## **Руководство пользователя**

## **Медицинская информационная система «ТрастМед:МИС SaaS» Версия Системы 3.85.1 (Версия Angular-приложения 4.60, Версия Android-приложения 2.5.1) Том 3**

На 1043 листах

## СОДЕРЖАНИЕ

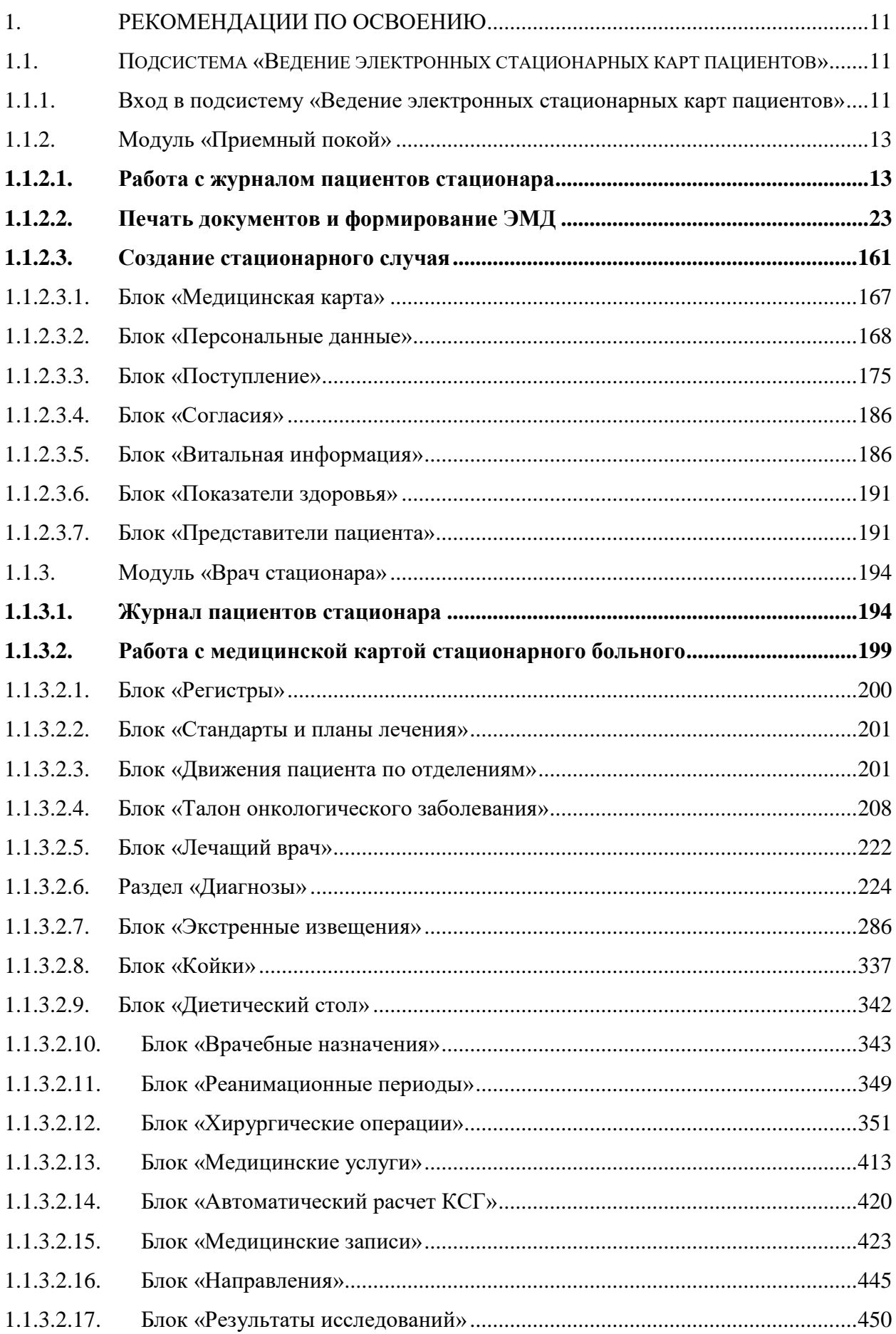

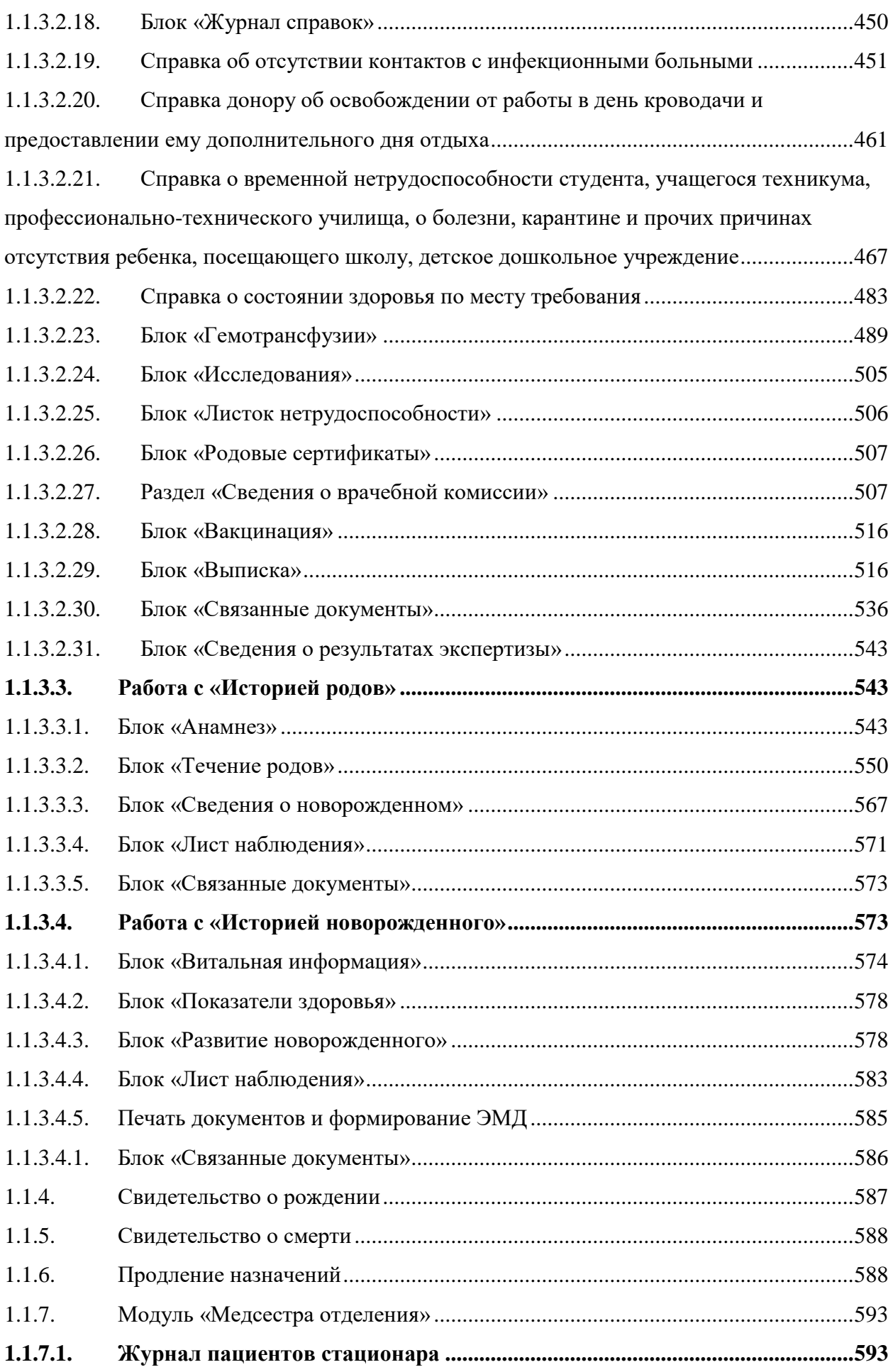

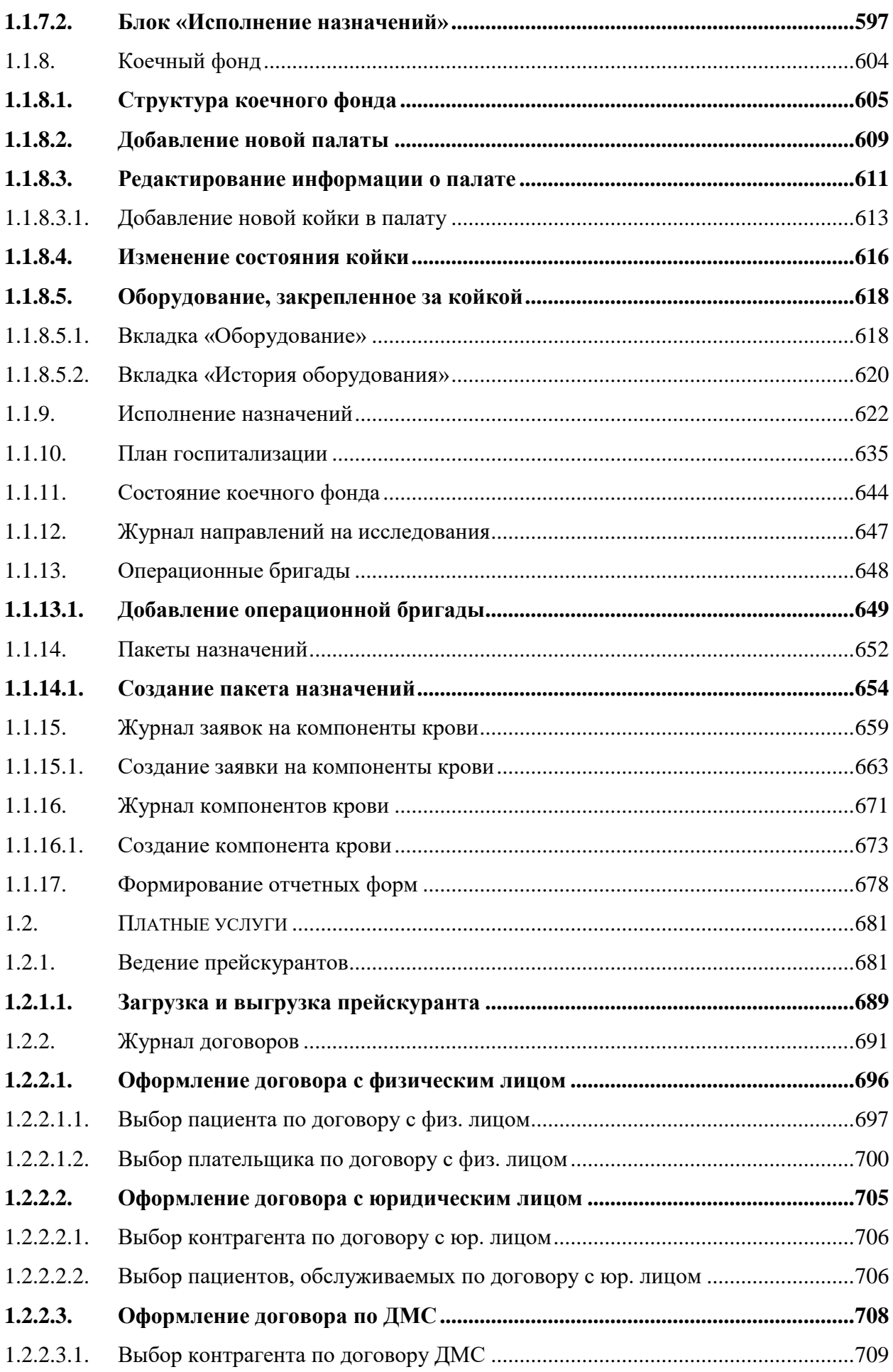

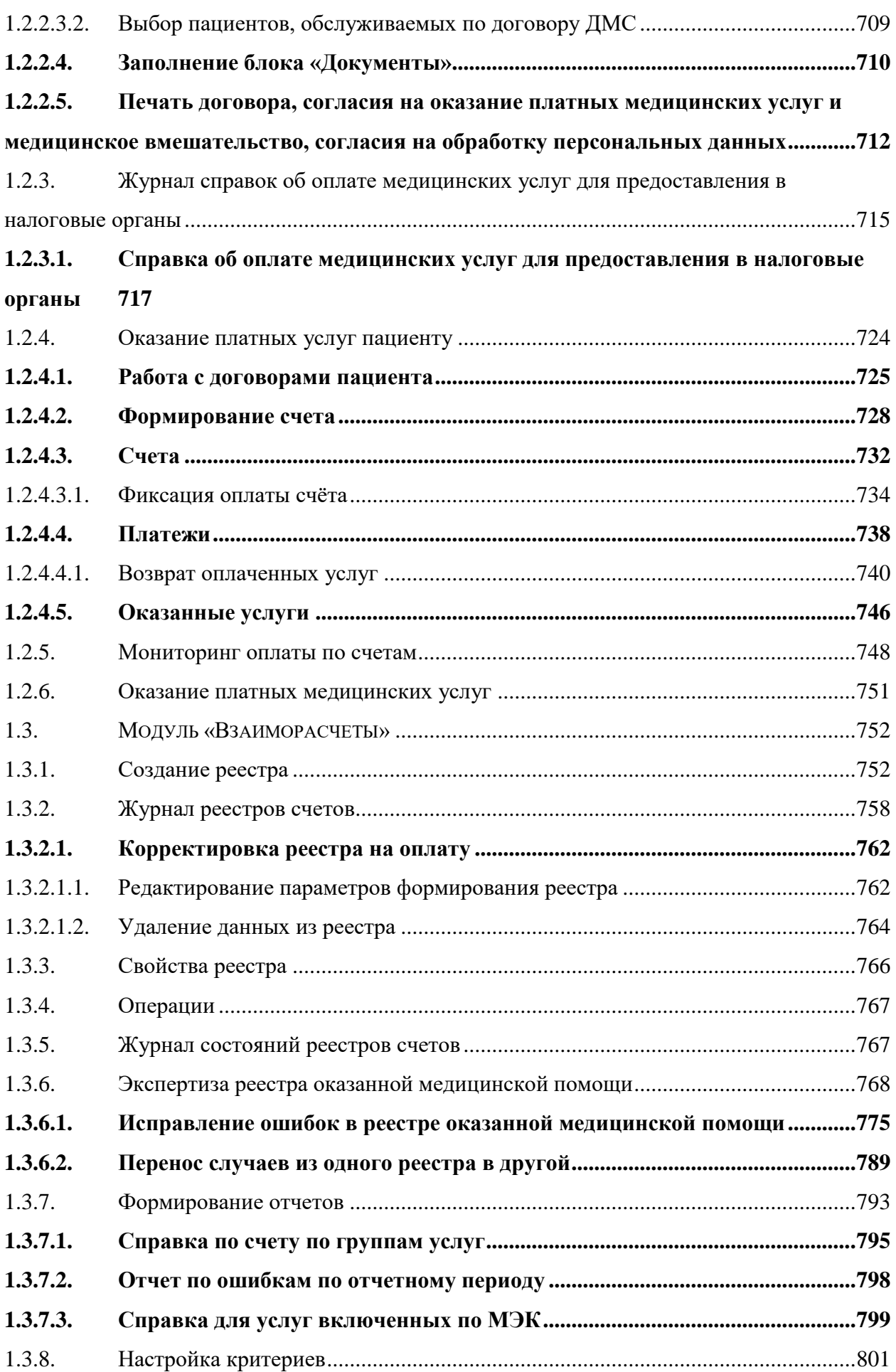

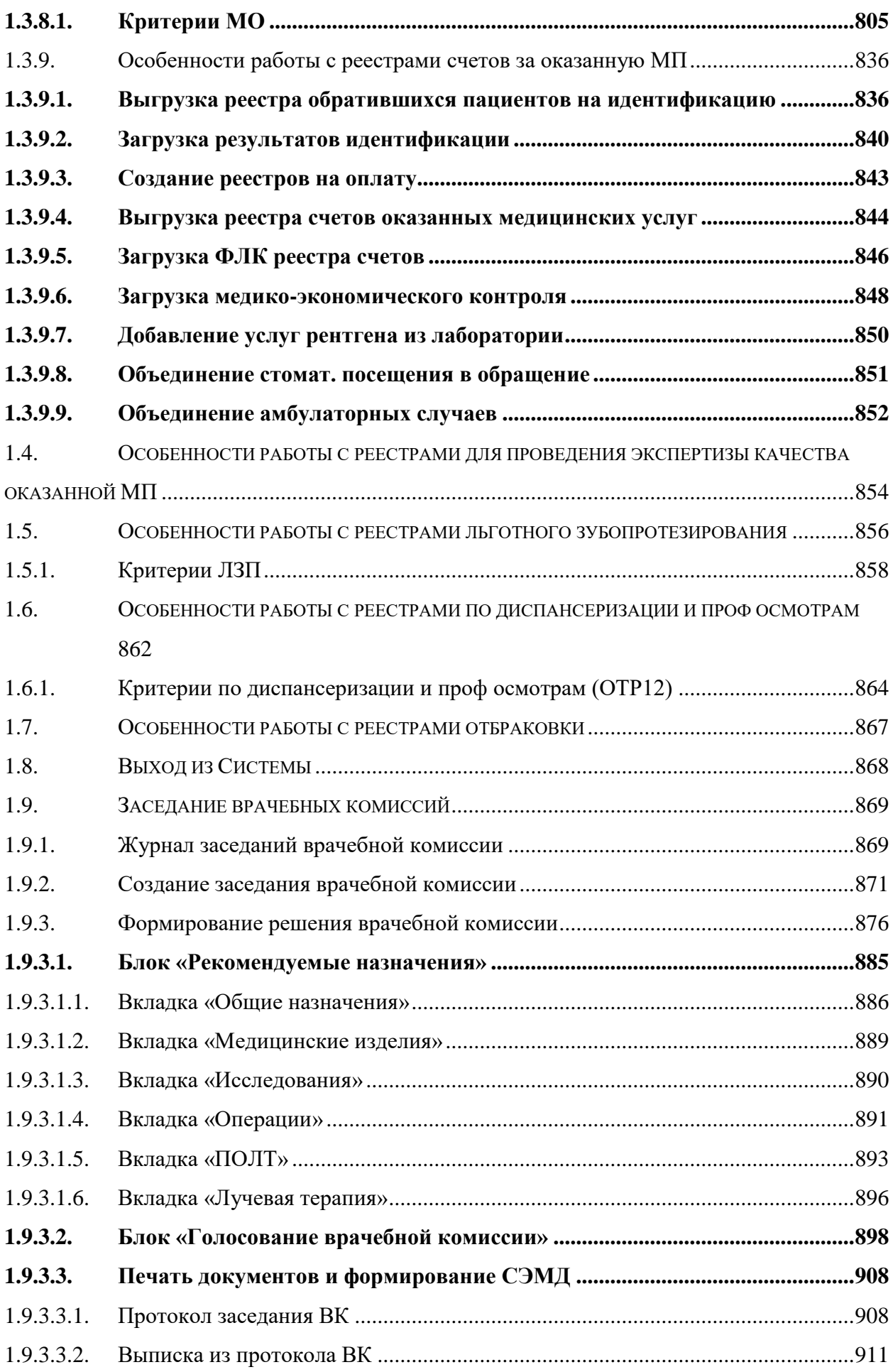

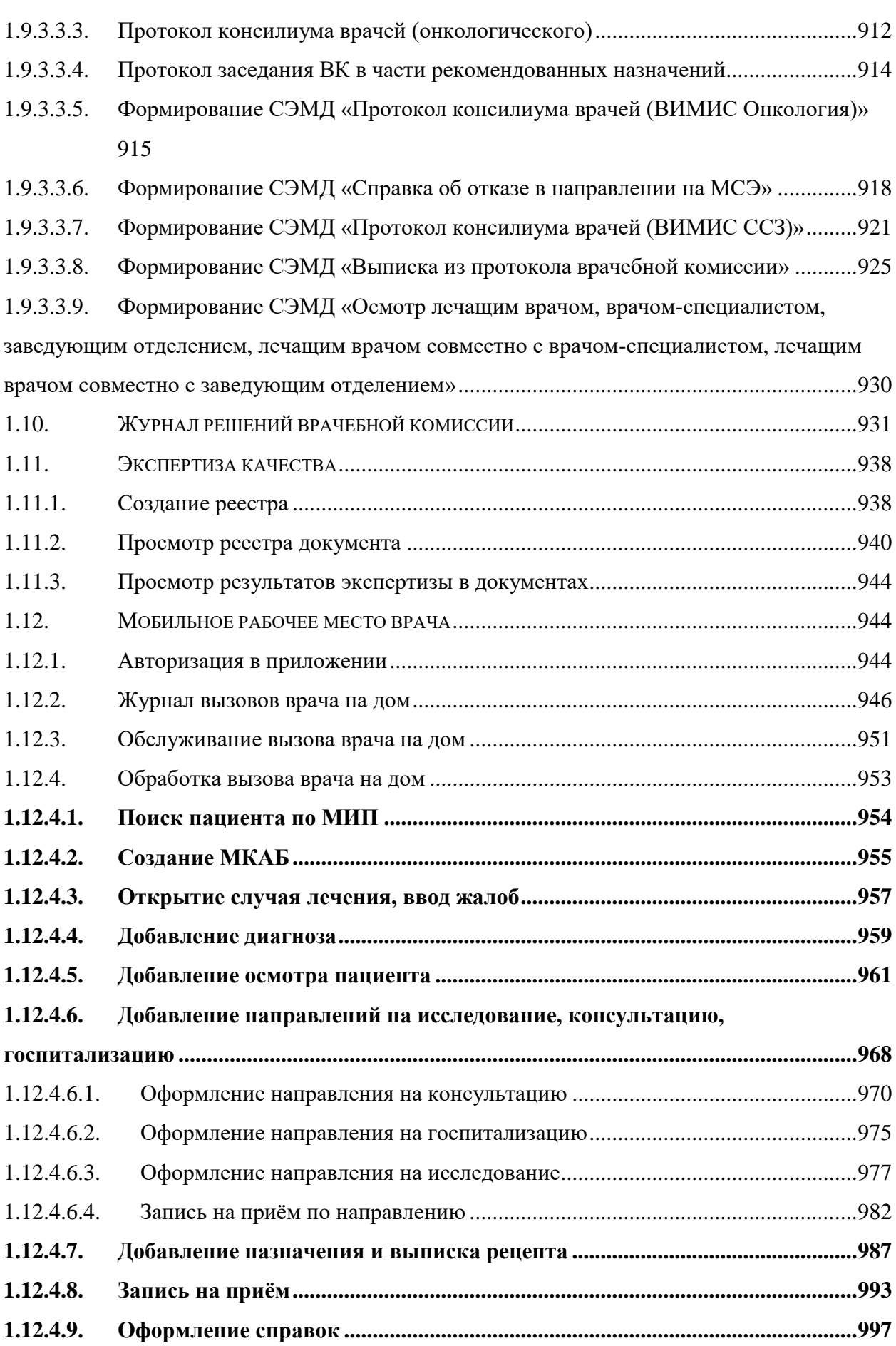

1.12.4.9.1. [Формирование справки о временной нетрудоспособности студента,](#page-998-0)  [учащегося техникума, профессионально-технического училища, о болезни, карантине и](#page-998-0)  [прочих причинах отсутствия ребенка, посещающего школу, детское дошкольное](#page-998-0)  [учреждение](#page-998-0) 999

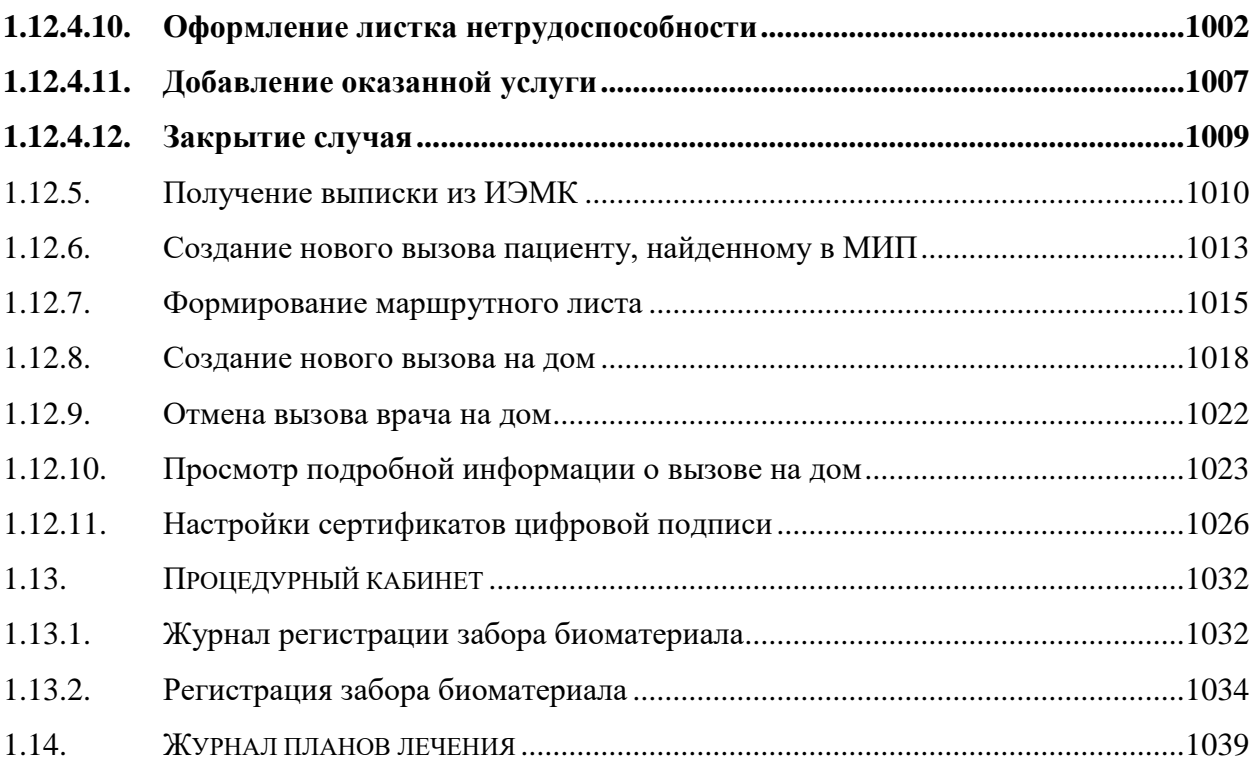

## СПИСОК СОКРАЩЕНИЙ

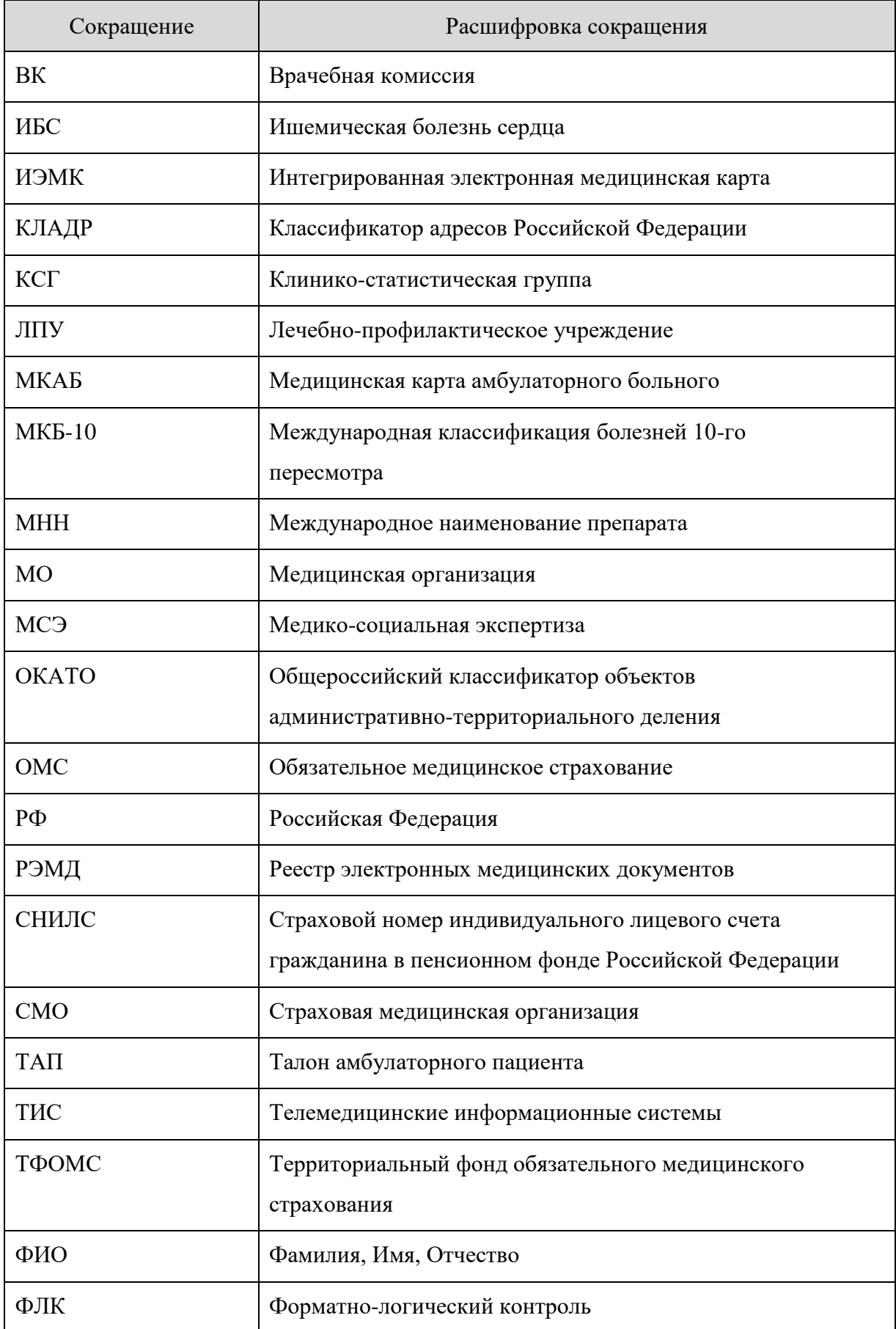

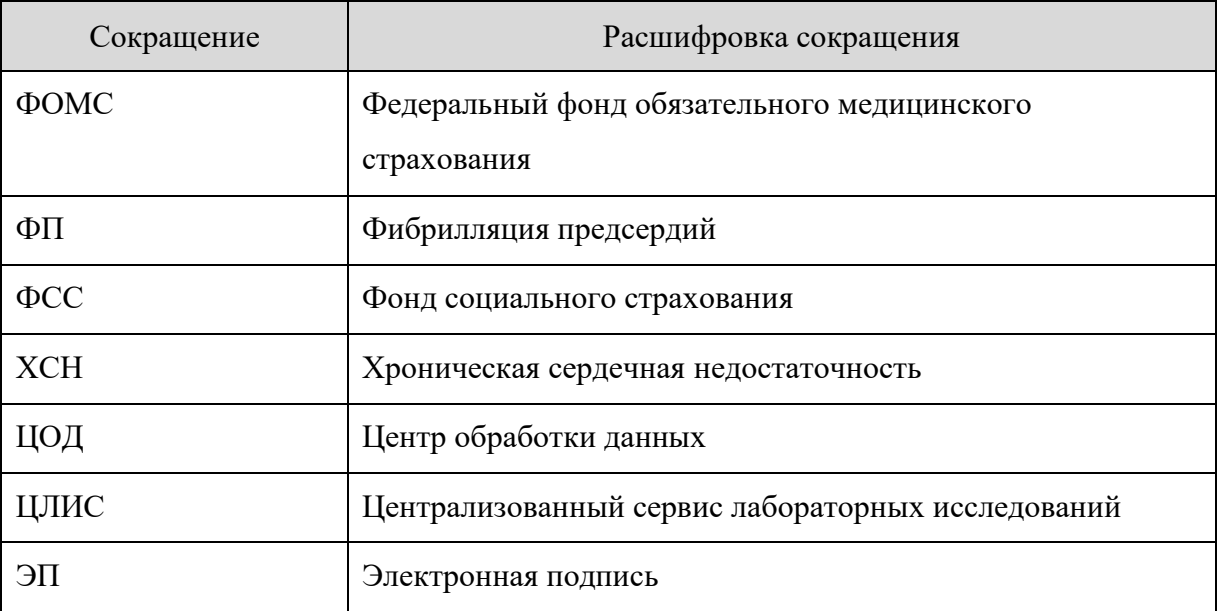

#### <span id="page-10-1"></span><span id="page-10-0"></span>1. РЕКОМЕНДАЦИИ ПО ОСВОЕНИЮ

## **1.1. Подсистема «Ведение электронных стационарных карт пациентов»**

Подсистема «Ведение электронных стационарных карт пациентов» включает в себя три модуля:

- 1. Модуль «Приемный покой» описан в п. [1.1.2.](#page-12-0)
- 2. Модуль «Врач стационара» описан в п. [1.1.3.](#page-193-0)
- 3. Модуль «Медсестра отделения» описан в п. [1.1.7.](#page-592-0)

## <span id="page-10-2"></span>**1.1.1. Вход в подсистему «Ведение электронных стационарных карт пациентов»**

Для входа в подсистему необходимо в браузере ввести её адрес и нажать клавишу Enter. Откроется окно авторизации [\(Рисунок 1\)](#page-10-3). В левом нижнем углу страницы авторизации отображается номер версии модуля.

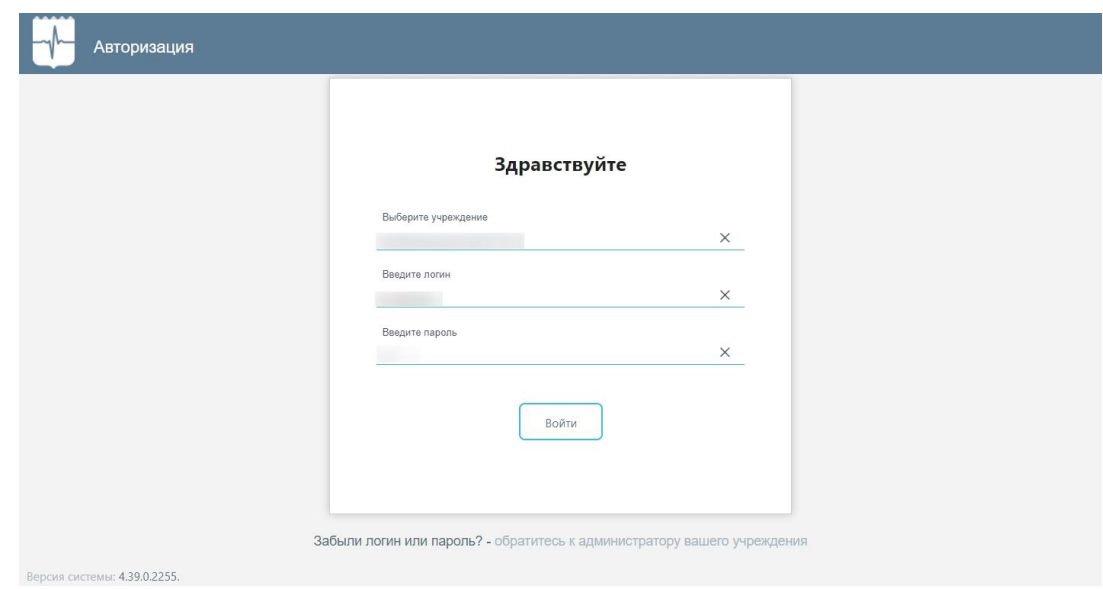

Рисунок 1. Окно авторизации

<span id="page-10-3"></span>Необходимо ввести наименование учреждения в поле «Выберите учреждение». Доступен поиск учреждения по части наименования, а также выбор ранее используемых. После этого необходимо ввести логин и пароль, нажать кнопку «Войти».

После прохождения авторизации отобразится страница «Журнал пациентов стационара».

При наличии у пользователей ролей «Врач стационара», «Врач приемного покоя», «Медсестра» перейти в журнал пациентов стационара можно с главной страницы Системы при выборе раздела «Журнал пациентов стационара» [\(Рисунок 2\)](#page-11-0).

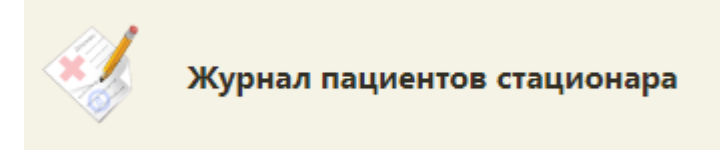

Рисунок 2. Раздел «Журнал пациентов стационара»

<span id="page-11-0"></span>При отсутствии у пользователя прав доступа отобразится сообщение об ошибке [\(Рисунок 3\)](#page-11-1).

×

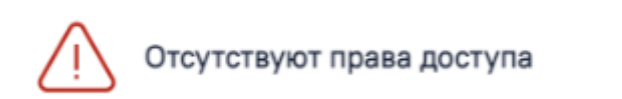

Рисунок 3. Сообщение об отсутствии у пользователя прав доступа

<span id="page-11-1"></span>После успешной авторизации в верхней части окна отобразится ФИО, специальность и наименование отделения авторизованного пользователя [\(Рисунок 4\)](#page-11-2).

| $\mathcal{V}$ Журнал пациентов стациона $\,\mathbf Q\,$<br>врач-невролог, Неврологическое отд. |          |
|------------------------------------------------------------------------------------------------|----------|
| Не назначен консультирующий врач: 2 $\triangle$ Незавершенных консультаций: 6 $\triangle$      |          |
| Медицинская карта стационарного больного                                                       | $x -$    |
|                                                                                                | Тип МКСБ |

Рисунок 4. Форма главного окна

<span id="page-11-2"></span>Для просмотра документации по работе с модулем следует нажать кнопку  $\mathbb{Y}_B$ правом верхнем углу страницы и выбрать пункт «Документация» [\(Рисунок 5\)](#page-11-3).

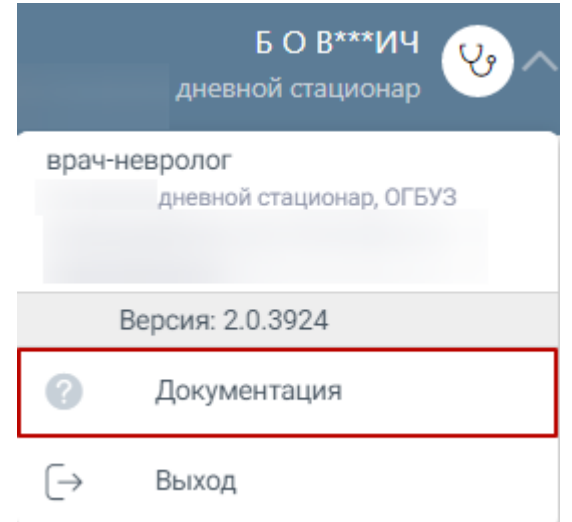

#### Рисунок 5. Пункт «Документация»

<span id="page-11-3"></span>В новой вкладке браузера откроется страница с документацией по работе в подсистеме.

### <span id="page-12-0"></span>**1.1.2. Модуль «Приемный покой»**

#### <span id="page-12-1"></span>**1.1.2.1. Работа с журналом пациентов стационара**

После входа в модуль откроется «Журнал пациентов стационара» [\(Рисунок 6\)](#page-12-2).

| Журнал пациентов стационара<br>Поиск по № карты, ФИО, СНИЛС (123-456-789 12) или № страхового |                       |                                                                                                    | Тип МКСБ          | Не назначен консультирующий врач: $2 \triangle$ Незавершенных консультаций: 6 $\triangle$<br>Медицинская карта стационарного больного |                  | $x -$           |
|-----------------------------------------------------------------------------------------------|-----------------------|----------------------------------------------------------------------------------------------------|-------------------|----------------------------------------------------------------------------------------------------|------------------|-----------------|
| Отделение<br>006 - Неврологическое отд.                                                       |                       | $x -$                                                                                                    | Тип стационара    |                                                                                                    |                  |                 |
| Текущие пациенты                                                                              | Выписанные            | <b>Bce</b>                                                                                                    | Мои пациенты      | Отказ от/в госпитализации                                                                                                    | Q<br>Найти       | в<br>Очистить   |
| Строк на странице<br>100                                                                      | Всего записей:<br>483 | Добавить                                                                                                    | ← Первая          | стр. 1<br><Пред                                                                                                    | из 5<br>След >   | Последняя →     |
|                                                                                               |                       | Номер 〒Тип МКСБ 〒 ФИО 〒 Лет 〒Пол 〒Диагноз 〒В ОРИТ 〒Лечащий врач 〒Отделени(〒Профил〒Палата 〒 Поступление 〒 Срочность 〒 |                   |                                                                                                    |                  |                 |
| $\cdots$ a $\ell$<br>6381<br>МКСБ                                                             |                       | Муж.                                                                                                    |                   | [006]<br>Неврологичневролог<br>отд.                                                                                                   | 21.06.2024 10:58 | ⋒<br>плановая   |
| … 좋<br><b>Service</b><br>6380<br>МКСБ                                                         |                       |                                                                                                    |                   | [006]<br>Неврологичневролог<br>отд.                                                                                                   | 20.06.2024 15:31 | ⋒<br>экстренная |
| $  \mathbb{Z}$<br>6372<br>МКСБ                                                                |                       | А01 Тиф и<br>Жен.<br>паратиф                                                                                         |                   | [006]<br>Неврологич<br>отд.                                                                                                    | 18.06.2024 17:27 | 面<br>плановая   |
| … @<br>$\mathcal{L}$<br>9571<br>МКСБ                                                          |                       | F32.0<br>Депрессивн<br>Муж.<br>эпизод легк<br>степени                                                                | <b>Врач С. О.</b> | патологи<br>[006]<br>беремені<br>Неврологич (акушерс1<br>отд.<br>И<br>гинеколс                                                        | 18.06.2024 16:17 | ⋒<br>плановая   |
| $\cdots$ a $\diagup$<br>6365<br>МКСБ                                                          |                       |                                                                                                    |                   | [006]<br>Неврологич<br>T                                                                                                    | 13.06.2024 10:32 | 面<br>экстренная |

Рисунок 6. Журнал пациентов стационара

<span id="page-12-2"></span>Журнал пациентов стационара состоит из следующих элементов:

- Поле «Не назначен консультирующий врач» отображает количество направлений на межотделенческую консультацию по отделению, у которых не назначен консультирующий врач. При нажатии по наименованию осуществляется переход в Журнал направлений с отображением списка пациентов, которым не назначен консультирующий врач. Если количество направлений превышает значение 0, то рядом со значением отображается значок  $\overline{\mathbb{A}}$ . Количество направлений отображается в зависимости от выбранной должности авторизованного пользователя.
- Поле «Незавершённых консультаций» отображает количество направлений на межотделенческую консультацию по врачу, которые не завершены. При нажатии по наименованию осуществляется переход в Журнал направлений с отображением списка пациентов по врачу с незавершённой межотделенческой консультацией. Если количество направлений превышает

значение 0, то рядом со значением отображается значок  $\Box$ . Количество направлений отображается в зависимости от выбранной должности авторизованного пользователя.

- Панель фильтрации позволяет осуществить фильтрацию по необходимым критериям.
- Панель навигации позволяет осуществить навигацию по списку стационарных случаев.
- Список стационарных случаев отображает стационарные случаи и краткую информацию по ним.
- Кнопка «Добавить» позволяет создать новый стационарный случай. Доступна только пользователям с ролями «Врач приемного покоя», «Врач стационара».

При каждом повторном открытии журнала пациентов стационара значение поля «Тип МКСБ», положение флажка «Мои пациенты», а также выбранное количество строк на странице и сортировка столбцов будут аналогичны используемым в прошлой сессии.

В журнале пациентов стационара доступна фильтрация данных по следующим критериям [\(Рисунок 7\)](#page-14-0):

- «Поиск по № карты, ФИО, СНИЛС или № страхового полиса» осуществляется поиск по одному из критериев: Номер карты, ФИО, СНИЛ или Номер страхового полиса. Заполняется вручную с клавиатуры.
- «Тип МКСБ» осуществляется поиск по типу МКСБ. Заполняется путём выбора значения из справочника.
- «Отделение» осуществляется поиск по отделению. По умолчанию заполняется отделением текущего пользователя. Доступно для редактирования, заполняется путём выбора значения из справочника.
- «Тип стационара» осуществляется поиск по типу стационара. Заполняется путём выбора значения из справочника.
- «Мои пациенты» осуществляется поиск по пациентам авторизованного врача. Заполняется путём установки флажка.
- «Отказ от/в госпитализации» осуществляется поиск стационарных случаев пациентов, отказавшихся от/в госпитализации.

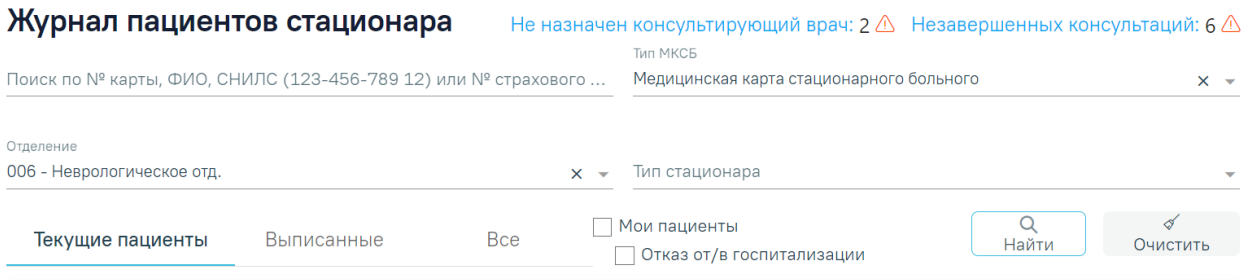

#### Рисунок 7. Панель фильтрации журнала пациентов стационара

<span id="page-14-0"></span>После того как поля фильтра заполнены, можно осуществить поиск стационарных случаев, нажав кнопку «Найти» или клавишу Enter. Для того чтобы очистить все поля фильтра или затем ввести в них новые данные, следует нажать кнопку «Очистить», все введённые данные будут удалены из полей.

Для отображения текущих пациентов следует выбрать вкладку «Текущие». В результате в журнале пациентов стационара отобразится информация о текущих пациентах согласно выбранным критериям [\(Рисунок 8\)](#page-14-1).

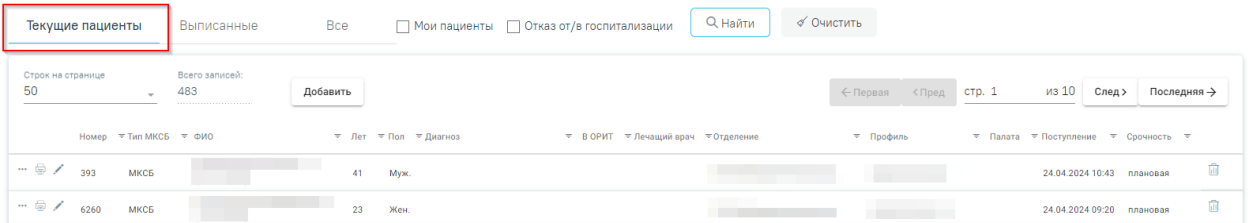

Рисунок 8. Вкладка текущие пациенты

<span id="page-14-1"></span>Для отображения выписаных пациентов следует выбрать вкладку «Выписанные». В результате в журнале пациентов стационара отобразится информация о выписанных пациентах согласно выбранных критериев [\(Рисунок 9\)](#page-14-2).

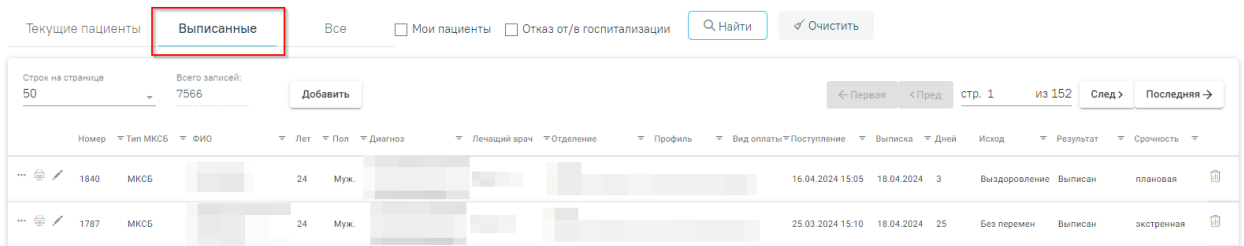

#### Рисунок 9. Вкладка «Выписанные»

<span id="page-14-2"></span>Для отображения всех пациентов следует выбрать вкладку «Все». В результате в журнале пациентов стационара отобразится информация о всех пациентах согласно выбранных критериев [\(Рисунок 10\)](#page-15-0).

| Текущие пациенты                             | Выписанные             | <b>Bce</b>                                                            | Мои пациенты П Отказ от/в госпитализации                                                      | <b>Q</b> Найти | √ Очистить             |              |                  |             |    |
|----------------------------------------------|------------------------|-----------------------------------------------------------------------|-----------------------------------------------------------------------------------------------|----------------|------------------------|--------------|------------------|-------------|----|
| Строк на странице<br>50                      | Всего записей:<br>7566 | Добавить                                                              |                                                                                               |                | ← Первая < Пред стр. 1 |              | из 152<br>След > | Последняя → |    |
| Номер $\mp$ Тип МКСБ $\mp$ ФИО               |                        | $\overline{\tau}$ Лет $\overline{\tau}$ Пол $\overline{\tau}$ Диагноз | = В ОРИТ = Лечащий врач = Отделение = = Профиль = Палата = Поступление = Выписка = Дней Исход |                |                        |              |                  |             |    |
| $\cdots \circledast \nearrow$<br>393<br>МКСБ | ÷                      | Муж.                                                                  |                                                                                               |                | 24.04.2024 10:43       | $\mathbf{0}$ |                  | плановая    | ЪП |
| $\cdots \oplus$<br>6260<br>МКСБ              |                        | Жен.                                                                  | ---                                                                                           |                | 24.04.2024 09:20       | $\mathbf{0}$ |                  | плановая    |    |

Рисунок 10. Вкладка «Все»

<span id="page-15-0"></span>Можно выбрать отображение количества строк списка на странице. Для этого необходимо выбрать нужное количество в поле над или под списком [\(Рисунок 11\)](#page-15-1).

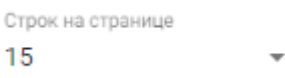

Рисунок 11. Выбор количества строк

<span id="page-15-1"></span>После выбора количества строк список обновится. Также можно переключаться между страницами списка, если он многостраничный, при помощи кнопок управления списком [\(Рисунок 12\)](#page-15-2).

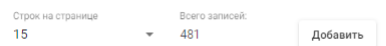

 $\leftarrow$  Первая < Пред стр. 1 из 33 След > Последняя >

#### Рисунок 12. Панель управления списком

<span id="page-15-2"></span>Слева от кнопок отображается общее количество записей и количество, отображаемое на странице.

Значения кнопок:

Добавить

− кнопка позволяет открыть форму создания медицинской карты. Кнопка отображается на панели навигации в верхней части списка. Кнопка доступна пользователям с ролями «Приемное отделение» и «Врач стационара».

← Первая − переход к первой странице списка;

< Пред

− переход к предыдущей странице списка;

стр. 1 из 23 − переход к определенной странице списка с помощью

ручного ввода или выбора страницы;

След > − переход к следующей странице списка; Последняя →

− переход к последней странице списка.

Список можно сортировать по возрастанию и убыванию (а также в алфавитном и обратном порядке). Для сортировки списка необходимо нажать на название столбца или стрелку – Номер $\Uparrow$ . Стрелка вверх сортирует по возрастанию, стрелка вниз – по убыванию. Сортировать список можно по всем столбцам. Для снятия сортировки необходимо нажать на название столбца или на стрелку.

Также доступна расширенная фильтрация при нажатии на кнопку = . После нажатия на кнопку  $\equiv$  открывается форма для ввода значения фильтра.

Для столбцов «Номер», «Тип МКСБ», «ФИО», «Пол», «В ОРИТ», «Отделение», «Профиль», «Палата» и «Поступление» форма фильтра имеет следующий вид [\(Рисунок 13\)](#page-16-0).

Номер  $\equiv$  Тип МКСБ  $\equiv$  ФИО

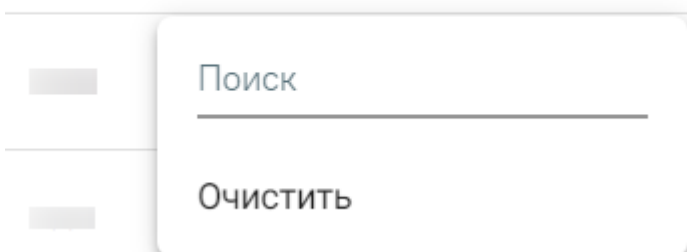

Рисунок 13. Форма фильтра для ввода значения

<span id="page-16-0"></span>В поле «Поиск» следует ввести значение и нажать клавишу Enter, для очищения значения фильтра следует нажать кнопку «Очистить».

 $\equiv$  ROPMT  $\equiv$ 

Для столбца «Лет» форма фильтра имеет следующий вид [\(Рисунок 14\)](#page-16-1):

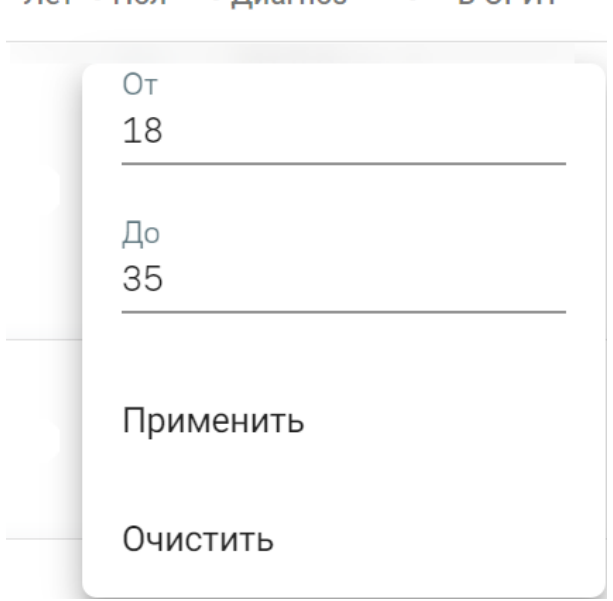

Рисунок 14. Форма фильтра для столбца «Лет»

<span id="page-16-1"></span>В полях «От» и «До» вручную вводится диапазон возраста. Для применения фильтра необходимо нажать кнопку «Применить». Для очищения значения фильтра следует нажать кнопку «Очистить».

Для столбцоы «Диагноз» и «Лечащий врач» форма фильтра имеет следующий вид:

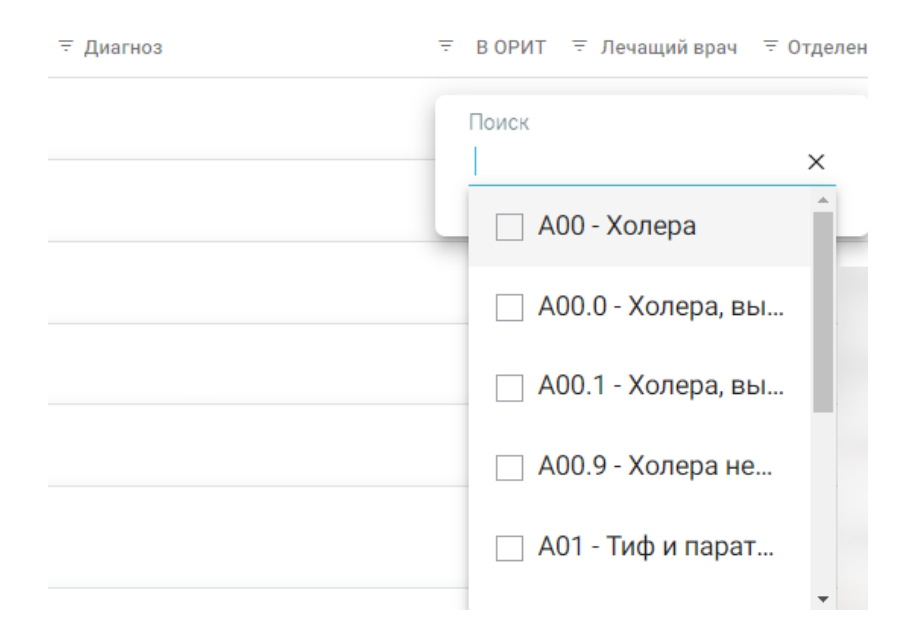

Рисунок 15. Форма фильтра для столбцов «Диагноз» и «Лечащий врач» В поле «Поиск» следует ввести значение вручную или выбрать несколько из списка и нажать клавишу «Enter». Для очищения значения фильтра следует нажать кнопку  $\times$ . Для столбца «Поступление» форма фильтра имеет следующий вид [\(Рисунок 16\)](#page-17-0):

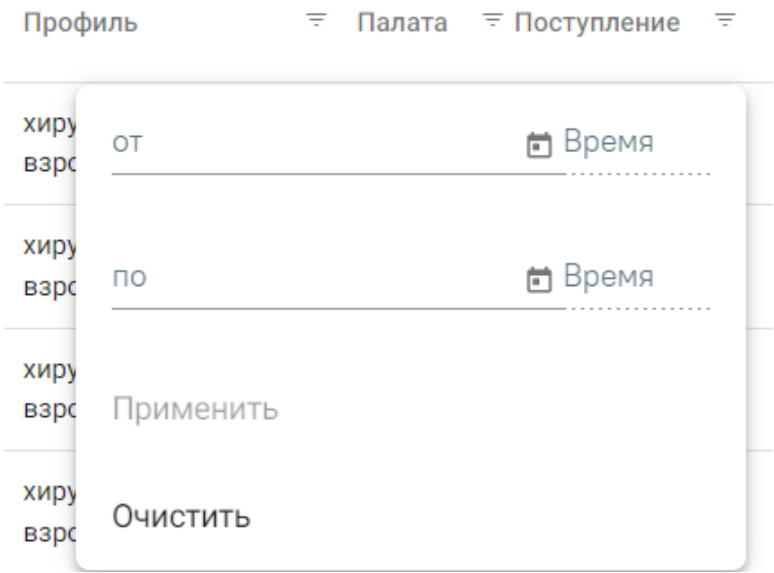

Рисунок 16. Форма фильтра для столбца «Поступление»

<span id="page-17-0"></span>В полях «от» и «по» вводится период, значения можно ввести вручную или выбрать из календаря. Для применения фильтра необходимо нажать «Применить». Для очищения значения фильтра следует нажать кнопку «Очистить».

Для столбца «Срочность» форма фильтра имеет следующий вид [\(Рисунок 17\)](#page-18-0):

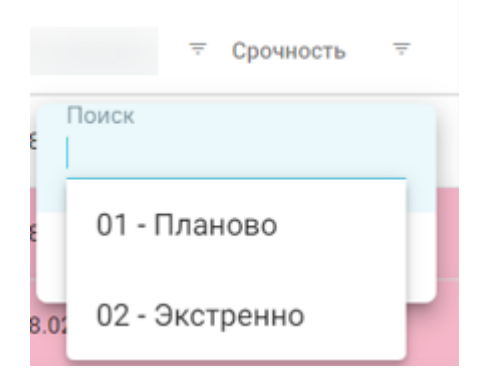

Рисунок 17. Форма фильтра для столбца «Срочность»

<span id="page-18-0"></span>Столбец «Срочность» отображает экстренность госпитализации. Для выбора доступны значения «01 - Планово» и «02 - Экстренно».

При каждом повторном открытии журнала пациентов стационара значение поля «Тип МКСБ», положение флажка «Мои пациенты», а также выбранное количество строк на странице и сортировка столбцов будут аналогичны используемым в прошлой сессии.

Список всех стационарных случаев можно выгрузить в Excel-файл. Для этого необходимо нажать кнопку «Печать», расположенную под списком, и выбрать пункт «Журнал».

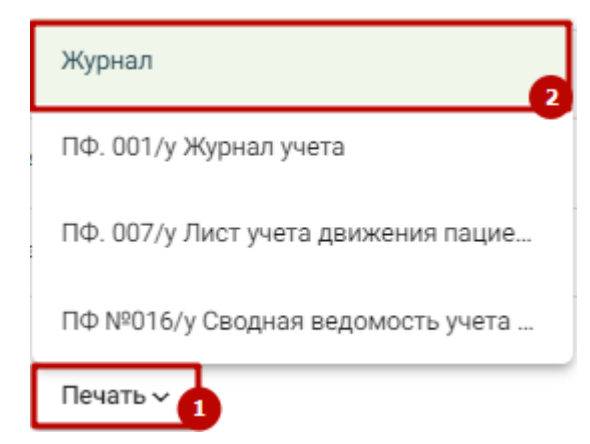

Рисунок 18. Выбор пункта «Печать»

Описание формирования печатной формы «ПФ. 016/у Сводная ведомость учета движения пациентов и коечного фонда» представлено в п. [1.1.2.2.1.34.](#page-108-0)

Описание формирования печатной формы «ПФ. 001/у Журнал учета» представлено в п. [1.1.2.2.1.35.](#page-110-0)

Описание формирования печатной формы «ПФ. 007/у Лист учета движения пациентов» представлено в п. [1.1.2.2.1.36.](#page-113-0)

В журнале пациентов стационара для каждой строки доступны действия:

- 1. Кнопка просмотр и редактирование стационарного случая.
- 2. Кнопка  **вывод списка печатных форм (описано в п[.1.1.2.2](#page-22-0) настоящего** Руководства).

3. Кнопка – переход к журналу ЭМД, создание медицинского свидетельства о рождении, создание свидетельства о смерти (описано в Руководстве пользователя ТМ МИС SaaS Том 1), создание направления на патоморфологию (описано в Руководстве пользователя ТМ МИС SaaS Том 2), направления на лабораторные, диагностические исследования (описано в Инструкции по учету медицинских обследований (диспансеризации)), изменение типа карты (доступно для карт с типом «История родов» и «МКСБ») [\(Рисунок 19\)](#page-19-0).

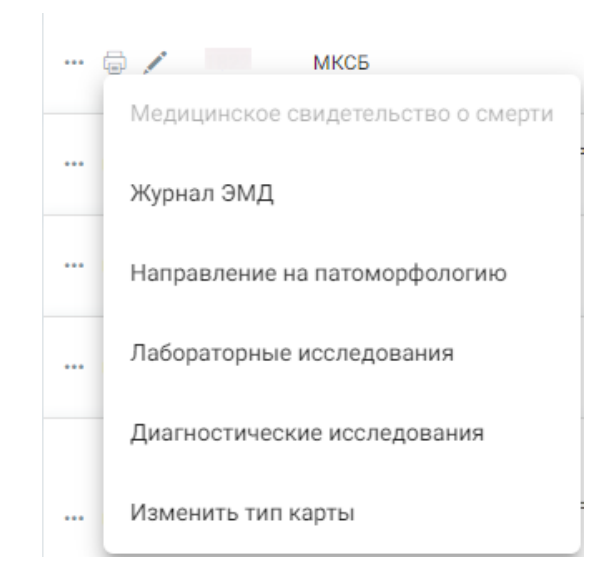

Рисунок 19. Дополнительные действия с картой МКСБ

<span id="page-19-0"></span>Для карт с типом «История родов» также доступен переход к блоку течения родов (см. п. [1.1.3.3.2\)](#page-549-0). Пункт доступен, если в карте заполнена форма «Течение родов» [\(Рисунок](#page-19-1)  [20\)](#page-19-1).

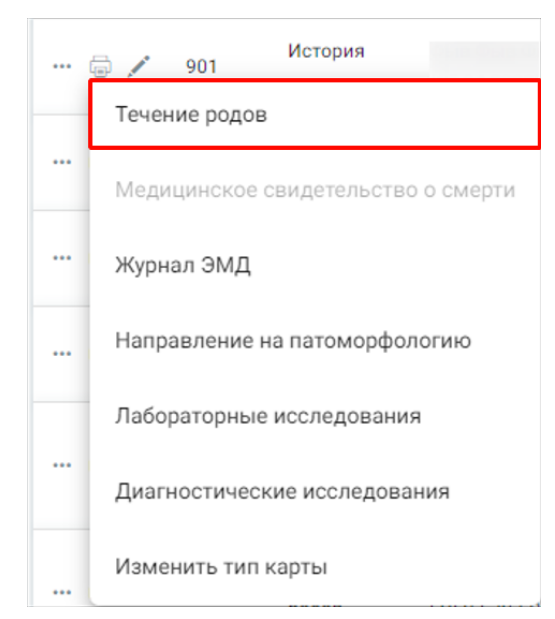

Рисунок 20. Дополнительные действия с картой «История родов»

<span id="page-19-1"></span>4. Кнопка  $\overline{III}$  – удаление МКСБ.

При нажатии кнопки **III** отобразится окно «Удаление МКСБ», где для подтверждения удаления следует нажать кнопку «Да», для отмены действия – кнопку «Нет» [\(Рисунок 21\)](#page-20-0).

> $\times$ Удаление МКСБ Отменить операцию будет невозможно. Вы действительно хотите удалить МКСБ?

#### Рисунок 21. Окно подтверждения

 $\Box$ a

X

 $\times$ 

Her

<span id="page-20-0"></span>Если в выбранной МКСБ есть подписанные направления на исследования, назначения, исполненные назначения со склада, свидетельство о рождении, подписанные МЗ или СЭМД, то при нажатии кнопки «Да» отобразится сообщение об ошибке. Удалять МКСБ со связанными документами запрещено [\(Рисунок 22\)](#page-20-1).

> У пациента есть: подписанные медицинские записи подписанные и отправленные в РЭМД документы Удаление карты запрещено

Рисунок 22. Сообщение о невозможности удаления карты

<span id="page-20-1"></span>Также при попытке удалить МКСБ, в которой добавлена запись в блоке «Сведения о лечении COVID-19» отобразится сообщение об ошибке [\(Рисунок 23\)](#page-20-2).

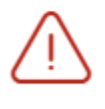

У пациента добавлена запись сведений о лечении COVID 19. Удаление карты запрещено

<span id="page-20-2"></span>Рисунок 23. Сообщение о запрете удаления карты при наличии сведений о лечении COVID-19

При успешном выполнении операции отобразится сообщение о том, что карта успешно удалена [\(Рисунок 24\)](#page-20-3).

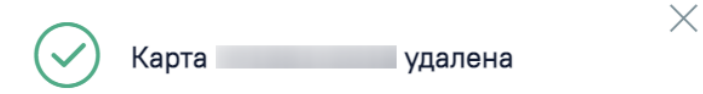

<span id="page-20-3"></span>Рисунок 24. Сообщение об успешном удалении карты

При выполнении длительных операций, требующих значительных затрат времени, будет сформировано сообщение о прогнозируемом времени завершения операции [\(Рисунок](#page-21-0)  [25\)](#page-21-0).

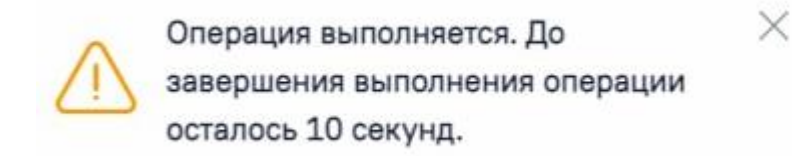

Рисунок 25. Сообщение о времени завершения операции

<span id="page-21-0"></span>В Системе существует возможность изменения типа карты для уже существующих карт. Для изменения типа карты необходимо нажать кнопку \*\*\* и выбрать пункт «Изменить тип карты» [\(Рисунок 26\)](#page-21-1).

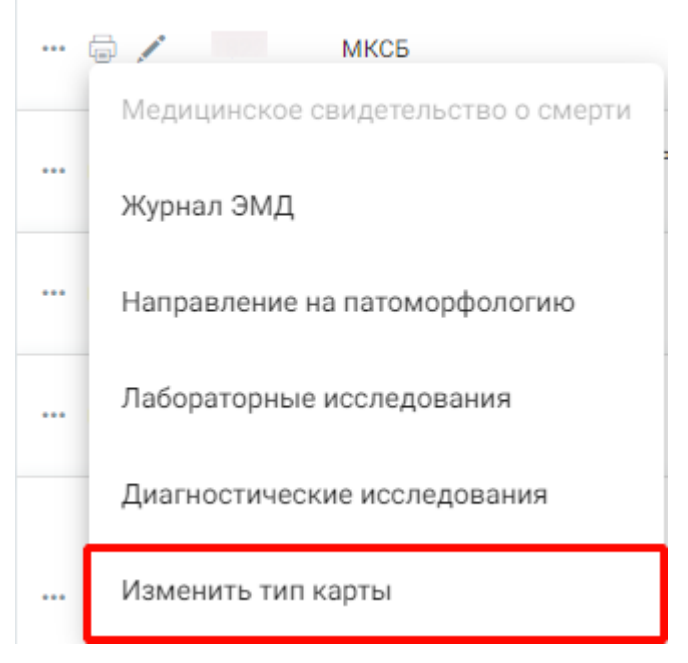

Рисунок 26. Выбор пункта «Изменить тип карты»

<span id="page-21-1"></span>Отобразится поле «Выберите тип категории», в котором необходимо выбрать необходимый тип карты. По умолчанию поле заполняется значением «История родов» для МКСБ и значением «МКСБ» для карт «История родов» [\(Рисунок 27\)](#page-21-2).

<span id="page-21-2"></span>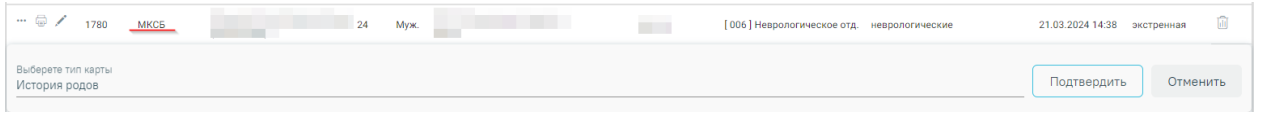

#### Рисунок 27. Меню изменения типа карты

Для подтверждения изменения типа карты необходимо нажать кнопку

, для отмены действия необходимо нажать кнопку <sup>Отменить</sup> . После изменения типа карты отобразится сообщение об успешном выполнении операции [\(Рисунок 28\)](#page-22-1).

Подтвердить

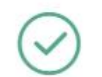

Рисунок 28. Сообщение об успешной смене типа карты

X

<span id="page-22-1"></span>Чтобы пользователю были доступны медицинские карты стационарного больного с диагнозами, относящимися к «Спецконтингенту», необходимо назначить ему роль «Доступ к записям спецконтингента». Пользователю, установившему диагноз, карта доступна вне зависимости от наличия роли. Настройка диагнозов, входящих в группу «Спецконтингент», осуществляется через Журнал групп диагнозов пользователем с ролью «Администрирование групп диагнозов». Описание работы Журнала групп диагнозов представлено в Инструкции по работе с модулем ИЭМК.

#### <span id="page-22-0"></span>**1.1.2.2. Печать документов и формирование ЭМД**

Вывод на печать печатных форм доступен несколькими способами:

- При нажатии кнопки в журнале пациентов стационара [\(Рисунок 29\)](#page-22-2). Для вывода печатной формы следует выбрать нужный пункт в списке [\(Рисунок](#page-23-0)  [30\)](#page-23-0);
- С помощью кнопки «Печать/ЭМД» на форме МКСБ [\(Рисунок 31\)](#page-25-0).

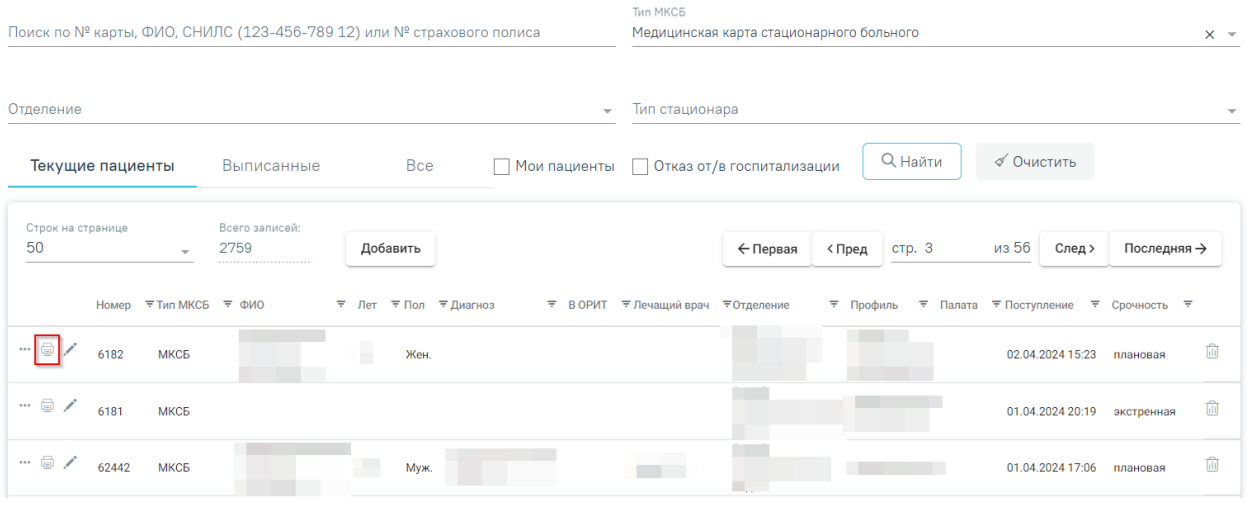

#### Журнал пациентов стационара

<span id="page-22-2"></span>Рисунок 29. Вывод на печать печатных форм

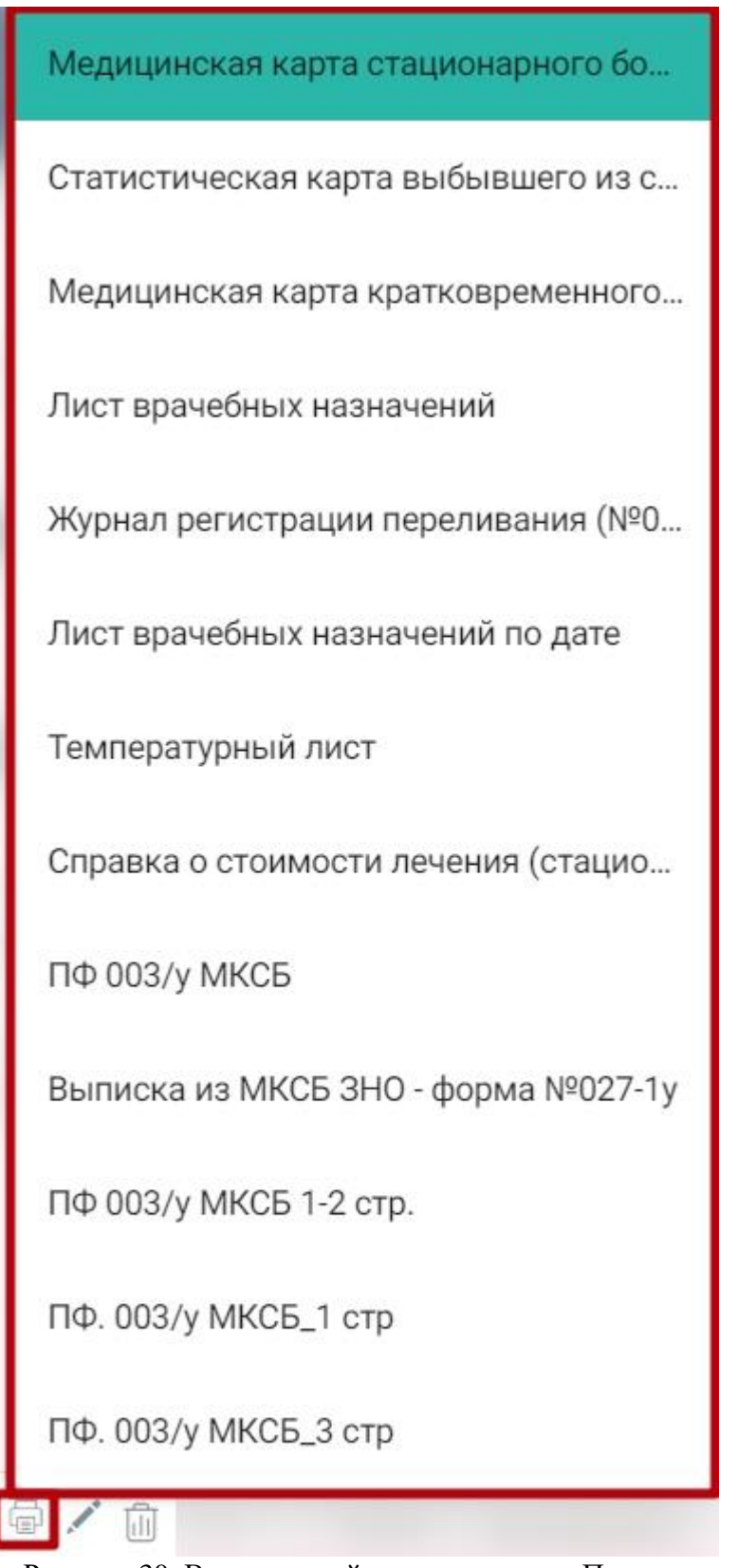

Рисунок 30. Выпадающий список кнопки «Печать»

<span id="page-23-0"></span>При нажатии кнопки «Печать/ЭМД» откроется список ЭМД и печатных форм [\(Рисунок 31\)](#page-25-0):

> • СЭМД «Эпикриз в стационаре выписной». Для типа МКСБ «История родов» данный СЭМД недоступен для выбора.

- СЭМД «Протокол родов».
- СЭМД «Выписной эпикриз из родильного дома».
- СЭМД «Лечение в условиях стационара (дневного стационара) ВИМИС Онкология».
- «Карта роженицы и родильницы (096/у-20)» печатная форма.
- «Карта роженицы и родильницы (096/у-20)» титульный лист печатная форма.
- «История родов (096/1у-20)» печатная форма.
- «Статистическая карта» печатная форма.
- «Медицинская карта кратковременного пребывания» печатная форма.
- «Журнал регистрации переливания (№009)» печатная форма.
- «Лист врачебных назначений по дате» печатная форма.
- «Лист врачебных назначений» печатная форма.
- «Температурный лист» печатная форма.
- «Справка о стоимости лечения (стационар)» печатная форма.
- «№027-1У Выписка из медицинской карты стационарного больного злокачественным новообразованием» – печатная форма.
- «Форма 027/у "Выписка из медицинской карты стационарного больного"» печатная форма.
- «003/у МКСБ» печатная форма.
- «Отчёт по затратам на лечение пациента в разрезе складов».
- «Лист назначений и их выполнение» печатная форма.

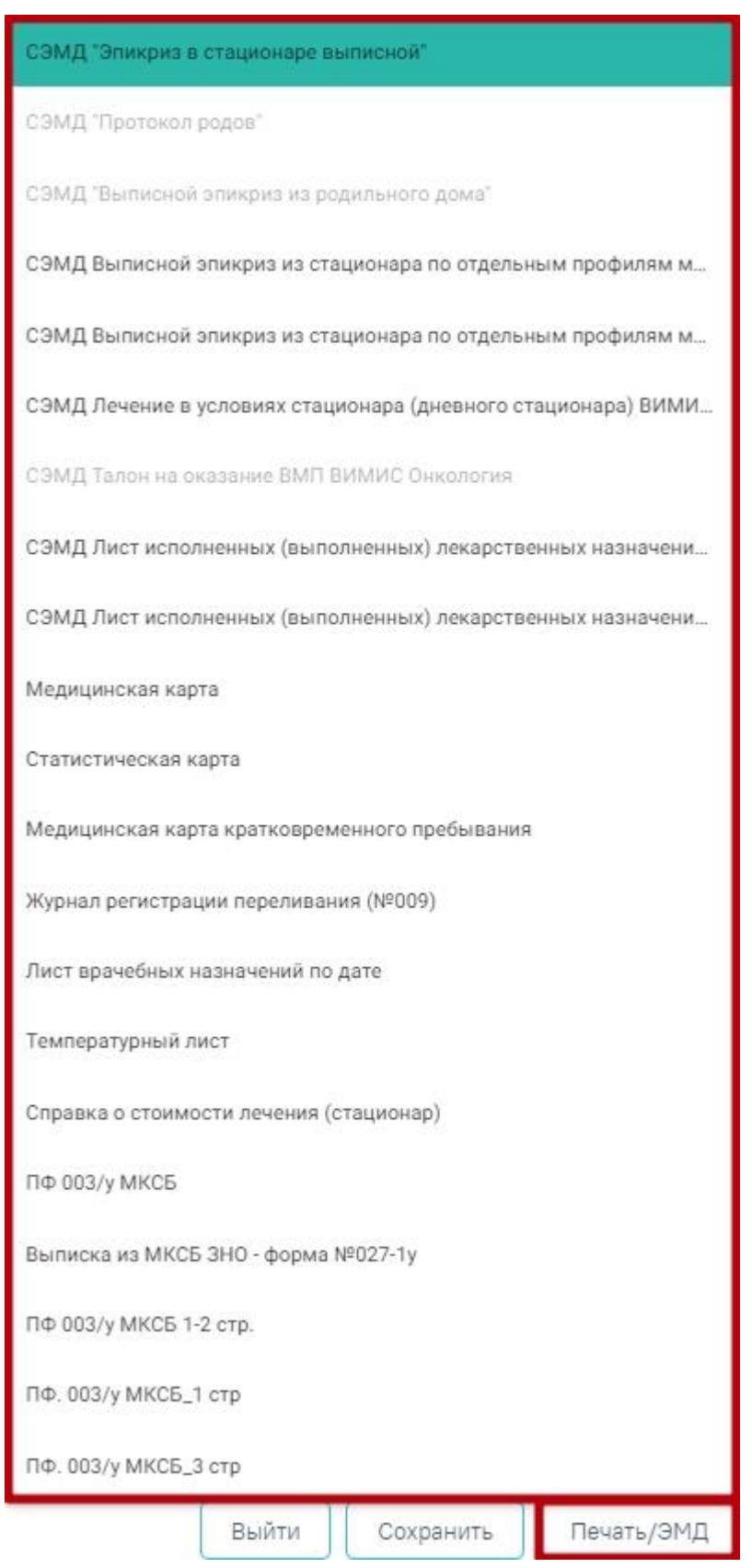

Рисунок 31. Кнопка «Печать/ЭМД»

<span id="page-25-0"></span>При выборе печатной формы отобразится информационное сообщение о том, что выбранная печатная форма формируется [\(Рисунок 32\)](#page-26-0), после чего откроется печатная форма в формате pdf или сервис отчетов в новой вкладке.

# Формируется печатная форма

Рисунок 32. Информационное сообщение о формировании печатной формы

<span id="page-26-0"></span>При выборе СЭМД откроется форма предварительного просмотра. Форма предварительного просмотра СЭМД содержит следующие действия:

> • Кнопка «Подписать и отправить» - по выполнению данного действия ЭМД будет подписан и отправлен, а кнопка «Подписать и отправить» будет заменена на кнопку «Отправить».

 $\times$ 

- Кнопка «Отправить» доступна для ЭМД в одном из статусов: «Подписан», «Ошибка при отправке». По выполнению данного действия осуществляется переотправка того же СЭМД.
- Кнопка «Снять подпись» доступна для пользователя с ролью «Отмена подписи». После успешной отмены подписи, кнопка «Снять подпись» сменится на «Подписать и отправить». Если на форме отображается кнопка «Отправить», то кнопка «Снять подпись» будет располагаться слева от кнопки «Отправить».

Формирование и отправка СЭМД осуществляется на форме МКАБ несколькими способами:

- С помощью кнопки «Печать/ЭМД», работа с которой описана выше;
- С помощью кнопки «Подписать и отправить».

При выполнении действия «Подписать и отправить» на форме МКСБ осуществляется формирование и отправка всех ЭМД, для которых соблюдены условия их формирования.

После нажатия кнопки «Подписать и отправить», ЭМД будет сформирован, подписан и отправлен в РЭМД. Появится сообщение об успешной отправке документа в РЭМД. А кнопка «Подписать и отправить» будет заменена кнопкой «Отправить». Кнопка «Отправить» доступна только для ЭМД в статусе «Подписан» или «Ошибка при отправке». После нажатия кнопки «Отправить» осуществится отправка того же ЭМД. Если ЭМД находится в статусе, отличном от вышеперечисленных, то кнопки «Подписать и отправить» или «Отправить» будут не доступны.

Для пользователя с ролью «Отмена подписи» доступна кнопка «Снять подпись». После успешной отмены подписи, кнопка «Снять подпись» снова сменится на кнопку «Подписать и отправить».

Формирование новой версии СЭМД доступно для СЭМД в статусе «Зарегистрирован» и «Отправлен». Формирование новой версии осуществляется путем нажатия кнопки «Снять подпись», после чего необходимо заново подписать и отправить ЭМД.

Просмотр статуса ЭМД можно осуществить через «Журнал ЭМД». Описание работы Журнала ЭМД представлено в Руководстве пользователя ТМ МИС SaaS Том 2.

#### **1.1.2.2.1.1. Медицинская карта стационарного больного**

Печать формы «Медицинская карта стационарного больного» возможна двумя способами:

> 1. При нажатии кнопки в журнале пациентов стационара. В выпадающем списке следует выбрать форму «Медицинская карта стационарного больного форма 003у» [\(Рисунок 33\)](#page-27-0).

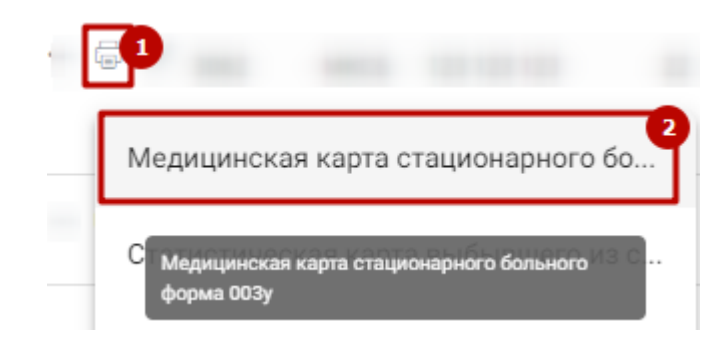

<span id="page-27-0"></span>Рисунок 33. Выбор печатной формы «Медицинская карта стационарного больного форма

 $003y$ 

2. На форме МКСБ следует нажать кнопку «Печать/ЭМД» – «Медицинская карта» [\(Рисунок 34\)](#page-28-0).

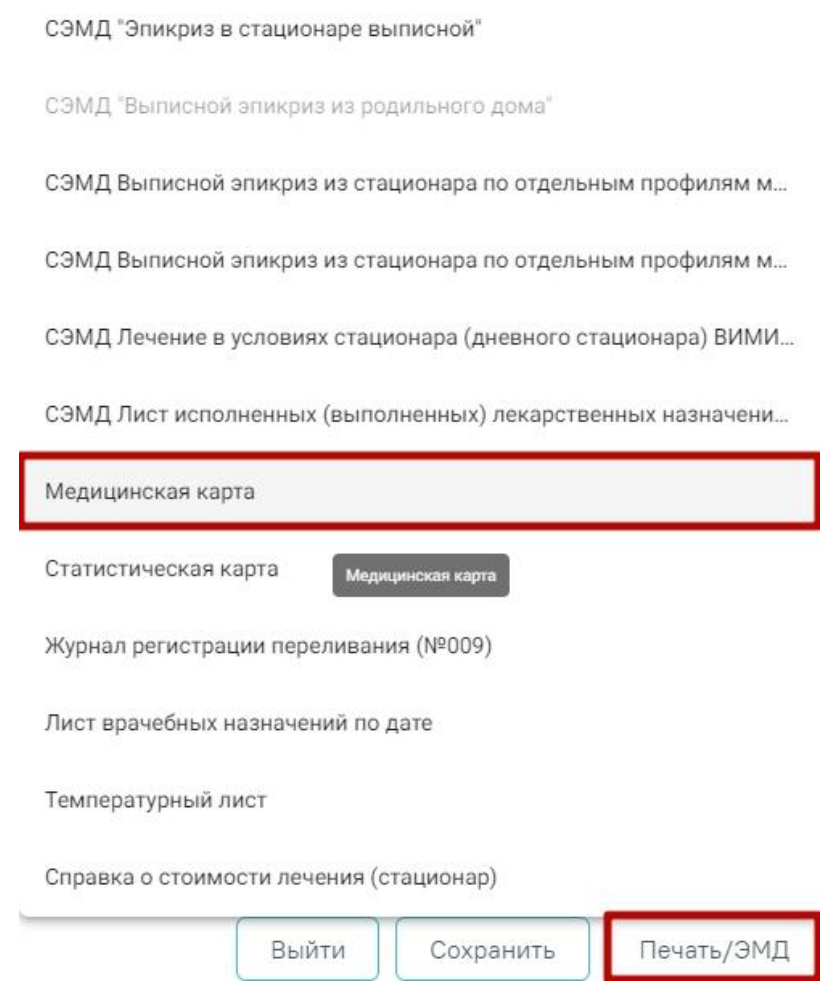

Рисунок 34. Выбор печатной формы «Медицинская карта»

<span id="page-28-0"></span>В результате откроется окно предварительного просмотра печатной формы «Медицинская карта стационарного больного», на которой следует нажать кнопку «Печать» [\(Рисунок 133\)](#page-92-0). Печать доступна неограниченное количество раз.

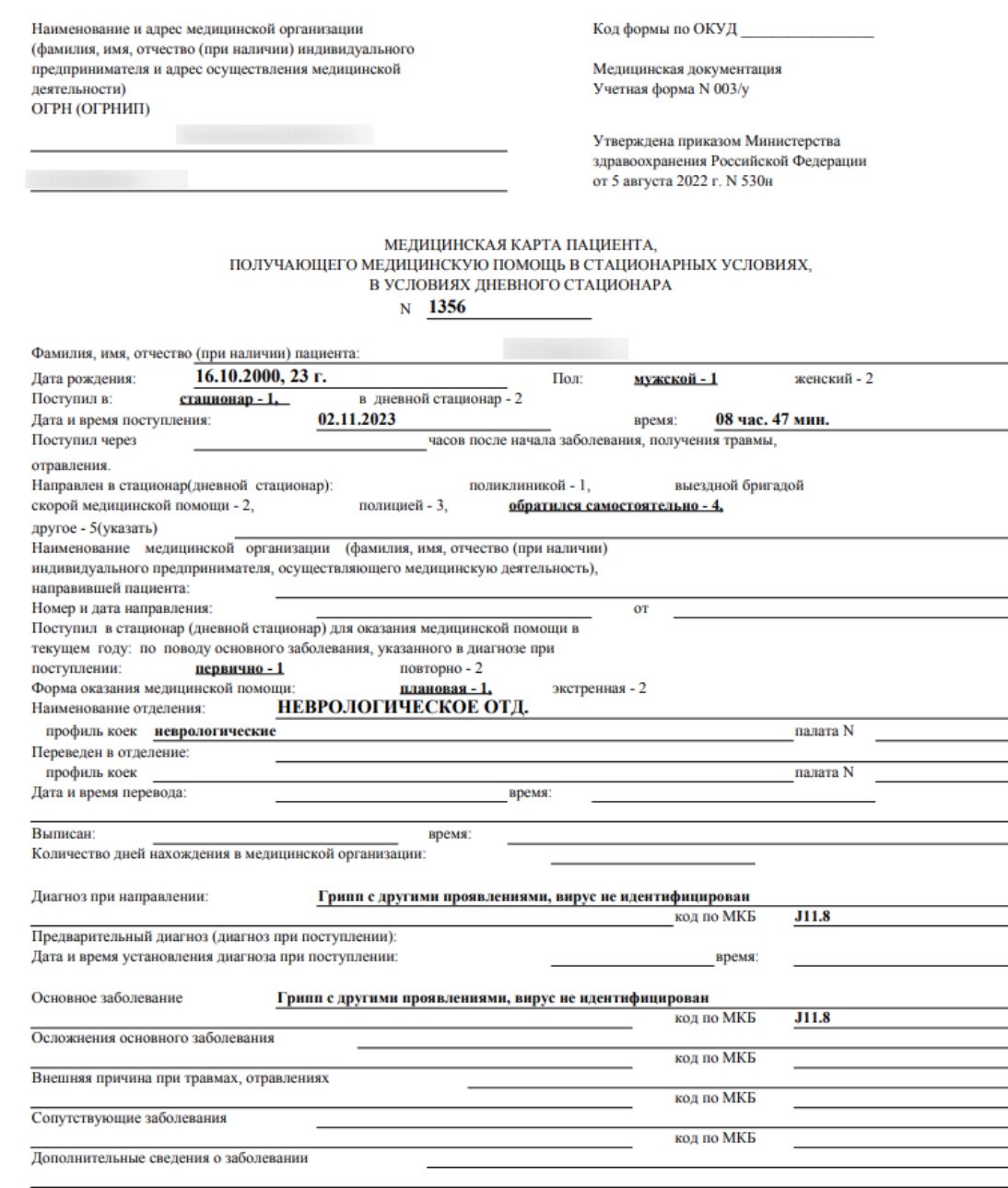

Рисунок 35. Печатная форма «Медицинская карта стационарного больного»

#### **1.1.2.2.1.2. Статистическая карта выбывшего из стационара**

Печать формы «Статистическая карта выбывшего из стационара» возможна несколькими способами:

> 1. При нажатии кнопки в журнале пациентов стационара. В выпадающем списке следует выбрать форму «Статистическая карта выбывшего из стационара 066/у-02» [\(Рисунок 36\)](#page-30-0).

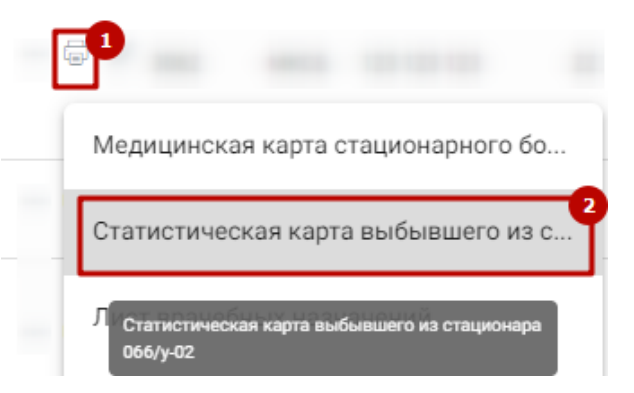

<span id="page-30-0"></span>Рисунок 36. Выбор печатной формы «Статистическая карта выбывшего из стационара 066/у-02»

2. На форме МКСБ следует нажать кнопку «Печать/ЭМД» – «Статистическая карта» [\(Рисунок 37\)](#page-30-1).

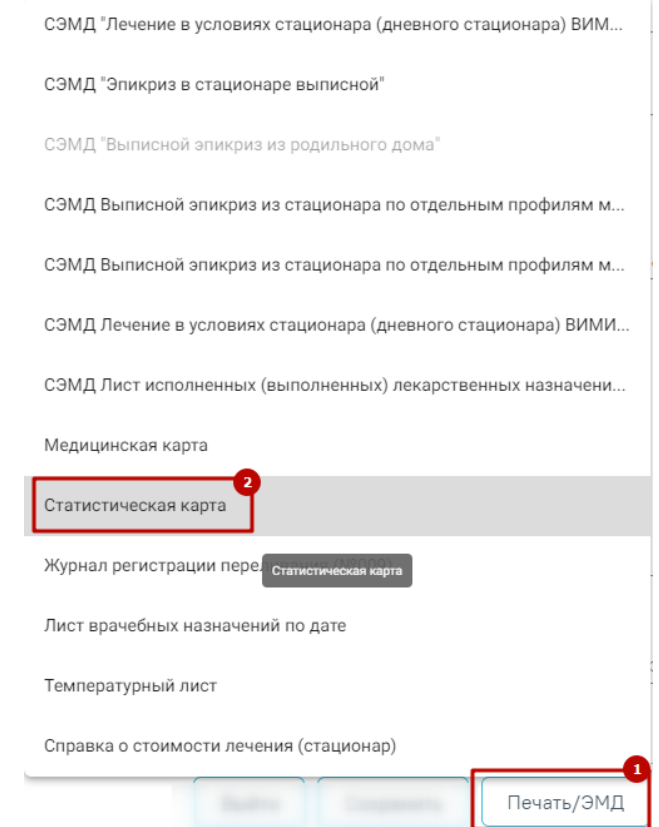

Рисунок 37. Выбор печатной формы «Статистическая карта»

<span id="page-30-1"></span>3. При нажатии кнопки в блоке «Движение пациента по отделениям» [\(Рисунок 38\)](#page-31-0).

## 8 Движения пациента по отделениям

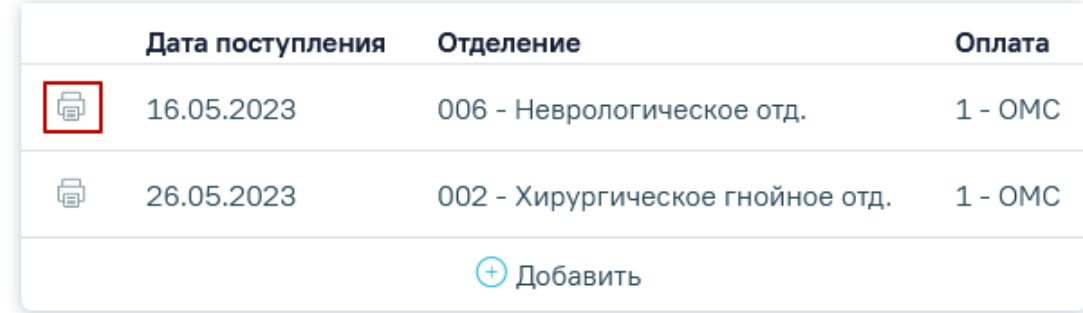

<span id="page-31-0"></span>Рисунок 38. Кнопка печати формы «Статистическая карта выбывшего из стационара 066/у-02»

В результате откроется окно предварительного просмотра печатной формы «Статистическая карта выбывшего из стационара», на которой следует нажать кнопку «Печать» [\(Рисунок 39\)](#page-31-1). Печать доступна неограниченное количество раз.

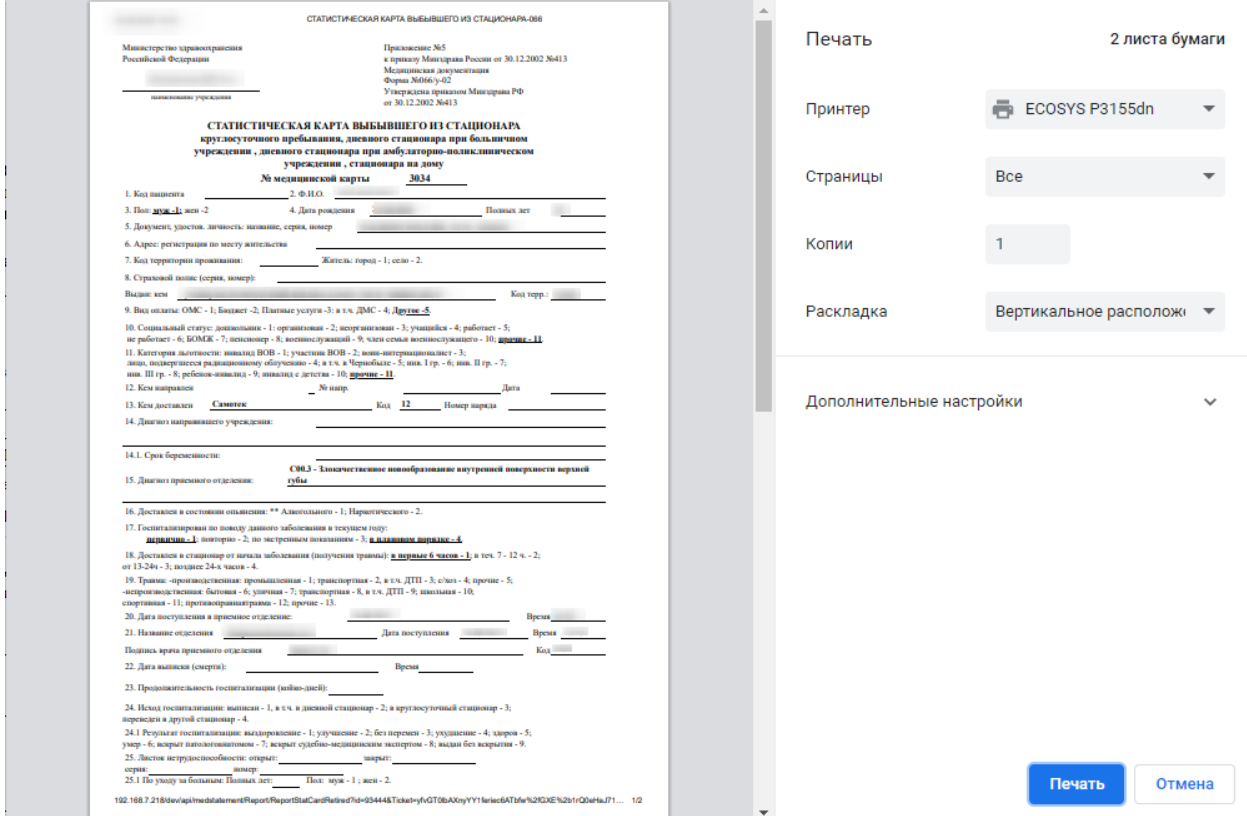

Рисунок 39. Печатная форма «Статистическая карта выбывшего из стационара»

#### <span id="page-31-1"></span>**1.1.2.2.1.3. ПФ 066/у-02 Статистическая карта выбывшего из медицинской организации по движению**

Печать формы «ПФ 066/у-02 Статистическая карта выбывшего из медицинской организации по движению» возможна несколькими способами:

1. При нажатии кнопки в журнале пациентов стационара. В выпадающем списке следует выбрать форму «ПФ 066/у-02 Статистическая карта выбывшего из медицинской организации по движению» [\(Рисунок 40\)](#page-32-0).

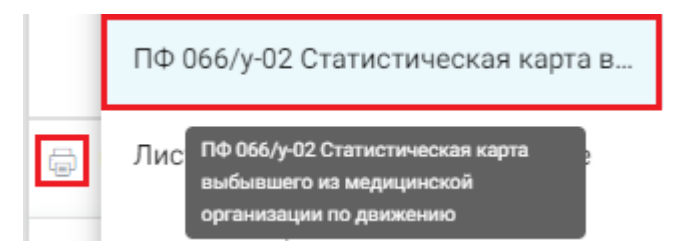

<span id="page-32-0"></span>Рисунок 40. Выбор печатной формы «ПФ 066/у-02 Статистическая карта выбывшего из медицинской организации по движению»

2. На форме МКСБ следует нажать кнопку «Печать/ЭМД» – «ПФ 066/у-02 Статистическая карта выбывшего из медицинской организации по движению» [\(Рисунок 41\)](#page-32-1).

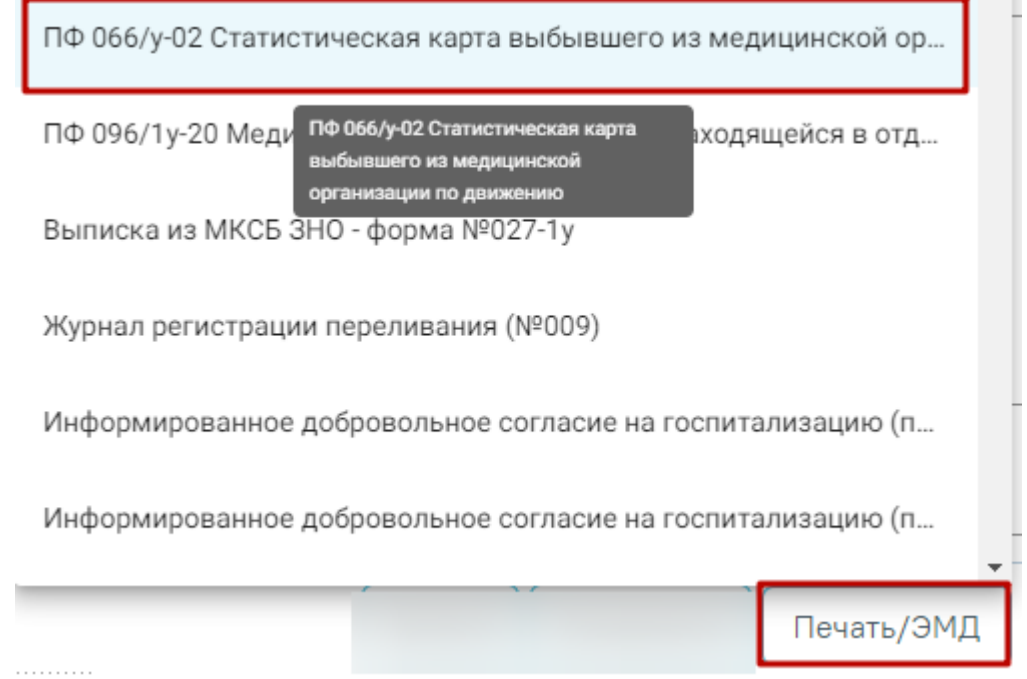

<span id="page-32-1"></span>Рисунок 41. Выбор печатной формы «ПФ 066/у-02 Статистическая карта выбывшего из медицинской организации по движению»

В результате в новой вкладке браузера откроется страница с запуском отчета. В открывшейся странице следует указать параметры формирования отчета [\(Рисунок 42\)](#page-33-0).

#### ПФ 066/у-02 Статистическая карта выбывшего из медицинской организации по движению

Движения пациента \*

 $\div$  x

Сформировать отчет

Рисунок 42. Форма указания параметров для формирования отчета

<span id="page-33-0"></span>Поле «Движения пациента» заполняется путем выбора значения из выпадающего списка. После указания параметров следует нажать кнопку «Сформировать отчет» [\(Рисунок](#page-33-1)  [43\)](#page-33-1).

Отчеты 5 D

## ПФ 066/у-02 Статистическая карта выбывшего из медицинской организации по движению

Движения пациента \* 05.02.2024 - Неврологическое отд.

Сформировать отчет

÷  $\boldsymbol{\times}$ 

Рисунок 43. Кнопка «Сформировать отчет»

<span id="page-33-1"></span>В результате в новой вкладке браузера окно предварительного просмотра печатной формы 066/у-02 Статистическая карта выбывшего из медицинской организации по движению [\(Рисунок 44\)](#page-34-0), на которой следует нажать кнопку «Печать». Печать доступна неограниченное количество раз.

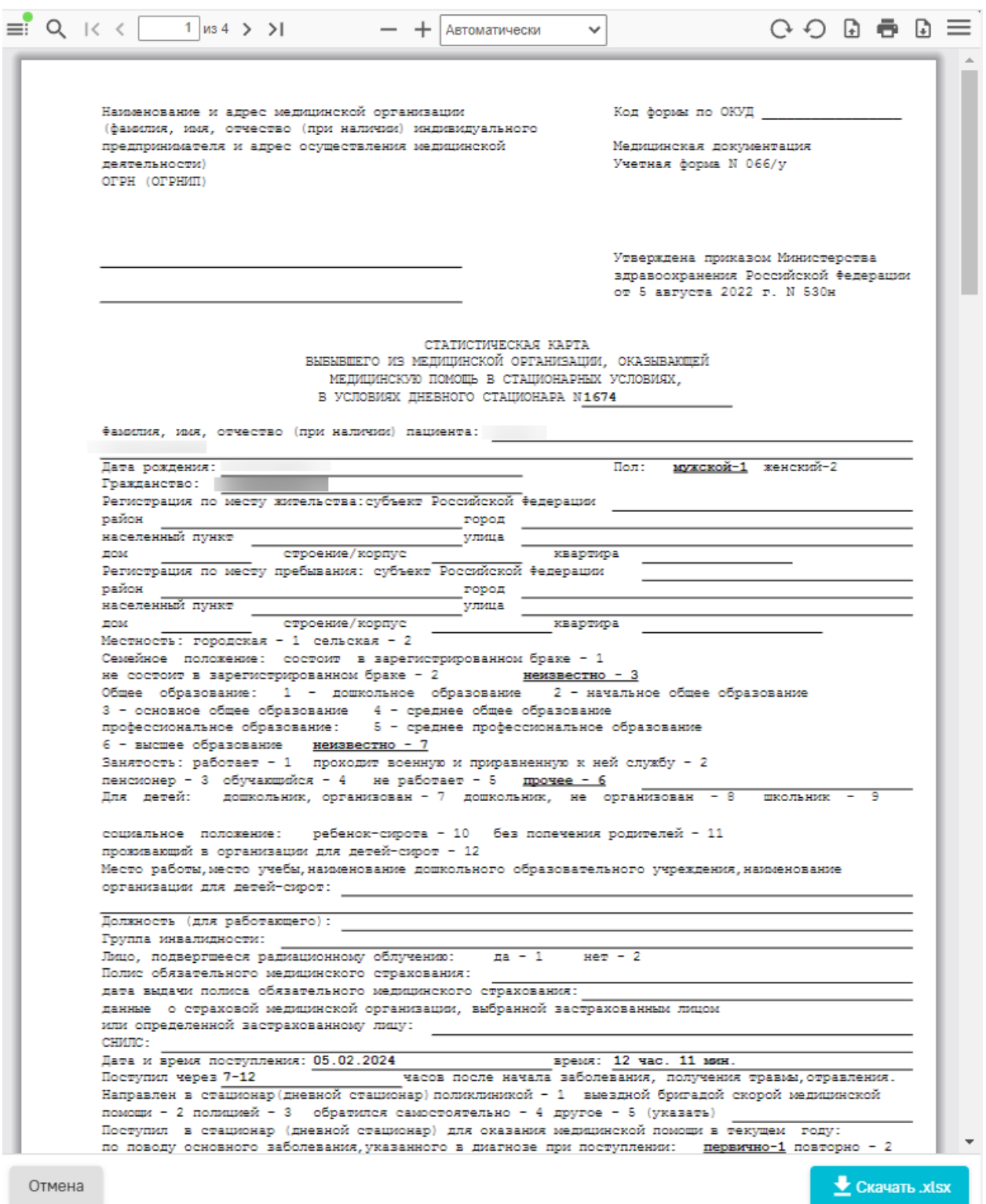

<span id="page-34-0"></span>Рисунок 44. Печатная форма «066/у-02 Статистическая карта выбывшего из медицинской

#### организации по движению»

Для скачивания отчета следует нажать кнопку «Скачать.xlsx». Файл отчета будет автоматически загружен на компьютер.

Для возврата к форме формирования отчета следует нажать кнопку «Отмена».

Для закрытия формы следует закрыть вкладку браузера.

#### **1.1.2.2.1.4. Медицинская карта кратковременного пребывания**

Печать формы «Медицинская карта кратковременного пребывания» возможна двумя способами:

> 1. При нажатии кнопки в журнале пациентов стационара. В выпадающем списке следует выбрать форму «Медицинская карта кратковременного пребывания» [\(Рисунок 36\)](#page-30-0).

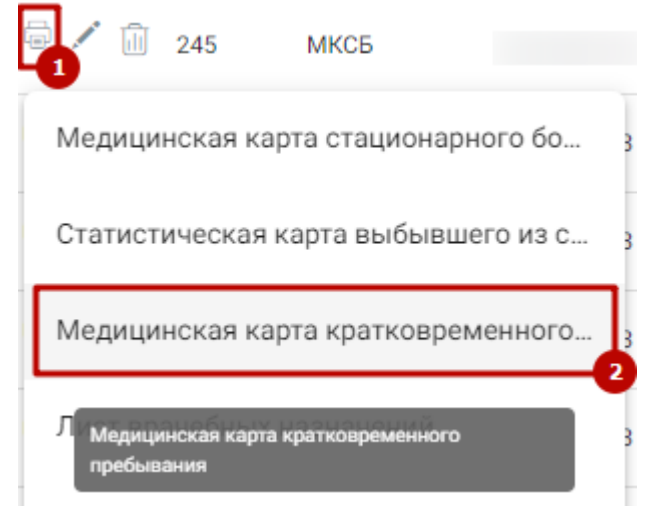

Рисунок 45. Выбор печатной формы «Медицинская карта кратковременного пребывания»

2. На форме МКСБ следует нажать кнопку «Печать/ЭМД» – «Медицинская карта кратковременного пребывания» [\(Рисунок 37\)](#page-30-1).
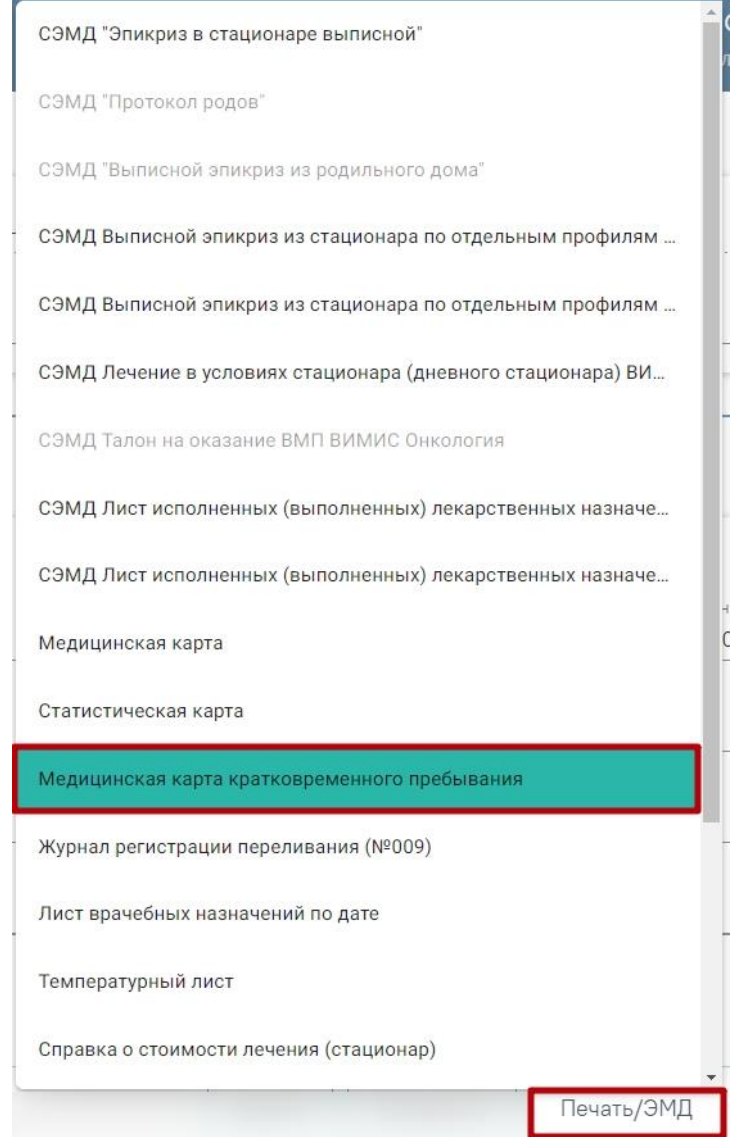

Рисунок 46. Выбор печатной формы «Медицинская карта кратковременного пребывания»

В результате откроется окно предварительного просмотра печатной формы «Медицинская карта кратковременного пребывания», на которой следует нажать кнопку «Печать» [\(Рисунок 39\)](#page-31-0). Печать доступна неограниченное количество раз.

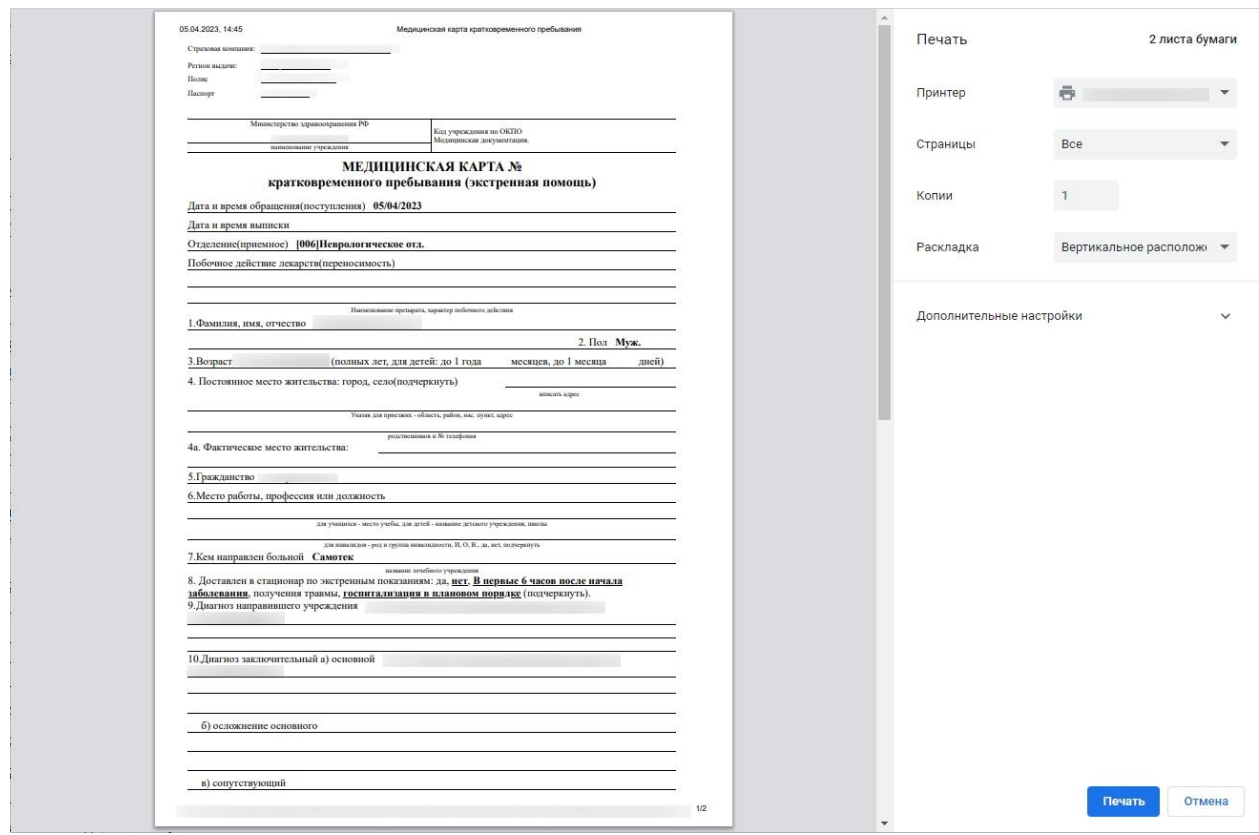

Рисунок 47. Печатная форма «Медицинская карта кратковременного пребывания»

### **1.1.2.2.1.5. Лист врачебных назначений**

Формирование отчёта «Лист врачебных назначений» возможно двумя способами:

1. При нажатии кнопки в журнале пациентов стационара. В выпадающем списке следует выбрать отчёт «Лист врачебных назначений» [\(Рисунок 48\)](#page-37-0).

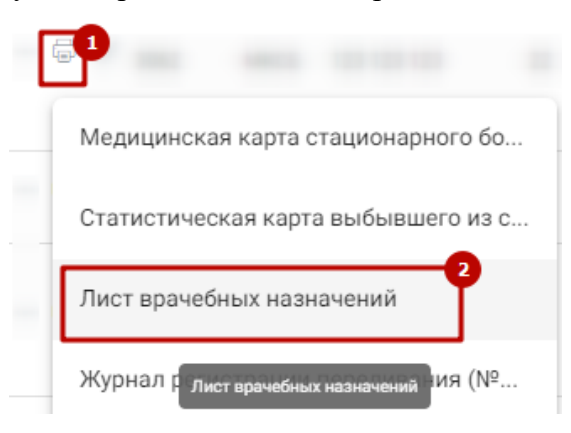

Рисунок 48. Выбор отчёта «Лист врачебных назначений»

<span id="page-37-0"></span>2. В нижней части карты нажать кнопку «Печать/ЭМД» и выбрать пункт «Лист врачебных назначений» [\(Рисунок 50\)](#page-39-0).

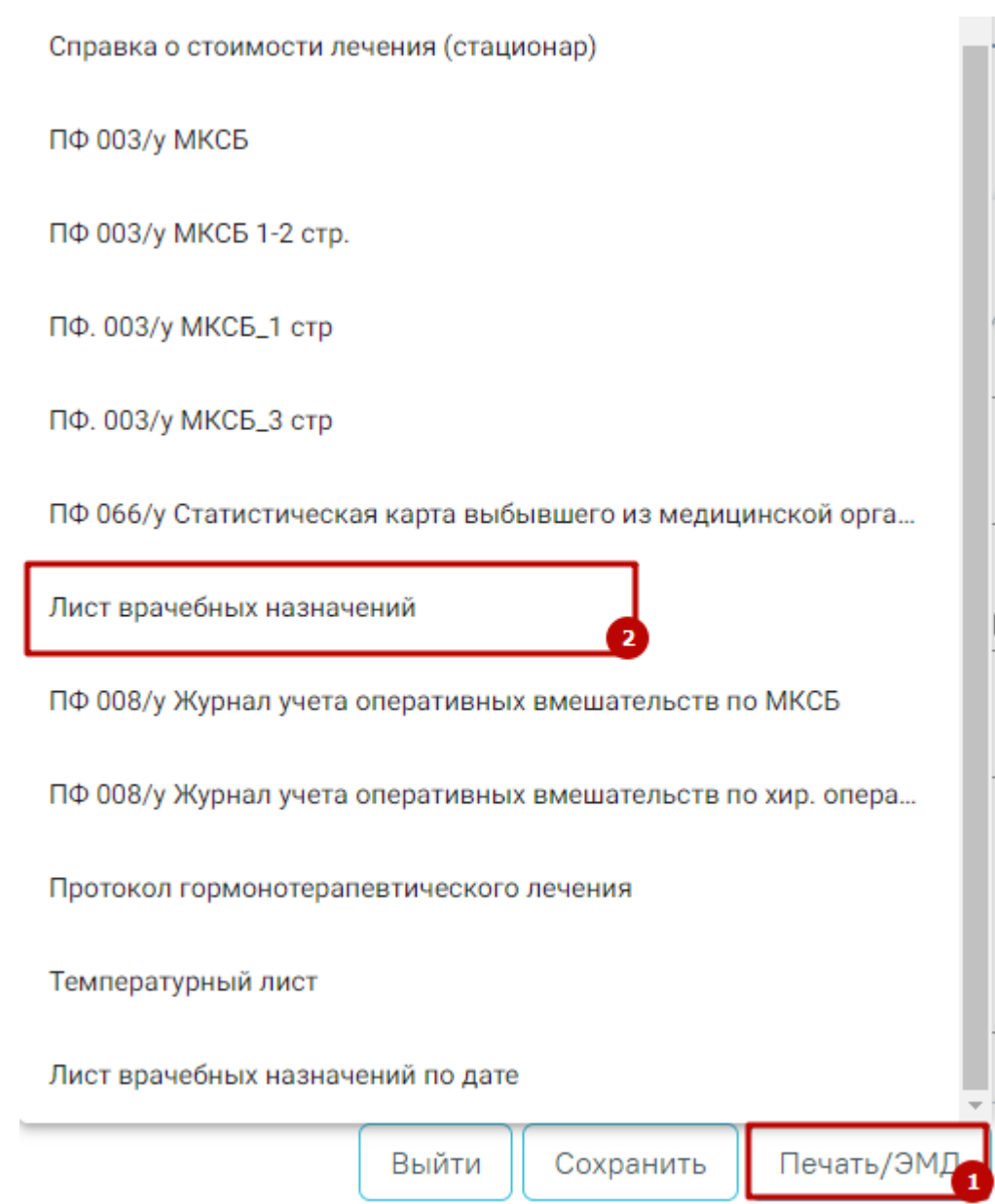

Рисунок 49. Выбор печатной формы «Лист врачебных назначений»

В результате в новой вкладке браузера откроется предварительная печатная форма листа врачебных назначений [\(Рисунок 50\)](#page-39-0).

#### 日め 15294b0b-3d90-4380-bee...  $| - 100\%$  $1 / 1$  $\overline{+}$ =

28.08.2023 09:45:07

±

Врач Стационара Отчество

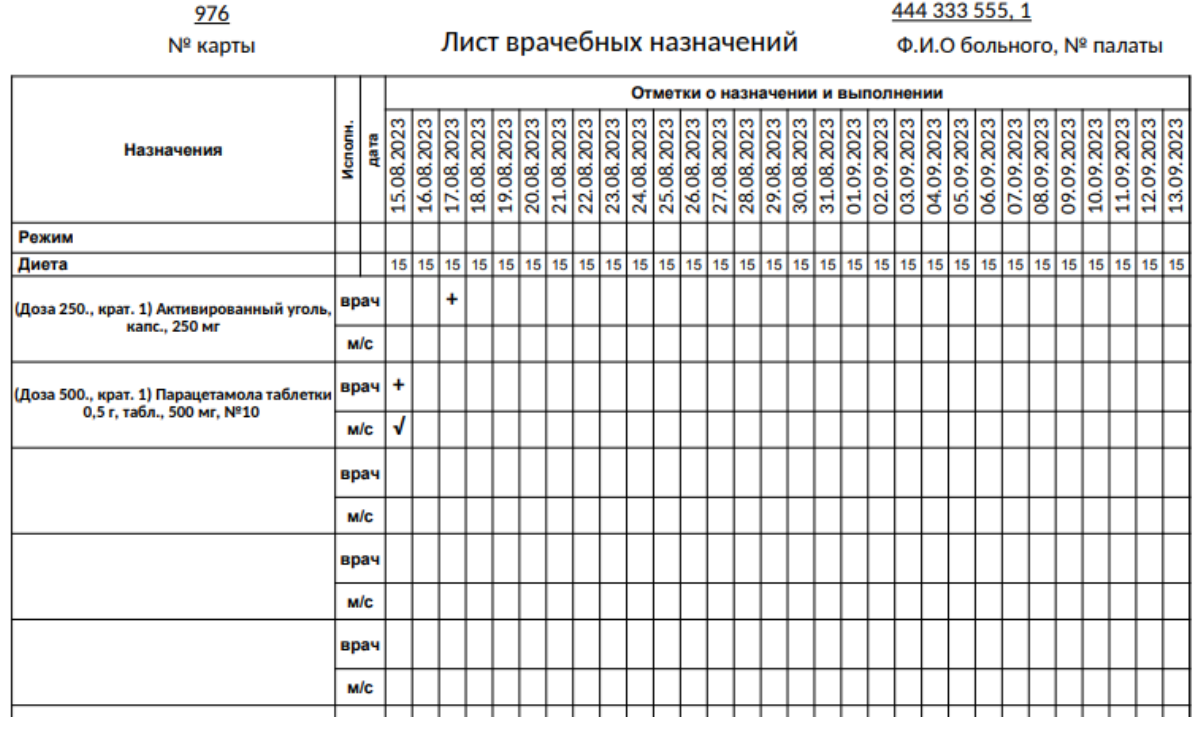

Рисунок 50. Предварительная печатная форма листа врачебных назначений

<span id="page-39-0"></span>Для печати температурного листа следует нажать кнопку . Дальнейшая печать выполняется средствами браузера.

Для выхода следует закрыть вкладку браузера.

#### **1.1.2.2.1.6. Лист врачебных назначений по дате**

Формирование отчёта «Лист врачебных назначений по дате» возможно двумя способами:

> 1. При нажатии кнопки в журнале пациентов стационара. В выпадающем списке следует выбрать отчёт «Лист врачебных назначений по дате» [\(Рисунок](#page-40-0)  [51\)](#page-40-0).

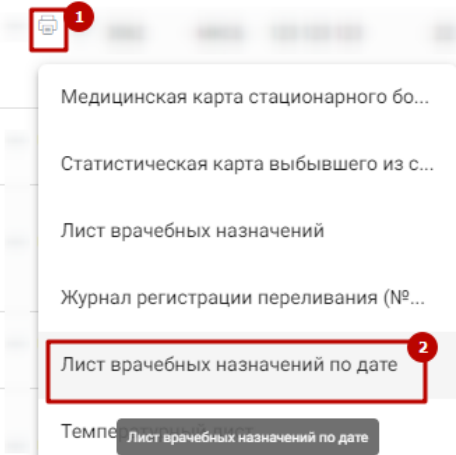

Рисунок 51. Выбор отчёта «Лист врачебных назначений по дате»

<span id="page-40-0"></span>2. В нижней части карты нажать кнопку «Печать/ЭМД» – «Лист врачебных назначений по дате» [\(Рисунок 52\)](#page-40-1).

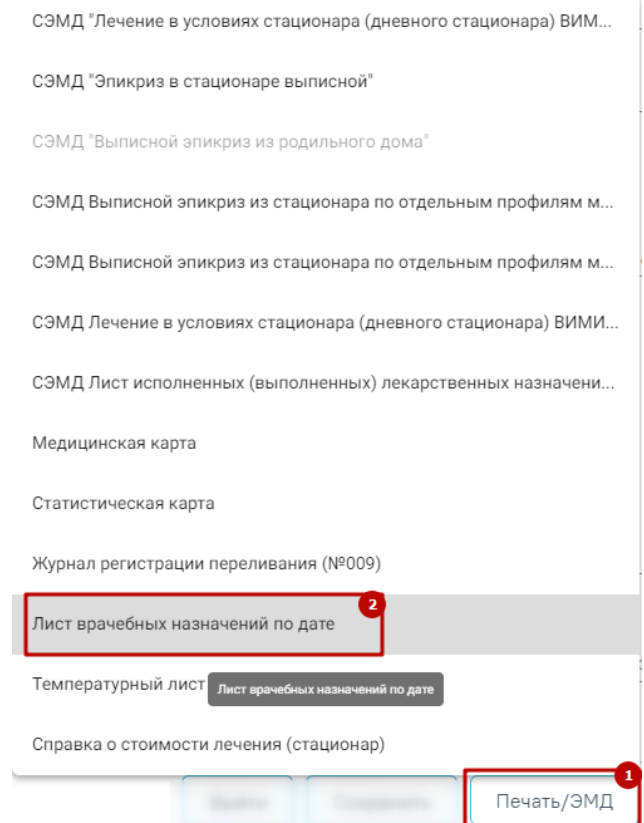

Рисунок 52. Выбор печатной формы «Лист врачебных назначений по дате»

<span id="page-40-1"></span>В результате в новой вкладке браузера откроется страница с запуском отчета. В открывшейся странице следует указать параметры формирования отчета. В поле «Введите дату начала листа» следует ввести дату, за которую необходимо сформировать лист врачебных назначений, а затем нажать кнопку «Сформировать отчет» [\(Рисунок 53\)](#page-41-0).

### Лист врачебных назначений по дате

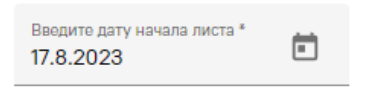

Сформировать отчет

#### Рисунок 53. Форма ввода параметров для формирования отчета

<span id="page-41-0"></span>В результате в новой вкладке браузера откроется предварительная печатная форма листа врачебных назначений за выбранную дату [\(Рисунок 54\)](#page-41-1).

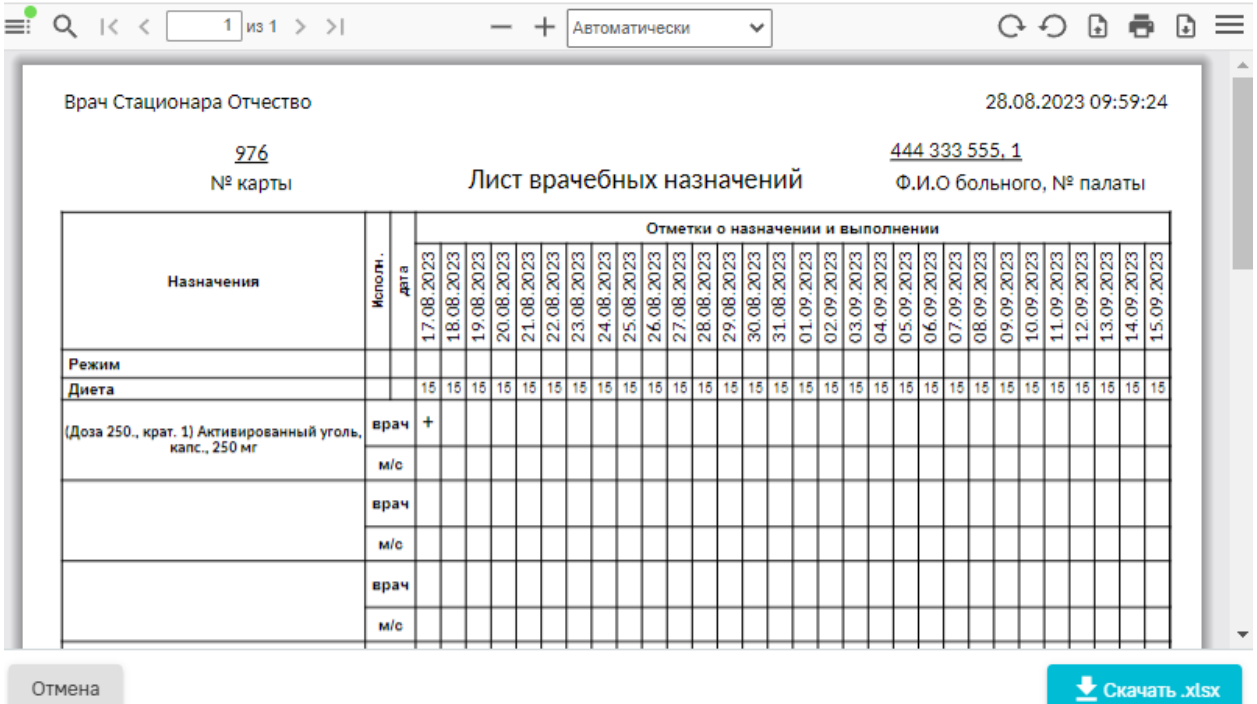

Рисунок 54. Печатная форма листа врачебных назначений по дате

<span id="page-41-1"></span>Для печати отчета следует нажать кнопку **. Дальнейшая печать осуществляется** средствами браузера.

Для скачивания отчета следует нажать кнопку «Скачать.xlsx». Файл отчета будет автоматически загружен на компьютер.

Для возврата к форме формирования отчета следует нажать кнопку «Отмена».

Для закрытия формы следует закрыть вкладку браузера.

### **1.1.2.2.1.7. Температурный лист**

Формирование отчёта «Температурный лист» возможно двумя способами:

1. При нажатии кнопки  $\overline{a}$  в журнале пациентов стационара. В выпадающем списке следует выбрать отчёт «Температурный лист» [\(Рисунок 55\)](#page-42-0).

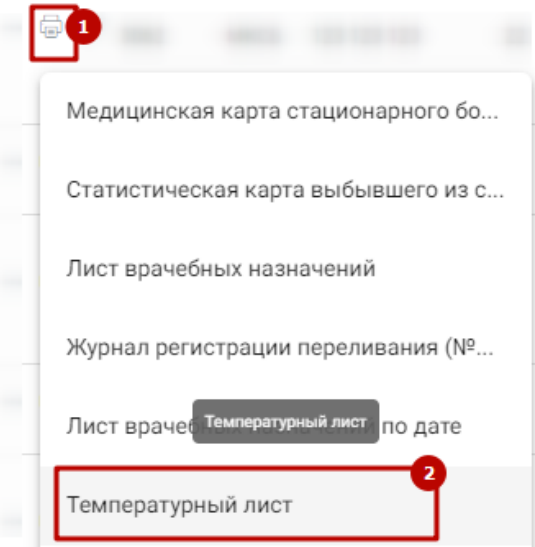

Рисунок 55. Выбор отчёта «Температурный лист»

<span id="page-42-0"></span>2. В нижней части карты нажать кнопку «Печать/ЭМД» и выбрать пункт «Температурный лист» [\(Рисунок 56\)](#page-42-1).

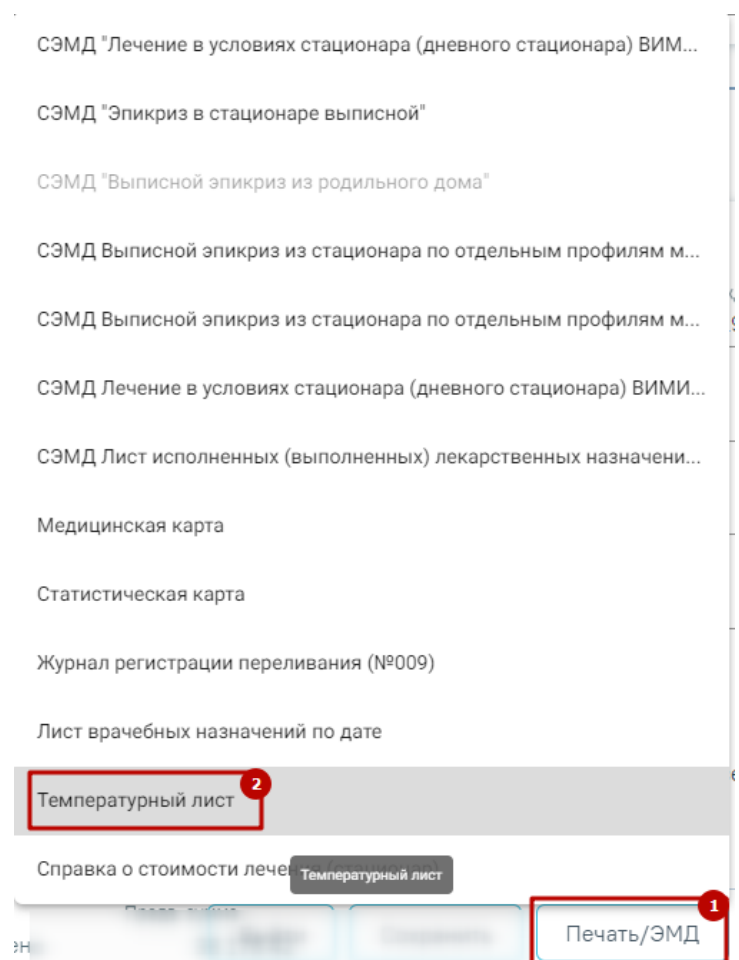

Рисунок 56. Выбор печатной формы «Температурный лист»

<span id="page-42-1"></span>В результате в новой вкладке браузера откроется предварительная печатная форма температурного листа [\(Рисунок 57\)](#page-43-0).

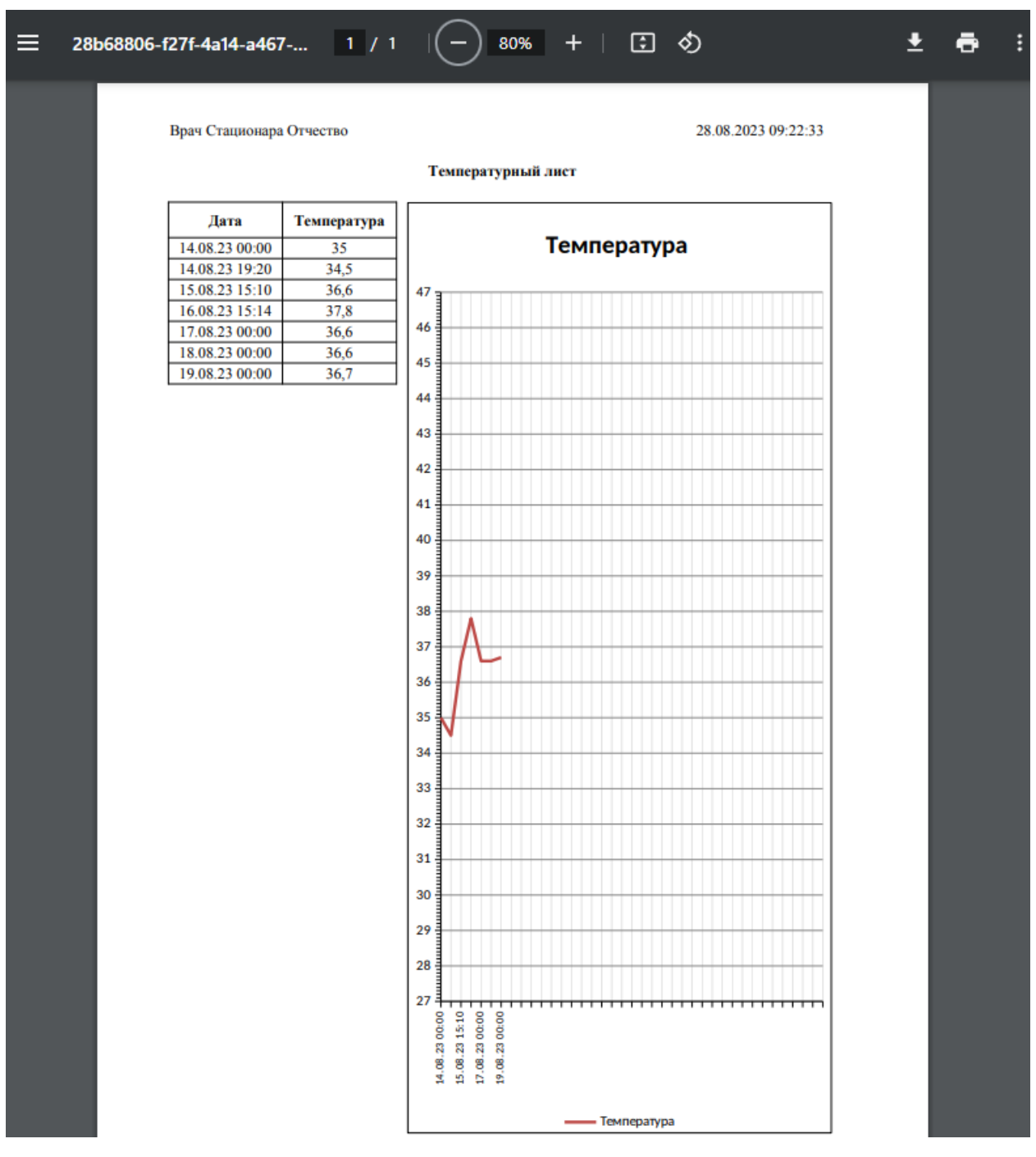

Рисунок 57. Предварительная печатная форма температурного листа

<span id="page-43-0"></span>Для печати температурного листа следует нажать кнопку . Дальнейшая печать выполняется средствами браузера.

Для выхода следует закрыть вкладку браузера.

### **1.1.2.2.1.8. Справка о стоимости лечения (стационар)**

Формирование отчёта «Справка о стоимости лечения (стационар)» возможно двумя способами:

44

1. При нажатии кнопки в журнале пациентов стационара. В выпадающем списке следует выбрать отчёт «Справка о стоимости лечения (стационар)» [\(Рисунок 58\)](#page-44-0).

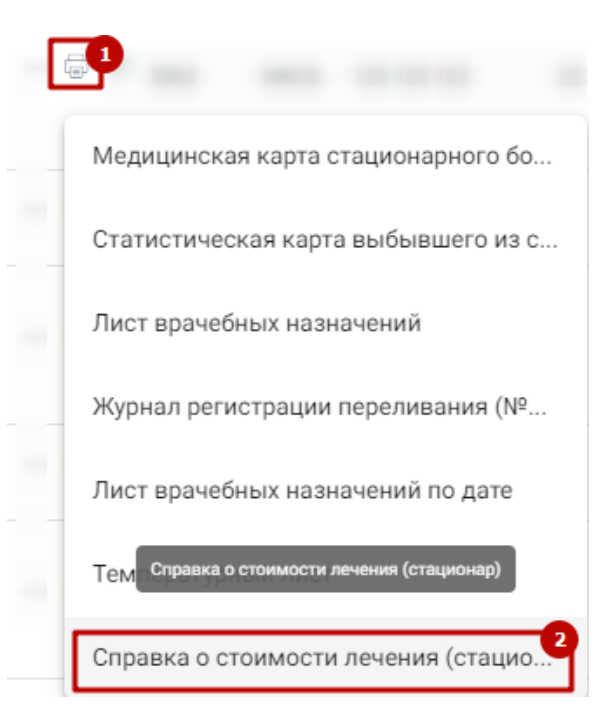

<span id="page-44-0"></span>Рисунок 58. Выбор отчёта «Справка о стоимости лечения (стационар)»

2. На форме МКСБ следует нажать кнопку «Печать/ЭМД» – «Справка о стоимости лечения (стационар)» [\(Рисунок 59\)](#page-45-0).

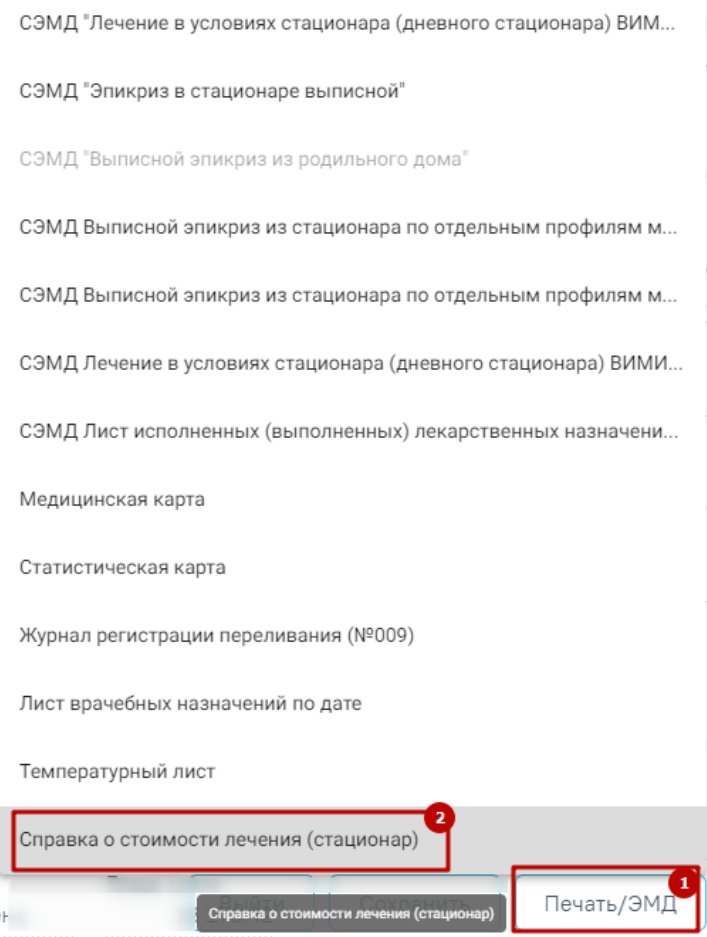

Рисунок 59. Выбор печатной формы «Справка о стоимости лечения (стационар)»

<span id="page-45-0"></span>В результате в новой вкладке браузера откроется форма, отображающая процесс генерации отчета с указанием статуса выполнения [\(Рисунок 60\)](#page-46-0).

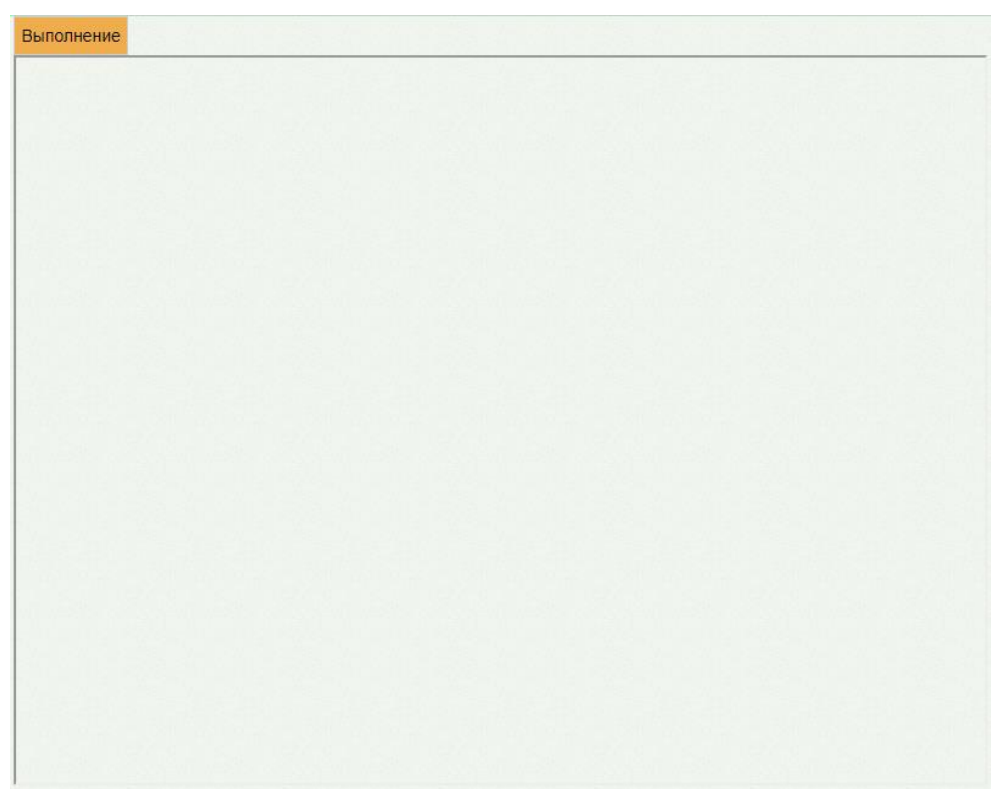

Рисунок 60. Форма отображения процесса генерации отчета

<span id="page-46-0"></span>По окончании генерации отчета форма обновится и в поле отобразится информация о результате выполнения отчета с указанием статуса «Выполнено». Для просмотра сгенерированного файла отчета следует нажать кнопку «Скачать файл». Файл отчета будет автоматически загружен на компьютер [\(Рисунок 61\)](#page-46-1).

| Экспорт/Импорт данных | История<br>Отчеты                                                                                                    |  |
|-----------------------|----------------------------------------------------------------------------------------------------|--|
|                       | Выполнено                                                                                                    |  |
|                       | B System Data SqlClient SqlCommand CompleteAsyncExecuteKeader(Boolean isInternal, Boolean<br>forDescribeParameterEncryption)                                                                             |  |
|                       | B System.Data.SqlClient.SqlCommand.InternalEndExecuteReader(IAsyncResult asyncResult, String endMethod,                                                                                                  |  |
|                       | Boolean isInternal)                                                                                                    |  |
|                       | B System.Data.SqlClient.SqlCommand.EndExecuteReaderInternal(IAsyncResult asyncResult)                                                                                                    |  |
|                       | B System.Data.SqlClient.SqlCommand.EndExecuteReader(IAsyncResult asyncResult)                                                                                                    |  |
|                       | B SofTrust Malibu Reporting Domain ReportGeneratorBase. TryGetDataTable(SqlCommand selectCmd)                                                                                                    |  |
|                       | ClientConnectionId:16a95fb9-26be-49ad-9092-442730cda6b0                                                                                                    |  |
|                       | Error Number: 209, State: 1, Class: 16                                                                                                    |  |
|                       | System Data SqlClient SqlException (0x80131904): Ambiguous column name 'rf kl MedCareTypeID'.<br>B System.Data.SqlClient.SqlConnection.OnError(SqlException exception, Boolean breakConnection, Action'1 |  |
|                       | wrapCloseInAction)                                                                                                    |  |
|                       | B System Data SqlClient SqlInternalConnection OnError(SqlException exception, Boolean breakConnection, Action'1                                                                                          |  |
|                       | wrapCloseInAction)                                                                                                    |  |
|                       | B System. Data. SqlClient. TdsParser. ThrowExceptionAndWarning(TdsParserStateObject stateObj, Boolean                                                                                                    |  |
|                       | callerHasConnectionLock, Boolean asyncClose)                                                                                                    |  |
|                       | B System.Data.SqlClient.TdsParser.TryRun(RunBehavior runBehavior, SqlCommand cmdHandler, SqlDataReader                                                                                                   |  |
|                       | dataStream, BulkCopySimpleResultSet bulkCopyHandler, TdsParserStateObject stateObj, Boolean& dataReady)                                                                                                  |  |
|                       | B System.Data.SqlClient.SqlDataReader.TryConsumeMetaData()<br>B System.Data.SqlClient.SqlDataReader.get MetaData()                                                                                       |  |
|                       | B System.Data.SqlClient.SqlCommand.FinishExecuteReader(SqlDataReader ds, RunBehavior runBehavior, String                                                                                                 |  |
|                       | resetOptionsString, Boolean isInternal, Boolean forDescribeParameterEncryption, Boolean                                                                                                    |  |
|                       | shouldCacheForAlwaysEncrypted)                                                                                                    |  |
|                       | B System.Data.SqlClient.SqlCommand.CompleteAsyncExecuteReader(Boolean isInternal, Boolean                                                                                                    |  |
|                       | forDescribeParameterEncryption)                                                                                                    |  |
|                       | B System.Data.SqlClient.SqlCommand.InternalEndExecuteReader(IAsyncResult asyncResult, String endMethod,                                                                                                  |  |
|                       | Boolean isInternal)<br>B System.Data.SqlClient.SqlCommand.EndExecuteReaderInternal(IAsyncResult asyncResult)                                                                                             |  |
|                       | B System.Data.SqlClient.SqlCommand.EndExecuteReader(IAsyncResult asyncResult)                                                                                                    |  |
|                       | B SofTrust Malibu Reporting Domain ReportGeneratorBase. TryGetDataTable(SqlCommand selectCmd)                                                                                                    |  |
|                       | ClientConnectionId:16a95fb9-26be-49ad-9092-442730cda6b0                                                                                                    |  |
|                       | Error Number: 209, State: 1, Class: 16                                                                                                    |  |
|                       | Формирование отчета "Справка о стоимости лечения (стационар)" завершено. Отчет успешно сформирован                                                                                                    |  |

<span id="page-46-1"></span>Рисунок 61. Форма отображения результата генерации отчета

Для возврата к форме генерации отчета следует нажать кнопку «Вернуться назад». Для выхода следует закрыть вкладку браузера.

### **1.1.2.2.1.9. Лист назначений и их выполнение**

Печать формы «Лист назначений и их выполнение» возможна двумя способами:

1. При нажатии кнопки в журнале пациентов стационара. В выпадающем списке следует выбрать форму «Лист назначений и их выполнение» [\(Рисунок](#page-47-0)  [62\)](#page-47-0).

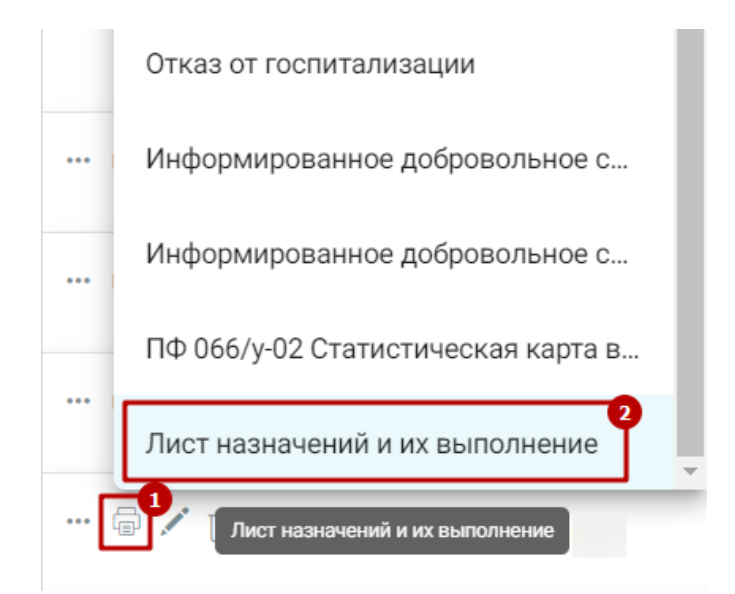

<span id="page-47-0"></span>Рисунок 62. Выбор печатной формы «Лист назначений и их выполнение»

2. На форме МКСБ следует нажать кнопку «Печать/ЭМД» – «Лист назначений и их выполнение» [\(Рисунок 63\)](#page-47-1).

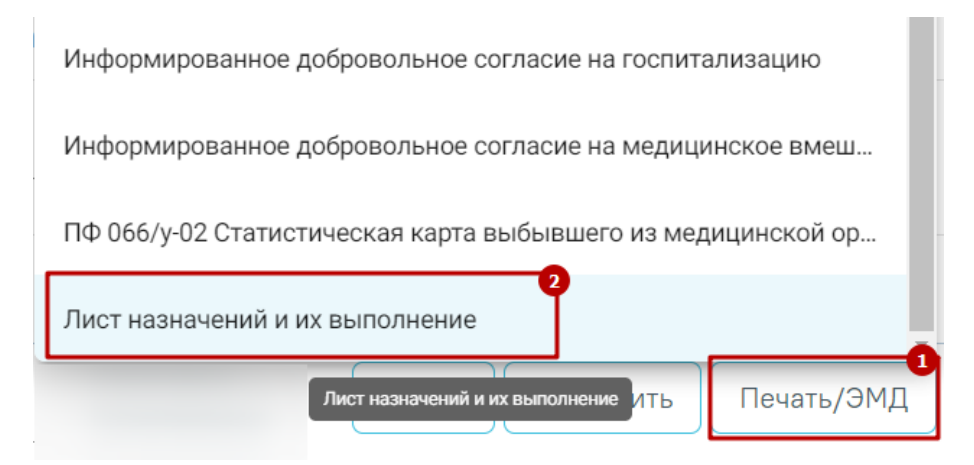

Рисунок 63. Пункт «Лист назначений и их выполнение»

<span id="page-47-1"></span>В результате откроется окно предварительного просмотра печатной формы «Лист назначений и их выполнение» [\(Рисунок 64\)](#page-48-0), на которой следует нажать кнопку «Печать». Печать доступна неограниченное количество раз.

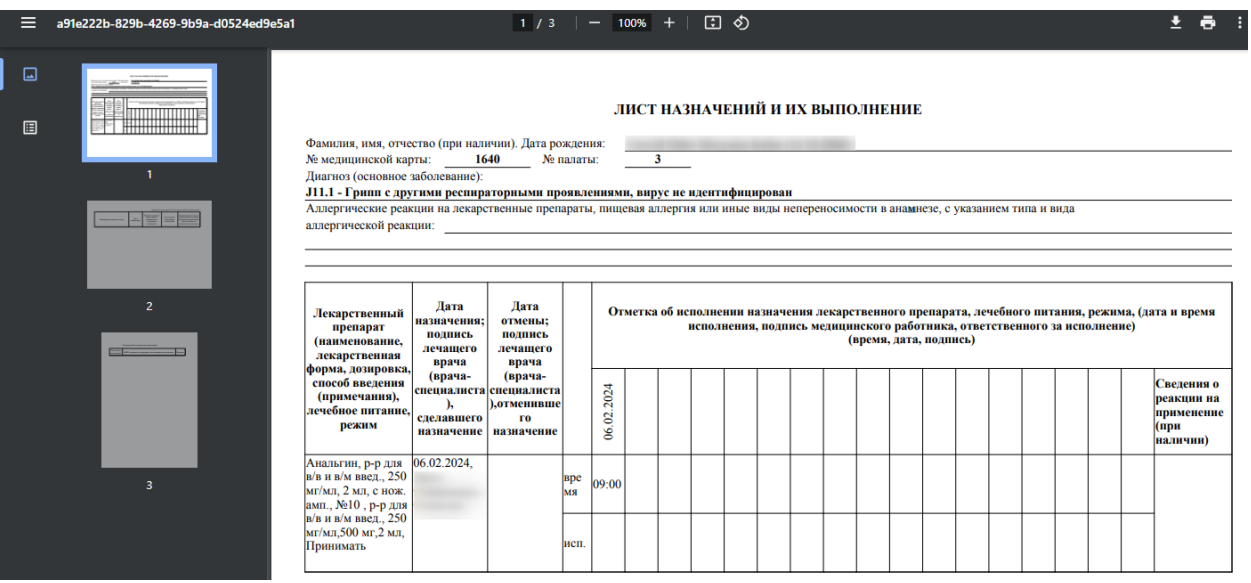

Рисунок 64. Фрагмент формы «Лист назначений и их выполнение»

<span id="page-48-0"></span>Для выхода следует закрыть вкладку браузера.

## **1.1.2.2.1.10. Информированное добровольное согласие на госпитализацию (пациента)**

Печать формы «Информированное добровольное согласие на госпитализацию (пациента)» возможна двумя способами:

> 1. При нажатии кнопки в журнале пациентов стационара. В выпадающем списке следует выбрать форму «Информированное добровольное согласие на госпитализацию (пациента)» [\(Рисунок 65\)](#page-48-1).

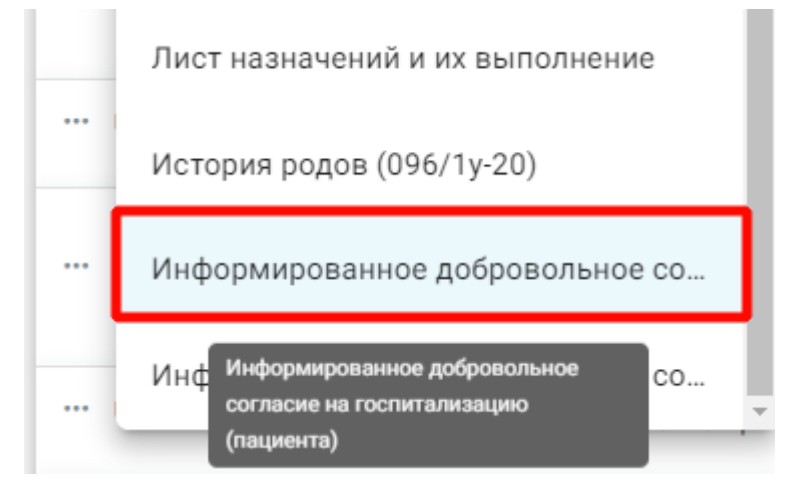

<span id="page-48-1"></span>Рисунок 65. Выбор печатной формы «Информированное добровольное согласие на госпитализацию (пациента)»

2. На форме МКСБ следует нажать кнопку «Печать/ЭМД» – «Информированное добровольное согласие на госпитализацию (пациента)» [\(Рисунок 66\)](#page-49-0).

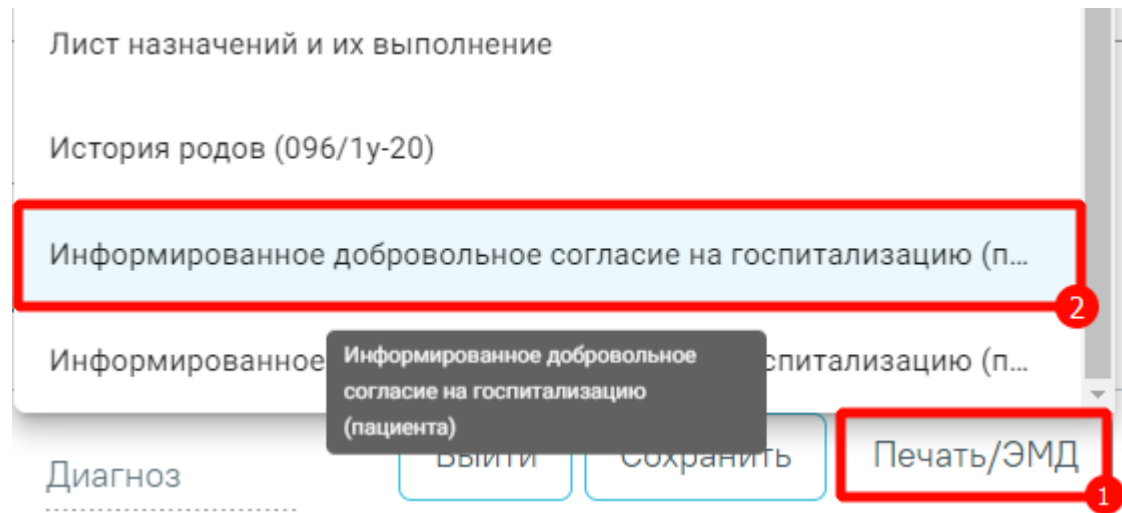

<span id="page-49-0"></span>Рисунок 66. Пункт «Информированное добровольное согласие на госпитализацию (пациента)»

В результате откроется окно предварительного просмотра печатной формы «Информированное добровольное согласие на госпитализацию (пациента)» [\(Рисунок 67\)](#page-50-0),

на которой следует нажать кнопку  $\blacksquare$ . Печать доступна неограниченное количество раз.

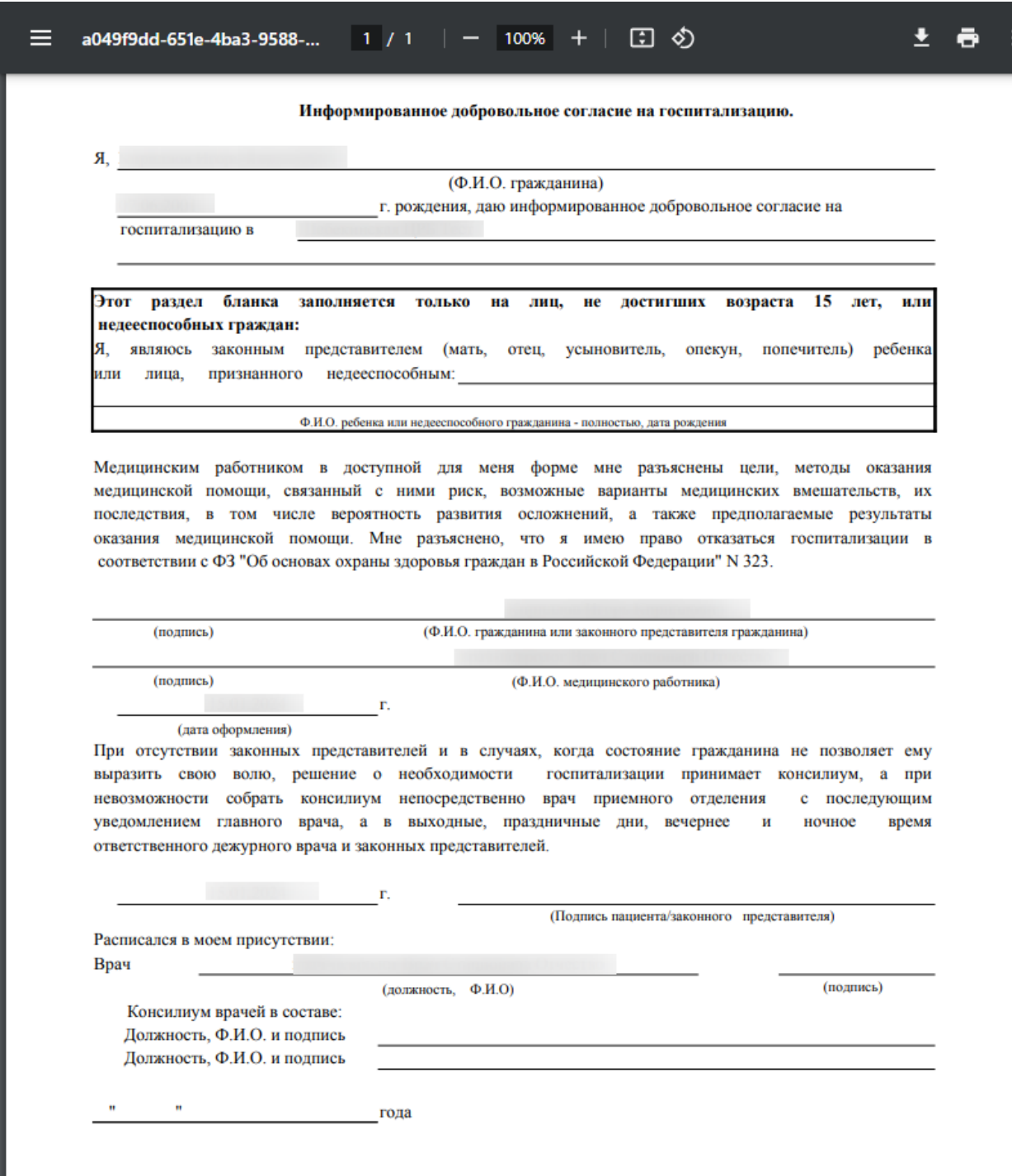

<span id="page-50-0"></span>Рисунок 67. Фрагмент формы «Информированное добровольное согласие на

#### госпитализацию (пациента)»

Для выхода следует закрыть вкладку браузера.

# **1.1.2.2.1.11. Информированное добровольное согласие на госпитализацию (представителя)**

Печать формы «Информированное добровольное согласие на госпитализацию (представителя)» возможна двумя способами:

1. При нажатии кнопки в журнале пациентов стационара. В выпадающем списке следует выбрать форму «Информированное добровольное согласие на госпитализацию (представителя)» [\(Рисунок 68\)](#page-51-0).

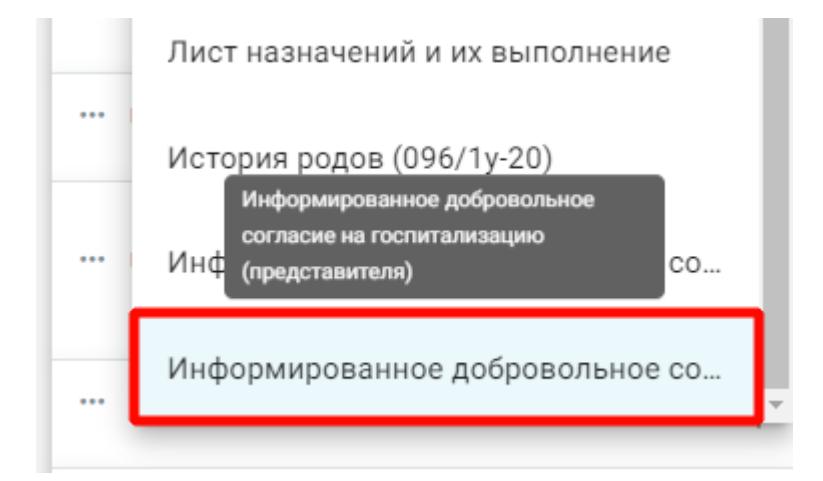

<span id="page-51-0"></span>Рисунок 68. Выбор печатной формы «Информированное добровольное согласие на госпитализацию (представителя)»

2. На форме МКСБ следует нажать кнопку «Печать/ЭМД» – «Информированное добровольное согласие на госпитализацию (представителя)» [\(Рисунок 69\)](#page-51-1).

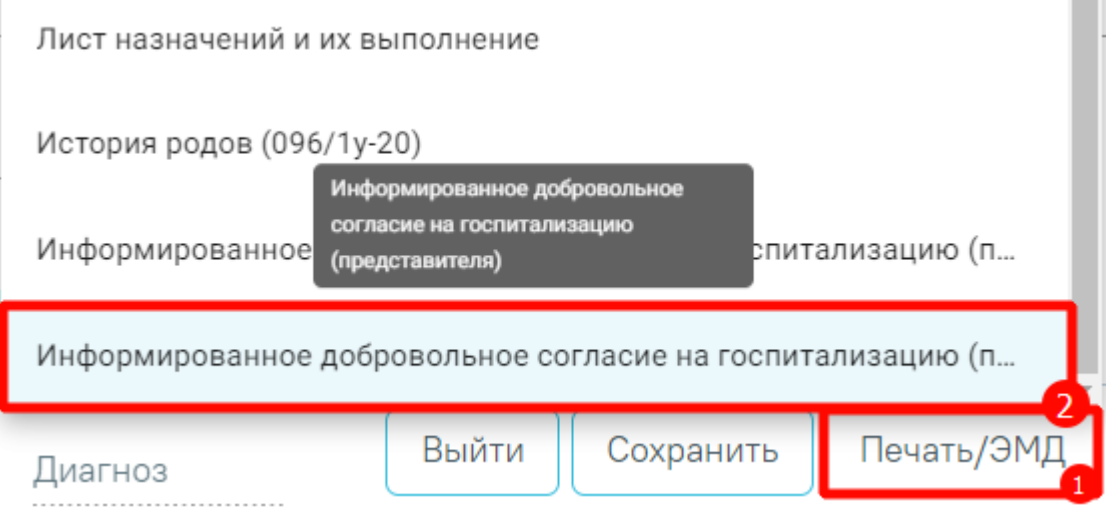

<span id="page-51-1"></span>Рисунок 69. Пункт «Информированное добровольное согласие на госпитализацию

### (представителя)»

В результате откроется окно предварительного просмотра печатной формы «Информированное добровольное согласие на госпитализацию (представителя)» [\(Рисунок](#page-52-0)  [70\)](#page-52-0), на которой следует нажать кнопку «Печать». Печать доступна неограниченное количество раз.

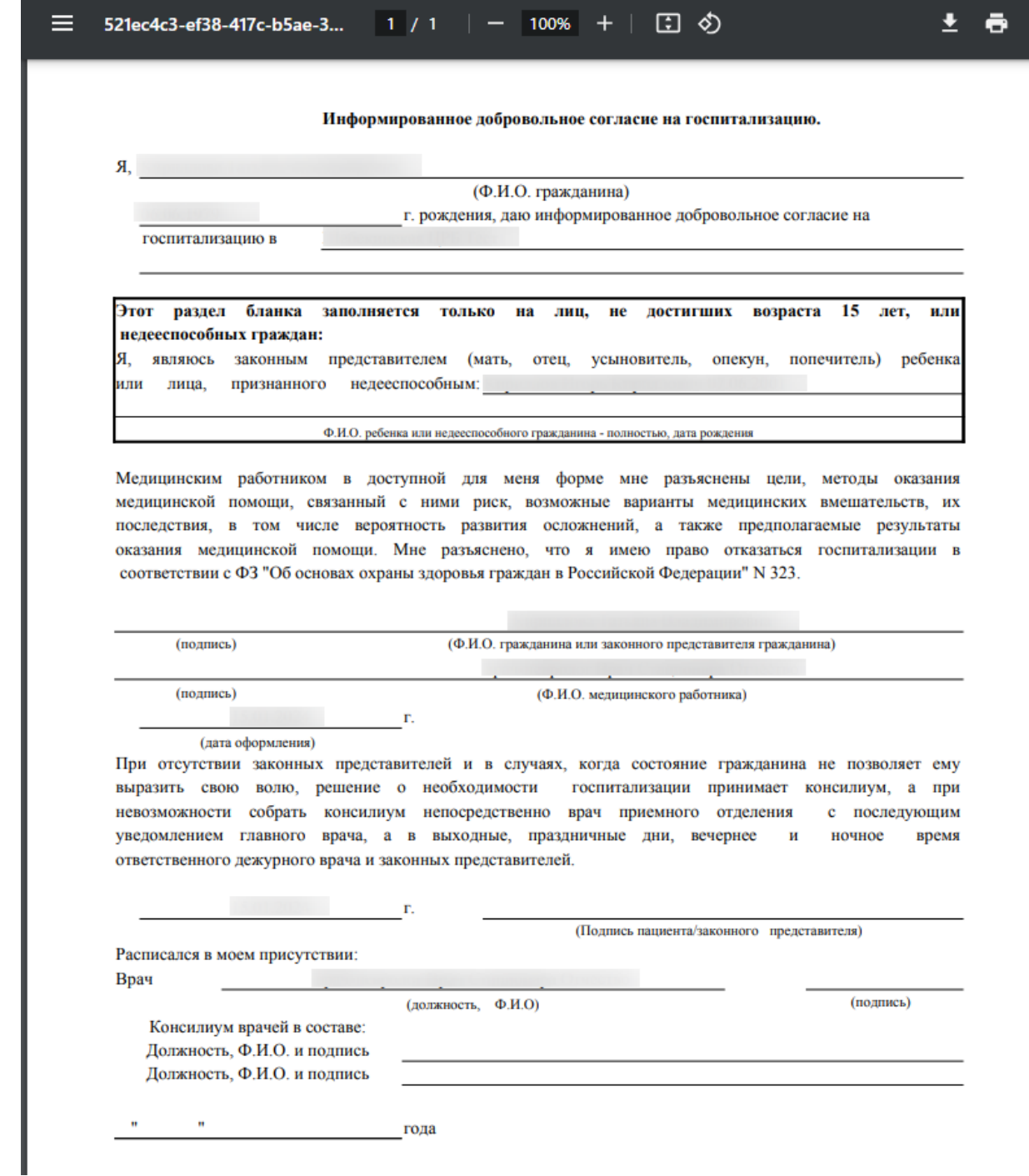

<span id="page-52-0"></span>Рисунок 70. Фрагмент формы «Информированное добровольное согласие на

#### госпитализацию (представителя)»

Для выхода следует закрыть вкладку браузера.

# **1.1.2.2.1.12. ПФ Лист регистрации показателей жизненно важных функций организма**

Формирование печатной формы «Лист регистрации показателей жизненно важных функций организма» возможно двумя способами:

1. При нажатии кнопки в журнале пациентов стационара. В выпадающем списке следует выбрать пункт «ПФ Лист регистрации показателей жизненно важных функций организма» [\(Рисунок 71\)](#page-53-0).

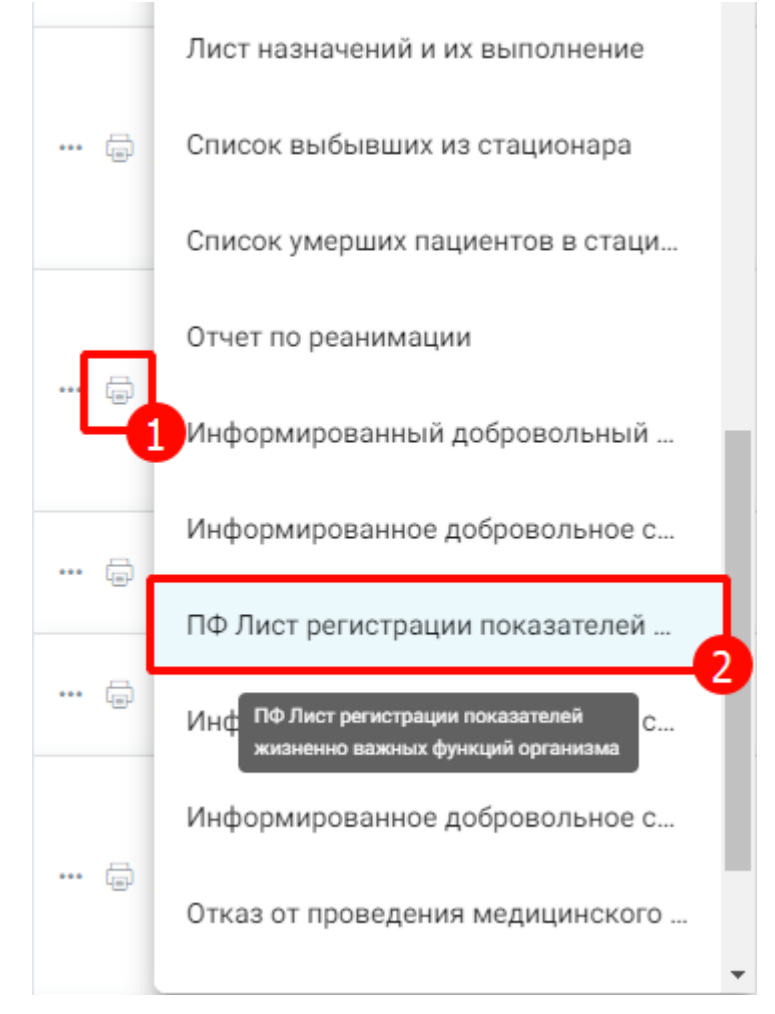

<span id="page-53-0"></span>Рисунок 71. Выбор печатной формы «Лист регистрации показателей жизненно важных функций организма»

2. На форме МКСБ следует нажать кнопку «Печать/ЭМД» – «ПФ Лист регистрации показателей жизненно важных функций организма» [\(Рисунок](#page-54-0)  [72\)](#page-54-0).

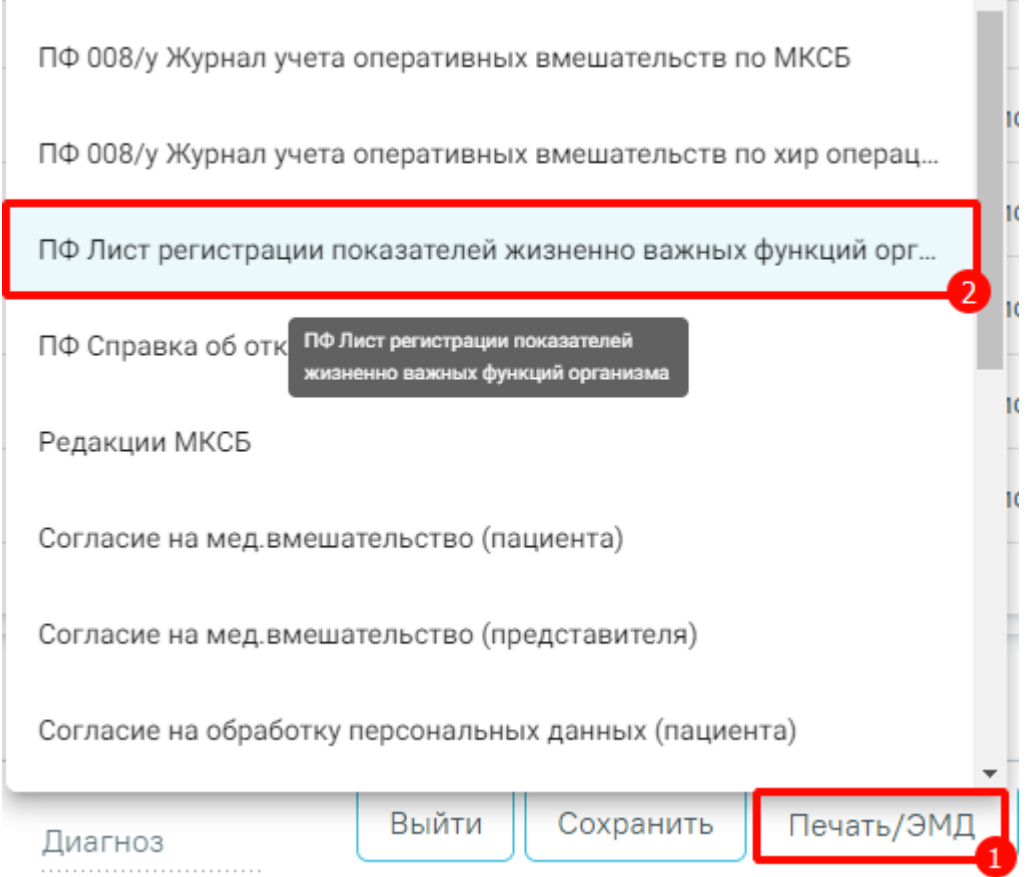

<span id="page-54-0"></span>Рисунок 72. Пункт «ПФ Лист регистрации показателей жизненно важных функций организма»

В результате в новой вкладке браузера откроется страница с запуском печатной формы. В открывшейся странице следует указать период формирования печатной формы. Поле «Период» по умолчанию заполняется текущей датой, поле доступно для редактирования. Заполняется вручную с клавиатуры или путем выбора дат в календаре. После указания периода следует нажать кнопку «Сформировать отчёт» [\(Рисунок 73\)](#page-54-1).

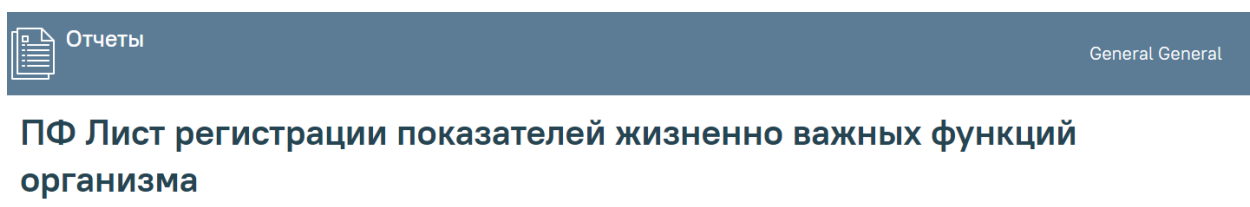

Выберите период ö  $27.5.2024 - 27.5.2024$ 

Сформировать отчет

Рисунок 73. Кнопка «Сформировать отчёт»

<span id="page-54-1"></span>В результате выполнения действия автоматически сформируется печатная форма и отобразится в текущей вкладке браузера [\(Рисунок 74\)](#page-55-0).

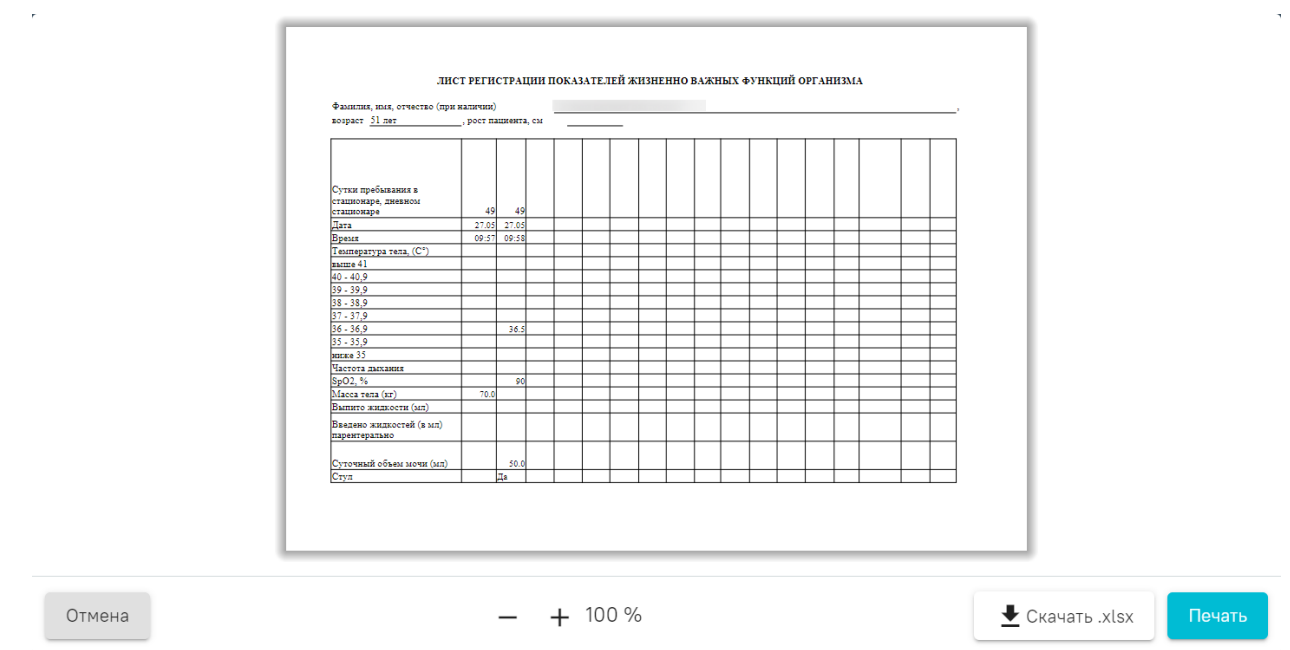

<span id="page-55-0"></span>Рисунок 74. Отображение печатной формы «Лист регистрации показателей жизненно важных функций организма»

Для загрузки печатной формы на компьютер следует нажать кнопку «Скачать». В результате отчёт загружается на компьютер в формате .xlsx [\(Рисунок 75\)](#page-55-1).

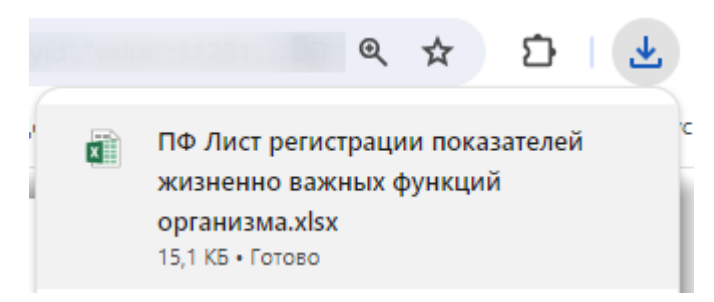

Рисунок 75. Отображение загрузки печатной формы

<span id="page-55-1"></span>При открытии документа печатная форма отображается следующим образом [\(Рисунок 76\)](#page-56-0).

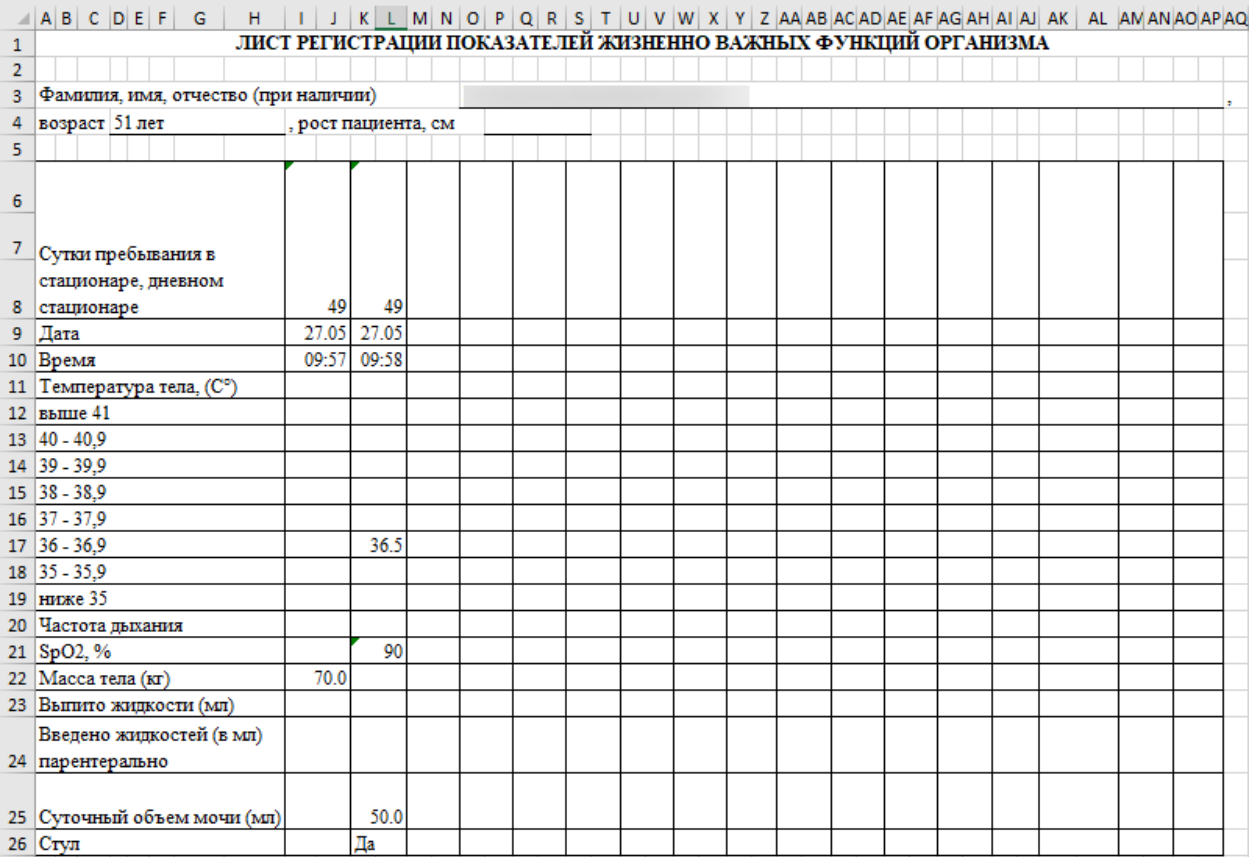

<span id="page-56-0"></span>Рисунок 76. Печатная форма «Лист регистрации показателей жизненно важных функций

#### организма»

Для печати следует нажать кнопку «Печать». В результате действия откроется печатная форма [\(Рисунок 77\)](#page-57-0).

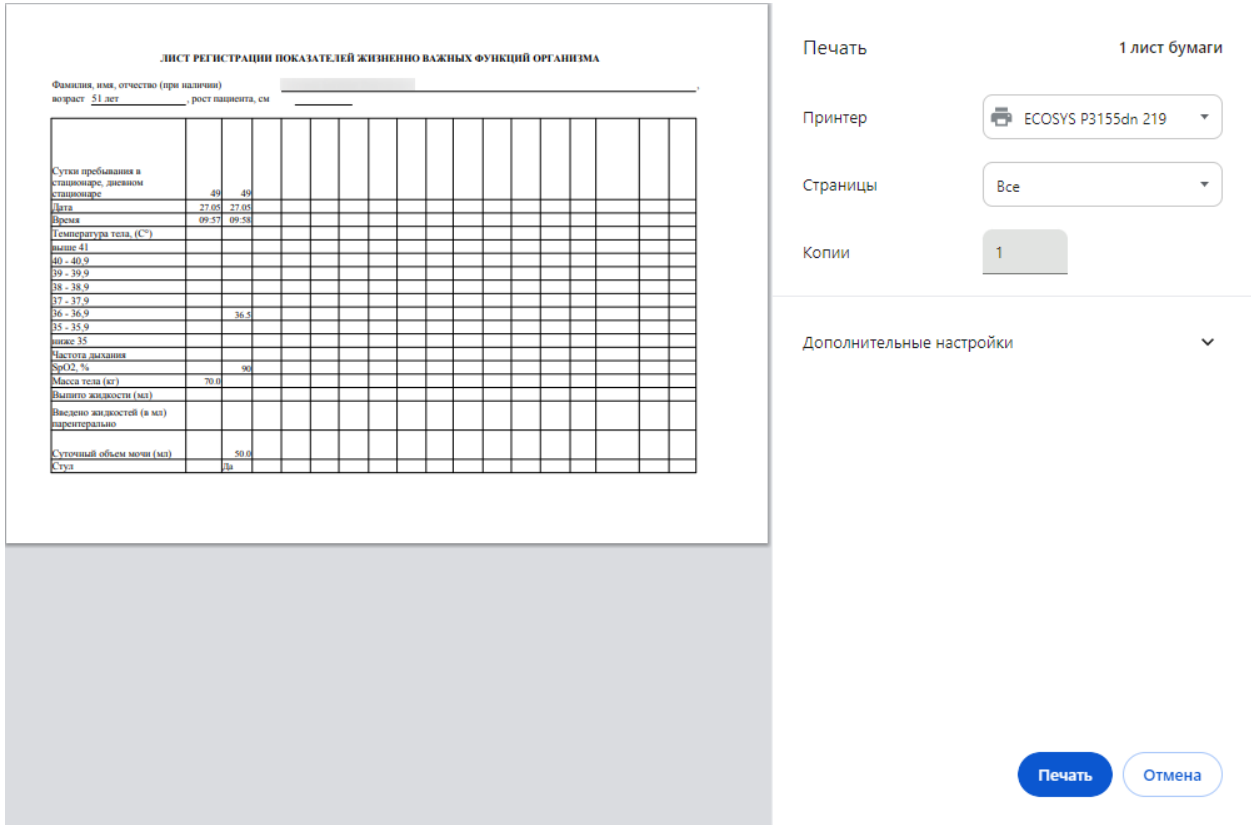

<span id="page-57-0"></span>Рисунок 77. Печатная форма «Лист регистрации показателей жизненно важных функций организма»

Для печати следует нажать кнопку «Печать». Дальнейшая печать выполняется средствами браузера.

Для выхода без сохранения следует нажать кнопку «Отмена».

# **1.1.2.2.1.13. СЭМД «Выписной эпикриз из стационара по отдельным профилям медицинской помощи» для ВИМИС ССЗ**

Для формирования СЭМД «Выписной эпикриз из стационара по отдельным профилям медицинской помощи» и отправки в ВИМИС ССЗ должны быть соблюдены следующие условия:

- 1. Заполнен раздел «Выписка».
- 2. Заполнены медицинские записи с типом:
	- «Протокол консультации ВИМИС ССЗ»;
	- «Выписной эпикриз ВИМИС ССЗ»;
- 3. У пациента установлен один из диагнозов, входящих в следующие группы:
	- Группа ОКС.
	- Группа ОНМК.
	- Группа ИБС.
	- Группа ФП.

• Группа ХСН.

При этом, если пациенту установлен диагноз из группы ИБС, то должна быть заполнена пара медицинских записей, относящихся к ИБС. Для остальных групп правило аналогичное.

Когда все необходимые условия выполнены следует нажать кнопку «Подписать и отправить» на форме МКСБ или на форме предварительного просмотра ЭМД, открываемого по кнопке «Печать/ЭМД» – «СЭМД Выписной эпикриз из стационара по отдельным профилям медицинской помощи ВИМИС ССЗ» [\(Рисунок 78\)](#page-58-0).

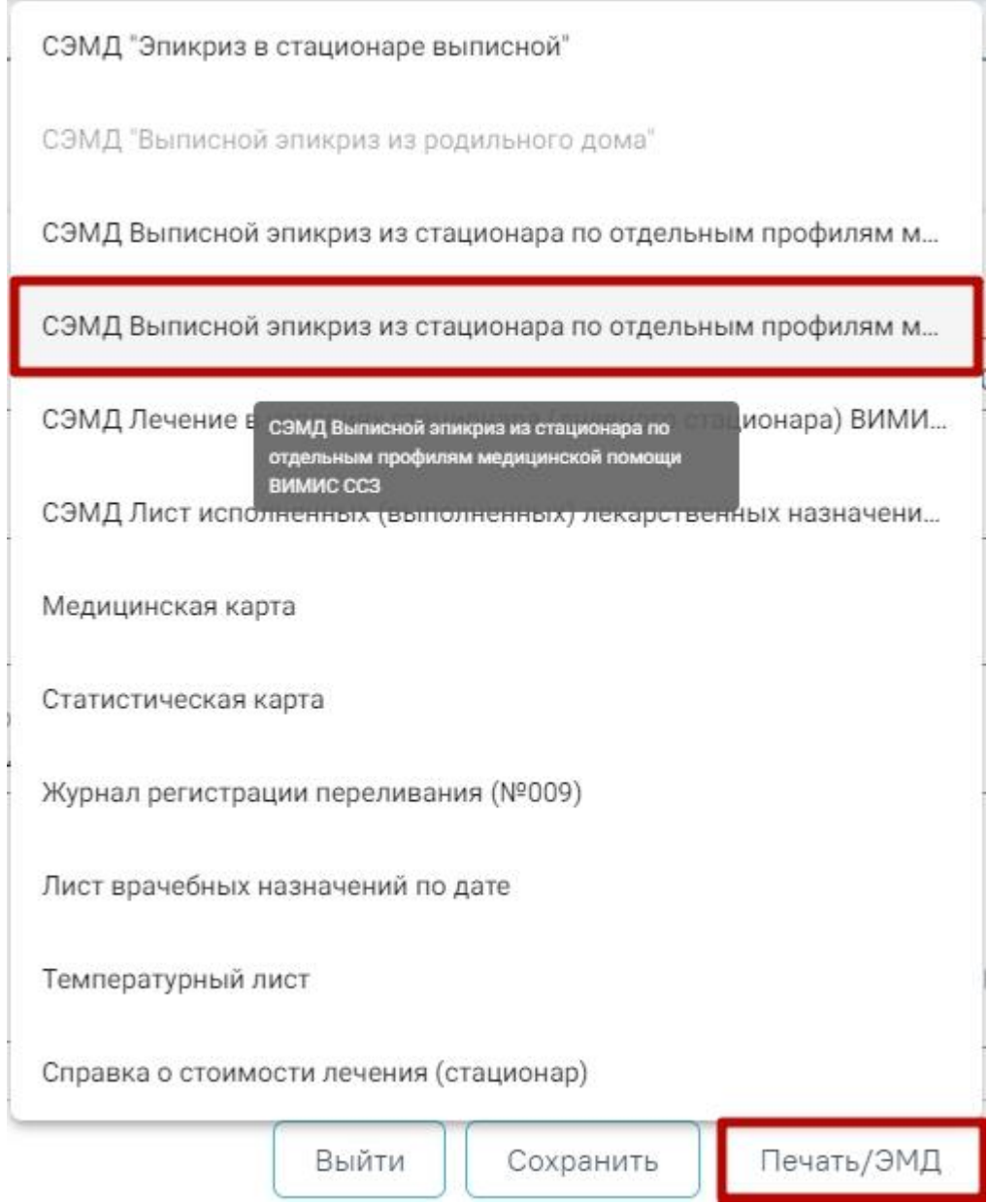

<span id="page-58-0"></span>Рисунок 78. Выбор СЭМД «Выписной эпикриз из стационара по отдельным профилям медицинской помощи ВИМИС ССЗ»

При успешном выполнении операции отобразится сообщение, что СЭМД «Выписной эпикриз из стационара по отдельным профилям медицинской помощи» успешно подписан и отправлен в ВИМИС ССЗ.

Если не выполнены условия для формирования СЭМД «Выписной эпикриз из стационара по отдельным профилям медицинской помощи» для ВИМИС ССЗ, то появится сообщение о незаполненных медицинских записях в разрезе диагнозов. То есть, если в МКСБ указан диагноз, относящейся к группе ОНМК, то осуществляется проверка наличия медицинских записей по типам [\(Рисунок 79\)](#page-59-0).

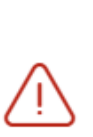

Для отправки СЭМД "Выписной эпикриз из стационара по отдельным профилям медицинской помощи" ВИМИС ССЗ" необходимо оформить и подписать МЗ с типом "Выписной эпикриз ВИМИС ССЗ"

X

X

<span id="page-59-0"></span>Рисунок 79. Предупреждающее сообщение о незаполненных медицинских записях для формирования СЭМД

Если в блоке «Лечащий врач» отсутствует запись, то при нажатии кнопки «Подписать и отправить» появится сообщение об ошибке [\(Рисунок 80\)](#page-59-1).

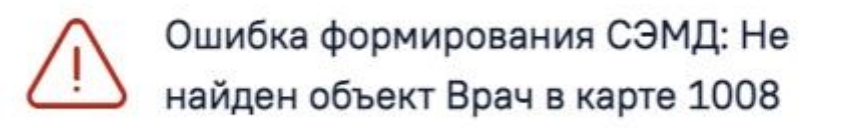

Рисунок 80. Сообщение об отсутствии врача в карте

## <span id="page-59-1"></span>**1.1.2.2.1.14. СЭМД «Выписной эпикриз из стационара по отдельным профилям медицинской помощи ВИМИС Профилактика»**

Для формирования СЭМД «Выписной эпикриз из стационара по отдельным профилям медицинской помощи» и отправки в ВИМИС Профилактика должны быть соблюдены следующие условия:

- 1. Пациенту установлен основной диагноз, входящий в группу диагнозов, подлежащих диспансерному наблюдению. Перечень диагнозов соответствует приказу Министерства здравоохранения Российской Федерации от 15 марта 2022 г. N 168н «Об утверждении порядка проведения диспансерного наблюдения за взрослыми».
- 2. Заполнена пара медицинских записей:
- Для диагнозов I69, I69.0, I69.1, I69.2, I69.3, I69.4 следует заполнять медицинские записи: «2097574 - Первичный осмотр в стационаре (Регистр ОНМК ВИМИС ССЗ)» и «2097584 - Выписной эпикриз (Регистр ОНМК ВИМИС ССЗ)»;
- Для диагнозов I20.1, I20.8, I20.9, I25.0, I25.1, I25.2, I25.5, I25.6, I25.8, I25.9 следует заполнять медицинские записи: «2144278 - Первичный осмотр в стационаре (ВИМИС ССЗ ИБС)» и «2144290 - Выписной эпикриз (ВИМИС ССЗ ИБС)»;
- Для остальных диагнозов, подлежащих диспансерному наблюдению, следует заполнять медицинские записи: медицинская запись с типом ЭПМЗ «Протокол консультации (ПМО и Диспансеризация, Диспансерное наблюдение)», рекомендованный для заполнения шаблон: 2166591 — «Первичный осмотр в стационаре (ВИМИС Профилактика)» и медицинская запись с типом ЭПМЗ «Выписной эпикриз ВИМИС Профилактика», рекомендованный для заполнения шаблон: 2166538 — «Выписной эпикриз ВИМИС Профилактика».
- 3. Заполнен раздел «Выписка».

Когда все необходимые условия выполнены следует нажать кнопку «Подписать и отправить» на форме МКСБ или на форме предварительного просмотра ЭМД, открываемого по кнопке «Печать/ЭМД» – «СЭМД «Выписной эпикриз из стационара по отдельным профилям медицинской помощи ВИМИС Профилактика» [\(Рисунок 81\)](#page-61-0).

#### Предварительный просмотр ЭМД

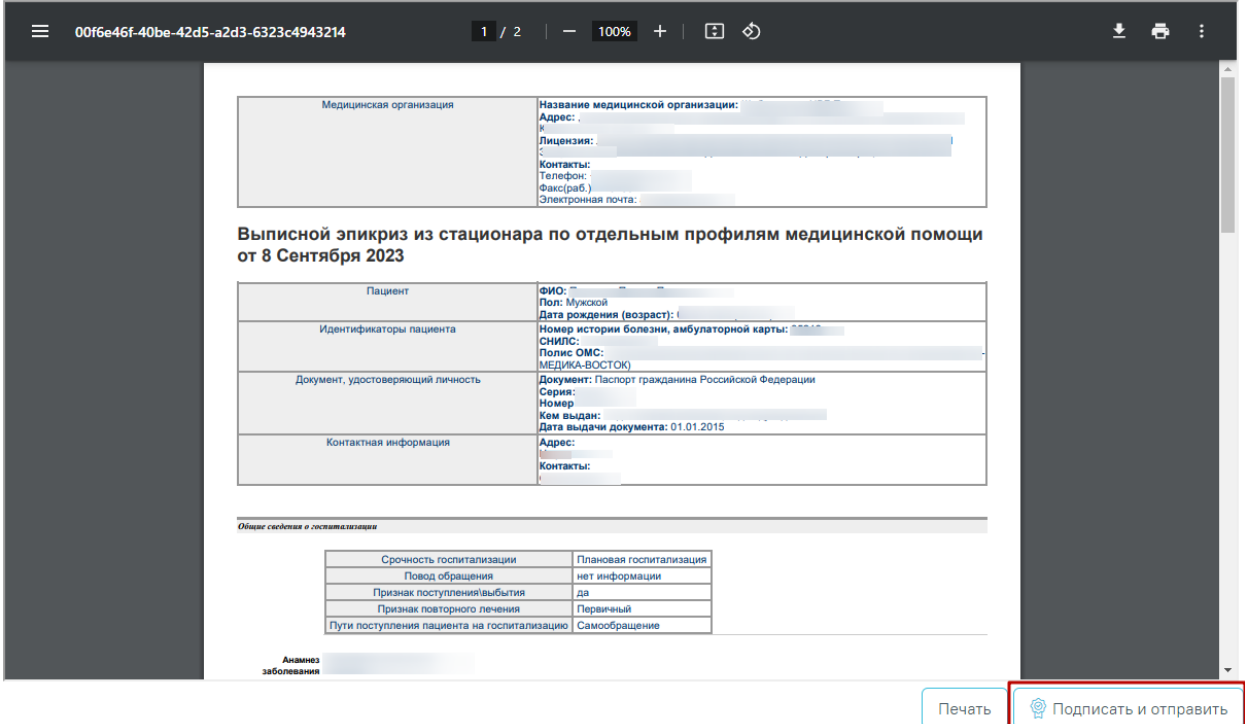

<span id="page-61-0"></span>Рисунок 81. Предварительный просмотр СЭМД «Выписной эпикриз из стационара по отдельным профилям медицинской помощи ВИМИС Профилактика»

При успешном выполнении операции отобразится сообщение, что СЭМД «Выписной эпикриз из стационара по отдельным профилям медицинской помощи» успешно подписан и отправлен в ВИМИС Профилактика [\(Рисунок 82\)](#page-61-1).

> $\times$ Выписной эпикриз из стационара по отдельным профилям медицинской помощи успешно отправлен в ВИМИС Профилактика

Рисунок 82. Сообщение об успешном выполнении операции

<span id="page-61-1"></span>При необходимости редактирования ЭМД следует снять подпись с документа, нажав кнопку «Снять подпись», затем заново сформировать документ. Кнопка «Снять подпись» доступна при наличии роли «Отмена подписи».

## **1.1.2.2.1.15. СЭМД «Выписной эпикриз из стационара по отдельным профилям медицинской помощи ВИМИС АКиНЕО»**

Для формирования должны быть соблюдены следующие условия:

- 1. Пациент женского пола.
- 2. Имеется запись о выписке.
- 3. Заключительный диагноз относится к группе диагнозов ВИМИС АКиНЕО.
- 4. Оформлены медицинские записи:
	- «Протокол консультации стационарный без беременности ВИМИС АКиНЕО» или «Протокол консультации стационарный при беременности ВИМИС АКиНЕО»;
	- «Выписной эпикриз по отдельным профилям медицинской помощи ВИМИС АКиНЕО».

Когда все необходимые условия выполнены следует нажать кнопку «Подписать и отправить» на форме МКСБ или на форме предварительного просмотра ЭМД, открываемого по кнопке «Печать/ЭМД» – «СЭМД Выписной эпикриз из стационара по отдельным профилям медицинской помощи ВИМИС АКиНЕО» [\(Рисунок 83\)](#page-62-0).

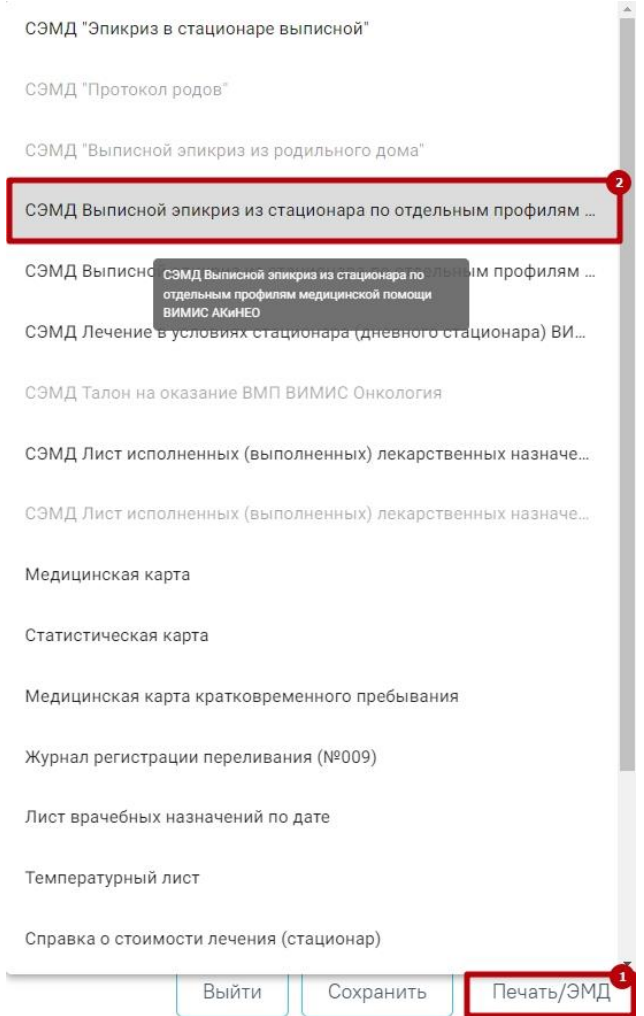

<span id="page-62-0"></span>Рисунок 83. Выбор СЭМД «Выписной эпикриз из стационара по отдельным профилям медицинской помощи ВИМИС АКиНЕО»

При успешном выполнении операции отобразится сообщение, что СЭМД «Выписной эпикриз из стационара по отдельным профилям медицинской помощи ВИМИС АКиНЕО» успешно подписан и отправлен в ВИМИС АКиНЕО.

Если не заполнены медицинские записи для формирования СЭМД «Выписной эпикриз из стационара по отдельным профилям медицинской помощи ВИМИС АКиНЕО», то появится сообщение о незаполненных необходимых медицинских записях [\(Рисунок 84\)](#page-63-0).

> Не заполнены медицинские записи: "Выписной эпикриз по отдельным профилям медицинской помощи ВИМИС АКиНЕО" и "Протокол консультации стационарный без беременности ВИМИС АКиНЕО" или "Протокол консультации стационарный при беременности ВИМИС АКиНЕО"

 $\times$ 

 $\times$ 

<span id="page-63-0"></span>Рисунок 84. Предупреждающее сообщение о незаполненных медицинских записях для формирования СЭМД

Если в блоке «Лечащий врач» отсутствует запись, то при нажатии кнопки «Подписать и отправить» появится сообщение об ошибке [\(Рисунок 85\)](#page-63-1).

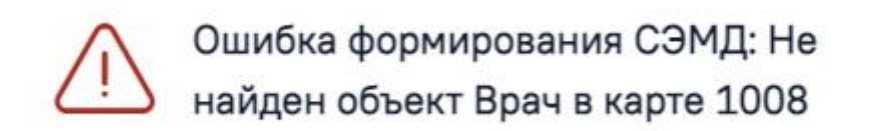

Рисунок 85. Сообщение об отсутствии врача в карте

### <span id="page-63-1"></span>**1.1.2.2.1.16. СЭМД «Эпикриз в стационаре выписной»**

Для формирования должны быть соблюдены следующие условия:

- 1. Оформлены медицинские записи:
	- «2098123 Первичный осмотр в стационаре (СЭМД)»;
	- «2098124 Выписной эпикриз в стационаре (СЭМД)».
- 2. Наличие услуги или заполненного блока «Автоматический расчет КСГ».

3. Заполнен раздел «Выписка».

Когда все необходимые условия выполнены следует нажать кнопку «Подписать и отправить» на форме МКСБ или на форме предварительного просмотра ЭМД, открываемого по кнопке «Печать/ЭМД» – «Эпикриз в стационаре выписной» [\(Рисунок 86\)](#page-64-0).

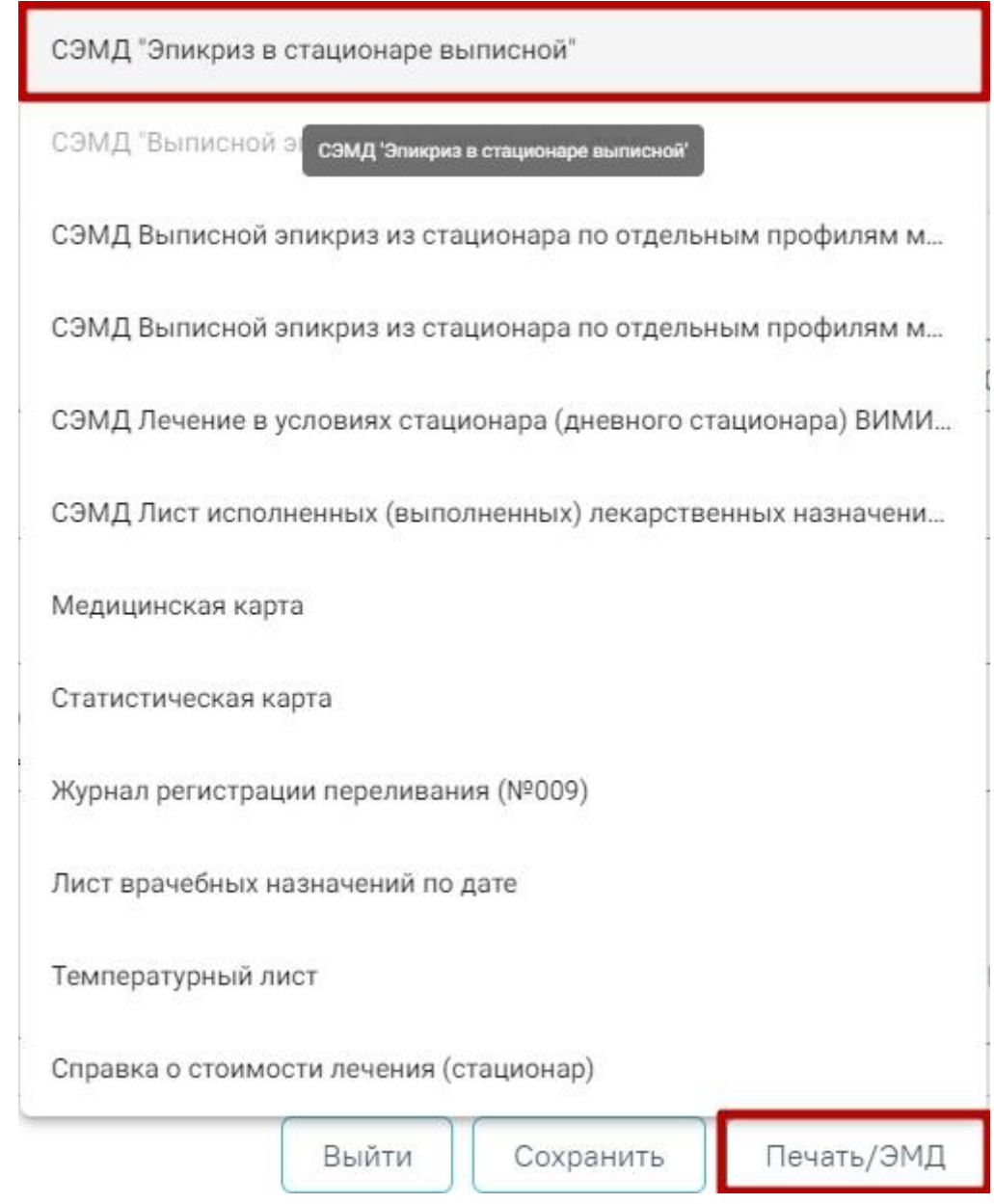

Рисунок 86. Выбор СЭМД «Эпикриз в стационаре выписной»

<span id="page-64-0"></span>Для вывода печатной формы СЭМД следует нажать кнопку «Печать/ЭМД» и выбрать СЭМД «Эпикриз в стационаре выписной». В результате откроется форма предварительного просмотра ЭМД, на которой следует нажать кнопку «Печать» [\(Рисунок](#page-65-0)  [87\)](#page-65-0). Печать доступна неограниченное количество раз.

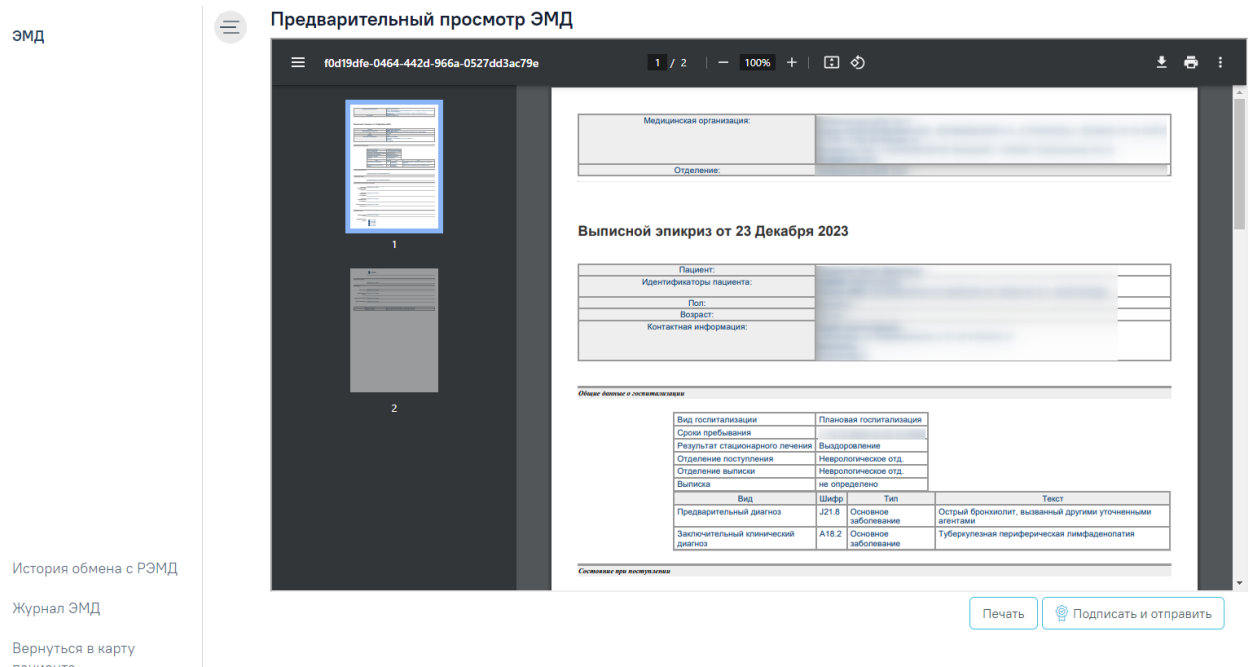

Рисунок 87. Печатная форма СЭМД «Эпикриз в стационаре выписной»

<span id="page-65-0"></span>В боковом меню предварительного просмотра ЭМД доступна кнопка «Журнал ЭМД» для перехода в журнал ЭМД и кнопка «Вернуться в карту пациента» для возврата в МКСБ.

При успешном выполнении операции отобразится сообщение, что СЭМД «Эпикриз в стационаре выписной» успешно подписан.

 $\times$ 

×.

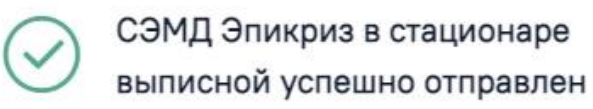

Рисунок 88. Уведомление об успешной отправке СЭМД

Если не заполнены медицинские записи для формирования СЭМД «Эпикриз в стационаре выписной», то появится сообщение о незаполненных медицинских записях первичного осмотра или выписного эпикриза [\(Рисунок 89\)](#page-65-1).

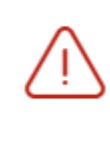

Необходимо добавить и подписать медицинские записи: Первичный осмотр в стационаре (СЭМД), Выписной эпикриз в стационаре (СЭМД)

<span id="page-65-1"></span>Рисунок 89. Предупреждающее сообщение о незаполненных медицинских записях для формирования СЭМД

При формировании СЭМД осуществляется проверка условий для его создания. Если в блоке «Лечащий врач» отсутствует запись, то появится сообщение об отсутствии врача в карте [\(Рисунок 90\)](#page-66-0).

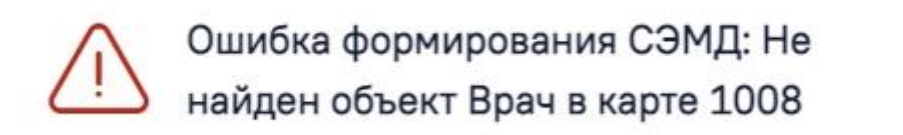

### Рисунок 90. Сообщение об отсутствии врача в карте

<span id="page-66-0"></span>Если врач, подписывающий ЭМД не совпадает с лечащим врачом в МКСБ, то появится сообщение об ошибке [\(Рисунок 91\)](#page-66-1).

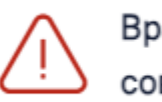

Врач, подписывающий ЭМД не совпадает с лечащим врачом в МКСБ

Рисунок 91. Сообщение о несоответствии врача

<span id="page-66-1"></span>Формирование новой версии СЭМД доступно для СЭМД в статусе «Зарегистрирован» и «Отправлен». Формирование новой версии осуществляется путем нажатия кнопки «Снять подпись», после чего необходимо заново подписать и отправить ЭМД.

## **1.1.2.2.1.17. СЭМД «Выписной эпикриз из стационара по отдельным профилям медицинской помощи ВИМИС Онкология»**

Для формирования СЭМД «Выписной эпикриз из стационара по отдельным профилям медицинской помощи ВИМИС Онкология» должны быть соблюдены следующие условия:

- 1. У пациента в блоке «Движения пациента» установлен онкологический диагноз, имеющий один из основных типов:
	- Группы «Онкологические заболевания».
	- Группы «Предопухолевые заболевания(состояния)».
	- Группы «Подозрение на онкологическое заболевание».

Или признак подозрения на ЗНО в сочетании с любым кодом МКБ:

- Тип диагноза «02 Диагноз приемного отделения».
- Тип лиагноза «03 Основной»
- Тип диагноза «07 Клинический заключительный Основной»

 $\times$ 

 $\times$ 

- 2. Заполнена информация о ЗНО для диагноза ЗНО.
- 3. Заполнены медицинские записи с типом «Протокол консультации ВИМИС Онкология» и «Выписной эпикриз ВИМИС Онкология».
- 4. Заполнен раздел «Выписка».

Когда все необходимые условия выполнены следует нажать кнопку «Подписать и отправить» на форме МКСБ или на форме предварительного просмотра ЭМД, открываемого по кнопке «Печать/ЭМД» – «СЭМД Выписной эпикриз из стационара по отдельным профилям медицинской помощи ВИМИС Онкология» [\(Рисунок 92\)](#page-68-0).

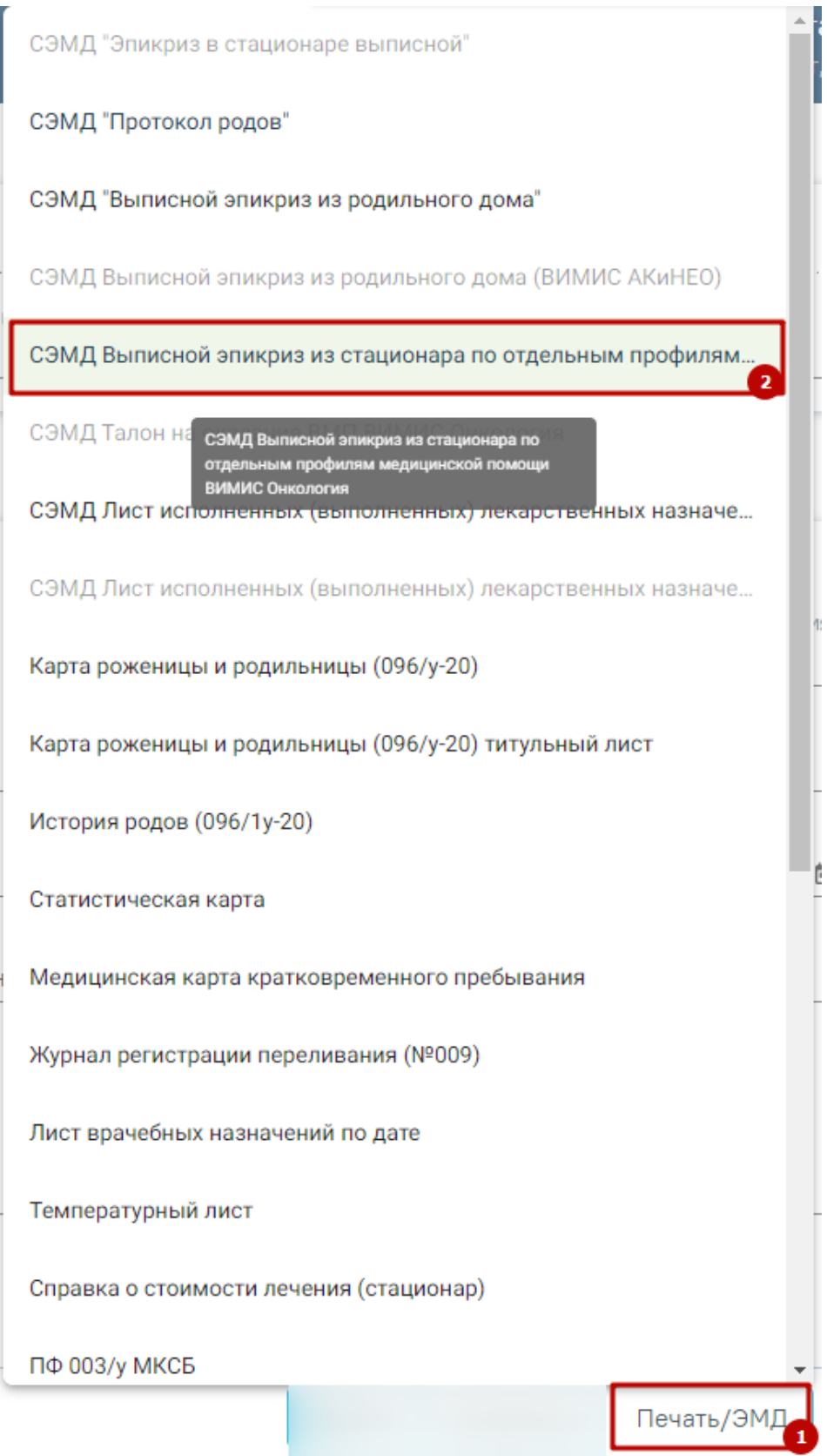

<span id="page-68-0"></span>Рисунок 92. Выбор СЭМД Выписной эпикриз из стационара по отдельным профилям медицинской помощи ВИМИС Онкология

#### Предварительный просмотр ЭМД

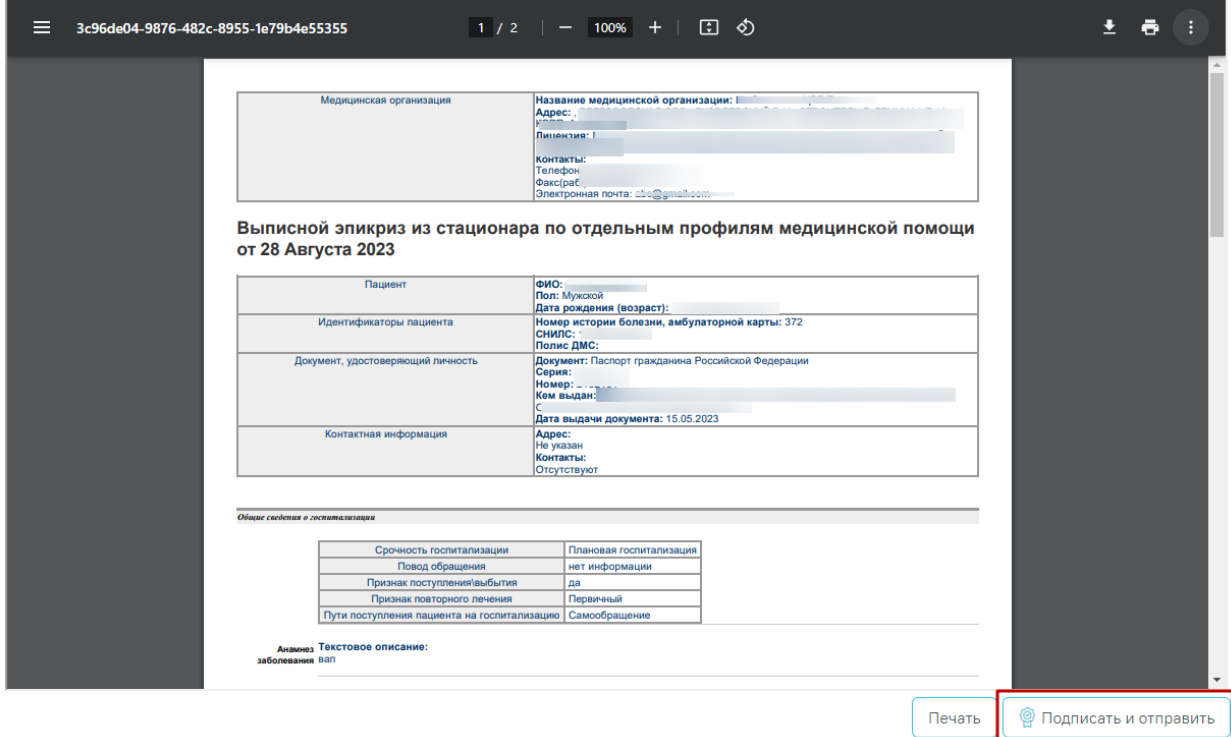

Рисунок 93. Кнопка «Подписать и отправить» форме предварительного просмотра ЭМД

При успешном выполнении операции отобразится сообщение, что СЭМД «Выписной эпикриз из стационара по отдельным профилям медицинской помощи ВИМИС Онкология» успешно подписан и отправлен в ВИМИС Онкология [\(Рисунок 94\)](#page-69-0).

> Выписной эпикриз из стационара по отдельным профилям медицинской помощи ВИМИС Онкология успешно отправлен

×

Рисунок 94. Сообщение об успешном выполнении операции

<span id="page-69-0"></span>Если в блоке «Лечащий врач» отсутствует запись, то при нажатии кнопки «Подписать и отправить» появится сообщение об ошибке [\(Рисунок 95\)](#page-69-1).

<span id="page-69-1"></span>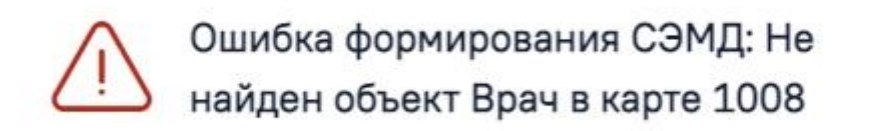

Рисунок 95. Сообщение об отсутствии врача в карте

X

### **1.1.2.2.1.18. СЭМД «Талон на оказание ВМП ВИМИС Онкология»**

Для формирования СЭМД «Талон на оказание ВМП ВИМИС Онкология» должны быть соблюдены следующие условия:

- 1. У пациента в блоке «Движения пациента» установлен онкологический диагноз 1-ой группы – «Онкологические заболевания» как «Клинический заключительный - Основное заболевание» или «Основное заболевание».
- 2. В блоке «Поступление» заполнены поля «№ направления», «Направившее ЛПУ»/«Направившее ЛПУ другого региона», «Дата направления».
- 3. Заполнен раздел «Описание ЗНО».
- 4. Заполнен блок «Лечение ВМП».

Когда все необходимые условия выполнены, следует нажать кнопку «Подписать и отправить» на форме МКСБ или на форме предварительного просмотра ЭМД, открываемого по кнопке «Печать/ЭМД» – «СЭМД Талон на оказание ВМП ВИМИС Онкология» [\(Рисунок 96\)](#page-70-0).

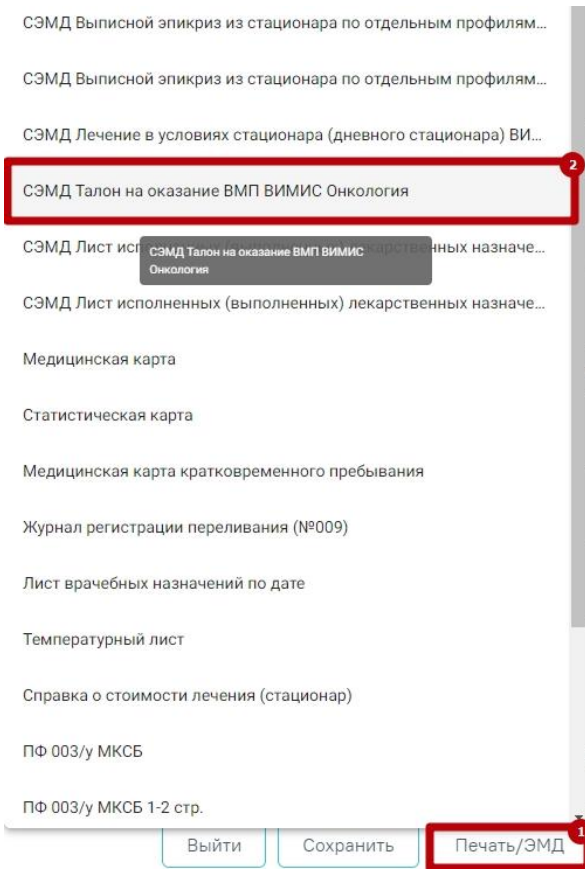

Рисунок 96. Выбор СЭМД «Талон на оказание ВМП ВИМИС Онкология»

<span id="page-70-0"></span>В результате откроется форма предварительного просмотра ЭМД, на которой следует нажать кнопку «Печать» [\(Рисунок 97\)](#page-71-0). Печать доступна неограниченное количество раз.

Предварительный просмотр ЭМД

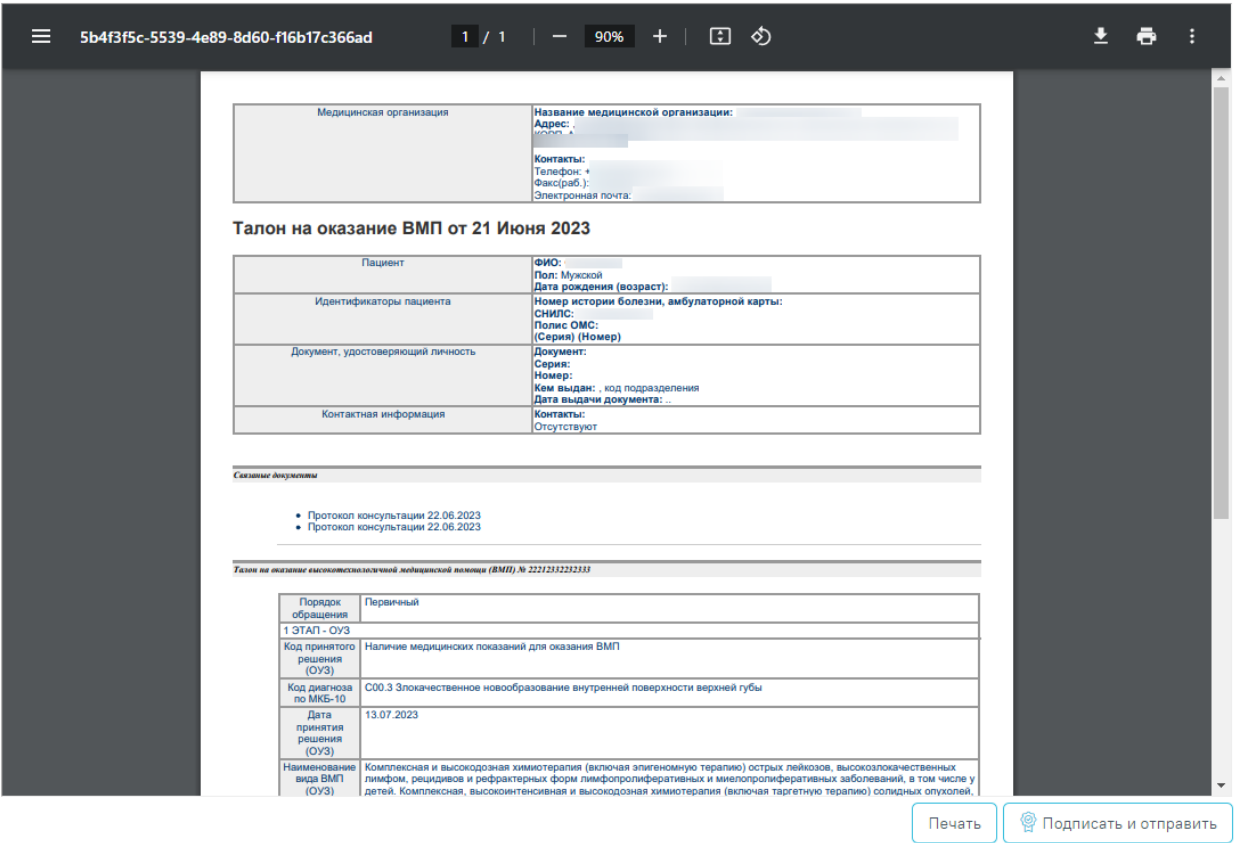

<span id="page-71-0"></span>Рисунок 97. Предварительная форма просмотра СЭМД «Талон на оказание ВМП ВИМИС Онкология»

При успешном выполнении операции отобразится сообщение, что СЭМД «Талон на оказание ВМП ВИМИС Онкология» успешно подписан и отправлен в ВИМИС Онкология [\(Рисунок 98\)](#page-71-1).

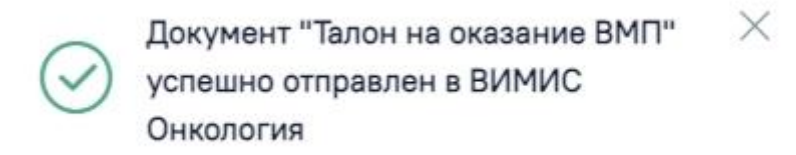

Рисунок 98. Сообщение об успешном проведении операции

## <span id="page-71-1"></span>**1.1.2.2.1.19. СЭМД «Лист исполненных (выполненных) лекарственных назначений ВИМИС ССЗ»**

Для формирования СЭМД «Лист исполненных (выполненных) лекарственных назначений ВИМИС ССЗ» должны быть соблюдены следующие условия:

У пациента установлен один из диагнозов, входящих в следующие группы:

- Группа ОКС.
- Группа ОНМК.
- Группа ИБС.
- Группа ФП.
- Группа ХСН.

Когда все необходимые условия выполнены следует нажать кнопку «Подписать и отправить» на форме МКСБ [\(Рисунок 104\)](#page-75-0) или на форме предварительного просмотра ЭМД [\(Рисунок 106\)](#page-76-0), открываемого по кнопке «Печать/ЭМД» – «Лист исполненных (выполненных) лекарственных назначений ВИМИС ССЗ».

1 Карта №

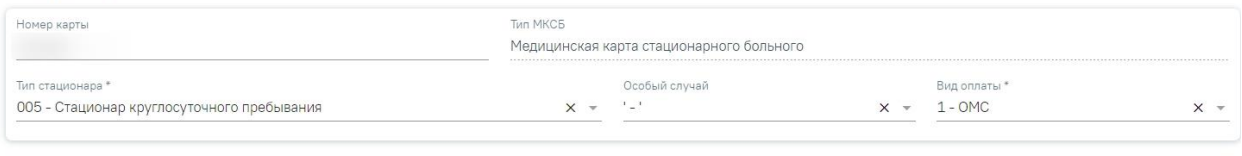

#### 2 Персональные данные очистить

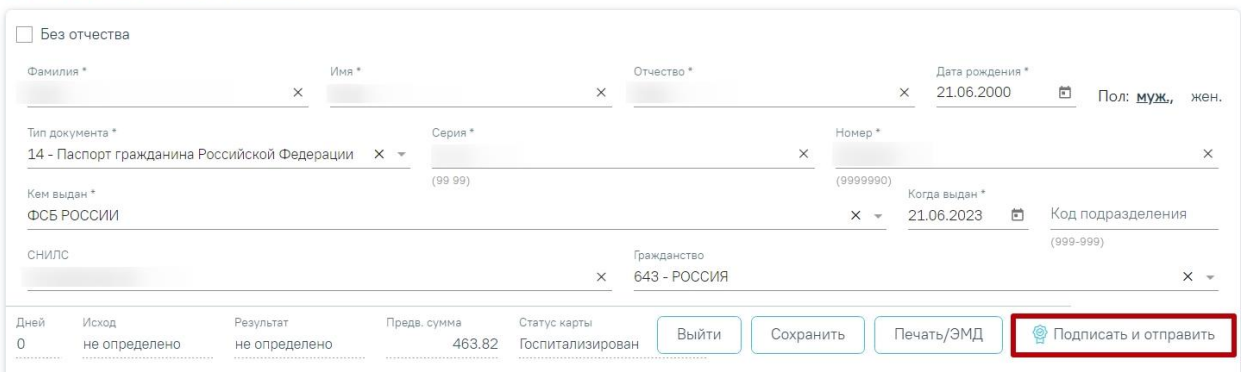

Рисунок 99. Кнопка «Подписать и отправить» на форме МКСБ

В случае, если у препарата отсутствует код СМНН, при формировании СЭМД отобразится предупреждающее сообщение [\(Рисунок 100\)](#page-72-0).

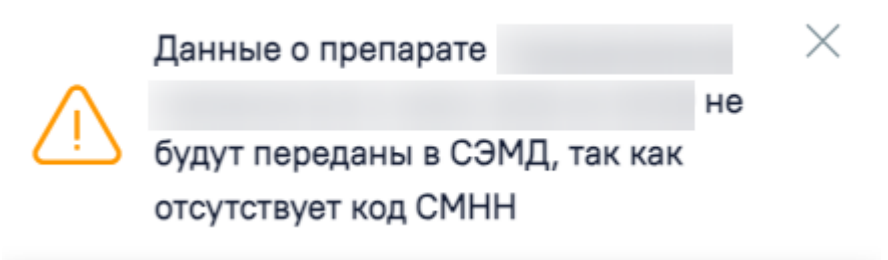

<span id="page-72-0"></span>Рисунок 100. Предупреждающее сообщение

#### Предварительный просмотр ЭМД

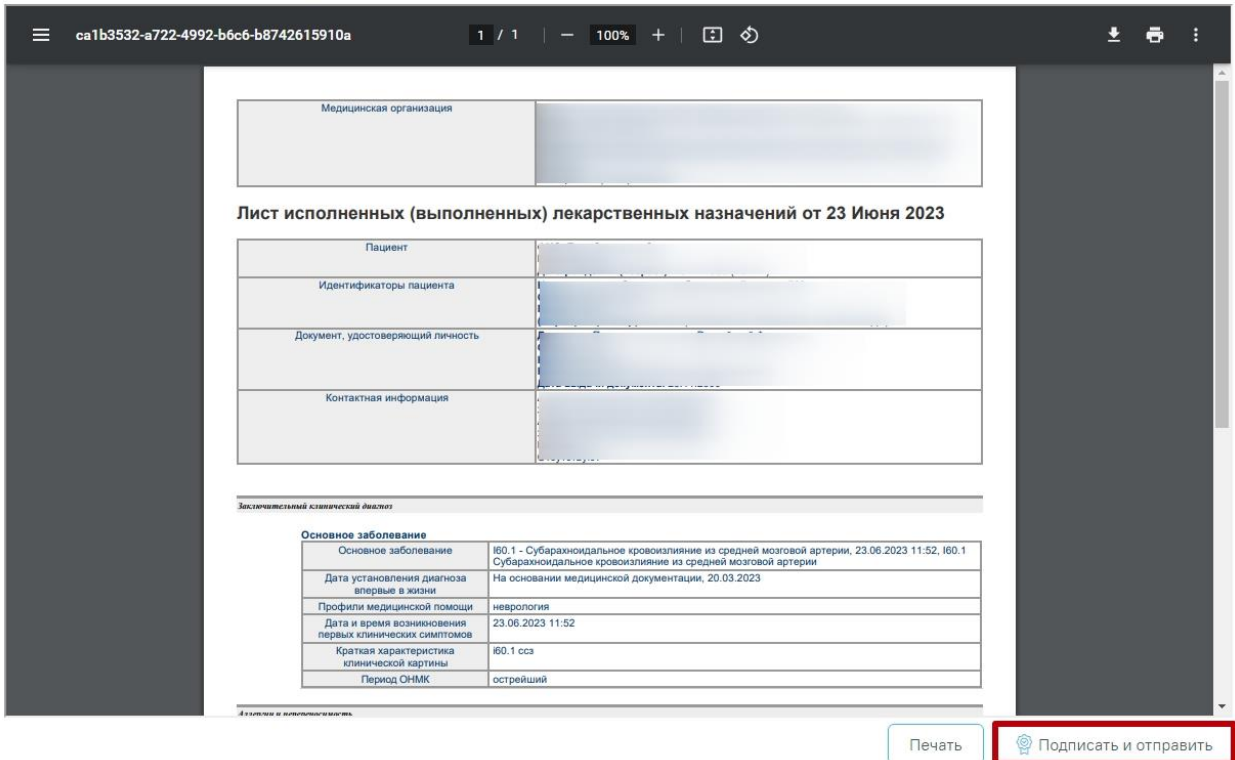

Рисунок 101. Кнопка «Подписать и отправить» на форме предварительного просмотра При успешном выполнении операции отобразится сообщение, что СЭМД «Лист исполненных (выполненных) лекарственных назначений ВИМИС ССЗ» успешно подписан и отправлен в ВИМИС ССЗ [\(Рисунок 107\)](#page-76-1).

 $\times$ 

СЭМД "Лист исполненных (выполненных) лекарственных назначений" успешно отправлен в ВИМИС ССЗ

Рисунок 102. Сообщение об успешной отправке СЭМД в ВИМИС ССЗ

При необходимости редактирования ЭМД следует снять подпись с документа, нажав кнопку «Снять подпись», затем заново сформировать документ. Кнопка «Снять подпись» доступна при наличии роли «Отмена подписи» [\(Рисунок 108\)](#page-77-0).

#### Предварительный просмотр ЭМД

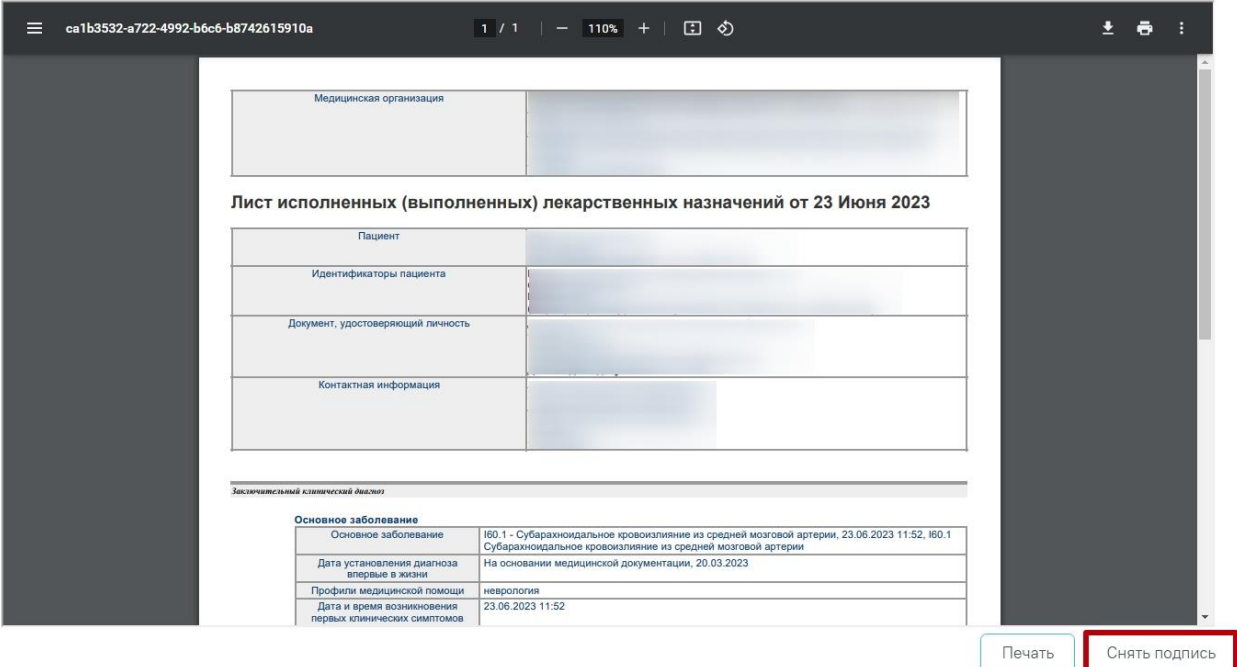

Рисунок 103. Кнопка «Снять подпись»

## **1.1.2.2.1.20. СЭМД «Лист исполненных (выполненных) лекарственных назначений ВИМИС Онкология»**

Для формирования СЭМД «Лист исполненных (выполненных) лекарственных назначений ВИМИС Онкология» должны быть соблюдены следующие условия:

- 1. У пациента в блоке «Движения пациента» установлен онкологический диагноз, имеющий один из основных типов:
	- 1-ой группы «Онкологические заболевания»
	- 2-ой группы «Предопухолевые заболевания (состояния)».

Или признак подозрения на ЗНО в сочетании с любым кодом МКБ:

- Тип диагноза «02 Диагноз приемного отделения».
- Тип диагноза «03 Основной»
- Тип диагноза «07 Клинический заключительный Основной»
- 2. Заполнена информация о ЗНО для диагноза ЗНО из диапазона C00-C97; D00-D09.
- 3. Назначение ЛС находится в статусе «Подписано».

Когда все необходимые условия выполнены следует нажать кнопку «Подписать и отправить» на форме МКСБ [\(Рисунок 104\)](#page-75-0) или на форме предварительного просмотра ЭМД [\(Рисунок 106\)](#page-76-0), открываемого по кнопке «Печать/ЭМД» – «Лист исполненных (выполненных) лекарственных назначений ВИМИС Онкология».

### 1 Карта №

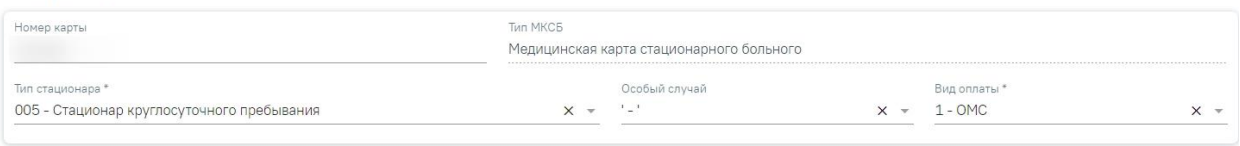

## 2 Персональные данные очистить

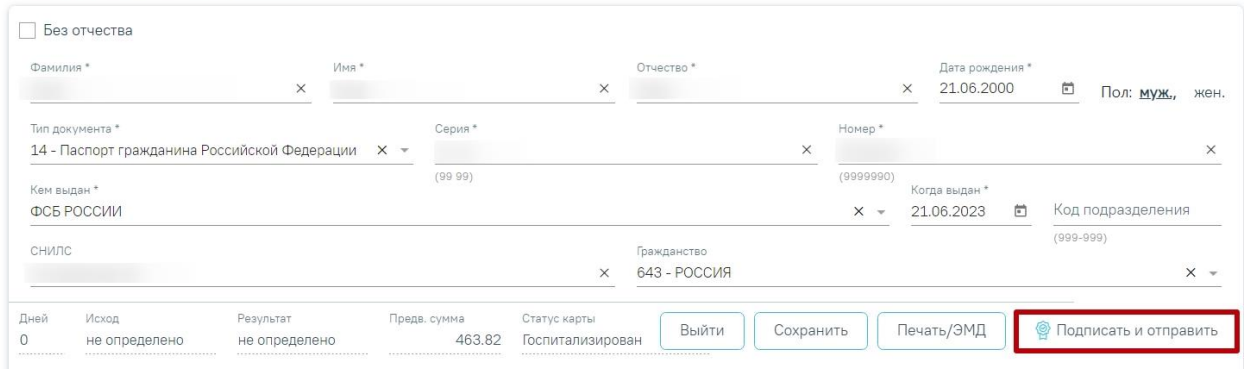

Рисунок 104. Кнопка «Подписать и отправить» на форме МКСБ

<span id="page-75-0"></span>В случае, если у препарата отсутствует код СМНН, при формировании отобразится предупреждающее сообщение [\(Рисунок 105\)](#page-75-1).

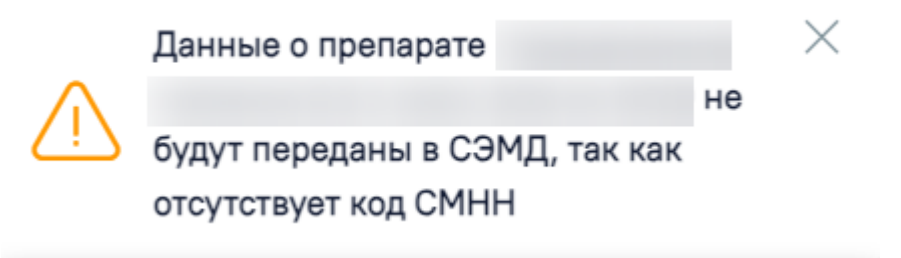

<span id="page-75-1"></span>Рисунок 105. Предупреждающее сообщение

#### Предварительный просмотр ЭМД

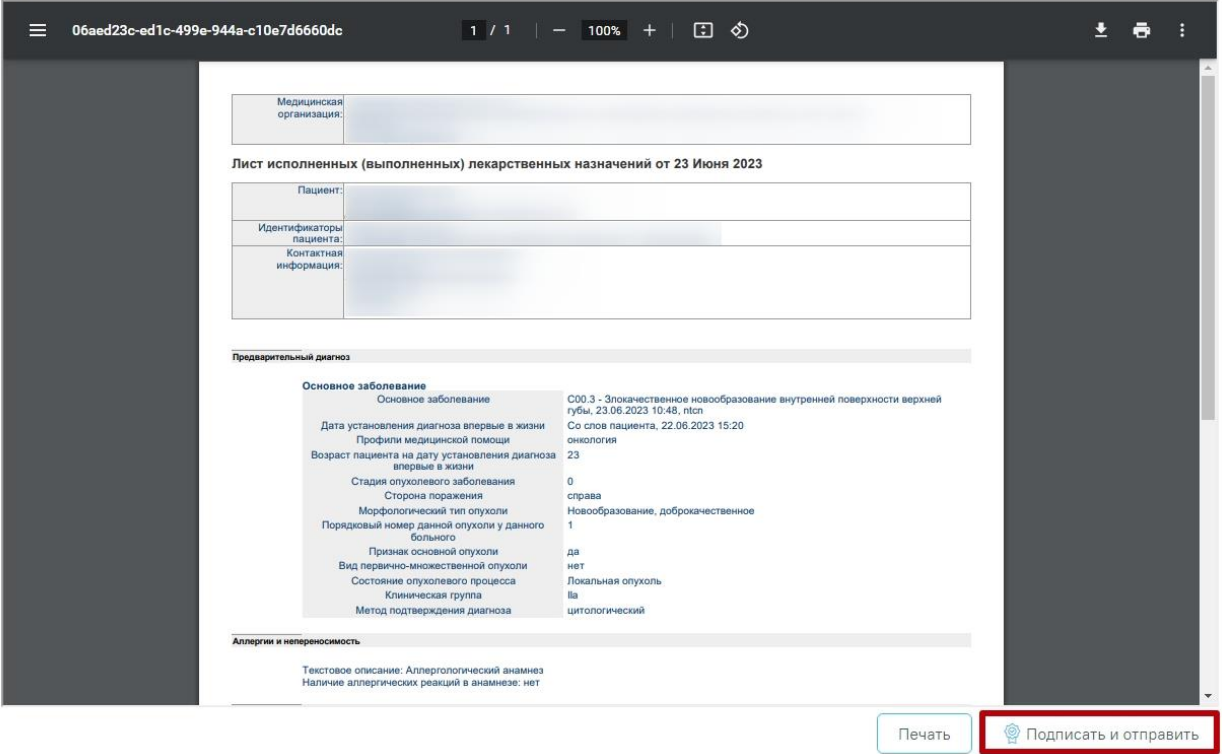

<span id="page-76-0"></span>Рисунок 106. Кнопка «Подписать и отправить» на форме предварительного просмотра

При успешном выполнении операции отобразится сообщение, что СЭМД «Лист исполненных (выполненных) лекарственных назначений ВИМИС Онкология» успешно подписан и отправлен в ВИМИС Онкология [\(Рисунок 107\)](#page-76-1).

 $\times$ 

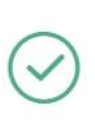

Документ "Лист исполненных (выполненных) лекарственных назначений" успешно отправлен в ВИМИС Онкология

Рисунок 107. Сообщение об успешной отправке СЭМД в ВИМИС Онкология

<span id="page-76-1"></span>При необходимости редактирования ЭМД следует снять подпись с документа, нажав кнопку «Снять подпись», затем заново сформировать документ. Кнопка «Снять подпись» доступна при наличии роли «Отмена подписи» [\(Рисунок 108\)](#page-77-0).

#### Предварительный просмотр ЭМД

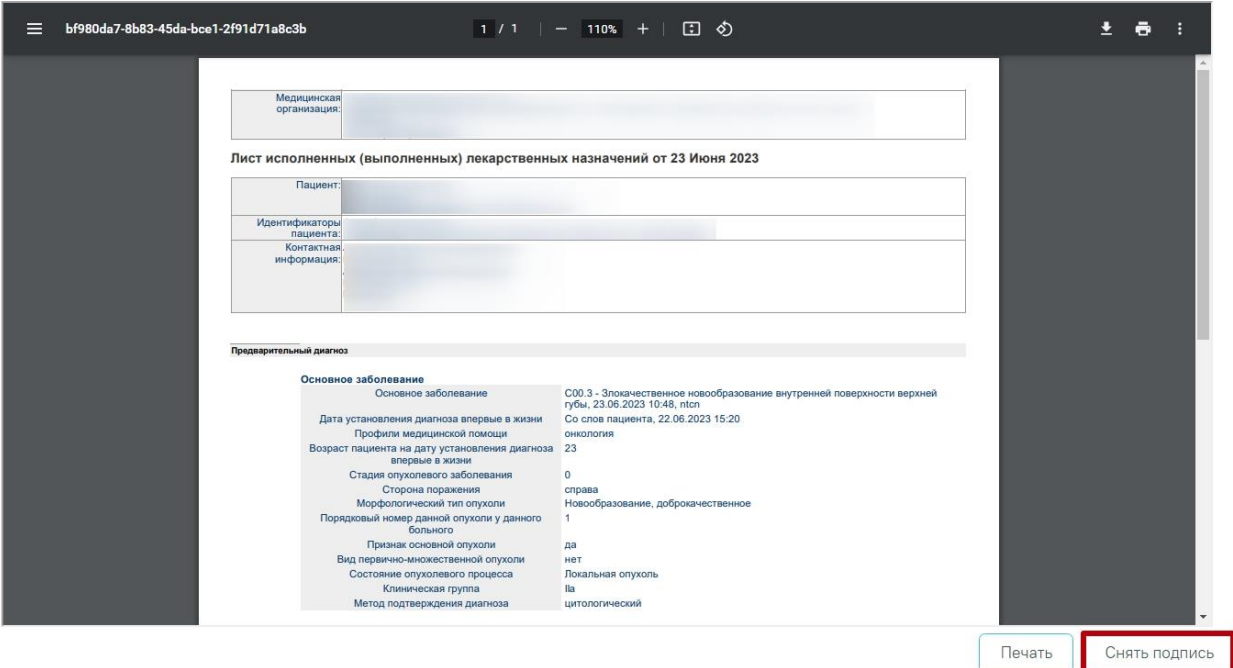

Рисунок 108. Кнопка «Снять подпись»

### <span id="page-77-0"></span>**1.1.2.2.1.21. СЭМД «Выписной эпикриз из родильного дома»**

Формирование и отправка СЭМД «Выписной эпикриз из родильного дома» осуществляется только из МКСБ с типом «История родов».

Для формирования СЭМД «Выписной эпикриз из родильного дома» должны быть выполнены следующие условия:

- Заполнен раздел «Выписка» по Истории родов.
- Заполнен раздел «Лечащий врач».
- Полностью заполнен раздел «Течение родов».
	- o В обязательном порядке должен быть заполнен раздел «Данные о новорожденном»:
		- Заполнены витальные данные новорожденного.
		- Указан лечащий врач ребёнка.
		- Заполнены все параметры оценки состояния новорожденного по шкале Апгар.
- Заполнена предполагаемая дата родов по последней менструации во вкладке «Предполагаемая дата родов» блока «Анамнез». В противном случае отобразится сообщение об ошибке [\(Рисунок 109\)](#page-78-0).

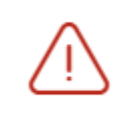

Необходимо заполнить предполагаемую дату родов по последней менструации

 $\times$ 

### Рисунок 109. Сообщение об ошибке

<span id="page-78-0"></span>Когда все необходимые условия выполнены следует нажать кнопку «Подписать и отправить» на форме МКСБ или на форме предварительного просмотра ЭМД, открываемого по кнопке «Печать/ЭМД» – «Выписной эпикриз из родильного дома» [\(Рисунок 110\)](#page-78-1).

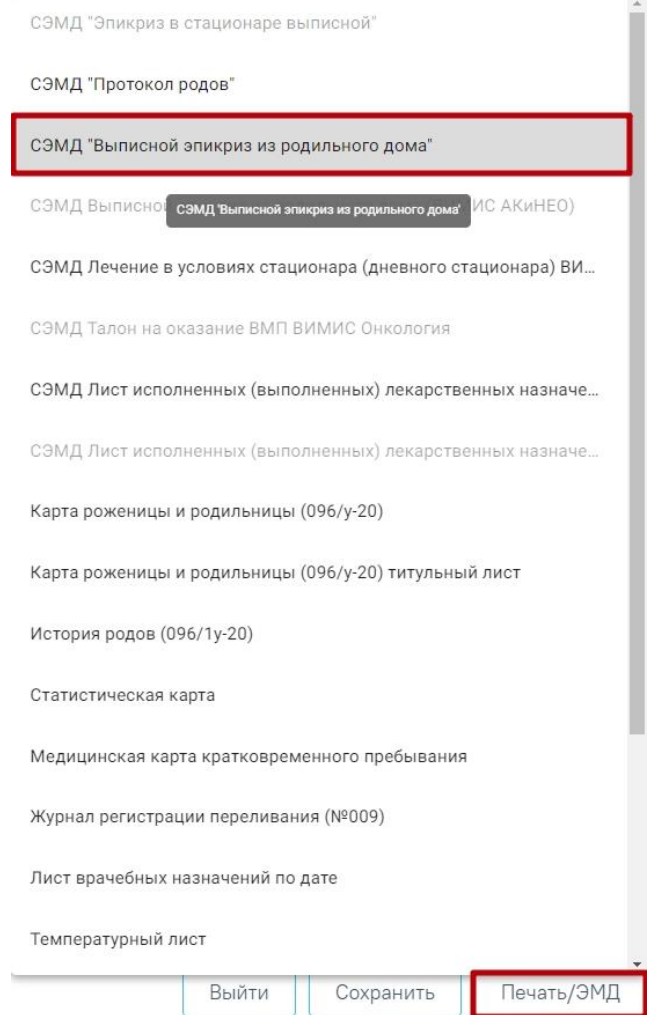

Рисунок 110. Выбор СЭМД «Выписной эпикриз из родильного дома»

<span id="page-78-1"></span>Далее отобразится форма предварительного просмотра ЭМД, на которой следует нажать кнопку «Подписать и отправить» [\(Рисунок 111\)](#page-79-0).

#### Предварительный просмотр ЭМД

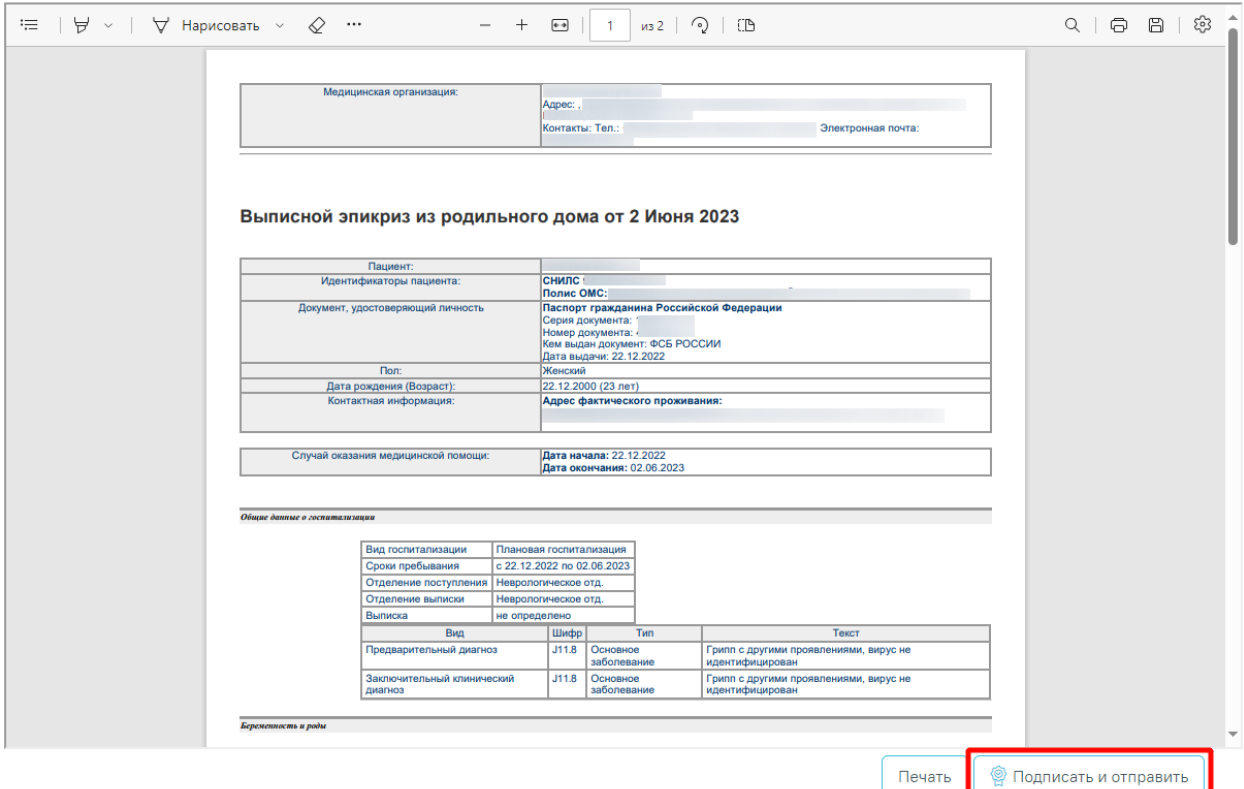

<span id="page-79-0"></span>Рисунок 111. Кнопка «Подписать и отправить» на форме предварительного просмотра

ЭМД

Кнопка «Подписать и отправить» на форме предварительного просмотра ЭМД [\(Рисунок 112\)](#page-79-1).

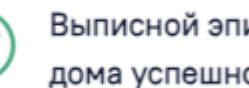

Выписной эпикриз из родильного дома успешно отправлен

 $\times$ 

<span id="page-79-1"></span>Рисунок 112. Сообщение об успешной отправке СЭМД «Выписной эпикриз из родильного

дома»

### **1.1.2.2.1.22. СЭМД «Выписной эпикриз из родильного дома (ВИМИС АКиНЕО)»**

СЭМД «Выписной эпикриз из родильного дома (ВИМИС АКиНЕО)» доступен только в МКСБ с типом «История родов».

Для формирования СЭМД должны быть соблюдены следующие условия:

- Заполнен раздел «Течение родов».
- Заполнен раздел «Выписка».
- Заполнена предполагаемая дата родов по последней менструации во вкладке «Предполагаемая дата родов» блока «Анамнез». В противном случае отобразится сообщение об ошибке [\(Рисунок 113\)](#page-80-0).

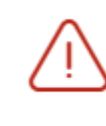

Необходимо заполнить предполагаемую дату родов по последней менструации

 $\times$ 

## Рисунок 113. Сообщение об ошибке

<span id="page-80-0"></span>Для формирования СЭМД «Выписной эпикриз из родильного дома (ВИМИС АКиНЕО)» следует нажать кнопку «Подписать и отправить» на форме МКСБ с типом «История родов» [\(Рисунок 114\)](#page-80-1) или на форме предварительного просмотра ЭМД, открываемого по кнопке «Печать/ЭМД» – «СЭМД «Выписной эпикриз из родильного дома (ВИМИС АКиНЕО)» [\(Рисунок 115\)](#page-80-2).

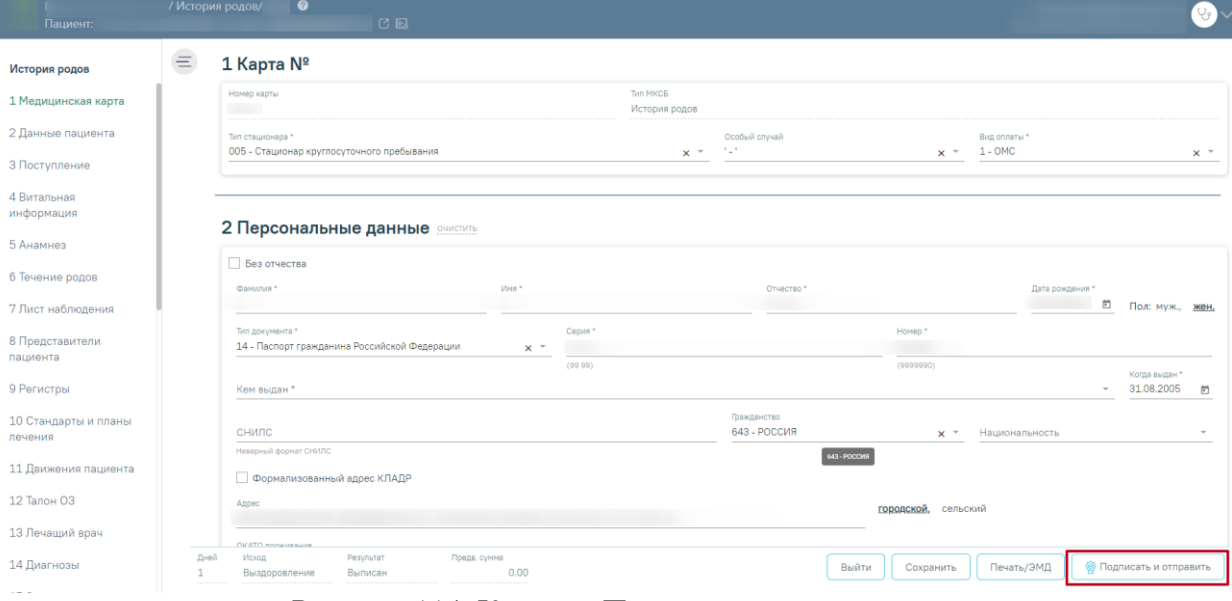

<span id="page-80-1"></span>Рисунок 114. Кнопка «Подписать и отправить»<br>
Предварительный просмотр ЭМД

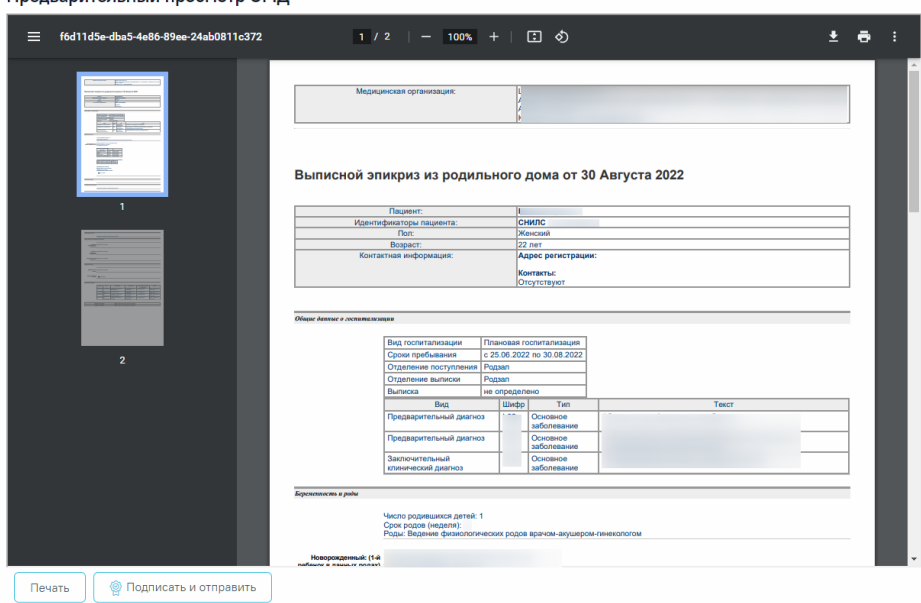

<span id="page-80-2"></span>Рисунок 115. Кнопка «Подписать и отправить» на форме предварительного просмотра ЭМД

В результате успешного подписания появится сообщение о том, что СЭМД успешно подписан и отправлена в ВИМИС АКиНЕО [\(Рисунок 116\)](#page-81-0).

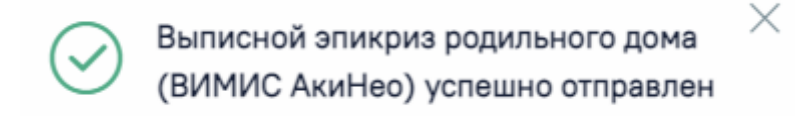

Рисунок 116. Сообщение об успешном проведении операции

<span id="page-81-0"></span>В случае, если при отправке документа произошла ошибка, следует переотправить документ, нажав кнопку «Отправить». При необходимости редактирования справки для исправления ошибки следует снять подпись с документа, нажав кнопку «Снять подпись» [\(Рисунок 117\)](#page-81-1), затем заново сформировать документ. Кнопка «Снять подпись» доступна при наличии роли «Отмена подписи».

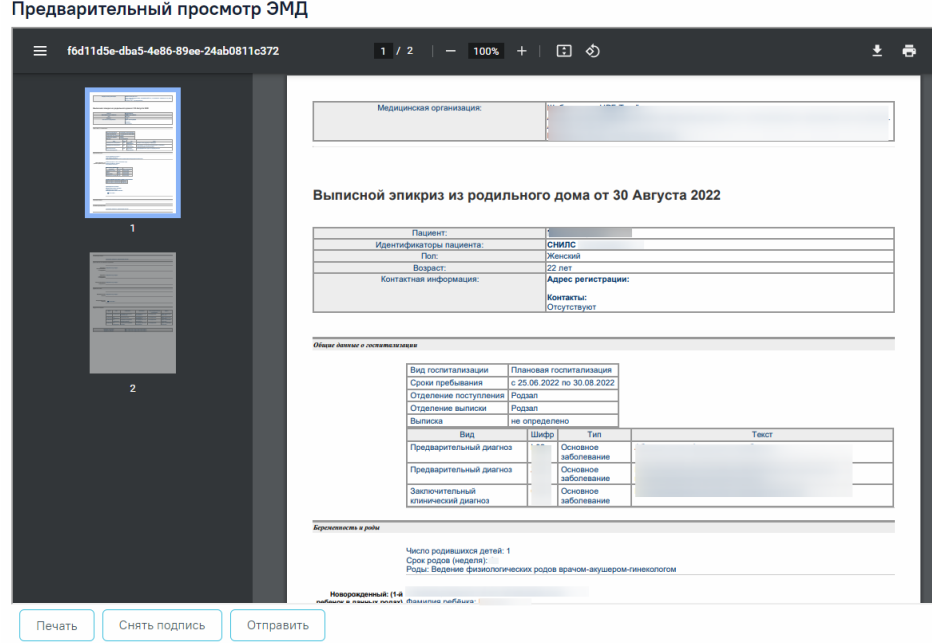

Рисунок 117. Кнопка «Снять подпись»

<span id="page-81-1"></span>Для вывода печатной формы «Выписной эпикриз из родильного дома» необходимо нажать кнопку «Печать/ЭМД» – «Выписной эпикриз из родильного дома (ВИМИС АКиНЕО)» [\(Рисунок 118\)](#page-82-0).

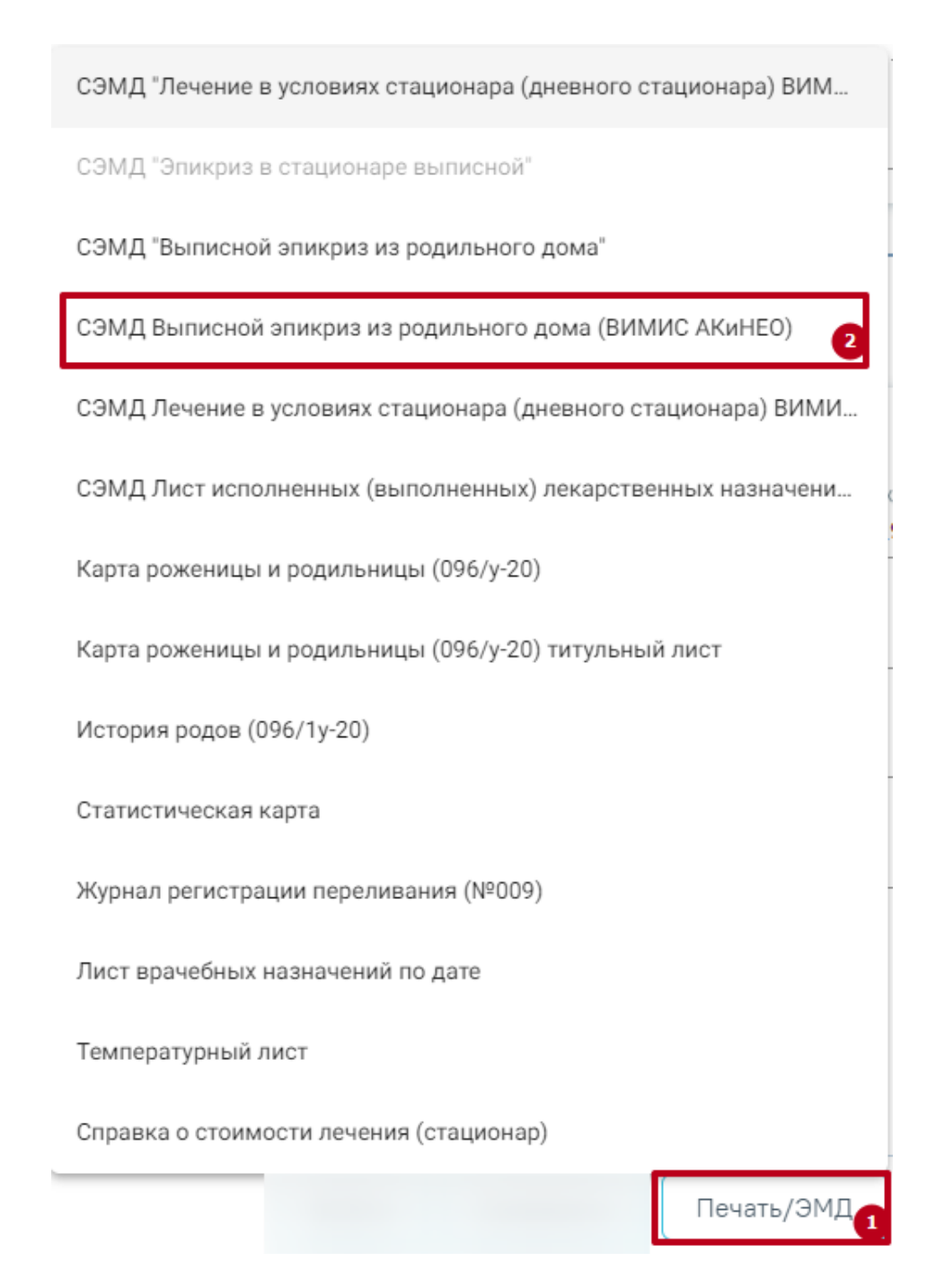

<span id="page-82-0"></span>Рисунок 118. Открытие окна предварительного просмотра «СЭМД Выписной эпикриз из родильного дома (ВИМИС АКиНЕО)»

В результате откроется форма предварительного просмотра ЭМД, на которой следует нажать кнопку «Печать» [\(Рисунок 119\)](#page-83-0). Печать доступна неограниченное количество раз.

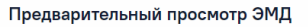

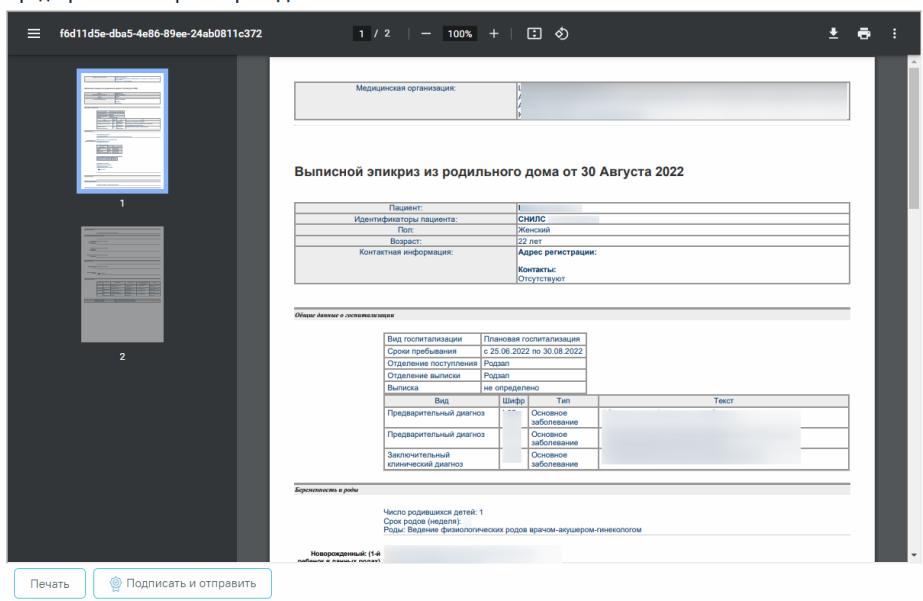

<span id="page-83-0"></span>Рисунок 119. Форма СЭМД «Выписной эпикриз из родильного дома (ВИМИС АКиНЕО)» Дальнейшая печать выполняется средствами браузера.

# **1.1.2.2.1.23. СЭМД «Протокол инструментального исследования ВИМИС АКиНЕО» (стационар)**

Для формирования СЭМД «Протокол инструментального исследования ВИМИС АКиНЕО» требуется выполнение одного из следующих условий:

- 1. В МКСБ заполнено поле «Тип зачатия» и пациент женского пола.
- 2. Основной диагноз попадает в диапазон диагнозов  $000.0 099.0$ ,  $Z32 Z39.2$  и пациент женского пола.

На вкладке «Направления» необходимо открыть «Направление на обследование» в статусе «Завершено». Для подписания и отправки протокола инструментального исследования следует нажать кнопку «Подписать и отправить» во вкладке «Результат исследования» или на форме предварительного просмотра ЭМД, открываемого по кнопке «Печать/ЭМД» – СЭМД «Протокол инструментального исследования» ВИМИС АКиНЕО во вкладке «Результат исследования» [\(Рисунок 120\)](#page-84-0).

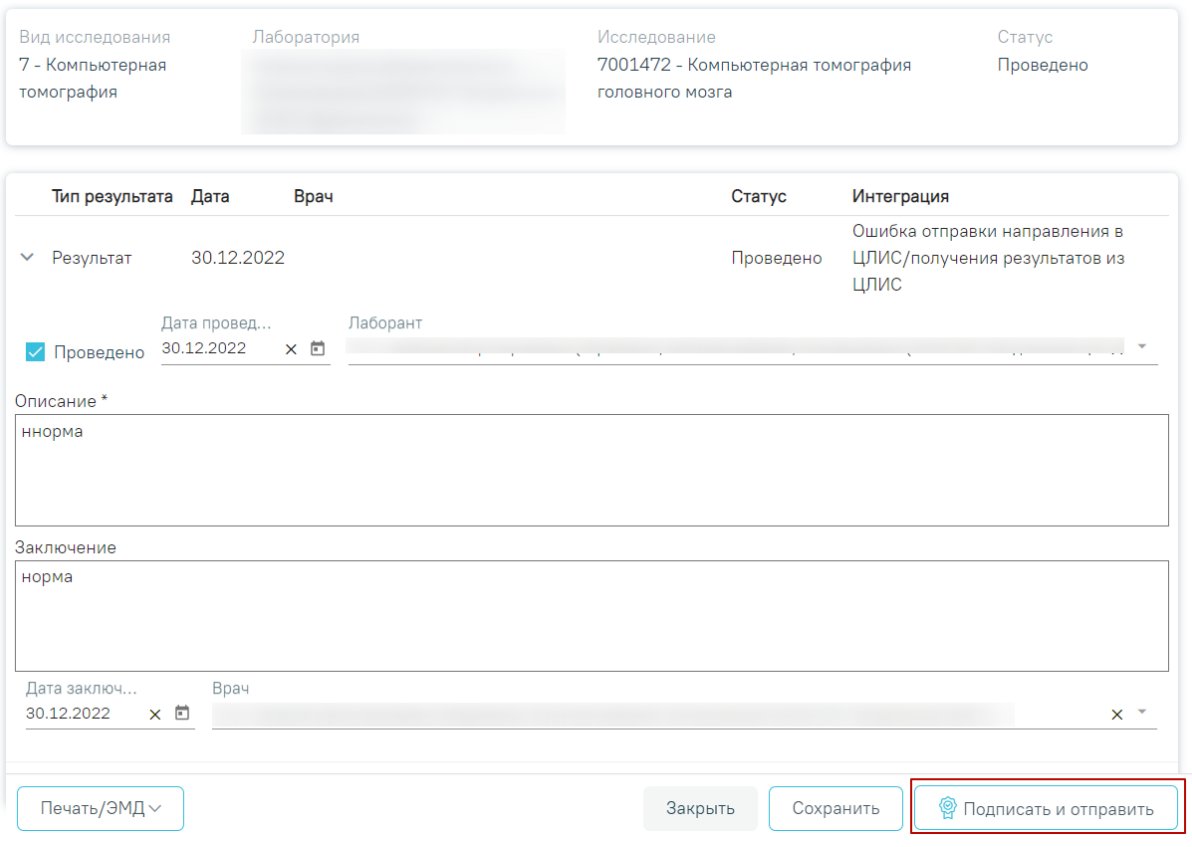

<span id="page-84-0"></span>Рисунок 120. Формирование СЭМД «Протокол инструментального исследования»

Отобразится раскрывающееся меню выбора системы для отправки специализированного вида СЭМД [\(Рисунок 121\)](#page-84-1).

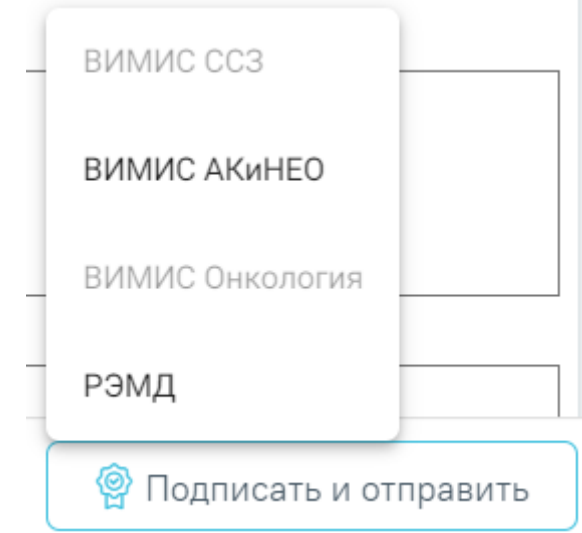

<span id="page-84-1"></span>Рисунок 121. Меню выбора системы при нажатии кнопки «Подписать и отправить»

Для вывода формы предварительного просмотра СЭМД «Протокол инструментального исследования» необходимо нажать кнопку «Печать/ЭМД» и выбрать соответствующий пункт [\(Рисунок 122\)](#page-85-0).

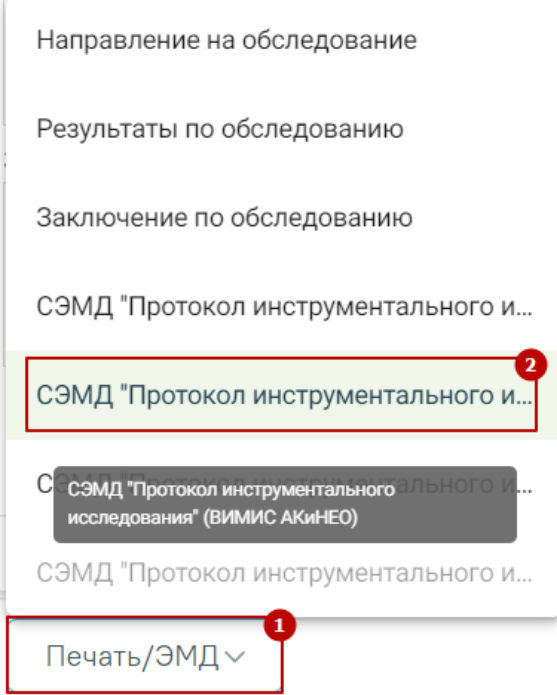

<span id="page-85-0"></span>Рисунок 122. Меню выбора системы при нажатии кнопки «Печать/ЭМД» В случае выбора системы «ВИМИС АКиНЕО» автоматически будет сформирован ЭМД и отправлен в ВИМИС АКиНЕО. После отправки направления в ВИМИС АКиНЕО отобразится сообщение об успешном проведении операции [\(Рисунок 123\)](#page-85-1).

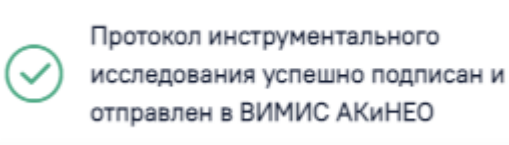

Рисунок 123. Сообщение об успешном проведении операции

 $\times$ 

# <span id="page-85-1"></span>**1.1.2.2.1.24. СЭМД «Направление на консультацию и во вспомогательные кабинеты» и отправка в ВИМИС АКиНЕО (стационар)**

Для формирования СЭМД «Направление на консультацию и во вспомогательные кабинеты» и отправки в ВИМИС АКиНЕО требуется выполнение одного из следующих условий:

• В МКСБ заполнено поле «Тип зачатия» и на форме «Направление на консультацию» в поле «Направлен в медицинскую организацию» выбрана та же медицинская организация, что и в поле «Направлен из медицинской организации», и пациент женского пола.

Основной диагноз попадает в диапазон диагнозов  $000.0 - 099.0$ ,  $Z32 - Z39.2$ и на форме «Направление на консультацию» в поле «Направлен в медицинскую организацию» выбрана та же медицинская организация, что и в поле «Направлен из медицинской организации», и пациент женского пола.

Формирования СЭМД «Направление на консультацию и во вспомогательные кабинеты» осуществляется при нажатии кнопки «Подписать и отправить» на форме [заполненного направления на консультацию](https://confluence.softrust.ru/pages/viewpage.action?pageId=46301719) [\(Рисунок 124\)](#page-86-0) или форме предварительного просмотра ЭМД, открываемого по кнопке «Печать/ЭМД» – «СЭМД "Направление на консультацию и во вспомогательные кабинеты"» [\(Рисунок 125\)](#page-87-0).

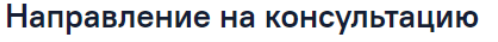

Статус: Черновик

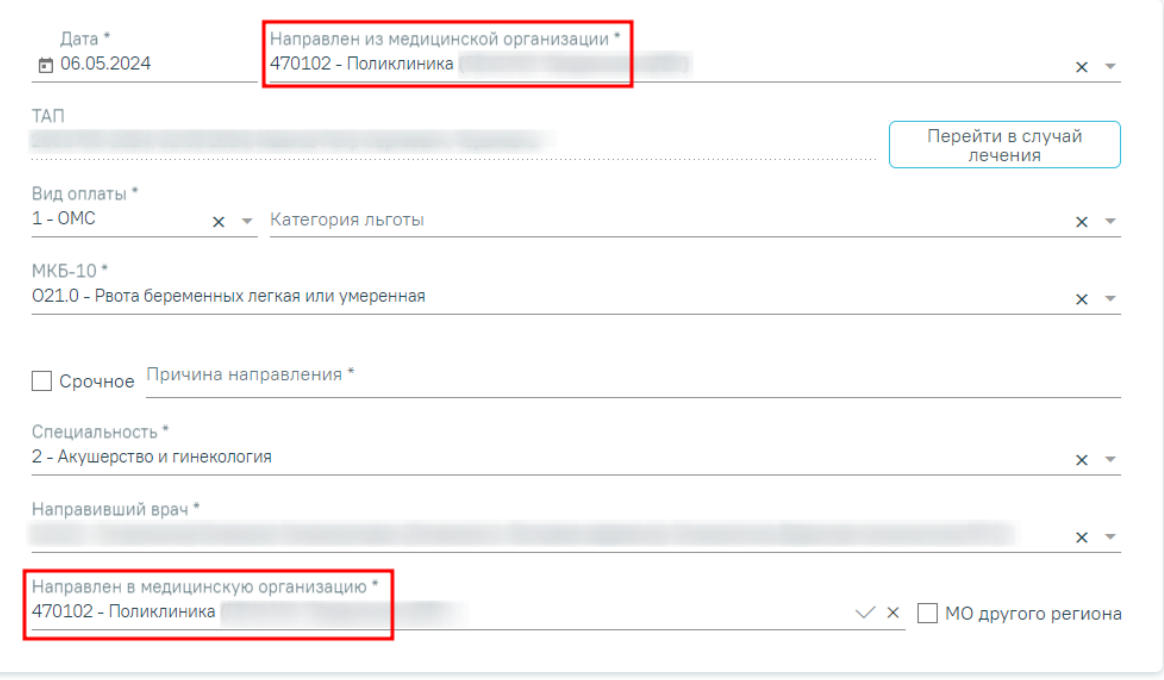

<span id="page-86-0"></span>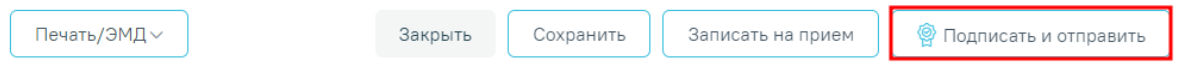

Рисунок 124. Форма «Направления на консультацию»

### Предварительный просмотр ЭМД

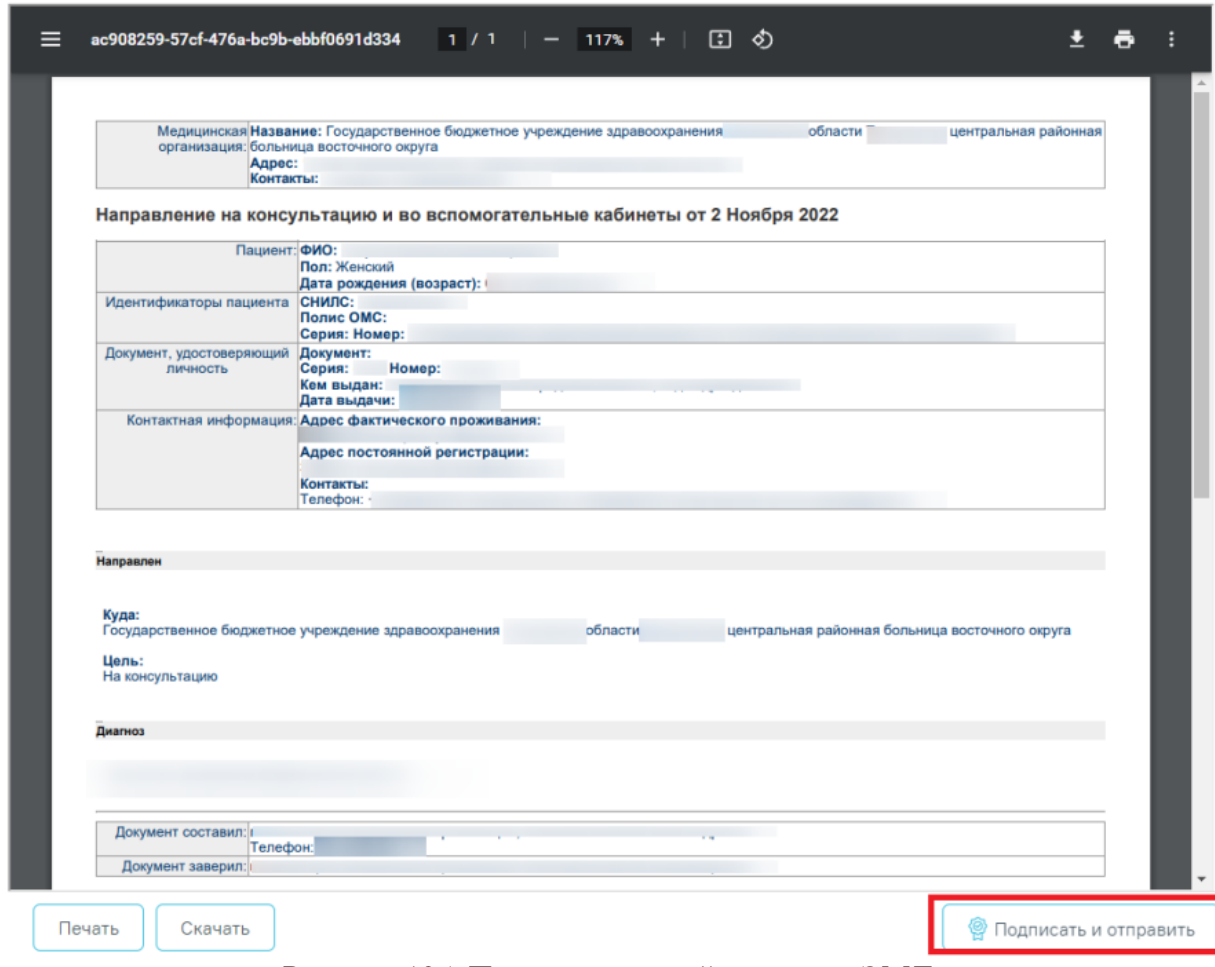

Рисунок 125. Предварительный просмотр ЭМД

<span id="page-87-0"></span>Для отправки СЭМД «Направление на консультацию и во вспомогательные кабинеты» следует выбрать пункт «ВИМИС АКиНЕО». В результате успешного подписания появится сообщение о том, что СЭМД успешно подписан и отправлен в ВИМИС АКиНЕО [\(Рисунок 126\)](#page-87-1).

> "СЭМД "Направление на консультацию и во вспомогательные кабинеты" успешно отправлен в ВИМИС АКиНЕО

×

Рисунок 126. Сообщение об успешном проведении операции

<span id="page-87-1"></span>После получения подписи форма переходит в нередактируемое состояние. ЭМД принимает статус «Отправлен», при ошибке отправки «Ошибка при отправке». В случае, если при отправке документа произошла ошибка, следует переотправить документ, нажав кнопку «Отправить». При необходимости редактирования направления для исправления ошибки следует снять подпись с документа, нажав кнопку «Снять подпись», затем заново сформировать документ. Кнопка «Снять подпись» доступна при наличии роли «Отмена подписи».

# **1.1.2.2.1.25. СЭМД «Первичный осмотр врачом приемного отделения (дежурным врачом или лечащим врачом)»**

Для формирования СЭМД «Первичный осмотр врачом приемного отделения (дежурным врачом или лечащим врачом)» должны быть соблюдены следующие условия:

- 1. Заполнены поля «СНИЛС» и «Состояние при поступлении» в МКСБ.
- 2. В медицинской записи с типом «97 Первичный осмотр при поступлении (Приказ 530н)» заполнены следующие поля:
	- «Описание физикального исследования»;
	- «Предварительный диагноз»;
	- «Обоснование предварительного диагноза (диагноза при поступлении)».

Когда все необходимые условия выполнены следует нажать кнопку «Подписать и отправить» на форме предварительного просмотра МЗ [\(Рисунок 127\)](#page-88-0). Также подпись и отправка СЭМД «Первичный осмотр врачом приемного отделения (дежурным врачом или лечащим врачом)» доступна на форме предварительного просмотра ЭМД, открываемого по кнопке «Печать/ЭМД» – «СЭМД "Первичный осмотр врачом приемного отделения (дежурным врачом или лечащим врачом)"».

Первичный осмотр (Приказ 530н) | не подписана

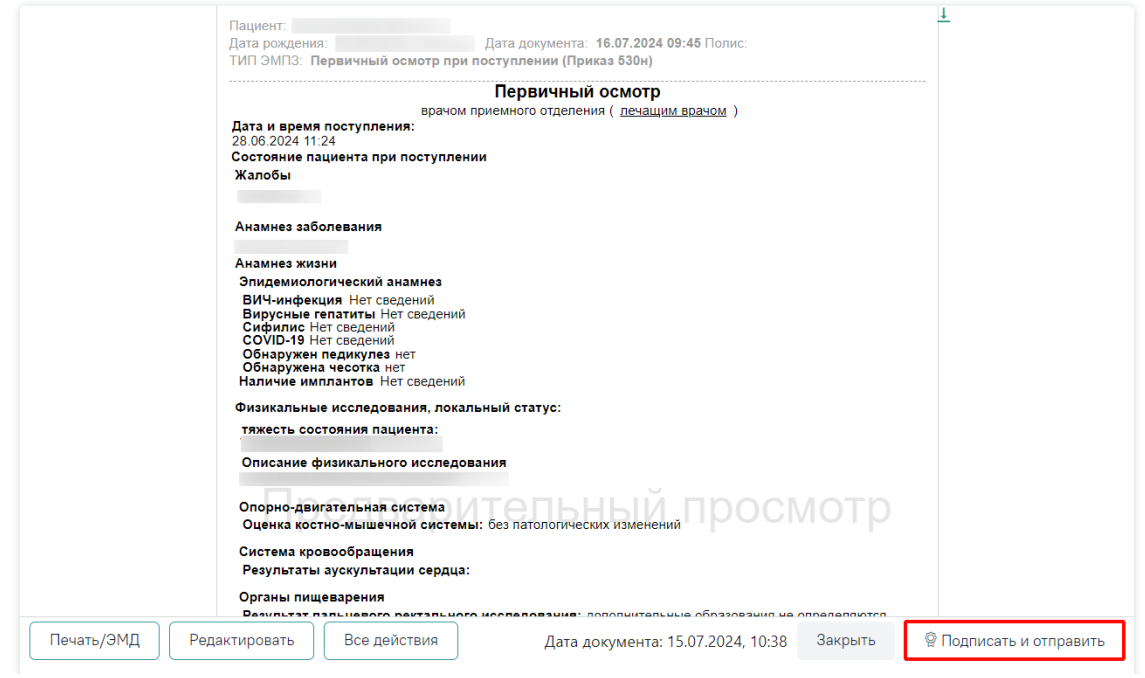

<span id="page-88-0"></span>Рисунок 127. Выбор СЭМД «Первичный осмотр врачом приемного отделения (дежурным врачом или лечащим врачом)»

Для вывода печатной формы СЭМД следует нажать кнопку «Печать/ЭМД» и выбрать СЭМД «Первичный осмотр врачом приемного отделения (дежурным врачом или лечащим врачом)» [\(Рисунок 128\)](#page-89-0).

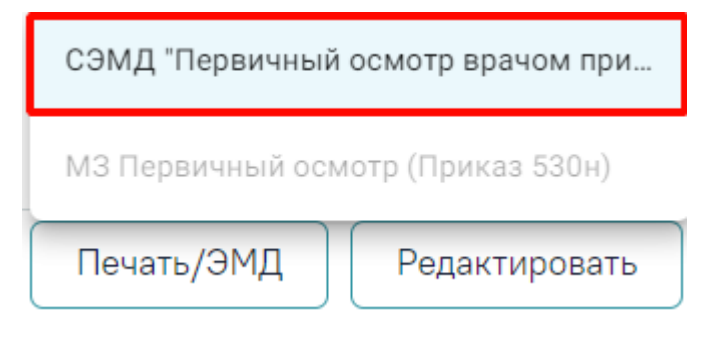

<span id="page-89-0"></span>Рисунок 128. Выбор СЭМД «Первичный осмотр врачом приемного отделения (дежурным врачом или лечащим врачом)»

В результате откроется форма предварительного просмотра ЭМД, на которой следует нажать кнопку «Печать». Печать доступна неограниченное количество раз [\(Рисунок 129\)](#page-89-1).

## Предварительный просмотр ЭМД

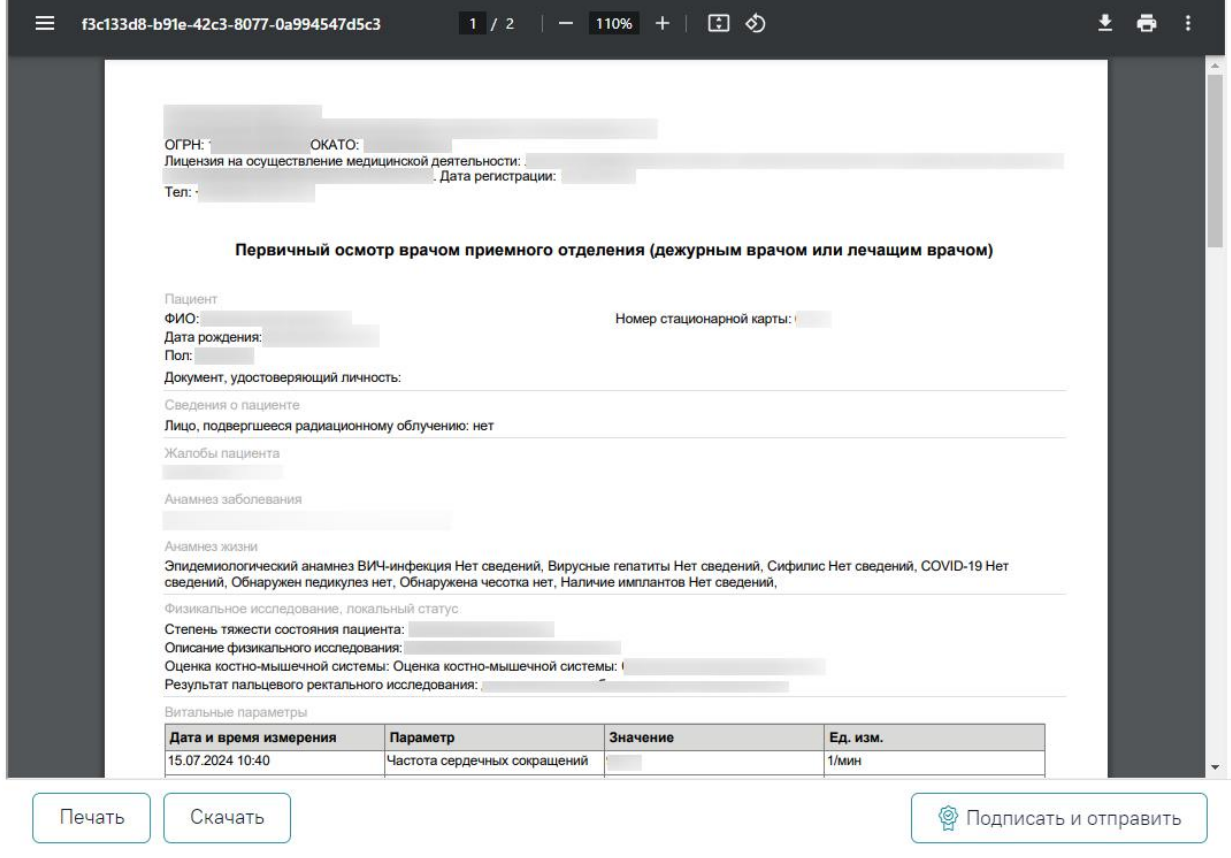

<span id="page-89-1"></span>Рисунок 129. Печатная форма СЭМД «Первичный осмотр врачом приемного отделения

(дежурным врачом или лечащим врачом)»

При успешном выполнении операции отобразится сообщение, что СЭМД «Первичный осмотр врачом приемного отделения (дежурным врачом или лечащим врачом)» успешно подписан и отправлен в РЭМД [\(Рисунок 130\)](#page-90-0).

> Документ 'Первичный осмотр врачом  $\hspace{1mm}\times$ приемного отделения (дежурным врачом или лечащим врачом) (CDA) Редакция 1' успешно подписан и отправлен в РЭМД

Рисунок 130. Уведомление об успешной отправке СЭМД

<span id="page-90-0"></span>Если поле «Состояние при поступлении» не заполнено, то появится сообщение о необходимости заполнить поле в МКСБ пациента [\(Рисунок 131\)](#page-90-1).

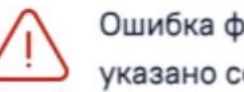

Ошибка формирования СЭМД: Не указано состояние пациента

 $\times$ 

<span id="page-90-1"></span>Рисунок 131. Предупреждающее сообщение о необходимости заполнить поле «Состояние при поступлении» для формирования СЭМД

## **1.1.2.2.1.26. Протокол на случай выявления у больного запущенной формы злокачественного новообразования (Протокол ЗНО)**

Форма № 027-2/у «Протокол на случай выявления у больного запущенной формы злокачественного новообразования» доступна для печати, если в блоке [«Описание ЗНО»](https://confluence.softrust.ru/pages/viewpage.action?pageId=46303471#id-%D0%A0%D0%B0%D0%B1%D0%BE%D1%82%D0%B0%D1%81%D0%BC%D0%B5%D0%B4%D0%B8%D1%86%D0%B8%D0%BD%D1%81%D0%BA%D0%BE%D0%B9%D0%BA%D0%B0%D1%80%D1%82%D0%BE%D0%B9%D1%81%D1%82%D0%B0%D1%86%D0%B8%D0%BE%D0%BD%D0%B0%D1%80%D0%BD%D0%BE%D0%B3%D0%BE%D0%B1%D0%BE%D0%BB%D1%8C%D0%BD) (см. п. [1.1.3.2.6.3.1\)](#page-234-0) в поле «Заболевание выявлено» установлено значение «Впервые», а также в поле «Стадирование по TNM» указано одно из значений:

- − IV; IVA; IVB; IVC в сочетании с любым онкологическим диагнозом МКБ-10;
- − III; IIIA; IIIA1; IIIA2; IIIB; IIIC; IIIC1; IIIC2; IIID в сочетании с каким-либо из диагнозов С00-С09; С20; С21; С44; С50-С53; С60; С62; С63.2; С73 (с учетом всех входящих подрубрик при их наличии).

Для печати протокола на случай выявления у больного запущенной формы злокачественного новообразования следует нажать кнопку «Печать/ЭМД» на форме «Информация о новообразовании» и выбрать пункт «Форма № 027-2/У "Протокол на случай выявления у больного запущенной формы злокачественного новообразования"» [\(Рисунок 132\)](#page-91-0).

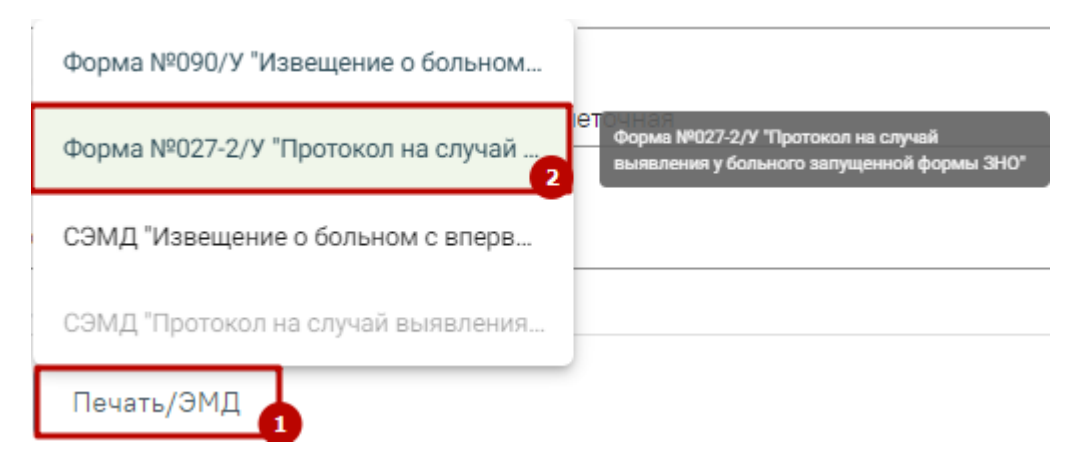

<span id="page-91-0"></span>Рисунок 132. Выбор печатной формы «Форма № 027-2/У "Протокол на случай выявления у больного запущенной формы злокачественного новообразования"»

После выбора документа в новой вкладке браузера откроется печатная форма протокола на случай выявления у больного запущенной формы злокачественного новообразования [\(Рисунок 133\)](#page-92-0), в которой следует нажать кнопку «Печать». Печать доступна неограниченное количество раз.

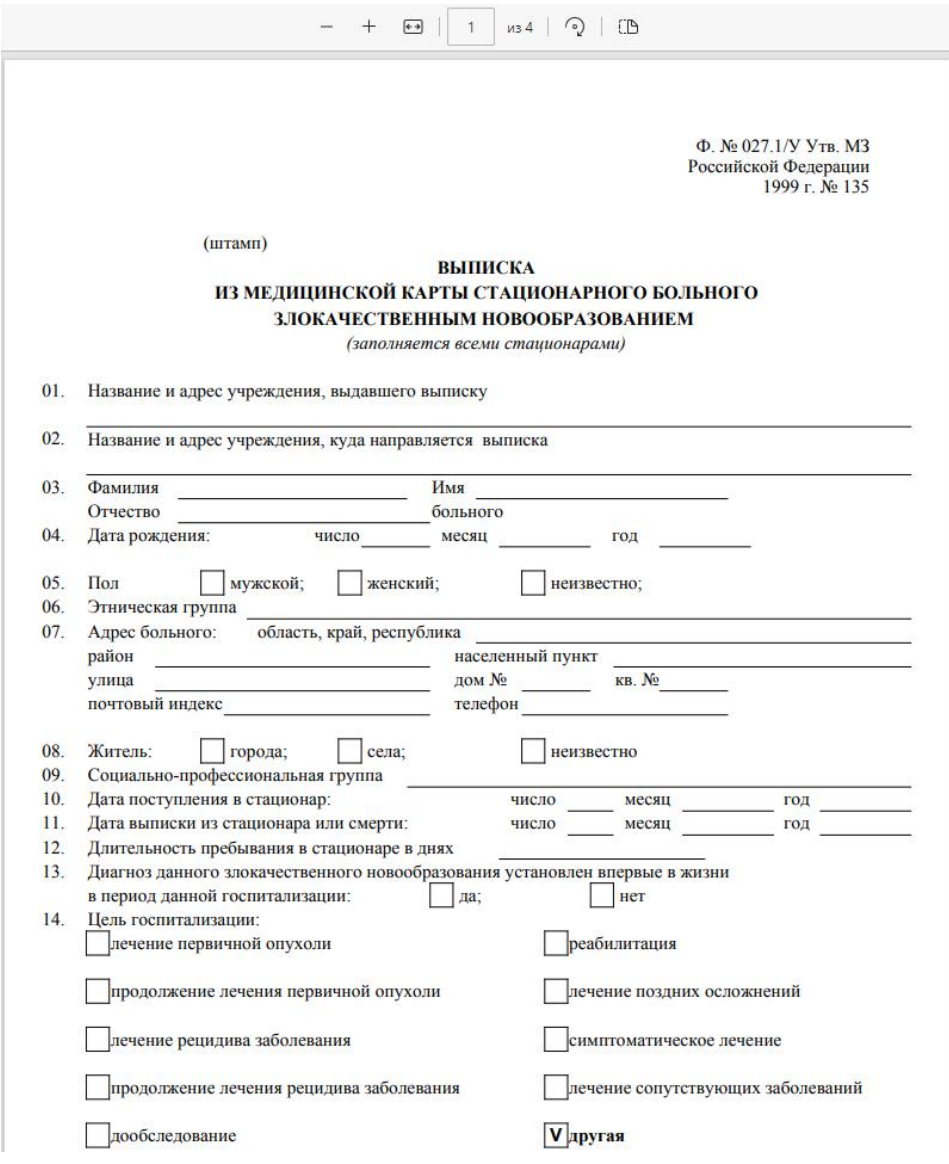

<span id="page-92-0"></span>Рисунок 133. Печатная форма «Форма № 027-2/у «Протокол на случай выявления у

больного запущенной формы злокачественного новообразования»

Дальнейшая печать выполняется средствами браузера.

## **1.1.2.2.1.27. Медицинская карта пациента, получающего медицинскую помощь в стационарных условиях, в условиях дневного стационара**

Для печатной формы №003/у «Медицинская карта пациента, получающего медицинскую помощь в стационарных условиях, в условиях дневного стационара» предусмотрено четыре варианта печати:

- «ПФ 003/у МКСБ» полная форма, состоящая из трёх листов;
- «ПФ 003/у МКСБ 1 стр.» только первый лист;
- «ПФ 003/у МКСБ 1-2 стр.» карта без сведений о пациенте, т.е. 1 и 2 лист;
- «ПФ 003/у МКСБ 3 стр.» отдельно Сведения о пациенте, т.е. только третий лист.

Печать формы «Медицинская карта пациента, получающего медицинскую помощь в стационарных условиях, в условиях дневного стационара» возможна двумя способами:

> 1. При нажатии кнопки в журнале пациентов стационара. В выпадающем списке следует выбрать одну из форм: «ПФ 003/у МКСБ», «ПФ 003/у МКСБ 1 стр.», «ПФ 003/у МКСБ 1-2 стр.», «ПФ 003/у МКСБ 3 стр.» (Рисунок [134](#page-93-0)).

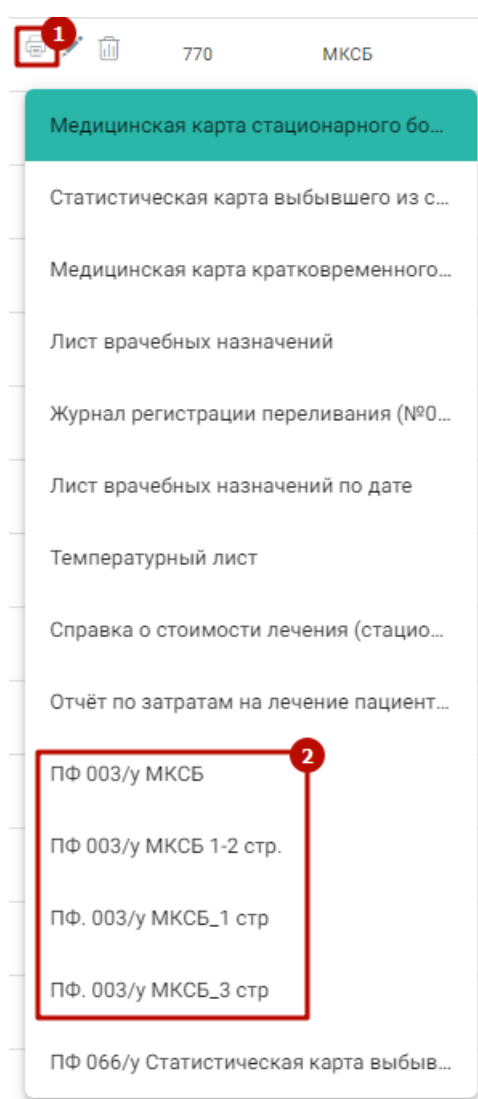

<span id="page-93-0"></span>Рисунок 134. Выбор печатной формы «Медицинская карта пациента, получающего медицинскую помощь в стационарных условиях, в условиях дневного стационара»

2. На форме МКАБ следует нажать кнопку «Печать/ЭМД» – и выбрать одну из форм: «ПФ 003/у МКСБ», «ПФ 003/у МКСБ\_1 стр.», «ПФ 003/у МКСБ 1-2 стр.», «ПФ 003/у МКСБ\_3 стр.» ([Рисунок 135](#page-94-0)).

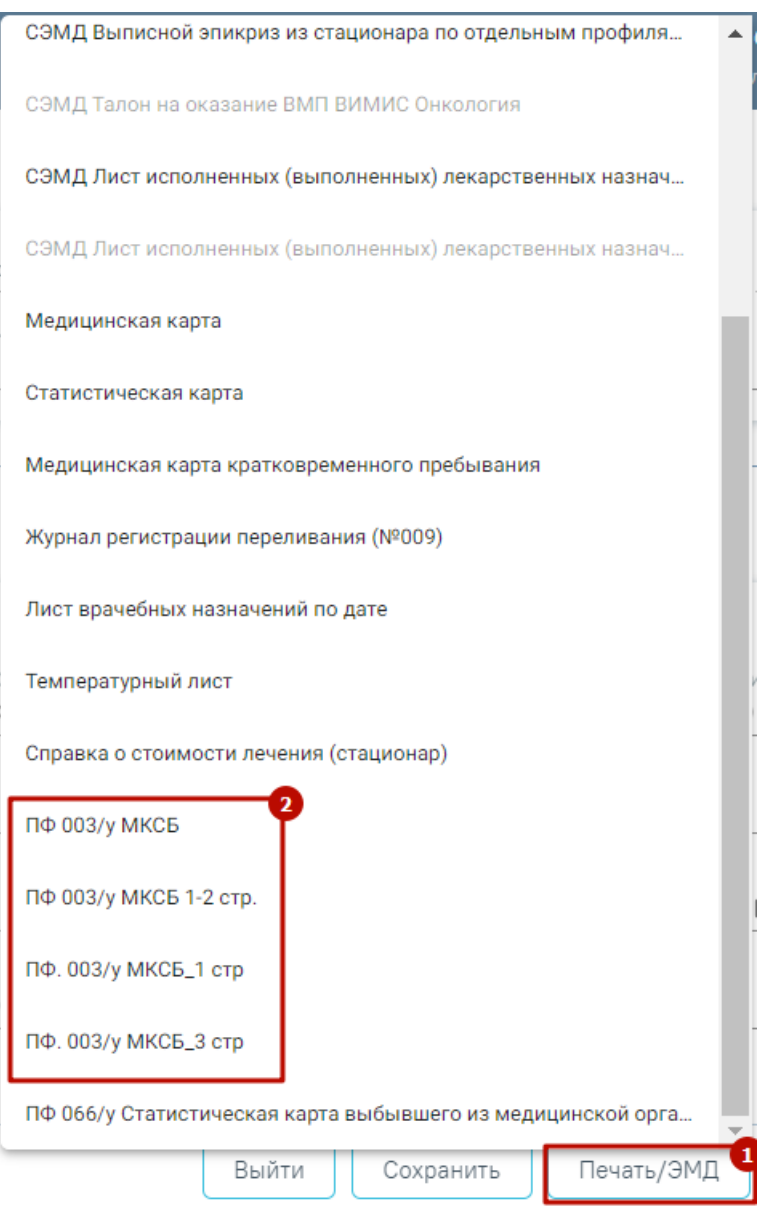

<span id="page-94-0"></span>Рисунок 135. Выбор печатной формы «Медицинская карта пациента, получающего медицинскую помощь в стационарных условиях, в условиях дневного стационара»

В результате откроется окно предварительного просмотра печатной формы «Медицинская карта пациента, получающего медицинскую помощь в стационарных условиях, в условиях дневного стационара», на которой следует нажать кнопку «Печать» [\(Рисунок 136\)](#page-95-0). Печать доступна неограниченное количество раз.

Наименование и адрес медицинской организации (фамилия, имя, отчество (при наличии) индивидуального предпринимателя и адрес осуществления медицинской деятельности) **ОГРН (ОГРНИП)** 

Код формы по ОКУД

Медицинская документация Учетная форма N 003/y

Утверждена приказом Министерства здравоохранения Российской Федерации от 5 августа 2022 г. N 530н

#### МЕДИЦИНСКАЯ КАРТА ПАЦИЕНТА, ПОЛУЧАЮЩЕГО МЕДИЦИНСКУЮ ПОМОЩЬ В СТАЦИОНАРНЫХ УСЛОВИЯХ, В УСЛОВИЯХ ДНЕВНОГО СТАЦИОНАРА N 2867

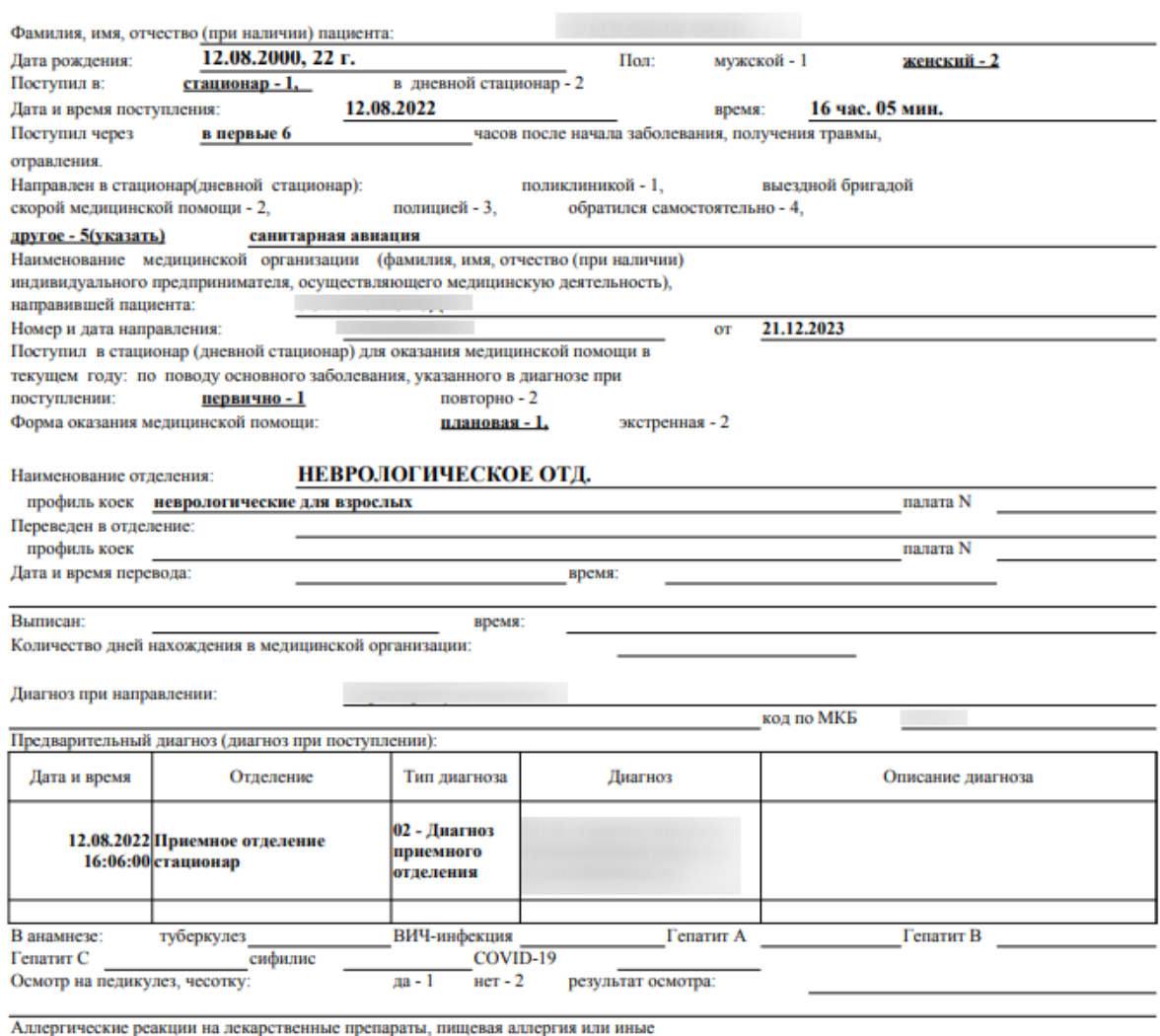

виды непереносимости в анамнезе, с указанием типа и вида аллергической реакции:

# <span id="page-95-0"></span>Рисунок 136. Печатная форма «Медицинская карта пациента, получающего медицинскую помощь в стационарных условиях, в условиях дневного стационара»

# **1.1.2.2.1.28. Статистическая карта выбывшего из медицинской организации, оказывающей медицинскую помощь в стационарных условиях, в условиях дневного стационара**

Печать формы «Статистическая карта выбывшего из медицинской организации, оказывающей медицинскую помощь в стационарных условиях, в условиях дневного стационара» возможна двумя способами:

> 1. При нажатии кнопки в журнале пациентов стационара. В выпадающем списке следует выбрать «ПФ 066/у Статистическая карта выбывшего из медицинской организации, оказывающей медицинскую помощь в стационарных условиях, в условиях дневного стационара» ([Рисунок 137](#page-96-0)).

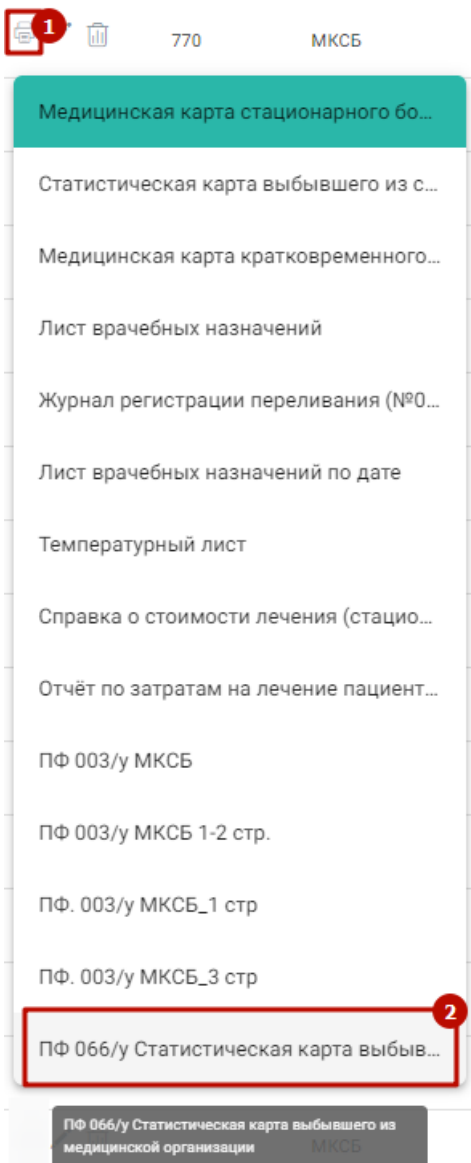

<span id="page-96-0"></span>Рисунок 137. Выбор пункта «ПФ 066/у Статистическая карта выбывшего из медицинской организации, оказывающей медицинскую помощь в стационарных условиях, в условиях дневного стационара»

> 2. На форме МКСБ следует нажать кнопку «Печать/ЭМД» – и выбрать пункт «ПФ 066/у Статистическая карта выбывшего из медицинской организации,

оказывающей медицинскую помощь в стационарных условиях, в условиях дневного стационара» ([Рисунок 138](#page-97-0)).

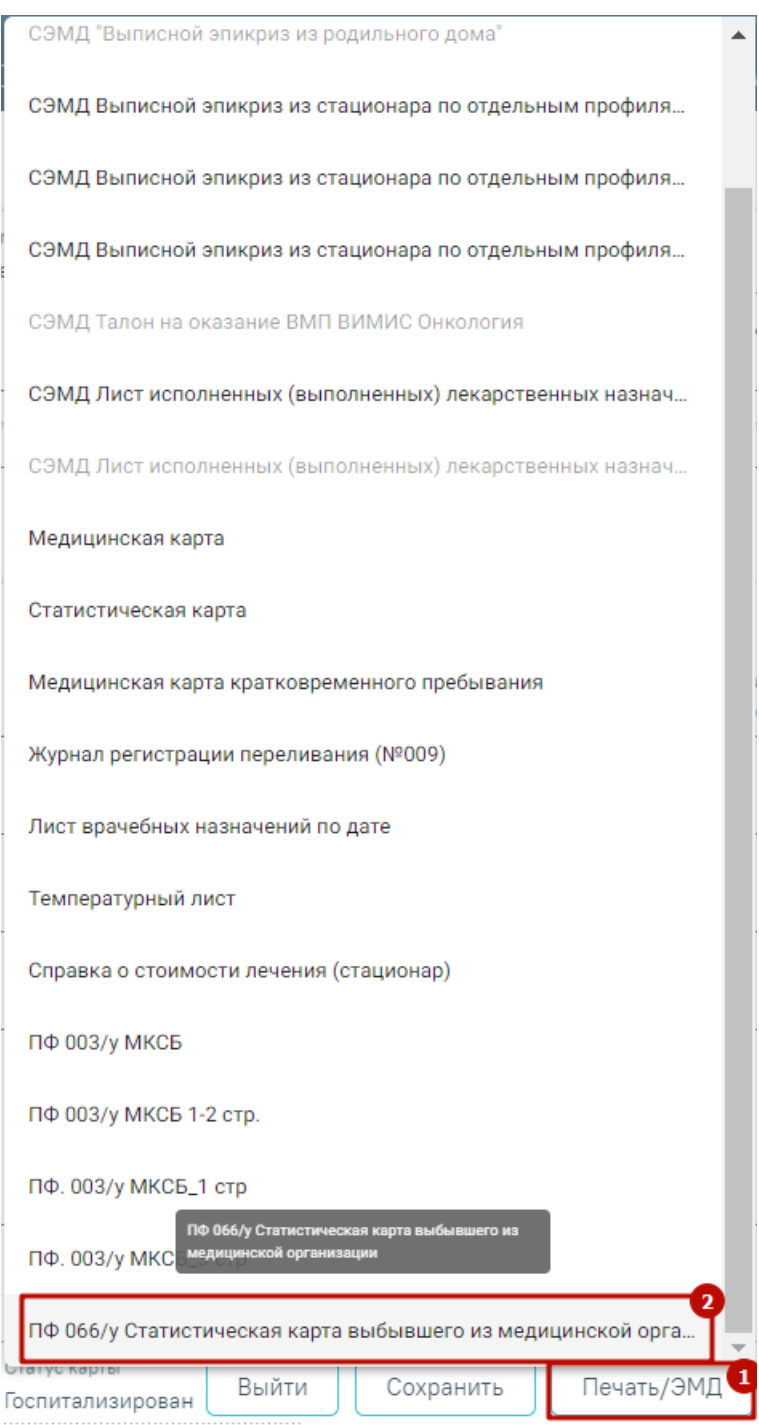

<span id="page-97-0"></span>Рисунок 138. Выбор пункта «ПФ 066/у Статистическая карта выбывшего из медицинской организации, оказывающей медицинскую помощь в стационарных условиях, в условиях дневного стационара»

В результате откроется окно предварительного просмотра печатной формы «Статистическая карта выбывшего из медицинской организации, оказывающей медицинскую помощь в стационарных условиях, в условиях дневного стационара», на которой следует нажать кнопку «Печать» [\(Рисунок 139\)](#page-98-0). Печать доступна неограниченное количество раз.

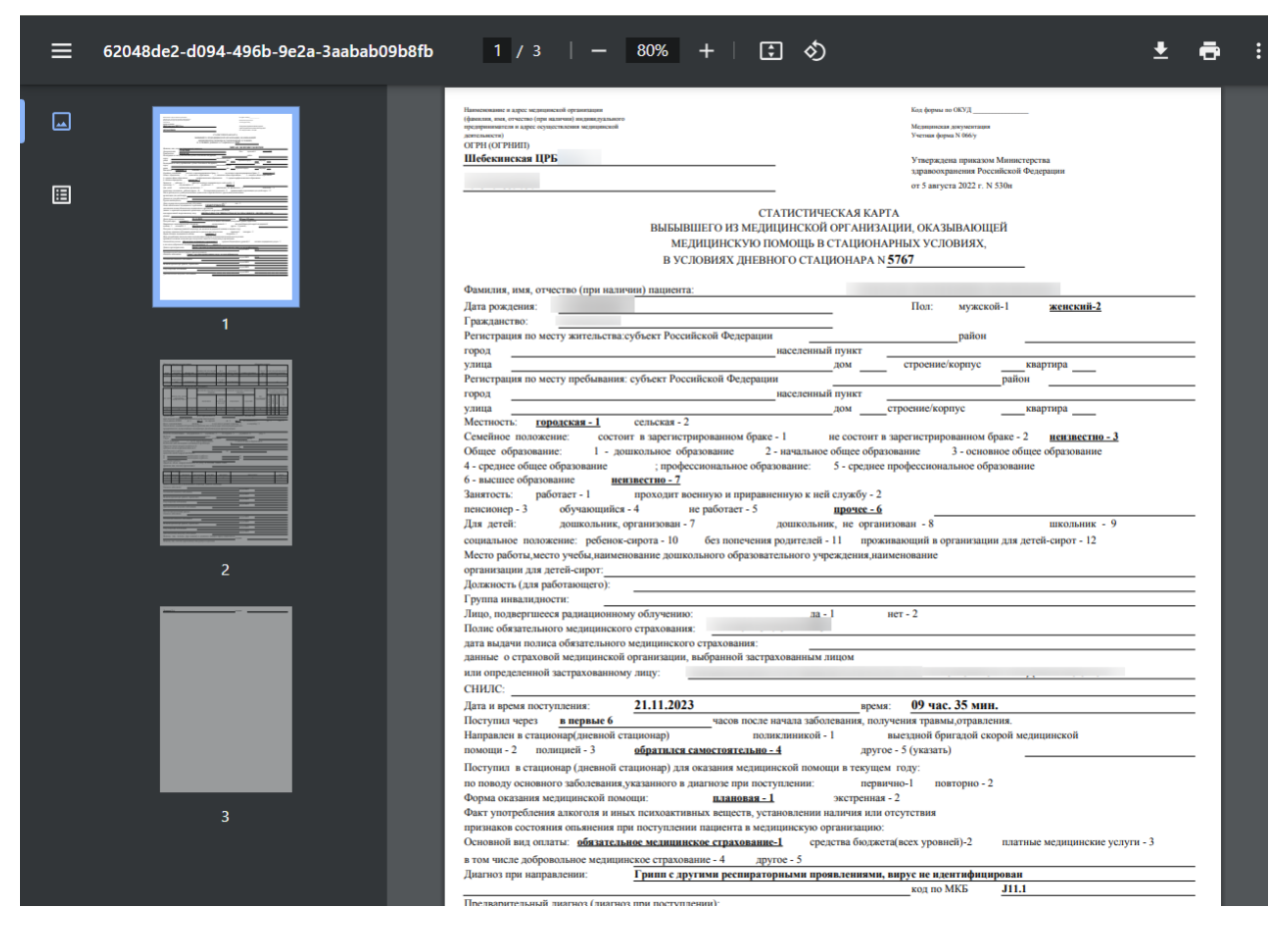

<span id="page-98-0"></span>Рисунок 139. Печатная форма «Статистическая карта выбывшего из медицинской организации, оказывающей медицинскую помощь в стационарных условиях, в условиях дневного стационара»

## **1.1.2.2.1.29. Печатная форма 008/у Журнал учета оперативных вмешательств по МКСБ**

Формирование отчёта «ПФ 008/у Журнал учета оперативных вмешательств по МКСБ» возможно двумя способами:

> 1. При нажатии кнопки в журнале пациентов стационара. В выпадающем списке следует выбрать отчёт «ПФ 008/у Журнал учета оперативных вмешательств по МКСБ» [\(Рисунок 140\)](#page-99-0).

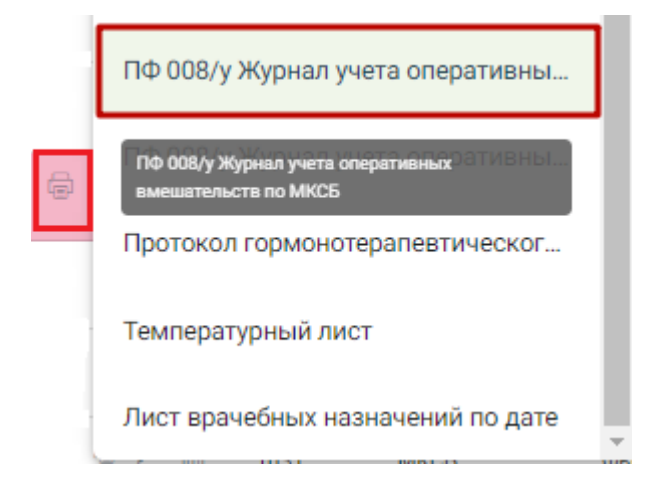

<span id="page-99-0"></span>Рисунок 140. Выбор отчёта «ПФ 008/у Журнал учета оперативных вмешательств по МКСБ»

2. В нижней части карты нажать кнопку «Печать/ЭМД» и выбрать пункт «ПФ 008/у Журнал учета оперативных вмешательств по МКСБ» [\(Рисунок 141\)](#page-99-1).

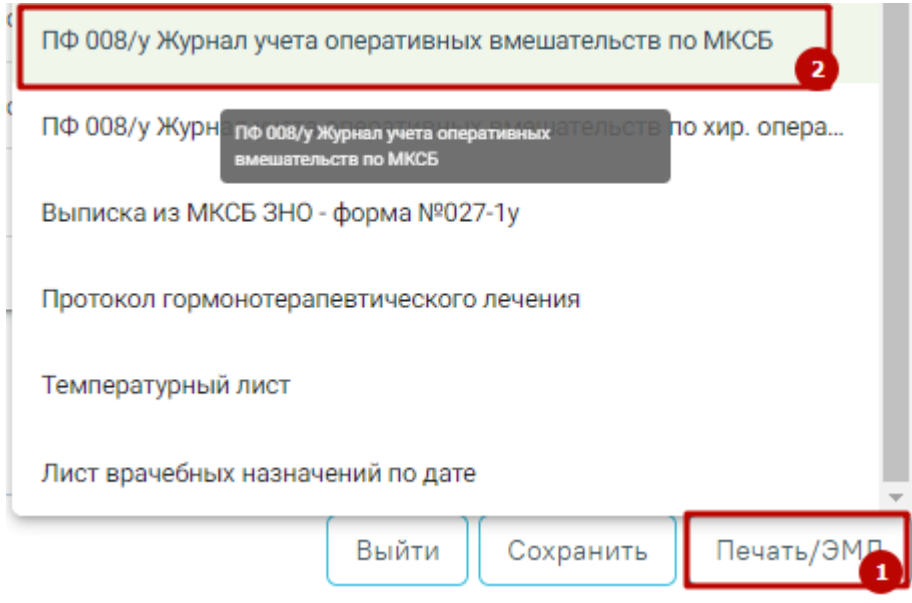

<span id="page-99-1"></span>Рисунок 141. Выбор печатной формы «ПФ 008/у Журнал учета оперативных вмешательств по МКСБ»

В результате в новой вкладке браузера откроется печатная форма журнала учета оперативных вмешательств по МКСБ [\(Рисунок 142\)](#page-100-0).

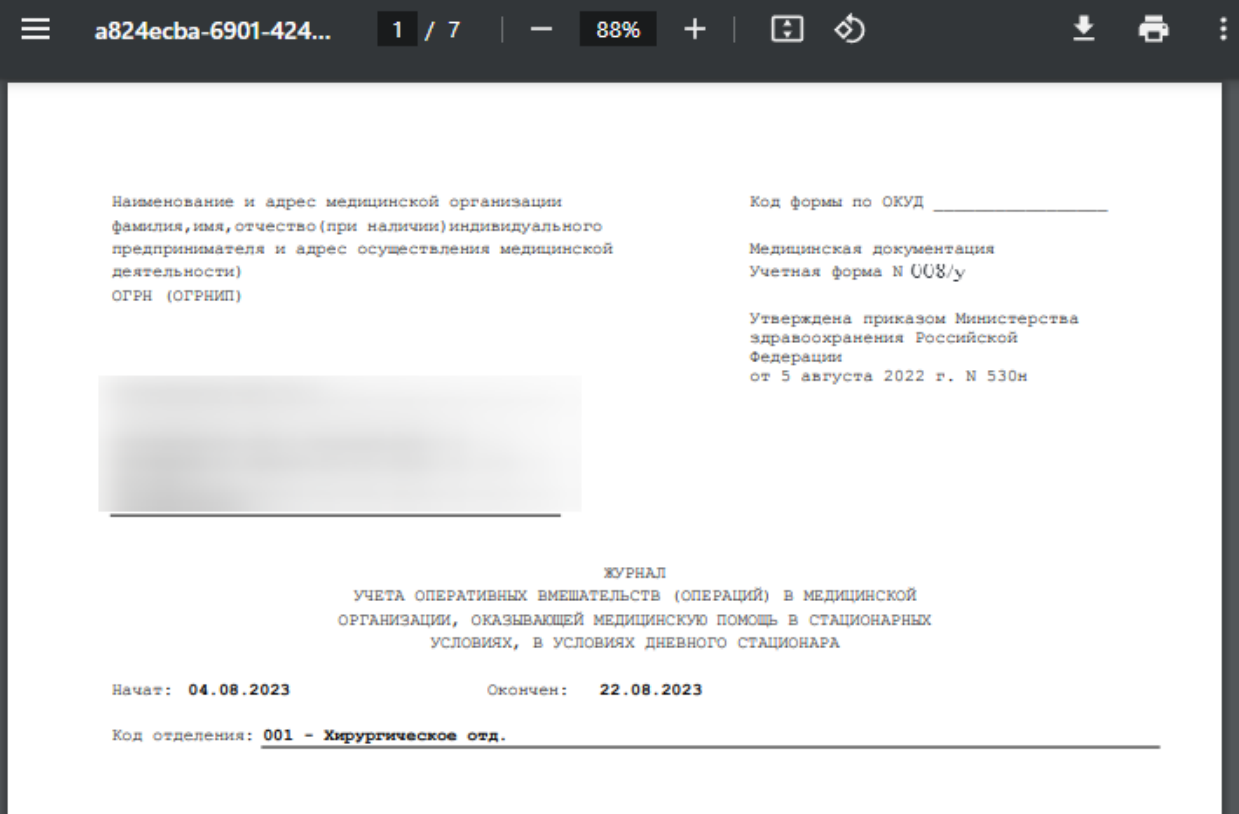

Рисунок 142. Печатная форма учета оперативных вмешательств по МКСБ

<span id="page-100-0"></span>Для печати следует нажать кнопку  $\blacksquare$  Дальнейшая печать выполняется средствами браузера.

Для выхода следует закрыть вкладку браузера.

# **1.1.2.2.1.30. Печатная форма 008/у Журнал учета оперативных вмешательств по хир. операции**

Формирование отчёта «ПФ 008/у Журнал учета оперативных вмешательств по хир операции» возможно двумя способами:

> 1. При нажатии кнопки в журнале пациентов стационара. В выпадающем списке следует выбрать отчёт «ПФ 008/у Журнал учета оперативных вмешательств по хир операции» [\(Рисунок 143\)](#page-101-0).

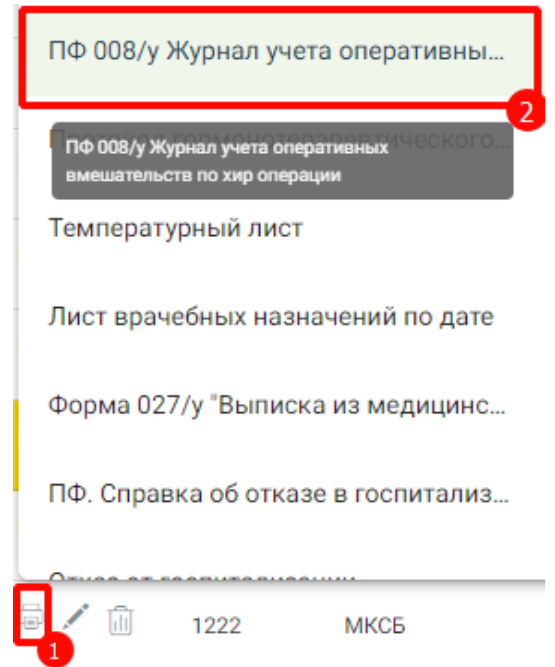

<span id="page-101-0"></span>Рисунок 143. Выбор отчёта «ПФ 008/у Журнал учета оперативных вмешательств по хир операции»

2. В нижней части карты нажать кнопку «Печать/ЭМД» и выбрать пункт «ПФ 008/у Журнал учета оперативных вмешательств по хир операции» [\(Рисунок](#page-99-1)  [141\)](#page-99-1).

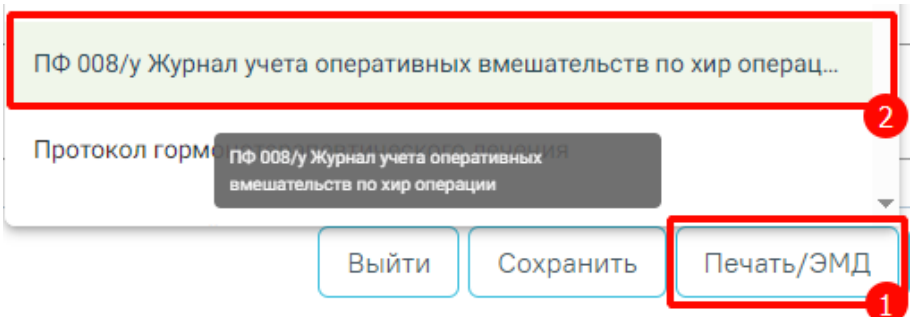

Рисунок 144. Выбор печатной формы «ПФ 008/у Журнал учета оперативных

вмешательств по хир операции»

В результате в новой вкладке браузера отобразится форма формирования отчета [\(Рисунок 145\)](#page-101-1).

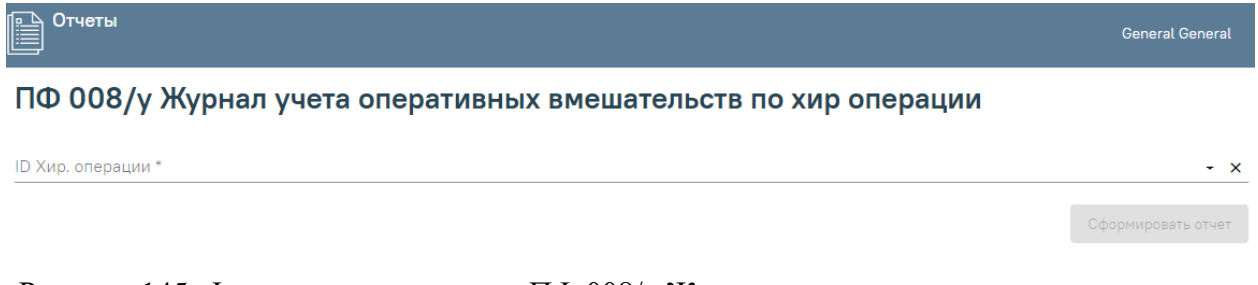

<span id="page-101-1"></span>Рисунок 145. Формирование отчета «ПФ 008/у Журнал учета оперативных вмешательств по хир операции»

Для формирования отчета следует заполнить поле «ID Хир. операции» путем выбора ID нужной хир. операции из выпадающего списка [\(Рисунок 146\)](#page-102-0). Поле обязательно для заполнения.

## ПФ 008/у Журнал учета оперативных вмешательств по хир операции

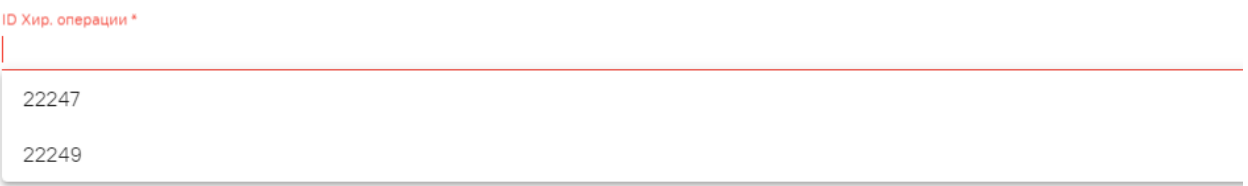

Рисунок 146. Выбор ID хир. операции из выпадающего списка

<span id="page-102-0"></span>Далее следует нажать кнопку «Сформировать отчет» [\(Рисунок 147\)](#page-102-1).

## ПФ 008/у Журнал учета оперативных вмешательств по хир операции

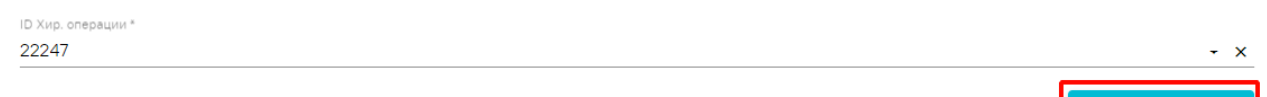

## Рисунок 147. Кнопка «Сформировать отчет»

<span id="page-102-1"></span>В результате отобразится печатная форма журнала учета оперативных вмешательств по хир. операции [\(Рисунок 148\)](#page-102-2).

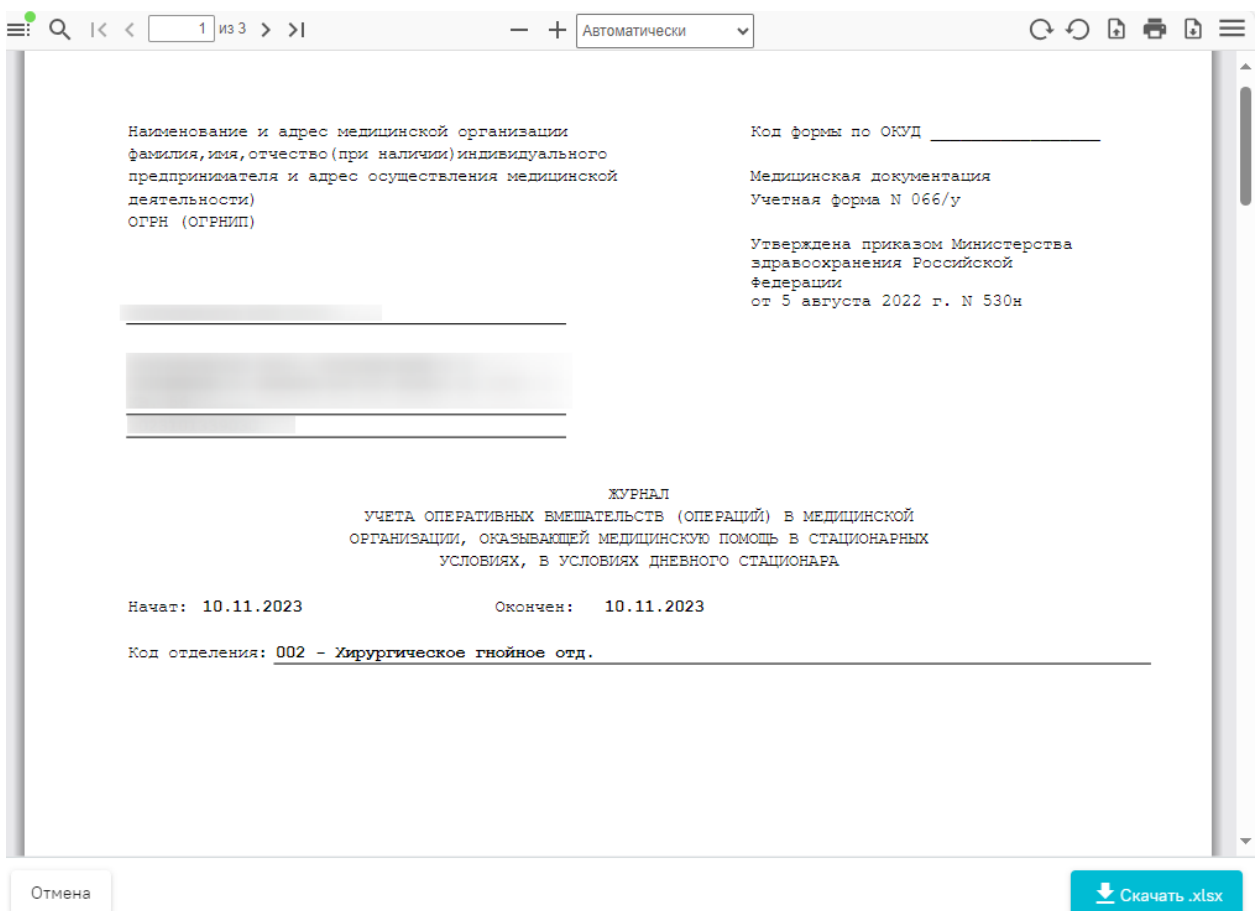

<span id="page-102-2"></span>Рисунок 148. Печатная форма журнала учета оперативных вмешательств по хир. операции

Сформиро

Для печати следует нажать кнопку . Дальнейшая печать выполняется средствами браузера.

<u> ◆</u> Скачать .xlsx Для выхода следует нажать кнопку «Отмена». При нажатии кнопки отчёт будет выгружен в файл формата xlsx.

### **1.1.2.2.1.31. Отчёт по затратам на лечение пациента в разрезе складов**

Отчёт по затратам на лечение пациента в разрезе складов отображается в списке ЭМД и доступен для формирования, если включен режим работы с Системой «Аптека 2.0». Создать назначение со списанием со склада можно в случае, если СНИЛС пользователя в МИС совпадает со СНИЛС пользователя в Системе «Аптека 2.0» и пользователь сопоставлен со складом.

Для формирование ПФ «Отчёт по затратам на лечение пациента в разрезе складов» следует нажать кнопку в журнале пациентов стационара. В выпадающем списке следует выбрать пункт «Отчёт по затратам на лечение пациента в разрезе складов» [\(Рисунок 140\)](#page-99-0).

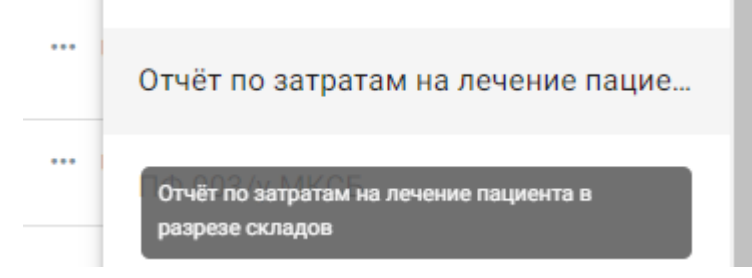

Рисунок 149. Выбор ПФ «Отчёт по затратам на лечение пациента в разрезе складов» В результате в новой вкладке браузера откроется печатная форма отчета по затратам на лечение пациента в разрезе складов [\(Рисунок 142\)](#page-100-0).

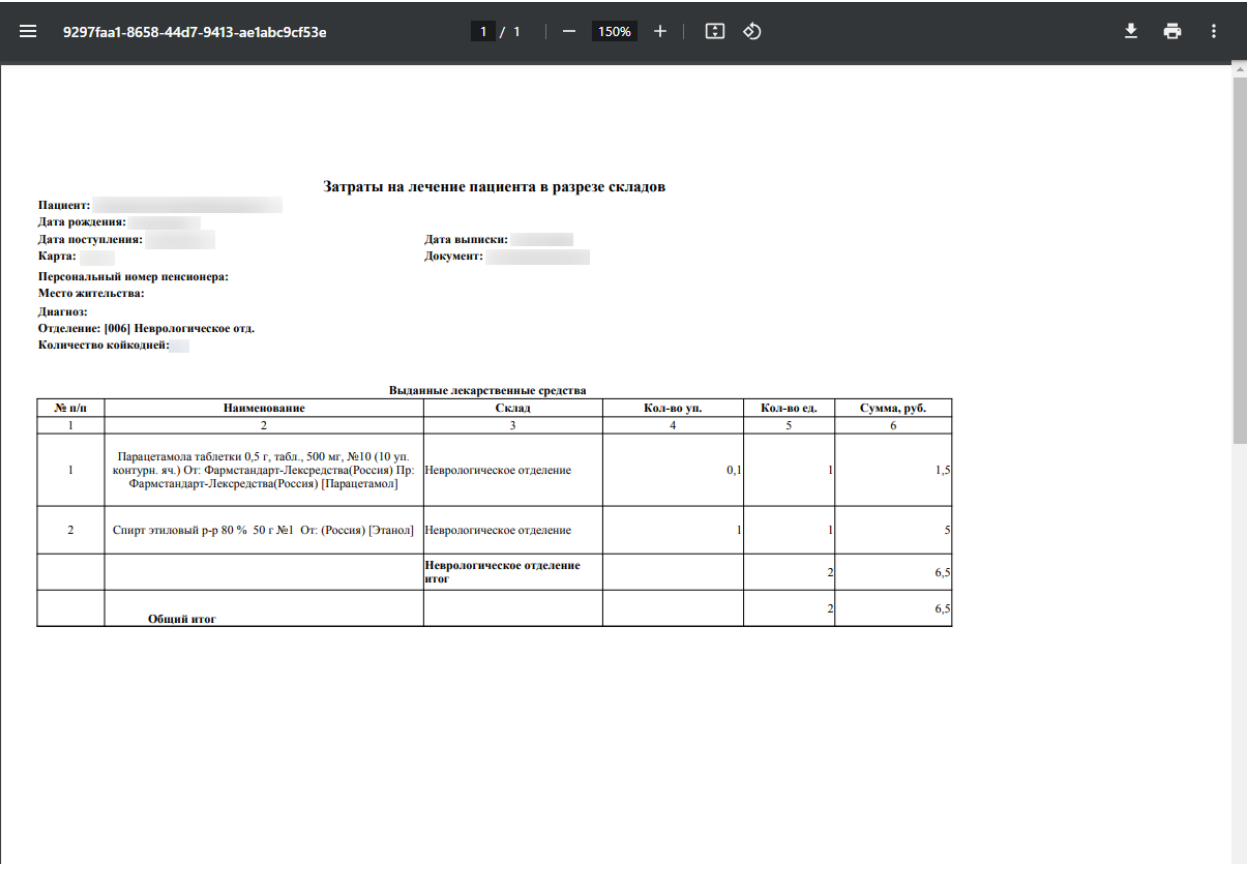

Рисунок 150. Печатная форма отчета по затратам на лечение пациента в разрезе складов

Для печати следует нажать кнопку  $\blacksquare$  Дальнейшая печать выполняется средствами браузера.

Для выхода следует закрыть вкладку браузера.

## **1.1.2.2.1.32. Выписка из МКСБ ЗНО – форма №027-1у**

Для формирования печатной формы «Выписка из МКСБ ЗНО – форма №027-1у» должны быть соблюдены следующие условия:

- 1. У пациента в блоке «Диагнозы» установлен онкологический диагноз группы «Онкологические заболевания».
- 2. Указан тип диагноза 03 «Основной».

Формирование печатной формы «Выписка из МКСБ ЗНО – форма №027-1у» возможно двумя способами:

> 1. При нажатии кнопки в журнале пациентов стационара. В выпадающем списке следует выбрать отчёт «Выписка из МКСБ ЗНО – форма №027-1у» [\(Рисунок 151\)](#page-105-0).

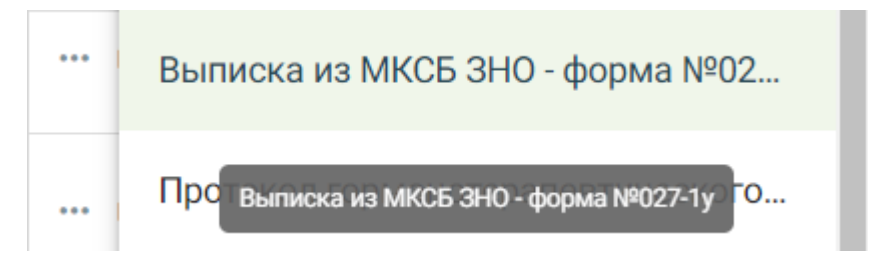

<span id="page-105-0"></span>Рисунок 151. Выбор отчёта «Выписка из МКСБ ЗНО – форма №027-1у»

2. В нижней части карты нажать кнопку «Печать/ЭМД» и выбрать пункт «Выписка из МКСБ ЗНО – форма №027-1у» [\(Рисунок 152\)](#page-105-1).

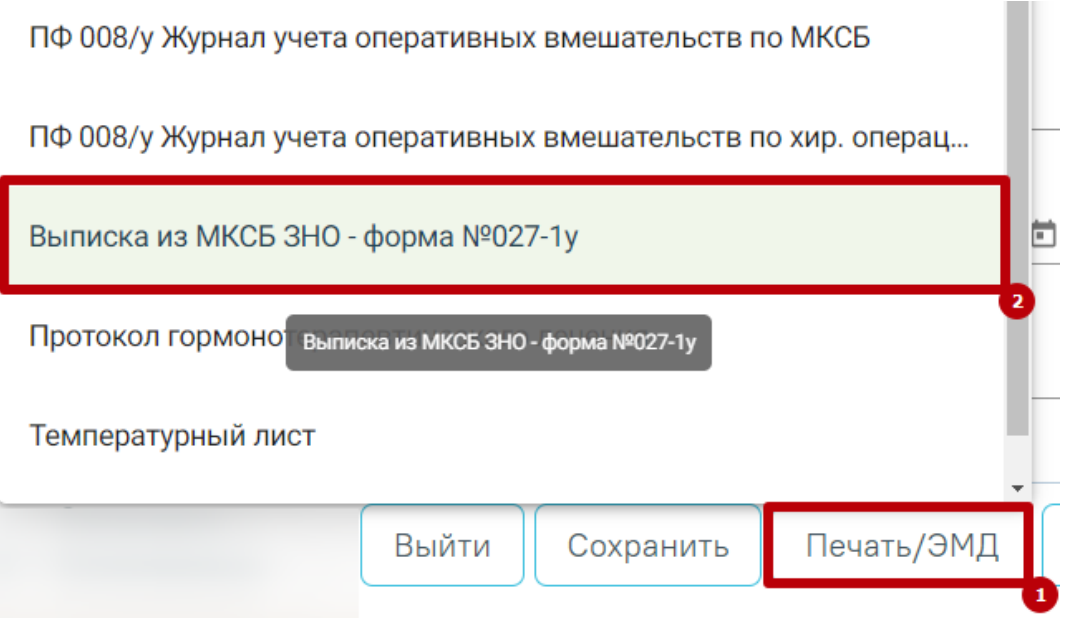

Рисунок 152. Выбор печатной формы «Выписка из МКСБ ЗНО – форма №027-1у»

<span id="page-105-1"></span>В результате в новой вкладке браузера откроется печатная форма выписки из МКСБ ЗНО [\(Рисунок 153\)](#page-106-0).

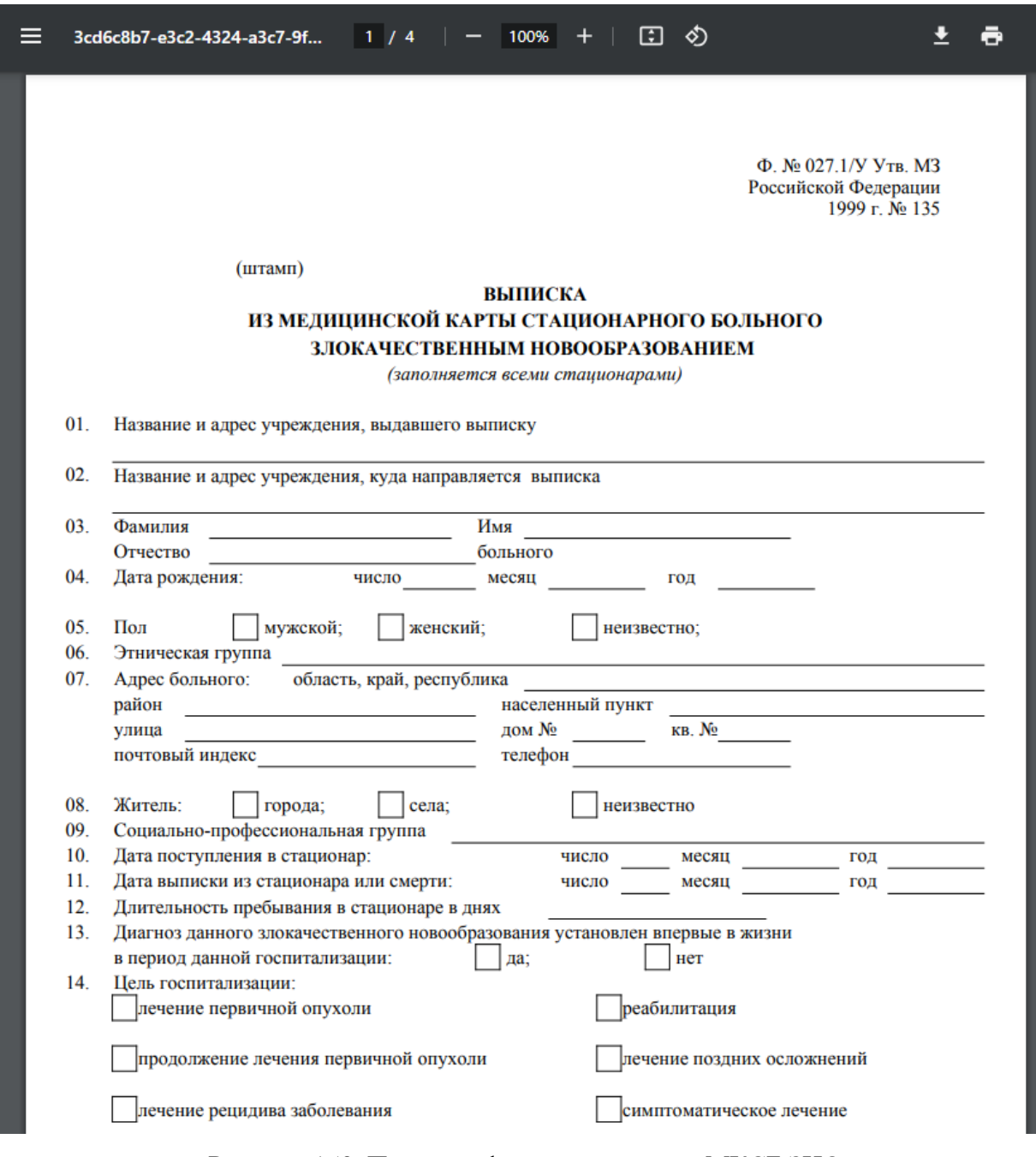

### Рисунок 153. Печатная форма выписки из МКСБ ЗНО

<span id="page-106-0"></span>для печати следует нажать кнопку  $\blacksquare$ . Дальнейшая печать выполняется средствами браузера.

Для выхода следует закрыть вкладку браузера.

### **1.1.2.2.1.33. Форма 027/у «Выписка из медицинской карты больного»**

Формирование печатной формы «Выписка из медицинской карты больного» доступно из МКСБ и МКСБ «История родов». Формирование печатной формы «Форма 027/у "Выписка из медицинской карты больного"» возможно двумя способами:

1. При нажатии кнопки в журнале пациентов стационара. В выпадающем списке следует выбрать отчёт «Форма 027/у "Выписка из медицинской карты больного"» [\(Рисунок 154\)](#page-107-0).

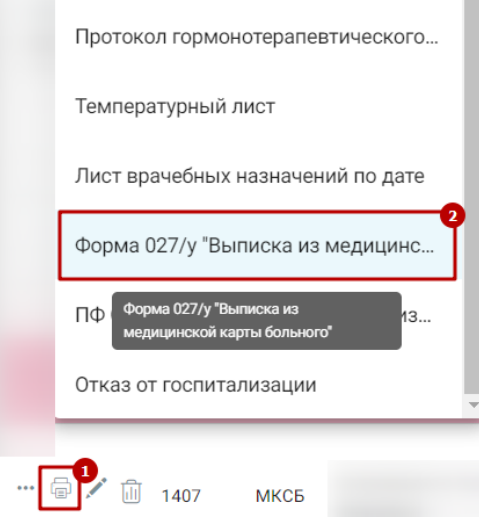

<span id="page-107-0"></span>Рисунок 154. Выбор отчёта «Форма 027/у "Выписка из медицинской карты больного"»

2. В нижней части карты нажать кнопку «Печать/ЭМД» и выбрать пункт «Форма 027/у "Выписка из медицинской карты больного"» [\(Рисунок 155\)](#page-107-1).

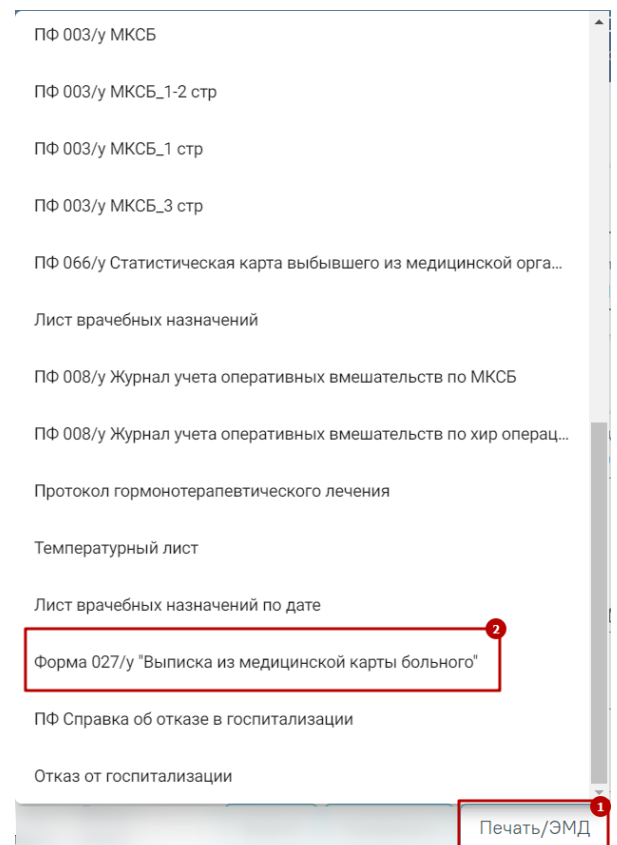

<span id="page-107-1"></span>Рисунок 155. Выбор печатной формы «Форма 027/у "Выписка из медицинской карты
В результате в новой вкладке браузера откроется печатная форма выписки из МКСБ [\(Рисунок 156\)](#page-108-0).

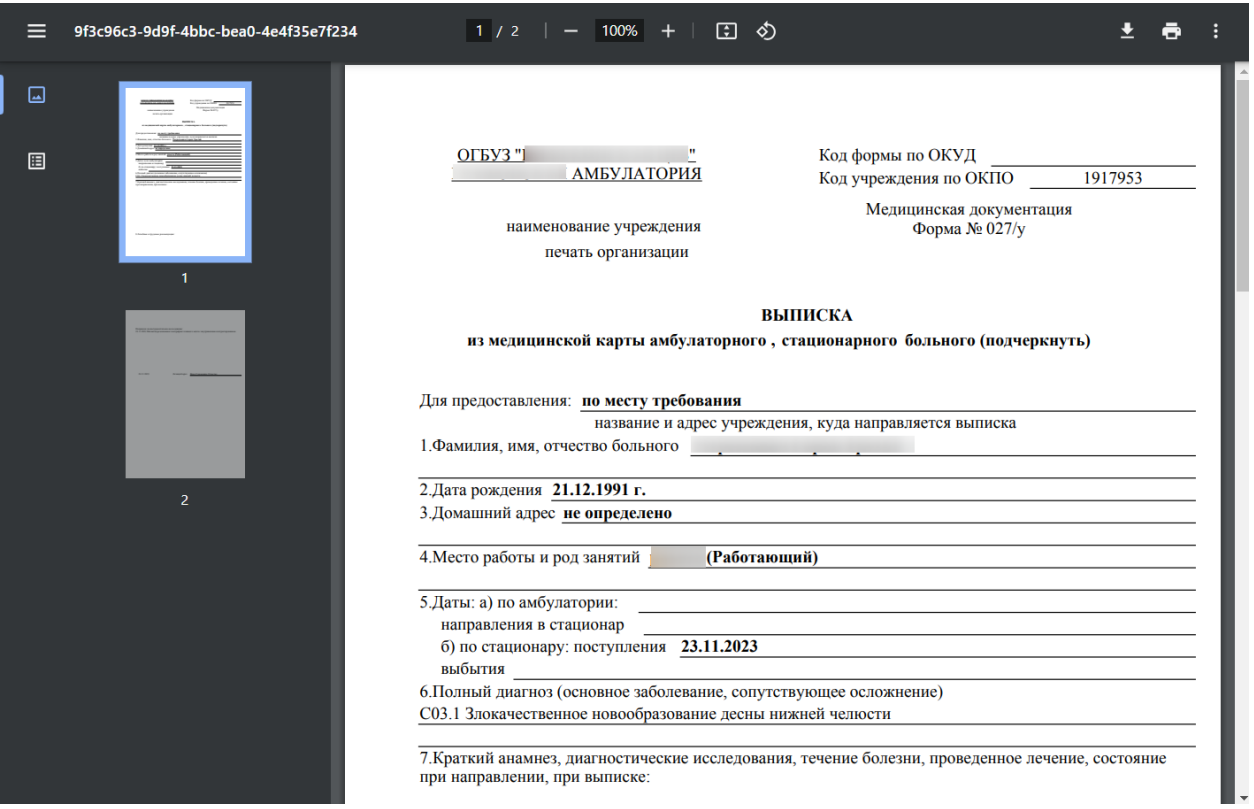

<span id="page-108-0"></span>Рисунок 156. Печатная форма 027/у «Выписка из медицинской карты больного» Дальнейшая печать выполняется средствами браузера.

## **1.1.2.2.1.34. Печатная форма 016/у Сводная ведомость учета движения пациентов и коечного фонда**

Для формирования печатной формы «ПФ. 016/у Сводная ведомость учета движения пациентов и коечного фонда» следует в нижней части журнала пациентов стационара нажать кнопку «Печать» и выбрать соответствующий пункт [\(Рисунок 157\)](#page-109-0).

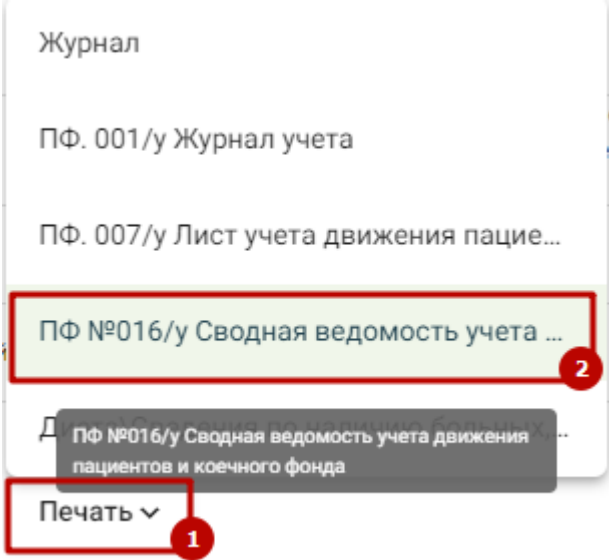

<span id="page-109-0"></span>Рисунок 157. Выбор пункта «ПФ. 016/у Сводная ведомость учета движения пациентов и коечного фонда»

В результате в новой вкладке браузера откроется страница с запуском отчета. В открывшейся странице следует указать параметры формирования отчета [\(Рисунок 158\)](#page-109-1).

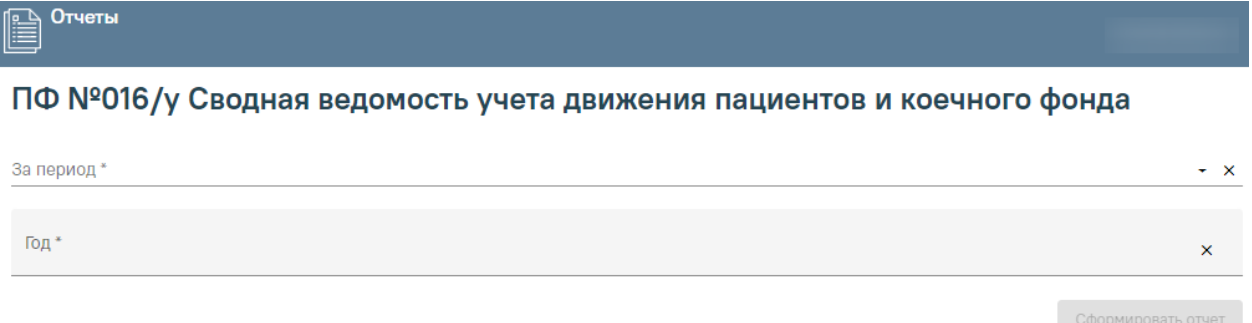

Рисунок 158. Форма ввода параметров для формирования отчета

<span id="page-109-1"></span>Поле «За период» заполняется выбором нужного значения из выпадающего списка, обязательное поле. Поле «Год» заполняется вручную с клавиатуры, обязательное поле для. После указания параметров следует нажать кнопку «Сформировать отчет» [\(Рисунок 159\)](#page-109-2).

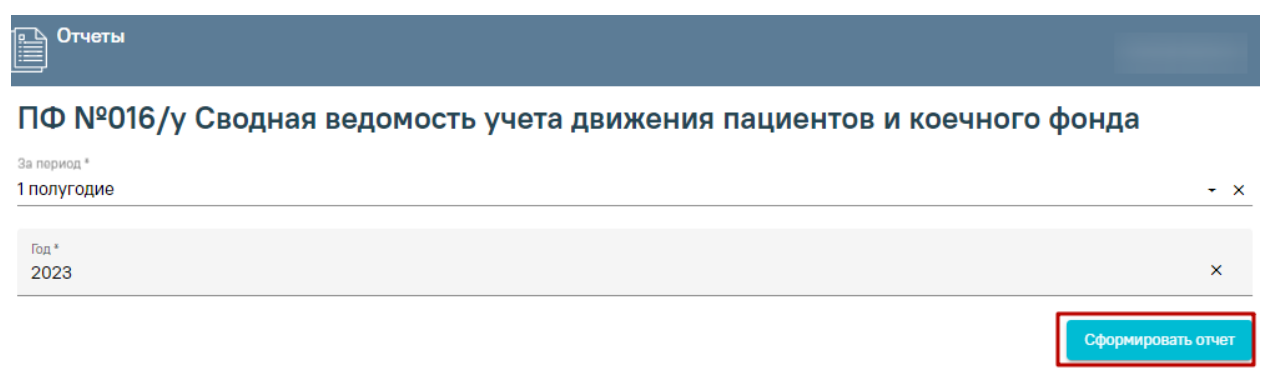

Рисунок 159. Кнопка «Сформировать отчет»

<span id="page-109-2"></span>В результате в новой вкладке браузера откроется печатная форма сводной ведомости учета движения пациентов и коечного фонда за указанный период [\(Рисунок 160\)](#page-110-0).

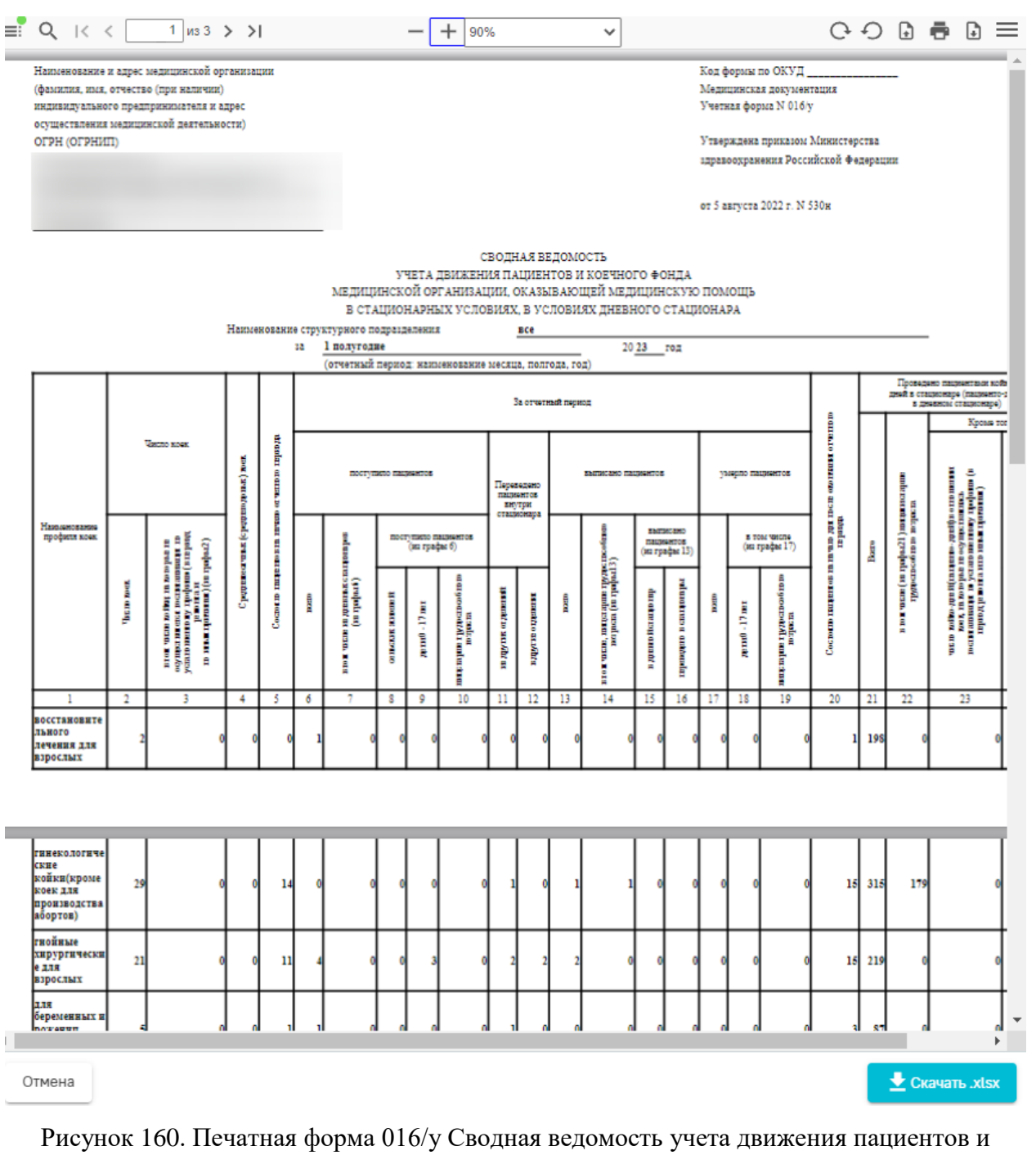

коечного фонда

<span id="page-110-0"></span>Для печати отчета следует нажать кнопку . Дальнейшая печать осуществляется средствами браузера.

Для скачивания отчета следует нажать кнопку «Скачать.xlsx». Файл отчета будет автоматически загружен на компьютер.

Для возврата к форме формирования отчета следует нажать кнопку «Отмена».

Для закрытия формы следует закрыть вкладку браузера.

## **1.1.2.2.1.35. Печатная форма 001/у Журнал учета**

Для формирования печатной формы «ПФ. 001/у Журнал учета» следует в нижней части журнала пациентов стационара нажать кнопку «Печать» и выбрать соответствующий пункт [\(Рисунок 161\)](#page-111-0).

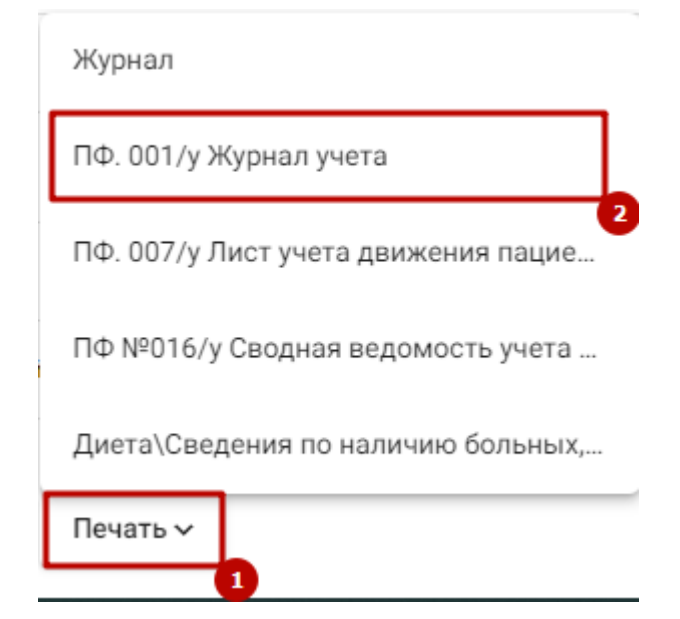

Рисунок 161. Выбор пункта «ПФ. 001/у Журнал учета»

<span id="page-111-0"></span>В результате в новой вкладке браузера откроется страница с запуском отчета. В открывшейся странице следует указать параметры формирования отчета [\(Рисунок 162\)](#page-111-1).

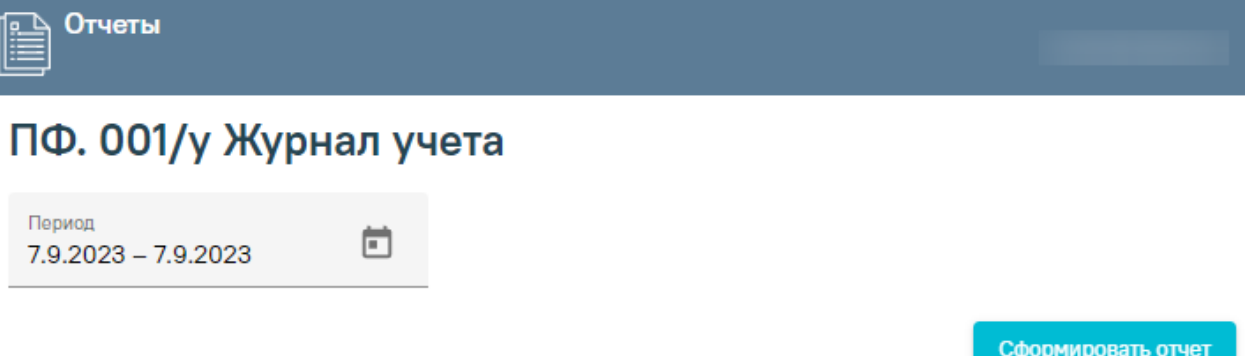

Рисунок 162. Форма ввода параметров для формирования отчета

<span id="page-111-1"></span>Поле «Период» по умолчанию заполняется текущей датой, поле доступно для редактирования. Заполняется вручную с клавиатуры или путем выбора дат в календаре. После указания параметров следует нажать кнопку «Сформировать отчет» [\(Рисунок 163\)](#page-112-0).

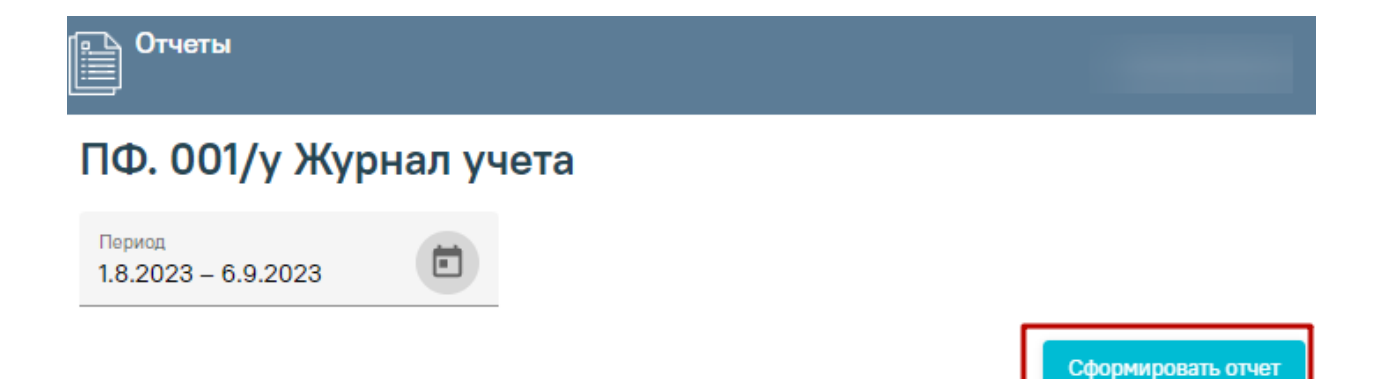

Рисунок 163. Кнопка «Сформировать отчет»

<span id="page-112-0"></span>В результате выполнения действия отчёт автоматически формируется и загружается на компьютер [\(Рисунок 164\)](#page-112-1).

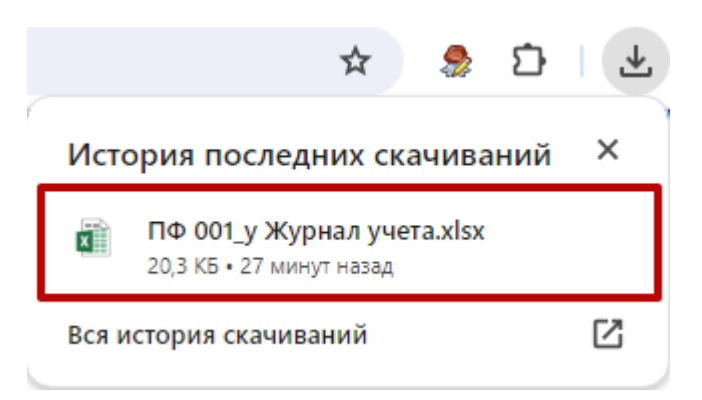

<span id="page-112-1"></span>Рисунок 164. Отображение автоматически сформированного и загруженного отчета

Отчёт формируется в формате .xlsx. При открытии документ отображается следующим образом [\(Рисунок 165\)](#page-112-2).

|                                                                                                    | $\mathbf{H}^{-1} \circ \mathbf{H}^{-1} \circ \mathbf{H}^{-1}$<br>Гуржий Ирина (III - D X<br>ПФ 001_у Журнал учета.xbx - Excel |                                           |                                                                                                    |                                                      |                                                   |                                                                                                    |                              |                                        |                                                                                                    |                             |                                                                                                    |                                                                                                    |                                     |                                                                                                    |                                                                                                    |                                                                                                    |                                                                                           |                                                                                                    |                                                                                                    |                                                                                                    |                                                                                                    |                                |  |
|----------------------------------------------------------------------------------------------------|----------------------------------------------------------------------------------------------------|-------------------------------------------|----------------------------------------------------------------------------------------------------|------------------------------------------------------|---------------------------------------------------|----------------------------------------------------------------------------------------------------|------------------------------|----------------------------------------|----------------------------------------------------------------------------------------------------|-----------------------------|----------------------------------------------------------------------------------------------------|----------------------------------------------------------------------------------------------------|-------------------------------------|----------------------------------------------------------------------------------------------------|----------------------------------------------------------------------------------------------------|----------------------------------------------------------------------------------------------------|-------------------------------------------------------------------------------------------|----------------------------------------------------------------------------------------------------|----------------------------------------------------------------------------------------------------|----------------------------------------------------------------------------------------------------|----------------------------------------------------------------------------------------------------|--------------------------------|--|
| Вставка Разметка страницы Формулы Данные Рецензирование Вид Справка √ Что выхотите сделать?<br>Я Общий доступ<br>Главная         |                                                                                                    |                                           |                                                                                                    |                                                      |                                                   |                                                                                                    |                              |                                        |                                                                                                    |                             |                                                                                                    |                                                                                                    |                                     |                                                                                                    |                                                                                                    |                                                                                                    |                                                                                           |                                                                                                    |                                                                                                    |                                                                                                    |                                                                                                    |                                |  |
| Вставить                                                                                                    | $X$ Bupesay<br><b>En Konveceato</b>                                                                                           |                                           | <b>PT Root UI</b> $\bullet$ 9 $\bullet$ $\overrightarrow{A}$ $\overrightarrow{A}$ $\overrightarrow{B}$ $\overrightarrow{B}$ $\rightarrow$ $\overrightarrow{B}$ <b>Repared Texas</b> |                                                      |                                                   |                                                                                                    |                              |                                        | <b>THE SUBSET TO OF PART AS OF ALL ASSESSMENT OF A SUBSTANTIAL OF A SUBSTANTIAL OF A SUBSTANTIAL OF A SUBSTANTIAL OF A SUBSTANTIAL OF A SUBSTANTIAL OF A SUBSTANTIAL OF A SUBSTANTIAL OF A SUBSTANTIAL OF A SUBSTANTIAL OF A SU</b> | OSLUMA                      |                                                                                                    | P.<br>Условное Форматировать Вывод<br>форматирование - как таблицу -                                                                                   | p                                   | Обычный                                                                                                    | Нейтральный Плохой<br>Вычисление                                                                                                    | Хороший<br>Повсиение                                                                                                    | Beon                                                                                      | $\frac{\text{m}}{\text{m}}$<br>Примечание                                                                                                    | $\mathbb{R}$<br>简<br>Вставить Удалить Формат                                                                                                    | <b>Σ</b> Автосумма -<br>$\sqrt{\frac{1}{2}}$ 3anovesm-<br>ставить хданинь черезнес с Фонстить - и фильтр - выделить -                                                                                                    | Сортировка Найти и                                                                                                    |                                |  |
|                                                                                                    |                                                                                                    |                                           | Буфер обмена Б Шрифт                                                                                                    |                                                      | the contract of the con-                          |                                                                                                    | <b>Выпавшивание</b>          |                                        |                                                                                                    | G - Mecho                   | $\sim$                                                                                              |                                                                                                    |                                     |                                                                                                    | Chate                                                                                                    |                                                                                                    |                                                                                           |                                                                                                    | Ячейки                                                                                                    | Редактирование                                                                                                    |                                                                                                    |                                |  |
|                                                                                                    |                                                                                                    |                                           |                                                                                                    |                                                      |                                                   |                                                                                                    |                              |                                        |                                                                                                    |                             |                                                                                                    |                                                                                                    |                                     |                                                                                                    |                                                                                                    |                                                                                                    |                                                                                           |                                                                                                    |                                                                                                    |                                                                                                    |                                                                                                    |                                |  |
|                                                                                                    |                                                                                                    |                                           |                                                                                                    |                                                      |                                                   |                                                                                                    |                              |                                        | (A B C D E F G H I J X L L                                                                                                    |                             |                                                                                                    | M                                                                                                    | N                                   | $\circ$                                                                                                    | $\mathbf{D}$                                                                                                    | $\Omega$                                                                                                    |                                                                                           |                                                                                                    |                                                                                                    | $\mathbf{u}$                                                                                                    |                                                                                                    | W.                             |  |
|                                                                                                    |                                                                                                    |                                           | Наиненование и адрес медицинской организации<br>(фамилия, имя, отчество (при напичии) индивидуального                                                                               |                                                      |                                                   |                                                                                                    | Кад формы по ОКУД            |                                        |                                                                                                    |                             |                                                                                                    |                                                                                                    |                                     |                                                                                                    |                                                                                                    |                                                                                                    |                                                                                           |                                                                                                    |                                                                                                    |                                                                                                    |                                                                                                    |                                |  |
| предприняметеля и едрес осуществления медицинской<br><b>DISTINGUISTIE</b><br>OFPH (OFPHAIT)                                      |                                                                                                    |                                           |                                                                                                    |                                                      | Медицинская документация<br>YvetHas @opMa N 001/y |                                                                                                    |                              |                                        |                                                                                                    |                             |                                                                                                    |                                                                                                    |                                     |                                                                                                    |                                                                                                    |                                                                                                    |                                                                                           |                                                                                                    |                                                                                                    |                                                                                                    |                                                                                                    |                                |  |
|                                                                                                    |                                                                                                    |                                           |                                                                                                    |                                                      |                                                   |                                                                                                    | or 5 services 2022 r. N 530x |                                        | Утверждена приназом Министерства адравоохранения Российской Федерации                                                                                                    |                             |                                                                                                    |                                                                                                    |                                     |                                                                                                    |                                                                                                    |                                                                                                    |                                                                                           |                                                                                                    |                                                                                                    |                                                                                                    |                                                                                                    |                                |  |
|                                                                                                    |                                                                                                    |                                           |                                                                                                    |                                                      |                                                   |                                                                                                    |                              |                                        |                                                                                                    |                             |                                                                                                    |                                                                                                    |                                     |                                                                                                    |                                                                                                    |                                                                                                    |                                                                                           |                                                                                                    |                                                                                                    |                                                                                                    |                                                                                                    |                                |  |
| <b>JICYPEIAJI</b><br>УЧЕТА ПРИЕМА ПАЦИЕНТОВ И ОТКАЗОВ В ОКАЗАНИИ МЕДИЦИНСКОЙ ПОМОЩИ В СТАЦИОНАРНЫХ УСЛОВИЯХ, В УСЛОВИЯХ ДНЕВНОГО |                                                                                                    |                                           |                                                                                                    |                                                      |                                                   |                                                                                                    |                              |                                        |                                                                                                    |                             |                                                                                                    |                                                                                                    |                                     |                                                                                                    |                                                                                                    |                                                                                                    |                                                                                           |                                                                                                    |                                                                                                    |                                                                                                    |                                                                                                    |                                |  |
|                                                                                                    | 14 Hayat: 2024-04-01                                                                                                    |                                           |                                                                                                    |                                                      |                                                   |                                                                                                    | СТАЦИОНАРА                   |                                        |                                                                                                    |                             | Силинген-                                                                                           | 2024-05-08                                                                                                    |                                     |                                                                                                    |                                                                                                    |                                                                                                    |                                                                                           |                                                                                                    |                                                                                                    |                                                                                                    |                                                                                                    |                                |  |
|                                                                                                    |                                                                                                    |                                           |                                                                                                    |                                                      |                                                   |                                                                                                    |                              |                                        |                                                                                                    |                             |                                                                                                    |                                                                                                    |                                     |                                                                                                    |                                                                                                    |                                                                                                    |                                                                                           |                                                                                                    |                                                                                                    |                                                                                                    |                                                                                                    |                                |  |
| 16                                                                                                    |                                                                                                    |                                           |                                                                                                    |                                                      |                                                   | Серия и                                                                                                    |                              |                                        | Регистрация по                                                                                                    |                             |                                                                                                    | Пациент<br>доставлен                                                                                                    |                                     | Диагнов                                                                                                    |                                                                                                    | <b>Wast vnotpeonesses</b><br>алкоголя и иных<br>сихоактивных вецеств.                                                                                                    |                                                                                           | Искод                                                                                                    | Дата и время<br>сообщения                                                                                                    | В случае отказа в госпитализации в стационар,<br>дневной стационар                                                                                                    |                                                                                                    |                                |  |
| N <sub>n/n</sub>                                                                                                    | Дета<br>octyntei                                                                                                    | Воена<br>поступлен<br>are (Nec.<br>MMH 1  | Deresturn, stres.<br>тчество (при<br>напичии)                                                                                                    | Дата<br>рождения<br>(число,<br>месяц год)            | <b>Don</b><br>MYMOKOR<br>нянский!                 | HORRD<br>nacnoota<br>или иного<br>документа,<br>постоверяю<br><b>HIMOR</b><br>OHIMATING<br>(now<br>напини) | ражданств                    | Регистраци<br>я по месту<br>нительства | месту пребывания<br>пациента, номер<br>тепефона законного<br>представителя.<br>Лица, которому<br>MONOT GMTN<br>передана<br>информация о<br>состояним эдоровья<br>пациента                                                           | <b>НИЛС (по</b><br>напичии) | Danuel<br><b>SOBART PERMIT</b><br>ro<br>понцинско<br>$^{\circ}$<br>TREGANG<br>0.001<br>Halfstreist) | (направлен)<br>полицией<br>выездной<br>бригадой скорой<br>медицинской<br>помощи, другой<br>MACHENHAVIO<br>организацией.<br>обратился<br>самостоятельно | <b>House</b><br>едицинской<br>карты | заболевания<br>(cortogues).<br>morrasneesal<br>направившей<br>несицинской<br>организацией,<br>выкарной бригалой<br>копой непианской<br>помощи (код по<br>$MKE)$<br>$\leq$ | Причина и<br>of-magneticities<br><b>TORONTH (6 TOM</b> )<br>числе при<br>дорожно<br>транспортных<br><b><i><u>ROOMCHACTEMENT</u></i></b><br>отравления (кол<br>no MKB) | <b>CTAHORDHHUM HACUFULO</b><br><b>WWW ORDITETRIES</b><br>прианаков состояния<br>огъяниния при<br>ступпении пациента<br>MARINING OCUPA<br>coravertessen pata u<br>время взятия пробы и<br>результаты<br>лабораторных<br>исследований | Отделение<br>недицинской<br>останизации.<br>KOTODOR<br><b>HADDINGS</b><br><b>CALIMBIT</b> | госпитализации<br>выписан, переведен<br>в другую<br>недицинские<br>осанизацию, унер)<br>дата и время исхода,<br><b>HAMPBROKAHOR</b><br>непишнокой<br>организации, куда<br>переведен пациент | 3 BROWNO MY<br>COROCTABUTOCO<br><b>WHO MY PUBLIC MITH</b><br>медицинской<br>организации<br>маловенныей<br>пациеста, о<br>COCCUSTACULAÇÃO<br>(отказе в<br>госпитализации)<br>пациента, ее исходе | Причина отказа в<br>rocnyrategause<br>Готказался пашинит.<br>отсутствие поназвний.<br>помощь оказана в<br>приемном отделении<br>медицинской<br>оганизации, направлен<br>A DOUT VIO MAGINE MARCHING<br>организацию, иная<br>причина) | Classerses your organizers<br>(при напиви)<br>медицинского<br>работника,<br>зафиксировавшиго<br>CONTRACTOR OTHERS &<br>госпитагизации | Пополнита<br>пыные<br>сведения |  |
| 17<br>18<br>$1 -$                                                                                                    | $2 - 7$                                                                                                    | $3 -$                                     |                                                                                                    | $4$ $\overline{2}$ 5 $\overline{2}$ 6 $\overline{2}$ |                                                   | $7 -$                                                                                                    | $8 -$                        | $9 -$                                  | $10 - 7$                                                                                                    | $n -$                       | $12 - -$                                                                                            | $13 - 7$                                                                                                    | $W =$                               | 15<br>$-$                                                                                                    | $16 -$<br>$\overline{ }$                                                                                                    | 77<br>$\vert \cdot \vert$                                                                                                    | $18 - -$                                                                                  | $19 -$<br>$\overline{\phantom{a}}$                                                                                                    | $20 -$<br>$\overline{\phantom{a}}$                                                                                                    | 21                                                                                                    | 22<br>$\sim$                                                                                                    | $23 -$                         |  |
|                                                                                                    |                                                                                                    | 14 vac. 43                                |                                                                                                    |                                                      |                                                   |                                                                                                    | неизвести                    |                                        |                                                                                                    |                             |                                                                                                    |                                                                                                    |                                     |                                                                                                    |                                                                                                    |                                                                                                    | Хирургическое                                                                             |                                                                                                    |                                                                                                    |                                                                                                    |                                                                                                    |                                |  |
| 191                                                                                                    | 01.04.2024 HERL                                                                                                    |                                           |                                                                                                    |                                                      |                                                   |                                                                                                    |                              |                                        |                                                                                                    |                             |                                                                                                    |                                                                                                    |                                     |                                                                                                    |                                                                                                    |                                                                                                    | нойное отд.                                                                               |                                                                                                    |                                                                                                    |                                                                                                    |                                                                                                    |                                |  |
| 20 2<br>$21$ 3<br>$-4$ $-1$                                                                                                    | 01.04.2024 HHH<br>01.04.2024<br>Лист1                                                                                         | 16 yac. 29<br>20 vac. 19<br>$\circledast$ |                                                                                                    |                                                      | <b>MARKET MARK</b>                                |                                                                                                    | <b>HIGH RETH</b><br>екивести |                                        |                                                                                                    |                             |                                                                                                    | Обратится<br>CAMATERST STRAIN                                                                                                    |                                     |                                                                                                    |                                                                                                    | $  \cdot  $                                                                                                    | <b>Tepanearwreck</b><br>on orn.<br>Травматологич<br><b>CROB OTA</b>                       |                                                                                                    |                                                                                                    |                                                                                                    |                                                                                                    |                                |  |
| Готово                                                                                                    |                                                                                                    |                                           |                                                                                                    |                                                      |                                                   |                                                                                                    |                              |                                        |                                                                                                    |                             |                                                                                                    |                                                                                                    |                                     |                                                                                                    |                                                                                                    |                                                                                                    |                                                                                           |                                                                                                    |                                                                                                    | В Параметры отображения                         -           + 100%                                                                                                    |                                                                                                    |                                |  |

<span id="page-112-2"></span>Рисунок 165. Сформированный отчет « ПФ 001/у Журнал учета»

### **1.1.2.2.1.36. Печатная форма 007/у Лист учета движения пациентов**

Для формирования печатной формы «ПФ. 007/у Лист учета движения пациентов» следует в нижней части журнала пациентов стационара нажать кнопку «Печать» и выбрать соответствующий пункт [\(Рисунок 166\)](#page-113-0).

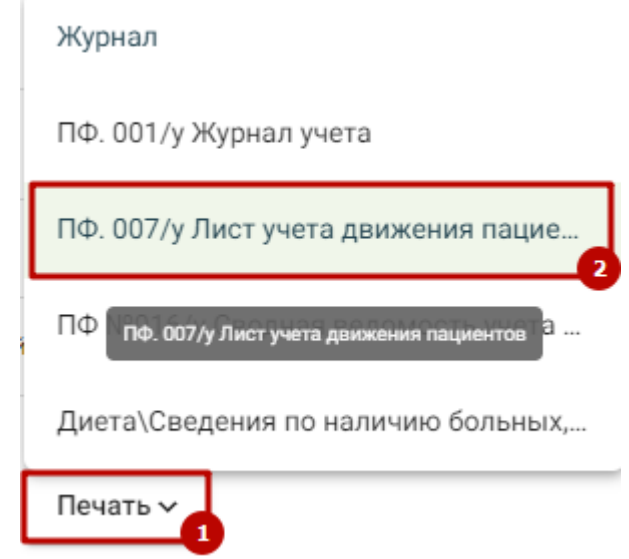

Рисунок 166. Выбор пункта «ПФ. 007/у Лист учета движения пациентов»

<span id="page-113-0"></span>В результате в новой вкладке браузера откроется страница с запуском отчета. В открывшейся странице следует указать параметры формирования отчета [\(Рисунок 167\)](#page-113-1).

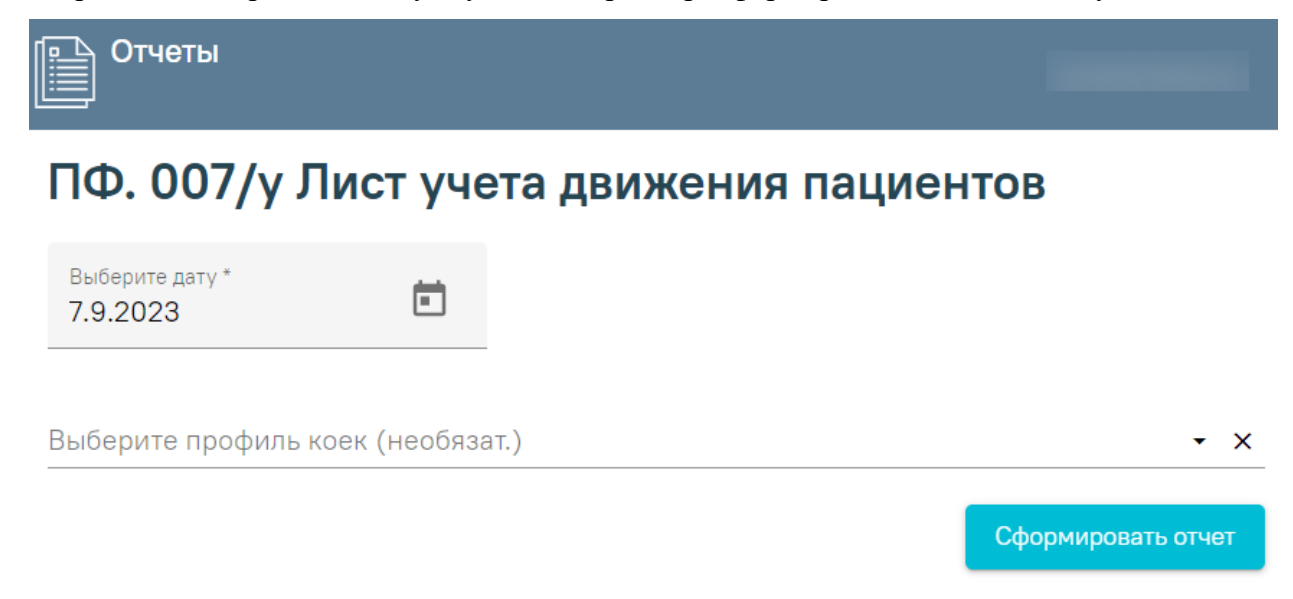

Рисунок 167. Форма ввода параметров для формирования отчета

<span id="page-113-1"></span>Поле «Выберите дату» по умолчанию заполняется текущей датой, поле доступно для редактирования. Заполняется вручную с клавиатуры или путем выбора даты в календаре. Поле «Выберите профиль коек (необязат.)» заполняется из справочника. После указания параметров следует нажать кнопку «Сформировать отчет» [\(Рисунок 168\)](#page-114-0).

# ПФ. 007/у Лист учета движения пациентов

m

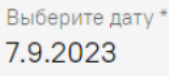

Выберите профиль коек (необязат.)

 $\sim$   $\times$ 

Сформировать отчет

Рисунок 168. Кнопка «Сформировать отчет»

<span id="page-114-0"></span>В результате в новой вкладке браузера откроется печатная листа учета движения пациентов [\(Рисунок 169\)](#page-114-1).

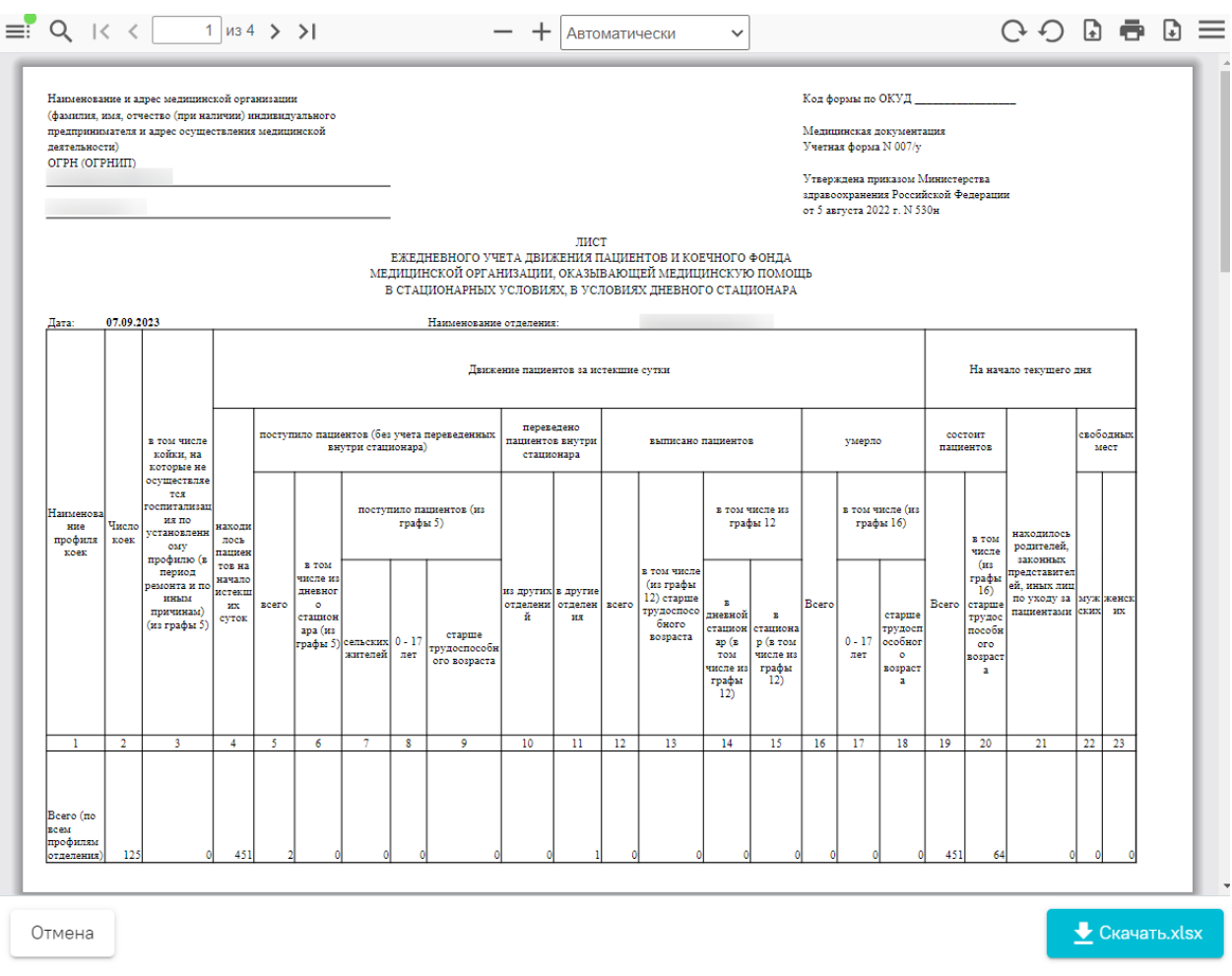

## Рисунок 169. Печатная форма 007/у Лист учета движения пациентов

<span id="page-114-1"></span>Для печати отчета следует нажать кнопку . Дальнейшая печать осуществляется средствами браузера.

Для скачивания отчета следует нажать кнопку «Скачать.xlsx». Файл отчета будет автоматически загружен на компьютер.

Для возврата к форме формирования отчета следует нажать кнопку «Отмена».

Для закрытия формы следует закрыть вкладку браузера.

## **1.1.2.2.1.37. Формирование отчета «Диета\Сведения по наличию больных, состоящих на питании (версия для диетсестры)»**

Для формирования отчета «Диета\Сведения по наличию больных, состоящих на питании (версия для диетсестры)» следует в нижней части Журнала пациентов стационара нажать кнопку «Печать» и выбрать соответствующий пункт [\(Рисунок 170\)](#page-115-0).

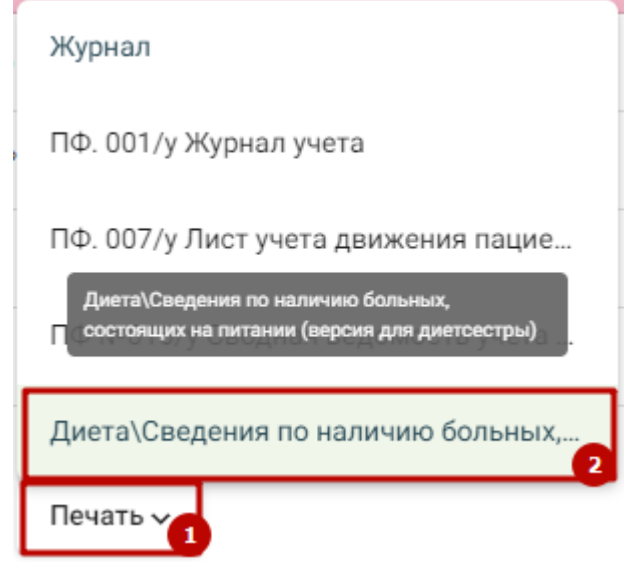

<span id="page-115-0"></span>Рисунок 170. Выбор пункта «Диета\Сведения по наличию больных, состоящих на питании (версия для диетсестры)»

В результате в новой вкладке браузера откроется страница с запуском отчета. В открывшейся странице следует указать параметры формирования отчета [\(Рисунок 167\)](#page-113-1).

## Диета\Сведения по наличию больных, состоящих на питании (версия для диетсестры)

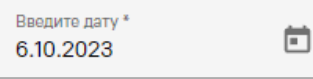

Выберите отделение

Сформировать отчет

 $\mathbf x$ 

Рисунок 171. Параметры отчета при незаполненном поле «Отделение» в Журнале

#### пациентов

Поле «Введите дату» по умолчанию заполняется текущей датой, поле доступно для редактирования. Заполняется вручную с клавиатуры или путем выбора даты в календаре. Поле обязательно для заполнения.

В поле «Выберите отделение» необходимо указать отделение, по которому нужно сформировать отчет. Если отделение не указано, то отчет формируется по МО. Также если в Журнале пациентов стационара заполнено поле «Отделение», то на форме указания параметров поле «Выберите отделение» не отображается.

После указания параметров следует нажать кнопку «Сформировать отчет».

В результате выполнения действия отчёт автоматически формируется и загружается на компьютер [\(Рисунок 172\)](#page-116-0).

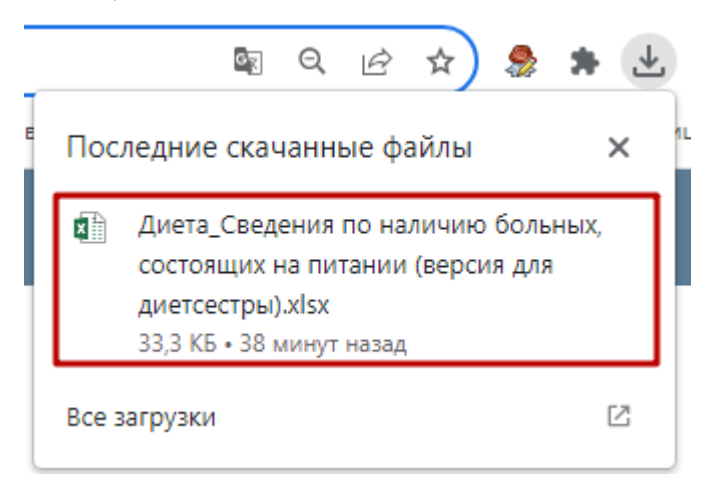

<span id="page-116-0"></span>Рисунок 172. Отображение автоматически сформированного и загруженного отчета

## **1.1.2.2.1.38. Печатная форма Журнал о противоправных действиях**

Для формирования печатной формы «Журнал о противоправных действиях» следует в нижней части журнала пациентов стационара нажать кнопку «Печать» и выбрать соответствующий пункт [\(Рисунок 173\)](#page-117-0).

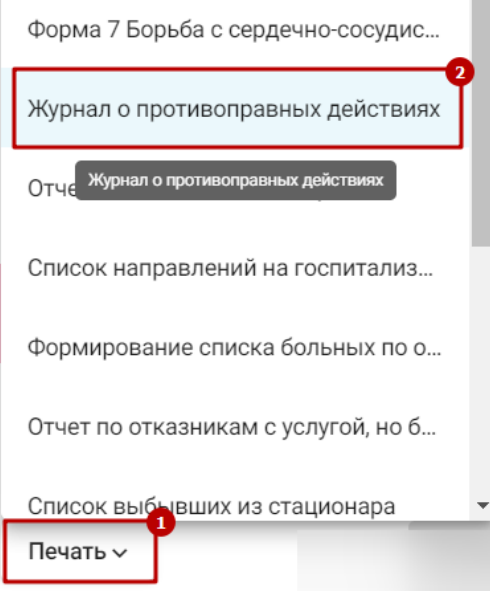

Рисунок 173. Выбор пункта «Журнал о противоправных действиях»

<span id="page-117-0"></span>В результате в новой вкладке браузера откроется страница с запуском отчета. В открывшейся странице следует указать параметры формирования отчета [\(Рисунок 174\)](#page-117-1):

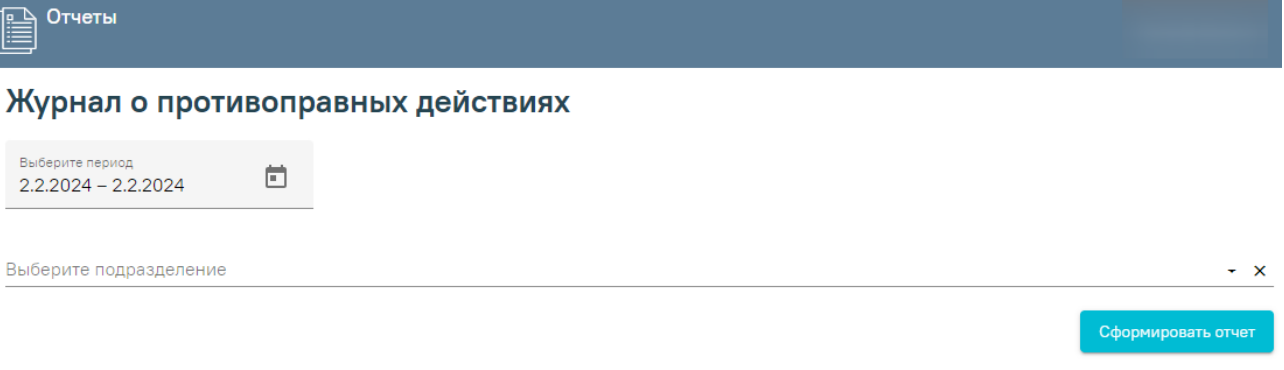

Рисунок 174. Форма ввода параметров для формирования отчета

- <span id="page-117-1"></span>• «Выберите период» — по умолчанию заполняется текущей датой, поле доступно для редактирования, заполняется вручную с клавиатуры или путем выбора дат в календаре.
- «Выберите подразделение» заполняется с помощью выбора значения из справочника.

После указания параметров следует нажать кнопку «Сформировать отчет». В результате в новой вкладке браузера откроется печатная форма журнала о противоправных действиях [\(Рисунок 175\)](#page-118-0).

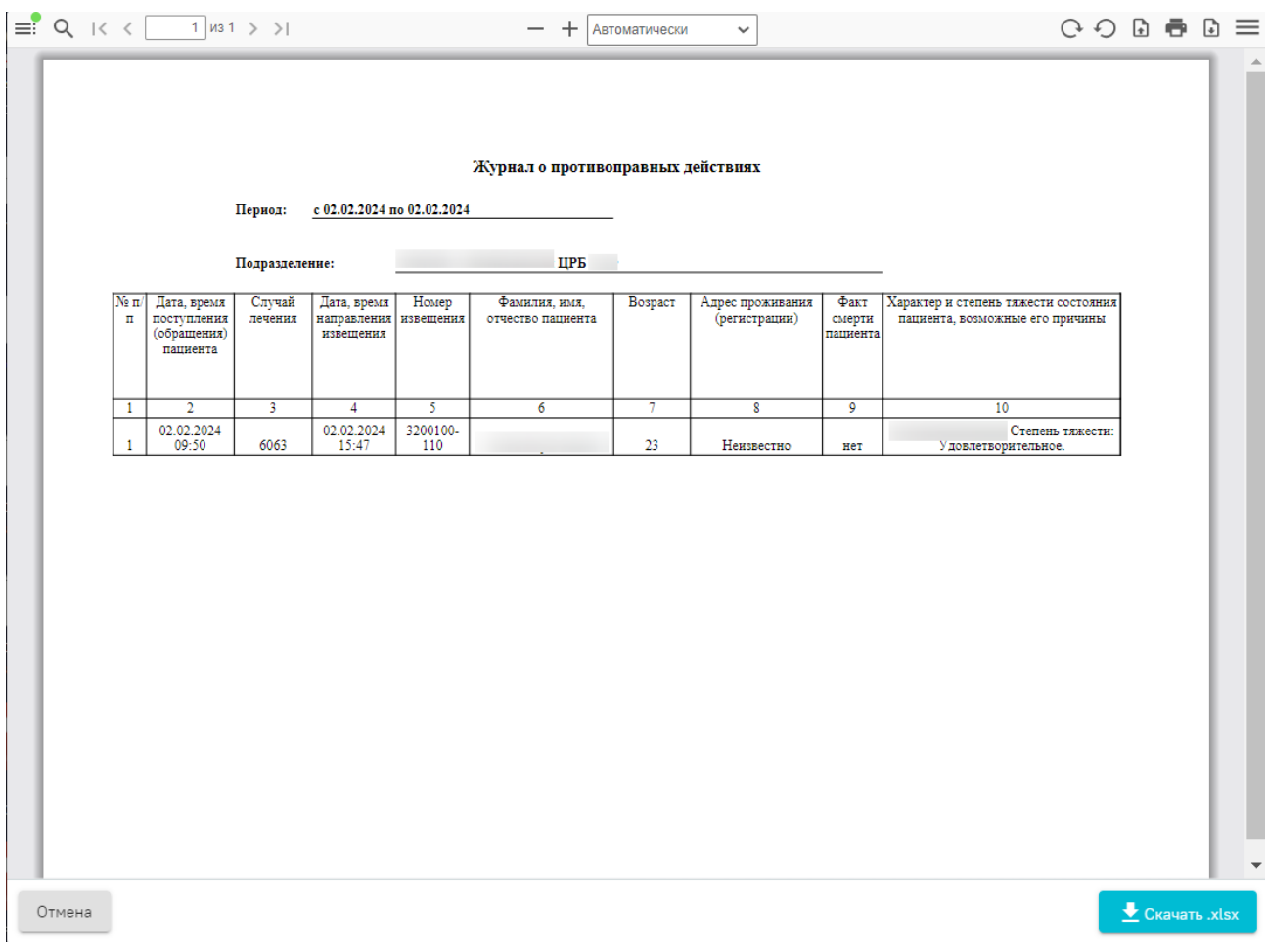

Рисунок 175. Печатная форма «Журнал о противоправных действиях»

<span id="page-118-0"></span>Для печати отчета следует нажать кнопку . Дальнейшая печать осуществляется средствами браузера.

Для скачивания отчета следует нажать кнопку «Скачать.xlsx». Файл отчета будет автоматически загружен на компьютер.

Для возврата к форме формирования отчета следует нажать кнопку «Отмена».

Для закрытия формы следует закрыть вкладку браузера.

### **1.1.2.2.1.39. Формирование СЭМД «Этапный эпикриз»**

Формирование СЭМД «Этапный эпикриз» осуществляется при подписании МЗ с типом ЭПМЗ «Этапный эпикриз РЭМД».

Для формирования СЭМД «Этапный эпикриз» следует нажать кнопку «Подписать и отправить» в заполненной форме шаблона [\(Рисунок 176\)](#page-119-0) или на форме предварительного просмотра ЭМД, открываемого по кнопке «Печать/ЭМД» – «СЭМД "Этапный эпикриз (Редакция 2)"» [\(Рисунок 177\)](#page-120-0).

Этапный эпикриз (стационарный) | не подписана

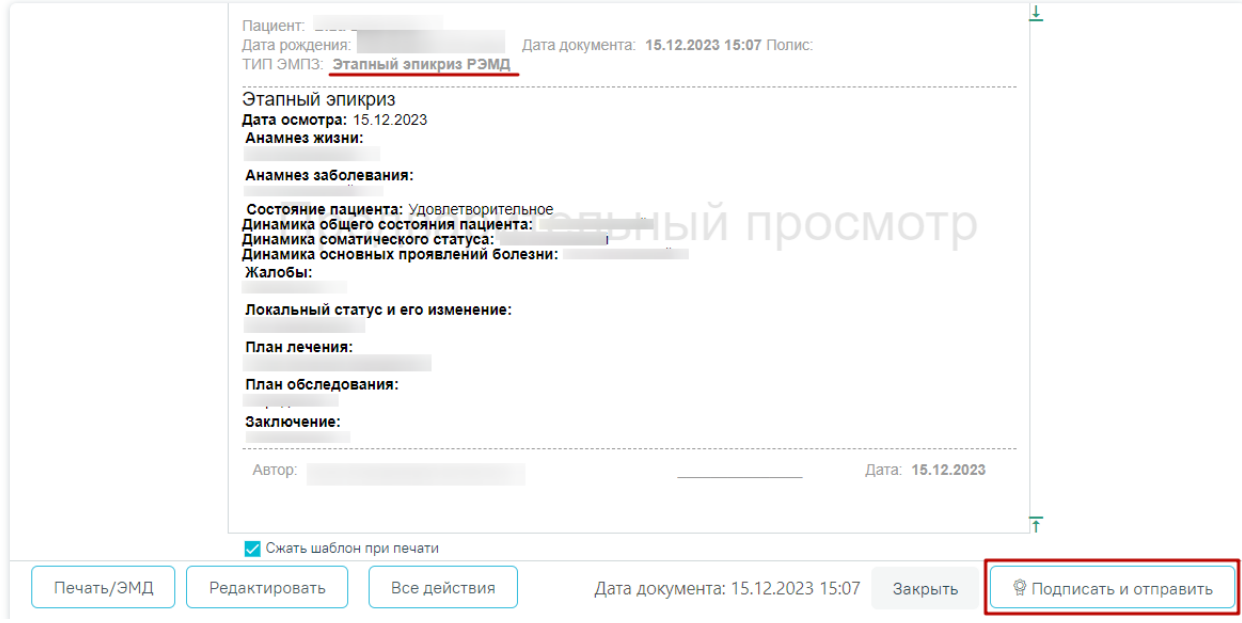

<span id="page-119-0"></span>Рисунок 176. Кнопка «Подписать и отправить» в заполненной форме шаблона

## Предварительный просмотр ЭМД

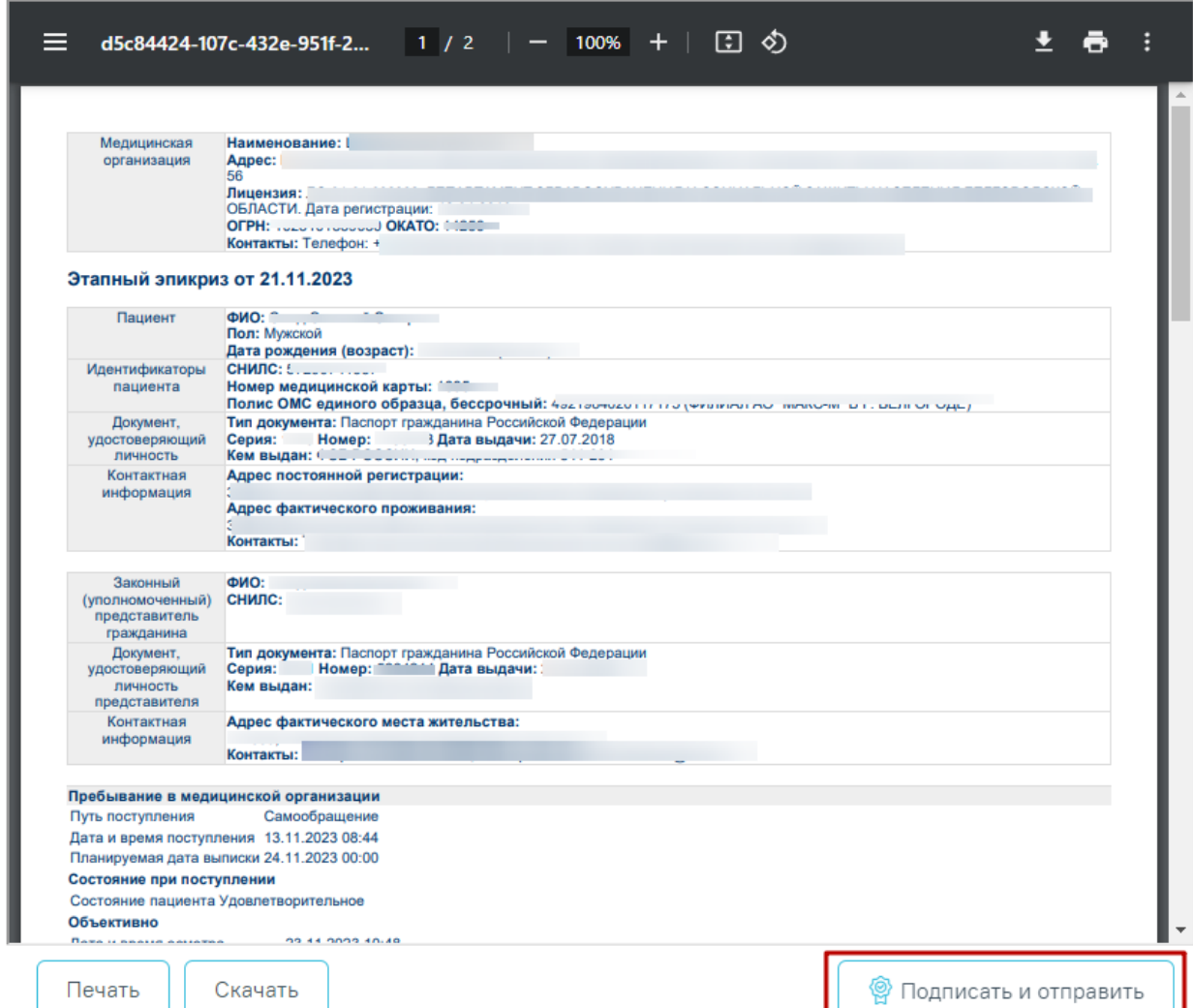

<span id="page-120-0"></span>Рисунок 177. Кнопка «Подписать и отправить» на форме предварительного просмотра

ЭМД

В результате успешного подписания этапный эпикриз будет отправлен на регистрацию в РЭМД [\(Рисунок 178\)](#page-120-1).

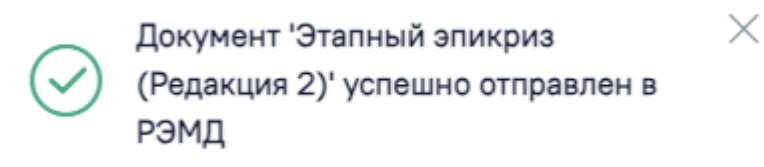

Рисунок 178. Сообщение об успешном выполнении операции

<span id="page-120-1"></span>При необходимости редактирования мед.записи следует снять подпись с документа, нажав кнопку «Снять подпись», затем заново сформировать документ. Кнопка «Снять подпись» доступна при наличии роли «Отмена подписи».

#### **1.1.2.2.1.40. ПФ Справка об отказе в госпитализации**

Формирование печатной формы справки об отказе в госпитализации возможно двумя способами:

> 1. При нажатии кнопки в журнале пациентов стационара. В выпадающем списке следует выбрать пункт «ПФ Справка об отказе в госпитализации» [\(Рисунок 179\)](#page-121-0).

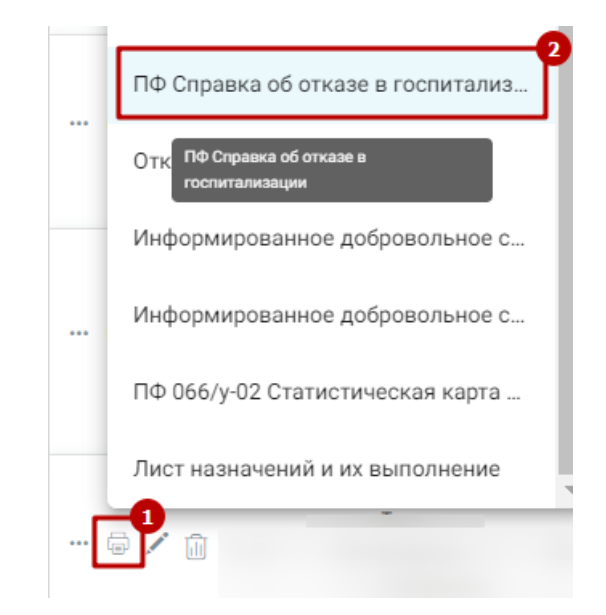

<span id="page-121-0"></span>Рисунок 179. Выбор печатной формы «ПФ Справка об отказе в госпитазилации»

2. В нижней части карты нажать кнопку «Печать/ЭМД» и выбрать пункт «ПФ Справка об отказе в госпитализации» [\(Рисунок 180\)](#page-121-1).

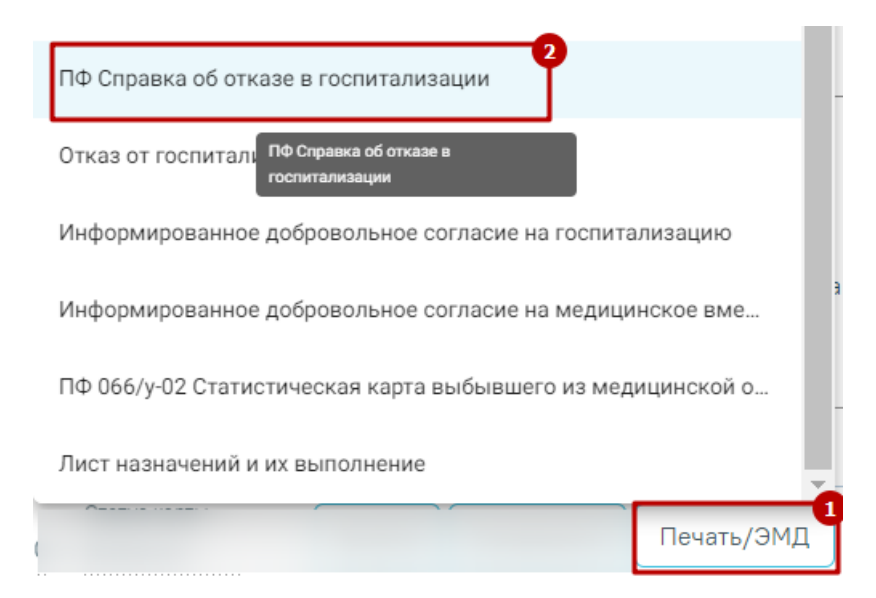

Рисунок 180. Выбор печатной формы «ПФ Справка об отказе в госпитазилации»

<span id="page-121-1"></span>В результате в новой вкладке браузера откроется предварительная печатная форма справки об отказе в госпитализации [\(Рисунок 181\)](#page-122-0).

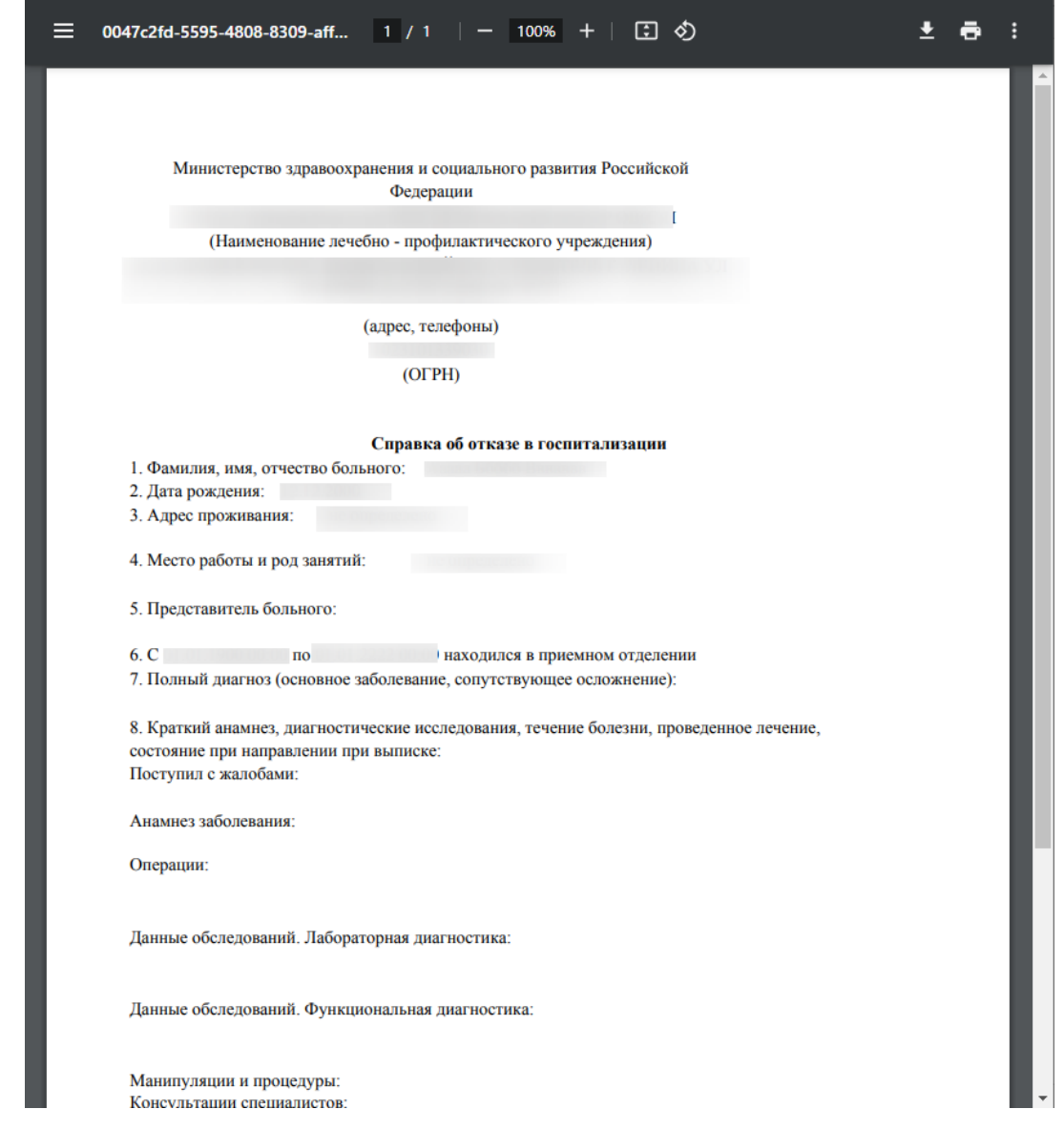

<span id="page-122-0"></span>Рисунок 181. Предварительная печатная форма справки об отказе в госпитализации

Для печати справки следует нажать кнопку  $\blacksquare$  Дальнейшая печать выполняется средствами браузера.

Для выхода следует закрыть вкладку браузера.

### **1.1.2.2.1.41. Согласие на медицинское вмешательство (пациента)**

Формирование печатной формы согласия на медицинское вмешательство от лица пациента возможно двумя способами:

> 1. При нажатии кнопки в журнале пациентов стационара. В выпадающем списке следует выбрать пункт «Согласие на мед. вмешательство (пациента)» [\(Рисунок 182\)](#page-123-0).

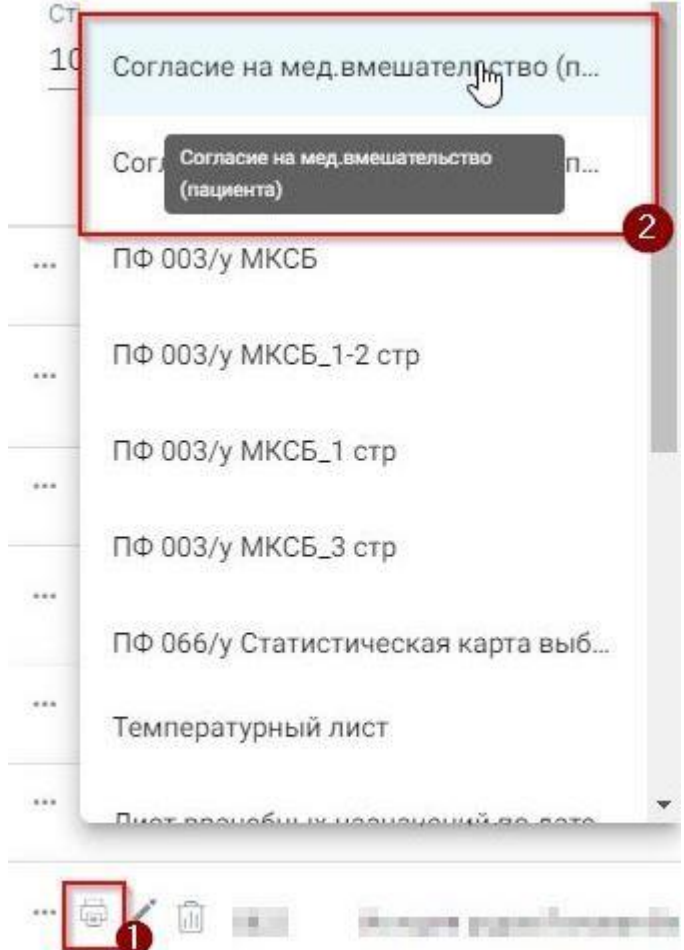

<span id="page-123-0"></span>Рисунок 182. Выбор печатной формы «Согласие на мед. вмешательство (пациента)»

2. При нажатии кнопки в журнале пациентов стационара. В выпадающем списке следует выбрать пункт «Согласие на мед. вмешательство (пациента)» [\(Рисунок 183\)](#page-123-1).

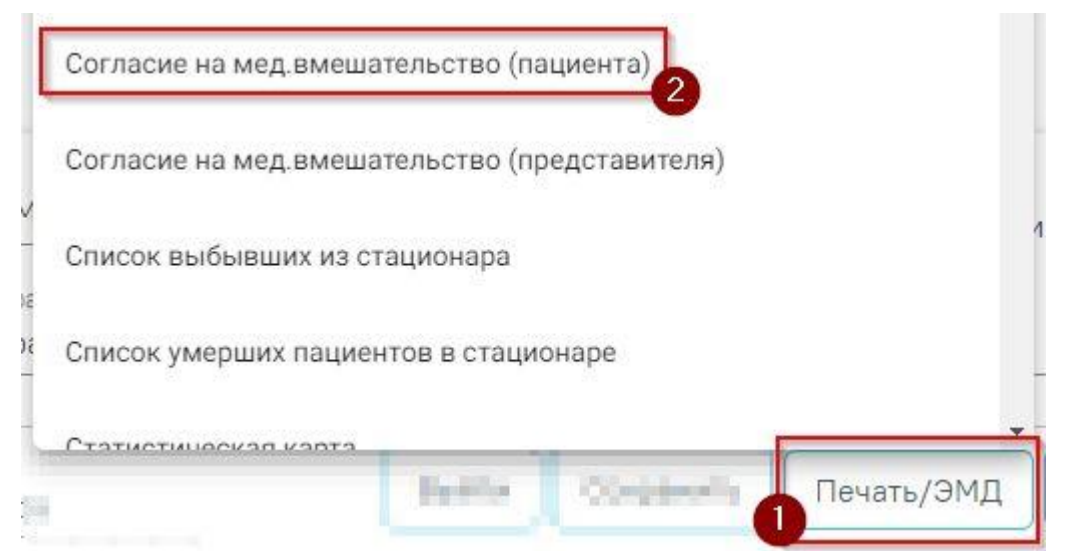

<span id="page-123-1"></span>Рисунок 183. Выбор печатной формы «Согласие на мед. вмешательство (пациента)»

В результате в новой вкладке браузера откроется предварительная печатная форма согласия на медицинское вмешательство от лица пациента [\(Рисунок 184\)](#page-124-0).

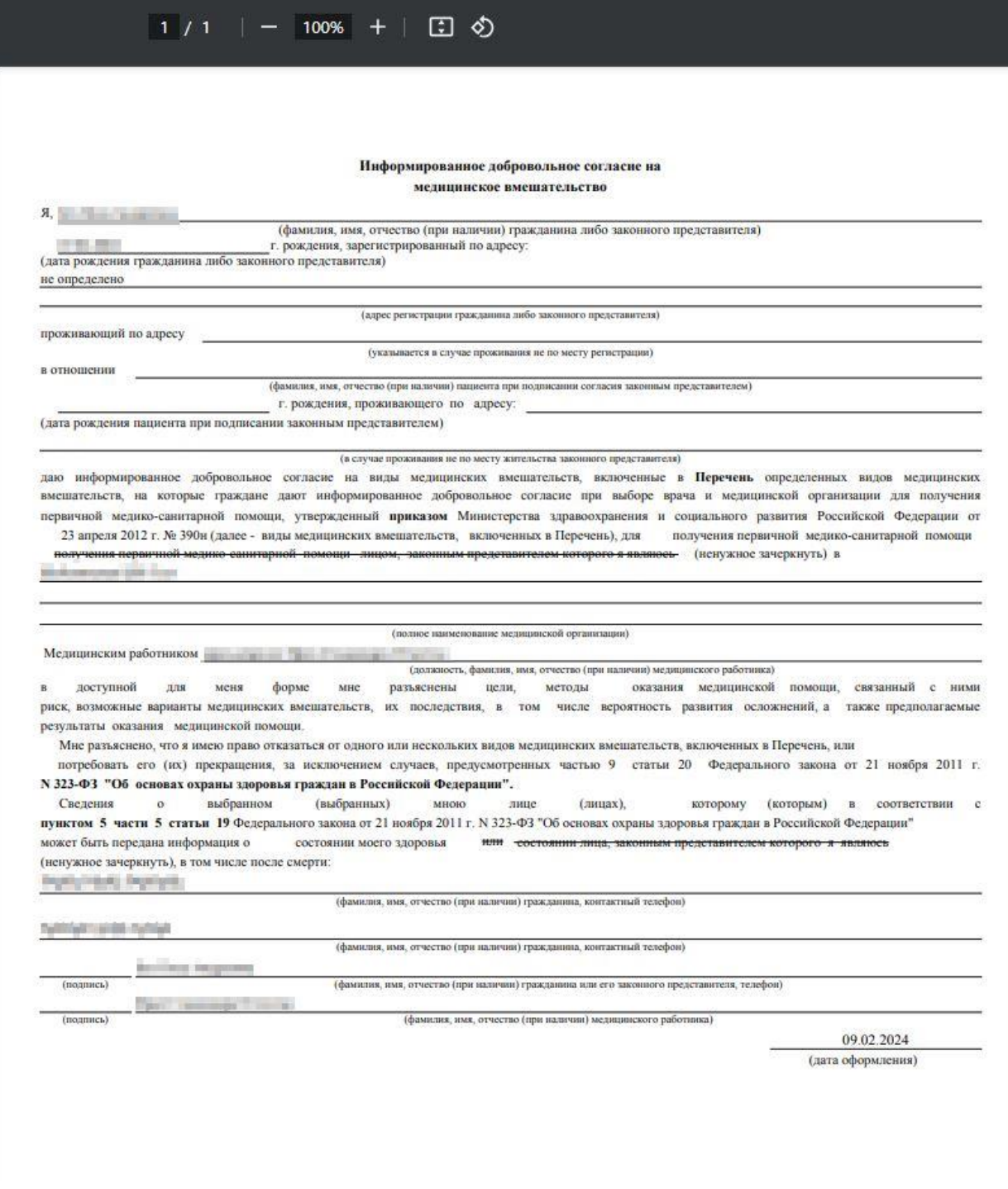

<span id="page-124-0"></span>Рисунок 184. Предварительная печатная форма согласия на медицинское вмешательство

от лица пациента

Для печати согласия следует нажать кнопку . Дальнейшая печать выполняется средствами браузера. Для выхода следует закрыть вкладку браузера.

#### **1.1.2.2.1.42. Согласие на медицинское вмешательство (представителя)**

Формирование печатной формы согласия на медицинское вмешательство от лица представителя возможно двумя способами:

1. При нажатии кнопки в журнале пациентов стационара. В выпадающем списке следует выбрать пункт «Согласие на мед. вмешательство (представителя)» [\(Рисунок 185\)](#page-125-0).

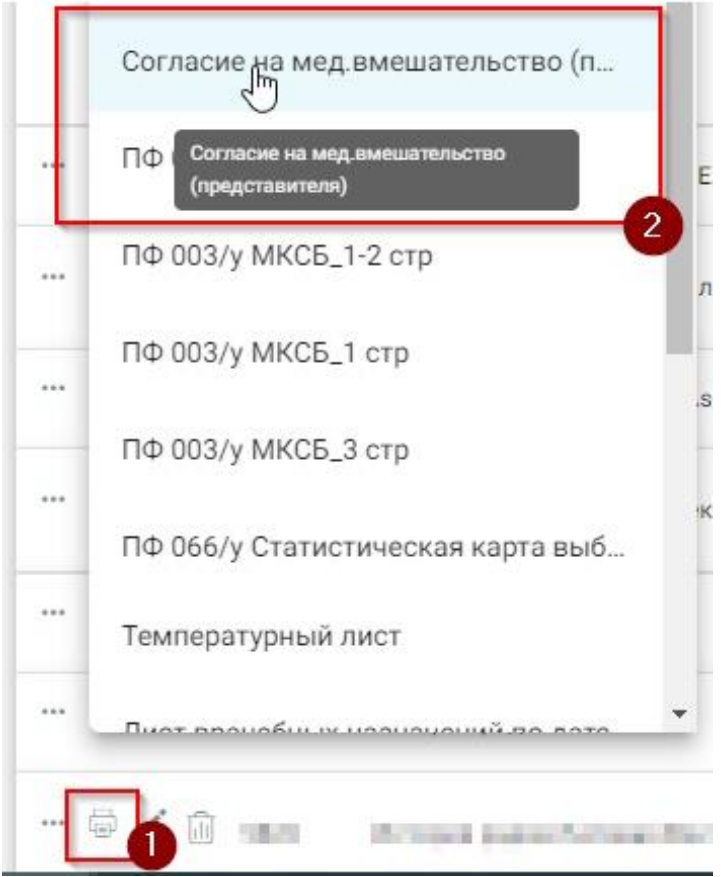

<span id="page-125-0"></span>Рисунок 185. Выбор печатной формы «Согласие на мед. вмешательство (представителя)»

2. В нижней части карты нажать кнопку «Печать/ЭМД» и выбрать пункт «Согласие на мед. вмешательство (представителя)» [\(Рисунок 186\)](#page-126-0).

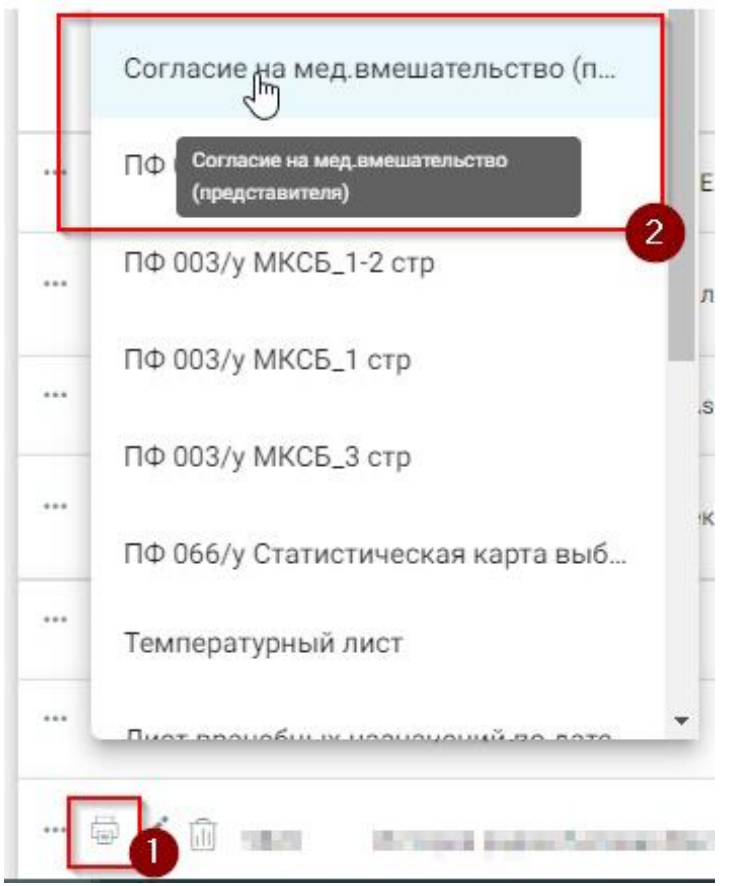

<span id="page-126-0"></span>Рисунок 186. Выбор печатной формы «Согласие на мед. вмешательство (представителя)» В результате в новой вкладке браузера откроется предварительная печатная форма согласия на медицинское вмешательство от лица представителя [\(Рисунок 187\)](#page-127-0).

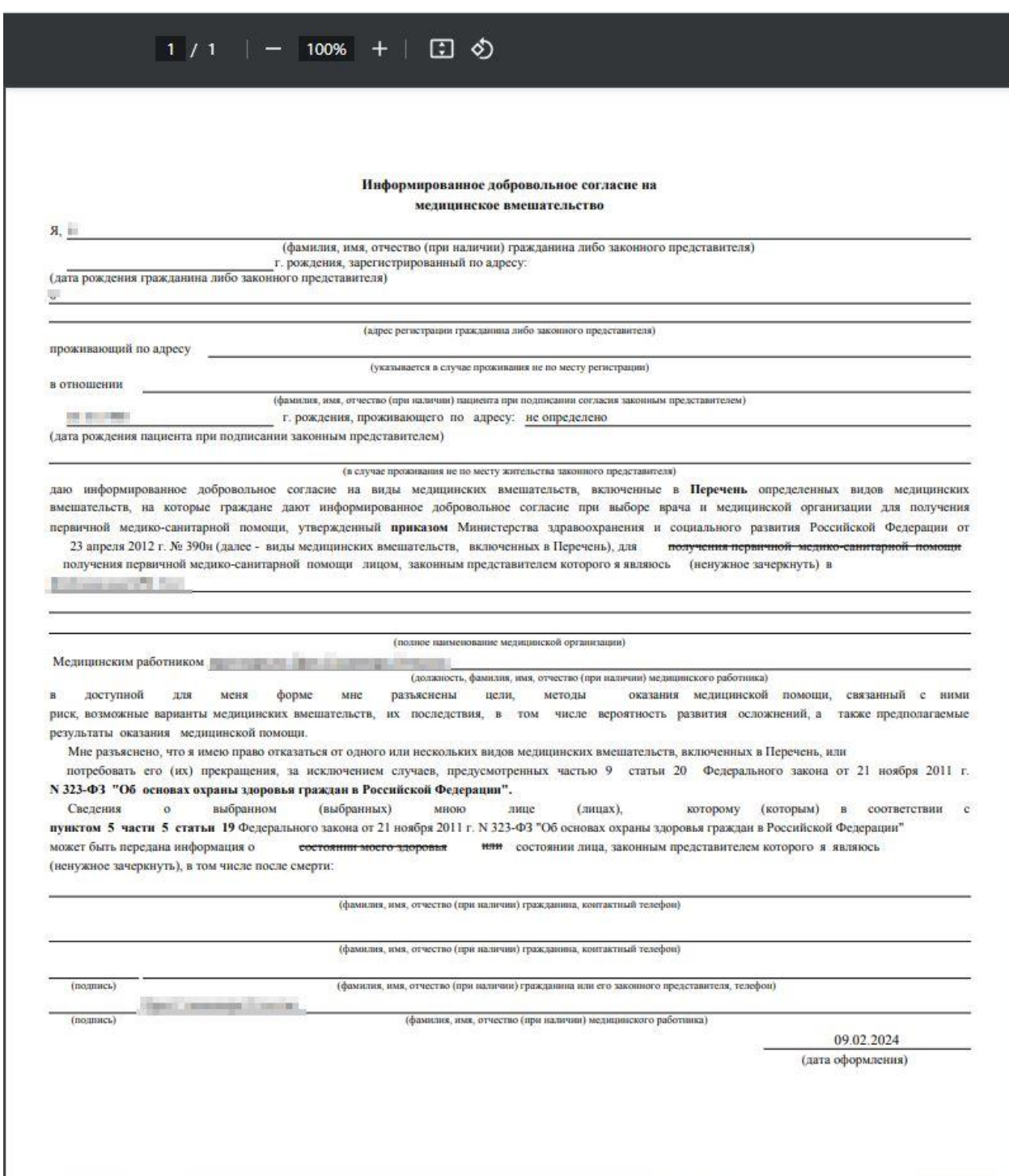

<span id="page-127-0"></span>Рисунок 187. Предварительная печатная форма согласия на медицинское вмешательство

от лица представителя

Для печати согласия следует нажать кнопку ... Дальнейшая печать выполняется средствами браузера. Для выхода следует закрыть вкладку браузера.

#### **1.1.2.2.1.43. Отказ от проведения медицинского вмешательства (пациента)**

Формирование печатной формы отказ от проведения медицинского вмешательства от лица пациента возможно двумя способами:

1. При нажатии кнопки **в журнале пациентов стационара. В выпадающем** списке следует выбрать пункт «Отказ от проведения медицинского вмешательства (пациента)» [\(Рисунок 188\)](#page-128-0).

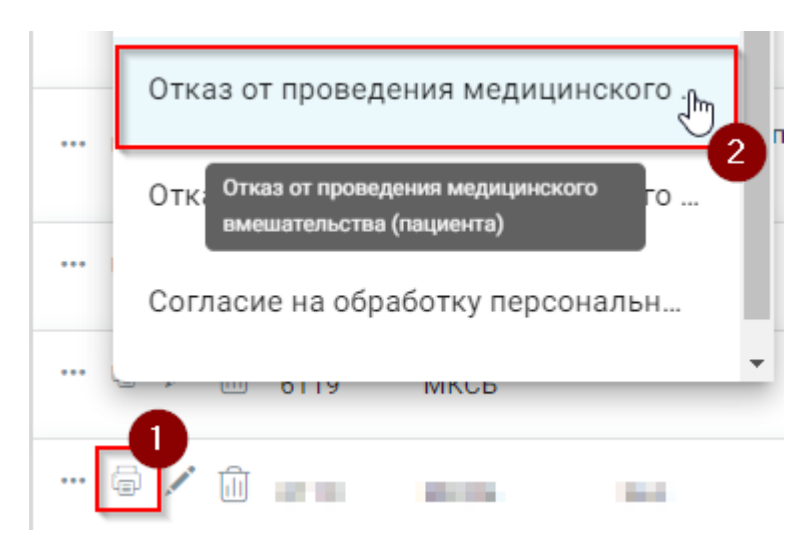

<span id="page-128-0"></span>Рисунок 188. Выбор печатной формы «Отказ от проведения медицинского вмешательства (пациента)»

> 2. В нижней части карты нажать кнопку «Печать/ЭМД» и выбрать пункт «Отказ от проведения медицинского вмешательства (пациента)» [\(Рисунок 189\)](#page-128-1).

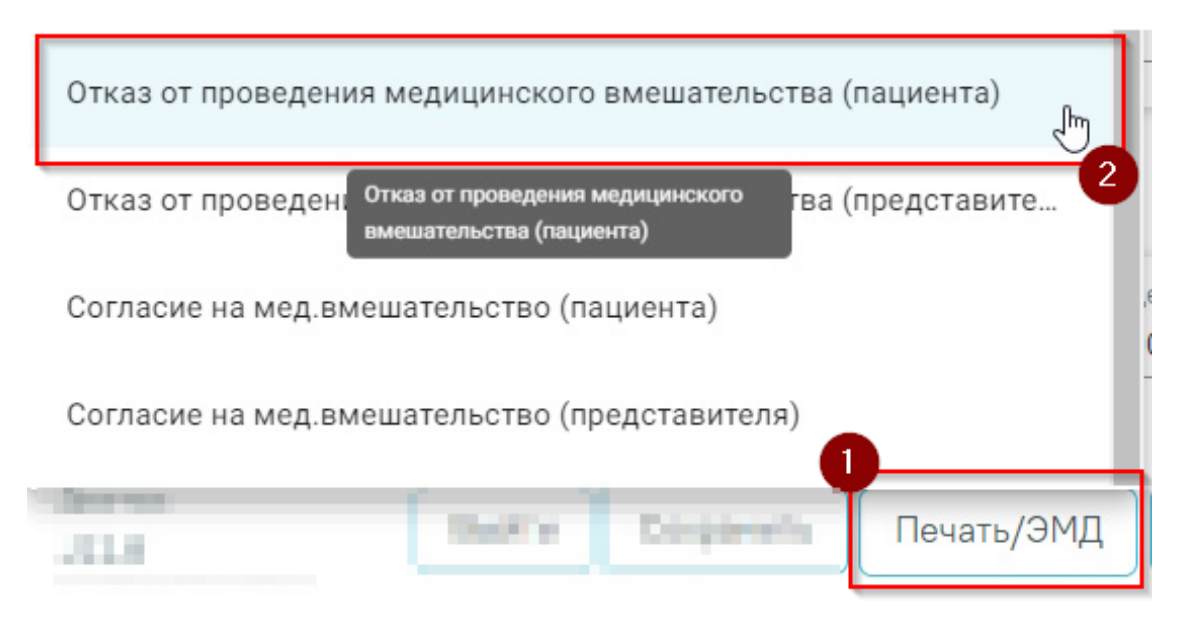

<span id="page-128-1"></span>Рисунок 189. Выбор печатной формы «Отказ от проведения медицинского вмешательства (пациента)»

В результате в новой вкладке браузера откроется предварительная печатная форма отказа от проведения медицинского вмешательства от лица пациента [\(Рисунок 190\)](#page-129-0).

#### 1 / 2 | - 100% + |  $\Box$   $\Diamond$

#### Информированный добровольный отказ от проведения медицинского вмешательства

**Conservation Elect Environment** Я

года рождения. (фамилия, имя, отчество-полностью) проживающий(ая) по адресу: не определено

Этот раздел бланка заполняется только на лиц, не достигших возраста 15 лет, или недееспособных граждан:

Я, являюсь законным представителем (мать, отец, усыновитель, опекун, попечитель) ребенка или лица, признанного недееспособным:

Ф.И.О. ребенка или недееспособного гражданина - полностью, дата рождения

находясь на лечении (обследовании, родоразрешении) в отделении Неврологическое отд.

палата № **CONTRACTORS IN A SERVICE OF A SERVICE OF A SERVICE OF A SERVICE OF A SERVICE OF A SERVICE OF A SERVICE OF A SE** 

(название отделения, номер палаты)

Отказываюсь от проведения медицинского вмешательства мне (представляемому).

Мне согласно моей воли даны полные и всесторонние сведения о характере, степени тяжести и возможных осложнениях моего заболевания (заболевания представляемого), включая данные о результатах обследования, наличии заболевания, его диагнозе и прогнозе, методах лечения, связанном с ними риске, возможных вариантах медицинского вмешательства, их последствиях и результатах проведенного лечения;

Мне подробно в доступной для меня форме разъяснены возможные последствия моего отказа (отказа представляемого) от предлагаемого медицинского вмешательства.

Я осознаю, что отказ от медицинского вмешательства (лечения) может отрицательно сказаться на состоянии моего здоровья (здоровья представляемого) и даже привести к неблагоприятному исходу. Возможные последствия отказа от медицинского вмешательства:

(указываются врачом)

Я ознакомлен (ознакомлена) и согласен (согласна) со всеми пунктами настоящего документа, положения которого мне разъяснены, мною поняты и добровольно, пользуясь своим правом, предусмотренным статьей 20 «Об основах охраны здоровья граждан в Российской Федерации» от 21.11.2011 N 323-ФЗ, отказываюсь от проведения медицинского вмешательства (лечения).

05.03.2024 года

Дополнительная информация:

Расписался в моем присутствии: Bpay and the state of the state of the state of the state of

(должность, И.О. Фамилия, подпись)

(Подпись пациента/законного представителя)

<span id="page-129-0"></span>Рисунок 190. Предварительная печатная форма отказа от проведения медицинского

#### вмешательства от лица пациента

Для печати отказа следует нажать кнопку ... Дальнейшая печать выполняется средствами браузера. Для выхода следует закрыть вкладку браузера.

**1.1.2.2.1.44. Отказ от проведения медицинского вмешательства (представителя)**

Формирование печатной формы отказа от проведения медицинского вмешательства от лица представителя возможно двумя способами:

1. При нажатии кнопки в журнале пациентов стационара. В выпадающем списке следует выбрать пункт «Отказ от проведения медицинского вмешательства (представителя)» [\(Рисунок 191\)](#page-130-0).

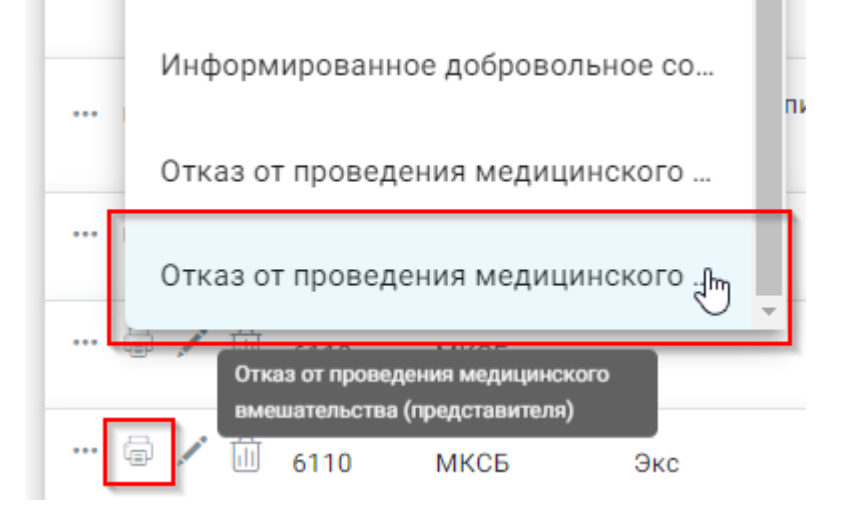

<span id="page-130-0"></span>Рисунок 191. Выбор печатной формы «Отказ от проведения медицинского вмешательства (представителя)»

> 2. В нижней части карты нажать кнопку «Печать/ЭМД» и выбрать пункт «Отказ от проведения медицинского вмешательства (представителя)» [\(Рисунок 192\)](#page-130-1).

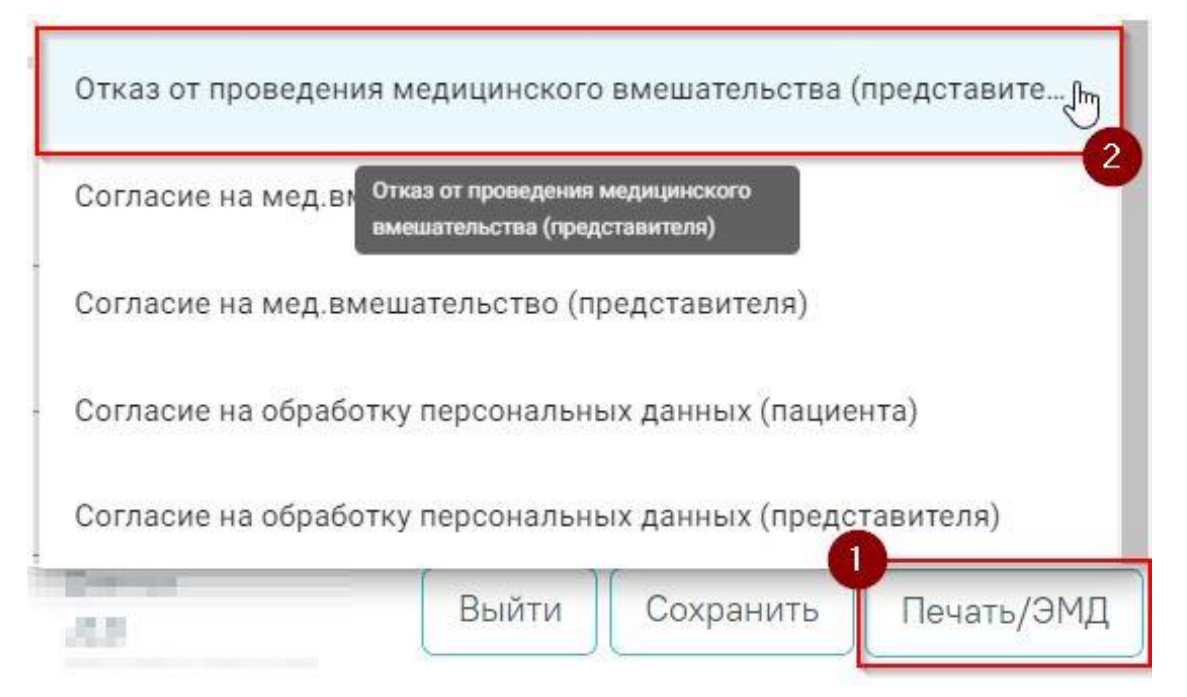

<span id="page-130-1"></span>Рисунок 192. Выбор печатной формы «Отказ от проведения медицинского вмешательства (представителя)

В результате в новой вкладке браузера откроется предварительная печатная форма отказа от проведения медицинского вмешательства от лица представителя.

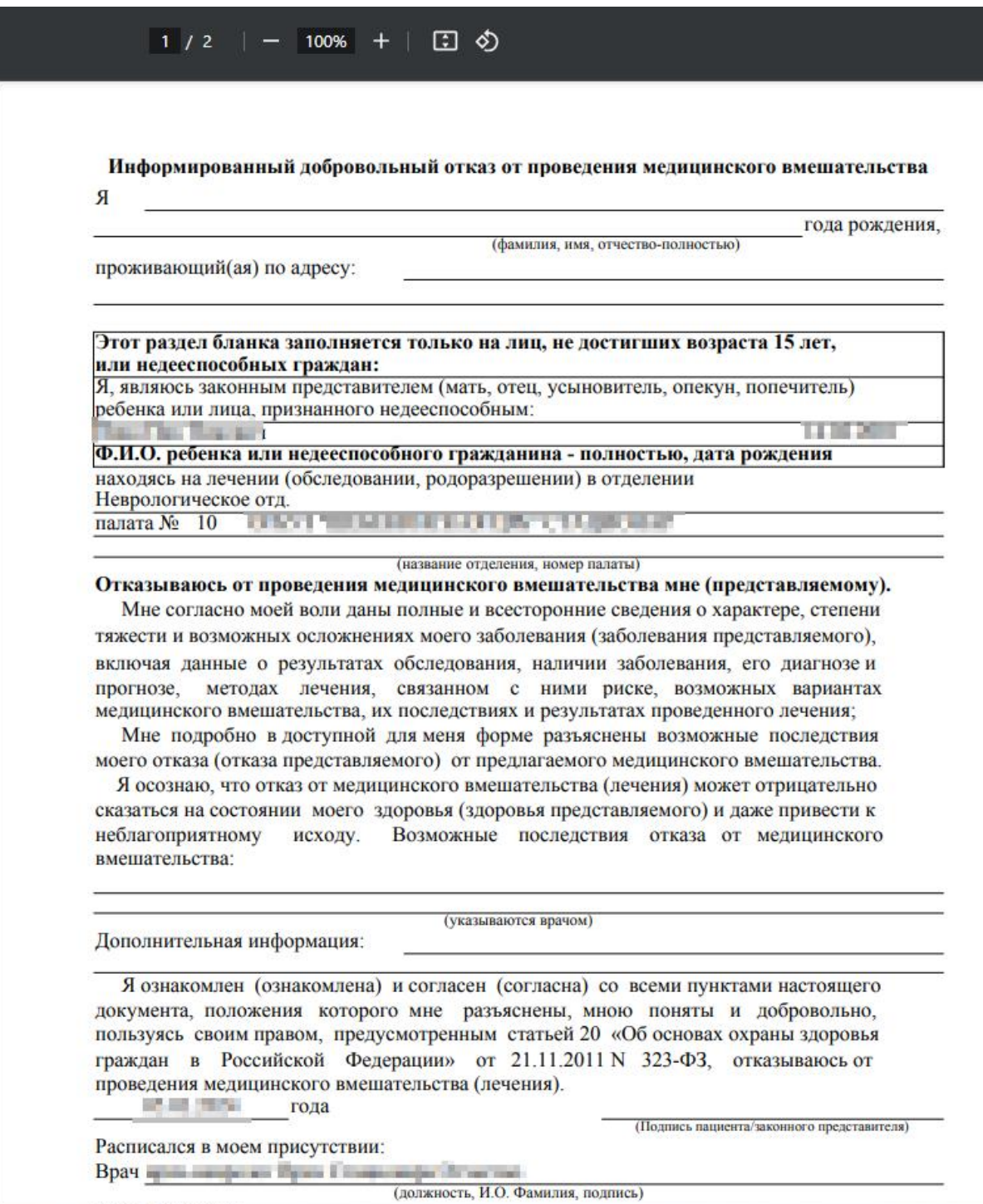

Рисунок 193. Предварительная печатная форма отказа от проведения медицинского

#### вмешательства от лица представителя

для печати отказа следует нажать кнопку ... Дальнейшая печать выполняется средствами браузера. Для выхода следует закрыть вкладку браузера.

#### **1.1.2.2.1.45. Отказ от госпитализации**

Формирование печатной формы «Отказ в госпитализации» возможно двумя способами:

1. При нажатии кнопки в журнале пациентов стационара. В выпадающем списке следует выбрать печатную форму «Отказ в госпитализации» [\(Рисунок](#page-132-0)  [194\)](#page-132-0).

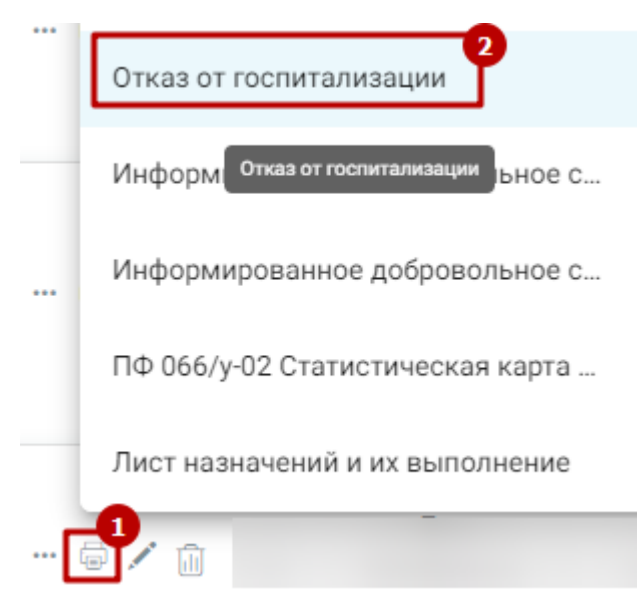

Рисунок 194. Выбор печатной формы «Отказ в госпитализации»

<span id="page-132-0"></span>2. В нижней части карты нажать кнопку «Печать/ЭМД» и выбрать пункт «Отказ в госпитализации» [\(Рисунок 195\)](#page-132-1).

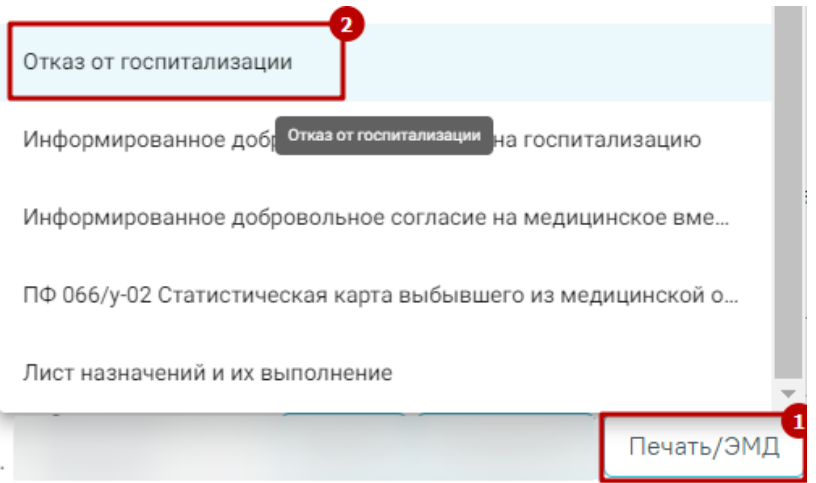

Рисунок 195. Выбор печатной формы «Отказ в госпитализации»

<span id="page-132-1"></span>В результате в новой вкладке браузера откроется предварительная печатная форма отказа от госпитализации [\(Рисунок 196\)](#page-133-0).

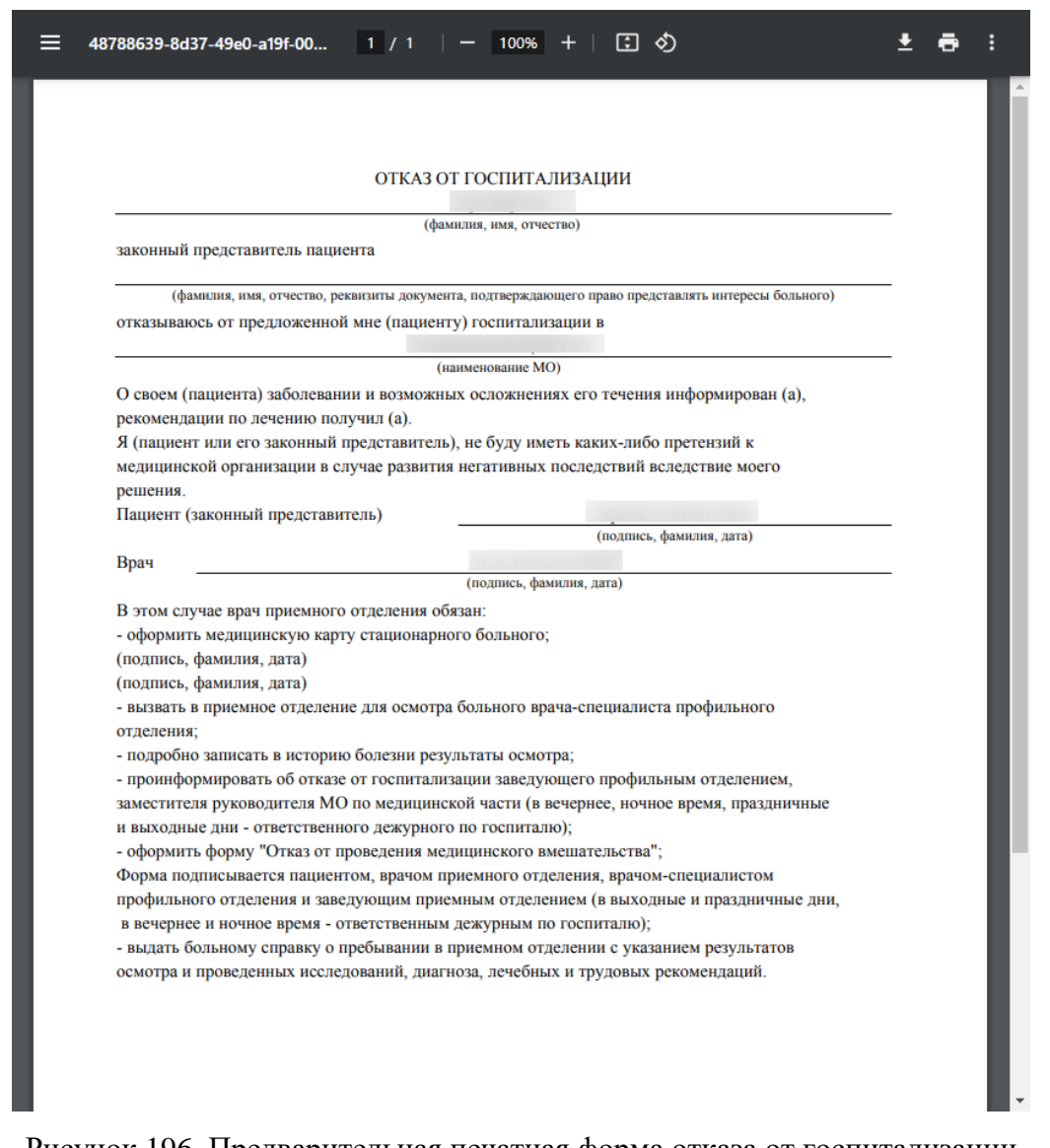

Рисунок 196. Предварительная печатная форма отказа от госпитализации

<span id="page-133-0"></span>Для печати отказа от госпитализации следует нажать кнопку **. Дальнейшая** печать выполняется средствами браузера.

Для выхода следует закрыть вкладку браузера.

#### **1.1.2.2.1.46. Формирование списка больных по отделению**

Формирование отчёта «Формирование списка больных по отделению» доступно несколькими способами:

> 1. При нажатии кнопки в журнале пациентов стационара. В выпадающем списке следует выбрать пункт «Формирование списка больных по отделению» [\(Рисунок 197\)](#page-134-0).

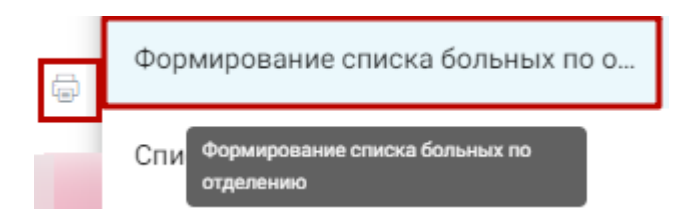

<span id="page-134-0"></span>Рисунок 197. Выбор пункта «Формирование списка больных по отделению»

2. В нижней части журнала пациентов стационара нажать кнопку «Печать» и выбрать соответствующий пункт [\(Рисунок 198\)](#page-134-1).

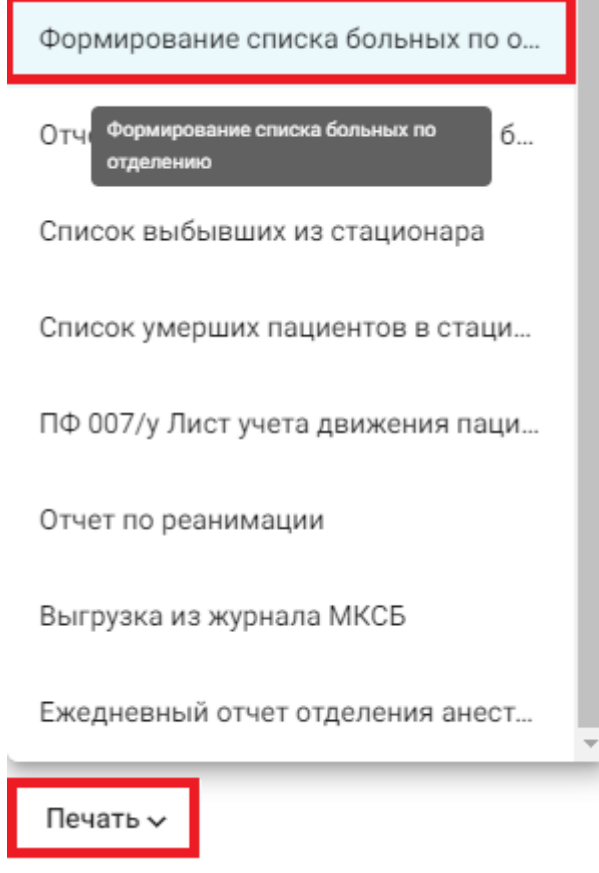

Рисунок 198. Выбор пункта «Формирование списка больных по отделению»

<span id="page-134-1"></span>В результате в новой вкладке браузера откроется форма формирования отчета [\(Рисунок 199\)](#page-135-0).

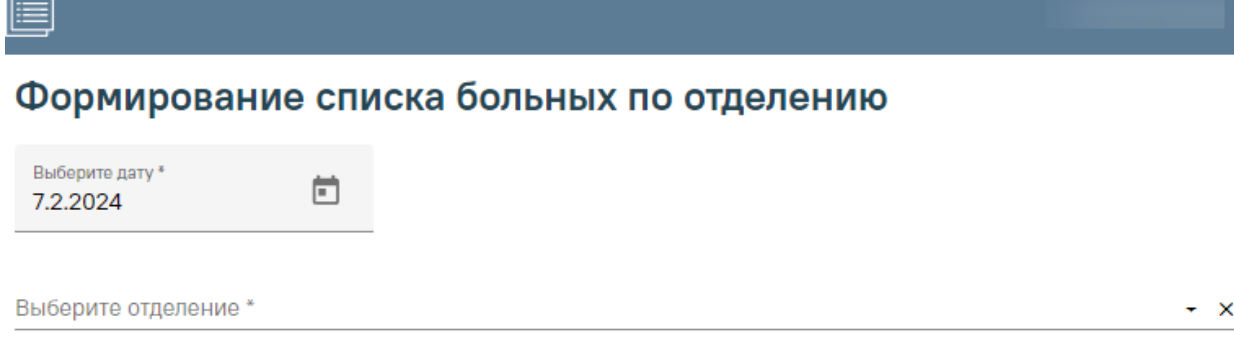

 $\sqrt{2}$  Отчеты

Сформировать отчет

<span id="page-135-0"></span>Рисунок 199. Формирование отчета «Формирование списка больных по отделению» Для формирования отчета следует заполнить поля:

- «Дата» указывается дата на которую нужно сформировать отчет. По умолчанию указана текущая дата. Поле доступно для редактирования, заполняется вручную или путем выбора даты из календаря. Поле обязательно для заполнения.
- «Выберите отделение» указывается отделение по которому необходимо сформировать отчет. Заполняется путем выбора отделения из выпадающего списка. Поле обязательно для заполнения.

Далее следует нажать кнопку «Сформировать отчет» [\(Рисунок 200\)](#page-135-1).

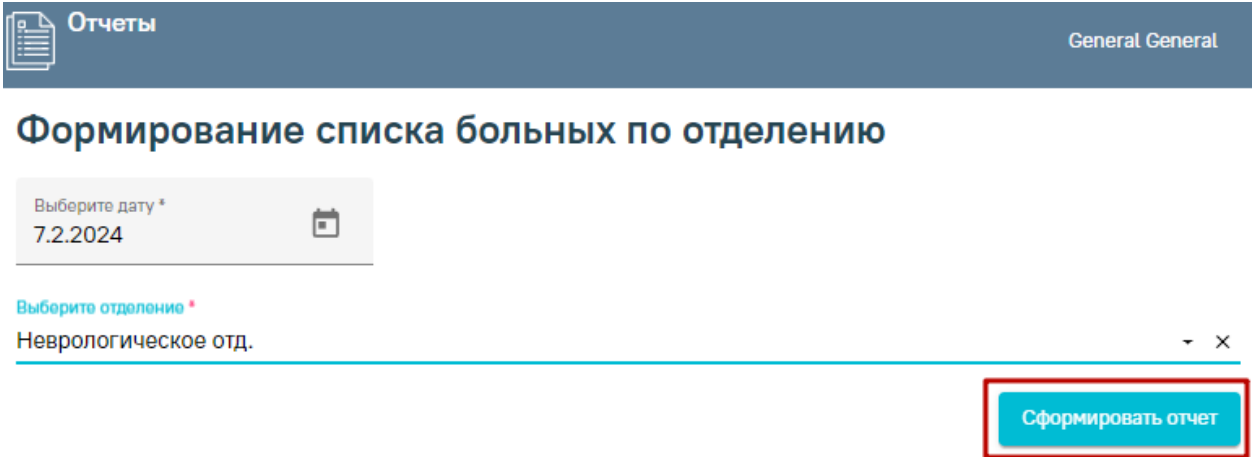

### Рисунок 200. Кнопка «Сформировать отчет»

<span id="page-135-1"></span>В результате выполнения действия файл отчета будет автоматически загружен на компьютер [\(Рисунок 201\)](#page-136-0).

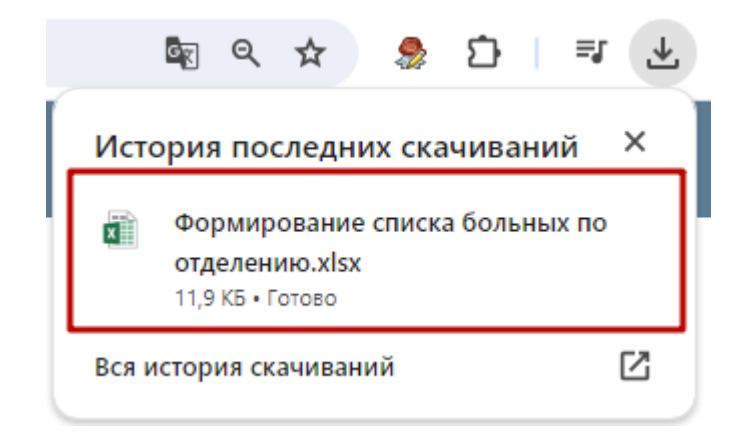

<span id="page-136-0"></span>Рисунок 201. Отображение автоматически сформированного и загруженного отчета Для выхода следует закрыть вкладку браузера.

### **1.1.2.2.1.47. Отчет по реанимации**

Формирование отчёта «Отчет по реанимации» доступно несколькими способами:

1. При нажатии кнопки в журнале пациентов стационара. В выпадающем списке следует выбрать пункт «Отчет по реанимации» [\(Рисунок 202\)](#page-136-1).

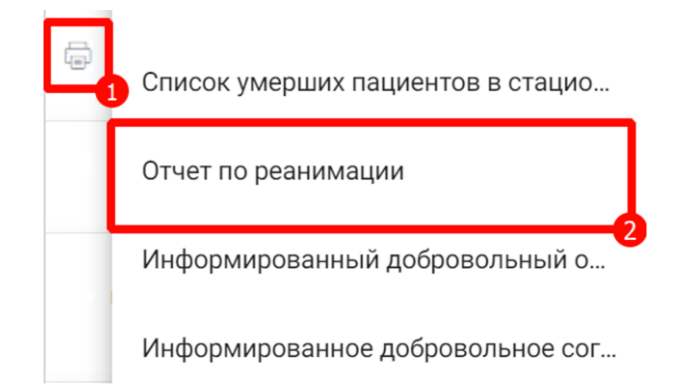

Рисунок 202. Выбор пункта «Отчет по реанимации»

<span id="page-136-1"></span>2. В нижней части журнала пациентов стационара нажать кнопку «Печать» и выбрать соответствующий пункт [\(Рисунок 203\)](#page-136-2).

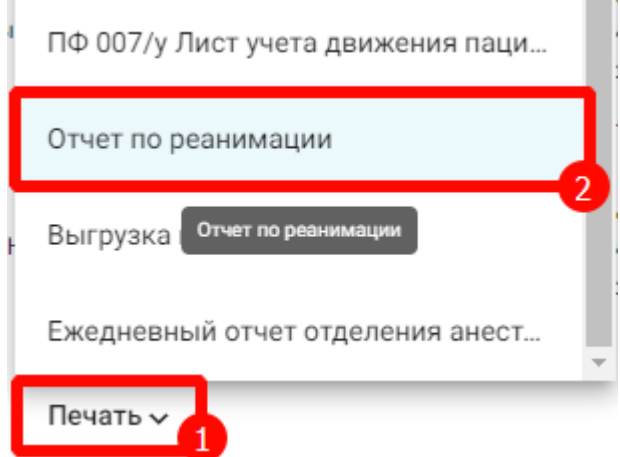

<span id="page-136-2"></span>Рисунок 203. Выбор пункта «Отчет по реанимации»

3. В нижней части карты нажать кнопку «Печать/ЭМД» и выбрать пункт «Отчет по реанимации» [\(Рисунок 204\)](#page-137-0).

Лист назначений и их выполнение Медицинская карта кратковременного пребывания Отказ от госпитализации Отчет по реанимации Отчет по реанимации Выйти Сохранить Печать/ЭМД . . . . . . . . . .

Рисунок 204. Выбор пункта «Отчет по реанимации»

<span id="page-137-0"></span>В результате в новой вкладке браузера откроется форма формирования отчета [\(Рисунок 205\)](#page-137-1).

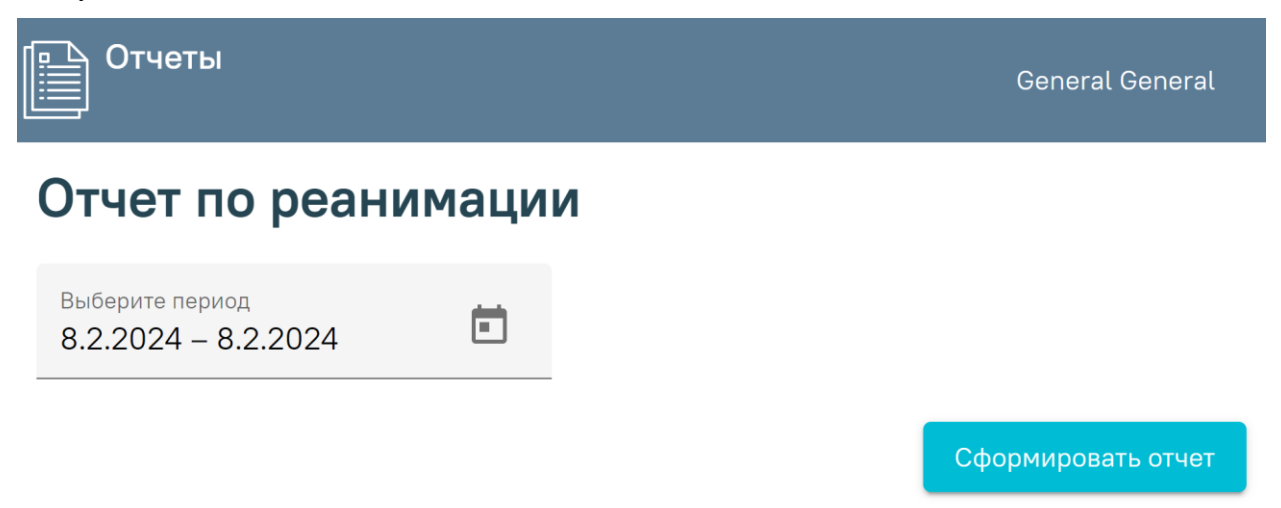

<span id="page-137-1"></span>Рисунок 205. Формирование отчета «Формирование списка больных по отделению» Поле «Выберите период» необходимо заполнить путем выбора дат в календаре. По умолчание поле заполнено текущей датой. Поле обязательно для заполнения.

Далее следует нажать кнопку «Сформировать отчет» [\(Рисунок 200\)](#page-135-1).

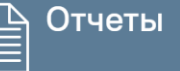

# Отчет по реанимации

Выберите период  $2.2.2024 - 8.2.2024$ 

Сформировать отчет

Рисунок 206. Кнопка «Сформировать отчет»

В результате выполнения действия файл отчета будет автоматически загружен на компьютер [\(Рисунок 201\)](#page-136-0).

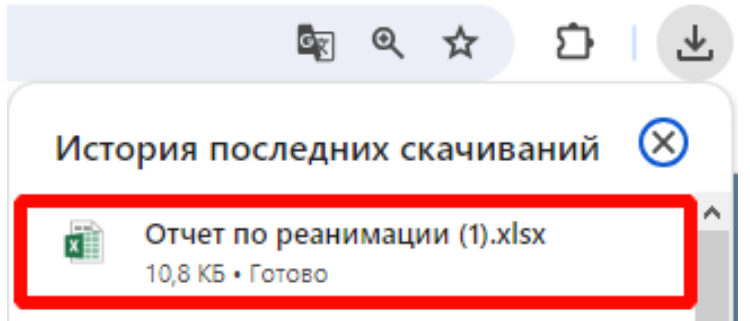

Рисунок 207. Отображение автоматически сформированного и загруженного отчета

Для выхода следует закрыть вкладку браузера.

Отчет формируется в формате .xlsx. При открытии документ отображается следующим образом [\(Рисунок 208\)](#page-138-0).

|                                  |                                                          |                                                 | D                                              |            |              | G       | H                             |       |
|----------------------------------|----------------------------------------------------------|-------------------------------------------------|------------------------------------------------|------------|--------------|---------|-------------------------------|-------|
|                                  | Отчет по реанимации за период с 04.05.2023 по 08.02.2024 |                                                 |                                                |            |              |         |                               |       |
|                                  |                                                          |                                                 |                                                |            |              |         |                               |       |
| Дата поступления в<br>реанимацию | Дата выбытия из<br>реанимации                            | Количество дней.<br>проведенных в<br>реанимации | Отделение, за которым был закреплен<br>пациент | Номер МКСБ | ФИО пациента | Возраст | Городской/сель<br>ский житель | Адрес |
| 18.05.2023<br>$\mathbf{A}$       | 18.05.2023                                               |                                                 | 0 Хирургическое отд.                           |            |              |         | Городской                     |       |
| 18.05.2023<br>5                  | 18.05.2023                                               |                                                 | 0 Хирургическое гнойное отд.                   |            |              |         | Городской                     |       |
| 26.05.2023<br>6                  | 28.05.2023                                               |                                                 | 2 Хирургическое гнойное отд.                   |            |              |         | не определено                 |       |
| 30.05.2023                       | 30.05.2023                                               |                                                 | 0 Хирургическое отд.                           |            |              |         | не определено                 |       |
| 8 31.05.2023                     | 31.05.2023                                               |                                                 | 0 Травматологическое отд.                      |            |              |         | Городской                     |       |
| 9 01.06.2023                     | 01.06.2023                                               |                                                 | 0 Хирургическое отд.                           |            |              |         | не определено                 |       |
| 10 01.06.2023                    | 01.06.2023                                               |                                                 | 0 Гинекологическое отд.                        |            |              |         | не определено                 |       |
| 11 07.06.2023                    | 07.06.2023                                               |                                                 | 0 Хирургическое отд.                           |            |              |         | не определено                 |       |
| 12 15.06.2023                    | 15.06.2023                                               |                                                 | 0 Хирургическое гнойное отд.                   |            |              |         | не определено                 |       |
| 13 11.05.2023                    | 17.05.2023                                               |                                                 | 6 Хирургическое отд.                           |            |              |         | Городской                     |       |
| 14 23.06.2023                    | 23.06.2023                                               |                                                 | 0 Хирургическое отд.                           |            |              |         | не определено                 |       |
| 15 23.06.2023                    | 23.06.2023                                               |                                                 | 0 Хирургическое отд.                           |            |              |         | не определено                 |       |
| 16 23.06.2023                    | 24.06.2023                                               |                                                 | 0 Хирургическое отд.                           |            |              |         | Городской                     |       |
| 17 26.06.2023                    | 02.07.2023                                               |                                                 | 6 Хирургическое отд.                           |            |              |         | Городской                     |       |
| 18 06.07.2023                    | 06.07.2023                                               |                                                 | 0 Хирургическое отд.                           |            |              |         | Городской                     |       |
| 19 06.07.2023                    | 06.07.2023                                               |                                                 | 0 Хирургическое отд.                           |            |              |         | Городской                     |       |

Рисунок 208. Сформированный отчет «Отчет по записи в кабинет за период»

#### <span id="page-138-0"></span>**1.1.2.2.1.48. Список выбывших из стационара**

Формирование отчёта «Список выбывших из стационара» доступно несколькими способами:

> 1. При нажатии кнопки в журнале пациентов стационара. В выпадающем списке следует выбрать пункт «Список выбывших из стационара» [\(Рисунок](#page-139-0)  [209\)](#page-139-0).

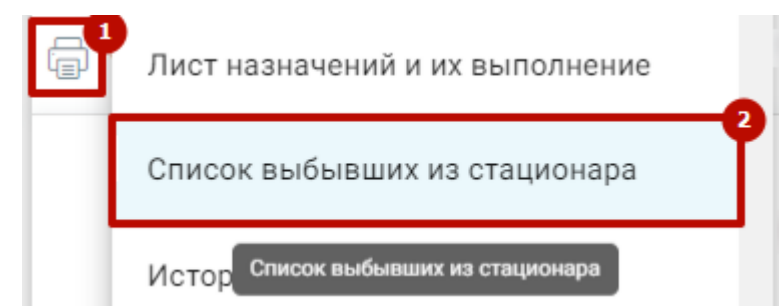

Рисунок 209. Выбор пункта «Список выбывших из стационара»

<span id="page-139-0"></span>2. В нижней части журнала пациентов стационара нажать кнопку «Печать» и выбрать соответствующий пункт [\(Рисунок 210\)](#page-139-1).

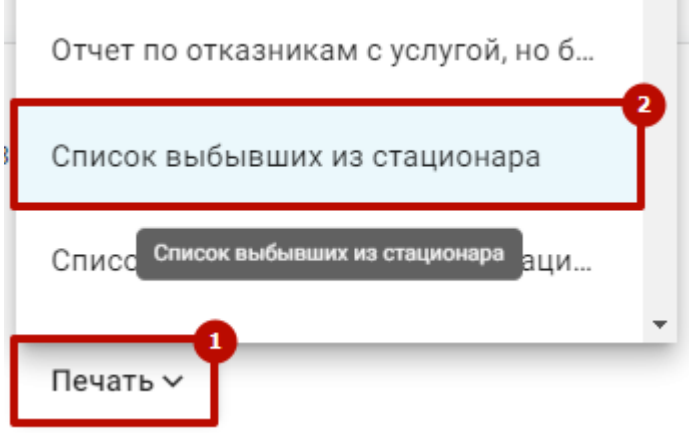

Рисунок 210. Выбор пункта «Список выбывших из стационара»

<span id="page-139-1"></span>3. В нижней части карты нажать кнопку «Печать/ЭМД» и выбрать пункт «Список выбывших из стационара» [\(Рисунок 211\)](#page-140-0).

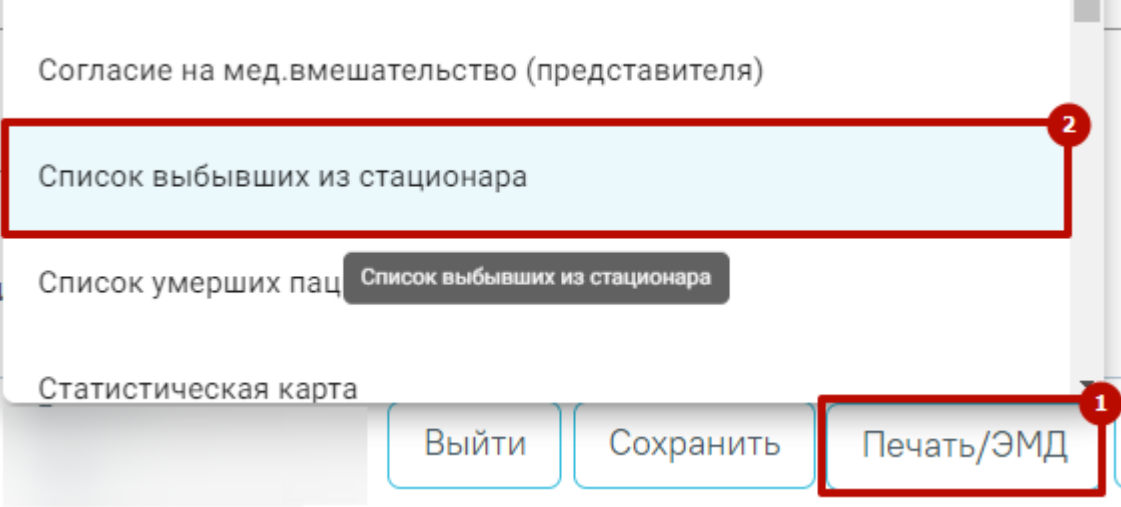

Рисунок 211. Выбор пункта «Список выбывших из стационара»

<span id="page-140-0"></span>В результате в новой вкладке браузера откроется форма формирования отчета [\(Рисунок 212\)](#page-140-1).

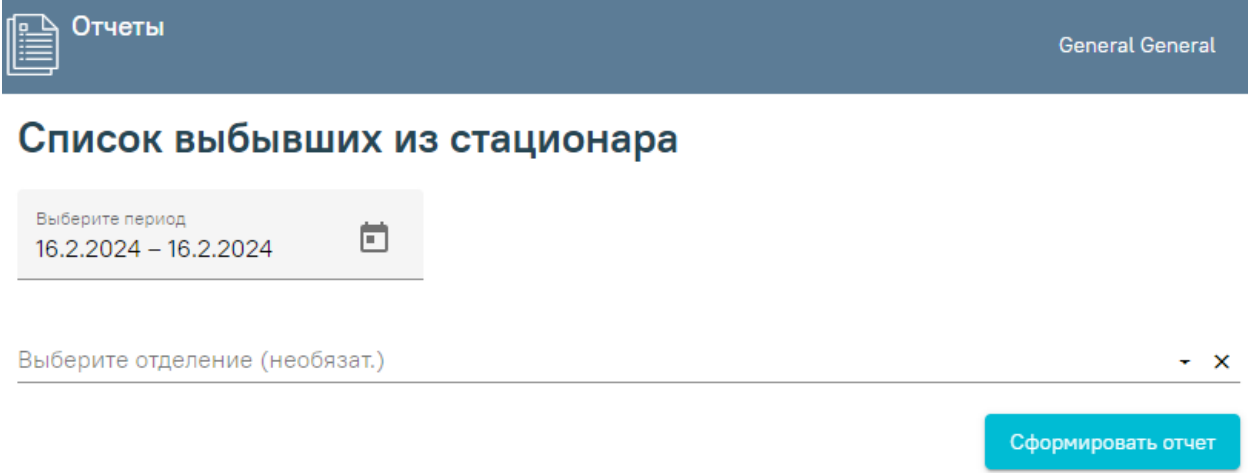

Рисунок 212. Формирование отчета «Список выбывших из стационара»

<span id="page-140-1"></span>Поле «Выберите период» необходимо заполнить путем выбора дат в календаре. По умолчание поле заполнено текущей датой. Поле обязательно для заполнения.

Поле «Выберите отделение» заполняется выбором значения из выпадающего списка. Поле не обязательно для заполнения.

Далее следует нажать кнопку «Сформировать отчет» [\(Рисунок 213\)](#page-141-0).

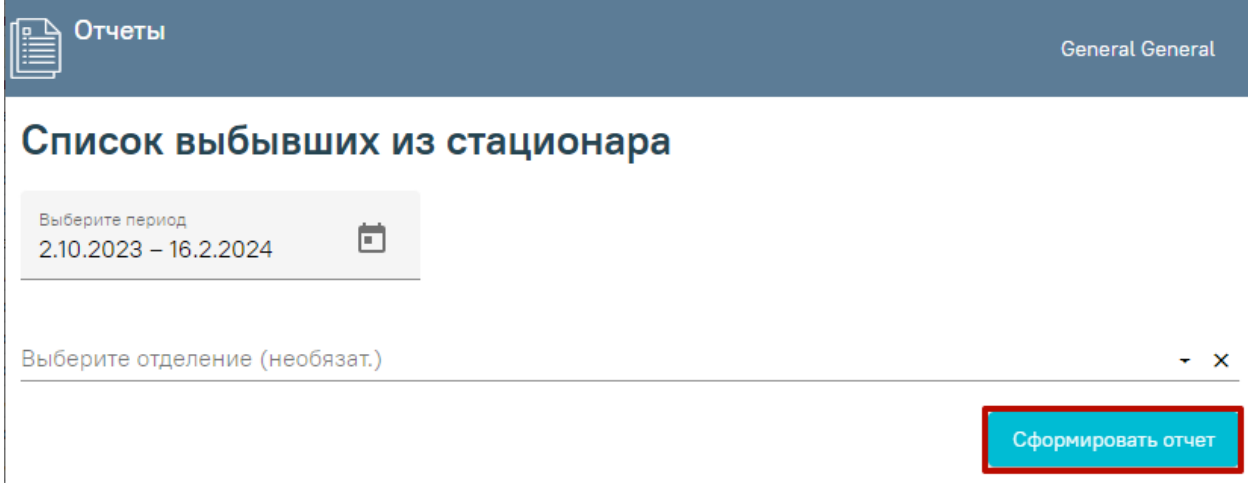

Рисунок 213. Кнопка «Сформировать отчет»

<span id="page-141-0"></span>В результате выполнения действия файл отчета будет автоматически загружен на компьютер [\(Рисунок 214\)](#page-141-1).

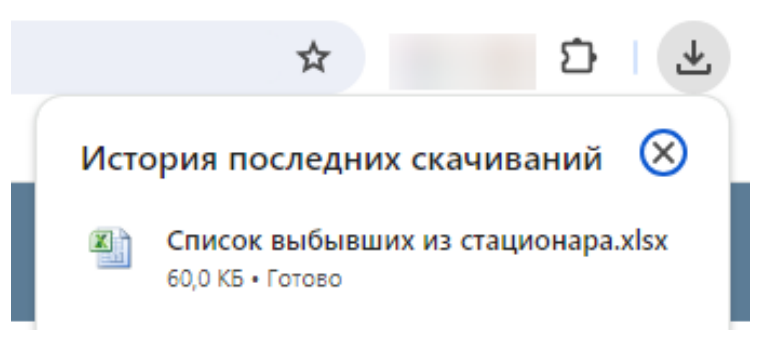

<span id="page-141-1"></span>Рисунок 214. Отображение автоматически сформированного и загруженного отчета Отчет формируется в формате .xlsx. При открытии документ отображается следующим образом [\(Рисунок 215\)](#page-141-2).

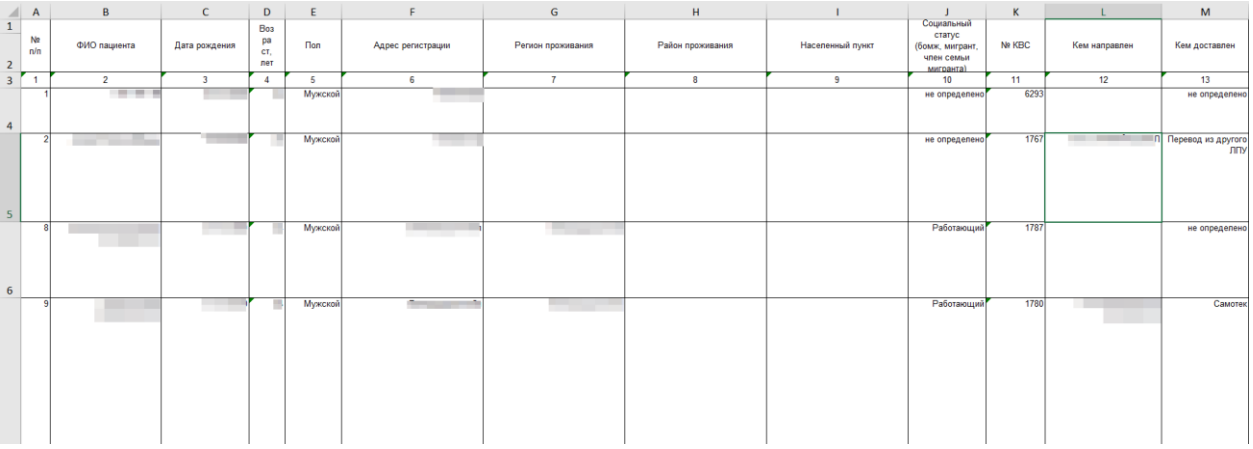

<span id="page-141-2"></span>Рисунок 215. Сформированный отчет «Список выбывших из стационара» Для выхода следует закрыть вкладку браузера.

### **1.1.2.2.1.49. Список умерших пациентов в стационаре**

Формирование отчёта «Список умерших пациентов в стационаре» доступно несколькими способами:

1. При нажатии кнопки в журнале пациентов стационара. В выпадающем списке следует выбрать пункт «Список умерших пациентов в стационаре» [\(Рисунок 216\)](#page-142-0).

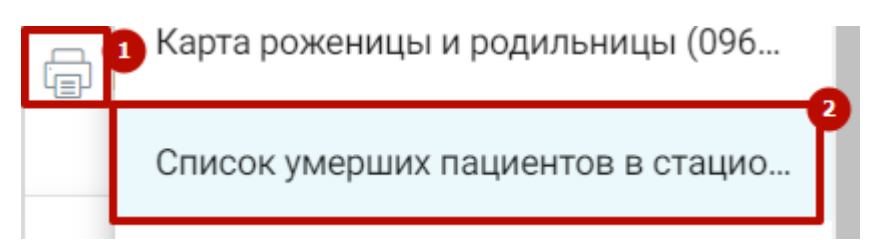

<span id="page-142-0"></span>Рисунок 216. Выбор пункта «Список умерших пациентов в стационаре»

2. В нижней части журнала пациентов стационара нажать кнопку «Печать» и выбрать соответствующий пункт [\(Рисунок 217\)](#page-142-1).

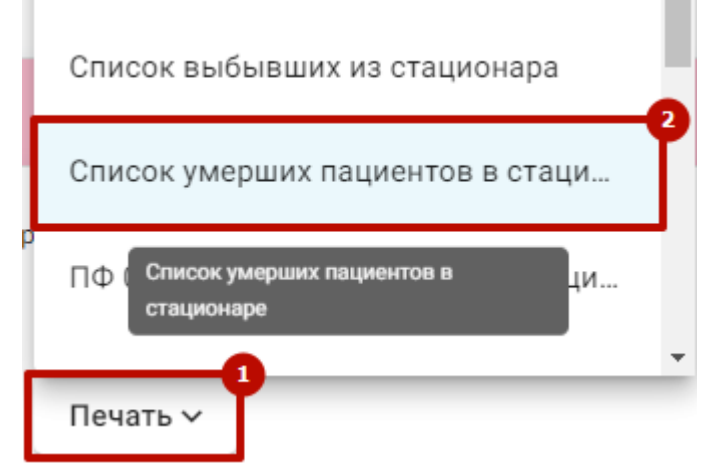

<span id="page-142-1"></span>Рисунок 217. Выбор пункта «Список умерших пациентов в стационаре»

3. В нижней части карты нажать кнопку «Печать/ЭМД» и выбрать пункт «Список умерших пациентов в стационаре» [\(Рисунок 218\)](#page-142-2).

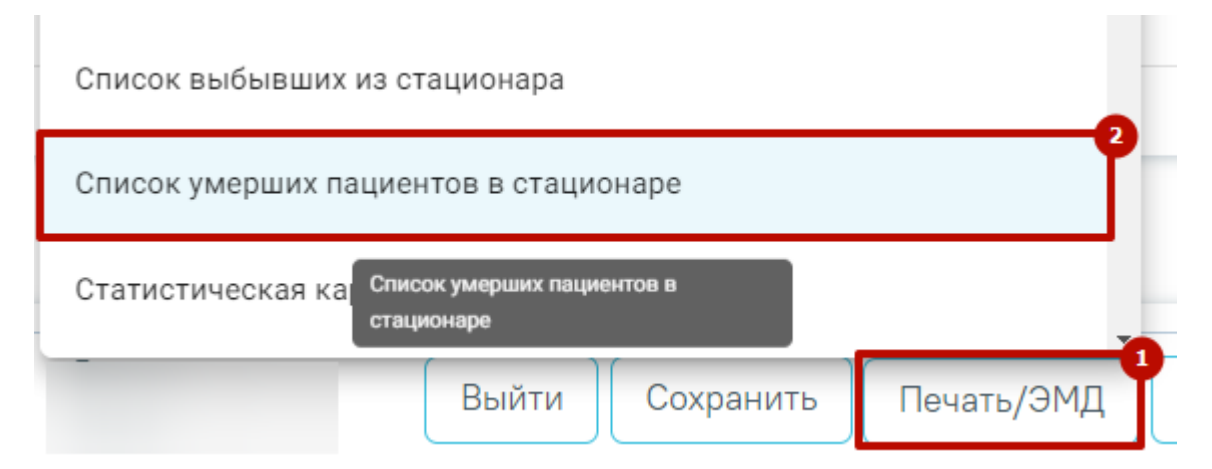

Рисунок 218. Выбор пункта «Список умерших пациентов в стационаре»

<span id="page-142-2"></span>В результате в новой вкладке браузера откроется форма формирования отчета [\(Рисунок 219\)](#page-143-0).

### Список умерших пациентов в стационаре

Выберите период Ò 16.2.2024 - 16.2.2024

Выберите отделение (необязат.)

Сформировать отчет

L.  $\boldsymbol{\mathsf{x}}$ 

Рисунок 219. Формирование отчета «Список умерших пациентов в стационаре»

<span id="page-143-0"></span>Поле «Выберите период» необходимо заполнить путем выбора дат в календаре. По умолчание поле заполнено текущей датой. Поле обязательно для заполнения.

Поле «Выберите отделение» заполняется выбором значения из выпадающего списка. Поле не обязательно для заполнения.

Далее следует нажать кнопку «Сформировать отчет» [\(Рисунок 220\)](#page-143-1).

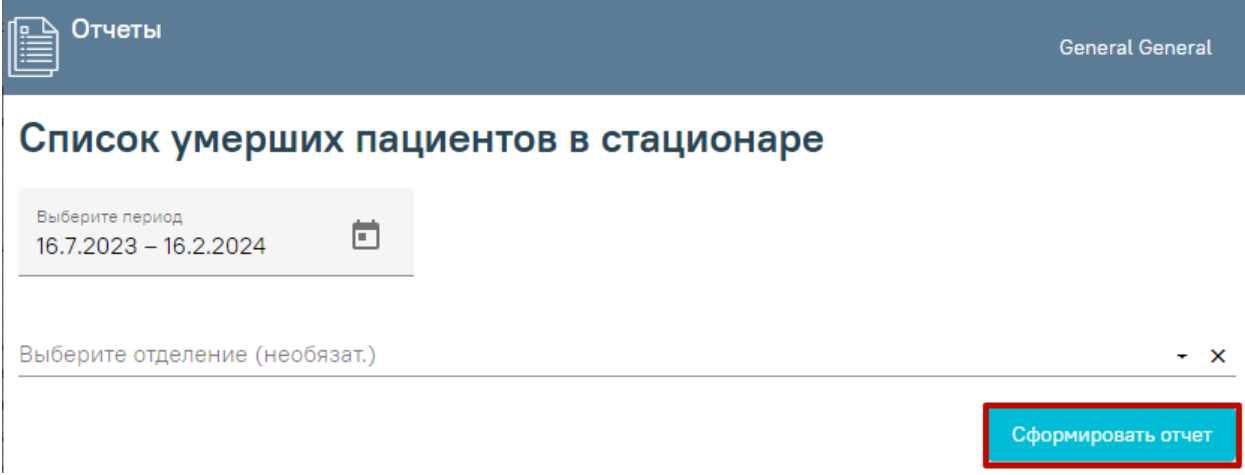

Рисунок 220. Кнопка «Сформировать отчет»

<span id="page-143-1"></span>В результате выполнения действия файл отчета будет автоматически загружен на компьютер [\(Рисунок 221\)](#page-143-2).

<span id="page-143-2"></span>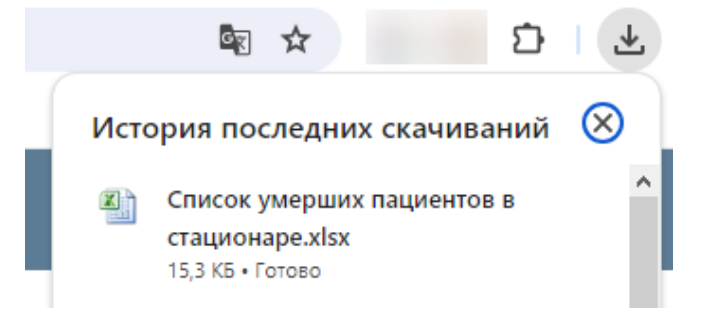

Рисунок 221. Отображение автоматически сформированного и загруженного отчета
Отчет формируется в формате .xlsx. При открытии документ отображается следующим образом [\(Рисунок 222\)](#page-144-0).

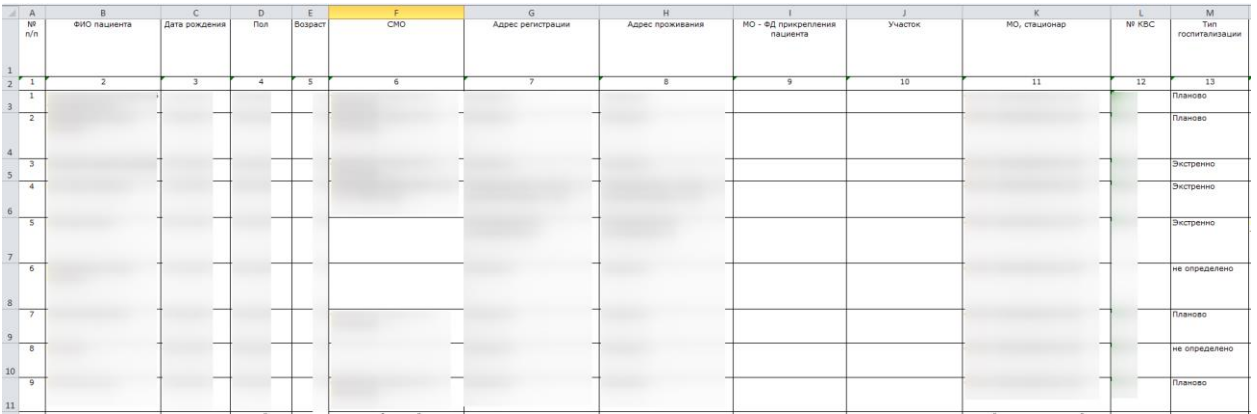

<span id="page-144-0"></span>Рисунок 222. Сформированный отчет «Список умерших пациентов в стационаре» Для выхода следует закрыть вкладку браузера.

## **1.1.2.2.1.50. Отчёт для приёмных отделений**

Для формирования отчёта «Отчёт для приёмных отделений» следует в нижней части журнала пациентов стационара нажать кнопку «Печать» и выбрать пункт «Отчёт для приёмных отделений» [\(Рисунок 223\)](#page-144-1).

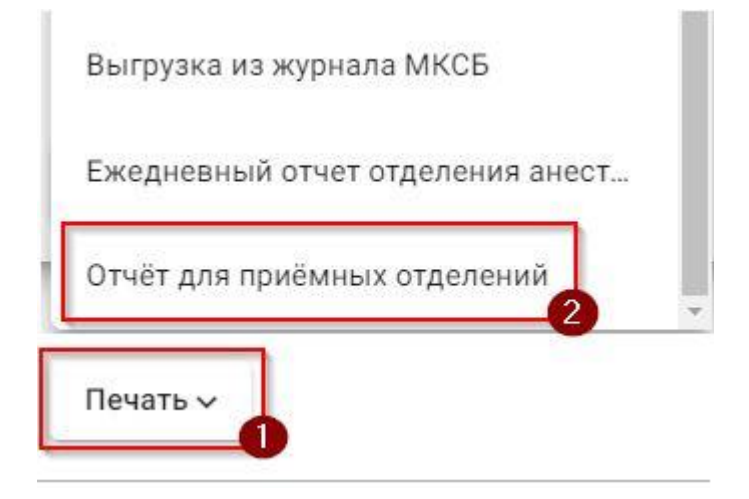

Рисунок 223. Выбор пункта «Отчёт для приёмных отделений»

<span id="page-144-1"></span>В результате в новой вкладке браузера откроется форма формирования отчёта [\(Рисунок 224\)](#page-144-2).

# Отчёт для приёмных отделений

Выберите период m  $22.2.2024 - 22.2.2024$ 

Сформировать отчет

<span id="page-144-2"></span>Рисунок 224. Формирование отчёта «Отчёт для приёмных отделений»

Поле «Выберите период» следует заполнить путём выбора дат в календаре. По умолчанию поле заполнено текущей датой. Поле обязательно для заполнения.

Далее следует нажать кнопку «Сформировать отчёт» [\(Рисунок 225\)](#page-145-0).

## Отчёт для приёмных отделений

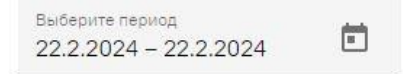

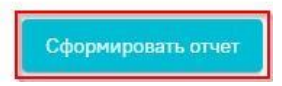

#### Рисунок 225. Кнопка «Сформировать отчёт»

<span id="page-145-0"></span>В результате выполнения действия файл отчёта будет автоматически загружен на компьютер [\(Рисунок 226\)](#page-145-1).

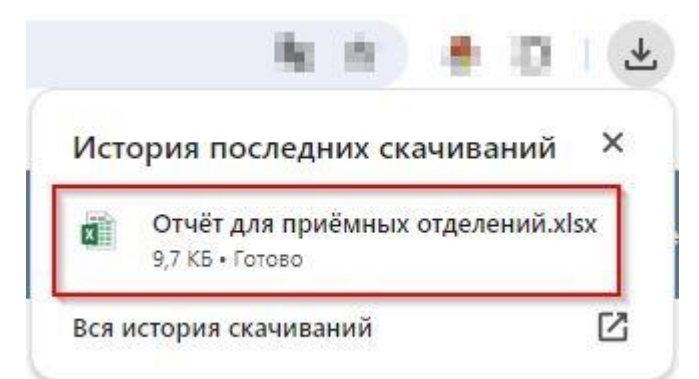

<span id="page-145-1"></span>Рисунок 226. Отображение автоматически сформированного и загруженного отчёта

Отчёт формируется в формате .xlsx. При открытии документ отображается следующим образом [\(Рисунок 227\)](#page-145-2).

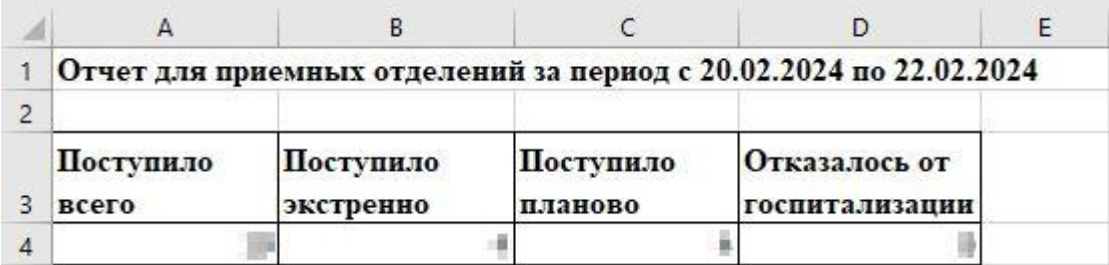

Рисунок 227. Сформированный отчёт «Отчёт для приёмных отделений»

<span id="page-145-2"></span>Для выхода следует закрыть вкладку браузера.

#### **1.1.2.2.1.51. Выгрузка из журнала МКСБ**

Для формирования отчета «Выгрузка из журнала МКСБ» следует в нижней части журнала пациентов стационара нажать кнопку «Печать» и выбрать пункт «Выгрузка из журнала МКСБ» [\(Рисунок 228\)](#page-146-0).

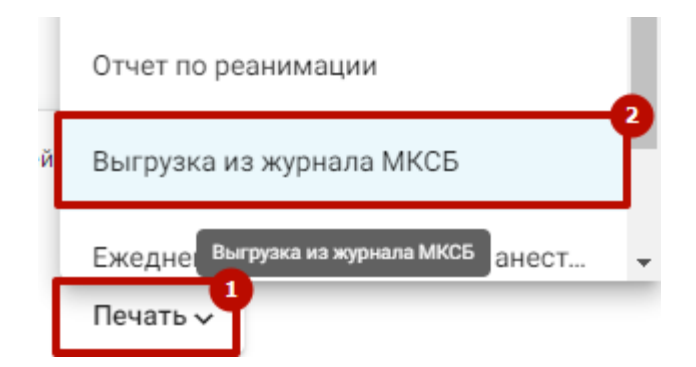

Рисунок 228. Выбор пункта «Выгрузка из журнала МКСБ»

<span id="page-146-0"></span>В результате в новой вкладке браузера откроется форма формирования отчёта [\(Рисунок 229\)](#page-146-1).

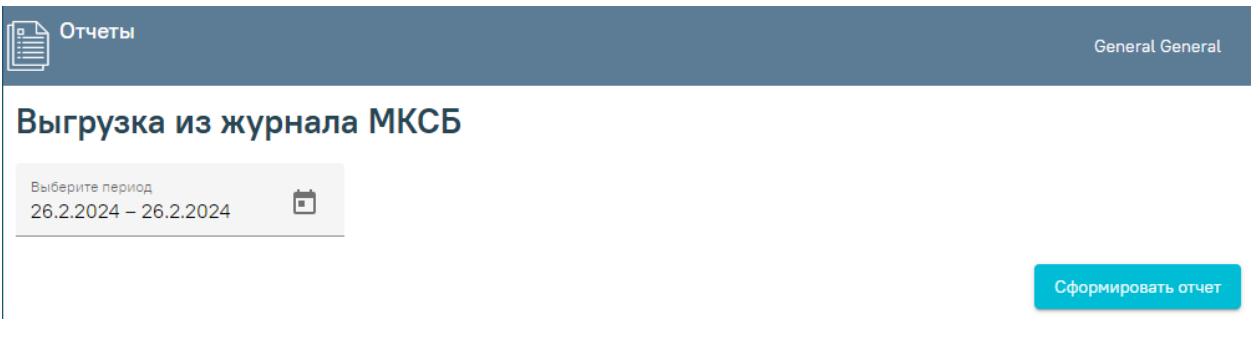

Рисунок 229. Формирование отчёта «Выгрузка из журнала МКСБ»

<span id="page-146-1"></span>Поле «Выберите период» следует заполнить путём выбора дат в календаре. По умолчанию поле заполнено текущей датой. Поле обязательно для заполнения.

Далее следует нажать кнопку «Сформировать отчёт» [\(Рисунок 230\)](#page-146-2).

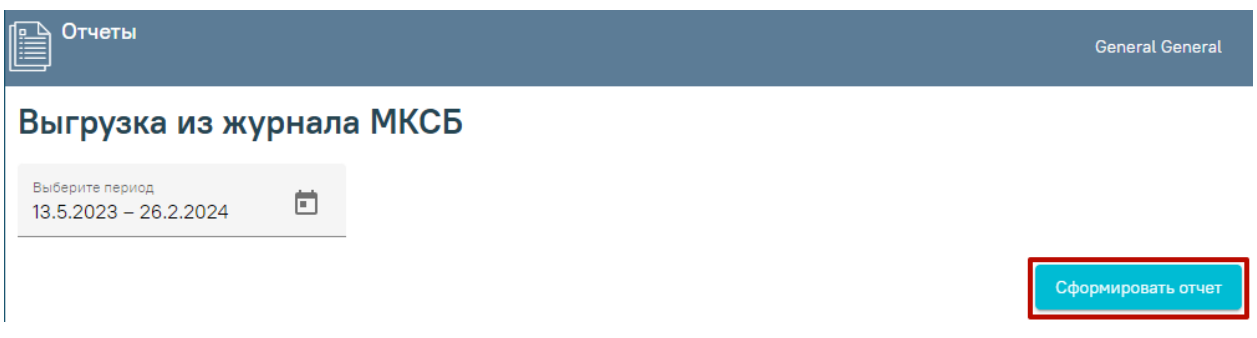

Рисунок 230. Кнопка «Сформировать отчёт»

<span id="page-146-2"></span>В результате выполнения действия файл отчёта будет автоматически загружен на компьютер [\(Рисунок 231\)](#page-146-3).

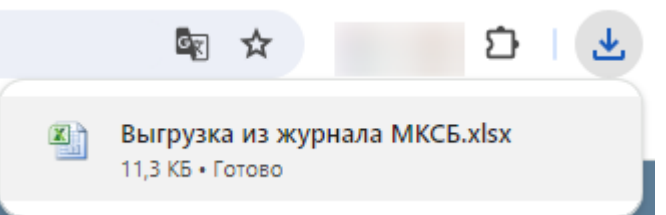

<span id="page-146-3"></span>Рисунок 231. Отображение автоматически сформированного и загруженного отчёта

Отчёт формируется в формате .xlsx. При открытии документ отображается следующим образом [\(Рисунок 232\)](#page-147-0).

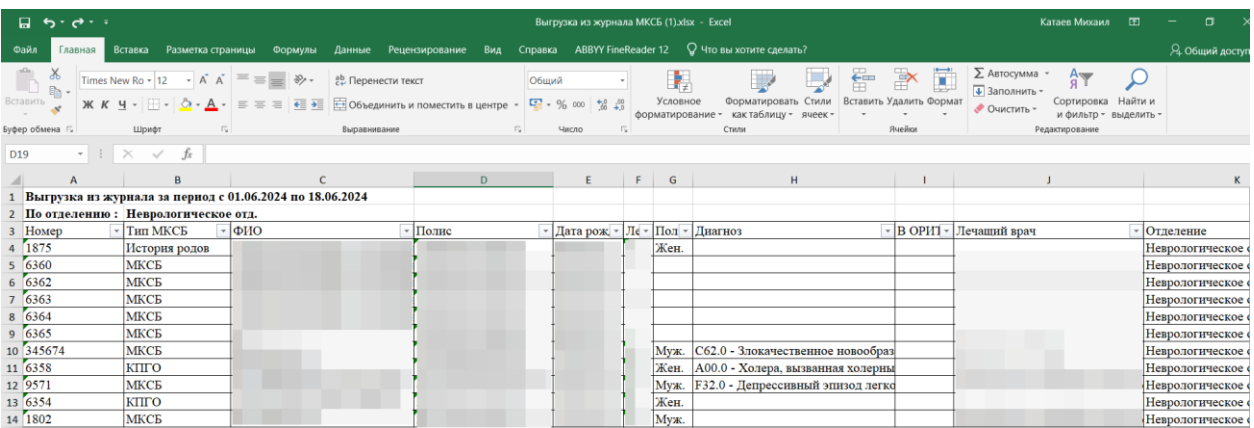

Рисунок 232. Сформированный отчёт «Выгрузка из журнала МКСБ»

<span id="page-147-0"></span>Для выхода следует закрыть вкладку браузера.

### **1.1.2.2.1.52. Согласие на обработку персональных данных (пациента)**

Формирование печатной формы согласия на обработку персональных данных (пациента) возможно двумя способами:

> 1. При нажатии кнопки в журнале пациентов стационара. В выпадающем списке следует выбрать пункт «Согласие на обработку персональных данных (пациента)» [\(Рисунок 233\)](#page-147-1).

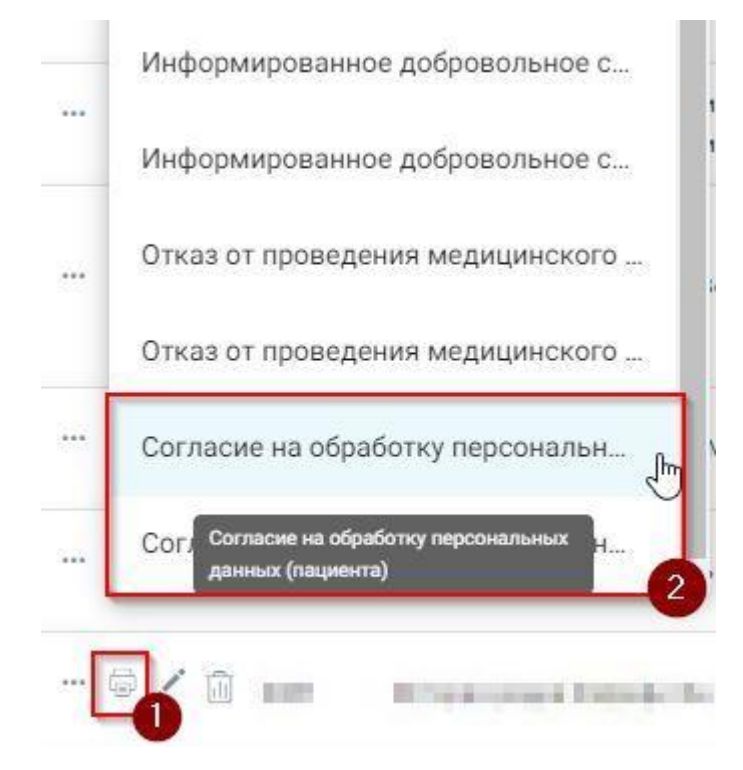

<span id="page-147-1"></span>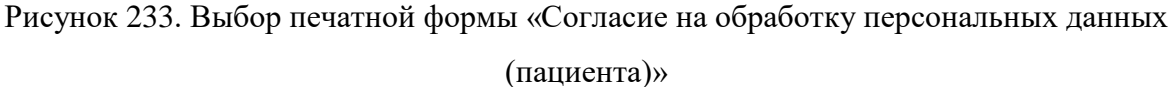

2. В нижней части карты нажать кнопку «Печать/ЭМД» и выбрать пункт «Согласие на обработку персональных данных (пациента)»

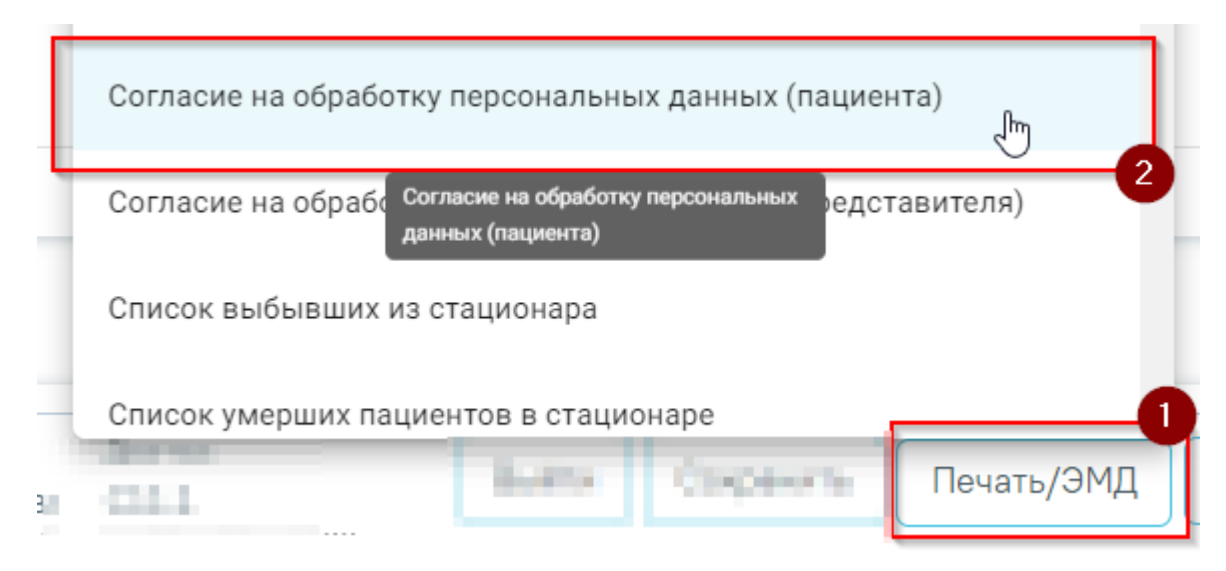

Рисунок 234. Выбор печатной формы «Согласие на обработку персональных данных (пациента)»

В результате в новой вкладке браузера откроется предварительная печатная форма согласия на обработку персональных данных от лица пациента [\(Рисунок 235\)](#page-149-0).

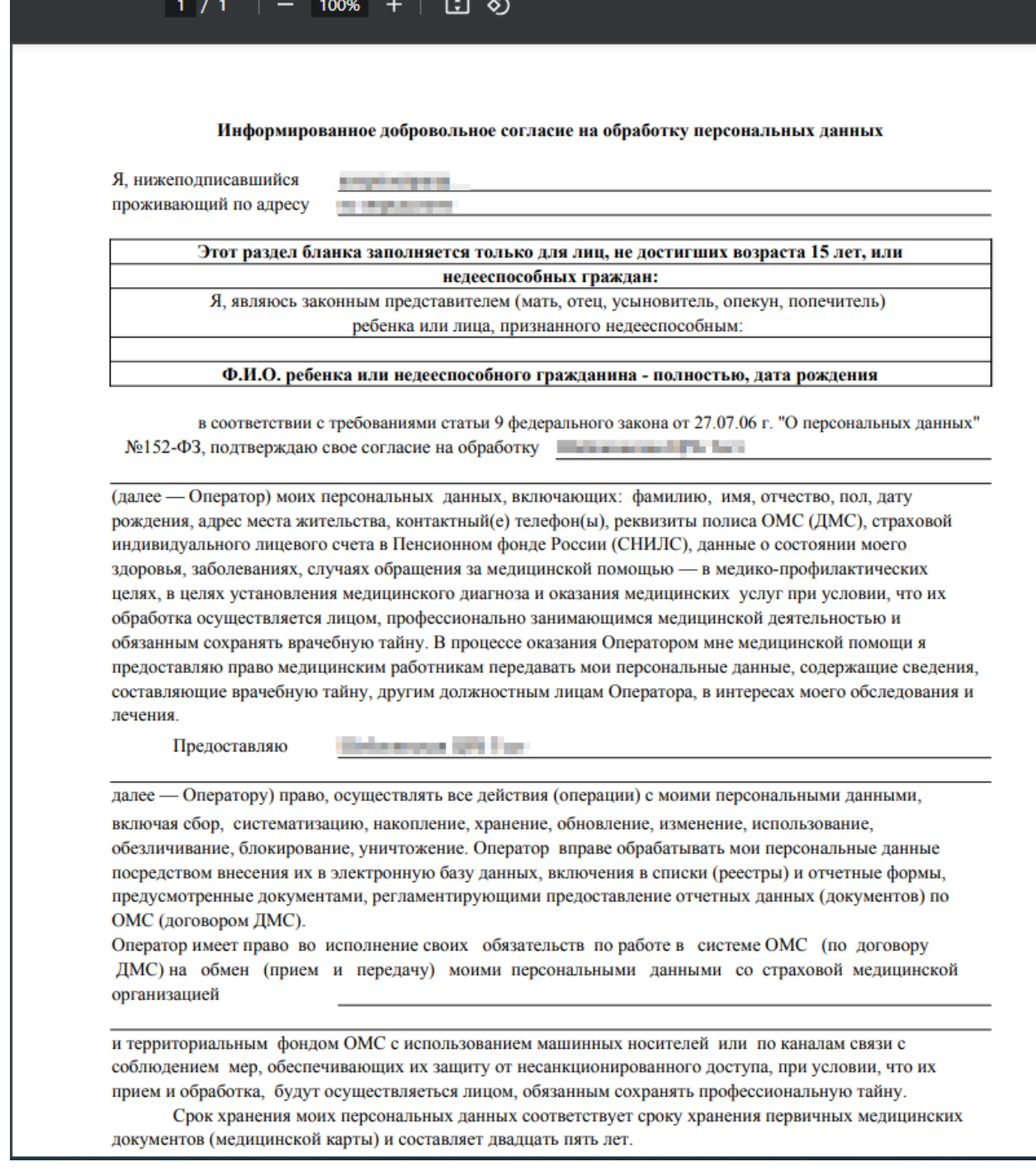

<span id="page-149-0"></span>Рисунок 235. Предварительная печатная форма согласия на обработку персональных

данных от лица пациента

Для печати согласия следует нажать кнопку **. Дальнейшая печать выполняется** 

средствами браузера. Для выхода следует закрыть вкладку браузера.

## **1.1.2.2.1.53. Согласие на обработку персональных данных (представителя)**

Формирование печатной формы согласия на обработку персональных данных (представителя) возможно двумя способами:

1. При нажатии кнопки в журнале пациентов стационара. В выпадающем списке следует выбрать пункт «Согласие на обработку персональных данных (представителя)» [\(Рисунок 236\)](#page-150-0).

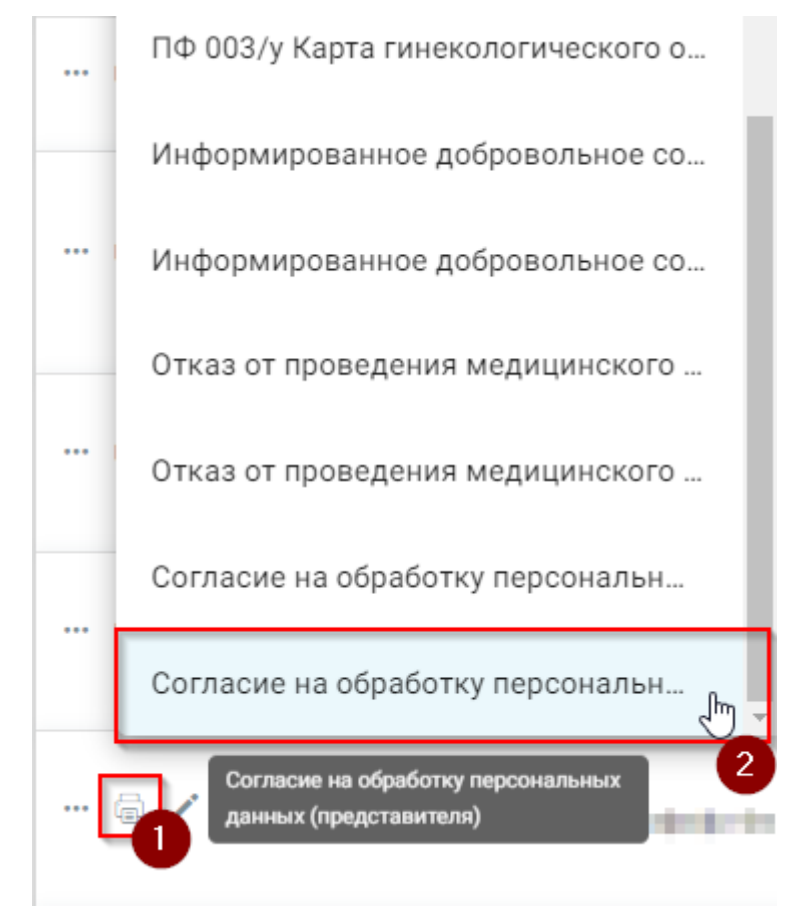

<span id="page-150-0"></span>Рисунок 236. Формирование согласия на обработку персональных данных от лица представителя

2. В нижней части карты нажать кнопку «Печать/ЭМД» и выбрать пункт «Согласие на обработку персональных данных (представителя)» [\(Рисунок](#page-150-1)  [237\)](#page-150-1).

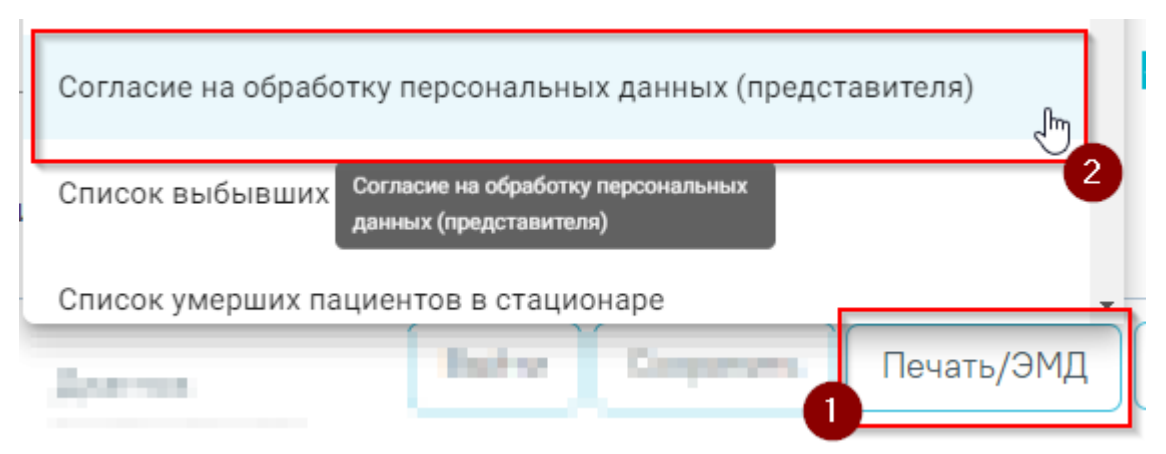

<span id="page-150-1"></span>Рисунок 237. Формирование согласия на обработку персональных данных от лица

представителя

В результате в новой вкладке браузера откроется предварительная печатная форма согласия на обработку персональных данных от лица представителя [\(Рисунок 238\)](#page-151-0).

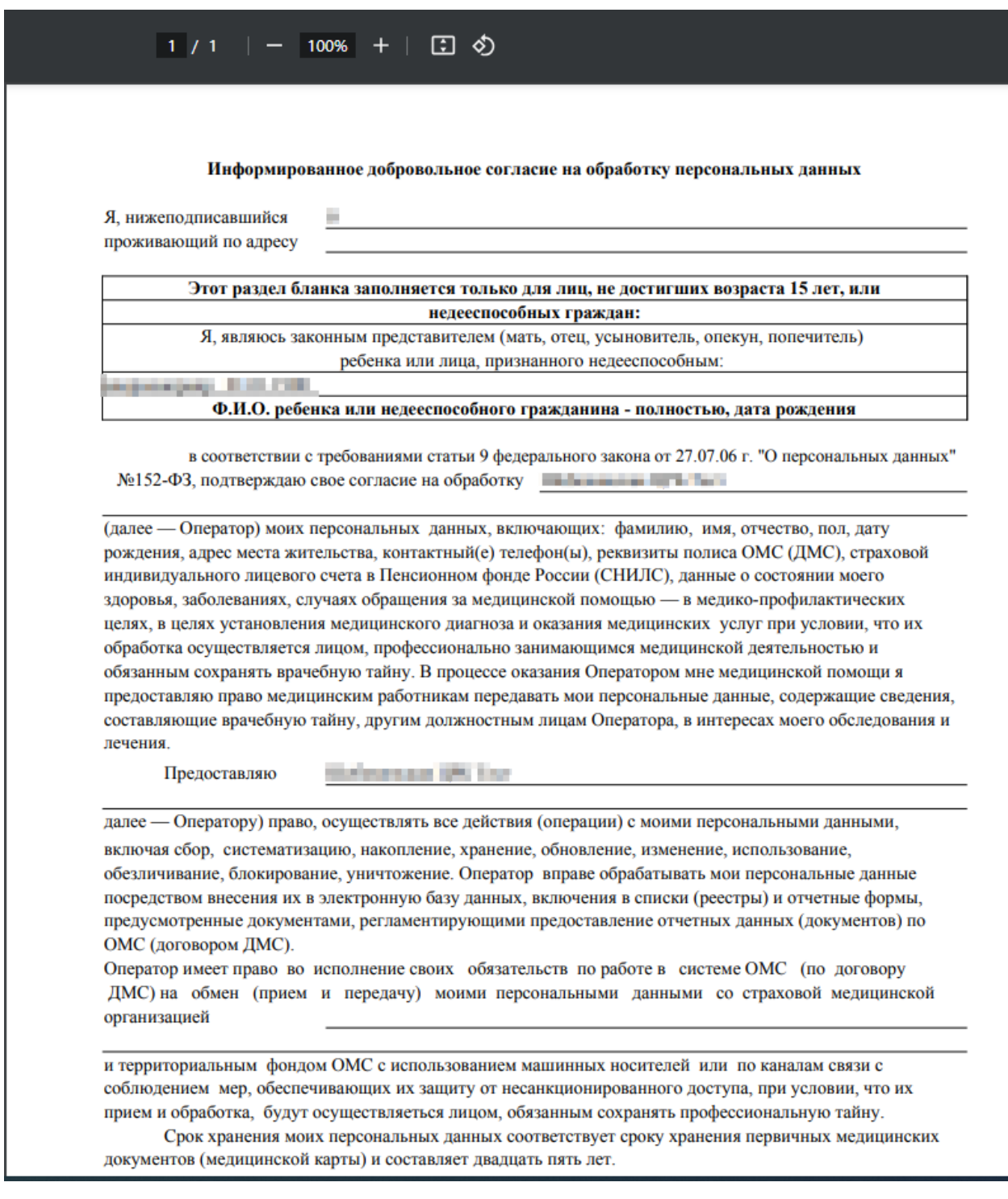

<span id="page-151-0"></span>Рисунок 238. Предварительная печатная форма согласия на обработку персональных

данных от лица представителя

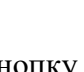

для печати согласия следует нажать кнопку **. Дальнейшая печать выполняется** 

средствами браузера. Для выхода следует закрыть вкладку браузера.

## **1.1.2.2.1.54. Отчет по отказникам с услугой, но без МЗ**

Для формирования отчёта «Отчет по отказникам с услугой, но без МЗ» следует в нижней части журнала пациентов стационара нажать кнопку «Печать» и выбрать пункт «Отчет по отказникам с услугой, но без МЗ» [\(Рисунок 239\)](#page-152-0).

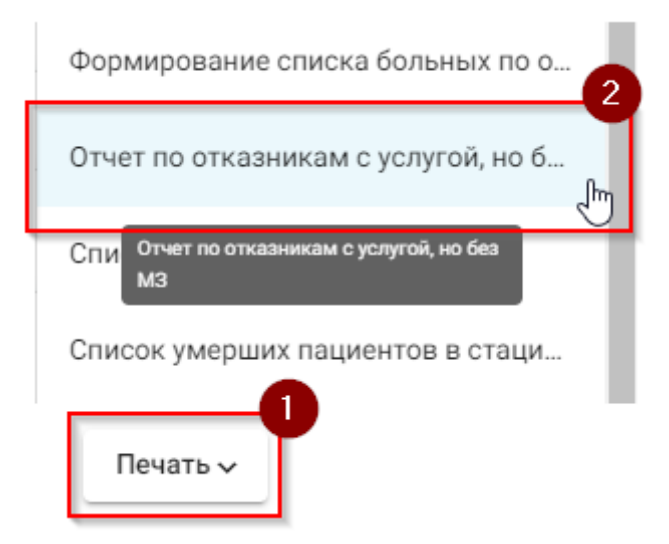

Рисунок 239. Выбор пункта «Отчет по отказникам с услугой, но без МЗ»

<span id="page-152-0"></span>В результате в новой вкладке браузера откроется форма формирования отчёта [\(Рисунок 240\)](#page-152-1).

Отчет по отказникам с услугой, но без МЗ

茴  $1.1.2024 - 29.2.2024$ 

Рисунок 240. Формирование отчёта «Отчет по отказникам с услугой, но без МЗ»

<span id="page-152-1"></span>Поле «Выберите период» следует заполнить путём выбора дат в календаре. По умолчанию поле заполнено текущей датой. Поле обязательно для заполнения.

Далее следует нажать кнопку «Сформировать отчёт» [\(Рисунок 241\)](#page-152-2).

Отчет по отказникам с услугой, но без МЗ

**Ruñeniste nenisch** 茴  $1,1.2024 - 29.2.2024$ 

Рисунок 241. Кнопка «Сформировать отчёт»

<span id="page-152-2"></span>В результате выполнения действия файл отчёта будет автоматически загружен на компьютер [\(Рисунок 242\)](#page-153-0).

Сформировать отчет

.<br>Сформировать отче

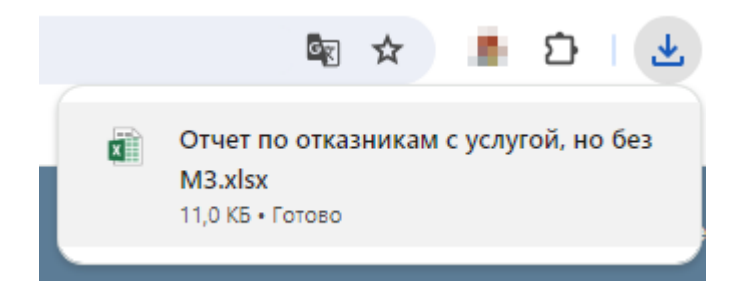

<span id="page-153-0"></span>Рисунок 242. Отображение автоматически сформированного и загруженного отчёта

Отчёт формируется в формате .xlsx. При открытии документ отображается следующим образом [\(Рисунок 243\)](#page-153-1).

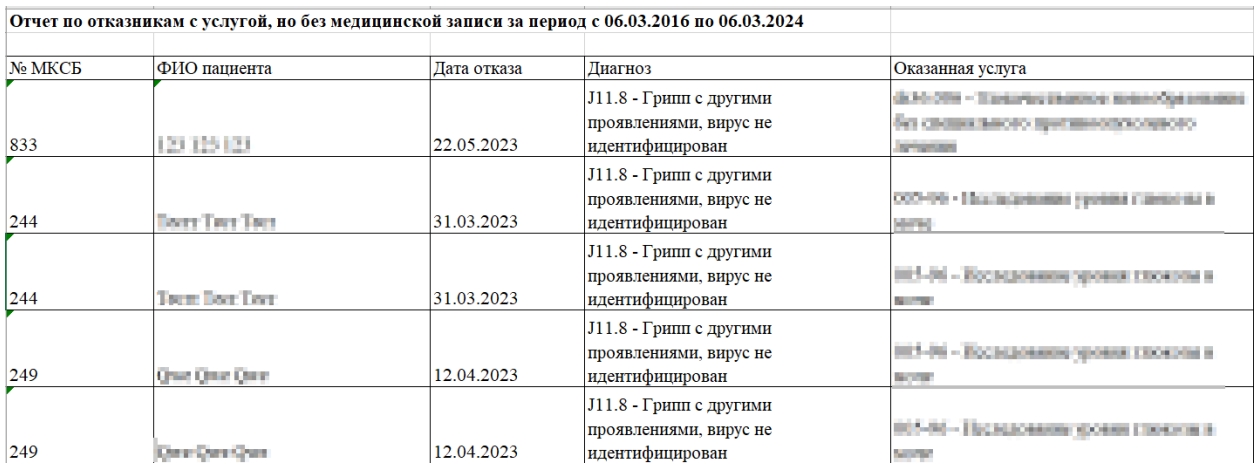

Рисунок 243. Сформированный отчёт «Отчёт для приёмных отделений»

<span id="page-153-1"></span>Для выхода следует закрыть вкладку браузера.

# **1.1.2.2.1.55. Формирование отчета «Объемы медпомощи стационар, дневной стационар»**

Для формирования отчета «Объемы медпомощи стационар, дневной стационар» следует в нижней части Журнала пациентов стационара нажать кнопку «Печать» и выбрать соответствующий пункт [\(Рисунок 244\)](#page-154-0).

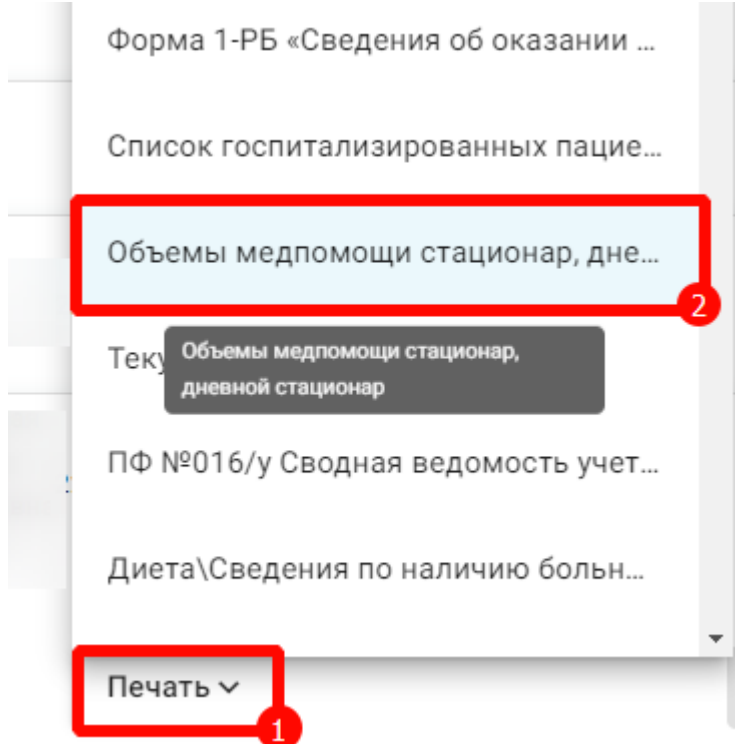

Рисунок 244. Выбор пункта «Объемы медпомощи стационар, дневной стационар»

<span id="page-154-0"></span>В результате в новой вкладке браузера откроется страница с запуском отчета. В открывшейся странице следует указать параметры формирования отчета [\(Рисунок 245\)](#page-154-1).

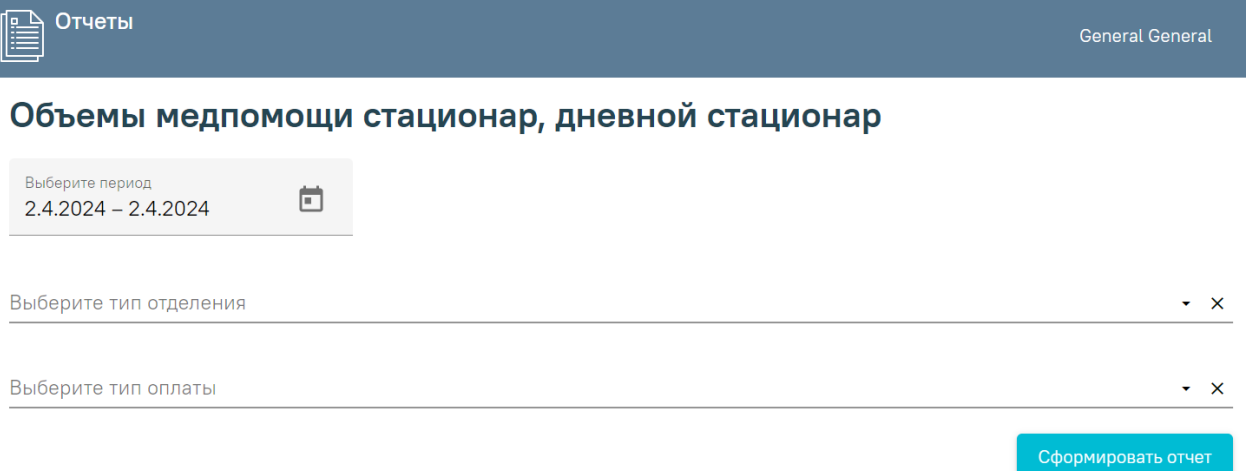

<span id="page-154-1"></span>Рисунок 245. Параметры отчета «Объемы медпомощи стационар, дневной стационар»

Поле «Выберите период» по умолчанию заполняется текущей датой, поле доступно для редактирования. Заполняется вручную с клавиатуры или путем выбора даты в календаре. Поле обязательно для заполнения.

В поле «Выберите тип отделение» необходимо указать отделение, по которому нужно сформировать отчет. Если тип отделения не указан, то отчет формируется по МО.

В поле «Выберите тип оплаты» необходимо указать тип оплаты, по которому нужно сформировать отчет. Если тип оплаты не указан, то отчет формируется по всем типам оплаты.

После указания параметров следует нажать кнопку «Сформировать отчет».

В результате выполнения действия отчёт автоматически формируется и загружается на компьютер [\(Рисунок 246\)](#page-155-0).

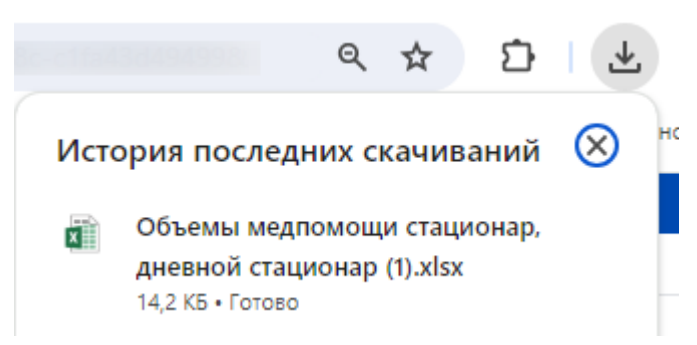

Рисунок 246. Отображение автоматически сформированного и загруженного отчета

<span id="page-155-0"></span>Отчёт формируется в формате .xlsx. При открытии документ отображается следующим образом [\(Рисунок 247\)](#page-155-1).

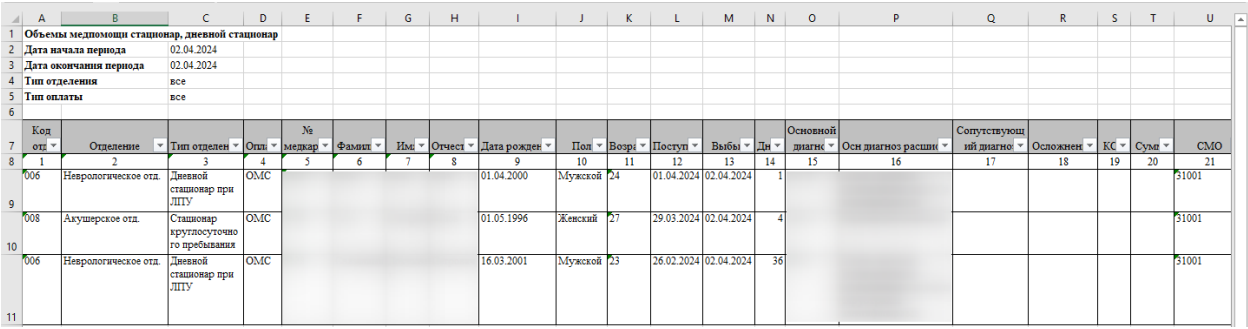

<span id="page-155-1"></span>Рисунок 247. Фрагмент сформированного отчёта «Объемы медпомощи стационар, дневной стационар»

# **1.1.2.2.1.56. Формирование отчета «Лист регистрации трансфузии (переливания) донорской крови и (или) ее компонентов»**

Формирование отчёта «Лист регистрации трансфузии (переливания) донорской крови и (или) ее компонентов» возможно двумя способами:

> 1. При нажатии кнопки в журнале пациентов стационара. В выпадающем списке следует выбрать пункт «Лист регистрации трансфузии» [\(Рисунок 248\)](#page-156-0).

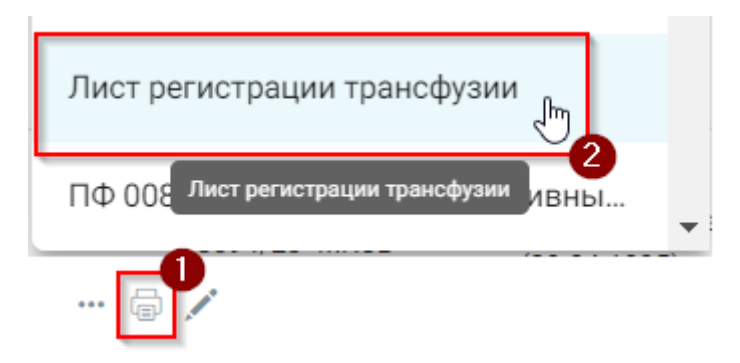

Рисунок 248. Формирование отчёта «Лист регистрации трансфузии»

<span id="page-156-0"></span>2. В нижней части карты пациента нажать кнопку «Печать/ЭМД» и выбрать пункт «Лист регистрации трансфузии» [\(Рисунок 249\)](#page-156-1).

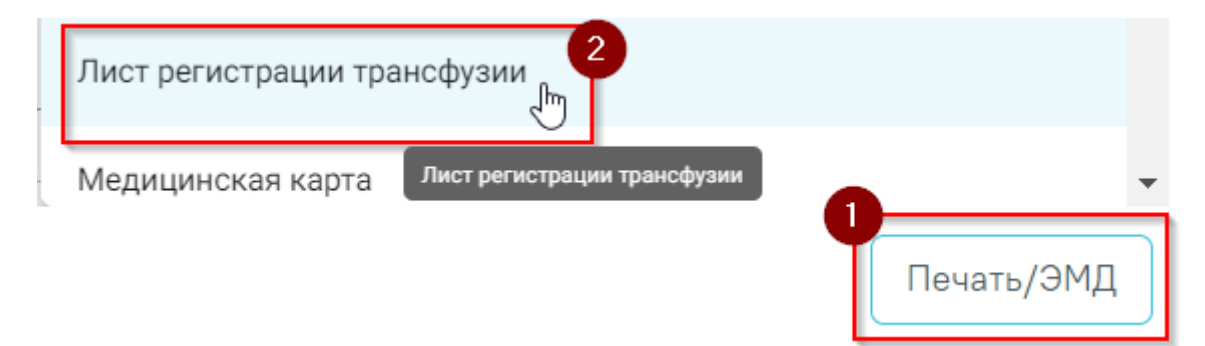

Рисунок 249. Выбор пункта «Лист регистрации трансфузии»

<span id="page-156-1"></span>В результате в новой вкладке браузера откроется печатная форма отчёта «Лист регистрации трансфузии» [\(Рисунок 250\)](#page-156-2).

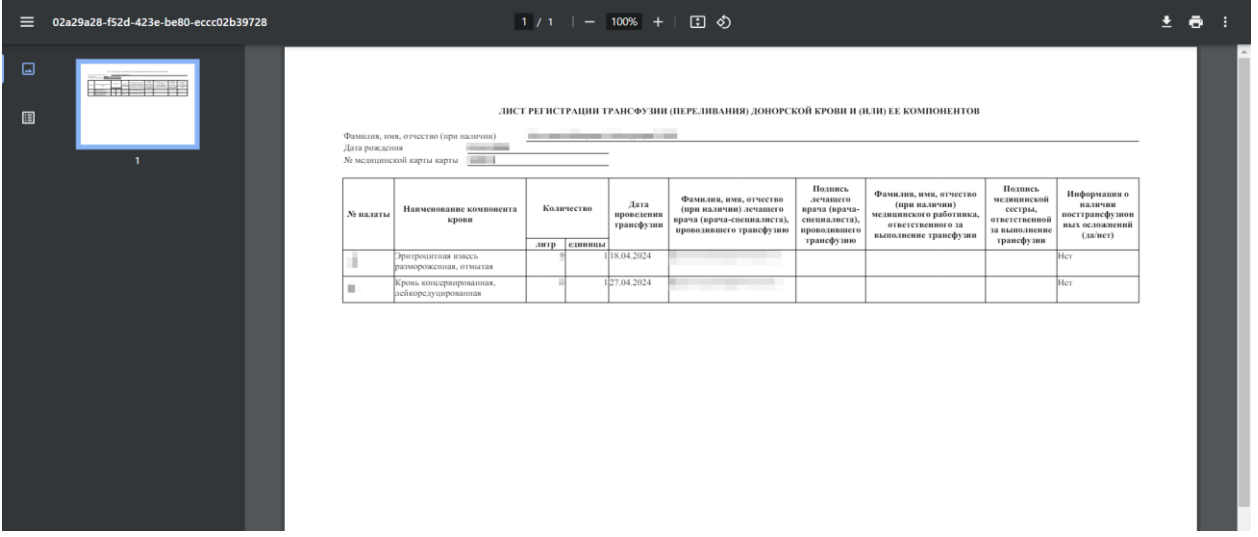

Рисунок 250. Печатная форма отчёта «Лист регистрации трансфузии»

<span id="page-156-2"></span>Для печати отчёта следует нажать кнопку **•** Дальнейшая печать выполняется средствами браузера.

Для выхода следует закрыть вкладку браузера.

## **1.1.2.2.1.57. Штрих-код на браслете**

Формирование печатной формы «Штрих код на браслете» возможно двумя способами:

> 1. При нажатии кнопки в журнале пациентов стационара. В выпадающем списке следует выбрать пункт «Штрих код на браслете» [\(Рисунок 251\)](#page-157-0).

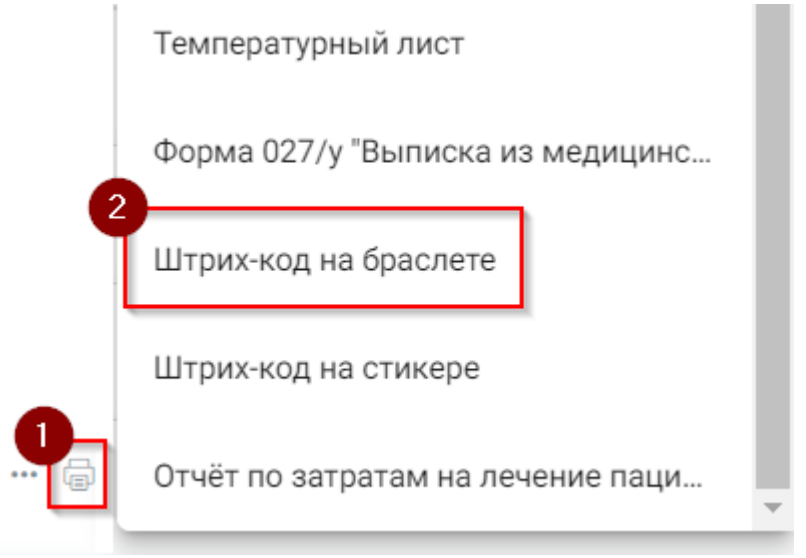

Рисунок 251. Выбор печатной формы «Штрих-код на браслете»

2. В нижней части карты пациента нажать кнопку «Печать/ЭМД» и выбрать пункт «Штрих-код на браслете» [\(Рисунок 252\)](#page-157-1).

<span id="page-157-0"></span>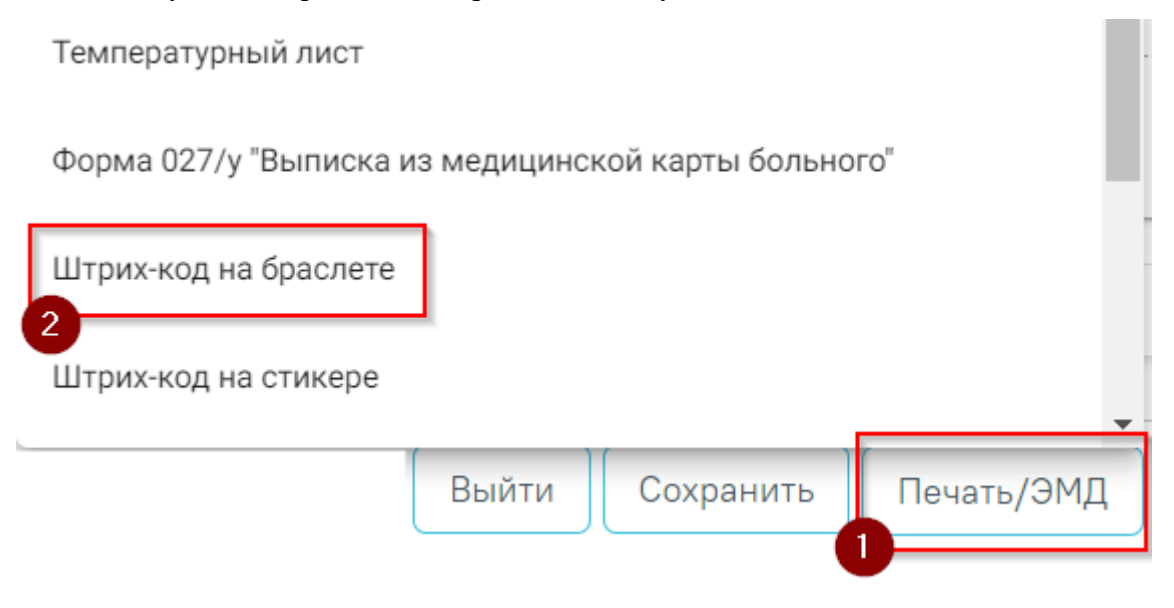

Рисунок 252. Выбор печатной формы «Штрих-код на браслете»

<span id="page-157-1"></span>В результате в новой вкладке браузера откроется предварительная печатная форма штрих-кода на браслете [\(Рисунок 253\)](#page-158-0).

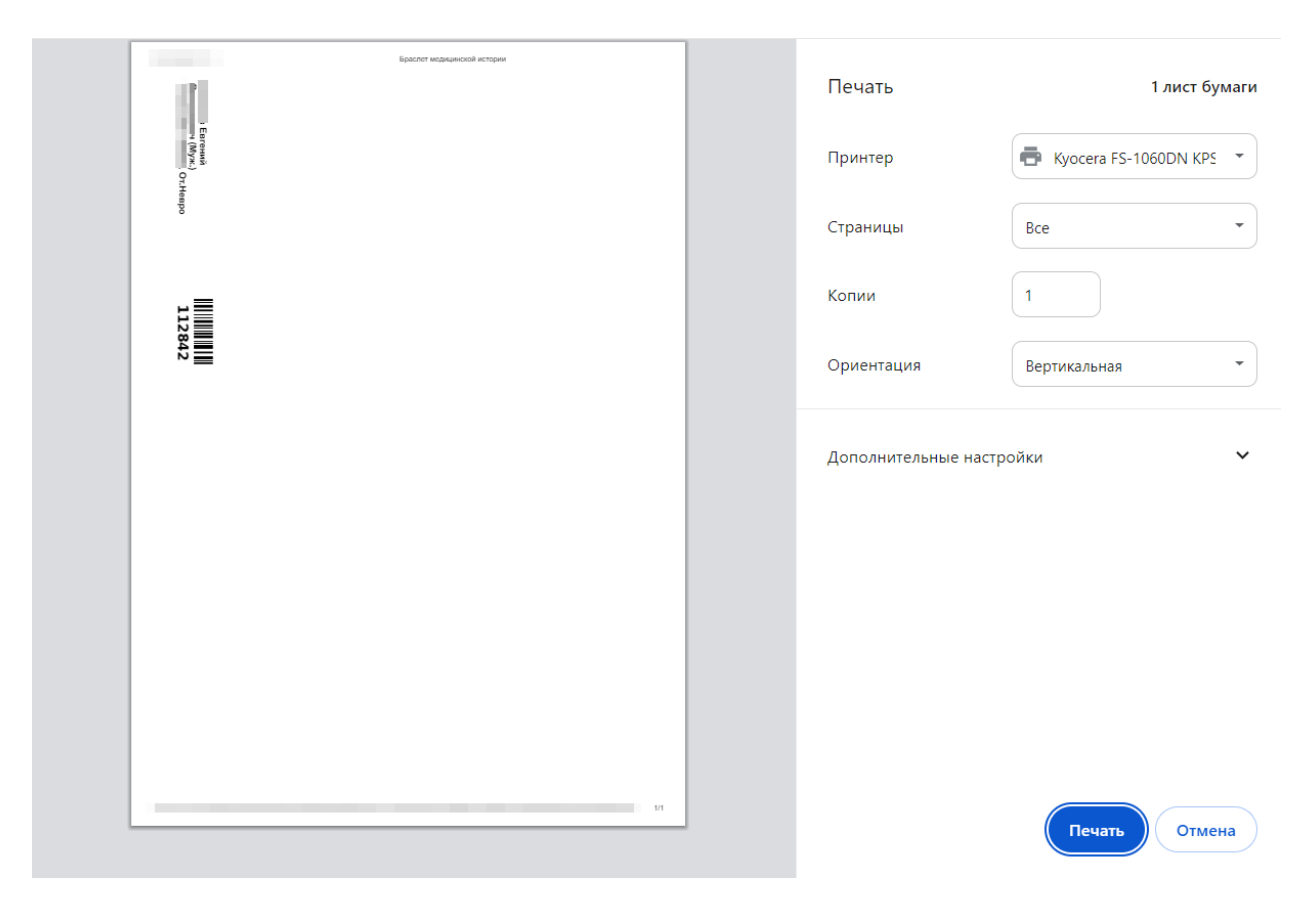

Рисунок 253. Предварительная печатная форма штрих-кода на браслете

<span id="page-158-0"></span>Для печати штрих-кода на браслете следует нажать кнопку «Печать». Дальнейшая печать выполняется средствами браузера. Для выхода следует закрыть вкладку браузера.

### **1.1.2.2.1.58. Штрих-код на стикере**

Формирование печатной формы «Штрих код на стикере» возможно двумя способами:

> 1. При нажатии кнопки в журнале пациентов стационара. В выпадающем списке следует выбрать пункт «Штрих код на стикере» [\(Рисунок 254\)](#page-159-0).

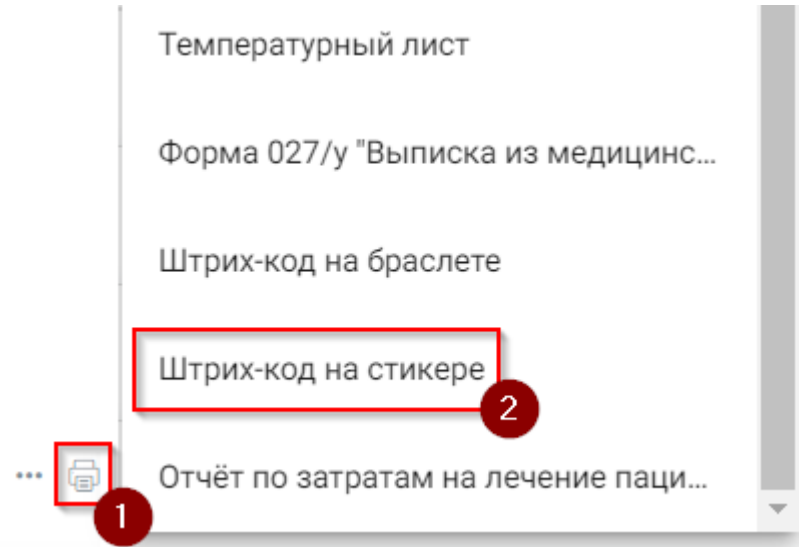

Рисунок 254. Выбор печатной формы «Штрих-код на стикере»

<span id="page-159-0"></span>2. В нижней части карты пациента нажать кнопку «Печать/ЭМД» и выбрать пункт «Штрих код на стикере» [\(Рисунок 255\)](#page-159-1).

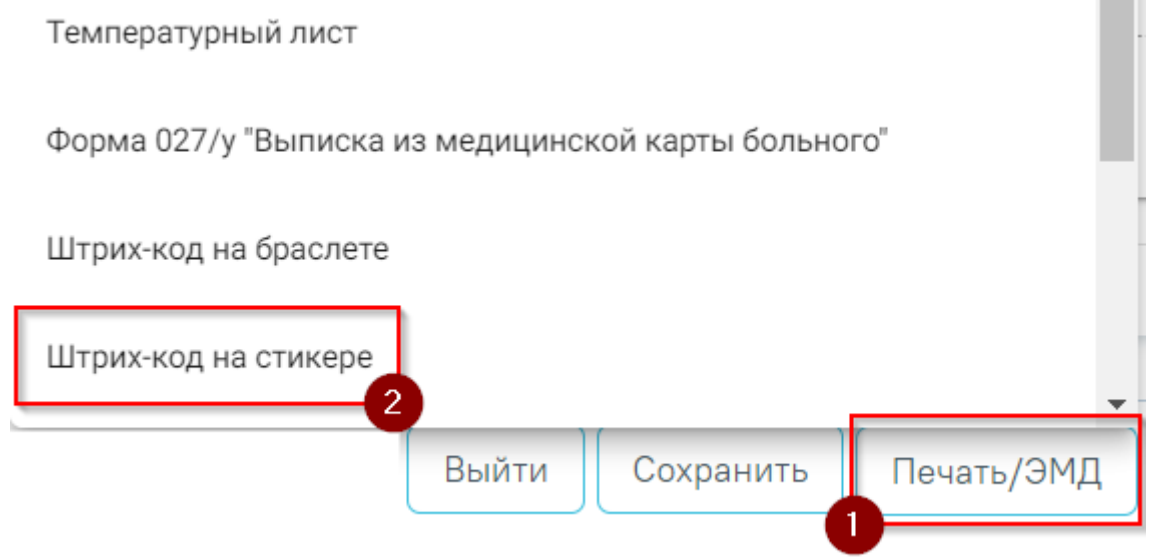

Рисунок 255. Выбор печатной формы «Штрих-код на стикере»

<span id="page-159-1"></span>В результате в новой вкладке браузера откроется предварительная печатная форма штрих-кода на стикере [\(Рисунок 256\)](#page-160-0).

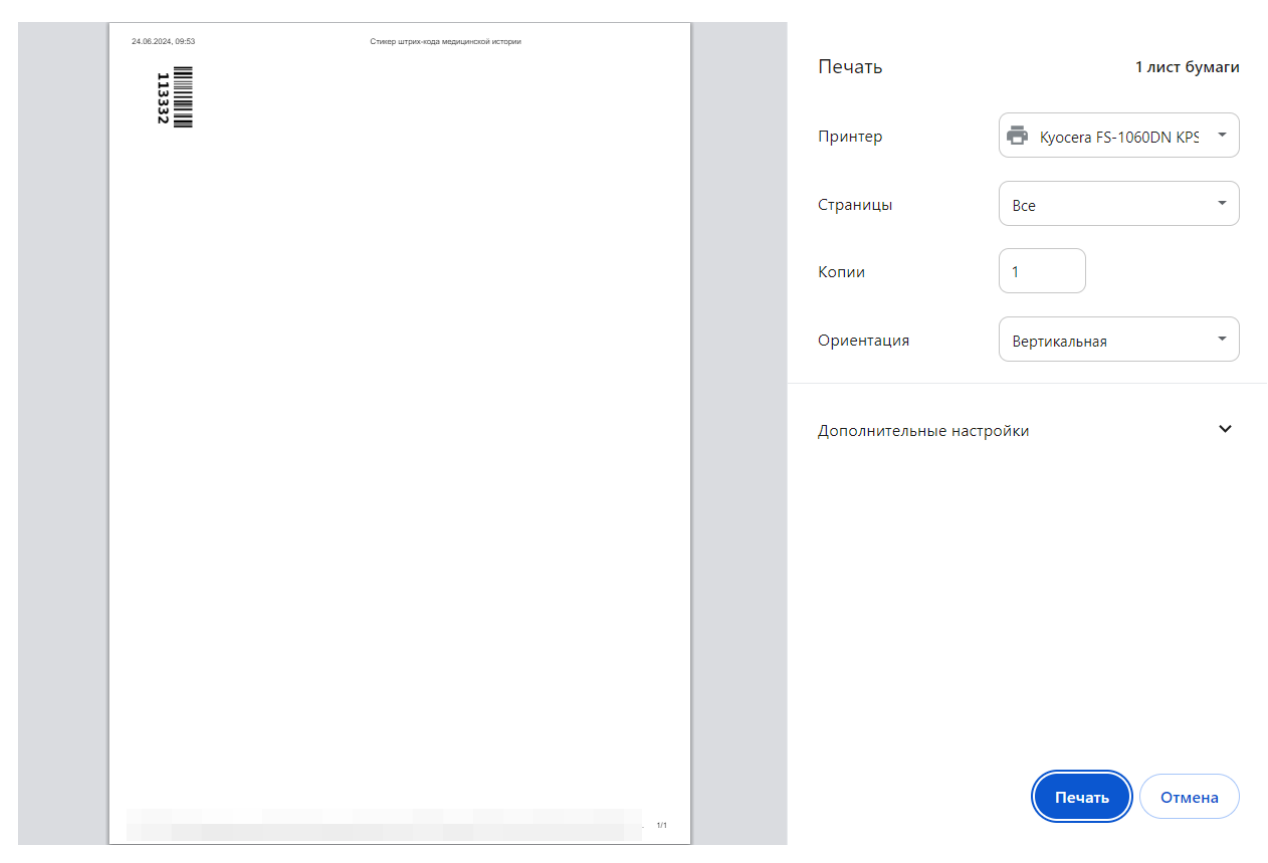

Рисунок 256. Предварительная печатная форма штрих-кода на стикере

<span id="page-160-0"></span>Для печати штрих-кода на стикере следует нажать кнопку «Печать». Дальнейшая печать выполняется средствами браузера. Для выхода следует закрыть вкладку браузера.

#### **1.1.2.3. Создание стационарного случая**

Добавление новых стационарных случаев доступно пользователям с ролями «Врач приемного отделения», «Врач стационара». Для создания нового стационарного случая необходимо нажать кнопку «Добавить» в журнале пациентов стационара и выбрать тип карты из предложенного списка. Доступно добавление следующих типов карт:

- [МКСБ.](https://confluence.softrust.ru/pages/viewpage.action?pageId=46303471)
- [История родов.](https://confluence.softrust.ru/pages/viewpage.action?pageId=72647025)

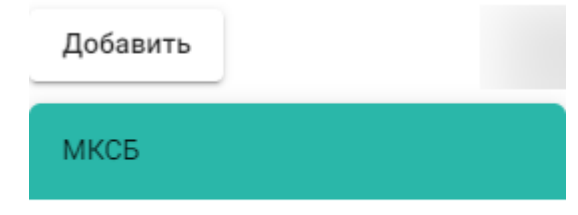

Рисунок 257. Список выбора типа карт

После нажатия кнопки откроется форма для поиска пациента.

Для поиска пациента необходимо ввести критерии поиска, затем нажать кнопку «Найти». Поиск можно осуществлять по серии и номеру полиса, ФИО пациента, дате

История родов

рождения, серии и номеру удостоверения личности, СНИЛС и номеру направления [\(Рисунок 262\)](#page-162-0).

Если при поиске МКСБ по направлению на госпитализацию не найдена койка, указанная в направлении, то отобразится соответствующее сообщение об ошибке [\(Рисунок](#page-161-0)  [258\)](#page-161-0).

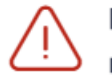

Не найдена койка, указанная в направлении на госпитализацию  $\times$ 

 $\times$ 

### Рисунок 258. Сообщение об ошибке

<span id="page-161-0"></span>Если подключен сканер, поиск можно осуществить с помощью сканирования штрихкода полиса или направления. Если сервис обработки данных от сканера недоступен, при сканировании отобразится сообщение об ошибке [\(Рисунок 259\)](#page-161-1);

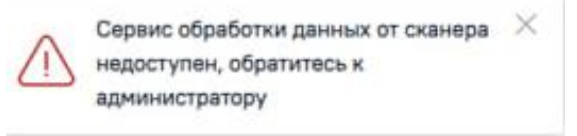

### Рисунок 259. Сообщение об ошибке

<span id="page-161-1"></span>При сканировании документов отличных от полиса пациента или направления на госпитализацию отобразится сообщение об ошибке [\(Рисунок 260\)](#page-161-2).

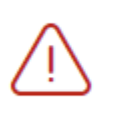

Необходимо просканировать направление на госпитализацию или полис

<span id="page-161-2"></span>Рисунок 260. Сообщение о необходимости сканирования направления на госпитализацию или полиса

На основе совпадений можно создать МКСБ при помощи кнопки «Создать на основании». Если после сканирования совпадения не найдены, можно создать новую карту с помощью кнопки «Создать новую карту». В новой карте будут заполнены ФИО, дата рождения и номер полиса в соответствии с информацией в полисе.

<span id="page-161-3"></span>При заполнении поле «СНИЛС» проверяется на корректность, поле подсвечивается красным цветом, пока длина номера не будет введена корректно [\(Рисунок 261\)](#page-161-3).

> СНИЛС 123-456-67 Неверный СНИЛС

Рисунок 261. Ошибка «Неверный СНИЛС»

## Q Поиск пациента

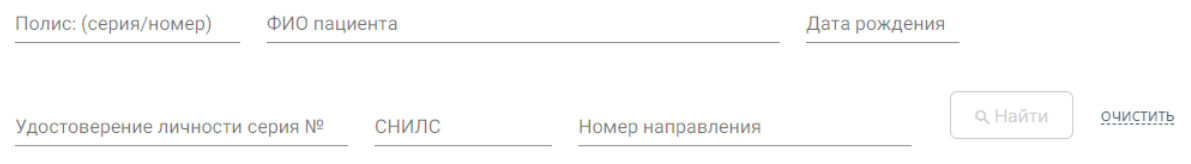

Рисунок 262. Поиск пациента

Чтобы очистить поля поиска необходимо нажать кнопку «Очистить».

<span id="page-162-0"></span>Результат поиска представлен в виде таблицы, отображается 5 совпадений. В таблице отображается номер карты, тип МКСБ, ФИО, возраст, диагноз, нахождение в реанимации, пол, лечащий врач, отделение, профиль, палата, дата поступления, исход и результат.

Если в таблице нет нужного пациента, при этом найдено совпадений более 5, необходимо ввести дополнительные критерии поиска и нажать кнопку «Найти», либо создать новую карту.

Если в результате поиска найден нужный пациент, то для оформления нового случая, необходимо выделить этого пациента в списке найденных пациентов. Ниже отобразится карта стационарного больного с частично заполненными полями. Состав блоков на форме определяется типом выбранной при создании карты.

Для оформления пациентов, на которых может быть не заведена медицинская карта, следует также осуществить поиск. Если в результате поиска не найдено ни одной записи, появится сообщение, что пациенты не найдены, а поля МКСБ будут пустые. Будет предложено создать новую карту [\(Рисунок 263\)](#page-162-1). Для добавления новой карты необходимо нажать кнопку «Создать новую карту».

# ≫ Пацентов по вашему запросу не найдено

■ Создать новую карту

 $\times$ 

#### Рисунок 263. Пациент не найден

<span id="page-162-1"></span>Если дата создания МКСБ попадает в период, по которому имеется закрытый реестр счетов (см. п. [1.3.2\)](#page-757-0), то при создании карты отобразится предупреждающее сообщение [\(Рисунок 264\)](#page-162-2).

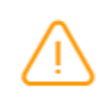

На дату госпитализации имеется закрытый реестр счетов

<span id="page-162-2"></span>Рисунок 264. Предупреждающее сообщение о наличии закрытого реестра счетов на дату

#### госпитализации

Поля, помеченные звездочкой, обязательны для заполнения. При заполнении некоторых полей ниже показывается количество набранных символов и максимально возможное количество.

При заполнении полей даты и времени некорректными данными поля выделяются красным цветом. При наведении мыши на поле отображается всплывающая подсказка с информацией о допустимом диапазоне значений [\(Рисунок 265\)](#page-163-0).

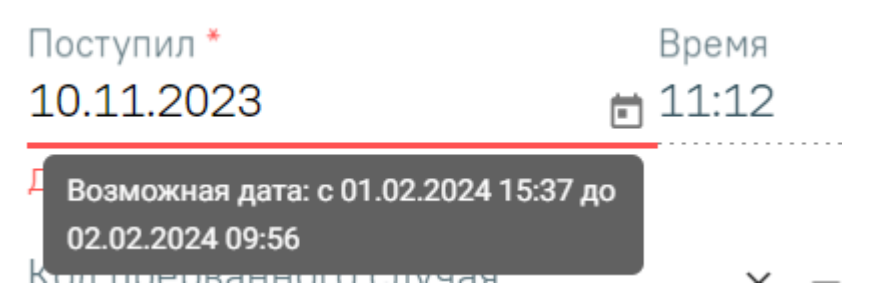

Рисунок 265. Подсказка о допустимом диапазоне значений

<span id="page-163-0"></span>Для перехода между полями с помощью клавиатуры следует использовать клавишу Tab чтобы двигаться вперед, для возврата к предыдущем полям следует воспользоваться комбинацией клавиш Shift + Tab.

Для подчеркивания следует использовать пробел.

Выпадающие списки раскрываются стрелкой вниз на клавиатуре или нажатием значка . Выбор осуществляется с помощью клавиши Enter.

После добавления карты с типом МКСБ будет открыта форма создания стационарного случая [\(Рисунок 266\)](#page-164-0).

#### 1 Карта  $N^2$

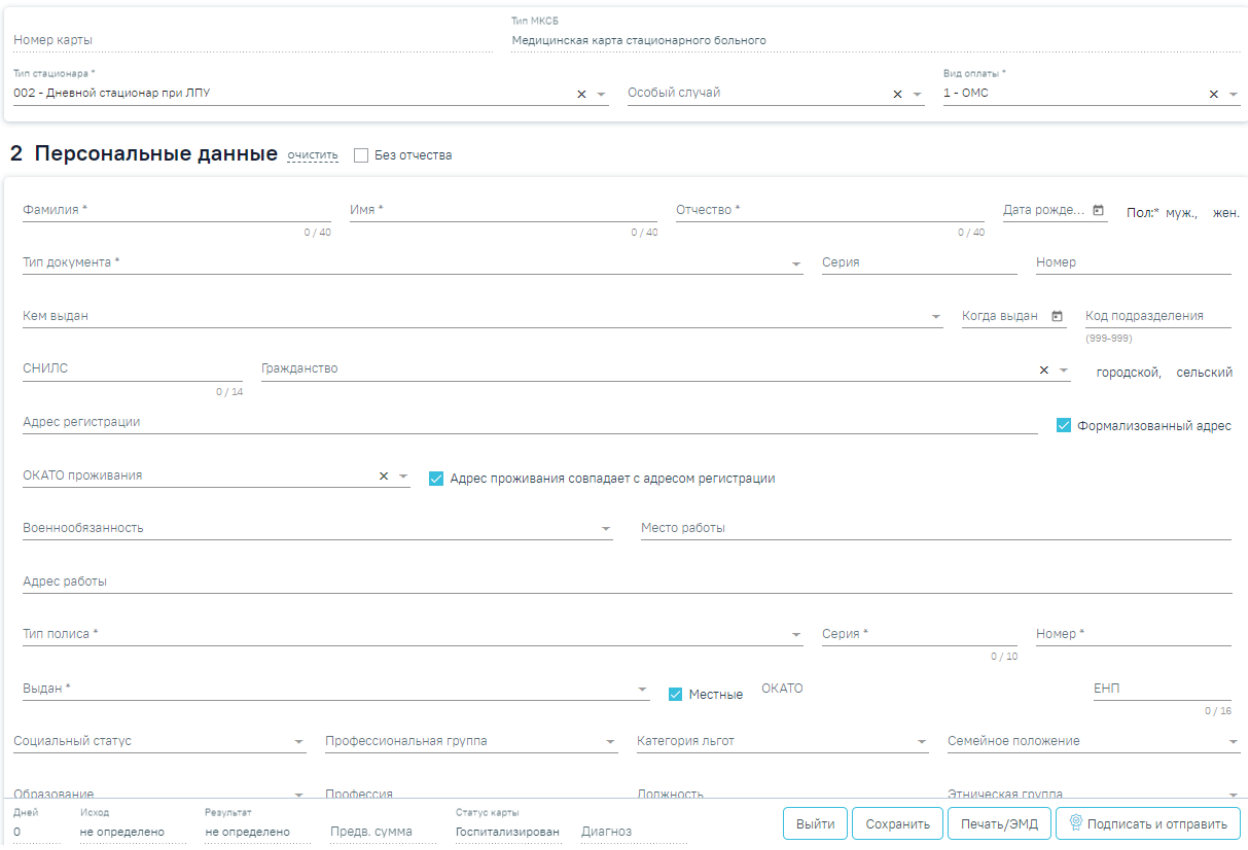

Рисунок 266. Форма создания МКСБ

<span id="page-164-0"></span>Слева располагаются разделы карты. С помощью левой панели можно быстро переходить в нужный раздел [\(Рисунок 267\)](#page-164-1).

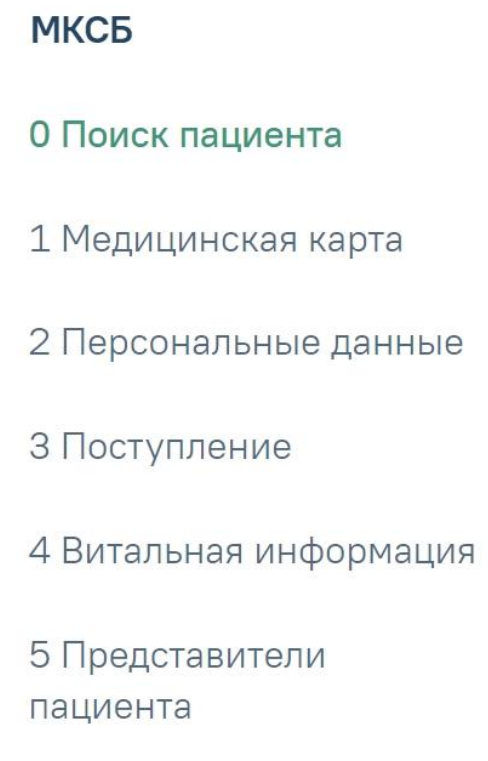

<span id="page-164-1"></span>Рисунок 267. Разделы медицинской карты

Возможность редактирования блоков «Медицинская карта», «Персональные данные», «Поступление», «Представители пациента», «Движения пациента по отделениям», «Лечащий врач», «Диагнозы», «Койки», «Реанимационные периоды», «Хирургические операции», «Медицинские услуги», «Автоматический расчет КСГ» и «Выписка» после выгрузки в реестр зависит от статуса реестра указанного в настройке «Статус реестра - запрет редактирования врачом». Подробнее настройка описана в Руководстве системного программиста ТМ МИС Saas).

Внизу страницы отображаются кнопки, которые при пролистывании карты не исчезают [\(Рисунок 268\)](#page-165-0).

Статус карты  $\mathbb{R}$  Выйти  $\parallel$  Сохранить  $\parallel$  Печать/ЭМД  $\parallel$  © Подписать и отправить не определено не определено Предв. сумма -<br>Госпитализирован Диагноз

Рисунок 268. Нижний колонтитул стационарного случая для приемного покоя

<span id="page-165-0"></span>Чтобы вернуться в журнал пациентов стационара без сохранения данных МКСБ, следует нажать кнопку «Выйти».

Чтобы сохранить созданный случай, необходимо нажать кнопку «Сохранить» после заполнения всех обязательных полей.

Для печати медицинской карты следует нажать кнопку «Печать». Дальнейшая печать осуществляется средствами браузера.

Для формирования ЭМД следует нажать кнопку «Подписать и отправить» или открыть форму предварительного просмотра ЭМД, открываемого по кнопке «Печать/ЭМД». При нажатии кнопки «Подписать и отправить» или кнопки «Печать/ЭМД» выполняется автоматическое сохранение МКСБ. Печать и формирование ЭМД в МКСБ подробно описано в п[.1.1.2.2.](#page-22-0)

Также формирование и отправка ЭМД осуществляется с помощью кнопки «Печать/ЭМД». При выполнении действия «Печать/ЭМД» выполняется автоматическое сохранение МКСБ.

При корректном заполнении полей будет выдано сообщение о сохранении карты с указанием её номера [\(Рисунок 269\)](#page-165-1).

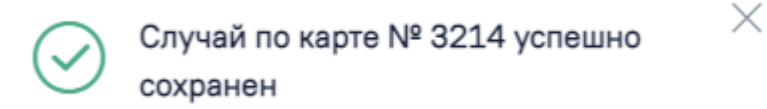

Рисунок 269. Информационное сообщение об успешном сохранении карты

<span id="page-165-1"></span>Если карта подписана, внесение изменений будет недоступно, а при наведении курсора мыши на кнопку «Сохранить» появится всплывающее окно «Карта подписана, чтобы сохранить изменения, необходимо снять подпись».

Если карта выгружена в реестр счетов, то при наведении курсора мыши на кнопку «Сохранить» появится всплывающее окно «Карта выставлена в реестр на оплату, редактирование запрещено».

#### **1.1.2.3.1. Блок «Медицинская карта»**

Для удобства работы с картой она разделена на блоки. В блоке «Медицинская карта» указывается общая информация: номер карты, тип МКСБ, тип стационара, особый случай и вид оплаты [\(Рисунок 270\)](#page-166-0).

# 1 Карта №

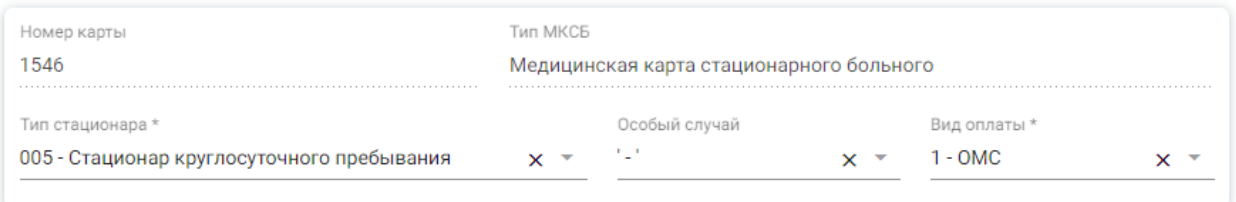

#### Рисунок 270. Блок «Медицинская карта»

<span id="page-166-0"></span>• Поле «Номер карты» заполняется автоматически при сохранении карты. При наличии дополнительного права поле доступно для ввода вручную.

• «Тип МКСБ» заполняется автоматически типом, выбранным при создании карты. Поле недоступно для редактирования.

• «Тип стационара» заполняется выбором значения из списка. По умолчанию заполняется типом стационара, который указан в справочнике ЛПУ отделения с которым сопоставлен текущий пользователь. Если пользователь не сопоставлен с отделением, поле по умолчанию заполняется типом стационара, который указан в справочнике ЛПУ отделения, в которое госпитализирован пациент. В остальных случаях поле по умолчанию заполняется значением «005 - Стационар круглосуточного пребывания». Поле доступно для редактирования и обязательно для заполнения.

• Если есть особые случаи при поступлении пациента в стационар, можно их указать в поле «Особый случай», выбрав нужное значение из выпадающего списка:

− 1 - Предъявлен только паспорт;

2 - Предъявлен иной документ, удостоверяющий личность;

3 - Мед. помощь оказана новорожденному;

4 - Предъявлен паспорт одного из его родителей или законных представителей ребенка;

5 - По документу, удостоверяющему личность, отсутствует отчество.

• В поле «Вид оплаты» указывается источник оплаты медицинских услуг. По умолчанию заполняется значением из системной настройки DefaultMedicalHistoryProfitTypeCode. Поле обязательно для заполнения.

Если поле «Вид оплаты» не заполнено, при сохранении карты отобразится соответствующее сообщение об ошибке [\(Рисунок 271\)](#page-167-0).

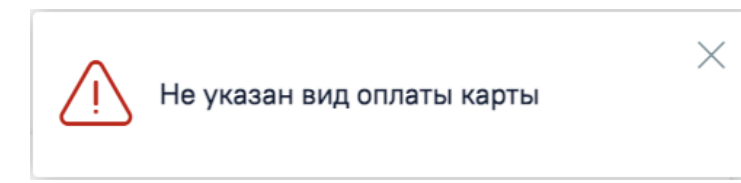

<span id="page-167-0"></span>Рисунок 271. Ошибка при сохранении карты с незаполненным полем «Вид оплаты»

Если обязательные поля, помеченные символом «\*» не заполнены, то они будут выделены красным цветом [\(Рисунок 272\)](#page-167-1).

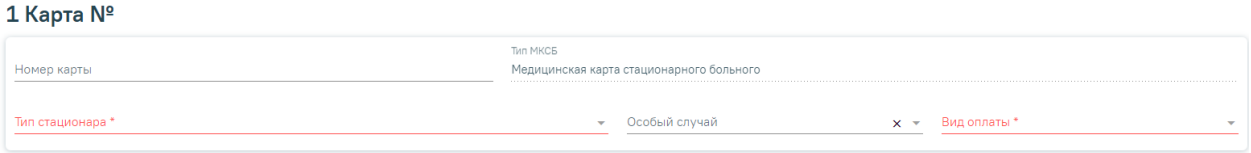

#### Рисунок 272. Незаполненные поля

#### <span id="page-167-1"></span>**1.1.2.3.2. Блок «Персональные данные»**

Блок «Персональные данные» заполняется персональными данными пациента [\(Рисунок 273\)](#page-168-0).

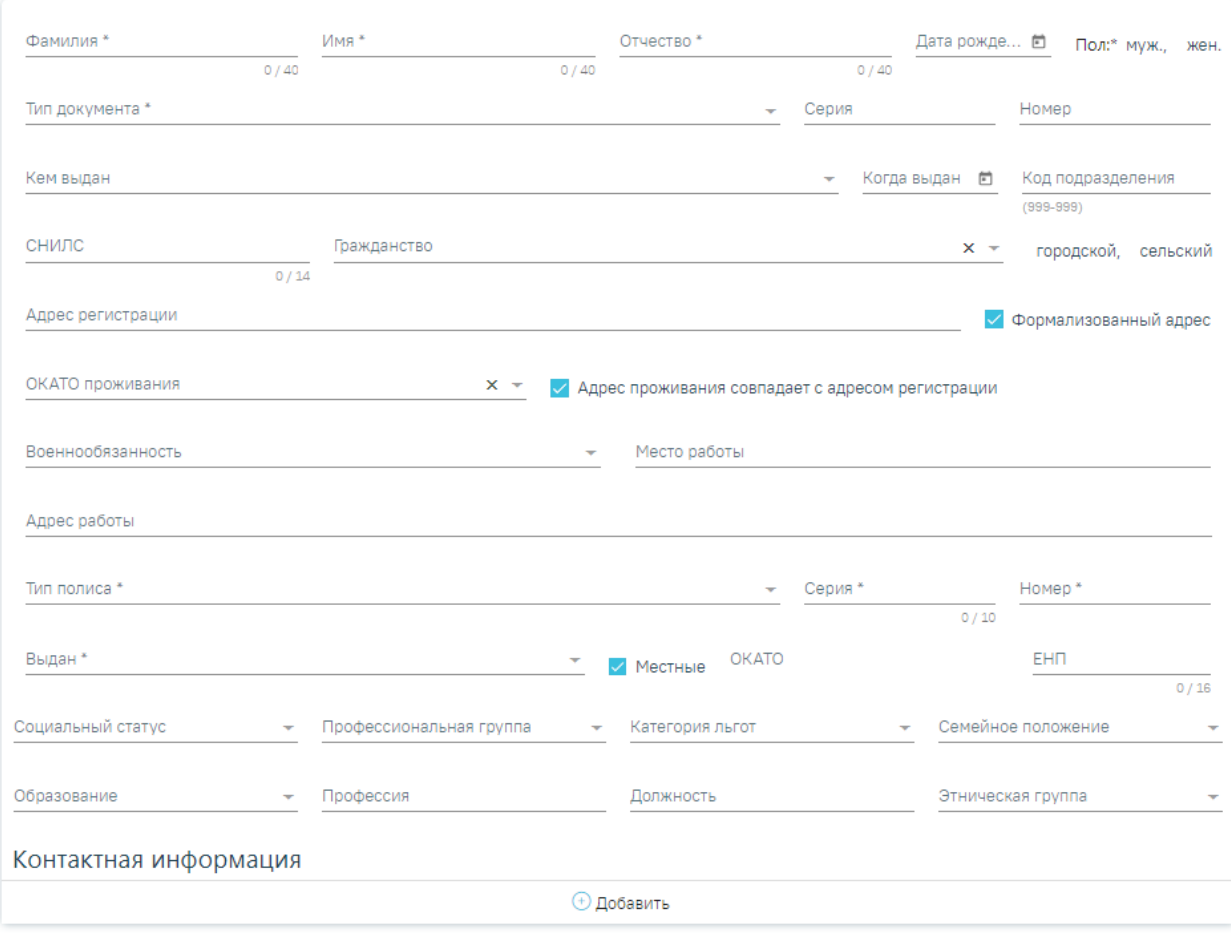

#### 2 Персональные данные очистить Вез отчества

Рисунок 273. Блок «Персональные данные»

<span id="page-168-0"></span>Часть полей блока автоматически заполнятся данными из источника, выбранного при создании стационарного случая.

Справа от заголовка «Персональные данные» отображается кнопка «Очистить», позволяющая очистить все заполненные поля. Если у пациента нет отчества, то следует

установить флажок **.** Без отчества

Блок «Персональные данные» содержит следующие поля:

• «Фамилия», «Имя», «Отчество» – ФИО пациента, заполняются вручную. Обязательные для заполнения поля.

• «Дата рождения» – заполняется в формате ДД.ММ.ГГГГ, доступен выбор из календаря. Поле обязательно для заполнения.

<span id="page-168-1"></span>• «Пол» – пол пациента, для указания пола следует нажать по его наименованию. После нажатия выбранный пол будет подчеркнут [\(Рисунок 274\)](#page-168-1). Поле обязательно для заполнения.

# Пол:\* муж., жен.

Рисунок 274. Указание пола

• «Тип документа» – тип документа, удостоверяющего личность. Заполняется выбором значения из раскрывающегося списка. Поле обязательно для заполнения. Поиск документа может осуществляться по коду и/или по наименованию документа [\(Рисунок](#page-169-0)  [275\)](#page-169-0).

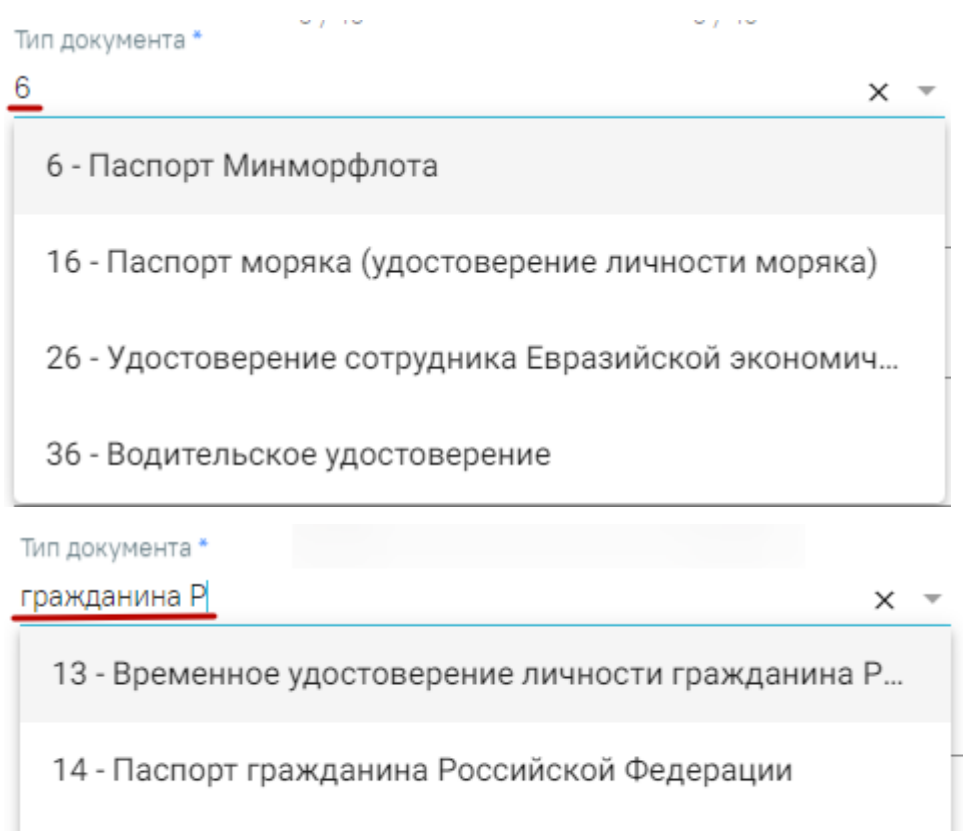

15 - Заграничный паспорт гражданина Российской Фед...

### Рисунок 275. Заполнение поля из справочника

<span id="page-169-0"></span>• «Серия» и «Номер» заполняются вручную. Формат ввода символов определяется типом выбранного документа. Под полем «Тип документа» отображается справочная информация о допустимых для ввода символах. При некорректном вводе поле будет окрашено в красный цвет. Поля обязательны для заполнения.

• «Кем выдан» – орган, выдавший документ. Вводится вручную или выбором значения из справочника. В дальнейшем сохранённое значение, введенное вручную, можно выбрать из справочника. Обязательное для заполнения поле.

• «Код подразделения» – заполняется вручную с клавиатуры.

• «Когда выдан» – дата выдачи документа в формате ДД.ММ.ГГГГ. Доступен ручной ввод и выбор из календаря. Поле обязательно для заполнения.

• «СНИЛС» – номер СНИЛС пациента. При вводе номера поле выделяется красным цветом до тех пор, пока номер не будет введен корректно (11 символов) [\(Рисунок](#page-170-0)  [276\)](#page-170-0).

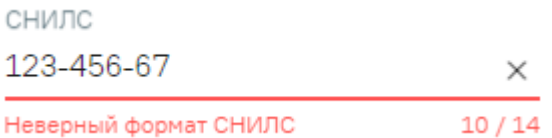

#### Рисунок 276. Ошибка «Неверный формат СНИЛС»

<span id="page-170-0"></span>При заполнении поля «СНИЛС» выполняется проверка корректности контрольной суммы СНИЛС. Если введенное значение СНИЛС не прошло проверку, отображается подсказка о несовпадении контрольной суммы:

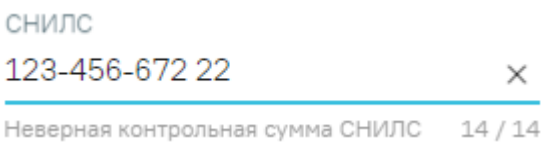

#### Рисунок 277. Подсказка при неверной контрольной сумме СНИЛС

При создании МКСБ в Системе выполняется проверка наличия действующей госпитализации в рамках одного периода по указанному СНИЛС пациента. Если на этот период уже имеется госпитализация с указанным СНИЛС, то при сохранении или подписании МКСБ отобразится соответствующее сообщение об ошибке [\(Рисунок 278\)](#page-170-1).

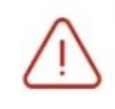

На этот период уже имеется госпитализация другого пациента ( **) с указанным СНИЛС** 

 $\times$ 

Рисунок 278. Сообщение о госпитализации пациента с указанным СНИЛС

<span id="page-170-1"></span>• «Гражданство» – гражданство пациента, значение выбирается из справочника.

• «Тип жителя» – городской или сельский житель, выбирается нажатием на наименование. Шрифт наименования изменится на жирный и подчеркнутый: Городской,

• «Адрес регистрации» – указывается адрес регистрации. Чтобы заполнить поле адреса по ГАР, необходимо ввести начальные символы наименования области, района, населенного пункта, улицы или почтовый индекс. При вводе символов осуществляется автоматический поиск адреса, в результате в раскрывающемся списке отображаются возможные варианты адреса.

• «Формализованный адрес» – признак ввода адреса регистрации пациента в соответствии со справочником ГАР. По умолчанию установлен. В зависимости от настроек признак может быть недоступен для снятия. Для ввода произвольного адреса регистрации (находящегося за пределами РФ) следует снять флажок  $\Box$  Формализованный адрес  $\Box$  R зависимости от настроек признак может быть недоступен для снятия.

• «ОКАТО проживания» – в данном поле указывается территория проживания пациента. Поле автоматически заполняется соответствующим значением при заполнении поля «Адрес регистрации» при условии, что установлен флажок «Формализованный адрес». Поле доступно для редактирования. Поле заполняется путем выбора из справочника.

• «Адрес проживания совпадает с адресом регистрации» – признак совпадения адреса проживания с адресом прописки. По умолчанию установлен. Если адреса не совпадают, следует снять флажок и ввести адрес проживания. Ввод аналогичен вводу адреса регистрации.

• «Военнообязанность» – поле заполняется путём выбора нужного значения из выпадающего списка.

• «Место работы» – при наличии работы у пациента в поле «Место работы» указывается место работы пациента. Поле заполняется вручную с клавиатуры

• «Адрес работы» – поле заполняется вручную с клавиатуры. Необходимо ввести начальные символы наименования области, района, населенного пункта, улицы. При вводе символов осуществляется автоматический поиск адреса, в результате в раскрывающемся списке отображаются возможные варианты адреса.

• «Тип полиса» – наименование типа полиса, выбирается из списка значений. В зависимости от выбранного типа полиса будут доступны (или нет) поля «Серия» и «Номер». Поле обязательно для заполнения, если в поле «Вид оплаты» указано значение «ОМС». Поле будет необязательно для заполнения, если в поле «Особый случай» указано значение «Предъявлен только паспорт».

• «Серия» – серия полиса, поле заполняется вручную с клавиатуры. Данное поле недоступно для ввода для типа полиса «3 - Единый полис ОМС» и «4 - Состояние на учёте без полиса ОМС». Поле обязательно для заполнения при заполненном поле «Тип полиса». Поле будет необязательно для заполнения, если в поле «Особый случай» указано значение «Предъявлен только паспорт».

• «Номер» – номер полиса, поле заполняется вручную с клавиатуры. Данное поле недоступно для ввода для типа полиса «4 - Состояние на учёте без полиса ОМС». Поле обязательно для заполнения при заполненном поле «Тип полиса». Поле будет необязательно для заполнения, если в поле «Особый случай» указано значение «Предъявлен только паспорт». При вводе номера полиса для типа «3 - Единый полис ОМС» выполняется ряд проверок:

a) проверка корректности его длины. Если длина некорректна, поле станет красного цвета, а под ним отобразится сообщение об ошибке [\(Рисунок 279\)](#page-172-0).

172

Номер \*

Неверная длина полиса

Рисунок 279. Проверка корректности длины полиса

<span id="page-172-0"></span>b) проверка корректно введенного номера полиса. Если номер некорректен, под ним отобразится информационное сообщение [\(Рисунок 280\)](#page-172-1).

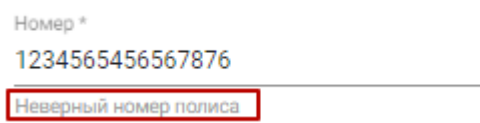

Рисунок 280. Проверка корректности номера полиса

<span id="page-172-1"></span>с) проверка соответствия номера полиса введенной дате рождения. Если номер некорректен, под ним отобразится информационное сообщение [\(Рисунок 281\)](#page-172-2).

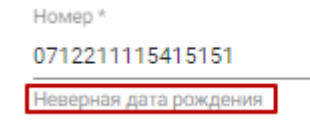

Рисунок 281. Проверка соответствия дате рождения

<span id="page-172-2"></span>• «Выдан» – указывается страховая организация, выдавшая полис. При вводе организации выполняется автоматический поиск подходящей организации, результат поиска отображается в раскрывающемся списке. В списке следует выбрать организацию, выделив ее и нажав клавишу Enter, или щелкнув левой клавишей мыши по найденному значению. Поле обязательно для заполнения, если в поле «Вид оплаты» указано значение «ОМС». Поле будет необязательно для заполнения, если в поле «Особый случай» указано значение «Предъявлен только паспорт».

При наведении курсора мыши на наименование страховой организации отображается всплывающая подсказка с указанием региона [\(Рисунок 282\)](#page-172-3).

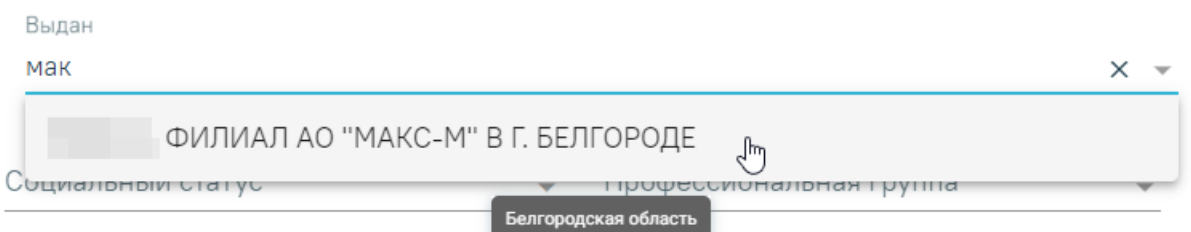

#### Рисунок 282. Всплывающая подсказка

<span id="page-172-3"></span>• «Местные» – флажок устанавливается для фильтрации страховых организаций, выдающих полис в регионе.

• «ОКАТО» – поле заполняется автоматически после заполнения поля «Выдан». Поле недоступно для редактирования.

• «ЕНП» – указывается единый номер полиса. Заполняется вручную с клавиатуры, в поле можно указать не более 16 символов.

• «Социальный статус» – наименование социального статуса пациента, выбирается из раскрывающегося списка.

• «Профессиональная группа» – наименование профессиональной группы пациента, выбирается из раскрывающегося списка. Поле необходимо для формирования «ПФ № 090/У "Извещение о больном с впервые в жизни установленным диагнозом злокачественного новообразования"».

• «Категория льгот» – при наличии льготы необходимо указать категорию льготы, выбрав ее в раскрывающемся списке.

• «Семейное положение» – указывается семейное положение пациента. Поле заполняется путем выбора нужного значения из выпадающего списка.

• «Образование» – указывается уровень образования пациента. Поле заполняется путем выбора нужного значения из выпадающего списка.

• «Профессия» – поле заполняется вручную с клавиатуры. Заполняется вручную.

• «Должность» – поле заполняется вручную с клавиатуры. Заполняется вручную.

• «Этническая группа» – в поле указывается этническая группа пациента. Поле заполняется выбором записи из справочника [\(Рисунок 283\)](#page-173-0). При наведении на значение в выпадающем списке отображается всплывающая подсказка. Информация из данного поля необходима для передачи в ВИМИС Онкология.

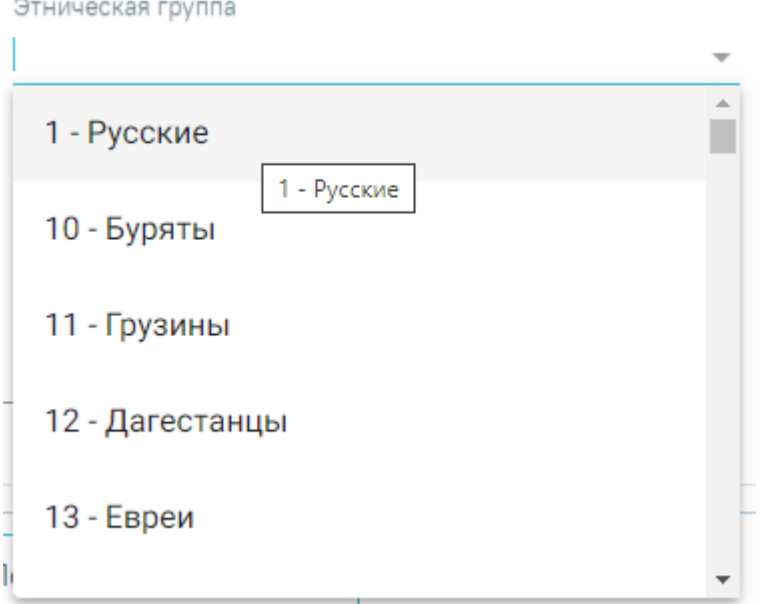

Рисунок 283. Справочник этнических групп

<span id="page-173-0"></span>Для карт с типом «История родов» в данном блоке доступны следующие поля:

• «Национальность» – указывается национальность пациентки. Поле заполняется путем выбора нужного значения из выпадающего списка.

Для добавления контактной информации следует нажать кнопку  $\overline{\mathfrak{L}}$ , после этого отобразятся поля для заполнения [\(Рисунок 284\)](#page-174-0). Поле «Тип информации» заполняется из справочника. В поле «Тип информации» можно указать следующую информацию: «Адрес», «Электронная почта», «Факс», «Другая контактная информация», «Телефон». Поле обязательно для заполнения. В зависимости от типа меняется вид формы для ввода.

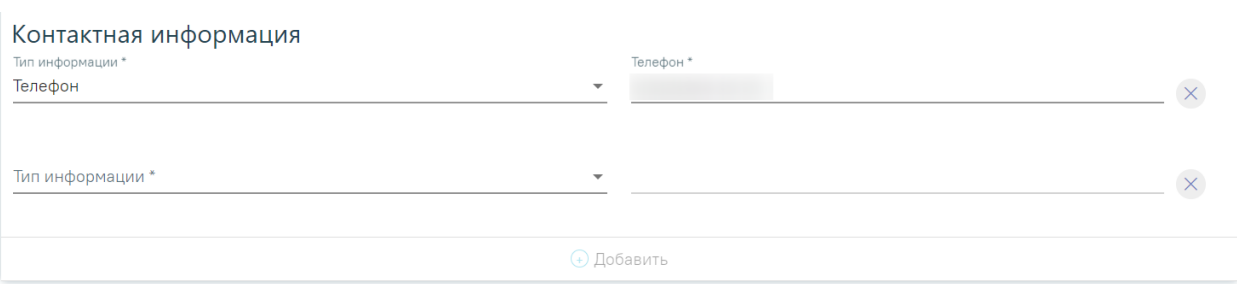

#### Рисунок 284. Блок «Контактная информация»

<span id="page-174-0"></span>Для добавления новой строки контактной информации необходимо нажать кнопку «Добавить». Если требуется удалить контактную информацию, то необходимо нажать кнопку  $\times$ .

Если обязательные поля не будут заполнены, то они будут выделены красным цветом.

В случае если в поле «Особый случай» выбрано значение «3 - Мед. помощь оказана новорожденному», то все поля, кроме поля «Дата рождения» являются не обязательными для заполнения. Дата рождения не может быть меньше, чем 2 месяца от текущей даты.

При создании МКСБ на основе МКАБ, поля «Номер телефона» и «Электронная почта» автоматически заполнятся значениями из МКАБ.

Важно! В случае, если пациент поступил экстренно и нет возможности указания персональных данных, то необходимо в блоке «Поступление» в поле «Форма оказания медицинской помощи» выбрать значение «Экстренно» или «Неотложная». После этого появится возможность сохранения МКСБ без заполнения обязательных полей в блоке «Персональные данные».

#### **1.1.2.3.3. Блок «Поступление»**

В блоке «Поступление» указываются сведения о поступлении пациента на стационарное лечение [\(Рисунок 285\)](#page-175-0).

#### 3 Поступление

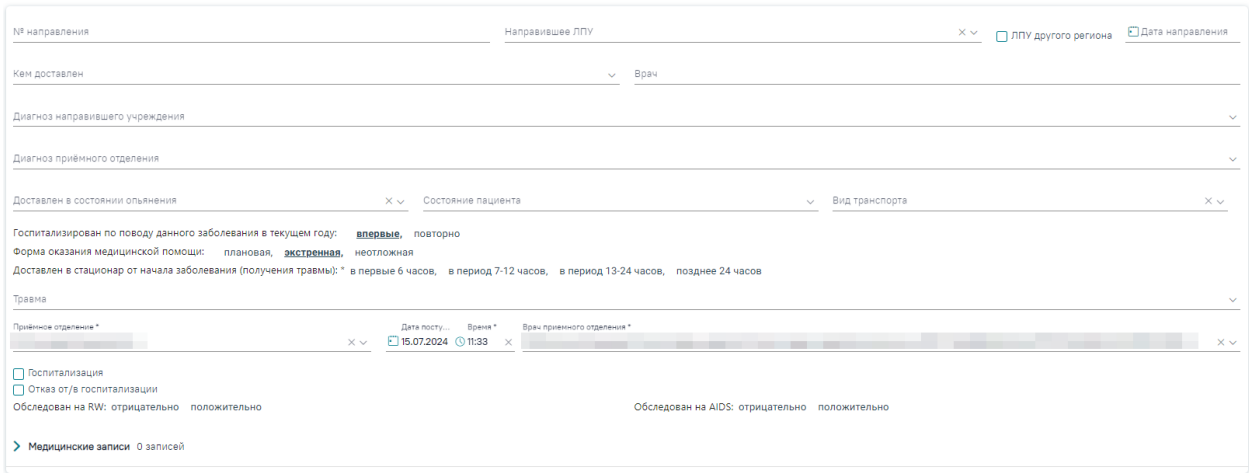

#### Рисунок 285. Блок «Поступление»

<span id="page-175-0"></span>• «№ направления» – вводится номер направления на госпитализацию пациента. Поле заполняется вручную. Поле обязательно для заполнения, если в поле «Форма оказания медицинской помощи» установлено значение «Планово».

• «Направившее ЛПУ» – в поле указывается наименование медицинской организации, выдавшей направление. При вводе наименования начинается автоматический поиск организации в справочнике. Результат поиска отображается в раскрывающемся списке. Поиск осуществляется также по коду организации. Поле обязательно для заполнения, если в поле «Форма оказания медицинской помощи» установлено значение «Планово» и заполнено поле «№ направления».

• Признак «ЛПУ другого региона» - для ввода медицинской организации

другого региона следует установить флажок  $\vee$  ЛПУ другого региона, а затем заполнить поле «Направившее ЛПУ». При установки или снятии флажка «ЛПУ другого региона» поле «Направившее ЛПУ» автоматически очищается.

• «Дата направления» – указывается дата направления пациента. Поле обязательно для заполнения, если в поле «Форма оказания медицинской помощи» установлено значение «Планово» и заполнено поле «№ направления».

• «Кем доставлен» – в поле из раскрывающегося списка выбирается основание направления пациента в стационар. Поле обязательно для заполнения, если в поле «Форма оказания медицинской помощи» установлено значение «Планово».

• «Врач» – в поле указывается врач, выписавший направление. Поле заполняется вручную. Поле обязательно для заполнения, если заполнено поле «№ направления».

• «№ наряда» – в поле вводится номер наряда, доставившего пациента в стационар (наряда милиции, скорой помощи, санитарной авиации).

176

• «Диагноз направившего учреждения» – в поле указывается диагноз, поставленный направившей организацией или скорой помощью, из справочника МКБ-10. Для этого следует начать вводить диагноз, в результате в раскрывающемся списке отобразятся найденные совпадения. Поле обязательно для заполнения, если в поле «Форма оказания медицинской помощи» установлено значение «Планово».

• «Срок беременности, недель» – в поле вводится количество недель беременности на момент поступления в стационар. Поле отображается только в МКСБ пациента женского пола и старше 10 лет (10 лет включительно). Поле заполняется только, если пациентка беременна.

• «Кол-во плодов» – в поле вводится количество плодов. Поле отображается только в МКСБ пациента женского пола и старше 10 лет. Поле заполняется только, если пациентка беременна.

• «Тип зачатия» – в поле из раскрывающегося списка выбирается тип зачатия. Поле отображается только в МКСБ пациента женского пола и старше 10 лет. **Примечание.** Если пациент женского пола, старше 10 лет и включен в регистр беременных, при сохранении МКСБ со значением поля «Срок беременности, недель» больше 0 и незаполненным полем «Тип зачатия» отобразится предупреждающее сообщение [\(Рисунок](#page-176-0)  [286\)](#page-176-0).

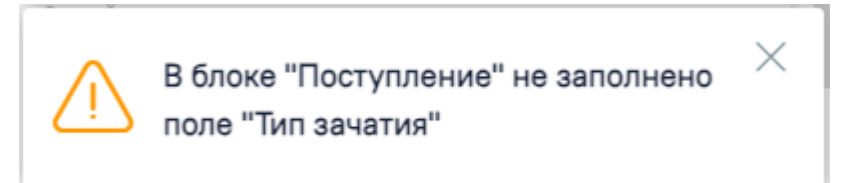

Рисунок 286. Предупреждение «Не заполнено поле "Тип зачатия"»

<span id="page-176-0"></span>• «Диагноз приемного отделения» – в поле указывается диагноз, который поставили в приемном отделении медицинской организации. Поле обязательно для заполнения, если в поле «Форма оказания медицинской помощи» установлено значение «Планово».

• «Доставлен в состоянии опьянения» – поле заполняется, если пациент доставлен в алкогольном опьянении. В поле следует выбрать тип (алкогольное или наркотическое) и степень диагностируемого опьянения.

• «Состояние пациента» – в поле указывается состояние пациента при поступлении. Поле заполняется выбором значения из выпадающего списка.

• «Вид транспорта» – в поле указывается способ передвижения пациента. Для выбора доступны значения: «На каталке», «На кресле», «Может идти».

• «Госпитализирован по поводу данного заболевания в текущем году» – в поле выбираются значения: «впервые» или «повторно» госпитализирован пациент. По умолчанию установлено значение «впервые». Выбор другого значения осуществляется щелчком по наименованию.

• «Форма оказания медицинской помощи» – в поле выбираются значения: «плановая», «экстренная» или «неотложная». Поле заполняется автоматически в зависимости от значения, указанного в настройке EmerSignByDefault (подробное описание настройки см. в Руководстве системного программиста ТМ МИС SaaS). Если настройка отсутствует, то поле по умолчанию заполняется значением «плановая». **Примечание.** Если в поле «Форма оказания медицинской помощи» выбрано значение «экстренная», поля «Диагноз направившего учреждения», «Диагноз приемного отделения», «Кем доставлен», «Дата и время поступления» являются не обязательными для заполнения.

• «Доставлен в стационар от начала заболевания (получения травмы)» – в поле указывается временной период доставки пациента. Для выбора доступны значения: «в первые 6 часов», «в период c 7 до 12ч.», «в период c 13 до 24ч.» и «после 24 часов». По умолчанию установлено значение «в первые 6 часов». Поле не обязательно для заполнения. **Примечание.** Если в поле «Форма оказания медицинской помощи» выбрано значение «экстренно» или «неотложная», то поле «Доставлен в стационар от начала заболевания (получения травмы)» станет обязательным для заполнения. При попытке сохранения МКСБ с незаполненным полем отобразится сообщение об ошибке [\(Рисунок 287\)](#page-177-0).

> Необходимо заполнить поле "Доставлен в стационар от начала заболевания (получения травмы)" в блоке "Поступление"

 $\times$ 

Рисунок 287. Сообщение об ошибке

<span id="page-177-0"></span>• «Травма» – в поле указывается вид травмы (при её наличии) из раскрывающегося списка.

• «Приемное отделение» – в поле указывается наименование приемного отделения, в котором оформлена госпитализация. По умолчанию заполняется отделением, сопоставленным с врачом, авторизированным в Системе. Также наименование отделения можно выбрать из выпадающего списка, начав вводить название отделения в поле. Поле обязательно для заполнения.

• «Дата поступления» и «Время» – поле заполняется автоматически текущей датой и временем создания стационарного случая. Дата и время поступления не должны быть больше текущей даты и времени. Поля обязательны для заполнения. Если дата и время больше текущей, поля выделяются красным цветом. При наведении мыши на поле отображается всплывающая подсказка с информацией о допустимом значении [\(Рисунок](#page-178-0)  [288\)](#page-178-0).

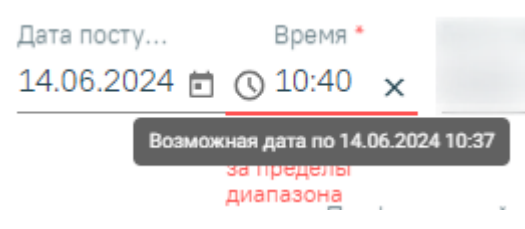

Рисунок 288. Допустимое значение для поля «Время»

<span id="page-178-0"></span>• «Врач приемного отделения» – в поле указывается код и ФИО, должность, специальность, профиль, отделение, медицинская организация врача, осмотревшего пациента. При наведении на поле отображается всплывающая подсказка с подробной информацией о враче: код и ФИО, должность, специальность, профиль, отделение, медицинская организация. Поле заполняется автоматически данными авторизованного пользователя, доступно для редактирования путем выбора значения из справочника. Поле обязательно для заполнения.

Заполнение полей группы «Госпитализация» доступно только пользователю с ролью «Врач приемного отделения». По умолчанию флажок включен [\(Рисунок 291\)](#page-179-0). Группа содержит следующие поля:

• «Отделение» – в поле из раскрывающегося списка выбирается наименование отделения. Поле обязательно для заполнения.

• «Профиль коек» – в поле выбирается профиль койки из справочника. Поле обязательно для заполнения.

• «Дата» и «Время» – по умолчанию указывается текущие дата и время. При редактировании выполняется проверка: дата и время госпитализации не должны быть меньше даты поступления. Поля обязательны для заполнения. Если дата или время меньше даты поступления, поля выделяются красным цветом. При наведении мыши на поле отображается всплывающая подсказка с информацией о допустимом значении [\(Рисунок](#page-178-1)  [289\)](#page-178-1).

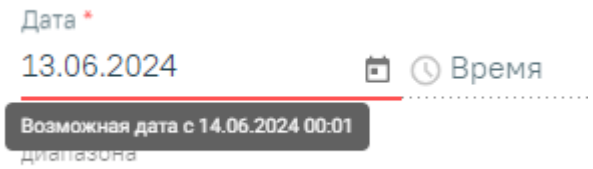

<span id="page-178-1"></span>Рисунок 289. Допустимое значение для поля «Дата»

При включенной системной настройке EnableAutoPrint003 после первого сохранения карты с установленным признаком «Госпитализация» и закрытия карты пациента выполняется автоматическое формирование печатной формы 003у «Медицинская карта стационарного больного по форме 530н» (подробное описание настройки см. в Руководстве системного программиста ТМ МИС SaaS) [\(Рисунок 290\)](#page-179-1).

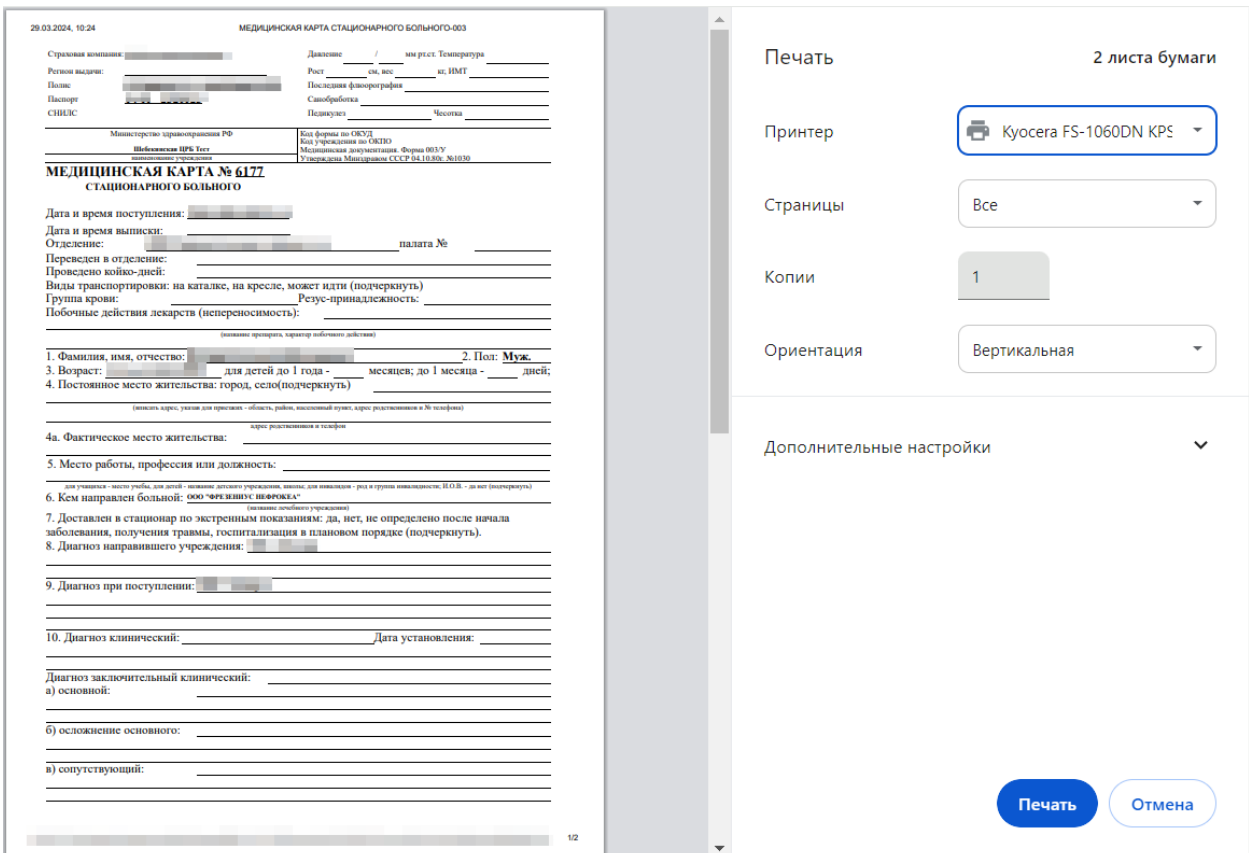

<span id="page-179-1"></span>Рисунок 290. Предварительный просмотр медицинской карты стационарного больного

Важно! Если флажок «Госпитализация» включен, то при сохранении карты с типом медицинская карта стационарного больного в Системе выполняется проверка наличия уже созданной очереди госпитализации и, если она отсутствует, автоматически создаст новую очередь.

Дата \* $\times \times$   $\Box$  15.07.2024 Время \*  $\bigcirc$  20:00  $\times$ 

#### Рисунок 291. Группа полей «Госпитализация»

<span id="page-179-0"></span>Если пациенту отказано в госпитализации или он сам отказывается от неё, необходимо снять флажок «Госпитализация», а затем установить флажок «Отказ от/в госпитализации». Если установлен флажок «Отказ от/в госпитализации» [\(Рисунок 292\)](#page-180-0), то станут доступны для заполнения следующие поля:

• «Причина отказа от/в госпитализации» – заполняется из списка значений: «1 - Нет свободных мест», «2 - Нет показаний для госпитализации», «3 - Не подтвержден диагноз» и «4 - Пациент отказался от госпитализации». Поле обязательно для заполнения.
• «Дата отказа» – по умолчанию указывается текущая дата. При редактировании выполняется проверка: дата отказа не должна быть меньше даты поступления.

• «Время» – по умолчанию указывается на 3 минуты больше времени поступления. При редактировании выполняется проверка: дата и время отказа не должны быть меньше даты и времени поступления.

• «Уведомили представителя» – заполняется путем ввода с клавиатуры или с помощью календаря. Поле доступно для заполнения, если в карте пациента добавлена запись хотя бы об одном представителе. Поле обязательно для заполнения.

• «Примечание к причине отказа от/в госпитализации» – краткое описание причины отказа, заполняется вручную.

• «Исход госпитализации» – заполняется путем выбора значения из выпадающего списка.

• «Результат госпитализации» – заполняется путём выбора значения из выпадающего списка.

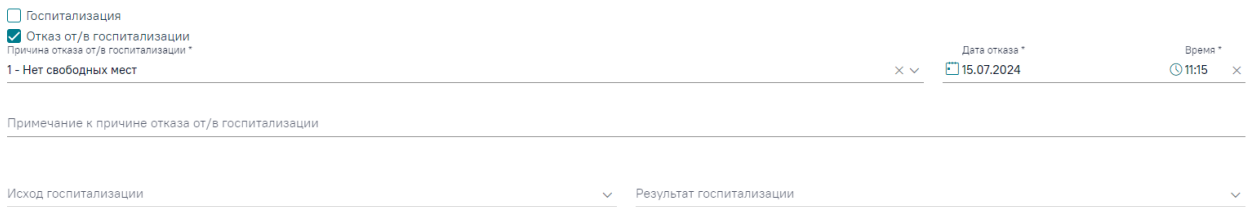

Рисунок 292. Поля группы «Отказ от/в госпитализации»

Значения указанные в полях «Причина отказа от/в госпитализации», «Дата отказа», «Время» и «Примечание к причине отказа от/в госпитализации» автоматически будут отображаться в соответствующих полях блока «Выписка» (см. п. [1.1.3.2.29\)](#page-515-0).

Для оформления отказа в госпитализации с видом оплаты «ОМС» или «Бюджет» следует добавить хотя бы одну услугу. В противном случае при сохранении карты отобразится соответствующее сообщение об ошибке [\(Рисунок 293\)](#page-180-0).

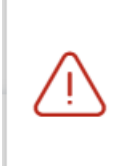

 $\times$ Для оформления отказа в госпитализации с видом оплаты ОМС или Бюджет необходимо добавить хотя бы одну услугу

#### Рисунок 293. Сообщение об ошибке

<span id="page-180-0"></span>Если в карте оформлен отказ от госпитализации, то при добавлении услуги время начала оказания услуги будет автоматически указано на 1 минуту больше времени госпитализации, а время окончания - на 1 минуты меньше времени отказа.

Снятие флажка «Госпитализация» недоступно, если в карте пациента в блоке «Движения пациента по отделениям» указана услуга. При наведении мыши на флажок «Госпитализация» появится всплывающая подсказка «Есть услуги, добавленные после госпитализации» [\(Рисунок 294\)](#page-181-0).

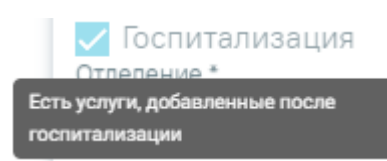

Рисунок 294. Всплывающая подсказка

<span id="page-181-0"></span>Снятие флажка «Госпитализация»/«Отказ от/в госпитализации» недоступно, если в карте пациента в блоке «Диагноз» указан основной диагноз или указан лечащий врач в соответствующем блоке. При наведении мыши на флажок «Госпитализация»/«Отказ от/в госпитализации» появится всплывающая подсказка «Карта находится в работе. В приемном отделении работа с картой заблокирована» [\(Рисунок 295\)](#page-181-1).

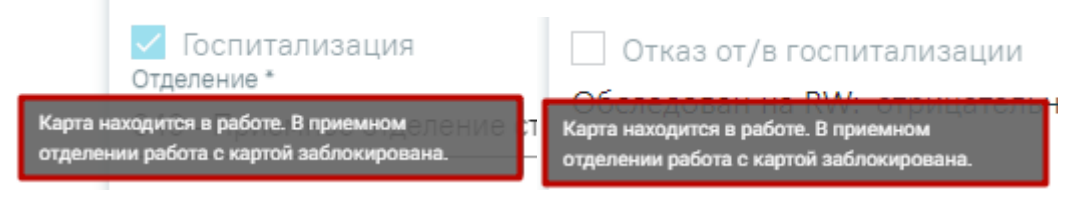

## Рисунок 295. Всплывающая подсказка

<span id="page-181-1"></span>Снятие флажка «Госпитализация» недоступно, если в карте пациента более одного движения в блоке «Движения пациента по отделениям». При наведении курсора мыши на флажок «Госпитализация» отобразится всплывающая подсказка «Удалять можно только последнее движение пациента» [\(Рисунок 296\)](#page-181-2).

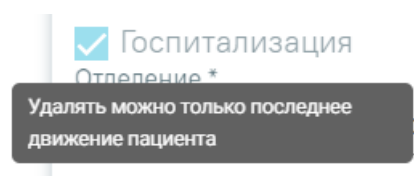

Рисунок 296. Всплывающая подсказка

<span id="page-181-2"></span>При создании МКСБ с установленным отказом в Системе выполняется проверка наличия действующего отказа и установленного диагноза приёмного отделения для данного пациента. Если на выбранную дату уже имеется отказ в госпитализации и установленный диагноз совпадают, то при сохранении или подписании МКСБ отобразится соответствующее сообщение об ошибке [\(Рисунок 297\)](#page-182-0).

# На дату 20.07.2023 для данного пациента уже есть отказ в госпитализации с диагнозом J11.8

×

<span id="page-182-0"></span>Рисунок 297. Сообщение о наличии действующего отказа в госпитализации на выбранную дату для данного пациента

Если флажок «Отказ от/в госпитализации» будет убран в МКСБ, с ранее установленным отказом, то его нельзя будет установить повторно, отобразится сообщение об ошибке [\(Рисунок 298\)](#page-182-1).

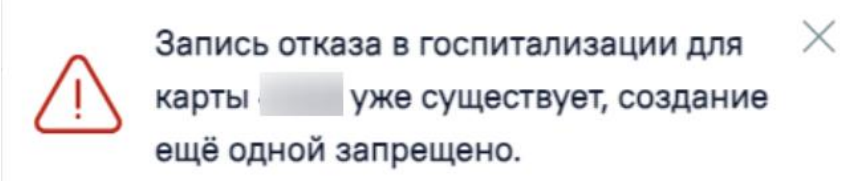

Рисунок 298. Сообщение об ошибке

<span id="page-182-1"></span>• «Обследован на RW» – в поле указывается результат обследования крови на RW: «отрицательно» или «положительно».

• «Обследован на AIDS» – в поле указывается результат обследования крови на AIDS: «отрицательно» или «положительно».

Для карт с типом «История родов» в данном блоке доступны следующие поля:

• «Поступила для оказания медицинской помощи в стационарных условиях в данном году: по поводу родов» – в поле выбираются значения: «впервые» или «повторно» поступил пациент. По умолчанию установлено значение «впервые». Выбор другого значения осуществляется щелчком по необходимому варианту. Если выбрано значение «повторно» – необходимо обязательно ввести количество поступлений пациента в соответствующее поле.

• «Поступила для оказания медицинской помощи в стационарных условиях в данному году: по экстренным показаниям» – в поле выбираются значения «да» или «нет». По умолчанию установлено значение «нет». Выбор другого значения осуществляется щелчком по необходимому варианту. Если выбрано значение «да» – необходимо обязательно ввести количество часов в соответствующее поле.

• «Заразные кожные болезни» – в поле выбираются значения: «педикулез», «чесотка» и «микроспория», доступен выбор нескольких значений.

• «Выявлены» – в поле выбираются значения: «да» или «нет». По умолчанию установлено значение «нет». В случае выбора хотя бы одного из значений в поле «Заразные кожные болезни», в поле «выявлены» автоматически будет установлено значение «да».

• «Обследован на гепатиты B, C» – в поле выбираются значения: «отрицательно» или «положительно». По умолчанию установлено значение «отрицательно».

• «Лицо, подвергшееся радиоактивному облучению» и «В том числе в Чернобыле» – выбор в полях осуществляется щелчком по необходимому варианту.

• «Роды вне МО» – в поле выбираются значения «да» или «нет». По умолчанию установлено значение «нет». Выбор другого значения осуществляется щелчком по необходимому варианту.

• «Посещала врача (акушерку) во время беременности» – в поле выбираются значения «да» или «нет». По умолчанию установлено значение «нет». Выбор другого значения осуществляется щелчком по необходимому варианту. Если выбрано значение «да» – необходимо обязательно ввести количество в поле «Сколько раз».

• «Патронаж беременной» – в поле выбираются значения «да» или «нет». По умолчанию установлено значение «нет». Выбор другого значения осуществляется щелчком по необходимому варианту. Если выбрано значение «да» – необходимо обязательно ввести количество в поле «Сколько раз».

• «Медицинская организация, в которой пациентка стоит на учёте по беременности» – медицинская организация, в которой пациентка стоит на учёте по беременности, выбирается из списка. Обязательно для заполнения, если выбрано значение «да» в поле «Посещала врача (акушерку) во время беременности».

**Примечание.** Если пациент женского пола и старше 10 лет, при сохранении карт с типом «История родов» с незаполненным полем «Тип зачатия» отобразится сообщение с предупреждением [\(Рисунок 286\)](#page-176-0).

Также в блоке «Поступление» возможно создание и просмотр медицинских записей [\(Рисунок 299\)](#page-184-0). Для получения подробной информации о существующей записи необходимо нажать на нее. Для добавления новой медицинской записи необходимо нажать кнопку «Добавить».

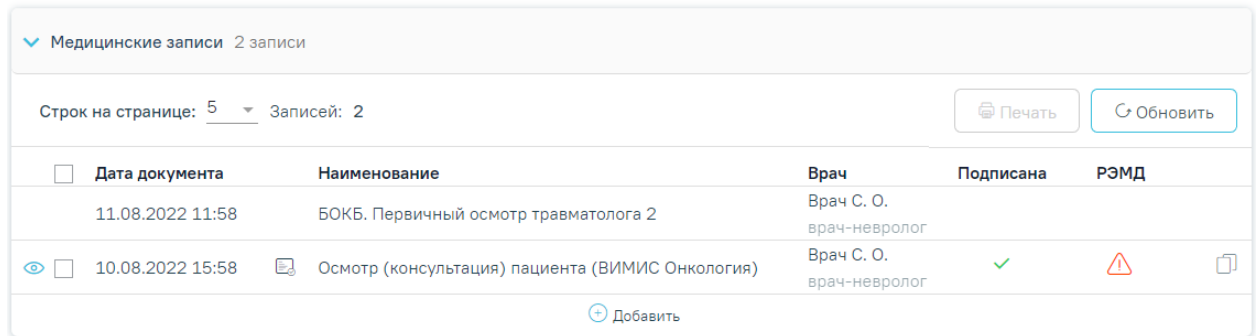

#### Рисунок 299. Раздел медицинские записи

<span id="page-184-0"></span>Отобразится форма «Шаблоны медицинских записей» для поиска шаблона медицинской записи [\(Рисунок 300\)](#page-184-1).

#### Шаблоны медицинских записей

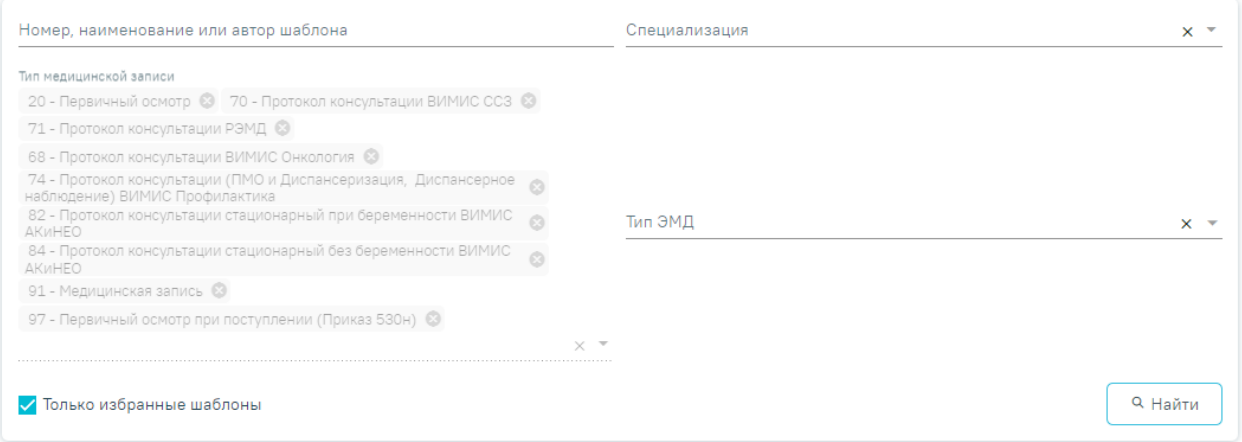

## Рисунок 300. Типы МЗ доступные для добавления

<span id="page-184-1"></span>Для добавления доступны следующие типы медицинских записей:

- «Медицинская запись».
- «Первичный осмотр».
- «Протокол консультации РЭМД».
- «Протокол консультации ВИМИС Онкология».
- «Протокол консультации ВИМИС ССЗ».
- «Протокол консультации стационарный при беременности ВИМИС АКиНЕО».
- «Протокол консультации стационарный без беременности ВИМИС АКиНЕО».
- «Протокол консультации (ПМО и Диспансеризация) ВИМИС Профилактика».
- «Первичный осмотр при поступлении (Приказ 530н)». Подробнее о медицинских записях см. в п. [1.1.3.2.15.](#page-422-0)

При добавлении медицинской записи автоматически выполняется сохранение МКСБ, доступно при создании новой МКСБ в приемном отделении. При успешном сохранении появится соответствующее сообщение [\(Рисунок 301\)](#page-185-0).

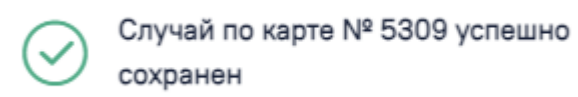

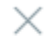

Рисунок 301. Сообщение об успешном сохранении карты

## <span id="page-185-0"></span>**1.1.2.3.4. Блок «Согласия»**

Блок «Согласия» доступен пользователям с ролями «Врач Стационара» и «Врач приемного покоя».

В блоке «Согласия» содержится информация о согласиях или отказах пациента (согласие на обработку персональных данных, согласие на медицинское вмешательство, отказ от медицинского вмешательства и т.д.).

Работа с согласиями или отказами пациента описана в Руководстве пользователя ТМ МИС SaaS Том 2 и доступна по ссылке [«Согласия»](https://confluence.softrust.ru/pages/viewpage.action?pageId=48434044#id-%D0%9C%D0%B5%D0%B4%D0%B8%D1%86%D0%B8%D0%BD%D1%81%D0%BA%D0%B0%D1%8F%D0%BA%D0%B0%D1%80%D1%82%D0%B0%D0%B0%D0%BC%D0%B1%D1%83%D0%BB%D0%B0%D1%82%D0%BE%D1%80%D0%BD%D0%BE%D0%B3%D0%BE%D0%B1%D0%BE%D0%BB%D1%8C%D0%BD%D0%BE%D0%B3%D0%BE-%C2%AB%D0%A1%D0%BE%D0%B3%D0%B).

## **1.1.2.3.5. Блок «Витальная информация»**

В блоке «Витальная информация» указываются жизненно важные параметры [\(Рисунок 302\)](#page-185-1).

#### 5 Витальная информация

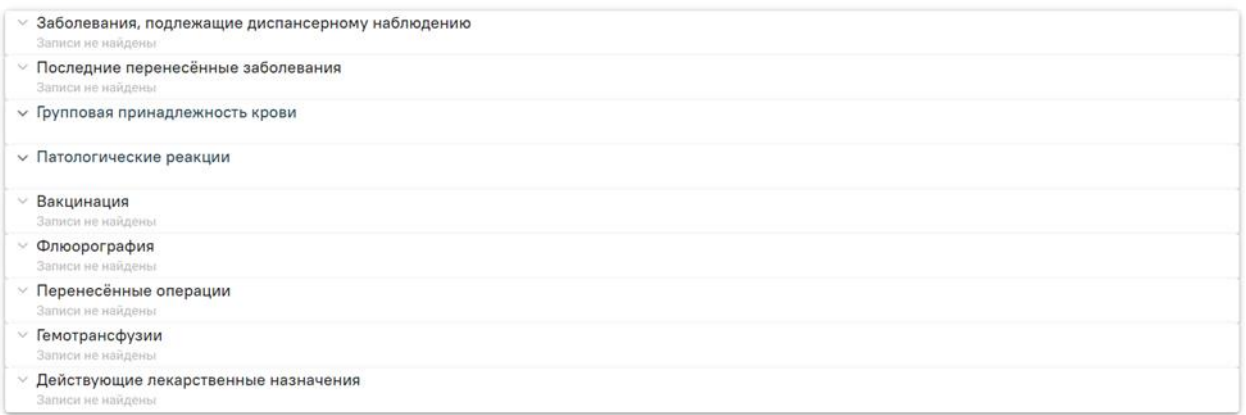

#### Рисунок 302. Блок «Витальная информация»

<span id="page-185-1"></span>Блок состоит из следующих областей: «Заболевания, подлежащие диспансерному наблюдению», «Последние перенесённые заболевания», «Групповая принадлежность крови», «Патологические реакции», «Вакцинация», «Флюорография», «Перенесённые операции», «Гемотрансфузии», «Действующие лекарственные назначения». Области заполняются автоматическими данными из ИЭМК и не подлежат редактированию [\(Рисунок](#page-186-0)  [303\)](#page-186-0). При отсутствии данных в ИЭМК выводится текст «Записи не найдены».

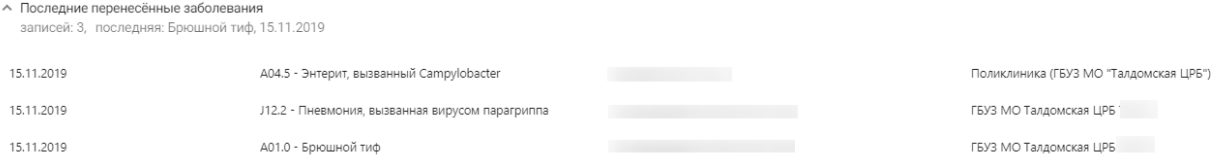

Рисунок 303. Пример автозаполнения области «Последние перенесённые заболевания»

<span id="page-186-0"></span>Для областей «Групповая принадлежность крови», «Патологические реакции» и «Показатели здоровья» доступна возможность добавления информации вручную. Редактирование и добавление записей недоступно для пользователей с ролью «Врач приемного отделения».

В области «Групповая принадлежность крови» отображается информация о групповой принадлежности крови пациента. Так же в области осуществляется фиксации сведений по групповой принадлежности крови пациента. Список показателей для области «Групповая принадлежность крови» представлен в виде таблицы со следующими столбцами [\(Рисунок 304\)](#page-186-1):

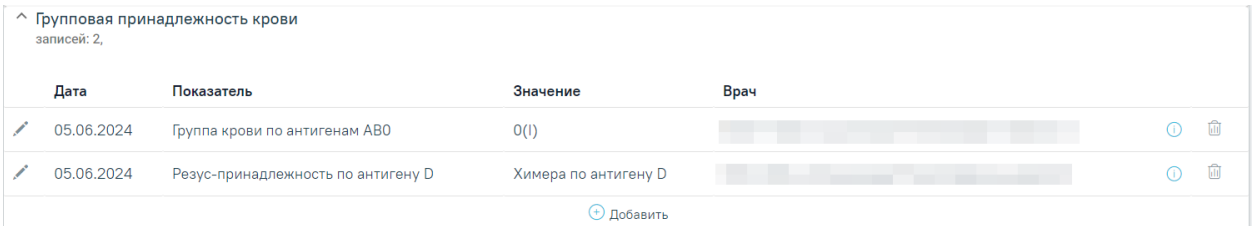

Рисунок 304. Область «Групповая принадлежность крови»

- <span id="page-186-1"></span>• «Дата» – отображается дата проведения исследования.
- «Показатель» отображается наименование показателя.
- «Значение» отображается значение по текущему показателю.
- «Врач» отображается ФИО, должность врача проводившего исследование. При наведении на иконку  $\Phi$  отобразится дополнительная информация о враче (Рисунок [305\)](#page-186-2).

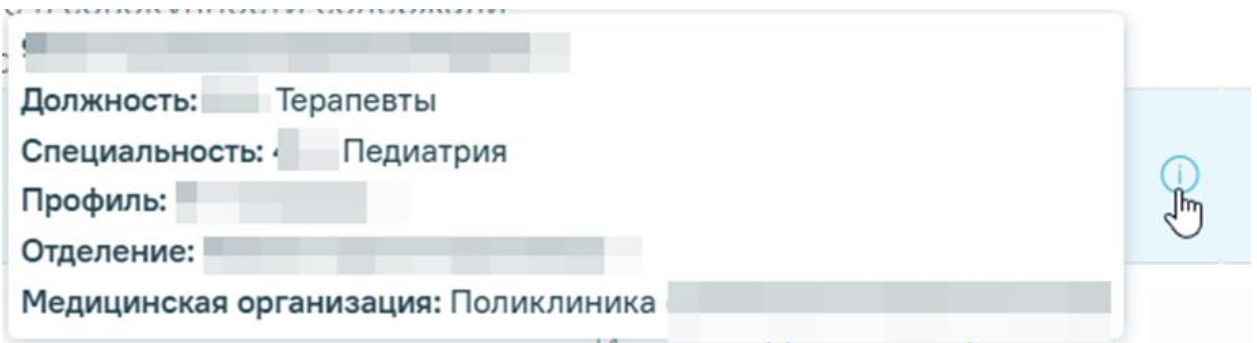

#### Рисунок 305. Дополнительная информация о враче

<span id="page-186-2"></span>Для добавления новой записи следует нажать кнопку «Добавить» и заполнить поля

[\(Рисунок 306\)](#page-187-0). Если пациент выписан, то добавление записей о групповой принадлежности крови недоступно.

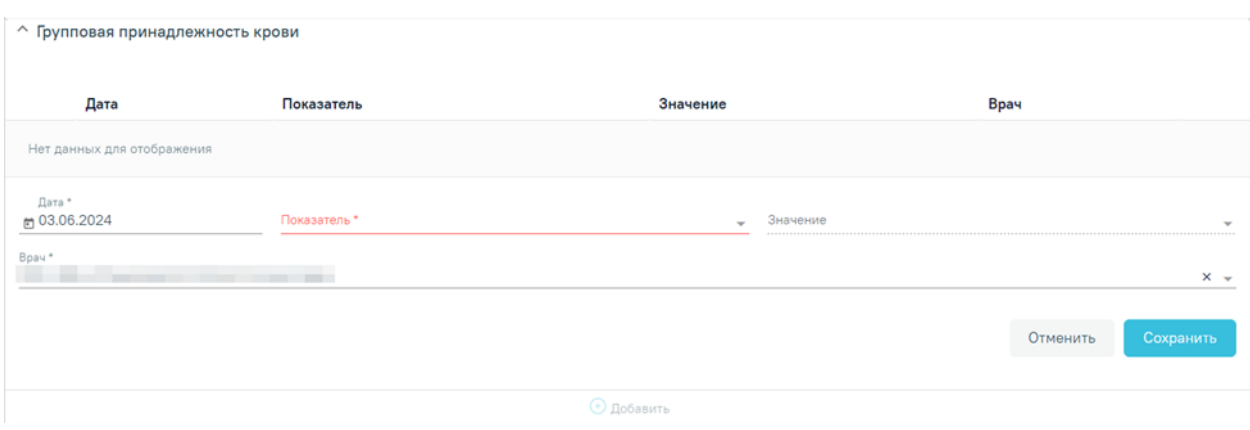

Рисунок 306. Форма добавления показателя

- <span id="page-187-0"></span>• «Дата» – заполняется автоматически текущей датой. Доступно для редактирования, заполняется с помощью календаря или вручную. Дата проведения не может быть меньше даты создания МКСБ и больше текущей даты. Поле обязательно для заполнения.
- «Показатель» заполняется путём выбора значения из справочника. Если показатель уже добавлен во вкладку «Групповая принадлежность крови», то для выбора такой показатель будет недоступен. Поле обязательно для заполнения.
- «Значение» поле заполняется путём выбора значения из справочника. Доступен множественный выбор. Поле доступно после заполнения поля «Показатель». Для выбора отображаются только значения, которые входят в группу к выбранному показателю. Если значение уже добавлено во вкладку «Групповая принадлежность крови», то для выбора такое значение будет недоступно. Поле обязательно для заполнения.
- «Врач» по умолчанию заполняется данными текущего пользователя. Доступно для редактирования, заполняется путём выбора значения из справочника. Поле обязательно для заполнения.

Для закрытия формы без сохранения необходимо нажать кнопку «Отменить». Для сохранения внесённых данных следует нажать кнопку «Сохранить». В результате отобразится сообщение об успешном сохранении записи о групповой принадлежности крови [\(Рисунок 307\)](#page-188-0).

# Данные групповой принадлежности крови успешно сохранены

<span id="page-188-0"></span>Рисунок 307. Сообщение об успешном сохранении записи о групповой принадлежности крови

Для редактирования записи о групповой принадлежности крови следует нажать

кнопку . В результате отобразится форма «Групповая принадлежность крови», доступная для редактирования [\(Рисунок 308\)](#page-188-1). Если пациент выписан, то редактирование записей о групповой принадлежности крови недоступно.

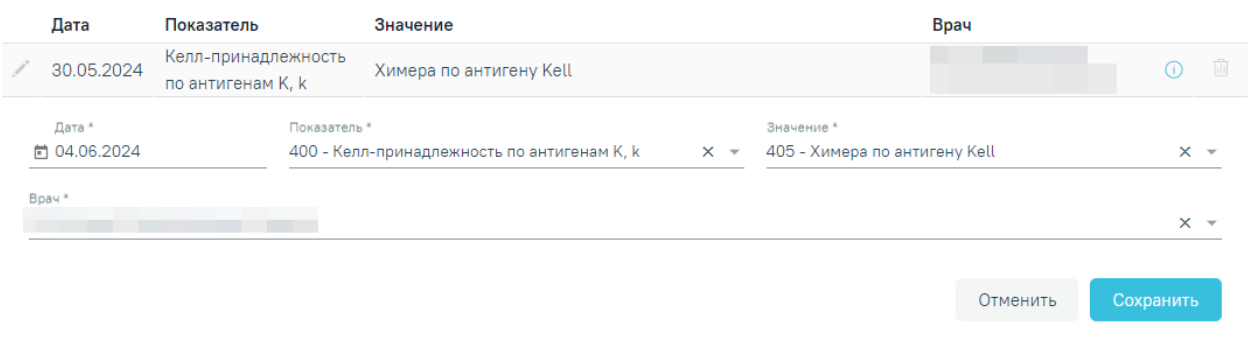

<span id="page-188-1"></span>Рисунок 308. Форма редактирования записи о групповой принадлежности крови

Для удаления записи о групповой принадлежности следует нажать кнопку . В результате отобразится сообщение об успешном удалении записи [\(Рисунок 309\)](#page-188-2). Если пациент выписан, то редактирование записей о групповой принадлежности крови недоступно.

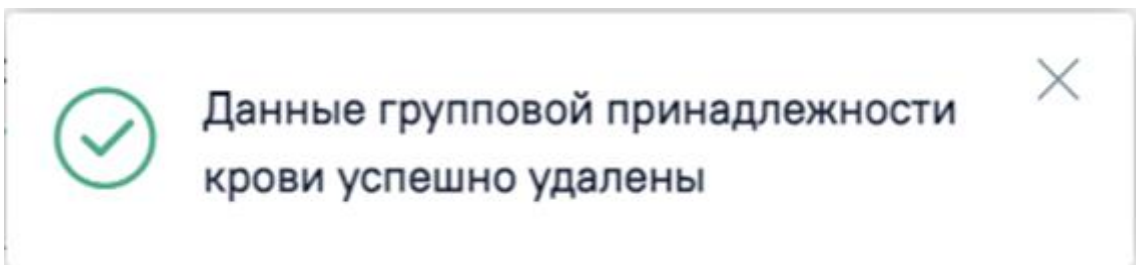

<span id="page-188-2"></span>Рисунок 309. Сообщение об успешном удалении записи о групповой принадлежности крови

В области «Патологические реакции» заполняются поля [\(Рисунок 311\)](#page-190-0):

• «Дата установки» – в поле указывается дата появления реакции, заполняется вручную с клавиатуры. Поле обязательно для заполнения. Если дата установки меньше

X

даты поступления или больше текущей, поле выделяется красным цветом. При наведении мыши на поле отображается всплывающая подсказка с информацией о допустимом значении [\(Рисунок 310\)](#page-189-0).

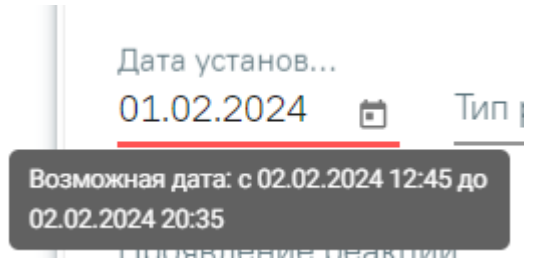

Рисунок 310. Допустимое значение для поля «Дата установки»

<span id="page-189-0"></span>• «Тип реакции» – в поле указывается тип установленной реакции, заполняется из справочника. Поле обязательно для заполнения.

• «Аллерген» – значение выбирается из раскрывающегося списка значений: «Клещ», «Пыль», «Пух», «Шерсть», «Пыльца». Доступен ручной ввод другого значения. В дальнейшем сохранённое значение можно выбрать из справочника.

• «Аллерген по МНН» – в поле указывается наименование лекарственного препарата, на который у пациента выявлена аллергическая реакция. Поле заполняется из справочника.

• «Проявление реакции» – в поле указывается, каким образом проявляется аллергическая реакция. Поле заполняется из справочника. Поле обязательно для заполнения.

• «Специалист» – поле автоматически заполняется врачом, авторизованным в системе. При необходимости можно выбрать другого врача. Для этого в поле следует ввести несколько первых букв фамилии специалиста, а затем выбрать необходимое значение из справочника. Поле обязательно для заполнения.

• «Медицинская организация» – в поле указывается наименование медицинской организации, установившей реакцию. Поле заполняется текущей организацией и недоступно для редактирования.

• «Примечание» – в поле указывается краткое примечание, поле вводится вручную с клавиатуры.

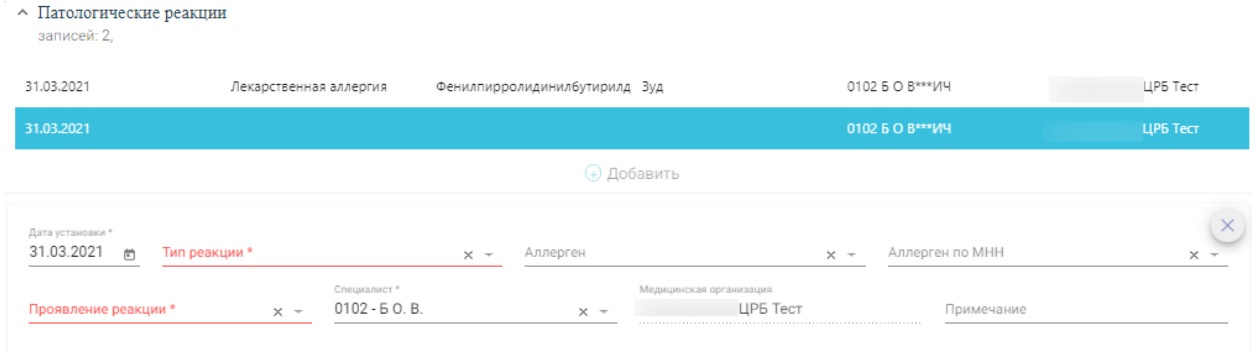

Рисунок 311. Поля ввода области «Патологические реакции»

#### <span id="page-190-0"></span>**1.1.2.3.6. Блок «Показатели здоровья»**

В блоке «Показатели здоровья» отображается список показателей, добавленных пациенту. Подробное описание работы с блоком «Показатели здоровья» описана в Руководстве пользователя ТМ МИС SaaS Том 2.

Для МКСБ поле фильтрации «Группа показателей» по умолчанию заполняется значением «Показатели жизненно важных функций».

#### **1.1.2.3.7. Блок «Представители пациента»**

Блок «Представители пациента» доступен для редактирования и просмотра пользователям с ролями «Врач приемного покоя», «Врач стационара». Пользователю с ролью «Медсестра» блок доступен только для просмотра.

В блоке «Представители пациента» указываются сведения о представителях пациента.

При создании новой карты блок «Представители пациента» заблокирован, соответствующая подсказка появляется при наведении на кнопку «Добавить» [\(Рисунок](#page-190-1)  [312\)](#page-190-1). Для добавления представителей карту следует сохранить.

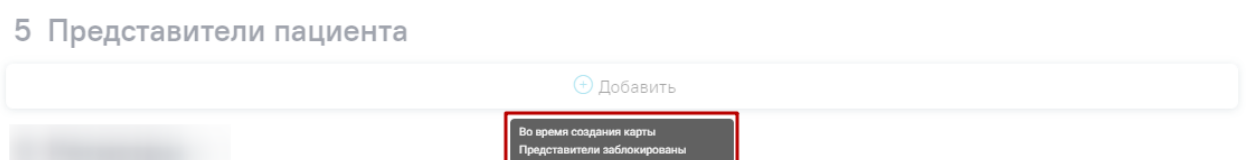

Рисунок 312. Отображение всплывающей подсказки

<span id="page-190-1"></span>Если новая карта пациента создается на основе найденной карты, то данные о представителях заполнятся автоматически (при наличии).

При создании МКСБ «История новорожденного» из раздела «Сведения о новорожденном» истории родов в блоке «Представители пациента» следующие поля будут автоматически заполнены данными, указанными в МКСБ матери : «Фамилия», «Имя», «Отчество», «Дата рождения», «Пол», «СНИЛС», «Тип полиса», «Серия полиса», «Номер

полиса», «Тип ДУЛ», «Серия», «Номер», «Телефон». Поле «Родственная связь» будет автоматически заполнено значением «38 - Мать».

При переходе в блок «Представители пациента» отображается список представителей пациента [\(Рисунок 313\)](#page-191-0).

#### 6 Представители пациента

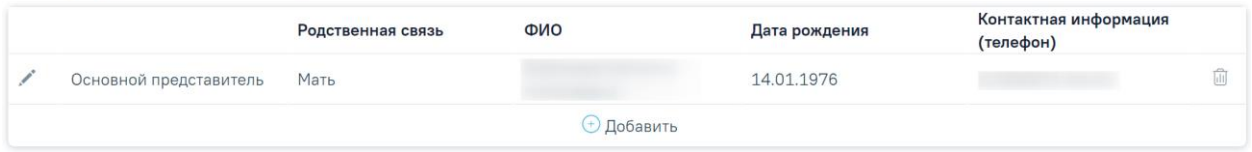

## Рисунок 313. Блок «Представители пациента»

<span id="page-191-0"></span>Для редактирования данных о представителе следует нажать кнопку . Для сворачивания информации следует повторно нажать кнопку .

Добавить представителя можно с помощью кнопки «Добавить», расположенной под списком [\(Рисунок 314\)](#page-191-1). Отобразится форма «Представитель», которую следует заполнить [\(Рисунок](#page-191-1) 314).

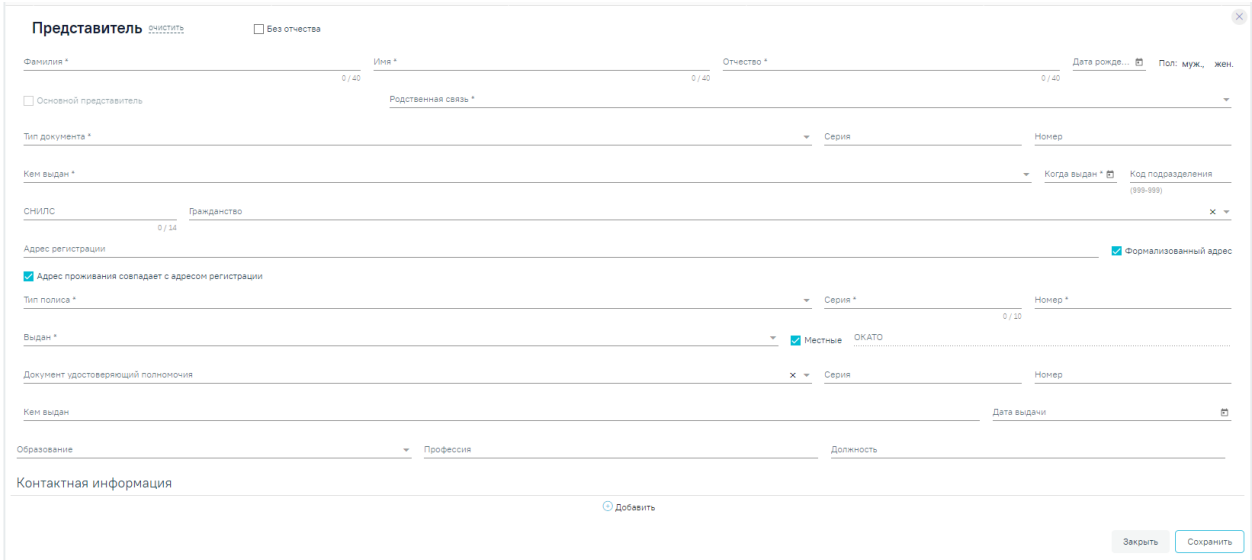

## Рисунок 314. Форма «Представитель»

<span id="page-191-1"></span>Заполнение блока «Представители пациента» идентично заполнению блока «Персональные данные», описанному в п[.1.1.2.3.2,](#page-167-0) за исключением полей:

> • «Основной представитель» – флажок устанавливается для основного представителя пациента, когда представителей несколько. Основной представитель может быть только один, при попытке создания нескольких основных представителей флажок становится недоступен . При наведении курсора мыши на флажок отобразится всплывающая подсказка с информацией, что в карту добавлен основной представитель [\(Рисунок 315\)](#page-192-0).

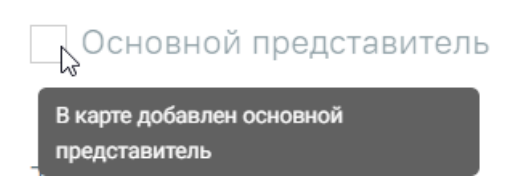

Рисунок 315. Отображение всплывающей подсказки

- <span id="page-192-0"></span>• «Родственная связь» – тип родственной связи, выбирается из списка значений: «Мать», «Отец», «Опекун», «Попечитель», «Иное». Обязательное для заполнения поле.
- «Документ удостоверяющий полномочия» заполняется выбором подходящего значения из выпадающего списка, открываемого нажатием мыши по нему. Поле предзаполняется из МКАБ, если данная информация была указана в МКАБ.
- «Серия» заполняется вручную с клавиатуры, допускается ввод только числового значения не более 15 символов. Поле предзаполняется из МКАБ, если данная информация была указана в МКАБ.
- «Номер» заполняется вручную с клавиатуры, допускается ввод только числового значения не более 50 символов. Поле предзаполняется из МКАБ, если данная информация была указана в МКАБ.
- «Кем выдан» заполняется вручную с клавиатуры. Поле предзаполняется из МКАБ, если данная информация была указана в МКАБ.
- «Дата выдачи» заполняется путем выбора даты из календаря или вводом даты с клавиатуры. В поле «Дата выдачи» нельзя указать дату больше текущей. Поле предзаполняется из МКАБ, если данная информация была указана в МКАБ.
- «Дата рождения» заполняется в формате ДД.ММ.ГГГГ, доступен выбор из календаря. Дата рождения указывается в диапазоне, при котором возраст представителя должен быть не менее 14 лет. Поле обязательно для заполнения.

В блоке «Контактная информация» телефон представителя обязателен к заполнению.

В случае, если в поле «Вид оплаты» выбрано значение «ОМС», возраст пациента меньше 90 дней и не заполнен номер полиса пациента, то поля «Фамилия», «Имя», «Отчество», «Дата рождения», «Родственная связь», «Тип документа», «Серия», «Номер», «Кем выдан», «Когда выдан», «Полис», «Пол» обязательны для заполнения.

Если требуется удалить представителя пациента, то необходимо нажать кнопку

на развернутой форме или кнопку  $\overline{\mathbb{I}\mathbb{I}}$  в списке представителей пациента [\(Рисунок 313\)](#page-191-0).

Для сохранения внесенных данных следует нажать кнопку «Сохранить».

Для закрытия формы следует нажать кнопку «Закрыть».

## **1.1.3. Модуль «Врач стационара»**

#### **1.1.3.1. Журнал пациентов стационара**

При входе в модуль загрузится «Журнал пациентов стационара», содержащий список стационарных случаев [\(Рисунок 316\)](#page-193-0).

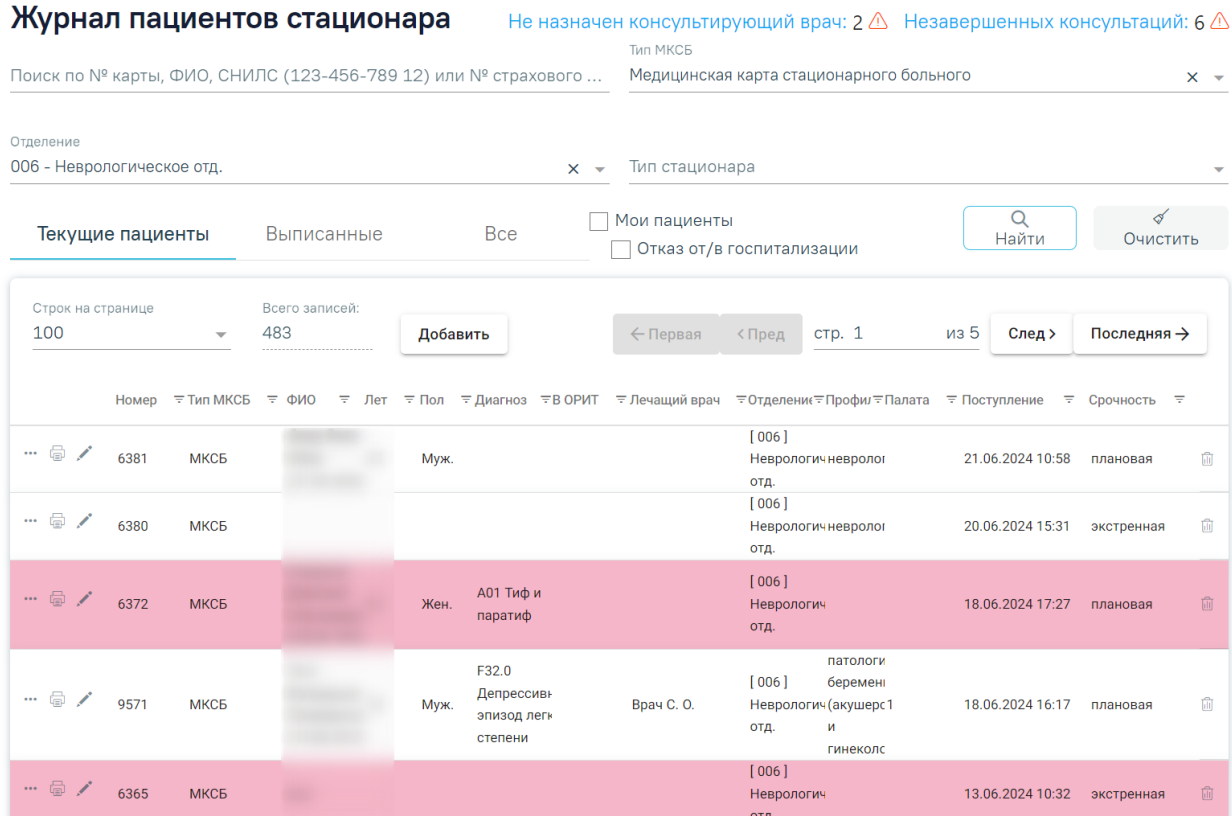

Рисунок 316. Журнал пациентов стационара

<span id="page-193-0"></span>Журнал пациентов стационара состоит из следующих элементов:

• Поле «Не назначен консультирующий врач» отображает количество направлений на межотделенческую консультацию по отделению, у которых не назначен консультирующий врач. При нажатии по наименованию осуществляется переход в Журнал направлений с отображением списка пациентов, которым не назначен консультирующий врач. Работа с журналом направлений описана в разделе «Журнал направлений». Если количество направлений превышает значение 0, то рядом со значением отображается значок <sup>1</sup>. Количество направлений отображается в зависимости от выбранной должности авторизованного пользователя.

- Поле «Незавершённых консультаций» отображает количество направлений на межотделенческую консультацию по врачу, которые не завершены. При нажатии по наименованию осуществляется переход в Журнал направлений с отображением списка пациентов по врачу с незавершённой межотделенческой консультацией. Если количество направлений превышает значение 0, то рядом со значением отображается значок  $\Box$ . Количество направлений отображается в зависимости от выбранной должности авторизованного пользователя.
- Панель фильтрации позволяет осуществить фильтрацию по необходимым критериям.
- Панель навигации позволяет осуществить навигацию по списку стационарных случаев.
- Список стационарных случаев отображает стационарные случаи и краткую информацию по ним.
- Кнопка «Добавить» позволяет создать новый стационарный случай. Доступна только пользователям с ролями «Врач приемного покоя», «Врач стационара».

При каждом повторном открытии журнала пациентов стационара значение поля «Тип МКСБ», положение флажка «Мои пациенты», а также выбранное количество строк на странице и сортировка столбцов будут аналогичны используемым в прошлой сессии.

В журнале пациентов стационара доступна фильтрация данных по следующим критериям [\(Рисунок 317\)](#page-195-0):

- «Поиск по № карты, ФИО, СНИЛС или № страхового полиса» осуществляется поиск по одному из критериев: Номер карты, ФИО, СНИЛ или Номер страхового полиса. Заполняется вручную с клавиатуры.
- «Тип МКСБ» осуществляется поиск по типу МКСБ. Заполняется путём выбора значения из справочника.
- «Отделение» осуществляется поиск по отделению. По умолчанию заполняется отделением текущего пользователя. Доступно для редактирования, заполняется путём выбора значения из справочника.
- «Тип стационара» осуществляется поиск по типу стационара. Заполняется путём выбора значения из справочника.
- «Мои пациенты» осуществляется поиск по пациентам авторизованного врача. Заполняется путём установки флажка.
- «Отказ от/в госпитализации» осуществляется поиск стационарных случаев пациентов, отказавшихся от/в госпитализации.

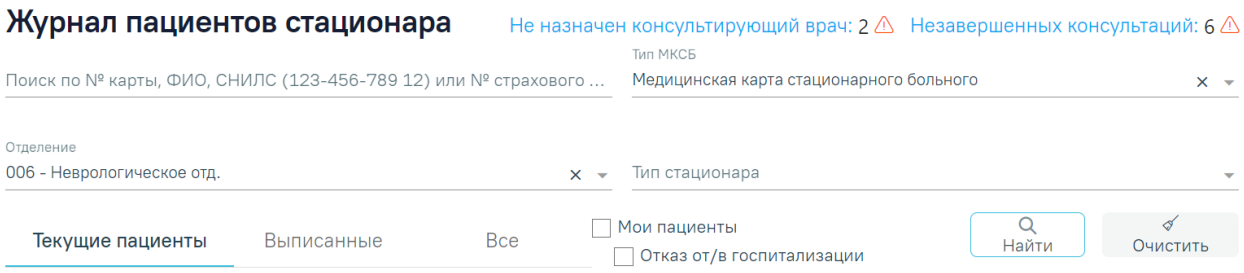

#### Рисунок 317. Панель фильтрации журнала пациентов стационара

<span id="page-195-0"></span>После того, как поля фильтра заполнены, можно осуществить поиск стационарных случаев, нажав кнопку «Найти». Для того чтобы очистить все поля фильтра или затем ввести в них новые данные, следует нажать кнопку «Очистить», все введённые данные будут удалены из полей.

Для отображения текущих пациентов следует выбрать вкладку «Текущие». В результате в журнале пациентов стационара отобразится информация о текущих пациентах согласно выбранным критериям [\(Рисунок 318\)](#page-195-1).

| Текущие пациенты                                 | Выписанные            | Bce      |                       | П Мои пациенты П Отказ от/в госпитализации                                          | <b>Q</b> Найти | √ Очистить                                  |                                      |
|--------------------------------------------------|-----------------------|----------|-----------------------|-------------------------------------------------------------------------------------|----------------|---------------------------------------------|--------------------------------------|
| Строк на странице<br>50<br>$\sim$                | Всего записей:<br>483 | Добавить |                       |                                                                                     |                | ← Первая<br>$\langle$ Пред $\langle$ СТр. 1 | из 10<br>Последняя →<br>След >       |
| Номер $\overline{v}$ Тип МКСБ $\overline{v}$ ФИО |                       |          | ≂ Лет ≂ Пол ≂ Диагноз | $\overline{\tau}$ В ОРИТ $\overline{\tau}$ Лечащий врач $\overline{\tau}$ Отделение |                | $\overline{z}$ Профиль                      | क Палата क Поступление क Срочность क |
| $\cdots \circledast \nearrow$<br>393<br>МКСБ     |                       | 41       | Муж.                  |                                                                                     |                |                                             | 向<br>24.04.2024 10:43 плановая       |
| $ \otimes$ /<br>6260<br>МКСБ                     |                       | 23       | Жен.                  |                                                                                     |                |                                             | 面<br>24.04.2024 09:20 плановая       |

Рисунок 318. Вкладка «Текущие пациенты»

<span id="page-195-1"></span>Для отображения выписаных пациентов следует выбрать вкладку «Выписанные». В результате в журнале пациентов стационара отобразится информация о выписанных пациентах согласно выбранных критериев [\(Рисунок 319\)](#page-195-2).

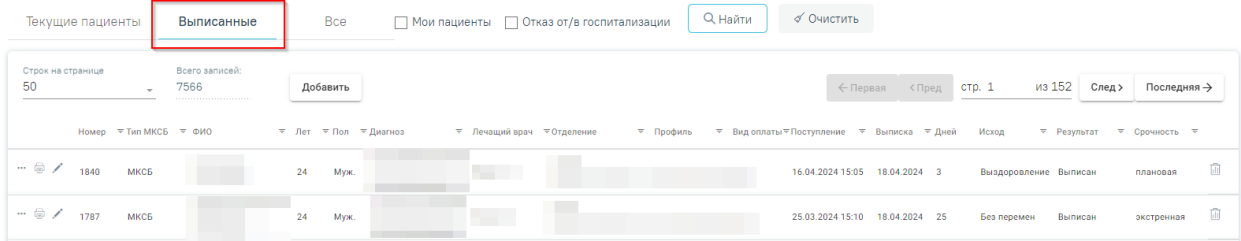

#### Рисунок 319. Вкладка «Выписанные»

<span id="page-195-2"></span>Для отображения всех пациентов следует выбрать вкладку «Все». В результате в журнале пациентов стационара отобразится информация о всех пациентах согласно выбранных критериев [\(Рисунок 320\)](#page-196-0).

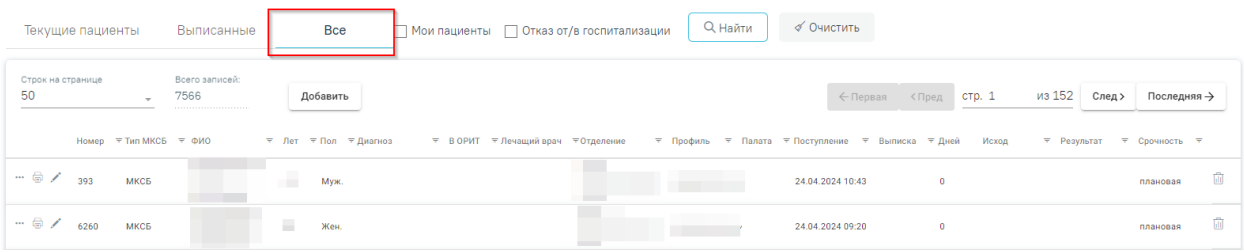

## Рисунок 320. Вкладка «Все»

<span id="page-196-0"></span>В списке стационарных случаев отображается следующая информация:

- № медицинской карты.
- Тип МСКБ.
- ФИО пациента.
- Возраст пациента.
- Диагноз.
- Находится ли пациент в реанимации.
- Пол пациента.
- Лечащий врач.
- Отделение.
- Профиль (койки).
- Палата.
- Дата поступления.

При установке фильтра на вкладке «Выписанные», «Все» отобразится информация о дате выписки пациента, длительности пребывания в стационаре, исходе и результате лечения, а также срочности. Также на вкладке «Выписанные» отобразится информация о виде оплаты [\(Рисунок 321\)](#page-197-0).

#### Журнал пациентов стационара

Не назначен консультирующий врач:  $2 \wedge$  Незавершенных консультаций: 6  $\wedge$ 

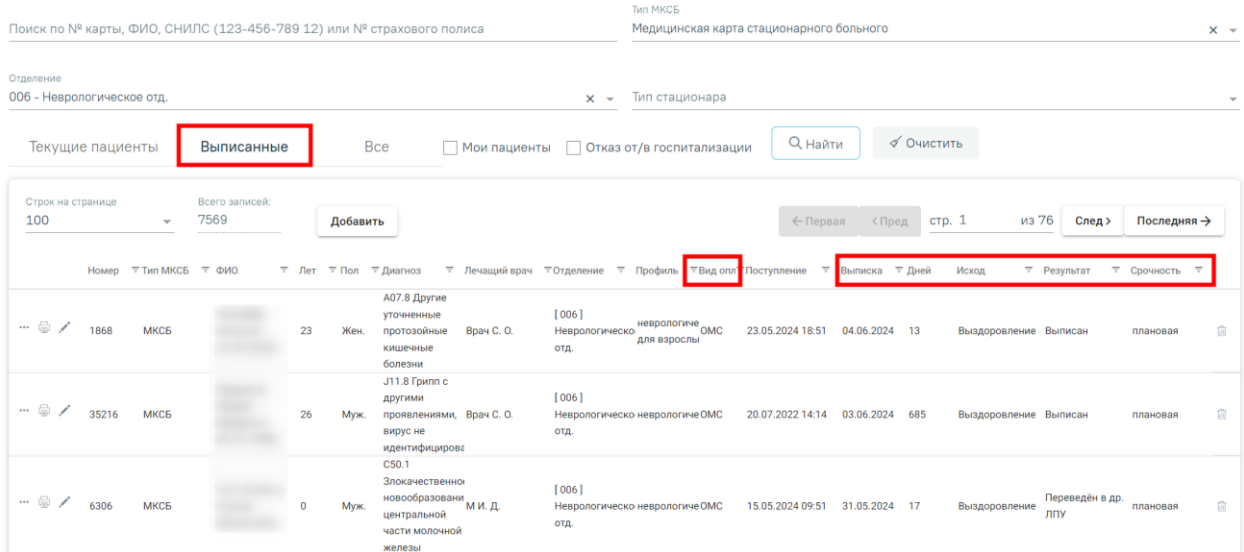

Рисунок 321. Фильтрация пациентов по критерию «Выписанные»

<span id="page-197-0"></span>При переключении между вкладками выполнятся сортировка по умолчанию для этой вкладки, если пользователь не сортировал журнал вручную. В ином случае, при переключении между вкладками, пользовательская сортировка сохраняется. Если столбец является общим для нескольких вкладок, сортировка сохраняется, если при переключении на другую вкладку столбец отсутствует – для вкладки применяется сортировка по умолчанию.

Для удобства просмотра журнала пациентов стационара, записи в нем окрашены в соответствии со следующей схемой [\(Рисунок 322\)](#page-198-0):

Пациент до госпитализации:

- Оранжевый Поступил по СМП и прошло менее 4 часов в приёмном отделении.
- Желтый Поступил более 2, но менее 4 часов.
- Красный Находится более 4 часов.
- Белый Все остальные карты.

Настройка TimeColoringJournalMH позволяет регулировать время пациента в приемном отделении до госпитализации, согласно которому окрашиваются записи в Журнале пациентов стационара в желтый и красный цвета (подробное описание настройки см. в Руководстве системного программиста ТМ МИС SaaS).

Пациент после госпитализации:

- Тёмно-жёлтый Оформлен на койку отделения, отличного от того, где сейчас находится.
- Белый Все остальные карты.

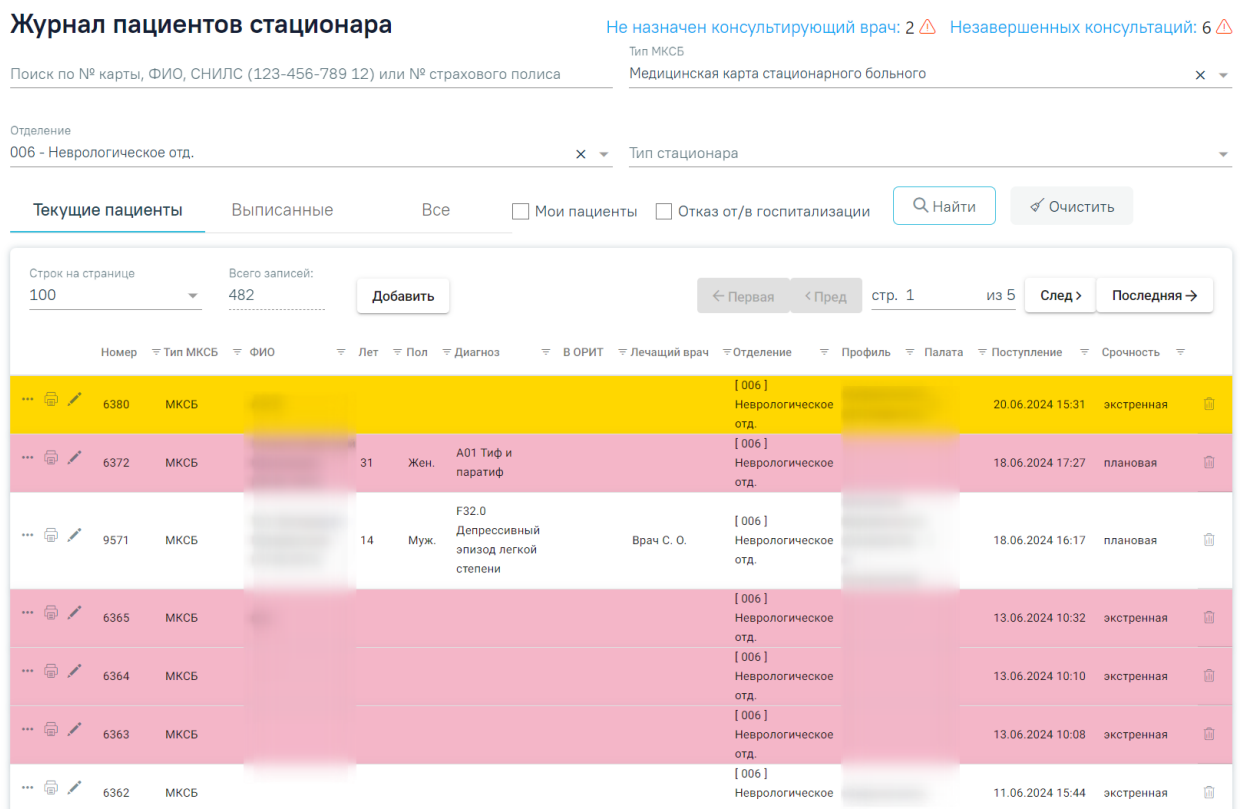

Рисунок 322. Цветовая индикация записей журнала пациентов стационара

<span id="page-198-0"></span>Для редактирования стационарного случая необходимо выбрать в журнале нужного пациента и нажать кнопку [\(Рисунок 323\)](#page-198-1).

<span id="page-198-1"></span>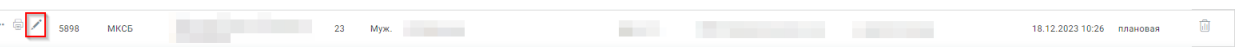

Рисунок 323. Редактирование стационарного случая

Добавить Для создания МКСБ следует нажать кнопку . После этого откроется форма поиска пациента. Для поиска пациента необходимо ввести критерии поиска, затем нажать кнопку «Найти». Поиск можно осуществлять по серии и номеру полиса, ФИО пациента, дате рождения, серии и номеру удостоверения личности, СНИЛС. Подробнее о журнале пациентов стационара см. в п[.1.1.2.1.](#page-12-0)

## **1.1.3.2. Работа с медицинской картой стационарного больного**

Для врача стационара доступны блоки, описанные в п. [1.1.2.3](#page-160-0) и блоки, описанные ниже.

Внизу страницы отображаются действия, применимые к случаю, которые при пролистывании карты не исчезают [\(Рисунок 324\)](#page-198-2).

<span id="page-198-2"></span>

| Дней                   | 1сход         | Результат                     |  | Статус карты                    |                                 | Выйти |  |                                                    |
|------------------------|---------------|-------------------------------|--|---------------------------------|---------------------------------|-------|--|----------------------------------------------------|
|                        | не определено | Предв. сумма<br>не определено |  | <b> ОСПИТАЛИЗИРОВАН</b>         | Диагноз                         |       |  | Сохранить    Печать/ЭМД    © Подписать и отправить |
| <b>***************</b> |               |                               |  | ------------------------------- | ------------------------------- |       |  |                                                    |

Рисунок 324. Нижний колонтитул стационарного случая

Чтобы вернуться в журнал пациентов стационара без сохранения данных МКСБ, следует нажать кнопку «Выйти».

Чтобы сохранить созданный случай, необходимо нажать кнопку «Сохранить» после заполнения всех обязательных полей.

Для формирования ЭМД следует нажать кнопку «Подписать и отправить» или открыть форму предварительного просмотра ЭМД, открываемого по кнопке «Печать/ЭМД». При нажатии кнопки «Подписать и отправить» или кнопки «Печать/ЭМД» выполняется автоматическое сохранение МКСБ. Печать и формирование ЭМД в МКСБ подробно описано в п[.1.1.2.2.](#page-22-0)

Также формирование и отправка ЭМД осуществляется с помощью кнопки «Печать/ЭМД». При выполнении действия «Печать/ЭМД» выполняется автоматическое сохранение МКСБ.

При выполнении длительных операций, требующих значительных затрат времени, будет сформировано сообщение о прогнозируемом времени завершения операции [\(Рисунок](#page-199-0)  [325\)](#page-199-0).

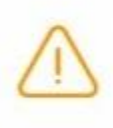

Операция выполняется. До завершения выполнения операции осталось 10 секунд.

 $\times$ 

Рисунок 325. Сообщение о времени завершения операции

#### <span id="page-199-0"></span>**1.1.3.2.1. Блок «Регистры»**

Раздел содержит информацию о регистрах, в которые пациент был включён и из которых был исключён, рекомендованные для включения и ожидают согласования.

Если в МКСБ в блоке «Движения пациента» в качестве основного диагноза указано заболевание, относящееся к регистру, имеющему флаг автоматического включения, то при сохранении диагноза выполняется автоматическое включение пациента в регистр**. Обратите внимание!** Сохранение диагноза и автоматическое включение в регистр выполняется при сворачивании блока «Движения пациента».

При выписке пациента с установленным диагнозом из группы «Диспансерное наблюдение» в рамках МКСБ выполняется проверка включения пациента в регистр по указанному диагнозу с типом «07 - Клинический заключительный - Основное заболевание» или «08 - Клинический заключительный - Сопутствующие заболевания». Если пациент не включен в регистр, то выполняется автоматическое включение в регистр ДН.

Поле «Основание включения в регистр» автоматически будет заполнено значением «Диагноз подлежит включению в регистр» [\(Рисунок 326\)](#page-200-0).

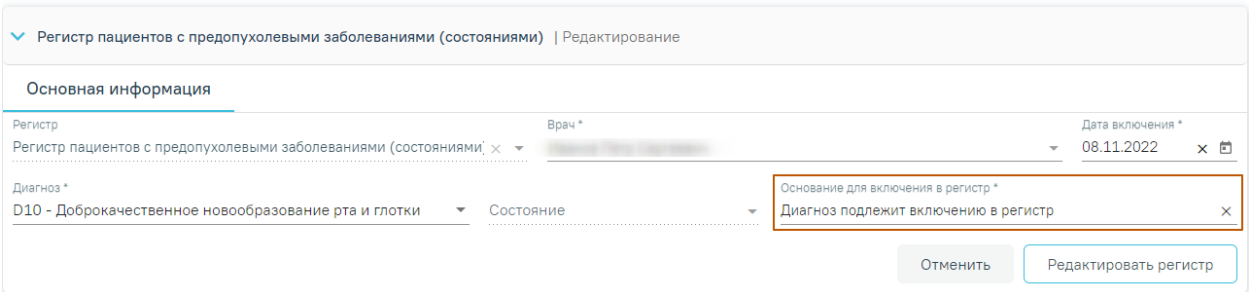

Рисунок 326. Автоматически заполненное поле «Основание включения в регистр»

<span id="page-200-0"></span>Описание работы с блоком «Регистры» приведено в Руководстве пользователя ТМ МИС SaaS Том 2, а также доступно по ссылке **Регистры**.

## **1.1.3.2.2. Блок «Стандарты и планы лечения»**

Описание работы с блоком «Стандарты лечения» приведено в Руководстве пользователя ТМ МИС SaaS Том 2, а также доступно по ссылке [Стандарты лечения.](https://confluence.softrust.ru/pages/viewpage.action?pageId=45875230#id-%D0%A1%D0%BB%D1%83%D1%87%D0%B0%D0%B9%D0%BB%D0%B5%D1%87%D0%B5%D0%BD%D0%B8%D1%8F-%D0%A1%D1%82%D0%B0%D0%BD%D0%B4%D0%B0%D1%80%D1%82%D1%8B%D0%BB%D0%B5%D1%87%D0%B5%D0%BD%D0%B8%D1%8F)

Описание работы с блоком «План лечения» приведено в Руководстве пользователя ТМ МИС SaaS Том 2, а также доступно по ссылке [План лечения.](https://confluence.softrust.ru/pages/viewpage.action?pageId=45875230#id-%D0%A1%D0%BB%D1%83%D1%87%D0%B0%D0%B9%D0%BB%D0%B5%D1%87%D0%B5%D0%BD%D0%B8%D1%8F-%D0%9F%D0%BB%D0%B0%D0%BD%D0%BB%D0%B5%D1%87%D0%B5%D0%BD%D0%B8%D1%8F%D0%B8%D1%83%D1%81%D0%BB%D1%83%D0%B3%D0%B8)

## **1.1.3.2.3. Блок «Движения пациента по отделениям»**

В блоке «Движения пациента по отделениям» [\(Рисунок 327\)](#page-200-1) следует указывать отделения, в которых находился пациент во время стационарного лечения. Для добавления нового отделения необходимо нажать кнопку «Добавить».

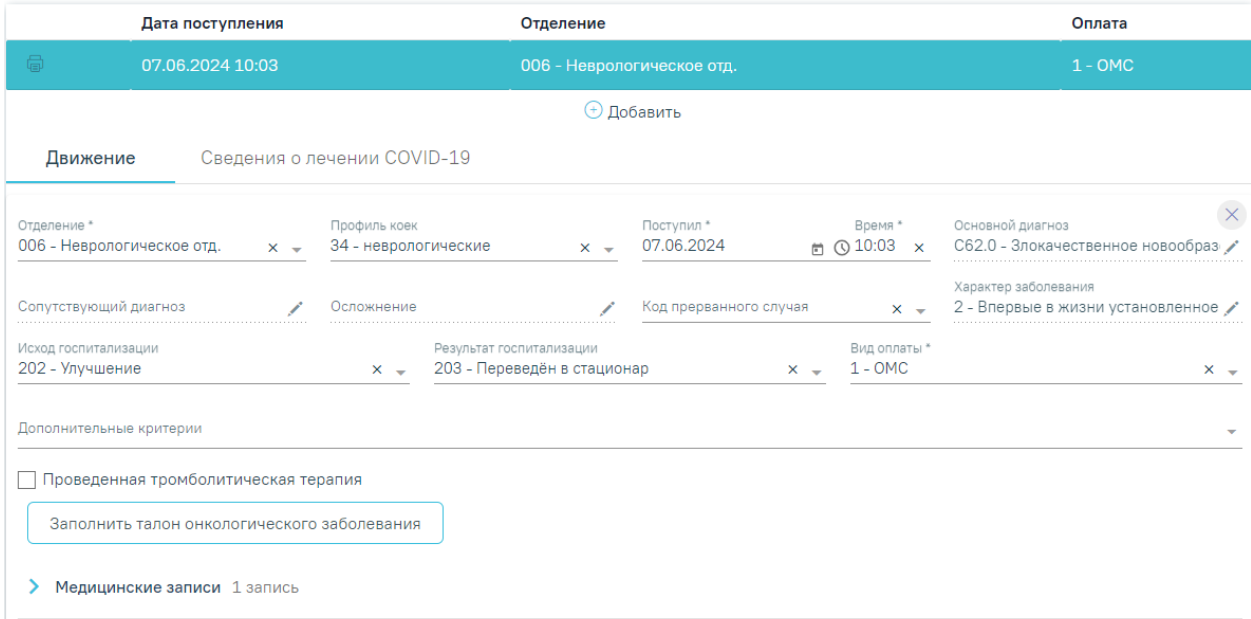

#### 10 Движения пациента по отделениям

<span id="page-200-1"></span>Рисунок 327. Блок «Движения пациента по отделениям»

• «Отделение» – в поле указывается наименование отделения, в которое пациент направляется из приемного отделения либо в которое переводится из другого отделения. Поле выбирается из справочника отделений. Поле обязательно для заполнения. При включенной системной настройке AllowReanimationBranch в поле доступно для выбора значение «Реанимационное отделение». При выключенной настройке реанимационное отделение недоступно для выбора. Возможность редактирования поля регулируется правами пользователя.

• «Профиль коек» – в поле указывается профиль койки пациента. Поле заполняется автоматически значением по умолчанию, доступно для редактирования.

• «Поступил» и «Время» – в полях указываются дата и время поступления пациента в отделение. Поля обязательны для заполнения. Предзаполнение полей зависит от значения настройки UseDateingoingByDefault (подробное описание см. в Руководстве системного программиста ТМ МИС SaaS). При добавлении нового движения минимальная разница между движениями пациента по отделениям должна составлять 3 минуты, иначе при сохранении данных отобразятся сообщения об ошибке [\(Рисунок 328\)](#page-201-0).

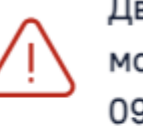

 $\times$ Движение в Травматологическое отд. может быть создано не раньше чем 09.11.2023, 15:08:00

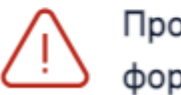

Проверьте правильность заполнения формы

<span id="page-201-0"></span>Рисунок 328. Сообщения об ошибке в дате и времени поступления пациента и необходимости правильного заполнения формы

Если дата и время поступления меньше даты госпитализации и больше текущей, поля выделяются красным цветом. При наведении мыши на поле отображается всплывающая подсказка с информацией о допустимом значении [\(Рисунок 329\)](#page-201-1).

<span id="page-201-1"></span>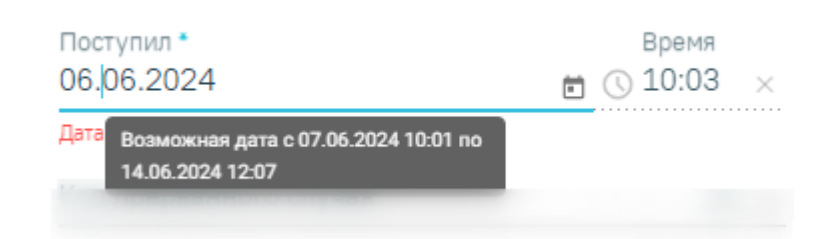

Рисунок 329. Допустимое значение для поля «Поступил»

 $\times$ 

• «Основной диагноз» – в поле указывается основной диагноз пациента при поступлении в стационар. Для заполнения или редактирования диагноза следует нажать кнопку [\(Рисунок 330\)](#page-202-0), в результате выполняется автоматический переход к блоку «Диагнозы». Поле не обязательно для заполнения.

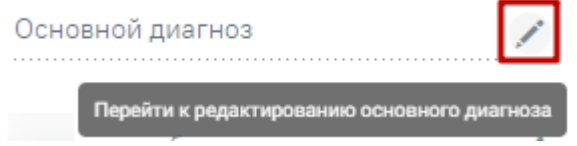

Рисунок 330. Отображение кнопки «Редактировать»

<span id="page-202-0"></span>• «Сопутствующий диагноз» – в поле указывается сопутствующий диагноз пациента при его наличии. Для заполнения или редактирования диагноза следует нажать кнопку справа от наименования поля. В результате выполняется автоматический переход к блоку «Диагнозы», где диагноз необходимо заполнить или отредактировать. Поле заполняется с помощью справочника МКБ-10. Поле не обязательно для заполнения.

• «Осложнение» – в поле указывается осложнение в течении болезни. Для заполнения или редактирования осложнения диагноза следует нажать кнопку справа от наименования поля. В результате выполняется автоматический переход к блоку «Диагнозы», где диагноз необходимо заполнить или отредактировать. Поле заполняется с помощью справочника МКБ-10. Поле не обязательно для заполнения.

• «Код прерванного случая» – в поле указывается причина завершения стационарного случая, заполняется из раскрывающегося списка значений. Поле заполняется при завершения стационарного случая (в том числе выписке пациента). Поле не обязательно для заполнения.

• «Характер заболевания» – в поле указываются особенности протекания заболевания. Для заполнения или редактирования характера заболевания следует нажать кнопку справа от наименования поля. В результате выполняется автоматический переход к блоку «Диагнозы», где необходимо заполнить или отредактировать характер заболевания. Заполняется из раскрывающегося списка значений.

• «Исход госпитализации» – в поле указывается состояние пациента по завершению наблюдения в текущем отделении, заполняется из раскрывающегося списка значений. Значение данного поля автоматически отобразится в разделе «Выписка» в соответствующем поле.

• «Результат госпитализации» – в поле указывается результат нахождения пациента в текущем отделении стационара, заполняется из раскрывающегося списка значений. Значение данного поля автоматически отобразится в разделе «Выписка» в соответствующем поле.

• «Вид оплаты» – в поле указывается способ оплаты из выпадающего списка. По умолчанию заполняется значением «1 - ОМС». Поле обязательно для заполнения.

• «Дополнительные критерии» – в поле указываются особенности стационарного наблюдения за пациентом, заполняется из раскрывающегося списка значений. Доступен множественный выбор. Поле не обязательно для заполнения.

• «Проведенная тромболитическая терапия» – флажок устанавливается, если пациенту проведена тромболитическая терапия.

Для удаления некорректного указанного движения необходимо нажать кнопку  $\times$ . При удалении движения также будет удалён лечащий врач, относящийся к указанному движению. Для движения у которого есть услуги и идет пересчет КСГ - удаление невозможно [\(Рисунок 331\)](#page-203-0).

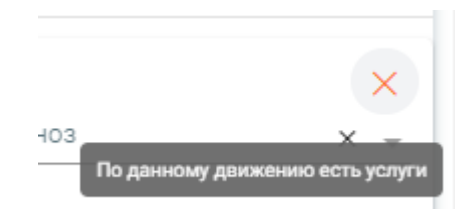

Рисунок 331. Всплывающее сообщение при наведении на кнопку «Удалить»

<span id="page-203-0"></span>Если в карте пациента добавлено несколько движений, то их удаление происходит в порядке обратном добавлению. Для не последнего движения кнопка «Удалить» становится недоступной, при наведении курсора мыши отобразится всплывающая подсказка «Удалять можно только последнее движение пациента» [\(Рисунок 332\)](#page-203-1).

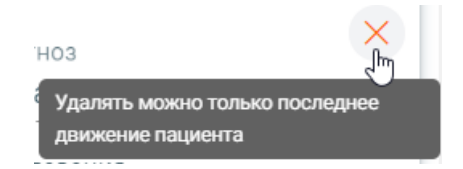

Рисунок 332. Всплывающая подсказка

<span id="page-203-1"></span>Если в карте оформлена выписка, то при попытке удалить движение отобразится сообщение об ошибке [\(Рисунок 333\)](#page-203-2).

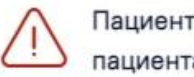

X Пациент выписан, сначала верните пациента в отделение

Рисунок 333. Сообщение об ошибке

<span id="page-203-2"></span>Если в поле «Вид оплаты» выбрано значение «ОМС» и в движении пациента в поле «Основной диагноз» указан неуточненный диагноз (без учета диагнозов-исключений), то при попытке сохранить карту отобразится сообщение об ошибке [\(Рисунок 334\)](#page-204-0).

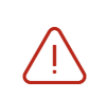

Ошибка сохранения карты. В движении '006 - Неврологическое отд.' от 06/27/2023 16:43:00 требуется указать уточнение диагноза

 $\times$ 

Рисунок 334. Сообщение об ошибке

<span id="page-204-0"></span>Также в блоке «Движения пациентов по отделениям» возможно создание и просмотр медицинских записей, например, результата этапного эпикриза. По умолчанию блок «Медицинские записи» свернут. Для того чтобы раскрыть блок «Медицинские записи»

следует нажать на наименование блока или кнопку [\(Рисунок 335\)](#page-204-1). Для получения подробной информации о существующей записи необходимо нажать на нее. Для добавления новой медицинской записи необходимо нажать кнопку «Добавить».

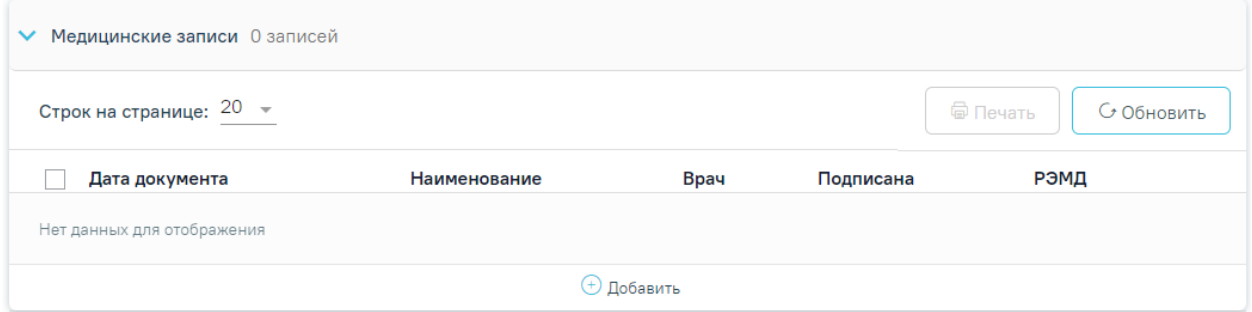

Рисунок 335. Блок «Медицинские записи»

<span id="page-204-1"></span>Для добавления доступны следующие типы медицинских записей [\(Рисунок 336\)](#page-205-0):

- «Медицинская запись»;
- «Заключение. Переводной эпикриз»;
- «Выписной (переводной) эпикриз (Приказ 530н)»;
- «Протокол консультации РЭМД»;
- «Протокол консультации ВИМИС Онкология»;
- «Протокол консультации ВИМИС ССЗ»;
- «Протокол консультации стационарный при беременности ВИМИС АКиНЕО»;
- «Протокол консультации стационарный без беременности ВИМИС АКиНЕО»;
- «Протокол консультации (ПМО и Диспансеризация) ВИМИС Профилактика».

#### Шаблоны медицинских записей

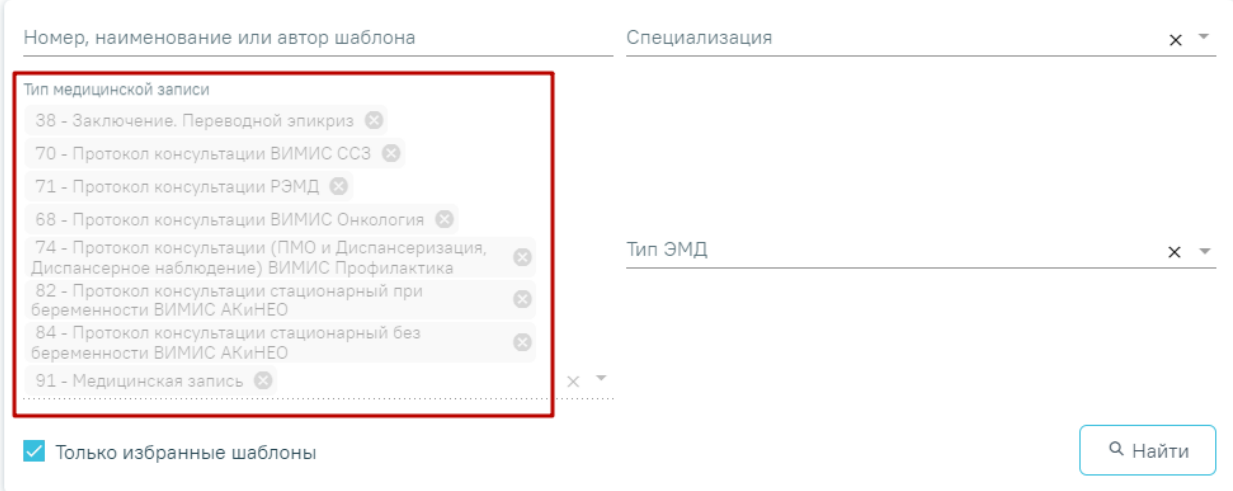

#### Рисунок 336. Типы МЗ доступные для добавления

Подробнее о работе с медицинскими записями представлено в разделе [1.1.3.2.15.](#page-422-0)

<span id="page-205-0"></span>После заполнения полей: «Отделение», «Вид оплаты», «Исход госпитализации», «Результат госпитализации» и в случае установления онкологического диагноза на основе движения будет автоматически создан талон онкологического заболевания. Создание талона онкологического заболевания регламентируется настройкой полей.

Переход к талону осуществляется через кнопку «Заполнить талон онкологического заболевания» [\(Рисунок 337\)](#page-205-1).

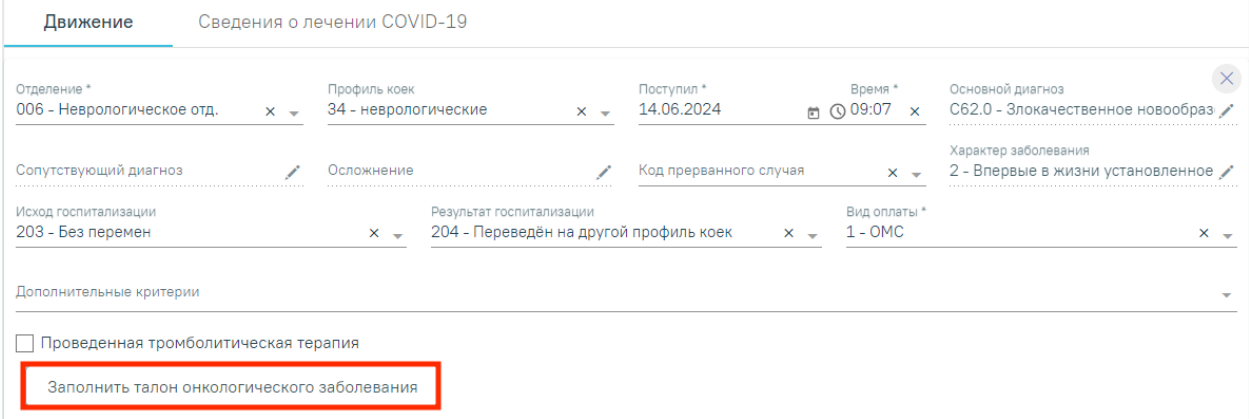

Рисунок 337. Кнопка «Заполнить талон онкологического заболевания»

<span id="page-205-1"></span>В результате нажатия кнопки будет осуществлен переход к блоку «Талон онкологического заболевания» и автоматически сохраняется движение пациента. Работа с талоном онкологического заболевания описана в п. [1.1.3.2.4.](#page-207-0)

Если в движении установлен онкологический диагноз, но не заполнены поля «Исход госпитализации» и «Результат госпитализации», то при нажатии кнопки «Заполнить талон онкологического заболевания» отобразится соответствующее предупреждающее

сообщение [\(Рисунок 338\)](#page-206-0). При этом переход к блоку «Талон онкологического заболевания» осуществляется.

X

Не указан исход госпитализации и/ или результат госпитализации

## Рисунок 338. Предупреждающее сообщение

<span id="page-206-0"></span>Если по диагнозу не требуется заполнение талона онкологического заболевания, то при нажатии кнопки «Заполнить талон онкологического заболевания» отобразится соответствующее предупреждающее сообщение [\(Рисунок 339\)](#page-206-1).

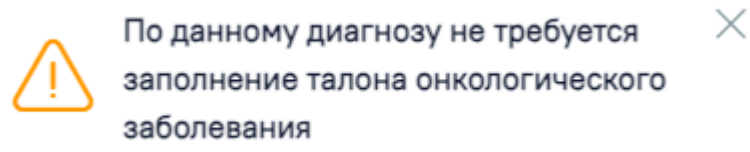

## Рисунок 339. Предупреждающее сообщение

<span id="page-206-1"></span>Для перехода во вкладку «Сведения о лечении COVID-19» следует выбрать соответствующий пункт в меню блока «Движения пациента по отделениям» [\(Рисунок 340\)](#page-206-2).

## 8 Движения пациента по отделениям

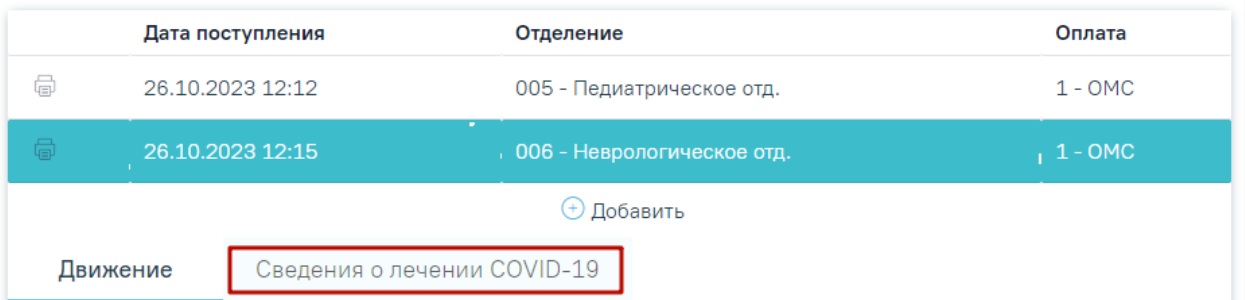

Рисунок 340. Вкладка «Сведения о лечении COVID-19»

<span id="page-206-2"></span>Описание работы с вкладкой «Сведения о лечении COVID-19» приведено в Руководстве пользователя ТМ МИС SaaS Том 2, а также доступно по ссылке [«Сведения о](https://confluence.softrust.ru/pages/viewpage.action?pageId=45875230#id-%D0%A1%D0%BB%D1%83%D1%87%D0%B0%D0%B9%D0%BB%D0%B5%D1%87%D0%B5%D0%BD%D0%B8%D1%8F-%D0%A1%D0%B2%D0%B5%D0%B4%D0%B5%D0%BD%D0%B8%D1%8F%D0%BE%D0%BB%D0%B5%D1%87%D0%B5%D0%BD%D0%B8%D0%B8COVID-19)  [лечении COVID-19».](https://confluence.softrust.ru/pages/viewpage.action?pageId=45875230#id-%D0%A1%D0%BB%D1%83%D1%87%D0%B0%D0%B9%D0%BB%D0%B5%D1%87%D0%B5%D0%BD%D0%B8%D1%8F-%D0%A1%D0%B2%D0%B5%D0%B4%D0%B5%D0%BD%D0%B8%D1%8F%D0%BE%D0%BB%D0%B5%D1%87%D0%B5%D0%BD%D0%B8%D0%B8COVID-19)

Для печати формы 066/у-02 «Статистическая карта выбывшего из стационара» по движению пациента следует нажать кнопку «Печать» в строке нужного движения [\(Рисунок](#page-207-1)  [341\)](#page-207-1).

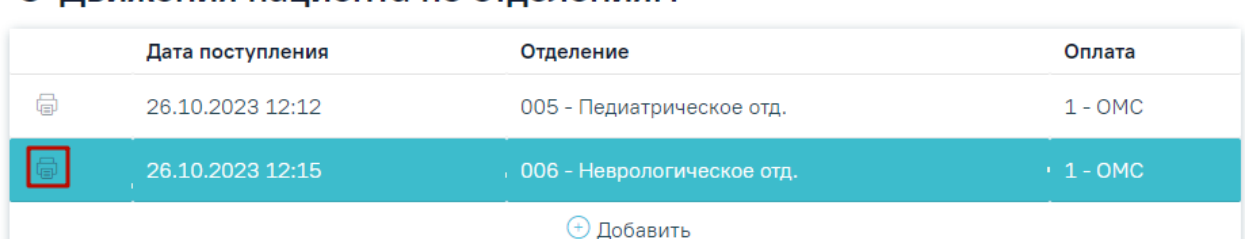

# 8 Движения пациента по отделениям

<span id="page-207-1"></span>Рисунок 341. Печать статистической карты выбывшего из стационара №066/у-02 по движению пациента

Для добавления нового движения необходимо заполнить основной диагноз, исход госпитализации, результат госпитализации и обязательные поля формы предыдущего движения. В противном случае кнопка «Добавить» будет недоступна для нажатия и при наведении мыши отобразится всплывающая подсказка [\(Рисунок 342\)](#page-207-2).

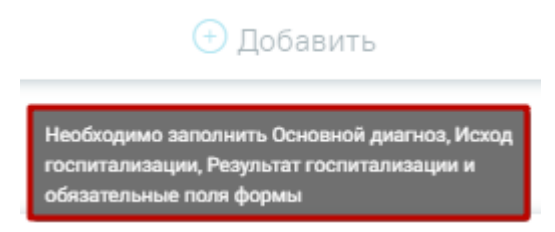

Рисунок 342. Всплывающая подсказка

<span id="page-207-2"></span>Если в карте оформлена выписка, то кнопка «Добавить» будет недоступна для нажатия и при наведении мыши отобразится всплывающая подсказка [\(Рисунок 343\)](#page-207-3).

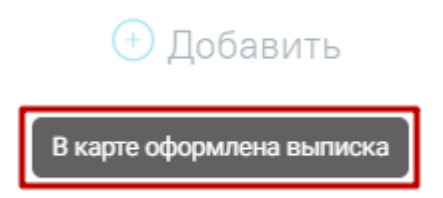

Рисунок 343. Всплывающая подсказка

## <span id="page-207-3"></span><span id="page-207-0"></span>**1.1.3.2.4. Блок «Талон онкологического заболевания»**

В блоке «Талон онкологического заболевания» отображается список доступных для заполнения и редактирования талонов, отсортированный по дате начала лечения в отделениях. Отображается следующая информация по талону: дата начала, отделение, врач, диагноз, повод обращения, стадии T, N, M.

Для заполнения талона следует нажать кнопку в строке записи. В результате откроется форма заполнения талона онкологического заболевания [\(Рисунок 344\)](#page-208-0). Если талон не был развернут, карта успешно сохранится без заполнения обязательных полей. Обязательное заполнение талона онкологического заболевания необходимо в случае создания выписки пациента.

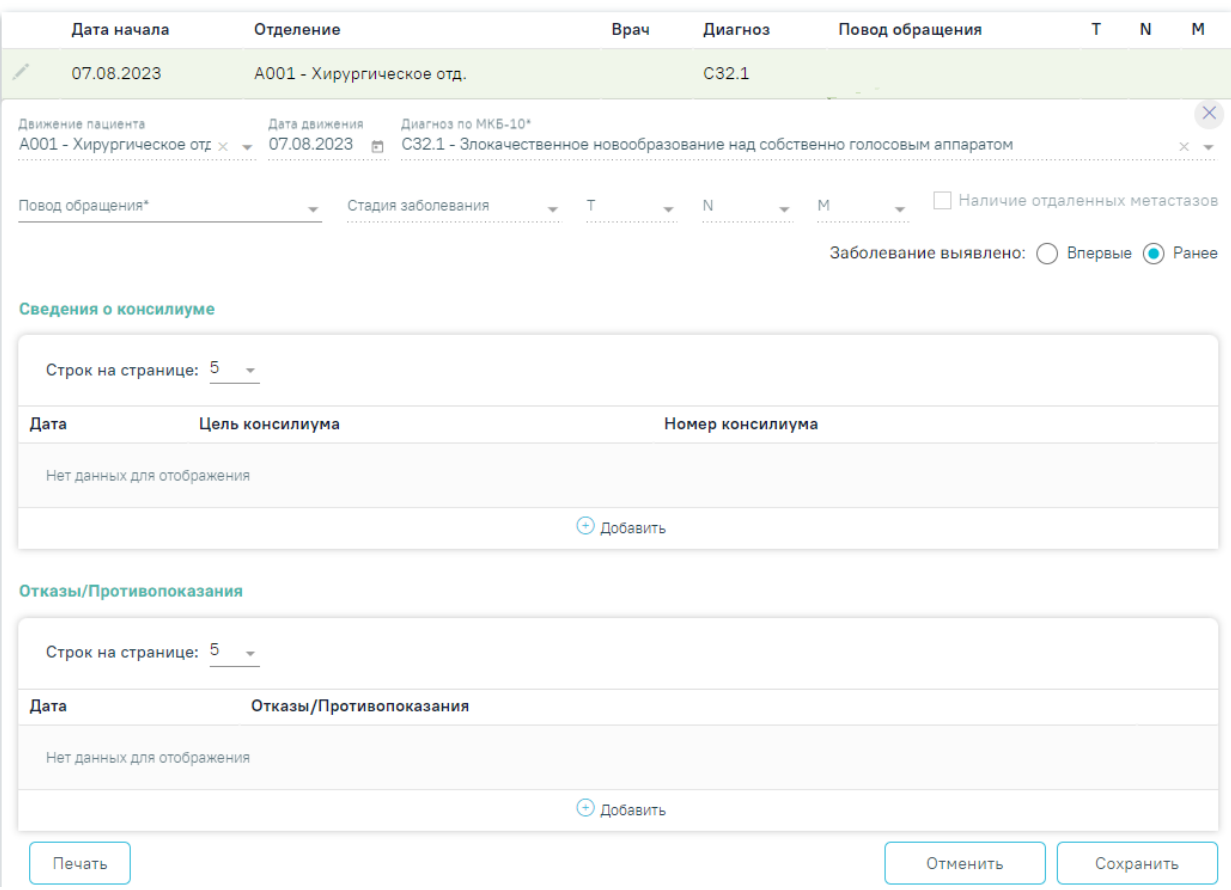

9 Талон онкологического заболевания

Рисунок 344. Форма для заполнения талона онкологического заболевания

<span id="page-208-0"></span>При открытии формы добавления онкоталона выполняется проверка наличия предыдущего онкологического талона пациента по указанному диагнозу. Если такой онкоталон найден, то отобразится соответствующее уведомление [\(Рисунок 345\)](#page-208-1). Данные автоматически будут предзаполнены данными предыдущего онкоталона. Поля доступны для редактирования. Для создания онкоталона данные необходимо сохранить, нажав кнопку «Сохранить».

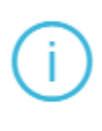

Форма заполнена на основании предыдущего талона пациента. Для создания талона данные необходимо сохранить.

<span id="page-208-1"></span>Рисунок 345. Уведомлении о заполнении формы на основании предыдущего онкоталона пациента

Форма талона состоит из следующих блоков:

- Основные данные;
- Сведения о консилиуме;
- Отказы/Противопоказания;

X

- Диагностика;
- Услуги.

В блоке «Основные данные» поля «Движение пациента», «Дата движения», «Диагноз по МКБ-10» будут заполнены автоматически данными из блока «Движение пациента по отделениям» и недоступны для редактирования. Информация, указанная в данных полях, отображается в всплывающих подсказках при наведении курсора на поле [\(Рисунок 346\)](#page-209-0).

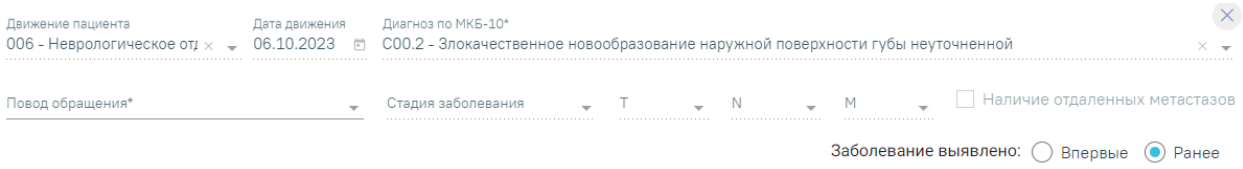

#### Рисунок 346. Блок «Основные данные»

<span id="page-209-0"></span>Поле «Повод обращения» заполняется выбором значения из выпадающего списка [\(Рисунок 347\)](#page-209-1). Поле обязательно для заполнения и доступно для редактирования.

# Повод обращения\*

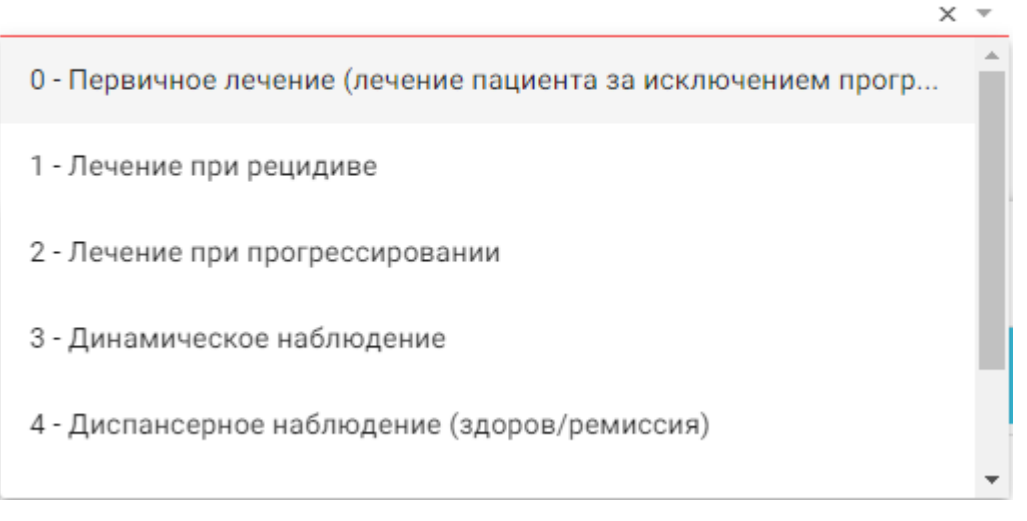

#### Рисунок 347. Заполнение поля «Повод обращения»

<span id="page-209-1"></span>Поле «Стадия заболевания» заполняется выбором записи из выпадающего списка [\(Рисунок 348\)](#page-210-0). Поле обязательно для заполнения, если в поле «Повод обращения» выбраны следующие значения: «Первичное лечение (лечение пациента за исключением прогрессирования и рецидива)», «Лечение при рецидиве», «Лечение при прогрессировании», «Динамическое наблюдение», «Диспансерное наблюдение (здоров/ремиссия)».

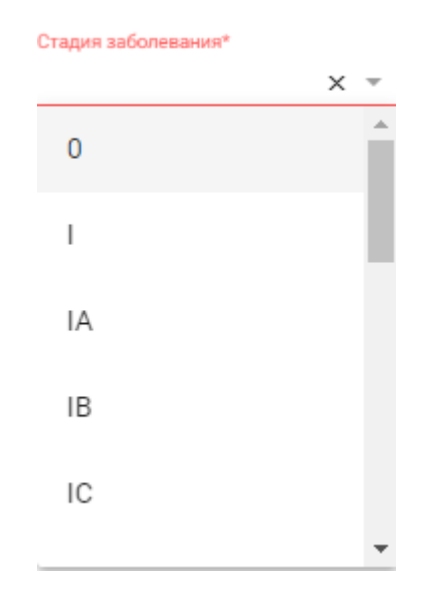

Рисунок 348. Заполнение поля «Стадия заболевания»

<span id="page-210-0"></span>Поля «T», «N», «M» заполняются выбором записи из выпадающего списка. Поля доступны для заполнения, если было заполнено поле «Стадия заболевания».

Поле «Заболевание выявлено» заполняется установкой переключателя в нужный пункт: «Впервые» или «Ранее». По умолчанию установлено значение «Ранее». При необходимости можно установить флажок и наличие отдаленных метастазов [\(Рисунок 349\)](#page-210-1). Установка флажка доступна только по поводам обращения: «Лечение при рецидиве» и «Лечение при прогрессировании».

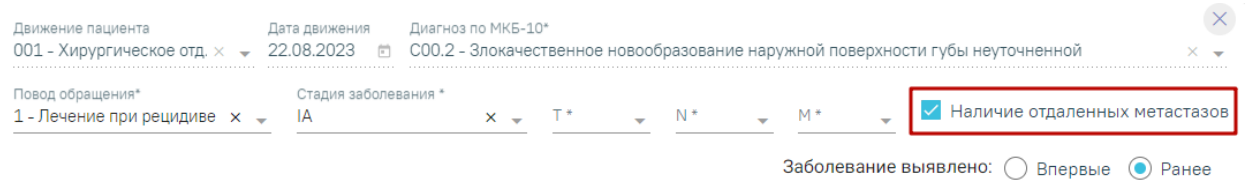

Рисунок 349. Установка флажка «Наличие отдаленных метастазов»

<span id="page-210-1"></span>В блоке «Сведения о консилиуме» отображается список сведений о консилиуме [\(Рисунок 350\)](#page-210-2).

Сведения о консилиуме

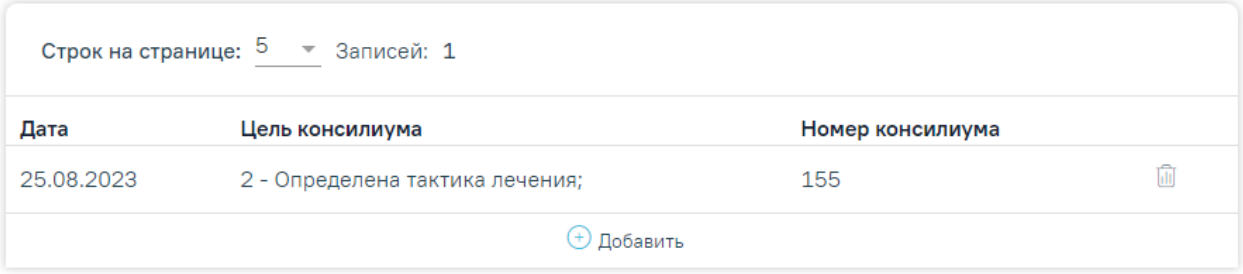

## Рисунок 350. Блок «Сведения о консилиуме»

<span id="page-210-2"></span>Для добавления сведений о консилиуме следует нажать кнопку «Добавить». Отобразится форма ввода информации о консилиуме [\(Рисунок 351\)](#page-211-0).

#### Сведения о консилиуме

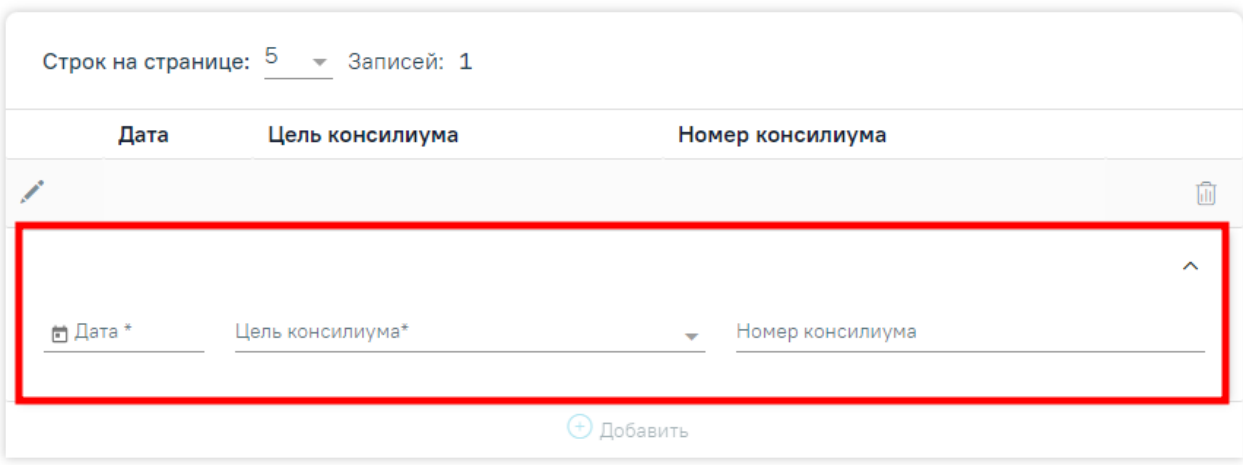

Рисунок 351. Форма добавления сведений о консилиуме

<span id="page-211-0"></span>В поле «Дата» следует ввести дату начала консилиума. Поле заполняется из календаря, либо вручную с клавиатуры. Дата не может быть меньше даты движения. Если дата меньше даты начала движения, поле выделяется красным цветом. При наведении мыши на поле отображается всплывающая подсказка с информацией о допустимом значении [\(Рисунок 352\)](#page-211-1).

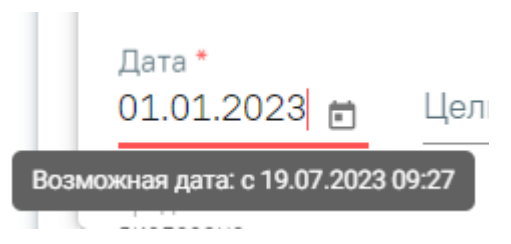

Рисунок 352. Допустимое значение для поля «Дата»

<span id="page-211-1"></span>Поле «Цель консилиума» заполняется выбором значения из выпадающего списка [\(Рисунок 353\)](#page-211-2).

Цель консилиума\*

 $\times$   $\overline{\phantom{0}}$ 0 - Отсутствует необходимость проведения консилиума; 1 - Определена тактика обследования; 2 - Определена тактика лечения; 3 - Изменена тактика лечения 4 - Консилиум не проведен при наличии необходимости его проведения Рисунок 353. Заполнение поля «Цель консилиума»

<span id="page-211-2"></span>Поле «Номер консилиума» заполняется вручную с клавиатуры.

Для удаления информации о консилиуме следует нажать кнопку **...**.

Для добавления отказа/противопоказаний к лечению, следует перейти к блоку «Отказы/Противопоказания» и нажать кнопку «Добавить». Отобразится форма ввода информации об отказах/противопоказаниях [\(Рисунок 354\)](#page-212-0).

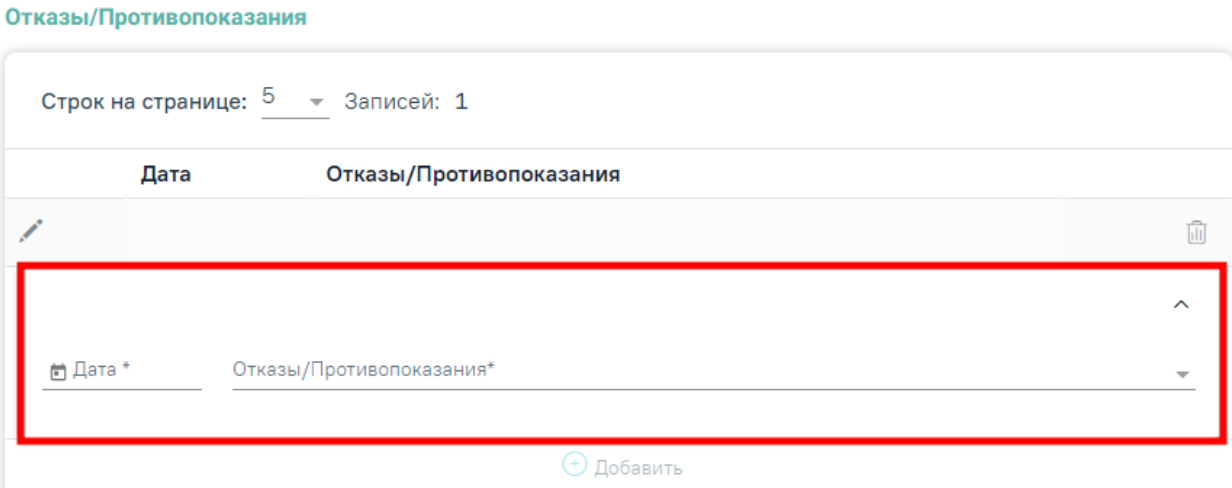

Рисунок 354. Форма «Отказы/Противопоказания»

<span id="page-212-0"></span>В поле «Дата» следует ввести дату отказа/противопоказания. Поле заполняется из календаря, либо вручную с клавиатуры. Дата не может быть меньше даты движения. Поле обязательно для заполнения. Если дата меньше даты начала движения, поле выделяется красным цветом. При наведении мыши на поле отображается всплывающая подсказка с информацией о допустимом значении [\(Рисунок 355\)](#page-212-1).

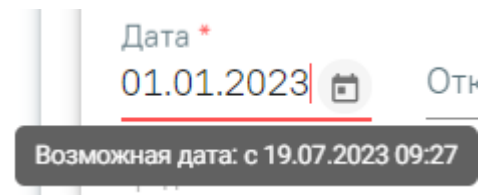

Рисунок 355. Допустимое значение для поля «Дата»

<span id="page-212-1"></span>Поле «Отказы/Противопоказания» заполняется выбором значения из выпадающего списка [\(Рисунок 356\)](#page-213-0). Поле обязательно для заполнения.

Отказы/Противопоказания\*

Пиагностика

1 - Противопоказания к проведению хирургического лечения

2 - Противопоказания к проведению химиотерапевтического лечения

3 - Противопоказания к проведению лучевой терапии

4 - Отказ от проведения хирургического лечения

<span id="page-213-0"></span>5 - Отказ от проведения химиотерапевтического лечения

Рисунок 356. Заполнение поля «Отказы/Противопоказания»

Для удаления записи следует нажать кнопку  $\widehat{\mathbb{u}}$  .

Для заполнения данных по диагностике следует перейти к блоку «Диагностика [\(Рисунок 357\)](#page-213-1). Блок «Диагностика» на форме талона онкологического заболевания доступен для ряда диагнозов и их расширений: C15, C16, C18, C19, C20, C25, C32, C34, C44, C50, C53, C54, C56, C61, C64, C67, C73.

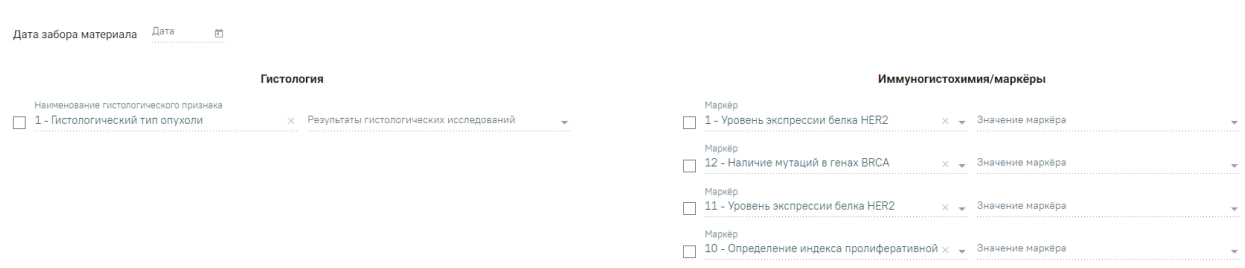

#### Рисунок 357. Блок «Диагностика»

<span id="page-213-1"></span>Поле «Дата забора материала» заполняется автоматически датой забора материала на биопсию и вычисляется как дата движения - 1 день. При необходимости дату можно отредактировать. Дата не может быть меньше даты движения - 1 день.

Состав полей области «Гистология» зависит от выбранного диагноза. При любом диагнозе поля заполняются выбором записи из выпадающего списка, предварительно установив флажок [\(Рисунок 358\)](#page-214-0). Флажок должен быть снят при отсутствии результатов исследования.

#### Гистология

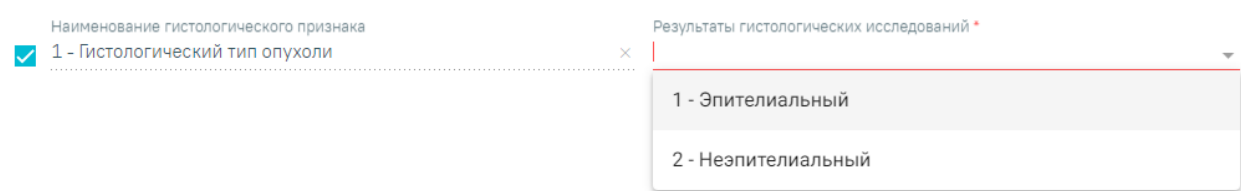

Рисунок 358. Заполнение полей области «Гистология»

<span id="page-214-0"></span>Состав полей области «Иммуногистохимия/маркёры» также зависит от выбранного диагноза и его подгруппы. При любом диагнозе поля заполняются выбором записи из выпадающего списка, предварительно установив флажок [\(Рисунок 359\)](#page-214-1).

Иммуногистохимия/маркёры

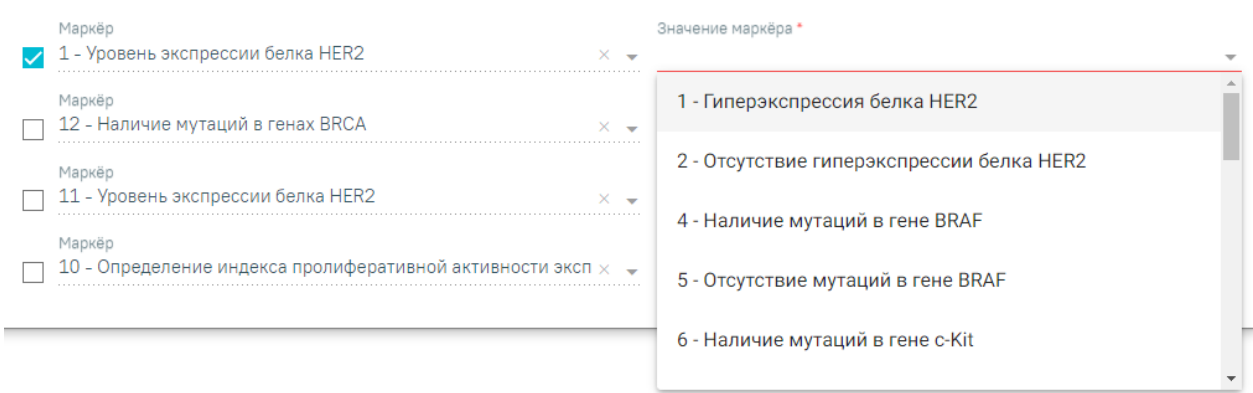

Рисунок 359. Заполнение полей области «Иммуногистохимия/Маркёры»

<span id="page-214-1"></span>Талон онкологического заболевания содержит блок «Услуги» [\(Рисунок 360\)](#page-214-2). Блок «Услуги» отображается после выбора значения в поле «Повод обращения». **Услуги** 

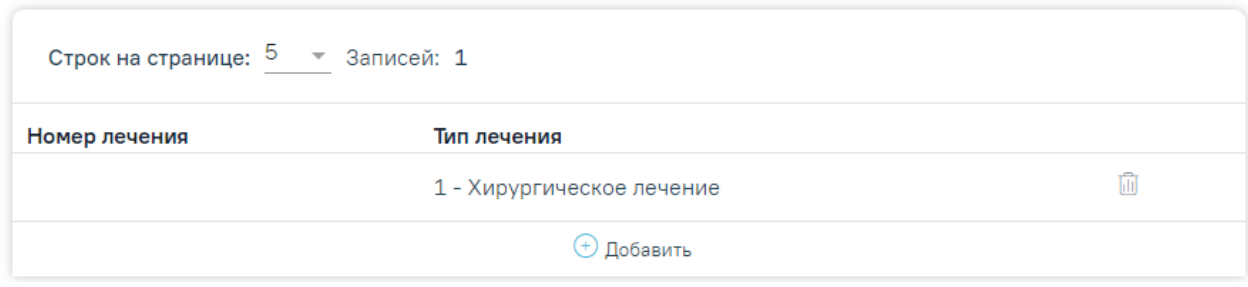

#### Рисунок 360. Блок «Услуги»

<span id="page-214-2"></span>Для добавления услуги следует нажать кнопку «Добавить» [\(Рисунок 360\)](#page-214-2). Отобразится форма ввода информации по услуге, которую необходимо заполнить [\(Рисунок](#page-215-0)  [361\)](#page-215-0).

#### **Услуги**

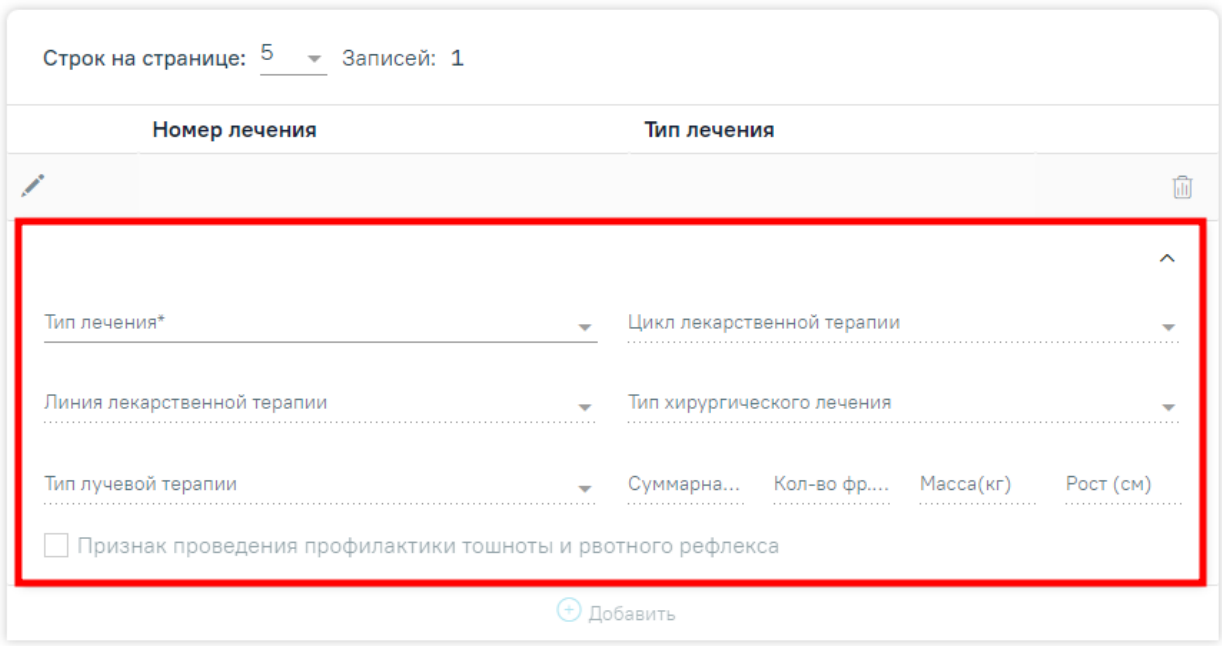

#### Рисунок 361. Форма «Услуги»

<span id="page-215-0"></span>Поля «Суммарная о. д.», «Кол-во фр. ЛТ», «Масса (кг)», «Рост (см)» заполняются вручную с клавиатуры. Поля «Масса (кг)», «Рост (см)» автоматически предзаполнятся показателями из раздела «Витальная информация». **Примечание**: поля «Масса (кг)» и «Рост (см)» заполняются автоматически, если в поле «Тип лечения» указаны значения «2 - Лекарственная противоопухолевая терапия» или «4 - Химиолучевая терапия». Если в поле «Рост (см) указано дробное число, то при сохранении онкологического талона значение округляется до целого числа.

Поле «Тип лечения» заполняется выбором значения из выпадающего списка [\(Рисунок 362\)](#page-216-0).

Если в поле «Повод обращения» выбрано одно из значений «Первичное лечение (лечение пациента за исключением прогрессирования и рецидива)», «Лечение при рецидиве», «Лечение при прогрессировании» поле «Тип лечения» обязательно для заполнения.

Если в поле «Повод обращения» выбрано одно из значений «Динамическое наблюдение», «Диспансерное наблюдение (здоров/ремиссия)», «Симптоматическое лечение» поле «Тип лечения» необязательно для заполнения.

Если в поле «Повод обращения» выбрано значение «Диагностика (при отсутствии специфического лечения)» поле «Тип лечения» предзаполняется значением «Диагностика» с возможностью изменения и является обязательным для заполнения.
Тип лечения\*

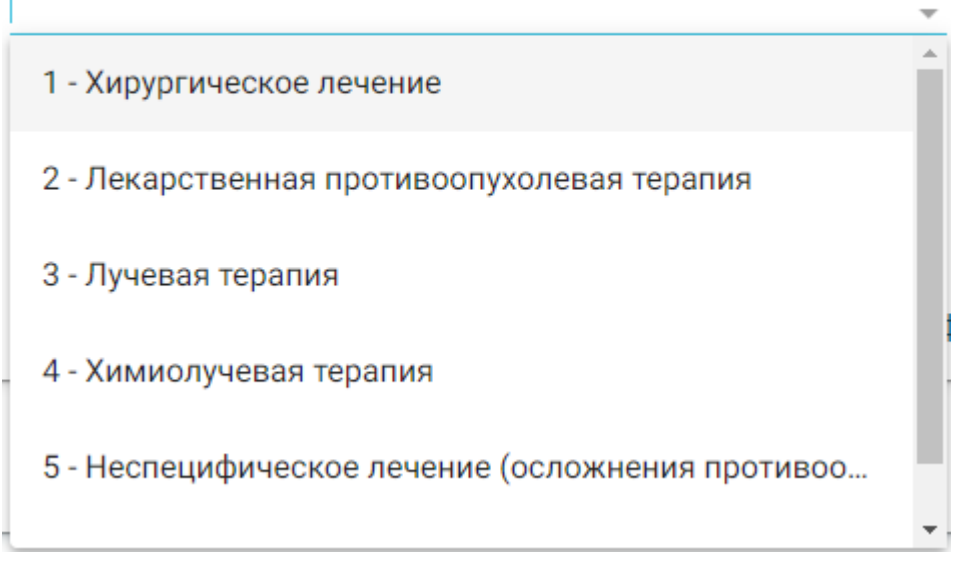

## Рисунок 362. Заполнение поля «Тип лечения»

При выборе типа лечения – «Хирургическое лечение» становится доступно для заполнения поле «Тип хирургического лечения» [\(Рисунок 363\)](#page-216-0).

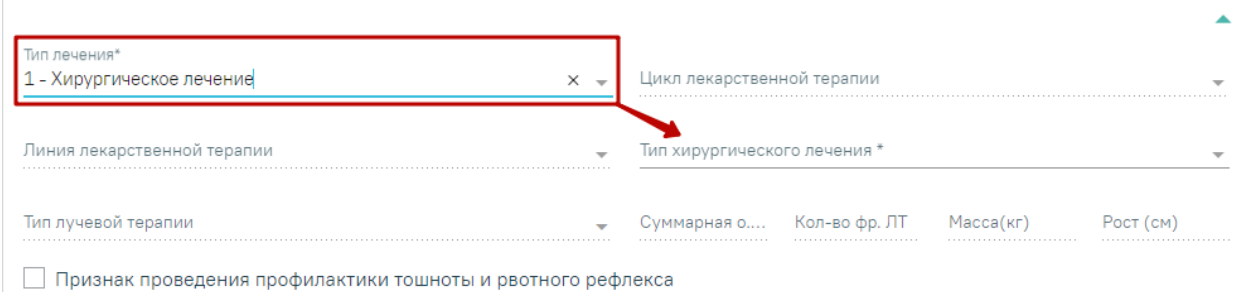

Рисунок 363. Доступные поля при типе лечения «Хирургическое лечение»

<span id="page-216-0"></span>При выборе типа лечения – «Лекарственная противоопухолевая терапия» становится доступно поле «Линия лекарственной терапии», «Цикл лекарственной терапии», «Признак проведения профилактики тошноты и рвотного рефлекса», «Масса», «Рост», поля и кнопки для назначения лекарственного средства [\(Рисунок 364\)](#page-217-0).

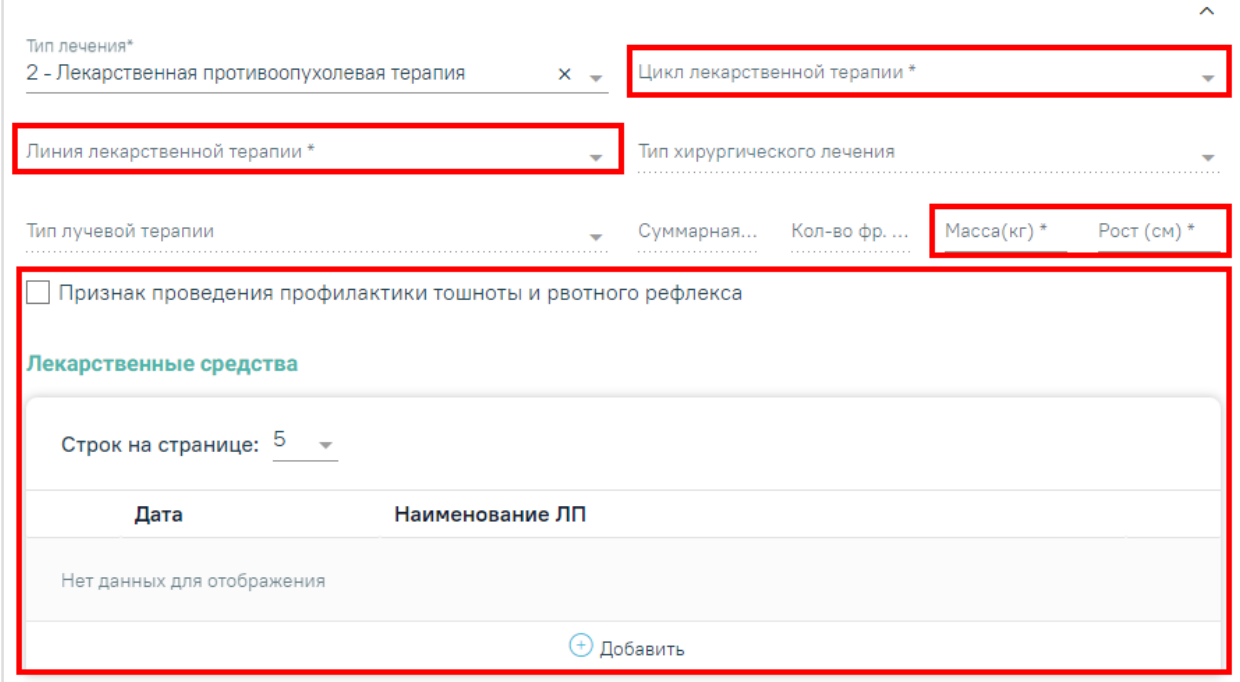

<span id="page-217-0"></span>Рисунок 364. Доступные поля при типе лечения «Лекарственная противоопухолевая

## терапия»

При выборе типа лечения – «Лучевая терапия» становится доступно поле «Тип лучевой терапии, «Суммарная о. д.», «Кол-во фр. ЛТ» [\(Рисунок 365\)](#page-217-1).

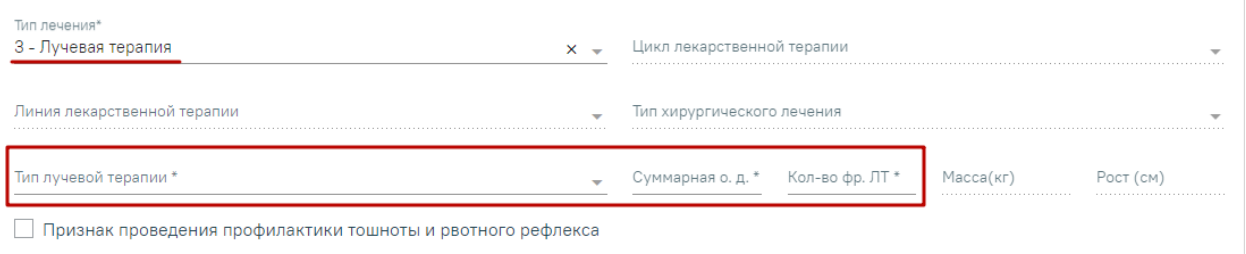

Рисунок 365. Доступные поля при типе лечения «Лучевая терапия»

<span id="page-217-1"></span>При выборе типа лечения – «Химиолучевая терапия» доступны для заполнения все поля на форме «Услуги», кроме «Тип хирургического лечения» [\(Рисунок 366\)](#page-218-0).

 $\overline{\phantom{a}}$ 

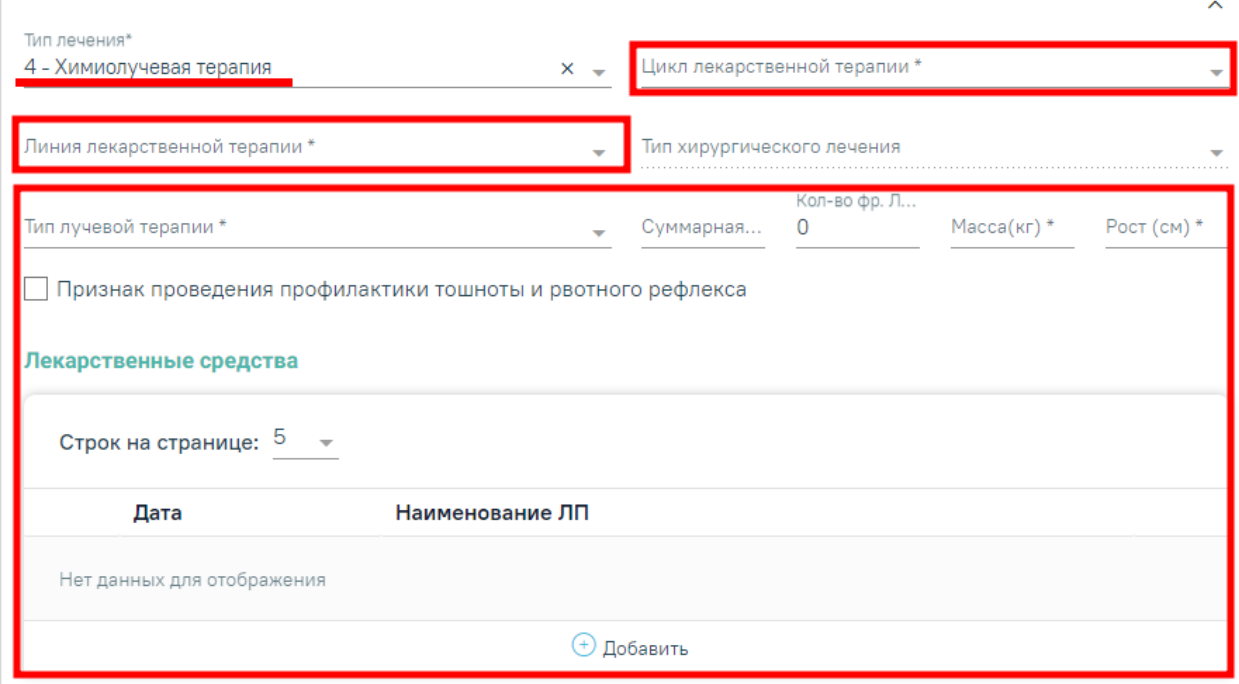

Рисунок 366. Доступные поля при типе лечения «Химиолучевая терапия»

<span id="page-218-0"></span>При выборе типа лечения – «Неспецифическое лечение (осложнения противоопухолевой терапии, установка/замена порт системы (катетера), прочее)» и «Диагностика» дополнительные поля не заполняются.

Для добавления лекарственного средства следует нажать кнопку «Добавить». Отобразится форма ввода информации по лекарственному средству [\(Рисунок 367\)](#page-218-1).

Лекарственные средства

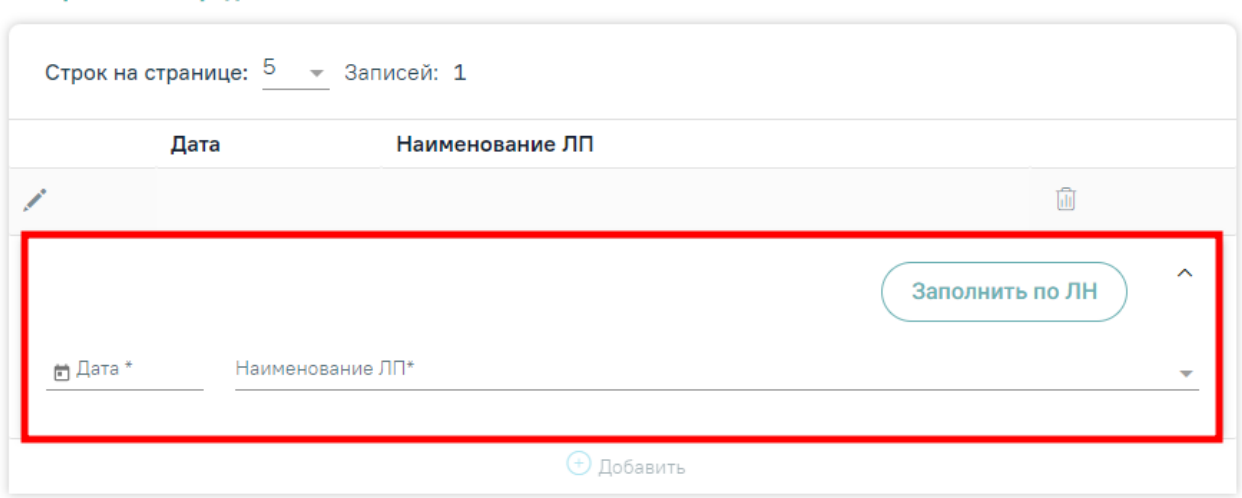

## Рисунок 367. Форма «Лекарственные средства»

<span id="page-218-1"></span>Лекарственные средства указываются с заполнением даты применения в поле «Дата». Поле заполняется из календаря, либо вручную с клавиатуры. Дата не может быть меньше даты движения. Поле обязательно для заполнения.

В поле «Наименование ЛП» следует выбрать лекарственный препарат из справочника ЛС. Поле обязательно для заполнения.

При нажатии кнопки «Заполнить по ЛН» данные о назначенных лекарственных средствах будут заполнены на основе листа назначения. В случае отсутствия данных в листе назначений, отобразится информационное сообщение [\(Рисунок 368\)](#page-219-0).

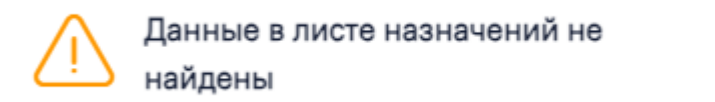

Рисунок 368. Информационное сообщение

<span id="page-219-0"></span>Для сохранения внесенных данных и закрытия формы талона онкологического заболевания необходимо нажать кнопку «Сохранить».

Если при сохранении формы талона онкологического заболевания в нем нет добавленных услуг, отобразится сообщение об ошибке «Заполните медицинскую услугу».

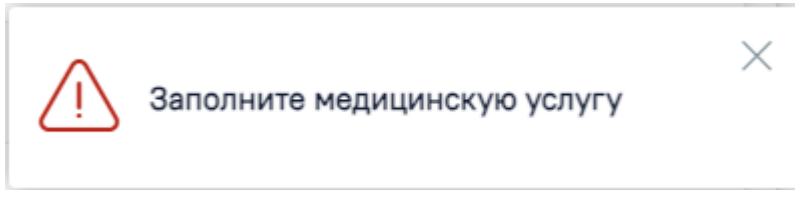

Рисунок 369. Сообщение об ошибке

Для талонов онкологического заболевания с типами «Лучевая терапия» или «Химиолучевая терапия» допустимое количество фракций зависит от соответствующей услуги в блоке «Медицинские услуги». Услуга в блоке «Медицинские услуги» должна иметь количество больше двух. В противном случае при сохранении карты отобразится сообщение о соответствующей ошибке [\(Рисунок 370\)](#page-219-1).

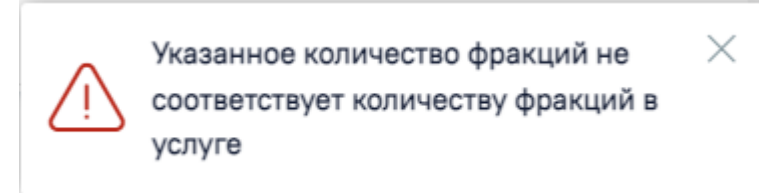

Рисунок 370. Сообщение об ошибке

<span id="page-219-1"></span>Для закрытия формы без сохранения внесенных данных следует нажать кнопку «Отменить».

Для удаления талона онкологического заболевания следует нажать кнопку «Удалить» [\(Рисунок 371\)](#page-220-0).

#### 9 Талон онкологического заболевания

| Дата                                                                                                    |                                                   |                              |                   |                                                                                |  |
|----------------------------------------------------------------------------------------------------|---------------------------------------------------|------------------------------|-------------------|--------------------------------------------------------------------------------|--|
| начала                                                                                                    | Отделение                                         | <b>Bpay</b>                  | Диагноз           | Повод обращения                                                                |  |
| 21.08.2023                                                                                                    | $006 -$                                           | 0102 - Врач                  | C <sub>00.5</sub> | 0 - Первичное лечение (лечение пациента за<br>N <sub>1</sub>                   |  |
|                                                                                                    | Неврологическое отд.                              | Стационара Отчество          |                   | исключением прогрессирования и рецидива)                                       |  |
| 22.08.2023                                                                                                    | 001 - Хирургическое                               |                              | C15.0             |                                                                                |  |
|                                                                                                    | <b>ОТД.</b>                                       |                              |                   |                                                                                |  |
| Диагноз по МКБ-10*<br>Дата движения<br>Движение пациента<br>СОО.5 - Злокачественное новообразование внутренней поверхности губы неуточненной<br>006 - Неврологическое отд $\times$ - 21.08.2023<br>$\overline{1}$<br>Удалить |                                                   |                              |                   |                                                                                |  |
| Повод обращения*                                                                                                    | 0 - Первичное лечение (лечени $\epsilon \times -$ | Стадия заболевания *<br>- IC | $x - T0 x -$      | $N^*$<br>M'<br>Наличие отдаленных метастазов<br>$N1 \times - M1$<br>$\times -$ |  |
|                                                                                                    |                                                   |                              |                   | Заболевание выявлено: (<br>Впервые                                             |  |

Рисунок 371. Кнопка «Удалить»

## <span id="page-220-0"></span>**1.1.3.2.4.1. Печатная форма Контрольный лист учета медицинской помощи, оказанной пациентам, страдающим злокачественными новообразованиями**

Для формирования печатной формы «Контрольный лист учета медицинской помощи, оказанной пациентам, страдающим злокачественными новообразованиями» необходимо в нижней части блока «Талон онкологического заболевания» нажать кнопку «Печать» и выбрать пункт «Контрольный лист учета медицинской помощи, оказанной пациентам, страдающим злокачественными новообразованиями» [\(Рисунок 372\)](#page-220-1).

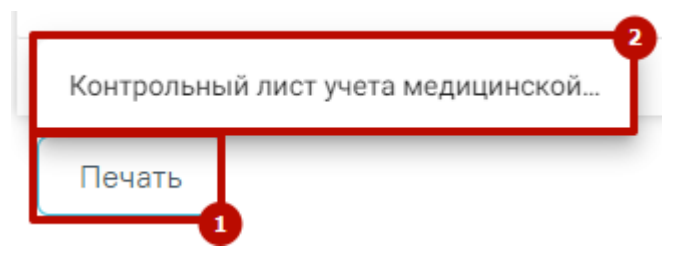

<span id="page-220-1"></span>Рисунок 372. Выбор печатной формы «Контрольный лист учета медицинской помощи,

оказанной пациентам, страдающим злокачественными новообразованиями»

В результате в новой вкладке браузера откроется печатная форма контрольного листа [\(Рисунок 373\)](#page-221-0).

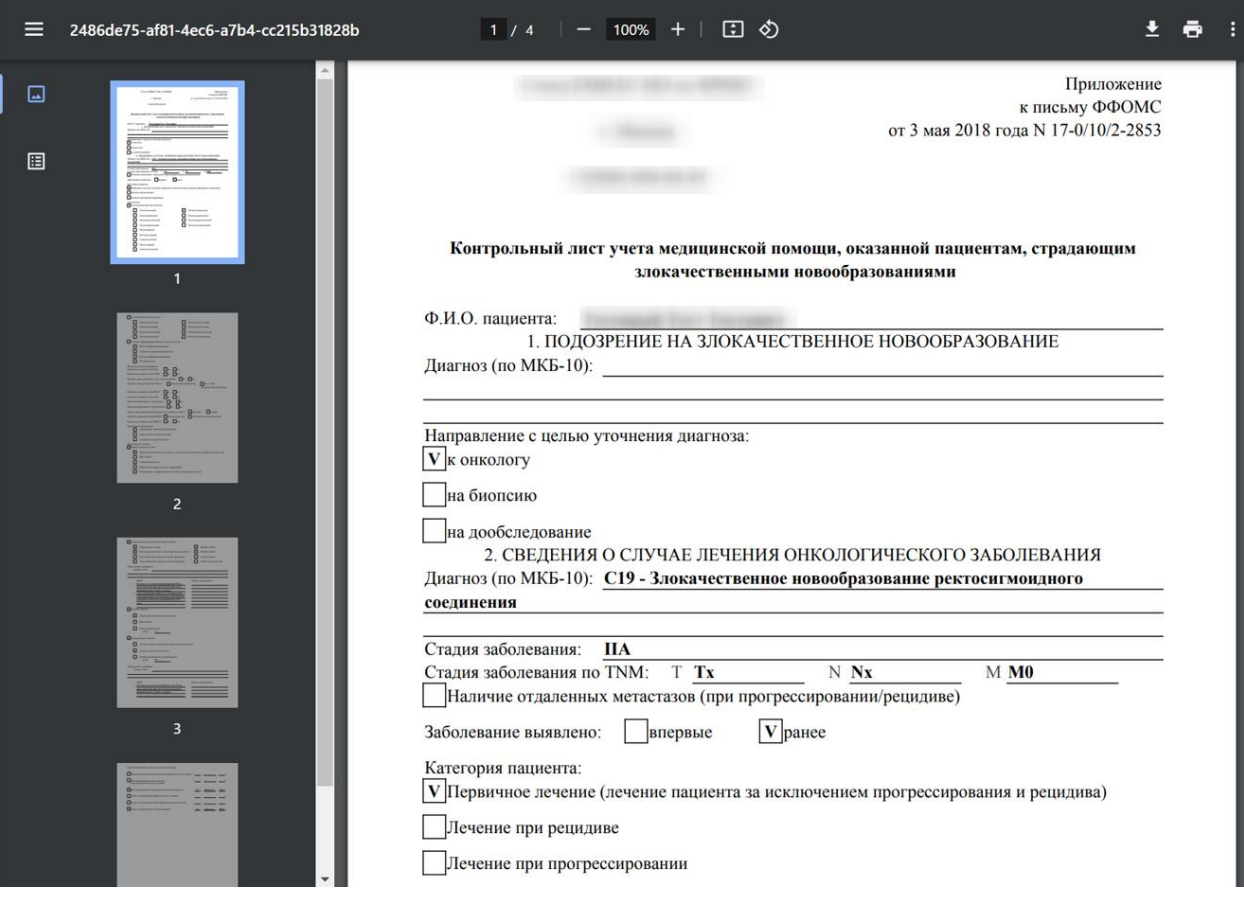

<span id="page-221-0"></span>Рисунок 373. Печатная форма «Контрольный лист учета медицинской помощи, оказанной

пациентам, страдающим злокачественными новообразованиями»

Для печати следует нажать кнопку  $\blacksquare$ . Дальнейшая печать выполняется средствами браузера.

Для выхода следует закрыть вкладку браузера

## **1.1.3.2.5. Блок «Лечащий врач»**

Работа с данным блоком доступна пользователю с ролью «Врач стационара».

В блоке «Лечащий врач» отображается информация о лечащих врачах пациента

[\(Рисунок 374\)](#page-221-1).

#### 12 Лечащий врач

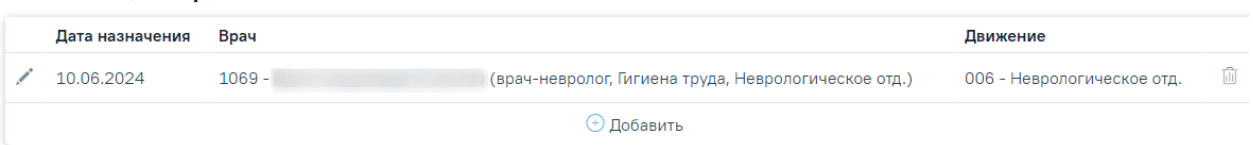

#### Рисунок 374. Блок «Лечащий врач»

<span id="page-221-1"></span>Добавить лечащего врача можно с помощью кнопки  $\overline{\Theta}$  Добавить, расположенной под списком. При добавлении лечащего врача необходимо заполнить следующие поля [\(Рисунок](#page-222-0)  [375\)](#page-222-0):

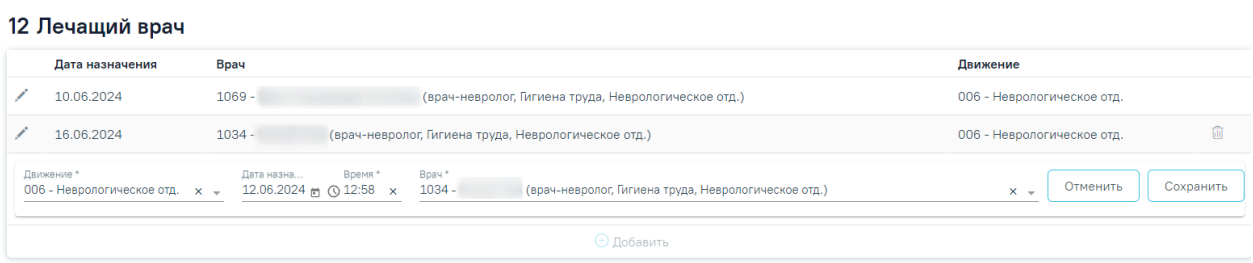

#### Рисунок 375. Форма добавления лечащего врача

<span id="page-222-0"></span>• «Движение» – в поле указывается движение для которого создается запись. Для выбора доступны движения указанные в карте.

• «Дата назначения» и «Время» – в поле указывается дата и время назначения лечащего врача. По умолчанию указывается текущая дата и время, доступны для редактирования. Дата не должна быть меньше даты поступления. Также если в «Движении пациента» есть дата больше даты поступления, то при добавлении лечащего врача в поле будет указана максимальная дата из движения. А также если в выбранном движении уже есть лечащий врач, то дата нового врача должна быть позже даты уже существующей записи. Предзаполнение поля зависит от значения настройки UseDateingoingByDefault поле (подробное описание см. в Руководстве системного программиста ТМ МИС SaaS). Если дата и время назначения меньше даты поступления, поля выделяются красным цветом. При наведении мыши на поле отображается всплывающая подсказка с информацией о допустимом значении [\(Рисунок](#page-222-1) 376).

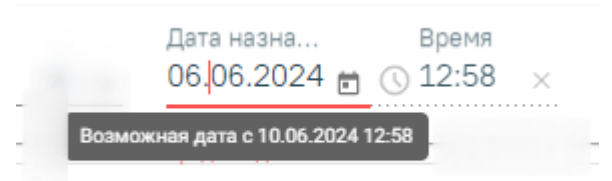

Рисунок 376. Допустимое значение для поля «Дата назначения»

<span id="page-222-1"></span>• «Врач» – по умолчанию заполняется данными текущего пользователя, поле доступно для редактирования, если заполнено поле «Движение». Для выбора доступны только врачи отделения, указанного в поле «Движение». Если должность текущего пользователя медицинская сестра, то поле не предзаполняется. Поле обязательно для заполнения.

Для сохранения внесенных данных следует нажать кнопку «Сохранить». Для закрытия формы без сохранения следует нажать кнопку «Отменить».

Для редактирования и удаления доступна только последняя добавленная запись. Для

редактирования записи следует нажать кнопку , для удаления - [11] [\(Рисунок 377\)](#page-223-0).

#### 12 Лечащий врач

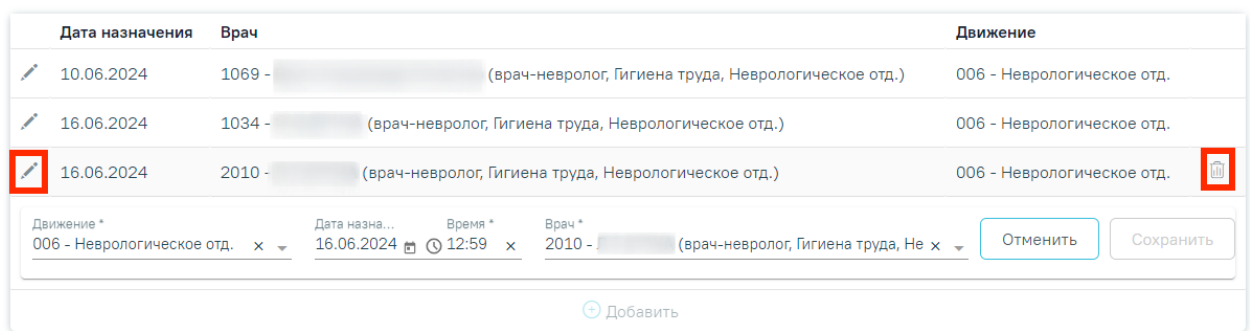

Рисунок 377. Форма редактирования лечащего врача

<span id="page-223-0"></span>В Системе при добавлении лечащего врача существует возможность добавления того же лечащего врача, но при условии, что специальность или движение будет отличаться от последней добавленной записи. Также можно добавить того же лечащего врача со специальностью и движением, которая ранее была добавлена, но только в том случае, если запись не является последней добавленной. В противном случае при попытке сохранения отобразится сообщение об ошибке [\(Рисунок 378\)](#page-223-1).

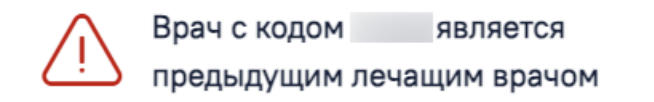

#### Рисунок 378. Сообщение об ошибке

 $\times$ 

<span id="page-223-1"></span>Если в блоке «Движения пациента по отделениям» изменено отделение, запись о лечащем враче будет изменена, в поле «Движение» будет указано новое отделение.

#### **1.1.3.2.6. Раздел «Диагнозы»**

Для перехода в раздел «Диагнозы» следует выбрать соответствующий пункт в левом боковом меню, либо путём прокрутки страницы до необходимого раздела.

Раздел «Диагнозы» состоит из следующих вкладок:

- «Диагнозы». Подробное описание представлено в п. [1.1.3.2.6.1.](#page-223-2)
- «Подозрение на ЗНО». Подробное описание представлено в п[.1.1.3.2.6.2.](#page-229-0)
- «ЗНО». Вкладка «ЗНО» доступна, если у пациента во вкладке [«Диагнозы»](https://confluence.softrust.ru/pages/viewpage.action?pageId=45875230#id-%D0%A1%D0%BB%D1%83%D1%87%D0%B0%D0%B9%D0%BB%D0%B5%D1%87%D0%B5%D0%BD%D0%B8%D1%8F-%D0%94%D0%B8%D0%B0%D0%B3%D0%BD%D0%BE%D0%B7%D1%8B) установлен основной онкологический диагноз (из диапазона С00-C97, D00- D09, D45-D47). Подробное описание представлено в п. [1.1.3.2.6.3.](#page-230-0)
- «История ЗНО». Подробное описание представлено в п. [1.1.3.2.6.4.](#page-279-0)

#### <span id="page-223-2"></span>**1.1.3.2.6.1. Вкладка «Диагнозы»**

Во вкладке «Диагнозы» указываются основной диагноз и дополнительный, а также отображается список диагнозов, поставленных пациенту.

Настройки индивидуальных правил проверки на заполнение тех или иных полей во вкладке «Диагнозы» осуществляется в Журнале валидируемых форм. Описание Журнала валидируемых форм представлено в Руководстве системного программиста ТМ МИС Saas.

Вкладка заполняется автоматически при заполнении информации о диагнозе в блоке «Движения пациента», в добавленной записи для редактирования доступны следующие поля: «Дата», «Время», «Код МКБ», «Врач», «Описание», «Характер заболевания». Добавление диагноза доступно и вручную.

## 11 Диагнозы

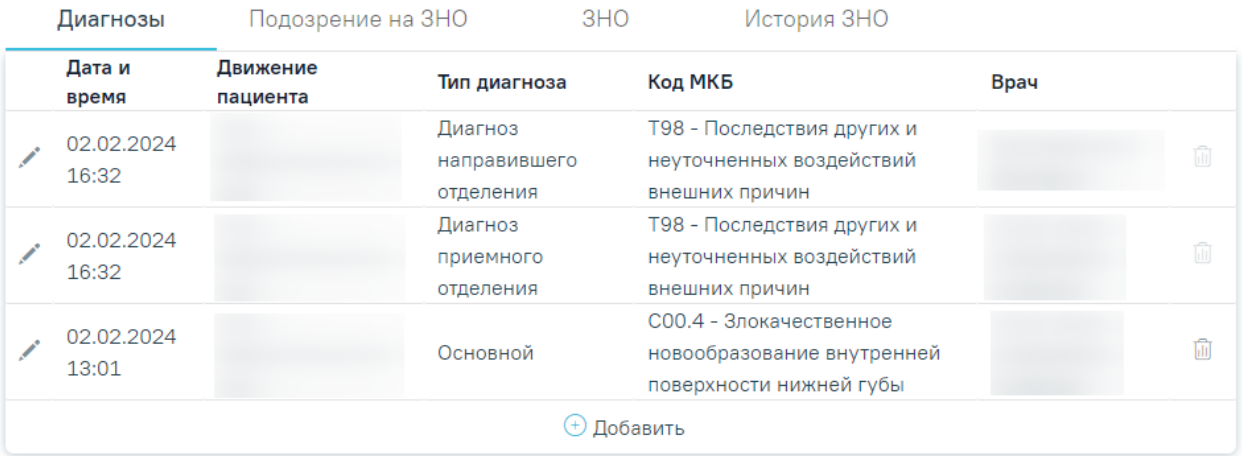

#### Рисунок 379. Вкладка «Диагнозы»

Во вкладке «Диагнозы» также отображаются диагнозы с типом «Диагноз направившего отделения» и «Диагноз приемного отделения» [\(Рисунок 380\)](#page-224-0). Данные доступны только для просмотра.

## 11 Диагнозы

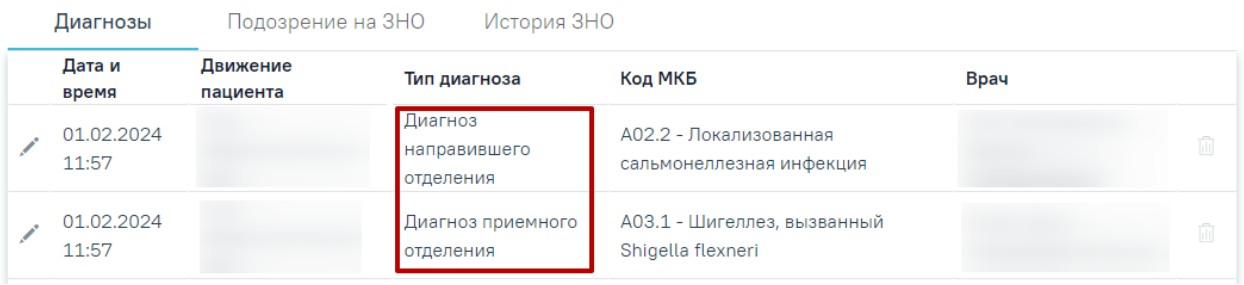

<span id="page-224-0"></span>Рисунок 380. Отображение записей с типом диагнозов «Диагноз направившего отделения» и «Диагноз приемного отделения»

Из списка можно раскрыть строку, нажав кнопку . При раскрытии строки отображаются данные о диагнозе пациента [\(Рисунок 381\)](#page-225-0).

#### 13 Диагнозы

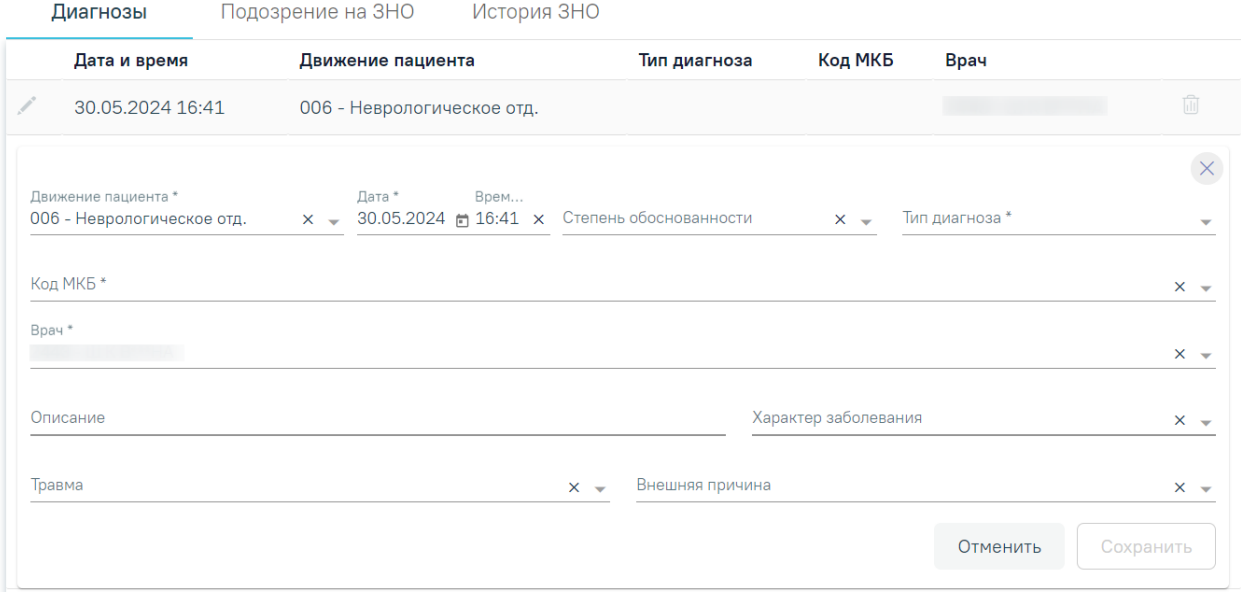

#### Рисунок 381. Блок «Диагнозы»

<span id="page-225-0"></span>Добавить диагноз можно с помощью кнопки  $\bigoplus$  Добавить, расположенной под списком. При добавлении диагноза необходимо заполнить следующие поля:

• «Движение пациента» – если в блоке «Движения пациента по отделениям» было указанно несколько отделений, то в данном поле можно выбрать одно из этих отделений. Если в блоке «Движения пациента по отделениям» было указано только одно отделение, то в данном поле можно указать только это отделение. Поле является обязательным для заполнения.

• «Дата» – указывается дата назначения диагноза. При редактировании выполняется проверка: дата не должна быть меньше даты поступления. Поле является обязательным для заполнения.

• «Время» – указывается время назначения диагноза. При редактировании выполняется проверка: время и дата не должны быть меньше даты и времени поступления. Поле является обязательным для заполнения. Предзаполнение поля зависит от значения настройки UseDateingoingByDefault поле (подробное описание см. в Руководстве системного программиста ТМ МИС SaaS).

Если дата и время меньше даты поступления и больше текущей, поля выделяются красным цветом. При наведении мыши на поле отображается всплывающая подсказка с информацией о допустимом значении [\(Рисунок 382\)](#page-226-0).

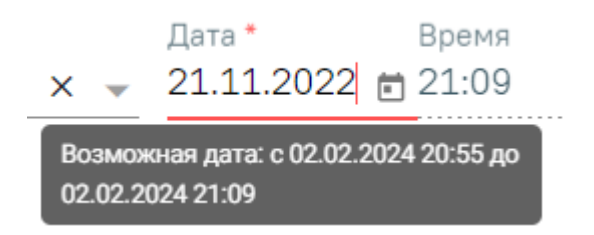

Рисунок 382. Допустимое значение для поля «Дата»

<span id="page-226-0"></span>• «Степень обоснованности» – заполняется из справочника. Поле не является обязательным для заполнения.

• «Тип диагноза» – заполняется из справочника. Поле является обязательным для заполнения. Поле предзаполняется автоматически, если переход к блоку «Диагнозы» осуществляется из других блоков МКСБ.

• «Код МКБ» – заполняется из справочника. Поле является обязательным для заполнения.

• «Врач» – указывается код и ФИО, должность, специальность, профиль, отделение, медицинская организация врача, установившего диагноз. Поле автоматически заполняется врачом, указанным в блоке «Лечащий врач». Если лечащий врач отсутствует, то поле автоматически заполняется данными пользователя, авторизованного в Системе. Поле доступно для редактирования с помощью выбора значения из справочника. При наведении на поле отображается всплывающая подсказка с подробной информацией о враче: код и ФИО, должность, специальность, профиль, отделение, медицинская организация. Поле обязательно для заполнения.

• «Описание» – заполняется вручную. Поле не является обязательным для заполнения.

• «Характер заболевания» – заполняется из справочника. Поле доступно для заполнения после указания диагноза в поле «Код МКБ». Поле является обязательным для заполнения диагнозов не входящих в группу Z. В противном случае отобразится соответствующее сообщение об ошибке [\(Рисунок 383\)](#page-226-1).

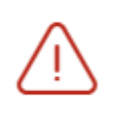

Поле характер заболевания обязательное для заполнения диагнозов не входящих в группу Z X

Рисунок 383. Сообщение об ошибке

<span id="page-226-1"></span>• Поля «Травма» и «Внешняя причина» заполняются путем выбора нужного значения из выпадающего списка. Если в поле «Код МКБ» указано значение из диапазона S00-T98, а в поле «Тип диагноза» указано «Основной», то поля становятся обязательными для заполнения. В поле «Внешняя причина» можно выбрать только диагноз из диапазона V01-Y98.

Для отмены действий следует нажать кнопку «Отменить».

Для сохранения внесенных данных следует нажать кнопку «Сохранить».

Если в поле «Код МКБ» указано значение из диапазона групп диагнозов XX (X (X00- X99), Y (Y00-Y98) или W (W00-W99)), то в поле «Тип диагноза» должно быть указано значение «14 - Внешняя причина». В противном случае при сохранении диагноза отобразится сообщение об ошибке [\(Рисунок 384\)](#page-227-0).

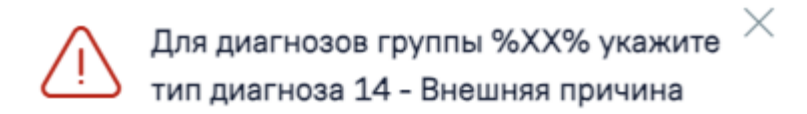

<span id="page-227-0"></span>Рисунок 384. Сообщение о том, что для диагнозов группы XX необходимо указать тип диагноза «Внешняя причина»

Если в карте пациента указан вид оплаты «ОМС» и в качестве основного диагноза указан диагноз класса V или группы диагнозов B20-B24 (ВИЧ), то при сохранении данных отобразится сообщение об ошибке [\(Рисунок 385\)](#page-227-1).

 $\times$ 

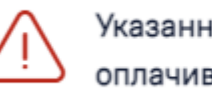

Указанный основной диагноз не оплачивается по ОМС

<span id="page-227-1"></span>Рисунок 385. Сообщение о том, что указанный основной диагноз не оплачивается по ОМС

Основной, сопутствующий и осложнение основного диагнозов в рамках движения не должны совпадать, в противном случае при сохранении диагноза отобразятся соответствующие сообщения об ошибке [\(Рисунок 386,](#page-227-2) [Рисунок 387,](#page-228-0) [Рисунок 388\)](#page-228-1).

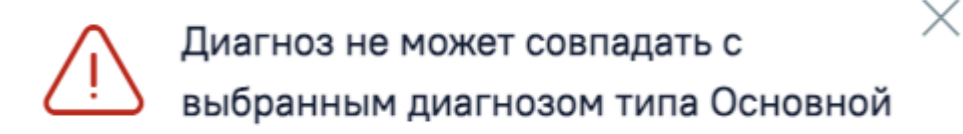

<span id="page-227-2"></span>Рисунок 386. Сообщение о том, что диагноз не может совпадать с выбранным диагнозом типа Основной

# Диагноз не может совпадать с выбранным диагнозом типа Осложнение основного

<span id="page-228-0"></span>Рисунок 387. Сообщение о том, что диагноз не может совпадать с выбранным диагнозом типа Осложнение основного

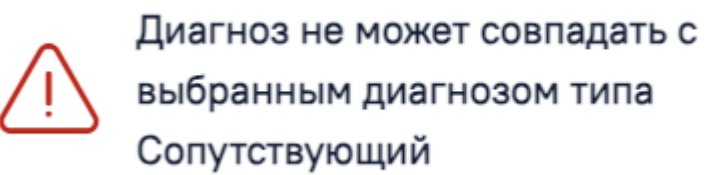

<span id="page-228-1"></span>Рисунок 388. Сообщение о том, что диагноз не может совпадать с выбранным диагнозом типа Сопутствующий

Добавленный диагноз отобразится в списке диагнозов. Если требуется удалить поставленный диагноз, то необходимо нажать кнопку  $\vee$  на развернутой форме или кнопку в списке диагнозов [\(Рисунок 381\)](#page-225-0).

Запрещено изменять диагноз, имеющий зависимые документы (реанимационные периоды, хир.операции). В противном случае при удалении или редактировании диагноза отобразится соответствующее сообщение об ошибке [\(Рисунок 389\)](#page-228-2).

> Запрещено изменять диагноз, имеющий зависимые документы: Диагноз после операции, Показания к операции

Рисунок 389. Сообщение о запрете удаления диагноза

<span id="page-228-2"></span>Удаление и редактирование диагноза, указанного в хирургической операции возможно, если хирургическая операция находится в статусе «Черновик» или «Отменена».

Добавление диагнозов с типами «Клинический заключительный – основной диагноз», «Клинический заключительный – сопутствующий» и «Клинический заключительный – осложнение основного» осуществляется в блоке «Выписка» при нажатии кнопки справа от соответствующего поля.

Диагнозы с типами «Клинический заключительный – основной диагноз», «Клинический заключительный – сопутствующий» и «Клинический заключительный – осложнение основного» удаляются в случае удаления сведений о выписке.

## <span id="page-229-0"></span>**1.1.3.2.6.2. Вкладка «Подозрение на ЗНО»**

Фиксация сведений о подозрении на наличие у пациента злокачественного новообразования (ЗНО) осуществляется в разделе «Диагнозы» на вкладке «Подозрение на ЗНО».

Вкладка «Подозрение на ЗНО» в МКСБ доступна по умолчанию еще до установления диагноза во вкладке [«Диагнозы»](https://confluence.softrust.ru/pages/viewpage.action?pageId=45875230#id-%D0%A1%D0%BB%D1%83%D1%87%D0%B0%D0%B9%D0%BB%D0%B5%D1%87%D0%B5%D0%BD%D0%B8%D1%8F-%D0%94%D0%B8%D0%B0%D0%B3%D0%BD%D0%BE%D0%B7%D1%8B), а также если во вкладке [«Диагнозы»](https://confluence.softrust.ru/pages/viewpage.action?pageId=45875230#id-%D0%A1%D0%BB%D1%83%D1%87%D0%B0%D0%B9%D0%BB%D0%B5%D1%87%D0%B5%D0%BD%D0%B8%D1%8F-%D0%94%D0%B8%D0%B0%D0%B3%D0%BD%D0%BE%D0%B7%D1%8B) в качестве основного диагноза установлен **НЕ онкологический** диагноз. Онкологическим диагнозом считается диагноз из диапазонов кодов МКБ-10 C00-C97, D00-D09, D45-D47 [\(Рисунок 390\)](#page-229-1).

# 11 Диагнозы

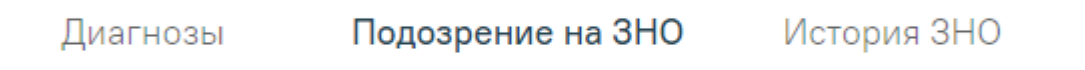

## > Подозрение на ЗНО

Рисунок 390. Вкладка «Подозрение на ЗНО» в разделе «Диагнозы»

<span id="page-229-1"></span>Для заполнения информации о подозрении на ЗНО следует в раскрытом блоке «Подозрение на ЗНО» установить флажок «Подозрение на ЗНО». В результате поля блока «Подозрение на ЗНО» станут доступны для заполнения [\(Рисунок 391\)](#page-229-2).

## 13 Диагнозы

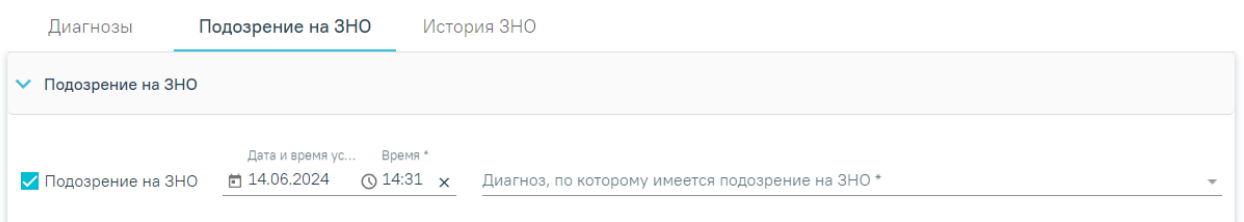

## Рисунок 391. Вкладка «Подозрение на ЗНО»

<span id="page-229-2"></span>Поле «Дата и время установления подозрения» заполняется автоматически текущей датой и временем. Доступно для редактирования. Поле заполняется выбором даты из календаря или вводом с клавиатуры и вводом времени с клавиатуры. Поле обязательно для заполнения при установленном флажке «Подозрение на ЗНО».

Поле «Диагноз, по которому имеется подозрение на ЗНО» заполняется выбором из справочника. Поле обязательно для заполнения. После заполнения поля «Диагноз, по которому имеется подозрение на ЗНО» справа от наименования блока «Подозрение на ЗНО» будет отображаться указанный диагноз, по которому имеется подозрение на ЗНО (код и наименование) [\(Рисунок 392\)](#page-230-1). Введенные данные сохраняются автоматически после ввода.

## 13 Диагнозы

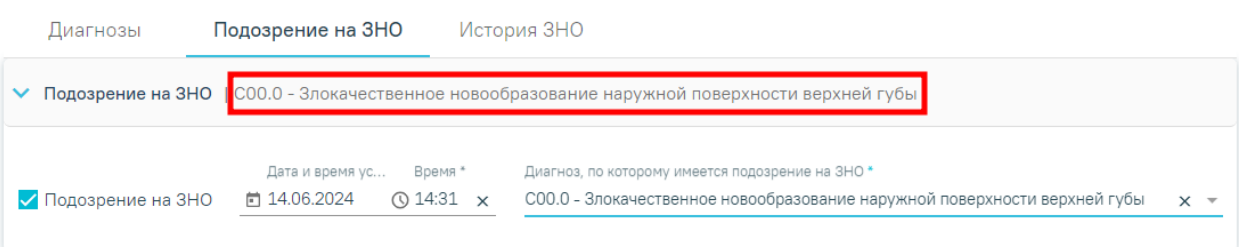

<span id="page-230-1"></span>Рисунок 392. Отображение диагноза справа от наименования вкладки «Подозрение на ЗНО»

Блок «Подозрение на ЗНО» будет доступен для просмотра и недоступен для редактирования, если во вкладке «Диагнозы» в качестве основного диагноза установлен онкологический диагноз из диапазона кодов МКБ С00-С97, D00-D09, D45-D47. При наведении курсора мыши на поле «Подозрение на ЗНО» появится всплывающая подсказка «В карте установлен основной онкологический диагноз».

При установке подозрения на ЗНО в Системе выполняется автоматическое включение пациента в регистр «Регистр пациентов с подозрением на онкологическое заболевание».

## <span id="page-230-0"></span>**1.1.3.2.6.3. Вкладка «ЗНО»**

Вкладка «ЗНО» доступна, если у пациента во вкладке [«Диагнозы»](https://confluence.softrust.ru/pages/viewpage.action?pageId=45875230#id-%D0%A1%D0%BB%D1%83%D1%87%D0%B0%D0%B9%D0%BB%D0%B5%D1%87%D0%B5%D0%BD%D0%B8%D1%8F-%D0%94%D0%B8%D0%B0%D0%B3%D0%BD%D0%BE%D0%B7%D1%8B) установлен основной онкологический диагноз (из диапазона С00-C97, D00-D09, D45-D47).

Выявленное ЗНО должно быть описано врачом и это описание должно быть зафиксировано в Системе. Сведения о ЗНО фиксируются в разделе «Диагнозы» во вкладке «ЗНО» [\(Рисунок 393\)](#page-230-2).

## 11 Диагнозы

<span id="page-230-2"></span>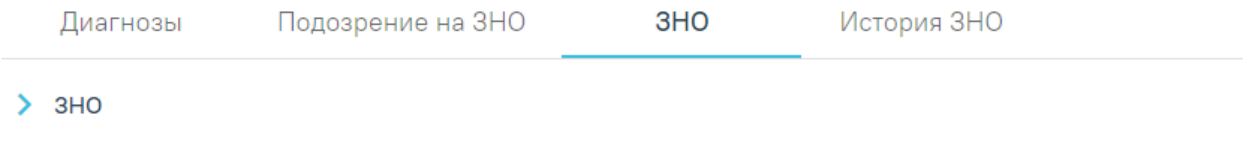

Рисунок 393. Вкладка «ЗНО» в разделе «Диагнозы»

Для отображения записей о ранее выявленных ЗНО следует раскрыть блок «ЗНО»,

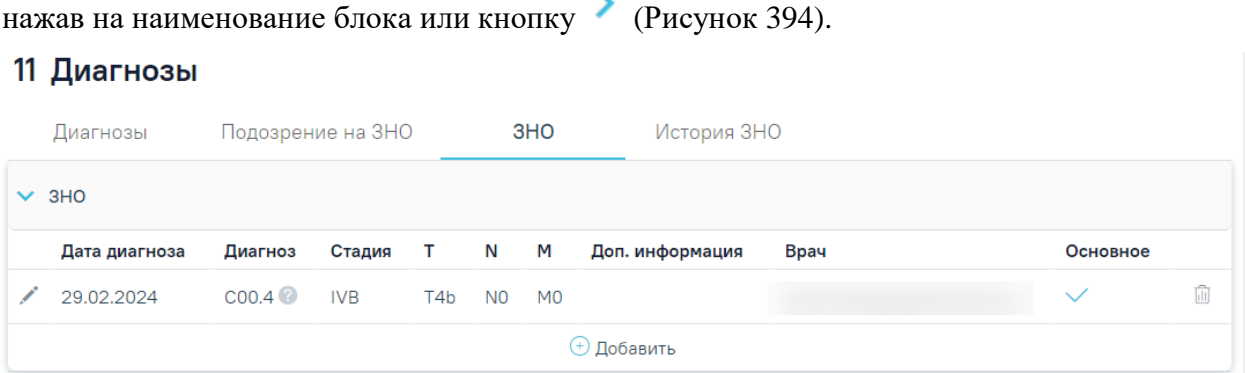

Рисунок 394. Раскрытый блок «ЗНО»

<span id="page-231-0"></span>Список записей ЗНО пациента представлен в виде таблицы со следующими столбцами:

Дата диагноза — отображается дата установления диагноза.

− Диагноз — отображается код диагноза и значок <sup>©</sup>, при наведении курсора мыши на значок появится всплывающая подсказка с полным наименованием диагноза.

− Стадия — отображается стадия заболевания по классификации TNM.

− T— Tumor — отображаются данные о распространении первичной опухоли.

N — Nodus — отображаются данные об отсутствии или наличии метастазов в регионарных лимфатических узлах и степень их поражения.

− M — Metastasis — отображаются данные об отсутствии или наличии отдаленных метастазов.

Доп. информация — отображаются другие указанные данные об опухоли, например, могут быть указаны данные о  $G$  — Grade — степени дифференцировки опухоли,  $S$  — Serum Tumour Markers — сывороточных опухолевых маркерах, и другие данные из справочника категорий TNM. Поле заполняется путем выбора подходящего значения из справочника.

− Врач — отображается ФИО врача, оформившего описание ЗНО.

Основное — отображается флажок , если был установлен признак основного новообразования.

При необходимости запись можно скорректировать или удалить. Нажав при этом соответствующие кнопки в строке с нужным диагнозом [\(Рисунок 395\)](#page-232-0).

232

## 11 Диагнозы

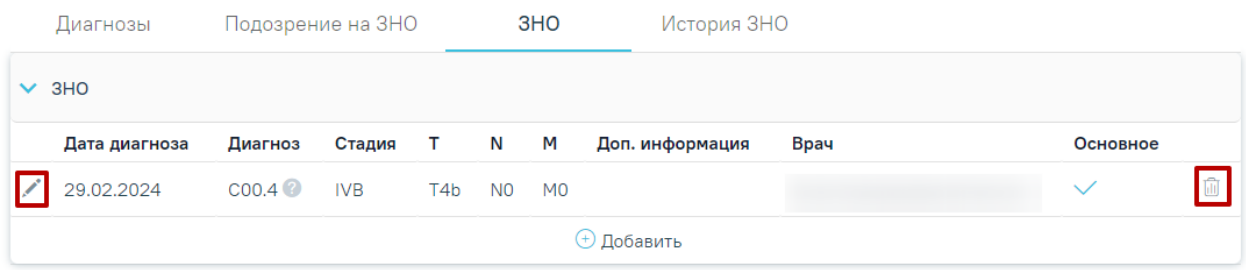

Рисунок 395. Кнопки редактирования и удаления диагноза ЗНО

<span id="page-232-0"></span>При нажатии кнопки в новой вкладке браузера откроется заполненная форма «Информация о новообразовании». При необходимости данные на форме можно отредактировать.

Для удаления записи о ЗНО следует нажать кнопку «Удалить».

Для заполнения информации о выявленном ЗНО следует в раскрытом блоке «ЗНО» нажать кнопку «Добавить» [\(Рисунок 396\)](#page-232-1).

## 11 Диагнозы

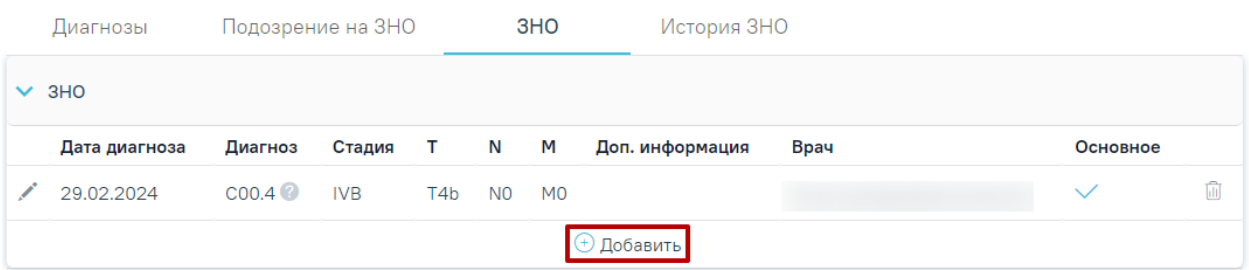

Рисунок 396. Кнопка «Добавить»

<span id="page-232-1"></span>В новой вкладке браузера откроется форма «Информация о новообразовании» [\(Рисунок 397\)](#page-233-0).

#### Информация о новообразовании

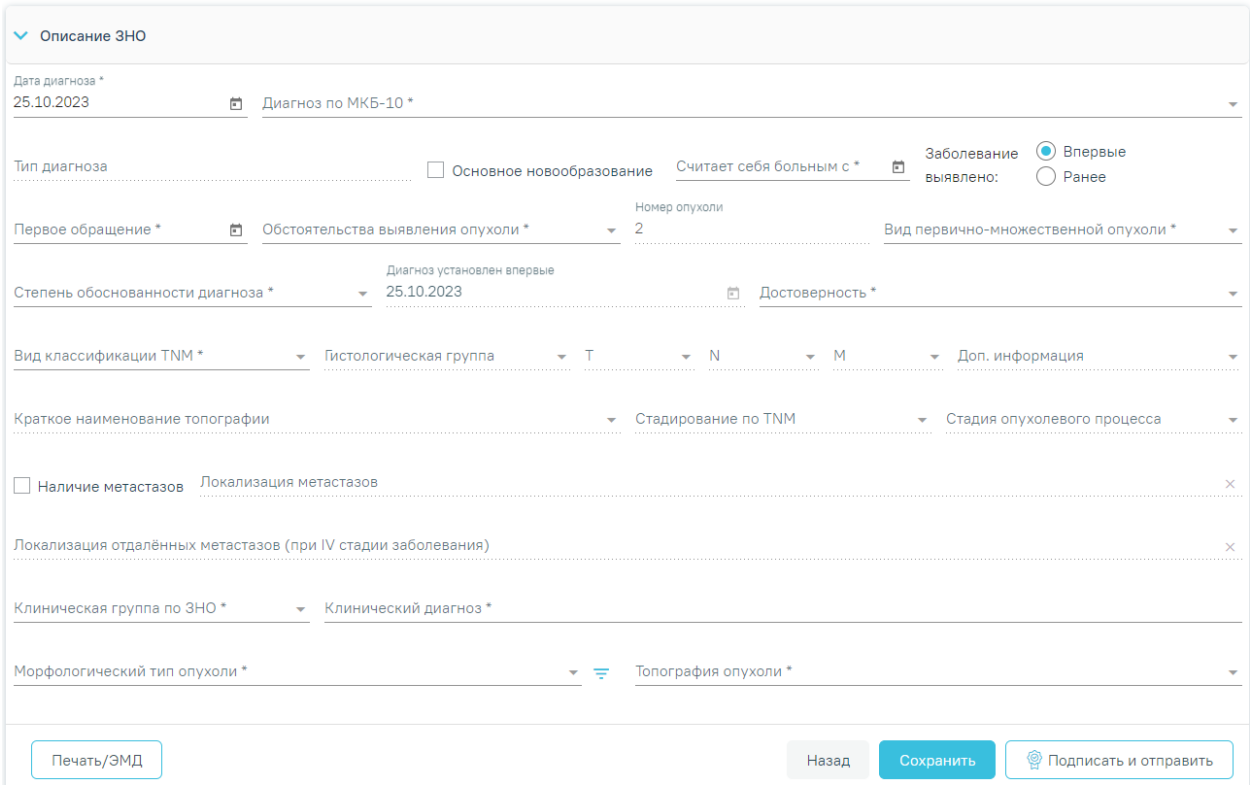

Рисунок 397. Форма «Информация о новообразовании»

<span id="page-233-0"></span>Форма «Информация о новообразовании» содержит следующие блоки:

- − Описание ЗНО.
- − Протокол запущенной формы ЗНО.
- − Лечение ЗНО.

Блок «Описание ЗНО» отображается по умолчанию и содержит поля для ввода расширенного описания выявленного ЗНО. Описание заполнения блока представлено в п. [1.1.3.2.6.3.1.](#page-234-0)

Блок «Протокол запущенной формы ЗНО» отображается и доступен для заполнения, если в блоке «Описание ЗНО» установлен переключатель «Впервые» в поле «Заболевание выявлено», и если в блоке «Описание ЗНО» установлены стадии:

- IV; IVA; IVB; IVC в сочетании с любым онкологическим диагнозом МКБ-10;
- III; IIIA; IIIA1; IIIA2; IIIB; IIIC; IIIC1; IIIC2; IIID в сочетании с каким-либо из диагнозов С00-С09; С20; С21; С44; С50-С53; С60; С62; С63.2; С73 (с учетом всех входящих подрубрик при их наличии).

Описание работы с блоком «Протокол запущенной формы ЗНО» представлено в п. [1.1.3.2.6.3.2.](#page-241-0)

Блок «Лечение ЗНО» отображается по умолчанию и содержит поля для ввода информации о лечении ЗНО. Описание заполнения блока представлено в п.1.1.3.2.7.6.

Кнопки «Подписать и отправить», «Отправить», «Снять подпись» отображаются на форме «Информация о новообразовании» только в том случае, если в поле «Заболевание выявлено» блока «Описание ЗНО» установлен переключатель «Впервые».

#### **1.1.3.2.6.3.1. Заполнение блока «Описание ЗНО»**

<span id="page-234-0"></span>Блок «Описание ЗНО» содержит поля, которые необходимо последовательно заполнить:

Дата диагноза — в поле необходимо указать дату установления диагноза. По умолчанию поле автоматически заполняется текущей датой. Поле доступно для редактирования. Поле заполняется выбором даты из календаря или вводом с клавиатуры. Поле обязательно для заполнения.

Диагноз по МКБ-10 — в поле необходимо указать диагноз по МКБ-10. При добавлении первой записи описания ЗНО поле заполняется автоматически диагнозом, указанным в поле «Основной диагноз» текущего движения пациента и недоступно для редактирования. При добавлении второй и последующих записей ЗНО поле доступно для редактирования — для выбора будут доступны все диагнозы, указанные в блоке «Диагнозы». Поле обязательно для заполнения.

− Тип диагноза — в поле необходимо указать тип установленного диагноза. При добавлении первой записи описания ЗНО поле заполняется автоматически значением «Основной» по данным основного диагноза случая и недоступно для редактирования. При добавлении второй и последующих записей ЗНО поле автоматически будет заполняться типом диагноза, указанного в поле «Диагноз по МКБ-10», выбранного из случая лечения. Поле обязательно для заполнения.

− Основное новообразование — если у пациента выявленное новообразование

является основным необходимо установить флажок  $\vee$  Основное новообразование. Флажок устанавливается автоматически при добавлении первой записи ЗНО с типом диагноза «Основной».

− Считает себя больным с — в поле необходимо указать дату, с которой пациент считает себя больным. Поле заполняется выбором даты из календаря или вводом с клавиатуры. Поле обязательно для заполнения.

Заболевание выявлено — в поле необходимо указать, заболевание выявлено впервые или ранее путем установки переключателя напротив подходящего значения. По умолчанию автоматически устанавливается переключатель «Впервые», при необходимости можно выбрать «Ранее». Поле обязательно для заполнения.

− Первое обращение — в поле необходимо указать дату первого обращения по заболеванию. Поле доступно для редактирования. Поле заполняется выбором даты из календаря или вводом с клавиатуры. Поле обязательно для заполнения.

Обстоятельства выявления опухоли — в поле необходимо указать обстоятельства выявления опухоли путем выбора подходящего значения из справочника. Поле обязательно для заполнения.

− Номер опухоли — в поле указывается порядковый номер опухоли. Поле заполняется автоматически и недоступно для редактирования. Поле обязательно для заполнения.

Вид первично-множественной опухоли — в поле необходимо указать вид описываемой первично-множественной опухоли путем выбора подходящего значения из справочника. Поле обязательно для заполнения.

− Степень обоснованности диагноза — в поле необходимо указать степень обоснованности описываемого диагноза путем выбора подходящего значения из справочника. Поле обязательно для заполнения.

Диагноз установлен впервые — в поле необходимо указать дату первого установления диагноза. Поле будет недоступно для редактирования, если в поле «Заболевание выявлено» установлен переключатель «Впервые», и будет автоматически указана дата, которая указана в «Дата диагноза». Поле доступно для редактирования, если в поле «Заболевание выявлено» установлен переключатель «Ранее». Поле обязательно для заполнения.

Достоверность — в поле необходимо указать достоверность впервые установленного описываемого диагноза путем выбора подходящего значения из справочника. Поле обязательно для заполнения.

Вид классификации TNM — в поле необходимо указать вид классификации TNM, в соответствии с которым будет описываться диагноз по TNM, путем выбора подходящего значения из справочника. В зависимости от выбранного вида классификации в полях T, N, M, «Доп. информация» будут доступны те или иные значения. Поле обязательно для заполнения.

Гистологическая группа — в поле необходимо указать код и наименование гистологической группы. Поле заполняется автоматически, если значение гистологической группы однозначно определено по справочнику стадирования TNM (т.е. по диагнозу и виду классификации TNM можно однозначно определить гистологическую группу). В противном случае поле необходимо заполнить выбором нужного значения из справочника. При этом в выпадающем списке доступны для выбора значения, подобранные

236

автоматически по справочнику стадирования TNM. Поля «T», «N», «M», «Доп. Информация» недоступны для заполнения, пока не заполнено поле «Гистологическая группа».

− T — в поле необходимо указать значение Tumor — распространенность первичной опухоли — путем выбора подходящего значения из справочника. Поле обязательно для заполнения.

− N — в поле необходимо указать значение Nodus — отсутствие или наличие метастазов в регионарных лимфатических узлах и степень их поражения — путем выбора подходящего значения из справочника. Поле обязательно для заполнения.

− M — в поле необходимо указать значение Metastasis — отсутствие или наличие отдаленных метастазов — путем выбора подходящего значения из справочника. Поле обязательно для заполнения.

Доп. информация — в поле указываются другие данные об опухоли, например,  $G - G$ rade — степень дифференцировки опухоли,  $S - S$ erum Tumour Markers — сывороточные опухолевые маркеры, и другие данные из справочника категорий TNM. Поле заполняется путем выбора подходящего значения из справочника.

«Краткое наименование топографии» – поле заполняется автоматически и недоступно для заполнения. Если значение краткого наименования топографии определено неоднозначно, то поле становится доступным для заполнения путём выбора значения из справочника, при этом список отображаемых значений сокращен до возможных по справочнику стадирования. Поле обязательно для заполнения.

− Стадирование по TNM — в поле указывается стадия заболевания по TNM. Поле заполняется автоматически и недоступно для редактирования. выбор из справочника. Значение стадии по TNM определяется, исходя из выбранных значений T, N, M. Доп. информации, диагноза, вида классификации, версии TNM, краткого наименования топографии. На форме «Информация о ЗНО» отобразится блок «Протокол запущенной формы ЗНО» при установке в этом поле стадий:

− IV; IVA; IVB; IVC в сочетании с любым онкологическим диагнозом МКБ-10;

− III; IIIA; IIIA1; IIIA2; IIIB; IIIC; IIIC1; IIIC2; IIID в сочетании с каким-либо из диагнозов С00-С09; С20; С21; С44; С50-С53; С60; С62; С63.2; С73 (с учетом всех входящих подрубрик при их наличии).

Описание работы в блоке «Протокол запущенной формы ЗНО» представлено в п. [1.1.3.2.6.3.2\)](#page-241-0).

− Стадия опухолевого процесса — в поле указывается стадия опухолевого процесса. Поле заполняется автоматически и недоступно для редактирования. Поле заполняется значением в зависимости от установленной стадии по TNM (поле «Стадирование по TNM»). При этом, если была определена стадия TNM «IS» и «IIID» в поле «Стадирование по TNM», то поле «Стадия опухолевого процесса» станет активным и доступным для редактирования и необязательным для заполнения.

− Наличие метастазов — в поле необходимо установить флажок при наличии метастазов. По умолчанию флажок не устанавливается.

− Локализация метастазов — в поле необходимо указать локализацию метастазов при их наличии путем выбора подходящего значения из справочника. В поле доступен множественный выбор, то есть значение можно указать несколько раз. Поле становится обязательным и доступным для редактирования, если установлен флажок «Наличие метастазов».

− Локализация отдалённых метастазов (при IV стадии заболевания) — в поле необходимо указать локализацию отдаленных метастазов при IV стадии заболевания, путем выбора подходящего значения из справочника. В поле доступен множественный выбор, то есть значение можно указать несколько раз. Поле доступно для редактирования, если установлен флажок «Наличие метастазов» и в поле «Стадирование по TNM» установлено одно из значений: IV, IVA, IVB, IVC.

Клиническая группа по ЗНО — в поле необходимо указать клиническую группа по ЗНО. Заполняется путем выбора подходящего значения из справочника.

Клинический диагноз — в поле указывается описание диагноза в свободной форме при необходимости. Поле заполнятся вводом данных с клавиатуры. Поле обязательно для заполнения.

Морфологический тип опухоли — поле заполняется путем выбора подходящего значения из справочника, значения в справочнике отфильтрованы в зависимости от диагноза МКБ-О. Если у диагноза указаны значения D00-D09 или по диагнозу отсутствует стадирование по TNM, поле необязательно для заполнения. Также если в поле «Метод подтверждения диагноза» указаны значения «2 – цитологический», «5 – только клинический», «6 – неизвестно» поле необязательно для заполнения, в иных случаях поле обязательно для заполнения. Справа от поля располагается значок фильтрации по диагнозу МКБ-О  $\overline{\phantom{a}}$ . По умолчанию значок включен. Чтобы выключить фильтрацию по МКБ-О следует нажать значок  $\overline{z}$ . Если фильтр выключен, то для выбора доступны все значения справочника «Морфологический тип опухоли». При наведении курсора на значок <sup>•</sup> отобразится всплывающая подсказка [\(Рисунок 398\)](#page-238-0).

238

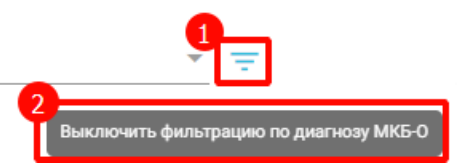

Рисунок 398. Всплывающая подсказка о выключении фильтра МКБ-О

<span id="page-238-0"></span>− Топография опухоли — поле заполняется путем выбора подходящего значения из справочника. Если значение топографии определено однозначно, то поле будет автоматически заполнено значением из справочника топографии. Поле обязательно для заполнения.

Уточнение топографии опухоли – поле заполняется путем ввода значения вручную с клавиатуры. Поле доступно для заполнения после заполнения поля «Топография опухоли».

Метод подтверждения диагноза — поле заполняется путем выбора подходящего значения из справочника. Поле обязательно для заполнения.

Сторона поражения — поле заполняется путем выбора подходящего значения из справочника. Поле обязательно для заполнения.

Фаза течения хронического миелолейкоза — поле заполняется путем выбора подходящего значения из справочника.

− Форма бластного криза — поле заполняется путем выбора подходящего значения из справочника.

Классификация опухолей гемопоэтической и лимфоидной тканей (ВОЗ 2017) — поле заполняется путем выбора подходящего значения из справочника.

− Состояние опухолевого процесса — поле заполняется путем выбора подходящего значения из справочника. Поле обязательно для заполнения.

− Общее состояние пациента — поле заполняется путем выбора подходящего значения из справочника. Поле обязательно для заполнения.

− Состояние пациента – индекс Карновского — поле заполняется путем выбора подходящего значения из справочника. Поле обязательно для заполнения.

− Состояние пациента – шкала ECOG — поле заполняется путем выбора подходящего значения из справочника. Поле обязательно для заполнения.

В случае, если в поле «Заболевание выявлено» установлен переключатель «Впервые», то на форме «Описание ЗНО» дополнительно будут отображаться следующие поля:

− Медицинское учреждение, в котором было составлено извещение — поле заполняется автоматически текущей МО, недоступно для редактирования. Поле обязательно для заполнения.

− Медицинское учреждение, в которое направлено извещение — поле заполняется наименованием онкологического диспансера текущего региона из справочника ЛПУ. Если в регионе несколько онкологических диспансеров, то данное поле следует заполнить путем выбора нужного значения из справочника. Поле доступно для редактирования. Поле обязательно для заполнения.

− Признак «МО другого региона» – по умолчанию флажок выключен, при включенном флажке в поле «Медицинское учреждение, в которое направлено извещение» отображаются медицинские организации другого региона.

В какое медицинское учреждение направлен больной — поле заполняется путем выбора подходящего значения из справочника. Поле обязательно для заполнения.

Если в блоке «Диагнозы» указан основной онкологический диагноз из диапазона С00-С97, который не имеет сопоставления с кодом МКБ-О [\(Рисунок 399\)](#page-239-0) или по которому невозможно определить стадирование по TNM [\(Рисунок 400\)](#page-239-1), отобразятся соответствующие сообщения об ошибке.

×

×

Основной диагноз не имеет сопоставления с кодом МКБ-О

<span id="page-239-0"></span>Рисунок 399. Сообщение о том, что основной диагноз не имеет сопоставления с кодом МКБ – О

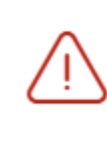

Для данного основного диагноза невозможно определить стадирование по TNM

<span id="page-239-1"></span>Рисунок 400. Сообщение о том, что для данного основного диагноза невозможно определить стадирование по TNM

При наличии одной из ошибок в блоке «ЗНО» поля «Вид классификации TNM», «Гистологическая группа», «T», «N», «M», «Доп. информация», «Краткое наименование топографии», «Стадирование по TNM», «Стадия опухолевого процесса», «Наличие метастазов», «Локализация метастазов», «Локализация отдалённых метастазов (при IV стадии заболевания)», «Клиническая группа по ЗНО», «Морфологический тип опухоли», «Топография опухоли», «Метод подтверждения диагноза», «Сторона поражения»,

«Состояние опухолевого процесса», «Общее состояние пациента», «Состояние пациента Индекс Карновского», «Состояние пациента - шкала ECOG» будут пустыми и недоступными для заполнения [\(Рисунок 401\)](#page-240-0).

#### Информация о новообразовании

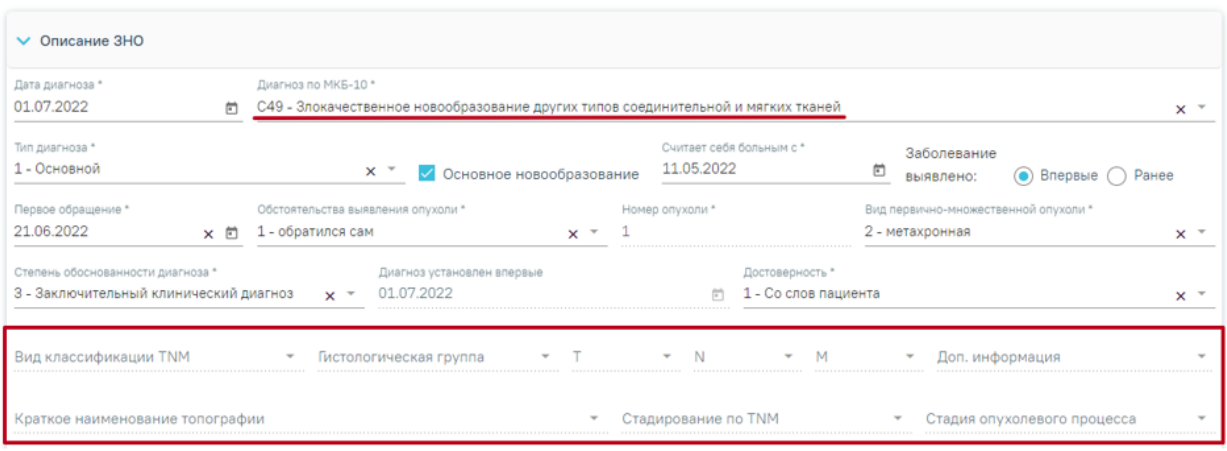

<span id="page-240-0"></span>Рисунок 401. Отображение полей недоступных для заполнения при установленном основном онкологическом диагнозе, который не имеет сопоставления с МКБ-О или невозможно определить стадирование по TNM

Если в случае лечения в качестве основного заболевания установлен диагноз из диапазона D00-D09, то в блоке «Описание ЗНО» поля по TNM заполняются автоматически и недоступны для редактирования [\(Рисунок 402\)](#page-240-1):

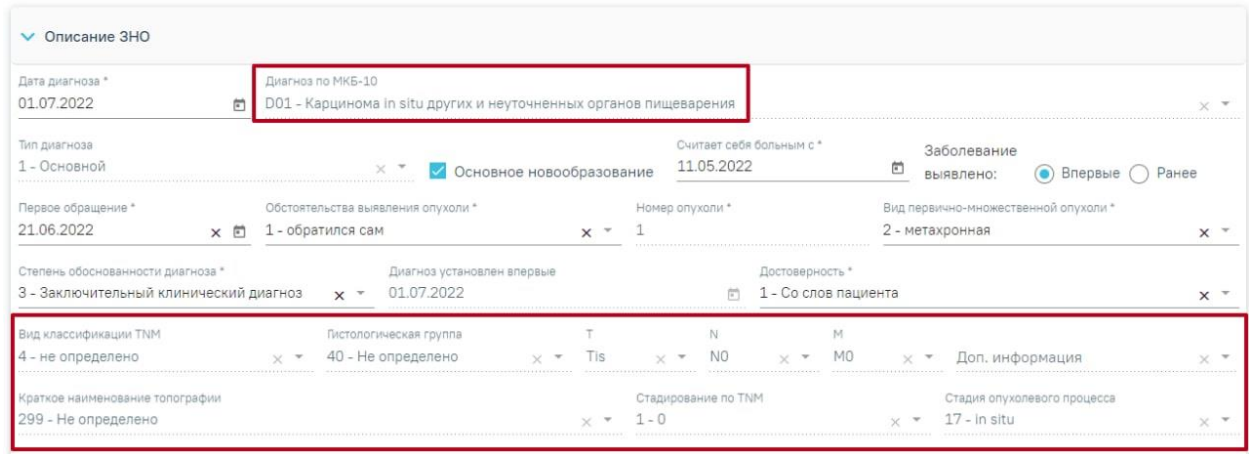

Информация о новообразовании

<span id="page-240-1"></span>Рисунок 402. Автоматически заполненные поля по TNM при установленном основном диагнозе из диапазона D00-D09

- «Вид классификации» указано значение «4 Не определено».
- «Гистологическая группа» указано значение «40 Не определено».
- «Т» указано значение «Tis».
- « $N$ » указано значение « $N0$ ».
- «М» указано значение «М0».
- «Доп. информация» нет значения, пустое поле.
- «Краткое наименование топографии» указано значение «Не определено»
- «Стадирование по  $TMw y$ казано значение «0».
- $\bullet$  «Стадия опухолевого процесса» указано значение «in situ».

Заполнение остальных полей блока «Описание ЗНО» представлено выше.

Для сохранения внесенных данных следует нажать кнопку «Сохранить». После сохранения данных добавленная запись о ЗНО отобразится в списке записей [\(Рисунок 403\)](#page-241-1). Злокачественные новообразования

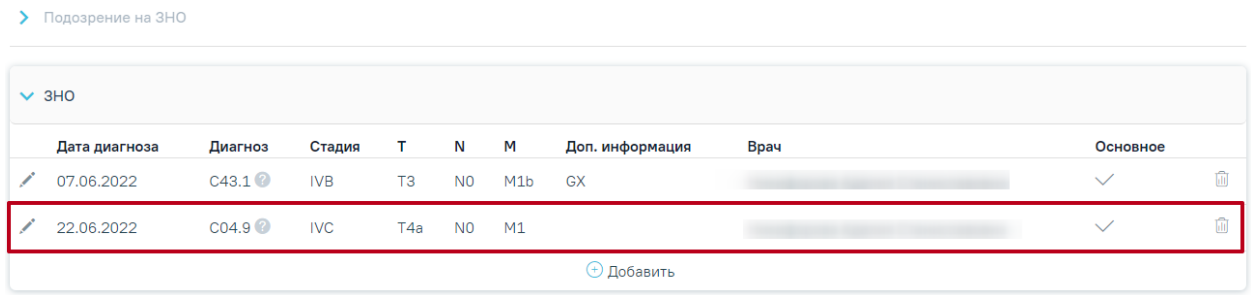

Рисунок 403. Отображение добавленной записи о ЗНО

<span id="page-241-1"></span>Для закрытия формы без сохранения данных и возврата к форме случая лечения необходимо нажать кнопку «Назад». Если перед нажатием кнопки «Назад» была нажата кнопка «Сохранить», то форма закроется с сохранением внесенных данных.

## **1.1.3.2.6.3.2. Заполнение блока «Протокол запущенной формы ЗНО»**

<span id="page-241-0"></span>Блок «Протокол запущенной формы ЗНО» [\(Рисунок 404\)](#page-242-0) отображается и доступен для заполнения, если в блоке «Описание ЗНО» установлен переключатель «Впервые» в поле «Заболевание выявлено», и если в блоке «Описание ЗНО» установлены стадии:

- − IV; IVA; IVB; IVC в сочетании с любым онкологическим диагнозом МКБ-10;
- − III; IIIA; IIIA1; IIIA2; IIIB; IIIC; IIIC1; IIIC2; IIID в сочетании с каким-либо из диагнозов С00-С09; С20; С21; С44; С50-С53; С60; С62; С63.2; С73 (с учетом всех входящих подрубрик при их наличии).

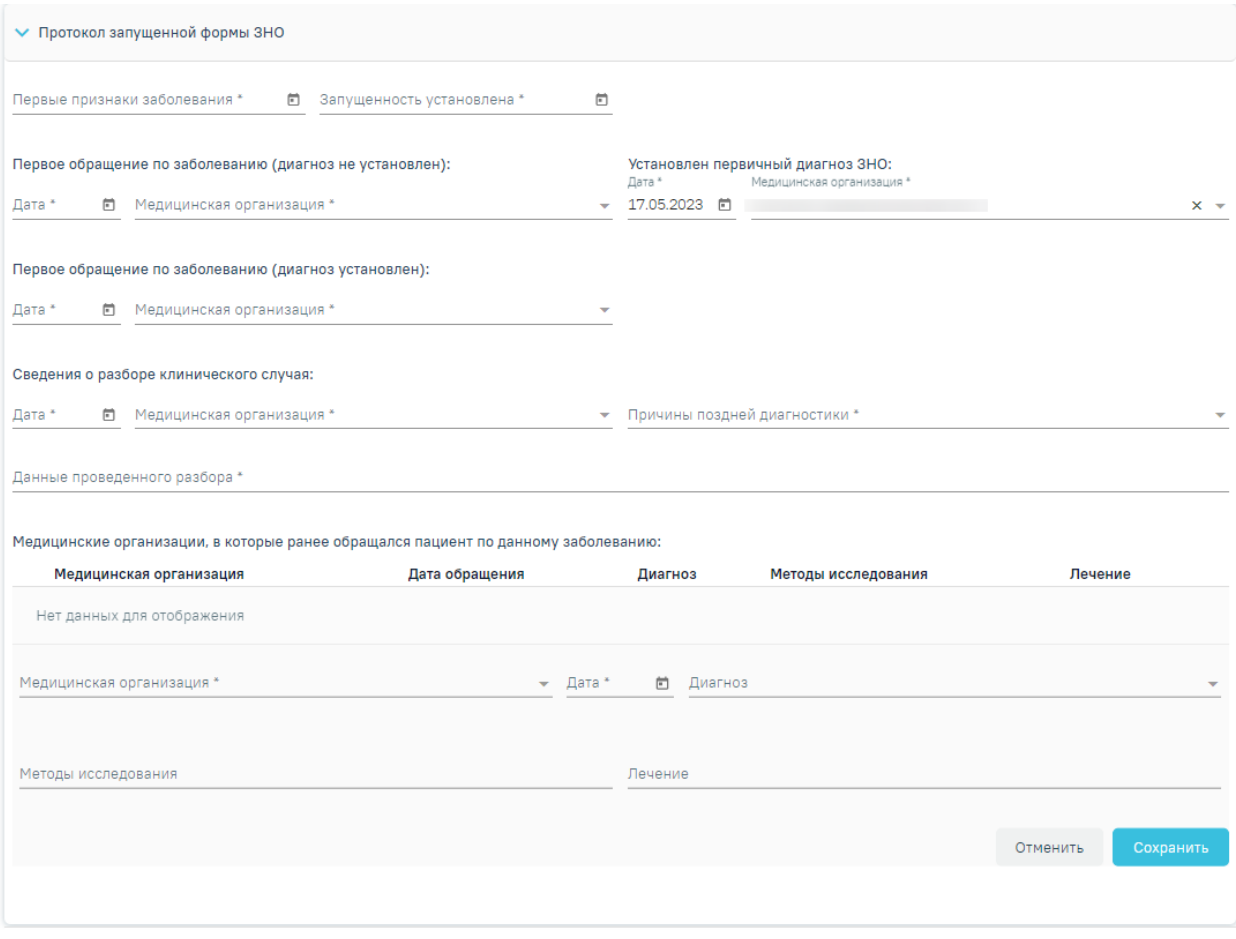

Рисунок 404. Блок «Протокол запущенной формы ЗНО»

<span id="page-242-0"></span>Блок «Протокол запущенной формы ЗНО» содержит поля, которые необходимо последовательно заполнить:

− Первые признаки заболевания — в поле необходимо указать дату установления первых признаков заболевания. Поле заполняется выбором даты из календаря или вводом с клавиатуры.

Запущенность установлена — в поле необходимо указать дату установления запущенности заболевания. Поле заполняется выбором даты из календаря или вводом с клавиатуры.

− Группа полей «Первое обращение по заболеванию (диагноз не установлен)»:

- Дата в поле необходимо указать дату первого обращения пациента в медицинскую организацию с жалобами по текущему заболеванию, в результате которого ему не был установлен онкологический диагноз. Поле заполняется выбором даты из календаря или вводом с клавиатуры.
- Медицинская организация в поле необходимо указать медицинскую организацию, в которую пациент впервые обращался с жалобами по текущему заболеванию, в результате чего ему не был

установлен онкологический диагноз. Поле заполняется выбором подходящего значения из справочника.

- − Группа полей «Установлен первичный диагноз ЗНО»:
	- Дата в поле необходимо указать дату обращения пациента в медицинскую организацию с жалобами по текущему заболеванию, в результате которого ему был установлен первичный онкологический диагноз. Поле заполняется автоматически датой, указанной в поле «Диагноз установлен впервые» блока «Описание ЗНО» Поле доступно для редактирования путем выбора даты из календаря или вводом с клавиатуры.
	- Медицинская организация в поле необходимо указать медицинскую организацию, в которую пациент обращался с жалобами по текущему заболеванию, в результате чего ему был установлен первичный онкологический диагноз. Поле заполняется автоматически текущим учреждением из МКСБ текущего ЗНО, если в блоке «Описание ЗНО» в поле «Заболевание выявлено» установлен переключатель «Впервые». Поле доступно для редактирования путем выбора подходящего учреждения из справочника мед. организаций. Поле обязательно для заполнения.
- − Группа полей «Первое обращение по заболеванию (диагноз установлен)»:
	- Дата в поле необходимо указать дату первого обращения пациента в медицинскую организацию с жалобами по текущему заболеванию, в результате которого ему был установлен онкологический диагноз. Поле автоматически заполняется датой из поля «Первое обращение» блока «Описание ЗНО», если в блоке «Описание ЗНО» в поле «Заболевание выявлено» установлен переключатель «Впервые». Поле доступно для редактирования путем выбора даты из календаря или вводом с клавиатуры.
	- Медицинская организация в поле необходимо указать медицинскую организацию, в которую пациент впервые обращался с жалобами по текущему заболеванию, в результате чего ему был установлен онкологический диагноз. Поле заполняется выбором подходящего значения из справочника. Поле обязательно для заполнения.
	- − Группа полей «Сведения о разборе клинического случая»:
- Дата в поле необходимо указать дату проведения разбора клинического случая. Поле заполняется выбором даты из календаря или вводом с клавиатуры. Поле обязательно для заполнения.
- Медицинская организация в поле необходимо указать медицинскую организацию, в которой был произведён разбор клинического случая. Поле заполняется выбором подходящего значения из справочника, поиск осуществляется по коду или наименованию МО. Поле обязательно для заполнения.
- Причины поздней диагностики в поле необходимо указать причину поздней диагностики путем выбора подходящего значения из справочника.
- Данные проведенного разбора в поле необходимо указать данные проведенного разбора. Поле заполняется вручную с клавиатуры.. Поле обязательно для заполнения.
- − Группа полей «Медицинские организации, в которые ранее обращался пациент по данному заболеванию»:
	- Медицинская организация в поле необходимо указать медицинскую организацию, в которую ранее обращался пациент по текущему заболеванию. Поле заполняется выбором подходящего значения из справочника, поиск осуществляется по коду или наименованию МО.
	- Дата обращения в поле необходимо указать дату обращения в медицинскую организацию. Поле заполняется выбором даты из календаря или вводом с клавиатуры.
	- Диагноз в поле необходимо указать диагноз, который пациенту был установлен в результате обращения в медицинскую организацию. Поле заполняется выбором подходящего значения из справочника.
	- Методы исследования в поле необходимо указать методы исследования, проведенного пациенту при обращении в медицинскую организацию ранее. Поле заполняется вводом данных вручную с клавиатуры.
	- Лечение в поле необходимо указать лечение, проведенное пациенту в медицинской организации, в которую он обращался ранее. Поле заполняется вводом данных вручную с клавиатуры.

Для сохранения внесенных данных следует нажать кнопку «Сохранить». Для отмены действий следует нажать кнопку «Отменить».

Если группа полей «Медицинские организации, в которые ранее обращался пациент по данному заболеванию» не заполнена, при попытке создать метод лечения отобразится сообщение об ошибке [\(Рисунок 405\)](#page-245-0).

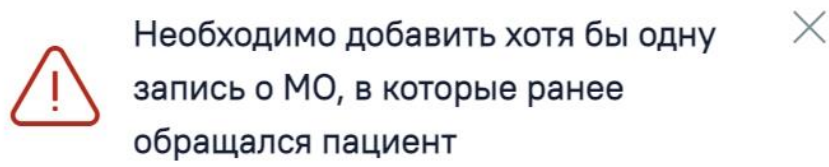

Рисунок 405. Сообщение о необходимость добавить запись о МО

<span id="page-245-0"></span>При необходимости запись можно скорректировать или удалить. Нажав при этом соответствующие кнопки в строке с нужным посещением. Запись о посещении можно редактировать или удалить только до тех пор, пока случай открыт. Список медицинских организаций, в которые ранее обращался пациент по данному заболеванию представлен в виде таблицы [\(Рисунок 406\)](#page-245-1) со следующими столбцами:

- Медицинская организация отображается наименование медицинской организации.
- Дата обращения отображается дата обращения пациента в медицинскую организацию.
- Диагноз отображается код диагноза и значок  $\bullet$ , при наведении курсора мыши на значок появится всплывающая подсказка с полным наименованием диагноза.
- Методы исследования отображается наименование указанного метода исследования, проведенного пациенту в медицинской организации, в которую он обращался ранее.
- Лечение отображается указанное лечение, проведенное пациенту в медицинской организации, в которую он обращался ранее.

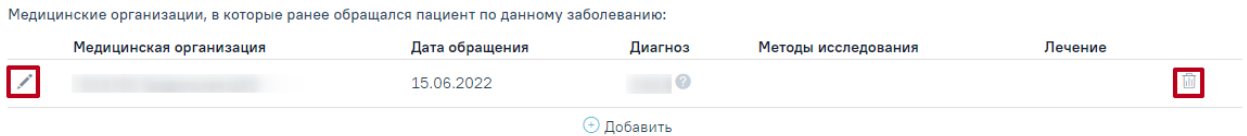

#### Рисунок 406. Кнопки редактирования и удаления записи о посещении

<span id="page-245-1"></span>Для сохранения данных в блоке «Протокол запущенной формы ЗНО» следует нажать кнопку «Сохранить», расположенную в нижней части страницы.

В случае если ТАП пациента закрыт, в блоке «Протокол запущенной формы ЗНО» доступна только кнопка просмотра информации о посещении по данному заболеванию [\(Рисунок 407\)](#page-246-0).

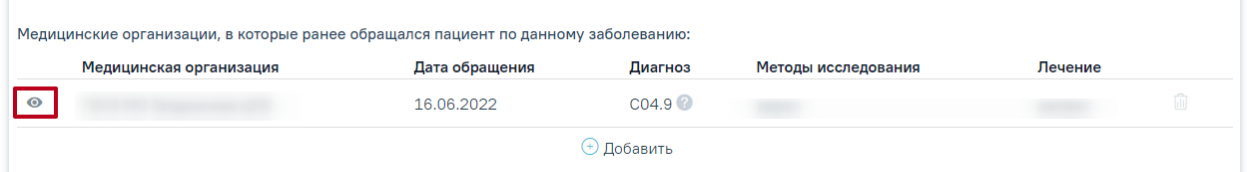

Рисунок 407. Кнопка «Просмотр»

## <span id="page-246-0"></span>**1.1.3.2.6.3.2.1. Формирование и отправка СЭМД «Протокол на случай выявления у больного запущенной формы ЗНО» в ВИМИС «Онкология»**

Для формирования СЭМД «Протокол на случай выявления у больного запущенной формы ЗНО» должны быть соблюдены следующие условия:

- В случае лечения или МКСБ пациента установлен основной онкологический диагноз из диапазона кодов МКБ С00-C97 и D00-D09.
- Оформлено и сохранено описание ЗНО, в котором установлена запущенная стадия заболевания – в поле «Стадирование по TNM» указано одно из значений:
	- − IV; IVA; IVB; IVC в сочетании с любым онкологическим диагнозом МКБ-10;
	- − III; IIIA; IIIA1; IIIA2; IIIB; IIIC; IIIC1; IIIC2; IIID в сочетании с какимлибо из диагнозов С00-С09; С20; С21; С44; С50-С53; С60; С62; С63.2; С73 (с учетом всех входящих подрубрик при их наличии).
- Имеется сохраненная запись в блоке «Протокол запущенной формы ЗНО».
- В случае лечения или МКСБ оформлена и подписана МЗ с типом «Протокол консультации ВИМИС Онкология»

После того, как все необходимые сведения о пациенте были заполнены, необходимо сформировать СЭМД. Для формирования СЭМД следует нажать кнопку «Подписать и отправить» на форме «Информация о новообразовании» [\(Рисунок 408\)](#page-247-0) или на форме предварительного просмотра ЭМД, открываемого по кнопке «Печать/ЭМД» – «СЭМД «Протокол на случай выявления у больного запущенной формы ЗНО»».

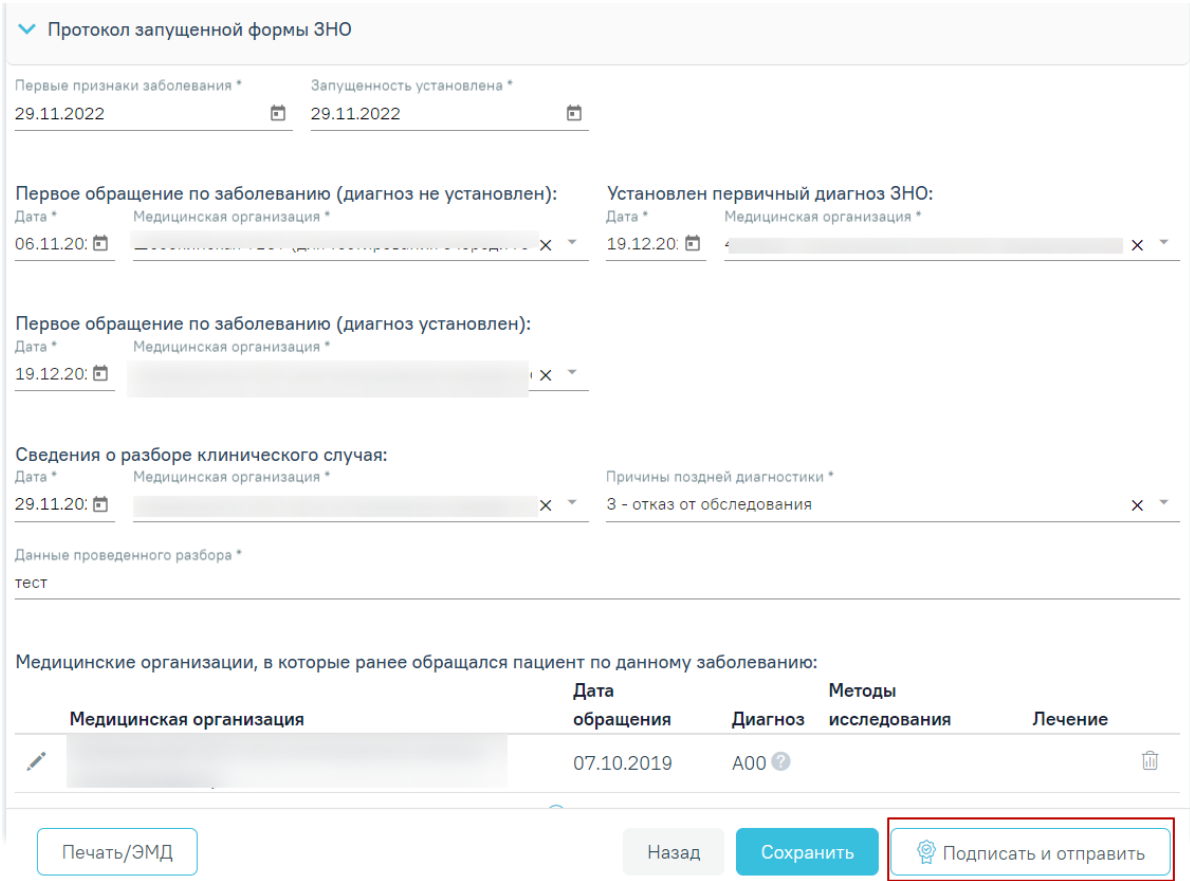

Рисунок 408.Кнопка «Подписать и отправить»

<span id="page-247-0"></span>После нажатия кнопки «Подписать и отправить» СЭМД «Протокол на случай выявления у больного запущенной формы ЗНО» будет сформирован, подписан и отправлен в ВИМИС «Онкология». Статус ЭМД можно посмотреть в журнале электронных медицинских документов.

 $\times$ Протокол на случай выявления у больного запущенной формы злокачественного новообразования успешно отправлен в ВИМИС Онкология

Рисунок 409. Сообщение об успешной отправке СЭМД в ВИМИС Онкология

Для печати протокола на случай выявления у больного запущенной формы злокачественного новообразования (клиническая группа IV) следует на форме «Информация о новообразовании» нажать кнопку «Печать/ЭМД» и выбрать пункт «Форма № 027-2/У "Протокол на случай выявления у больного запущенной формы злокачественного новообразования"» [\(Рисунок 410\)](#page-248-0).

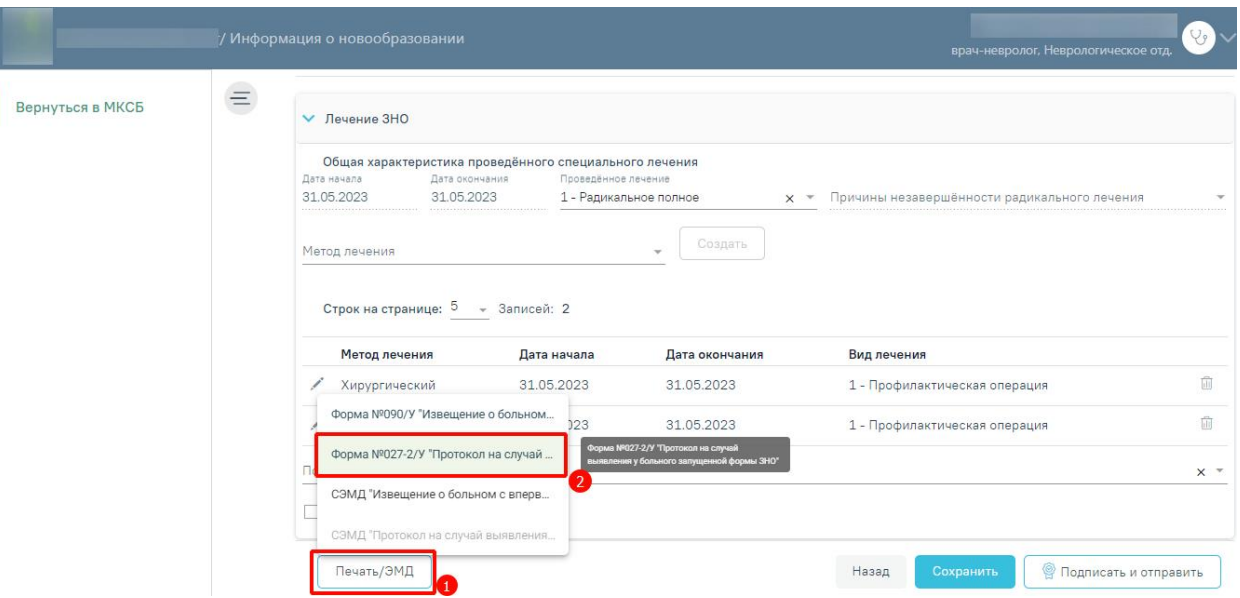

<span id="page-248-0"></span>Рисунок 410. Выбор пункта «Форма № 027-2/У "Протокол на случай выявления у

больного запущенной формы злокачественного новообразования"»

Форма № 027-2/у «Протокол на случай выявления у больного запущенной формы злокачественного новообразования (клиническая группа IV)» доступна для печати, если в блоке «Описание ЗНО» в поле «Заболевание выявлено» установлено значение «Впервые», а также в поле «Стадирование по TNM» указано одно из значений:

- − IV; IVA; IVB; IVC в сочетании с любым онкологическим диагнозом МКБ-10;
- − III; IIIA; IIIA1; IIIA2; IIIB; IIIC; IIIC1; IIIC2; IIID в сочетании с каким-либо из диагнозов С00-С09; С20; С21; С44; С50-С53; С60; С62; С63.2; С73 (с учетом всех входящих подрубрик при их наличии).

После выбора документа в новой вкладке браузера откроется печатная форма протокола на случай выявления у больного запущенной формы злокачественного новообразования (клиническая группа IV) [\(Рисунок 411\)](#page-249-0), в которой следует нажать кнопку «Печать».

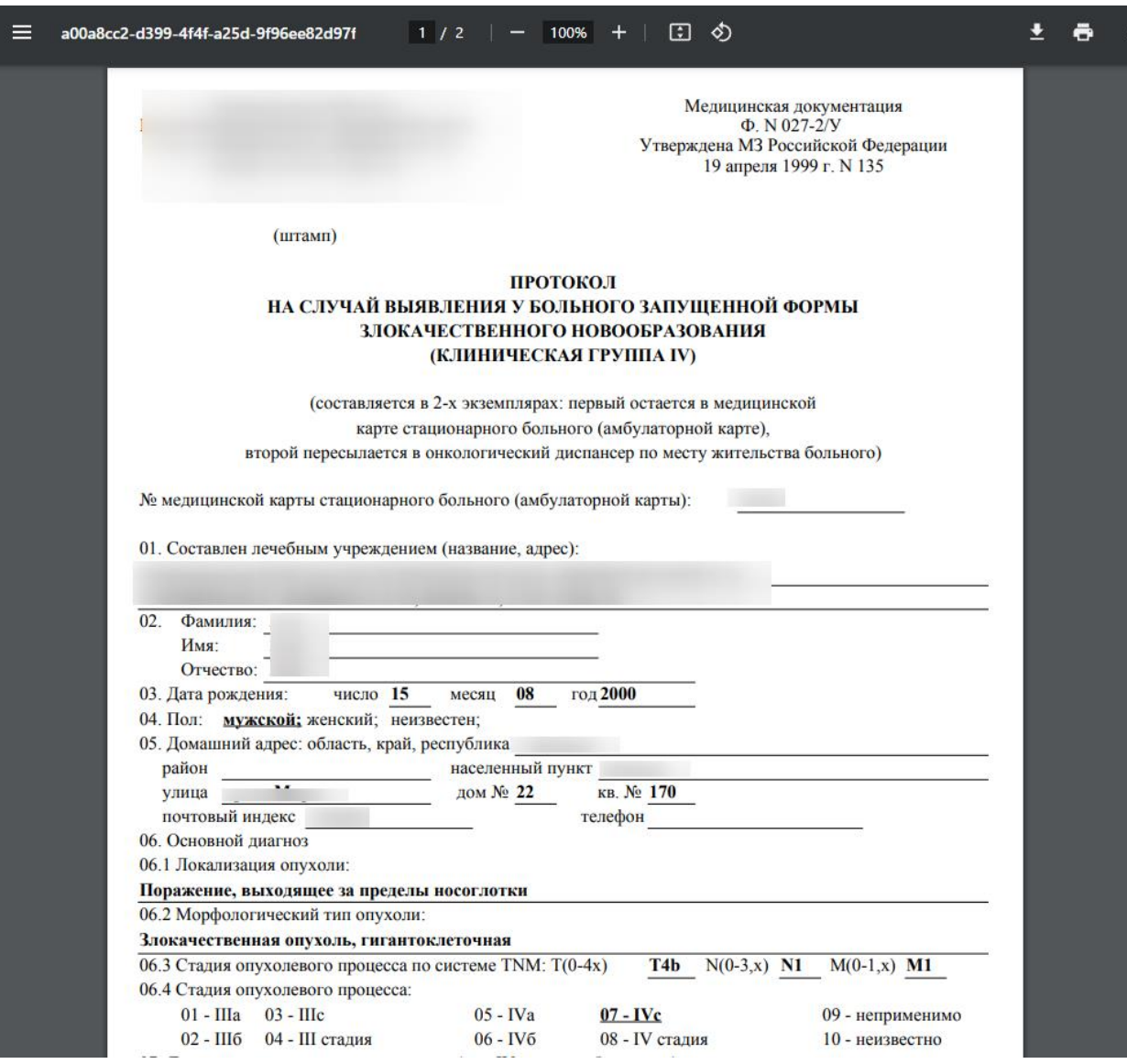

<span id="page-249-0"></span>Рисунок 411. Печатная форма «Форма № 027-2/У "Протокол на случай выявления у больного запущенной формы злокачественного новообразования (клиническая группа  $IV"$ 

Дальнейшая печать выполняется средствами браузера.

## **1.1.3.2.6.3.2.2. Формирование и отправка СЭМД «Извещение о больном с впервые в жизни установленным диагнозом злокачественного новообразования» в ВИМИС «Онкология»**

Для формирования СЭМД «Извещение о больном с впервые в жизни установленным диагнозом злокачественного новообразования» должны быть соблюдены следующие условия:

- Оформлено и сохранено описание ЗНО.
- В блоке «Описание ЗНО» установлен переключатель «Впервые» в поле «Заболевание выявлено».

После того, как все необходимые сведения о пациенте были заполнены, необходимо сформировать СЭМД. Для этого следует на форме «Информация о новообразовании» нажать кнопку «Печать/ЭМД» [\(Рисунок 412\)](#page-250-0).

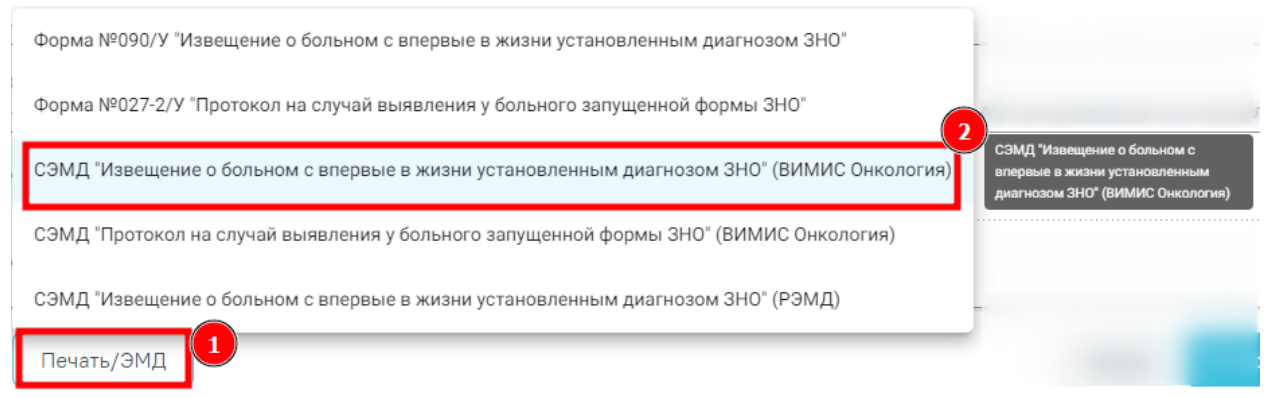

Рисунок 412. Кнопка «Печать/ЭМД» в блоке «Описание ЗНО»

<span id="page-250-0"></span>При выборе пункта СЭМД «Извещение о больном с впервые в жизни установленным диагнозом ЗНО» будет отображена форма предварительного просмотра СЭМД [\(Рисунок](#page-250-1)  [413\)](#page-250-1). Для формирования и отправки СЭМД необходимо нажать кнопку «Подписать и отправить». Сформированный СЭМД «Извещение о больном с впервые в жизни установленным диагнозом ЗНО» будет отправлен сначала в РЭМД, а потом в ВИМИС «Онкология».

```
Предварительный просмотр ЭМД
```
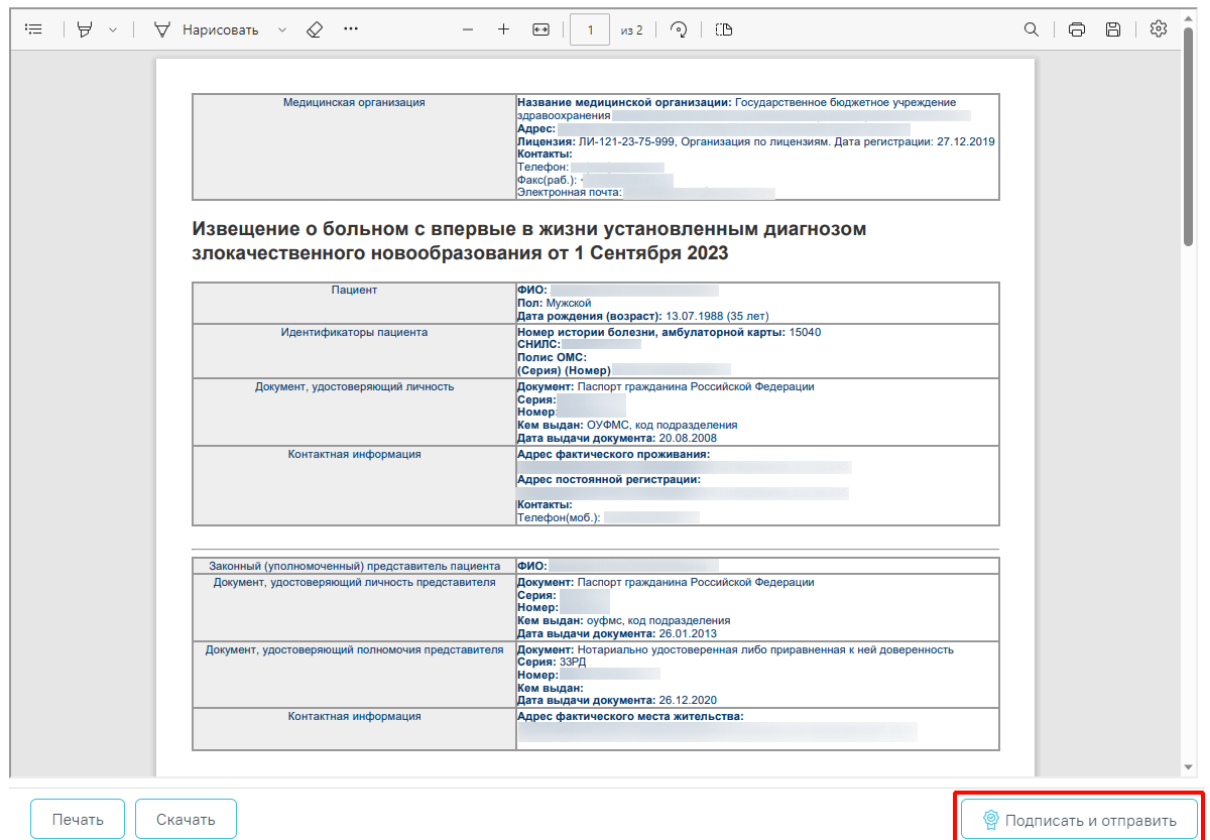

<span id="page-250-1"></span>Рисунок 413. Кнопка «Подписать и отправить» на форме предварительного просмотра СЭМД «Извещение о больном с впервые в жизни установленным диагнозом ЗНО»

Кнопка «Печать» становится активной после подписания и отправки СЭМД. При нажатии кнопки «Печать» открывается форма предварительного просмотра печатной формы СЭМД «Извещение о больном с впервые в жизни установленным диагнозом ЗНО». Дальнейшая печать выполняется средствами браузера.

> $\times$ Документ 'Извещение о больном с впервые в жизни установленным диагнозом злокачественного новообразования' успешно отправлен в ВИМИС Онкология

Рисунок 414. Уведомление об успешной отправке СЭМД «Извещение о больном с впервые в жизни установленным диагнозом ЗНО» в ВИМИС Онкология

Если в поле «Заболевание выявлено» установлено значение «Ранее» кнопка «Печать/ЭМД» станет недоступна. В таком случае формирование и отправка СЭМД «Извещение о больном с впервые в жизни установленным диагнозом ЗНО» будут невозможны.

Для печати извещения о больном с впервые в жизни установленным диагнозом злокачественного новообразования следует в блоке «Описание ЗНО» нажать кнопку «Печать» и выбрать пункт «ПФ № 090/У "Извещение о больном с впервые в жизни установленным диагнозом злокачественного новообразования"» [\(Рисунок 415\)](#page-251-0).

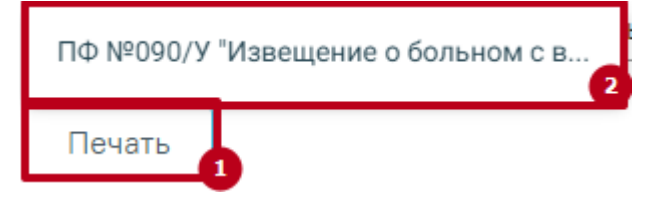

<span id="page-251-0"></span>Рисунок 415. Выбор пункта «ПФ №090/У "Извещение о больном с впервые в жизни установленным диагнозом злокачественного новообразования"»

После выбора документа в новой вкладке браузера откроется печатная форма извещения о больном с впервые в жизни установленным диагнозом злокачественного новообразования [\(Рисунок 416\)](#page-252-0), в которой следует нажать кнопку «Печать».
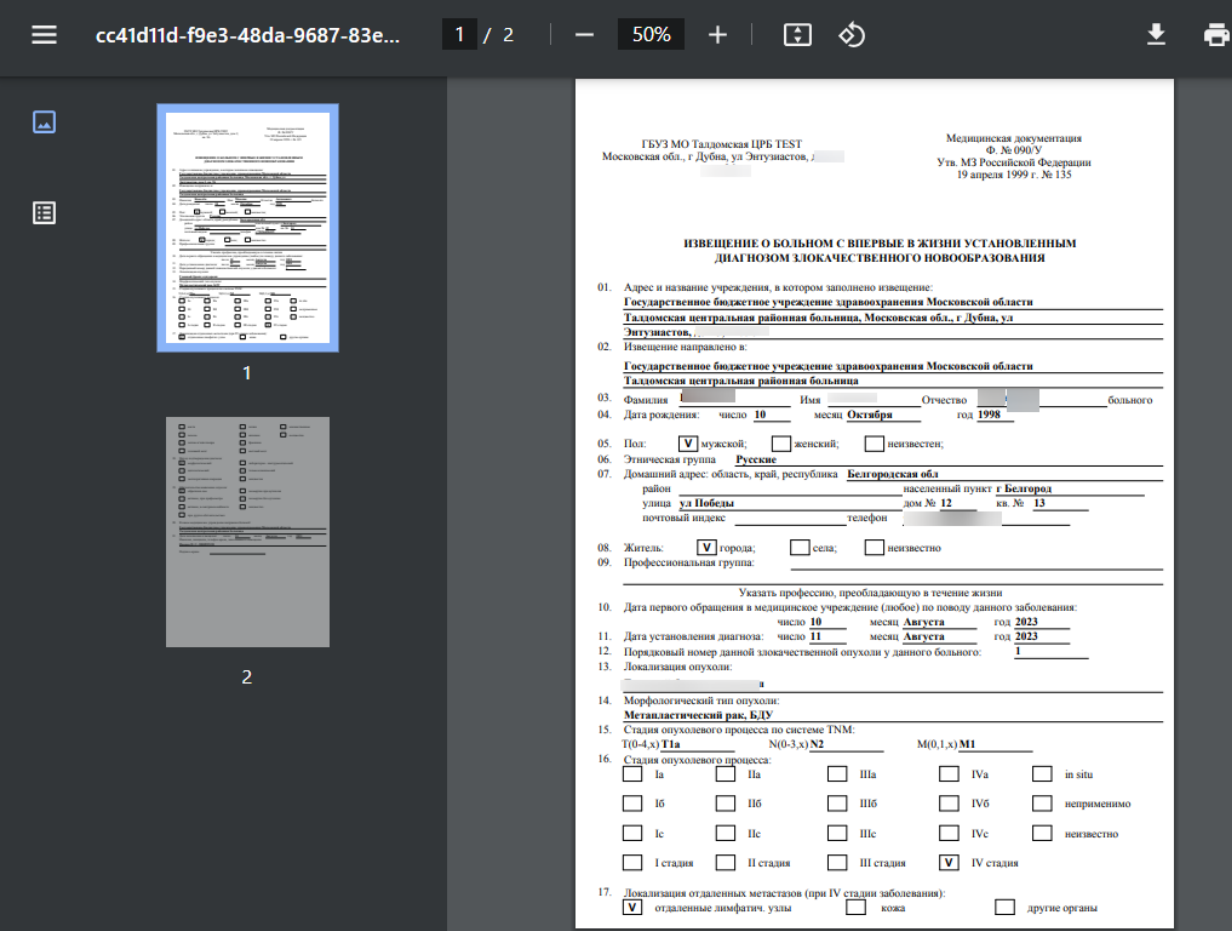

Рисунок 416. Печатная форма «№ 090/У "Извещение о больном с впервые в жизни

установленным диагнозом злокачественного новообразования"»

Дальнейшая печать выполняется средствами браузера.

Статус ЭМД можно посмотреть в журнале электронных медицинских документов.

# **1.1.3.2.6.3.2.3. Формирование СЭМД «Извещение о больном с впервые в жизни установленным диагнозом злокачественного новообразования» (РЭМД)**

Для формирования СЭМД «Извещение о больном с впервые в жизни установленным диагнозом ЗНО» (РЭМД) должны быть соблюдены следующие условия:

- Оформлено и сохранено описание ЗНО.
- В блоке «Описание ЗНО» установлен переключатель «Впервые» в поле «Заболевание выявлено».

После того, как все необходимые сведения о пациенте были заполнены, необходимо сформировать СЭМД. Для этого следует на форме «Информация о новообразовании» нажать кнопку «Печать/ЭМД» [\(Рисунок 417\)](#page-253-0).

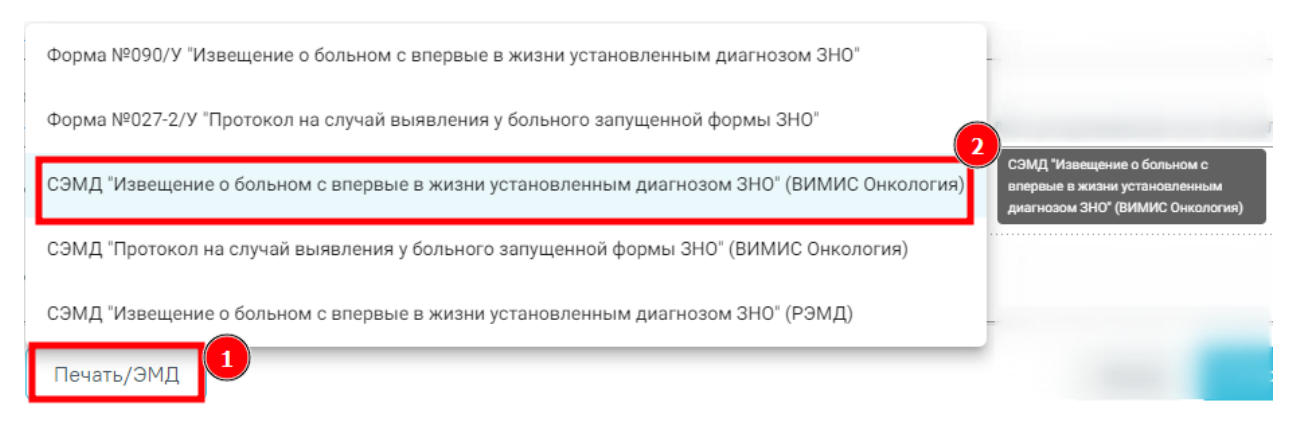

Рисунок 417. Кнопка «Печать/ЭМД» в блоке «Описание ЗНО»

<span id="page-253-0"></span>При выборе пункта СЭМД «Извещение о больном с впервые в жизни установленным диагнозом ЗНО» (РЭМД) будет отображена форма предварительного просмотра СЭМД (Рисунок 406). Для формирования и отправки СЭМД необходимо нажать кнопку «Подписать и отправить». Сформированный СЭМД «Извещение о больном с впервые в жизни установленным диагнозом ЗНО» (РЭМД) будет отправлен в РЭМД.

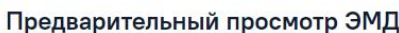

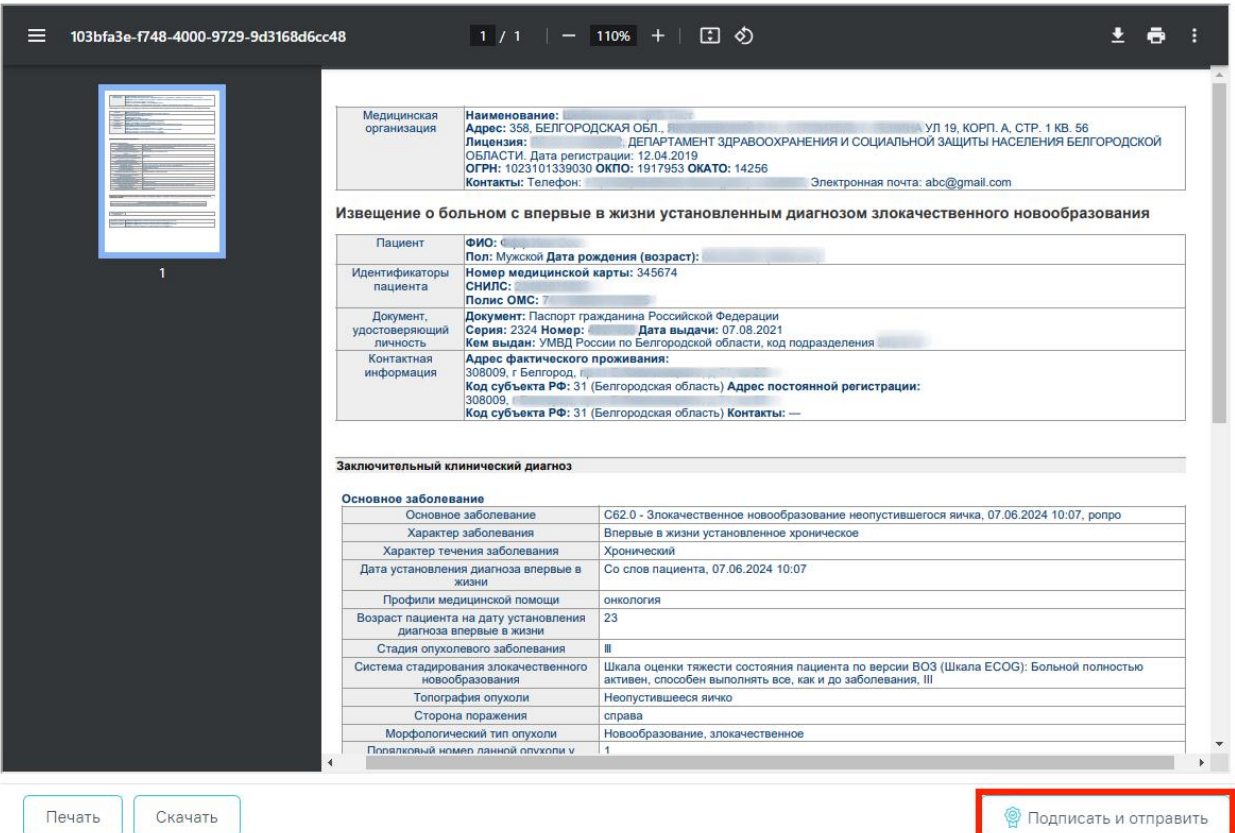

Рисунок 418. Кнопка «Подписать и отправить» на форме предварительного просмотра СЭМД «Извещение о больном с впервые в жизни установленным диагнозом ЗНО»

При успешном выполнении операции отобразится сообщение, что документ «Извещение о больном с впервые в жизни установленным диагнозом ЗНО (РЭМД)» успешно подписан и отправлен в РЭМД [\(Рисунок 419\)](#page-254-0).

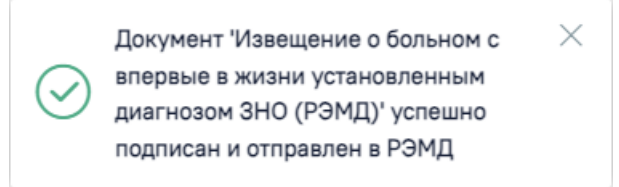

Рисунок 419. Сообщение об успешном выполнении операции

# **1.1.3.2.6.3.3. Заполнение блока «Лечение ЗНО»**

<span id="page-254-0"></span>Блок «Лечение ЗНО» [\(Рисунок 420\)](#page-254-1) предназначен для фиксации сведений об этапах лечения больного злокачественным новообразованием при установленном основном онкологическом диагнозе, а также других данных, которые необходимы для передачи в ВИМИС «Онкология». Пользователь может внести данные о проведении лечения по каждому методу специального противоопухолевого лечения.

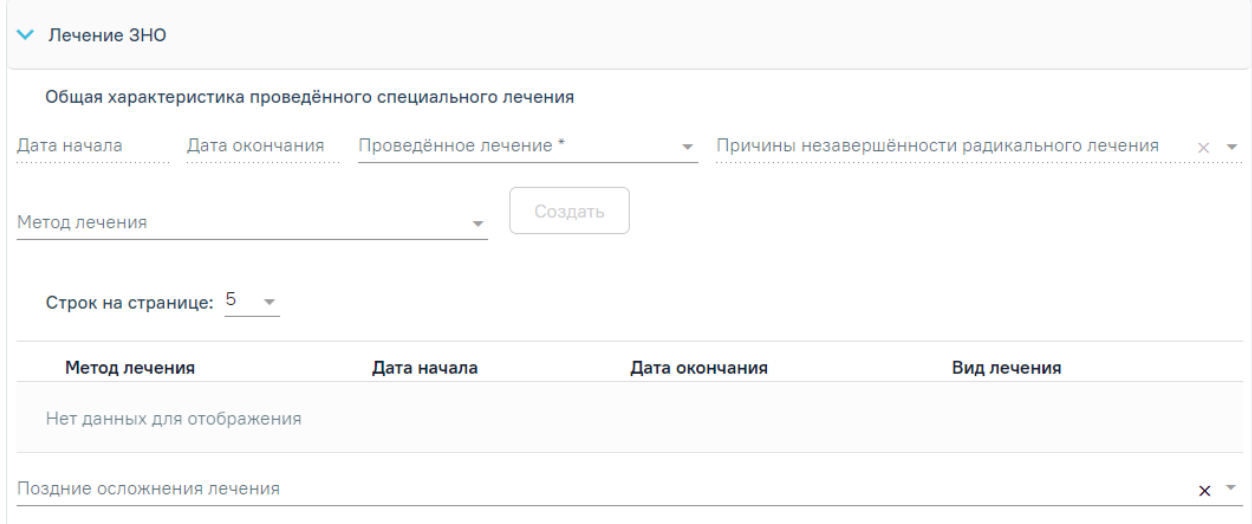

Рисунок 420. Блок «Лечение ЗНО»

<span id="page-254-1"></span>Область полей «Общая характеристика проведённого специального лечения» содержит следующие поля, которые необходимо заполнить:

Дата начала – в поле указывается дата начала проведения специального лечения первичной опухоли. Обязательное поле. По умолчанию заполняется датой из поля «Дата начала» в строке с методами лечения по методу, который проведён раньше. Если записей о проведённом лечении ещё нет, то по умолчанию поле будет пустым и недоступным для редактирования.

Дата окончания – в поле указывается дата окончания проведения специального лечения первичной опухоли. По умолчанию заполняется датой из поля «Дата окончания» в строке с методами лечения по методу, который завершён позже остальных. Если записей о проведённом лечении ещё нет, то по умолчанию поле будет пустым и недоступным для редактирования.

− Проведённое лечение – заполняется путем выбора нужного значения из справочника типов проведённого лечения. В поле отображается код и наименование проведённого лечения. Поле обязательно для заполнения.

− Причины незавершённости радикального лечения – по умолчанию поле недоступно для заполнения. Поле доступно для заполнения, если в поле «Проведённое лечение» указано значение «2 - Радикальное неполное». Заполняется путем выбора нужного значения из справочника причин незавершённости радикального лечения.

Метод лечения – заполняется путем выбора нужного значения из справочника методов лечения.

После заполнения всех полей следует нажать кнопку «Создать». По умолчанию кнопка недоступна для нажатия. Кнопка «Создать» становится доступна только при заполнении поля «Метод лечения». В зависимости от выбранного метода лечения при нажатии кнопки «Создать» открывается соответствующая форма.

Информация о проведённом лечении представлена в виде таблицы со следующими столбцами:

<span id="page-255-0"></span>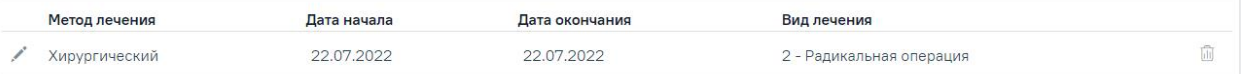

Рисунок 421. Список записей с информацией о проведённом лечении

«Метод лечения» - отображается наименование метода лечения.

«Дата начала» - отображается дата начала лечения указанного метода.

«Дата окончания» - отображается дата окончания лечения указанного метода.

− «Вид лечения» - отображается вид лечения в зависимости от указанного значения в поле «Метод лечения».

Для каждой строки доступны действия редактировать и удалить. Для редактирования метода лечения следует нажать кнопку в строке записи [\(Рисунок 421\)](#page-255-0). В результате отобразится форма с заполненной информацией о данном методе лечения ЗНО доступная для редактирования.

Для удаления метода лечения следует нажать кнопку

Удаление записи о хирургическом методе лечения возможно, если по выбранной хирургической операции не сформирован ЭМД или ЭМД находится в статусе

256

«Сформирован». При удалении записи о хирургическом методе лечения информация об ЭМД в статусе «Сформирован» также будет удалена.

Удаление записи о хирургическом методе лечения невозможно, если ЭМД по хирургической операции находится в одном из статусов: «Подписан», «Удалена подпись», «Ожидает подписания», «Ошибка при отправке», «Отправлен», «Зарегистрирован», «Ошибка регистрации», «Загружен», «Ошибка при загрузке». Статус ЭМД можно посмотреть в Журнале ЭМД. Описание работы Журнала ЭМД представлено в Руководстве пользователя ТМ МИС SaaS Том 2.

Ниже таблицы с информацией о проведённом лечении находится поле «Поздние осложнения лечения», которое заполняется путем выбора нужного значения из справочника осложнений лечения ЗНО. Доступен множественный выбор. В поле отображается код и наименование осложнения лечения ЗНО [\(Рисунок 422\)](#page-256-0).

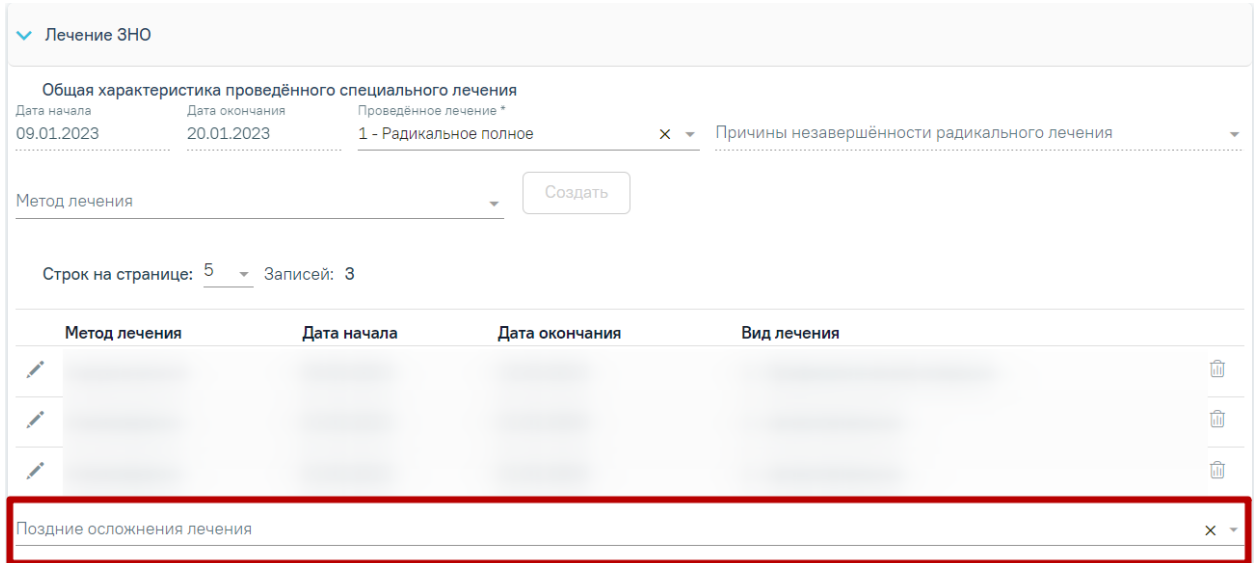

Рисунок 422. Поле «Поздние осложнения лечения»

#### <span id="page-256-0"></span>**1.1.3.2.6.3.3.1. Заполнение блока «Хирургическое лечение»**

Для фиксации сведений о хирургическом лечении пациента с ЗНО необходимо выбрать соответствующий метод лечения из выпадающего списка и нажать кнопку «Создать» [\(Рисунок 423\)](#page-256-1).

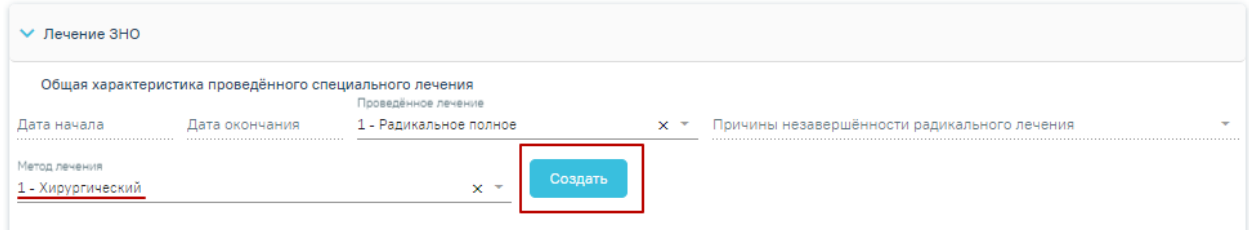

<span id="page-256-1"></span>Рисунок 423. Создание хирургического метода лечения

На форме «Хирургическое лечение» отображается блок «Информация о хирургическом лечении из текущей МКСБ» с общим списком проведённых хирургических операций пациента из МКСБ.

#### Хирургическое лечение

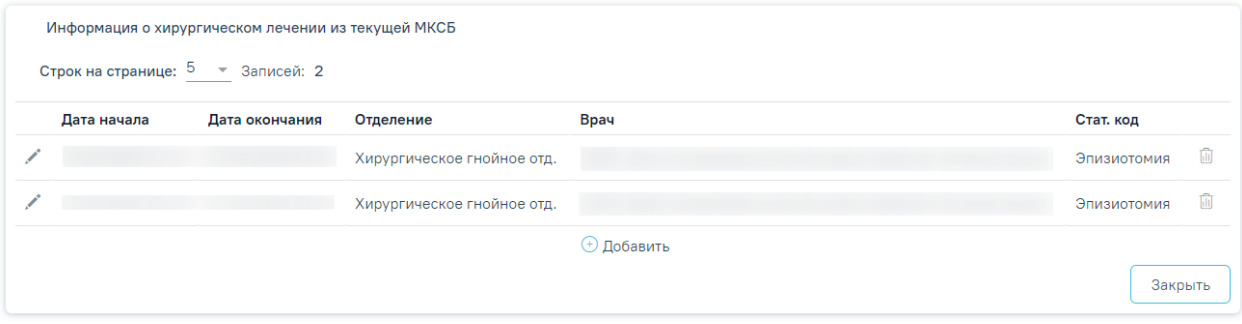

# Рисунок 424. Форма «Хирургическое лечение»

Если в МКСБ в разделе «Хирургические операции» указана хирургическая операция, то в блоке «Информация о хирургическом лечении из текущей МКСБ» будет отображаться строка с информацией о данной операции из МКСБ.

Блок «Информация о хирургическом лечении из текущей МКСБ» представлен в виде таблицы со следующими столбцами:

- «Дата начала» отображается дата и время начала операции.
- «Дата окончания» отображается дата и время окончания операции.
- «Отделение» отображается отделение, в котором проведена операция.
- «Врач» отображается ФИО врача, который провел операцию.
- «Стат. код» отображается код и наименование операции.

Для каждой строки записи доступны действия редактировать, удалить и просмотреть. Для редактирования доступны записи в статусе ЭМД «Сформирован», для

редактирования записи следует нажать кнопку . В результате отобразится форма редактирования информации об основной хирургической операции и ввода/редактирования хирургической операции ЗНО [\(Рисунок 428\)](#page-263-0).

Для удаления операции следует нажать кнопку **.** Операция будет удалена из МКСБ и блока «Лечение ЗНО».

Записи, по которым имеется ранее подписанный ЭМД, доступны только для просмотра. Для просмотра записи следует нажать кнопку  $\bullet$ .

Для возврата к блоку «Лечение ЗНО» следует нажать кнопку «Закрыть».

Для добавления информации о хирургической лечении ЗНО следует нажать кнопку «Добавить». Откроется форма для добавления информации об основной хирургической операции и хирургической операции ЗНО [\(Рисунок 425\)](#page-258-0).

#### Хирургическое лечение

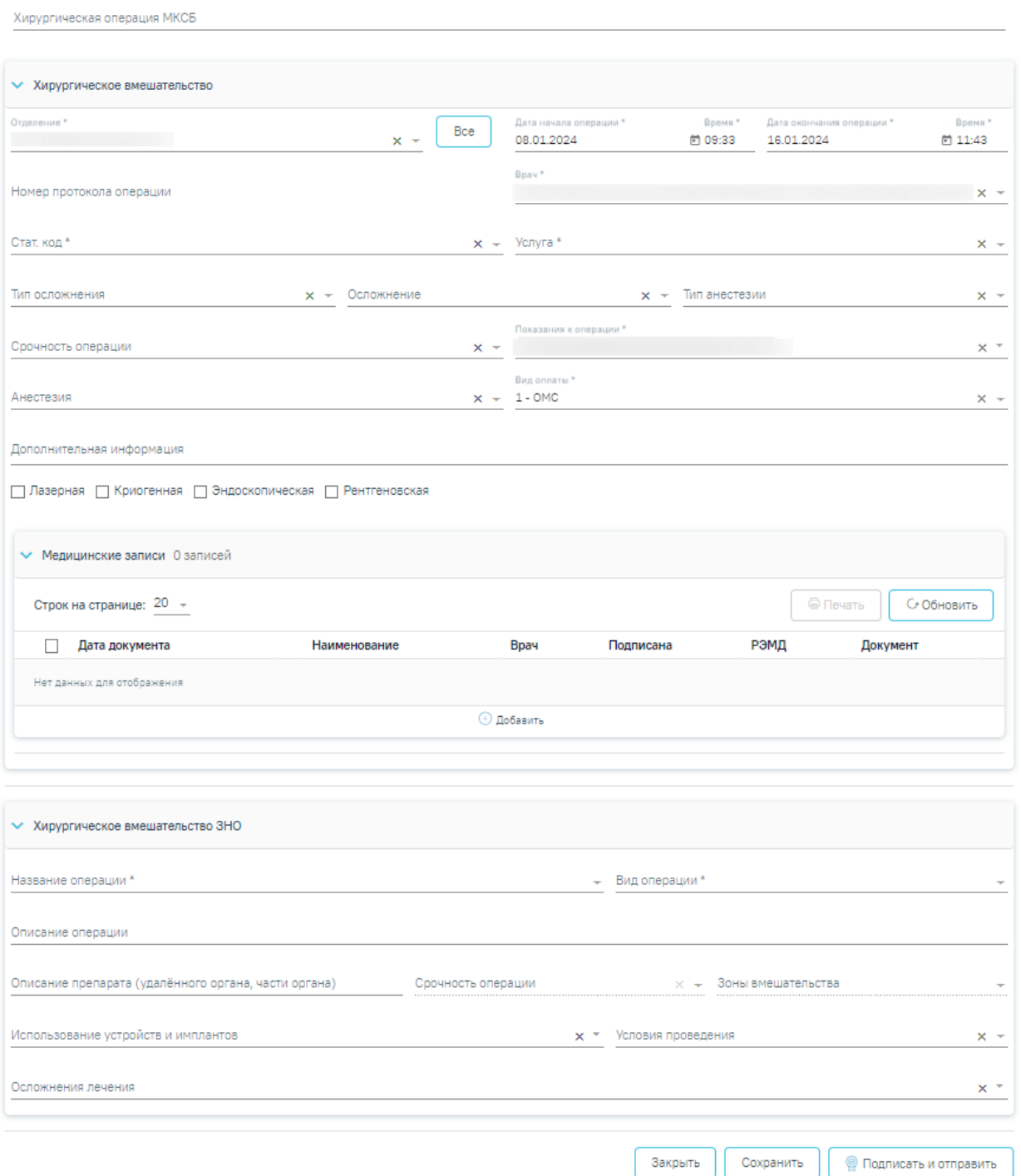

<span id="page-258-0"></span>Рисунок 425. Блоки «Хирургическое вмешательство» и «Хирургическое вмешательство

#### ЗНО»

Поле «Хирургическая операция МКСБ» заполняется путем выбора из списка хирургических операций всех движений в медицинской истории. Если хирургическая операция выбрана, поля в блоке «Хирургическое вмешательство» заполняются ранее внесенными данными. При сохранении информация об операции будет обновлена.

Блок «Хирургическое вмешательство» содержит следующие поля, которые необходимо заполнить:

• «Отделение» – заполняется выбором нужного значения из выпадающего списка. По умолчанию отображаются только те отделения, в которых пациент был по

Bce движениям. При нажатии кнопки в поле «Отделение» будут отображаться все отделения стационара доступные для выбора. Поле обязательно для заполнения.

- «Дата начала операции» указывается дата и время начала операции. По умолчанию заполняется датой начала текущего движения. Поле доступно для редактирования и заполняется выбором даты из календаря или вручную. Дата начала операции должна быть в рамках текущего движения. Обязательное поле.
- «Время» время выполнения операции, время и дата должны быть не меньше даты и времени поступления. По умолчанию заполняется временем начала текущего движения.
- «Дата окончания» в поле вводится дата окончания проведения операции, дата должна быть не меньше даты начала операции. По умолчанию заполняется текущей датой. Дата окончания операции должна быть в рамках текущего движения.
- «Время» в поле вводится время окончания выполнения операции, время должно быть не меньше времени начала операции. По умолчанию заполняется текущим временем.

Если дата и время начала и окончания операции выходят за пределы допустимого диапазона, поля выделяются красным цветом. При наведении мыши на поле отображается всплывающая подсказка с информацией о допустимом значении [\(Рисунок 426\)](#page-259-0).

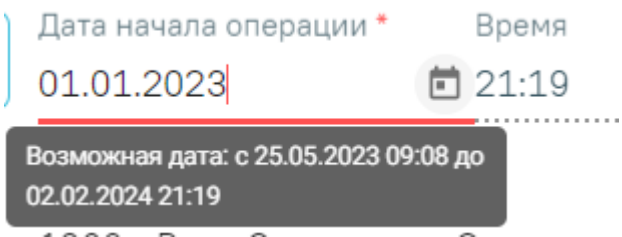

Рисунок 426. Допустимое значение для поля «Дата начала операции»

- <span id="page-259-0"></span>• «Номер протокола операции» – заполняется автоматически после сохранения формы «Хирургические операции». Поле недоступно для редактирования.
- «Врач» в поле указывается код и ФИО, должность, специальность, профиль, отделение, медицинская организация врача, выполнявшего операцию. Автоматически заполняется данными врача, авторизованного в Системе. При необходимости врача можно выбрать из справочника. При наведении на поле

отображается всплывающая подсказка с подробной информацией о враче: код и ФИО, должность, специальность, профиль, отделение, медицинская организация.

- «Стат. код» указывается код и наименование типа операции. Заполняется путем выбора значения из справочника. Обязательное поле.
- «Услуга» указывается оказанная медицинская услуга. Заполняется путем выбора значения из справочника кодов номенклатуры работ и услуг. Код услуги в строке поиска можно ввести без точек в коде услуги. Например, 01001210011337. Поле является обязательным для заполнения.
- «Тип осложнения» выбор значения из справочника типов осложнения операции.
- «Осложнение» выбор значения из справочника осложнений операции.
- «Срочность операции» выбор значения из справочника.
- «Зоны вмешательства» выбор значения из справочника. Поле доступно для заполнения, если установлен диагноз ЗНО из диапазона: C07-C08, C30-C31, C33- C34, C40-C41, C43-C44, C46, C49-C50, C56, C62, C64, C69, C74 (с учетом всех входящих подрубрик при их наличии).
- «Показания к операции» по умолчанию заполняется основным диагнозом из последнего движения пациента в рамках данной МКСБ. Поле доступно для редактирования. Для выбора доступны только диагнозы из блока «Диагнозы». Поле обязательно для заполнения.
- «Тип анестезии» выбор значения из справочника типов анестезии.
- «Анестезия» выбор значения из справочника анестезии.
- «Вид оплаты» поле заполняется автоматически видом оплаты, указанным в текущем движении. Поле доступно для редактирования, заполняется путем выбора значения из справочника видов оплаты. Обязательное поле.
- «Дополнительная информация» заполняется вручную с клавиатуры. В поле можно ввести не более 1000 символов.

По умолчанию флажки во всех группах аппаратуры («Эндоскопическая», «Лазерная», «Криогенная», «Рентгеновская») сняты. Если при хирургической операции использовалась аппаратура, то следует установить флажок в нужной группе аппаратуры.

Ниже располагается дополнительный блок «Медицинские записи», аналогичный блоку «Медицинские записи» в МКАБ. В данном блоке возможно создание и просмотр медицинских записей. В блоке отображаются медицинские записи, добавленные в рамках текущего способа лечения и хирургической операции. Для получения подробной информации о существующей записи необходимо нажать на неё. Для добавления новой медицинской записи необходимо нажать кнопку  $\overline{\Theta}$ . В блоке «Хирургическое вмешательство» можно выбрать медицинские записи со следующими типами [\(Рисунок](#page-261-0)  [427\)](#page-261-0):

- Заключение. Предоперационный эпикриз.
- Протокол операции.
- Предоперационный эпикриз ВИМИС ССЗ.
- Протокол хирургической операции ВИМИС ССЗ.
- Протокол хирургической операции ВИМИС Онкология.

#### Шаблоны медицинских записей

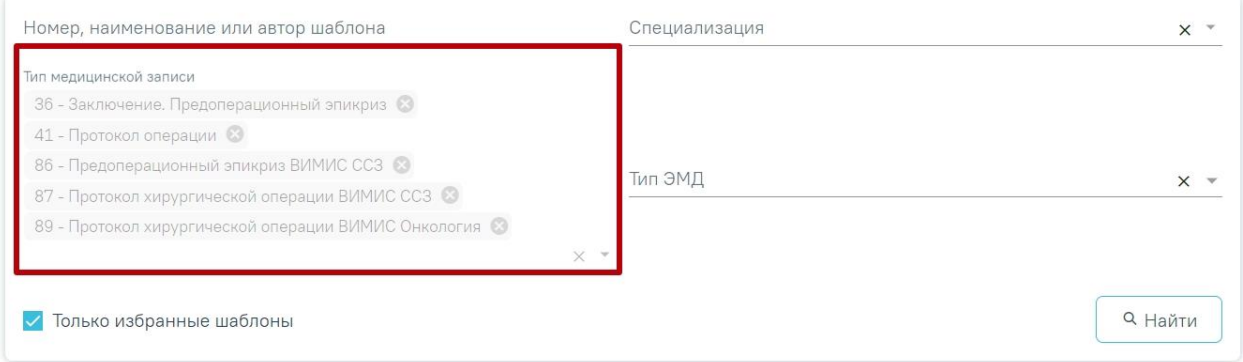

Рисунок 427. Доступные типы медицинских записей

Подробнее о медицинских записях см. в п[.1.1.3.2.15.](#page-422-0)

<span id="page-261-0"></span>Блок «Хирургическое вмешательство ЗНО» содержит следующие поля, которые необходимо заполнить:

- «Название операции» выбор значения из справочника операций ЗНО. Обязательное поле.
- «Вид операции» выбор значения из справочника видов операций ЗНО. Обязательное поле.
- «Описание операции» поле заполняется вручную с клавиатуры.
- «Описание препарата (удалённого органа, части органа)» поле заполняется вручную с клавиатуры.
- «Срочность операции» поле недоступно для редактирования и заполняется автоматически значением из одноименного поля в блоке «Хирургическое вмешательство» формы «Хирургическое лечение» метода лечения ЗНО

«Хирургический». В поле указывается код и наименование вида срочности операции.

- «Использование устройств и имплантов» множественный выбор из справочника видов медицинских изделий, имплантируемых в организм человека, и иных устройств для пациентов с ограниченными возможностями.
- «Условия проведения» поле автоматически заполняется значением «1 стационарно». Поле доступно для редактирования путем выбора значения из справочника условий проведения лечения.
- «Осложнения лечения» множественный выбор из справочника осложнений лечения ЗНО.

#### Хирургическое лечение

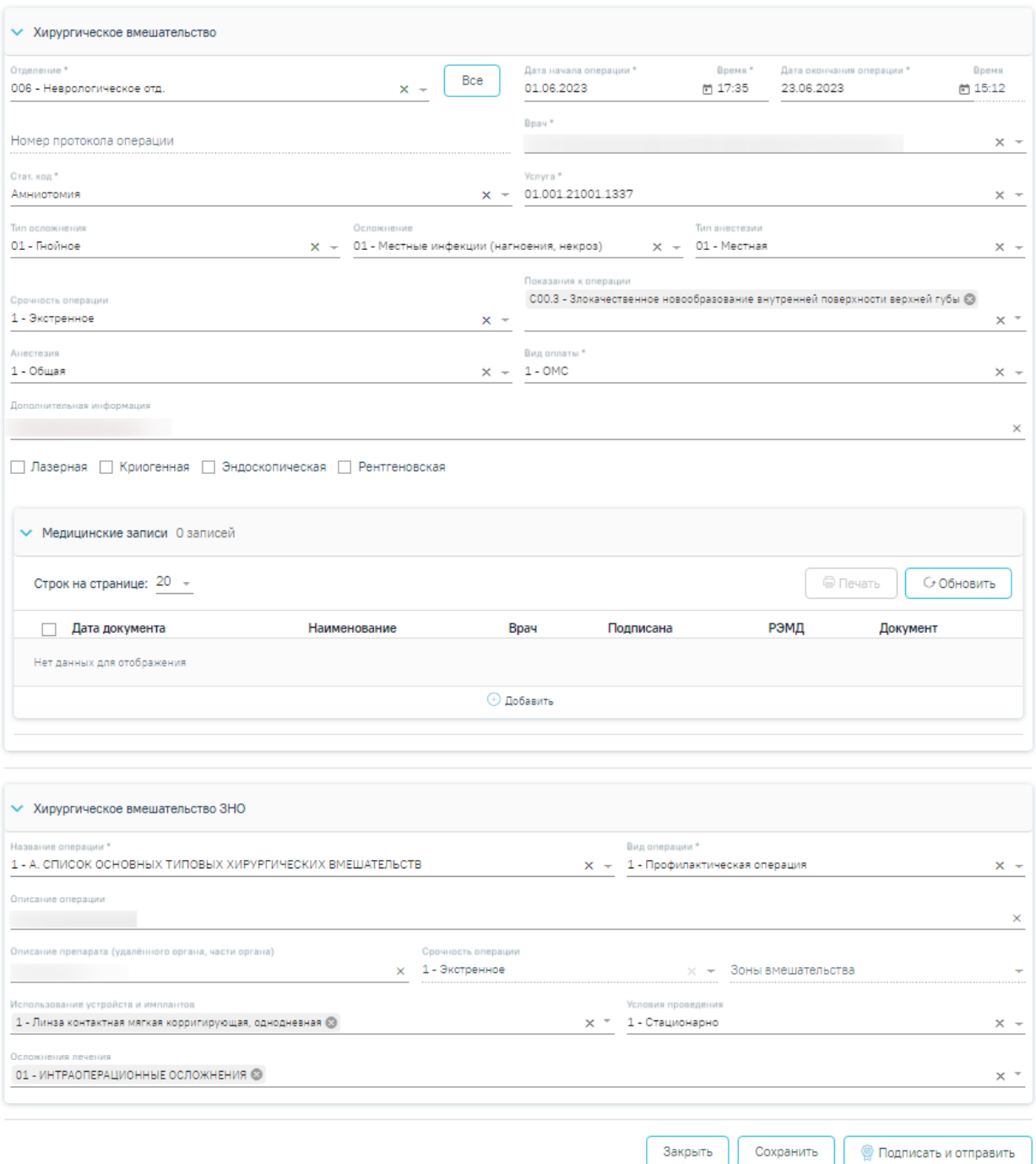

Рисунок 428. Заполненные блоки «Хирургическое вмешательство» и

«Хирургическое вмешательство ЗНО»

<span id="page-263-0"></span>Для сохранения внесенных данных [\(Рисунок 428\)](#page-263-0) следует нажать кнопку «Сохранить». При успешном сохранении данных отобразятся соответствующие сообщения [\(Рисунок 429\)](#page-264-0).

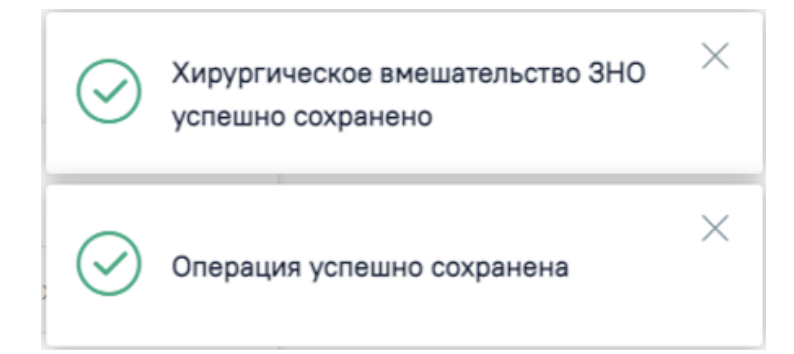

# Рисунок 429. Сообщения об успешном выполнении операции

<span id="page-264-0"></span>Для возврата к форме «Хирургическое лечение» со списком проведённых хирургических операций из МКСБ следует нажать кнопку «Закрыть».

Для формирования СЭМД «Протокол хирургической операции (ВИМИС Онкология)» должны быть соблюдены следующие условия:

- У пациента в блоке «Движения пациента» установлен один из диагнозов, входящих в следующие группы:
	- − Группа «Онкологические заболевания».
	- − Группа «Предопухолевые заболевания».
	- − Группа «Подозрение на онкологическое заболевание» или при наличии признака «Подозрение на ЗНО» допускается любой диагноз из МКБ.
- Заполнена информация в блоке «ЗНО» в разделе «Диагнозы» для диагноза ЗНО из диапазона C00-C97; D00-D09;
- Заполнена медицинская запись с типом «Протокол хирургической операции ВИМИС Онкология»;
- Заполнена информация о хирургическом лечении ЗНО.

После того, как все необходимые сведения были заполнены, необходимо сформировать СЭМД. Для этого следует нажать кнопку «Подписать и отправить» [\(Рисунок](#page-265-0)  [430\)](#page-265-0).

#### Хирургическое лечение

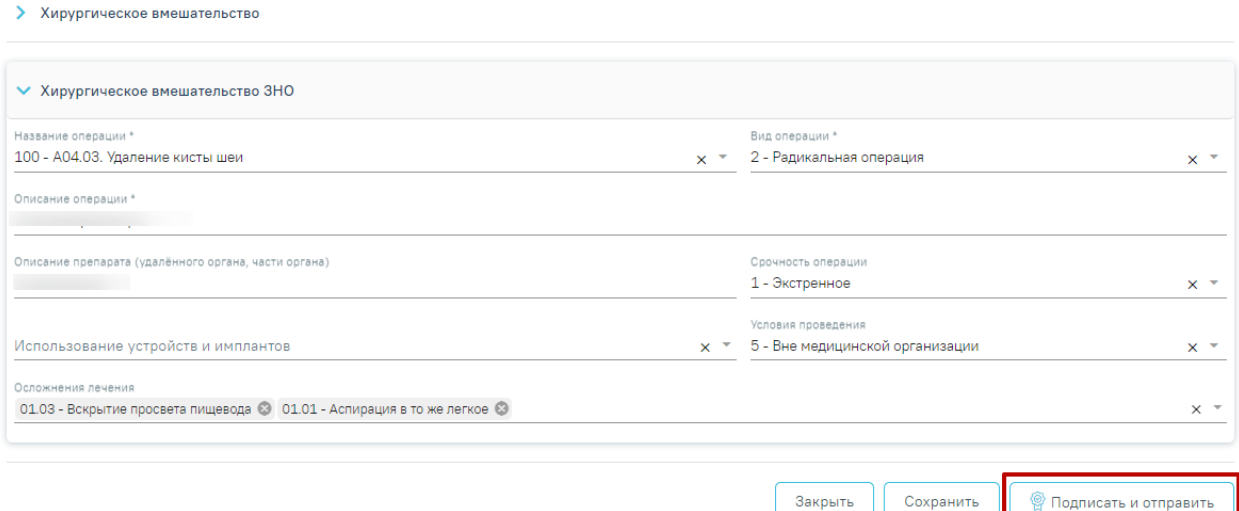

<span id="page-265-0"></span>Рисунок 430. Кнопка «Подписать и отправить» на форме «Хирургическое лечение»

После нажатия кнопки «Подписать и отправить» СЭМД «Протокол оперативного вмешательства» будет сформирован, подписан и отправлен в ВИМИС Онкология [\(Рисунок](#page-265-1)  [431\)](#page-265-1).

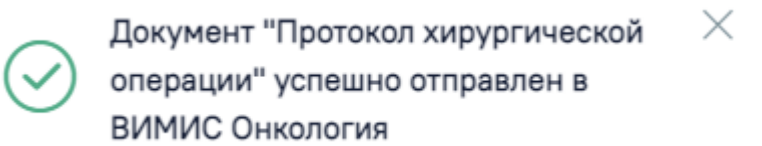

<span id="page-265-1"></span>Рисунок 431. Сообщение об успешной отправке СЭМД в ВИМИС Онкология

#### **1.1.3.2.6.3.3.2. Заполнение блока «Лучевое лечение»**

Для фиксации сведений о лучевом лечении пациента с ЗНО необходимо выбрать соответствующий метод лечения из выпадающего списка и нажать кнопку «Создать» [\(Рисунок 432\)](#page-265-2).

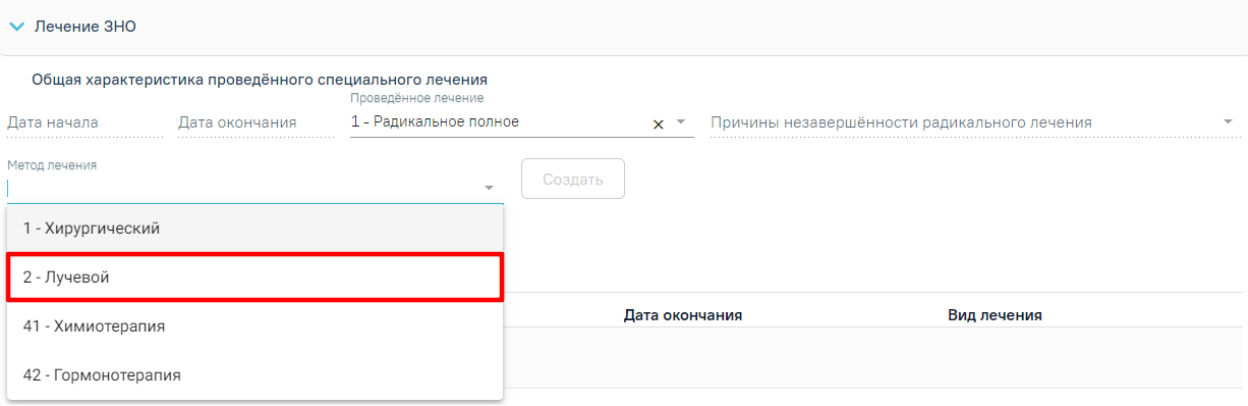

Рисунок 432. Создание лучевого метода лечения

Далее отобразится форма для заполнения информации о лучевом лечении [\(Рисунок](#page-266-0) 

<span id="page-265-2"></span>[433\)](#page-266-0).

#### Лучевое лечение

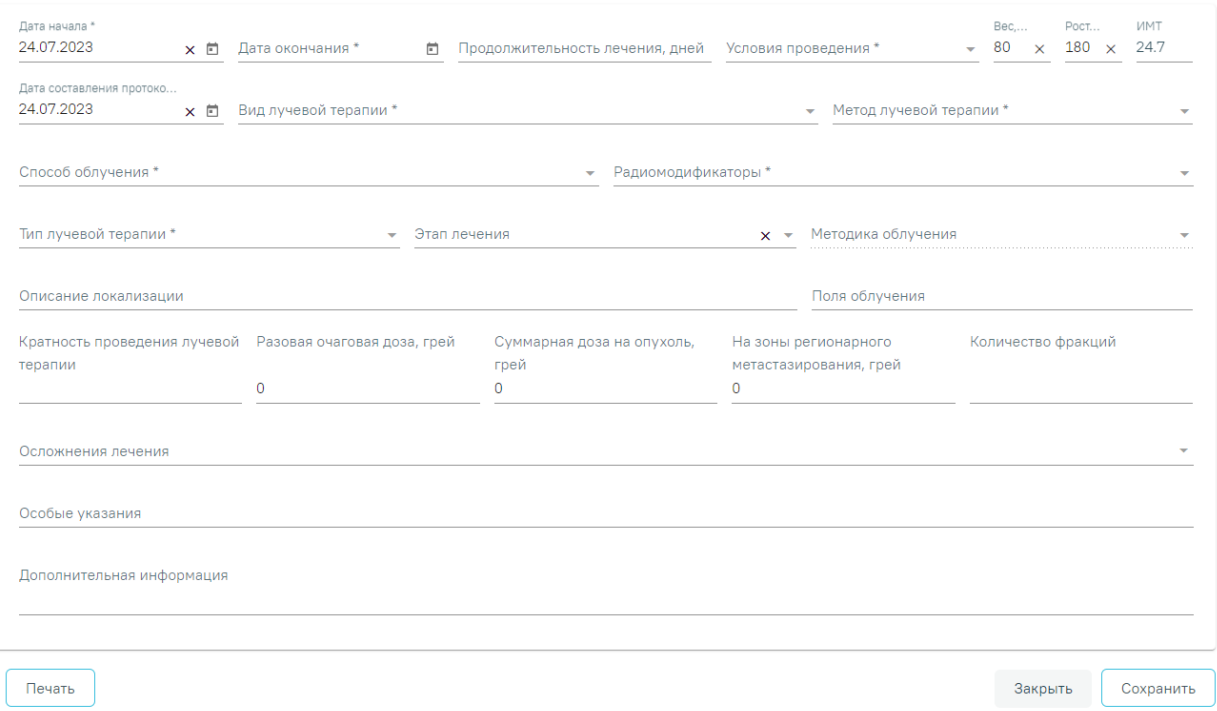

Рисунок 433. Форма «Лучевое лечение»

<span id="page-266-0"></span>Форма «Лучевое лечение» содержит следующие поля, необходимые для заполнения:

- «Дата начала» заполняется выбором даты начала лечения из календаря или вручную. По умолчания указывается текущая дата. Обязательное поле.
- «Дата окончания» заполняется выбором даты окончания лечения из календаря или вручную. Обязательное поле.
- «Продолжительность лечения, дней» поле заполняется автоматически после заполнения полей «Дата начала» и «Дата окончания».
- «Условия проведения» заполняется путем выбора условия проведения лечения из выпадающего списка [\(Рисунок 434\)](#page-266-1). Поле доступно для редактирования.

<span id="page-266-1"></span>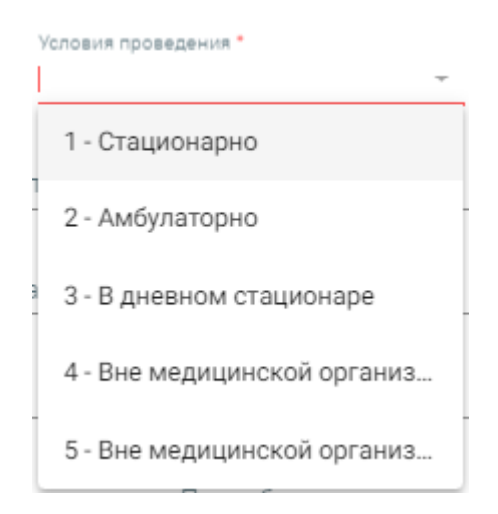

Рисунок 434. Заполнение поля «Условия проведения»

- «Вес, кг» указывается вес пациента. Поле заполняется вручную с клавиатуры или автоматически в случае если данные были внесены ранее. Поле доступно для редактирования.
- «Рост, см» указывается рост пациента. Поле заполняется вручную с клавиатуры или автоматически в случае если данные были внесены ранее. Поле доступно для редактирования.
- «ИМТ» указывается значение индекса массы тела. Рассчитывается автоматически. Недоступно для редактирования.
- «Дата составления протокола» заполняется выбором даты составления протокола из календаря или вручную. По умолчания указывается текущая дата. Обязательное поле.
- «Вид лучевой терапии» выбор значения из справочника видов лучевой терапии ЗНО. Обязательное поле. В поле должны отображаться код и наименование вида лучевой терапии.
- «Метод лучевой терапии» выбор значения из справочника методов лучевой терапии ЗНО. Обязательное поле. В поле должны отображаться код и наименование метода лучевой терапии.
- «Способ облучения» выбор значения из справочника способов облучения. Обязательное поле. В поле должны отображаться код и наименование способа облучения.
- «Радиомодификаторы» выбор значения из справочника радиомодификаторов. Обязательное поле. В поле должны отображаться код и наименование радиомодификаторов.
- «Тип лучевой терапии» выбор значения из справочника типов лучевой терапии. Обязательное поле. В поле должны отображаться код и наименование типа лучевой терапии.
- «Этап лечения» выбор значения из справочника этапов лечения. В поле должны отображаться код и наименование этапа лечения.
- «Методика облучения» выбор значения из справочника. Поле доступно для заполнения, когда в поле «Вид лучевой терапии» указано значение «3 - Фотонная - тормозное излучение высоких энергий».
- «Описание локализации» заполняется путем ввода данных вручную с клавиатуры.
- «Поля облучения» заполняется путем ввода данных вручную с клавиатуры.
- «Кратность проведения лучевой терапии» заполняется путем ввода данных вручную с клавиатуры.
- «Разовая очаговая доза, грей» заполняется путем ввода данных вручную с клавиатуры.
- «Суммарная доза на опухоль, грей» заполняется путем ввода данных вручную с клавиатуры. Поле обязательно для заполнения, если в поле «Тип лучевой терапии» указано значение «1-Первичной опухоли / ложа опухоли».
- «На зоны регионарного метастазирования, грей» заполняется путем ввода данных вручную с клавиатуры. Поле обязательно для заполнения, если в поле «Тип лучевой терапии» указано значение «2 - Метастазов».
- «Количество фракций» заполняется путем ввода данных вручную с клавиатуры.
- «Осложнения лечения» множественный выбор из справочника осложнений лечения.
- «Особые указания» заполняется путем ввода данных вручную с клавиатуры.
- «Дополнительная информация» заполняется путем ввода данных вручную с клавиатуры.

Для сохранения внесенных данных следует нажать кнопку «Сохранить». Для возврата к форме «Лечение ЗНО» следует нажать кнопку «Закрыть».

При нажатии кнопки «Печать» осуществляется формирование «ПФ "Протокол лучевого лечения"». [\(Рисунок 435\)](#page-268-0).

# Печать

ПФ Протокол лучевого лечения

Рисунок 435. Печать «ПФ "Протокол лучевого лечения"»

<span id="page-268-0"></span>Отобразится печатная форма «Протокол лучевого лечения», дальнейшая печать производится средствами браузера [\(Рисунок 436\)](#page-269-0).

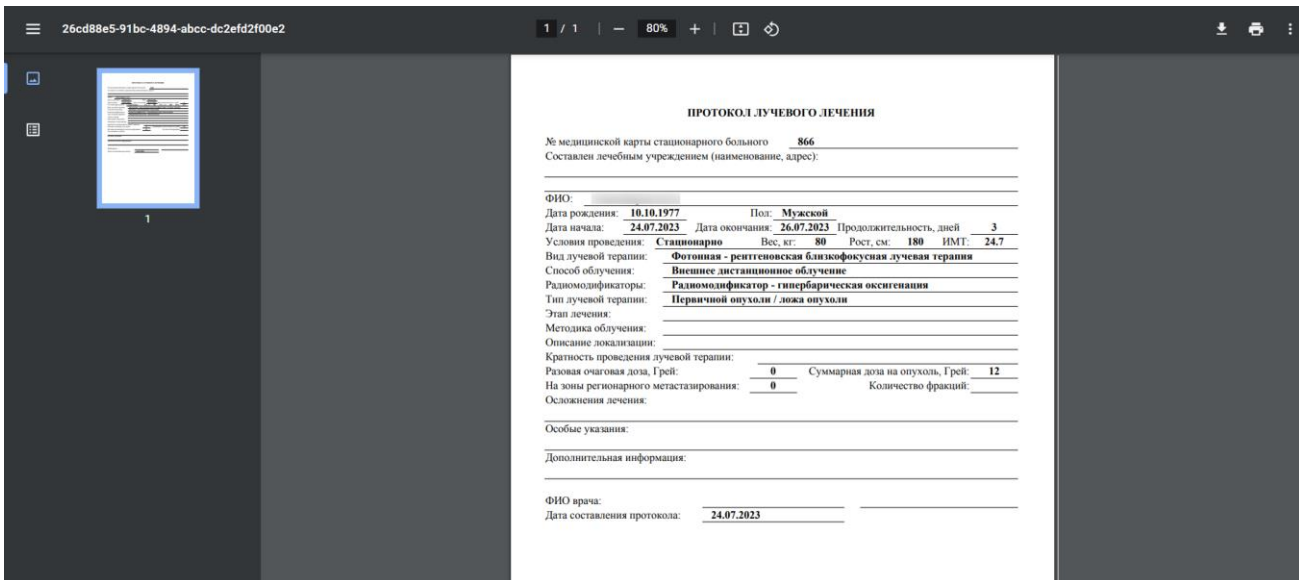

Рисунок 436. Печатная форма «Протокол лучевого лечения»

# <span id="page-269-0"></span>**1.1.3.2.6.3.3.3. Заполнение блока «Химиотерапевтическое лечение»**

<span id="page-269-1"></span>Для фиксации сведений о химиотерапевтическом лечении пациента с ЗНО необходимо выбрать соответствующий метод лечения из выпадающего списка и нажать кнопку «Создать» [\(Рисунок 432\)](#page-265-2).

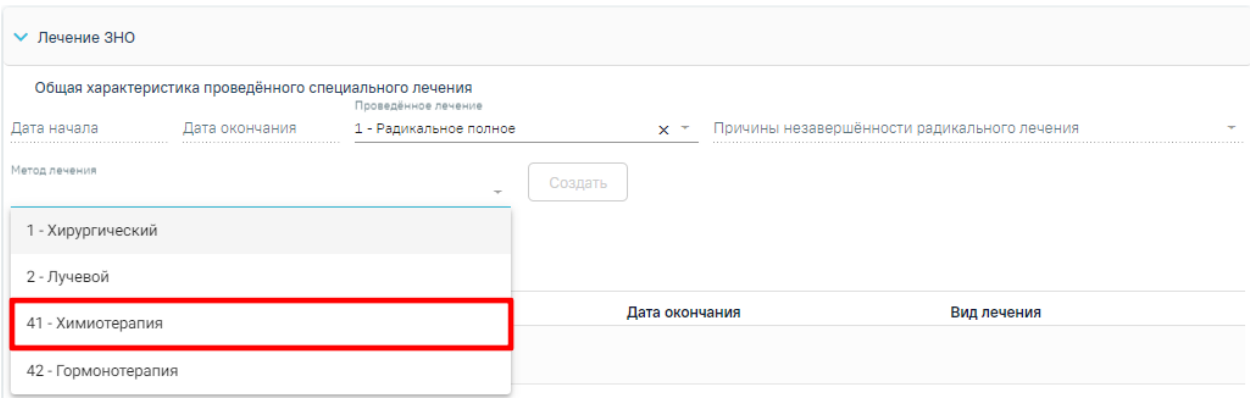

Рисунок 437. Создание химиотерапевтического метода лечения

Далее отобразится форма для заполнения информации о химиотерапевтическом лечении [\(Рисунок 438\)](#page-270-0).

#### Химиотерапевтическое лечение

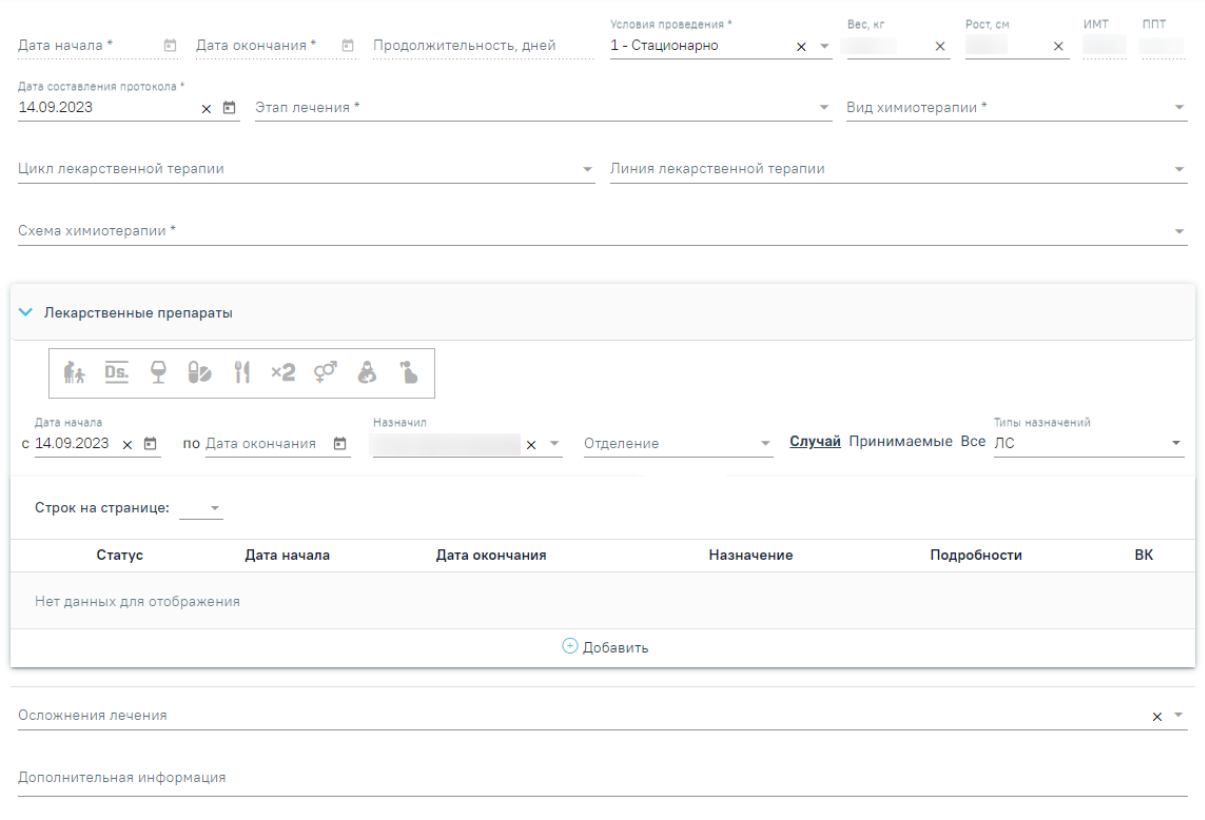

Рисунок 438. Фрагмент формы «Химиотерапевтическое лечение»

<span id="page-270-0"></span>Форма «Химиотерапевтическое лечение» содержит следующие поля, необходимые для заполнения:

- «Дата начала» указывается дата начала лечения. По умолчания поле остается пустым до сохранения первого назначения в рамках данного метода лечения. Обязательное поле.
- «Дата окончания» указывается дата окончания лечения. По умолчания поле остается пустым до сохранения последнего назначения в рамках данного метода лечения. Обязательное поле.
- «Продолжительность, дней» поле заполняется автоматически после заполнения полей «Дата начала» и «Дата окончания».
- «Условия проведения» заполняется путем выбора условия проведения лечения из выпадающего списка [\(Рисунок 434\)](#page-266-1). По умолчанию заполняется значением «1 - Стационарно». Поле доступно для редактирования.

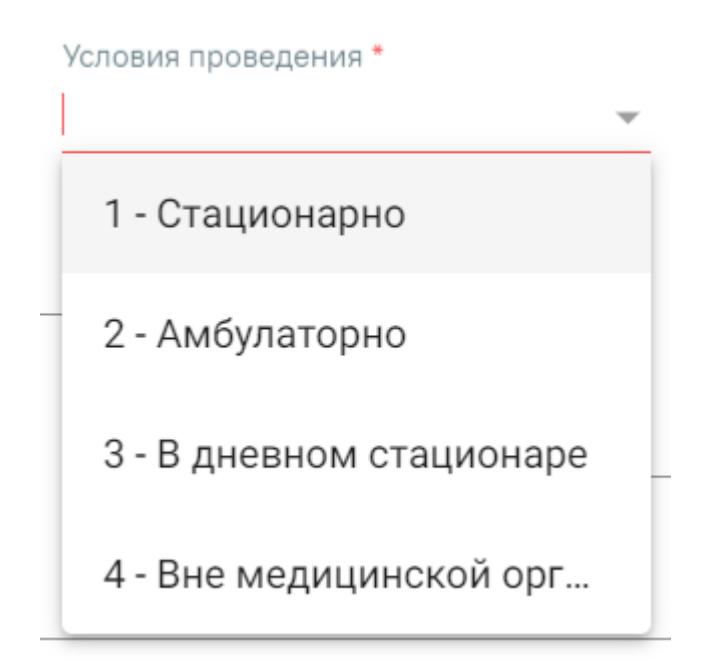

Рисунок 439. Заполнение поля «Условия проведения»

- «Вес, кг» указывается вес пациента. Поле заполняется вручную с клавиатуры или автоматически в случае если данные были внесены ранее. Поле доступно для редактирования.
- «Рост, см» указывается рост пациента. Поле заполняется вручную с клавиатуры или автоматически в случае если данные были внесены ранее. Поле доступно для редактирования.
- «ИМТ» указывается значение индекса массы тела. Рассчитывается автоматически. Недоступно для редактирования.
- «ППТ» указывается площадь поверхности тела. Рассчитывается автоматически. Недоступно для редактирования.
- «Дата составления протокола» указывается дата составления протокола. По умолчанию заполняется текущей датой. Поле доступно для редактирования и заполняется путем выбора значения из календаря или вводом даты с клавиатуры. Дата составления протокола не должна быть меньше даты начала лечения. Обязательно для заполнения.

Поля «Этап лечения», «Вид химиотерапии», «Цикл лекарственной терапии», «Линия лекарственной терапии» и «Схема химиотерапии» заполняются выбором значения из выпадающего списка. Поля «Этап лечения», «Вид химиотерапии» и «Схема химиотерапии» являются обязательными для заполнения.

В блоке «Лекарственные препараты» [\(Рисунок 440\)](#page-272-0) отображается информация, указанная ранее в разделе «Назначения» МКСБ. Подробное описание работы с разделом «Назначения» см. в п. [1.1.3.2.10.](#page-342-0)

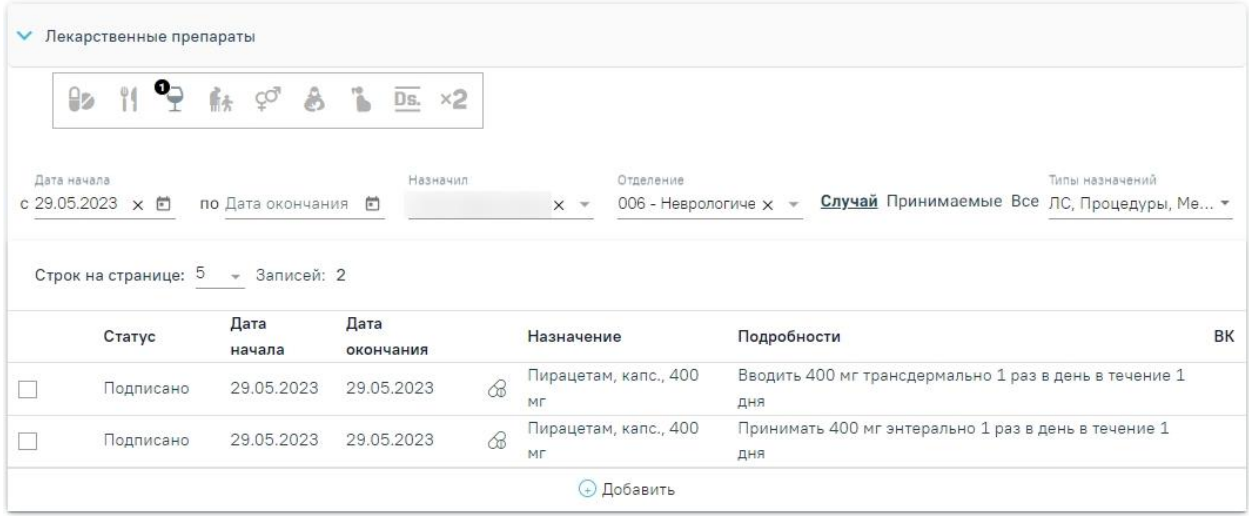

Рисунок 440. Блок «Лекарственные препараты»

<span id="page-272-0"></span>По умолчанию блок «Лекарственные препараты» раскрыт и содержит поля фильтрации, а также список назначенных лекарственных препаратов из МКСБ.

Перечень полей для фильтрации:

- «Дата начала»-«с» фильтр по назначениям за период, начинающийся с указанной даты. Поле заполняется вручную или выбором из календаря. По умолчанию указана текущая дата.
- «Дата окончания»-«по» фильтр по назначениям за период, оканчивающийся указанной датой. Поле заполняется вручную или выбором из календаря. По умолчанию поле не заполнено.
- «Назначил» фильтр по назначениям, относящимся к указанному специалисту. Поле заполняется выбором из выпадающего списка медицинского персонала. По умолчанию в поле указывается текущий врач.
- «Отделение» фильтр по назначениям, относящимся к указанному отделению. Поле заполняется выбором из выпадающего списка отделений. По умолчанию указывается отделение врача, указанного в поле «Назначил».
- «Случай/Принимаемые/Все» фильтр позволяет отбирать либо назначения в рамках конкретного случая (без учета постоянно принимаемых – тех назначений, у которых дата окончания назначения открытая, для них в поле «По» указывается «Постоянно»), либо только постоянно принимаемые, либо все вместе.

• «Типы назначений» – фильтр назначений в соответствии с указанным типом назначений.

Ниже полей фильтрации отображается список назначенных лекарственных препаратов из раздела «Назначения» МКСБ. Для выбора лекарственных назначений, относящихся к лечению онкологических заболеваний необходимо установить флажок в соответствующей строке [\(Рисунок 441\)](#page-273-0).

|                          | Статус    |                       | Дата начала Дата окончания | Назначение | Подробности                                                                           | BK |
|--------------------------|-----------|-----------------------|----------------------------|------------|---------------------------------------------------------------------------------------|----|
| $\overline{\phantom{a}}$ | Подписано | 29.05.2023 29.05.2023 |                            |            | В Пирацетам, капс., 400 мг Вводить 400 мг трансдермально 1 раз в день в течение 1 дня |    |

<span id="page-273-0"></span>Рисунок 441. Выбор лекарственного назначения, относящегося к лечению онкологических заболеваний

При выборе лекарственного назначения, поля «Дата начала», «Дата окончания» и «Продолжительность лечения» на форме лечения заполнятся в соответствии с данными выбранного назначения.

Для снятия выбора лекарственных назначений, относящихся к лечению онкологических заболеваний необходимо снять флажок в соответствующей строке [\(Рисунок 442\)](#page-273-1).

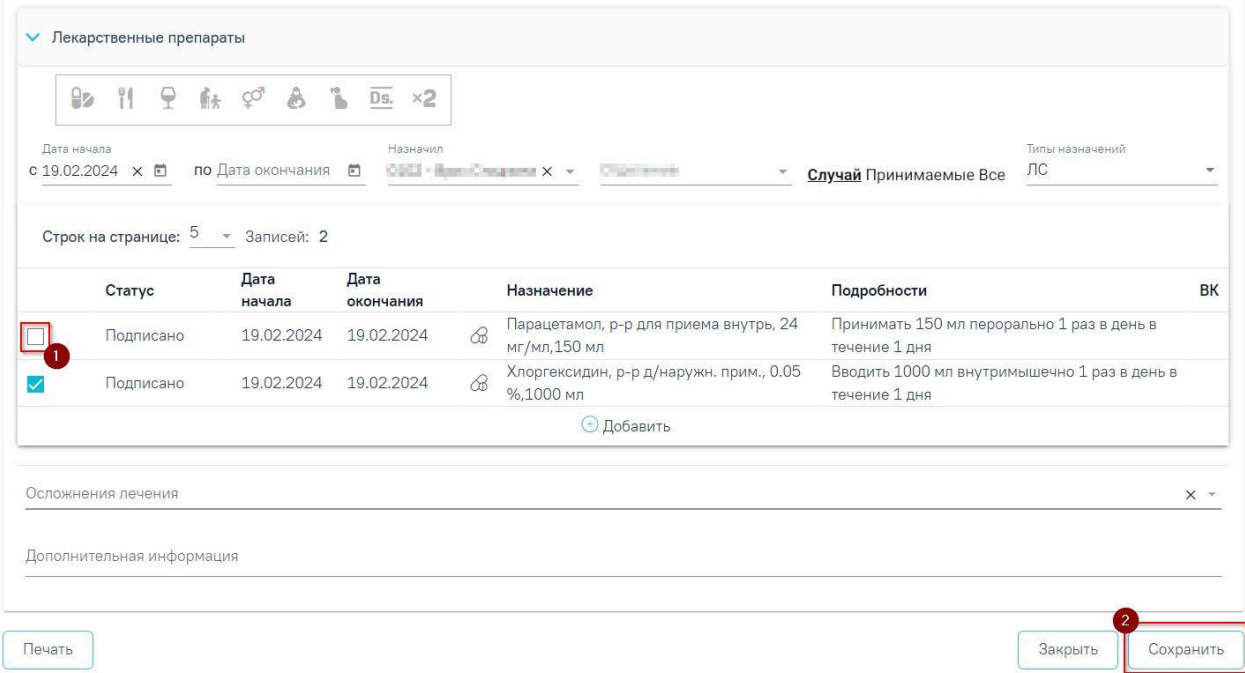

# Рисунок 442. Удаление лекарственного назначения

<span id="page-273-1"></span>Для просмотра дополнительной информации о лекарственном назначении необходимо раскрыть запись нажав на строку левой кнопкой мыши.

Чтобы добавить назначение необходимо нажать кнопку  $\left(\begin{matrix} + \end{matrix}\right)$ , если запись о лекарственном назначении раскрыта или кнопку  $\theta$  Добавить, если запись не раскрыта. Подробное описание заполнения формы лекарственного назначения описано в п[.1.1.3.2.10.](#page-342-0)

Ниже блока «Лекарственные препараты» расположены поля «Осложнения лечения» и «Дополнительная информация» [\(Рисунок 443\)](#page-274-0). Поле «Осложнения лечения» заполняется выбором значения из выпадающего списка. Можно выбрать одно или несколько значений. Поле «Дополнительная информация» заполняется вручную с клавиатуры, в поле можно ввести не более 1000 символов.

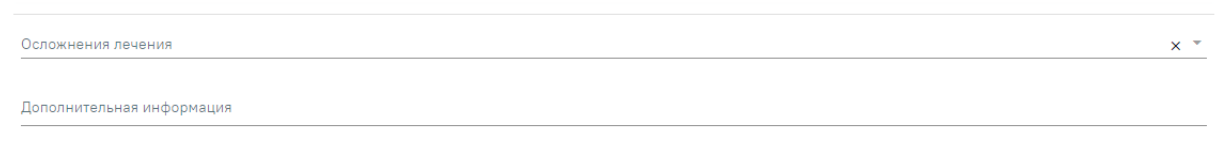

Рисунок 443. Поля «Осложнения лечения» и «Дополнительная информация»

<span id="page-274-0"></span>При нажатии кнопки «Печать» осуществляется формирование печатной формы «Протокол химиотерапевтического лечения» [\(Рисунок 444\)](#page-274-1).

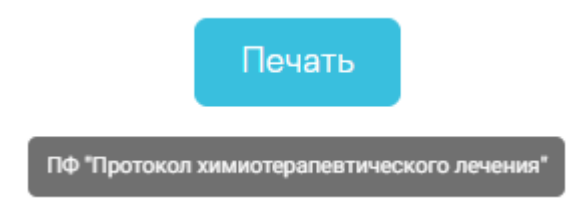

Рисунок 444. Пункт «ПФ "Протокол химиотерапевтического лечения"»

<span id="page-274-1"></span>В новой вкладке браузера отобразится печатная форма протокола химиотерапевтического лечения [\(Рисунок 445\)](#page-275-0).

#### ПРОТОКОЛ ХИМИОТЕРАПЕВТИЧЕСКОГО ЛЕЧЕНИЯ

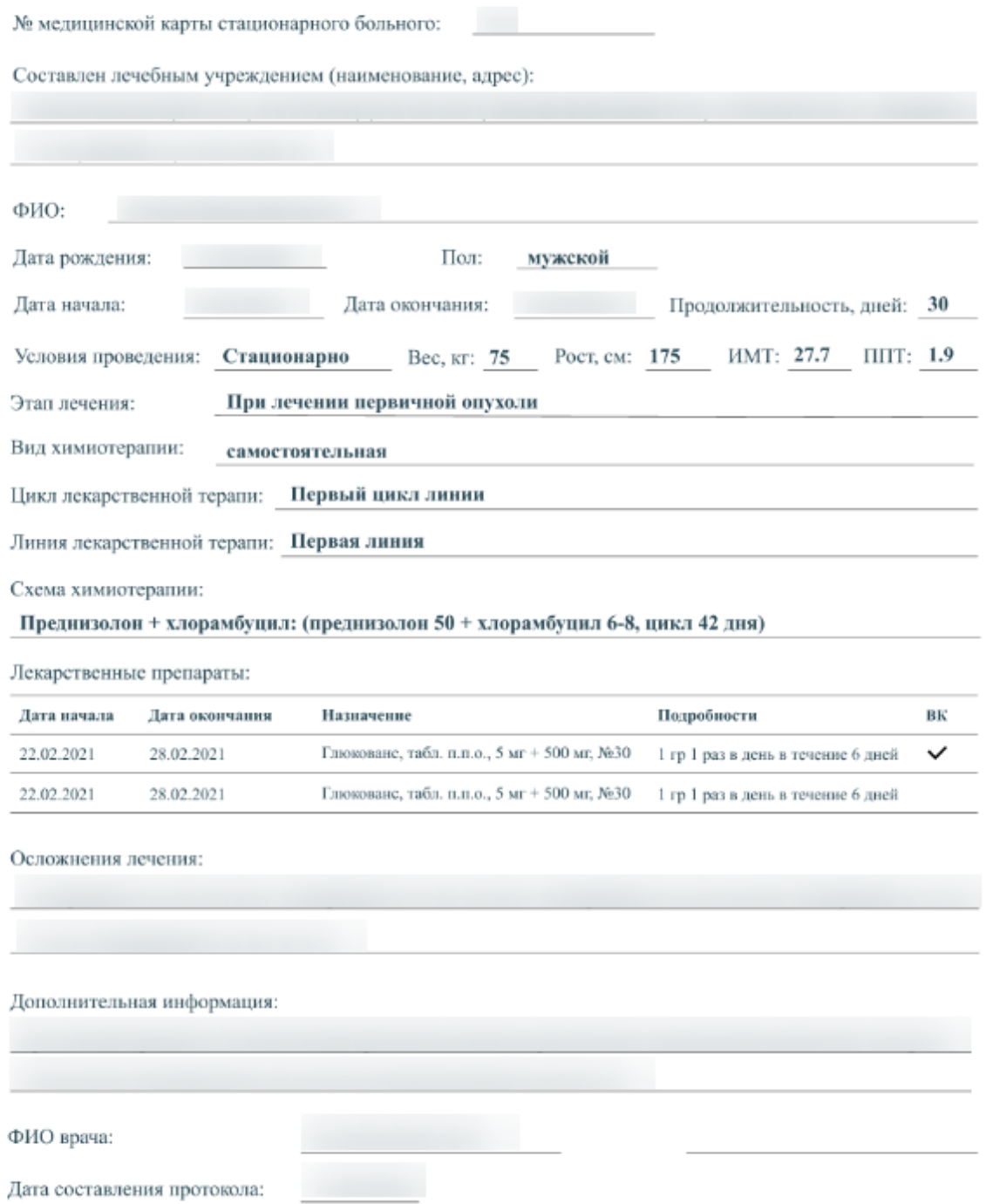

Рисунок 445. Протокол химиотерапевтического лечения

<span id="page-275-0"></span>Для сохранения внесенных данных следует нажать кнопку «Сохранить». Для возврата к форме «Лечение ЗНО» следует нажать кнопку «Закрыть».

#### **1.1.3.2.6.3.3.4. Заполнение блока «Гормонотерапевтическое лечение»**

Для фиксации сведений о гормонотерапевтическом лечении пациента с ЗНО необходимо выбрать соответствующий метод лечения из выпадающего списка и нажать кнопку «Создать» [\(Рисунок 446\)](#page-276-0).

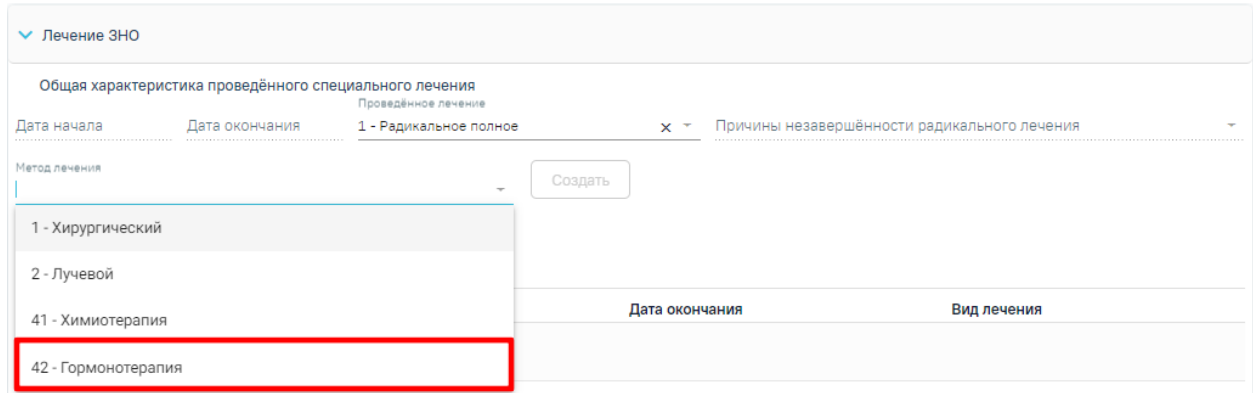

# Рисунок 446. Создание гормонотерапевтиеского метода лечения

<span id="page-276-0"></span>Далее отобразится форма для заполнения информации о гормонотерапевтическом лечении [\(Рисунок 447\)](#page-276-1).

Гормонотерапевтическое лечение

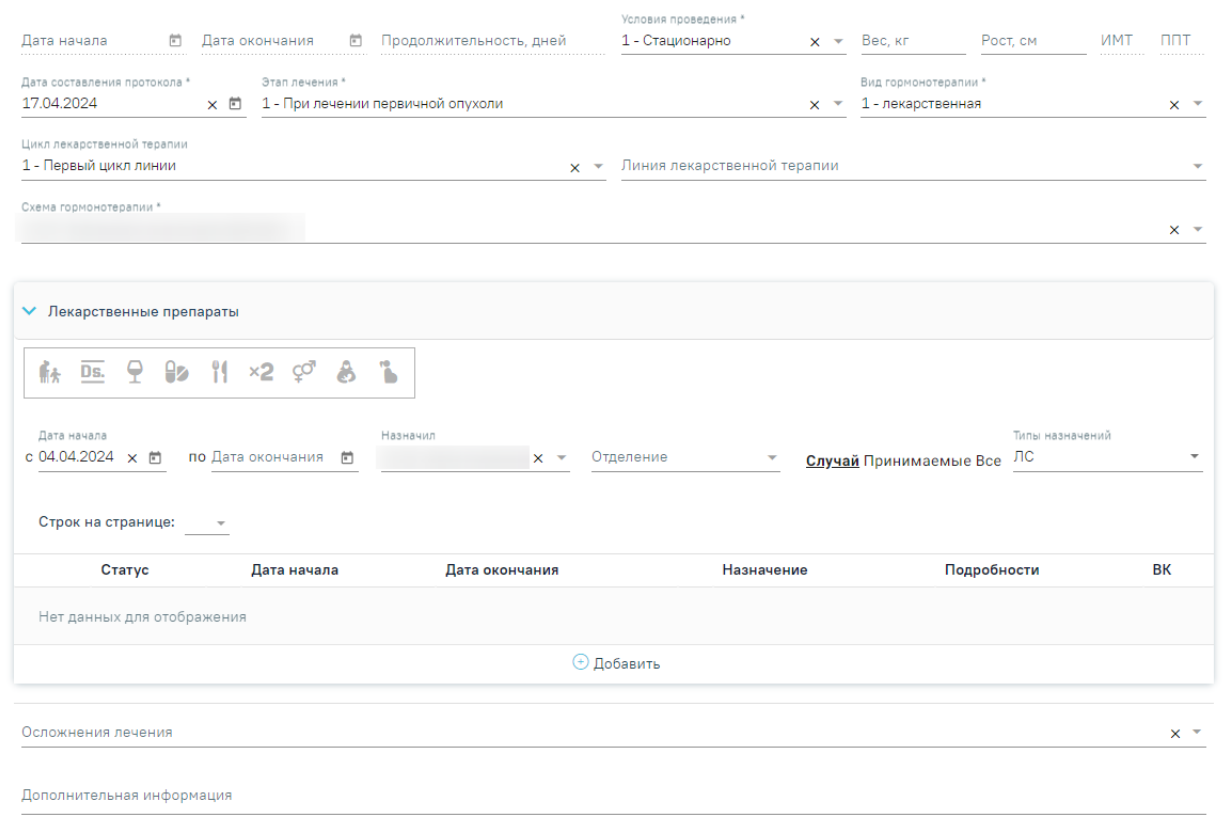

Рисунок 447. Фрагмент формы «Гормонотерапевтическое лечение»

<span id="page-276-1"></span>Форма «Гормонотерапевтическое лечение» содержит следующие поля, необходимые для заполнения:

• «Дата начала» – указывается дата начала лечения. По умолчания поле остается пустым до сохранения первого назначения в рамках данного метода лечения. Обязательное поле.

- «Дата окончания» указывается дата окончания лечения. По умолчания поле остается пустым до сохранения последнего назначения в рамках данного метода лечения. Обязательное поле.
- «Продолжительность, дней» поле заполняется автоматически после заполнения полей «Дата начала» и «Дата окончания».
- «Условия проведения» заполняется путем выбора условия проведения лечения из выпадающего списка [\(Рисунок 434\)](#page-266-1). По умолчанию заполняется значением «1 - Стационарно». Поле доступно для редактирования.

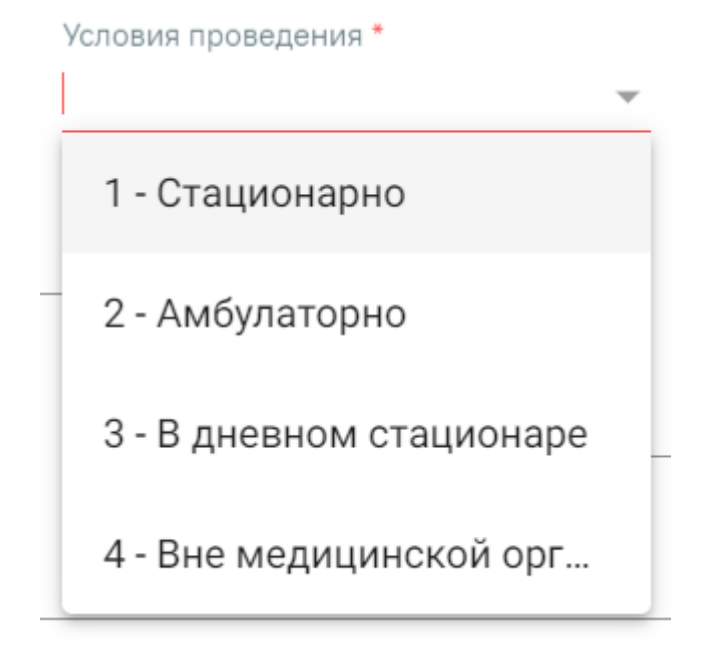

Рисунок 448. Заполнение поля «Условия проведения»

- «Вес, кг» указывается вес пациента. Поле заполняется вручную с клавиатуры или автоматически, в случае если данные были внесены ранее. Поле доступно для редактирования.
- «Рост, см» указывается рост пациента. Поле заполняется вручную с клавиатуры или автоматически, в случае если данные были внесены ранее. Поле доступно для редактирования.
- «ИМТ» указывается значение индекса массы тела. Рассчитывается автоматически. Недоступно для редактирования.
- «ППТ» указывается плошаль поверхности тела. Рассчитывается автоматически. Недоступно для редактирования.
- «Дата составления протокола» указывается дата составления протокола. По умолчанию заполняется текущей датой. Поле доступно для редактирования и заполняется путем выбора значения из календаря или вводом даты с клавиатуры.

Дата составления протокола не должна быть меньше даты начала лечения. Обязательно для заполнения.

Поля «Этап лечения», «Вид гормонотерапии», «Цикл лекарственной терапии», «Линия лекарственной терапии» и «Схема гормонотерапии» заполняются выбором значения из выпадающего списка. Поля «Этап лечения», «Вид гормонотерапии» и «Схема гормонотерапии» являются обязательными для заполнения.

Описание блока «Лекарственные препараты» на форме «Гормонотерапевтическое лечение» аналогично описанию блока на форме «Химиотерапевтическое лечение» (см. п. [1.1.3.2.6.3.3.3\)](#page-269-1).

Ниже блока «Лекарственные препараты» расположены поля «Осложнения лечения» и «Дополнительная информация» [\(Рисунок 443\)](#page-274-0). Поле «Осложнения лечения» заполняется выбором значения из выпадающего списка. Можно выбрать одно или несколько значений. Поле «Дополнительная информация» заполняется вручную с клавиатуры, в поле можно ввести не более 1000 символов.

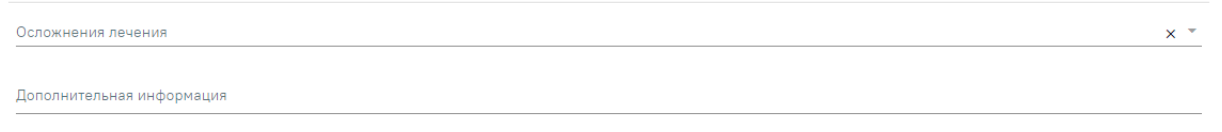

Рисунок 449. Поля «Осложнения лечения» и «Дополнительная информация»

При нажатии кнопки «Печать» осуществляется формирование печатной формы «Протокол гормонотерапевтического лечения» [\(Рисунок 450\)](#page-278-0).

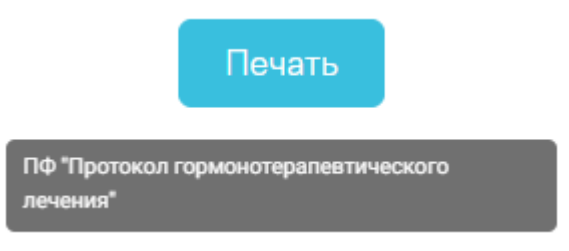

Рисунок 450. Пункт «ПФ "Протокол гормонотерапевтического лечения"»

<span id="page-278-0"></span>В новой вкладке браузера отобразится печатная форма протокола гормонотерапевтического лечения [\(Рисунок 451\)](#page-279-0).

#### ПРОТОКОЛ ГОРМОНОТЕРАПЕВТИЧЕСКОГО ЛЕЧЕНИЯ

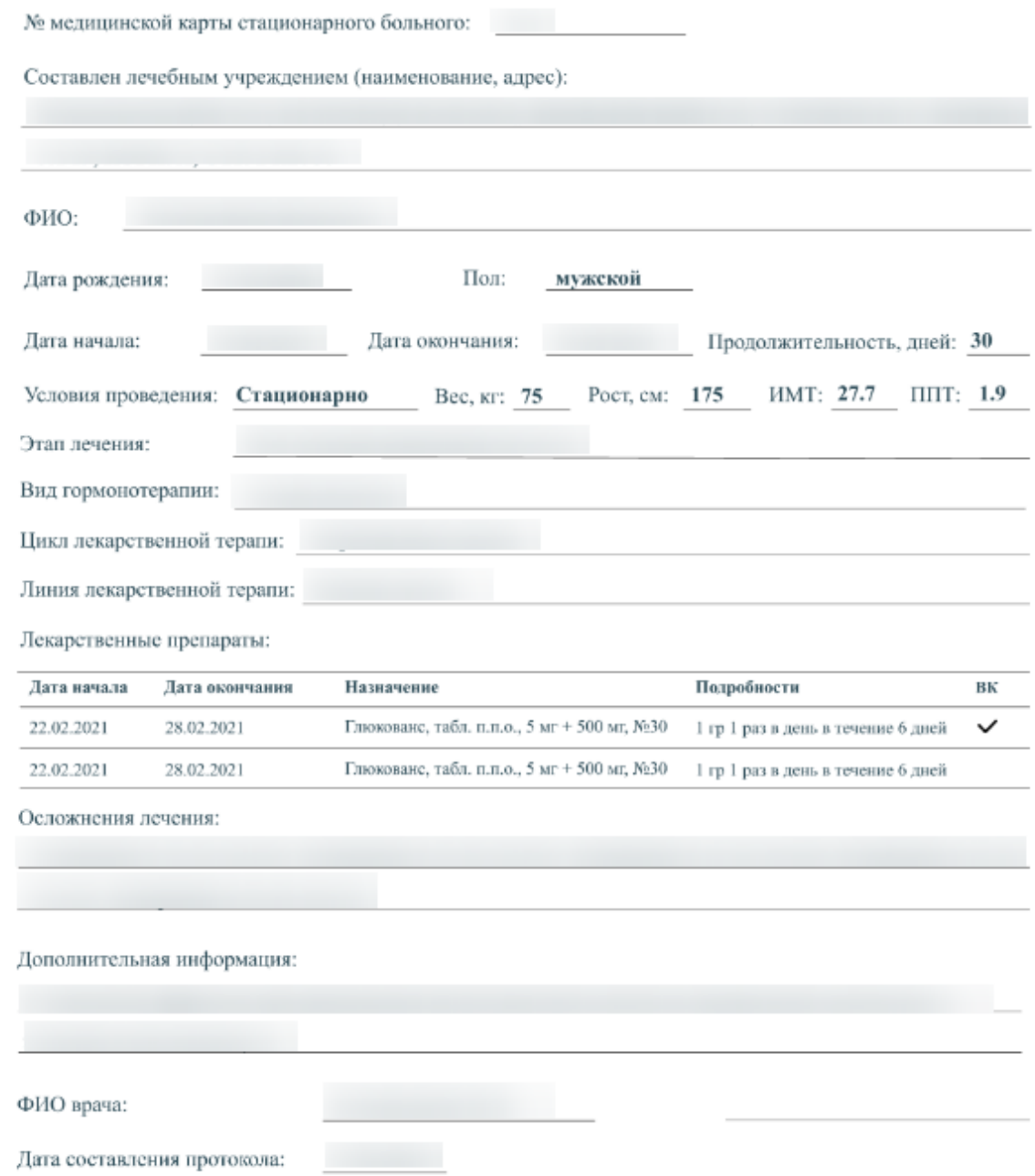

# Рисунок 451. Протокол гормонотерапевтического лечения

<span id="page-279-0"></span>Для сохранения внесенных данных следует нажать кнопку «Сохранить». Для возврата к форме «Лечение ЗНО» следует нажать кнопку «Закрыть».

# **1.1.3.2.6.4. Вкладка «История ЗНО»**

Вкладка «История ЗНО» отображается в блоке «Диагнозы» и содержит информацию об оформленных ЗНО пациента [\(Рисунок 452\)](#page-280-0). Если в ИЭМК по пациенту нет данных об оформленных описаниях ЗНО, во вкладке «История ЗНО» отображается запись «Нет данных для отображения» [\(Рисунок 453\)](#page-281-0).

#### 11 Диагнозы

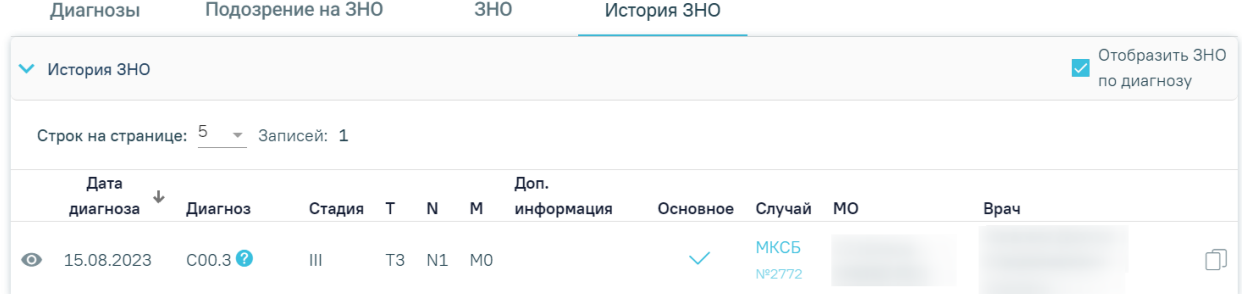

#### Рисунок 452. Вкладка «История ЗНО»

<span id="page-280-0"></span>Список записей ЗНО пациента представлен в виде таблицы со следующими столбцами:

Дата диагноза — отображается дата установления диагноза. С помощью кнопки доступна сортировка записей, по умолчанию записи отсортированы по убыванию: от более позднего оформленного описания ЗНО к более раннему.

Диагноз — отображается код диагноза и значок С, при наведении курсора мыши на значок появится всплывающая подсказка с полным наименованием диагноза.

− Стадия — отображается стадия заболевания по классификации TNM.

Т — Tumor — отображаются данные о распространении первичной опухоли.

− N — Nodus — отображаются данные об отсутствии или наличии метастазов в регионарных лимфатических узлах и степень их поражения.

− M — Metastasis — отображаются данные об отсутствии или наличии отдаленных метастазов.

Доп. информация — отображаются другие указанные данные об опухоли, например, могут быть указаны данные о  $G -$  Grade — степени дифференцировки опухоли,  $S$  — Serum Tumour Markers — сывороточных опухолевых маркерах, и другие данные из справочника категорий TNM. Поле заполняется путем выбора подходящего значения из справочника.

Основное — отображается флажок , если был установлен признак основного новообразования.

− Случай — отображается наименование и номер документа - основания (ТАП/МКСБ), где было оформлено описание ЗНО. Если случай лечения оформлен в той же МО, что и текущий ТАП/МКСБ, то наименование и номер документа будет отображаться ссылкой, выделенной синим цветом. При нажатии на ссылку осуществляется переход в новую вкладку браузера с отображением документа-основания на вкладке «Диагнозы».

МО — отображается наименование медицинской организации, в которой было оформлено описание ЗНО.

− Врач — отображается ФИО врача, оформившего описание ЗНО.

# 11 Диагнозы

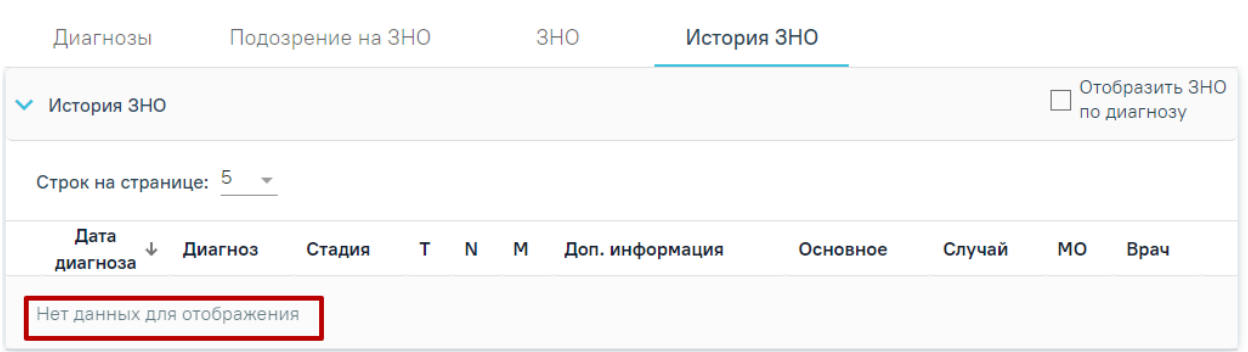

Рисунок 453. Вкладка «История ЗНО» с отсутствующими данными

<span id="page-281-0"></span>Если в карте пациента во вкладке [«Диагнозы»](https://confluence.softrust.ru/pages/viewpage.action?pageId=45875230#id-%D0%A1%D0%BB%D1%83%D1%87%D0%B0%D0%B9%D0%BB%D0%B5%D1%87%D0%B5%D0%BD%D0%B8%D1%8F-%D0%94%D0%B8%D0%B0%D0%B3%D0%BD%D0%BE%D0%B7%D1%8B) установлен основной онкологический диагноз (из диапазона С00-C97, D00-D09, D45-D47), то в правом верхнем углу вкладки «История ЗНО» отображается флажок «Отобразить ЗНО по диагнозу», по умолчанию флажок включен. При включенном флажке «Отобразить ЗНО по диагнозу» отображаются только записи, у которых код диагноза соответствует коду основного диагноза текущего движения [\(Рисунок 454\)](#page-281-1).

11 Диагнозы

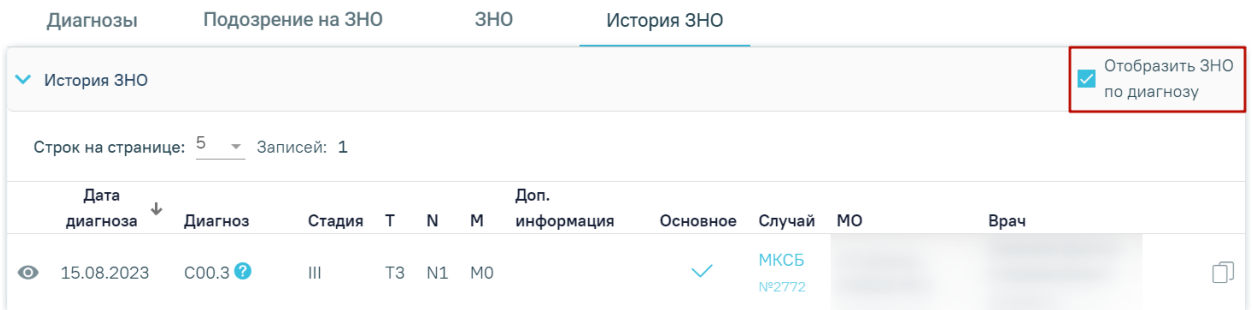

Рисунок 454. Отображение флажка «Отобразить ЗНО по диагнозу»

<span id="page-281-1"></span>В блоке «История ЗНО» для записей доступны следующие действия:

− «Просмотреть информацию о ЗНО» — просмотр осуществляется с помощью кнопки .

− «Создать новое описание ЗНО на основании данного» — копирование описания ЗНО осуществляется с помощью кнопки  $\Box$ . Если в случае лечения пациента установлен основной не онкологический диагноз, то кнопка  $\Box$  будет недоступна.

Если в карте пациента установлен основной не онкологический диагноз, во вкладке «История ЗНО» отображаются все записи о ЗНО, установленные пациенту. Записи доступны только для просмотра [\(Рисунок 455\)](#page-282-0).

# 11 Диагнозы

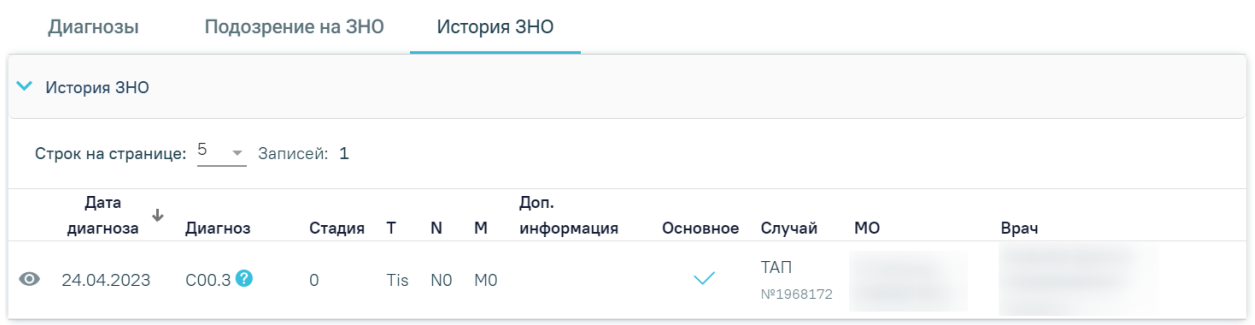

<span id="page-282-0"></span>Рисунок 455. Вкладка «История ЗНО» при основном не онкологическом диагнозе,

установленном в случае лечения пациента

При нажатии кнопки откроется заполненная форма «Информация о новообразовании» недоступная для редактирования [\(Рисунок 456\)](#page-282-1). На форме доступна

кнопка «Назад», при нажатии кнопки<br>Сорществляется переход в ТАП/МКСБ на сортании кнопки осуществляется переход в ТАП/МКСБ на вкладку «История ЗНО». Кнопка «Создать на основании» доступна, если в карте пациента установлен основной онкологический диагноз (из диапазона С00-C97, D00-D09, D45-D47).

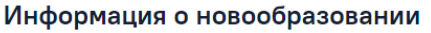

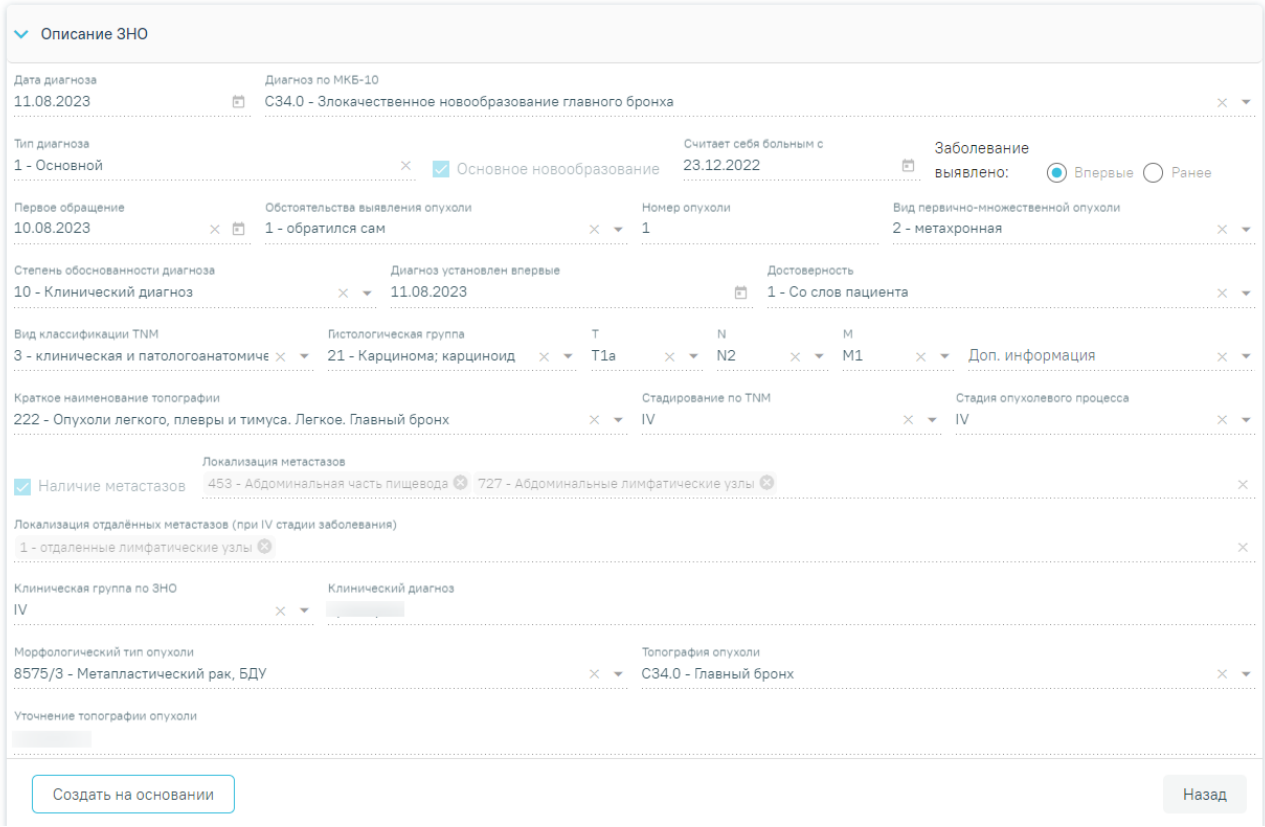

<span id="page-282-1"></span>Рисунок 456. Форма «Информация о новообразовании»

Создать на основании

При нажатии кнопки **на при полития при полития се при полити** на форме «Информация о

новообразовании» [\(Рисунок 457\)](#page-283-0) или при нажатии кнопки  $\Box$  на вкладке «История ЗНО» [\(Рисунок 458\)](#page-283-1) отобразится форма «Информация о новообразовании» с предзаполненными данными из выбранного ЗНО.

### Информация о новообразовании

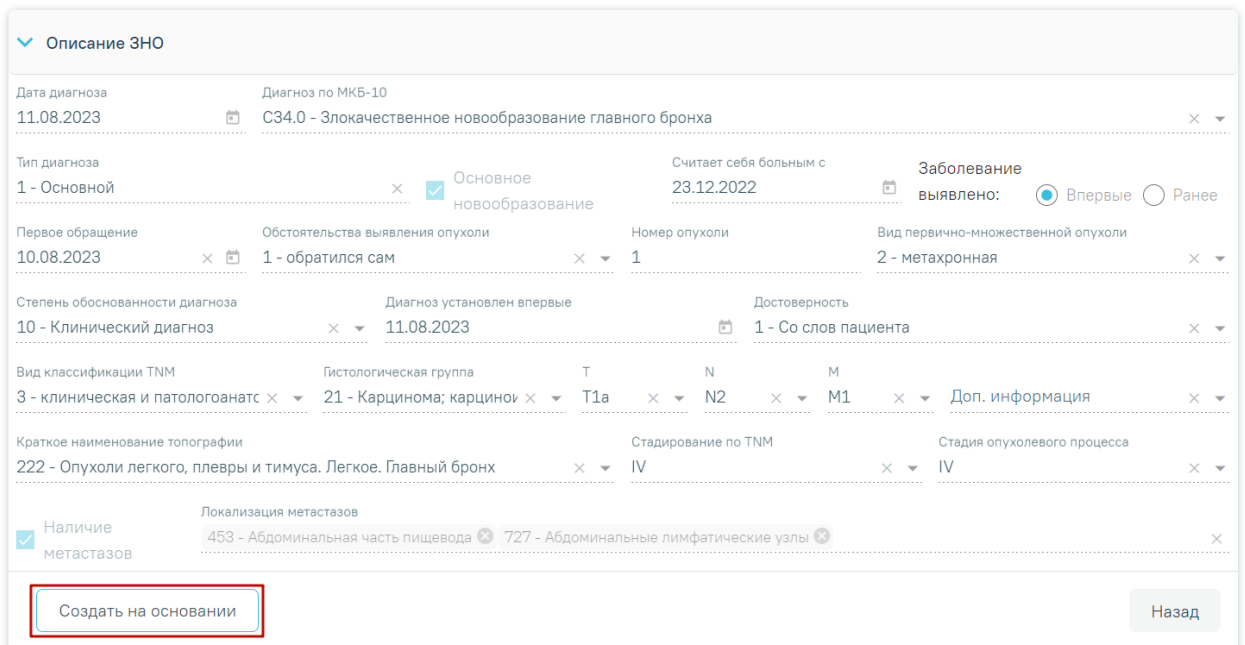

<span id="page-283-0"></span>Рисунок 457. Кнопка «Создать на основании» на форме «Информация о новообразовании»

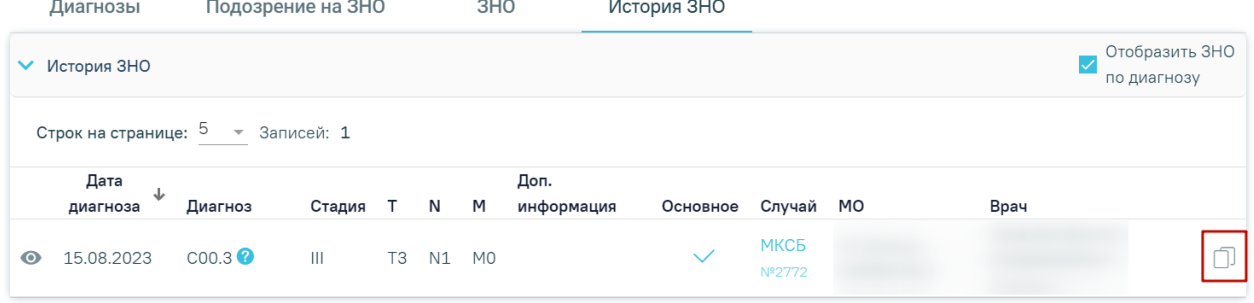

Рисунок 458. Кнопка «Копировать» на вкладке «История ЗНО»

<span id="page-283-1"></span>Форма «Информация о новообразовании» содержит следующие блоки:

- − Описание ЗНО.
- − Протокол запущенной формы ЗНО.

Блок «Описание ЗНО» отображается по умолчанию и содержит поля для ввода расширенного описания выявленного ЗНО. Описание заполнения блока представлено в п. [1.1.3.2.6.3.1.](#page-234-0)

Блок «Протокол запущенной формы ЗНО» отображается и доступен для заполнения, если в блоке «Описание ЗНО» установлен переключатель «Впервые» в поле «Заболевание выявлено», и если в блоке «Описание ЗНО» установлены стадии:

- − IV; IVA; IVB; IVC в сочетании с любым онкологическим диагнозом МКБ-10;
- − III; IIIA; IIIA1; IIIA2; IIIB; IIIC; IIIC1; IIIC2; IIID в сочетании с каким-либо из диагнозов С00-С09; С20; С21; С44; С50-С53; С60; С62; С63.2; С73 (с учетом всех входящих подрубрик при их наличии).

Описание работы с блоком «Протокол запущенной формы ЗНО» представлено в п. [1.1.3.2.6.3.2.](#page-241-0)

Если диагноз в текущем ТАП/МКСБ совпадает с диагнозом в выбранном описании ЗНО из ИЭМК, то форма «Информация о новообразовании» предзаполнена данными из выбранного описания ЗНО, со следующими изменениями:

«Дата диагноза» — по умолчанию в поле установлена текущая дата.

− «Заболевание выявлено» — по умолчанию в поле установлено значение «Ранее».

Если диагноз в текущем ТАП/МКСБ отличается от диагноза в выбранном описании ЗНО, то форма «Информация о новообразовании» предзаполнена данными из выбранного описания ЗНО, со следующими изменениями:

− «Дата диагноза» — по умолчанию в поле установлена текущая дата.

«Диагноз по МКБ-10» — в поле необходимо указать диагноз по МКБ-10. При создании первой записи описания ЗНО поле заполняется автоматически диагнозом, указанным в поле «Основной диагноз» текущего движения пациента и недоступно для редактирования. При создании второй и последующих записей ЗНО поле доступно для редактирования — для выбора будут доступны все диагнозы, указанные в блоке «Диагнозы». Поле обязательно для заполнения.

«Считает себя больным с» — поле предзаполняется датой, которая указана в ранее созданном описании ЗНО текущего ТАП/МКСБ. Если описание ЗНО отсутствует, то поле не заполнено.

«Первое обращение» — поле предзаполняется датой первого обращения, которая указана в ранее созданном описании ЗНО текущего ТАП/МКСБ. Если описание ЗНО отсутствует, то поле не заполнено.

«Диагноз установлен впервые» — поле предзаполняется датой установления диагноза впервые, которая указана в ранее созданном описании ЗНО текущего ТАП/МКСБ. Если описание ЗНО отсутствует, то поле не заполнено. Поле недоступно для заполнения, если в поле «Заболевание выявлено» установлено значение «Ранее».

«Заболевание выявлено» — по умолчанию установлено значение «Ранее».

«Топография опухоли» — поле предзаполняется значением, согласно установленному диагнозу в текущем ТАП/МКСБ.

Поля «Вид классификации TNM», «Гистологическая группа», «T», «N», «M», «Доп.информация», «Краткое наименование топографии», «Стадирование по TNM», «Стадия опухолевого процесса», «Морфологический тип опухоли» не заполнены и доступны для редактирования. Заполнение полей описано в п. [1.1.3.2.6.3.1.](#page-234-0)

# **1.1.3.2.7. Блок «Экстренные извещения»**

Для перехода в блок «Экстренные извещения» следует выбрать соответствующий пункт в левом меню МКСБ, либо путём прокрутки страницы до необходимого блока [\(Рисунок 459\)](#page-285-0).

#### **МКСБ**

4 Витальная информация

5 Представители пациента

6 Регистры

7 Стандарты и планы лечения

8 Движения пациента

9 Талон ОЗ

10 Лечащий врач

11 Диагнозы

12 Экстренные извещения

Рисунок 459. Пункт «Экстренные извещения» в левом меню МКСБ

<span id="page-285-0"></span>Отобразится блок «Экстренные извещения». По умолчанию список извещений отсортирован по убыванию даты извещения [\(Рисунок 460\)](#page-286-0).

# 10 Экстренные извещения

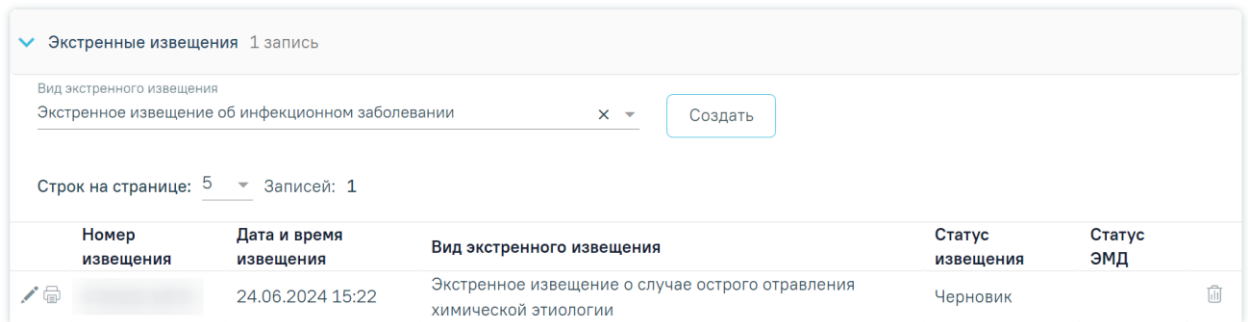

#### Рисунок 460. Блок «Экстренные извещения»

<span id="page-286-0"></span>Созданные ранее извещения представлены в виде таблицы со следующими столбцами:

- «Номер извещения» отображается номер извещения;
- «Дата и время извещения» отображается дата и время создания извещения;
- «Вид экстренного извещения» отображается вид извещения;
- «Статус извещения» отображается cтатус извещения;
- «Статус ЭМД» отображается статус ЭМД.

Требуемое извещение можно открыть для просмотра, редактирования, напечатать или удалить.

Для того чтобы просмотреть извещение необходимо нажать кнопку  $\circledcirc$  в строке нужного извещения [\(Рисунок 461\)](#page-286-1). Кнопка <sup>©</sup> доступна только для подписанного извещения.

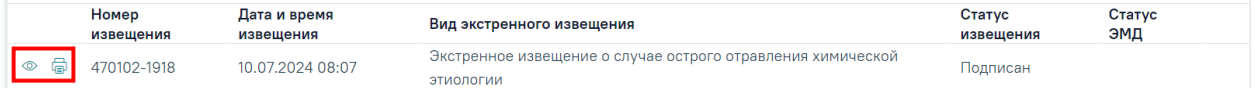

Рисунок 461. Кнопки возможных действий с подписанным извещением

<span id="page-286-1"></span>Для редактирования извещения следует нажать кнопку , откроется заполненная форма извещения [\(Рисунок 462\)](#page-286-2). В зависимости от выбранного вида извещения открывается соответствующая форма. Кнопка доступна только для неподписанных извещений.

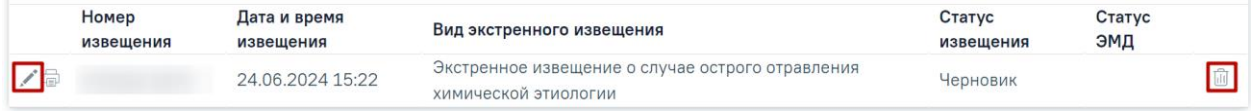

<span id="page-286-2"></span>Рисунок 462. Кнопки возможных действий для неподписанных извещений Для удаления извещения следует нажать кнопку **...** Появится форма для подтверждения удаления экстренного извещения, в которой следует нажать «Да» [\(Рисунок](#page-287-0)  [463\)](#page-287-0). Кнопка  $\overline{u}$  доступна только для неподписанных извещений.

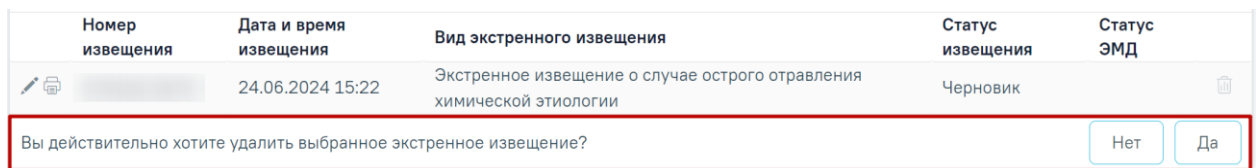

Рисунок 463. Подтверждение удаления экстренного извещения

<span id="page-287-0"></span>Для того чтобы распечатать извещение следует нажать кнопку **•** в строке нужного извещения. Описание формирования печатной формы 058/у «Экстренное извещение об инфекционном заболевании, пищевом, остром профессиональном отравлении, необычной реакции на прививку» представлено в п. [1.1.3.2.7.6.](#page-317-0)

Для экстренного извещения о случае острого отравления химической этиологии доступна печать формы №58-1/у и СЭМД. После нажатия кнопки • необходимо выбрать нужный пункт [\(Рисунок 464\)](#page-287-1).

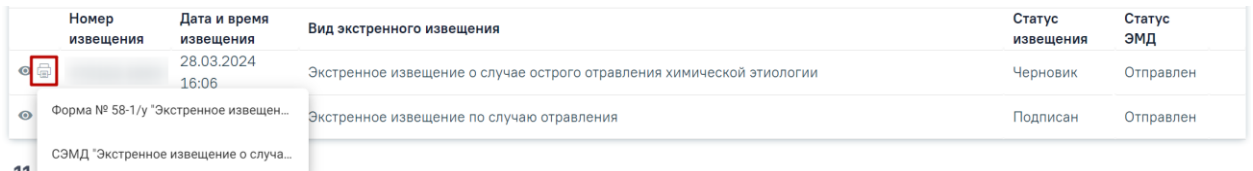

# Рисунок 464. Выбор формы для печати

<span id="page-287-1"></span>Описание формирования печатной формы №58-1/у «Экстренное извещение о случае острого отравления химической этиологии» [\(Рисунок 489\)](#page-308-0) и «СЭМД "Экстренное извещение о случае острого отравления химической этиологии"» представлено в п[.1.1.3.2.7.3.](#page-302-0)

Если у пациента нет ранее созданных извещений, то будет отображена надпись «Нет данных для отображения».

Для формирования экстренного извещения в МКСБ должен быть указан диагноз с типом «07 – Клинический заключительный - Основное заболевание», «03 – Основное заболевание» или «02 – Диагноз приемного отделения». В противном случае при попытке создания извещения отобразится сообщение об ошибке [\(Рисунок 465\)](#page-287-2).

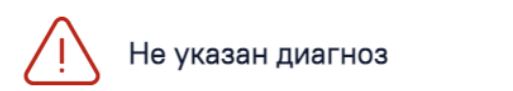

 $\times$ 

Рисунок 465. Сообщение об ошибке

# <span id="page-287-2"></span>**1.1.3.2.7.1. Экстренное извещение об инфекционном заболевании**

Для формирования экстренного извещения об инфекционном заболевании необходимо в поле «Вид извещения» выбрать вид «Экстренное извещение об инфекционном заболевании» и нажать кнопку «Создать» [\(Рисунок 466\)](#page-288-0).
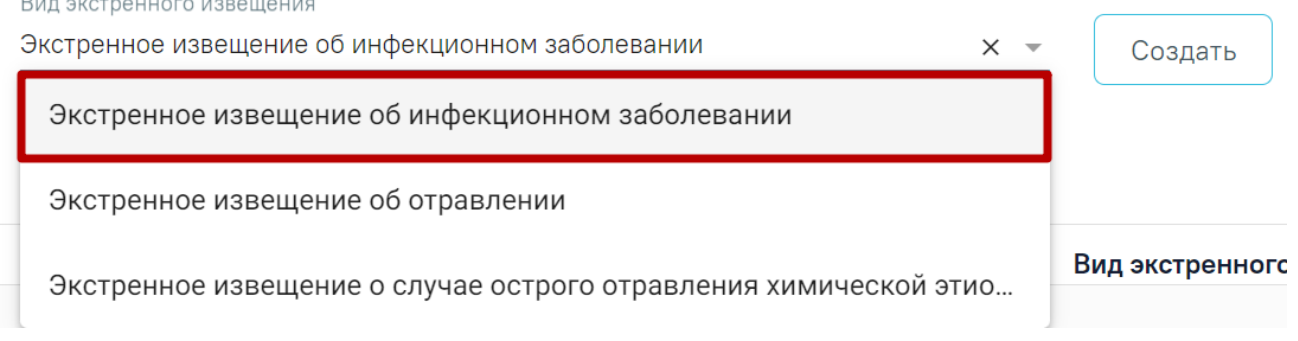

#### Рисунок 466. Справочник видов извещений

Отобразится форма «Экстренное извещение об инфекционном заболевании» [\(Рисунок 467\)](#page-288-0).

#### Экстренное извещение об инфекционном заболевании

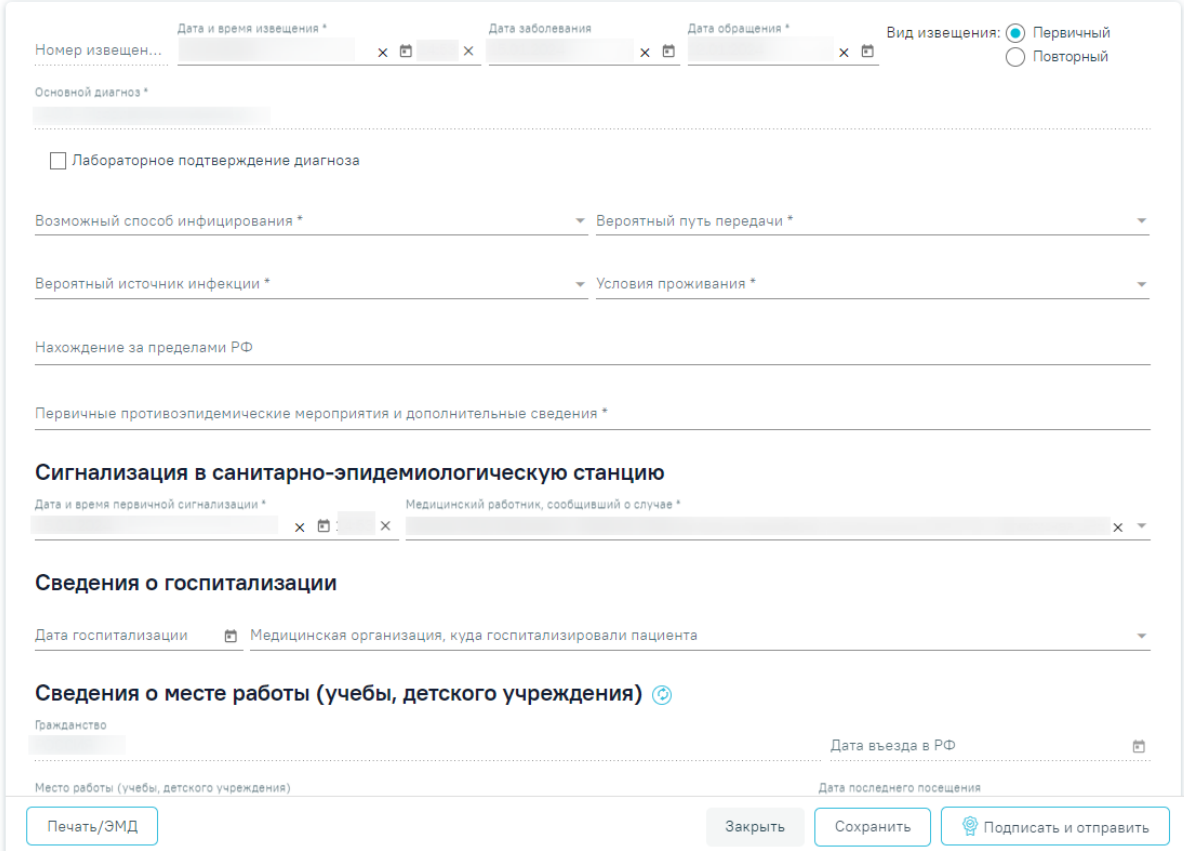

<span id="page-288-0"></span>Рисунок 467. Форма «Экстренное извещение об инфекционном заболевании» Для формирования извещения необходимо заполнить поля:

− «Номер извещения» – заполняется автоматически в соответствии со сквозной нумерацией извещений, недоступно для редактирования.

− «Дата и время извещения» – заполняется по умолчанию текущей датой и временем, доступно для редактирования. Дата и время извещения не могут быть меньше даты обращения и больше текущих даты и времени. Обязательное для заполнения.

− «Дата заболевания» – по умолчанию заполняется датой установки основного диагноза, доступно для редактирования. Необязательное для заполнения.

− «Дата обращения» – по умолчанию заполняется датой поступления, доступно для редактирования. Поле автоматически очистится, если поле «Дата и время извещения» заполнено меньшим значением. Обязательное для заполнения.

− «Вид извещения» – выбор одного из двух значений: «Первичный» или «Повторный». По умолчанию «Первичный». Обязательное для указания.

− «Основной диагноз» – заполняется автоматически основным диагнозом из МКСБ пациента. Недоступно для редактирования. Обязательное для заполнения.

− «Лабораторное подтверждение диагноза» – флажок по умолчанию выключен. Обязательное для заполнения.

− «Возможный способ инфицирования» – значение выбирается из справочника. Обязательное для заполнения.

− «Вероятный путь передачи» – значение выбирается из справочника. Обязательное для заполнения.

− «Вероятный источник инфекции» – значение выбирается из справочника. Обязательное для заполнения.

− «Условия проживания» – значение выбирается из справочника. Обязательное для заполнения.

− «Нахождение за пределами РФ» – заполняется вручную с клавиатуры. Необязательное для заполнения.

− «Первичные противоэпидемические мероприятия и дополнительные сведения» – заполняется вручную с клавиатуры. Обязательное для заполнения.

В блоке «Сигнализация в санитарно-эпидемиологическую станцию» заполняются следующие поля:

− «Дата и время первичной сигнализации» – заполняется по умолчанию текущей датой и временем. Обязательное для заполнения.

− «Медицинский работник, сообщивший о случае» – заполняется по умолчанию текущим врачом. Обязательное для заполнения.

− В блоке «Сведения о госпитализации» заполняются следующие поля:

− «Дата госпитализации» – заполняется по умолчанию датой госпитализации. Доступно для редактирования. Необязательное для заполнения.

290

− «Медицинская организация, куда госпитализировали пациента» – заполняется МО, указанной в первом движении пациента, доступно для редактирования. Необязательное для заполнения.

В блоке «Сведения о месте работы (учебы, детского учреждения)» заполняются следующие поля:

− «Гражданство» – заполняется автоматически из МКСБ пациента. Если в МКСБ пациента отсутствуют сведения о гражданстве, то поле заполняется значением «Лицо без гражданства». Поле является обязательным. Поле недоступно для редактирования.

− «Дата въезда в РФ» – заполняется путем ввода даты въезда в РФ вручную с клавиатуры или путем выбора нужного значения из календаря. Недоступно для редактирования в случае если в поле «Гражданство» указаны значения «Российская Федерация» или «Лицо без гражданства».

− «Место работы (учебы, детского учреждения)» – заполняется автоматически из МКСБ пациента, доступно для редактирования. Необязательное для заполнения.

− «Дата последнего посещения» – автоматически заполняется текущей датой, доступно для редактирования. Необязательное для заполнения.

− «Адрес места работы (учебы, детского учреждения)» – заполняется автоматически из МКСБ пациента, доступно для редактирования. Если поле «Место работы (учебы, детского учреждения)» заполнено, поле «Адрес места работы (учебы, детского учреждения)» обязательно для заполнения.

− «Дата исхода» – заполняется по умолчанию текущей датой, доступно для редактирования. Дата исхода не может быть меньше даты обращения. Необязательное для заполнения.

− «Исход» – значение выбирается из списка. Обязательное для заполнения.

− «Для предоставления в» – заполняется автоматически значением «По месту требования», доступно для редактирования. Необязательное для заполнения.

− «Документ заверил» – заполняется по умолчанию текущим врачом. Обязательное для заполнения.

Для обновления данных из МКСБ следует нажать кнопку

Блок «Связанные документы» содержит три вкладки: «Все ЭМД пациента», «ЭМД, связанные с документом» и «Другие связанные документы». Блок «Связанные документы» отображается только после сохранения формы.

На вкладке «Все ЭМД пациента» отображаются все ЭМД пациента в статусе «Зарегистрирован» [\(Рисунок 468\)](#page-292-0).

291

Вкладка «Все ЭМД пациента» содержит таблицу со следующими столбцами:

- «Дата» отображается дата создания ЭМД.
- «Номер документа» отображается номер документа-основания.
- «Тип ЭМД» отображается тип документа.
- «Дата регистрации» отображается дата регистрации документа.
- «Номер ЭМД» отображается регистрационный номер ЭМД.
- «Подписант» отображается подписант ЭМД.

Над списком ЭМД отображается панель фильтрации. Фильтрация осуществляется по следующим критериям:

- «Номер документа/Номер ЭМД» заполняется вручную с клавиатуры.
- «Тип ЭМД» заполняется путем выбора нужного значения из выпадающего списка.
- «Подписант» заполняется путем выбора нужного значения из выпадающего списка.
- «Дата создания документа» в поле следует указать даты «с» и «по» для фильтрации по полю «Дата». По умолчанию в поле «с» указывается дата на 30 дней меньше текущей даты.
- «По случаю лечения» для отображения ЭМД в рамках текущего случая лечения следует установить флажок в поле «По случаю лечения».
- «РРЭМД» заполняется путем установки флажка, в случае если ЭМД входит в региональный реестр электронных медицинских документов. При установленном флажке «РРЭМД» поля «Подписант» и «По случаю лечения» недоступны для заполнения. При снятии флажка «РРЭМД» поле «Медицинская организация» будет очищено.
- «Медицинская организация» заполняется путем выбора нужного значения из выпадающего списка. Поле доступно для заполнения после установки флажка «РРЭМД».

Для очистки полей следует нажать кнопку «Очистить». Чтобы найти ЭМД следует нажать кнопку «Найти». Под панелью фильтрации отобразится список ЭМД пациента, соответствующий условиям поиска.

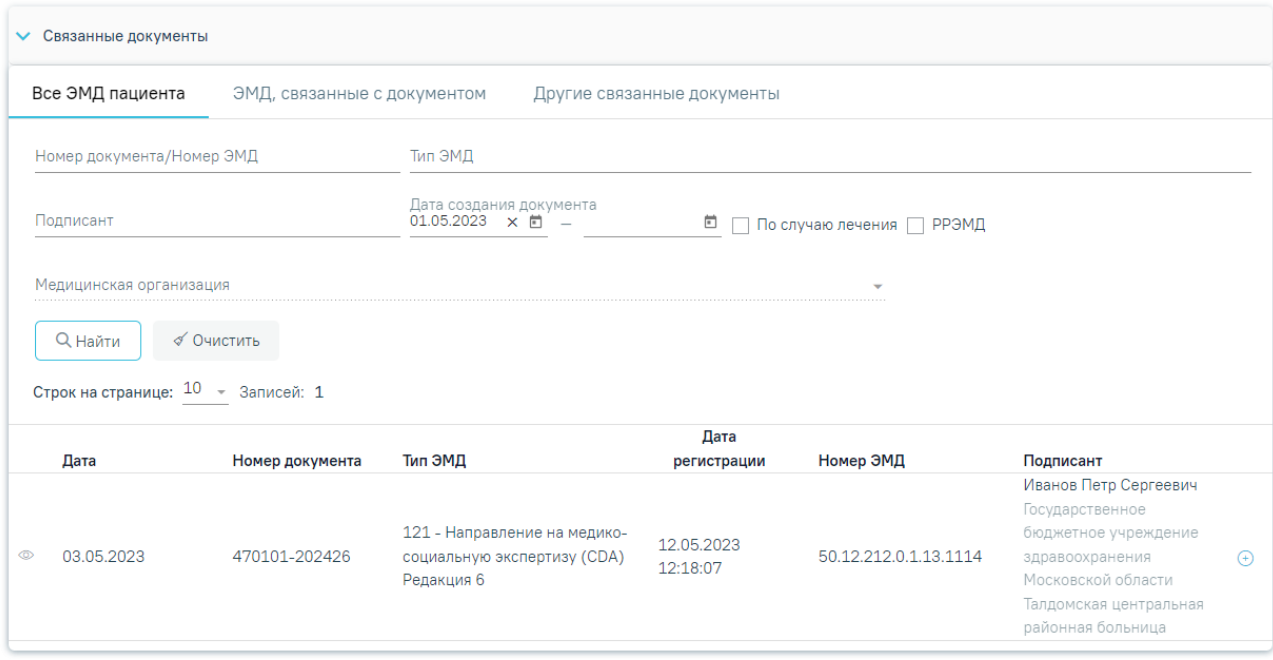

Рисунок 468.Список ЭМД

<span id="page-292-0"></span>Для записей таблицы доступны действия: «Просмотр» и «Прикрепить ЭМД». Для

просмотра ЭМД следует нажать кнопку . Для прикрепления ЭМД необходимо нажать

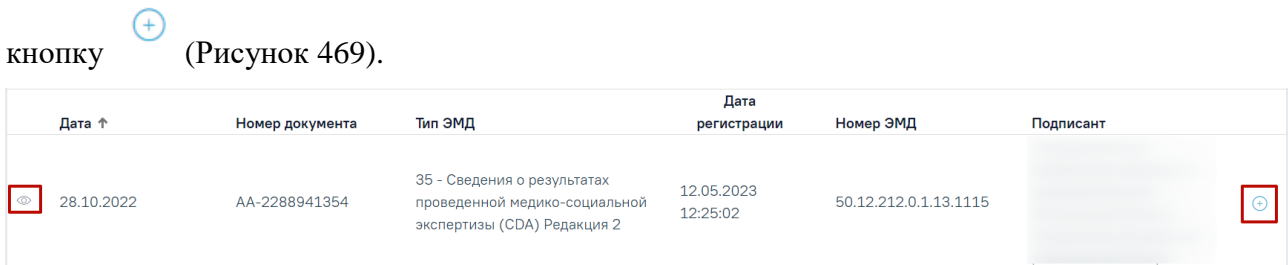

## Рисунок 469. Прикрепление ЭМД

<span id="page-292-1"></span>При нажатии кнопки «Прикрепить ЭМД» ЭМД будет помечен как прикрепленный во вкладке «Все ЭМД пациента» [\(Рисунок 470\)](#page-292-2) и добавлен в таблицу во вкладке «ЭМД, связанные с документом».

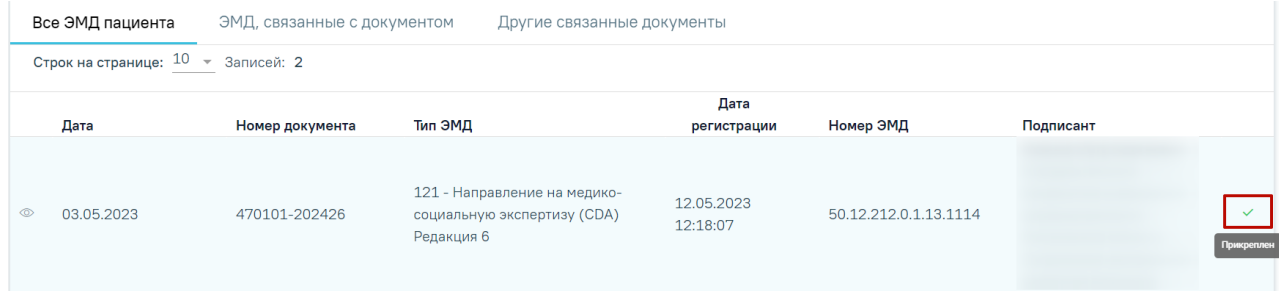

Рисунок 470. Прикрепленный ЭМД во вкладке «Все ЭМД пациента»

<span id="page-292-2"></span>На вкладке «ЭМД, связанные с документом» отображается список всех ЭМД пациента, привязанных к данному документу [\(Рисунок 471\)](#page-293-0). По умолчанию список ЭМД отсортирован в порядке убывания даты и времени, начиная с самых поздних дат и заканчивая самыми ранними.

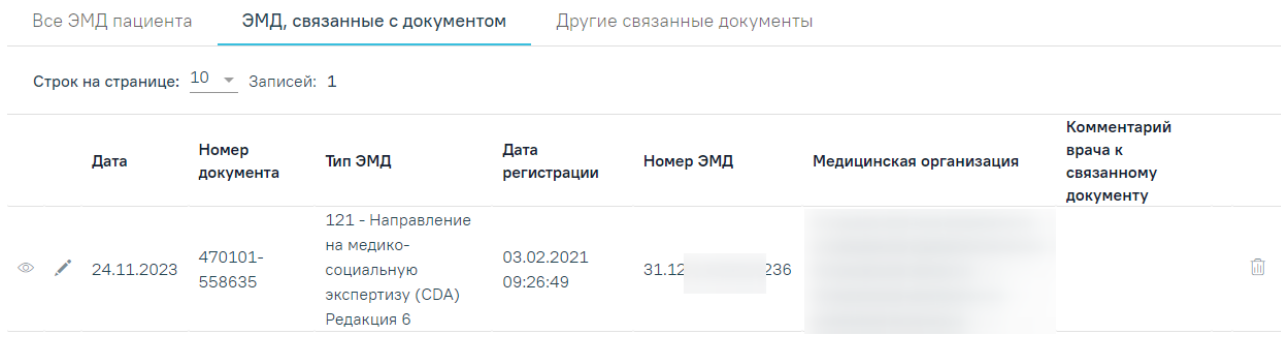

Рисунок 471. Вкладка «ЭМД, связанные с документом»

<span id="page-293-0"></span>Вкладка «ЭМД, связанные с документом» содержит таблицу со следующими столбцами:

- «Дата» отображается дата создания ЭМД.
- «Номер документа» отображается номер документа-основания.
- «Тип ЭМД» отображается вид документа.
- «Дата регистрации» отображается дата регистрации документа.
- «Номер ЭМД» отображается регистрационный номер ЭМД.
- «Медицинская организация» отображается наименование медицинской организации, выдавшей ЭМД.
- «Комментарий врача к связанному документу» отображается комментарий врача к связанному документу.

Если комментарий содержит более 50 символов, то справа от столбца будет

отображаться иконка **.** При наведении мыши на иконку **3** отображается полный текст комментария [\(Рисунок 472\)](#page-293-1).

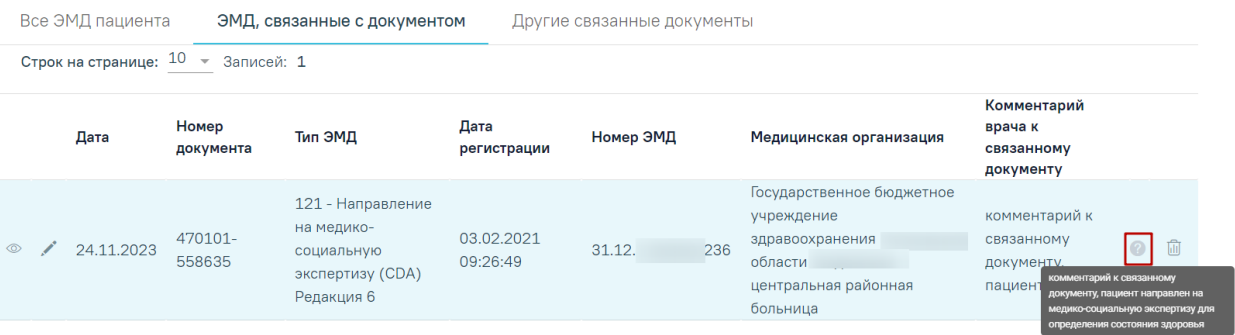

#### Рисунок 472. Отображение текста комментария

<span id="page-293-1"></span>Для записей таблицы доступны действия: «Просмотр», «Редактировать» и «Открепить ЭМД» [\(Рисунок 473\)](#page-294-0). При нажатии кнопки «Открепить ЭМД» ЭМД будет удален из списка во вкладке «ЭМД, связанные с документом».

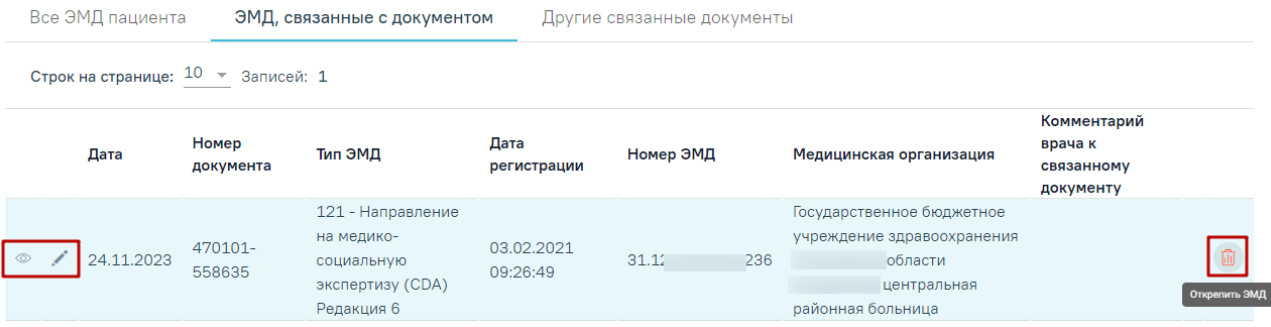

Рисунок 473. Кнопки «Просмотр», «Редактировать» и «Открепить ЭМД»

<span id="page-294-0"></span>При нажатии кнопки отобразится форма ввода комментария врача к связанному документу [\(Рисунок 474\)](#page-294-1).

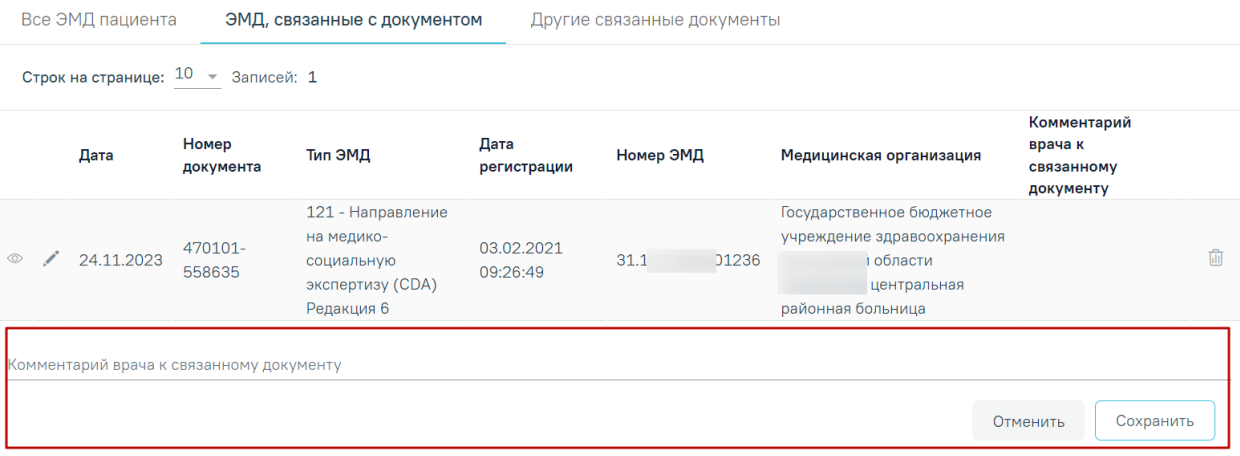

Рисунок 474. Форма ввода комментария врача к связанному документу

<span id="page-294-1"></span>Поле «Комментарий врача к связанном документу» заполняется вручную с клавиатуры.

Для сохранения введенных данных следует нажать кнопку «Сохранить», для отмены действия – кнопку «Отменить».

Блок «Другие связанные документы» предназначен для добавления реквизитов бумажных документов пациента в качестве связанных. Для добавления связанного документа на вкладке «Другие связанные документы» следует нажать кнопку . Отобразится форма добавления связанного документа со следующими полями, которые необходимо заполнить [\(Рисунок 475\)](#page-295-0):

- «Серия документа» заполняется вручную с клавиатуры.
- «Номер документа» заполняется вручную с клавиатуры.
- «Дата выдачи» заполняется вручную с клавиатуры или путем выбора значения из календаря. Дата выдачи не может быть больше текущей. Поле обязательно для заполнения.
- «Вид документа» заполняется путем выбора нужного значения из выпадающего списка. Поле обязательно для заполнения.
- «Описание документа» заполняется вручную с клавиатуры.

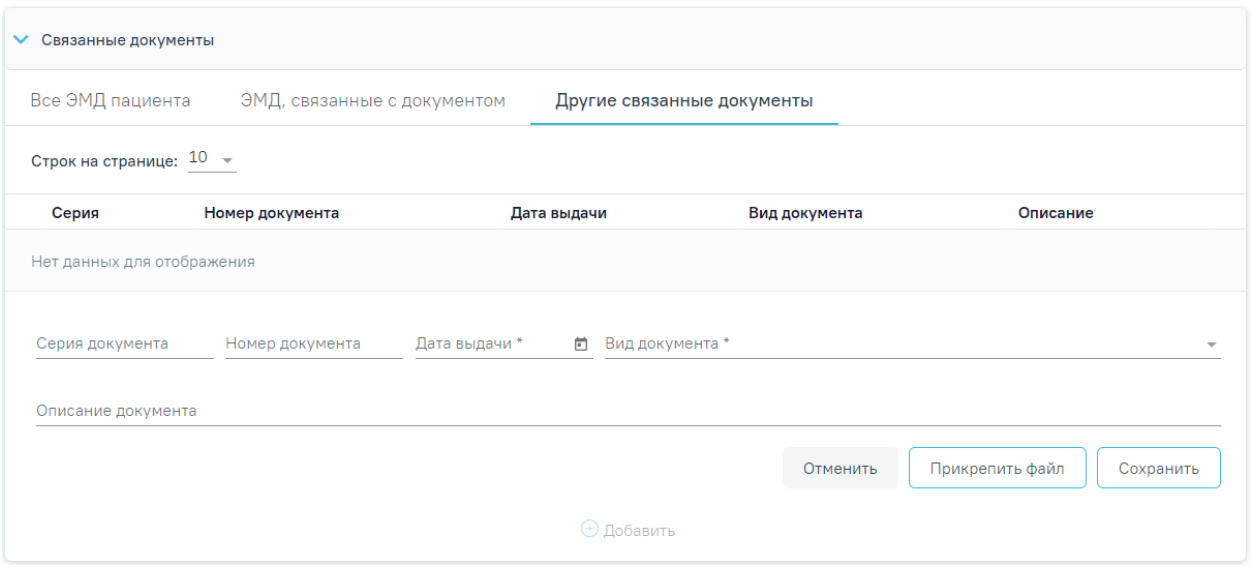

<span id="page-295-0"></span>Рисунок 475. Добавление связанного документа на вкладке «Другие связанные

#### документы»

Во вкладке «Другие связанные документы» при добавлении реквизитов бумажных документов доступна возможность прикрепления файла с компьютера.

Для того чтобы прикрепить файл, необходимо нажать кнопку «Прикрепить файл» [\(Рисунок 476\)](#page-295-1).

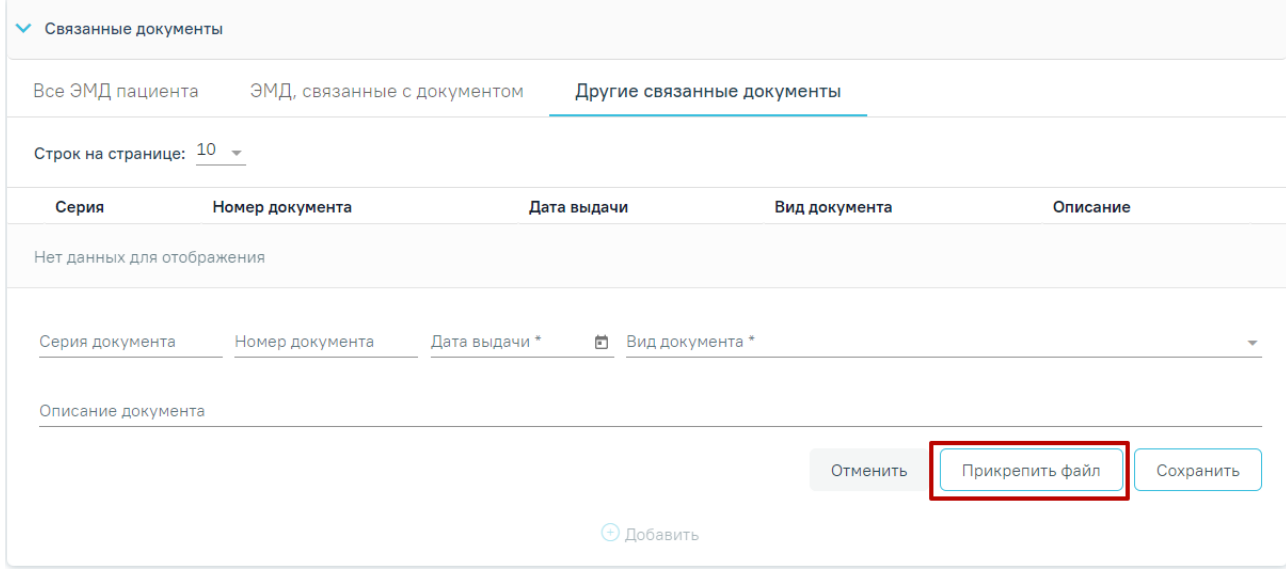

## Рисунок 476. Кнопка «Прикрепить файл»

<span id="page-295-1"></span>После нажатия кнопки «Прикрепить файл» откроется проводник для выбора прикрепляемого файла. Доступна загрузка только одного файла для одного связанного документа. После выбора файла кнопка «Прикрепить файл» изменится на «Открепить файл» [\(Рисунок 477\)](#page-296-0).

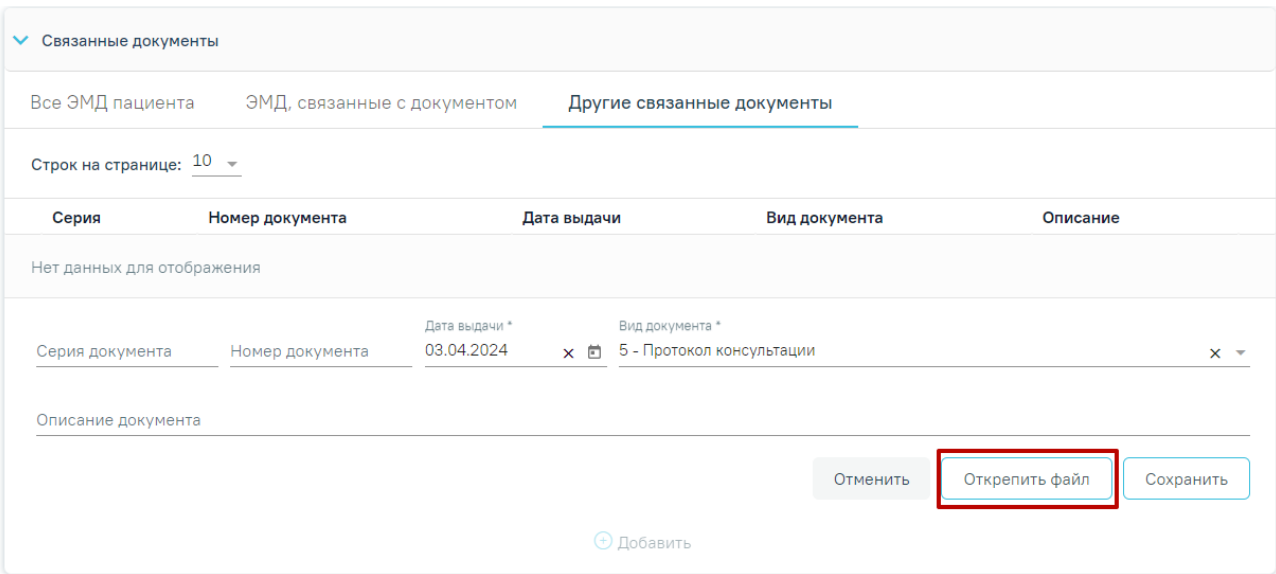

Рисунок 477. Кнопка «Открепить файл»

<span id="page-296-0"></span>Для открепления файла следует нажать кнопку «Открепить файл» [\(Рисунок 477\)](#page-296-0).

Для сохранения внесенных данных следует нажать кнопку «Сохранить».

Прикреплённый документ можно напечатать и скачать [\(Рисунок 478\)](#page-296-1).

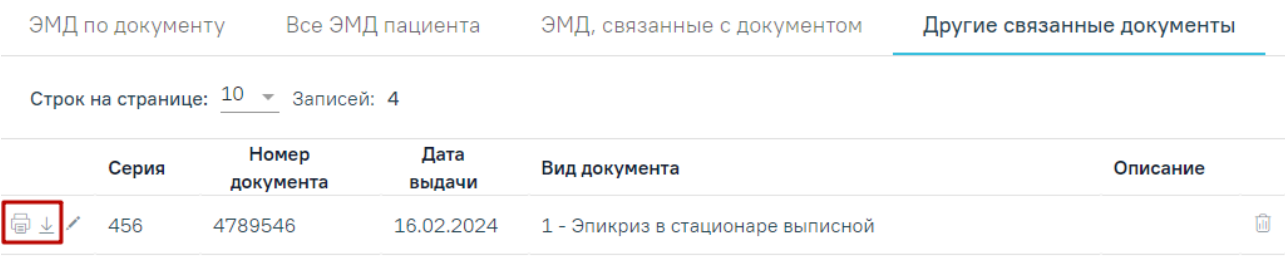

Рисунок 478. Кнопки «Печать» и «Скачать»

<span id="page-296-1"></span>Для печати прикрепленного документа необходимо в строке с нужным документом нажать . Печать доступна только для форматов .pdf, .jpg, .jpeg, .png.

Для того чтобы скачать прикрепленный документ, необходимо в строке с ним нажать  $\frac{\downarrow}{\phantom{\frac{1}{1}}}\,$ 

Для просмотра связанного документа следует нажать кнопку • Для редактирования данных следует нажать кнопку . Чтобы удалить запись следует нажать **кнопку** 

После подписания формы документа вкладка «Все ЭМД пациента» не отображается.

Для сохранения внесенных данных следует нажать кнопку «Сохранить».

Для формирования СЭМД «Экстренное извещение об инфекционном заболевании, пищевом, остром профессиональном отравлении, необычной реакции на прививку» требуется наличие одной подписи медицинского работника, заверившего извещение (указывается в поле «Документ заверил»).

Для подписи извещения следует нажать кнопку «Подписать и отправить» на форме «Экстренное извещение об инфекционном заболевании» [\(Рисунок 479\)](#page-297-0) или на форме предварительного просмотра ЭМД, открываемого по кнопке «Печать/ЭМД».

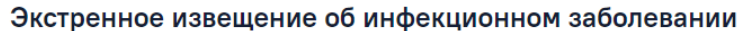

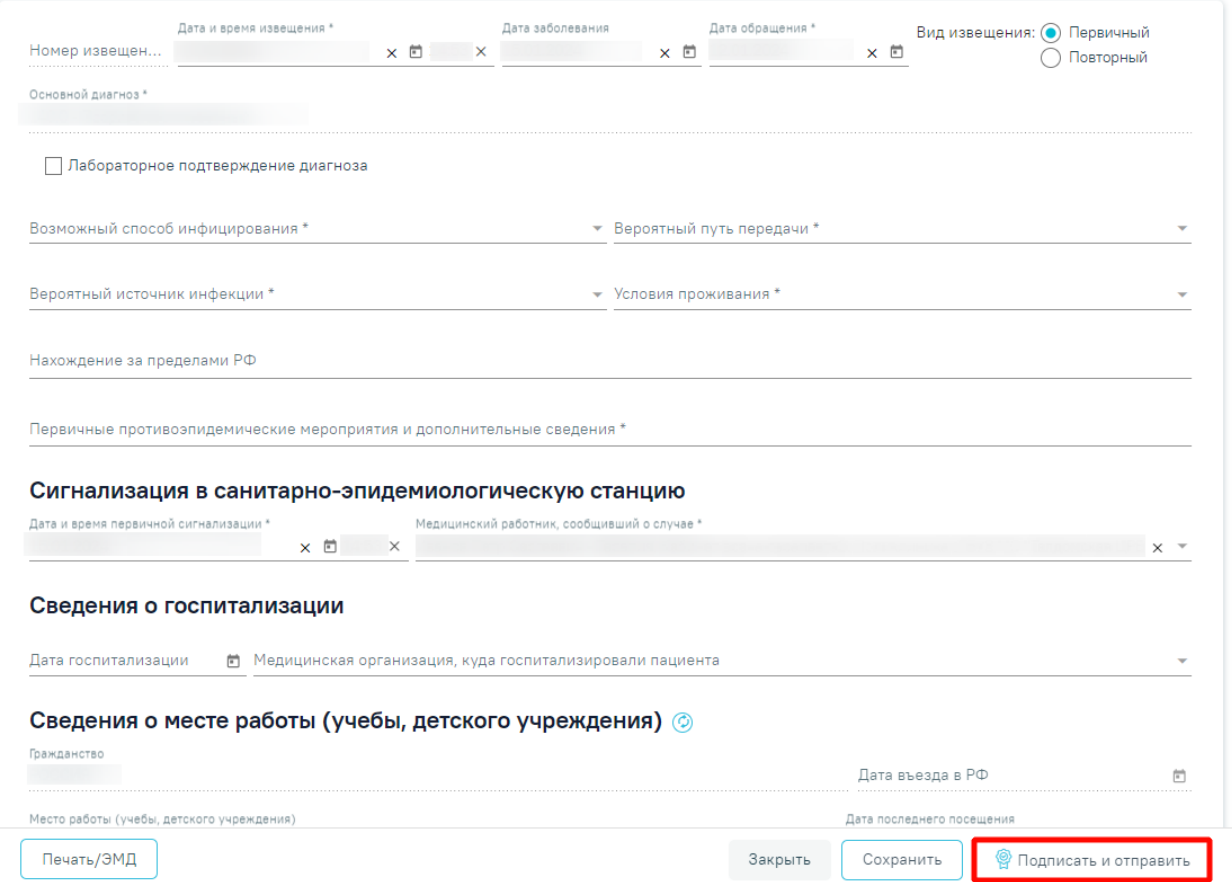

Рисунок 479. Кнопка «Подписать и отправить»

<span id="page-297-0"></span>Для перехода на форму предварительного просмотра СЭМД «Экстренное извещение об инфекционном заболевании, пищевом, остром профессиональном отравлении, необычной реакции на прививку» необходимо нажать кнопку «Печать/ЭМД».

Форма предварительного просмотра содержит действия: «Печать», «Скачать» и «Подписать и отправить» [\(Рисунок 480\)](#page-298-0). Действие «Подписать и отправить» доступно, если извещение еще не было подписано. По выполнению действия «Печать» откроется модальное окно для печати СЭМД в формате pdf. По выполнению действия «Скачать» произойдет загрузка СЭМД в формате pdf на компьютер пользователя.

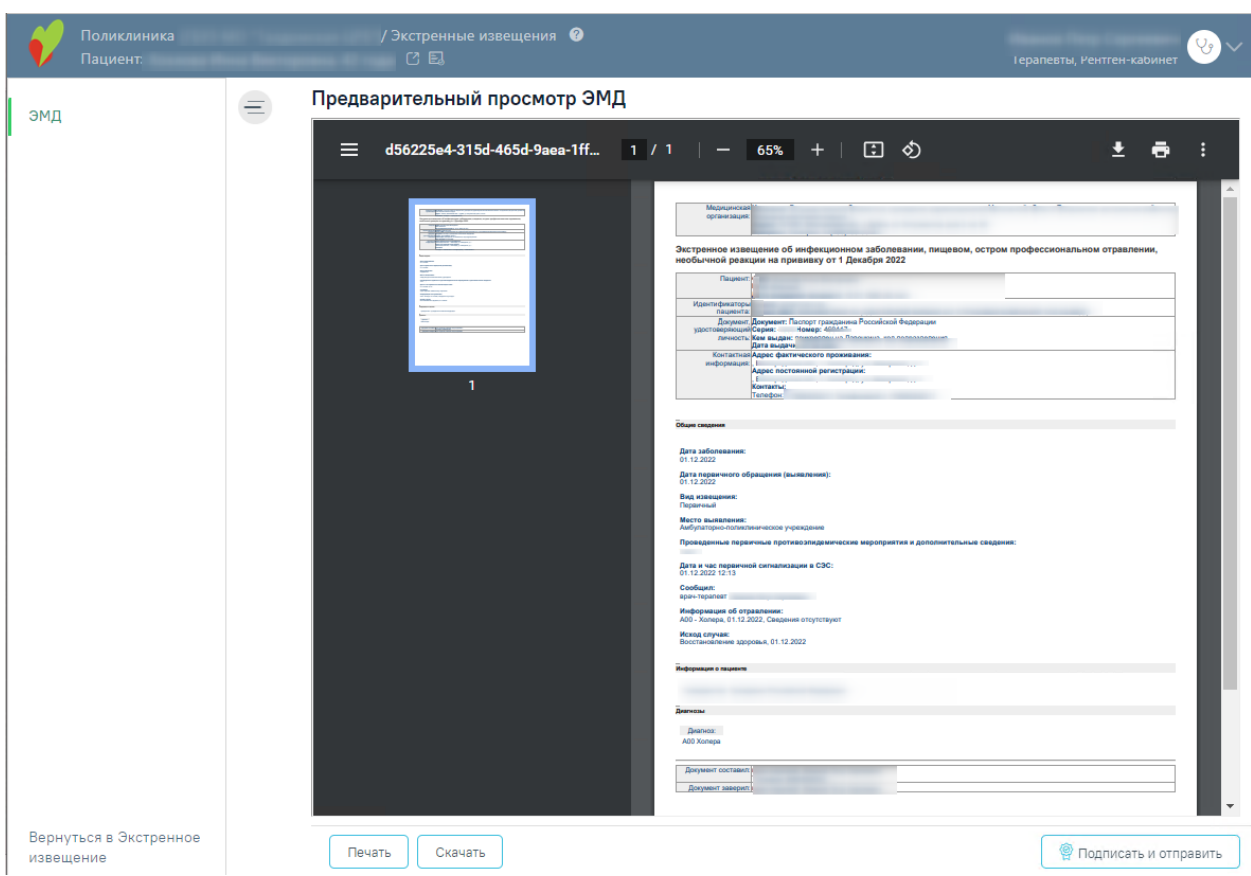

<span id="page-298-0"></span>Рисунок 480. Форма предварительного просмотра СЭМД «Экстренное извещение об инфекционном заболевании, пищевом, остром профессиональном отравлении, необычной реакции на прививку»

В результате успешного подписания, экстренное извещение об инфекционном заболевании будет отправлено на регистрацию в РЭМД. Отобразится соответствующее сообщение [\(Рисунок 481\)](#page-298-1).

> Документ 'Экстренное извещение об  $~\times~$ инфекционном заболевании, пищевом, остром профессиональном отравлении, необычной реакции на прививку' успешно подписан и отправлен в РЭМД

#### Рисунок 481. Успешное проведение операции

<span id="page-298-1"></span>В случае, если при отправке документа произошла ошибка, следует переотправить документ, нажав кнопку «Отправить». При необходимости редактирования извещения для исправления ошибки следует снять подпись с документа, нажав кнопку «Снять подпись», затем заново сформировать документ. Кнопка «Снять подпись» доступна при наличии роли «Отмена подписи». Описание назначение ролей приведено в Руководстве системного

программиста ТМ МИС SaaS, а также доступно по ссылке [https://confluence.softrust.ru/x/BwDIAw.](https://confluence.softrust.ru/x/BwDIAw)

## **1.1.3.2.7.2. Экстренное извещение об отравлении**

Для формирования экстренного извещения об отравлении необходимо в поле «Вид извещения» выбрать вид «Экстренное извещение об отравлении» и нажать кнопку «Создать» [\(Рисунок 482\)](#page-299-0).

Вид экстренного извещения

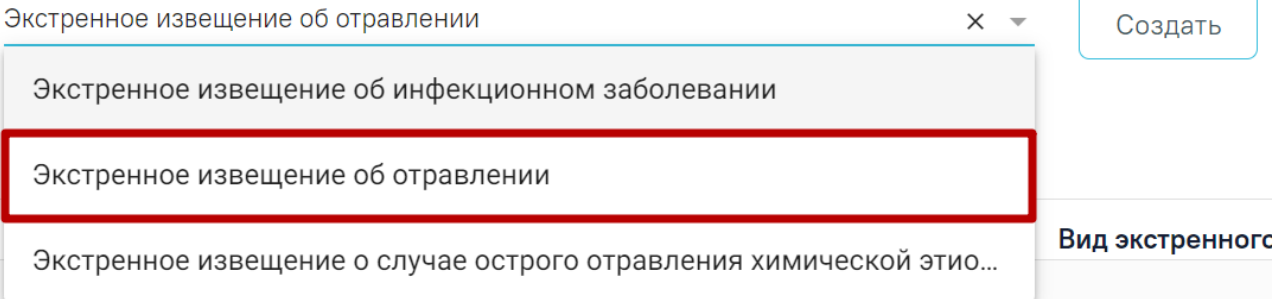

#### Рисунок 482. Справочник видов извещений

<span id="page-299-0"></span>Отобразится форма «Экстренное извещение об отравлении» [\(Рисунок 483\)](#page-299-1).

#### Экстренное извещение об отравлении

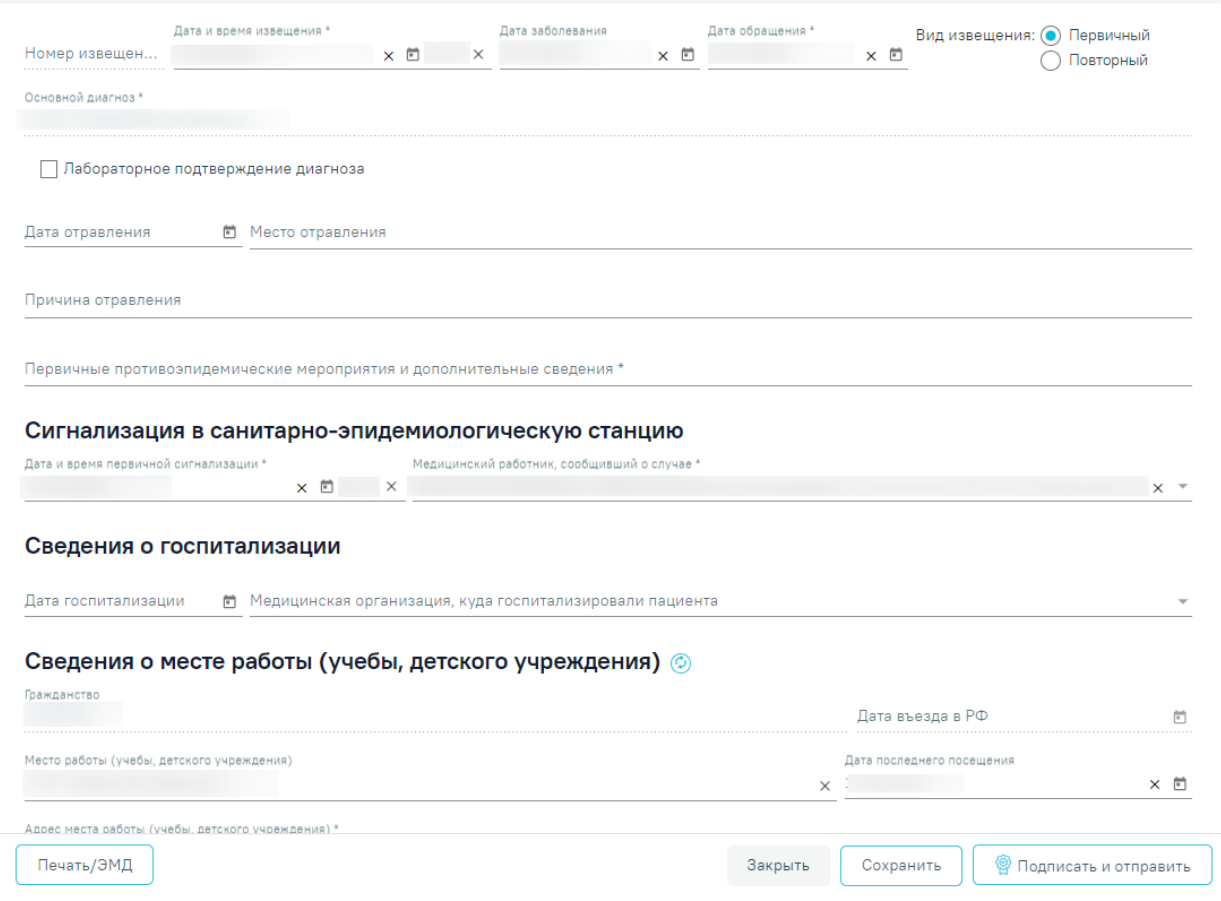

Рисунок 483. Форма «Экстренное извещение об отравлении»

<span id="page-299-1"></span>Откроется форма извещения со следующими полями:

− «Номер извещения» – заполняется автоматически в соответствии со сквозной нумерацией извещений, недоступно для редактирования.

− «Дата и время извещения» – заполняется по умолчанию текущей датой и временем, доступно для редактирования. Дата и время извещения не могут быть меньше даты обращения и больше текущих даты и времени. Обязательное для заполнения.

− «Дата заболевания» – по умолчанию заполняется датой установки основного диагноза, доступно для редактирования. Необязательное для заполнения.

− «Дата обращения» – по умолчанию заполняется датой поступления, доступно для редактирования. Поле автоматически очистится, если поле «Дата и время извещения» заполнено меньшим значением. Обязательное для заполнения.

− «Вид извещения» – выбор одного из двух значений: «Первичный» или «Повторный». По умолчанию «Первичный». Обязательное для указания.

− «Основной диагноз» – заполняется автоматически основным диагнозом из МКСБ пациента. Недоступно для редактирования.

− «Лабораторное подтверждение диагноза» – флажок по умолчанию выключен.

− «Дата отравления» – заполняется по умолчанию текущей, доступно для редактирования. Необязательно для заполнения.

− «Место отравления» – заполняется вручную с клавиатуры. Необязательно для заполнения.

− «Причина отравления» – заполняется вручную с клавиатуры. Необязательно для заполнения.

− «Первичные противоэпидемические мероприятия и дополнительные сведения» – заполняется вручную с клавиатуры. Обязательно для заполнения.

В блоке «Сигнализация в санитарно-эпидемиологическую станцию» заполняются следующие поля:

− «Дата и час первичной сигнализации» – заполняется по умолчанию текущей датой и временем. Обязательно для заполнения.

− «Медицинский работник, сообщивший о случае» – заполняется по умолчанию текущим врачом. Обязательно для заполнения.

В блоке «Сведения о госпитализации» заполняются следующие поля:

− «Дата госпитализации» – заполняется по умолчанию датой госпитализации. Необязательно для заполнения.

301

− «Медицинская организация, куда госпитализировали пациента» – заполняется МО, указанной в первом движении пациента, доступно для редактирования. Необязательно для заполнения.

В блоке «Сведения о месте работы (учебы, детского учреждения)» заполняются следующие поля:

− «Гражданство» – заполняется автоматически из МКСБ пациента. Если в МКСБ пациента отсутствуют сведения о гражданстве, то поле заполняется значением «Лицо без гражданства». Поле является обязательным. Поле недоступно для редактирования.

− «Дата въезда в РФ» – заполняется путем ввода даты въезда в РФ вручную с клавиатуры или путем выбора нужного значения из календаря. Недоступно для редактирования в случае если в поле «Гражданство» указаны значения «Российская Федерация» или «Лицо без гражданства».

− «Место работы (учебы, детского учреждения)» – заполняется автоматически из МКСБ пациента, доступно для редактирования. Необязательно для заполнения.

− «Дата последнего посещения» – автоматически заполняется текущей датой, доступно для редактирования. Необязательно для заполнения.

− «Адрес места работы (учебы, детского учреждения)» – заполняется автоматически из МКСБ пациента, доступно для редактирования. Если поле «Место работы (учебы, детского учреждения)» заполнено, поле «Адрес места работы (учебы, детского учреждения)» обязательно для заполнения.

− «Дата исхода» – заполняется по умолчанию текущей датой, доступно для редактирования. Дата исхода не может быть больше даты обращения. Необязательно для заполнения.

− «Исход» – значение выбирается из списка. Обязательно для заполнения.

− «Для предоставления в» – заполняется автоматически значением «По месту требования», доступно для редактирования. Необязательно для заполнения.

− «Документ заверил» – заполняется по умолчанию текущим врачом. Обязательно для заполнения.

Для обновления данных из МКСБ следует нажать кнопку  $\circledcirc$ .

Блок «Связанные документы» становится доступен только после сохранения формы. Заполнение блока осуществляется аналогично заполнению блока «Связанные документы» в п[.1.1.3.2.7.1.](#page-287-0)

Для сохранения внесенных данных следует нажать кнопку «Сохранить».

302

Для формирования СЭМД «Экстренное извещение об инфекционном заболевании, пищевом, остром профессиональном отравлении, необычной реакции на прививку» необходимо выполнить действие «Подписать и отправить» на форме извещения или на форме предварительного просмотра ЭМД, открываемого по кнопке «Печать/ЭМД».

В результате успешного подписания, экстренное извещение об отравлении будет отправлено на регистрацию в РЭМД. Отобразится соответствующее сообщение [\(Рисунок](#page-302-0)  [484\)](#page-302-0).

> Документ 'Экстренное извешение об инфекционном заболевании, пищевом, остром профессиональном отравлении, необычной реакции на прививку' успешно подписан и отправлен в РЭМД

#### Рисунок 484. Успешное проведение операции

<span id="page-302-0"></span>В случае, если при отправке документа произошла ошибка, следует переотправить документ, нажав кнопку «Отправить». При необходимости редактирования извещения для исправления ошибки следует снять подпись с документа, нажав кнопку «Снять подпись», затем заново сформировать документ. Кнопка «Снять подпись» доступна при наличии роли «Отмена подписи». Описание назначение ролей приведено в Руководстве системного программиста ТМ МИС SaaS, а также доступно по ссылке [https://confluence.softrust.ru/x/BwDIAw.](https://confluence.softrust.ru/x/BwDIAw)

Переход на форму предварительного просмотра СЭМД «Экстренное извещение об инфекционном заболевании, пищевом, остром профессиональном отравлении, необычной реакции на прививку» подробно описан в п. [1.1.3.2.7.1.](#page-287-0)

## **1.1.3.2.7.3. Экстренное извещение о случае острого отравления химической этиологии**

Для формирования экстренного извещения об отравлении необходимо в поле «Вид извещения» выбрать вид «Экстренное извещение о случае острого отравления химической этиологии» и нажать кнопку «Создать» [\(Рисунок 485\)](#page-303-0).

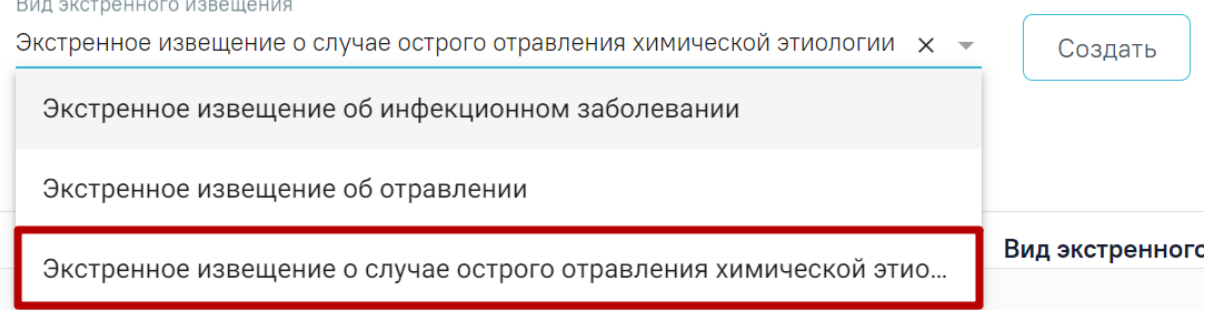

#### Рисунок 485. Справочник видов извещений

<span id="page-303-0"></span>Отобразится форма «Экстренное извещение о случае острого отравления химической этиологии» [\(Рисунок 486\)](#page-303-1).

Экстренное извещение о случае острого отравления химической этиологии

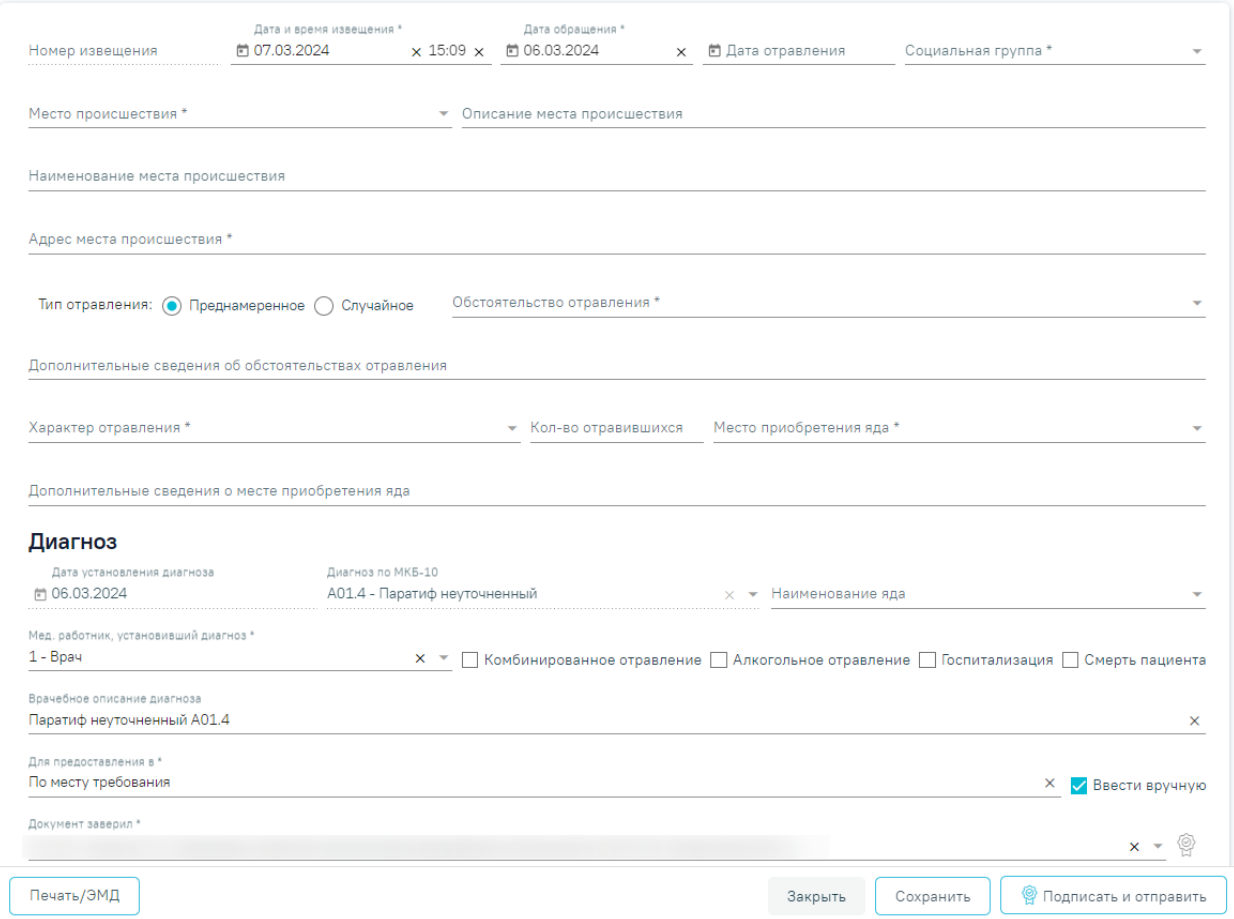

Рисунок 486. Форма «Экстренное извещение об отравлении»

Откроется форма извещения со следующими полями:

<span id="page-303-1"></span>− «Номер извещения» – заполняется автоматически после сохранения извещения, поле недоступно для редактирования.

− «Дата и время извещения» – заполняется по умолчанию текущей датой и временем, доступно для редактирования. Значение поля не может быть меньше, чем значение в поле «Дата обращения» и больше текущих даты и времени. Обязательное для заполнения.

− «Дата обращения» – заполняется автоматически датой открытия текущего случая. Доступно для редактирования с помощью календаря или вручную. Поле автоматически очистится, если поле «Дата и время извещения» заполнено меньшим значением. Поле обязательно для заполнения.

− «Дата отравления» – заполняется с помощью календаря или вручную.

− «Социальная группа» – может быть заполнено автоматически социальной группой из МКАБ пациента при наличии подходящего значения. Доступно для редактирования путем выбора значения из справочника. Для выбора доступны значения, определенные для данного вида документа. Поле обязательно для заполнения.

− «Место происшествия» – заполняется путем выбора из справочника. Обязательно для заполнения.

− «Описание места происшествия» – заполняется вручную с клавиатуры. Обязательно для заполнения, если в поле «Место происшествия» выбрано значение «7 – Другое».

− «Наименование места происшествия» – заполняется вручную с клавиатуры.

− «Адрес места происшествия» – заполняется вручную с клавиатуры в соответствии со справочником ФИАС. Чтобы заполнить поле адреса по ФИАС, необходимо сначала указать область, затем район (если есть), далее город (село, деревню), улицу. При вводе данных с клавиатуры автоматически подфильтровывается список областей, населенных пунктов, улиц, наименования которых совпадают с введенным в поле. Обязательно для заполнения.

− «Тип отравления» – заполняется выбором значения с помощью переключателя. Если отравление преднамеренное, то необходимо установить переключатель «Преднамеренное», если случайное, то «Случайное». По умолчанию установлено значение «Преднамеренное». В зависимости от выбранного значения будут доступны для выбора соответствующие значения в поле «Обстоятельство отравления».

− «Обстоятельство отравления» – заполняется путем выбора из справочника. Для выбора доступны значения, определенные для выбранного типа отравления в поле «Тип отправления». Обязательно для заполнения.

− «Дополнительные сведения об обстоятельствах отравления» – заполняется вручную с клавиатуры. Обязательно для заполнения, если в поле «Обстоятельство отравления» выбрано значение «210 – Другое».

− «Характер отравления» – заполняется путем выбора из справочника. Обязательно для заполнения.

305

− «Кол-во отравившихся» – заполняется вручную с клавиатуры. Обязательно для заполнения, если в поле «Характер отравления» выбрано значение «4 – Массовое».

− «Место приобретения яда» – заполняется путем выбора из справочника. Обязательно для заполнения.

− «Дополнительные сведения о месте приобретения яда» – заполняется вручную с клавиатуры. Обязательно для заполнения, если в поле «Место приобретения яда» выбрано значение «5 – Другое».

Блок «Диагноз» содержит сведения об установленном диагнозе. Блок содержит следующие поля для заполнения:

− «Дата установления диагноза» – поле автоматически заполняется датой установления диагноза из поля «Диагноз по МКБ-10». Поле недоступно для редактирования.

− «Диагноз по МКБ-10» – поле заполняется диагнозом из последнего движения пациента.

− «Наименование яда» – заполняется путем выбора из справочника. Для выбора доступны только значения, соответствующие значению в поле «Диагноз по МКБ-10». Если соответствующее значение только одно, поле будет заполнено автоматически.

− «Мед. работник, установивший диагноз» – по умолчанию установлено значение «1 – Врач». Доступно для редактирования. Заполняется путем выбора из справочника. Обязательно для заполнения.

− Признак «Комбинированное отравление» – по умолчанию признак не установлен. Признак следует включить, если отравление характеризуется как комбинированное.

− Признак «Алкогольное отравление» – по умолчанию признак не установлен. Признак следует установить, если отравление характеризуется как алкогольное.

− Признак «Госпитализация» – по умолчанию признак не установлен. Признак следует установить, если пациент был госпитализирован.

− Признак «Смерть пациента» – по умолчанию признак не установлен. Признак следует установить, если результатом отравления стала смерть пациента. При установленном признаке становится доступен для заполнения блок «Смерть».

− «Врачебное описание диагноза» – заполняется вручную с клавиатуры. Поле доступно для редактирования. По умолчанию заполняется комбинациями:

> • Наименование яда + код МКБ-10 + (.0) – в случае, если установлены признаки «Комбинированное отравление» и «Алкогольное отравление». Пример: Героин T40.1.0.

> > 306

- Наименование яда + код МКБ-10 + (.1) в случае, если установлен признак «Комбинированное отравление» и признак «Алкогольное отравление» не установлен. Пример: Героин Т46.0.1.
- Наименование яда + код МКБ-10 в случае, если признак «Комбинированное отравление» не установлен. Пример: Героин T40.1.
- Наименование диагноза МКБ-10 + код МКБ-10 в случае, если поле «Наименование яда» не заполнено. Пример: Отравление героином T40.1.

Блок «Смерть» содержит сведения о смерти пациента в результате отравления. Блок становится доступен, если установлен признак «Смерть пациента» [\(Рисунок 487\)](#page-306-0).

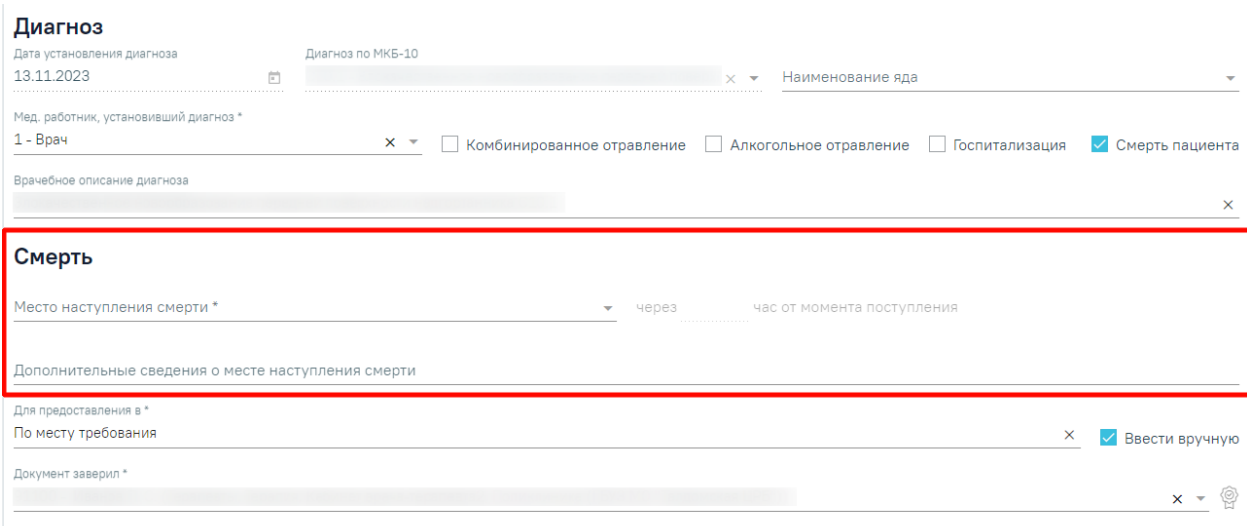

Рисунок 487. Блок «Смерть»

<span id="page-306-0"></span>В блоке «Смерть» заполняются следующие поля:

- «Место наступления смерти» заполняется путем выбора из справочника. Обязательно для заполнения.
- «через час от момента поступления» заполняется вручную с клавиатуры. Поле доступно и обязательно для заполнения, если в поле «Место наступления смерти» указано значение «7 - В ЛПУ».
- «Дополнительные сведения о месте наступления смерти» заполняется вручную с клавиатуры.

− «Для предоставления в» – заполняется автоматически значением «По месту требования», доступно для редактирования. При установленном признаке «Ввести вручную» поле заполняется вручную с клавиатуры. Для возможности заполнения поля с помощью справочника МО, необходимо убрать признак «Ввести вручную». В результате будет доступен множественный выбор значений из справочника медицинских организаций. Обязательно для заполнения.

− «Ввести вручную» – признак по умолчанию установлен.

− «Документ заверил» – заполняется выбором значения из справочника медицинского персонала. Поле обязательно для заполнения. По умолчанию поле будет заполнено данными текущего пользователя. При подписании извещения выполняется проверка на соответствие выбранного врача и сертификата подписи.

Для сохранения внесенных данных следует нажать кнопку «Сохранить». Чтобы закрыть форму необходимо нажать кнопку «Закрыть».

Для печати формы № 58-1/у «Экстренное извещение о случае острого отравления химической этиологии» необходимо нажать кнопку «Печать/ЭМД» и выбрать пункт «Форма № 58-1/у "Экстренное извещение о случае острого отравления химической этиологии"» [\(Рисунок 488\)](#page-307-0).

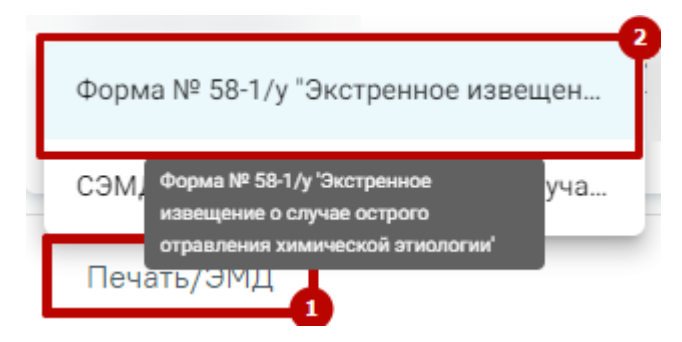

Рисунок 488. Выбор печати формы №58-1/у

<span id="page-307-0"></span>В результате в новой вкладке браузера откроется печатная листа учета движения пациентов [\(Рисунок 489\)](#page-308-0).

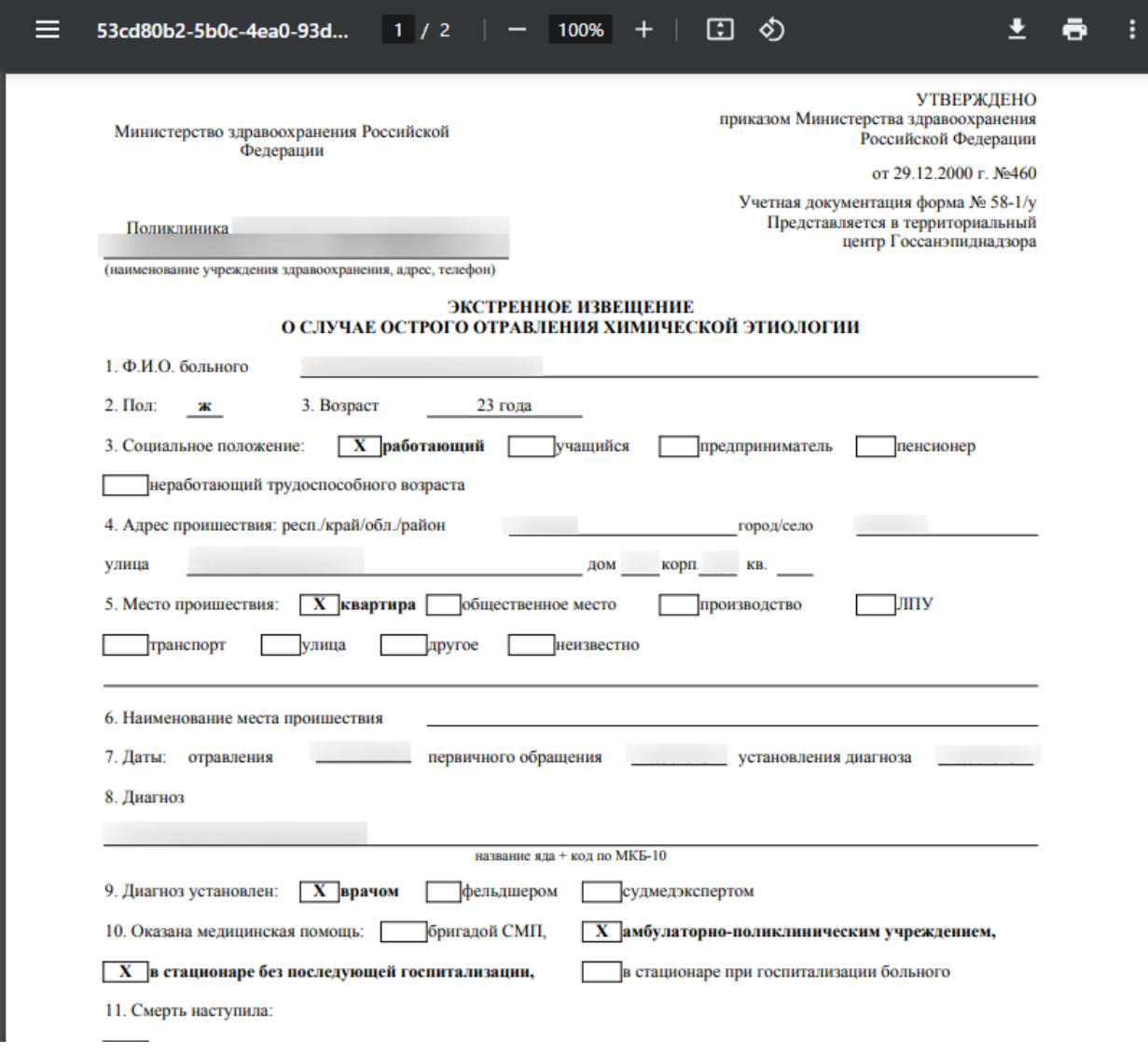

Рисунок 489. Печать формы №58-1/у

<span id="page-308-0"></span>Для печати следует нажать . Дальнейшая печать выполняется средствами браузера при помощи кнопки «Печать».

Для формирования СЭМД необходимо выполнить действие «Подписать и отправить» на форме извещения или на форме предварительного просмотра ЭМД, открываемого по кнопке «Печать/ЭМД» – «СЭМД "Экстренное извещение о случае острого отравления химической этиологии"» [\(Рисунок 490\)](#page-308-1).

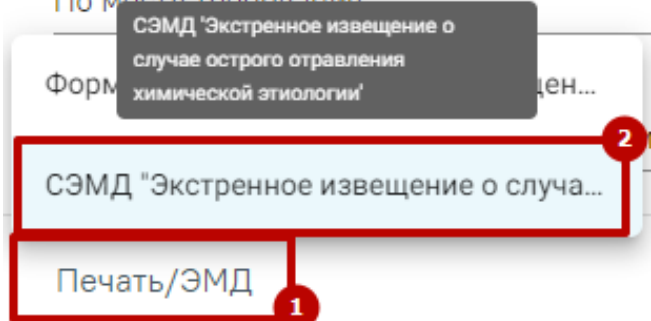

<span id="page-308-1"></span>Рисунок 490. Выбор предварительного просмотра СЭМД

Форма предварительного просмотра содержит действия: «Печать», «Скачать» и «Подписать и отправить» [\(Рисунок 491\)](#page-309-0). Действие «Подписать и отправить» доступно, если извещение еще не было подписано. По выполнению действия «Печать» откроется модальное окно для печати СЭМД в формате pdf. По выполнению действия «Скачать» произойдет загрузка СЭМД в формате pdf на компьютер пользователя.

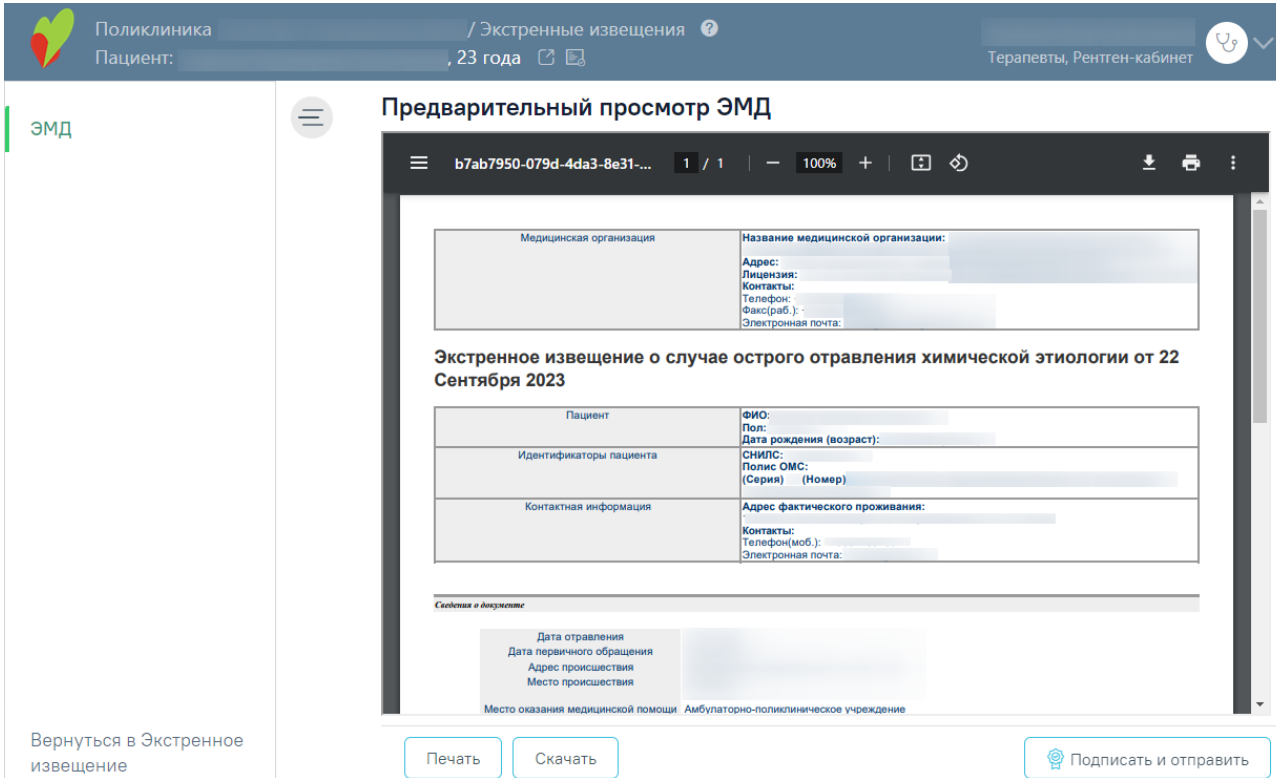

<span id="page-309-0"></span>Рисунок 491. Форма предварительного просмотра СЭМД «Экстренное извещение о случае острого отравления химической этиологии»

В результате отображается сообщение об успешном формировании СЭМД «Экстренное извещение о случае острого отравления химической этиологии» и отправке в РЭМД [\(Рисунок 492\)](#page-309-1).

> $\times$ Документ "Экстренное извещение о случае острого отравления химической этиологии" успешно подписан и отправлен в РЭМД

<span id="page-309-1"></span>Рисунок 492. Сообщение об успешном формировании СЭМД «Экстренное извещение о случае острого отравления химической этиологии» и отправке в РЭМД

В случае, если при отправке документа произошла ошибка, следует переотправить документ, нажав кнопку «Отправить». При необходимости редактирования извещения для исправления ошибки следует снять подпись с документа, нажав кнопку «Снять подпись», затем заново сформировать документ. Кнопка «Снять подпись» доступна при наличии роли

«Отмена подписи». Описание назначение ролей приведено в Руководстве системного программиста ТМ МИС SaaS, а также доступно по ссылке [https://confluence.softrust.ru/x/BwDIAw.](https://confluence.softrust.ru/x/BwDIAw)

## **1.1.3.2.7.4. Экстренное извещение о поступлении (обращении) пациента, а также в случае смерти пациента, личность которого не установлена**

Для формирования извещения о поступлении (обращении) пациента, а также в случае смерти пациента, личность которого не установлена необходимо перейти в раздел «Экстренные извещения», выбрать в поле «Вид экстренного извещения» значение «Извещение о поступлении (обращении) пациента, а также в случае смерти пациента» и нажать кнопку «Создать» [\(Рисунок 493\)](#page-310-0).

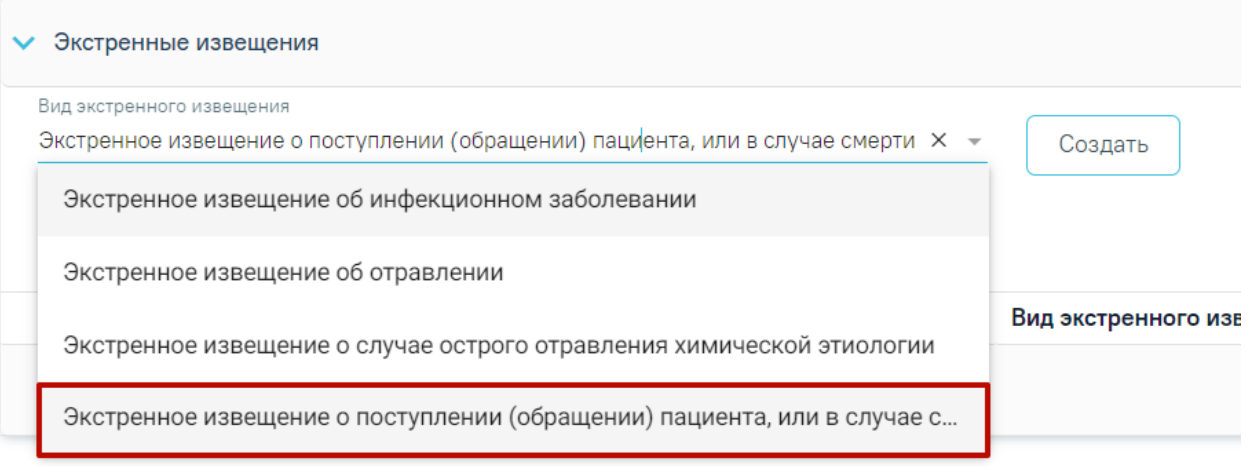

## Рисунок 493. Справочник видов извещений

<span id="page-310-0"></span>В результате отобразится форма «Извещение о поступлении (обращении) пациента, а также в случае смерти пациента» [\(Рисунок 494\)](#page-311-0).

#### Извещение о поступлении (обращении) пациента, или в случае смерти пациента, личность которого не установлена

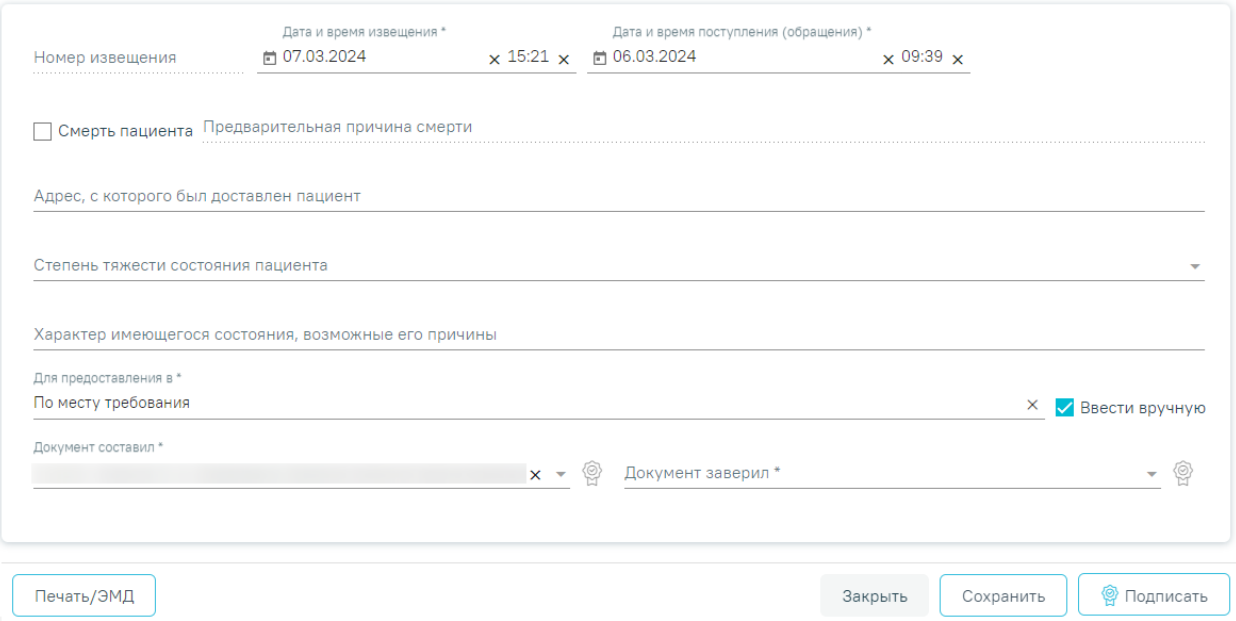

<span id="page-311-0"></span>Рисунок 494. Форма «Извещение о поступлении (обращении) пациента, или в случае смерти пациента, личность которого не установлена»

Для формирования извещения необходимо заполнить поля:

− «Номер извещения» – заполняется автоматически в соответствии со сквозной нумерацией извещений, недоступно для редактирования.

− «Дата и время извещения» – заполняется по умолчанию текущей датой и временем, доступно для редактирования. Дата и время извещения не могут быть больше текущих даты и времени. Обязательное для заполнения.

− «Дата и время поступления (обращения) – заполняется по умолчанию датой открытия ТАП (если извещение создается в ТАП) или датой поступления из МКСБ (если извещение создается в МКСБ). Поле обязательно для заполнения.

− «Смерть пациента» – при оформлении извещения по случаю смерти пациента необходимо установить флажок. В результате станет доступно поле «Предварительная причина смерти». При установленном исходе госпитализации «Умер» или «Умер в приёмном покое» в последнем движении, флажок устанавливается по умолчанию.

− «Предварительная причина смерти» – поле необходимо заполнить при оформлении извещения по случаю смерти пациента. Поле доступно и обязательно для заполнения при установленном флажке «Смерть пациента».

− «Адрес, с которого был доставлен пациент» – заполняется вручную с клавиатуры в соответствии со справочником ГАР. Чтобы заполнить поле адреса по ГАР, необходимо сначала указать область, затем район (если есть), далее город (село, деревню), улицу. При вводе данных с клавиатуры автоматически подфильтровывается список областей, населенных пунктов, улиц, наименования которых совпадают с введенным в поле. Поле необязательно для заполнения.

− «Степень тяжести состояния пациента» – поле заполняется путем выбора значения из справочника состояний. Поле необязательно для заполнения.

− «Характер имеющегося состояния, возможные причины» – поле заполняется вручную с клавиатуры. Поле необязательно для заполнения.

− «Для предоставления в» – заполняется вручную с клавиатуры. Для возможности заполнения поля с помощью справочника МО, необходимо выключить флажок «Ввести вручную». В результате будет доступен множественный выбор значений из справочника медицинских организаций. Поле обязательно для заполнения.

− «Ввести вручную» – заполняется путем установки флажка. По умолчанию флажок установлен.

− «Документ составил» – по умолчанию поле заполнено данными текущего пользователя. Поле доступно для редактирования и заполняется путем выбора значения из справочника медицинского персонала. Поле обязательно для заполнения.

− «Документ заверил» – поле заполняется путем выбора значения из справочника медицинского персонала. Поле обязательно для заполнения.

Для сохранения внесенных данных следует нажать кнопку «Сохранить».

Для формирования СЭМД «Извещение о поступлении (обращении) пациента, а также в случае смерти пациента, личность которого не установлена» требуется наличие двух подписей: медицинского работника, заполнившего справку (указывается в поле «Документ составил») и руководителя организации, заверившего справку (указывается в поле «Документ заверил»).

− 1 подпись – осуществляется пользователем с должностью «Врач» при нажатии кнопки «Подписать» на форме «Извещение о поступлении (обращении) пациента, или в случае смерти пациента, личность которого не установлена». В результате отобразится сообщение об успешном выполнении операции и СЭМД примет статус «Ожидает подписания» [\(Рисунок 495\)](#page-312-0).

> $\times$ Документ 'Извещение о поступлении (обращении) пациента, или в случае смерти пациента, личность которого не установлена' успешно подписан. Для отправки в 'РЭМД' требуется подпись руководителя организации.

<span id="page-312-0"></span>Рисунок 495. Уведомление об успешной подписи

− 2 подпись – осуществляется пользователем с должностью «Руководитель отделения» при нажатии кнопки «Подписать и отправить» на форме «Извещение о поступлении (обращении) пациента, или в случае смерти пациента, личность которого не установлена». В результате отобразится сообщение об успешном выполнении операции и СЭМД примет статус «Отправлен». Если ЭМД в статусе «Подписан» или «Ошибка при отправке», то на форме отобразится кнопка «Отправить», позволяющая повторно отправить СЭМД.

В случае, если значение поля «Документ составил» совпадает со значением поля «Документ заверил», формирование и отправка СЭМД осуществляется после подписания.

В результате успешного подписания, экстренное извещение об инфекционном заболевании будет отправлено на регистрацию в РЭМД. Отобразится соответствующее сообщение [\(Рисунок 496\)](#page-313-0).

 $\times$ 

Документ 'Извещение о поступлении (обращении) пациента, или в случае смерти пациента, личность которого не установлена' успешно подписан и отправлен в РЭМД

Рисунок 496. Уведомление об успешной отправке в РЭМД

<span id="page-313-0"></span>При необходимости редактирования извещения следует снять подпись с документа, нажав кнопку «Снять подпись», затем заново сформировать документ. Кнопка «Снять подпись» доступна пользователю, подписавшему документ, при наличии роли [«Отмена](https://confluence.softrust.ru/pages/viewpage.action?pageId=63438855)  [подписи»](https://confluence.softrust.ru/pages/viewpage.action?pageId=63438855). Если ТАП закрыт, то кнопка «Снять подпись» недоступна.

Для печати извещения необходимо нажать кнопку «Печать/ЭМД» и выбрать пункт «ПФ «Извещение о поступлении (обращении) пациента, а также в случае смерти пациента, личность которого не установлена». В результате откроется печатная форма извещения.

Для перехода на форму предварительного просмотра СЭМД «Извещение о поступлении (обращении) пациента, или в случае смерти пациента, личность которого не установлена» необходимо нажать кнопку «Печать/ЭМД» – «СЭМД "Извещение о поступлении (обращении) пациента, или в случае смерти пациента, личность которого не установлена"» [\(Рисунок 497\)](#page-314-0).

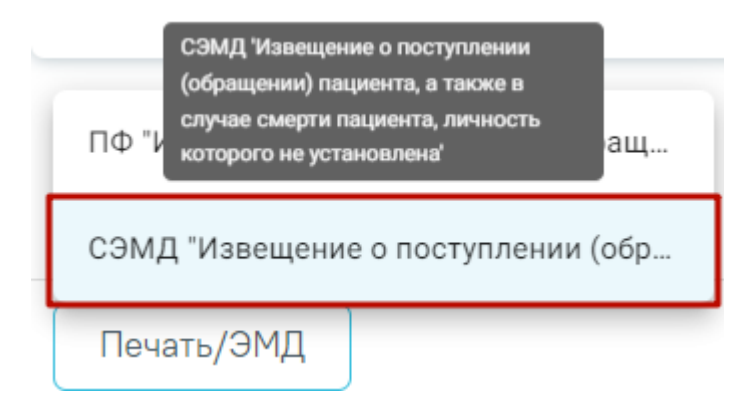

Рисунок 497. Кнопка «Печать/ЭМД»

<span id="page-314-0"></span>Форма предварительного просмотра содержит действия: «Печать», «Скачать» и «Подписать и отправить» [\(Рисунок 498\)](#page-315-0). Действие «Подписать и отправить» доступно, если извещение еще не было подписано. По выполнению действия «Печать» откроется модальное окно для печати СЭМД в формате pdf. По выполнению действия «Скачать» выполняется загрузка СЭМД в формате pdf на компьютер пользователя.

Предварительный просмотр ЭМД

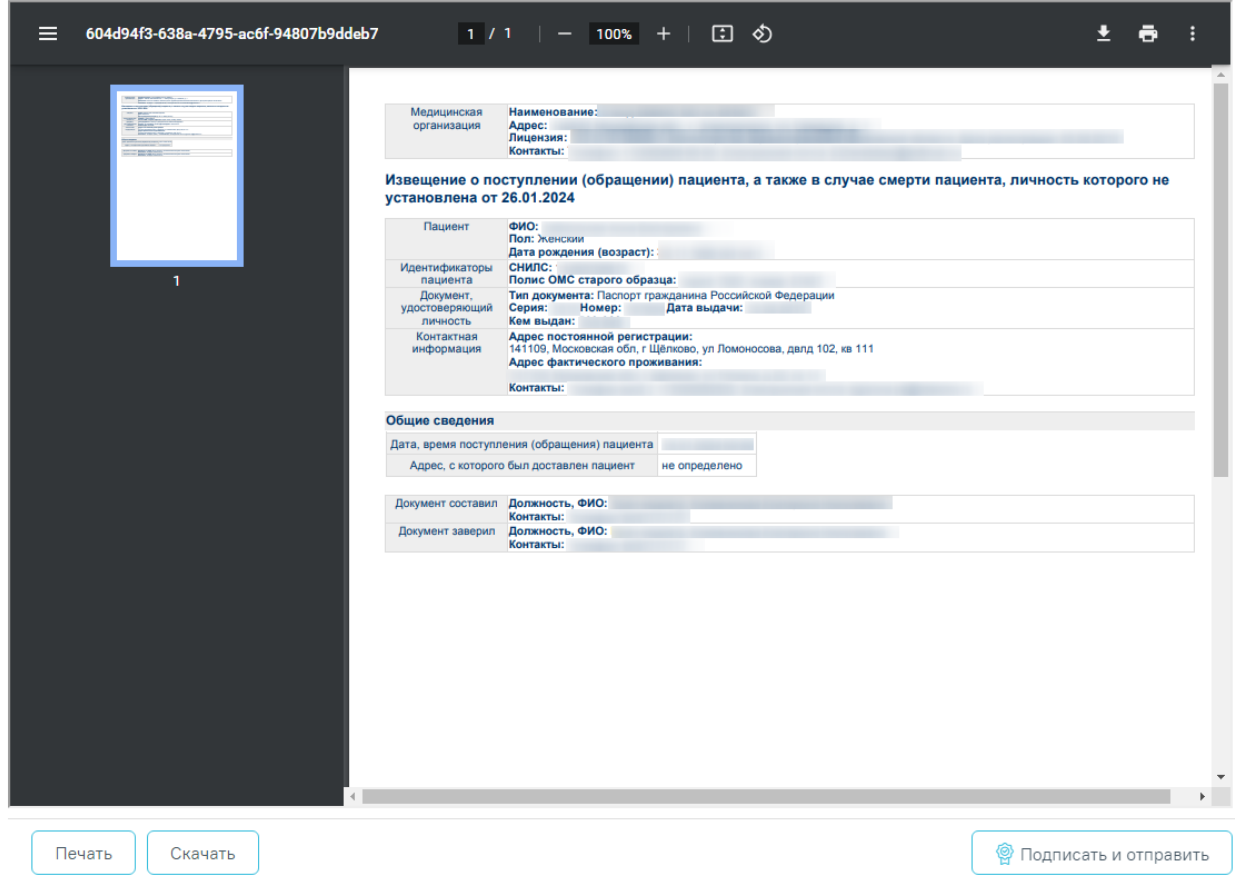

<span id="page-315-0"></span>Рисунок 498. Форма предварительного просмотра СЭМД «Извещение о поступлении (обращении) пациента, а также в случае смерти пациента, личность которого не установлена»

## **1.1.3.2.7.5. Печать формы «Извещение о поступлении (обращении) пациента, или в случае смерти пациента, личность которого не установлена»**

Формирование печатной формы «Извещение о поступлении (обращении) пациента, или в случае смерти пациента, личность которого не установлена» возможно двумя способами:

1. В разделе «Экстренные извещения» при нажатии кнопки **в в строке нужного** извещения [\(Рисунок 499\)](#page-316-0).

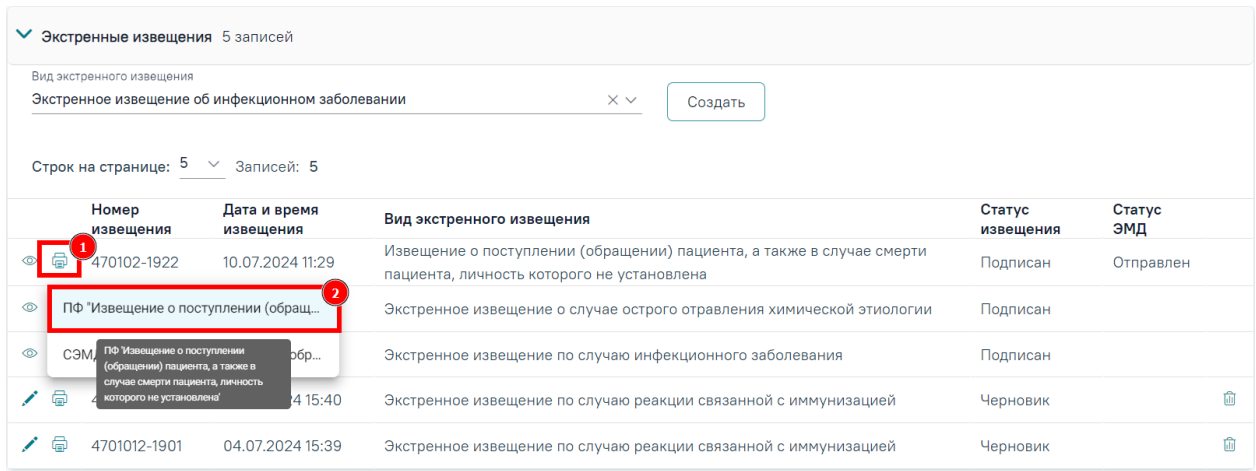

<span id="page-316-0"></span>Рисунок 499. Выбор пункта «ПФ "Извещение о поступлении (обращении) пациента, а также в случае смерти пациента, личность которого не установлена"»

2. На форме извещения нажать кнопку «Печать/ЭМД» и выбрать пункт «ПФ "Извещение о поступлении (обращении) пациента, а также в случае смерти пациента, личность которого не установлена"» [\(Рисунок 500\)](#page-316-1).

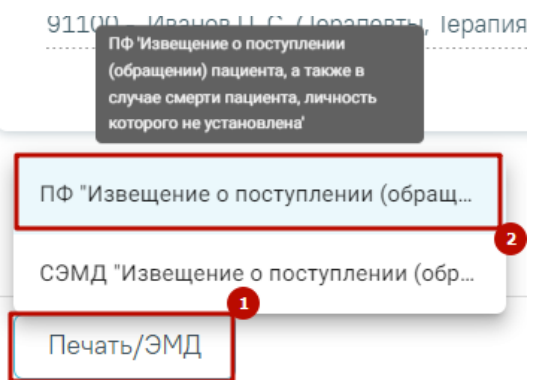

<span id="page-316-1"></span>Рисунок 500. Выбор пункта «ПФ "Извещение о поступлении (обращении) пациента, а

также в случае смерти пациента, личность которого не установлена"»

В результате откроется печатная форма извещения о поступлении (обращении) пациента, или в случае смерти пациента, личность которого не установлена [\(Рисунок 501\)](#page-317-0).

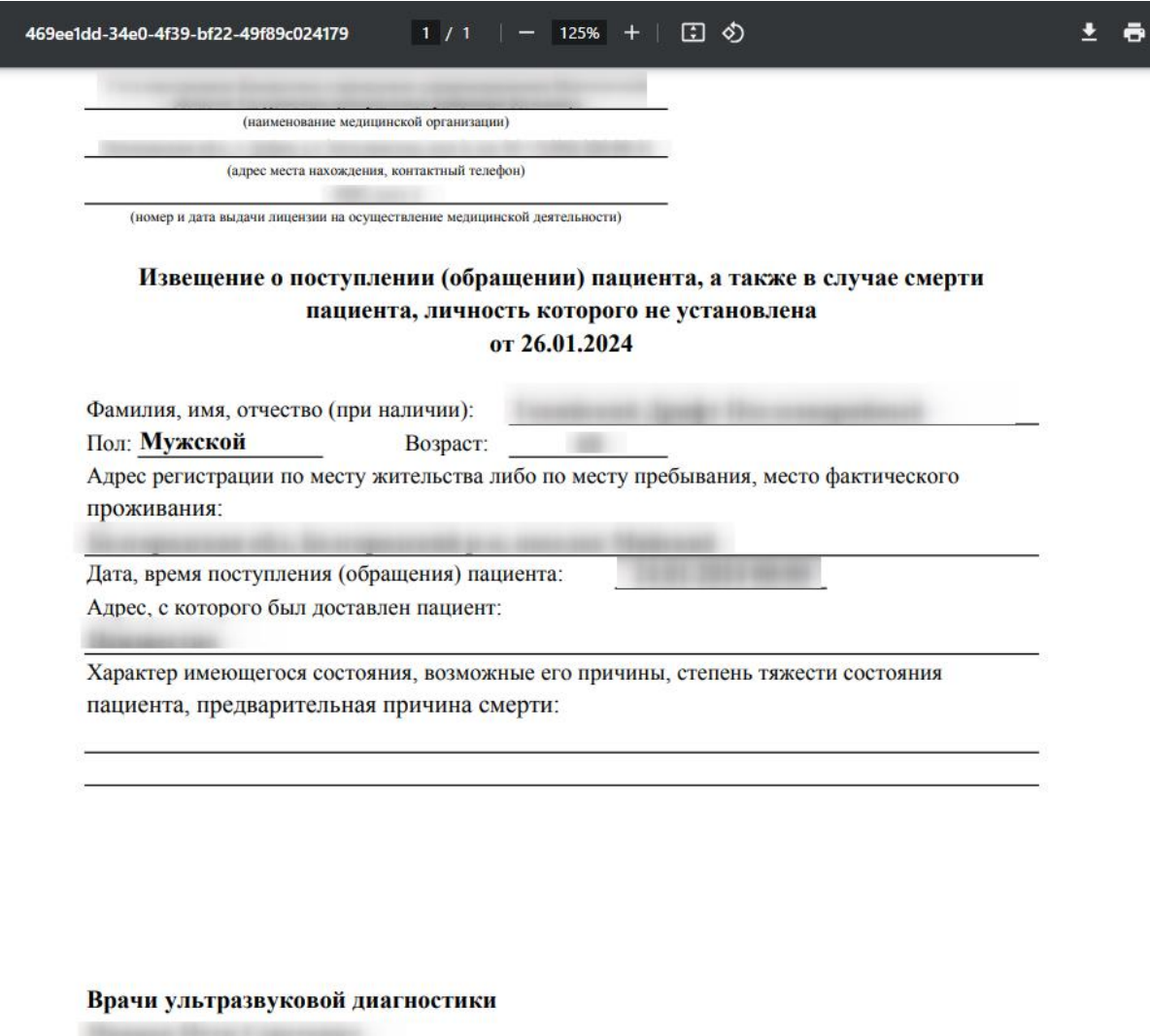

(подпись)

Рисунок 501. Печатная форма экстренного извещения

<span id="page-317-0"></span>Для печати извещения следует нажать кнопку  $\bigoplus$ . Дальнейшая печать осуществляется средствами браузера.

# **1.1.3.2.7.6. Печать формы 058/у «Экстренное извещение об инфекционном заболевании, пищевом, остром профессиональном отравлении, необычной реакции на прививку»**

Формирование печатной формы 058/у «Экстренное извещение об инфекционном заболевании, пищевом, остром профессиональном отравлении, необычной реакции на прививку» возможно четырьмя способами:

1. В разделе «Экстренные извещения» при нажатии кнопки **в в строке нужного** извещения и выбора соответствующего пункта [\(Рисунок 502\)](#page-318-0).

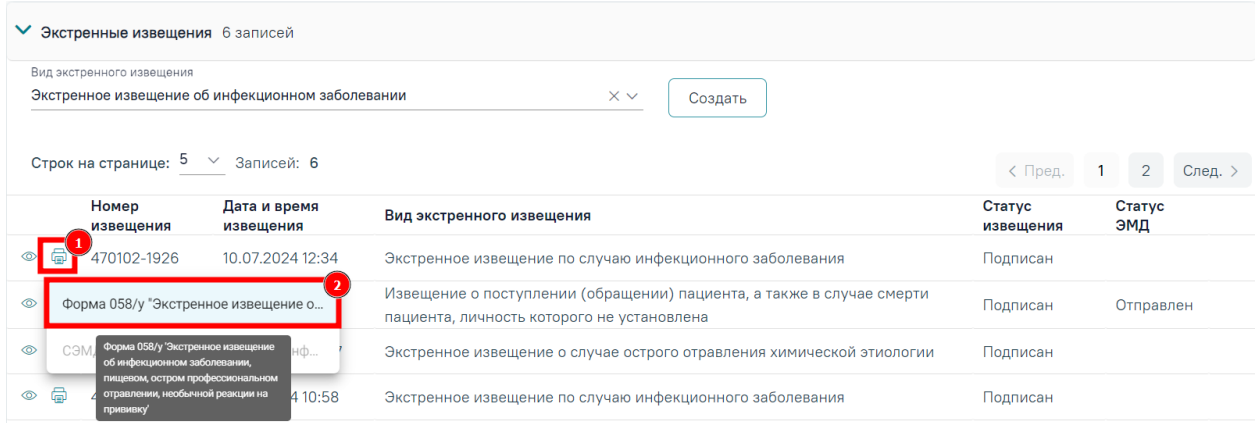

<span id="page-318-0"></span>Рисунок 502. Выбор пункта «Экстренное извещение об инфекционном заболевании»

2. На форме извещения нажать кнопку «Печать/ЭМД» и выбрать пункт «Форма 058/у "Экстренное извещение об инфекционном заболевании, пищевом, остром профессиональном отравлении, необычной реакции на прививку"» [\(Рисунок 503\)](#page-318-1).

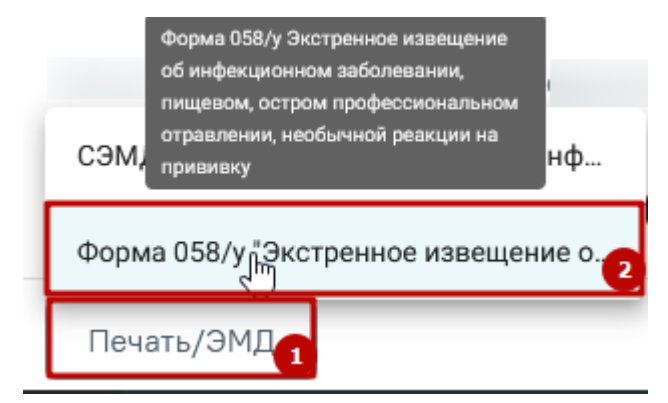

<span id="page-318-1"></span>Рисунок 503. Выбор пункта «Форма 058/у "Экстренное извещение об инфекционном заболевании, пищевом, остром профессиональном отравлении, необычной реакции на

#### прививку"»

3. На форме «Поствакцинальное осложнение» нажать кнопку «Печать/ЭМД» и выбрать пункт «Форма 058/у "Экстренное извещение об инфекционном заболевании, пищевом, остром профессиональном отравлении, необычной реакции на прививку"» [\(Рисунок 504\)](#page-319-0). Пункт доступен после успешной отправки СЭМД «Экстренное извещение об инфекционном заболевании, пищевом, остром профессиональном отравлении, необычной реакции на прививку», описание формирования СЭМД приведено в Руководстве пользователя ТМ МИС SaaS Том 2, а также доступно по ссылке [Иммунопрофилактика.](https://confluence.softrust.ru/x/OgYtAw)

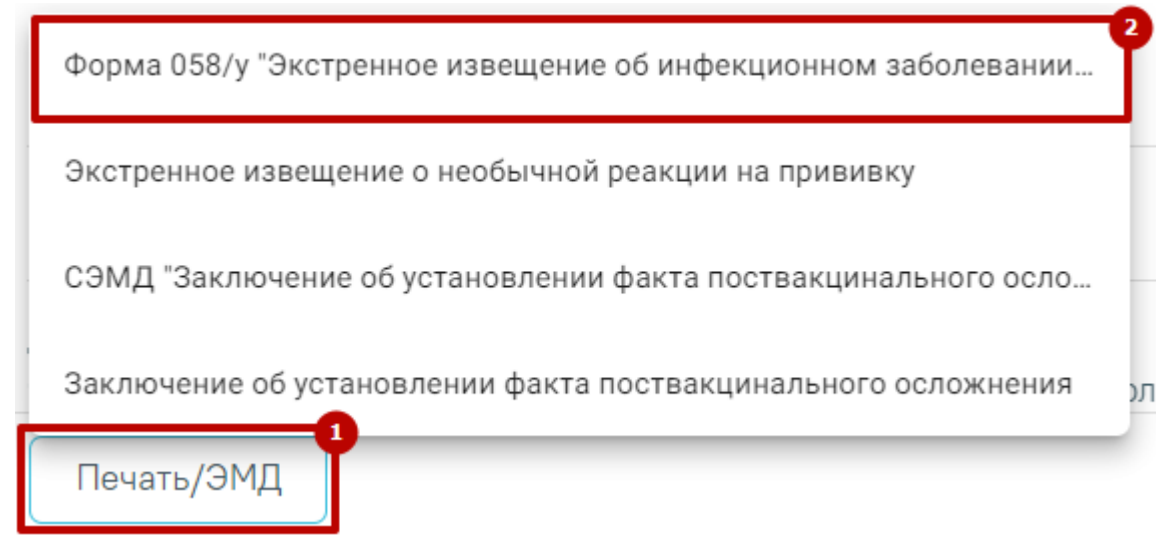

<span id="page-319-0"></span>Рисунок 504. Выбор пункта «Форма 058/у "Экстренное извещение об инфекционном заболевании, пищевом, остром профессиональном отравлении, необычной реакции на

прививку"»

4. В блоке «Поствакцинальные осложнения» нажать кнопку «Печать/ЭМД» и выбрать пункт «Форма 058/у "Экстренное извещение об инфекционном заболевании, пищевом, остром профессиональном отравлении, необычной реакции на прививку"».

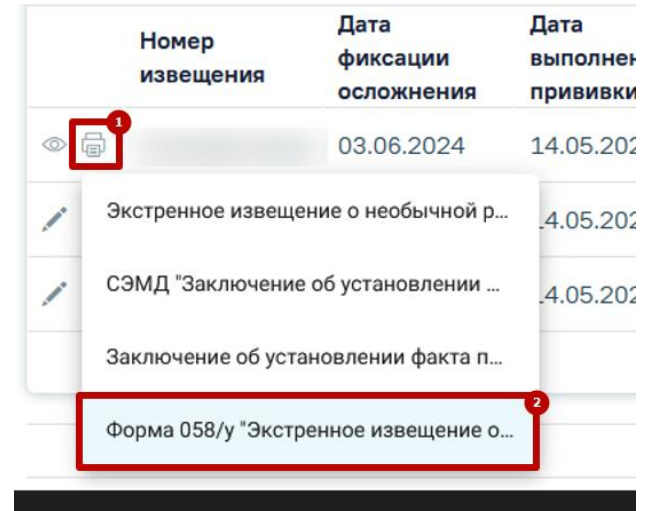

Рисунок 505. Выбор пункта «Форма 058/у "Экстренное извещение об инфекционном заболевании, пищевом, остром профессиональном отравлении, необычной реакции на

## прививку"»

В результате откроется печатная форма экстренного извещения об инфекционном заболевании, пищевом, остром профессиональном отравлении, необычной реакции на прививку [\(Рисунок 506\)](#page-320-0).

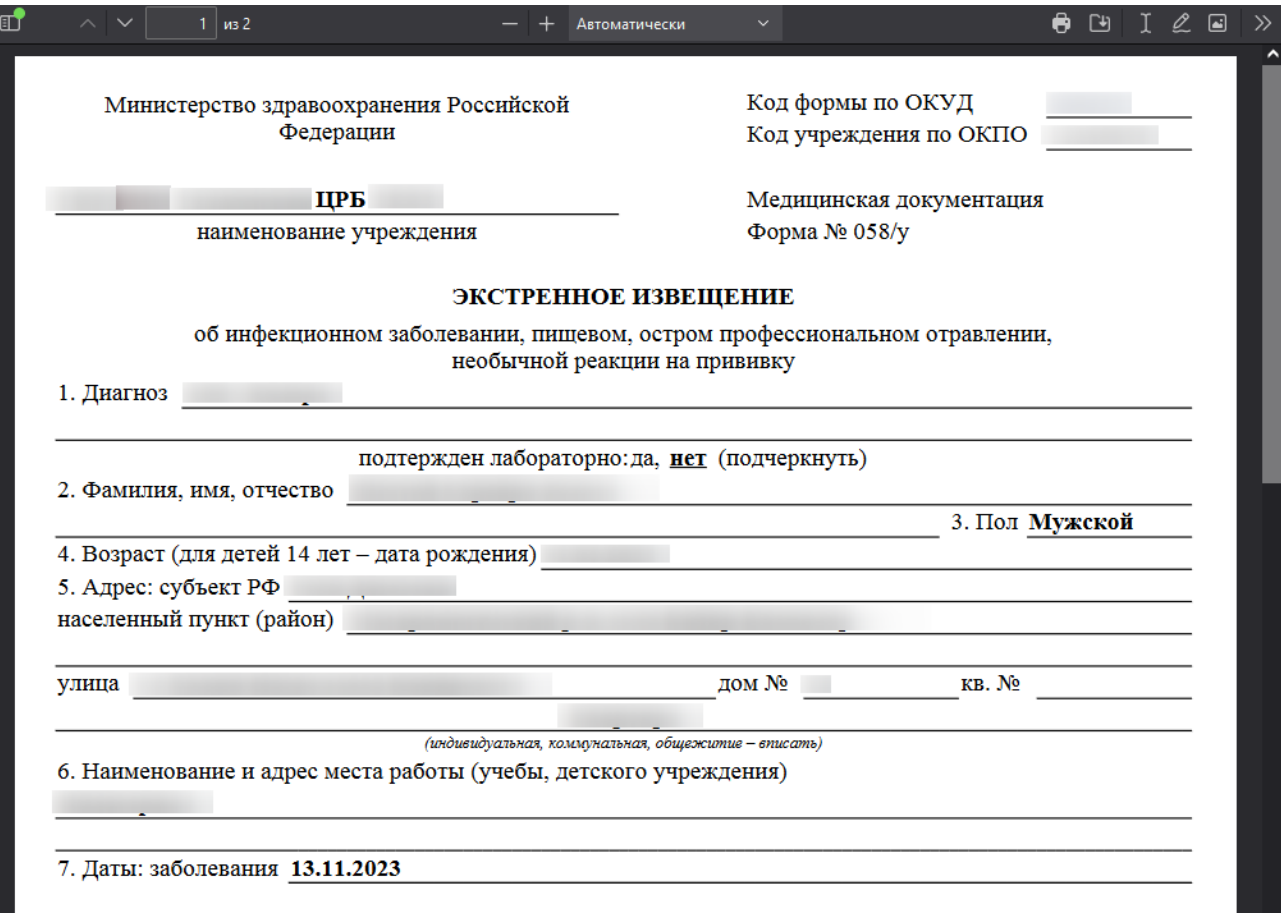

#### Рисунок 506. Печатная форма экстренного извещения

<span id="page-320-0"></span>Для печати извещения следует нажать кнопку **В** Дальнейшая печать осуществляется средствами браузера.

## **1.1.3.2.7.7. Формирование извещения по случаю дорожно-транспортного происшествия**

Для формирования извещения по случаю дорожно-транспортного происшествия необходимо перейти в раздел «Экстренные извещения», выбрать в поле «Вид экстренного извещения» значение «Извещение по случаю дорожно-транспортного происшествия» и нажать кнопку «Создать» [\(Рисунок 507\)](#page-321-0).

# Экстренные извещения

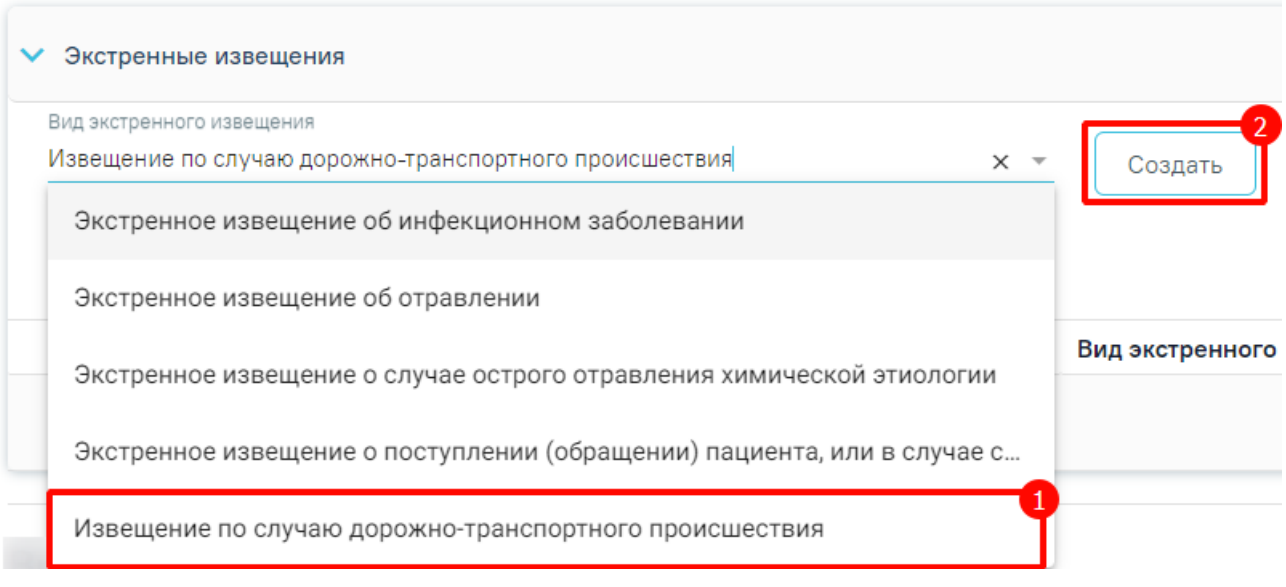

## Рисунок 507. Справочник видов извещений

<span id="page-321-0"></span>Для создания извещения по случаю дорожно-транспортного происшествия необходимо наличие основного диагноза в блоке «Диагнозы», иначе отобразится сообщение об ошибке [\(Рисунок 508\)](#page-321-1).

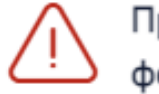

Проверьте правильность заполнения  $\hskip1cm \times$ формы

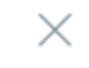

## Рисунок 508. Сообщение об ошибке

<span id="page-321-1"></span>Далее отобразится форма «Извещение по случаю дорожно-транспортного происшествия» [\(Рисунок 509\)](#page-322-0).

#### Извещение по случаю дорожно-транспортного происшествия

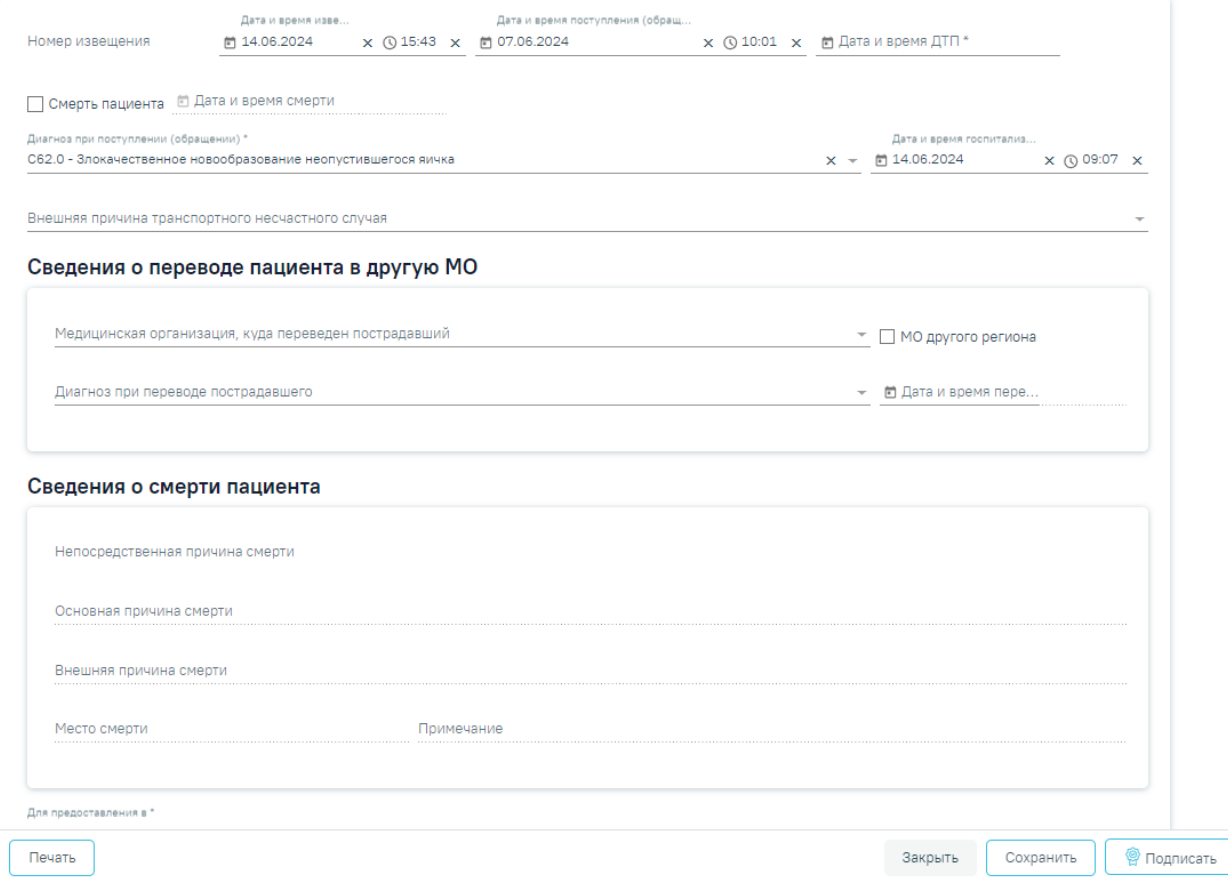

<span id="page-322-0"></span>Рисунок 509. Форма «Извещение по случаю дорожно-транспортного происшествия»

Для формирования извещения необходимо заполнить поля:

− «Номер извещения» – заполняется автоматически в соответствии со сквозной нумерацией извещений, недоступно для редактирования.

− «Дата и время извещения» – заполняется по умолчанию текущей датой и временем, доступно для редактирования. Дата и время извещения не могут быть больше текущих даты и времени. Обязательное для заполнения.

− «Дата и время поступления (обращения) – заполняется по умолчанию датой поступления из МКСБ (если извещение создается в МКСБ). Поле обязательно для заполнения.

− «Дата и время ДТП» – заполняется вручную с клавиатуры или путем выбора значения из календаря. Поле обязательно для заполнения.

− «Смерть пациента» – при оформлении извещения по случаю смерти пациента необходимо установить флажок. В результате станут доступны: поле «Дата и время смерти», поля блока «Сведения о смерти пациента». Поле «Внешняя причина транспортного несчастного случая», а также поля блока «Сведения о переводе пациента в другую МО» будут недоступны для редактирования при установленном флажке. При

установленном исходе госпитализации «Умер» или «Умер в приёмном покое» в последнем движении, флажок устанавливается по умолчанию.

− «Дата и время смерти» – предзаполняется датой и временем смерти из МКСБ. Доступно для редактирования вводом значения с клавиатуры или путем выбора значения из календаря. Обязательно для заполнения. При наличии МСС поле предзаполняется датой и временем смерти пациента из МСС.

− «Диагноз при поступлении (обращении)» – заполняется по умолчанию диагнозом из МКСБ. Доступно для редактирования путем выбора значения из справочника. Обязательно для заполнения.

− «Дата и время госпитализации» – предзаполняется датой госпитализации из МКСБ. Доступно для редактирования вручную с клавиатуры или выбором значения из календаря. Дата и время госпитализации не может превышать дату и время смерти, если установлен флажок «Смерть пациента».

− «Внешняя причина транспортного несчастного случая» – заполняется автоматически внешней причиной диагноза из МКСБ. Доступно для редактирования путем выбора значения из справочника.

В блоке «Сведения о переводе пациента в другую МО» заполняются следующие поля:

− «Медицинская организация, куда переведен пострадавший» – заполняется выбором значения из справочника.

− «МО другого региона» – заполняется путем установки флажка. По умолчанию флажок снят. При установленном флажке в поле «Медицинская организация, в которую направлен пострадавший» отображаются медицинские организации другого региона.

− «Диагноз при переводе пострадавшего» – предзаполняется диагнозом при переводе при установленном исходе госпитализации «Переведен в др. ЛПУ». Доступно для редактирования, заполняется выбором значения из справочника.

− «Дата и время перевода» – предзаполняется датой и временем выписки при установленном исходе госпитализации «Переведен в др. ЛПУ». Доступно для редактирования, заполняется вручную с клавиатуры или выбором значения из календаря.

В блоке «Сведения о смерти пациента» следующие поля:

− «Непосредственная причина смерти» – заполняется выбором значения из справочника. При наличии МСС поле предзаполняется непосредственной причиной смерти пациента из МСС.

324
− «Основная причина смерти» – заполняется выбором значения из справочника. При наличии МСС поле предзаполняется основной причиной смерти пациента из МСС.

− «Внешняя причина смерти» – заполняется выбором значения из справочника. При наличии МСС поле предзаполняется внешней причиной смерти пациента из МСС.

− «Место смерти» – заполняется выбором значения из справочника. Обязательно для заполнения. При наличии МСС поле предзаполняется местом смерти пациента из МСС.

− «Примечание» – заполняется вручную с клавиатуры.

После блока «Сведения о смерти пациента» необходимо заполнить поля:

− «Для предоставления в» – заполняется автоматически значением «По месту требования», доступно для редактирования. При установленном признаке «Ввести вручную» поле заполняется вручную с клавиатуры. Для возможности заполнения поля с помощью справочника МО, необходимо убрать признак «Ввести вручную». В результате будет доступен множественный выбор значений из справочника медицинских организаций. Обязательно для заполнения.

− «Ввести вручную» – заполняется путем установки флажка. По умолчанию флажок установлен.

− «Документ составил» – заполняется выбором из справочника медицинского персонала. Поле обязательно для заполнения. По умолчанию поле будет заполнено данными текущего пользователя.

− «Документ заверил» – заполняется выбором из справочника медицинского персонала. Поле обязательно для заполнения.

Для сохранения внесенных данных следует нажать кнопку «Сохранить». В результате отобразится сообщение об успешном выполнении операции [\(Рисунок 510\)](#page-324-0).

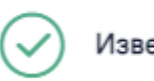

#### Извещение успешно сохранено

#### Рисунок 510. Сообщение об успешном сохранении извещения

 $\times$ 

<span id="page-324-0"></span>Для подписи извещения следует нажать кнопку «Подписать» на форме «Извещение по случаю дорожно-транспортного происшествия». В результате отобразится сообщение об успешном выполнении операции [\(Рисунок 511\)](#page-325-0).

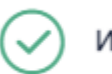

Извещение успешно подписано

Рисунок 511. Сообщение об успешном подписании извещения

×

<span id="page-325-0"></span>При нажатии кнопки «Печать» отображается список печатных форм [\(Рисунок 512\)](#page-325-1). Печатная форма «ПФ № 58-ДТП-1/у "Извещение о раненом, скончавшемся в течение 30 суток после дорожно-транспортного происшествия"» доступна при установленном флажке «Смерть пациента». Печатная форма «ПФ № 58-ДТП-2/у "Извещение о раненом в дорожнотранспортном происшествии, обратившемся или доставленном в медицинскую организацию"» доступна при снятом флажке «Смерть пациента».

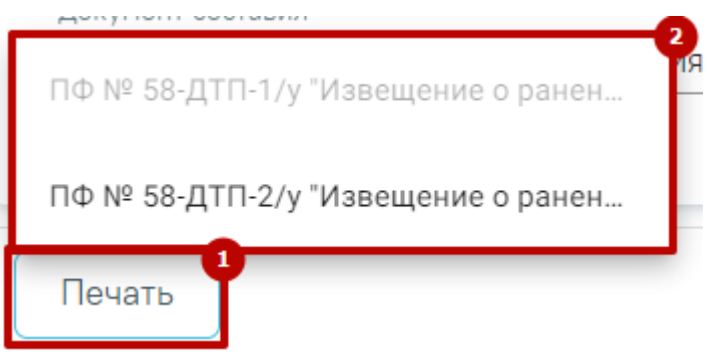

Рисунок 512. Список печатных форм

<span id="page-325-1"></span>Для закрытия формы без сохранения данных и возврата в МКСБ следует нажать кнопку «Закрыть» или «Вернуться в МКСБ» [\(Рисунок 513\)](#page-325-2).

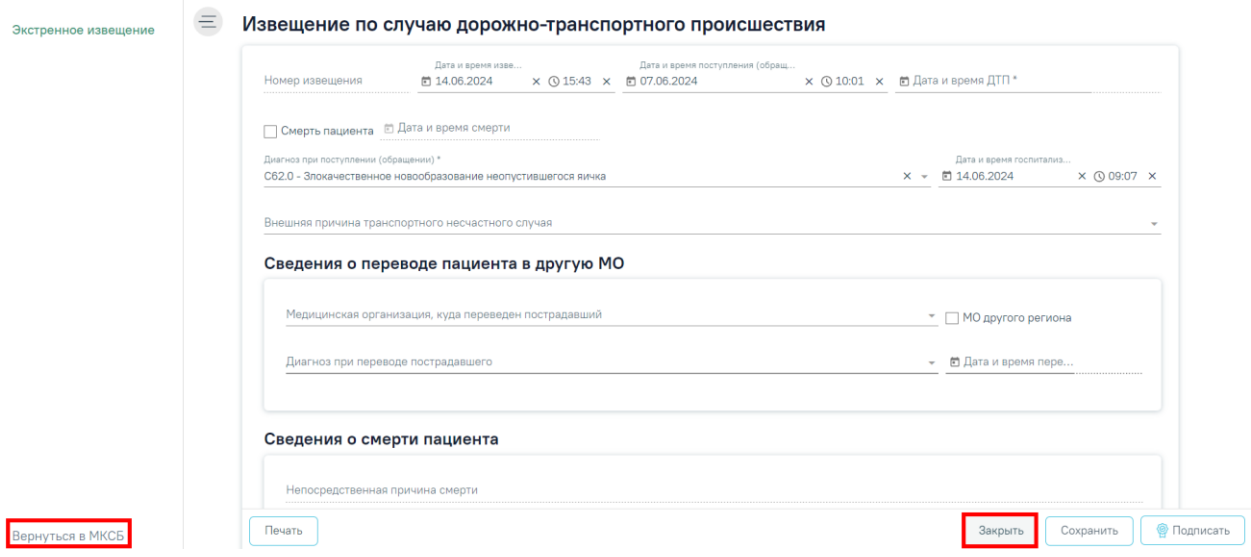

Рисунок 513. Кнопки «Закрыть» и «Вернуться в МКСБ»

<span id="page-325-2"></span>**1.1.3.2.7.7.1. Печать формы «ПФ № 58-ДТП-1/у "Извещение о раненом, скончавшемся в течение 30 суток после дорожнотранспортного происшествия"»**

Формирование печатной формы «ПФ № 58-ДТП-1/у "Извещение о раненом, скончавшемся в течение 30 суток после дорожно-транспортного происшествия"» возможно двумя способами:

1. В разделе «Экстренные извещения» при нажатии кнопки **в в строке нужного** извещения.

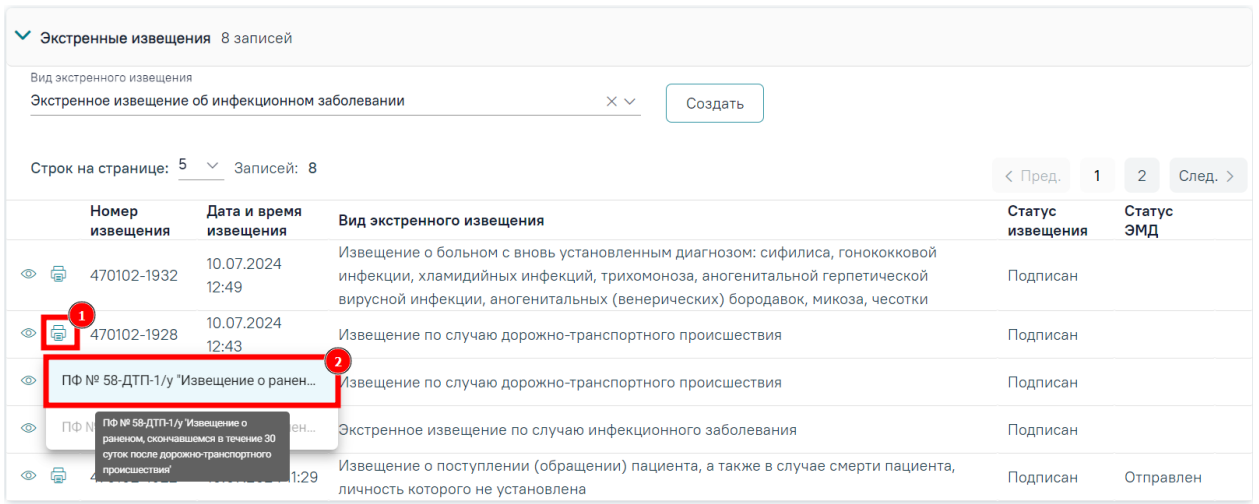

Рисунок 514. Выбор пункта «ПФ № 58-ДТП-1/у "Извещение о раненом, скончавшемся в течение 30 суток после дорожно-транспортного происшествия"»

2. На форме извещения нажать кнопку «Печать» и выбрать пункт «ПФ № 58-ДТП-1/у "Извещение о раненом, скончавшемся в течение 30 суток после дорожнотранспортного происшествия"».

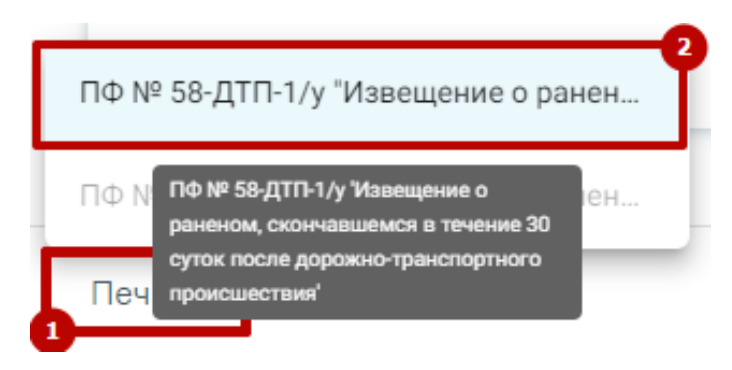

Рисунок 515. Выбор пункта «ПФ № 58-ДТП-1/у "Извещение о раненом, скончавшемся в течение 30 суток после дорожно-транспортного происшествия"»

В результате откроется печатная форма извещения о раненом, скончавшемся в течение 30 суток после дорожно-транспортного происшествия.

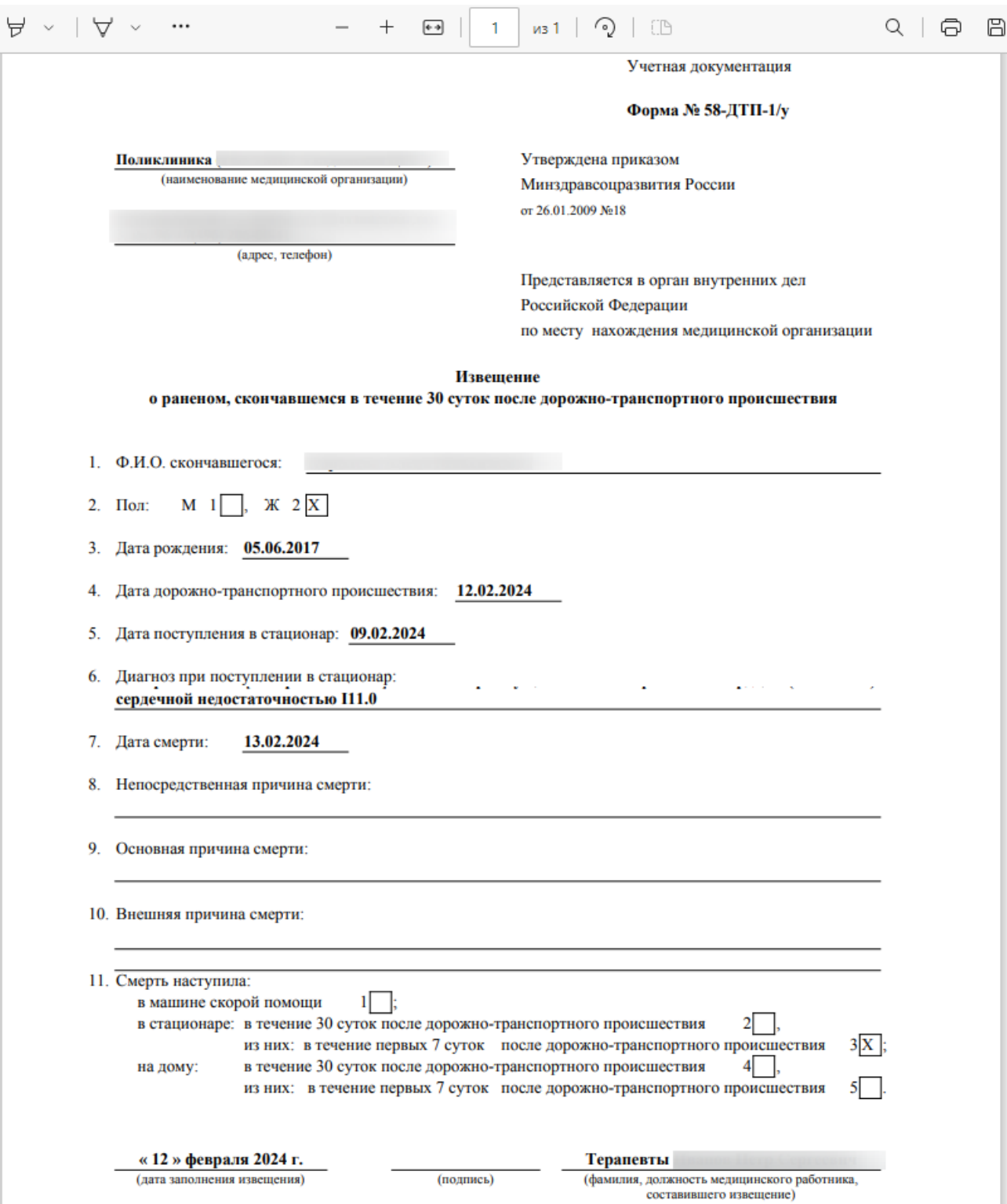

Рисунок 516. Печатная форма экстренного извещения

Для печати извещения следует нажать кнопку  $\overline{\Theta}$ . Дальнейшая печать осуществляется средствами браузера.

**1.1.3.2.7.7.2. Печать формы «ПФ № 58-ДТП-2/у "Извещение о раненом в дорожно-транспортном происшествии, обратившемся или доставленном в медицинскую организацию"»**

Формирование печатной формы «ПФ № 58-ДТП-2/у "Извещение о раненом в дорожно-транспортном происшествии, обратившемся или доставленном в медицинскую организацию"» возможно двумя способами:

1. В разделе «Экстренные извещения» при нажатии кнопки **в в строке нужного** извещения.

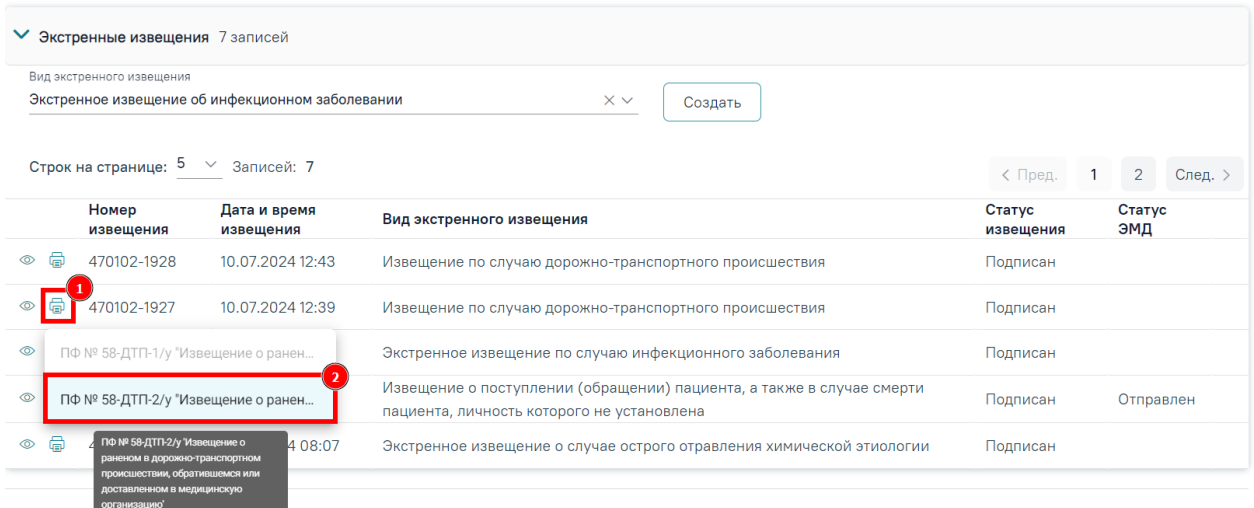

Рисунок 517. Выбор пункта «ПФ № 58-ДТП-2/у "Извещение о раненом в дорожнотранспортном происшествии, обратившемся или доставленном в медицинскую организацию"»

2. На форме извещения нажать кнопку «Печать» и выбрать пункт «ПФ № 58-ДТП-2/у "Извещение о раненом в дорожно-транспортном происшествии, обратившемся или доставленном в медицинскую организацию"».

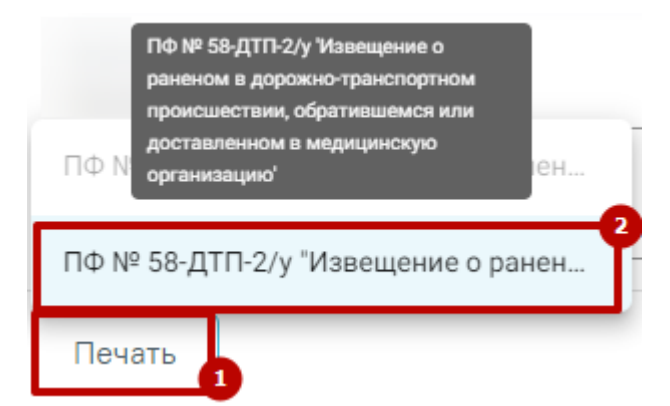

Рисунок 518. Выбор пункта «ПФ № 58-ДТП-2/у "Извещение о раненом в дорожно-

транспортном происшествии, обратившемся или доставленном в медицинскую

#### организацию"»

В результате откроется печатная форма извещения о раненом в дорожнотранспортном происшествии, обратившемся или доставленном в медицинскую организацию [\(Рисунок 519\)](#page-329-0).

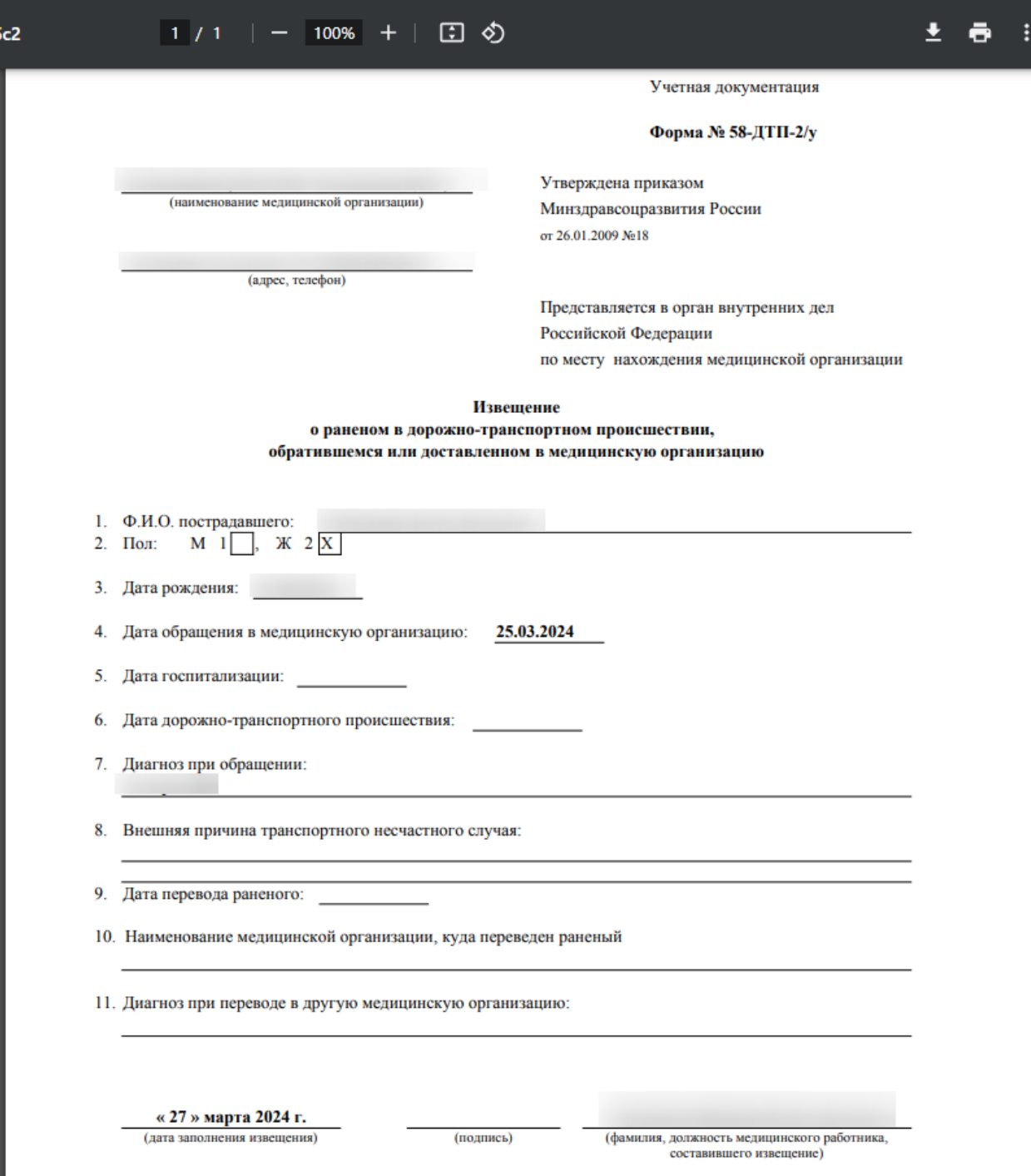

Рисунок 519. Печатная форма экстренного извещения

<span id="page-329-0"></span>Для печати извещения следует нажать кнопку - Дальнейшая печать осуществляется средствами браузера.

## **1.1.3.2.7.8. Извещение о больном с вновь установленным диагнозом: сифилиса, гонококковой инфекции, хламидийных инфекций, трихомоноза, аногенитальной герпетической вирусной инфекции, аногенитальных (венерических) бородавок, микоза, чесотки**

Для формирования извещения больном с вновь установленным диагнозом: сифилиса, гонококковой инфекции, хламидийных инфекций, трихомоноза, аногенитальной герпетической вирусной инфекции, аногенитальных (венерических) бородавок, микоза, чесотки необходимо перейти в раздел «Экстренные извещения», выбрать в поле «Вид экстренного извещения» соответствующее значение и нажать кнопку «Создать» [\(Рисунок](#page-330-0)  [520\)](#page-330-0).

#### • Экстренные извещения

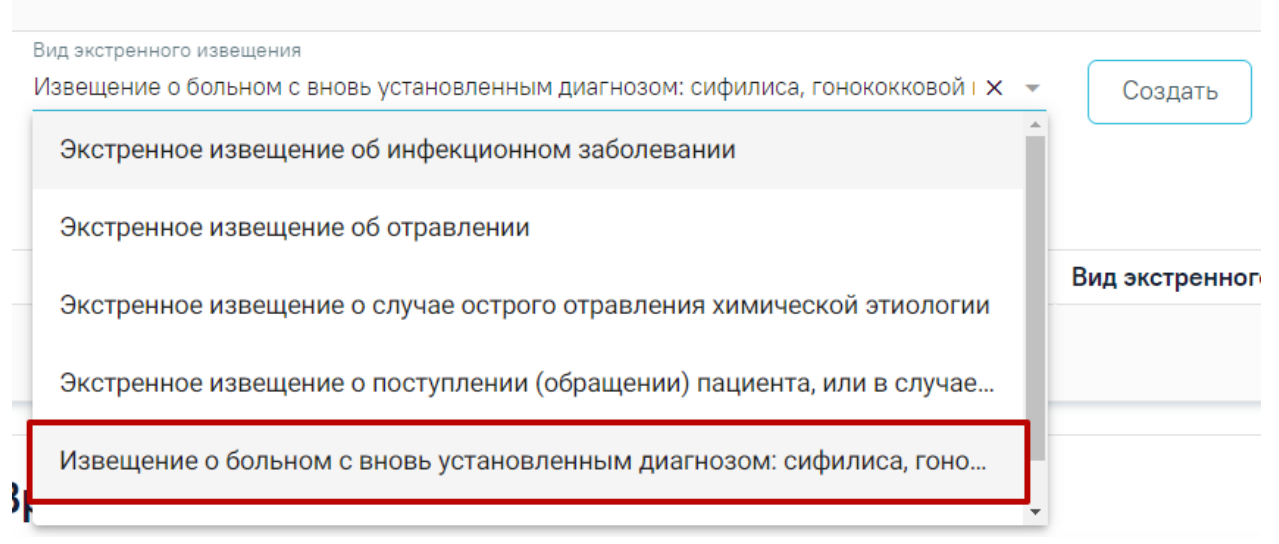

#### Рисунок 520. Справочник видов извещений

<span id="page-330-0"></span>В результате отобразится форма «Извещение о больном с вновь установленным диагнозом: сифилиса, гонококковой инфекции, хламидийных инфекций, трихомоноза, аногенитальной герпетической вирусной инфекции, аногенитальных (венерических) бородавок, микоза, чесотки» [\(Рисунок 521\)](#page-331-0).

Извещение о больном с вновь установленным диагнозом: сифилиса, гонококковой инфекции, хламидийных инфекций, трихомоноза, аногенитальной герпетической вирусной инфекции, аногенитальных (венерических) бородавок, микоза, чесотки

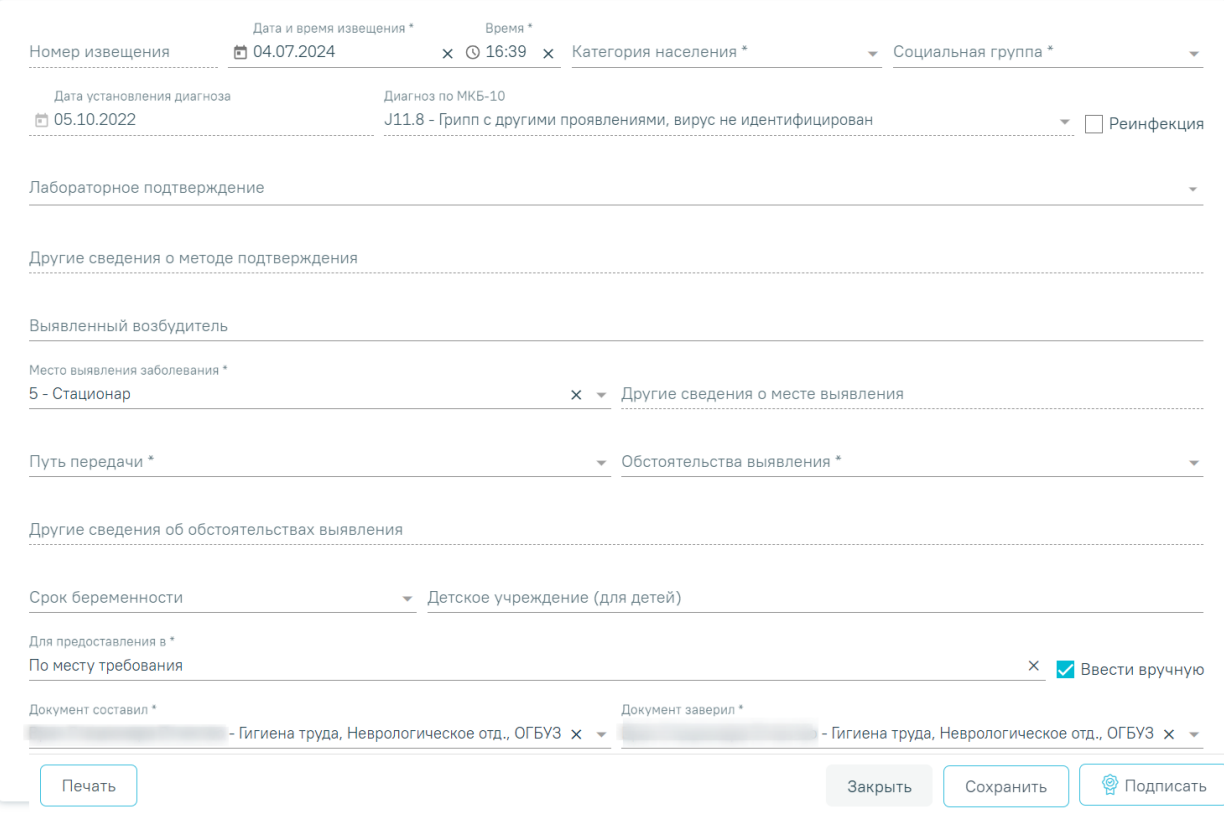

Рисунок 521. Форма извещения

<span id="page-331-0"></span>Для формирования извещения необходимо заполнить поля:

− «Номер извещения» – заполняется автоматически в соответствии со сквозной нумерацией извещений, недоступно для редактирования.

− «Дата и время извещения» – заполняется по умолчанию текущей датой и временем, доступно для редактирования. Дата и время извещения не могут быть больше текущих даты и времени. Обязательно для заполнения.

− «Категория населения» – поле выбора из справочника. Обязательно для заполнения.

− «Социальная группа» – может быть заполнено автоматически социальной группой из МКСБ пациента при наличии подходящего значения. Доступно для редактирования путем выбора значения из справочника. Для выбора доступны значения, определенные для данного вида документа. Поле обязательно для заполнения.

− «Дата установления диагноза» – поле автоматически заполняется датой установления диагноза из текущего движения в МКСБ с типом «Клинический заключительный - Основное заболевание», при отсутствии заполняется датой диагноза с типом «Основное заболевание», а при его отсутствии заполняется датой диагноза с типом «Диагноз приемного отделения». Поле недоступно для редактирования.

− «Диагноз по МКБ-10» – поле автоматически заполняется диагнозом из текущего движения в МКСБ с типом «Клинический заключительный - Основное заболевание», при его отсутсвтвии диагнозом с типом «Основное заболевание», а при его отсутствии при его отсутствии диагнозом с типом «Диагноз приемного отделения». Поле недоступно для редактирования.

− «Реинфекция» – заполняется путем установки флажка. Признак устанавливается когда инфекция выявлена повторно. По умолчанию флажок снят.

− «Лабораторное подтверждение» – поле множественного выбора из справочника.

− «Другие сведения о методе подтверждения» – поле заполняется вручную с клавиатуры. Поле доступно для заполнения, если в поле «Лабораторное подтверждение» установлено значение «Другое».

− «Место выявления заболевания» – поле выбора из справочника. По умолчанию заполняется значением «Стационар». Поле обязательно для заполнения.

− «Другие сведения о месте выявления» – поле заполняется вручную с клавиатуры. Поле доступно для ввода и обязательно для заполнения, если в поле «Место выявления заболевания» выбрано значение «Другое».

− «Выявленный возбудитель» – поле заполняется вручную с клавиатуры.

− «Путь передачи» – поле выбора из справочника. Поле обязательно для заполнения.

− «Обстоятельство выявления» – поле выбора из справочника. Поле обязательно для заполнения.

− «Другие сведения об обстоятельствах выявления» – поле заполняется вручную с клавиатуры. Поле доступно для ввода и обязательно для заполнения, если в поле «Обстоятельство выявления заболевания» выбрано значение «Другие обстоятельства».

− «Срок беременности» – поле выбора из справочника. Доступно для заполнения только для пациентов женского пола, иначе заблокировано.

− «Детское учреждение (для детей)» – поле заполняется вручную с клавиатуры.

− «Для предоставления в» – если флажок «Ввести вручную» установлен, поле предзаполняется значением «По месту требования» и доступно для редактирования. Если флажок «Ввести вручную» снят, поле заполняется множественным выбором из справочника. Поле обязательно для заполнения.

− «Документ составил» – по умолчанию поле заполнено данными текущего пользователя. Поле доступно для редактирования и заполняется путем выбора значения из справочника медицинского персонала. Поле обязательно для заполнения.

333

− «Документ заверил» – по умолчанию поле заполнено данными текущего пользователя. Поле доступно для редактирования и заполняется путем выбора значения из справочника медицинского персонала. Поле обязательно для заполнения.

Для сохранения внесенных данных следует нажать кнопку «Сохранить». В результате отобразится сообщение об успешном выполнении операции [\(Рисунок 522\)](#page-333-0).

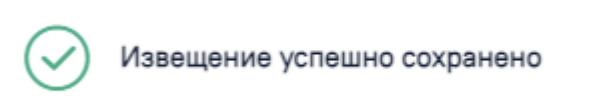

#### Рисунок 522. Сообщение об успешном сохранении извещения

 $\times$ 

×

<span id="page-333-0"></span>Для подписи извещения следует нажать кнопку «Подписать». В результате отобразится сообщение об успешном выполнении операции [\(Рисунок 523\)](#page-333-1). Документ перейдет в статус «Подписан», вместо кнопки подписать отобразится кнопка «Снять подпись».

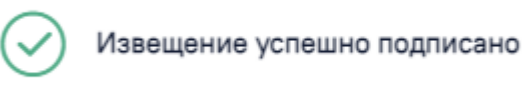

#### Рисунок 523. Сообщение об успешном подписании извещения

<span id="page-333-1"></span>При нажатии кнопки «Печать/ЭМД» откроется печатная форма «ПФ 089/у-кв "Извещение о больном с вновь установленным диагнозом: сифилиса, гонококковой инфекции, хламидийных инфекций, трихомоноза, аногенитальной герпетической вирусной инфекции, аногенитальных (венерических) бородавок, микоза, чесотки"» [Рисунок 521\)](#page-331-0).

Для закрытия формы без сохранения данных и возврата в МКСБ следует нажать кнопку «Закрыть» или «Вернуться в МКСБ» [\(Рисунок 524\)](#page-334-0).

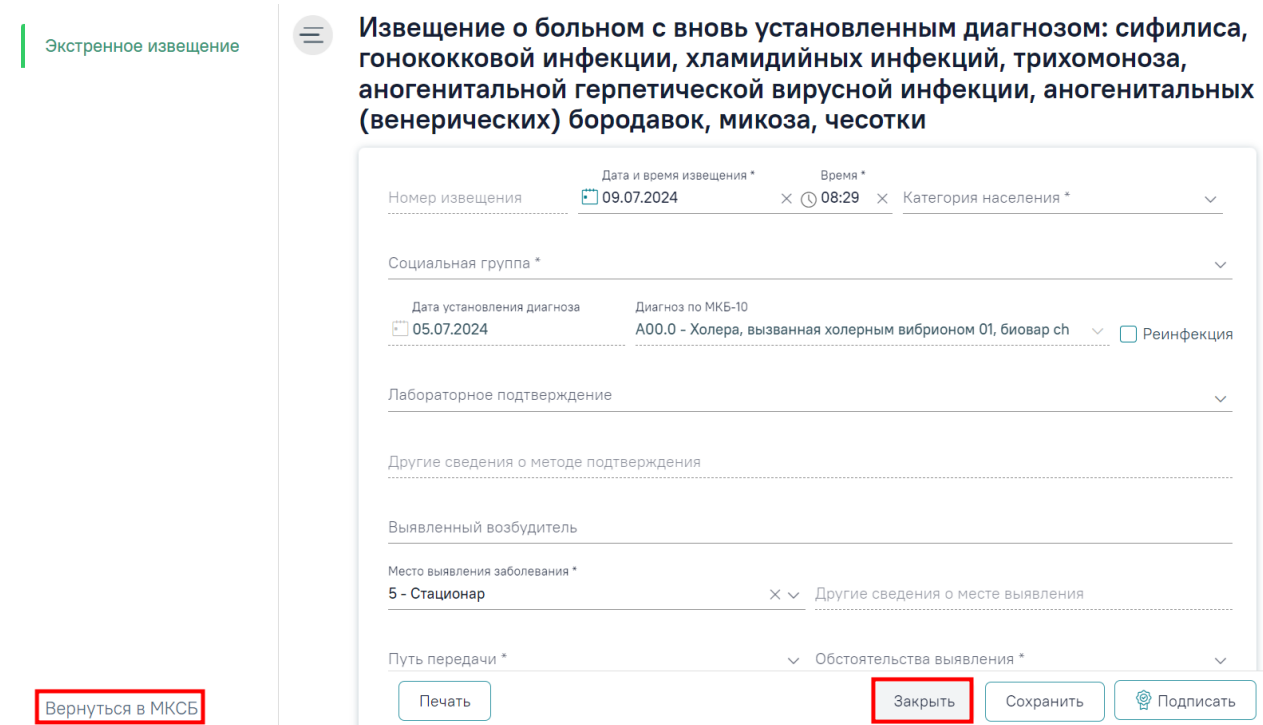

Рисунок 524. Кнопки «Закрыть» и «Вернуться в МКСБ»

# <span id="page-334-0"></span>**1.1.3.2.7.8.1. Печать формы «ПФ 089/у-кв "Извещение о больном с вновь установленным диагнозом: сифилиса, гонококковой инфекции, хламидийных инфекций, трихомоноза, аногенитальной герпетической вирусной инфекции, аногенитальных (венерических) бородавок, микоза, чесотки"»**

Формирование печатной формы «ПФ 089/у-кв "Извещение о больном с вновь установленным диагнозом: сифилиса, гонококковой инфекции, хламидийных инфекций, трихомоноза, аногенитальной герпетической вирусной инфекции, аногенитальных (венерических) бородавок, микоза, чесотки"» возможно двумя способами:

1. В разделе «Экстренные извещения» при нажатии кнопки в строке нужного извещения [\(Рисунок 525\)](#page-335-0).

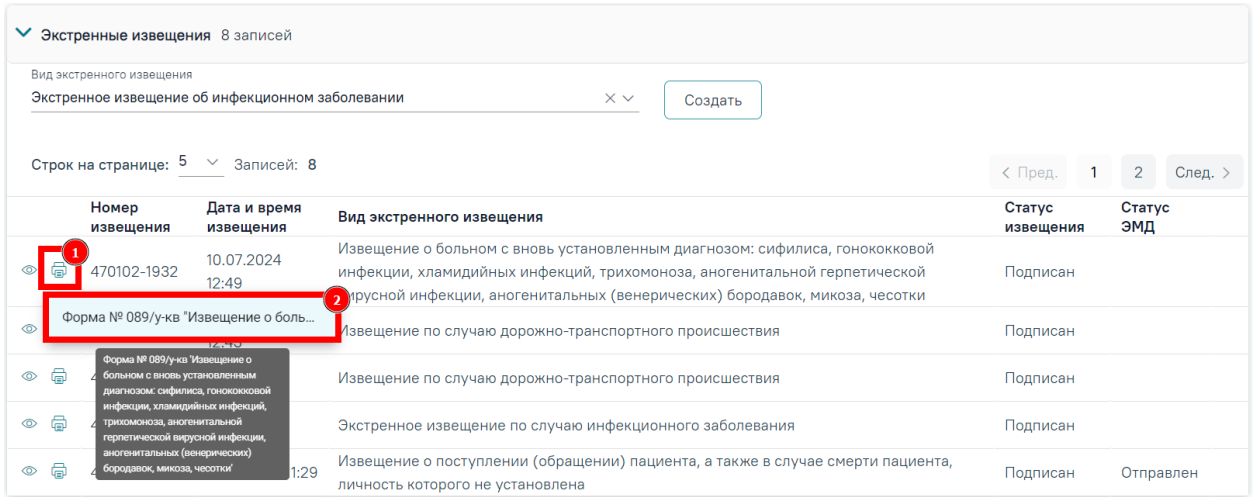

Рисунок 525. Выбор пункта «Форма 089/у-кв "Извещение о больном с вновь

<span id="page-335-0"></span>установленным диагнозом: сифилиса, гонококковой инфекции, хламидийных инфекций,

трихомоноза, аногенитальной герпетической вирусной инфекции, аногенитальных

(венерических) бородавок, микоза, чесотки"»

2. На форме извещения нажать кнопку «Печать» [\(Рисунок 526\)](#page-335-1).

Извещение о больном с вновь установленным диагнозом: сифилиса, гонококковой инфекции, хламидийных инфекций, трихомоноза, аногенитальной герпетической вирусной инфекции, аногенитальных (венерических) бородавок, микоза, чесотки

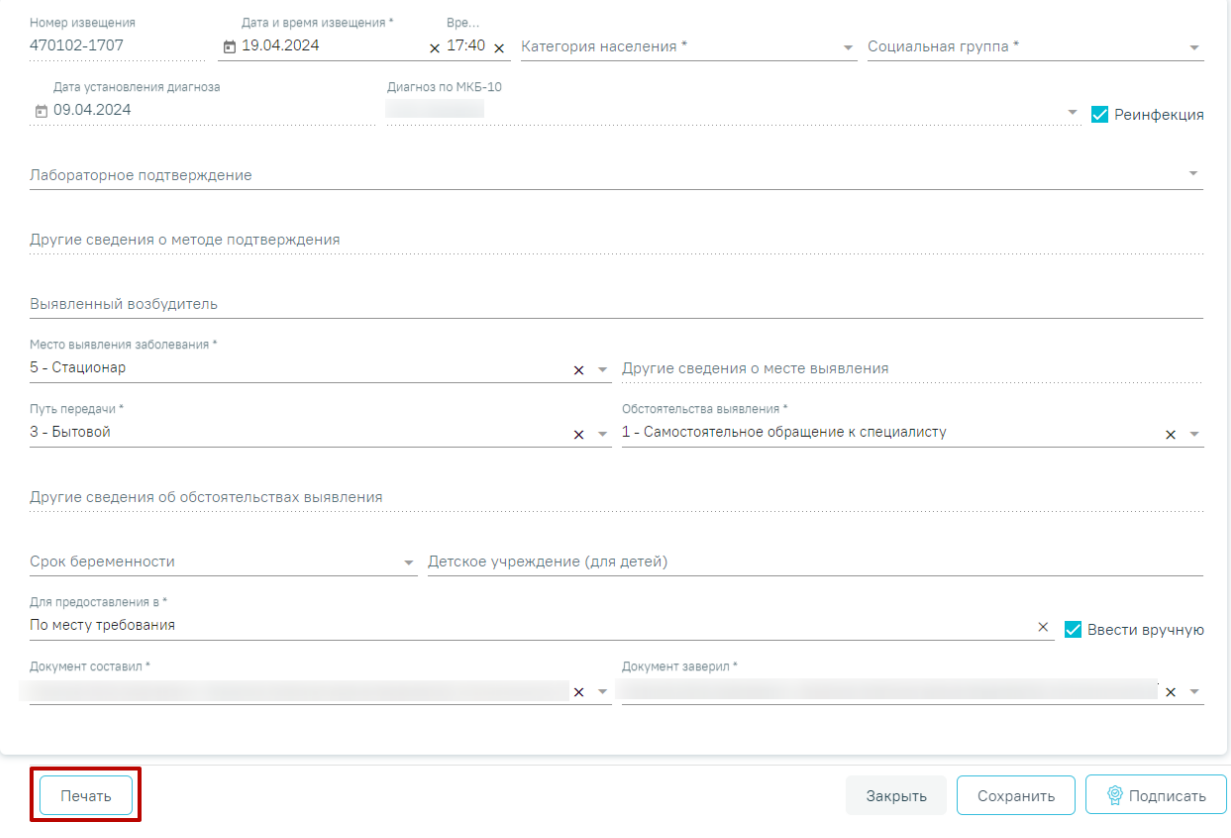

#### Рисунок 526. Кнопка «Печать»

<span id="page-335-1"></span>В результате откроется печатная форма извещения о больном с вновь установленным диагнозом: сифилиса, гонококковой инфекции, хламидийных инфекций,

трихомоноза, аногенитальной герпетической вирусной инфекции, аногенитальных (венерических) бородавок, микоза, чесотки.

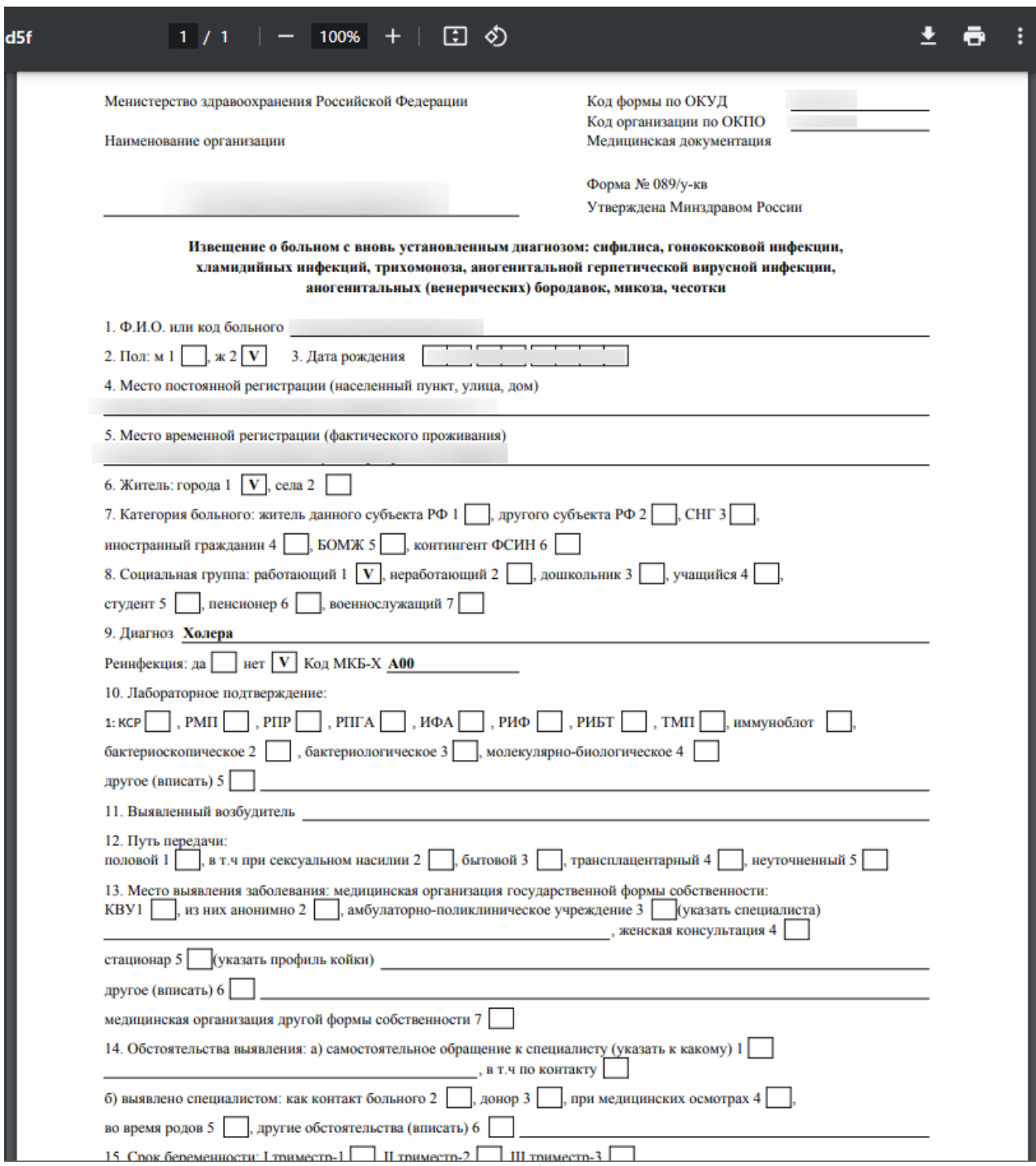

Рисунок 527. Печатная форма экстренного извещения

Для печати извещения следует нажать кнопку . Дальнейшая печать осуществляется средствами браузера.

## **1.1.3.2.8. Блок «Койки»**

Блок «Койки» доступен для редактирования и просмотра пользователям с ролями «Врач стационара» и «Медсестра».

В блоке «Койки» указываются сведения о профиле лечения и расположении койки пациента [\(Рисунок 528\)](#page-337-0).

15 Койки

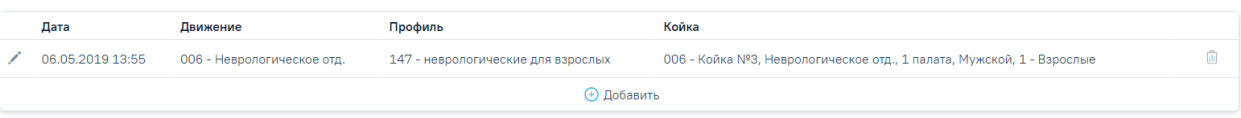

Рисунок 528. Блок «Койки»

<span id="page-337-0"></span>Добавить койку можно с помощью кнопки «Добавить», расположенной под списком [\(Рисунок 528\)](#page-337-0). Отобразится форма добавления койки [\(Рисунок 529\)](#page-337-1).

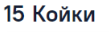

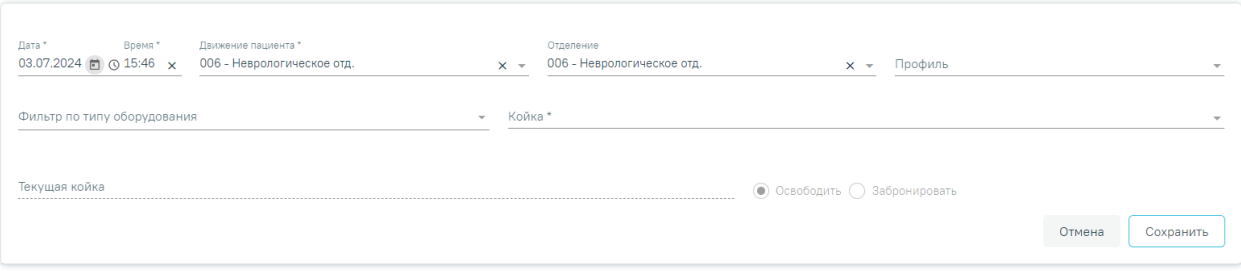

Рисунок 529. Форма добавления койки

На форме необходимо заполнить следующие поля:

<span id="page-337-1"></span>• «Дата» и «Время» – в полях указываются дата и время назначения койки. Предзаполнение поля зависит от значения настройки UseDateingoingByDefault (подробное описание см. в Руководстве системного программиста ТМ МИС SaaS). Дата и время назначения койки не могут быть больше времени следующего движения или выписки. Также дата и время назначения койки не могут быть меньше либо равны дате и времени назначения предыдущей койки. Если дата и время назначения койки выходит за пределы возможного диапазона, поля выделяются красным цветом. При наведении мыши на поле отображается всплывающая подсказка с информацией о допустимом значении [\(Рисунок](#page-337-2)  [530\)](#page-337-2).

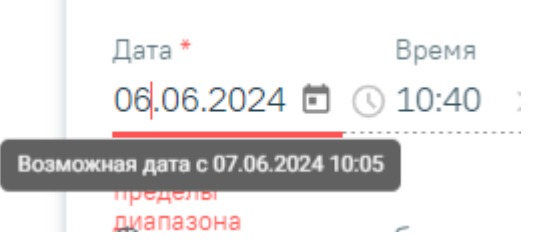

Рисунок 530. Допустимое значение для поля «Дата»

<span id="page-337-2"></span>• «Движение пациента» – в поле указывается наименование отделения, в котором пациенту выделяется койка. По умолчанию заполняется отделением, указанным в движении. Если в блоке «Движения пациента» указанно несколько отделений, в поле можно выбрать одно из этих отделений. Поле обязательно для заполнения.

• «Отделение» – заполняется с помощью выбора отделения из выпадающего списка. По умолчанию заполняется отделением, указанным в движении. Поле доступно для заполнения при выключенной настройке «BranchBedFilterMode». Если настройка «BranchBedFilterMode» включена, поле «Отделение» предзаполняется отделением указанным в движении и недоступно для редактирования. Описание настройки приведено в Руководстве системного программиста ТМ МИС Saas, а также доступно по ссылке [https://confluence.softrust.ru/x/tQotAw.](https://confluence.softrust.ru/x/tQotAw)

• «Профиль» – указывается профиль койки. Если заполнено поле «Отделение», то в поле «Профиль» значения будут отфильтрованы согласно выбранному отделению. Если поле «Отделение» не заполнено, то в поле «Профиль» будут доступны все профили из справочника.

• «Фильтр по типу оборудования» – поле предназначено для фильтрации значений в поле «Койки». В поле указывается тип оборудования, для добавления следует установить флажок в строке с необходимым типом оборудования. Для того чтобы отменить выбор типа оборудования следует снять флажок. В поле можно добавить несколько вариантов типа оборудования. Выбранный тип оборудования отобразится в поле. Поле необязательно для заполнения.

• «Койка» – заполняется из справочника. Поле обязательно для заполнения. При первоначальном заполнении поля «Фильтр по типу оборудования», значения поля «Койка» будут отфильтрованы согласно выбранному типу оборудования. Также значения поля «Койка» отфильтрованы согласно отделению, указанному в поле «Отделение».

• «Текущая койка» – поле заполняется автоматически текущей занятой пациентом койкой.

• Переключатель «Освободить/Забронировать» – заполняется выбором значения с помощью переключателя. Если установлен переключатель «Освободить», то при сохранении текущая койка примет статус «Свободна». Если установлен переключатель «Забронировать», то при сохранении текущая койка примет статус «Забронирована». По умолчанию установлен переключатель «Освободить».

После заполнения поля «Койка» ниже поля «Фильтр по типу оборудования» отобразится список со сведениями назначения койки и сведениями об оборудовании, закрепленном за указанной койкой [\(Рисунок 531\)](#page-339-0).

339

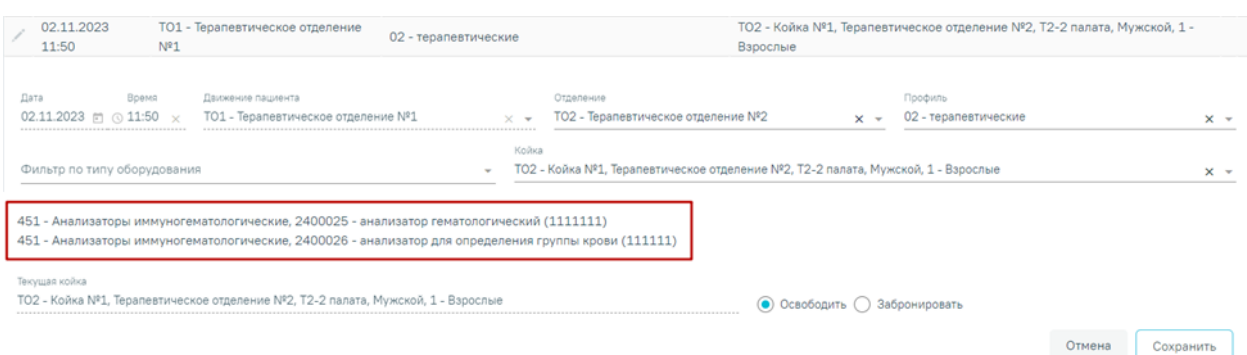

<span id="page-339-0"></span>Рисунок 531. Отображение списка со сведениями назначения койки и сведениями об оборудовании, закрепленном за указанной койкой

Для сохранения внесенных данных следует нажать кнопку «Сохранить».

Для коек со статусом «Забронирована» отображается значок . При наведении

курсора мыши на значок <sup>(1)</sup> отобразится всплывающая подсказка «Койка забронирована. Освободить?».

Койка

052 - Койка №20, Дневной стационар неврология, 1 палата, Мужской, 1 - Взрослые Койка забронирована. Освободить?

Рисунок 532. Отображение всплывающей подсказки

При нажатии на значок отобразятся иконки подтверждения  $\times$  и отмены  $\times$ Для подтверждения следует нажать Х. В результате отобразится сообщение об успешном выполнении действия [\(Рисунок 533\)](#page-339-1) и койка примет статус «Свободна». Для отмены действия следует нажать  $\times$ .

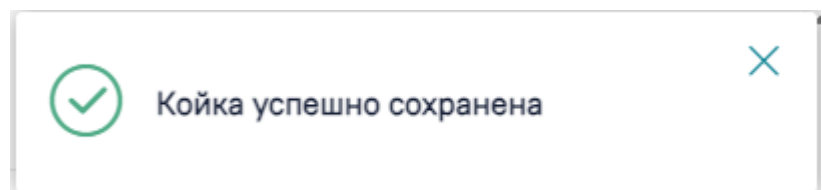

Рисунок 533. Сообщение об успешном выполнении действия

<span id="page-339-1"></span>Для дневного стационара при выборе значения в поле «Койка» отображается номер смены [\(Рисунок 534\)](#page-339-2).

13 Койки

<span id="page-339-2"></span>

| Дата                | Движение                                     | Профиль                               | Койка                                                                                   |  |  |  |
|---------------------|----------------------------------------------|---------------------------------------|-----------------------------------------------------------------------------------------|--|--|--|
| 15.05.2019<br>12:41 | 052 - Дневной стационар<br><b>НЕВРОЛОГИЯ</b> | 147 - неврологические для<br>ВЗРОСЛЫХ | 052-Дневной стационар неврология, 1 палата, Мужской,<br>Койка №33, 1 - Взрослые смена 1 |  |  |  |
| <u>+) Добавить</u>  |                                              |                                       |                                                                                         |  |  |  |

Рисунок 534. Отображение номера смены для дневного стационар

Если у койки есть действующее оборудование, то в строке данных о койке будет

отображаться значок  $\Phi$ , при наведении на который отображается список оборудования, закрепленных за данной койкой [\(Рисунок 535\)](#page-340-0).

#### 12 Койки

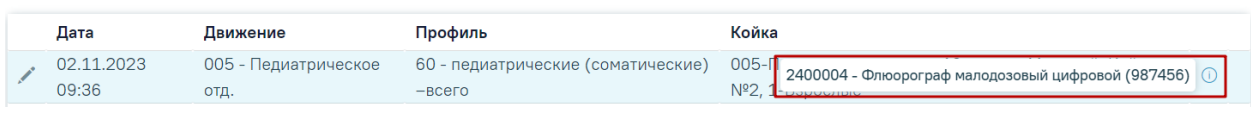

Рисунок 535. Всплывающая подсказка с информацией об оборудовании,

#### прикрепленном к койке

<span id="page-340-0"></span>Кнопка «Удалить» доступна, если в списке коек имеется только одна запись [\(Рисунок 536\)](#page-340-1).

#### 12 Койки

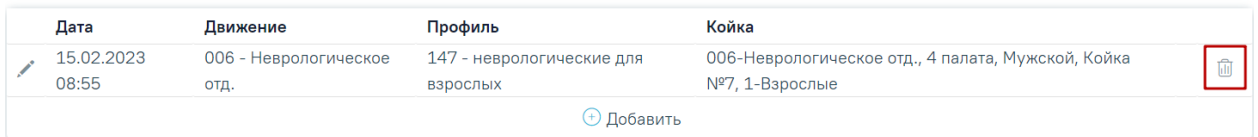

#### Рисунок 536. Отображение кнопки «Удалить»

<span id="page-340-1"></span>Если записей больше одной, то кнопка «Удалить» не отображается [\(Рисунок 537\)](#page-340-2).

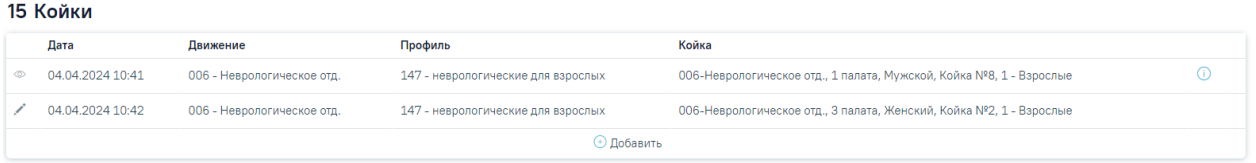

### Рисунок 537. Отображение списка коек пациента

<span id="page-340-2"></span>Для редактирования койки необходимо нажать кнопку , при редактировании записи будут доступны поля «Отделение», «Профиль», «Фильтр по типу оборудования», «Койка». Для редактирования доступна только последняя добавленная запись о койке [\(Рисунок 538\)](#page-340-3).

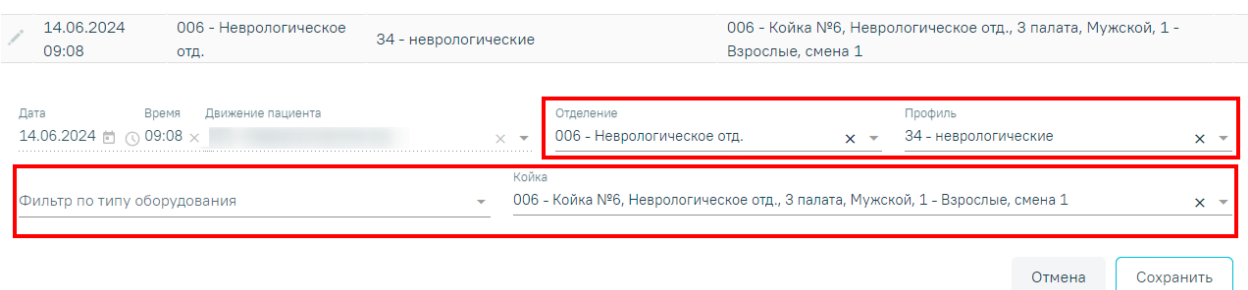

#### Рисунок 538. Редактирование записи о койке

<span id="page-340-3"></span>При открытии не последней записи отобразятся данные о койке, недоступные для редактирования [\(Рисунок 539\)](#page-341-0).

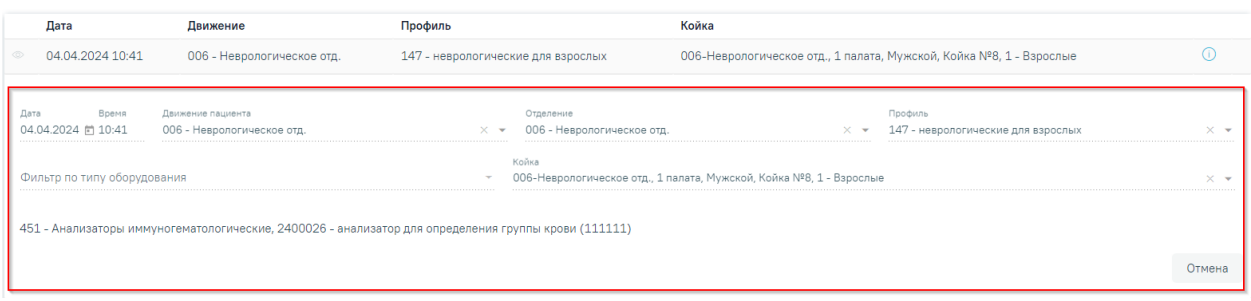

#### Рисунок 539. Просмотр данных о койке

<span id="page-341-0"></span>**Обратите внимание!** При добавлении койки ранее добавленная койка освобождается. При этом если движение к которому привязана койка было удалено, то койка автоматически освобождается. Следовательно необходимо повторно добавить койку для пациента.

#### **1.1.3.2.9. Блок «Диетический стол»**

Блок «Диетический стол» доступен для редактирования и просмотра пользователям с ролями «Врач стационара» и «Медсестра».

В блоке «Диетический стол» указываются сведения о диетических столах пациента и его представителя. При переходе в блок «Диетический стол» отображается список назначенных столов [\(Рисунок 540\)](#page-341-1).

#### 16 Диетический стол

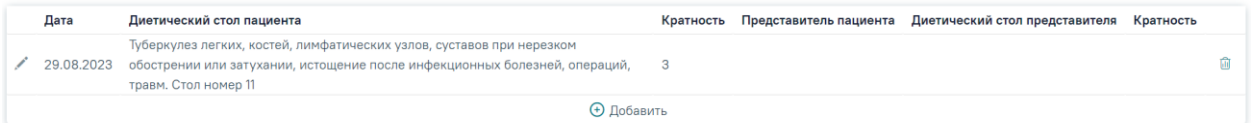

## Рисунок 540. Блок «Диетический стол»

<span id="page-341-1"></span>Добавить новый диетический стол можно с помощью кнопки «Добавить». При добавлении стола необходимо заполнить следующие поля [\(Рисунок 541\)](#page-341-2):

#### 16 Диетический стол

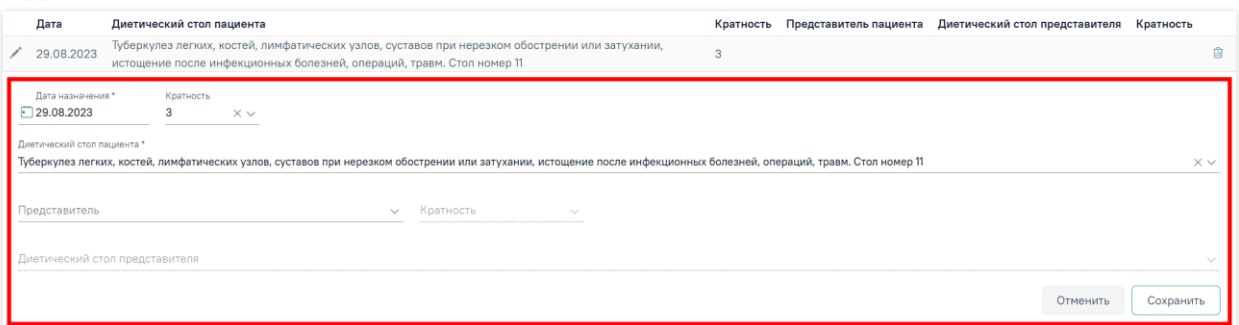

Рисунок 541. Форма добавления информации о диетическом столе

<span id="page-341-2"></span>• «Дата назначения» – в поле указывается дата назначения диетического стола. Предзаполнение поля зависит от значения настройки UseDateingoingByDefault (подробное описание см. в Руководстве системного программиста ТМ МИС SaaS).

Дата назначения не может быть меньше даты поступления. Поле обязательно для заполнения.

- «Кратность» в поле указывается кратность получения питания с диетического стола. По умолчанию в поле установлено значение 3. При необходимости можно выбрать значение из выпадающего списка.
- «Диетический стол пациента» в поле указывается номер диетического стола пациента, значение выбирается из справочника. Поле обязательно для заполнения.
- «Представитель» в поле указывается ФИО представителя пациента. Значение выбирается из списка представителей. Поле необязательно для заполнения.
- «Кратность» в поле указывается кратность получения питания с диетического стола представителем пациента. По умолчанию в поле установлено значение 3. При необходимости можно выбрать значение из выпадающего списка.
- «Диетический стол представителя» в поле указывается номер диетического стола представителя, значение выбирается из справочника. Поле становится доступным и обязательным для заполнения при заполнении поля «Представитель пациента».

Форма редактирования диетического стола скрывается и раскрывается при нажатии кнопки .

Для сохранения внесенных данных следует нажать кнопку «Сохранить». В случае, если хотя бы одно из обязательных полей не заполнено, при попытке сохранения отобразится сообщение об ошибке [\(Рисунок 542\)](#page-342-0).

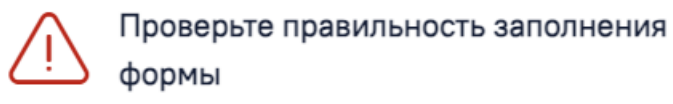

Рисунок 542. Сообщение об ошибке

<span id="page-342-0"></span>Если необходимо удалить диетический стол, то следует нажать кнопку  $\overline{w}$ .

#### **1.1.3.2.10. Блок «Врачебные назначения»**

Блок «Врачебные назначения» доступен для редактирования и просмотра пользователям с ролями «Врач приемного покоя», «Врач стационара».

Блок «Врачебные назначения» содержит вкладки «Лекарственные назначения» и «Процедуры/манипуляции».

Вкладка «Лекарственные средства» состоит из вкладок «Выписать назначение» и «Выписать пакет назначений».

 $\times$ 

На вкладке «Выписать назначение» указываются лекарственные средства, мероприятия и процедуры, назначенные пациенту. Выписка рецептов в стационаре недоступна. Работа с назначениями описана в Инструкции по созданию назначений и выписке рецептов, а также доступно по ссылке [https://confluence.softrust.ru/x/UYFUB.](https://confluence.softrust.ru/x/UYFUB)

При создании назначения в стационаре поле «Препарат» заполняется следующим образом:

- Если назначение создается из пакета назначений, поле «Препарат» заполняется данными из пакета назначений. Поле обязательно для заполнения.
- Если назначение создается не из пакета назначений и не списывается со склада, поле «Препарат» заполняется путем выбора из справочника. Поле обязательно для заполнения.
- Если назначение создается не из пакета назначений и списывается со склада, поле «Препарат» заполняется путем выбора из справочника и не является обязательным для заполнения.

Если поле «Номенклатурная позиция» заполнено, то в поле «Препарат» осуществляется фильтрация с учетом значения в поле «Номенклатурная позиция».

Также при создании назначения в стационаре необходимо заполнить поле «Номенклатурная позиция», если назначение списывается со склада [\(Рисунок 543\)](#page-344-0). Поле заполняется путем выбора из справочника и обязательно для заполнения. Если поле «Препарат» заполнено, то в поле «Номенклатурная позиция» осуществляется фильтрация с учетом значения в поле «Препарат».

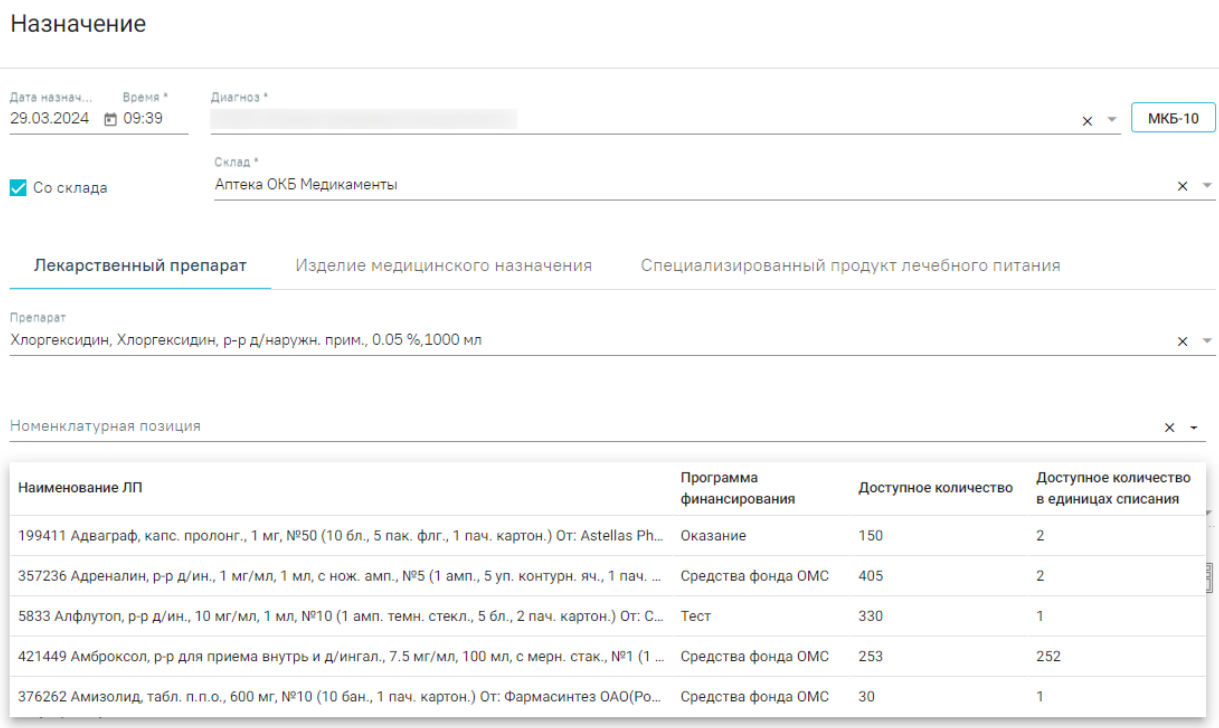

#### Рисунок 543. Заполнение поля «Номенклатурная позиция»

<span id="page-344-0"></span>На вкладке «Выписать пакет назначений» осуществляется выписка пакета назначений [\(Рисунок 544\)](#page-344-1). Создание пакета назначений осуществляется в Журнале пакетов назначений (описание см. в п. [1.1.14\)](#page-651-0).

#### 17 Врачебные назначения

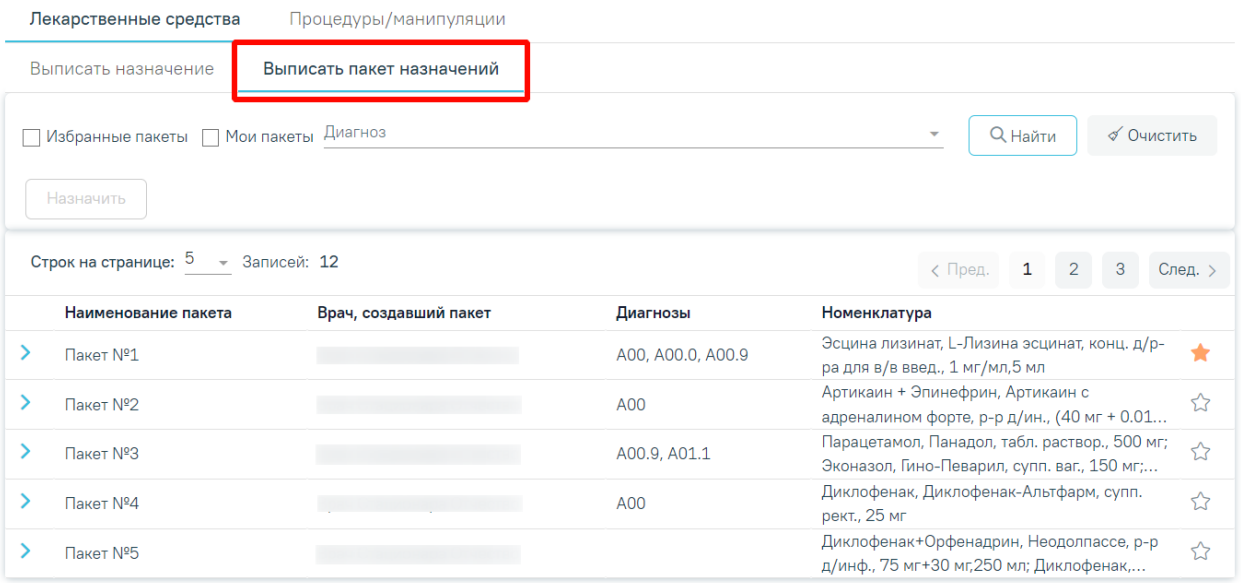

Рисунок 544. Вкладка «Выписать пакет назначений»

<span id="page-344-1"></span>При переходе на вкладку «Выписать пакет назначений» отобразится список пакетов назначений, подобранный по основному диагнозу из последнего движения [\(Рисунок 545\)](#page-345-0).

## 17 Врачебные назначения

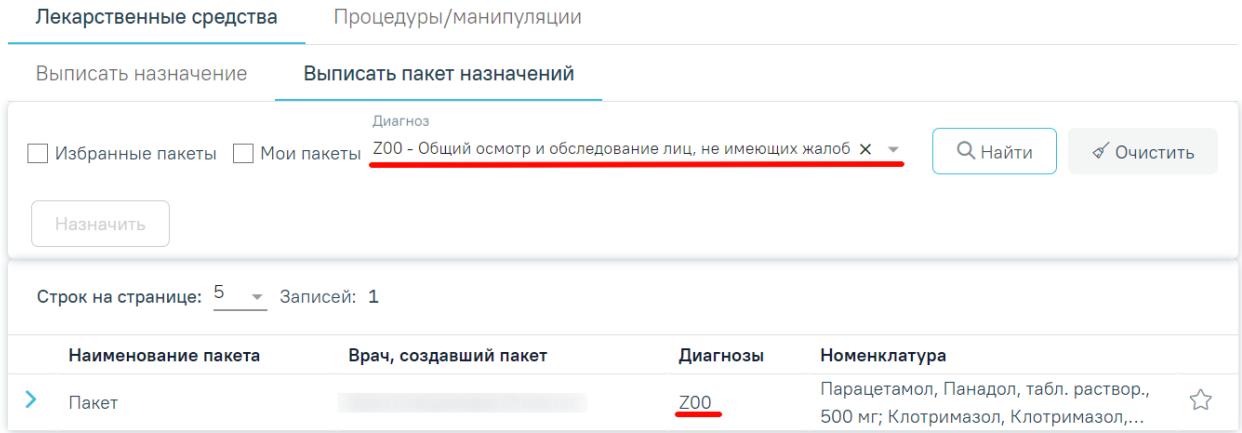

<span id="page-345-0"></span>Рисунок 545. Список пакетов назначений, подобранный по основному диагнозу Пакеты назначений можно отфильтровать по следующим критериям:

- «Избранные пакеты» при установлении флажка отображаются только избранные пакеты. По умолчанию флажок не установлен. Для добавления пакета в «Избранное» необходимо в строке с пакетом нажать Х. Для удаления пакета из «Избранного» необходимо нажать .
- «Мои пакеты» при установлении флажка отображаются только пакеты, автором которых является авторизованный пользователь. По умолчанию флажок не установлен.
- «Диагноз» по умолчанию поле заполняется основным диагнозом текущего движения. Доступно для редактирования путем заполнения из справочника.

После того, как поля фильтра заполнены, можно осуществить поиск пакета

назначений, нажав клавишу Enter или кнопку  $\Box$  А Найти . Отобразится список пакетов назначений в соответствии с заданными условиями.

Для очистки заполненных полей следует нажать кнопку  $\mathscr{I}$  очистить

Для просмотра состава пакета назначений необходимо нажать кнопку . Отобразится список препаратов, входящих в пакет назначений, а также детализация приема и наличие препарата на складе [\(Рисунок 546\)](#page-346-0).

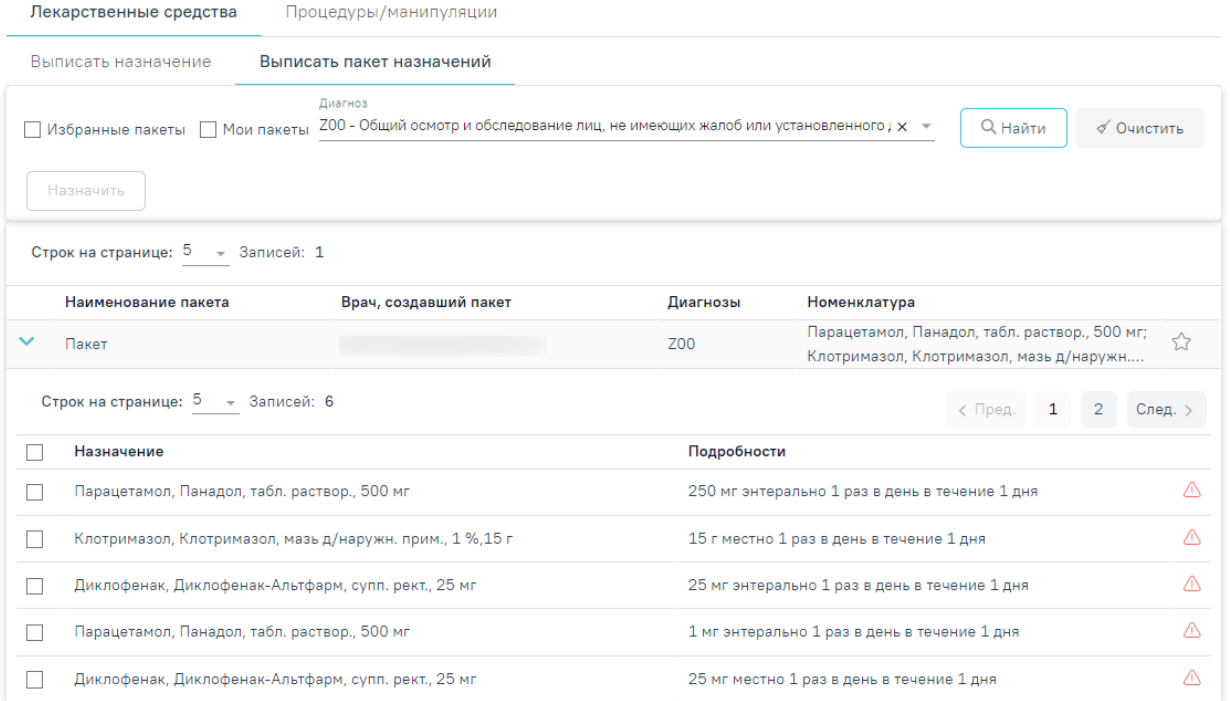

#### Рисунок 546. Список препаратов, входящих в пакет назначений

<span id="page-346-0"></span>В строке с препаратом отображаются иконки  $\bigcap_{n=1}^{\infty}$  и  $\vee$ . Иконка  $\vee$  в строке с препаратом означает, что данный препарат есть в наличии на складе. Иконка **О означает**, что данного препарата нет в наличии на складе.

Для выбора препаратов, которые необходимо выписать из пакета назначений необходимо установить флажок в строке с препаратом, входящим в пакет [\(Рисунок 547\)](#page-347-0). Для выбора всех препаратов, необходимо установить флажок в заголовке списка препаратов, входящих в пакет назначений.

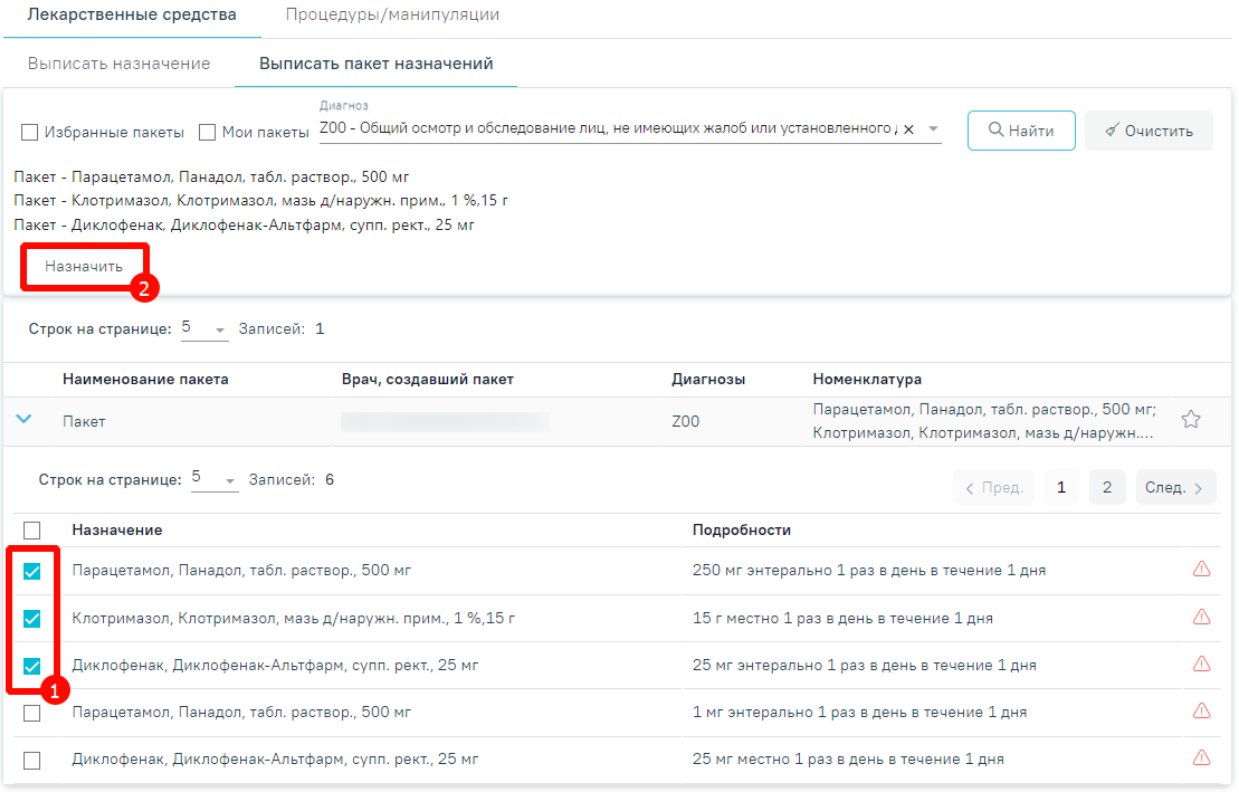

Рисунок 547. Выбор препаратов, входящих в пакет назначений

<span id="page-347-0"></span>После выбора препаратов необходимо нажать кнопку «Назначить». Кнопка становится доступной после выбора хотя бы одного препарата. После нажатия кнопки «Назначить» будут созданы назначения в статусе «Редактируется» с выбранными препаратами, осуществится переход на вкладку «Выписать назначение» [\(Рисунок 548\)](#page-347-1).

#### 17 Врачебные назначения

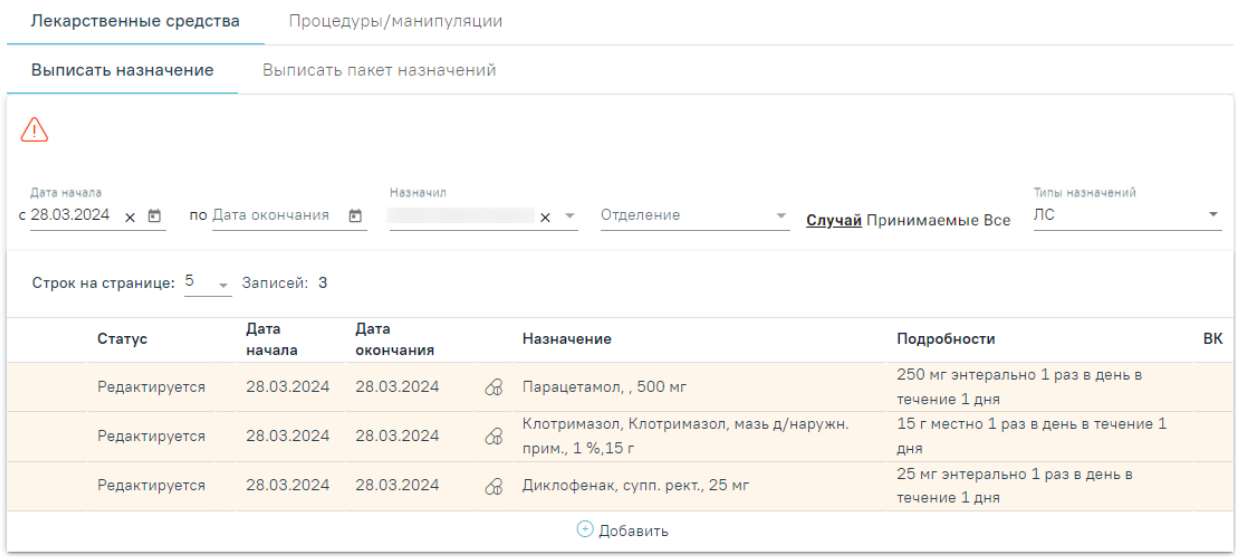

Рисунок 548. Назначения в статусе «Редактируется»

<span id="page-347-1"></span>При редактировании назначения, которое выписано из пакета назначений и есть на складе, флажок «Со склада» будет установлен по умолчанию, поля «Препарат» и

«Номенклатурная позиция» будут заполнены автоматически соответствующими значениями.

При редактировании назначения, которое выписано из пакета назначений и отсутствует на складе, флажок «Со склада» будет снят, поле «Препарат» будет заполнено автоматически соответствующим значением, поле «Номенклатурная позиция» будет заблокировано.

Остальные поля формы будут предзаполнены данными из пакета назначений. Работа с назначениями описана в Инструкции по созданию назначений и выписке рецептов, а также доступно по ссылке [https://confluence.softrust.ru/x/UYFUB.](https://confluence.softrust.ru/x/UYFUB)

На вкладке «Процедуры/манипуляции» указываются медицинские процедуры или манипуляции, назначенные пациенту. Работа с медицинскими процедурами и манипуляциями описана в Руководстве пользователя ТМ МИС SaaS Том 2 и доступна по ссылке [Назначения медицинской процедуры или манипуляции.](https://confluence.softrust.ru/pages/viewpage.action?pageId=45875230#id-%D0%A1%D0%BB%D1%83%D1%87%D0%B0%D0%B9%D0%BB%D0%B5%D1%87%D0%B5%D0%BD%D0%B8%D1%8F-%D0%9D%D0%B0%D0%B7%D0%BD%D0%B0%D1%87%D0%B5%D0%BD%D0%B8%D0%B5%D0%BC%D0%B5%D0%B4%D0%B8%D1%86%D0%B8%D0%BD%D1%81%D0%BA%D0%BE%D0%B9%D0%BF%D1%80%D0%BE%D1%86%D0%B5%D0%B4%D1%83%D1%8)

#### **1.1.3.2.11. Блок «Реанимационные периоды»**

Работа с данным блоком доступна пользователю с ролью «Врач стационара».

В блоке «Реанимационные периоды» указывается информация о реанимационных периодах пациента.

При переходе в блок «Реанимационные периоды» отображается список реанимационных периодов. Из списка можно раскрыть строку нажав кнопку, при раскрытии строки отображаются данные о реанимационном периоде пациента [\(Рисунок](#page-348-0) 

[549\)](#page-348-0). Строка сворачивается путем повторного нажатия кнопки .

#### 19 Реанимационные периоды

|                            | Движение пациента          |       | Период                 | Врач              |          | Описание             |          |
|----------------------------|----------------------------|-------|------------------------|-------------------|----------|----------------------|----------|
| Открыт                     | 006 - Неврологическое отд. |       | Дата начала            | $0102 -$          |          |                      | Ŵ        |
| ] Закрыт                   |                            |       |                        |                   |          |                      | $\times$ |
| Движение пациента *        |                            |       | Дата начала *          | Время*            | Врач *   |                      |          |
| 006 - Неврологическое отд. |                            | $x -$ | 14.06.2024 ■ ① 09:08 × | Дата окон □ Время | $0102 -$ |                      | $x -$    |
|                            |                            |       |                        |                   |          |                      |          |
| Реанимационное отделение * |                            | $X -$ | Примечание             |                   |          |                      |          |
|                            |                            |       |                        |                   |          | Закрыть<br>Сохранить |          |
|                            |                            |       |                        |                   |          |                      |          |
|                            |                            |       |                        | (+) Лобавить      |          |                      |          |

Рисунок 549. Блок «Реанимационные периоды»

<span id="page-348-0"></span>Добавить новый реанимационный период можно с помощью кнопки «Добавить», расположенной под списком. При добавлении реанимационного периода необходимо заполнить следующие поля:

• «Движение пациента» – если в блоке «Движения пациента по отделениям» было указанно несколько отделений, то в данном поле можно выбрать одно из этих отделений. Если в «Движения пациента по отделениям» было указано только одно отделение, то в данном поле можно указать только это отделение.

• «Дата начала» – указывается дата начала реанимационного периода. При редактировании выполняется проверка: дата не должна быть меньше даты поступления.

• «Время» – указывается время начала реанимационного периода. При редактировании выполняется проверка: дата и время не должны быть меньше даты и времени поступления. Поле обязательно для заполнения. Предзаполнение поля зависит от значения настройки UseDateingoingByDefault (подробное описание см. в Руководстве системного программиста ТМ МИС SaaS).

• «Врач» – автоматически заполняется врачом, авторизованным в Системе. При необходимости врача можно выбрать из справочника.

• «Реанимационное отделение» - указывается реанимационное отделение, в которое был переведен пациент из приемного отделения. Поле обязательно для заполнения.

• «Примечание» – заполняется вручную.

Для закрытия реанимационного периода следует установить флажок в поле . Для заполнения станут доступны следующие поля:

• «Дата окончания» – указывается дата окончания реанимационного периода. При редактировании выполняется проверка: дата не должна быть меньше даты начала периода и больше даты окончания госпитализации. Поле обязательно для заполнения.

• «Время» – указывается время начала реанимационного периода. При редактировании выполняется проверка: дата и время не должны быть меньше даты и времени начала периода и больше даты окончания госпитализации. Поле обязательно для заполнения.

Если дата и время начала и окончания выходят за пределы допустимого диапазона, поля выделяются красным цветом. При наведении мыши на поле отображается всплывающая подсказка с информацией о допустимом значении [\(Рисунок 550\)](#page-349-0).

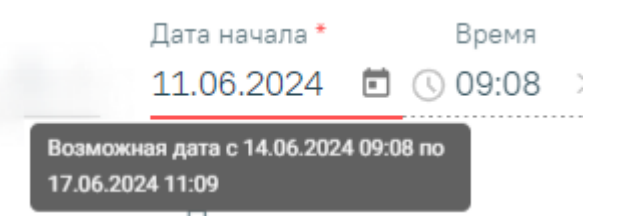

<span id="page-349-0"></span>Рисунок 550. Допустимое значение для поля «Дата начала»

Для сохранения внесенных данных следует нажать кнопку «Сохранить». Для закрытия формы без сохранения следует нажать кнопку «Закрыть».

Если у пациента уже есть открытый реанимационный период в текущем движении, то сохранить следующий невозможно. При наведении мыши на кнопку «Сохранить» отображается всплывающая подсказка о невозможности сохранить более одного открытого реанимационного периода в движении [\(Рисунок 551\)](#page-350-0).

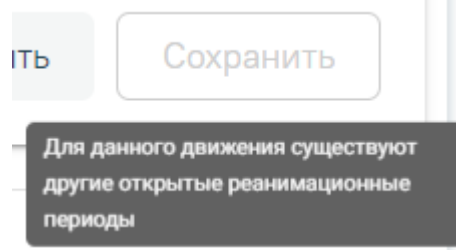

<span id="page-350-0"></span>Рисунок 551. Подсказка о невозможности сохранить более одного открытого реанимационного периода в движении

Если требуется удалить реанимационный период, то следует нажать кнопку  $\frac{1}{2}$  на развернутой форме или кнопку  $\overline{10}$  в списке периодов [\(Рисунок 549\)](#page-348-0).

## **1.1.3.2.12. Блок «Хирургические операции»**

Блок «Хирургические операции» предназначен для внесения сведений о назначенной (запланированной) или проведенной операции и документах по анестезии, оформленных пациенту в рамках МКСБ. Блок «Хирургические операции доступен для пользователей с ролью «Врач стационара». Блок «Хирургические операции» состоит из двух вкладок «Операция» и «Анестезия» [\(Рисунок 552\)](#page-350-1)

20 Хирургические операции

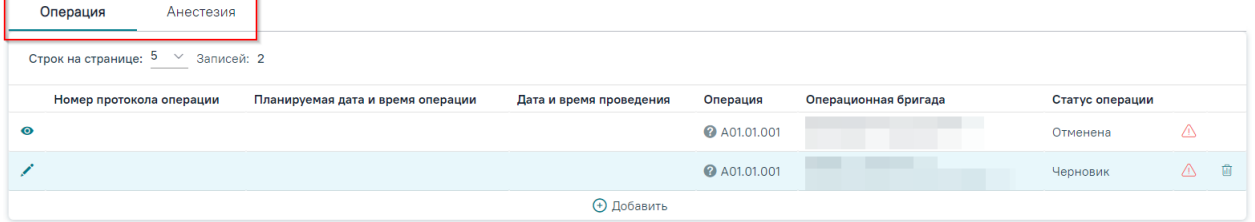

Рисунок 552. Блок «Хирургические операции»

## <span id="page-350-1"></span>**1.1.3.2.12.1. Вкладка «Операция»**

На вкладке «Операция» отображаются сведения о назначенной (запланированной) или проведенной операции.

Список хирургических операций представлен в виде таблицы со следующими столбцами:

• «Номер протокола операции» – отображается номер протокола операции.

- «Планируемая дата и время операции» отображается планируемая дата и время операции.
- «Дата и время проведения» отображается дата и время проведения операции. Отображается для операций в статусе «Выполнена».
- «Операция» отображается код и наименование услуги операции.
- «Операционная бригада» отображается роль и ФИО участников операционной бригады. Если в операционной бригаде больше двух записей, полный список отображается при наведении курсора на запись в столбце [\(Рисунок 553\)](#page-351-0).

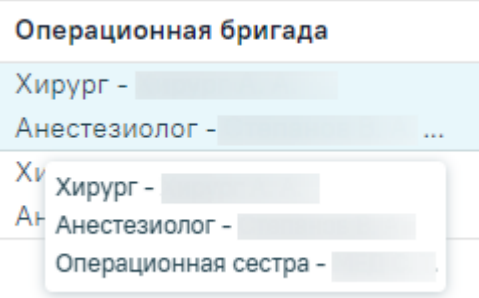

Рисунок 553. Подсказка с полным составом операционной бригады

• «Статус операции» – отображается статус операции.

<span id="page-351-0"></span>Для операций в статусе «Выполнена» или «Отменена» доступна кнопка «Просмотреть». При нажатии кнопки  $\bullet$  для операций в статусе «Выполнена» открывается форма «Хирургическая операция» недоступная для редактирования. При нажатии кнопки для операций в статусе «Отменена» открывается форма «Назначение операции» недоступная для редактирования.

Для операций в статусе «Назначена» или «Черновик» доступна кнопка «Редактировать». При нажатии кнопки для операций в статусе «Назначена» открывается форма «Хирургическая операция» доступная для редактирования. При нажатии кнопки • для операций в статусе «Черновик» открывается форма «Назначение операции» доступная для редактирования.

Для операций в статусе «Назначена» доступна возможность отмены операции с помощью кнопки [\(Рисунок 554\)](#page-352-0).

|           | Номер протокола<br>операции | Планируемая дата и<br>время операции | Дата и время<br>проведения | Операция   | Операционная<br>бригада | Статус<br>операции |                      |
|-----------|-----------------------------|--------------------------------------|----------------------------|------------|-------------------------|--------------------|----------------------|
|           |                             |                                      |                            | <b>A01</b> |                         | Назначена          |                      |
| $\bullet$ |                             |                                      |                            | <b>00</b>  |                         | Отменена           | Отменить<br>операцию |

Рисунок 554. Кнопка «Отменить операцию»

<span id="page-352-0"></span>При нажатии кнопки «Отменить операцию» отобразится форма подтверждения отмены операции [\(Рисунок 555\)](#page-352-1).

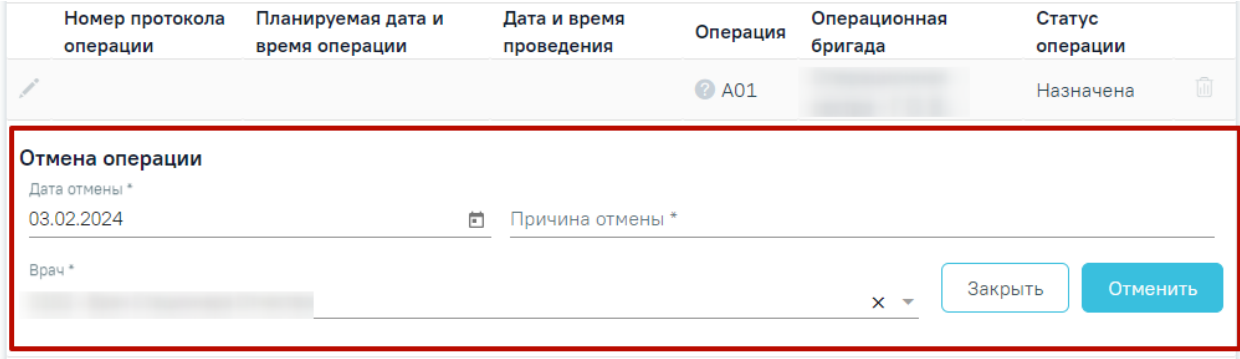

Рисунок 555. Форма подтверждения отмены операции

<span id="page-352-1"></span>На форме отображаются следующие поля, которые необходимо заполнить:

- «Дата отмены» по умолчанию заполняется текущей датой. Поле доступно для редактирования, заполняется путем выбора даты из календаря или вручную с клавиатуры. Дата отмены операции не может быть меньше даты осмотра перед операцией. Поле обязательно для заполнения.
- «Причина отмены» указывается причина отмены операции, заполняется вручную с клавиатуры. Поле обязательно для заполнения.
- «Врач» по умолчанию заполняется данными авторизованного пользователя. Поле доступно для редактирования, заполняется путем выбора нужного значения из справочника. Поле обязательно для заполнения.

Для подтверждения отмены операции следует нажать кнопку «Отменить». Операция примет статус «Отменена».

Для закрытия формы без сохранения внесенных данных следует нажать кнопку «Закрыть».

Для операций в статусе «Отменена» при наведении курсора мыши на статус появляется всплывающая подсказка, в которой отображается дата отмены операции, врач, отменивший операцию, причина отмены операции [\(Рисунок 556\)](#page-353-0).

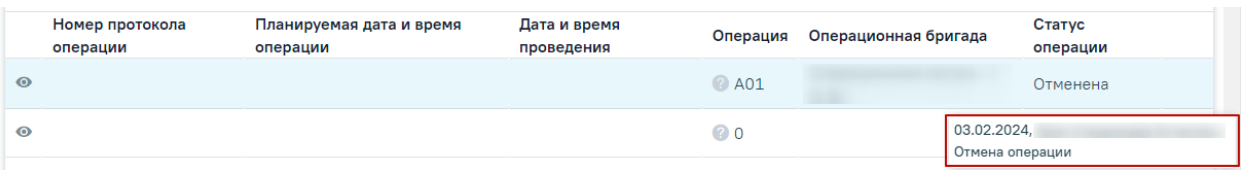

Рисунок 556. Отображение всплывающей подсказки

<span id="page-353-0"></span>Если во вкладке «Хирургическая операция» выбрана услуга, требующая имплантации, но медицинское изделие не указано, то в строке данной операции отобразится значок  $\bigwedge$ . При наведении мыши на значок  $\bigtriangleup$  отображается всплывающая подсказка «Для операции необходимо добавить медицинское изделие». Добавление медицинского изделия для операции описано в п[.1.1.3.2.13.](#page-412-0)

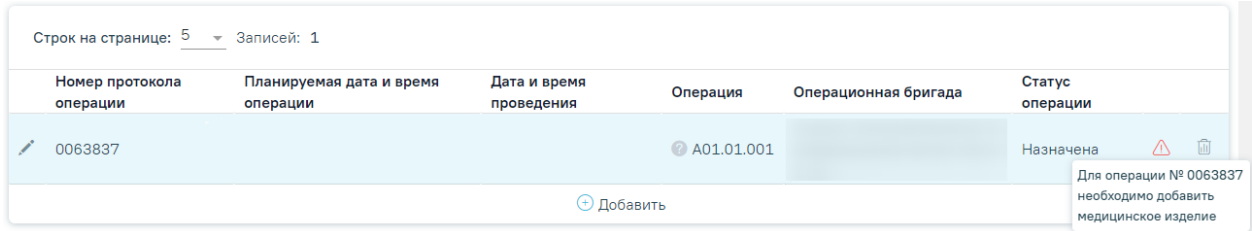

Рисунок 557. Всплывающая подсказка о добавлении медицинского изделия

Для операций в статусе «Черновик» доступна возможность удаления назначения

операции с помощью кнопки  $\overline{w}$  [\(Рисунок 558\)](#page-353-1). При нажатии кнопки  $\overline{w}$  запись будет удалена.

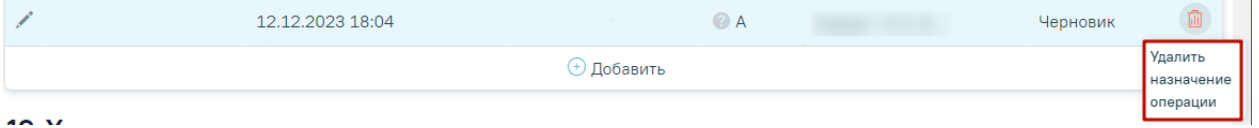

Рисунок 558. Кнопка «Удалить назначение операции»

<span id="page-353-1"></span>Если в рамках операции произведено списание материалов, при попытке удаления операции отобразится сообщение об ошибке [\(Рисунок 559\)](#page-353-2).

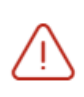

 $\times$ Невозможно удалить назначение операции. По услуге операции произведено списание материалов.

Рисунок 559. Сообщение об ошибке

#### <span id="page-353-2"></span>**1.1.3.2.12.2. Вкладка «Анестезия»**

На вкладке «Анестезия» отображается список документов по анестезии, оформленных пациенту в рамках МКСБ [\(Рисунок 560\)](#page-354-0).

#### 20 Хирургические операции

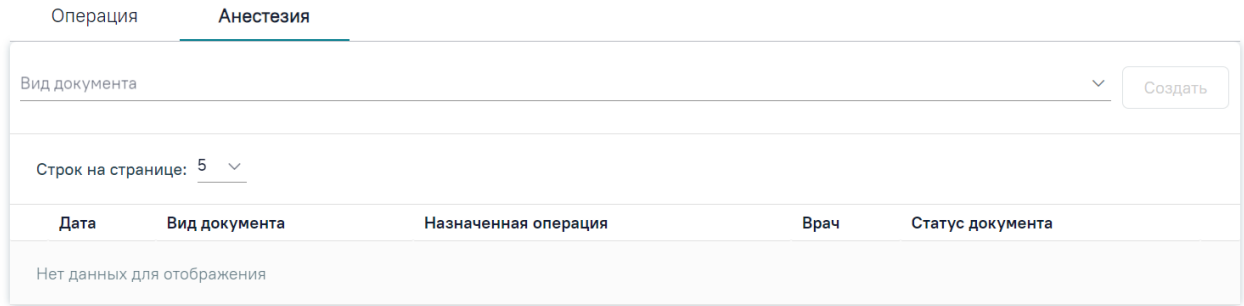

#### Рисунок 560. Вкладка «Анестезия»

<span id="page-354-0"></span>Сформированные ранее документы отображаются в виде таблицы со следующими столбцами [\(Рисунок 561\)](#page-354-1):

- «Дата» отображается дата формирования документа.
- «Вид документа» отображается наименование вида документа.
- «Назначенная операция» отображаются данные по назначенной операции, привязанной к документу по анестезии.
- «Врач» отображается информация о враче, который оформил документ по анестезии.
- «Статус документа» отображается статус документа.

#### 20 Хирургические операции

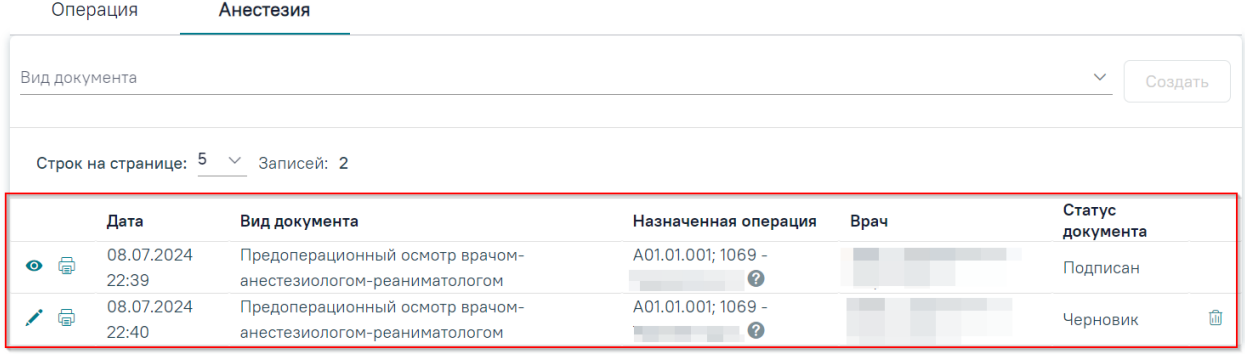

## Рисунок 561. Список документов по анестезии

<span id="page-354-1"></span>Для редактирования документа по анестезии следует нажать кнопку [\(Рисунок](#page-354-2)  [562\)](#page-354-2). В результате отобразится форма доступная для редактирования. Кнопка доступна для записей в статусе «Черновик».

<span id="page-354-2"></span>

|    | Дата                | Вид документа                                                    | Назначенная операция | <b>B</b> pay | Статус<br>документа |  |
|----|---------------------|------------------------------------------------------------------|----------------------|--------------|---------------------|--|
| Io | 08.07.2024<br>22:40 | Предоперационный осмотр врачом-<br>анестезиологом-реаниматологом | A01.01.001: 1069 -   |              | Черновик            |  |

Рисунок 562. Кнопка «Редактировать»

 $\bullet$ Для открытия документа по анестезии на просмотр следует нажать кнопку [\(Рисунок 563\)](#page-355-0). В результате отобразится форма, доступная только для просмотра. Просмотр документов доступен для записей в статусе «Подписан».

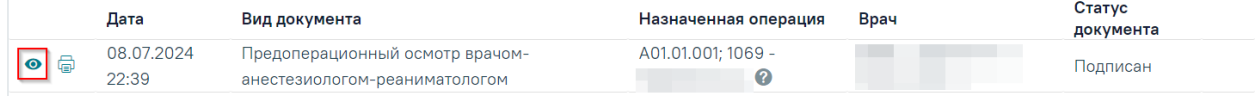

## Рисунок 563. Кнопка «Просмотр»

<span id="page-355-0"></span>Для удаления документа по анестезии следует нажать кнопку . Удаление доступно только для записей в статусе «Черновик». В результате отобразится сообщение об успешном выполнении операции.

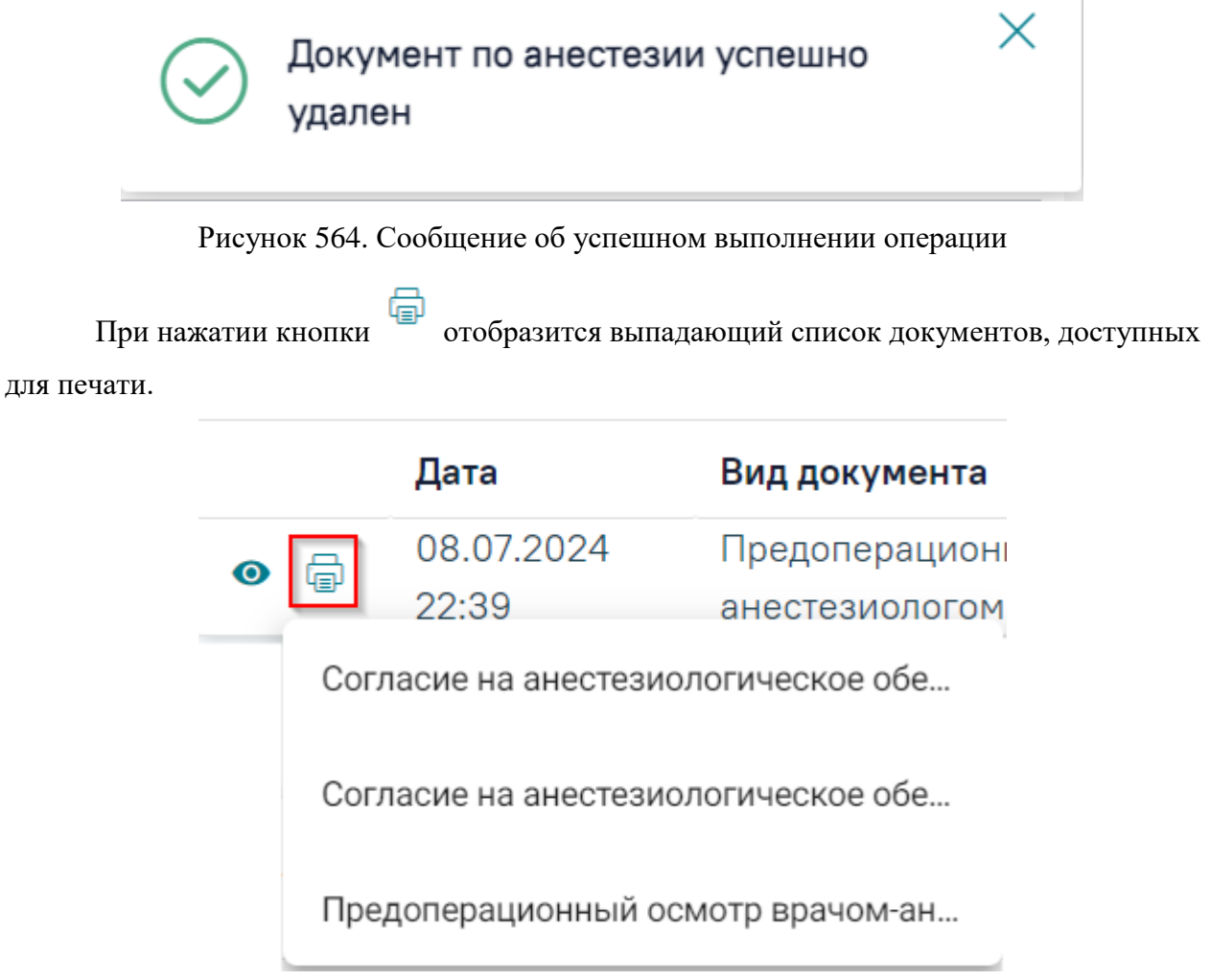

Рисунок 565. Список документов, доступных для печати

При выборе пункта «Предоперационный осмотр врачом-анестезиологомреаниматологом» осуществляется переход на печатную форму предоперационного осмотра [\(Рисунок 566\)](#page-356-0).

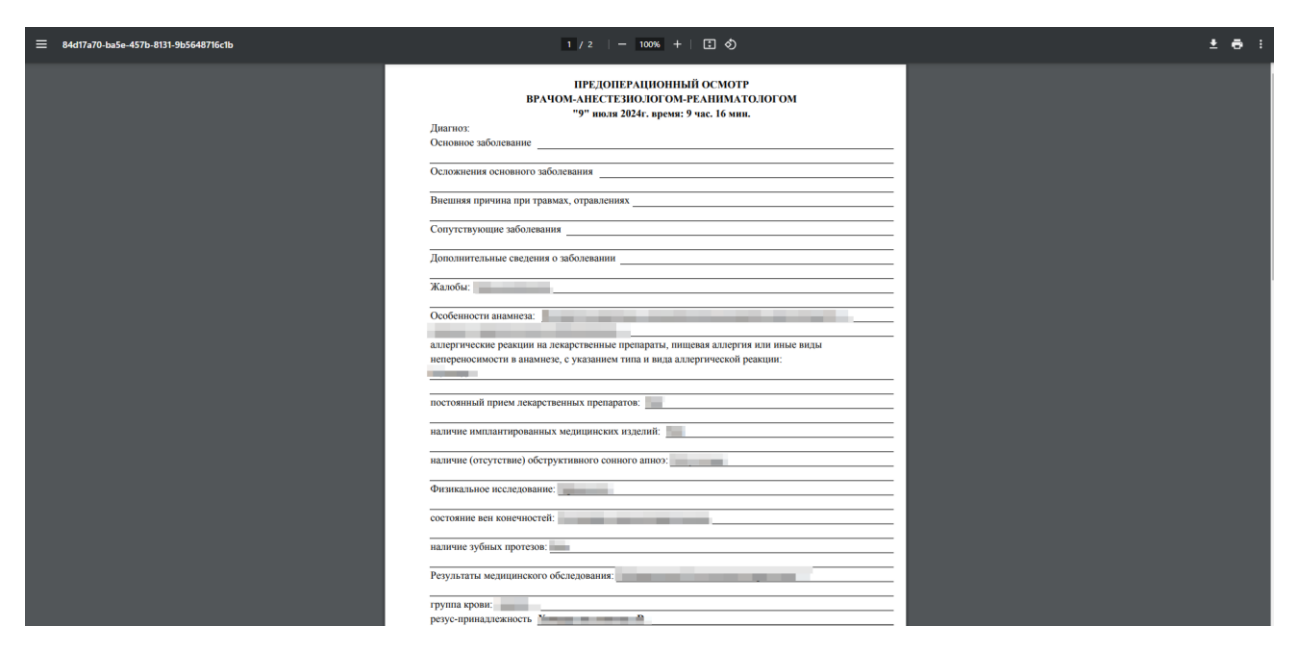

<span id="page-356-0"></span>Рисунок 566. Печатная форма «Предоперационный осмотр врачом-анестезиологом-

#### реаниматологом»

Для печати осмотра следует нажать кнопку . Дальнейшая печать осмотра осуществляется средствами браузера.

# **1.1.3.2.12.2.1. Формирование предоперационного осмотра врачом-анестезиологомреаниматологом**

Для формирования предоперационного осмотра врачом-анестезиологомреаниматологом следует выбрать соответствующе значение в поле «Вид документа» и нажать кнопку «Создать» [\(Рисунок 567\)](#page-356-1).

#### 20 Хирургические операции

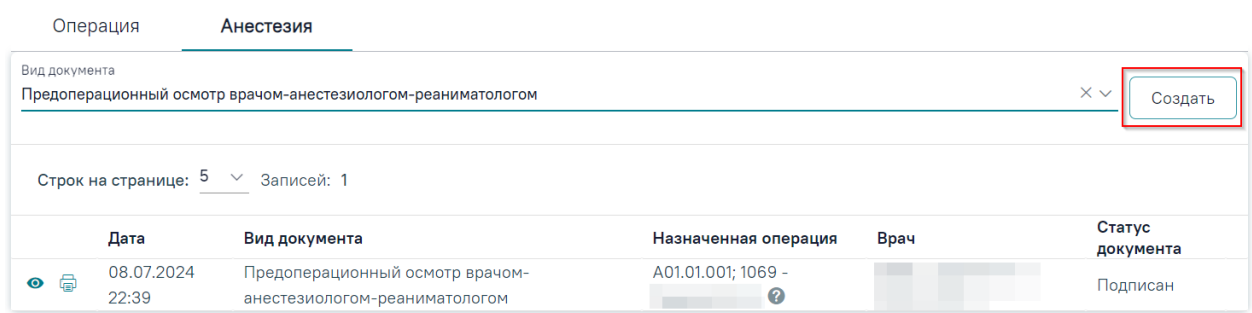

#### Рисунок 567. Кнопка «Создать»

<span id="page-356-1"></span>В результате отобразится форма «Предоперационный осмотр врачоманестезиологом-реаниматологом» [\(Рисунок 568\)](#page-357-0).

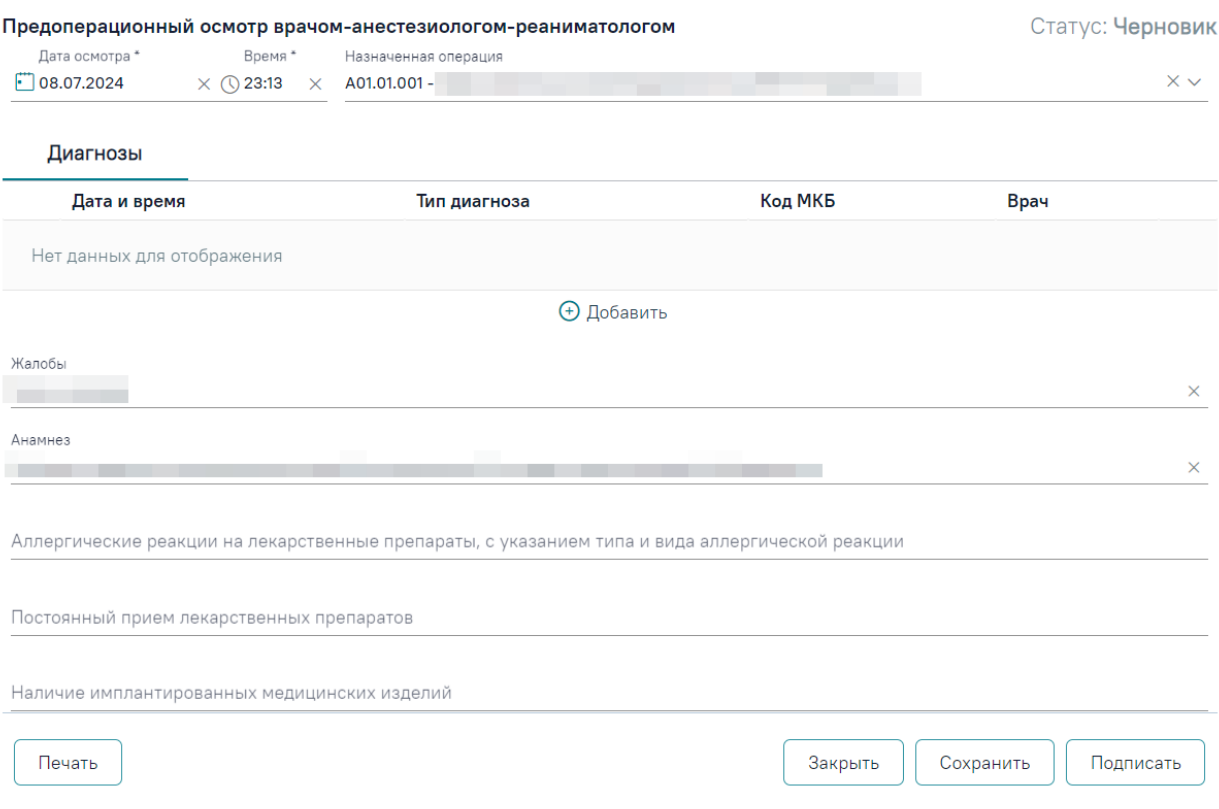

Рисунок 568. Форма «Предоперационный осмотр врачом-анестезиологом-

реаниматологом»

<span id="page-357-0"></span>Форма «Предоперационный осмотр врачом-анестезиологом-реаниматологом» содержит следующие поля для заполнения:

- «Дата осмотра» заполняется автоматически текущей датой. Доступно для редактирования, заполняется с помощью календаря или вручную с клавиатуры. Поле обязательно для заполнения.
- «Назначенная операция» заполняется автоматически последним по дате назначением операции со статусом «Назначено». Доступно для редактирования, заполняется выбором значения из выпадающего списка, для выбора доступны операции в статусе «Назначена».
- «Диагнозы» автоматически заполняется диагнозом из назначения операции. Если операций нет, то предзаполняется диагнозом текущего движения пациента. Для добавление нового диагноза следует нажать кнопку «Добавить». Работа с блоком диагнозов подробно описана в разделе «Диагнозы».
- «Дата» автоматически заполняется текущей датой. Поле доступно для редактирования.
- «Жалобы» автоматически заполняется данными из полей «Объективный статус» и «Данные осмотра» МЗ. Поле доступно для редактирования, заполняется вручную с клавиатуры.
- «Анамнез» автоматически заполняется данными из поля «Анамнез» МЗ. Поле доступно для редактирования, заполняется вручную с клавиатуры.
- «Аллергические реакции на лекарственные препараты, с указанием типа и вида аллергической реакции» – автоматически заполняется данными об аллергических реакциях пациента, указанных в разделе «Патологические реакции» в МКСБ. Поле доступно для редактирования, заполняется вручную с клавиатуры.
- «Постоянный приём лекарственных препаратов» автоматически заполняется данными с формы «Назначение операции». Поле доступно для редактирования, заполняется вручную с клавиатуры.
- «Наличие имплантированных медицинских изделий» автоматически заполняется данными с формы «Назначение операции». Поле доступно для редактирования, заполняется вручную с клавиатуры.
- «Наличие (отсутствие) обструктивного сонного апноэ» заполняется вручную с клавиатуры.
- «Физикальное исследование» автоматически заполняется данными с формы «Назначение операции» или данным из полей «Объективны статус» и «Данные осмотра» МЗ. Поле доступно для редактирования, заполняется вручную с клавиатуры.
- «Состояние вен конечностей» заполняется вручную с клавиатуры.
- «Наличие зубных протезов» заполняется вручную с клавиатуры.
- «Результаты медицинского обследования» автоматически заполняется данными о проведённых лабораторных и инструментальных исследованиях, консультациях и сведениями о проведённых заседаниях ВК. Поле доступно для редактирования, заполняется вручную с клавиатуры.
- «Группа крови» автоматически заполняется последней записью о группе крови пациента в МКСБ. Поле доступно для редактирования, заполняется путём выбора значения из справочника.
- «Резус-фактор» автоматически заполняется последней записью о резус-факторе пациента в МКСБ. Поле доступно для редактирования, заполняется путём выбора значения из справочника.
- «Антиген K1 системы Kell» автоматически заполняется последней записью об антигене К1 системы Kell пациента в МКСБ. Поле доступно для редактирования, заполняется путём выбора значения из справочника.
- «Иные сведения групповой принадлежности крови» автоматически заполняется данными в МКСБ. Поле доступно для редактирования, заполняется путём выбора значения из справочника. Доступен множественный выбор.
- «Интерпретация электрокардиографических данных» автоматически заполняется результатами исследований с видом ЭКГ, оформленными в рамках текущей МКСБ. Поле доступно для редактирования, заполняется вручную с клавиатуры.
- «Дополнительные сведения» заполняется вручную с клавиатуры.
- «Планируемый вид анестезиологического пособия» заполняется путём выбора значения из справочника. Доступен множественный выбор. Поле обязательно для заполнения.
- «Мониторинг жизненно-важных функций организма» автоматически заполняется значениями «Частота сердечных сокращений», «Систолическое АД», «Диастолическое АД», «Насыщение крови кислородом SpO2», «ЭКГ».
- «Заключение» заполняется вручную с клавиатуры. Поле обязательно для заполнения.
- «Оценка операционно-анестезиологического риска» заполняется вручную с клавиатуры.
- «Прогностическая оценка трудности интубации» заполняется вручную с клавиатуры.
- «Рекомендации» заполняется вручную с клавиатуры.
- «Назначения» заполняется вручную с клавиатуры.

Лекарственные назначения необходимо оформлять через блок лекарственных назначений по кнопке «Добавить».

Заполнение блока «Лекарственные назначения» идентично заполнению блока «Назначения» за исключением полей:

- «Тип лекарственной терапии» заполняется путём выбора значения из справочника.
- «Место премедикации» заполняется путём выбора значения из справочника. Поле доступно для заполнения при значении «Премедикация» в поле «Тип лекарственной терапии».

Поле «Врач анестезиолог-реаниматолог» – автоматически заполняется данными текущего пользователя. Поле доступно для редактирования, заполняется путём выбора значения из справочника.
Для закрытия формы без сохранения следует нажать кнопку «Закрыть». Для сохранения внесённых данных необходимо нажать кнопку «Сохранить». Для подписания формы следует нажать кнопку «Подписать» [\(Рисунок 569\)](#page-360-0).

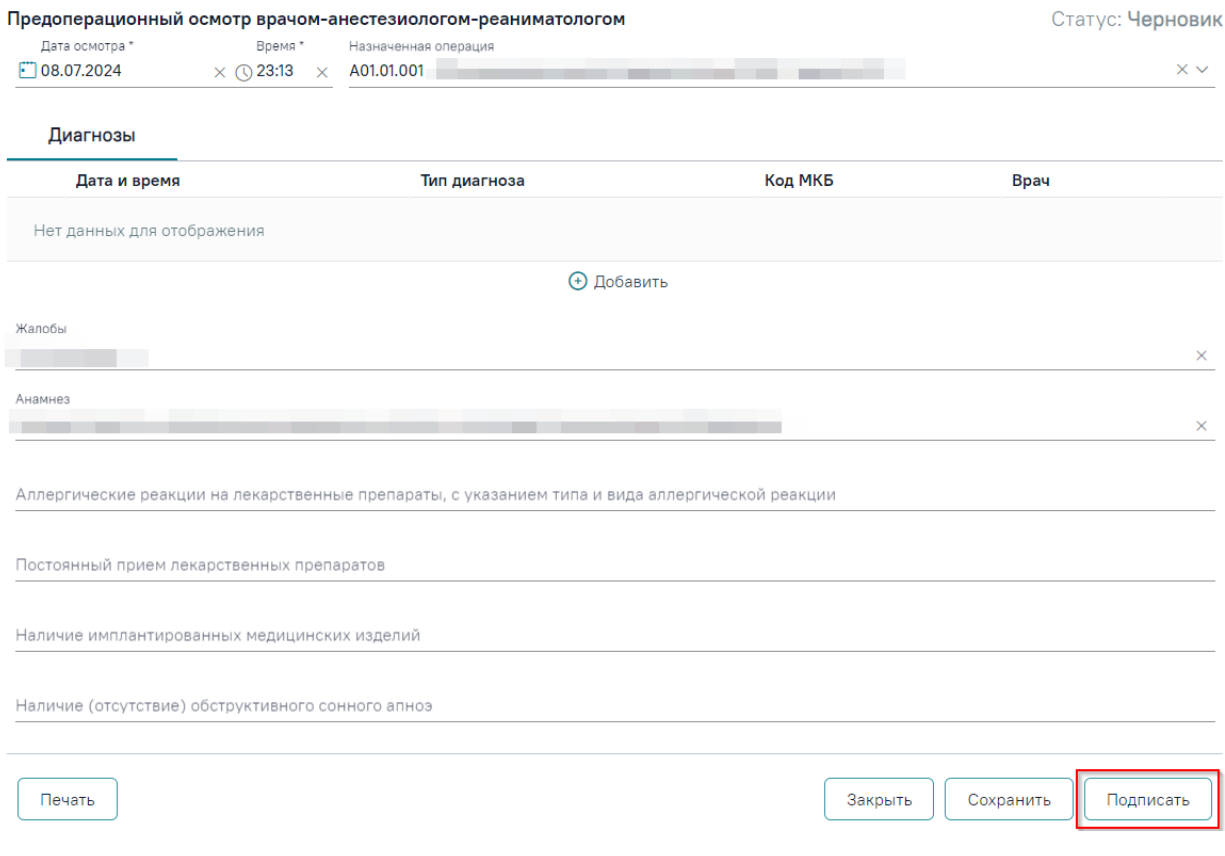

Рисунок 569. Кнопка «Подписать»

<span id="page-360-0"></span>Если предоперационный осмотр врачом-анестезиологом-реаниматологом подписан, то внесение изменений становится недоступным. При необходимости редактирования полей подписанного осмотра следует нажать кнопку «Снять подпись» [\(Рисунок 570\)](#page-361-0). Кнопка «Снять подпись» доступна при наличии роли «Отмена подписи».

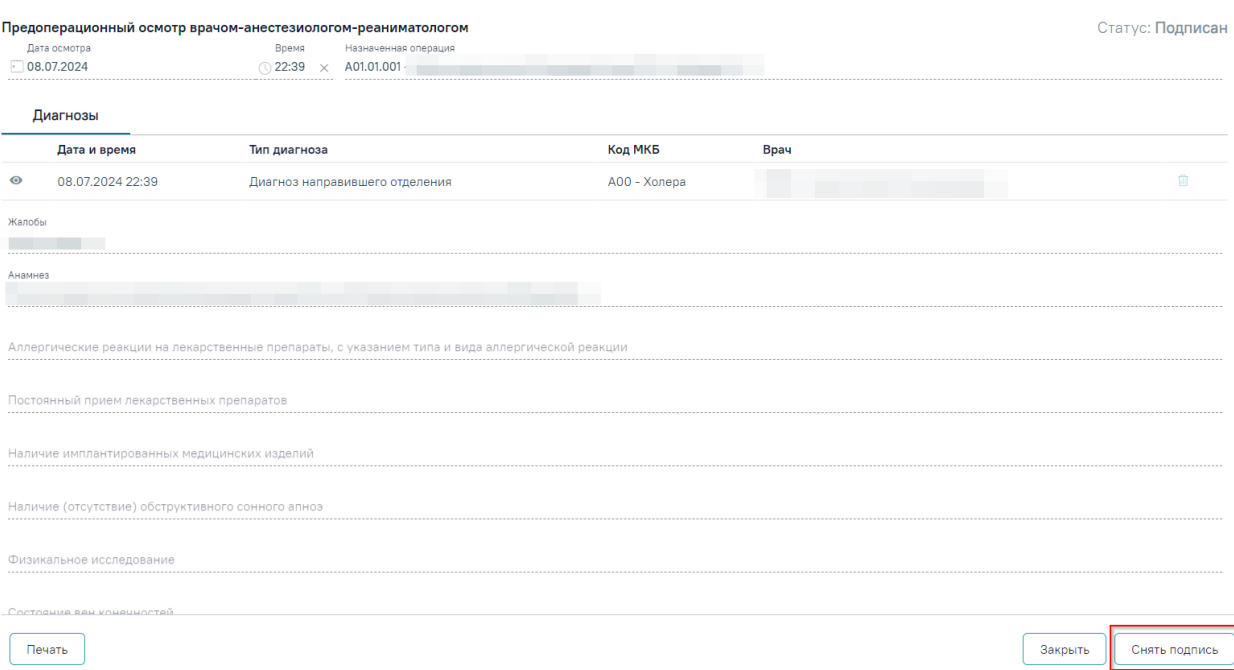

Рисунок 570. Кнопка «Снять подпись»

<span id="page-361-0"></span>Для печати осмотра «Предоперационный осмотр врачом-анестезиологомреаниматологом» следует нажать кнопку «Печать» и выбрать соответствующий пункт [\(Рисунок 571\)](#page-361-1).

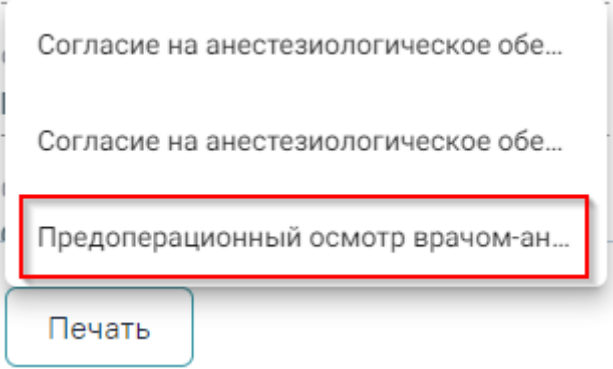

<span id="page-361-1"></span>Рисунок 571. Выбор пункта «Предоперационный осмотр врачом-анестезиологом-

### реаниматологом»

В результате осуществляется переход на печатную форму «Предоперационный осмотр врачом-анестезиологом-реаниматологом» [\(Рисунок 572\)](#page-362-0).

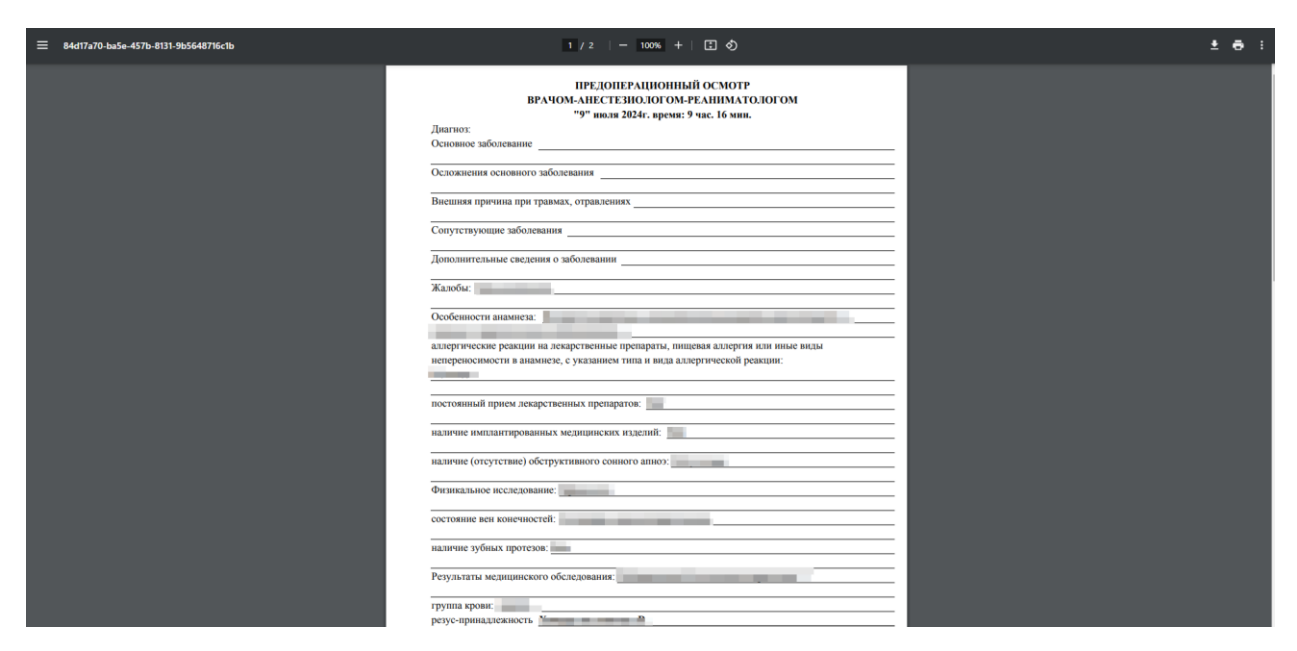

Рисунок 572. Печатная форма «Предоперационный осмотр врачом-анестезиологом-

реаниматологом»

<span id="page-362-0"></span>Для печати осмотра следует нажать кнопку . Дальнейшая печать осмотра осуществляется средствами браузера.

# **1.1.3.2.12.3. Блок «Хирургические операции» для роли «Статистик»**

Для пользователя с ролью «Статистик» блок «Хирургические операции» отображается следующим образом [\(Рисунок 573\)](#page-362-1):

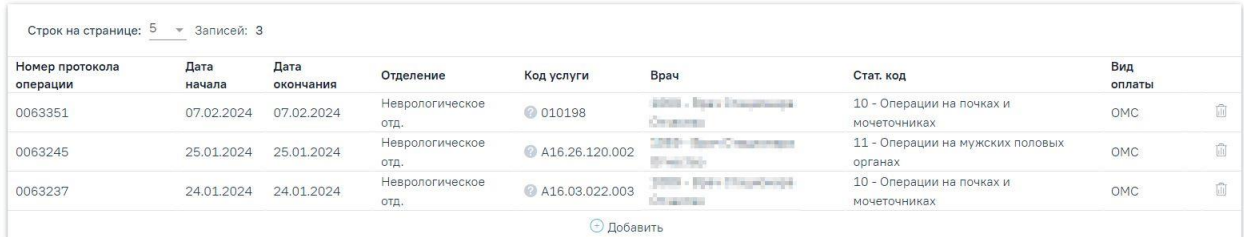

<span id="page-362-1"></span>Рисунок 573. Отображение блока «Хирургические операции» для пользователя с ролью «Статистик»

Для добавления операции необходимо нажать кнопку «Добавить». Если требуется

удалить введенную операцию, необходимо нажать кнопку **ПЛ** в списке операций.

19 Хирургические операции

#### 21 Хирургические операции

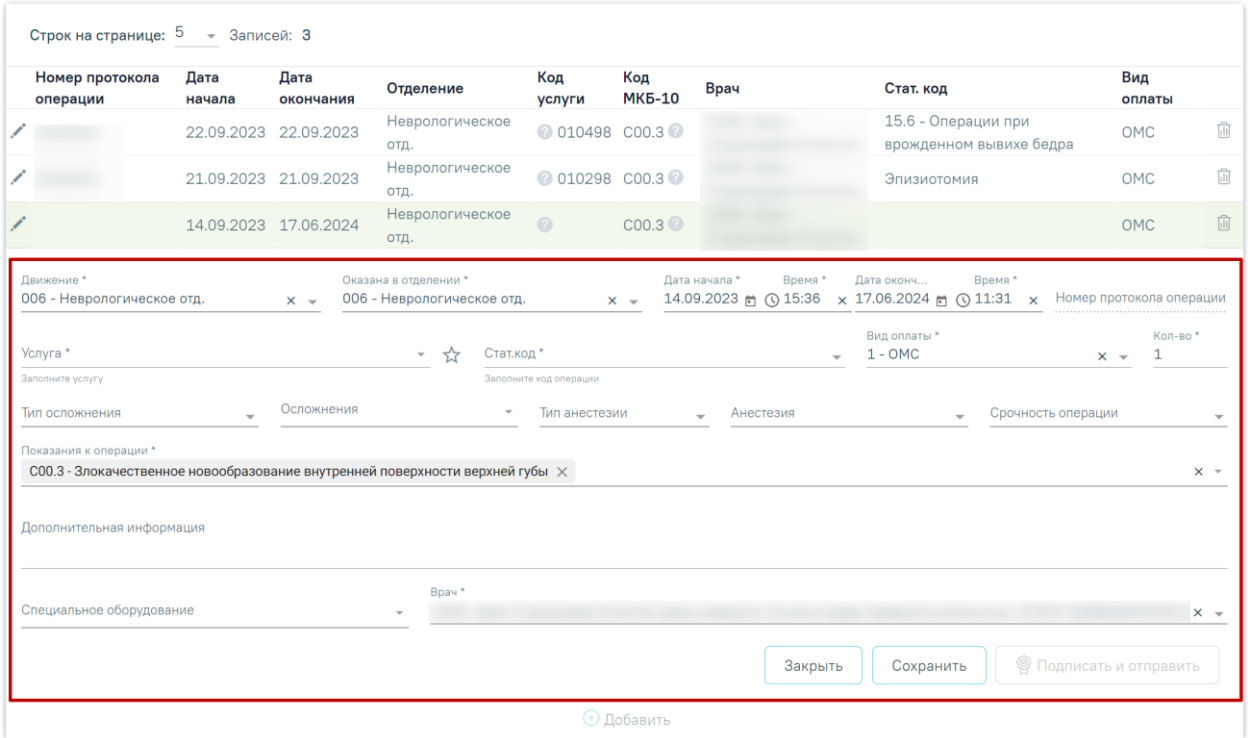

Рисунок 574. Блок «Хирургические операции»

В данном блоке необходимо заполнить следующие поля:

• «Движение» – заполняется выбором нужного значения из выпадающего списка. По умолчанию отображаются только те отделения, в которых пациент был по движениям. Поле обязательно для заполнения.

• «Оказана в отделении» – по умолчанию предзаполняется отделением, выбранным в поле «Движение». Поле доступно для редактирования выбором отделения из выпадающего списка. Если поля «Движение» и «Оказана в отделении» заполнены разными отделениями, отобразится иконка  $\triangle$ . При наведении на иконку отобразится подсказка, предупреждающая, что отделение движения и отделение оказания услуги отличаются [\(Рисунок 575\)](#page-363-0). Поле обязательно для заполнения.

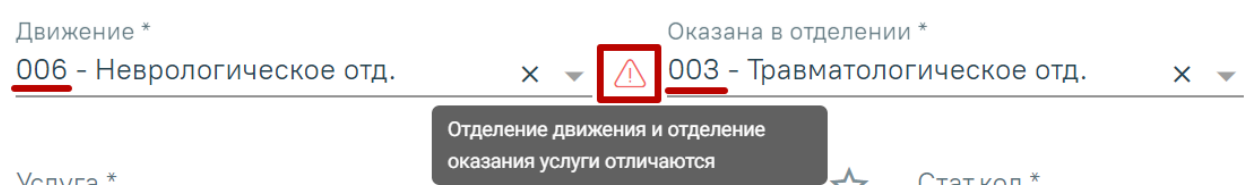

Рисунок 575. Подсказка с предупреждением о несовпадении отделений

<span id="page-363-0"></span>• «Дата начала» – дата проведения операции, дата должна быть не меньше даты поступления. Дата начала операции должна быть в рамках текущего движения. Поле обязательно для заполнения. Предзаполнение поля зависит от значения настройки UseDateingoingByDefault (подробное описание см. в Руководстве системного программиста ТМ МИС SaaS).

• «Время» – время выполнения операции, время и дата должны быть не меньше даты и времени поступления.

• «Дата окончания» – в поле вводится дата окончания проведения операции, дата должна быть не меньше даты начала операции. Дата окончания операции должна быть в рамках текущего движения.

• «Время» – в поле вводится время окончания выполнения операции, время должно быть не меньше времени начала операции.

Если дата и время начала или дата и время окончания выходят за пределы допустимого диапазона, поля выделяются красным цветом. При наведении мыши на поле отображается всплывающая подсказка с информацией о допустимом значении [\(Рисунок](#page-364-0)  [576\)](#page-364-0).

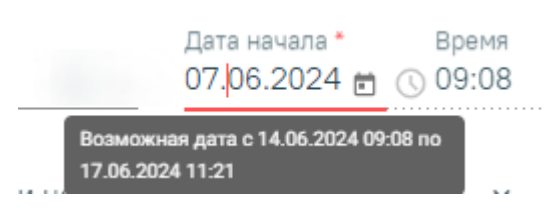

Рисунок 576. Допустимое значение для поля «Дата начала»

<span id="page-364-0"></span>• «Номер протокола операции» – заполняется автоматически после сохранения формы «Хирургические операции». Поле доступно для редактирования только после сохранения формы.

• «Услуга» – поиск услуги выполняется по коду и наименованию. Список доступных услуг формируется в зависимости от значения поля «Оказана в отделении», при изменении значения в поле «Оказана в отделении» поле «Услуга» очищается. Если поле «Оказана в отделении» не заполнено, то поле «Услуга» недоступно для заполнения. При вводе кода или наименования отображается список подходящих значений, где следует выбрать требуемое значение. Поле обязательно для заполнения. Для выбора доступны услуги хирургической активности. Для ЗНО с хирургическим методом лечения также доступны для выбора услуги по оказанию ВМП. Услугу можно добавить в «Избранное», для этого необходимо в строке с подходящей услугой нажать Х. Для удаления услуги из «Избранного» необходимо рядом с услугой нажать . Для просмотра избранных услуг необходимо нажать кнопку  $\mathbb{N}$  рядом с полем «Услуга» [\(Рисунок 577\)](#page-365-0).

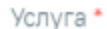

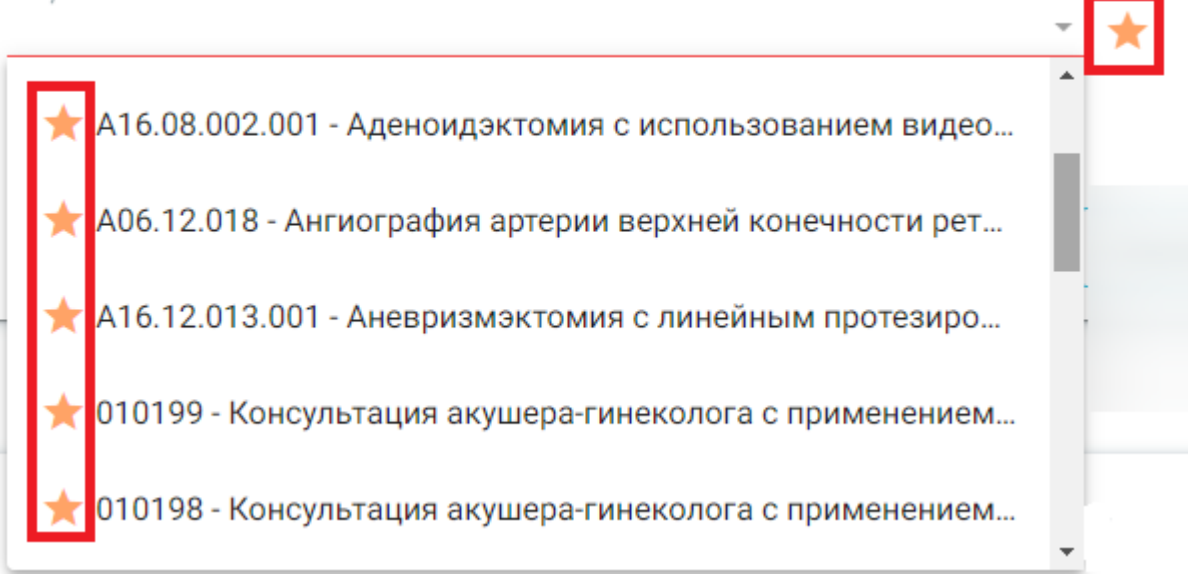

Рисунок 577. Список избранных услуг

<span id="page-365-0"></span>• «Стат. код» – автоматически заполняется соответствующим значением при выборе услуги. Поле доступно для редактирования и заполняется из справочника. Поле обязательно для заполнения.

В случае если выбранная услуга не сопоставлена с кодом, отобразится соответствующее сообщение [\(Рисунок 578\)](#page-365-1).

×

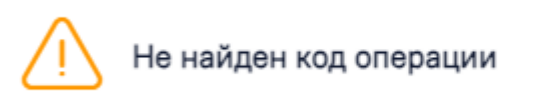

Рисунок 578. Сообщение об отсутствии кода операции

<span id="page-365-1"></span>• «Вид оплаты» – поле заполняется автоматически видом оплаты, указанным в текущем движении. Поле доступно для редактирования, заполняется путем выбора значения из справочника видов оплаты. Обязательное поле.

• «Тип осложнения» – поле заполняется путем выбора нужного значения из справочника.

• «Осложнения» – поле заполняется путем выбора нужного значения из справочника. Доступен множественный выбор.

• «Тип анестезии» – поле заполняется путем выбора нужного значения из справочника.

• «Анестезия» – поле заполняется путем выбора нужного значения из справочника.

• «Срочность операции» – поле заполняется путем выбора нужного значения из справочника.

• «Показания к операции» – по умолчанию отображается основной диагноз, поле доступно для редактирования. Для ввода доступны только диагнозы из блока «Диагнозы». Поле обязательно для заполнения.

• «Дополнительная информация» – поле заполняется вручную с клавиатуры, в поле можно ввести не более 1000 символов.

• «Специальная аппаратура» – поле заполняется выбором значения из выпадающего списка. Доступен множественный выбор из значений: «Лазерная», «Криогенная», «Эндоскопическая».

• «Врач» – в поле указывается код и ФИО, должность, специальность, профиль, отделение, медицинская организация врача, выполнявшего операцию. Автоматически заполняется данными врача, авторизованного в Системе. При необходимости врача можно выбрать из справочника. При наведении на поле отображается всплывающая подсказка с подробной информацией о враче: код и ФИО, должность, специальность, профиль, отделение, медицинская организация. Поле обязательно для заполнения.

Для сохранения внесенных данных следует нажать кнопку «Сохранить» в блоке «Хирургические операции» или кнопку «Сохранить» в нижнем колонтитуле страницы. В случае если не были заполнены обязательные поля формы, то при сохранении они будут выделены красным цветом, отобразится сообщение об ошибке [\(Рисунок 579\)](#page-366-0).

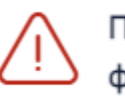

Проверьте правильность заполнения формы

 $\times$ 

<span id="page-366-0"></span>Рисунок 579. Сообщение о необходимости проверки правильности заполнения формы Если видом оплаты является ОМС, то при сохранении карты выполняется проверка

тарифа услуги:

- Если услуга добавляется в рамках приёмного отделения, то тариф должен быть действующий и его значение должно быть больше нуля.
- Если услуга добавляется не в рамках поступления и является ВМП, то тариф должен быть действующий и его значение должно быть больше нуля.

Если условия не соблюдены, при сохранении карты отображается сообщение об ошибке [\(Рисунок 580\)](#page-367-0).

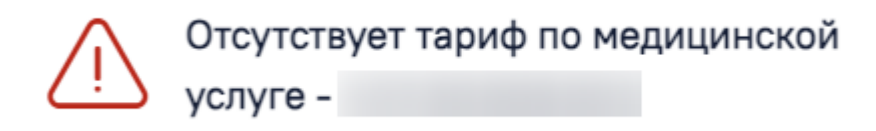

Рисунок 580. Сообщение об ошибке

 $\times$ 

<span id="page-367-0"></span>Если услуга не является ВМП и добавляется не в рамках поступления или выбран вид оплаты отличный от ОМС, то проверка тарифа не осуществляется.

Для подписания формы следует нажать кнопку «Подписать и отправить» [\(Рисунок](#page-367-1)  [581\)](#page-367-1).

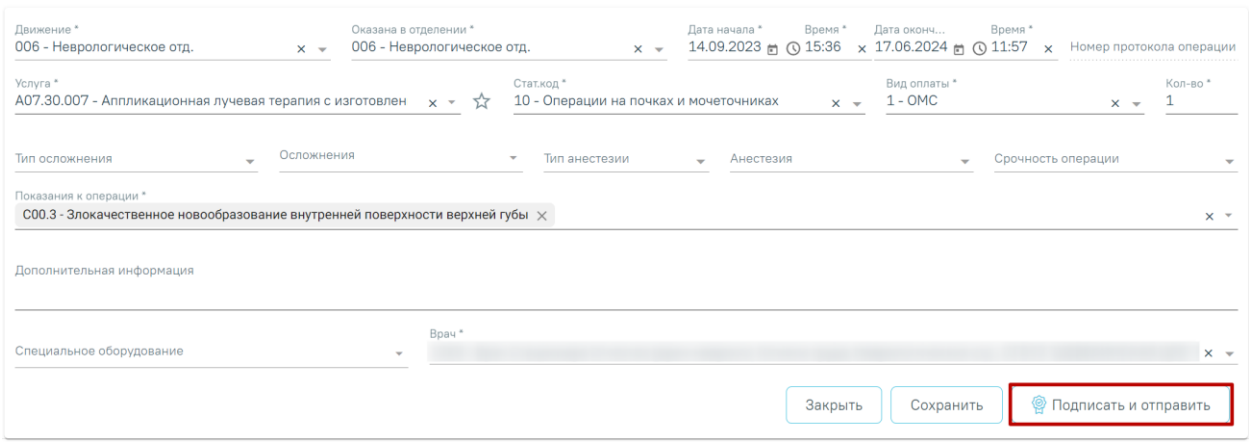

Рисунок 581. Кнопка «Подписать и отправить»

<span id="page-367-1"></span>Если хирургическая операция подписана, то внесение изменений становится недоступным.

Для удаления или необходимости редактирования полей подписанной операции следует нажать кнопку «Снять подпись» [\(Рисунок 582\)](#page-367-2). Кнопка «Снять подпись» доступна при наличии роли «Отмена подписи».

| Оказана в отделении<br><b>Движение</b><br>006 - Неврологическое отд.<br>006 - Неврологическое отд.           | Время<br>Дата начала<br>14.09.2023 @ 15:36 x 17.06.2024 @ 11:57 | Время<br>Дата оконч<br>Номер протокола операции |  |  |  |  |
|----------------------------------------------------------------------------------------------------|-----------------------------------------------------------------|-------------------------------------------------|--|--|--|--|
| Услуга<br>А07.30.007 - Аппликационная лучевая терапия с изготовлен<br>$\Sigma$<br>$\times$ $\times$          | Статкод<br>10 - Операции на почках и мочеточниках               | Вид оплаты<br>Кол-во                            |  |  |  |  |
| Эсложнения<br>Тип осложнения                                                                                 | ип анестезии                                                    | рочность операции:                              |  |  |  |  |
| Показания к операции<br>С00.3 - Злокачественное новообразование внутренней поверхности верхней губы $\times$ |                                                                 |                                                 |  |  |  |  |
| Дополнительная информация                                                                                    |                                                                 |                                                 |  |  |  |  |
| Специальное оборудование                                                                                     |                                                                 |                                                 |  |  |  |  |
|                                                                                                    |                                                                 | Закрыть<br>Сохранить                            |  |  |  |  |

Рисунок 582. Кнопка «Снять подпись»

# <span id="page-367-2"></span>**1.1.3.2.12.4. Добавление операции**

Для добавления операции необходимо нажать кнопку «Добавить» в блоке «Хирургические операции» [\(Рисунок 583\)](#page-368-0).

#### 18 Хирургические операции

|         | Строк на странице: 5 → Записей: 20   |                                      |                                                                   | $\mathbf{1}$<br>< Пред.                                                | $\mathbf{3}$<br>$2^{\circ}$<br>След. > |
|---------|--------------------------------------|--------------------------------------|-------------------------------------------------------------------|------------------------------------------------------------------------|----------------------------------------|
|         | Планируемая дата и время<br>операции | Дата и время<br>проведения           | Операция                                                          | Операционная бригада                                                   | Статус<br>операции                     |
| ⊙       | 31.10.2023 12:07                     |                                      | А01.01.005 - Определение дермографизма                            | Анестезиолог -<br>Хирург (оператор) -                                  | Отменена                               |
|         |                                      |                                      | А01.01.002 - Визуальное исследование в<br>дерматологии            | Хирург - Династир - Династи<br>Анестезиолог -<br>Операционная сестра - | Черновик                               |
|         |                                      |                                      | А01.01.001 - Сбор анамнеза и жалоб в дерматологии                 | Анестезиолог -<br>Операционная сестра -<br><b>SIM</b><br>Хирург -      | ⋒<br>Черновик                          |
| $\odot$ | 14.11.2023 00:00                     | 14.11.2023 12:27<br>14.11.2023 12:28 | 001-1 - Прием (осмотр, консультация) врача-<br>акушера-гинеколога | Хирург -                                                               | Выполнена                              |
| $\odot$ |                                      | 07.11.2023 17:04<br>07.11.2023 17:05 | А18.05.002 - Гемодиализ                                           | Хирург - Мирург - Мирург                                               | Выполнена                              |
|         |                                      |                                      | ⊕ Добавить                                                        |                                                                        |                                        |

Рисунок 583. Кнопка «Добавить»

<span id="page-368-0"></span>Откроется форма «Хирургические операции» в статусе «Черновик» [\(Рисунок 584\)](#page-368-1).

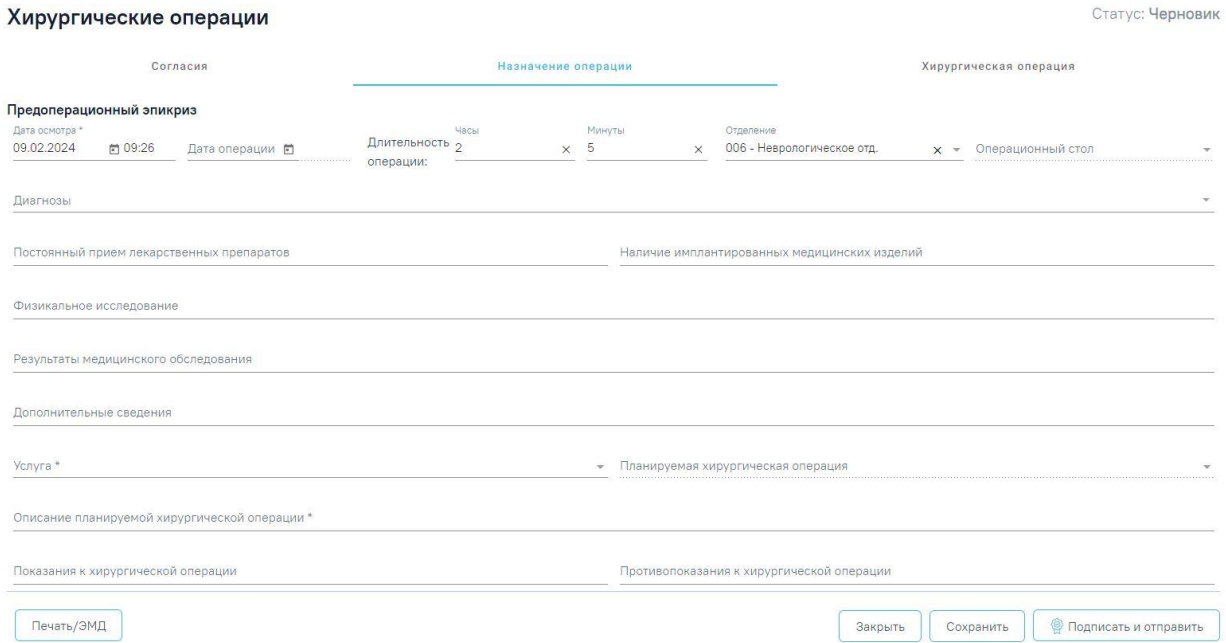

### Рисунок 584. Форма «Хирургические операции»

<span id="page-368-1"></span>Форма «Хирургические операции» содержит следующие вкладки:

- «Согласия»
- «Назначение операции»
- «Хирургические операции»

# **1.1.3.2.12.4.1. Вкладка «Согласия»**

На вкладке отображается форма добавления согласий на добровольное медицинское вмешательство [\(Рисунок 585\)](#page-369-0).

#### Статус: Черновик

#### Хирургические операции

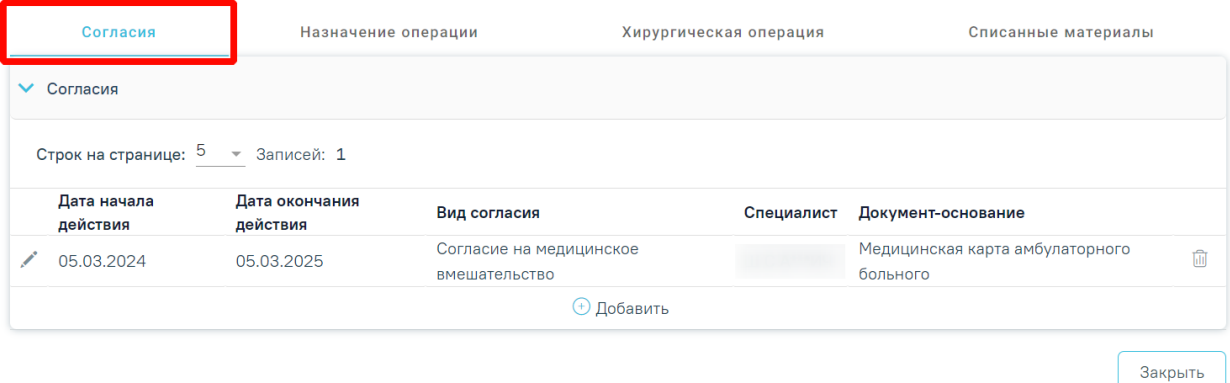

Рисунок 585. Вкладка «Согласия»

### <span id="page-369-2"></span><span id="page-369-0"></span>**1.1.3.2.12.4.2. Вкладка «Назначение операции»**

Вкладка «Назначение операции» содержит следующие блоки [\(Рисунок 586\)](#page-369-1):

- «Предоперационный эпикриз»,
- «Операционная бригада»,
- «Медицинские записи»,
- «Связанные документы».

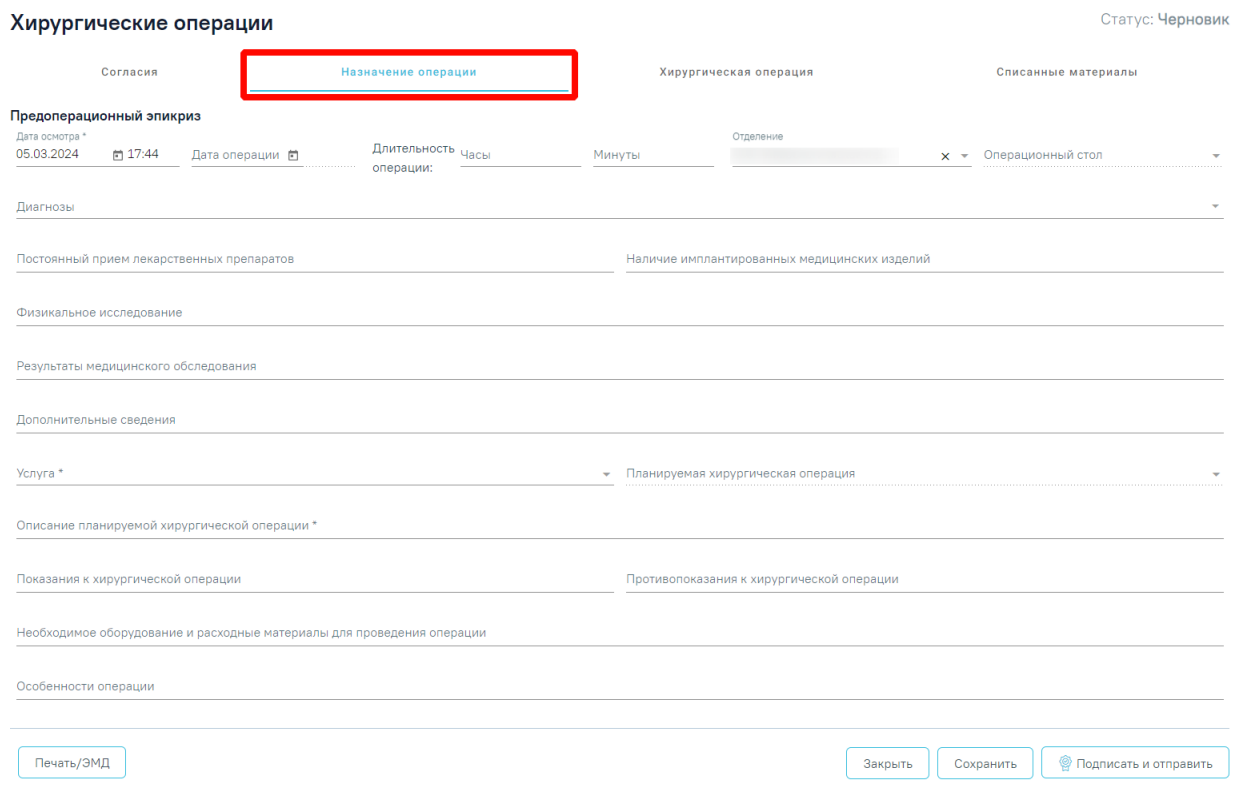

Рисунок 586. Фрагмент вкладки «Назначение операции»

# <span id="page-369-1"></span>**1.1.3.2.12.4.2.1. Блок «Предоперационный эпикриз»**

Блок «Предоперационный эпикриз» на вкладке «Назначение операции» по умолчанию отображается в развернутом виде.

Блок содержит следующие поля:

• «Дата осмотра» – по умолчанию заполняется текущей датой. Поле доступно для редактирования, заполняется путем выбора даты из календаря или вручную с клавиатуры. Дата и время осмотра не может быть больше текущей и больше планируемой даты и времени операции. Поле обязательно для заполнения. Если дата осмотра больше даты операции, поле выделяется красным цветом. При наведении мыши на поле отображается всплывающая подсказка с информацией о допустимом значении [\(Рисунок 587\)](#page-370-0).

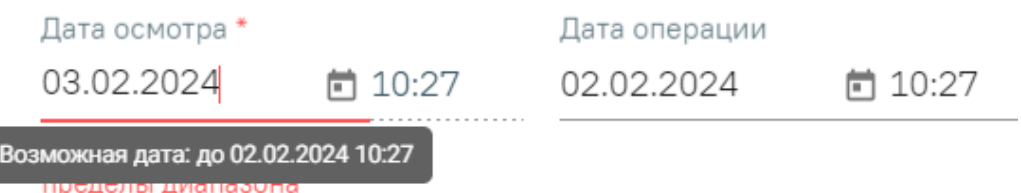

Рисунок 587. Допустимое значение для поля «Дата осмотра»

- <span id="page-370-0"></span>• «Дата операции» – указывается дата и время предполагаемой операции. Заполняется путем выбора даты из календаря или вручную с клавиатуры. После указания даты время по умолчанию указывается текущее.
- «Длительность операции: часы, минуты» указывается предположительная длительность операции в часах и минутах. Поле заполняется вручную с клавиатуры.
- «Отделение» указывается отделение, в котором планируется операция. По умолчанию заполняется отделением, в котором работает врач, авторизованный в Системе.
- «Операционный стол» поле выбора операционного стола. Для выбора доступны только те операционные столы, которые относятся к отделению, выбранном в поле «Отделение», а также свободны нужное количество времени (поле «Длительность операции») в указанную дату и время (поле «Дата операции»).
- «Диагнозы» поле выбора диагноза пациента. Для выбора доступны диагнозы, указанные в блоке «Диагнозы» МКСБ. Доступен множественный выбор.
- «Постоянный прием лекарственных препаратов» указывается перечень лекарственных препаратов для постоянного приема. Заполняется вручную с клавиатуры.
- «Наличие имплантированных медицинских изделий» указываются имплантированные медицинских изделий. Заполняется вручную с клавиатуры.
- «Физикальное исследование» поле может быть предзаполнено данными из полей «Объективный статус» и «Данные осмотра» МЗ. Поле доступно для редактирования, заполняется вручную с клавиатуры. Если количество символов в поле превышает 1000, при нажатии кнопки «Сохранить» или «Подписать и отправить» отображается сообщение об ошибке [\(Рисунок 588\)](#page-371-0).

×

# Превышено допустимое количество символов в поле "Физикальное исследование"

<span id="page-371-0"></span>Рисунок 588. Сообщение об ошибке в случае превышения допустимого количества символов в поле «Физикальное исследование»

- «Результаты медицинского обследования» поле может быть предзаполнено данными о проведенных консультациях и сведениями о проведенных заседаниях ВК. Поле доступно для редактирования, заполняется вручную с клавиатуры.
- «Дополнительные сведения» указываются дополнительные сведения, заполняется путем ввода данных вручную с клавиатуры.
- «Услуга» указывается оказанная медицинская услуга. Поиск услуги выполняется по коду или наименованию. При вводе кода или наименования отображается список подходящих значений, где следует выбрать требуемое значение. Для выбора доступны только услуги хирургических манипуляций/операций. Поле обязательно для заполнения.
- «Планируемая хирургическая операция» указывается планируемая хирургическая операция, для выбора доступны операции, имеющие сопоставления с выбранной услугой, а также операции не имеющие сопоставлений. Поиск осуществляется по коду или наименованию хирургической операции. При вводе кода или наименования отображается список подходящих значений, где следует выбрать требуемое значение. Поле становится доступным после заполнения поля «Услуга».
- «Описание планируемой хирургической операции» указывается описание планируемой хирургической операции. Заполняется вручную с клавиатуры. Поле обязательно для заполнения.
- «Показания к хирургической операции» указываются показания для проведения хирургической операции. Заполняется вручную с клавиатуры.
- «Противопоказания к хирургической операции» указываются противопоказания к операции. Заполняется вручную с клавиатуры.
- «Необходимое оборудование и расходные материалы для проведения операции» – указываются оборудования и расходные материалы для проведения операции. Заполняется вручную с клавиатуры.
- «Особенности операции» указываются особенности операции. Поле заполняется вручную с клавиатуры.
- «Немедикаментозное лечение» поле для ввода немедикаментозного лечения, частоты и периода времени, необходимого для его проведения. Поле заполняется вручную с клавиатуры.
- «Срочность операции» указывается срочность операции. Заполняется путем выбора нужного значения из справочника. Поле обязательно для заполнения.
- «Анестезия» указывается вид анестезии. Заполняется путем выбора нужного значения из справочника.
- «Возможные осложнения» указываются возможные осложнения. Заполняется путем выбора нужного значения из справочника. Доступен множественный выбор.

После заполнения блока «Предоперационный эпикриз», заполняется блок «Операционная бригада».

#### **1.1.3.2.12.4.2.2. Блок «Операционная бригада»**

В блоке «Операционная бригада» необходимо заполнить поле «Отделение» и «Операционная бригада». Поля заполняется путем выбора нужного значения из выпадающего списка. В поле «Операционная бригада» для выбора доступны только те операционные бригады, которые связаны с выбранным отделением.

После заполнения данных отобразятся ФИО врачей и их роли в операционной бригаде [\(Рисунок 589\)](#page-373-0).

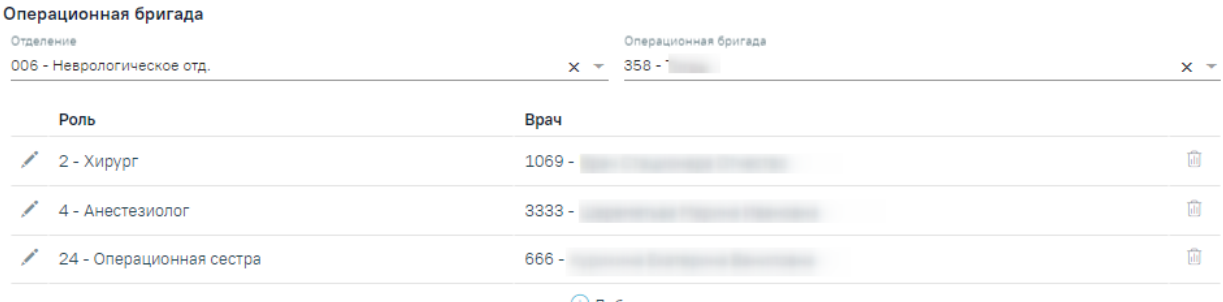

**+ Добавить** 

### Рисунок 589. Заполненный блок «Операционная бригада»

<span id="page-373-0"></span>Для добавления информации об участнике операционной бригады следует нажать кнопку «Добавить». Отобразится форма добавления участника операционной бригады [\(Рисунок 590\)](#page-373-1).

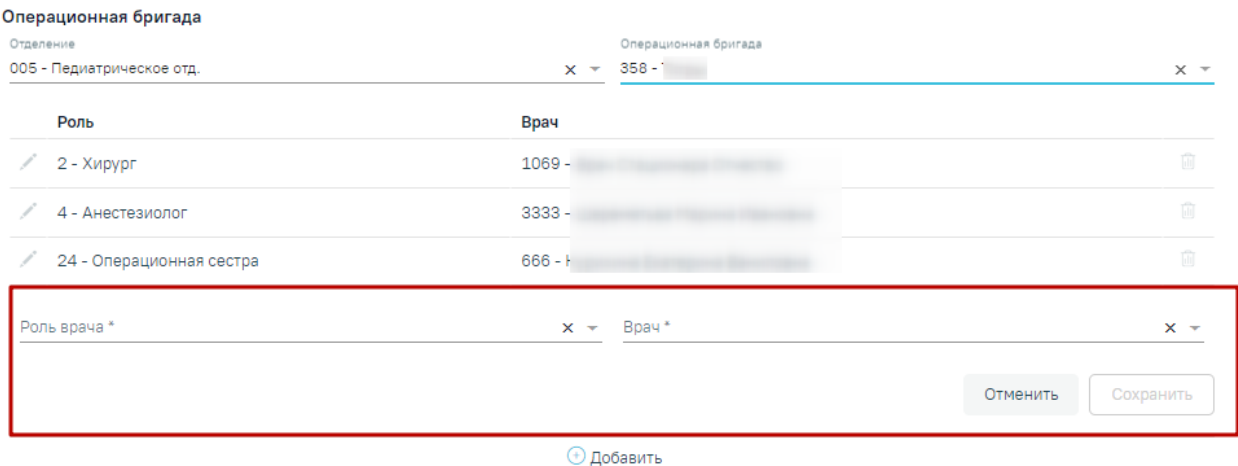

<span id="page-373-1"></span>Рисунок 590. Форма добавления участника операционной бригады На форме следует заполнить следующие поля:

- «Роль врача» заполняется путем выбора нужного значения из справочника ролей.
- «Врач» заполняется путем выбора нужного значения из справочника медицинского персонала.

Для сохранения данных об участнике следует нажать кнопку «Сохранить». Для закрытия формы без сохранения данных следует нажать кнопку «Отменить».

Для редактирования информации об участнике операционной бригады следует нажать кнопку [\(Рисунок 591\)](#page-374-0). Для удаления участника следует нажать кнопку [\(Рисунок 591\)](#page-374-0).

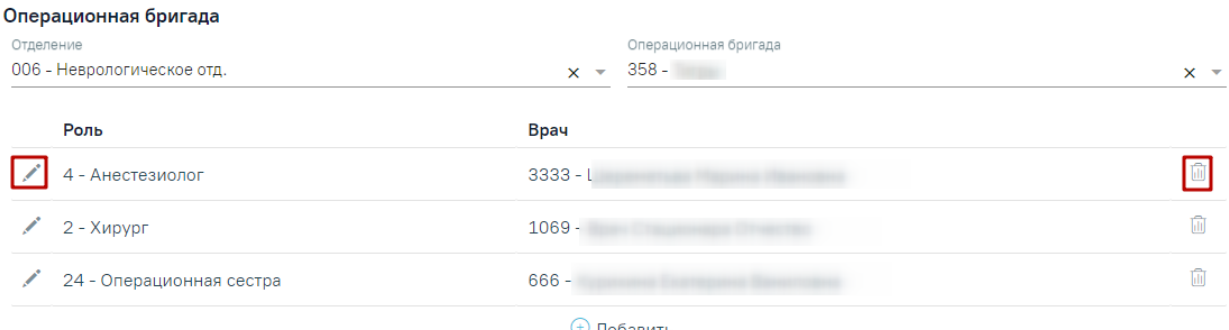

⊕ Добавить

Рисунок 591. Кнопки возможных действий

### <span id="page-374-0"></span>**1.1.3.2.12.4.2.3. Блок «Медицинские записи»**

В данном блоке возможно создание и просмотр медицинских записей, блок «Медицинские записи» по умолчанию свернут. Для того чтобы раскрыть блок «Медицинские записи» следует нажать на наименование блока или кнопку [\(Рисунок](#page-374-1)  [592\)](#page-374-1).

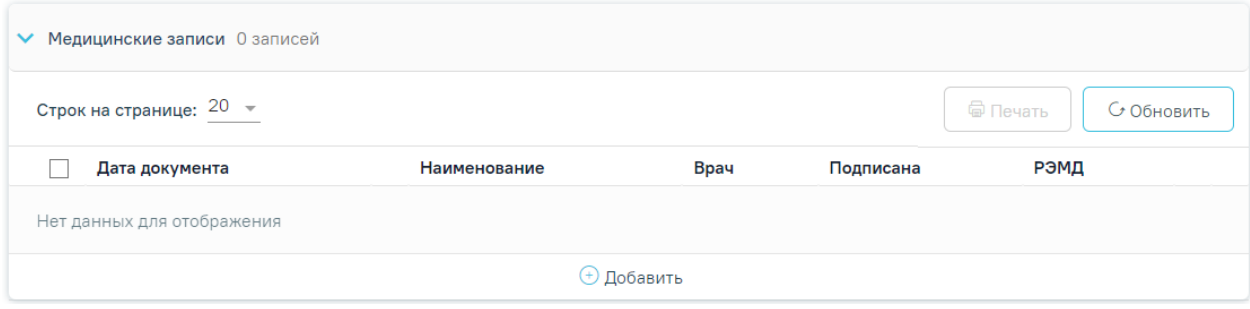

Рисунок 592. Блок «Медицинские записи»

<span id="page-374-1"></span>Для получения подробной информации о существующей записи необходимо нажать на неё. Для добавления новой медицинской записи необходимо нажать кнопку «Добавить». В блоке «Медицинские записи» можно выбрать медицинские записи со следующими типами [\(Рисунок 593\)](#page-374-2):

- Заключение. Предоперационный эпикриз.
- Предоперационный эпикриз ВИМИС ССЗ.
- Медицинская запись.

Шаблоны медицинских записей

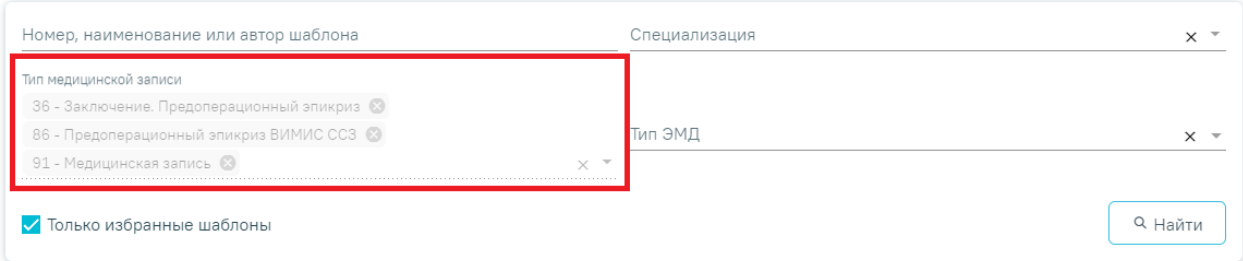

<span id="page-374-2"></span>Рисунок 593. Доступные типы медицинских записей

Подробнее о медицинских записях см. в п[.1.1.3.2.15.](#page-422-0)

#### **1.1.3.2.12.4.2.4. Блок «Связанные документы»**

(врач-невролог.

Блок «Связанные документы» становится доступен только после сохранения формы. Блок «Связанные документы» по умолчанию свернут. Для того чтобы раскрыть блок следует нажать на наименование блока или кнопку .

Заполнение блока осуществляется аналогично заполнению блока «Связанные документы» в п. [1.1.3.2.30](#page-535-0) настоящего Руководства.

Ниже блока «Связанные документы» отображается поле «Врач», заполняется автоматически данными авторизованного пользователя [\(Рисунок 594\)](#page-375-0). Поле доступно для редактирования, заполняется путем выбора нужного значения из выпадающего списка.

Bpay\*  $1069 -$ 

#### Рисунок 594. Поле «Врач»

 $\mathbf{x} \cdot \mathbf{Q}$ 

X

<span id="page-375-0"></span>Справа от поля «Врач» отображается иконка подписи . После подписания предоперационного эпикриза иконка станет зеленого цвета.

Для сохранения операции следует нажать кнопку «Сохранить» на вкладке «Назначение операции», операция сохранится в статусе «Черновик». Вкладка «Назначение операции» в статусе «Черновик» доступна для редактирования, переход к форме «Хирургическая операция» недоступен.

После заполнения разделов «Предоперационный эпикриз», «Операционная бригада», «Медицинские записи», «Связанные документы» необходимо подписать вкладку «Назначение операции», нажав кнопку «Подписать и отправить».

После подписания назначения операции в результате успешного формирования СЭМД появится сообщение: «СЭМД «Предоперационный эпикриз» успешно отправлен в РЭМД» [\(Рисунок 595\)](#page-375-1).

> Документ "Предоперационный эпикриз" успешно подписан и отправлен в РЭМД

#### Рисунок 595. Сообщение об успешном выполнении операции

<span id="page-375-1"></span>Операция примет статус «Назначена» [\(Рисунок 596\)](#page-376-0). Вкладка «Назначение операции» в статусе «Назначена» становится недоступна для редактирования, доступен переход во вкладку «Хирургическая операция» (см. п. 2.5.2.1).

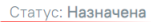

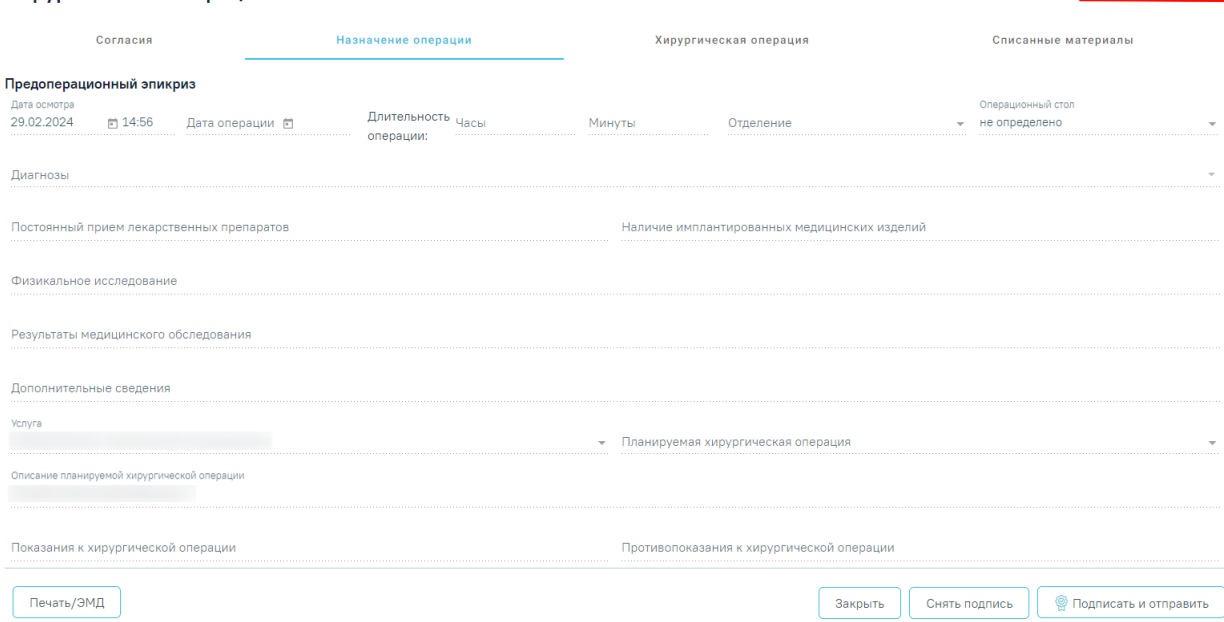

Хирургические операции

Рисунок 596. Назначение операции в статусе «Назначена»

<span id="page-376-0"></span>При необходимости редактирования документа для исправления ошибки следует снять подпись с документа, нажав кнопку «Снять подпись», затем заново сформировать документ. Кнопка «Снять подпись» доступна при наличии роли «Отмена подписи». Описание назначение ролей приведено в Руководстве системного программиста ТМ МИС SaaS.

Если в рамках операции произведено списание материалов, при снятии подписи отобразится предупреждающее сообщение [\(Рисунок 597\)](#page-376-1).

> Внимание! По услуге операции произведено списание материалов.

Рисунок 597. Предупреждающее сообщение

 $\times$ 

<span id="page-376-1"></span>Для печати предоперационного эпикриза следует нажать кнопку «Печать/ЭМД» и выбрать пункт «Предоперационный эпикриз» [\(Рисунок 598\)](#page-377-0). Пункт доступен для выбора только после подписания вкладки «Назначение операции». При выборе пункта «Предоперационный эпикриз» открывается печатная форма.

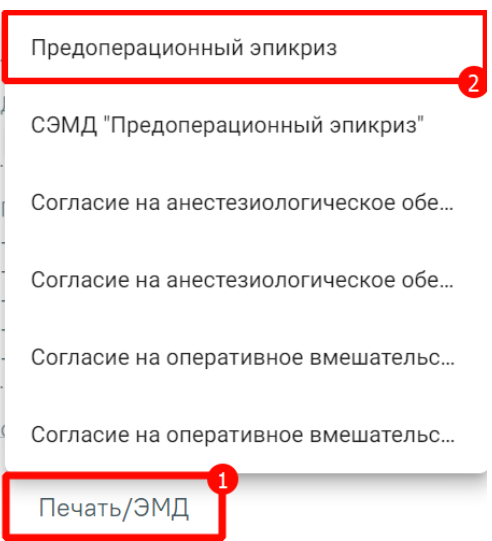

Рисунок 598. Выбор пункта «Предоперационный эпикриз»

<span id="page-377-0"></span>Для просмотра формы ЭМД следует нажать кнопку «Печать/ЭМД» и выбрать «СЭМД "Предоперационный эпикриз"» [\(Рисунок 599\)](#page-377-1).

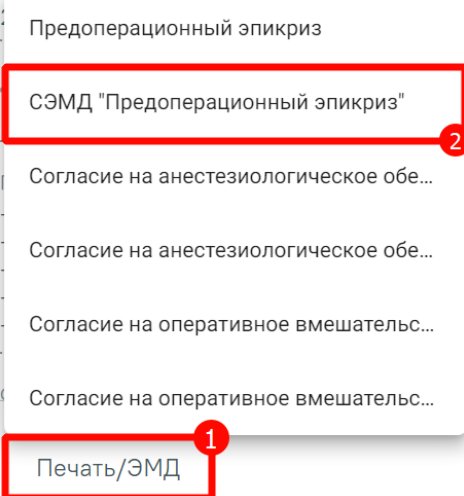

<span id="page-377-1"></span>Рисунок 599. Выбор пункта «СЭМД "Предоперационный эпикриз"» Откроется форма просмотра ЭМД [\(Рисунок 600\)](#page-378-0).

#### Предварительный просмотр ЭМД

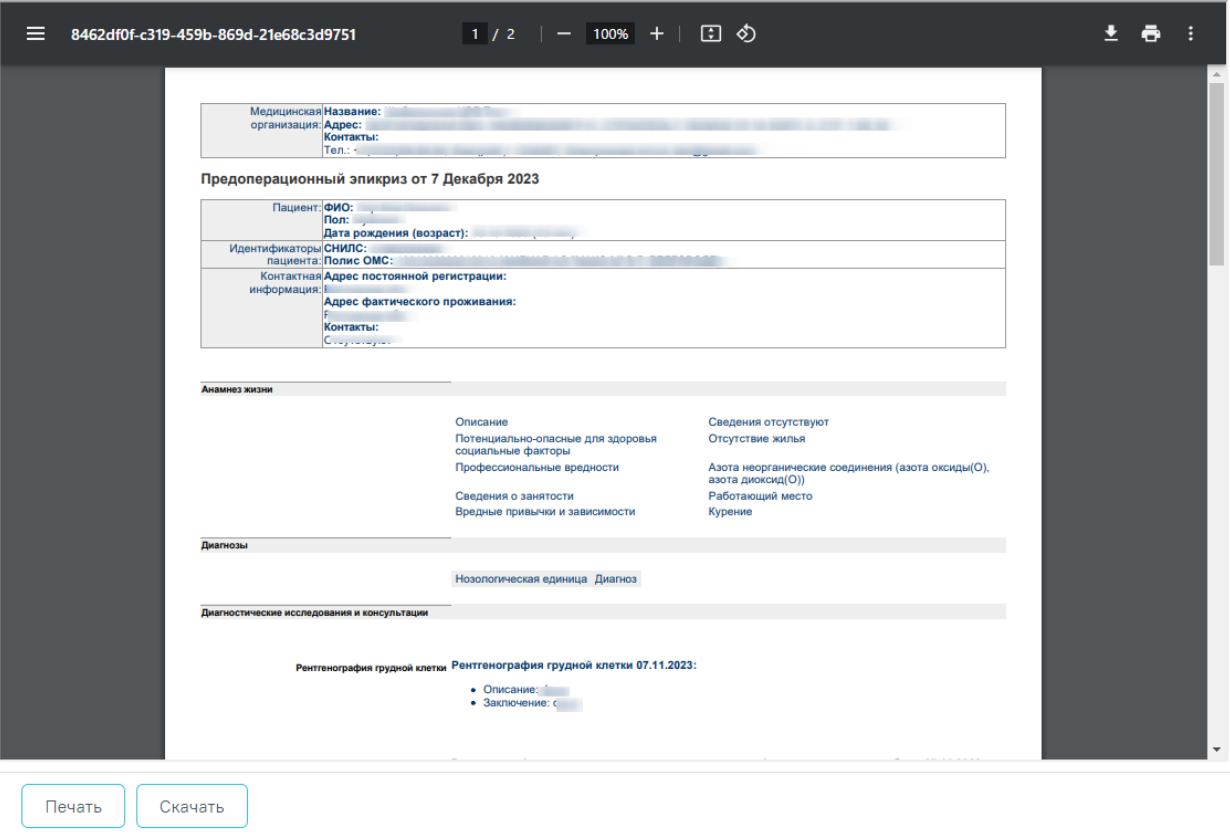

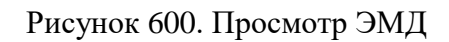

# <span id="page-378-0"></span>**1.1.3.2.12.4.2.5. Формирование СЭМД «Предоперационный эпикриз»**

Для формирования СЭМД «Предоперационный эпикриз» следует нажать кнопку «Подписать и отправить» во вкладке «Назначение операции» [\(Рисунок 601\)](#page-379-0) или на форме предварительного просмотра ЭМД, открываемого по кнопке «Печать/ЭМД» – «СЭМД "Предоперационный эпикриз"» [\(Рисунок 602\)](#page-380-0).

#### Статус: Назначена

### Хирургические операции

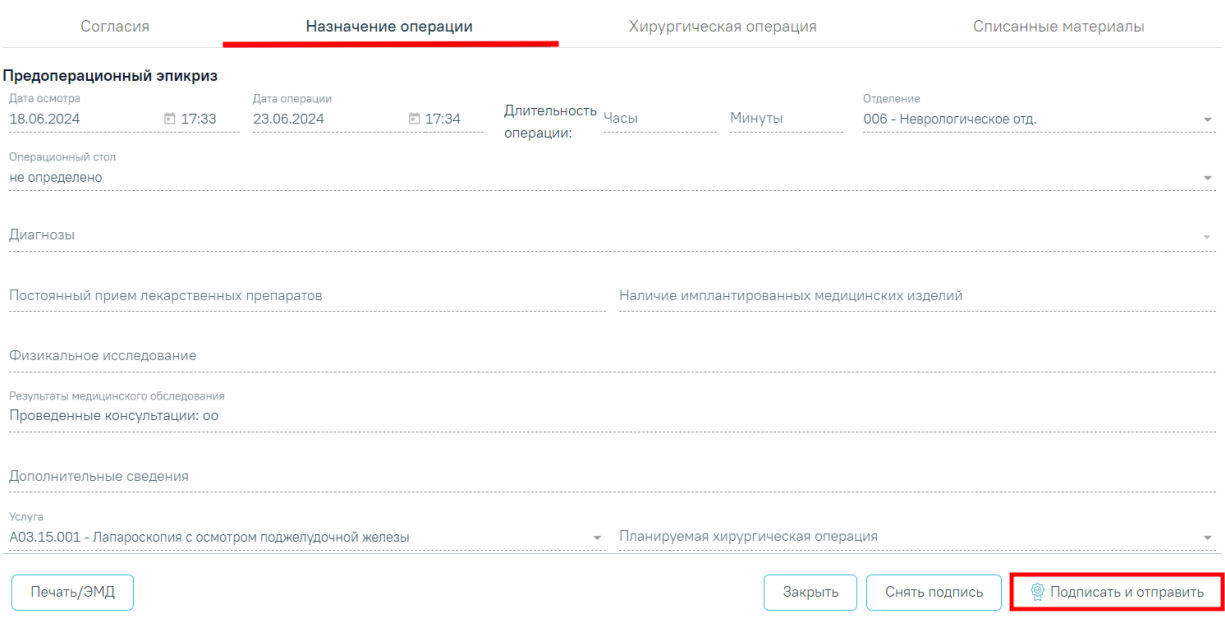

<span id="page-379-0"></span>Рисунок 601. Кнопка «Подписать и отправить» во вкладке «Назначение операции»

# Предварительный просмотр ЭМД

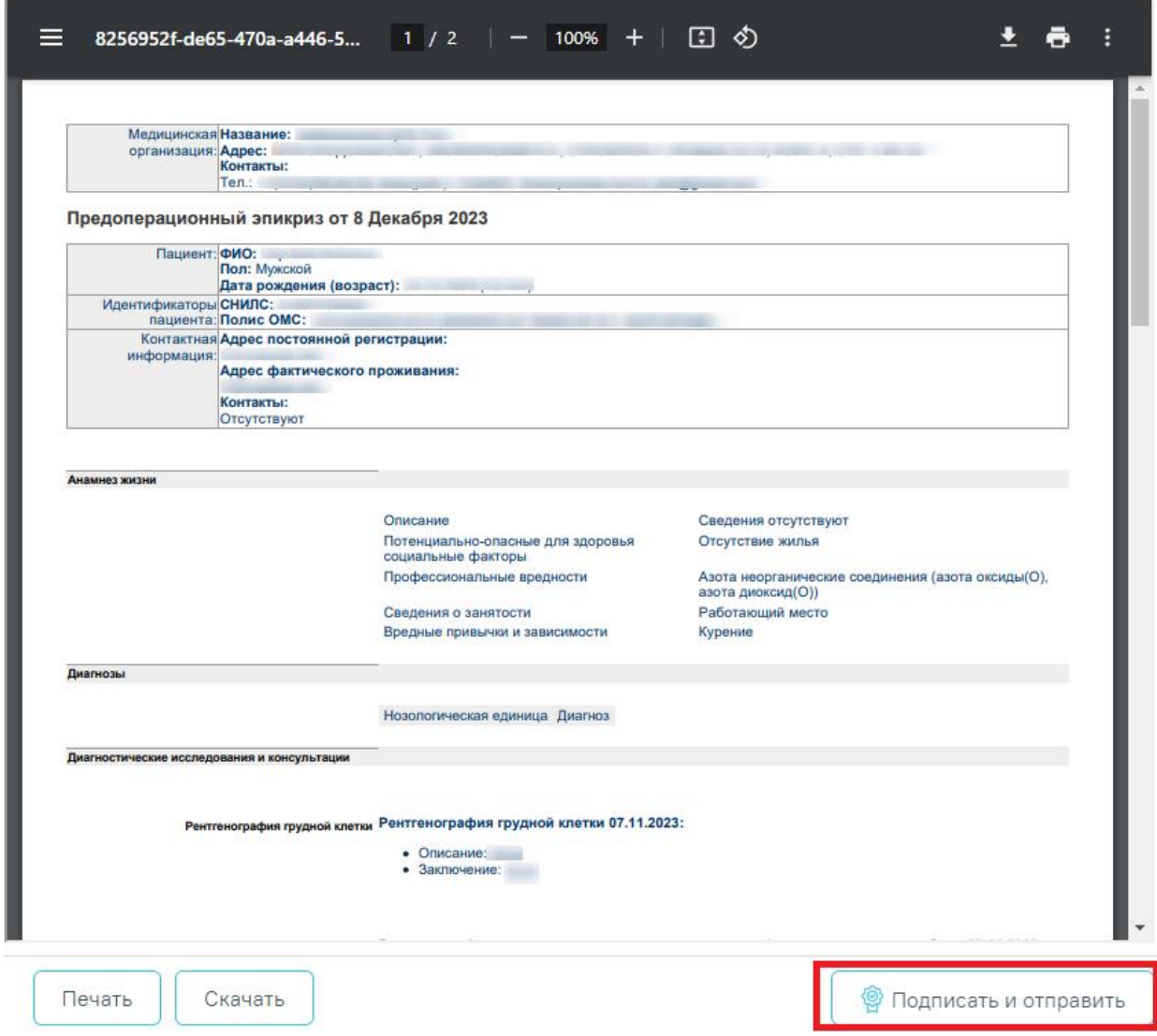

Рисунок 602. Кнопка «Подписать и отправить» на форме предварительного

### просмотра ЭМД

<span id="page-380-0"></span>В результате успешного формирования СЭМД появится сообщение: «СЭМД «Предоперационный эпикриз» успешно подписан и отправлен в РЭМД» [\(Рисунок 603\)](#page-380-1).

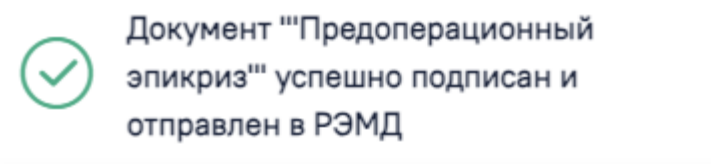

Рисунок 603. Сообщение об успешном выполнении операции

### <span id="page-380-1"></span>**1.1.3.2.12.4.2.6. Согласие на анестезиологическое обеспечение (пациента)**

Для печати согласия пациента на анестезиологическое обеспечение следует нажать кнопку «Печать/ЭМД» во вкладке «Назначение операции» и выбрать пункт «Согласие на анестезиологическое обеспечение (пациента)» [\(Рисунок 604\)](#page-381-0). Пункт доступен для выбора

×

только после подписания вкладки «Назначение операции». Описание блока представлено в п[.1.1.3.2.12.4.2.](#page-369-2)

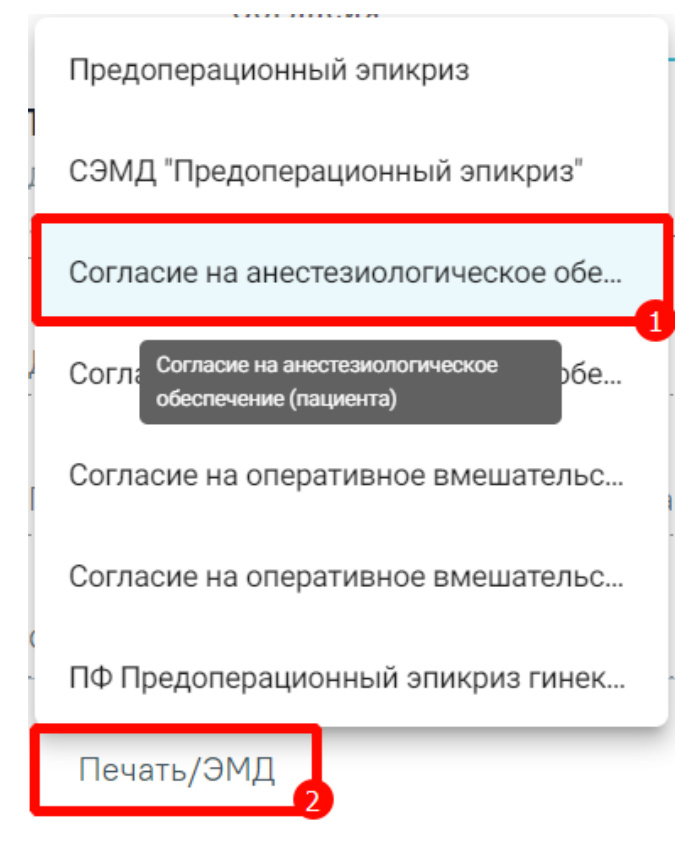

<span id="page-381-0"></span>Рисунок 604. Выбор пункта «Согласие на анестезиологическое обеспечение (пациента)»

При выборе пункта «Согласие на анестезиологическое обеспечение (пациента)» откроется печатная форма [\(Рисунок 605\)](#page-382-0).

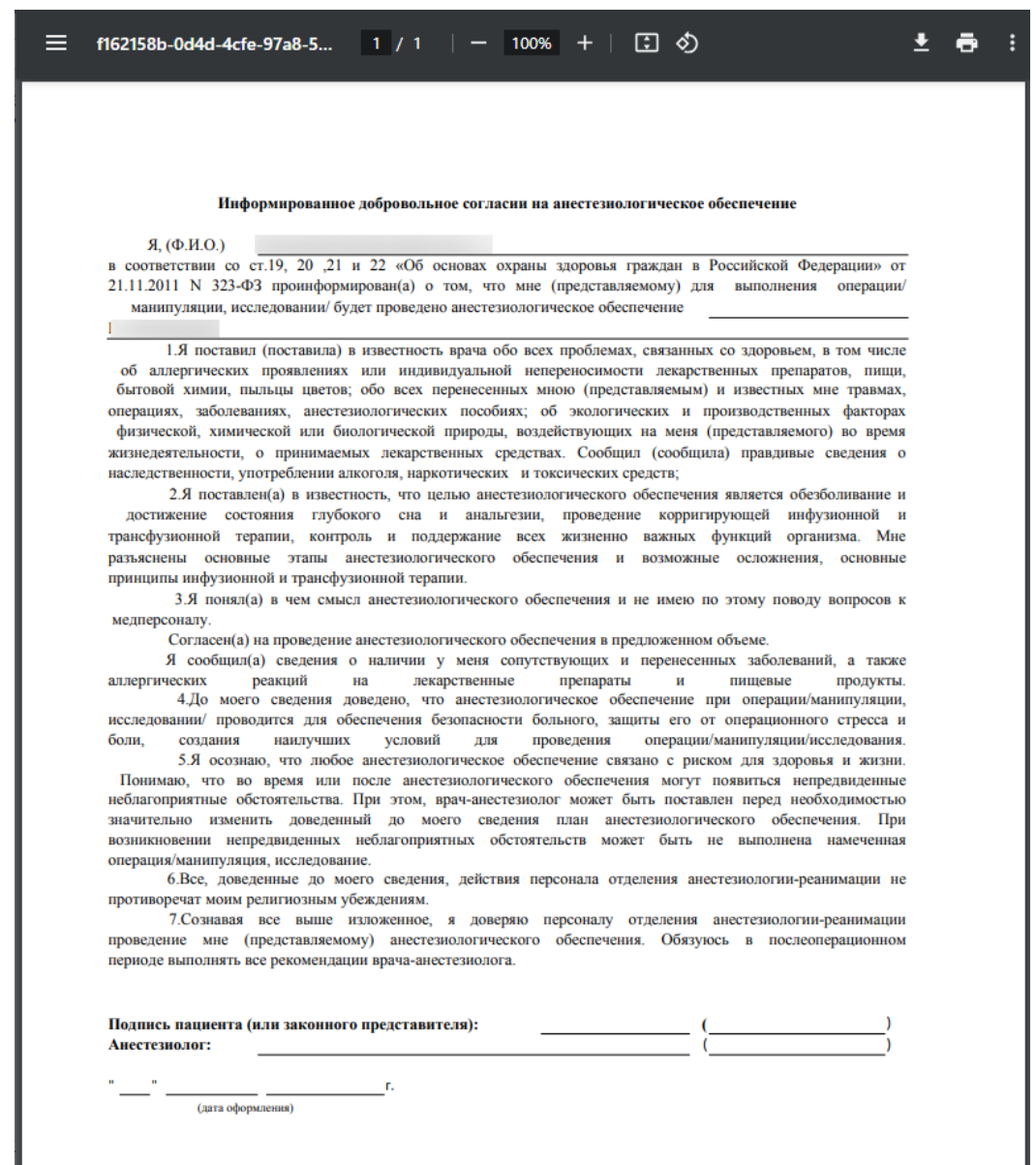

Рисунок 605. Просмотр согласия на анестезиологическое обеспечение (пациента)

<span id="page-382-0"></span>Для печати согласия следует нажать кнопку  $\blacksquare$ . Дальнейшая печать выполняется средствами браузера.

Для выхода следует закрыть вкладку браузера.

#### **1.1.3.2.12.4.2.7. Согласие на анестезиологическое обеспечение (представителя)**

Для печати согласия представителя на анестезиологическое обеспечение следует нажать кнопку «Печать/ЭМД» во вкладке «Назначение операции» и выбрать пункт «Согласие на анестезиологическое обеспечение (представителя)» [\(Рисунок 606\)](#page-383-0). Пункт доступен для выбора только после подписания вкладки «Назначение операции». Описание блока представлено в п[.1.1.3.2.12.4.2.](#page-369-2)

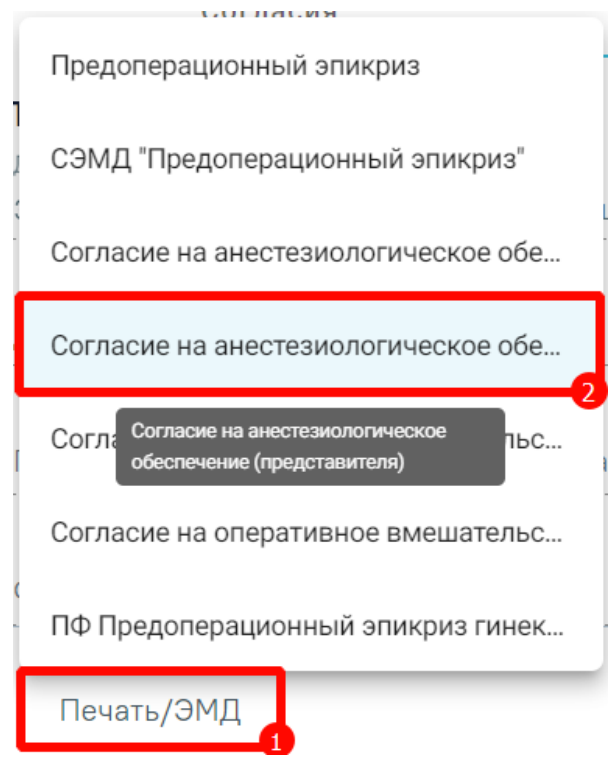

<span id="page-383-0"></span>Рисунок 606. Выбор пункта «Согласие на анестезиологическое обеспечение

# (представителя)»

При выборе пункта «Согласие на анестезиологическое обеспечение (представителя)» откроется печатная форма [\(Рисунок 607\)](#page-384-0).

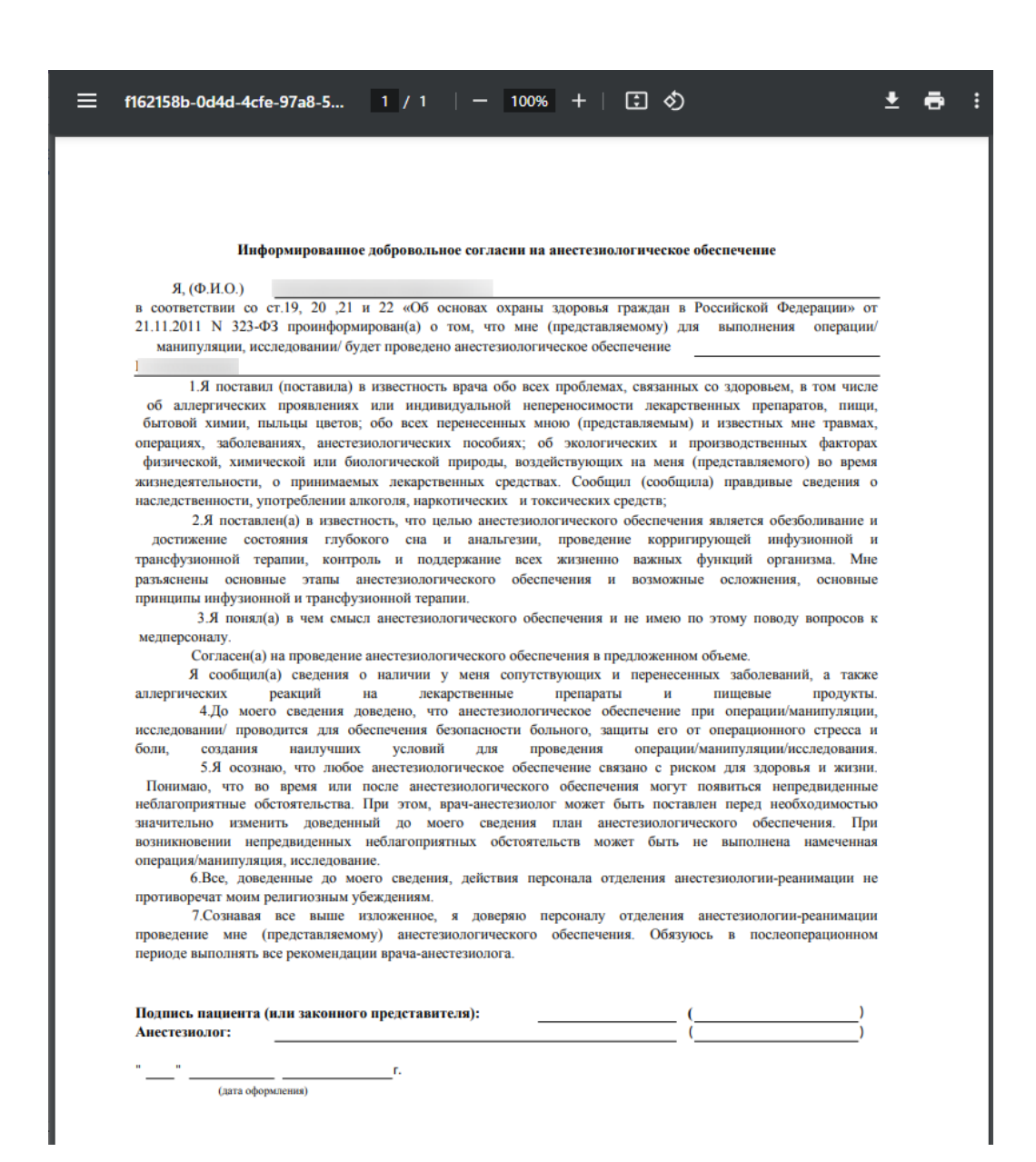

<span id="page-384-0"></span>Рисунок 607. Просмотр согласия на анестезиологическое обеспечение (представителя)

Для печати согласия следует нажать кнопку . Дальнейшая печать выполняется средствами браузера.

Для выхода следует закрыть вкладку браузера.

# **1.1.3.2.12.4.2.8. Согласие на оперативное вмешательство (пациента)**

Для печати согласия пациента на оперативное вмешательство следует нажать кнопку «Печать/ЭМД» во вкладке «Назначение операции» и выбрать пункт «Согласие на оперативное вмешательство (пациента)» [\(Рисунок 608\)](#page-385-0). Пункт доступен для выбора только после подписания вкладки «Назначение операции». Описание блока представлено в п[.1.1.3.2.12.4.2.](#page-369-2)

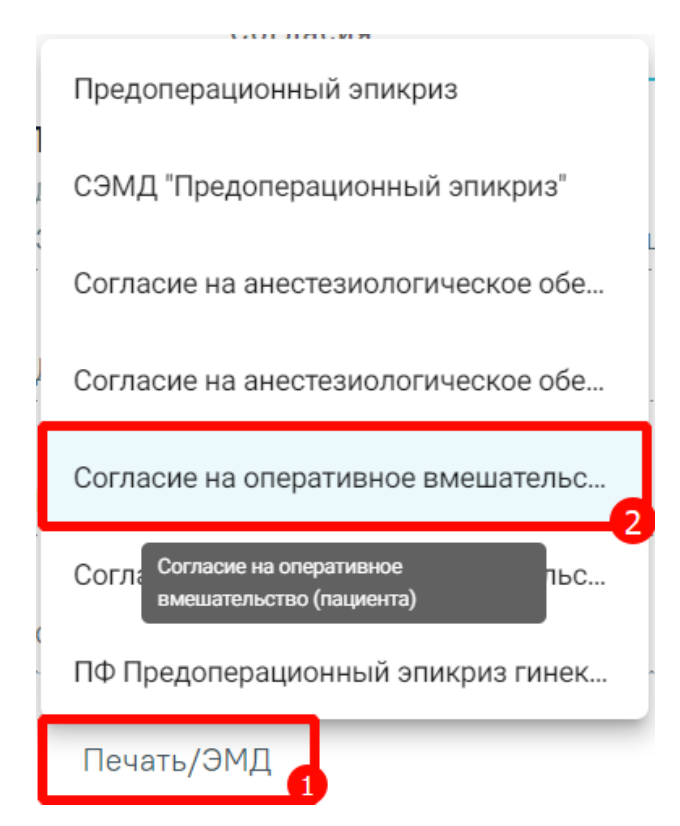

<span id="page-385-0"></span>Рисунок 608. Выбор пункта «Согласие на оперативное вмешательство (пациента)»

При выборе пункта «Согласие на оперативное вмешательство (пациента)» откроется печатная форма [\(Рисунок 609\)](#page-386-0).

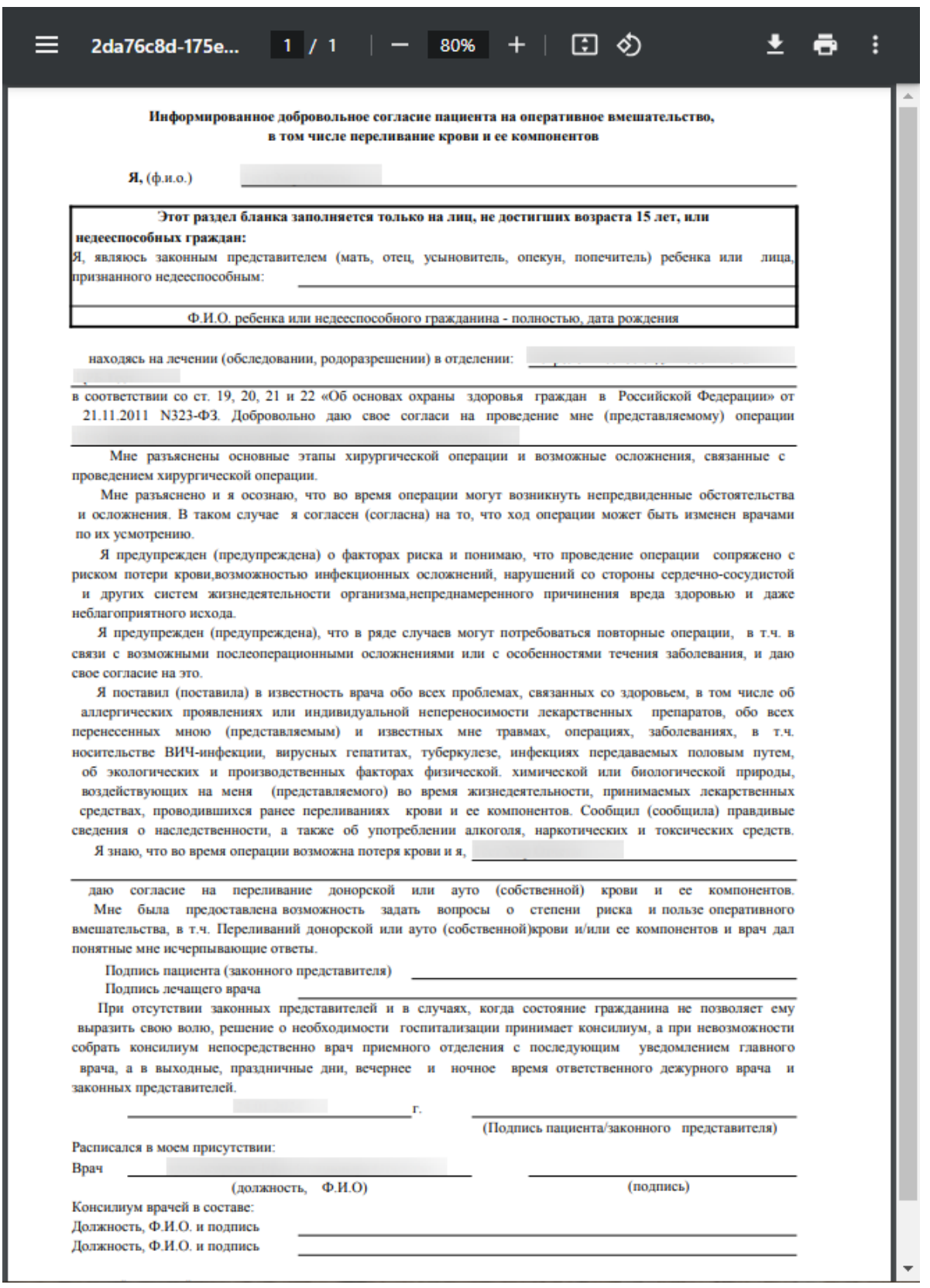

Рисунок 609. Просмотр согласия пациента на оперативное вмешательство

<span id="page-386-0"></span>Для печати согласия следует нажать кнопку . Дальнейшая печать выполняется средствами браузера.

Для выхода следует закрыть вкладку браузера.

### **1.1.3.2.12.4.2.9. Согласие на оперативное вмешательство (представителя)**

Для печати согласия на оперативное вмешательство от представителя следует нажать кнопку «Печать/ЭМД» во вкладке «Назначение операции» и выбрать пункт «Согласие на оперативное вмешательство (представителя)» [\(Рисунок 610\)](#page-387-0). Пункт доступен для выбора только после подписания вкладки «Назначение операции». Описание блока представлено в п[.1.1.3.2.12.4.2.](#page-369-2)

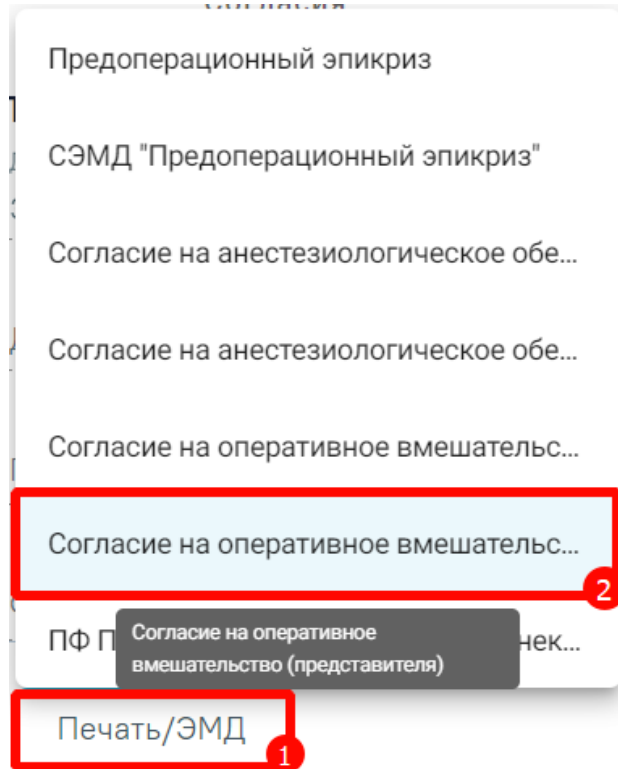

<span id="page-387-0"></span>Рисунок 610. Выбор пункта «Согласие на оперативное вмешательство (представителя)»

При выборе пункта «Согласие на оперативное вмешательство (представителя)» откроется печатная форма [\(Рисунок 611\)](#page-388-0).

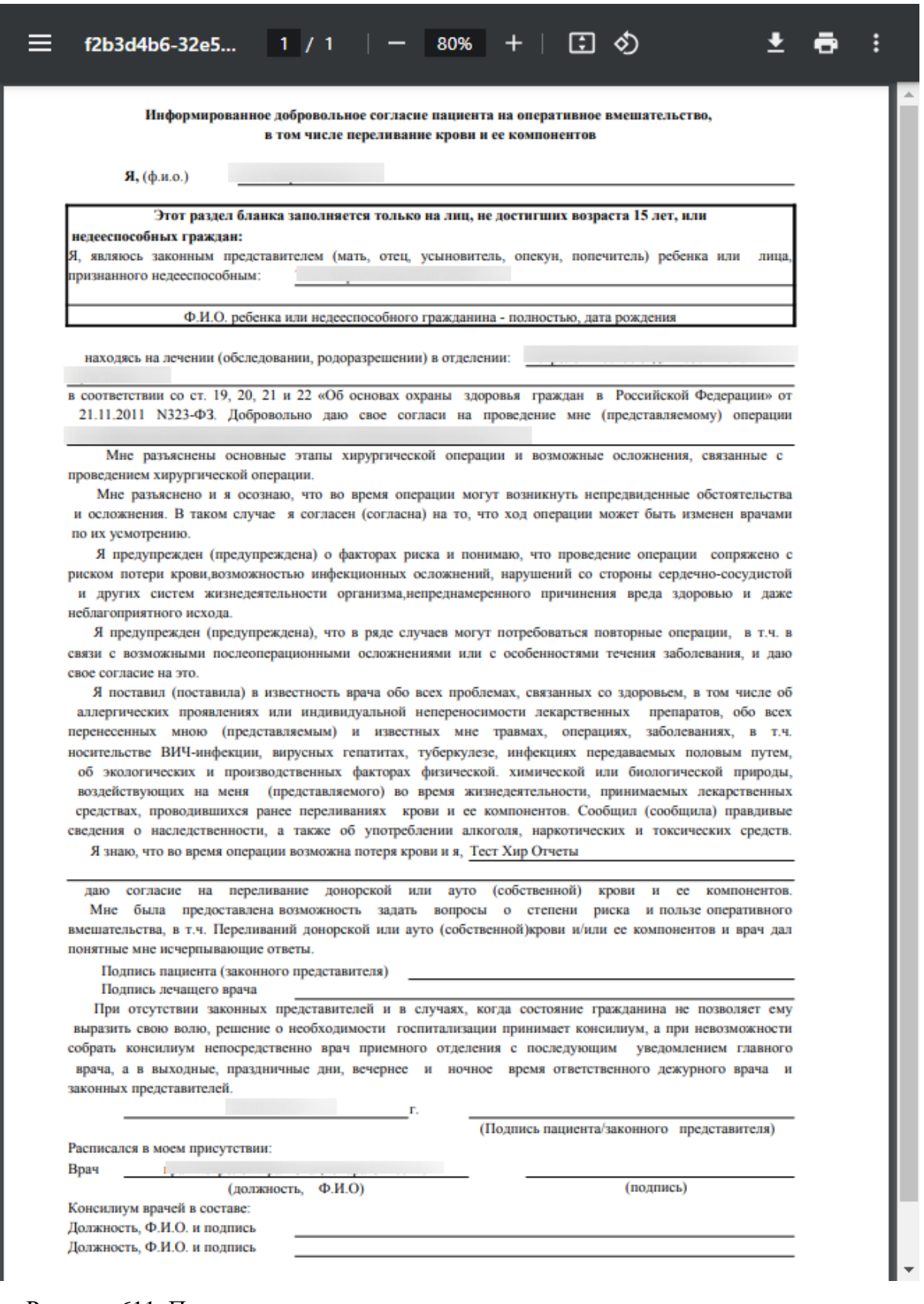

Рисунок 611. Просмотр согласия на оперативное вмешательство от представителя

<span id="page-388-0"></span>для печати согласия следует нажать кнопку . Дальнейшая печать выполняется средствами браузера.

Для выхода следует закрыть вкладку браузера.

## **1.1.3.2.12.4.2.10. ПФ Предоперационный эпикриз гинекологического больного**

Для печати предоперационного эпикриза гинекологического больного следует нажать кнопку «Печать/ЭМД» во вкладке «Назначение операции» и выбрать пункт «ПФ Предоперационный эпикриз гинекологического больного» [\(Рисунок 612\)](#page-389-0). Пункт доступен для выбора только после подписания вкладки «Назначение операции». Описание блока представлено в п[.1.1.3.2.12.4.2.](#page-369-2)

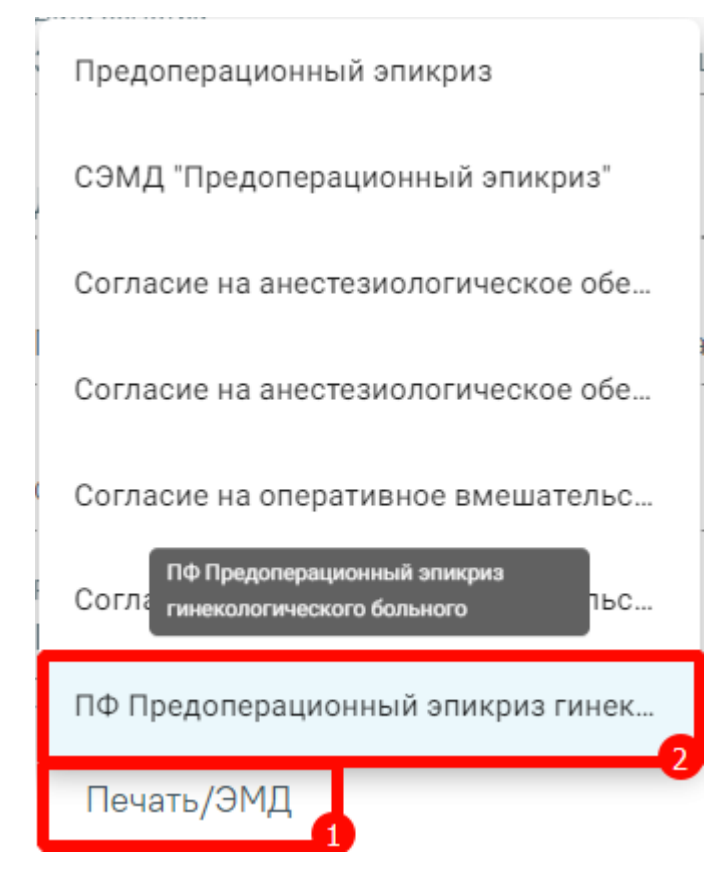

<span id="page-389-0"></span>Рисунок 612. Выбор «ПФ Предоперационный эпикриз гинекологического больного»

При выборе пункта «ПФ Предоперационный эпикриз гинекологического больного» откроется печатная форма [\(Рисунок 613\)](#page-390-0).

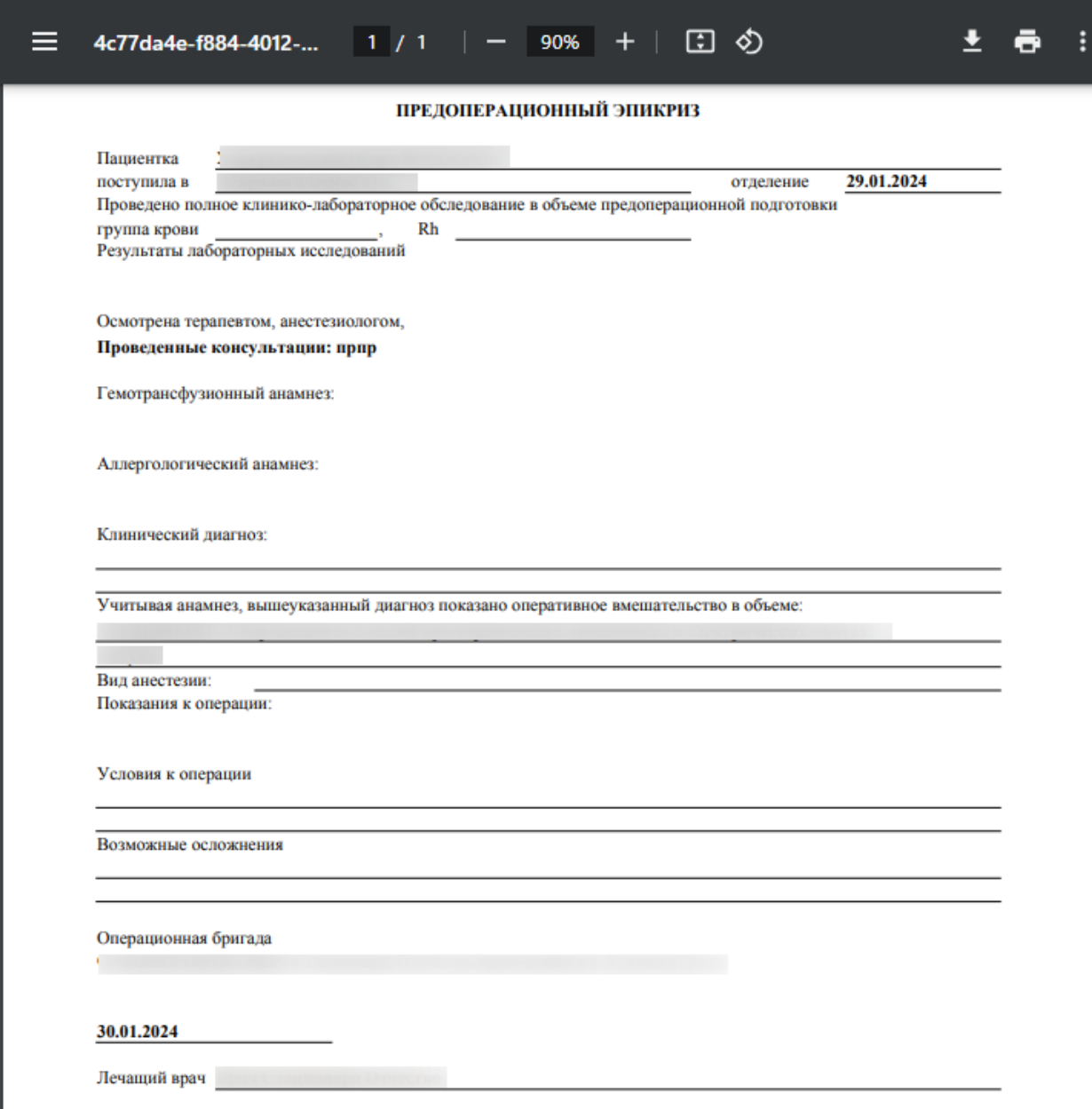

<span id="page-390-0"></span>Рисунок 613. Просмотр «ПФ Предоперационный эпикриз гинекологического больного»

Для печати согласия следует нажать кнопку . Дальнейшая печать выполняется средствами браузера.

Для выхода следует закрыть вкладку браузера.

# **1.1.3.2.12.4.3. Вкладка «Хирургическая операция»**

Для внесения сведений о проведённой хирургической операции необходимо перейти на вкладку «Хирургические операции» [\(Рисунок 614\)](#page-391-0). Вкладка доступна для операций в статусе «Назначена».

#### Статус: Назначена

#### Хирургические операции

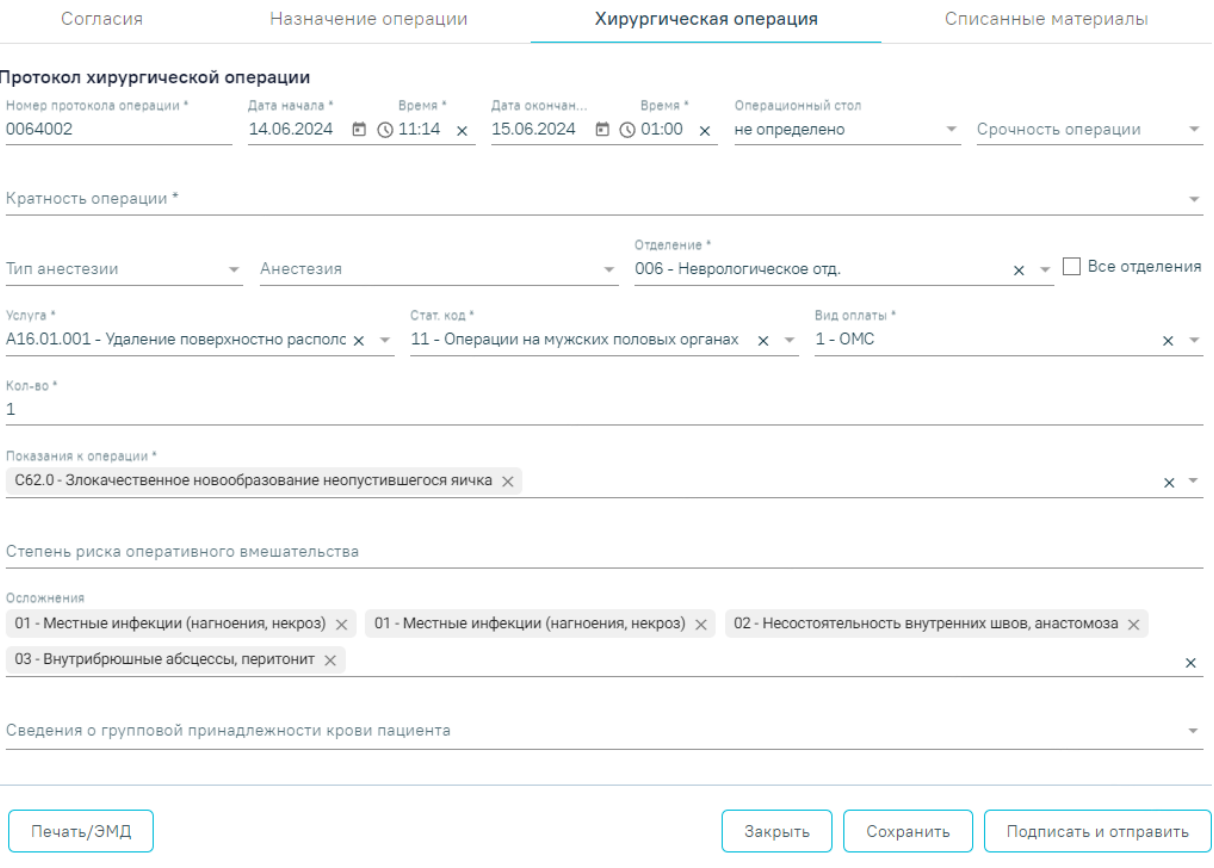

#### Рисунок 614. Вкладка «Хирургическая операция»

<span id="page-391-0"></span>На вкладке «Хирургическая операция» необходимо заполнить следующие поля:

- «Номер протокола операции» поле заполняется автоматически после сохранения формы, недоступно для редактирования. Обязательное поле.
- «Дата начала» и «Время» –заполняется датой и временем начала операции. Предзаполнение поля зависит от значения настройки UseDateingoingByDefault (подробное описание см. в Руководстве системного программиста ТМ МИС SaaS). Поле доступно для редактирования, заполняется вручную с клавиатуры или путем выбора даты из календаря. Поле обязательно для заполнения.
- «Дата окончания» и «Время» по умолчанию заполняется текущей датой, время указывается на 1 минуту больше, чем в поле «Время начала». Поле доступно для редактирования, заполняется вручную с клавиатуры или путем выбора даты из календаря. Поле обязательно для заполнения.

Если дата и время начала и окончания операции выходят за пределы допустимого диапазона, поля выделяются красным цветом. При наведении мыши на поле отображается всплывающая подсказка с информацией о допустимом значении [\(Рисунок 615\)](#page-392-0).

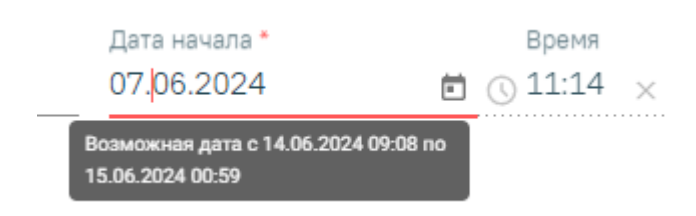

Рисунок 615. Допустимое значение для поля «Дата начала»

- <span id="page-392-0"></span>• «Операционный стол» – автоматически заполняется значением, указанным в соответствующем поле вкладки «Назначение операции». Поле доступно для редактирования, заполняется путем выбора нужного значения из справочника операционных столов.
- «Срочность операции» автоматически заполняется значением, указанным в соответствующем поле вкладки «Назначение операции». Поле доступно для редактирования, заполняется путем выбора нужного значения из справочника.
- «Кратность операции» заполняется путем выбора нужного значения из справочника. Поле обязательно для заполнения.
- «Тип анестезии» заполняется путем выбора нужного значения из справочника. Поле может предзаполняться автоматически в зависимости от значения в поле «Анестезия». Поле автоматически очищается при удалении значения в поле «Анестезия».
- «Анестезия» автоматически заполняется значением, указанным в соответствующем поле вкладки «Назначение операции». Поле доступно для редактирования, заполняется путем выбора нужного значения из справочника.
- «Отделение» заполняется автоматически текущим отделением пользователя. Доступно для редактирования, по умолчанию для выбора доступны только те отделения, в которых пациент был по движениям. Поле обязательно для заполнения.
- «Все отделения» при установлении флажка становится доступен выбор любого отделения в рамках юридического лица. По умолчанию флажок не установлен.
- «Услуга» автоматически заполняется значением, указанным в соответствующем поле вкладки «Назначение операции», доступно для редактирования. Поиск услуги выполняется по коду и наименованию. При вводе кода или наименования отображается список подходящих значений, где следует выбрать требуемое значение. Для выбора доступны только те услуги хирургических манипуляций/операций, у которых вид оплаты совпадает с тем,

который указан на форме МКСБ в поле «Вид оплаты». Поле обязательно для заполнения.

Если услуга требует имплантации, то после добавления медицинского изделия на форме «Хирургическая операция» поля «Дата начала» и «Время», «Дата окончания» и «Время», «Отделение», «Услуга» и «Вид оплаты» будут недоступны для редактирования. При наведении на одно из недоступных для редактирования полей отобразится всплывающая подсказка о необходимости удаления привязанных мед. изделий [\(Рисунок](#page-393-0)  [616\)](#page-393-0).

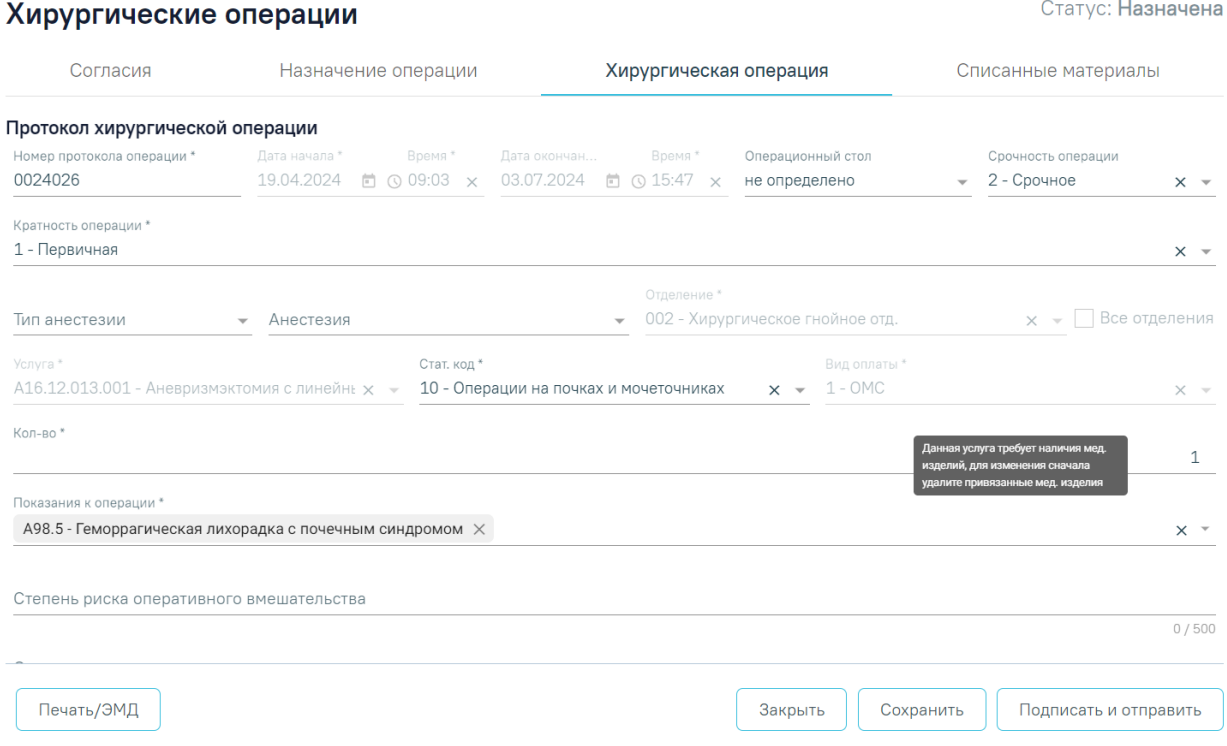

Рисунок 616. Отображение всплывающей подсказки

- <span id="page-393-0"></span>• «Стат. код» – автоматически заполняется соответствующим значением при выборе услуги. Поле доступно для редактирования и заполняется путем выбора нужного значения из справочника. Поле обязательно для заполнения.
- «Вид оплаты» по умолчанию заполняется значением из последнего движения. Доступно для редактирования, заполняется выбором из справочника. Поле обязательно для заполнения.
- «Кол-во» количество оказанных услуг. Доступно для редактирования, заполняется вручную. Поле является обязательным для заполнения. По умолчанию указано значение «1».
- «Показания к операции» заполняется автоматически выбранными значениями в поле «Диагнозы» вкладки «Назначение операции». Доступно для редактирования, заполняется путем выбора нужного значения из выпадающего

списка. Для выбора доступны диагнозы, указанные в блоке «Диагнозы» МКСБ. Доступен множественный выбор. Поле обязательно для заполнения.

- «Степень риска оперативного вмешательства» заполняется путем ввода данных вручную с клавиатуры.
- «Осложнения» автоматически заполняется значением, внесенным в поле «Возможные осложнения» вкладки «Назначение операции», доступно для редактирования. Заполняется путем выбора значения из справочника. Доступен множественный выбор.
- «Сведения о групповой принадлежности крови пациента» заполняется путем выбора значений из справочника. Доступен множественный выбор.
- «Премедикация» по умолчанию заполняется наименованиями выписанных пациенту препаратов. Поле доступно для редактирования, заполняется вручную с клавиатуры. Если количество символов в поле превышает 4000, при нажатии кнопки «Сохранить» или «Подписать и отправить» отображается сообщение об ошибке [\(Рисунок 617\)](#page-394-0).

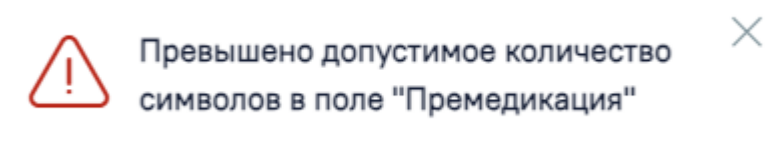

<span id="page-394-0"></span>Рисунок 617. Сообщение об ошибке в случае превышения допустимого количества символов в поле «Премедикация»

• «Периоперационная антибиотикопрофилактика» – по умолчанию заполняется наименованиями выписанных пациенту препаратов. Поле доступно для редактирования, заполняется вручную с клавиатуры. Если количество символов в поле превышает 4000, при нажатии кнопки «Сохранить» или «Подписать и отправить» отображается сообщение об ошибке [\(Рисунок 618\)](#page-394-1).

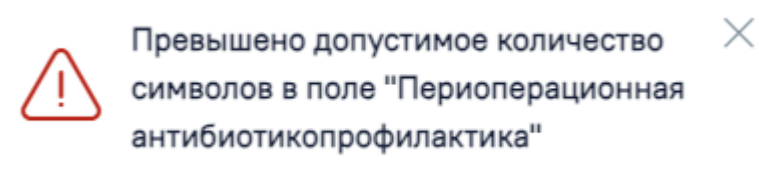

<span id="page-394-1"></span>Рисунок 618. Сообщение об ошибке в случае превышения допустимого количества символов в поле «Периоперационная антибиотикопрофилактика»

- «Описание операции» заполняется путем ввода данных вручную с клавиатуры. Поле обязательно для заполнения.
- «Расходные материалы» поле заполняется вручную вводом с клавиатуры.
- Израсходованный операционный материал:
	- o «Салфетки, шт.» поле заполняется вручную вводом с клавиатуры. Поле обязательно для заполнения.
	- o «Инструменты, шт.» поле заполняется вручную вводом с клавиатуры. Поле обязательно для заполнения.
- «Кровопотери во время операции, мл.» поле заполняется вручную вводом с клавиатуры. Поле является обязательным для заполнения.
- «Интраоперационные осложнения» поле заполняется путем выбора значений из справочника. Доступен множественный выбор.
- «Интраоперационные осложнения по МКБ-10» поле заполняется путем выбора значений из справочника.
- «Назначения (рекомендации) после операции» поле заполняется вручную вводом с клавиатуры.
- «Диагнозы после операции» заполняется путем выбора нужного значения из выпадающего списка. Для выбора доступны диагнозы, указанные в блоке «Диагнозы» МКСБ. Доступен множественный выбор. Поле обязательно для заполнения.
- Если использовалась специальная аппаратура, то необходимо установить соответствующий флажок: «Эндоскопическая», «Лазерная», «Рентгеновская», «Криогенная», «ВМТ», «Микрохирургическая операция». По умолчанию флажки во всех группах аппаратуры сняты.
- «Взятие операционного материала для проведения морфологического исследования» – флажок необходимо установить, если во время операции был взят операционный материал для проведения исследования. По умолчанию флажок снят. При установленном флажке в МКСБ необходимо оформить направление на прижизненное патолого-анатомическое исследование.
- «Макропрепарат» поле доступно при установленном флажке «Взятие операционного материала для проведения морфологического исследования». Поле заполняется вручную с клавиатуры.
- «Исход оперативного вмешательства» заполняется путем выбора нужного значения из справочника. Поле обязательно для заполнения.
- «Дата смерти» и «Время» предзаполняется текущей датой и временем. Поле доступно для редактирования, заполняется вручную с клавиатуры или путем выбора даты из календаря. Значение даты смерти не может быть меньше даты госпитализации пациента. Поле отображается и является обязательным для
заполнения, если в поле «Исход оперативного вмешательства» указано значение «Летальный».

При очищении значений в полях «Вид оплаты», «Врач», «Отделение» раннее выбранное значение в поле «Услуга» будет удалено.

# **1.1.3.2.12.4.3.1. Блок «Выявленные патологии»**

Если в процессе операции были выявлены патологии, необходимо их добавить в одноименный блок [\(Рисунок 619\)](#page-396-0). Для этого необходимо нажать кнопку «Добавить» в блоке «Выявленные патологии».

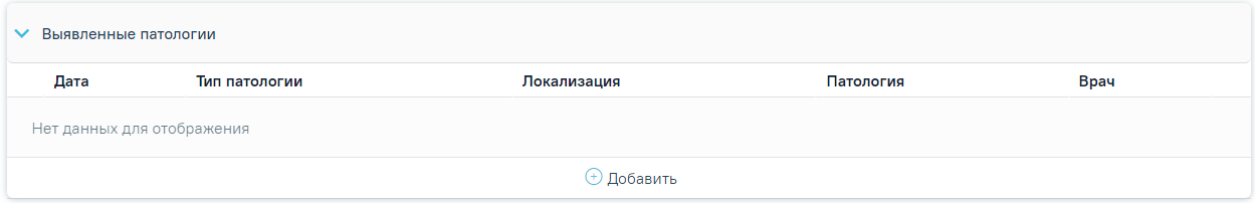

Рисунок 619. Блок «Выявленные патологии»

<span id="page-396-0"></span>Отобразится форма ввода со следующими полями [\(Рисунок 620\)](#page-397-0):

- «Дата» заполняется автоматически текущей датой, доступно для редактирования. Поле обязательно для заполнения.
- «Тип патологии» заполняется путем выбора нужного значения из справочника. Поле обязательно для заполнения.
- «Патология» заполняется путем выбора нужного значения из справочника. Поле обязательно для заполнения.
- «Анатомическая локализация» заполняется путем выбора нужного значения из справочника локализаций. Поле обязательно для заполнения.
- «Врач» заполняется автоматически данными текущего пользователя, доступно для редактирования. Поле обязательно для заполнения.

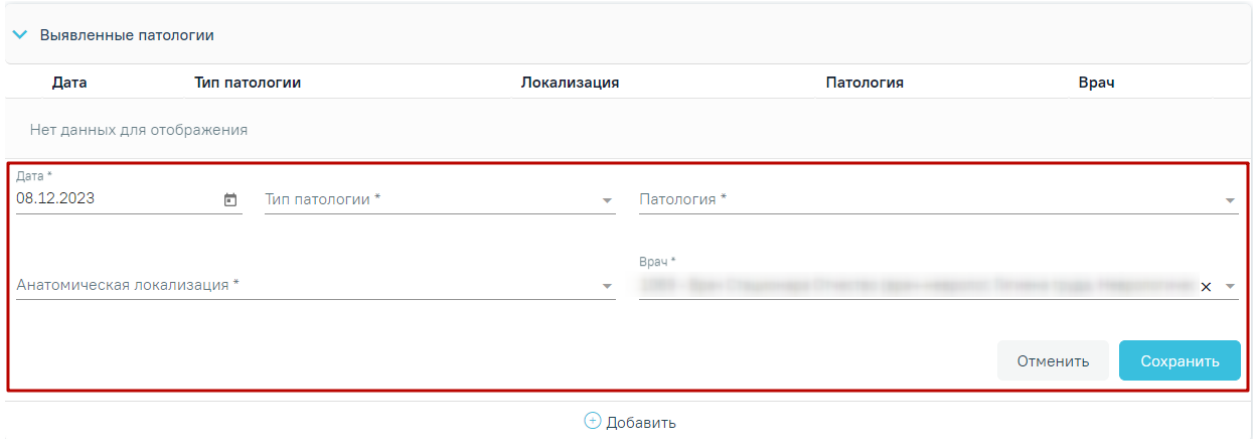

Рисунок 620. Форма ввода патологий

<span id="page-397-0"></span>Для сохранения внесенных данных следует нажать кнопку «Сохранить». Для закрытия формы без сохранения данных следует нажать кнопку «Отменить».

После нажатия кнопки «Сохранить» форма закроется, запись о патологии отобразится в списке патологий.

Для редактирования выявленных патологий следует нажать кнопку «Редактировать» [\(Рисунок 621\)](#page-397-1). Для удаления патологии следует нажать кнопку «Удалить» [\(Рисунок 621\)](#page-397-1).

| $\checkmark$ | Выявленные патологии |               |                   |                                    |                                                 |  |  |  |
|--------------|----------------------|---------------|-------------------|------------------------------------|-------------------------------------------------|--|--|--|
|              | Дата                 | Тип патологии | Локализация       | Патология                          | Врач                                            |  |  |  |
|              | 08.12.2023           | Абсцесс       | Митральный клапан | 1005 - Абсцесс митрального клапана | men.<br><b>Constitution of the Constitution</b> |  |  |  |
|              |                      |               |                   | ⊕ Добавить                         |                                                 |  |  |  |

Рисунок 621. Кнопки возможных действий

# <span id="page-397-1"></span>**1.1.3.2.12.4.3.2. Блок «Операционная бригада»**

Во вкладке отображается состав операционной бригады, указанный во вкладке «Назначение операции». Работа в блоке аналогична блоку «Операционная бригада» вкладки «Назначение операции», за исключением полей «Отделение» и «Операционная бригада». Описание блока представлено в п. [1.1.3.2.12.4.2.2.](#page-372-0)

## **1.1.3.2.12.4.3.3. Блок «Медицинские изделия»**

Для добавления новой записи в блок «Медицинские изделия» следует нажать кнопку «Добавить» [\(Рисунок 622\)](#page-397-2).

<span id="page-397-2"></span>

| • Медицинские изделия             |                   |                |  |  |  |
|-----------------------------------|-------------------|----------------|--|--|--|
| Наименование медицинского изделия | Серийный номер    | Даты установки |  |  |  |
| Нет данных для отображения        |                   |                |  |  |  |
|                                   | <b>+ Добавить</b> |                |  |  |  |

Рисунок 622. Добавление медицинского изделия

Отобразится форма для добавления медицинского изделия, где необходимо заполнить следующие поля: [\(Рисунок 623\)](#page-398-0):

- «Медицинское изделие» необходимо указать наименование медицинского изделия. Заполняется путем выбора нужного значения из выпадающего списка. Поле обязательно для заполнения.
- «Серийный номер» указывается серийным номером выбранного медицинского изделия, заполняется вручную с клавиатуры. Поле обязательно для заполнения.
- «Дата установки» по умолчанию заполняется текущей датой, поле недоступно для редактирования.

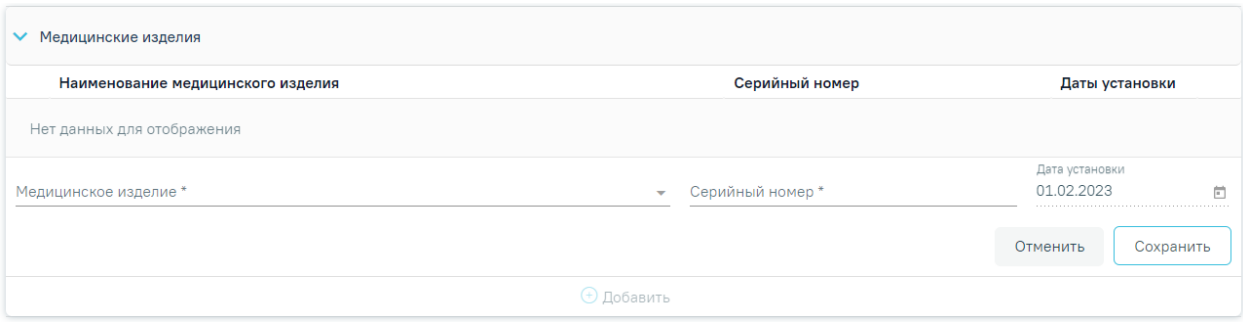

Рисунок 623. Заполнение формы «Медицинские изделия»

<span id="page-398-0"></span>После добавления изделия необходимо нажать кнопку «Сохранить». Для закрытия формы добавления медицинского изделия без сохранения необходимо нажать кнопку «Отменить».

Добавленные изделия отобразятся в записях блока «Медицинские изделия». Для редактирования записи необходимо нажать на ней кнопку . Для удаления записи необходимо нажать на ней кнопку [\(Рисунок 624\)](#page-398-1).

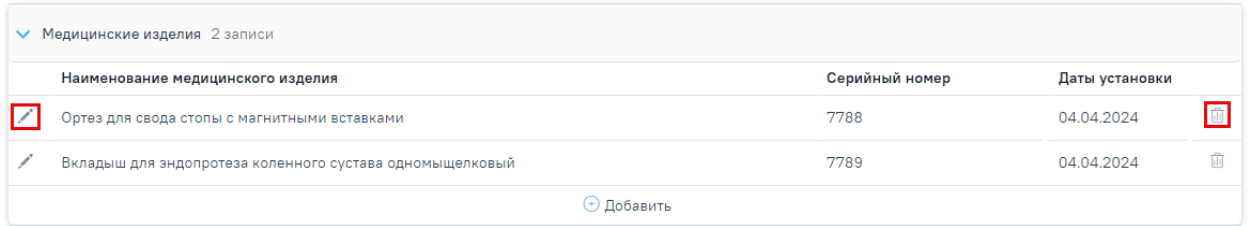

# Рисунок 624. Добавленные медицинские изделия

<span id="page-398-1"></span>В случае если была выбрана услуга требующая имплантации, а медицинское изделие не было указано, то при сохранении операции появится сообщение об ошибке «Для операции необходимо указать медицинское изделие» [\(Рисунок 625\)](#page-399-0).

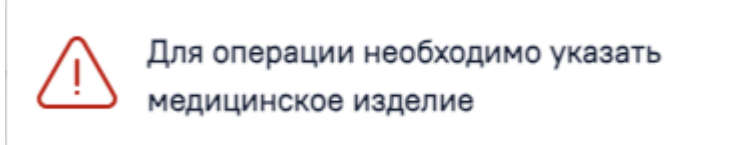

Рисунок 625. Сообщение об ошибке при отсутствии медицинского изделия

 $\times$ 

# <span id="page-399-0"></span>**1.1.3.2.12.4.3.4. Блок «Медицинские записи»**

При необходимости может быть добавлена медицинская запись в блоке «Медицинские записи». Для выбора доступны медицинские записи со следующими типами [\(Рисунок 626\)](#page-399-1):

- Предоперационный эпикриз ВИМИС ССЗ.
- Протокол хирургической операции ВИМИС ССЗ.
- Протокол хирургической операции ВИМИС Онкология.
- Медицинская запись.

## Шаблоны медицинских записей

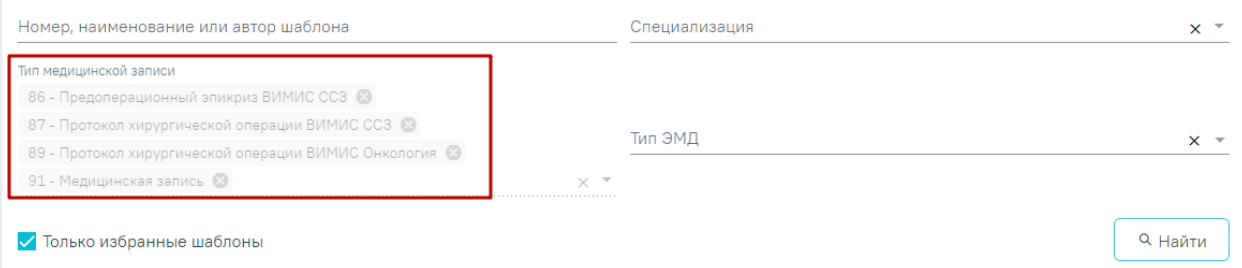

Рисунок 626. Доступные типы медицинских записей

<span id="page-399-1"></span>Подробнее о медицинских записях см. в п[.1.1.3.2.15.](#page-422-0)

## **1.1.3.2.12.4.3.5. Блок «Связанные документы»**

Блок «Связанные документы» становится доступен только после сохранения формы. Блок «Связанные документы» по умолчанию свернут. Для того чтобы раскрыть блок следует нажать на наименование блока или кнопку .

При необходимости в блок «Связанные документы» может быть добавлен связанный электронный документ «Предоперационный эпикриз», созданный по сведениям из вкладки «Назначение операции».

Заполнение блока осуществляется аналогично заполнению блока «Связанные документы» в п. [1.1.3.2.30](#page-535-0) настоящего Руководства.

Ниже блока «Связанные документы» отображается поле «Врач», заполняется автоматически данными авторизованного пользователя [\(Рисунок 627\)](#page-400-0). Поле доступно для редактирования, заполняется путем выбора нужного значения из выпадающего списка.

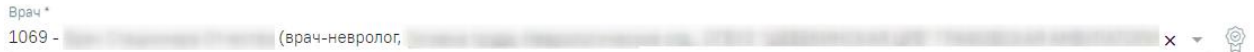

## Рисунок 627. Поле «Врач»

<span id="page-400-0"></span>Справа от поля «Врач» отображается иконка подписи . После подписания хирургической операции иконка станет зеленого цвета.

Для сохранения операции следует нажать кнопку «Сохранить» на вкладке «Хирургическая операция», операция сохранится в статусе «Назначена».

После заполнения разделов «Протокол хирургической операции», «Операционная бригада», «Медицинские записи», «Связанные документы» необходимо подписать раздел «Хирургическая операция», нажав кнопку «Подписать и отправить». В результате успешного формирования СЭМД появится сообщение: «СЭМД «Протокол хирургической операции» успешно отправлен в РЭМД». Операция сохранится в статусе «Выполнена». Вкладка «Хирургическая операция» в статусе «Выполнена» станет недоступна для редактирования.

При необходимости редактирования документа для исправления ошибки следует снять подпись с документа, нажав кнопку «Снять подпись», затем заново сформировать документ. Кнопка «Снять подпись» доступна при наличии роли «Отмена подписи». Описание назначение ролей приведено в Руководстве системного программиста ТМ МИС SaaS.

Если в рамках операции произведено списание материалов, при снятии подписи отобразится предупреждающее сообщение [\(Рисунок 628\)](#page-400-1).

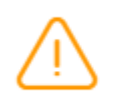

Внимание! По услуге операции произведено списание материалов.  $\times$ 

## Рисунок 628. Предупреждающее сообщение

<span id="page-400-1"></span>Для печати протокола оперативного вмешательства следует нажать кнопку «Печать/ЭМД» и выбрать пункт «Протокол оперативного вмешательства (операции)». Пункт доступен для выбора только после подписания вкладки «Хирургическая операция». Откроется печатная форма протокола.

# **1.1.3.2.12.4.3.6. Формирование СЭМД «Протокол оперативного вмешательства операции»**

Для формирования СЭМД «Протокол оперативного вмешательства операции» следует нажать кнопку «Подписать и отправить» во вкладке «Хирургическая операция» [\(Рисунок 629\)](#page-401-0) или на форме предварительного просмотра ЭМД, открываемого по кнопке «Печать/ЭМД» – «СЭМД "Протокол оперативного вмешательства операции "» [\(Рисунок](#page-402-0)  [630\)](#page-402-0).

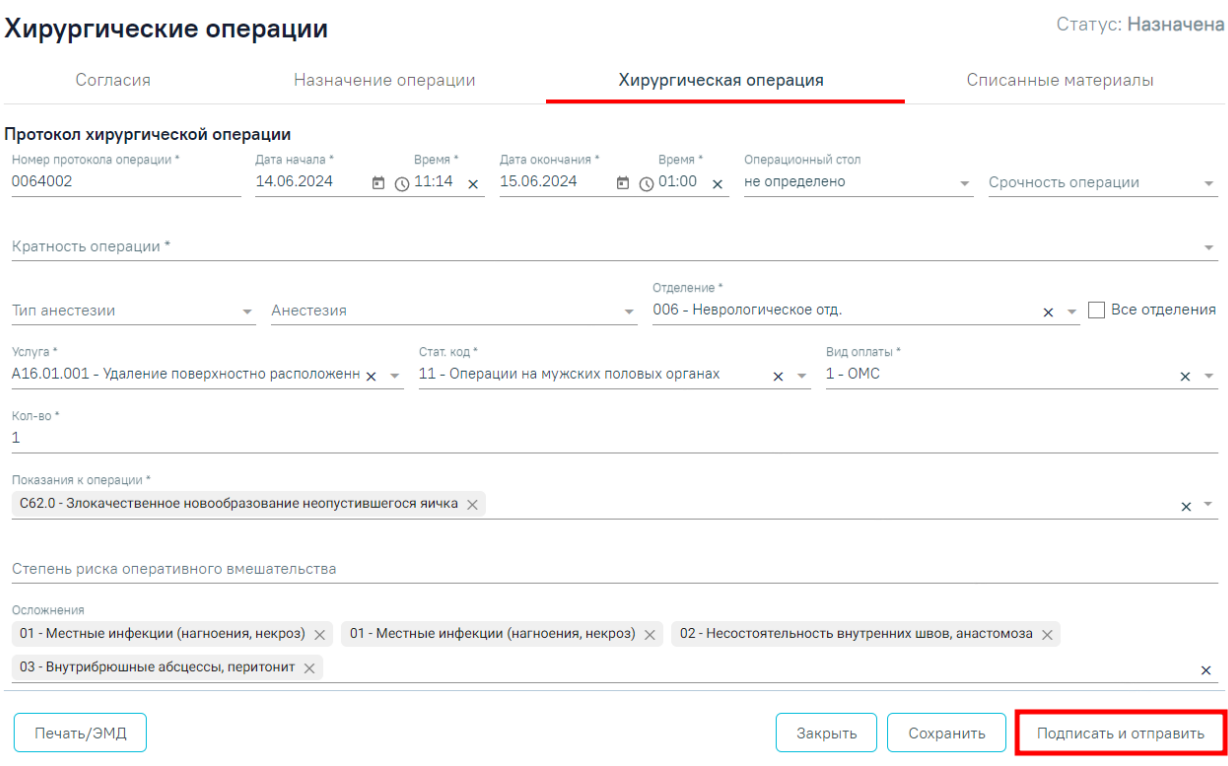

<span id="page-401-0"></span>Рисунок 629. Кнопка «Подписать и отправить» во вкладке «Хирургическая операция»

## Предварительный просмотр ЭМД

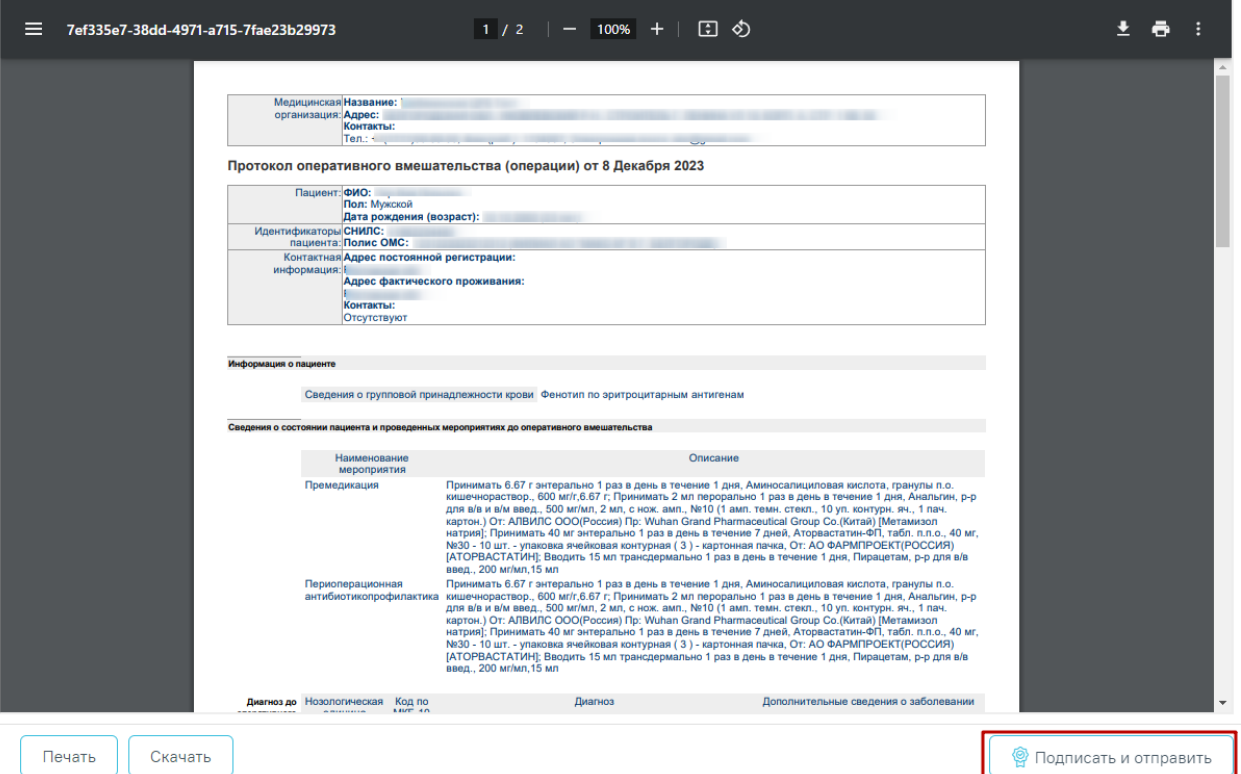

<span id="page-402-0"></span>Рисунок 630. Кнопка «Подписать и отправить» на форме предварительная форма

# просмотра ЭМД

В результате успешного формирования СЭМД появится сообщение: «СЭМД «Протокол хирургической операции» успешно подписан и отправлен в РЭМД» [\(Рисунок](#page-402-1)  [631\)](#page-402-1).

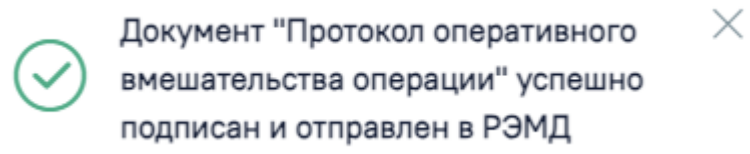

Рисунок 631. Сообщение об успешном выполнении операции

# <span id="page-402-1"></span>**1.1.3.2.12.4.3.7. Формирование СЭМД «Протокол хирургической операции (ВИМИС Онкология)»**

Для формирования СЭМД «Протокол хирургической операции» и отправки в ВИМИС Онкология должны быть соблюдены следующие условия:

- У пациента в блоке «Движения пациента» установлен один из диагнозов, входящих в следующие группы:
	- − Группа «Онкологические заболевания».
	- − Группа «Предопухолевые заболевания».
- − Группа «Подозрение на онкологическое заболевание» или при наличии признака «Подозрение на ЗНО» допускается любой диагноз из МКБ.
- Заполнена информация в блоке «ЗНО» в разделе «Диагнозы» для диагноза ЗНО из диапазона C00-C97; D00-D09;
- Заполнена информация о хирургическом лечении ЗНО;
- Заполнена медицинская запись с типом «Протокол хирургической операции ВИМИС Онкология».

Формирование СЭМД «Протокол хирургической операции (ВИМИС Онкология)» осуществляется с формы [«Хирургическое лечение»](https://confluence.softrust.ru/pages/viewpage.action?pageId=46303471#id-%D0%A0%D0%B0%D0%B1%D0%BE%D1%82%D0%B0%D1%81%D0%BC%D0%B5%D0%B4%D0%B8%D1%86%D0%B8%D0%BD%D1%81%D0%BA%D0%BE%D0%B9%D0%BA%D0%B0%D1%80%D1%82%D0%BE%D0%B9%D1%81%D1%82%D0%B0%D1%86%D0%B8%D0%BE%D0%BD%D0%B0%D1%80%D0%BD%D0%BE%D0%B3%D0%BE%D0%B1%D0%BE%D0%BB%D1%8C%D0%BD) блока ЗНО.

После того, как все необходимые сведения были заполнены, необходимо сформировать СЭМД. Формирование СЭМД «Протокол хирургической операции (ВИМИС Онкология)» доступно с формы [«Хирургическое лечение»](https://confluence.softrust.ru/pages/viewpage.action?pageId=46303471#id-%D0%A0%D0%B0%D0%B1%D0%BE%D1%82%D0%B0%D1%81%D0%BC%D0%B5%D0%B4%D0%B8%D1%86%D0%B8%D0%BD%D1%81%D0%BA%D0%BE%D0%B9%D0%BA%D0%B0%D1%80%D1%82%D0%BE%D0%B9%D1%81%D1%82%D0%B0%D1%86%D0%B8%D0%BE%D0%BD%D0%B0%D1%80%D0%BD%D0%BE%D0%B3%D0%BE%D0%B1%D0%BE%D0%BB%D1%8C%D0%BD) блока ЗНО. Для этого следует нажать кнопку «Подписать и отправить» [\(Рисунок 632\)](#page-403-0).

## Хирургическое лечение

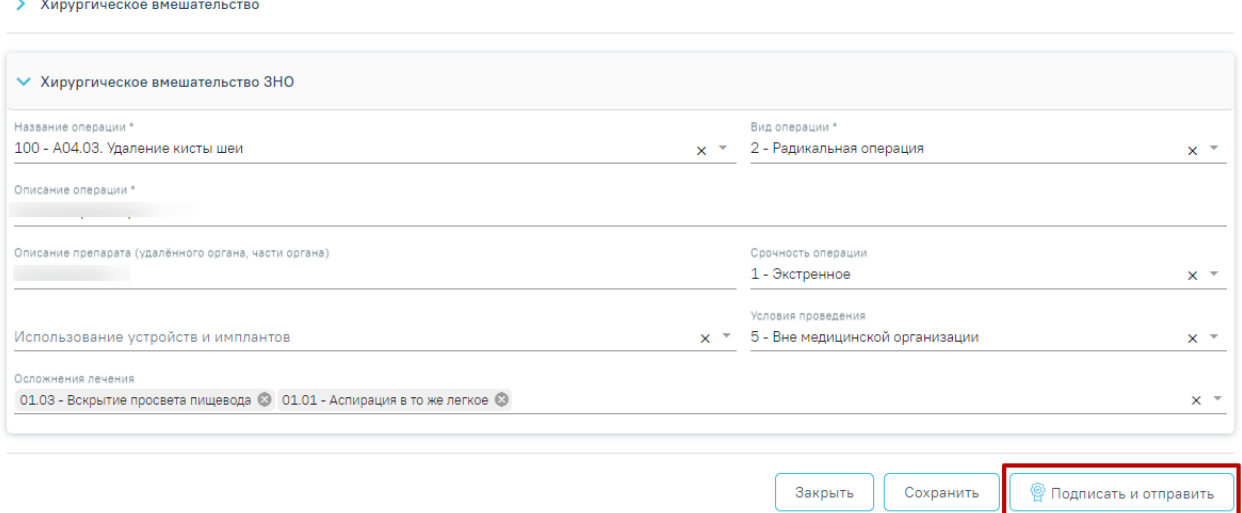

<span id="page-403-0"></span>Рисунок 632. Кнопка «Подписать и отправить» на форме «Хирургическое лечение»

## блока ЗНО

После нажатия кнопки «Подписать и отправить» СЭМД «Протокол хирургической операции (ВИМИС Онкология)» будет сформирован, подписан и отправлен в ВИМИС Онкология [\(Рисунок 633\)](#page-403-1).

> Документ "Протокол хирургической  $\times$ операции" успешно отправлен в ВИМИС Онкология

<span id="page-403-1"></span>Рисунок 633. Сообщение об успешной отправке СЭМД в ВИМИС Онкология

В случае, если при отправке документа произошла ошибка, следует переотправить документ, нажав кнопку «Отправить». При необходимости редактирования справки для исправления ошибки следует снять подпись с документа, нажав кнопку «Снять подпись», затем заново сформировать документ. Кнопка «Снять подпись» доступна при наличии роли «Отмена подписи».

# **1.1.3.2.12.4.3.8. Формирование СЭМД «Протокол хирургической операции (ВИМИС ССЗ)»**

Для формирования СЭМД «Протокол хирургической операции (ВИМИС СЗЗ)» должны быть соблюдены следующие условия:

- У пациента установлен один из диагнозов, входящих в следующие группы:
	- − Группа ОКС.
	- − Группа ОНМК.
	- − Группа ИБС.
	- − Группа ФП.
	- − Группа ХСН.
- Заполнена медицинская запись «Протокол хирургической операции (ВИМИС ССЗ)»;
- Заполнена медицинская запись «Предоперационный эпикриз (ВИМИС ССЗ)».

После того, как все необходимые сведения были заполнены, необходимо сформировать СЭМД. Для формирования СЭМД следует нажать кнопку «Подписать и отправить» во вкладке «Хирургическая операция» или на форме предварительного просмотра ЭМД, открываемого по кнопке «Печать/ЭМД» – «СЭМД "Протокол хирургической операции" (ВИМИС СЗЗ)» [\(Рисунок 634\)](#page-404-0).

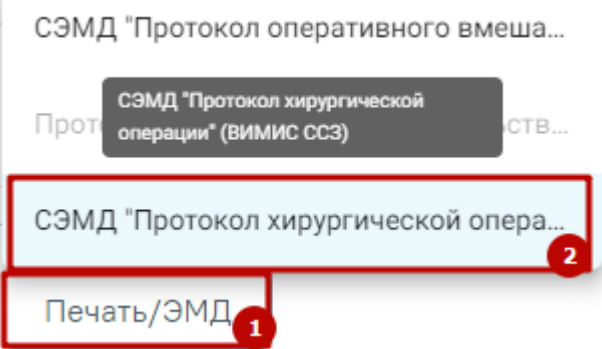

<span id="page-404-0"></span>Рисунок 634. Выбор пункта «СЭМД "Протокол хирургической операции" (ВИМИС ССЗ)» После выбора СЭМД откроется форма предварительного просмотра [\(Рисунок 635\)](#page-405-0).

# Предварительный просмотр ЭМД

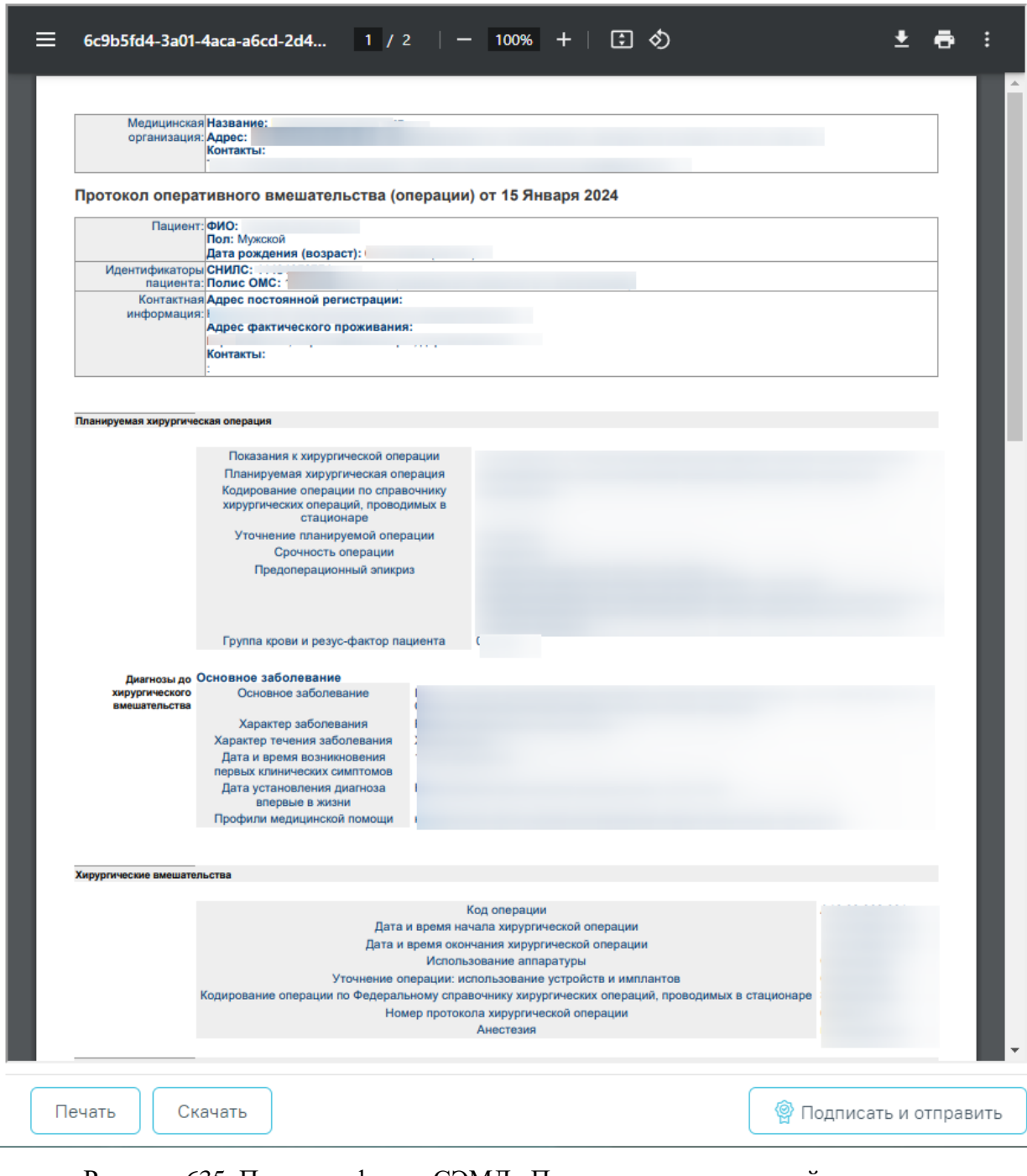

Рисунок 635. Печатная форма СЭМД «Протокол хирургической операции»

<span id="page-405-0"></span>При нажатии кнопки <sup>©</sup> Подписать и отправить СЭМД «Протокол хирургической

<span id="page-405-1"></span>операции» будет сформирован, подписан и отправлен в ВИМИС СЗЗ [\(Рисунок 636\)](#page-405-1).

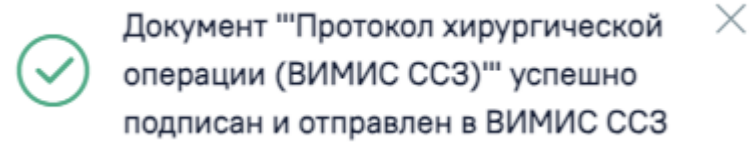

Рисунок 636. Сообщение об успешном выполнении операции

# **1.1.3.2.12.4.3.9. ПФ Протокол операции гинекологического больного**

Для печати протокола операции гинекологического больного следует нажать кнопку «Печать/ЭМД» во вкладке «Хирургическая операция» и выбрать пункт «ПФ Протокол операции гинекологического больного» [\(Рисунок 637\)](#page-406-0). Пункт доступен для выбора только после подписания вкладки «Хирургическая операция». Описание блока представлено в п. [1.1.3.2.12.4.3.](#page-390-0)

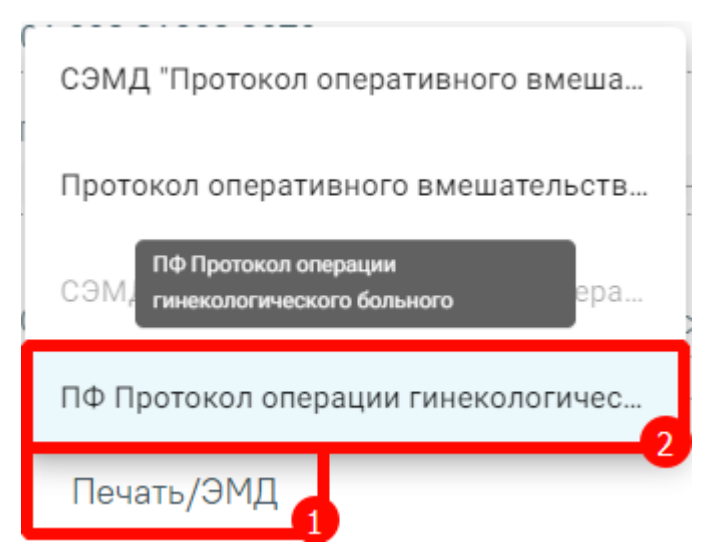

<span id="page-406-0"></span>Рисунок 637. Выбор пункта «ПФ Протокол операции гинекологического больного»

При выборе пункта «ПФ Протокол операции гинекологического больного» откроется печатная форма [\(Рисунок 638\)](#page-407-0).

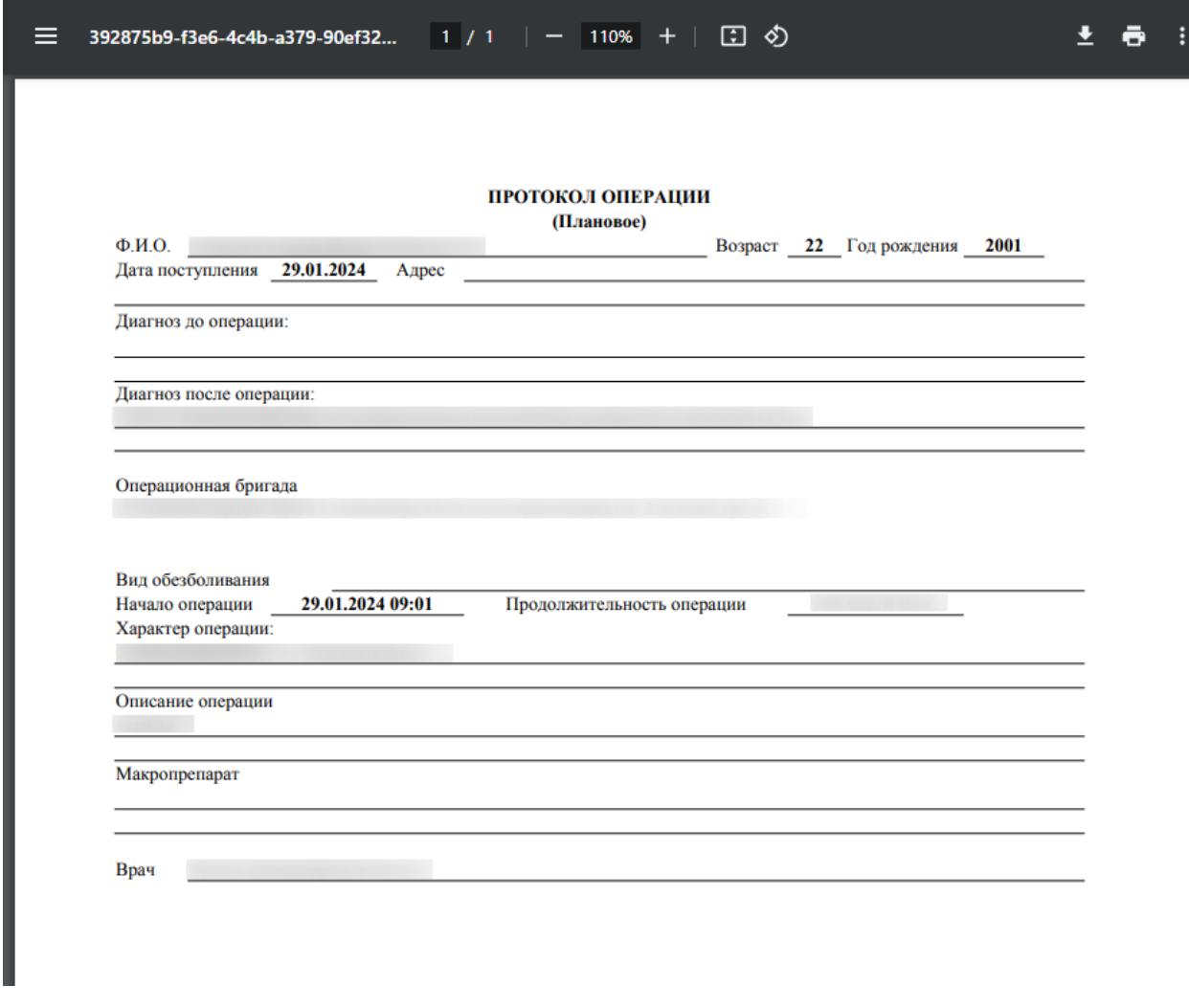

Рисунок 638. Просмотр «ПФ Протокол операции гинекологического больного»

<span id="page-407-0"></span>Для печати согласия следует нажать кнопку . Дальнейшая печать выполняется средствами браузера.

Для выхода следует закрыть вкладку браузера.

## **1.1.3.2.12.4.4. Вкладка «Списанные материалы»**

Для списания материалов и медикаментов, использованных во время проведения хирургической операции необходимо перейти на вкладку «Списанные материалы». Добавление списанных материалов доступно только для операции в статусе «Выполнена» [\(Рисунок 639\)](#page-408-0).

## Статус: Выполнена

## Хирургические операции

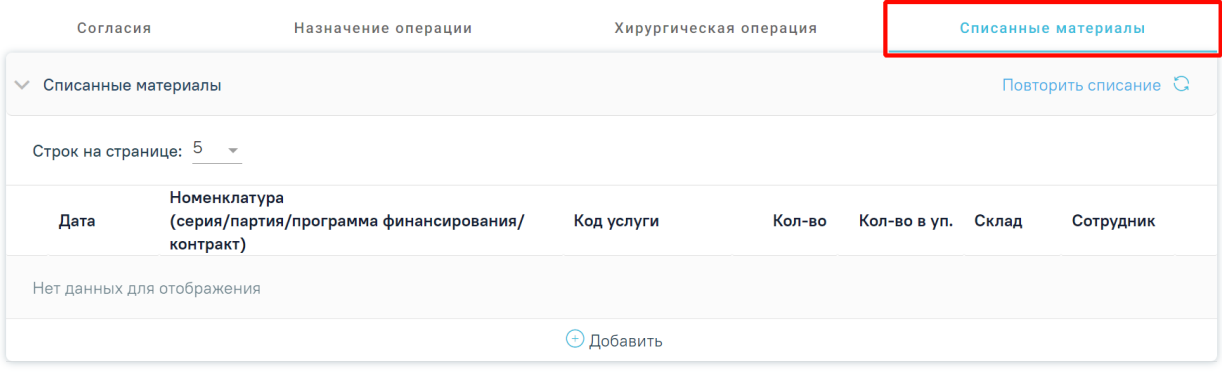

<span id="page-408-0"></span>Рисунок 639. Вкладка «Списанные материалы» при статусе операции «Выполнена» Для списания материала или медикамента по операции необходимо нажать кнопку «Добавить» в блоке «Списанные материалы».

Откроется форма «Списание материала», содержащая поля [\(Рисунок 641\)](#page-409-0):

- «Услуга» поле по умолчанию заполняется кодом и наименованием услуги хирургической операции и недоступно для редактирования.
- «Материал» поле заполняется путем выбора значения из справочника. По умолчанию для выбора доступны только материалы и медикаменты, которые сопоставлены с услугой в справочнике услуг. Если по выбранному материалу отсутствуют позиции на складе, то при выборе материала отобразится сообщение об ошибке [\(Рисунок 640\)](#page-408-1).

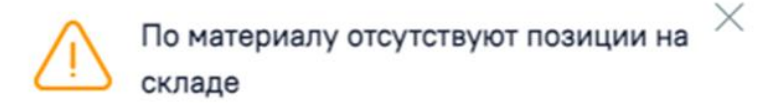

Рисунок 640. Сообщение об отсутствии позиции на складе

- <span id="page-408-1"></span>• «Все материалы» – по умолчанию флажок выключен. При включенном флажке в поле «Материал» доступны для выбора все материалы. При выключенном флажке в поле «Материал» для выбора доступны только материалы, сопоставленные с услугой.
- «Норма списания» поле заполняется автоматически значением нормы списания указанного материала по услуге. Поле недоступно для редактирования.
- «Ед. изменения» поле заполняется автоматически наименованием единицы измерения указанного материала по услуге. Поле недоступно для редактирования.
- «Склад» поле заполняется путем выбора значения из справочника. В поле доступны для выбора только те склады, с которыми сопоставлен пользователь.

• «Добавить позицию» – поле заполняется выбором значения из справочника. Список значений зависит от заполнения поля «Материал». Если поле «Материал» заполнено, то для выбора доступны позиции аптеки по материалу и складу. Если поле «Материал» не заполнено, то для выбора доступны все позиции аптеки по складу.

#### Списание материала

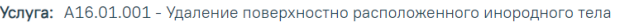

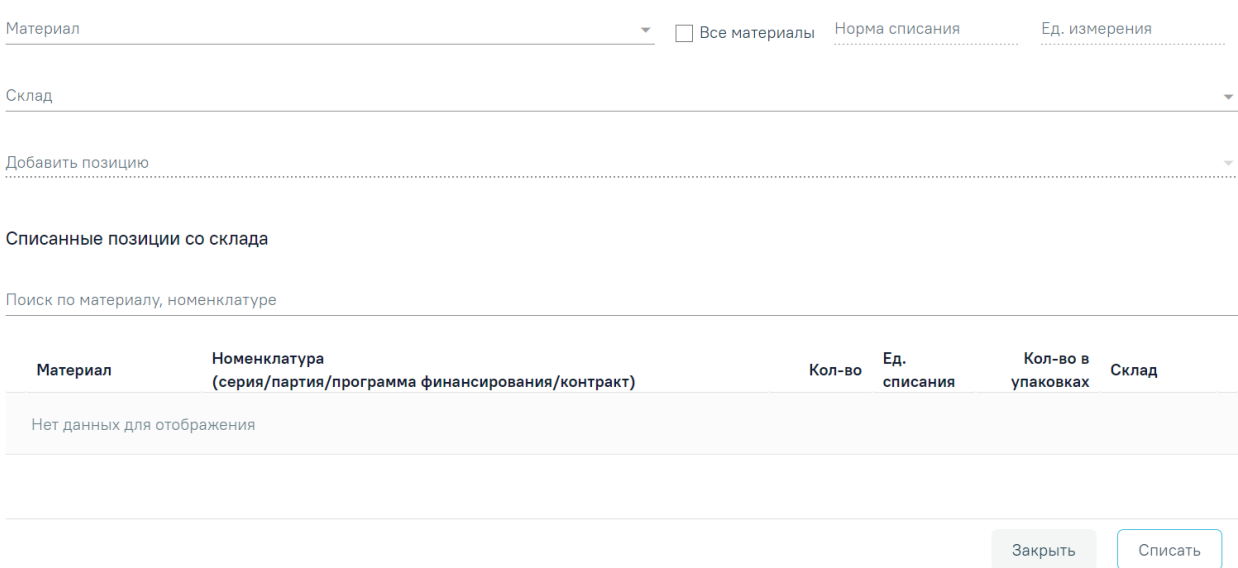

Рисунок 641. Форма «Списание материала»

<span id="page-409-0"></span>Добавленная позиция отображается в таблице «Списанные позиции со склада» [\(Рисунок 643\)](#page-410-0), содержащей следующие столбцы:

- «Материал» отображается наименование материала.
- «Номенклатура (серия/партия/программа финансирования/контракт)» отображается наименование списанной позиции склада, а также дополнительная информация о позиции: серия, партия, программа финансирования, контракт.
- «Кол-во» отображается количество списанного материала по позиции склада. Доступно для редактирования путем ввода значения вручную с клавиатуры или при помощи стрелок. При наведении курсора на значение отображается всплывающая подсказка с количеством остатка на складе [\(Рисунок 642\)](#page-409-1).

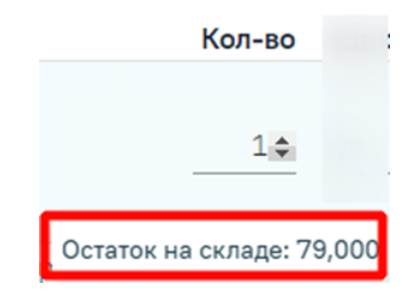

<span id="page-409-1"></span>Рисунок 642. Всплывающая подсказка с количеством остатка на складе

- «Ед. списания» отображается наименование единицы, в которой списывается позиция. Доступно для редактирования путем выбора нужного значения из выпадающего списка.
- «Кол-во в упаковках» отображается количество списанного материала по позиции склада в упаковках.
- «Склад» отображается наименование склада, с которого списывалась позиция. Поиск списанных позиций со склада осуществляется при заполнении поля «Поиск по материалу, номенклатуре». Поле заполняется путем ввода наименования материала или данных номенклатуры.

| Списанные позиции со склада      |                                                                  |              |                    |                       |                              |   |
|----------------------------------|------------------------------------------------------------------|--------------|--------------------|-----------------------|------------------------------|---|
| Поиск по материалу, номенклатуре |                                                                  |              |                    |                       |                              |   |
| Материал                         | Номенклатура<br>(серия/партия/программа финансирования/контракт) | Кол-во       | Ед. списания       | Кол-во в<br>упаковках | Склад                        |   |
| Проводниковая<br>анестезия       |                                                                  | $\mathbf{1}$ | <b>Vn</b><br>$X -$ |                       | Неврологическое<br>отделение | Ŵ |
| Проводниковая<br>анестезия       |                                                                  | $\mathbf{1}$ | $x -$<br><b>Vn</b> |                       | Неврологическое<br>отделение | Ŵ |
| Проводниковая<br>анестезия       |                                                                  | $\mathbf{1}$ | уп<br>$X -$        | 1                     | Неврологическое<br>отделение | Ŵ |
|                                  |                                                                  |              |                    |                       | Списать<br>Закрыть           |   |

Рисунок 643. Список списанных позиций со склада

<span id="page-410-0"></span>Для удаления записи по добавленной позиции склада из таблицы «Списанные позиции склада» следует нажать кнопку  $\overline{\mathbb{I}\mathbb{I}}$ . Кнопка отображается только для несписанных позиций.

Для списания материалов и медикаментов необходимо нажать кнопку «Списать». В результате позиции будут списаны в аптеке.

При успешном списании позиции по материалу в строке записи списанной позиции отображается иконка , а также отобразится сообщение об успешном выполнении операции [\(Рисунок 644\)](#page-410-1).

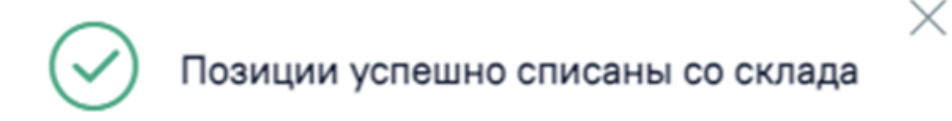

<span id="page-410-1"></span>Рисунок 644. Сообщение об успешном выполнении операции

Если в процессе списания произошла ошибка, то в строке с данной позицией отображается иконка , которая при наведении курсора изменится на кнопку  $\mathbb C$ . Чтобы повторить списание следует нажать кнопку  $G$  или кнопку **Повторить списание** 

Для отмены списания следует нажать кнопку  $\times$ . Кнопка отображается при наведении курсора на кнопку [\(Рисунок 645\)](#page-411-0).

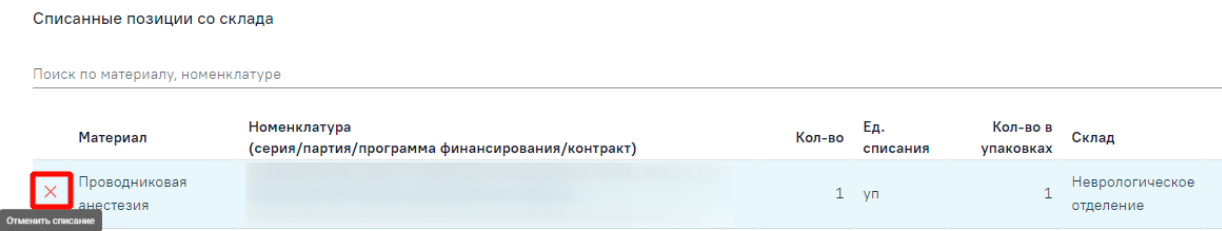

Рисунок 645. Кнопка отмены списания позиции со склада

<span id="page-411-0"></span>Далее отобразится форма подтверждения отмены списания на которой необходимо нажать кнопку «Да», для отмены действия следует нажать кнопку «Нет» [\(Рисунок 646\)](#page-411-1). Отмененные списания не отображаются в списке списанных позиций со склада.

Списанные позиции со склада

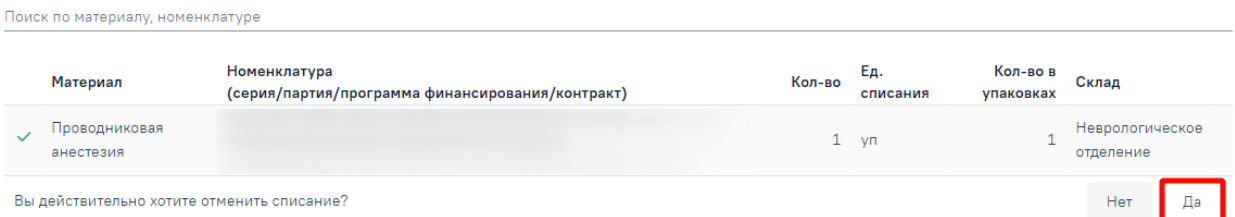

# Рисунок 646. Подтверждение отмены списания

<span id="page-411-1"></span>Для закрытия формы «Списание материала» необходимо нажать кнопку «Закрыть». После закрытия формы «Списание материала» на вкладке «Списанные материалы» отображается список списанных материалов и медикаментов по хирургической операции [\(Рисунок 647\)](#page-412-0).

#### Статус: Выполнена

#### Хирургические операции

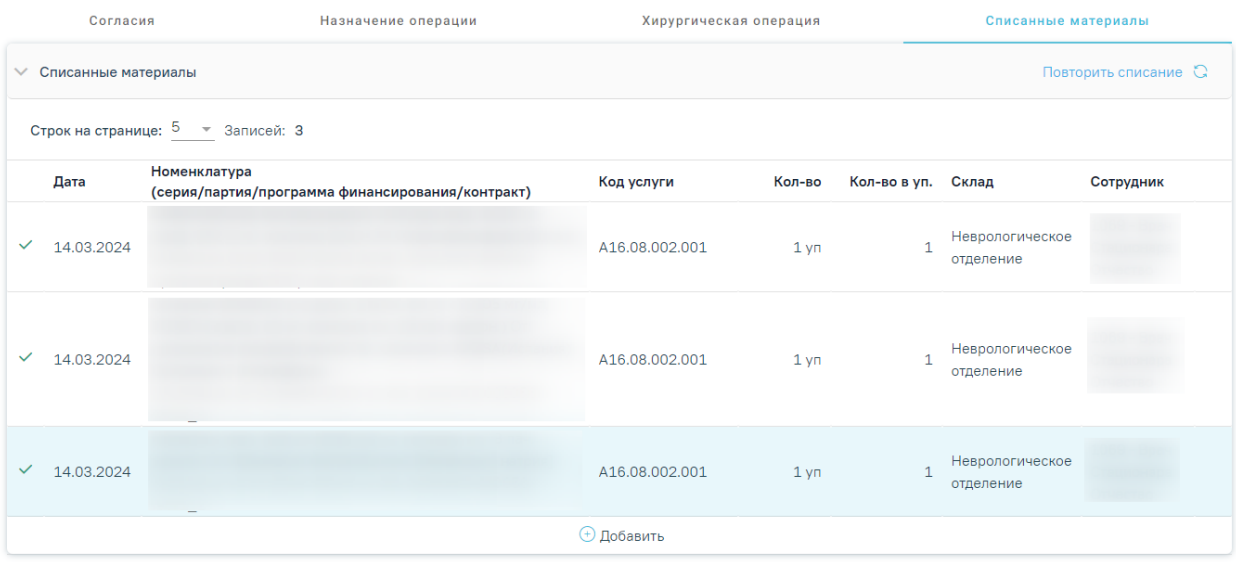

Рисунок 647. Список списанных материалов и медикаментов по хирургической

#### операции

<span id="page-412-0"></span>Повторное списание и отмена списания на вкладке «Списанные материалы» производится аналогично повторному списыванию и отмене на форме «Списание материала».

## **1.1.3.2.13. Блок «Медицинские услуги»**

Работа с данным блоком доступна пользователю с ролью «Врач стационара», «Врач приемного отделения».

В блоке «Медицинские услуги» [\(Рисунок 648\)](#page-412-1) указывается информация о медицинских услугах, оказанных в медицинском учреждении пациенту во время нахождения его на стационарном лечении.

#### 22 Медицинские услуги

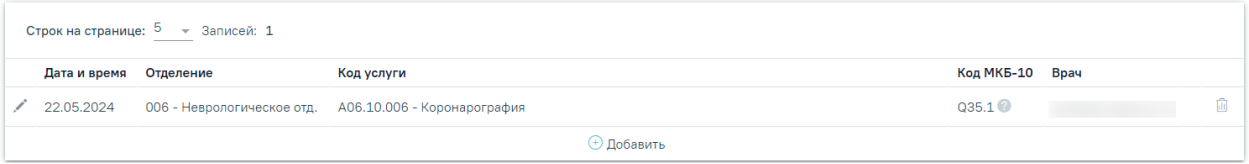

## Рисунок 648. Блок «Медицинские услуги»

<span id="page-412-1"></span>Если пациенту делали операцию и информация об операции была введена в блоке «Хирургические операции», то информация о данной медицинской услуге появится автоматически. Редактирование операции выполняется только в блоке «Хирургические операции», соответствующее уведомление отображается на форме просмотра услуги [\(Рисунок 649\)](#page-413-0).

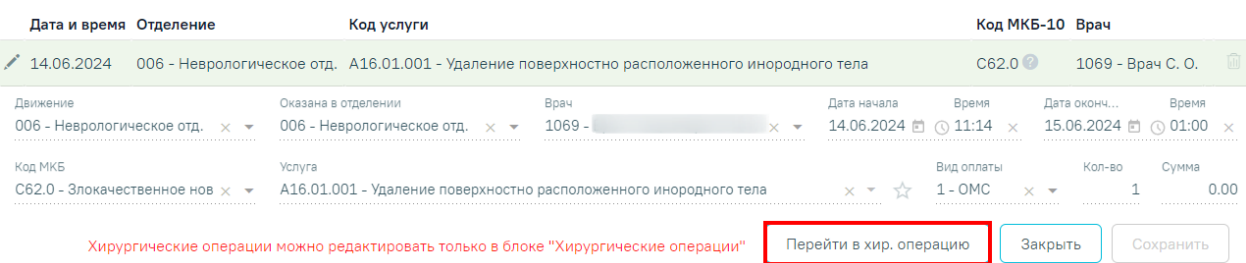

Рисунок 649. Отображение уведомления и кнопки «Перейти в хир. операцию»

<span id="page-413-0"></span>Кнопка «Перейти в хир. операцию» отображается при условии, что услуга является операцией и пользователю доступен новый блок «Хирургические операции». При нажатии кнопки «Перейти в хир. операцию» выполняется переход во вкладку «Хирургическая операция». Описание работы во вкладке представлено в п. [1.1.3.2.12.4.3.](#page-390-0)

Для редактирования услуги следует нажать кнопку . Откроется форма доступная для редактирования. Для услуг, связанных с записью лечения ВМП, редактирование полей «Отделение», «Код МКБ» или «Услуга» недоступно. В противном случае при сохранении записи отобразится соответствующее сообщение об ошибке. [\(Рисунок 650\)](#page-413-1). Работа с вкладкой «Вкладка ВМП» описана в п. [1.1.3.2.29.2](#page-523-0) настоящего Руководства.

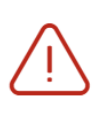

Данная услуга связана с ВМП, редактирование полей 'Отделение', 'Код МКБ', 'Услуга' запрещено

 $\times$ 

## Рисунок 650. Сообщение об ошибке

<span id="page-413-1"></span>Если требуется удалить введенную услугу, необходимо нажать кнопку **ПЛ** в списке услуг [\(Рисунок 648\)](#page-412-1). Если в карте оформлена выписка и карта подписана, удаление медицинских услуг недоступно.

Если услуга связана с операцией, при наведении мыши на кнопку **Потобразится** подсказка, сообщающая о том, что редактирование связанной услуги осуществляется только через запись в блоке «Хирургические операции» [\(Рисунок 651\)](#page-413-2). При нажатии кнопки запись о соответствующей хирургической операции откроется на редактирование. Описание работы с блоком «Хирургические операции» представлено в п. [1.1.3.2.12.4.3.](#page-390-0)

<span id="page-413-2"></span>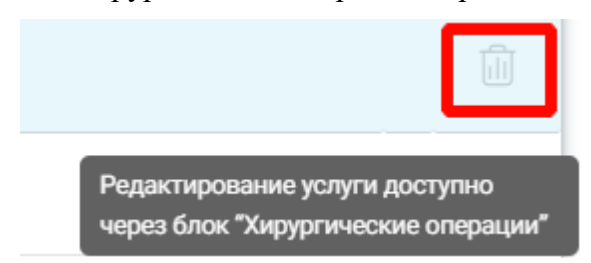

Рисунок 651. Подсказка о редактировании услуги

Если в рамках услуги операции произведено списание материалов, при удалении услуги отобразится предупреждающее сообщение [\(Рисунок 652\)](#page-414-0).

X

Внимание! По услуге операции произведено списание материалов.

## Рисунок 652. Предупреждающее сообщение

<span id="page-414-0"></span>Если услуга связанна с записью о лечении ВМП, удаление услуги будет недоступно. Для добавления медицинской услуги необходимо нажать кнопку «Добавить». Отобразится форма добавления услуги [\(Рисунок 653\)](#page-414-1).

## 22 Медицинские услуги

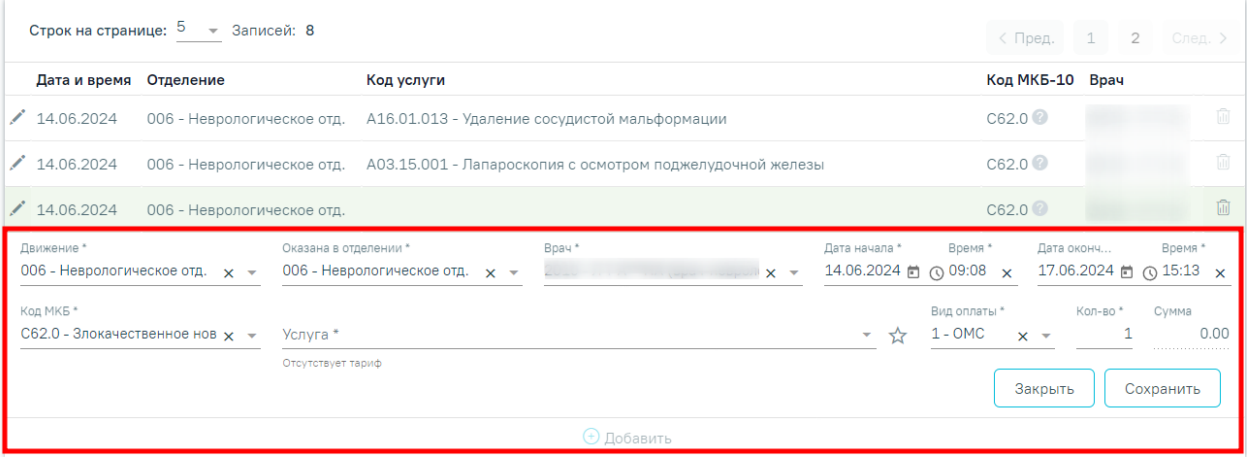

Рисунок 653. Форма добавления услуги

<span id="page-414-1"></span>В поле «Движение» необходимо указать отделение, в котором оказали услугу. По умолчанию отображаются только те отделения, в которых пациент был по движениям. Поле предзаполняется текущим отделением из блока «Движения пациента по отделениям». Если в блоке «Движения пациента по отделениям» было указанно несколько отделений, то в данном поле можно выбрать одно из этих отделений. Если в «Движения пациента по отделениям» было указано только одно отделение, то в данном поле можно указать только это отделение. Поле обязательно для заполнения.

Поле «Оказана в отделении» по умолчанию предзаполняется отделением, выбранным в поле «Движение». Поле доступно для редактирования, заполняется выбором отделения из выпадающего списка. Если поля «Движение» и «Оказана в отделении» заполнены разными отделениями, рядом с полем «Движение» отобразится иконка  $\Box$ . При наведении на иконку отобразится предупреждающая подсказка «Отделение движения и отделение оказания услуги отличаются» [\(Рисунок 654\)](#page-415-0). Поле обязательно для заполнения.

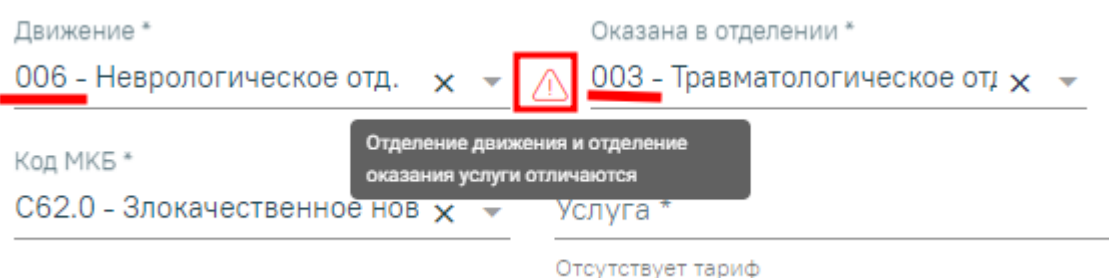

Рисунок 654. Подсказка с предупреждением о несовпадении отделений

<span id="page-415-0"></span>В поле «Врач» следует указать врача, выполнившего услугу. Поле автоматически заполняется врачом, указанным в блоке «Лечащий врач». Если лечащий врач отсутствует, то поле автоматически заполняется данными пользователя, авторизованного в Системе. Поле доступно для редактирования с помощью выбора значения из справочника. При наведении на поле отображается всплывающая подсказка с подробной информацией о враче: код и ФИО, должность, специальность, профиль, отделение, медицинская организация. Поле обязательно для заполнения.

Затем необходимо указать дату и время начала и окончания оказания услуги. Предзаполнение поля зависит от значения настройки UseDateingoingByDefault (подробное описание см. в Руководстве системного программиста ТМ МИС SaaS).

В поле «Код МКБ» указывается установленный диагноз. Поле обязательно для заполнения.

В поле «Услуга» необходимо указать наименование услуги. Список доступных услуг формируется в зависимости от значения поля «Оказана в отделении», при смене значения поля «Оказана в отделении» поле «Услуга» очищается. Если поле «Оказана в отделении» не заполнено, то поле «Услуга» недоступно для заполнения. Поиск услуги в справочнике можно производить как по коду, там и по наименованию услуги. При вводе кода или наименования отображается список подходящих значений, где следует выбрать требуемое значение. Услугу можно добавить в «Избранное», для этого необходимо в строке с подходящей услугой нажать **М. Для удаления услуги из «Избранного» необходимо рядом** 

с услугой нажать .

Для просмотра избранных услуг необходимо нажать кнопку рядом с полем «Услуга» [\(Рисунок 655\)](#page-416-0). Поле обязательно для заполнения.

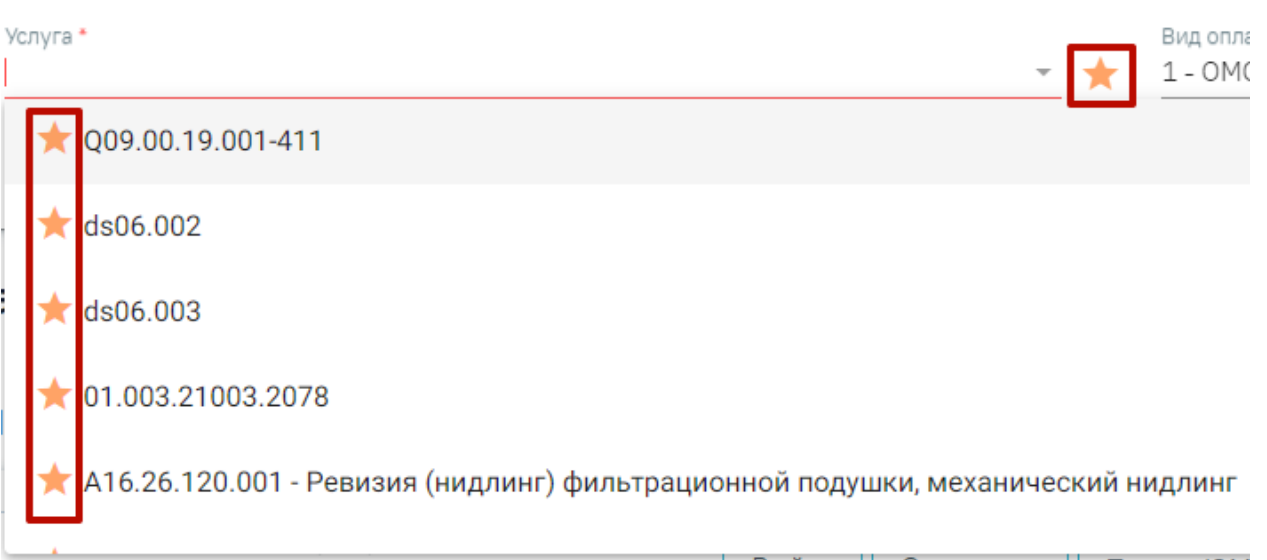

Рисунок 655. Список избранных услуг

<span id="page-416-0"></span>Поле «Вид оплаты» заполняется автоматически, доступно для редактирования путём выбора значения из справочника. Поле обязательно для заполнения.

В поле «Кол-во» необходимо указать количество услуг, оказанных пациенту. Поле обязательно для заполнения.

В поле «Сумма» автоматически будет указана стоимость услуги в зависимости от количества.

Для сохранения внесенных данных следует нажать кнопку «Сохранить», для отмены – кнопку «Закрыть».

Если оказанная услуга является требующей имплантации, то после нажатия кнопки «Сохранить» станет доступен блок «Медицинские изделия» [\(Рисунок 656\)](#page-416-1).

## 22 Медицинские услуги

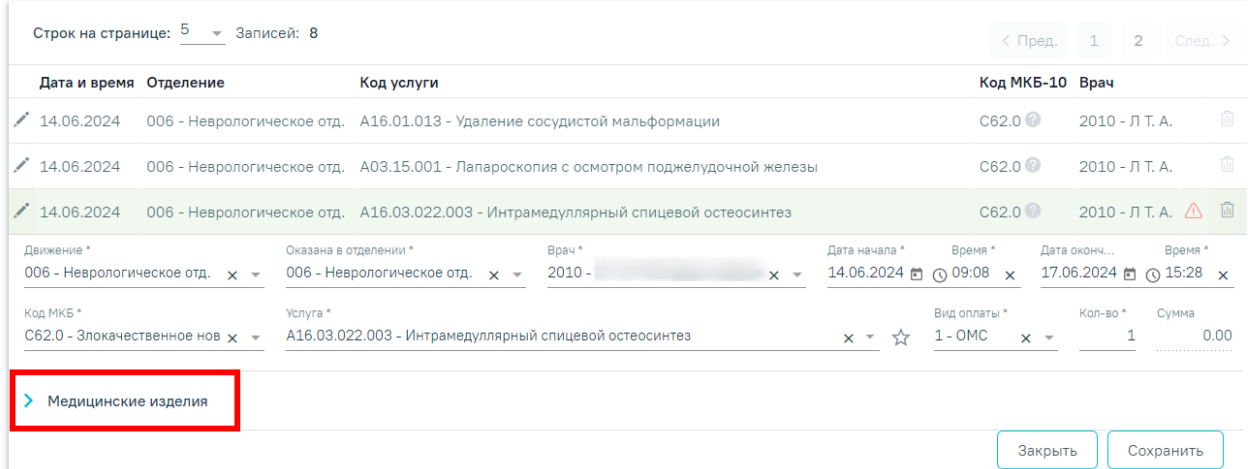

Рисунок 656. Форма «Медицинские изделия» в блоке «Медицинские услуги»

<span id="page-416-1"></span>Для добавления новой записи следует развернуть блок «Медицинские изделия» и нажать кнопку «Добавить». Отобразится форма для добавления медицинского изделия, где необходимо заполнить следующие поля [\(Рисунок 657\)](#page-417-0):

- «Медицинское изделие» необходимо указать наименование медицинского изделия. Заполняется путем выбора нужного значения из выпадающего списка.
- «Серийный номер» указывается серийным номером выбранного медицинского изделия, заполняется вручную с клавиатуры.
- «Дата установки» по умолчанию заполняется текущей датой, поле недоступно для редактирования.

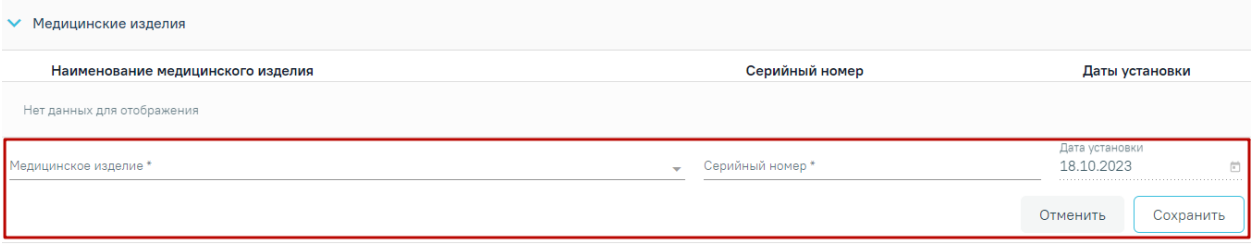

Рисунок 657. Заполнение формы «Медицинские изделия»

<span id="page-417-0"></span>Если медицинская услуга была добавлена в другом разделе МКСБ, например, в разделе «Хирургические операции», то в списке медицинских услуг в строке с услугой будет отображаться значок  $\Box$ . При наведении мыши на значок будет отображаться всплывающая подсказка «Для услуги (код услуги) необходимо добавить медицинское изделие» [\(Рисунок 658\)](#page-417-1).

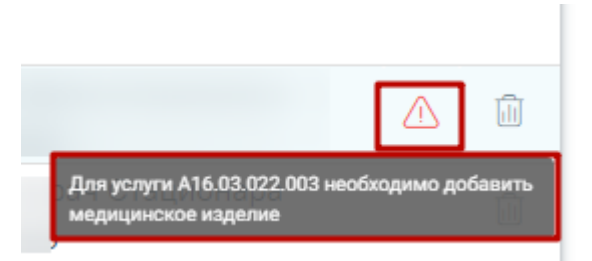

Рисунок 658. Предупреждение о добавлении медицинского изделия

<span id="page-417-1"></span>После добавления изделия необходимо нажать кнопку .

После добавления медицинского изделия поля «Движение», «Оказана в отделении», «Врач», «Услуга» и «Вид оплаты» на форме медицинской услуги недоступны для редактирования. Редактирование услуги возможно только после удаления всех добавленных медицинских изделий. При наведении курсора на форму отобразится подсказка о необходимости удаления медицинского изделия для редактирования медицинской услуги [\(Рисунок 659\)](#page-418-0).

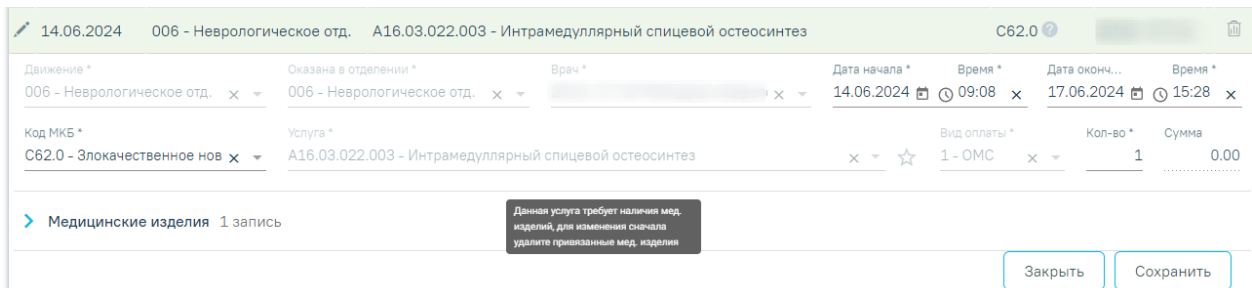

<span id="page-418-0"></span>Рисунок 659. Заблокированная форма редактирования медицинской услуги с добавленным медицинским изделием

В случае если была выбрана услуга, требующая имплантации, а медицинское изделие не было указано, то при сохранении МКСБ появится сообщение об ошибке [\(Рисунок 660\)](#page-418-1).

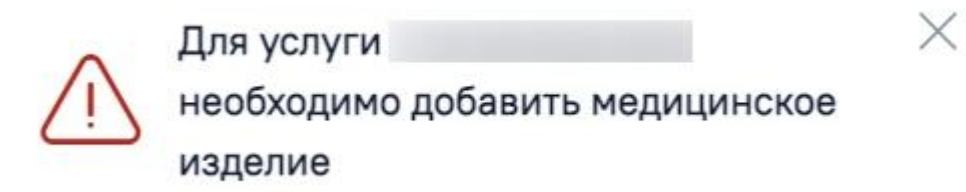

Рисунок 660. Предупреждение о добавлении медицинского изделия

<span id="page-418-1"></span>Если в блоке «Движения пациента по отделениям» не указан основной диагноз, то при добавлении медицинской услуги отобразится предупреждающее сообщение [\(Рисунок](#page-418-2)  [661\)](#page-418-2).

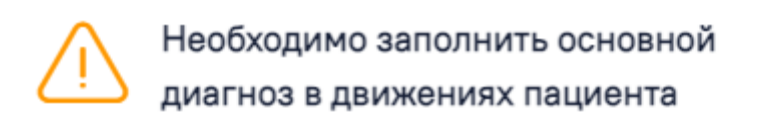

Рисунок 661. Предупреждающее сообщение

<span id="page-418-2"></span>Если видом оплаты является ОМС, то выполняется проверка тарифа услуги:

- Если услуга добавляется в рамках приёмного отделения, то тариф должен быть действующий и его значение должно быть больше нуля.
- Если услуга добавляется не в рамках поступления и является ВМП, то тариф должен быть действующий и его значение должно быть больше нуля.

Если условия не соблюдены, при сохранении карты отображается сообщение об ошибке [\(Рисунок 662\)](#page-419-0).

 $\times$ 

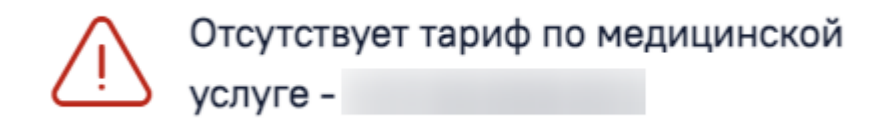

## Рисунок 662. Сообщение об ошибке

×

<span id="page-419-0"></span>Если услуга не является ВМП и добавляется не в рамках поступления или выбран вид оплаты отличный от ОМС, то проверка тарифа не осуществляется.

Услуги КСГ и ВМП нельзя добавить в рамках поступления, в противном случае при попытке сохранить услугу отобразится соответствующее сообщение об ошибке [\(Рисунок](#page-419-1)  [663\)](#page-419-1).

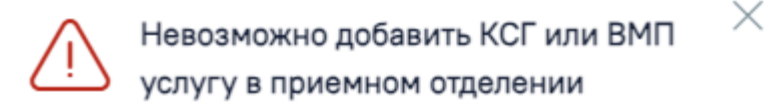

Рисунок 663. Сообщение об ошибке

# <span id="page-419-1"></span>**1.1.3.2.14. Блок «Автоматический расчет КСГ»**

В блоке «Автоматический расчет КСГ» [\(Рисунок 664\)](#page-419-2) указывается клиникостатистическая группа для выбранного отделения с учетом основного диагноза, лечащего врача, даты поступления, даты выписки, введенных услуг и хирургических операций.

23 Автоматический расчет КСГ $(\widehat{\mathbf{e}})$ 

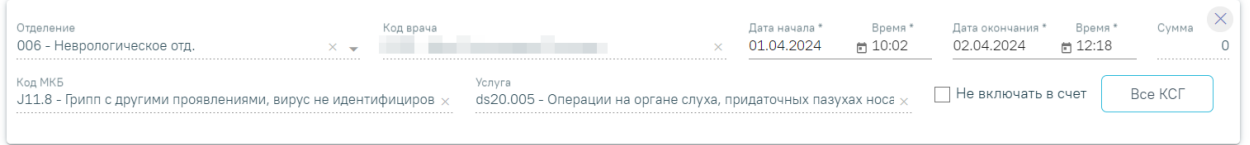

# Рисунок 664. Блок «Автоматический расчет КСГ»

<span id="page-419-2"></span>Поля «Дата начала», «Дата окончания», «Время» и «Не включать в счет» доступны для редактирования, остальные поля блока недоступны для редактирования.

По умолчанию в полях «Дата начала» и «Время» указываются дата и время поступления/начала движения.

В полях «Дата окончания» и «Время» указываются даты и время окончание движения пациента либо текущая дата. Если в карте оформлена выписка, то в полях «Дата окончания» и «Время» указываются дата и время выписки пациента или дата и время выписки - 1 минута.

Если дата и время начала меньше даты начала движения, а дата и время окончания меньше даты начала, поля выделяются красным цветом. При наведении мыши на поле отображается всплывающая подсказка с информацией о допустимом значении [\(Рисунок](#page-420-0)  [665\)](#page-420-0).

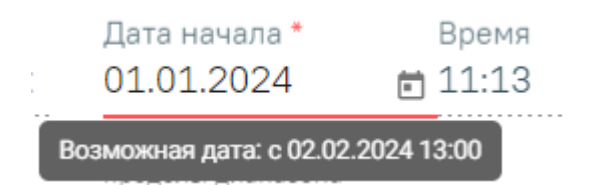

Рисунок 665. Допустимое значение для поля «Дата начала»

<span id="page-420-0"></span>Если необходимо не включать в счёт услуги выполненные пациенту, то следует установить флажок «Не включать в счёт». После установки флажка сумма КСГ станет равной 0 [\(Рисунок 666\)](#page-420-1). При снятии флажка осуществляется автоматический пересчёт КСГ с учётом всех услуг и операций.

23 Автоматический расчет КСГ  $\circledcirc$ 

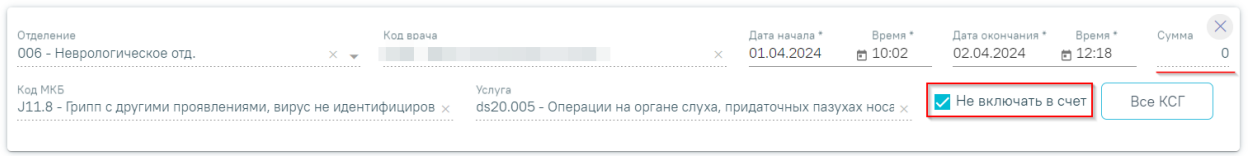

Рисунок 666. Поле «Не включать в счет»

<span id="page-420-1"></span>Кнопка  $\odot$  служит для обновления информации и пересчета КСГ с учетом всех услуг и операций.

Если для движения не указан лечащий врач, то при расчете КСГ отобразится предупреждающее сообщение [\(Рисунок 667\)](#page-420-2).

> Для движения 006 - Неврологическое  $\hspace{0.1mm}\times$ отд. не удалось рассчитать КСГ - не указан лечащий врач

<span id="page-420-2"></span>Рисунок 667. Предупреждающее сообщение о необходимости указания лечащего врача

Если включена системная настройка [PatientExtractionAutoKSG](https://confluence.softrust.ru/pages/viewpage.action?pageId=53283509#:~:text=PatientExtractionAutoKSG) (подробное описание см. в Руководстве системного программиста ТМ МИС SaaS, а также по ссылке [https://confluence.softrust.ru/x/BwDIAw\)](https://confluence.softrust.ru/x/BwDIAw), то при изменении основного диагноза, лечащего врача, даты поступления, даты и времени выписки, введенных услуг или хирургических операции пересчет КСГ выполняется по умолчанию, без нажатия кнопки  $\bigcirc$ . А если системная настройка выключена, то при изменении данных значение КСГ для последнего движения будет удалено, а для пересчёта КСГ необходимо нажать кнопку  $\odot$ .

КСГ выставляется автоматически, выбрав максимальную сумму из возможных.

Чтобы просмотреть все возможные КСГ необходимо нажать кнопку  $\Box$  Все КСГ  $\Box$ . В

результате все возможные КСГ отобразятся в списке ниже от автоматически выбранной КСГ [\(Рисунок 668\)](#page-421-0).

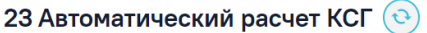

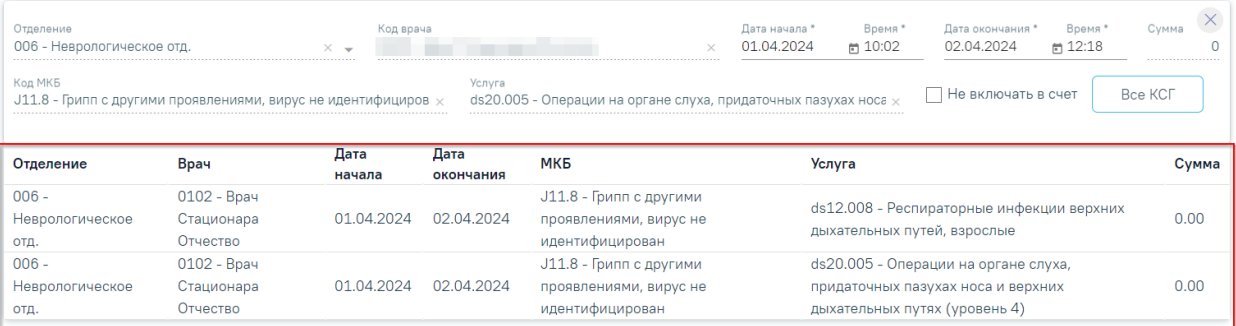

Рисунок 668. Отображение всех возможных КСГ

<span id="page-421-0"></span>Для изменения основного КСГ следует выбрать нужное из предложенных, в результате основное КСГ будет изменено [\(Рисунок 669\)](#page-421-1).

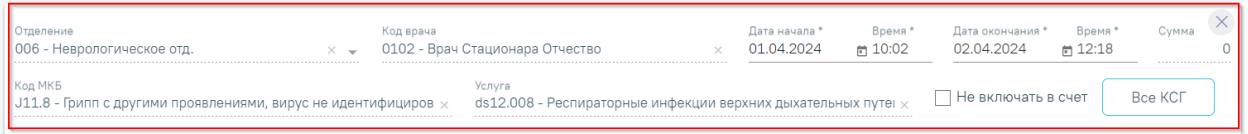

Рисунок 669. Отображение выбранного основного КСГ

<span id="page-421-1"></span>Если требуется удалить КСГ, необходимо нажать кнопку  $\frac{1}{2}$ .

В Системе существует возможность заполнения более одного КСГ в одном движении. Дополнительное КСГ рассчитывается если в блоке «Движения пациента по отделениям» в поле «Дополнительные критерии» указано значение, которое предполагает расчет КСГ дополнительного критерия [\(Рисунок 670\)](#page-421-2). Дополнительное КСГ недоступно для изменения через блок «Автоматический расчет КСГ».

23 Автоматический расчет КСГ  $\odot$ 

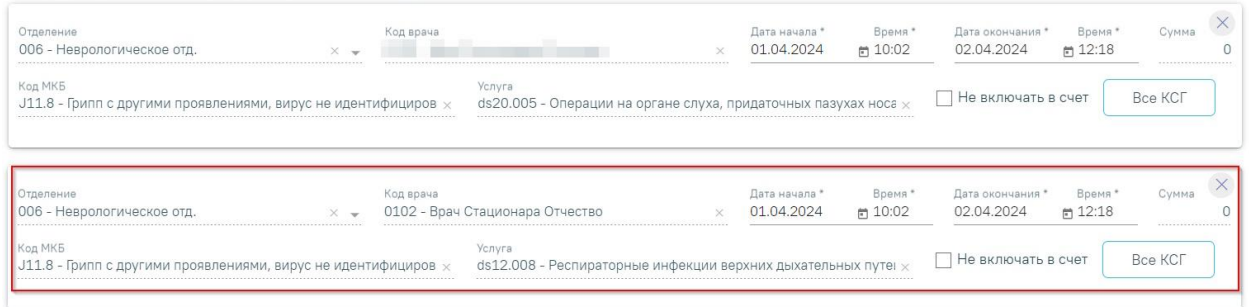

# Рисунок 670. Отображение дополнительного КСГ

<span id="page-421-2"></span>Если в МКСБ была добавлена услуга ВМП, то в блоке «Автоматический расчет КСГ» ранее добавленные услуги будут удалены. При сохранении МКСБ с услугой ВМП отобразится предупреждающее сообщение [\(Рисунок 671\)](#page-422-1). При этом МКСБ успешно будет сохранено.

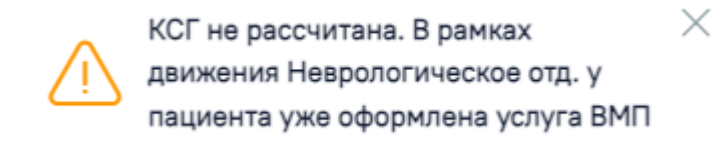

Рисунок 671. Предупреждающее сообщение об услуге ВМП

# <span id="page-422-1"></span><span id="page-422-0"></span>**1.1.3.2.15. Блок «Медицинские записи»**

В блоке «Медицинские записи» отображаются все медицинские записи пациента [\(Рисунок 672\)](#page-422-2). При создании МКСБ и переходе в блок «Медицинские записи» выполняется автоматическое сохранение карты.

| • Медицинские записи 4 записи     |                  |                                                        |               |              |              |   |  |
|-----------------------------------|------------------|--------------------------------------------------------|---------------|--------------|--------------|---|--|
| Строк на странице: 5 → Записей: 4 |                  |                                                        |               | ● Печать     | С Обновить   |   |  |
|                                   | Дата документа   | Наименование                                           | Врач          | Подписана    | РЭМД         |   |  |
| ∞                                 | 21.03.2023 15:10 | Выписной эпикриз онкологического больного (ВИМИС Онко) | Врач С. О.    | $\checkmark$ | $\checkmark$ |   |  |
|                                   |                  |                                                        | врач-невролог |              |              |   |  |
|                                   | 21.03.2023 15:05 | Выписной эпикриз онкологического больного (ВИМИС Онко) | Врач С. О.    |              | प्ति         |   |  |
|                                   |                  |                                                        | врач-невролог |              |              |   |  |
|                                   | 21.03.2023 15:04 | Выписной эпикриз онкологического больного (ВИМИС Онко) | Врач С. О.    |              |              | ⋒ |  |
|                                   |                  |                                                        | врач-невролог |              |              |   |  |
|                                   | 21.03.2023 14:59 | Выписной эпикриз онкологического больного (ВИМИС Онко) | Врач С. О.    |              |              | ⋒ |  |
|                                   |                  |                                                        | врач-невролог |              |              |   |  |
|                                   |                  | ⊕ Добавить                                             |               |              |              |   |  |

Рисунок 672. Блок «Медицинские записи»

<span id="page-422-2"></span>Список можно сортировать по убыванию или возрастанию даты, наименованию записи, ФИО врача, должностям врачей и признаку подписи. Для сортировки нужно нажать на название соответствующего столбца.

Открыть медицинскую запись можно двойным нажатием на неё. Подписанная медицинская запись доступна только для просмотра. Просмотреть запись можно двумя способами:

- нажав на значок запись откроется в новой вкладке «Просмотр медицинской записи».
- нажав на наименование медицинской записи левой кнопкой мыши. Запись откроется в таблице с перечнем медицинских записей. Для данного способа возможен просмотр нескольких медицинских записей.

Для редактирования неподписанной записи следует нажать кнопку . При редактировании медицинской записи осуществляется переход на вкладку «Заполнение медицинской записи».

После подписи и отправки медицинской записи в РЭМД/ВИМИС, в списке медицинских записей пациента напротив созданной медицинской записи будет установлен флажок в столбцах «Подписана» и «РЭМД» [\(Рисунок 673\)](#page-423-0):

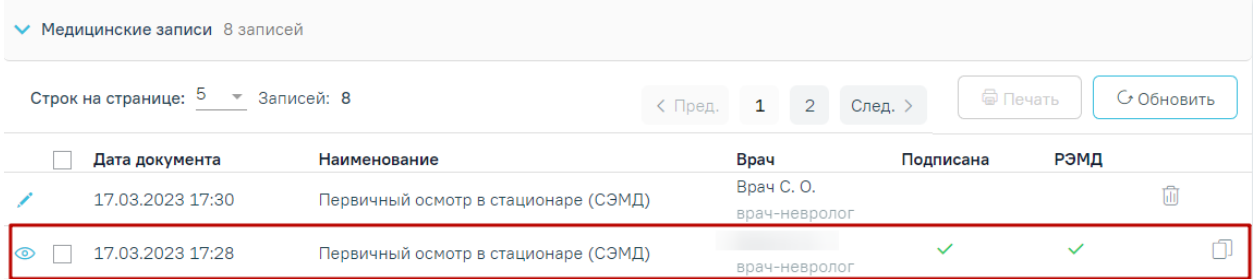

Рисунок 673. Медицинская запись, отправленная в РЭМД

<span id="page-423-0"></span>Для медицинской записи, которая не была отправлена в РЭМД/ВИМИС в столбце «РЭМД» будет установлен значок – необходима отправка в РЭМД/ВИМИС [\(Рисунок 674\)](#page-423-1):

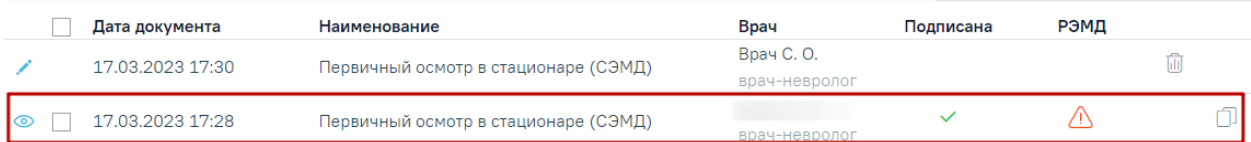

Рисунок 674. Медицинская запись, не отправленная в РЭМД/ВИМИС

 $\sim$ 

<span id="page-423-1"></span>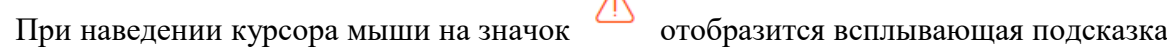

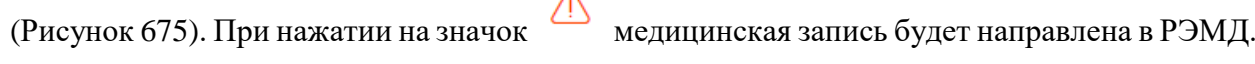

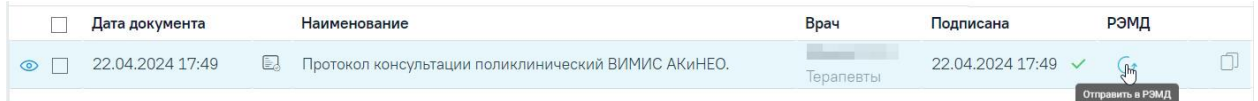

# Рисунок 675. Всплывающая подсказка

<span id="page-423-2"></span>Если медицинских записей у пациента нет, то будет выведено соответствующее сообщение [\(Рисунок 676\)](#page-423-3):

<span id="page-423-3"></span>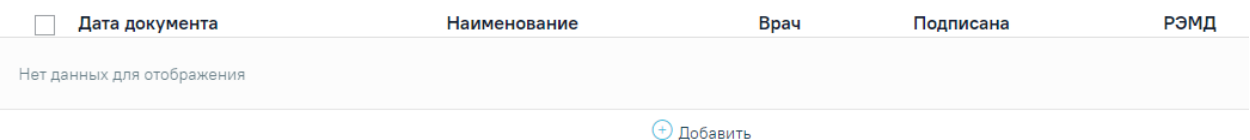

Рисунок 676. Пустой список медицинских записей пациента

Для добавления медицинской записи следует нажать кнопку  $\bigoplus$  Добавить

Откроется форма «Шаблоны медицинских записей» для поиска шаблона медицинской записи [\(Рисунок 677\)](#page-424-0).

### Шаблоны медицинских записей

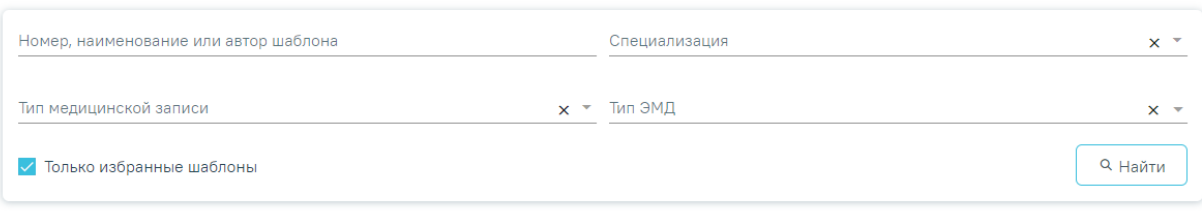

 $\hat{\mathbb{L}}$  Загрузить из файла Выберите шаблон для создания медицинской записи

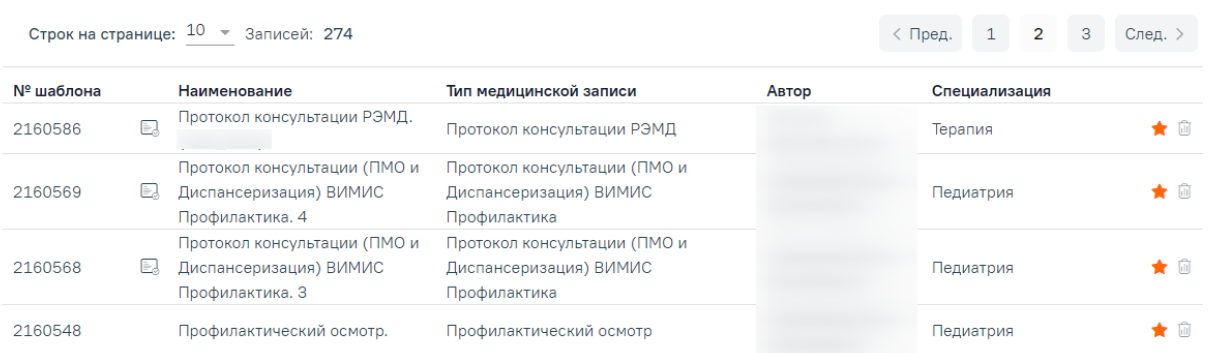

## Рисунок 677. Форма «Шаблоны медицинских записей»

<span id="page-424-0"></span>Поиск можно осуществить по номеру, наименованию шаблона, ФИО автора, специализации, типу медицинской записи или типу ЭМД. Для этого следует ввести в поле поиска часть или полное наименование шаблона, номер шаблона, ФИО автора, выбрать специальность из выпадающего списка в поле «Специальность», выбрать тип из выпадающего списка в поле «Тип медицинской записи» или выбрать тип ЭМД из выпадающего списка в поле «Тип ЭМД» затем нужно нажать кнопку «Найти» или клавишу Enter на клавиатуре, список отфильтруется в соответствии с введенными данными [\(Рисунок](#page-425-0)  [678\)](#page-425-0):

### Шаблоны медицинских записей

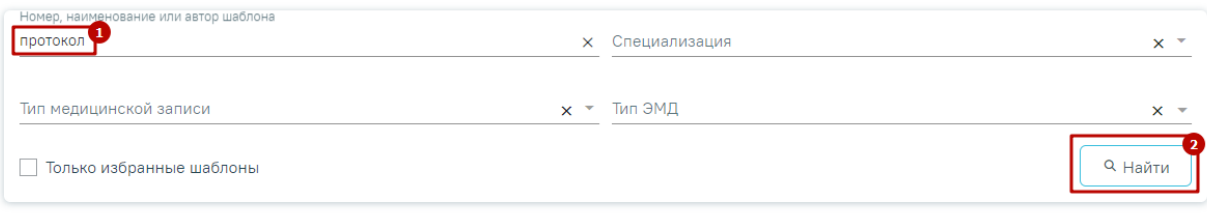

↑ Загрузить из файла Выберите шаблон для создания медицинской записи

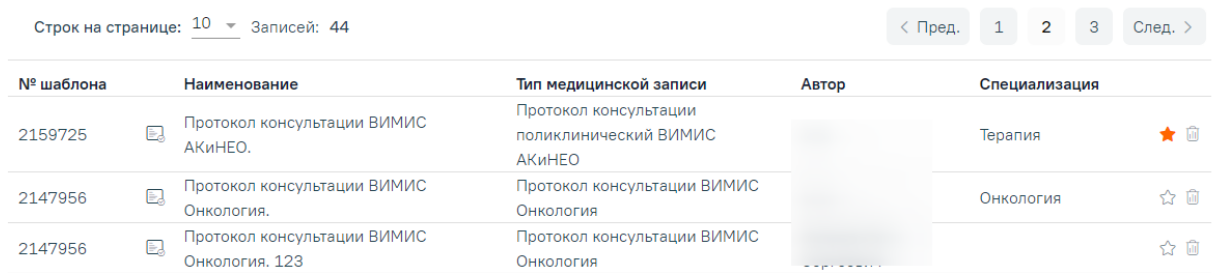

Рисунок 678. Ввод наименования медицинской записи

<span id="page-425-0"></span>Отображение кнопки «Загрузка шаблона» доступно для пользователей с ролью «Загрузка шаблона МЗ». Описание назначения ролей приведено в Руководстве системного программиста ТМ МИС SaaS, а также доступно по ссылке [https://confluence.softrust.ru/x/BwDIAw.](https://confluence.softrust.ru/x/BwDIAw)

Для того, чтобы загрузить шаблон медицинской записи следует нажать кнопку «Загрузить из файла» [\(Рисунок 679\)](#page-425-1). В результате откроется форма выбора файла для загрузки. После выбора файла шаблон медицинской записи будет загружен в Систему и доступен для выбора.

Выберите шаблон для создания медицинской записи ↑ Загрузить из файла

## Рисунок 679. Переход к загрузке шаблона

<span id="page-425-1"></span>Существует возможность добавления шаблона медицинской записи в «Избранное». Для этого необходимо рядом с нужным шаблоном нажать .

Рядом с «Избранными» шаблонами отображается значок **\***.

По умолчанию отображается список избранных шаблонов медицинских записей [\(Рисунок 681\)](#page-426-0). Список избранных шаблонов отсортирован в алфавитном порядке.

### Шаблоны медицинских записей

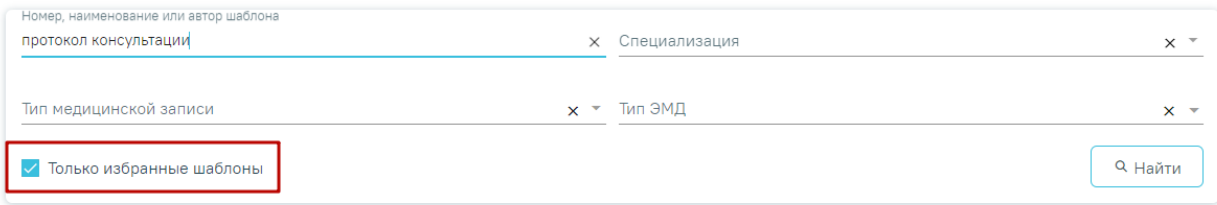

Выберите шаблон для создания медицинской записи

 $\hat{\perp}$  Загрузить из файла

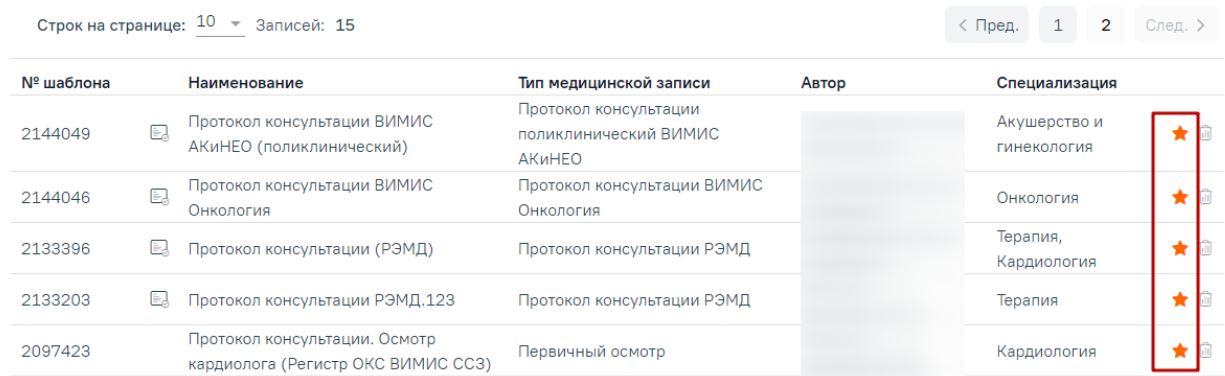

Рисунок 680. Список «Избранных» шаблонов медицинских записей

Для отображения списка всех шаблонов необходимо убрать флажок в поле «Только избранные шаблоны». По умолчанию список всех шаблонов отсортирован по убыванию номера шаблона.

```
Шаблоны медицинских записей
```
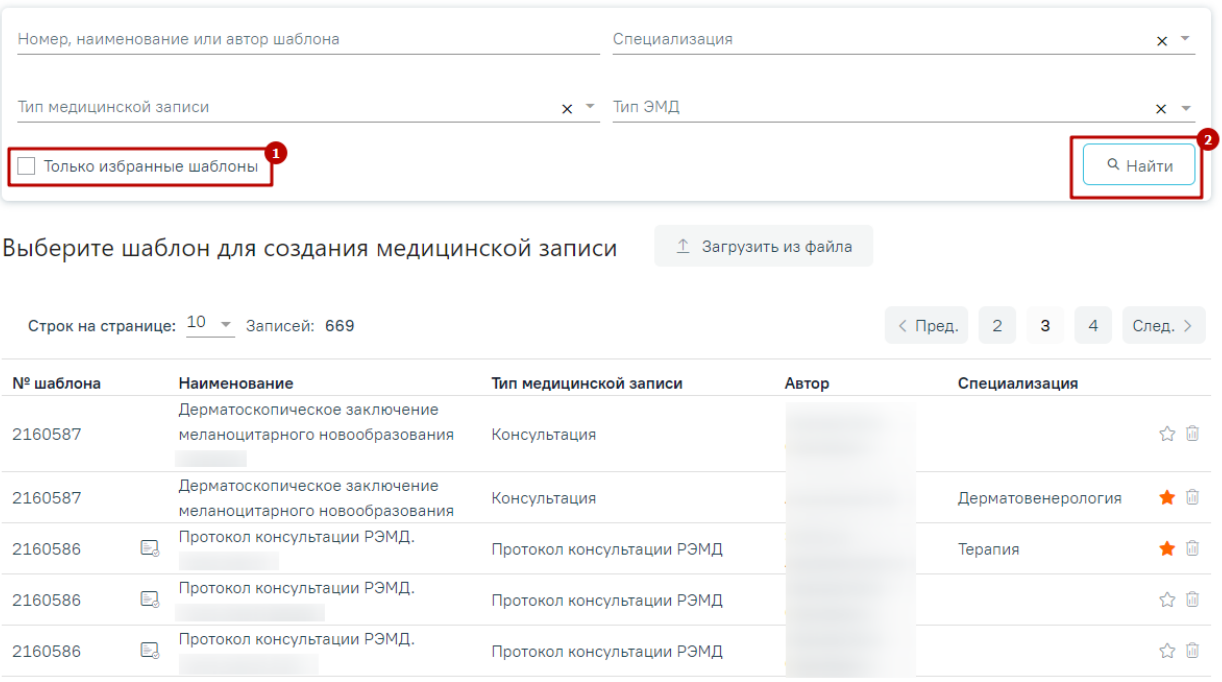

Рисунок 681. Список всех шаблонов медицинских записей

<span id="page-426-0"></span>Для удаления шаблона медицинской записи из «Избранного» необходимо рядом с шаблоном нажать  $\star$ .

Если при подписании медицинской записи выполняется формирование и отправка СЭМД, то рядом с наименованием медицинской записи отображается значок  $\Box$ . При наведении на значок отображается полное наименование формируемого СЭМД [\(Рисунок](#page-427-0)  [682\)](#page-427-0).

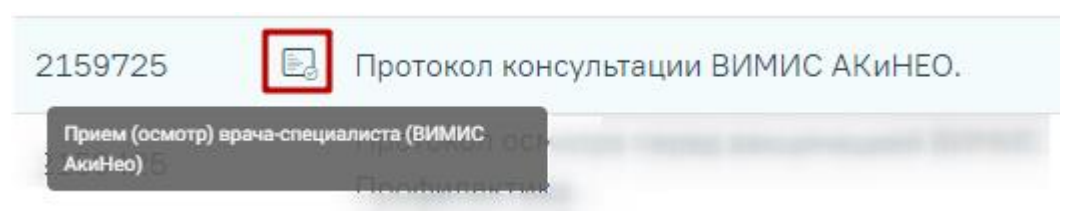

Рисунок 682. Признак формирования и отправки СЭМД при подписании медицинской

записи

<span id="page-427-0"></span>Для создания медицинской записи необходимо выбрать шаблон из списка. Выбранный шаблон отобразится на странице, его необходимо заполнить [\(Рисунок 683\)](#page-427-1).

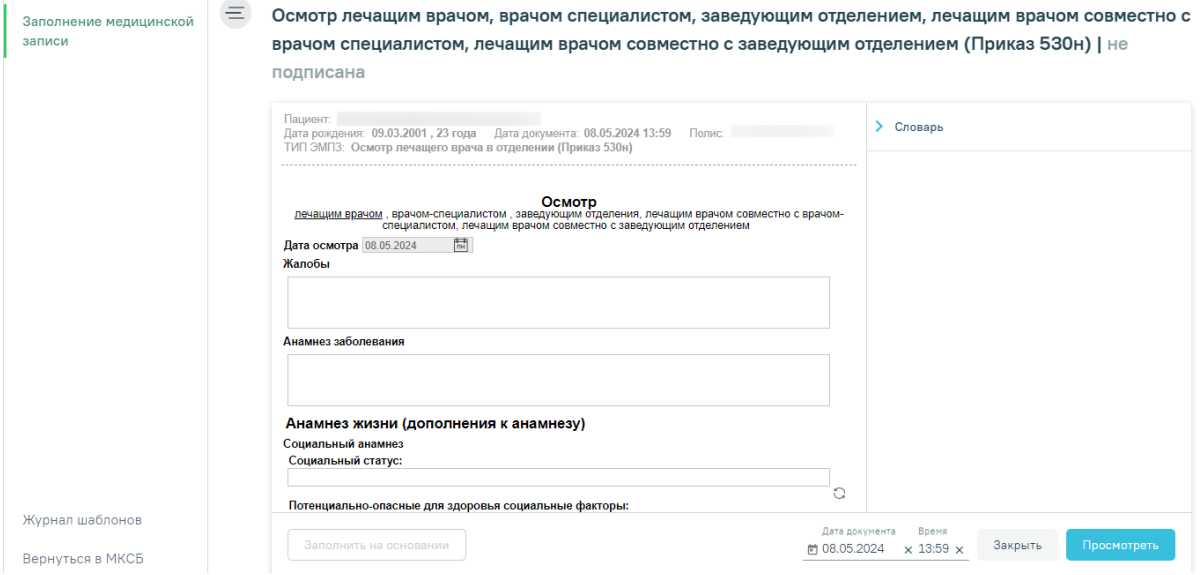

Рисунок 683. Заполнение медицинской записи

<span id="page-427-1"></span>Поля, заполняемые из справочников, представленных в виде выпадающих списков, можно заполнить также вводом с клавиатуры – при вводе текста автоматически будут подфильтровываться записи согласно введенным данным [\(Рисунок 684\)](#page-427-2).

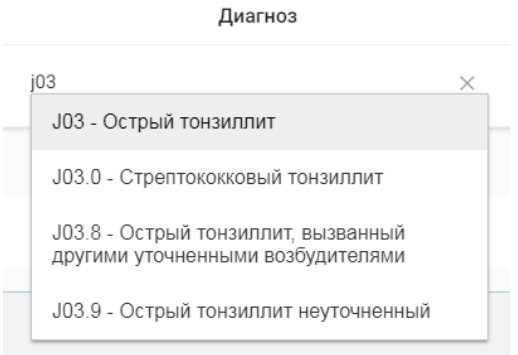

<span id="page-427-2"></span>Рисунок 684. Заполнение поля из справочника

Если у выбранного пациента уже была когда-то заполнена медицинская запись по данному шаблону, отобразится кнопка «Заполнить на основании» [\(Рисунок 685\)](#page-428-0). При нажатии на кнопку медицинская запись будет заполнена данными из существующего шаблона.

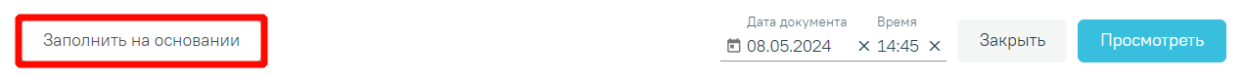

Рисунок 685. Заполнение шаблона на основе предыдущего

<span id="page-428-0"></span>После заполнения шаблона необходимо нажать кнопку «Просмотреть». Отобразится печатная форма медицинской записи с заполненными полями [\(Рисунок 686\)](#page-428-1).

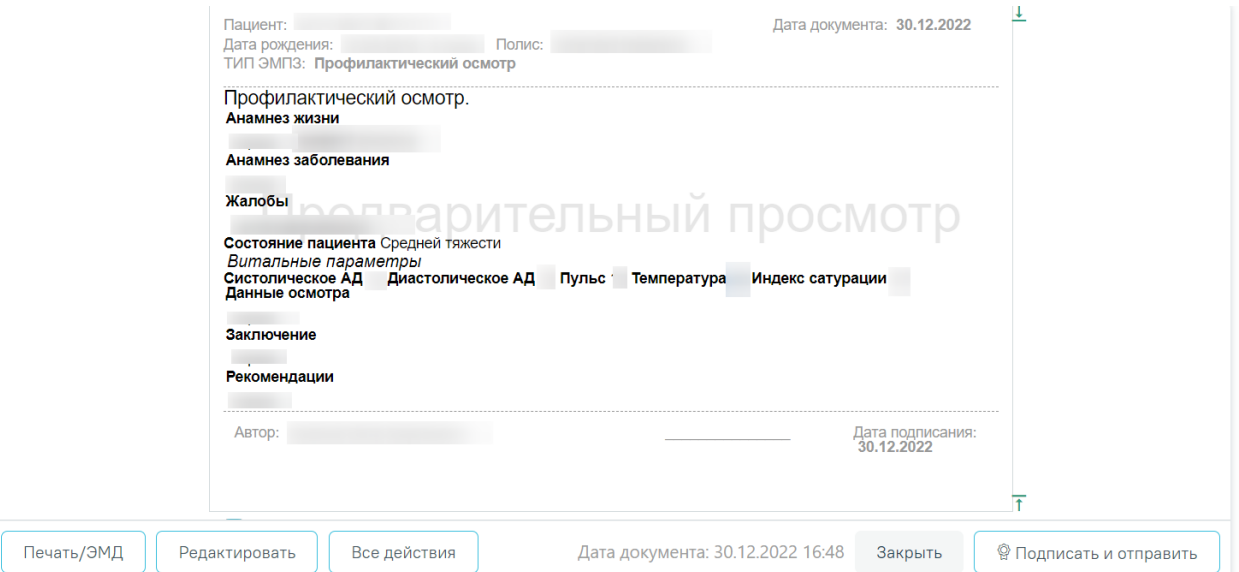

Рисунок 686. Отображение печатной формы заполненной медицинской записи

<span id="page-428-1"></span>На данном этапе можно вернуться к редактированию мед.записи нажатием кнопки «Редактировать» − откроется форма редактирования медицинской записи.

При нажатии кнопки «Все действия» отобразятся действия доступные для применения к мед.записи [\(Рисунок 687\)](#page-428-2).

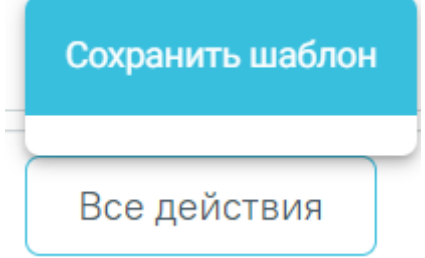

Рисунок 687. Кнопка «Все действия»

<span id="page-428-2"></span>При выборе пункта «Сохранить шаблон» выполняется создание типового шаблона на основе имеющегося. В нижней части шаблона отобразится поле ввода наименования типового шаблона. При нажатии поле автоматически заполнится названием шаблона, которое можно отредактировать вручную с клавиатуры. После ввода наименования

# шаблона, его следует сохранить нажатием кнопки [\(Рисунок 688\)](#page-429-0).

×

×

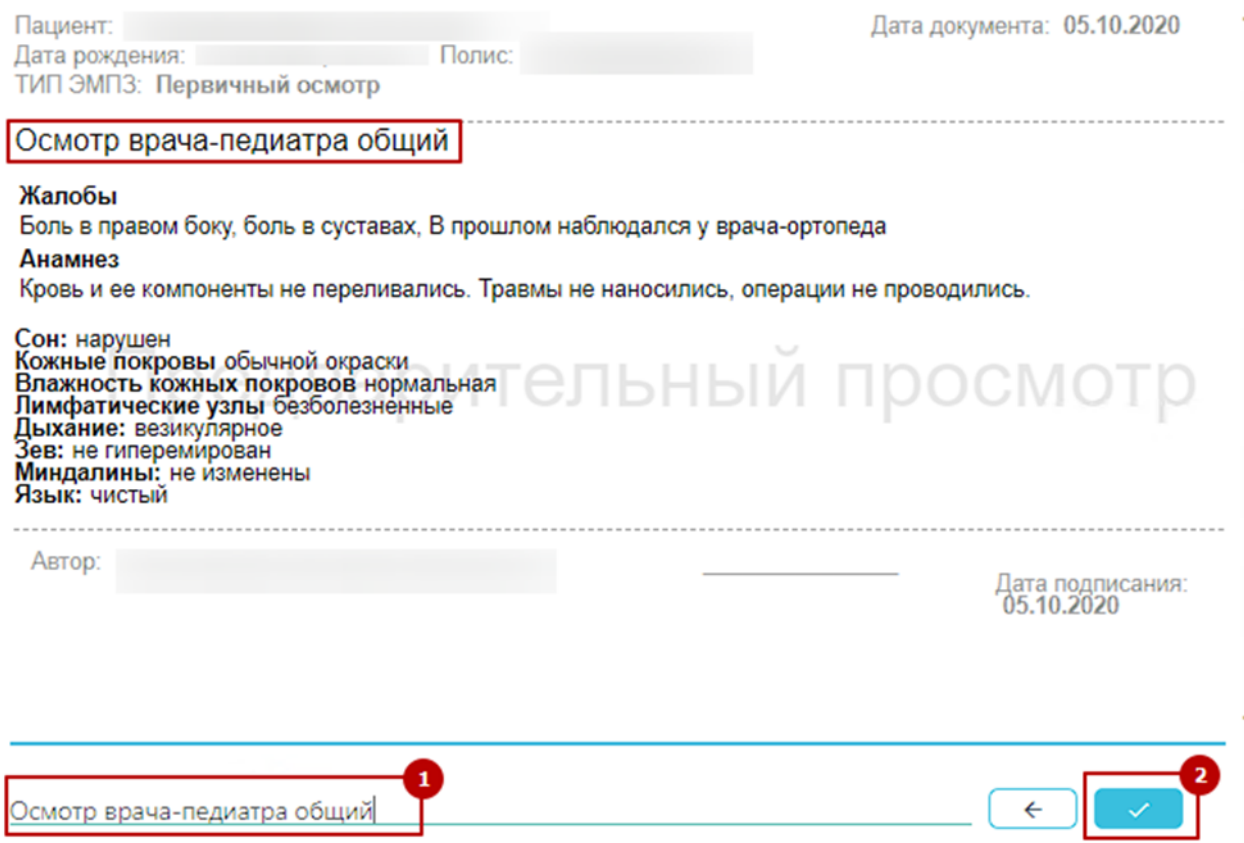

Рисунок 688. Ввод наименования и сохранение шаблона

<span id="page-429-0"></span>После нажатия на кнопку в Количе выполняется создание нового шаблона, на основе имеющегося и сохранение его в базе данных. Отобразится сообщение об успешном проведении операции [\(Рисунок 689\)](#page-429-1).

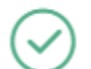

Типовой шаблон успешно сохранен

Рисунок 689. Успешное сохранение шаблона

<span id="page-429-1"></span>Нельзя сохранить новый шаблон с таким же наименованием, как и у существующего шаблона. Шаблон не будет сохранён, отобразится сообщение об ошибке [\(Рисунок 690\)](#page-429-2). В таком случае необходимо переименовать шаблон, введя уникальное название.

<span id="page-429-2"></span>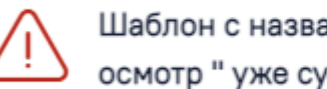

Шаблон с названием "Первичный осмотр " уже существует

Рисунок 690. Ошибка сохранения шаблона

Подписать медицинскую запись можно двумя способами:

• нажав кнопку «Подписать и отправить» на форме просмотра медицинской записи [\(Рисунок 691\)](#page-430-0).

Опросник Возраст не помеха | не подписана

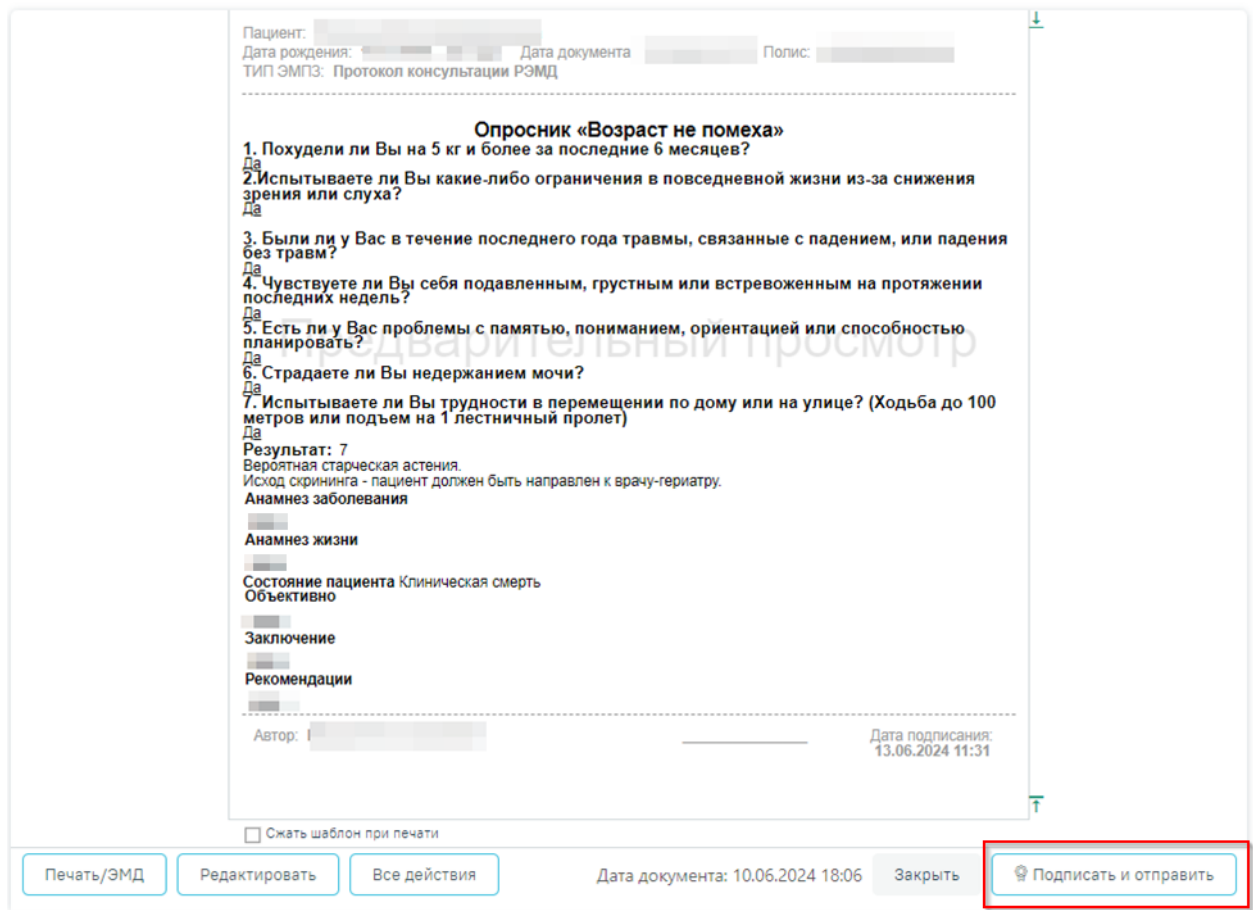

<span id="page-430-0"></span>Рисунок 691. Кнопка «Подписать и отправить» на форме просмотра медицинской записи

• нажав кнопку «Подписать и отправить» в таблице с перечнем медицинских записей [\(Рисунок 692\)](#page-431-0).

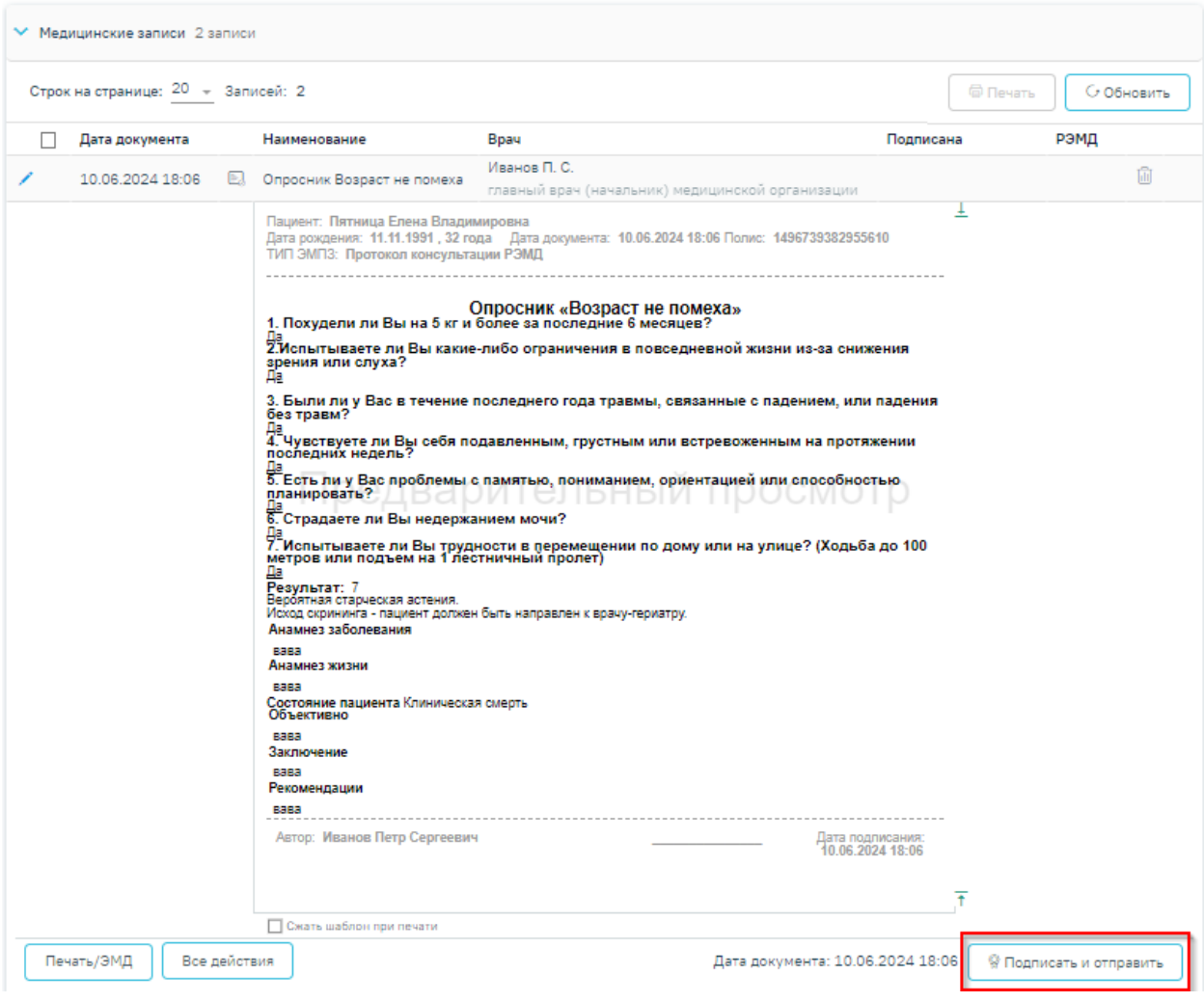

<span id="page-431-0"></span>Рисунок 692. Кнопка «Подписать и отправить» в таблице с перечнем медицинских записей

При нажатии кнопки «Подписать и отправить» мед.запись будет подписана, то есть, её нельзя будет больше редактировать и удалить. При необходимости редактирования мед.записи для исправления ошибки следует снять подпись с документа, нажав кнопку «Снять подпись», затем заново сформировать документ. Кнопка «Снять подпись» доступна при наличии роли «Отмена подписи».

Информация о статусах ЭМД по медицинской записи доступна в Журнале ЭМД. Для перехода в Журнал ЭМД необходимо нажать кнопку «Журнал ЭМД» [\(Рисунок 693\)](#page-432-0).
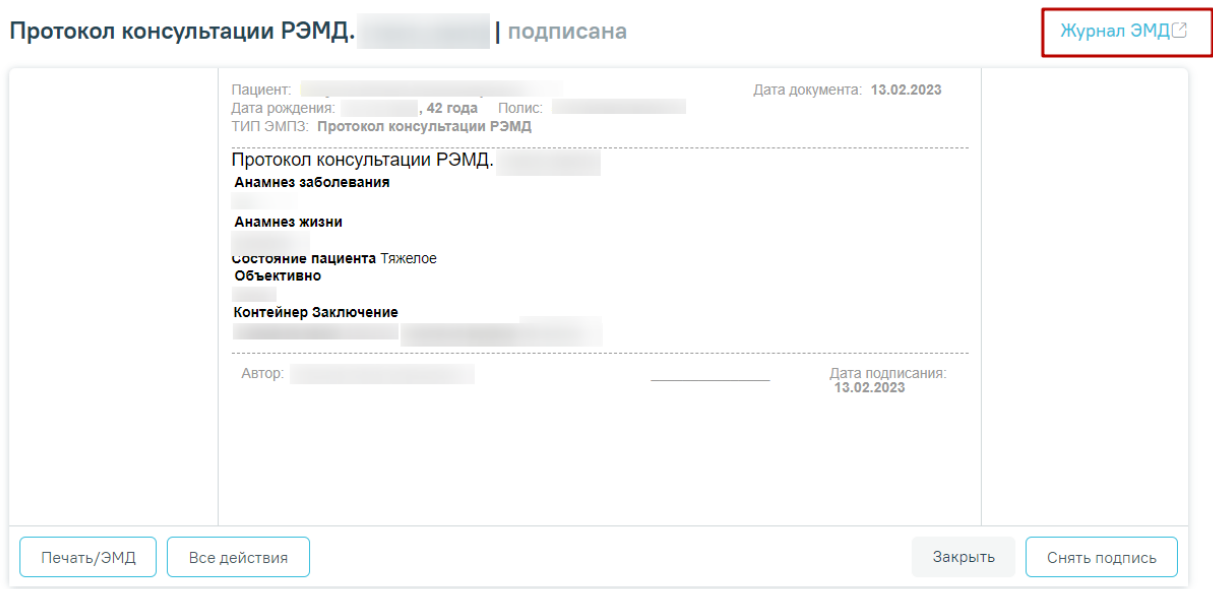

Рисунок 693. Кнопка «Журнал ЭМД»

Для закрытия медицинской записи и перехода в ТАП/МКСБ необходимо нажать кнопку «Закрыть».

Чтобы вернуться к журналу шаблонов необходимо нажать кнопку «Журнал шаблонов» в левом меню. Чтобы вернуться к МКСБ необходимо нажать кнопку «Вернуться в МКСБ» [\(Рисунок 694\)](#page-432-0).

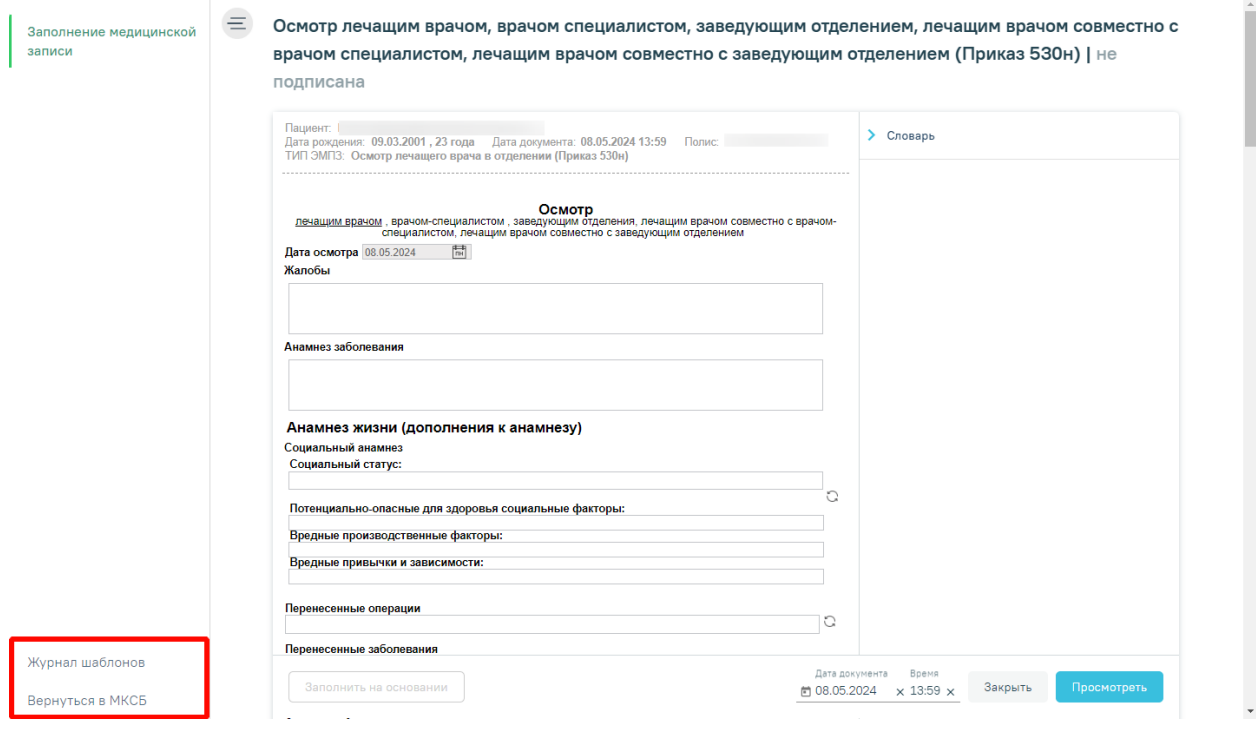

Рисунок 694. Кнопки перехода

<span id="page-432-0"></span>Распечатать можно только подписанную медицинскую запись. Для печати добавленной записи необходимо нажать кнопку «Печать/ЭМД». Для печати нескольких подписанных медицинских записей следует отметить необходимые записи, а затем нажать кнопку «Печать» [\(Рисунок 695\)](#page-433-0).

### Медицинские записи

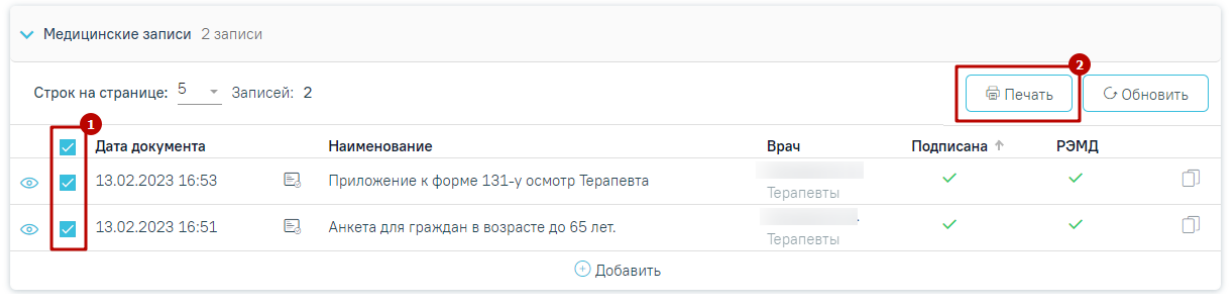

#### Рисунок 695. Множественная печать медицинских записей

<span id="page-433-0"></span>Далее откроется вкладка предварительного просмотра печатаемых документов в браузере. Дальнейшая печать выполняется средствами браузера при помощи кнопки «Печать» [\(Рисунок 696\)](#page-433-1).

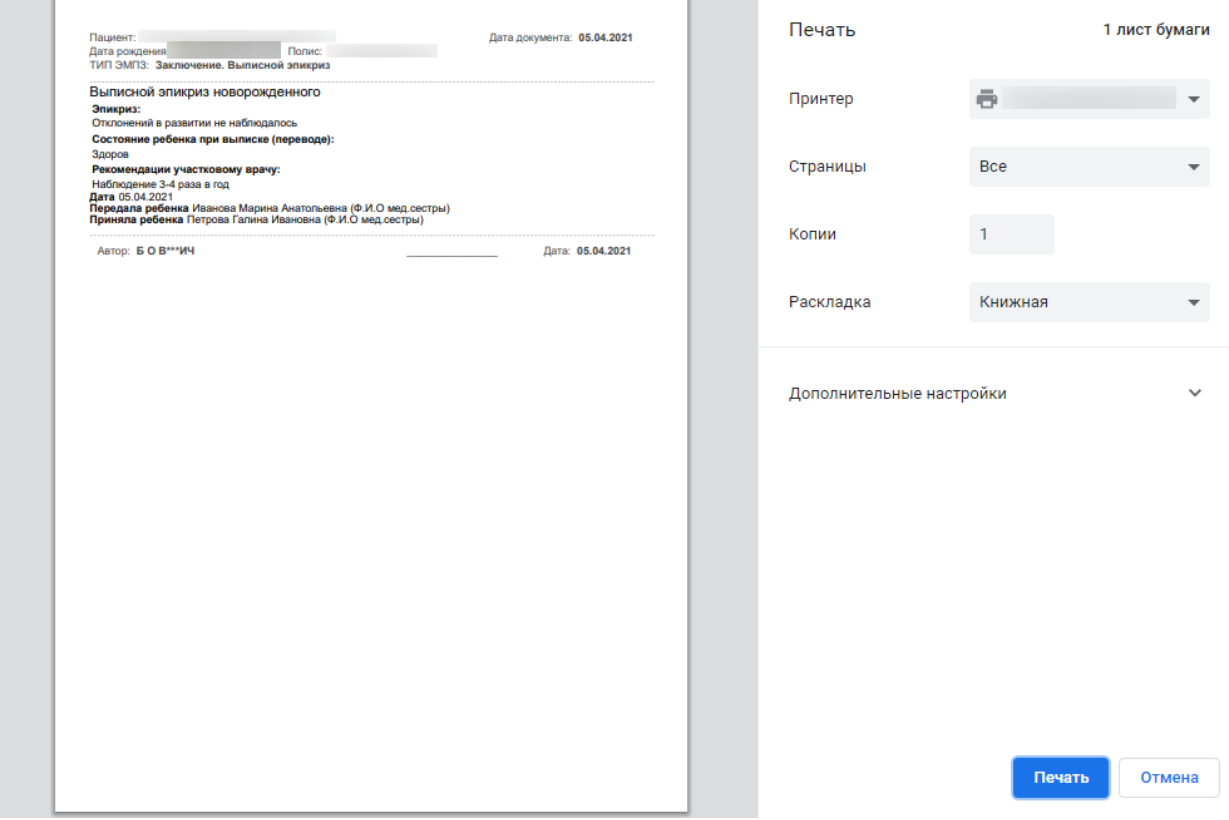

Рисунок 696. Печать медицинской записи средствами браузера

<span id="page-433-1"></span>Сохраненная медицинская запись отобразится в разделе [\(Рисунок 697\)](#page-434-0). В столбце «Врач» отображается ФИО и должность врача, сохранившего или подписавшего медицинскую запись.

| • Медицинские записи 2 записи |                                                             |                  |    |                                        |              |              |      |   |  |
|-------------------------------|-------------------------------------------------------------|------------------|----|----------------------------------------|--------------|--------------|------|---|--|
|                               | Строк на странице: 5 - Записей: 2<br>⊜ Печать<br>С Обновить |                  |    |                                        |              |              |      |   |  |
|                               |                                                             | Дата документа   |    | Наименование                           | <b>Bpay</b>  | Подписана    | РЭМД |   |  |
|                               |                                                             | 14.02.2023 14:31 | ы  | Протокол консультации ВИМИС Онкология. | Иванов П. С. |              |      | M |  |
|                               |                                                             |                  |    |                                        | Терапевты    |              |      |   |  |
| $\odot$                       |                                                             | 09.02.2023 17:51 | e. | Протокол консультации ВИМИС Онкология  | Иванов П. С. | $\checkmark$ |      |   |  |
|                               |                                                             |                  |    |                                        | Терапевты    |              |      |   |  |
| <b>• Добавить</b>             |                                                             |                  |    |                                        |              |              |      |   |  |

Рисунок 697. Добавленная медицинская запись

<span id="page-434-0"></span>Открыть медицинскую запись можно двойным нажатием на неё. Для удаления записи необходимо нажать кнопку в строке с ней. Если медицинская запись подписана, она становится недоступной для удаления и редактирования.

# **1.1.3.2.15.1. Формирование СЭМД «Извещение о критическом акушерском состоянии (КАС)»**

Для формирования СЭМД «Извещение о критическом акушерском состоянии (КАС)» необходимо заполнить медицинскую запись «2144271 — Извещение о критическом акушерском состоянии (КАС) или случае материнской смерти». Для этого необходимо перейти в раздел «Медицинские записи» МКСБ.

Формирование СЭМД «Извещение о критическом акушерском состоянии (КАС)» выполняется при подписании медицинской записи. Подписание и отправка СЭМД «Извещение о критическом акушерском состоянии (КАС)» осуществляется при нажатии кнопки «Подписать и отправить» в заполненной форме шаблона [\(Рисунок 698\)](#page-435-0).

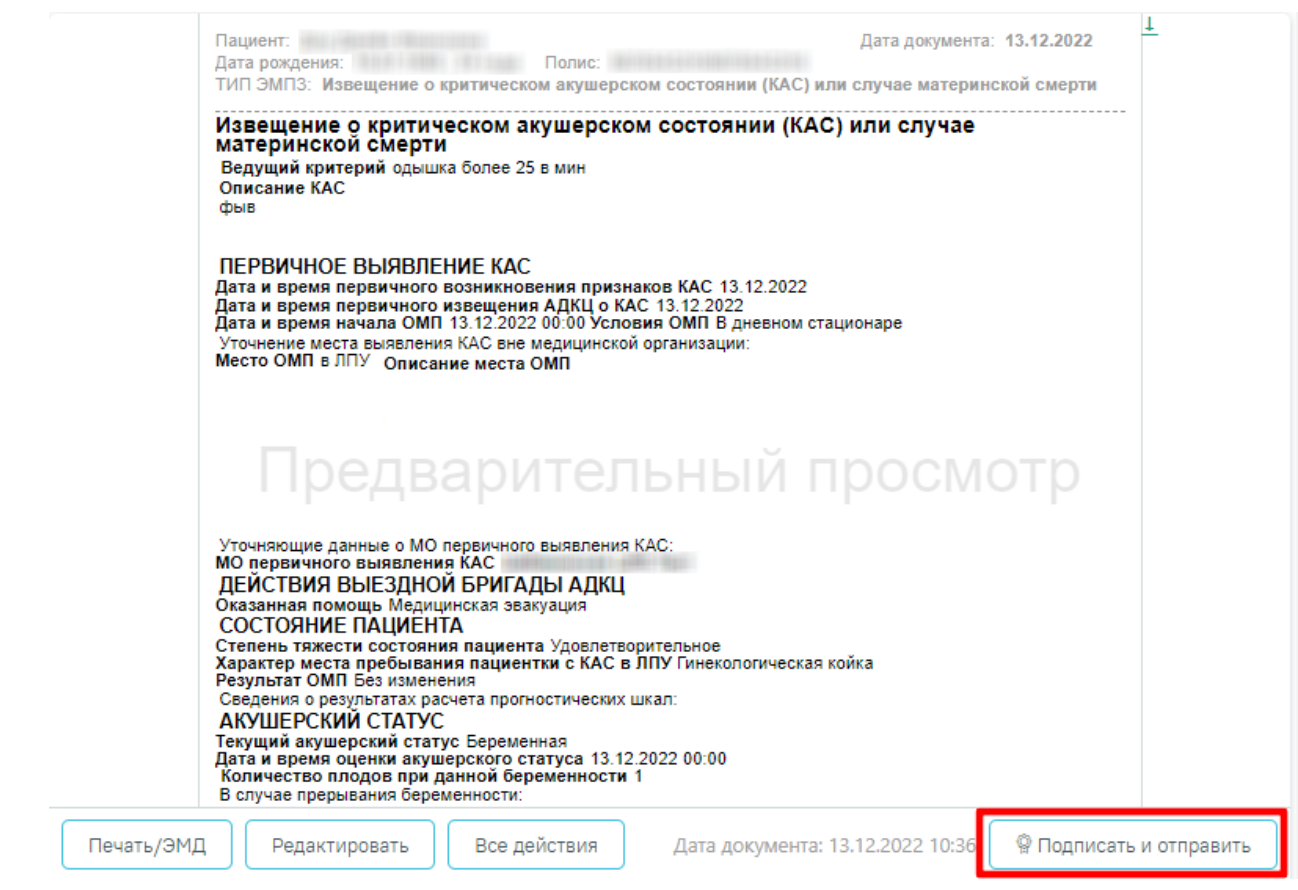

Рисунок 698. Кнопка «Подписать и отправить»

<span id="page-435-0"></span>При успешном выполнении операции отобразится сообщение, что СЭМД «Извещение о критическом акушерском состоянии (КАС)» успешно подписан и отправлен в ВИМИС АКиНЕО [\(Рисунок 699\)](#page-435-1).

> $\times$ Документ 'Извещение КАС (ВИМИС АКиНЕО)' успешно отправлен в ВИМИС АКиНЕО

Рисунок 699. Сообщение об успешной отправке

<span id="page-435-1"></span>Если пациент не включен в регистр КАС, то при подписании МЗ выполняется автоматическое включение пациента в регистр «42 - Регистр критических акушерских состояний».

# **1.1.3.2.15.2. Формирование СЭМД «Протокол консультации (CDA) Редакция 4» и отправка его РЭМД**

Формирование СЭМД «Протокол консультации (CDA) Редакция 4» выполняется при подписании медицинской записи с типом «Протокол консультации (РЭМД)». Для подписания мед. записи следует нажать кнопку «Подписать и отправить» в заполненной форме шаблона или в форме предварительного просмотра ЭМД, открываемого по кнопке «Печать/ЭМД» – «СЭМД "Протокол консультации (CDA) Редакция 4"» [\(Рисунок 700,](#page-436-0) [Рисунок 701\)](#page-437-0).

Протокол консультации (РЭМД) | не подписана

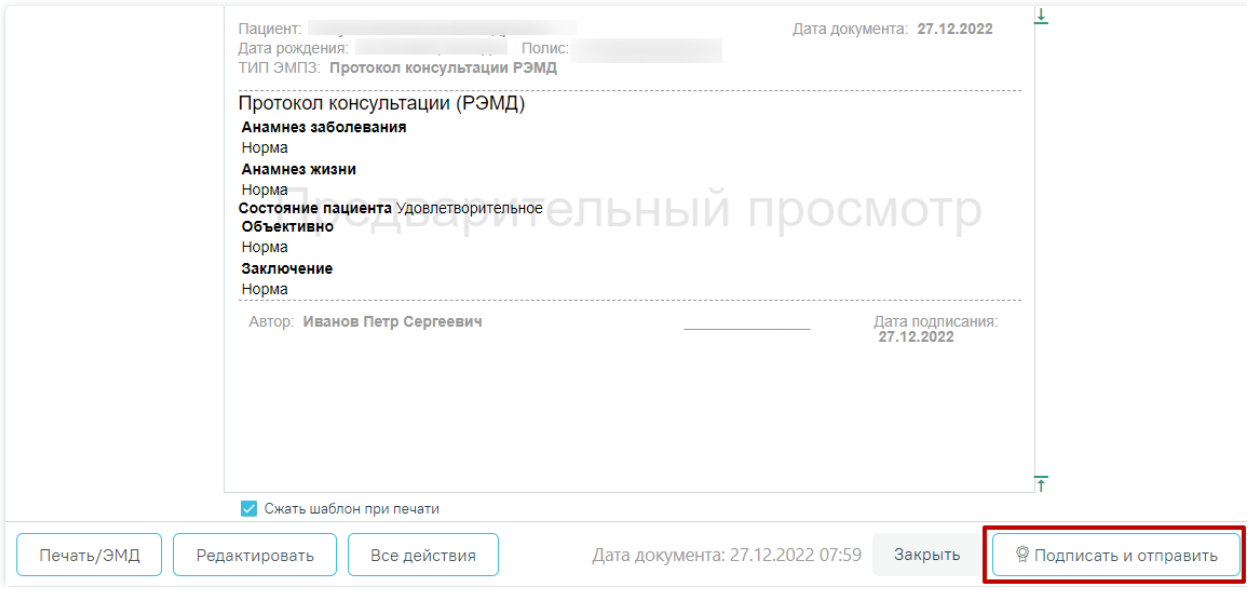

<span id="page-436-0"></span>Рисунок 700. Кнопка «Подписать и отправить»

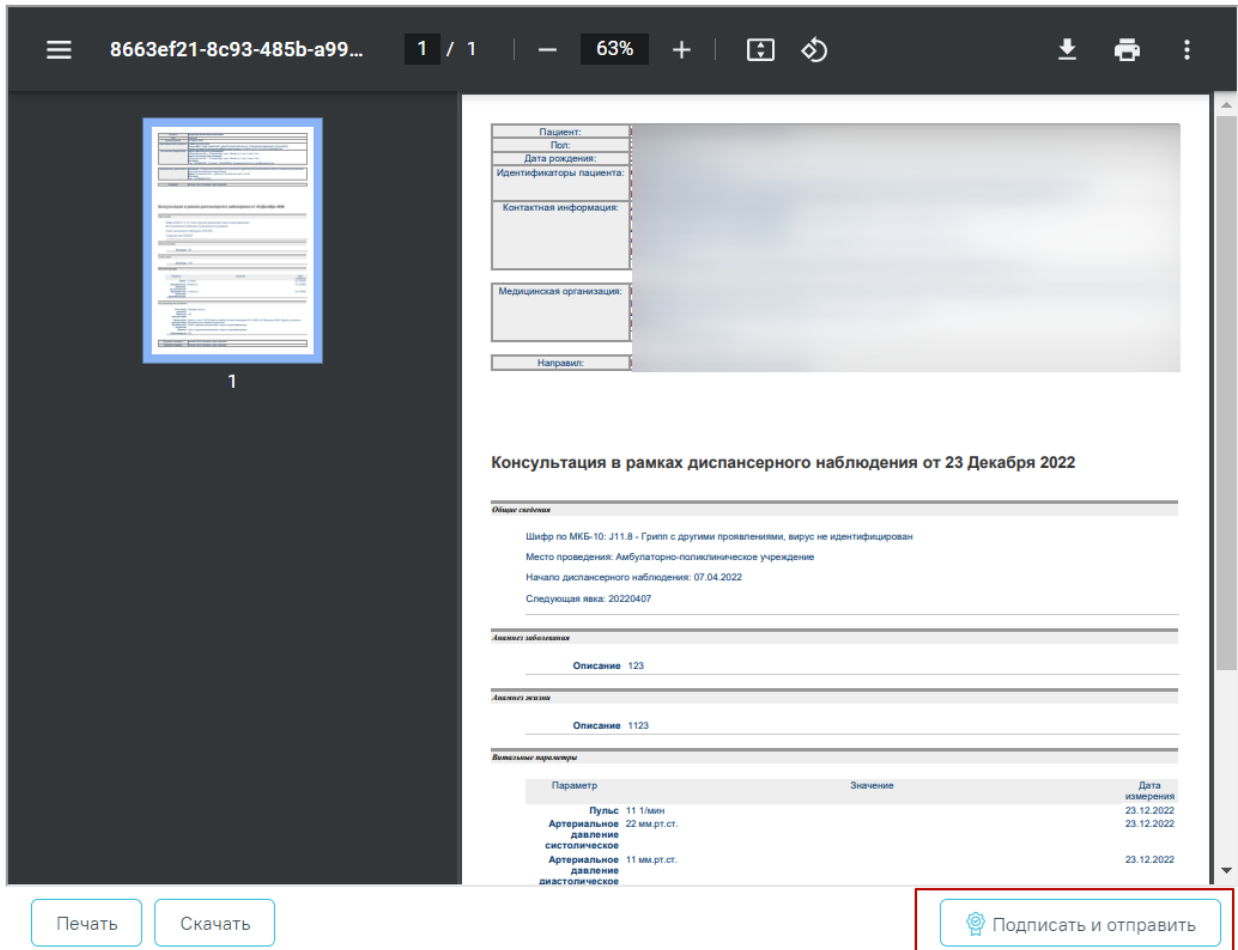

Предварительный просмотр ЭМД

<span id="page-437-0"></span>Рисунок 701. Форма предварительного просмотра СЭМД «Протокол консультации (CDA) Редакция 4»

В результате успешного подписания протокол будет отправлен на регистрацию в РЭМД [\(Рисунок 702\)](#page-437-1).

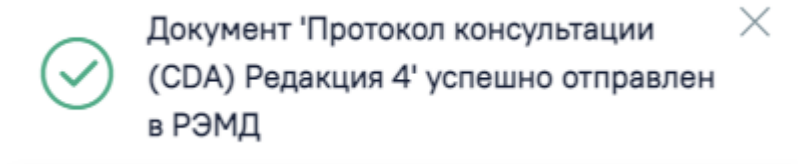

Рисунок 702. Успешное проведение операции

# <span id="page-437-1"></span>**1.1.3.2.15.3. Формирование СЭМД «Протокол консультации (CDA) Редакция 4» (ВИМИС Онкология)**

Для формирования СЭМД «Протокол консультации (CDA) Редакция 4» (ВИМИС Онкология) в МКСБ должны быть соблюдены следующие условия:

- Основной диагноз попадает в группу диагнозов:
	- Онкологические заболевания;
	- Предопухолевые заболевания (состояния);

## • Подозрение на онкологическое заболевание:

Формирование СЭМД «Протокол консультации (CDA) Редакция 4» (ВИМИС Онкология) выполняется при подписании медицинской записи с типом «Протокол консультации РЭМД». Для подписания мед. записи следует нажать кнопку «Подписать и отправить» в заполненной форме шаблона [\(Рисунок 703\)](#page-438-0) или на форме предварительного просмотра ЭМД. Для открытия формы предварительного просмотра ЭМД необходимо нажать кнопку «Печать/ЭМД» и выбрать СЭМД «Протокол консультации (CDA) Редакция 4».

Протокол консультации (РЭМД) | не подписана

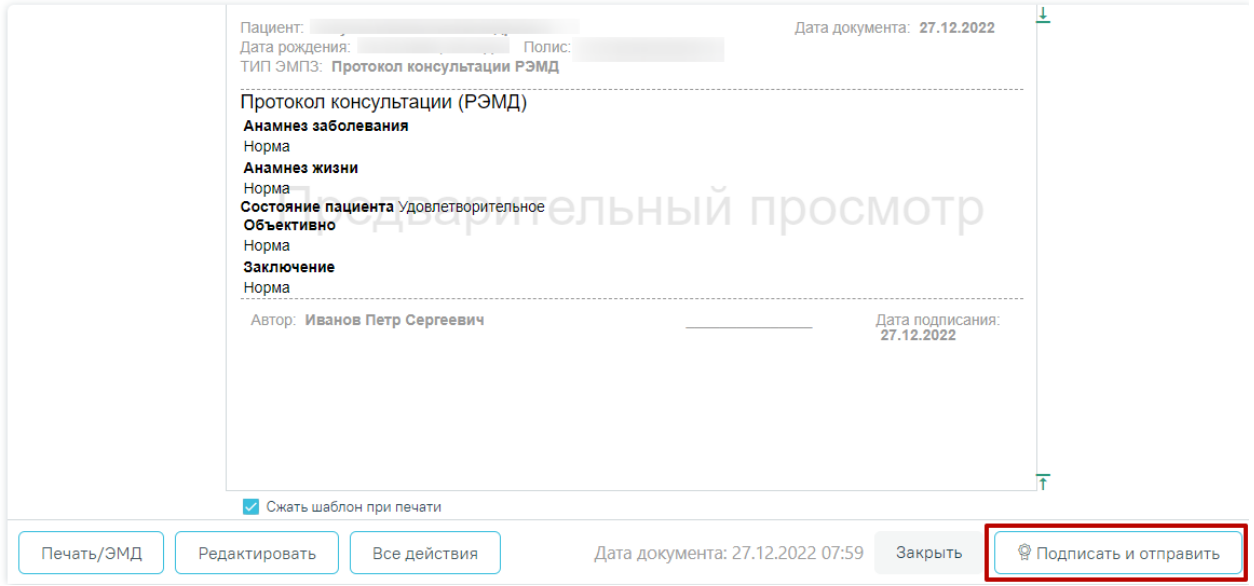

## Рисунок 703. Кнопка «Подписать и отправить»

<span id="page-438-0"></span>В результате успешного подписания протокол будет отправлен на регистрацию в ВИМИС онкология [\(Рисунок 704\)](#page-438-1).

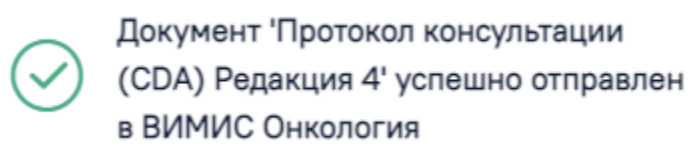

Рисунок 704. Успешное проведение операции

# **1.1.3.2.15.4. Формирование СЭМД «Прием (осмотр) врача-специалиста (ВИМИС АКиНЕО)» в стационаре**

×

<span id="page-438-1"></span>Для формирования СЭМД «Прием (осмотр) врача-специалиста (ВИМИС АКиНЕО)» должны быть соблюдены следующие условия:

- Основной диагноз попадает в диапазон диагнозов  $000.0 099.0$ ,  $Z32 Z39.2$ .
- Пациентка включена в Регистре беременных.
- Наличие услуги.

Формирование СЭМД «Прием (осмотр) врача-специалиста (ВИМИС АКиНЕО)» выполняется при подписании медицинской записи с типом:

- Протокол консультации стационарный без беременности ВИМИС АКиНЕО.
- Протокол консультации стационарный при беременности ВИМИС АКиНЕО.

Для подписания мед. записи следует нажать кнопку «Подписать и отправить» в заполненной форме шаблона [\(Рисунок 705\)](#page-439-0).

Протокол консультации стационарный при беременности ВИМИС АКиНЕО. | не подписана

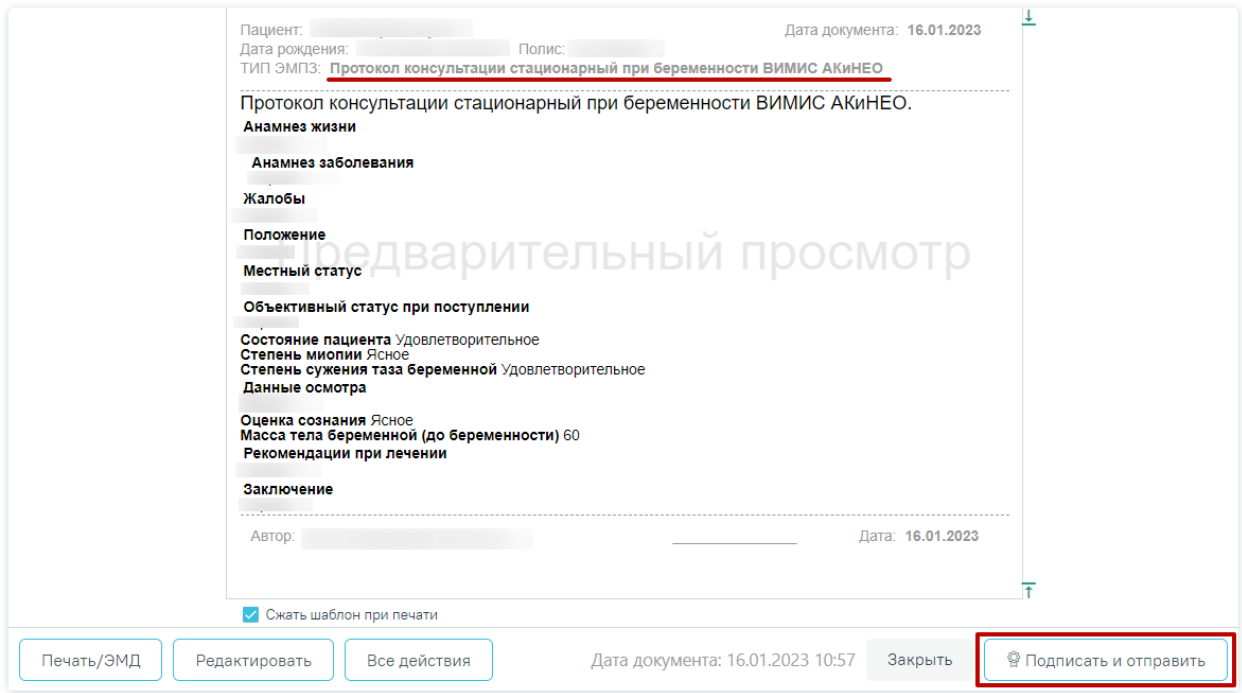

Рисунок 705. Кнопка «Подписать и отправить»

<span id="page-439-0"></span>При успешном выполнении операции отобразится сообщение, что СЭМД «Прием (осмотр) врача-специалиста (ВИМИС АКиНЕО)» успешно подписан и отправлен в ВИМИС АКиНЕО [\(Рисунок 706\)](#page-439-1).

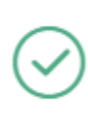

Документ 'Прием (осмотр) врача-X специалиста (ВИМИС АкиНео)' успешно отправлен в ВИМИС АКиНЕО

Рисунок 706. Сообщение об успешном выполнении операции

# **1.1.3.2.15.5. Формирование СЭМД «Прием (осмотр) врача специалиста (ВИМИС Онкология)»**

<span id="page-439-1"></span>Для формирования СЭМД «Прием (осмотр) врача специалиста (ВИМИС Онкология)» должны быть соблюдены следующие условия:

- Основной диагноз относится к онкологическому или предопухолевому заболеванию, а также если установлено подозрение на онкологическое заболевание.
- Заполнен блок «ЗНО».
- Наличие услуги.

Формирование СЭМД «Прием (осмотр) врача специалиста (ВИМИС Онкология)» выполняется при подписании медицинской записи «Протокол консультации ВИМИС Онкология». Для подписания мед. записи следует нажать кнопку «Подписать и отправить» в заполненной форме шаблона [\(Рисунок 707\)](#page-440-0).

Протокол консультации ВИМИС Онкология | не подписана

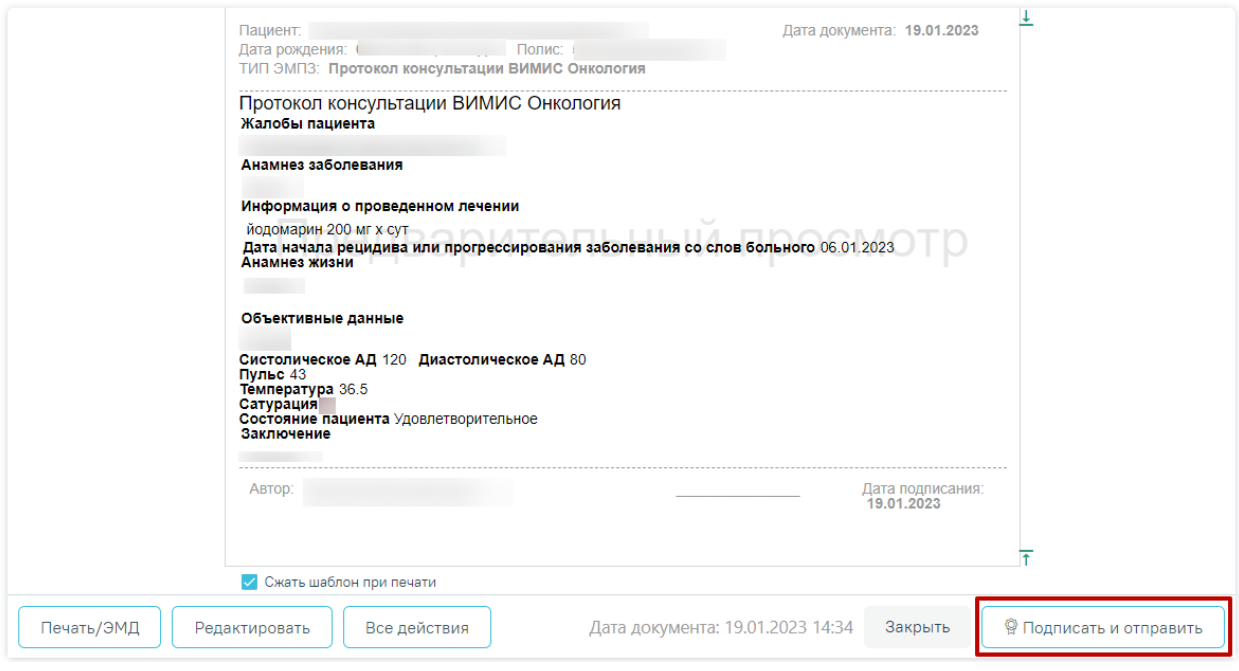

Рисунок 707. Кнопка «Подписать и отправить»

<span id="page-440-0"></span>Автоматически будет сформирован СЭМД «Прием (осмотр) врача специалиста (ВИМИС Онкология)» и отправлен в ВИМИС Онкология. После отправки медицинской записи в ВИМИС Онкология отобразится сообщение об успешном проведении операции.

> Документ 'Прием (осмотр) врачаспециалиста (ВИМИС Онкология)' успешно отправлен в ВИМИС Онкология

Рисунок 708. Сообщение об успешном выполнении операции

При необходимости редактирования мед.записи следует снять подпись с документа, нажав кнопку «Снять подпись» [\(Рисунок 709\)](#page-441-0), затем заново сформировать документ. Кнопка «Снять подпись» доступна при наличии роли «Отмена подписи».

×

Протокол консультации ВИМИС Онкология | подписана

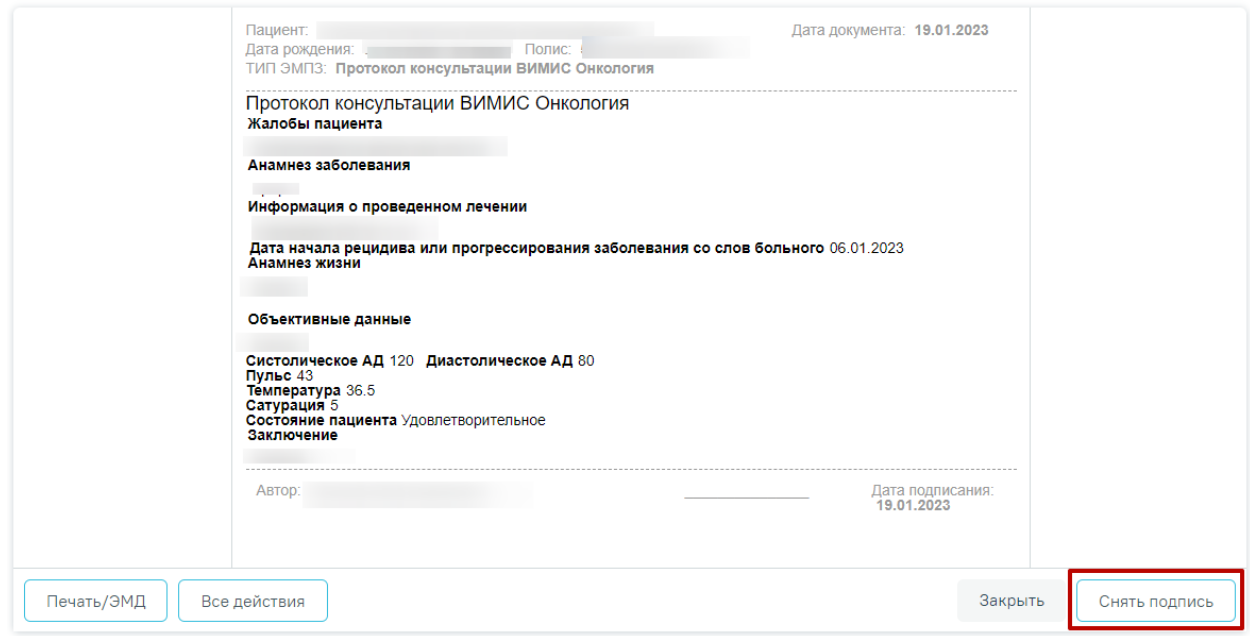

Рисунок 709. Кнопка «Снять подпись»

# **1.1.3.2.15.6. Формирование СЭМД «Прием (осмотр) врача-специалиста (ВИМИС ССЗ)» и отправки в ВИМИС ССЗ**

<span id="page-441-0"></span>Для формирования СЭМД «Прием (осмотр) врача-специалиста (ВИМИС ССЗ)» и отправки в ВИМИС ССЗ должны быть соблюдены следующие условия:

- 1. У пациента установлен один из диагнозов, входящих в следующие группы:
	- **Группа ОНМК:**

I60.0, I60.1, I60.2, I60.3, I60.4, I60.5, I60.6, I60.7, I60.8, I60.9, I61.0, I61.1, I61.2, I61.3, I61.4, I61.5, I61.6, I61.8, I61.9, I62.0, I62.1, I62.9, I63.0, I63.1, I63.2, I63.3, I63.4, I63.5, I63.6, I63.8, I63.9, I64, I69, I69.0, I69.1, I69.2, I69.3, I69.4, I69.8, G45.0, G45.1, G45.2, G45.3, G45.4, G45.8, G45.9, G46.0, G46.1, G46.2, G46.3, G46.4, G46.5, G46.6, G46.7, G46.8.

• **Группа ОКС:**

I20.0, I21.0, I21.1, I21.2, I21.3, I21.4, I21.9, I22.0, I22.1, I22.8, I22.9, I24.0, I24.8, I24.9.

• **Группа ИБС:**

I20.1, I20.8, I20.9, I25.0, I25.1, I25.2, I25.3, I25.4, I25.5, I25.6, I25.8, I25.9.

• **Группа ФП:**

I48.0, I48.1, I48.2, I48.9.

## • **Группа ХСН:**

I50.0, I50.1, I50.9.

- 2. Наличие услуги.
- 3. Оформлена медицинская запись с типом ЭПМЗ «Протокол консультации ВИМИС ССЗ».

Формирование СЭМД «Прием (осмотр) врача-специалиста (ВИМИС ССЗ)» выполняется при подписании медицинской записи. Для подписания мед. записи следует нажать кнопку «Подписать» в заполненной форме шаблона [\(Рисунок 710\)](#page-442-0).

#### 21 Медицинские записи

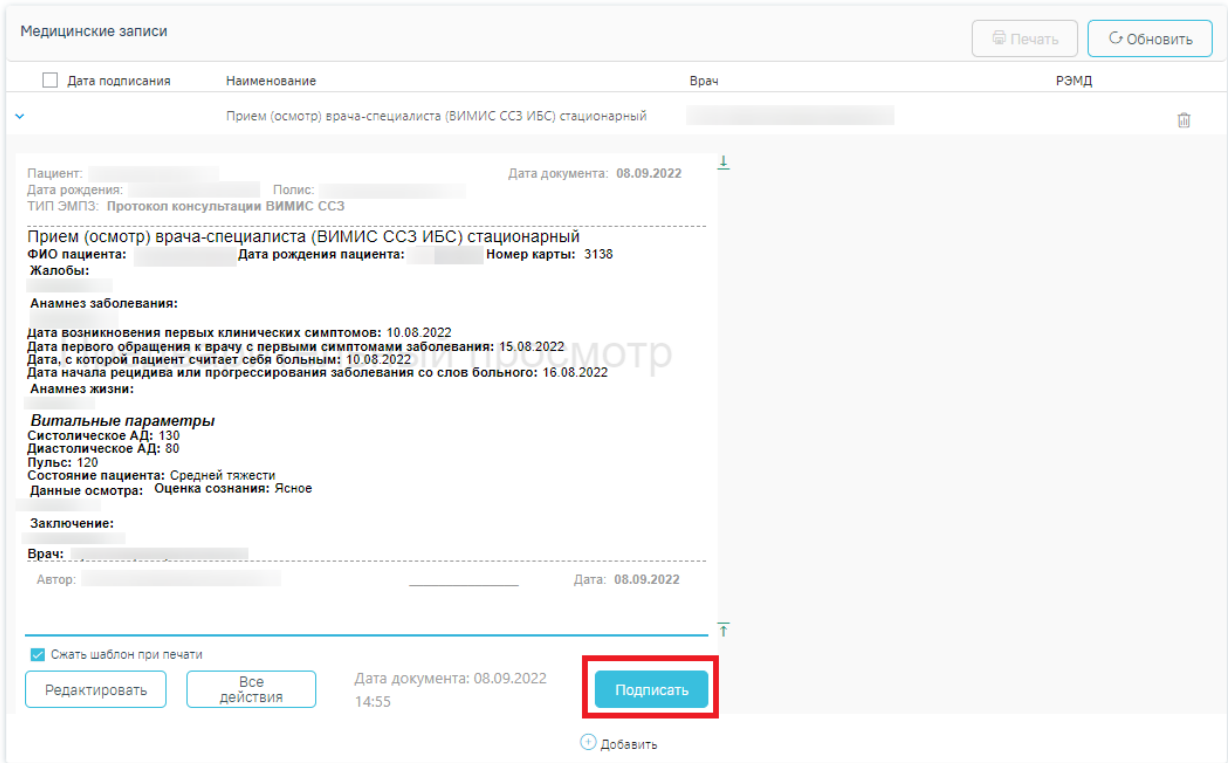

Рисунок 710. Кнопка «Подписать»

<span id="page-442-0"></span>При успешном выполнении операции отобразится сообщение, что СЭМД «Прием (осмотр) врача-специалиста (ВИМИС ССЗ)» успешно подписан и отправлен в ВИМИС ССЗ.

# **1.1.3.2.15.7. Формирование СЭМД «Протокол гемотрансфузии» (CDA Редакция 3)**

Для формирования СЭМД «Протокол гемотрансфузии» (CDA Редакция 3) должны быть соблюдены следующие условия:

- заполнены поля: фамилия, имя, пол, дата рождения пациента, СНИЛС, адрес фактического места жительства.
- проведены лабораторные исследования, проводимые перед проведением трансфузии.
- проведены исследования на определение группы крови и резус фактора

• в медицинской записи «Протокол гемотрансфузии» заполнены все обязательные маркировки.

Формирование СЭМД «Протокол гемотрансфузии» (CDA Редакция 3) выполняется при подписании медицинской записи «Протокол гемотрансфузии». Для подписания мед. записи следует нажать кнопку «Подписать и отправить» в заполненной форме шаблона [\(Рисунок 707\)](#page-440-0).

Протокол гемотрансфузии V0.3 | не подписана

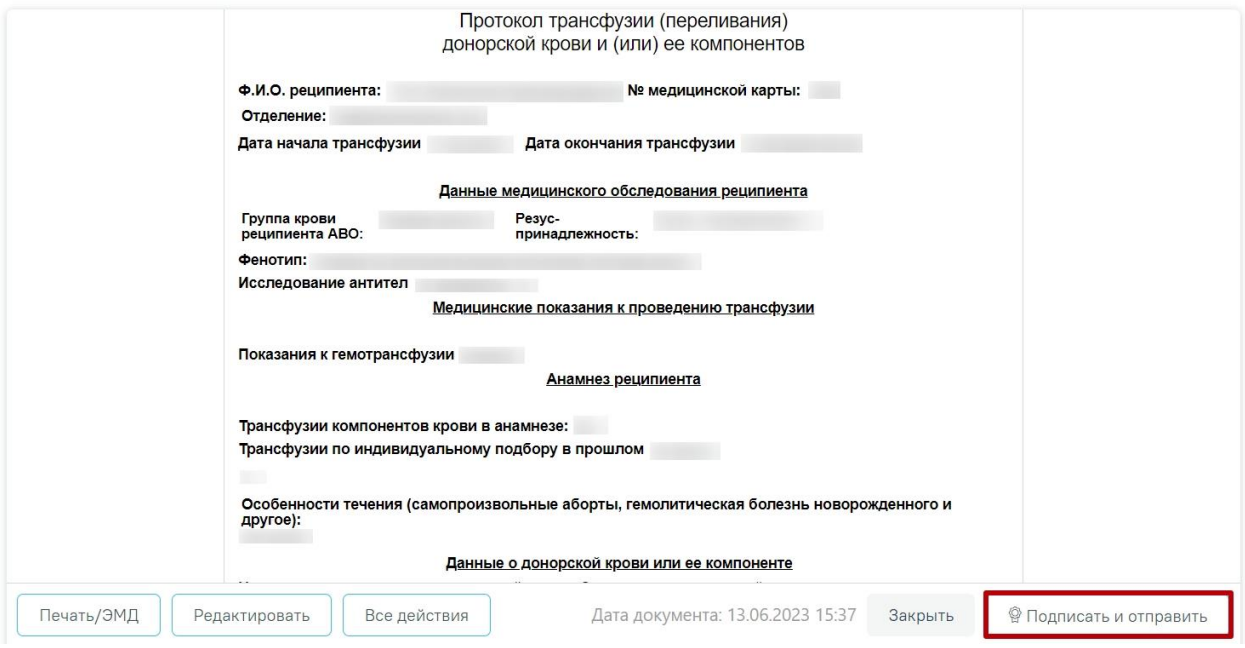

Рисунок 711. Кнопка «Подписать и отправить»

При успешном выполнении операции отобразится сообщение, что СЭМД «Протокол гемотрансфузии» (CDA Редакция 3) успешно подписан и отправлен в РЭМД [\(Рисунок 712\)](#page-443-0).

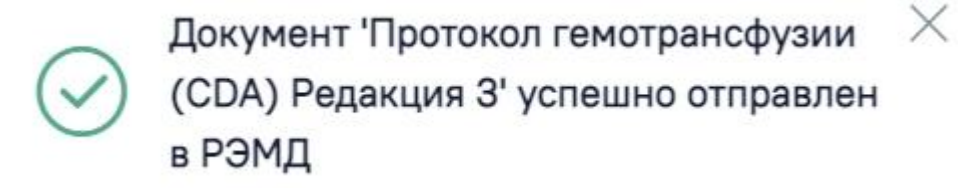

<span id="page-443-0"></span>Рисунок 712. Сообщение об успешном выполнении операции Если условия для формирования СЭМД не были соблюдены, при попытке подписать документ, отобразится сообщение об ошибке [\(Рисунок 713\)](#page-444-0).

Ошибка формирования СЭМД: Отсутствуют лабораторные исследования по определению гемоглобина и гематокрита; Отсутствуют иммунологические исследования на группу крови и резус-фактор

### Рисунок 713. Сообщение об ошибке

<span id="page-444-0"></span>При необходимости редактирования мед.записи следует снять подпись с документа, нажав кнопку «Снять подпись» [\(Рисунок 709\)](#page-441-0), затем заново сформировать документ. Кнопка «Снять подпись» доступна при наличии роли «Отмена подписи».

Протокол гемотрансфузии V0.3 | подписана

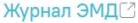

 $\times$ 

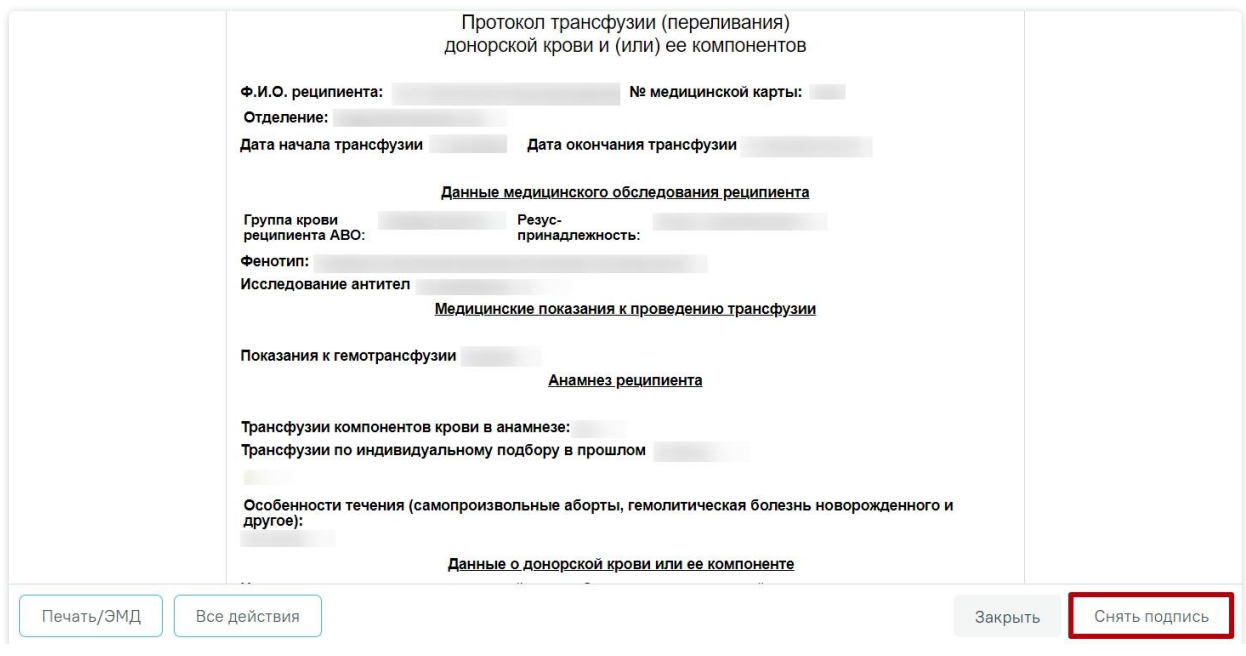

Рисунок 714. Кнопка «Снять подпись»

## **1.1.3.2.16. Блок «Направления»**

Работа с данным блоком доступна пользователю с ролью «Врач стационара», «Врач приемного отделения».

В блоке «Направления» указываются сведения о направлениях на обследование и госпитализацию, неонатальный скрининг [\(Рисунок 715\)](#page-445-0). Формирование направления на проведение неонатального скрининга производится в [МКСБ новорожденного.](https://confluence.softrust.ru/pages/viewpage.action?pageId=72647665) В столбце «Дата направления» указывается дата и время выписки направления.

| Выписать направление                                                      | Создать пакет направлений<br>Выписать пакет направлений |                     |                   |         |                                 |              |         |                  |     |
|---------------------------------------------------------------------------|---------------------------------------------------------|---------------------|-------------------|---------|---------------------------------|--------------|---------|------------------|-----|
| Выберите тип направления<br>Лабораторные исследования<br>Создать<br>$x -$ |                                                         |                     |                   |         |                                 |              |         |                  |     |
| Строк на странице: 5 • Записей: 1                                         |                                                         |                     |                   |         |                                 |              |         |                  |     |
| № Направления                                                             | Пациент                                                 | Дата<br>направления | Куда<br>направлен | Диагноз | Тип                             | Статус       | Записан | Направивший врач |     |
| ゝ… ノ@                                                                     |                                                         | 12.01.2024<br>09:46 |                   |         | На лабораторные<br>исследования | Выписано нет |         |                  | fа. |

Рисунок 715. Блок «Направления»

<span id="page-445-0"></span>Для добавления нового направления необходимо выбрать нужный тип направления из выпадающего списка и нажать кнопку «Создать» [\(Рисунок 716\)](#page-445-1).

| Выписать направление                                                               | Выписать пакет направлений |          | Создать пакет направлений |         |                              |  |
|------------------------------------------------------------------------------------|----------------------------|----------|---------------------------|---------|------------------------------|--|
| Выберите тип направления<br>Лабораторные исследования<br>Лабораторные исследования |                            | $\times$ |                           | Создать |                              |  |
| Диагностические исследования                                                       |                            |          |                           |         |                              |  |
| Госпитализация по экстренным показаниям                                            |                            |          | Ілен                      | Диагноз | Тип                          |  |
| Плановая госпитализация                                                            |                            |          |                           |         | На лаборатор<br>исследовани: |  |
| Консультация                                                                       |                            |          |                           |         |                              |  |

Рисунок 716. Создание направления

<span id="page-445-1"></span>Для направлений на консультацию с установленным признаком «Межотделенческая консультация», у которых назначен консультирующий врач, в столбце «Тип» дополнительно отображаются код и ФИО консультирующего врача [\(Рисунок 717\)](#page-445-2).

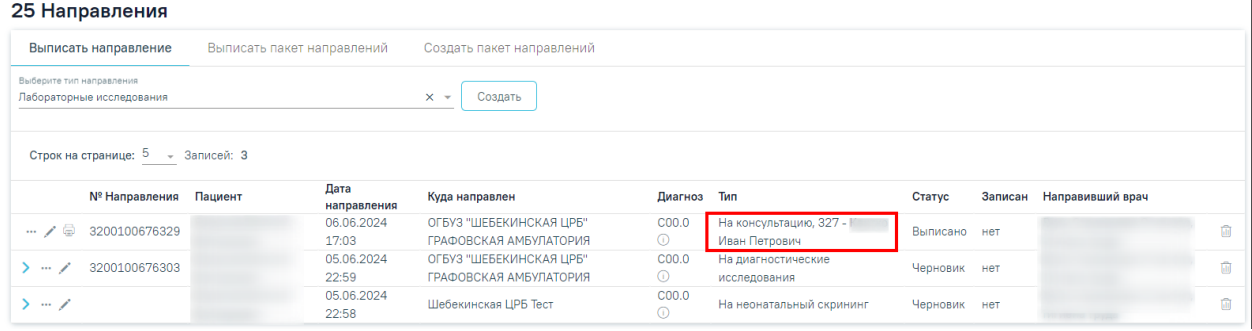

Рисунок 717. Отображение кода и ФИО консультирующего врача в столбце «Тип»

<span id="page-445-2"></span>Если при создании направления отсутствует основной диагноз например, отсутствует госпитализация, то в направлении будет отображаться диагноз приемного отделения.

Для МКСБ по которым оформлена выписка или отказ от госпитализации создание новых направлений недоступно. При наведении курсора мыши отобразится всплывающая подсказка [\(Рисунок 718\)](#page-446-0).

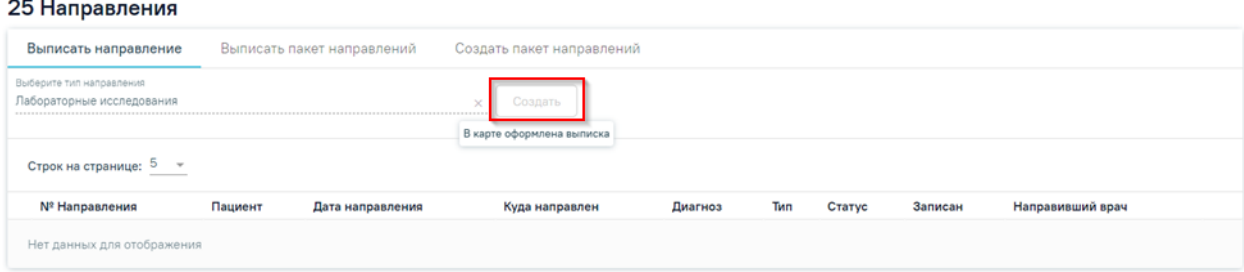

Рисунок 718. Всплывающая подсказка

### **1.1.3.2.16.1. Направление на лабораторные исследования**

<span id="page-446-0"></span>Описание работы с формой «Направление на лабораторные исследования» представлено в Инструкции по учету медицинских обследований (диспансеризации), а также доступно по ссылке <https://confluence.softrust.ru/x/Y6jjCg> .

## **1.1.3.2.16.2. Направление на диагностические исследования**

Описание работы с формой «Направление на диагностические исследования» представлено в Инструкции по учету медицинских обследований (диспансеризации), а также доступно по ссылке [https://confluence.softrust.ru/x/uabjCg.](https://confluence.softrust.ru/x/uabjCg)

### **1.1.3.2.16.3. Направление на плановую госпитализацию**

Описание представлено в Инструкции по учету медицинских обследований (диспансеризации), а также по ссылке [Направление на плановую госпитализацию](https://confluence.softrust.ru/x/RoLCAg)

## **1.1.3.2.16.4. Направление на консультацию**

Описание представлено в Инструкции по учету медицинских обследований (диспансеризации), а также по ссылке [Направление на консультацию](https://confluence.softrust.ru/pages/viewpage.action?pageId=46301719)

# **1.1.3.2.16.5. Направление на госпитализацию по экстренным показаниям**

Описание представлено в Инструкции по учету медицинских обследований (диспансеризации), а также по ссылке [Направление на госпитализацию по экстренным](https://confluence.softrust.ru/x/S4LCAg)  [показаниям](https://confluence.softrust.ru/x/S4LCAg)

# **1.1.3.2.16.6. Направление на прижизненное патолого-анатомическое исследование биопсийного (операционного) материала**

Описание представлено в Руководстве пользователя ТМ МИС SaaS Том 2, а также по ссылке Направление [на прижизненное патолого-анатомическое исследование](https://confluence.softrust.ru/x/BAC4Ag)  [биопсийного \(операционного\) материала](https://confluence.softrust.ru/x/BAC4Ag)

# **1.1.3.2.16.6.1. Формирование СЭМД «Направление на оказание медицинских услуг ВИМИС Онкология»**

Для формирования СЭМД «Направление на оказание медицинских услуг» и отправки в ВИМИС Онкология требуется выполнение следующих условий:

- Основной диагноз относится к онкологическому или предопухолевому заболеванию, а также если установлено подозрение на онкологическое заболевание.
- Заполнен блок «ЗНО», если основной диагноз относится к онкологическому заболеванию.
- Направление на ПАТ должно быть в статусе «Выписано», «Черновик», «Зарегистрировано» или «Завершено».

После того, как все необходимые сведения о пациенте были заполнены, необходимо сформировать СЭМД. Для этого следует нажать кнопку «Подписать и отправить» на форме направления на патоморфологию [\(Рисунок 719\)](#page-448-0) или на форме предварительного просмотра ЭМД, открываемого по кнопке «Печать/ЭМД» – СЭМД «Направление на оказание медицинских услуг (ВИМИС Онкология)» [\(Рисунок 720\)](#page-448-1).

 $\equiv$  Направление на прижизненное патолого-анатомическое исследование биопсийного (операционного) материала

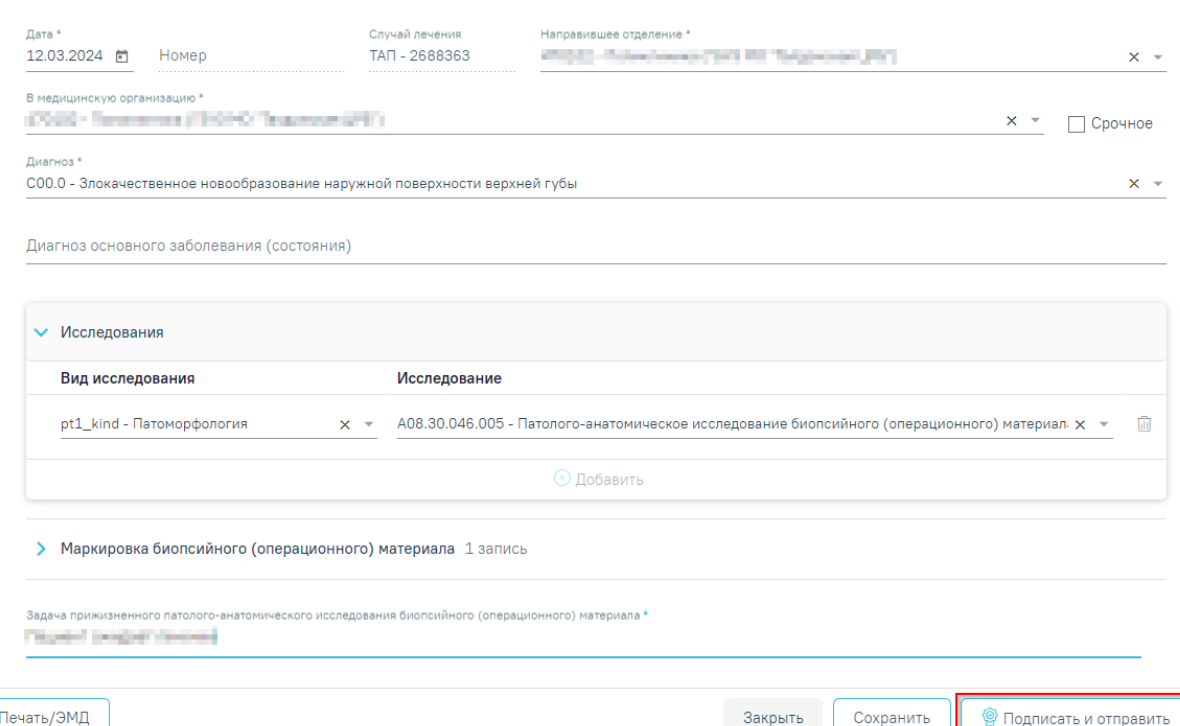

<span id="page-448-0"></span>Рисунок 719. Кнопка «Подписать и отправить» на форме направления на патоморфологию

Предварительный просмотр ЭМД

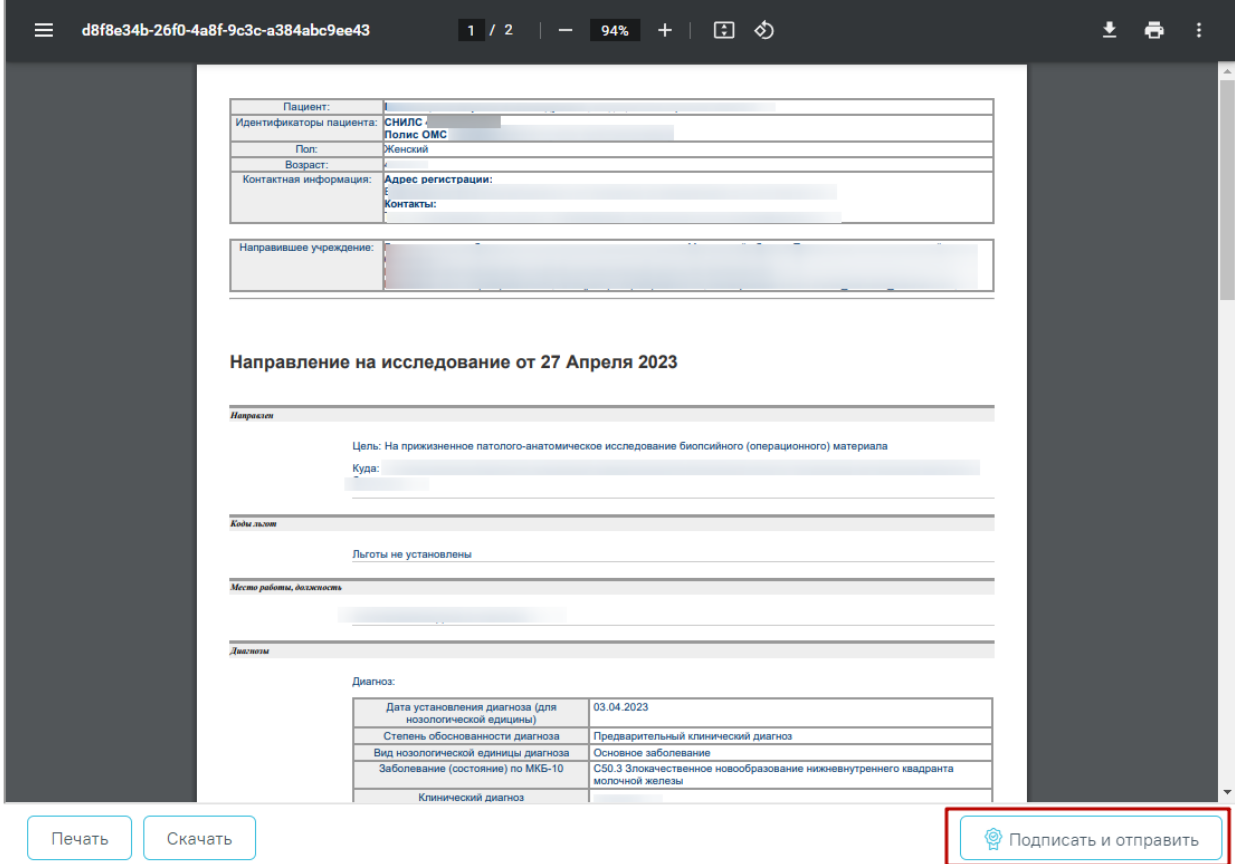

<span id="page-448-1"></span>Рисунок 720. Кнопка «Подписать и отправить» на форме предварительного просмотра

Статус: Черновик

После нажатия кнопки, СЭМД «Направление на оказание медицинских услуг (ВИМИС Онкология)» будет сформирован, подписан и отправлен в ВИМИС Онкология. Появится сообщение об успешной отправке документа [\(Рисунок 721\)](#page-449-0).

> Документ "Направление на оказание  $\hspace{1.5mm}\times$ медицинских услуг" успешно подписан и отправлен в ВИМИС Онкология

<span id="page-449-0"></span>Рисунок 721. Сообщение об успешной отправке СЭМД «Направление на оказание медицинских услуг (ВИМИС Онкология)» в ВИМИС Онкология

### **1.1.3.2.16.7. Направление на медико-социальную экспертизу (МСЭ)**

Описание представлено в Руководстве пользователя ТМ МИС SaaS Том 2, а также по ссылке [Направление на медико-социальную экспертизу.](https://confluence.softrust.ru/pages/viewpage.action?pageId=43618713)

#### **1.1.3.2.16.8. Направление на цитологическое исследование**

Описание представлено в Инструкции по учету медицинских обследований (диспансеризации), а также по ссылке [Направление на цитологическое исследование.](https://confluence.softrust.ru/pages/viewpage.action?pageId=237538466)

#### **1.1.3.2.17. Блок «Результаты исследований»**

Работа с данным блоком доступна пользователям с ролями «Врач стационара» и «Врач приемного отделения».

В блоке «Результаты исследований» содержится информация о результатах исследований по текущему пациенту.

Для перехода в блок «Результаты исследований» следует в левом боковом меню МКСБ выбрать соответствующий пункт.

Описание работы с блоком «Результаты исследований» приведено в Руководстве пользователя ТМ МИС SaaS Том 2, а также доступно по ссылке [Результаты исследований.](https://confluence.softrust.ru/pages/viewpage.action?pageId=45875230#id-%D0%A1%D0%BB%D1%83%D1%87%D0%B0%D0%B9%D0%BB%D0%B5%D1%87%D0%B5%D0%BD%D0%B8%D1%8F-%D0%A0%D0%B5%D0%B7%D1%83%D0%BB%D1%8C%D1%82%D0%B0%D1%82%D1%8B%D0%B8%D1%81%D1%81%D0%BB%D0%B5%D0%B4%D0%BE%D0%B2%D0%B0%D0%BD%D0%B8%D0%B9)

#### **1.1.3.2.18. Блок «Журнал справок»**

Работа с данным блоком доступна пользователям с ролями «Врач стационара» и «Медсестра».

Для перехода в блок «Журнал справок» следует в левом боковом меню МКСБ выбрать соответствующий пункт.

Описание работы с блоком «Журнал справок» приведено в Руководстве пользователя ТМ МИС SaaS Том 2, а также доступно по ссылке Журнал [справок.](https://confluence.softrust.ru/pages/viewpage.action?pageId=46303471#id-%D0%A0%D0%B0%D0%B1%D0%BE%D1%82%D0%B0%D1%81%D0%BC%D0%B5%D0%B4%D0%B8%D1%86%D0%B8%D0%BD%D1%81%D0%BA%D0%BE%D0%B9%D0%BA%D0%B0%D1%80%D1%82%D0%BE%D0%B9%D1%81%D1%82%D0%B0%D1%86%D0%B8%D0%BE%D0%BD%D0%B0%D1%80%D0%BD%D0%BE%D0%B3%D0%BE%D0%B1%D0%BE%D0%BB%D1%8C%D0%BD)

## **1.1.3.2.19. Справка об отсутствии контактов с инфекционными больными**

Для формирования справки об отсутствии контактов с инфекционными больными необходимо выбрать вид справки «Справка об отсутствии контактов с инфекционными больными» и нажать кнопку «Создать» [\(Рисунок 722\)](#page-450-0).

### 23 Журнал справок

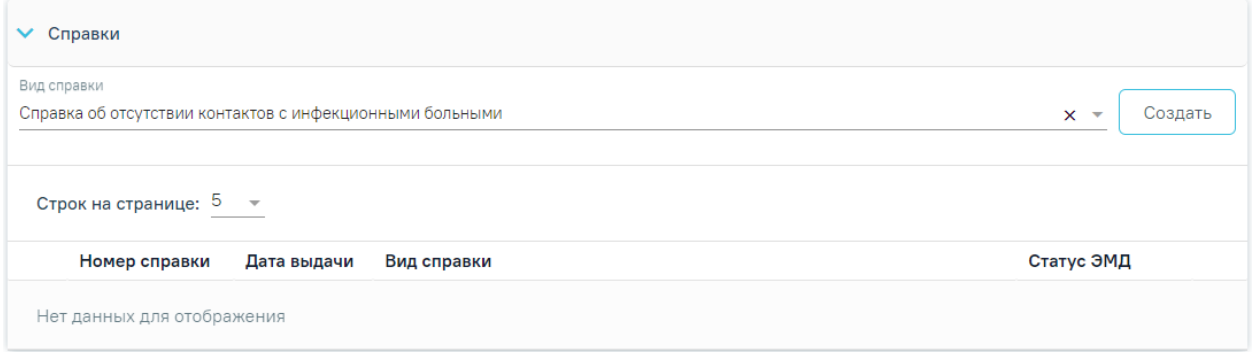

## Рисунок 722. Журнал справок

<span id="page-450-0"></span>Отобразится форма «Справка об отсутствии контактов с инфекционными больными» [\(Рисунок 723\)](#page-450-1).

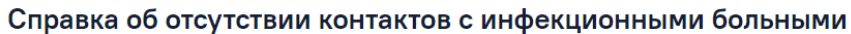

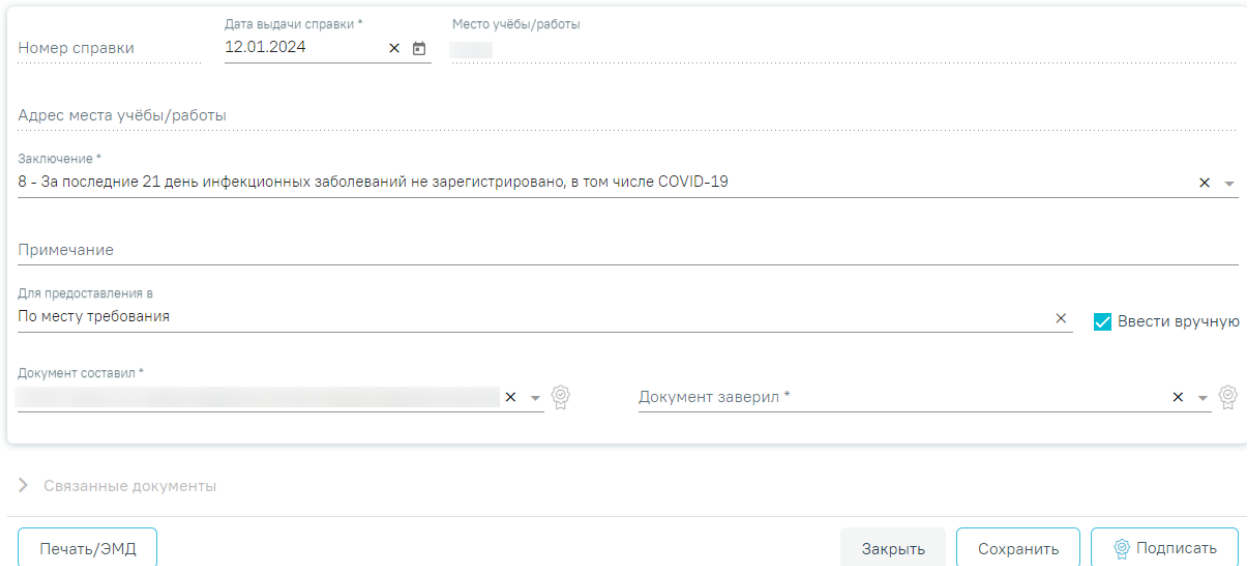

<span id="page-450-1"></span>Рисунок 723. Форма «Справка об отсутствии контактов с инфекционными больными»

Для формирования справки необходимо заполнить поля:

- «Номер справки» присваивается автоматически после сохранения справки. Поле недоступно для заполнения.
- «Дата выдачи справки» заполняется автоматически текущей датой. Доступно для редактирования с помощью календаря или вручную. Поле обязательно для заполнения.
- «Место учёбы/работы» заполняется автоматически по данным МКАБ пациента. Недоступно для редактирования.
- «Адрес места учёбы/работы» заполняется автоматически по данным МКАБ пациента. Недоступно для редактирования.
- «Заключение» выбор значения из справочника. По умолчанию поле заполнено значением «8 - За последние 21 день инфекционных заболеваний не зарегистрировано». Поле обязательно для заполнения.
- «Примечание» заполняется вручную с клавиатуры.
- «Для предоставления в» по умолчанию поле заполнено значением «По месту требования». Поле доступно для редактирования, заполняется путём ввода данных вручную с клавиатуры. Поле обязательно для заполнения.
- «Ввести вручную» по умолчанию флажок включен. При включенном флажке поле «Для предоставления в» заполняется вручную с клавиатуры. При выключенном флажке поле «Для предоставление в» сменяется на поле «Для предоставления в медицинскую организацию» и заполняется путем выбора нужного значения из справочника [\(Рисунок 724\)](#page-451-0). Доступен множественный выбор.

Для предоставления в медицинскую организацию

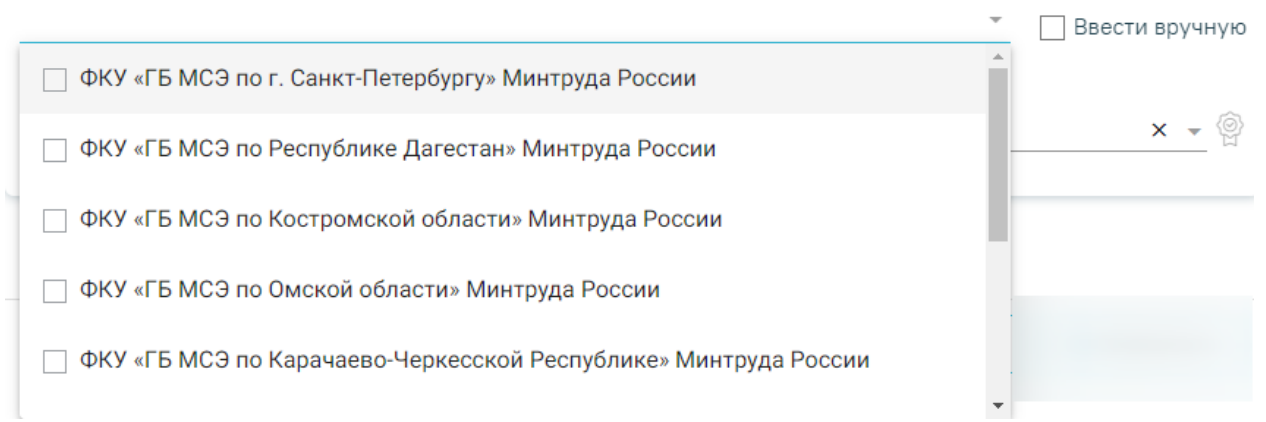

<span id="page-451-0"></span>Рисунок 724. Заполнение поля «Для предоставления в медицинскую организацию»

- «Документ составил» выбор из справочника медицинского персонала. Поле обязательно для заполнения. По умолчанию поле заполняется данными текущего пользователя, который выполняет заполнение справки.
- «Документ заверил» в поле следует указать заведующего отделения, заверяющего документ, выбор из справочника мед.персонала. Поле обязательно для заполнения. Блок «Связанные документы» содержит три вкладки: «Все ЭМД пациента», «ЭМД,

связанные с документом» и «Другие связанные документы». Блок «Связанные документы» отображается только после сохранения формы.

На вкладке «Все ЭМД пациента» отображаются все ЭМД пациента в статусе «Зарегистрирован» [\(Рисунок 725\)](#page-453-0).

Вкладка «Все ЭМД пациента» содержит таблицу со следующими столбцами:

• «Дата» – отображается дата создания ЭМД.

- «Номер документа» отображается номер документа-основания.
- «Тип ЭМД» отображается тип документа.
- «Дата регистрации» отображается дата регистрации документа.
- «Номер ЭМД» отображается регистрационный номер ЭМД.
- «Подписант» отображается подписант ЭМД.

Над списком ЭМД отображается панель фильтрации. Фильтрация осуществляется по следующим критериям:

- «Номер документа/Номер ЭМД» заполняется вручную с клавиатуры.
- «Тип ЭМД» заполняется путем выбора нужного значения из выпадающего списка.
- «Подписант» заполняется путем выбора нужного значения из выпадающего списка.
- «Дата создания документа» в поле следует указать даты «с» и «по» для фильтрации по полю «Дата». По умолчанию в поле «с» указывается дата на 30 дней меньше текущей даты.
- «По случаю лечения» для отображения ЭМД в рамках текущего случая лечения следует установить флажок в поле «По случаю лечения».
- «РРЭМД» заполняется путем установки флажка, в случае если ЭМД входит в региональный реестр электронных медицинских документов. При установленном флажке «РРЭМД» поля «Подписант» и «По случаю лечения» недоступны для заполнения. При снятии флажка «РРЭМД» поле «Медицинская организация» будет очищено.
- «Медицинская организация» заполняется путем выбора нужного значения из выпадающего списка. Поле доступно для заполнения после установки флажка «РРЭМД».

Для очистки полей следует нажать кнопку «Очистить». Чтобы найти ЭМД следует нажать кнопку «Найти». Под панелью фильтрации отобразится список ЭМД пациента, соответствующий условиям поиска.

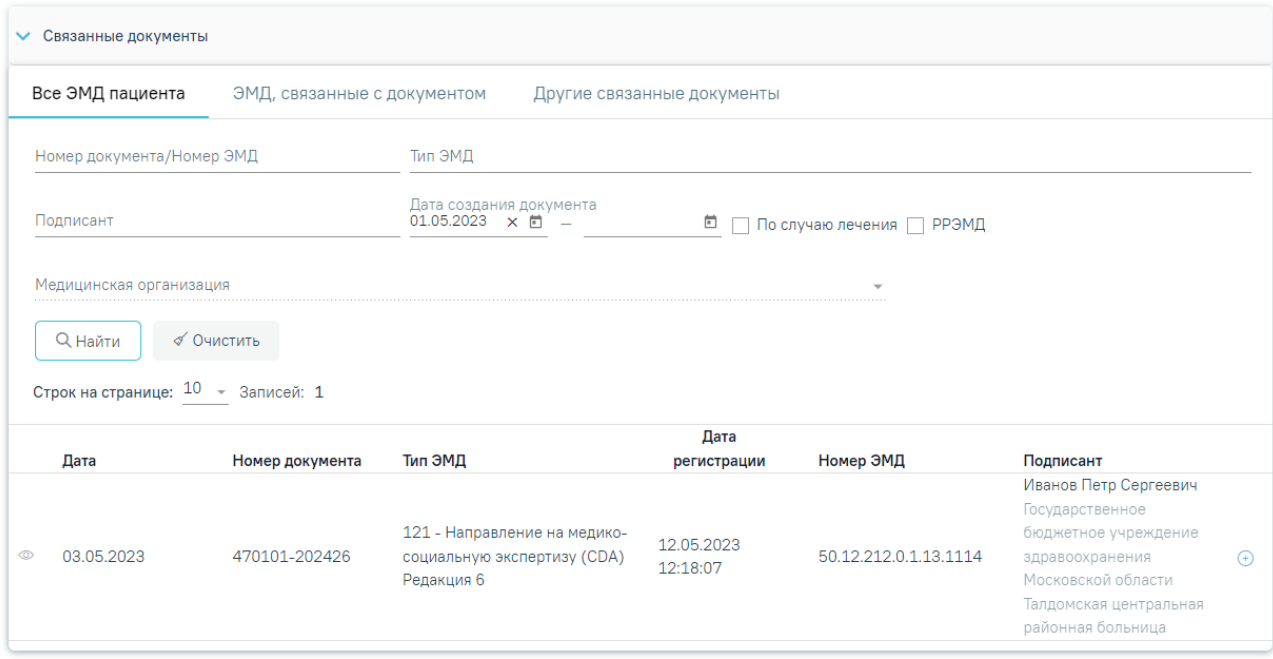

Рисунок 725.Список ЭМД

<span id="page-453-0"></span>Для записей таблицы доступны действия: «Просмотр» и «Прикрепить ЭМД». Для

просмотра ЭМД следует нажать кнопку . Для прикрепления ЭМД необходимо нажать

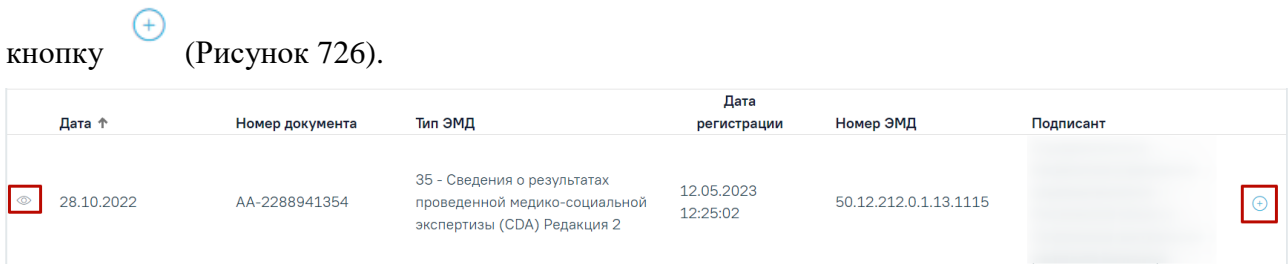

## Рисунок 726. Прикрепление ЭМД

<span id="page-453-1"></span>При нажатии кнопки «Прикрепить ЭМД» ЭМД будет помечен как прикрепленный во вкладке «Все ЭМД пациента» [\(Рисунок 727\)](#page-453-2) и добавлен в таблицу во вкладке «ЭМД, связанные с документом».

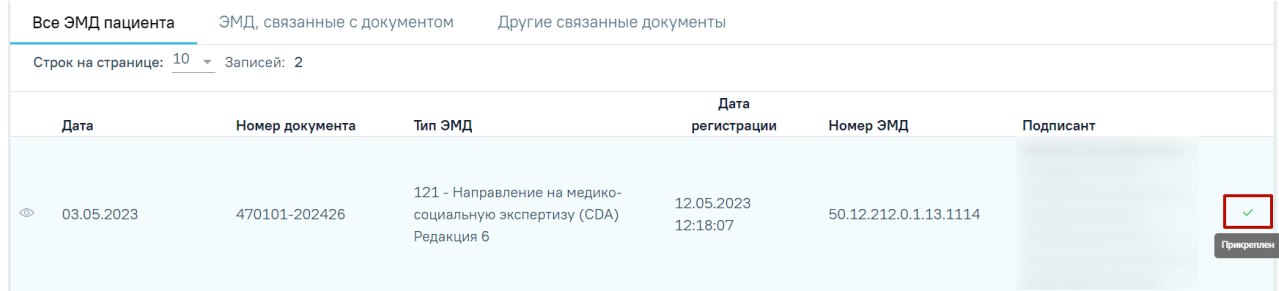

Рисунок 727. Прикрепленный ЭМД во вкладке «Все ЭМД пациента»

<span id="page-453-2"></span>На вкладке «ЭМД, связанные с документом» отображается список всех ЭМД пациента, привязанных к данному документу [\(Рисунок 728\)](#page-454-0). По умолчанию список ЭМД отсортирован в порядке убывания даты и времени, начиная с самых поздних дат и заканчивая самыми ранними.

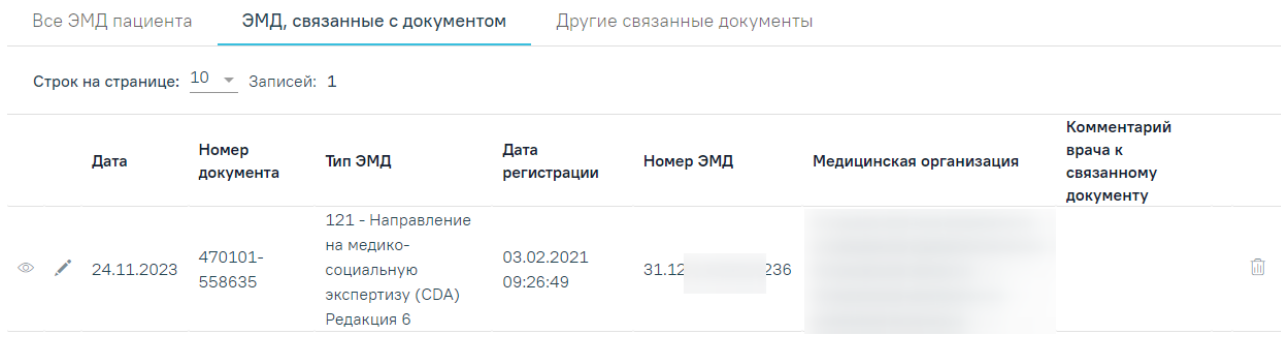

Рисунок 728. Вкладка «ЭМД, связанные с документом»

<span id="page-454-0"></span>Вкладка «ЭМД, связанные с документом» содержит таблицу со следующими столбцами:

- «Дата» отображается дата создания ЭМД.
- «Номер документа» отображается номер документа-основания.
- «Тип ЭМД» отображается вид документа.
- «Дата регистрации» отображается дата регистрации документа.
- «Номер ЭМД» отображается регистрационный номер ЭМД.
- «Медицинская организация» отображается наименование медицинской организации, выдавшей ЭМД.
- «Комментарий врача к связанному документу» отображается комментарий врача к связанному документу.

Если комментарий содержит более 50 символов, то справа от столбца будет

отображаться иконка **.** При наведении мыши на иконку **3** отображается полный текст комментария [\(Рисунок 729\)](#page-454-1).

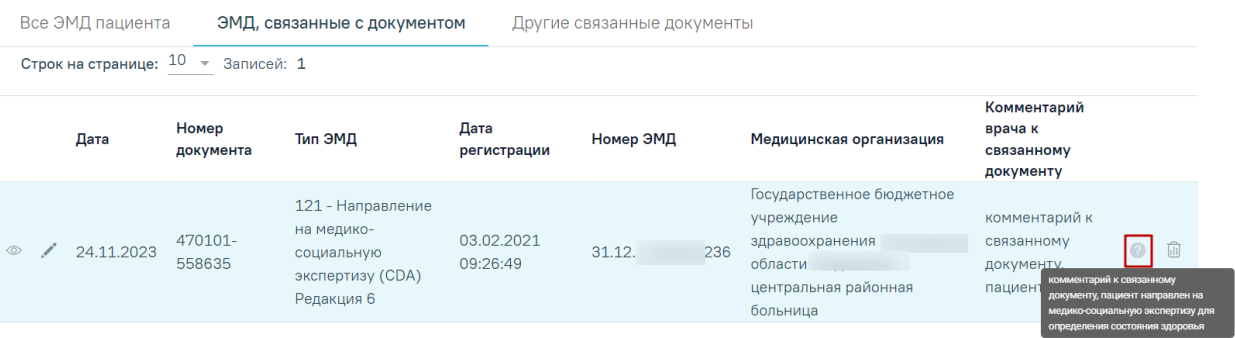

### Рисунок 729. Отображение текста комментария

<span id="page-454-1"></span>Для записей таблицы доступны действия: «Просмотр», «Редактировать» и «Открепить ЭМД» [\(Рисунок 730\)](#page-455-0). При нажатии кнопки «Открепить ЭМД» ЭМД будет удален из списка во вкладке «ЭМД, связанные с документом».

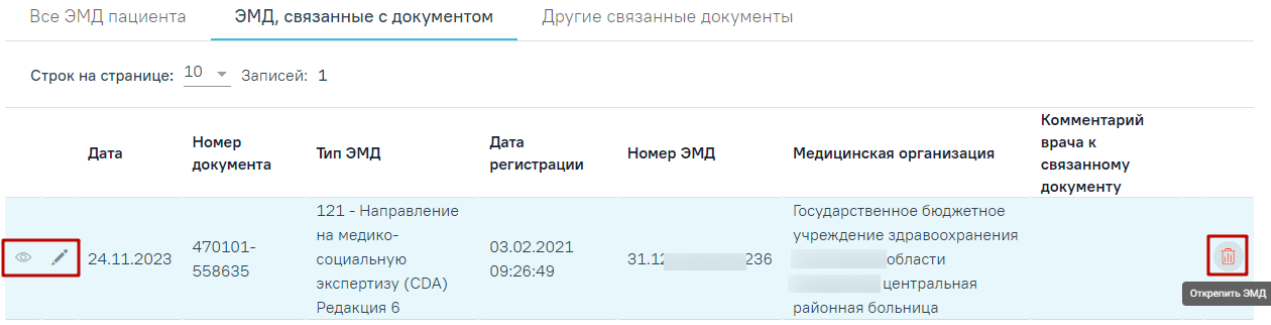

Рисунок 730. Кнопки «Просмотр», «Редактировать» и «Открепить ЭМД»

<span id="page-455-0"></span>При нажатии кнопки отобразится форма ввода комментария врача к связанному документу [\(Рисунок 731\)](#page-455-1).

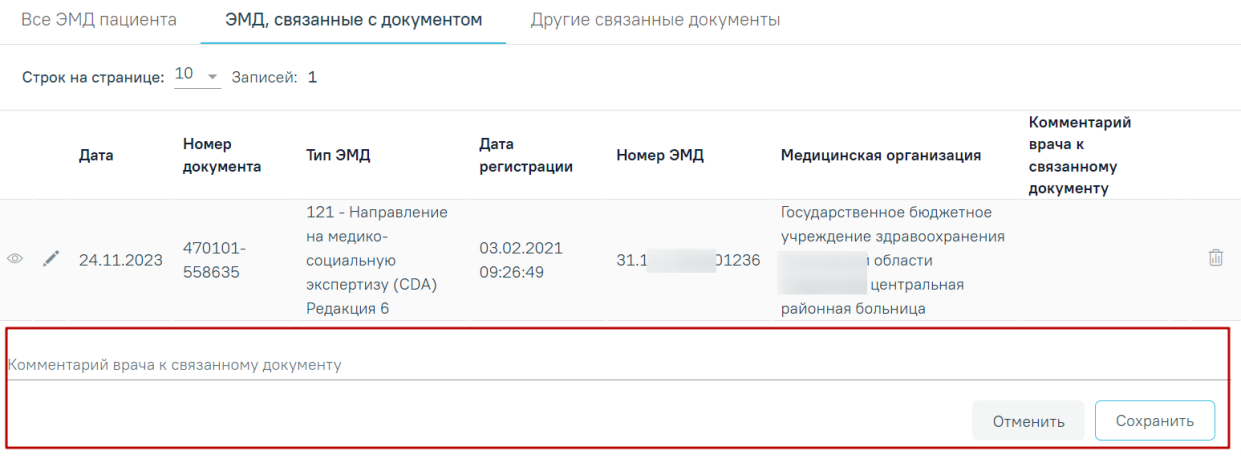

Рисунок 731. Форма ввода комментария врача к связанному документу

<span id="page-455-1"></span>Поле «Комментарий врача к связанном документу» заполняется вручную с клавиатуры.

Для сохранения введенных данных следует нажать кнопку «Сохранить», для отмены действия – кнопку «Отменить».

Блок «Другие связанные документы» предназначен для добавления реквизитов бумажных документов пациента в качестве связанных. Для добавления связанного документа на вкладке «Другие связанные документы» следует нажать кнопку  $\bigoplus$  Добавить . Отобразится форма добавления связанного документа со следующими полями, которые необходимо заполнить [\(Рисунок 732\)](#page-456-0):

- «Серия документа» заполняется вручную с клавиатуры.
- «Номер документа» заполняется вручную с клавиатуры.
- «Дата выдачи» заполняется вручную с клавиатуры или путем выбора значения из календаря. Дата выдачи не может быть больше текущей. Поле обязательно для заполнения.
- «Вид документа» заполняется путем выбора нужного значения из выпадающего списка. Поле обязательно для заполнения.
- «Описание документа» заполняется вручную с клавиатуры.

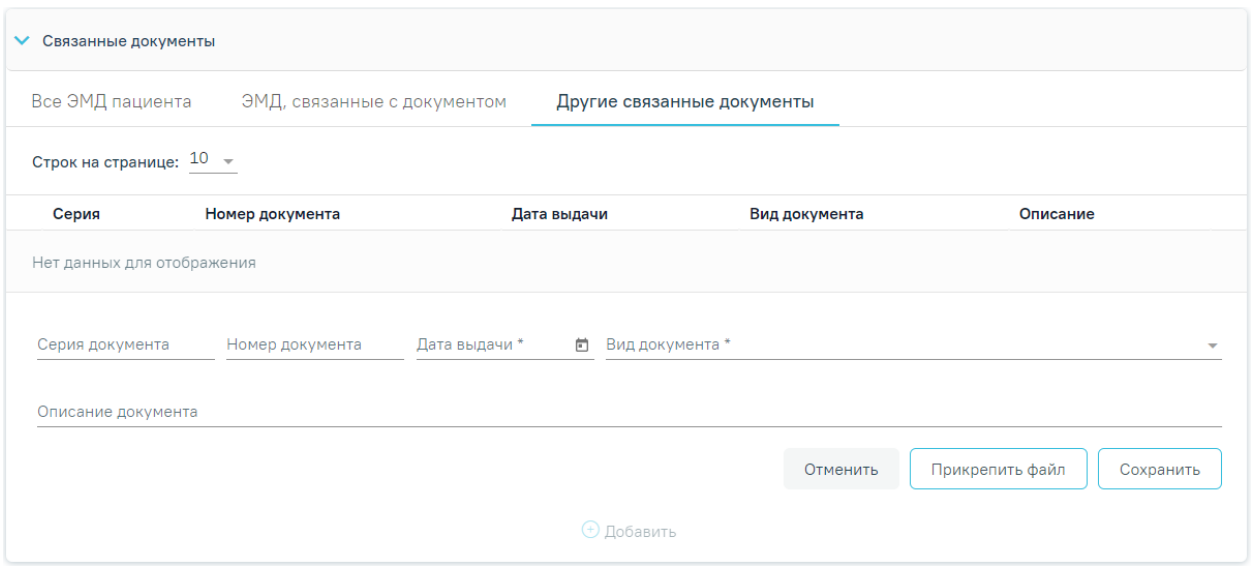

Рисунок 732. Добавление ЭМД на вкладке «Другие связанные документы»

<span id="page-456-0"></span>Во вкладке «Другие связанные документы» при добавлении реквизитов бумажных документов доступна возможность прикрепления файла с компьютера.

Для того чтобы прикрепить файл, необходимо нажать кнопку «Прикрепить файл» [\(Рисунок 733\)](#page-456-1).

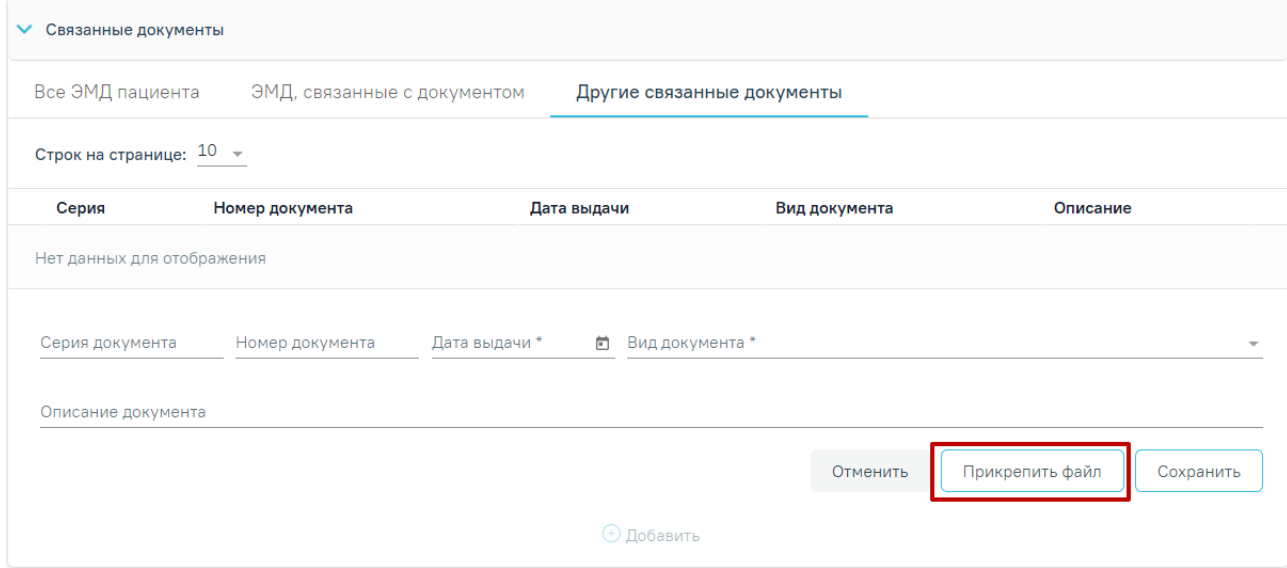

Рисунок 733. Кнопка «Прикрепить файл»

<span id="page-456-1"></span>После нажатия кнопки «Прикрепить файл» откроется проводник для выбора прикрепляемого файла. Доступна загрузка только одного файла для одного связанного документа. После выбора файла кнопка «Прикрепить файл» изменится на «Открепить файл» [\(Рисунок 734\)](#page-457-0).

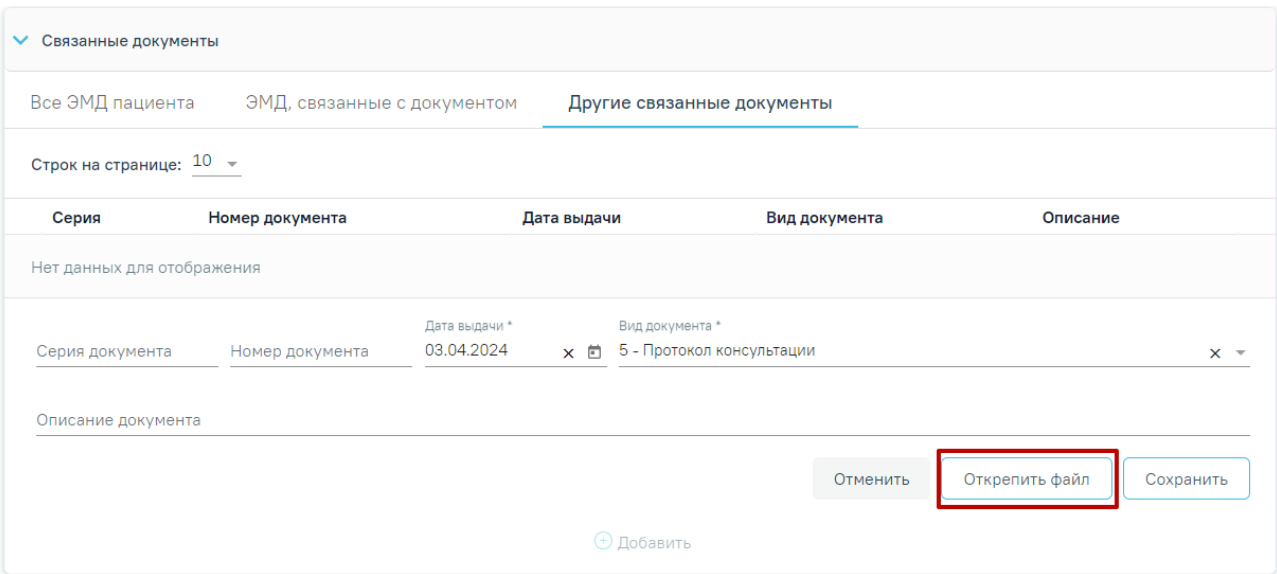

Рисунок 734. Кнопка «Открепить файл»

<span id="page-457-0"></span>Для открепления файла следует нажать кнопку «Открепить файл» [\(Рисунок 734\)](#page-457-0).

Для сохранения внесенных данных следует нажать кнопку «Сохранить».

Прикреплённый документ можно напечатать и скачать [\(Рисунок 735\)](#page-457-1).

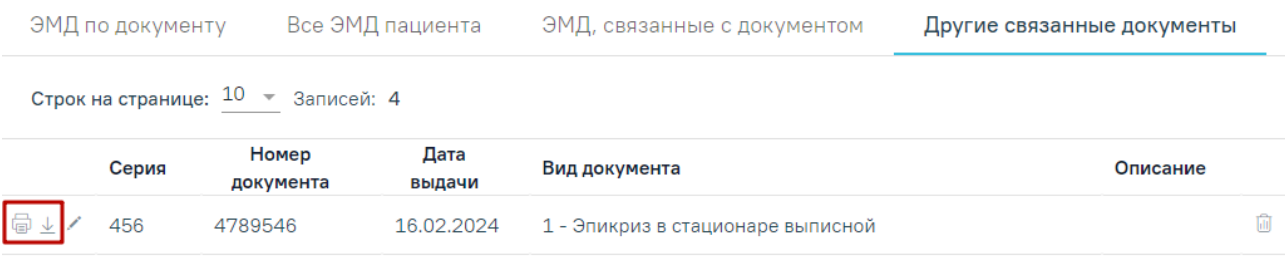

Рисунок 735. Кнопки «Печать» и «Скачать»

<span id="page-457-1"></span>Для печати прикрепленного документа необходимо в строке с нужным документом нажать . Печать доступна только для форматов .pdf, .jpg, .jpeg, .png.

Для того чтобы скачать прикрепленный документ, необходимо в строке с ним нажать  $\frac{\downarrow}{\phantom{\frac{1}{1}}}\,$ 

Для просмотра связанного документа следует нажать кнопку • Для редактирования данных следует нажать кнопку . Чтобы удалить запись следует нажать **кнопку** 

После подписания формы документа вкладка «Все ЭМД пациента» не отображается.

Для сохранения внесенных данных следует нажать кнопку «Сохранить».

Для формирования справки об отсутствии контактов с инфекционными больными в форме электронного документа необходимо сформировать СЭМД «Справка об отсутствии контактов с инфекционными больными (CDA) Редакция 2».

Для формирования СЭМД требуется наличие двух подписей: медицинского работника, заполнившего справку (указывается в поле «Документ составил») и руководителя организации, заверившего справку (указывается в поле «Документ заверил»).

Для подписи справки лицом, заполнившим документ, следует нажать кнопку «Подписать» в разделе «Справка об отсутствии контактов с инфекционными больными» [\(Рисунок 736\)](#page-458-0) или на форме предварительного просмотра ЭМД, открываемого по кнопке «Печать/ЭМД» – «Справка об отсутствии контактов с инфекционными больными».

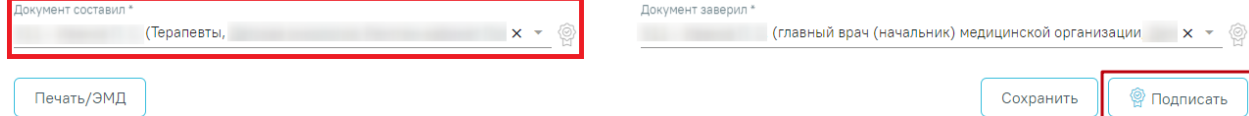

Рисунок 736. Подпись справки лицом, заполнившим документ

<span id="page-458-0"></span>В результате успешного подписания отобразится информационное сообщение «Справка успешно подписана. Для отправки в РЭМД требуется подпись заверителя документа» [\(Рисунок 737\)](#page-458-1), иконка подписи рядом с подписантом окрасится в зеленый цвет. Справка примет статус «Ожидает подписания» и будет недоступна для редактирования.

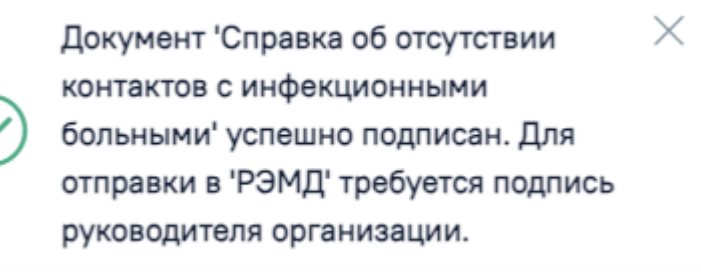

#### Рисунок 737. Информационное сообщение

<span id="page-458-1"></span>После подписания документа лицом, заполнившим справку, становится доступна кнопка «Подписать и отправить» для подписания справки руководителем [\(Рисунок 738\)](#page-458-2).

Доку

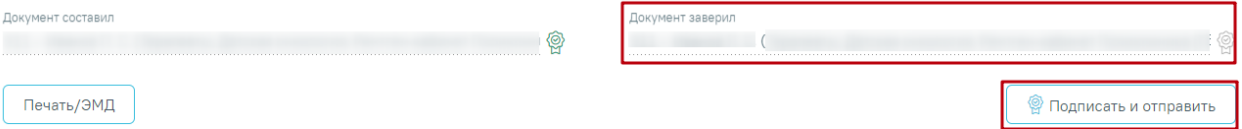

### Рисунок 738. Подпись свидетельства руководителем организации

<span id="page-458-2"></span>При нажатии кнопки «Подписать и отправить» в Системе выполняется проверка соответствия подписанта с пользователем, указанным в поле «Документ заверил». Если сертификат подписи подписанта отличается от сертификата пользователя, указанного в настройке «Номер сертификата пользователя», то выполняется сопоставление с сертификатом, указанным в настройке «Номер сертификата главного врача ЛПУ».

В результате успешного подписания иконка подписи рядом с подписантом окрасится в зеленый цвет, справка об отсутствии контактов с инфекционными больными будет отправлена на регистрацию в РЭМД [\(Рисунок 739\)](#page-459-0). Справка примет статус «Отправлен», при ошибке отправки «Ошибка при отправке».

> Документ "Справка об отсутствии контактов с инфекционными больными" успешно подписан и отправлен в РЭМД

Рисунок 739. Успешное проведение операции

<span id="page-459-0"></span>Если подписанты в полях «Документ составил» и «Документ заверил» совпадают, то при нажатии кнопки «Подписать» документ автоматически будет подписан и отправлен в РЭМД.

В случае, если при отправке документа произошла ошибка, следует переотправить документ, нажав кнопку «Отправить». При необходимости редактирования справки для исправления ошибки следует снять подпись с документа, нажав кнопку «Снять подпись», затем заново сформировать документ. Кнопка «Снять подпись» доступна при наличии роли «Отмена подписи».

Для вывода печатной формы «Справка об отсутствии контактов с инфекционными больными» необходимо нажать кнопку «Печать/ЭМД» и выбрать пункт «Справка об отсутствии контактов с инфекционными больными» [\(Рисунок 740\)](#page-459-1).

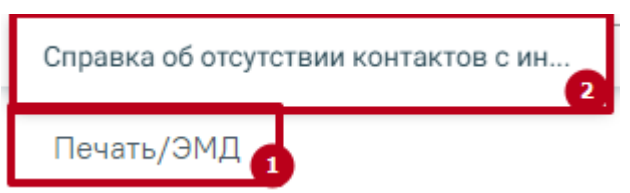

<span id="page-459-1"></span>Рисунок 740. Пункт «Справка об отсутствии контактов с инфекционными больными»

В результате откроется форма предварительного просмотра ЭМД, на которой следует нажать кнопку «Печать» [\(Рисунок 741\)](#page-460-0). Печать доступна неограниченное количество раз.

### Предварительный просмотр ЭМД

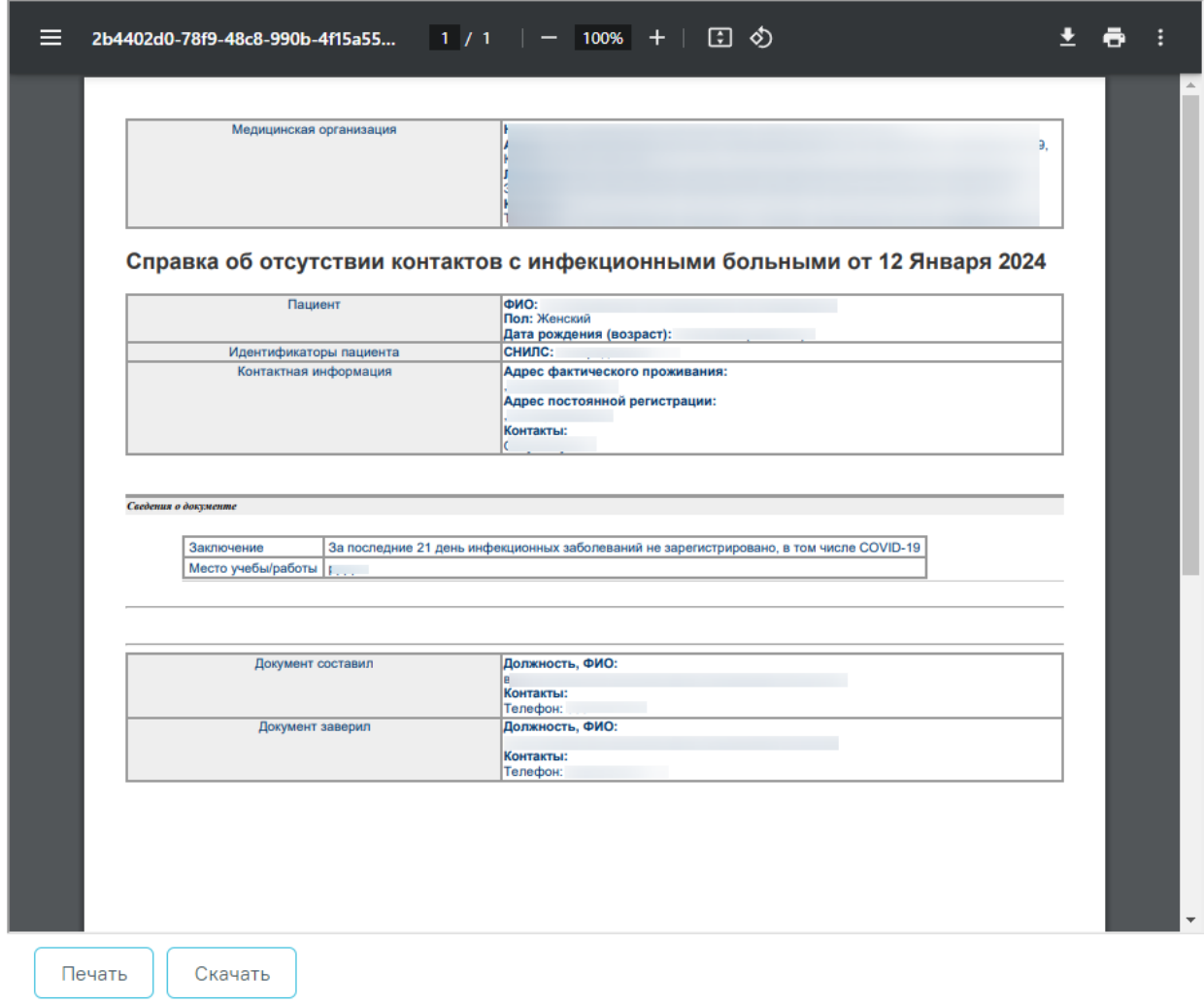

<span id="page-460-0"></span>Рисунок 741. Предварительная форма просмотра ЭМД «Справка об отсутствии контактов с инфекционными больными»

# **1.1.3.2.20. Справка донору об освобождении от работы в день кроводачи и предоставлении ему дополнительного дня отдыха**

Для формирования справки донору об освобождении от работы в день кроводачи и предоставлении ему дополнительного дня отдыха в МКСБ необходимо перейти к разделу «Журнал справок» при помощи бокового меню, выбрать вид справки «Справка донору об освобождении от работы в день кроводачи и предоставлении ему дополнительного дня отдыха» и нажать кнопку «Создать» [\(Рисунок 742\)](#page-461-0).

### 24 Журнал справок

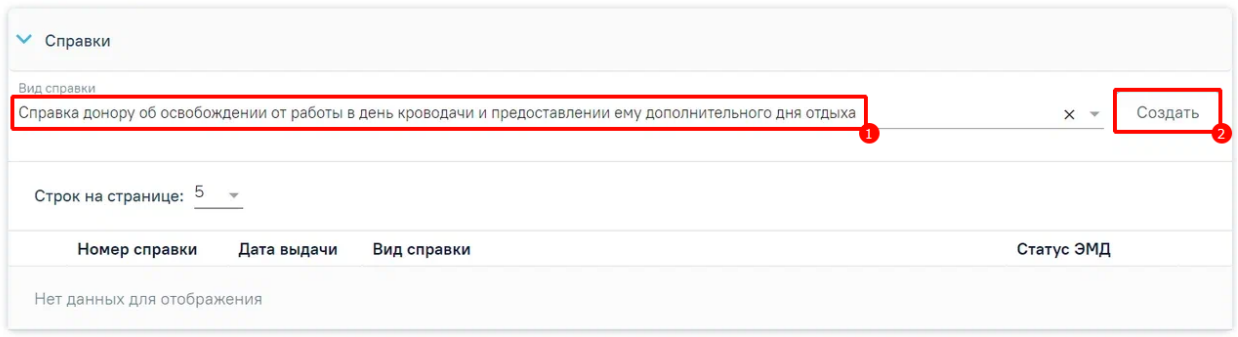

## Рисунок 742. Раздел «Журнал справок»

<span id="page-461-0"></span>В результате отображается форма «Справка донору об освобождении от работы в

день кроводачи и предоставлении ему дополнительного дня отдыха» [\(Рисунок 743\)](#page-461-1).

Справка донору об освобождении от работы в день кроводачи и предоставлении ему дополнительного дня отдыха

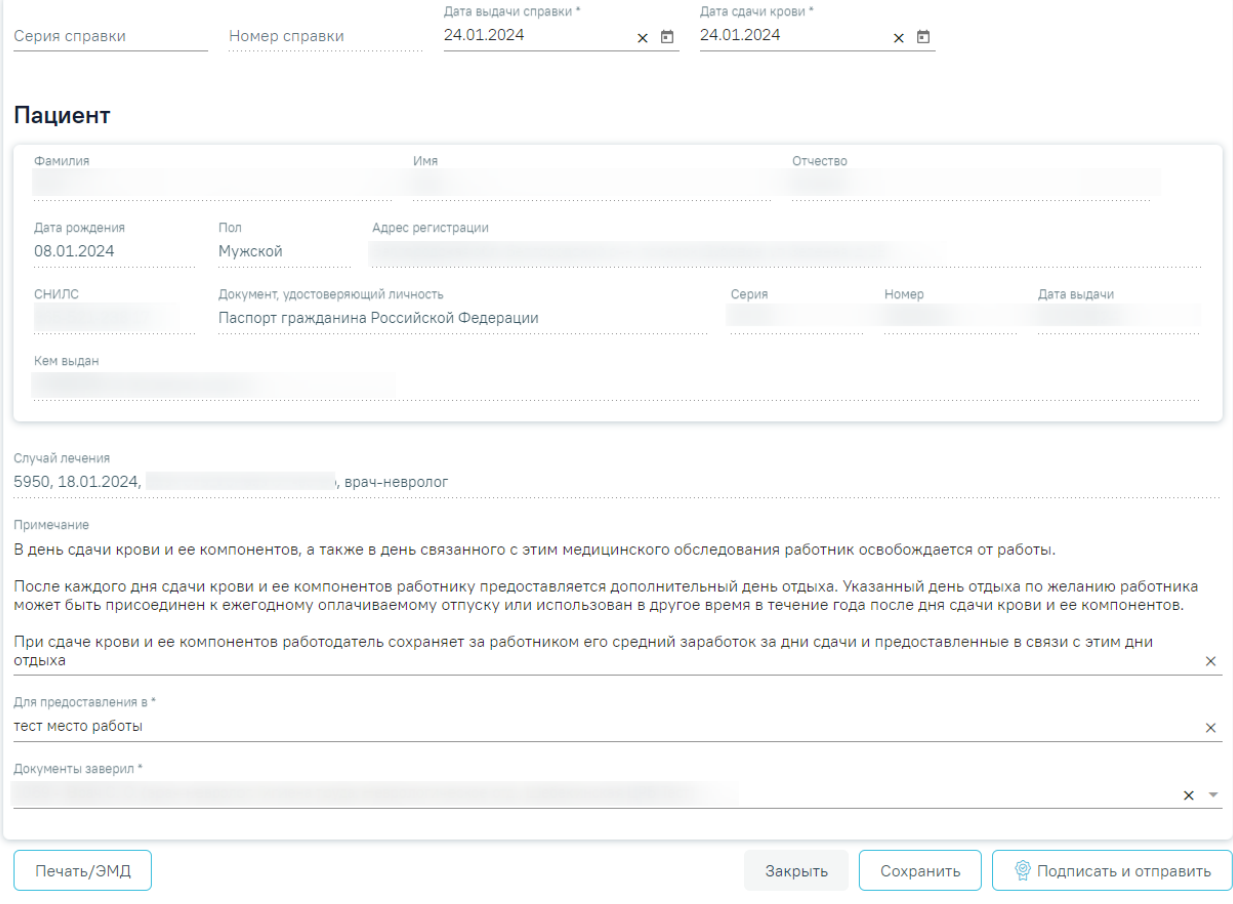

<span id="page-461-1"></span>Рисунок 743. Справка донору об освобождении от работы в день кроводачи и

предоставлении ему дополнительного дня отдыха

На форме отображаются следующие поля:

− «Серия справки» – заполняется автоматически в соответствии с системной настройкой «Серия для справок донора (описание системной настройки см. в Руководстве системного программиста). Поле доступно для редактирования и необязательно для заполнения.

− «Номер справки» – заполняется автоматически после сохранения справки, поле недоступно для редактирования.

− «Дата выдачи справки» – поле автоматически заполняется текущей датой. Доступно для редактирования, заполняется вручную с клавиатуры или путем выбора даты из календаря. Поле обязательно для заполнения.

− «Дата сдачи крови» – поле автоматически заполняется текущей датой. Доступно для редактирования, заполняется вручную с клавиатуры или путем выбора даты из календаря.

Блок «Пациент» – заполнен автоматически сведениями о текущем пациенте и недоступен для редактирования. Автоматически будут заполнены следующие поля для отображения:

- «Фамилия» отображается фамилия пациента из МКСБ.
- «Имя» отображается имя пациента из МКСБ.
- «Отчество» отображается отчество пациента из МКСБ.
- «Дата рождения» отображается дата рождения пациента из МКСБ.
- «Пол» отображается пол пациента из МКСБ.
- «Адрес регистрации» отображается адрес регистрации пациента из МКСБ.
- «СНИЛС» отображается СНИЛС пациента из МКСБ.
- «Документ, удостоверяющий личность» отображается тип документа, удостоверяющий личность пациента, из МКСБ.
- «Серия» отображается серия документа, удостоверяющего личность пациента, из МКСБ.
- «Номер» отображается номер документа, удостоверяющего личность пациента, из МКСБ.
- «Дата выдачи» отображается дата выдачи документа, удостоверяющего личность, из МКСБ.
- «Кем выдан» отображается орган, выдавший документ, удостоверяющий личность пациента, из МКСБ.

− «Случай лечения» – поле автоматически заполняется номером МКСБ, датой госпитализации, ФИО и должностью лечащего врача по последнему движению пациента [\(Рисунок 744\)](#page-463-0). Поле недоступно для редактирования.

### Рисунок 744. Поле «Случай лечения»

<span id="page-463-0"></span>− «Примечание» – заполняется вручную с клавиатуры. Поле необязательно для заполнения. По умолчанию предзаполняется сведениями по процессу сдачи крови, доступно для редактирования.

− «Для предоставления в» – заполняется автоматически в соответствии с полем «Место работы» из МКСБ, доступно для редактирования. Заполняется вручную с клавиатуры.

− «Документ заверил» – по умолчанию поле заполняется данными авторизованного пользователя. Доступно для редактирования, заполняется выбором значения из справочника.

Для сохранения внесенных данных следует нажать кнопку «Сохранить». В результате отобразится сообщение об успешном сохранении справки [\(Рисунок 745\)](#page-463-1).

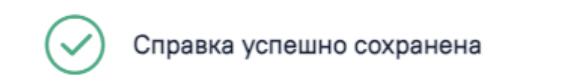

 $\times$ 

Рисунок 745. Сообщение об успешном сохранении справки

<span id="page-463-1"></span>При нажатии кнопки «Закрыть» осуществляется закрытие формы без сохранения данных и возврат в Журнал электронных справок.

**1.1.3.2.20.1.** Формирование СЭМД «Справка донору об освобождении от работы в день кроводачи и предоставлении ему дополнительного дня отдыха»

Для формирования СЭМД «Справка донору об освобождении от работы в день кроводачи и предоставлении ему дополнительного дня отдыха» следует нажать кнопку «Подписать и отправить» на форме справки [\(Рисунок 746\)](#page-464-0) или на форме предварительного просмотра ЭМД, открываемого по кнопке «Печать/ЭМД» [\(Рисунок 747\)](#page-465-0).

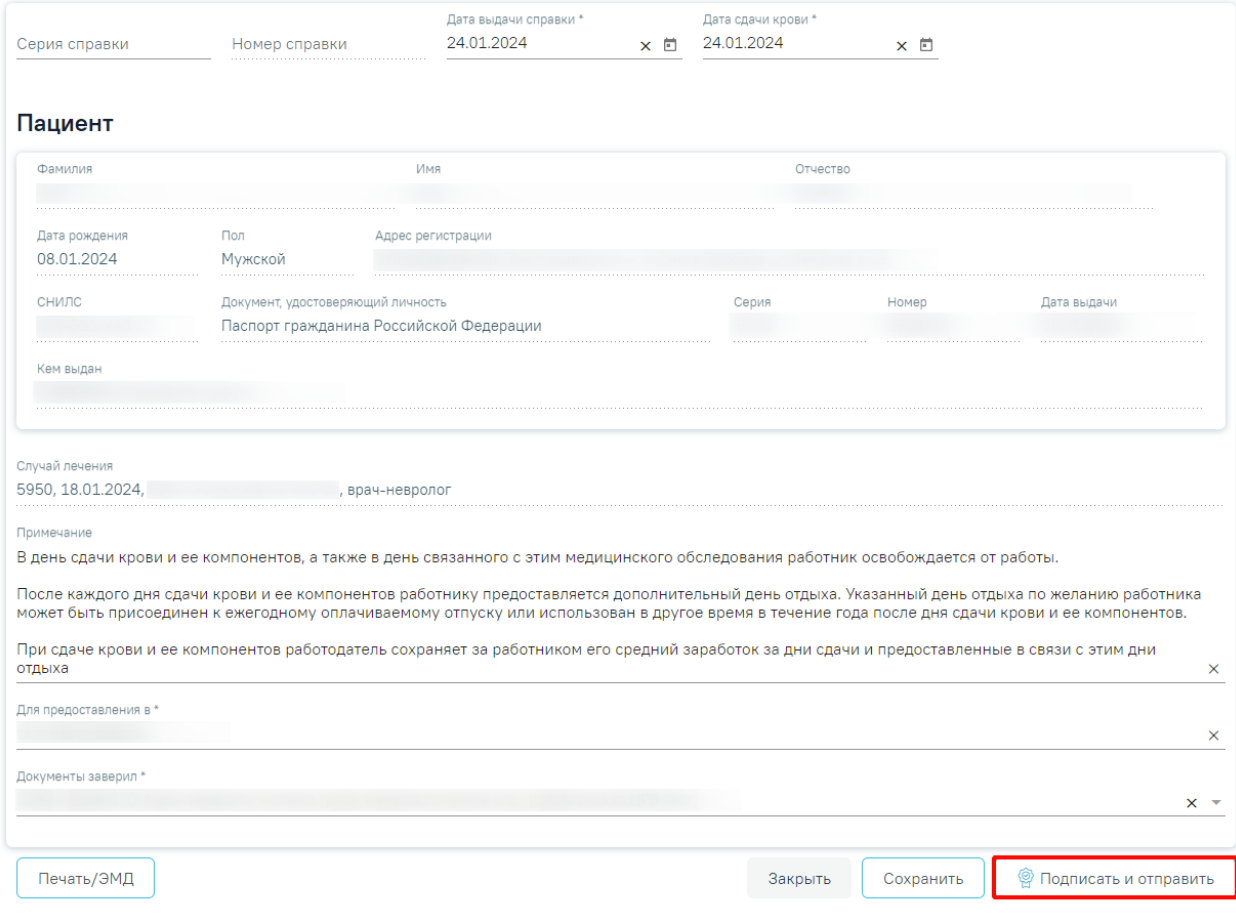

Справка донору об освобождении от работы в день кроводачи и предоставлении ему<br>дополнительного дня отдыха

<span id="page-464-0"></span>Рисунок 746. Кнопка «Подписать и отправить» на форме справки

# Предварительный просмотр ЭМД

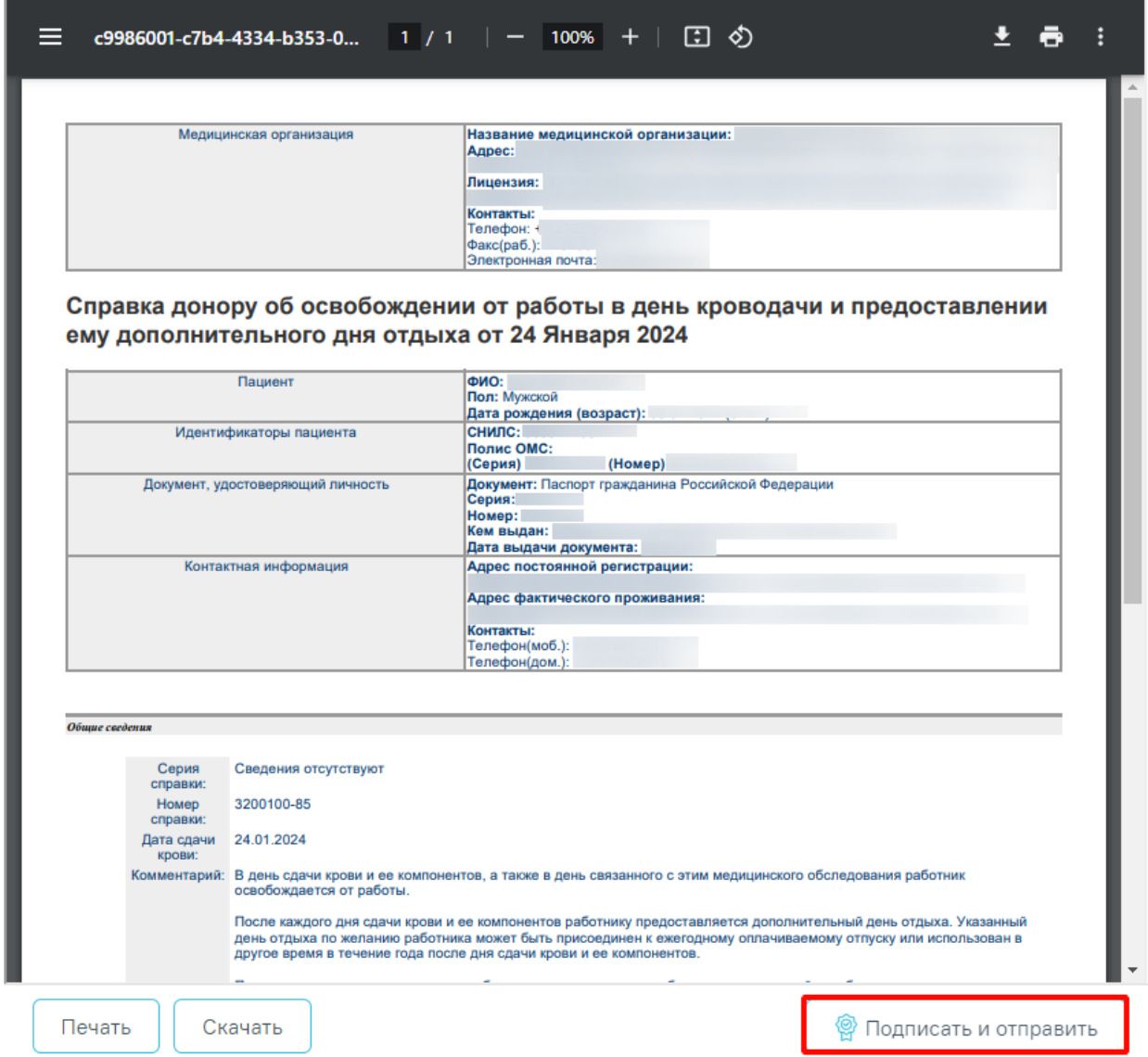

<span id="page-465-0"></span>Рисунок 747. Кнопка «Подписать и отправить» на форме предварительного просмотра

## ЭМД

В результате отображается сообщение об успешном формировании СЭМД «Справка донору об освобождении от работы в день кроводачи и предоставлении ему дополнительного дня отдыха» и отправке в РЭМД [\(Рисунок 748\)](#page-466-0).

Документ "Справка донору об освобождении от работы в день кроводачи и предоставлении ему дополнительного дня отдыха" успешно подписан и отправлен в РЭМД

<span id="page-466-0"></span>Рисунок 748. Сообщение об успешном формировании СЭМД «Справка донору об освобождении от работы в день кроводачи и предоставлении ему дополнительного дня отдыха» и отправке в РЭМД

Печать ЭМД осуществляется при нажатии кнопки «Печать». Скачивание справки осуществляется при нажатии кнопки «Скачать».

При необходимости редактирования справки следует снять подпись с документа, нажав кнопку «Снять подпись», затем заново сформировать документ. Кнопка «Снять подпись» доступна при наличии роли «Отмена подписи».

# **1.1.3.2.21. Справка о временной нетрудоспособности студента, учащегося техникума, профессионально-технического училища, о болезни, карантине и прочих причинах отсутствия ребенка, посещающего школу, детское дошкольное учреждение**

Для формирования справки о временной нетрудоспособности студента, учащегося техникума, профессионально-технического училища, о болезни, карантине и прочих причинах отсутствия ребенка, посещающего школу, детское дошкольное учреждение необходимо выбрать вид справки «Справка о временной нетрудоспособности студента, учащегося техникума, профессионально-технического училища, о болезни, карантине и прочих причинах отсутствия ребенка, посещающего школу, детское дошкольное учреждение» и нажать кнопку «Создать» [\(Рисунок 722\)](#page-450-0).

### 24 Журнал справок

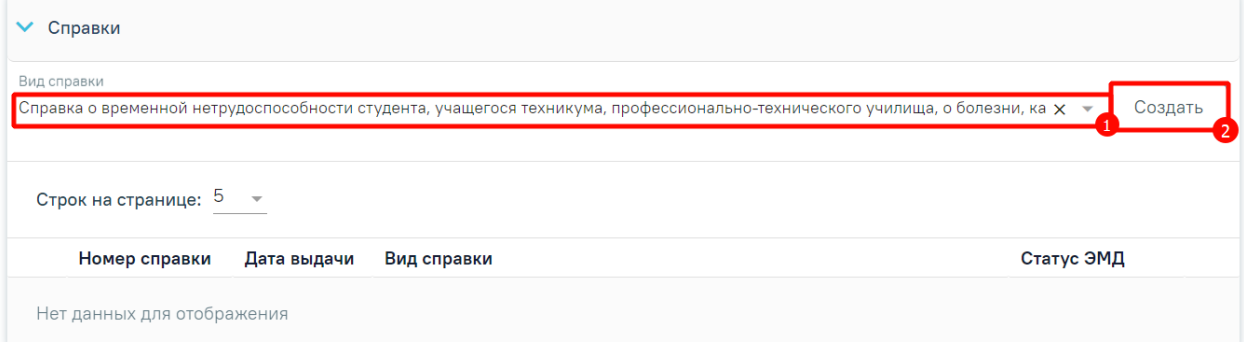

Рисунок 749. Журнал справок

## Отобразится форма «Освобождение» [\(Рисунок 723\)](#page-450-1).

#### Освобождение

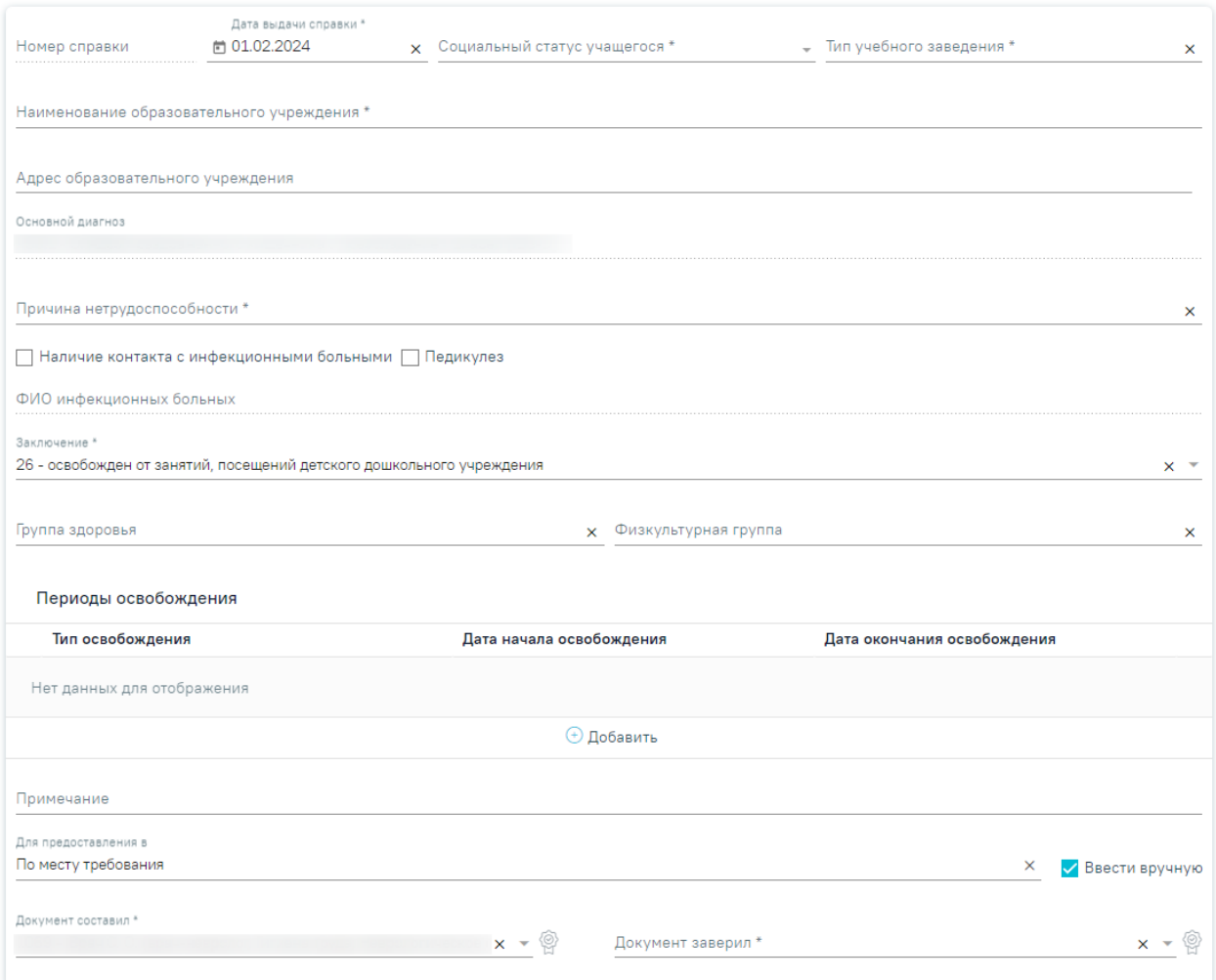

### Рисунок 750. Форма «Освобождение»

При создании справки вида «Справка о временной нетрудоспособности студента, учащегося техникума, профессионально-технического училища, о болезни, карантине и прочих причинах отсутствия ребёнка, посещающего школу, детское дошкольное учреждение» в Системе выполняется проверка наличия справки данного вида по текущему случаю лечения. Если такая справка найдена, отобразится сообщение об ошибке [\(Рисунок](#page-467-0)  [751\)](#page-467-0).

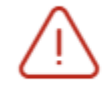

По случаю лечения уже создана справка об освобождении

 $\times$ 

Рисунок 751. Сообщение об ошибке

<span id="page-467-0"></span>На форме сведений об освобождении необходимо заполнить следующие поля:

− Поле «Номер справки» заполняется автоматически и недоступно для редактирования.
− Поле «Дата выдачи справки» по умолчанию заполняется датой поступления, доступно для редактирования. Дата выдачи справки может быть меньше даты поступления на 7 календарных дней, но не больше даты выписки. Если дата выписки неизвестна, то в поле «Дата выдачи справки» нельзя указать дату больше текущей. Поле обязательно для заполнения.

− Поле «Социальный статус учащегося» заполняется автоматически из МКСБ пациента значением, указанным в поле «Соц. Статус», доступно для редактирования. Если соц. статус не был указан в МКСБ, доступен выбор значения из справочника. Поле обязательно для заполнения.

− Поле «Тип учебного заведения» заполняется выбором значения из справочника. Поле обязательно для заполнения.

− Поле «Наименование образовательного учреждения» заполняется автоматически данными из поля «Место учебы» в МКАБ. Поле доступно для редактирования. Заполняется путем ввода данных вручную с клавиатуры.

− Поле «Адрес образовательного учреждения» заполняется адресом образовательного учреждения из МКСБ. Доступно для редактирования. Заполняется вручную с клавиатуры в соответствии со справочником ФИАС.

− Поле «Основной диагноз» автоматически заполняется диагнозом из МКСБ с типом «07 – Клинический заключительный - Основное заболевание», «03 – Основное заболевание» или «02 – Диагноз приемного отделения». Поле недоступно для редактирования.

− Поле «Причина нетрудоспособности» заполняется выбором значения из справочника. Поле обязательно для заполнения.

− Если у пациента был контакт с инфекционными больными, то необходимо установить флажок в поле «Наличие контакта с инфекционными больными».

− Если у пациента обнаружен педикулез, то следует установить флажок в поле «Педикулез».

− Поле «ФИО инфекционных больных» заполняется вводом данных вручную с клавиатуры. Поле становится доступным и обязательным для заполнения при установленном флажке «Наличие контакта с инфекционным больным».

− Поле «Заключение» заполняется выбором значения из справочника. Поле обязательно для заполнения. По умолчанию указано значение «26 - освобожден от занятий, посещений детского дошкольного учреждения».

− Поля «Группа здоровья» и «Физкультурная группа» заполняются выбором значения из справочника.

469

− Поле «Примечание» заполняется данными из блока «Периоды освобождения», если в блоке указан тип освобождения «2 - от занятий физической культурой» или «3 - от профилактических прививок». Поле доступно для редактирования, заполняется путём ввода данных вручную с клавиатуры.

− Поле «Для предоставления в» – если в поле «Ввести вручную» установлен флажок, то поле «Для предоставления в» предзаполняется значением «По месту требования». Поле доступно для редактирования и заполняется вручную с клавиатуры. Если в поле «Ввести вручную» не установлен флажок, то поле «Для предоставления в» меняется на «Для предоставления в медицинскую организацию» и заполняется выбором значения из справочника, доступен множественный выбор.

− «Ввести вручную» – заполняется путем установки флажка. По умолчанию флажок установлен.

− Поле «Документ составил» заполняется значением из справочника. По умолчанию заполняется данными текущего пользователя, доступно для редактирования. Поле обязательно для заполнения.

− Поле «Документ заверил» заполняется значением из справочника. Поле обязательно для заполнения.

Для сохранения внесенных данных следует нажать кнопку «Сохранить».

Сохранить освобождение можно только при условии добавления хотя бы одного периода. В противном случае появится сообщение о необходимости заполнения периодов освобождения [\(Рисунок 752\)](#page-469-0).

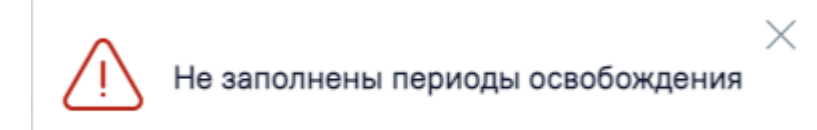

Рисунок 752. Сообщение о необходимости добавления периодов освобождения

<span id="page-469-0"></span>Для закрытия формы «Освобождение» без сохранения внесенных данных и возврата к разделу «Журнал справок» следует нажать кнопку «Закрыть».

Для добавления периодов освобождения необходимо нажать кнопку «Добавить» в блоке «Периоды освобождения» [\(Рисунок 753\)](#page-469-1).

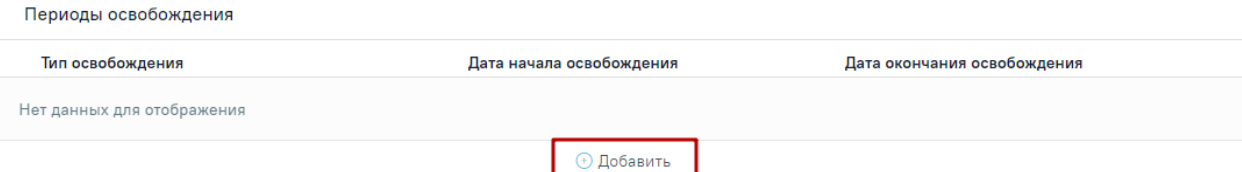

<span id="page-469-1"></span>Рисунок 753. Кнопка «Добавить» в блоке «Периоды освобождения»

После нажатия кнопки откроется форма добавления периода освобождения [\(Рисунок 754\)](#page-470-0).

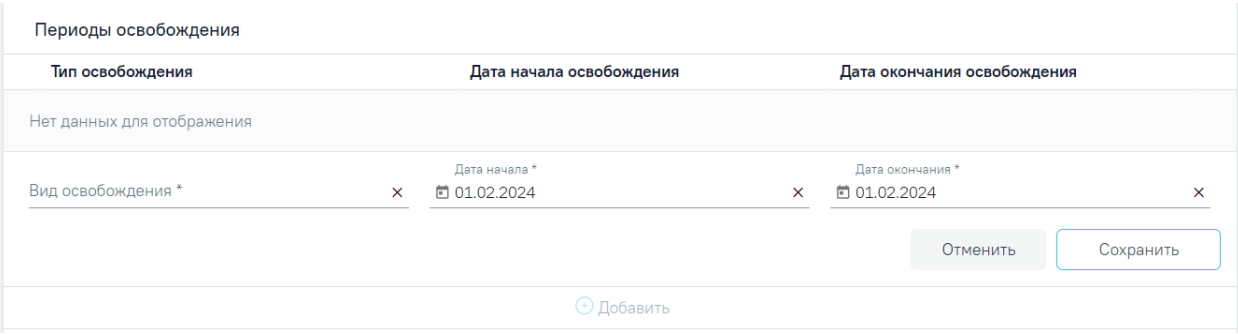

Рисунок 754. Форма добавления периода освобождения

<span id="page-470-0"></span>На форме добавления периодов необходимо заполнить следующие поля:

− Поле «Вид освобождения» заполняется выбором значения из справочника.

− Поле «Дата начала» по умолчанию заполняется датой поступления. При необходимости значение в поле можно скорректировать. Дата начала освобождения может быть меньше даты поступления на 7 календарных дней [\(Рисунок 755\)](#page-470-1).

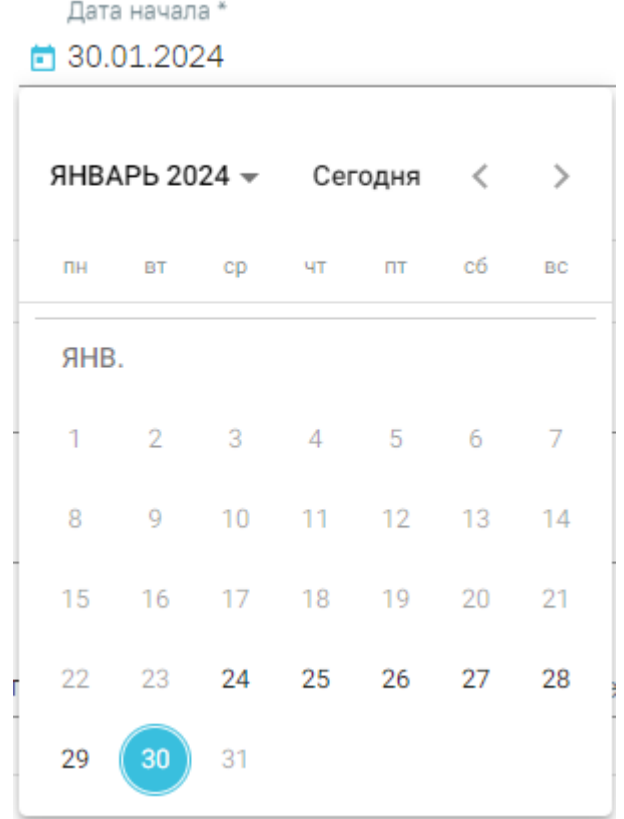

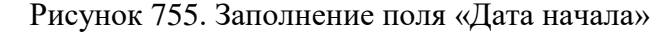

<span id="page-470-1"></span>− Поле «Дата окончания» по умолчанию заполняется текущей датой. При необходимости дату можно скорректировать. При указании периода освобождения больше, чем 30 дней от даты начала освобождения, отобразится сообщение об ошибке [\(Рисунок](#page-471-0)  [756\)](#page-471-0).

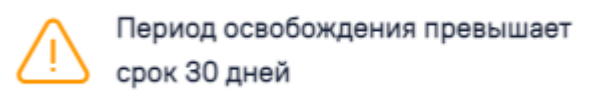

<span id="page-471-0"></span>Рисунок 756. Сообщение о том, что период освобождения превышает срок 30 дней Для сохранения периода освобождения необходимо нажать кнопку «Сохранить» [\(Рисунок 757\)](#page-471-1). Для отмены действий следует нажать кнопку «Отменить».

X

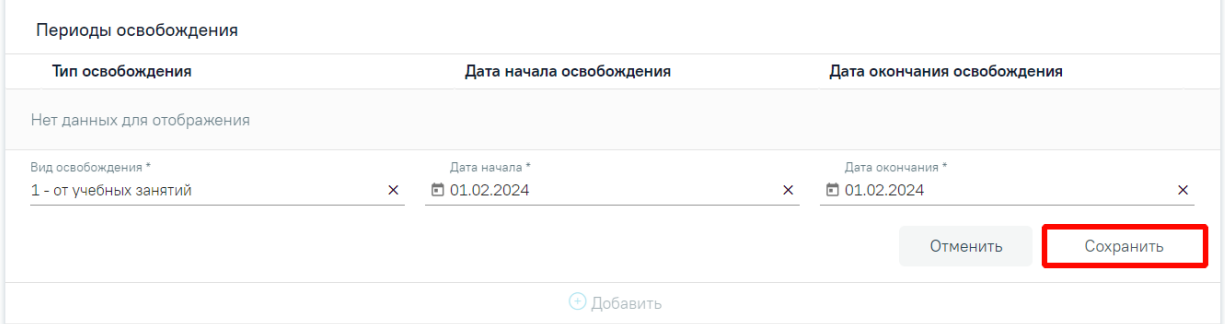

Рисунок 757. Кнопка «Сохранить» для сохранения периода освобождения

<span id="page-471-1"></span>При необходимости добавленный период освобождения можно скорректировать или удалить. Нажав при этом соответствующие кнопки в строке с нужным периодом освобождения [\(Рисунок 758\)](#page-471-2).

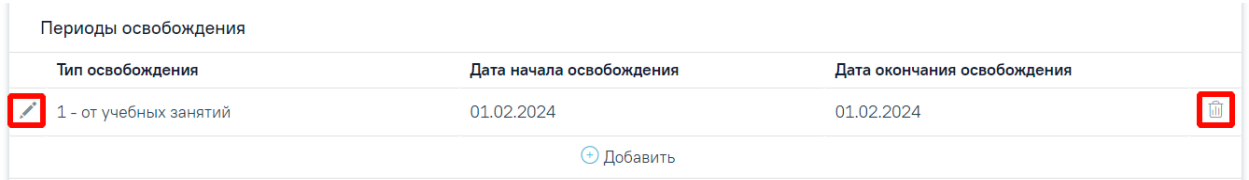

Рисунок 758. Кнопки редактирования и удаления для периода освобождения

<span id="page-471-2"></span>Для добавления еще одного периода освобождения необходимо нажать кнопку «Добавить».

Для периодов с одинаковым видом освобождений дата начала нового периода не может быть меньше даты окончания предыдущего периода.

Блок «Связанные документы» содержит три вкладки: «Все ЭМД пациента», «ЭМД, связанные с документом» и «Другие связанные документы». Блок «Связанные документы» отображается только после сохранения формы.

На вкладке «Все ЭМД пациента» отображаются все ЭМД пациента в статусе «Зарегистрирован» [\(Рисунок 725\)](#page-453-0).

Вкладка «Все ЭМД пациента» содержит таблицу со следующими столбцами:

- «Дата» отображается дата создания ЭМД.
- «Номер документа» отображается номер документа-основания.
- «Тип ЭМД» отображается тип документа.
- «Дата регистрации» отображается дата регистрации документа.
- «Номер ЭМД» отображается регистрационный номер ЭМД.
- «Подписант» отображается подписант ЭМД.

Над списком ЭМД отображается панель фильтрации. Фильтрация осуществляется по следующим критериям:

- «Номер документа/Номер ЭМД» заполняется вручную с клавиатуры.
- «Тип ЭМД» заполняется путем выбора нужного значения из выпадающего списка.
- «Подписант» заполняется путем выбора нужного значения из выпадающего списка.
- «Дата создания документа» в поле следует указать даты «с» и «по» для фильтрации по полю «Дата». По умолчанию в поле «с» указывается дата на 30 дней меньше текущей даты.
- «По случаю лечения» для отображения ЭМД в рамках текущего случая лечения следует установить флажок в поле «По случаю лечения».
- «РРЭМД» заполняется путем установки флажка, в случае если ЭМД входит в региональный реестр электронных медицинских документов. При установленном флажке «РРЭМД» поля «Подписант» и «По случаю лечения» недоступны для заполнения. При снятии флажка «РРЭМД» поле «Медицинская организация» будет очищено.
- «Медицинская организация» заполняется путем выбора нужного значения из выпадающего списка. Поле доступно для заполнения после установки флажка «РРЭМД».

Для очистки полей следует нажать кнопку «Очистить». Чтобы найти ЭМД следует нажать кнопку «Найти». Под панелью фильтрации отобразится список ЭМД пациента, соответствующий условиям поиска.

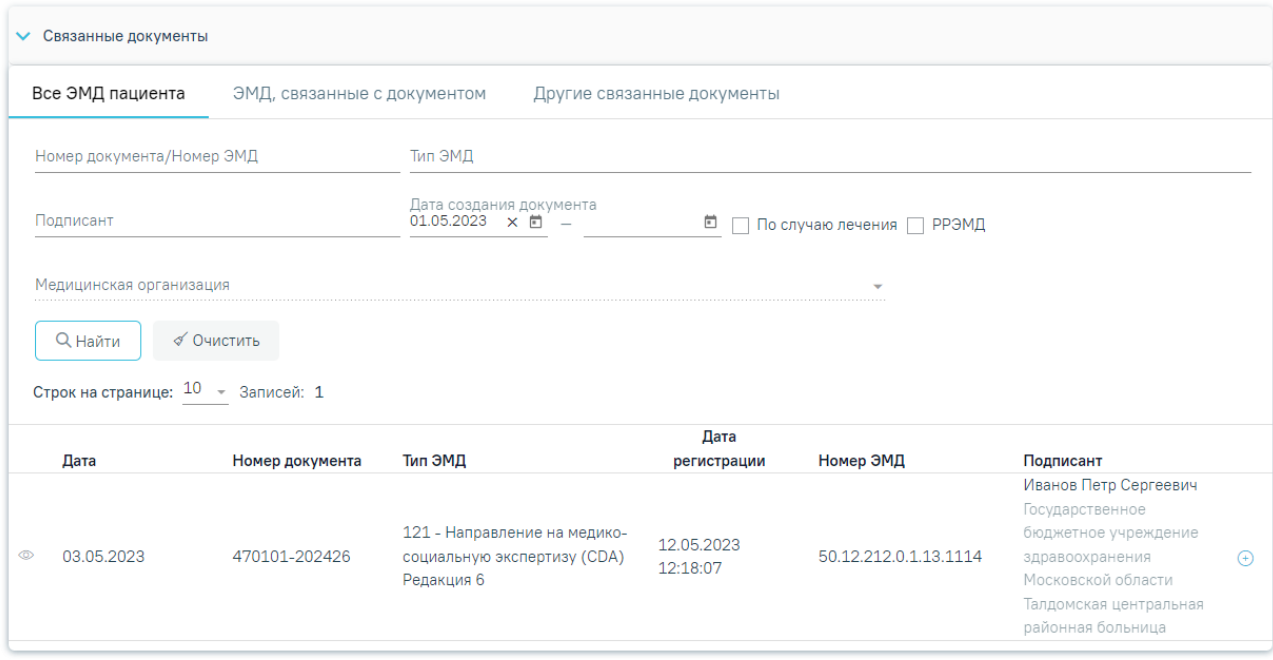

Рисунок 759.Список ЭМД

Для записей таблицы доступны действия: «Просмотр» и «Прикрепить ЭМД». Для

просмотра ЭМД следует нажать кнопку . Для прикрепления ЭМД необходимо нажать

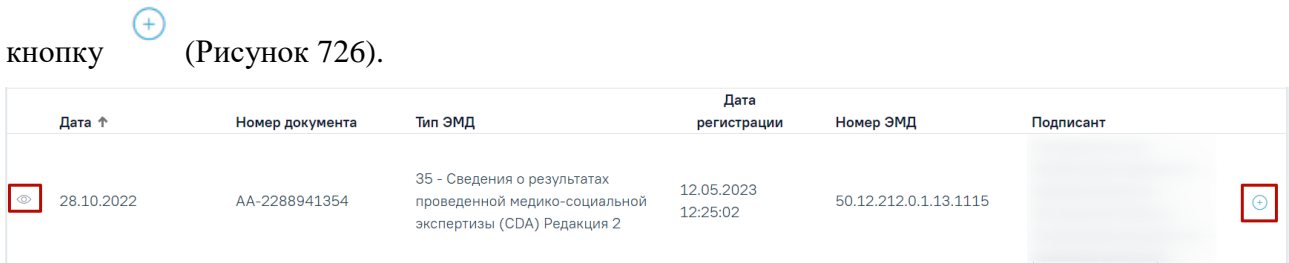

# Рисунок 760. Прикрепление ЭМД

При нажатии кнопки «Прикрепить ЭМД» ЭМД будет помечен как прикрепленный во вкладке «Все ЭМД пациента» [\(Рисунок 727\)](#page-453-2) и добавлен в таблицу во вкладке «ЭМД, связанные с документом».

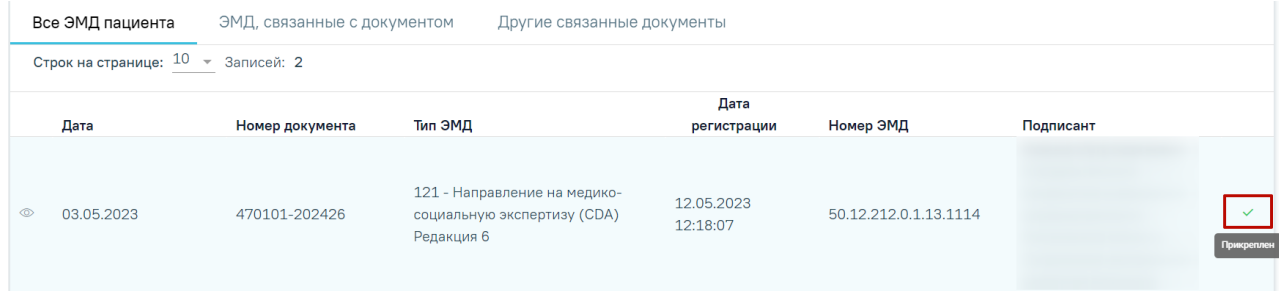

Рисунок 761. Прикрепленный ЭМД во вкладке «Все ЭМД пациента»

На вкладке «ЭМД, связанные с документом» отображается список всех ЭМД пациента, привязанных к данному документу [\(Рисунок 728\)](#page-454-0). По умолчанию список ЭМД отсортирован в порядке убывания даты и времени, начиная с самых поздних дат и заканчивая самыми ранними.

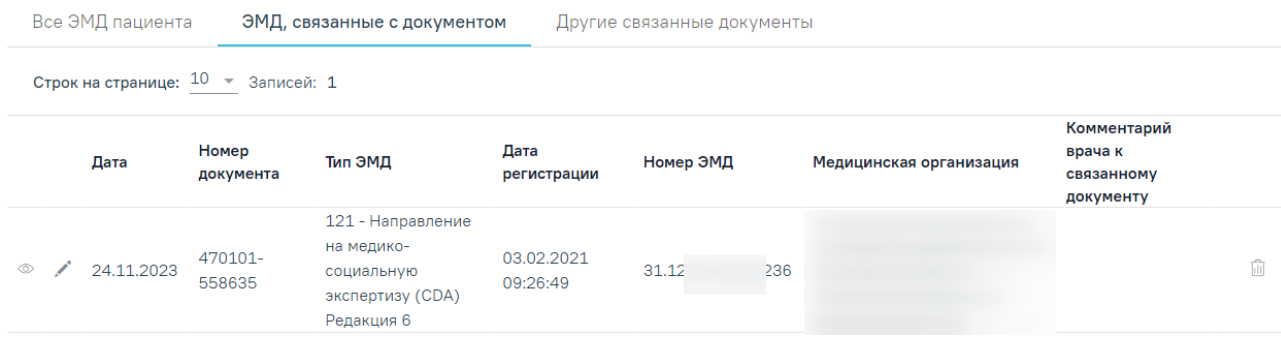

Рисунок 762. Вкладка «ЭМД, связанные с документом»

Вкладка «ЭМД, связанные с документом» содержит таблицу со следующими столбцами:

- «Дата» отображается дата создания ЭМД.
- «Номер документа» отображается номер документа-основания.
- «Тип ЭМД» отображается вид документа.
- «Дата регистрации» отображается дата регистрации документа.
- «Номер ЭМД» отображается регистрационный номер ЭМД.
- «Медицинская организация» отображается наименование медицинской организации, выдавшей ЭМД.
- «Комментарий врача к связанному документу» отображается комментарий врача к связанному документу.

Если комментарий содержит более 50 символов, то справа от столбца будет

отображаться иконка **.** При наведении мыши на иконку **3** отображается полный текст комментария [\(Рисунок 729\)](#page-454-1).

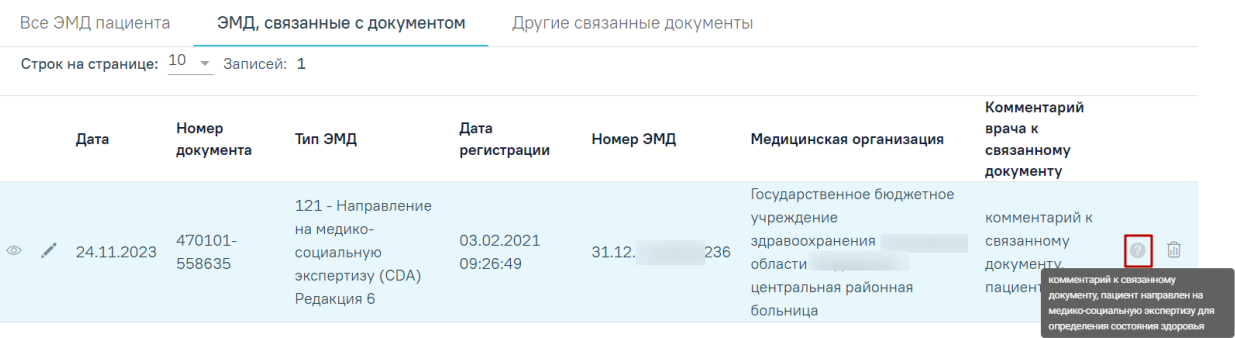

### Рисунок 763. Отображение текста комментария

Для записей таблицы доступны действия: «Просмотр», «Редактировать» и «Открепить ЭМД» [\(Рисунок 730\)](#page-455-0). При нажатии кнопки «Открепить ЭМД» ЭМД будет удален из списка во вкладке «ЭМД, связанные с документом».

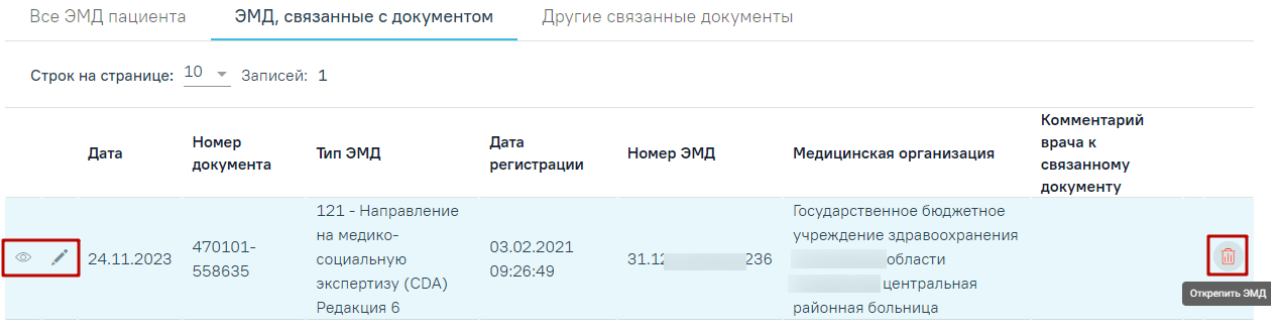

Рисунок 764. Кнопки «Просмотр», «Редактировать» и «Открепить ЭМД»

При нажатии кнопки отобразится форма ввода комментария врача к связанному документу [\(Рисунок 731\)](#page-455-1).

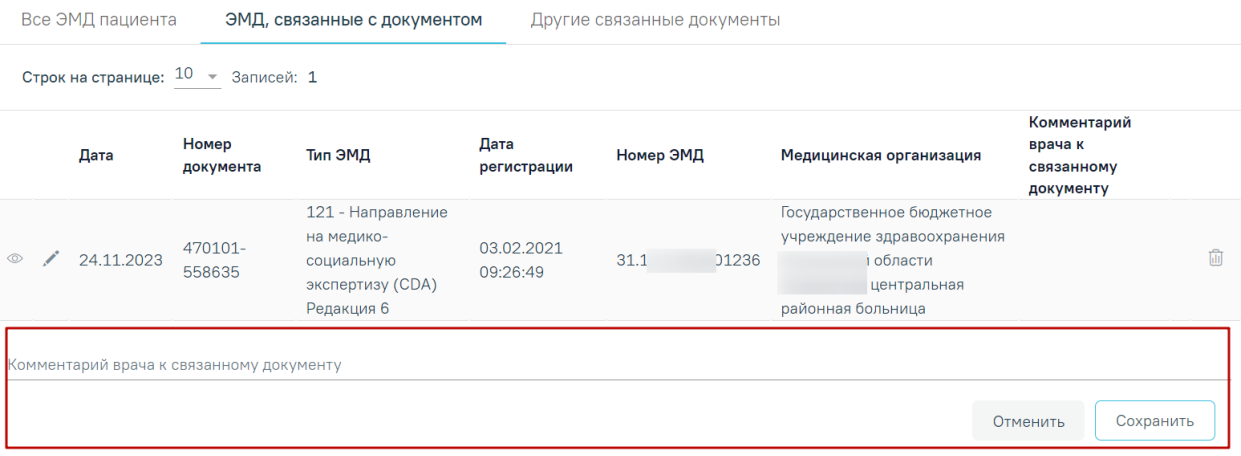

Рисунок 765. Форма ввода комментария врача к связанному документу

Поле «Комментарий врача к связанном документу» заполняется вручную с клавиатуры.

Для сохранения введенных данных следует нажать кнопку «Сохранить», для отмены действия – кнопку «Отменить».

Блок «Другие связанные документы» предназначен для добавления реквизитов бумажных документов пациента в качестве связанных. Для добавления связанного документа на вкладке «Другие связанные документы» следует нажать кнопку  $\bigoplus$  Добавить . Отобразится форма добавления связанного документа со следующими полями, которые необходимо заполнить [\(Рисунок 732\)](#page-456-0):

- «Серия документа» заполняется вручную с клавиатуры.
- «Номер документа» заполняется вручную с клавиатуры.
- «Дата выдачи» заполняется вручную с клавиатуры или путем выбора значения из календаря. Дата выдачи не может быть больше текущей. Поле обязательно для заполнения.
- «Вид документа» заполняется путем выбора нужного значения из выпадающего списка. Поле обязательно для заполнения.
- «Описание документа» заполняется вручную с клавиатуры.

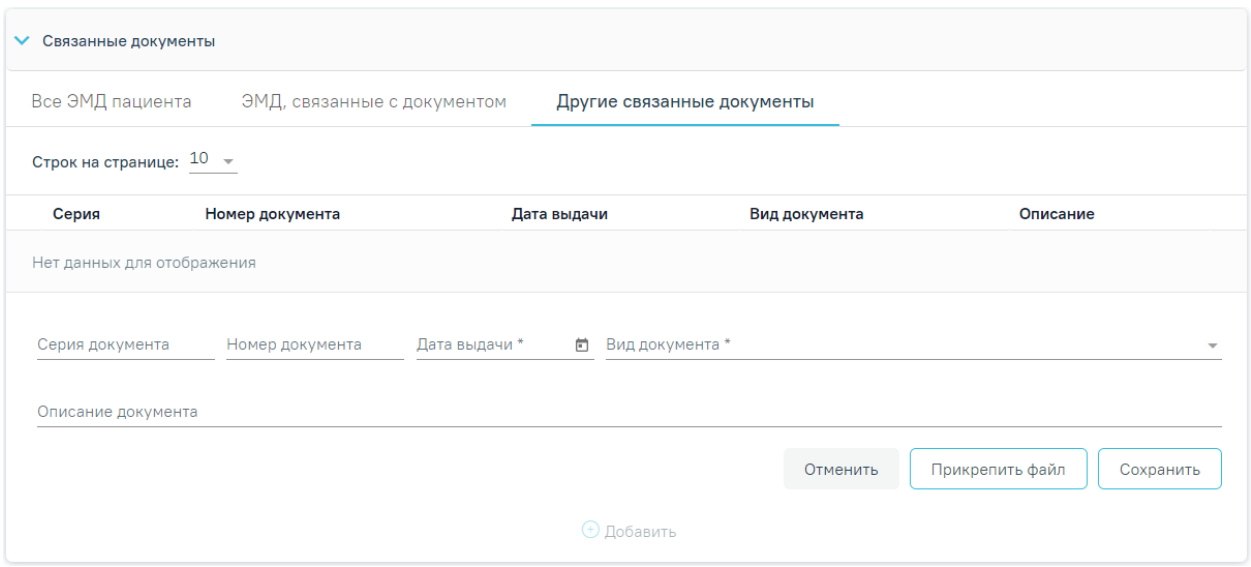

Рисунок 766. Добавление ЭМД на вкладке «Другие связанные документы»

Во вкладке «Другие связанные документы» при добавлении реквизитов бумажных документов доступна возможность прикрепления файла с компьютера.

Для того чтобы прикрепить файл, необходимо нажать кнопку «Прикрепить файл» [\(Рисунок 767\)](#page-476-0).

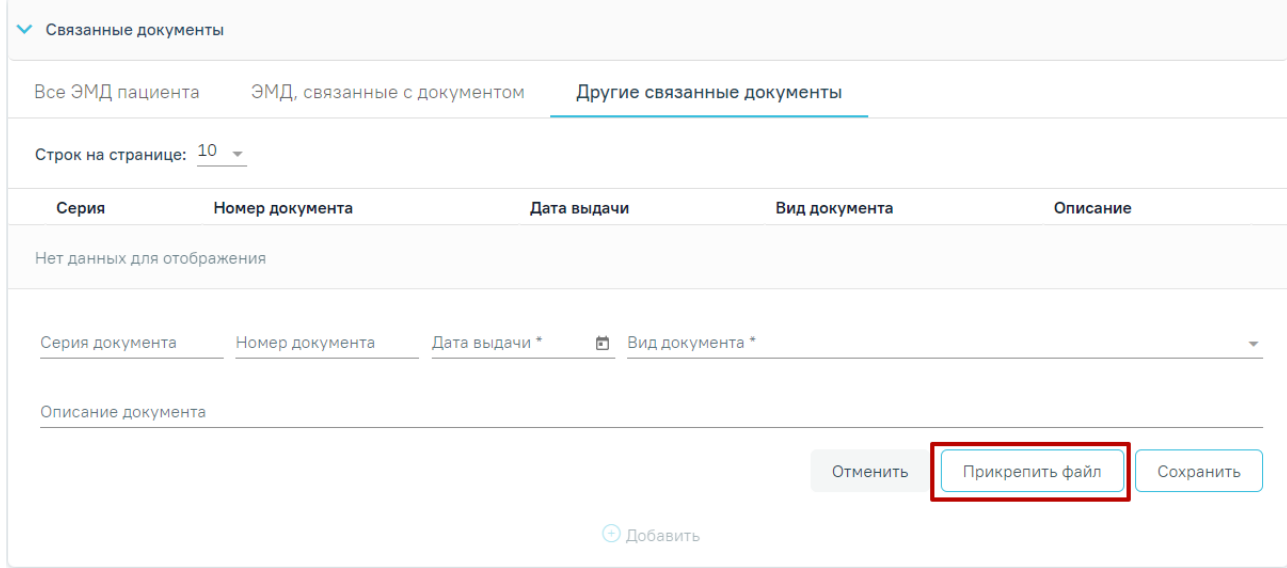

# Рисунок 767. Кнопка «Прикрепить файл»

<span id="page-476-0"></span>После нажатия кнопки «Прикрепить файл» откроется проводник для выбора прикрепляемого файла. Доступна загрузка только одного файла для одного связанного документа. После выбора файла кнопка «Прикрепить файл» изменится на «Открепить файл» [\(Рисунок 768\)](#page-477-0).

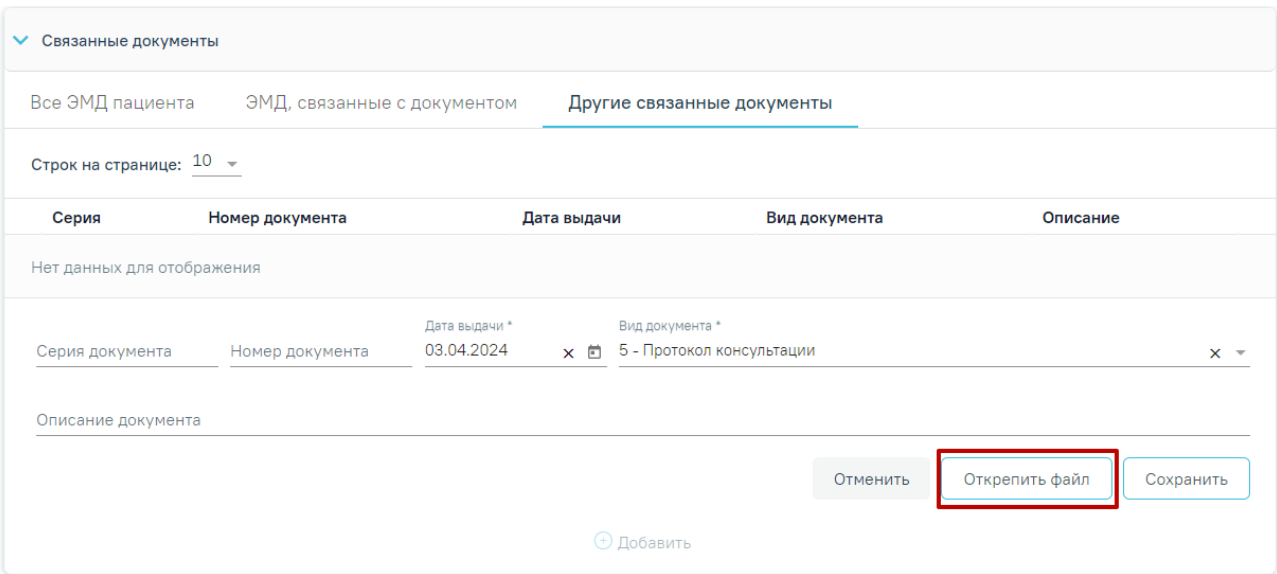

Рисунок 768. Кнопка «Открепить файл»

<span id="page-477-0"></span>Для открепления файла следует нажать кнопку «Открепить файл» [\(Рисунок 768\)](#page-477-0).

Для сохранения внесенных данных следует нажать кнопку «Сохранить».

Прикреплённый документ можно напечатать и скачать [\(Рисунок 769\)](#page-477-1).

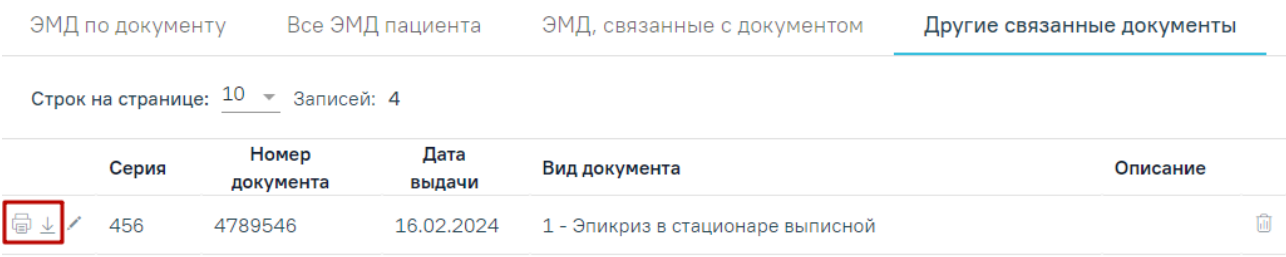

Рисунок 769. Кнопки «Печать» и «Скачать»

<span id="page-477-1"></span>Для печати прикрепленного документа необходимо в строке с нужным документом нажать . Печать доступна только для форматов .pdf, .jpg, .jpeg, .png.

Для того чтобы скачать прикрепленный документ, необходимо в строке с ним нажать  $\frac{\downarrow}{\phantom{\frac{1}{1}}}\,$ 

Для просмотра связанного документа следует нажать кнопку • Для редактирования данных следует нажать кнопку . Чтобы удалить запись следует нажать **кнопку** 

После подписания формы документа вкладка «Все ЭМД пациента» не отображается. Для сохранения внесенных данных следует нажать кнопку «Сохранить».

**1.1.3.2.21.1.** Формирование СЭМД «Справка о временной нетрудоспособности студента, учащегося техникума, профессионально-технического училища, о болезни, карантине и прочих причинах отсутствия ребенка, посещающего школу, детское дошкольное учреждение»

Для формирования СЭМД требуется наличие двух подписей: медицинского работника, заполнившего справку (указывается в поле «Документ составил») и руководителя организации, заверившего справку (указывается в поле «Документ заверил»).

Для подписи справки лицом, заполнившим документ, следует нажать кнопку «Подписать» на форме «Освобождение» [\(Рисунок 770\)](#page-478-0) или на форме предварительного просмотра ЭМД, открываемого по кнопке «Печать/ЭМД» – «СЭМД Справка о временной нетрудоспособности студента, учащегося техникума, профессионально-технического училища, о болезни, карантине и прочих причинах отсутствия ребенка, посещающего школу, детское дошкольное учреждение».

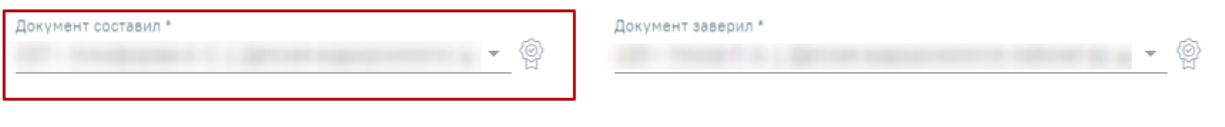

Печать/ЭМД

Закрыть Сохранить © Подписать

Рисунок 770. Подпись справки лицом, заполнившим документ

<span id="page-478-0"></span>В результате успешного подписания отобразится информационное сообщение «Документ "Справка о временной нетрудоспособности студента, учащегося техникума, профессионально-технического училища, о болезни, карантине и прочих причинах отсутствия ребенка, посещающего школу, детское дошкольное учреждение"» успешно подписан. Для отправки в РЭМД требуется подпись руководителя организации» [\(Рисунок](#page-478-1) 

[771\)](#page-478-1), иконка подписи рядом с подписантом окрасится в зеленый цвет. Справка примет статус «Ожидает подписания» и будет недоступна для редактирования.

> × Документ 'Справка о временной нетрудоспособности студента, учащегося техникума, профессионально-технического училища, о болезни, карантине и прочих причинах отсутствия...' успешно подписан. Для отправки в 'РЭМД' требуется подпись руководителя организации.

<span id="page-478-1"></span>Рисунок 771. Информационное сообщение

Для корректного формирования СЭМД необходимо наличие в справке хотя бы одного периода освобождения с типом «1- от учебных занятий». При подписании справки, в случае отсутствия периода с данным типом, отобразится сообщение об ошибке «Отсутствует период освобождения с типом "1 - от учебных занятий"» [\(Рисунок 772\)](#page-479-0).

Отсутствует период освобождения с типом "1 - от учебных занятий"

### Рисунок 772. Сообщение об ошибке

X

×

<span id="page-479-0"></span>После подписания документа лицом, заполнившим справку, становится доступна кнопка «Подписать и отправить» для подписания справки руководителем [\(Рисунок 773\)](#page-479-1).

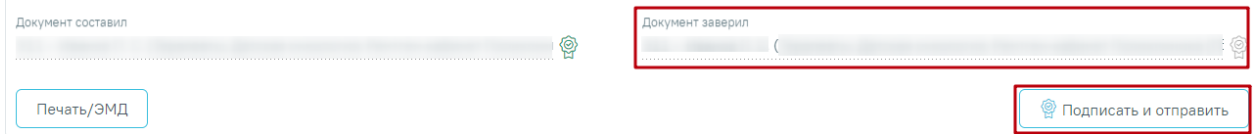

Рисунок 773. Подпись свидетельства руководителем организации

<span id="page-479-1"></span>При нажатии кнопки «Подписать и отправить» в Системе выполняется проверка соответствия подписанта с пользователем, указанным в поле «Документ заверил». Если сертификат подписи подписанта отличается от сертификата пользователя, указанного в настройке «Номер сертификата пользователя», то выполняется сопоставление с сертификатом, указанным в настройке «Номер сертификата главного врача ЛПУ».

В результате успешного подписания иконка подписи рядом с подписантом окрасится в зеленый цвет, справка о временной нетрудоспособности студента, учащегося техникума, профессионально-технического училища, о болезни, карантине и прочих причинах отсутствия ребенка, посещающего школу, детское дошкольное учреждение будет отправлена на регистрацию в РЭМД [\(Рисунок 774\)](#page-479-2). Справка примет статус «Отправлен», при ошибке отправки «Ошибка при отправке».

> Документ 'Справка о временной нетрудоспособности студента, учащегося техникума, профессионально-технического училища, о болезни, карантине и прочих причинах отсутствия...' успешно подписан и отправлен в РЭМД

<span id="page-479-2"></span>Рисунок 774. Успешное проведение операции

Если подписанты в полях «Документ составил» и «Документ заверил» совпадают, то при нажатии кнопки «Подписать» документ автоматически будет подписан и отправлен в РЭМД.

В случае, если при отправке документа произошла ошибка, следует переотправить документ, нажав кнопку «Отправить». При необходимости редактирования справки для исправления ошибки следует снять подпись с документа, нажав кнопку «Снять подпись», затем заново сформировать документ. Кнопка «Снять подпись» доступна при наличии роли «Отмена подписи».

Для просмотра печатной формы СЭМД «Справка о временной нетрудоспособности студента, учащегося техникума, профессионально-технического училища, о болезни, карантине и прочих причинах отсутствия ребенка, посещающего школу, детское дошкольное учреждение» необходимо нажать кнопку «Печать/ЭМД» и выбрать соответствующий пункт [\(Рисунок 775\)](#page-480-0).

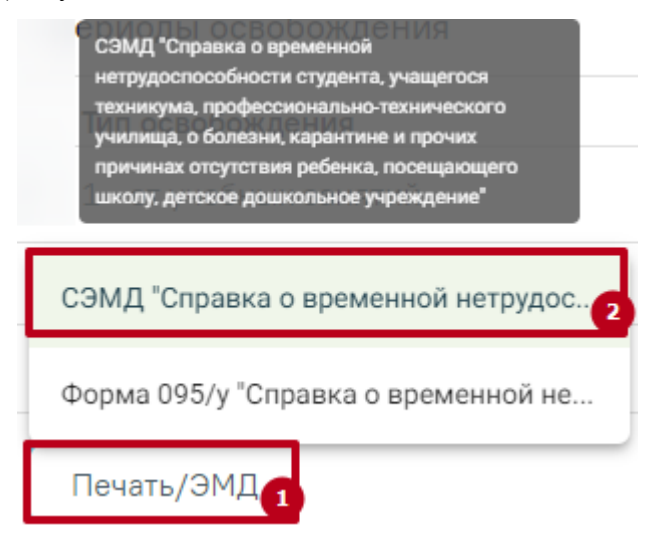

<span id="page-480-0"></span>Рисунок 775. Выбор пункта СЭМД «Справка о временной нетрудоспособности студента, учащегося техникума, профессионально-технического училища, о болезни, карантине и прочих причинах отсутствия ребенка, посещающего школу, детское дошкольное

### учреждение»

В результате откроется форма предварительного просмотра ЭМД, на которой следует нажать кнопку «Печать» [\(Рисунок 776\)](#page-481-0). Печать доступна неограниченное количество раз.

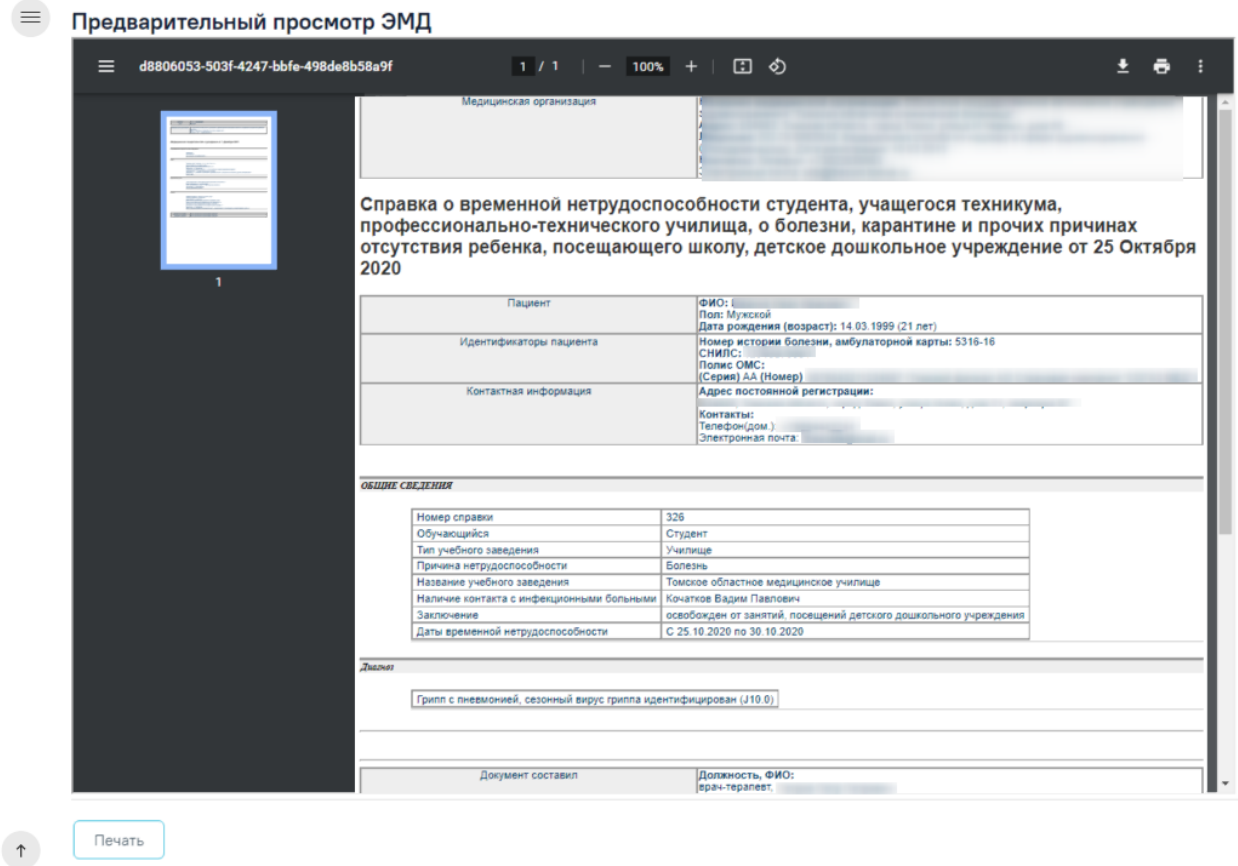

<span id="page-481-0"></span>Рисунок 776. Печатная форма СЭМД «Справка о временной нетрудоспособности студента, учащегося техникума, профессионально-технического училища, о болезни, карантине и прочих причинах отсутствия ребенка, посещающего школу, детское дошкольное учреждение»

### **1.1.3.2.21.2. Формирование и печать справки об освобождении**

Для печати справки об освобождении необходимо нажать кнопку «Печать/ЭМД» на форме освобождения и выбрать пункт «Форма 095/у – Справка о временной нетрудоспособности, о болезни, карантине, и прочих причинах отсутствия» [\(Рисунок 777\)](#page-481-1). Кнопка «Печать/ЭМД» становится доступна только после сохранения освобождения.

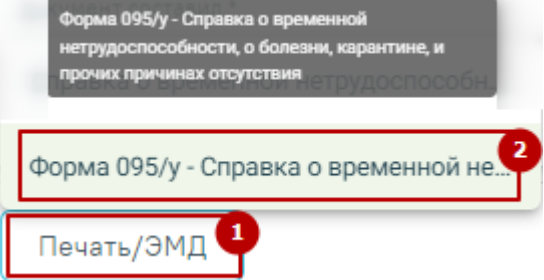

<span id="page-481-1"></span>Рисунок 777. Выбор пункта «Форма 095/у – Справка о временной нетрудоспособности, о болезни, карантине, и прочих причинах отсутствия»

Откроется окно предварительного просмотра перед печатью [\(Рисунок 778\)](#page-482-0).

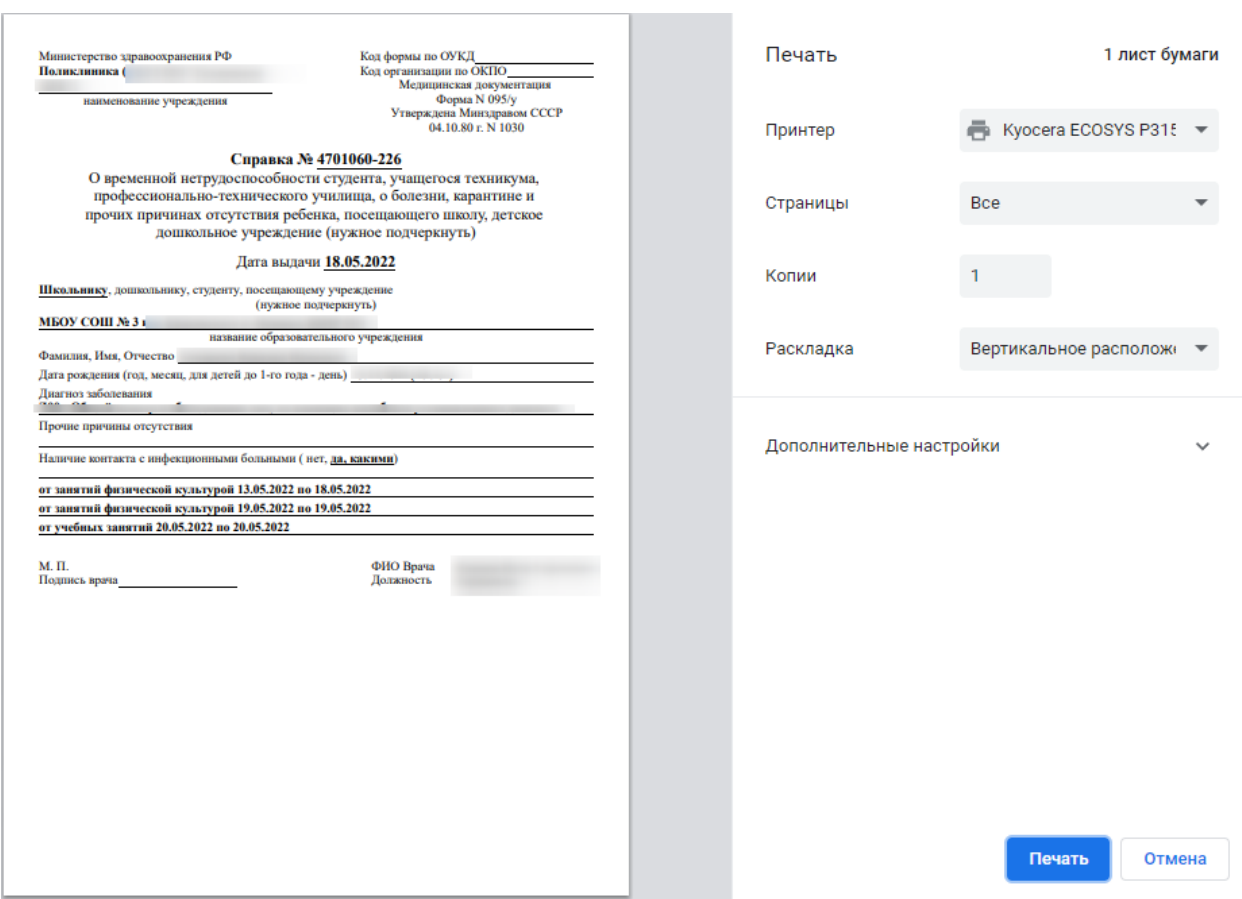

Рисунок 778. Окно предварительной печати

<span id="page-482-0"></span>Дальнейшая печать справки об освобождении осуществляется средствами браузера.

## **1.1.3.2.22. Справка о состоянии здоровья по месту требования**

Для формирования справки о состоянии здоровья по месту требования необходимо выбрать вид справки «Справка о состоянии здоровья по месту требования» и нажать кнопку «Создать» [\(Рисунок 779\)](#page-482-1).

### 27 Журнал справок

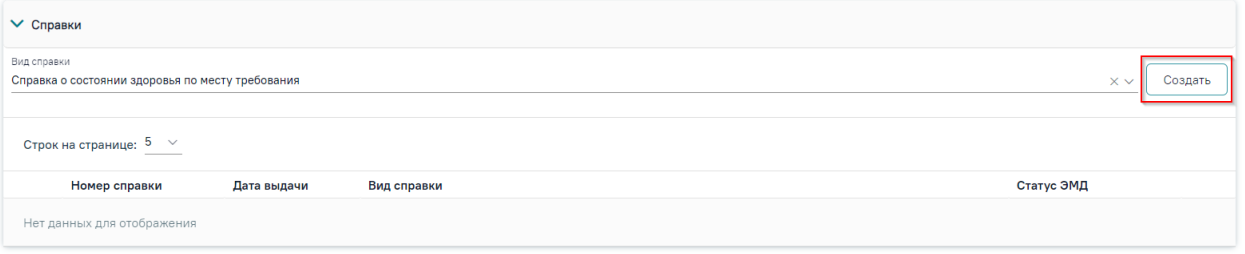

### Рисунок 779. Кнопка «Создать»

<span id="page-482-1"></span>В результате отобразится форма «Справка о состоянии здоровья по месту требования» [\(Рисунок 780\)](#page-483-0).

#### Справка о состоянии здоровья по месту требования

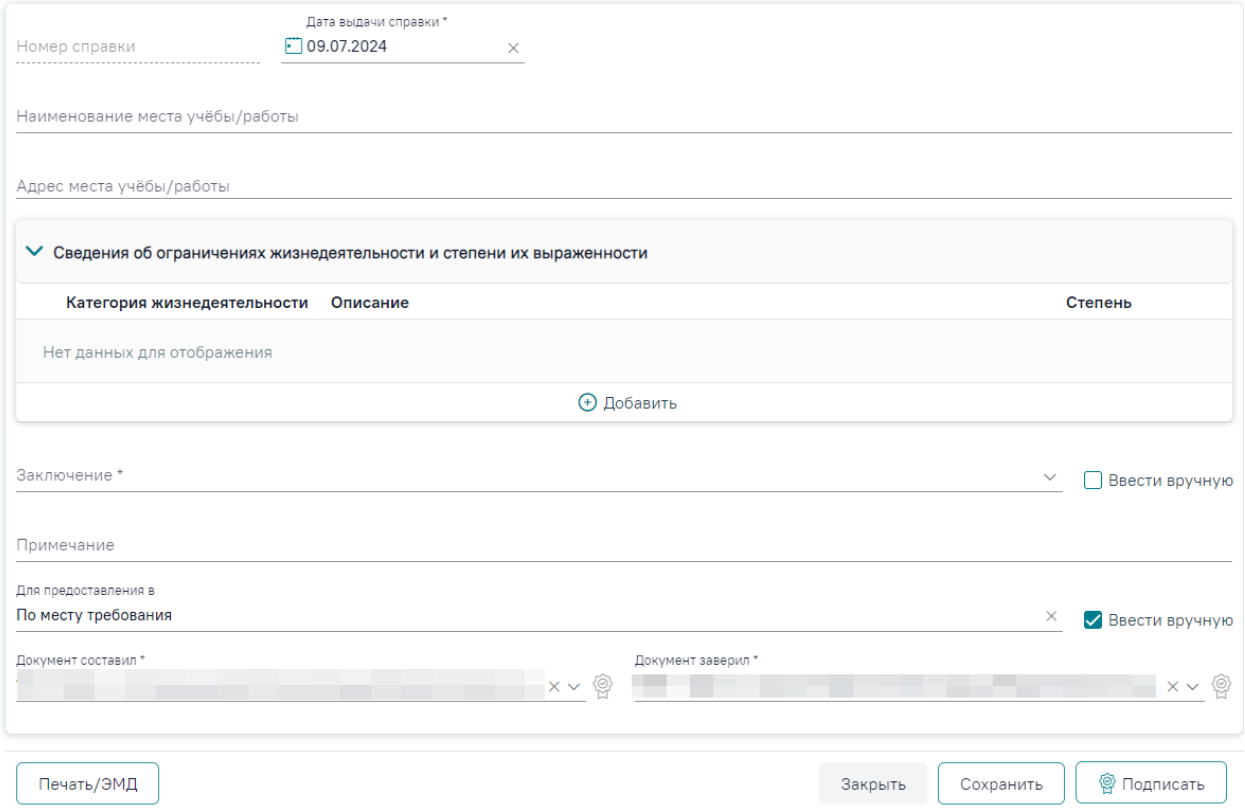

<span id="page-483-0"></span>Рисунок 780. Форма «Справка о состоянии здоровья по месту требования» Для формирования справки необходимо заполнить поля:

- «Номер справки» автоматически заполняется после сохранения справки. Поле недоступно для редактирования.
- «Дата выдачи справки» автоматически заполняется текущими датой и временем. Поле доступно для редактирования, заполняется с помощью календаря или вручную. Поле обязательно для заполнения.
- «Наименование места учёбы/работы» автоматически заполняется данными о месте учёбы/работы, указанными в МКАБ или МКСБ пациента. Поле доступно для редактирования, заполняется вручную с клавиатуры.
- «Адрес места учёбы/работы» автоматически заполняется данными об адресе места учёбы/работы, указанными в МКАБ или МКСБ пациента. Поле доступно для редактирования, заполняется вручную с клавиатуры в соответствии со справочником ФИАС.

Блок «Сведения об ограничениях жизнедеятельности и степени их выраженности» содержит сведения об ограничениях пациента и степени их выраженности.

Если эти данные зафиксированы в результатах направления на МСЭ, то блок предзаполняется автоматически, в заголовке блока отображаются номер и дата направления на МСЭ. Для добавления новой записи следует нажать кнопку «Добавить». Подробное описание блока представлено в Руководстве пользователя ТМ МИС SaaS Том 2.

- «Заключение» заполняется путём выбора значения из списка. при установленном флажке «Ввести вручную» поле «Заключение» заполняется вручную с клавиатуры. По умолчанию флажок снят. Поле обязательно для заполнения.
- «Примечание» заполняется вручную с клавиатуры.
- «Для предоставления в медицинскую организацию» заполняется путём выбора значения из списка. Доступен множественный выбор.
- «Для предоставления в» отображается и доступно для редактирования при установленном флажке «Ввести вручную». По умолчанию поле заполняется значением «По месту требования». Поле доступно для редактирования, заполняется вручную с клавиатуры.
- «Документ составил» автоматически заполняется данными текущего пользователя. Поле доступно для редактирования, заполняется путём выбора значения из справочника.
- «Документ заверил» автоматически заполняется данными текущего пользователя. Поле доступно для редактирования, заполняется путём выбора значения из справочника.

Блок «Связанные документы» становится доступен только после сохранения формы. Заполнение блока осуществляется аналогично заполнению блока «Связанные документы» в Руководстве пользователя ТМ МИС SaaS Том 2.

Для сохранения информации на форме справки следует нажать кнопку «Сохранить». Если все обязательные поля заполнены, на экране отобразится сообщение об успешном сохранении справки.

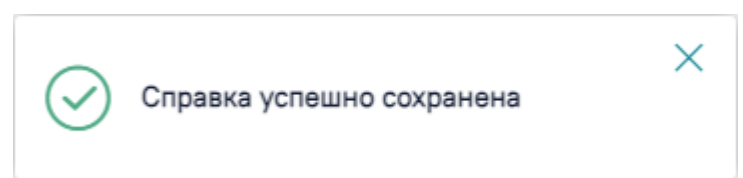

Рисунок 781. Сообщение об успешном сохранении справки

Чтобы закрыть форму справки без сохранения данных следует нажать кнопку «Закрыть».

# **1.1.3.2.22.1. СЭМД «Справка о состоянии здоровья по месту требования (CDA) Редакция 1»**

Для формирования СЭМД «Справка о состоянии здоровья по месту требования (CDA) Редакция 1» следует нажать кнопку «Подписать» на форме «Справка о состоянии здоровья по месту требования» [\(Рисунок 782\)](#page-485-0) или при нажатии кнопки «Подписать и отправить» на форме просмотра ЭМД, открываемой по кнопке «Печать/ЭМД» [\(Рисунок](#page-486-0)  [783\)](#page-486-0).

### Справка о состоянии здоровья по месту требования

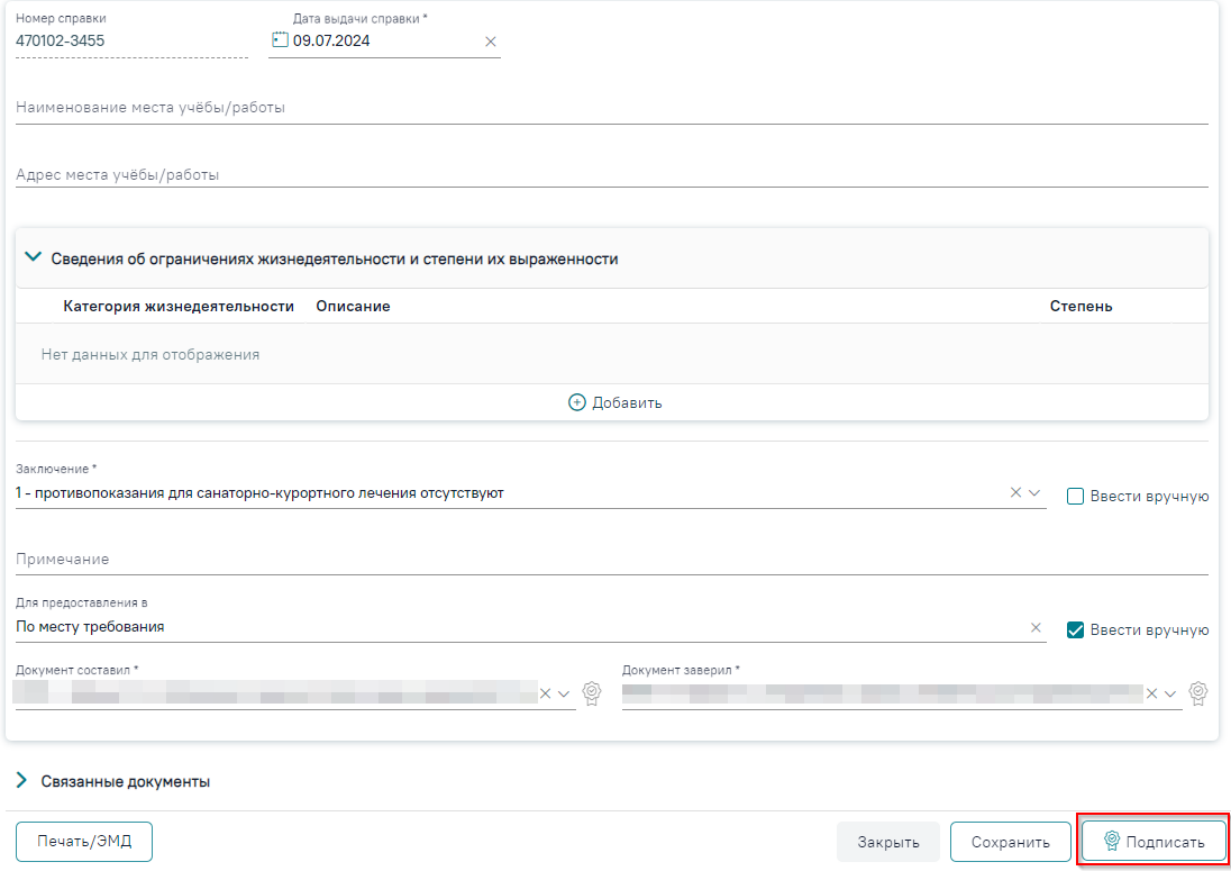

<span id="page-485-0"></span>Рисунок 782. Кнопка «Подписать» на форме «Справка о состоянии здоровья по месту

требования»

Предварительный просмотр ЭМД

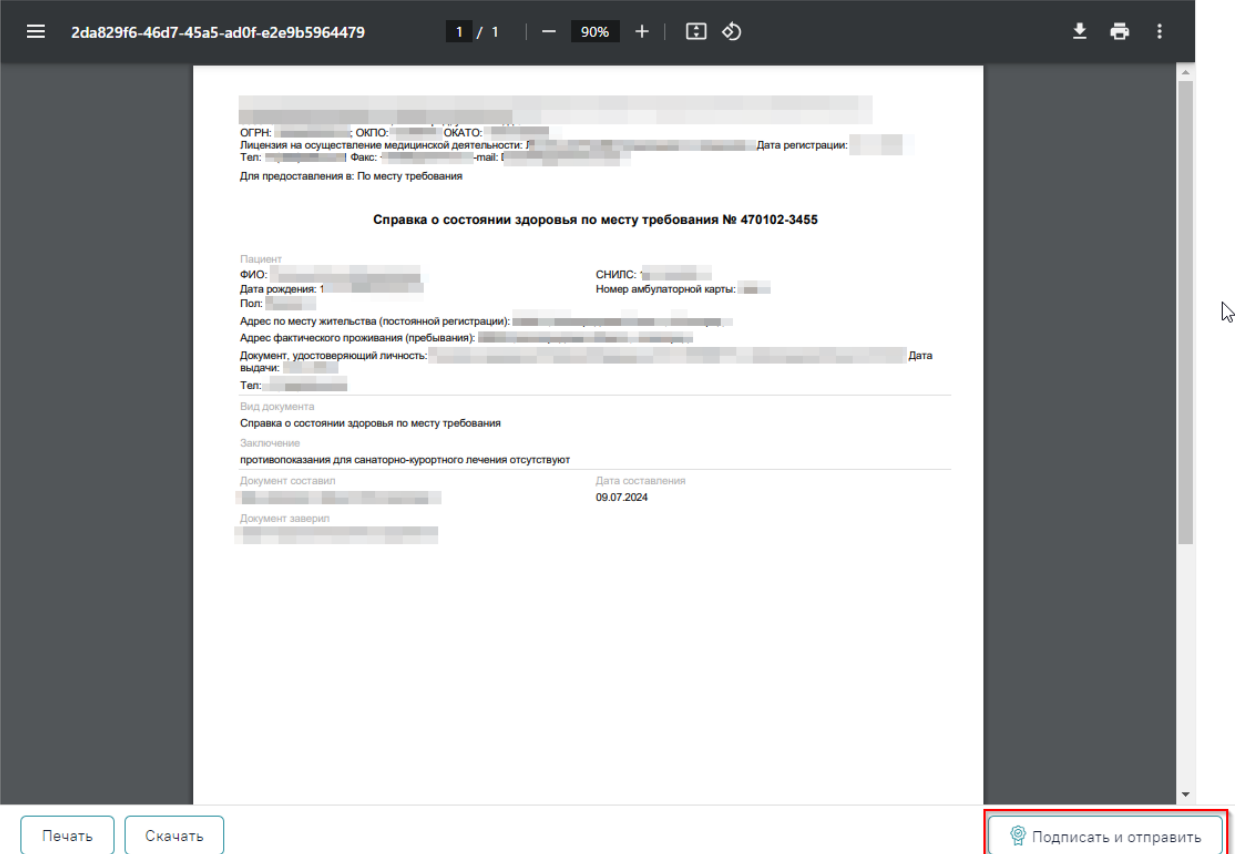

<span id="page-486-0"></span>Рисунок 783. Кнопка «Подписать и отправить» на форме предварительного просмотра

## ЭМД

В результате отобразится сообщение об успешном формировании СЭМД «Справка о состоянии здоровья по месту требования (CDA) Редакция 1» и отправлен в РЭМД [\(Рисунок 784\)](#page-486-1).

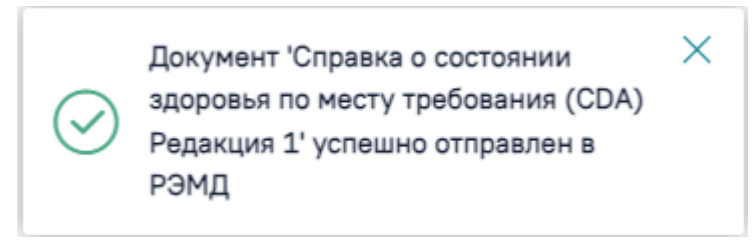

<span id="page-486-1"></span>Рисунок 784. Сообщение об успешном формировании СЭМД «Справка о состоянии здоровья по месту требования (CDA) Редакция 1» и отправлен в РЭМД

Для печати СЭМД «Справка о состоянии здоровья по месту требования (CDA) Редакция 1» следует нажать кнопку «Печать» на форме предварительного просмотра ЭМД [\(Рисунок 785\)](#page-487-0).

Предварительный просмотр ЭМД

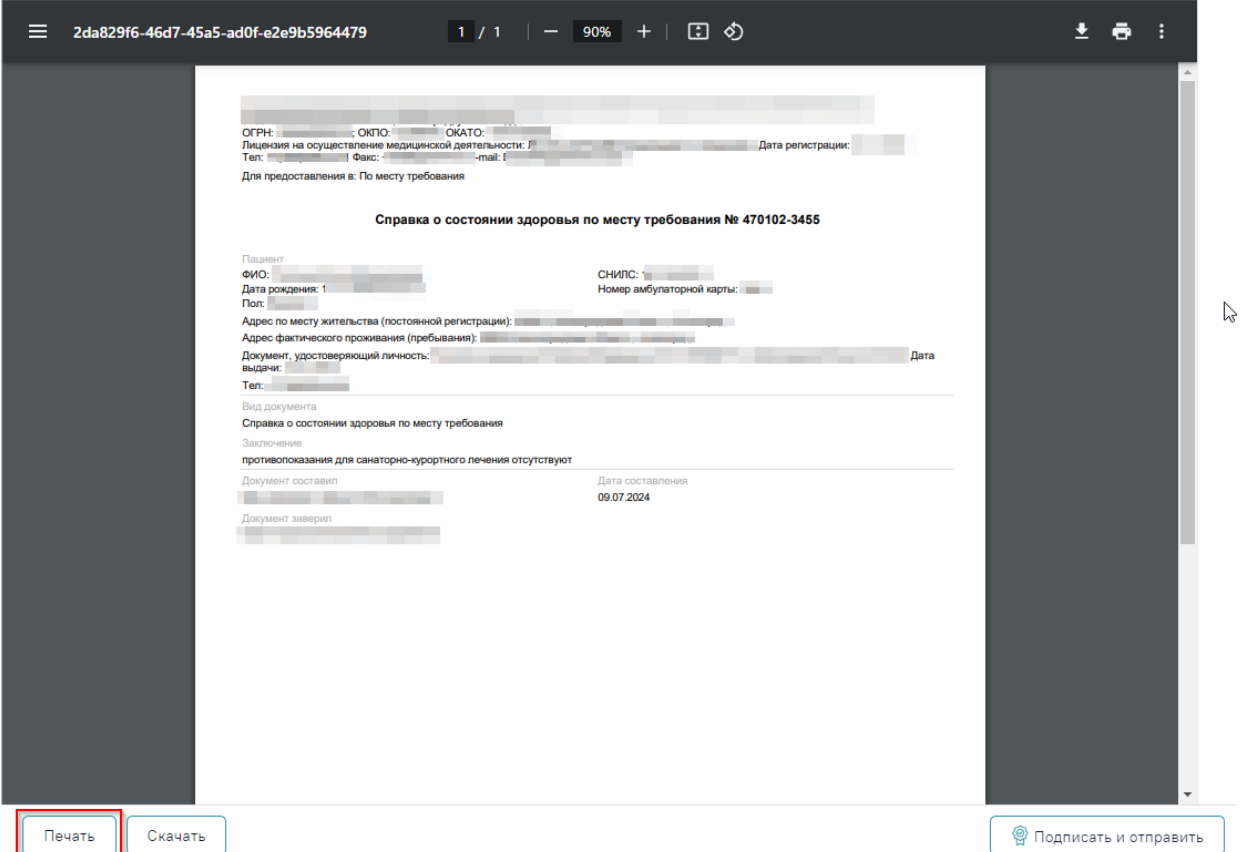

Рисунок 785. Кнопка «Печать» на форме предварительного просмотра ЭМД

# <span id="page-487-0"></span>**1.1.3.2.22.2. Формирование и печать справки о состоянии здоровья по месту требования**

Для печати справки о состоянии здоровья по месту требования необходимо нажать кнопку «Печать/ЭМД» и выбрать пункт «ПФ "Справка о состоянии здоровья по месту требования"» [\(Рисунок 786\)](#page-487-1).

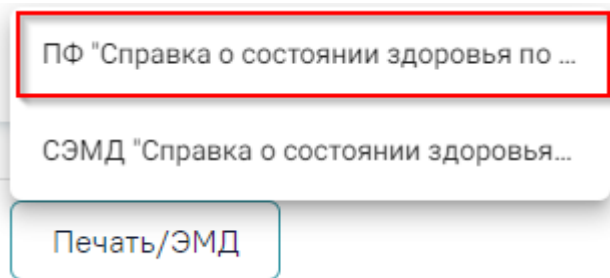

<span id="page-487-1"></span>Рисунок 786. Выбор пункта «ПФ "Справка о состоянии здоровья по месту требования"»

В результате отобразится печатная форма справки о состоянии здоровья по месту требования [\(Рисунок 787\)](#page-488-0).

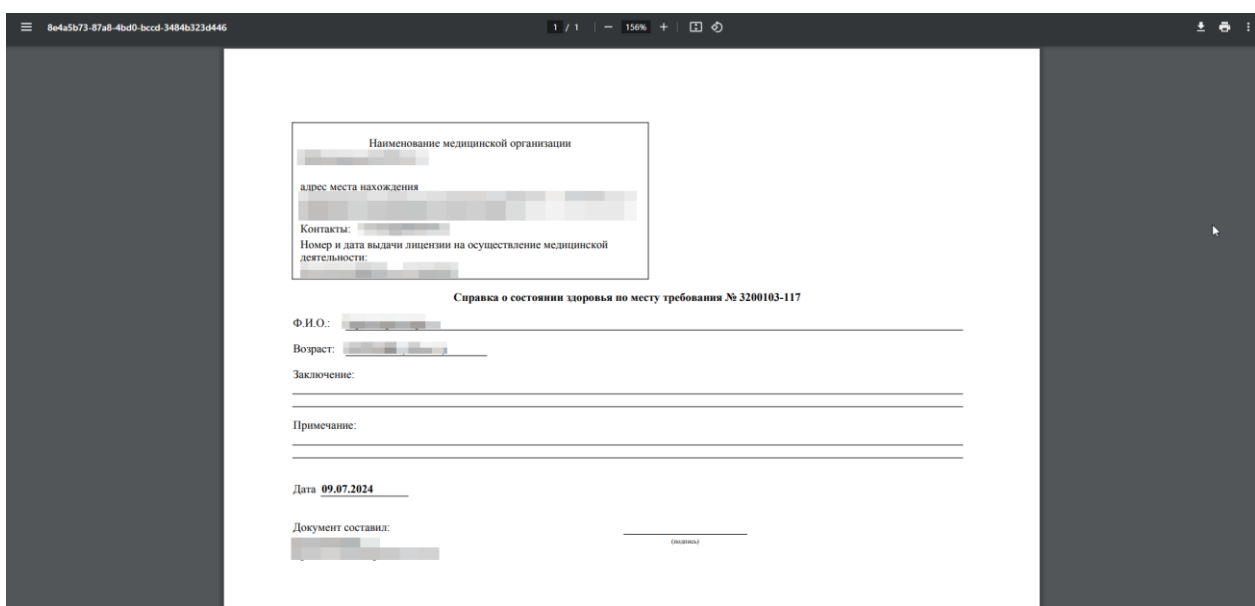

<span id="page-488-0"></span>Рисунок 787. Печатная форма справки о состоянии здоровья по месту требования

Для печати справки следует нажать кнопку . Дальнейшая печать справки осуществляется средствами браузера.

# **1.1.3.2.23. Блок «Гемотрансфузии»**

В блоке «Гемотрансфузии» отображается информация о добавленных протоколах гемотрансфузии [\(Рисунок 788\)](#page-488-1). Если данных для отображения нет, то появится надпись «Нет данных для отображения».

### 27 Гемотрансфузии

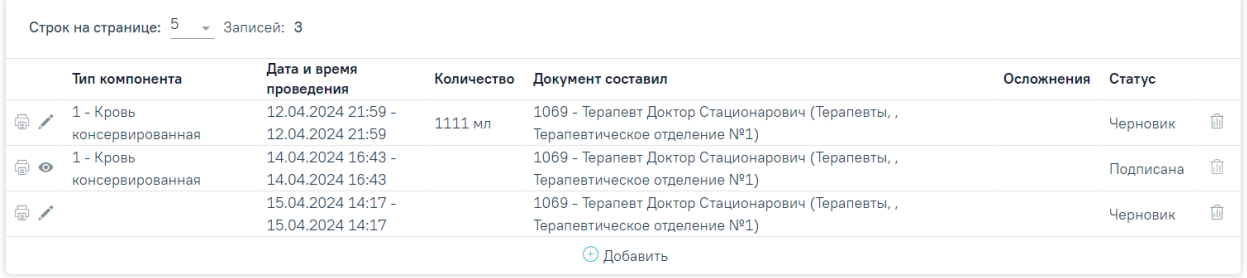

Рисунок 788. Блок «Гемотрансфузии»

<span id="page-488-1"></span>Список протоколов гемотрансфузии представлен в виде таблицы со следующими столбцами:

- «Тип компонента» отображается наименование типа компонента.
- «Дата и время проведения» отображается информация о дате и времени проведения гемотрансфузии.
- «Количество» отображается информация о количестве переливаемой крови.
- «Документ составил» отображается информация о враче, составивщего документ.
- «Осложнения» отображается информация об осложнениях.
- «Статус» отображается статус протокола гемотрансфузии.

Требуемый протокол можно открыть для просмотра, редактирования, напечатать или удалить. Для того чтобы посмотреть протокол следует нажать кнопку • в строке нужного протокола [\(Рисунок 789\)](#page-489-0). Кнопка <sup>•</sup> доступна только протоколов в статусе «Подписана».

<span id="page-489-1"></span><span id="page-489-0"></span>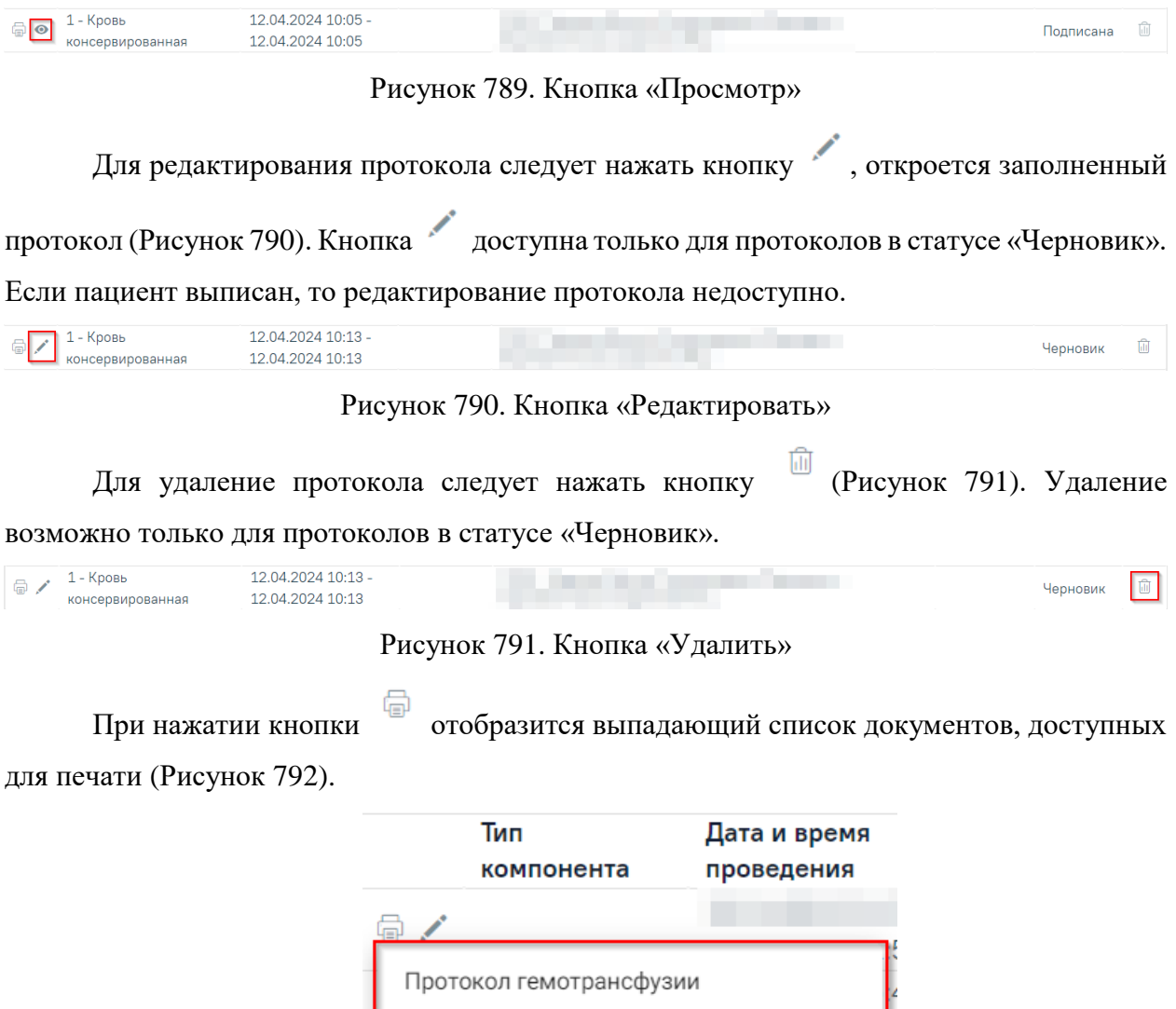

Рисунок 792. Список документов для печати

Направление на индивидуальный под...

<span id="page-489-3"></span><span id="page-489-2"></span>При выборе пункта «Протокол гемотрансфузии» осуществляется переход на печатную форму протокола гемотрансфузии [\(Рисунок 793\)](#page-490-0).

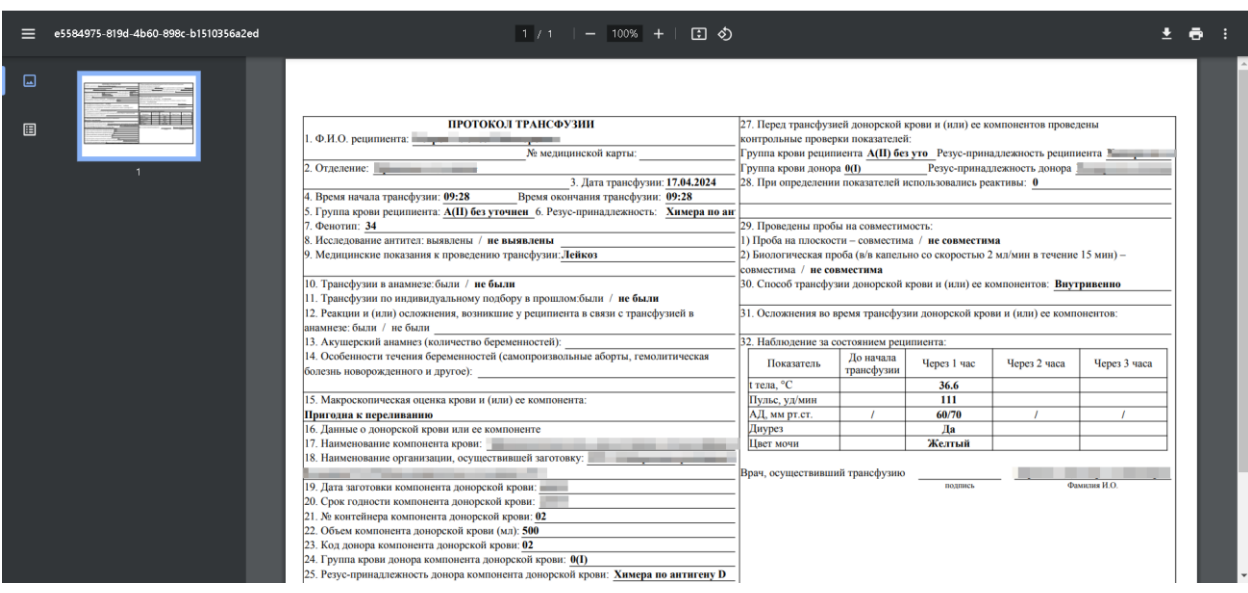

Рисунок 793. Печатая форма протокола гемотрансфузии

<span id="page-490-0"></span>Для печати протокола следует нажать кнопку **. Дальнейшая печать протокола** осуществляется средствами браузера.

При выборе пункта «Направление на индивидуальный подбор» осуществляется переход на печатную форму направления [\(Рисунок 794\)](#page-490-1).

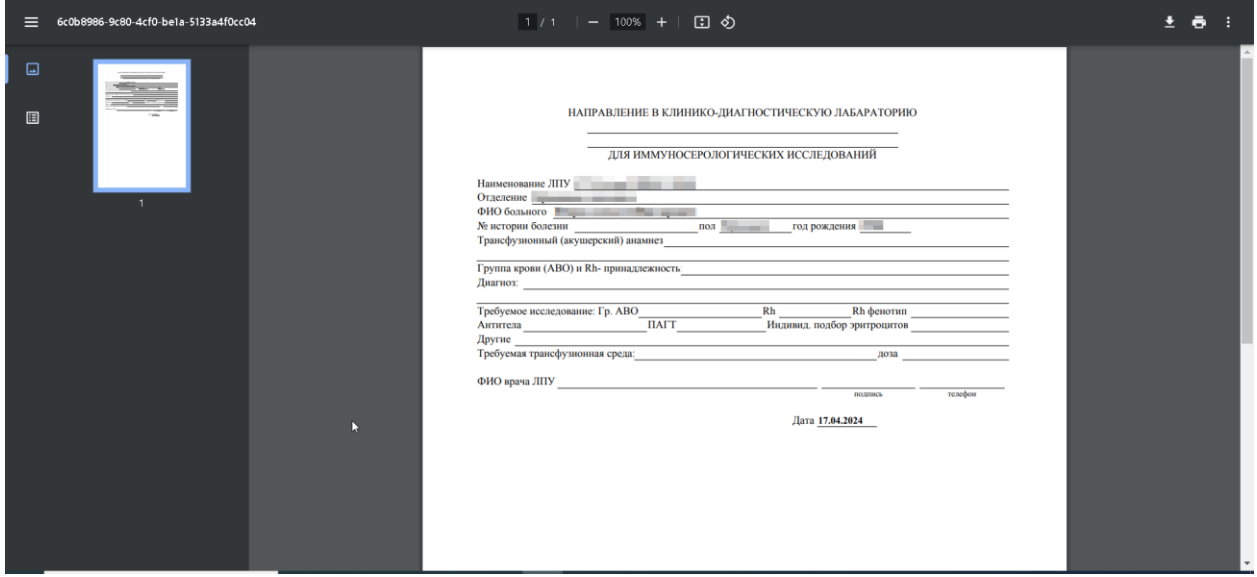

Рисунок 794. Печатная форма направления на индивидуальный подбор

<span id="page-490-1"></span>Для печати направления следует нажать кнопку **. Дальнейшая печать** направления осуществляется средствами браузера.

## **1.1.3.2.23.1. Добавление протокола гемотрансфузии**

Для добавления нового протокола гемотрансфузии следует нажать кнопку «Добавить». В новой вкладке отобразится форма «Протокол гемотрансфузии» в статусе «Черновик» [\(Рисунок 795\)](#page-491-0).

#### Протокол гемотрансфузии

#### Сведения о реципиенте

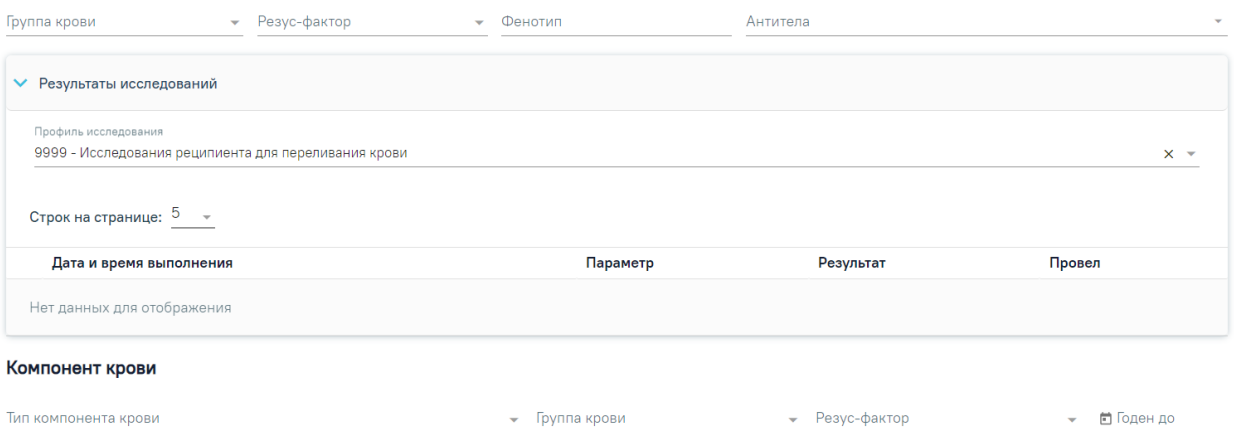

### Рисунок 795. Фрагмент формы «Протокол гемотрансфузии»

<span id="page-491-0"></span>Форма протокола гемотрансфузии состоит из нескольких разделов:

- «Сведения о реципиенте».
- «Компоненты крови».
- «Контрольные проверки».
- «Сведения о трансфузии».
- «Наблюдение за состоянием реципиента».

Слева располагаются разделы протокола. С помощью данной панели можно быстро переходить в нужный раздел [\(Рисунок 796\)](#page-491-1).

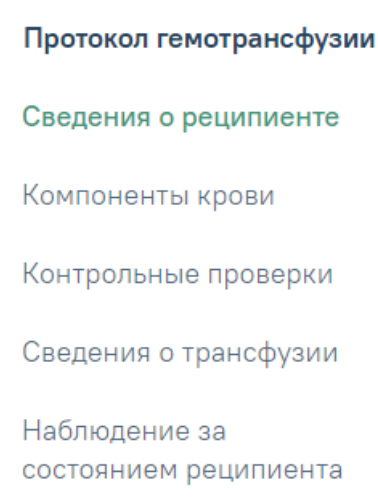

### Рисунок 796. Панель навигации

<span id="page-491-1"></span>Для возвращения в МКСБ следует нажать кнопку «Вернуться в карту». При успешном выполнении действия осуществляется переход в МКСБ без сохранения протокола гемотрансфузии [\(Рисунок 797\)](#page-492-0).

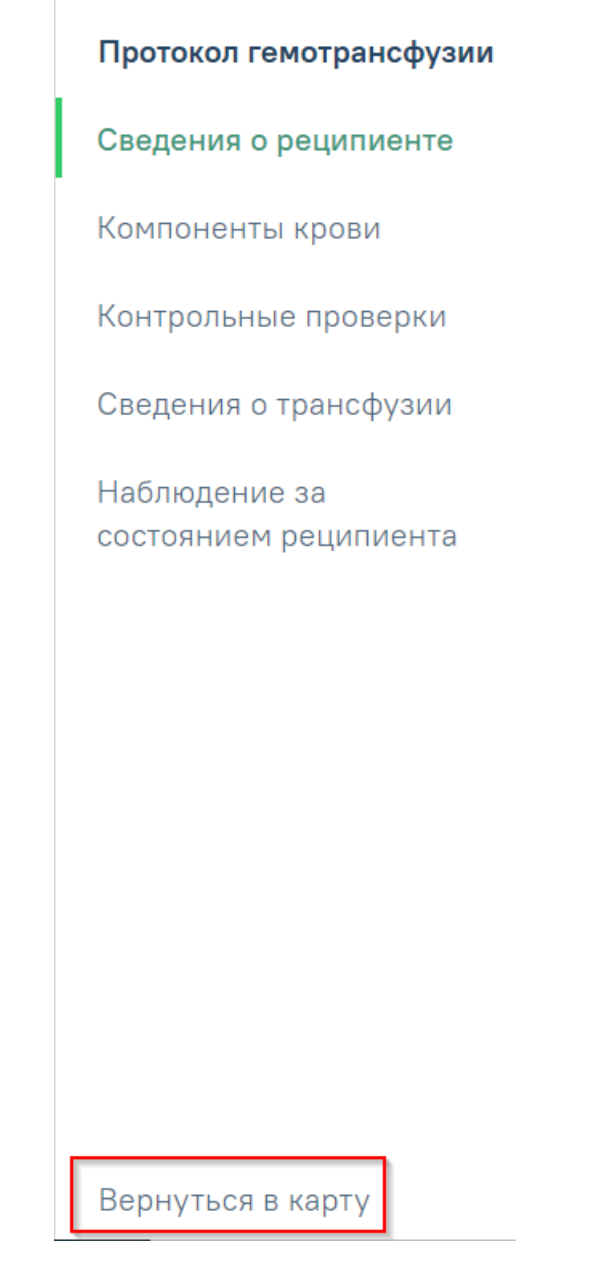

Рисунок 797. Вернуться в карту

<span id="page-492-0"></span>Внизу страницы отображаются действия, применимые к протоколу гемотрансфузии, которые при пролистывании протокола не исчезают.

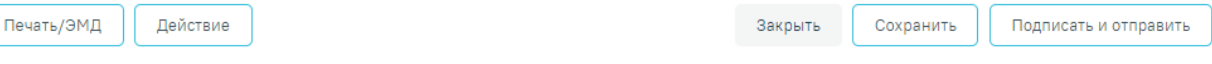

Рисунок 798. Нижний колонтитул протокола гемотрансфузии

Кнопка «Действие» позволяет создать заявку на компоненты крови или добавить компонент крови. Кнопка доступна для протокола в статусе «Черновик» [\(Рисунок 799\)](#page-493-0).

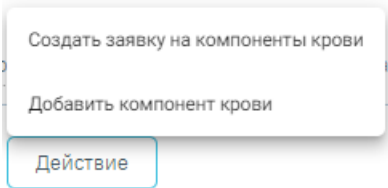

Рисунок 799. Кнопка «Действие»

- <span id="page-493-0"></span>• «Создать заявку на компоненты крови» – осуществляется переход в форму создания заявки на компоненты крови. Подробное описание работы с формой представлено в [1.1.15.1.](#page-662-0)
- «Добавить компонент крови» осуществляется переход в форму добавления компонента крови. Подробное описание работы с формой представлено в п[. 1.1.16.1.](#page-672-0)

При нажатии кнопки «Печать/ЭМД» откроется список возможных документов для печати [\(Рисунок 800\)](#page-493-1).

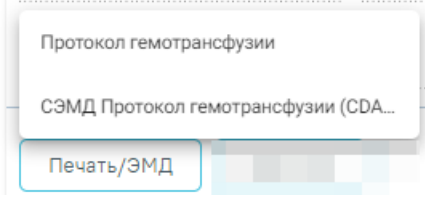

Рисунок 800. Список возможных документов для печати

- <span id="page-493-1"></span>• «Протокол гемотрансфузии».
- СЭМД «Протокол гемотрансфузии» (CDA Редакция 4). Формирование СЭМД описано в п. [1.1.3.2.23.2.](#page-502-0)

При выборе пункта «Протокол гемотрансфузии» осуществляется переход на печатную форму протокола гемотрансфузии [\(Рисунок 793\)](#page-490-0).

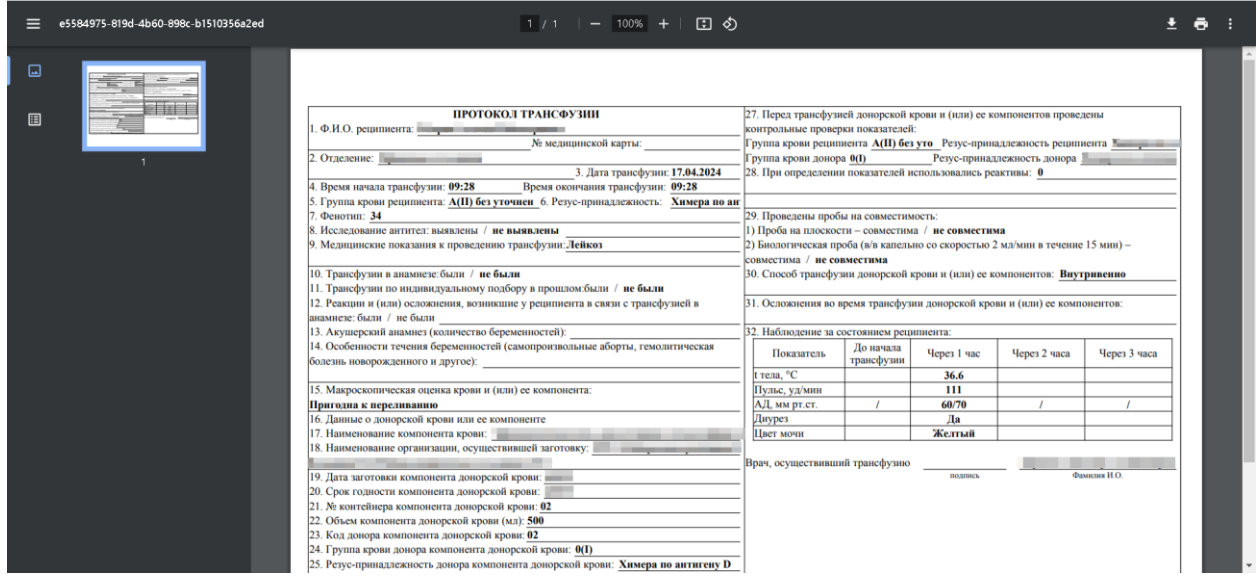

Рисунок 801. Печатая форма протокола гемотрансфузии

Для печати протокола следует нажать кнопку **•** . Дальнейшая печать протокола осуществляется средствами браузера.

Раздел «Сведения о реципиенте» состоит из следующих областей: «Сведения о реципиенте», «Результаты исследований».

В области «Сведения о реципиенте» отображаются следующие поля для заполнения:

- «Группа крови» поле заполняется автоматически, если в МКСБ указана группа крови пациента. Доступно для редактирования, заполняется путём выбора значения из справочника. Поле обязательно для заполнения при подписании протокола гемотрансфузии.
- «Резус-фактор» поле заполняется автоматически, если в МКСБ указана группа крови пациента. Доступно для редактирования, заполняется путём выбора значения из справочника. Поле обязательно для заполнения при подписании протокола гемотрансфузии.
- «Фенотип» поле заполняется путём ввода значения с клавиатуры. В поле можно указать не более 50 символов.
- «Антитела» поле заполняется путём выбора значения из справочника. Доступен множественный выбор.

Антитела

Сведения о реципиенте

Группа крови

 $\bullet$  Резус-фактор

Рисунок 802. Область «Сведения о реципиенте»

 $\bullet$  Фенотип

В блоке «Результаты исследования» отображается информация о результатах исследования пациента. В блоке отображаются только исследования пациента в статусе «Завершено». По умолчанию выбраны результаты исследования «9999 - Исследования реципиента для переливания крови».

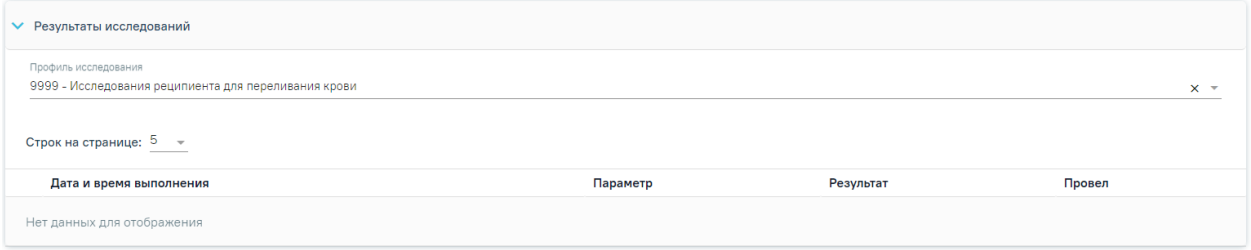

Рисунок 803. Блок «Результаты исследования»

Для изменения отображения профиля исследования следует выбрать необходимое значение в поле «Профиль исследования».

Информация о результатах исследования представлена в виде таблицы со следующими столбцами:

• «Дата и время выполнения» – отображается дата и время выполнения исследования.

- «Параметр» отображается наименование параметра исследования.
- «Результат» отображается результат исследования.
- «Провел» отображается ФИО врача проводившего исследования.

Раздел «Компоненты крови» содержит информацию о компонентах крови. В разделе «Компоненты крови» отображаются следующие поля для фильтрации:

- «Тип компонента крови» осуществляется поиск по типу компонента крови. Поле заполняется путём выбора значения из справочника.
- «Группа крови» осуществляется поиск по группе крови. Поле заполняется путём выбора значения из справочника.
- «Резус-фактор» осуществляется поиск по резус-фактору. Поле заполняется путём выбора значения из справочника.
- «Годен до» осуществляется поиск по сроку годности. Поле заполняется путём выбора даты с помощью календаря или вручную.

После заполнения полей фильтрации следует нажать кнопку «Найти», после этого отобразятся подходящие для выбора варианты в поле «Компонент» [\(Рисунок 804\)](#page-495-0). Для очистки полей следует нажать кнопку «Очистить». Если поиск не производился, то в поле «Компонент» отобразятся первые 20 найденных компонентов в статусе «Создан».

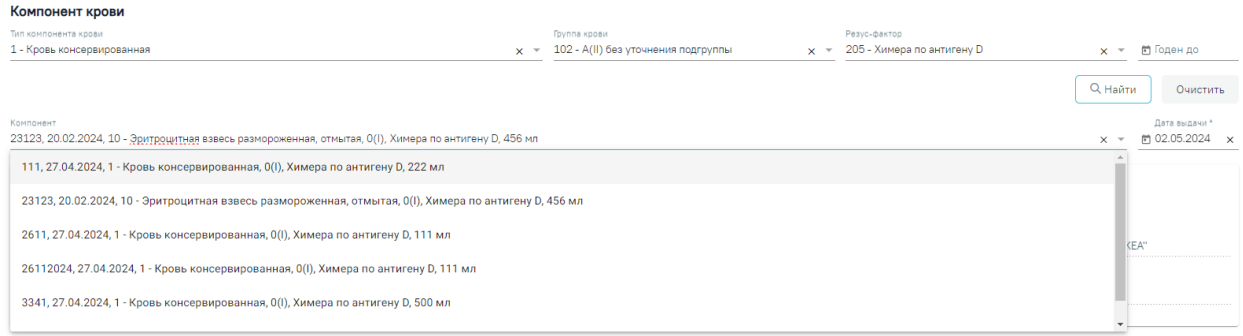

### Рисунок 804. Результаты поиска в поле «Компонент»

<span id="page-495-0"></span>В поле «Дата выдачи» указывается дата выдачи компонента крови. По умолчанию заполняется текущими датой и временем, после выбора нового компонента. Доступно для редактирования, заполняется путём выбора даты с помощью календаря или вручную.

После выбора необходимого компонента отобразится подробная информация о компоненте доступная только для просмотра [\(Рисунок 805\)](#page-495-1).

<span id="page-495-1"></span>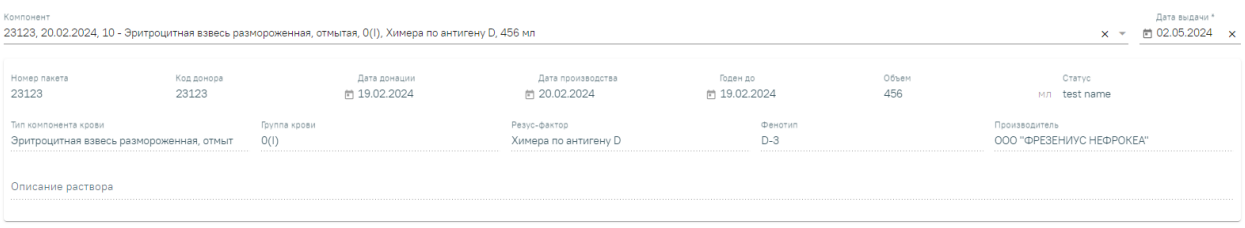

### Рисунок 805. Подробная информация о компоненте

Для заполнения информации о контрольных проверках следует перейти на вкладку «Контрольные проверки» [\(Рисунок 806\)](#page-496-0).

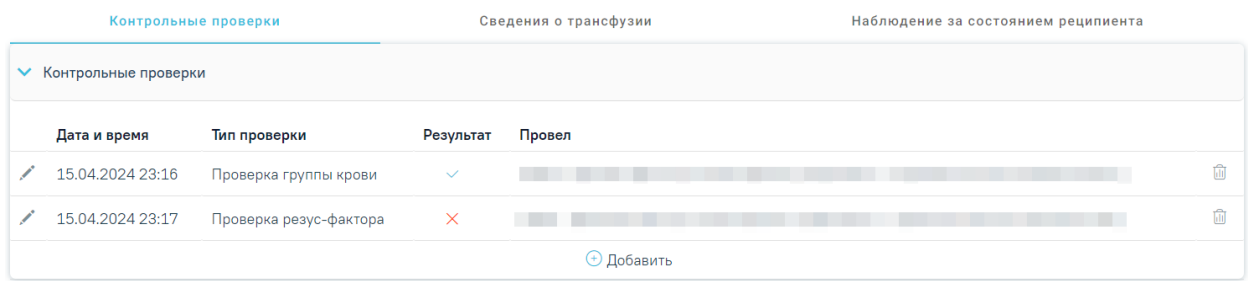

Рисунок 806. Вкладка «Контрольные проверки»

<span id="page-496-0"></span>Для добавления новой записи следует нажать кнопку «Добавить» и заполнить поля [\(Рисунок 807\)](#page-496-1):

- «Дата и время проведения» заполняется автоматически текущей датой. Доступно для редактирования, заполняется с помощью календаря или вручную. Поле обязательно для заполнения.
- «Провёл» заполняется автоматически данными текущего пользователя. Доступно для редактирования, заполняется путём выбора значения из справочника. Поле обязательно для заполнения.
- «Тип проверки» заполняется путём выбора значения из справочника. Поле обязательно для заполнения.
- «Совместима» заполняется путём установки флажка. По умолчанию флажок снят.
- «Номер» заполняется вручную. В поле можно указать не более 50 символов.
- «Материал» заполняется вручную. В поле можно указать не более 100 символов.
- «Срок годности» заполняется с помощью календаря или вручную.

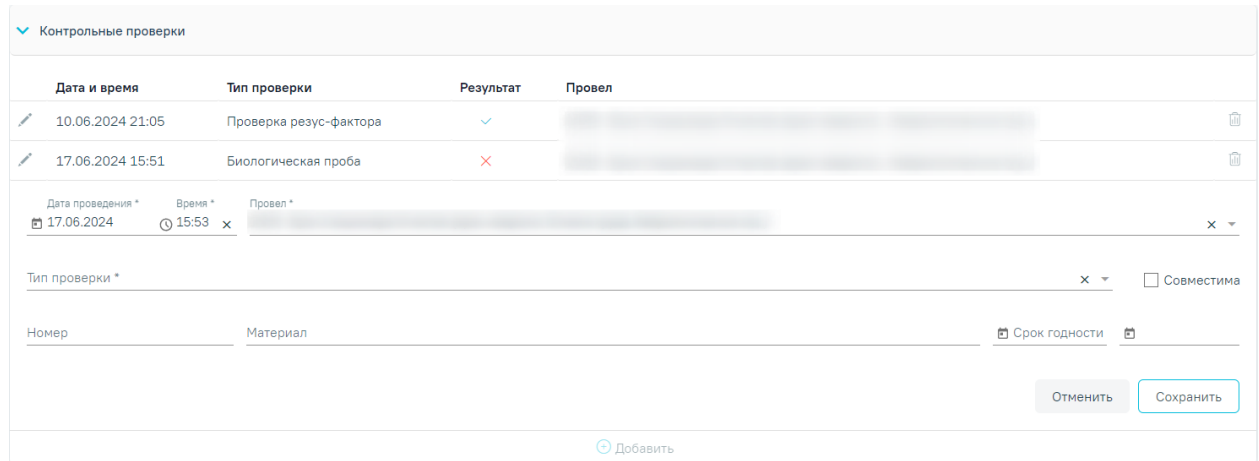

Рисунок 807. Добавление контрольной проверки

<span id="page-496-1"></span>Для закрытия формы без сохранения необходимо нажать кнопку «Отменить». Для сохранения внесённых данных следует нажать кнопку «Сохранить». В результате отобразится сообщение об успешном сохранении контрольной проверки.

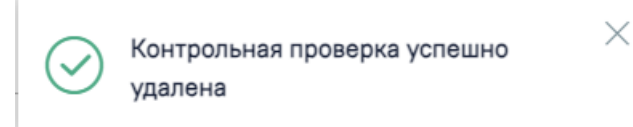

Рисунок 808. Сообщение об успешном сохранении контрольной проверки Для редактирования информации по контрольным проверкам следует нажать кнопку

**All Contracts** . В результате отобразится заполненная форма «Контрольные проверки», доступная для редактирования [\(Рисунок 809\)](#page-497-0). Редактирование контрольной проверки доступно только для протоколов гемотрансфузии в статусе «Черновик».

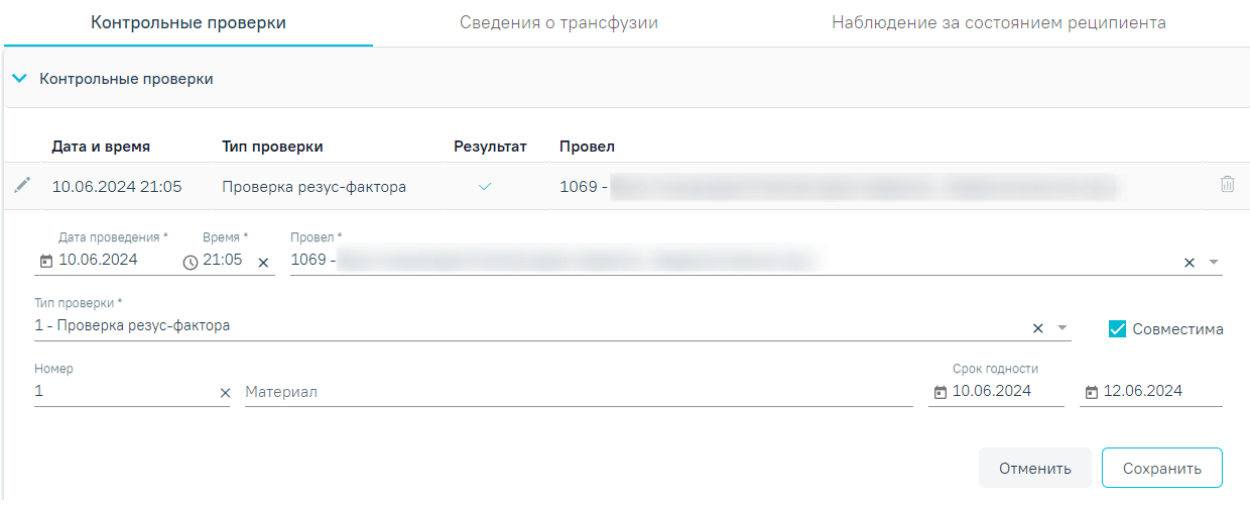

Рисунок 809. Форма редактирования контрольной проверки

<span id="page-497-0"></span>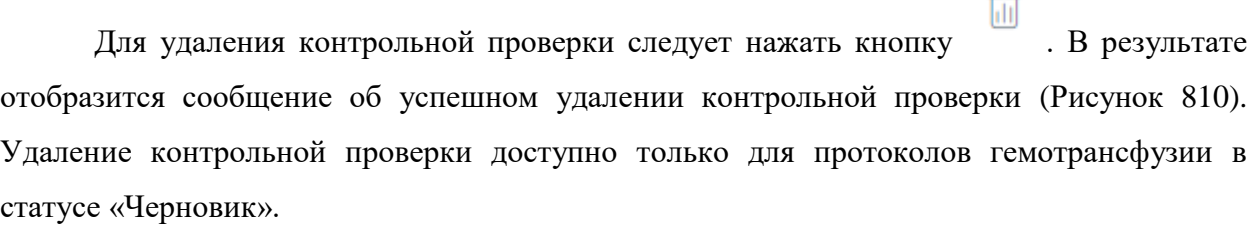

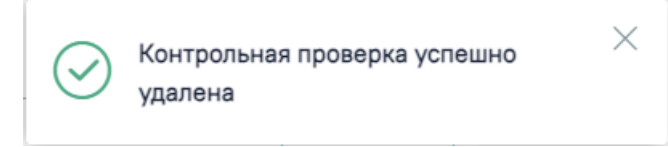

Рисунок 810. Сообщение об успешном удалении контрольной проверки

<span id="page-497-1"></span>Подписанная контрольная проверка доступна только для просмотра, посмотреть

запись можно нажав кнопку . В результате отобразится форма «Контрольные проверки, доступная только для просмотра [\(Рисунок 811\)](#page-498-0).

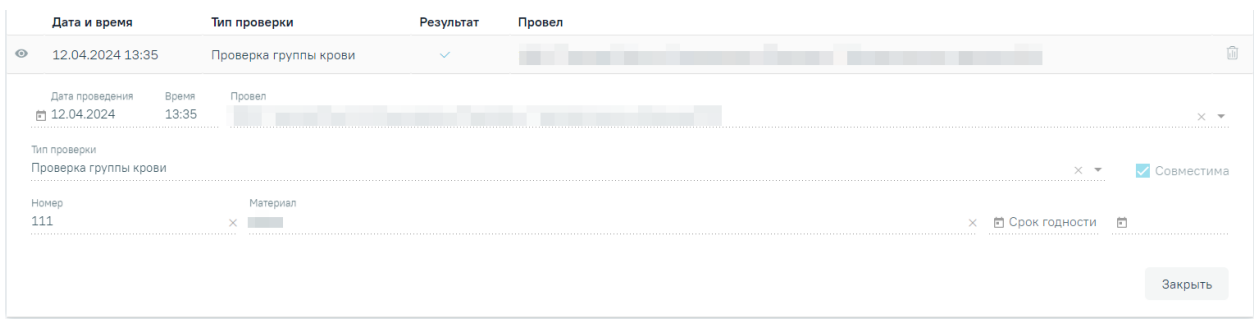

# Рисунок 811. Просмотр подписанной контрольной проверки

<span id="page-498-0"></span>Для заполнения сведений о трансфузии следует перейти на вкладку «Сведения о трансфузии» [\(Рисунок 812\)](#page-498-1).

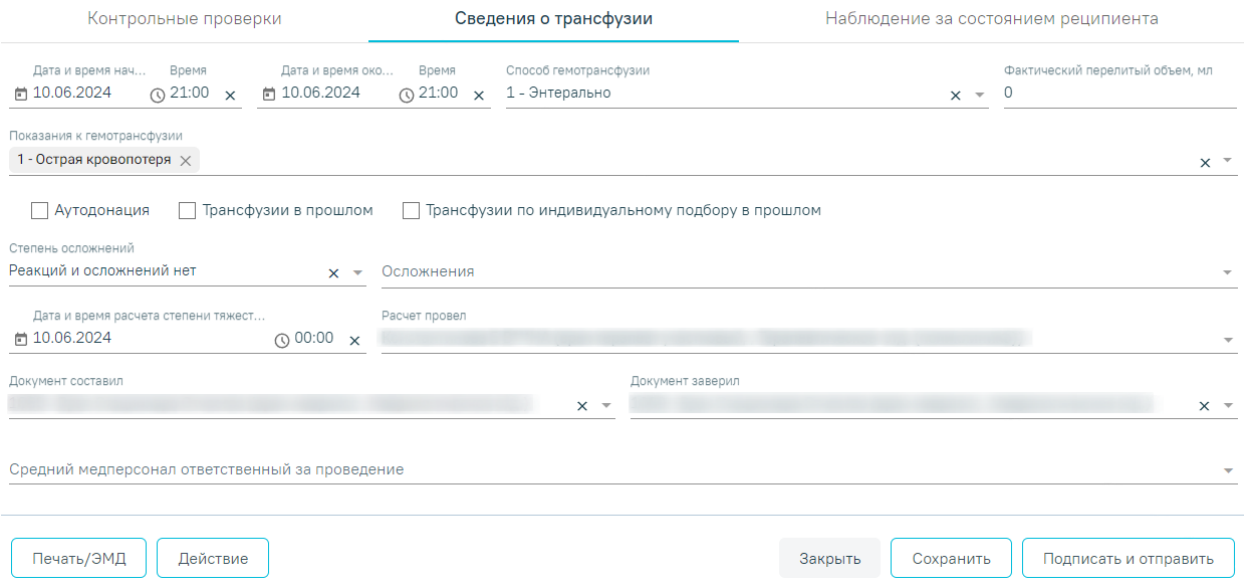

Рисунок 812. Вкладка «Сведения о трансфузии»

<span id="page-498-1"></span>На вкладке доступны следующие поля для заполнения:

- «Дата и время начала» заполняется автоматически текущей датой. Доступно для редактирования, заполняется с помощью календаря или вручную. Поле обязательно для заполнения при подписании протокола гемотрансфузии.
- «Дата и время окончания» заполняется автоматически текущей датой. Доступно для редактирования, заполняется с помощью календаря или вручную. Поле обязательно для заполнения при подписании протокола гемотрансфузии.
- «Способ гемотрансфузии» по умолчанию заполняется значением «Внутривенно». Доступно для редактирования, заполняется путём выбора значения из справочника. Поле обязательно для заполнения при подписании протокола гемотрансфузии.
- «Фактически перелитый объем, мл» поле заполняется вручную с клавиатуры. Для заполнения доступны только численные символы и точка.
- «Показание гемотрансфузии» поле заполняется путём выбора значения из справочника. Доступен множественный выбор. Поле обязательно для заполнения при подписании протокола гемотрансфузии.
- «Аутодонация», «Трансфузии в прошлом», «Трансфузии по индивидуальному подбору в прошлом» – поля заполняются путём установки флажка.
- «Степень осложнения» поле заполняется путём выбора значения из справочника.
- «Осложнения» поле заполняется путём выбора значения из справочника.
- «Дата и время расчёта степени тяжести осложнения» поле заполняется вручную или с помощью календаря.
- «Расчёт провёл» поле заполняется путём выбора значения из справочника.
- «Документ составил» по умолчанию заполняется данными текущего пользователя. Доступно для редактирования, заполняется путём выбора значения из справочника. Поле обязательно для заполнения при подписании протокола гемотрансфузии.
- «Документ заверил» по умолчанию заполняется данными текущего пользователя. Доступно для редактирования, заполняется путём выбора значения из справочника. Поле обязательно для заполнения при подписании протокола гемотрансфузии.
- «Средний медперсонал ответственный за проведение» поле заполняется путём выбора значения из справочника.

Для заполнения информации о наблюдении за состоянием за пациента следует перейти на вкладку «Наблюдение за состоянием реципиента» [\(Рисунок 813\)](#page-499-0).

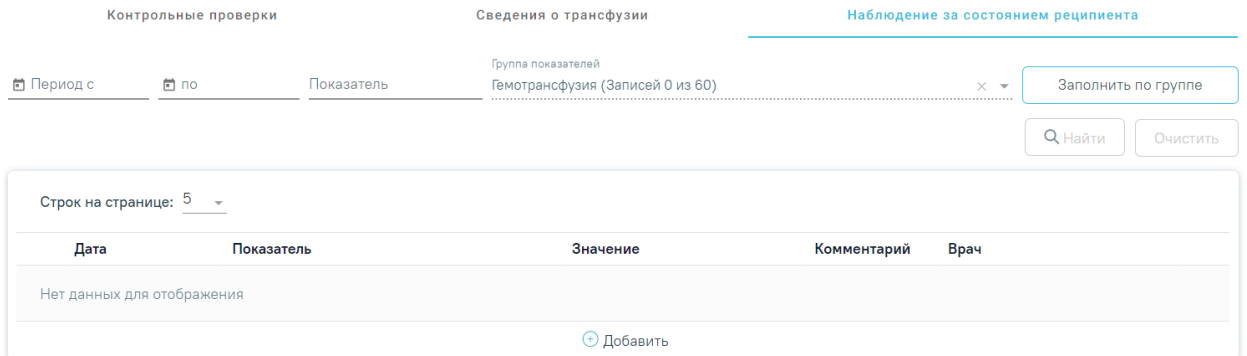

Рисунок 813. Вкладка «Наблюдение за состоянием реципиента»

<span id="page-499-0"></span>Вкладка «Наблюдение за состоянием пациента» состоит из следующих элементов:

- «Панель фильтрации» позволяет осуществить фильтрацию по показателю или групп показателей, а также периоду добавления показателя.
- «Список показателей» отображаются показатели, заполненные в случае лечения и краткую информацию по ним.
- Кнопка «Добавить» позволяет перейти к форме добавления показателя. В списке показателей отображается следующая информация:
- «Дата» отображается дата последнего внесённого значения показателя.
- «Показатель» отображается наименование показателя.
- «Значение» отображается последнее внесённое значение показателя.
- «Комментарий» отображается комментарий по показателю.
- $\bigcirc$ • «Врач» – отображается ФИО врача. При наведении курсора на значок отобразится подробная информация о враче [\(Рисунок 814\)](#page-500-0).

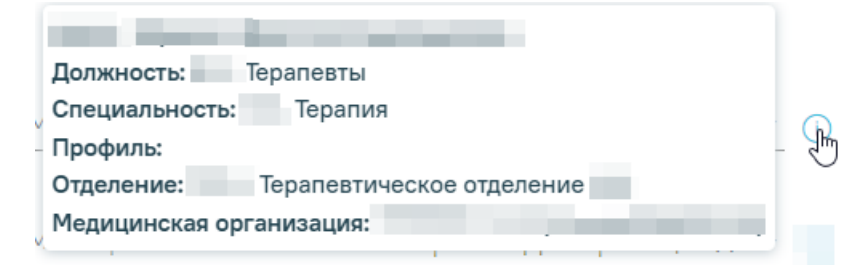

### Рисунок 814. Информация о враче

<span id="page-500-0"></span>Раздел «Наблюдение за состоянимем реципиента» может быть заполнен на основании данных медицинской записи с типом ЭПМЗ «Протокол гемотрансфузии». Работа с разделом «Наблюдение за состоянием реципиента» аналогична работе с блоком «Показатели здоровья». Описание работы с блоком «Показатели здоровья» приведено в Руководстве пользователя ТМ МИС SaaS Том 2, а также доступно по ссылке [«Показатели](https://confluence.softrust.ru/pages/viewpage.action?pageId=45875230#id-%D0%A1%D0%BB%D1%83%D1%87%D0%B0%D0%B9%D0%BB%D0%B5%D1%87%D0%B5%D0%BD%D0%B8%D1%8F-%D0%9F%D0%BE%D0%BA%D0%B0%D0%B7%D0%B0%D1%82%D0%B5%D0%BB%D0%B8%D0%B7%D0%B4%D0%BE%D1%80%D0%BE%D0%B2%D1%8C%D1%8F)  [здоровья»](https://confluence.softrust.ru/pages/viewpage.action?pageId=45875230#id-%D0%A1%D0%BB%D1%83%D1%87%D0%B0%D0%B9%D0%BB%D0%B5%D1%87%D0%B5%D0%BD%D0%B8%D1%8F-%D0%9F%D0%BE%D0%BA%D0%B0%D0%B7%D0%B0%D1%82%D0%B5%D0%BB%D0%B8%D0%B7%D0%B4%D0%BE%D1%80%D0%BE%D0%B2%D1%8C%D1%8F).

Для сохранения протокола гемотрансфузии следует нажать кнопку «Сохранить». Для выхода без сохранения следует нажать кнопку «Закрыть». Для подписания формы следует нажать кнопку «Подписать и отправить».

### Протокол гемотрансфузии

#### Сведения о реципиенте

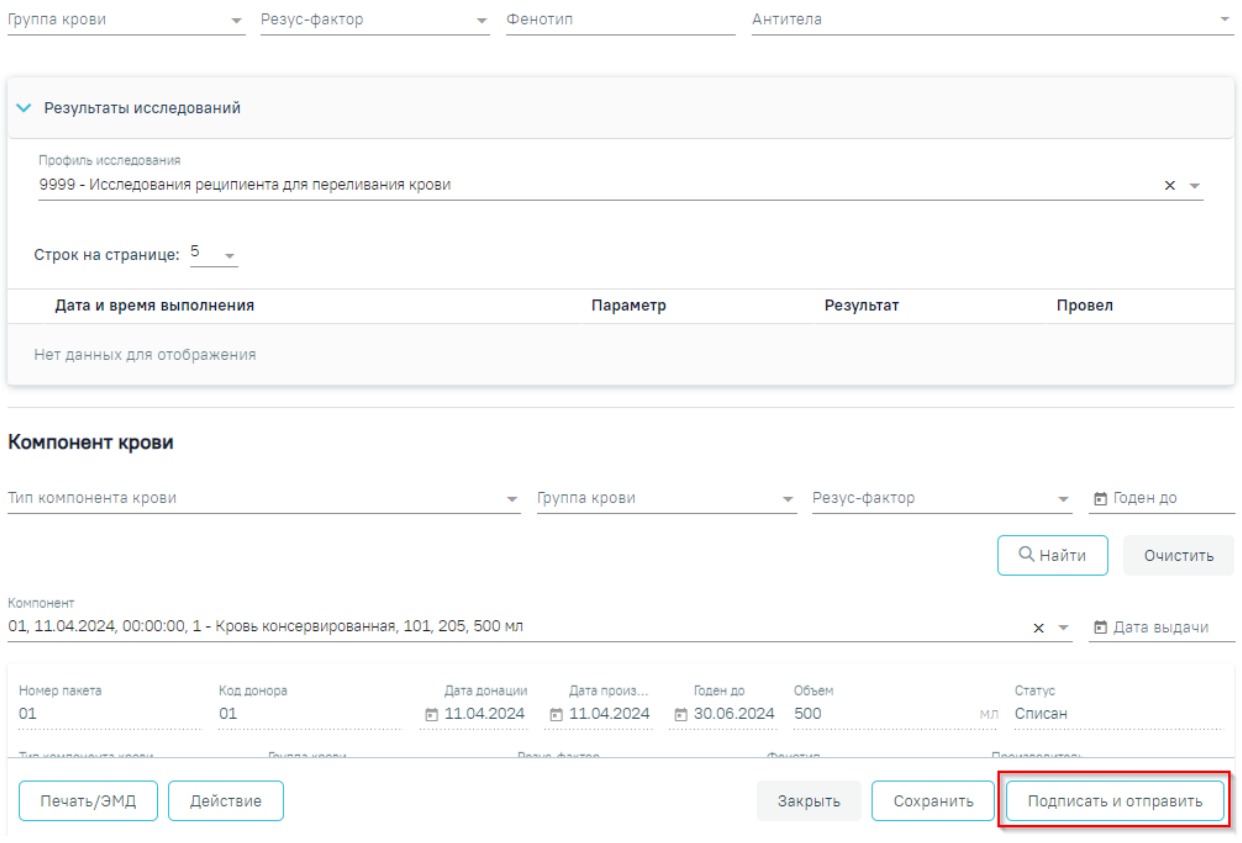

Рисунок 815. Кнопка «Подписать и отправить»

В результате успешного подписания протокол гемотрансфузии будет отправлен на регистрацию в РЭМД.

Если протокол гемотрансфузии подписан, то внесение изменений становится недоступным. Для удаления или необходимости редактирования полей подписанного протокола следует нажать кнопку «Снять подпись». Кнопка «Снять подпись» доступна при наличии роли «Отмена подписи».

#### Статус: Подписана

### Протокол гемотрансфузии

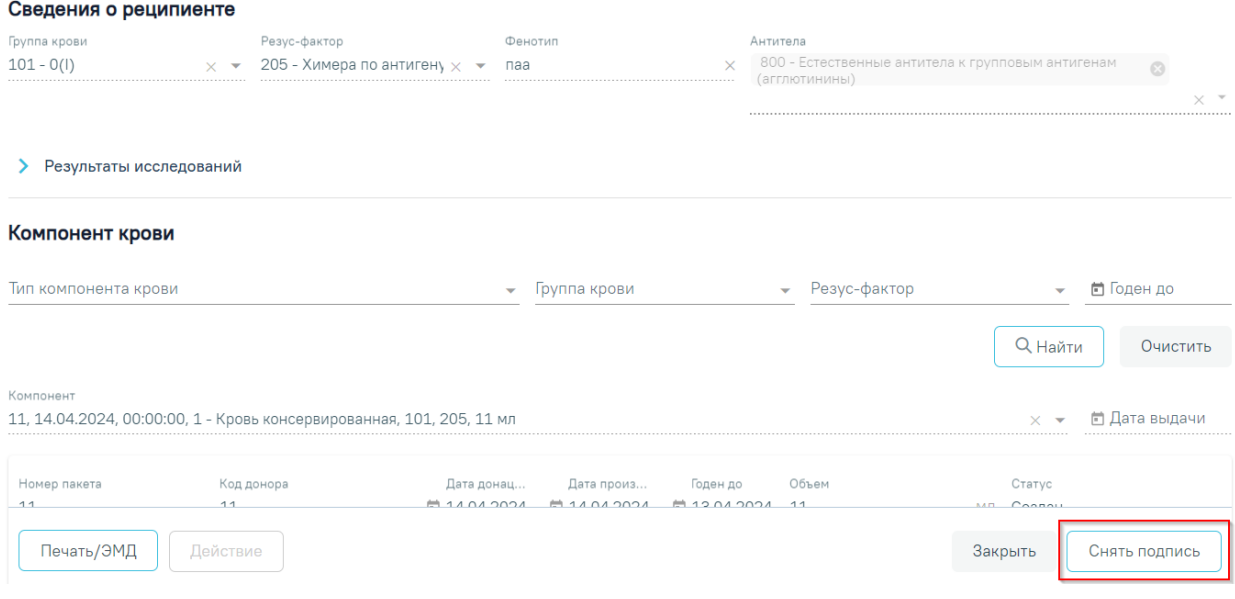

Рисунок 816. Кнопка «Снять подпись»

# <span id="page-502-0"></span>**1.1.3.2.23.2. Формирование СЭМД «Протокол гемотрансфузии» (CDA Редакция 4)**

Для формирования СЭМД «Протокол гемотрансфузии» (CDA Редакция 4) должны быть соблюдены следующие условия:

- проведены лабораторные исследования с указанием наименования оборудования, проводимые перед проведением трансфузии.
- проведены исследования на определение группы крови и резус фактора.
- заполнены обязательные поля формы «Протокол гемотрансфузии».
- заполнены следующие показатели до начала трансфузии, через 1 час после выполнения трансфузии и через 2 часа после выполнения трансфузии:
	- o «Температура»,
	- o «Диурез»,
	- o «Диастолическое АД»,
	- o «Систолическое АД»,
	- o «Цвет мочи»,
	- o «Частота сердечных сокращений».

Формирование СЭМД «Протокол гемотрансфузии» (CDA Редакция 4) выполняется при нажатии кнопки «Подписать и отправить» на форме протокола гемотрансфузии [\(Рисунок 817\)](#page-503-0) или на форме предварительного просмотра ЭМД, открываемого по кнопке «Печать/ЭМД» – СЭМД «Протокол гемотрансфузии» (CDA Редакция 4) [\(Рисунок 818\)](#page-503-1).

### Протокол гемотрансфузии

#### Сведения о реципиенте

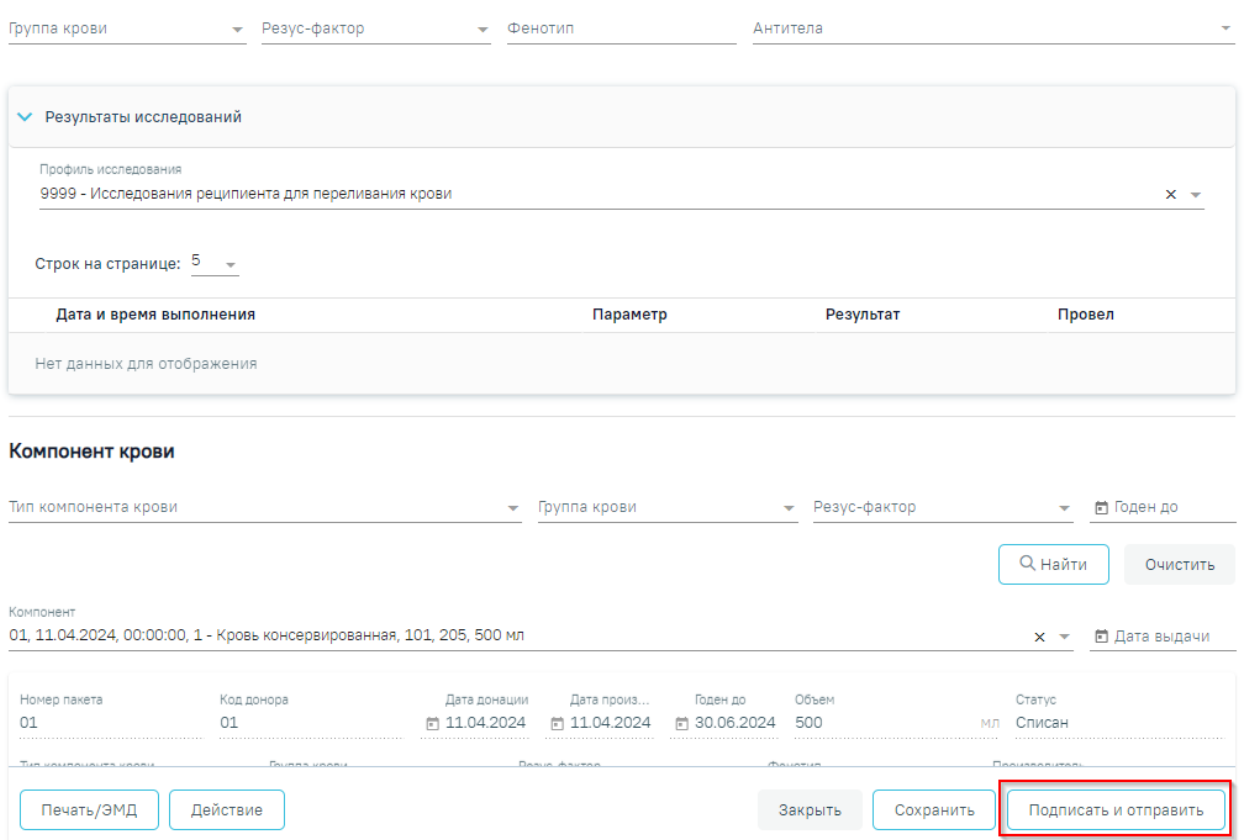

## <span id="page-503-0"></span>Рисунок 817. Кнопка «Подписать и отправить» на форме «Протокол гемотрансфузии»

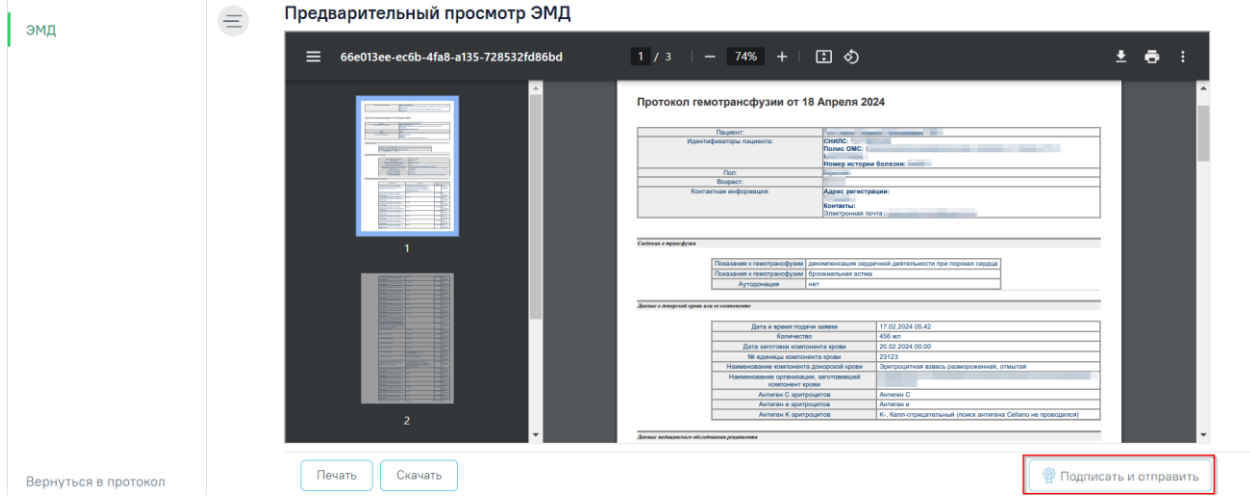

<span id="page-503-1"></span>Рисунок 818. Кнопка «Подписать и отправить» на форме предварительного просмотра

# ЭМД

При успешном выполнении операции отобразится сообщение, что СЭМД Протокол гемотрансфузии (CDA Редакция 4) успешно подписан и отправлен в РЭМД [\(Рисунок 819\)](#page-504-0).
# Документ 'Протокол гемотрансфузии (CDA) Редакция 4' успешно подписан и отправлен в РЭМД

Рисунок 819. Сообщение об успешном выполнении операции

X

При необходимости редактирования протокола гемотрансфузии для исправления ошибки следует снять подпись с документа, нажав кнопку «Снять подпись», затем заново сформировать документ. Кнопка «Снять подпись» доступна при наличии роли «Отмена подписи». Описание ролей приведено в Руководстве системного программиста ТМ МИС SaaS, а также доступно по ссылке [https://confluence.softrust.ru/x/BwDIAw.](https://confluence.softrust.ru/x/BwDIAw)

## **1.1.3.2.24. Блок «Исследования»**

В блоке «Исследования» отображается информация о результатах исследований [\(Рисунок 820\)](#page-504-0). Данные в блоке доступны только для просмотра. Список можно фильтровать по следующим критериям:

- Завершенные.
- Незавершенные.
- Все.

## 22 Исследования

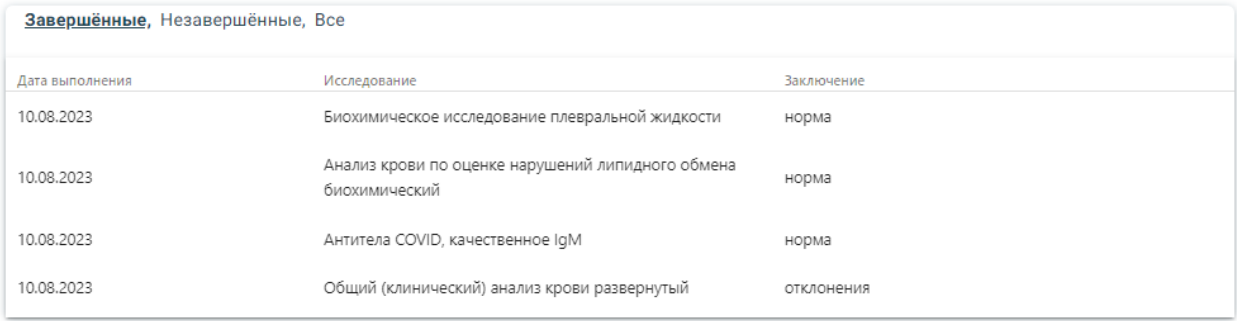

#### Рисунок 820. Блок «Исследования»

<span id="page-504-0"></span>По умолчанию отображаются завершенные исследования. Первыми отображаются самые актуальные по дате исследования. При установленном значении «Все», незавершенные исследования отображаются в конце списка.

Доступна возможность раскрытия каждой строки с исследованием при нажатии на нее. При раскрытии строки отображаются данные о результатах исследования [\(Рисунок](#page-505-0)  [821\)](#page-505-0). Параметры без результата не отображаются. Строка сворачивается путем повторного нажатия.

# 22 Исследования

|                 | Завершённые, Незавершённые, Все                 |                                                                    |    |            |  |
|-----------------|-------------------------------------------------|--------------------------------------------------------------------|----|------------|--|
| Дата выполнения |                                                 | Исследование                                                       |    | Заключение |  |
| 10.08.2023      |                                                 | Биохимическое исследование плевральной жидкости                    |    | норма      |  |
| 10.08.2023      |                                                 | Анализ крови по оценке нарушений липидного обмена<br>биохимический |    | норма      |  |
| 10.08.2023      |                                                 | Антитела COVID, качественное IgM                                   |    | норма      |  |
| 10.08.2023      |                                                 | Общий (клинический) анализ крови развернутый                       |    | отклонения |  |
|                 | методом ручного подсчёта                        | Моноцитоидные клетки, относительное количество на 100 клеток крови | 85 | %          |  |
|                 | Интенсивность гранулярности нейтрофилов         |                                                                    | 45 | SI.        |  |
|                 | Интенсивность реактивности нейтрофилов          |                                                                    | 45 | FI         |  |
|                 | методом ручного подсчёта                        | Лимфоидные клетки, относительное количество на 100 клеток крови    | 12 | %          |  |
|                 | Промиелоциты нейтрофильные, обнаружение в крови |                                                                    |    |            |  |
|                 | Агглютинация эритроцитов, обнаружение в крови   |                                                                    |    |            |  |

Рисунок 821. Отображение результатов исследований

<span id="page-505-0"></span>Для добавления нового или изменения существующего исследования необходимо вернуться к блоку «Направления».

## **1.1.3.2.25. Блок «Листок нетрудоспособности»**

Блок «Листок нетрудоспособности» не обязателен для заполнения. Данные вносятся в случае выдачи листка нетрудоспособности [\(Рисунок 822\)](#page-505-1).

# 23 Листок нетрудоспособности

Рисунок 822. Блок «Листок нетрудоспособности»

Создать

<span id="page-505-1"></span>Создать новый листок нетрудоспособности можно с помощью кнопки «Создать». При нажатии кнопки «Создать» откроется форма создания листка нетрудоспособности. При создании листка нетрудоспособности на основе стационарного случая, осуществится перенос данных периода нахождения в стационаре и номера МКСБ, а также наименования и адреса медицинской организации. Подробнее о создании листков нетрудоспособности (ЛН) описано в Руководстве пользователя ТМ МИС SaaS Том 1.

После создания ЛН будут отображены в списке блока «Листок нетрудоспособности».

Чтобы отредактировать ЛН, который отображен в списке, следует нажать на строку с ЛН, после этого осуществится переход к форме «Листок нетрудоспособности».

Для обновления информации о ЛН следует нажать кнопку  $\circledcirc$ .

## **1.1.3.2.26. Блок «Родовые сертификаты»**

Данные в блоке «Родовые сертификаты» вносятся в случае выдачи родового сертификата [\(Рисунок 823\)](#page-506-0).

Создать

# 24 Родовые Сертификаты

Номер родового сертификата

Рисунок 823. Блок «Родовые сертификаты»

<span id="page-506-0"></span>Поле «Номер родового сертификата» заполняется вручную с клавиатуры.

Оформить родовой сертификат можно с помощью кнопки «Создать».

После создания ЭРС будут отображены в списке блока «Родовые сертификаты».

Чтобы отредактировать ЭРС, который отображен в списке, следует нажать на строку

с ЭРС, после этого осуществится переход к форме «Родовой сертификат».

Для обновления информации о РС следует нажать кнопку  $\circledcirc$ .

#### **1.1.3.2.27. Раздел «Сведения о врачебной комиссии»**

Для перехода в раздел «Сведения о врачебной комиссии» следует выбрать соответствующий пункт в левом боковом меню, либо путём прокрутки страницы до необходимого раздела [\(Рисунок 824\)](#page-506-1).

# 26 Сведения о врачебной комиссии

> Направления на врачебную комиссию

Рисунок 824. Раздел «Сведения о врачебной комиссии»

<span id="page-506-1"></span>В разделе «Сведения о врачебной комиссии» отображается блок «Направления на врачебную комиссию» [\(Рисунок 825\)](#page-507-0).

Блок «Направления на врачебную комиссию» содержит вкладки «Решение ВК по текущему случаю» и «Все решения ВК пациента».

На вкладке «Решение ВК по текущему случаю» отображается информация по решениям ВК, оформленных в рамках текущего случая.

Для направления пациента на врачебную комиссию используется вкладка «Решение ВК по текущему случаю» [\(Рисунок 825\)](#page-507-0).

#### 26 Сведения о врачебной комиссии

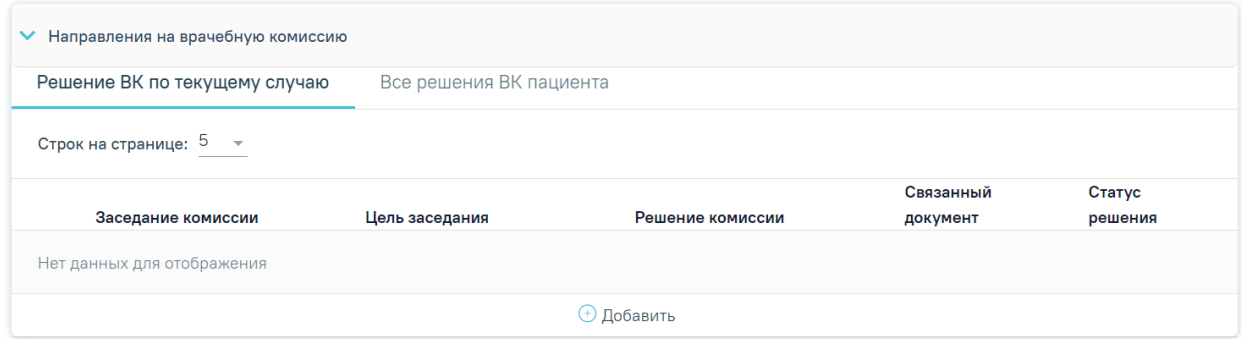

Рисунок 825. Блок «Направления на врачебную комиссию»

<span id="page-507-0"></span>Для создания направления на врачебную комиссию следует нажать кнопку «Добавить» на вкладке «Решение ВК по текущему случаю» [\(Рисунок 826\)](#page-507-1). Действие доступно, если текущий случай лечения открыт.

#### 26 Сведения о врачебной комиссии

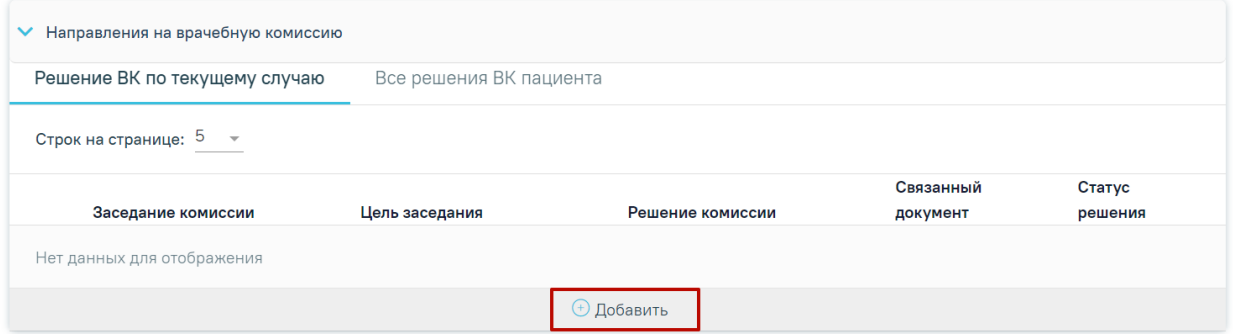

<span id="page-507-1"></span>Рисунок 826. Кнопка «Добавить» в блоке «Направления на врачебную комиссию» на

вкладке «Решение ВК по текущему случаю»

В результате отобразятся следующие поля для заполнения [\(Рисунок 827\)](#page-507-2):

26 Сведения о врачебной комиссии

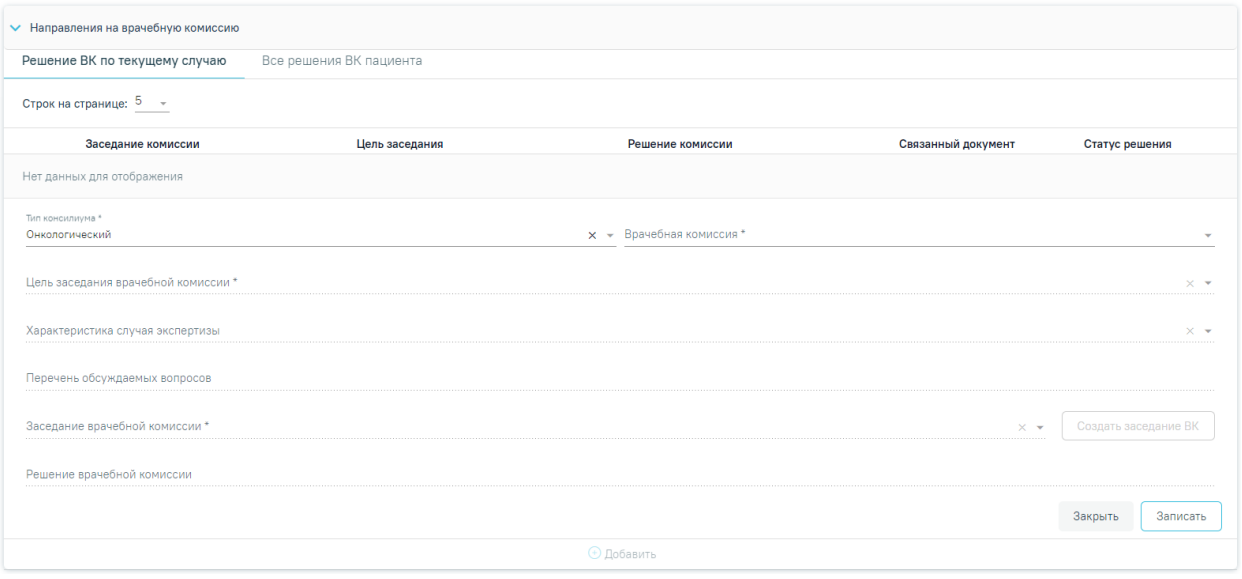

<span id="page-507-2"></span>Рисунок 827. Добавление направления на врачебную комиссию

В поле «Тип консилиума» следует указать тип консилиума врачебной комиссии, заполняется путем выбора нужного значения из справочника. Может принимать значения: «Общебольничный», «Онкологический», «Перинатальный», «Мультидисциплинарной реабилитационной команды (МДРК)», «Сердечно-сосудистые заболевания». По умолчанию в поле указано значение «Общебольничный», обязательно для заполнения. Если в Случае лечения указан онкологический диагноз из диапазона кодов МКБ С00-C97 и D00-D09, то поле предзаполняется значением «Онкологический».

В поле «Врачебная комиссия» выбирается значение из справочника ресурсов с типом «Комиссия», обязательно для заполнения.

В поле «Цель заседания врачебной комиссии» указывается цель из справочника «Цель заседания ВК», по которой пациент направляется на ВК, обязательно для заполнения.

В поле «Характеристика случая экспертизы» указывается характеристика случая экспертизы из справочника, по которой пациент направляется на ВК.

В поле «Перечень обсуждаемых вопросов» следует ввести вручную с клавиатуры перечень вопросов для обсуждения врачебной комиссией.

В поле «Заседание врачебной комиссии» следует выбрать заседание врачебной комиссии, обязательно для заполнения. Если нет подходящего заседания ВК, то его можно создать с помощью кнопки «Создать заседание ВК» [\(Рисунок 828\)](#page-508-0). В результате отобразятся поля для заполнения: «Дата» и «Форма проведения». Кнопка «Создать» станет активна только после заполнения полей «Дата» и «Форма проведения».

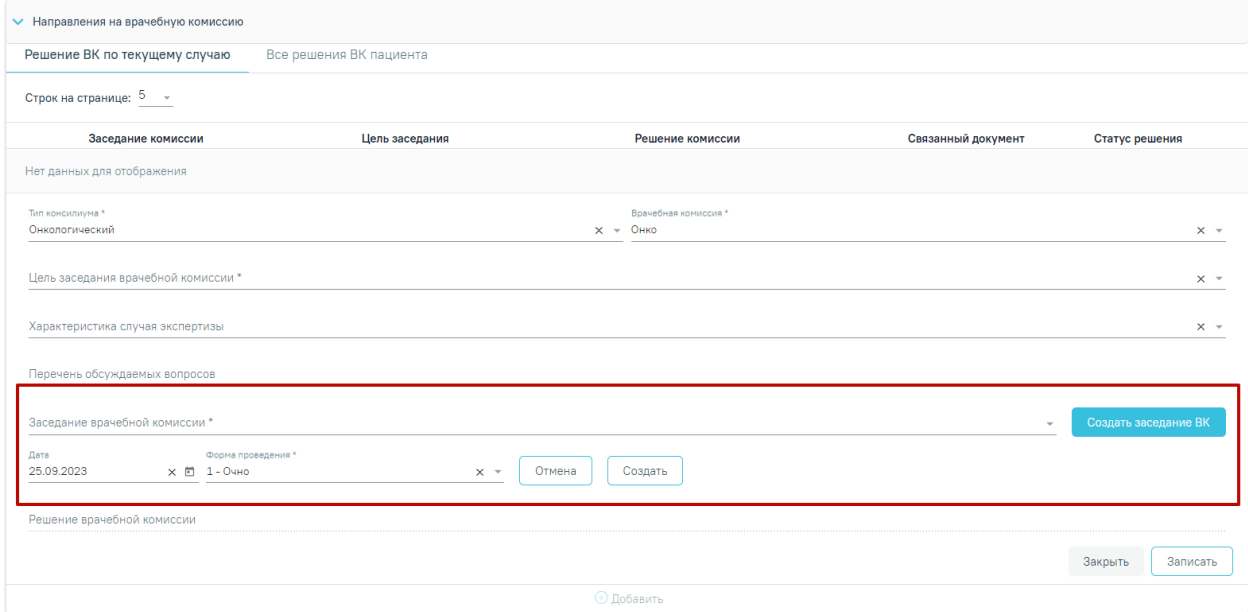

Рисунок 828.Создание заседания ВК

<span id="page-508-0"></span>Поле «Дата» заполняется путём выбора даты из календаря или вводится вручную с клавиатуры. По умолчанию указана текущая дата.

Поле «Форма проведения» заполняется путём выбора нужного значения из выпадающего списка. По умолчанию указано значение «1 - Очно».

После заполнения полей следует нажать кнопку «Создать». В результате отобразится сообщение об успешном создании врачебной комиссии [\(Рисунок 829\)](#page-509-0). Для отмены действия следует нажать кнопку «Отмена».

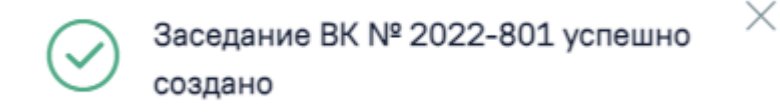

## Рисунок 829. Сообщение об успешном создании ВК

<span id="page-509-0"></span>Поле «Решение врачебной комиссии» заполняется автоматически в соответствии с полями на форме «Решение врачебной комиссии», если решение в статусе «Оформлено» или «Подписано».

После заполнения поля «Заседание врачебной комиссии» следует нажать кнопку «Записать» [\(Рисунок 830\)](#page-509-1).

26 Сведения о врачебной комиссии

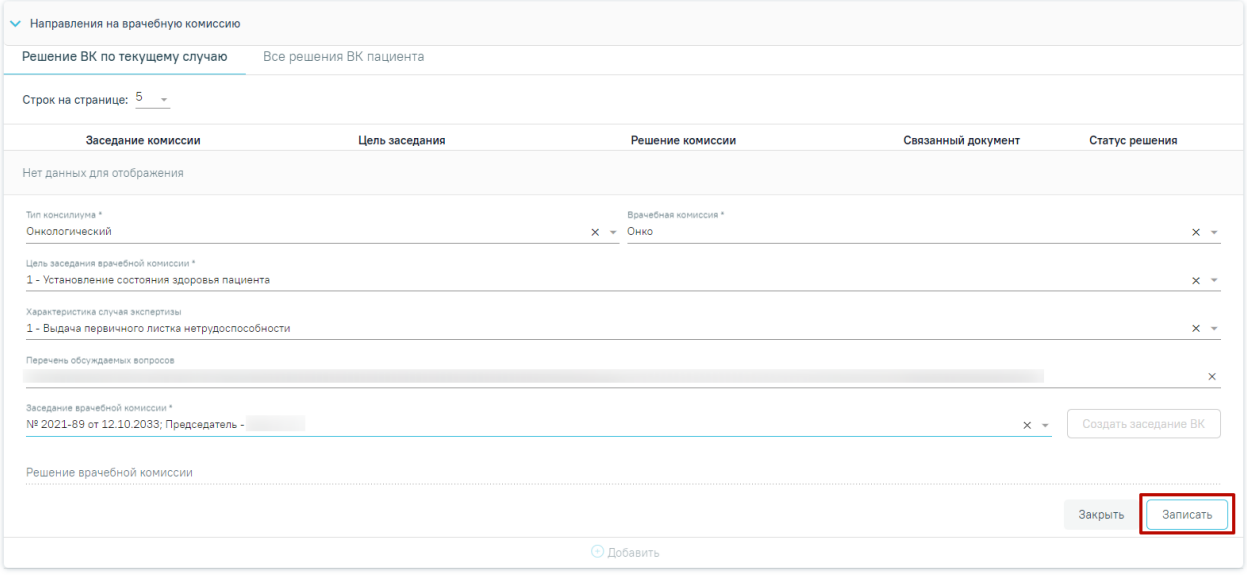

#### Рисунок 830. Кнопка «Записать»

<span id="page-509-1"></span>В результате отобразится сообщение об успешном создании решения ВК [\(Рисунок](#page-509-2)  [831\)](#page-509-2) и созданное решение отобразится в списке решений ВК по текущему случаю [\(Рисунок](#page-510-0)  [832\)](#page-510-0).

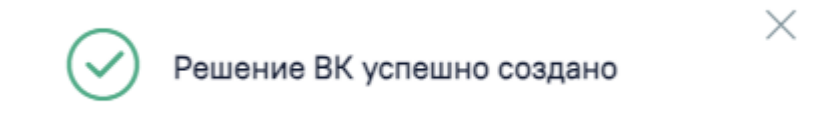

<span id="page-509-2"></span>Рисунок 831. Сообщение об успешном создании решения ВК

#### 26 Сведения о врачебной комиссии

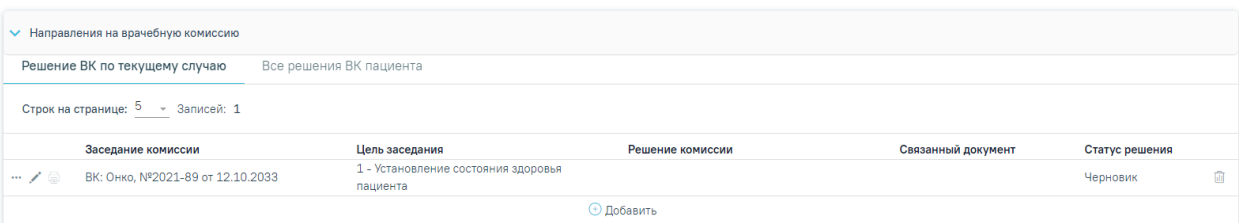

Рисунок 832. Список решений ВК по текущему случаю

<span id="page-510-0"></span>Если по выбранному ресурсу ведется расписание, то кроме добавления пациента в заседание осуществится запись пациента на выбранный ресурс.

Для редактирования решения ВК следует нажать кнопку . Кнопка доступна для решений ВК в статусе «Черновик». В результате нажатия кнопки отобразятся поля, доступные для редактирования [\(Рисунок 833\)](#page-510-1).

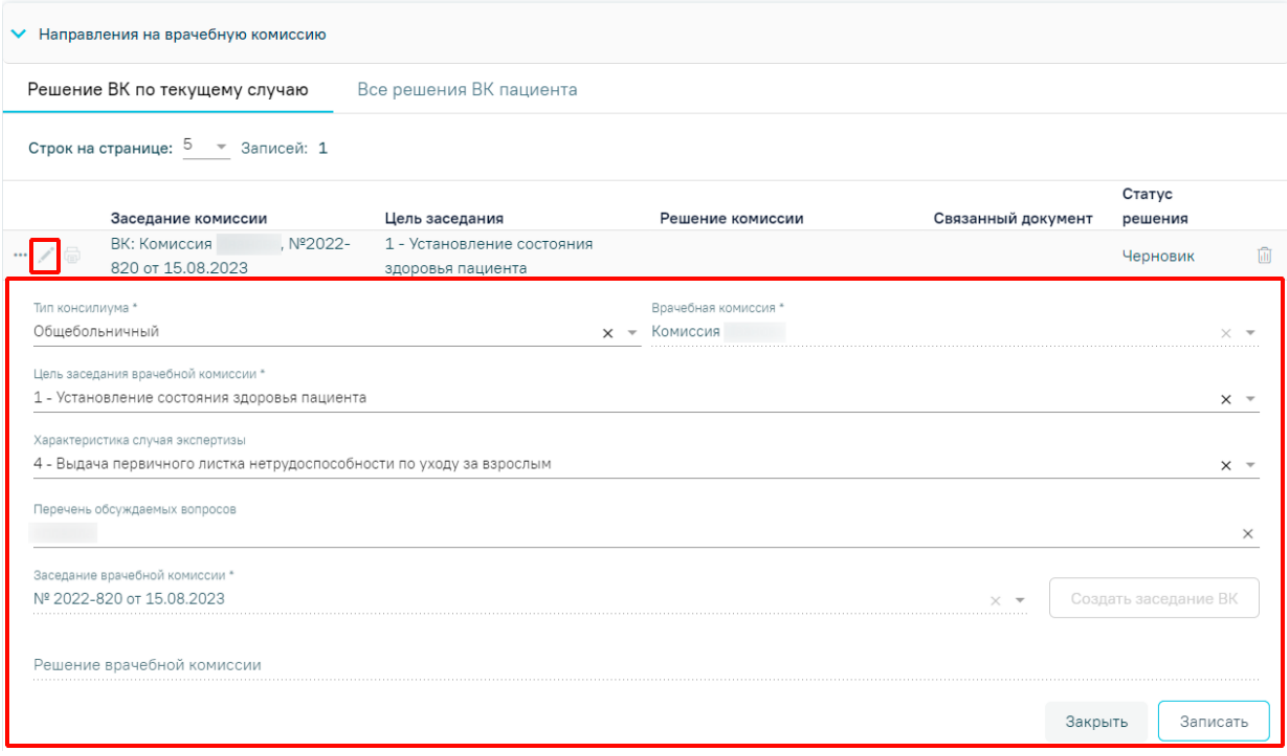

Рисунок 833. Редактирование решения ВК

<span id="page-510-1"></span>Для удаления решения ВК и отмены записи пациента на врачебную комиссию следует нажать кнопку  $\overline{10}$ . Кнопка  $\overline{10}$  доступна для решений ВК по пациенту в статусе «Черновик».

При нажатии кнопки ••• отобразится список дополнительных действий (Рисунок [834\)](#page-511-0). Действие доступно для статусов решения: «Черновик», «Оформлено», «Подписано».

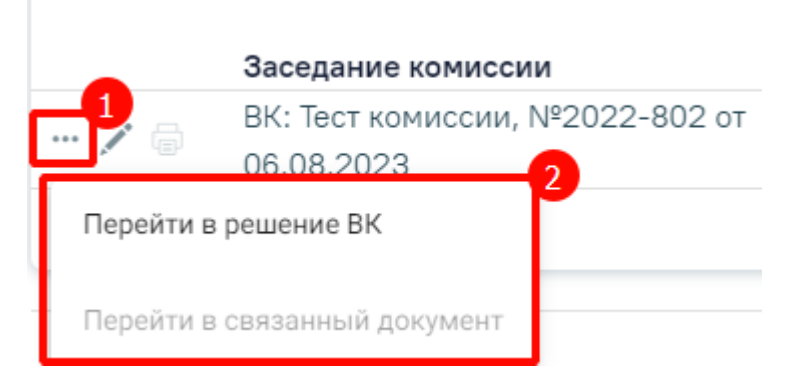

Рисунок 834. Дополнительные действия

<span id="page-511-0"></span>При выборе пункта «Перейти в решение ВК» осуществится переход на форму «Решение врачебной комиссии» (руководство по заполнению данной формы см. в п. [1.9.3\)](#page-875-0).

При выборе пункта «Перейти в связанный документ» осуществится переход на форму связанного документа.

После подписания решение ВК будет доступно только для просмотра, а также поле «Решение врачебной комиссии» будет заполнено следующими данными: заключение, результаты голосования и обоснование. При нажатии кнопки  $\circledcirc$  отобразятся заполненные поля с информацией о решении ВК доступные только для просмотра [\(Рисунок 835\)](#page-511-1).

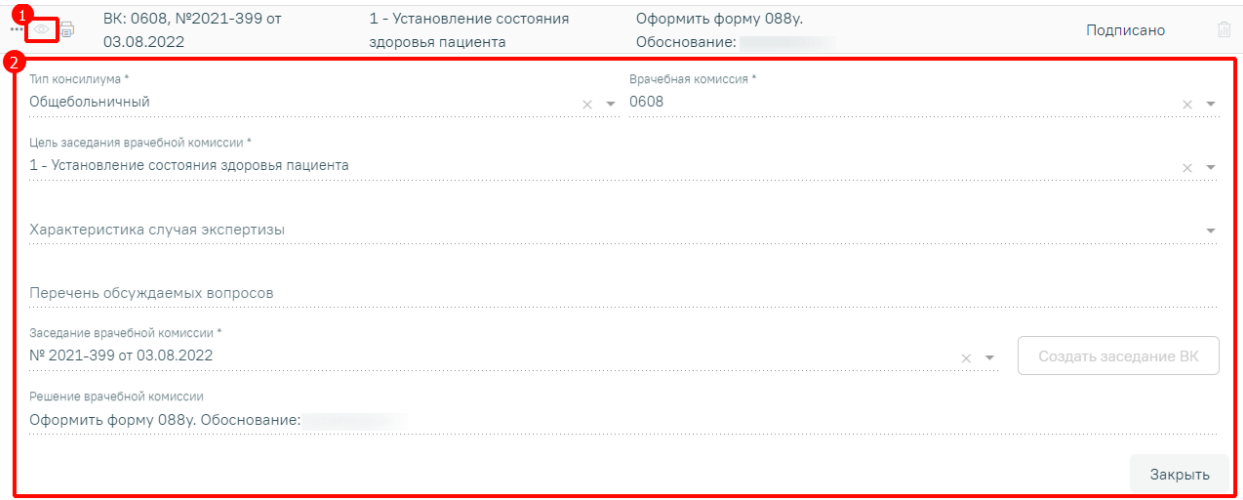

Рисунок 835. Просмотр информации о решении ВК

<span id="page-511-1"></span>Чтобы закрыть просмотр дополнительных полей следует нажать кнопку «Закрыть». При нажатии кнопки **отобразится список печатных форм доступных** для печати

[\(Рисунок 836\)](#page-512-0). Для решений ВК с типом консилиума «Онкологический» для печати также будет доступна форма «Протокол консилиума врачей (онкологический)».

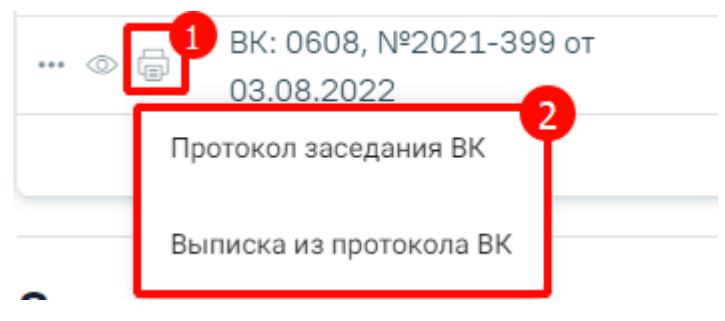

Рисунок 836. Список печатных форм

<span id="page-512-0"></span>Для печати формы «Протокол консилиума врачей (онкологический)» следует указать диагноз пациента. В противном случае отобразится соответствующее сообщение об ошибке [\(Рисунок 837\)](#page-512-1).

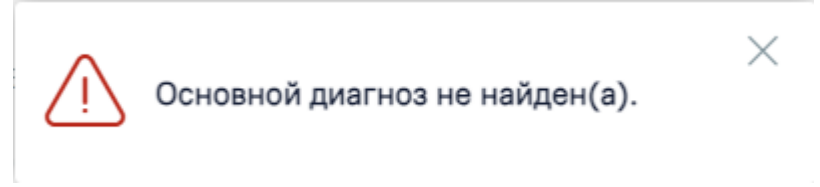

## Рисунок 837. Сообщение об ошибке

<span id="page-512-1"></span>На вкладке «Все решения ВК пациента» отображаются все решения ВК, имеющиеся у пациента [\(Рисунок 838\)](#page-512-2).

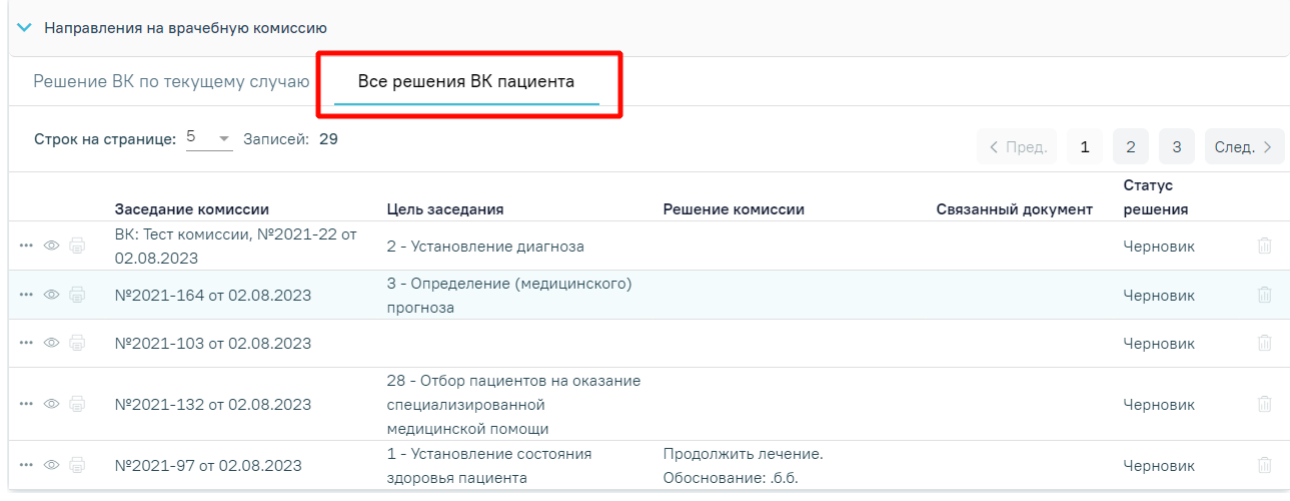

Рисунок 838. Отображение всех решений ВК пациента

<span id="page-512-2"></span>Для решений ВК, расположенных на вкладке «Все решения ВК пациента» доступны следующие действия:

• «Дополнительно» - при нажатии кнопки •• отобразится список дополнительных действий ([Рисунок](#page-513-0) 839). Действие доступно для статусов решения: «Черновик», «Оформлено», «Подписано».

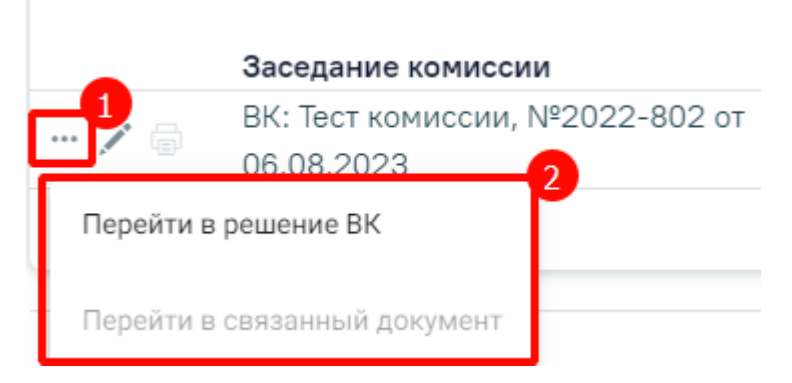

Рисунок 839. Дополнительные действия

<span id="page-513-0"></span>При выборе пункта «Перейти в решение ВК» осуществляется переход на форму «Решение врачебной комиссии» (руководство по заполнению данной формы см. в п. [1.9.3\)](#page-875-0). При выборе пункта «Перейти в связанный документ» осуществляется переход на форму связанного документа.

«Просмотр» – при нажатии кнопки  $\circledcirc$  отобразятся заполненные поля с информацией о решении ВК доступные только для просмотра [\(Рисунок 840\)](#page-513-1). Кнопка © доступна для решений в статусе «Оформлено» или «Подписано».

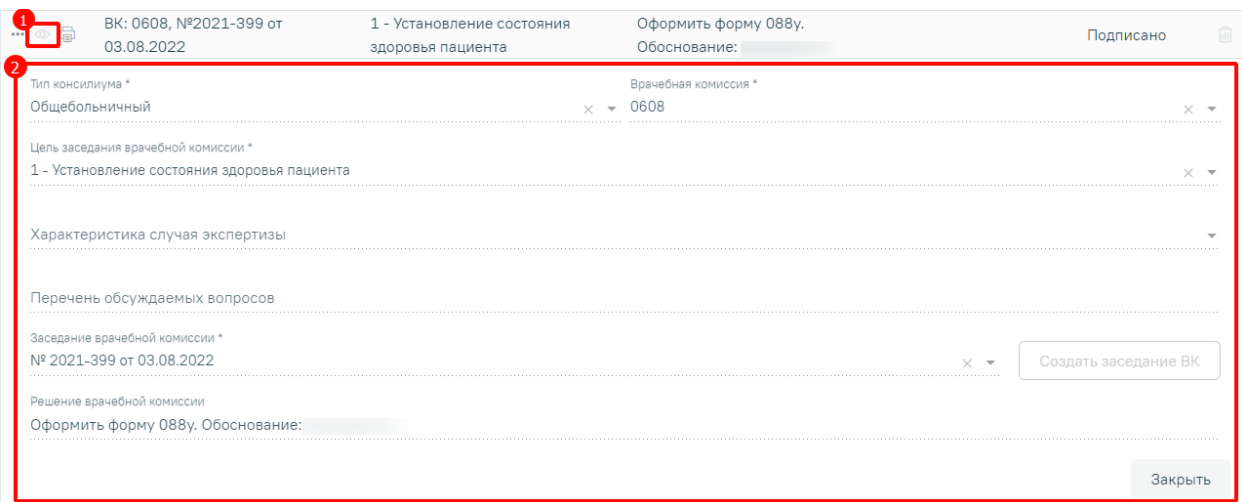

Рисунок 840. Просмотр информации о решении ВК

<span id="page-513-1"></span>Чтобы закрыть просмотр следует нажать кнопку «Закрыть».

• «Редактировать» – для редактирования решения ВК следует нажать кнопку . Кнопка

доступна для решений ВК в статусе «Черновик». В результате нажатия кнопки отобразятся поля доступные для редактирования [\(Рисунок 833\)](#page-510-1).

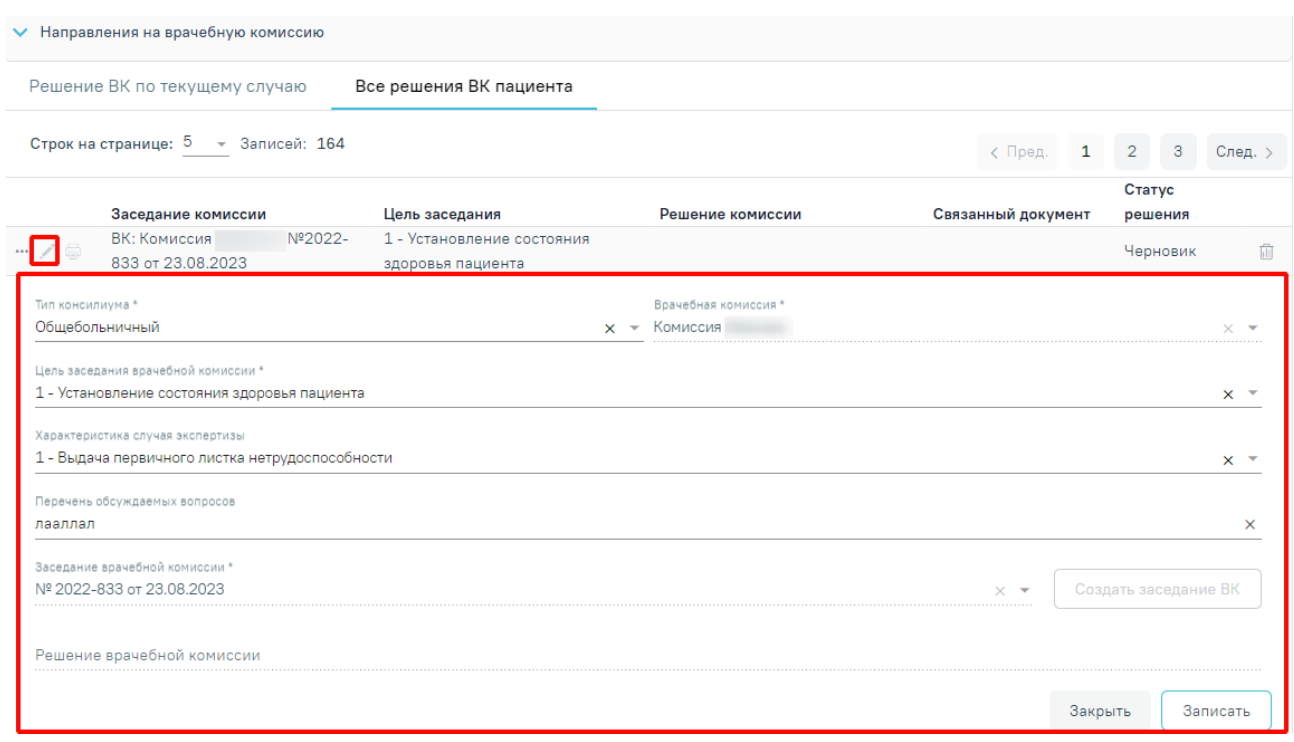

## Рисунок 841. Редактирование решения ВК

• «Печать» – при нажатии кнопки  $\Box$  отобразится список печатных форм доступных для печати [\(Рисунок 836\)](#page-512-0). Для решений ВК с типом консилиума «Онкологический» для печати также будет доступна форма «Протокол консилиума врачей (онкологический)».

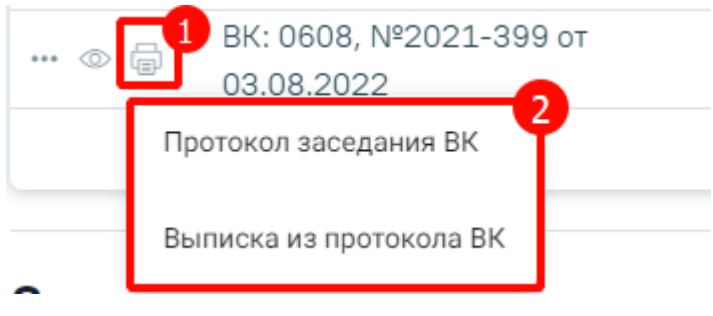

Рисунок 842. Список печатных форм

Для печати формы «Протокол консилиума врачей (онкологический)» следует указать диагноз пациента. В противном случае отобразится соответствующее сообщение об ошибке .

Для печати формы «Протокол консилиума врачей (онкологический)» следует указать диагноз пациента. В противном случае отобразится соответствующее сообщение об ошибке [\(Рисунок 843\)](#page-514-0).

<span id="page-514-0"></span>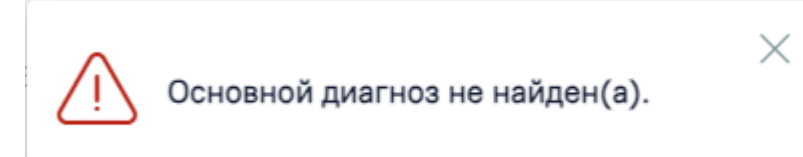

Рисунок 843. Сообщение об ошибке

• «Удалить» – для удаления решения ВК и отмены записи пациента на врачебную комиссию следует нажать кнопку  $\overline{\mathbb{H}}$ . Кнопка  $\overline{\mathbb{H}}$  доступна для решений ВК по пациенту в статусе «Черновик».

## **1.1.3.2.28. Блок «Вакцинация»**

Работа с блоком «Вакцинация» аналогична работе с блоком «Иммунопрофилактика». Описание работы с блоком «Иммунопрофилактика» приведено в Руководстве пользователя ТМ МИС SaaS Том 2, а также доступно по ссылке [Иммунопрофилактика.](https://confluence.softrust.ru/x/OgYtAw)

Формирование и отправка СЭМД «Протокол медицинской манипуляции» в ВИМИС Профилактика недоступна для стационарных случаев.

## **1.1.3.2.29. Блок «Выписка»**

Работа с данным блоком доступна пользователю с ролью «Врач стационара». Блок содержит следующие вкладки:

- «Выписка». Описание представлено в п. [1.1.3.2.29.1.](#page-515-0)
- «ВМП». Описание представлено в п. [1.1.3.2.29.2.](#page-523-0)
- «Эпикриз». Описание представлено в п. [1.1.3.2.29.3.](#page-530-0)
- «Медицинская эвакуация». Описание представлено в п. [1.1.3.2.29.4.](#page-531-0)

#### <span id="page-515-0"></span>**1.1.3.2.29.1. Вкладка «Выписка»**

Вкладка «Выписка» заполняется при выписке пациента из стационара [\(Рисунок 844\)](#page-515-1).

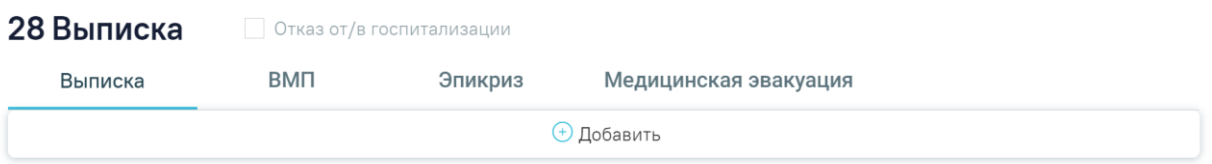

#### Рисунок 844. Вкладка «Выписка»

<span id="page-515-1"></span>Настройки индивидуальных правил проверки на заполнение тех или иных полей во вкладке «Выписка» осуществляется в Журнале валидируемых форм. Описание Журнала валидируемых форм представлено в Руководстве системного программиста ТМ МИС Saas.

Если в блоке «Поступление» установлен флажок «Госпитализация», то флажок «Отказ от/в госпитализации» будет недоступен для установки. Для карт, у которых в блоке «Поступление» установлен отказ от госпитализации и имеются записи о движении пациента по отделениям, есть возможность снять флажок «Отказ от/в госпитализации» в блоке «Выписка» [\(Рисунок 845\)](#page-516-0), но при этом повторно установить флажок нельзя.

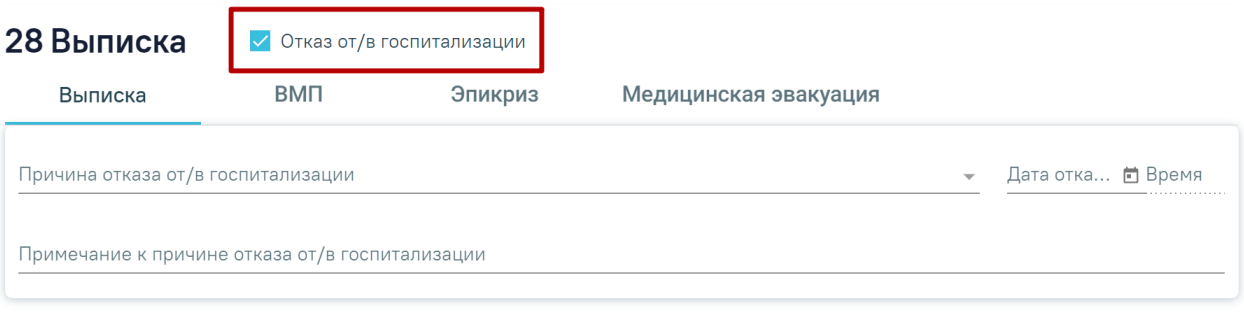

<span id="page-516-0"></span>Рисунок 845. Флажок «Отказ от/в госпитализации» доступный для снятия Добавить сведения о выписке можно с помощью кнопки «Добавить» ([Рисунок 844](#page-515-1)).

| 34 Выписка                                  | Отказ от/в госпитализации                                                         |                            |                                              |       |                       |                               |                                   |                          |                                   |  |
|---------------------------------------------|-----------------------------------------------------------------------------------|----------------------------|----------------------------------------------|-------|-----------------------|-------------------------------|-----------------------------------|--------------------------|-----------------------------------|--|
| Выписка                                     | <b>BMN</b>                                                                        | Выписной эпикриз           |                                              |       | Медицинская эвакуация |                               |                                   |                          |                                   |  |
| Дата поступления<br>07.06.2024              | Дата выпис<br>Время<br>17.06.2024 茴 ① 16:30 × 11                                  | Дней *                     | Вид оплаты<br>$1 - OMC$<br>क़                |       |                       | Состояние пациента *          |                                   | $\overline{\phantom{a}}$ | Повод обращения при он            |  |
| Исход госпитализации *<br>203 - Без перемен | $x -$                                                                             | Результат госпитализации * | 204 - Переведён на другой профиль $\times$ + |       |                       |                               |                                   |                          |                                   |  |
| Прерванный случай                           |                                                                                   |                            |                                              | $x -$ |                       | Дефекты догоспитального этапа |                                   |                          |                                   |  |
| Основной заключительный диагноз             | С62.0 - Злокачественное новообразование неопустивц                                |                            | Сопутствующий заключительный диагноз         |       |                       |                               |                                   |                          | Заключительный диагноз осложнения |  |
| Выписан из<br>006 - Неврологическое отд     |                                                                                   |                            | Лечащий врач                                 |       |                       |                               | Специализация<br>14 Гигиена труда |                          |                                   |  |
| Койка                                       | 006 - Койка №1, Неврологическое отд., 1115 палата, Мужской, 1 - Взрослые, смена 2 |                            |                                              |       | Профиль               |                               |                                   |                          |                                   |  |
| ксг/кпг $\Theta$                            |                                                                                   |                            |                                              |       |                       |                               |                                   |                          |                                   |  |

Рисунок 846. Блок «Выписка»

При добавлении выписки необходимо заполнить следующие поля:

- «Дата поступления» автоматически заполняется значением из блока «Поступление». Поле недоступно для редактирования.
- «Дата и время выписки» указывается дата и время выписки из стационара. Дата и время выписки не должны быть меньше даты и времени поступления. Поле обязательно для заполнения и доступно для редактирования. Предзаполнение поля зависит от значения настройки UseDateingoingByDefault (подробное описание см. в Руководстве системного программиста ТМ МИС SaaS). Если дата и время выписки меньше даты поступления, поля выделяются красным цветом. При наведении мыши на поле отображается всплывающая подсказка с информацией о допустимом значении [\(Рисунок 847\)](#page-517-0).

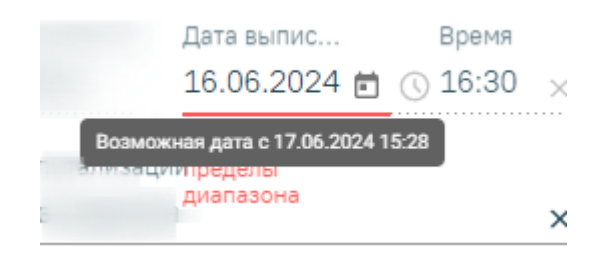

Рисунок 847. Допустимое значение для поля «Дата выписки»

- <span id="page-517-0"></span>• «Дней» – автоматически заполняется количеством дней, проведенных в стационаре. Поле доступно для редактирования. Для пересчета количества дней в стационаре следует нажать кнопку  $\odot$ . Если поле было заполнено вручную, то при изменении значения в поле «Дата и время выписки», в поле «Дней» значение не будет изменяться. Если поле «Дней» заполнено автоматически, то при изменении значения поля «Дата и время выписки», значение в поле «Дней» будет пересчитано.
- «Вид оплаты» заполняется автоматически значением из соответствующего поля блока «Медицинская карта». Поле недоступно для редактирования.
- «Состояние пациента» заполняется из справочника. Поле обязательно для заполнения.
- «Срок исхода, недель» указывается количество недель. Поле отображается только в МКСБ пациента женского пола и старше 10 лет (10 лет включительно). Поле заполняется только, если пациентка беременна.
- «Повод обращения при онкозаболевании» заполняется из справочника. Поле обязательно для заполнения, если основной диагноз в МКСБ входит в группу «Онкологические заболевания». Если основной диагноз не входит в группу онкологических, поле недоступно для заполнения. При наведении курсора на поле отобразится всплывающая подсказка [\(Рисунок 848\)](#page-517-1).

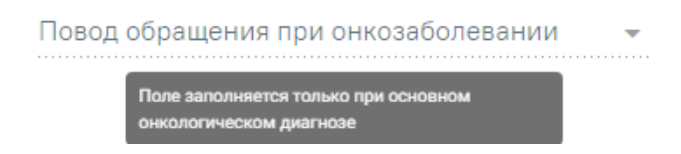

Рисунок 848. Подсказка о заполнении поля

- <span id="page-517-1"></span>• «Исход госпитализации» – заполняется из справочника. Поле обязательно для заполнения.
- «Результат госпитализации» заполняется из справочника. Поле обязательно для заполнения. В Системе запрещено выписывать пациента с результатом госпитализации «Переведён на другой профиль коек». В противном случае при

попытке выписки пациента со значением «Переведён на другой профиль коек» отобразится соответствующее сообщение об ошибке [\(Рисунок 849\)](#page-518-0).

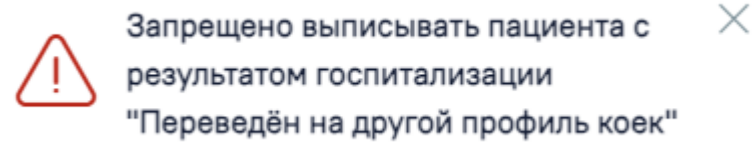

Рисунок 849. Сообщение об ошибке

<span id="page-518-0"></span>• «Дата и время смерти» – поле заполняется выбором даты из календаря или вводом с клавиатуры. Поле отображается и доступно для заполнения при выборе в поле «Результат госпитализации» значений «Умер» или «Умер в приёмном покое». Дата и время смерти не может быть меньше даты госпитализации. Поле заполняется автоматически, если ранее в блоке «Хирургические операции» была указана дата смерти. Поле обязательно для заполнения.

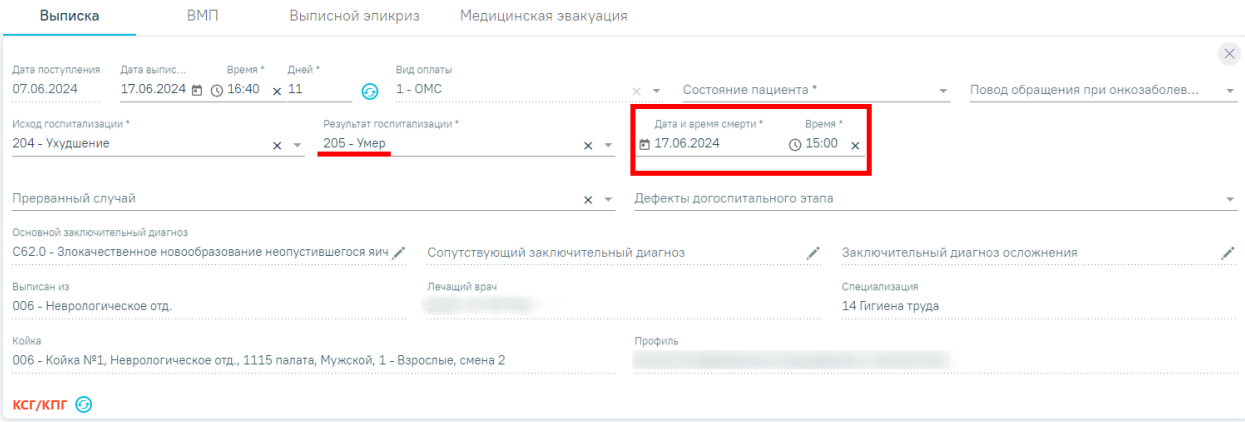

Рисунок 850. Поле «Дата и время смерти»

При выборе значений «Умер» или «Умер в приёмном покое» в поле «Результат госпитализации» значения в полях «Дата смерти» и «Дата выписки» должны совпадать. В противном случае при сохранении или подписи МКСБ отобразится соответствующее сообщение об ошибке [\(Рисунок 851\)](#page-518-1).

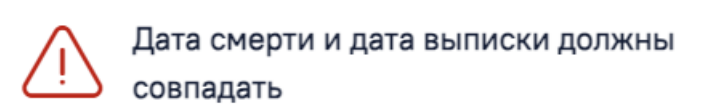

Рисунок 851. Сообщение об ошибке

- <span id="page-518-1"></span>• «Исход беременности» – заполняется из справочника. Поле отображается только в МКСБ пациента женского пола и старше 10 лет. Поле заполняется только, если пациентка беременна. Обязательно для заполнения
- «Прерванный случай» заполняется из справочника.

 $\times$ 

- «Дефекты догоспитального этапа» заполняется из справочника.
- «Основной заключительный диагноз» по умолчанию заполняется на основании основного диагноза из блока «Диагнозы» по последнему движению. Если в блоке «Диагнозы» основной заключительный диагноз не указан, поле заполняется основным диагнозом из последнего движения пациента. Для заполнения или

редактирования диагноза следует нажать кнопку [\(Рисунок 852\)](#page-519-0), в результате выполняется автоматический переход к блоку «Диагнозы».

Основной заключительный диагноз J11.8 - Грипп с другими проявлениями, вирус не иде

Выписан из

Перейти к редактированию основного диагноза

 $\times$ 

Рисунок 852. Отображение кнопки «Редактировать»

- <span id="page-519-0"></span>• «Сопутствующие заключительные диагнозы» – заполняется на основании сопутствующего диагноза из блока «Диагнозы» по последнему движению. Поле доступно для редактирования с помощью кнопки .
- «Заключительные диагнозы осложнений» заполняется на основании осложнения основного диагнозоа из блока «Диагнозы» по последнему движению. Поле доступно для редактирования с помощью кнопки .
- «Выписан из» автоматически заполняется отделением из последнего движения. Поле недоступно для редактирования.
- «Лечащий врач» автоматически заполняется данными из блока «Лечащий врач». Поле недоступно для редактирования.

Если лечащий врач не указан, то при сохранении или подписании карты отобразится соответствующее сообщение об ошибке [\(Рисунок 853\)](#page-519-1).

Ошибка сохранения карты. В движении '006 - Неврологическое отд.' от 08/23/2023 11:03:00 требуется указать лечащего врача

Рисунок 853. Сообщение об ошибке

- <span id="page-519-1"></span>• «Специализация» – автоматически заполняется данными из блока «Лечащий врач». Поле недоступно для редактирования.
- «Койка» автоматически заполняется значением соответствующего поля блока «Койки». Поле недоступно для редактирования.

• «Профиль» – автоматически заполняется значением соответствующего поля блока «Койки». Если блок «Койки» не заполнен, поле заполняется профилем последнего движения пациента. Поле недоступно для редактирования.

После сохранении вкладки «Выписка» дата и время диагнозов «Основной заключительный диагноз», «Сопутствующие заключительные диагнозы», «Заключительные диагнозы осложнений» заполняются датой и временем выписки - 1 минута.

Если в поле «Результат госпитализации» указано одно из значений «Переведён в др. ЛПУ», «Переведён в дневной стационар», то отобразится поле «Направлен в медицинскую организацию» и флажок «МО другого региона» [\(Рисунок 854\)](#page-520-0).

| Выписка                                                | <b>BMN</b>                                                      | Выписной эпикриз                                          |                         | Медицинская эвакуация                |                               |                          |                        |  |
|--------------------------------------------------------|-----------------------------------------------------------------|-----------------------------------------------------------|-------------------------|--------------------------------------|-------------------------------|--------------------------|------------------------|--|
| Дата поступления<br>07.06.2024                         | Дата выпис<br>Время *<br>17.06.2024 $\Box$ (0 16:40 $\times$ 11 | Дней*                                                     | Вид оплаты<br>$1 - OMC$ |                                      | Состояние пациента *          | $\overline{\phantom{a}}$ | Повод обращения при он |  |
| Исход госпитализации *<br>201 - Выздоровление<br>$x -$ |                                                                 | Результат госпитализации *<br>203 - Переведён в стационар |                         | $x -$                                | Направлен в медицинскую орга  | $\overline{\phantom{a}}$ | МО другого региона     |  |
| Прерванный случай                                      |                                                                 |                                                           |                         | $\times$<br>$\overline{\phantom{a}}$ | Дефекты догоспитального этапа |                          |                        |  |

Рисунок 854. Поле «Направлен в медицинскую организацию»

<span id="page-520-0"></span>В поле «Направлен в медицинскую организацию» указывается наименование МО, в которую направлен пациент при выписке. При вводе наименование начинается автоматический поиск в справочнике. Результат поиска отображается в раскрывающемся списке. Поиск осуществляется также по коду организации [\(Рисунок 855\)](#page-520-1).

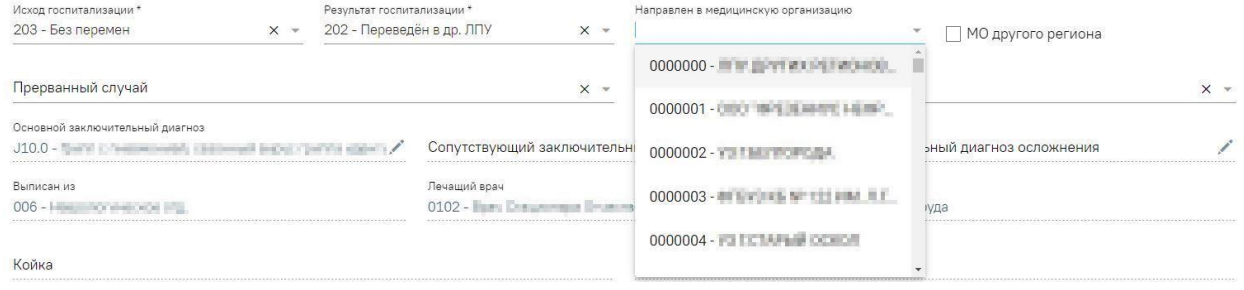

## Рисунок 855. Выбор МО

<span id="page-520-1"></span>Для госпитализации пациента в МО другого региона следует установить флажок  $\vee$  мо другого региона, а затем выбрать МО из списка. При установке или снятии флажка поле «Направлен в медицинскую организацию» очищается.

Для выписки пациента из стационара в МКСБ с видом оплаты «ОМС» необходимо формирование хотя бы одного ЭМД в статусе «Отправлен», «Зарегистрирован» или «Ошибка регистрации» иначе отобразится сообщение об ошибке [\(Рисунок 856\)](#page-521-0).

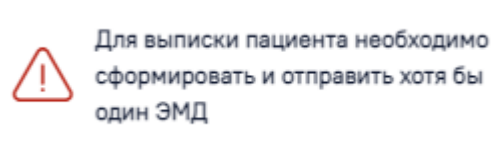

<span id="page-521-0"></span>Рисунок 856. Сообщение о необходимости сформировать и отправить ЭМД Если у пациента стационара установлен основной онкологический диагноз, а в движении указан тип оплаты «ОМС», то для выписки пациента необходимо сформировать талон онкологического заболевания, иначе отобразится сообщение об ошибке [\(Рисунок](#page-521-1)  [857\)](#page-521-1).

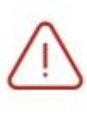

У пациента отсутствует онкоталон для  $\times$ диагноза СОО.3 - Злокачественное новообразование внутренней поверхности верхней губы

 $\times$ 

×

Рисунок 857. Сообщение о необходимости сформировать талон ОЗ

<span id="page-521-1"></span>Если необходимо удалить сведения о выписке, следует нажать кнопку  $\mathbb{X}$ . При удалении сведений о выписке в блоке «Диагнозы» удаляется информация о диагнозах с типами «Клинический заключительный – основной диагноз», «Клинический заключительный – сопутствующий» и «Клинический заключительный – осложнение основного».

Если в карте пациента указано несколько движений, одно из которых содержит услугу ВМП, а в другом требуется расчет КСГ, при этом КСГ в этом движении отсутствует, то при сохранении карты отобразится сообщение о необходимости рассчитать КСГ для движения [\(Рисунок 858\)](#page-521-2). При наличии только движения с услугой ВМП карта успешно сохраняется.

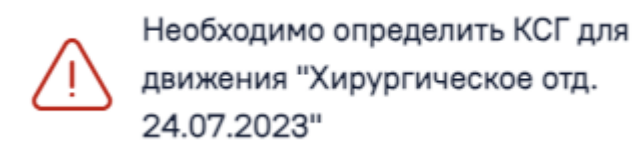

Рисунок 858. Сообщение о необходимости рассчитать КСГ

<span id="page-521-2"></span>Кнопка **С**справа от КСГ/КПГ служит для обновления информации и пересчета КСГ с учетом всех услуг и операций.

При рассчитанном КСГ в блоке «Выписка» отображается информационное сообщение о том, что дальнейшие изменения в карте могут привести к удалению КСГ [\(Рисунок 859\)](#page-522-0).

#### Дальнейшие изменения в карте могут привести к удалению КСГ

## Рисунок 859. Информационное сообщение

<span id="page-522-0"></span>При изменении зависимых полей для расчета КСГ при выключенной настройке PatientExtractionAutoKSG и добавленном разделе «Выписка» КСГ будет удалено, а также наименование КСГ/КПГ в выписке и заголовок раздела «Автоматический расчет КСГ» будут выделены красным цветом. Для перерасчета КСГ следует нажать кнопку

Если в блоке «Поступление» врачом приемного отделения установлен отказ в госпитализации, то в блоке «Выписка» будет отображаться установленный флажок «Отказ от/в госпитализации» [\(Рисунок 860\)](#page-522-1), а также заполненные поля «Причина отказа от/в госпитализации», «Дата отказа», «Время» и «Примечание к причине отказа от/в госпитализации» доступные для редактирования.

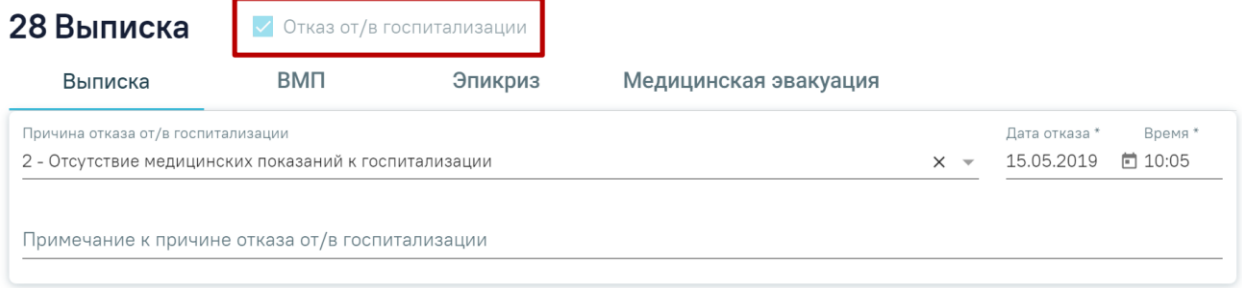

#### Рисунок 860. Отказ от госпитализации

<span id="page-522-1"></span>Если пациенту оформлен отказ в госпитализации, но при этом заполнен блок «Автоматический расчет КСГ», то при сохранении или подписании карты отобразится сообщение о необходимости удаления КСГ или отмене отказа [\(Рисунок 861\)](#page-522-2).

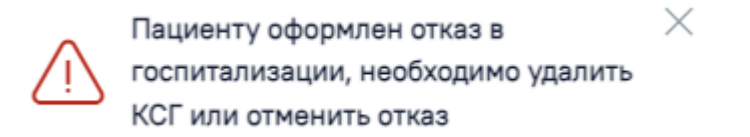

Рисунок 861. Сообщение об ошибке

<span id="page-522-2"></span>Выписка пациента недоступна, если в поле «Результат госпитализации» указано значение из системной настройки BlockExtractByResult, при сохранении выписки отобразится сообщение об ошибке.

Если в поле «Результат госпитализации» выбрано значение, указанное в настройке BlockExtractByResult, то выписка пациента будет недоступна, при сохранении выписки отобразится сообщение об ошибке [\(Рисунок 862\)](#page-523-1). Описание настроек представлено в Руководстве системного программиста ТМ МИС Saas.

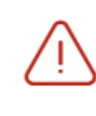

Запрещено выписывать пациента с результатом госпитализации "204 -Переведён на другой профиль коек"  $\times$ 

 $\times$ 

Рисунок 862. Сообщение об ошибке

<span id="page-523-1"></span>Если во вкладке «Диагнозы» не заполнено поле «Врач», то при сохранении или подписи МКСБ с указанием диагноза с кодом 03 или выше отобразится предупреждающее сообщение о необходимости заполнить должность врача во всех диагнозах [\(Рисунок 863\)](#page-523-2).

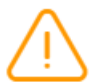

Необходимо заполнить должность врача во всех диагнозах

<span id="page-523-2"></span>Рисунок 863. Предупреждающее сообщение о необходимости заполнить должность врача во всех диагнозах

## <span id="page-523-0"></span>**1.1.3.2.29.2. Вкладка «ВМП»**

Вкладка «ВМП» содержит блок «Сведения о лечении ВМП». Блок «Сведения о ВМП» позволяет вносить сведения об оказанной высокотехнологичной медицинской помощи не только при онкологическом диагнозе.

Добавить сведения о лечении ВМП можно с помощью кнопки «Добавить» во вкладке «ВМП» [\(Рисунок 864\)](#page-523-3).

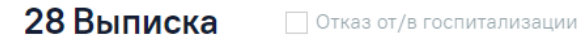

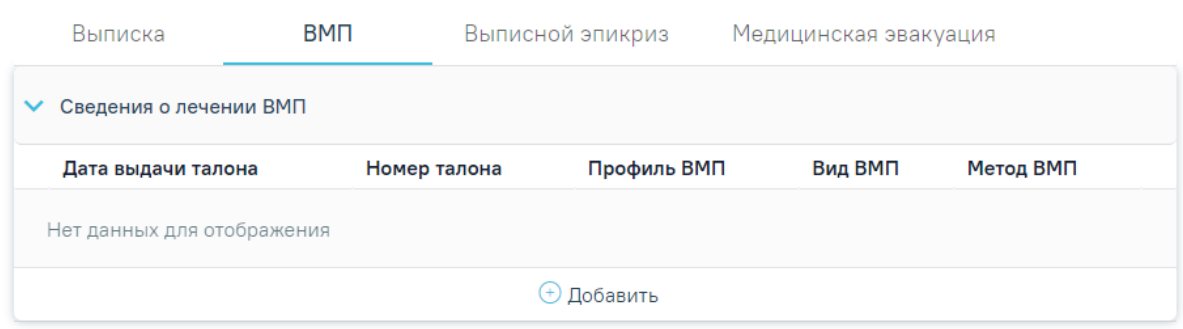

## Рисунок 864. Блок «Сведения о лечении ВМП»

<span id="page-523-3"></span>Если диагноз, указанный в движении, не подлежит ВМП или движение отсутствует, то при нажатии кнопки «Добавить» отобразится предупреждающее сообщение о том, что диагноз не подлежит оказанию ВМП, а кнопка «Сохранить» будет недоступна [\(Рисунок](#page-524-0)  [865\)](#page-524-0).

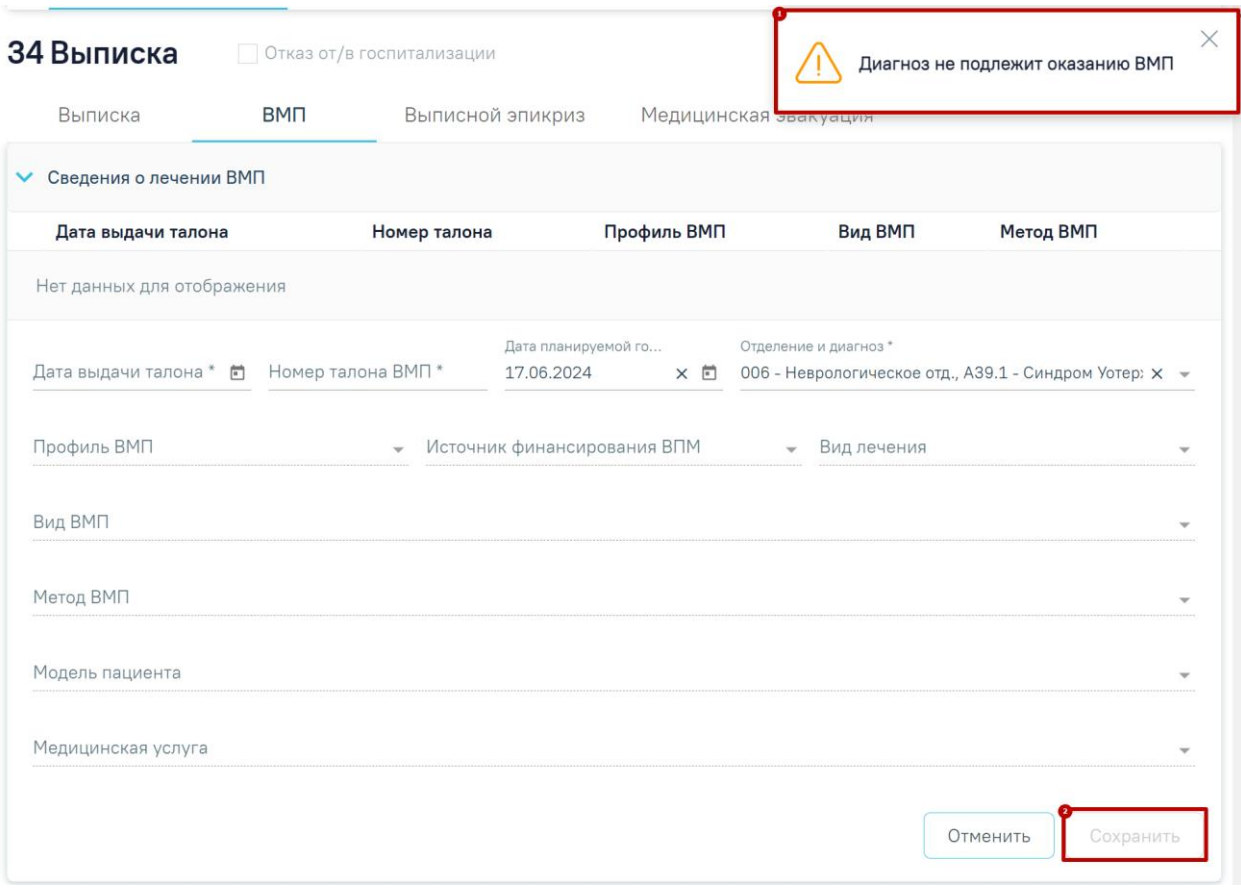

Рисунок 865. Предупреждающее сообщение

<span id="page-524-0"></span>Если у пациента нет записей о проведенном лечении ВМП, то будет отображена надпись «Нет данных для отображения» и доступна кнопка «Добавить» [\(Рисунок 864\)](#page-523-3).

Если у пациента установлен онкологический диагноз, то при нажатии кнопки «Добавить» отобразятся следующие поля для заполнения [\(Рисунок 866\)](#page-525-0):

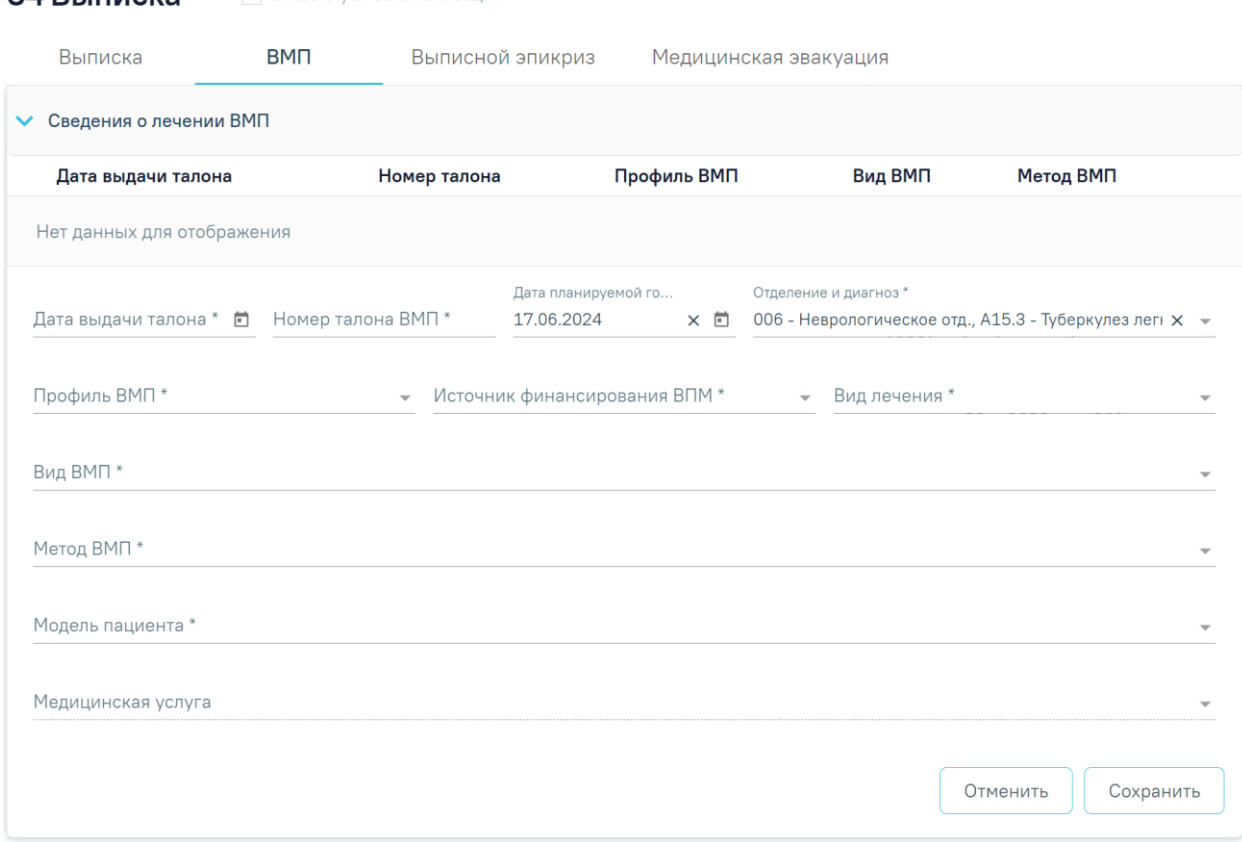

34 BHITHCKS

Отказ от/в госпитализации

Рисунок 866. Добавление сведений о лечении ВМП

- <span id="page-525-0"></span>• «Дата выдачи талона» – поле заполняется выбором значения из календаря или вручную с клавиатуры. Поле обязательно поле.
- «Номер талона ВМП» заполняется вводом значения вручную с клавиатуры. Допускается ввод только числового значения не более 14 символов. Обязательное поле.
- «Дата планируемой госпитализации» по умолчанию заполняется текущей датой. Поле доступно для редактирования, заполняется вручную с клавиатуры или путем выбора даты из календаря. Поле обязательно для заполнения.
- «Отделение и диагноз» заполняется автоматически данными текущего движения пациента. В поле указывается код и наименование движения, а также код и наименование основного диагноза текущего движения. При наведении курсора мыши отображается подсказка с полным наименованием поля. Если движение у пациента отсутствуют, то поле будет пустым. Для заполнения поля следует добавить движение.
- «Профиль ВМП» поле заполняется выбором значения из справочника. В поле отображается код и наименование профиля ВМП. Обязательное поле. В соответствии с указанным значением в поле «Профиль ВМП» отфильтруются значения в полях «Вид лечения», «Вид ВМП», «Метод ВМП» и «Модель

пациента». Поле недоступно для заполнения, если диагноз пациента не подлежит оказанию ВПМ.

Если в поле возможен только один вариант выбора, то он автоматически отобразится в поле «Профиль ВМП». Если несколько вариантов выбора, то поле следует заполнить из выпадающего списка.

• «Источник финансирования ВМП» – поле заполняется выбором значения из справочника. Поле обязательно для заполнения. Если в поле возможен только один вариант выбора, то он автоматически

отобразится в поле «Источник финансирования ВМП». Если несколько вариантов выбора, то поле следует заполнить из выпадающего списка. Поле недоступно для заполнения, если диагноз пациента не подлежит оказанию ВПМ.

• «Вид лечения» – заполняется выбором значения из справочника видов лечения. В поле отображаются код и наименование вида лечения ВМП. Поле доступно для редактирования. Обязательное поле. В соответствии с указанным значением в поле «Вид лечения» отфильтруются значения в полях «Профиль ВМП», «Вид ВМП», «Метод ВМП», «Модель пациента».

Если в поле возможен только один вариант выбора, то он автоматически отобразится в поле «Вид лечения». Если несколько вариантов выбора, то поле следует заполнить из выпадающего списка. Поле недоступно для заполнения, если диагноз пациента не подлежит оказанию ВПМ.

• «Вид ВМП» – заполняется выбором значения из справочника видов ВМП. В поле отображаются код и наименование вида ВМП. Поле доступно для редактирования. Обязательное поле. В соответствии с указанным значением в поле «Вид ВМП» отфильтруются значения в полях «Профиль ВМП», «Вид ВМП», «Метод ВМП», «Модель пациента».

Если в поле возможен только один вариант выбора, то он автоматически отобразится в поле «Вид ВМП». Если несколько вариантов выбора, то поле следует заполнить из выпадающего списка. Поле недоступно для заполнения, если диагноз пациента не подлежит оказанию ВПМ.

• «Метод ВМП» – заполняется выбором значения из справочника методов ВМП. В поле отображаются код и наименование метода ВМП. Поле доступно для редактирования. Обязательное поле. В соответствии с указанным значением в поле «Метод ВМП» отфильтруются значения в полях «Профиль ВМП», «Вид ВМП», «Метод ВМП», «Модель пациента».

Если в поле возможен только один вариант выбора, то он автоматически отобразится в поле «Метод ВМП». Если несколько вариантов выбора, то поле следует заполнить из выпадающего списка. Поле недоступно для заполнения, если диагноз пациента не подлежит оказанию ВПМ.

• «Модель пациента» – заполняется выбором значения из справочника моделей пациента. В поле отображаются код и наименование модели пациента. Поле доступно для редактирования. Обязательное поле. В соответствии с указанным значением в поле «Модель пациента» отфильтруются значения в полях «Профиль ВМП», «Вид ВМП», «Метод ВМП», «Модель пациента».

Если в поле возможен только один вариант выбора, то он автоматически отобразится в поле «Модель пациента». Если несколько вариантов выбора, то поле следует заполнить из выпадающего списка. Поле недоступно для заполнения, если диагноз пациента не подлежит оказанию ВПМ.

• «Медицинская услуга» – заполняется автоматически и недоступно для редактирования, если заполнены поля «Метод ВМП» и «Модель пациента» и при этом в справочнике услуг только одна услуга соответствует выбранным значениям в полях «Метод ВМП» и «Модель пациента». Если в поле «Метод ВМП» или «Модель пациента» очищено значение, поле «Медицинская услуга» будет пустым и недоступным для редактирования.

Поле заполняется выбором значения из справочника и доступно для редактирования, если заполнены поля «Метод ВМП» и «Модель пациента» и при этом в справочнике медицинских услуг несколько услуг соответствуют выбранным значениям в полях «Метод ВМП» и «Модель пациента».

Если услуги не соответствуют выбранным значениям в полях «Метод ВМП» и «Модель пациента», поле «Медицинская услуга» будет пустым и недоступным для заполнения.

Если поля «Метод ВМП» или «Модель пациента» не заполнены, поле будет пустым и недоступным для заполнения.

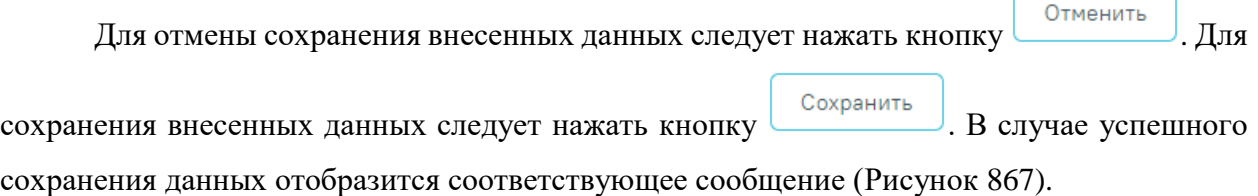

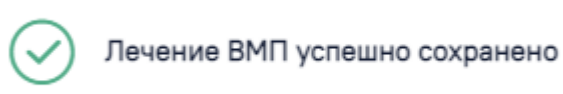

<span id="page-528-0"></span>Рисунок 867. Сообщение об успешном сохранении записи о лечении ВМП Если в сведениях о лечении ВМП не заполнено поле «Медицинская услуга», то при сохранении отобразится соответствующее предупреждающее сообщение [\(Рисунок 868\)](#page-528-1).

×

X

По методу ВМП услуга не подобрана. Вернитесь позднее и заполните услугу

Рисунок 868. Предупреждающее сообщение

<span id="page-528-1"></span>Если в сведениях о лечении ВМП для выбора доступно несколько услуг и поле «Медицинская услуга» не заполнено, то при сохранении отобразится соответствующее предупреждающее сообщение [\(Рисунок 869\)](#page-528-2).

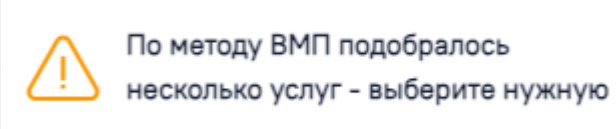

Рисунок 869. Предупреждающее сообщение

<span id="page-528-2"></span>Если в сведениях о лечении ВМП заполнено поле «Медицинская услуга», то при сохранении записи услуга будет добавлена в блок «Медицинские услуги». В результате успешного сохранения записи отобразится соответствующее сообщение [\(Рисунок 870\)](#page-528-3). Работа с блоком «Медицинские услуги» описана в п. [1.1.3.2.13](#page-412-0) настоящего Руководства.

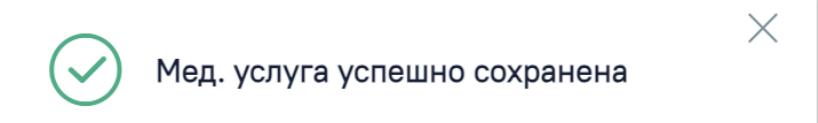

# Рисунок 870. Сообщение об успешном сохранении мед. услуги

<span id="page-528-3"></span>Если в поле «Услуга»формы ВМП указана та же услуга, что и в блоке «Медицинские услуги» МКСБ в рамках движения, то при сохранении формы ВМП услуга будет автоматически связана с ВМП и отобразится соответствующее предупреждающее сообщение [\(Рисунок 871\)](#page-529-0).

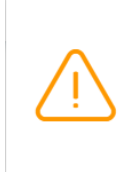

Медицинская услуга движения связана с ВМП, т.к. для ВМП подобрана такая же услуга

Рисунок 871. Предупреждающее сообщение

<span id="page-529-0"></span>После сохранения данных запись отобразится в блоке «Сведения о лечении ВМП» [\(Рисунок 872\)](#page-529-1). Кнопка «Добавить» при наличии записей о лечении ВМП не отображается.

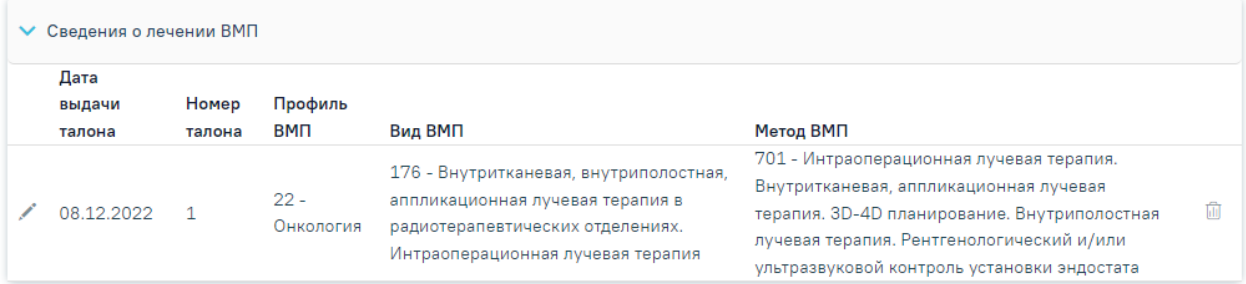

<span id="page-529-1"></span>Рисунок 872. Список записей о проведенном лечении ВМП Блок представлен в виде таблицы со следующими столбцами:

- «Дата выдачи талона» отображается дата выдачи талона ВМП.
- «Номер талона» отображается номер талона ВМП.
- «Профиль ВМП» отображается код и наименование профиля ВМП.
- «Вид ВМП» отображается код и наименование вида ВМП.
- «Метод ВМП» –отображается код и наименование метода ВМП.

Для редактирования записи необходимо нажать кнопку . Для удаления записи необходимо нажать кнопку **...** В случае успешного удаления записи отобразится соответствующее сообщение [\(Рисунок 873\)](#page-529-2).

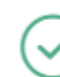

Лечение ВМП успешно удалено

×

Рисунок 873. Сообщение об успешном удалении записи о лечении ВМП

<span id="page-529-2"></span>При удалении записи о лечении ВМП со связанной медицинской услугой отобразится предупреждающее сообщение о доступности удаления и редактирования данной услуги [\(Рисунок 874\)](#page-530-1).

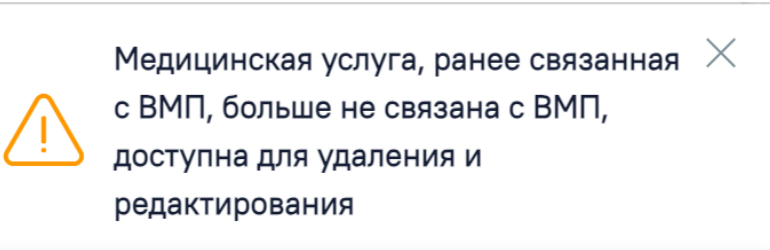

<span id="page-530-1"></span>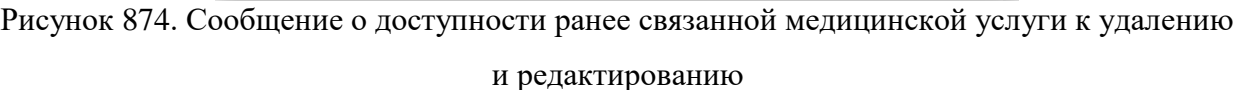

## <span id="page-530-0"></span>**1.1.3.2.29.3. Вкладка «Выписной эпикриз»**

Во вкладке «Выписной эпикриз» отображается блок «Медицинские записи» [\(Рисунок 875\)](#page-530-2). Вкладка отображается только при добавленной выписке.

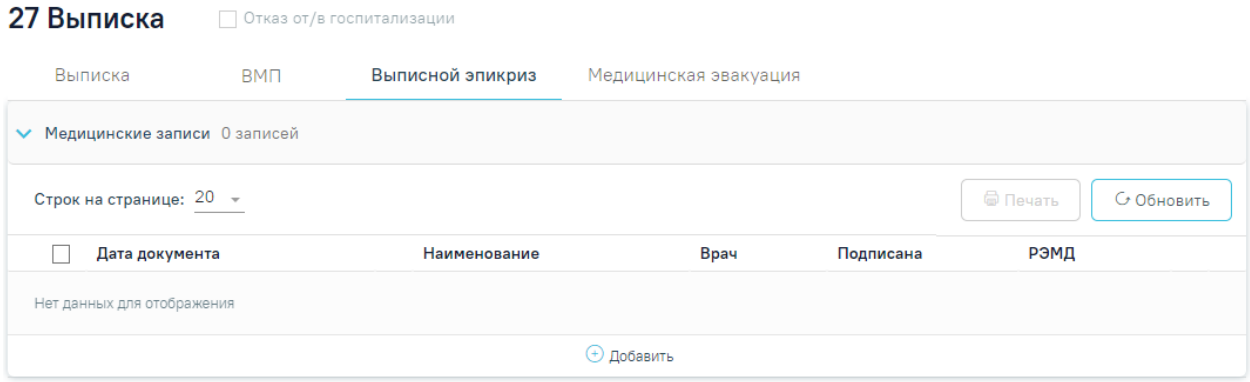

Рисунок 875. Вкладка «Выписной эпикриз»

<span id="page-530-2"></span>Для добавления новой медицинской записи необходимо нажать кнопку  $\Theta$ . Отобразится форма «Шаблоны медицинских записей» для поиска шаблона медицинской записи [\(Рисунок 876\)](#page-531-1).

Для добавления доступны следующие типы медицинских записей [\(Рисунок 876\)](#page-531-1):

- «Заключение. Выписной эпикриз»;
- «Выписной эпикриз по отдельным профилям медицинской помощи ВИМИС АКиНЕО»;
- «Выписной эпикриз РЭМД»;
- «Выписной эпикриз ВИМИС ССЗ»;
- «Мелининская запись».
- «Выписной эпикриз (Приказ 530н)».
- «Посмертный эпикриз (530н)».
- «Выписной эпикриз гинекологического больного (приказ 1130н)».

#### Шаблоны медицинских записей

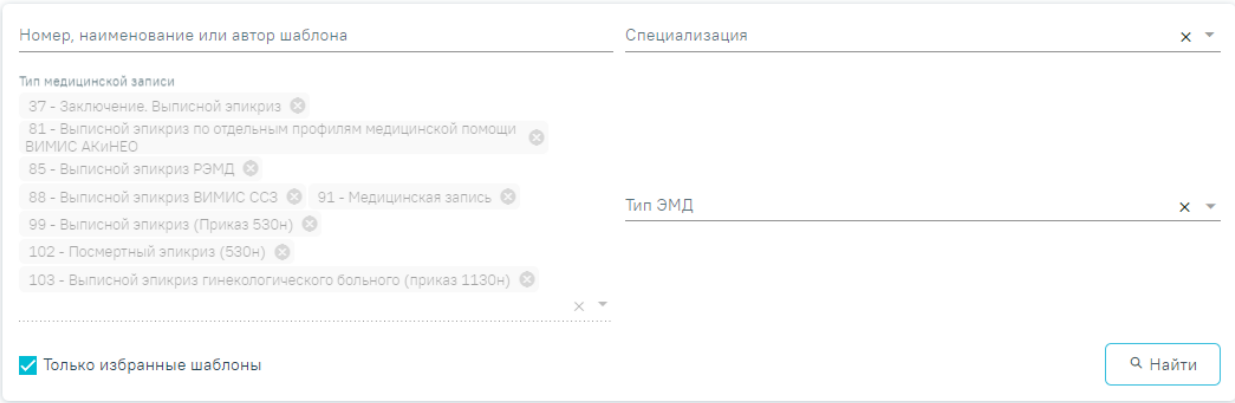

Рисунок 876. Типы МЗ доступные для добавления

<span id="page-531-1"></span>Для создания медицинской записи необходимо выбрать шаблон из списка. Выбранный шаблон отобразится на странице, его необходимо заполнить и подписать. Подробное описание работы с блоком представлена в п. [1.1.3.2.15.](#page-422-0)

#### <span id="page-531-0"></span>**1.1.3.2.29.4. Вкладка «Медицинская эвакуация»**

Для перехода в блок «Заявки на медэвакуацию» следует в блоке «Выписка» выбрать вкладку «Медицинская эвакуация» [\(Рисунок 877\)](#page-531-2).

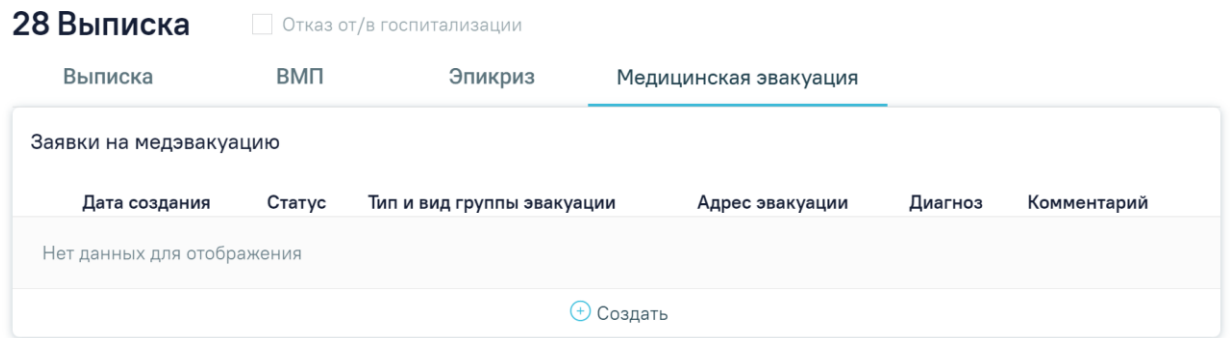

## Рисунок 877. Вкладка «Медицинская эвакуация»

<span id="page-531-2"></span>Для добавления новой заявки на медэвакуацию необходимо нажать кнопку . Отобразится форма заявки на медэвакуацию [\(Рисунок 878\)](#page-532-0).

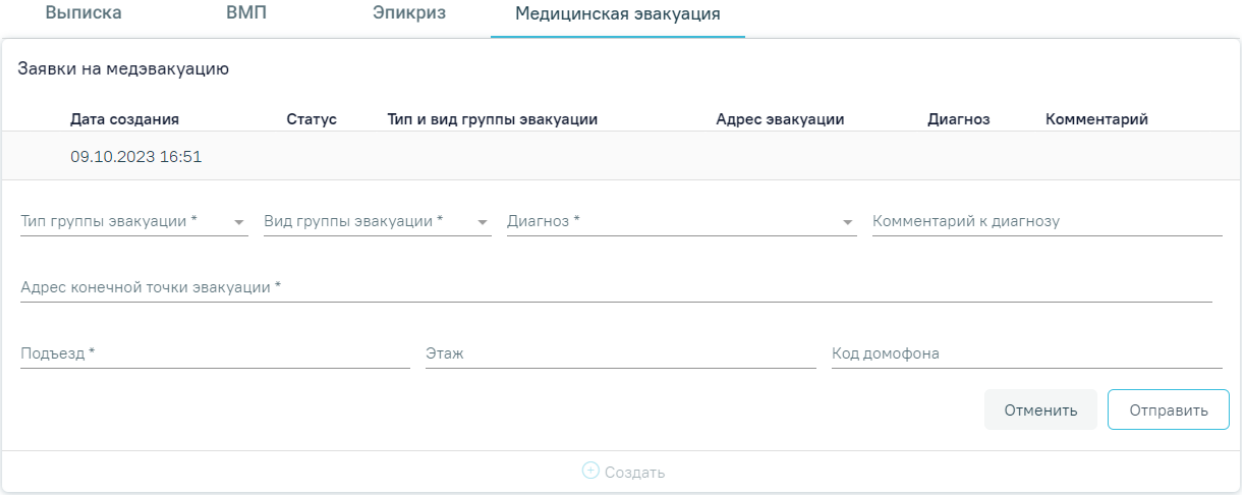

## Рисунок 878. Добавление заявки на медэвакуацию

<span id="page-532-0"></span>На форме необходимо заполнить следующие поля [\(Рисунок 878\)](#page-532-0):

- «Тип группы эвакуации» заполняется из справочника. Поле является обязательным для заполнения.
- «Вид группы эвакуации» заполняется из справочника. Поле является обязательным для заполнения.
- «Диагноз» заполняется из справочника. Поле является обязательным для заполнения.
- «Комментарий к диагнозу» заполняется вручную с клавиатуры.
- «Адрес конечной точки эвакуации» заполняется вручную с клавиатуры. При вводе символов осуществляется автоматический поиск адреса, в результате в раскрывающемся списке отображаются возможные варианты адреса. Поле является обязательным для заполнения.
- «Подъезд» заполняется вручную с клавиатуры. Поле является обязательным для заполнения.
- «Этаж» заполняется вручную с клавиатуры.
- «Код домофона» заполняется вручную с клавиатуры.

После заполнения обязательных полей необходимо нажать кнопку «Отправить». Для отмены действий следует нажать кнопку «Отменить».

В результате успешной отправки отобразится соответствующее сообщение [\(Рисунок](#page-532-1)  [879\)](#page-532-1).

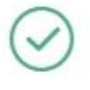

 $\times$ Заявка на медэвакуацию успешно отправлена

Рисунок 879. Сообщение об успешной отправке

<span id="page-532-1"></span>В случае, если в процессе отправки произошла ошибка, после сохранения отобразится сообщение об ошибке [\(Рисунок 880\)](#page-532-2). Заявка примет статус «Ошибка».

 $\times$ Возникла ошибка при обращении к сервису СМП

## Рисунок 880. Сообщение об ошибке

<span id="page-532-2"></span>Требуемую заявку на медэвакуацию можно открыть для просмотра и редактирования, отправить заново или удалить. Просмотр доступен для заявки со статусом

«Успешно». Для заявки в статусе «Ошибка» доступны редактирование, повторная отправка и удаление [\(Рисунок 881\)](#page-533-0).

Заявки на медэвакуацию

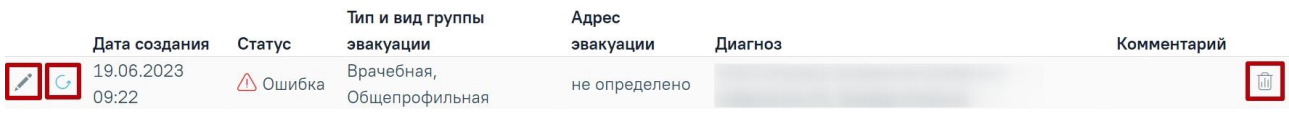

<span id="page-533-0"></span>Рисунок 881. Действия доступны для заявки на медэвакуацию в статусе «Ошибка»

Для редактирования заявки следует нажать кнопку , откроется заполненная форма направления. Для повторной отправки следует нажать кнопку <sup>С</sup>. Для удаления заявки следует нажать кнопку  $\overline{\mathbb{I}\mathbb{I}}$ . В результате удаления заявки отобразится сообщение об успешном выполнении операции [\(Рисунок 882\)](#page-533-1).

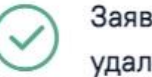

Заявка на медэвакуацию успешно удалена

 $\times$ 

Рисунок 882. Сообщение об успешном удалении

## <span id="page-533-1"></span>**1.1.3.2.29.5. Формирование СЭМД «Выписка из истории болезни»**

Формирование СЭМД «Выписка из истории болезни» доступно для МКСБ с типом «Медицинская карта стационарного больного» и «История родов».

Для формирования СЭМД «Выписка из истории болезни» следует нажать кнопку «Печать/ЭМД» в нижней части формы МКСБ и выбрать пункт «СЭМД "Выписка из истории болезни"» [\(Рисунок 883\)](#page-533-2).

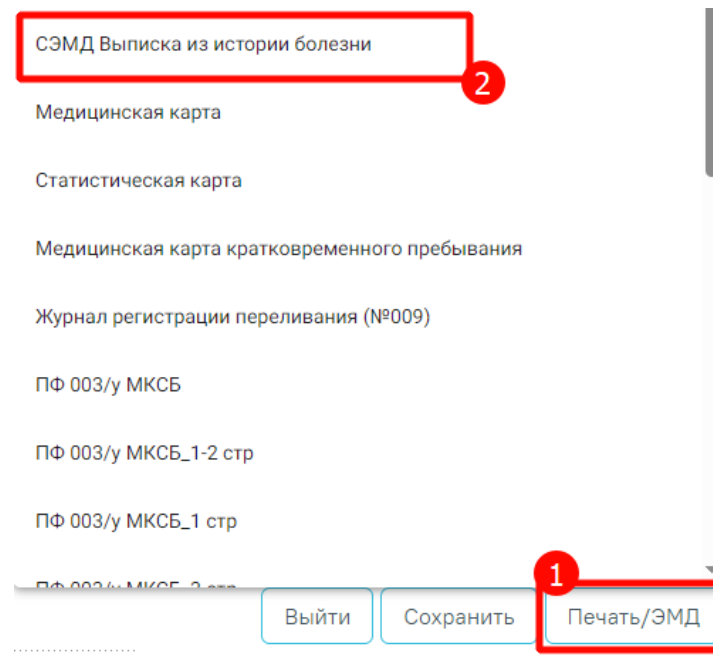

<span id="page-533-2"></span>Рисунок 883. Выбор пункта «СЭМД "Выписка из истории болезни"»

Выбор пункта «СЭМД "Выписка из истории болезни"» доступен при наличии выписки пациента, иначе отобразится сообщение об ошибке [\(Рисунок 884\)](#page-534-0).

X

X

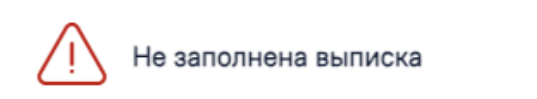

Рисунок 884. Сообщение о необходимости заполнить выписку

<span id="page-534-0"></span>Далее отобразится форма предварительного просмотра ЭМД. Для подписания и отправки СЭМД следует нажать кнопку «Подписать и отправить» [\(Рисунок 885\)](#page-534-1).

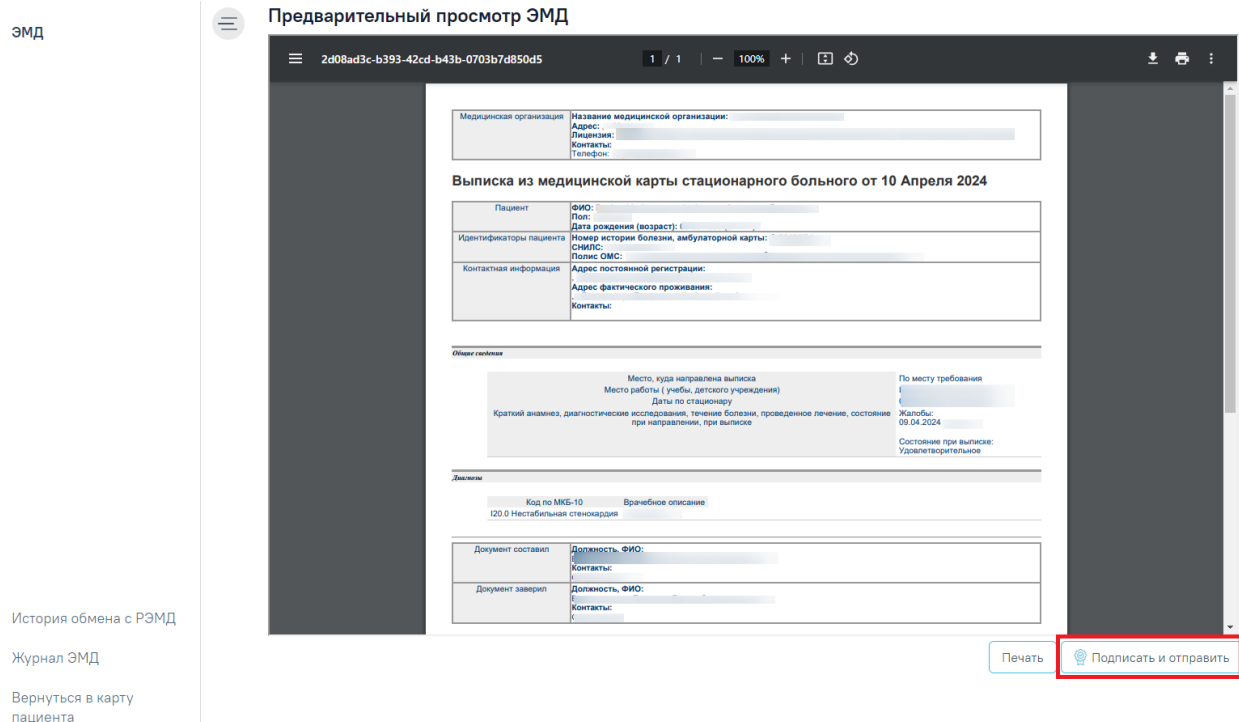

<span id="page-534-1"></span>Рисунок 885. Кнопка «Подписать и отправить» на форме предварительного просмотра

ЭМД

В результате отобразится сообщение об успешной отправке СЭМД [\(Рисунок 886\)](#page-534-2).

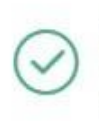

Документ "Выписка из истории болезни (CDA) Редакция 1" успешно отправлен

Рисунок 886. Сообщение об успешной отправке документа

<span id="page-534-2"></span>В боковом меню предварительного просмотра ЭМД доступна кнопка «Журнал ЭМД» для перехода в журнал ЭМД и кнопка «Вернуться в карту пациента» для возврата в МКСБ.

## **1.1.3.2.30. Блок «Связанные документы»**

Работа с данным блоком доступна пользователям с ролями «Врач стационара» и «Врач приемного покоя». Описание ролей приведено в Руководстве системного программиста ТМ МИС SaaS, а также доступно по ссылке [https://confluence.softrust.ru/x/BwDIAw.](https://confluence.softrust.ru/x/BwDIAw)

Блок «Связанные документы» содержит четыре вкладки: «ЭМД по документу», «Все ЭМД пациента», «ЭМД, связанные с документом» и «Другие связанные документы».

На вкладке «ЭМД по документу» отображаются все ЭМД, сформированные по данному документу-основанию [\(Рисунок 887\)](#page-535-0).

#### Связанные документы

|                | • Связанные документы               |                                                   |                             |             |       |                            |             | Обновить С            |
|----------------|-------------------------------------|---------------------------------------------------|-----------------------------|-------------|-------|----------------------------|-------------|-----------------------|
|                | ЭМД по документу                    | Все ЭМД пациента                                  | ЭМД, связанные с документом |             |       | Другие связанные документы |             |                       |
|                |                                     |                                                   |                             |             |       |                            |             | Показать все архивные |
|                | Строк на странице: 5 - У Записей: 2 |                                                   |                             |             |       |                            |             |                       |
|                |                                     |                                                   |                             | Дата        | Номер |                            |             |                       |
|                | Дата                                | Тип ЭМД                                           |                             | регистрации | ЭМД   | Статус                     | Подписанты  | Актуальность          |
| $\circledcirc$ | 24.07.2023                          | Эпикриз по законченному случаю амбулаторный (CDA) |                             |             |       |                            |             |                       |
|                | 16:41                               | Редакция 4                                        |                             |             |       | Отправлен                  | Иванов П.С. |                       |
| $\circledcirc$ | 24.07.2023<br>16:42                 | Выписка из истории болезни (СDA) Редакция 1       |                             |             |       | Отправлен                  | Иванов П.С. |                       |

Рисунок 887. Вкладка «ЭМД по документу»

<span id="page-535-0"></span>Вкладка «ЭМД по документу» содержит таблицу со следующими столбцами:

- Дата отображается дата формирования ЭМД.
- Тип ЭМД отображается наименование вида ЭМД.
- Дата регистрации отображается дата регистрации в ФРЭМД.
- Номер ЭМД отображается номер ЭМД, зарегистрированного в ФРЭМД.
- Статус отображается статус ЭМД. Для документов в статусе «Ошибка при отправке» или «Ошибка регистрации» отображается иконка , при наведении на которую отображается всплывающая подсказка с текстом ошибки по статусу.
- Подписанты отображается ФИО подписантов.
- Актуальность отображается значение признака актуальности ЭМД.

Для обновления списка ЭМД следует нажать кнопку .

При установке флажка  $\vee$  Показать все архивные отобразятся все ЭМД, в том числе и неактуальные в статусе «Ошибка регистрации».

Для записи таблицы доступны действия:

1) Для ЭМД в статусе «Сформирован»:

- $\circ$  при нажатии кнопки «Просмотр» выполняется открытие формы предпросмотра ЭМД;
- $\bullet$  при нажатии кнопки «Повторная отправка» выполняется подпись и отправка ЭМД в РЭМД/ВИМИС.

2) Для ЭМД в статусе «Подписан», «Ошибка при отправке» и «Ошибка регистрации»:

- $\triangle$  при наведении иконка сменится на кнопку повторной отправки СЭМД  $\bullet$  и отобразится всплывающая подсказка «Требуется отправка в РЭМД/ВИМИС». При нажатии кнопки выполняется подпись и отправка ЭМД в РЭМД/ВИМИС;
- $\bullet$  при нажатии кнопки «Просмотр» выполняется открытие формы предпросмотра ЭМД.

3) Для ЭМД в статусе «Отправлен» и «Зарегистрирован»:

•  $\circ$  - при нажатии кнопки «Просмотр» выполняется открытие формы предпросмотра ЭМД

На вкладке «Все ЭМД пациента» отображаются все ЭМД пациента в статусе «Зарегистрирован» [\(Рисунок 888\)](#page-537-0).

Вкладка «Все ЭМД пациента» содержит таблицу со следующими столбцами:

- «Дата» отображается дата создания ЭМД.
- «Номер документа» отображается номер документа-основания.
- «Тип ЭМД» отображается тип документа.
- «Дата регистрации» отображается дата регистрации документа.
- «Номер ЭМД» отображается регистрационный номер ЭМД.
- «Подписант» отображается подписант ЭМД.

Над списком ЭМД отображается панель фильтрации. Фильтрация осуществляется по следующим критериям:

- «Номер документа/Номер ЭМД» заполняется вручную с клавиатуры. При установленном флажке «РРЭМД» поиск осуществляется только по регистрационному номеру ЭМД.
- «Тип ЭМД» заполняется путем выбора нужного значения из выпадающего списка.
- «Подписант» заполняется путем выбора нужного значения из выпадающего списка.
- «Дата создания документа» в поле следует указать даты «с» и «по» для фильтрации по полю «Дата». По умолчанию в поле «с» указывается дата на 30 дней меньше текущей даты.
- «По случаю лечения» для отображения ЭМД в рамках текущего случая лечения следует установить флажок в поле «По случаю лечения».
- «РРЭМД» заполняется путем установки флажка, в случае если ЭМД входит в региональный реестр электронных медицинских документов. При установленном флажке «РРЭМД» поля «Подписант» и «По случаю лечения» недоступны для заполнения. При снятии флажка «РРЭМД» поле «Медицинская организация» будет очищено.
- «Медицинская организация» заполняется путем выбора нужного значения из выпадающего списка. Поле доступно для заполнения после установки флажка «РРЭМД».Для очистки полей следует нажать кнопку «Очистить». Чтобы найти ЭМД следует нажать кнопку «Найти». Под панелью фильтрации отобразится список ЭМД пациента, соответствующий условиям поиска.

#### Связанные документы

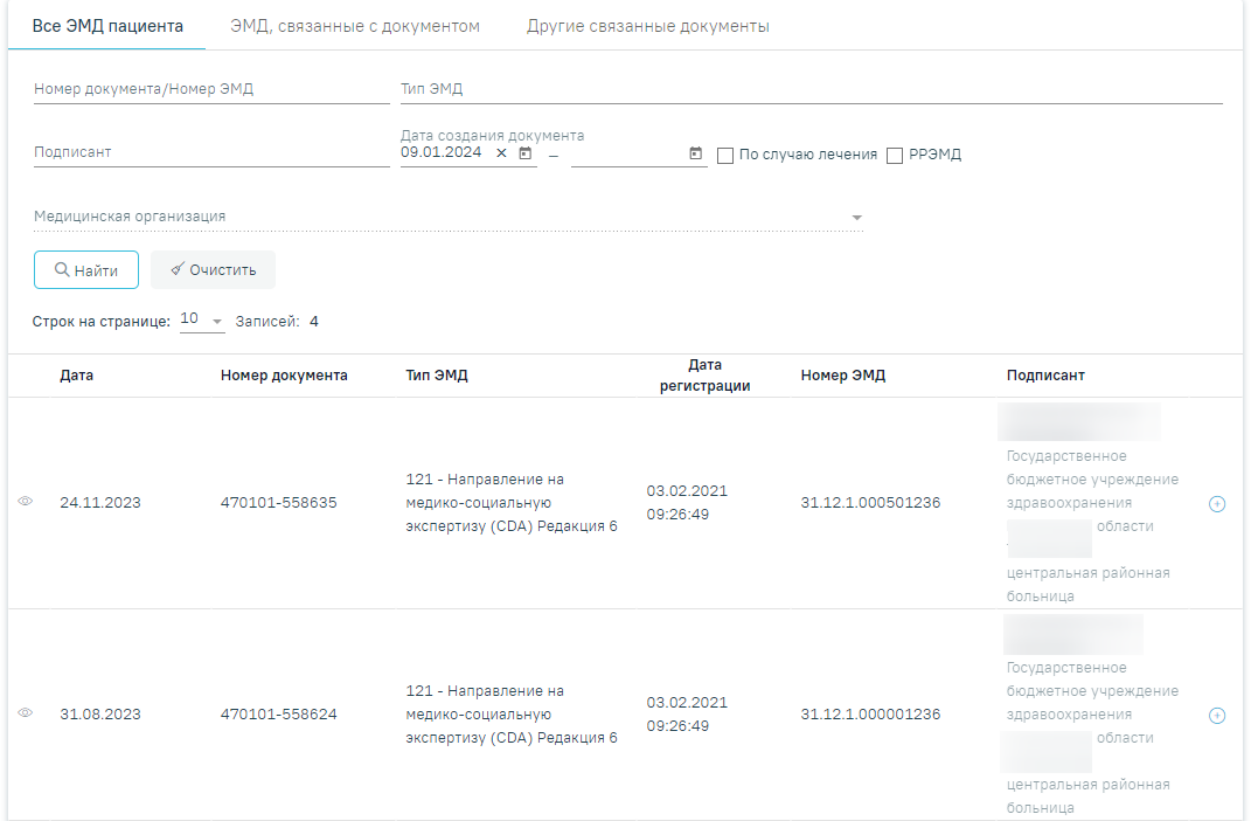

#### Рисунок 888.Список ЭМД

<span id="page-537-0"></span>Для просмотра ЭМД следует нажать кнопку • Для прикрепления ЭМД необходимо нажать кнопку [\(Рисунок 889\)](#page-538-0).

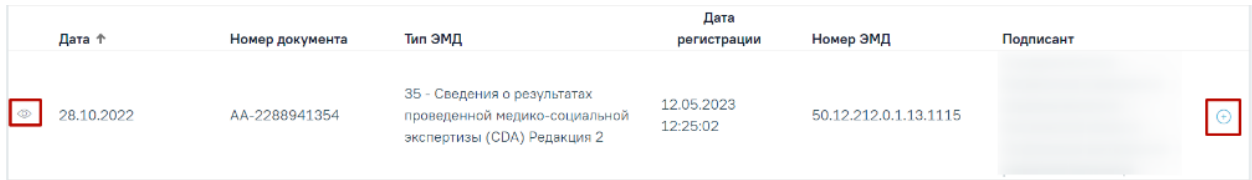

Рисунок 889. Прикрепление ЭМД

<span id="page-538-0"></span>При нажатии кнопки «Прикрепить ЭМД» ЭМД будет помечен как прикрепленный во вкладке «Все ЭМД пациента» [\(Рисунок 890\)](#page-538-1) и добавлен в таблицу во вкладке «ЭМД, связанные с документом».

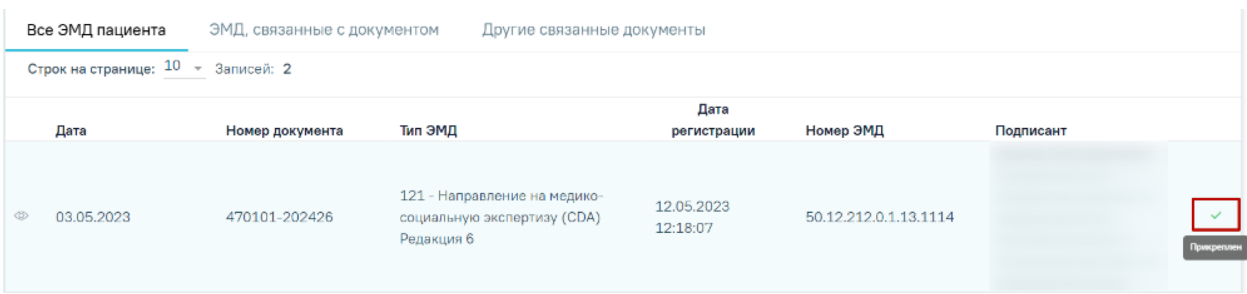

Рисунок 890. Прикрепленный ЭМД во вкладке «Все ЭМД пациента»

<span id="page-538-1"></span>На вкладке «ЭМД, связанные с документом» отображается список всех ЭМД пациента, привязанных к данному документу [\(Рисунок 891\)](#page-538-2). По умолчанию список ЭМД отсортирован в порядке убывания даты и времени, начиная с самых поздних дат и заканчивая самыми ранними.

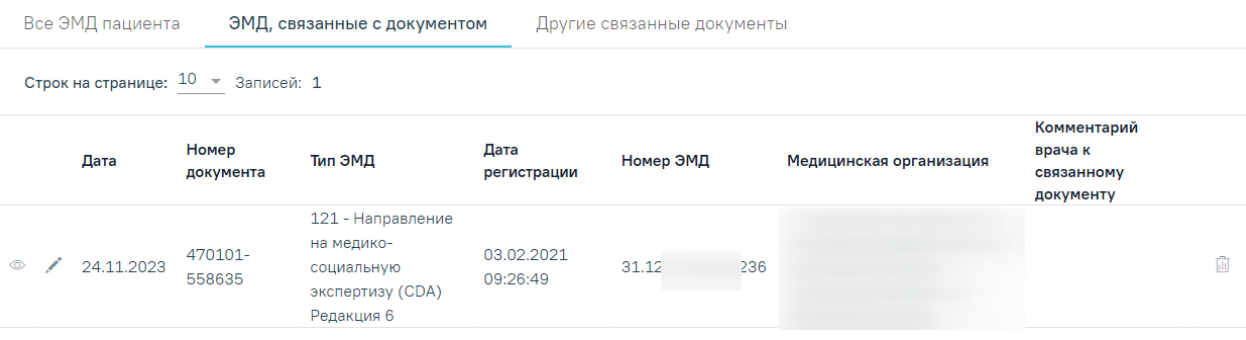

Рисунок 891. Вкладка «ЭМД, связанные с документом»

<span id="page-538-2"></span>Вкладка «ЭМД, связанные с документом» содержит таблицу со следующими столбцами:

- «Дата» отображается дата создания ЭМД.
- «Номер документа» отображается номер документа-основания.
- «Тип ЭМД» отображается вид документа.
- «Дата регистрации» отображается дата регистрации документа.
- «Номер ЭМД» отображается регистрационный номер ЭМД.
- «Медицинская организация» отображается наименование медицинской организации, выдавшей ЭМД.

• «Комментарий врача к связанному документу» – отображается комментарий врача к связанному документу.

Если комментарий содержит более 50 символов, то справа от столбца будет отображаться иконка **.** При наведении мыши на иконку **9** отображается полный текст комментария [\(Рисунок 892\)](#page-539-0).

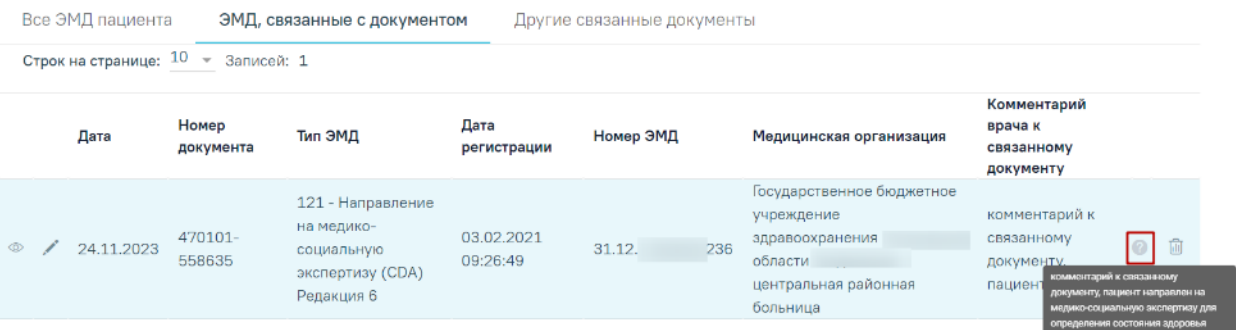

Рисунок 892. Отображение текста комментария

<span id="page-539-0"></span>Для записей таблицы доступны действия: «Просмотр», «Редактировать» и «Открепить ЭМД» [\(Рисунок 893\)](#page-539-1). При нажатии кнопки «Открепить ЭМД» ЭМД будет удален из списка во вкладке «ЭМД, связанные с документом».

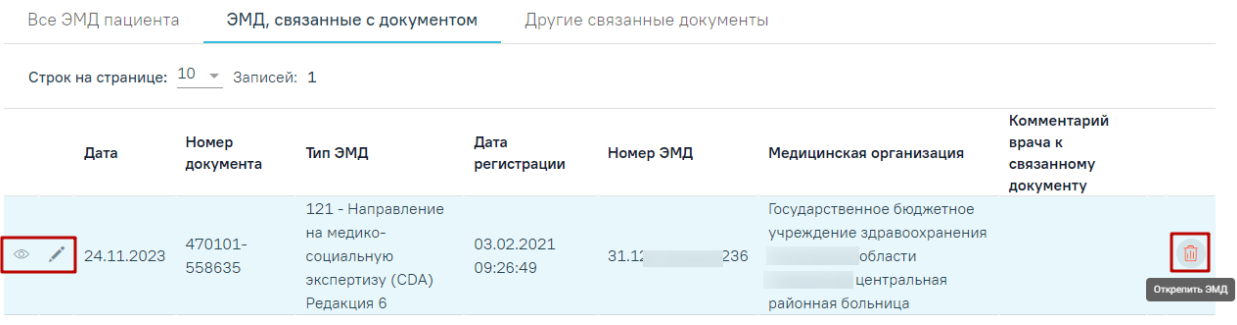

Рисунок 893. Кнопки «Просмотр», «Редактировать» и «Открепить ЭМД»

<span id="page-539-1"></span>При нажатии кнопки отобразится форма ввода комментария врача к связанному документу [\(Рисунок 894\)](#page-539-2).

| Все ЭМД пациента |            |                                          | ЭМД, связанные с документом                                                     |                        | Другие связанные документы |              |                                                                                                    |                                                   |   |
|------------------|------------|------------------------------------------|---------------------------------------------------------------------------------|------------------------|----------------------------|--------------|----------------------------------------------------------------------------------------------------|---------------------------------------------------|---|
|                  |            | Строк на странице: 10 - Записей: 1       |                                                                                 |                        |                            |              |                                                                                                    |                                                   |   |
|                  | Дата       | Номер<br>документа                       | Тип ЭМД                                                                         | Дата<br>регистрации    | Номер ЭМД                  |              | Медицинская организация                                                                                  | Комментарий<br>врача к<br>связанному<br>документу |   |
| ⊚                | 24.11.2023 | 470101-<br>558635                        | 121 - Направление<br>на медико-<br>социальную<br>экспертизу (СDA)<br>Редакция 6 | 03.02.2021<br>09:26:49 | 31.1                       | <b>J1236</b> | Государственное бюджетное<br>учреждение здравоохранения<br>і области<br>центральная<br>районная больница |                                                   | 扁 |
|                  |            | Комментарий врача к связанному документу |                                                                                 |                        |                            |              |                                                                                                    | Сохранить<br>Отменить                             |   |

<span id="page-539-2"></span>Рисунок 894. Форма ввода комментария врача к связанному документу
Поле «Комментарий врача к связанном документу» заполняется вручную с клавиатуры.

Для сохранения введенных данных следует нажать кнопку «Сохранить», для отмены действия – кнопку «Отменить».

Блок «Другие связанные документы» предназначен для добавления реквизитов бумажных документов пациента в качестве связанных. Для добавления связанного документа на вкладке «Другие связанные документы» следует нажать кнопку . Отобразится форма добавления связанного документа со следующими полями, которые необходимо заполнить [\(Рисунок 895\)](#page-540-0):

- «Серия документа» заполняется вручную с клавиатуры.
- «Номер документа» заполняется вручную с клавиатуры.
- «Дата выдачи» заполняется вручную с клавиатуры или путем выбора значения из календаря. Дата выдачи не может быть больше текущей. Поле обязательно для заполнения.
- «Вид документа» заполняется путем выбора нужного значения из выпадающего списка. Поле обязательно для заполнения.
- «Описание документа» заполняется вручную с клавиатуры.

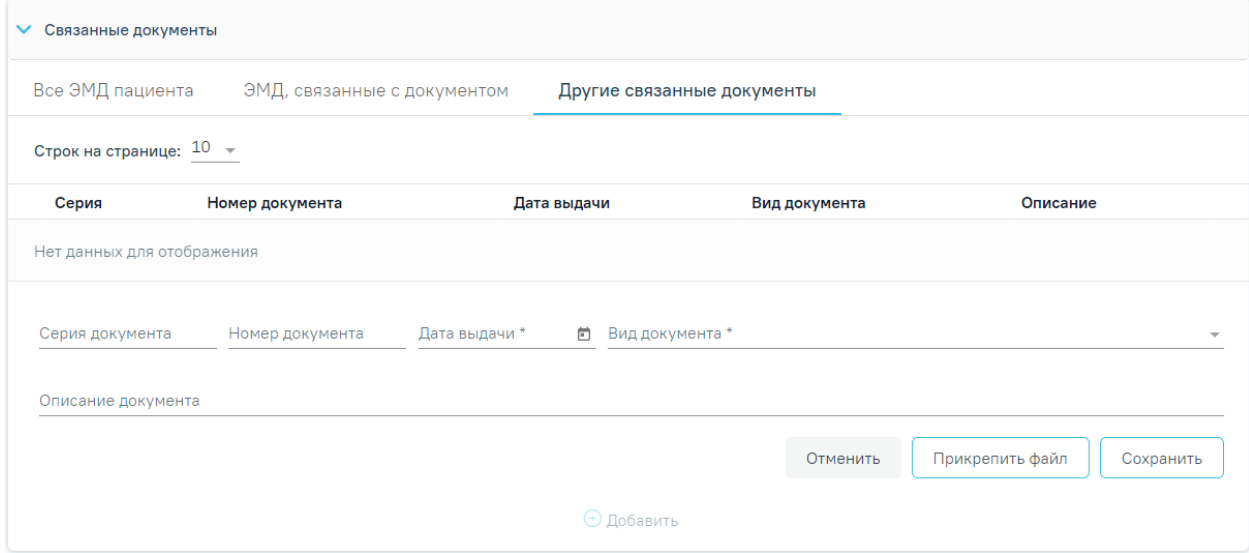

<span id="page-540-0"></span>Рисунок 895. Добавление связанного документа на вкладке «Другие связанные

#### документы»

Во вкладке «Другие связанные документы» при добавлении реквизитов бумажных документов доступна возможность прикрепления файла с компьютера.

Для того чтобы прикрепить файл, необходимо нажать кнопку «Прикрепить файл» [\(Рисунок 896\)](#page-541-0).

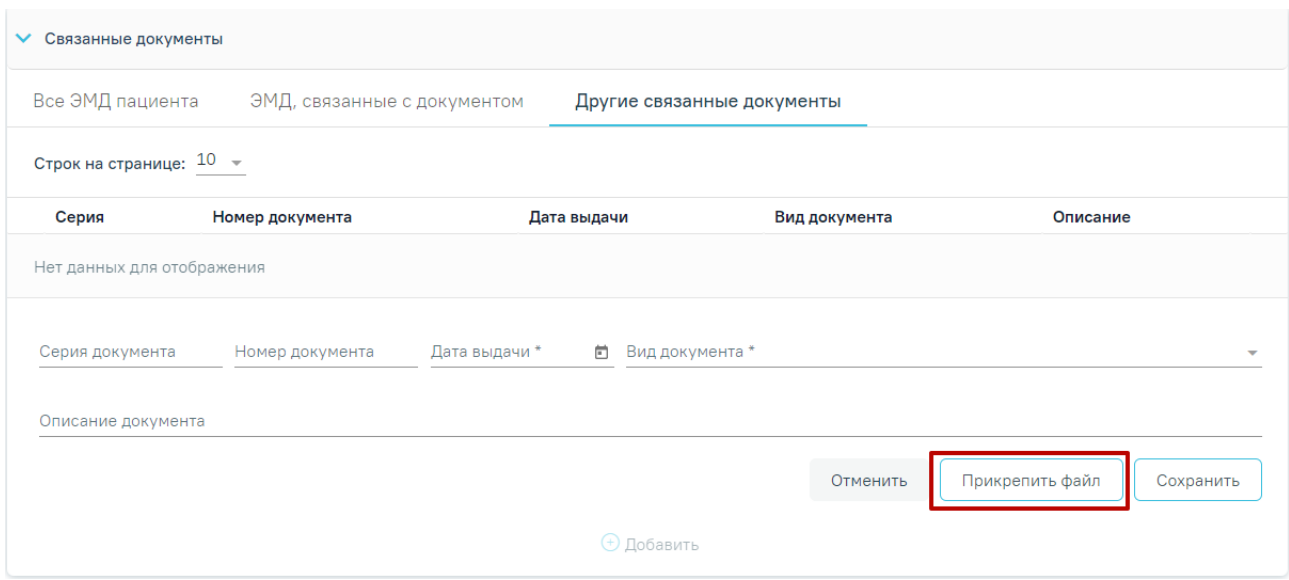

Рисунок 896. Кнопка «Прикрепить файл»

<span id="page-541-0"></span>После нажатия кнопки «Прикрепить файл» откроется проводник для выбора прикрепляемого файла. Доступна загрузка только одного файла для одного связанного документа. После выбора файла кнопка «Прикрепить файл» изменится на «Открепить файл» [\(Рисунок 897\)](#page-541-1).

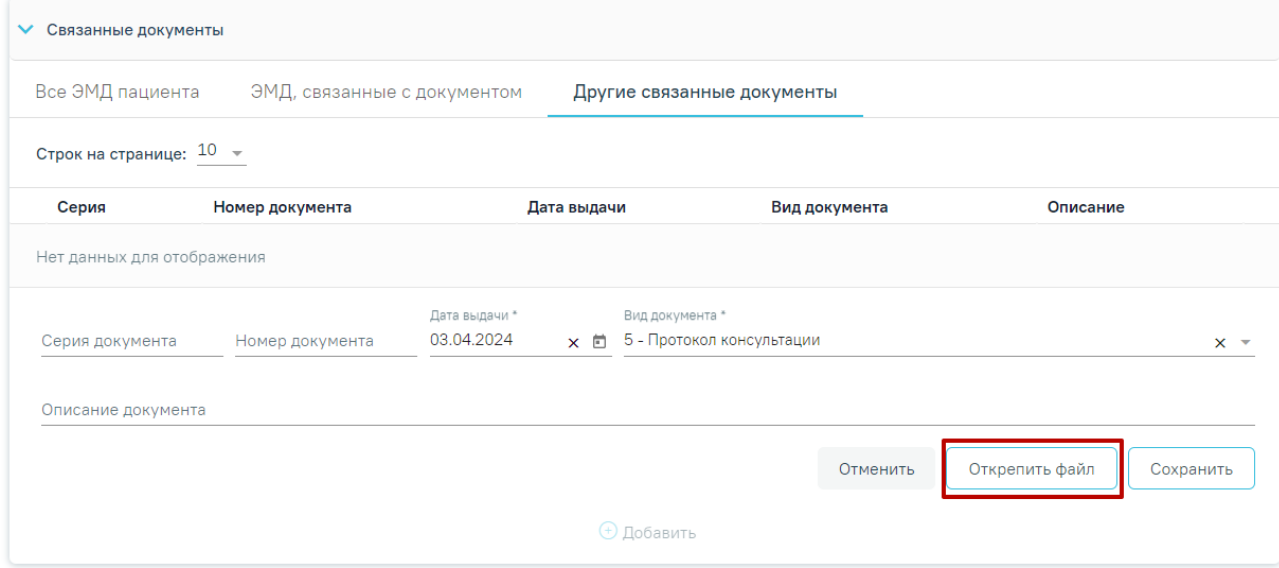

Рисунок 897. Кнопка «Открепить файл»

<span id="page-541-1"></span>Для открепления файла следует нажать кнопку «Открепить файл» [\(Рисунок 897\)](#page-541-1).

Для сохранения внесенных данных следует нажать кнопку «Сохранить».

Прикреплённый документ можно напечатать и скачать [\(Рисунок 898\)](#page-542-0).

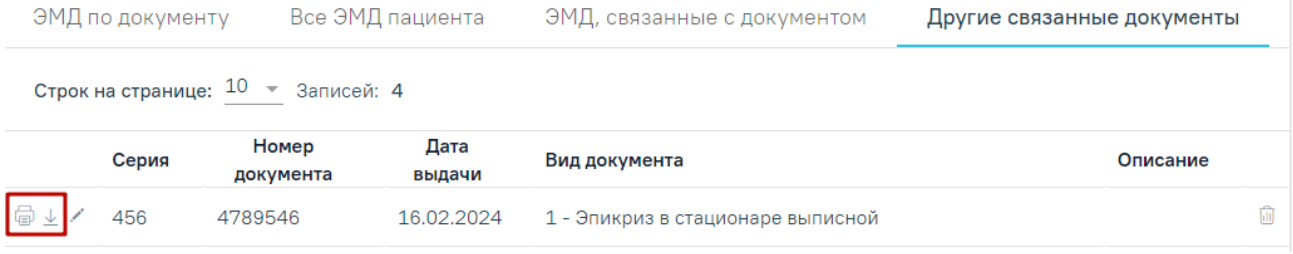

Рисунок 898. Кнопки «Печать» и «Скачать»

<span id="page-542-0"></span>Для печати прикрепленного документа необходимо в строке с нужным документом

нажать  $\Box$ . Печать доступна только для форматов .pdf, .jpg, .jpeg, .png.

Для того чтобы скачать прикрепленный документ, необходимо в строке с ним нажать  $\frac{\downarrow}{\phantom{\rule{1.5cm}{0.5cm}}}\;$ 

Для просмотра связанного документа следует нажать кнопку • Для редактирования данных следует нажать кнопку . Чтобы удалить запись следует нажать **кнопку** 

После подписания формы документа вкладка «Все ЭМД пациента» не отображается.

# **1.1.3.2.31. Блок «Сведения о результатах экспертизы»**

Отображение раздела «Сведения о результатах экспертизы» доступно для пользователей с ролью «Сведения о результатах экспертизы». Описание назначение ролей приведено в Руководстве системного программиста ТМ МИС SaaS.

В блоке «Сведения о результатах экспертизы» отображаются ошибки экспертизы по конкретной МКСБ.

Работа с блоком «Сведения о результатах экспертизы» описана в Руководстве пользователя ТМ МИС SaaS Том 2 и доступна по ссылке [Сведения о результатах](https://confluence.softrust.ru/pages/viewpage.action?pageId=45875230#id-%D0%A1%D0%BB%D1%83%D1%87%D0%B0%D0%B9%D0%BB%D0%B5%D1%87%D0%B5%D0%BD%D0%B8%D1%8F-%D0%A1%D0%B2%D0%B5%D0%B4%D0%B5%D0%BD%D0%B8%D1%8F%D0%BE%D1%80%D0%B5%D0%B7%D1%83%D0%BB%D1%8C%D1%82%D0%B0%D1%82%D0%B0%D1%85%D1%8D%D0%BA%D1%81%D0%BF%D0%B5%D1%80%D1%82%D0%B8%D0%B)  [экспертизы](https://confluence.softrust.ru/pages/viewpage.action?pageId=45875230#id-%D0%A1%D0%BB%D1%83%D1%87%D0%B0%D0%B9%D0%BB%D0%B5%D1%87%D0%B5%D0%BD%D0%B8%D1%8F-%D0%A1%D0%B2%D0%B5%D0%B4%D0%B5%D0%BD%D0%B8%D1%8F%D0%BE%D1%80%D0%B5%D0%B7%D1%83%D0%BB%D1%8C%D1%82%D0%B0%D1%82%D0%B0%D1%85%D1%8D%D0%BA%D1%81%D0%BF%D0%B5%D1%80%D1%82%D0%B8%D0%B).

#### **1.1.3.3. Работа с «Историей родов»**

Работа с картой типа «История родов» аналогична работе с медицинской картой [стационарного больного](https://confluence.softrust.ru/pages/viewpage.action?pageId=46303471) (см. п[.1.1.2.3](#page-160-0) и [1.1.3.2\)](#page-198-0). В данном разделе приведено описание тех блоков и разделов, которые свойственны только для типа «История родов» либо отличаются наполнением.

## **1.1.3.3.1. Блок «Анамнез»**

Для карт с типом «История родов» доступен блок «Анамнез» со следующими вкладками:

- «Анамнез»,
- «Исход предыдущих беременностей»,
- «Течение текущей беременности»,
- «Предполагаемая дата родов».

# **1.1.3.3.1.1. Вкладка «Анамнез»**

Вкладка «Анамнез» содержит следующие области: «Перенесенные заболевания», «Вредные привычки», «Вредности (факторы риска)», «Наследственность», «Репродуктивные функции и поведение».

В области «Перенесенные заболевания» отображается список, состоящий из столбцов: «Дата», «Параметр», «Значение», «Ед. измерения», «Специалист» [\(Рисунок](#page-543-0)  [899\)](#page-543-0). Параметры области «Перенесенные заболевания» заполняются автоматически списком параметров из группы «Перенесенные заболевания», выбор других параметров недоступен.

• «Дата» – значение вводится вручную или выбирается из календаря. Заполняется автоматически текущей датой при заполнении поля «Значение».

• «Параметр» – значение фиксировано и недоступно для редактирования. Список параметров: «Туберкулез (мать)», «Туберкулез (отец)», «Гепатит (мать)», «Гепатит (отец)», «ИППП (мать)», «ИППП (отец)», «Вич-инфицирование (мать)», «Вичинфицирование (отец)», «Эндокринопатия (мать)», «Эндокринопатия (отец)», «Болезни сердца (мать)», «Болезни сердца (отец)», «Болезни сосудов (мать)», «Болезни сосудов (отец)», «Болезни мочеполовые (мать)», «Болезни мочеполовые (отец)», «Психические (мать)», «Психические (отец)».

- «Значение» значение выбирается из списка «да» или «нет».
- «Ед. измерения» недоступно для заполнения.

• «Специалист» – выбирается из справочника медперсонала, заполняется автоматически данными текущего пользователя при заполнении поля «Значение».

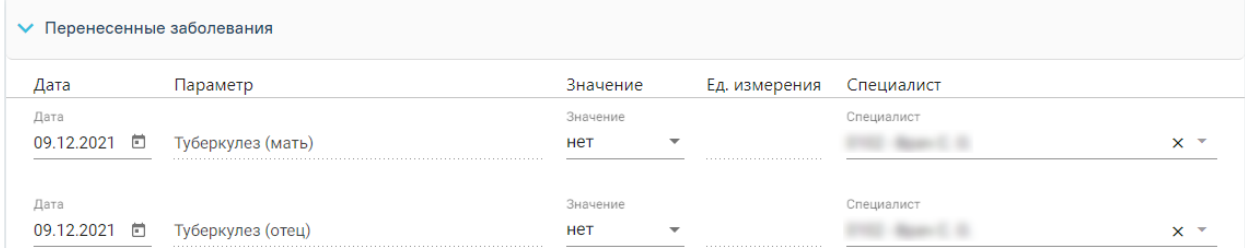

# Рисунок 899. Фрагмент области «Перенесенные заболевания»

<span id="page-543-0"></span>В области «Вредные привычки» отображается список, состоящий из столбцов: «Дата», «Параметр», «Значение», «Ед. измерения», «Специалист» [\(Рисунок](#page-544-0)  [900\)](#page-544-0). Параметры области «Вредные привычки» заполняются автоматически списком параметров из группы «Вредные привычки», выбор других параметров недоступен.

• «Дата» – значение вводится вручную или выбирается из календаря. Заполняется автоматически текущей датой при заполнении поля «Значение».

• «Параметр» – значение фиксировано и недоступно для редактирования. Список параметров: «Курение (мать)», «Курение (отец)», «Алкоголизм (мать)», «Алкоголизм (отец)», «Наркотизация (мать)», «Наркотизация (отец)».

• «Значение» – значение выбирается из списка «да» или «нет».

• «Ед. измерения» – недоступно для заполнения.

• «Специалист» – выбирается из справочника медперсонала, заполняется автоматически данными текущего пользователя при заполнении поля «Значение».

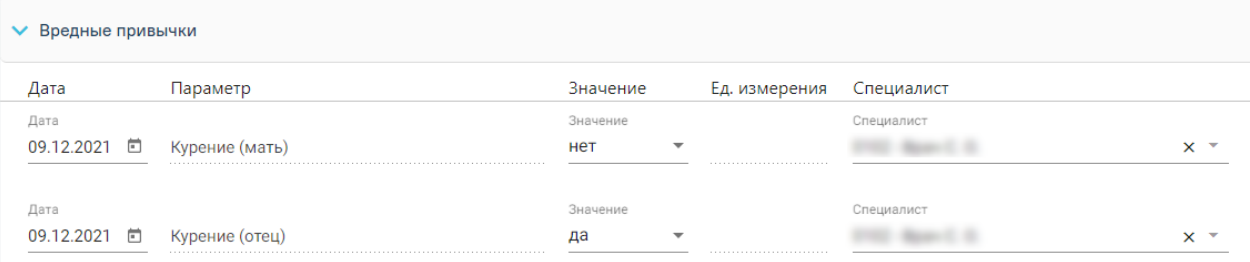

Рисунок 900. Фрагмент области «Вредные привычки»

<span id="page-544-0"></span>В области «Вредности (факторы риска)» отображается список, состоящий из столбцов: «Дата», «Параметр», «Значение», «Ед. измерения», «Специалист» [\(Рисунок](#page-545-0)  [901\)](#page-545-0). Параметры области «Вредности (факторы риска)» заполняются автоматически списком параметров из группы «Вредности (факторы риска)», выбор других параметров недоступен.

• «Дата» – значение вводится вручную или выбирается из календаря. Заполняется автоматически текущей датой при заполнении поля «Значение».

• «Параметр» – значение фиксировано и недоступно для редактирования. Список параметров: «Профессиональные (мать)», «Профессиональные (отец)», «Экологические (мать)», «Экологические (отец)», «Социальная отягощенность (мать)», «Социальная отягощенность (отец)».

• «Значение» – значение выбирается из списка «да» или «нет».

• «Ед. измерения» – недоступно для заполнения.

• «Специалист» – выбирается из справочника медперсонала, заполняется автоматически данными текущего пользователя при заполнении поля «Значение».

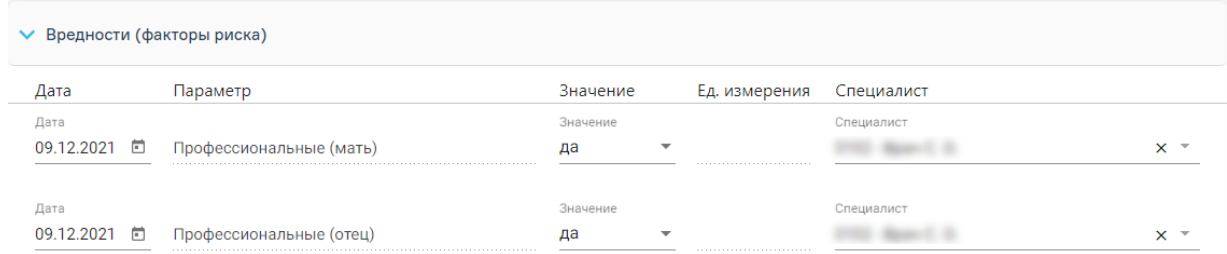

Рисунок 901. Фрагмент области «Вредности (факторы риска)»

<span id="page-545-0"></span>В области «Наследственность» отображается список, состоящий из столбцов: «Дата», «Параметр», «Значение», «Ед. измерения», «Специалист» [\(Рисунок](#page-545-1)  [902\)](#page-545-1). Параметры области «Наследственность» заполняются автоматически списком параметров из группы «Наследственность», выбор других параметров недоступен.

• «Дата» – значение вводится вручную или выбирается из календаря. Заполняется автоматически текущей датой при заполнении поля «Значение».

• «Параметр» – значение фиксировано и недоступно для редактирования. Список параметров: «Многоплодие (мать)», «Многоплодие (отец)», «Наследственные заболевания (мать)», «Наследственные заболевания (отец)».

• «Значение» – значение выбирается из списка «да» или «нет».

• «Ед. измерения» – недоступно для заполнения.

• «Специалист» – выбирается из справочника медперсонала, заполняется автоматически данными текущего пользователя при заполнении поля «Значение».

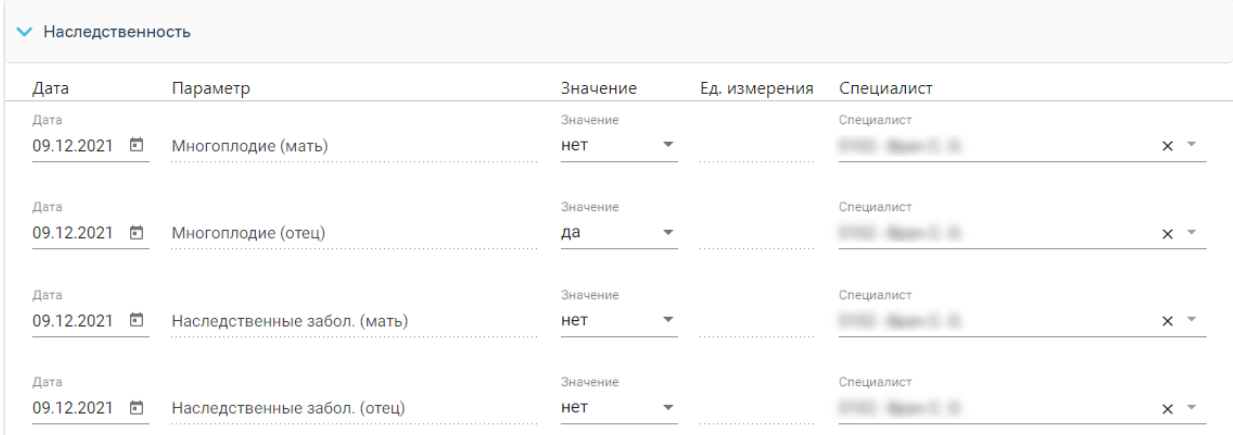

# Рисунок 902. Область «Наследственность»

<span id="page-545-1"></span>В области «Репродуктивные функции и поведение» отображается список, состоящий из столбцов: «Дата», «Параметр», «Значение», «Ед. измерения», «Специалист» [\(Рисунок](#page-546-0)  [903\)](#page-546-0). Параметры области «Репродуктивные функции и поведение» заполняются автоматически списком параметров из группы «Репродуктивные функции и поведение», выбор других параметров недоступен.

• «Дата» – значение вводится вручную или выбирается из календаря. Заполняется автоматически текущей датой при заполнении поля «Значение».

• «Параметр» – значение фиксировано и недоступно для редактирования. Список параметров: «Менструация с», «Регулярность», «Боли», «Длительность», «Кровопотери», «Половая жизнь с».

• «Значение» – значение вводится вручную. Значения параметров, которые выходят за рамки минимального и максимального значений, будут подсвечены красным цветом.

• «Ед. измерения» – значение заполняется автоматически либо пустое, в зависимости от параметра.

• «Специалист» – выбирается из справочника медперсонала, заполняется автоматически данными текущего пользователя при заполнении поля «Значение».

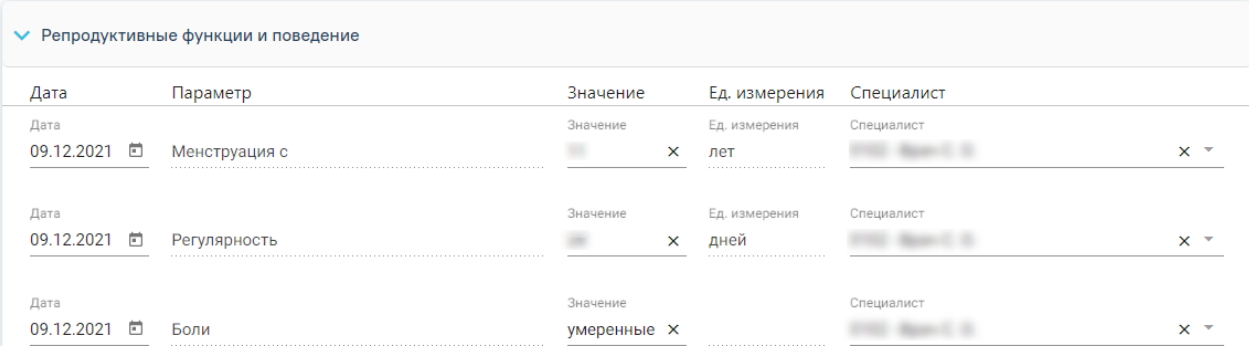

<span id="page-546-0"></span>Рисунок 903. Фрагмент области «Репродуктивные функции и поведение»

#### **1.1.3.3.1.2. Вкладка «Исход предыдущих беременностей»**

Для добавления новой записи во вкладке «Исход предыдущих беременностей» необходимо нажать кнопку  $\leftrightarrow$  и заполнить поля в открывшейся форме [\(Рисунок 904\)](#page-547-0):

• «Год» – поле заполняется вручную, обязательно для заполнения.

• «Исход беременности» – значение выбирается из списка, обязательно для заполнения.

- «Срок исхода» поле заполняется вручную, обязательно для заполнения.
- «Срок гестации» поле заполняется вручную, обязательно для заполнения.
- «Осложнения беременности, аборта, родов» значение выбирается из списка

диагнозов МКБ-10, доступен выбор нескольких значений.

• «Масса тела» – поле заполняется вручную. Поле обязательно для заполнение, если в поле «Исход беременности» выбрано значение «Рождение ребенка» или «Живорождение».

• «Патология плода и новорожденного» – патология плода или новорожденного, значение выбирается из списка диагнозов МКБ-10.

• «Мертворождение» – флажок устанавливается, если ребенок родился мертвым.

• «Основная причина смерти (мертворождения)» – поле активно, если включен флажок «Мертворождение». Обязательно для заполнения, значение выбирается из списка диагнозов МКБ-10.

# Исход предыдущих беременностей

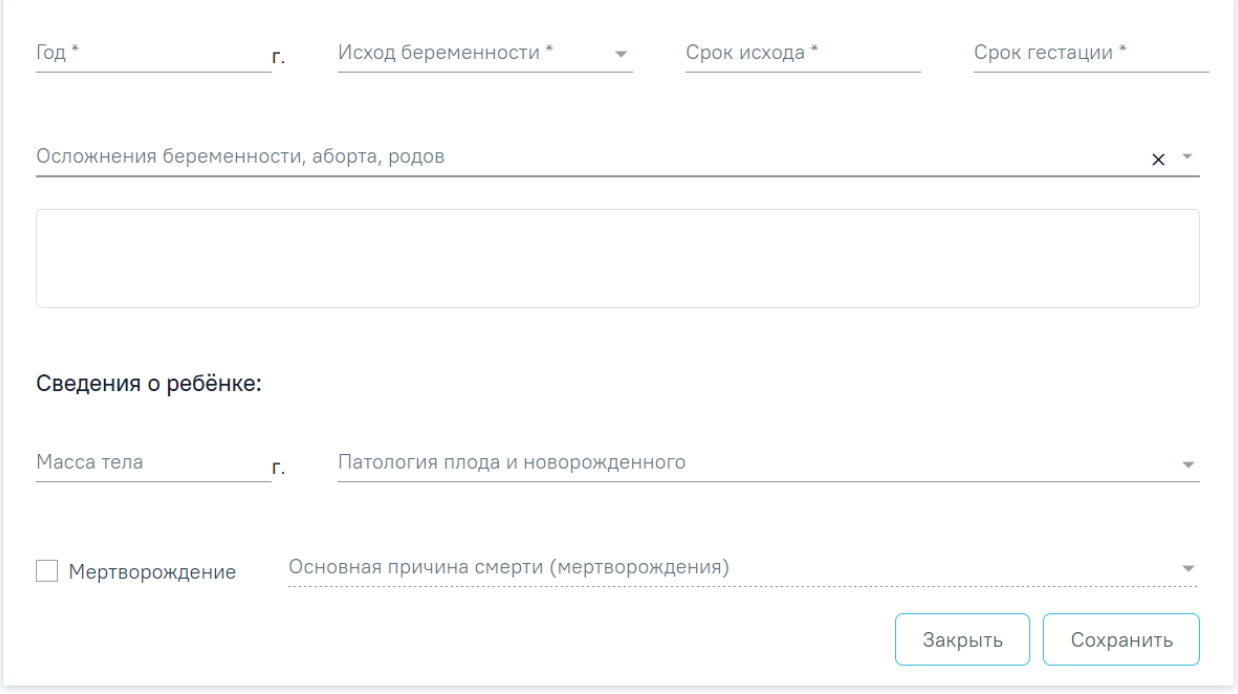

Рисунок 904. Форма «Исход предыдущих беременностей»

<span id="page-547-0"></span>Для редактирования имеющейся информации необходимо нажать кнопку рядом с необходимой записью. Удаление записи можно произвести по нажатию кнопки [\(Рисунок 905\)](#page-547-1).

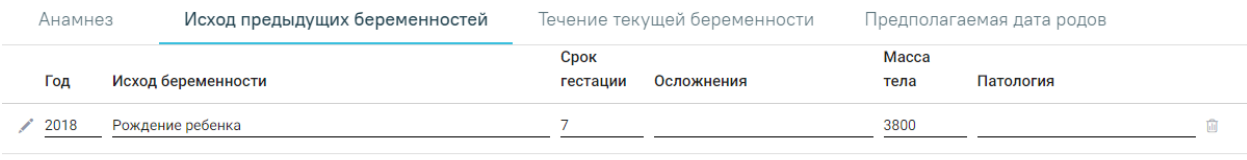

**+ Добавить** 

Рисунок 905. Вкладка «Исход предыдущих беременностей»

# **1.1.3.3.1.3. Вкладка «Течение текущей беременности»**

<span id="page-547-1"></span>Вкладка «Течение текущей беременности» включает в себя список патологий, выявленных при текущей беременности [\(Рисунок 906\)](#page-548-0).

По умолчанию включен флажок «Без патологии». Для того, чтобы отметить патологии, необходимо выключить этот флажок. При включении флажка у следующих элементов: «Патология, выявленная при лабораторных исследованиях биохимии крови», «Патология, выявленная при лабораторных исследованиях мочи», «Патология, выявленная при лабораторных исследованиях свертывающей системы крови», «Патология, выявленная при лабораторных исследованиях анитител к RH-фактору», «Патология, выявленная при УЗИ матери», «Патология, выявленная при УЗИ плаценты», «Патология, выявленная при УЗИ плода», «Патология, выявленная при генетическом обследовании», «Другое», «Угроза прерывания», «Анемия», «Отеки, протеинурия, гипертензия», «Плацентарная недостаточность», «ИППП», «Острые и инфекционные/вирусные заболевания», «Обострение хронических заболеваний», «Операции, травмы» – дополнительно появляется поле «Срок гестации» и область для ввода комментария. Оба поля заполняются вручную.

Для того чтобы сбросить все флажки и введенную информацию необходимо снова выбрать «Без патологии».

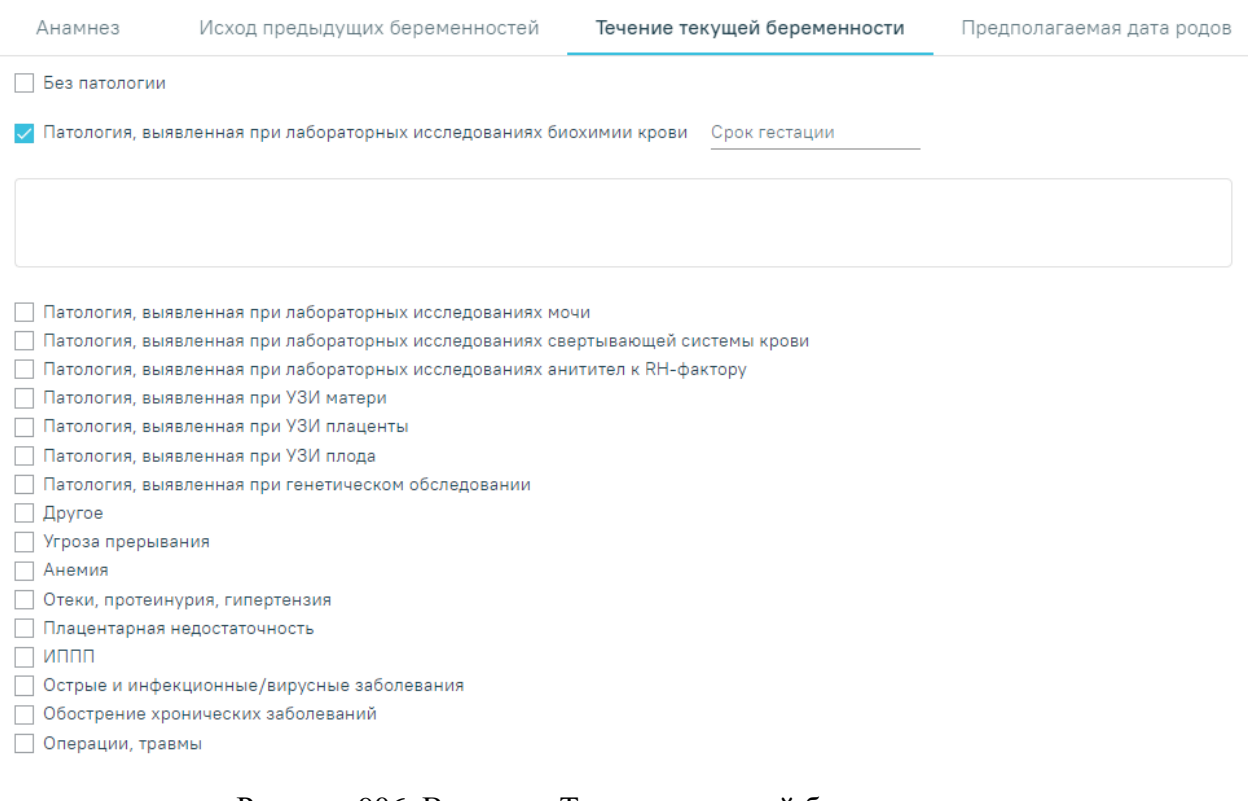

Рисунок 906. Вкладка «Течение текущей беременности»

## **1.1.3.3.1.4. Вкладка «Предполагаемая дата родов»**

<span id="page-548-0"></span>Вкладка «Предполагаемая дата родов» содержит область «Предполагаемая дата родов».

В области «Предполагаемая дата родов» отображается список, состоящий из столбцов: «Дата», «Параметр», «Значение», «Ед. измерения», «Специалист» [\(Рисунок](#page-549-0)  [907\)](#page-549-0). Параметры области «Предполагаемая дата родов» заполняются автоматически списком параметров из группы «Предполагаемая дата родов», выбор других параметров недоступен.

• «Дата» – значение вводится вручную или выбирается из календаря. Заполняется автоматически текущей датой при заполнении поля «Значение».

• «Параметр» – значение фиксировано и недоступно для редактирования. Список параметров: «По последней менструации», «По первой явке», «по первому шевелению плода», «По УЗИ».

• «Значение» – значение вводится вручную или выбирается из календаря. Значения параметров, которые выходят за рамки минимального и максимального значений, будут подсвечены красным цветом.

• «Ед. измерения» – недоступно для заполнения.

• «Специалист» – выбирается из справочника медперсонала, заполняется автоматически данными текущего пользователя при заполнении поля «Значение».

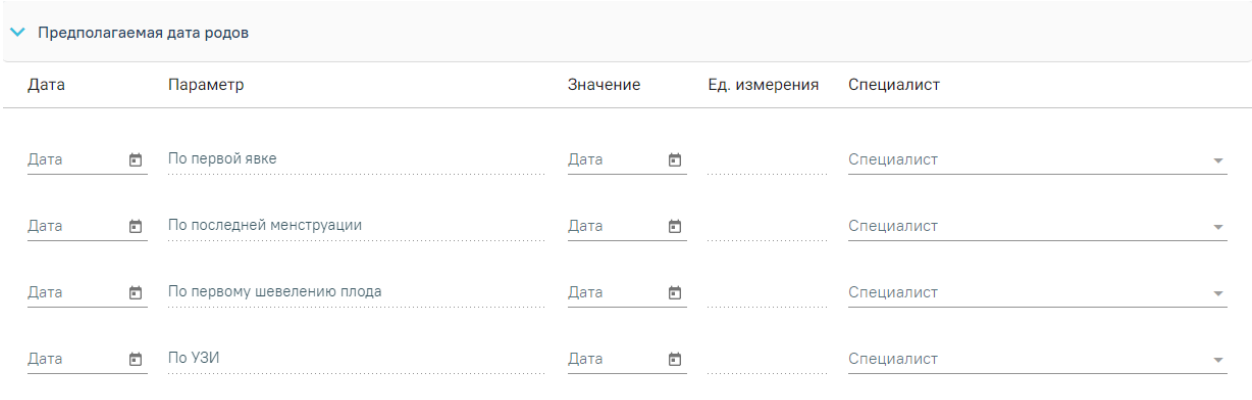

# Рисунок 907. Область «Предполагаемая дата родов»

# <span id="page-549-0"></span>**1.1.3.3.2. Блок «Течение родов»**

Для добавления новой записи в блоке необходимо нажать на ссылку «создать» [\(Рисунок 908\)](#page-549-1).

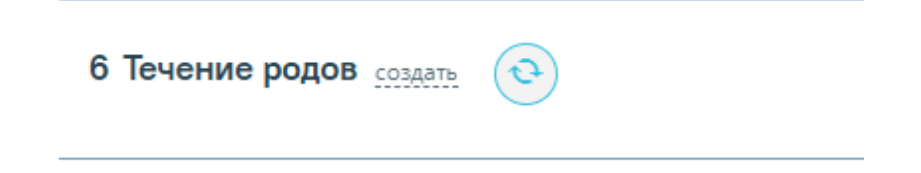

Рисунок 908. Блок «Течение родов»

<span id="page-549-1"></span>Откроется форма «Течение родов» для фиксации течения родовой деятельности, родов и их исхода.

#### **1.1.3.3.2.1. Блок «Течение родов»**

В верхней части блока «Течение родов» необходимо выбрать тип родов с помощью переключателя [\(Рисунок 909\)](#page-551-0):

- «Самопроизвольные роды»;
- «Плановое кесарево сечение»;
- «Экстренное кесарево сечение».

В зависимости от выбранного типа родов меняется состав полей формы.

Значения полей «Поступление на роды», «Схватки начались», «Время излития околоплодных вод», «Полное открытие», «Начало потуг» заполняются датой и временем вручную или выбираются из календаря. Если установлен тип родов «Самопроизвольные роды», то поле «Поступление на роды» обязательно для заполнения.

В поле «Качество и количество вод» вручную вводится комментарий о состоянии отошедших вод.

Поле «Схватки начались» является обязательным для заполнения, если выбран тип родов – «Самопроизвольные роды».

Поля «Вскрытие плодного пузыря», «Безводный промежуток» доступны только для типов родов «Самопроизвольные роды» и «Экстренное кесарево сечение». Поля заполняются датой и временем.

Флажок «Партнерские роды» необходимо включить, если на родах присутствовал помощник.

Поля «Общая», «I период», «II период», «III период» – заполняются временем продолжительности родов. Поле «Общая» заполняется автоматически в соответствии со значениями, указанными в полях «I период», «II период», «III период» и недоступно для редактирования. Поле «Общая» обязательно для заполнения, если выбран тип родов – «Самопроизвольные роды». Поля «Общая», «I период», «II период», «III период» отсутствуют при включенном переключателе «Плановое кесарево сечение».

Поля «Кровопотеря», «% ОЦК», «Восполнение кровопотери» – заполняются вручную. Поля отсутствуют при включенном переключателе «Плановое кесарево сечение».

Поле «Кровопотеря» является обязательным для заполнения, если выбран тип родов – «Самопроизвольные роды».

Поле «Исход беременности» заполняется из справочника. Поле отображается только в МКСБ пациента женского пола и старше 10 лет. Поле заполняется только, если пациентка беременна. Значение поля «Исход беременности» отобразится в соответствующем поле блока «Выписка». Обязательно для заполнения

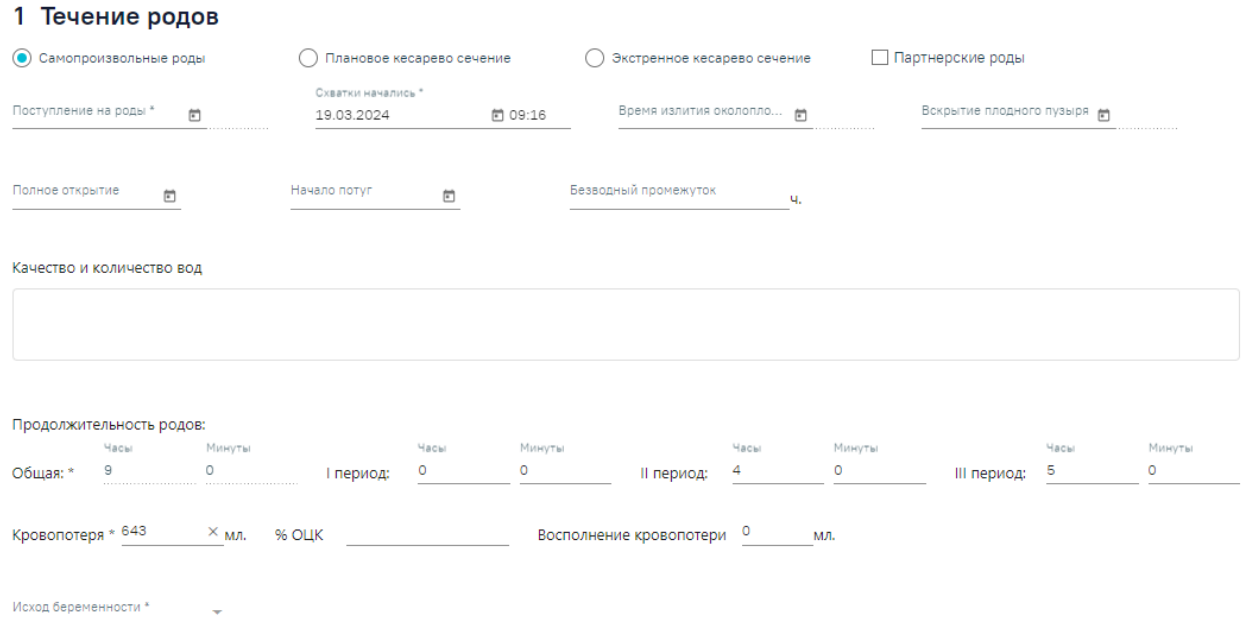

Рисунок 909. Блок «Течение родов»

# **1.1.3.3.2.2. Блок «Медикаментозные назначения»**

<span id="page-551-0"></span>В блоке «Медикаментозные назначения» указываются лекарственные средства, мероприятия и процедуры, назначенные пациенту, а также осуществляется выписка рецептов [\(Рисунок 910\)](#page-551-1). Подробнее по работе с блоком «Медикаментозные назначения» см. в п. [1.1.3.2.10.](#page-342-0)

```
2 Медикаментозные назначения \mathbb{B} | \mathbb{P} | \mathbb{R} \mathbb{C} \mathbb{R} \mathbb{C} \mathbb{R} | \mathbb{R} \times 2
```
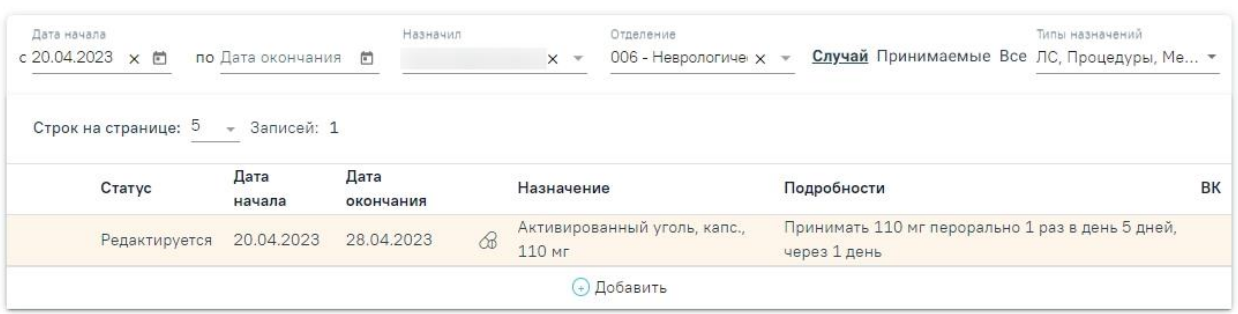

Рисунок 910. Блок «Медикаментозные назначения»

# **1.1.3.3.2.3. Блок «Исполнение назначений»**

<span id="page-551-1"></span>Блок «Исполнение назначений» предназначен для отслеживания исполнений назначений пациента [\(Рисунок 911\)](#page-552-0). Подробнее по работе с блоком «Исполнение назначений» см. в п. [1.1.7.2.](#page-596-0)

| 16 Исполнение назначений                 |             |                |     |                                 |                   |             |  |                                                            |       |  |  |  |  |  |
|------------------------------------------|-------------|----------------|-----|---------------------------------|-------------------|-------------|--|------------------------------------------------------------|-------|--|--|--|--|--|
| Дата исполнения назначения<br>07.11.2023 |             | n              |     | Отменить за день                | Исполнить за день | Назначил    |  | Отделение<br>006 - Неврологическое отд.                    | $x -$ |  |  |  |  |  |
|                                          | Дата начала | Дата окончания | Тип | Назначение                      | Bpay              | Подробности |  |                                                            |       |  |  |  |  |  |
|                                          | 03.11.2023  | 21.11.2023     | М   | Пирацетам, табл. п.п.о., 400 мг |                   |             |  | Принимать 400 мг энтерально 1 раз в день в течение 19 дней |       |  |  |  |  |  |

Рисунок 911. Блок «Исполнение назначений»

# **1.1.3.3.2.4. Блок «Партограмма»**

<span id="page-552-0"></span>Далее отображается блок «Партограмма» [\(Рисунок 912\)](#page-552-1). «Партограмма» – графическое отображение результатов динамического наблюдения во время родов за процессом раскрытия шейки матки и продвижения головки плода, родовой деятельностью, состоянием матери и плода.

#### 4 Партограмма

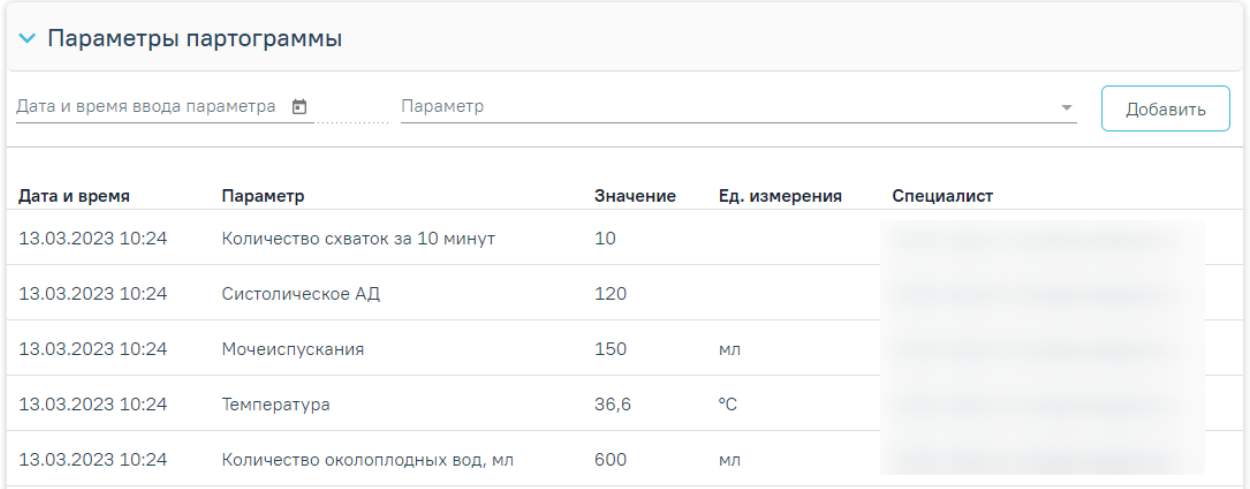

# Рисунок 912. Фрагмент блока «Партограмма»

<span id="page-552-1"></span>Для добавления новой записи в блоке «Партограмма» необходимо нажать кнопку «Добавить» [\(Рисунок 912\)](#page-552-1) и заполнить поля в открывшейся форме [\(Рисунок 913\)](#page-553-0):

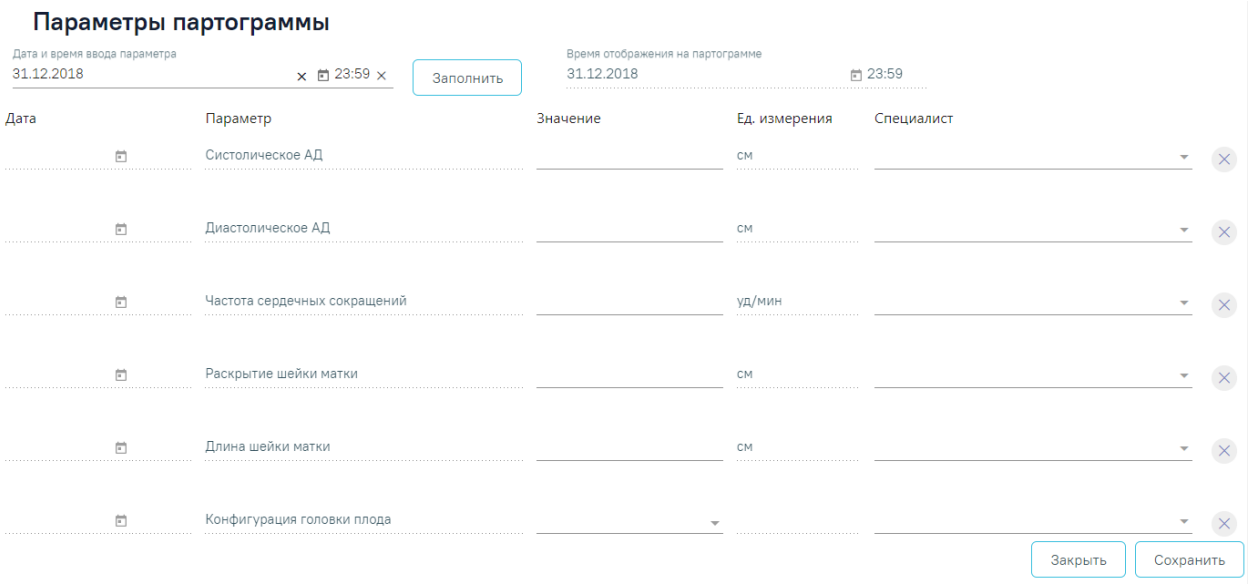

Рисунок 913. Фрагмент формы «Параметры партограммы»

<span id="page-553-0"></span>Поле «Дата и время ввода параметра» заполняется вручную. После ввода значений необходимо нажать кнопку «Заполнить», и введенная дата отразится у всех параметров формы в колонке «Дата».

Поле «Время отображения на партограмме» является нередактируемым, в нем выводится дата и время, на которое будет отображаться введенный параметр на партограмме.

В поле «Систолическое АД» указывается систолическое артериальное давление. Значение заполняется вручную. **Примечание.** Значение систолического АД должно быть в пределах от 59 до 181.

В поле «Диастолическое АД» указывается диастолическое артериальное давление. Значение заполняется вручную. **Примечание.** Значение диастолического АД должно быть в пределах от 59 до 181.

Поле «Частоты сердечных сокращений» заполняется вручную с клавиатуры. **Примечание.** Значение ЧСС должно быть в пределах от 60 до 100.

Поле «Раскрытие шейки матки» заполняется вручную с клавиатуры. **Примечание.**  Значение раскрытие шейки матки должно быть в пределах от 0 до 10.

Поле «Длина шейки матки» заполняется вручную с клавиатуры числовым значением.

Поле «Конфигурация головки плода» заполняется выбором нужного значения из выпадающего списка. Доступны следующие значения: «+», «++», «+++», «0».

Поле «Прохождение головки плода» заполняется выбором нужного значения из выпадающего списка. Доступны следующие значения: «1/5», «2/5», «3/5», «4/5», «5/5».

Поле «Околоплодные воды» заполняется выбором нужного значения из выпадающего списка. Доступны следующие значения: «A», «B», «C», «I», «M».

Поля «Количество околоплодных вод» и «Длительность схватки», «Количество схваток за 10 минут» заполняются вручную с клавиатуры числовым значением.

Поле «ЧСС плода» заполняется вручную с клавиатуры. **Примечание.** Значение ЧСС должно быть в пределах от 100 до 180.

Поле «Мочеиспускание» заполняется вручную с клавиатуры. **Примечание.** Значение мочеиспускания должно быть в пределах. от 0 до 500.

Поле «Температура» заполняется вручную с клавиатуры. **Примечание.** Значение температуры должно быть от 35 до 45.

Если при нажатии кнопки «Заполнить» дата и время параметра меньше, чем дата начала родов, то отобразится сообщение о соответствующей ошибке [\(Рисунок 914\)](#page-554-0).

> Допустимый диапазон времени заполнения партограммы от начала схваток - 18 часов. Время ввода параметра должно попадать в этот диапазон. В вашем случае время должно быть от 17.02.2024 12:57:00 до 18.02.2024 06:57:00

<span id="page-554-0"></span>Рисунок 914. Сообщение о необходимости изменения времени параметра После заполнения формы необходимо нажать кнопку «Сохранить». В результате отобразится сообщение об успешном сохранении данных [\(Рисунок 915\)](#page-554-1).

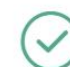

Данные успешно сохранены

Рисунок 915. Сообщение об успешном сохранении данных

Рисунок 916. Сообщение о необходимости изменения даты ввода параметра

<span id="page-554-1"></span>После сохранения, форма будет обновлена, поля значений по умолчанию заполнены последними сохраненными значениями, поля даты будут пусты.

Для возвращения к блоку «Течение родов» необходимо нажать кнопку «Закрыть» [\(Рисунок 913\)](#page-553-0). Внесенные данные не будут сохранены.

Поиск добавленных параметров можно осуществить с помощью панели фильтрации по дате и времени введения параметра или по его наименованию [\(Рисунок 917\)](#page-555-0).

| $\vee$ Параметры партограммы |                       |                                                                        |          |               |            |  |          |
|------------------------------|-----------------------|------------------------------------------------------------------------|----------|---------------|------------|--|----------|
| Дата и время ввода параметра | ö                     | Параметр<br>Раскрытие шейки матки<br>$\times$ $\overline{\phantom{0}}$ |          |               |            |  | Добавить |
| Дата и время                 | Параметр              |                                                                        | Значение | Ед. измерения | Специалист |  |          |
| 13.03.2023 10:24             | Раскрытие шейки матки |                                                                        | 8        | <b>CM</b>     |            |  |          |
| 13.03.2023 10:25             | Раскрытие шейки матки |                                                                        | 8        | <b>CM</b>     |            |  |          |
| 13.03.2023 10:25             | Раскрытие шейки матки |                                                                        | 9        | <b>CM</b>     |            |  |          |
|                              |                       |                                                                        |          |               |            |  | Печать   |

Рисунок 917. Фильтрация значений партограммы

<span id="page-555-0"></span>Для печати «Партограммы» следует нажать кнопку «Печать» [\(Рисунок 917\)](#page-555-0) ниже области «Параметры партограммы». В новой вкладке браузера отобразится сформированная печатная форма [\(Рисунок 918\)](#page-555-1):

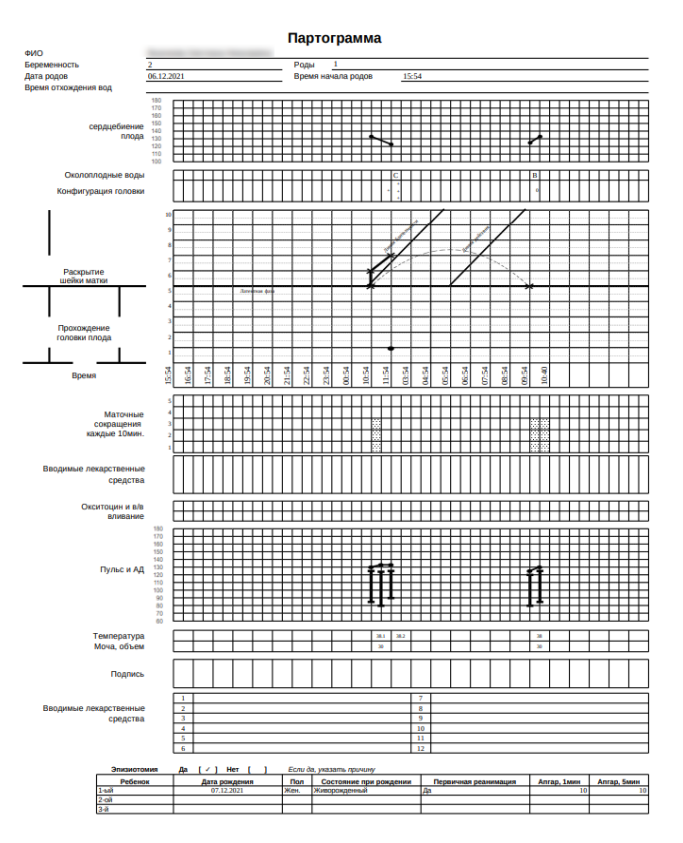

Рисунок 918. Печатная форма «Партограмма»

<span id="page-555-1"></span>Если не заполнен параметр «Раскрытие шейки матки», то при печати партограммы отобразится сообщение о соответствующей ошибке [\(Рисунок 919\)](#page-555-2).

<span id="page-555-2"></span>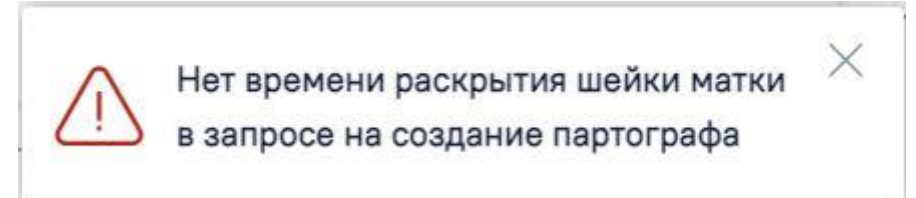

Рисунок 919. Сообщение о необходимости заполнения параметра

Если дата заполнения параметра меньше даты начала родов, то при печати партограммы отобразится сообщение о соответствующей ошибке [\(Рисунок 920\)](#page-556-0).

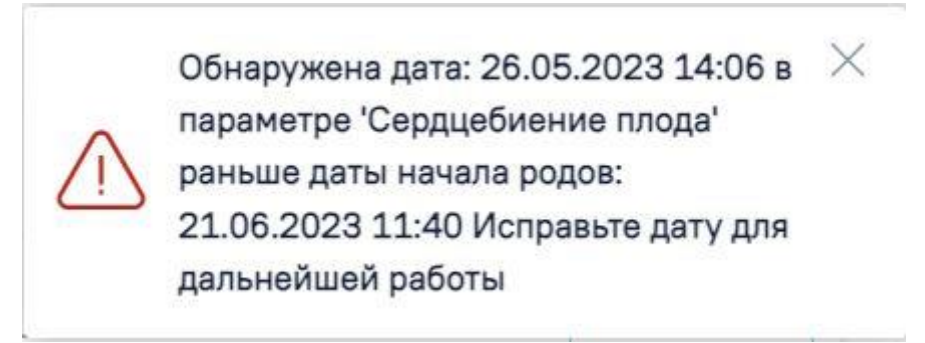

Рисунок 920. Сообщение о необходимости изменения даты параметра

<span id="page-556-0"></span>При отсутствии параметров для печати партограммы отобразится сообщение о соответствующей ошибке [\(Рисунок 921\)](#page-556-1).

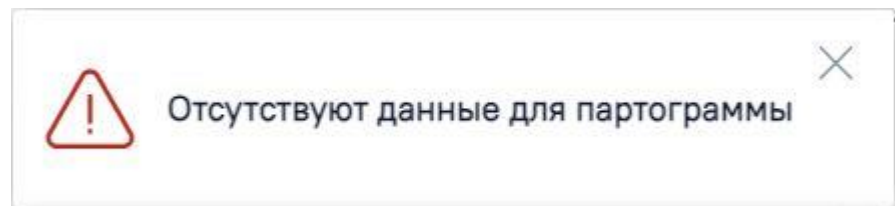

Рисунок 921. Сообщение о необходимости заполнения параметров партограммы

<span id="page-556-1"></span>Если сервис печати недоступен, то отобразится сообщение о соответствующей ошибке [\(Рисунок 922\)](#page-556-2).

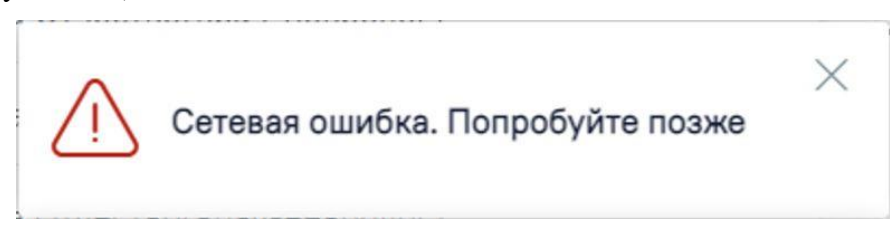

Рисунок 922. Сообщение об ошибке

# **1.1.3.3.2.5. Блок «Осмотр родовых путей»**

<span id="page-556-2"></span>В блоке «Осмотр родовых путей» фиксируются результаты осмотра пациентки после родов [\(Рисунок 923\)](#page-557-0).

Блок «Осмотр родовых путей» состоит из следующих областей:

- Область «Осложнения»;
- Область «Разрыв влагалища/шейки матки»;
- Область «Разрыв промежности»;
- Область «Разрыв матки».

#### 5 Осмотр родовых путей

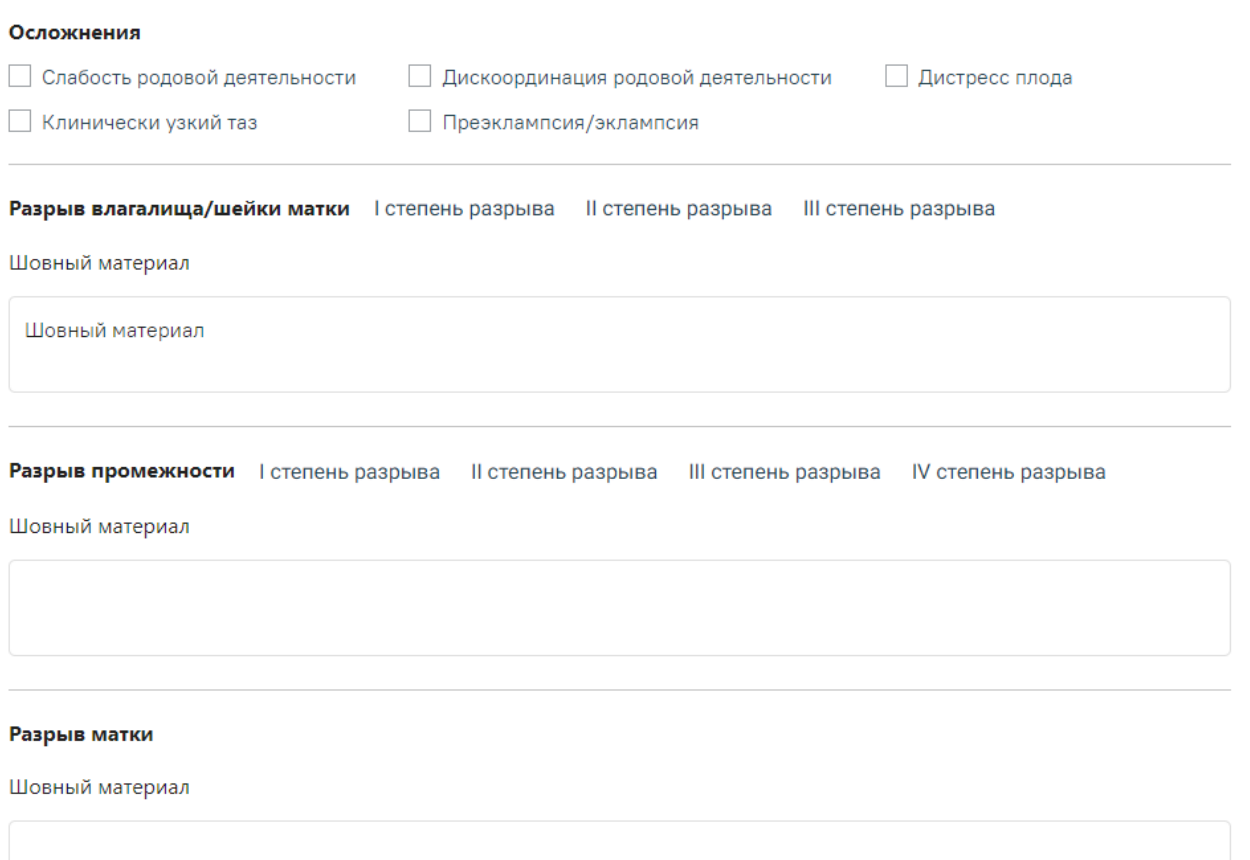

Рисунок 923. Блок «Осмотр родовых путей»

<span id="page-557-0"></span>«Слабость родовой деятельности», «Клинически узкий таз», «Дискоординация родовой деятельности», «Преэклампсия\эклампсия», «Дистресс плода» – типы осложнений. Для фиксации осложнения необходимо установить флажок.

«I степень разрыва», «II степень разрыва», «III степень разрыва» – степени разрыва влагалища/шейки матки. Выбор значения осуществляется щелчком по необходимому варианту. «Шовный материал» – в поле указывается материал, которым выполнен шов при разрывах, заполняется вручную.

«I степень разрыва», «II степень разрыва», «III степень разрыва», «IV степень разрыва» – степени разрыва промежности. Выбор значения осуществляется щелчком по необходимому варианту. «Шовный материал» – в поле указывается материал, которым выполнен шов при разрывах, заполняется вручную.

В области «Разрыв матки» в поле «Шовный материал» указывается материал, которым выполнен шов при разрыве, заполняется вручную.

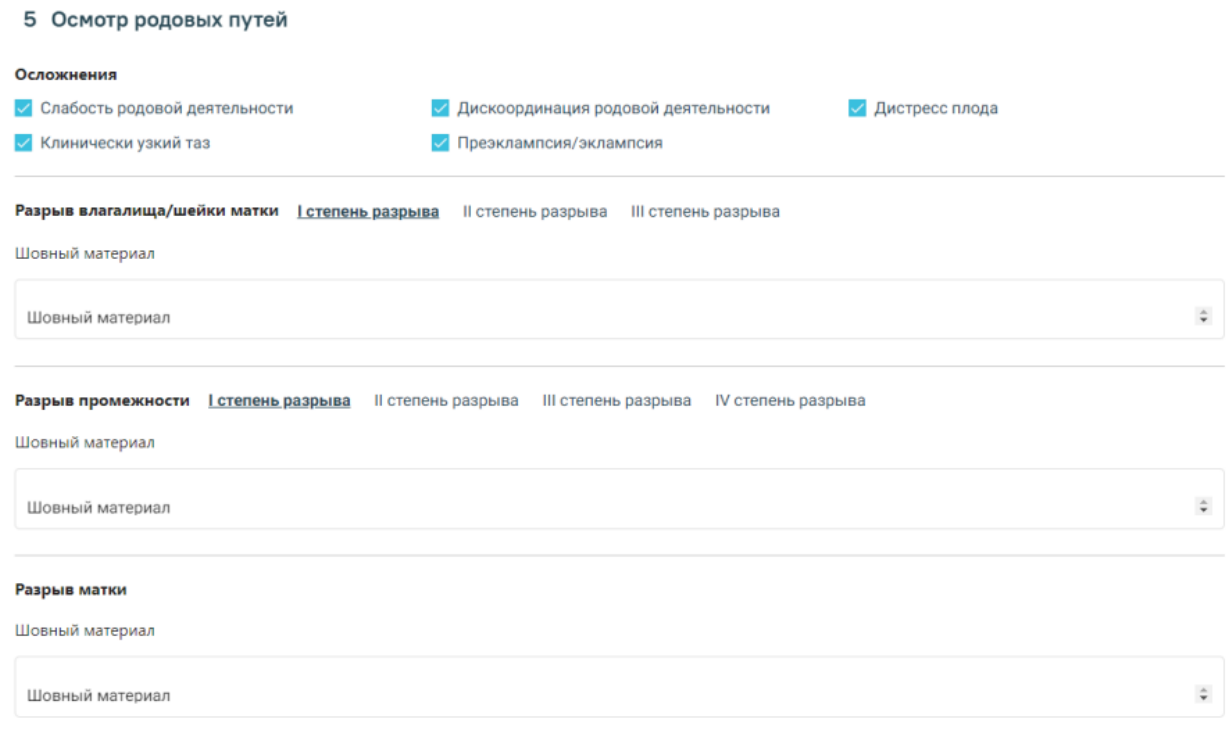

Рисунок 924. Заполненный блок «Осмотр родовых путей»

#### **1.1.3.3.2.6. Блок «Хирургические операции»**

Если пациенту была проведена операция, то информация об операции вносится в разделе «Хирургические операции» [\(Рисунок 925\)](#page-558-0). Работа с блоком хирургических операций подробно описана в п. [1.1.3.2.12.](#page-350-0)

6 Хирургические операции

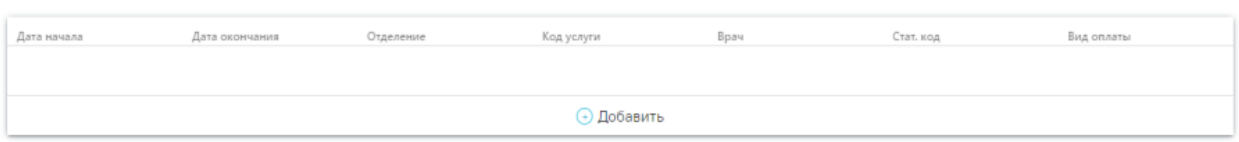

Рисунок 925. Блок «Хирургические операции»

# **1.1.3.3.2.7. Блок «Третий период родов»**

<span id="page-558-0"></span>Блок «Третий период родов» представлен двумя переключателями [\(Рисунок 926\)](#page-559-0), в зависимости от выбранного типа ведения будет изменен состав полей:

В случае активного ведения нужно установить переключатель «Активное ведение» [\(Рисунок 926\)](#page-559-0). Будут отображаться тактики доступные для данного типа, а именно: «Проверка наличия 2-го плода», «Профилактика кровотечения», «Контролируемая тракция за пуповину с контртракцией матки». Для выбора тактики необходимо установить флажок, доступен выбор нескольких значений.

В случае активно-выжидательного ведения следует установить переключатель «Активно-выжидательное ведение» [\(Рисунок 927\)](#page-559-1). Будет отображаться тактика доступная для данного типа, а именно: «Признаки отделения плаценты». Для выбора тактики необходимо установить флажок.

# 7 Третий период родов

• Активное ведение ( ) Активно-выжидательное ведение

Проверка наличия 2-го плода

√ Профилактика кровотечения

√ Контролируемая тракция за пуповину с контртракцией матки

<span id="page-559-0"></span>Рисунок 926. Блок «Третий период родов». Переключатель «Активное ведение»

# 7 Третий период родов

) Активное ведение ( • ) Активно-выжидательное ведение

**Признаки отделения плаценты** 

<span id="page-559-1"></span>Рисунок 927. Блок «Третий период родов». Переключатель «Активно-выжидательное

ведение»

# **1.1.3.3.2.8. Блок «Данные о последе»**

Для добавления новой записи в блоке «Данные о последе» необходимо нажать кнопку «Добавить» [\(Рисунок 928\)](#page-559-2).

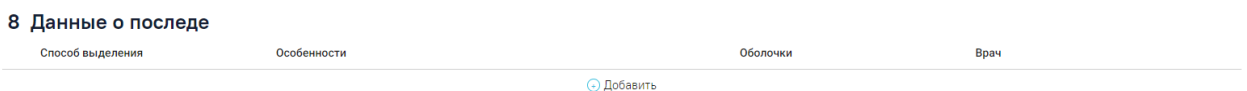

Рисунок 928. Блок «Данные о последе»

Откроется форма «Данные о последе», которую следует заполнить [\(Рисунок 929\)](#page-560-0) :

<span id="page-559-2"></span>• «Контроль тонуса матки (ручной)» – флажок включается, если был произведен контроль.

• «Дата и время отделения плаценты и выделения последа» – поле по умолчанию заполняется текущей датой и временем, доступно для редактирования.

• «Рождение последа» – значение выбирается из списка, обязательно для заполнения.

• «Ревизия стенок полости матки» – значение выбирается из списка. Является обязательным, если в поле «Плодные оболочки» указано значение «Нет» и/или в поле «Наличие дефектов плаценты» указано значение «Да».

• «Плодные оболочки» – значение выбирается из списка, обязательно для заполнения.

• «Наличие дефектов плаценты» – значение выбирается из списка, обязательно для заполнения.

• «Особенности строения, аномалии плаценты» – значение выбирается из списка, обязательно для заполнения. Если выбрано значение «Да» – необходимо заполнить поле для ввода расширенного описания плаценты.

• «Масса» – масса последа, поле заполняется вручную.

• «Размеры плаценты» поля «Длина», «Ширина», «Высота» – заполняются вручную.

• «Врач, осмотревший послед» – медицинский работник, осуществивший осмотр. Значение выбирается из справочника медперсонала.

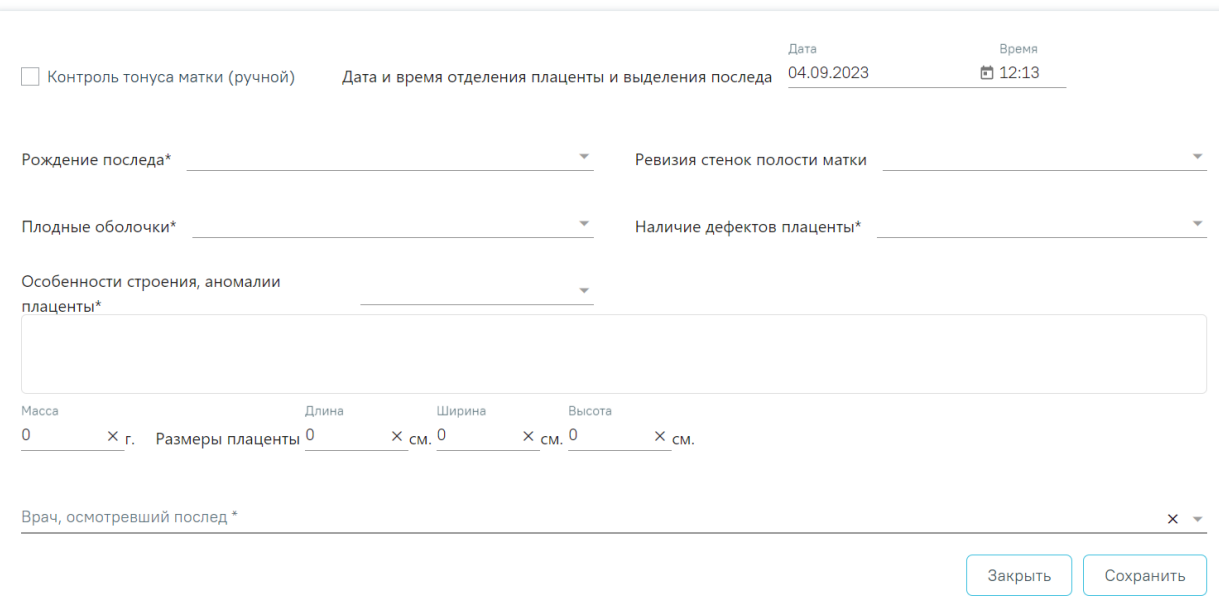

#### Данные о последе

Рисунок 929.Форма «Данные о последе»

<span id="page-560-0"></span>Для сохранения внесенных данных следует нажать кнопку «Сохранить».

Для закрытия формы следует нажать кнопку «Закрыть».

Если обязательные поля не заполнены, то при нажатии кнопки «Подписать» или «Печать/ЭМД» – «СЭМД "Протокол родов"» отобразится сообщение об ошибке [\(Рисунок](#page-561-0)  [930\)](#page-561-0).

# Необходимо заполнить обязательные  $n<sub>0</sub>$

 $\times$ 

Рисунок 930. Сообщение о необходимости заполнить обязательные поля

<span id="page-561-0"></span>Редактирование записи выполняется по нажатию кнопки . В результате в новом окне выполняется открытие формы «Данные о последе» с заполненными полями формы, доступными для редактирования [\(Рисунок 928\)](#page-559-2).

**Примечание.** Добавление более одной записи о последе доступно только при многоплодной беременности.

# **1.1.3.3.2.9. Блок «Медицинские записи»**

В блоке «Медицинские записи» есть возможность просмотра медицинских записей [\(Рисунок 931\)](#page-562-0). Подробная информация о медицинских записях описана в п. [1.1.3.2.15.](#page-422-0)

Для корректного формирования печатной формы «Карта роженицы и родильницы (096/у-20)» рекомендуемы для заполнения следующие шаблоны медицинских записей:

• 2111287 – Осмотр беременной женщины при поступлении на роды (при переводе из ОПБ)

- 2084191 Врачебный осмотр в послеродовом отделении
- $2084192$ Эпикриз истории родов
- 2085930 Протокол операции. Ручное отделение плаценты и выделение последа

•  $2085962 -$  Протокол операции наложения акушерских щипцов

- $2086078 \Pi$ ротокол кесарева сечения
- 2096906 Протокол операции наложения вакуум-экстрактора
- 2096908 Предоперационный осмотр врачом анестезиологомреаниматологом

• 2096940 – Дневник наблюдения за женщиной в отделении (палате) интенсивной терапии

•  $2096941 -$ Эпикриз родов

• 2085907 – Пребывание беременной в отделении акушерской патологии беременности

• 2085909 – Пребывание в родовом отделении

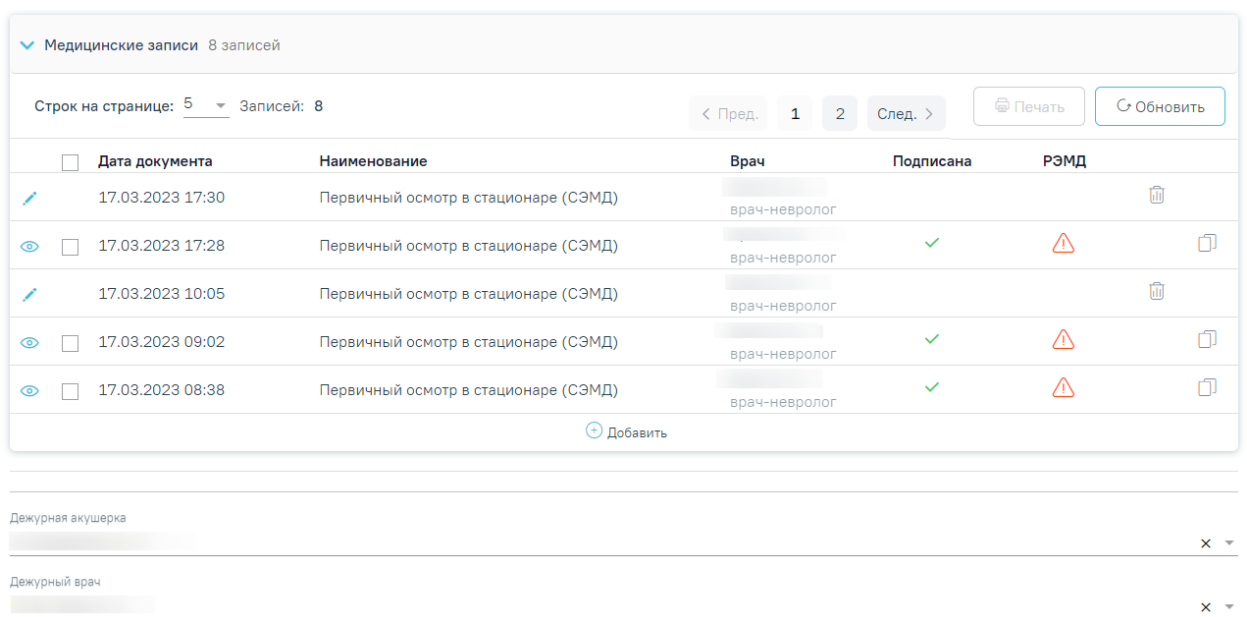

Рисунок 931.Блок «Медицинские записи»

<span id="page-562-0"></span>• «Дежурная акушерка» – выбирается из справочника медперсонала.

• «Дежурный врач» – выбирается из справочника медперсонала, по умолчанию заполняется данными авторизованного пользователя.

После внесения данных, для регистрации изменений и возврата к форме «История родов» необходимо нажать кнопку «Сохранить».

Форму «Течение родов» можно также открыть из «Журнала пациентов стационара»,

для этого необходимо нажать на кнопку \*\*\* и выбрать пункт «Течение родов». В результате в новом окне откроется форма с заполненными полями, доступными для редактирования.

# **1.1.3.3.2.10. Формирование СЭМД «Протокол родов»**

СЭМД «Протокол родов» доступен в МКСБ с типом «История родов» в разделе «Течение родов».

Для формирования СЭМД «Протокол родов» должны быть соблюдены следующие условия:

- Заполнена медицинская запись «2096941 Эпикриз родов»;
- Заполнена медицинская запись «2144030 Первичный осмотр в стационаре (при состоянии беременность)»;
- Заполнена медицинская запись с типом ЭМПЗ «Протокол консультации стационарный при беременности ВИМИС АКиНЕО».
- Заполнена предполагаемая дата родов по последней менструации во вкладке «Предполагаемая дата родов» блока «Анамнез». В противном случае отобразится сообщение об ошибке [\(Рисунок 932\)](#page-563-0).

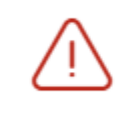

Необходимо заполнить предполагаемую дату родов по последней менструации

 $\times$ 

#### Рисунок 932. Сообщение об ошибке

<span id="page-563-0"></span>После того, как необходимые данные заполнены можно сформировать СЭМД «Протокол родов».

Формирования СЭМД «Протокол родов» осуществляется одним из следующих способов:

- При нажатии кнопки «Подписать и отправить» на форме МКСБ «История родов» [\(Рисунок 934\)](#page-564-0);
- При нажатии кнопки «Подписать и отправить» на форме предварительного просмотра ЭМД, открываемого по кнопке «Печать/ЭМД» – СЭМД «СЭМД Протокол родов» [\(Рисунок 934\)](#page-564-0);
- При нажатии кнопки «Печать/ЭМД» СЭМД «СЭМД Протокол родов» на форме «Течение родов» [\(Рисунок 934\)](#page-564-0);
- При нажатии кнопки «Подписать» на форме «Течение родов» [\(Рисунок 935\)](#page-564-1).

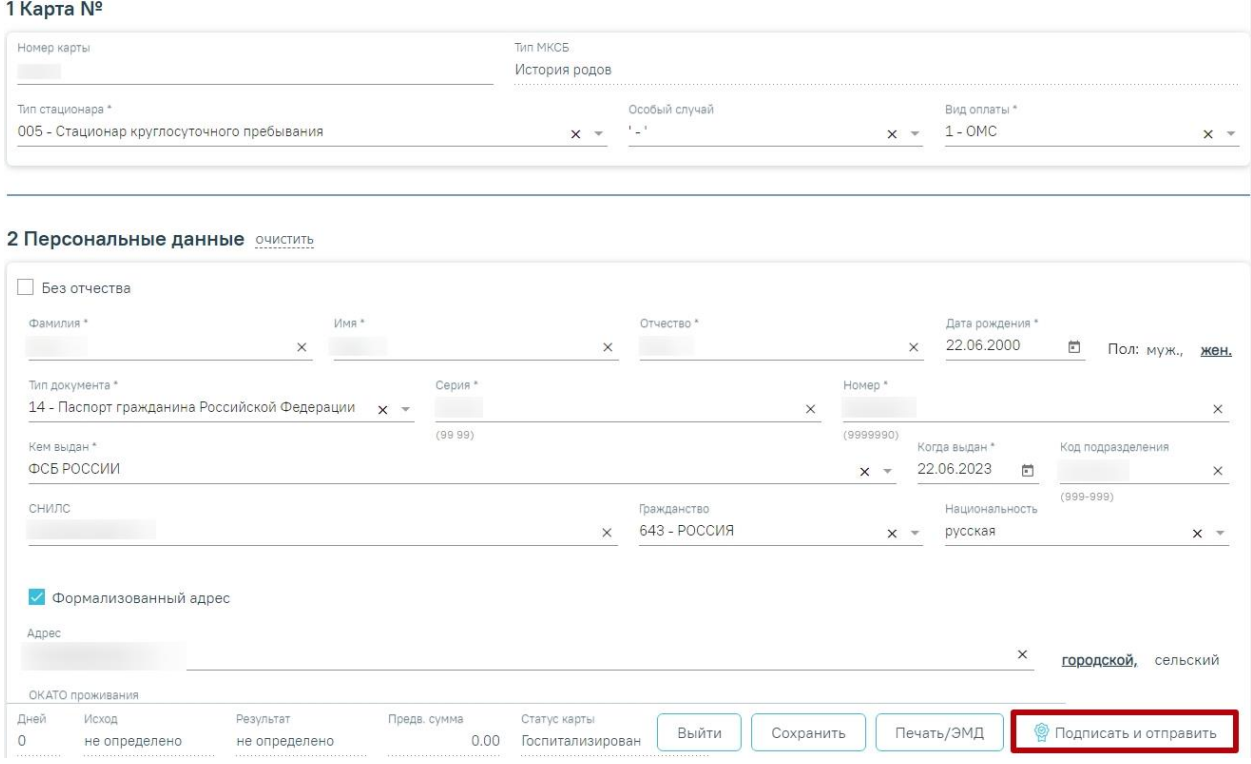

Рисунок 933. Кнопка «Подписать и отправить» на форме МКСБ «История родов»

#### Предварительный просмотр ЭМД

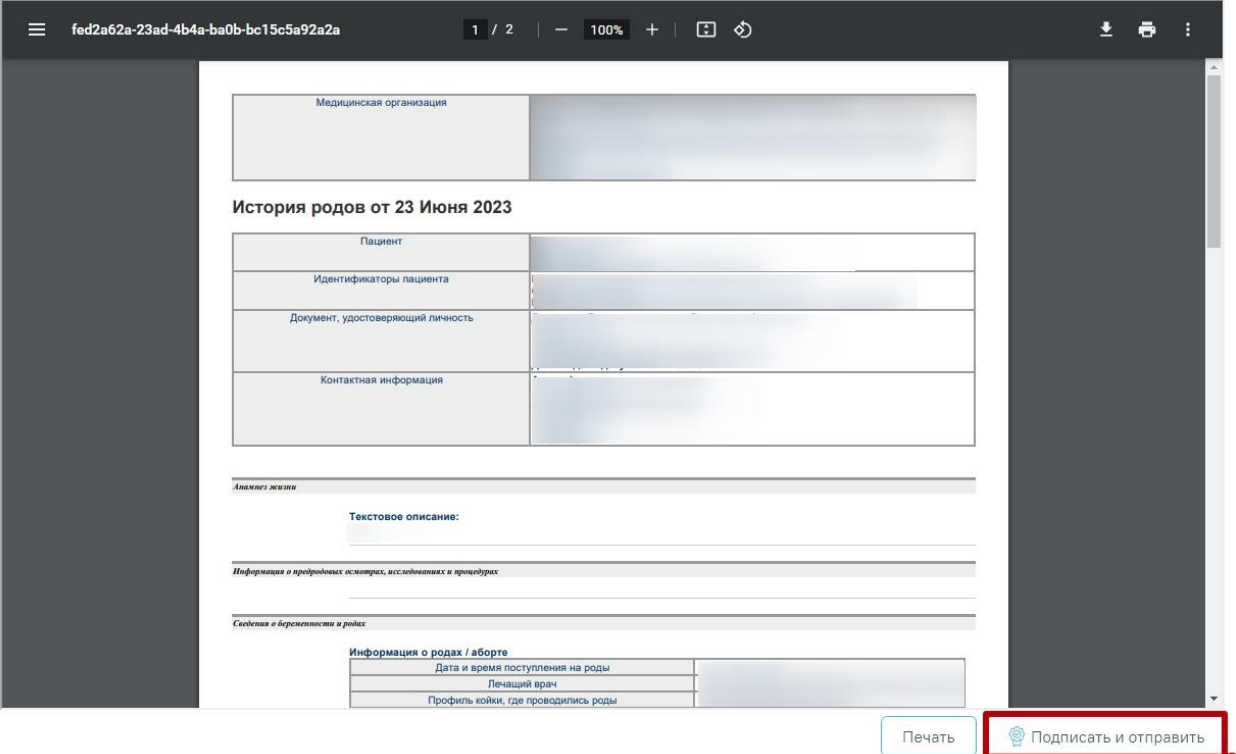

Рисунок 934. Предварительный просмотр СЭМД «Протокол родов»

<span id="page-564-0"></span>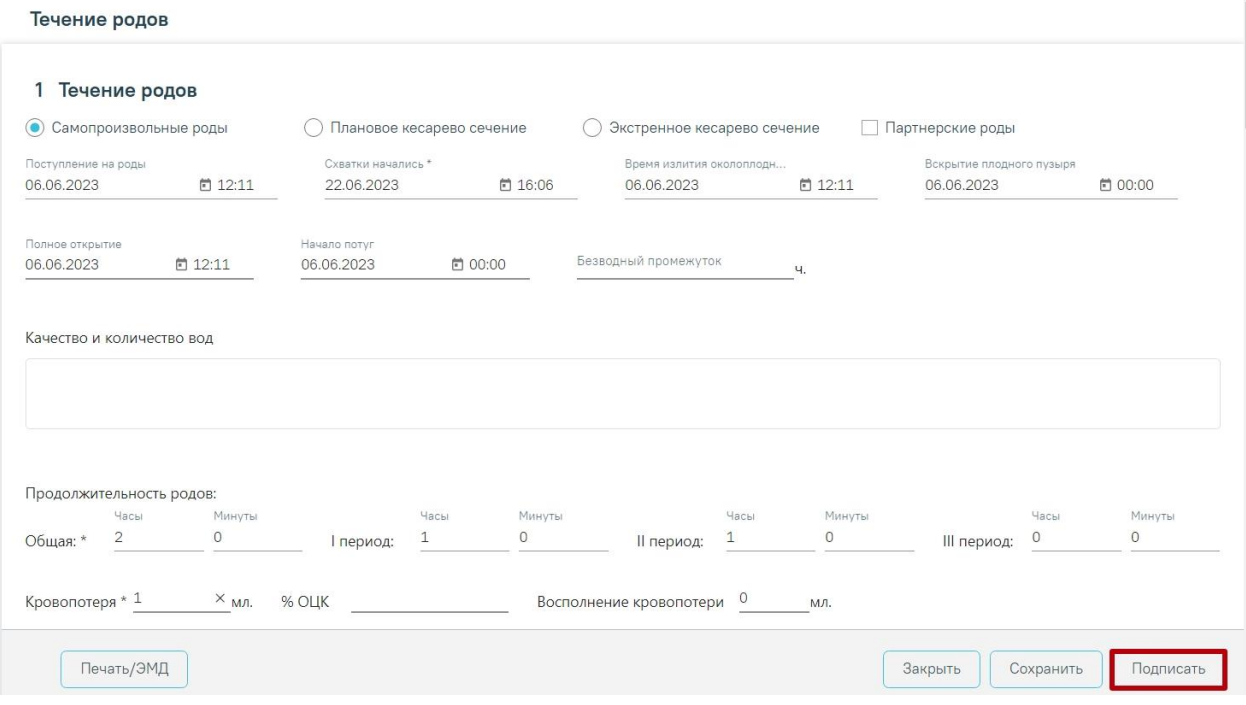

Рисунок 935. Кнопка «Подписать» на форме «Течение родов»

<span id="page-564-1"></span>В результате успешного подписания появится сообщение о том, что СЭМД успешно подписан и отправлен в ВИМИС АКиНЕО [\(Рисунок 936\)](#page-565-0).

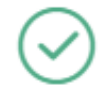

"СЭМД Протокол родов" успешно отправлен в ВИМИС АкиНео

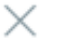

X

X

<span id="page-565-0"></span>Рисунок 936. Сообщение об успешной отправке СЭМД «Протокол родов» в ВИМИС АКиНЕО

Если в блоке «Лечащий врач» отсутствует запись, то при нажатии кнопки «Подписать и отправить» появится сообщение об ошибке [\(Рисунок 937\)](#page-565-1).

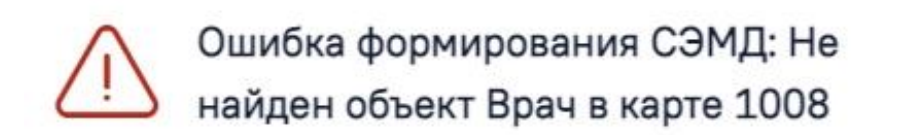

Рисунок 937. Сообщение об отсутствии врача в карте

<span id="page-565-1"></span>Если одна из необходимых медицинских записей отсутствует, то при нажатии кнопки «Подписать и отправить» появится сообщение об ошибке [\(Рисунок 938\)](#page-565-2).

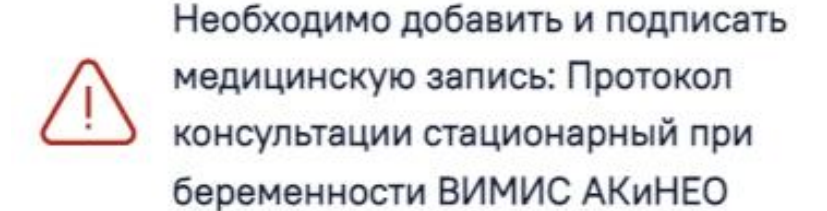

Рисунок 938. Сообщение об отсутствии медицинской записи

<span id="page-565-2"></span>Для вывода печатной формы СЭМД «Протокол родов» необходимо нажать кнопку «Печать/ЭМД» и выбрать соответствующий пункт [\(Рисунок 939\)](#page-565-3).

<span id="page-565-3"></span>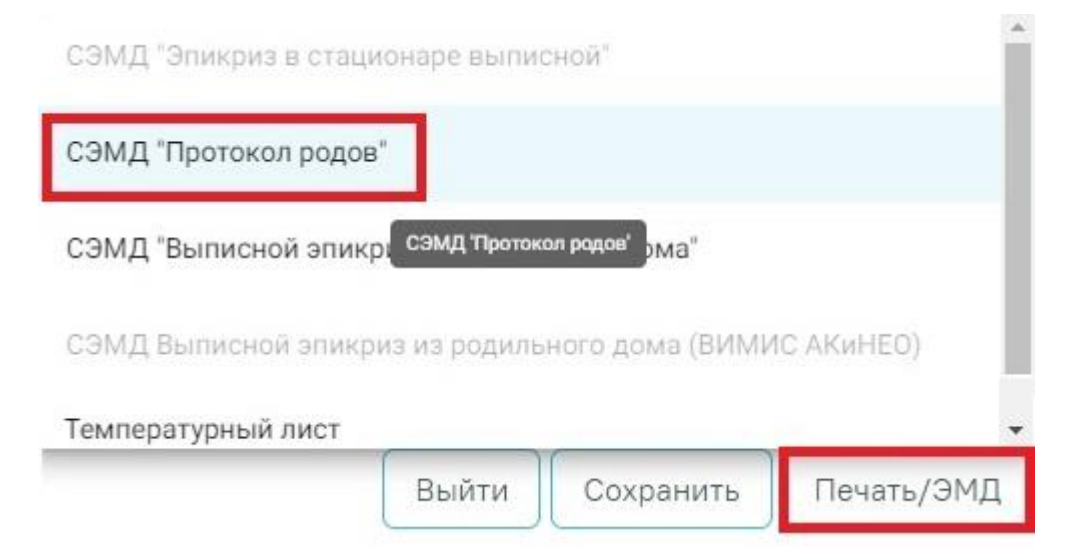

Рисунок 939. Выбор СЭМД «Протокол родов»

В результате откроется форма предварительного просмотра ЭМД, на которой следует нажать кнопку «Печать» [\(Рисунок 934\)](#page-564-0).

# **1.1.3.3.3. Блок «Сведения о новорожденном»**

В блоке «Сведения о новорожденном» отображается информация о новорожденном [\(Рисунок 940\)](#page-566-0).

# 7 Сведения о новорожденном

CROBOULO O HORODOW BOHLOM

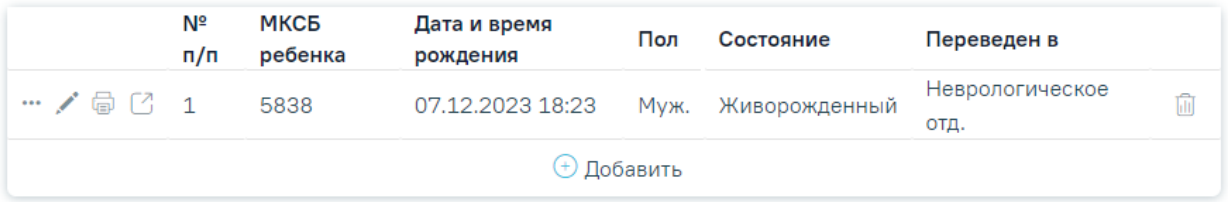

Рисунок 940. Блок «Сведения о новорожденном»

<span id="page-566-0"></span>Для редактирования записи о новорожденном следует нажать кнопку откроется

форма «Сведения о новорожденном» доступная для редактирования [\(Рисунок 941\)](#page-566-1).

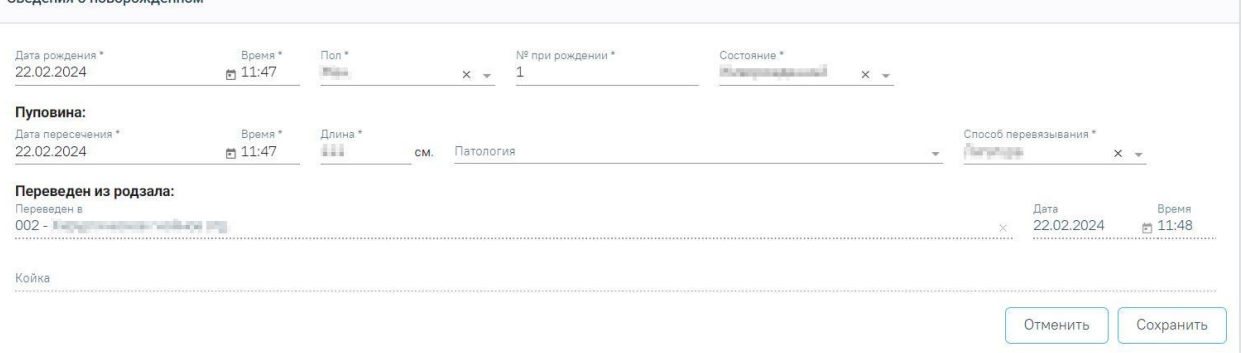

# Рисунок 941. Форма «Сведения о новорожденном»

<span id="page-566-1"></span>Для удаления записи следует нажать кнопку . После нажатия кнопки «Удалить» отобразится форма подтверждения удаления ИРН [\(Рисунок 942\)](#page-566-2), в которой следует нажать «Да». Для отмены удаления ИРН следует нажать «Нет».

<span id="page-566-2"></span>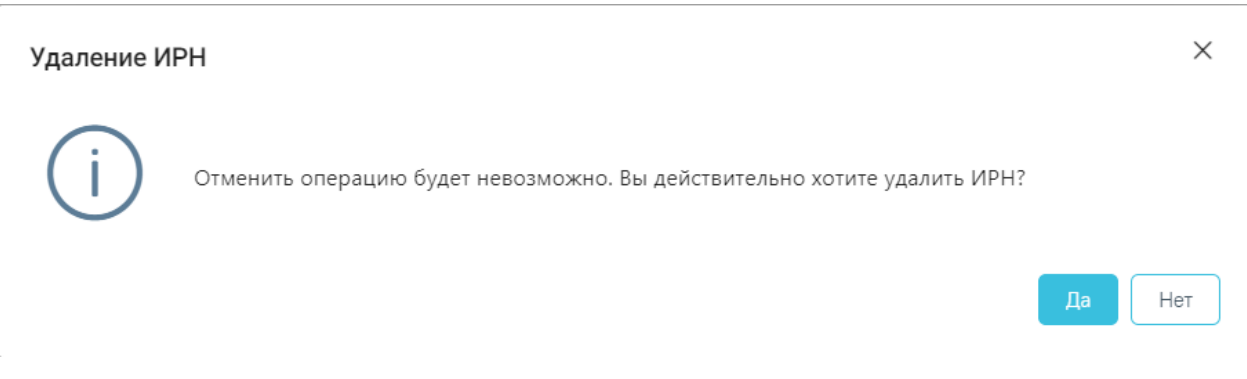

Рисунок 942. Подтверждение удаления ИРН

При нажатии кнопки отобразится печатная форма «История развития новорожденного», сформированная по выбранной записи.

Для перехода в медицинское свидетельство о рождении из МКСБ с типом «История

 $\overline{a}$ 

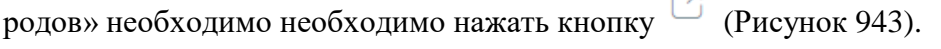

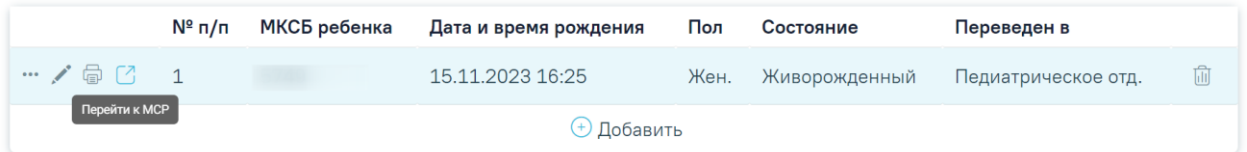

Рисунок 943. Действие «Перейти к МСР» в карте с типом «История родов»

<span id="page-567-0"></span>В результате откроется форма медицинского свидетельства о рождении с предзаполненными данными о матери, о беременности и родах, о ребенке.

Кроме этого перейти в медицинское свидетельство о рождении можно из журнала пациентов стационара по записям с типом «История развития новорожденного». Для этого необходимо вызвать контекстное меню и выбрать «Медицинское свидетельство о рождении» [\(Рисунок 944\)](#page-567-1).

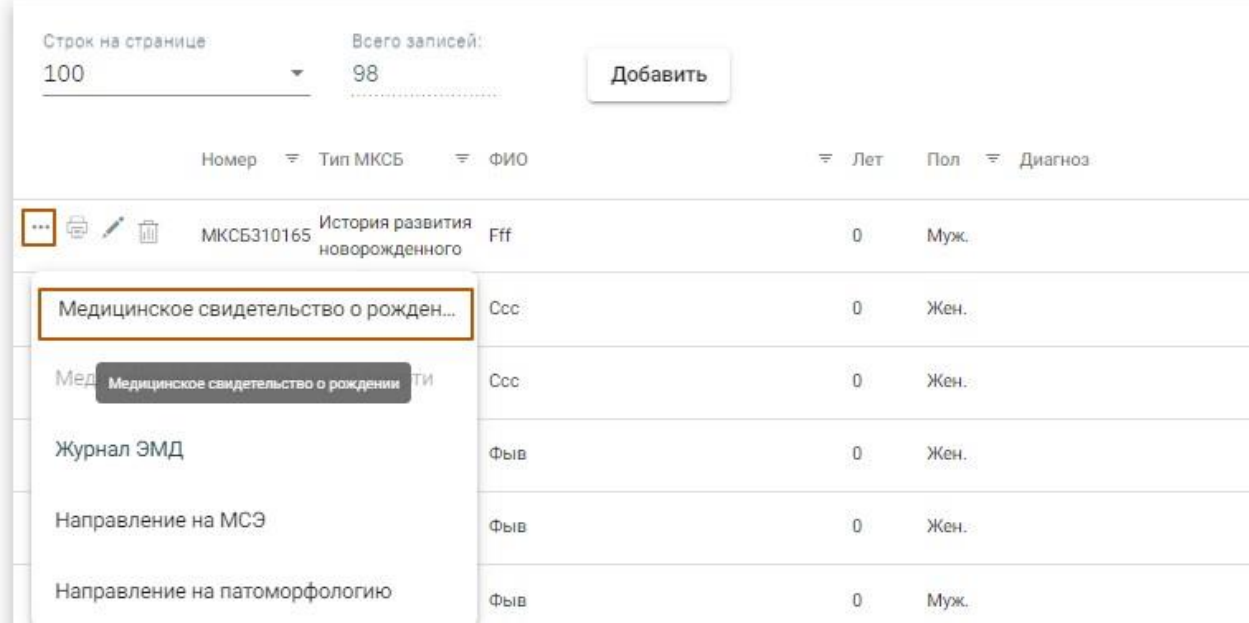

<span id="page-567-1"></span>Рисунок 944. Действие «Медицинское свидетельство о рождении» в журнале карт

#### пациентов

В результате откроется форма медицинского свидетельства о рождении с предзаполненными данными о матери, о беременности и родах, о ребенке.

При нажатии кнопки **•••** и выборе пункта «История развития новорожденного» будет выполнен переход в карту истории новорожденного [\(Рисунок 945\)](#page-568-0).

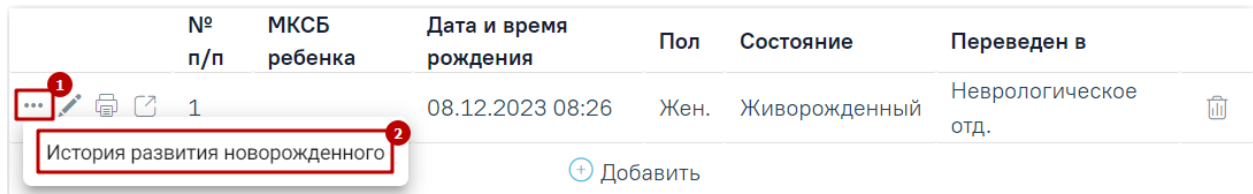

Рисунок 945. Переход в карту истории новорожденного

# **1.1.3.3.3.1. Заполнение формы «Новая запись о новорожденном»**

<span id="page-568-0"></span>Для открытия формы «Новая запись о новорожденном» следует нажать кнопку «Добавить» в блоке «Сведения о новорожденном» [\(Рисунок 946\)](#page-568-1).

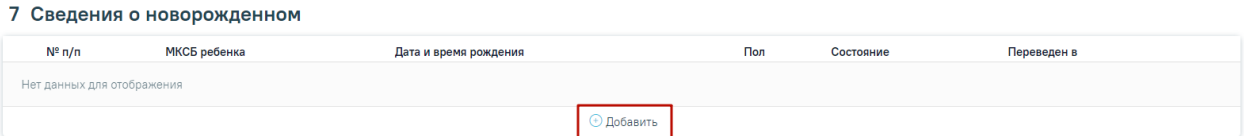

Рисунок 946. Кнопка «Добавить» в блоке «Сведения о новорожденном»

<span id="page-568-1"></span>Откроется форма «Новая запись о новорожденном» [\(Рисунок 947\)](#page-568-2), в которой необходимо заполнить следующие поля:

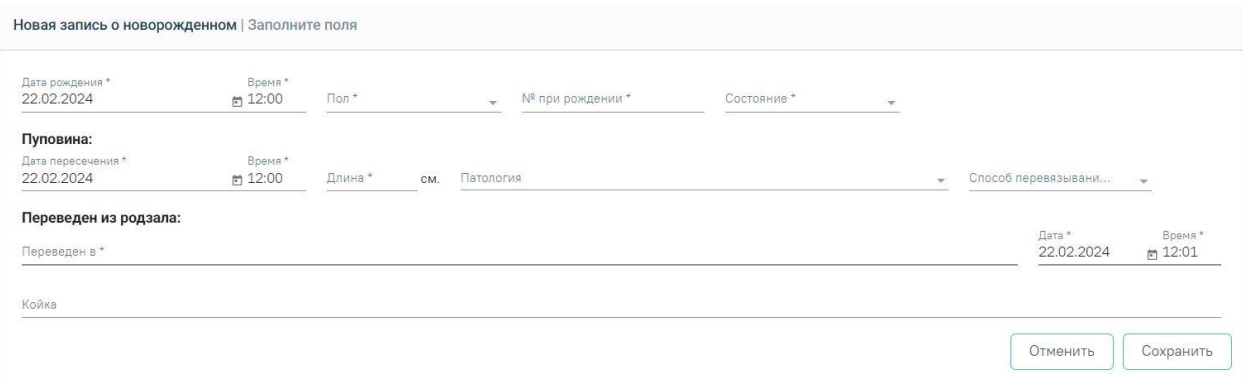

Рисунок 947. Форма «Новая запись о новорожденном»

- <span id="page-568-2"></span>• «Дата рождения» — заполняется по умолчанию текущими датой и временем, доступно для редактирования. Поле обязательно для заполнения.
- «Время» становится доступно для заполнения после заполнения поля «Дата рождения», по умолчанию заполняется текущим временем. Поле обязательно для заполнения.
- «Пол» заполняется с помощью выбора значения из выпадающего списка. Поле обязательно для заполнения.
- « $N_2$  при рождении» по умолчанию заполняется значением +1 от предыдущей записи, доступно для редактирования. Поле обязательно для заполнения.
- «Состояние» по умолчанию заполняется значением «Живорожденный», доступно для редактирования с помощью выбора значения из выпадающего списка. Поле обязательно для заполнения.

Далее необходимо заполнить блок «Пуповина», который содержит следующие поля:

- «Дата пересечения» заполняется по умолчанию текущими датой и временем, доступно для редактирования. Поле обязательно для заполнения.
- «Время» становится доступно для заполнения после заполнения поля «Дата пересечения», по умолчанию заполняется текущим временем. Поле обязательно для заполнения.
- «Длина» заполняется вручную с клавиатуры. Поле обязательно для заполнения.
- «Патология» заполняется с помощью выбора значения из выпадающего списка. Поле не обязательно для заполнения.
- «Способ перевязывания» заполняется с помощью выбора значения из выпадающего списка. Поле обязательно для заполнения.

Также необходимо заполнить блок «Переведен из родзала», который содержит следующие поля:

- «Переведен в» заполняется с помощью выбора значения из выпадающего списка. Поле обязательно для заполнения.
- «Дата» заполняется с помощью выбора даты в календаре или вводится вручную. Поле обязательно для заполнения.
- «Время» становится доступно для заполнения после заполнения поля «Дата», по умолчанию заполняется текущим временем. Поле обязательно для заполнения.
- «Койка» в поле указывается койка: № палаты и койки, специализация койки. Значение выбирается из списка доступных в рамках выбранного отделения значений.

Для сохранения внесенных данных следует нажать кнопку «Сохранить». В результате выполнения действия форма будет сохранена и закрыта. При сохранении записи о новорожденном будет автоматически создана МКСБ «История развития новорожденного», если она не была сформирована ранее.

После создания МКСБ «История развития новорожденного», блок «Переведен из родзала» будет заблокирован.

Для закрытия формы без сохранения внесенных данных следует нажать кнопку «Отменить».

# **1.1.3.3.4. Блок «Лист наблюдения»**

Для добавления новой записи в области «Параметры наблюдения за родильницей»

необходимо развернуть блок с помощью кнопки и нажать кнопку «Добавить» [\(Рисунок](#page-570-0)  [948\)](#page-570-0).

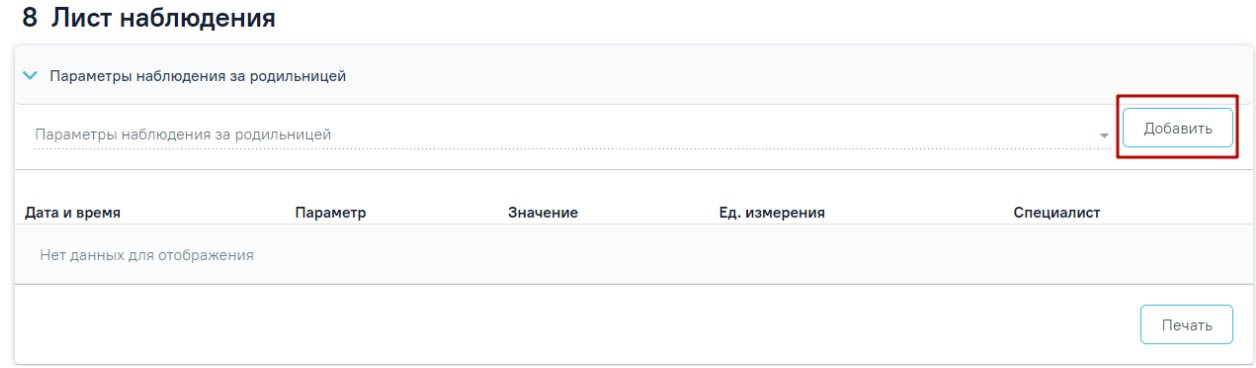

Рисунок 948. Отображение кнопки «Добавить» в области

«Параметры наблюдения за родильницей»

<span id="page-570-0"></span>Откроется форма «Параметры наблюдения за родильницей» [\(Рисунок 949\)](#page-570-1):

# Параметры наблюдения за родильницей

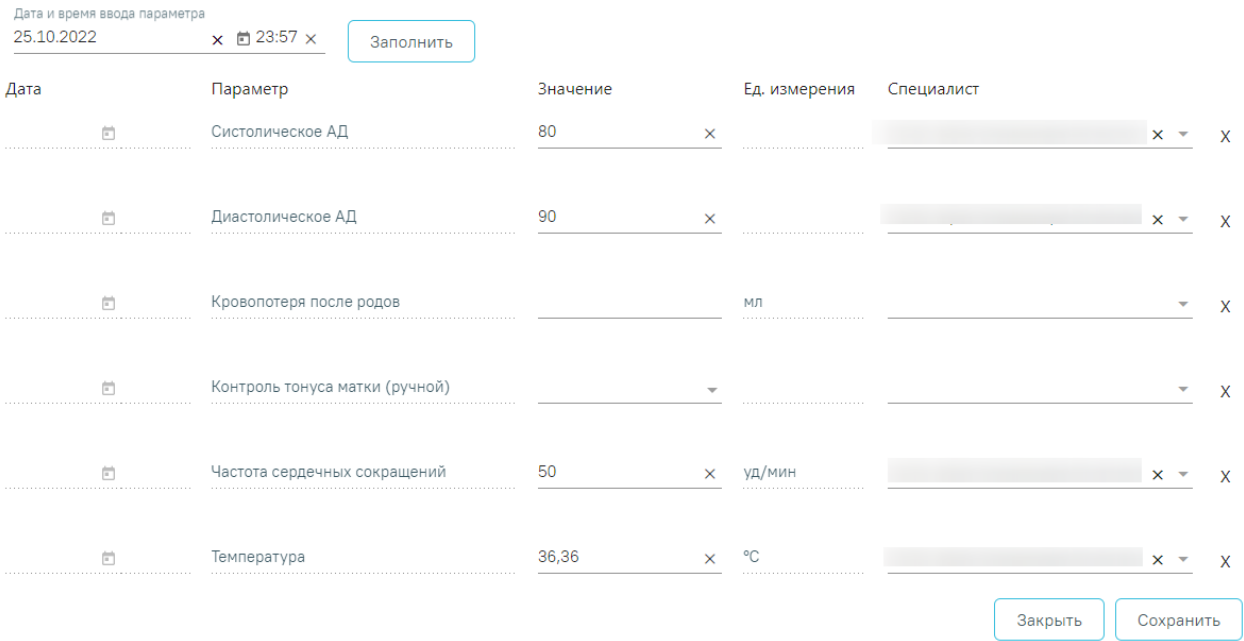

Рисунок 949. Фрагмент формы «Параметры наблюдения за родительницей»

<span id="page-570-1"></span>В случае если блок «Течение родов» не заполнен, то добавление новой записи будет недоступно и отобразится сообщение об ошибке [\(Рисунок 950\)](#page-570-2).

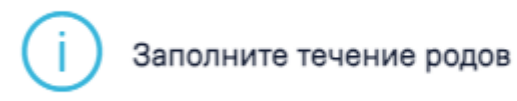

<span id="page-570-2"></span>Рисунок 950. Сообщение о необходимости заполнения блока «Течение родов»

 $\times$ 

Для массового проставления даты и времени ввода параметра можно воспользоваться полем «Дата и время ввода параметра». Необходимо установить дату и время вручную или с помощью календаря и нажать кнопку «Заполнить». Дата и время должны быть больше, чем дата и время начала родов+продолжительность родов.

Для параметров «Систолическое АД», «Диастолическое АД», «Кровопотеря после родов», «Частоты сердечных сокращений», «Мочеиспускание», «Температура», «Шоковый индекс» – значения заполняются вручную. Значения параметров, которые выходят за рамки минимального и максимального значений, будут подсвечены красным цветом.

Для параметров «Контроль тонуса матки (ручной)», «Стул» – значение выбирается из списка.

Затем нажать кнопку «Сохранить», когда все необходимые данные будут введены.

Для изменения введенных данных необходимо нажать кнопку «Добавить».

Для вывода печатной формы температурного листа необходимо нажать кнопку «Печать» [\(Рисунок 951\)](#page-571-0).

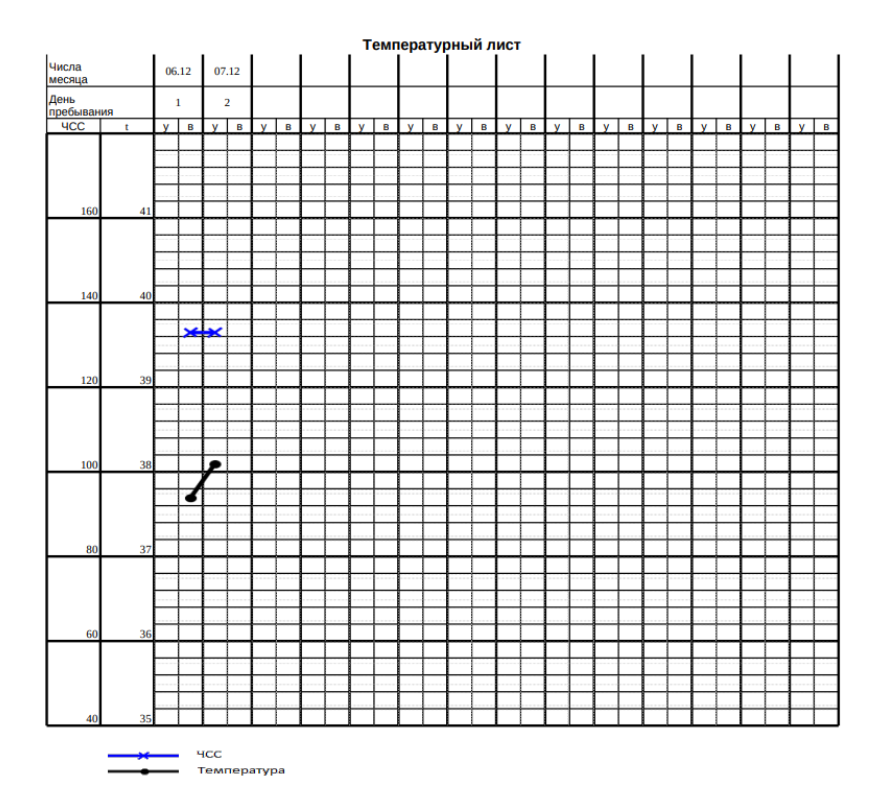

Рисунок 951. Печатная форма «Температурный лист»

<span id="page-571-0"></span>В блоке «Медицинские записи» есть возможность просмотра медицинских записей [\(Рисунок 931\)](#page-562-0). Для добавления новой медицинской записи необходимо нажать кнопку «Добавить». Отобразится форма «Шаблоны медицинских записей» для поиска шаблона медицинской записи [\(Рисунок 952\)](#page-572-0).

#### Шаблоны медицинских записей

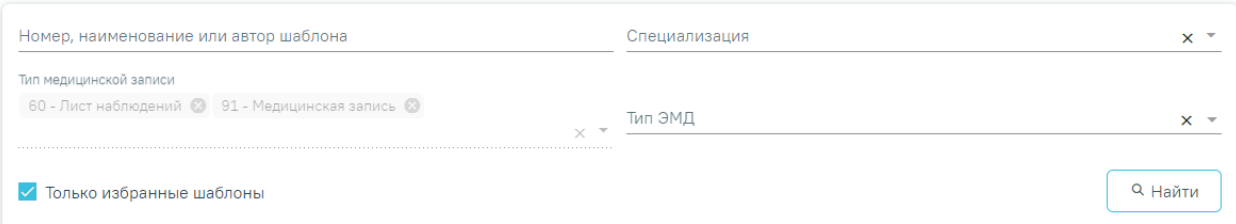

## Рисунок 952. Типы МЗ доступные для добавления

<span id="page-572-0"></span>Для добавления доступны следующие типы медицинских записей:

- «Медицинская запись».
- «Лист наблюдения».

Подробная информация о медицинских записях описана в п. [1.1.3.2.15.](#page-422-0)

#### **1.1.3.3.5. Блок «Связанные документы»**

Для перехода в блок «Связанные документы» следует выбрать соответствующий пункт в левом боковом меню.

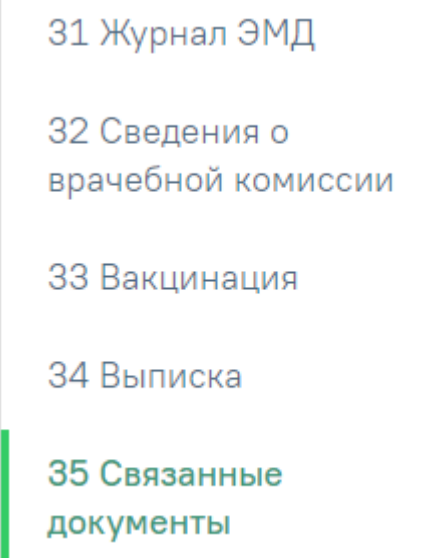

Рисунок 953. Пункт «Связанные документы» в боковом меню Описание работы с разделом приведено в п. [1.1.3.2.30](#page-535-0) настоящего Руководства.

# **1.1.3.4. Работа с «Историей новорожденного»**

МКСБ с типом «История развития новорожденного» создается автоматически из МКСБ с типом «История родов» матери, путем заполнения блока «Сведения о новорожденном» [\(Рисунок 954\)](#page-573-0). Для работы с историей развития новорожденного пользователю должна быть назначена роль «Иммунопрофилактика».

#### 7 Сведения о новорожденном

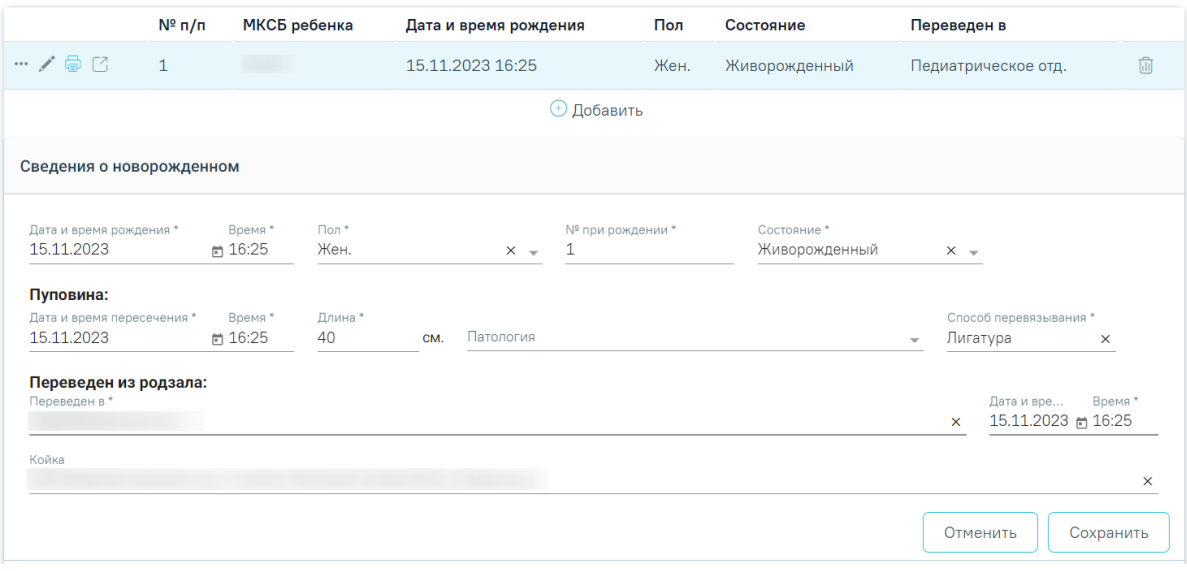

Рисунок 954. Блок «Сведения о новорожденном»

<span id="page-573-0"></span>При нажатии кнопки • и выборе пункта и поворожденного осуществится переход в карту истории новорожденного [\(Рисунок 945\)](#page-568-0).

#### 7 Сведения о новорожденном

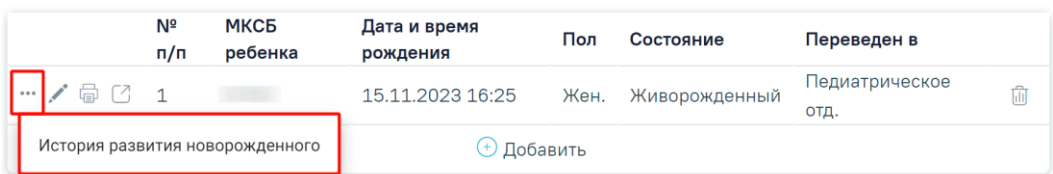

Рисунок 955. Переход в карту истории новорожденного

Данные о новорожденном будут предзаполнены информацией по карте матери.

В случае отсутствия карты с типом «История родов» матери, создание карты ребенка можно произвести через создание нового стационарного случая.

Работа с картой «История развития новорожденного» аналогична работе с медицинской картой стационарного больного. В данном разделе приведено описание тех блоков и разделов, которые свойственны только для типа «История развития новорожденного» либо отличаются наполнением. Поля блока «Персональные данные» (см. п. [1.1.2.3.2\)](#page-167-0) в карте истории развития новорожденного являются необязательными для заполнения.

#### **1.1.3.4.1. Блок «Витальная информация»**

Пользователям с ролями «Врач приемного покоя» и «Врач стационара» блок доступен для редактирования и просмотра. Пользователю с ролью «Медсестра» блок доступен только для просмотра.

В блоке «Витальная информация» указываются жизненно важные параметры

# [\(Рисунок 956\)](#page-574-0):

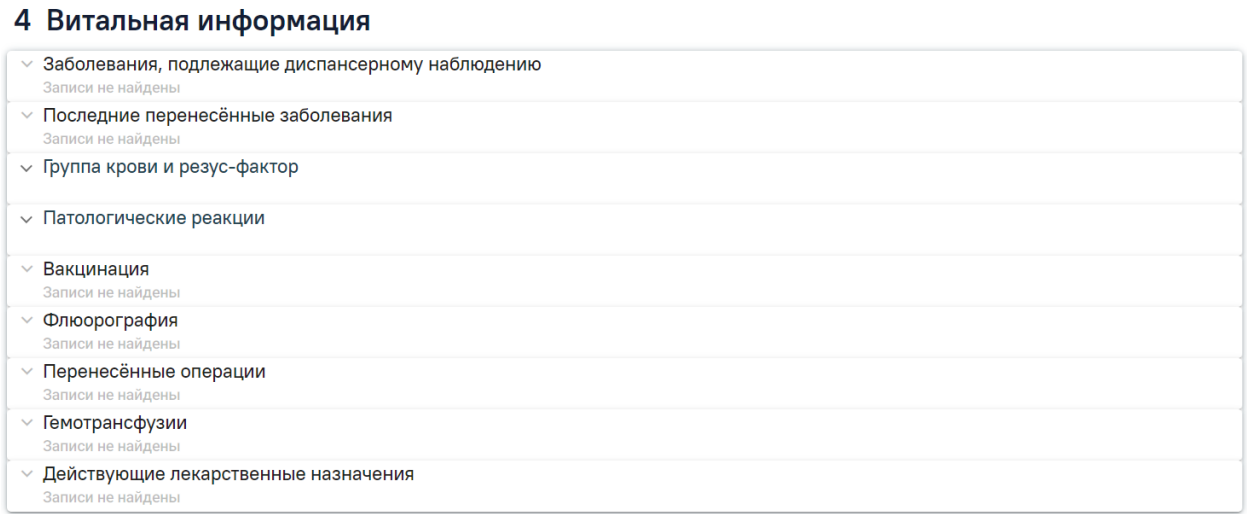

#### Рисунок 956. Блок «Витальная информация»

<span id="page-574-0"></span>Блок состоит из следующих областей:

- «Заболевания, подлежащие диспансерному наблюдению»,
- «Последние перенесённые заболевания»,
- «Группа крови и резус-фактор»,
- «Патологические реакции»,
- «Вакцинация»,
- «Флюорография»;
- «Перенесённые операции»,
- «Гемотрансфузии»,
- «Действующие лекарственные назначения».

Области заполняются автоматическими данными из ИЭМК и не подлежат редактированию. При отсутствии данных в ИЭМК выводится текст «Записи не найдены». Пример автозаполнения области «Последние перенесённые заболевания» [\(Рисунок 957\)](#page-574-1):

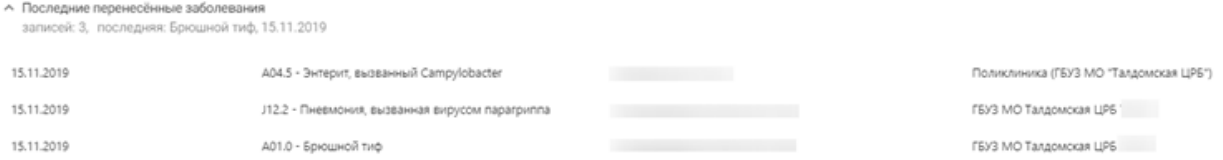

<span id="page-574-1"></span>Рисунок 957. Пример автозаполнения области «Последние перенесённые заболевания»

Для областей «Группа крови и резус-фактор», «Патологические реакции» доступна возможность добавления информации вручную. Заполнение данных областей описано ниже.

# **1.1.3.4.1.1.** Область «Группа крови и резус-фактор»

Для добавления новой строки в области «Группа крови и резус-фактор» необходимо нажать  $\overline{+}$  и заполнить поля [\(Рисунок 958\)](#page-575-0):

- «Дата установки» значение вводится вручную или заполняется из календаря. По умолчанию указывается текущая дата. При редактировании выполняется проверка: дата не должна быть меньше даты поступления. Поле обязательно для заполнения.
- «Группа крови» поле заполняется из справочника одним из значений: «0 (I) – Первая группа», «А (II) – Вторая группа», «АВ (IV) – Четвертая группа», «В (III) – Третья группа». Поле обязательно для заполнения.
- «Резус-фактор» поле заполняется из справочника одним из значений: «RH-- Резус – отрицателен» или «RH+ - Резус – положителен». Поле обязательно для заполнения.
- «Специалист» поле автоматически заполняется врачом, авторизованным в системе. При необходимости можно выбрать другого врача. Для этого в поле следует ввести несколько первых букв фамилии специалиста, а затем выбрать необходимое значение из справочника. Поле обязательно для заполнения.
- «Медицинская организация» поле по умолчанию заполняется текущей организацией, недоступно для редактирования.

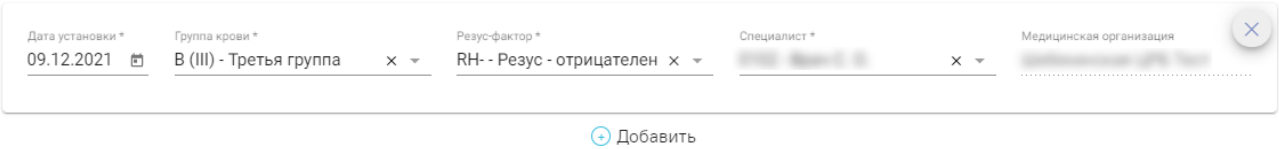

Рисунок 958. Поля ввода области «Группа крови и резус-фактор»

<span id="page-575-0"></span>Для удаления введенных данных необходимо нажать кнопку  $\times$ .

**1.1.3.4.1.2.** Область «Патологические реакции»

Для добавления новой строки в области «Патологические реакции» необходимо нажать  $\bigoplus$  и заполнить поля [\(Рисунок 959\)](#page-576-0):

- «Дата установки» в поле указывается дата появления реакции, значение вводится вручную или заполняется из календаря. При редактировании выполняется проверка: дата не должна быть меньше даты поступления. Поле обязательно для заполнения.
- «Тип реакции» в поле указывается тип установленной реакции, заполняется из списка. Поле обязательно для заполнения.
- «Аллерген» значение выбирается из раскрывающегося списка значений: «Клещ», «Пыль», «Пух», «Шерсть», «Пыльца». Доступен ручной ввод другого значения. В дальнейшем введенное значение можно выбрать из списка.
- «Аллерген по МНН» в поле указывается наименование лекарственного препарата, на который у пациента выявлена аллергическая реакция. Поле заполняется из списка.
- «Проявление реакции» в поле указывается, каким образом проявляется аллергическая реакция. Поле заполняется из списка реакций. Поле обязательно для заполнения.
- «Специалист» поле автоматически заполняется врачом, авторизованным в системе. При необходимости можно выбрать другого врача. Для этого в поле следует ввести несколько первых букв фамилии специалиста, а затем выбрать необходимое значение из списка. Поле обязательно для заполнения.
- «Медицинская организация» в поле указывается наименование медицинской организации, установившей реакцию. Поле по умолчанию заполняется текущей организацией, недоступно для редактирования.
- «Примечание» в поле указывается краткое примечание, заполняется вручную.

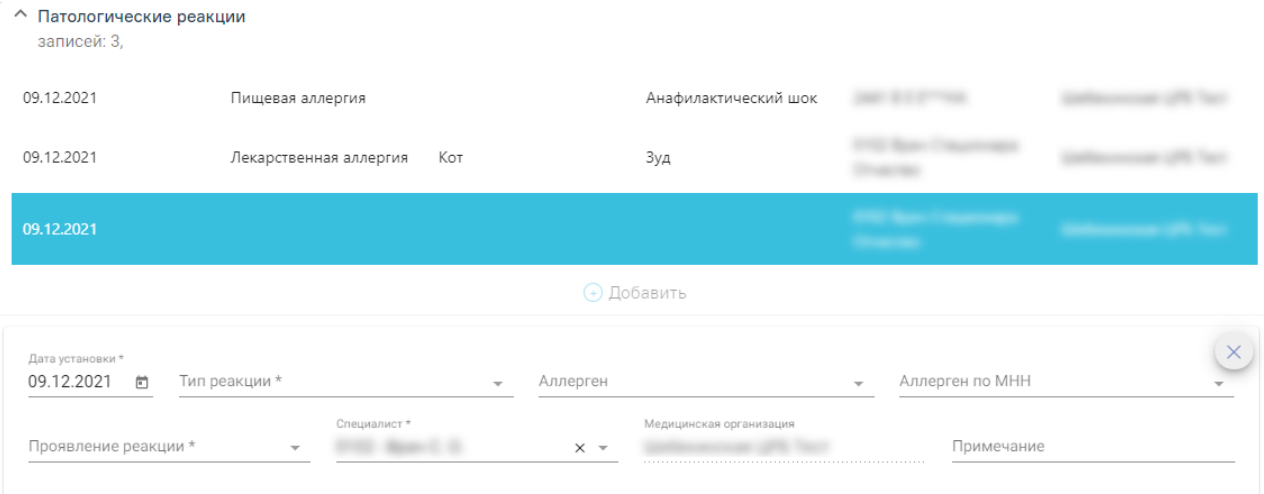

Рисунок 959. Поля ввода области «Патологические реакции»

Для редактирования необходимо нажать на запись и изменить значения полей. Для удаления введенных данных необходимо нажать кнопку  $\vee$ .

## **1.1.3.4.2. Блок «Показатели здоровья»**

В блоке «Показатели здоровья» отображается список показателей, добавленных пациенту. Подробное описание работы с блоком «Показатели здоровья» описана в Руководстве пользователя ТМ МИС SaaS Том 2.

Для МКСБ с типом «История развития новорожденного» поле фильтрации «Группа показателей» по умолчанию заполняется значением «Витальные характеристики роженицы».

Если в карте заполнена выписка и не заполнены параметры «Масса» и «Рост», то при сохранении отобразятся предупреждающие сообщения [\(Рисунок 960,](#page-577-0) [Рисунок 961,](#page-577-1) [Рисунок](#page-577-2)  [962\)](#page-577-2).

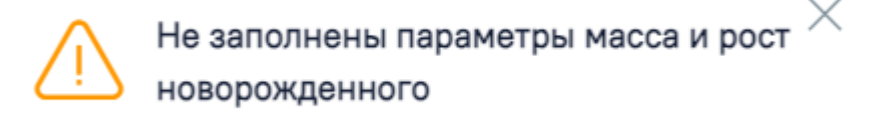

<span id="page-577-0"></span>Рисунок 960. Предупреждение о незаполненных полях «Масса» и «Рост»

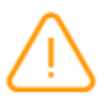

Не заполнен параметр рост новорожденного

<span id="page-577-1"></span>Рисунок 961. Предупреждение о незаполненном поле «Рост»

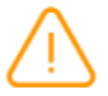

Не заполнен параметр масса новорожденного

Рисунок 962. Предупреждение о незаполненном поле «Масса»

## <span id="page-577-2"></span>**1.1.3.4.3. Блок «Развитие новорожденного»**

Блок «Развитие новорожденного» включает следующие поля:

• «Недоношенный» – флажок ставится, если ребенок родился раньше срока.

• «Первичная реанимация» – флажок ставится, если была проведена первичная реанимация.

• «Состояние» – состояние новорожденного, значение выбирается из списка, поле обязательно для заполнения.

• «Предлежание» – расположение плода, значение выбирается из списка, поле обязательно для заполнения.

 $\times$ 

• «Признаки живорождения» – признаки того, что ребенок родился живым. Значения выбираются из списка.

• «Продолжительность асфиксии» – длительность удушения, заполняется вручную.

• «Меры оживления» – мероприятия по оживлению новорожденного, заполняется вручную.

В области «Пуповина» необходимо ввести следующие данные:

• «Дата и время пересечения» – заполняется по умолчанию текущими датой и временем, доступно для редактирования. Поле обязательно для заполнения.

• «Длина» – длина пуповины, поле заполняется вручную, поле обязательно для заполнения. В поле можно указать не более 3 символов.

• «Патология» – аномалии пуповины, значения выбираются из списка. Доступен множественный выбор.

Поля автоматически предзаполняются по МКСБ с типом [«История родов»](https://confluence.softrust.ru/pages/viewpage.action?pageId=72647025) матери.

В области «Обработка» фиксируются данные об обработке кожи и пуповины [\(Рисунок 963\)](#page-579-0):

• «Кожи на имнуте жизни» – поле заполняется вручную, обязательно для заполнения.

• «Пуповины на имнуте жизни» – поле заполняется вручную, обязательно для заполнения.

• «Способ перевязывания пуповины» – метод перевязывания пуповины, значение выбирается из списка. Поле обязательно для заполнения.

• Флажки «Пуповинная кровь взята на Rh-фактор», «Пуповинная кровь взята на билирубин» включаются, если была произведена данная обработка.

• «Выкладывание на живот матери на иннуте жизни» – поле заполняется вручную.

«Первичное прикладывание к груди матери на имнуте жизни» – поле заполняется вручную.

• «Приемный журнал №» – поле заполняется вручную.

• «Состояние при переводе» – поле для комментария, заполняется вручную. Поле обязательно для заполнения.

• «Цвет кожных покровов и характер крика» – поле для комментария, заполняется вручную.

## 6 Развитие новорожденного

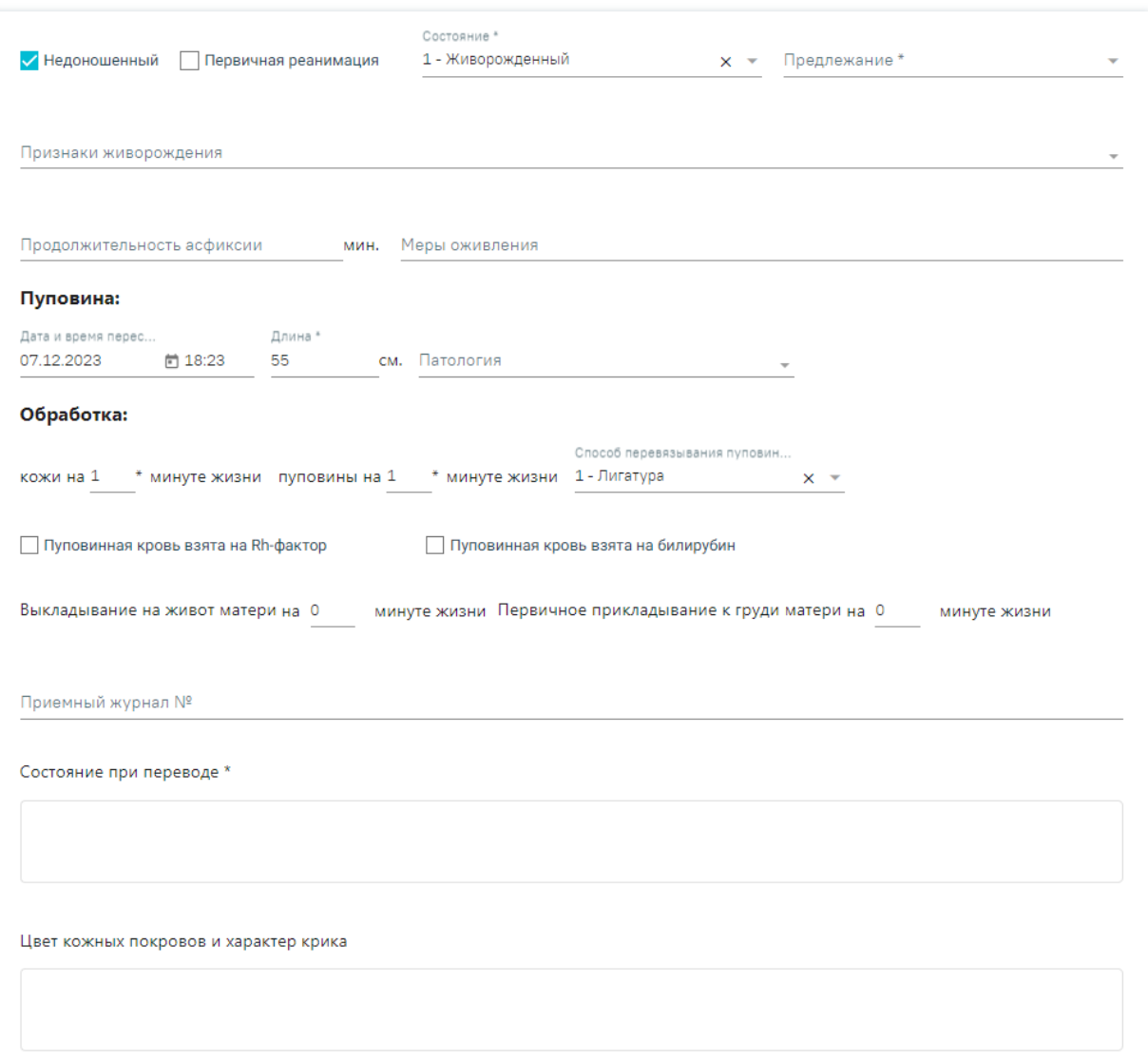

Рисунок 963. Фрагмент блока «Развитие новорожденного»

<span id="page-579-0"></span>В области «Оценка состояния новорожденного по шкале Апгар» отображается список, состоящий из столбцов: «Дата и время», «Параметр», «Значение», «Оценка в баллах» [\(Рисунок 964\)](#page-580-0). Параметры области заполняются автоматически, выбор других параметров недоступен.

• «Дата и время» – значение заполняется автоматически и недоступно для редактирования. Для параметров «Сердцебиение на 1 минуту», «Дыхание на 1 минуту», «Окраска кожи на 1 минуту», «Тонус мышц на 1 минуту», «Рефлексы на 1 минуту» заполняется автоматически, рассчитывается как дата и время рождения + 1 минута. Для параметров «Сердцебиение на 5 минуту», «Дыхание на 5 минуту», «Окраска кожи на 5 минуту», «Тонус мышц на 5 минуту», «Рефлексы на 5 минуту» заполняется автоматически, рассчитывается как дата и время рождения + 5 минут.

• «Параметр» – заполняется автоматически, выбор других параметров недоступен.

• «Значение» – значение выбирается из списка. Поле обязательно для заполнения.

• «Оценка в баллах» – заполняется автоматически в зависимости от данных в поле «Значение».

• «Сумма баллов на 1 минуту» – заполняется автоматически. Рассчитывается итоговая сумма баллов на основании данных, указанных в полях «Оценка в баллах» для параметров на 1 минуту.

• «Сумма баллов на 5 минут» – заполняется автоматически. Рассчитывается итоговая сумма баллов на основании данных, указанных в полях «Оценка в баллах» для параметров на 5 минуту.

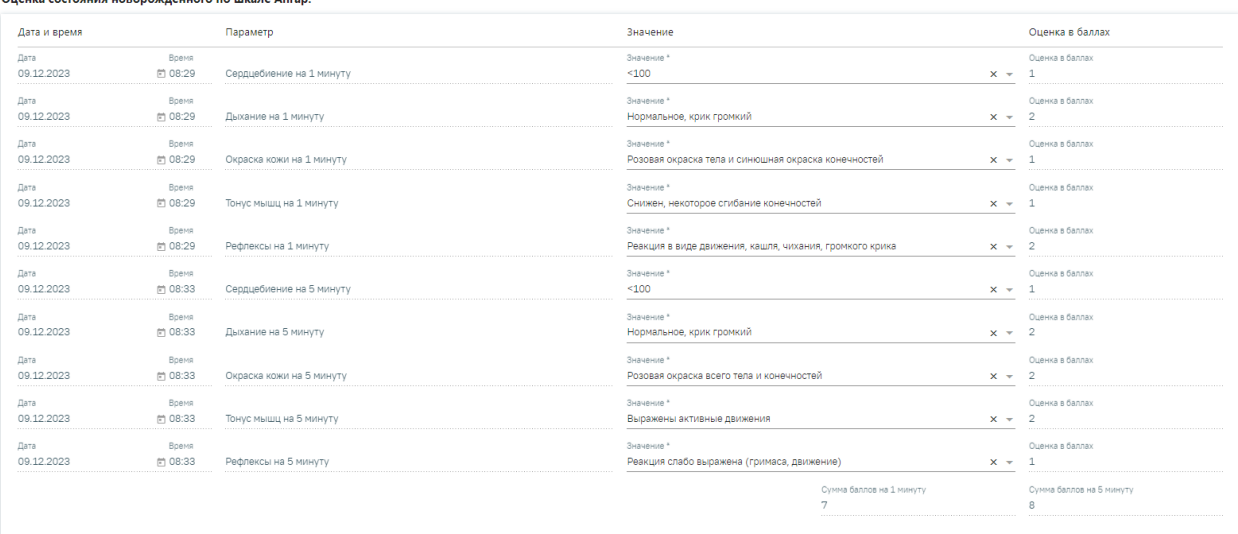

Рисунок 964. Область «Оценка состояния новорожденного по шкале Апгар»

<span id="page-580-0"></span>• «Пороки развития» – в поле выбирается диагноз из списка МКБ-10. При необходимости в поле для комментария можно ввести уточняющую информацию по порокам развития.

• «Родовые травмы» – в поле выбирается диагноз из списка МКБ-10. При необходимости в поле для комментария можно ввести уточняющую информацию по родовой травме.

• «Профилактика Гонобленореи» – флажок включается, если была произведена профилактика.

• «Дежурная акушерка» – поле заполняется автоматически и недоступно для редактирования.

• «Дежурный врач» – поле заполняется автоматически и недоступно для редактирования.

• «Акушерка родзала» – выбирается из справочника медперсонала.

• «Медсестра, проводившая обработку» – выбирается из справочника медперсонала.

Поля автоматически предзаполняются по МКСБ с типом [«История родов»](https://confluence.softrust.ru/pages/viewpage.action?pageId=72647025) матери [\(Рисунок 965\)](#page-581-0).

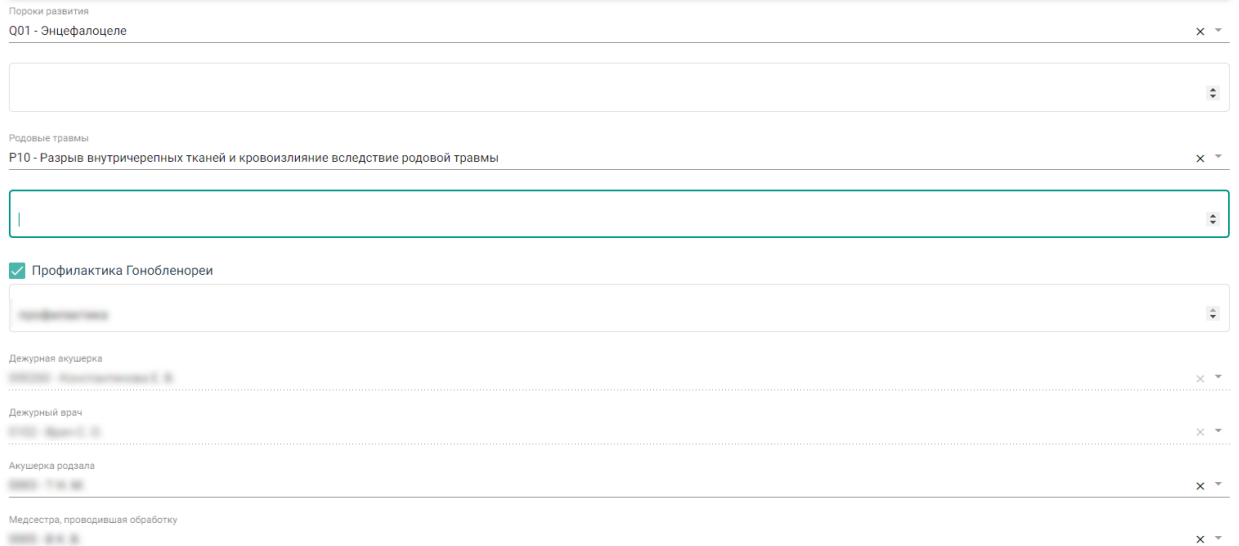

Рисунок 965. Фрагмент блока «Развитие новорожденного»

<span id="page-581-0"></span>Для добавления новой записи в область «Вскармливание новорожденного» [\(Рисунок](#page-581-1)  [966\)](#page-581-1) необходимо нажать кнопку  $\bigoplus$  и заполнить появившиеся поля:

• «Дата», «Время» – автоматически заполнятся текущей датой и временем,

поле доступно для редактирования вручную или выбора значения из календаря.

- «Вид вскармливания» значение выбирается из списка.
- «Вид докорма» значение заполняется вручную.
- «Количество в гр.» значение заполняется вручную.

После ввода данных необходимо нажать кнопку «Сохранить».

#### Вскармливание новорожденного

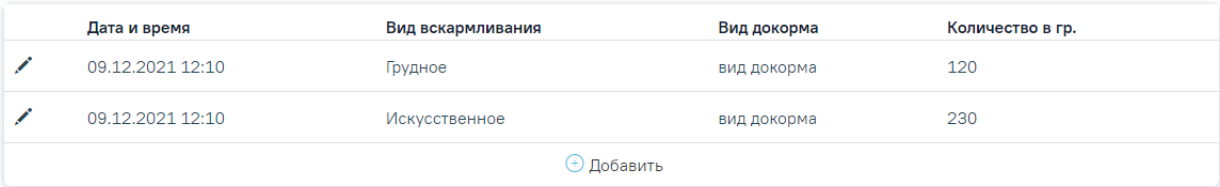

Рисунок 966. Область «Вскармливание новорожденного»

<span id="page-581-1"></span>Для редактирования введенной информации необходимо нажать кнопку .

## **1.1.3.4.4. Блок «Лист наблюдения»**

Для добавления новой записи в блоке необходимо нажать кнопку «Добавить» и заполнить поля в открывшейся форме.

В области «Параметры наблюдения за новорожденным» отображается список, состоящий из столбцов: «Дата», «Параметр», «Значение», «Ед. измерения», «Специалист». Параметры области заполняются автоматически списком параметров из группы «Параметры наблюдения за новорожденным», выбор других параметров недоступен.

Для массового проставления даты и времени ввода параметра можно воспользоваться полем «Дата и время ввода параметра». Необходимо установить дату и время вручную или с помощью календаря и нажать кнопку «Заполнить» [\(Рисунок 967\)](#page-582-0).

• «Параметр» – значение фиксировано и недоступно для редактирования. Список параметров: «Температура», «Масса», «Наличие приступов асфиксии», «Изменение состояния слизистой глаз», «Изменение состояния слизистой рта», «Изменение состояния кожных покровов», «Активность сосательного рефлекса», «Характер стула», «Мочеиспускание», «Время отпадения пуповины», «Состояние пуповичной ранки».

- «Значение» значение параметра вводится вручную.
- «Ед. измерения» недоступно для заполнения.

• «Специалист» – выбирается из справочника медперсонала, заполняется автоматически данными текущего пользователя при заполнении поля «Значение».

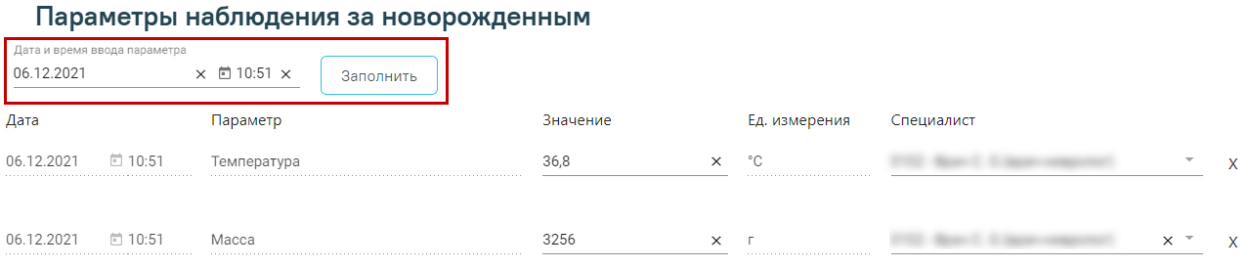

Рисунок 967. Фрагмент формы «Параметры наблюдения за новорожденным»

<span id="page-582-0"></span>Затем нажать кнопку «Сохранить», когда все необходимые данные будут введены [\(Рисунок 968\)](#page-583-0).

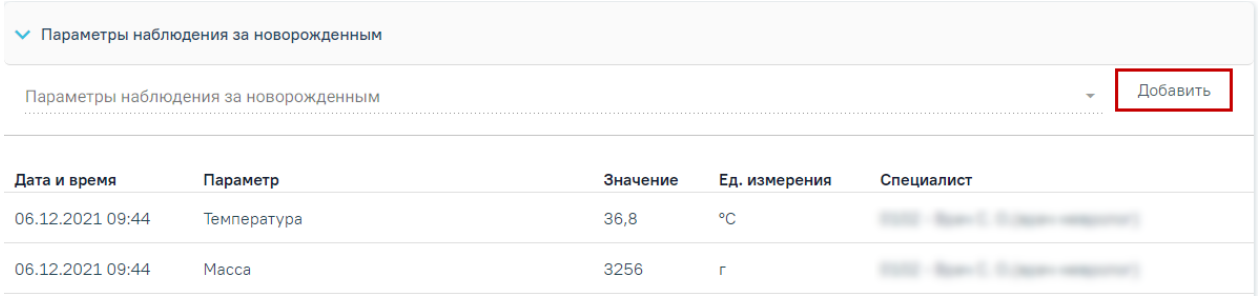

Рисунок 968. Область «Параметры наблюдения за новорожденным»

<span id="page-583-0"></span>Для изменения введенных данных необходимо нажать кнопку «Добавить» и отредактировать необходимую информацию.

В блоке «Медицинские записи» есть возможность просмотра медицинских записей [\(Рисунок 931\)](#page-562-0). Для добавления новой медицинской записи необходимо нажать кнопку «Добавить». Отобразится форма «Шаблоны медицинских записей» для поиска шаблона медицинской записи [\(Рисунок 969\)](#page-583-1).

#### Шаблоны медицинских записей

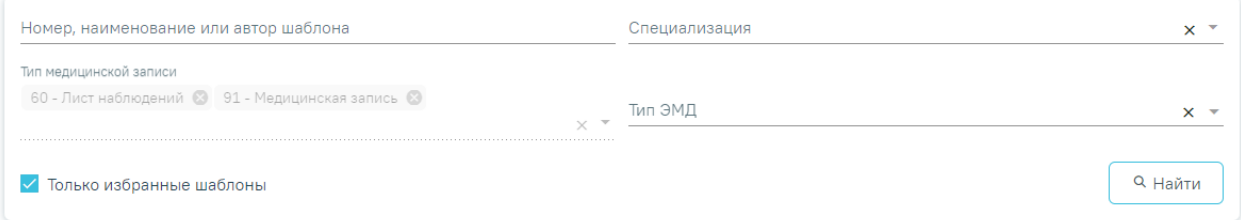

## Рисунок 969. Типы МЗ доступные для добавления

<span id="page-583-1"></span>Для добавления доступны следующие типы медицинских записей:

- «Мелицинская запись».
- «Лист наблюдения».

Подробная информация о медицинских записях описана в п. [1.1.3.2.15.](#page-422-0)

Для корректного формирования печатной формы «История развития новорожденного» рекомендуемы для заполнения следующие шаблоны медицинских записей:

• 2084029 – Первый осмотр ребенка в палате (отделении) новорожденных детей.

•  $2097332 - \text{The}$ вник врача-педиатра.

• 2097335 – Выписной эпикриз новорожденного.

## **1.1.3.4.5. Печать документов и формирование ЭМД**

**1.1.3.4.5.1.** Печатная форма 097/у История развития новорожденного

Для печати формы из карты с типом «История развития новорожденного» следует в нижней части страницы нажать кнопку «Печать/ЭМД» и выбрать пункт «ПФ 097/у История развития новорожденного» [\(Рисунок 970\)](#page-584-0).

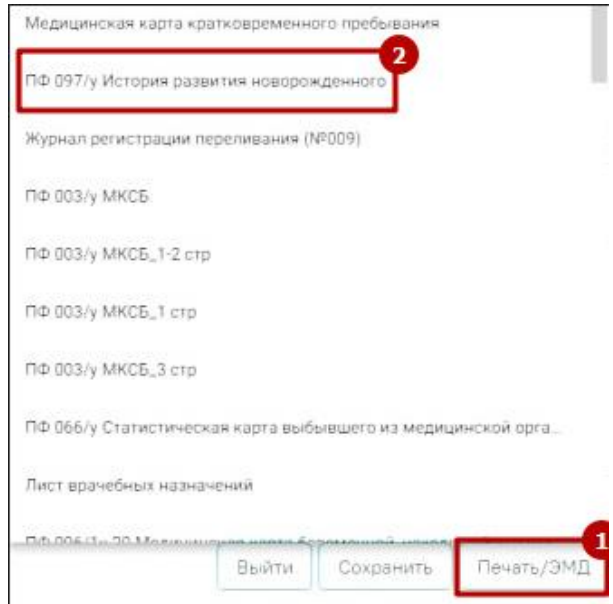

Рисунок 970. Пункт «ПФ 097/у История развития новорожденного»

<span id="page-584-0"></span>В новой вкладке браузера отобразится печатная форма [\(Рисунок 971\)](#page-585-0). Печатная форма разработана в соответствии с Приказом Минздрава СССР от 4 октября 1980 г. N 1030 «Об утверждении форм первичной медицинской документации учреждений здравоохранения».

Код формы по ОКУД Код учреждения по ОКПО

Министерство здравоохранения **CCCP** 

**Geometran UPS Tect** 

наименование учреждения

Медицинская документация  $\Phi$ орма  $N_2$  097/у Утверждена Минздравом СССР 04.10.80 r. Nº 1030

#### ИСТОРИЯ РАЗВИТИЯ НОВОРОЖДЕННОГО №

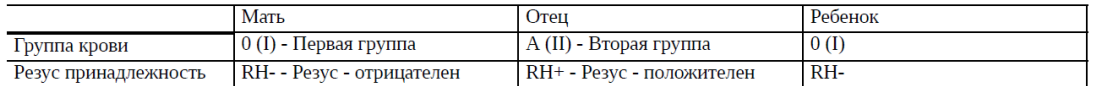

Фамилия, имя, отчество матери

Возраст

Национальность русский Профессия Брак зарегистрирован: постоянное место жительства<br>Постоянное место жительства  $D_{\text{source}}$ ┱

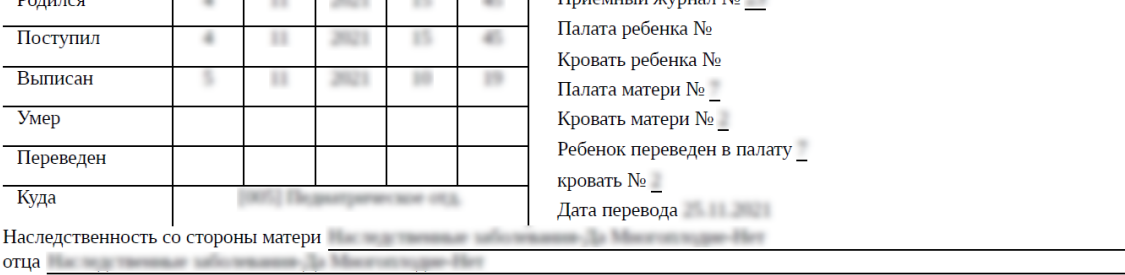

#### Гинекологический и акушерский анамнез

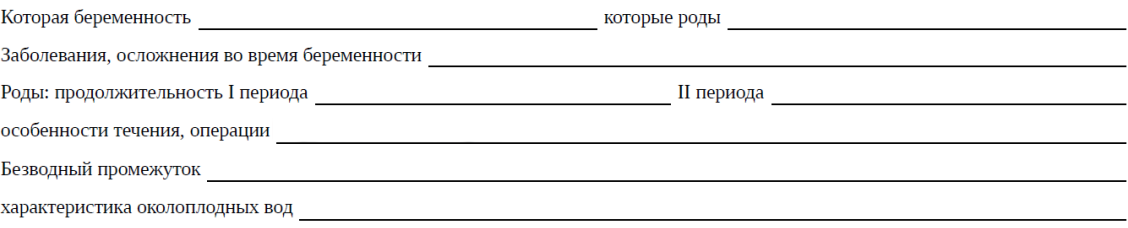

<span id="page-585-0"></span>Рисунок 971. Фрагмент формы «097/у История развития новорожденного» Дальнейшая печать выполняется средствами браузера.

#### **1.1.3.4.1. Блок «Связанные документы»**

Для перехода в блок «Связанные документы» следует выбрать соответствующий пункт в левом боковом меню.

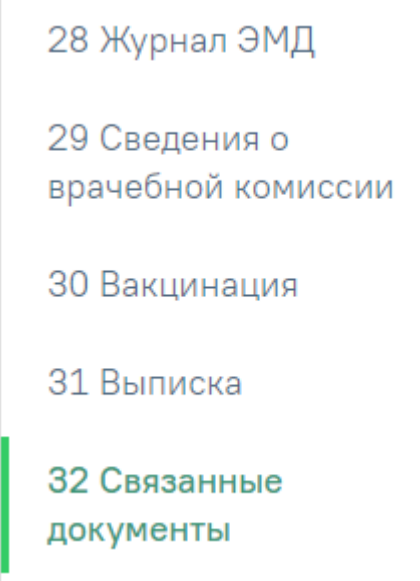

Рисунок 972. Пункт «Связанные документы» в боковом меню Описание работы с разделом приведено в п. [1.1.3.2.30](#page-535-0) настоящего Руководства.

# **1.1.4. Свидетельство о рождении**

Для создания нового свидетельства о рождении на странице «Журнал пациентов стационара» следует выбрать строку с МКСБ, нажать **и выбрать «Медицинское** свидетельство о рождении». В новой вкладке браузера откроется журнал свидетельств о рождении [\(Рисунок 973\)](#page-586-0).

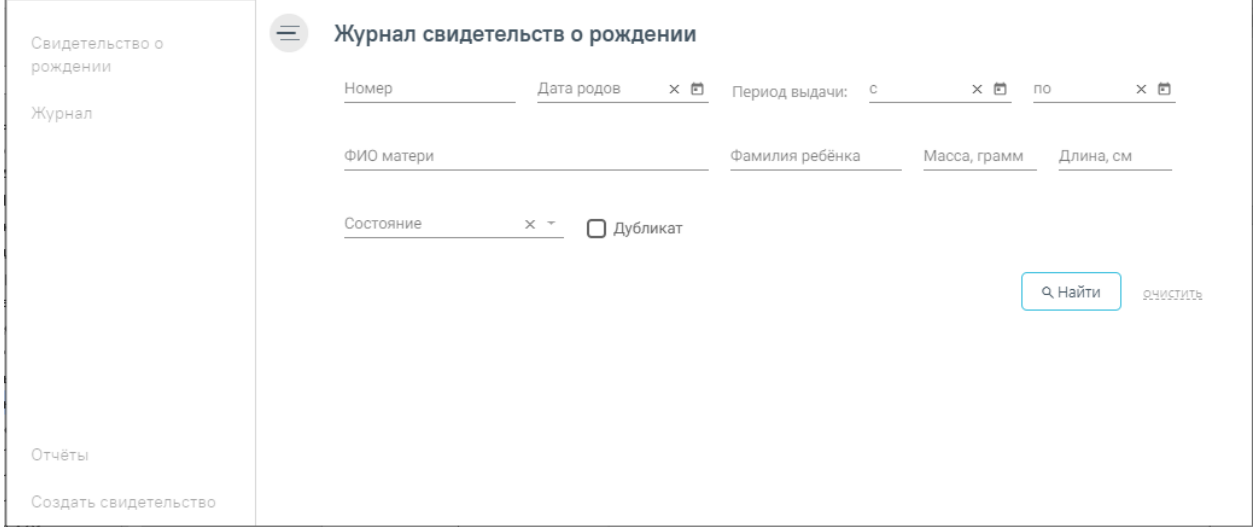

Рисунок 973. Страница «Журнал свидетельств о рождении»

<span id="page-586-0"></span>Работа со свидетельствами о рождении подробнее описана в Руководстве пользователя ТМ МИС SaaS Том 2 и доступна по ссылке [Медицинские свидетельства](https://confluence.softrust.ru/pages/viewpage.action?pageId=46304346) о [рождении.](https://confluence.softrust.ru/pages/viewpage.action?pageId=46304346)

# **1.1.5. Свидетельство о смерти**

Создание свидетельства о смерти доступно только для умерших пациентов, то есть с заполненным полем «Результат госпитализации» значением «Умер».

Для создания нового свидетельства о смерти на странице «Журнал пациентов стационара» следует выбрать строку с необходимой МКСБ, нажать • и выбрать пункт «Медицинское свидетельство о смерти» [\(Рисунок 974\)](#page-587-0).

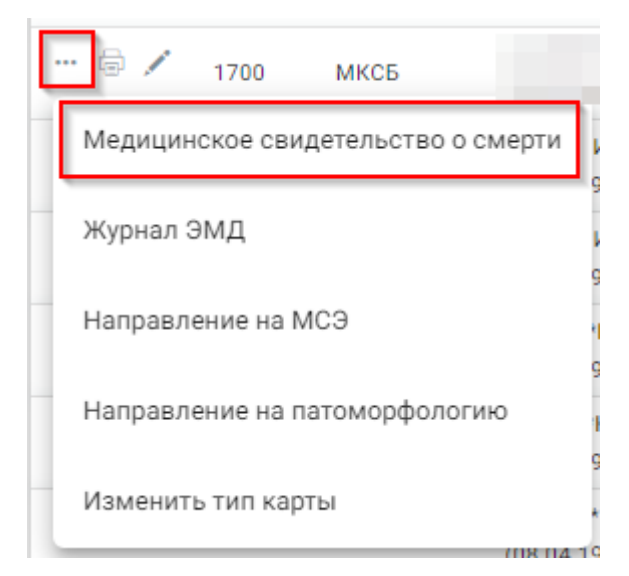

Рисунок 974. Переход к разделу «Медицинское свидетельство о смерти»

В новой вкладке браузера открывается страница «Свидетельства о смерти».

<span id="page-587-0"></span>Работа со свидетельствами о смерти подробнее описана в Руководстве пользователя ТМ МИС SaaS Том 1.

# **1.1.6. Продление назначений**

Продление назначений выполняется через пункт меню «Продление назначений», расположенное в боковом меню [\(Рисунок 975\)](#page-588-0). Раздел отображается в меню в зависимости от прав пользователя.

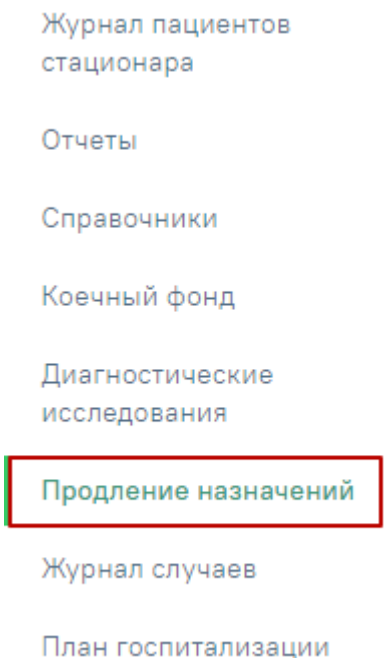

Рисунок 975. Пункт левого меню «Продление назначений»

<span id="page-588-0"></span>После выбора пункта «Продление назначений» отобразится список записей по продлению назначений [\(Рисунок 976\)](#page-588-1). По умолчанию, записи в списке отсортированы от более поздних к более ранним.

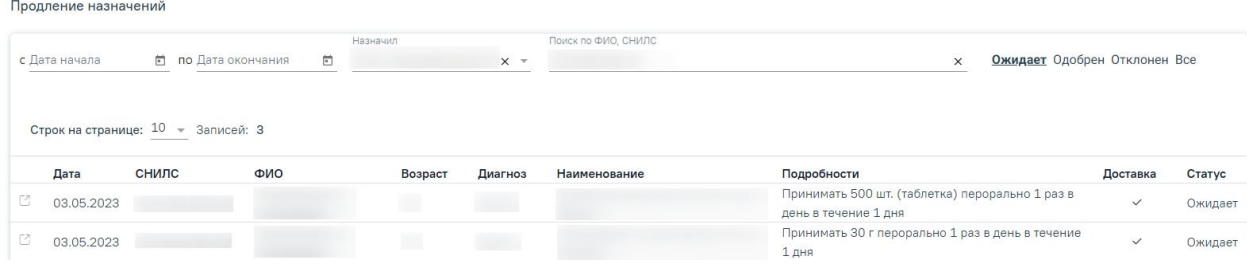

Рисунок 976. Список записей «Продление назначений»

<span id="page-588-1"></span>В разделе «Продление назначений» можно осуществить поиск назначений, просмотреть статус и продлить назначение.

Искать можно по нескольким критериям: дата начала и окончания назначения, ФИО пациента, СНИЛС, врач, статус. Искать можно как по одному критерию, так и по нескольким сразу.

Для того чтобы отфильтровать список продлений по статусам, необходимо выбрать один из статусов, нажав по нему. Назначения могут принимать следующий статус:

- Ожидает;
- Одобрен;
- Отклонен;
- Все.

В результате в списке отобразятся только записи с выбранным статусом [\(Рисунок](#page-589-0) 

## [977\)](#page-589-0).

Продление назначений

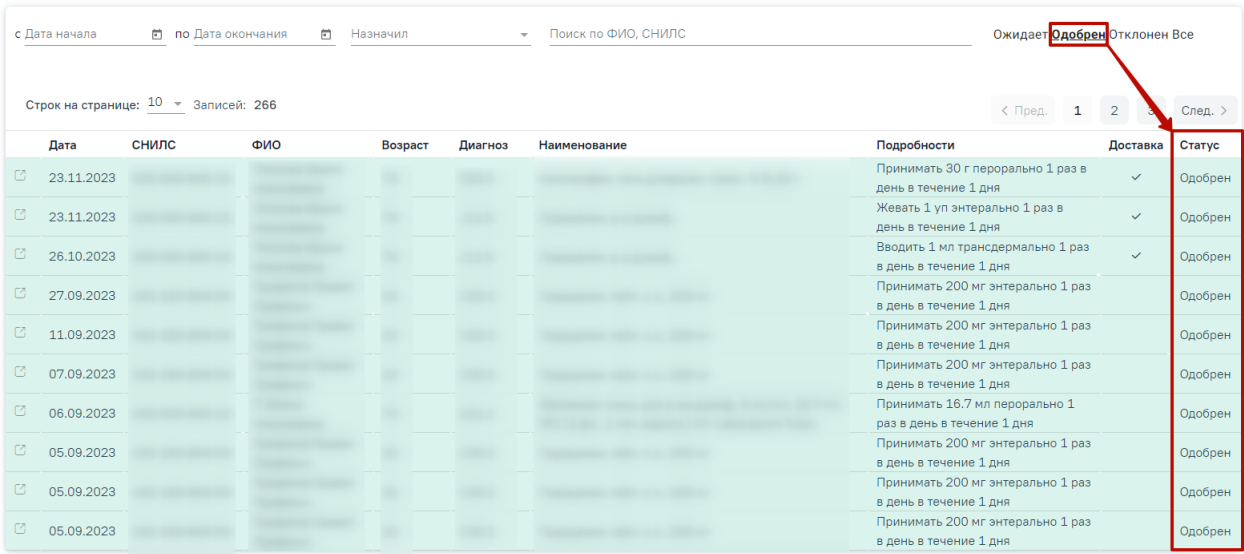

Рисунок 977. Отфильтрованный список записей продления назначений

<span id="page-589-0"></span>Если назначение с истекшим сроком действия требует продления, то при открытии записи на продление со статусом «Ожидает» создастся новое с предыдущими данными [\(Рисунок 978\)](#page-590-0).

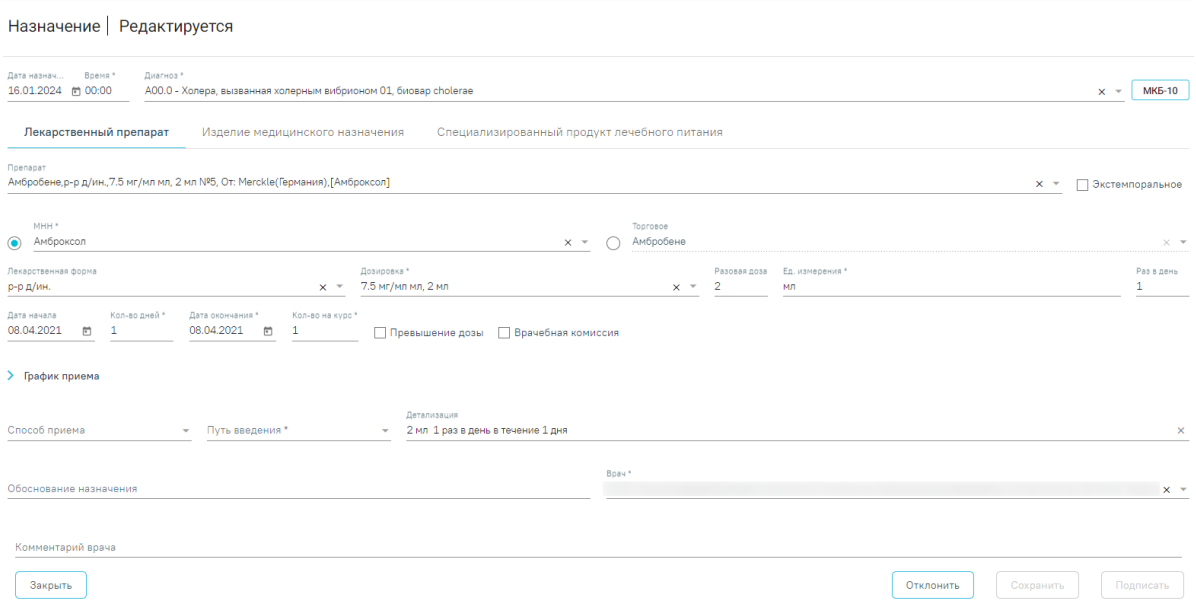

Рисунок 978. Новое назначение, заполненное предыдущими данными

<span id="page-590-0"></span>Для продления назначения необходимо нажать кнопку «Подписать». При успешном продлении, выйдет соответствующее оповещение и статус записи изменится на «Одобрен».

Для отклонения продления необходимо нажать кнопку «Отклонить». Предварительно в поле «Комментарий» необходимо ввести причину отклонения продления, иначе возникнет ошибка [\(Рисунок 979\)](#page-590-1).

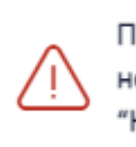

 $\times$ При отклонении продления необходимо заполнить поле "Комментарий врача"

#### Рисунок 979. Сообщение об ошибке

<span id="page-590-1"></span>В результате успешного выполнения операции отобразится соответствующее оповещение и статус записи изменится на «Отклонен».

Если дата действия назначения больше текущей, то не нужно продлевать назначение, следует создать новый рецепт.

Для добавления нового рецепта в блоке «Рецепт» необходимо нажать кнопку  $\left(\cdot\right)$ .

Отобразится форма добавления рецепта, сформированная на основе предыдущих данных. Если рецепт льготный, то по умолчанию льгота будет проставлена из продлеваемого рецепта.

В случае окончания срока действия льготы, отобразится уведомление: «Срок действия льготы пациента истёк». Поле льгота будет очищено. Если у пациента льгот нет, то тип рецепта будет переключен на коммерческий.

Пользователь может самостоятельно изменить тип рецепта на коммерческий, установив флажок в поле «Коммерческий». В результате отобразится предупреждение [\(Рисунок 980\)](#page-591-0).

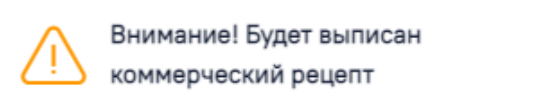

Рисунок 980. Предупреждение о выписке коммерческого рецепта

 $\times$ 

×

<span id="page-591-0"></span>Далее необходимо установить процент оплаты. Если процент оплаты не соответствует тому, что был установлен ранее, то отобразится информационное сообщение об изменении процента оплаты [\(Рисунок 981\)](#page-591-1).

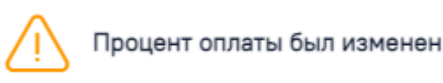

# Рисунок 981. Информационное сообщение

<span id="page-591-1"></span>По умолчанию для продлеваемого рецепта установлен признак «Электронный» [\(Рисунок 982\)](#page-591-2).

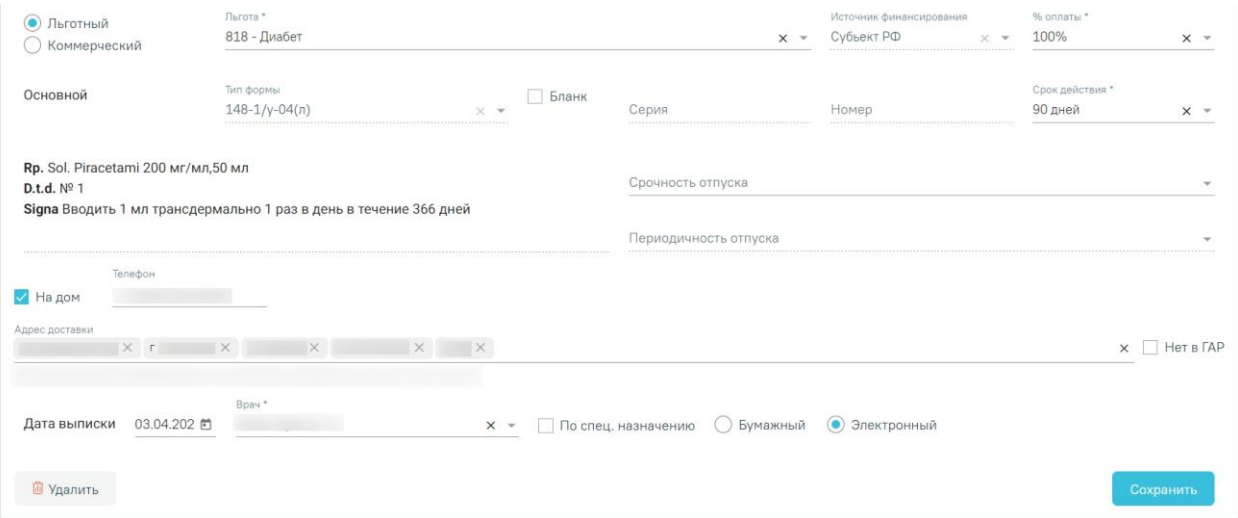

Рисунок 982. Установленный по умолчанию признак рецепта

<span id="page-591-2"></span>Продление бумажного рецепта запрещено, при попытке установить признак «Бумажный», возникнет ошибка [\(Рисунок 983\)](#page-591-3).

<span id="page-591-3"></span>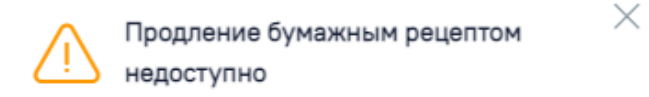

Рисунок 983. Сообщение об ошибке при попытке изменить признак рецепта на «Бумажный»

Для сохранения рецепта следует нажать кнопку «Сохранить». При успешном сохранении отобразится печатная форма электронного рецепты. Далее необходимо подписать и зарегистрировать электронный рецепт в сервисе электронных рецептов.

Подробное описание работы с назначениями и рецептами представлено в Инструкции по созданию назначений и выписке рецептов.

## **1.1.7. Модуль «Медсестра отделения»**

#### **1.1.7.1. Журнал пациентов стационара**

При входе в модуль загрузится «Журнал пациентов стационара», содержащий список стационарных случаев [\(Рисунок 984\)](#page-592-0).

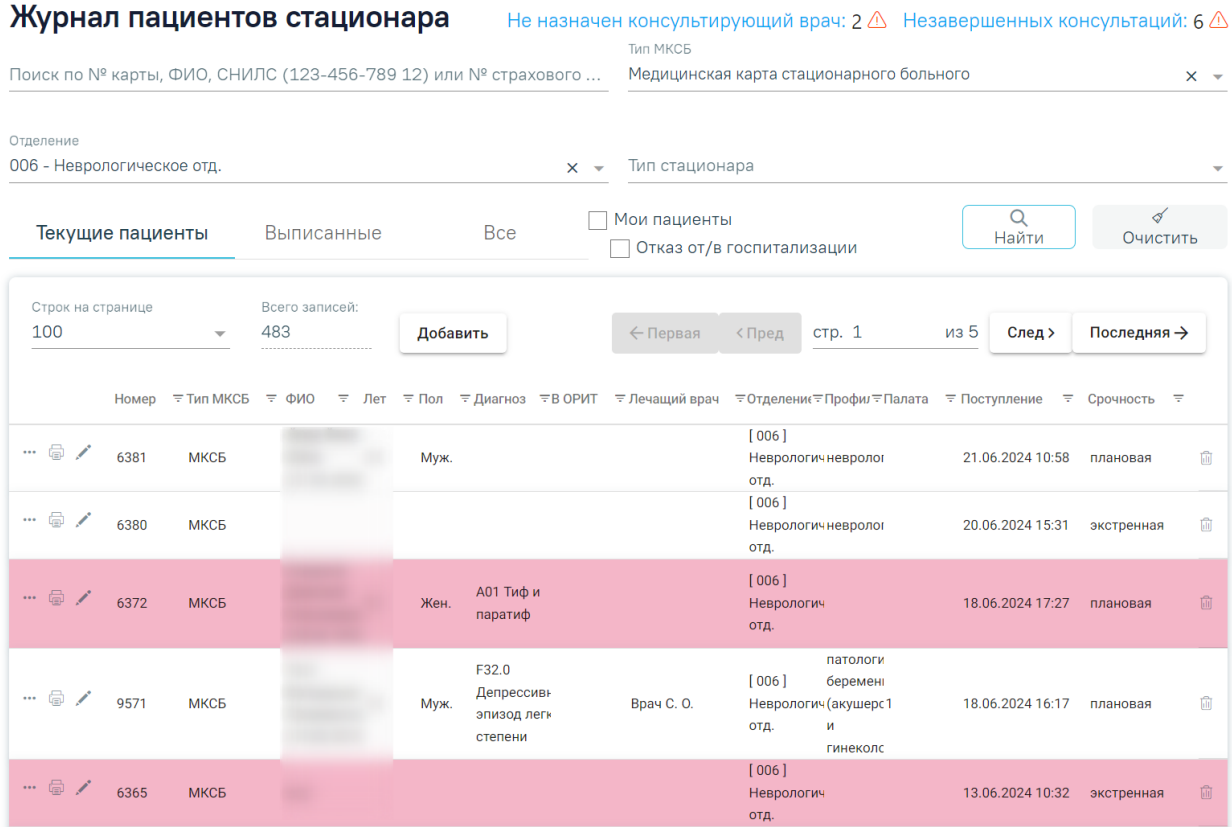

Рисунок 984. Журнал пациентов стационара

<span id="page-592-0"></span>Журнал пациентов стационара состоит из следующих элементов:

• Поле «Не назначен консультирующий врач» отображает количество направлений на межотделенческую консультацию по отделению, у которых не назначен консультирующий врач. При нажатии по наименованию осуществляется переход в Журнал направлений с отображением списка пациентов, которым не назначен консультирующий врач. Работа с журналом направлений описана в разделе «Журнал направлений». Если количество направлений превышает значение 0, то рядом со значением отображается значок <sup>1</sup>. Количество направлений отображается в зависимости от выбранной должности авторизованного пользователя.

- Поле «Незавершённых консультаций» отображает количество направлений на межотделенческую консультацию по врачу, которые не завершены. При нажатии по наименованию осуществляется переход в Журнал направлений с отображением списка пациентов по врачу с незавершённой межотделенческой консультацией. Если количество направлений превышает значение 0, то рядом со значением отображается значок  $\Box$ . Количество направлений отображается в зависимости от выбранной должности авторизованного пользователя.
- Панель фильтрации позволяет осуществить фильтрацию по необходимым критериям.
- Панель навигации позволяет осуществить навигацию по списку стационарных случаев.
- Список стационарных случаев отображает стационарные случаи и краткую информацию по ним.
- Кнопка «Добавить» позволяет создать новый стационарный случай. Доступна только пользователям с ролями «Врач приемного покоя», «Врач стационара».

При каждом повторном открытии журнала пациентов стационара значение поля «Тип МКСБ», положение флажка «Мои пациенты», а также выбранное количество строк на странице и сортировка столбцов будут аналогичны используемым в прошлой сессии.

В журнале пациентов стационара доступна фильтрация данных по следующим критериям [\(Рисунок 985\)](#page-594-0):

- «Поиск по № карты, ФИО, СНИЛС или № страхового полиса» осуществляется поиск по одному из критериев: Номер карты, ФИО, СНИЛ или Номер страхового полиса. Заполняется вручную с клавиатуры.
- «Тип МКСБ» осуществляется поиск по типу МКСБ. Заполняется путём выбора значения из справочника.
- «Отделение» осуществляется поиск по отделению. По умолчанию заполняется отделением текущего пользователя. Доступно для редактирования, заполняется путём выбора значения из справочника.
- «Тип стационара» осуществляется поиск по типу стационара. Заполняется путём выбора значения из справочника.
- «Мои пациенты» осуществляется поиск по пациентам авторизованного врача. Заполняется путём установки флажка.
- «Отказ от/в госпитализации» осуществляется поиск стационарных случаев пациентов, отказавшихся от/в госпитализации.

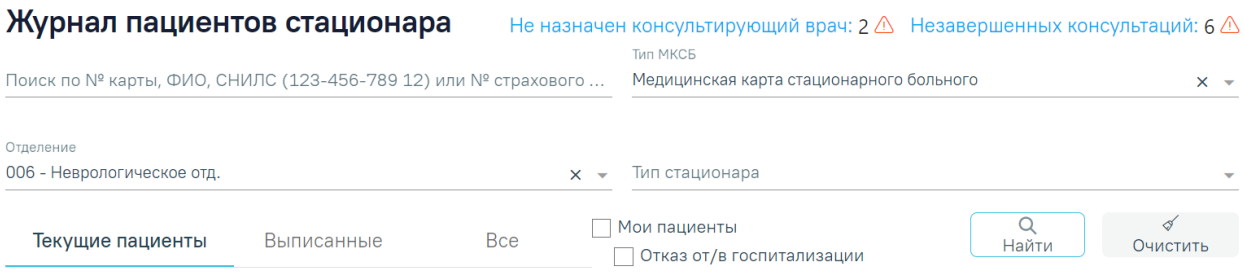

#### Рисунок 985. Панель фильтрации журнала пациентов стационара

<span id="page-594-0"></span>После того, как поля фильтра заполнены, можно осуществить поиск стационарных случаев, нажав кнопку «Найти». Для того чтобы очистить все поля фильтра или затем ввести в них новые данные, следует нажать кнопку «Очистить», все введённые данные будут удалены из полей.

Для отображения текущих пациентов следует выбрать вкладку «Текущие». В результате в журнале пациентов стационара отобразится информация о текущих пациентах согласно выбранным критериям [\(Рисунок 986\)](#page-594-1).

| Текущие пациенты        |                                                  | Выписанные            | Bce      |                       | П Мои пациенты П Отказ от/в госпитализации                                          | <b>Q</b> Найти | √ Очистить                                        |                                      |             |  |
|-------------------------|--------------------------------------------------|-----------------------|----------|-----------------------|-------------------------------------------------------------------------------------|----------------|---------------------------------------------------|--------------------------------------|-------------|--|
| Строк на странице<br>50 | $\overline{\phantom{a}}$                         | Всего записей:<br>483 | Добавить |                       |                                                                                     |                | $\langle \text{There} \rangle$ CTp. 1<br>← Первая | из 10<br>След >                      | Последняя → |  |
|                         | Номер $\overline{v}$ Тип МКСБ $\overline{v}$ ФИО |                       |          | ≂ Лет ≂ Пол ≂ Диагноз | $\overline{\tau}$ В ОРИТ $\overline{\tau}$ Лечащий врач $\overline{\tau}$ Отделение |                | $\overline{z}$ Профиль                            | ▼ Палата ▼ Поступление ▼ Срочность ▼ |             |  |
| $\cdots \oplus$<br>393  | МКСБ                                             |                       | 41       | Муж.                  |                                                                                     |                |                                                   | 24.04.2024 10:43 плановая            | 向           |  |
| $ \circ$ /<br>6260      | МКСБ                                             |                       | 23       | Жен.                  |                                                                                     |                |                                                   | 24.04.2024 09:20 плановая            | 面           |  |

Рисунок 986. Вкладка «Текущие пациенты»

<span id="page-594-1"></span>Для отображения выписаных пациентов следует выбрать вкладку «Выписанные». В результате в журнале пациентов стационара отобразится информация о выписанных пациентах согласно выбранных критериев [\(Рисунок 987\)](#page-594-2).

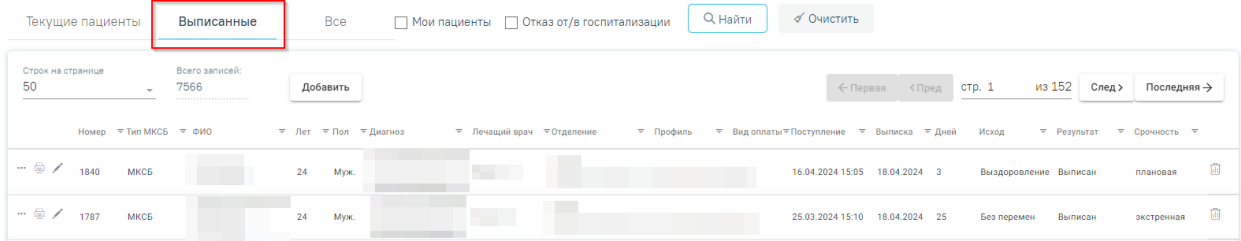

#### Рисунок 987. Вкладка «Выписанные»

<span id="page-594-2"></span>Для отображения всех пациентов следует выбрать вкладку «Все». В результате в журнале пациентов стационара отобразится информация о всех пациентах согласно выбранных критериев [\(Рисунок 988\)](#page-595-0).

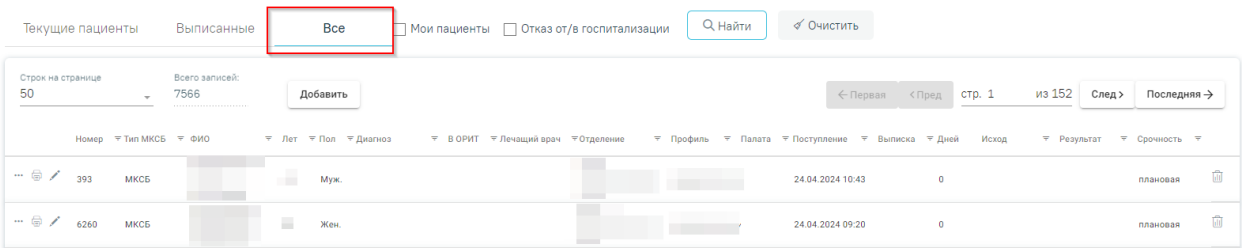

#### Рисунок 988. Вкладка «Все»

<span id="page-595-0"></span>Для редактирования стационарного случая необходимо выбрать нужного пациента и нажать кнопку [\(Рисунок 989\)](#page-595-1). Откроется окно ведения медицинской истории пациента.  $\cdots \oplus \boxed{\nearrow}$  5898 MKC5 и производите на 1992 година в 1993 година и производите на 1993 година в 1994 година и 1994 година в 1994 год<br>В 1994 година и 1994 година в 1994 година и 1994 година в 1994 година и 1994 година в 1994 година и 1994 годин **COLLECT Contractor Contractor** 18.12.2023 10:26 плановая  $\overline{\text{m}}$ 

Рисунок 989. Редактирование стационарного случая

<span id="page-595-1"></span>Для медсестры отделения в МКСБ доступны следующие блоки:

- Блок «Медицинская карта», описанный в п[.1.1.2.3.1.](#page-166-0) Блок доступен только для просмотра.
- Блок «Персональные данные», описанный в п[.1.1.2.3.2.](#page-167-0) Блок доступен только для просмотра.
- Блок «Поступление», описанный в п[.1.1.2.3.3.](#page-174-0) Блок доступен только для просмотра.
- Блок «Витальная информация», описанный в п[.1.1.2.3.5.](#page-185-0) Блок доступен только для просмотра.
- Блок «Представители пациента», описанный в п[.1.1.2.3.7.](#page-190-0) Блок доступен только для просмотра.
- Блок «Диагнозы», описанный в п[.1.1.3.2.6.](#page-223-0) Блок доступен только для просмотра.
- Блок «Койки», описанный в п[.1.1.3.2.8](#page-336-0) Блок доступен для просмотра и редактирования.
- Блок «Диетический стол», описанный в п[.1.1.3.2.9.](#page-341-0) Блок доступен для просмотра и редактирования.
- Блок «Исполнение назначений», описанный в п[.1.1.7.2.](#page-596-0) Блок доступен для просмотра и редактирования.
- Блок «Исследования», описанный в п[.1.1.3.2.18.](#page-449-0) Блок доступен только для просмотра.

При выполнении длительных операций, требующих значительных затрат времени, будет сформировано сообщение о прогнозируемом времени завершения операции [\(Рисунок](#page-596-1)  [990\)](#page-596-1).

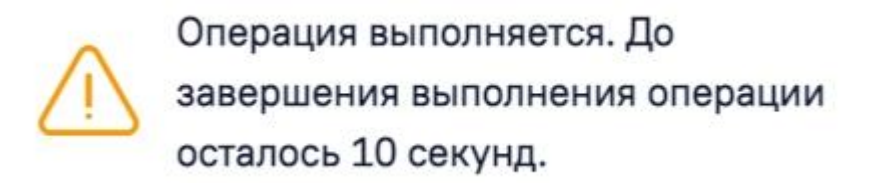

Рисунок 990. Сообщение о времени завершения операции

## **1.1.7.2. Блок «Исполнение назначений»**

<span id="page-596-1"></span><span id="page-596-0"></span>Работа с данным блоком доступна пользователям с ролями «Медсестра», «Врач приемного покоя», «Врач стационара».

Блок «Исполнение назначений» предназначен для отслеживания исполнений назначений пациента [\(Рисунок 991\)](#page-596-2).

#### 16 Исполнение назначений

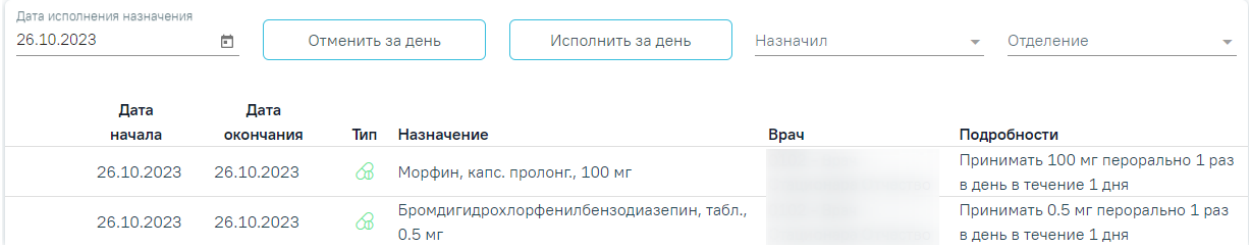

Рисунок 991. Блок «Исполнение назначений»

<span id="page-596-2"></span>Отличия от журнала врачебных назначений:

- 1. В поле «Отделение» для выбора доступны отделения, по которым созданы назначения.
- 2. Отсутствие фильтра «Случай/Принимаемые/Все».
- 3. Отсутствие возможности добавления назначения.

В остальном, журнал исполнения назначений идентичен журналу назначений, описанному в п[.1.1.3.2.10.](#page-342-0)

Кнопка «Исполнить за день» позволяет исполнить назначение за выбранный день, который указан в поле «Дата исполнения назначения».

Кнопка «Отменить за день» позволяет отменить исполненное назначение за указанную дату. В случае если за указанную дату нет назначений, которые были исполнены, то при нажатии кнопки «Отменить за день» отобразится сообщение об ошибке [\(Рисунок 992\)](#page-597-0).

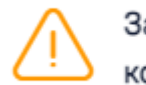

За указанный день нет назначений, которые были исполнены

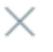

<span id="page-597-0"></span>Рисунок 992. Сообщение об отсутствии назначений исполненных за указанную дату

Запись из журнала назначений можно раскрыть, нажав на нее [\(Рисунок 993\)](#page-597-1). Она условно разделена на следующие части:

1. Календарь приёма. Отображаются все имеющиеся позиции по данному назначению, начиная с первого дня назначения, с возможностью пролистывания вперед, но без возможности двигаться назад дальше, чем день поступления.

2. Исполнение на выбранную дату. Сюда загружаются данные о назначении в поля: «Списываемый препарат», «Склад списания», «Дата списания», «Время», «Кол-во», «Программа финансирования».

| Календарь приёма |                         |                          |                     |                     |                     | Май<br>$\rightarrow$<br>2024 |                     | Исполнение на 13 мая                                                                                                    |  |  |
|------------------|-------------------------|--------------------------|---------------------|---------------------|---------------------|------------------------------|---------------------|----------------------------------------------------------------------------------------------------|--|--|
|                  | Пн                      | <b>BT</b>                | Cp                  | ЧT                  | Пт                  | C6                           | Bc                  | Списываемый препарат<br>19038 - Анальгин, р-р для в/в и в/м введ., 250 мг/мл, 2 мл, с нож. амп., Nº10 (1 амп., 10 пач. картон.) $\times$ - |  |  |
|                  | 29                      | 30                       | $\mathbf{1}$        | $\overline{2}$      | 3                   | $\overline{4}$               | 5                   | Склад списания<br>Неврологическое отделение<br>$\times$ $\star$                                                                            |  |  |
|                  | 6                       | 7                        | 8                   | $\overline{9}$      | 10                  | 11                           | 12                  | Программа финансирования<br>Дата списа<br>Время<br>Кол-во<br>13.05.2024 (1) 09:00<br>549<br>B3H 1 nr 2009<br>$\times$ $\star$              |  |  |
| $\mathscr{A}$    | $\lceil 13 \rceil$      | $\boxed{14}$<br>ൿ        | $\mathcal{R}$<br>15 | $\mathscr{A}$<br>16 | $\mathscr{A}$<br>17 | $\mathscr{A}$<br>18          | $\mathscr{B}$<br>19 | Исполнить по текущую дату<br>Исполнить<br>Отменить исполнение                                                                              |  |  |
|                  |                         | $\overline{\phantom{a}}$ | $\Box$              | П                   | г                   |                              | a                   |                                                                                                    |  |  |
| ൿ                | 20                      | க<br>21                  | க<br>22             | 23                  | 24                  | 25                           | 26                  | Цвета в календаре<br>□ - Дни, на которые нет назначений                                                                                    |  |  |
|                  |                         | ⊐                        | г                   |                     |                     |                              |                     | ) - Дни текущего месяца<br><b>П</b> - Дни других месяцев                                                                                   |  |  |
|                  | 27                      | 28                       | 29                  | 30                  | 31                  | $\mathbf{1}$                 | $\overline{2}$      | <b>• Выбранный день</b><br><b>П</b> - Дни с ошибкой списания                                                                               |  |  |
|                  | $\overline{\mathbf{3}}$ | $\Delta$                 | 5 <sub>5</sub>      | 6                   | 7                   | 8                            | 9                   |                                                                                                    |  |  |

Рисунок 993. Запись из журнала назначений

<span id="page-597-1"></span>Для исполненных назначений справа от календаря отображается информация о ФИО и должности сотрудника, исполнившего назначение [\(Рисунок 994\)](#page-598-0).

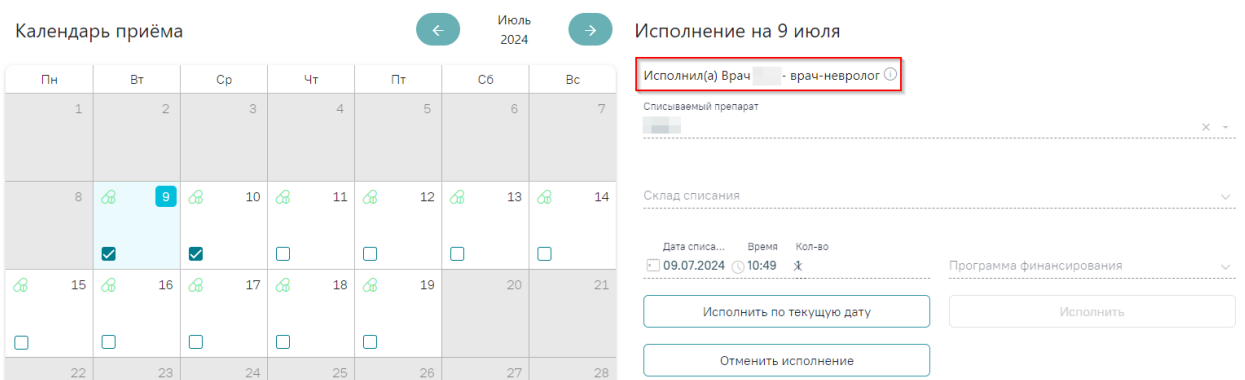

Рисунок 994. Информация о сотруднике, исполнившем назначение

<span id="page-598-0"></span>При наведении курсора мыши на иконку отобразится дополнительная информация о сотруднике.

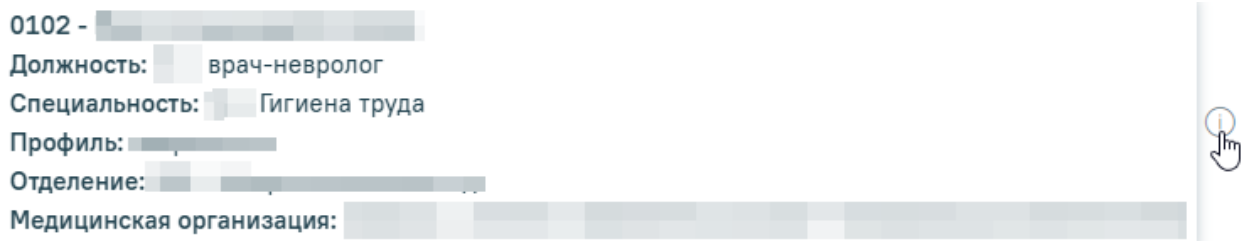

## Рисунок 995. Дополнительная информация о сотруднике

Поле «Списываемый препарат» по умолчанию заполняется препаратом, указанным в назначении. Поле доступно для редактирования. Заполняется путем выбора нужного препарата из выпадающего списка, согласно выписанному в назначении. Для выбора доступны позиции по назначенной номенклатуре в разрезе серии и срока годности. В выпадающем списке отображается следующая информация: номенклатура (серия, партия, срок годности), программа финансирования/контракт, доступное количество единиц для списания и доступное количество упаковок для списания [\(Рисунок 996\)](#page-598-1).

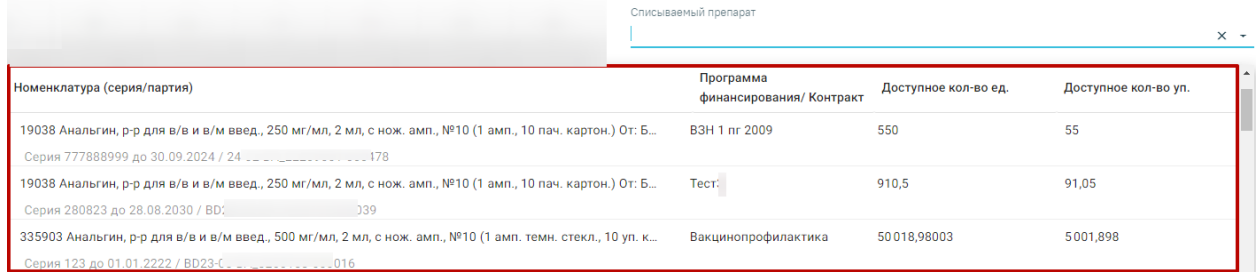

#### Рисунок 996. Выпадающий список поля «Списываемый препарат»

<span id="page-598-1"></span>После выбора препарата ниже отобразится серия и срок годности выбранного списываемого препарата [\(Рисунок 997\)](#page-599-0).

19038 Анальгин, р-р для в/в и в/м введ., 250 мг/мл, 2 мл, с нож. амп., №10  $\times$  -

#### Выбрана серия 280823 до 28.08.2030

Рисунок 997. Отображение серии и срока годности лекарственного препарата

<span id="page-599-0"></span>Списание невозможно, если количество списываемого препарата больше допустимого. В противном случае отобразится соответствующее сообщение об ошибке [\(Рисунок 998\)](#page-599-1).

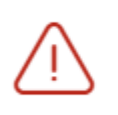

Общее количество списываемого ЛС больше чем в переданных позициях склада. Списание невозможно

Рисунок 998. Сообщение о превышении количества списываемого препарата

<span id="page-599-1"></span>Поля «Склад списания», «Дата списания» и «Программа финансирования» заполняются автоматически и недоступны для редактирования.

Поле «Время» по умолчанию заполняется текущим временем. Поле доступно для редактирования, заполняется вручную с клавиатуры. Поле «Кол-во» по умолчанию заполняется значением «1». Поле доступно для редактирования, заполняется вручную с клавиатуры.

Ручное списание выполняется с помощью кнопки «Исполнить». Кнопка «Исполнить» становится активной после выбора дня в календаре. Также, исполнить

назначение можно установив флажок в календаре. В календаре для выбора доступны только те дни, по которым есть назначения. При исполнении назначения из следующего месяца, календарь автоматически перейдет на следующий месяц.

Есть возможность сразу исполнить все позиции на текущий день нажатием кнопки «Исполнить по текущую дату».

При включенной системной настройке «AllowToExecutePositionsInFutureDate» доступна возможность исполнить назначение будущей датой (подробное описание см. в Руководстве системного программиста ТМ МИС SaaS). При исполнении назначения будущей датой, списание в аптеке происходит текущей датой. В результате успешного исполнения назначения отобразится соответствующее информационное сообщение [\(Рисунок 999\)](#page-600-0).

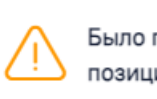

Было произведено исполнение позиции будущей датой

Рисунок 999. Информационное сообщение об исполнении позиции будущей датой

<span id="page-600-0"></span>Кнопка «Отменить исполнение» позволяет отменить исполненное назначение. Кнопка становится активна после того, как назначение исполнено. Также, отменить назначение возможно в календаре с помощью снятия флажка [\(Рисунок 1000\)](#page-600-1).

# Календарь приёма <sup>10</sup>

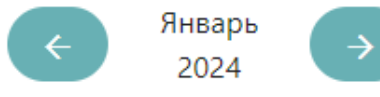

 $\times$ 

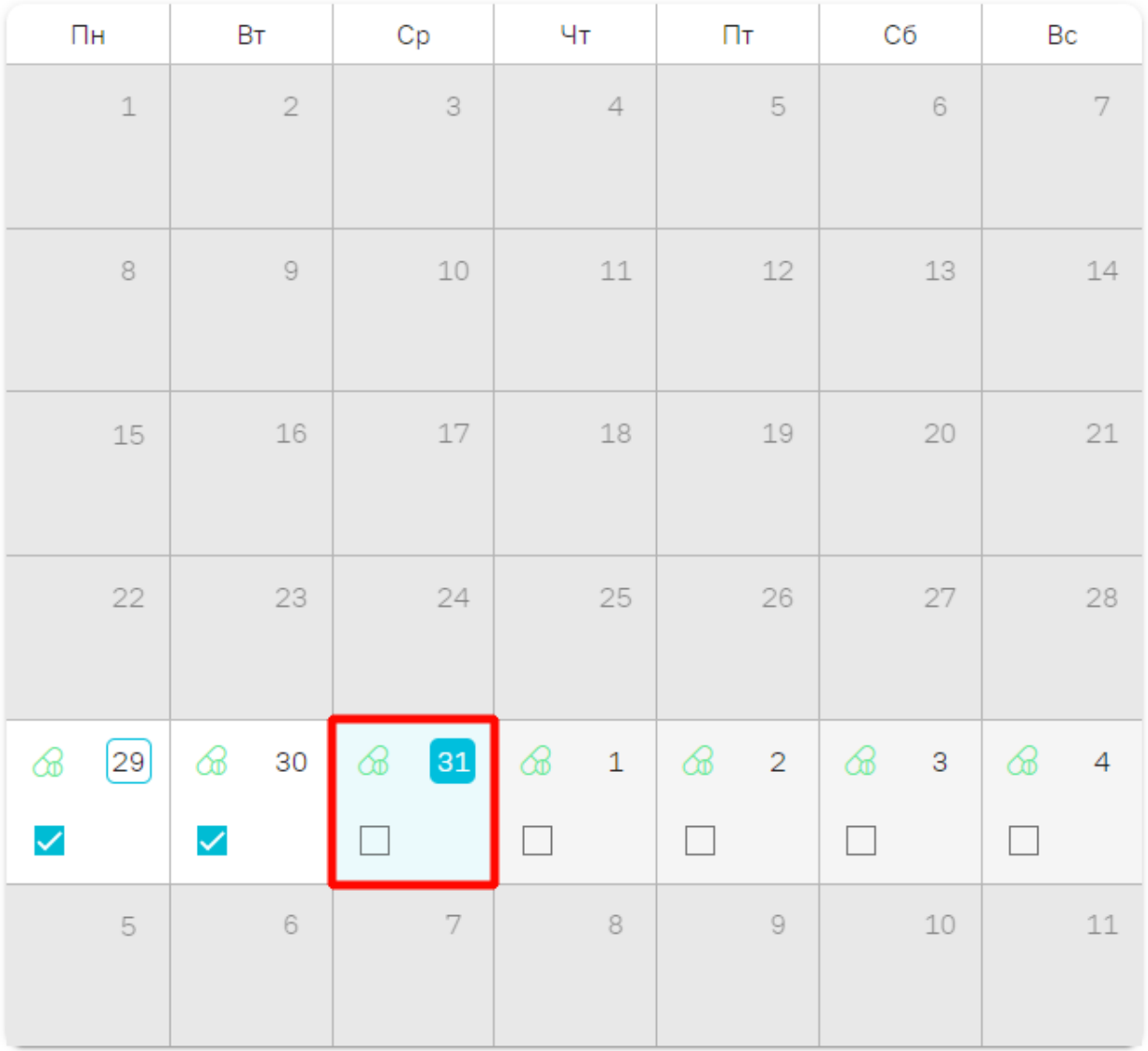

## Рисунок 1000. Отмена исполнения назначения с помощью снятия флажка

<span id="page-600-1"></span>Ячейки исполнения назначений имеют различный цвет в зависимости от статуса. Что означает определенный цвет ячейки, можно узнать в легенде ячеек исполнения, которая находится ниже блока исполнения или при наведении мыши на значок  $\mathbb O$  в блоке календаря приема [\(Рисунок 1001\)](#page-601-0).

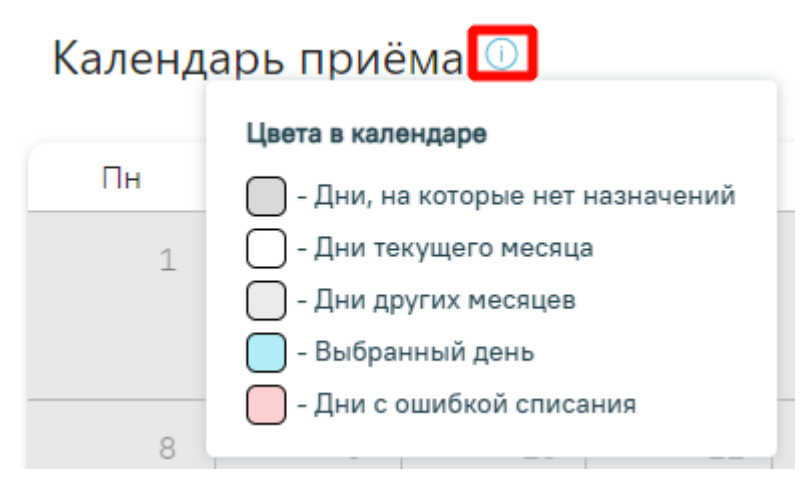

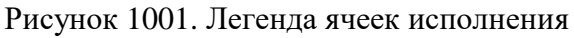

Цвета в календаре выглядят следующим образом [\(Рисунок 1002\)](#page-601-1):

<span id="page-601-0"></span>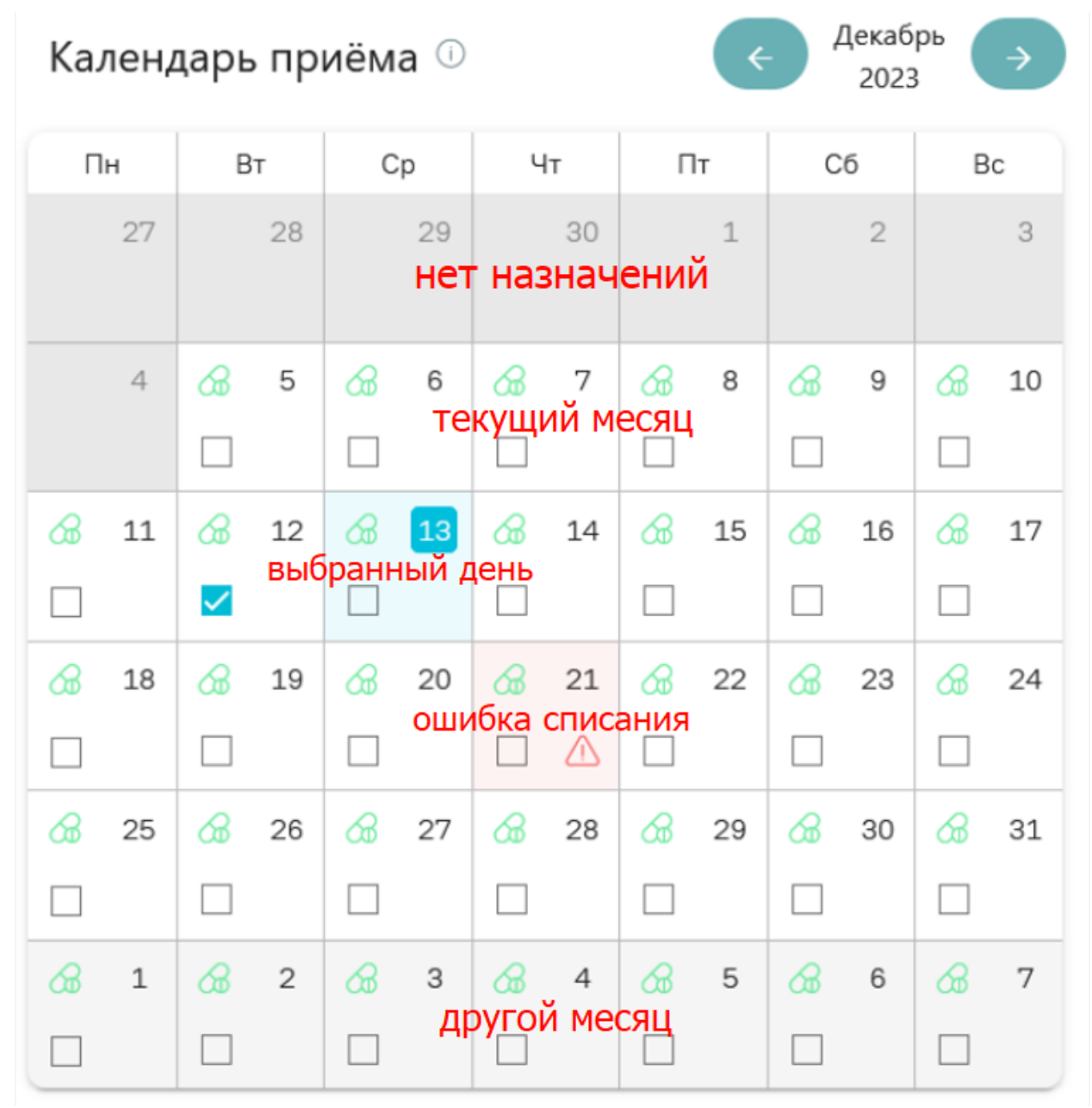

<span id="page-601-1"></span>Рисунок 1002. Цветовая индикация в календаре

**Важно!** Если по назначению есть списания, то такое назначение нельзя отменить, но можно сократить его длительность. В таком случае при нажатии кнопки «Отменить назначение» в стационаре отобразится поле «Дата», где необходимо указать дату окончания действия назначения. Поле заполняется вручную с клавиатуры, либо путем выбора даты в календаре. После заполнения поля «Дата» станет доступна для нажатия кнопка «Применить» [\(Рисунок 1003\)](#page-602-0).

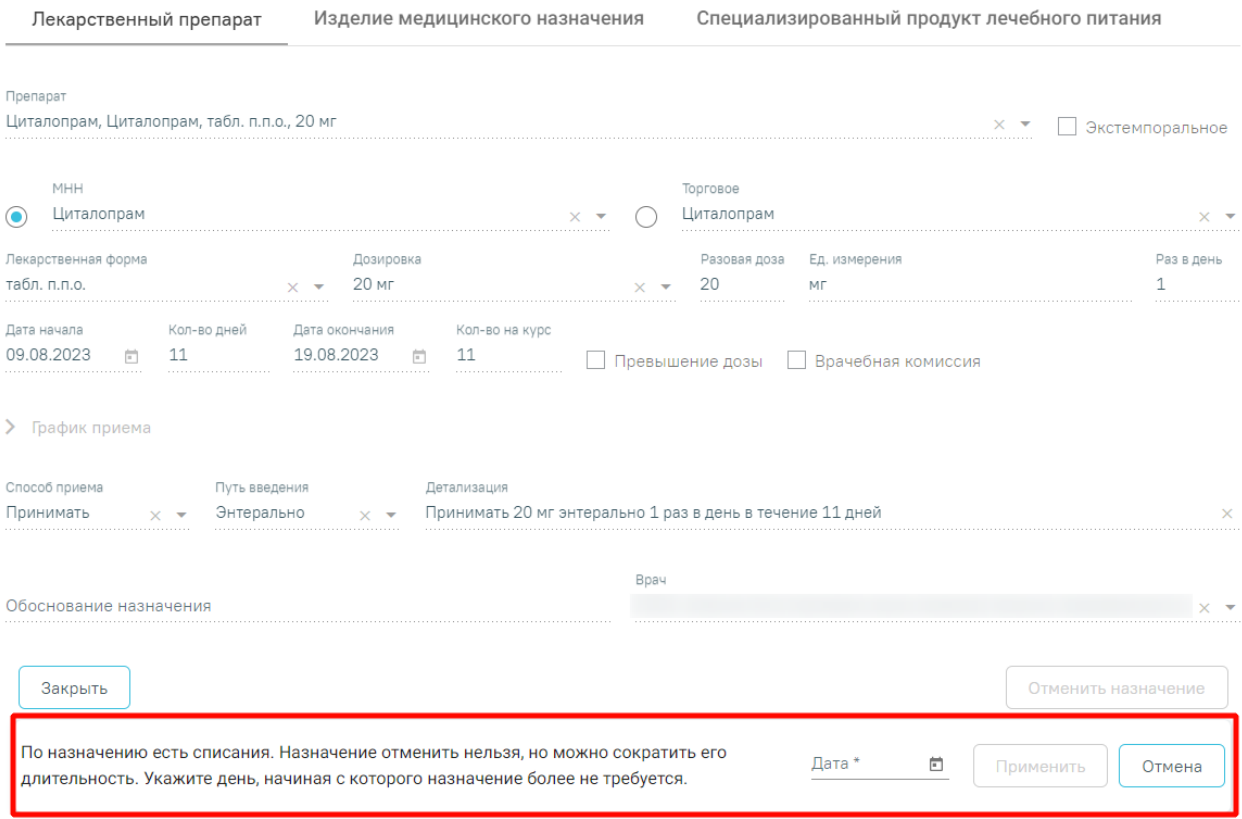

#### Рисунок 1003. Поле «Дата»

<span id="page-602-0"></span>При нажатии кнопки «Применить» длительность назначения будет сокращена, а также отобразится сообщение об успешном выполнении действия. Для отмены действия следует нажать кнопку «Отменить» [\(Рисунок 1004\)](#page-602-1).

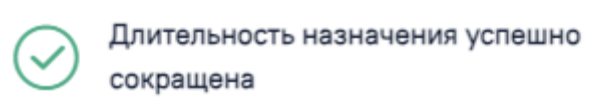

Рисунок 1004. Сообщение о сокращении длительности назначения

 $\times$ 

<span id="page-602-1"></span>При попытке отменить исполнение назначения, по которому в сервисе «Аптека» существует закрытый отчетный период, появится соответствующее сообщение об ошибке. Документы, попадающие в закрытый период, нельзя редактировать или удалять [\(Рисунок](#page-603-0)  [1005\)](#page-603-0).

Ошибка сервиса аптеки 2.0. Существует закрытый отчетный период "от 07.12.2023 по складу u

Рисунок 1005. Сообщение об ошибке

X

# <span id="page-603-0"></span>**1.1.8. Коечный фонд**

Формирование коечного фонда выполняется через пункт меню «Коечный фонд», расположенный в боковом меню [\(Рисунок 1006\)](#page-603-1).

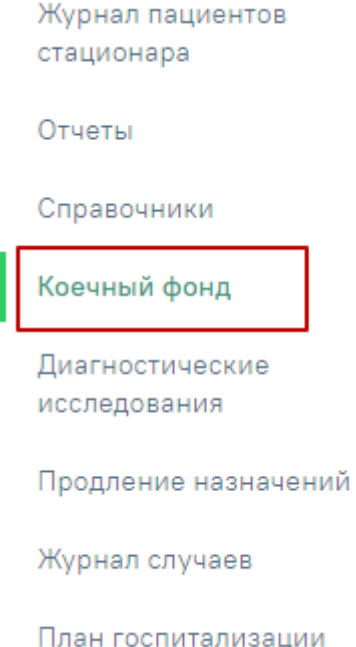

Рисунок 1006. Пункт левого меню «Коечный фонд»

<span id="page-603-1"></span>После выбора пункта «Коечный фонд» отобразится структура коечного фонда медицинского учреждения [\(Рисунок 1007\)](#page-604-0).

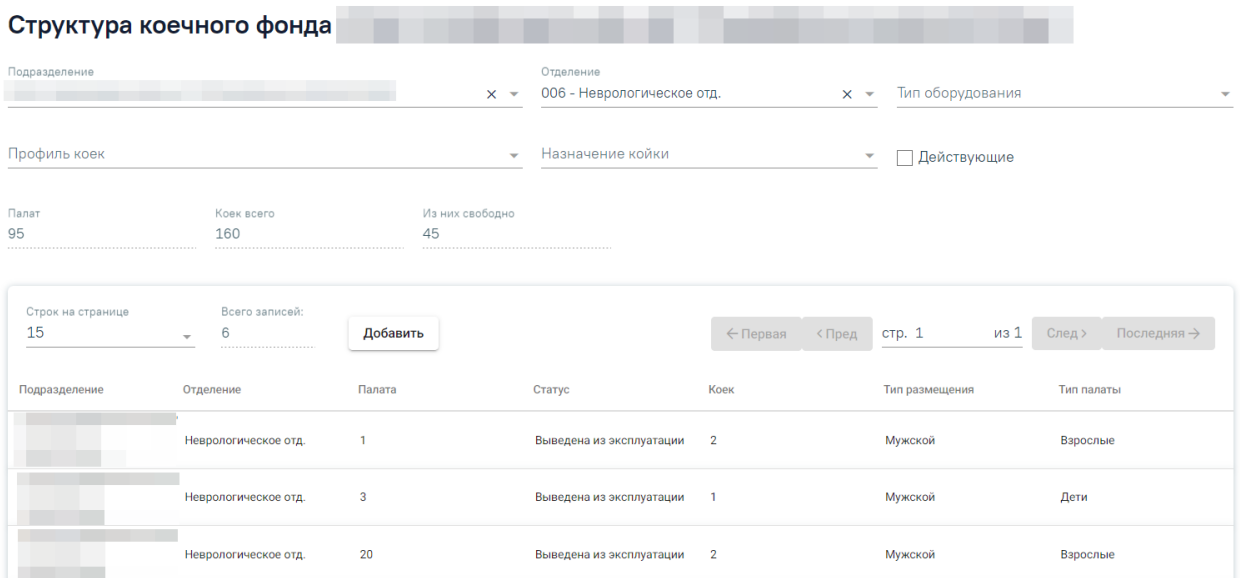

Рисунок 1007. Вид раздела «Коечный фонд»

## **1.1.8.1. Структура коечного фонда**

<span id="page-604-0"></span>Для фильтрации коечного фонда доступны поля «Подразделение» и «Отделение», «Тип оборудования», «Профиль коек» и «Назначение койки» [\(Рисунок 1008\)](#page-604-1).

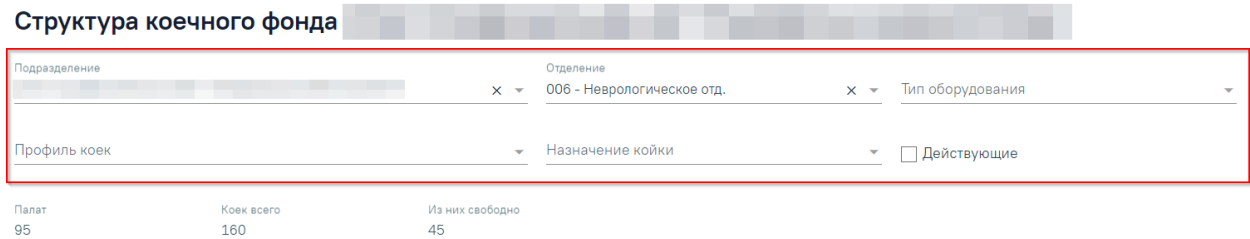

Рисунок 1008. Поля фильтрации раздела «Коечный фонд»

<span id="page-604-1"></span>Поле «Подразделение» по умолчанию заполняется подразделением, выбранным при входе в модуль. Поле доступно для редактирования, заполняется из справочника. Для выбора доступны только те структурные подразделения (юр. лицо и его подразделения), которые в своем составе имеют стационарные отделения.

При незаполненном поле «Подразделение» поля «Отделение» и «Тип оборудования» недоступны для заполнения. При этом в списке отображается информация по всем платам и койкам медицинского учреждения. При заполнении поля «Подразделение» в списке отображается информация о палатах и койках выбранного подразделения.

Поле «Отделение» по умолчанию заполняется отделением, сопоставленным с врачом, авторизированным в Системе. Также наименование отделения можно выбрать из выпадающего списка, начав вводить название отделения в поле [\(Рисунок 1009\)](#page-605-0).

Отделение\*

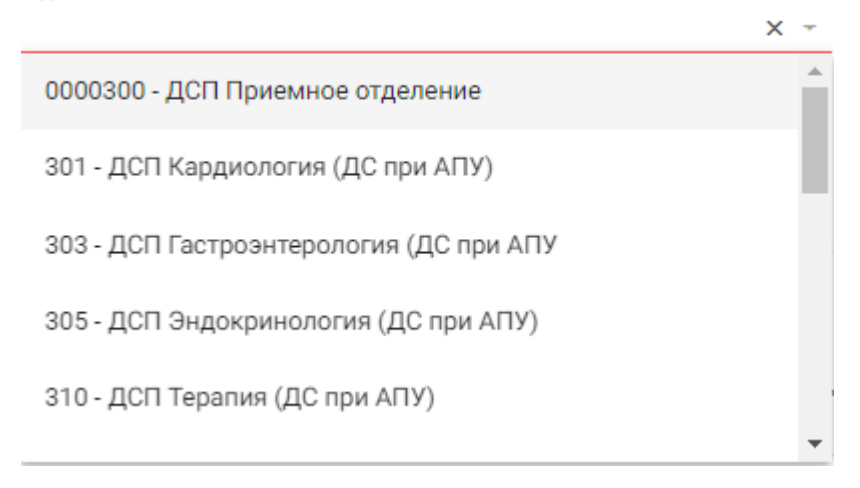

#### Рисунок 1009. Поле «Отделение»

<span id="page-605-0"></span>Если поле «Отделение» не будет заполнено, при нажатии кнопки «Добавить» отобразится предупреждение «Выберите отделение» [\(Рисунок 1010\)](#page-605-1).

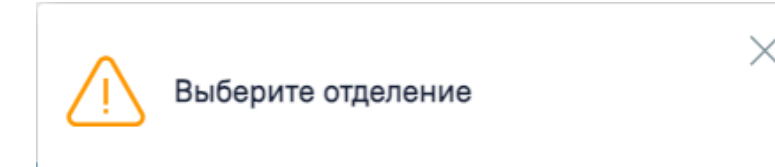

Рисунок 1010. Предупреждение «Выберите отделение»

<span id="page-605-1"></span>В поле «Тип оборудования» указывается тип оборудования, прикрепленный к койкам. Поле заполняется путем выбора нужного значения из выпадающего списка. По выбранному значению типа оборудования отфильтровываются палаты, у которых есть хотя бы одна койка с типом оборудования, указанным в поле фильтрации.

В поле «Профиль коек» указывается профиль койки, заполняется путем выбора нужного значения из справочника. Если поле «Отделение» заполнено, то в поле «Профиль коек» для выбора доступно значение соответствующее отделению. Если отделение не указано, то в поле «Профиль коек» отображаются все профили коек.

В поле «Назначение койки» указывается назначение койки, заполняется путем выбора нужного значения из справочника. По выбранному значению назначения койки отфильтровываются палаты, у которых есть хотя бы одна койка с назначением, указанным в поле фильтрации.

Поля «Палат», «Коек всего», «Из них свободно» предназначены для отражения количества палат и коек в отделении, и заполняются автоматически после выбора необходимого отделения [\(Рисунок 1011\)](#page-606-0).

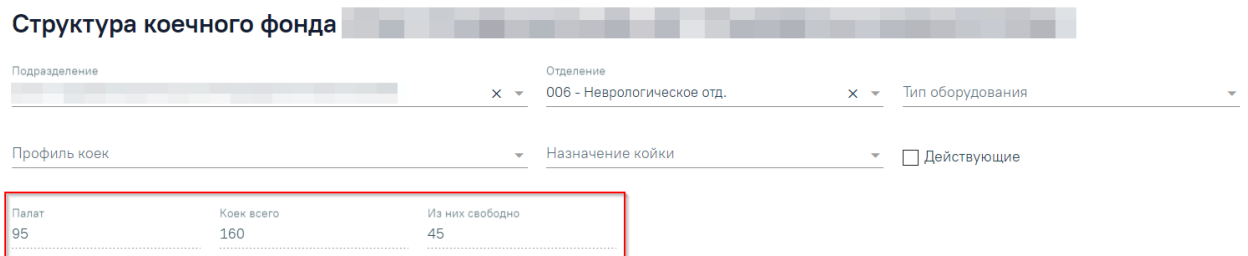

Рисунок 1011. Поля «Палат», «Коек всего», «Из них свободно»

<span id="page-606-0"></span>Список палат выбранного отделения расположен ниже и представлен в табличном

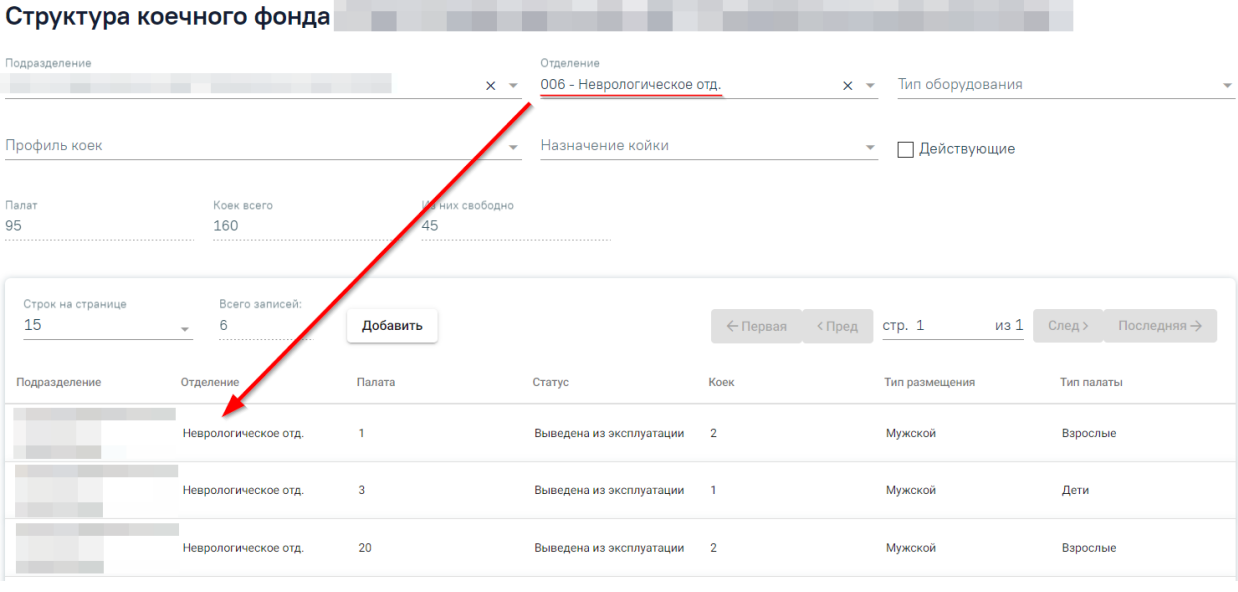

виде [\(Рисунок 1012\)](#page-606-1).

Рисунок 1012. Список палат отделения

<span id="page-606-1"></span>Можно выбрать отображение количества строк списка на странице. Для этого необходимо выбрать нужное количество в поле над или под списком [\(Рисунок 1013\)](#page-606-2).

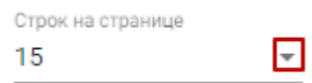

Рисунок 1013. Выбор количества строк

<span id="page-606-2"></span>После выбора количества строк список обновится. Также можно переключаться между страницами списка, если он многостраничный, при помощи кнопок управления списком [\(Рисунок 1014\)](#page-606-3).

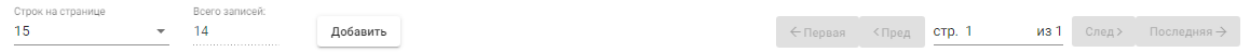

## Рисунок 1014. Панель управления списком

<span id="page-606-3"></span>Слева от кнопок отображается общее количество записей и количество, отображаемое на странице.

Значения кнопок:

Добавить

− создание палаты.

← Первая

− переход к первой странице списка;

< Пред

− переход к предыдущей странице списка;

 $÷us$ 3 стр. 2 − переход к определенной странице списка с помощью ручного ввода

или выбора страницы;

След >

− переход к следующей странице списка;

Последняя →

− переход к последней странице списка.

Список палат можно отфильтровать по столбцам. Для этого следует нажать кнопку

рядом с наименованием столбца и в открывавшейся форме ввести значение фильтра. Для столбца «Палата» форма фильтра имеет следующий вид [\(Рисунок 1015\)](#page-607-0):

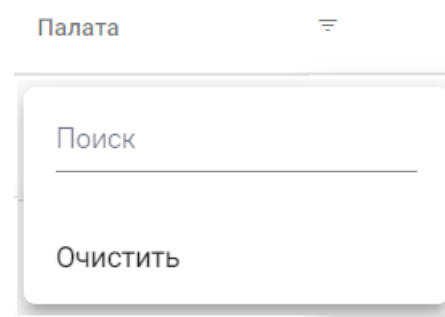

Рисунок 1015. Форма фильтра для столбца «Палата»

<span id="page-607-0"></span>Для столбца «Коек» форма фильтра имеет следующий вид [\(Рисунок 1016\)](#page-607-1):

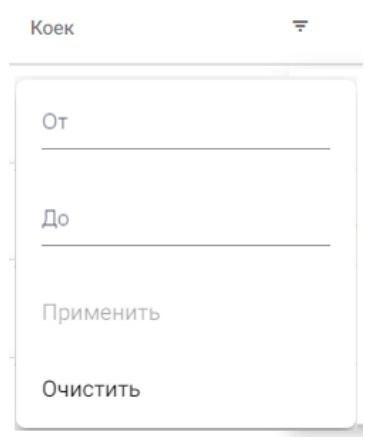

Рисунок 1016. Форма фильтра для столбца «Коек»

<span id="page-607-1"></span>В полях «От» и «До» вручную вводится диапазон номера койки. Для применения фильтра необходимо нажать кнопку «Применить». Для очищения значения фильтра следует нажать кнопку «Очистить».

Для столбца «Тип размещения» форма фильтра имеет следующий вид [\(Рисунок](#page-608-0)  [1017\)](#page-608-0):

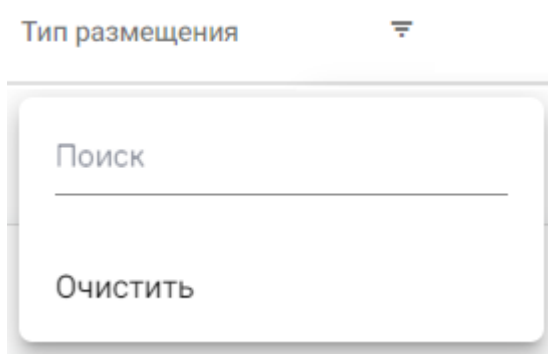

Рисунок 1017. Форма фильтра для столбца «Тип размещения»

<span id="page-608-0"></span>В поле «Поиск» следует ввести значение и нажать клавишу «Enter». Для очищения значения фильтра следует нажать кнопку «Очистить».

Для столбца «Тип палаты» форма фильтра имеет следующий вид [\(Рисунок 1018\)](#page-608-1):

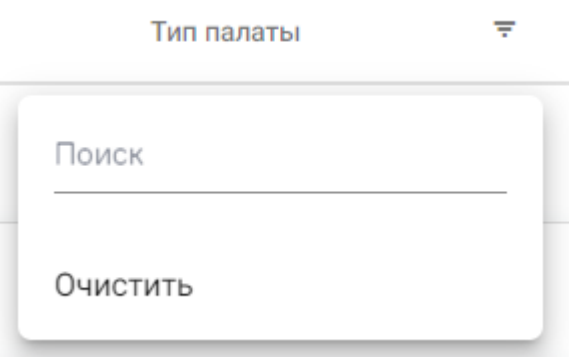

Рисунок 1018. Форма фильтра для столбца «Тип палаты»

<span id="page-608-1"></span>В поле «Поиск» следует ввести значение и нажать клавишу «Enter». Для очищения значения фильтра следует нажать кнопку «Очистить».

## **1.1.8.2. Добавление новой палаты**

Для создания палаты в отделении следует нажать кнопку Добавить . Отобразится форма создания новой палаты [\(Рисунок 1019\)](#page-609-0).

#### Новая палата

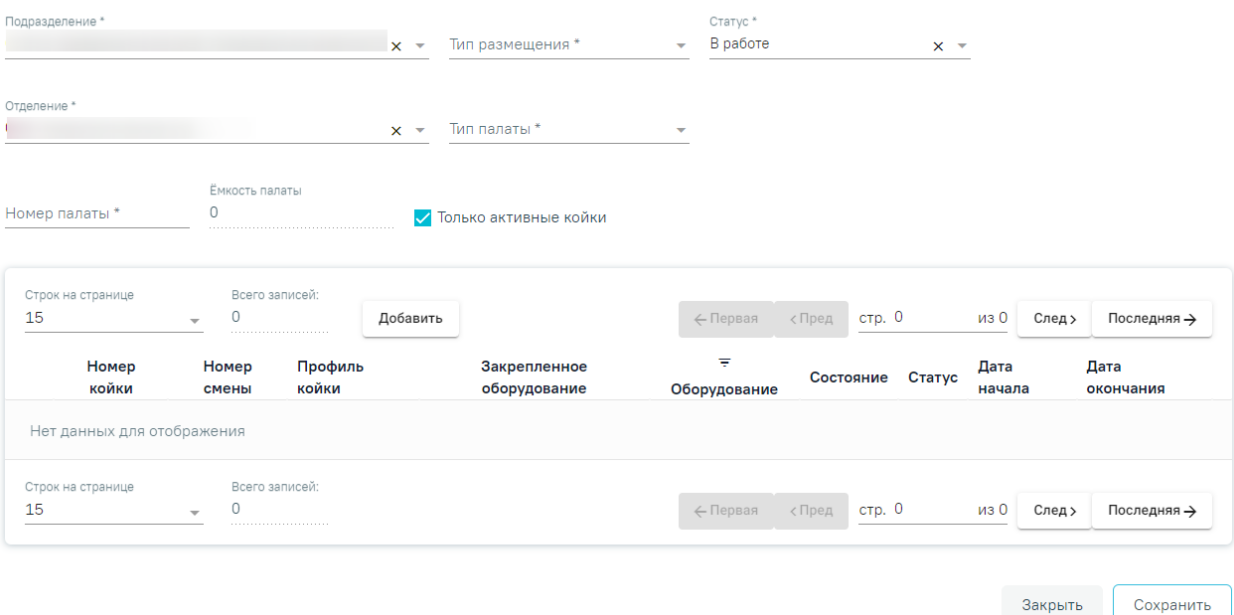

#### Рисунок 1019. Форма создания новой палаты

<span id="page-609-0"></span>Процесс создания новой палаты включает в себя заполнение основной информации о палате, а также добавление коек в палату.

Поле «Подразделение» по умолчанию заполняется подразделением, выбранным при входе в модуль. Поле доступно для редактирования, заполняется из справочника.

Поле «Отделение» по умолчанию заполняется отделением, сопоставленным с врачом, авторизированным в Системе. Также наименование отделения можно выбрать из выпадающего списка, начав вводить название отделения в поле.

Поля «Тип размещения», «Статус», «Тип палаты» заполняются выбором значения из выпадающего списка.

Поле «Номер палаты» заполняется вручную с клавиатуры. В поле «Номер палаты» можно указать не более 40 символов.

Поле «Ёмкость палаты» заполняется автоматически количеством добавленных коек в палату. Поле недоступно для редактирования.

Флажок «Только активные койки» позволяет фильтровать койки в палате. При установленном флажке «Только активные койки» отображаются только койки в состоянии «Введена в эксплуатацию», «Свободна», «Занята» или «Забронирована». Соответствующая всплывающая подсказка отображается при наведении мыши на поле [\(Рисунок 1020\)](#page-610-0). По умолчанию флажок установлен.

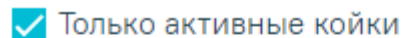

Активные койки - это койки, у которых состояние: Введена в эксплуатацию, Свободна, Занята или Забронирована

 $\times$ 

Рисунок 1020. Всплывающая подсказка

<span id="page-610-0"></span>Ниже отображается список коек в палате. Навигация по списку коек аналогична навигации по списку палат на странице коечного фонда.

Для сохранения информации о созданной палате следует нажать кнопку «Сохранить». Отобразится сообщение об успешном добавлении палаты [\(Рисунок 1021\)](#page-610-1).

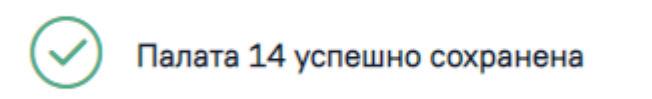

Рисунок 1021. Сообщение об успешном сохранении палаты

<span id="page-610-1"></span>Для выхода из формы создания новой палаты следует нажать кнопку «Закрыть». Осуществится возврат на страницу коечного фонда [\(Рисунок 1007\)](#page-604-0). Созданная палата отобразится в списке палат отделения.

## **1.1.8.3. Редактирование информации о палате**

При необходимости информацию о палате можно изменить. Для редактирования информации о палате следует в пункте меню «Коечный фонд» в списке палат найти нужную палату [\(Рисунок 1022\)](#page-610-2).

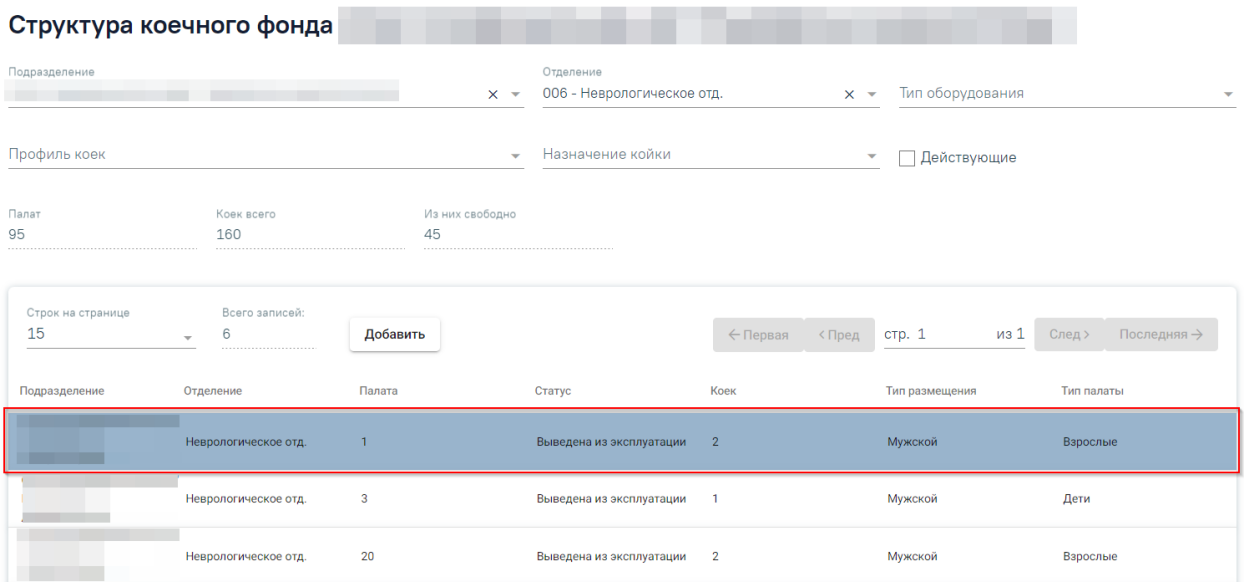

Рисунок 1022. Список палат коечного фонда

<span id="page-610-2"></span>Далее следует двойным щелчком кнопки мыши открыть форму редактирования палаты [\(Рисунок 1023\)](#page-611-0). На форме для редактирования доступны следующие поля: «Тип размещения», «Статус», «Отделение», «Тип палаты». Поле «Подразделение» по умолчанию заполняется подразделением, выбранным при входе в модуль. Поле доступно для редактирования, заполняется из справочника. Поле обязательно для заполнения. Номер палаты присваивается при её создании и изменению не подлежит.

#### Палата №1

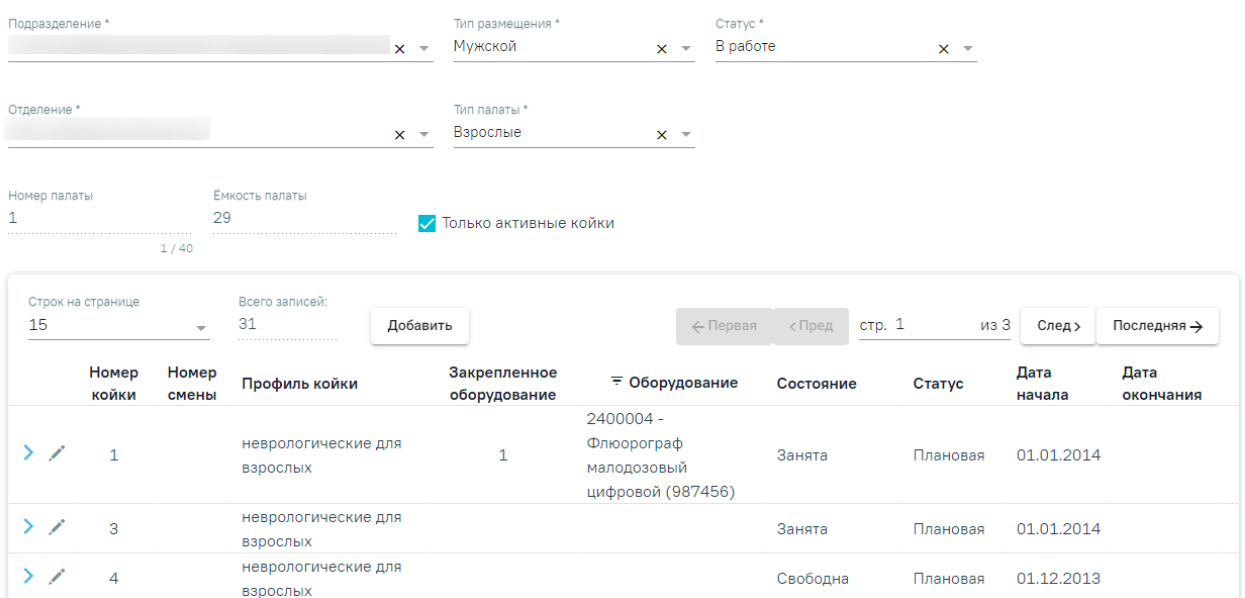

Рисунок 1023. Форма редактирования сведений о палате

<span id="page-611-0"></span>Для закрытия палаты следует изменить статус палаты на «Выведена из эксплуатации». При этом все койки в данной палате должны быть не заняты пациентами. Иначе при сохранении информации о палате будет выдано сообщение об ошибке [\(Рисунок](#page-611-1)  [1024\)](#page-611-1).

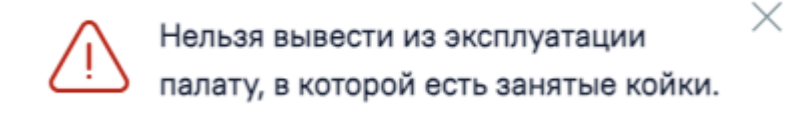

Рисунок 1024. Сообщение об ошибке

<span id="page-611-1"></span>При необходимости добавления новой койки следует нажать кнопку «Добавить». Подробнее о добавлении коек в палату описано в пункте [1.1.8.3.1.](#page-612-0)

При нажатии кнопки в строке записи о койке отобразится блок информации об оборудовании, которое закреплено за койкой [\(Рисунок 1025\)](#page-612-1). Подробное описание работы с блоком оборудование представлено в п. [1.1.8.5.](#page-617-0)
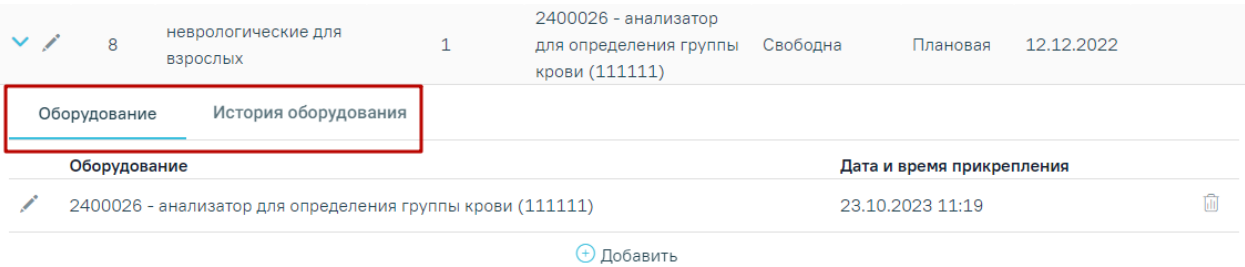

Рисунок 1025. Блок информации об оборудовании, которое закреплено за койкой

При нажатии кнопки отобразятся поля смены состояния койки [\(Рисунок 1034\)](#page-616-0). Подробное описание смены состояния койки представлено в п. [1.1.8.4.](#page-615-0)

Для сохранения информации о палате следует нажать кнопку «Сохранить».

Если выбранное для палаты отделение закрыто, при сохранении отобразится сообщение об ошибке «Нельзя сохранить палату в закрытом отделении» [\(Рисунок 1026\)](#page-612-0).

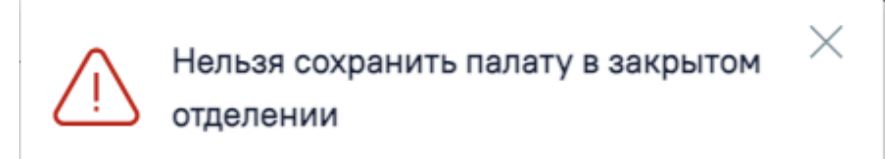

<span id="page-612-0"></span>Рисунок 1026. Сообщение об ошибке «Нельзя сохранить палату в закрытом отделении» Если для палаты выбрано подразделение, все отделения которого закрыты, то после очистки поле «Отделение» станет недоступно для заполнения, а при сохранении отобразится сообщение об ошибке «Не выбрано отделение» [\(Рисунок 1027\)](#page-612-1).

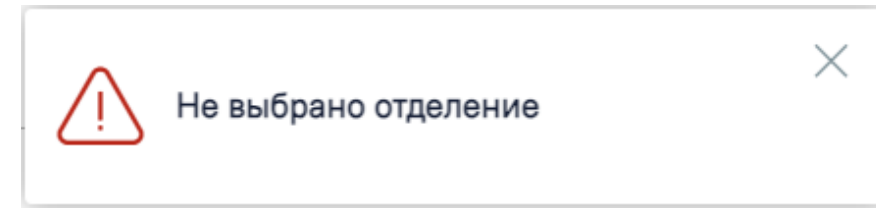

Рисунок 1027. Сообщение об ошибке «Не выбрано отделение»

<span id="page-612-1"></span>Для выхода из формы редактирования палаты без сохранения следует нажать кнопку «Закрыть». Осуществится возврат на страницу коечного фонда.

# **1.1.8.3.1. Добавление новой койки в палату**

Для добавления в палату новой койки следует нажать кнопку «Добавить». Под списком отобразится блок «Добавление койки» [\(Рисунок 1028\)](#page-613-0).

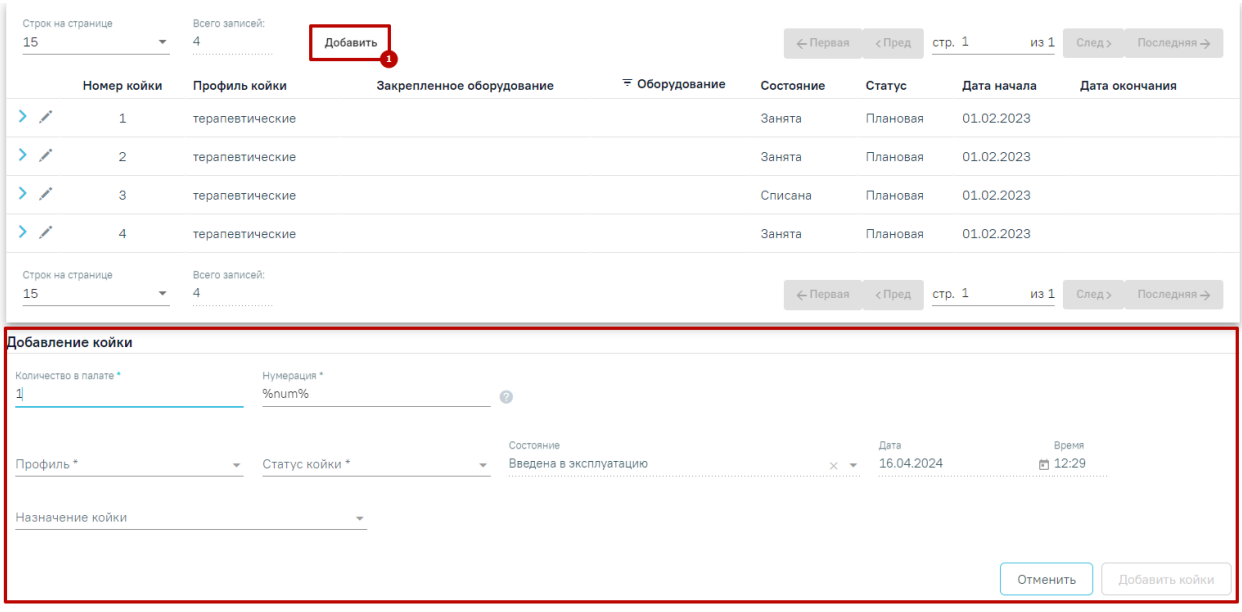

#### Рисунок 1028. Блок «Добавление койки»

<span id="page-613-0"></span>Поле «Количество в палате» заполняется вручную с клавиатуры, по умолчанию указано значение «1». Поле обязательно для заполнения.

Для дневного стационара доступно поле «Количество смен». В дневном стационаре одна койка может работать в несколько смен и при этом обслуживать несколько пациентов. В поле «Количество смен» указывается количество смен для данной койки. По умолчанию в поле указано значение «1». Поле доступно для редактирования, заполняется вручную с клавиатуры или с помощью стрелок  $\bullet$ . В поле можно указать значения от 1 и не более 8.

После добавления койки с заполненным полем «Количество смен» автоматически создаются койки с одним и тем же номеров, но разной сменой.

Например, в поле «Количество в палате» указано значение «1», а в поле «Количество смен» – «2», то после сохранения данных отобразится две записи с одинаковым номером койки, но разным номером смены [\(Рисунок 1029\)](#page-613-1).

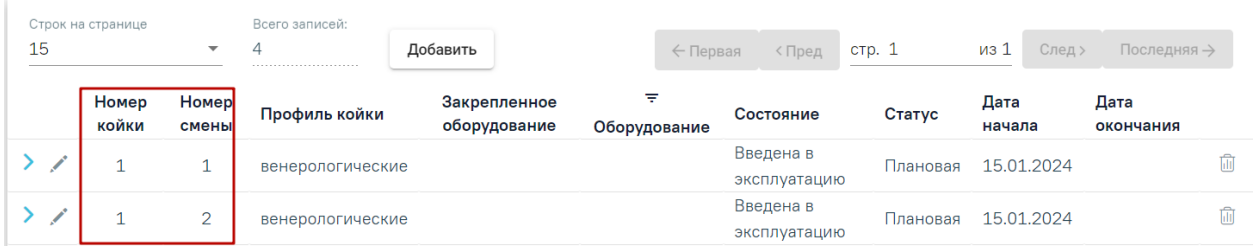

Рисунок 1029. Отображение данных о койках соответствующее количеству смен

<span id="page-613-1"></span>**Обратите внимание!** Количество смен заполняется только при создании койки, для редактирование поле недоступно.

Для стационара круглосуточного пребывания поле «Количество смен» не используется.

Поле «Нумерация» заполняется вручную с клавиатуры, по умолчанию указано значение «%num%». Поле обязательно для заполнения. Существуют следующие варианты заполнения поля:

- Если в поле указано значение «%num%», то койке будет автоматически присвоен порядковый номер, основанный на количестве ранее добавленных коек.
- Если в поле указано конкретное число, например,  $\frac{\alpha}{6}10\%$ », то это число будет использоваться в качестве начального порядкового номера для добавляемых коек [\(Рисунок 1030\)](#page-614-0).

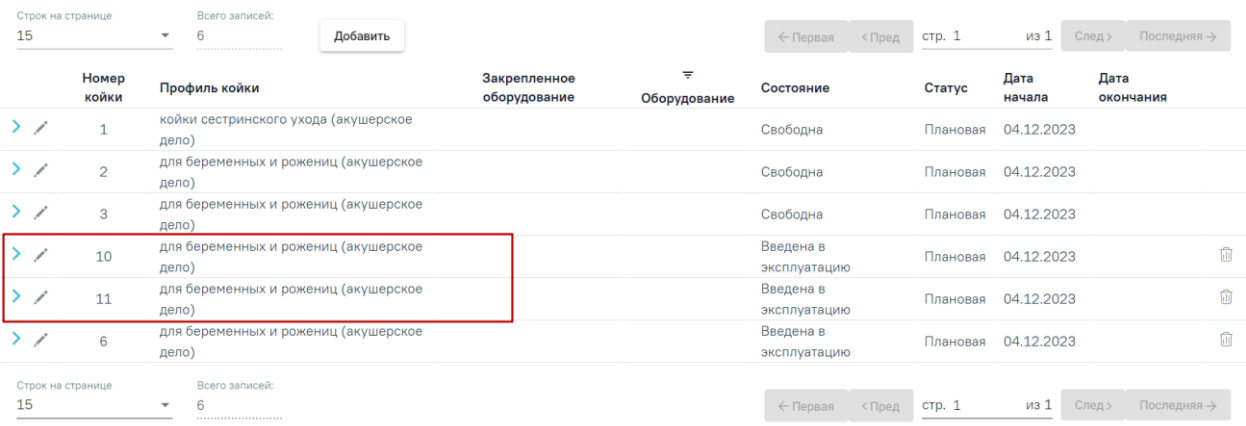

<span id="page-614-0"></span>Рисунок 1030. Отображение коек, при добавлений которых в поле «Нумерация» было указано значение «%10%»

• Если в поле указаны другие символы, кроме цифр, то поле «Номер койки» заполнится следующим порядковым номером койки.

Любая информация за пределами знаков % будет отображаться в поле «Номер койки» без изменений [\(Рисунок 1031\)](#page-614-1).

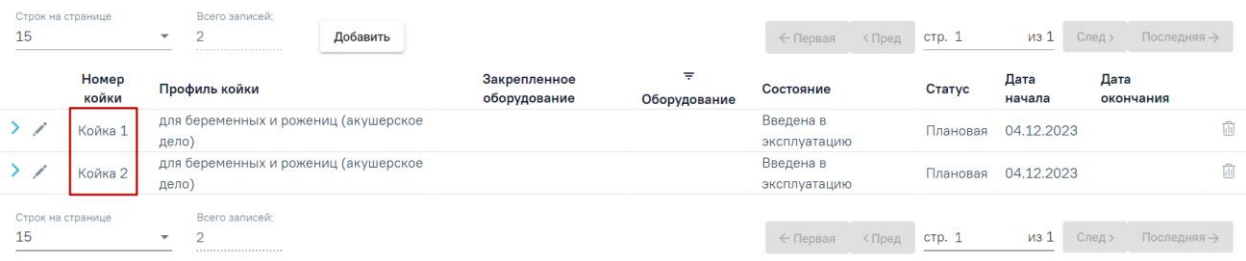

<span id="page-614-1"></span>Рисунок 1031. Отображение коек, при добавлений которых в поле «Нумерация» было указано значение «Койка %num%»

Информация о вариантах заполнения поля «Нумерация» доступна при наведении на значок [\(Рисунок 1032\)](#page-615-1).

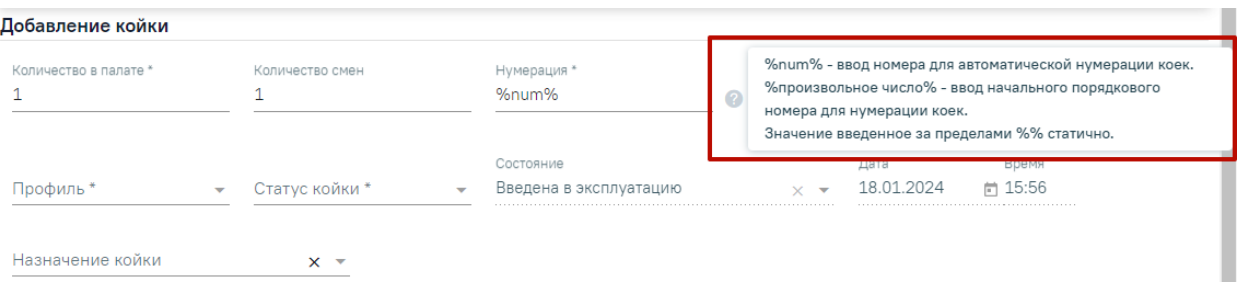

Рисунок 1032. Информация о вариантах заполнения поля «Нумерация»

<span id="page-615-1"></span>Поля «Профиль», «Статус койки» и «Назначение койки» заполняются выбором значения из выпадающего списка. Поля «Профиль» и «Статус койки» обязательны для заполнения.

Поле «Состояние» заполняется автоматически значением «Введена в эксплуатацию». Поля «Дата» и «Время» добавления койки заполняются автоматически текущими датой и временем. Поля «Состояние», «Дата» и «Время» недоступны для заполнения.

Для добавления койки следует нажать кнопку «Добавить койки». После добавления новая койка отобразится в списке коек палаты [\(Рисунок 1033\)](#page-615-2).

| Строк на странице<br>15 |                | Всего записей:<br>5<br>Добавить<br>$\mathbf{v}$ |                              |                   | ← Первая<br><Пред         | стр. 1   | из 1<br>След >         | Последняя → |
|-------------------------|----------------|-------------------------------------------------|------------------------------|-------------------|---------------------------|----------|------------------------|-------------|
|                         | Номер<br>койки | Профиль койки                                   | Закрепленное<br>оборудование | ₹<br>Оборудование | Состояние                 | Статус   | Дата<br>Дата<br>начала | окончания   |
| $\rightarrow$ $\prime$  | $\mathbf{1}$   | гнойные хирургические для<br><b>ВЗРОСЛЫХ</b>    |                              |                   | Занята                    | Плановая | 01.07.2015             |             |
|                         | 2              | гнойные хирургические для<br>взрослых           |                              |                   | Занята                    | Плановая | 01.07.2015             |             |
| $\rightarrow$ $\prime$  | 3              | гнойные хирургические для<br>взрослых           |                              |                   | Занята                    | Плановая | 01.07.2015             |             |
| ゝァ                      | 4              | гнойные хирургические для<br>взрослых           |                              |                   | Занята                    | Плановая | 01.07.2015             |             |
|                         | 5              | гнойные хирургические                           |                              |                   | Введена в<br>эксплуатацию | Плановая | 04.12.2023             | ŵ           |
| Строк на странице<br>15 |                | Всего записей:<br>5<br>$\overline{\phantom{a}}$ |                              |                   | ← Первая<br>< Пред        | стр. 1   | из 1<br>След >         | Последняя → |

Рисунок 1033. Список коек палаты

<span id="page-615-2"></span>Для удаления доступны койки, у которых в поле «Состояние» указано значение

«Введена в эксплуатацию». Для удаления койки следует нажать кнопку [11]. Если за койкой закреплено оборудование, то при удалении койки оборудование автоматически будет откреплено.

**Обратите внимание!** Для сохранения изменений в палате следует нажать кнопку «Сохранить» в нижней части формы палаты.

### **1.1.8.4. Изменение состояния койки**

<span id="page-615-0"></span>Для изменения текущего состояния койки в списке следует в строке необходимой койки нажать кнопку . Отобразятся поля смены состояния койки [\(Рисунок 1034\)](#page-616-0).

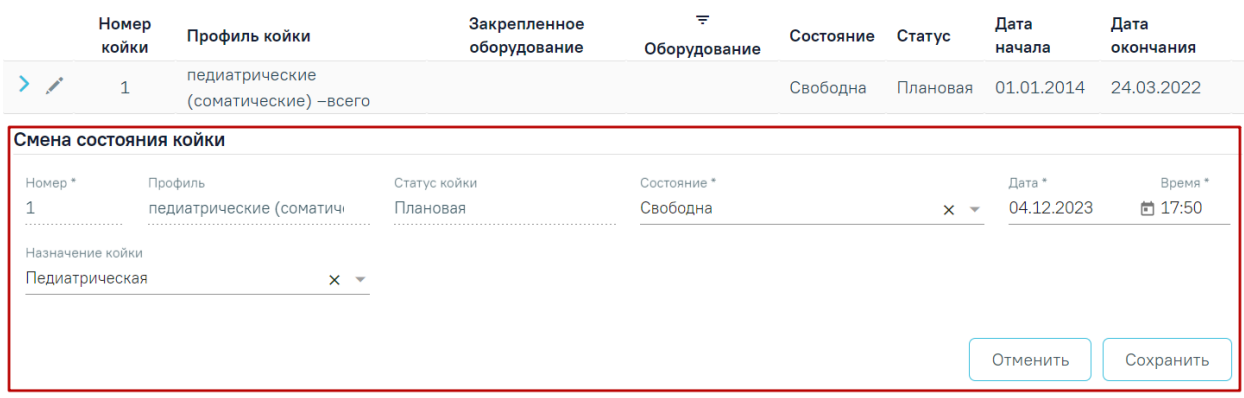

#### Рисунок 1034. Смена состояния койки

<span id="page-616-0"></span>Поля «Номер», «Профиль», «Статус койки» недоступны для редактирования. Поля «Дата» и «Время» заполняются вручную с клавиатуры.

В поле «Состояние» для выбора доступен перечень значений, который определяется текущим состоянием койки. Поле может принимать следующие значения:

• «Введена в эксплуатацию» – значение по умолчанию для новой койки. Недоступно для изменения в момент её создания.

• «Занята» – значение выбирается для койки, если она занята пациентом. После установки данного состояния изменить его можно только на значение «Свободна».

• «Свободна» – значение выбирается для койки, если она не занята пациентом либо освобождена пациентом.

• «Забронирована» – значение выбирается для койки для брони при плановой госпитализации пациента.

• «На ремонте» – значение выбирается для койки, которая находится временно в ремонте. Значение доступно для выбора, если текущее состояние койки «Свободна».

• «На карантине» – значение выбирается для койки, которая находится временно в режиме карантина. Значение доступно для выбора, если текущее состояние койки «Свободна».

• «Списана» – значение выбирается для койки, которая окончательно списана и не подлежит восстановлению. После установки данного состояния дальнейшее редактирование койки становится невозможным. Если за койкой закреплено оборудование, то при списании койки оборудование будет автоматически откреплено и во вкладке «История оборудования» появится запись с указанием даты и времени открепления.

Поле «Назначение койки» заполняется путем выбора значения из выпадающего списка. Поле необязательно для заполнения.

Для сохранения состояния койки следует нажать кнопку «Сохранить», для отменыкнопку «Отменить».

**Обратите внимание!** Для сохранения изменений в палате следует нажать кнопку «Сохранить» в нижней части формы палаты.

# **1.1.8.5. Оборудование, закрепленное за койкой**

При нажатии кнопки в строке койки будет раскрыт блок вывода информация об оборудовании койки, содержащий две вкладки: «Оборудование» и «История оборудования».

# **1.1.8.5.1. Вкладка «Оборудование»**

Во вкладке «Оборудование» отображается список оборудований, закрепленных за койкой [\(Рисунок 1035\)](#page-617-0). Если добавленного оборудования для койки нет, то будет отображена надпись «Нет данных для отображения».

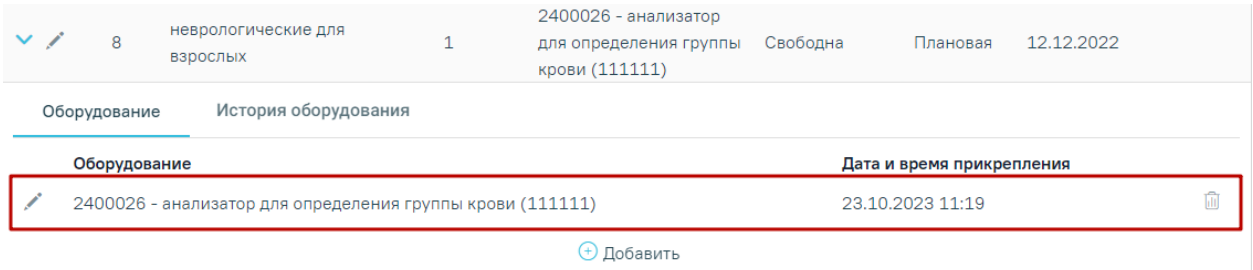

Рисунок 1035. Список оборудований

<span id="page-617-0"></span>Список оборудований представлен в виде таблицы со следующими столбцами:

- «Оборудование» отображается наименование оборудования.
- «Дата и время прикрепления» отображается дата и время прикрепления оборудования к койке.

### **Добавление/ редактирование оборудования у койки**

Для добавления к койке оборудования следует нажать кнопку «Добавить» [\(Рисунок](#page-617-1) 

## [1036\)](#page-617-1).

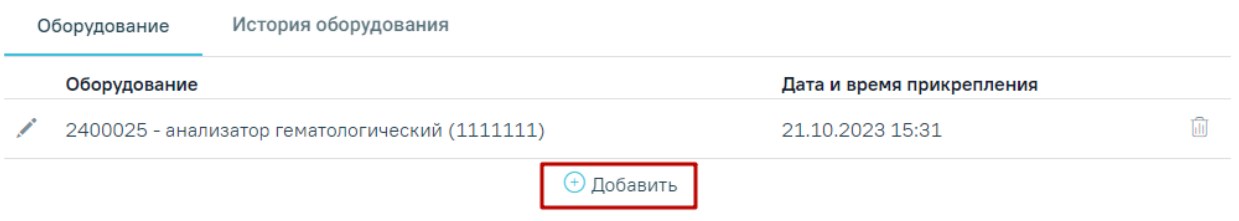

Рисунок 1036. Кнопка «Добавить»

<span id="page-617-1"></span>Отобразится форма добавления нового оборудования к койке [\(Рисунок 1037\)](#page-618-0).

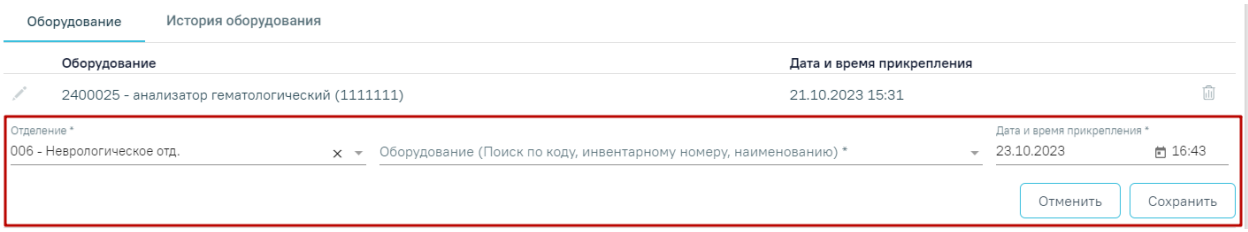

<span id="page-618-0"></span>Рисунок 1037. Форма добавления оборудования к койке На форме необходимо заполнить следующие поля:

- «Отделение» поле предзаполняется автоматически по профилю койки. Поле доступно для редактирования, заполняется путем выбора нужного значения из справочника. Поле обязательно для заполнения.
- «Оборудование (Поиск по коду, инвентарному номеру, наименованию)» заполняется путем выбора нужного значения из справочника оборудования. При вводе данных отобразится список вариантов, удовлетворяющих введенному значению. Поле обязательно для заполнения.

Если прикрепляемое оборудование закреплено за другой койкой, то после выбора такого оборудования в поле «Оборудования (Поиск по коду, инвентарному номеру, наименованию)» отобразится соответствующее предупреждающее уведомление и при сохранении данных выполняется открепление выбранного оборудования от той койки, где ранее было добавлено это оборудование [\(Рисунок](#page-618-1)  [1038\)](#page-618-1).

> Оборудование закреплено за койкой(006 - Неврологическое отд., палата №1, койка №7, 147 неврологические для взрослых). При сохранении произойдет открепление.

X

Рисунок 1038. Предупреждающее уведомление

<span id="page-618-1"></span>• «Дата и время прикрепления» – по умолчанию заполняется текущей датой и временем. Доступно для редактирования, заполняется путем выбора даты из календаря или вручную с клавиатуры. Поле обязательно для заполнения.

После заполнения всех полей формы необходимо нажать кнопку «Сохранить», для отмены – кнопку «Отменить».

При нажатии кнопки строке с оборудованием отобразится форма редактирования оборудования, где для редактирования доступны только поля «Дата и время прикрепления» [\(Рисунок 1039\)](#page-619-0).

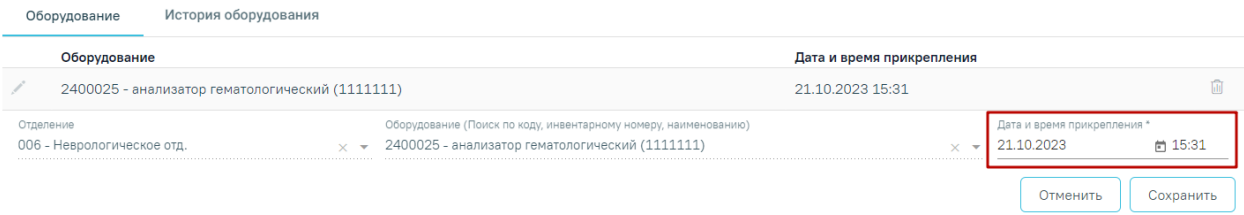

Рисунок 1039. Отображение полей доступных для редактирования

<span id="page-619-0"></span>Для открепления оборудования от койки следует нажать кнопку **и в строке** нужного оборудования. В результате выполнения действия отобразится форма открепления оборудования от койки [\(Рисунок 1040\)](#page-619-1).

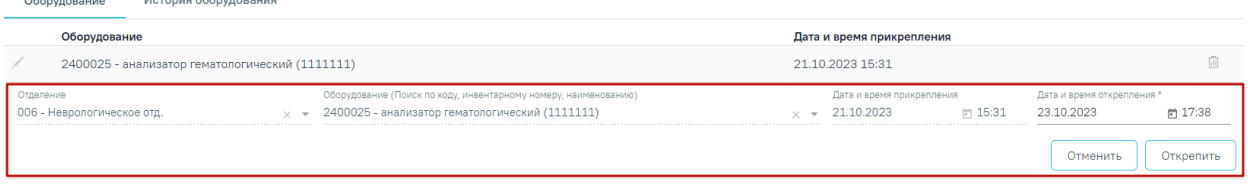

<span id="page-619-1"></span>Рисунок 1040. Форма открепления оборудования от койки Форма содержит следующие поля:

- «Отделение» в поле отображается наименование отделения, в котором расположена койка. Поле недоступно для редактирования.
- «Оборудование» в поле отображается наименование оборудования. Поле недоступно для редактирования.
- «Дата и время прикрепления» отображается дата и время прикрепления оборудования к койке. Поле недоступно для редактирования.
- «Дата и время открепления» по умолчанию заполняется текущей датой и временем. Поле доступно для редактирования, заполняется выбором даты из календаря или вручную. Поле обязательно для заполнения.

После заполнения данных необходимо нажать кнопку «Открепить», оборудование будет успешно откреплено от койки. Запись о закрепленном за койкой оборудовании не будет отображаться во вкладке «Оборудование», но будет отображаться во вкладке «История оборудования».

### **1.1.8.5.2. Вкладка «История оборудования»**

Во вкладке «История оборудования» отображаются сведения об оборудовании, которое ранее было прикреплено к койке и откреплено от неё [\(Рисунок 1041\)](#page-620-0).

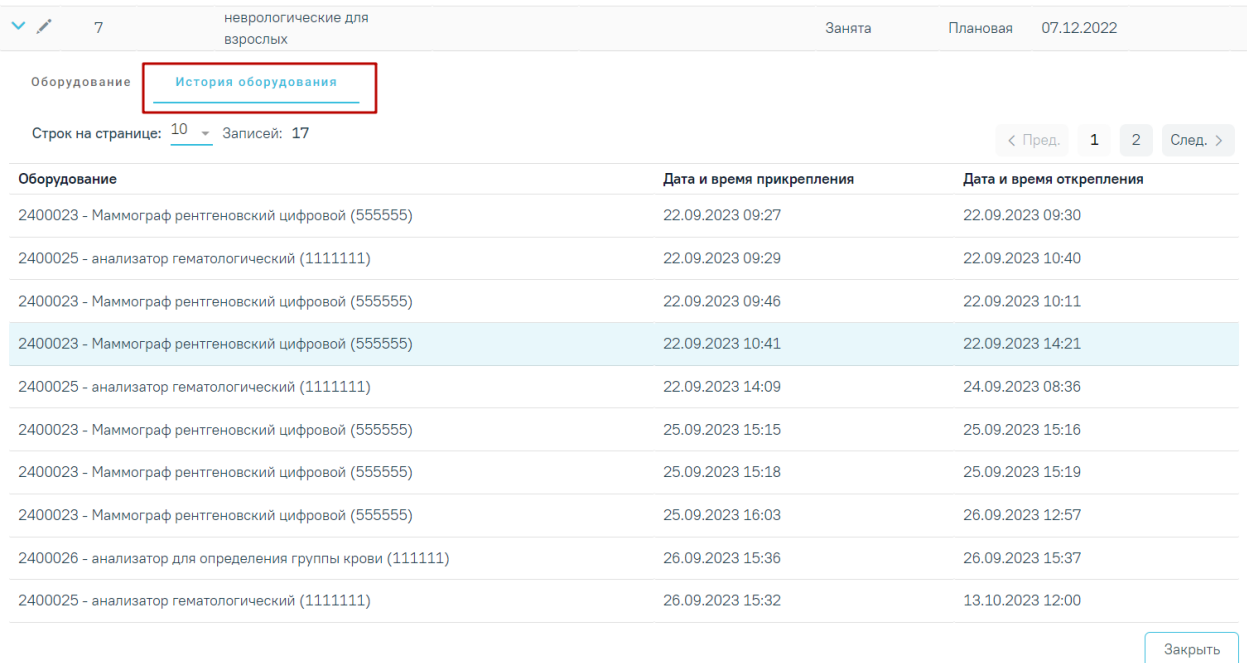

#### Рисунок 1041.Вкладка «История оборудования»

<span id="page-620-0"></span>Панель навигации состоит из следующих элементов:

− «Строк на странице» – в поле отображается текущее количество записей. По умолчанию отображается 10 строк. Для изменения количества выводимых строк следует выбрать значение в списке.

− «Записей» – в поле отображается общее количество записей.

− Кнопка «Пред.» – кнопка позволяет осуществить переход к предыдущей странице списка.

− Кнопка с числом – на кнопке отображаются номера страниц, доступных для перехода.

− Кнопка «След.» – позволяет осуществить переход к следующей странице списка.

История оборудования представлена в виде таблицы со следующими столбцами:

- «Оборудование» отображается код, наименование и инвентарный номер оборудования, прикрепленный к койке.
- «Дата и время прикрепления» отображается дата и время прикрепления оборудования к койке.
- «Дата и время открепления» отображается дата и время открепления оборудования от койки.

Для скрытия блока информации об оборудовании следует нажать кнопку «Закрыть». Для возращения на страницу структуры коечного фонда необходимо нажать кнопку «Вернуться в коечный фонд» в левом меню [\(Рисунок 1042\)](#page-621-0).

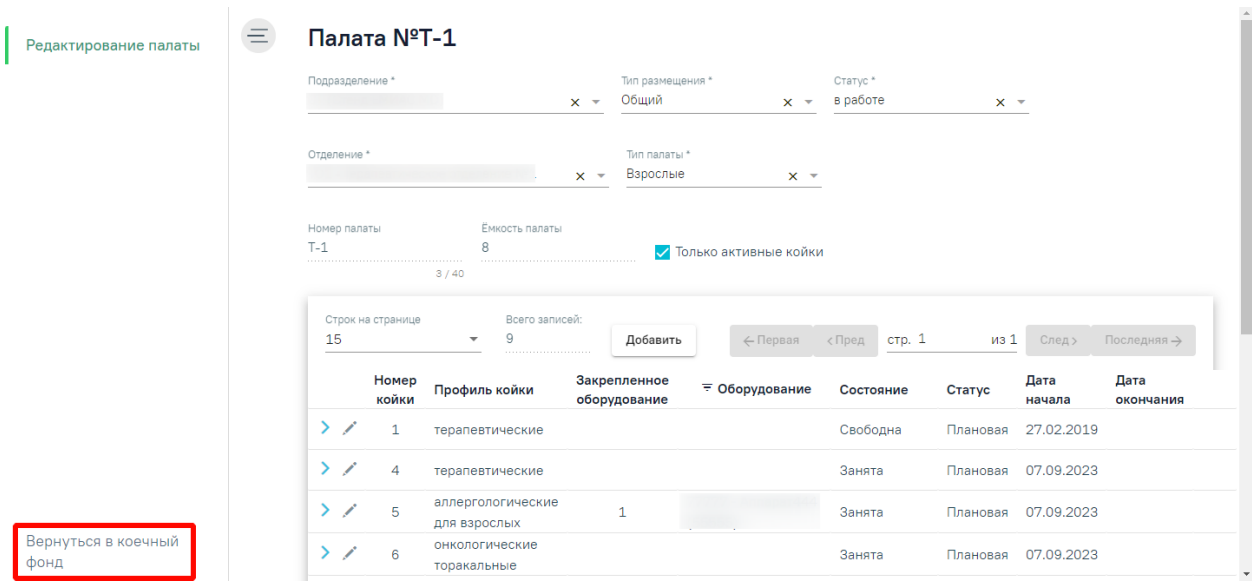

Рисунок 1042. Кнопка возвращения в коечный фонд

<span id="page-621-0"></span>Отобразится страница структуры коечного фонда.

# **1.1.9. Исполнение назначений**

Отображение раздела «Исполнение назначений» доступно для пользователей с ролью «Врач стационара», «Медсестра» (назначение ролей выполняется администратором Системы и описано в Руководстве системного программиста ТМ МИС SaaS, а также доступно по ссылке [https://confluence.softrust.ru/x/BwDIAw\)](https://confluence.softrust.ru/x/BwDIAw).

Для перехода в раздел «Исполнение назначений» следует выбрать соответствующий пункт в левом боковом меню [\(Рисунок 1043\)](#page-621-1).

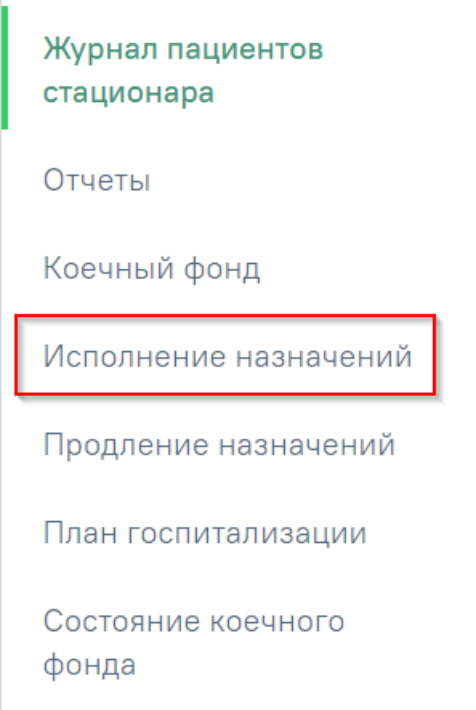

<span id="page-621-1"></span>Рисунок 1043. Переход в раздел «Исполнение назначений»

В результате откроется раздел «Исполнение назначений» [\(Рисунок 1044\)](#page-622-0). Раздел «Исполнение назначений» предназначен для потокового исполнения назначений медицинской сестрой по всем пациентам в отделении стационара.

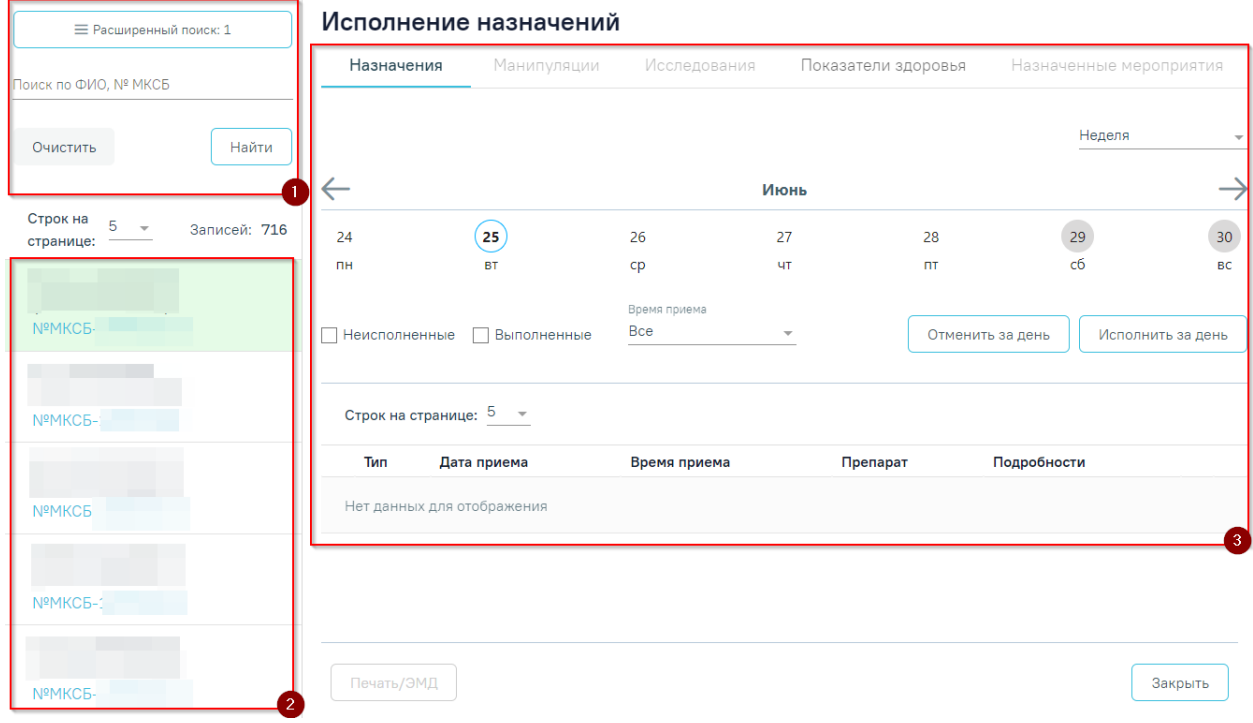

Рисунок 1044. Раздел «Исполнение назначений»

<span id="page-622-0"></span>Форма «Исполнение назначений» состоит из нескольких разделов:

- «Панель фильтрации» (1).
- «Меню пациентов» (2).
- «Исполнение назначений» (3).

В левом боковом меню располагается панель фильтрации [\(Рисунок 1045\)](#page-622-1). Доступна фильтрация по ФИО пациента и номеру МКСБ.

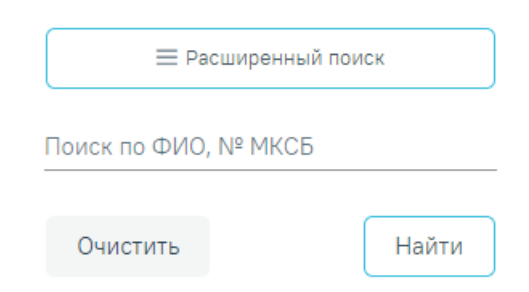

Рисунок 1045. Панель фильтрации

<span id="page-622-1"></span>При нажатии кнопки «Расширенный поиск» становятся доступны дополнительные критерии поиска исполнения назначений [\(Рисунок 1046\)](#page-623-0).

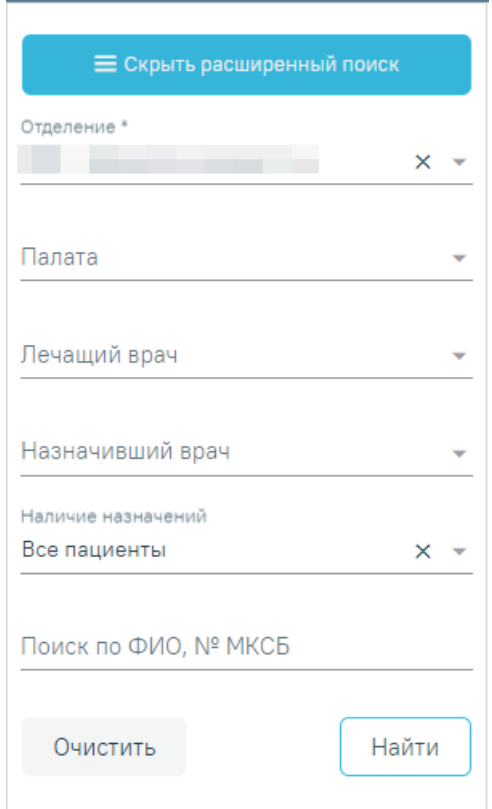

Рисунок 1046. Расширенный поиск исполнения назначений

- <span id="page-623-0"></span>• «Отделение» – осуществляется поиск исполнения назначений по выбранному отделению. По умолчанию заполняется отделением авторизованного пользователя. Поле доступно для редактирования, заполняется путём выбора значения из справочника. Поле обязательно для заполнения.
- «Палата» осуществляется поиск исполнения назначений по выбранной палате. Заполняется путём выбора значения из справочника. Для выбора доступны палаты в соответствии с указанным значением в поле «Отделение».
- «Лечащий врач» осуществляется поиск по лечащему врачу. Заполняется путём выбора значения из справочника.
- «Назначивший врач» осуществляется поиск по врачу, который оформил назначение. Заполняется путём выбора значения из справочника.
- «Наличие назначений» осуществляется поиск по наличию назначений у пациентов. Заполняется выбором значения из выпадающего списка. Для выбора доступны значения «Все пациенты», «Пациенты с назначениями», «Пациенты без назначения». По умолчанию установлено значение «Пациенты с назначениями». В результате выполняется фильтрация по всем пациентам с открытыми МКСБ по выбранному отделению, у которых есть хотя бы одно назначение на текущую дату. Если установлено значение «Все пациенты», то в результате выполняется фильтрация по всем пациентам в выбранном отделении с открытыми МКСБ на

текущую дату. Если установлено значение «Пациенты без назначений», то в результате выполняется фильтрация по всем пациентам в выбранном отделении с открытыми МКСБ без назначений на текущую дату.

Панель расширенного поиска скрывается при нажатии кнопки «Скрыть расширенный поиск».

После того как поля фильтра заполнены, можно осуществить поиск исполнения назначений, нажав кнопку «Найти». В результате поиска на вкладке «Назначения» отобразится список назначений для первой записи в меню пациентов [\(Рисунок 1047\)](#page-624-0).

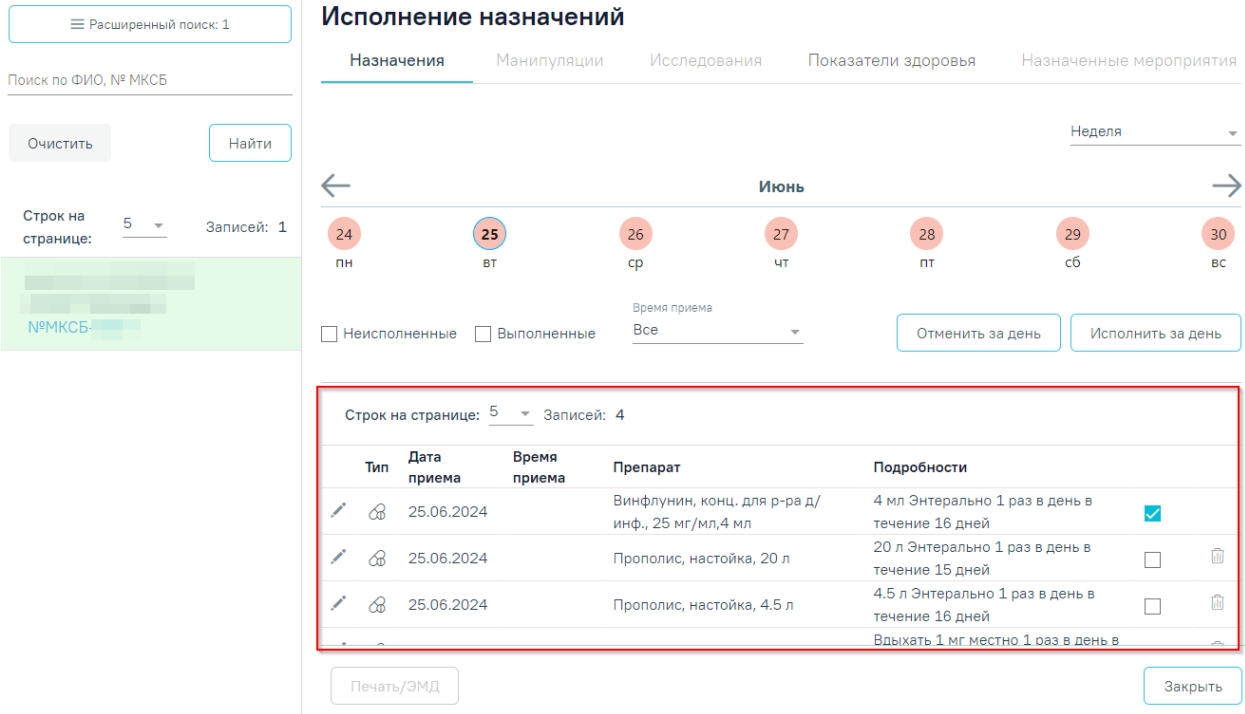

Рисунок 1047. Результаты поиска назначений

<span id="page-624-0"></span>Для того чтобы очистить все поля фильтра или затем ввести в них новые данные, следует нажать кнопку «Очистить», все введённые данные будут удалены из полей.

Ниже кнопок «Найти» и «Очистить» отображается меню пациентов. Меню пациентов представлено в виде списка пациентов в соответствии с критериями поиска, указанных на панели фильтрации [\(Рисунок 1048\)](#page-625-0).

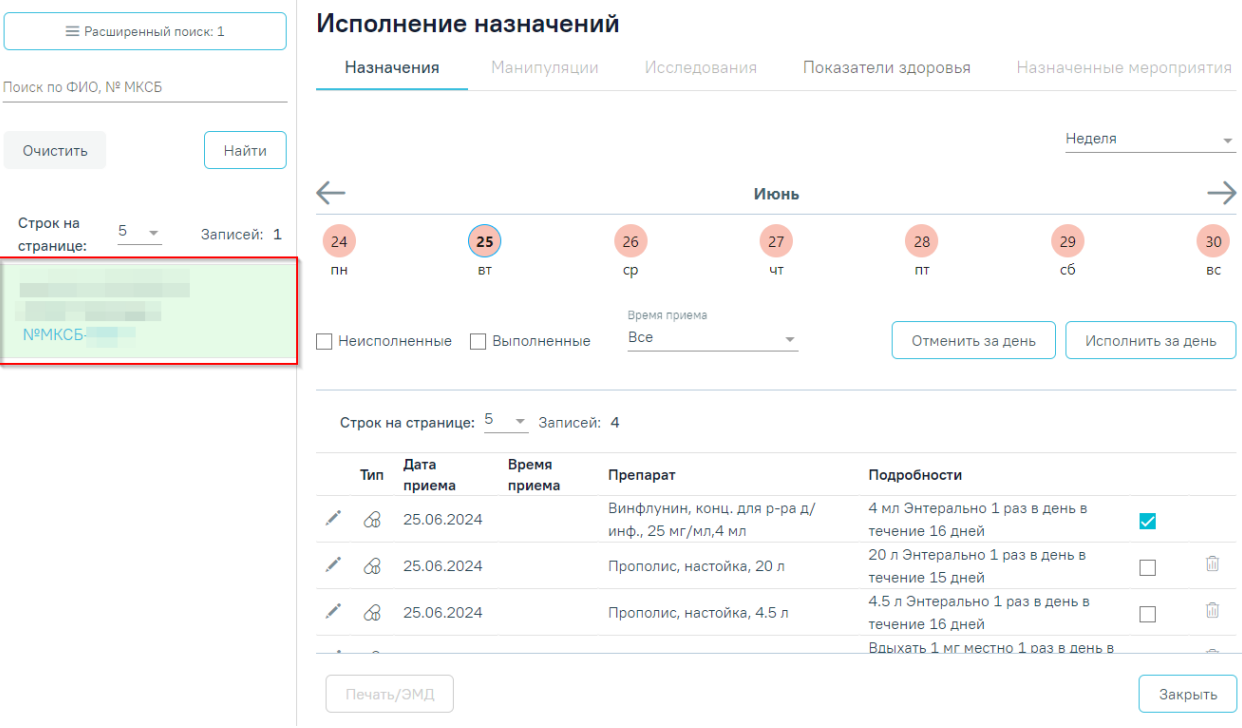

Рисунок 1048. Меню поиска пациентов

<span id="page-625-0"></span>В меню пациентов отображается следующая информация о пациенте:

- «ФИО пациента» отображается Фамилия и инициалы пациента.
- «Дата рождения» отображается дата рождения пациента.
- «Возраст» отображается возраст пациента из МКСБ. Возраст рассчитывается по дате рождения пациента и текущей дате.
- «Номер МКСБ» отображается номер МКСБ. При нажатии в новой вкладке браузера откроется МКСБ пациента.

При нажатии на ФИО пациента в разделе «Таблица назначений» отображается информация о его назначениях.

Раздел «Исполнение назначений» состоит из следующих вкладок:

- «Назначения»
- «Манипуляции»
- «Исследования»
- «Показатели здоровья»
- «Назначение мероприятий»

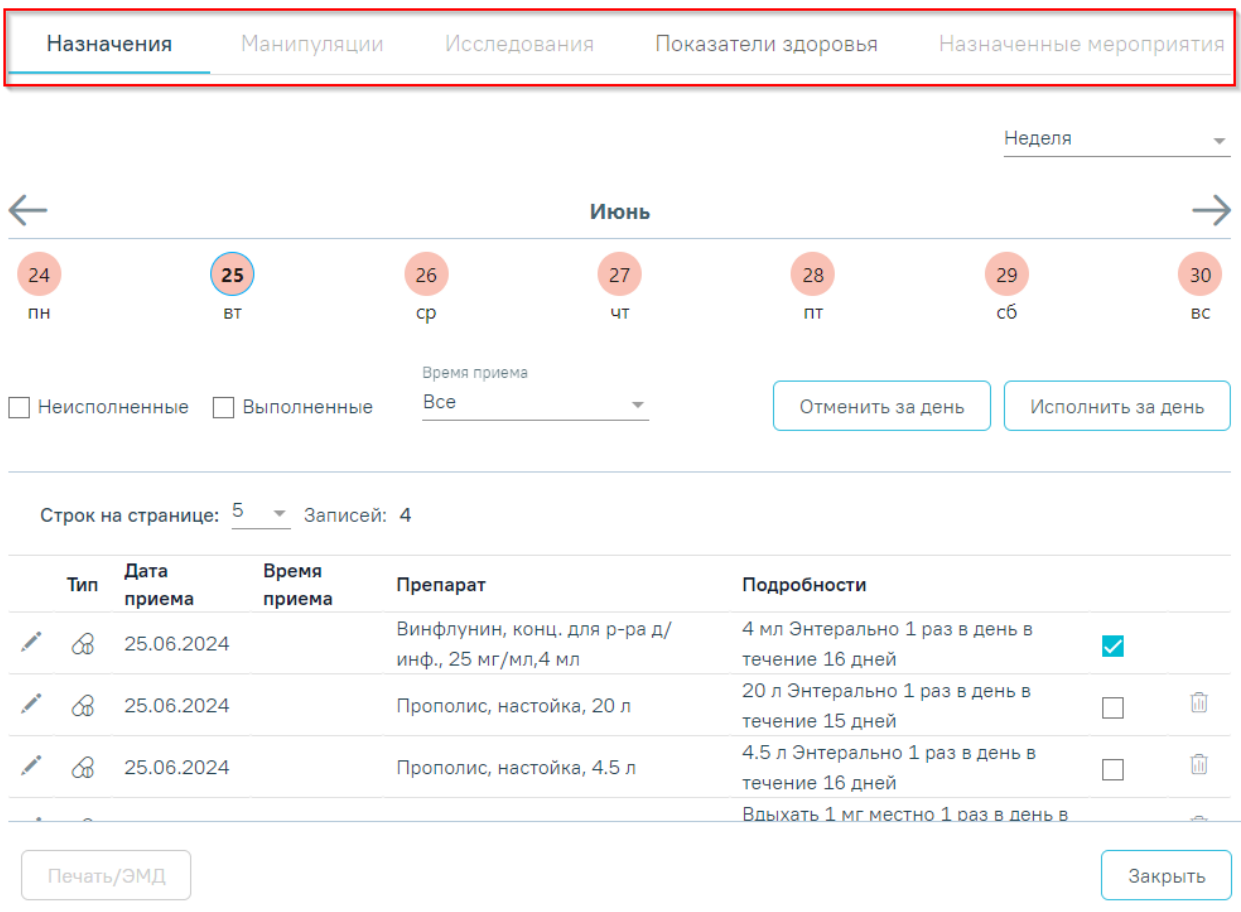

## Исполнение назначений

### Рисунок 1049. Раздел «Исполнение назначений»

На вкладке «Назначения» указываются лекарственные средства, мероприятия и процедуры, назначенные пациенту.

На вкладке доступна фильтрация по следующим критериям:

• «Календарь» – осуществляется поиск по дате назначения. Доступны следующие варианты отображения: «Неделя», «Месяц», «Все периоды». По умолчанию установлен вариант отображения «Неделя». При выбранном дне отображаются назначения пациента за выбранные день. Если день не выбран, то отображаются назначения пациента за всю неделю до текущей даты. Если в календаре установлено значение «Месяц», то в календаре отображается текущий месяц с указанием 15 дней до текущего дня и 15 дней после текущего дня [\(Рисунок 1050\)](#page-627-0).

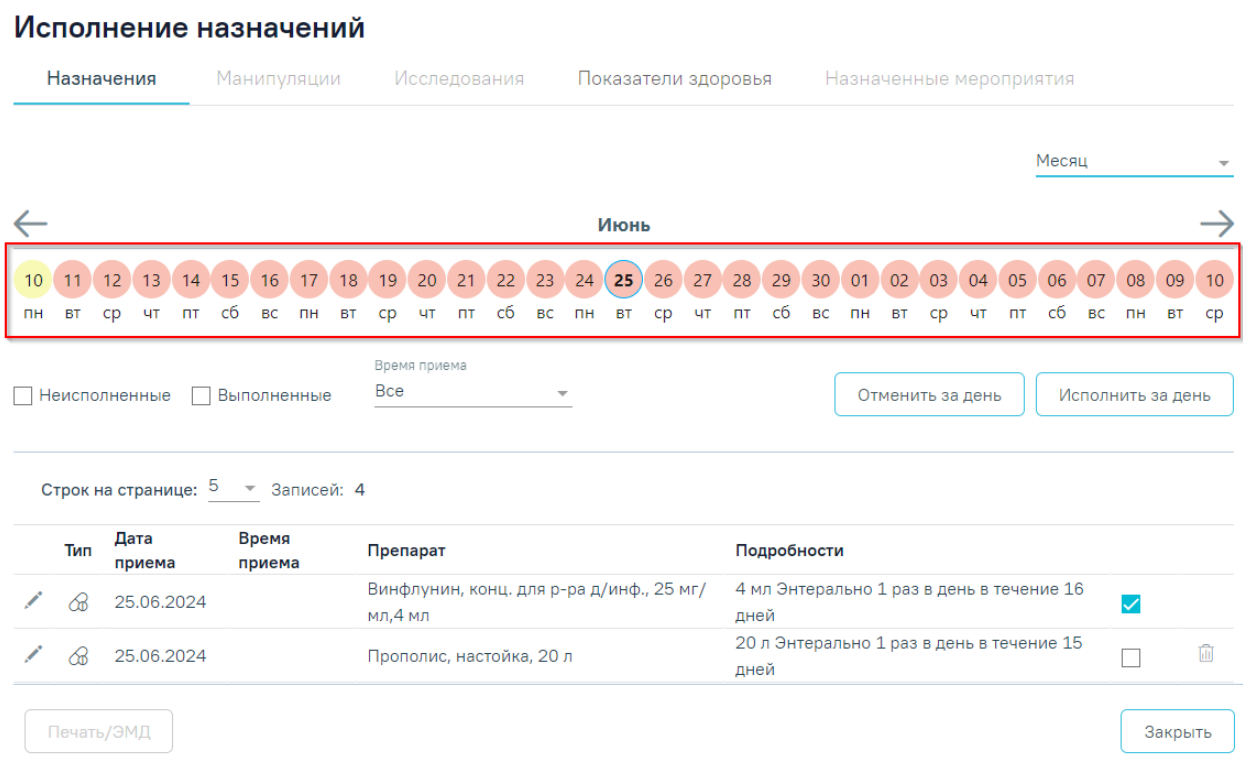

#### Рисунок 1050. Календарь назначений

<span id="page-627-0"></span>Если в календаре установлено значение «Все периоды», то в результате отобразятся все назначения пациента, имеющиеся в карте пациента [\(Рисунок](#page-627-1)  [1051\)](#page-627-1).

#### Исполнение назначений

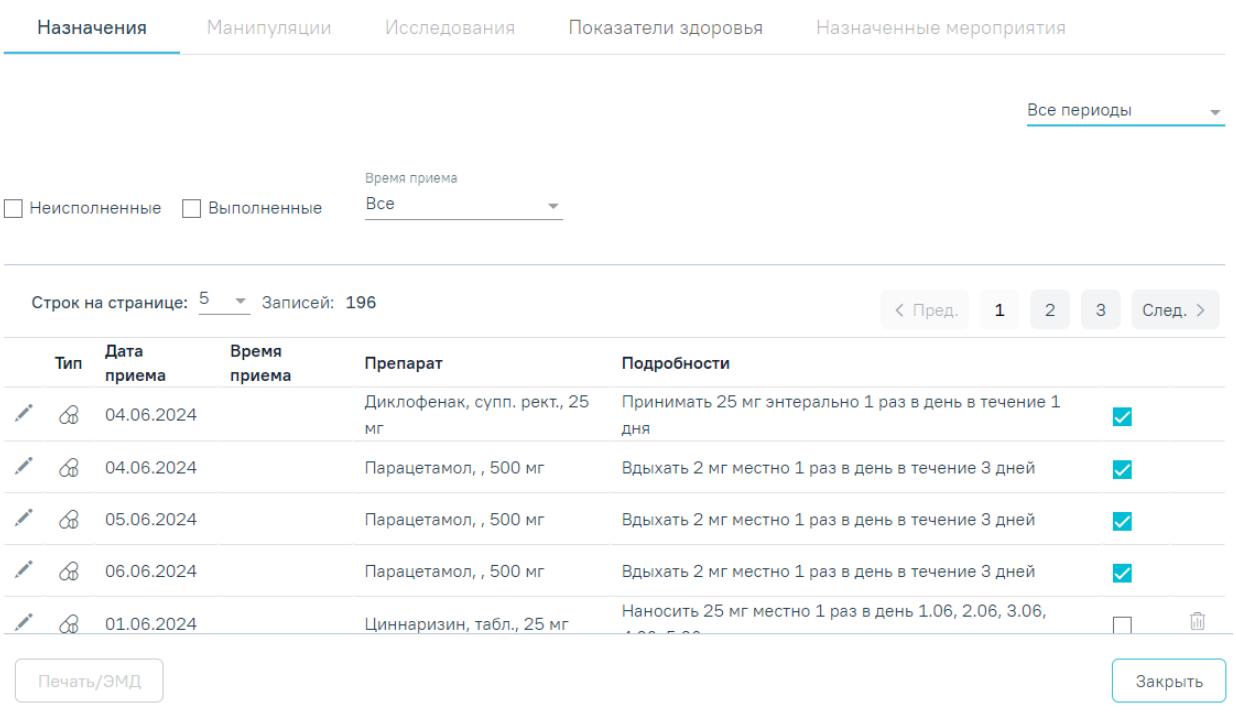

#### <span id="page-627-1"></span>Рисунок 1051. Все назначения пациента, имеющиеся в карте пациента

• «Неисполненные» – при установке флажка отображаются все невыполненные назначения пациента, имеющиеся в карте.

• «Выполненные» – при установке флажка отображаются все исполненные и списанные назначения пациента, имеющиеся в карте.

• «Время приема» – осуществляется поиск назначений по времени приёма. Доступны следующие варианты отображения: «Утро (06:00-12:00)», «День (12:00-18:00)», «Вечер (18:00-24:00)», «Ночь (24:00-06:00)», «Все». По умолчанию установлено значения «Все».

При установленном значении «Утро (06:00-12:00)» в таблице с назначениями отображаются назначения по выбранному пациенту за временной с 06.00 до 12.00 установленного в календаре дня/недели.

При установленном значении «День (12:00-18:00)», в таблице с назначениями отображаются назначения по выбранному пациенту за временной период с 12.00 до 18.00 выбранного в календаре дня/недели.

При установленном значении «Вечер (18:00-24:00)», в таблице с назначениями отображаются назначения по выбранному пациенту за временной период с 18:00 до 24:00 выбранного в календаре дня/недели.

При установленном значении «Ночь (24:00-06:00)», в таблице с назначениями отображаются назначения по выбранному пациенту за временной период с 24:00 до 06:00 выбранного в календаре дня/недели.

При установленном значении «Все» в таблице с назначениями отображаются назначения по выбранному пациенту за временные периоды (утро, день, вечер, ночь).

Отображение дней в календаре:

- – текущий день отображается в календаре жирным начертанием в голубом контуре.
- – день с невыполненными назначениями в календаре подсвечивается розовым.
- – день с исполненными, но не списанными назначениями в календаре подсвечивается жёлтым.
- – день с выполненными назначениями в календаре подсвечивается зелёным.
- – выбранный день отображается в календаре жирным начертанием.

629

- <sup>14</sup> день без назначений в календаре не выделяется цветом.
- – выходные дни подсвечиваются серым.

Для исполнения назначений за выбранный день следует нажать кнопку «Исполнить за день». Для отмены исполнения назначений за выбранный день следует нажать кнопку «Отменить за день».

Если в календаре установлено значение «Неделя», «Месяц» и не выбран день, то кнопки «Отменить за день» и «Исполнить за день» недоступны для нажатия. При наведении курсора мыши отображается подсказка с информацией о том, что необходимо выбрать день в календаре [\(Рисунок 1052\)](#page-629-0).

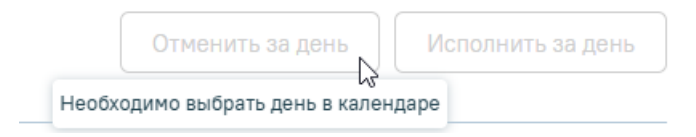

Рисунок 1052. Подсказка «Необходимо выбрать день в календаре»

<span id="page-629-0"></span>Если в календаре установлено значение «Все периоды» кнопки «Отменить за день» и «Исполнить за день» становятся недоступны.

Список назначений представлен в виде таблицы со следующими столбцами [\(Рисунок 1053\)](#page-629-1):

- «Тип» отображается тип назначения в виде иконки  $\circledast$  лекарственные средства.
- «Дата приема» отображается дата создания назначения.
- «Время приема» отображается время приёма. Если время не задано или назначение суточное, то поле отображается пустым.
- «Препарат» отображается наименование и лекарственная форма препарата.
- «Подробности» отображается дозировка и способ введения препарата.

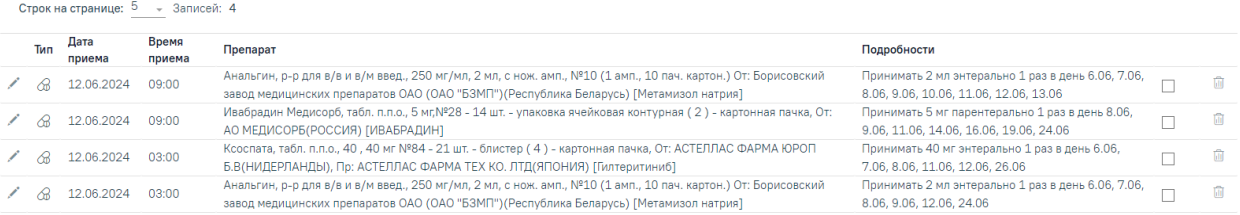

### Рисунок 1053. Список назначений

<span id="page-629-1"></span>Если при поиске отсутствуют данные для отображения, то в таблице будет отображаться надпись «Нет данных для отображения».

Управление списком осуществляется с помощью панели навигации, располагающейся в верхней части списка.

Панель навигации состоит из следующих элементов [\(Рисунок 1054\)](#page-630-0):

- «Строк на странице» в поле отображается текущее количество записей. По умолчанию отображается 5 строк. Для изменения количества выводимых строк следует выбрать значение в списке.
- «Записей» в поле отображается общее количество записей.
- Кнопка «Пред.» кнопка позволяет осуществить переход к предыдущей странице списка.
- Кнопка с числом отображаются номера страниц, доступных для перехода.
- Кнопка «След.» позволяет осуществить переход к следующей странице списка.

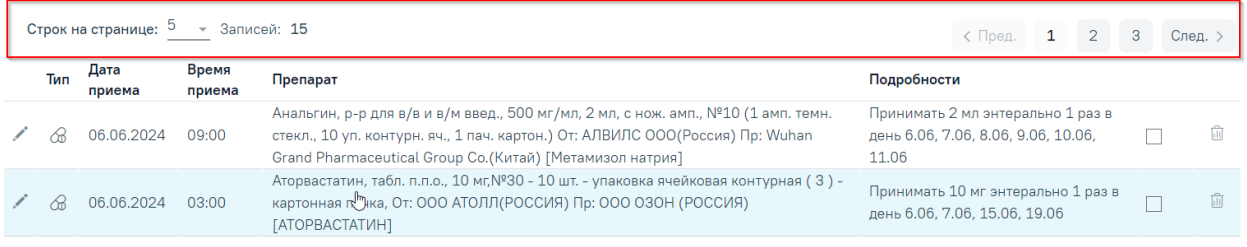

#### Рисунок 1054. Панель навигации

<span id="page-630-0"></span>Для исполнения назначения следует установить флажок В результате выполнения назначение примет статус «Исполнено».

Для того чтобы отредактировать назначение следует нажать кнопку . В результате откроется форма «Параметры списания» [\(Рисунок 1055\)](#page-630-1).

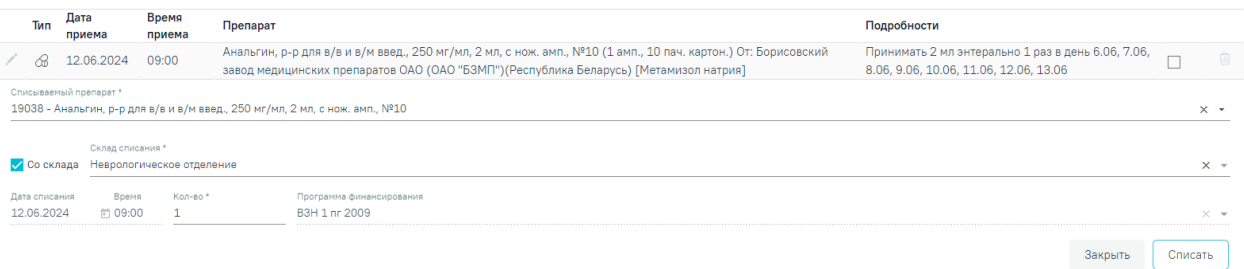

#### Рисунок 1055. Форма редактирования назначения

<span id="page-630-1"></span>Форма «Параметры списания» содержит следующие поля:

• «Списываемый препарат» – в поле отображается информация по наименованию ЛС, серия, дата поставки, количества единиц списания. Поле доступно для редактирования, заполняется путём выбора нужного значения из справочника. В случае отсутствия препарата выполняется подбор препарата со склада по параметрам: международное непатентованное наименование, лекарственная форма, дозировка, аналогичного ранее назначенному препарату. Доступен выбор позиции списания с определённой серией с указанного склада. В последующие дни производится списание с выбранной позиции. В случае, если препарат закончился отобразится сообщение для выбора другой позиции. Поле обязательно для заполнения.

- «Со склада» флажок устанавливается, если планируется списание препарата со склада. По умолчанию флажок снят. Поле обязательно для заполнения.
- «Склад списания» отображается склад списания. Поле доступно для редактирования при установленном флажке «Со склада». Поле обязательно для заполнения.
- «Дата списания» отображается дата списания препарата. По умолчанию заполняется текущей датой. Поле недоступно для редактирования.
- «Количество» отображается количество списываемого препарата. Поле доступно для редактирования, заполняется путём ввода значения с клавиатуры. Поле обязательно для заполнения.
- «Программа финансирования» указывается программа финансирования. Поле доступно для редактирования при установленном флажке «Со склада». Заполняется путём выбора значения из справочника.

Для сохранения информации и списания препарата следует нажать кнопку «Списать», для возврата в таблицу назначений пациента – кнопку «Закрыть».

Для отмены назначения следует нажать кнопку . Отмена назначения доступна пользователям с ролью «Врач стационара» для назначений в статусе «Неисполненные» и

«Выполненные». При нажатии кнопки **и пространится форма отмены назначения (Рисунок**) [1056\)](#page-631-0).

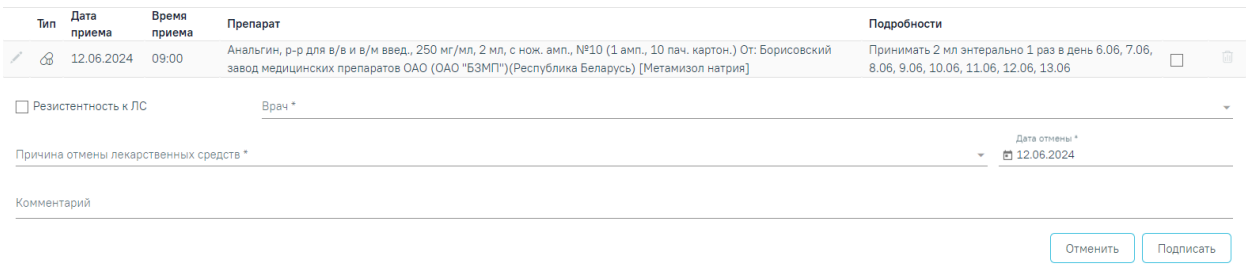

#### Рисунок 1056. Форма отмены назначения

<span id="page-631-0"></span>Форма отмены содержит следующие поля:

- «Резистентность к ЛС» для указания резистентности организма к терапии в медикаментозные назначения следует установить флажок «Резистентность к ЛС». По умолчанию флажок снят.
- «Врач» указывается ФИО врача отменившего назначение. Заполняется путём выбора значения из справочника. Поле обязательно для заполнения.
- «Причина отмены лекарственных средств» указывается причина отмены лекарственных средств. Заполняется путём выбора значения из справочника. При установке флажка «Резистентность к ЛС» предзаполняется значением «Резистентность». Поле обязательно для заполнения.
- «Дата отмены» указывается дата отмены назначения. Заполняется путём выбора значения из календаря или вводом вручную с клавиатуры. По умолчанию заполняется текущей датой. Дата отмены не может быть меньше текущей даты.
- «Комментарий» указывается комментарий списания назначений. Заполняется вручную с клавиатуры. Обязательно для заполнения, если в поле «Причина отмены лекарственных средств» установлено значение «Резистентность».

Если исполнения позиций не было, то такое назначение можно отменить полностью. Если все позиции по назначению были исполнены, то такое назначение отменить нельзя.

Для выполнения отмены назначения следует нажать кнопку «Подписать», для возврата в таблицу назначений пациента – кнопку «Отменить».

На вкладке «Показатели здоровья» отображается список показателей, добавленных пациенту [\(Рисунок 1057\)](#page-632-0). Подробное описание работы с вкладкой «Показатели здоровья» описана в Руководстве пользователя ТМ МИС SaaS Том 2.

Исполнение назначений

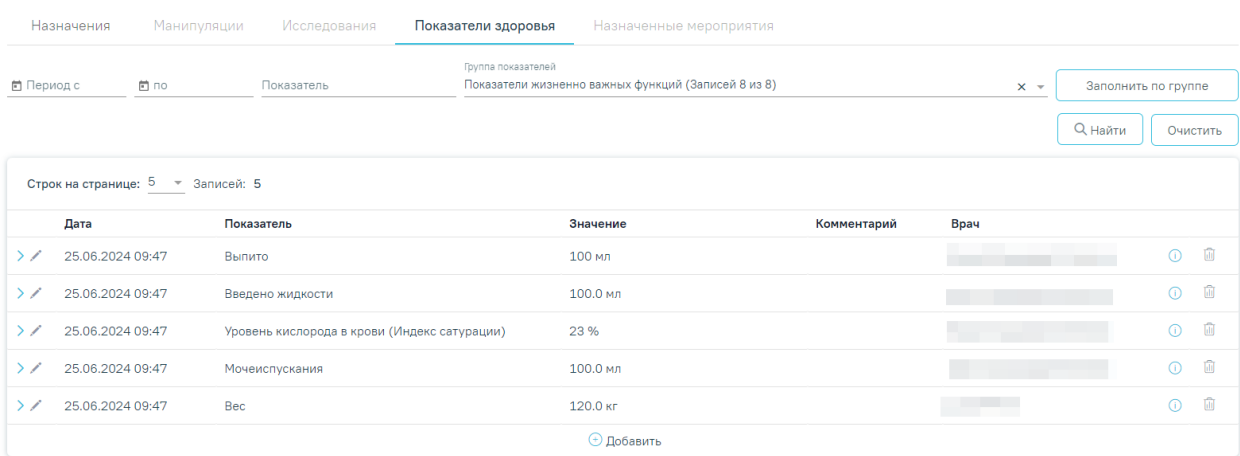

<span id="page-632-0"></span>Рисунок 1057. Вкладка «Показатели здоровья»

Поле фильтрации «Группа показателей» по умолчанию заполняется значением «Показатели жизненно важных функций».

Внизу страницы отображаются действия, применимые к исполнению назначений, которые при пролистывании не исчезают [\(Рисунок 1058\)](#page-633-0).

#### Исполнение назначений

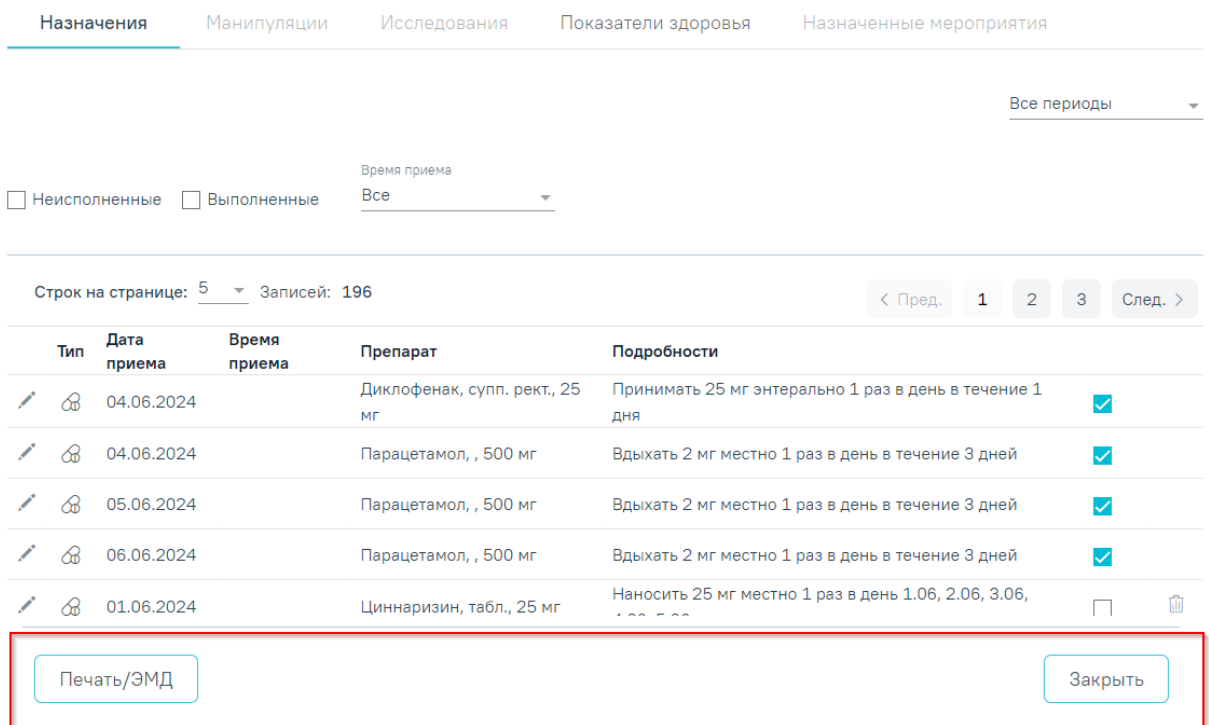

Рисунок 1058. Нижний колонтитул исполнения назначений

<span id="page-633-0"></span>При нажатии кнопки «Закрыть» осуществляется возврат в журнал пациентов стационара.

При нажатии кнопки «Печать/ЭМД» откроется список возможных документов для печати [\(Рисунок 1059\)](#page-633-1).

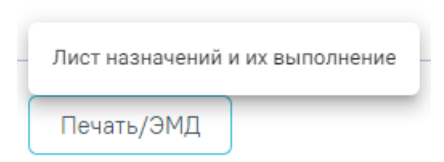

Рисунок 1059. Список возможных документов для печати

<span id="page-633-1"></span>При выборе пункта «Лист назначений и их выполнение» осуществляется переход на печатную форму протокола листа назначений [\(Рисунок 1060\)](#page-634-0).

| 1e9ee648-9421-4298-805f-ce3ff628f06c<br>⋿                                                                                                    |                                                                                                    |                                            |            |                   |            |            | $1/4$ - 94% + $\boxed{1}$ $\Diamond$                                     |            |            |            |                        |            |            |            |            |            |            |                                                                           |                                                                                                    |  | ē |  |
|----------------------------------------------------------------------------------------------------|----------------------------------------------------------------------------------------------------|--------------------------------------------|------------|-------------------|------------|------------|--------------------------------------------------------------------------|------------|------------|------------|------------------------|------------|------------|------------|------------|------------|------------|---------------------------------------------------------------------------|----------------------------------------------------------------------------------------------------|--|---|--|
| Фамилия, имя, отчество (при наличии). Дата рождения:<br>№ медицинской карты:<br>Диагноз (основное заболевание):<br>Аллергические реакции на лекарственные препараты, пищевая аллергия или иные виды непереносимости в анамнезе, с указанием типа и вида<br>аллергической реакции: | <b>No палаты:</b>                                                                                            | the party of the control of the control of |            |                   |            |            | and the same of the contract of<br>and resources to public determination |            |            |            |                        |            |            |            |            |            |            |                                                                           |                                                                                                    |  |   |  |
| <b>TERAPUTEENHENT</b><br>препарат<br>(наименование,<br>лекарственная<br>форма, дозировка,                                                                                                    | назначения:<br>отмены:<br>полнись<br>полнись<br>лечащего<br>лечащего<br>врача<br>врача<br>(врача-<br>(врача- |                                            |            |                   |            |            |                                                                          |            |            |            | (время, дата, подпись) |            |            |            |            |            |            | исполнения, подпись медицинского работника, ответственного за исполнение) | Отметка об исполнении назначения лекарственного препарата, лечебного питания, режима, (дата и время<br>Светения о<br>реакции на |  |   |  |
| способ введения<br>(примечания),<br>лечебное питание.                                                                                                    | специалиста специалиста<br>),отменивше<br>следавшего<br>ro                                                   |                                            | 06.06.2024 | 07.06.2024        | 08.06.2024 | 09.06.2024 | 10.06.2024                                                               | 11.06.2024 | 12.06.2024 | 13.06.2024 | 15.06.2024             | 16.06.2024 | 18.06.2024 | 19.06.2024 | 20.06.2024 | 24.06.2024 | 26.06.2024 |                                                                           | применение<br>(upu<br>налични)                                                                                                  |  |   |  |
|                                                                                                    |                                                                                                    | upe<br>MS.<br>исп.                         |            |                   |            |            | 09:00 09:00 09:00 09:00 09:00 09:00 00:00 00:00                          |            |            |            |                        |            |            |            |            |            |            |                                                                           |                                                                                                    |  |   |  |
|                                                                                                    | <b>Greenwood</b>                                                                                             | вре<br>MR.<br>исп.                         |            |                   |            |            | lo9:00l09:00l09:00l09:00l09:00l09:00l09:00l09:00l                        |            |            |            |                        |            |            |            |            |            |            |                                                                           |                                                                                                    |  |   |  |
| 4.8.5<br>$x \times x$                                                                                                    |                                                                                                    | spe<br>M8                                  |            | 09:00 09:00 09:00 |            |            |                                                                          |            |            |            |                        |            |            |            |            |            |            |                                                                           |                                                                                                    |  |   |  |
|                                                                                                    |                                                                                                    | исп.<br>spe<br>MN.                         |            | 09:00 09:00 09:00 |            |            |                                                                          |            |            |            |                        |            |            |            |            |            |            |                                                                           |                                                                                                    |  |   |  |
|                                                                                                    |                                                                                                    | исп.<br>spe<br><b>MR</b>                   | 01:30      |                   |            |            |                                                                          |            |            |            |                        |            |            |            |            |            |            |                                                                           |                                                                                                    |  |   |  |
|                                                                                                    |                                                                                                    | исп.<br>spe<br><b>MR</b><br>исп.           |            | 09:00 09:00       |            |            |                                                                          |            |            |            |                        |            |            |            |            |            |            |                                                                           |                                                                                                    |  |   |  |

Рисунок 1060. Печатная форма «Лист назначений и их выполнение»

<span id="page-634-0"></span>Для печати листа назначений следует нажать кнопку . Дальнейшая печать осуществляется средствами браузера.

# **1.1.10. План госпитализации**

План госпитализации составляется на основании выписанных направлений на плановую и экстренную госпитализацию (подробнее о направлениях см. в Руководстве пользователя Том 2, а также по ссылкам [Направление на плановую госпитализацию](https://confluence.softrust.ru/x/RoLCAg) и [Направление на госпитализацию по экстренным показаниям\)](https://confluence.softrust.ru/x/S4LCAg).

Для просмотра списка направлений для госпитализации необходимо в боковом меню выбрать раздел «План госпитализации». Отобразится форма журнала направлений на госпитализацию [\(Рисунок 1061\)](#page-635-0). По умолчанию список записей содержит направления, выписанные как в медицинскую организацию, являющуюся юридическим лицом, так и во все подразделения юридического лица.

#### План госпитализации

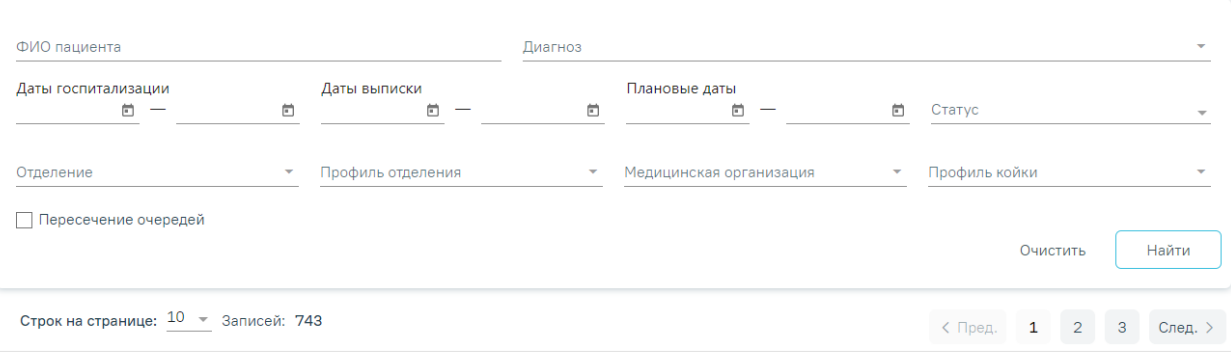

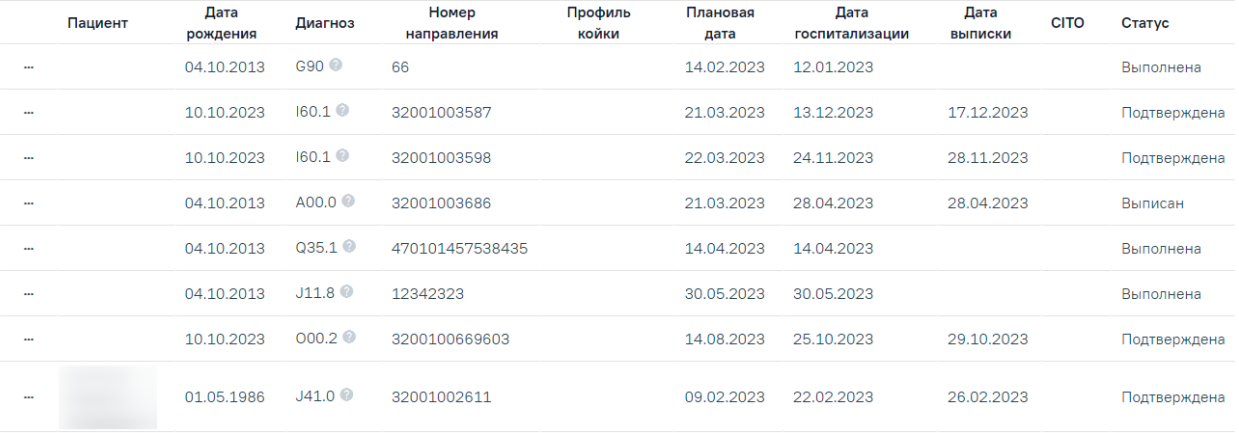

Рисунок 1061. Раздел «План госпитализации»

<span id="page-635-0"></span>В Журнале доступна фильтрация направлений по следующим критериям [\(Рисунок](#page-635-1)  [1062\)](#page-635-1):

#### План госпитализации

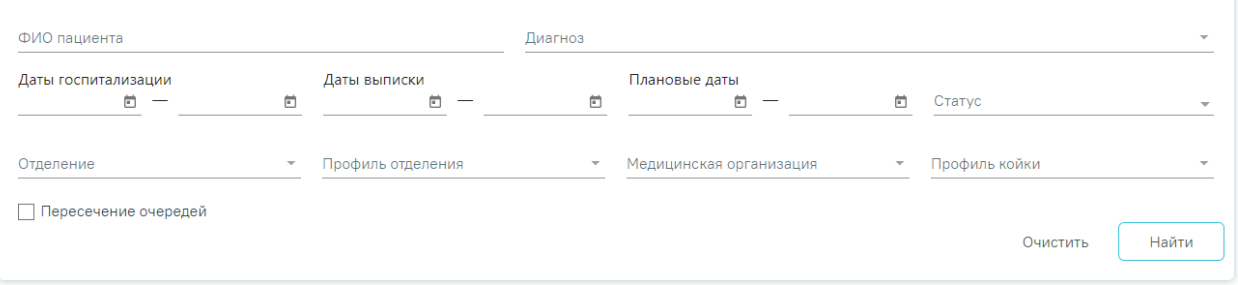

Рисунок 1062. Панель фильтрации

- <span id="page-635-1"></span>• «ФИО пациента» – в поле следует указать ФИО пациента, которого необходимо найти. Поле заполняется вручную с клавиатуры.
- «Дата госпитализации» поиск записей по дате госпитализации. Поля заполняются вручную с клавиатуры, либо выбором даты из календаря.
- «Дата выписки» поиск записей по дате выписки. Поля заполняются вручную с клавиатуры, либо выбором даты из календаря.
- «Диагноз» поле заполняется вручную с клавиатуры. При вводе кода или наименования диагноза отобразится список вариантов, удовлетворяющих введённому значению. Доступен множественный выбор.
- «Статус» выбор значения из справочника. Может принимать значения: «Новая, «Подтверждена», «Выполнена», «Отказ». В поле доступен множественный выбор.
- «Отделение» в поле следует указать наименование отделения медицинской организации, которое необходимо найти. Поле заполняется выбором подходящего отделения из справочника. В выпадающем списке отображаются все отделения юр.лица и подразделений. В поле доступен множественный выбор. В соответствии с выбранным отделением будут отфильтрованы медицинские организации.
- «Профиль отделения» в поле следует указать профиль отделения, куда направлен пациент. Поле заполняется выбором подходящих записей из выпадающего списка, открываемого щелчком мыши. Доступен множественный выбор.
- «Медицинская организация» в поле следует указать медицинскую организацию, куда направлен пациент. Поле заполняется выбором требуемой организации из выпадающего списка, открываемого щелчком мыши по нему. Для быстрого поиска следует ввести наименование учреждения в строку поиска. В поле доступен множественный выбор.
- «Профиль койки» в поле следует указать профиль койки, куда направлен пациент. Поле заполняется выбором подходящих записей из выпадающего списка, открываемого щелчком мыши. В поле доступен множественный выбор.
- Признак «Пересечение очередей» для фильтрации направлений у которых есть пересечение хотя бы по одной койке следует установить флажок И Пересечение очередей (койки пересекаются, если дата выписки одной очереди больше, чем дата госпитализации другой).

Чтобы очистить панель фильтрации следует нажать кнопку «Очистить».

Для поиска плана госпитализации следует нажать кнопку «Найти». Отобразится список пациентов, запланированных для госпитализации согласно условиям поиска [\(Рисунок 1063\)](#page-637-0).

| План госпитализации                             |                         |                   |                      |         |                  |                                                  |                                   |                                   |             |                          |
|-------------------------------------------------|-------------------------|-------------------|----------------------|---------|------------------|--------------------------------------------------|-----------------------------------|-----------------------------------|-------------|--------------------------|
| ФИО пациента                                    |                         |                   |                      | Диагноз |                  |                                                  |                                   |                                   |             | $\overline{\phantom{a}}$ |
| Даты госпитализации<br>卣                        | ö                       | Даты выписки      | ö                    | ö       | Плановые даты    | Статус<br>Выполнена $\times$                     |                                   | $\times$ $\overline{\phantom{0}}$ |             |                          |
| Отделение                                       | $\overline{\mathbf{v}}$ | Профиль отделения |                      | ÷       |                  | Медицинская организация<br>$\mathbb{L}$ $\Theta$ | $\times$ $\overline{\phantom{0}}$ | Профиль койки                     |             |                          |
| Пересечение очередей                            |                         |                   |                      |         |                  |                                                  |                                   | Очистить                          |             | Найти                    |
| Строк на странице: $10 \rightarrow$ Записей: 18 |                         |                   |                      |         |                  |                                                  |                                   | < Пред.                           | 1           | След. >                  |
| Пациент                                         | Дата<br>рождения        | Диагноз           | Номер<br>направления |         | Профиль<br>койки | Плановая<br>дата                                 | Дата<br>госпитализации            | Дата<br><b>ВЫПИСКИ</b>            | <b>CITO</b> | Статус                   |
|                                                 | 04.10.2013              | Q35.1             | 47                   | 15      |                  | 14.04.2023                                       | 14.04.2023                        |                                   |             | Выполнена                |
|                                                 | 04.10.2013              | $J11.8$ $@$       |                      |         |                  | 30.05.2023                                       | 30.05.2023                        |                                   |             | Выполнена                |
|                                                 | 30.09.1997              | Z25.8             | 47 <sub>C</sub>      | 3       |                  | 20.02.2023                                       | 27.09.2023                        | 02.10.2023                        |             | Выполнена                |
|                                                 | 19.04.1989              | J00               | $\overline{2}$<br>47 |         |                  | 01.05.2022                                       | 28.09.2023                        | 03.10.2023                        |             | Выполнена                |

Рисунок 1063. Результат поиска по условиям заданным фильтром

<span id="page-637-0"></span>Доступна следующая информация о найденных очередях госпитализации: ФИО пациента, дата рождения, диагноз, профиль койки, номер направления, плановая дата госпитализации, дата госпитализации, дата выписки, CITO (признак, проставляется в соответствии с признаком «Экстренная госпитализация» очереди), статус.

При наведении на пиктограмму отобразится всплывающая подсказка с расшифровкой диагноза.

Очередь может принимать статус:

- новая;
- подтверждена;
- выполнена;
- $\bullet$  отказ.

Очереди со статусом «Новая», «Подтверждена», «Отказ» доступны для редактирования. Записи, имеющие статус «Выполнена» доступны только для просмотра.

Для обработки очереди в статусе «Новая» пользователю следует открыть необходимую очередь на редактирование, в результате чего отобразится форма «Очередь госпитализации» [\(Рисунок 1064\)](#page-638-0).

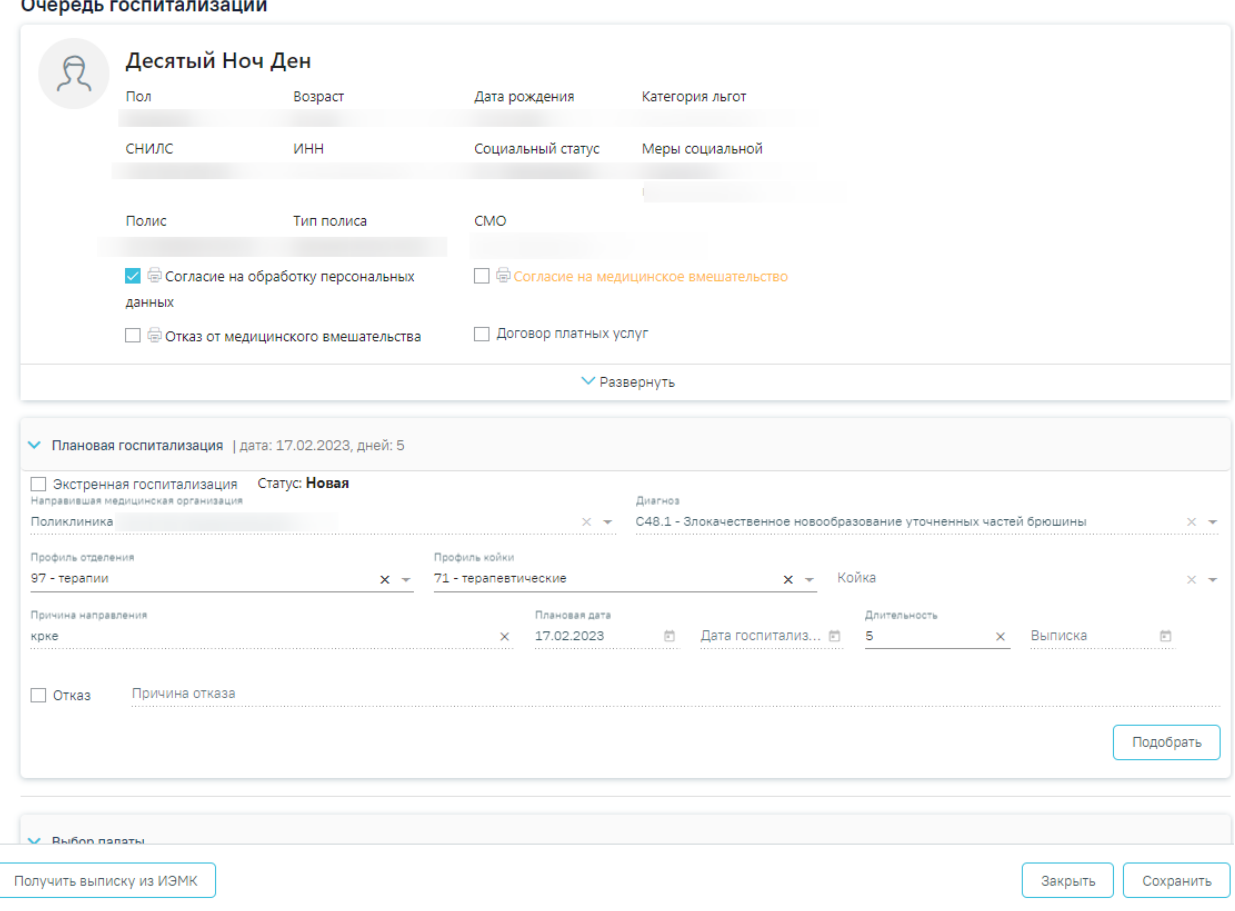

#### Рисунок 1064. Форма «Планируемая госпитализация»

<span id="page-638-0"></span>Форма состоит из трех блоков «Персональная информация», «Плановая госпитализация» и «Выбор палаты».

Для заполнения информации об очереди госпитализации необходимо перейти к форме «Плановая госпитализация» [\(Рисунок 1065\)](#page-639-0). Форма будет предзаполнена данными из направления на госпитализацию.

В случае экстренной госпитализации необходимо установить признак . Если очередь создается по МКСБ, признак будет установлен автоматически.

Поля «Направившая медицинская организация», «Диагноз», «Причина направления», «Плановая дата» заполняются автоматически данными направления на госпитализацию и недоступны для редактирования.

Поля «Профиль отделения» и «Профиль койки» заполняются данными из аналогичных полей направления на госпитализацию. Поля доступны для редактирования, заполняются путем выбора нужного значения из выпадающего списка.

Поле «Койка» заполняется наименованием койки, выбранной в блоке «Выбор палаты».

Поле «Дата госпитализации» заполняется в соответствии с датой, указанной при выборе койки в блоке «Выбор палаты».

Поле «Длительность» заполняется в соответствии со стандартом лечения в стационаре, поле доступно для редактирования.

В поле «Выписка» указывается дата выписки пациента. Для очереди в статусе «Новая» и «Подтверждена» дата рассчитывается, как «дата госпитализации + длительность госпитализации». Для очереди в статусе «Выполнена» поле заполняется из поля «Дата выписки» МКСБ.

Планируемая госпитализация

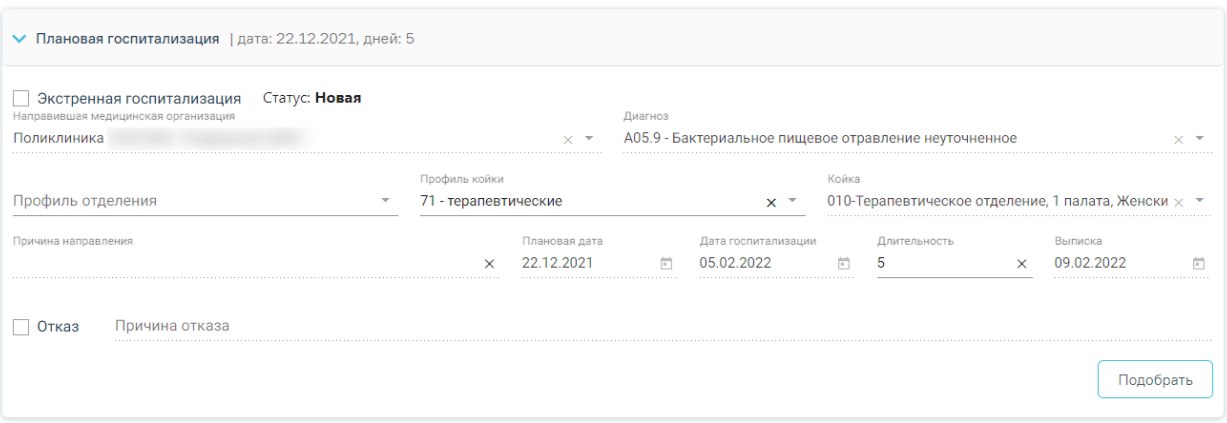

Рисунок 1065. Форма «Очередь госпитализации»

<span id="page-639-0"></span>В случае отказа от госпитализации необходимо установить признак  $\vee$  <sup>Отказ</sup>. После этого поле «Причина отказа» станет доступно для ручного редактирования, а статус очереди при сохранении изменится на «Отказ».

Для просмотра и выбора коек следует нажать кнопку «Подобрать».

На форме «Выбор палат» расположен календарь, в котором отображаются койки по дням, начиная с текущей даты.

Ниже указаны все доступные койки в разрезе профиля койки в данном календарном периоде и в зависимости от МО, куда направлен пациент. Койки могут принимать статус «Занята», «Забронирована», «Доступна для бронирования», «Выбрана». В календаре койки отображаются цветом: розовая ячейка – занята, синяя – забронирована, белая ячейка – доступна для бронирования, выбранные ячейки отображаются зеленым цветом. На форме доступна панель с расшифровкой значения коек [\(Рисунок 1066\)](#page-640-0).

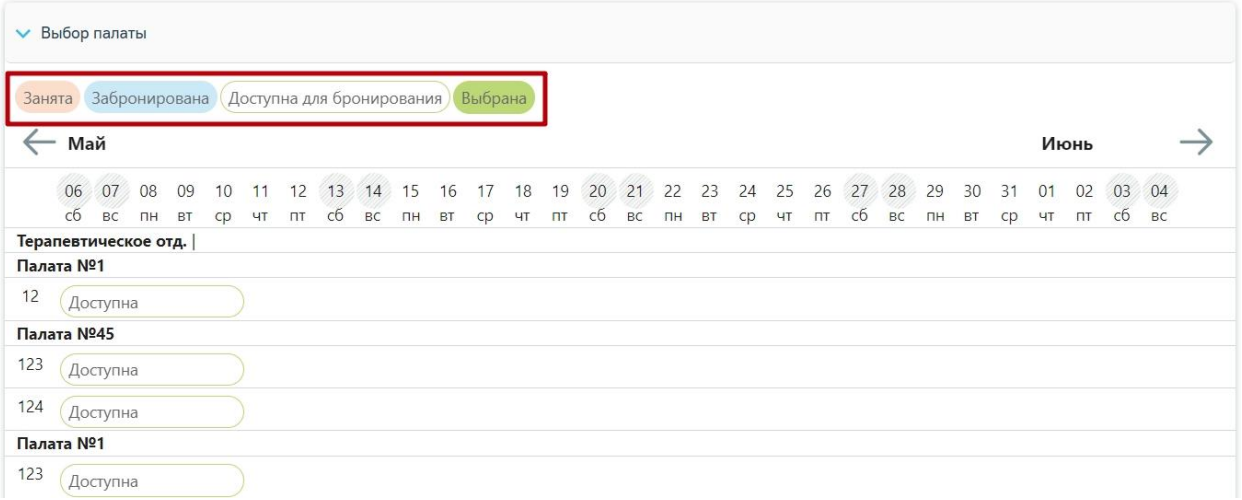

Рисунок 1066. Панель условных обозначений

По занятым и забронированным койкам отображается ФИО пациента.

<span id="page-640-0"></span>Для коек дневного стационара рядом с номером койки отображается номер смены [\(Рисунок 1067\)](#page-640-1).

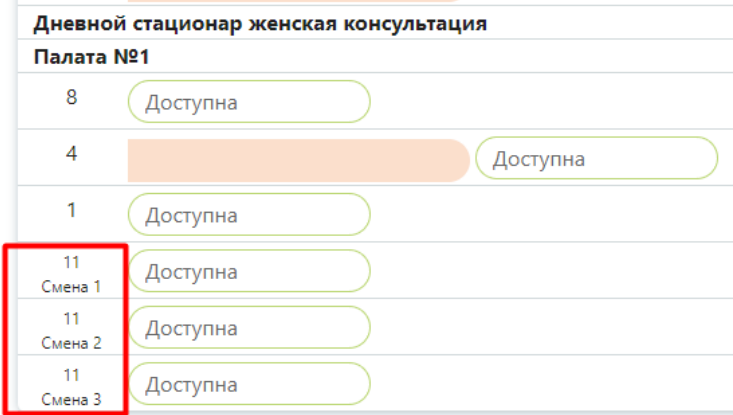

Рисунок 1067. Номер смены коек

<span id="page-640-1"></span>Для выбора койки необходимо нажать по ячейке со статусом Воступна Выбранная ячейка окрасится в зеленый цвет и будет закреплена за текущим пациентом. После выбора койки будут выделены зеленым цветом все дни пребывания на этой койке с учетом длительности госпитализации [\(Рисунок 1068\)](#page-641-0).

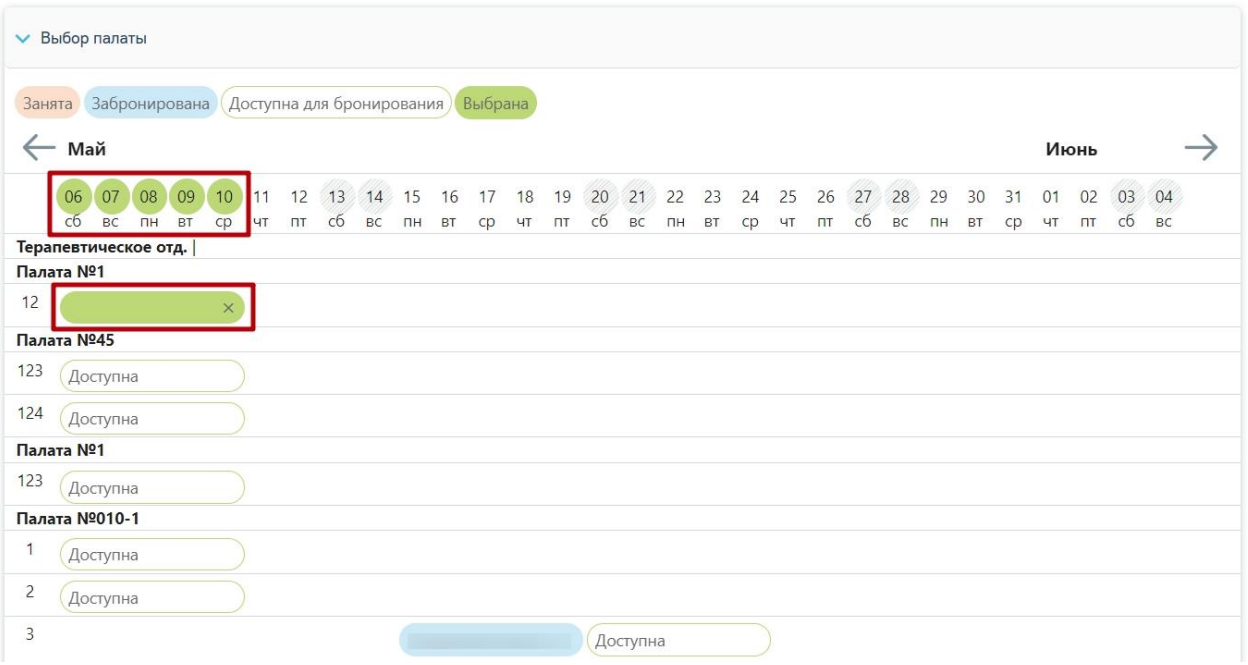

Рисунок 1068. Выбор койки

<span id="page-641-0"></span>Для госпитализации в статусе «Подтверждена» доступно редактирование даты, койки и продолжительности госпитализации. Для этого следует в блоке «Плановая госпитализация» в блоке «Длительность» отредактировать значение, затем нажать кнопку «Подобрать». На форме «Выбор палаты» выбрать койку в нужной палате путем нажатия по ячейке «Доступна». Выбранная ячейка окрасится в зеленый цвет и будет закреплена за текущим пациентом.

На форме «Очередь госпитализации» доступно получение выписки из ИЭМК пациента. Для этого необходимо в нижней части формы нажать кнопку «Получить выписку из ИЭМК» [\(Рисунок 1069\)](#page-642-0). Данная функция доступна для очередей с любым статусом.

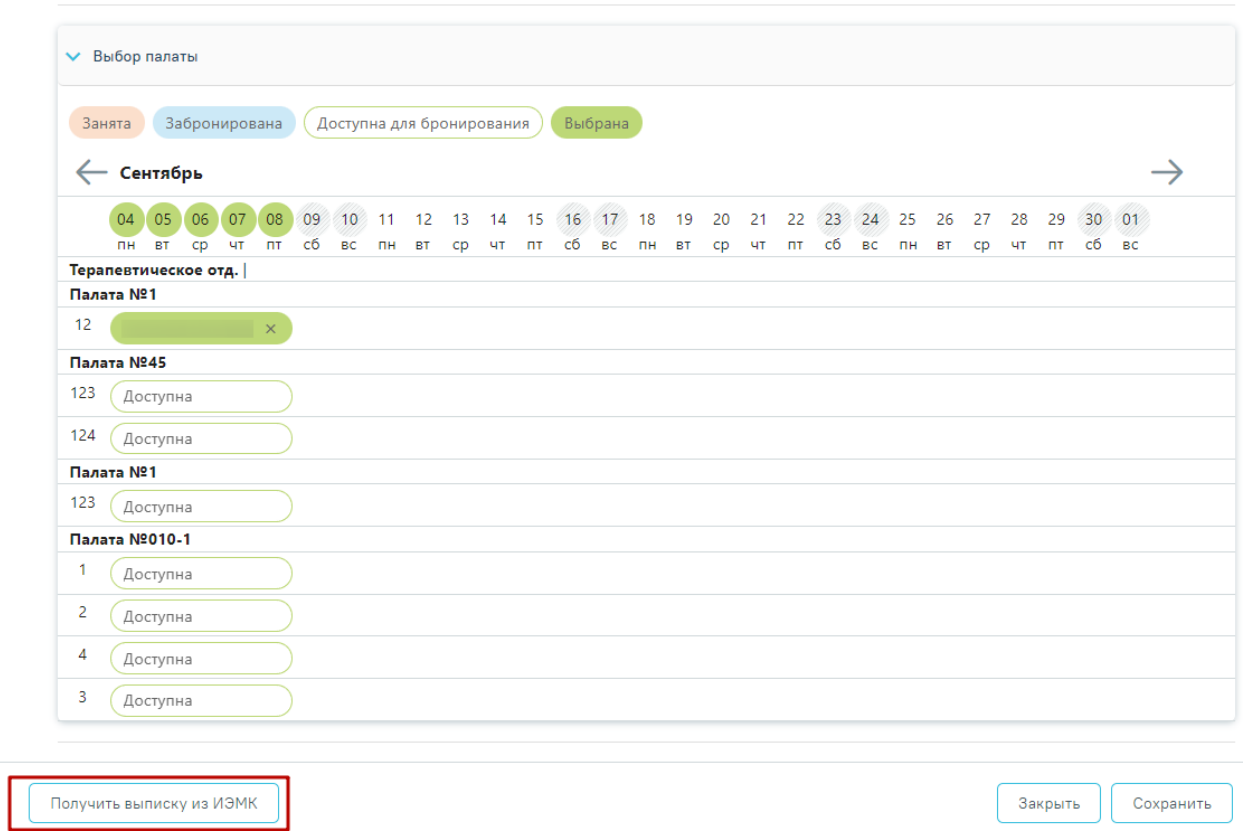

Рисунок 1069. Кнопка «Получить выписку из ИЭМК»

<span id="page-642-0"></span>Для сохранения внесенных данных необходимо нажать кнопку «Сохранить». После сохранения статус очереди изменится на «Подтверждена», и информация о койке отобразится в «Структуре коечного фонда» (см. п. [1.1.8.1\)](#page-604-0). Для возврата в раздел «План госпитализации» без сохранения данных следует нажать «Закрыть».

По данным очереди госпитализации доступно создание МКСБ. Для этого необходимо выбрать запись, нажать кнопку • и в открывшемся контекстном меню выбрать пункт «Создать МКСБ» [\(Рисунок 1070\)](#page-642-1).

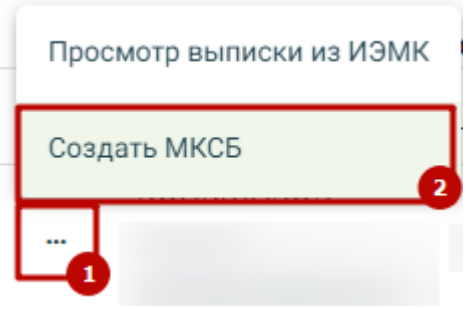

Рисунок 1070. Пункт меню «Создать МКСБ»

<span id="page-642-1"></span>В результате нажатия кнопки откроется форма создания МКСБ предзаполненная данными очереди госпитализации [\(Рисунок 1071\)](#page-643-0).

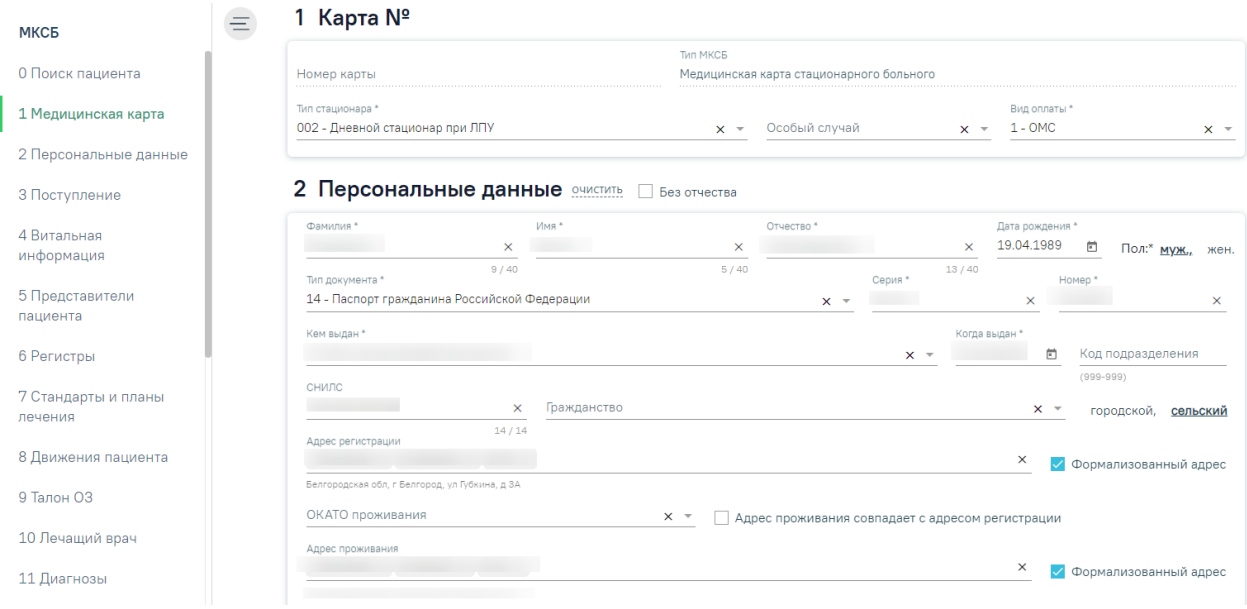

Рисунок 1071. Форма создания МКСБ

# <span id="page-643-0"></span>**1.1.11. Состояние коечного фонда**

Для перехода в раздел «Состояние коечного фонда» необходимо в пункте меню выбрать «Состояние коечного фонда» [\(Рисунок 1072\)](#page-643-1).

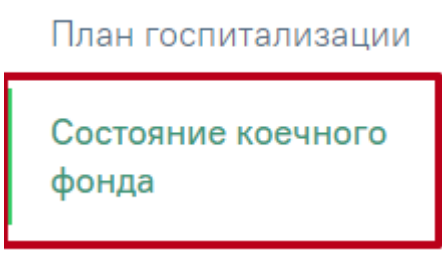

Рисунок 1072. Пункт меню «Состояние коечного фонда»

<span id="page-643-1"></span>Откроется страница «Состояние коечного фонда», в которой можно посмотреть состояние коечного фонда за определенный период и по определенным критериям, заданным на панели фильтрации [\(Рисунок 1073\)](#page-644-0).

#### Состояние коечного фонда

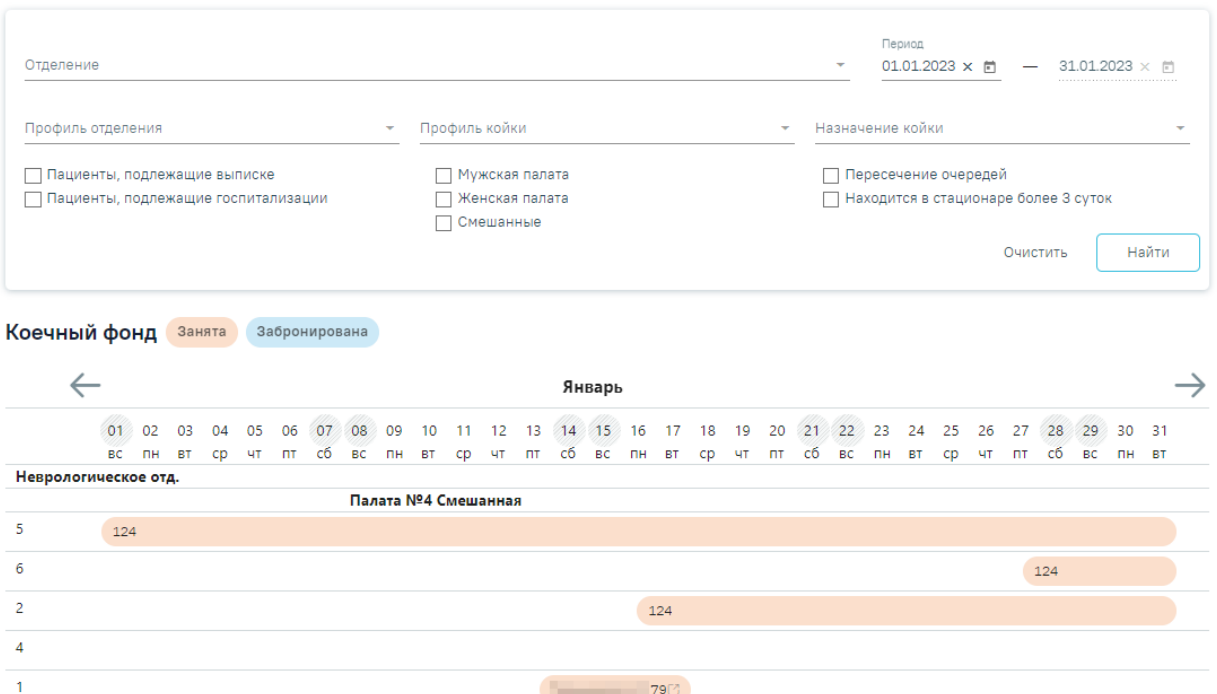

Рисунок 1073. Состояние коечного фонда

<span id="page-644-0"></span>Доступны следующие поля фильтрации:

- «Отделение» в поле указывается отделение, по которому будет осуществляться поиск. Для выбора доступны отделения МО авторизованного пользователя.
- «Период» в поле указывается календарный период для отображения в окне для просмотра очередей. Для редактирования доступно только «Период с», заполняется вручную с клавиатуры, либо выбором даты из календаря. Значение поля «Период по» рассчитывается автоматически, как дата «Период  $c \rightarrow +31$  день.
- «Профиль отделения» указывается профиль отделения.
- «Профиль койки» указывается профиль койки.
- «Назначение койки» в поле указывается назначение койки, по которому отображаются все палаты с пациентами, которые на текущую дату пребывают на койке с соответствующим назначением. Доступен множественный выбор.
- «Пациенты, подлежащие выписки», «Пациенты, подлежащие госпитализации» – признак, по которому отображаются очереди, у которых дата госпитализации попадает в период, указанный в фильтре «Период».
- «Мужская палата», «Женская палата» признаки, по которым отображаются записи в зависимости от полового признака у палат, за которыми закреплены койки.
- «Смешанные» признак, по которому отображаются записи вне зависимости от полового признака у палат, за которыми закреплены койки.
- «Пересечение очередей» признак, по которому отображаются очереди, у которых по одной койке есть пересечение, то есть у одной очереди дата выписки больше, чем у другой дата госпитализации.
- «Находится в стационаре более 3 суток» признак, по которому отображаются палаты, в которых размещены пациенты, пребывающие в стационаре более 3 суток. Время пребывания рассчитывается от даты поступления в стационар.

Для очистки полей фильтра следует нажать кнопку «Очистить».

После ввода необходимых данных в поля фильтра следует нажать кнопку

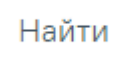

.

В результате поиска отобразятся все доступные койки в разрезе профиля койки в данном календарном периоде и в соответствии заданным условиям [\(Рисунок 1074\)](#page-645-0).

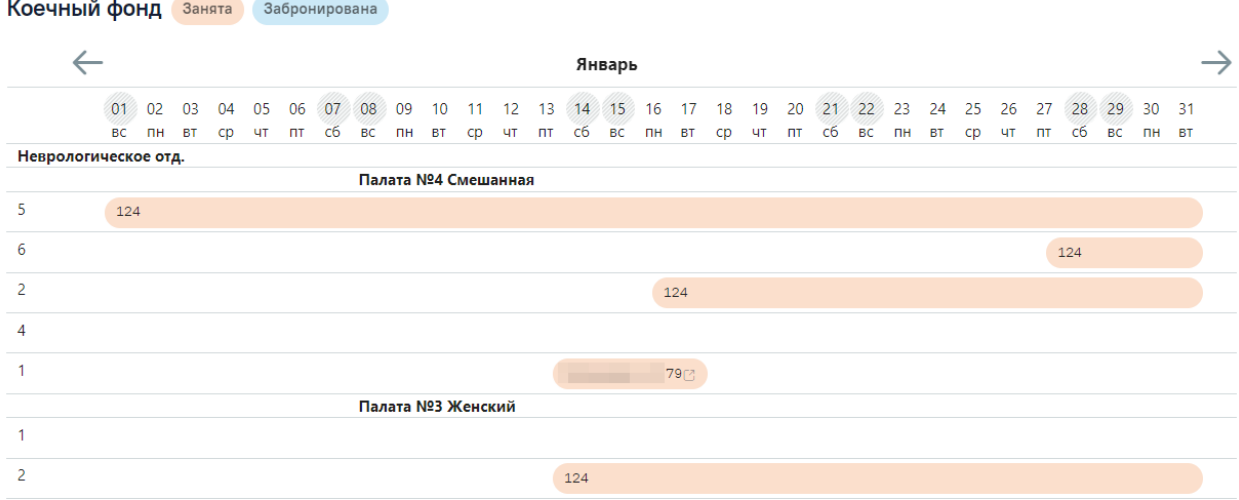

<span id="page-645-0"></span>Рисунок 1074. Состояние коечного фонда по заданным критериям фильтра По занятым и забронированным койкам с открытой МКСБ отображаются ФИО и возраст пациента. Рядом с ФИО и возрастом пациента отображается иконка В. При нажатии иконки  $\sigma$  осуществляется переход в МКСБ [\(Рисунок 1075\)](#page-646-0).

| Коечный фонд         |                 |          |                 | Занята |    | Забронирована  |                |                     |                 |    |       |          |        |                      |     |    |    |                   |  |    |    |                |                     |     |             |                  |     |
|----------------------|-----------------|----------|-----------------|--------|----|----------------|----------------|---------------------|-----------------|----|-------|----------|--------|----------------------|-----|----|----|-------------------|--|----|----|----------------|---------------------|-----|-------------|------------------|-----|
|                      |                 |          |                 |        |    |                |                |                     |                 |    |       |          | Январь |                      |     |    |    |                   |  |    |    |                |                     |     |             |                  |     |
|                      | 01<br><b>BC</b> | 02<br>ПH | 03<br><b>BT</b> | 04     | 05 | 06<br>ср чт пт | 07 08 09<br>c6 | вс пн вт ср чт пт   | 10 <sup>°</sup> | 11 | 12 13 | 14 15 16 |        | сб вс пн вт ср чт пт | 17  | 18 | 19 | 20 21 22 23<br>c6 |  | 24 | 25 | вс пн вт ср чт | 26 27 28<br>$\Pi$ T |     | 29<br>сб вс | 30<br>$\Pi H$ BT | -31 |
| Неврологическое отд. |                 |          |                 |        |    |                |                | Палата №4 Смешанная |                 |    |       |          |        |                      |     |    |    |                   |  |    |    |                |                     |     |             |                  |     |
| 5                    | 124             |          |                 |        |    |                |                |                     |                 |    |       |          |        |                      |     |    |    |                   |  |    |    |                |                     |     |             |                  |     |
| 6                    |                 |          |                 |        |    |                |                |                     |                 |    |       |          |        |                      |     |    |    |                   |  |    |    |                |                     | 124 |             |                  |     |
| $\overline{2}$       |                 |          |                 |        |    |                |                |                     |                 |    |       |          |        |                      | 124 |    |    |                   |  |    |    |                |                     |     |             |                  |     |
| 4                    |                 |          |                 |        |    |                |                |                     |                 |    |       |          |        |                      |     |    |    |                   |  |    |    |                |                     |     |             |                  |     |
|                      |                 |          |                 |        |    |                |                |                     |                 |    |       |          |        |                      | 79日 |    |    |                   |  |    |    |                |                     |     |             |                  |     |

Рисунок 1075. Переход в МКСБ

<span id="page-646-0"></span>Для коек дневного стационара рядом с номером койки отображается номер смены [\(Рисунок 1076\)](#page-646-1).

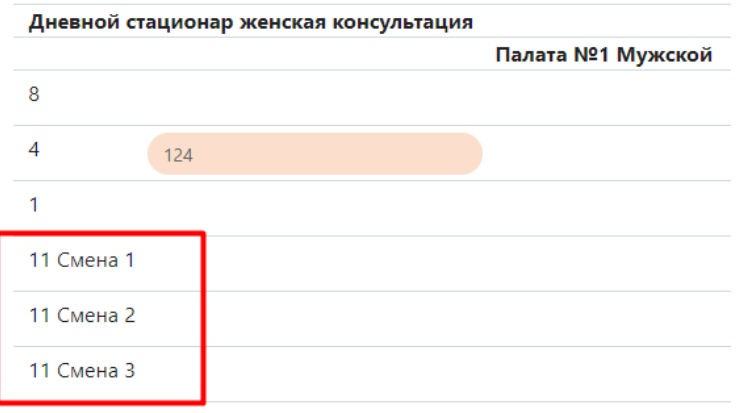

Рисунок 1076. Номер смены коек

По нажатию на ФИО пациента осуществляется переход в очередь данного пациента.

<span id="page-646-1"></span>Койки визуально выделяются цветом, синие ячейки – койка забронирована, красные – занята.

Период пересечения очередей выделяется красным контуром.

В разделе «Состояние коечного фонда» в окне для просмотра очередей доступна

навигация по календарю с помощью кнопок .

# **1.1.12. Журнал направлений на исследования**

Отображение раздела «Журнал направлений на исследования» доступно для пользователей с ролью «Врач стационара». Описание назначение ролей приведено в Руководстве системного программиста ТМ МИС SaaS, а также доступно по ссылке [https://confluence.softrust.ru/x/BwDIAw.](https://confluence.softrust.ru/x/BwDIAw)

Для перехода в раздел «Журнал направлений на исследования» следует выбрать соответствующий пункт в левом боковом меню. Для возвращения в Журнал пациентов стационара нужно выбрать в левом боковом меню Журнала направлений на исследования пункт «Вернуться в журнал пациентов» [\(Рисунок 1077\)](#page-647-0).

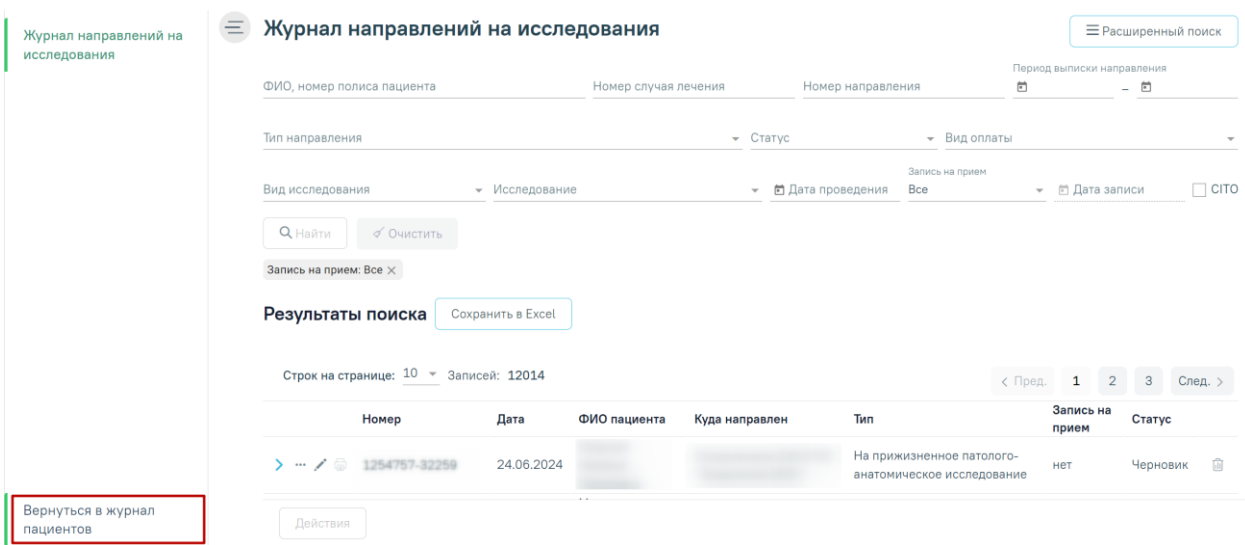

Рисунок 1077. Пункт «Вернуться в журнал пациентов»

<span id="page-647-0"></span>Описание работы с разделом «Журнал направлений на исследования» приведено в Руководстве пользователя ТМ МИС SaaS Том 2, а также доступно по ссылке Журнал [направлений на исследования в МКСБ.](https://confluence.softrust.ru/pages/viewpage.action?pageId=207880240&src=contextnavpagetreemode)

# **1.1.13. Операционные бригады**

Отображение раздела «Операционные бригады» доступно для пользователей с ролью «Работник оргметодкабинета». Описание назначение ролей приведено в Руководстве системного программиста ТМ МИС SaaS, а также доступно по ссылке [https://confluence.softrust.ru/x/BwDIAw.](https://confluence.softrust.ru/x/BwDIAw)

В разделе осуществляется создание операционных бригад, а также просмотр и редактирование.

Для перехода в раздел «Операционные бригады» следует выбрать соответствующий пункт в левом боковом меню. После выбора пункта «Операционные бригады» отобразится Журнал операционных бригад [\(Рисунок 1078\)](#page-647-1). По умолчанию список операционных бригад пуст, для их отображения необходимо нажать кнопку «Найти».

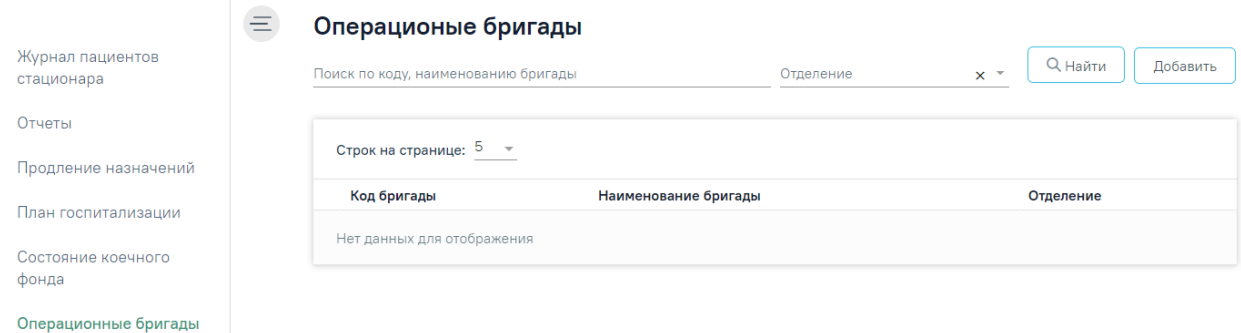

<span id="page-647-1"></span>Рисунок 1078. Раздел «Операционные бригады»
В Журнале доступна фильтрация данных по следующим критериям:

- «Поиск по колу, наименованию бригалы» в поле следует указать код или часть кода либо наименование операционной бригады. Заполняется вручную с клавиатуры.
- «Отделение» в поле следует указать наименование отделения. Поле заполняется путём выбора значения из справочника. Доступен множестввенный выбор.

После того, как поля фильтра заполнены, можно осуществить поиск операционной

**Q** Найти бригады, нажав клавишу Enter или кнопку . Отобразится список операционных бригад в соответствии с заданными условиями [\(Рисунок 1079\)](#page-648-0).

### Операционые бригады

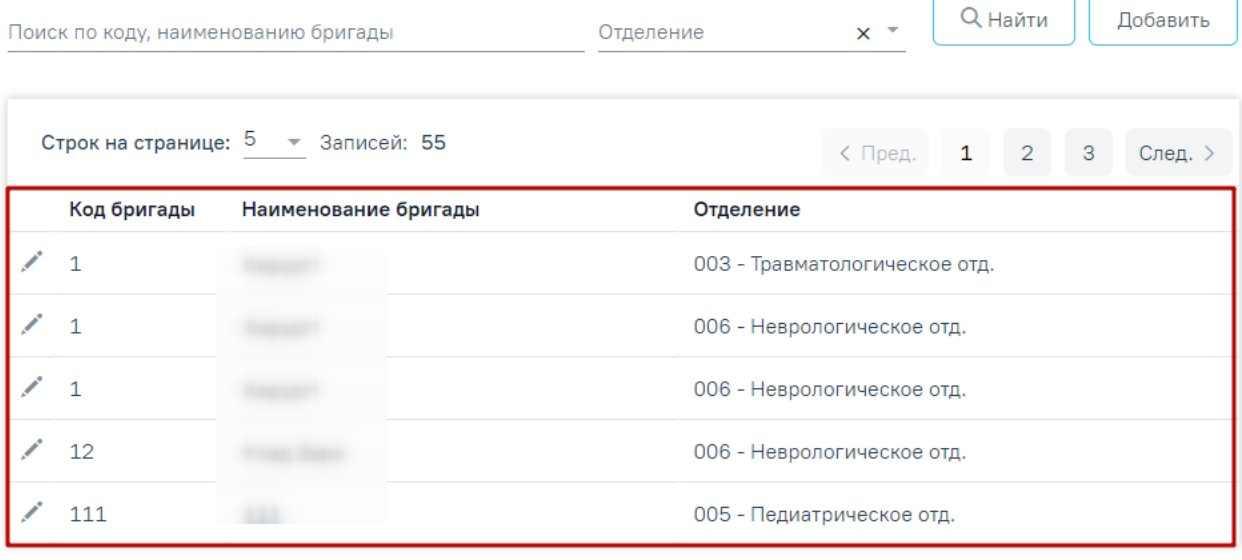

Рисунок 1079. Отображение списка операционных бригад

<span id="page-648-0"></span>Список операционных бригад представлен в виде таблицы со следующими столбцами:

- «Код бригады» отображается код операционной бригады.
- «Наименование бригады» отображается наименование бригады
- «Отделение» отображается наименование отделения.

Для каждой строки доступна кнопка редактирования записи. При нажатии кнопки откроется заполненная форма «Операционная бригада» доступная для редактирования.

#### **1.1.13.1. Добавление операционной бригады**

Для добавления операционной бригады следует нажать кнопку «Добавить» в разделе «Операционные бригады» [\(Рисунок 1080\)](#page-649-0).

# Операционые бригады

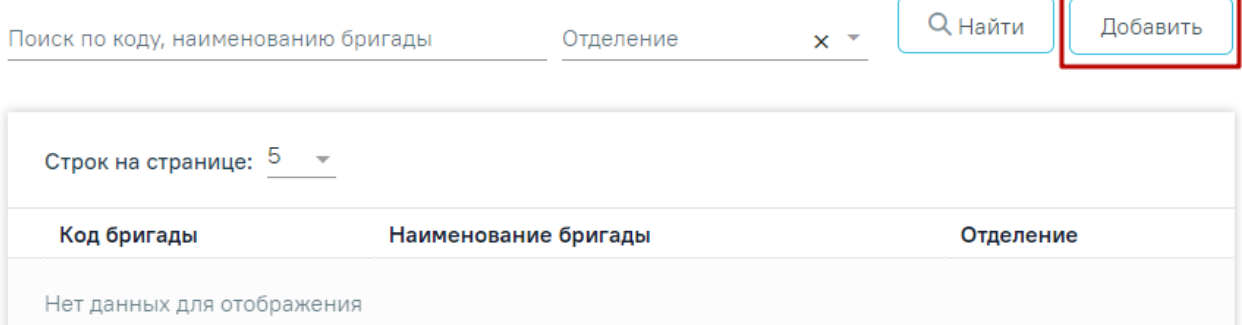

Рисунок 1080. Кнопка «Добавить» в разделе «Операционные бригады»

<span id="page-649-0"></span>Откроется форма «Операционная бригада» [\(Рисунок 1081\)](#page-649-1).

# Операционная бригада

#### Основная информация

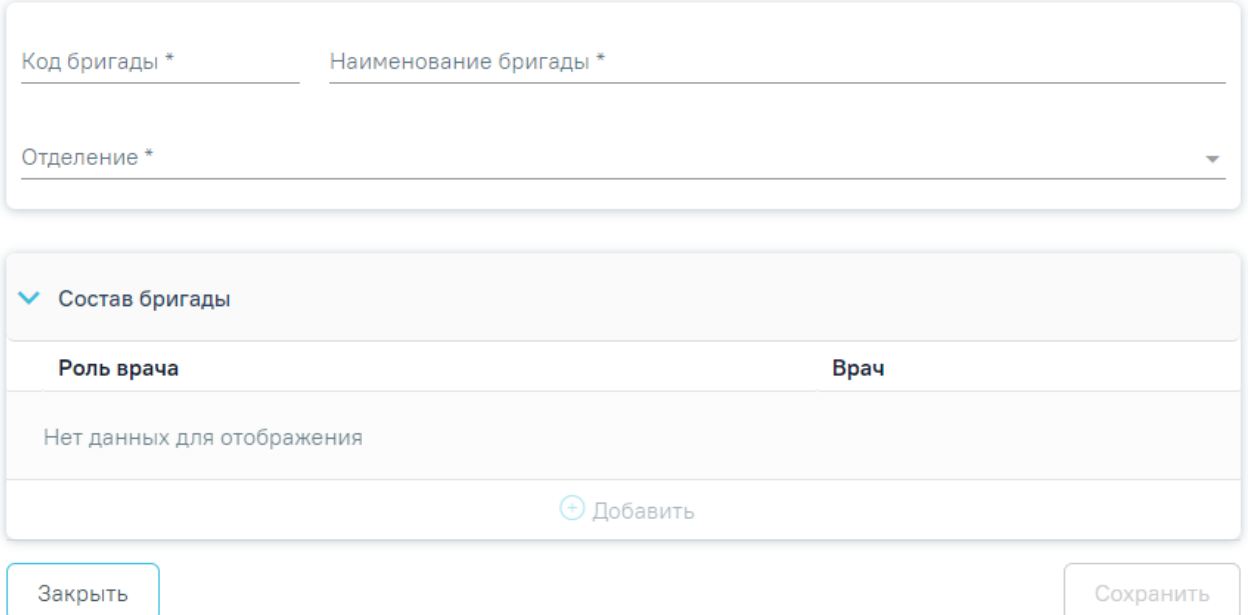

Рисунок 1081. Форма «Операционная бригада»

<span id="page-649-1"></span>Форма состоит из следующих блоков:

- «Основная информация».
- «Состав бригады».

Блок «Основная информация» содержит следующие поля, которые необходимо заполнить:

- «Код бригады» указывается код операционной бригады. Поле заполняется вручную с клавиатуры. Поле обязательно для заполнения.
- «Наименование бригады» указывается наименование бригады. Поле заполняется вручную с клавиатуры. Поле обязательно для заполнения.

• «Отделение» – указывается отделение операционной бригады. Заполняется путем выбора нужного значения из выпадающего списка. Поле обязательно для заполнения.

При создании новой бригады в блоке «Состав бригады» отображается запись «Нет данных для отображения».

Для добавления информации об участнике операционной бригады следует нажать кнопку «Добавить» [\(Рисунок 1082\)](#page-650-0). Кнопка «Добавить» доступна для нажатия только при заполненном блоке «Основная информация».

# Операционная бригада

### Основная информация

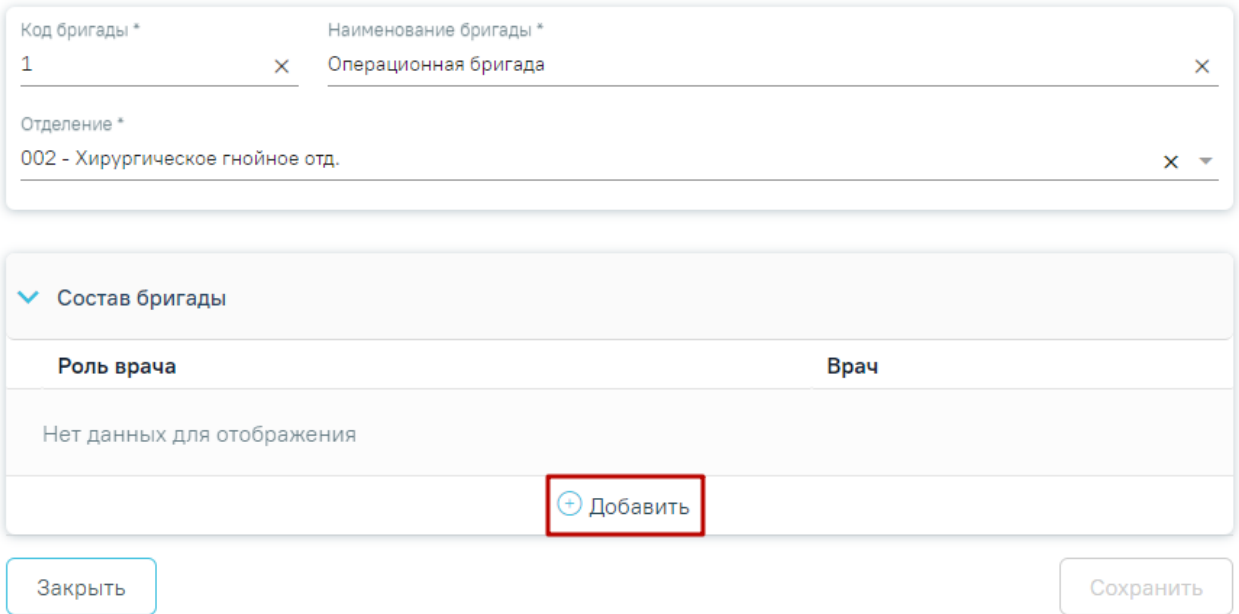

## Рисунок 1082. Кнопка «Добавить»

### <span id="page-650-0"></span>Отобразится форма добавления участника операционной бригады [\(Рисунок 590\)](#page-373-0).

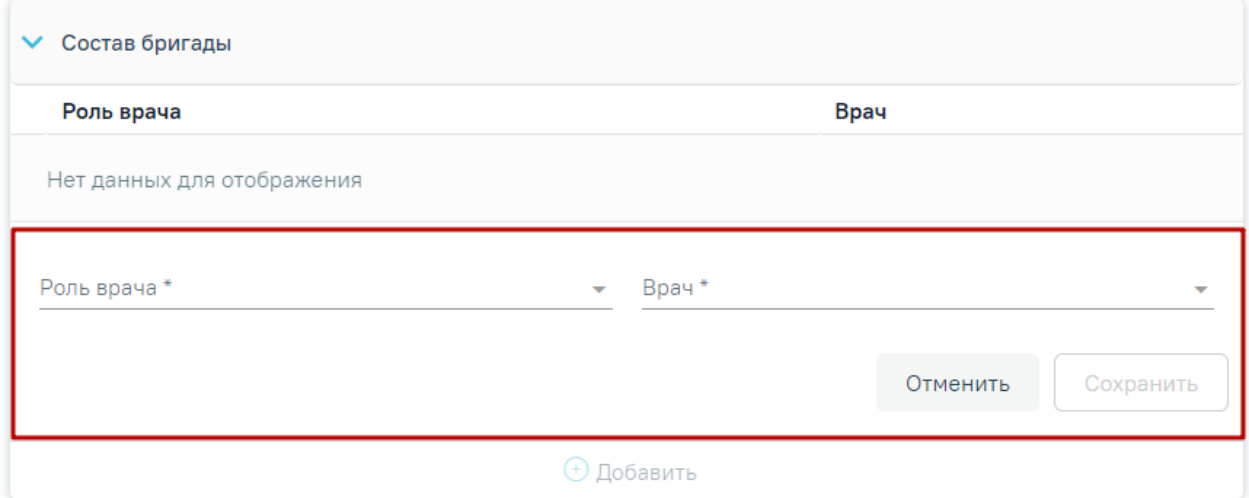

Рисунок 1083. Форма добавления участника операционной бригады

На форме следует заполнить следующие поля:

- «Роль врача» заполняется путем выбора нужного значения из справочника ролей.
- «Врач» заполняется путем выбора нужного значения из справочника медицинского персонала.

Для сохранения данных об участнике следует нажать кнопку «Сохранить». Кнопка «Сохранить» доступна при заполненных полях «Врач» и «Роль врача».

При попытке сохранить операционную бригаду с уже существующим кодом бригады отображается предупреждение «Операционная бригада с таким кодом уже существует».

Для закрытия формы без сохранения данных следует нажать кнопку «Отменить».

Для редактирования информации об участнике операционной бригады следует нажать кнопку [\(Рисунок 1084\)](#page-651-0).

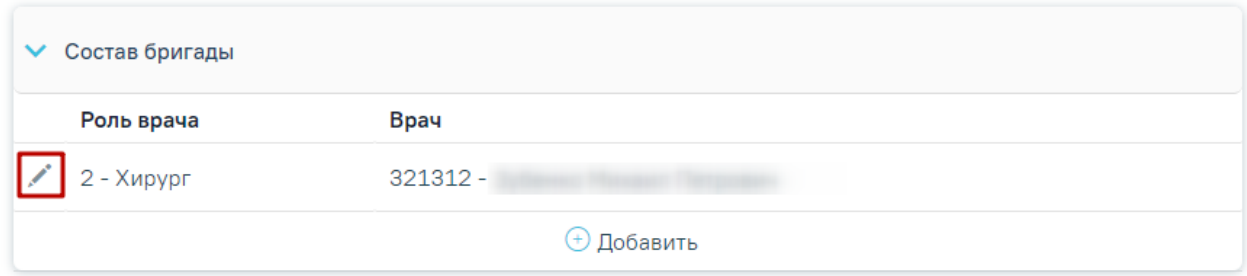

#### Рисунок 1084. Кнопка «Редактировать»

<span id="page-651-0"></span>В операционную бригаду обязательно должен быть добавлен хотя бы один участник. В случае, если в составе операционной бригады нет ни одного участника, то при нажатии кнопки «Сохранить» появится сообщение «Необходимо добавить хотя бы одного участника операционной бригады».

Для сохранения операционной бригады следует нажать кнопку «Сохранить».

Для закрытия формы следует нажать кнопку «Закрыть».

#### **1.1.14. Пакеты назначений**

В разделе осуществляется создание пакетов назначений, а также их просмотр и редактирование.

Для перехода в раздел «Пакеты назначений» следует выбрать соответствующий пункт в левом боковом меню. После выбора пункта «Пакеты назначений» отобразится Журнал пакетов назначений [\(Рисунок 1085\)](#page-652-0).

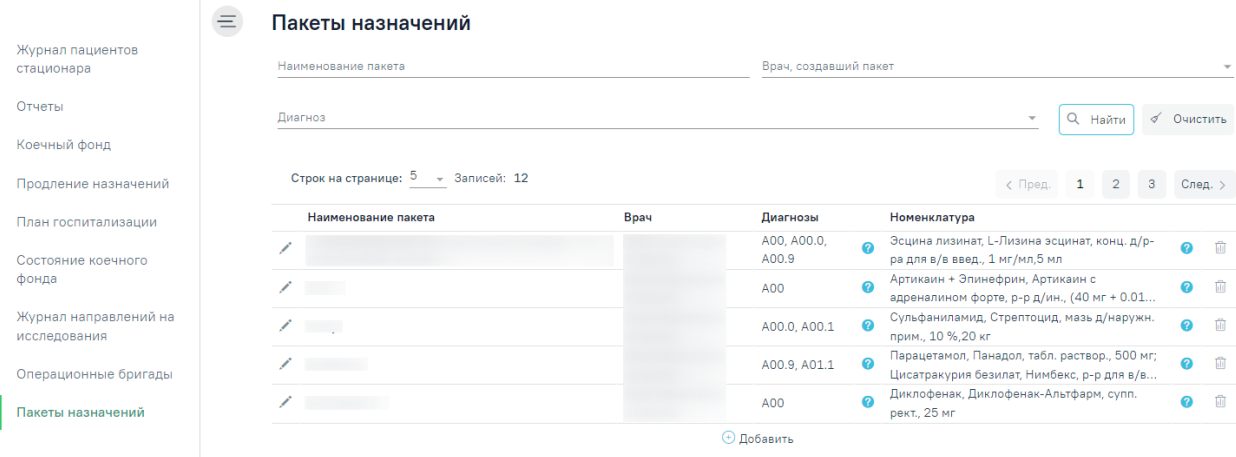

Рисунок 1085. Раздел «Пакеты назначений»

<span id="page-652-0"></span>В Журнале доступна фильтрация данных по следующим критериям:

- «Наименование пакета» в поле следует указать полное или частичное наименование пакета назначений. Заполняется вручную с клавиатуры.
- «Врач, создавший пакет» в поле следует указать ФИО врача, создавшего пакет назначений. Поле заполняется путём выбора значения из справочника.
- «Диагноз» в поле следует указать код диагноза, указанный в пакете назначений. Поле заполняется путём выбора значения из справочника.

После того, как поля фильтра заполнены, можно осуществить поиск пакета

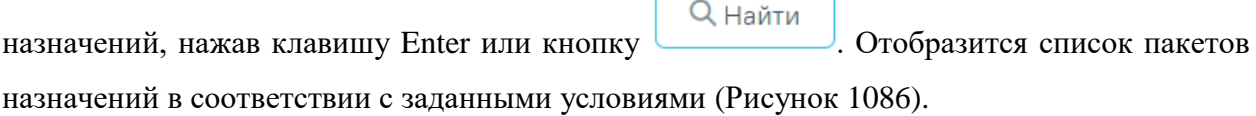

Для очистки заполненных полей следует нажать кнопку . 8

**E** Пакеты назначений Наименование пакета Врач, создавший пакет .<br>Диагно: - ...<br>A00 - Холера **Q** Найти ⊘ Очистить Строк на странице: 5 - Записей: 8 След. >  $\epsilon$  Пред.  $\overline{1}$  $\overline{2}$ Наименование пакета Bpay Диагнозы Номенклатура A00, A00.0. Эсцина лизинат. L-Лизина эсцинат, конц. д/р-൭ ൭  $\widehat{\mathbb{U}}$ A00.9 ра для в/в введ., 1 мг/мл,5 мл Артикаин + Эпинефрин, Артикаин с A00 û адреналином форте, р-р д/ин., (40 мг + 0.01... Диклофенак, Диклофенак-Альтфарм, супп.  $\widehat{\mathbb{m}}$  $\triangle$  $\Omega$ മ рект., 25 мг Ликлофенак, Ликлофенак-Альтфарм, супп.  $ADO$ ൭ Q fili рект., 25 мг Диклофенак, Диклофенак-Альтфарм, супп. 偷 A00 Q  $\bullet$ рект., 25 мг **+ Добавить** 

<span id="page-652-1"></span>Рисунок 1086. Отображение списка пакетов назначений согласно заданным условиям Список пакетов назначений представлен в виде таблицы со следующими столбцами:

- «Наименование пакета» отображается наименование пакета.
- «Врач» отображается ФИО врача, создавшего пакет назначений.
- «Диагнозы» отображаются коды диагнозов, указанные в пакете назначений. Для просмотра полного списка и расшифровок диагнозов, входящих в пакет назначений необходимо навести курсор на иконку <sup>2</sup> в столбце «Диагнозы». Отобразится всплывающая подсказка, содержащая полный список и названия добавленных диагнозов [\(Рисунок 1087\)](#page-653-0).

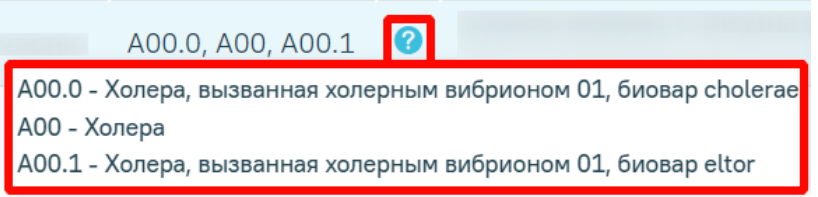

Рисунок 1087. Подсказка в поле «Диагнозы»

<span id="page-653-0"></span>• «Номенклатура» – отображается перечень номенклатур, входящих в пакет назначений. Для просмотра полного перечня номенклатуры, входящей в пакет назначений, необходимо навести курсор на иконку <sup>2</sup> в столбце «Номенклатура». Отобразится всплывающая подсказка, содержащая наименование, лекарственную форму и дозировку всех препаратов, входящих в пакет назначений [\(Рисунок 1088\)](#page-653-1).

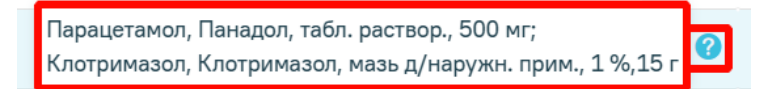

Рисунок 1088. Подсказка в поле «Номенклатура»

<span id="page-653-1"></span>Для редактирования пакета назначений необходимо выбрать нужный пакет и нажать кнопку . После этого откроется форма «Пакет назначений», доступная для редактирования.

Для удаления пакета необходимо выбрать нужный пакет и нажать кнопку  $\boxed{\text{III}}$ . Пакет назначений будет удален.

#### **1.1.14.1. Создание пакета назначений**

Чтобы создать пакет назначений, необходимо нажать кнопку «Добавить» в Журнале пакетов назначений [\(Рисунок 1089\)](#page-654-0).

#### Пакеты назначений

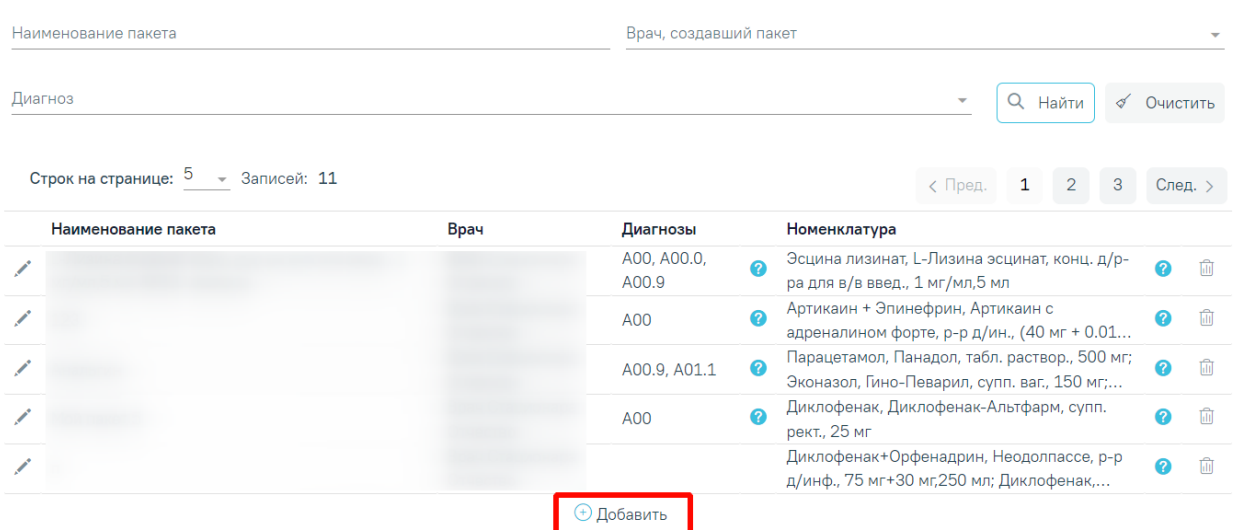

Рисунок 1089. Кнопка «Добавить» в журнале пакетов назначений

Откроется форма «Пакет назначений» [\(Рисунок 1090\)](#page-654-1).

<span id="page-654-0"></span>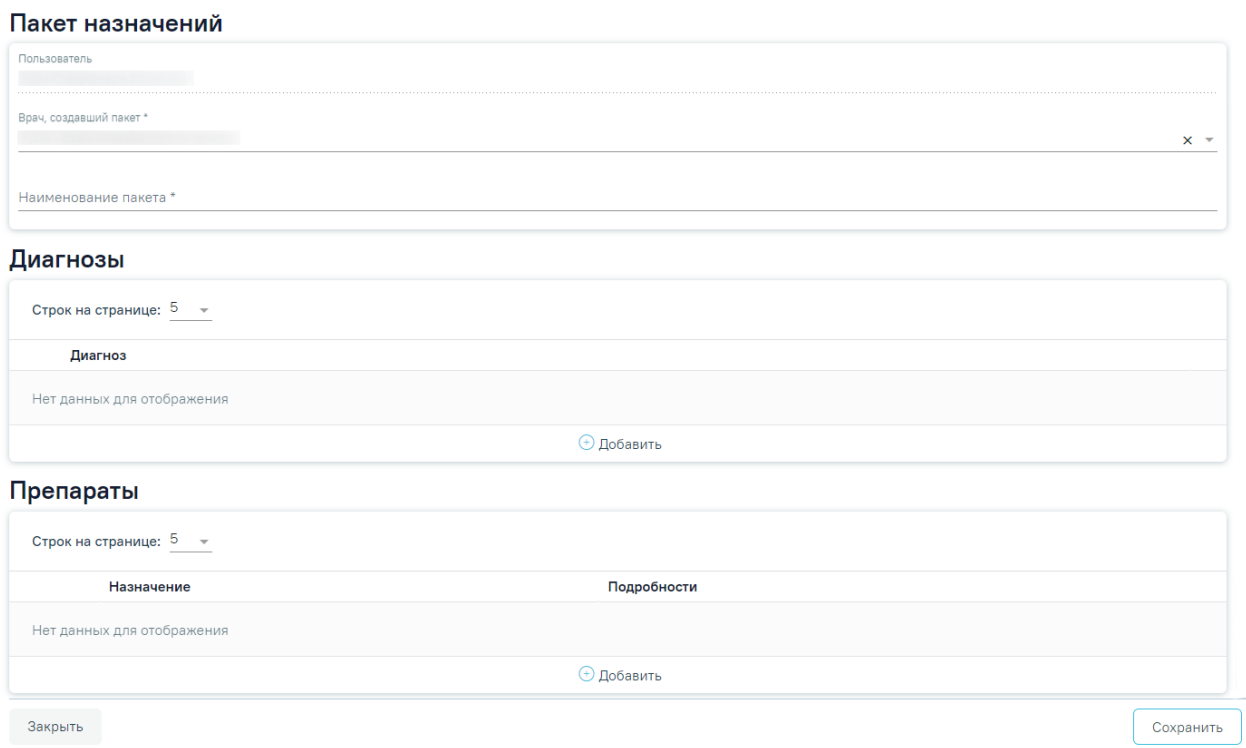

Рисунок 1090. Форма «Пакет назначений»

<span id="page-654-1"></span>Форма состоит из следующих блоков:

- «Пакет назначений».
- «Диагнозы».
- «Препараты».

Блок «Пакет назначений» содержит следующие поля:

• «Пользователь» – указывается текущий пользователь. Поле недоступно для редактирования.

- «Врач, создавший пакет» по умолчанию указывается текущий пользователь. Поле доступно для редактирования путем выбора значения из справочника. Поле обязательно для заполнения
- «Наименование пакета» указывается наименование пакета назначений. Поле заполняется вручную с клавиатуры. Поле обязательно для заполнения.

Для добавления информации о диагнозах, относящихся к пакету назначений, следует нажать кнопку «Добавить» в блоке «Диагнозы». Отобразится форма добавления диагноза [\(Рисунок 1091\)](#page-655-0).

#### Диагнозы

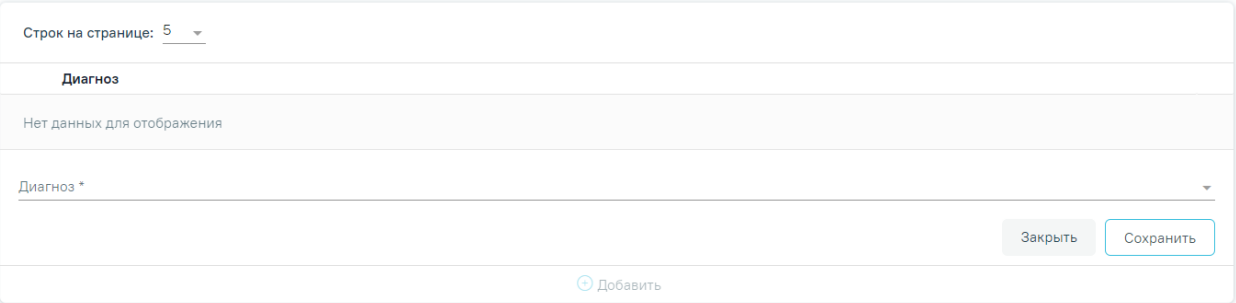

Рисунок 1091. Форма добавления диагноза

<span id="page-655-0"></span>Поле «Диагноз» заполняется путем выбора значения из справочника. Поле обязательно для заполнения.

Для сохранения диагноза следует нажать кнопку «Сохранить». Сохранение доступно, если в блоке «Пакет назначений» заполнены обязательные поля.

Для закрытия формы без сохранения данных следует нажать кнопку «Закрыть».

Все добавленные диагнозы отображаются в блоке «Диагнозы» [\(Рисунок 1092\)](#page-655-1).

Диагнозы

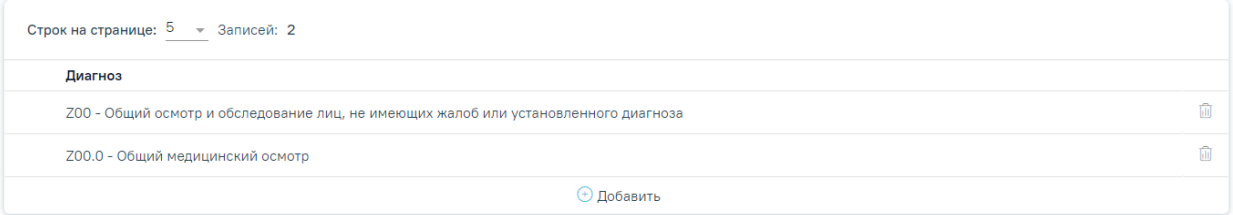

Рисунок 1092. Блок «Диагнозы»

<span id="page-655-1"></span>Для удаления диагноза необходимо нажать кнопку **[11]** рядом с необходимым диагнозом.

Для добавления препаратов в пакет следует нажать кнопку «Добавить» в блоке «Препараты». Отобразится форма добавления препарата [\(Рисунок 1093\)](#page-656-0).

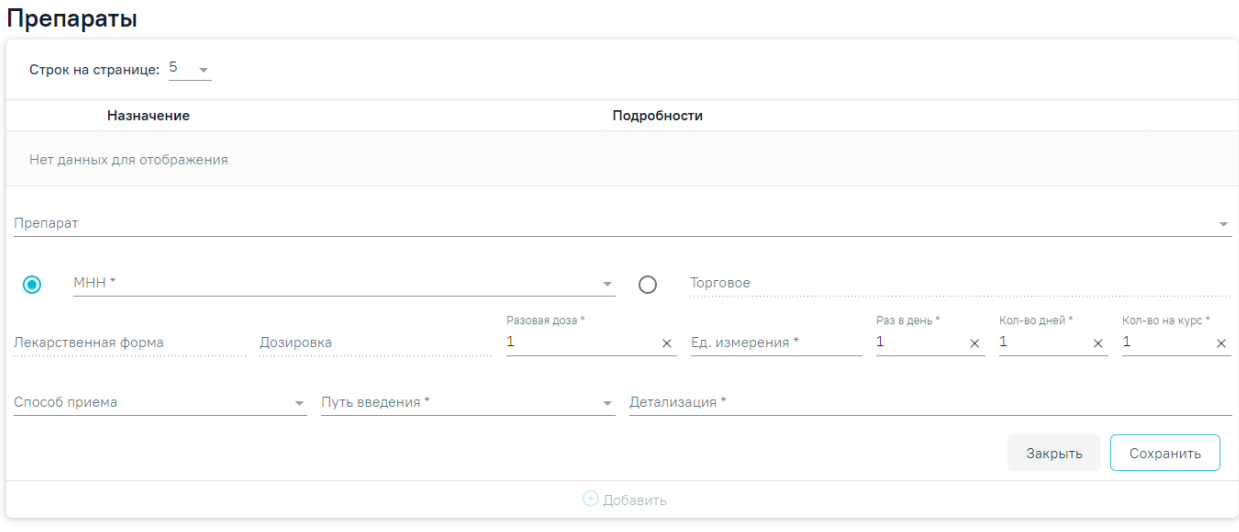

Рисунок 1093. Форма добавления препарата

<span id="page-656-0"></span>На форме необходимо заполнить следующие поля:

- «Препарат» назначаемый препарат, заполняется из справочника. Обязательное для заполнения поле. После ввода препарата поля «МНН», «Торговое», «Лекарственная форма», «Дозировка», «Разовая доза», «Ед. измерения» заполняются автоматически и становятся недоступны для редактирования. Если у выбранной позиции из справочника ЛС нет МНН, то переключатель автоматически установится в поле «Торговое».
- «МНН» наименование препарата по МНН. После ввода МНН в поле «Препарат» можно выбрать только те значения, которые соответствуют введенному МНН. Заполняется автоматически при заполнении поля «Препарат». Доступно для редактирования. Если переключатель установлен в этом поле – оно становится обязательным для заполнения.
- «Торговое» торговое наименование препарата. После ввода торгового наименования в поле «Препарат» можно выбрать только те значения, которые соответствуют введенному торговому наименованию препарата. Заполняется автоматически при заполнении поля «Препарат». Доступно для редактирования. Если переключатель установлен в этом поле – оно становится обязательным для заполнения.
- «Лекарственная форма» тип лекарственной формы препарата (таблетки, растворы и т.п.). Заполняется автоматически при заполнении поля «Препарат» и недоступно для редактирования. Если поле «Препарат» не заполнено, но заполнено поле «МНН» или «Торговое», поле доступно для редактирования путем выбора значения из справочника. Поле является обязательным для заполнения.
- «Дозировка» дозировка препарата. Заполняется автоматически при заполнении поля «Препарат» и недоступно для редактирования. Если поле «Препарат» не заполнено, но заполнено поле «МНН» или «Торговое» и поле «Лекарственная форма», поле доступно для редактирования путем выбора из справочника,. Поле является обязательным для заполнения.
- «Разовая доза» доза приема, заполняется автоматически при заполнении поля «Препарат» и доступно для редактирования вручную с клавиатуры. Если поле «Препарат» не заполнено, но заполнено поле «МНН» или «Торговое», поле заполняется значением «1». Поле обязательно для заполнения.
- «Ед. измерения» единица измерения препарата, заполняется автоматически при заполнении поля «Препарат» и доступно для редактирования вручную с клавиатуры. Если поле «Препарат» не заполнено, но заполнено поле «МНН» или «Торговое», поле заполняется вручную с клавиатуры. Поле обязательно для заполнения.
- «Раз в день» количество приемов препарата в день. По умолчанию поле заполнено значением «1». Доступно для редактирования вручную с клавиатуры. Обязательное для заполнения поле.
- «Количество дней» количество дней приема. По умолчанию поле заполнено значением «1». Доступно для редактирования вручную с клавиатуры. Обязательное для заполнения поле.
- «Кол-во на курс» количество препарата на курс. По умолчанию поле заполнено значением «1». Доступно для редактирования вручную с клавиатуры. Обязательное для заполнения поле.
- «Способ приема» заполняется из справочника.
- «Путь введения» заполняется из справочника. Поле является обязательным для заполнения.
- «Детализация» заполняется автоматически на основе следующих полей:
	- − «Способ приема»;
	- − «Разовая доза»;
	- − «Ед. измерения»;
	- − «Путь введения»;
	- − «Раз в день»;
	- − «Кол-во дней».

Поле «Детализация» доступно для редактирования, заполняется вручную с клавиатуры. Обязательное для заполнения поле.

Для сохранения препарата следует нажать кнопку «Сохранить». Сохранение доступно, если на форме заполнены обязательные поля.

Для закрытия формы без сохранения данных следует нажать кнопку «Закрыть».

Все добавленные препараты отображаются в блоке «Препараты» [\(Рисунок 1094\)](#page-658-0). В столбце «Назначение» отображается наименование, лекарственная форма и дозировка лекарственного препарата. В столбце «Подробности» отображаются подробности приема препарата: способ приема, разовая доза, кратность приема в день, период приема препарата. Препараты

| Строк на странице: 5 - Записей: 2 |                                                           |                                                |  |  |  |  |
|-----------------------------------|-----------------------------------------------------------|------------------------------------------------|--|--|--|--|
|                                   | Назначение                                                | Подробности                                    |  |  |  |  |
|                                   | Парацетамол, Панадол, табл. раствор., 500 мг              | 250 мг энтерально 1 раз в день в течение 1 дня |  |  |  |  |
|                                   | Клотримазол, Клотримазол, мазь д/наружн. прим., 1 %, 15 г | 15 г местно 1 раз в день в течение 1 дня       |  |  |  |  |
|                                   | <sup>+)</sup> Добавить                                    |                                                |  |  |  |  |

Рисунок 1094. Блок «Препараты»

<span id="page-658-0"></span>Для редактирования препарата нажать кнопку рядом с необходимым препаратом. Отобразится заполненная форма добавления препарата.

Для удаления препарата необходимо нажать кнопку **[11]** рядом с необходимым препаратом.

Для сохранения пакета назначений следует нажать кнопку «Сохранить».

Для закрытия формы следует нажать кнопку «Закрыть».

## **1.1.15. Журнал заявок на компоненты крови**

Отображение раздела «Журнал заявок на компоненты крови» доступно для пользователей с ролью «Врач трансфузиолог». Описание назначение ролей приведено в Руководстве системного программиста ТМ МИС SaaS, а также доступно по ссылке [https://confluence.softrust.ru/x/BwDIAw.](https://confluence.softrust.ru/x/BwDIAw)

Для перехода в раздел «Журнал заявок на компоненты крови» следует выбрать соответствующий пункт в левом боковом меню. В новой вкладке браузера откроется «Журнал заявок на компоненты крови» [\(Рисунок 1095\)](#page-659-0).

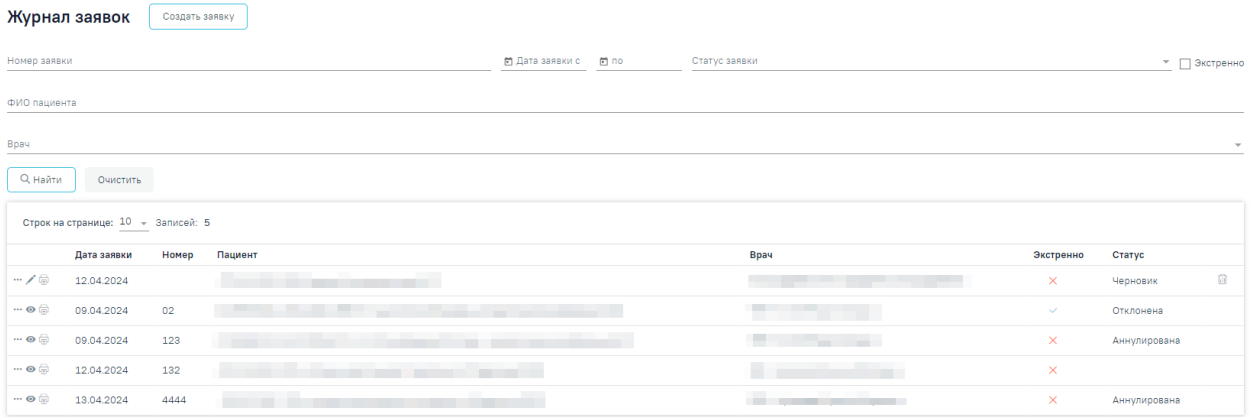

Рисунок 1095. Журнал заявок на компоненты крови

<span id="page-659-0"></span>В журнале доступна фильтрация данных по следующим критериям:

- «Номер заявки» осуществляется поиск по номеру заявки. Поле заполняется вручную с клавиатуры. В поле можно указать не более 25 символов.
- «Дата заявки с … по» осуществляется поиск по дате проведения исследования. Заполняется выбором даты из календаря или вводом значения вручную с клавиатуры.
- «Статус заявки» осуществляется поиск по статусу заявки. Заполняется путём выбора значения из справочника.
- «Экстренно» осуществляется поиск по экстренным заявкам. Заполняется путём установки флажка.
- «ФИО пациента» осуществляется поиск по ФИО пациента. Заполняется вручную с клавиатуры.
- «Врач» осуществляется поиск по ФИО врача или коду должности. Заполняется вручную с клавиатуры.

После того, как поля фильтра заполнены, можно осуществить поиск направлений, нажав кнопку «Найти». Для того чтобы очистить все поля фильтра или затем ввести в них новые данные, следует нажать кнопку «Очистить», все введённые данные будут удалены из полей.

Список заявок представлен в виде таблицы со следующими столбцами:

- «Дата заявки» отображается дата формирования заявки.
- «Номер» отображается номер заявки.
- «Пациент» отображается информация о пациенте. В поле отображается следующая информация: Номер карты, Дата поступления, Основной диагноз текущего движения, ФИО пациента, Отделение текущего движения.
- «Врач» отображается информация о враче сформировавшего заявку.
- «Экстренно» отображается информация о срочности заявки.
- «Статус» отображается статус заявки.

Для того чтобы отредактировать заявку следует нажать кнопку . В результате осуществляется переход на форму редактирования заявки [\(Рисунок 1096\)](#page-660-0). Кнопка «Редактировать» доступна для заявок в статусе «Черновик».

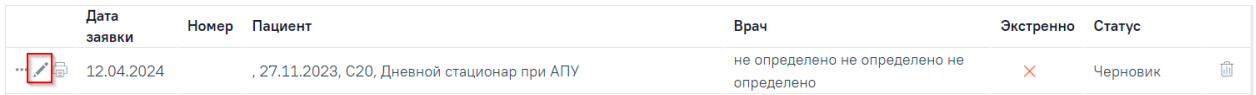

### Рисунок 1096. Кнопка «Редактировать»

<span id="page-660-0"></span>Для того чтобы просмотреть заявку следует нажать кнопку . В результате осуществляется переход на форму просмотра заявки [\(Рисунок 1097\)](#page-660-1). Кнопка «Просмотр» доступна для заявок в статусе «Подписана», «Аннулирована», «Отклонена».

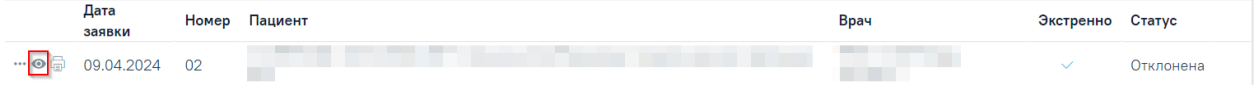

Рисунок 1097. Кнопка «Просмотр»

<span id="page-660-1"></span>Для печати заявки следует нажать кнопку и выбрать пункт «Заявка» [\(Рисунок](#page-660-2)  [1098\)](#page-660-2).

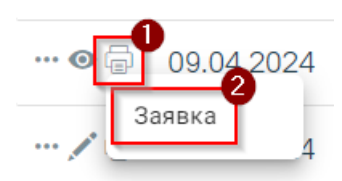

Рисунок 1098. Печать заявки на компоненты крови

<span id="page-660-2"></span>В результате отобразится печатная форма заявки на компоненты крови [\(Рисунок](#page-661-0)  [1099\)](#page-661-0).

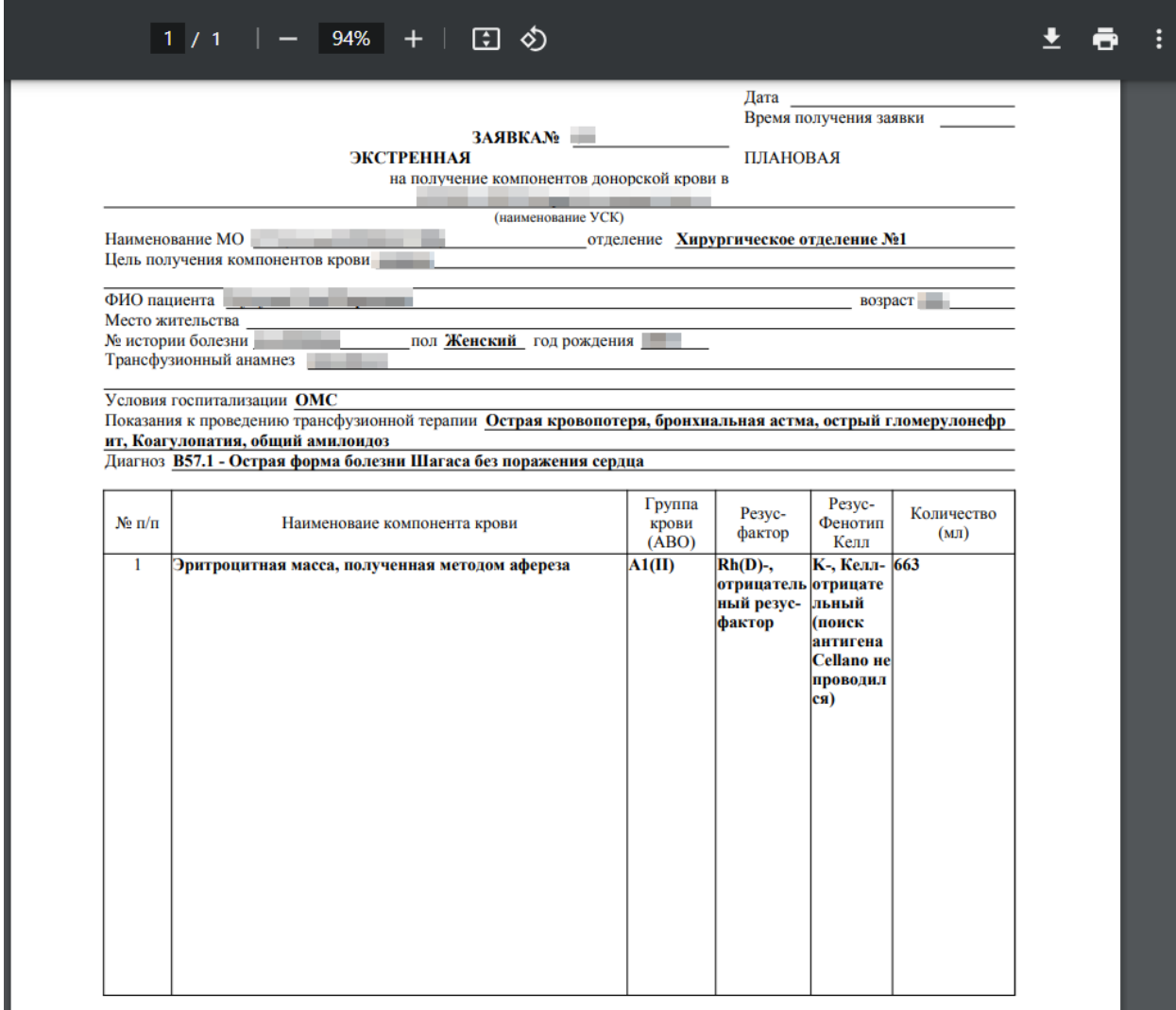

Рисунок 1099. Печатная форма заявки на компоненты крови

<span id="page-661-0"></span>Для печати заявки следует нажать кнопку ... Дальнейшая печать осуществляется средствами браузера.

Для удаления заявки следует нажать кнопку [\(Рисунок 1100\)](#page-661-1). Удаление возможно только для заявок в статусе «Черновик».

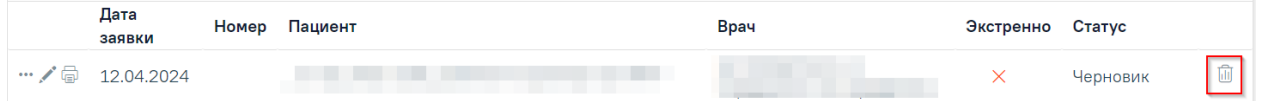

### Рисунок 1100. Кнопка «Удалить»

<span id="page-661-1"></span>При нажатии кнопки ••• отображается список дополнительных действий (Рисунок [1101\)](#page-662-0).

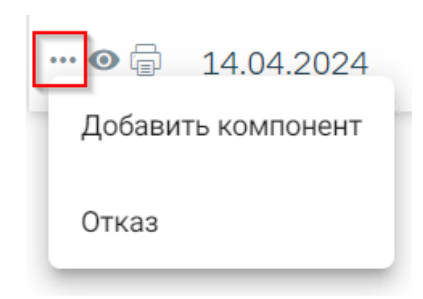

#### Рисунок 1101. Список дополнительных действий

<span id="page-662-0"></span>При выборе пункта «Добавить компонент» осуществится переход на форму «Компонент крови». Добавление компонента крови доступно только для заявок со статусом «Подписана». Работа с формой «Компонент крови» описана в п. [1.1.16.1.](#page-672-0)

При выборе пункта «Отказ» отобразится форма для заполнения причины отказа [\(Рисунок 1102\)](#page-662-1).

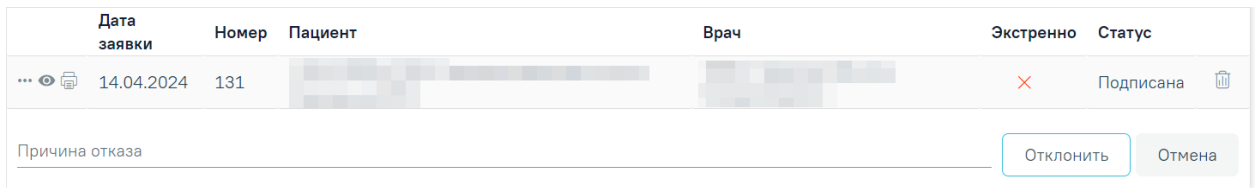

Рисунок 1102. Заполнение формы «Причина отказа»

<span id="page-662-1"></span>Для отказа от заявки следует нажать кнопку «Отклонить». Для выхода без изменений следует нажать кнопку «Отмена». В результате отобразится сообщение об успешном выполнении действия [\(Рисунок 1103\)](#page-662-2).

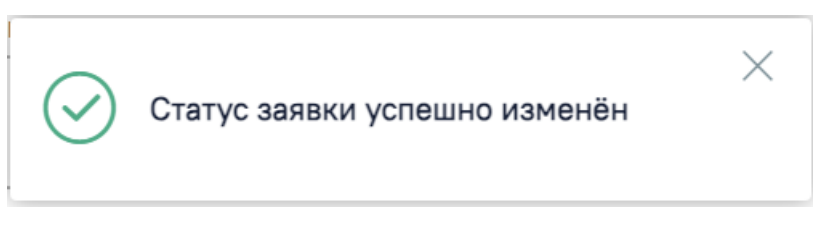

Рисунок 1103. Сообщение об успешном выполнении действия

#### **1.1.15.1. Создание заявки на компоненты крови**

<span id="page-662-2"></span>Создание заявки на компоненты крови доступно для пользователей с ролью «Врач трансфузиолог». Описание ролей приведено в Руководстве системного программиста ТМ МИС SaaS, а также доступно по ссылке [https://confluence.softrust.ru/x/BwDIAw.](https://confluence.softrust.ru/x/BwDIAw) Перейти на форму «Создание заявки на компоненты крови» можно несколькими способами:

- при нажатии кнопки «Действие» в протоколе гемотрансфузии. Подробная работа с блоком «Протокол гемотрансфузии» описана в п. [1.1.3.2.23.1.](#page-490-0)
- при нажатии кнопки «Создать заявку» и выборе пункта «Создать заявку на компоненты крови» в Журнале заявок на компоненты крови ([Рисунок 1104](#page-663-0)).

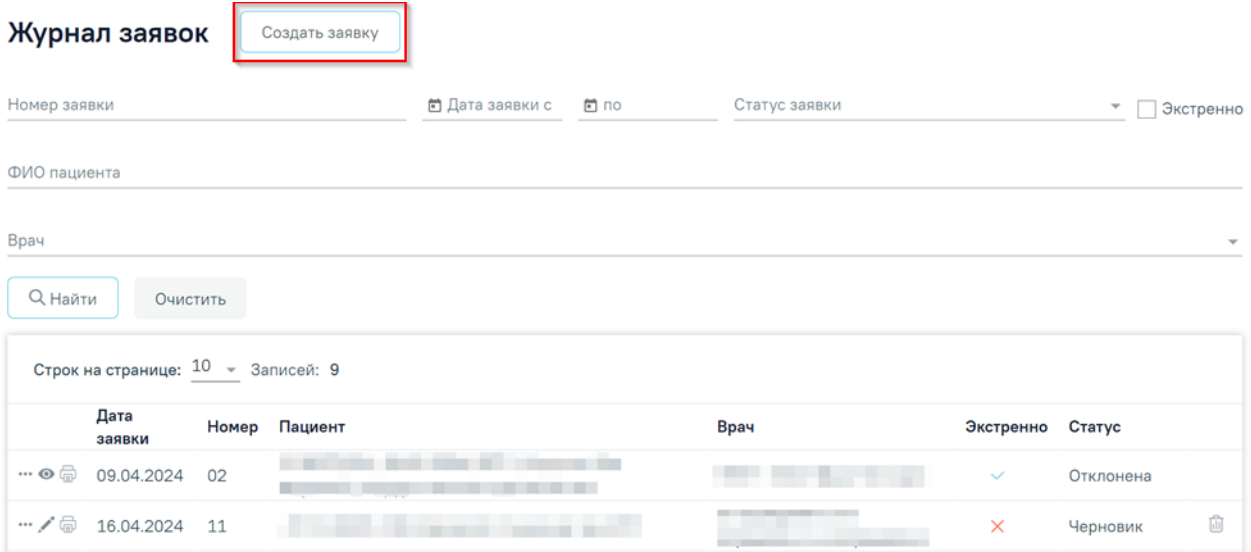

Рисунок 1104. Кнопка «Создать заявку»

<span id="page-663-0"></span>В новой вкладке отобразится форма «Заявка на компоненты крови» в статусе «Черновик» [\(Рисунок 1105\)](#page-663-1).

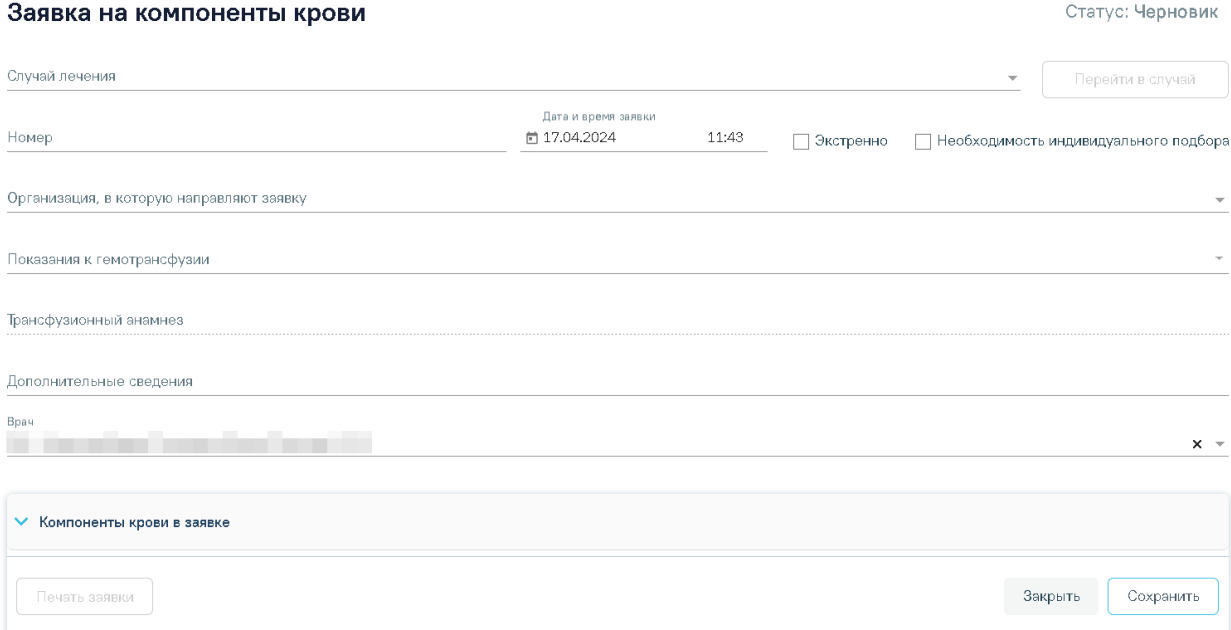

Рисунок 1105. Форма «Заявка на компоненты крови»

<span id="page-663-1"></span>Форма «Заявка на компоненты крови» содержит следующие поля для заполнения:

• «Случай госпитализации» – заполняется автоматически данными МКСБ, по которому был создан протокол гемотрансфузии. В поле отображается следующая информация: Номер карты, Дата поступления, Основной диагноз текущего движения, ФИО пациента, Отделение текущего движения. Доступно для редактирования, для этого следует выбрать подходящую МКСБ из выпадающего списка [\(Рисунок 1106\)](#page-664-0).

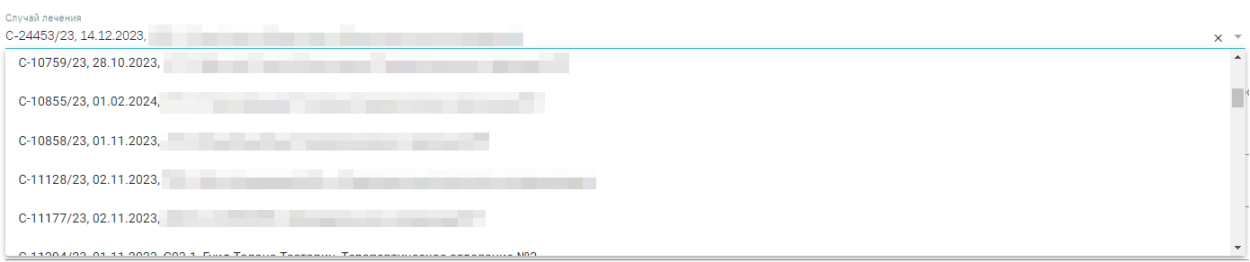

#### Рисунок 1106. Выбор МКСБ из выпадающего списка

<span id="page-664-0"></span>Если переход на форму «Заявка на компоненты крови» осуществляется из протокола гемотрансфузии, то на форме отображается кнопка «Перейти в случай» [\(Рисунок 1107\)](#page-664-1). При нажатии кнопки в новой вкладке браузера откроется выбранная МКСБ.

<span id="page-664-1"></span>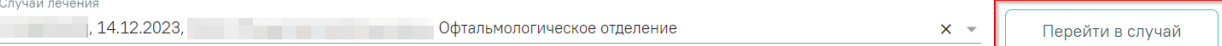

#### Рисунок 1107. Переход в МКСБ

- «Номер» заполняется автоматически при сохранении или подписи новой заявки. Недоступно для редактирования. Поле обязательно для заполнения.
- «Дата и время заявки» заполняется с помощью календаря или вручную. Поле обязательно для заполнения.
- «Экстренно» если пациенту необходимо экстренно получить компонент крови, то следует заполнить поле путём установки флажка.
- «Необходимость индивидуального подбора» если пациенту необходимо провести индивидуальный подбор компонента крови, то следует заполнить поле путём установки флажка.
- «Организация, в которую направляют заявку» заполняется путём выбора значения из справочника.
- «Показания к гемотрансфузии» заполняется автоматически, если данные заполнены в протоколе гемотрансфузии. Доступно для редактирования, заполняется путём выбора значения из справочника. Доступен множественный выбор. Поле обязательно для заполнения.
- «Трансфузионный анамнез» заполняется вручную с клавиатуры. Недоступно для редактирования, если не выбран случай лечения.
- «Дополнительные сведения» заполняется вручную с клавиатуры. В поле можно указать не более 255 символов.
- «Врач» по умолчанию заполняется данными текущего пользователя. Доступно для редактирования, заполняется путём выбора значения из справочника. Поле обязательно для заполнения.

В области «Компоненты крови в заявке» отображается список компонентов крови в заявке [\(Рисунок 1108\)](#page-665-0).

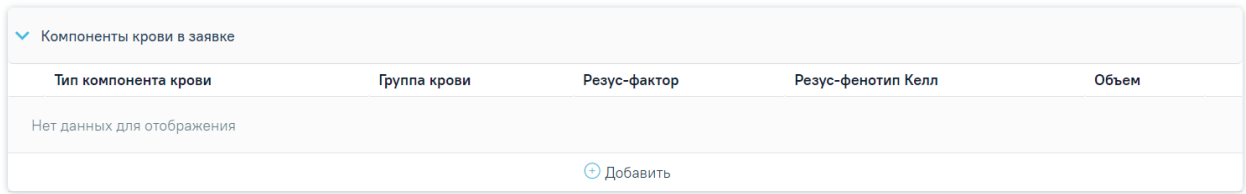

Рисунок 1108. Область «Компоненты крови в заявке»

<span id="page-665-0"></span>Список компонентов крови в заявке представлен в виде таблицы со следующими столбцами:

- «Тип компонента крови» отображается наименование типа компонента.
- «Группа крови» отображается группа крови пациента.
- «Резус-фактор» отображается резус-фактор пациента.
- «Резус-фенотип Келл» отображается резус-фенотип Келл пациента.
- «Объем» отображается объем компонентов крови в заявке.

Для добавления новой записи следует нажать кнопку «Добавить» и заполнить поля [\(Рисунок 1109\)](#page-666-0):

- «Группа крови» заполняется автоматически, если указано значение в МКСБ. Доступно для редактирования, заполняется путём выбора значения из справочника. Поле обязательно для заполнения.
- «Резус-фактор» заполняется автоматически, если указано значение в МКСБ. Доступно для редактирования, заполняется путём выбора значения из справочника. Поле обязательно для заполнения.
- «Резус-фентотип Келл» заполняется путём выбора значения из справочника.
- «Объем» поле заполняется вручную с клавиатуры. Для заполнения доступны только числовые символы.
- «Тип компонента крови» заполняется путём выбора значения из справочника. Поле обязательно для заполнения.

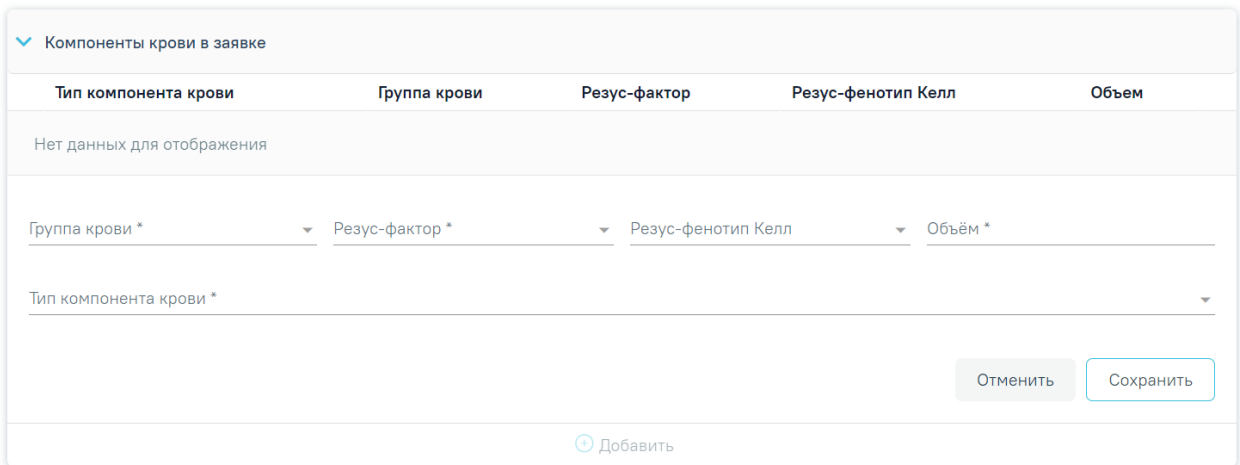

Рисунок 1109. Добавление новых компонентов крови в заявке

<span id="page-666-0"></span>Для закрытия формы без сохранения необходимо нажать кнопку «Отменить». Для сохранения внесённых данных следует нажать кнопку «Сохранить».

Для редактирования информации о компонентах крови следует нажать

кнопку . В результате отобразится форма «Компоненты крови в заявке» для редактирования [\(Рисунок 1110\)](#page-666-1). Редактирование информации о компонентах крови доступно только для протоколов гемотрансфузии в статусе «Черновик».

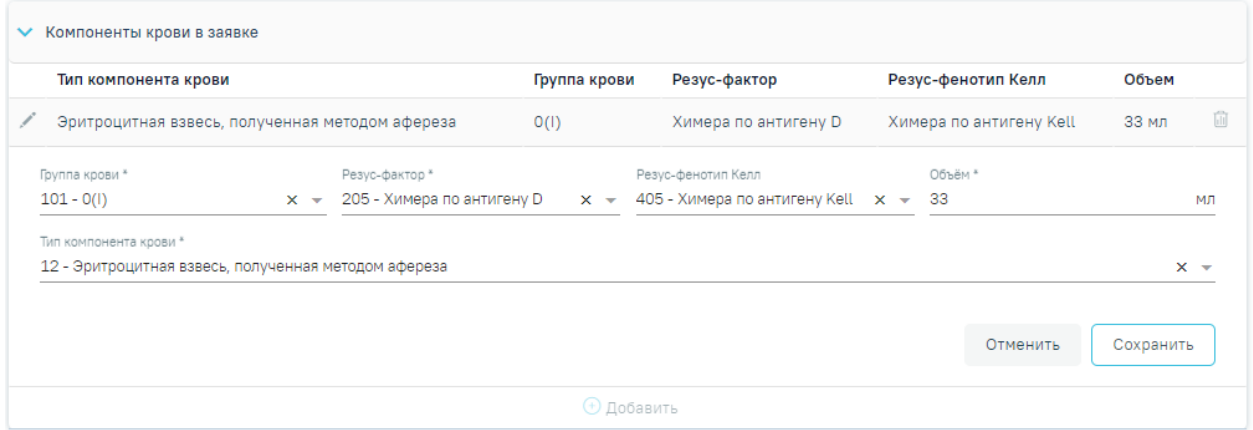

Рисунок 1110. Редактирование информации о компонентах крови

<span id="page-666-1"></span>Для удаления записи о компонентах крови в заявке следует нажать кнопку [\(Рисунок 1111\)](#page-666-2). Удаление записи доступно только для компонентов крови в статусе «Черновик».

<span id="page-666-2"></span>

| Компоненты крови в заявке<br>$\checkmark$ |                        |              |                      |                                                               |       |  |  |  |  |
|-------------------------------------------|------------------------|--------------|----------------------|---------------------------------------------------------------|-------|--|--|--|--|
|                                           | Тип компонента крови   | Группа крови | Резус-фактор         | Резус-фенотип Келл                                            |       |  |  |  |  |
|                                           | Кровь консервированная | A3(II)       | Химера по антигену D | К+, Келл-положительный (поиск антигена Cellano не проводился) | 33 мл |  |  |  |  |
|                                           | ⊕ Добавить             |              |                      |                                                               |       |  |  |  |  |

Рисунок 1111. Кнопка «Удалить»

⋒

Подписанный компонент крови в заявке доступен только для просмотра, посмотреть

запись можно нажав кнопку . В результате отобразится форма «Компоненты крови в заявке» доступная только для просмотра [\(Рисунок 1112\)](#page-667-0).

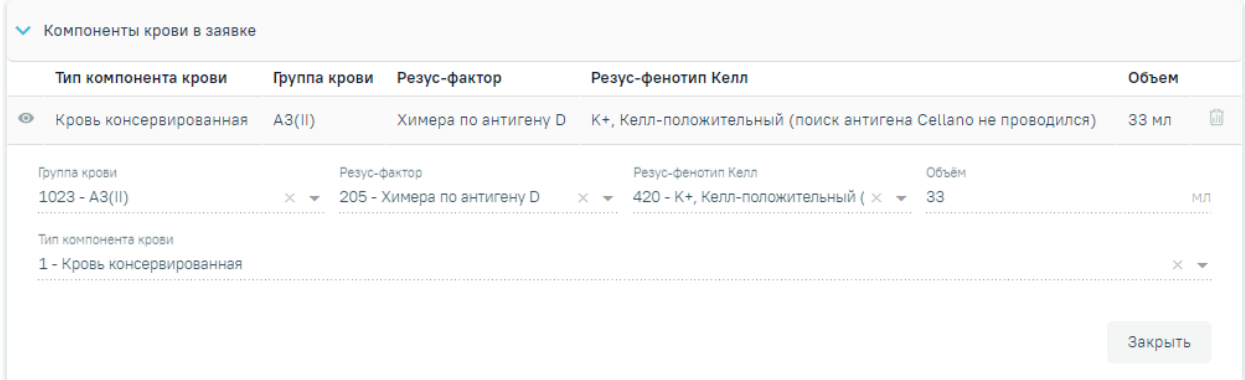

Рисунок 1112. Просмотр записи «Компоненты крови в заявке»

<span id="page-667-0"></span>После заполнения формы «Заявка на компоненты крови» следует нажать кнопку «Подписать» [\(Рисунок 1113\)](#page-667-1).

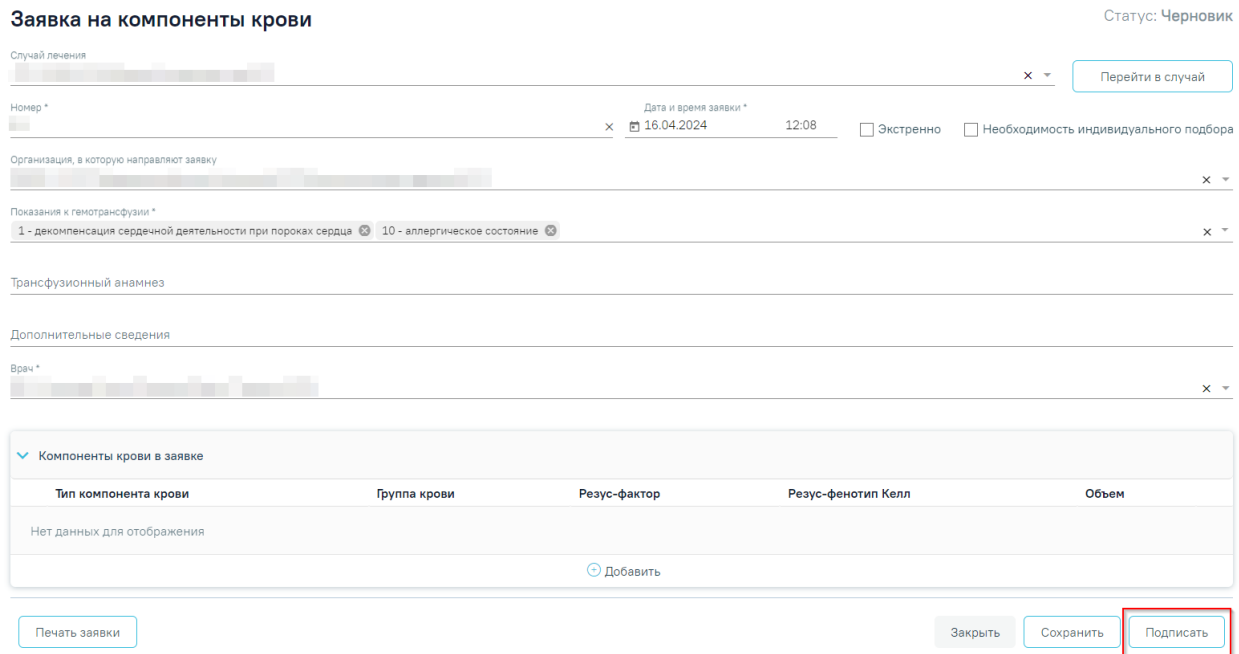

#### Рисунок 1113. Кнопка «Подписать»

<span id="page-667-1"></span>При подписании заявки в Системе выполняется проверка на наличие записи о компонентах крови, при отсутствии записи отобразится соответствующее сообщение об ошибке [\(Рисунок 1114\)](#page-667-2).

<span id="page-667-2"></span>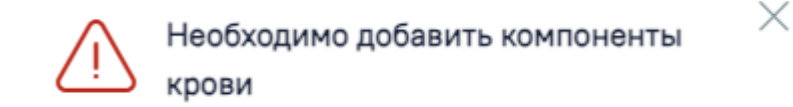

Рисунок 1114. Сообщение об ошибке

В результате успешного выполнения действия отобразится сообщение об успешном выполнении операции [\(Рисунок 1115\)](#page-668-0).

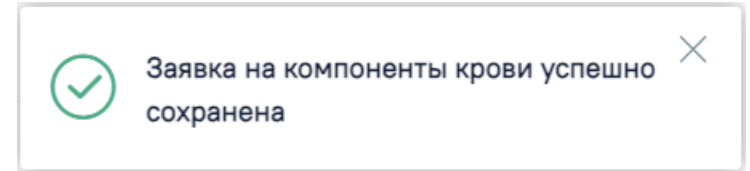

Рисунок 1115. Сообщение об успешном подписании заявки

Заявка примет статус «Подписана» [\(Рисунок 1116\)](#page-668-1).

<span id="page-668-0"></span>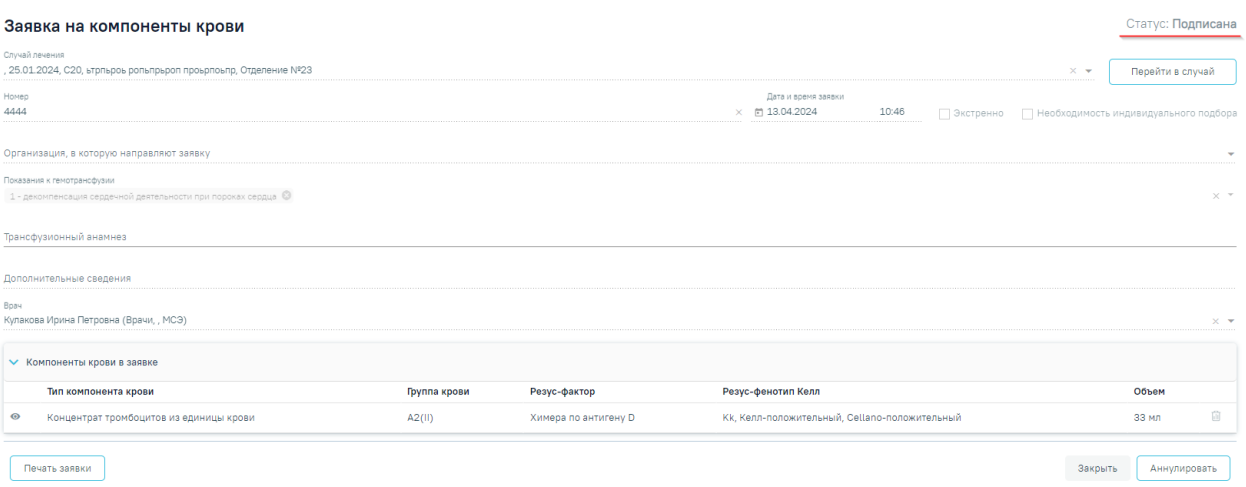

Рисунок 1116. Заявка на компоненты крови в статусе «Подписана»

<span id="page-668-1"></span>Для аннулирования заявки следует нажать кнопку «Аннулировать». В результате отобразится окно, где для подтверждения аннулирования следует нажать кнопку «Да», для отмены действия – кнопку «Нет» [\(Рисунок 1117\)](#page-668-2).

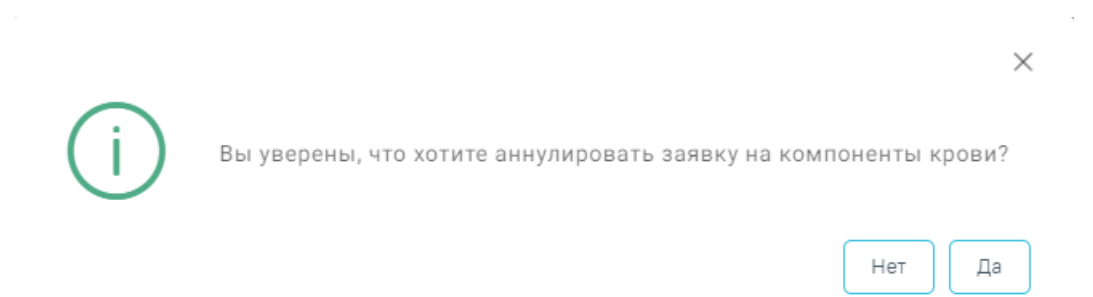

#### Рисунок 1117. Форма подтверждения действия

<span id="page-668-2"></span>При успешном выполнении действия заявка примет статус «Аннулирована» [\(Рисунок 1118\)](#page-669-0).

#### Статус: Аннулирована

#### Заявка на компоненты крови

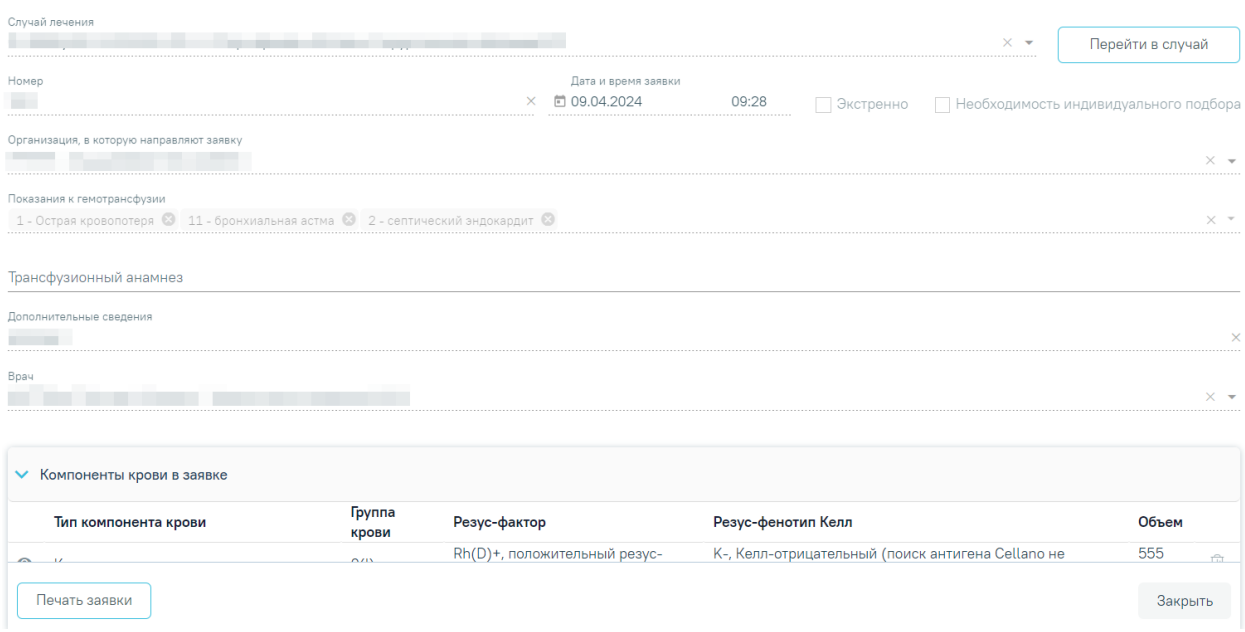

Рисунок 1118. Заявка на компоненты крови в статусе «Аннулирована»

<span id="page-669-0"></span>Для печати заявки следует нажать кнопку «Печать заявки». В результате откроется печатная форма заявки на компонент крови [\(Рисунок 1119\)](#page-669-1).

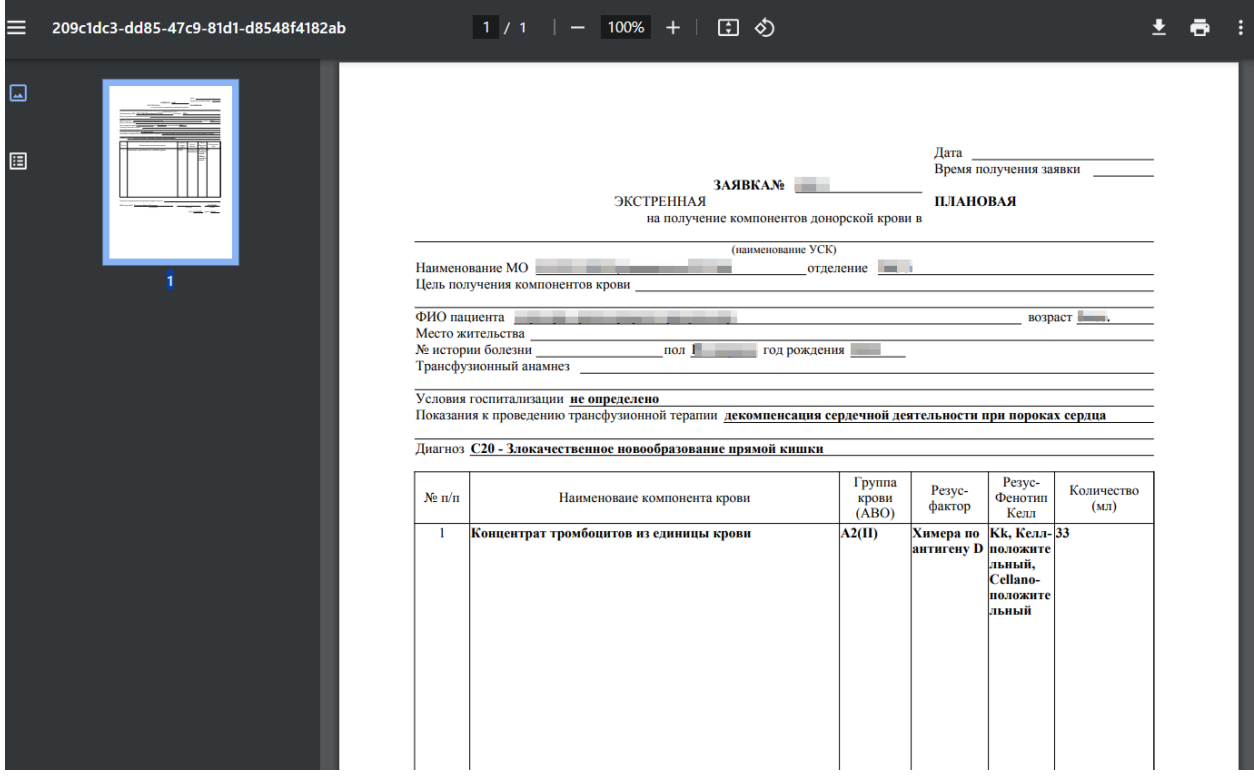

Рисунок 1119. Печатная форма заявки на компоненты крови

<span id="page-669-1"></span>для печати заявки на компоненты крови следует нажать кнопку **. Дальнейшая** печать заявки осуществляется средствами браузера.

Для закрытия формы «Заявка на компоненты крови» следует нажать кнопку «Закрыть».

### **1.1.16. Журнал компонентов крови**

Отображение раздела «Журнал компонентов крови» доступно для пользователей с ролью «Врач трансфузиолог». Описание назначение ролей приведено в Руководстве системного программиста ТМ МИС SaaS, а также доступно по ссылке [https://confluence.softrust.ru/x/BwDIAw.](https://confluence.softrust.ru/x/BwDIAw)

Для перехода в раздел «Журнал компонентов крови» следует выбрать соответствующий пункт в левом боковом меню. В новой вкладке браузера откроется «Журнал компонентов крови» [\(Рисунок 1120\)](#page-670-0).

Журнал компонентов крови Добавить новый компонент Номер пакета Тип компонента  $\sqrt{C_{\text{T}}}\rightleftharpoons$ Группа крови  $m_{10}$  $\blacktriangleright$  Peavc... □ Дата производства с ₩ Лата голности с 简no  $\overline{\phantom{a}}$ ■ Искать в ИЕМК **Q** Найти Очистить Строк на странице: 10 - Записей: 4 Homen Группа Код Тип компонента крови Резус-фактор Годен до Объём CTATVO пакета крови донора 205 - Химера по  $\overline{01}$  $101 - O(1)$ 30.06.2024 500 1 - Кровь консервированная антигену D 11 - Эритроцитная масса, полученная 205 - Химера по  $02$  $101 - 0(1)$  $02<sup>o</sup>$ 30.06.2024 500 Создан ⋒ методом афереза антигену D

#### Рисунок 1120. Журнал компонентов крови

<span id="page-670-0"></span>В журнале доступна фильтрация данных по следующим критериям:

- «Номер пакета» осуществляется поиск по номеру пакета. Заполняется вручную с клавиатуры. В поле можно указать не более 30 символов.
- «Тип компонента» осуществляется поиск по типу компонента. Заполняется путём выбора значения из справочника.
- «Статус» осуществляется поиск по статусу заявки. Заполняется путём выбора значения из справочника.
- «Группа крови» осуществляется поиск по группе крови. Заполняется путём выбора значения из справочника. Доступен множественный выбор.
- «Резус-фактор» осуществляется поиск по резус-фактору. Заполняется путём выбора значения из справочника.
- «Дата производства с… по» осуществляется поиск по дате производства компонента. Заполняется выбором даты из календаря или вводом значения вручную с клавиатуры.
- «Дата годности с… по» осуществляется поиск по дате срока годности компонента. Заполняется выбором даты из календаря или вводом значения вручную с клавиатуры.
- «Искать в ИЭМК» осуществляется поиск в ИЭМК. Заполняется путём установки флажка.

После того, как поля фильтра заполнены, можно осуществить поиск компонентов крови, нажав кнопку «Найти». Для того чтобы очистить все поля фильтра или затем ввести в них новые данные, следует нажать кнопку «Очистить», все введённые данные будут удалены из полей.

Список компонентов крови представлен в виде таблицы со следующими столбцами:

- «Номер пакета» отображается номер пакета компонента крови.
- «Тип компонента крови» отображается информация о типе компонента крови.
- «Группа крови» отображается информация о группе крови.
- «Резус-фактор» отображается информация о резус факторе.
- «Код донора» отображается код донора.
- «Годен до» отображается информация о сроке годности компонента крови.
- «Объём» отображается информация об объёме.
- «Статус» отображается информация о статусе компонента крови.

Для того чтобы отредактировать компонент крови, следует нажать кнопку , в результате осуществляется переход на форму редактирования компонента крови [\(Рисунок](#page-671-0)  [1121\)](#page-671-0). Кнопка «Редактировать» доступна для компонентов крови в статусе «Создан».

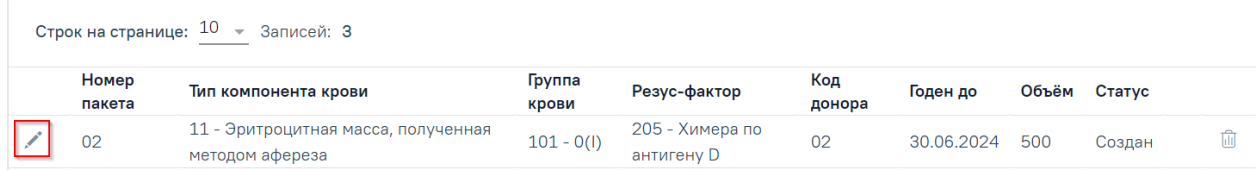

#### Рисунок 1121. Кнопка «Редактировать»

<span id="page-671-0"></span>Для того чтобы просмотреть заявку, следует нажать кнопку , в результате осуществляется переход на форму просмотра заявки [\(Рисунок 1122\)](#page-672-1). Кнопка «Просмотр» доступна для заявок в статусе «Списан», «Использован».

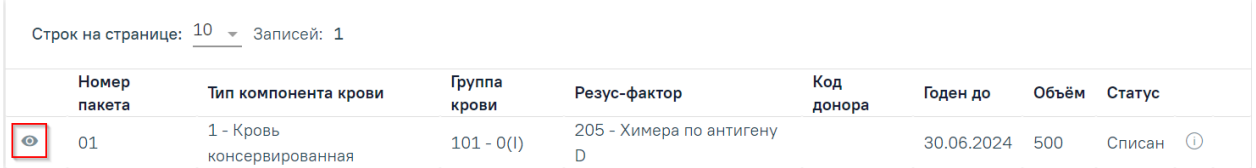

Рисунок 1122. Кнопка «Просмотр»

<span id="page-672-1"></span>Для удаления заявки следует нажать кнопку . Удаление возможно только для заявок в статусе «Создан» [\(Рисунок 1123\)](#page-672-2).

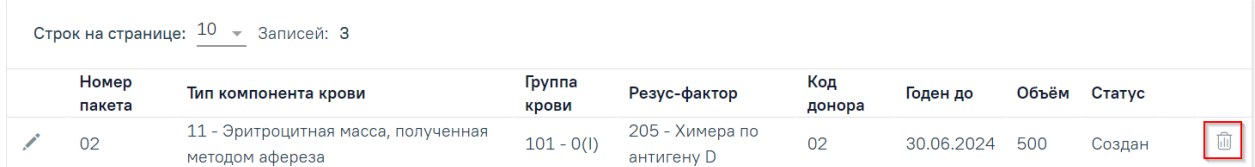

Рисунок 1123. Кнопка «Удалить»

#### **1.1.16.1. Создание компонента крови**

<span id="page-672-2"></span><span id="page-672-0"></span>Форма «Компонент крови» доступна для пользователей с ролью «Врач трансфузиолог». Описание ролей приведено в Руководстве системного программиста ТМ МИС SaaS, а также доступно по ссылке [https://confluence.softrust.ru/x/BwDIAw.](https://confluence.softrust.ru/x/BwDIAw) Перейти на форму «Добавить компонент крови» можно несколькими способами:

- нажатии кнопки «Действие» при выборе пункта «Добавить компонент крови»
- в Протоколе гемотрансфузии. Подробная работа с блоком «Протокол гемотрансфузии» описана в п. [1.1.3.2.23.1.](#page-490-0)
- при нажатии кнопки «Создать заявку» в Журнале заявок [\(Рисунок 1124\)](#page-672-3).

| Добавить новый компонент<br>Журнал компонентов крови |                      |                                                        |                               |                               |               |                        |       |                       |           |   |  |  |
|------------------------------------------------------|----------------------|--------------------------------------------------------|-------------------------------|-------------------------------|---------------|------------------------|-------|-----------------------|-----------|---|--|--|
| Номер пакета                                         |                      | Тип компонента                                         |                               |                               |               | Статус<br>$\mathbf{v}$ |       |                       |           |   |  |  |
| Группа крови                                         |                      | Резус-фактор<br>$\overline{\mathbf{v}}$                | □ Дата производства с<br>固 no |                               |               | □ Дата годности с      |       |                       | $\Box$ no |   |  |  |
|                                                      | <b>Искать в ИЕМК</b> |                                                        |                               |                               |               |                        |       |                       |           |   |  |  |
| <b>Q</b> Найти                                       |                      | Очистить                                               |                               |                               |               |                        |       |                       |           |   |  |  |
| Строк на странице: $10 - 3$ аписей: 6                |                      |                                                        |                               |                               |               |                        |       |                       |           |   |  |  |
|                                                      | Номер<br>пакета      | Тип компонента крови                                   | Группа<br>крови               | Резус-фактор                  | Код<br>донора | Годен до               | Объём | Статус                |           |   |  |  |
| $\bullet$                                            | 01                   | 1 - Кровь консервированная                             | $101 - 0(1)$                  | 205 - Химера по антигену<br>D |               | 30.06.2024             | 500   | Списан $\circledcirc$ |           |   |  |  |
|                                                      | 02                   | 11 - Эритроцитная масса, полученная методом<br>афереза | $101 - 0(1)$                  | 205 - Химера по антигену<br>D | 02            | 30.06.2024             | 500   | Создан                |           | Ŵ |  |  |
|                                                      | 11                   | 1 - Кровь консервированная                             | $101 - 0(1)$                  | 205 - Химера по антигену<br>D |               | 12.04.2024             | 11    | Создан                |           | Ŵ |  |  |
|                                                      | 11                   | 1 - Кровь консервированная                             | $101 - 0(1)$                  | 205 - Химера по антигену<br>D |               | 13.04.2024             | 11    | Создан                |           | ⋒ |  |  |

Рисунок 1124. Кнопка «Добавить новый компонент»

<span id="page-672-3"></span>В новой вкладке отобразится форма «Компонент крови» в статусе «Создан» [\(Рисунок 1125\)](#page-673-0).

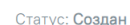

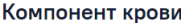

Заявка

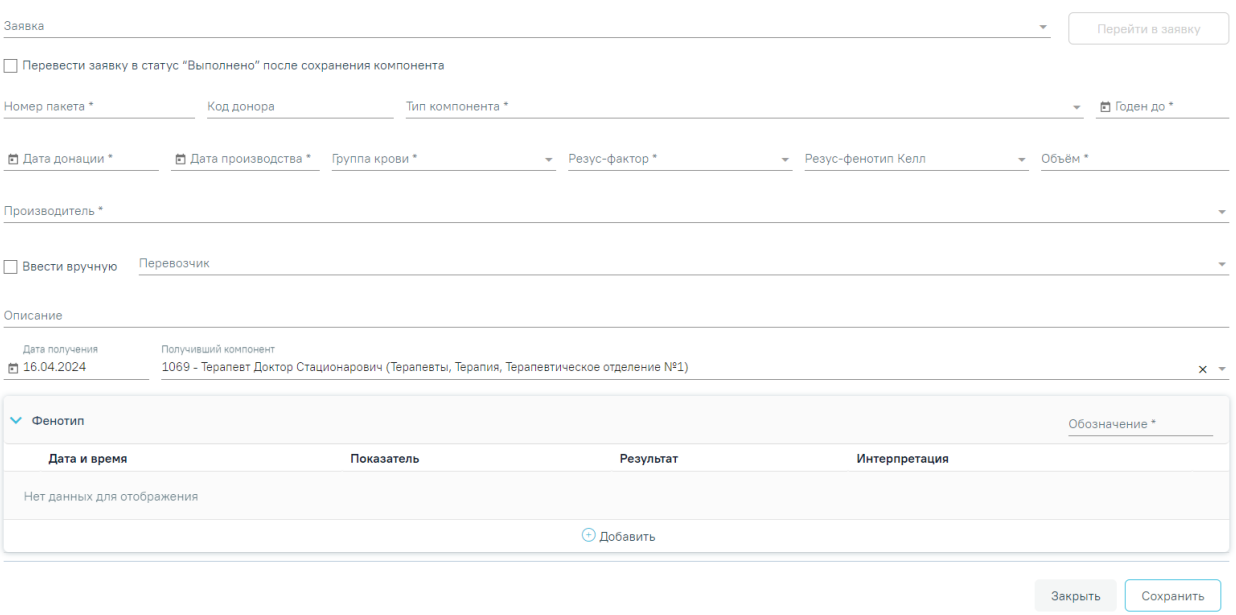

Рисунок 1125. Форма «Компонент крови»

<span id="page-673-0"></span>Форма «Компонент крови» содержит следующие поля для заполнения:

• «Заявка» – заполняется автоматически, если создание формы осуществляется из «Заявка на компонент крови». В поле отображается следующая информация: Номер заявки, Дата заявки, Код, ФИО, Наименование должности, Наименование отделения врача, оформившего заявку. Доступно для редактирования, для этого следует выбрать подходящую заявку из выпадающего списка [\(Рисунок 1126\)](#page-673-1).

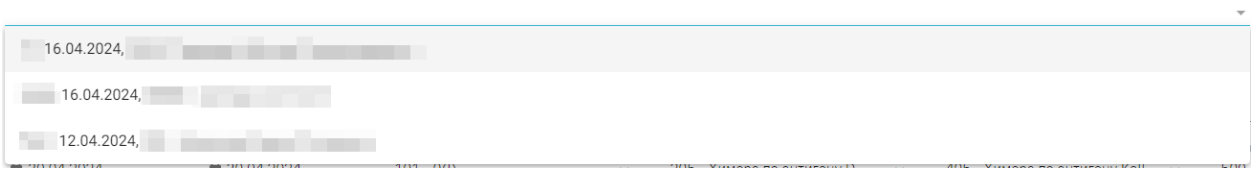

Рисунок 1126. Выбор заявки на компоненты крови

<span id="page-673-1"></span>Если переход на форму «Компонент крови» осуществляется из протокола гемотрансфузии, то на форме отображается кнопка «Перейти в заявку».

the product of the control of the con- $\times$   $\sim$ 

Рисунок 1127. Переход в выбранную заявку

При нажатии кнопки в новой вкладке браузера откроется выбранная заявка.

• «Перевести заявку в статус «Выполнено» после сохранения компонента» – поле заполняется путём установки флажка. По умолчанию флажок снят. При установке флажка при сохранении компонента крови заявка принимает статус «Выполнена».

- «Номер пакета» заполняется вручную с клавиатуры. В поле можно указать не более 30 символов. Поле обязательно для заполнения.
- «Код донора» заполняется вручную с клавиатуры. В поле можно указать не более 25 символов.
- «Тип компонента» заполняется путём выбора значения из справочника. Поле обязательно для заполнения.
- «Годен до» заполняется с помощью календаря или вручную с клавиатуры. Дата не может быть больше текущей. Поле обязательно для заполнения.
- «Дата донации» заполняется с помощью календаря или вручную с клавиатуры. Дата не может быть больше текущей. Поле обязательно для заполнения.
- «Дата производства» заполняется с помощью календаря или вручную с клавиатуры. Дата не может быть больше текущей. Поле обязательно для заполнения.
- «Группа крови» заполняется путём выбора значения из справочника. Поле обязательно для заполнения.
- «Резус-фактор» заполняется путём выбора значения из справочника. Поле обязательно для заполнения.
- «Резус-фенотип Келл» заполняется путём выбора значения из справочника.
- «Объём» заполняется вручную с клавиатуры. Для ввода доступны только числовые символы. Поле обязательно для заполнения.
- «Производитель» заполняется путём выбора значения из справочника. Поле обязательно для заполнения.
- «Перевозчик» заполняется путём выбора значения из справочника или вручную с клавиатуры, при установке флажка «Ввести вручную».
- «Описание» заполняется вручную с клавиатуры. В поле можно указать не более 255 символов.
- «Дата получения» по умолчанию заполняется текущей датой. Доступно для редактирования, заполняется с помощью календаря или вручную с клавиатуры. Дата не может быть меньше текущей. Поле обязательно для заполнения.
- «Получивший компонент» по умолчанию заполняется данными текущего пользователя. Доступно для редактирования, заполняется путём выбора значения из справочника.

• «Обозначение» – поле заполняется вручную с клавиатуры. В поле можно указать не более 50 символов. Поле обязательно для заполнения.

В области «Фенотип» отображается информация о фенотипе компонента крови [\(Рисунок 1128\)](#page-675-0).

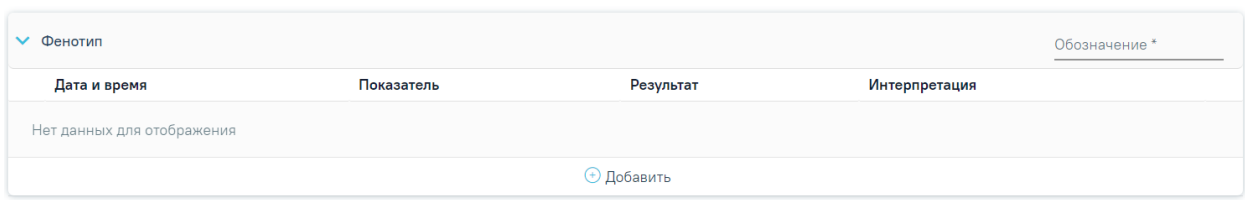

#### Рисунок 1128. Область «Фенотип»

<span id="page-675-0"></span>Список записей о фенотипе представлен в виде таблицы со следующими столбцами:

- «Дата и время» отображается информация о дате и времени исследования.
- «Показатель» отображается информация о показателе.
- «Результат» отображается информация о результате исследования.
- «Интерпритация» отображается информация об интерпритации результата.

Для добавления новой записи следует нажать кнопку «Добавить» и заполнить поля [\(Рисунок 1129\)](#page-676-0):

- «Дата и время исследования» заполняется с помощью календаря или вручную с клавиатуры. Дата не может быть больше текущей. Поле обязательно для заполнения.
- «Исследованный материал» по умолчанию заполняется значением «108 Кровь венозная». Доступно для редактирования, заполняется путём выбора значения из справочника. Поле обязательно для заполнения.
- «Показатель» заполняется путём выбора значения из справочника. Поле обязательно для заполнения.
- «Результат» заполняется путём выбора значения из справочника. Если для показателя доступен один результат, то поле заполняется автоматически. Поле обязательно для заполнения.
- «Интерпретация результата» заполняется путём выбора значения из справочника.

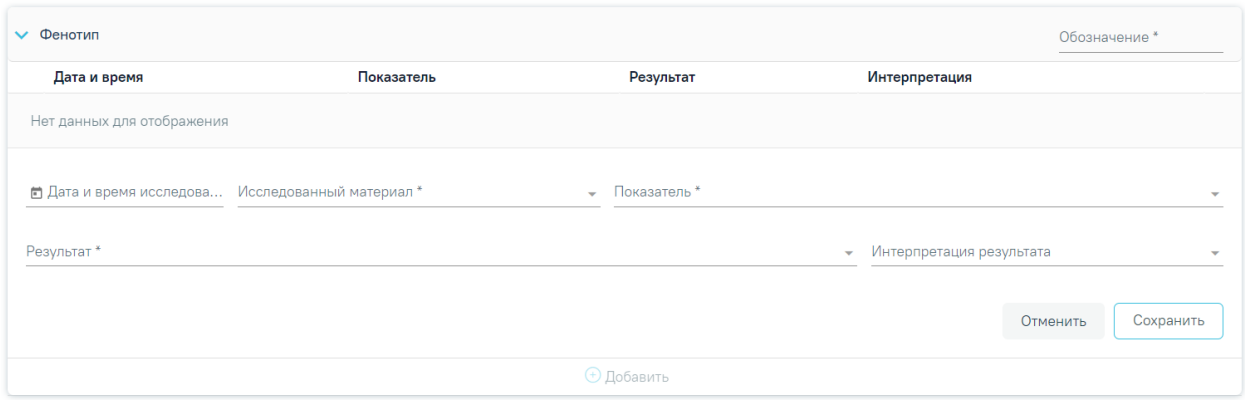

#### Рисунок 1129. Добавление новой записи о фенотипе

<span id="page-676-0"></span>Для закрытия формы без сохранения необходимо нажать кнопку «Отменить». Для сохранения внесённых данных следует нажать кнопку «Сохранить».

Для редактирования информации о фенотипе компонента крови следует нажать

кнопку . В результате отобразится форма «Фенотип» доступная для редактирования [\(Рисунок 1130\)](#page-676-1).

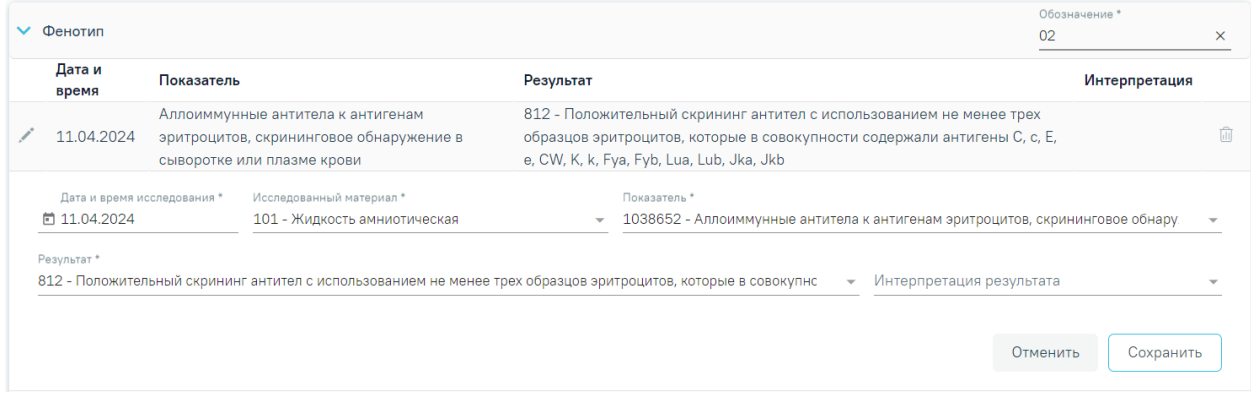

#### Рисунок 1130. Редактирование записи «Фенотип»

<span id="page-676-1"></span>Для удаления информации о фенотипе следует нажать кнопку [\(Рисунок 1131\)](#page-676-2).

htil

Удаление возможно только для компонента крови со статусом «Создан».

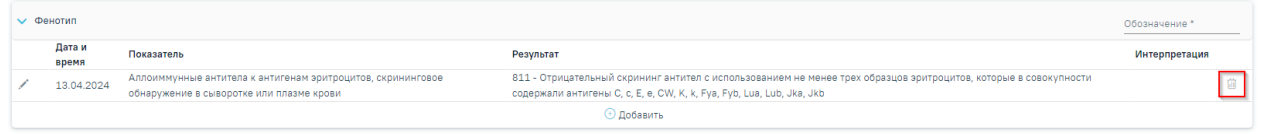

### Рисунок 1131. Кнопка «Удалить»

<span id="page-676-2"></span>Компонент крови со статусом «Использован», «Списан» доступен только для просмотра, посмотреть запись можно нажав кнопку . В результате отобразится форма «Фенотип», доступная только для просмотра [\(Рисунок 1132\)](#page-677-0).

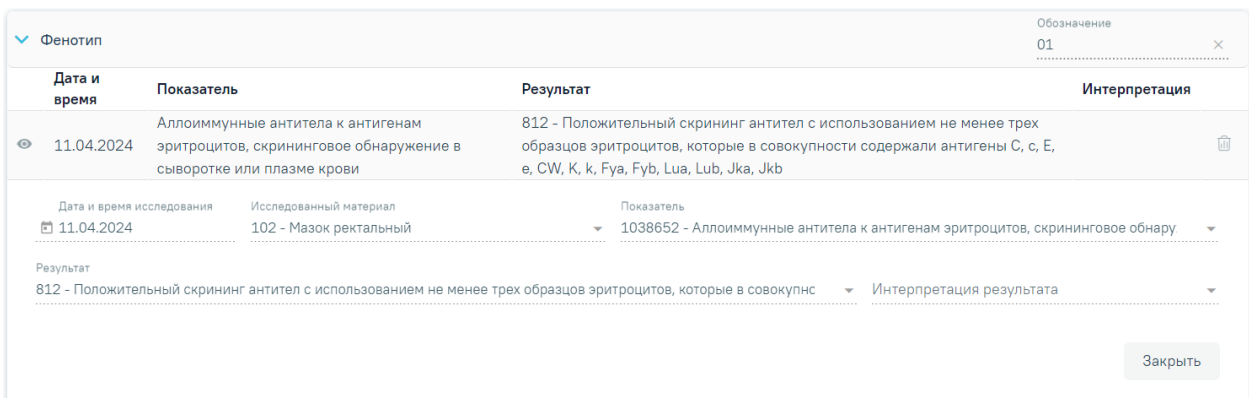

Рисунок 1132. Просмотр записи «Фенотип»

<span id="page-677-0"></span>Для сохранения формы следует нажать кнопку «Сохранить». Форма примет статус «Создан». При сохранении в Системе выполняется проверка на наличие не менее трёх записей о фенотипе. Если создано менее трёх записей, то отобразится соответствующее сообщение об ошибке [\(Рисунок 1133\)](#page-677-1).

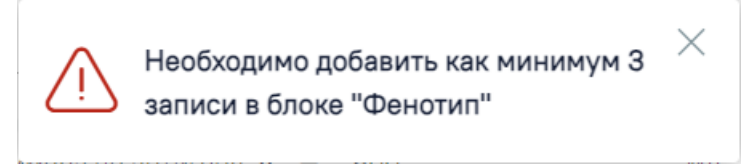

Рисунок 1133. Сообщение об ошибке

<span id="page-677-1"></span>Для выхода без сохранения следует нажать кнопку «Отменить».

## **1.1.17. Формирование отчетных форм**

Формирование и печать отчетов выполняется через пункт меню «Отчеты», расположенное в левом меню [\(Рисунок 1134](#page-677-2)).

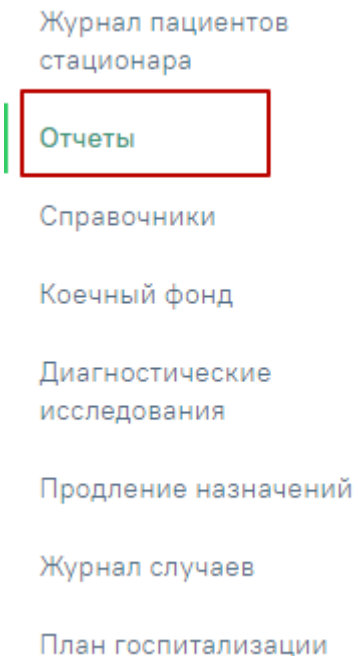

<span id="page-677-2"></span>Рисунок 1134. Пункт левого меню «Отчеты»

Для поиска отчета по названию следует в строку поиска ввести название отчета и нажать клавишу Enter или кнопку  $\alpha$ .

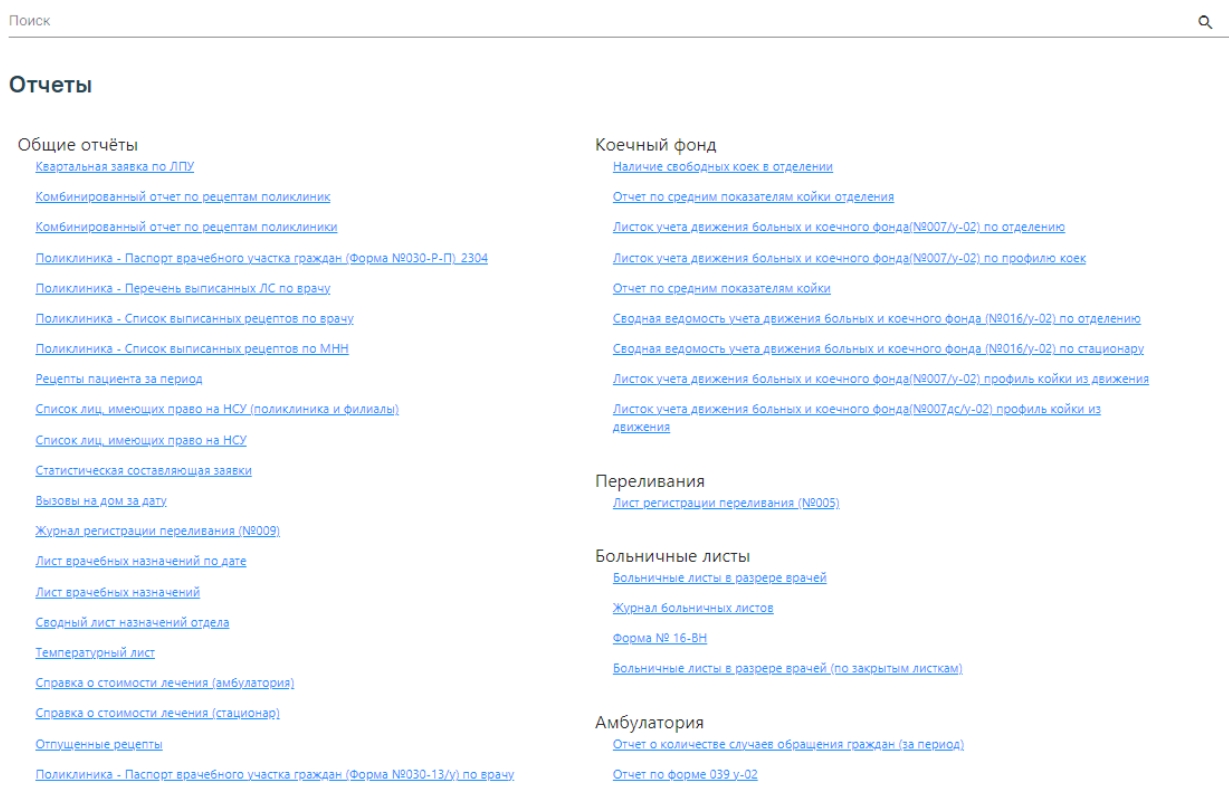

#### Рисунок 1135. Раздел «Отчеты»

Для формирования отчета следует нажать по его названию, после этого в новой вкладке браузера откроется страница с запуском отчета. В открывшейся странице следует указать параметры формирования отчета [\(Рисунок 1136\)](#page-678-0).

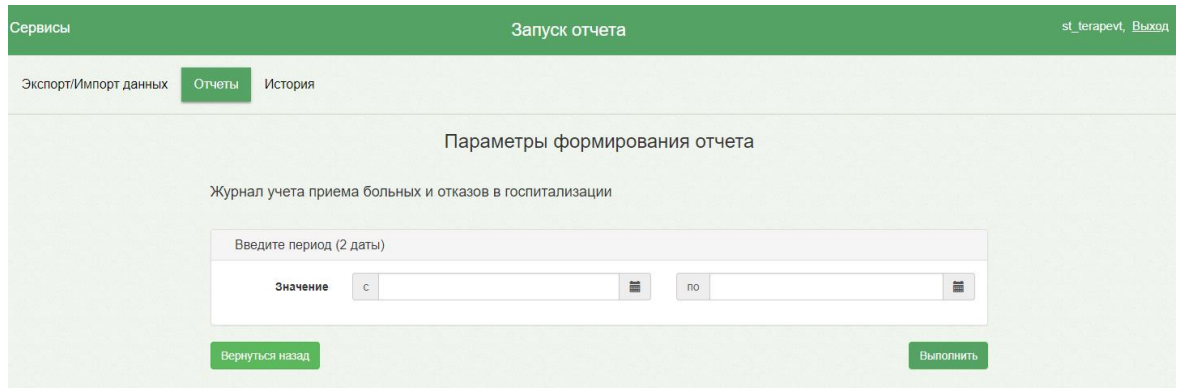

Рисунок 1136. Форма ввода параметров для формирования отчета

<span id="page-678-0"></span>В поле «Значение» следует ввести значения параметра и нажать кнопку «Выполнить». Откроется форма, отображающая процесс генерации отчета с указанием статуса выполнения [\(Рисунок 1137\)](#page-679-0).

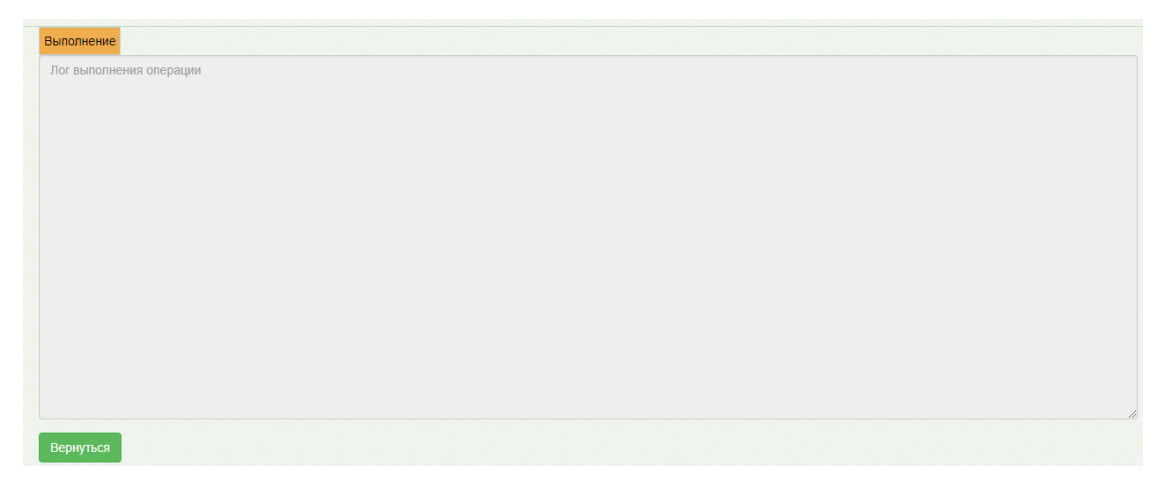

Рисунок 1137. Форма отображения процесса генерации отчета

<span id="page-679-0"></span>По окончании генерации отчета форма обновится и в поле отобразится информация о результате выполнения отчета с указанием статуса «Выполнено». Для просмотра сгенерированного файла отчета следует нажать кнопку «Скачать файл». Файл отчета будет автоматически загружен на компьютер.

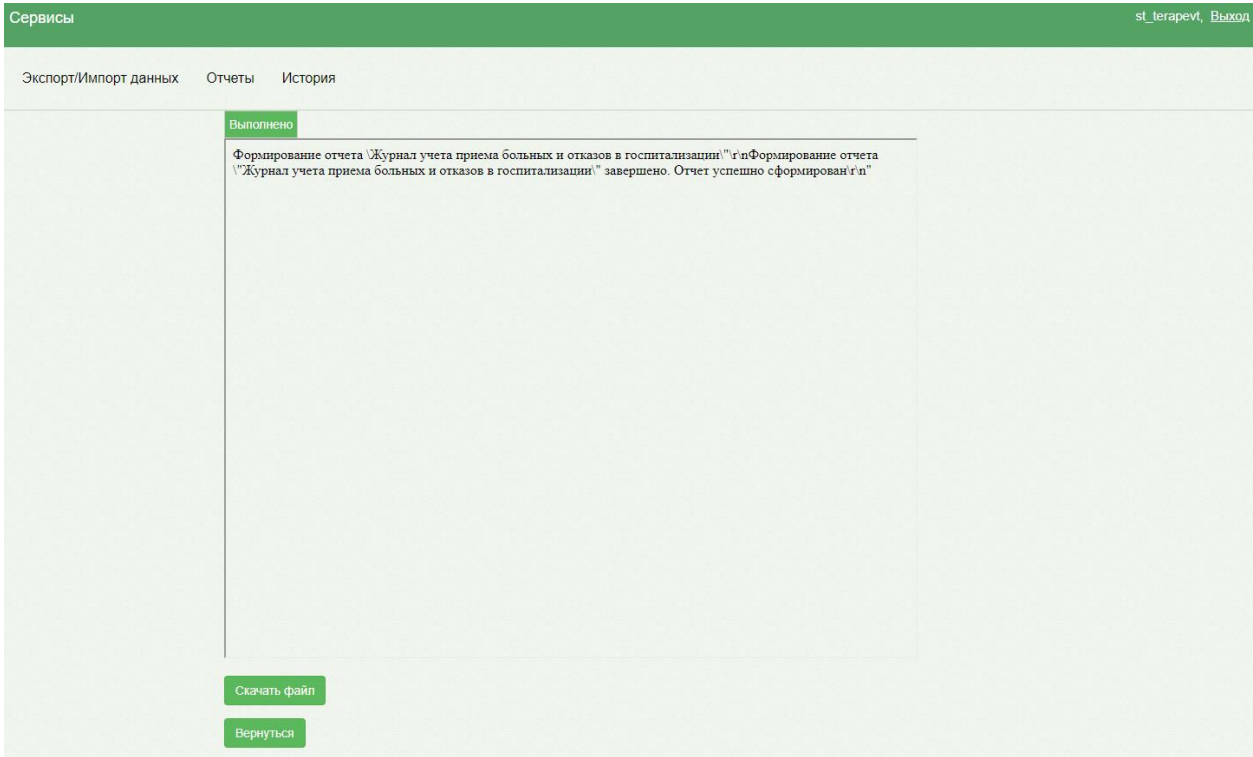

Рисунок 1138. Форма отображения результата генерации отчета

Для возврата к форме генерации отчета следует нажать кнопку «Вернуться назад».

Для выхода следует закрыть вкладку браузера.

Данный пункт меню предназначен для автоматизированного формирования регламентированных отчетов и их экспорта в MS Excel.

# **1.2. Платные услуги**

Система позволяет производить учёт оказанных пациенту платных медицинских услуг. Учёт платных услуг включает возможность выполнения следующих функций:

- Ведение прейскурантов.
- Оформление договоров на оказание платных медицинских услуг.
- Формирование заказа.
- Выставление и оплата счёта на оплату медицинских услуг.
- Учёт оплаченных услуг в случае лечения.

# **1.2.1. Ведение прейскурантов**

Перед началом работы с платными услугами необходимо завести прейскурант на оказание платных медицинских услуг в разделе «Прейскуранты». Для этого необходимо в разделе «Платные услуги» выбрать пункт «Прейскуранты» [\(Рисунок 1139\)](#page-680-0).

Подраздел «Прейскуранты» доступен только пользователям, у которых установлена роль «Администратор услуг». Подробнее назначение ролей описано в Руководстве системного программиста ТМ МИС Saas.

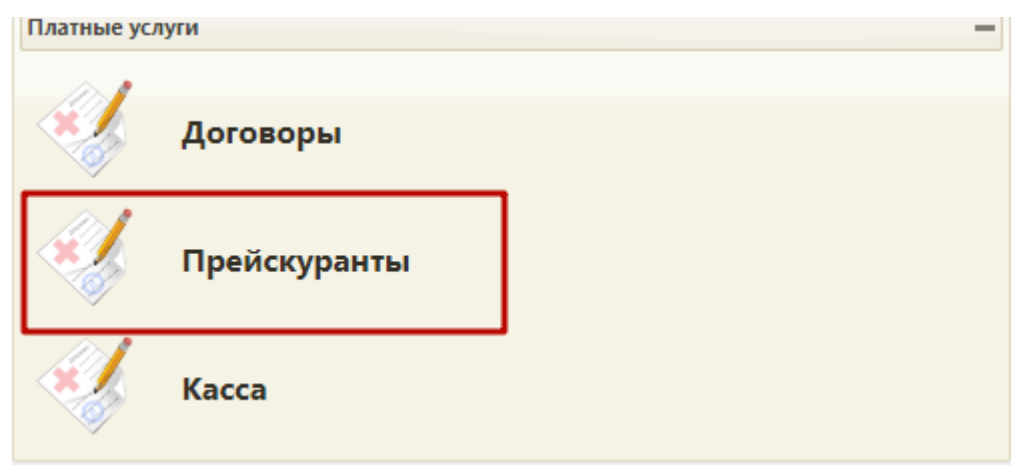

Рисунок 1139. Раздел «Платные услуги», пункт «Прейскуранты»

<span id="page-680-0"></span>В Журнале прейскурантов отображается список прейскурантов, содержащих следующую информацию: номер прейскуранта, дата начала и окончания действия прейскуранта, наименование прейскуранта, дата подписания прейскуранта и вид оплаты. [\(Рисунок 1140\)](#page-681-0). По умолчанию отображается пустой Журнал прейскурантов.

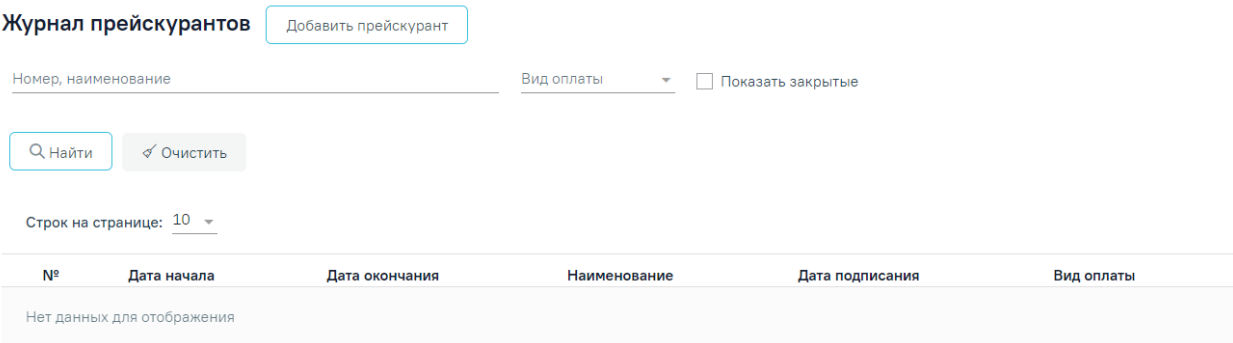

#### Рисунок 1140. Журнал прейскурантов

<span id="page-681-0"></span>В журнале реализована возможность фильтрации списка прейскурантов в полях по номеру, наименованию прейскуранта, по виду оплаты прейскуранта. Поле «Вид оплаты» заполняется из справочника. При установке флажка «Показать закрытые» в списке также отобразятся закрытые прейскуранты.

Для поиска прейскуранта необходимо заполнить поля фильтрации и нажать кнопку «Найти» [\(Рисунок 1141\)](#page-681-1).

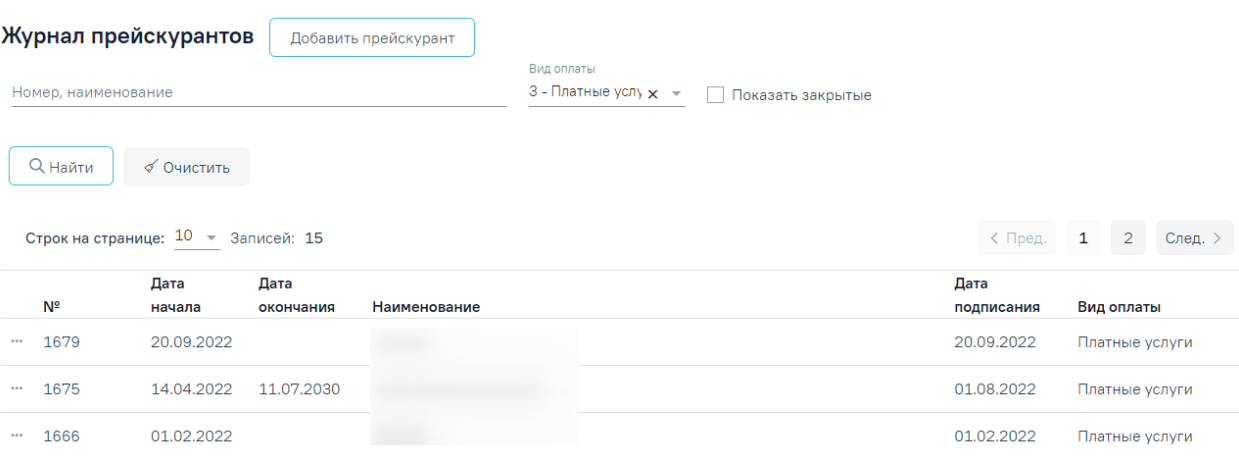

<span id="page-681-1"></span>Рисунок 1141. Пример фильтрации прейскурантов по критерию «Вид оплаты» – «Платные услуги»

При каждом повторном открытии журнала данные, по которым ранее была осуществлена фильтрация, сохраняются. Также сохраняется номер страницы и ее масштаб.

В Журнале доступна возможность редактирования и создания копии прейскурантов. Редактирование осуществляется при выборе пункта «Редактировать» в выпадающем меню прейскуранта [\(Рисунок 1142\)](#page-682-0). Отобразится заполненная форма редактирования прейскуранта, доступная для редактирования.

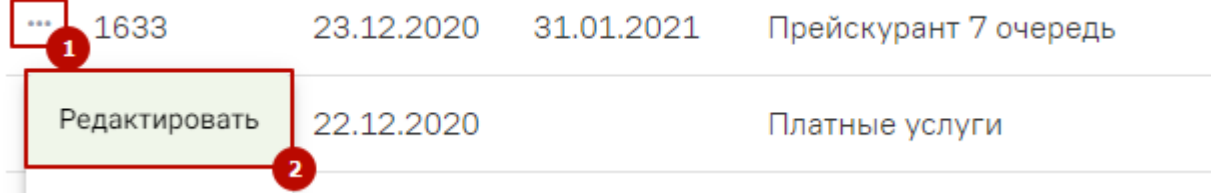

#### Рисунок 1142. Кнопка «Редактировать» в прейскуранте

<span id="page-682-0"></span>Прейскуранты распространяемые централизованно недоступны для редактирования.

Для создания нового прейскуранта необходимо нажать кнопку «Добавить прейскурант». В результате откроется форма создания прейскуранта [\(Рисунок 1143\)](#page-682-1). Условно форма разделена на три блока: «Прейскурант», «Услуги», «Тарифы».

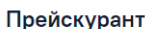

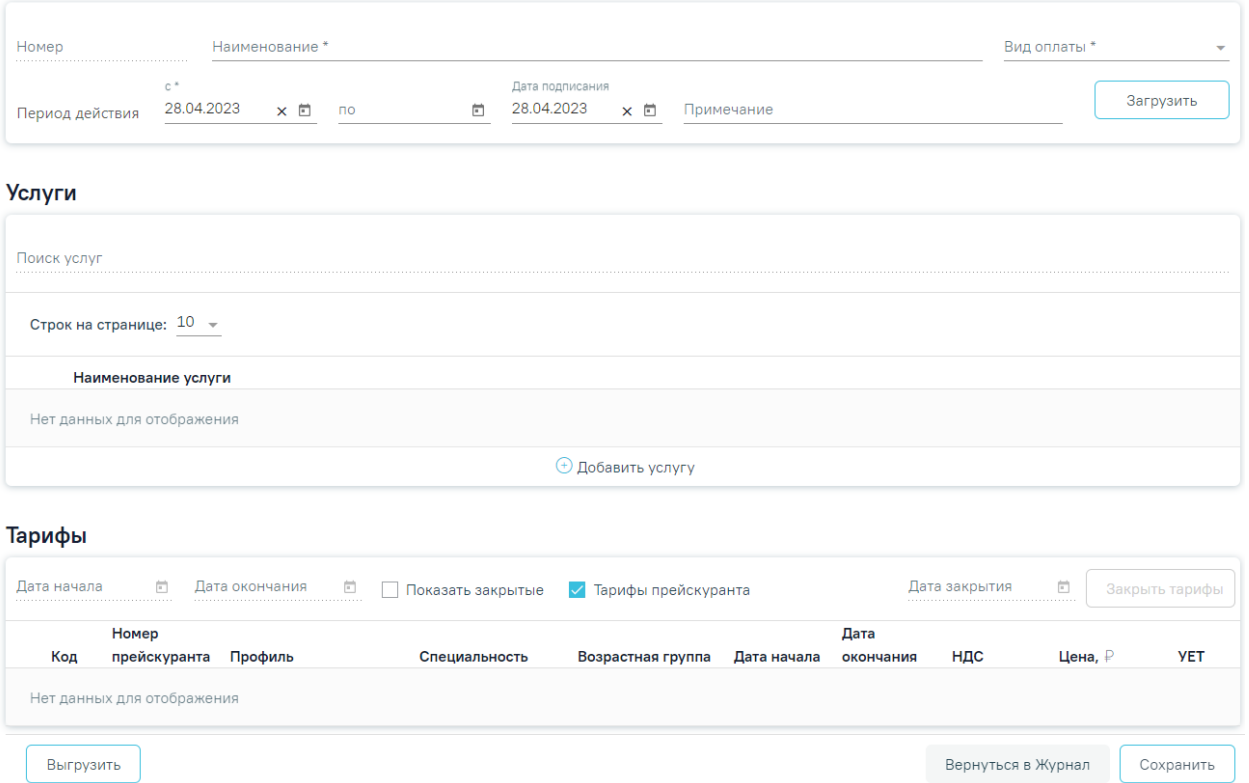

Рисунок 1143. Форма создания нового прейскуранта

<span id="page-682-1"></span>Блок «Прейскурант» содержит следующие поля:

- «Номер» номер генерируется автоматически.
- «Наименование» наименование прейскуранта, поле заполняется вручную с клавиатуры.
- «Вид оплаты» вид оплаты прейскуранта, поле заполняется выбором значения из справочника видов оплаты. Смена вида оплаты при наличии в прейскуранте услуг другого вида оплаты недоступна. При попытке совершения действия по смене вида оплаты появится сообщение ошибки.
- «Период действия»-«с» –заполняется путём выбора даты из календаря, по умолчанию указывается текущая дата.
- «Период действия»-«по» заполняется путём выбора даты из календаря. Если поле не заполнено, то Прейскурант будет сохранён с значением «бессрочно».
- «Дата подписания» заполняется путём выбора даты из календаря, по умолчанию указывается текущая дата.
- «Примечание» поле заполняется вручную с клавиатуры.

В блоке «Услуги» отображаются услуги, добавленные в прейскурант. Для добавления новой услуги необходимо нажать кнопку «Добавить услугу», отобразится поле «Услуга». Поле заполняется выбором значения из справочника. Необходимо ввести наименование услуги, комплекса услуг или её часть в строку и выбрать нужный вариант из отобразившегося списка [\(Рисунок 1144\)](#page-683-0). Список доступных для выбора услуг отображается в соответствии установленному виду оплаты прейскуранта.

**Услуги** 

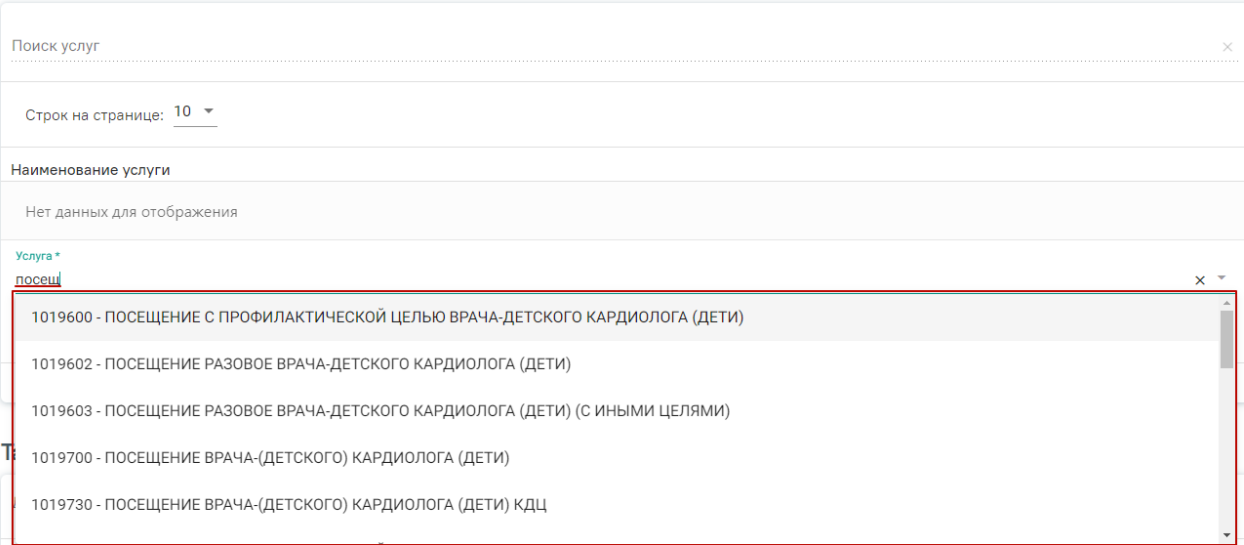

#### Рисунок 1144. Добавление новой услуги

<span id="page-683-0"></span>После выбора услуги необходимо нажать кнопку «Сохранить», добавленная услуга отобразится в списке услуг.

Во время сохранения услуг выполняется проверка соответствия выбранного вида оплаты и вида оплаты добавленных услуг, в случае если данные отличаются отобразится соответствующее сообщение об ошибке [\(Рисунок 1145\)](#page-683-1).

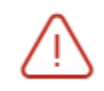

Выбранный вид оплаты отличается от  $\hspace{0.1cm}\times$ вида оплаты добавленных услуг

<span id="page-683-1"></span>Рисунок 1145. Сообщение о том, что выбранный вид оплаты отличается от вида оплаты добавленных услуг

Для добавления еще одной услуги следует повторить действия, описанные выше. Для удаления услуги из списка необходимо нажать кнопку [\(Рисунок 1146\)](#page-684-0). При
удалении услуг из прейскуранта тарифы по услуге, ссылающиеся на данный прейскурант,

# будут закрыты.

#### **Услуги**

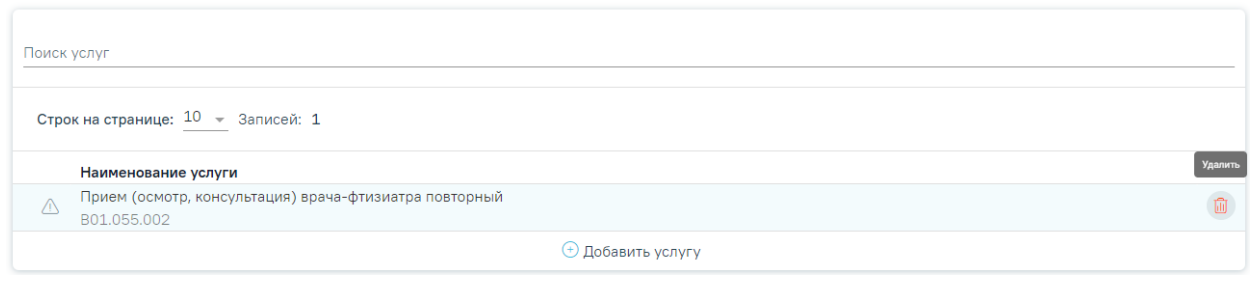

# Рисунок 1146. Удаление услуги

Для просмотра услуг входящих в комплекс следует нажать . Ниже откроется список комплексных услуг [\(Рисунок 1147\)](#page-684-0).

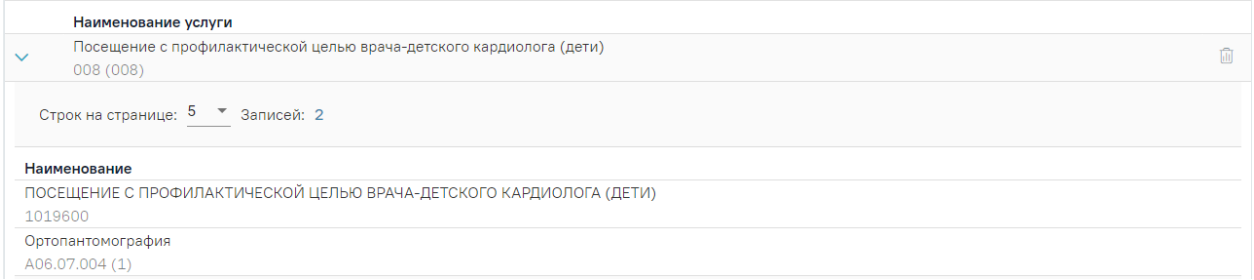

# Рисунок 1147. Список комплексных услуг

<span id="page-684-0"></span>При нажатии на услугу из блока «Услуги» отобразится список тарифов для данной услуги в блоке «Тарифы» [\(Рисунок 1148\)](#page-684-1).

Список тарифов можно отфильтровать по полям «Дата начала», «Дата окончания». Также можно установить флажок «Показать закрытые» для отображения в том числе закрытых тарифов. Флажок «Тарифы прейскуранта» используется для отображения только тарифов из текущего прейскуранта, установлен по умолчанию.

Список тарифов содержит следующую информацию: код тарифа, номер прейскуранта, профиль, специальность тарифа, возрастная группа тарифа, дата начала и окончания действия тарифа, процент НДС по тарифу, цена тарифа в рублях, условные единицы трудоёмкости.

Тарифы

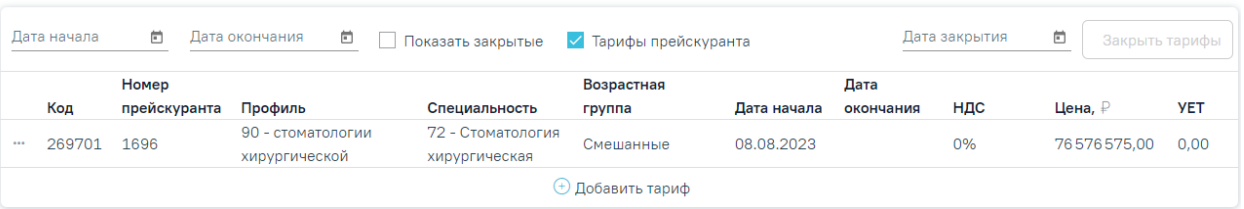

# Рисунок 1148. Блок «Тарифы» для услуги

<span id="page-684-1"></span>Для тарифов доступны действия «Редактировать» и «Создать копию». Редактирование осуществляется при выборе пункта «Редактировать» в выпадающем меню тарифа. Изменение цены тарифа недоступно, если по данному тарифу оказана услуга. В противном случае при нажатии кнопки «Сохранить» отобразится сообщение об ошибке [\(Рисунок 1149\)](#page-685-0). Тарифы из других прейскурантов доступны только для просмотра и создания копии.

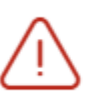

С данным тарифом оказана услуга. Невозможно изменить цену

×

# Рисунок 1149. Сообщение об ошибке

<span id="page-685-0"></span>Создание копии выполняется при выборе пункта «Создать копию» в выпадающем меню тарифа [\(Рисунок 1150\)](#page-685-1). В результате будет создан тариф, в который будет перенесена информация из исходного тарифа.

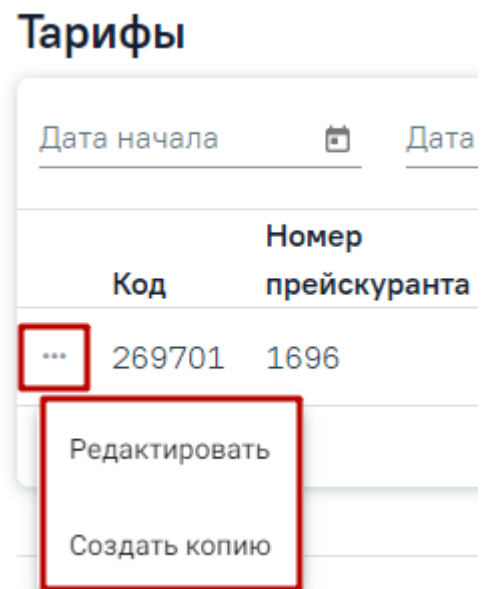

Рисунок 1150. Пункты меню «Редактировать», «Создать копию» в списке тарифов

<span id="page-685-1"></span>Для добавления нового тарифа необходимо нажать кнопку «Добавить тариф». В результате отобразится форма добавления тарифа, содержащая поля [\(Рисунок 1151\)](#page-685-2):

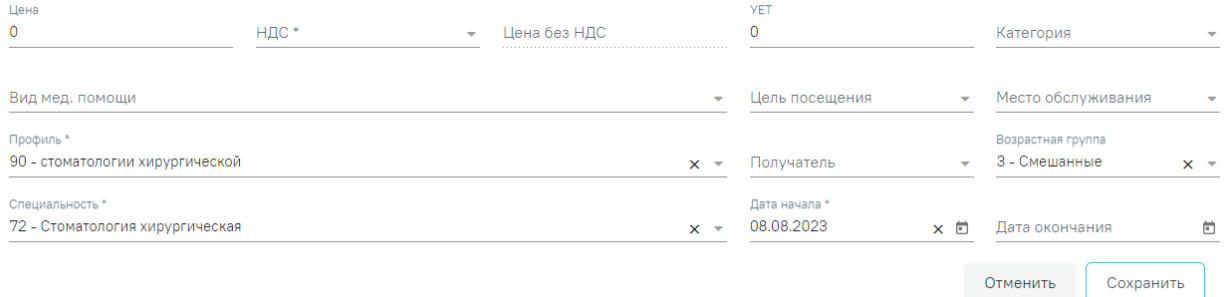

Рисунок 1151. Форма добавления тарифа

<span id="page-685-2"></span>• «Цена» – цена услуги в рублях, заполняется вручную с клавиатуры.

- «НДС» заполняется выбором значения из справочника НДС. Обязательно для заполнения.
- «Цена без НДС» рассчитывается автоматически, цена услуги в рублях без НДС.
- «УЕТ» заполняется вручную с клавиатуры.
- «Категория», «Вид мед. помощи», «Цель посещения», «Место обслуживания», «Получатель», «Возрастная группа» – поля заполняются путём выбора значения из справочника. Поле «Возрастная группа» предзаполняется данными из услуги.
- «Профиль», «Специальность» поля заполняются путём выбора значения из справочника, являются обязательными для заполнения. Поля предзаполняются данными из услуги.
- «Дата начала» заполняется путём выбора значения из календаря, по умолчанию указывается текущая дата.
- «Дата окончания» заполняется путём выбора значения из календаря. Дата окончания тарифа не может быть больше даты окончания прейскуранта [\(Рисунок 1152\)](#page-687-0). При изменении даты окончания прейскуранта также будет изменяться и дата окончания всех тарифов по этому прейскуранту.

#### Прейскурант

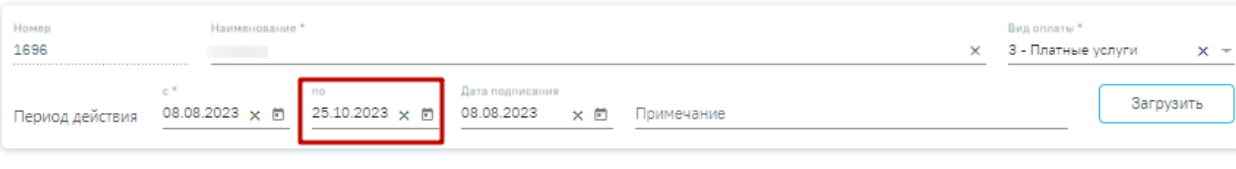

#### **Услуги**

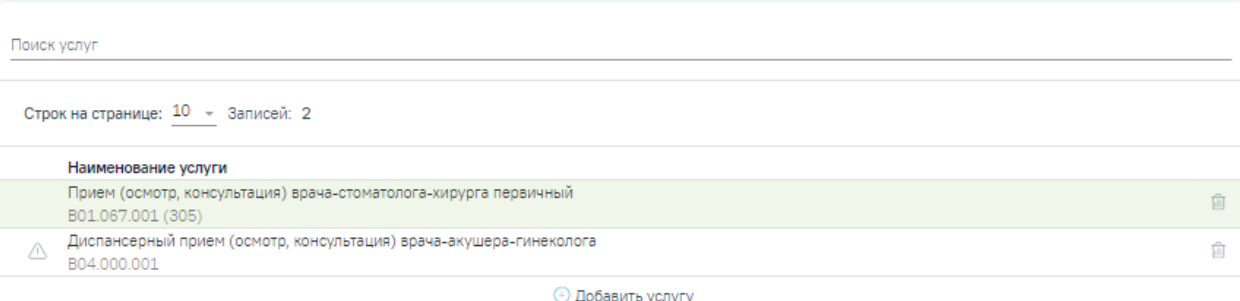

#### Тарифы

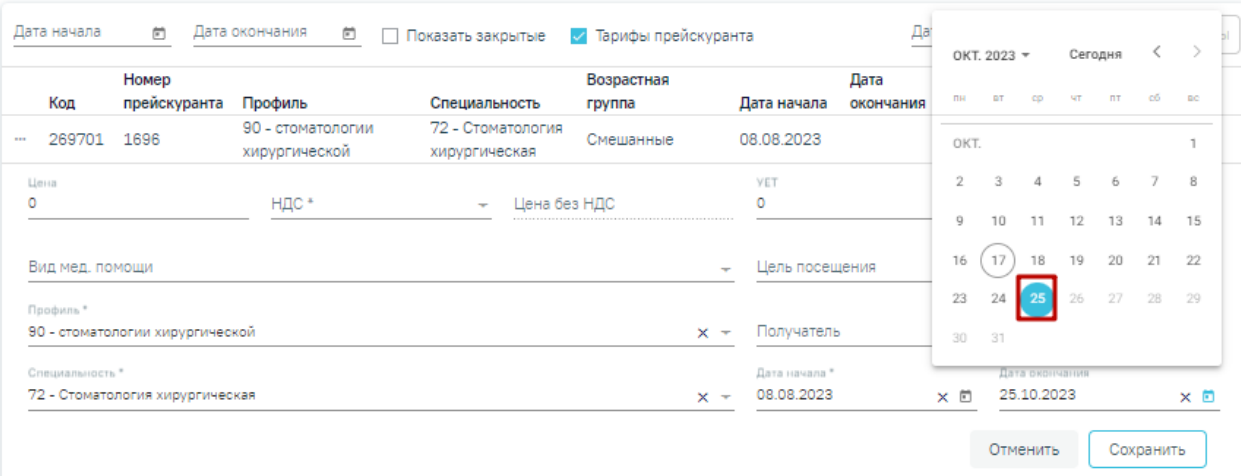

#### Рисунок 1152. Заполнение поля «Дата окончания» тарифа

<span id="page-687-0"></span>Обратите внимание, добавленный тариф нельзя удалить, тариф можно только закрыть. Для этого необходимо изменить дату в поле «Дата окончания» на форме редактирования тарифа.

После заполнения полей формы добавления тарифа следует нажать кнопку «Сохранить». Появиться сообщение об успешном сохранении прейскуранта [\(Рисунок](#page-687-1)  [1153\)](#page-687-1).

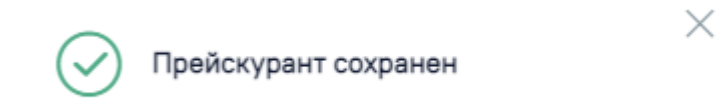

## Рисунок 1153. Сообщение об успешном выполнении операции

<span id="page-687-1"></span>Для закрытия всех тарифов по услуге в текущем прейскуранте необходимо установить дату закрытия в поле «Дата закрытия», путем выбора значения из календаря. В результате станет доступна кнопка «Закрыть тарифы», при нажатии на которую все тарифы по услуге будут закрыты [\(Рисунок 1154\)](#page-688-0).

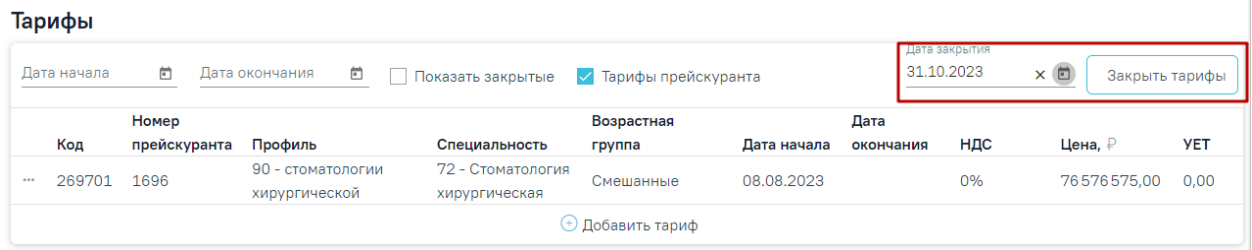

Рисунок 1154. Закрытие всех тарифов по услуге в прейскуранте

<span id="page-688-0"></span>В нижней части экрана на форме добавления прейскуранта расположены кнопки «Вернуться в Журнал» и «Сохранить» [\(Рисунок 1155\)](#page-688-1). Для сохранения внесенных данных и добавления прейскуранта в список Журнала, необходимо нажать кнопку «Сохранить». Для возврата к Журналу без внесения изменений следует нажать «Вернуться в Журнал». Прейскурант

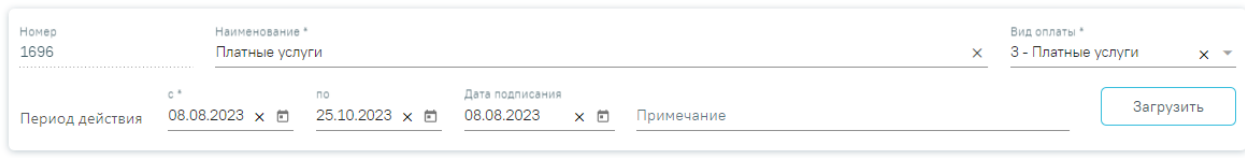

**Услуги** 

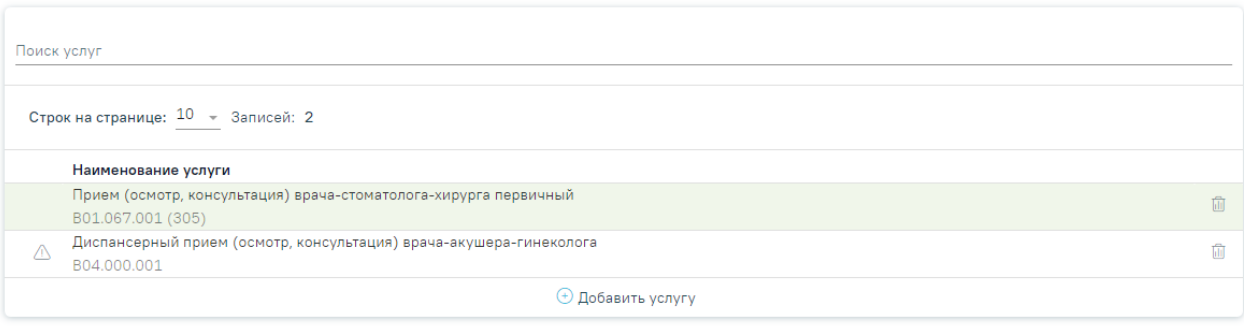

#### Тарифы

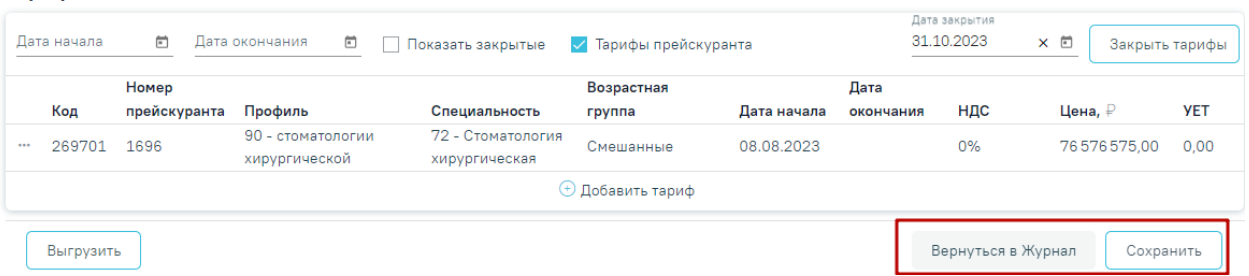

<span id="page-688-1"></span>Рисунок 1155. Отображение кнопок «Вернуться в Журнал» и «Сохранить»

## **1.2.1.1. Загрузка и выгрузка прейскуранта**

Для того чтобы загрузить прейскурант из файла следует в блоке «Прейскурант» нажать кнопку «Загрузить» [\(Рисунок 1156\)](#page-689-0).

#### Прейскурант

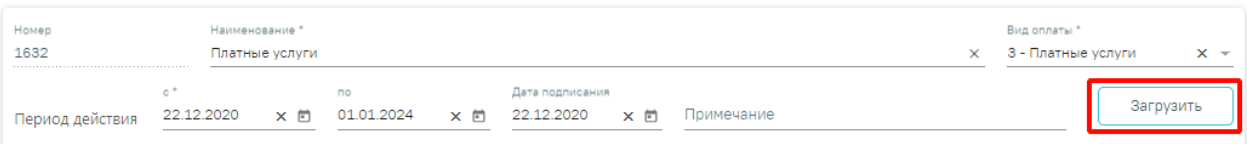

Рисунок 1156. Кнопка для загрузки прейскуранта

<span id="page-689-0"></span>В результате прейскурант будет сохранен, откроется форма выбора файла для загрузки формата .xml [\(Рисунок 1157\)](#page-689-1).

| $\times$<br><b>• Открытие</b>                                                                                                    |                                               |                                    |                                                |                            |                          |  |  |  |
|----------------------------------------------------------------------------------------------------|-----------------------------------------------|------------------------------------|------------------------------------------------|----------------------------|--------------------------|--|--|--|
| « Локальный диск (С:) » Файлы для загрузки прейскуранта<br>Поиск: Файлы для загрузки<br>Q<br>$\checkmark$<br>Ō<br>个<br>v                                                       |                                               |                                    |                                                |                            |                          |  |  |  |
| Упорядочить ▼                                                                                                    | Новая папка                                   |                                    |                                                | 胆→<br>m                    | Ø                        |  |  |  |
| • Быстрый доступ<br>Рабочий стол *<br>Загрузки<br>┻<br>$\mathcal{R}$<br>兽<br>Документы<br>À<br>- Изображения *<br>OneDrive<br>Этот компьютер<br>Видео<br>Документы<br>Загрузки | ᄉ<br>Имя<br>Шаблон загрузки Платных ТарифовПо | Дата изменения<br>29.04.2021 15:52 | Тип<br>Документ XML                            | Размер<br>3 K <sub>B</sub> |                          |  |  |  |
| Изображения<br>Музыка<br>У<br>Объемные объект<br>Рабочий стол<br>$\rightarrow$<br>, Локальный диск (С<br>Сеть                                                                  |                                               |                                    |                                                |                            |                          |  |  |  |
| Имя файла:                                                                                                    |                                               |                                    | <b>XML Document</b><br>$\checkmark$<br>Открыть | Отмена<br> ▼               | $\checkmark$<br>$\ldots$ |  |  |  |

Рисунок 1157. Форма выбора файла для загрузки

<span id="page-689-1"></span>**Обратите внимание!** Для корректной загрузки прейскуранта следует заполнить следующие обязательные поля в протоколе:

## **Для услуг:**

- ServiceMedicalCode.
- FCode\_Usl.
- ServiceMedicalName.

## **Для тарифов:**

- DepartmentProfileCode.
- AgeGroupCode.
- NDS\_Code.

• C\_PRVS.

Если хоть одно поле из тарифа отсутствует или заполнено некорректно, то ни один тариф не будет загружен.

После успешной загрузки файла на форме прейскуранта заполнятся поля в блоках «Услуги» и «Тарифы» в соответствии с содержимым файла. Поля формы доступны для редактирования.

Если обязательные поля блока «Прейскурант» не заполнены, то отобразится сообщение об ошибке [\(Рисунок 1158\)](#page-690-0).

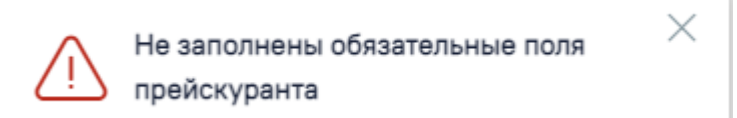

Рисунок 1158. Сообщение о незаполненных обязательных полях прейскуранта

<span id="page-690-0"></span>Для того чтобы выгрузить прейскурант в файл формата .xml, следует нажать кнопку «Выгрузить», расположенную в нижней части экрана [\(Рисунок 1159\)](#page-690-1). Действие доступно только для сохраненного прейскуранта.

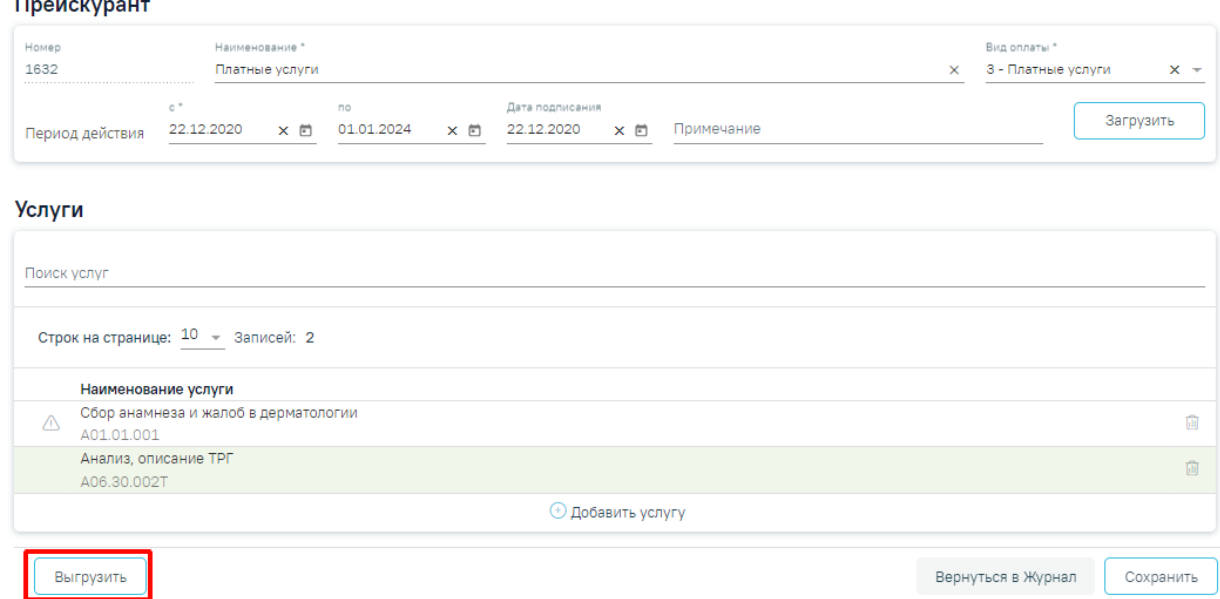

Рисунок 1159. Кнопка для выгрузки прейскуранта в файл

<span id="page-690-1"></span>В результате будет сформирован файл выгрузки прейскуранта в формате .xml.

# **1.2.2. Журнал договоров**

**Contract Contract Contract** 

Просмотр списка существующих договоров и оформление новых договоров осуществляется через Журнал договоров (далее – Журнал). Для перехода в Журнал необходимо на главной странице Системы в разделе «Платные услуги» выбрать пункт «Договоры» [\(Рисунок 1160\)](#page-691-0).

Пункт доступен пользователям, у которых установлена роль «Работник договорного отдела». Подробнее назначение ролей описано в Руководстве системного программиста ТМ МИС Saas.

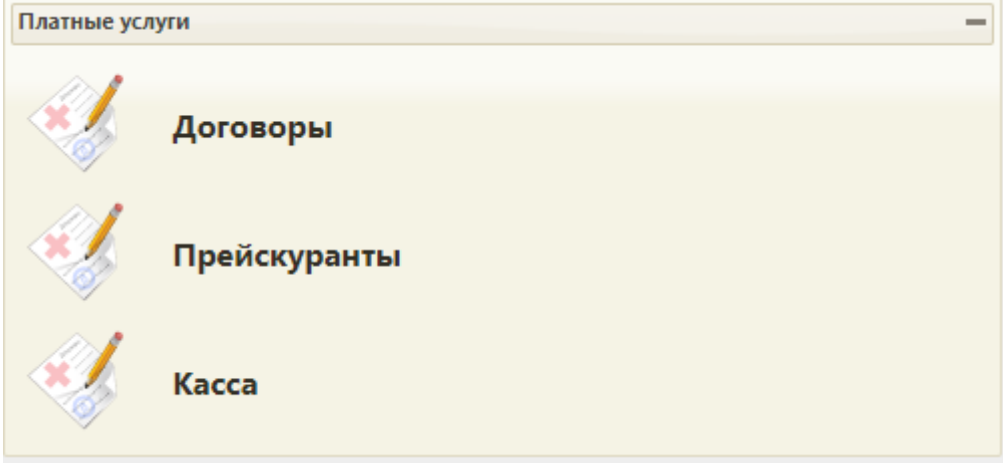

Рисунок 1160. Раздел «Платные услуги»

<span id="page-691-0"></span>В Журнале договоров отображается список договоров, который содержит следующую информацию: № договора, дату подписания договора, дату начала и дату окончания действия договора, ФИО пациента, ФИО плательщика, наименование организации, либо наименование СМО - плательщика по договору, вид оплаты договора [\(Рисунок 1161\)](#page-691-1). По умолчанию отображается пустой Журнал договоров.

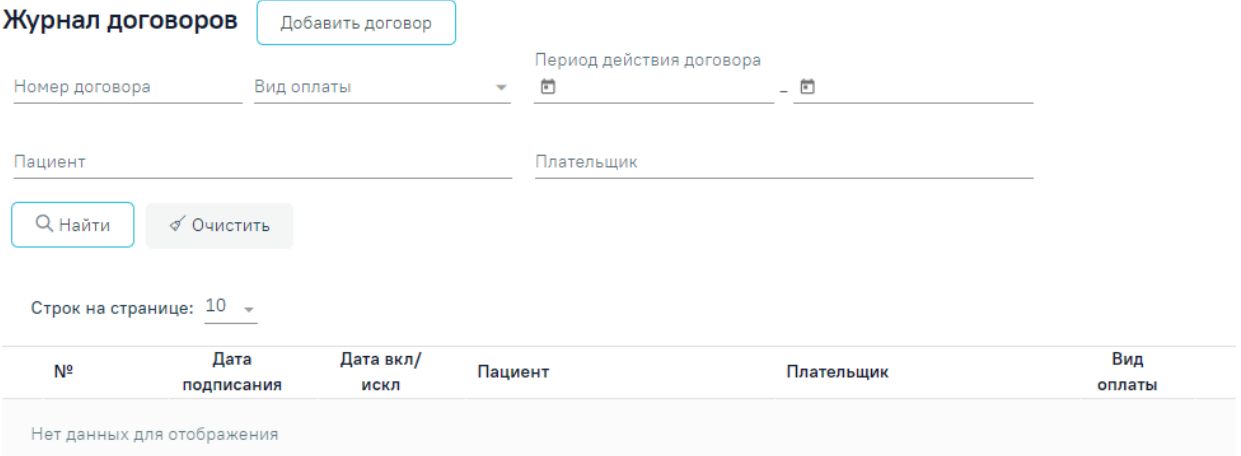

## Рисунок 1161. Журнал договоров

<span id="page-691-1"></span>В Журнале доступна фильтрация списка договоров по номеру договора, виду оплаты, периоду действия договора, по пациенту и по плательщику. Поле «Вид оплаты» заполняется выбором из справочника.

Для поиска договора необходимо нажать кнопку «Найти». Отобразится список договоров в соответствии с заданными критериями поиска [\(Рисунок](#page-692-0) 1162). Список договоров можно отсортировать по возрастанию/убыванию значений. Для сортировки следует нажать на наименование столбца.

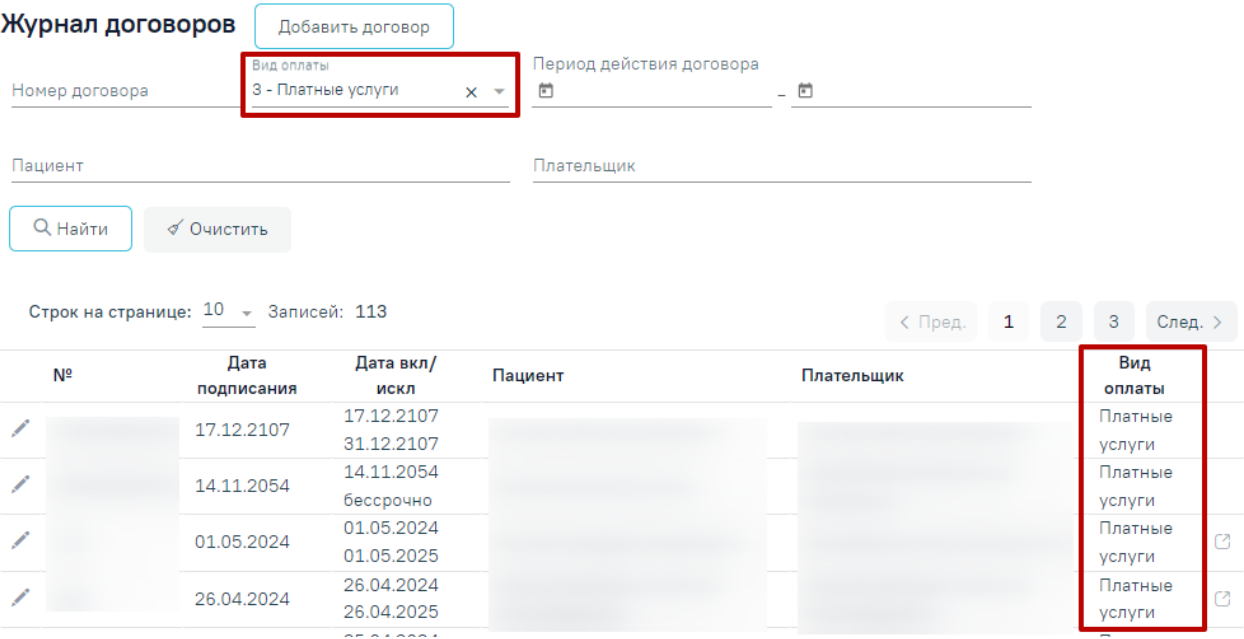

При нажатии кнопки «Очистить» поля фильтрации будут очищены.

Рисунок 1162. Пример фильтрации по полю «Вид оплаты»

<span id="page-692-0"></span>При каждом повторном открытии журнала данные, по которым ранее была осуществлена фильтрация, сохраняются. Также сохраняется номер страницы и ее масштаб.

Для редактирования договора необходимо нажать кнопку в строке с договором [\(Рисунок 1163\)](#page-692-1). В результате откроется форма «Договор» с заполненными полями доступная для редактирования.

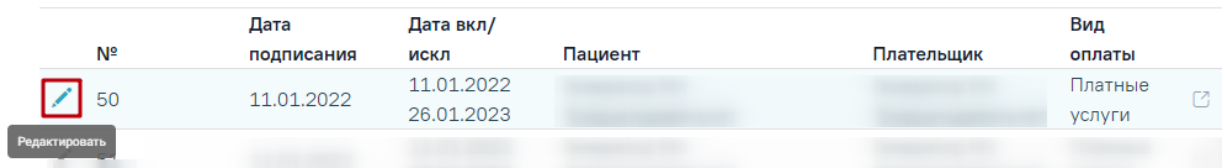

Рисунок 1163. Кнопка «Редактировать» в строке с договором

<span id="page-692-1"></span>В случае если по договору оказаны услуги или создан счет, вне зависимости от статуса счета, то в договоре нельзя редактировать или добавлять пациента и плательщика, а также нельзя редактировать поля основной информации о договоре, кроме поля «Период действия по». При нажатии кнопки «Редактировать» отобразятся соответствующие уведомления [\(Рисунок 1164\)](#page-692-2), [\(Рисунок 1165\)](#page-693-0).

 $\times$ Невозможно редактировать договор. По договору оказана услуга в ТАП: 2533345

<span id="page-692-2"></span>Рисунок 1164. Сообщение о невозможности редактировать договор. По договору оказана

услуга

Невозможно редактировать договор. По договору создан счёт: 4299

 $\times$ 

×

<span id="page-693-0"></span>Рисунок 1165. Сообщение о невозможности редактировать договор. По договору создан счёт

Дата окончания действия договора не может быть меньше даты созданных счетов, иначе при сохранении договора отобразится соответствующее сообщение об ошибке [\(Рисунок 1166\)](#page-693-1).

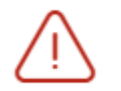

Дата окончания действия договора должна быть не меньше 01.06.2022.

Рисунок 1166. Сообщение об ошибке

<span id="page-693-1"></span>В строке с договором отображается кнопка «Перейти к счетам» [\(Рисунок 1167\)](#page-693-2), позволяющая осуществить переход к списку счетов, оформленных по данному договору [\(Рисунок 1168\)](#page-694-0). Работа со счетами описана в п. [1.2.5.](#page-747-0)

| Журнал договоров                     |                    | Добавить договор         |       |                          |            |         |                                |                         |   |
|--------------------------------------|--------------------|--------------------------|-------|--------------------------|------------|---------|--------------------------------|-------------------------|---|
|                                      | Вид оплаты         |                          |       | Период действия договора |            |         |                                |                         |   |
| Номер договора                       |                    | 3 - Платные услуги       | $x -$ | $\boxdot$                | - 茴        |         |                                |                         |   |
| Пациент                              |                    |                          |       | Плательщик               |            |         |                                |                         |   |
| <b>Q</b> Найти                       | √ Очистить         |                          |       |                          |            |         |                                |                         |   |
| Строк на странице: 10 - Записей: 113 |                    |                          |       |                          |            | < Пред. | $\mathbf{1}$<br>$\overline{2}$ | $\mathbf{3}$<br>След. > |   |
| N <sup>2</sup>                       | Дата<br>подписания | Дата вкл/<br>искл        |       | Пациент                  | Плательщик |         |                                | Вид<br>оплаты           |   |
|                                      | 17.12.2107         | 17.12.2107<br>31.12.2107 |       |                          |            |         |                                | Платные<br>услуги       |   |
|                                      | 14.11.2054         | 14.11.2054<br>бессрочно  |       |                          |            |         |                                | Платные<br>услуги       |   |
|                                      | 01.05.2024         | 01.05.2024<br>01.05.2025 |       |                          |            |         |                                | Платные<br>услуги       | G |
|                                      | 26.04.2024         | 26.04.2024<br>26.04.2025 |       |                          |            |         |                                | Платные<br>услуги       |   |

<span id="page-693-2"></span>Рисунок 1167. Ссылки для перехода к счетам из строки с договором

Счета

|         |                  | Поиск по номеру счёта, плательщику (ФИО, СМО, орган |              | № чека                                               |            | Kacca<br>$\overline{\phantom{a}}$           | Тип счёта                   | $\overline{\phantom{a}}$ | Состояние счёта<br>$\overline{\phantom{a}}$ |
|---------|------------------|-----------------------------------------------------|--------------|------------------------------------------------------|------------|---------------------------------------------|-----------------------------|--------------------------|---------------------------------------------|
| Договор | № Договор ДРУГИЕ |                                                     |              | от 07.02.2023, с 07.02.2023 по 10.11.2165, плательщи |            | Период выписки счёта<br>$\sqrt{07.02.2023}$ | $\frac{10.11.2165}{5}$<br>⊟ |                          | 卣<br>О. Найти                               |
|         | Добавить счёт    |                                                     |              |                                                      |            |                                             |                             |                          |                                             |
|         |                  | Строк на странице: $10 - 3$ аписей: 2               |              |                                                      |            |                                             |                             |                          |                                             |
|         |                  |                                                     |              |                                                      | Сумма со   |                                             | <b>NHH</b>                  |                          |                                             |
|         | Дата счёта       | № договора                                          | № счёта      | Тип счёта                                            | скидкой, ₽ | Плательщик                                  | плательщика                 | Состояние                | Дата оплаты                                 |
| ゝ命      | 09.03.2023       | Договор<br>ДРУГИЕ                                   | $148$ $\cap$ | Счёт-заказ                                           | 949,05     | АО «Страховая компания «СОГАЗ-<br>Мед»      | 7728170427                  | Оплачен                  | 09.03.2023<br>12:06                         |
|         |                  |                                                     |              |                                                      |            |                                             |                             |                          |                                             |

Рисунок 1168. Список счетов, открытых из Журнала договоров

<span id="page-694-0"></span>При нажатии кнопки «Добавить счет» отобразится форма добавления нового счета по оказанным услугам данного договора [\(Рисунок 1169\)](#page-694-1). Работа с вкладкой «Формирование счета» аналогична вкладке «Оказанные услуги» в МКАБ. Работа со списком оказанных услуг описана в п. [1.2.4.4.](#page-737-0)

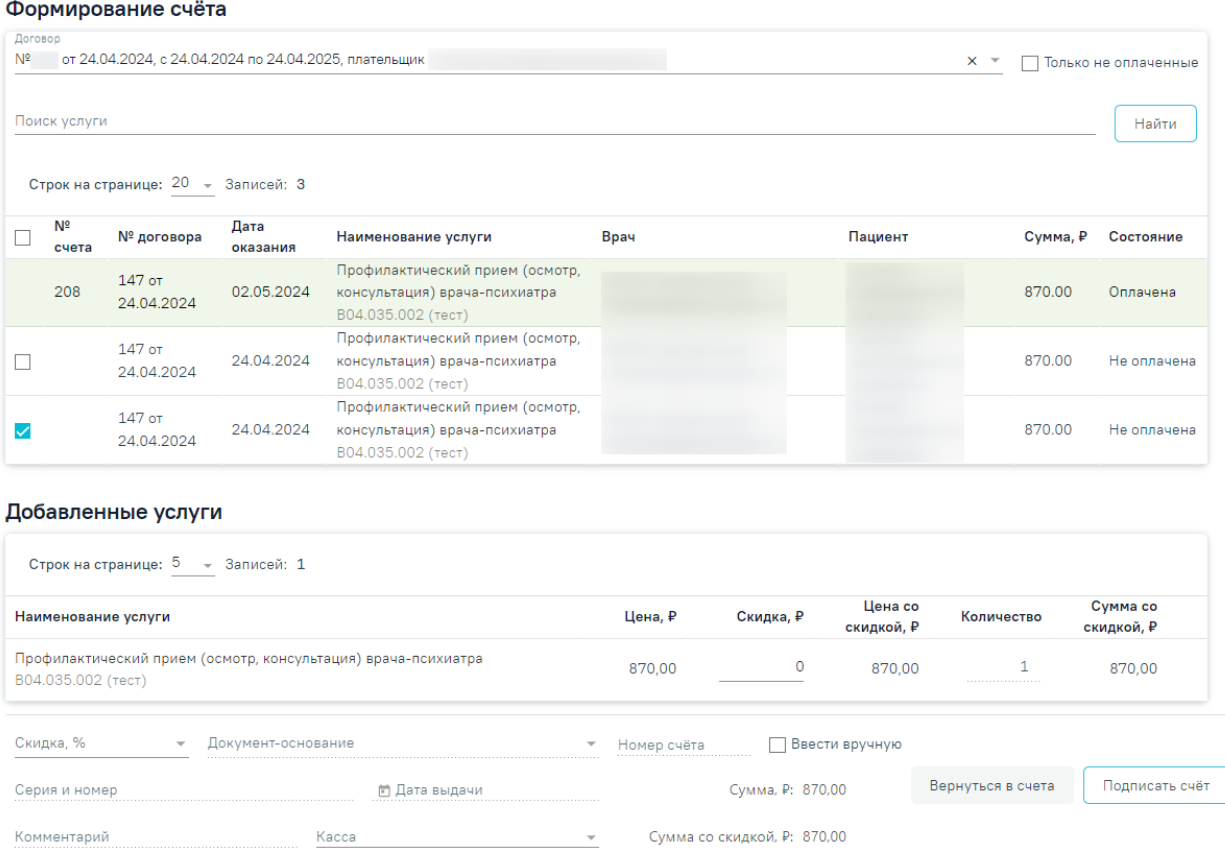

## Рисунок 1169. Вкладка «Формирование счета»

<span id="page-694-1"></span>Для формирования нового договора на предоставление платных медицинских услуг необходимо нажать кнопку «Добавить договор». В новом окне откроется форма добавления договора [\(Рисунок 1170\)](#page-695-0).

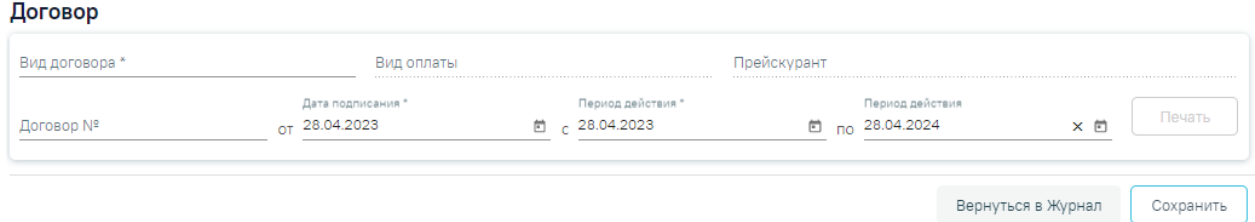

Рисунок 1170. Форма добавления договора

<span id="page-695-0"></span>Для сохранения договора необходимо нажать кнопку «Сохранить». Для возврата к Журналу договоров следует нажать кнопку нажать кнопку «Вернуться в Журнал».

Период действия договора не должен выходить за пределы периода действия прейскуранта, иначе при сохранении договора отобразится соответствующее уведомление об ошибке [\(Рисунок 1171\)](#page-695-1).

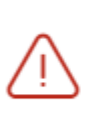

Период действия договора не должен  $\hspace{0.1cm}\times$ выходить за период действия прейскуранта от 08.06.2022 до 09.06.2022.

<span id="page-695-1"></span>Рисунок 1171. Сообщение о том, что период действия договора не должен выходить за пределы периода действия прейскуранта

# **1.2.2.1. Оформление договора с физическим лицом**

<span id="page-695-2"></span>Для оформления договора с физическим лицом необходимо выбрать вид договора «Физическое лицо» и заполнить область ввода основной информации о договоре [\(Рисунок](#page-696-0)  [1172\)](#page-696-0). Данная область одинакова для всех видов договора и содержит следующую информацию:

• «Вид договора» – поле заполняется выбором значения из справочника. В зависимости от вида договора меняется содержимое блоков договора.

- «Вид оплаты» поле заполняется автоматически после выбора вида договора:
	- Вид договора «Физическое лицо» вид оплаты «3 Платные услуги».
	- Вид договора «Юридическое лицо» вид оплаты «5 Другие».
	- Вид договора «ДМС» вид оплаты «4 ДМС».

• «Прейскурант» – поле заполняется выбором из списка прейскурантов. Список прейскурантов отфильтрован в соответствии со значением в поле «Вид оплаты».

• «Договор №» – поле доступно для заполнения вручную. Если поле не заполнено, то значение будет сгенерировано автоматически после сохранения договора.

• «Дата подписания» – дата заключения договора, по умолчанию поле заполняется текущей датой. Можно указать дату меньше текущей.

• «Период действия с» – по умолчанию установлена текущая дата, доступно для редактирования. Обязательное для заполнения.

• «Период действия по» – по умолчанию установлена текущая дата + 12 месяцев, доступно для редактирования. Для создания бессрочного договора необходимо очистить поле.

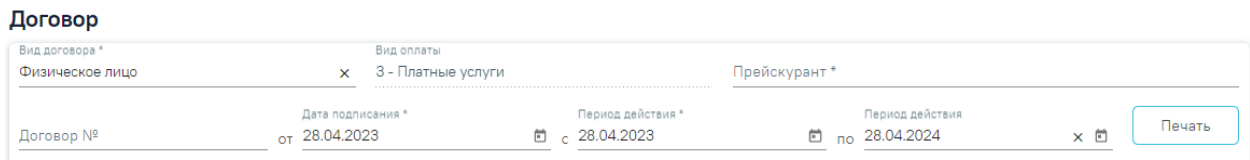

Рисунок 1172. Форма добавления договора с видом «Физическое лицо»

<span id="page-696-0"></span>Далее необходимо заполнить блок «Пациент».

# **1.2.2.1.1. Выбор пациента по договору с физ. лицом**

В блоке «Пациент» отображается информация о пациенте по договору [\(Рисунок](#page-696-1)  [1173\)](#page-696-1). Информация на форме доступна только для просмотра. Поля формы будут заполнены после выбора пациента.

## Логовор

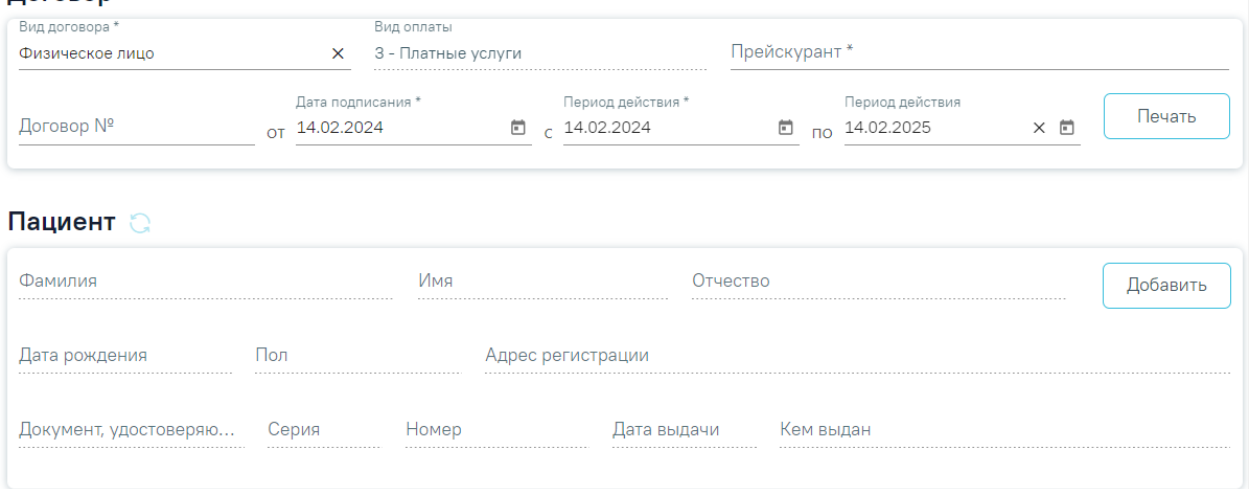

Рисунок 1173. Блок «Пациент» для договора с физическим лицом

<span id="page-696-1"></span>Для выбора пациента необходимо нажать кнопку «Добавить» и осуществить поиск физического лица на форме «Поиск пациента» [\(Рисунок 1174\)](#page-697-0).

При нажатии кнопки «Добавить МКАБ» отобразится журнал МКАБ, с возможностью созданию новой МКАБ.

#### Поиск пациента

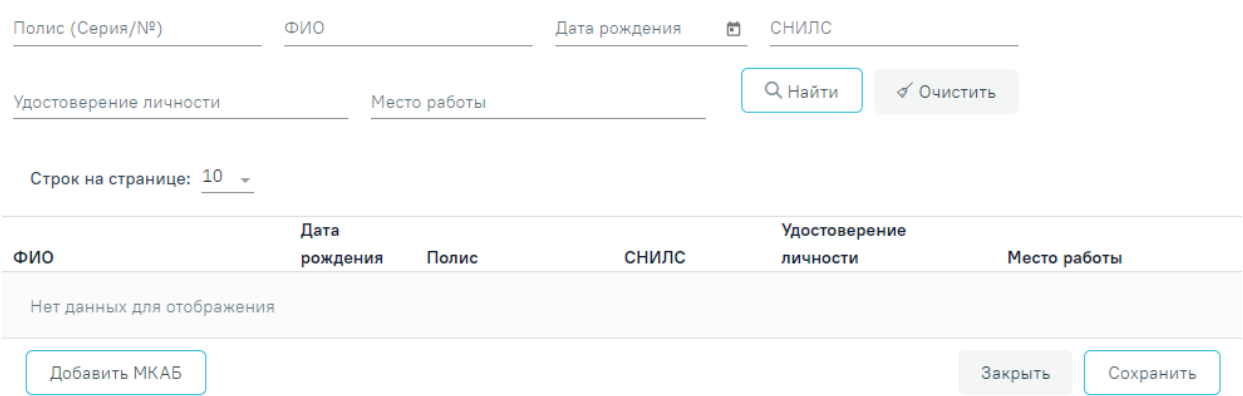

Рисунок 1174. Форма «Поиск пациента»

<span id="page-697-0"></span>Форма поиска пациента состоит из панели фильтрации и списка найденных пациентов. Панель фильтрации содержит следующие поля:

- «Полис (серия/№)» поле заполняется вручную с клавиатуры.
- «ФИО» поле заполняется вручную с клавиатуры.
- «Дата рождения» поле заполняется путём выбора даты из календаря.
- «СНИЛС» поле заполняется вручную с клавиатуры.
- «Удостоверение личности» поле заполняется вручную с клавиатуры.
- «Место работы» поле заполняется вручную с клавиатуры.

Поиск выполняется при заполнении полей фильтрации и нажатии кнопки «Найти». Кнопка «Очистить» производит очистку полей фильтрации.

Список найденных пациентов содержит следующую информацию: ФИО пациента, дату рождения, полис, СНИЛС, серия и номер документа, удостоверяющего личность, место работы пациента [\(Рисунок 1175\)](#page-698-0).

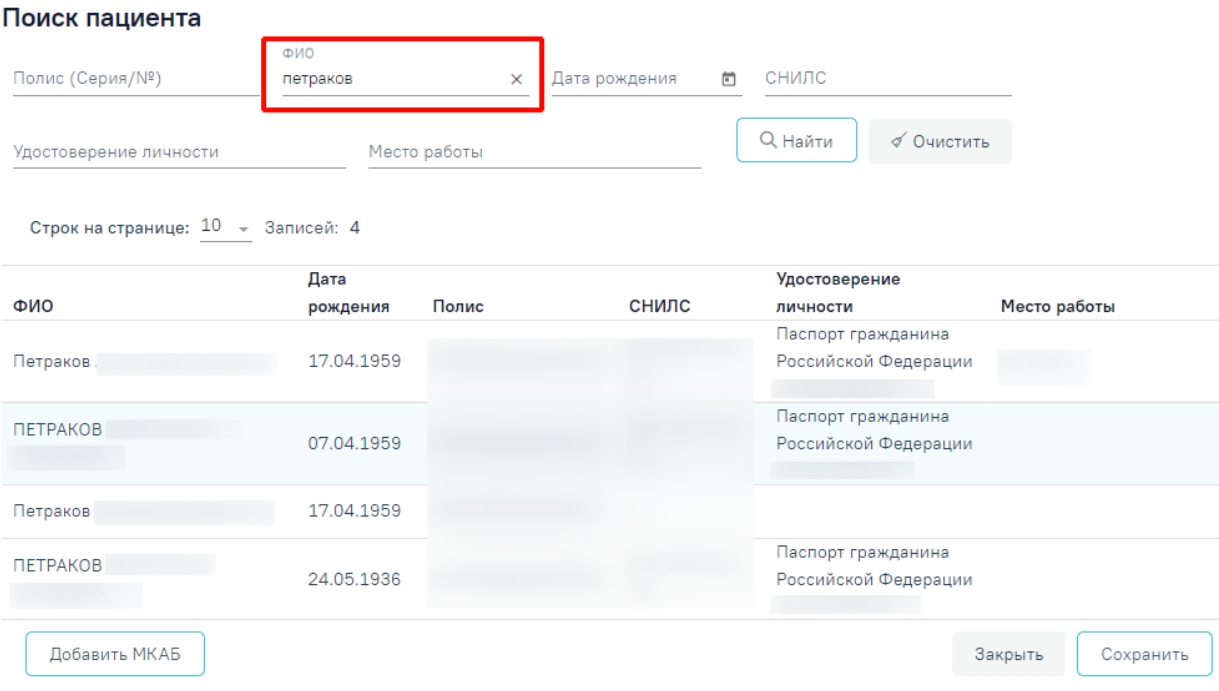

Рисунок 1175. Список найденных пациентов

<span id="page-698-0"></span>Выбор пациента осуществляется путём выбора строки с необходимым пациентом и сохранением формы. Информация о выбранном пациенте отобразится в блоке «Пациент». Справа от заголовка «Договор» отобразится ФИО пациента, а кнопка «Добавить» изменится на кнопку  $\overline{w}$  [\(Рисунок 1176\)](#page-698-1).

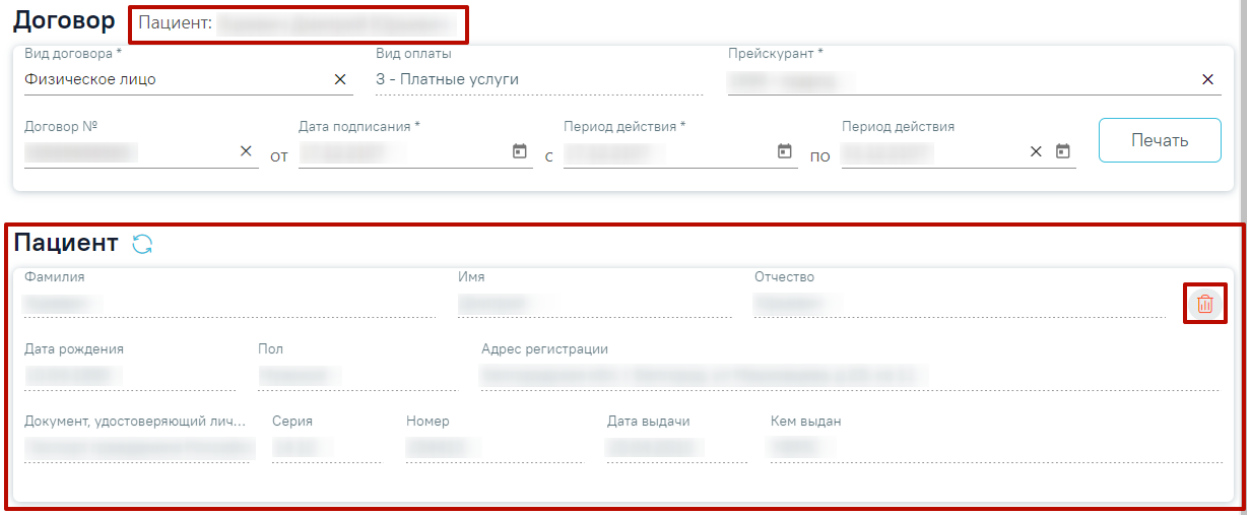

Рисунок 1176. Отображение информации о выбранном пациенте

<span id="page-698-1"></span>Для изменения пациента необходимо нажать кнопку  $\overline{w}$ . Все поля блока «Пациент» очистятся, а кнопка Ш изменится на кнопку «Добавить» [\(Рисунок 1173\)](#page-696-1). Если по договору оказаны счета, кнопка будет недоступна.

Для обновления данных о пациенте из его МКАБ, необходимо нажать кнопку  $\mathbb{Q}$ , расположенную справа от заголовка блока «Пациент». Если пациент является плательщиком по договору, данные также обновятся в блоке «Плательщик».

Создание нескольких договоров на одного пациента с одинаковым плательщиков, прейскурантом и пересекаемом периоде действия возможно только при включенной настройке «Создание нескольких договоров». Описание настройки представлено в Руководстве системного программиста ТМ МИС Saas. При этом доступно создание нескольких договоров на одного пациента при условии, что в договоре указаны различные плательщики.

## **1.2.2.1.2. Выбор плательщика по договору с физ. лицом**

В блоке «Плательщик» указывается плательщик по договору для физических лиц [\(Рисунок 1177\)](#page-699-0).

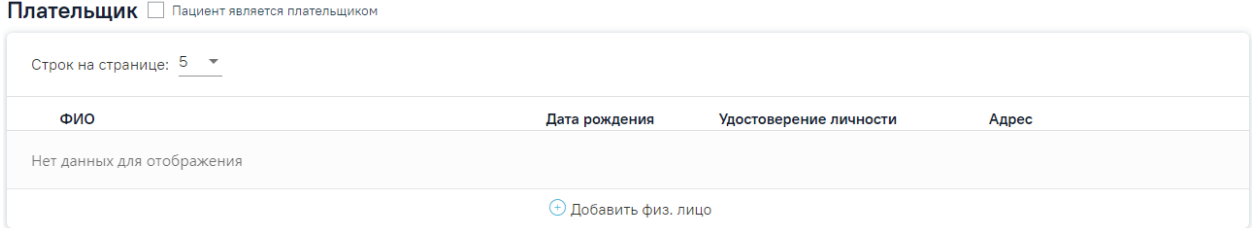

#### Рисунок 1177. Блок «Плательщик»

<span id="page-699-0"></span>Если пациент по договору не выбран, то в таблице плательщиков отображается надпись «Нет данных для отображения» и кнопка «Добавить физ. лицо» недоступна.

Если выбранный пациент ранее являлся плательщиком по договору, то в таблице плательщиков отображаются данные плательщика.

Если плательщиком является пациент, необходимо установить флажок **/ Пациент является плательщиком** справа от наименования блока [\(Рисунок 1178\)](#page-699-1). При включенной системной настройке «Выбор пациента в качестве плательщика» флажок

Пациент является плательщиком будет установлен автоматически. Описание настройки представлено в Руководстве системного программиста ТМ МИС Saas, а также доступно по ссылке [https://confluence.softrust.ru/x/tQotAw.](https://confluence.softrust.ru/x/tQotAw)

Плательшик И Пациент является плательщиком

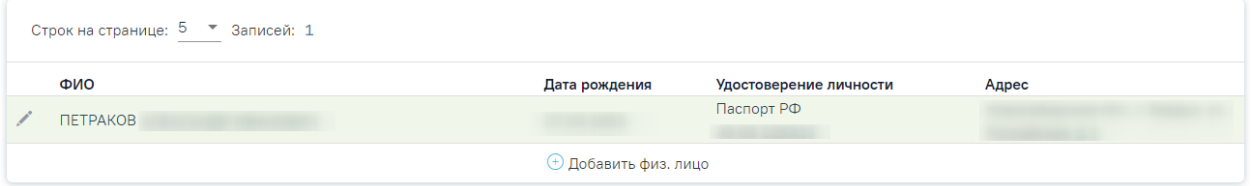

Рисунок 1178. Установленный флажок в поле «Пациент является плательщиком»

<span id="page-699-1"></span>Если на момент создания договора пациенту меньше 18 лет флажок «Пациент является плательщиком» недоступен для установки.

Для добавления нового плательщика следует нажать кнопку «Добавить физ. лицо» [\(Рисунок 1179\)](#page-700-0). Кнопка «Добавить физ. лицо» доступна только при выбранном пациенте по договору.

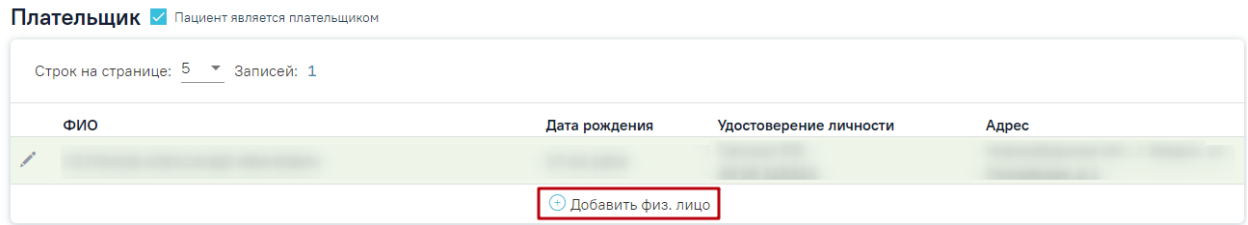

Рисунок 1179. Кнопка «Добавить физ. лицо»

<span id="page-700-0"></span>Откроется форма «Поиск плательщика», в которой осуществляется поиск и указание плательщика по договору для физических лиц [\(Рисунок 1180\)](#page-700-1).

#### Поиск плательщика

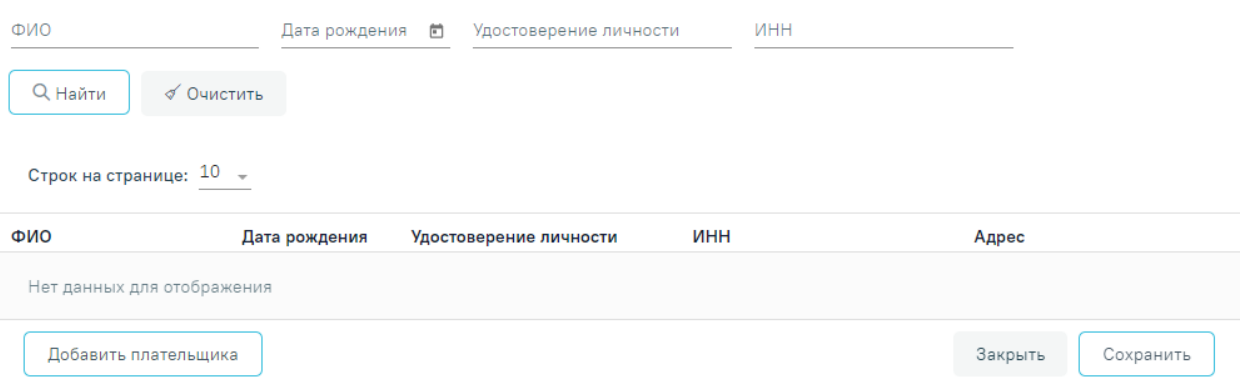

Рисунок 1180. Форма «Поиск плательщика»

<span id="page-700-1"></span>Форма «Поиск плательщика» содержит панель фильтрации списка плательщиков с полями:

- «ФИО» поле заполняется вручную с клавиатуры.
- «Дата рождения» поле заполняется путём выбора даты из календаря.
- «Удостоверение личности» поле заполняется вручную с клавиатуры.
- «ИНН» поле заполняется вручную с клавиатуры.

Список найденных плательщиков содержит следующую информацию: ФИО плательщика, дату рождения, серию и номер документа, удостоверяющего личность, ИНН, адрес регистрации плательщика.

Выбор плательщика осуществляется путём выбора строки с необходимым плательщиком и сохранением формы. Информация о выбранном плательщике отобразится в блоке «Плательщик» [\(Рисунок 1181\)](#page-701-0).

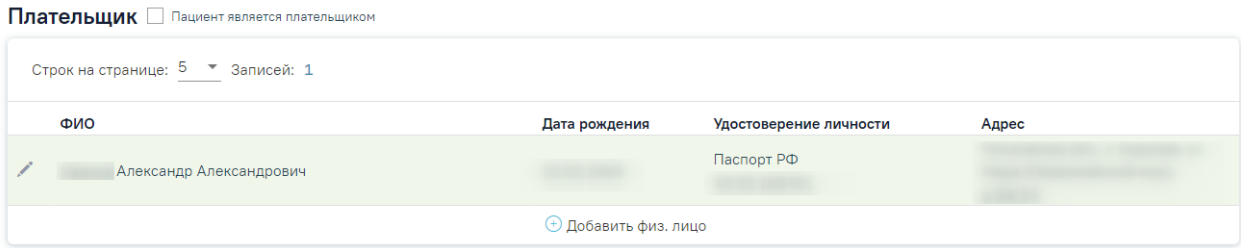

Рисунок 1181. Отображение информации о выбранном плательщике

<span id="page-701-0"></span>При нажатии кнопки «Добавить плательщика» [\(Рисунок 1180\)](#page-700-1) откроется форма «Добавление плательщика» [\(Рисунок 1182\)](#page-701-1).

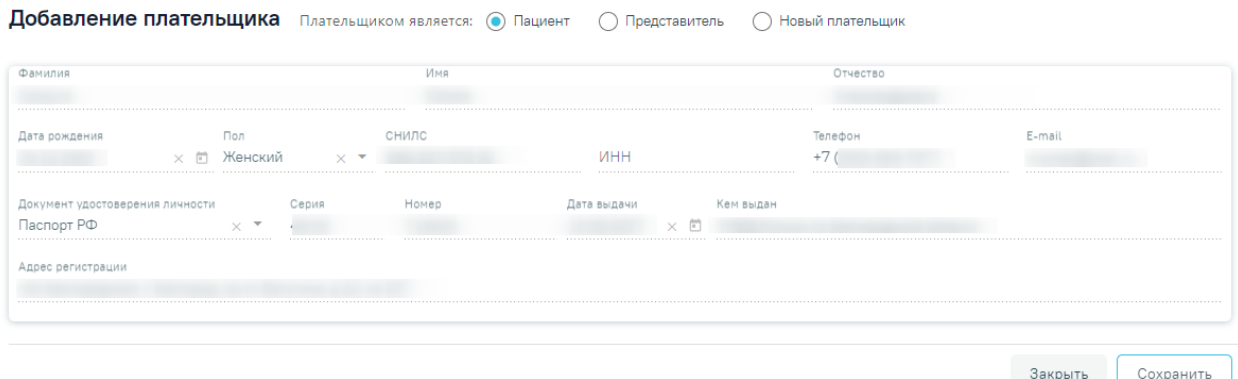

Рисунок 1182. Форма «Добавление плательщика»

<span id="page-701-1"></span>Область полей «Плательщиком является» представлена переключателями «Пациент», «Представить», «Новый плательщик». По умолчанию установлен переключатель «Пациент».

При установленном переключателе «Пациент» ниже отображается область полей по плательщику, которые заполнены данными пациента по договору. Поля недоступны для редактирования [\(Рисунок 1182\)](#page-701-1).

При установке переключателя «Представитель» ниже отобразится форма выбора плательщика из списка представителей пациента [\(Рисунок 1183\)](#page-701-2).

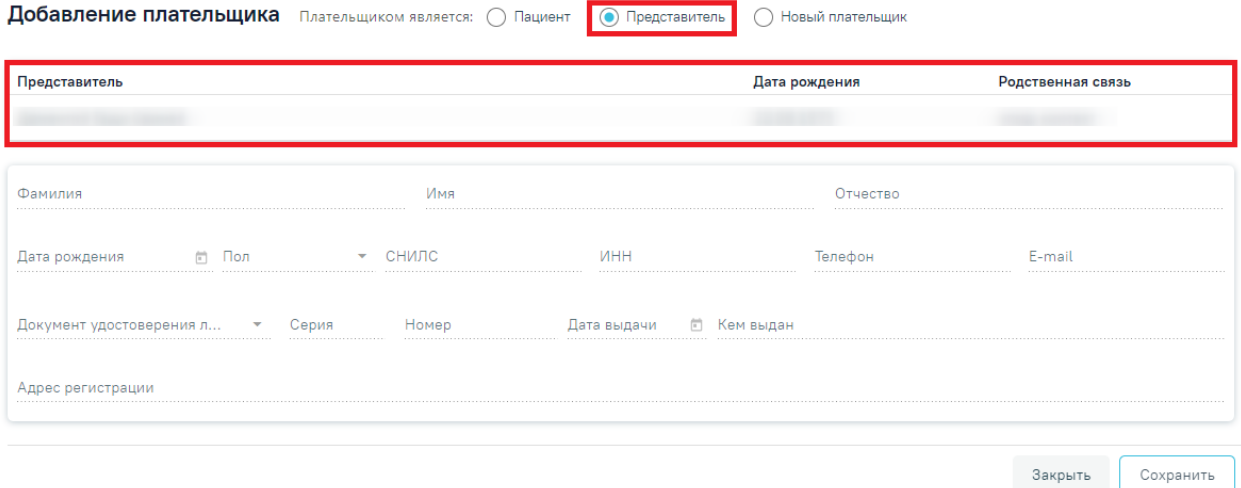

<span id="page-701-2"></span>Рисунок 1183. Форма выбора плательщика из списка представителей

Список представителей представлен в виде таблицы со следующими столбцами:

- «Представитель» отображается ФИО представителя;
- «Дата рождения» отображается дата рождения представителя;
- «Родственная связь» отображается родственная связь представителя.

Выбор представителя выполняется путём нажатия на строку с представителем. Область плательщика будет автоматически заполнена данными выбранного представителя [\(Рисунок 1184\)](#page-702-0). Поля недоступны для редактирования.

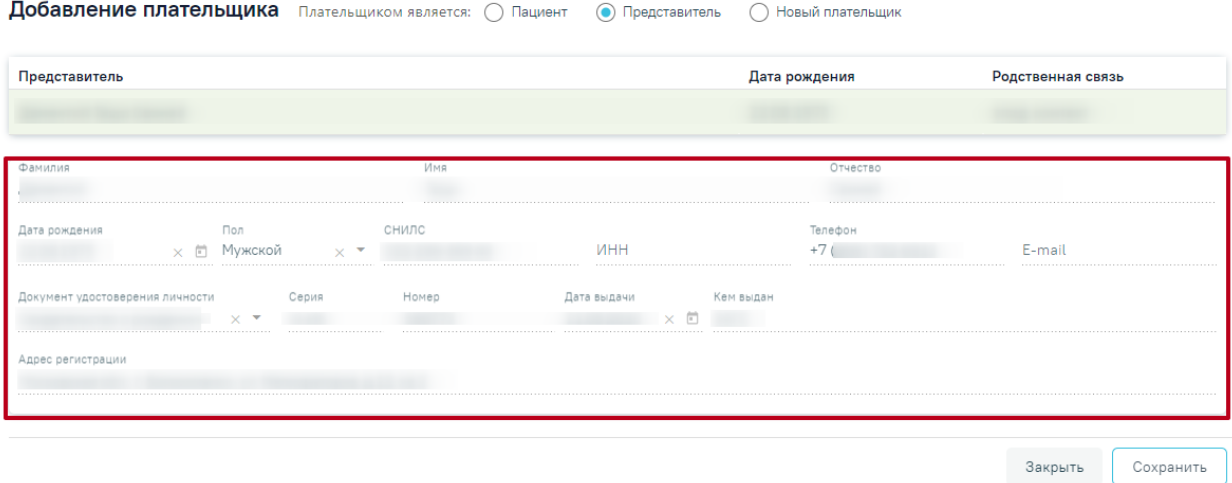

Рисунок 1184. Заполненные данные выбранного представителя

<span id="page-702-0"></span>При установленном переключателе «Новый плательщик» ниже отображается область полей по плательщику, которые необходимо заполнить [\(Рисунок 1185\)](#page-702-1).

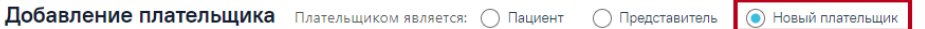

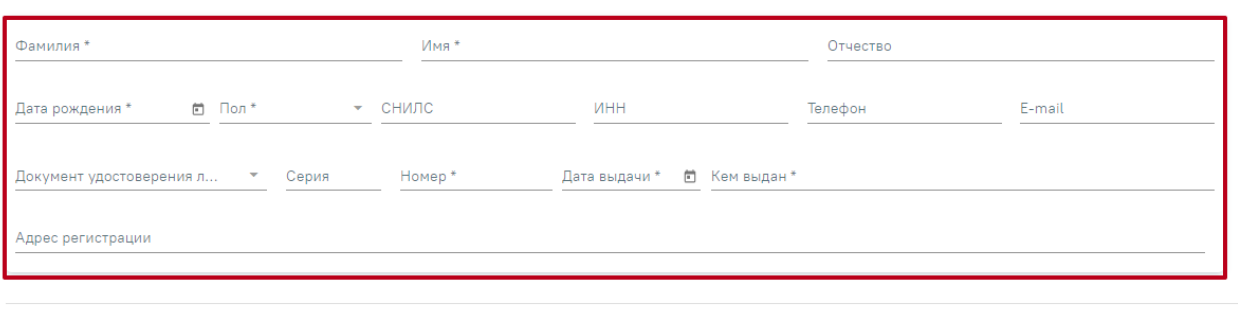

Закрыть Сохранить

<span id="page-702-1"></span>Рисунок 1185. Поля для заполнения при установленном переключателе «Новый

#### плательщик»

Область полей по плательщику содержит следующие поля:

- «Фамилия» поле заполняется вручную с клавиатуры. Поле является обязательным для заполнения.
- «Имя» поле заполняется вручную с клавиатуры. Поле является обязательным для заполнения.
- «Отчество» поле заполняется вручную с клавиатуры.

• «Дата рождения» – поле заполняется выбором даты из календаря. Возраст плательщика не может быть младше 18 лет, иначе возникнет ошибка о выходе даты за пределы диапазона [\(Рисунок 1186\)](#page-703-0). Поле является обязательным для заполнения.

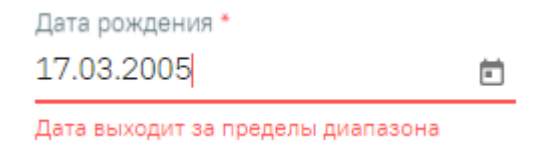

Рисунок 1186. Ошибка о выходе даты за пределы диапазона

- <span id="page-703-0"></span>• «Пол» – поле заполняется выбором из справочника. Поле является обязательным для заполнения.
- «СНИЛС» поле заполняется вручную с клавиатуры.
- «ИНН» поле заполняется вручную с клавиатуры.
- «Телефон» поле заполняется вручную с клавиатуры.
- E-mail поле заполняется вручную с клавиатуры.
- «Документ удостоверения личности» поле заполняется выбором из справочника. Поле является обязательным для заполнения.
- «Серия» поле заполняется вручную с клавиатуры.
- «Номер» поле заполняется вручную с клавиатуры. Поле является обязательным для заполнения.
- «Дата выдачи» поле заполняется выбором даты из календаря. Поле является обязательным для заполнения.
- «Кем выдан» поле заполняется вручную с клавиатуры. Поле является обязательным для заполнения.
- «Адрес регистрации» поле заполняется адресом регистрации плательщика в соответствии со справочником ФИАС.

При нажатии кнопки «Закрыть» осуществляется возврат к блоку «Плательщик».

Для сохранения внесенных данных следует нажать кнопку «Сохранить». В результате новый плательщик будет доступен для выбора в списке плательщиков. Выбор плательщика выполняется путём нажатия на строку с плательщиком.

Для редактирования плательщика необходимо нажать кнопку , расположенную слева от ФИО плательщика [\(Рисунок 1187\)](#page-704-0). Смена плательщика по договору, по которому созданы счета, недоступна.

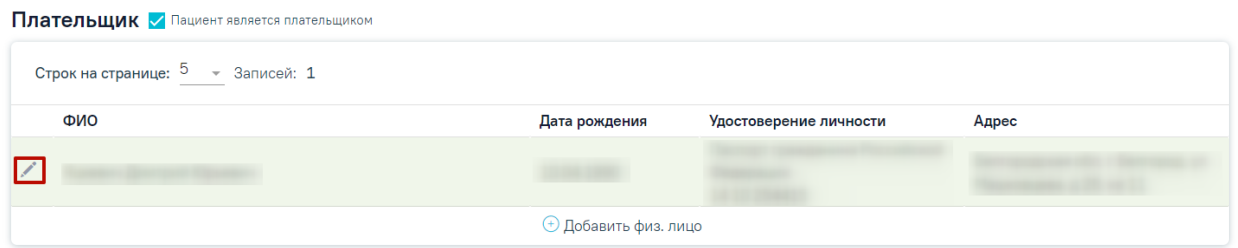

Рисунок 1187. Кнопка редактирования записи в блоке «Плательщик»

<span id="page-704-0"></span>Откроется форма редактирования плательщика [\(Рисунок 1188\)](#page-704-1). Поля, расположенные на форме, аналогичны полям формы добавления плательщика [\(Рисунок](#page-701-1)  [1182\)](#page-701-1). Для обновления данных о плательщике из его МКАБ, необходимо нажать кнопку , расположенную справа от заголовка формы «Редактирование плательщика».

Редактирование плательщика

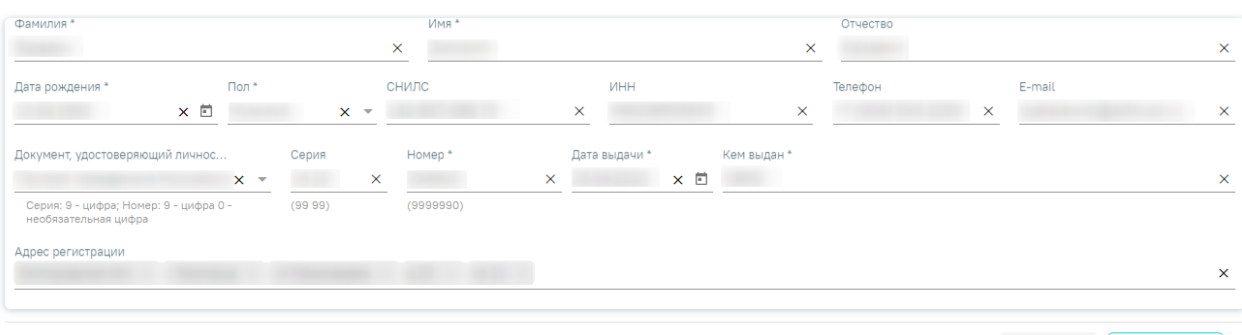

Закрыть Сохранить

Рисунок 1188. Форма «Редактирование плательщика»

<span id="page-704-1"></span>При нажатии кнопки «Закрыть» осуществляется возврат к блоку «Плательщик». Для сохранения внесенных изменений следует нажать кнопку «Сохранить».

## **1.2.2.2. Оформление договора с юридическим лицом**

Для оформления договора с юридическим лицом необходимо выбрать вид договора «Юридическое лицо» и заполнить область ввода основной информации о договоре [\(Рисунок 1189\)](#page-704-2). В поле «Вид оплаты» в соответствии с видом договора отобразится значение «5 - Другие». Подробнее заполнение области описано в п. [1.2.2.1.](#page-695-2)

| Договор                            |                                               |                                                                                  |               |
|------------------------------------|-----------------------------------------------|----------------------------------------------------------------------------------|---------------|
| Вид договора *<br>Юридическое лицо | Вид оплаты<br>5 - Другие<br>×                 | Прейскурант*                                                                     |               |
| Договор №                          | Дата подписания *<br><sub>OT</sub> 28.04.2023 | Период действия *<br>Период действия<br>ើ <sub>πο</sub> 28.04.2024<br>28.04.2023 | Печать<br>× ⊡ |

<span id="page-704-2"></span>Рисунок 1189. Форма добавления договора с видом «Юридическое лицо»

Далее необходимо заполнить вкладку «Контрагент».

## **1.2.2.2.1. Выбор контрагента по договору с юр. лицом**

На вкладке «Контрагент» отображается информация о контрагенте по договору [\(Рисунок 1190\)](#page-705-0). Выбор контрагента осуществляется в поле «Организация» путём выбора значения из справочника. После выбора организации остальные поля на вкладке будут заполнены автоматически и недоступны для редактирования.

| Контрагент           | Іациенты |          |     |        |
|----------------------|----------|----------|-----|--------|
| Организация          |          |          | ИНН | OFPH   |
| 000 «Капитал МС»     |          | $\times$ | 78  | 102    |
| Юридический адрес    |          |          |     |        |
| 115184 г. Москва,ул. |          |          |     | F-mail |
|                      |          |          |     |        |

Рисунок 1190. Блок «Контрагент» для договора с юридическим лицом

#### <span id="page-705-2"></span><span id="page-705-0"></span>**1.2.2.2.2. Выбор пациентов, обслуживаемых по договору с юр. лицом**

Для договоров с видом «Юридическое лицо», «ДМС» на форме создания договора доступна вкладка «Пациенты». На данной вкладке указывается список пациентов, обслуживаемых по договору [\(Рисунок 1191\)](#page-705-1).

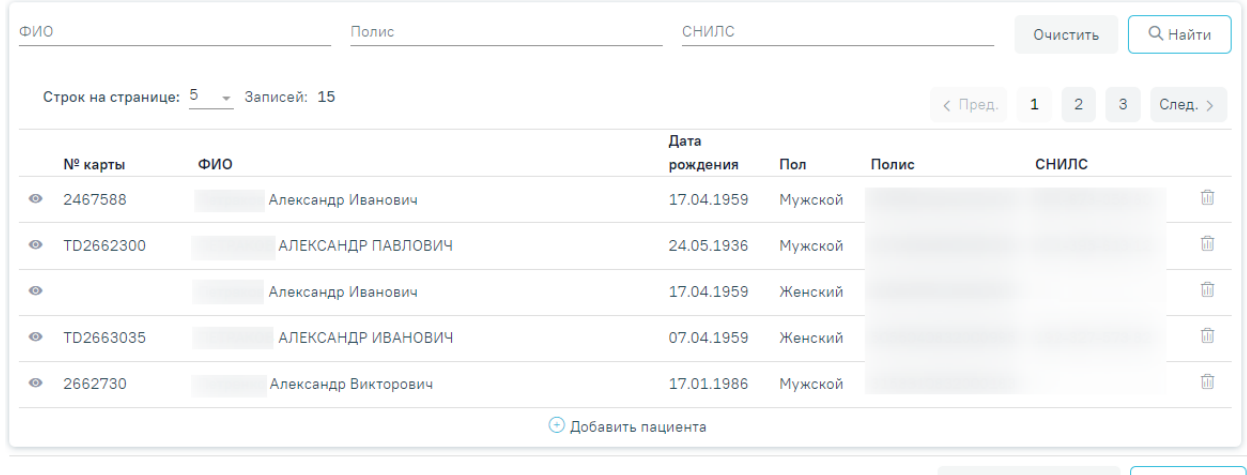

Вернуться в Журнал Сохранить

#### Рисунок 1191. Вкладка «Пациенты»

<span id="page-705-1"></span>Кнопка в строке позволяет открыть на просмотр МКАБ пациента. Кнопка производит удаление пациента из списка лиц, обслуживаемых по договору.

Поиск по списку пациентов, обслуживаемых по договору, доступен при вводе значения в полях фильтрации и нажатии кнопки «Найти». Фильтрация доступна по следующим критериям: «ФИО», «Полис», «СНИЛС» – поля заполняются вручную.

Список пациентов, обслуживаемых по договору, содержит следующую информацию: номер МКАБ, ФИО пациента, дату рождения, пол, полис и СНИЛС.

Для добавления пациента в список необходимо нажать кнопку «Добавить пациента». Отобразится форма «Поиск пациента» [\(Рисунок 1192\)](#page-706-0).

Поиск пашиента

**Detrop** 

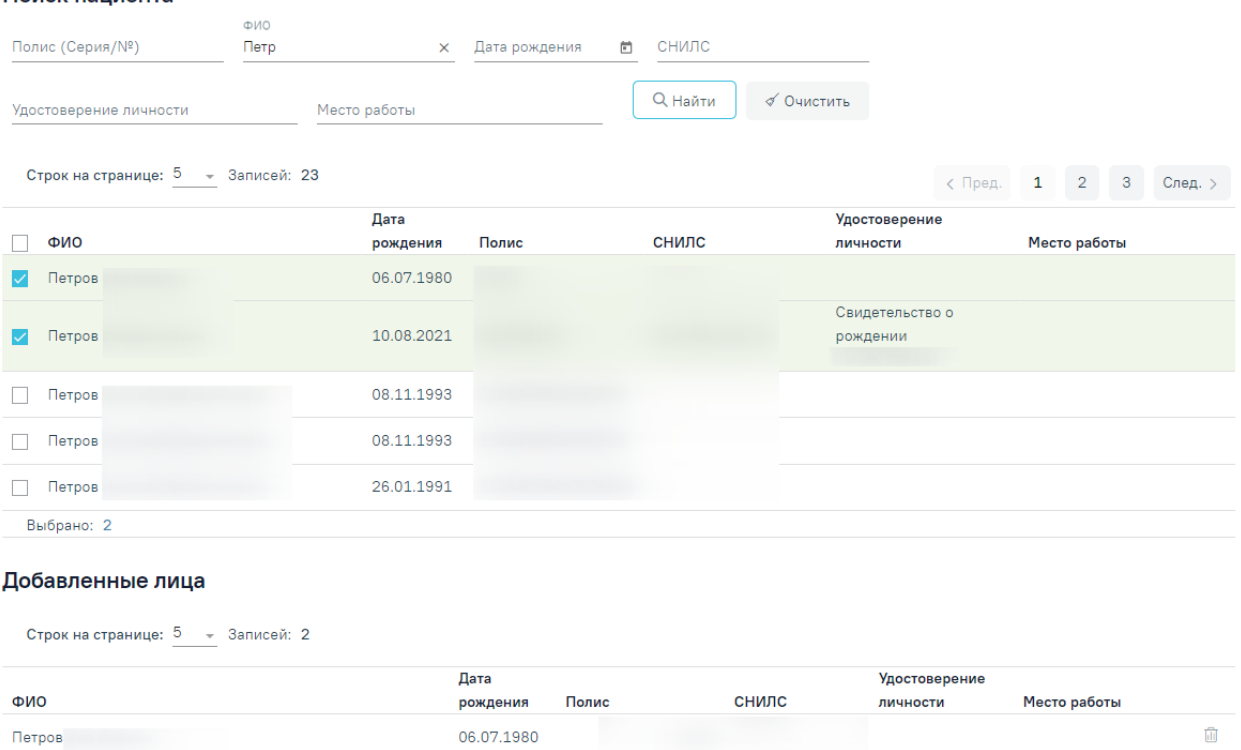

<span id="page-706-0"></span>Добавить МКАБ Закрыть Сохранить

Рисунок 1192. Форма поиска пациента

Форма «Поиск пациента» содержит панель фильтрации списка пациентов с полями:

Свилетельство о

**DOWNAHIM** 

- «Полис (серия/№)» поле заполняется вручную с клавиатуры.
- «ФИО» поле заполняется вручную с клавиатуры.

10.08.2021

- «Дата рождения» поле заполняется путём выбора даты из календаря.
- «СНИЛС» поле заполняется вручную с клавиатуры.
- «Удостоверение личности» поле заполняется вручную с клавиатуры.
- «Место работы» поле заполняется вручную с клавиатуры.

Список найденных пациентов содержит следующую информацию: ФИО пациента, дату рождения, полис, СНИЛС, серию и номер документа, удостоверяющего личность, место работы пациента.

В каждой строке списка отображается флажок, при установке которого пациент будет добавлен в блок «Добавленные лица» [\(Рисунок 1193\)](#page-707-0).

fill.

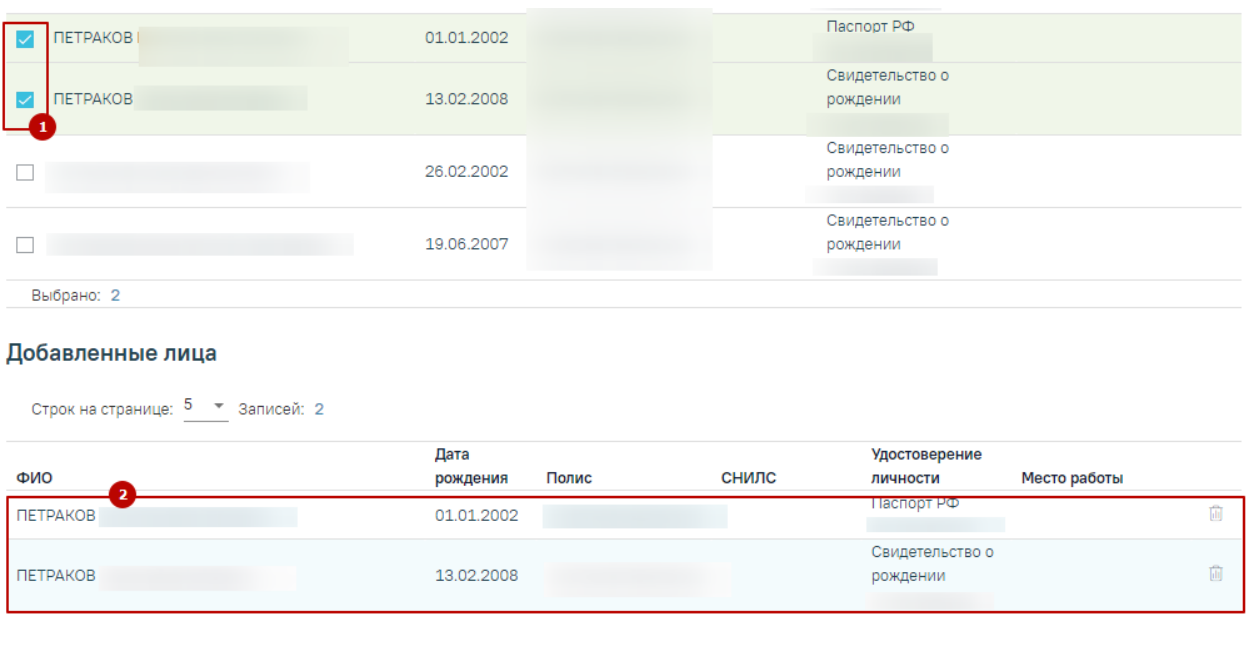

Добавить МКАБ

 $\mathbf{H}$  and  $\mathbf{H}$ 

Закрыть Сохранить

Рисунок 1193. Добавление пациента в список обслуживаемых по договору

<span id="page-707-0"></span>В случае отсутствия у пациента МКАБ можно воспользоваться кнопкой «Добавить МКАБ», при нажатии на которую осуществится переход в Журнал МКАБ, через который можно добавить МКАБ

Для сохранения внесенных изменений следует нажать кнопку «Сохранить», выбранные пациенты будут добавлены на вкладку «Пациенты».

Для возврата к форме «Договор» на вкладку «Пациенты» без изменения данных, необходимо нажать кнопку «Закрыть».

## **1.2.2.3. Оформление договора по ДМС**

Для оформления договора по ДМС необходимо выбрать вид договора «ДМС» и заполнить область ввода основной информации о договоре [\(Рисунок 1194\)](#page-707-1). В поле «Вид оплаты» в соответствии с видом договора отобразится значение «4 - ДМС». Подробнее заполнение области описано в п. [1.2.2.1.](#page-695-2)

| договор<br>Вид договора * | Вид оплаты        |                   |                                |               |
|---------------------------|-------------------|-------------------|--------------------------------|---------------|
| ДМС                       | 4 - ДМС<br>×      |                   | Прейскурант*                   |               |
|                           | Дата подписания * | Период действия * | Период действия                |               |
| Договор №                 | 05.05.2023<br>OT  | 05.05.2023<br>⊡   | $\frac{}{100}$ 05.05.2024<br>⊡ | Печать<br>× ⊡ |

Рисунок 1194. Форма добавления договора с видом «ДМС»

<span id="page-707-1"></span>Далее необходимо заполнить вкладку «Контрагент».

Обратите внимание! Для договора вида ДМС нельзя создать повторный договор до тех пор, пока предыдущий не будет закрыт. Если создать повторный договор вида ДМС при наличии действующего появится предупредительное сообщение об ошибке [\(Рисунок 1195\)](#page-708-0).

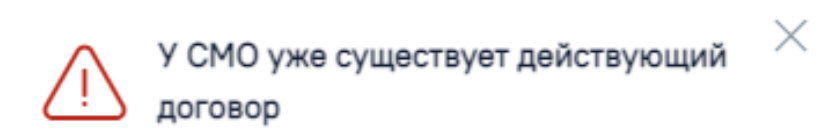

Рисунок 1195. Сообщение об ошибке сохранения договора

## <span id="page-708-0"></span>**1.2.2.3.1. Выбор контрагента по договору ДМС**

На вкладке «Контрагент» отображается информация о контрагенте по договору [\(Рисунок 1196\)](#page-708-1). Выбор контрагента выполняется в поле «Код и наименование СМО» путём выбора значения из справочника. Для отображения в справочнике СМО только текущего региона необходимо установить флажок «Только местные»

После выбора СМО остальные поля на вкладке будут заполнены автоматически и недоступны для редактирования.

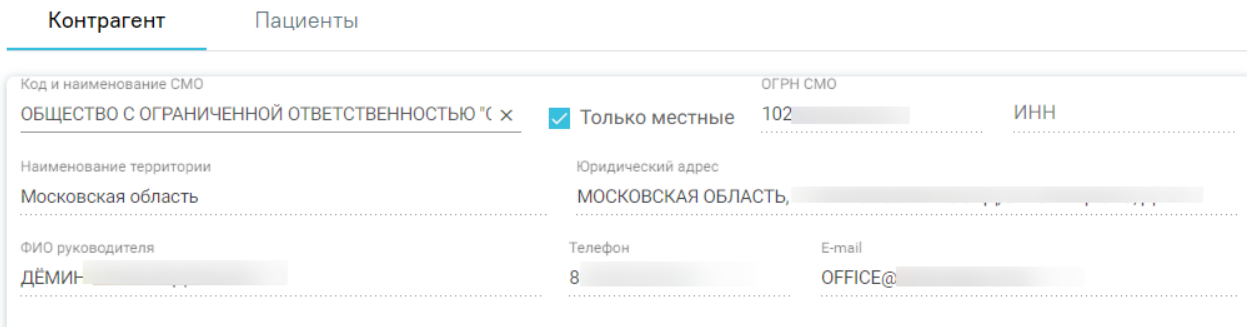

Рисунок 1196. Блок «Контрагент» для договора ДМС

## <span id="page-708-1"></span>**1.2.2.3.2. Выбор пациентов, обслуживаемых по договору ДМС**

Для договоров с видом «ДМС» на форме создания договора доступна вкладка «Пациенты». На данной вкладке указывается список пациентов, обслуживаемых по договору [\(Рисунок 1197\)](#page-709-0). Работа с данной вкладкой подробнее описана в п. [1.2.2.2.2.](#page-705-2)

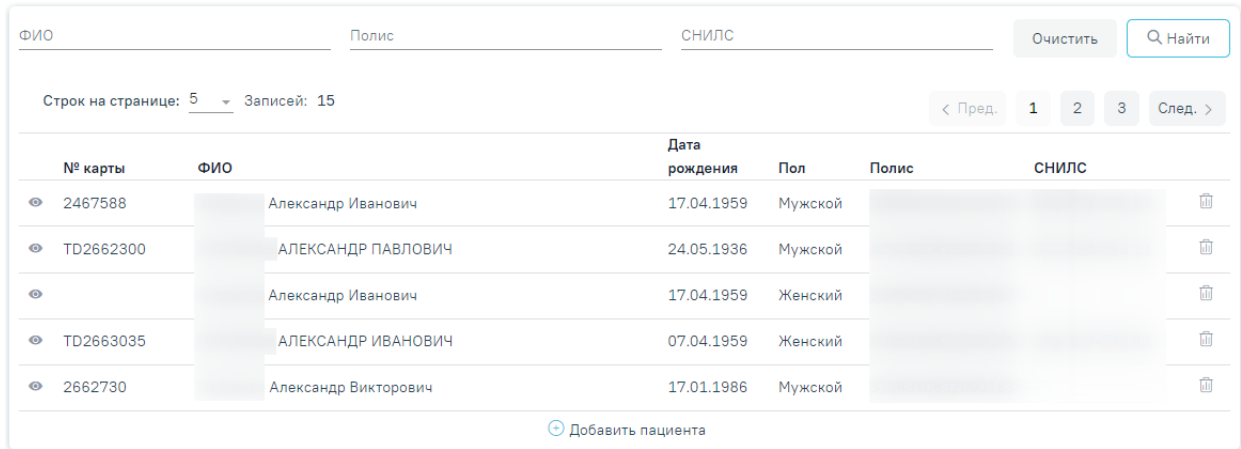

## Рисунок 1197. Вкладка «Пациенты»

## **1.2.2.4. Заполнение блока «Документы»**

<span id="page-709-0"></span>При оформлении договора любого вида доступно прикрепление файлов сканированных изображений или фотографий документов в блоке «Документы» [\(Рисунок](#page-709-1)  [1198\)](#page-709-1). Если у пациента нет прикрепленных документов, то будет отображена надпись «Нет данных для отображения».

#### Документы

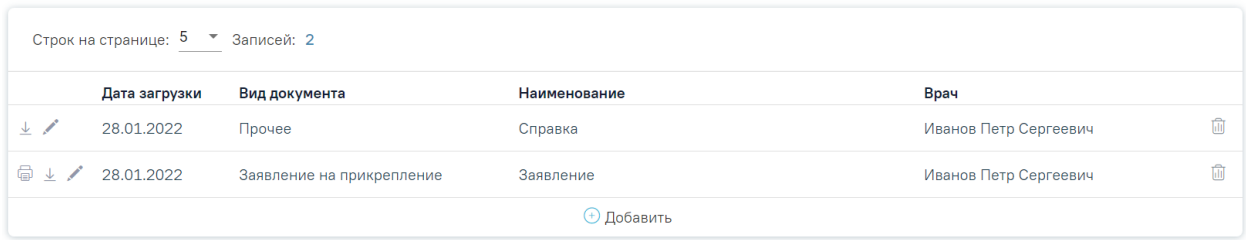

## Рисунок 1198. Блок «Документы»

<span id="page-709-1"></span>Прикрепленные документы отображаются в виде списка, содержащего следующую информацию о документе:

- Дата загрузки отображается дата, когда был загружен документ.
- Вид документа отображается вид загруженного документа.
- Наименование отображается наименование загруженного документа.
- Врач отображается ФИО врача, загрузившего документ.

Прикреплённый документ можно напечатать, скачать, отредактировать и удалить [\(Рисунок 1199\)](#page-710-0).

#### Документы

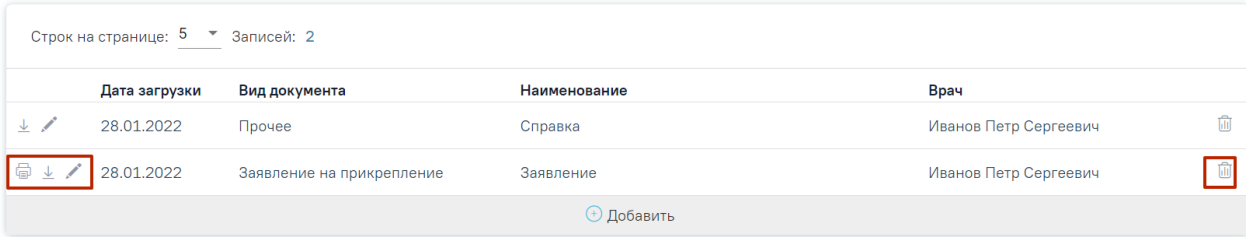

Рисунок 1199. Кнопки возможных действий с прикрепленными документами

<span id="page-710-0"></span>Для печати прикрепленного документа необходимо в строке с нужным документом

нажать . Печать доступна только для форматов .pdf, .jpg, .jpeg, .png.

Для редактирования информации о прикрепленном документе или загрузки другого файла необходимо в строке с нужным документом нажать . Откроется заполненная форма добавления документа.

Для того чтобы скачать прикрепленный документ, необходимо в строке с ним нажать  $\frac{\downarrow}{\phantom{\frac{1}{1}}}\,$ 

Для удаления прикрепленного документа необходимо нажать ...

Для добавления нового документа необходимо нажать кнопку «Добавить» [\(Рисунок](#page-710-1)  [1200\)](#page-710-1).

Документы

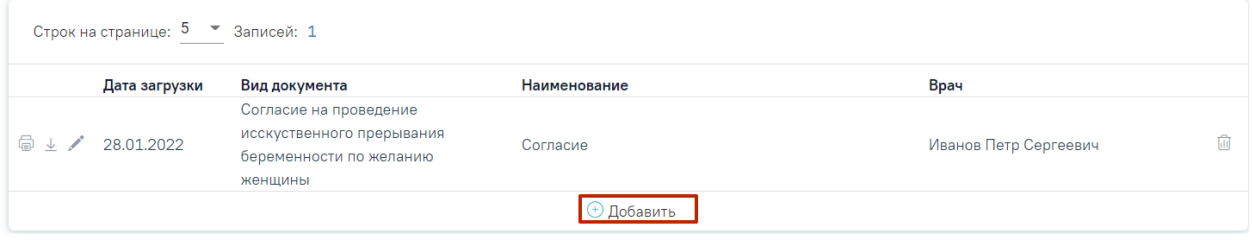

Рисунок 1200. Кнопка «Добавить» в блоке документы

<span id="page-710-1"></span>При нажатии на кнопку «Добавить» откроется форма прикрепления документа [\(Рисунок 1201\)](#page-710-2). Кнопка «Добавить» станет недоступна.

Документы

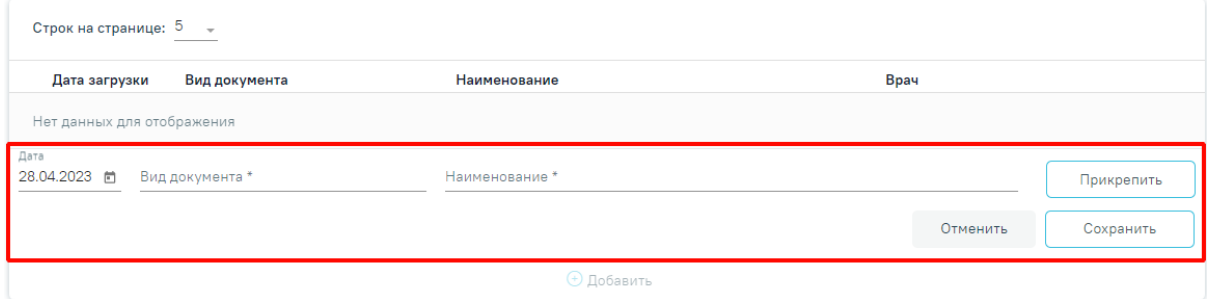

Рисунок 1201. Форма прикрепления документа

<span id="page-710-2"></span>Необходимо заполнить форму:

- Поле «Дата» заполняется вводом данных вручную или выбором даты из календаря. По умолчанию поле заполняется текущей датой.
- Поле «Вид документа» заполняется выбором значения из справочника.
- Поле «Наименование» заполняется вводом данных вручную с клавиатуры.

Для прикрепления документа необходимо нажать кнопку «Прикрепить». Для прикрепления допустимы файлы форматов .pdf, .docx, .doc, .jpg, .jpeg, .png, .odt, .rtf, .xls, .xlsx с максимальным размером 10 Мбайт. После нажатия на кнопку откроется проводник для выбора прикрепляемого файла.

После того, как поля будут заполнены, а документ прикреплен, следует нажать кнопку «Сохранить». Введенные данные и прикрепленный документ будут сохранены. Форма прикрепления документа закроется. В списке прикрепленных документов появится новая запись.

Для отмены действий и закрытия формы без изменений необходимо нажать кнопку «Отмена».

# **1.2.2.5. Печать договора, согласия на оказание платных медицинских услуг и медицинское вмешательство, согласия на обработку персональных данных**

Печать оформленного договора осуществляется по кнопке «Печать», расположенной в области с основной информацией о договоре. При нажатии на кнопку отобразится выпадающий список документов, доступных для печати [\(Рисунок 1202\)](#page-711-0). Печать договора платных услуг для договоров вида «ДМС» и «Юридическое лицо» недоступна.

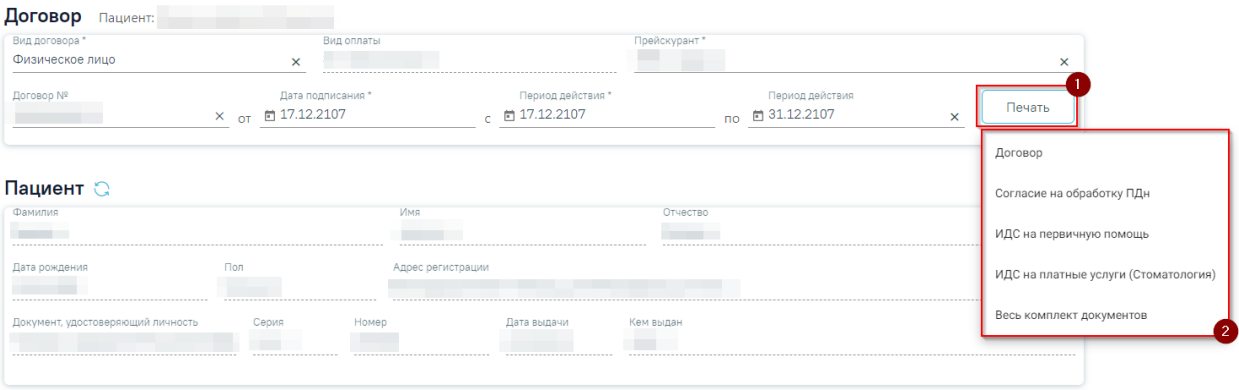

Рисунок 1202. Отображение списка документов, доступных для печати

<span id="page-711-0"></span>Для печати договора необходимо выбрать пункт «Договор». В новом окне откроется печатная форма договора на оказание платных медицинских услуг [\(Рисунок 1203\)](#page-712-0).

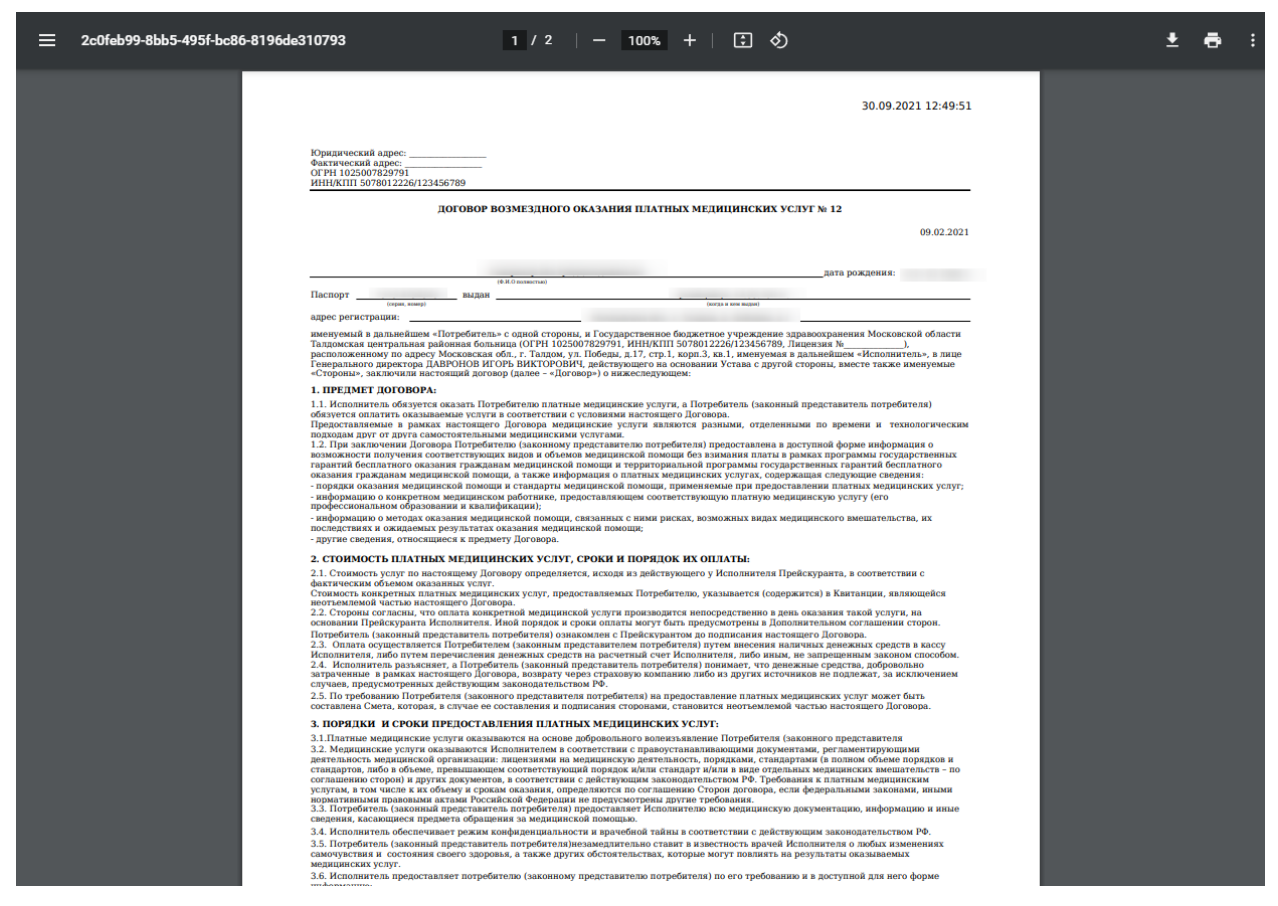

Рисунок 1203. Печатная форма договора оказания платных медицинских услуг

<span id="page-712-0"></span>Для печати согласия на виды медицинских вмешательств следует выбрать пункт «ИДС на первичную помощь». В новом окне откроется печатная форма согласия [\(Рисунок](#page-712-1)  [1204\)](#page-712-1).

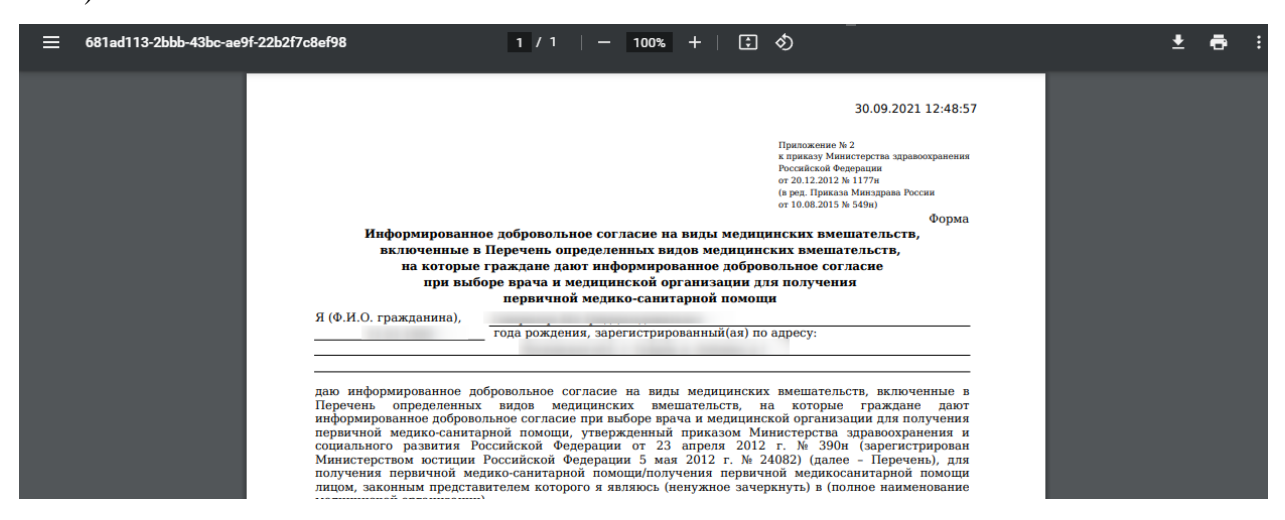

Рисунок 1204. Печатная форма согласия на виды медицинских вмешательств

<span id="page-712-1"></span>Для печати согласия на оказание платных медицинских услуг и медицинское вмешательство следует выбрать пункт «ИДС на платные услуги (Стоматология)». В новом окне откроется печатная форма согласия [\(Рисунок 1204\)](#page-712-1).

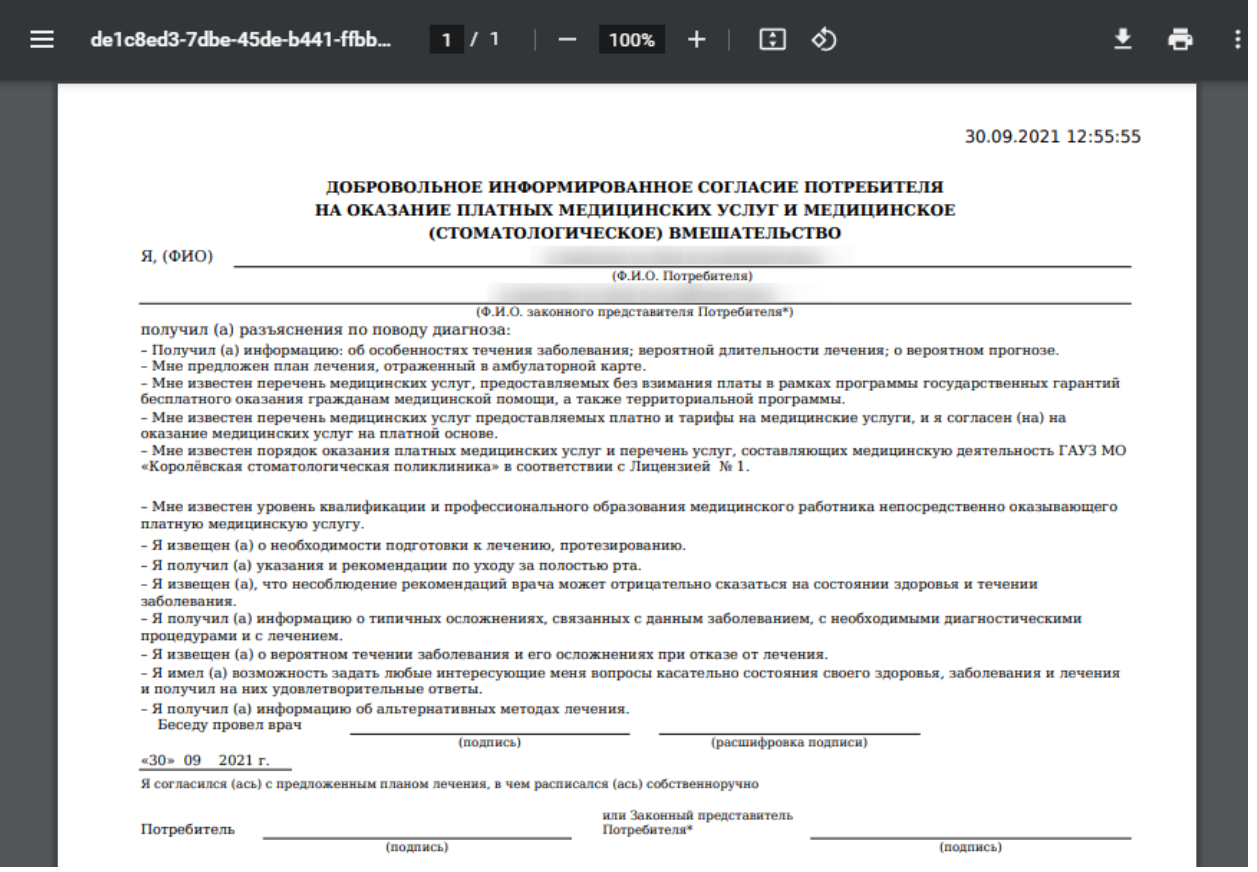

Рисунок 1205. Печатная форма согласия на оказание платных медицинских услуг и

## медицинское вмешательство

Для печати согласия на обработку персональных данных плательщика следует выбрать пункт «Согласие на обработку ПДн». В новом окне откроется печатная форма согласия [\(Рисунок 1206\)](#page-713-0).

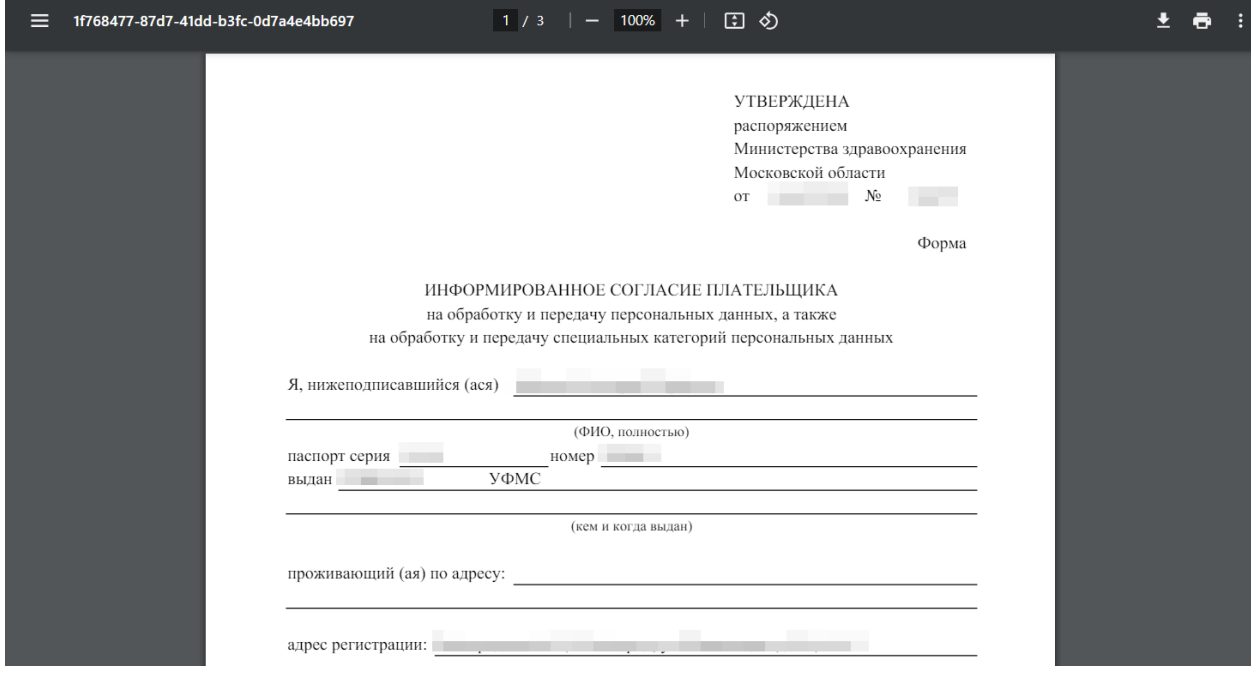

<span id="page-713-0"></span>Рисунок 1206. Печатная форма на обработку персональных данных плательщика

При выборе пункта «Весь комплект документов» [\(Рисунок 1207\)](#page-714-0) в новых окнах отобразятся формы договора, идс на оказание платных услуг и медицинское вмешательство доступные для печати.

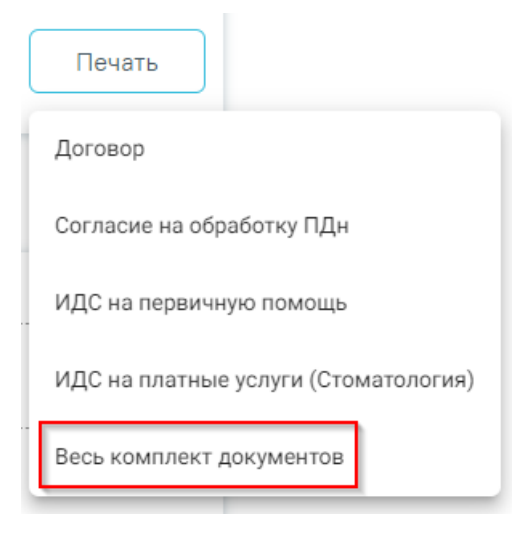

Рисунок 1207. Пункт «Весь комплект документов»

# <span id="page-714-0"></span>**1.2.3. Журнал справок об оплате медицинских услуг для предоставления в налоговые органы**

Просмотр списка справок об оплате медицинских услуг для предоставления в налоговые органы и их создание осуществляется через Журнал справок об оплате медицинских услуг для предоставления в налоговые органы (далее – Журнал). Для перехода в Журнал необходимо на главной странице Системы в разделе «Платные услуги» выбрать пункт «Договоры», далее в боковом меню выбрать пункт «Журнал справок» [\(Рисунок 1159\)](#page-690-1). Пункт доступен пользователям, у которых установлена роль «Работник договорного отдела». Подробнее назначение ролей описано в Руководстве системного программиста.

| Журнал договоров     | $\equiv$<br>Журнал договоров |                                        | Добавить договор         |                                  |                            |                                             |
|----------------------|------------------------------|----------------------------------------|--------------------------|----------------------------------|----------------------------|---------------------------------------------|
|                      | Номер договора               |                                        | Пациент                  |                                  |                            |                                             |
|                      | Плательщик                   |                                        |                          | Вид оплаты<br>3 - Платные услуги | Показать закрытые<br>$x -$ |                                             |
|                      | <b>Q</b> Найти               | √ Очистить                             |                          |                                  |                            |                                             |
|                      |                              | Строк на странице: $10 - 3$ аписей: 22 |                          |                                  | $\mathbf{1}$<br>< Пред.    | $\overline{3}$<br>$\overline{2}$<br>След. > |
|                      |                              | Дата                                   | Дата вкл/                |                                  |                            | Вид                                         |
|                      | N <sup>o</sup>               | подписания                             | искл                     | Пациент                          | Плательщик                 | оплаты                                      |
|                      | $\mathcal{L}$                | 17.12.2107                             | 17.12.2107<br>бессрочно  |                                  |                            | Платные<br>услуги                           |
|                      | $\mathcal{L}$                | 14.11.2054                             | 14.11.2054<br>бессрочно  |                                  |                            | Платные<br>услуги                           |
| Журнал справок       | ╱                            | 16.03.2023                             | 16.03.2023<br>16.03.2024 |                                  |                            | Платные<br>€<br>услуги                      |
| Журнал прейскурантов |                              | 23.11.2022                             | 23.11.2022<br>23 11 2023 |                                  |                            | Платные<br>$\Box$<br><b>VCOVEM</b>          |

Рисунок 1208. Раздел «Журнал договоров»

В Журнале доступна фильтрация списка справок по пациенту, номеру справки, периоду формирования справок, статусу ЭМД, налогоплательщику, подписанту, подразделению. Поле «Статус ЭМД», «Подписант» и «Подразделение» заполняется выбором из справочников.

Для поиска справки необходимо нажать кнопку «Найти». Отобразится список справок в соответствии с заданными критериями поиска. Если по заданным критериям не найдено ни одной справки, то отобразится предупреждающее сообщение [\(Рисунок 1209\)](#page-715-0).

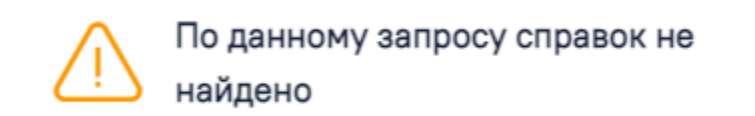

Рисунок 1209. Предупреждающее сообщение

При нажатии кнопки «Очистить» поля фильтрации будут очищены.

<span id="page-715-0"></span>В Журнале справок отображается список найденных справок, который содержит следующую информацию: № справки, дату выдачи, ФИО пациента и № его МКАБ, ФИО налогоплательщика, стоимость оказанных услуг, ФИО подписанта и статус отправки в РЭМД [\(Рисунок 1161\)](#page-691-1).

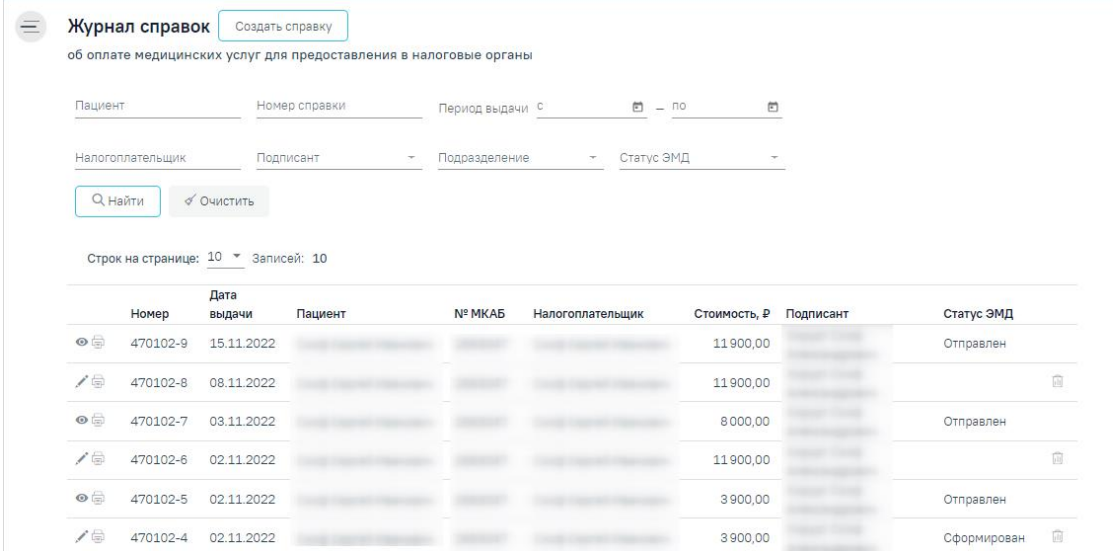

Рисунок 1210. Раздел «Журнал справок об оплате медицинских услуг для предоставления в налоговые органы»

Для редактирования записи необходимо нажать кнопку . В результате откроется форма справки с предзаполненными полями. Редактирование доступно только, если ЭМД не был создан или ЭМД в статусе «Сформирован».

Для просмотра справки необходимо нажать кнопку . В результате откроется форма справки с предзаполненными полями, недоступными для редактирования.

Для печати справки необходимо нажать кнопку **.** В результате отобразится меню выбора печатной формы или СЭМД. При выборе пункта «СЭМД «Справка об оплате медицинских услуг для предоставления в налоговые органы Российской Федерации»» откроется форма предварительного просмотра ЭМД. При выборе пункта «Справка об оплате медицинских услуг для предоставления в налоговые органы Российской Федерации» откроется форма предварительного просмотра печатной формы.

Для удаления справки необходимо нажать кнопку  $\mathbb{H}$ . Удаление доступно только, если ЭМД не был создан или ЭМД в статусе «Сформирован». В результате запись о справке будет удалена.

Для создания справки необходимо нажать кнопку «Создать справку». Откроется форма создания справки об оплате медицинских услуг для предоставления в налоговые органы [\(Рисунок 1211\)](#page-716-0).

```
Справка об оплате медицинских услуг для предоставления в налоговые органы
```
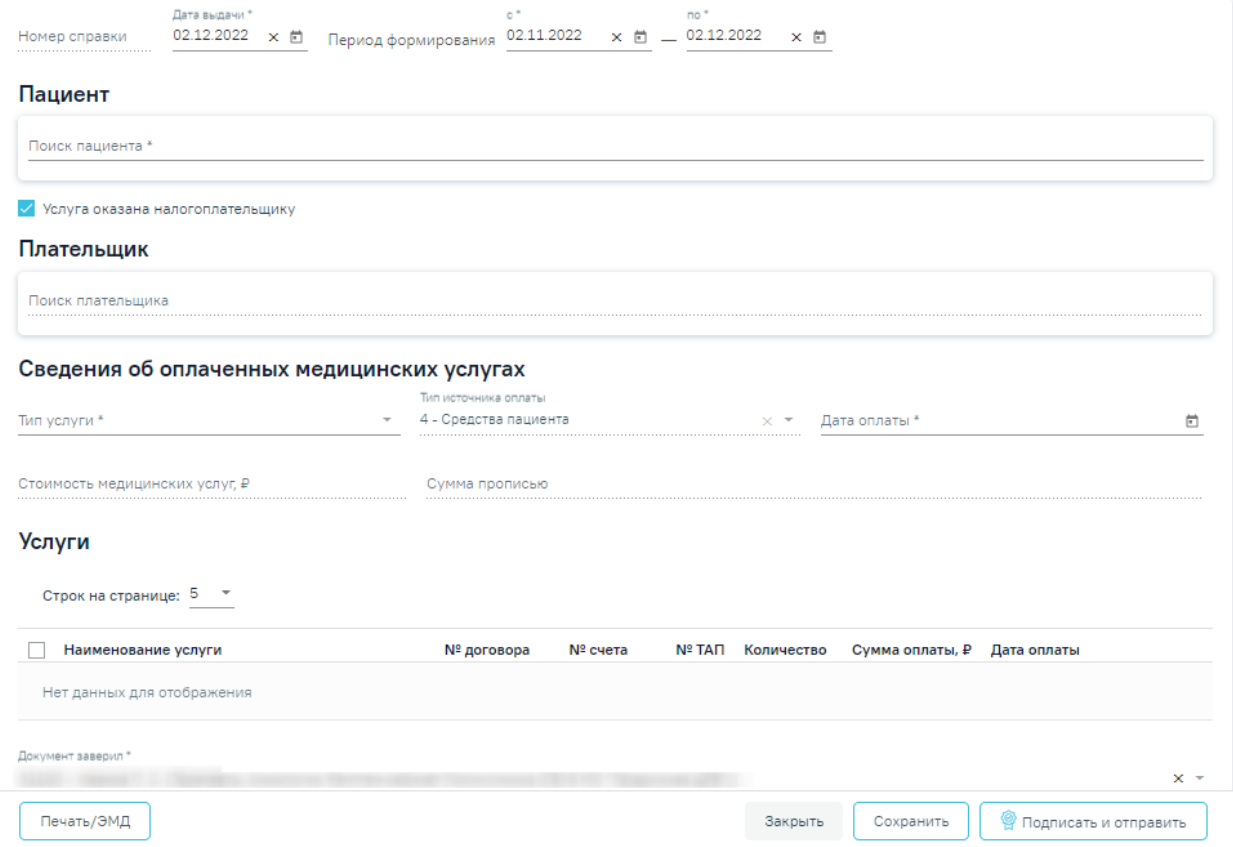

<span id="page-716-0"></span>Рисунок 1211. Форма «Справка об оплате медицинских услуг для предоставления в налоговые органы Российской Федерации»

# **1.2.3.1. Справка об оплате медицинских услуг для предоставления в налоговые органы**

На форме создания справки об оплате медицинских услуг для предоставления в налоговые органы [\(Рисунок 1212\)](#page-717-0) расположены следующие поля:

- «Номер справки» заполняется автоматически в соответствии со сквозной нумерацией справок. Поле недоступно для редактирования.
- «Дата выдачи» по умолчанию заполняется текущей датой. Поле доступно для редактирования, обязательно для заполнения.
- «Период формирования», «с», «по» по умолчанию заполняются текущей датой. Поля доступны для редактирования. Дата окончания периода не может быть больше текущей даты. Поля обязательны для заполнения.

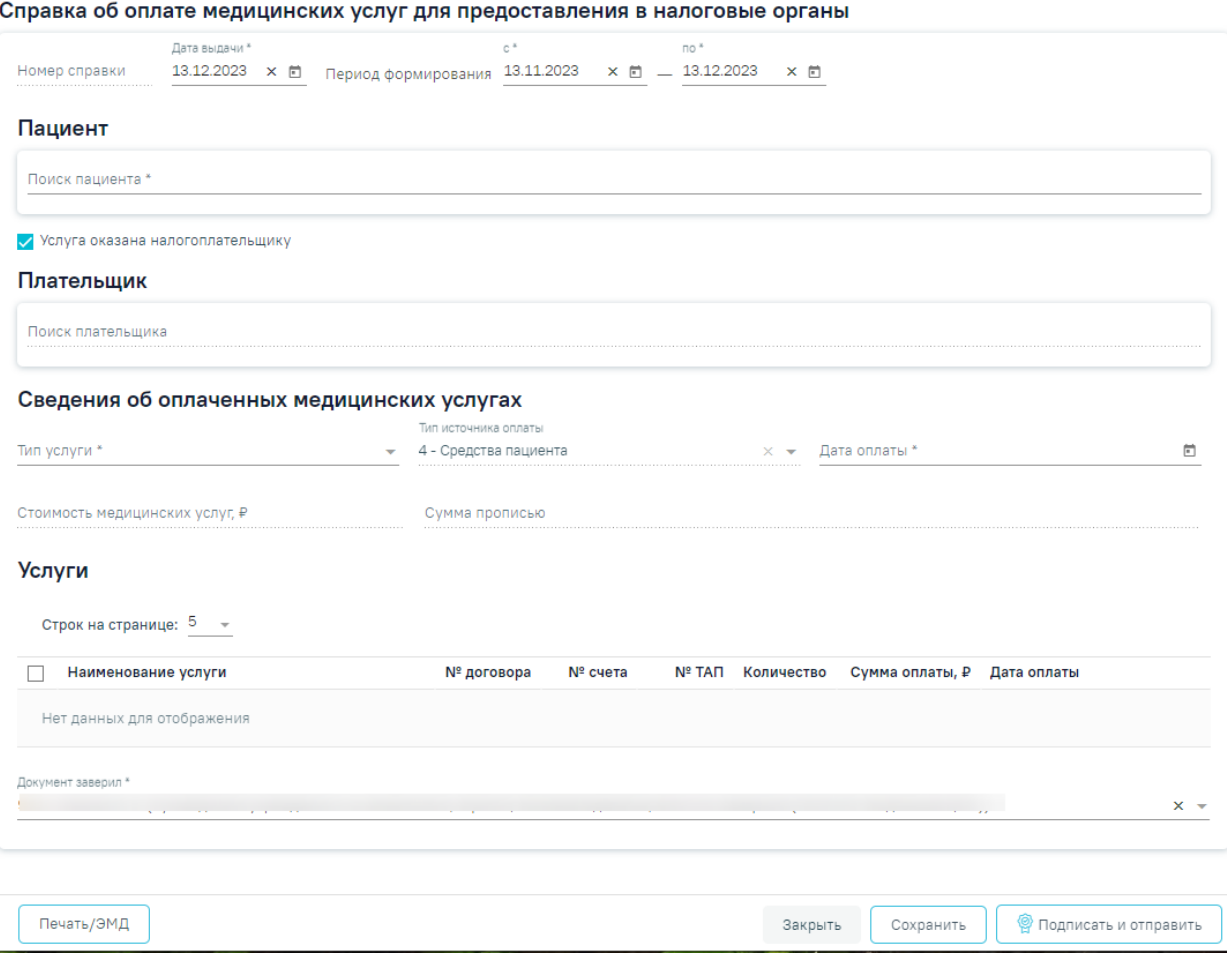

<span id="page-717-0"></span>Рисунок 1212. Форма «Справка об оплате медицинских услуг для предоставления в налоговые органы»

В блоке «Пациент» необходимо выбрать пациента, которому выдаётся справка. В поле «Поиск пациента» следует ввести фамилию, имя и отчество. После выбора пациента в блоке отобразятся заполненные из МКАБ персональные данные пациента: «Фамилия», «Имя», «Отчество», «Дата рождения», «Пол», «Адрес регистрации», «СНИЛС», «Документ, удостоверяющий личность», «Серия», «Номер», «Дата выдачи», «Кем выдан». Для отмены выбора пациента необходимо нажать кнопку  $\overline{d}$  [\(Рисунок 1213\)](#page-718-0).

#### Пациент

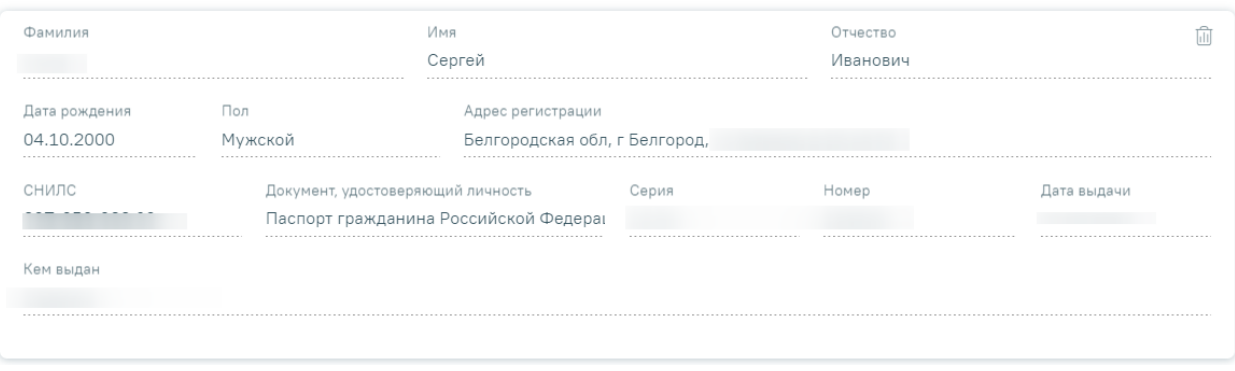

## Рисунок 1213. Блок «Пациент»

<span id="page-718-0"></span>Ниже блока расположен флажок «Услуга оказана налогоплательщику», который по умолчанию включен. Если плательщик и пациент одно лицо, то следует оставить флажок «Услуга оказана налогоплательщику» включенным. Поля блока «Плательщик» будут заполнены автоматически [\(Рисунок 1214\)](#page-718-1).

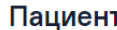

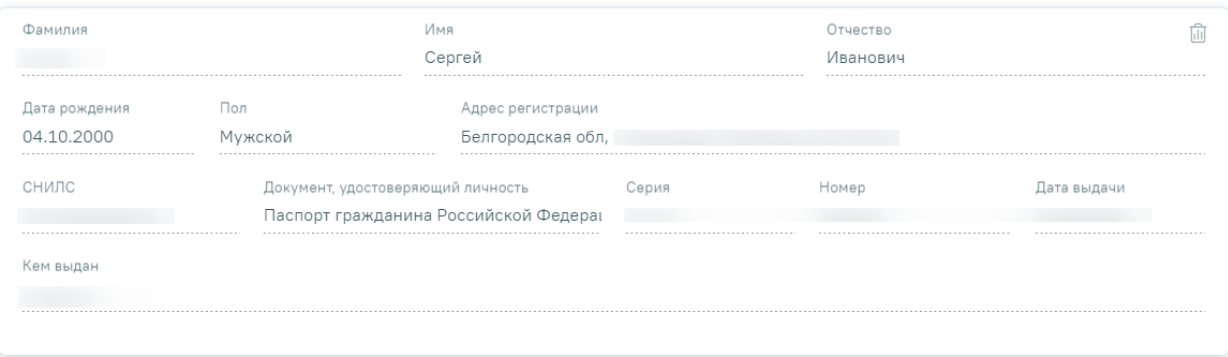

√ Услуга оказана налогоплательщику

#### Плательщик

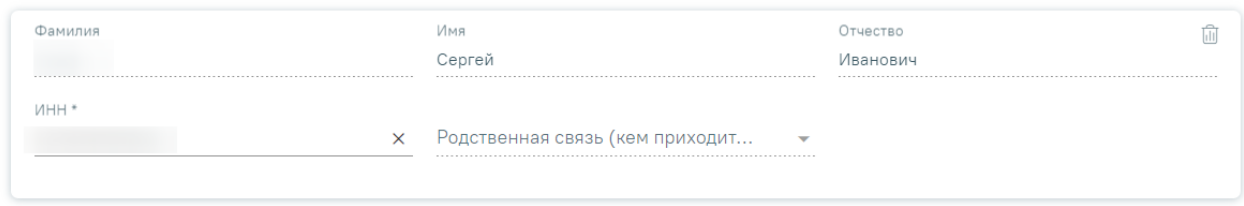

<span id="page-718-1"></span>Рисунок 1214. Блок «Пациент» и «Плательщик» при включенном флажке «Услуга оказана налогоплательщику»

Если пациент и плательщик разные лица необходимо выключить флажок «Услуга оказана налогоплательщику». Для заполнения блока «Плательщик» необходимо в поле «Поиск плательщика» выбрать подходящего плательщика. После выбора плательщика в блоке отобразятся заполненные из МКАБ персональные данные плательщика: «Фамилия», «Имя», «Отчество», «ИНН», «Родственная связь (кем приходится пациент)». Поля «ИНН» и «Родственная связь (кем приходится пациент)» доступны для редактирования. Если по выбранному пациенту найден только один плательщик, данные в блоке «Плательщик» заполнятся автоматически. Для отмены выбора

плательшика необходимо нажать кнопку  $\overline{d}$  [\(Рисунок 1215\)](#page-719-0).

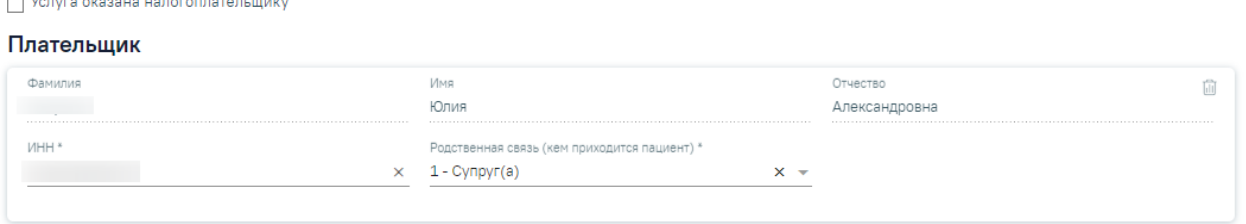

## Рисунок 1215. Блок «Плательщик»

<span id="page-719-0"></span>Далее необходимо заполнить поля блока «Сведения об оплаченных медицинских услугах» [\(Рисунок 1216\)](#page-719-1):

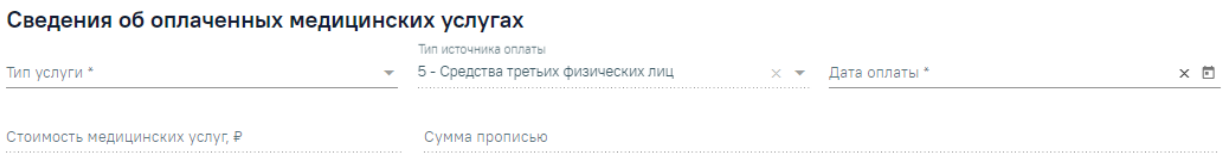

<span id="page-719-1"></span>Рисунок 1216. Блок «Сведения об оплаченных медицинских услугах»

- «Тип услуги» заполняется выбором услугу из справочника. Обязательно для заполнения.
- «Тип источника оплаты» заполняется автоматически значением «4 Средства пациента», если флажок «Услуга оказана налогоплательщику» включен. Заполняется автоматически значением «5 - Средства третьих физических лиц», если флажок «Услуга оказана налогоплательщику» выключен. Недоступно для редактирования.
- «Дата оплаты» по умолчанию заполняется минимальной датой оплаты из списка услуг. Доступно для редактирования, обязательно для заполнения.
- «Стоимость медицинских услуг» заполняется автоматически значением общей суммы оплаты из списка услуг. Недоступно для редактирования.
- «Сумма прописью» заполняется автоматически значением общей суммы прописью с учетом копеек. Недоступно для редактирования.

Блок «Услуги» заполняется автоматически услугами, оказанными пациенту за выбранный период по всем договорам плательщика [\(Рисунок 1217\)](#page-720-0). В блоке отображаются следующие поля: «Наименование услуги», «№ договора», «№ счета», «№ ТАП», «Количество», «Сумма оплаты, ₽», «Дата оплаты». Для удаления оплаченной услуги из справки следует нажать кнопку . Поле «Стоимость медицинских услуг» будет пересчитана автоматически.
### **Успуги**

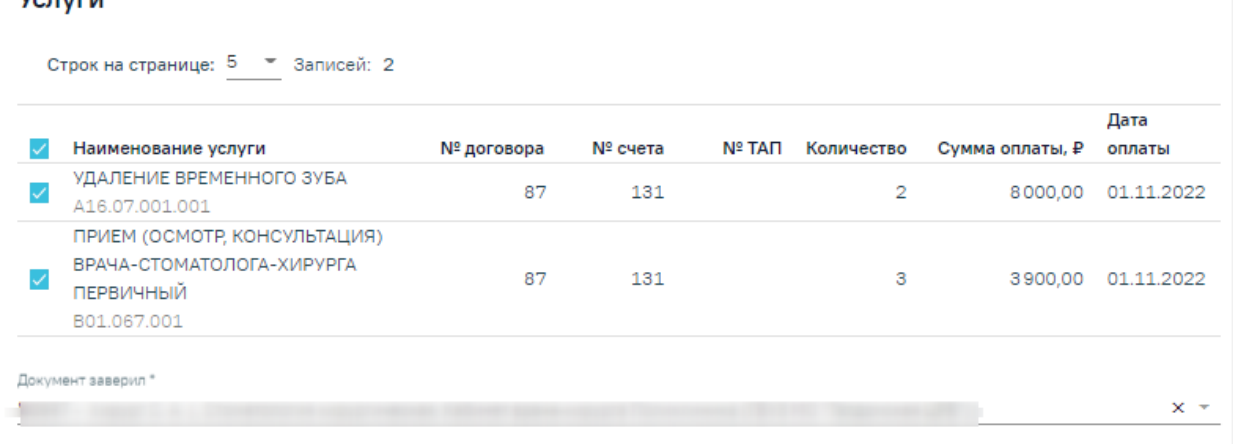

# Рисунок 1217. Блок «Услуги»

Поле «Документ заверил» по умолчанию заполняется текущим врачом.

Для формирования СЭМД «Справка об оплате медицинских услуг для предоставления в налоговые органы Российской Федерации» следует нажать кнопку «Подписать и отправить» на форме справки [\(Рисунок 1218\)](#page-720-0) или на форме предварительного просмотра ЭМД.

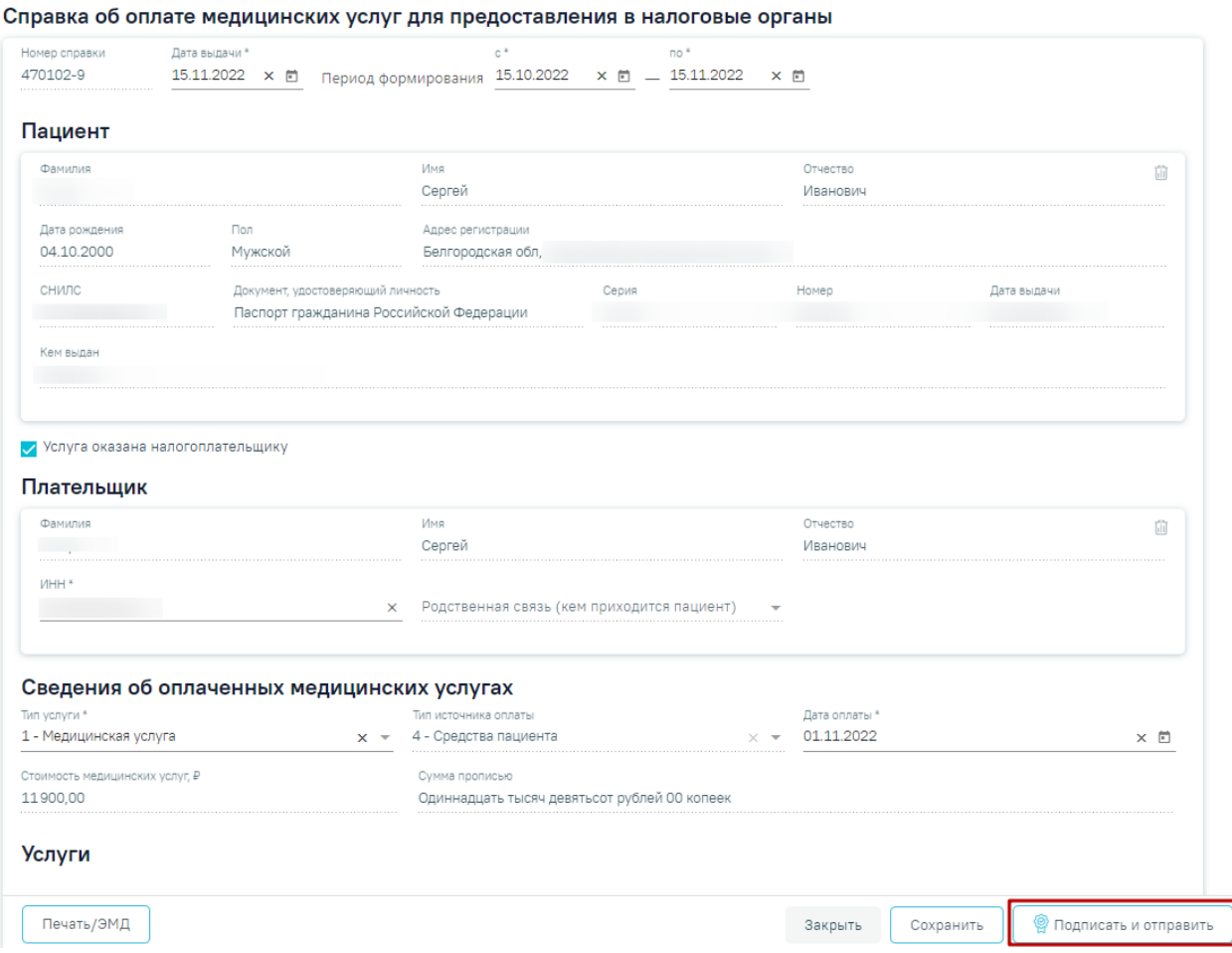

<span id="page-720-0"></span>Рисунок 1218. Кнопка «Подписать и отправить»

В результате успешного подписания, СЭМД «Справка об оплате медицинских услуг для предоставления в налоговые органы Российской Федерации» будет отправлен на регистрацию в РЭМД. Отобразится соответствующее сообщение [\(Рисунок 1219\)](#page-721-0).

×

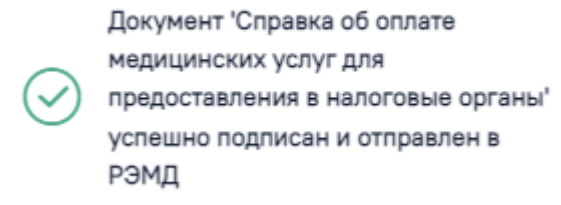

# Рисунок 1219. Сообщение об успешном проведении операции

<span id="page-721-0"></span>Для открытия формы предварительного просмотра СЭМД «Справка об оплате медицинских услуг для предоставления в налоговые органы Российской Федерации» необходимо нажать кнопку «Печать/ЭМД» и выбрать СЭМД «Справка об оплате медицинских услуг для предоставления в налоговые органы Российской Федерации». Откроется форма предварительного просмотра [\(Рисунок 1220\)](#page-721-1). Действие «Подписать и отправить» доступно, если справка еще не была подписана. По выполнению действия «Печать» откроется модальное окно для печати СЭМД в формате pdf, печать доступна неограниченное количество раз. По выполнению действия «Скачать» произойдет загрузка СЭМД в формате pdf на компьютер пользователя.

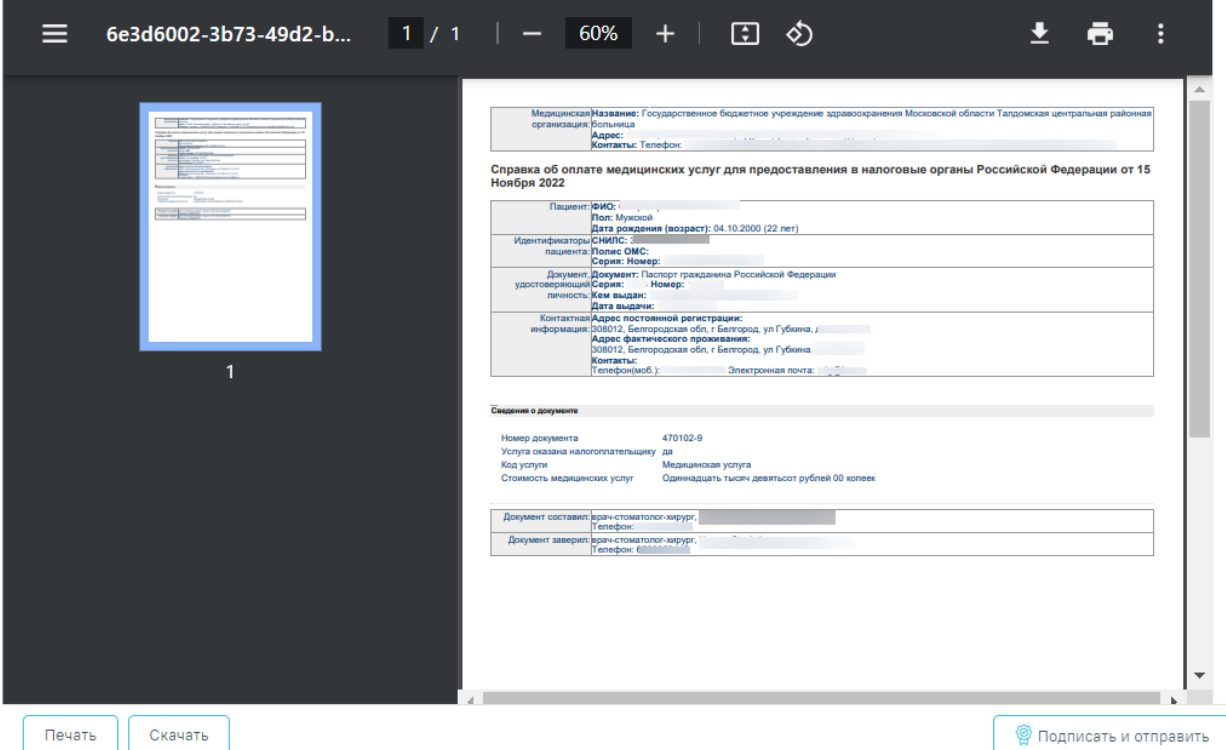

Предварительный просмотр ЭМД

<span id="page-721-1"></span>Рисунок 1220. Форма предварительного просмотра СЭМД «Справка об оплате медицинских услуг для предоставления в налоговые органы Российской Федерации»

Для печати справки об оплате медицинских услуг для предоставления в налоговые органы Российской Федерации необходимо нажать кнопку «Печать/ЭМД» и выбрать пункт «Справка об оплате медицинских услуг для предоставления в налоговые органы» [\(Рисунок](#page-722-0)  [1221\)](#page-722-0).

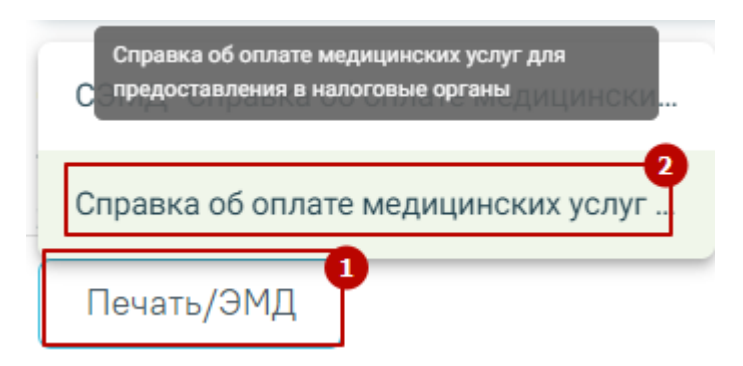

<span id="page-722-0"></span>Рисунок 1221. Выбор пункта «Справка об оплате медицинских услуг для предоставления в налоговые органы»

Откроется окно предварительного просмотра [\(Рисунок 1222\)](#page-722-1).

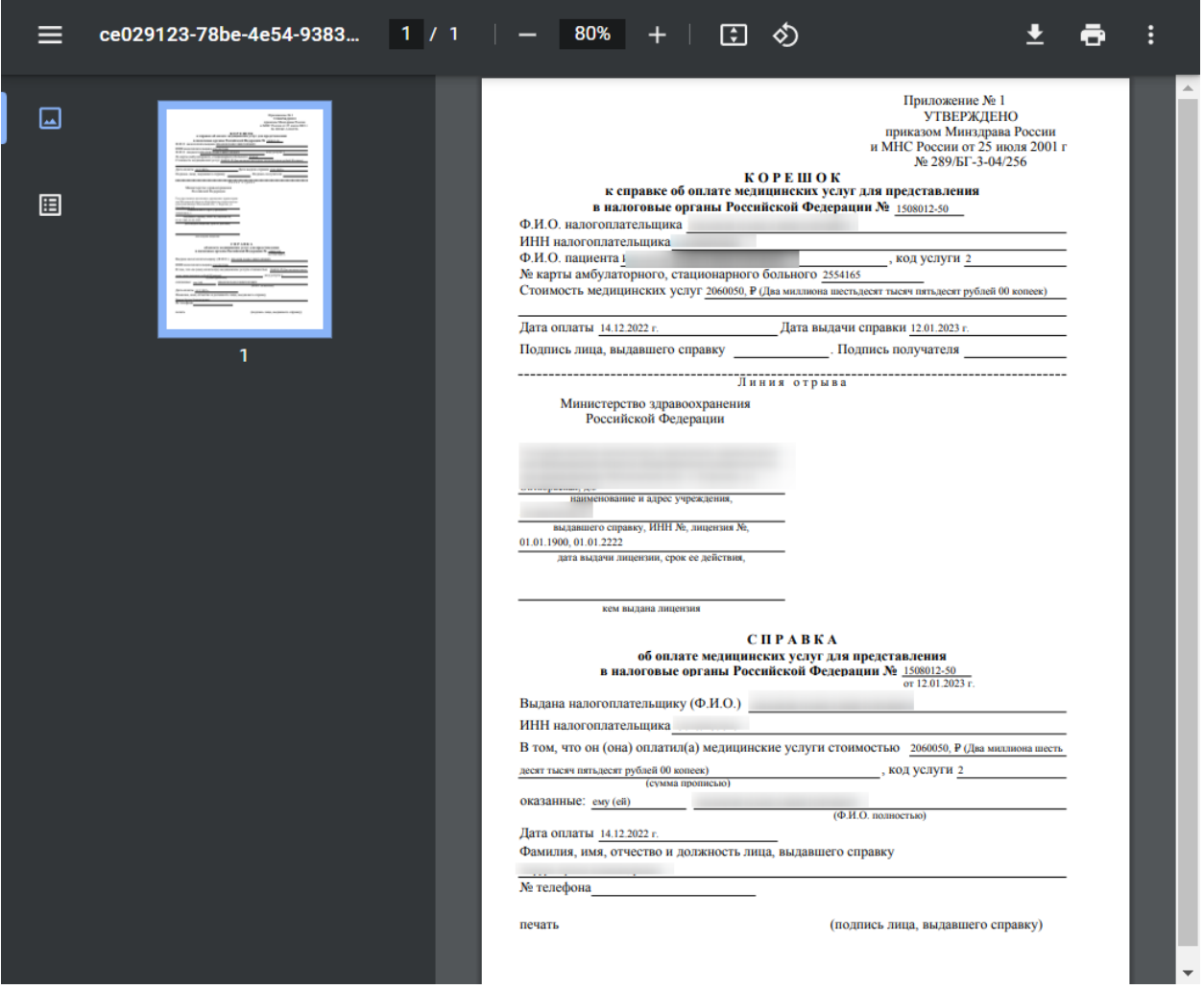

Рисунок 1222. Форма предварительного просмотра «Справка об оплате медицинских

<span id="page-722-1"></span>услуг для предоставления в налоговые органы»

Дальнейшая печать справки об освобождении осуществляется средствами браузера.

# **1.2.4. Оказание платных услуг пациенту**

Для оказания платных услуг пациенту необходимо создать договор на оказание платных услуг для физических лиц и сформировать счёт на оказание платных медицинских услуг.

Для этого необходимо открыть МКАБ пациента, перейти на вкладку «Действия» и выбрать пункт «Платные услуги» [\(Рисунок 1223\)](#page-723-0). Пункт доступен пользователям, у которых установлена роль «Работник договорного отдела». Подробнее назначение ролей описано в Руководстве системного программиста ТМ МИС Saas.

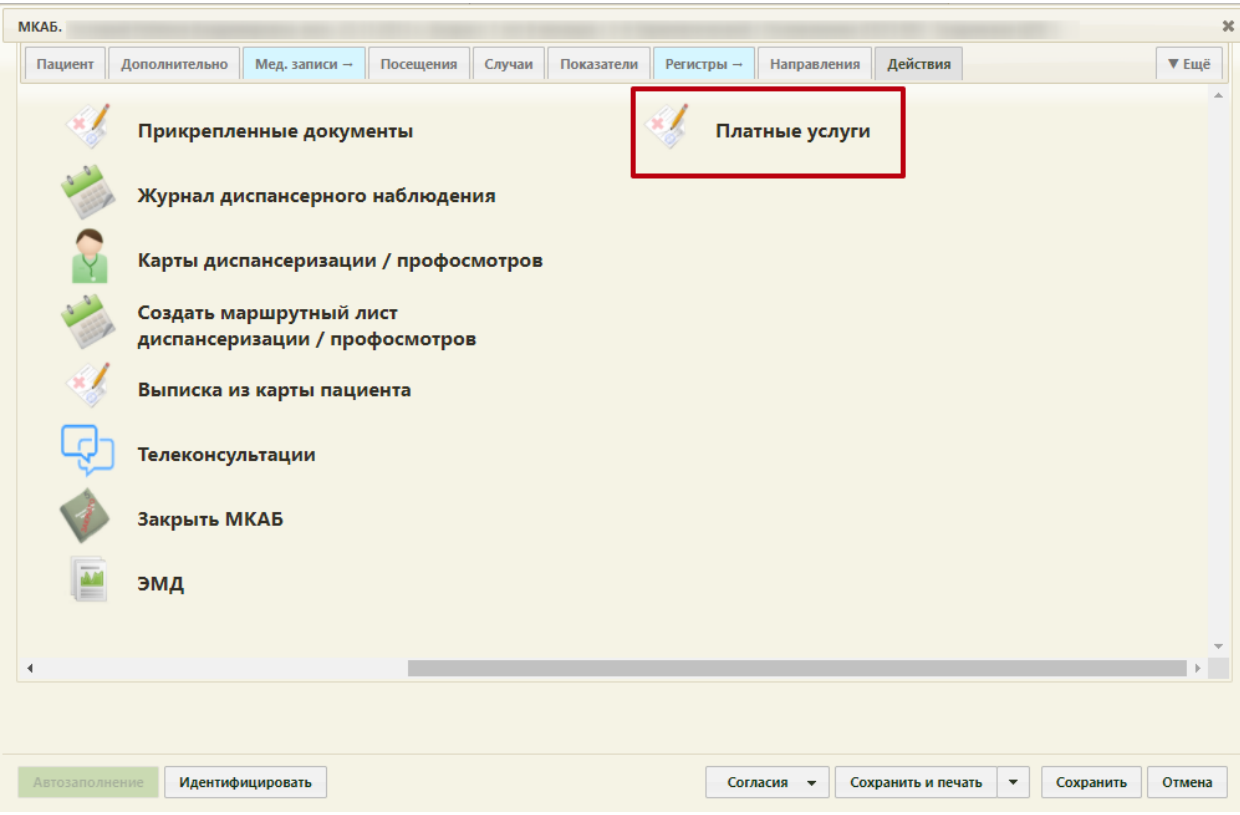

Рисунок 1223. Переход в раздел «Платные услуги» в МКАБ

Отобразится форма «Платные услуги» [\(Рисунок 1224\)](#page-724-0).

<span id="page-723-0"></span>• На вкладке «Формирование счёта» осуществляется определение медицинских услуг, которые будут оказаны пациенту. Формирование счёта выполняется при варианте «предоплаты» – сначала определяются услуги, которые будут оказаны, формируется счёт на оплату, пациент производит оплату выставленного счёта.

- На вкладке «Счета» отображаются выставленные и оплаченные счета пациента.
- На вкладке «Платежи» отображаются платежи по договорам пациента.

• На вкладке «Оказанные услуги» отображается список оказанных услуг пациенту в случаях лечения. На данной вкладке можно сформировать счёт на оплату по оказанным услугам при варианте «постоплаты» – пациенту сначала оказываются услуги по договору, а затем осуществляется формирование и оплата счёта.

*<u><u>DRATULIO VORVEIA</u>***</u>** 

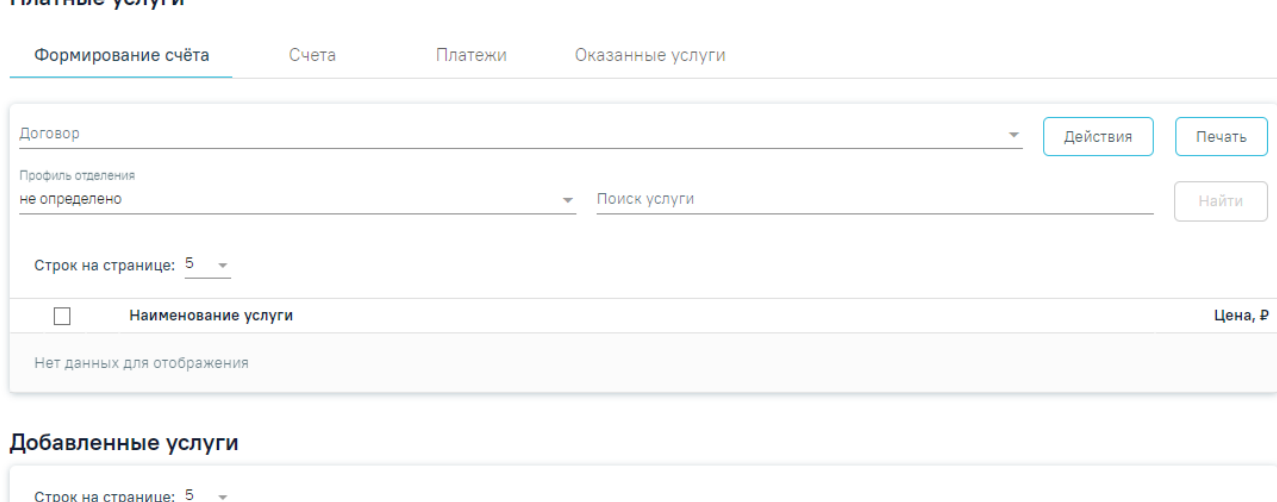

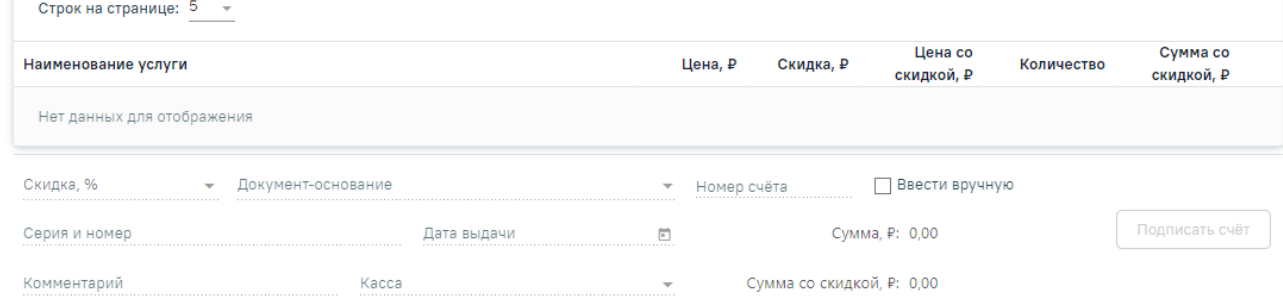

Рисунок 1224. Раздел «Платные услуги» в МКАБ пациента

## **1.2.4.1. Работа с договорами пациента**

<span id="page-724-0"></span>На вкладке «Формирование счёта» в поле «Договор» необходимо выбрать договор, по которому далее будет формироваться счёт. Поле заполняется выбором из выпадающего списка договоров. Список состоит из:

• Актуальные договора по пациенту с видом договора «Физическое лицо». Счёт будет формироваться по выбранному договору.

• Договоров с видом «Юридическое лицо», «ДМС», в которых пациент является одним из лиц, обслуживаемых по договору. При выборе такого договора форма счёт будет заблокирована. Формирование счёта доступно только по оказанным услугам.

При нажатии кнопки «Действия» отобразятся варианты действий с договором [\(Рисунок 1225\)](#page-725-0) Пользователь может редактировать выбранный договор с физ.лицом, создать новый договор для физического лица, либо добавить пациента к договору с юр.лицом или ДМС.

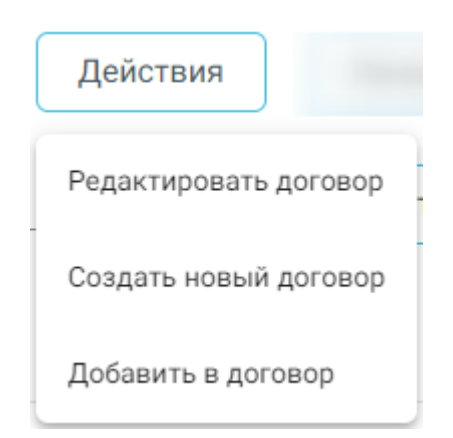

Рисунок 1225. Выпадающий список кнопки «Действия»

<span id="page-725-0"></span>При нажатии «Редактировать договор» отобразится форма редактирования договора на оказание платных услуг. Данный пункт будет заблокирован, если в поле «Договор» выбран договор с видом «Юридическое лицо», «ДМС».

При нажатии «Создать новый договор» отобразится форма создания нового договора с видом «Физическое лицо» [\(Рисунок 1226\)](#page-725-1). В блоке «Пациент» будет автоматически отображена информация из МКАБ пациента, выбрать другого пациента нельзя. Подробнее создание договора с физическими лицами описано в п. [1.2.2.1.](#page-695-0)

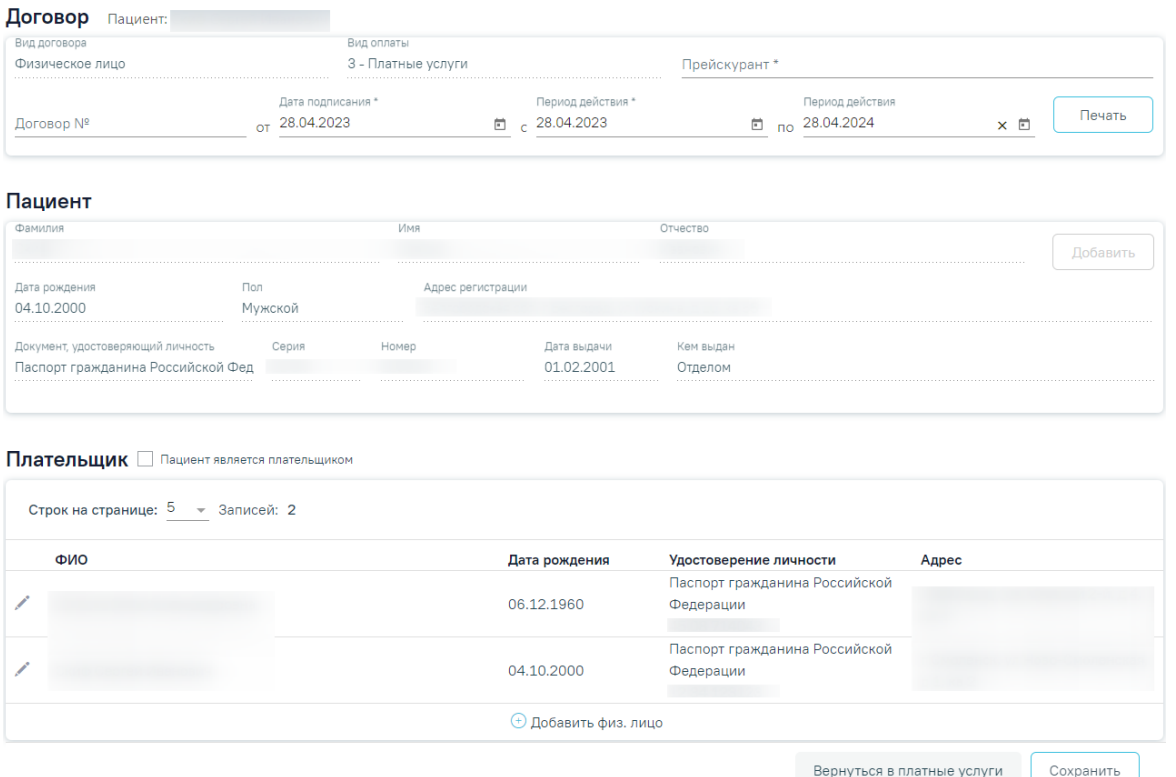

Рисунок 1226. Форма создания нового договора из МКАБ пациента

<span id="page-725-1"></span>Пользователь может распечатать договор, согласие на мед. вмешательство в соответствии с выбранным шаблоном. Для печати договора необходимо нажать кнопку «Печать» и выбрать необходимый пункт в выпадающем списке [\(Рисунок 1227\)](#page-726-0). Подробнее печать документов описана в п. [1.2.2.5.](#page-711-0)

### Платные услуги

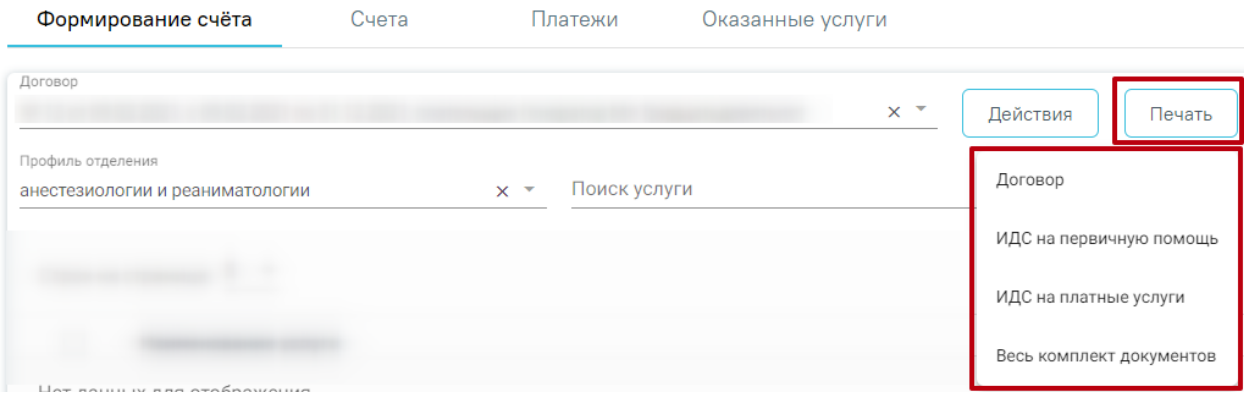

<span id="page-726-0"></span>Рисунок 1227. Кнопка печати договора на оказание платных медицинских услуг

При нажатии кнопки «Добавить в договор» отобразится вкладка «Договоры» [\(Рисунок 1229\)](#page-726-1).

### Договоры

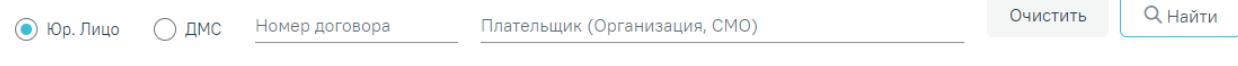

Рисунок 1228. Вкладка «Договоры»

Во вкладке «Договоры» доступна фильтрация списка договоров по номеру договора, по виду договора (Юр. Лицо или ДМС) и по плательщику (Организация, СМО).

Для поиска договора необходимо нажать кнопку «Найти». Отобразится список договоров в соответствии с заданными критериями поиска [\(Рисунок 1229\)](#page-726-1).

При нажатии кнопки «Очистить» поля фильтрации будут очищены.

Договоры

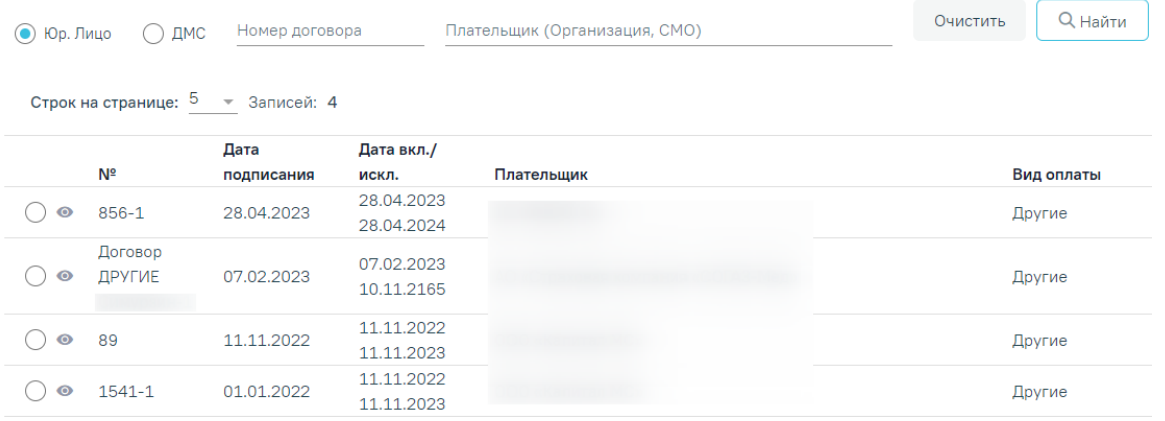

Рисунок 1229. Список договоров с видом «Юр. Лицо»

<span id="page-726-1"></span>В списке отображается номер договора, дата оформления, дата включения/исключения, наименование плательщика и вид оплаты.

Требуемый договор можно открыть для просмотра [\(Рисунок 1229\)](#page-726-1). Для этого необходимо нажать кнопку . В результате выполнения действия отобразится форма договора с юридическим лицом [\(Рисунок 1230\)](#page-727-0). Работа с вкладкой «Договор» описана в п.

# [1.2.2.2.](#page-704-0)

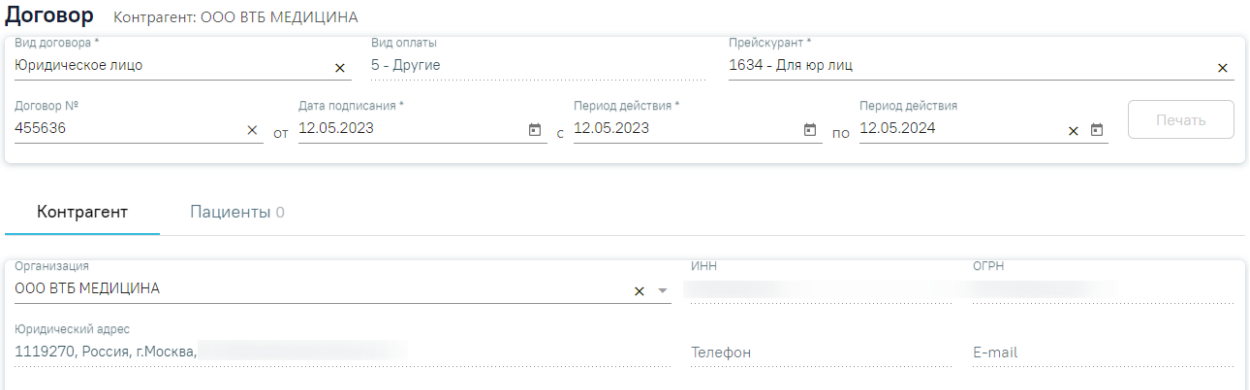

Рисунок 1230. Форма добавления договора с видом «Юридическое лицо»

<span id="page-727-0"></span>Для добавления пациента в договор следует установить переключатель В в строке с требуемым договором, а затем нажать кнопку «Сохранить» [\(Рисунок 1231\)](#page-727-1).

### Договоры

| Юр. Лицо<br>$\odot$ | ДМС            | Номер договора                    |            | Плательщик (Организация, СМО) | <b>Q</b> Найти<br>Очистить |
|---------------------|----------------|-----------------------------------|------------|-------------------------------|----------------------------|
|                     |                | Строк на странице: 5 - Записей: 4 |            |                               |                            |
|                     |                | Дата                              | Дата вкл./ |                               |                            |
|                     | N <sup>2</sup> | подписания                        | искл.      | Плательщик                    | Вид оплаты                 |
|                     |                | 28.04.2023                        | 28.04.2023 |                               |                            |
|                     | $856 - 1$<br>◉ |                                   | 28.04.2024 |                               | Другие                     |
|                     | Договор        |                                   | 07.02.2023 |                               |                            |
|                     | ДРУГИЕ         | 07.02.2023                        |            |                               | Другие                     |
|                     | Симурзин-1     |                                   | 10.11.2165 |                               |                            |
|                     |                |                                   | 11.11.2022 |                               |                            |
| ⊚                   | 89             | 11.11.2022                        | 11.11.2023 |                               | Другие                     |
|                     |                |                                   | 11.11.2022 |                               |                            |
| $\bullet$           | $1541 - 1$     | 01.01.2022                        | 11.11.2023 |                               | Другие<br>$\overline{2}$   |
|                     |                |                                   |            |                               | Закрыть<br>Сохранить       |

Рисунок 1231. Добавление пациента в договор с видом Юр. Лицо

# **1.2.4.2. Формирование счета**

<span id="page-727-3"></span><span id="page-727-1"></span>В списке договоров [\(Рисунок 1232\)](#page-727-2) отображаются те договора, у которых в период действия договора входит текущая дата.

<span id="page-727-2"></span>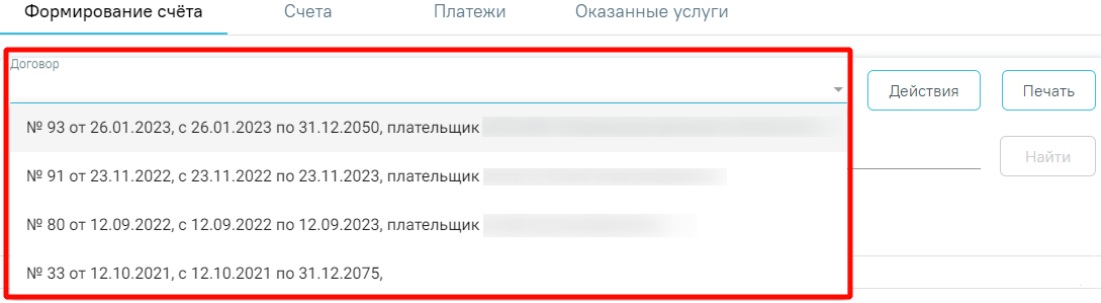

Рисунок 1232. Список договоров пациента

После указания договора, пользователь может сформировать счет на оказание платных медицинских услуг с указанием услуг и их количества.

На форме отобразится список услуг в соответствии с прейскурантом, по которому оформлен договор. Поиск медицинских услуг для формирования счета выполняется при помощи панели фильтрации, содержащей следующие элементы:

- Поле «Профиль отделения» заполняется выбором значения из справочника.
- Поле «Поиск услуги» заполняется вручную с клавиатуры.

Список найденных медицинских услуг отображается в соответствии с установленными фильтрами. Список услуг содержит следующую информацию: код, наименование услуги, цена услуги [\(Рисунок 1233\)](#page-728-0).

| Профиль отделения                            | Поиск услуги<br>$\rightarrow$                             | Найти   |
|----------------------------------------------|-----------------------------------------------------------|---------|
| Строк на странице: 5 <sup>▼</sup> Записей: 2 |                                                           |         |
| Код                                          | Наименование                                              | Цена, ₽ |
| A01.30.010                                   | Визуальный осмотр терапевтический                         | 600,00  |
| 1096140000                                   | ПРОФИЛАКТИЧЕСКИЙ МЕДИЦИНСКИЙ ОСМОТР (НОВОРОЖДЕННЫЙ) Д (М) | 540,00  |

Рисунок 1233. Список найденных услуг по договору

<span id="page-728-0"></span>Для модуля «Стоматология» при выборе услуги, требующей указание зуба, возможно повторное добавление услуги в счет [\(Рисунок 1234\)](#page-728-1).

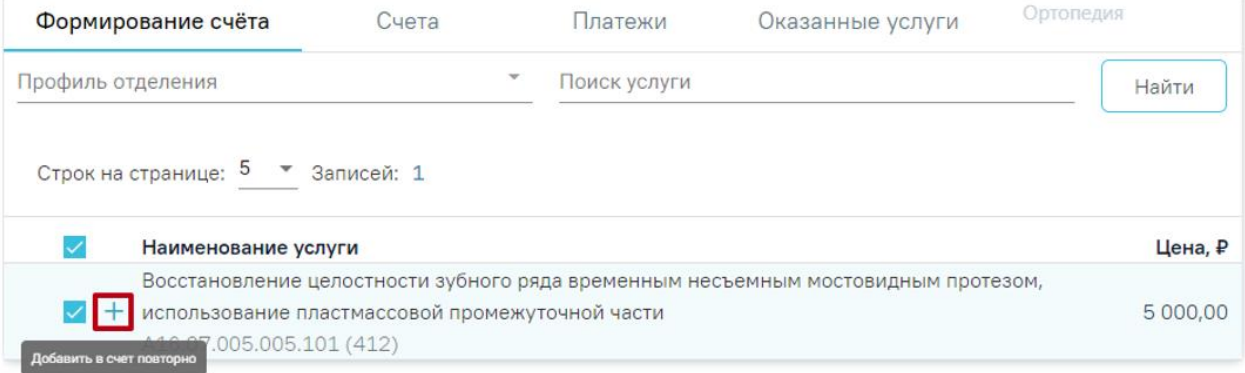

Рисунок 1234. Кнопка повторного добавления услуги отдельной строкой

<span id="page-728-1"></span>В результате при нажатии кнопки  $+$  соответствующая услуга будет добавлена новой строкой в блок «Добавленные услуги» [\(Рисунок 1235\)](#page-729-0).

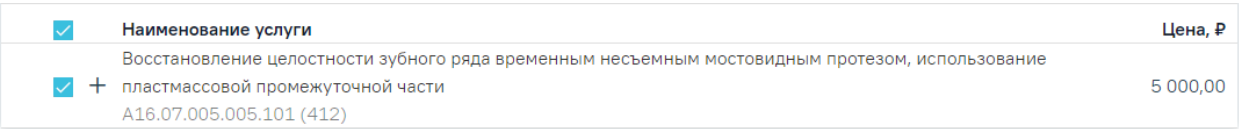

### Добавленные услуги

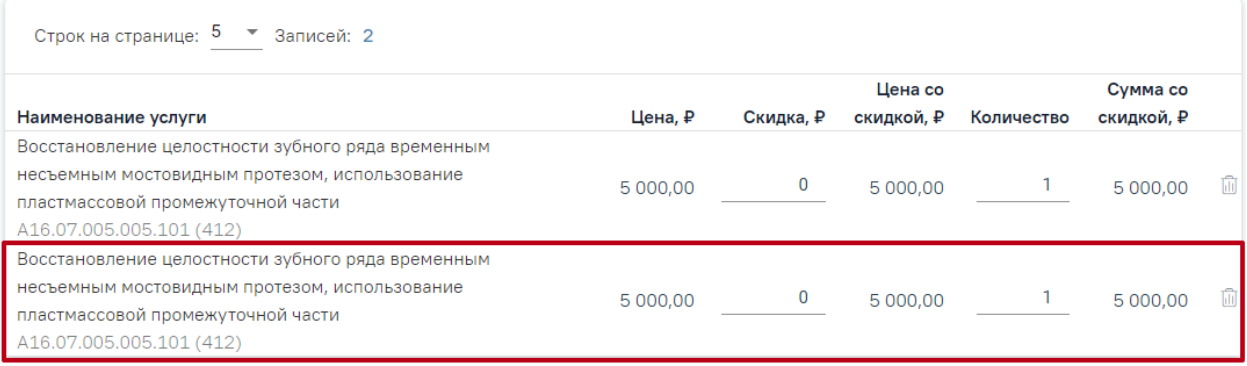

Рисунок 1235. Повторное добавление услуги отдельной строкой

<span id="page-729-0"></span>В левой части строки с услугой отображается флажок, при нажатии на который услуга будет добавлена в блок «Добавленные услуги» [\(Рисунок 1236\)](#page-729-1).

### Платные услуги

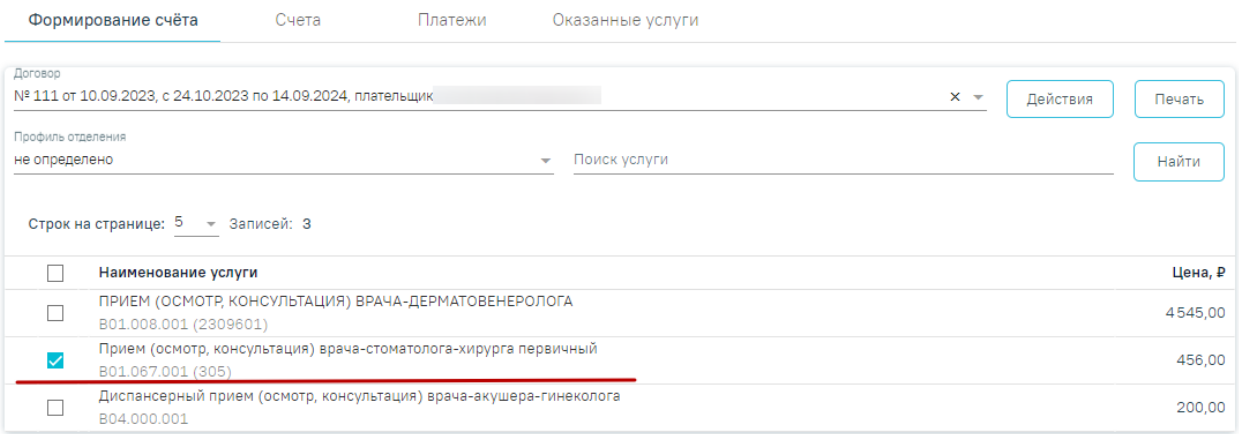

### Добавленные услуги

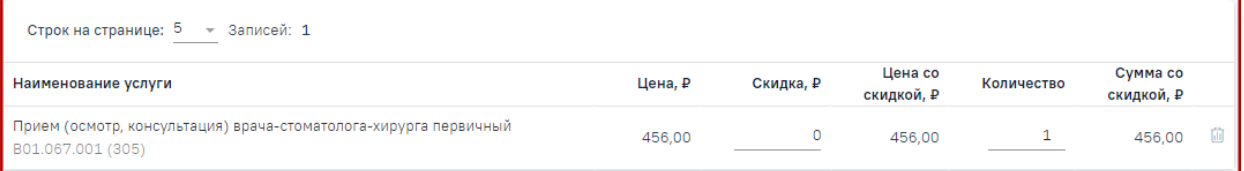

<span id="page-729-1"></span>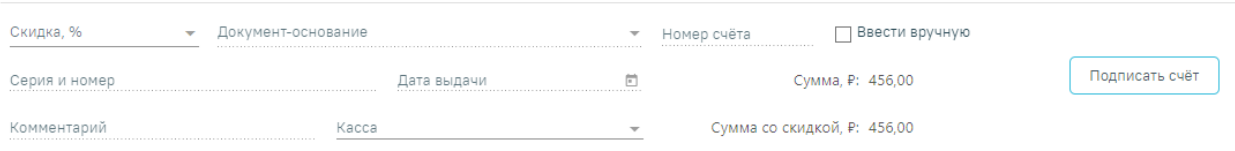

Рисунок 1236. Добавление услуги в блок «Добавленные услуги»

Блок «Добавленные услуги» [\(Рисунок 1237\)](#page-730-0) содержит список услуг, добавленных из прейскуранта. Справа от наименования блока отображается количество услуг, добавленных в блок. Кнопка позволяет удалить услугу из блока.

В блоке содержится следующая информацию: код услуги, наименование, цена услуги, в соответствии с тарифом, скидка в рублях на цену одной услуги, цена со скидкой в рублях, количество, оказываемой услуги, стоимость услуги в соответствии с количеством и скидкой на цену услуги. Количество можно указать вручную, указав значение в поле «Количество». Скидка рассчитывается автоматически при установке процента скидки в области добавления скидки, также скидку в рублях можно указать вручную в поле «Скидка, ₽». **Обратите внимание!** Редактирование полей «Количество» и «Скидка, ₽» доступны только при формировании счёта.

#### Добавленные услуги

| Строк на странице: 5 ▼ Записей: 1<br>the control of the control of the |         |           |                       |            |                        |  |
|------------------------------------------------------------------------|---------|-----------|-----------------------|------------|------------------------|--|
| Наименование услуги                                                    | Цена, ₽ | Скидка, ₽ | Цена со<br>скидкой, ₽ | Количество | Сумма со<br>скидкой, ₽ |  |
|                                                                        |         |           |                       |            |                        |  |
| Прицельная внутриротовая контактная рентгенография<br>507 (A06.07.003) | 400,00  |           | 399,00                |            | 399,00                 |  |

Рисунок 1237. Список услуг по прейскуранту, блока «Добавленные услуги»

<span id="page-730-0"></span>При формировании счета пользователь может указать скидку. Для добавления скидки на стоимость услуг следует заполнить форму указания скидки на счёт, расположенную в нижней части формы формирования счёта [\(Рисунок 1238\)](#page-731-0). Форма содержит следующие поля:

- «Скидка, %» заполняется путём выбора процента скидки из справочника.
- «Документ-основание» заполняется путём выбора документа-основания из справочника «Тип обоснования для скидки».
- «Номер счёта» заполняется вручную с клавиатуры, поле доступно для редактирования и обязательно для заполнения при включённом флажке «Ввести вручную». При выключенном флажке «Ввести вручную» поле недоступно для редактирования, номер формируется автоматически при создании счета.
- «Ввести вручную» по умолчанию флажок выключен. Флажок доступен для редактирования пользователям, у которых установлена роль «Касса», иначе недоступен. Подробнее назначение ролей описано в Руководстве системного программиста ТМ МИС Saas.
- «Серия и номер» поле заполняется вручную с клавиатуры, указывается серия и номер документа-основания.
- «Дата выдачи» поле заполняется путем выбора значения из справочника.
- «Комментарий» поле заполняется вручную с клавиатуры.
- «Касса» поле заполняется путем выбора значения и справочника. Выбранная касса сохраняется до момента выхода пользователя из Системы.

При установке скидки автоматически рассчитывается сумма в столбце «Скидка» в блоке «Добавленные услуги». В нижней части страницы отображается сумма счета и сумма счета с учётом скидки.

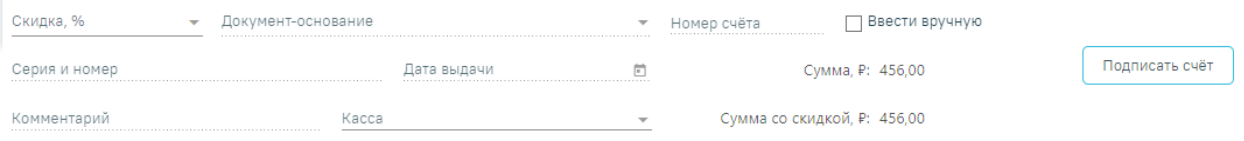

### Рисунок 1238. Форма указания скидки на счёт

<span id="page-731-0"></span>При нажатии кнопки «Подписать счёт» на вкладке «Формирование счёта» будет сформирован счёт на оплату медицинских услуг и осуществлён переход на вкладку «Счета». В случае возникновения технической ошибки при сохранении счёт без привязанных услуг будет автоматически аннулирован.

### **1.2.4.3. Счета**

На вкладке «Счета» отображаются выставленные, частично оплаченные и оплаченные счета пациента [\(Рисунок 1239\)](#page-731-1).

#### Платные услуги

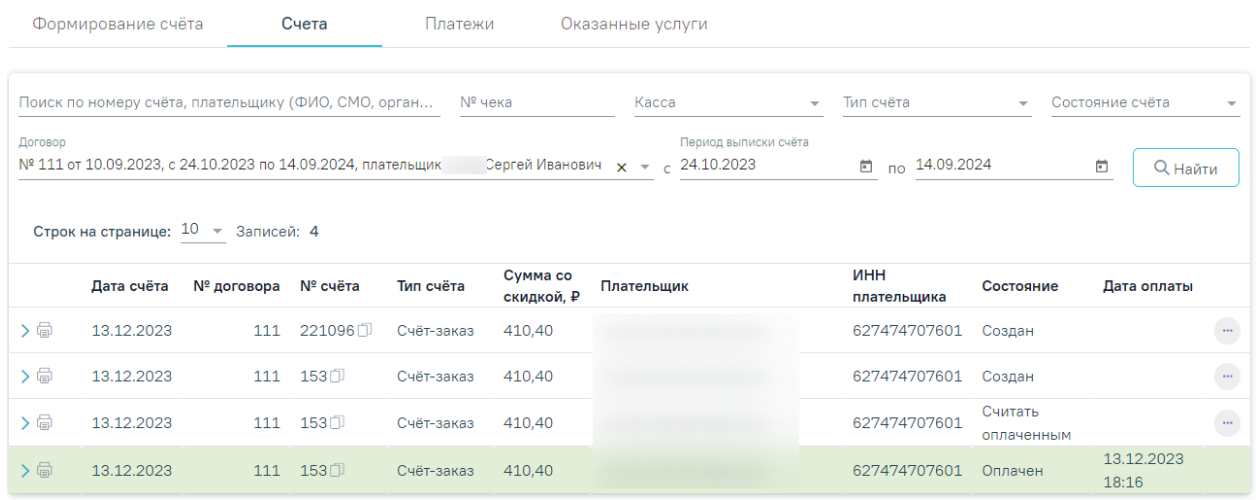

### Рисунок 1239. Вкладка «Счета»

Доступна фильтрация счетов по следующим критериям:

<span id="page-731-1"></span>• Номер счета, плательщик (ФИО, СМО, организация, ИНН) – поле заполняется вручную с клавиатуры. Кнопка  $\Box$  позволяет скопировать выбранный номер счета.

• № чека – поле заполняется вручную с клавиатуры.

• Касса – выбор кассы из справочника. Если в поле фильтра значение не установлено, то касса в счете при поиске учитываться не будет. Для поиска счетов, в которых касса не указана, следует установить в поле фильтра значение «Не указана».

• Тип счёта – выбор значения из списка типов счетов. Может принимать значения: «Счёт-заказ» и «Счёт-возврат».

• Состояние счета – выбор значения из списка статусов счета. Может принимать значения: «Создан», «Передан в кассу», «Оплачен», «Выполнен», «Аннулирован», «Частично оплачен», «Считать оплаченным».

• Договор – выбор договора из списка договоров. При выставлении счёта и автоматическом переходе на вкладку «Счета», в поле «Договор» будет автоматически установлен договор, по которому был выставлен счёт.

• Период выписки счета с…по – даты указываются в полях «с» и «по» выбором даты из календаря или вводом вручную. При заполненном поле «Договор» поля «с» и «по» заполняются автоматически датами периода действия договора.

После указания необходимых данных для поиска следует нажать кнопку «Найти», после этого отобразится результат поиска.

Для перевода счета из статуса «Создан» или «Частично оплачен» в «Считать оплаченным» необходимо нажать кнопку **В** строке счета и выбрать пункт «Считать оплаченным». После этого статус изменит состояние. Для обратного перевода в статус «Частично оплачен» или «Создан» необходимо нажать кнопку и выбрать пункт «Вернуть на оплату» [\(Рисунок 1240\)](#page-732-0).

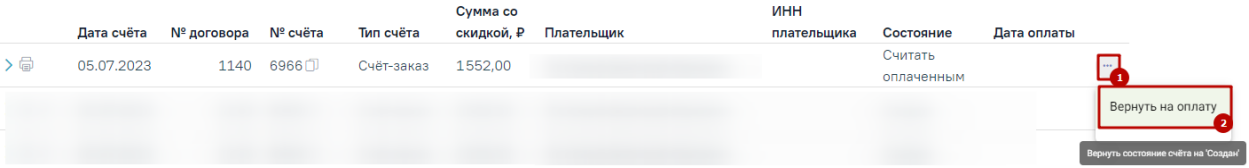

### Рисунок 1240. Выбор пункта «Вернуть на оплату»

<span id="page-732-0"></span>При переводе счета в состояние «Считать оплаченным», на вкладке «Оказанные услуги» (см. п. [1.2.4.5\)](#page-745-0) автоматически устанавливается состояние услуги «Оплачена».

При переводе счета из состояния «Считать оплаченным» в состояние «Частично оплачен», на вкладке «Оказанные услуги» (см. п[.1.2.4.5\)](#page-745-0) автоматически устанавливается состояние услуги «Частично оплачена».

При нажатии кнопки в строке счёта отображается подробная информация по данному счету [\(Рисунок 1243\)](#page-734-0).

Чтобы посмотреть историю платежей или оформить возврат следует нажать кнопку «Платежи» или перейти на соответствующую вкладку.

Для аннулирования счёта следует нажать кнопку и выбрать пункт «Аннулировать». [\(Рисунок 1241\)](#page-733-0). Доступно для пользователей с ролью «Аннулирование счетов» и счетов в статусе «Создан», «Передан в кассу». Подробнее назначение ролей описано в Руководстве системного программиста ТМ МИС Saas, а также доступно по ссылке [https://confluence.softrust.ru/x/BwDIAw.](https://confluence.softrust.ru/x/BwDIAw)

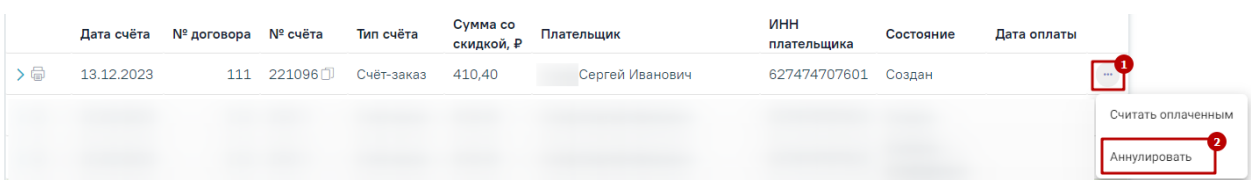

<span id="page-733-0"></span>Рисунок 1241. Кнопка «Аннулировать» для счёта в статусе «Передан в кассу»

Для счёта в статусе «Аннулирован» доступно создание копии, для этого необходимо

нажать кнопку [\(Рисунок 1242\)](#page-733-1). При нажатии кнопки «Создать копию» будет сформирована копия записи по счёту, но с новым номером в статусе «Создан» и осуществлён переход на вкладку «Формирование счёта».

| Дата счёта        | № договора № счёта |             | Тип счёта  | Сумма со<br>скидкой. ₽ | Плательщик      | <b>NHH</b><br>плательщика | Состояние   | Дата оплаты       |
|-------------------|--------------------|-------------|------------|------------------------|-----------------|---------------------------|-------------|-------------------|
| $\Box$ 13.12.2023 |                    | 111 221096门 | Счёт-заказ | 410.40                 | Сергей Иванович | 627474707601              | Аннулирован |                   |
| Создать копию     |                    |             |            |                        |                 |                           |             | <b>STATISTICS</b> |

Рисунок 1242. Кнопка «Создать копию»

<span id="page-733-1"></span>По каждому счёту можно просмотреть список выставленных услуг, произвести печать и оплату счёта. Подробнее о работе со счетами описано в п. [1.2.5.](#page-747-0)

### <span id="page-733-2"></span>**1.2.4.3.1. Фиксация оплаты счёта**

Оплата счетов в Системе может осуществляться одним из способов:

- 1. Вручную в МИС.
- 2. Через 1С:Розница. Доступно при настроенном взаимодействии с кассовыми модулями 1С и включенной системной настройке «Интеграция с 1С» (описание настройки см. в Руководство системного программиста ТМ МИС SaaS).

### **1.2.4.3.1.1. Фиксация оплаты счёта вручную в МИС**

При отсутствии интеграции с 1С фиксацию оплаты счетов можно осуществить вручную.

Для этого необходимо раскрыть строку счёта в статусе «Создан» или «Частично оплачен», нажав кнопку . Отобразится подробная информация по данному счету [\(Рисунок 1243\)](#page-734-0).

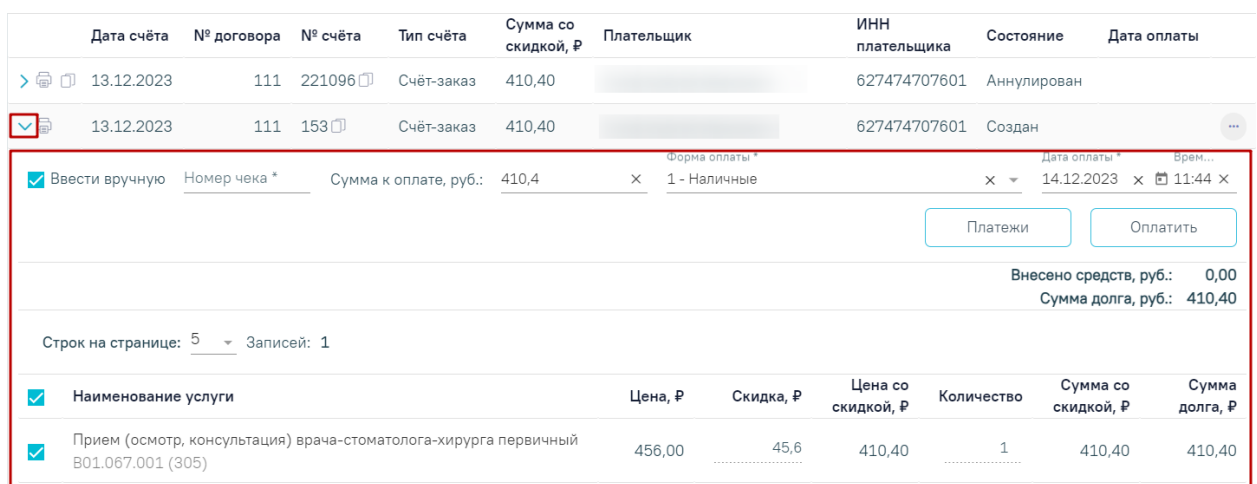

Рисунок 1243. Подробная информация по счету

<span id="page-734-0"></span>Далее необходимо заполнить поля:

- «Ввести вручную» при фиксации оплаты вручную в МИС по умолчанию флажок выключен. При включенном флажке доступными становятся поля: «Номер чека», «Сумма к оплате, руб», «Форма оплаты», «Дата оплаты» и кнопка «Оплатить».
- «Номер чека» доступно для редактирования и обязательно для заполнения при включенном флажке «Ввести вручную».
- «Сумма к оплате, руб» указывается сумма в рублях с учетом скидки, которая предоставляется к оплате. По умолчанию поле заполнено полной суммой, которую необходимо внести по счету. Доступно для редактирования при включенном флажке «Ввести вручную».
- «Форма оплаты» заполняется выбором значения из выпадающего списка. Доступно для редактирования при включенном флажке «Ввести вручную». По умолчанию в поле указано значение «1 - Наличные». Может принимать следующие значения:
	- o «1 Наличные».
	- o «2 Банковский платеж».
	- o «3 Платежная карта».
- «Дата оплаты» по умолчанию указывается текущая дата. Доступно для редактирования при включенном флажке «Ввести вручную».

Под формой оплаты счёта отображается список услуг, входящих в счёт.

После заполнения полей необходимо нажать кнопку «Оплатить», кнопка доступна при установленном флажке «Ввести вручную». В результате оплата по счету будет зафиксирована, внесенная сумма будет отображаться в поле «Внесено средств, руб», сумма долга будет отображаться в поле «Сумма долга, руб». В случае, если была осуществлена полная оплата счёта (сумма долга равна 0), счёт из состояния «Создан» будет переведён в

статус «Оплачен» [\(Рисунок 1244\)](#page-735-0). В случае, если была осуществлена частичная оплата счёта (сумма долга >0), то счёт будет переведен в статус «Частично оплачен».

|                                                                                       | Дата счёта          | № договора                        | № счёта                            | Тип счёта               | Сумма со<br>скидкой, ₽ | Плательщик |                              | <b>NHH</b><br>плательщика |            | Состояние                |                                              | Дата оплаты        |
|---------------------------------------------------------------------------------------|---------------------|-----------------------------------|------------------------------------|-------------------------|------------------------|------------|------------------------------|---------------------------|------------|--------------------------|----------------------------------------------|--------------------|
| > 命 巾                                                                                 | 13.12.2023          | 111                               | 221096门                            | Счёт-заказ              | 410.40                 |            |                              | 627474707601              |            | Аннулирован              |                                              |                    |
| $\vee$                                                                                | 13.12.2023          | 111                               | $153$ <sup><math>\Box</math></sup> | Счёт-заказ              | 410.40                 |            |                              | 627474707601              |            | Оплачен                  | 14.12.2023<br>11:44                          |                    |
|                                                                                       | Ввести вручную      | Номер чека<br>123<br>             |                                    | Сумма к оплате, руб.: 0 |                        |            | Форма оплаты<br>1 - Наличные |                           |            | $\overline{\phantom{a}}$ | Дата оплаты<br>14.12.2023                    | Время<br>同 11:44 > |
|                                                                                       |                     |                                   |                                    |                         |                        |            |                              |                           |            | Платежи                  |                                              | Оплачено           |
|                                                                                       |                     |                                   |                                    |                         |                        |            |                              |                           |            |                          | Внесено средств, руб.:<br>Сумма долга, руб.: | 410,40<br>0,00     |
|                                                                                       |                     | Строк на странице: 5 - Записей: 1 |                                    |                         |                        |            |                              |                           |            |                          |                                              |                    |
|                                                                                       | Наименование услуги |                                   |                                    |                         |                        | Цена, ₽    | Скидка, ₽                    | Цена со<br>скидкой, ₽     | Количество |                          | Сумма со<br>скидкой, ₽                       | Сумма<br>долга, ₽  |
| Прием (осмотр, консультация) врача-стоматолога-хирурга первичный<br>B01.067.001 (305) |                     |                                   |                                    |                         | 456.00                 | 45.6<br>   | 410.40                       |                           |            | 410,40                   | 0,00                                         |                    |

Рисунок 1244. Полная оплата счета

# <span id="page-735-0"></span>**1.2.4.3.1.1.1. Частичная оплата счёта**

Частичная оплата счёта осуществляется путём указания в поле «Сумма к оплате, руб.» суммы меньше суммы долга по счёту, указанной в поле «Сумма долга, руб.» и нажатия кнопки «Оплатить» [\(Рисунок 1245\)](#page-735-1).

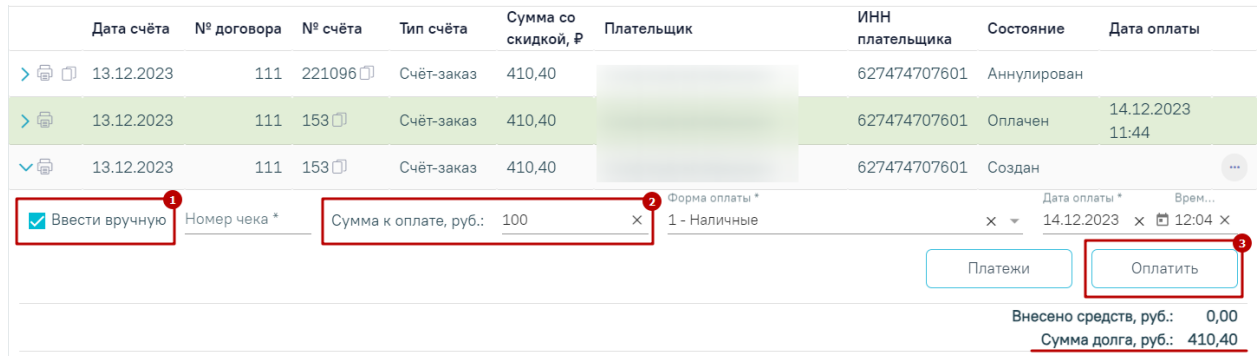

Рисунок 1245. Частичная оплата счета

<span id="page-735-1"></span>В результате оплата по счету будет зафиксирована. Счёт будет переведен в статус «Частично оплачен» [\(Рисунок 1246\)](#page-736-0).

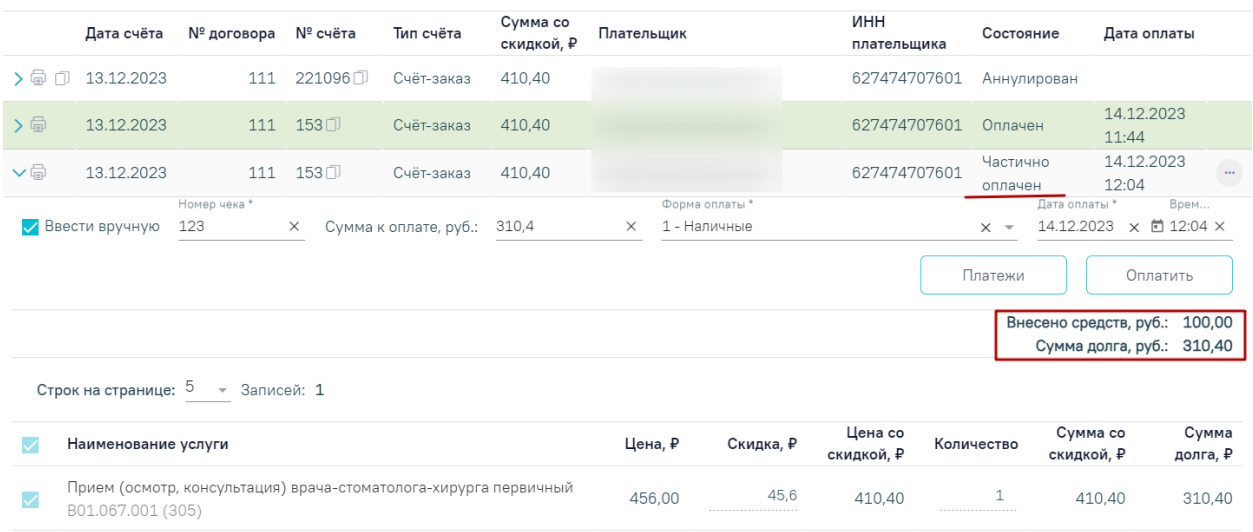

### Рисунок 1246. Результат частичной оплаты

<span id="page-736-0"></span>Если в счёте присутствуют услуги, которые не должны быть оплачены, то необходимо снять флажок у соответствующих услуг. При оплате исходного счёта, для услуг со снятым флажком будет создан новый счёт в статусе «Создан».

В случае, удаления всех услуг по счету, сумма счета будет обнулена, счет перейдет в состояние «Аннулирован» [\(Рисунок 1247\)](#page-736-1).

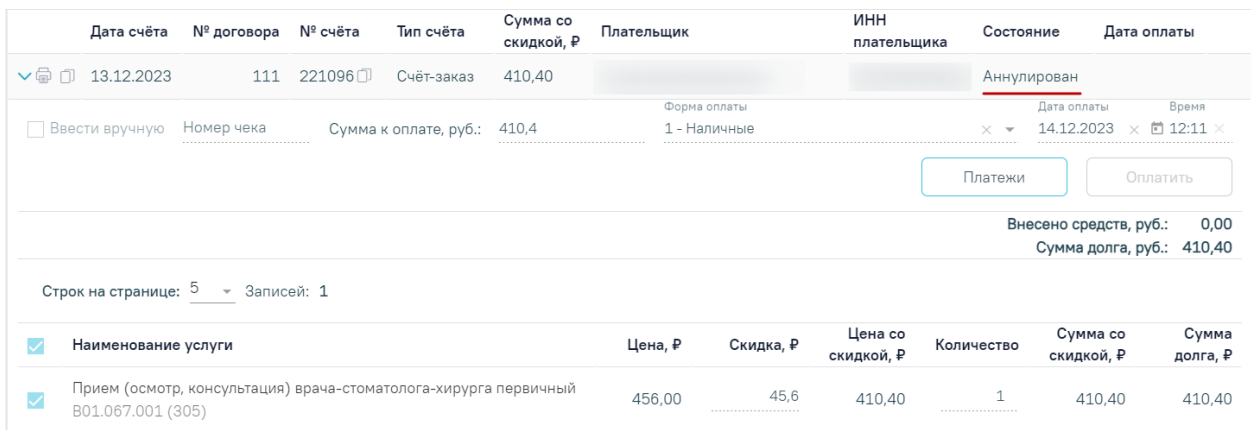

### Рисунок 1247. Счет в состоянии «Аннулирован»

<span id="page-736-1"></span>Чтобы посмотреть историю платежей или оформить возврат следует нажать кнопку «Платежи» или перейти на соответствующую вкладку.

## **1.2.4.3.1.2. Фиксация оплаты счёта при интеграции с 1С**

Доступно при настроенном взаимодействии с кассовыми модулями 1С и включенной системной настройке «Интеграция с 1С» (описание настройки см. в Руководство системного программиста ТМ МИС SaaS).

При нажатии кнопки в строке счёта отображается подробная информация по данному счету [\(Рисунок 1248\)](#page-737-0).

Фиксация оплаты счёта производится на стороне 1С. При запросе счёта из 1С, статус счёта будет переведен в «Передан в кассу». После получения полной оплаты из 1С будет установлена дата оплаты, статус счёта будет автоматически переведен в «Оплачен», при частичной оплате в «Частично оплачен». На форме поля «Сумма к оплате, руб.», «Форма оплаты» и «Дата оплаты» будут недоступны для редактирования.

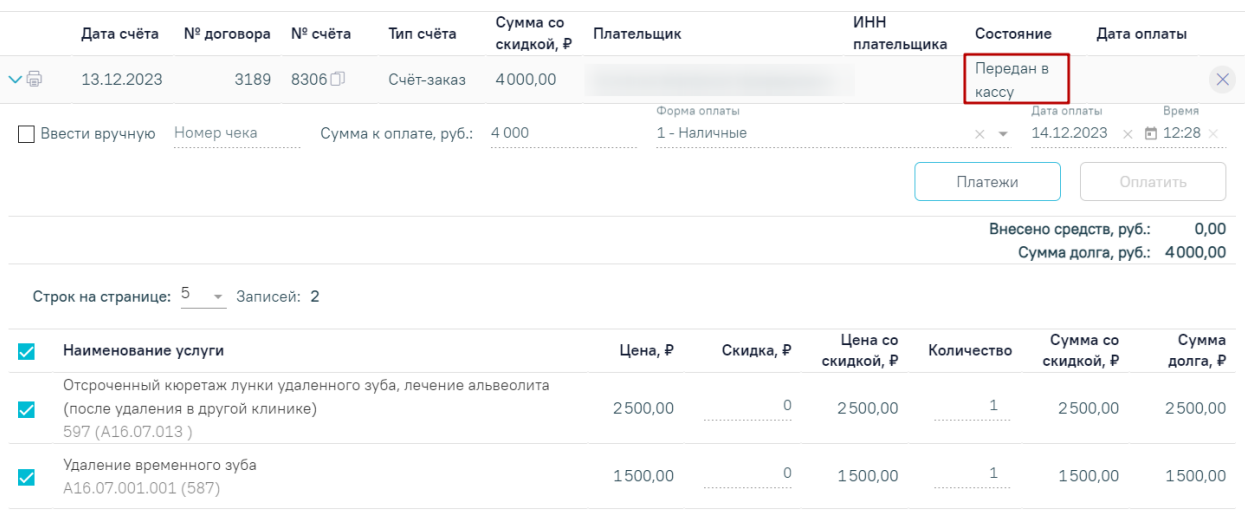

Рисунок 1248. Подробная информация по счету

<span id="page-737-0"></span>Чтобы посмотреть историю платежей или оформить возврат следует нажать кнопку «Платежи» или перейти на соответствующую вкладку.

# **1.2.4.4. Платежи**

Вкладка «Платежи» недоступна для выбора, если на вкладке «Формирование счета» или на вкладке «Оказанные услуги» в поле «Договор» выбран договор с юр. лицом или ДМС.

На вкладке «Платежи» отображается список платежей по договорам пациента [\(Рисунок 1249\)](#page-737-1). По умолчанию список платежей по договору не отображается, для отображения полного списка следует выбрать договор с видом оплаты «Физ. лицо» из выпадающего списка и нажать кнопку «Найти».

| Формирование счёта                                                                                                    | Счета       | Платежи  |          | Оказанные услуги    |                                  |                     |                |   |                |
|----------------------------------------------------------------------------------------------------|-------------|----------|----------|---------------------|----------------------------------|---------------------|----------------|---|----------------|
| Договор<br>№ 58 от 03.03.2022, с 03.03.2022 по 03.03.2023, плательщик х –<br>Оформить возврат<br>Строк на странице: $5 - $ |             |          | Nº счета |                     | Период платежа<br>$c$ 03.03.2022 | 卣<br>$\overline{p}$ | 03.03.2023     | ö | <b>Q</b> Найти |
| Дата платежа                                                                                                    | Nº договора | Nº счета | № чека   | <b>Наименование</b> | Форма оплаты                     |                     | Поступление, ₽ |   | Возврат, ₽     |
| Нет данных для отображения                                                                                                 |             |          |          |                     |                                  |                     |                |   |                |

Рисунок 1249. Вкладка «Платежи»

<span id="page-737-1"></span>Вкладка «Платежи» состоит из следующих элементов:

- Панель фильтрации позволяет осуществить фильтрацию платежей.
- Панель навигации позволяет осуществить навигацию по списку платежей.
- Список платежей отображает платежи и краткую информацию по ним.
- Кнопка «Оформить возврат» позволяет оформить возврат средств по услугам (см. п. [1.2.4.4.1\)](#page-739-0).

На панели фильтрации реализована возможность фильтрации платежей по следующим критериям:

• «Договор» – позволяет выбирать из выпадающего списка договор пациента с видом оплаты «Физ. лицо».

• «№ счета» – осуществляется фильтрация платежей по номеру счета, ввод вручную. При установке номера счета договор по счету будет заполнен автоматически.

• «Период платежа» – указывается период создания платежа. Заполняется автоматически текущей датой. Доступно для редактирования из календаря или вручную.

В нижней части страницы отображаются следующие данные:

- «Обороты поступление,  $P$ » отображается сумма столбца «Поступление,  $P$ » по платежам.
- «Обороты возврат,  $P$ » отображается сумма столбца «Возврат,  $P$ » по платежам. В списке платежей отображается следующая информация:
- «Дата платежа» отображается дата и время создания платежа в формате ДД.ММ.ГГ.
- «№ договора» отображается номер договора, по которому создан платеж.
- « $\mathcal{N}_2$  счета» отображается номер счета платежа. Кнопка  $\Box$  позволяет скопировать выбранный номер счета.
- «№ чека» отображается номер чека.
- «Наименование» отображается наименование платежа. Может принимать значения: «Оплата услуг», «Возврат средств».
- «Форма оплаты» отображается форма оплаты платежа.
- «Поступление, P» сумма поступления средств при платеже «Оплата услуг».
- «Возврат,  $P$ » сумма возврата средств при платеже «Возврат средств».

### <span id="page-739-0"></span>**1.2.4.4.1. Возврат оплаченных услуг**

Для осуществления возврата средств по оплаченной услуге следует нажать кнопку «Оформить возврат». В результате отобразится форма «Возврат оплаченных услуг» [\(Рисунок 1250\)](#page-739-1).

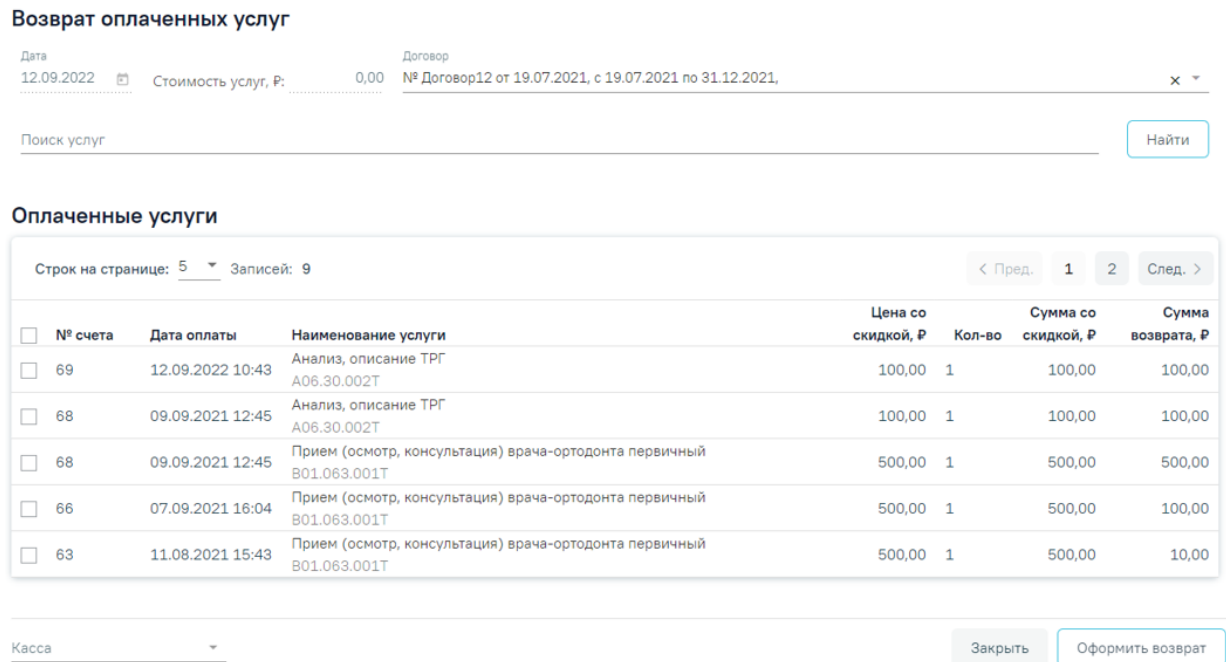

Рисунок 1250. Форма «Возврат оплаченных услуг»

<span id="page-739-1"></span>Под заголовком «Возврат оплаченных услуг» отображаются следующие данные:

- Поле «Дата» отображается дата оформления возврата средств. По умолчанию заполняется текущей датой. Доступно для редактирования из календаря или вручную.
- Поле «Стоимость услуг, P» отображается сумма для возврата. Поле недоступно для редактирования. Сумма пересчитывается автоматически на основе выделенных услуг из списка «Оплаченные услуги», их количества и стоимости.
- Поле «Договор» по умолчанию заполняется значением договора, указанным на вкладке «Платежи». Поле доступно для редактирования. Для редактирования договора пациента, следует выбрать договор с видом «Физ. лицо» из выпадающего списка.

На панели фильтрации отображается строка «Поиск услуги» позволяющая осуществить поиск по коду или наименованию услуги. Кнопка «Найти» позволяет осуществить поиск по списку оплаченных услуг.

Блок «Оплаченные услуги» содержит следующие данные:

- «№ счета» отображается номер счета оплаченной услуги.
- «Дата оплаты» отображается дата и время оплаты счета в формате ДД.ММ.ГГ.
- «Наименование услуги» отображается наименование услуги.
- «Цена со скидкой, ₽» отображается сумма оплаченной услуги.
- «Кол-во» отображается количество оплаченной услуги. Поле доступно для редактирования.
- «Сумма со скидкой, ₽» отображается сумма оплаченных услуг.
- «Сумма возврата,  $P$ » отображается сумма возврата оплаченных услуг.

В нижней части страницы отображаются кнопки «Закрыть» и «Оформить возврат». При нажатии кнопки «Закрыть» осуществляется возврат на вкладку «Платежи».

Для формирования счет-возврата следует установить флажок в строке с необходимой услугой, выбрать кассу из справочника при необходимости в поле «Касса» и нажать кнопку «Оформить возврат» [\(Рисунок 1251\)](#page-740-0).

#### Возврат оплаченных услуг

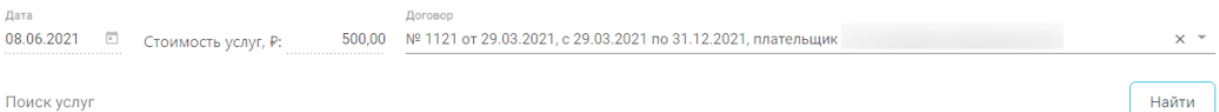

#### Поиск услуг

### Оплаченные услуги

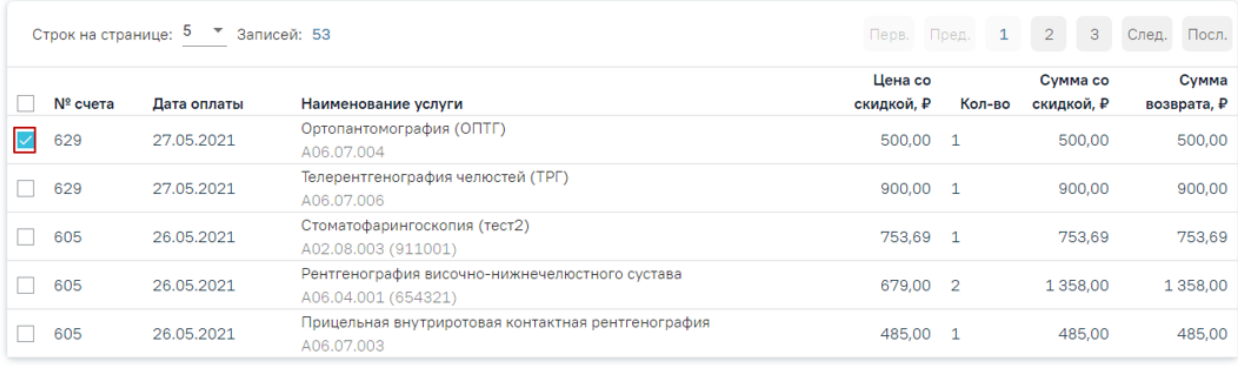

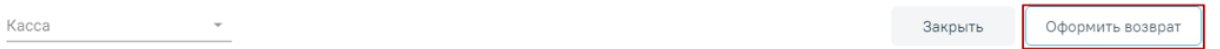

Рисунок 1251. Кнопка «Оформить возврат»

<span id="page-740-0"></span>Если услуги не были выбраны, то при нажатии кнопки «Оформить возврат» отобразится ошибка формирования счет-возврата.

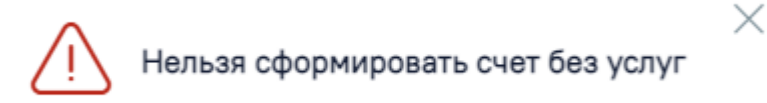

Рисунок 1252. Сообщение об ошибке

В результате выполнения действия будет оформлен счет с типом «Счет-возврат» и осуществлен переход на вкладку «Счета» [\(Рисунок 1253\)](#page-741-0). После оформления счет-возврата исходный счет остается неизменным.

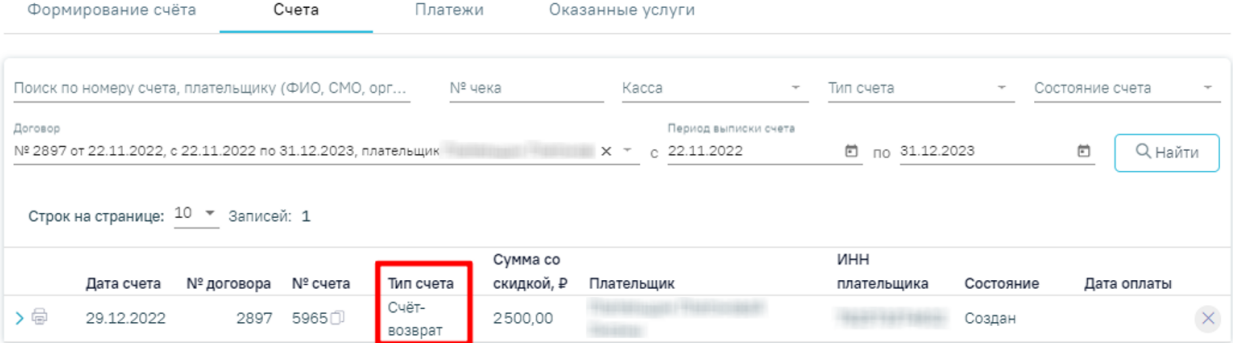

### Рисунок 1253. Счет-возврат на вкладке «Счета»

<span id="page-741-0"></span>В случае если срок действия договора истёк, но в нем имеется оплаченный счет, то по нему можно оформить возврат [\(Рисунок 1254\)](#page-741-1).

#### Возврат оплаченных услуг

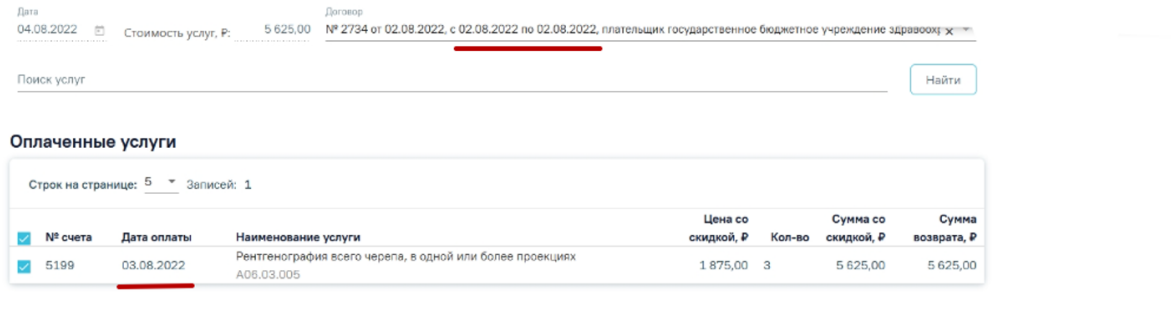

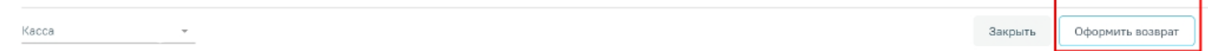

Рисунок 1254. Оформление возврата оплаты по договору с истекшим периодом

<span id="page-741-1"></span>В списке платежей для каждой строки доступно действие «Печать». При нажатии на кнопку «Печать» отобразится выпадающий список документов, доступных для печати [\(Рисунок 1255\)](#page-741-2).

|    |                          |            |         |                  | Сумма со   |            | инн         |           |                     |  |
|----|--------------------------|------------|---------|------------------|------------|------------|-------------|-----------|---------------------|--|
|    | Дата счета               | № договора | № счета | Тип счета        | скидкой, ₽ | Плательщик | плательщика | Состояние | Дата оплаты         |  |
| ゝ命 | 29.12.2022               | 2897       | 5965日   | Cuët-<br>возврат | 2500,00    |            |             | Выполнен  | 29.12.2022<br>09:50 |  |
|    | Счёт                     | 2897       | 5962门   | Счёт-заказ       | 6000,00    |            |             | Создан    |                     |  |
|    | Заявление                | 2897       | 5768①   | Счёт-<br>BO3BDaT | 3000,00    |            |             | Создан    |                     |  |
|    | Весь комплект документов | 2897       | 5767门   | Cuër-<br>BO3BDaT | 2500,00    |            |             | Выполнен  | 05.12.2022<br>09:41 |  |

Рисунок 1255. Список документов для печати

<span id="page-741-2"></span>Для печати счёта необходимо выбрать пункт «Счёт». В новой вкладке браузера откроется печатная форма счёта [\(Рисунок 1256\)](#page-742-0). Для печати счёта следует нажать кнопку

.

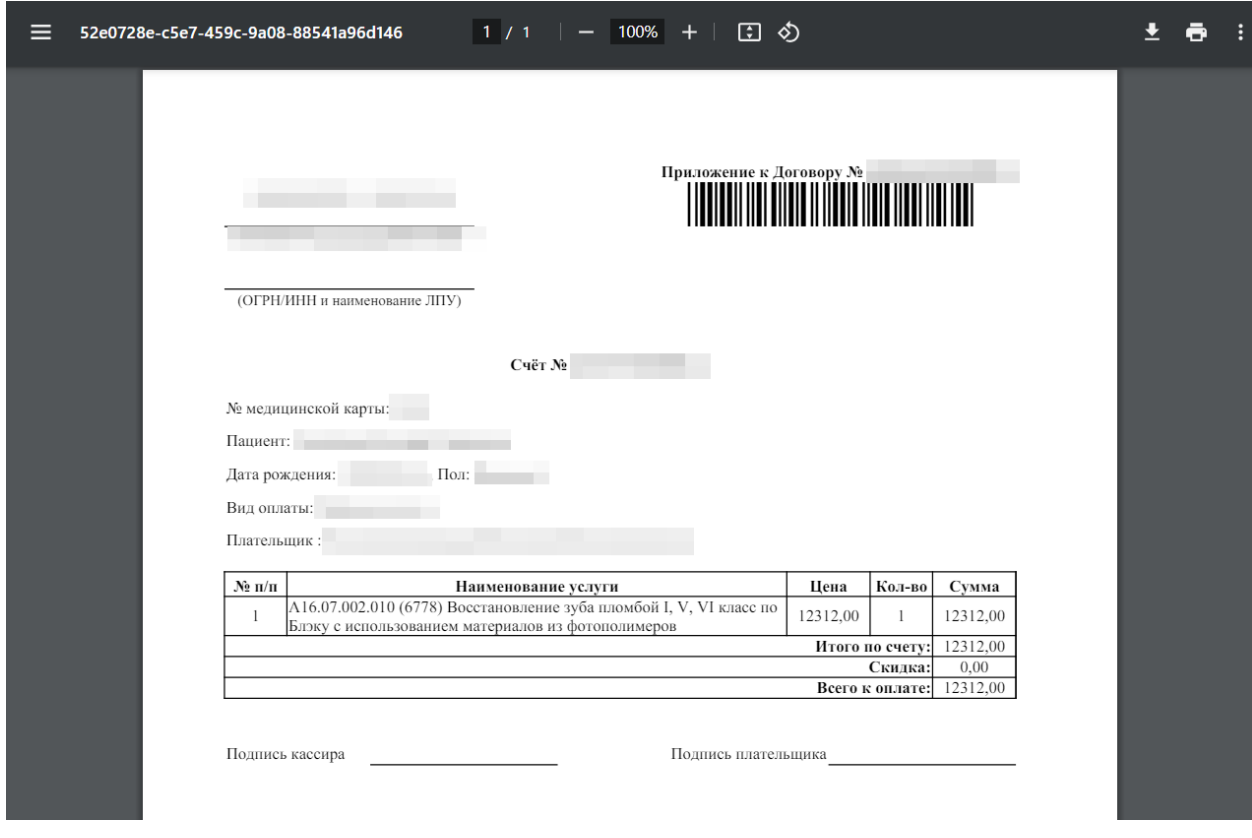

# Рисунок 1256. Печатная форма счета

<span id="page-742-0"></span>При выборе пункта «Заявление» в новой вкладке браузера откроется печатная форма заявления, доступная для печати [\(Рисунок 1257\)](#page-742-1).

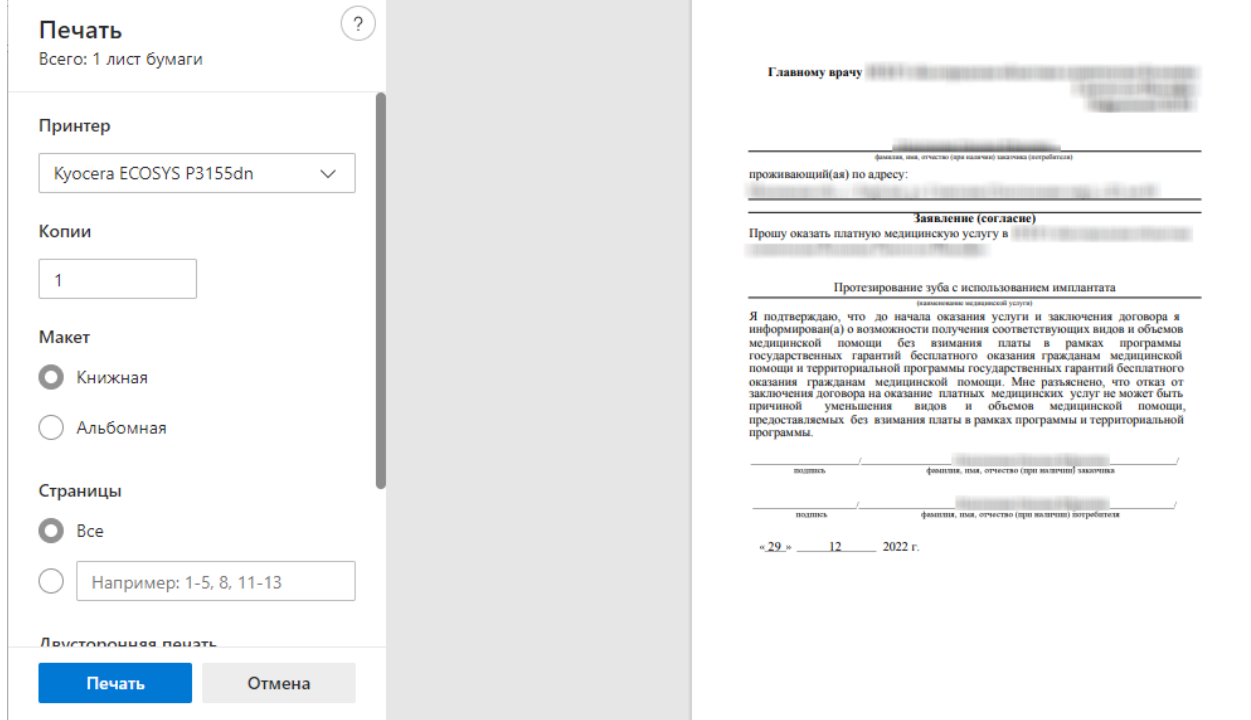

# Рисунок 1257. Печатная форма заявления

<span id="page-742-1"></span>При выборе пункта «Весь комплект документов» в новой вкладке браузера откроется печатная форма договора, доступная для печати [\(Рисунок 1258\)](#page-743-0).

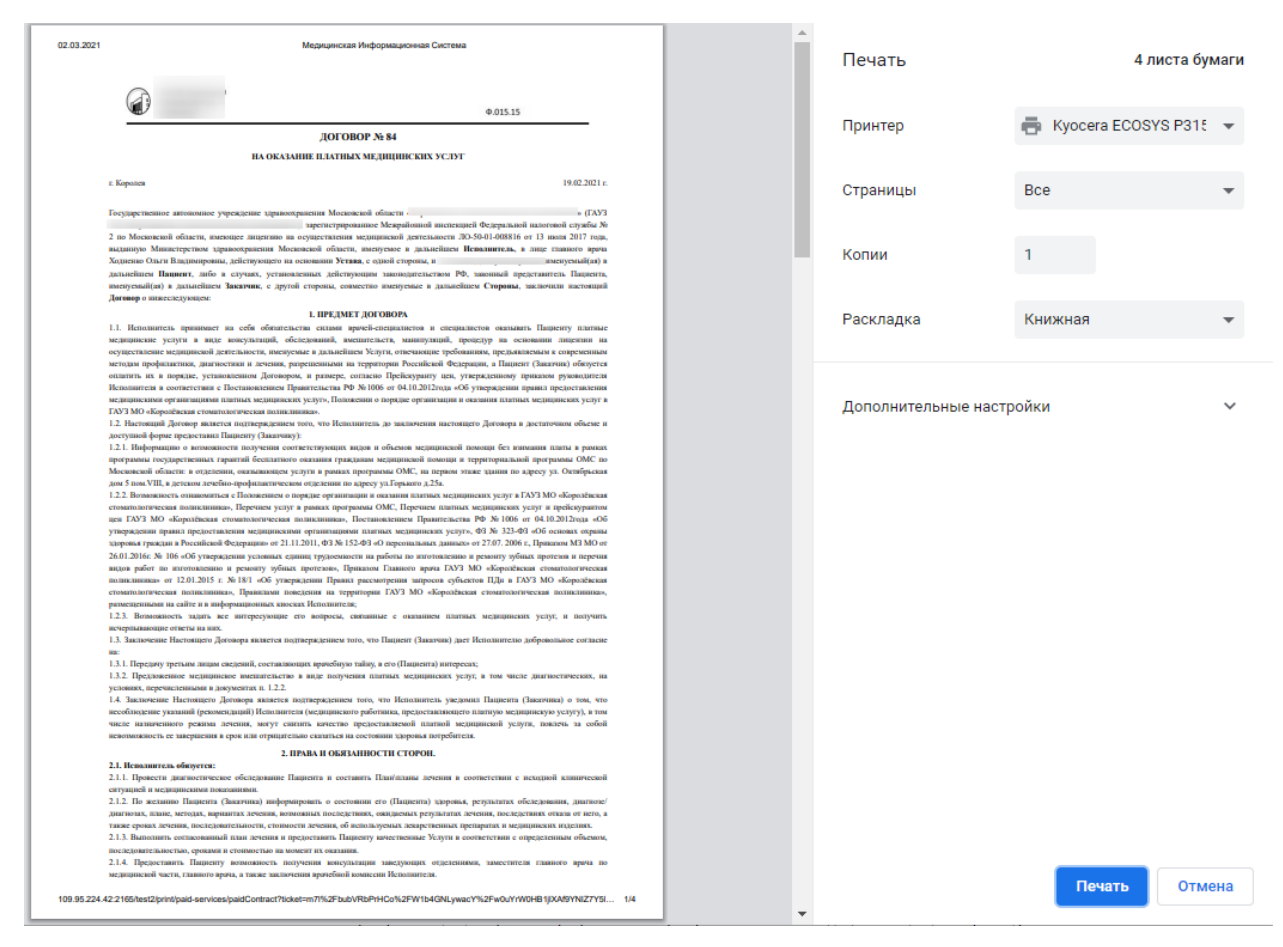

### Рисунок 1258. Печатная форма договора

<span id="page-743-0"></span>Для отмены действий и закрытия формы необходимо нажать кнопку «Отмена».

Аннулирование Счёта-возврата в статусе «Создан» доступно при нажатии кнопки

. После аннулирования, услуги по основному Счёт-заказу будут доступны для выполнения в Случае лечения, пока Счёт-возврат не примет статус «Выполнен».

При нажатии кнопки > в строке с счет-возвратом отобразится подробная информация по услугам входящим в счет-возврат. На форме имеется возможность выборочного возврата средств. Для возврата средств необходимо выбрать Форму оплаты, услугу и нажать кнопку «Вернуть деньги» [\(Рисунок 1259\)](#page-744-0).

#### Платные услуги

| Формирование счёта                                                                                                    | Счета                                                               | Платежи                        |                        | Оказанные услуги |                                                 |           |                                 |                                   |                                                         |          |
|----------------------------------------------------------------------------------------------------|---------------------------------------------------------------------|--------------------------------|------------------------|------------------|-------------------------------------------------|-----------|---------------------------------|-----------------------------------|---------------------------------------------------------|----------|
| Поиск по номеру счета, плательщику (ФИО, СМО, орг<br>Договор<br>№ 2897 от 22.11.2022, с 22.11.2022 по 31.12.2023, плательщик |                                                                     | № чека                         |                        | $X$ $\tau$       | Kacca<br>Период выписки счета<br>$C$ 22.11.2022 |           | Тип счета<br>€<br>no 31.12.2023 | $\tau$                            | Состояние счета<br>$\Box$                               | О Найти  |
| Строк на странице: 10 • Записей: 2<br>Дата счета                                                                             | № счета<br>№ договора                                               | Тип счета                      | Сумма со<br>скидкой, ₽ | Плательщик       |                                                 |           | <b>UHH</b><br>плательщика       | Состояние                         | Дата оплаты                                             |          |
| V⊜<br>05.12.2022                                                                                                    | 5768门<br>2897                                                       | Cuët-<br>возврат               | 3000,00                |                  |                                                 |           |                                 | Создан                            |                                                         | $\times$ |
| Вернуть<br>деньги                                                                                                    | Платежи                                                             | Сумма к выплате, руб.: 3000,00 |                        |                  | Форма оплаты *<br>1 - Наличный расчёт           |           |                                 | $\times$ $\overline{\phantom{0}}$ | Дата оплаты<br>29.12.2022                               | 尚        |
|                                                                                                    |                                                                     |                                |                        |                  |                                                 |           |                                 |                                   | Возвращено средств, руб.:<br>Сумма долга, руб.: 3000,00 | 0,00     |
| Строк на странице: 5 ▼ Записей: 1                                                                                            |                                                                     |                                |                        |                  |                                                 |           |                                 |                                   |                                                         |          |
| Наименование услуги                                                                                                    |                                                                     |                                |                        |                  | Цена, ₽                                         | Скидка, ₽ | Цена со<br>скидкой, ₽           | Количество                        | возврата, ₽                                             | Сумма    |
| A16.07.002.007 (158)                                                                                                    | Тест - Восстановление зуба пломбой из амальгамы I, V класс по Блэку |                                |                        |                  | 3000.00                                         | O         | 3000.00                         |                                   |                                                         | 3000,00  |

Рисунок 1259. Раскрытая строка счёт-возврата

<span id="page-744-0"></span>В результате выполнения действия Счёт-возврат перейдет в состояние «Выполнен» [\(Рисунок 1260\)](#page-744-1).

#### Платные услуги

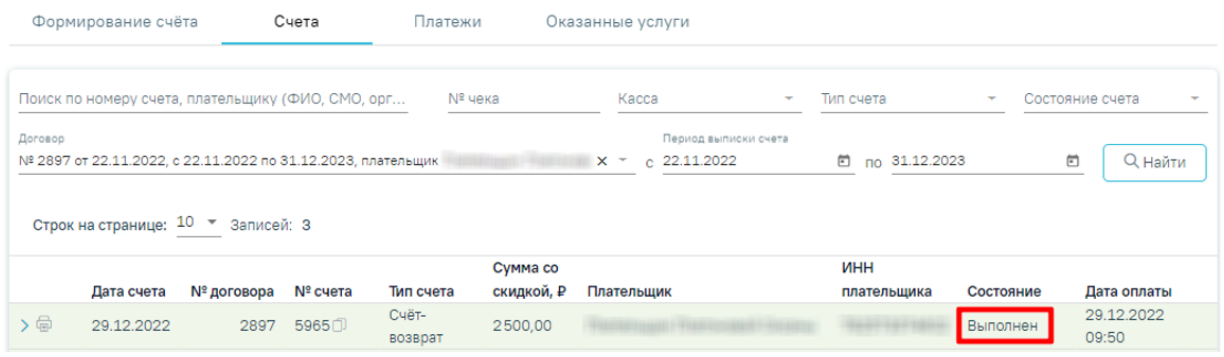

Рисунок 1260. Счёт-возврат в состоянии «Выполнен»

Возврат средств производиться на счёт пациента по договору.

<span id="page-744-1"></span>На вкладке «Платежи» в столбце «Возврат» будет отображаться сумма счёта, по которому был выполнен возврат средств [\(Рисунок 1261\)](#page-745-1).

#### Платные услуги

Платные услуги

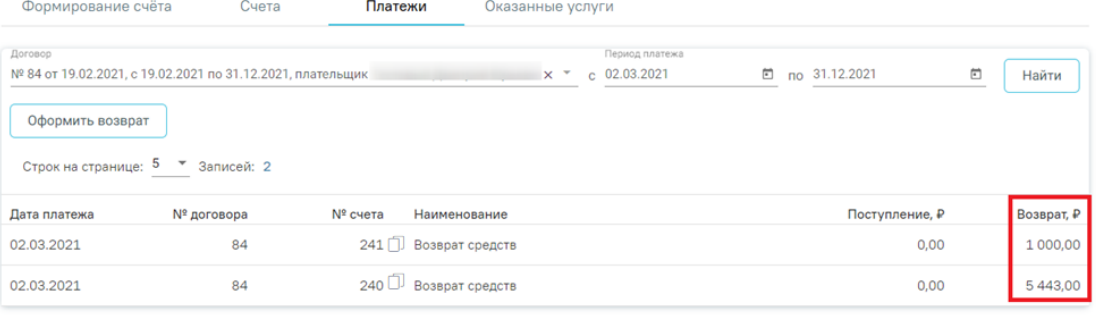

Обороты поступление, Р: 0,00

Обороты возврат, Р: 6 443,00

### Рисунок 1261. Счёт, по которому был выполнен возврат средств

### **1.2.4.5. Оказанные услуги**

<span id="page-745-1"></span><span id="page-745-0"></span>На вкладке «Оказанные услуги» [\(Рисунок 1262\)](#page-745-2) отображается список оказанных услуг.

#### Формирование счёта Счета Платежи Оказанные услуги Doroson Nº 65378 от 22.04.2024, с 22.04.2024 , плательщик  $x -$ √ Только не оплаченные Поиск услуги Найти Строк на странице: 5 - Записей: 10  $\langle$  Noen. 1  $2$  След. > Nº Дата № договора № ТАП  $\Box$ Cymma<sub>P</sub> Состояние Наименование услуги **Rnau** Пациент ...<br>счета ...<br>оказания Проводниковая анестезия 65378 от 3156715- $2401 \Box$ 21.05.2024 300.00 Не оплачена 22.04.2024 2024 B01.003.004.002 (2403) Проводниковая анестезия 3156693-65378 or  $2401 \Box$ 16.05.2024 300.00 Не оплачена 22.04.2024 2024 B01.003.004.002 (2403) Протезирование зубов полными съемными  $313 -$ 65378 or 3156678-16.05.2024 пластиночными 5.000.00 Не оплачена  $\Box$ 22.04.2024 2024 протезами A16.07.023 (2405) Протезирование зубов  $313$ полными съемными 65378 or 3156678-16.05.2024 пластиночными 6,000.00 Не оплачена  $\Box$ 22.04.2024 2024 протезами A16.07.023 (2405)

### Рисунок 1262. Вкладка «Оказанные услуги»

Форма содержит следующие поля фильтрации списка оказанных услуг:

<span id="page-745-2"></span>• Поле «Договор» – заполняется выбором значения из выпадающего списка. В соответствии с выбранным договором отображается список оказанных медицинских услуг.

• При включенном флажке «Только неоплаченные» отображаются только неоплаченные оказанные медицинские услуги. По умолчанию включен. При снятии флажка отображаются все оказанные медицинские услуги: как оплаченные, так и не оплаченные.

• Поле «Поиск услуги» - заполняется вручную с клавиатуры с дальнейшей возможностью выбора медицинской услуги из справочника.

Список найденных оказанных медицинских услуг отображается в соответствии с установленными фильтрами, по умолчанию отображается 20 строк [\(Рисунок 1263\)](#page-747-1). В левой части строки с услугой отображается флажок, при нажатии на который услуга будет добавлена в блок «Добавленные услуги». Флажок доступен только для услуг в состоянии «Не оплачено».

В списке услуг отображается следующая информация:

• Номер счёта, если услуга уже была добавлена в счёт. При формировании нового счёта для такой услуги, она будет удалена из старого счёта и добавлена в новый.

- Номер договора, по которому была оказана услуга;
- Дата оказания услуги.
- Номер ТАП, в рамках которого была оказана услуга.
- Код услуги, наименование.
- Код, ФИО и должность врача, оказавшего услугу.
- ФИО пациента, которому была оказана услуга.

• Цена услуги, в соответствии с тарифом; состояние услуги (оплачено, не оплачено).

Блок «Добавленные услуги» содержит услуги, добавленные из списка оказанных услуг [\(Рисунок 1263\)](#page-747-1). Блок содержит следующую информацию:

- «Наименование услуги» код и наименование услуги.
- «Цена» цена услуги, в соответствии с тарифом.
- «Скидка» скидка в рублях на цену одной услуги. Рассчитывается автоматически при установке процента скидки в области добавления скидки. Доступно для редактирования.
- «Цена со скидкой» стоимость услуги в соответствии с количеством и скидкой на цену услуги.
- «Количество» количество оказываемой услуги, поле недоступно для редактирования.
- «Сумма со скидкой» стоимость услуги в соответствии с количеством и скидкой на цену услуги.

| 65378 от<br>22.04.2024                                                             | 3156678-<br>2024 | 16.05.2024 | Протезирование зубов<br>полными съемными<br>пластиночными<br>протезами<br>A16.07.023 (2405) | $313 -$ |           |                       | भाषामण<br>5,000.00 | Не оплачена            |  |  |
|------------------------------------------------------------------------------------|------------------|------------|---------------------------------------------------------------------------------------------|---------|-----------|-----------------------|--------------------|------------------------|--|--|
| Добавленные услуги<br>Строк на странице: 5 - Записей: 1                            |                  |            |                                                                                             |         |           |                       |                    |                        |  |  |
| Наименование услуги                                                                |                  |            |                                                                                             | Цена, ₽ | Скидка, Р | Цена со<br>скидкой, ₽ | Количество         | Сумма со<br>скидкой, ₽ |  |  |
| Протезирование зубов полными съемными пластиночными протезами<br>A16.07.023 (2405) |                  |            |                                                                                             | 5000,00 | $\circ$   | 5000,00               |                    | 5000.00                |  |  |

Рисунок 1263. Список оказанных услуг, блок «Добавленные услуги»

<span id="page-747-1"></span>В нижней части страницы отображается форма указания скидки на счёт [\(Рисунок](#page-747-2)  [1264\)](#page-747-2). Форма указания скидки описана в п. [1.2.4.2.](#page-727-3)

| Скидка, %  | Документ-основание<br>$\overline{\phantom{a}}$ | ÷                        | Ввести вручную<br>номер счета |  |
|------------|------------------------------------------------|--------------------------|-------------------------------|--|
| ія и номер |                                                | $\sqrt{2}$               | Сумма, ₽: 456,00              |  |
|            | (асса                                          | $\overline{\phantom{a}}$ | Сумма со скидкой, ₽: 456,00   |  |

Рисунок 1264. Форма указания скидки на счёт

<span id="page-747-2"></span>При нажатии кнопки «Подписать счёт» будет сформирован счёт на оплату медицинских услуг и осуществлён переход на вкладку «Счета».

# <span id="page-747-0"></span>**1.2.5. Мониторинг оплаты по счетам**

В Системе доступен мониторинг оплаты по счетам в разделе «Платные услуги» выбрать пункт «Касса» [\(Рисунок 1265\)](#page-747-3). Пункт доступен пользователям, у которых установлена роль «Касса». Подробнее назначение ролей описано в Руководстве системного программиста ТМ МИС Saas.

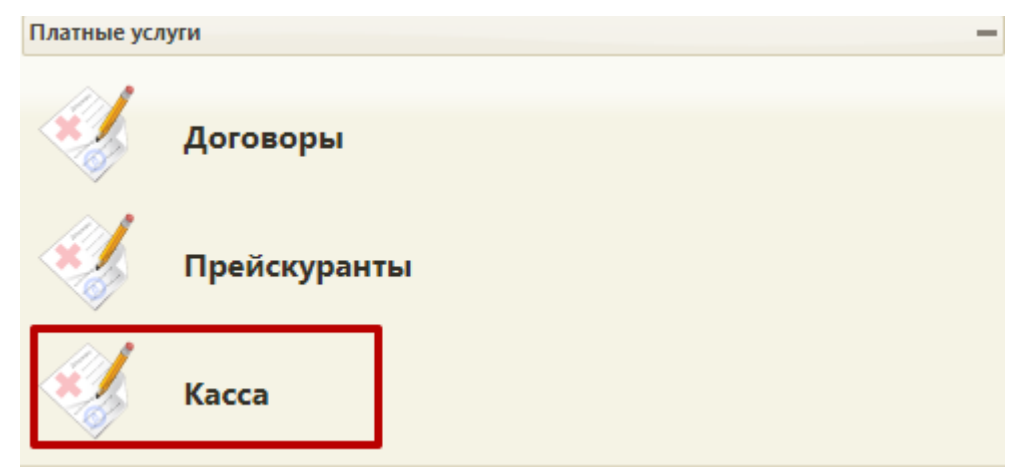

Рисунок 1265. Раздел «Платные услуги»

<span id="page-747-3"></span>Пользователь может просмотреть список выставленных счетов на оплату платных медицинских услуг по всем пациентам, осуществить поиск счёта по номеру, ФИО плательщика.

Список оплаченных счетов по всем пациентам отображается в разделе «Счета», открытом с главной страницы Системы [\(Рисунок 1266\)](#page-748-0).

Счета

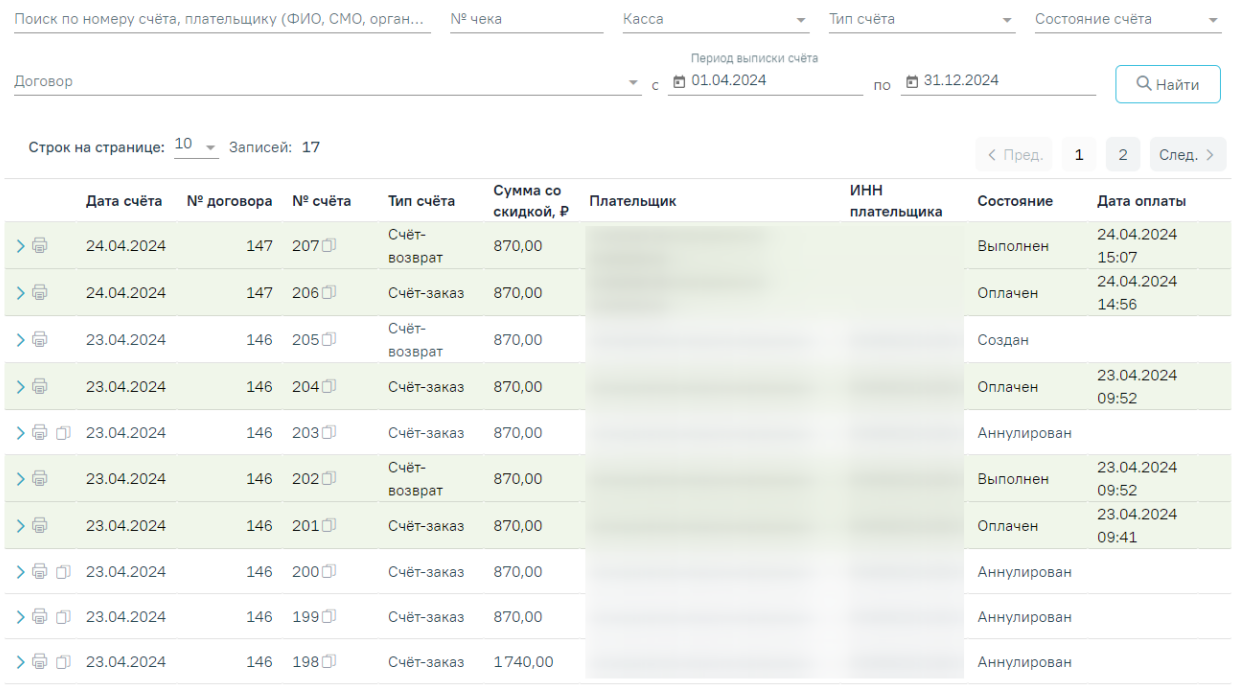

### Рисунок 1266. Раздел «Счета»

<span id="page-748-0"></span>В разделе доступна фильтрация списка счетов по следующим полям:

- «Поиск по номеру счёта, плательщику (ФИО, СМО, организация)» поле заполняется вручную с клавиатуры.
- «№ чека» поле заполняется вручную с клавиатуры.
- «Касса» выбор кассы из справочника. Если в поле фильтра значение не установлено, то касса в счете при поиске учитываться не будет. Для поиска счетов, в которых касса не указана, следует установить в поле фильтра значение «Не указана».
- «Тип счёта» выбор значения из списка типов счетов. Может принимать значения: «Счёт-заказ» и «Счёт-возврат».
- «Состояние счёта» текущее состояние счёта, заполняется выбором значения из выпадающего списка.
- «Договор» заполняется путём выбора значения из списка договоров.
- «Период выписки счёта» «с»-«по» поля заполняются путём выбора значения из календаря.

Для поиска определенного счета необходимо заполнить поля фильтрации и нажать кнопку «Найти». Отобразится список выставленных счетов в соответствии с критериями поиска.

Список выставленных счетов содержит следующую информацию:

- «Дата счёта» дата выставления счёта.
- «№ договора» номер договора, по которому выставлен счёт.
- « $\mathcal{N}_2$  счёта» номер счёта. Кнопка  $\Box$  позволяет скопировать выбранный номер счета.
- «Тип счёта» отображается значение «Счёт».
- «Сумма со скидкой» сумма к оплате в рублях, с учётом скидки.
- «Плательщик» ФИО плательщика, наименование организации, либо наименование СМО.
- «ИНН плательщика» ИНН плательщика физического лица, организации, либо СМО.
- «Состояние» состояние счёта.
- «Дата оплаты» проставляется дата оплаты счета. Отображается только для счетов в состоянии «Оплачен».

Если по услуге был оформлен счет-возврат, то ниже наименования услуги отображается номер счет-возврата, в который включена услуга [\(Рисунок 1267\)](#page-749-0).

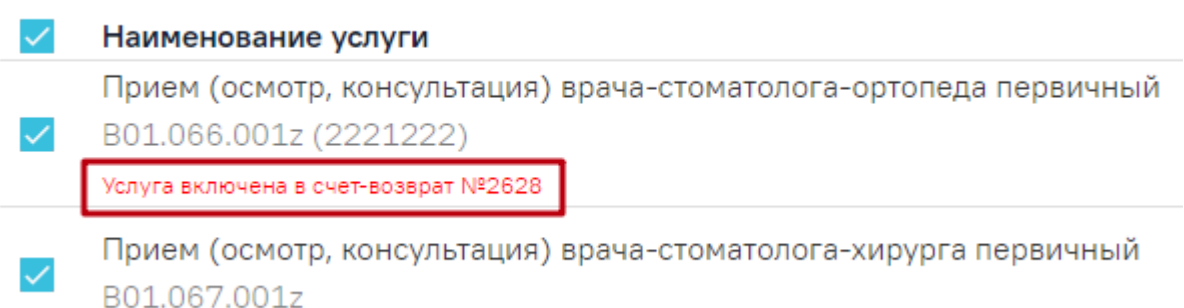

Рисунок 1267. Отображение номера счет-возврата, в который включена услуга

<span id="page-749-0"></span>Процесс фиксации оплаты счета аналогичен работе со вкладкой «Счета» и описан в п. [1.2.4.3.1.](#page-733-2)

Печать счёта на оплату платных медицинских услуг осуществляется нажатием кнопки **в** в строке со счётом и выбора пункта «Счёт». В результате нажатия в новой вкладке браузера откроется печатная форма счёта [\(Рисунок 1268\)](#page-750-0). Печать осуществляется средствами браузера.

Также при нажатии кнопки печати и выбора пункта «Весь комплект документов» можно распечатать весь комплект документов, включая счёт, договор и согласие на медицинское вмешательство.

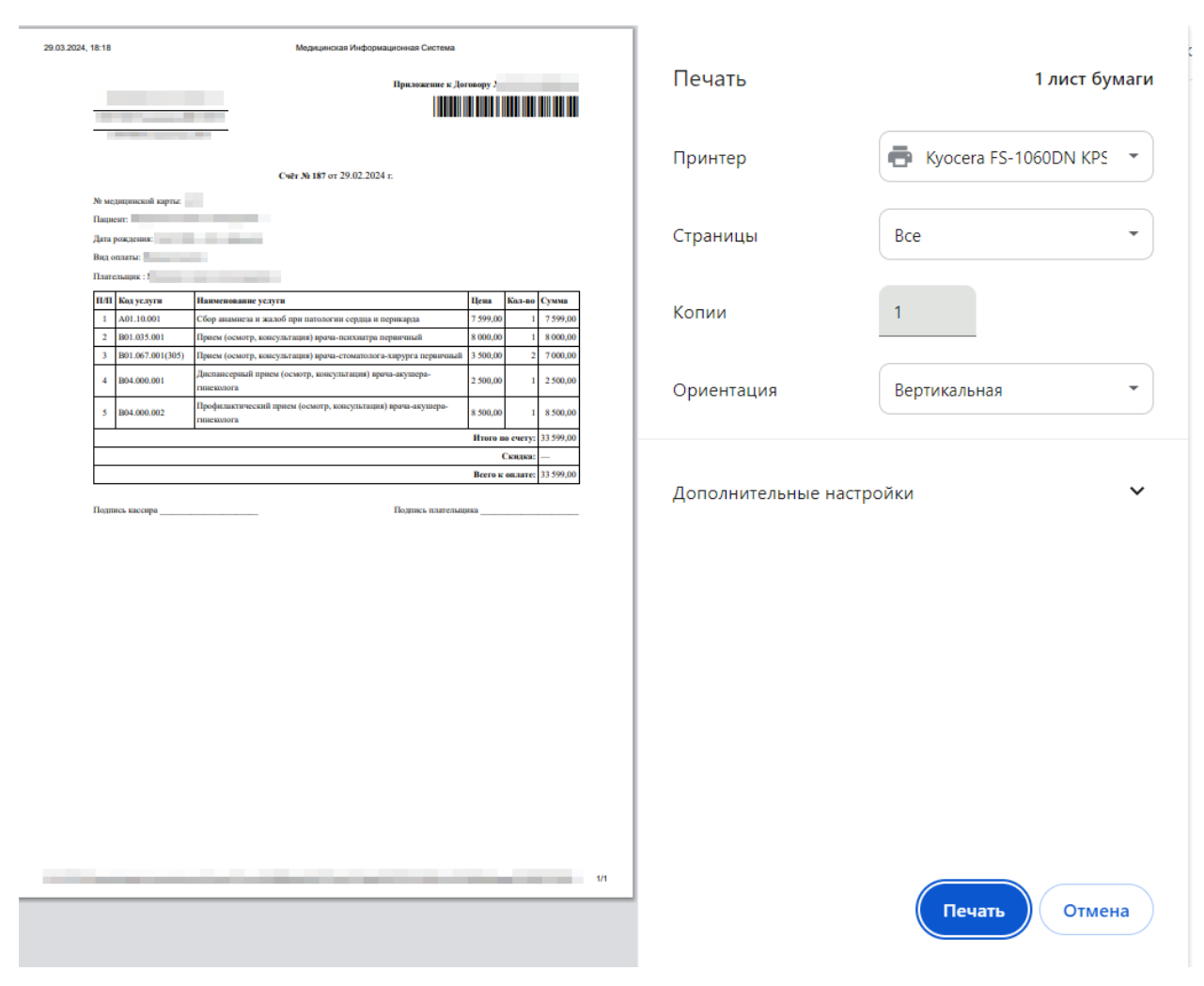

Рисунок 1268. Печатная форма счёта

# <span id="page-750-0"></span>**1.2.6. Оказание платных медицинских услуг**

Фиксация оказания платных медицинских услуг осуществляется в случае лечения пациента. На вкладке «План лечения» доступна возможность поиска и фиксации выполнения медицинских услуг. Подробнее работа с вкладкой описана в п см. Руководство пользователя ТМ МИС SaaS Том 2, а также в разделе [Случай лечения.](https://confluence.softrust.ru/x/HgC8Ag)

Для поиска платных медицинских услуг следует установить в поле «Вид оплаты» значение «3 – Платные услуги». Отобразится поле выбора договора пациента, флажок «Только оплаченные услуги».

- − В поле «Договор» следует выбрать договор с пациентом, по которому необходимо оказать платные услуги.
- − Флажок «Только оплаченные услуги» позволяет отфильтровать только полностью или частично оплаченные пациентом медицинские услуги для их оказания.

#### Стандарты и план лечения

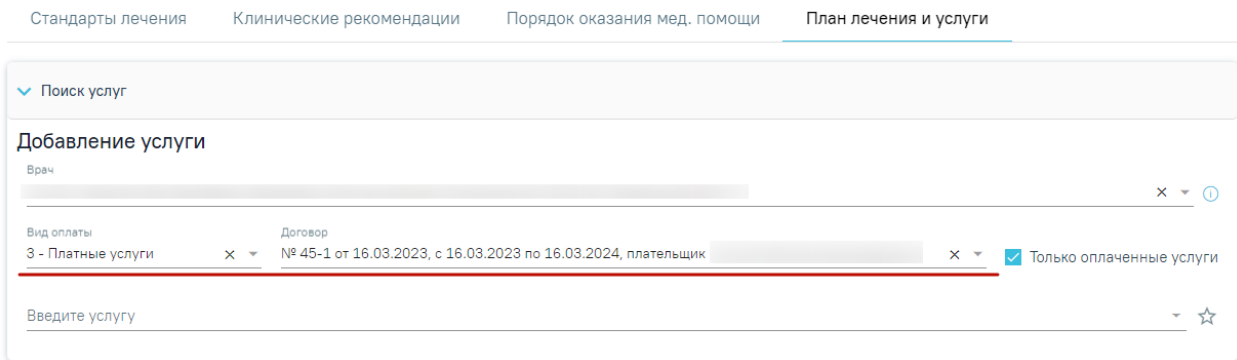

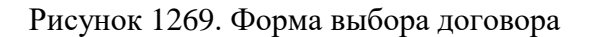

В результате в поле «Введите услугу» для поиска будут доступны услуги из прейскуранта, указанного в договоре. Выполненные, но не оплаченные медицинские услуги, доступны на вкладке «Оказанные услуги» (подробнее в п. [1.2.4.5\)](#page-745-0)

# **1.3. Модуль «Взаиморасчеты»**

В данном разделе описаны общие принципы работы с реестрами на оплату оказанной медицинской помощи. Модуль «Взаиморасчеты» доступен для пользователей с ролью «Работник экономического отдела».

## **1.3.1. Создание реестра**

Чтобы создать реестр необходимо на главной странице Системы выбрать пункт «Подготовка реестра счетов» [\(Рисунок 1270\)](#page-751-0).

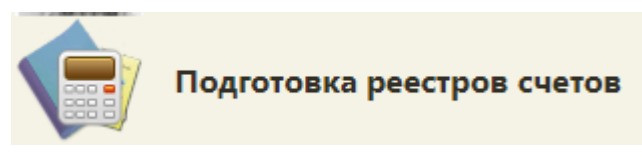

<span id="page-751-0"></span>Рисунок 1270. Выбор пункта «Подготовка реестра счетов» В новом окне браузера откроется вкладка «Реестры счетов» [\(Рисунок 1271\)](#page-752-0).

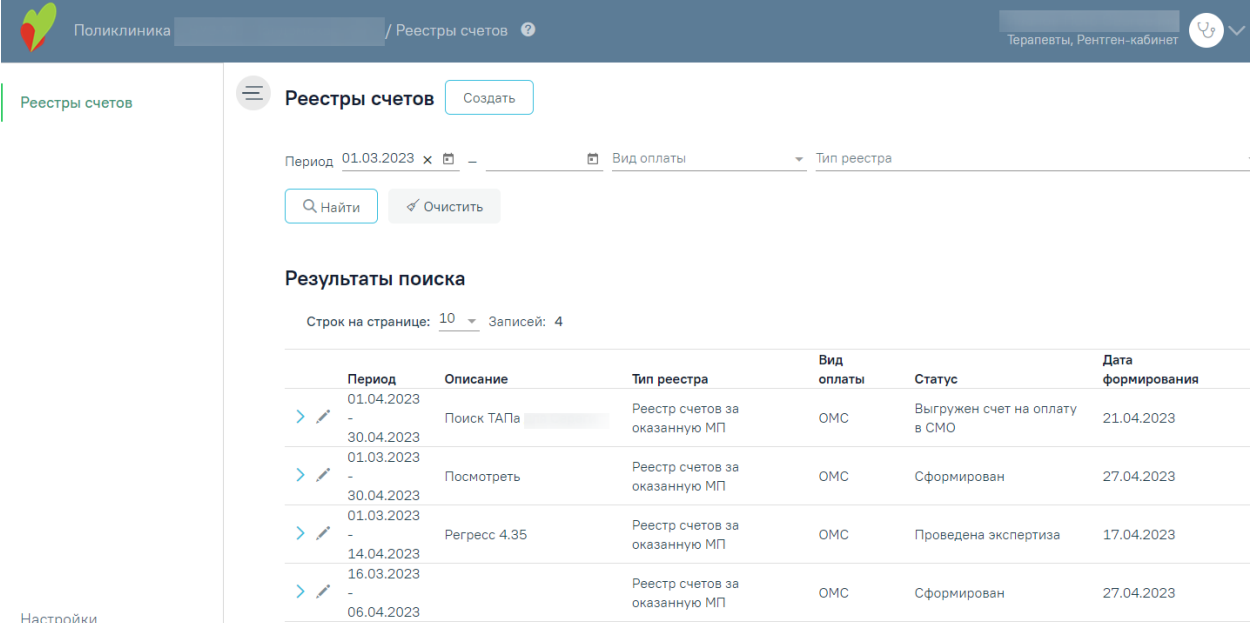

Рисунок 1271. Вкладка «Реестры счетов»

<span id="page-752-0"></span>Далее необходимо нажать кнопку «Создать» [\(Рисунок 1272\)](#page-752-1).

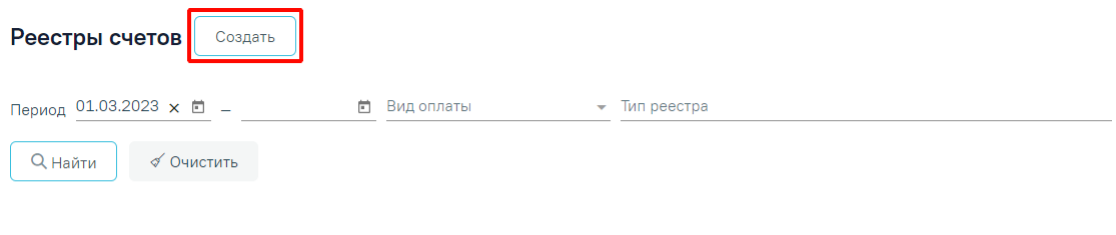

### Результаты поиска

Строк на странице: 10 - Записей: 4 Вид Период Описание Тип реестра оплаты  $01.04.2023$ **Peecto cuetos 32** 

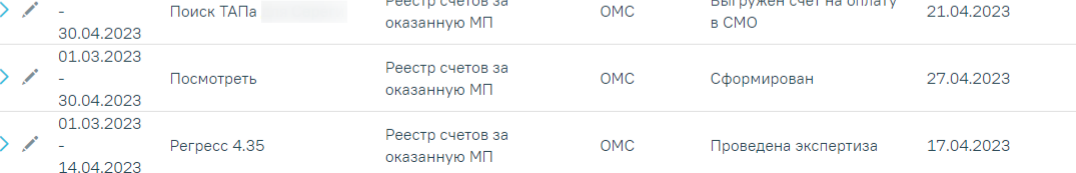

Рисунок 1272. Кнопка создания нового реестра

<span id="page-752-1"></span>В результате отобразится форма «Создание реестра счетов» [\(Рисунок 1273\)](#page-752-2). Поля «Период», «Вид оплаты», «Тип реестра», «Статус» обязательны для заполнения.

### Создание реестра счетов

<span id="page-752-2"></span>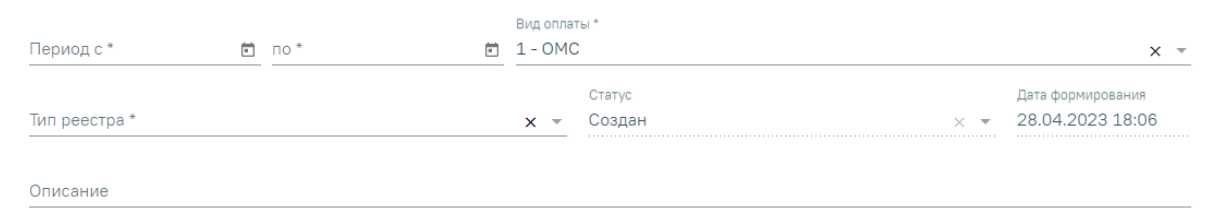

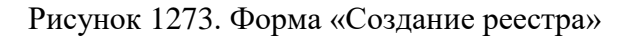

Дата

формирования

Статус

В области формирования реестра необходимо указать период, за который формируется реестр. Для этого необходимо в поле «Период с» и «по» указать начальную и конечную дату периода. Поле заполняется выбором значения из календаря или вручную с клавиатуры. При необходимости можно выбрать произвольный период в пределах месяца, квартала, полугода и года [\(Рисунок 1274\)](#page-753-0).

#### Создание реестра счетов

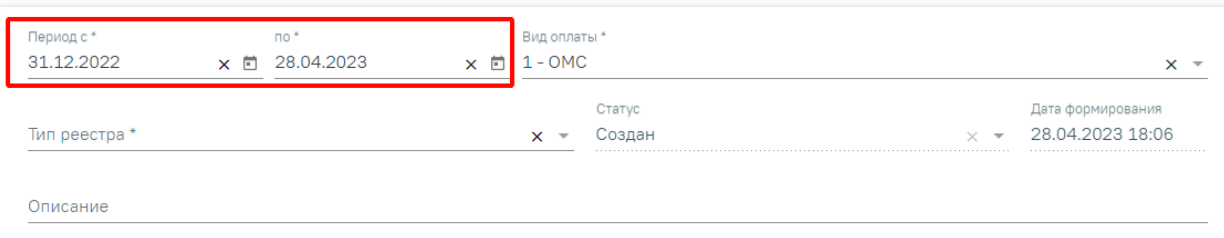

Рисунок 1274. Выбор произвольного периода формирования реестра

<span id="page-753-0"></span>Поле «Описание» заполняется вручную. В поле «Вид оплаты» по умолчанию установлено значение «ОМС», при необходимости можно изменить значение из выпадающего списка.

Поле «Тип реестра» заполняется выбором значения из выпадающего списка. Для выбора доступны следующие значения:

- − «1 Реестр счетов за оказанную МП» реестр на оплату оказанной медицинской помощи.
- − «2 Реестр для проведения экспертизы качества оказанной МП» реестр по добавлению случаев для экспертизы качества оказанной медицинской помощи.
- − «3 Реестр льготного зубопротезирования» реестр учета сведений о получателях, которым оказана мера социальной поддержки по бесплатному зубопротезированию.
- − «4 Реестр по диспансеризации и проф осмотрам» реестр учета сведений по диспансеризации и профилактическим осмотрам.
- − «5 Реестр отбраковки» реестр случаев, не включенных в счет.

Поле «Статус» недоступно для заполнения и автоматически заполнится после создания реестра. Изменение статуса доступно при редактировании реестра для пользователей с ролью «Администратор модуля взаиморасчеты».

Поле «Дата формирования реестра» автоматически заполняется датой создания реестра и недоступно для редактирования. При переформировании реестра дата обновляется датой переформирования.

Для отмены действия следует нажать кнопку «Закрыть», осуществится возврат на вкладку «Реестры счетов». По кнопке «Сохранить» осуществляется сохранение внесенных данных по реестру.

После того как указан период, вид оплаты и тип реестра необходимо сформировать реестр, нажав кнопку «Сохранить и переформировать» [\(Рисунок 1275\)](#page-754-0). Также кнопка «Сохранить и переформировать» доступна при редактировании.

Создание реестра счетов

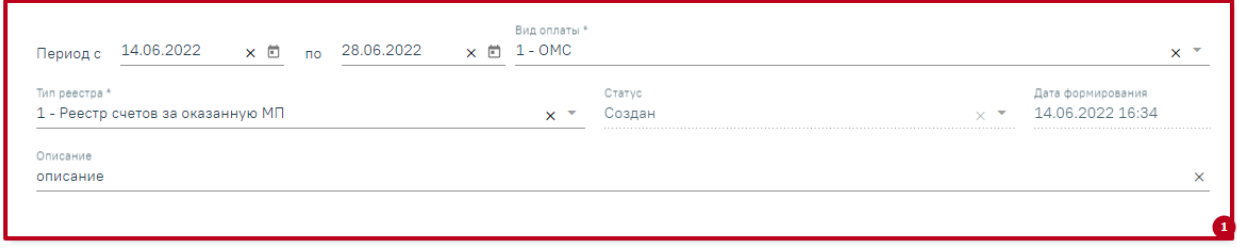

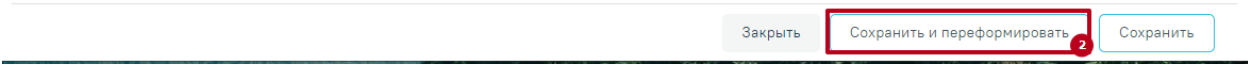

Рисунок 1275. Кнопка формирования реестра

<span id="page-754-0"></span>Отроется страница «Операции», на которой будет запущена операция формирования реестра [\(Рисунок 1276\)](#page-754-1).

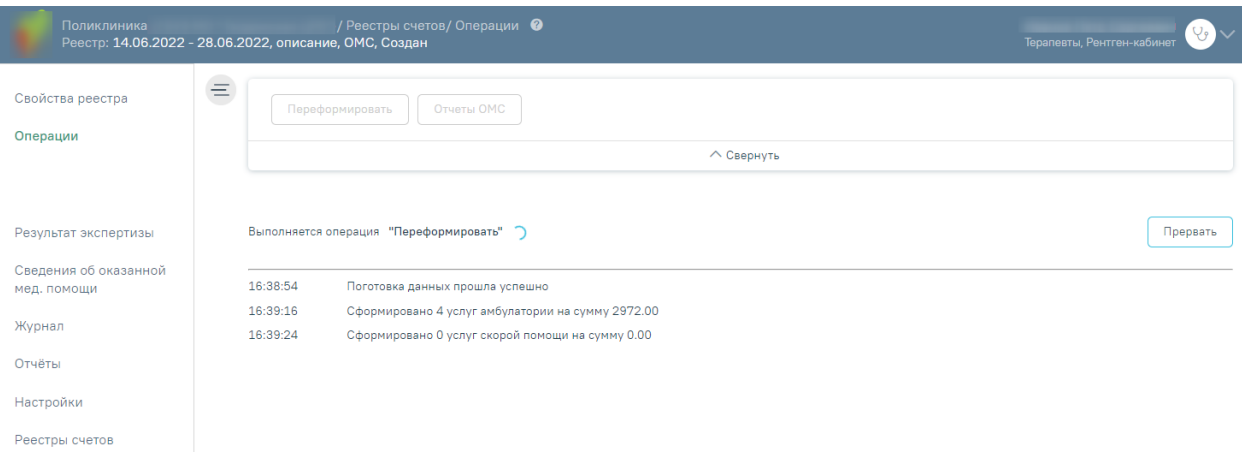

<span id="page-754-1"></span>Рисунок 1276. Страница «Операции», запуск операции формирования реестра Далее в области формирования реестра появится результат выполнения протокола [\(Рисунок 1277\)](#page-755-0).

| Поликлиника<br>Реестр: 01.03.2023 - 30.04.2023, Посмотреть, ОМС, Сформирован     |                   | ′ Реестры счетов/ Операции ●<br>Іерапевты, Рентген-кабинет                                                                                                    |           |
|----------------------------------------------------------------------------------|-------------------|----------------------------------------------------------------------------------------------------|-----------|
| $\equiv$<br>Свойства реестра                                                     | $\cdots$          | Загрузить ФЛК<br>Выгрузить реестры на оплату<br>Загрузить МЭК                                                                                                    |           |
| Операции                                                                         |                   | ∧ Свернуть                                                                                                    |           |
|                                                                                  |                   |                                                                                                    |           |
|                                                                                  | Выберите операцию |                                                                                                    |           |
|                                                                                  | 15:19:42          | Подготовка данных, дождитесь окончания операции                                                                                                    |           |
|                                                                                  | 15:20:36          | Подготовка данных прошла успешно                                                                                                    |           |
|                                                                                  | 15:21:25          | Сформировано 14 услуг амбулатории на сумму 19437.00                                                                                                    |           |
|                                                                                  | 15:23:06          | Сформировано 0 услуг скорой помощи на сумму 0.00                                                                                                    |           |
|                                                                                  | 15:23:08          | Амбулаторных случаев без услуг 69                                                                                                    |           |
|                                                                                  | 15:23:08          | Стационарных случаев без услуг 0                                                                                                    |           |
|                                                                                  | 15:23:08          | Случаев скорой помощи без услуг 0                                                                                                    |           |
|                                                                                  | 15:23:09          | Сформировано 0 услуг стационара на сумму 0.00                                                                                                    |           |
|                                                                                  | 15:23:13          | Будут исключены из реестра:<br>Амбулаторные услуги - 1 на сумму 2319.00 - случай обращения по заболеванию не завершен                                                                                                    |           |
| Результат экспертизы<br>Сведения об оказанной<br>мед, помощи<br>Журнал<br>Отчёты | 15:23:22          | В реестр не попадут следующие случаи (подобно в Отчете по амб.случаям, которые не попадают в отчетный период):<br>Не заполнен основной диагноз в ТАП - 27 случаев на сумму 14415.00<br>Не указан врач в ТАП - 2 случаев на сумму 0.00<br>Нет тарифа для услуг - 131 случаев на сумму 3791.00<br>Случаи диспансеризации не завершены (возможно, будет еще прием) - 5 случаев на сумму 16611.00<br>Случаи не завершены (необходимо закрыть ТАП) - 100 случаев на сумму 19923.00<br>Случаи обращения по заболеванию не завершены (возможно, будет еще прием) - 8 случаев на сумму 16572.00<br>Случаи обращения по заболеванию не завершены, услуг более 1 (необходимо закрыть ТАП) - 2 случаев на сумму 2658.00<br>Случай в периоде (01.01.2022-01.01.2024) Большой парень - 1 случаев на сумму 2319.00<br>Случай в периоде (01.01.2022-20.02.2023) - 2 случаев на сумму 9402.00 |           |
| Настройки                                                                        |                   | Случай в периоде (01.01.2022-21.02.2023) - 2 случаев на сумму 9402.00<br>Случай в периоде (01.01.2023-01.03.2023) о - 2 случаев на сумму 6486.00<br>Случай в периоле (01.01.2023-26.04.2023) ТИП №4 - 110 случаев на сумму 76228.00.                                                                                                    |           |
| Реестры счетов                                                                   |                   |                                                                                                    | Сохранить |

Рисунок 1277. Результат формирования реестра

<span id="page-755-0"></span>Необходимо обратить внимание на информационные сообщения типа «В реестр не попадут случаи» или «Из реестра будут исключены случаи», проверить суммы и количество случаев. В случае возникновения ошибок необходимо обратиться к техподдержке, предварительно сохранив результаты выполнения операции. Сохранение результатов

выполняется при нажатии кнопки  $\begin{array}{c} \text{CoxpahlNTb} \\ \text{CoxpahlNTb} \end{array}$  в файл формата .pdf [\(Рисунок 1278\)](#page-756-0).
| = | Отчет о выполнении операции (Взаиморасчет |                              | 1/3                                     | 100%<br>□ め                                                                                                    |  |
|---|-------------------------------------------|------------------------------|-----------------------------------------|----------------------------------------------------------------------------------------------------|--|
|   | 1                                         | Операция                     | МКОД учреждения 470101<br>Время запуска | Отчет о выполнении операции<br>(взаиморасчеты)<br>Переформировать<br>14.04.2023 12:14:33                                                                                                    |  |
|   |                                           |                              |                                         | Ход выполнения операции                                                                                                    |  |
|   |                                           | $N_2$ $\Pi$ /<br>$\mathbf n$ | Дата                                    | Сообщение                                                                                                    |  |
|   |                                           | 1                            | 14.04.2023<br>12:14:38                  | Подготовка данных, дождитесь окончания операции                                                                                                    |  |
|   |                                           | $\overline{2}$               | 14.04.2023<br>12:14:54                  | Подготовка данных прошла успешно                                                                                                    |  |
|   | $\overline{2}$                            | 3                            | 14.04.2023<br>12:15:23                  | Сформировано 0 услуг амбулатории на сумму 0.00                                                                                                    |  |
|   |                                           | $\overline{4}$               | 14.04.2023<br>12:16:01                  | Сформировано 0 услуг скорой помощи на сумму 0.00                                                                                                    |  |
|   |                                           | 5                            | 14.04.2023<br>12:16:02                  | Амбулаторных случаев без услуг 6                                                                                                    |  |
|   |                                           | 6                            | 14.04.2023<br>12:16:03                  | Стационарных случаев без услуг 0                                                                                                    |  |
|   |                                           | 7                            | 14.04.2023<br>12:16:04                  | Случаев скорой помощи без услуг 0                                                                                                    |  |
|   | $\overline{\mathbf{3}}$                   | 8                            | 14.04.2023<br>12:16:05                  | Сформировано 0 услуг стационара на сумму 0.00                                                                                                    |  |
|   |                                           |                              |                                         | В реестр не попадут следующие случаи (подобно в Отчете по амб.случаям,<br>которые не попадают в отчетный период):<br>Не заполнен основной диагноз в ТАП - 170 случаев на сумму 6415560.00<br>Не указан врач в ТАП - 7 случаев на сумму 6283406.00<br>Не указана услуга - 1 случаев на сумму 6279700.00<br>Нет тарифа для услуг - 507 случаев на сумму 289399.00<br>Случаи диспансеризации не завершены (возможно, будет еще прием) - 48<br>случаев на сумму 81285.00<br>Случаи не завершены (необходимо закрыть ТАП) - 582 случаев на сумму<br>289962.00<br>Случаи обращения по заболеванию не завершены (возможно, будет еще прием) -<br>29 случаев на сумму 47451.00 |  |

Рисунок 1278. Отчет о выполнении операции

После формирования статус реестра примет значение «Сформирован» (1) [\(Рисунок](#page-756-0)  [1279\)](#page-756-0). В верхней части страницы отобразится панель с кнопками, доступными для данного реестра (2). Отображение кнопок зависит от Региональных настроек и статуса реестра. При необходимости панель можно свернуть или развернуть нажатием кнопок  $\overbrace{ }$  Свернуть и соответственно. Также панель доступна на вкладках «Результат экспертизы», «Сведения об оказанной мед. помощи» и «Журнал».

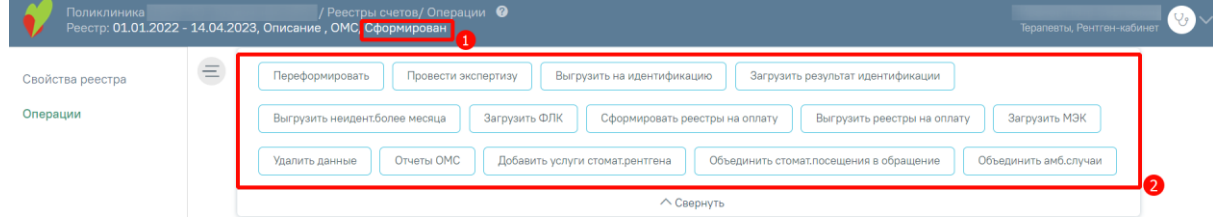

Рисунок 1279. Статус реестра в результате формирования

<span id="page-756-0"></span>Далее необходимо провести экспертизу, описанную в п. [1.3.6.](#page-767-0)

*Обратите внимание: Выполнение операции по переформированию реестра оказанной медицинской помощи надо проводить несколько раз в месяц (идеальный вариант – запуск ежедневно в конце рабочего дня).* 

## **1.3.2. Журнал реестров счетов**

В данном разделе описаны общие принципы работы с реестрами на оплату оказанной медицинской помощи.

Для работы с реестрами счетов необходимо на главной странице Системы выбрать пункт «Подготовка реестра счетов» [\(Рисунок 1280\)](#page-757-0).

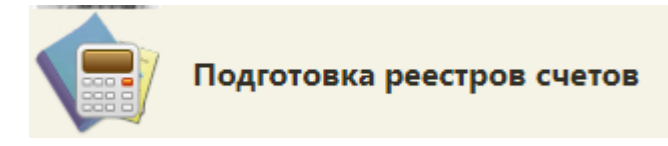

Рисунок 1280. Выбор пункта «Подготовка реестра счетов»

В новом окне браузера откроется вкладка «Реестры счетов» [\(Рисунок 1281\)](#page-757-1).

<span id="page-757-0"></span>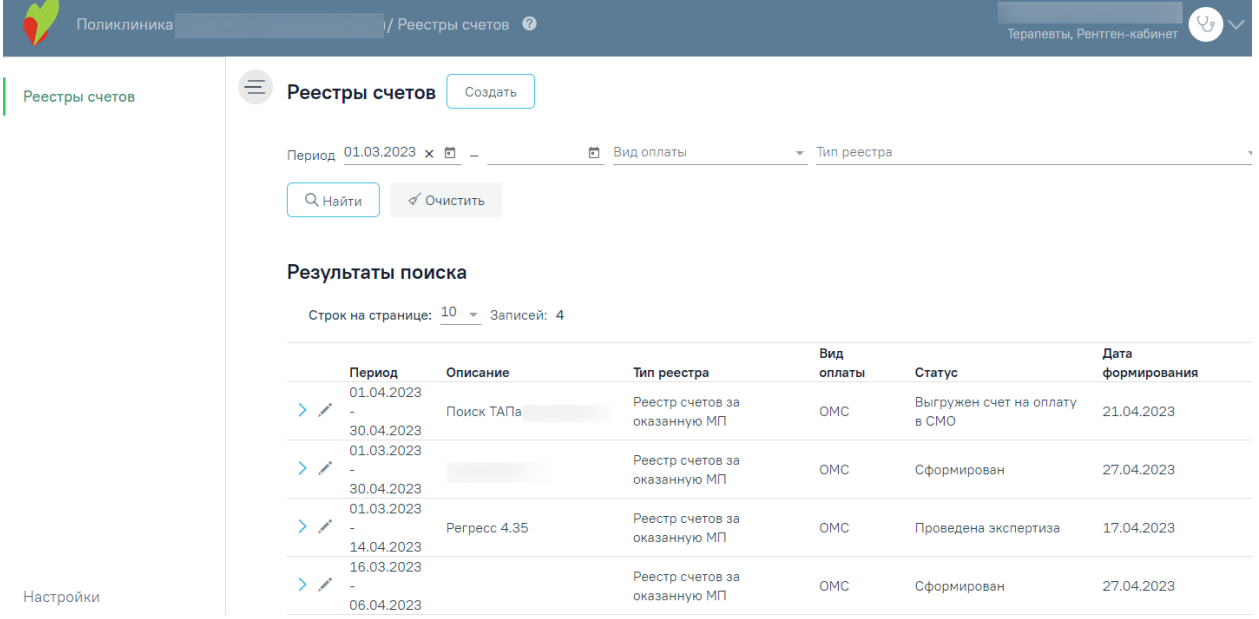

Рисунок 1281. Вкладка «Реестры счетов»

<span id="page-757-1"></span>Вкладка «Реестры счетов» состоит из следующих элементов:

− Панель фильтрации – позволяет осуществить фильтрацию реестров.

− Панель навигации – позволяет осуществить навигацию по списку созданных реестров.

− Список созданных реестров – отображаются созданные реестры и краткая информацию по ним. По умолчанию программа показывает реестры текущего месяца и предыдущего.

− Кнопка «Создать» – позволяет перейти на вкладку «Создание реестра счетов».

В списке реестра счетов отображается следующая информация:

− «Период» – отображаются даты «с» и «по» на которые сформирован реестр.

− «Описание» – отображаются данные, указанные в поле «Описание» при создании реестра.

− «Тип реестра» – отображается тип реестра.

− «Вид оплаты» – отображается вид оплаты реестра.

− «Статус» – отображается текущий статус реестра. Статус реестра меняется с 3 числа месяца, идущего за отчетным периодом, в зависимости от операции которая была выполнена с этим реестром.

− «Дата формирования» – отображается дата формирования реестра.

В Реестре счетов реализована возможность фильтрации списка реестров по следующим критериям [\(Рисунок 1282\)](#page-758-0):

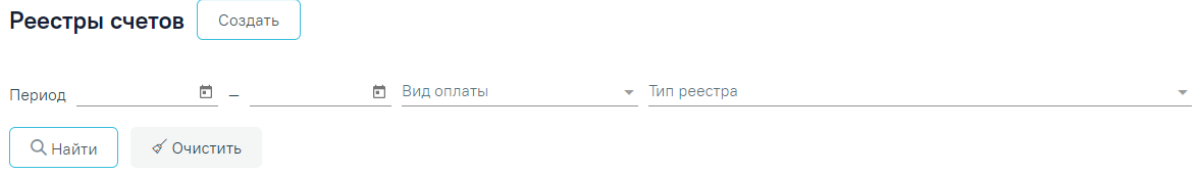

## Рисунок 1282. Панель фильтрации

<span id="page-758-0"></span>− «Период» – в поле можно указать период формирования реестра «с» или «по». По умолчанию в поле «Период с» автоматически указывается первое число предыдущего месяца. Также можно выбрать нужную дату с помощью календаря или ввести вручную.

− «Вид оплаты» – в поле можно указать вид оплаты из выпадающего списка [\(Рисунок 1283\)](#page-758-1).

#### Вид оплаты

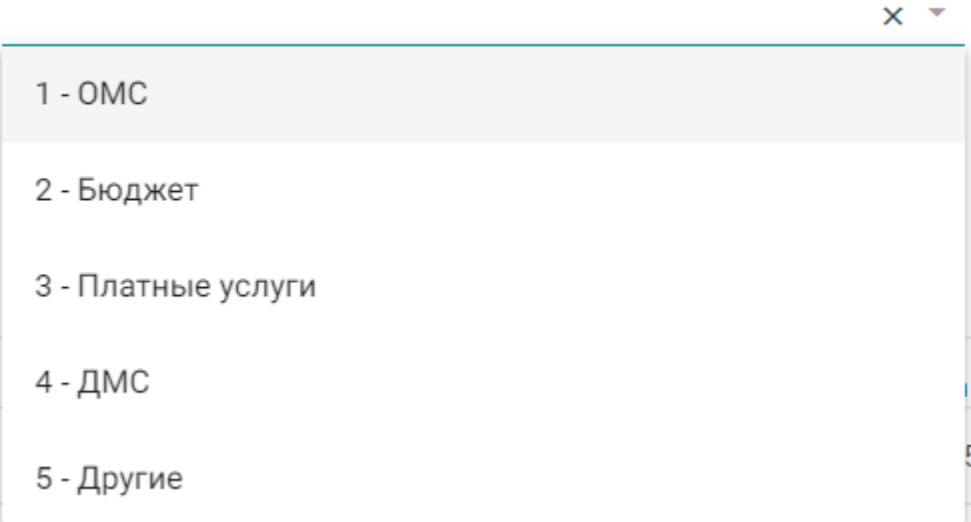

<span id="page-758-1"></span>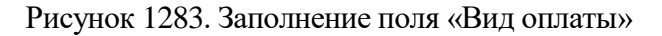

− «Тип реестра» – в поле указывается тип реестра. Для отображения реестров на оплату оказанной медицинской помощи следует выбирать значение «Реестр счетов за оказанную МП» [\(Рисунок 1284\)](#page-759-0).

Тип реестра \*

1 - Реестр счетов за оказанную МП

2 - Реестр для проведения экспертизы качества оказанной МП

3 - Реестр льготного зубопротезирования

4 - Реестр по диспансеризации и проф осмотрам

Рисунок 1284. Заполнение поля «Тип реестра»

<span id="page-759-0"></span>Для поиска реестра следует нажать кнопку «Найти». Чтобы очистить панель фильтрации следует нажать кнопку «Очистить».

Под панелью фильтрации отобразится список реестров, соответствующих условиям поиска.

Список реестров отображается с делением на страницы. Управление списком осуществляется с помощью панели навигации, располагающейся над списком персонала [\(Рисунок 1285\)](#page-759-1).

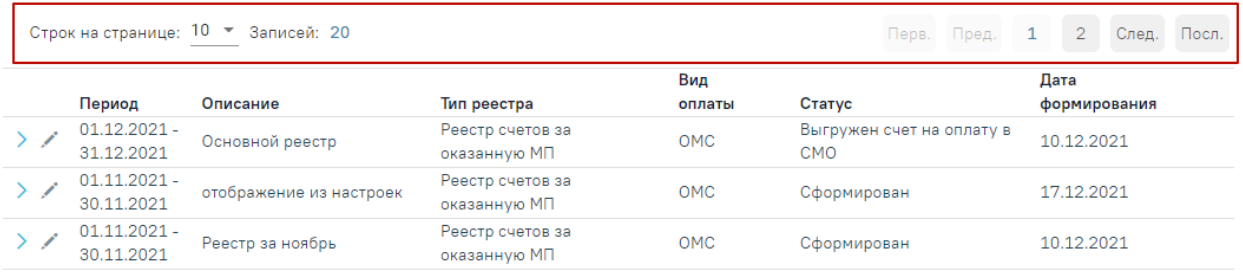

Рисунок 1285. Панель навигации по списку реестров

Панель навигации состоит из следующих элементов:

<span id="page-759-1"></span>− «Строк на странице» – в поле отображается текущее количество записей реестра. По умолчанию отображается 10 строк. Для изменения количества выводимых строк следует выбрать значение в списке.

- − «Записей» в поле отображается общее количество записей в реестре.
- − Кнопка «Перв.» позволяет осуществить переход к первой странице списка.

− Кнопка «Пред.» – кнопка позволяет осуществить переход к предыдущей странице списка.

− Кнопка с числом – на кнопке отображаются номера страниц, доступных для перехода.

− Кнопка «След.» – позволяет осуществить переход к следующей странице списка.

− Кнопка «Посл.» – позволяет осуществить переход к последней странице списка.

Для добавления нового реестра следует нажать кнопку «Создать» [\(Рисунок 1286\)](#page-760-0), после чего в новой вкладке отобразится форма «Создание реестра». Добавление нового реестра описано в п. [1.3.1](#page-751-0) настоящей Инструкции.

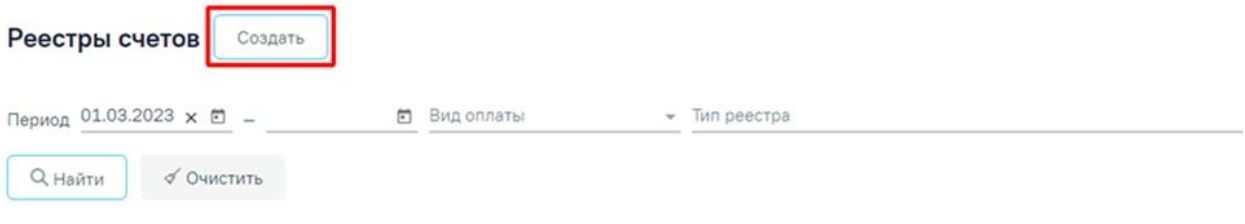

#### Результаты поиска

Строк на странице: 10 - Записей: 4

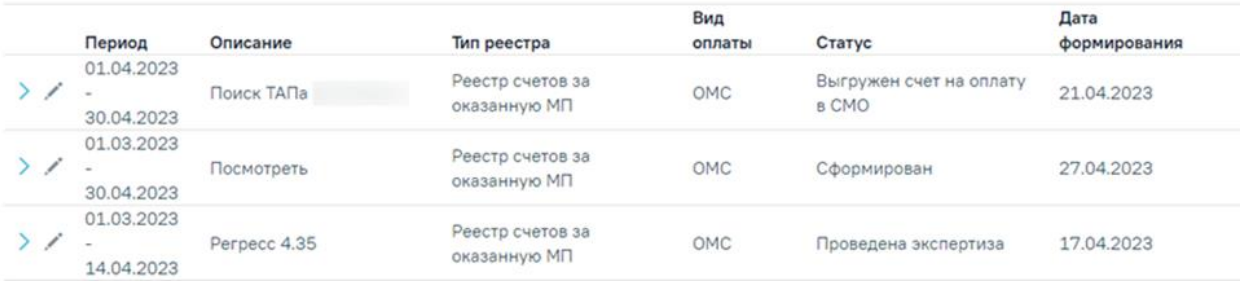

Рисунок 1286. Кнопка добавления нового реестра

<span id="page-760-0"></span>Для просмотра сформированных счетов следует развернуть реестр нажав кнопку . В результате отобразится список счетов со следующими столбцами [\(Рисунок 1287\)](#page-761-0):

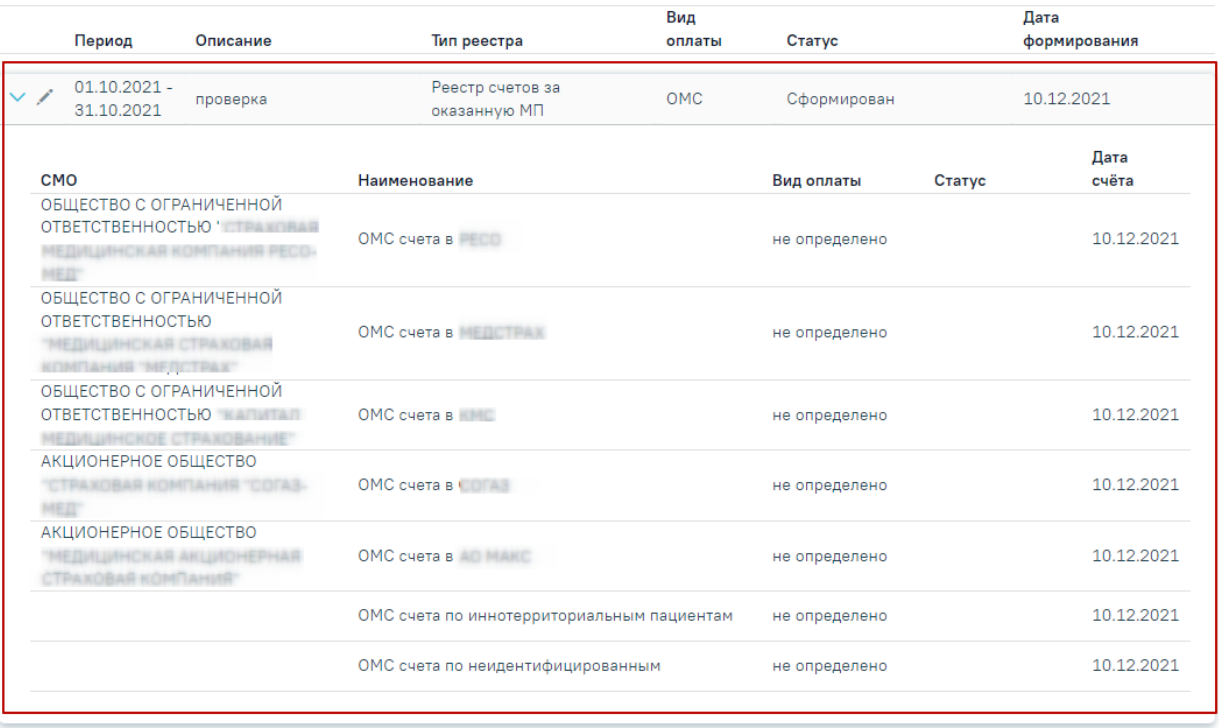

Рисунок 1287. Развернутый список счетов

- <span id="page-761-0"></span>• «СМО» – отображается информация о плательщике.
- «Наименование» отображается наименование счёта. По умолчанию фильтрация осуществляется по столбцу «Наименование».
- «Вид оплаты» отображается вид оплаты счёта.
- «Статус» отображается статус счёта.
- «Дата счёта» отображается дата формирования счёта.

При нажатии на строку в списке сформированных счетов осуществляется переход на вкладку «Свойства реестра». Работа с вкладкой «Свойства реестра» описана п. [1.3.1](#page-751-0) настоящей Инструкции.

## **1.3.2.1. Корректировка реестра на оплату**

## **1.3.2.1.1. Редактирование параметров формирования реестра**

Для того чтобы отредактировать уже созданный реестр, необходимо в разделе «Реестры счетов» выбрать нужный реестр и нажать кнопку [\(Рисунок 1288\)](#page-762-0).

Строк на странице: 10 ▼ Записей: 5

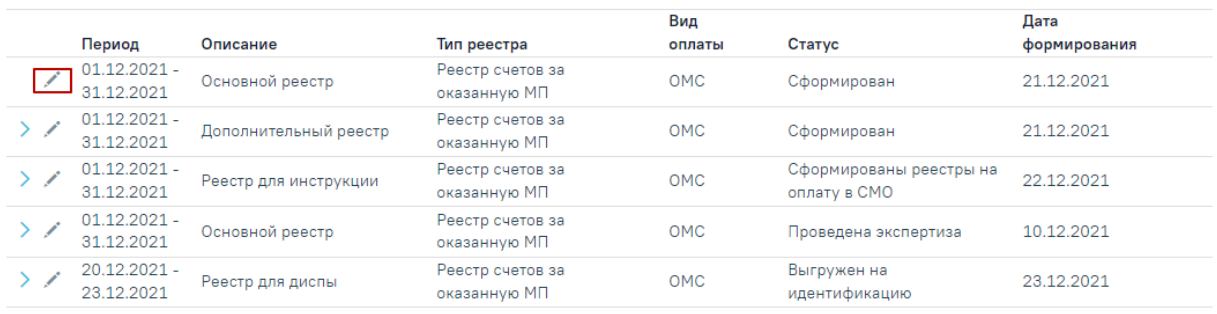

## Рисунок 1288. Кнопка редактирования реестра

<span id="page-762-0"></span>В результате откроется страница «Редактирование реестра счетов» с доступными для изменения полями [\(Рисунок 1289\)](#page-762-1).

#### Редактирование реестра счетов

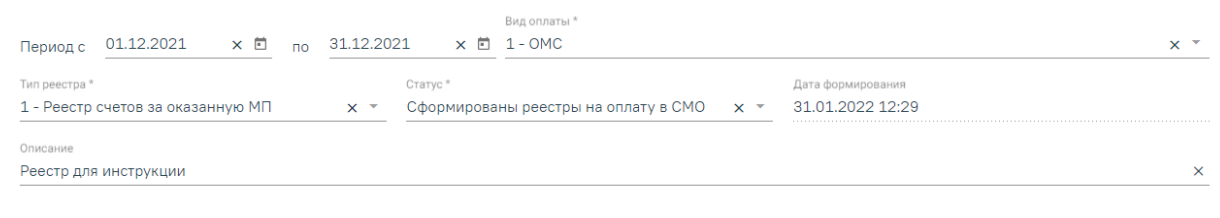

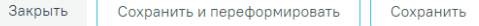

#### Рисунок 1289. Редактирование параметров формирования реестра

<span id="page-762-1"></span>После внесения изменений в отчетный период следует переформировать реестры оказанной медицинской помощи, нажав кнопку «Сохранить и переформировать».

Если по реестрам оказанной мед. помощи уже сформированы счета на оплату, то редактирование реестра и повторное формирование реестра запрещено.

Для закрытия формы «Создание реестра оказанной медицинской помощи» следует нажать кнопку «Закрыть».

## **1.3.2.1.2. Удаление данных из реестра**

Для удаления данных по реестрам оказанной мед.помощи необходимо в реестре на панели навигации нажать кнопку «Удалить данные» [\(Рисунок 1290\)](#page-763-0).

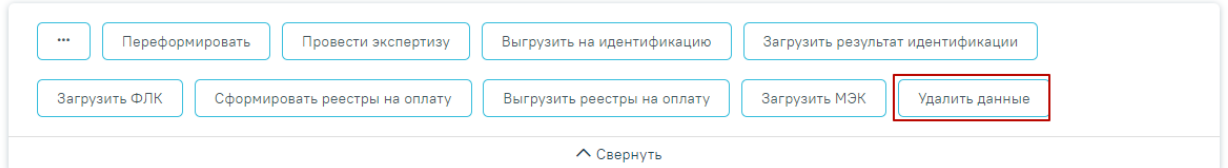

#### Свойства реестра

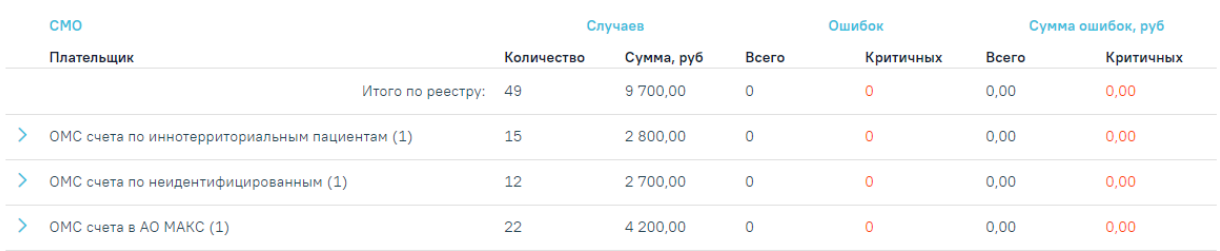

Рисунок 1290. Операция «Удалить данные»

<span id="page-763-0"></span>Появится окно подтверждения удаления данных, в котором следует нажать «Да» [\(Рисунок 1291\)](#page-763-1).

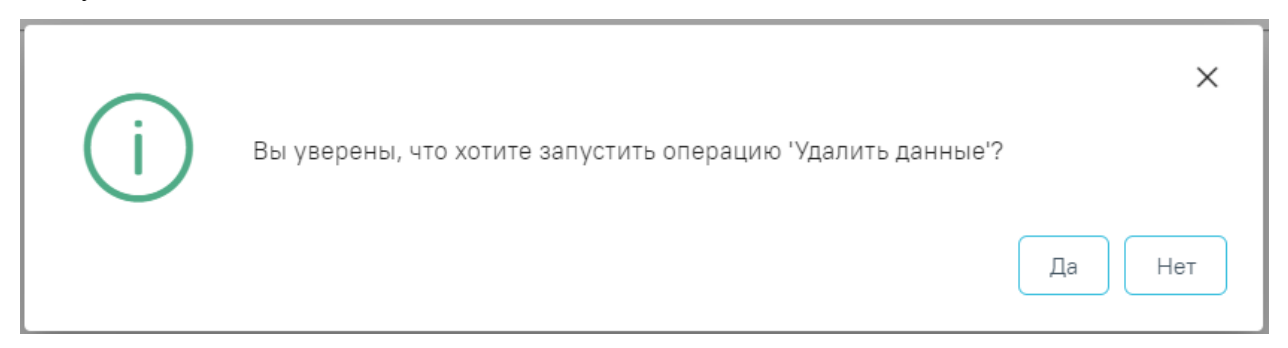

Рисунок 1291. Окно подтверждения удаления данных

<span id="page-763-1"></span>После чего будет запущена операция удаления данных. В результате выполнения

операции данные будут удалены, реестр примет статус «Создан» [\(Рисунок 1292\)](#page-763-2).

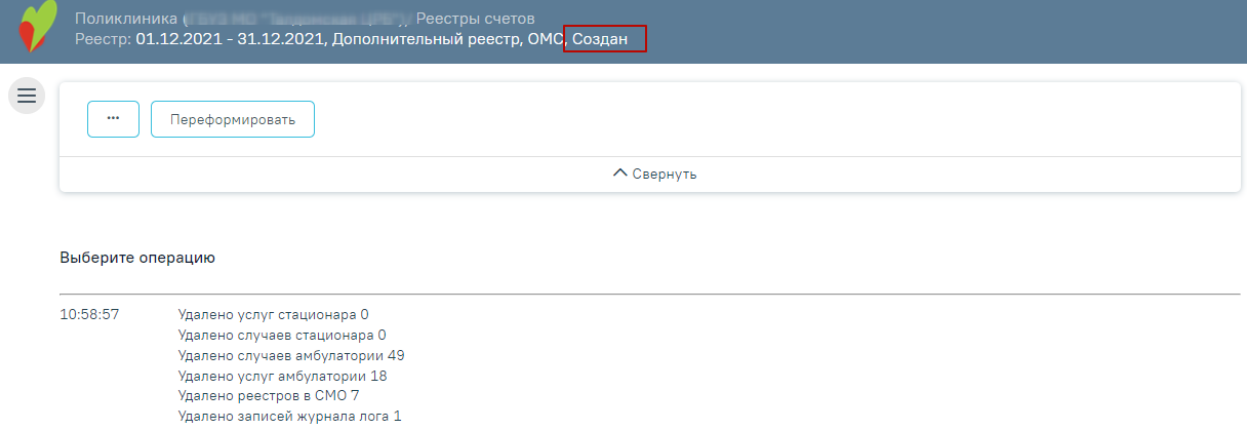

<span id="page-763-2"></span>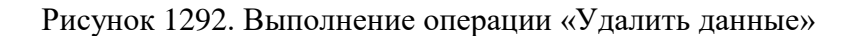

Реестры, имеющие статус «Создан», можно удалить из Журнала реестров. Для этого необходимо перейти на вкладку «Реестры счетов», выбрать реестр и нажать кнопку  $\overline{\mathbb{I}\mathbb{I}}$  [\(Рисунок 1293\)](#page-764-0).

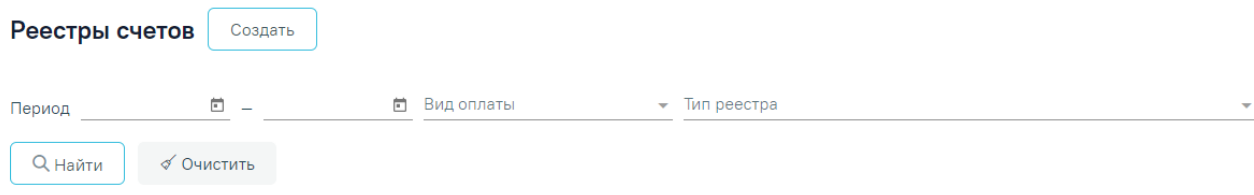

#### Результаты поиска

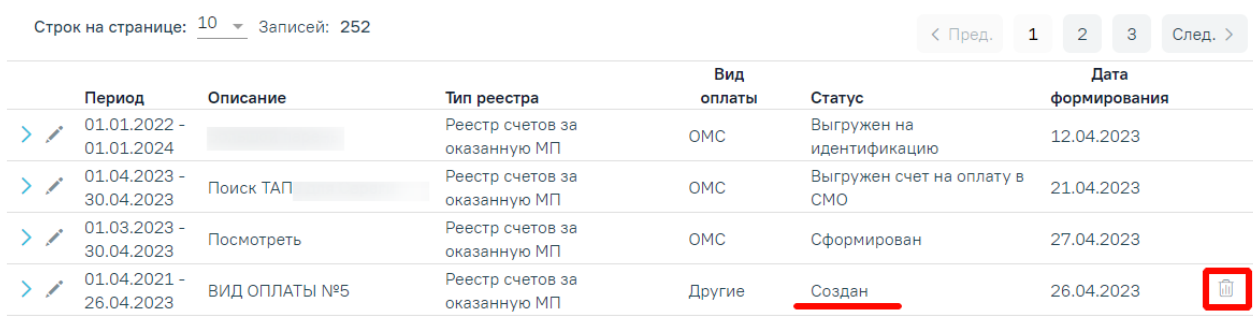

### Рисунок 1293. Кнопка «Удалить»

<span id="page-764-0"></span>В результате появится предупреждающее сообщение об удалении реестра [\(Рисунок](#page-764-1)  [1294\)](#page-764-1).

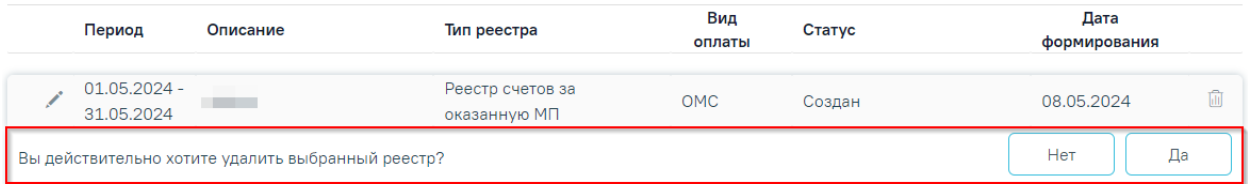

Рисунок 1294. Предупреждающее сообщение об удалении данных

<span id="page-764-1"></span>Для удаления данных по реестру необходимо нажать кнопку «Да», для отмены действия − «Нет». После нажатия кнопки «Да» реестр будет удален. После завершения операции появится сообщение «Реестр счетов успешно удален» [\(Рисунок 1295\)](#page-764-2).

×

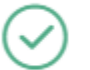

## Реестр счетов успешно удалён

## Рисунок 1295. Информационное сообщение

<span id="page-764-2"></span>При нажатии кнопки «Да» в Системе выполняется проверка наличия связанных документов по данному реестру, при наличии в нем записей отобразится сообщение об ошибке [\(Рисунок 1296\)](#page-765-0).

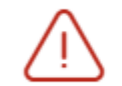

Невозможно удалить реестр счетов в связи с наличием в нем записей

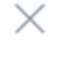

<span id="page-765-0"></span>Рисунок 1296. Сообщение о невозможности удаления реестра при наличии связанных

документов

## **1.3.3. Свойства реестра**

На вкладке «Свойства реестра» будет представлена общая информация о самом реестре и выявленных ошибках во время экспертизы реестра [\(Рисунок 1297\)](#page-765-1):

- «СМО» информация о плательщике;
- «Случаев» количество и сумма случаев в реестре;
- «Ошибок» общее количество выявленных ошибок, из них количество критичных;
- «Сумма ошибок» сумма выявленных ошибок в рублях, из них критичных.

#### Свойства реестра

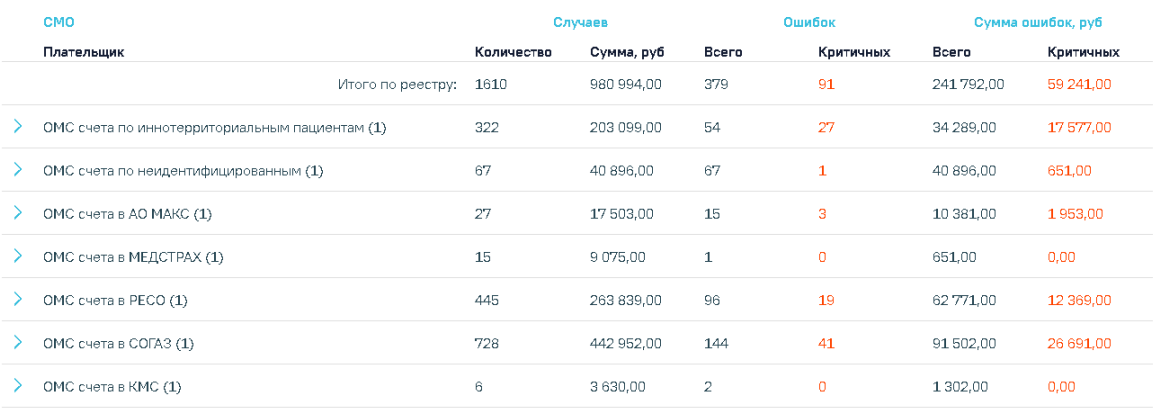

Рисунок 1297. Вкладка «Свойства реестра»

<span id="page-765-1"></span>При выявлении ошибок в реестре после проведения экспертизы следует приступить к их исправлению (см. п. [1.3.6.1\)](#page-774-0).

После проведения операции «Провести экспертизу» статус реестра примет значение «Проведена экспертиза» [\(Рисунок 1298\)](#page-765-2).

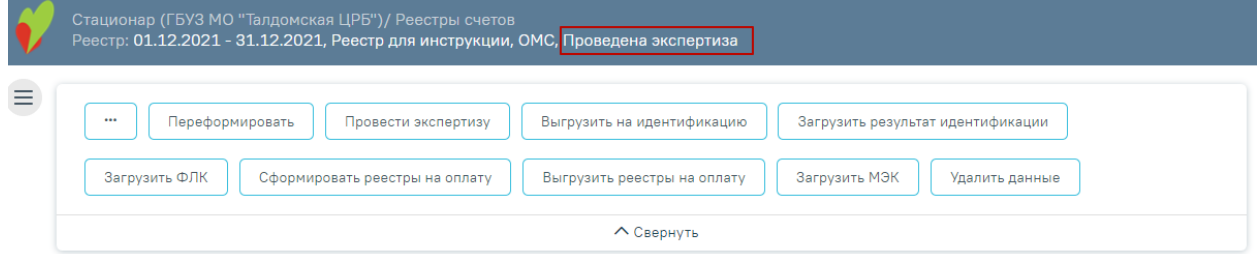

<span id="page-765-2"></span>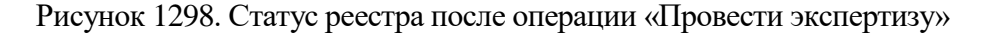

# **1.3.4. Операции**

В разделе «Операции» отображается блок операций, а также ход выполнения выбранной операции [\(Рисунок 1299\)](#page-766-0).

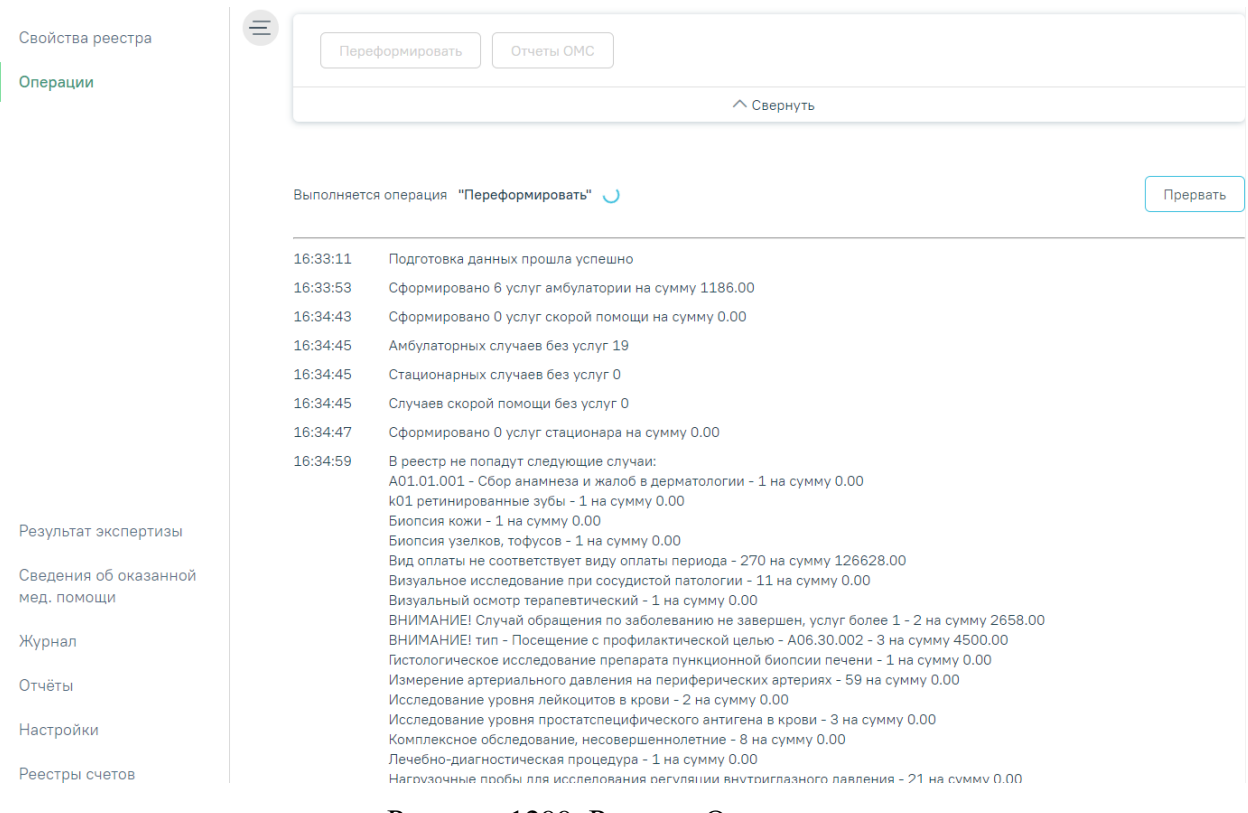

Рисунок 1299. Раздел «Операции»

<span id="page-766-0"></span>Для каждого типа реестра, а также в зависимости от Региональных настроек и статуса реестра доступен различный набор операций. Описание операций представлено в разделах с описанием особенностей каждого реестра.

## **1.3.5. Журнал состояний реестров счетов**

Журнал состояний реестров счетов предназначен для того, чтобы отслеживать информацию по операциям над реестрами счетов или выбранной СМО, необходимо выбрать нужный реестр и перейти на вкладку «Журнал». Отобразится форма «Журнал состояний реестров счетов» [\(Рисунок 1300\)](#page-767-1).

#### Журнал состояний реестра счетов

Строк на странице:  $10 \times$  Записей: 14

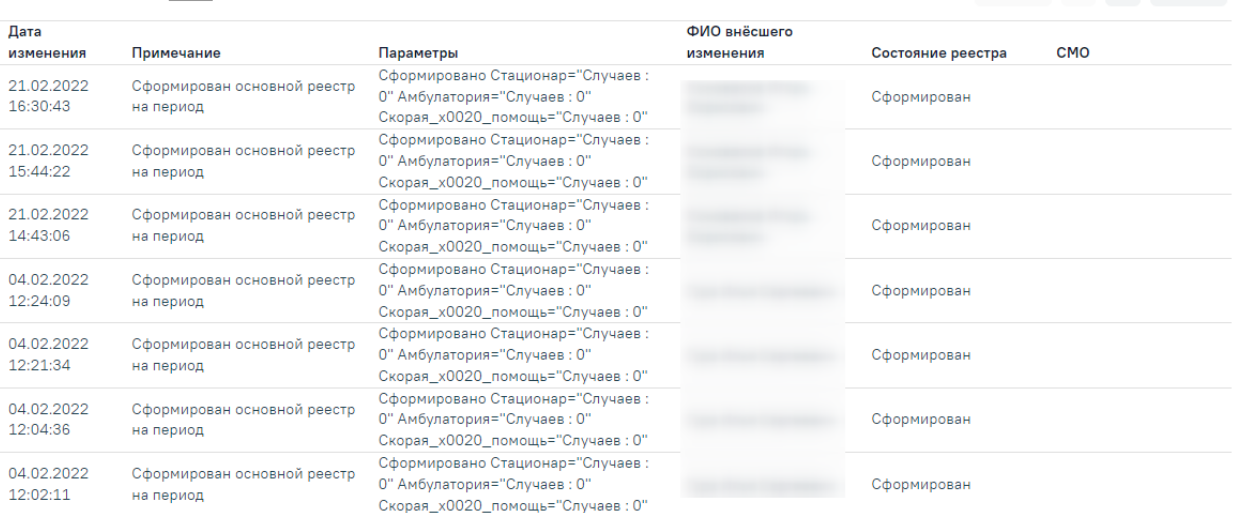

## Рисунок 1300. Вкладка «Журнал»

<span id="page-767-1"></span>В Журнале отображается следующая информация по реестру:

- Дата изменения. По умолчанию список отсортирован по дате и времени изменения.
- Примечание.
- Параметры.
- ФИО внёсшего изменения.
- Состояние реестра.
- Страховые мед. организации (СМО).

## <span id="page-767-0"></span>**1.3.6. Экспертиза реестра оказанной медицинской помощи**

Поиск ошибок в реестре осуществляется на вкладке «Результат экспертизы» [\(Рисунок 1301\)](#page-768-0).

 $\langle$  Пред. 1 2 След. >

| Поликлиника                                          | / Реестры счетов/ Результат экспертизы <sup>©</sup><br>Реестр: 30.01.2022 - 25.03.2023, Регресс, ОМС, Сформирован                                                                               | $\vee$                                                                 |
|------------------------------------------------------|----------------------------------------------------------------------------------------------------|------------------------------------------------------------------------|
| Свойства реестра<br>Операции<br>Результат экспертизы | $\equiv$<br>$\cdots$<br>Переформировать<br>Провести экспертизу<br>Выгрузить на идентификацию<br>Загрузить ФЛК<br>Загрузить МЭК<br>Сформировать реестры на оплату<br>Выгрузить реестры на оплату | Загрузить результат идентификации<br>Отчеты ОМС<br>Удалить данные      |
|                                                      | ∧ Свернуть                                                                                                    |                                                                        |
|                                                      | Результат экспертизы<br>Тип экспертизы<br>$\overline{\phantom{a}}$<br>Строк на странице: 10 • Записей: 31                                                                                       | 2 <sup>7</sup><br>3 <sup>7</sup><br>$\mathbf{1}$<br>< Пред.<br>След. > |
| Сведения об оказанной                                |                                                                                                    | Дата и<br>Сумма                                                        |
| мед. помощи                                          | Код<br><b>Услуг</b><br><b>Услуг</b><br><b>Услуг</b><br><b>TAN</b><br><b>МКСБ</b><br><b>МКСБ</b><br><b>CMN</b><br>Наименование критерия<br><b>TAN</b><br><b>CMN</b><br>критерия                  | ошибок,<br>время<br>py6<br>Длит.<br><b>ВЫПОЛНЕНИЯ</b>                  |
| Журнал                                               | $\circ$<br>463<br>$\Omega$<br>$\theta$<br>$\Omega$<br>$\Omega$<br>Нет ошибок                                                                                                    | 10.11.2022<br>18:02                                                    |
| Отчёты                                               | $-1$ ЦД_08_0<br><b>! Штраф Дублирование услуг</b><br>$\mathbf{0}$<br>$\circ$<br>$\circ$<br>$\mathbf{0}$<br>$\circ$<br>$\Omega$                                                                  | 10.11.2022<br>0,00<br>Ошибка<br>18:02                                  |
| Настройки<br>Реестры счетов                          | Штраф<br>Неправильно(неоптимально)<br>$\mathbf{O}$<br>$\Omega$<br>$\mathbf{O}$<br>$\mathbf{0}$<br>$\Omega$<br>$-1$ S4<br>$\overline{0}$<br>выбрана Клинико-<br>статистическая группа            | 10.11.2022<br>0.00<br>Ошибка<br>18:02                                  |

Рисунок 1301. Вкладка «Результат экспертизы»

<span id="page-768-0"></span>Для запуска экспертизы необходимо нажать кнопку «Провести экспертизу», расположенную на панели операций [\(Рисунок 1302\)](#page-768-1) или по кнопке «Провести экспертизу», расположенной на вкладке «Результат экспертизы» в нижней части экрана.

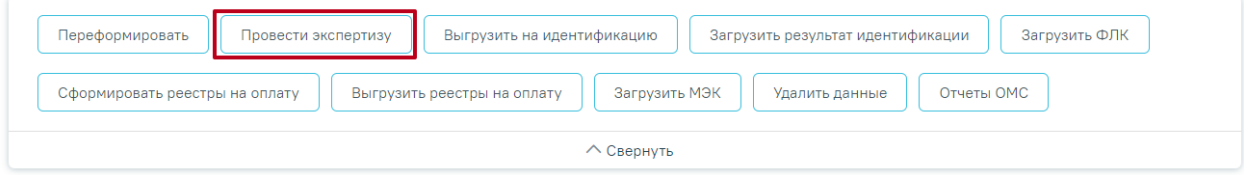

Рисунок 1302. Кнопка «Провести экспертизу» на панели операций

<span id="page-768-1"></span>Для запуска экспертизы по определенным критериям следует выделить требуемые

критерии, установив флажок рядом с наименованием критерия, затем нажать кнопку «Провести экспертизу» на вкладке «Результат экспертизы» [\(Рисунок 1303\)](#page-769-0).

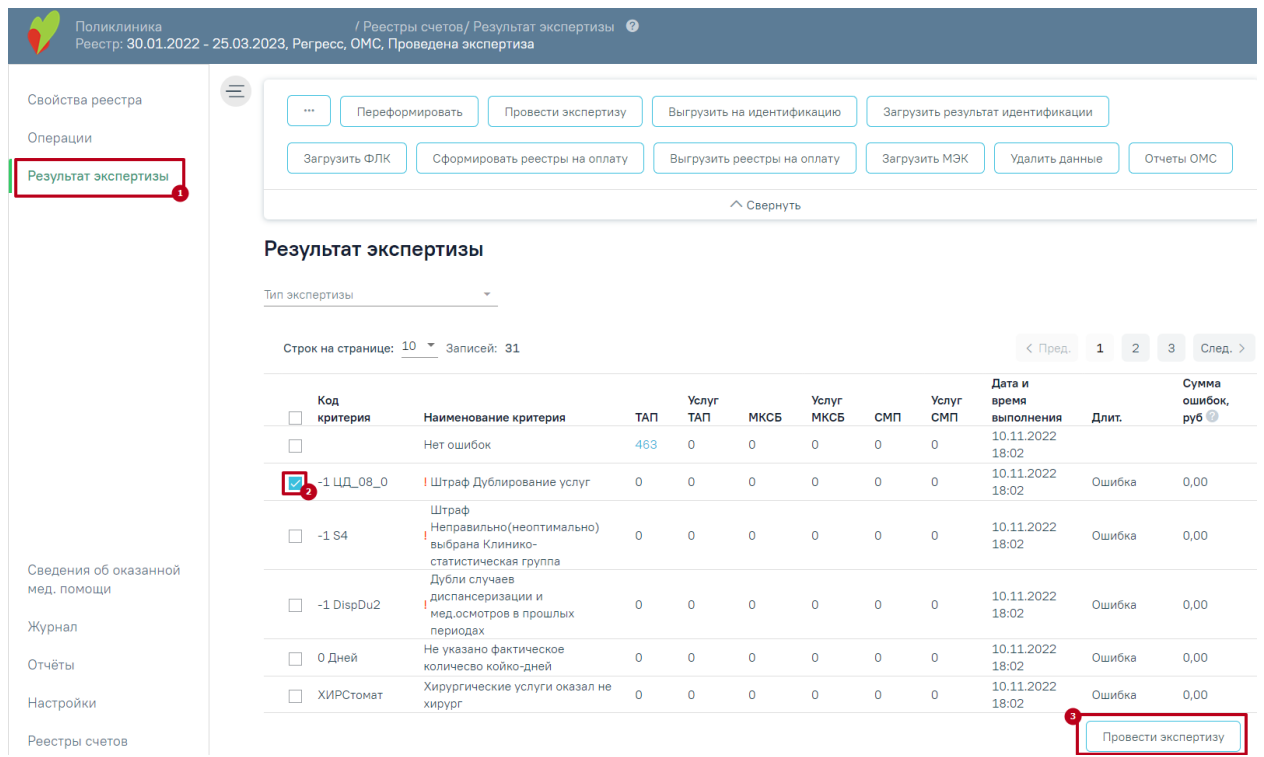

Рисунок 1303. Кнопка «Провести экспертизу» на вкладке «Результат экспертизы»

<span id="page-769-0"></span>После нажатия кнопки осуществится переход на страницу «Операции», будет запущена операция «Провести экспертизу» [\(Рисунок 1304\)](#page-769-1).

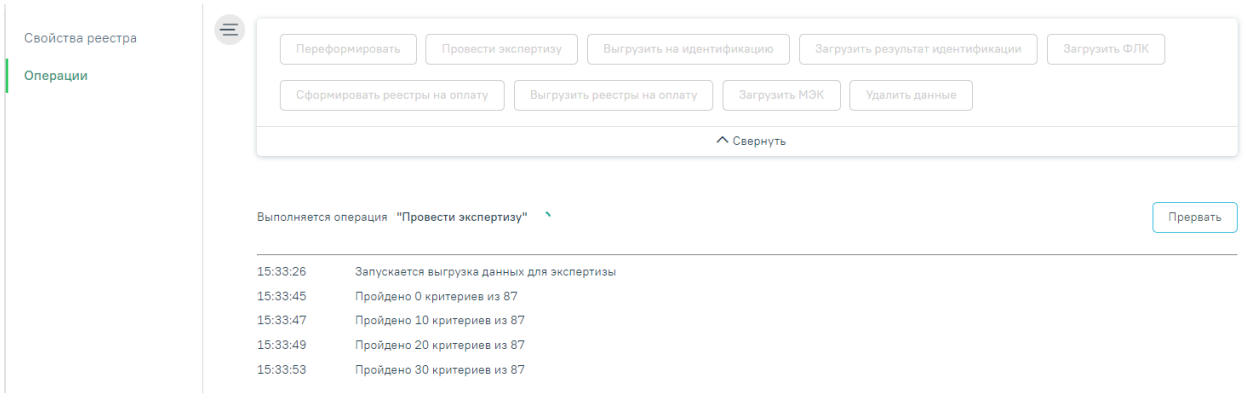

Рисунок 1304. Выполнение операции «Провести экспертизу»

<span id="page-769-1"></span>Экспертиза будет проведена, в окне выполнения операции отобразится информация о количестве пройденных критериев [\(Рисунок 1305\)](#page-770-0).

#### Выберите операцию

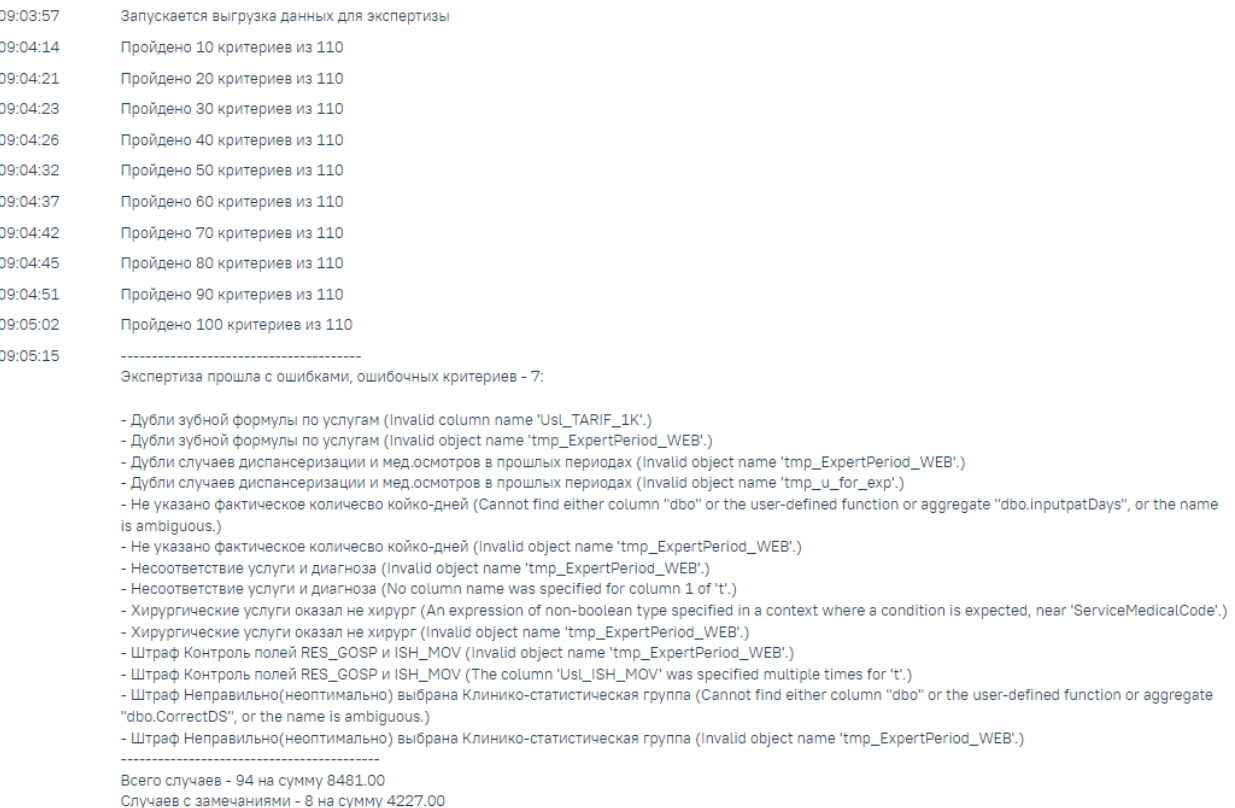

Рисунок 1305. Результат выполнения операции «Провести экспертизу»

<span id="page-770-0"></span>В случае возникновения ошибок в критериях необходимо обратиться к техподдержке, предварительно сохранив результаты выполнения операции. Сообщение «Экспертиза завершена успешно» говорит об успешном выполнении всех необходимых критериев [\(Рисунок 1306\)](#page-770-1).

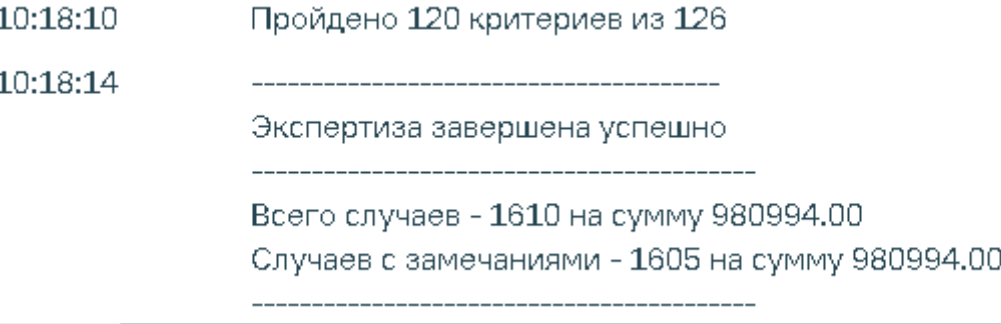

Рисунок 1306. Сообщение «Экспертиза завершена успешно»

<span id="page-770-1"></span>При наличии ошибок экспертизы в реестре их надо исправить (см. п. [1.3.6.1\)](#page-774-0) и провести экспертизу еще раз.

Для просмотра результата экспертизы необходимо перейти на вкладку «Результат экспертизы». На странице отобразится список критериев, по которым была проведена экспертиза [\(Рисунок 1307\)](#page-771-0). Экспертиза проводится по включенным критериям. Включение критериев осуществляется на вкладке «Настройки». Описание настройки критериев приведено в п. [1.3.8.](#page-800-0) Полный список критериев экспертизы с описанием представлен в п. [1.3.8.1.](#page-804-0)

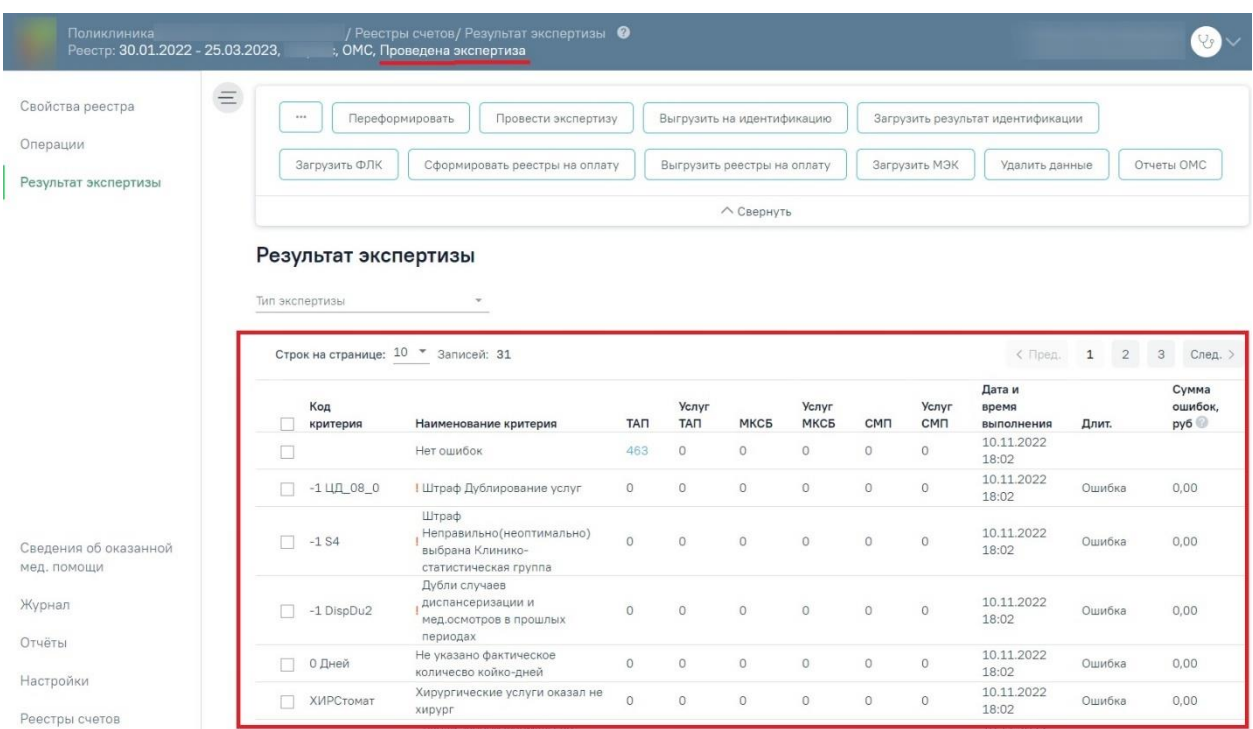

Рисунок 1307. Вкладка «Результат экспертизы»

<span id="page-771-0"></span>На вкладке «Результат экспертизы» доступна фильтрация в зависимости от типа экспертизы. Для фильтрации следует нажать на поле «Тип экспертизы» и выбрать требуемое значение. Тип экспертизы может принимать значение: «Автоматическая», «Форматно-логический контроль, «Идентификация застрахованных», «Экспертиза качества оказанной МП», «Автоматическая Бюджет».

Результат экспертизы отображается в виде таблицы со следующими столбцами:

• «Код критерия» – отображается код ошибки.

• «Наименование критерия» – отображается наименование ошибки. Значок  $\cdot$  – отображается если установлен флажок в столбце «Обязательность» в разделе «Настройки».

• «ТАП» – отображаются амбулаторные случаи лечения. При нажатии на значение в столбце осуществляется переход на страницу «Сведения об оказанной мед. помощи» на вкладку «Талоны амбулаторных пациентов».

• «МКСБ» – отображаются стационарные случаи. При нажатии на значение в столбце осуществляется переход на страницу «Сведения об оказанной мед. помощи» на вкладку «Карты стационарных больных».

• «СМП» –отображаются случаи скорой мед. помощи. При нажатии на значение в столбце осуществляется переход на страницу «Сведения об оказанной мед. помощи» на вкладку «Скорая медицинская помощь».

• «Услуги ТАП» – отображаются услуги амбулаторных случаев. При нажатии на значение в столбце осуществляется переход на вкладку «Услуги ТАП» на странице «Сведения об оказанной мед. помощи».

• «Услуги МКСБ» – отображаются услуги стационарных случаев. При нажатии на значение в столбце осуществляется переход на вкладку «Услуги МКСБ» на странице «Сведения об оказанной мед. помощи».

• «Услуги СМП» – отображаются услуги скорой мед. помощи. При нажатии на значение в столбце осуществляется переход на вкладку «Услуги СМП» на странице «Сведения об оказанной мед. помощи».

• «Дата и время выполнения» – отображается время запуска проверки критерия при проведении экспертизы.

• «Длит.» – отображается длительность проверки критерия в экспертизе. Если в столбце указано значение «Ошибка», значит проверка по данному критерию не была осуществлена [\(Рисунок 1308\)](#page-772-0), необходимо обратиться в техподдержку для исправления ошибки.

• «Сумма ошибок, руб» – отображается сумма выявленных ошибок по тарифам в рублях.

#### Результат экспертизы

Tun sychantiser

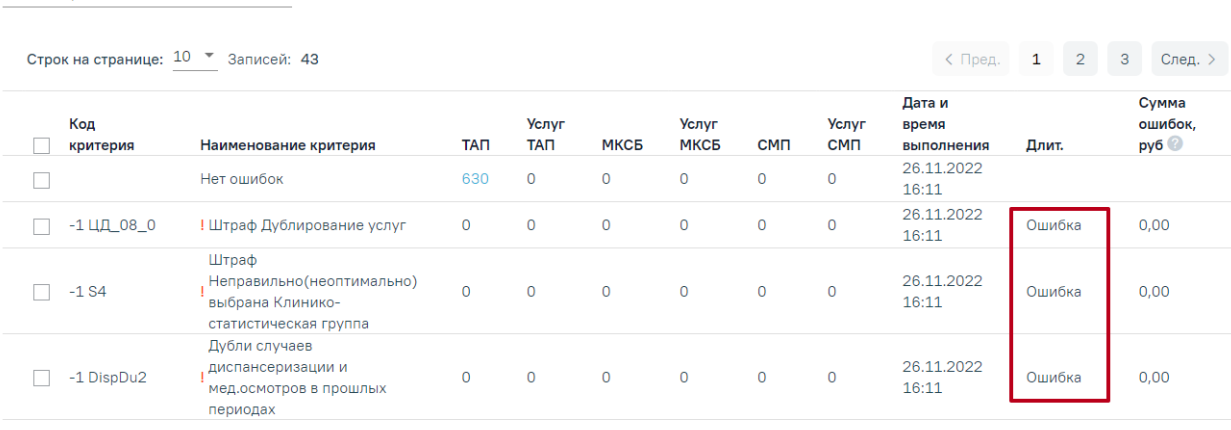

Рисунок 1308. Отображение информации об ошибке при выполнении критерия

<span id="page-772-0"></span>Отображение столбцов зависит от установленных флажков **и в разделе «Настройка** отображения результата автоматической экспертизы» вкладки «Настройки». Подробное описание работы в разделе «Настройки» представлено в п. [1.3.8.](#page-800-0)

Результат экспертизы можно отсортировать по всем столбцам. Для сортировки необходимо навести курсор на столбец. Отобразится значок со светло-серой стрелкой [\(Рисунок 1309\)](#page-773-0).

#### Результат экспертизы

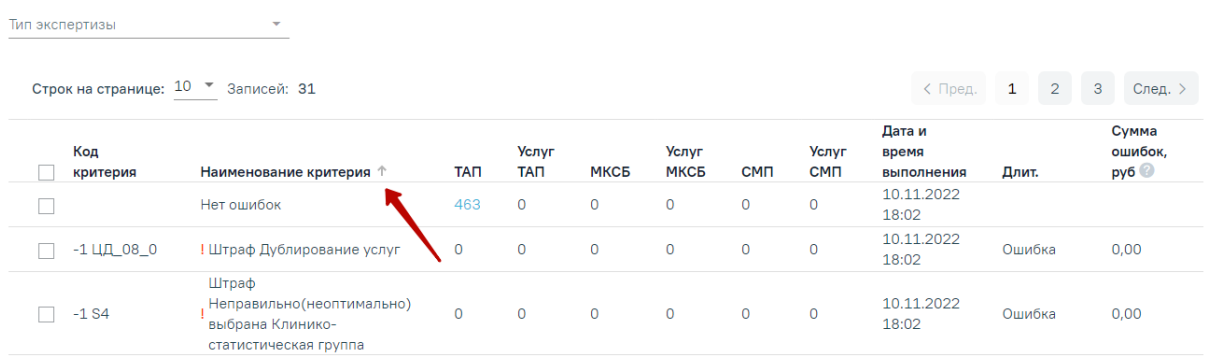

## Рисунок 1309. Выбор столбца для сортировки

<span id="page-773-0"></span>Далее необходимо щелкнуть по заголовку столбца для сортировки. По умолчанию выполняется сортировка по возрастанию. Для сортировки по убыванию необходимо повторно щелкнуть по заголовку столбца. Порядок сортировки будет обозначен стрелкой вверх или вниз [\(Рисунок 1310\)](#page-773-1).

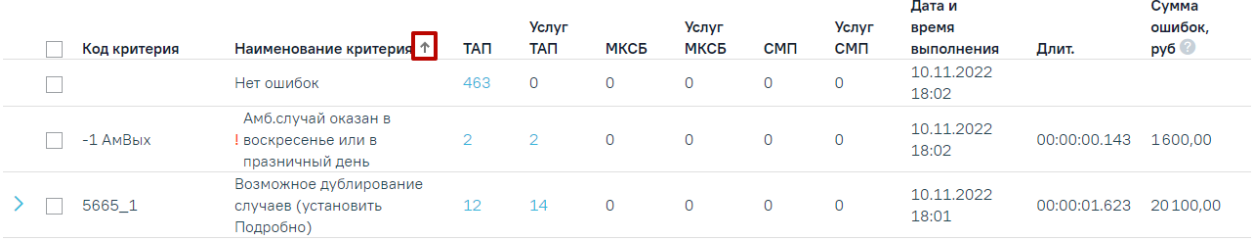

<span id="page-773-1"></span>Рисунок 1310. Сортировка таблицы по возрастанию наименованию критерия Для некоторых критериев доступна подробная информация об ошибках. Для таких критериев в таблице слева от записи доступна кнопка  $\sum$ . При нажатии кнопки отобразится дополнительная строка с уточняющими данными по ошибке и количеством таких ошибок [\(Рисунок 1311\)](#page-773-2).

#### Результат экспертизы

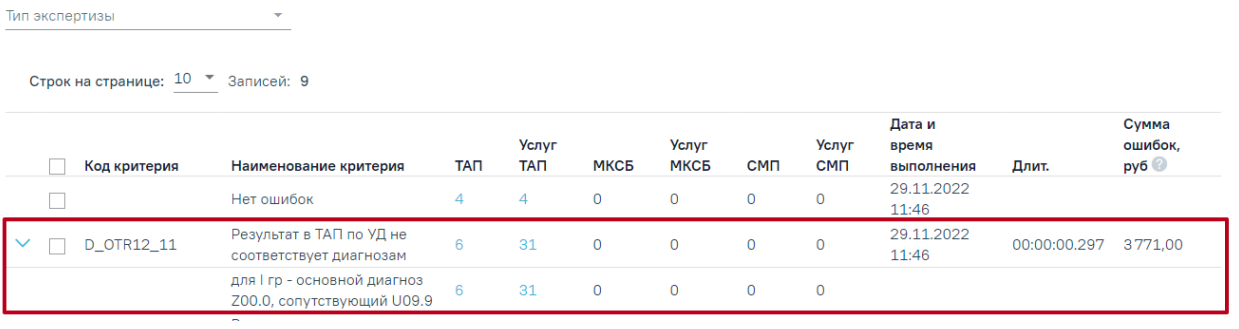

Рисунок 1311. Подробная информации об ошибках

<span id="page-773-2"></span>Критерий «Нет ошибок» показывает случаи, по которым нет ни одной ошибки.

## **1.3.6.1. Исправление ошибок в реестре оказанной медицинской помощи**

<span id="page-774-0"></span>Для того чтобы исправить ошибки, выявленные в ходе экспертизы, необходимо перейти на вкладку «Сведения об оказанной мед.помощи». На данную вкладку можно также перейти с вкладки «Результат экспертизы», щелкнув по количеству выявленных случаев [\(Рисунок 1312\)](#page-774-1).

### Результат экспертизы

 $\tau$ <sub>i</sub> a substantial in

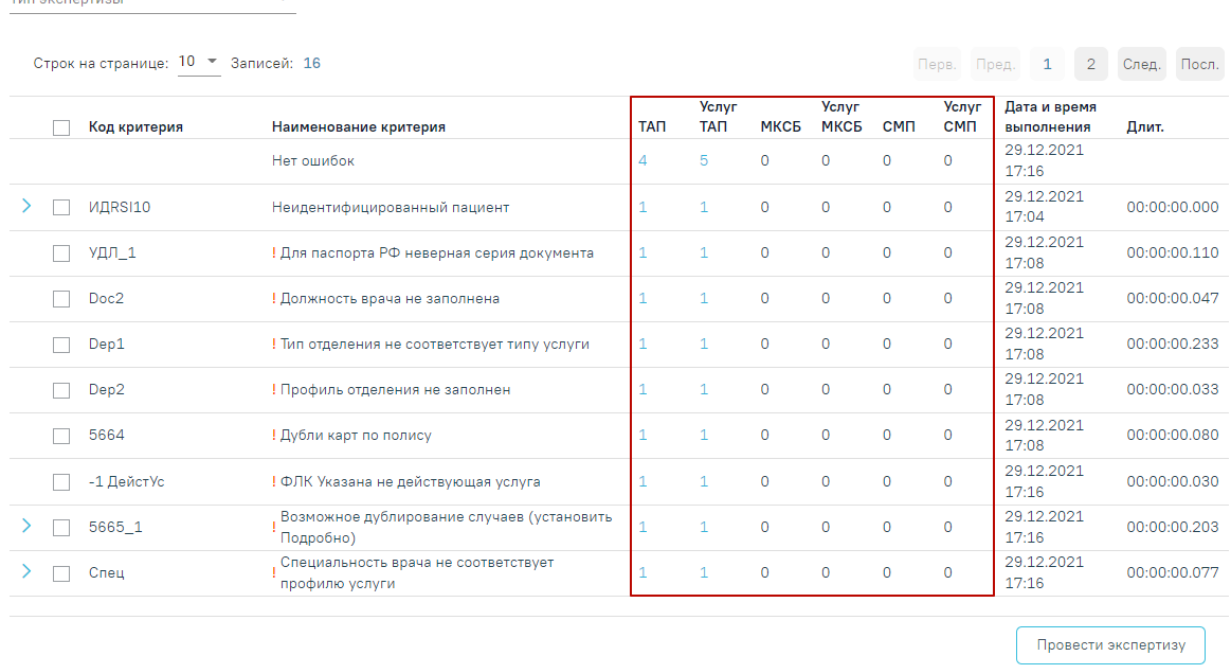

Рисунок 1312. Вызов подробной информации об ошибках

<span id="page-774-1"></span>В результате откроется вкладка «Сведения об оказанной медицинской помощи» с преднастроенными фильтрами, в зависимости от строки, из которой осуществлялся переход [\(Рисунок 1313\)](#page-775-0).

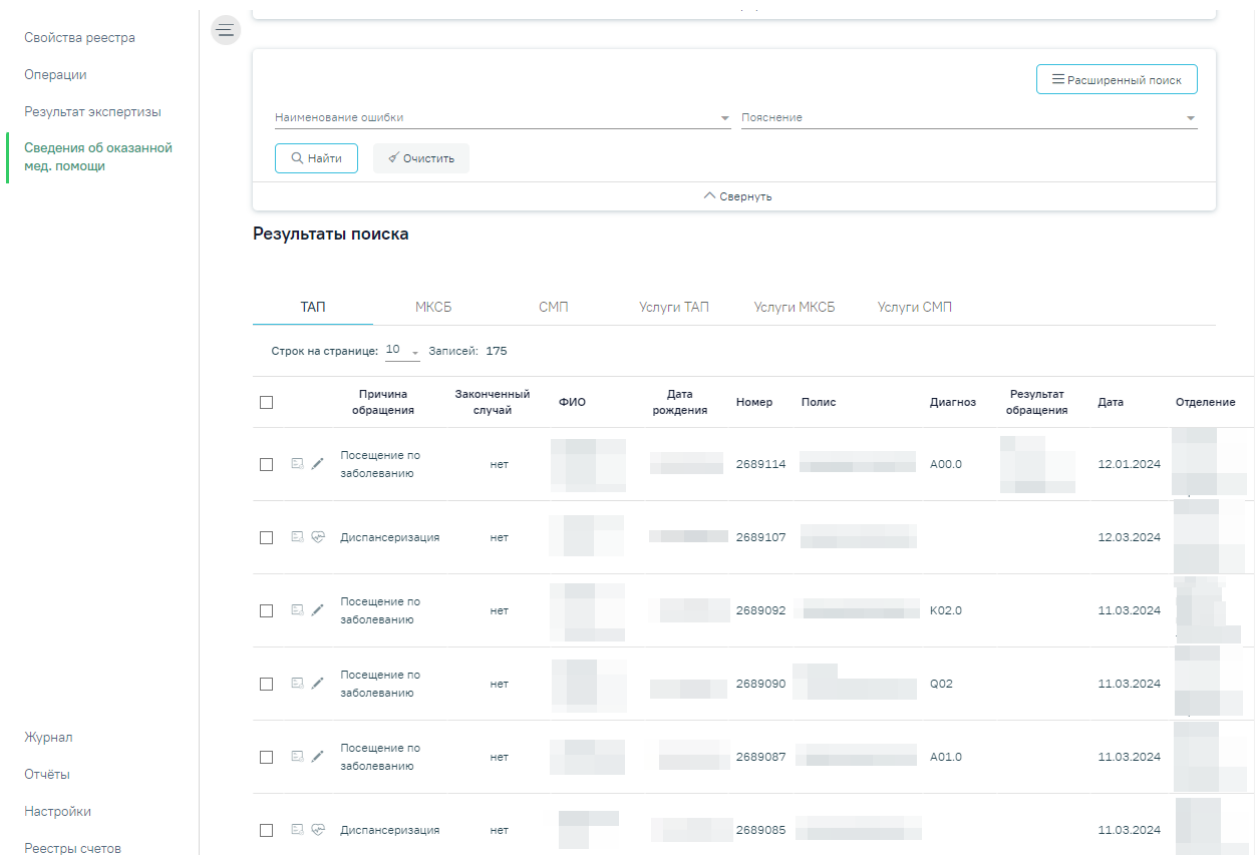

Рисунок 1313. Вкладка «Сведения об оказанной медицинской помощи»

<span id="page-775-0"></span>В верхней части страницы отображается панель фильтров. Для фильтрации доступны следующие поля:

- «Наименование ошибки» в поле устанавливает отбор по названию ошибки, заполняется путем выбора значения из выпадающего списка.
- «Пояснение» заполняется путем выбора значения из выпадающего списка.
- «Подразделение» в поле устанавливается отбор по подразделению, в котором была оказана услуга. Поле заполняется путем выбора значения из выпадающего списка.
- «Отделение» в поле устанавливается отбор по отделению. Поле заполняется путем выбора значения из выпадающего списка.
- «Тип отделения» в поле устанавливается отбор по типу отделения. Поле заполняется путем выбора значения из выпадающего списка.
- «Плательщик» в поле устанавливает отбор по страховой медицинской организации. Поле заполняется путем выбора значения из выпадающего списка.
- «ФИО пациента/Номер документа» в поле следует указать ФИО пациента или номер документа. Поле заполняется вручную с клавиатуры.
- «Столбец» поле заполняется путем выбора значения из выпадающего списка. Содержание выпадающего списка зависит от вкладки, на которой осуществляется фильтрация, например: ТАП.
- «Операция» в поле следует указать наименование операции по которой будет осуществляться фильтрация. Поле станет доступно после заполнения поля «Столбец». Поле обязательно для заполнения.
- «Значение» в поле следует указать значение столбца, по которому будет осуществляться фильтрация. Поле заполняется вручную с клавиатуры или путём выбора даты в календаре, в зависимости от выбранного значения в поле «Столбец». Поле станет доступно для заполнения после заполнения поля «Столбец». Поле обязательно для заполнения.

Для поиска следует нажать кнопку «Найти». Чтобы очистить панель фильтрации следует нажать кнопку «Очистить».

Поля заполняются выбором значения из выпадающего списка. При необходимости панель можно свернуть или развернуть при нажатии  $\wedge$  Свернуть  $_{\text{H}}$   $\vee$  Развернуть соответственно [\(Рисунок 1314\)](#page-776-0).

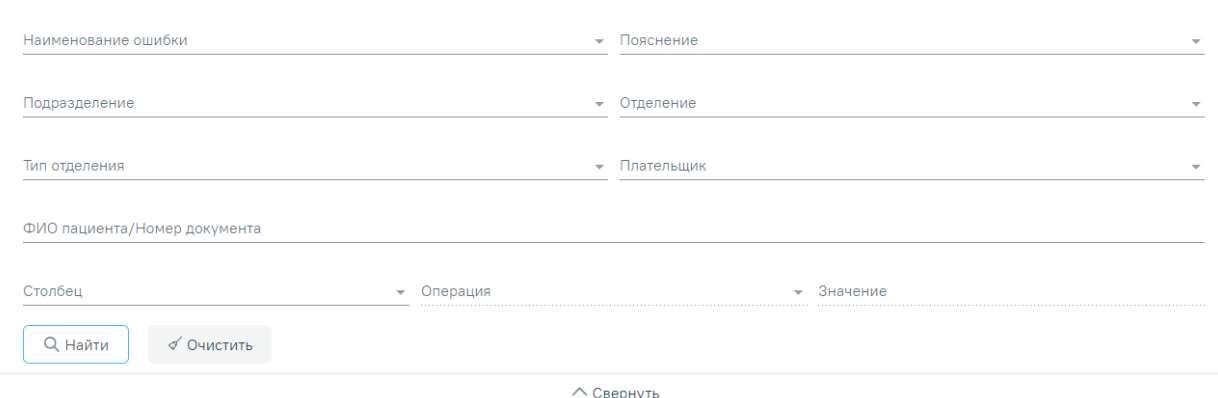

## Рисунок 1314. Фильтры отображения ошибок

<span id="page-776-0"></span>Ниже располагается раздел со следующими вкладками: «ТАП», «МКСБ», «СМП», «Услуги ТАП», «Услуги МКСБ», «Услуги СМП» [\(Рисунок 1315\)](#page-776-1).

|        | <b>TAN</b> | МКСБ                                 |                       | CMIT | Услуги ТАП               |       | Услуги МКСБ | Услуги СМП |                                 |            |           |                    |                                      |                      |                              |         |
|--------|------------|--------------------------------------|-----------------------|------|--------------------------|-------|-------------|------------|---------------------------------|------------|-----------|--------------------|--------------------------------------|----------------------|------------------------------|---------|
|        |            | Строк на странице: 10 - Записей: 175 |                       |      |                          |       |             |            |                                 |            |           |                    |                                      | < Пред.              | 3 <sup>1</sup><br>$\sqrt{2}$ | След. > |
|        |            | Причина<br>обращения                 | Законченный<br>случай | ФИО  | Дата<br>рождения         | Номер | Полис       | Диагноз    | Результат<br>обращения          | Дата       | Отделение | Исход<br>обращения | Характер<br>основного<br>заболевания | Диспансерный<br>yyet | Bpay                         |         |
| п      | E.         | Посещение по<br>заболеванию          | нет                   |      | <b>Contract Contract</b> |       |             | A00.0      | $301 -$<br>Лечение<br>завершено | 12.01.2024 |           |                    |                                      | <b>COLLEGE</b>       |                              |         |
|        | E G        | Диспансеризация                      | нет                   |      |                          |       |             |            |                                 | 12.03.2024 |           |                    |                                      |                      |                              |         |
| $\Box$ | - 国 人      | Посещение по<br>заболеванию          | нет                   |      |                          |       | <b>THE</b>  | K02.0      |                                 | 11.03.2024 |           |                    |                                      |                      |                              |         |

<span id="page-776-1"></span>Рисунок 1315. Отображение вкладок в «Сведения об оказанной медицинской помощи»

Отображение вкладок и столбцов зависит от установленных флажков  $\vee$  в разделе «Настройка отображения результата автоматической экспертизы» вкладки «Настройки». Подробное описание работы в разделе «Настройки» представлено в п. [1.3.8.](#page-800-0)

Ошибки по амбулаторным случаям располагаются на вкладке «ТАП», по услугам амбулаторных случаев – вкладка «Услуги ТАП», по стационарным случаям – на вкладке «МКСБ» и «Услуги МКСБ», по случаям скорой медицинской помощи на вкладке «СМП» и «Услуги СМП».

На вкладке «ТАП» отображается таблица со следующими данными: «Причина обращения», «Законченный случай», «Номер», «Дата», «ФИО», «Дата рождения», «Полис», «Диагноз», «Врач», «Отделение» [\(Рисунок 1316\)](#page-777-0).

|        | ТАП       | МКСБ                                 |                       | CMN                      | Услуги ТАП               |                 | Услуги МКСБ<br>Услуги СМП  |                 |                        |                          |           |                     |                                      |                         |             |  |
|--------|-----------|--------------------------------------|-----------------------|--------------------------|--------------------------|-----------------|----------------------------|-----------------|------------------------|--------------------------|-----------|---------------------|--------------------------------------|-------------------------|-------------|--|
|        |           | Строк на странице: 10 - Записей: 175 |                       |                          |                          |                 |                            |                 |                        |                          |           |                     |                                      | < Пред.<br>$\mathbf{1}$ | 2 3 След. > |  |
| $\Box$ |           | Причина<br>обращения                 | Законченный<br>случай | ФИО                      | Дата<br>рождения         | Номер           | Полис                      | Диагноз         | Результат<br>обращения | Дата                     | Отделение | Исход<br>обращения  | Характер<br>основного<br>заболевания | Диспансерный<br>учет    | Врач        |  |
| $\Box$ | E         | Посещение по<br>заболеванию          | нет                   |                          |                          |                 |                            | A00.0           |                        |                          |           |                     |                                      | <b>Contract</b>         |             |  |
|        | $\Box$ 20 | Диспансеризация                      | нет                   |                          | <b>The Common</b>        |                 | the company of the company |                 |                        |                          |           |                     |                                      |                         |             |  |
|        | $\Box$    | Посещение по<br>заболеванию          | нет                   | <b>Contract Contract</b> |                          |                 |                            | K02.0           |                        |                          |           |                     |                                      |                         |             |  |
| $\Box$ | $\Box$    | Посещение по<br>заболеванию          | нет                   |                          |                          |                 |                            | Q <sub>02</sub> |                        | <b>Contract Contract</b> |           |                     | <b>Contract Contract</b>             |                         |             |  |
| П      | - 57      | Посещение по<br>заболеванию          | нет                   |                          |                          |                 |                            | A01.0           |                        |                          |           |                     |                                      |                         |             |  |
|        |           | □ ■ © Диспансеризация                | нет                   | <b>The Contract</b>      |                          | <b>Contract</b> |                            |                 |                        | <b>Contract</b>          |           |                     |                                      |                         |             |  |
|        |           | □ В. ® Диспансеризация               | нет                   |                          |                          |                 |                            |                 |                        |                          |           |                     |                                      |                         |             |  |
|        | ローロノ      | Посещение по<br>заболеванию          | да                    |                          | the contract of the con- |                 |                            | C10.4           |                        |                          |           | the property of the |                                      |                         |             |  |

Рисунок 1316. Вкладка «ТАП»

<span id="page-777-0"></span>Для редактирования ошибок по амбулаторным случаям доступен переход в МКАБ пациента, в ТАП, в карту мероприятий и в карту осмотра зубов.

Для пользователя с ролью «Работник экономического отдела» (назначение ролей описано в п. 3.4.1 Руководство системного программиста ТМ МИС Saas) при переходе в ТАП будут доступны разделы:

- «Персональные данные». Подробная работа описана в Руководстве пользователя ТМ МИС SaaS Том 2.
- «Диагнозы». Подробная работа описана в Руководстве пользователя ТМ МИС SaaS Том 2.
- «План лечения и услуги». Подробная работа описана в Руководстве пользователя ТМ МИС SaaS Том 2.

• «Закрытие ТАП». Подробная работа описана в Руководстве пользователя ТМ МИС SaaS Том 2.

Для просмотра стоматологических данных доступен переход в модуль стоматологии. Для того чтобы перейти в модуль стоматологии, необходимо в строке записи нажать кнопку  $\mathbb{Q}$ . После этого будет осуществлен переход в карту осмотра зубов (Рисунок [1317\)](#page-778-0). Работа с картой осмотра зубов описана по ссылке [https://confluence.softrust.ru/x/44vCAg.](https://confluence.softrust.ru/x/44vCAg)

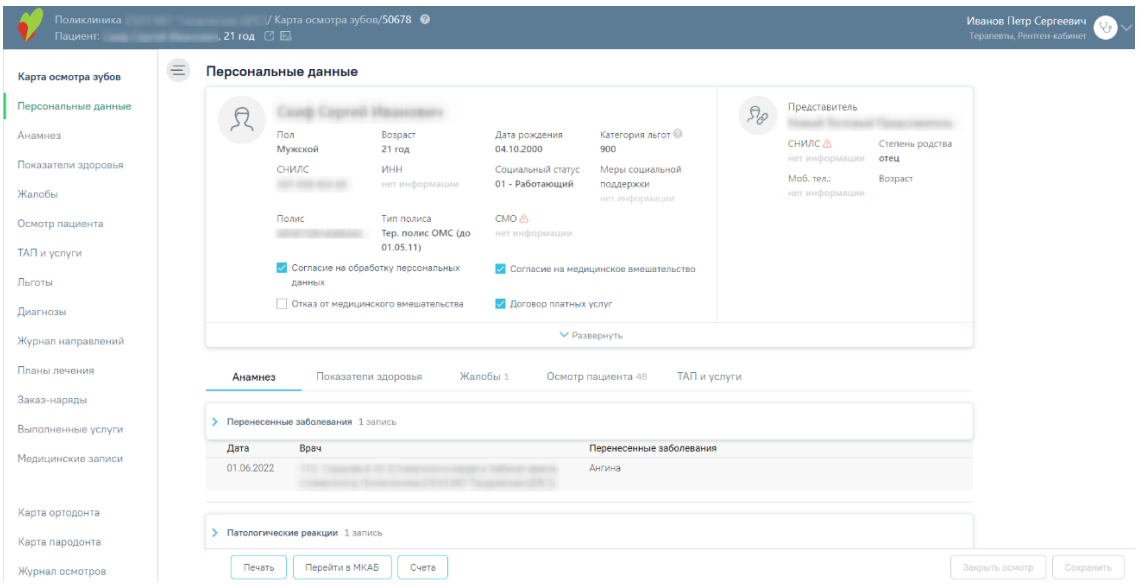

Рисунок 1317. Карта осмотра зубов

<span id="page-778-0"></span>Для просмотра карты мероприятий доступен переход в модуль Медицинские обследования. Для того чтобы перейти в карту мероприятий медицинского обследования, необходимо в строке записи нажать кнопку  $\mathbb{C}$ . После этого будет осуществлен переход в карту мероприятий [\(Рисунок 1318\)](#page-778-1). Работа с картой мероприятий медицинского обследования описана по ссылке [https://confluence.softrust.ru/x/15KZAg.](https://confluence.softrust.ru/x/15KZAg)

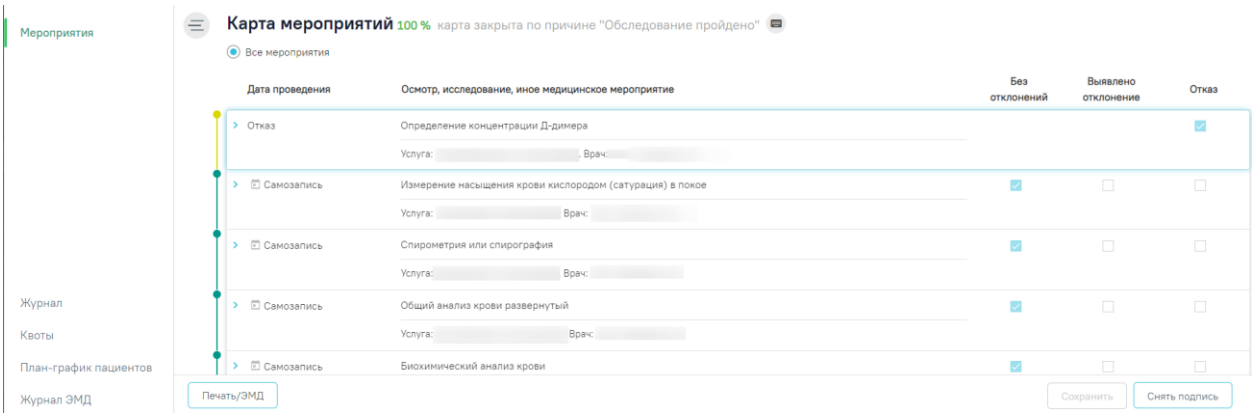

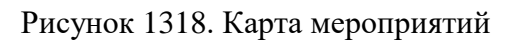

<span id="page-778-1"></span>Для того чтобы откорректировать записи по указанной ошибке в МКАБ, необходимо в строке записи нажать кнопку  $\mathbb{R}$ .

При нажатии кнопки или строки таблицы осуществится переход в случай лечения пациента [\(Рисунок 1319\)](#page-779-0).

| Поликлиника<br>Пациент:               |          |                           | $\sqrt{7AT}$                               | , TAN Nº 2684683 C E.                  |                                              |                                                |     | Терапевты, Рентген-кабинет | $\mathcal{Q}_{\mathcal{F}}$ |
|---------------------------------------|----------|---------------------------|--------------------------------------------|----------------------------------------|----------------------------------------------|------------------------------------------------|-----|----------------------------|-----------------------------|
| Осмотр                                | $\equiv$ | Персональные данные       |                                            |                                        |                                              |                                                |     |                            |                             |
| Персональные данные                   |          |                           |                                            |                                        | $\sqrt{2}$                                   |                                                | ලිද | Представитель              |                             |
| Сведения о случае<br>лечения          |          | Пол                       | Женский                                    | Возраст<br>22 года                     | Дата рождения                                | Категория льгот<br>нет информации              |     | СНИЛС                      | Степень родства<br>опекун   |
| Диагнозы                              |          |                           | СНИЛС                                      | <b>MHH</b><br>нет информации           | Социальный статус<br>51 - Прочие             | Меры социальной<br>поддержки<br>нет информации |     | Моб. тел.:                 | Возраст                     |
| План лечения и услуги<br>Закрытие ТАП |          |                           | Полис                                      | Тип полиса<br>Единый полис ОМС         | <b>CMO</b><br>нет информации                 |                                                |     | Участковый                 |                             |
| Сведения о лечении<br>COVID-19        |          |                           | данных                                     | √ ⊜ Согласие на обработку персональных | √ ⊜ Согласие на медицинское<br>вмешательство |                                                |     | Участок                    |                             |
| Сведения о направлении                |          |                           | □ © Отказ от медицинского<br>вмешательства |                                        | Договор платных услуг                        |                                                |     | Мед. организация           |                             |
|                                       |          |                           |                                            |                                        | ₩ Развернуть                                 |                                                |     |                            |                             |
|                                       |          | Сведения о случае лечения |                                            |                                        |                                              |                                                |     |                            |                             |
|                                       |          | Дата открытия             |                                            | Цель посещения                         | Вид оплаты                                   |                                                |     | Место обслуживания         |                             |
|                                       |          | ◢<br>29.05.2023           |                                            | 2.1 - Медицинский осмотр               | $1 - OMC$                                    |                                                |     | 1 - Поликлиника            |                             |
|                                       |          | Печать/ЭМД                | Действия                                   |                                        |                                              |                                                |     |                            | Сохранить                   |

Рисунок 1319. Случай лечения пациента

<span id="page-779-0"></span>**Примечание:** Редактирование ТАП невозможно, если реестр счетов, в который он включен, уже оплачен (имеет статус «Загружен результат оплаты из СМО»). При попытке отредактировать ТАП на форме отобразится информационное сообщение о выгрузке ТАПа в реестр. Для возможности редактирования ТАП следует изменить статус реестра, в который он включен, либо исключить ТАП из реестра.

Рассмотрим пример корректировки записи амбулаторного случая с исправлением ошибки в ТАП (для МКАБ и стационарного случая действия по исправлению ошибок аналогичны), в поле «Наименование ошибки» было установлено значение «DS11 - Разные диагнозы в ТАП и в услуге».

Далее необходимо открыть ТАП двойным щелчком левой кнопкой мыши по каждой записи, или нажав кнопку . В новой странице откроется случай лечения пациента [\(Рисунок 1320\)](#page-780-0).

Основной диагноз «A00.9 - Холера неуточненная», а диагноз в услуге «D00- Карцинома in situ губы, полости рта и глотки». Необходимо исправить основной диагноз.

#### Диагнозы

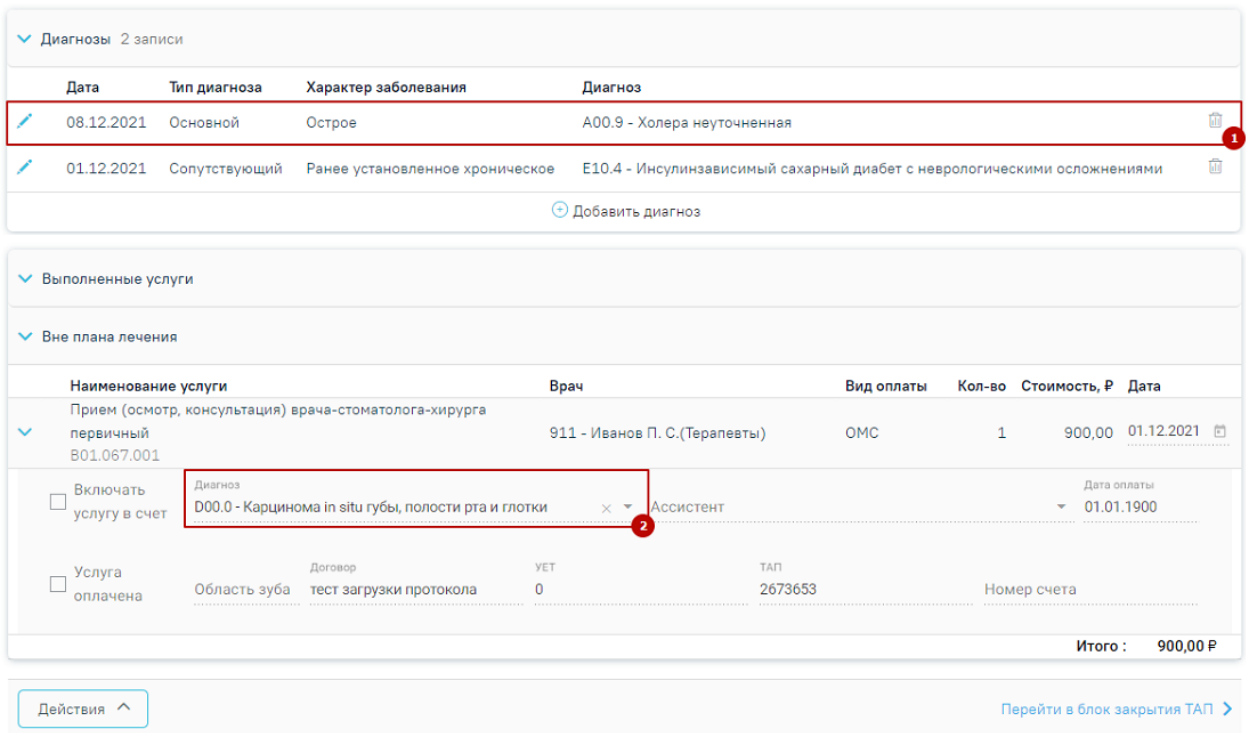

## Рисунок 1320. Пример редактирования ТАП

<span id="page-780-0"></span>После исправления следует нажать кнопку «Сохранить». При сохранении ТАП происходит проверка полноты заполнения полей, а также форматно-логический контроль введенных данных. После исправления ошибок необходимо повторно провести автоматическую экспертизу, подробное описание которой приведено в п. [1.3.6.](#page-767-0) В случае, если исправление данных могло повлечь за собой изменение стоимости случая, например, исправление услуги, тарифа, ввод новых услуг или удаление некорректных записей, необходимо ОБЯЗАТЕЛЬНО переформировать данные!!!! Подробное описание работы в случае лечения представлено по ссылке [https://confluence.softrust.ru/x/HgC8Ag.](https://confluence.softrust.ru/x/HgC8Ag)

Рассмотрим для примера амбулаторный случай с исправлением ошибки в МКАБ. В поле «Наименование ошибки» было установлено значение «УДЛ\_1 - Для паспорта РФ неверная серия документа». Далее необходимо открыть МКАБ, нажав кнопку  $\Box$ . В новой странице откроется МКАБ пациента. В поле «Серия» указана неверная серия паспорта [\(Рисунок 1321\)](#page-781-0). Необходимо исправить в соответствии с принятой формой ввода.

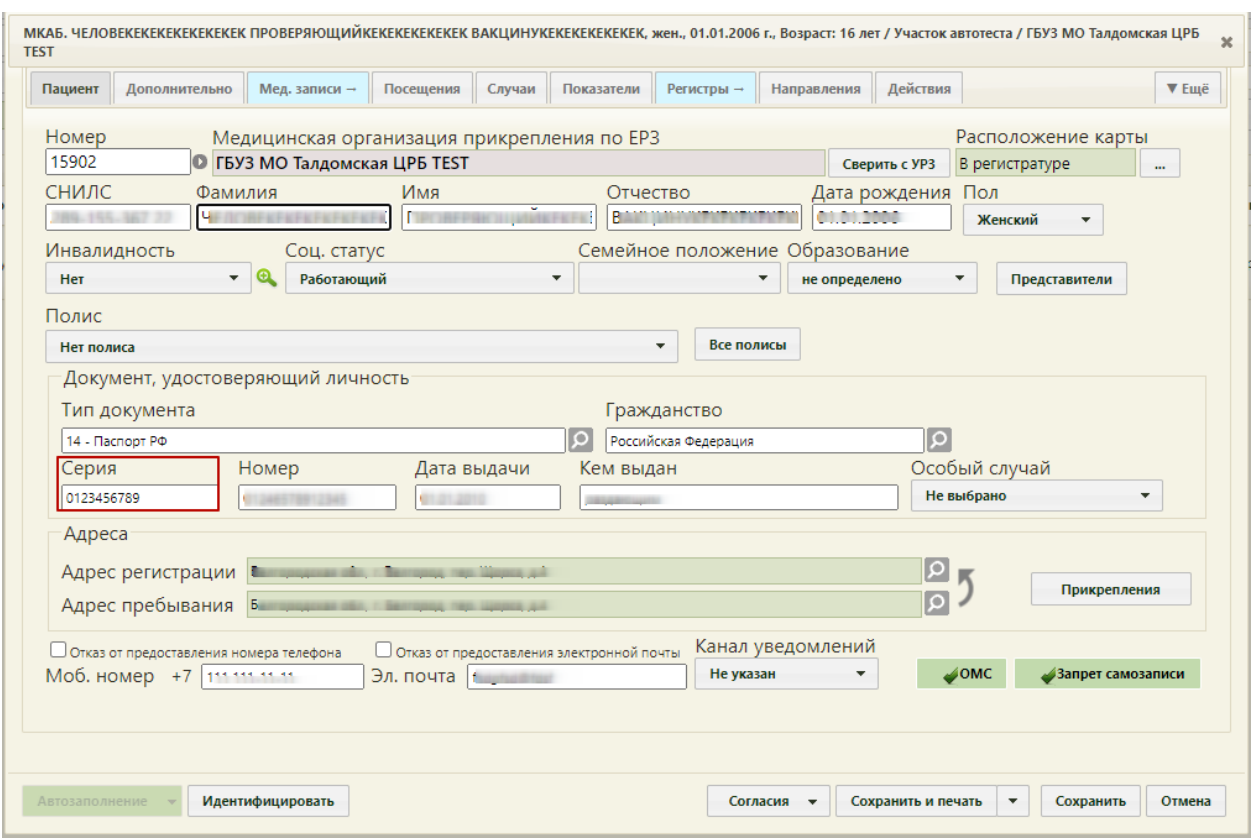

Рисунок 1321. Открытие МКАБ пациента на редактирование

<span id="page-781-0"></span>После исправления следует нажать кнопку «Сохранить». При сохранении МКАБ происходит проверка полноты заполнения полей, а также форматно-логический контроль введенных данных. После исправления ошибок необходимо повторно провести автоматическую экспертизу, подробное описание которой приведено в п. [1.3.6.](#page-767-0)

На вкладке «МКСБ» отображается таблица со следующими данными: «Номер медицинской карты», «ФИО пациента», «Лечащий врач», «Отделение», «Диагноз», «Дата и время поступления», «Дата и время выписки», «Продолжительность госпитализации (дней)» [\(Рисунок 1322\)](#page-781-1).

| <b>TAN</b> |                                                   | МКСБ            | Услуги ТАП | Услуги МКСБ                             |         |                             |                                   |    |                                               |         |
|------------|---------------------------------------------------|-----------------|------------|-----------------------------------------|---------|-----------------------------|-----------------------------------|----|-----------------------------------------------|---------|
|            | Строк на странице: $10 \rightarrow 3$ аписей: 605 |                 |            |                                         |         |                             | < Пред.                           | 1  | 3 <sup>1</sup><br>$\sqrt{2}$                  | След. > |
|            | Номер<br>медицинской<br>карты                     | ФИО<br>пациента | Врач       | Отделение                               | Диагноз | Дата и время<br>поступления | Дата и<br>время<br><b>ВЫПИСКИ</b> |    | Продолжительность<br>госпитализации<br>(дней) |         |
|            | 7488-18                                           |                 |            | $010 -$<br>Терапевтическое<br>отделение | K86.1   | 27.12.2018<br>13:55:45      | 06.01.2019<br>14:50:45            | 10 |                                               |         |
|            | 7482-18                                           |                 |            | $010 -$<br>Терапевтическое<br>отделение | 111.9   | 27.12.2018<br>09:05:52      | 06.01.2019<br>14:00:52            | 10 |                                               |         |

Рисунок 1322. Вкладка «МКСБ»

<span id="page-781-1"></span>Для исправления ошибок в стационарном случае необходимо в списке МКСБ нажать кнопку [\(Рисунок 1322\)](#page-781-1). В результате откроется вкладка «МКСБ» выбранной карты, где необходимо внести изменения [\(Рисунок 1323\)](#page-782-0).

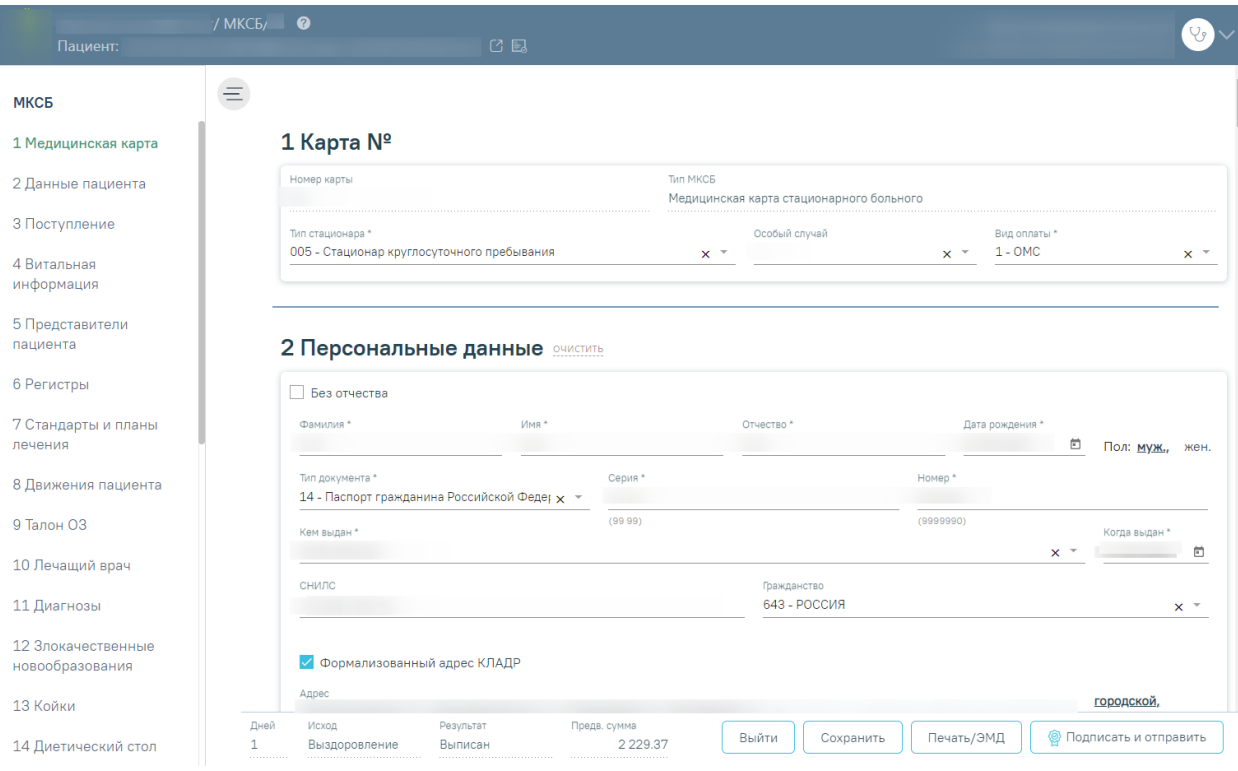

Рисунок 1323. Вкладка «МКСБ»

<span id="page-782-0"></span>После исправления следует нажать кнопку «Сохранить». После исправления ошибок необходимо повторно провести автоматическую экспертизу, подробное описание которой приведено в п. [1.3.6.](#page-767-0)

Данные таблиц вкладок «ТАП», «МКСБ», «СМП», «Услуги ТАП», «Услуги МКСБ», «Услуги СМП» можно отсортировать по всем столбцам. Для сортировки необходимо навести курсор на столбец. Отобразится значок со светло-серой стрелкой [\(Рисунок 1324\)](#page-782-1).

|                     | причина<br>обращения        | законченныи<br>случай | Номер   | Дата       | ФИО                                                                                                    | Полис | Диагноз      | Врач | Отделение |
|---------------------|-----------------------------|-----------------------|---------|------------|----------------------------------------------------------------------------------------------------|-------|--------------|------|-----------|
| E.<br>$\mathcal{L}$ | Посещение по<br>заболеванию | Het                   | 2680962 | 11.01.2023 |                                                                                                    | 5767  | 575          |      |           |
| B.                  | Посещение по<br>заболеванию | HeT                   | 2680961 | 10.01.2023 |                                                                                                    | 5767  | 575          |      |           |
| B.                  | Активное<br>посещение       | Het                   | 2680960 | 09.01.2023 | <b>A contract and a contract of the contract of the contract of the contract of the contract of the contract of the contract of the contract of the contract of the contract of the contract of the contract of the contract of </b> | 3156  | Z34.0<br>231 |      |           |

Рисунок 1324. Выбор столбца для сортировки

<span id="page-782-1"></span>Далее необходимо щелкнуть по заголовку столбца для сортировки. По умолчанию выполняется сортировка по возрастанию. Для сортировки по убыванию необходимо повторно щелкнуть по заголовку столбца. Порядок сортировки будет обозначен стрелкой вверх или вниз [\(Рисунок 1325\)](#page-782-2).

|                 | Причина                     | Законченный |         |            |     |       |         |         |             |           |
|-----------------|-----------------------------|-------------|---------|------------|-----|-------|---------|---------|-------------|-----------|
|                 | обращения                   | случай      | Номер   | Дата       | ФИО | Полис |         | Диагноз | <b>Bpay</b> | Отделение |
| $\Box$          | Посещение по<br>заболеванию | да          | 2673805 | 21,12,2022 |     |       | 0407808 | A07.3   |             |           |
| $\Box$ $\Box$ / | Диспансеризация             | да          | 2680263 | 02.12.2022 |     |       | 2002763 |         |             |           |

<span id="page-782-2"></span>Рисунок 1325. Сортировка таблицы по возрастанию номеров ТАП

На вкладке «Услуги ТАП» отображается таблица со списком услуг, по которым выявлена ошибка [\(Рисунок 1326\)](#page-783-0).

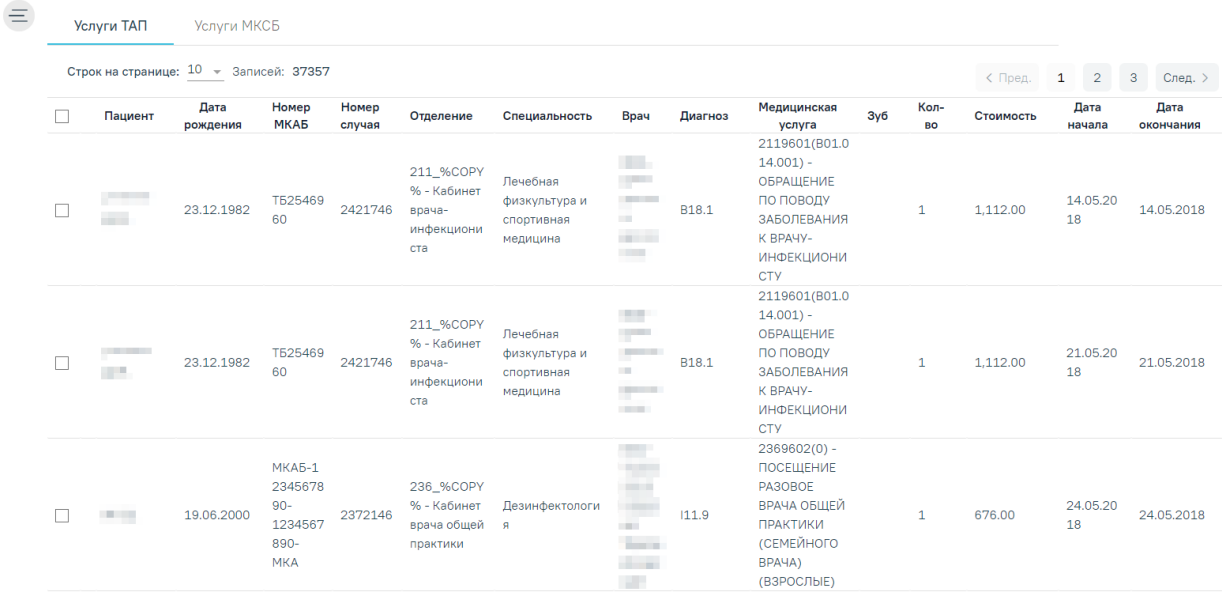

Рисунок 1326. Вкладка «Услуги ТАП»

<span id="page-783-0"></span>Таблица содержит следующую информацию:

- Пациент.
- Дата рождения.
- Номер МКАБ.
- Номер случая.
- Отделение.
- Специальность.
- Врач.
- Диагноз.
- Медицинская услуга.
- Зуб.
- Количество.
- Стоимость.
- Дата начала.
- Дата окончания.

При нажатии кнопки откроется вкладка случай лечения ТАП [\(Рисунок 1319\)](#page-779-0). Редактирование ошибки услуги ТАП аналогично редактированию ошибки ТАП, описанному выше.

На вкладке «Услуги МКСБ» отображается таблица со списком услуг МКСБ [\(Рисунок 1327\)](#page-784-0).

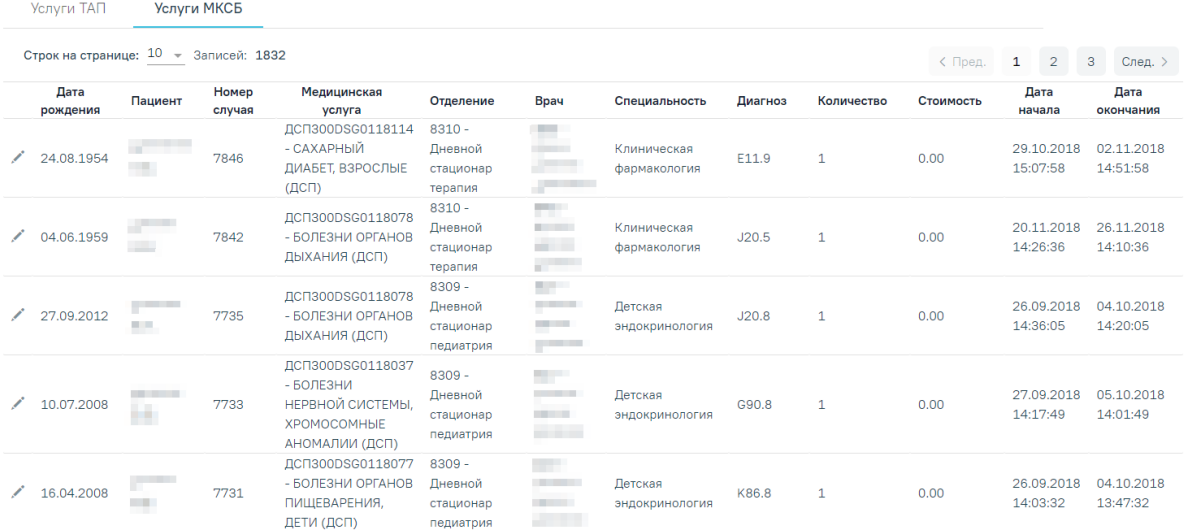

Рисунок 1327. Вкладка «Услуги МКСБ»

<span id="page-784-0"></span>Таблица содержит следующую информацию:

- Дата рождения.
- Пациент.
- Номер случая.
- Медицинская услуга.
- Отделение.
- Врач.
- Специальность.
- Диагноз.
- Количество.
- Стоимость.
- Дата начала.
- Дата окончания.

При установке флажка в строке случая, внизу страницы отображаются действия, применимые к реестру [\(Рисунок 1328\)](#page-784-1).

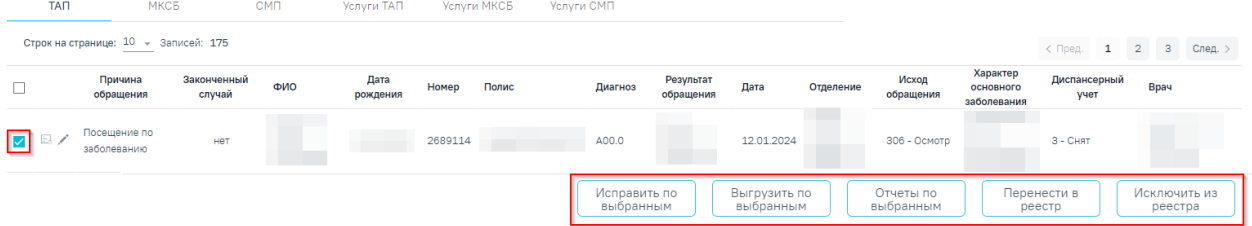

Рисунок 1328. Действия, применимые к реестру

<span id="page-784-1"></span>Чтобы исправить информацию в выбранных ТАП следует нажать кнопку «Исправить по выбранным» и выбрать необходимое действие из выпадающего списка:

- «ФИО в МКАБ по данным Фонда (APID)» изменение в МКАБ ФИО в соответствие с данными, полученными от Фонда в APID.
- «ФИО, ДР, полис в МКАБ по данным УРЗ» обновление ФИО, ДР, полиса и СМО по данным УРЗ.
- «Удаление услуг» удаление указанной услуги из выбранных ТАП. Для выполнения операции необходимо указать код услуги в поле «Код услуги для удаления (CODE\_USL)» для удаления и нажать кнопку «Продолжить» [\(Рисунок 1329\)](#page-785-0). Если нет связанных с ТАП карт стоматологии и диспансеризации, то услуги в выбранных ТАП будут доступны для удаления.

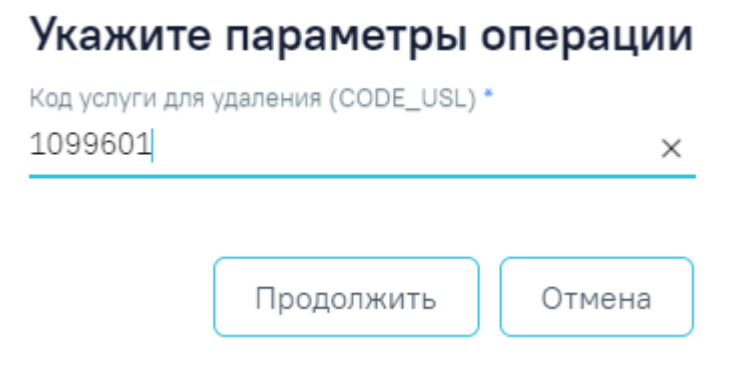

Рисунок 1329. Заполнение поля «Код услуги для удаления (CODE\_USL)»

- <span id="page-785-0"></span>• «Удаление ТАП» – удаление выбранных ТАП. Если нет связанных с ТАП карт стоматологии и диспансеризации, то выбранные ТАП будут доступны для удаления.
- «Замена услуг по кодам» замена услуг в ТАП. Для выполнения операции необходимо указать код новой услуги для замены в поле «Новая услуга (CODE\_USL)» и код старой услуги в поле «Старая услуга (CODE\_USL)» и нажать кнопку «Продолжить» [\(Рисунок 1330\)](#page-785-1).

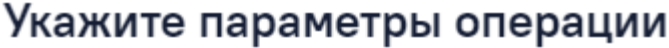

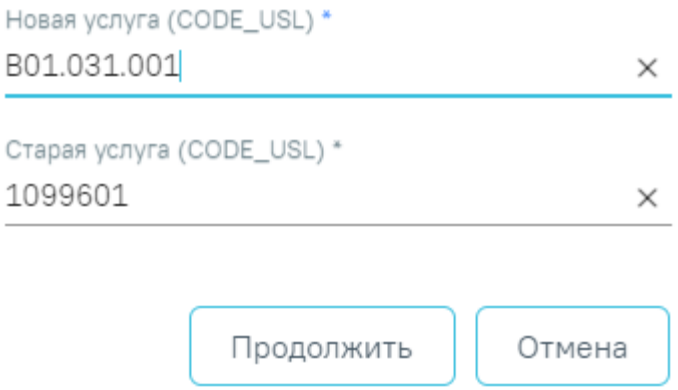

<span id="page-785-1"></span>Рисунок 1330. Заполнение полей «Новая услуга (CODE\_USL)» и «Старая услуга (CODE\_USL)»

- «Исход обращения» обновление исхода обращения в ТАП. Для выполнения операции необходимо указать код нового исхода обращения в поле «Новый исход обращения (ISH\_MOV)» и нажать кнопку «Продолжить».
- «Результат обращения» обновление результата обращения в ТАП. Для выполнения операции необходимо указать код нового результата обращения в поле «Новый результат обращения (RES\_GOSP)» и нажать кнопку «Продолжить».
- «Цель посещения» обновление результата обращения в ТАП. Для выполнения операции необходимо указать код новой цели посещения в поле «Новая цель посещения (P\_CEL)» и нажать кнопку «Продолжить».
- «Количество в услугах» изменение количества услуг в выбранных ТАП. Для выполнения операции необходимо указать нужное значение от 0 до 5 в поле «Количество в услугах (KOL\_USL)» и нажать кнопку «Продолжить».
- «Основной диагноз в ТАП и Услугах» замена диагноза в выбранных ТАП. Для выполнения операции необходимо указать код новой цели посещения в поле «Новая цель посещения (P\_CEL)» и нажать кнопку «Продолжить».

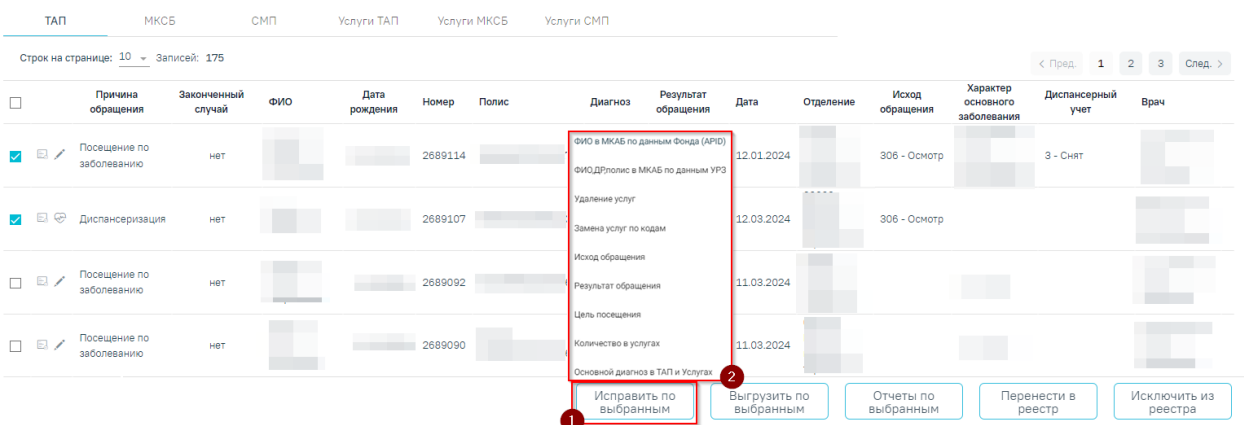

### Рисунок 1331. Выбор операции из списка

Для выгрузки на идентификацию отдельных ТАП необходимо нажать кнопку «Выгрузить по выбранным» [\(Рисунок 1332\)](#page-787-0).

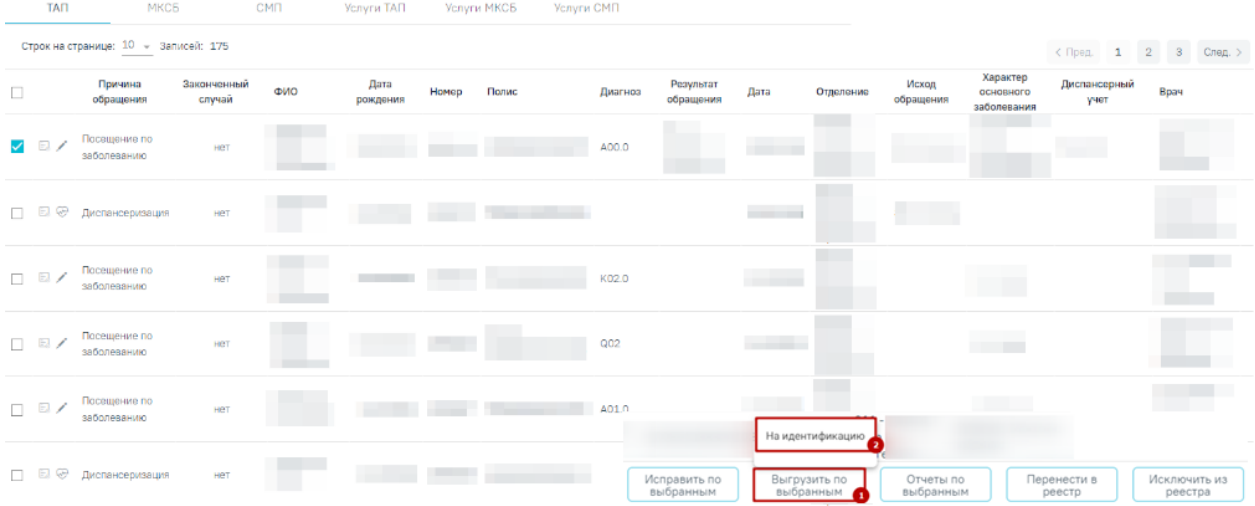

Рисунок 1332. Выгрузить по выбранным

<span id="page-787-0"></span>Для формирования отчетов по выбранным ТАП следует нажать кнопку «Отчеты по выбранным» и выбрать из выпадающего списка нужный отчет [\(Рисунок 1333\)](#page-787-1).

|                     | <b>TAN</b>    | МКСБ                                 |                       | CM <sub>D</sub> | Услуги ТАП       |         | Услуги МКСБ | Услуги СМП                |                                 |            |                            |                                |                                      |                      |                |                         |         |
|---------------------|---------------|--------------------------------------|-----------------------|-----------------|------------------|---------|-------------|---------------------------|---------------------------------|------------|----------------------------|--------------------------------|--------------------------------------|----------------------|----------------|-------------------------|---------|
|                     |               | Строк на странице: 10 - Записей: 175 |                       |                 |                  |         |             |                           |                                 |            |                            |                                |                                      | < Пред.              | $\overline{2}$ | $\overline{\mathbf{3}}$ | След. > |
|                     |               | Причина<br>обращения                 | Законченный<br>случай | ФИО             | Дата<br>рождения | Homep   | Полис       | Диагноз                   | Результат<br>обращения          | Дата       | Отделение                  | Исход<br>обращения             | Характер<br>основного<br>заболевания | Диспансерный<br>учет |                | Врач                    |         |
| $\overline{\smile}$ | - 国 ノ         | Посещение по<br>заболеванию          | нет                   |                 |                  | 2689114 |             | A00.0                     | $301 -$<br>Лечение<br>завершено | 12.01.2024 |                            | 306 - Осмотр                   |                                      | $3 - C$ нят          |                |                         |         |
|                     | $\oplus$<br>口 | Диспансеризация                      | Het                   |                 |                  | 2689107 |             |                           |                                 | 12.03.2024 |                            | 306 - Осмотр                   |                                      |                      |                |                         |         |
|                     | $\square$     | Посещение по<br>заболеванию          | нет                   |                 |                  | 2689092 |             | K02.0                     |                                 | 11.03.2024 | noone<br>Все ошибки по ТАП | История редактирования ТАП     | m.                                   |                      |                |                         |         |
| П.                  | $\square$     | Посещение по<br>заболеванию          | нет                   |                 |                  | 2689090 |             | Q <sub>02</sub>           |                                 | 11.03.2024 | Выгрузка ТАП по ОТР7       | Перс данные по фонду (АПИДУРЗ) |                                      |                      |                |                         |         |
|                     |               |                                      |                       |                 |                  |         |             | Исправить по<br>выбранным | Выгрузить по<br>выбранным       |            |                            | Отчеты по<br>выбранным         | Перенести в<br>реестр                |                      |                | Исключить из<br>реестра |         |

Рисунок 1333. Выбор отчета из списка

<span id="page-787-1"></span>При нажатии кнопки «Перенести в реестр» открывается выпадающий список с последними 5 реестрами [\(Рисунок 1334\)](#page-787-2). Отображение реестров в выпадающем списке зависит от текущей даты. Подробное описание переноса реестров описано в п. [1.3.6.2.](#page-788-0)

|   | <b>TAN</b>   | МКСБ                                 |                       | CMN | Услуги ТАП       |         | Услуги МКСБ | Услуги СМП                |         |                                 |            |           |                                                                                          |                                      |                      |                                |         |
|---|--------------|--------------------------------------|-----------------------|-----|------------------|---------|-------------|---------------------------|---------|---------------------------------|------------|-----------|------------------------------------------------------------------------------------------|--------------------------------------|----------------------|--------------------------------|---------|
|   |              | Строк на странице: 10 - Записей: 175 |                       |     |                  |         |             |                           |         |                                 |            |           |                                                                                          |                                      | < Пред.              | $\mathbf{3}$<br>$\overline{2}$ | След. > |
|   |              | Причина<br>обращения                 | Законченный<br>случай | ФИО | Дата<br>рождения | Номер   | Полис       |                           | Диагноз | Результат<br>обращения          | Дата       | Отделение | Исход<br>обращения                                                                       | Характер<br>основного<br>заболевания | Диспансерный<br>учет | Врач                           |         |
|   | E            | Посещение по<br>заболеванию          | Her                   |     |                  | 2689114 |             |                           | A00.0   | $301 -$<br>Лечение<br>завершено | 12.01.2024 |           | 306 - Осмотр                                                                             |                                      | $3 - C$ нят          |                                |         |
|   | $\circ$<br>E | Диспансеризация                      | нет                   |     |                  | 2689107 |             |                           |         |                                 | 12.03.2024 |           | 01.01.2024 - 24.04.2024, Perpecc 4.55, OMC<br>01.04.2024 - 16.04.2024, kk, OMC           |                                      |                      |                                | ____    |
| п | 87           | Посещение по<br>заболеванию          | нет                   |     |                  | 2689092 |             |                           | K02.0   |                                 | 11.03.2024 |           | 01.03.2024 - 15.04.2024, Perpecc 4.54, OMC<br>01.03.2024 - 31.03.2024, Perpecc 4.53, OMC | <b>Doe</b>                           |                      | <b>Contract Contract</b>       |         |
| п | -87          | Посещение по<br>заболеванию          | нет                   |     |                  | 2689090 |             |                           | Q02     |                                 | 11.03.2024 |           | 01.03.2024 - 28.03.2024. Test. OMC<br>Открыть все реестры                                | boe<br>$\overline{2}$                |                      |                                |         |
|   |              |                                      |                       |     |                  |         |             | Исправить по<br>выбранным |         | Выгрузить по<br>выбранным       |            |           | Отчеты по<br>выбранным                                                                   | Перенести в<br>peecrp                |                      | Исключить из<br>реестра        |         |

<span id="page-787-2"></span>Рисунок 1334. Выбор реестра для переноса ТАП

Если необходимо удалить запись из реестра, следует нажать кнопку «Исключить из реестра».

*Внимание! При выполнении операции «Переформировать» записи с ошибками, исключенные из реестра кнопкой «Исключить из реестра», будут возвращены в переформированный реестр.*

При нажатии кнопки «Исключить из реестра» появится форма подтверждения исключения записи из реестра, где для подтверждения исключения записи следует нажать «Да», для отмены – «Нет» [\(Рисунок 1335\)](#page-788-1).

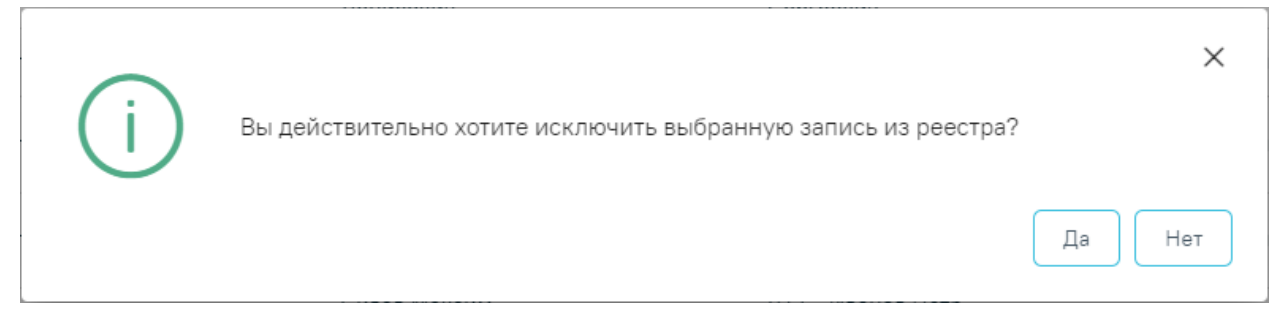

Рисунок 1335. Подтверждение исключения записи из реестра

## **1.3.6.2. Перенос случаев из одного реестра в другой**

<span id="page-788-1"></span><span id="page-788-0"></span>Для переноса случаев из одного реестра в другой необходимо на вкладке «Сведения об оказанной мед. помощи» выбрать случай, установив флажок Напротив необходимого, и нажать кнопку «Перенести в реестр». Перенести в реестр можно один или несколько случаев одновременно. Также можно выделить все случаи одновременно, установив флажок в заголовке таблицы (2) [\(Рисунок 1336\)](#page-788-2).

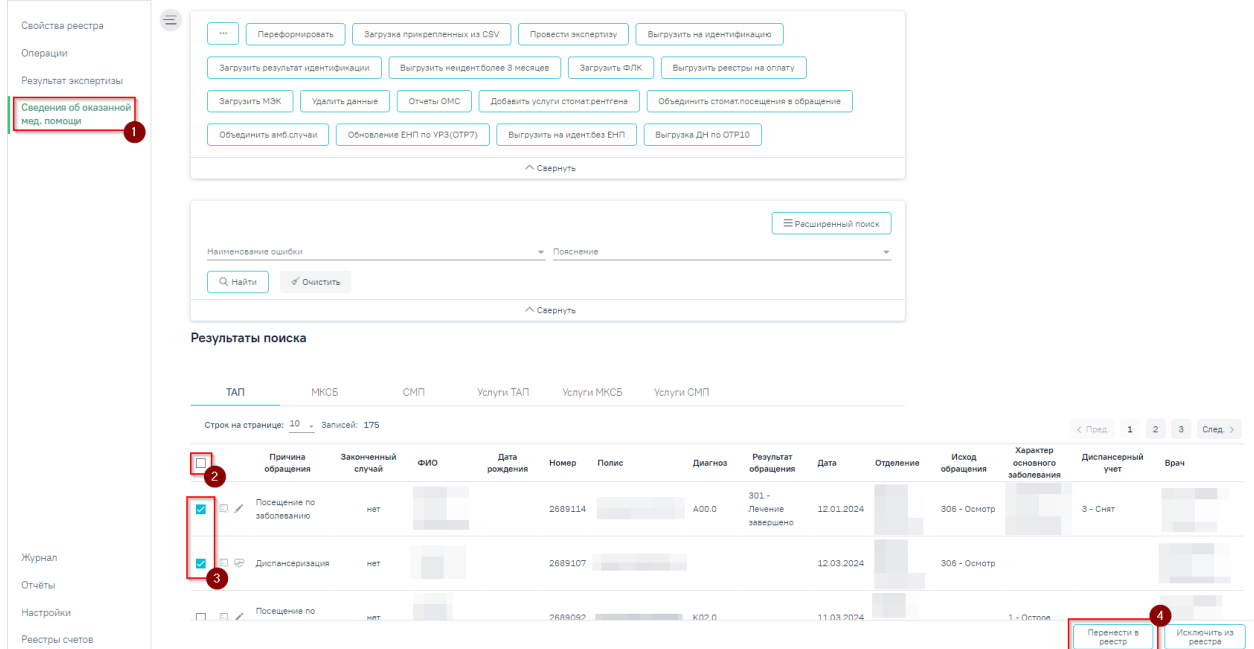

<span id="page-788-2"></span>Рисунок 1336. Кнопка «Перенести в реестр»

Для переноса случаев согласно ошибкам МЭК от страховых медицинских организаций необходимо загрузить ошибки в программу (см. п. [1.3.9.6н](#page-847-0)астоящей Инструкции), в поле «Наименование ошибки» выбрать ошибку, по которой необходимо перенести случаи [\(Рисунок 1337\)](#page-789-0).

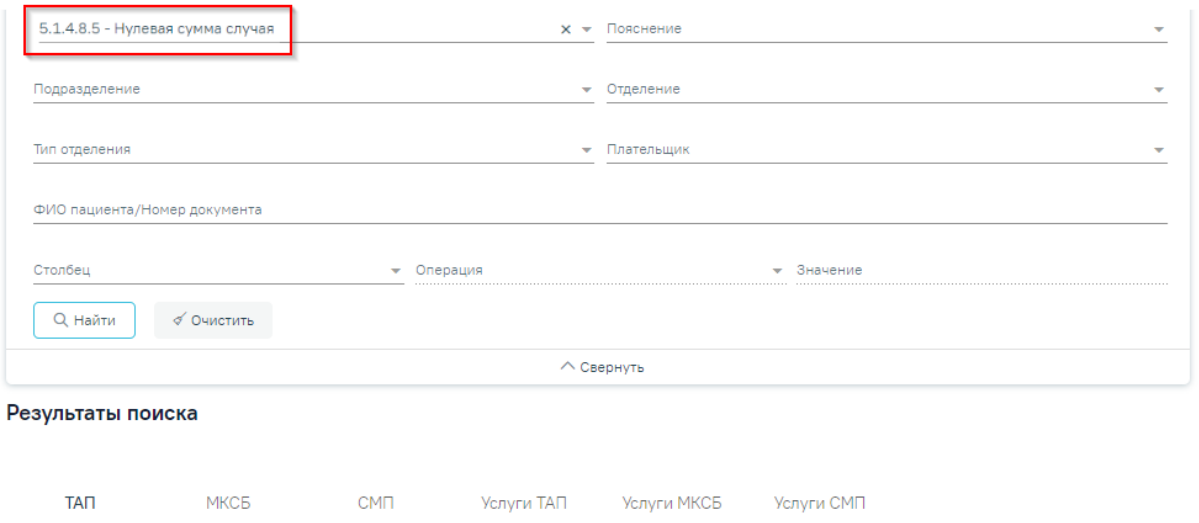

|                        | Строк на странице: 10 - Записей: 175 |                           |                                 |                           |         |                        |         |                                 |            |                                              |
|------------------------|--------------------------------------|---------------------------|---------------------------------|---------------------------|---------|------------------------|---------|---------------------------------|------------|----------------------------------------------|
|                        | Причина<br>обращения                 | Законченный<br>случай     | ФИО                             | Дата<br>рождения          | Номер   | Полис                  | Диагноз | Результат<br>обращения          | Дата       | Отделение                                    |
| $\Box$<br>$\checkmark$ | Посещение по<br>заболеванию          | HeT                       | Балерина<br>Арина<br>Георгиевна |                           | 2689114 | 2596989731000279       | A00.0   | $301 -$<br>Лечение<br>завершено | 12.01.2024 | $00000 -$<br>Кабинет<br>врача-<br>терапевта2 |
| E.<br>لينها            | Диспансеризация                      | нет                       | Лавандов<br>Марк                |                           | 2689107 | 5056910825002431       |         |                                 | 12.03.2024 | $00000 -$<br>Кабинет<br>врача-<br>терапевта2 |
|                        |                                      | Исправить по<br>выбранным |                                 | Выгрузить по<br>выбранным |         | Отчеты по<br>выбранным |         | Перенести в<br>реестр           |            | Исключить из<br>реестра                      |

Рисунок 1337. Заполнение поля «Наименование ошибки»

<span id="page-789-0"></span>После нажатия кнопки «Перенести в реестр» [\(Рисунок 1336\)](#page-788-2), отобразится список с последними 5 реестрами [\(Рисунок 1338\)](#page-790-0). Отображение периодов реестра зависит от текущей даты. В данном списке необходимо выбрать период, в который будут перенесены случаи, нажатием левой кнопки мыши [\(Рисунок 1338\)](#page-790-0).

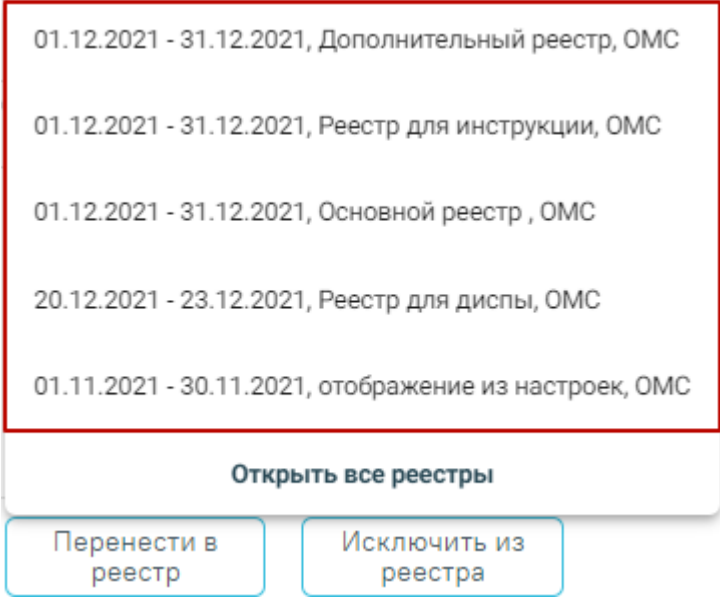

Рисунок 1338. Отображение списка последних реестров

<span id="page-790-0"></span>Для отображения всех реестров следует нажать кнопку «Открыть все реестры» [\(Рисунок 1338\)](#page-790-0). В результате отобразится страница «Выбор реестра» [\(Рисунок 1339\)](#page-790-1).

#### Выбор реестра

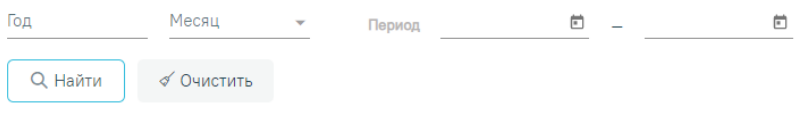

### Результаты поиска

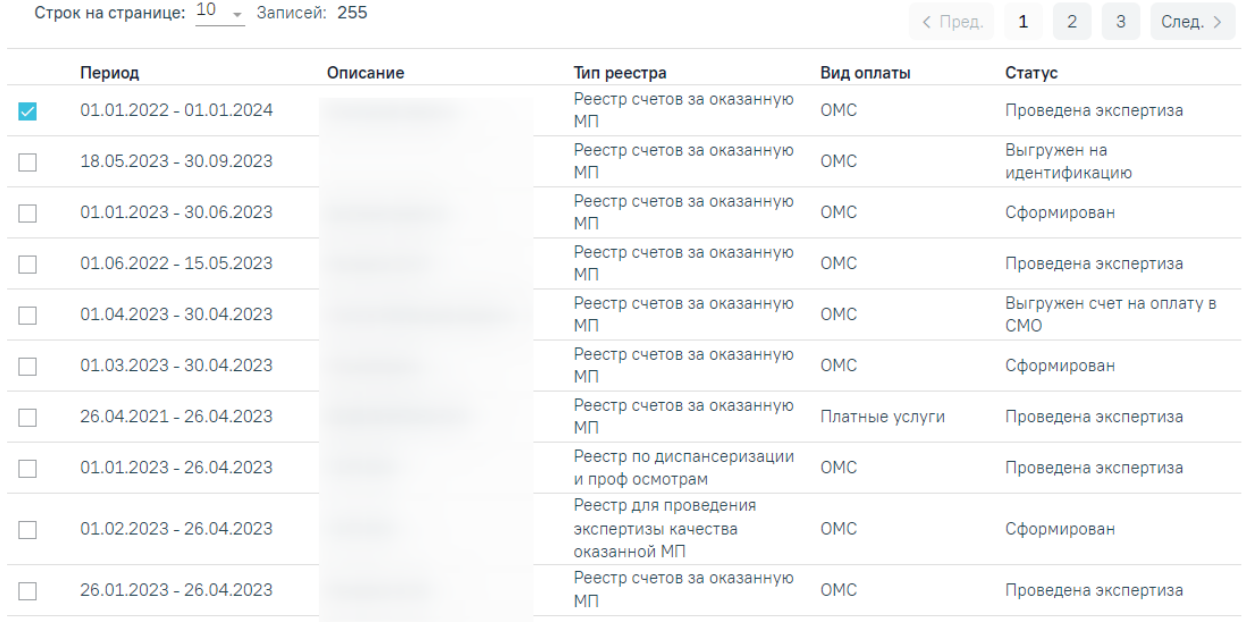

Рисунок 1339. Страница «Выбор реестра»

<span id="page-790-1"></span>На странице «Выбор реестра» реализована возможность фильтрации списка реестров по следующим критериям:

Выбрать

Отмена

- − «Год» в поле следует указать год путём выбора значения из справочника.
- − «Месяц» в поле следует указать месяц путём выбора значения из справочника.

− «Период» – в поле следует указать дату формирования реестра «с» или «по». Поле «Период с» автоматически заполняется текущей датой. Также можно выбрать нужную дату путем выбора значения из календаря или вручную с клавиатуры. В поле «Период по» дата не может быть раньше, чем дата, указанная в поле «Период с».

Для поиска реестра следует нажать кнопку «Найти». Чтобы очистить панель фильтрации следует нажать кнопку «Очистить».

Под панелью фильтрации отображается таблица реестров, содержащая следующую информацию:

- «Период» отображаются даты «с» и «по» на которые сформирован реестр.
- «Описание» отображаются данные, указанные в поле «Описание» при создании реестра.
- «Тип реестра» отображается наименование типа реестра.
- «Вид оплаты» отображается вид оплаты реестра.
- «Статус» отображается текущий статус реестра.

В таблице можно выбрать только один реестр для переноса случая.

Для возврата на вкладку «Сведения об оказанной мед. помощи» следует нажать кнопку «Отмена».

После выбора отчетного периода следует нажать кнопку «Выбрать» [\(Рисунок 1340\)](#page-792-0).
#### Выбор реестра

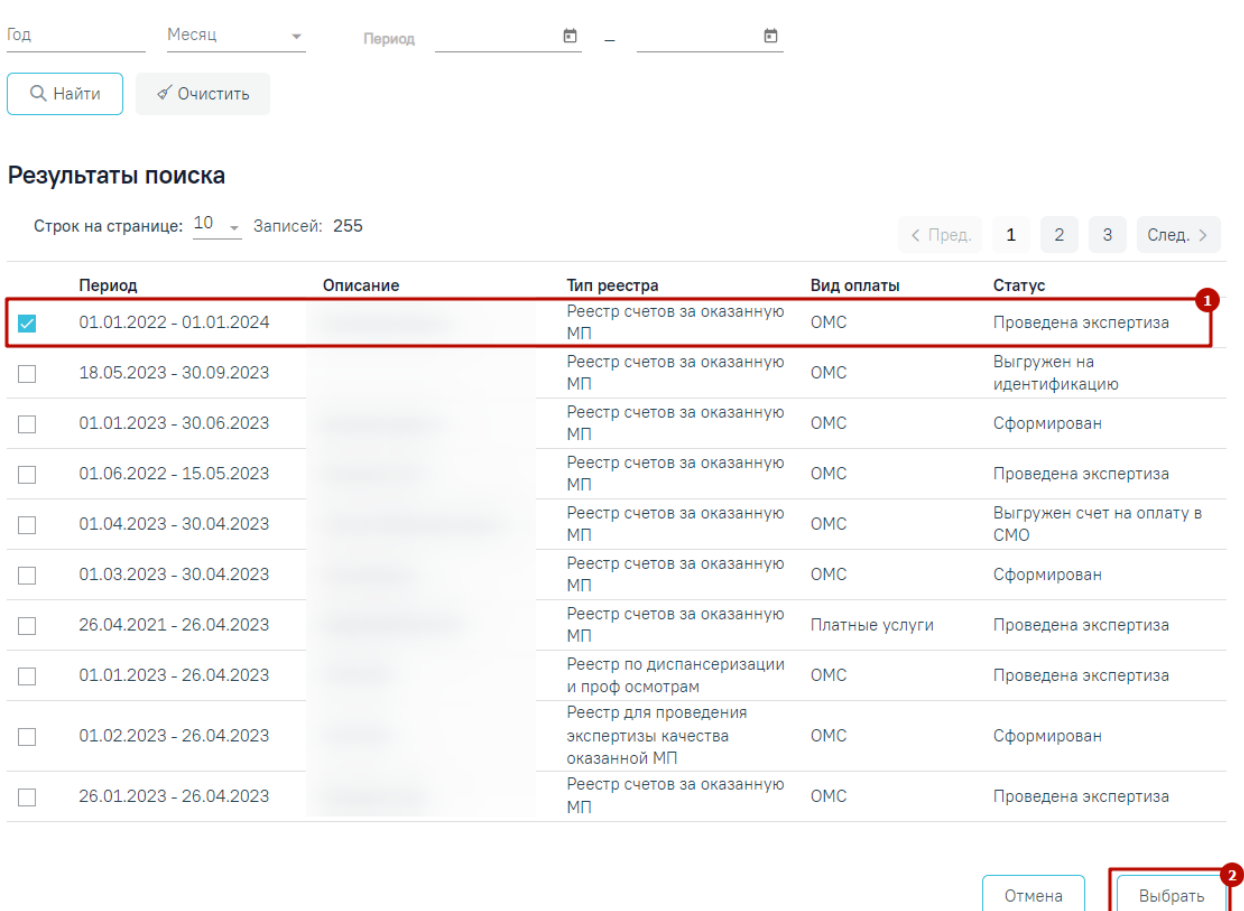

Рисунок 1340. Выбор отчетного периода

После чего появится сообщение, в котором необходимо подтвердить перенос случаев в другой отчетный период [\(Рисунок 1341\)](#page-792-0).

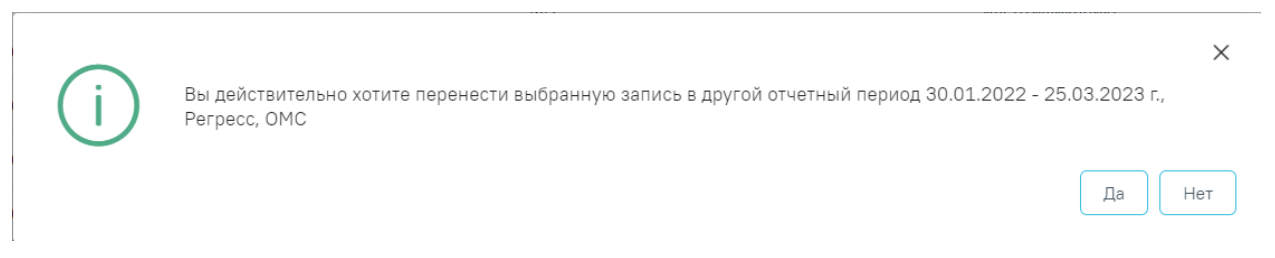

Рисунок 1341. Подтверждения переноса случаев в другой отчетный период

<span id="page-792-0"></span>Для переноса случаев необходимо нажать кнопку «Да», для отмены − «Нет». После нажатия кнопки «Да» случаи будут перенесены и осуществится возврат на вкладку «Сведения об оказанной мед. помощи».

#### **1.3.7. Формирование отчетов**

**Важно!** Для корректной работы с разделом «Отчеты» следует сначала включить настройку «Адрес сервиса отчетов 2.0» в разделе «Администрирование» в пункте «Системные настройки».

Для формирования отчетов по созданному реестру необходимо перейти на вкладку «Отчеты». Затем выбрать печатную форму или найти ее в строке поиска. Список отчетов отсортирован по алфавиту. Для печати следует нажать на кнопку **рефе**рядом с выбранным отчетом. Если необходимо распечатать сразу несколько документов, следует выделить их в перечне печатных форм. Отмеченные отчеты будут добавлены в область «Список выбранных документов». Затем необходимо нажать кнопку «Печать» рядом со списком [\(Рисунок 1342\)](#page-793-0). Для удаления отмеченного документа из списка следует нажать  $\times$  или повторно выбрать его в перечне печатных форм. Для очистки всего списка необходимо нажать кнопку «Очистить».

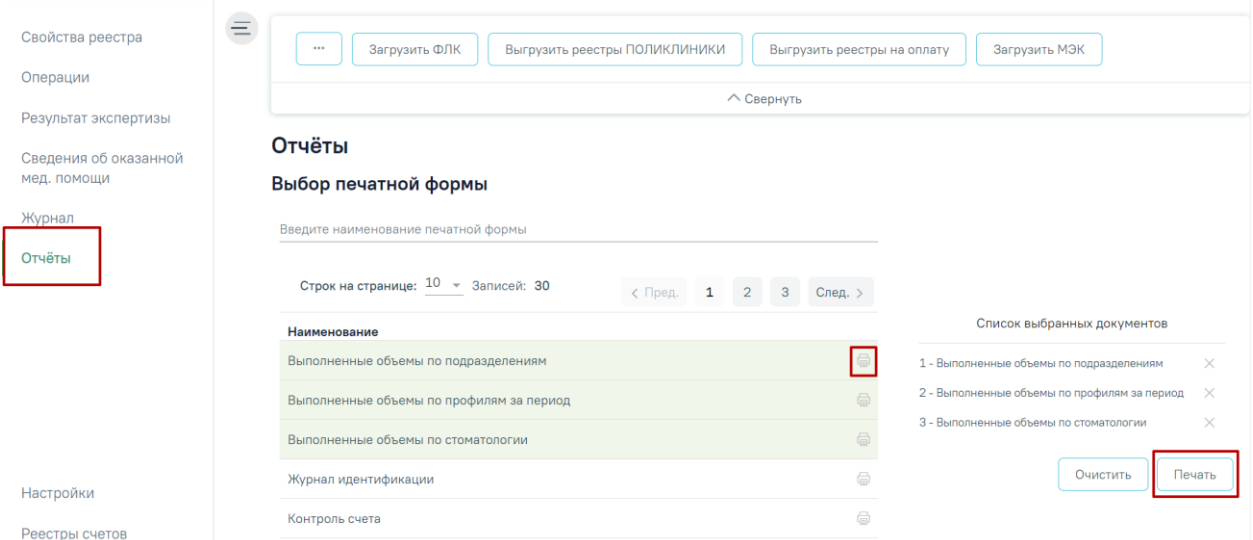

Рисунок 1342. Раздел «Отчеты»

<span id="page-793-0"></span>Также для формирования отчетов на панели операций доступна кнопка «Отчеты ОМС» [\(Рисунок](#page-793-1) 1343).

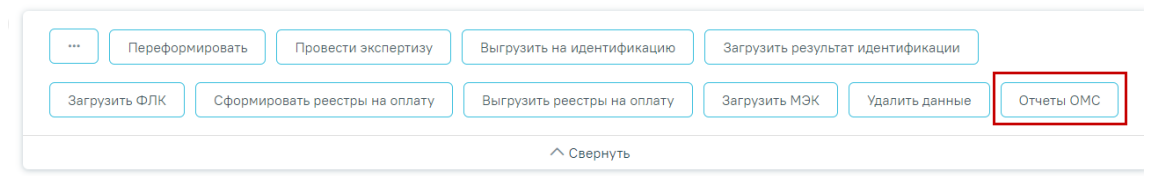

Рисунок 1343. Кнопка «Отчеты ОМС»

<span id="page-793-1"></span>В результате нажатия данной кнопки автоматически формируются и загружаются на

компьютер самые распространенные отчеты для сдачи реестров счетов [\(Рисунок 1344\)](#page-794-0).

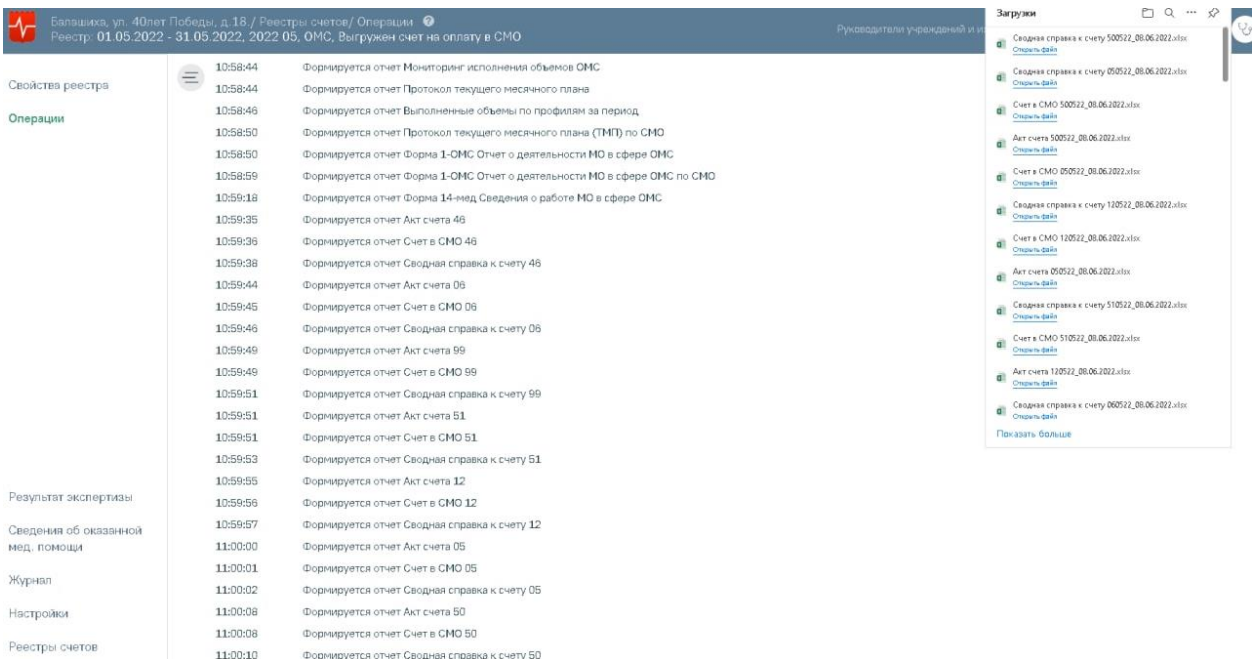

Рисунок 1344. Формирование и загрузка отчетов по кнопке «Отчеты ОМС»

<span id="page-794-0"></span>Если при формировании отчета возникла ошибка, то наименование отчета, в котором возникла ошибка, отобразится в списке [\(Рисунок 1345\)](#page-794-1).

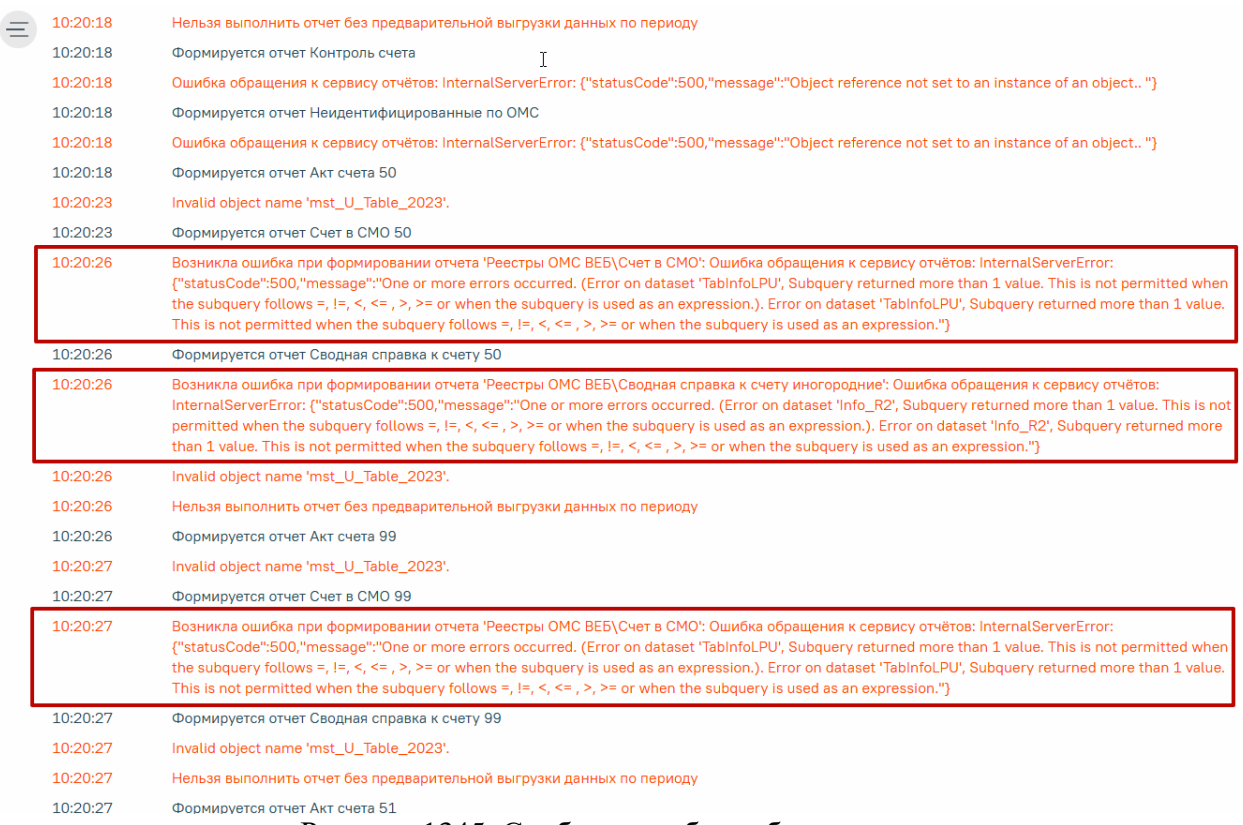

Рисунок 1345. Сообщение об ошибке в отчете

## **1.3.7.1. Справка по счету по группам услуг**

<span id="page-794-1"></span>Отчет «Справка по счету по группам услуг» содержит информацию по счетам за период по выбранной группе услуг.

# **Отчёты**

## Выбор печатной формы

Введите наименование печатной формы справка по счету по

Строк на странице:  $10 - 3$ аписей: 1

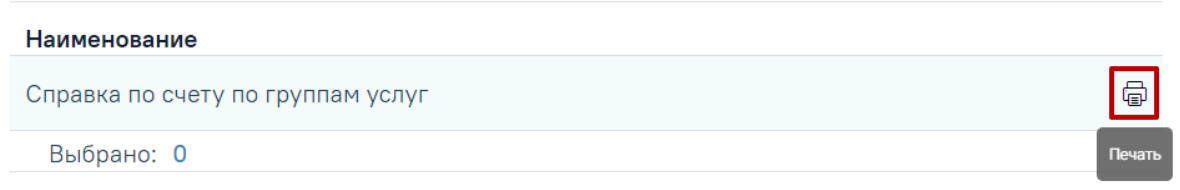

Рисунок 1346. Выгрузка отчета «Справка по счету по группам услуг»

Для формирования отчета необходимо нажать кнопку после чего откроется форма «Справка по счету по группам услуг».

Для выгрузки отчета необходимо выбрать соответствующие параметры.

Поле «Только за текущий период - без МЭК (да, иначе нет)» заполняется значениями:

- − «Да» текущий период (без МЭК).
- − «Нет» за текущий период с учетом МЭК.

Поле «Группы услуг» заполняется выбором значения из выпадающего списка [\(Рисунок 1347\)](#page-795-0). Для формирования отчета «Справка по счету. НЕОТЛОЖНАЯ ПОМОЩЬ» следует выбрать значение «NP – Посещение в неотложной помощи».

## Справка по счету по группам услуг

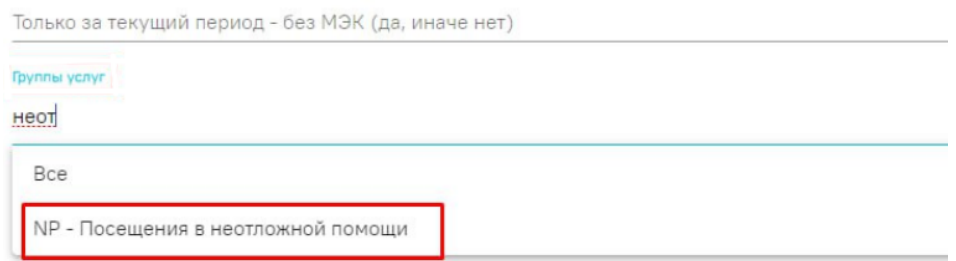

Рисунок 1347. Выбор группы услуг или нескольких групп

<span id="page-795-0"></span>Формирование справки также доступно по следующим группам:

- − Все;
- − ANE Анестезия;
- − BIO Биопсия;
- − CD Клинико-диагностический центр;

×

- − D2 Дневной стационар при стационаре;
- − DN Диспансерное наблюдение взрослого населения;
- − DP Диспансеризация;
- − DPU Углубленная диспансеризация;
- − EC Экстракорпоральное оплодотворение (ЭКО);
- − END Эндоскопические исследования;
- − GD Гемодиализ;
- − GIS Гистологические исследования;
- − K1 Круглосуточный стационар (специализированная МП);
- − KT Компьютерная томография;
- − KT1 ОПИСАНИЕ И ИНТЕРПРЕТАЦИЯ РЕНТГЕНОГРАФИЧЕСКИХ ИЗОБРАЖЕНИЙ КОМПЬЮТЕРНОЙ ТОМОГРАФИИ;
- − LBC Лабораторно-диагностические исследования;
- − MG Молекулярно-генетические исследования;
- − MT Магнитно-резонансная томография;
- − MT1 ОПИСАНИЕ И ИНТЕРПРЕТАЦИЯ РЕНТГЕНОГРАФИЧЕСКИХ ИЗОБРАЖЕНИЙ МАГНИТНО-РЕЗОНАНСНОЙ ТОМОГРАФИИ;
- − NP Посещения в неотложной помощи;
- − OA Обращения по поводу заболевания;
- − PC Параклиника;
- − PP Профилактические посещения;
- − RGC Рентгенологические методы исследования;
- − RP Разовые посещения по заболеванию;
- − RPM Услуги, участвующие в межучережденческих расчетах (маммография/описание и интерпретация маммографии, флюорография/описание и интерпретация флюорографии);
- − S7 Скорая МП;
- − ST Сцинтиграфическое исследование;
- − TS Тестирование по выявлению новой коронавирусной инфекции COVID-19;
- − UE Условные единицы трудоемкости (УЕТ);
- − UZC Ультразвуковые исследование;
- − UZI Ультразвуковое исследование сердечно-сосудистой системы;
- − VAC Вакцинация.

При нажатии кнопки середительно выполнится выгрузка отчета в формате xls.

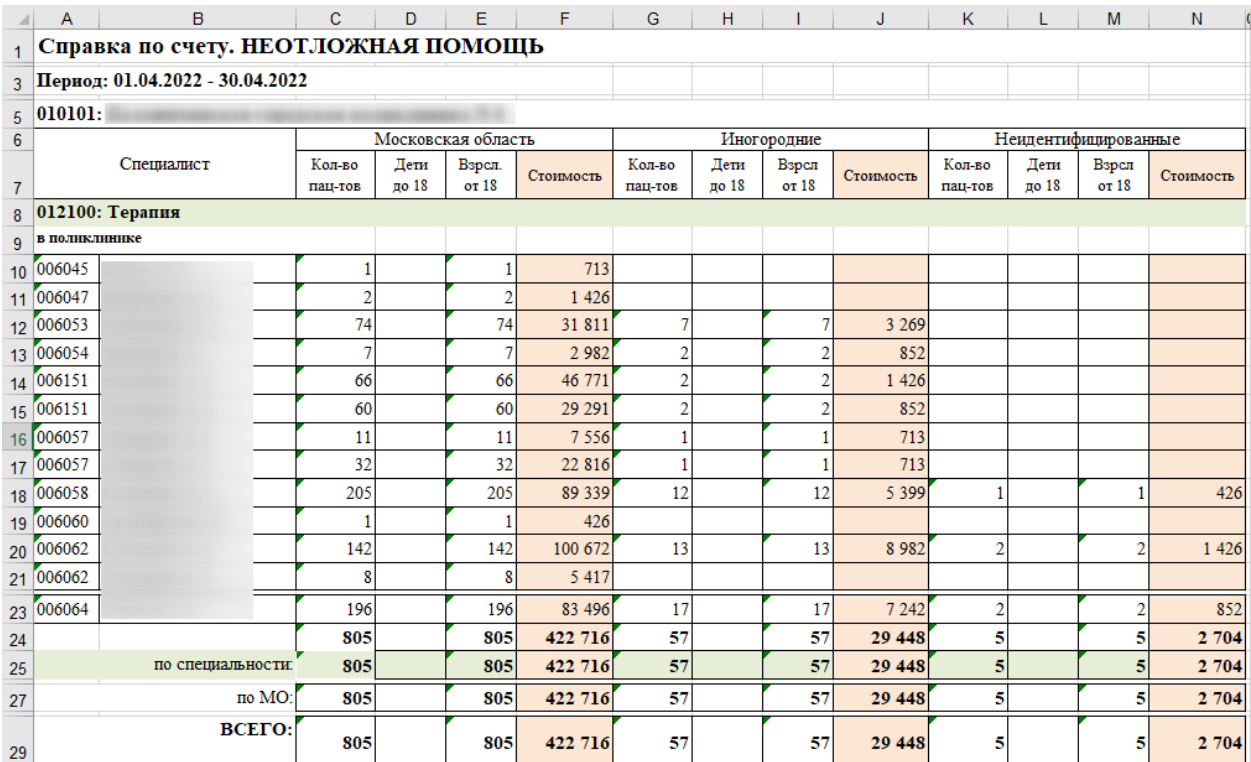

Рисунок 1348. Отчет «Справка по счету. НЕОТЛОЖНАЯ ПОМОЩЬ»

#### **1.3.7.2. Отчет по ошибкам по отчетному периоду**

В отчете «Справка по ошибкам по отчетному периоду» отображаются случаи по типам ошибок [\(Рисунок 1349\)](#page-797-0).

## **Отчёты**

## Выбор печатной формы

Введите наименование печатной формы Отчет по ошибкам по отчетному периоду  $\times$ 

Строк на странице:  $10 \rightarrow 3$ аписей: 1

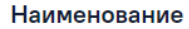

Отчет по ошибкам по отчетному периоду

Выбрано: 0

Рисунок 1349. Выгрузка отчета «Справка по ошибкам по отчетному периоду»

<span id="page-797-0"></span>Для формирования отчета необходимо нажать кнопку после чего откроется форма «Отчет по ошибкам по отчетному периоду».

Для выгрузки отчета необходимо выбрать соответствующие параметры:

⋴

Поле «Укажите критерий (необязательное)» заполняется выбором критерия ошибки из выпадающего списка.

Поле «Укажите тип ошибок» заполняется выбором значения из выпадающего списка [\(Рисунок 1351\)](#page-799-0).

## Отчет по ошибкам по отчетному периоду

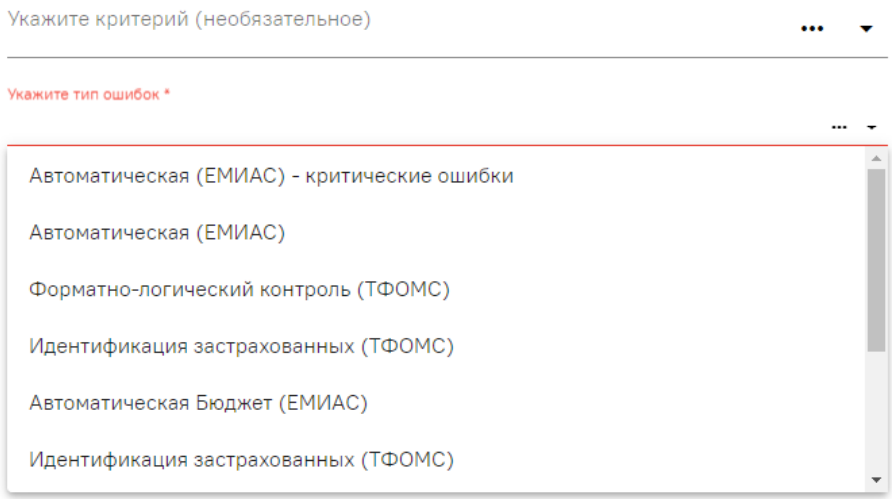

## Рисунок 1350. Выбор типа ошибок

При нажатии кнопки в сформировать отчет выполнится выгрузка документа в формате xls.

## **1.3.7.3. Справка для услуг включенных по МЭК**

Для формирования отчета «Справка для услуг включенных по МЭК» необходимо, чтобы МЭК по реестру был загружен (см п. [1.3.9.3\)](#page-842-0).

Отчет будет выгружен при нажатии кнопки «Отчеты ОМС» [\(Рисунок 1389\)](#page-849-0).

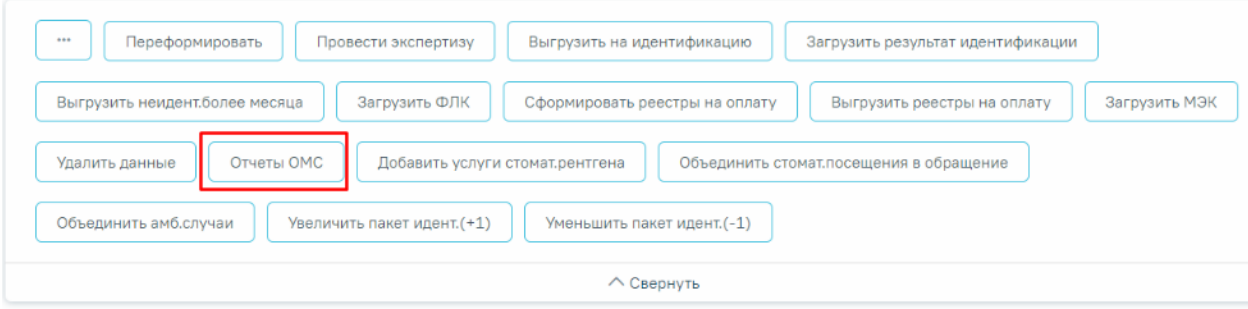

#### Выберите операцию

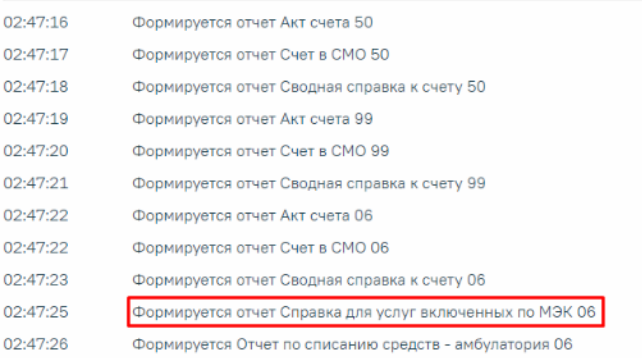

<span id="page-799-0"></span>Рисунок 1351. Отображение отчета «Справка для услуг включенных по МЭК» Отчет будет выгружен в файл формата xls [\(Рисунок 1352\)](#page-800-0).

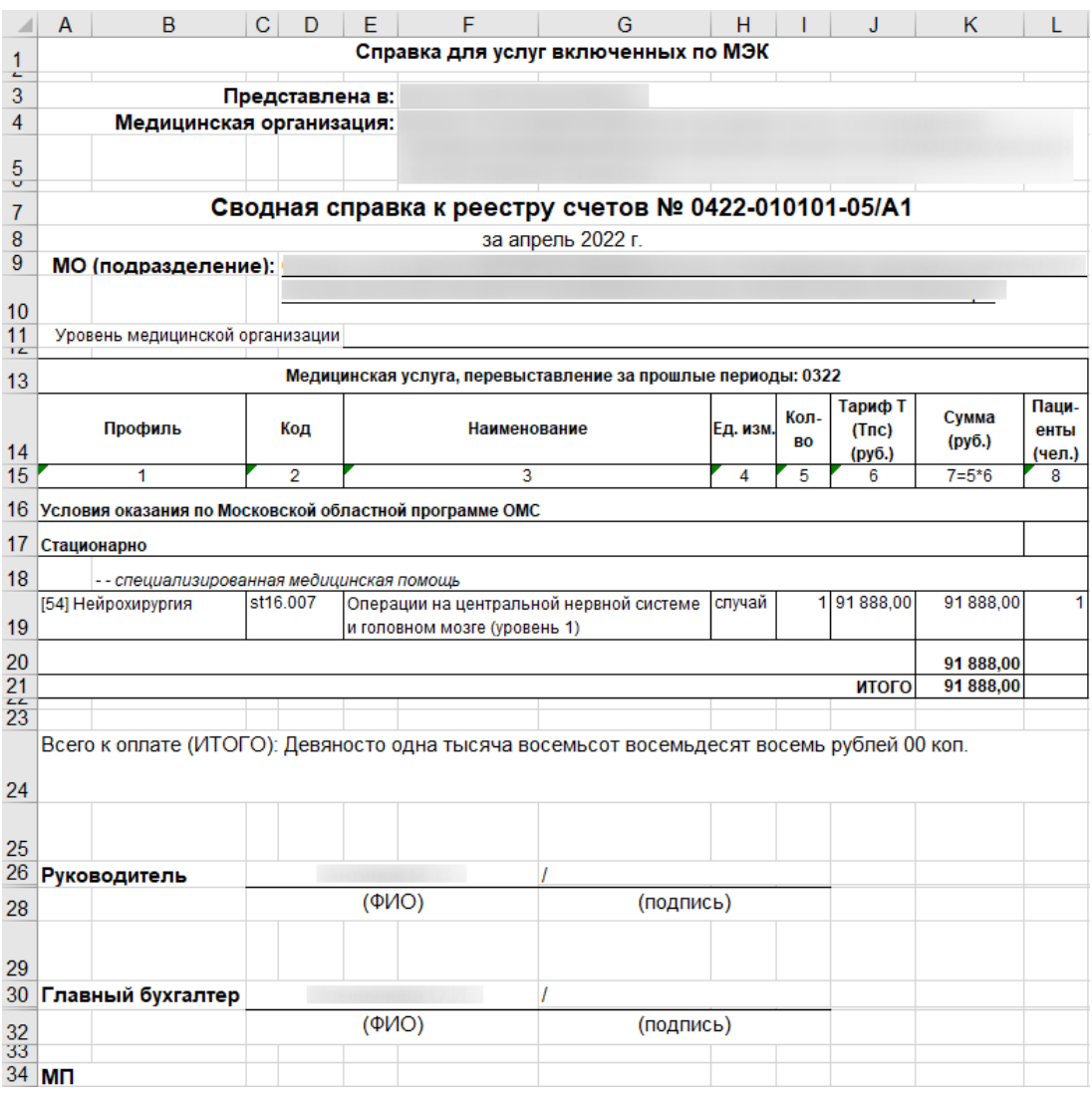

Рисунок 1352. Отчет «Справка для услуг включенных по МЭК»

## <span id="page-800-0"></span>**1.3.8. Настройка критериев**

Для перехода в раздел «Настройки» следует выбрать соответствующий пункт в левом меню реестра счетов [\(Рисунок 1353\)](#page-801-0).

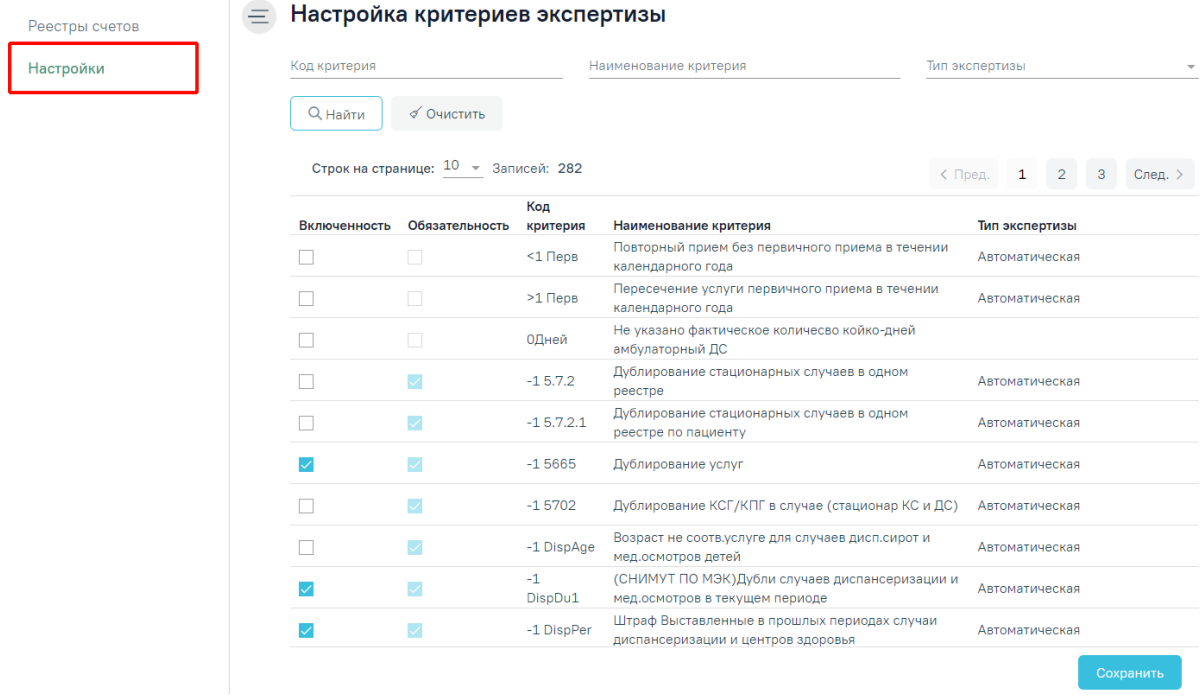

### Рисунок 1353. Вкладка «Настройки»

<span id="page-801-0"></span>Отобразится страница настроек критериев экспертизы, которая состоит из двух разделов: «Настройка критериев экспертизы» и «Настройка отображения результата автоматической экспертизы».

В разделе «Настройка критериев экспертизы» указываются только критерии автоматической экспертизы, которые проводятся в Системе. Раздел доступен пользователям с ролью «Администратор модуля взаиморасчеты» [\(Рисунок 1354\)](#page-802-0).

#### Настройка критериев экспертизы

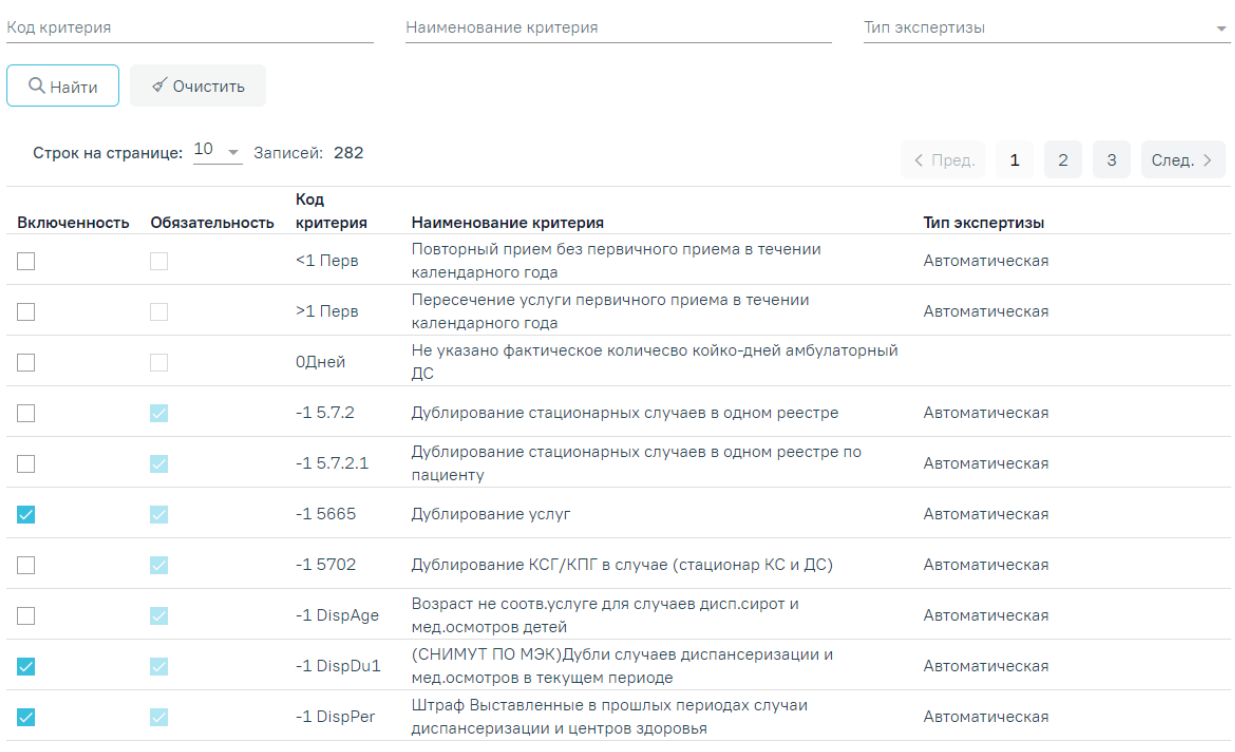

Рисунок 1354. Раздел «Настройка критериев экспертизы»

<span id="page-802-0"></span>В разделе реализована возможность фильтрации по следующим критериям: «Код критерия», «Наименование критерия», «Тип экспертизы». Для поиска критерия следует нажать кнопку «Найти». Чтобы очистить панель фильтрации следует нажать кнопку «Очистить».

Список критериев отображается в виде таблицы со следующими столбцами:

- Включенность включенные критерии в списке отмечены флажками  $\vee$ . Если флажок установлен, то критерий отображается у оператора на вкладке «Результат экспертизы». Для включения критерия необходимо также отметить их флажками.
- Обязательность обязательные критерии отмечены флажками  $\vee$ . Если флажок установлен, то такой критерий на вкладке «Результат экспертизы» помечается восклицательным знаком  $\cdot$ . При проведении экспертизы со всеми обязательными критериями - статус реестра переходит в новый статус «Проведена экспертиза».
- Код критерия отображается код критерия. По умолчанию список критериев отсортирован по коду критерия.
- Наименование критерия отображается наименование критерия.
- Тип экспертизы отображается вид контроля.

В разделе «Настройка отображения результата автоматической экспертизы» указываются случаи или услуги, которые будут отображаться в виде столбцов на вкладке «Результат экспертизы» и «Сведения об оказанной мед. помощи» [\(Рисунок 1355\)](#page-803-0).

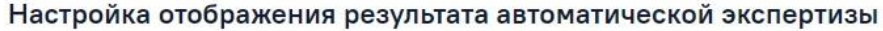

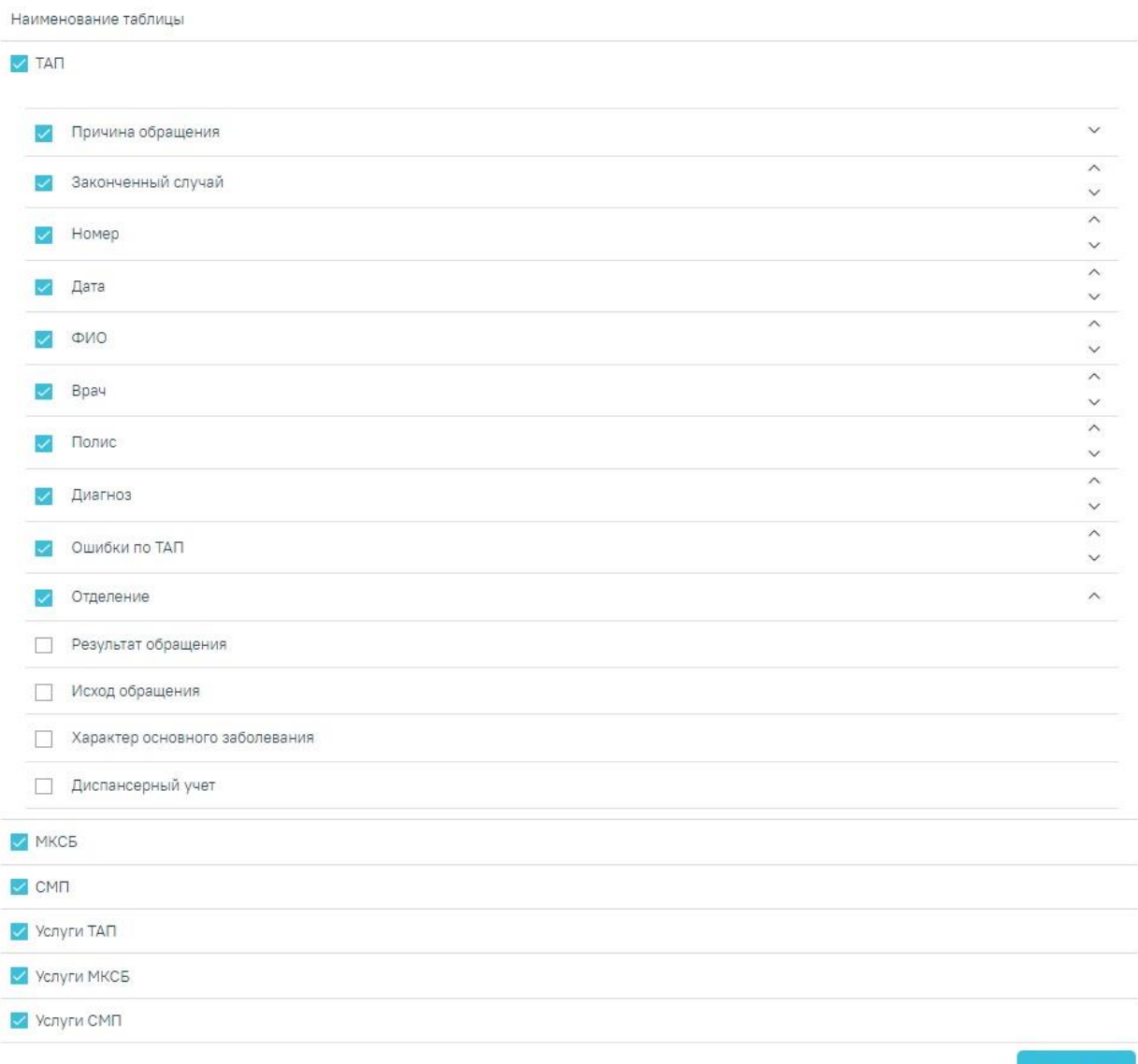

Рисунок 1355. Раздел «Настройка отображения результата автоматической экспертизы»

<span id="page-803-0"></span>Для включения столбца или таблицы необходимо отметить их флажками . Для снятия флажка необходимо нажать в поле с установленным флажком - Необходимо наличие хотя бы одного установленного флажка, иначе отобразится сообщение об ошибке [\(Рисунок 1356\)](#page-804-0).

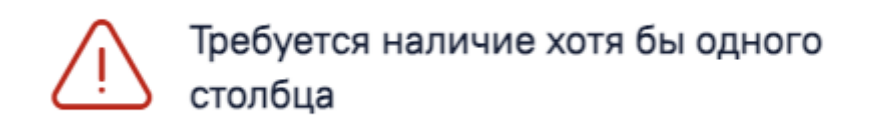

 $\times$ 

×

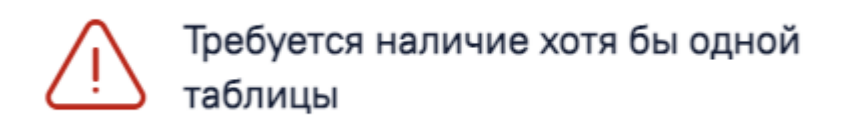

Рисунок 1356. Сообщение об ошибке

<span id="page-804-0"></span>При установке флажка «ТАП» отобразится список возможных полей, которые можно отобразить в таблице. Нумерация установлена автоматически сверху вниз по возрастанию. Для редактирования расположения номера столбца следует нажать одну из стрелок «настраивается последовательность отображения столбцов в таблице. Стрелка поднимает выше по списку наименование столбца, стрелка  $\sim$  - ниже.

Для сохранения внесенных данных следует нажать кнопку «Сохранить», в результате успешного сохранения на форме отобразится сообщение [\(Рисунок 1357\)](#page-804-1).

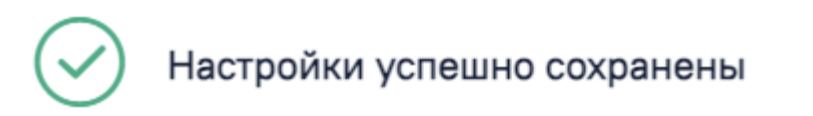

<span id="page-804-1"></span>Рисунок 1357. Информационное сообщение об успешном сохранении настроек

## **1.3.8.1. Критерии МО**

Полный список критериев экспертизы с описанием представлен ниже в таблице **[Таблица 1](#page-804-2)**.

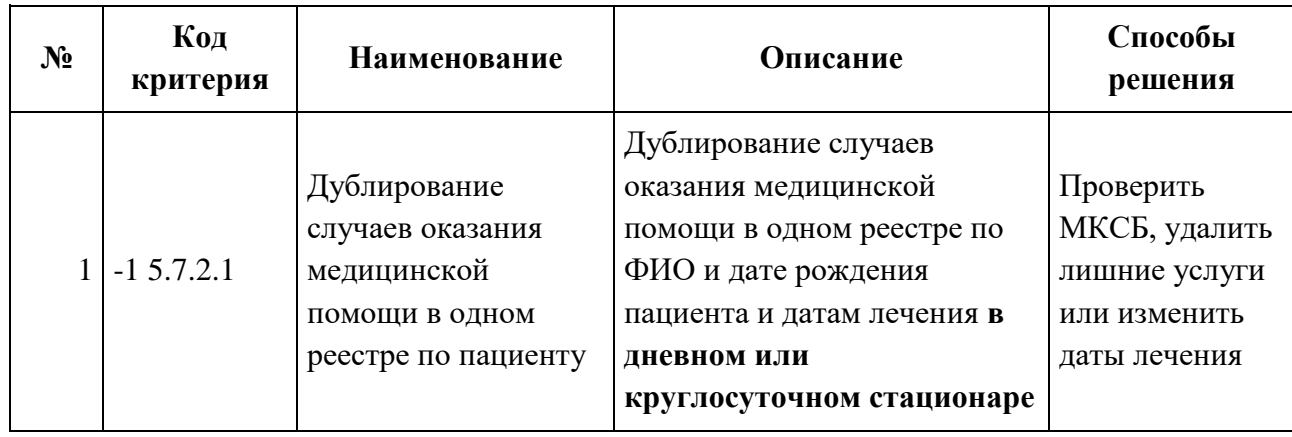

### <span id="page-804-2"></span>**Таблица 1. Описание критериев МО**

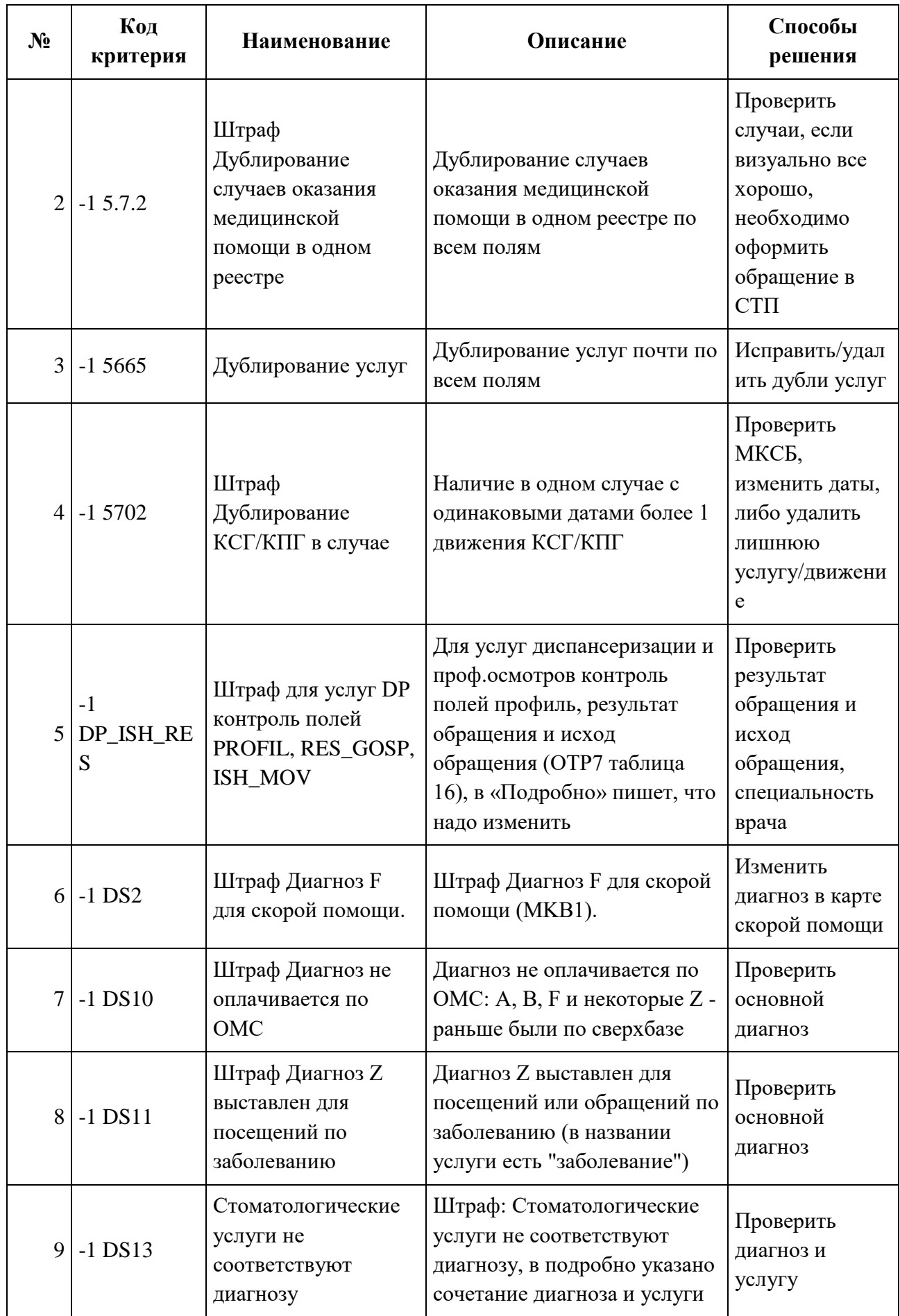

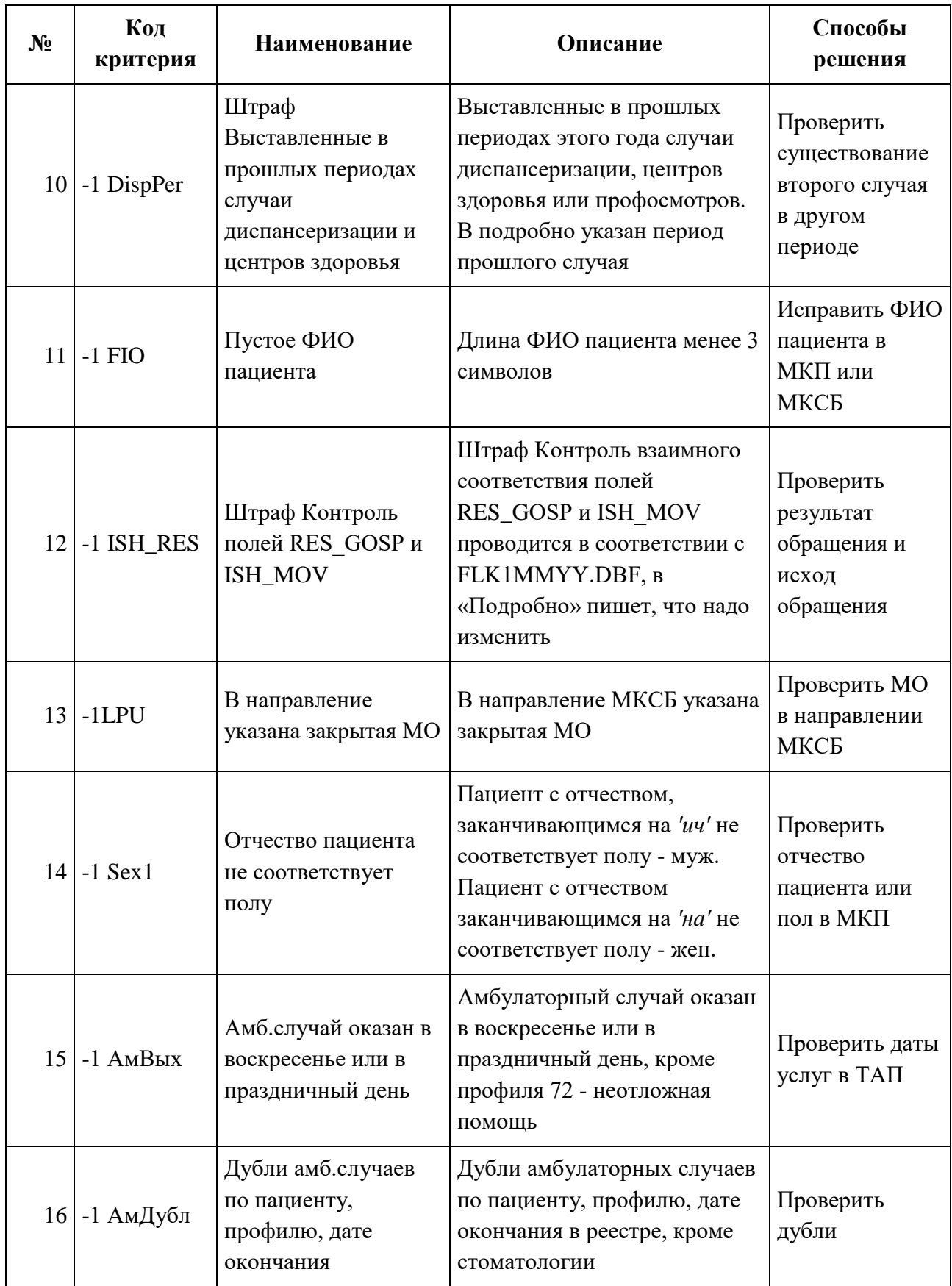

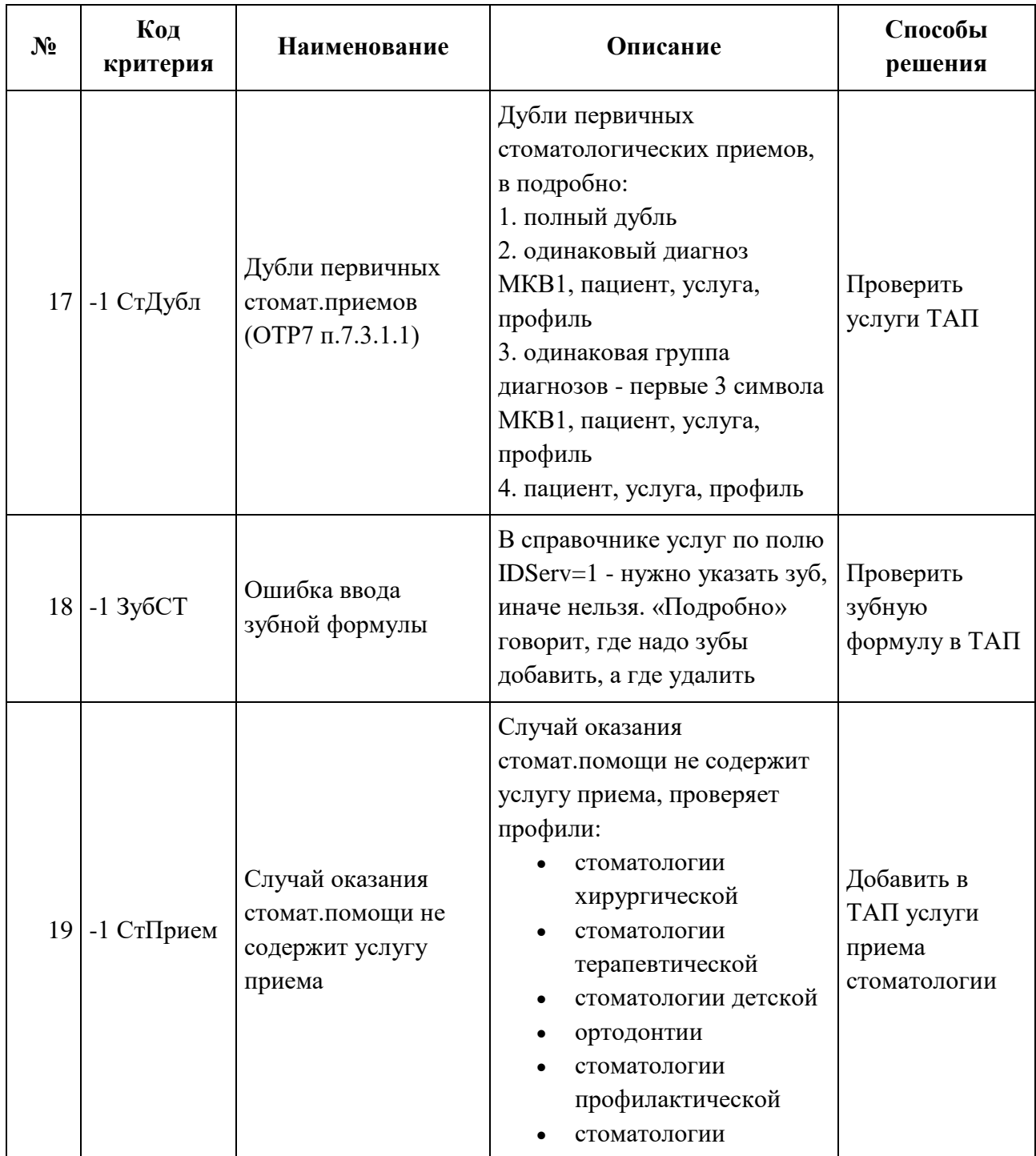

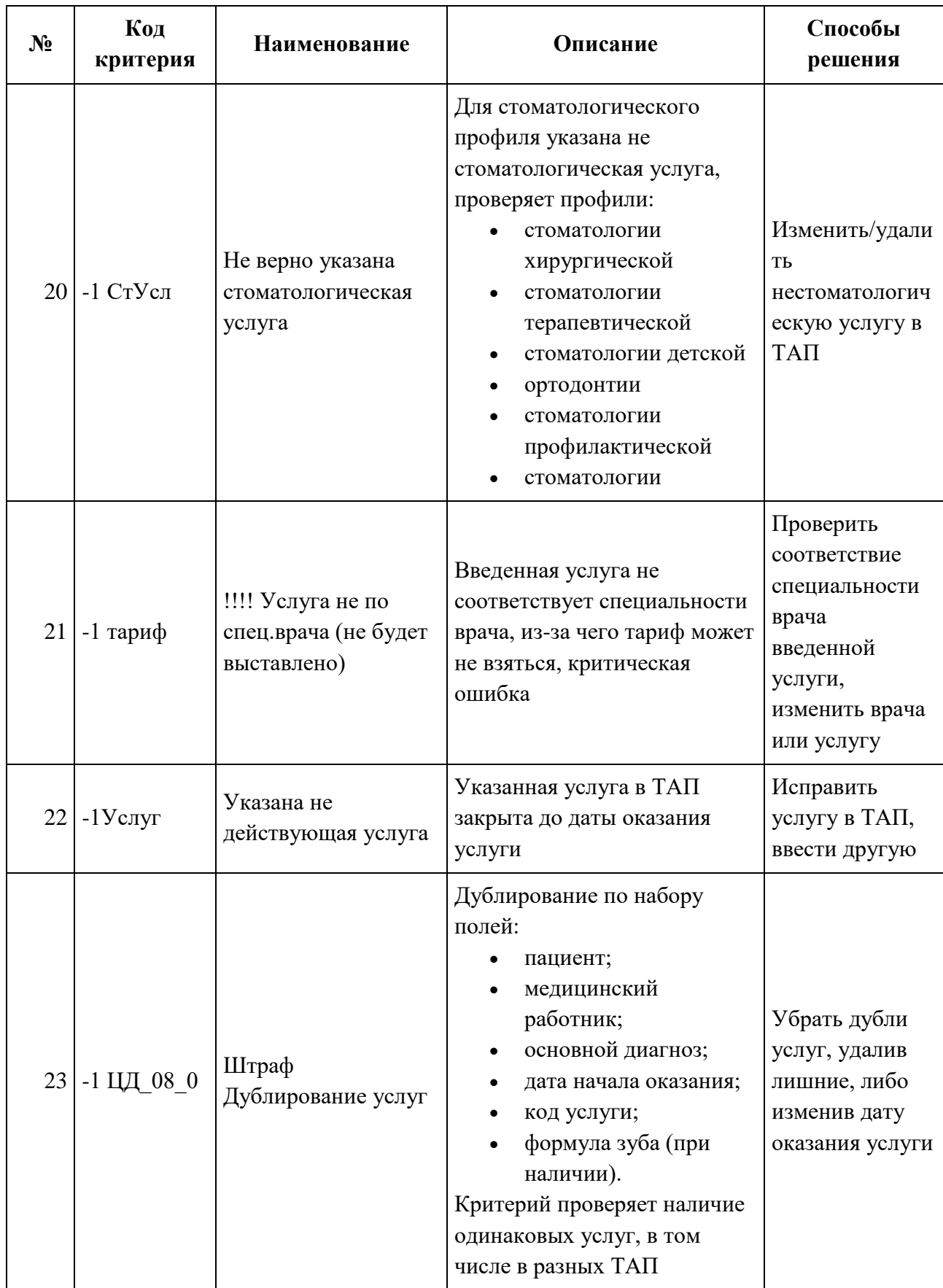

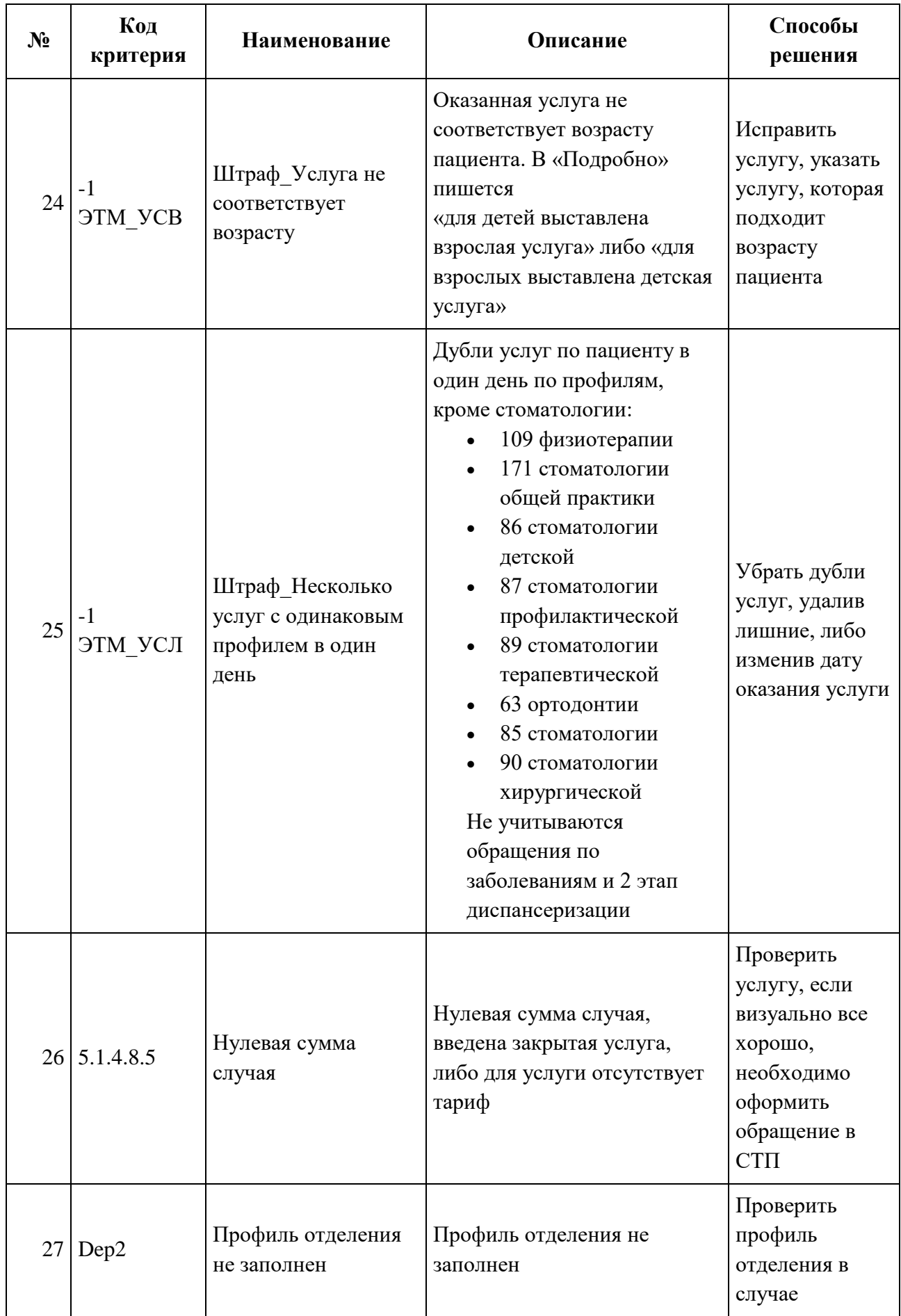

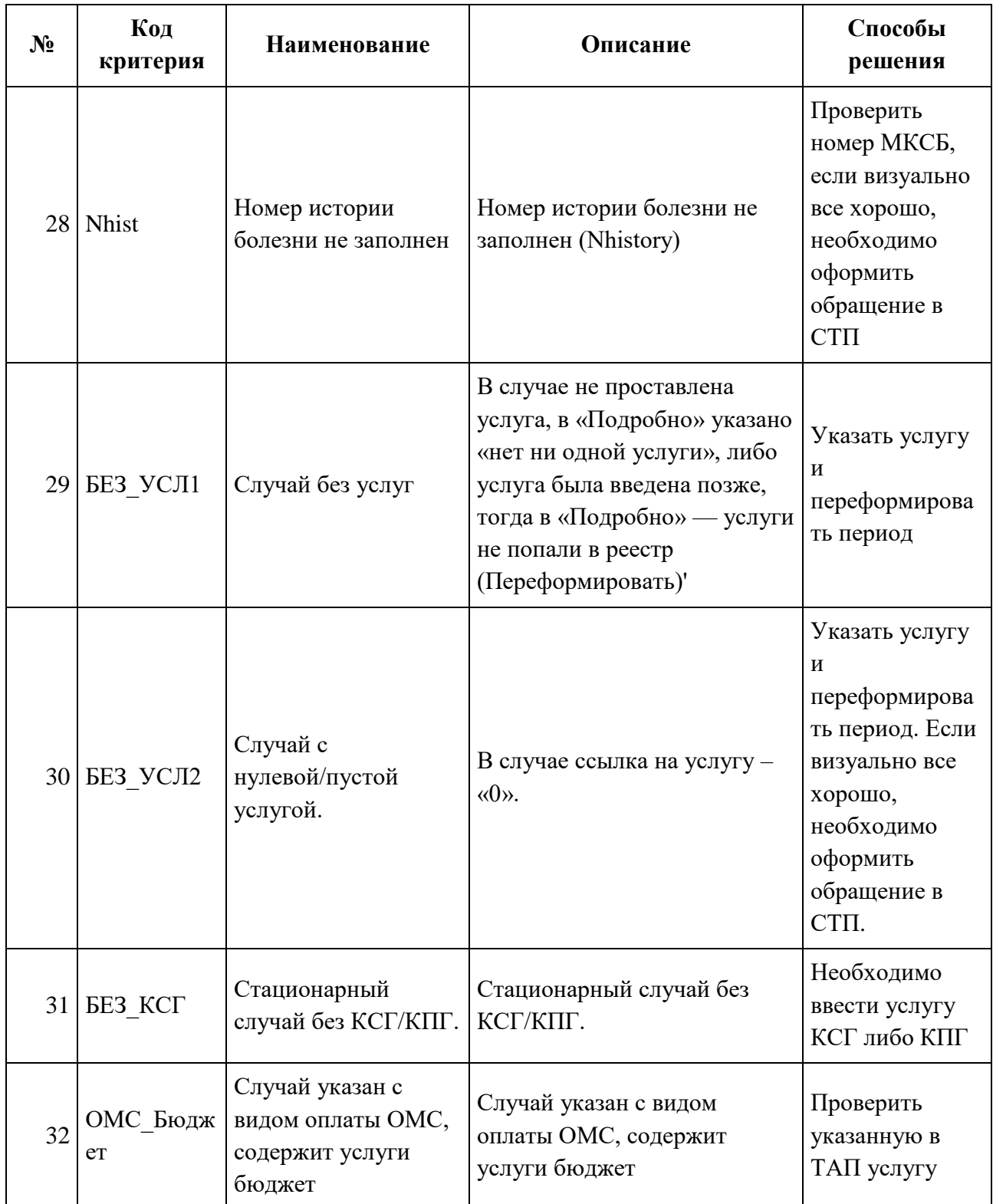

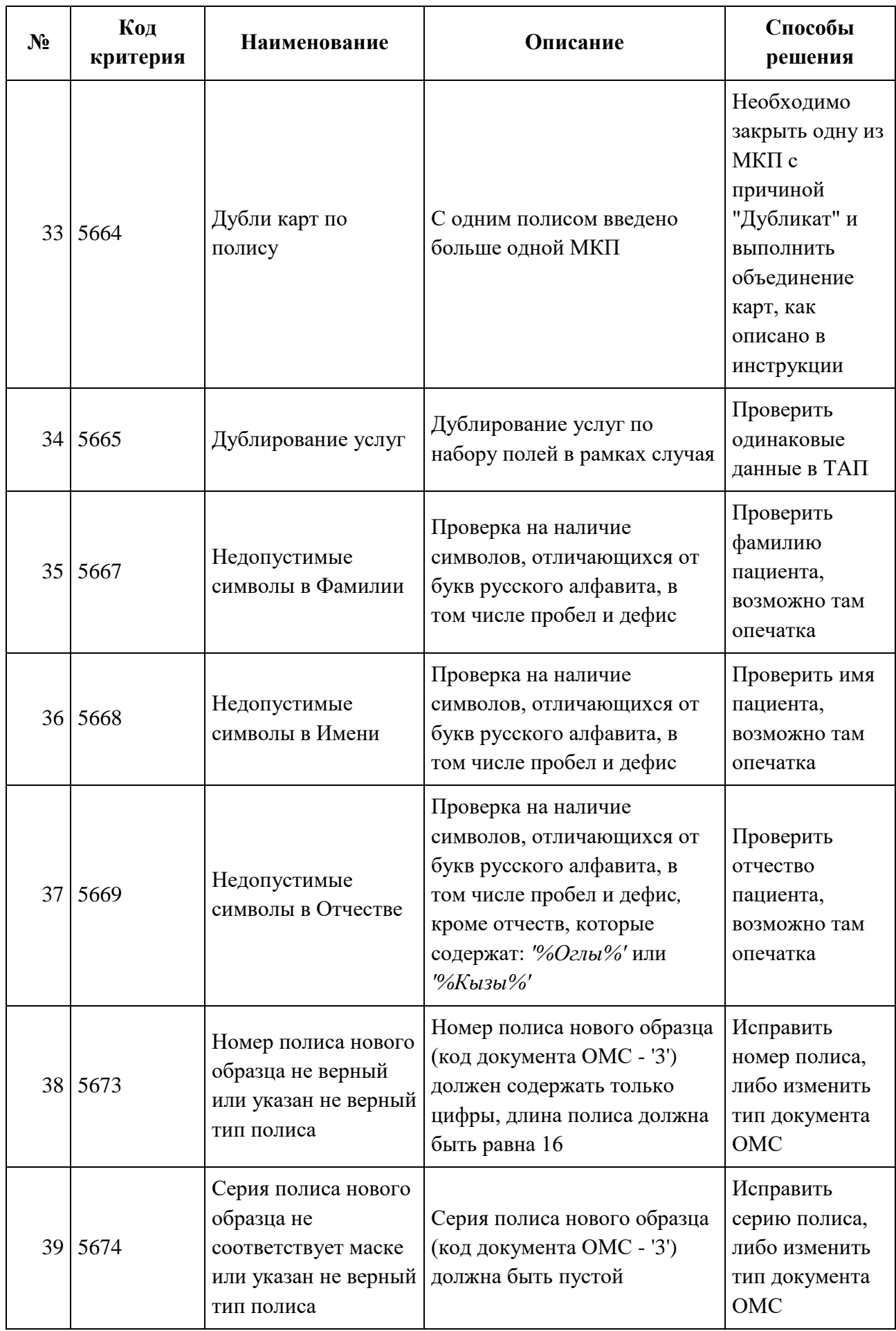

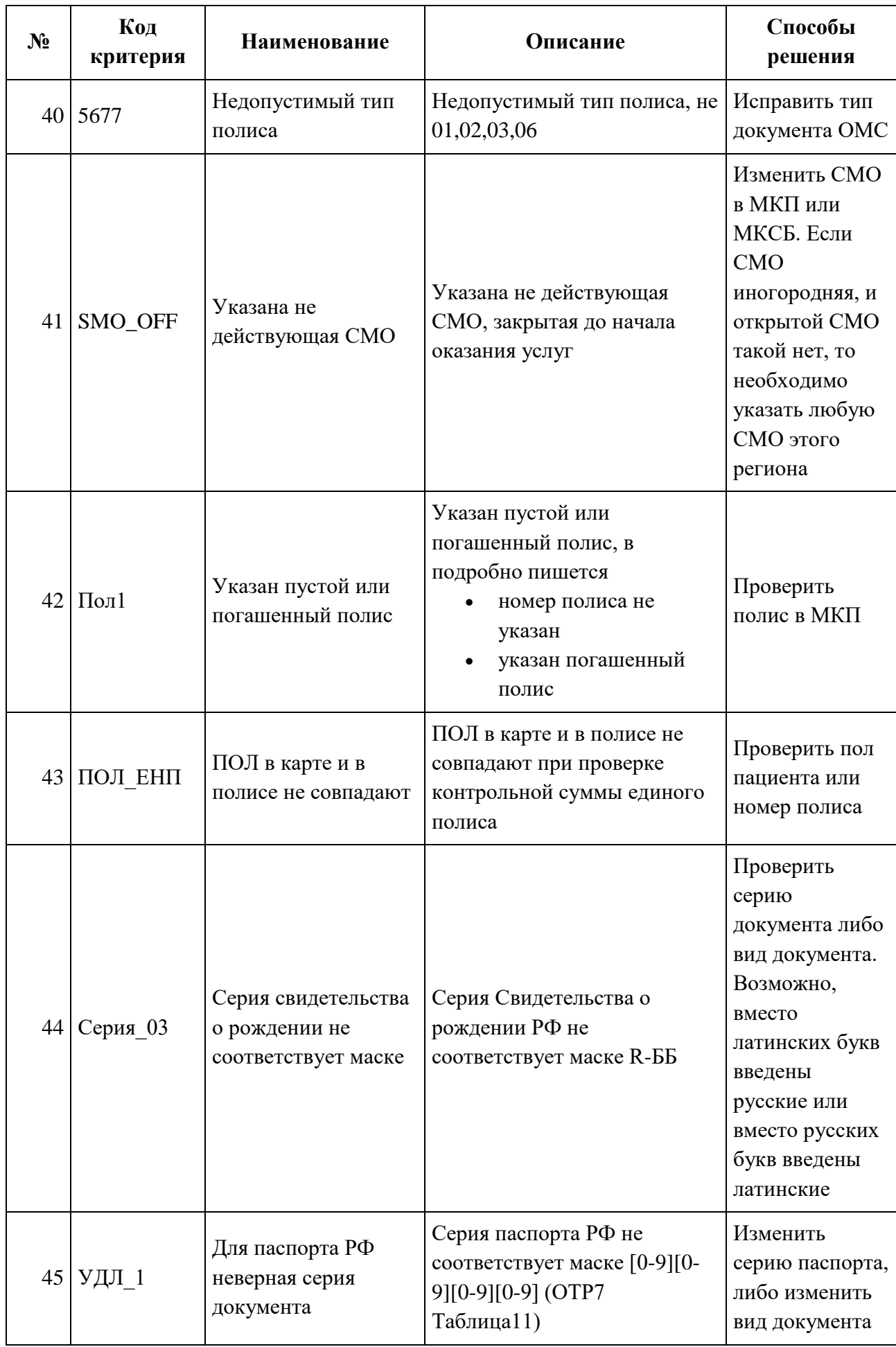

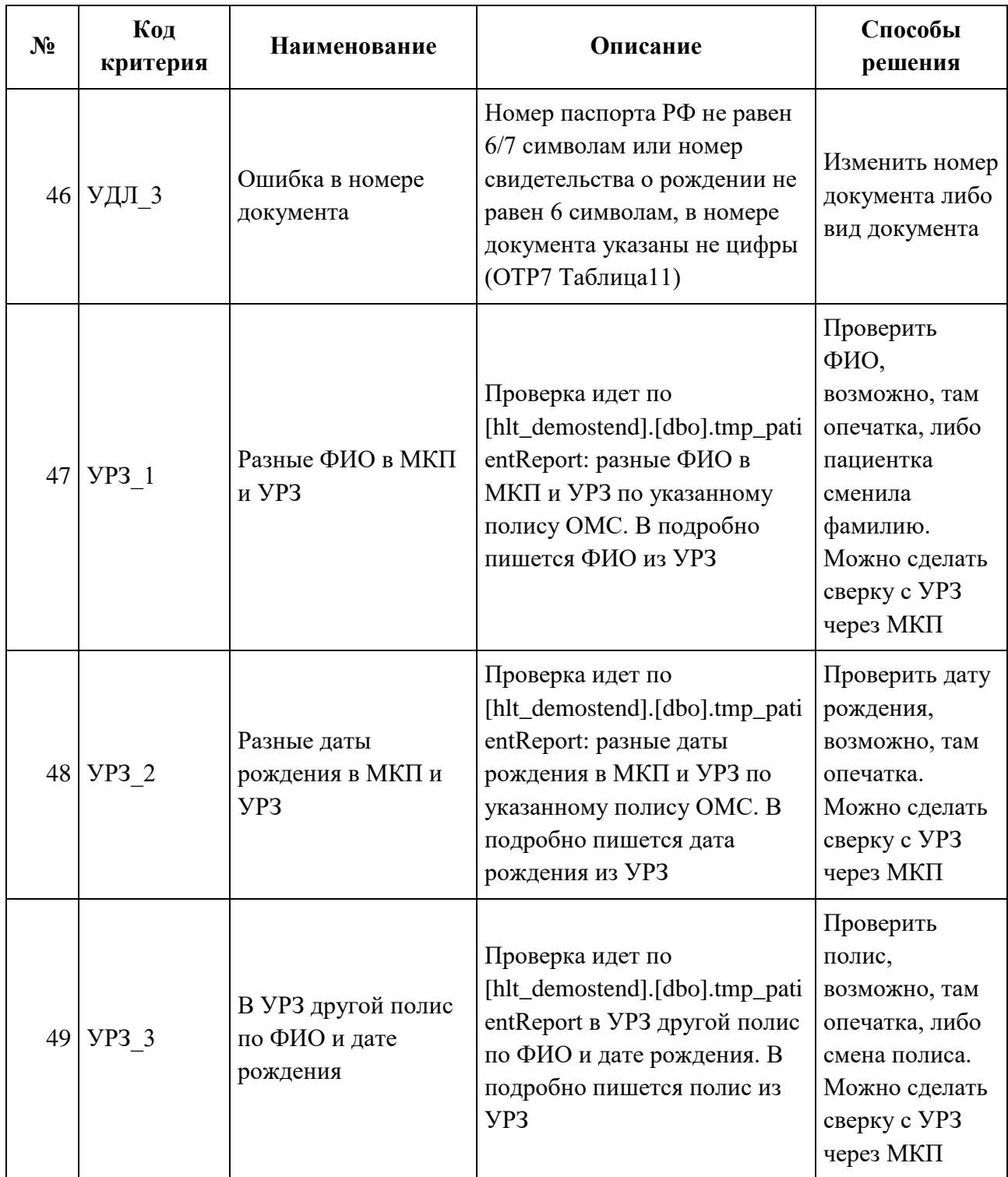

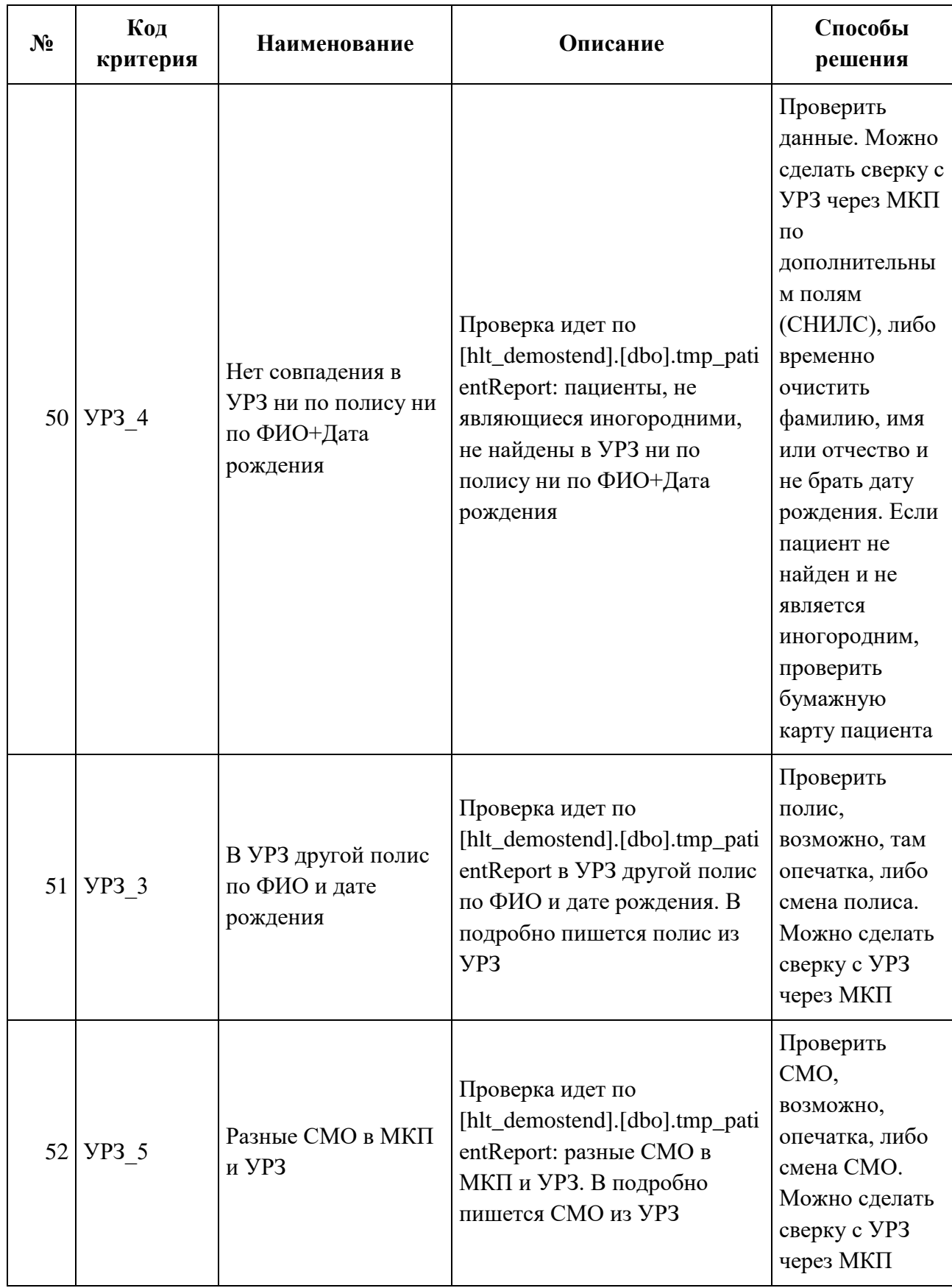

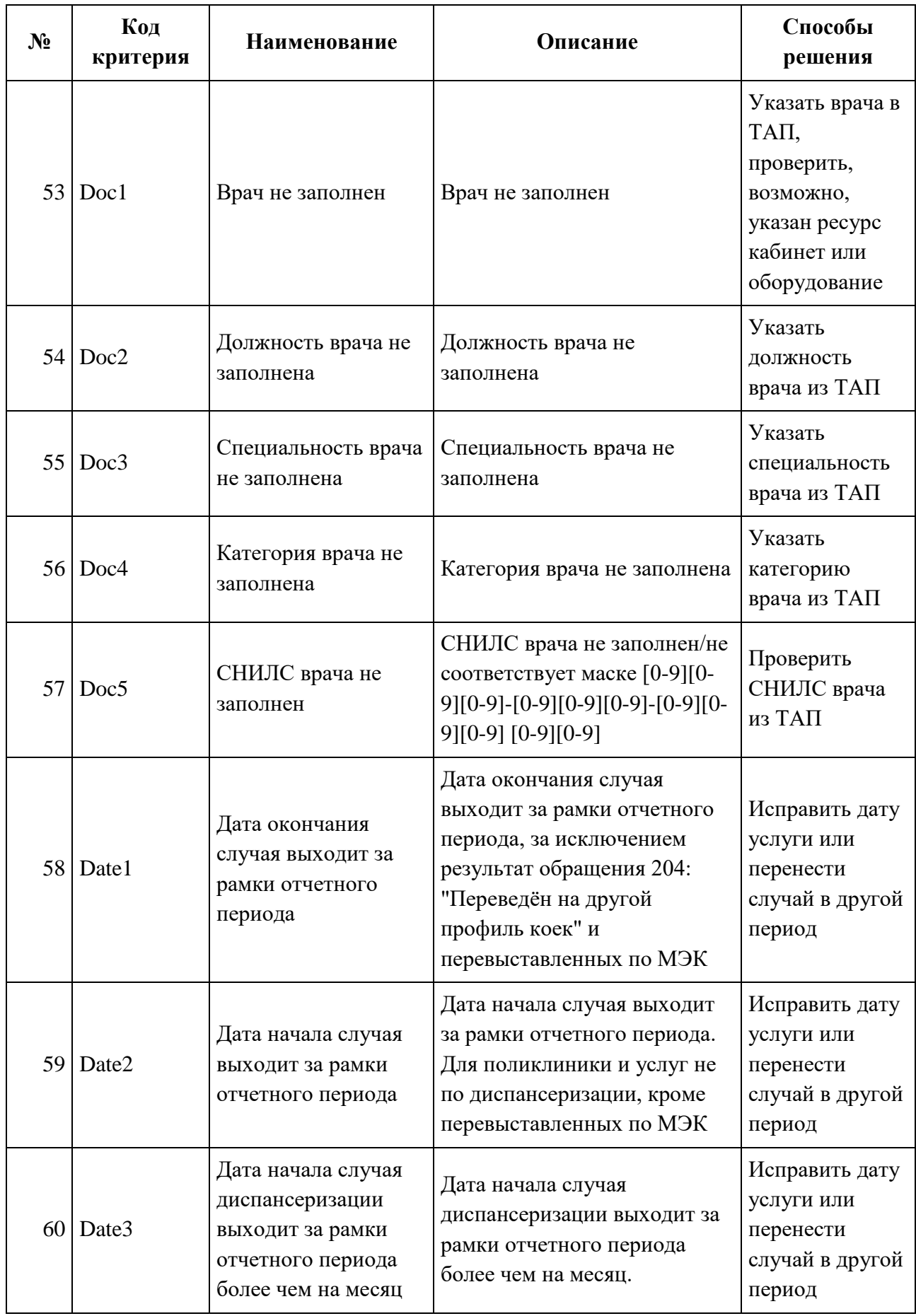

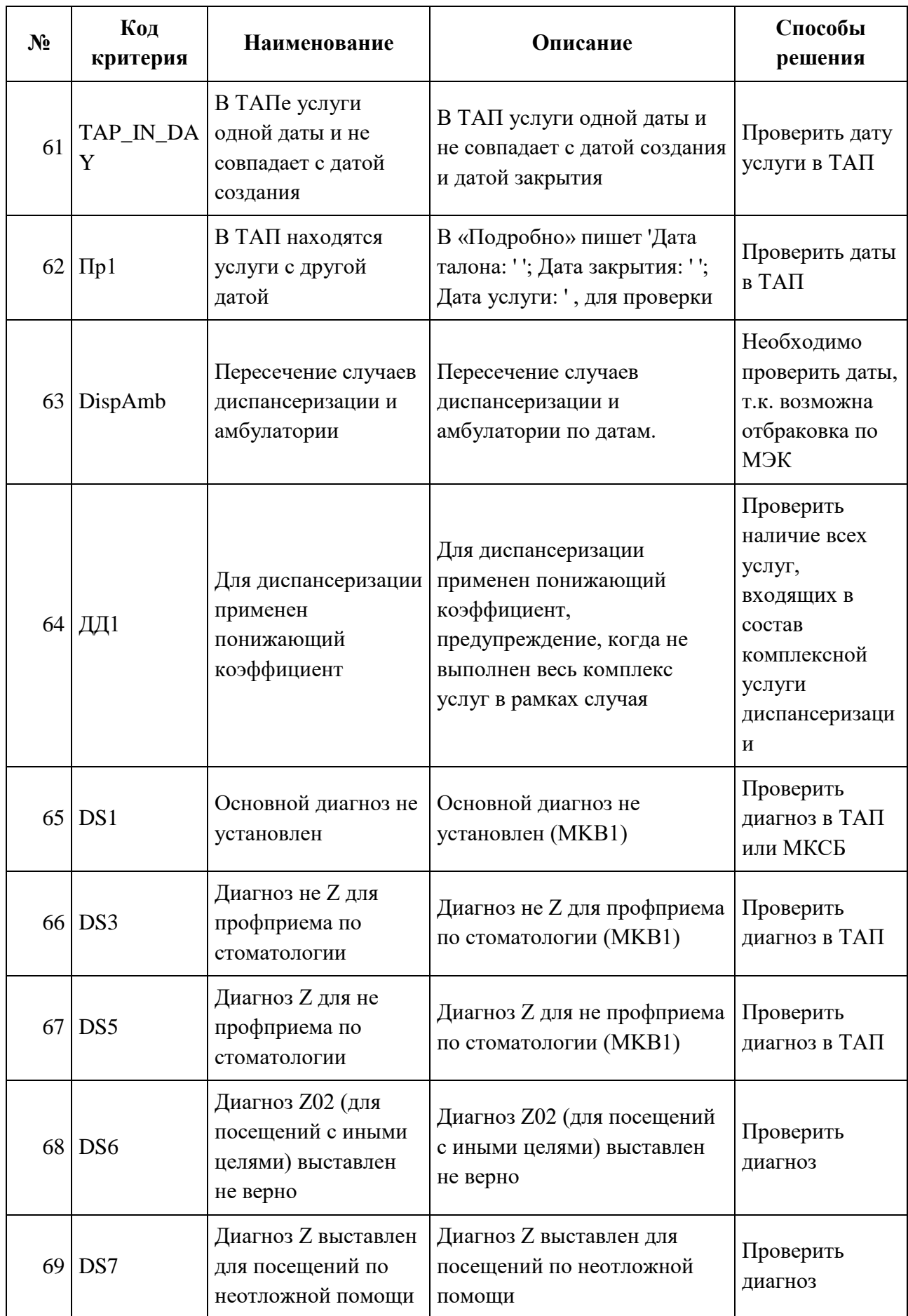

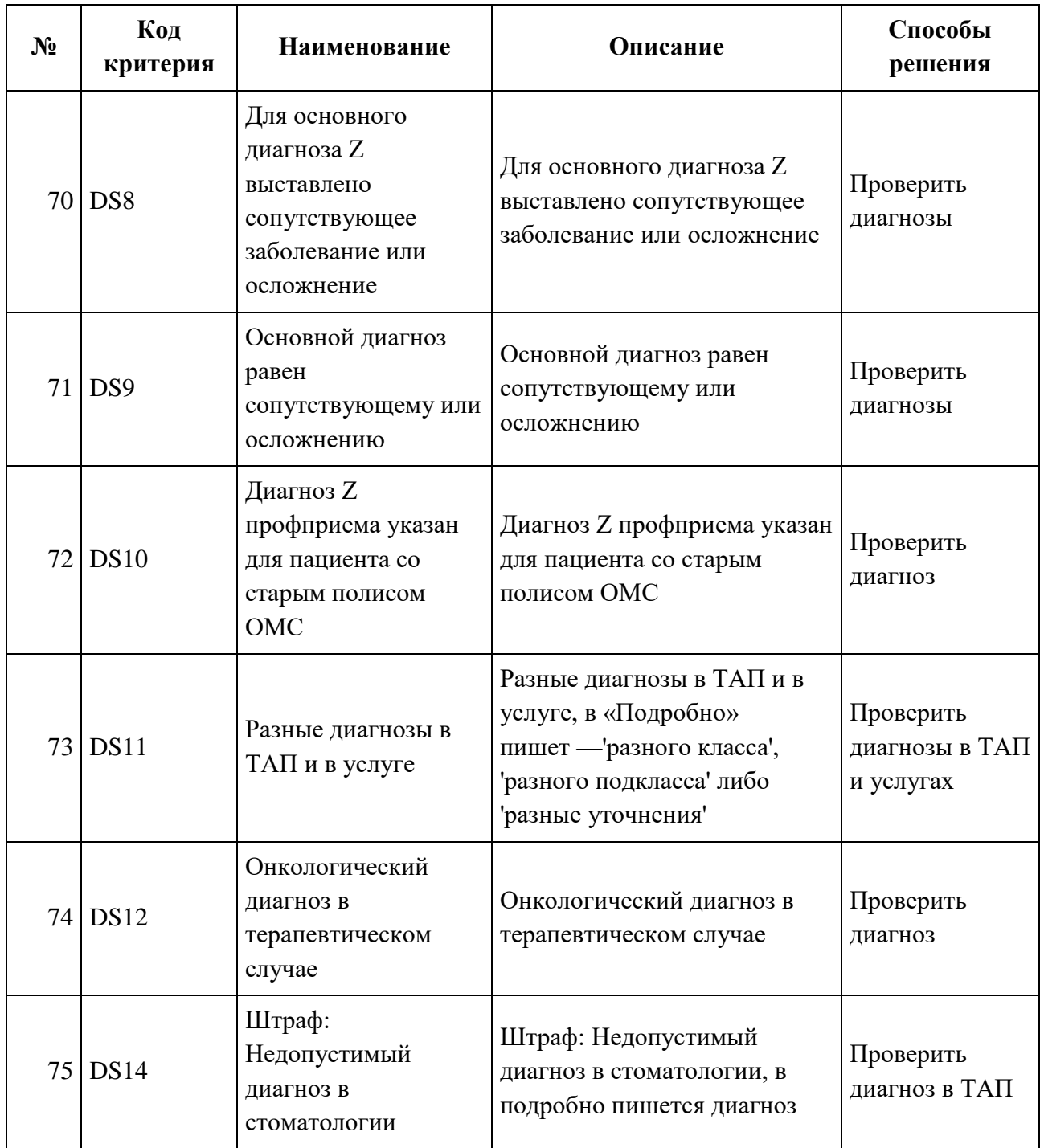

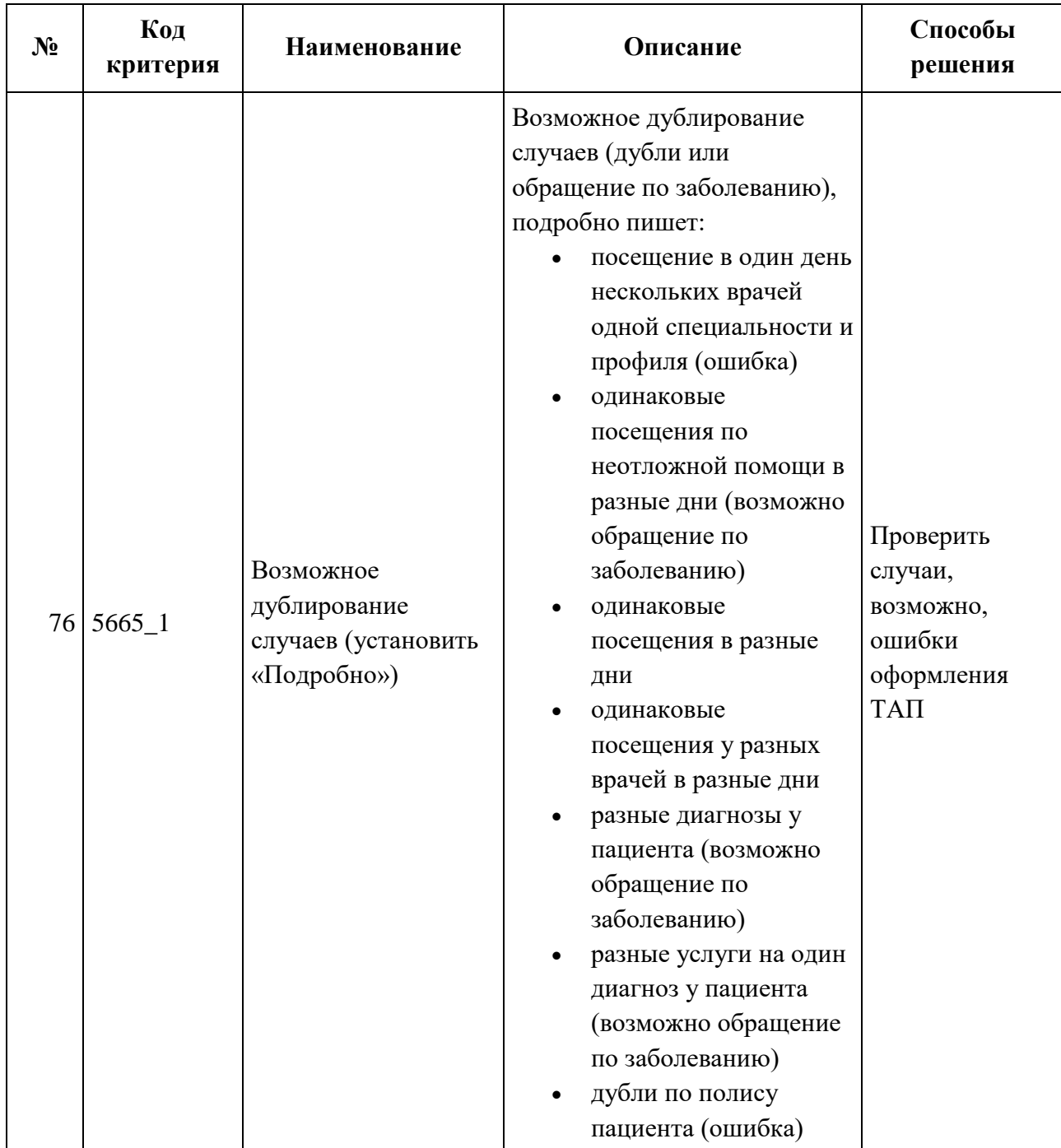

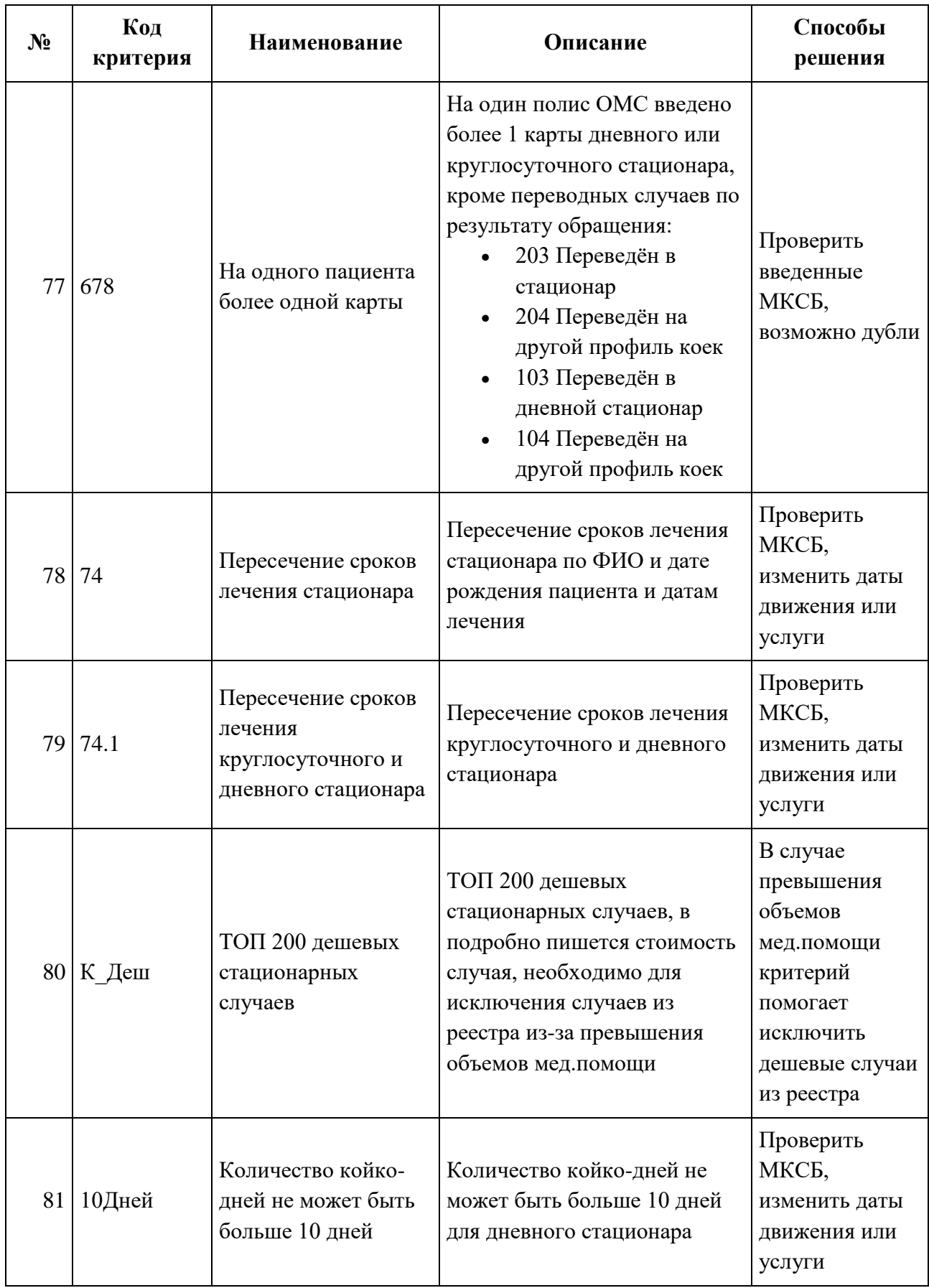

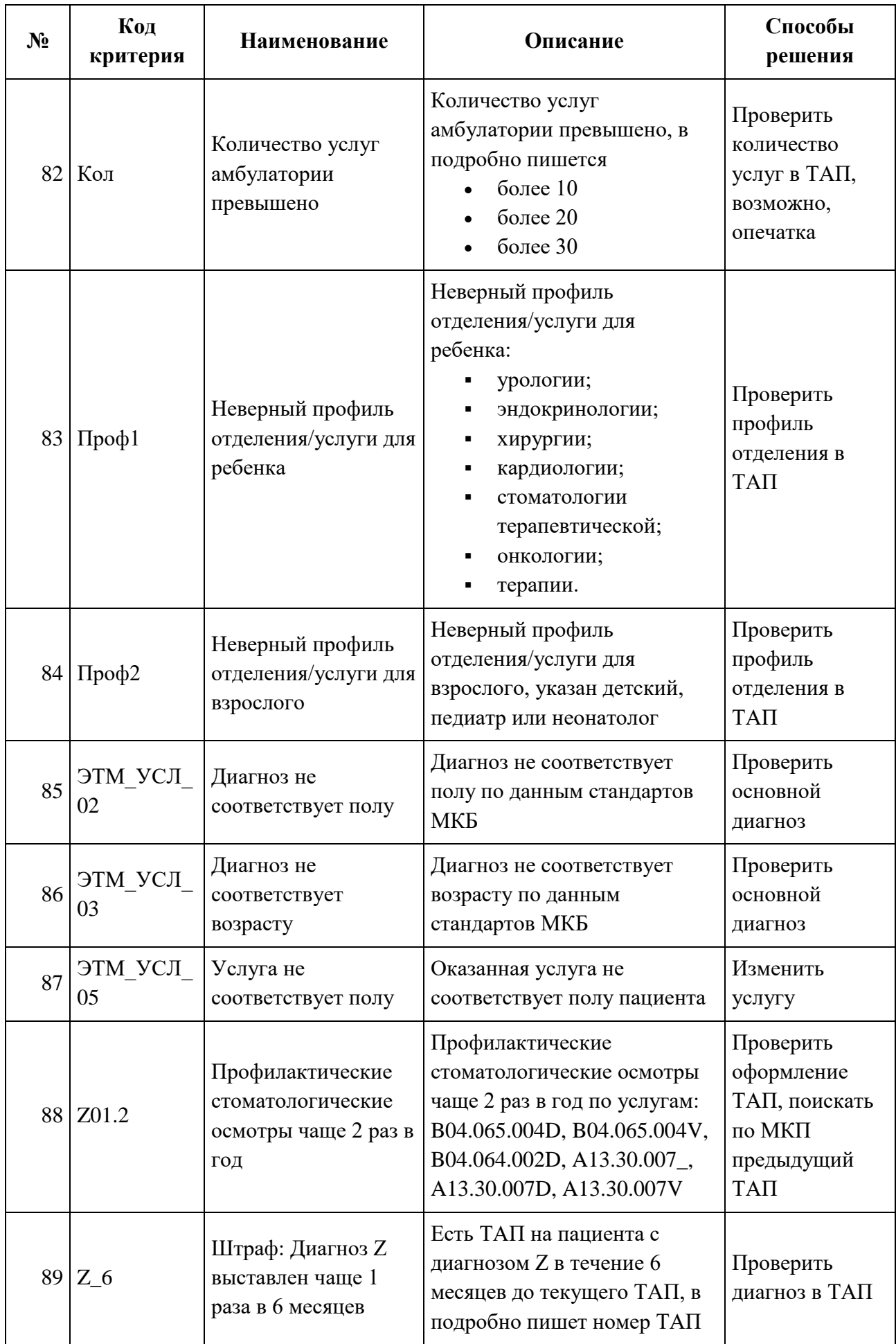

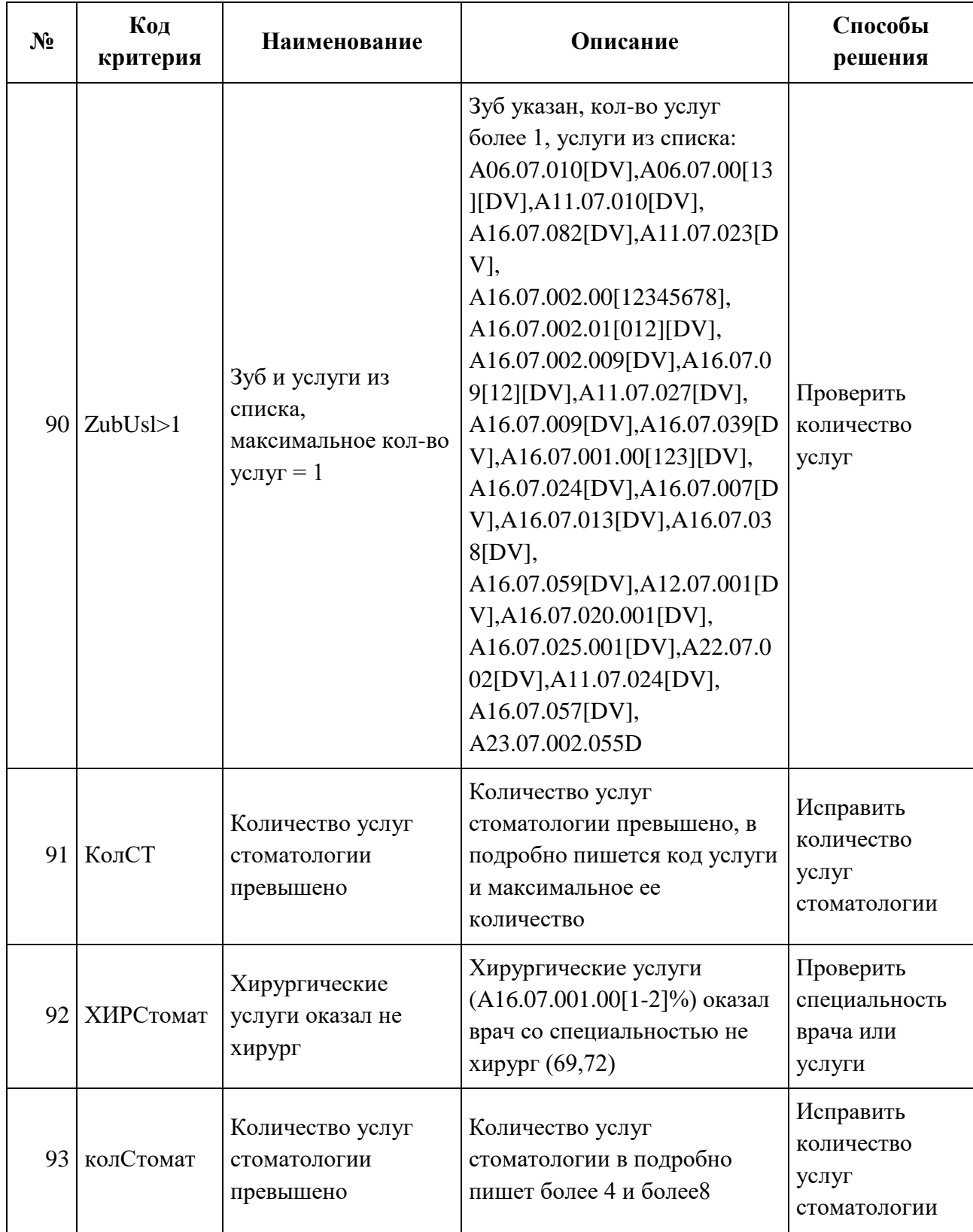

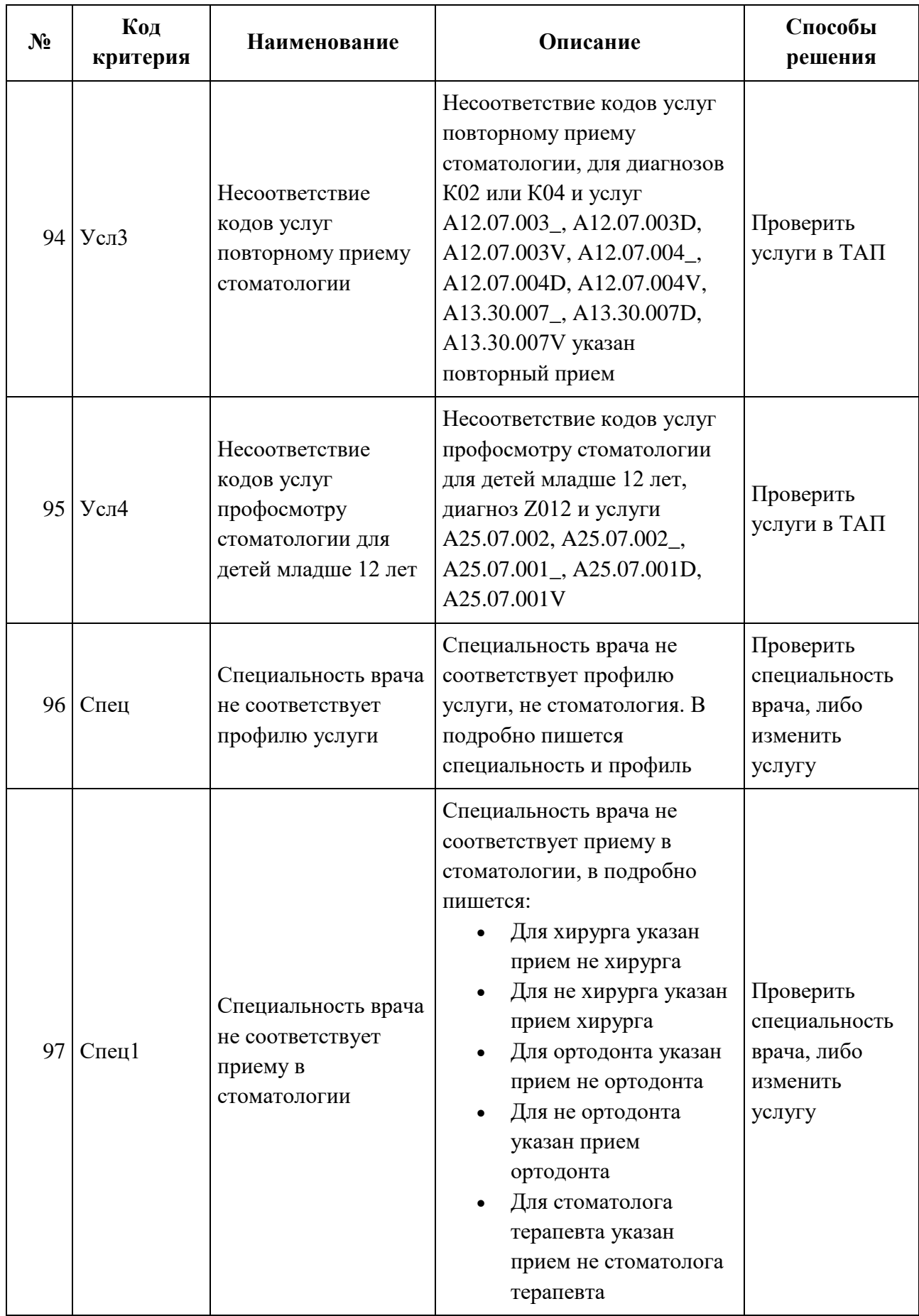

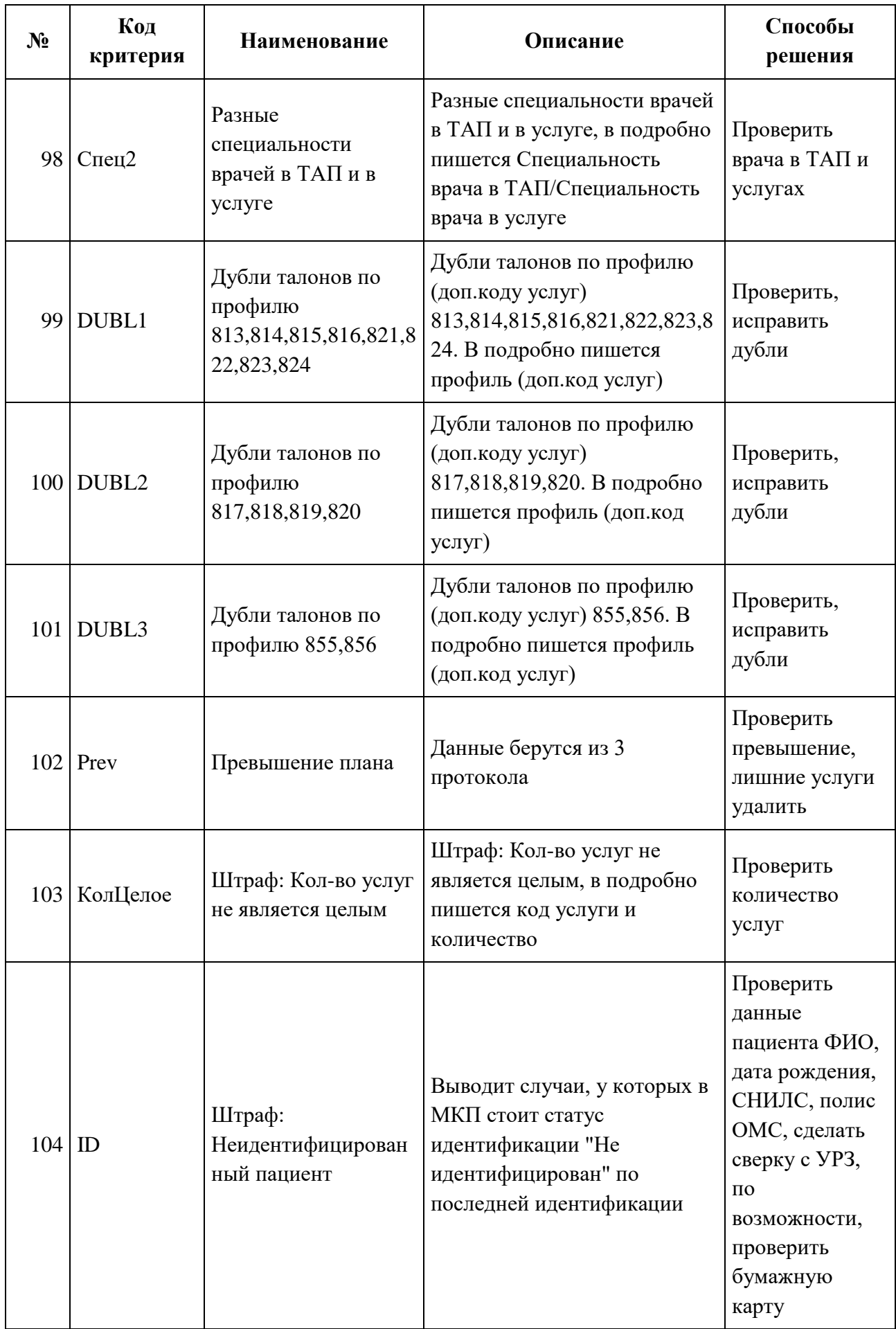

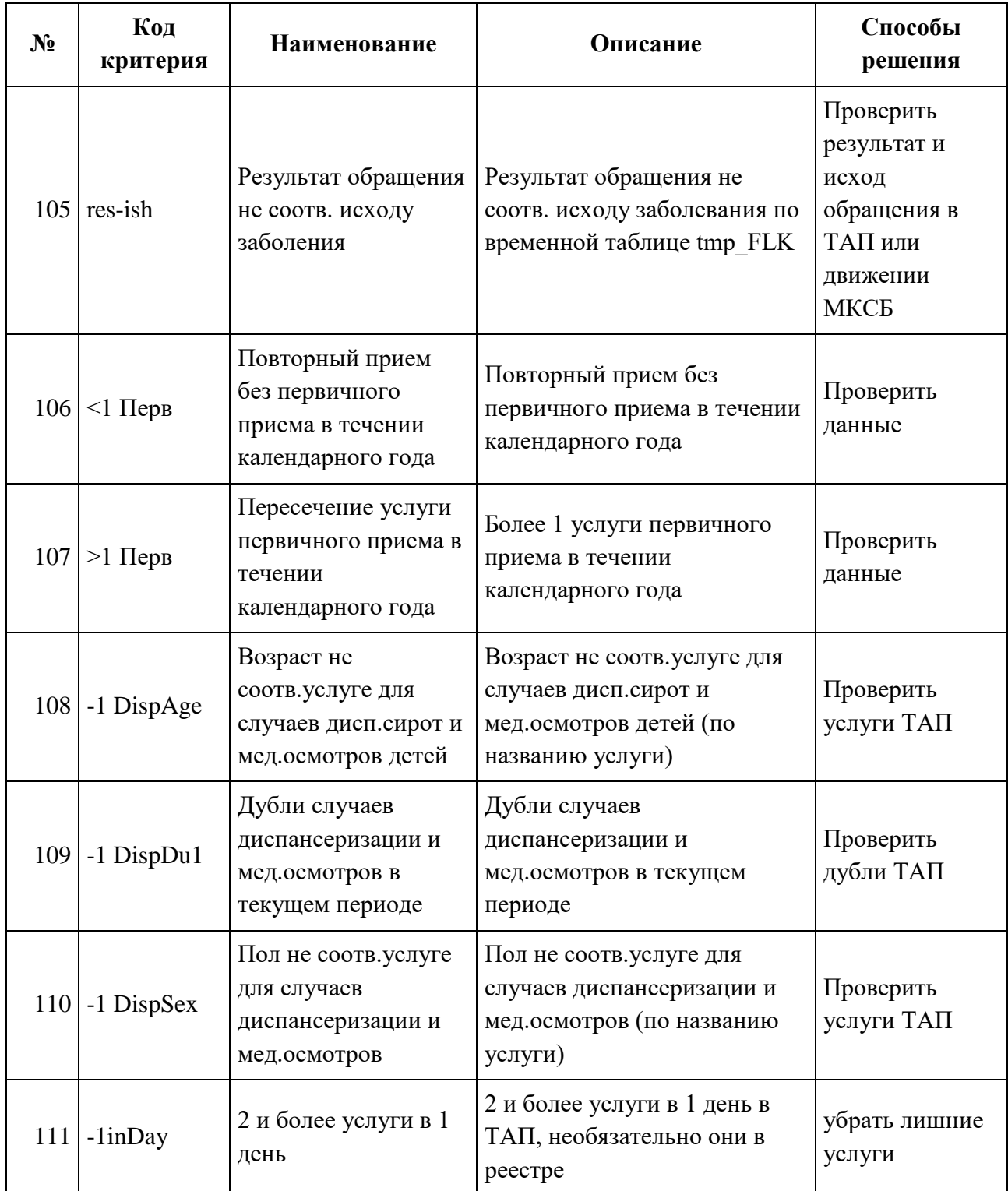

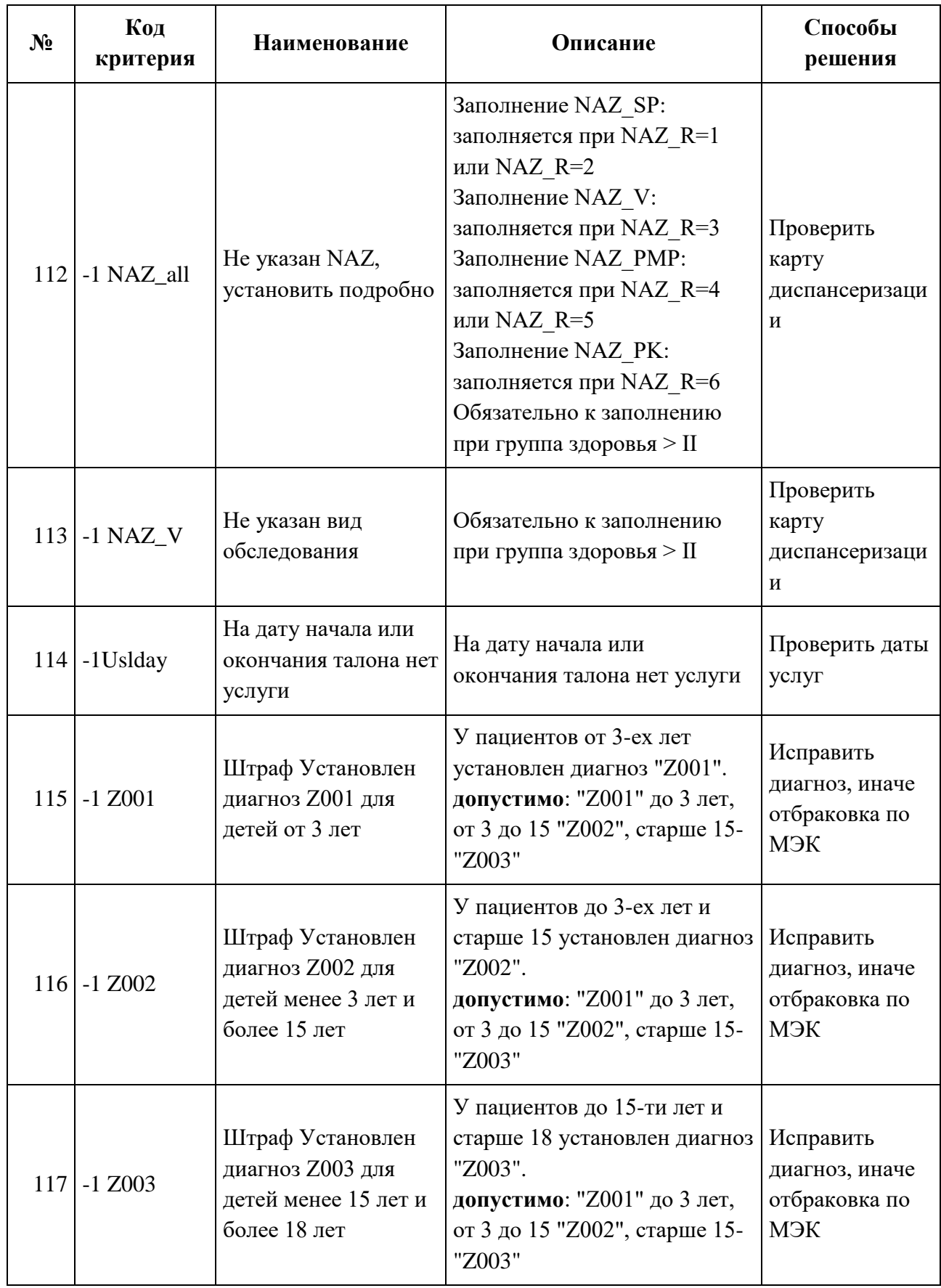

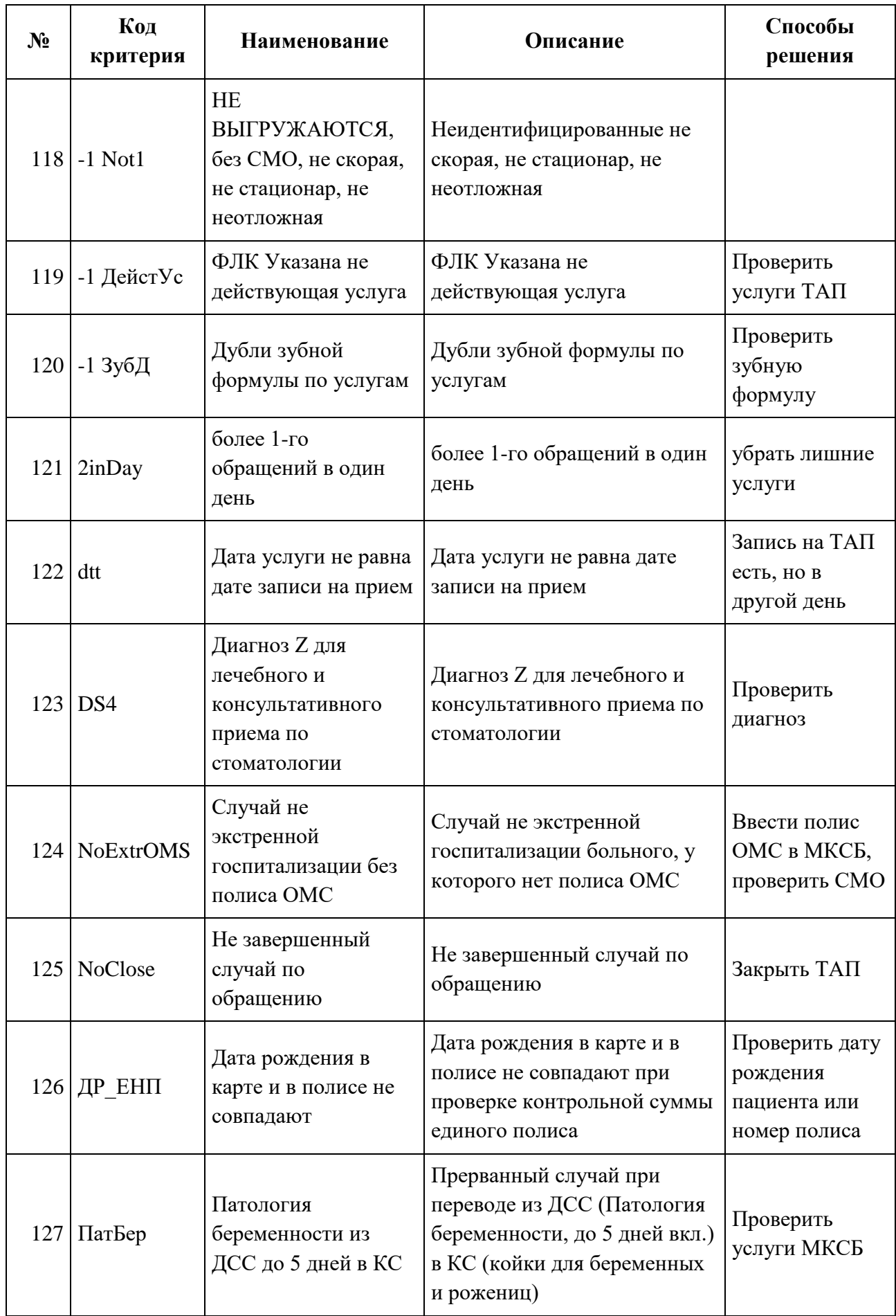

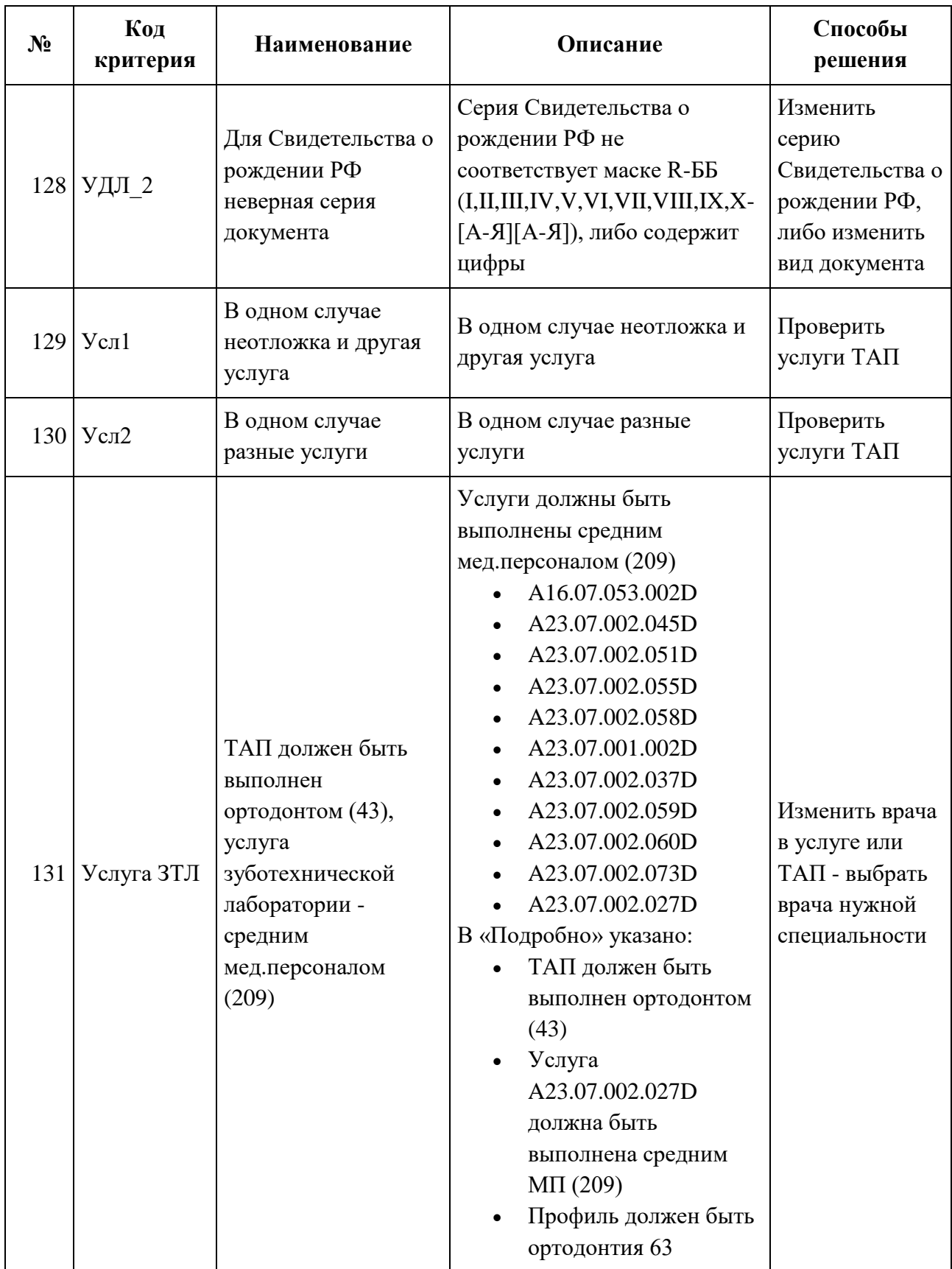
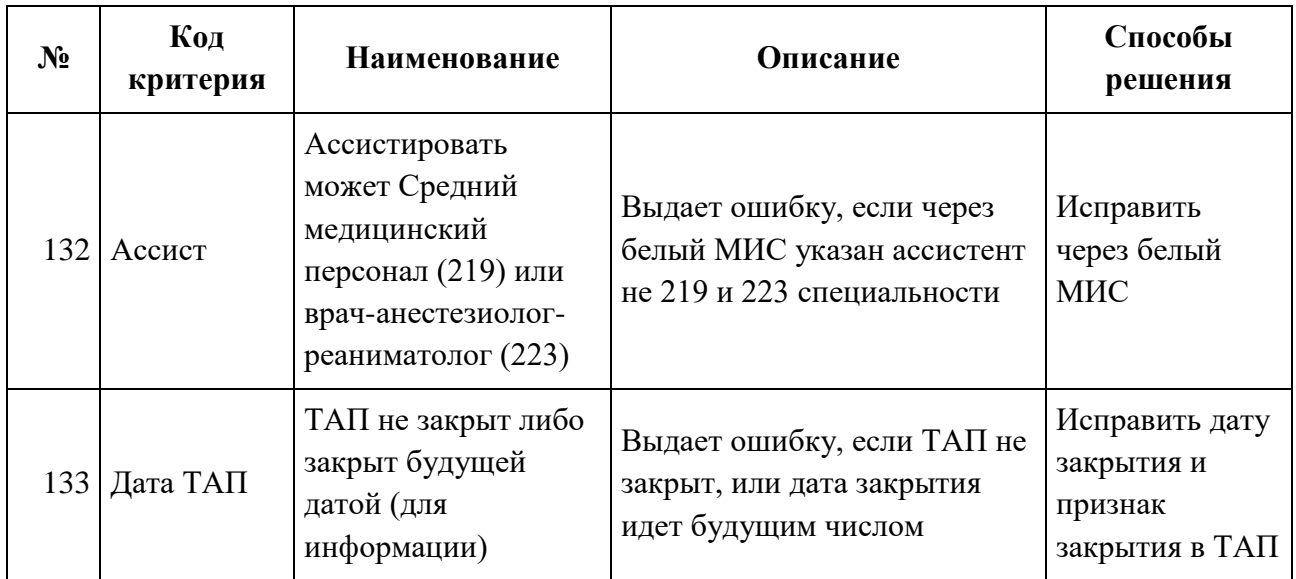

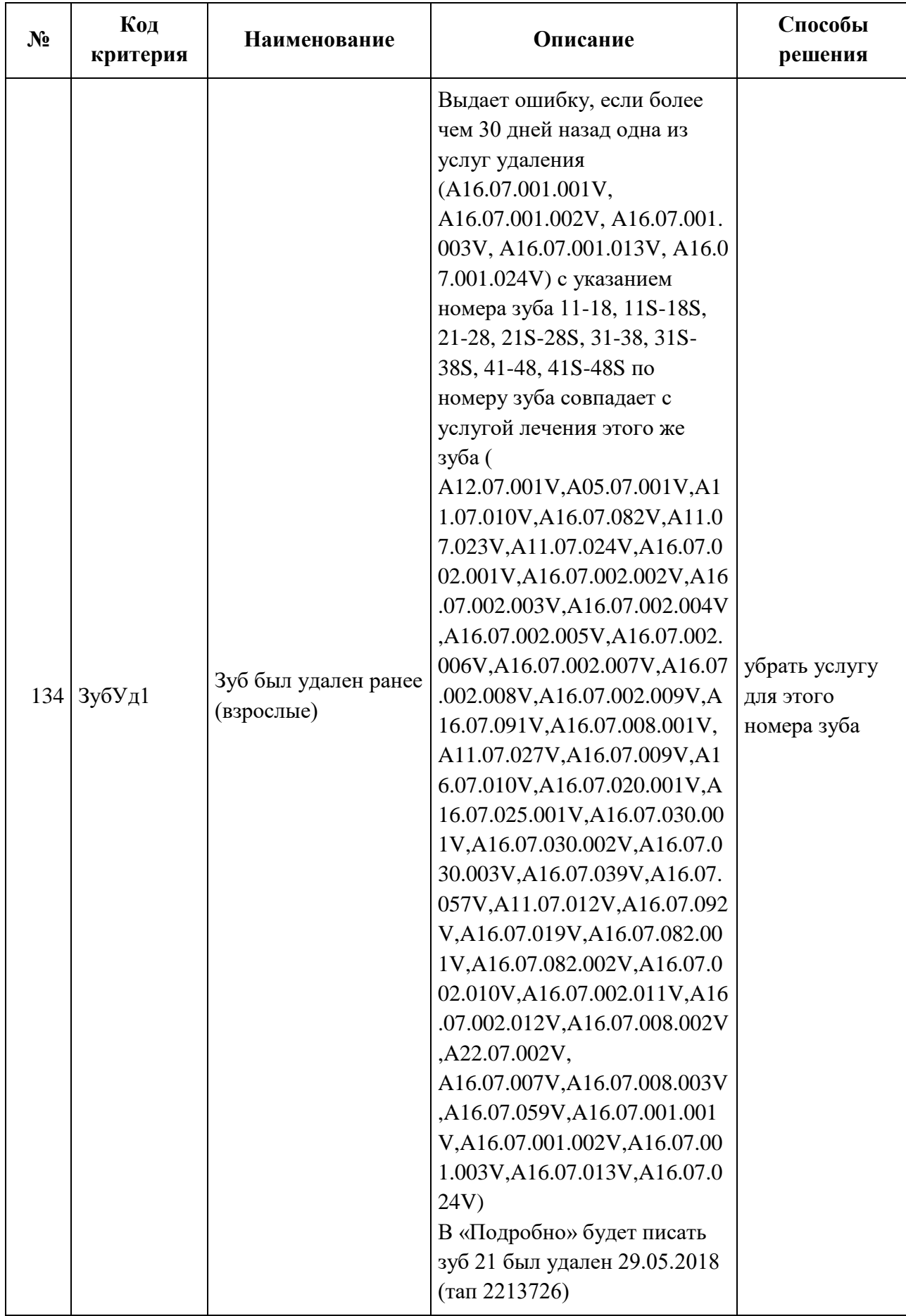

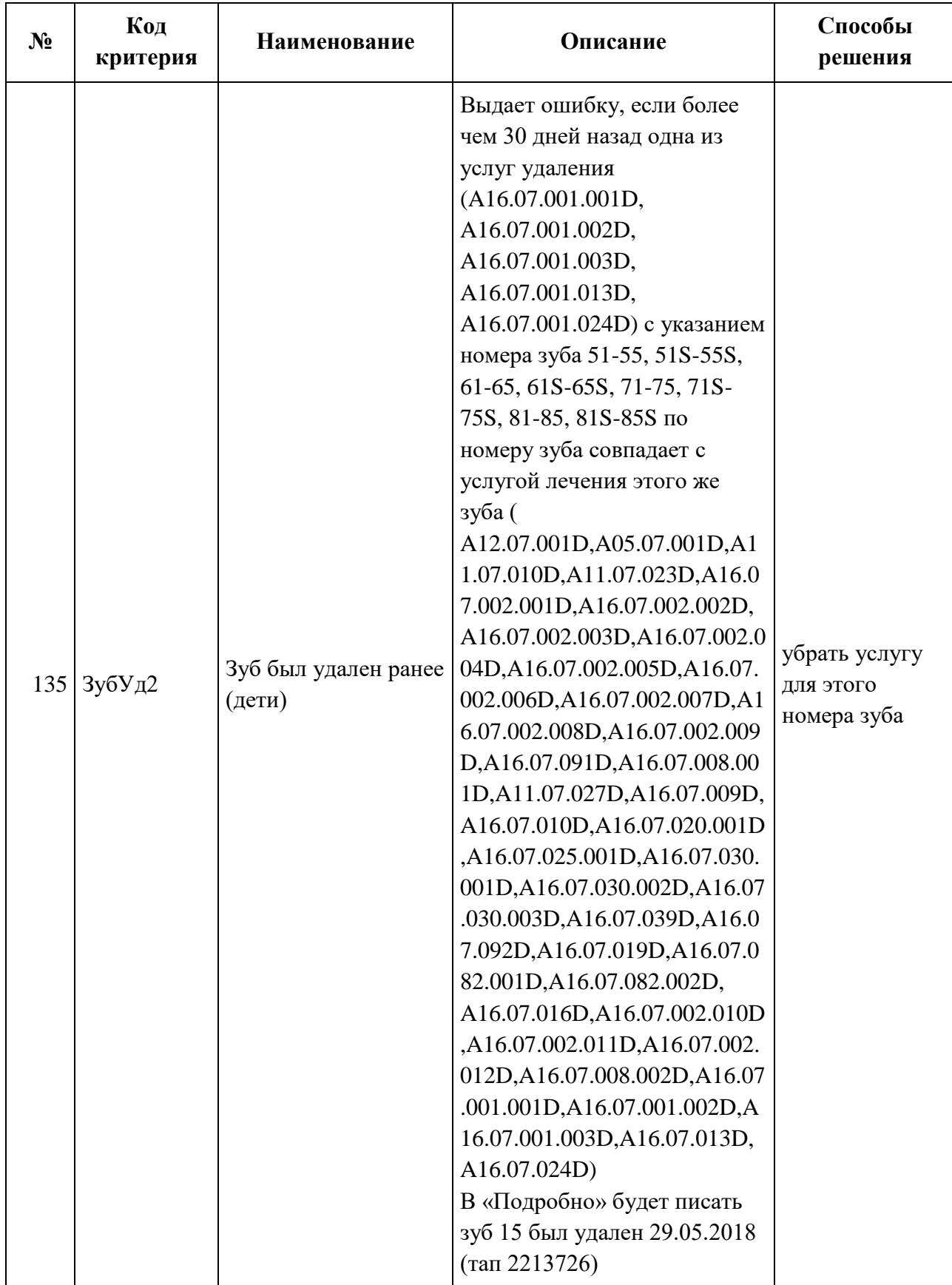

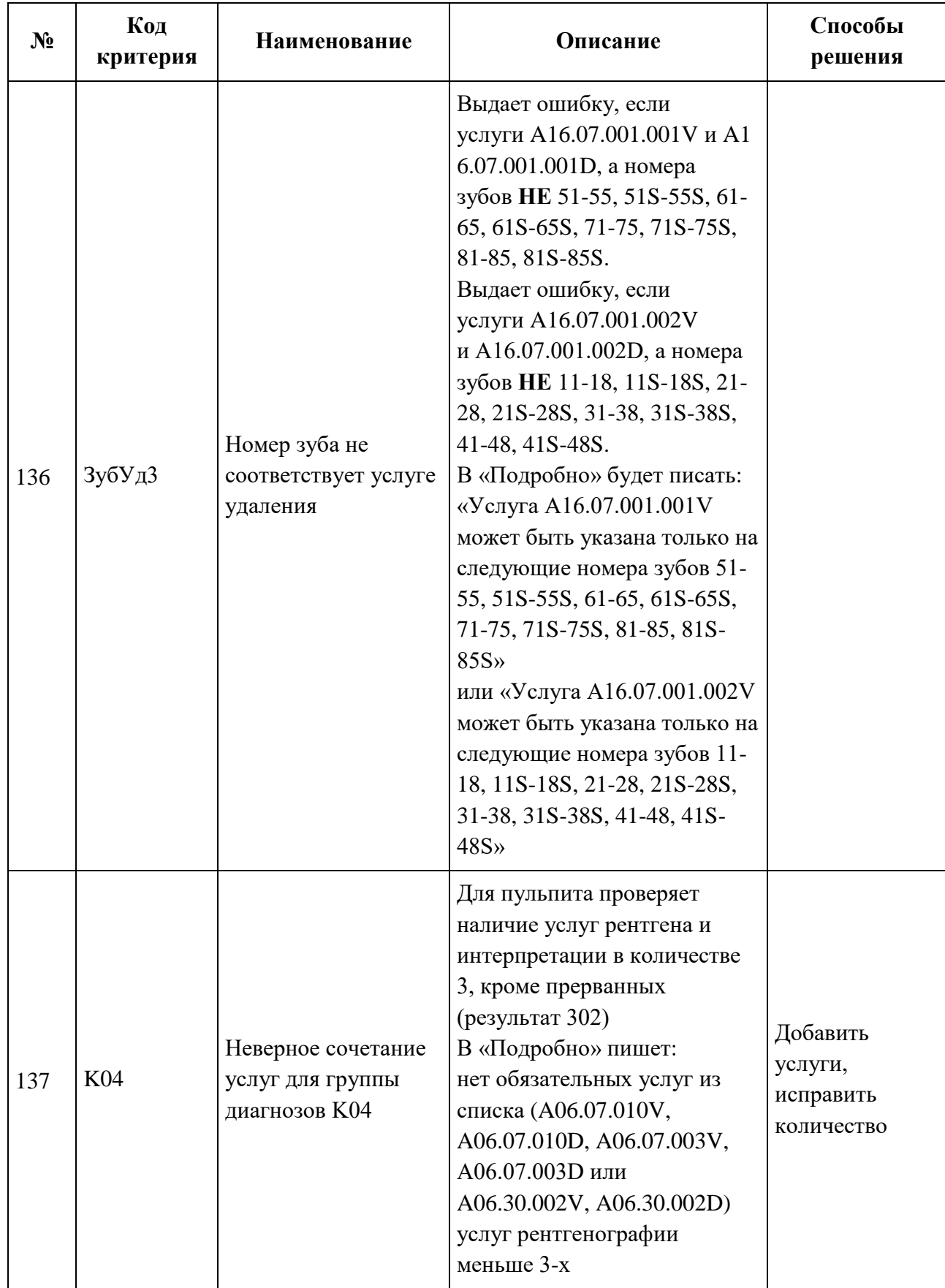

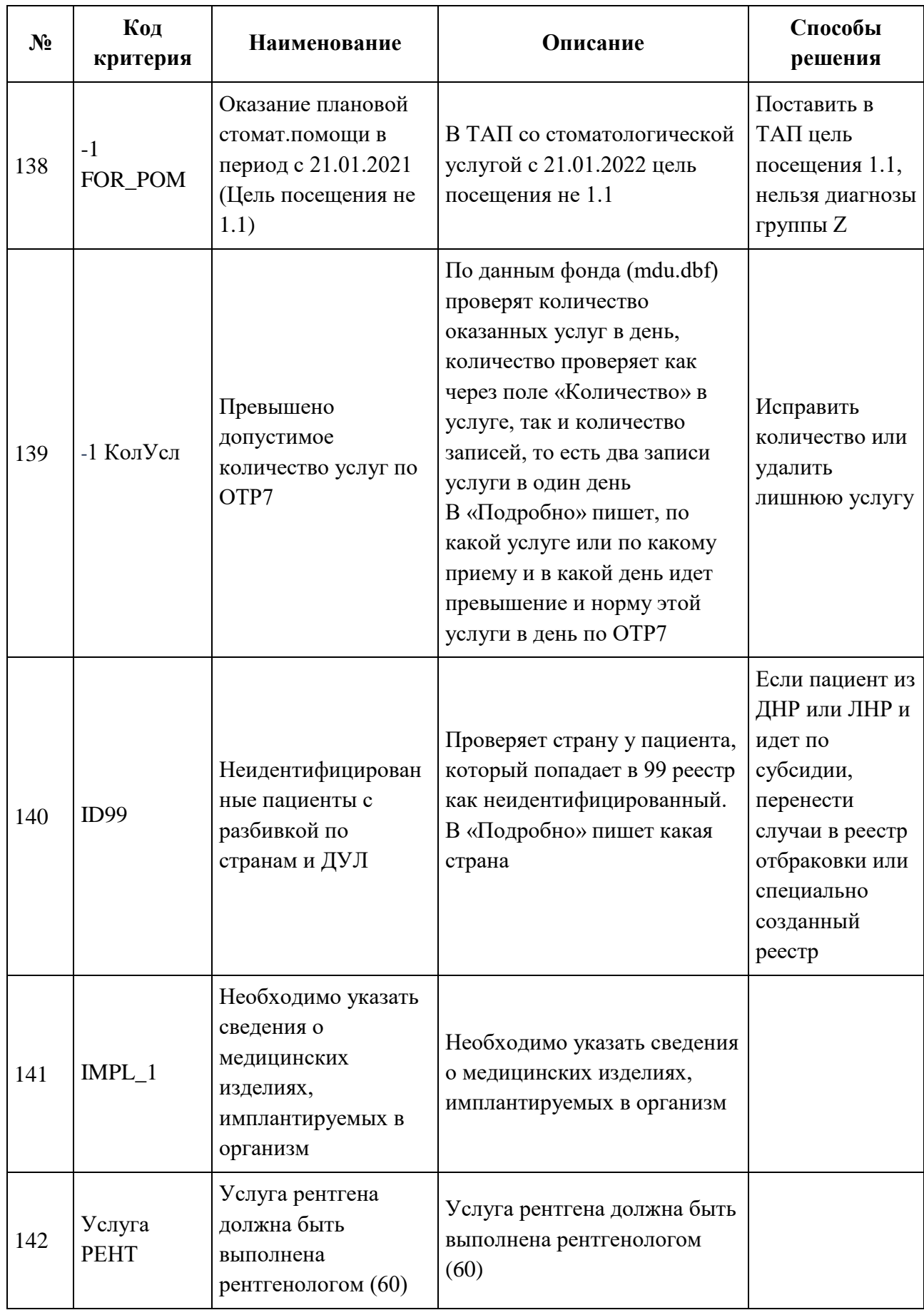

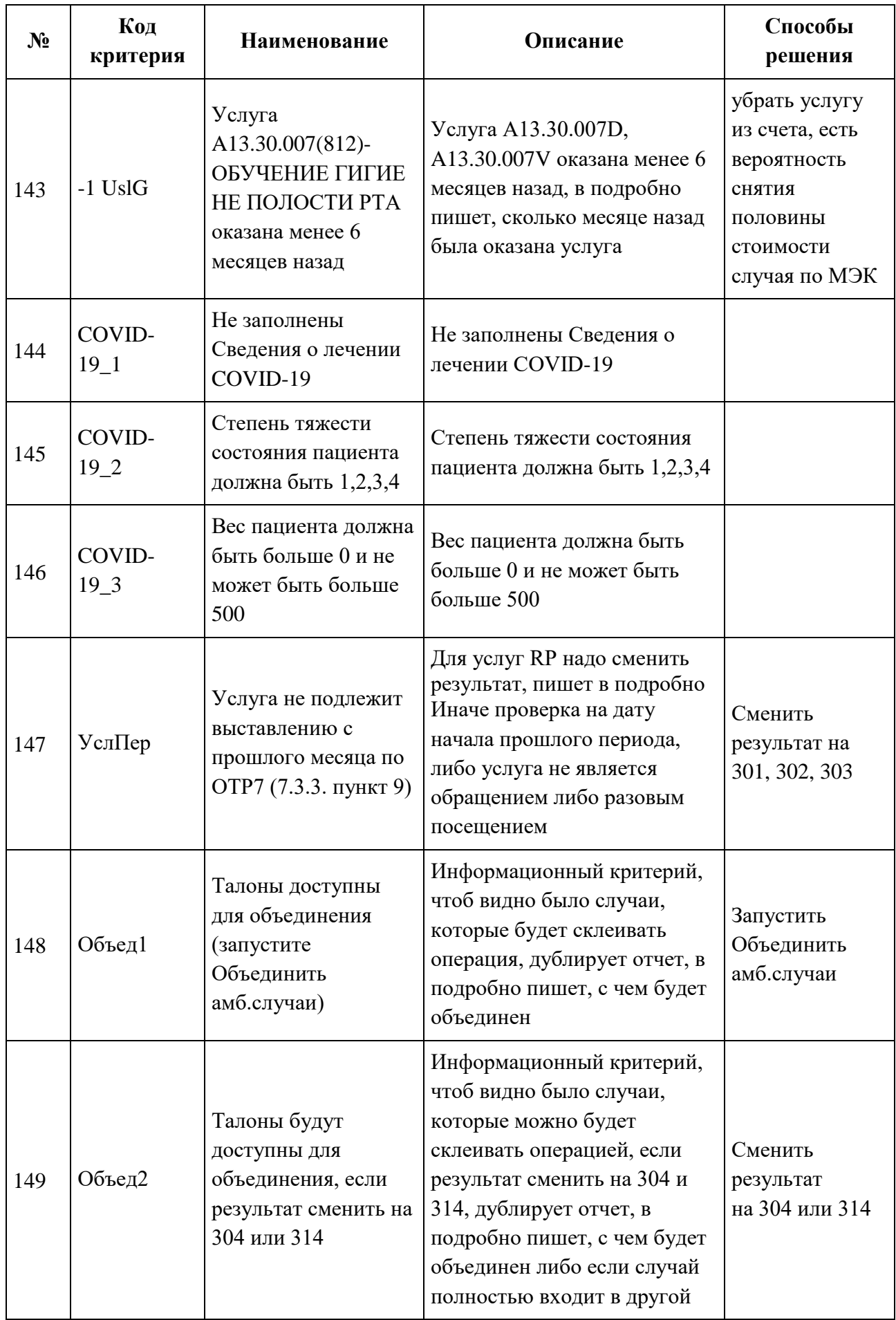

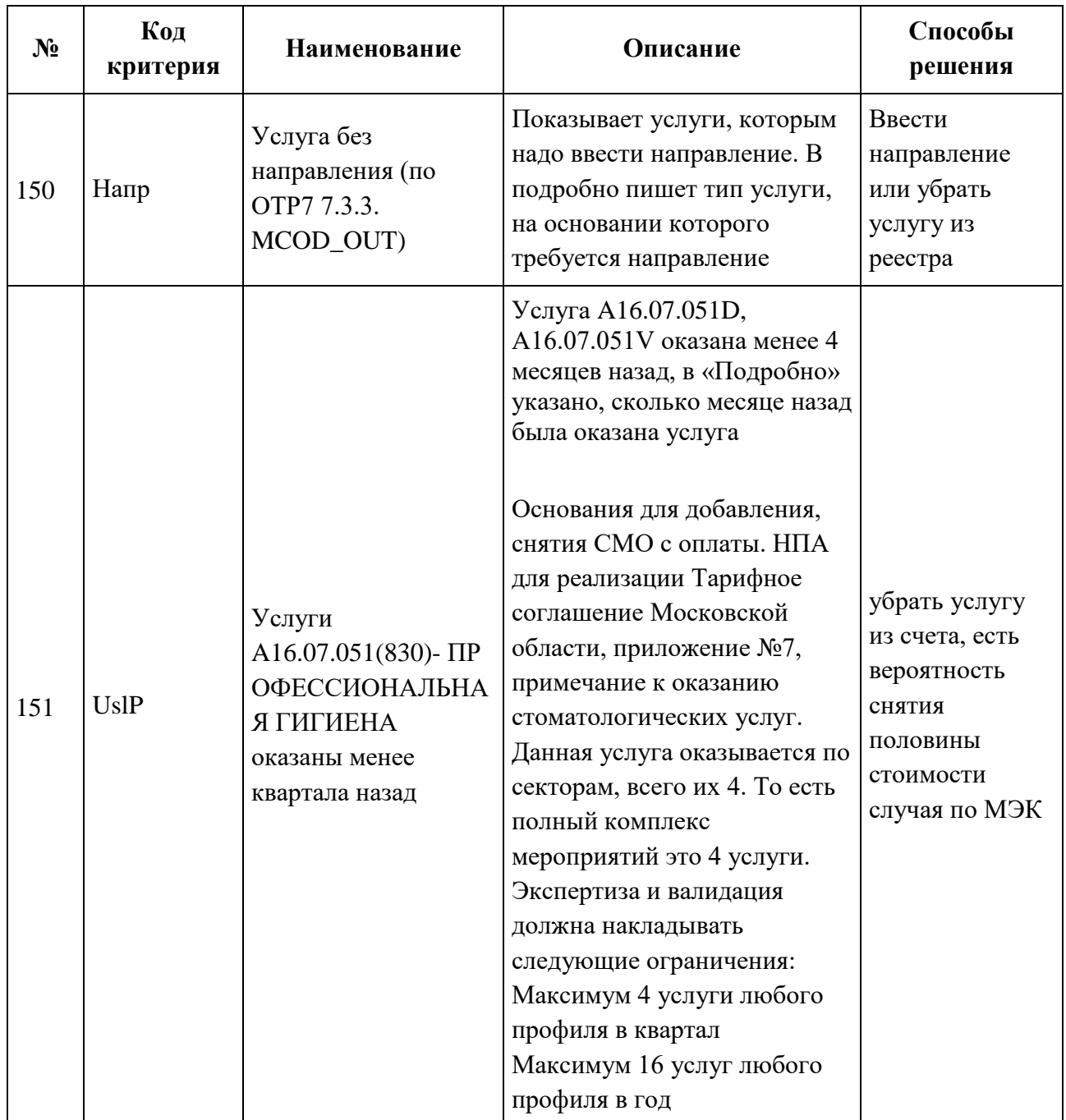

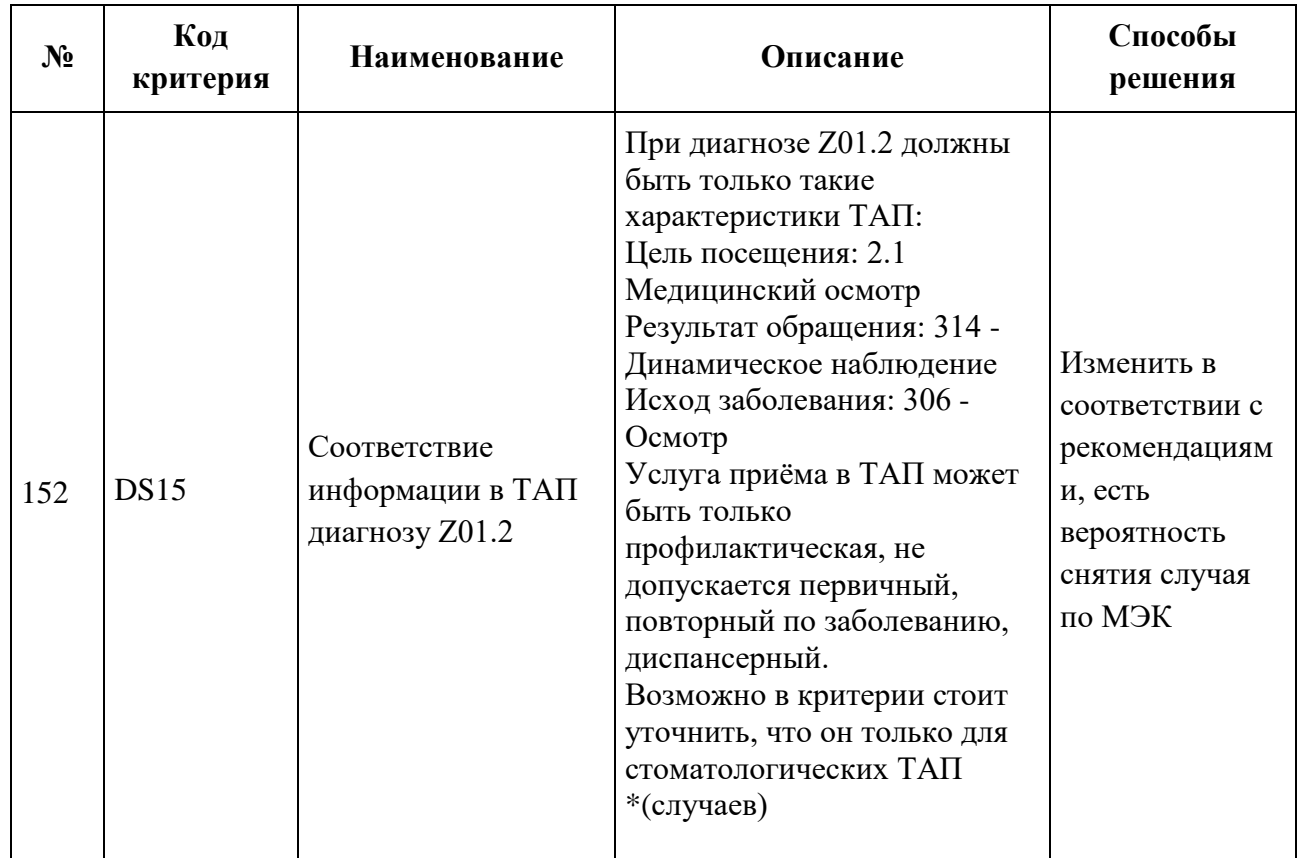

## <span id="page-835-0"></span>**1.3.9. Особенности работы с реестрами счетов за оказанную МП**

### **1.3.9.1. Выгрузка реестра обратившихся пациентов на идентификацию**

Выгрузку реестра обратившихся пациентов в ТФОМС выполняют для того, чтобы провести идентификацию граждан по единому регистру застрахованных и определить страховую принадлежность. Поэтому для верной идентификации пациентов предварительно необходимо исправить ошибки, выявленные экспертизой, по персональным данным пролеченных больных (см. п. [1.3.6.1\)](#page-774-0).

Выгрузку реестра обратившихся на идентификацию рекомендуется проводить ежемесячно после окончания отчетного периода, формировать «Реестр счетов за оказанную МП» и проводить выгрузку на идентификацию. Для того чтобы выгрузить сформированный реестр, необходимо выбрать отчетный период и нажать кнопку «Выгрузить на идентификацию» [\(Рисунок 1358\)](#page-836-0).

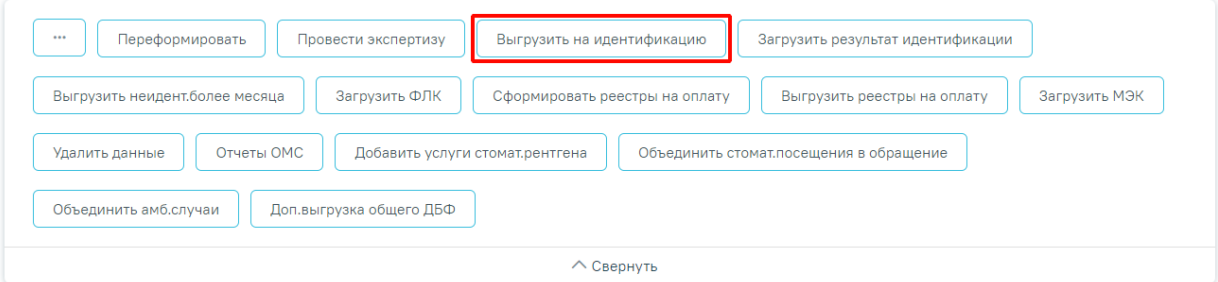

#### Свойства реестра

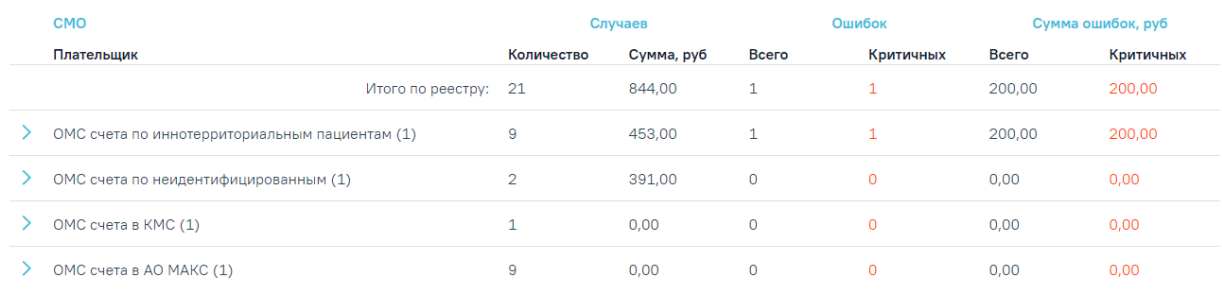

## Рисунок 1358. Выгрузка реестра в ТФОМС

<span id="page-836-0"></span>В результате осуществится переход на вкладку «Операции» и отобразится окно, в котором необходимо указать название пакета [\(Рисунок 1359\)](#page-836-1). По умолчанию поле заполнено системным названием пакета, поле доступно для редактирования.

## Укажите параметры операции

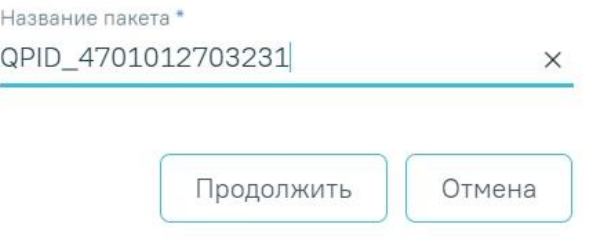

Рисунок 1359. Окно «Укажите параметры операции»

<span id="page-836-1"></span>**ВНИМАНИЕ!** Изменить можно только последнюю цифру, иначе отобразятся сообщения об ошибке [\(Рисунок 1360\)](#page-837-0).

> Выберите операцию 17:26:53 Пакет идентификации должен начинаться на QPID Выберите операцию 17:27:16 В названии пакета неверный код учреждения, надо 010101

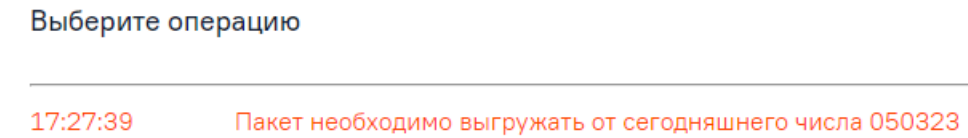

<span id="page-837-0"></span>Рисунок 1360. Сообщения о невозможности редактирования названия пакета кроме последней цифры

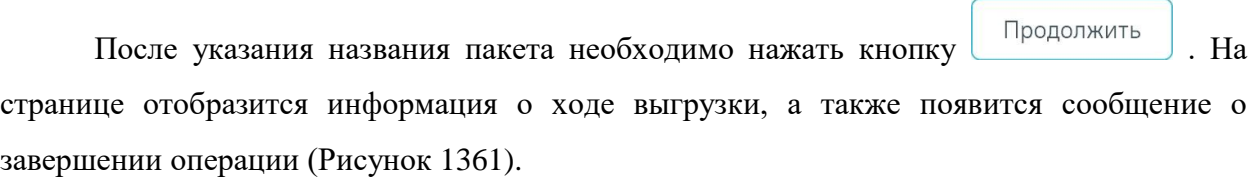

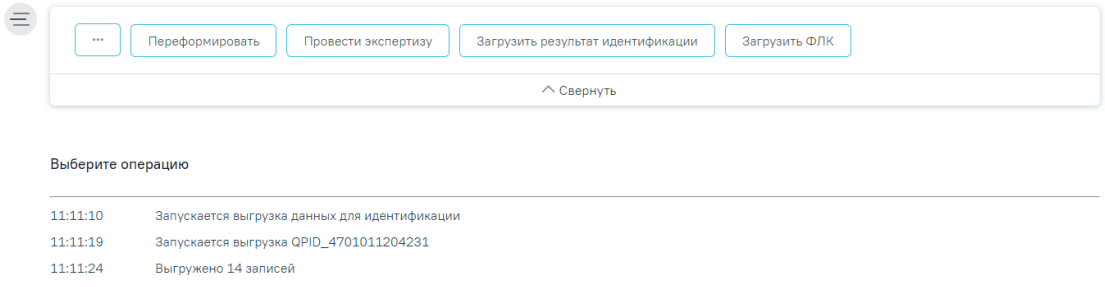

Рисунок 1361. Окно выгрузки реестра в ТФОМС

<span id="page-837-1"></span>Программа автоматически формирует файл формата dbf, который содержит информацию о пациентах, которые необходимо отправить в СМО или ТФОМС.

После проведения операции «Выгрузить на идентификацию» статус реестра примет значение «Выгружен на идентификацию» [\(Рисунок 1362\)](#page-837-2).

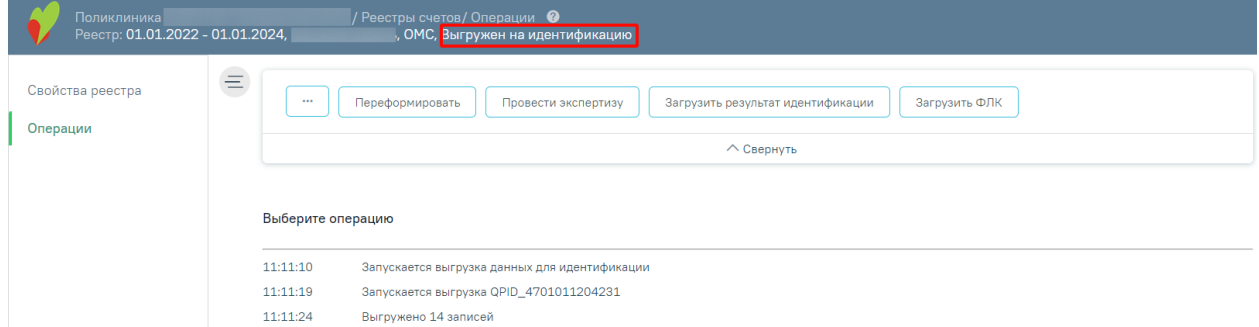

Рисунок 1362. Статус реестра после операции «Выгрузить на идентификацию»

<span id="page-837-2"></span>В выгрузку не попадают ТАП с полисами старого образца и временными свидетельствами (тип 01 и 02), а также пациенты у которых не указан документ удостоверяющий личность (ДУЛ). После выгрузки такие ТАП появляются в результатах экспертизы с разбивкой по группам услуг [\(Рисунок 1363\)](#page-838-0):

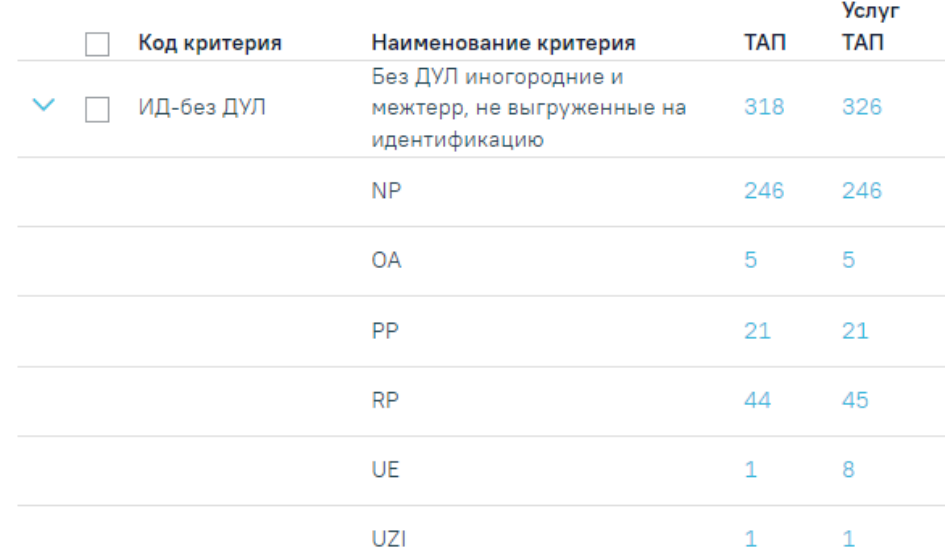

Рисунок 1363. Результаты экспертизы c ТАП, не попавшими в выгрузку

<span id="page-838-0"></span>Эти ТАП необходимо исправить или исключить (подробное описание см. в п. [1.3.6.1\)](#page-774-0).

Также имеется возможность выгрузки на идентификацию отдельных ТАП, выбранных через блок «Результаты экспертизы» [\(Рисунок 1364\)](#page-838-1).

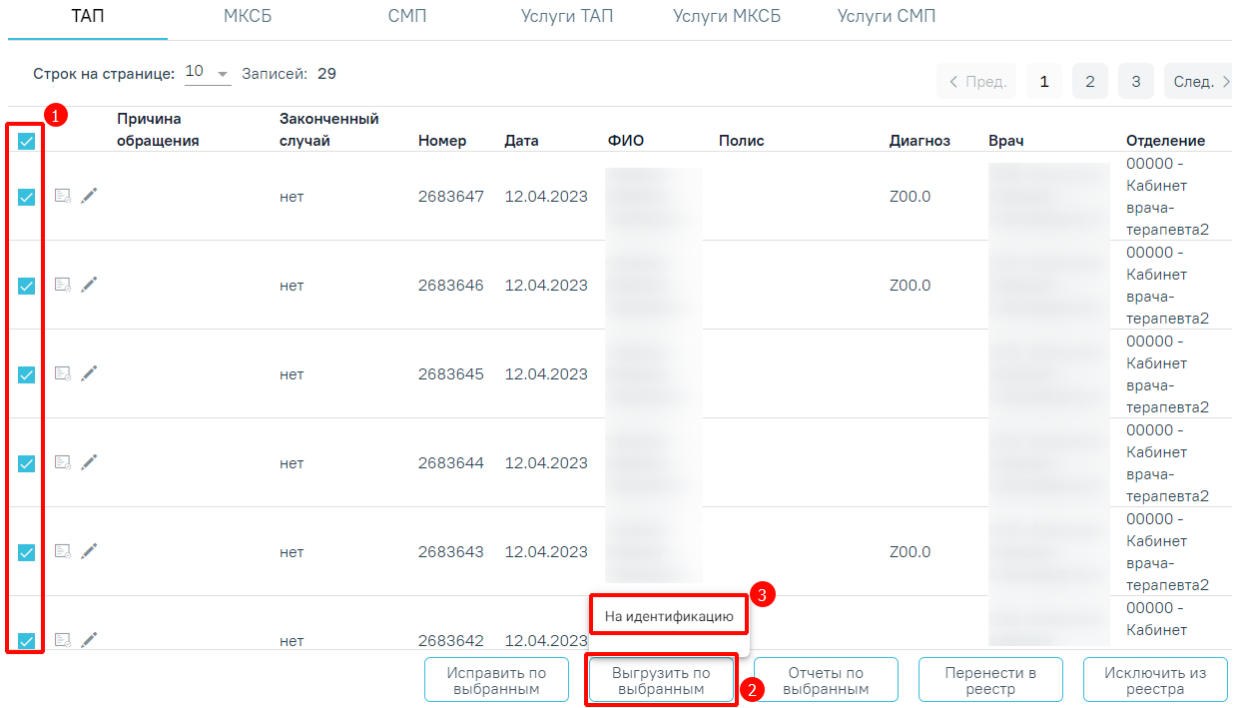

Рисунок 1364. Выгрузка на идентификацию выборочных ТАП

<span id="page-838-1"></span>Для того чтобы повторно в течение месяца выгрузить ТАП, которые в этом месяце не прошли идентификацию необходимо нажать кнопку «Выгрузить неидент. более месяца» [\(Рисунок 1365\)](#page-839-0).

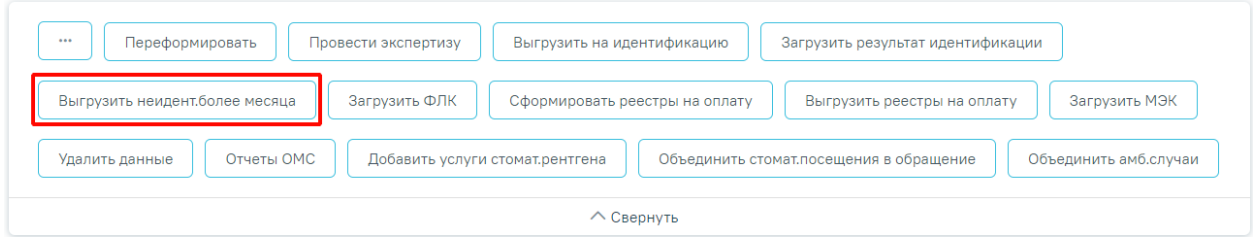

Рисунок 1365. Выгрузка реестра неидентифицированных более месяца

<span id="page-839-0"></span>Процесс выгрузки неидентифицированных более месяца будет аналогичен выгрузке на идентификацию.

## **1.3.9.2. Загрузка результатов идентификации**

Чтобы загрузить реестр оказанной медицинской помощи из ТФОМС, следует на панели навигации нажать кнопку «Загрузить результат идентификации» [\(Рисунок 1366\)](#page-839-1).

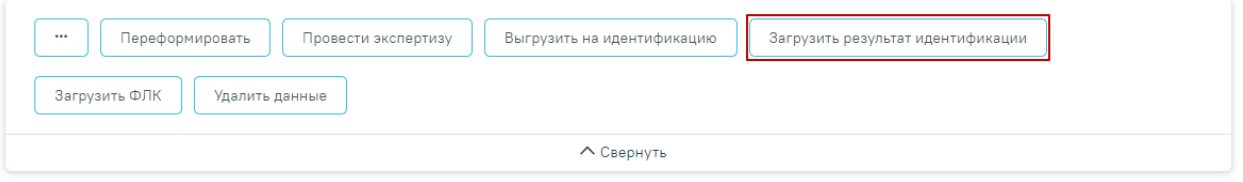

Рисунок 1366. Загрузка ответа от ТФОМС

<span id="page-839-1"></span>Появится окно выбора файла загрузки результата идентификации на компьютере, в котором необходимо выбрать файл ответа с помощью кнопки «Открыть» [\(Рисунок 1367\)](#page-839-2).

| Открытие<br>o                            |                                      |                  |                 | $\times$                |
|------------------------------------------|--------------------------------------|------------------|-----------------|-------------------------|
| « Рабочий стол » Загрузки для демостенда | Поиск: Загрузки для демос<br>$\circ$ |                  |                 |                         |
| Упорядочить ▼<br>Новая папка             |                                      |                  | 明 ▼             | Q                       |
| - Изображения * ^                        | Имя                                  | Дата изменения   | Тип             | Размер                  |
| Telegram Desktop                         | APID_4701012709211.dbf               | 27.09.2021 15:26 | Файл "DBF"      | <b>111 KB</b>           |
| автоматическое і                         | APID 7777772810211.dbf               | 28.10.2021 10:55 | Файл "DBF"      | <b>111 KB</b>           |
| ВИМИС АКиНЕО                             | b7777771021.dbf                      | 28.10.2021 11:28 | Файл "DBF"      | 395 KB                  |
| Сервис прикрепл                          | FL47010150052108.dbf                 | 14.10.2021 16:56 | Файл "DBF"      | 7 K <sub>B</sub>        |
|                                          | FL77777750102109.dbf                 | 28.10.2021 11:15 | Файл "DBF"      | 5 K <sub>B</sub>        |
| <b>OneDrive</b>                          | FLQPID 7777772810211.dbf             | 28.10.2021 10:49 | Файл "DBF"      | <b>11 KB</b>            |
| Этот компьютер                           |                                      |                  |                 |                         |
| Видео                                    |                                      |                  |                 |                         |
| 兽<br>Документы                           |                                      |                  |                 |                         |
| Загрузки                                 |                                      |                  |                 |                         |
| - Изображения                            |                                      |                  |                 |                         |
| Музыка                                   |                                      |                  |                 |                         |
| Объемные объек                           |                                      |                  |                 |                         |
| Рабочий стол<br>$\vee$ <                 |                                      |                  |                 | $\rightarrow$           |
|                                          | Имя файла: APID 4701012709211.dbf    | $\checkmark$     | <b>DBF-файл</b> | $\checkmark$            |
|                                          |                                      |                  | Открыть         | Отмена<br>$\mathcal{A}$ |

<span id="page-839-2"></span>Рисунок 1367. Выбор файла на компьютере

Файл будет загружен, в области выполнения операции появится отчет о процессе выполнения загрузки. [\(Рисунок 1368\)](#page-840-0). По завершении загрузки появится уведомление об успешном окончании операции.

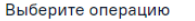

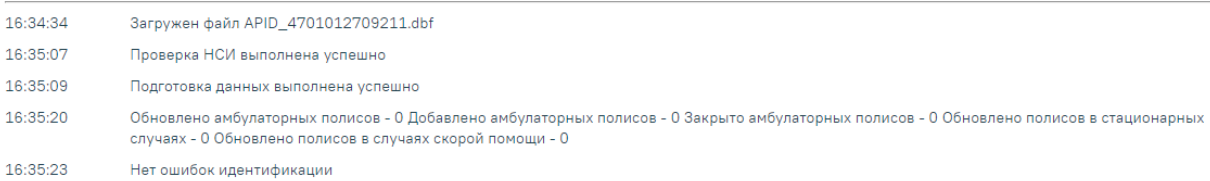

**Операция выполнена** 

Рисунок 1368. Окно загрузки результата идентификации

<span id="page-840-0"></span>Результатом загрузки идентификации от ТФОМС является ошибка «Не идентифицированный пациент», которая появится у случаев лечения, не найденных в регистре застрахованных [\(Рисунок 1369\)](#page-840-1).

```
Выберите операцию
```
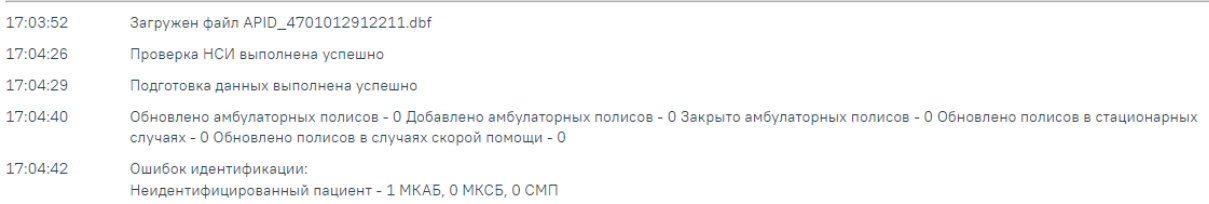

<span id="page-840-1"></span>Рисунок 1369. Область выполнения операции с результатами идентификации из ТФОМС

После загрузки результатов идентификации необходимо выполнить исправление ошибок в реестре счетов оказанной медицинской помощи, описанное в п. [1.3.6.1.](#page-774-0)

После проведения операции «Загрузить результат идентификации» статус реестра примет значение «Загружен результат идентификации».

После загрузки результата идентификации в МКАБ будет отображаться дата идентификации и статус [\(Рисунок 1370\)](#page-841-0).

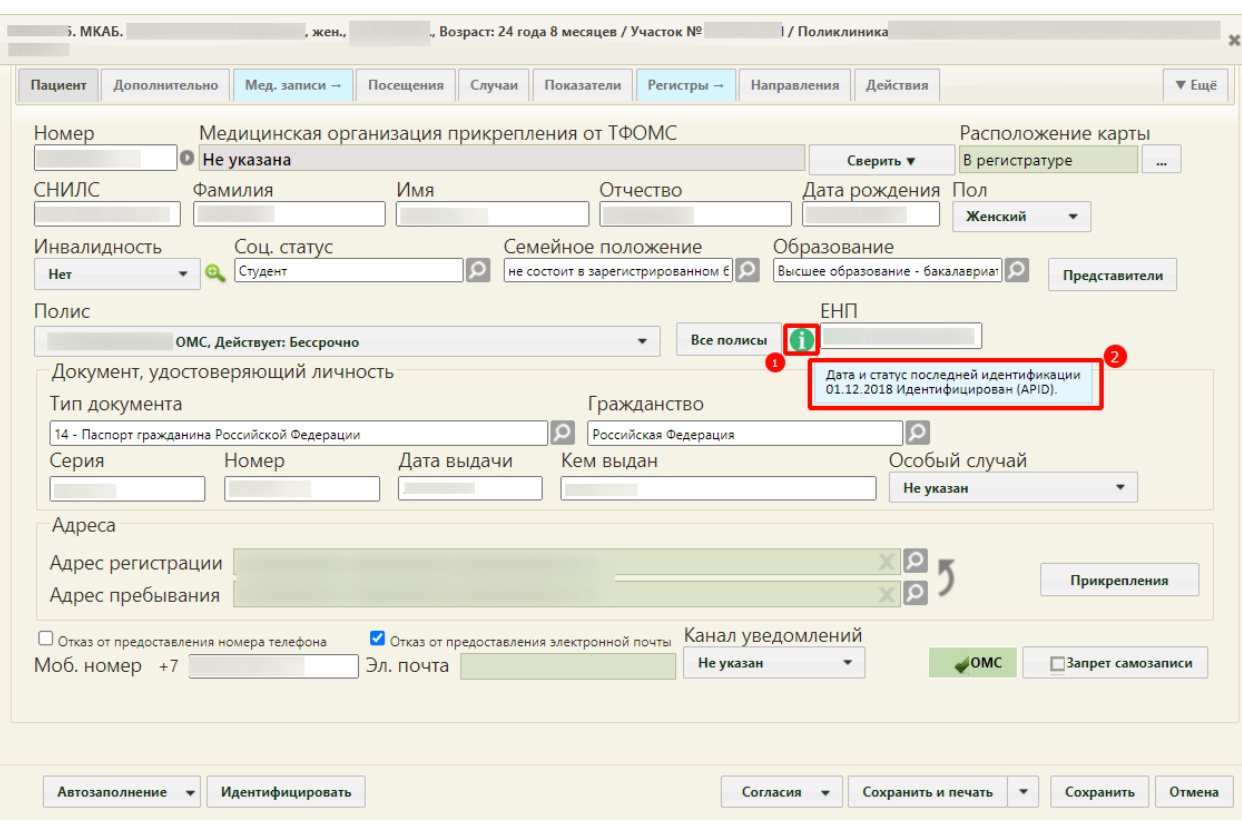

Рисунок 1370. Отображение в МКАБ даты и статуса идентификации

<span id="page-841-0"></span>При загрузке APID Фонд сверяет только идентифицированных пациентов, те случаи, которые не пришли в APID будут в статусе «Неидентифицированный пациент (нет ответа APID)» [\(Рисунок 1371\)](#page-841-1).

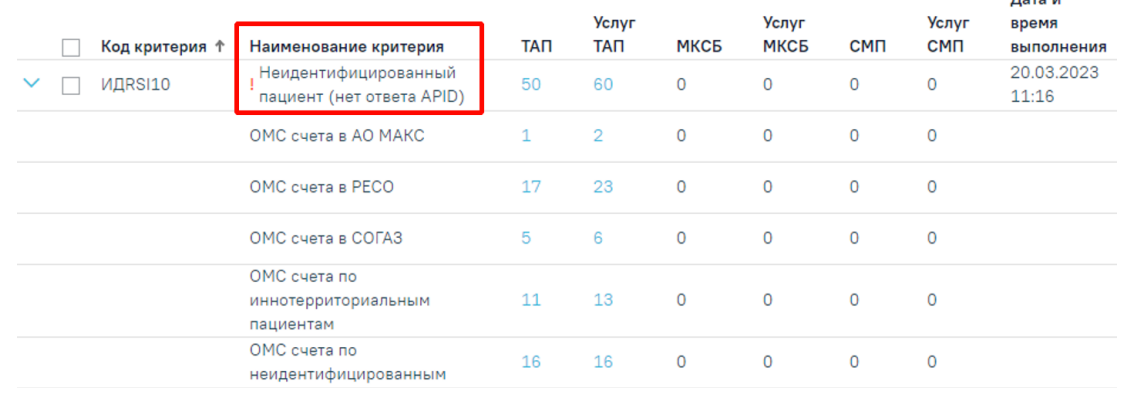

<span id="page-841-1"></span>Рисунок 1371. Наименование критерия ошибки «Неидентифицированный пациент (нет ответа APID)»

Неидентифицированным пациентом является пациент, состоящий на учете без полиса [\(Рисунок 1372\)](#page-842-0). К ним относятся: лица без определенного места жительства, военнослужащие, лица без гражданства/ беженцы.

 $\overline{\mathsf{B}}$ ata M

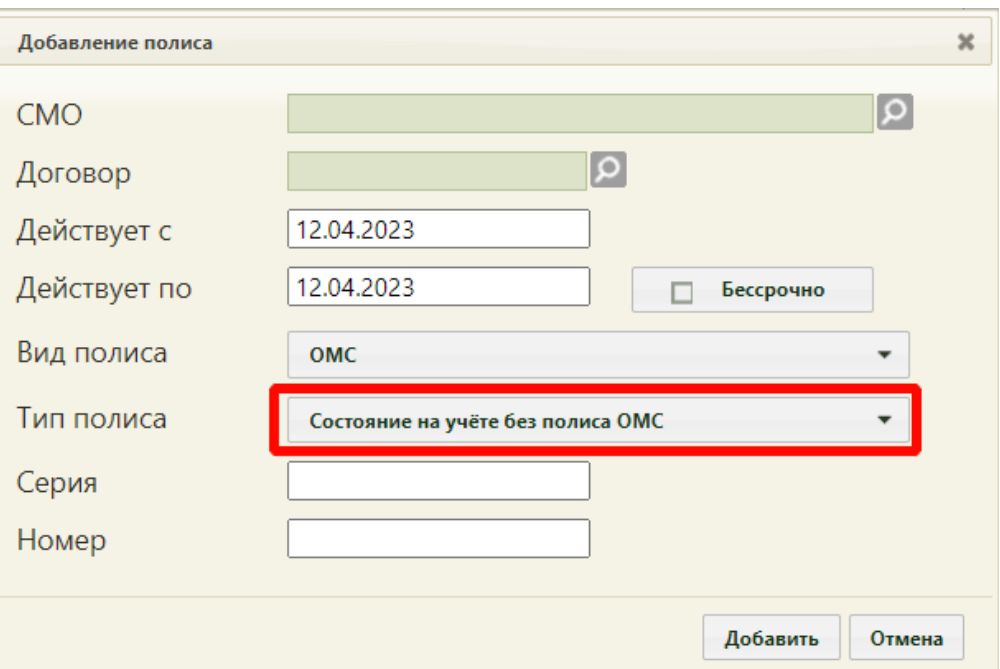

<span id="page-842-0"></span>Рисунок 1372. Неидентифицированный пациент с типом полиса в МКАБ «Состояние на учете без полиса ОМС»

Для проверки корректности выгрузок/загрузок можно воспользоваться отчетом «Журнал идентификации» [\(Рисунок 1373\)](#page-842-1).

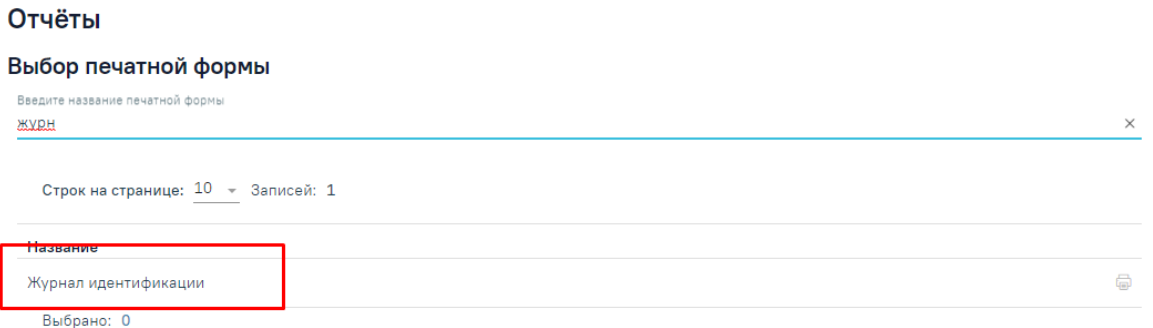

<span id="page-842-1"></span>Рисунок 1373. Проверка корректности выгрузок/загрузок идентификации

## **1.3.9.3. Создание реестров на оплату**

После загрузки идентификации или исправления данных о полисе пациента и СМО, необходимо переформировать период, либо создать реестры на оплату оказанных услуг в СМО. Для этого следует на панели операций нажать кнопку «Сформировать реестры на оплату» [\(Рисунок 1374\)](#page-842-2).

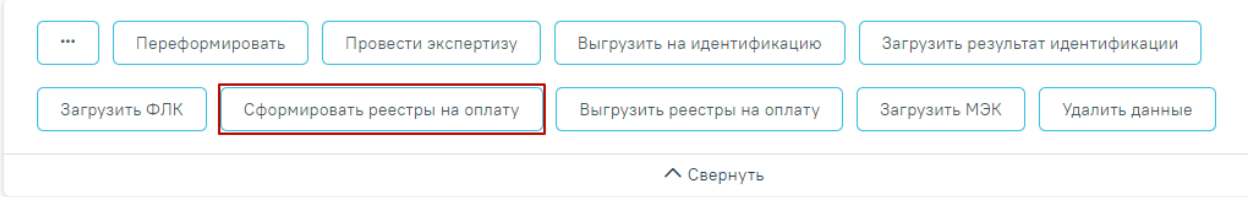

Рисунок 1374. Выбор операции «Создать реестры на оплату»

<span id="page-842-2"></span>В результате запустится операция создания реестров на оплату.

В окне выполнения операции появится отчет о процессе выполнения. В результате формирования реестра появится уведомление об успешном выполнении операции. Отобразится информация о количестве случаев, вошедших в реестр, и сумме по ним [\(Рисунок 1375\)](#page-843-0).

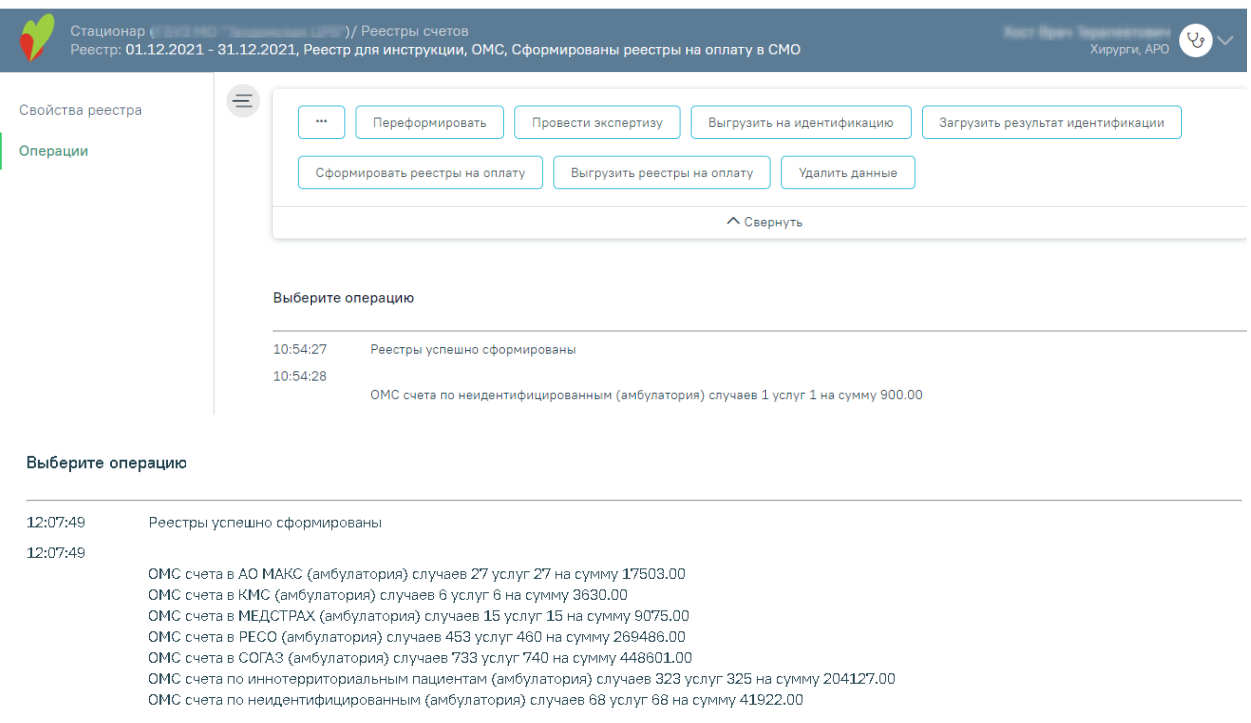

Рисунок 1375. Выполнение операции «Сформировать реестры на оплату»

<span id="page-843-0"></span>После проведения операции «Сформировать реестры на оплату» статус реестра примет значение «Сформированы реестры на оплату в СМО» [\(Рисунок 1376\)](#page-843-1).

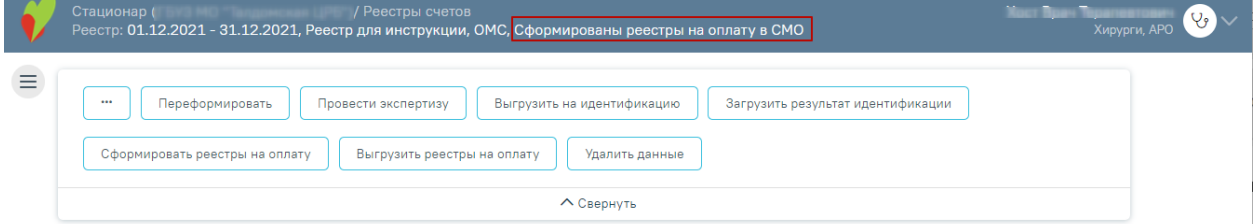

<span id="page-843-1"></span>Рисунок 1376. Статус реестра после выполнения операции «Сформировать реестры на

оплату»

## **1.3.9.4. Выгрузка реестра счетов оказанных медицинских услуг**

Для выгрузки реестров счетов оказанных услуг в СМО или ТФОМС необходимо на панели операций нажать кнопку «Выгрузить реестры на оплату» [\(Рисунок 1377\)](#page-844-0).

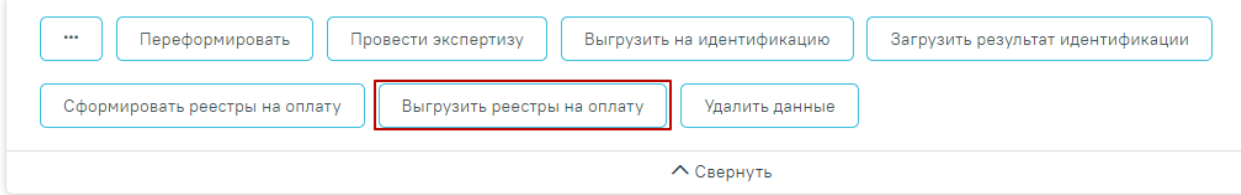

## Рисунок 1377. Выбор операции «Выгрузить реестры на оплату»

<span id="page-844-0"></span>В результате отобразится предупреждающее сообщение о запуске операции [\(Рисунок 1378\)](#page-844-1).

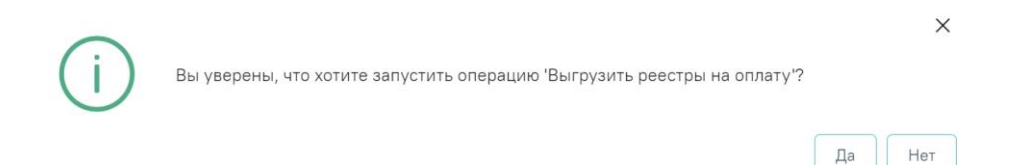

## Рисунок 1378. Предупреждающее сообщение

<span id="page-844-1"></span>После нажатия кнопки <sup>да</sup> запустится операция выгрузки реестров в СМО. Для прекращения выполнения операции необходимо нажать кнопку «Прервать» [\(Рисунок](#page-844-2)  [1379\)](#page-844-2).

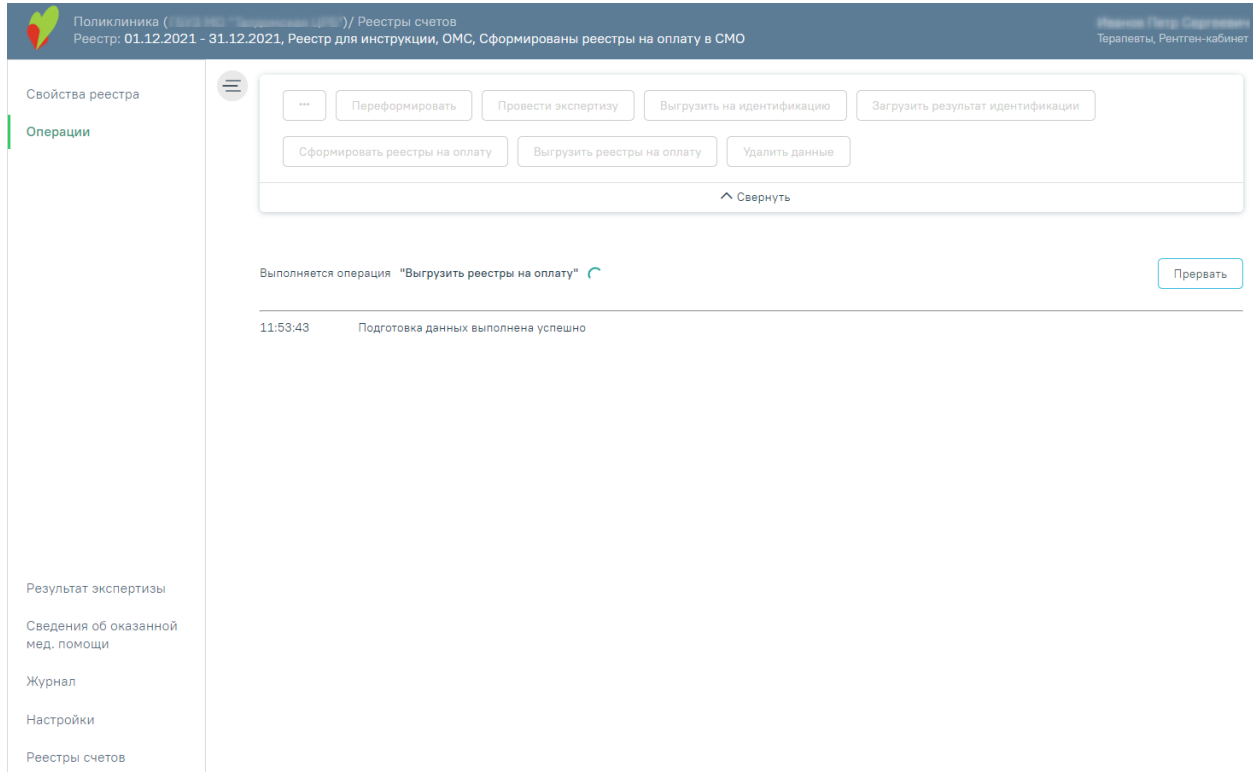

Рисунок 1379. Выполнение операции «Выгрузить реестр на оплату»

<span id="page-844-2"></span>В результате выполнения операции реестры счетов оказанных услуг будут выгружены в ZIP-архив в соответствии с ОТР-ИВ-7. Программа представит информацию о выгруженных файлах и об их месторасположении [\(Рисунок 1380\)](#page-845-0).

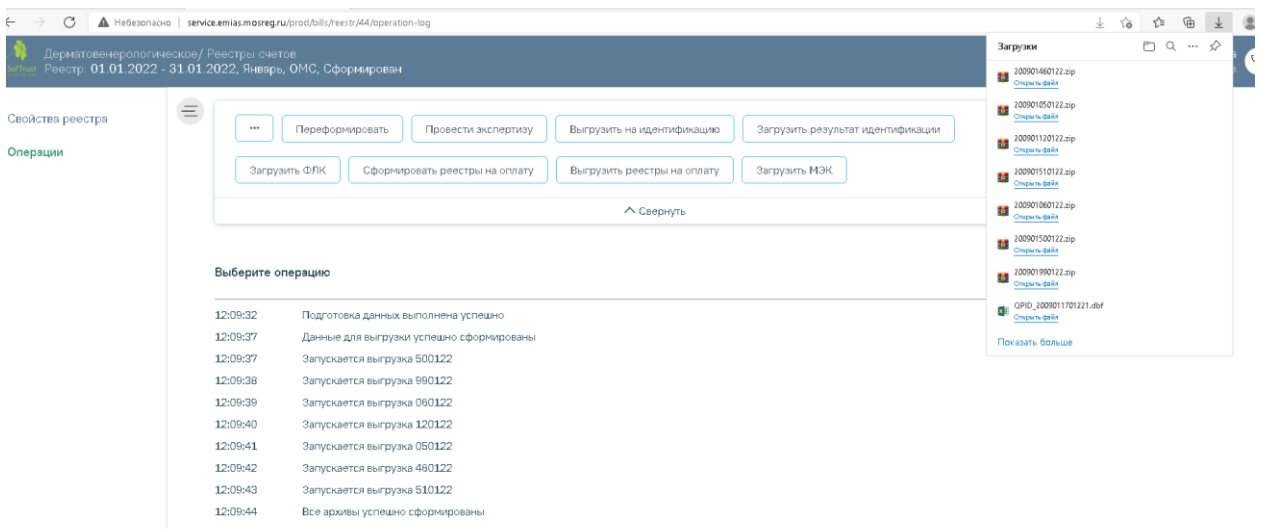

## Рисунок 1380. Выгрузка реестра в СМО

<span id="page-845-0"></span>После проведения операции «Выгрузить реестры на оплату» статус реестра примет значение «Выгружен счет на оплату в СМО» [\(Рисунок 1381\)](#page-845-1).

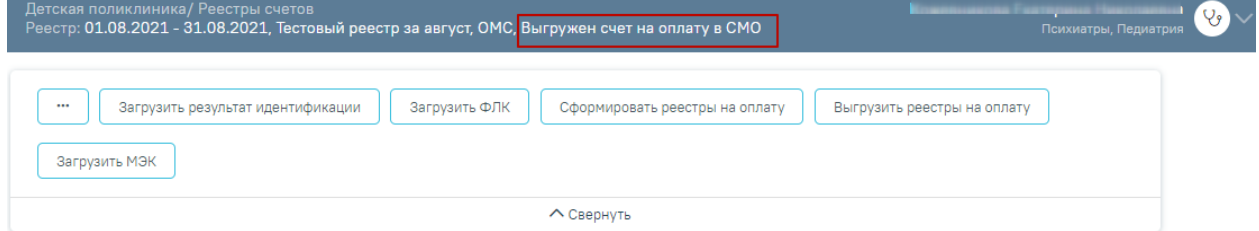

Рисунок 1381. Статус реестра «Выгружен счет на оплату в СМО»

## **1.3.9.5. Загрузка ФЛК реестра счетов**

<span id="page-845-1"></span>Чтобы загрузить результаты форматно-логического контроля, необходимо на панели навигации нажать кнопку «Загрузить ФЛК» [\(Рисунок 1382\)](#page-845-2).

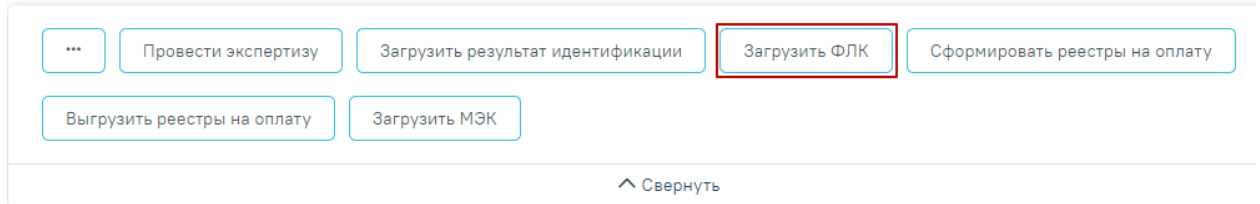

Рисунок 1382. Выбор операции «Загрузка результата ФЛК на отчетный период»

<span id="page-845-2"></span>Появится окно выбора файла загрузки форматно-логического контроля на компьютере, в котором необходимо выбрать файл ответа с помощью кнопки «Открыть» Откроется окно загрузки результатов ФЛК [\(Рисунок 1383\)](#page-846-0).

| Открытие<br>o                |                                          |                  |                                | ×                |
|------------------------------|------------------------------------------|------------------|--------------------------------|------------------|
| 个                            | « Рабочий стол » Загрузки для демостенда | Ō<br>v           | Поиск: Загрузки для демос<br>O |                  |
| Упорядочить ▼<br>Новая папка |                                          |                  | 胆 ▼                            | Q                |
| - Изображения * ^            | Имя                                      | Дата изменения   | Тип                            | Размер           |
| автоматическое і             | APID 4701012912211.dbf                   | 29.12.2021 17:00 | Файл "DBF"                     | <b>111 KB</b>    |
| ВИМИС АКиНЕО                 | APID 7777772810211.dbf                   | 28.10.2021 10:55 | Файл "DBF"                     | <b>111 KB</b>    |
| Загрузки для дем             | b77777771021.dbf                         | 28.10.2021 11:28 | Файл "DBF"                     | 395 KB           |
| Сервис прикрепл              | FL47010150052108.dbf                     | 14.10.2021 16:56 | Файл "DBF"                     | 7 K <sub>B</sub> |
| <b>OneDrive</b>              | FL77777750102109.dbf                     | 28.10.2021 11:15 | Файл "DBF"                     | <b>5 KB</b>      |
|                              | FLQPID_7777772810211.dbf                 | 28.10.2021 10:49 | Файл "DBF"                     | <b>11 KB</b>     |
| Этот компьютер               |                                          |                  |                                |                  |
| Видео                        |                                          |                  |                                |                  |
| 葟<br>Документы               |                                          |                  |                                |                  |
| Загрузки                     |                                          |                  |                                |                  |
| • Изображения                |                                          |                  |                                |                  |
| Музыка                       |                                          |                  |                                |                  |
| Объемные объек               |                                          |                  |                                |                  |
| Рабочий стол<br>$\vee$ <     |                                          |                  |                                | $\rightarrow$    |
|                              |                                          |                  |                                |                  |
| Имя файла:                   |                                          | $\checkmark$     | <b>DBF-файл</b>                | $\checkmark$     |
|                              |                                          |                  | Открыть                        | Отмена           |
|                              |                                          |                  |                                | лÍ.              |

Рисунок 1383. Выбор файла на компьютере

<span id="page-846-0"></span>Файл будет загружен, в области выполнения операции появится отчет о процессе выполнения загрузки. По завершении загрузки появится уведомление об успешном окончании операции, в области выполнения операции отобразится отчет о выполнении [\(Рисунок 1384\)](#page-846-1). Описание исправления ошибок по результатам загрузки ФЛК описано в п. [1.3.6.1.](#page-774-0)

## Выберите операцию

| 11:36:09 | Загружен файл FLQPID_7777772810211.dbf                                                                                                    |
|----------|----------------------------------------------------------------------------------------------------|
| 11:36:10 | Проверка выгрузки выполнена успешно                                                                                                    |
| 11:36:11 | Отчет об ошибках<br>Источник Код ошибки Описание ошибки Количество ошибок<br>файл QPID_D1 Значение поля SNILS не соответствует формату. - 18 |
| 11:36:13 | ФЛК успешно загружен, посмотрите результаты экспертизы                                                                                       |

<span id="page-846-1"></span>Рисунок 1384. Результат выполнения операции «Загрузить ФЛК»

## **1.3.9.6. Загрузка медико-экономического контроля**

Чтобы загрузить результат медико-экономического контроля, необходимо нажать кнопку «Загрузить МЭК» [\(Рисунок 1385\)](#page-847-0).

**Внимание!!!** Файл должен быть загружен в текущей период, например: МЭК пришел за отчетный период декабрь, а загрузка файла осуществляется в январе, тогда результаты необходимо загрузить МЭК в отчетный период январь, следовательно, результаты МЭК попадут в отчетный период январь.

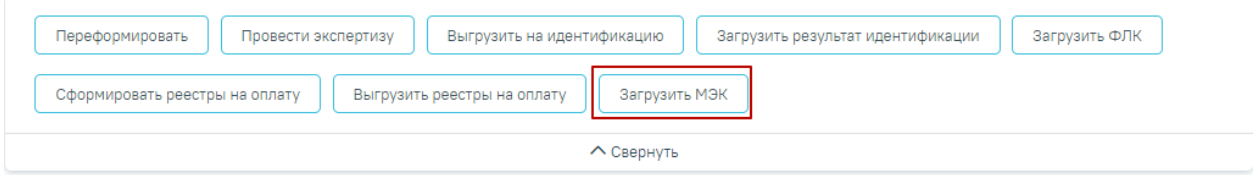

Рисунок 1385. Выбор операции «Загрузить МЭК»

<span id="page-847-0"></span>Появится окно выбора файла на компьютере, в котором необходимо выбрать файл МЭК с помощью кнопки «Открыть» [\(Рисунок 1386\)](#page-847-1).

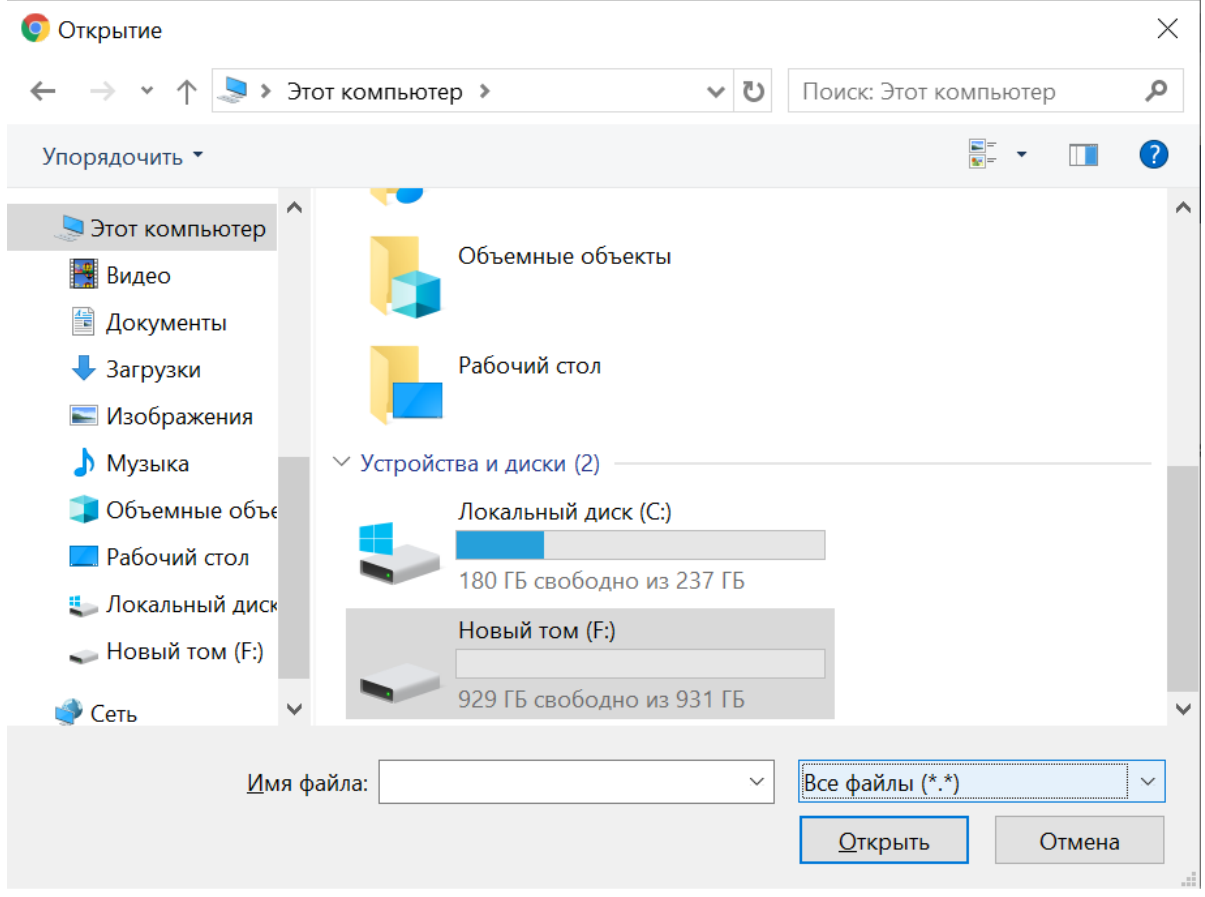

Рисунок 1386. Окно загрузки обратного реестра из СМО

<span id="page-847-1"></span>Файл будет загружен, в области выполнения операции появится отчет о процессе выполнения загрузки [\(Рисунок 1387\)](#page-848-0). По завершении загрузки появится уведомление об успешном окончании операции.

#### Выберите операцию

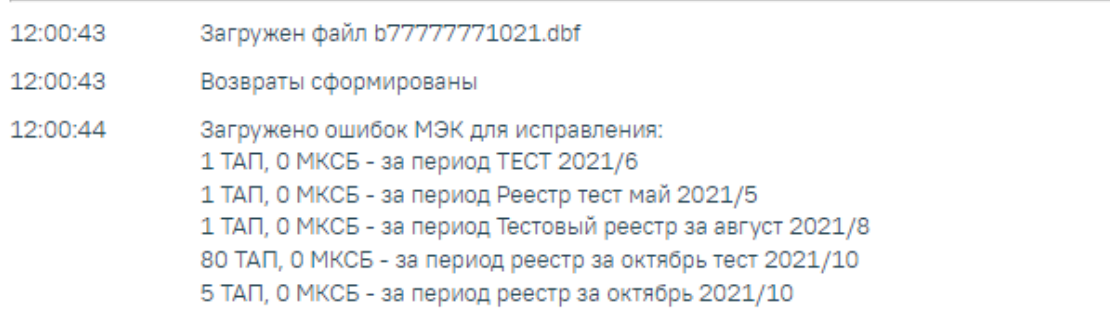

Рисунок 1387.Выполнение операции «Загрузить МЭК»

<span id="page-848-0"></span>После загрузки результатов МЭК данные по ошибкам будут отображаться во вкладке «Результаты экспертизы» [\(Рисунок 1388\)](#page-848-1).

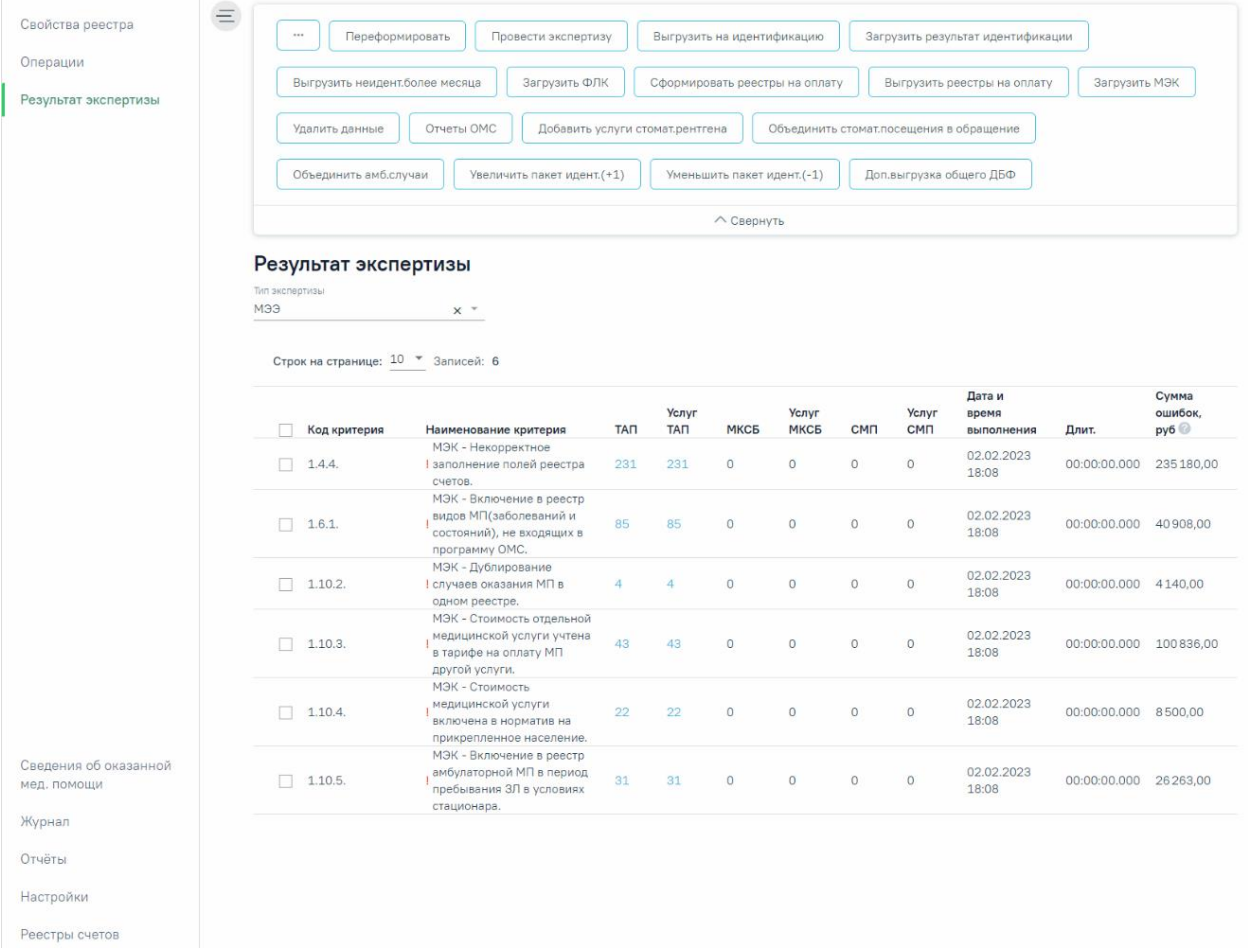

Рисунок 1388. Вкладка «Результат экспертизы»

<span id="page-848-1"></span>Например: если снятие по МЭК за декабрь перевыставили в январе, а в январе снова сняли по МЭК, то далее новые снятия по МЭК должны быть загружены в отчетный период февраль.

В случае если МЭК по реестру загружен, то отчет «Справка для услуг включенных по МЭК» будет выгружен при нажатии кнопки «Отчеты ОМС» [\(Рисунок 1389\)](#page-849-0).

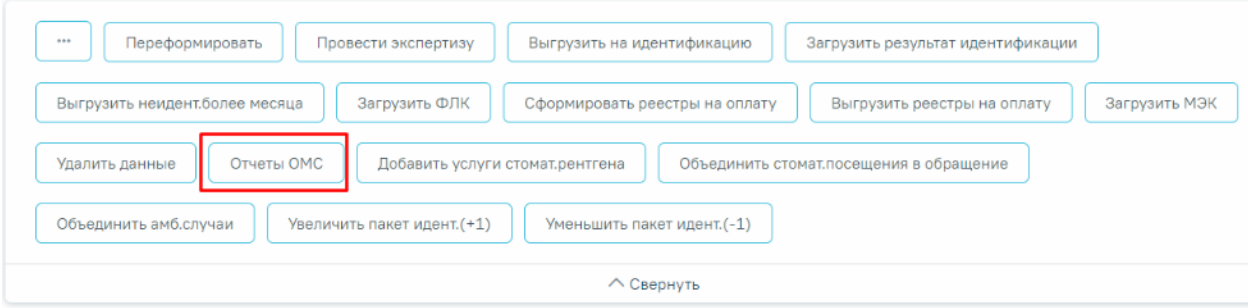

#### Выберите операцию

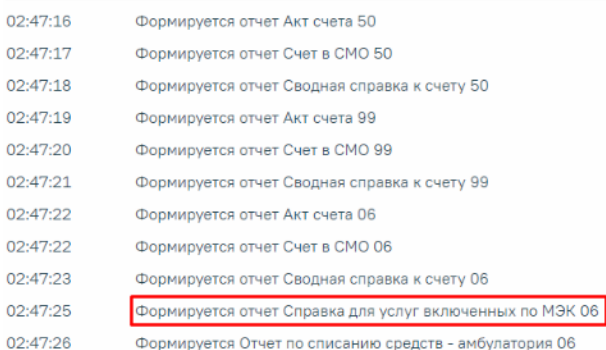

Рисунок 1389. Отображение отчета «Справка для услуг включенных по МЭК»

<span id="page-849-0"></span>**Обратите внимание!!!** После загрузки МЭК в основной реестр, случаи, которые не нужно подавать на оплату, нужно ПЕРЕНЕСТИ в реестр отбраковки, а не ИСКЛЮЧАТЬ из основного.

## **1.3.9.7. Добавление услуг рентгена из лаборатории**

Чтобы запустить протокол добавления услуг рентгенографии по направлениям на исследования, необходимо нажать кнопку «Добавить услуги рентгена из лаборатории» [\(Рисунок 1390\)](#page-849-1).

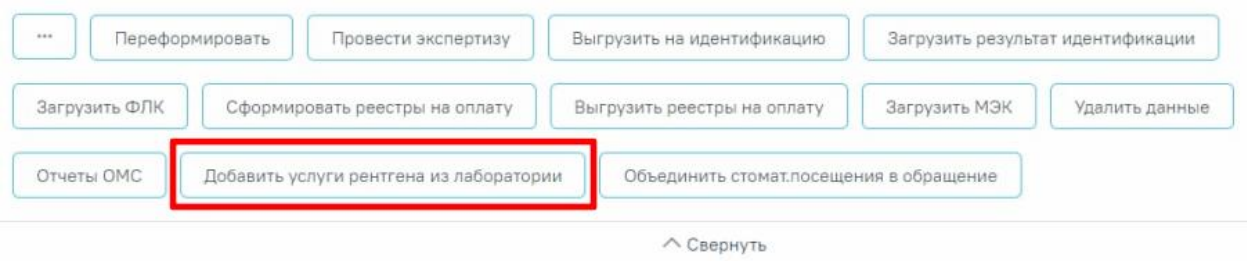

<span id="page-849-1"></span>Рисунок 1390. Выбор операции «Добавить услуги рентгена из лаборатории»

<span id="page-849-2"></span>После этого отобразится сообщение об успешном запуске операции [\(Рисунок 1391\)](#page-849-2).

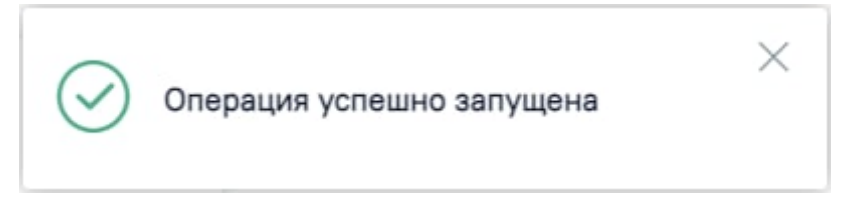

Рисунок 1391. Сообщение об успешном запуске операции

По завершении процесса добавления услуг рентгена из лаборатории появится уведомление об успешном окончании операции [\(Рисунок 1392\)](#page-850-0).

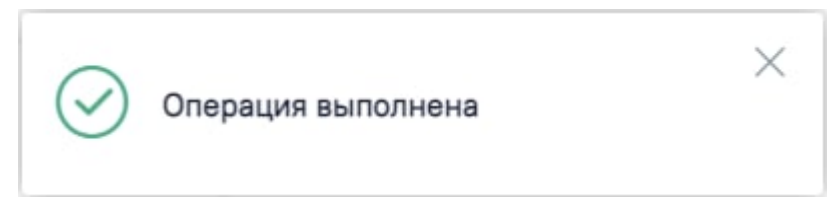

Рисунок 1392. Сообщение об успешном выполнении операции

<span id="page-850-0"></span>В результате выполнения операции отобразится информация с наименованием и количеством услуг, которые были добавлены [\(Рисунок 1393\)](#page-850-1).

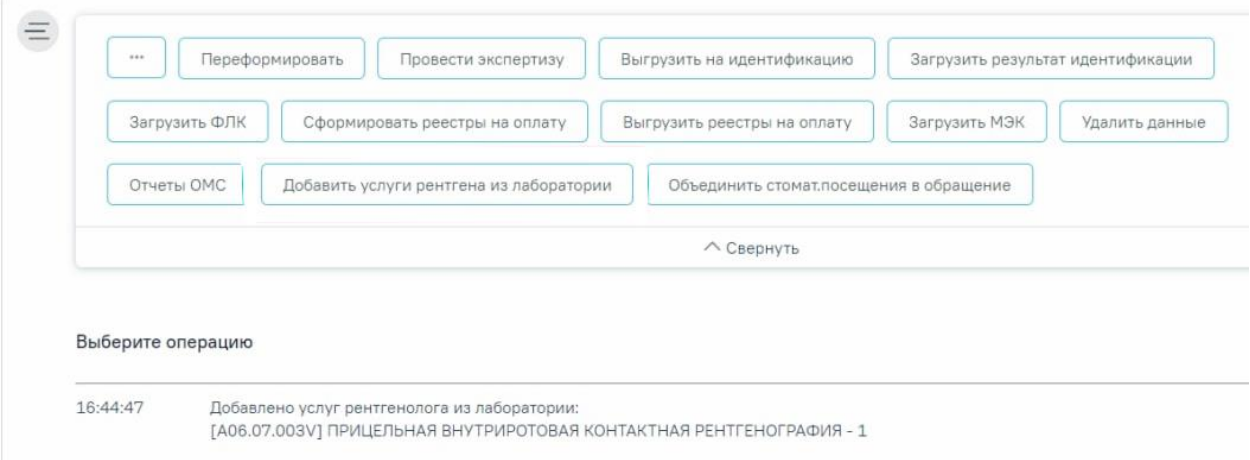

Рисунок 1393. Информация о количестве добавленных услуг

<span id="page-850-1"></span>Рекомендуется запускать операцию объединения ТАП в вечернее время для снижения нагрузки на Систему.

## **1.3.9.8. Объединение стомат. посещения в обращение**

Для объединения случаев посещения в обращение по ОТР7 следует нажать кнопку «Объединить стомат. посещения в обращение».

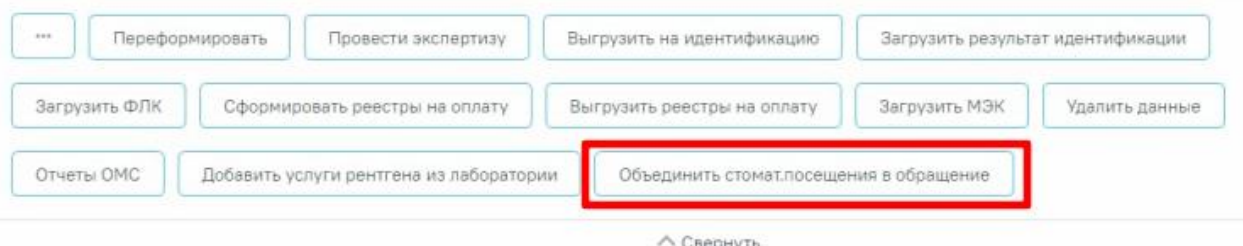

Рисунок 1394. Операция «Объединить стомат. посещения в обращение»

Перед началом выполнения операции необходимо сформировать отчёт, содержащий информацию о том, какие ТАП будут объединены [\(Рисунок 1395\)](#page-851-0).

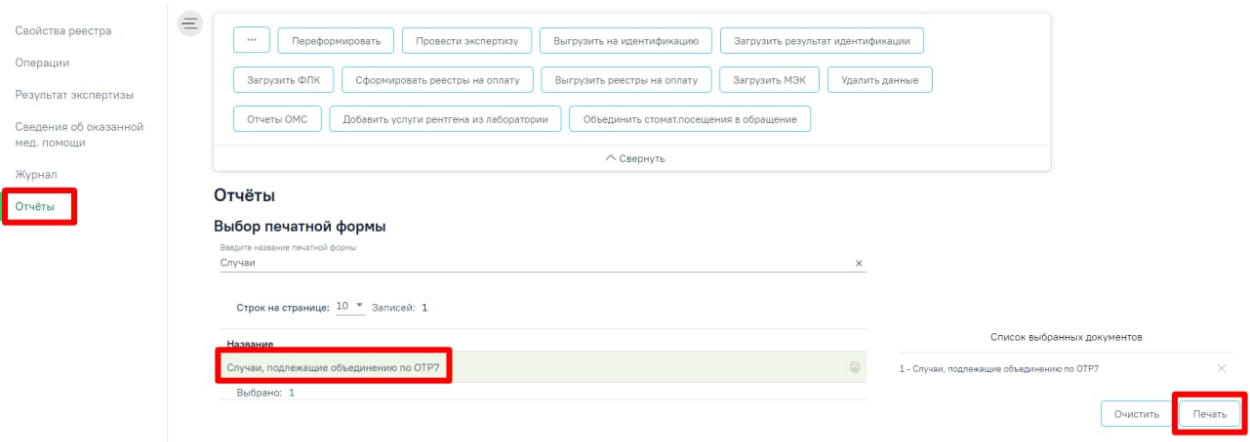

## Рисунок 1395. Отчет об объединении ТАП

<span id="page-851-0"></span>После выбора операции объединения стомат. посещений в обращения отобразится сообщение об успешном запуске операции [\(Рисунок 1396\)](#page-851-1).

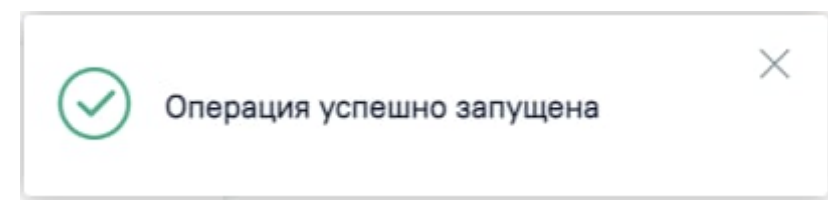

Рисунок 1396. Сообщение об успешном запуске операции

<span id="page-851-1"></span>Операция объединения выполняется по следующему алгоритму:

- 1) Все услуги, осмотры, мед.записи, записи на прием, вызовы, случаи реестра, направления, диагнозы, исследования и т.д. с одного ТАП будут перенесены в ТАП с последней датой закрытия.
- 2) В ТАП с последней датой закрытия будет изменено поле «Дата открытия» на дату открытия первого ТАП, цель посещения с «1.0 Посещение по заболеванию» на «3.0 Обращение по заболеванию».
- 3) Остальные ТАП будут удалены.

По завершении процесса объединения стомат. посещений в обращения появится уведомление об успешном окончании операции [\(Рисунок 1397\)](#page-851-2).

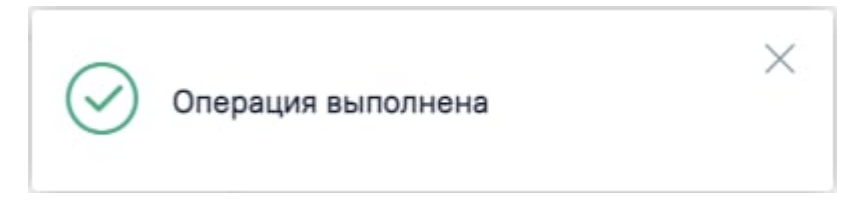

Рисунок 1397. Сообщение об успешном выполнении операции

## **1.3.9.9. Объединение амбулаторных случаев**

<span id="page-851-2"></span>Перед началом выполнения операции необходимо сформировать отчёт, содержащий информацию о том, какие ТАП будут объединены.

**Внимание!!!** После ознакомления с отчетом следует запустить операцию «Объединить амб. случаи». При выполнении операции «Переформировать» выполняется автоматическое формирование отчета.

Для объединения амбулаторных случаев посещения следует нажать кнопку «Объединить амб. случаи» [\(Рисунок 1398\)](#page-852-0).

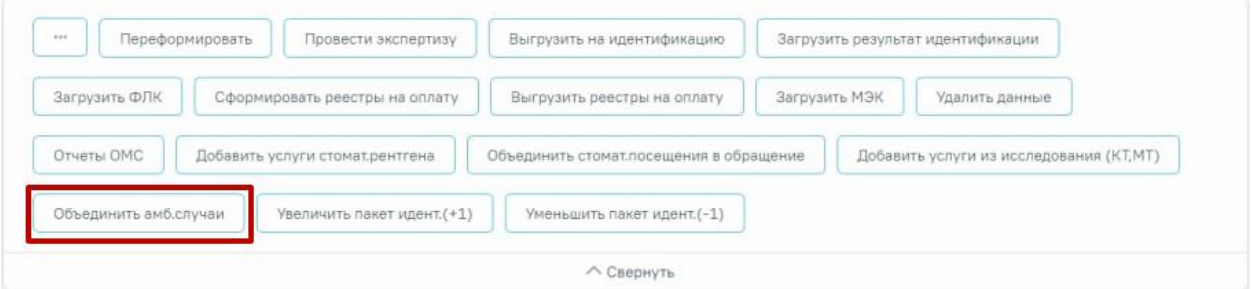

Рисунок 1398. Операция «Объединить амб. случаи»

<span id="page-852-0"></span>После выбора операции объединения амбулаторных случаев отобразится сообщение об успешном запуске операции [\(Рисунок 1396\)](#page-851-1).

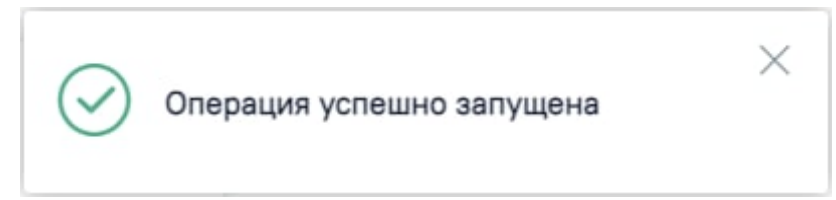

Рисунок 1399. Сообщение об успешном запуске операции

Объединение ТАП выполняется при условии, если:

- 1) Совпадают персональные данные пациента.
- 2) В ТАП совпадает основной диагноз.
- 3) Совпадают профиль и специальность врача.
- 4) Вид оплаты «ОМС».

5) Указаны услуги, содержащие в названии «Прием» или «Обращение». Например: «B01.047.001 - ПРИЕМ (ОСМОТР, КОНСУЛЬТАЦИЯ) ВРАЧА-ТЕРАПЕВТА» или «2109601 - ОБРАЩЕНИЕ ПО ПОВОДУ ЗАБОЛЕВАНИЯ К ВРАЧУ-ТЕРАПЕВТУ».

- 6) в блоке «Закрытие ТАП» в поле «Результат обращения» указано значение «314 Динамическое наблюдение» или «304 - Лечение продолжено».
- 7) В ТАП завершающем лечение в поле «Результат обращения» указано значение отличное от «314 - Динамическое наблюдение» и «304 - Лечение продолжено».
- 8) ТАП закрыт.

Объединение выполняется с ТАП, который будет идти следующим по дате.

Также объедение ТАП выполняется при условии, что во всех ТАП (включая завершающий ТАП) в поле «Результат обращения» указано значение «314 - Динамическое наблюдение», а в поле «Характер заболевания» указано значение «3 - ранее установленное хроническое».

Чтобы прервать цепочку объединения ТАП необходимо изменить значение в поле «Результат обращения» на отличный от «314 - Динамическое наблюдение» или «304 - Лечение продолжено». **Внимание!!!** Изменить результат обращения необходимо до объединения амбулаторных случаев.

Если ТАП за предыдущий отчетный период был закрыт в следующем отчетном периоде, то при объединении случаев, ТАП за предыдущий отчетный период будет объединен со следующим ТАП (в случае если все условия, описанные выше, выполнены).

По завершении процесса объединения амбулаторных случаев появится уведомление об успешном окончании операции [\(Рисунок 1400\)](#page-853-0).

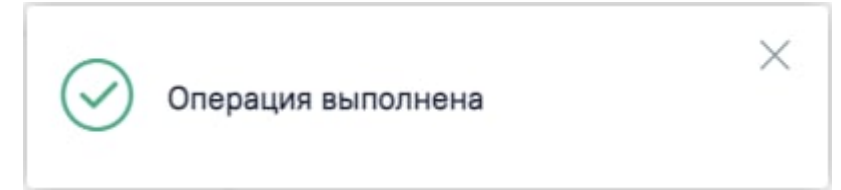

Рисунок 1400. Сообщение об успешном выполнении операции

# <span id="page-853-0"></span>**1.4. Особенности работы с реестрами для проведения экспертизы качества оказанной МП**

Для формирования реестра для проведения экспертизы качества оказанной МП необходимо указать тип реестра «2 – Реестр для проведения экспертизы качества оказанной МП», указать нужный период — квартал, полугодие, год и указать вид оплаты [\(Рисунок](#page-853-1)  [1401\)](#page-853-1).

 $\equiv$  Создание реестра счетов

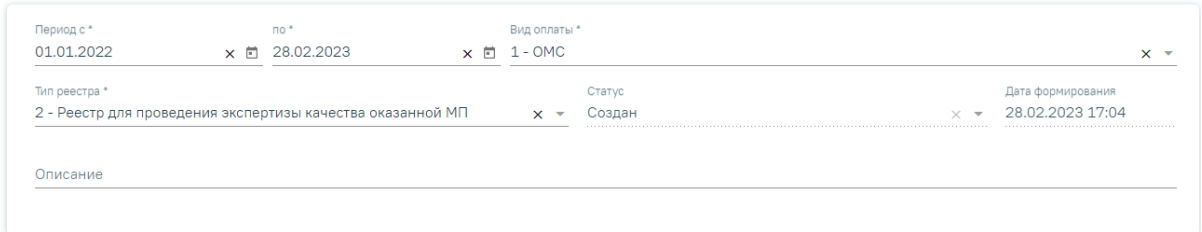

<span id="page-853-1"></span>Рисунок 1401. Создание реестра для проведения экспертизы качества оказанной МП

В результате формирования реестра на вкладке «Свойства реестра» будет отображен список документов с указанием общего количества и количества ошибок [\(Рисунок 1402\)](#page-854-0).

#### Свойства реестра

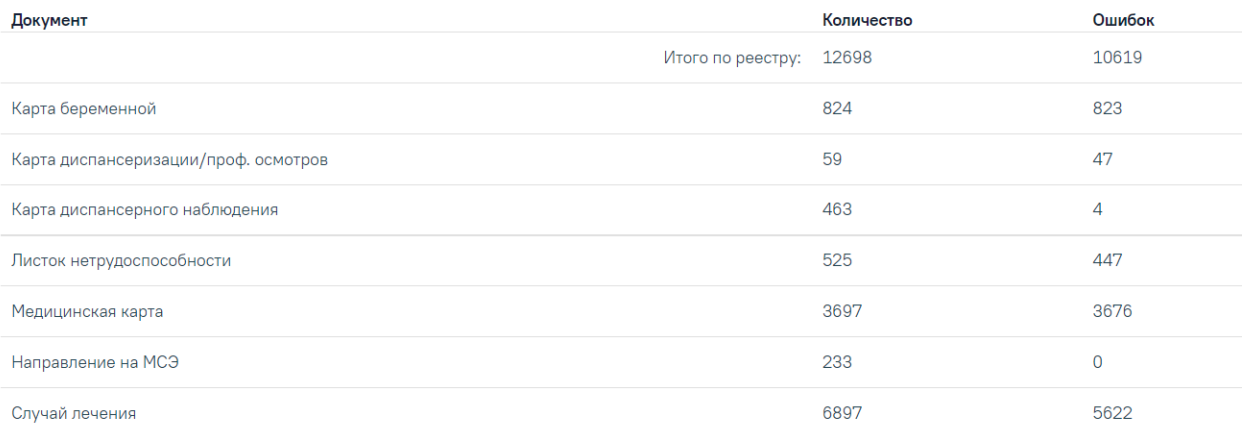

<span id="page-854-0"></span>Рисунок 1402. Отображение свойств реестра для проведения экспертизы качества

### оказанной МП

Для реестра с типом «Реестр отбраковки» доступны следующие операции [\(Рисунок](#page-854-1)  [1403\)](#page-854-1):

- − «Переформировать ЭКМП» обновление данных реестра.
- − «Провести экспертизу качества» проведение экспертизы качества оказания МП.
- − «Удалить данные ЭКМП» удаление данных реестра.
- − «Выгрузить на идентификацию МКАБ» выгрузка МКАБ на идентификацию для сверки с данными Фонда.
- − «Загрузить результат МКАБ» загрузка файла результата выгрузки МКАБ с компьютера.

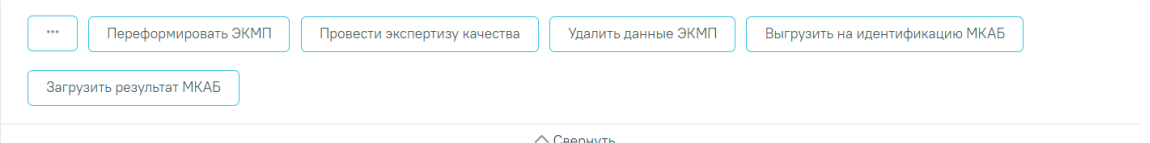

<span id="page-854-1"></span>Рисунок 1403. Операции реестра для проведения экспертизы качества оказанной МП

В реестр ЭКМП попадают МКАБ у которых нет связанных закрытых ТАП. Выгрузки на идентификацию необходима для проверки введенных ранее МКАБ и сверки с данными Фонда.

Для поиска МКАБ необходимо воспользоваться отчетом по ошибкам по отчетному периоду [\(Рисунок 1404\)](#page-855-0).

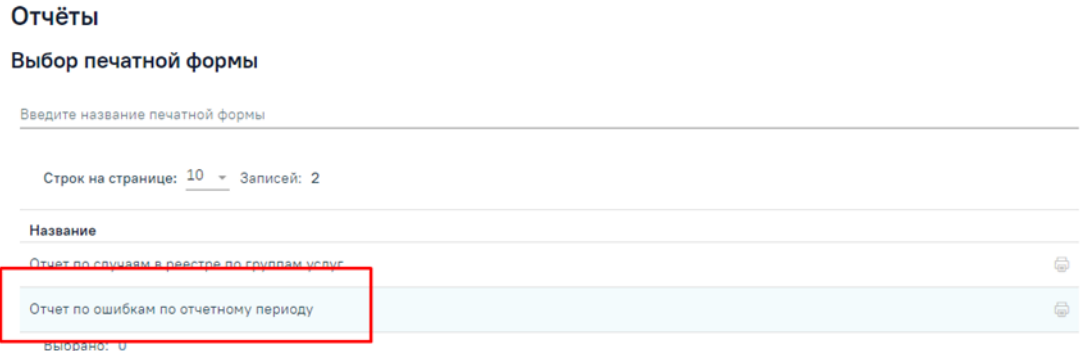

<span id="page-855-0"></span>Рисунок 1404. Отчет по ошибкам по отчетному периоду для поиска МКАБ

# **1.5. Особенности работы с реестрами льготного зубопротезирования**

Для работы со сведениями о получателях, которым оказана мера социальной поддержки по бесплатному зубопротезированию, при создании реестра необходимо указать тип реестра «3 - Реестр льготного зубопротезирования», указать нужный период — квартал, полугодие, год и указать вид оплаты «2 - Бюджет» [\(Рисунок 1405\)](#page-855-1). Подробное описание процесса создания реестра приведено в п[.1.3.1.](#page-751-0)

 $\equiv$  Редактирование реестра счетов

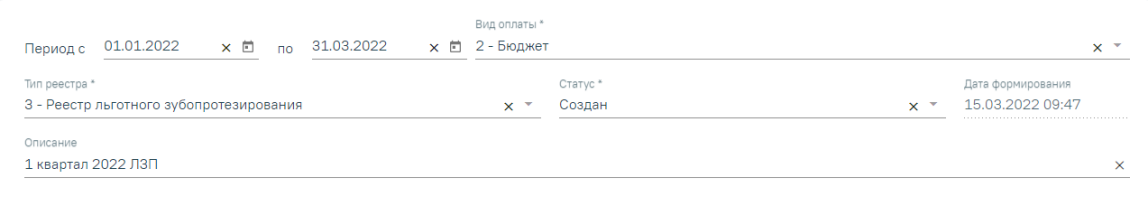

#### Рисунок 1405. Создание реестра льготного зубопротезирования

<span id="page-855-1"></span>В результате формирования реестра на вкладке «Свойства реестра» будет отображен список случаев пациента с указанием количества и суммы по реестру [\(Рисунок 1406\)](#page-855-2).

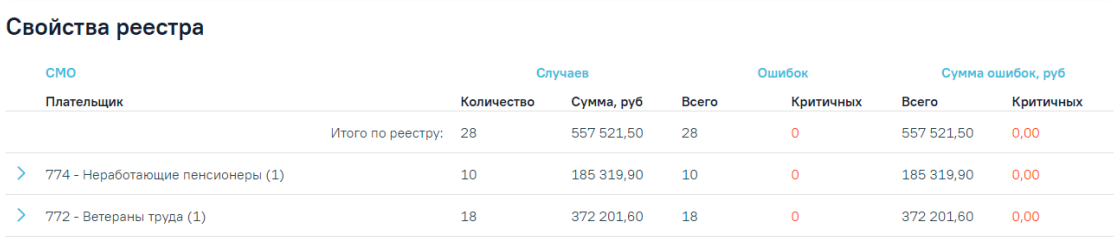

Рисунок 1406. Отображение свойств реестра льготного зубопротезирования

<span id="page-855-2"></span>Для реестра с типом «Реестр льготного зубопротезирования» доступны следующие операции: «Переформировать ЛЗП», «Провести экспертизу ЛЗП», «Удаление данных», «Отчеты ЛЗП» [\(Рисунок 1407\)](#page-856-0). Принцип работы с операциями для реестра льготного зубопротезирования аналогичен работе с операциями реестра счетов за оказанную МП, описание приведено в п. [1.3.9.](#page-835-0)

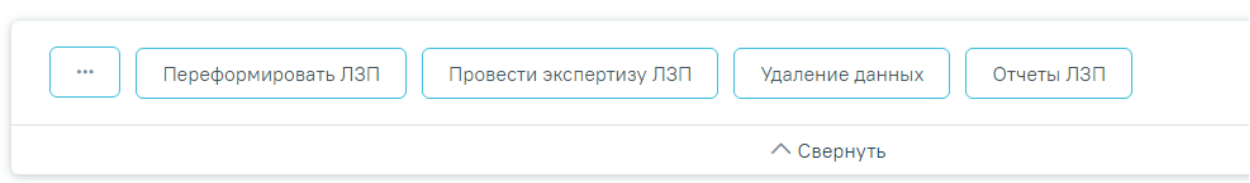

Рисунок 1407. Панель операций реестра льготного зубопротезирования

<span id="page-856-0"></span>Экспертиза реестра осуществляется по кнопке «Провести экспертизу ЛЗП» и проводится по своим критериям ЛЗП [\(Рисунок 1408\)](#page-856-1). Подробное описание проведения экспертизы приведено в п. [1.3.6.](#page-767-0)

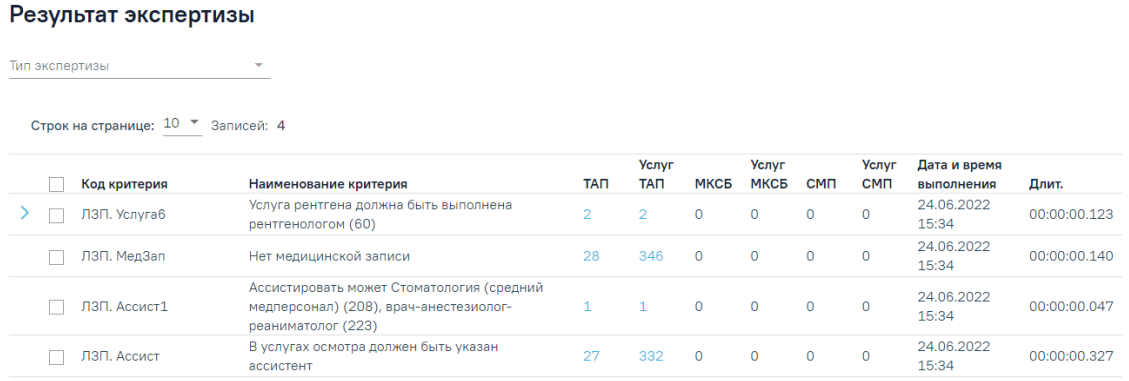

Рисунок 1408. Результат экспертизы реестра ЛЗП

<span id="page-856-1"></span>Отчеты для реестра льготного зубопротезирования формируются по кнопке «Отчеты

ЛЗП» и автоматически выгружаются файлами формата xslx на компьютер [\(Рисунок 1409\)](#page-856-2).

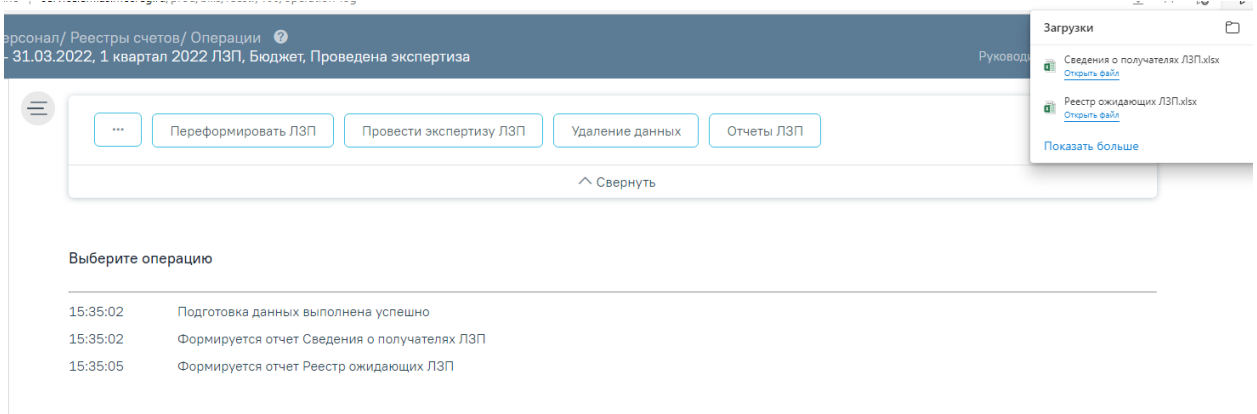

## Рисунок 1409. Формирование отчетов ЛЗП

<span id="page-856-2"></span>**Важно!** Отчеты строятся по предварительно загруженным и сформированным данным в ЦОД и МИП. В шапке отчета указана дата обновления, соответственно в отчет попадают данные, которые были внесены до указанной даты обновления [\(Рисунок 1410\)](#page-857-0).

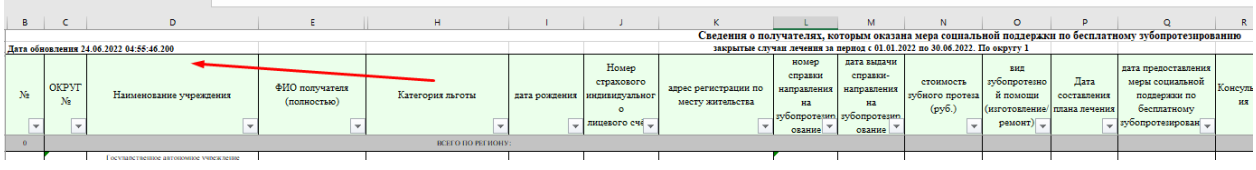

Рисунок 1410. Дата обновления в сформированном отчете

<span id="page-857-0"></span>Все вносимые изменения в отчете будут отражены на следующий день.

# **1.5.1. Критерии ЛЗП**

Таблица 2. Критерии ЛЗП

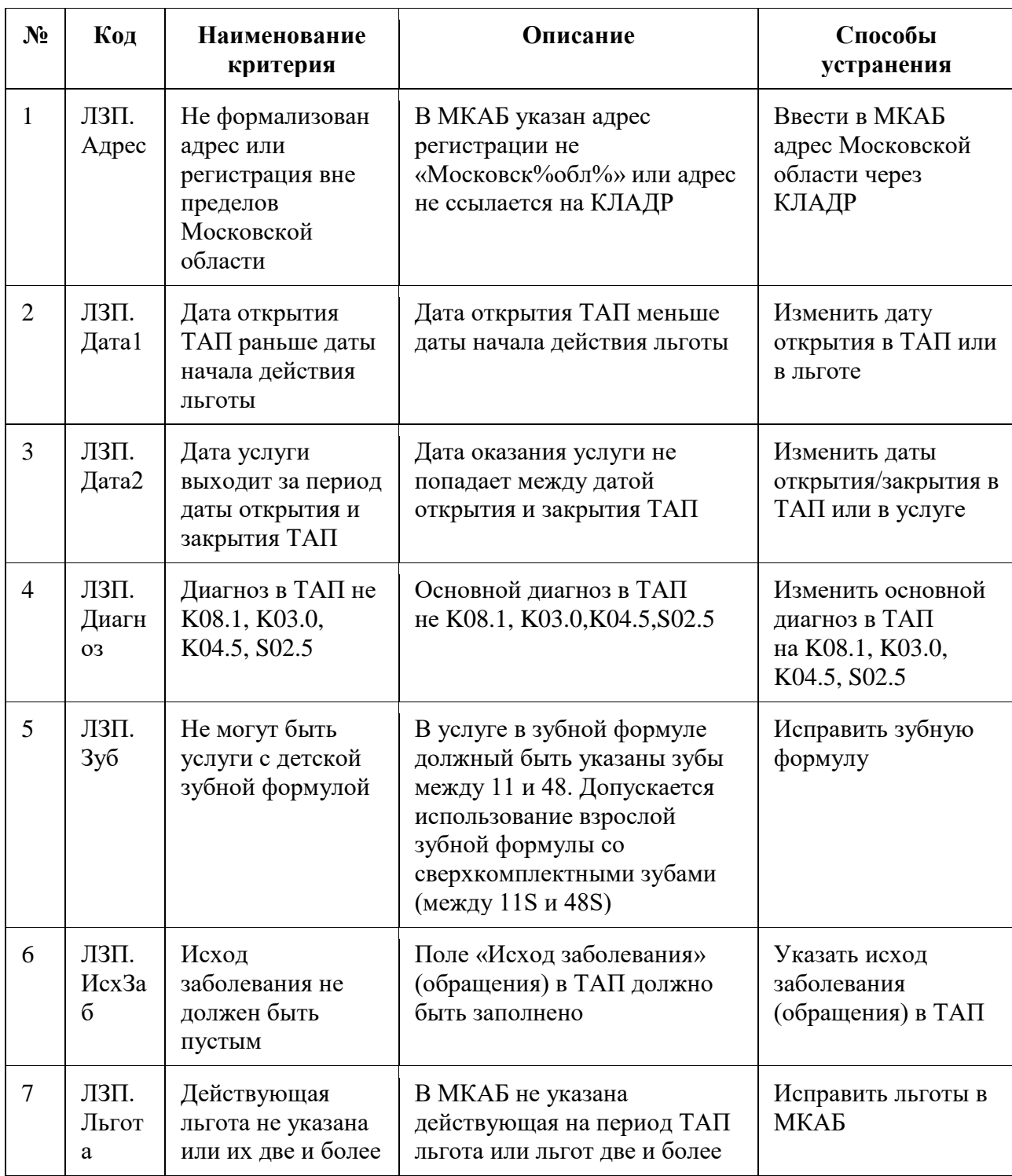

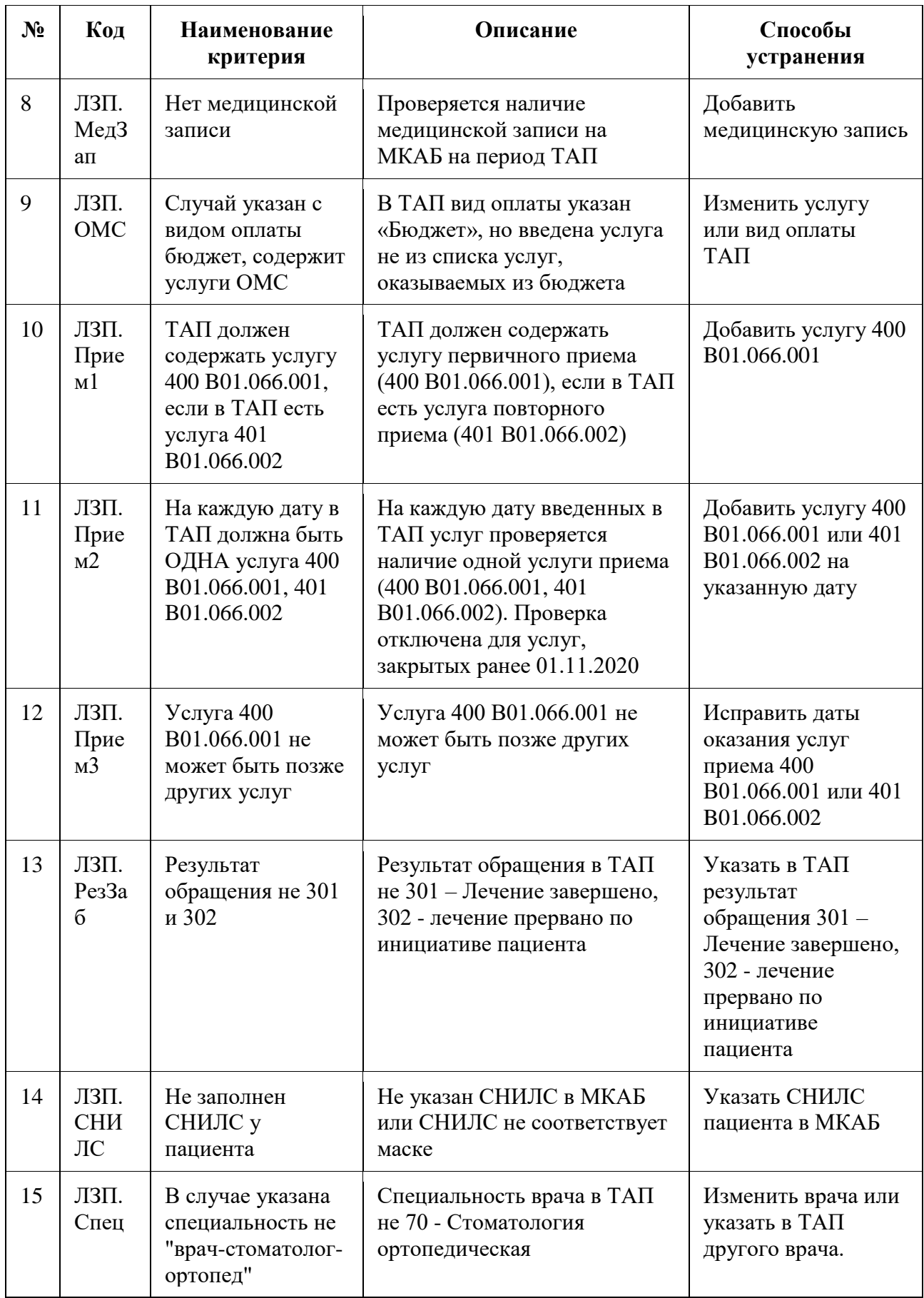

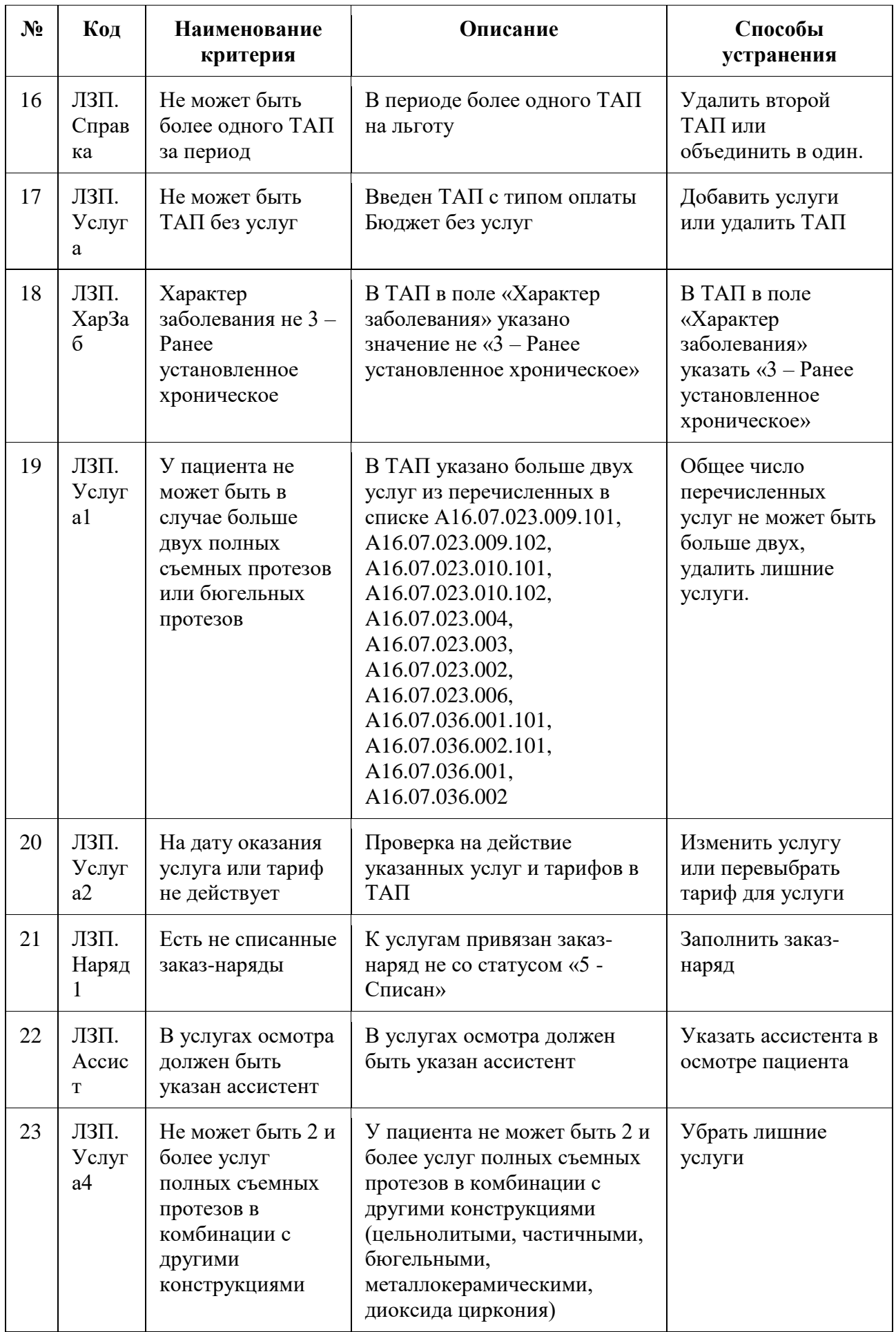

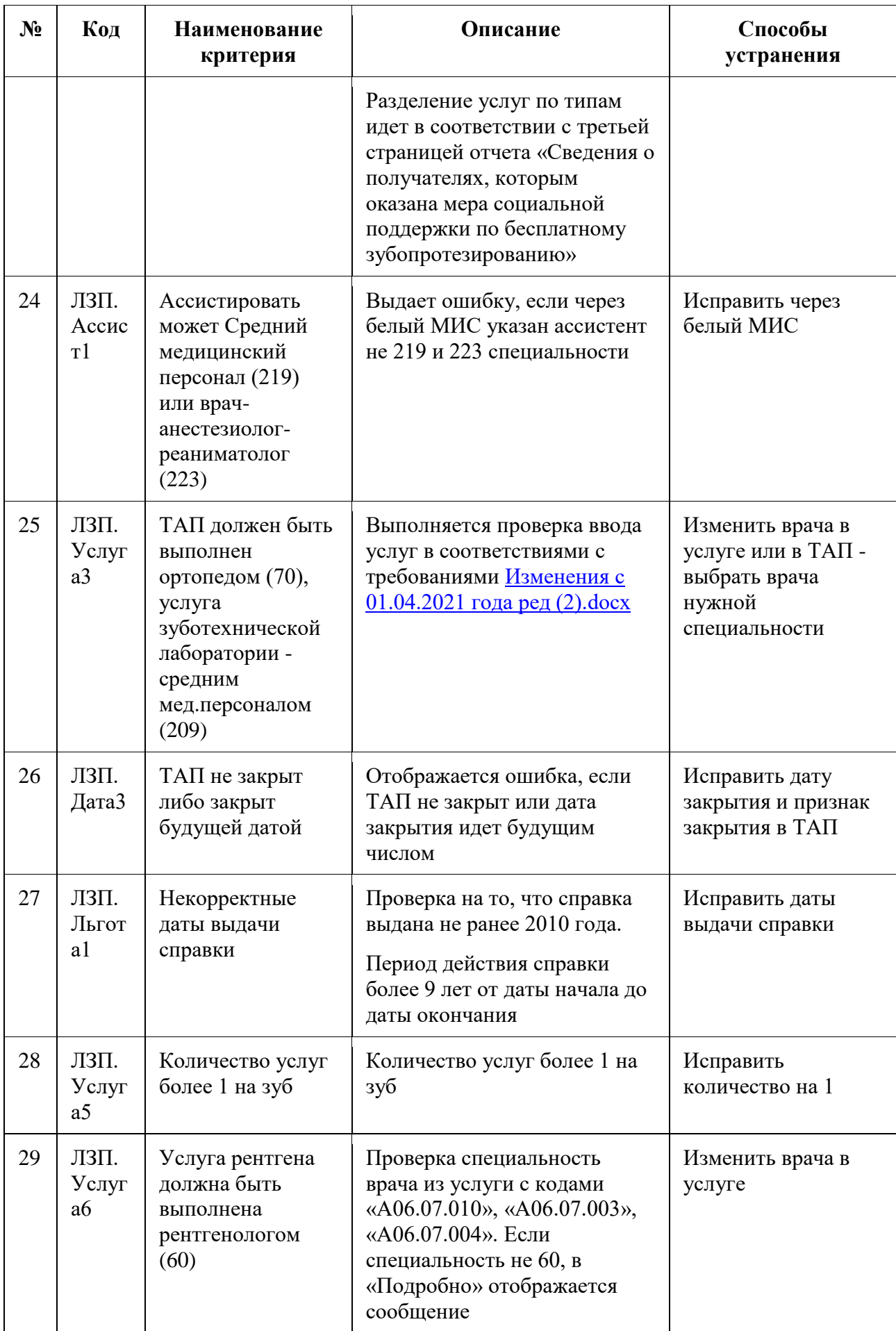

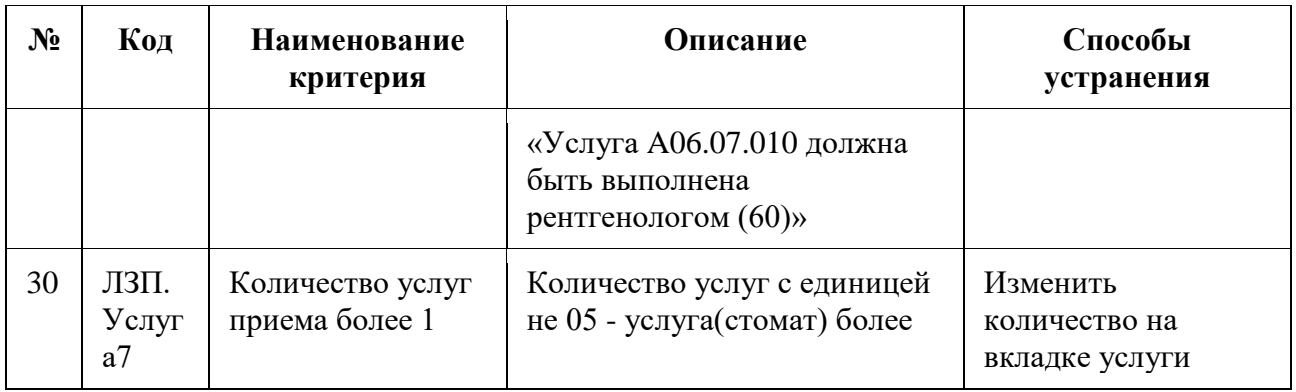

# **1.6. Особенности работы с реестрами по диспансеризации и проф осмотрам**

Для работы со сведениями по диспансеризации при создании реестра необходимо указать тип реестра «4 - Реестр по диспансеризации и проф осмотрам», указать нужный период — квартал, полугодие, год и указать вид оплаты [\(Рисунок 1415\)](#page-866-0). Подробное описание процесса создания реестра приведено в п[.1.3.1.](#page-751-0)

 $\equiv$  Создание реестра счетов

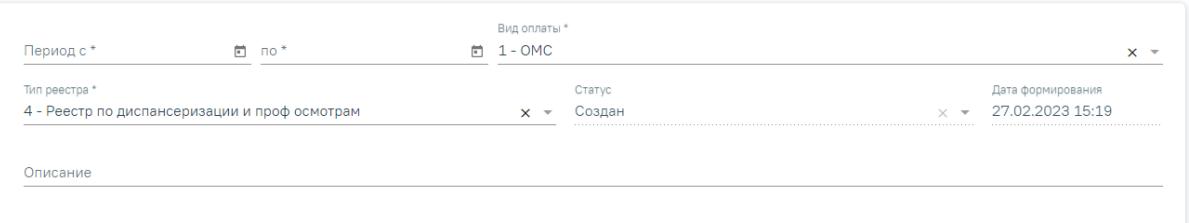

## Рисунок 1411. Создание реестра отбраковки

В результате формирования реестра на вкладке «Свойства реестра» отображается вид диспансеризации или профилактического осмотра в качестве плательщика [\(Рисунок](#page-855-2)  [1406\)](#page-855-2).

#### Свойства реестра

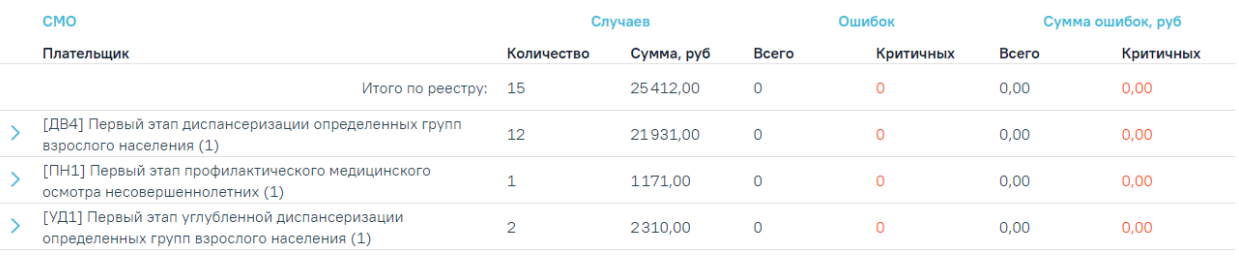

## Рисунок 1412. Отображение свойств реестра льготного зубопротезирования

Для реестра с типом «Реестр по диспансеризации и проф осмотрам» доступны следующие операции [\(Рисунок 1413\)](#page-862-0):

> − «Переформировать ОТР12» – все закрытые случаи за указанный период будут включены в реестр.

- − «Провести экспертизу ОТР12» критерии экспертизы см. в п[.1.3.8.1.](#page-804-0)
- − «Удаление данных» удаление данных из реестра.
- − «Выгрузка по ОТР12» формируется файл выгрузки в формате .xml по ОТР12.
- − «Уменьшить пакет (-1)» уменьшение номера пакета для Фонда.
- − «Увеличить пакет (+1)» увеличение номера пакета для Фонда.
- − «Загрузка ФЛК ОТР12» загрузка ФЛК-ответа от Фонда.

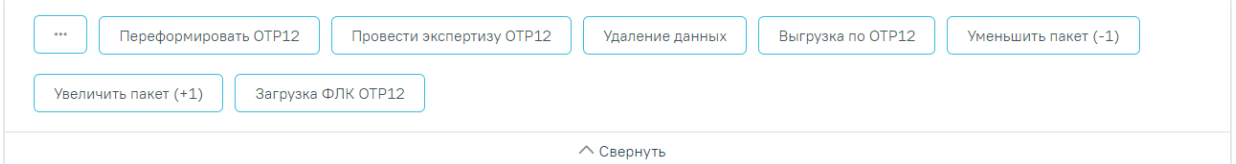

Рисунок 1413. Панель операций реестра по диспансеризации и проф осмотрам

<span id="page-862-0"></span>Экспертиза реестра осуществляется по кнопке «Провести экспертизу ОТР12» и проводится по своим критериям ОТР12 [\(Рисунок 1414\)](#page-862-1). Подробное описание проведения экспертизы приведено в п. [1.3.6.](#page-767-0)

| $\cdots$<br>Переформировать ОТР12<br>Провести экспертизу ОТР12<br>Выгрузка по ОТР12<br>Удаление данных<br>Уменьшить пакет (-1)<br>Загрузка ФЛК ОТР12<br>Увеличить пакет (+1) |                      |                  |                                                                                                    |              |              |              |                |             |              |                     |              |                  |
|----------------------------------------------------------------------------------------------------|----------------------|------------------|----------------------------------------------------------------------------------------------------|--------------|--------------|--------------|----------------|-------------|--------------|---------------------|--------------|------------------|
|                                                                                                    | <b>∧ Свернуть</b>    |                  |                                                                                                    |              |              |              |                |             |              |                     |              |                  |
|                                                                                                    | Результат экспертизы |                  |                                                                                                    |              |              |              |                |             |              |                     |              |                  |
|                                                                                                    | Тип экспертизы       |                  |                                                                                                    |              |              |              |                |             |              |                     |              |                  |
|                                                                                                    |                      |                  | Строк на странице: 10 - Записей: 9                                                                    |              | <b>Услуг</b> |              | <b>Услуг</b>   |             | <b>Услуг</b> | Дата и<br>время     |              | Сумма<br>ошибок, |
|                                                                                                    |                      | Код критерия     | Наименование критерия                                                                                 | <b>TAN</b>   | <b>TAN</b>   | <b>МКСБ</b>  | <b>МКСБ</b>    | <b>CMN</b>  | <b>CMN</b>   | выполнения          | Длит.        | py6              |
|                                                                                                    |                      |                  | Нет ошибок                                                                                            | 1950         | 13423        | $\circ$      | $\circ$        | $\circ$     | 0            | 06.04.2023<br>15:45 |              |                  |
| ⋗                                                                                                    |                      | D OTR12 11       | Результат в ТАП по УД не<br>соответствует диагнозам                                                   | 11           | 16           | $\mathbf 0$  | $\circ$        | $\circ$     | 0            | 06.04.2023<br>15:45 | 00:00:00.673 | 7439,00          |
| ⋗                                                                                                    |                      | D_OTR12_5        | Результат диспансеризации<br>не соответствует<br>классификатору результатов<br>диспансеризации (V017) | 24           | 30           | $\circ$      | $\overline{0}$ | $\circ$     | $\mathbf 0$  | 06.04.2023<br>15:45 | 00:00:00.377 | 21555.00         |
| ↘                                                                                                    |                      | D_OTR12_9        | По данному пациенту нет<br>заболевания Covid-19 или с<br>момента лечения прошло<br>менее 60 дней      | 58           | 337          | $\circ$      | $\circ$        | $\circ$     | $\mathbf 0$  | 06.04.2023<br>15:45 | 00:00:00.860 | 66240.00         |
|                                                                                                    |                      | <b>D OTR12 0</b> | ! Нет полиса или CMO !!!!                                                                             | $\mathbf{1}$ | $\mathbf{1}$ | $\mathbf{O}$ | $\circ$        | $\mathbf 0$ | $\mathbf 0$  | 06.04.2023<br>15:45 | 00:00:00.140 | 1380,00          |
| $\rightarrow$                                                                                                    |                      | <b>D OTR12 2</b> | Случай II этапа представлен<br>без сведений о<br>прохождении I этапа в<br>текущем календарном году    | 10           | 10           | $\circ$      | $\mathbf 0$    | $\circ$     | 0            | 06.04.2023<br>15:45 | 00:00:07.937 | 4380.00          |
| ⋗                                                                                                    |                      | <b>D OTR12 7</b> | В ТАПе с типом<br>диспансеризация указана<br>неправильная услуга                                      | 32           | 90           | $\circ$      | $\circ$        | $\circ$     | 0            | 06.04.2023<br>15:45 | 00:00:20.373 | 48020,00         |
| ⋗                                                                                                    |                      | D OTR12 00       | Не корректно заполнен<br><b>TAN!!!!</b>                                                               | 22           | 28           | $\mathbf{O}$ | $\circ$        | $\bullet$   | $\mathbf 0$  | 06.04.2023<br>15:45 | 00:00:00.110 | 19015.00         |

<span id="page-862-1"></span>Рисунок 1414. Результат экспертизы реестра по диспансеризации и проф осмотрам

# **1.6.1. Критерии по диспансеризации и проф осмотрам (ОТР12)**

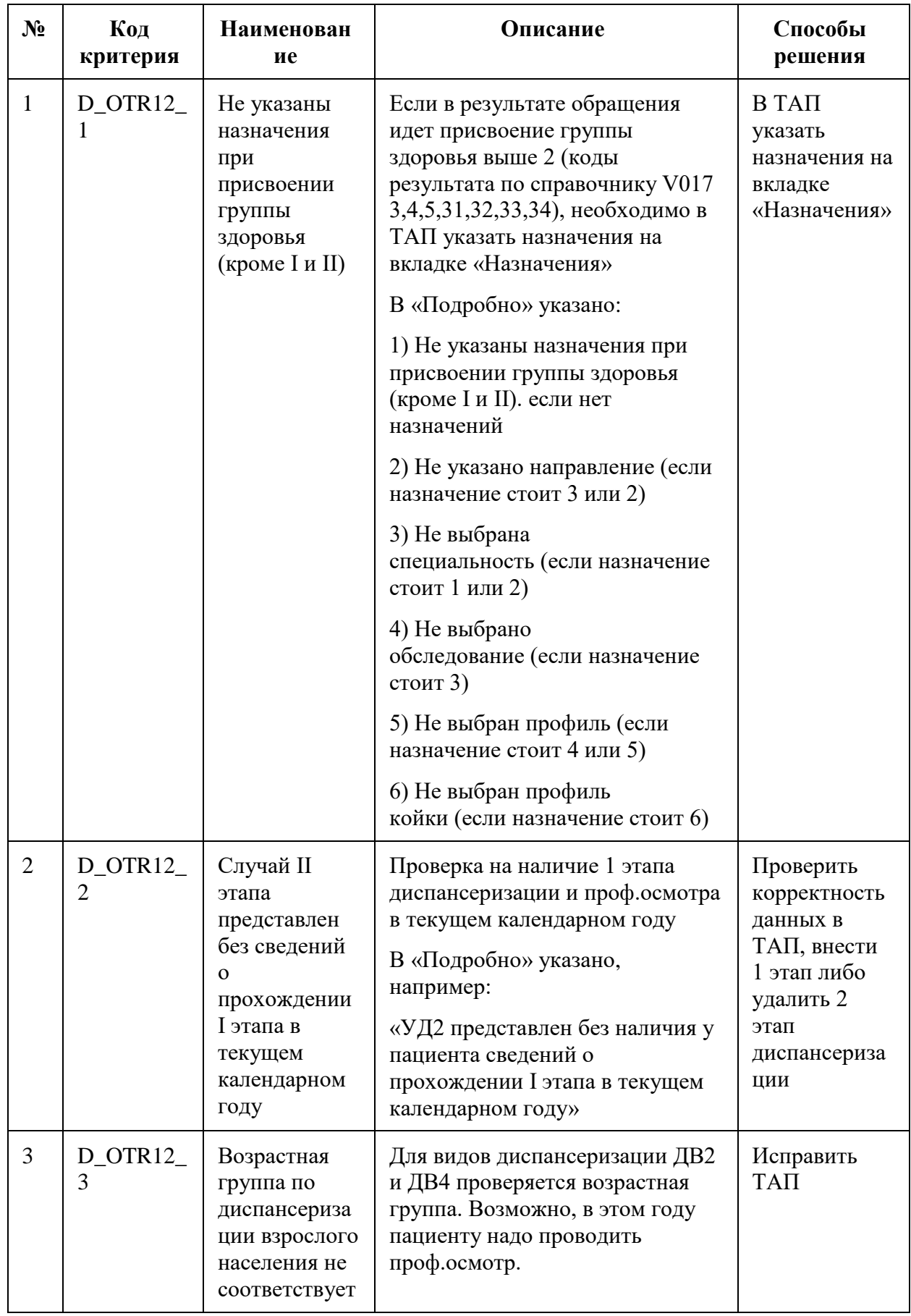

Таблица 3. Критерии по диспансеризации и проф осмотрам (ОТР12)
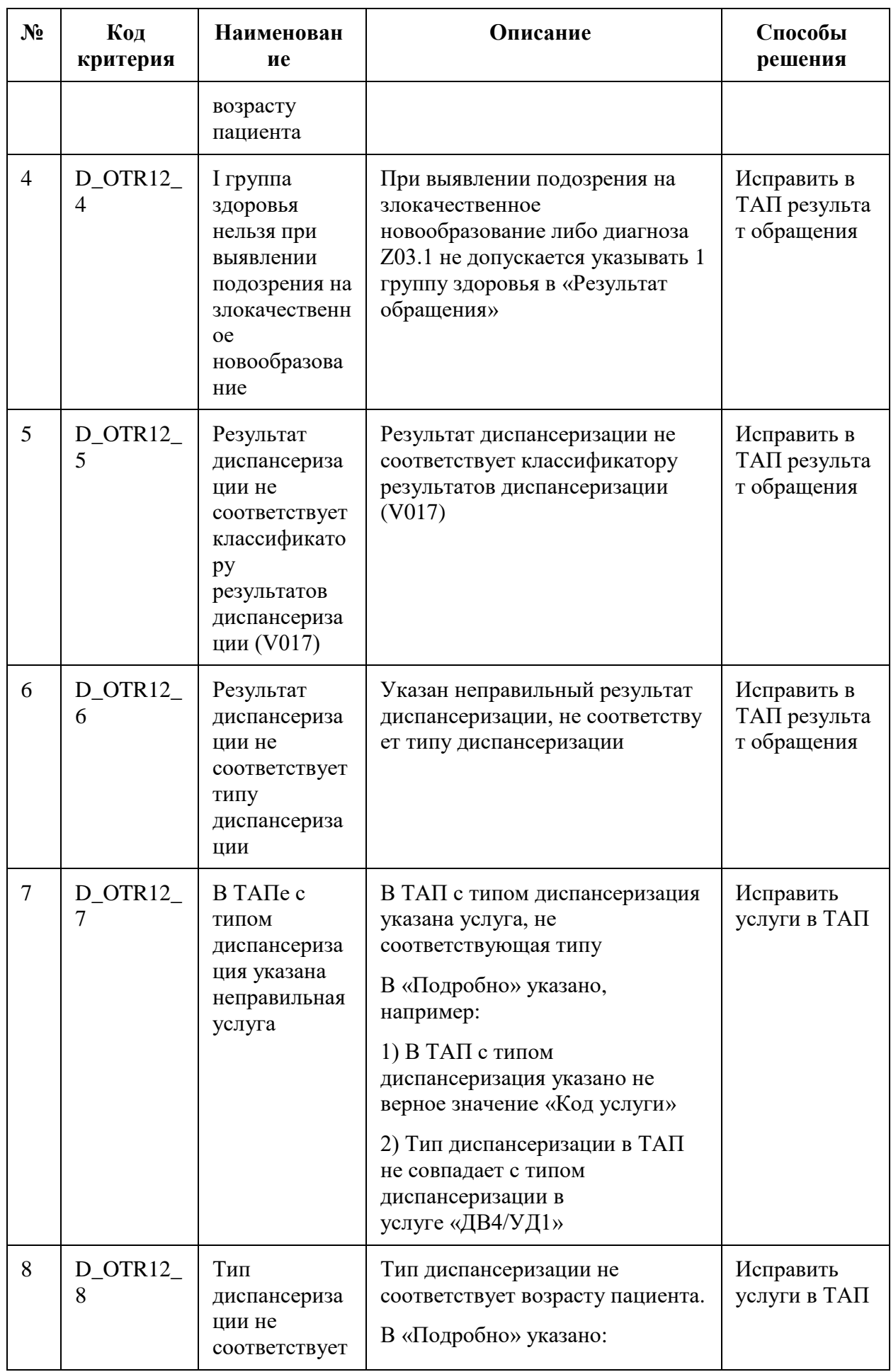

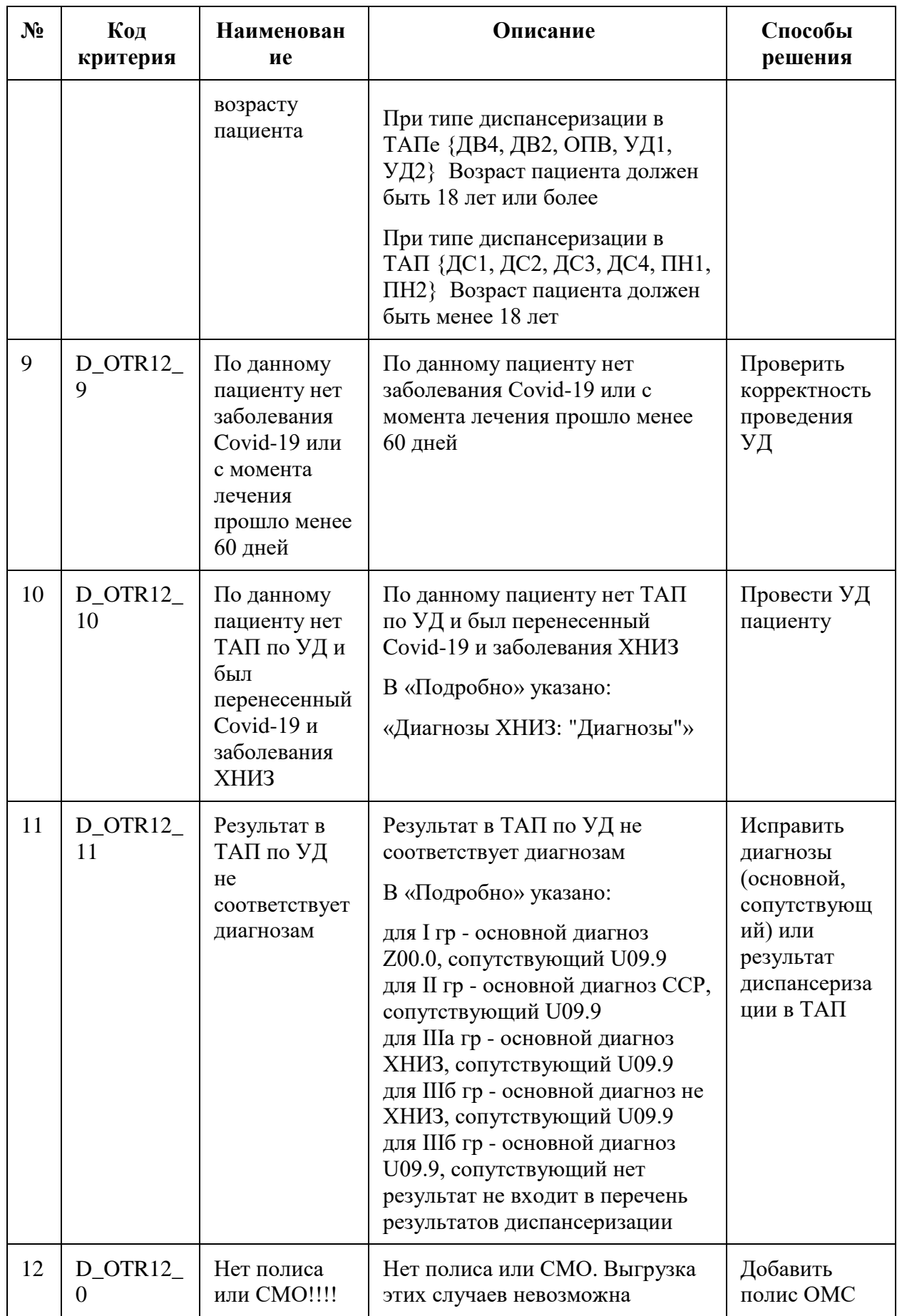

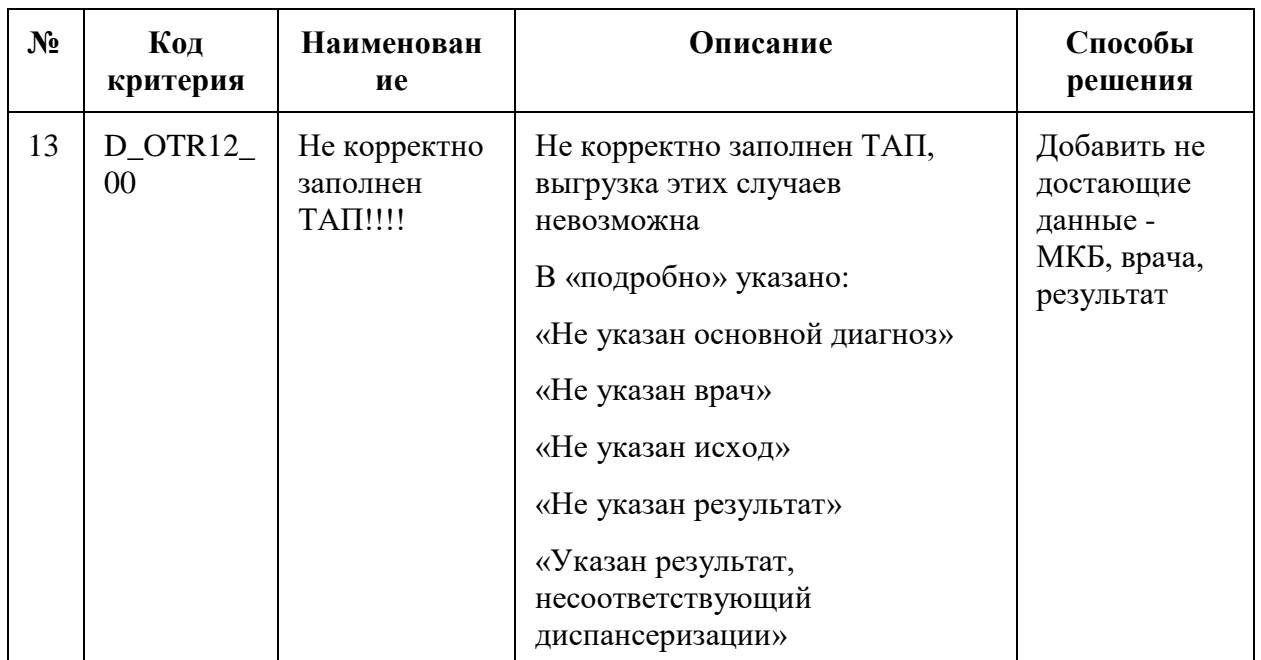

# **1.7. Особенности работы с реестрами отбраковки**

Для работы со сведениями по случаям, которые не должны быть включены в счет, при создании реестра необходимо указать тип реестра «5 - Реестр отбраковки», указать нужный период — квартал, полугодие, год и указать вид оплаты [\(Рисунок 1415\)](#page-866-0). Подробное описание процесса создания реестра приведено в п[.1.3.1.](#page-751-0)

```
\equiv Создание реестра счетов
```
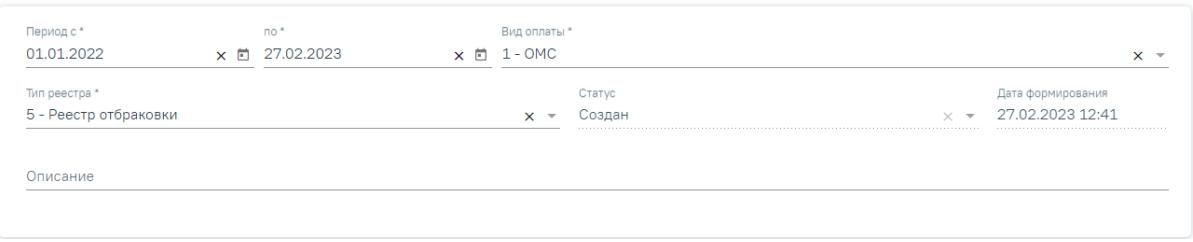

Рисунок 1415. Создание реестра отбраковки

<span id="page-866-0"></span>В результате формирования реестра на вкладке «Свойства реестра» будет отображен список плательщиков с указанием количества случаев и суммы по реестру [\(Рисунок 1406\)](#page-855-0).

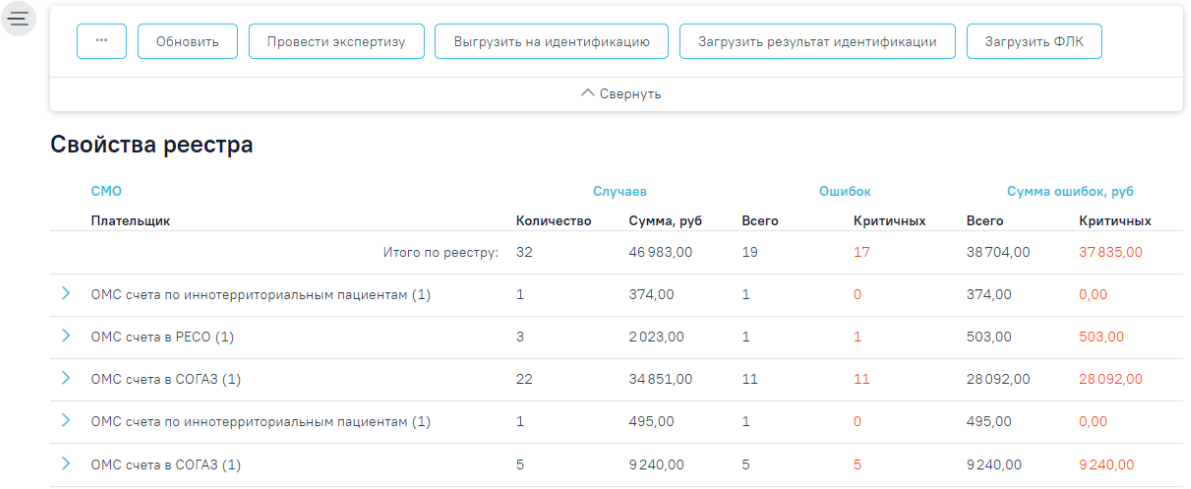

Рисунок 1416. Отображение свойств реестра льготного зубопротезирования Для реестра с типом «Реестр отбраковки» доступны следующие операции:

- − «Обновить» обновление данных после переноса случаев.
- − «Провести экспертизу» проведение автоматической экспертизы по перенесенным случаям.
- − «Загрузить результат идентификации» выявление ошибок идентификации. **Важно!** В результате выполнения операции ошибки прошлой идентификации не удаляются.
- − «Загрузить ФЛК» загрузка результатов форматно-логического контроля. **Важно!** В результате выполнения операции ошибки прошлой загрузки ФЛК не удаляются.

# **1.8. Выход из Системы**

Для выхода из Системы следует нажать на специальность врача в правом верхнем углу экрана. Отобразится меню выбора специальности врача, просмотра версии системы, в котором следует нажать кнопку «Выход» [\(Рисунок 1417\)](#page-868-0).

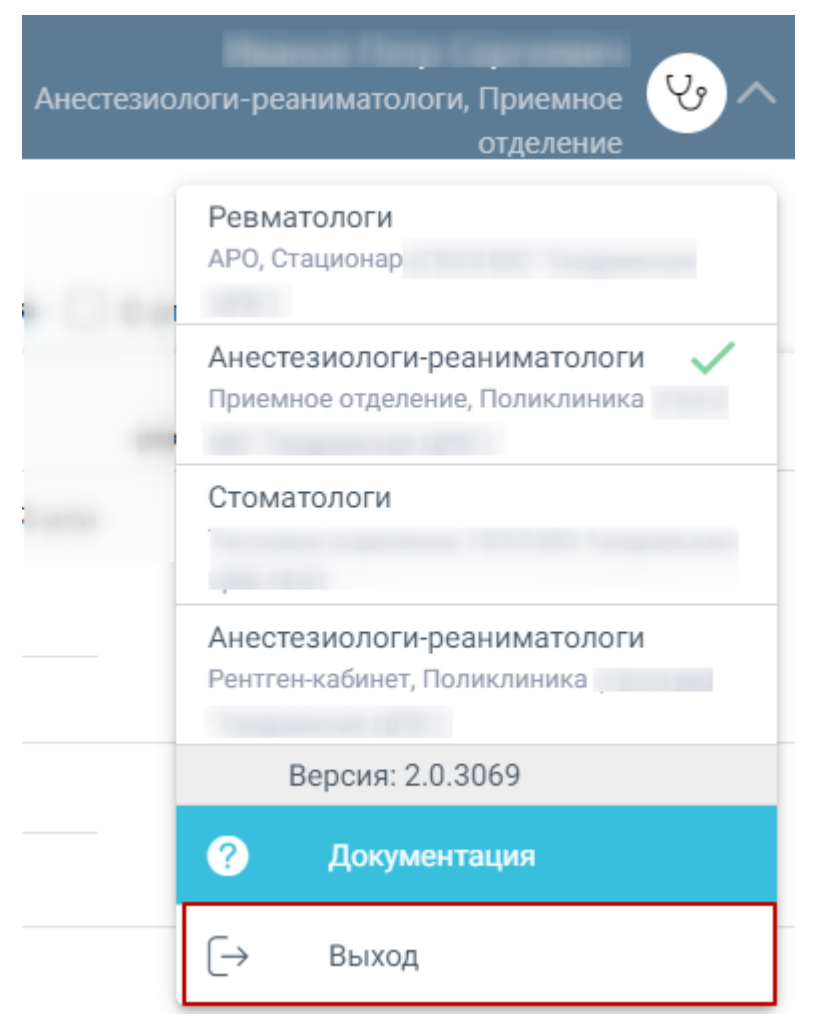

Рисунок 1417. Выход из Системы

# <span id="page-868-0"></span>**1.9. Заседание врачебных комиссий**

# **1.9.1. Журнал заседаний врачебной комиссии**

Для перехода в Журнал заседаний врачебной комиссии необходимо на главной странице Системы выбрать соответствующий подраздел [\(Рисунок 1418\)](#page-868-1).

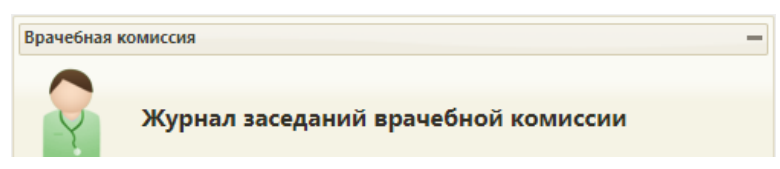

Рисунок 1418. Подраздел Журнал заседаний врачебной комиссии

<span id="page-868-1"></span>В результате перехода в новой вкладке браузера откроется Журнал заседаний врачебной комиссии [\(Рисунок 1419\)](#page-869-0).

#### Журнал заседаний врачебной комиссии Добавить заседание ВК

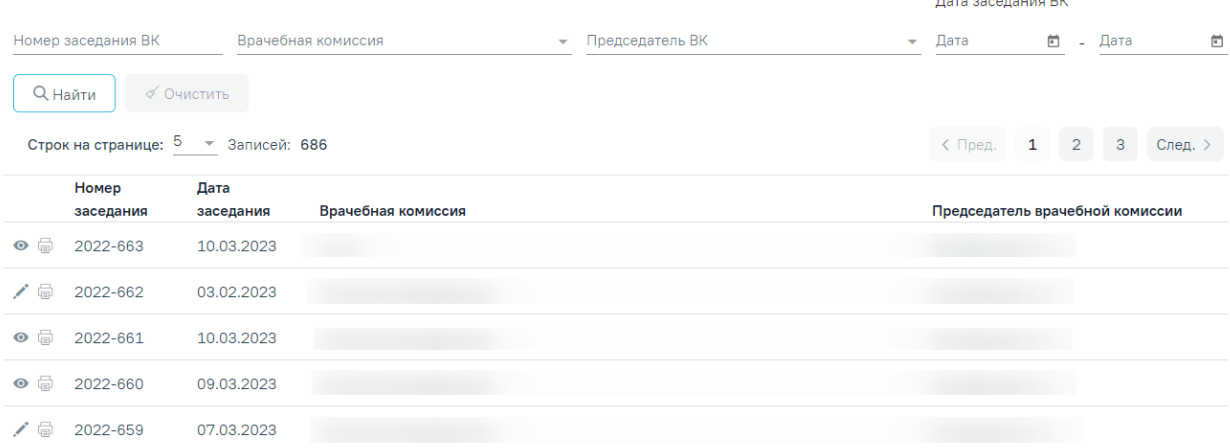

and the company of the company

Рисунок 1419. Журнал заседаний врачебной комиссии

<span id="page-869-0"></span>В Журнале реализована возможность фильтрации списка заседаний ВК по следующим критериям:

- «Номер заседания ВК» в поле следует указать номер заседания ВК.
- «Врачебная комиссия» в поле следует указать наименование врачебной комиссии. Поле заполняется путём выбора значения из выпадающего списка.
- «Председатель ВК» в поле следует указать ФИО председателя ВК. Поле заполняется путём выбора председателя из выпадающего списка.
- «Дата заседания ВК с по» в полях следует указать даты заседания ВК. Поля заполняются путем выбора значения из календаря или вводом даты с клавиатуры.

Для поиска заседаний ВК следует нажать кнопку «Найти». Чтобы очистить панель фильтрации следует нажать кнопку «Очистить».

Под панелью фильтрации отобразится список заседаний ВК, соответствующий условиям поиска.

В списке заседаний врачебной комиссии отображается следующая информация:

- «Номер заседания» в поле отображается значение поля «Номер заседания».
- «Дата заседания» в поле отображается значение поля «Дата заседания».
- «Врачебная комиссия» в поле отображается значение поля «Врачебная комиссия»;
- «Председатель врачебной комиссии» в поле отображается ФИО председателя врачебной комиссии.

Для записей заседаний ВК доступны следующие действия:

• «Просмотр» – доступно для записей, в которых решения ВК по пациентам находятся в статусе «Подписано».

- «Редактировать» доступно для записей, в которых решения ВК по пациентам находятся в статусе «Черновик» и «Оформлено».
- «Печать» доступно для записей, в которых решения ВК по пациентам находятся в статусе «Подписано». В результате выполнения действия формируется печатная форма «Выписка из протокола ВК».

Для редактирования заседания ВК следует нажать кнопку , откроется заполненная форма заседания врачебной комиссии. Заполнение формы описано в п[.1.9.2.](#page-870-0)

Для просмотра формы заседания ВК следует нажать кнопку  $\circledcirc$ .

Для печати протокола заседания ВК следует нажать кнопку  $\Box$ . В новой вкладке браузера откроется печатная форма протокола ВК [\(Рисунок 1420\)](#page-870-1).

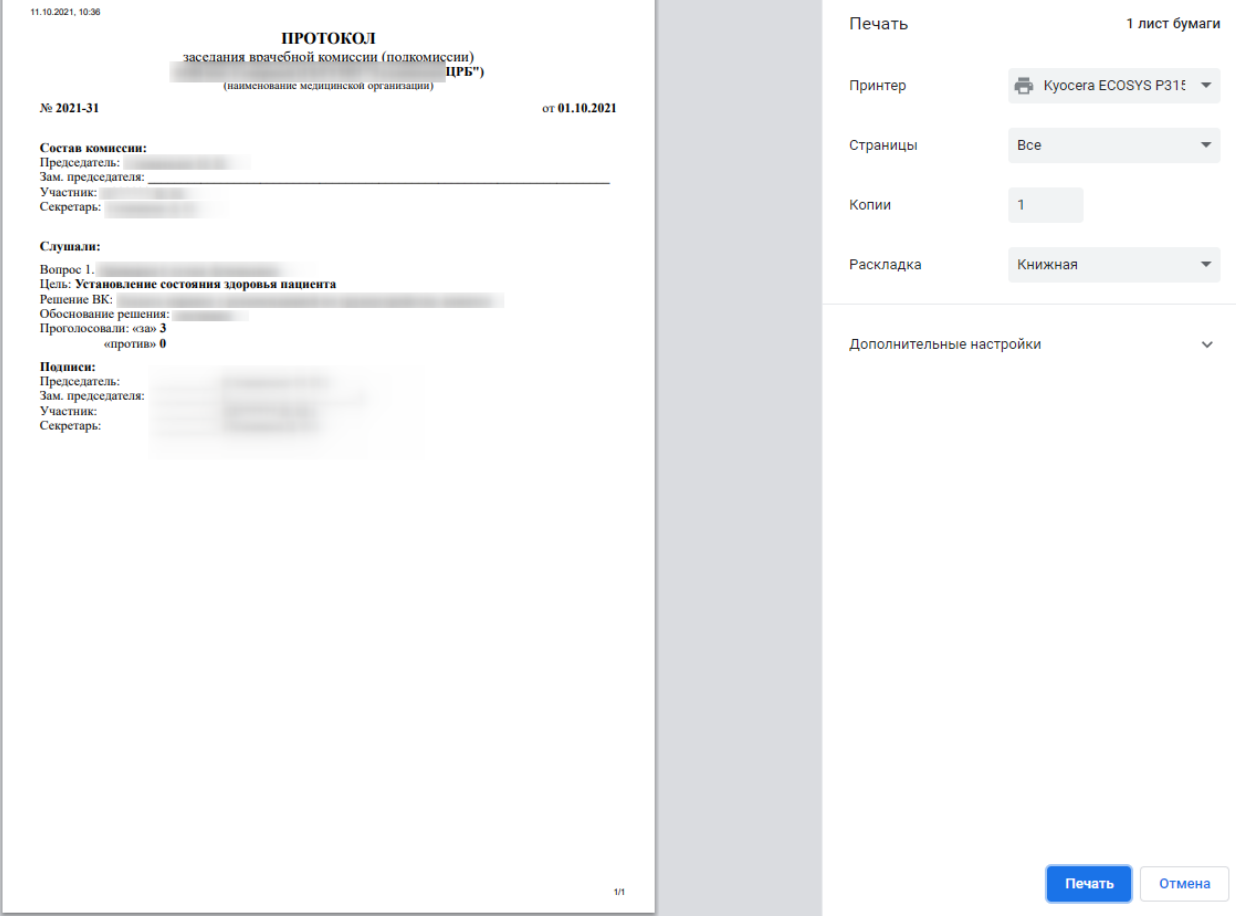

Рисунок 1420. Печать протокола заседания ВК

<span id="page-870-1"></span>Для печати следует нажать кнопку «Печать».

# <span id="page-870-0"></span>**1.9.2. Создание заседания врачебной комиссии**

Для создания заседания врачебной комиссии следует нажать кнопку «Добавить заседание ВК» в Журнале заседаний [\(Рисунок 1419\)](#page-869-0). В результате откроется форма «Заседание врачебной комиссии» [\(Рисунок 1421\)](#page-871-0).

#### Заседание врачебной комиссии

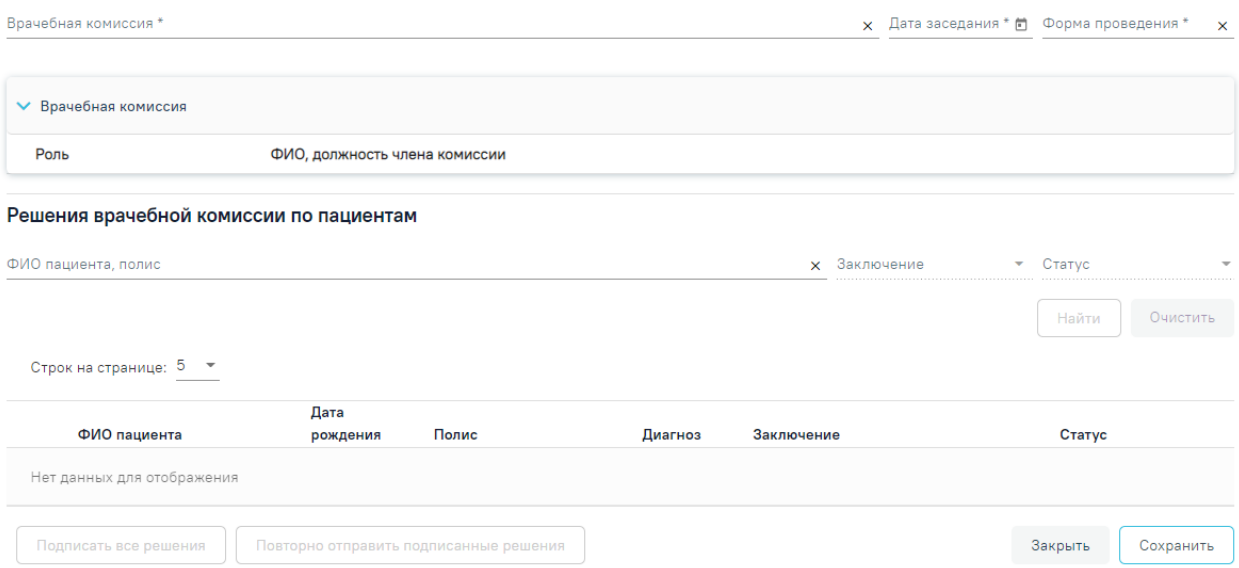

Рисунок 1421. Заседание врачебной комиссии

<span id="page-871-0"></span>Форма «Заседание врачебной комиссии» заполняется следующим образом:

- Поле «Врачебная комиссия» заполняется путем выбора из справочника ресурсов с типом «Комиссия». Редактирование допускается, если заседание было добавлено вручную и нет связи с расписанием ресурса.
- Поле «Дата заседания» заполняется путем выбора значения из календаря или вводом даты с клавиатуры. Редактирование допускается, если заседание было добавлено вручную и нет связи с расписанием ресурса.
- Поле «Форма проведения» заполняется путем выбора значения из справочника. Может принимать значения: «Очно», «Заочно».
- Блок «Врачебная комиссия» отображается в виде таблицы со следующими столбцами: «Роль» и «ФИО, должность члена комиссии». Блок заполняется в соответствии с составом комиссии по выбранному ресурсу в поле «Врачебная комиссия».

После заполнения обязательных полей блока «Заседания врачебной комиссии» следует сохранить данные, нажав кнопку «Сохранить».

Перед началом работы в блоке «Решения врачебной комиссии по пациентам» следует сохранить блок «Заседания врачебной комиссии».

После сохранения блока «Заседания ВК» станет доступен для заполнения блок «Решения врачебной комиссии по пациентам» [\(Рисунок 1422\)](#page-872-0).

#### Заседание врачебной комиссии

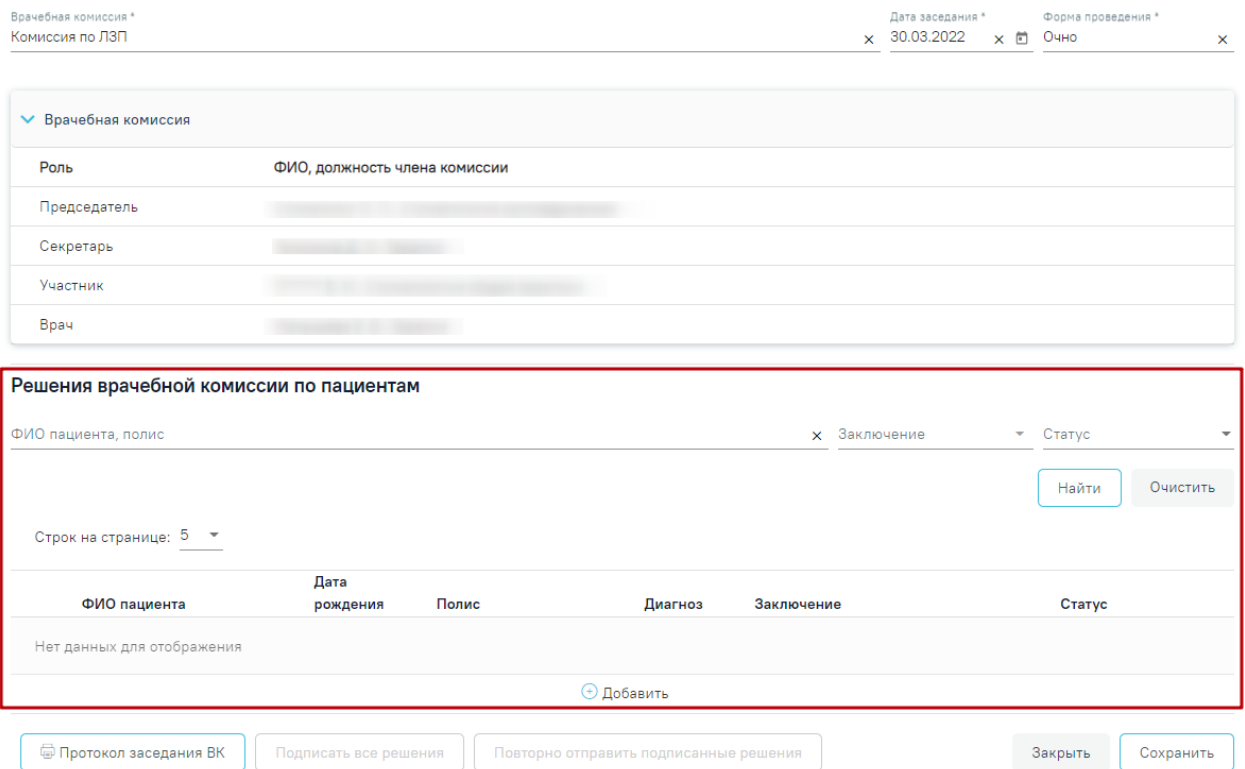

Рисунок 1422. Блок «Решения врачебной комиссии по пациентам»

<span id="page-872-0"></span>Блок «Решения врачебной комиссии по пациентам» содержит таблицу со следующими столбцами:

- «ФИО пациента» отображается ФИО пациента.
- «Дата рождения» отображается дата рождения пациента.
- «Полис» отображается номер полиса пациента.
- «Диагноз» отображается код диагноза. При наведении на значок отображается полное наименование диагноза.
- «Заключение» отображается решение врачебной комиссии.
- «Статус» отображается статус решения врачебной комиссии.

Над списком решений отображается панель фильтрации. Фильтрация осуществляется по следующим критериям:

- «ФИО пациента, Полис» в поле следует указать полис или ФИО пациента которого необходимо найти.
- «Заключение» в поле следует указать значение заключения ВК.
- «Статус» в поле следует указать статус решения. Может принимать значения: «Черновик», «Оформлено», «Подписано».

Для поиска пациента следует нажать кнопку «Найти». Чтобы очистить панель фильтрации следует нажать кнопку «Очистить».

Для добавления пациента следует нажать кнопку «Добавить» [\(Рисунок 1422\)](#page-872-0). Отобразится форма «Решение врачебной комиссии» в статусе «Черновик» [\(Рисунок 1423\)](#page-873-0).

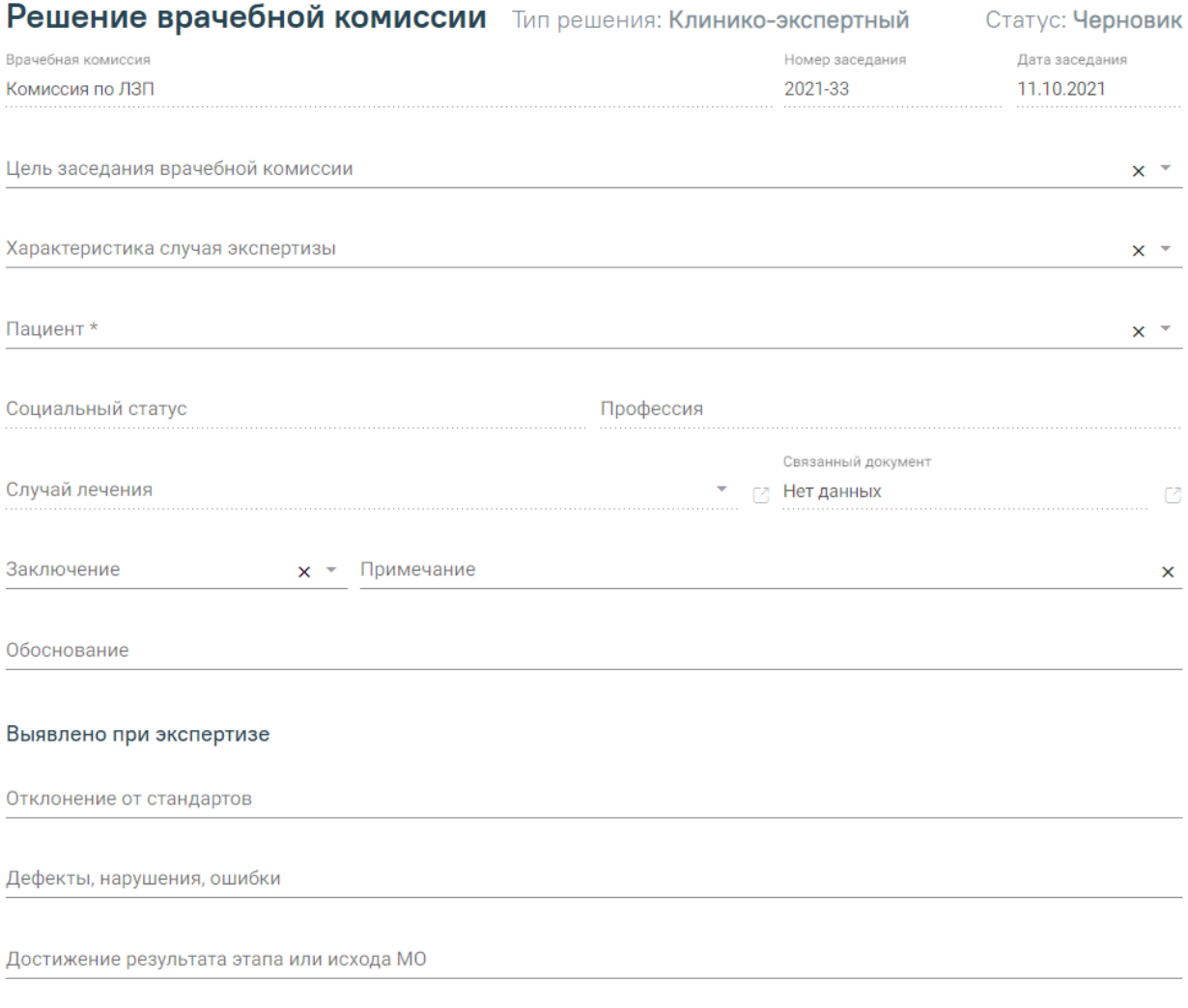

Рисунок 1423. Форма «Решение врачебной комиссии»

Заполнение формы «Решение врачебной комиссии» представлено в п. [1.9.3.](#page-875-0)

<span id="page-873-0"></span>Внизу страницы отображаются действия, применимые к заседанию врачебной комиссии [\(Рисунок 1424\)](#page-873-1).

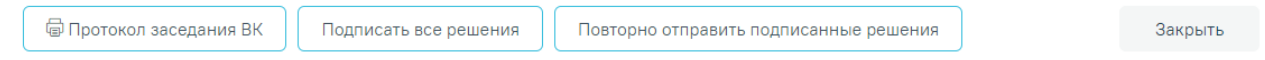

Рисунок 1424. Нижний колонтитул формы «Заседание врачебной комиссии»

<span id="page-873-1"></span>Кнопки «Подписать все решения» и «Повторно отправить подписанные решения» станут доступны после добавления решений ВК по пациенту в блок «Решения врачебной комиссии по пациентам» [\(Рисунок 1425\)](#page-874-0).

#### Решения врачебной комиссии по пациентам

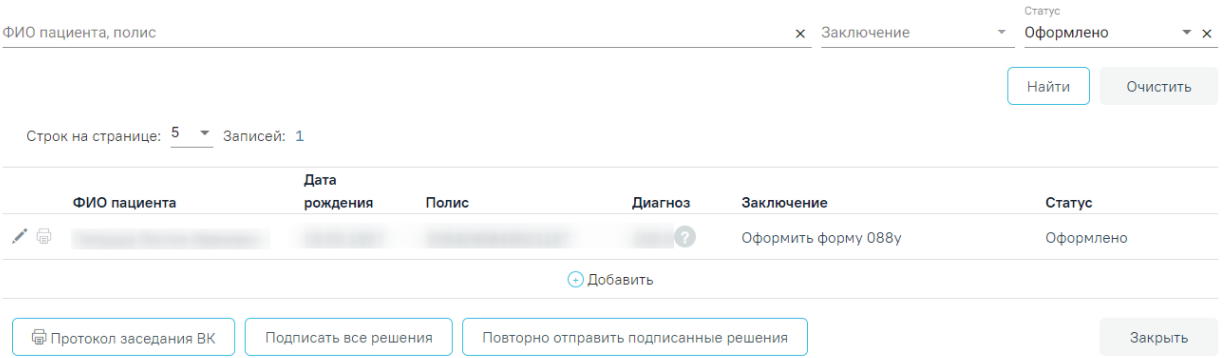

Рисунок 1425. Заполненный блок «Решения врачебной комиссии по пациентам»

<span id="page-874-0"></span>Для печати протокола заседания ВК следует нажать кнопку «Протокол заседания ВК». Откроется печатная форма протокола врачебной комиссии [\(Рисунок 1426\)](#page-874-1).

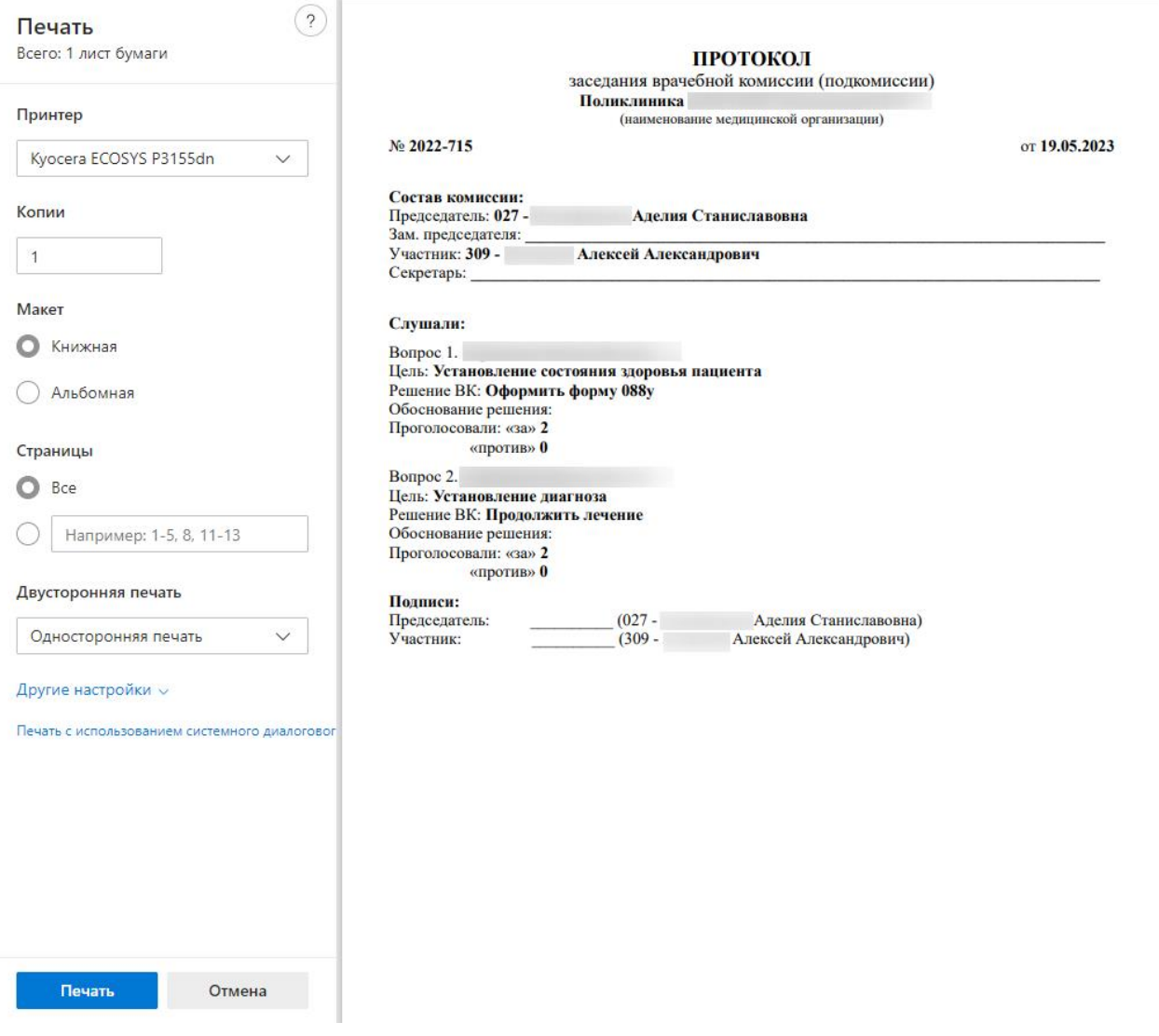

#### Рисунок 1426. Протокол заседания ВК

<span id="page-874-1"></span>Для того чтобы подписать все решения следует нажать кнопку «Подписать все решения», доступно для решений в статусе «Оформлен». В результате выполнения действия все решения будут подписаны ЭП председателя ВК.

При подписании решений должность пользователя, указанная в ЭЦ, должна быть равна «ПРЕД ВК», иначе решение не будет отправлено в РЭМД.

Если в результате подписания произошла ошибка при отправке решений в РЭМД, то такие решения в таблице отображаются в статусе «Подписано» с пиктограммой <sup>(1)</sup> [\(Рисунок 1427\)](#page-875-1).

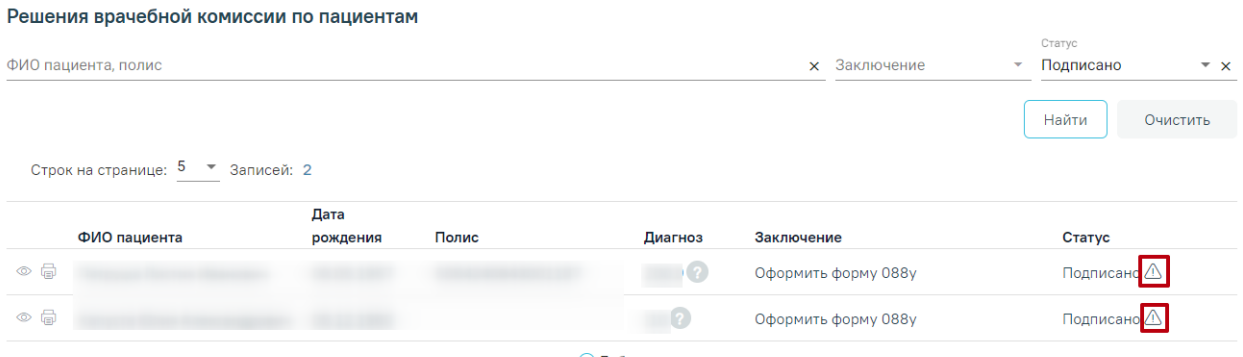

**+ Лобавить** 

Рисунок 1427. Ошибка при отправке в РЭМД

<span id="page-875-1"></span>Для повторной отправки решений в статусе  $\Box$  Следует нажать кнопку «Повторно отправить подписанные решения» [\(Рисунок 1425\)](#page-874-0).

Для каждой записи блока «Решение врачебной комиссии по пациентам» доступны следующие действия:

- Кнопка «Редактировать» доступна для решений в статусе «Черновик» или «Оформлено». В результате выполнения действия открывается форма «Решение заседания врачебной комиссии».
- Кнопка «Просмотр» доступна для решения в статусе «Подписано». В результате выполнения действия открывается форма «Решение заседания врачебной комиссии».
- Кнопка «Печать» доступна для записей в статусе «Подписано». В результате выполнения действия формируется печатная форма «Выписка из протокола решения врачебной комиссии».
- Кнопка «Удалить» доступна для решений в статусе «Черновик». В результате выполнения действия удаляется решение и запись на ячейку, если есть связь с расписанием.

# <span id="page-875-0"></span>**1.9.3. Формирование решения врачебной комиссии**

Перейти на форму «Решение врачебной комиссии» можно несколькими способами:

- 1. Из случая лечения.
- 2. Из Журнала решений ВК.
- 3. Из формы «Заседание врачебной комиссии».
	- 1. Для формирования решения врачебной комиссии из случая лечения следует нажать кнопку «Добавить» на вкладке «Решение ВК по текущему случаю» [\(Рисунок 1428\)](#page-876-0).

#### Сведения о врачебной комиссии

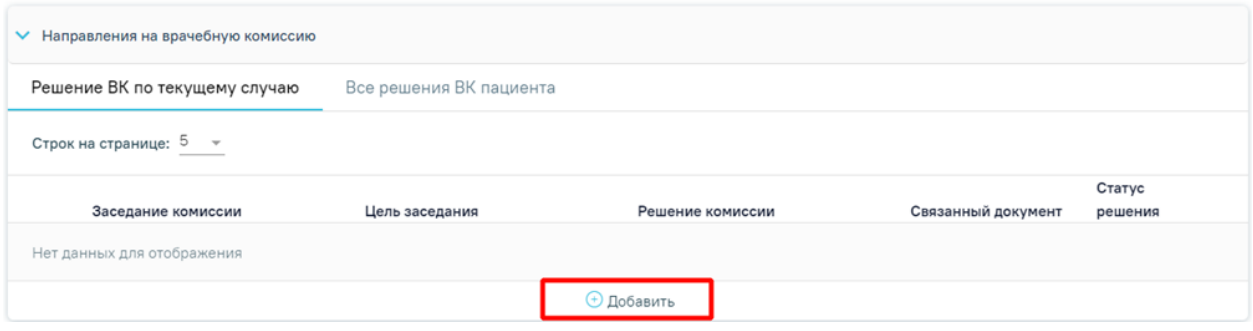

Рисунок 1428. Кнопка «Оформить решение ВК» в случае лечения

<span id="page-876-0"></span>В результате отобразятся следующие поля для заполнения [\(Рисунок 1429\)](#page-876-1):

#### Сведения о врачебной комиссии

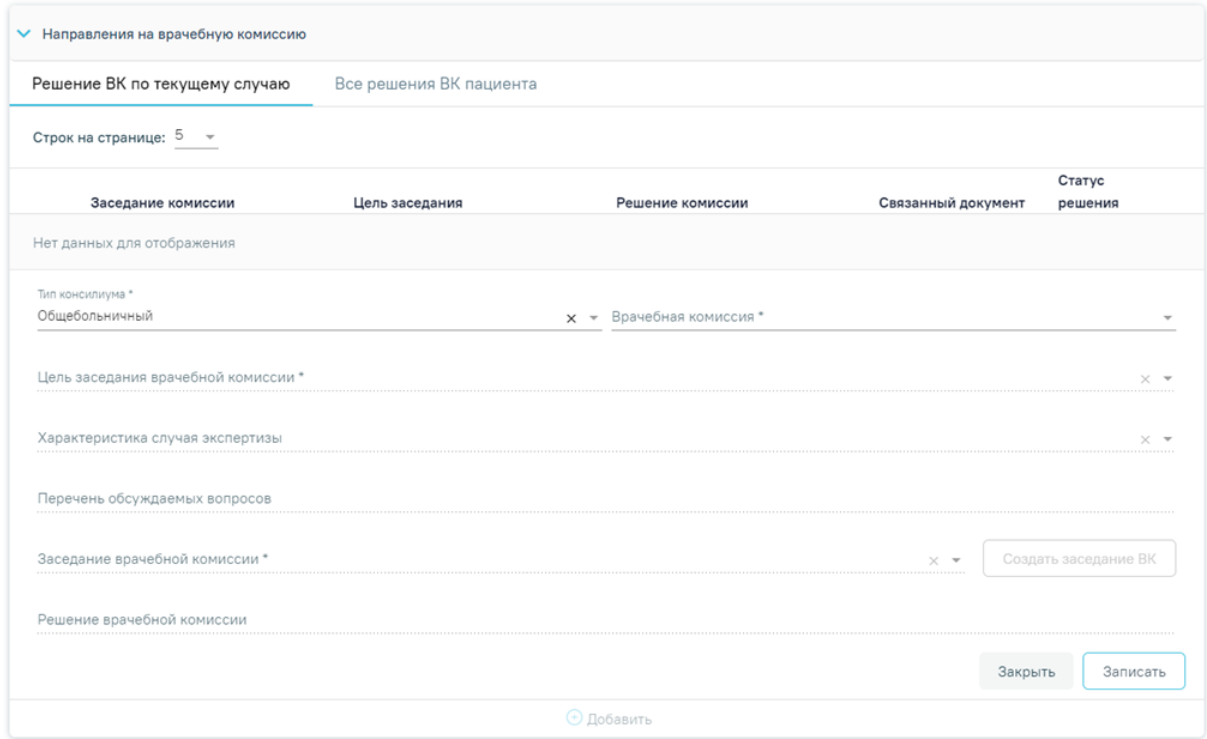

Рисунок 1429. Добавление направления на врачебную комиссию

<span id="page-876-1"></span>В поле «Тип консилиума» следует указать тип консилиума врачебной комиссии, заполняется путем выбора нужного значения из справочника. Может принимать значения: «Общебольничный», «Онкологический», «Перинатальный», «Мультидисциплинарной реабилитационной команды (МДРК)», «Сердечно-сосудистые заболевания». По умолчанию в поле указано значение «Общебольничный», обязательно для заполнения. Если в Случае лечения указан онкологический диагноз из диапазона кодов МКБ С00-C97 и D00-D09, то поле предзаполняется значением «Онкологический».

В поле «Врачебная комиссия» выбирается значение из справочника ресурсов с типом «Комиссия», обязательно для заполнения.

В поле «Цель заседания врачебной комиссии» указывается цель из справочника «Цель заседания ВК», по которой пациент направляется на ВК, обязательно для заполнения.

В поле «Характеристика случая экспертизы» указывается характеристика случая экспертизы из справочника, по которой пациент направляется на ВК.

В поле «Перечень обсуждаемых вопросов» следует ввести вручную с клавиатуры перечень вопросов для обсуждения врачебной комиссией.

В поле «Заседание врачебной комиссии» следует выбрать заседание врачебной комиссии, обязательно для заполнения. Если нет подходящего заседания ВК, то его можно создать с помощью кнопки «Создать заседание ВК». В результате отобразятся поля для заполнения: «Дата» и «Форма проведения» [\(Рисунок 1430\)](#page-877-0). Кнопка «Создать» станет активна только после заполнения полей «Дата» и «Форма проведения».

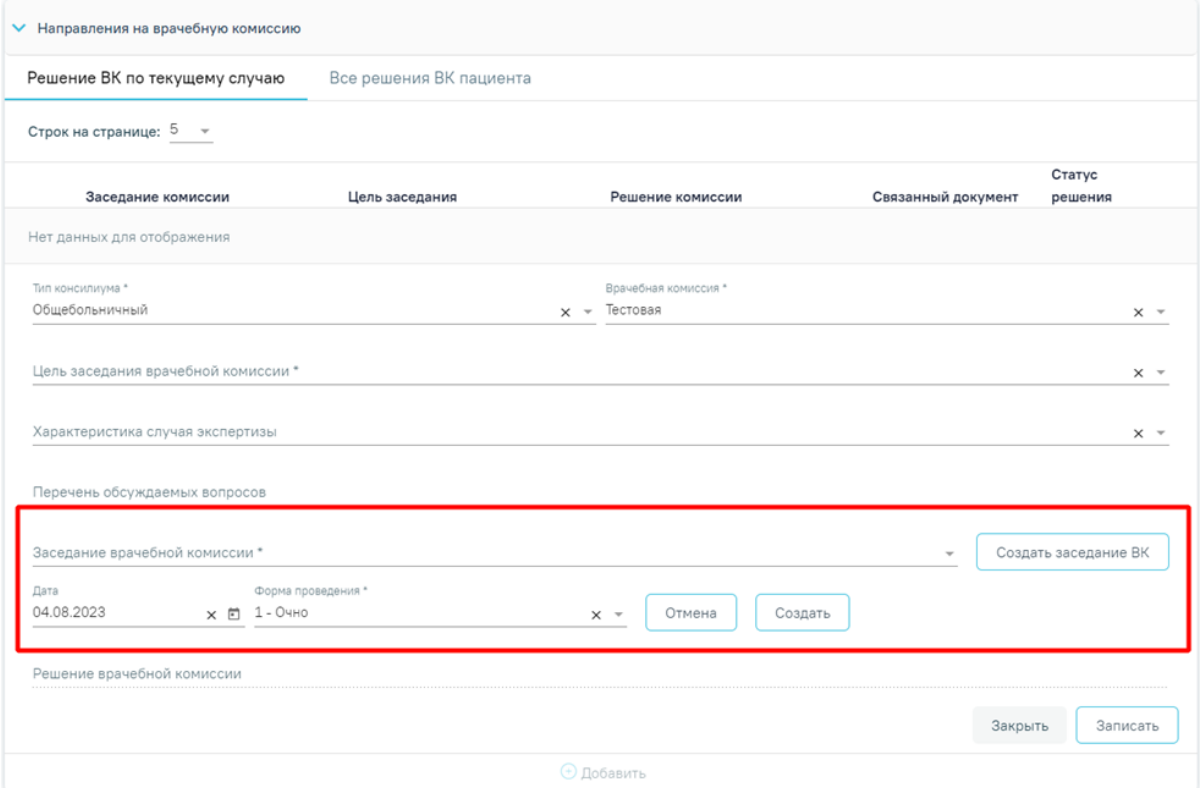

Рисунок 1430. Создание заседания ВК

<span id="page-877-0"></span>Поле «Дата» заполняется путём выбора даты из календаря или вводится вручную с клавиатуры. По умолчанию указана текущая дата.

Поле «Форма проведения» заполняется путём выбора нужного значения из выпадающего списка. По умолчанию указано значение «1 - Очно».

После заполнения полей следует нажать кнопку «Создать». В результате отобразится сообщение об успешном создании врачебной комиссии [\(Рисунок 1431\)](#page-878-0). Для отмены действия следует нажать кнопку «Отмена».

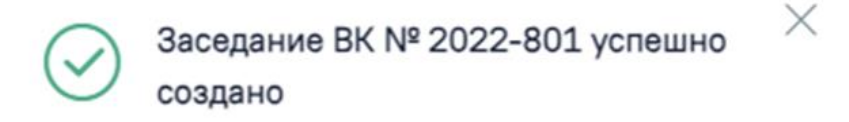

Рисунок 1431. Сообщение об успешном создании ВК

<span id="page-878-0"></span>Поле «Заседание врачебной комиссии» заполняется путем выбора нужной комиссии из выпадающего списка.

Поле «Решение врачебной комиссии» заполняется автоматически в соответствии с полями на форме «Решение врачебной комиссии», если решение в статусе «Оформлено» или «Подписано».

После заполнения поля «Заседание врачебной комиссии» следует нажать кнопку «Записать» [\(Рисунок 1432\)](#page-878-1).

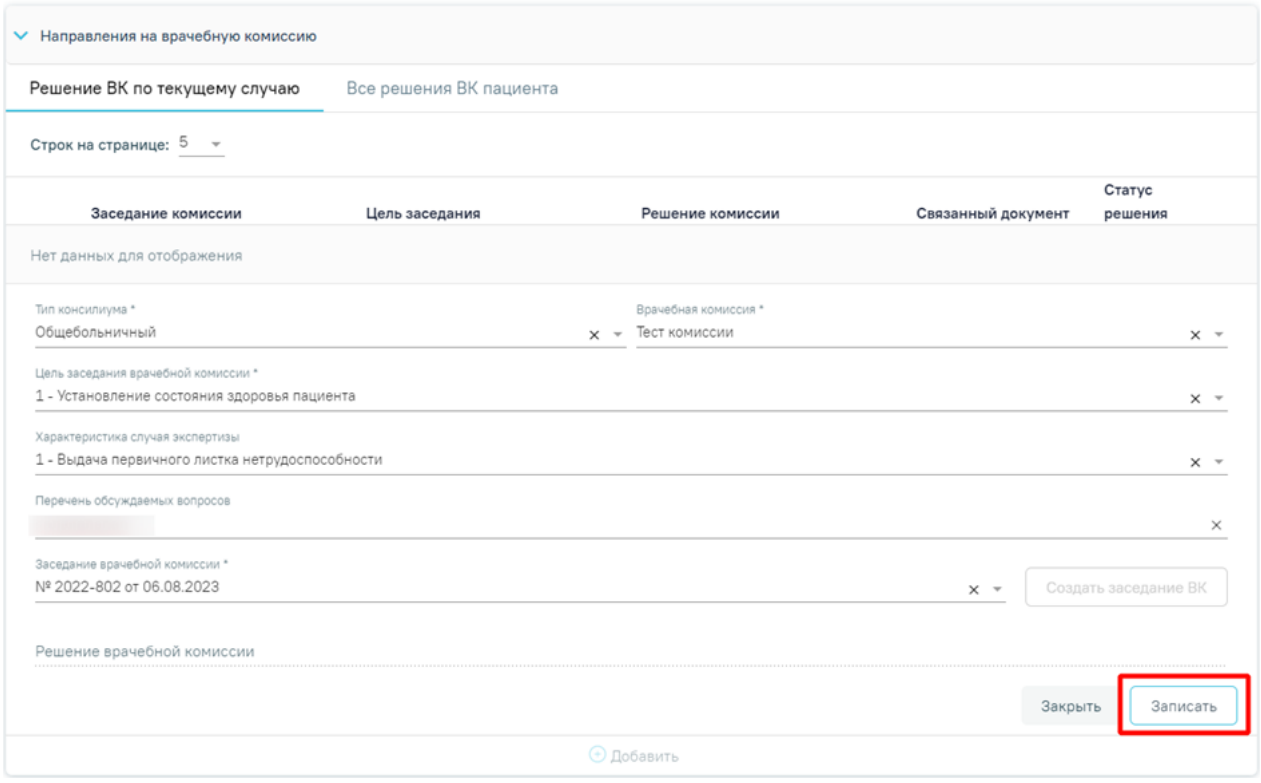

Рисунок 1432. Кнопка «Записать»

<span id="page-878-1"></span>В результате отобразится сообщение об успешном создании решения ВК и созданное решение отобразится в списке решений ВК по текущему случаю [\(Рисунок 1433\)](#page-879-0).

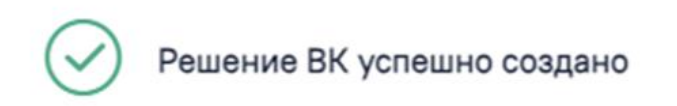

<span id="page-879-0"></span>Рисунок 1433. Сообщение об успешном создании решения ВК

2. Для перехода на форму «Решение врачебной комиссии» из Журнала решений ВК следует нажать кнопку «Редактировать» или «Просмотр» [\(Рисунок 1434\)](#page-879-1).

X

#### Журнал решений врачебной комиссии

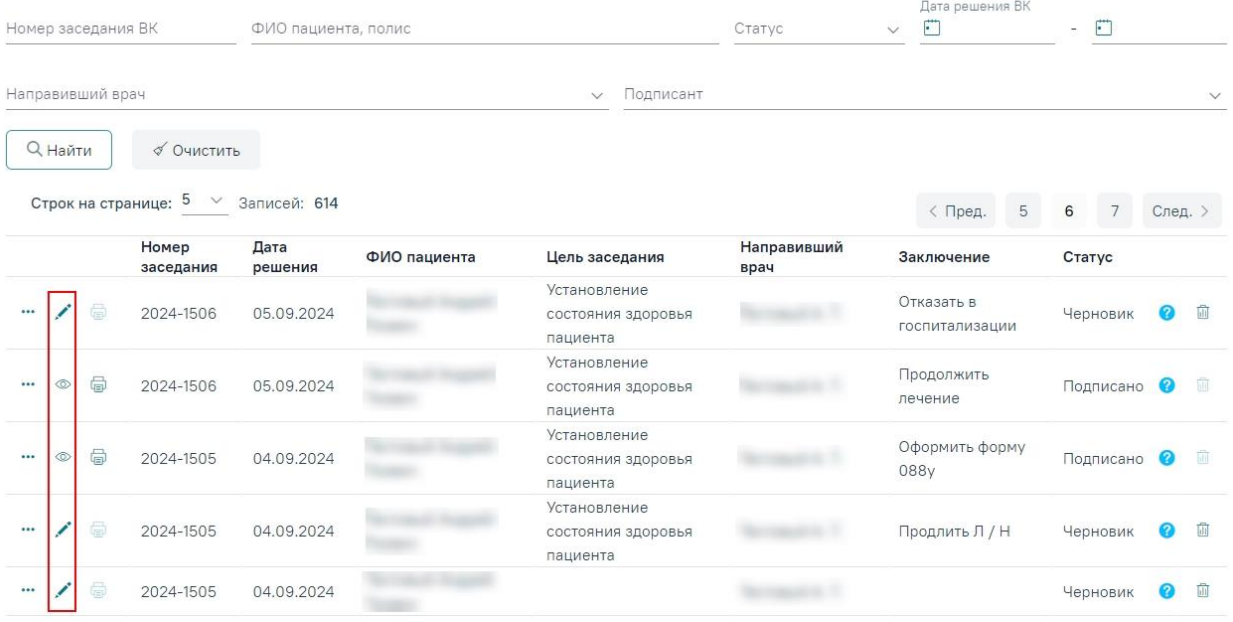

Рисунок 1434. Отображение кнопок «Редактировать» и «Просмотр»

<span id="page-879-1"></span>3. Для перехода на форму «Решение врачебной комиссии» из формы редактирования «Заседаний ВК» следует нажать кнопку «Добавить» [\(Рисунок 1435\)](#page-880-0).

#### Заседание врачебной комиссии

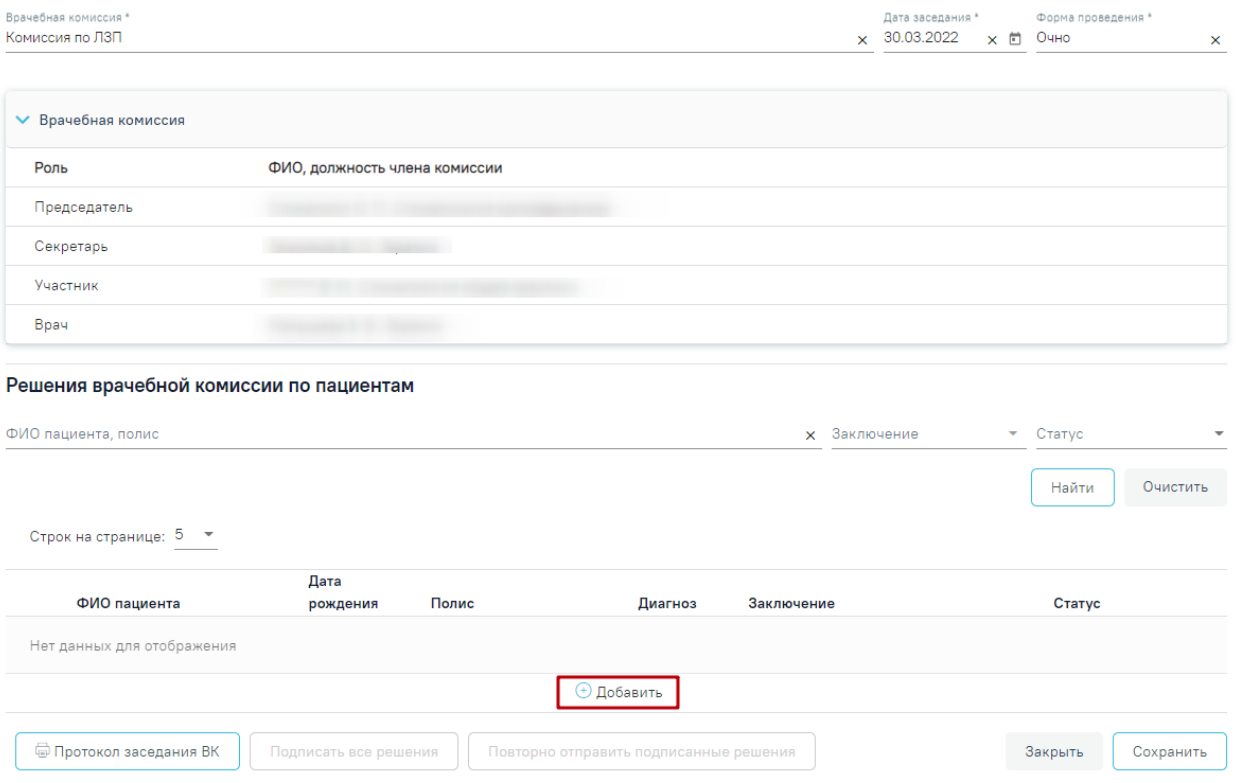

Рисунок 1435. Кнопка «Добавить» на форме «Заседание ВК»

<span id="page-880-0"></span>При любом переходе отобразится форма «Решение врачебной комиссии» [\(Рисунок](#page-881-0)  [1436\)](#page-881-0).

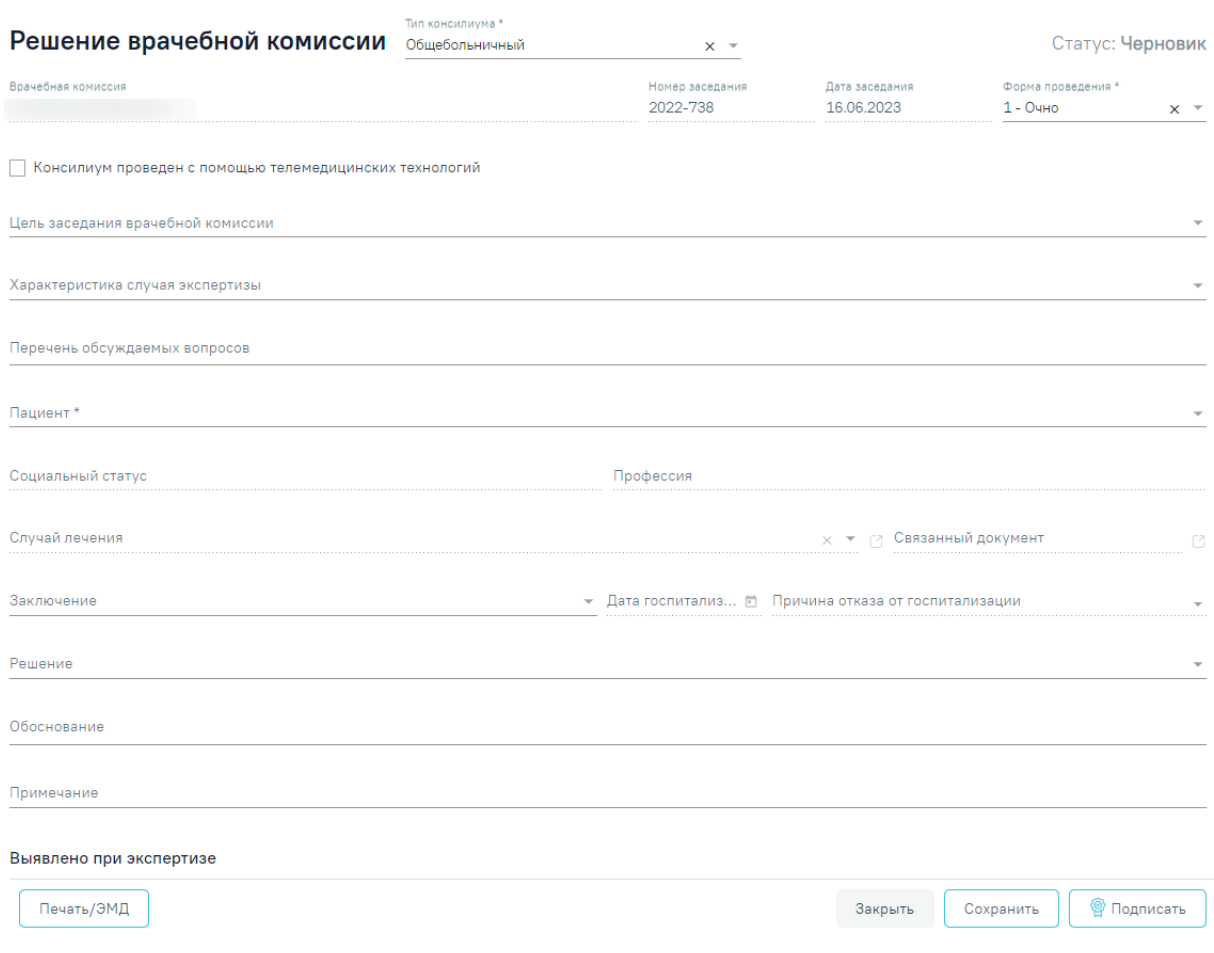

#### Рисунок 1436. Решение врачебной комиссии

<span id="page-881-0"></span>При переходе на форму с помощью действия «Редактировать» или «Просмотр» форма «Решение врачебной комиссии» предзаполняется следующими данными:

- «Тип консилиума» по умолчанию заполняется значением «Общебольничный». Если основной диагноз в случае лечения относится к C00 – D09, поле заполняется значением «Онкологический». Если диагноз в случае лечения относится к группе сердечно-сосудистых заболеваний, поле заполняется значением «Сердечно-сосудистые заболевания». Если в случае лечения отсутствует диагноз или установленный диагноз не относится к группе ССЗ или онкологическим заболеваниям, то поле «Тип консилиума» заполняется значением «Общебольничный». Если решение оформляется из случая лечения, то поле заполняется значением из поля «Тип консилиума» блока «Сведения о врачебной комиссии». Поле доступно для редактирования, заполняется путем выбора нужного значения из справочника. Поле обязательно для заполнения.
- «Врачебная комиссия» отображается наименование врачебной комиссии.
- «Номер заседания» отображается номер заседания.
- «Дата заседания» отображается дата заседания.
- «Форма проведения» по умолчанию заполняется по форме проведения, указанной в заседании. Доступно для редактирования, выбирается из списка значений: «Очно» и «Заочно». Поле обязательно для заполнения.
- «Консилиум проведен с помощью телемедицинских технологий» признак по умолчанию выключен.
- «Пациент» отображается ФИО пациента из МКАБ/МКСБ по случаю лечения, из которого было оформлено направление на ВК. При переходе из формы «Заседание врачебной комиссии» поле заполняется путем выбора нужного пациента из выпадающего списка [\(Рисунок 1437\)](#page-882-0). Поиск осуществляется при вводе не менее 3 символов.

#### Пациент\*

кап

<span id="page-882-0"></span>МКАБ №МК02788: Кап

Рисунок 1437. Список пациентов, удовлетворяющий условия поиска

- «Социальный статус» отображается «Социальный статус» из МКАБ.
- «Профессия» отображается «Профессия» из МКАБ.
- «Случай лечения» отображаются реквизиты ТАП (номер и дата ТАП, Диагноз, Врач, должность) или случая лечения МКСБ (№ случая, Дата госпитализации, ФИО лечащего врача, указанного в МКСБ) из которого было оформлено направление на ВК. Для перехода в случай лечения следует нажать кнопку  $\Box$  [\(Рисунок 1438\)](#page-882-1). В поле доступен поиск по коду диагноза, ФИО врача и номеру ТАП/МКСБ.

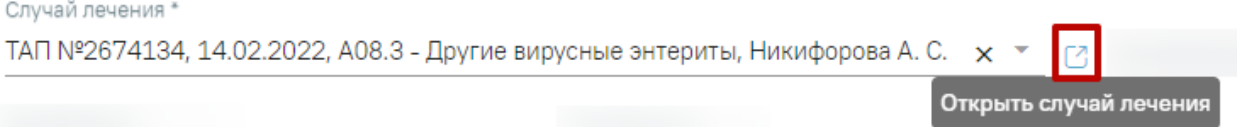

#### Рисунок 1438. Переход в случай лечения

<span id="page-882-1"></span>Далее форма «Решение врачебной комиссии» заполняется следующим образом:

• В поле «Цель заседания врачебной комиссии» необходимо выбрать значение из справочника. При переходе из случая лечения поле будет предзаполнено значение соответствующего поля блока «Врачебная комиссия». При установке признака «Решение готово к подписанию» или подписании решения ВК с типом консилиума «Онкологический» или «Сердечнососудистые заболевания» поле становится обязательным для заполнения.

- В поле «Характеристика случая экспертизы» следует выбрать значение из справочника. При переходе из случая лечения поле будет предзаполнено.
- В поле «Перечень обсуждаемых вопросов» следует ввести значение вручную с клавиатуры. Заполняется автоматически значением из соответствующего поля направления на ВК. Поле доступно для редактирования.
- В поле «Связанный документ» отображается вид документа и его номер, в котором был выбран этот протокол. При нажатии кнопки  $\Box$  в новой вкладке браузера откроется связанный документ.
- В поле «Заключение» следует выбрать требуемое значение из справочника. При подписании решения ВК поле становится обязательным для заполнения. Если в поле «Цель заседания врачебной комиссии» указаны значения «Отбор пациентов на оказание специализированной медицинской помощи» или «Отбор пациентов на оказание высокотехнологичной медицинской помощи», то в поле «Заключение» доступны для выбора только следующие значения: «101 – Госпитализировать», «102 - Изменить дату госпитализации», «103 - Отказать в госпитализации».
- В поле «Дата госпитализации» следует ввести значение вручную с клавиатуры или выбрать нужное значение из календаря. Поле доступно для заполнения, если в поле «Заключение» указано значение «101 – Госпитализировать» или «102 - Изменить дату госпитализации».
- В поле «Причина отказа от госпитализации» следует выбрать значение из справочника. Поле доступно для заполнения если в поле «Заключение» указано значение «103 - Отказать в госпитализации».
- В поле «Решение» следует выбрать значение из справочника. Значения отфильтровываются в зависимости от выбранного значения в поле «Заключение». Поле «Решение» обязательно для заполнения, если в поле «Характеристика случая экспертизы» выбрано одно из значений:
	- o «26 Первичное направление в бюро МСЭ».
	- o «27 Переосвидетельствование (направление в бюро МСЭ)».
	- o «28 Переосвидетельствование (направление в бюро МСЭ) инвалидов 1 группы».
	- o «29 Переосвидетельствование (направление в бюро МСЭ) инвалидов 2 группы».
	- o «30 Переосвидетельствование (направление в бюро МСЭ) инвалидов 3 группы».

Поле «Решение» рекомендовано к заполнению. Если поле не заполнено, при подписании отобразится предупреждающее сообщение [\(Рисунок 1439\)](#page-884-0).

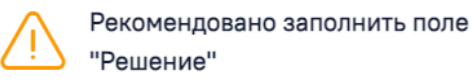

X

<span id="page-884-0"></span>Рисунок 1439. Предупреждающее сообщение о заполнении поля «Решение»

- В поле «Обоснование» следует вручную с клавиатуры ввести обоснование решения врачебной комиссии. При подписании решения ВК поле становится обязательным для заполнения.
- В поле «Примечание» следует вручную ввести комментарий.

В подразделе «Выявлено при экспертизе» существует возможность указать выявленные недостатки при проведении заседания врачебной комиссии. Поля «Отклонение от стандартов», «Дефекты, нарушения, ошибки», «Достижение результата этапа или исхода МО» заполняются вручную с клавиатуры.

#### **1.9.3.1. Блок «Рекомендуемые назначения»**

Блок «Рекомендуемые назначения» позволяет в рамках оформления решения ВК рекомендовать пациенту лечение как общее, так и онкологическое. Блок доступен для любого типа решения.

Блок «Рекомендуемые назначения» состоит из следующих вкладок [\(Рисунок 1440\)](#page-884-1):

- «Общие назначения» вкладка доступна только для всех типов решений;
- «Медицинские изделия» вкладка доступна только для всех типов решений;
- «Исследования» вкладка доступна только для всех типов решений;
- «Операции» вкладка доступна только для всех типов решений;
- «ПОЛТ» вкладка доступна только для решения типа «Онкологический»;
- «Лучевая терапия» вкладка доступна только для решения типа «Онкологический».

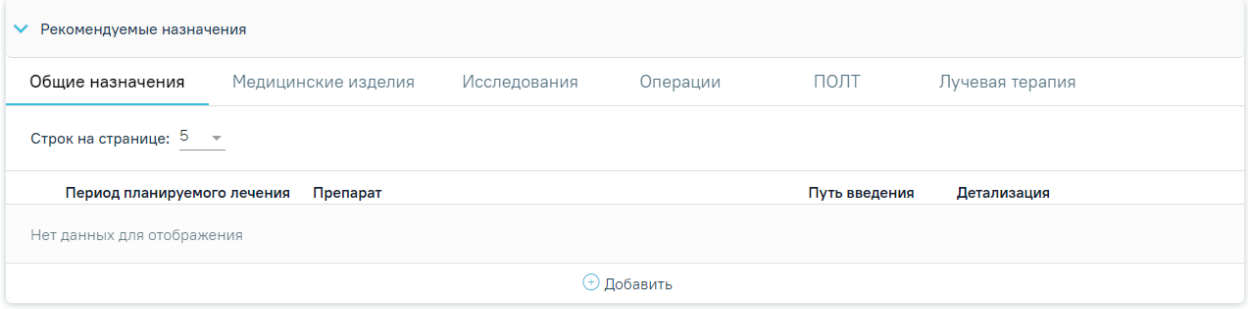

<span id="page-884-1"></span>Рисунок 1440. Блок «Рекомендуемые назначения»

## <span id="page-885-2"></span>**1.9.3.1.1. Вкладка «Общие назначения»**

Для добавления назначения во вкладке «Общие назначения» необходимо нажать кнопку «Добавить» [\(Рисунок 1441\)](#page-885-0).

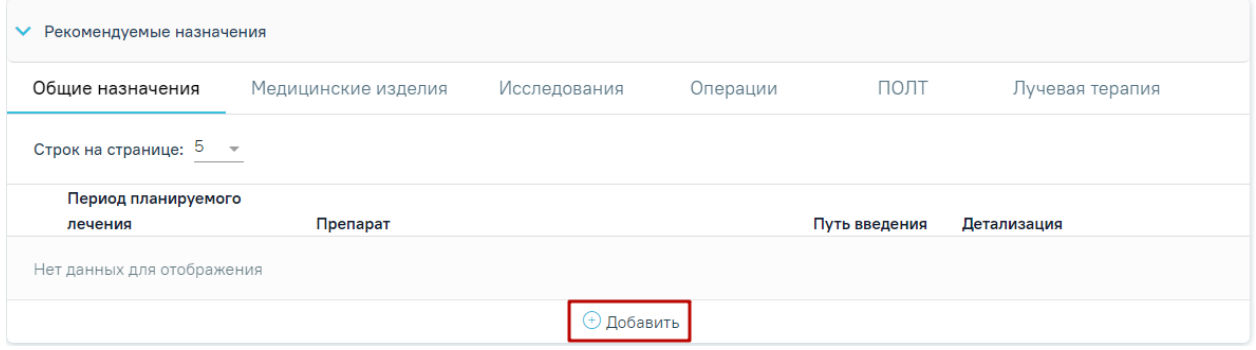

Рисунок 1441. Кнопка «Добавить»

<span id="page-885-0"></span>В результате выполнения действия отобразится форма добавления назначения [\(Рисунок 1442\)](#page-885-1).

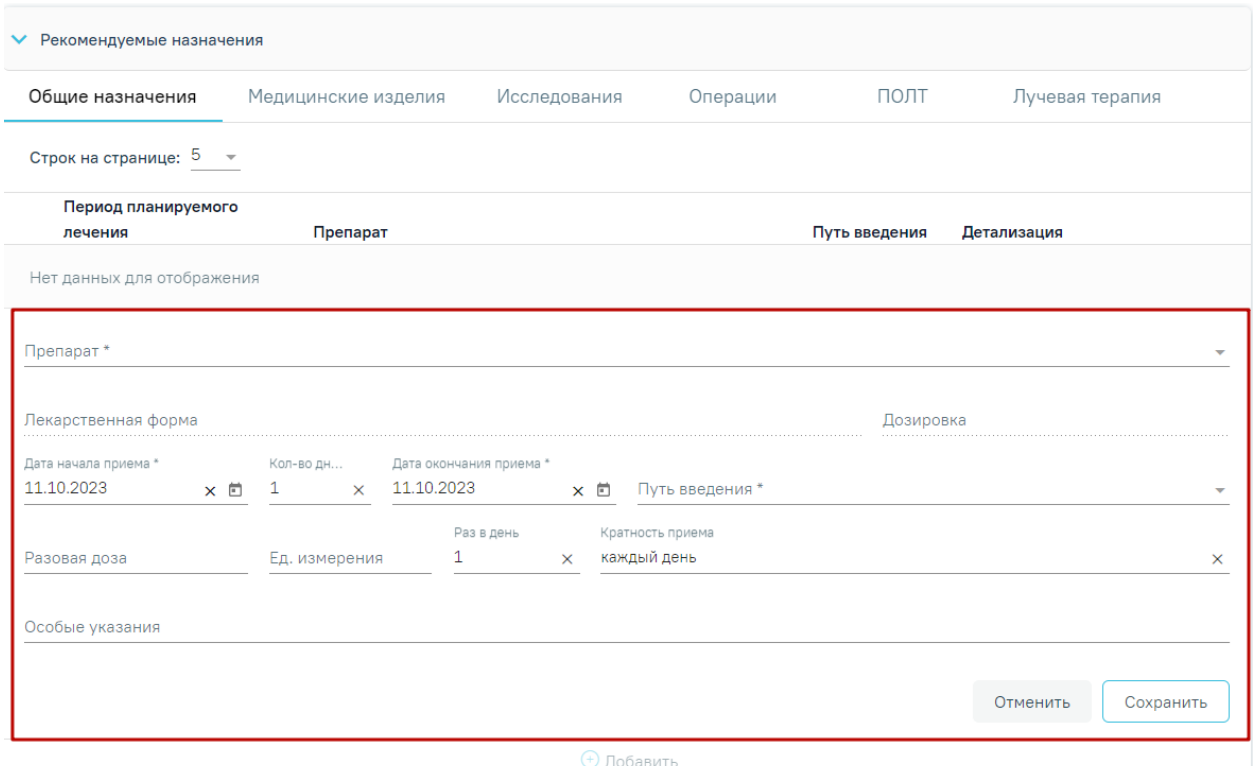

Рисунок 1442. Форма добавления назначения

<span id="page-885-1"></span>На форме следует заполнить следующие поля:

• «Препарат» – в поле указывается назначаемый препарат, заполняется из справочника. Поиск доступен как по коду, так и по наименованию. Обязательное для заполнения поле. После ввода препарата поля «Лекарственная форма», «Дозировка», «Разовая доза», «Ед. измерения» заполняются автоматически. Поля «Лекарственная форма», «Дозировка»

недоступны для редактирования. Поля «Разовая доза», «Ед. измерения» доступны для редактирования.

- «Лекарственная форма» тип лекарственной формы препарата (таблетки, растворы и т.п.). Заполняется автоматически при заполнении поля «Препарат».
- «Дозировка» указывается дозировка препарата. Заполняется автоматически при заполнении поля «Препарат». Поле недоступно для редактирования.
- «Дата начала приема» указывается дата начала приёма, по умолчанию заполняется текущей датой. Доступно для редактирования, заполняется путем выбора даты в календаре или вручную с клавиатуры. Поле обязательно для заполнения.
- «Количество дней» указывается количество дней приема, по умолчанию указано значение «1». Рассчитывается автоматически на основе даты начала и даты окончания приёма. Поле доступно для редактирования, заполняется вручную с клавиатуры. Поле является обязательным для заполнения.
- «Дата окончания приема» указывается дата окончания приема, по умолчанию указана текущая дата. Рассчитывается автоматически на основе даты начала и количества дней приема. Поле является обязательным для заполнения.
- «Путь введения» заполняется из справочника. Поле является обязательным для заполнения.
- «Разовая доза» указывается доза приема, заполняется автоматически после указания препарата. Поле доступно для редактирования, заполняется вручную с клавиатуры.
- «Ед. измерения» указывается единица измерения препарата, заполняется автоматически после заполнения поля «Препарат». Поле доступно для редактирования, заполняется вручную с клавиатуры.
- «Раз в день» указывается количество приемов препарата в день, по умолчанию заполняется значением «1». Поле доступно для редактирования, заполняется вручную с клавиатуры.
- «Кратность приема» указывается периодичность приема, по умолчанию заполняется значением «Каждый день». Поле доступно для редактирования, заполняется путем ввода данных вручную с клавиатуры.
- «Особые указания» поле заполняется вручную с клавиатуры.

Для сохранения внесенных данных следует нажать кнопку «Сохранить», для отмены действия– кнопку «Отменить».

Список общих назначений представлен в виде таблицы со следующими столбцами:

- «Период планируемого лечения» отображается период планируемого лечения.
- «Препарат» отображается наименование назначенного препарата.
- «Путь введения» отображается путь введения препарата.
- «Детализация» отображаются значения указанные в полях «Разовая доза» «Ед. измерения», «Раз в день», «Кратность приема».

Для решений в статусе «Черновик» назначение можно редактировать или удалить

[\(Рисунок 1443\)](#page-887-0). Для редактирования назначения следует нажать кнопку . Для удаления

# следует нажать кнопку **II**.

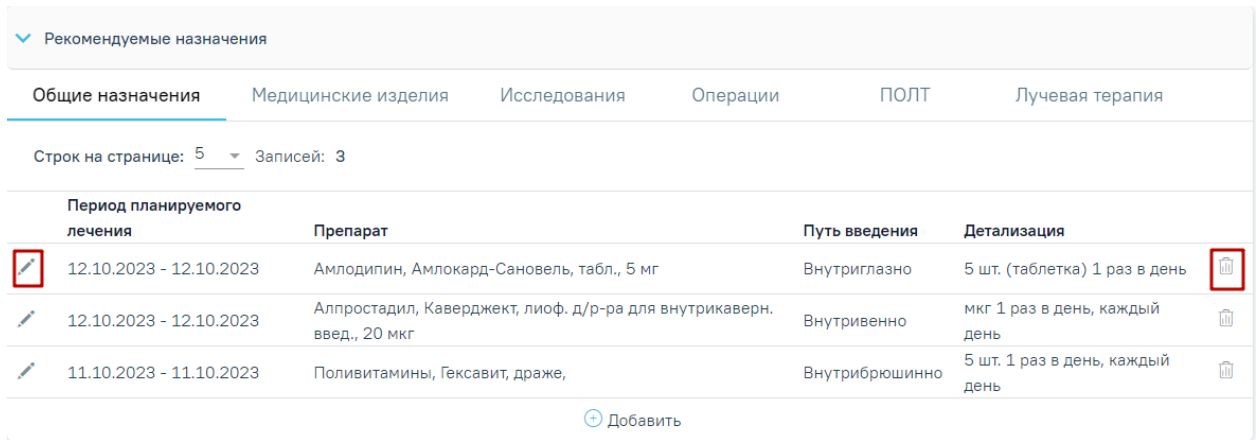

<span id="page-887-0"></span>Рисунок 1443. Кнопки возможных действий с назначений для решений в статусе «Черновик»

Для решений в статусе «Оформлено» или «Подписано» назначения доступны только

для просмотра [\(Рисунок 1444\)](#page-887-1). Для просмотра назначения следует нажать кнопку  $\circledcirc$ .

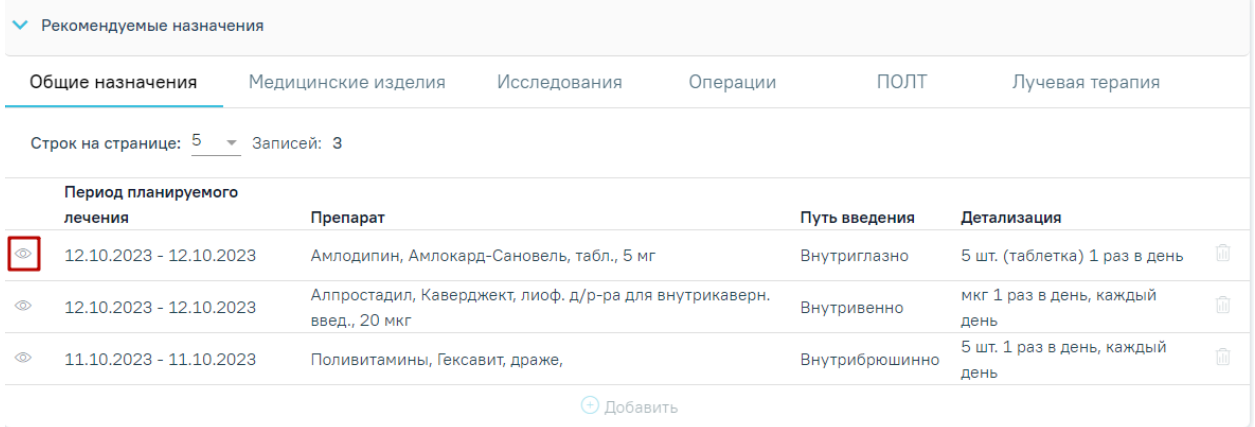

<span id="page-887-1"></span>Рисунок 1444. Отображение кнопки «Просмотр»

## **1.9.3.1.2. Вкладка «Медицинские изделия»**

Для назначения медицинского изделия следует перейти на вкладку «Медицинские изделия» [\(Рисунок 1445\)](#page-888-0).

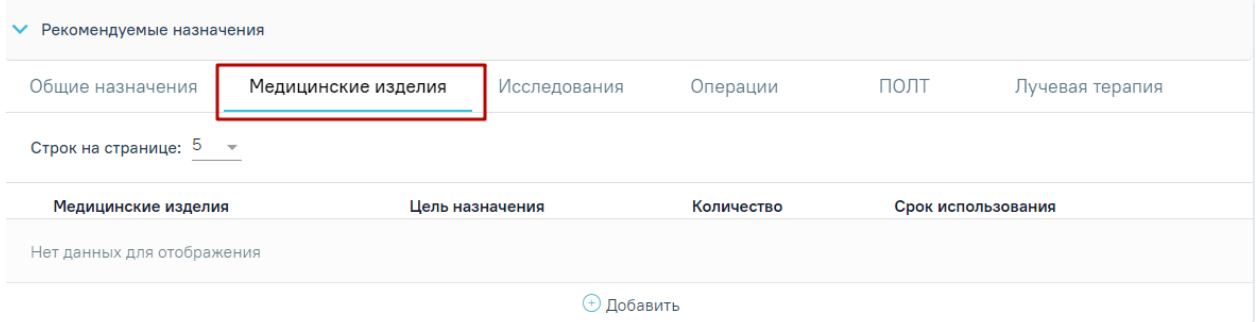

Рисунок 1445. Вкладка «Медицинские изделия»

<span id="page-888-0"></span>Для добавления назначения следует нажать кнопку «Добавить». В результате отобразится форма добавления назначения медицинского изделия [\(Рисунок 1446\)](#page-888-1).

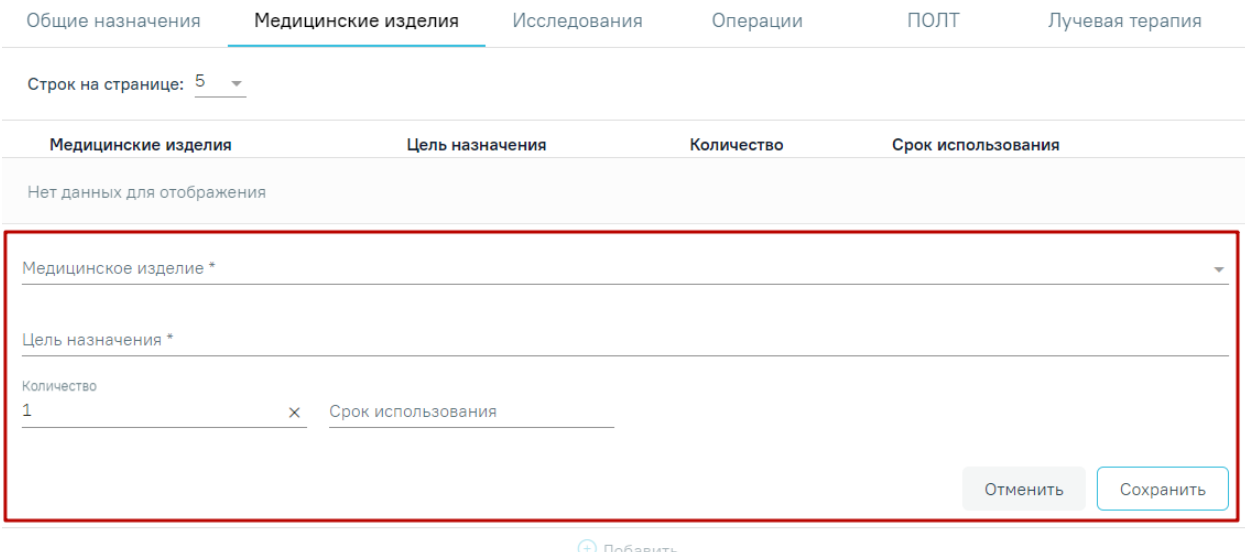

Рисунок 1446. Форма ввода назначения медицинского изделия

<span id="page-888-1"></span>В поле «Медицинское изделие» выбирается медицинское изделие из справочника. Поле является обязательным для заполнения.

Поле «Цель назначения» заполняется вручную с клавиатуры. Поле обязательно для заполнения.

Поле «Количество» по умолчанию заполняется значением «1». Поле доступно для редактирования, заполняется путем ввода данных вручную с клавиатуры.

Поле «Срок использования» заполняется вручную с клавиатуры.

Для сохранения внесенных данных следует нажать кнопку «Сохранить», для отмены действия– кнопку «Отменить».

Список назначений медицинских изделий представлен в виде таблицы со следующими столбцами:

- «Медицинское изделие» отображается наименование медицинского изделия.
- «Цель назначения» отображается цель назначения.
- «Количество» отображается количество медицинского изделия.
- «Срок использования» отображаются срок использования.

Для решений в статусе «Черновик» назначение медицинского изделия можно редактировать или удалить. Для редактирования назначения следует нажать кнопку . Для удаления следует нажать кнопку ...

Для решений в статусе «Оформлено» или «Подписано» назначения доступны только для просмотра. Для просмотра назначения следует нажать кнопку  $^{\circledR}$ .

## **1.9.3.1.3. Вкладка «Исследования»**

Для добавления исследований следует перейти во вкладку «Исследования» и нажать кнопку «Добавить» [\(Рисунок 1447\)](#page-889-0).

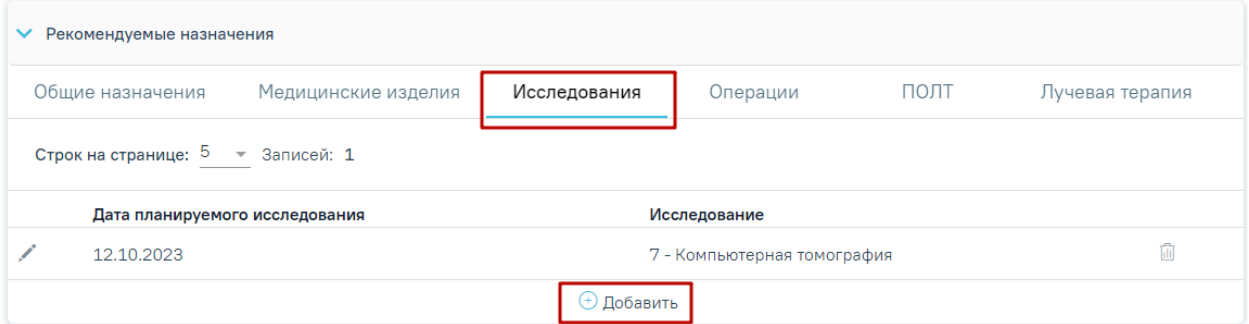

#### Рисунок 1447. Вкладка «Исследования»

<span id="page-889-0"></span>Отобразится форма добавления исследования со следующими полями [\(Рисунок](#page-889-1)  [1448\)](#page-889-1).

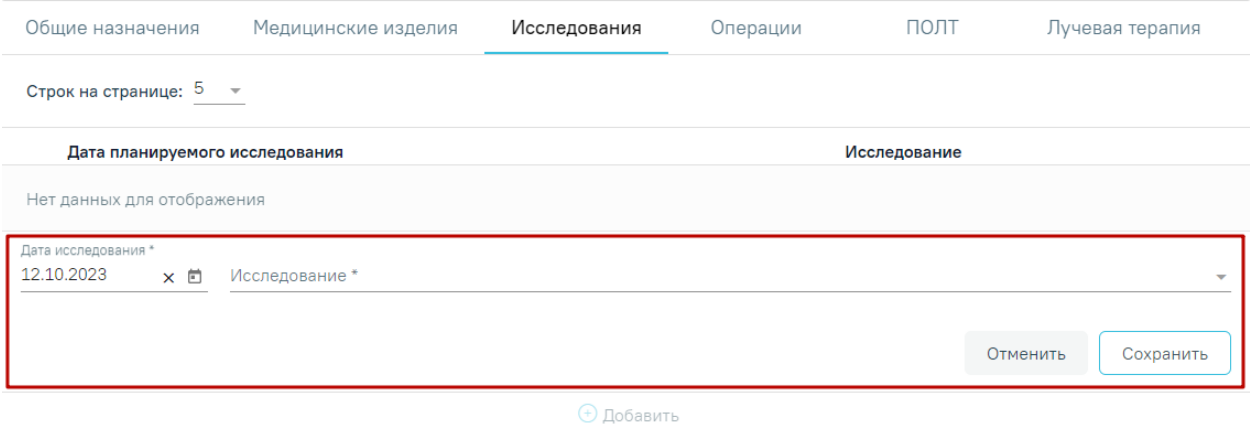

<span id="page-889-1"></span>Рисунок 1448. Форма добавления исследования

Поле «Дата исследования» по умолчанию заполняется текущей датой. Поле доступно для редактирования, заполняется путем выбора даты из календаря или вводом вручную с клавиатуры. Обязательно для заполнения.

Поле «Исследование» заполняется путем выбора нужного значения из справочника. Поле обязательно для заполнения.

Для сохранения внесенных данных следует нажать кнопку «Сохранить», для отмены действия– кнопку «Отменить».

Список исследований представлен в виде таблицы со следующими столбцами:

- «Дата планируемого исследования» отображается дата планируемого исследования.
- «Исследование» отображается код и наименование исследования.

Для решений в статусе «Черновик» записи об исследовании можно редактировать или удалить. Для редактирования назначения следует нажать кнопку . Для удаления

следует нажать кнопку **.**.

Для решений в статусе «Оформлено» или «Подписано» назначения доступны только для просмотра. Для просмотра назначения следует нажать кнопку  $^{\circledR}$ .

# **1.9.3.1.4. Вкладка «Операции»**

Для добавления операции следует перейти во вкладку «Операции» и нажать кнопку «Добавить» [\(Рисунок 1449\)](#page-890-0).

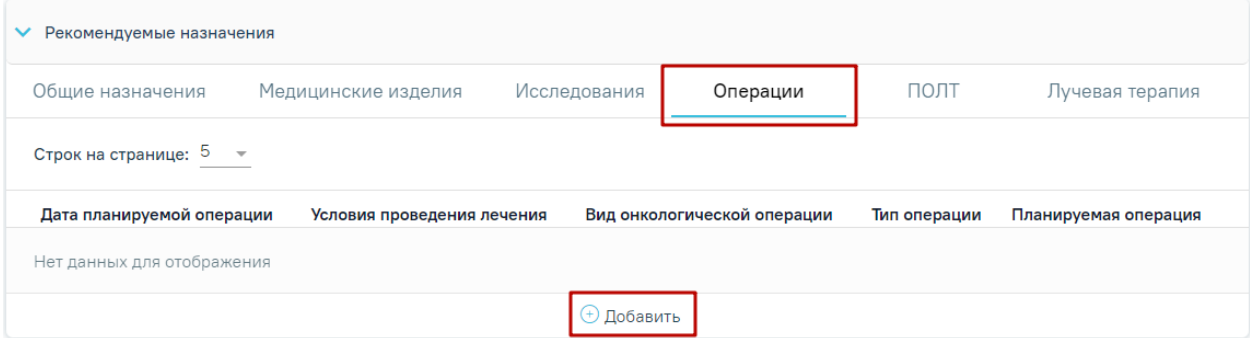

Рисунок 1449. Кнопки «Добавить» во вкладке «Операции»

<span id="page-890-0"></span>Отобразится форма добавления исследования со следующими полями [\(Рисунок](#page-891-0)  [1450\)](#page-891-0).

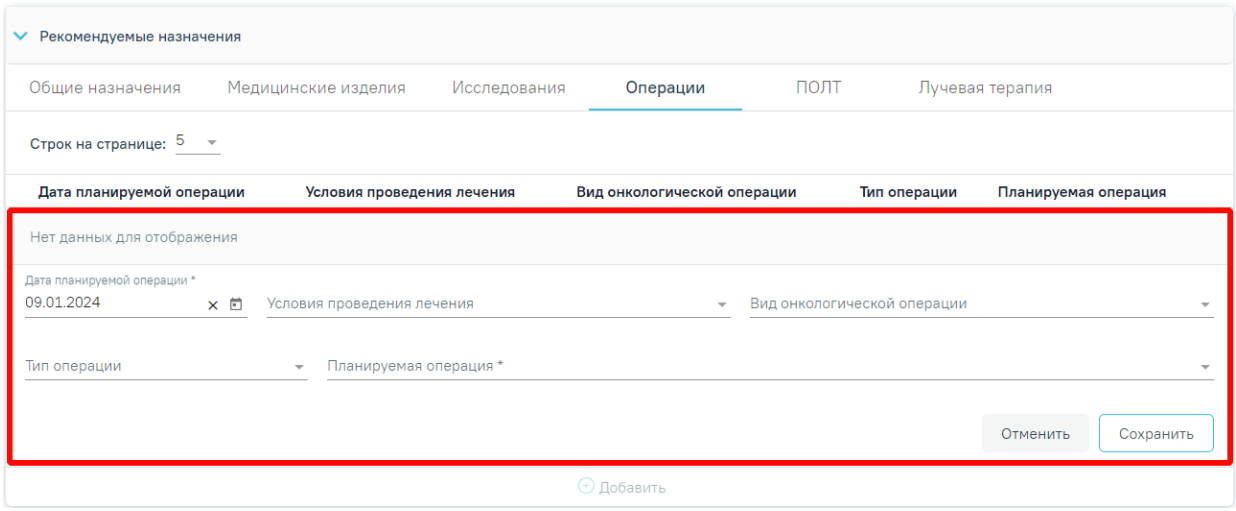

Рисунок 1450. Форма добавления операции

- <span id="page-891-0"></span>• «Дата планируемой операции» - по умолчанию заполняется текущей датой. Поле доступно для редактирования, заполняется путем выбора даты из календаря или вводом вручную. Обязательно для заполнения.
- «Условия проведения лечения» заполняется путем выбора нужного значения из справочника.
- «Вид онкологической операции» заполняется путем выбора нужного значения из справочника.
- «Тип операции» заполняется путем выбора нужного значения из справочника.
- «Планируемая операция» заполняется путем выбора нужного значения из справочника. Для выбора доступны значения, у которых код операции начинается на «A16.». Поле обязательно для заполнения.

Для сохранения внесенных данных следует нажать кнопку «Сохранить», для отмены действия– кнопку «Отменить».

Список операций представлен в виде таблицы со следующими столбцами:

- «Дата планируемой операции исследования» отображается дата планируемой операции.
- «Условия проведения лечения» отображается условие проведения операции.
- «Вид онкологической операции» отображается вид онкологической операции.
- «Тип операции» отображается тип операции.
- «Планируемая операция» отображается код и наименование планируемой операции.

Для решений в статусе «Черновик» записи об операции можно редактировать или удалить. Для редактирования назначения следует нажать кнопку . Для удаления следует нажать кнопку **.**.

Для решений в статусе «Оформлено» или «Подписано» назначения доступны только для просмотра. Для просмотра назначения следует нажать кнопку  $^{\circledR}$ .

## **1.9.3.1.5. Вкладка «ПОЛТ»**

Вкладка «ПОЛТ» доступна только для решений типа «Онкологический» [\(Рисунок](#page-892-0)  [1451\)](#page-892-0).

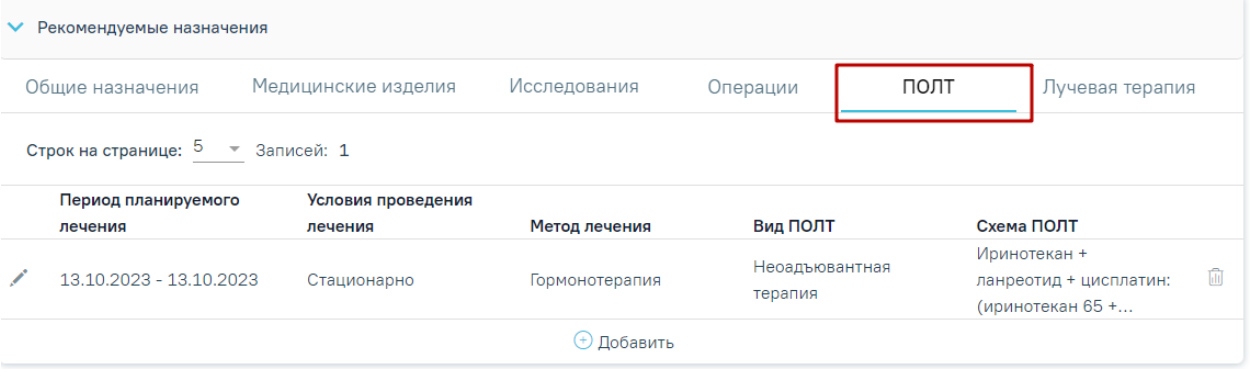

## Рисунок 1451. Вкладка «ПОЛТ»

<span id="page-892-0"></span>Для добавления противоопухолевой лекарственной терапии следует нажать кнопку «Добавить». В результате отобразится форма добавления назначения ПОЛТ [\(Рисунок](#page-893-0)  [1452\)](#page-893-0).

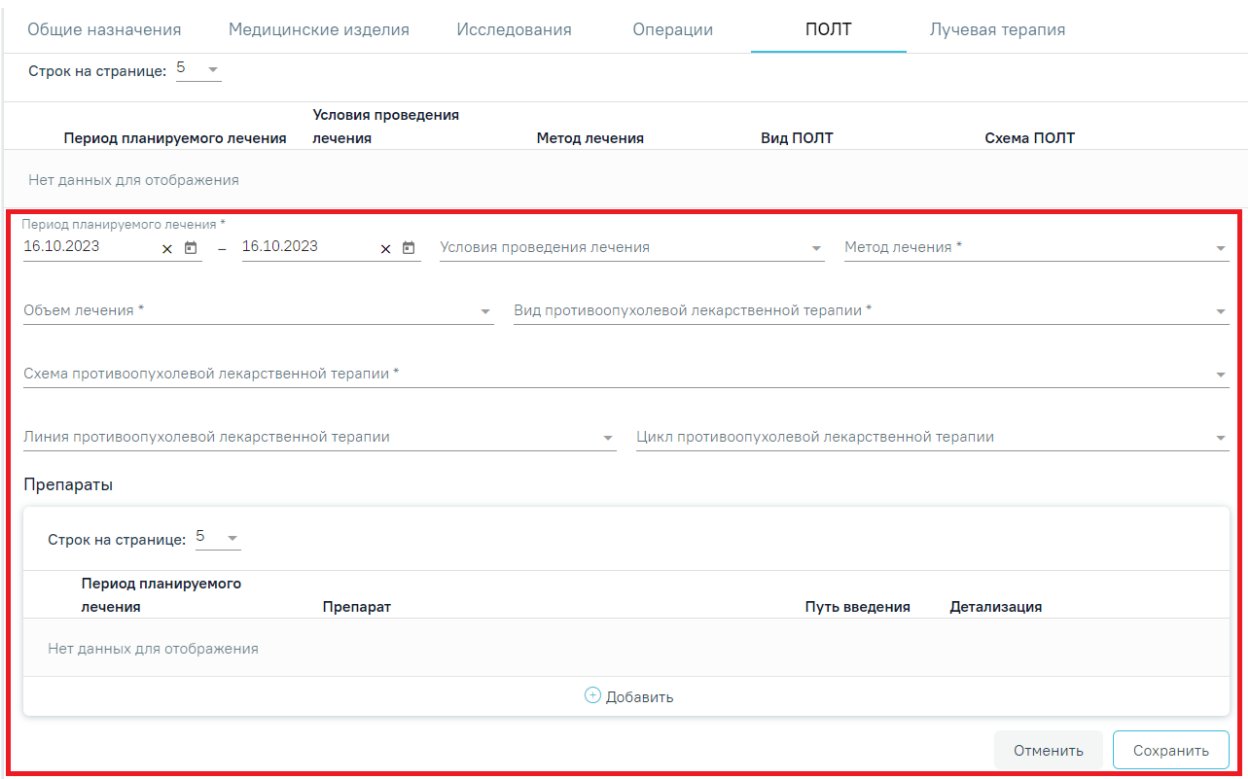

<span id="page-893-0"></span>Рисунок 1452. Форма добавления назначения противоопухолевой лекарственной терапии На форме необходимо заполнить следующие поля:

- «Период планируемого лечения» по умолчанию поля заполняются текущей датой. Поля доступны для редактирования, заполняются путем выбора дат из календаря или вводом вручную с клавиатуры. Поля обязательны для заполнения.
- «Условия проведения лечения» заполняется путем выбора нужного значения из справочника.
- «Метод лечения» заполняется путем выбора нужного значения из справочника. Для выбора доступны только те записи, по которым сопоставлена схема лечения. Поле обязательно для заполнения.
- «Объем лечения» заполняется путем выбора нужного значения из справочника. Поле обязательно для заполнения.
- «Вид противоопухолевой лекарственной терапии» заполняется путем выбора нужного значения из справочника. Поле обязательно для заполнения.
- «Схема противоопухолевой лекарственной терапии» заполняется путем выбора нужного значения из справочника. Значения в справочнике отфильтровываются в зависимости от значения, выбранного в поле «Метод лечения». Если в результате фильтрации осталась только 1 запись, то она автоматически указывается в поле. Поле обязательно для заполнения.
- «Линия противоопухолевой лекарственной терапии» заполняется путем выбора нужного значения из справочника.
- «Цикл противоопухолевой лекарственной терапии» заполняется путем выбора нужного значения из справочника.

В блоке «Препараты» необходимо добавить хотя бы один препарат, в противном случае при нажатии кнопки «Сохранить» отобразится сообщение об ошибке [\(Рисунок](#page-894-0)  [1453\)](#page-894-0).

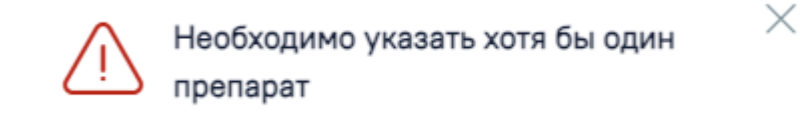

Рисунок 1453. Сообщение о необходимости указать хотя бы один препарат

<span id="page-894-0"></span>Для добавления препарата следует нажать кнопку «Добавить» в блоке «Препараты» [\(Рисунок 1454\)](#page-894-1).

Препараты

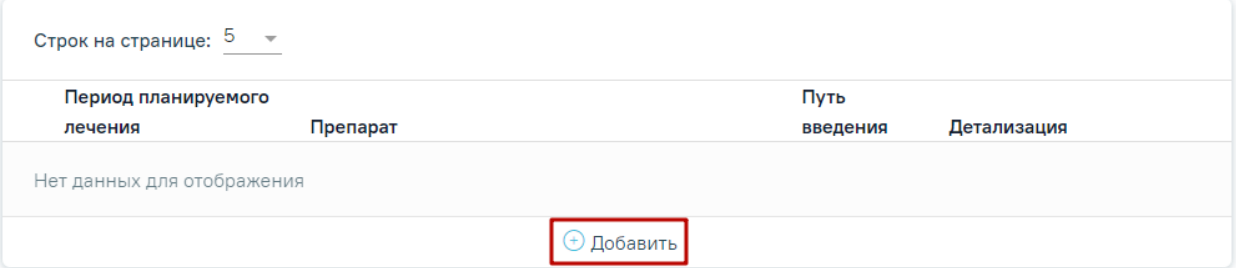

Рисунок 1454. Кнопка «Добавить»

Откроется форма добавления препарата [\(Рисунок 1455\)](#page-894-2).

<span id="page-894-1"></span>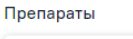

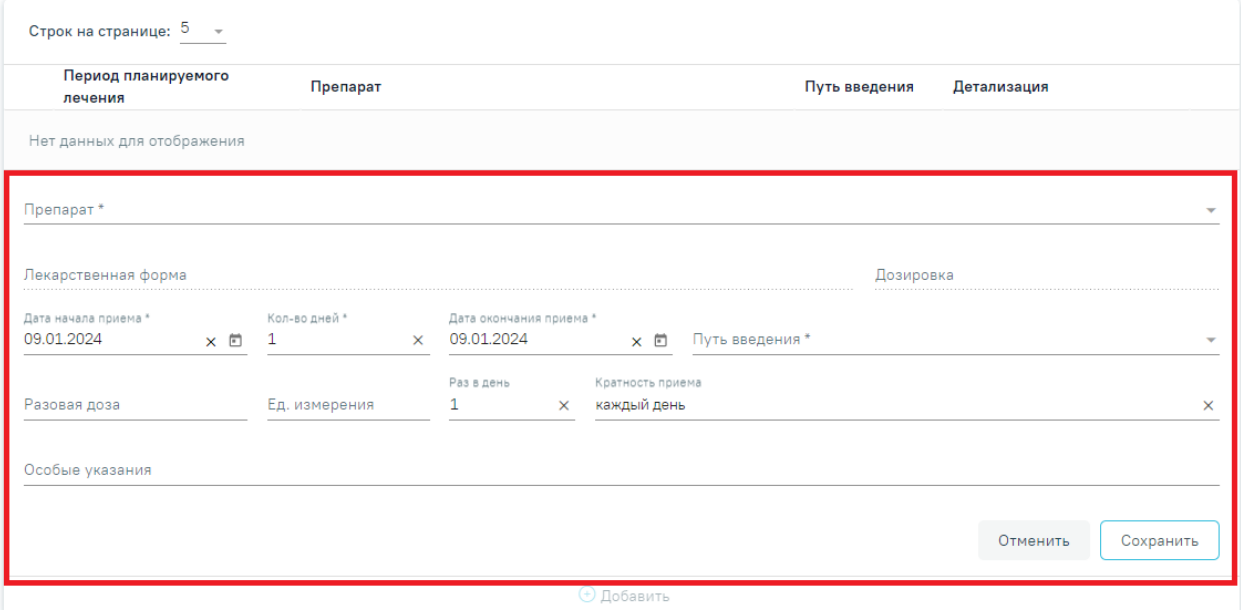

<span id="page-894-2"></span>Рисунок 1455. Форма добавления препарата

Заполнение формы добавления препарата представлено в п. [1.9.3.1.1.](#page-885-2)

Для сохранения данных о препарате следует нажать кнопку «Сохранить» [\(Рисунок](#page-894-2)  [1455\)](#page-894-2).

Добавленная запись отобразится в списке препаратов. Если препарат в списке один, то такой препарат нельзя удалить, только редактировать.

Для сохранения внесенных данных о противоопухолевой лекарственной терапии следует нажать кнопку «Сохранить», для отмены действия– кнопку «Отменить» [\(Рисунок](#page-893-0)  [1452\)](#page-893-0).

Список ПОЛТ представлен в виде таблицы со следующими столбцами:

- «Период планируемого лечения»;
- «Условия проведения лечения»;
- «Метод лечения»;
- «Вид ПОЛТ»;
- «Схема ПОЛТ».

Для решений в статусе «Черновик» записи о ПОЛТ можно редактировать или удалить. Для редактирования назначения следует нажать кнопку . Для удаления следует нажать кнопку

Для решений в статусе «Оформлено» или «Подписано» назначения доступны только для просмотра. Для просмотра назначения следует нажать кнопку  $^{\circledR}$ .

#### **1.9.3.1.6. Вкладка «Лучевая терапия»**

Вкладка «Лучевая терапия» доступна только для решений типа «Онкологический» [\(Рисунок 1456\)](#page-895-0).

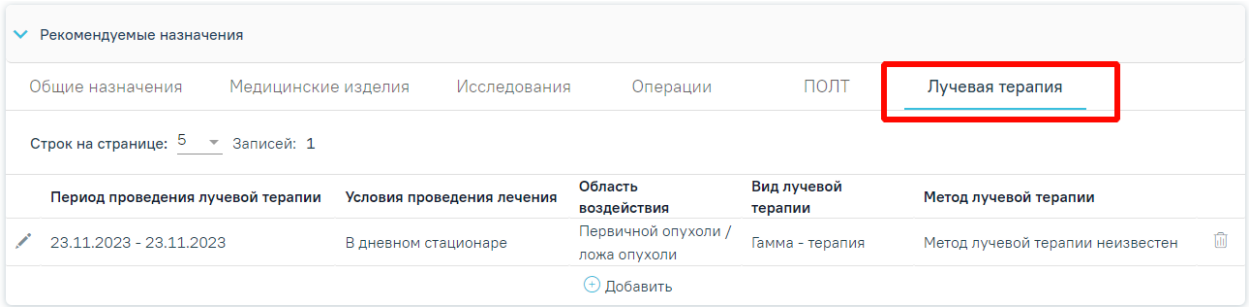

#### Рисунок 1456. Вкладка «Лучевая терапия»

<span id="page-895-0"></span>Для добавления назначения следует нажать кнопку «Добавить». Отобразится форма добавления назначения лучевой терапии [\(Рисунок 1457\)](#page-896-0).

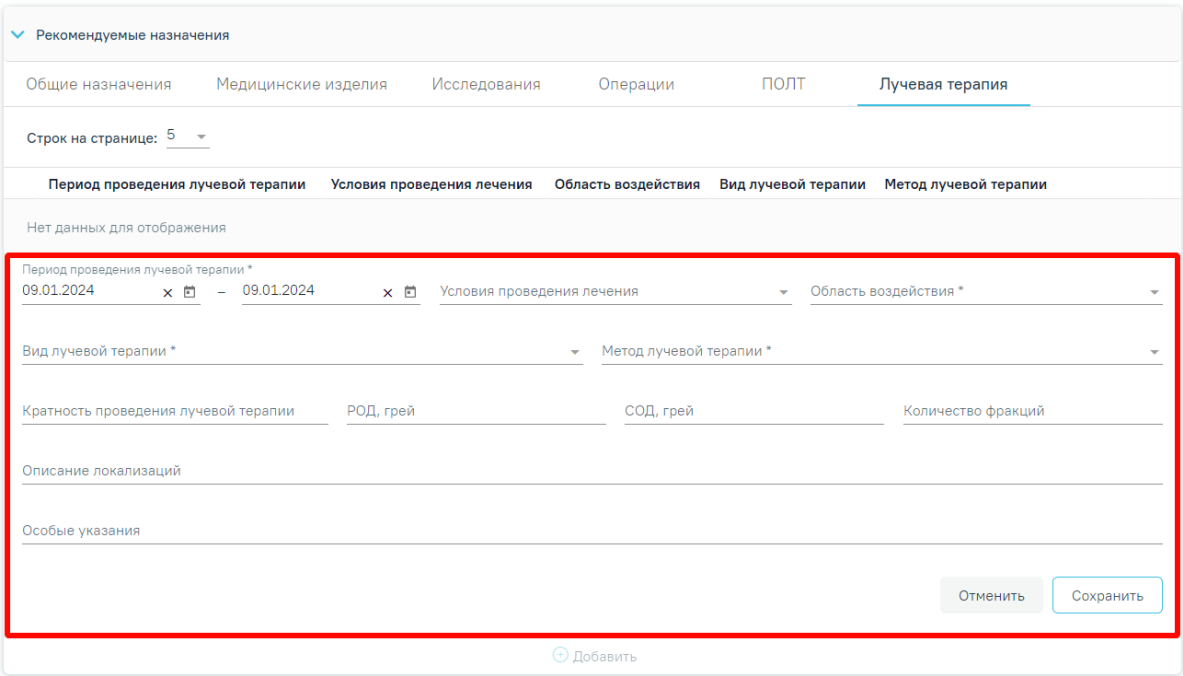

<span id="page-896-0"></span>Рисунок 1457. Форма добавления назначения лучевой терапии На форме необходимо заполнить следующие поля:

- «Период проведения лучевой терапии» по умолчанию указана текущая дата. Заполняются путем выбора дат из календаря или вручную с клавиатуры. Поля обязательны для заполнения.
- «Условия проведения лечения» заполняется путем выбора нужного значения из справочника.
- «Область воздействия» заполняется путем выбора нужного значения из справочника. Поле обязательно для заполнения.
- «Вид лучевой терапии» заполняется путем выбора нужного значения из справочника. Поле обязательно для заполнения.
- «Метод лучевой терапии» заполняется путем выбора нужного значения из справочника. Поле обязательно для заполнения.
- «Кратность проведения» поле заполняется вручную с клавиатуры.
- «РОД, грей» указывается разовая очаговая доза облучения. Поле заполняется вручную с клавиатуры.
- «СОД, грей» указывается суточная очаговая доза облучения. Поле заполняется вручную с клавиатуры.
- «Количество фракций» поле заполняется вручную с клавиатуры. Для ввода доступно только числовое значение.
- «Описание локализаций» поле заполняется вручную с клавиатуры.
- «Особые указания» поле заполняется вручную с клавиатуры.

Для сохранения внесенных данных следует нажать кнопку «Сохранить», для отмены действия– кнопку «Отменить».

Список записей о лучевой терапии представлен в виде таблицы со следующими столбцами:

- «Период проведения лучевой терапии»;
- «Условия проведения лечения»;
- «Область воздействия»;
- «Вид лучевой терапии»;
- «Метод лучевой терапии».

Для решений в статусе «Черновик» записи о назначении лучевой терапии можно

редактировать или удалить. Для редактирования назначения следует нажать кнопку .

Для удаления следует нажать кнопку ...

Для решений в статусе «Оформлено» или «Подписано» назначения доступны только для просмотра. Для просмотра назначения следует нажать кнопку  $^{\circledR}$ .

## **1.9.3.2. Блок «Голосование врачебной комиссии»**

Блок «Голосование врачебной комиссии» следует заполнить голосованием по каждому члену комиссии. Голосование осуществляется путем проставления признаков «За» или «Против». Для массового заполнения голосов можно использовать действие в заголовке таблицы [\(Рисунок 1458\)](#page-897-0). При необходимости в поле «Особое мнение» вводится информация об особом мнении члена комиссии.

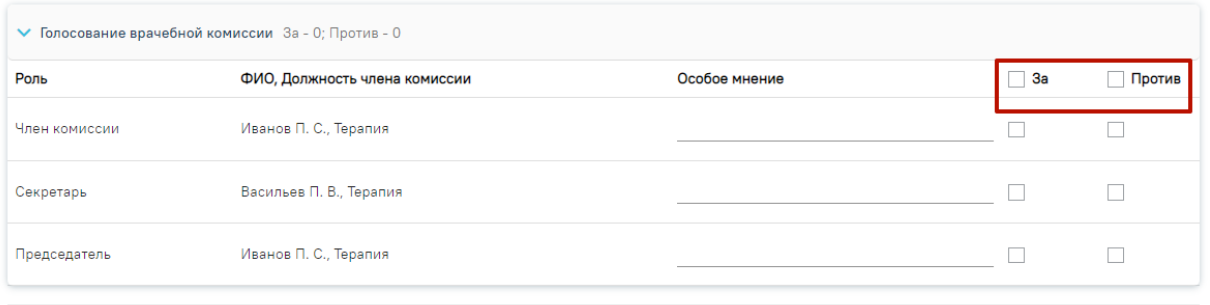

**ПРешение готово к поллисанию** 

## Рисунок 1458. Действие массового голосования

<span id="page-897-0"></span>После заполнения блока «Голосование врачебной комиссии» автоматически устанавливается флажок в поле «Решение готово к подписанию».

Для типа консилиума «Онкологический» дополнительно доступен блок «Решение врачебной комиссии по оказанию онкологической медицинской помощи» [\(Рисунок 1459\)](#page-898-0).

#### Решение врачебной комиссии по оказанию онкологической медицинской помощи

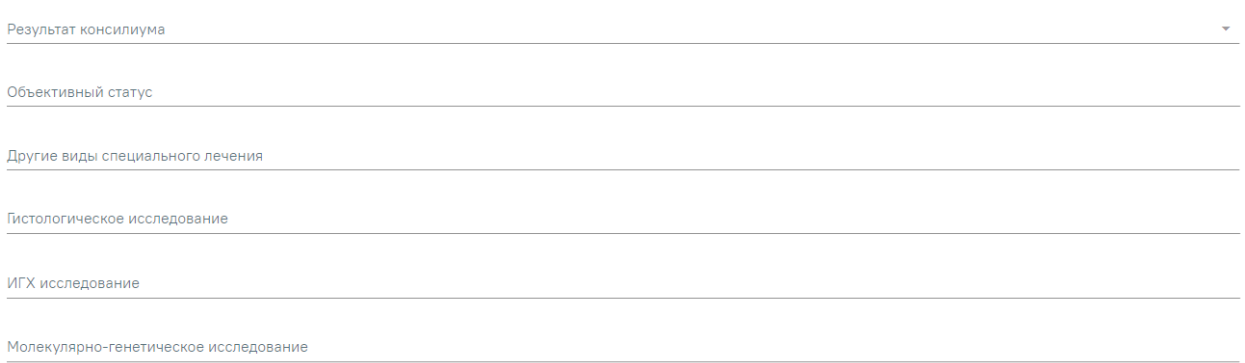

<span id="page-898-0"></span>Рисунок 1459. Блок «Решение врачебной комиссии по оказанию онкологической медицинской помощи»

В блоке «Решение врачебной комиссии по оказанию онкологической медицинской помощи» отображаются следующие поля:

- «Результат консилиума» поле заполняется путем выбора нужного значения из справочника «Результат консилиума по онко». Поле становится обязательным для заполнения при установке флажка в поле «Решение готово к подписанию».
- «Объективный статус» поле заполняется вручную с клавиатуры.
- «Другие виды специального лечения» поле заполняется вручную с клавиатуры.
- «Гистологическое исследование» поле заполняется вручную с клавиатуры.
- «ИГХ исследование» поле заполняется вручную с клавиатуры.
- «Молекулярно-генетическое исследование» поле заполняется вручную с клавиатуры.

Для типа консилиума «Сердечно-сосудистые заболевания» дополнительно доступен блок «Решение врачебной комиссии по оказанию помощи больным сердечно-сосудистыми заболеваниями» [\(Рисунок 1460\)](#page-899-0). В блоке отображаются поля:

- «Результат консилиума» выбирается значение из справочника. Поле становится обязательным для заполнения при установке флажка в поле «Решение готово к подписанию».
- «Объективный статус» значение вводится вручную.
- «Другие виды специального лечения» значение вводится вручную.

Решение врачебной комиссии по оказанию помощи больным сердечно-сосудистыми заболеваниями

Результат консилиума

Объективный статус

<span id="page-899-0"></span>Другие виды специального лечения

Рисунок 1460. Блок «Решение врачебной комиссии по оказанию помощи больным сердечно-сосудистыми заболеваниями»

Для цели заседания врачебной комиссии «28 - Отбор пациентов на оказание специализированной медицинской помощи» дополнительно доступен блок «Решение врачебной комиссии по отбору пациентов на оказание специализированной медицинской помощи» и блок «Уведомление направляющей медицинской организации о принятом решении» [\(Рисунок 1461\)](#page-899-1).

```
Решение врачебной комиссии по отбору пациентов на оказание специализированной медицинской помощи
Профиль специализированной медицинской помощи *
Уведомление направляющей медицинской организации о принятом решении
                                                       Этап талона на оказание СМП *
Дата уведомления * ■ Способ уведомления *
                                                    -1 этап
                                                                                                 \times \overline{\phantom{0}}
```
<span id="page-899-1"></span>Рисунок 1461. Блок «Решение врачебной комиссии по отбору пациентов на оказание специализированной медицинской помощи» и блок «Уведомление направляющей

медицинской организации о принятом решении»

В блоке «Решение врачебной комиссии по отбору пациентов на оказание специализированной медицинской помощи» отображается поле «Профиль специализированной медицинской помощи» – заполняется выбором значения из справочника. Поле обязательно для заполнения.

В блоке «Уведомление направляющей медицинской организации о принятом решении» отображаются поля:

- «Дата уведомления» значение вводится вручную или заполняется путем выбора значения из календаря. Поле обязательно для заполнения
- «Способ уведомления» заполняется путем выбора нужного значения из выпадающего списка. Поле обязательно для заполнения.
- «Этап талона на оказание СМП» поле предзаполняется значением «1 1 этап». Доступно для редактирования путем выбора нужного значения из выпадающего списка. Поле обязательно для заполнения.

Для цели заседания врачебной комиссии «21 - Отбор пациентов на оказание высокотехнологичной медицинской помощи» дополнительно доступен блок «Решение
врачебной комиссии по отбору пациентов на оказание высокотехнологичной медицинской помощи» и блок «Уведомление направляющей медицинской организации о принятом решении» [\(Рисунок 1462\)](#page-900-0).

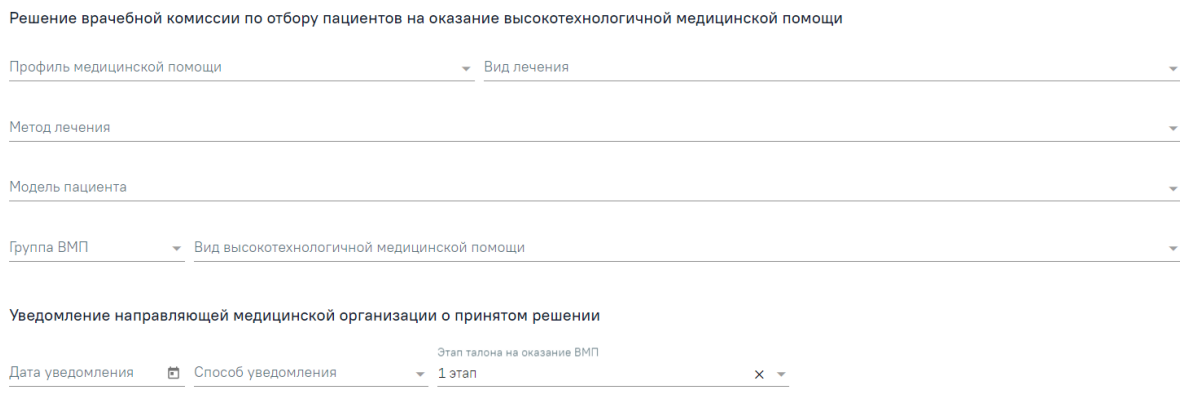

<span id="page-900-0"></span>Рисунок 1462. Блок «Решение врачебной комиссии по отбору пациентов на оказание высокотехнологичной медицинской помощи» и блок «Уведомление направляющей

медицинской организации о принятом решении»

В блоке «Решение врачебной комиссии по отбору пациентов на оказание высокотехнологичной медицинской помощи» отображаются следующие поля:

- «Профиль медицинской помощи» заполняется выбором значения из справочника. Значения отфильтрованы в зависимости от выбранных значений в полях: «Вид лечения», «Метод лечения», «Модель пациента», «Группа ВМП», «Вид высокотехнологичной медицинской помощи» и «Диагноз». Поле заполняется автоматически, когда в справочнике доступно только одно подходящее значение. Поле обязательно для заполнения. В зависимости от указанного значения в поле «Профиль медицинской помощи» будут отфильтрованы значения в полях: «Модель пациента», «Вид лечения», «Метод лечения», «Группа ВМП», «Вид высокотехнологичной медицинской помощи».
- «Вид лечения» заполняется выбором значения из справочника. Значения отфильтрованы в зависимости от выбранных значений в полях: «Профиль медицинской помощи», «Метод лечения», «Модель пациента», «Группа ВМП», «Вид высокотехнологичной медицинской помощи» и «Диагноз». Поле заполняется автоматически, когда в справочнике доступно только одно подходящее значение. Поле обязательно для заполнения. В зависимости от указанного значения в поле «Вид лечения» будут отфильтрованы значения в полях: «Профиль медицинской помощи», «Модель пациента», «Метод

лечения», «Группа ВМП», «Вид высокотехнологичной медицинской помощи».

- «Метод лечения» заполняется выбором значения из справочника. Значения отфильтрованы в зависимости от выбранных значений в полях: «Профиль медицинской помощи», «Вид лечения», «Модель пациента», «Группа ВМП», «Вид высокотехнологичной медицинской помощи» и «Диагноз». Поле заполняется автоматически, когда в справочнике доступно только одно подходящее значение. Поле обязательно для заполнения. В зависимости от указанного значения в поле «Метод лечения» будут отфильтрованы значения в полях: «Профиль медицинской помощи», «Модель пациента», «Вид лечения», «Группа ВМП», «Вид высокотехнологичной медицинской помощи».
- «Модель пациента» заполняется выбором значения из справочника. Значения отфильтрованы в зависимости от выбранных значений в полях: «Профиль медицинской помощи», «Вид лечения», «Метод лечения», «Группа ВМП», «Вид высокотехнологичной медицинской помощи» и «Диагноз». Поле заполняется автоматически, когда в справочнике доступно только одно подходящее значение. Поле обязательно для заполнения. В зависимости от указанного значения в поле «Модель пациента» будут отфильтрованы значения в полях: «Профиль медицинской помощи», «Метод лечения», «Вид лечения», «Группа ВМП», «Вид высокотехнологичной медицинской помощи».
- «Группа ВМП» заполняется выбором значения из справочника. Значения отфильтрованы в зависимости от выбранных значений в полях: «Профиль медицинской помощи», «Вид лечения», «Метод лечения», «Модель пациента», «Вид высокотехнологичной медицинской помощи» и «Диагноз». Поле заполняется автоматически, когда в справочнике доступно только одно подходящее значение. Поле обязательно для заполнения. В зависимости от указанного значения в поле «Группа ВМП» будут отфильтрованы значения в полях: «Профиль медицинской помощи», «Метод лечения», «Вид лечения», «Модель пациента», «Вид высокотехнологичной медицинской помощи».
- «Вид высокотехнологичной медицинской помощи» заполняется выбором значения из справочника. Значения отфильтрованы в зависимости от выбранных значений в полях: «Профиль медицинской помощи», «Вид лечения», «Метод лечения», «Модель пациента», «Группа ВМП» и

«Диагноз». Поле заполняется автоматически, когда в справочнике доступно только одно подходящее значение. Поле обязательно для заполнения. В зависимости от указанного значения в поле «Вид высокотехнологичной медицинской помощи» будут отфильтрованы значения в полях: «Профиль медицинской помощи», «Метод лечения», «Вид лечения», «Модель пациента», «Группа ВМП».

В блоке «Уведомление направляющей медицинской организации о принятом решении» отображаются поля:

- «Дата уведомления» дата вводится вручную или заполняется путем выбора даты из календаря. Поле обязательно для заполнения
- «Способ уведомления» заполняется путем выбора нужного значения из выпадающего списка. Поле обязательно для заполнения.
- «Этап талона на оказание ВМП» заполняется путем выбора нужного значения из выпадающего списка, при наведении на значение из выпадающего списка отображается дополнительная информация по значению [\(Рисунок 1463\)](#page-902-0). Поле обязательно для заполнения.

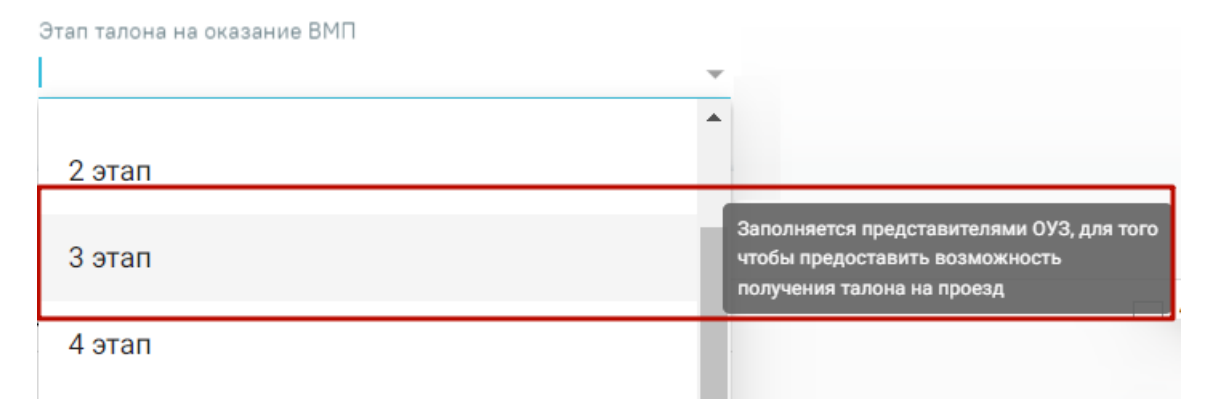

<span id="page-902-0"></span>Рисунок 1463. Отображение дополнительной информации при наведении на значение из выпадающего списка

Если в поле «Цель заседания врачебной комиссии» выбрано значение «21 - Отбор пациентов на оказание высокотехнологичной медицинской помощи», но в поле «Заключение» выбрано значение «103 - Отказать в госпитализации», то поля в блоке «Решение врачебной комиссии по отбору пациентов на оказание высокотехнологичной медицинской помощи» и блоке «Уведомление направляющей медицинской организации о принятом решении» необязательны для заполнения.

Для заседаний врачебной комиссии с целью «23 - Определение нуждаемости ветерана в обеспечении протезами (кроме зубных протезов), протезно-ортопедическими изделиями» поле «Решение» обязательно для заполнения, заполняется выбором значения «47 - Выявлены медицинские показания к протезированию» или «3 - отсутствие медицинских показаний» из справочника. Для формирования справки необходимо указать значение «47 - Выявлены медицинские показания к протезированию».

Если у пациента установлен диагноз, по которому не предусмотрено оказание ВМП, то блоки «Решение врачебной комиссии по отбору пациентов на оказание высокотехнологичной медицинской помощи», «Уведомление направляющей медицинской организации о принятом решении» будут недоступны для заполнения. А также нельзя будет установить флажок в поле «Решение готово к подписанию», в противном случае отобразится сообщение об ошибке [\(Рисунок 1464\)](#page-903-0).

> По установленному диагнозу не предусмотрено оказание высокотехнологичной медицинской помощи

 $\times$ 

Рисунок 1464. Сообщение об ошибке

<span id="page-903-0"></span>Внизу страницы отображается блок подписантов и действия, применимые к решению врачебной комиссии [\(Рисунок 1465\)](#page-903-1).

- Признак «Решение готово к подписанию» по умолчанию флажок выключен.
- Поле «Заместитель председателя врачебной комиссии» заполняется путем выбора нужного значения из указанных в составе комиссии заместителей и председателя. Поле обязательно для заполнения.

• Поле «Председатель врачебной комиссии» – заполняется выбором значения из справочника медицинского персонала, заполняется автоматически данными председателя по текущей врачебной комиссии, доступно для редактирования. Поле обязательно для заполнения.

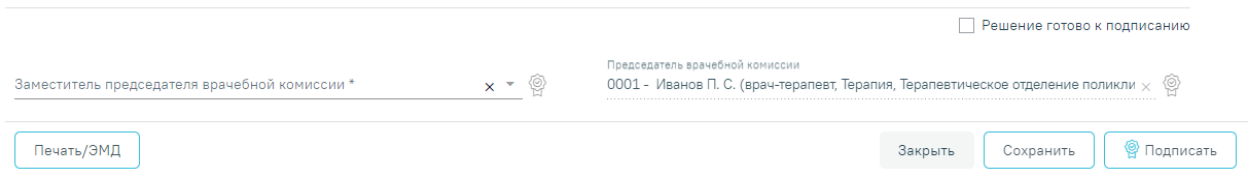

Рисунок 1465. Нижний колонтитул формы «Решение врачебной комиссии»

<span id="page-903-1"></span>При нажатии кнопки «Закрыть» осуществляется возврат к форме «Заседание врачебной комиссии» или к случаю лечения без сохранения данных, в зависимости от того откуда была открыта форма.

Для подписания решения врачебной комиссии необходимо наличие двух подписей: заместителя председателя врачебной комиссии и председателя врачебной комиссии. Первым решение ВК подписывает заместитель председателя ВК с помощью кнопки «Подписать». После успешного подписания иконка подписи заместителя председателя ВК

будет окрашена в зелёный цвет и на форме «Решение врачебной комиссии» будет отображаться кнопка «Подписать и отправить». Затем решение врачебной комиссии следует подписать председателю ВК с помощью кнопки «Подписать и отправить» [\(Рисунок](#page-904-0)  [1466\)](#page-904-0). После успешного подписания решение ВК изменит статус на «Подписано».

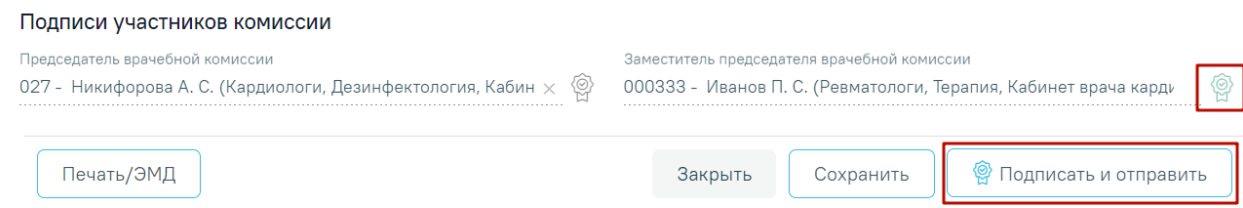

Рисунок 1466. Подписание решения врачебной комиссии председателем ВК

<span id="page-904-0"></span>При подписании решения автоматически выполняется формирование СЭМД, в случае, если при формировании СЭМД возникла ошибка, решение врачебной комиссии все равно приобретет статус «Подписано».

Для решений ВК с типом «14 - На телемедицинскую консультацию» при подписании решения выполняется отправка результатов ТМК консилиума в сервис ТМК Доктис.

В случае ошибки передачи отправки результатов ТМК консилиума в сервис ТМК Доктис отобразится соответствующее сообщение [\(Рисунок 1467\)](#page-904-1), решение врачебной комиссии все равно приобретет статус «Подписано».

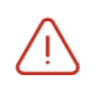

 $\times$ Результаты консилиума не переданы в сервис телемедицинских консультаций

### Рисунок 1467. Сообщение об ошибке

<span id="page-904-1"></span>При включенной системной настройке [«Решение ВК. Подписание всеми членами](https://confluence.softrust.ru/pages/viewpage.action?pageId=53283509)  [ВК»](https://confluence.softrust.ru/pages/viewpage.action?pageId=53283509) (описание настройки см. в Руководстве системного программиста ТМ МИС SaaS) в решении врачебной комиссии требуется подпись всех членов врачебной комиссии. Рядом

с ФИО для каждого члена ВК отображается иконка подписи [\(Рисунок 1468\)](#page-905-0). Блок «Подписи участников комиссии» недоступен для редактирования.

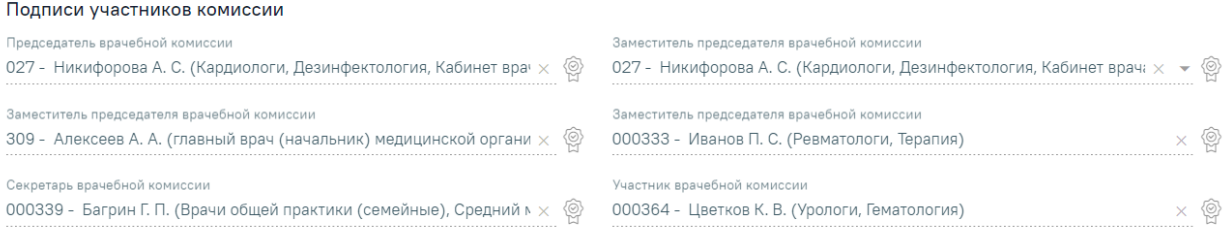

Рисунок 1468. Отображение иконки подписи для каждого члена ВК

<span id="page-905-0"></span>После подписания решения одним из членов комиссии статус решения изменится на

«Подписан». Иконка подписи будет окрашена в зелёный цвет <sup>и</sup> . Отобразится уведомление об успешном подписании решения врачебной комиссии одним из членов комиссии [\(Рисунок 1469\)](#page-905-1).

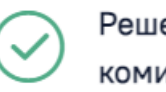

Решение успешно подписано членом комиссии Иванов

 $\times$ 

×

Рисунок 1469. Уведомление об успешном подписании

<span id="page-905-1"></span>При необходимости редактирования документа для исправления ошибки следует снять подпись с документа, нажав кнопку «Снять подпись», затем заново сформировать документ. Кнопка «Снять подпись» доступна при наличии роли «Отмена подписи» и отображается после подписания документа (описано в Руководстве пользователя ТМ МИС SaaS Том 1).

Если в связанном случае лечения не указан основной диагноз, то при попытке подписать решение появится сообщение об ошибке [\(Рисунок 1470\)](#page-905-2). Работа со случаем лечения описана в Руководстве пользователя ТМ МИС SaaS Том 2 и по ссылке [https://confluence.softrust.ru/x/HgC8Ag.](https://confluence.softrust.ru/x/HgC8Ag)

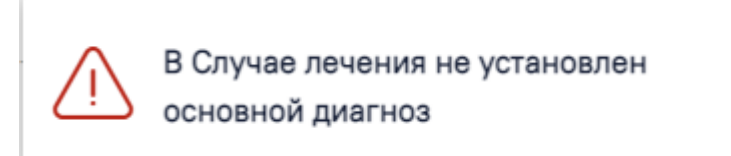

Рисунок 1470. Сообщение об отсутствии основного диагноза в случае лечения

<span id="page-905-2"></span>Если в МКАБ пациента не указан СНИЛС или полис, при добавлении пациента в решение или при сохранении и подписании решения, а также при открытии формы решения в статусе «Черновик» отобразится предупреждающее сообщение [\(Рисунок 1471,](#page-906-0) [Рисунок](#page-906-1)  [1472\)](#page-906-1).

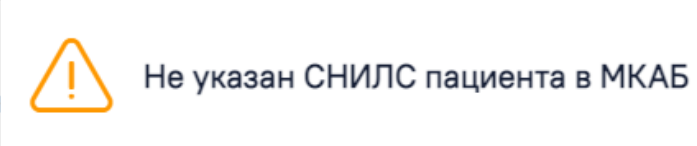

<span id="page-906-0"></span>Рисунок 1471. Предупреждающее сообщение об отсутствии СНИЛС

 $\times$ 

 $\times$ 

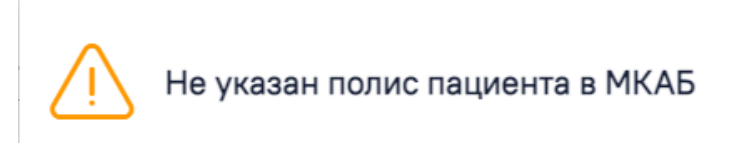

Рисунок 1472. Предупреждающее сообщение об отсутствии полиса

Для сохранения данных следует нажать кнопку «Сохранить».

<span id="page-906-1"></span>В рамках заседания доступно формирование только одного решения ВК по пациенту. При попытке сохранить уже существующее решение по пациенту с указанными целью заседания и характеристикой случая экспертизы отобразится соответствующее сообщение об ошибке [\(Рисунок 1473\)](#page-906-2).

> Уже существует решение по данному  $~\times~$ пациенту с указанными целью заседания и характиристикой случая экспертизы.

Рисунок 1473. Сообщение об ошибке

<span id="page-906-2"></span>Если в качестве связанного документа в решении ВК указано направление на ТМК, то после подписания решения отобразится кнопка «Телемедицинская консультация» [\(Рисунок](#page-907-0) 1474).

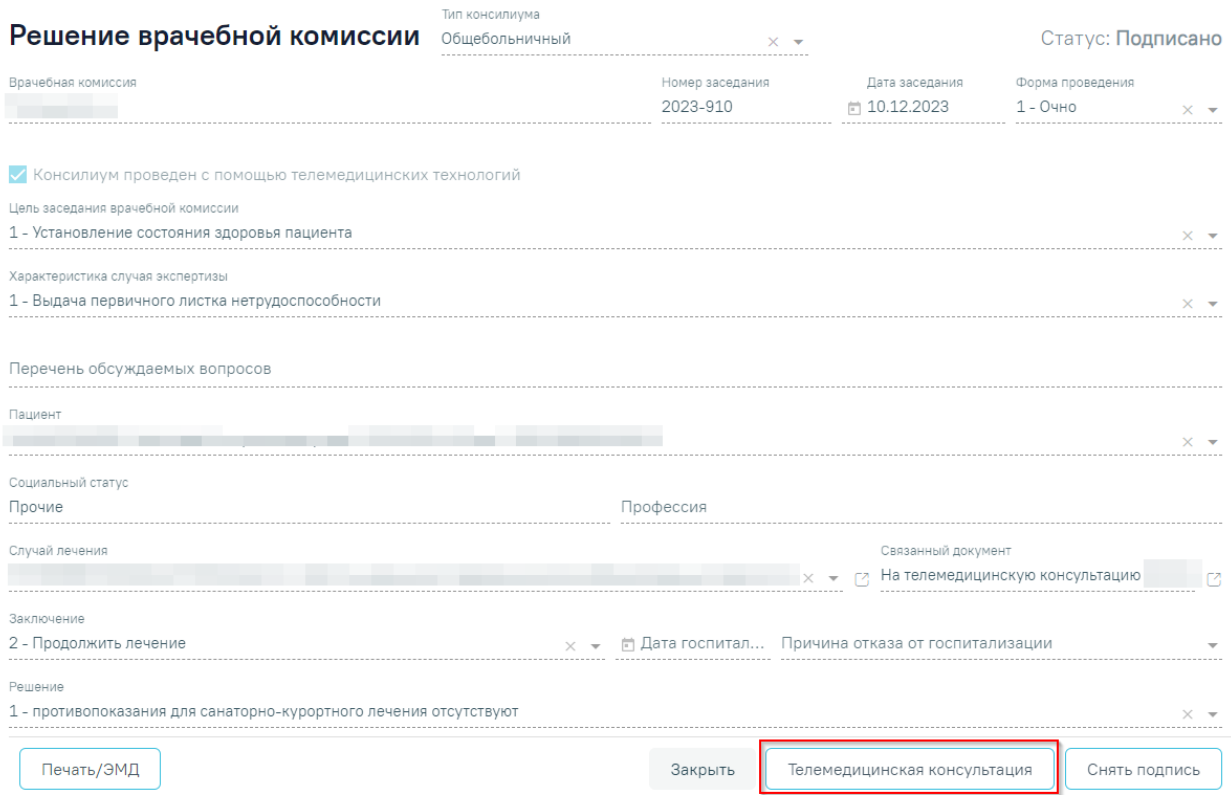

Рисунок 1474. Кнопка «Телемедицинская консультация»

<span id="page-907-0"></span>Кнопка «Телемедицинская консультация» позволяет осуществить переход в сервис

телемедицинских консультаций, открывается в новой вкладке браузера.

#### **1.9.3.3. Печать документов и формирование СЭМД**

#### **1.9.3.3.1. Протокол заседания ВК**

Печать осуществляется несколькими способами:

1) Для решений в статусе «Подписано» и «Оформлено» следует нажать кнопку «Печать/ЭМД» и выбрать пункт «Протокол заседания ВК» [\(Рисунок 1475\)](#page-908-0).

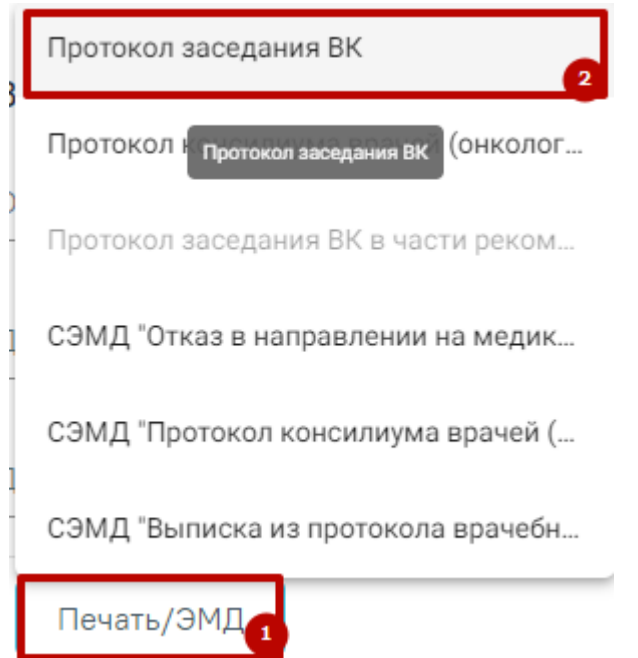

Рисунок 1475. Выбор пункта «Протокол заседания ВК»

<span id="page-908-0"></span>2) На форме «Заседание врачебной комиссии» нажать кнопку «Протокол заседания ВК» [\(Рисунок 1476\)](#page-908-1).

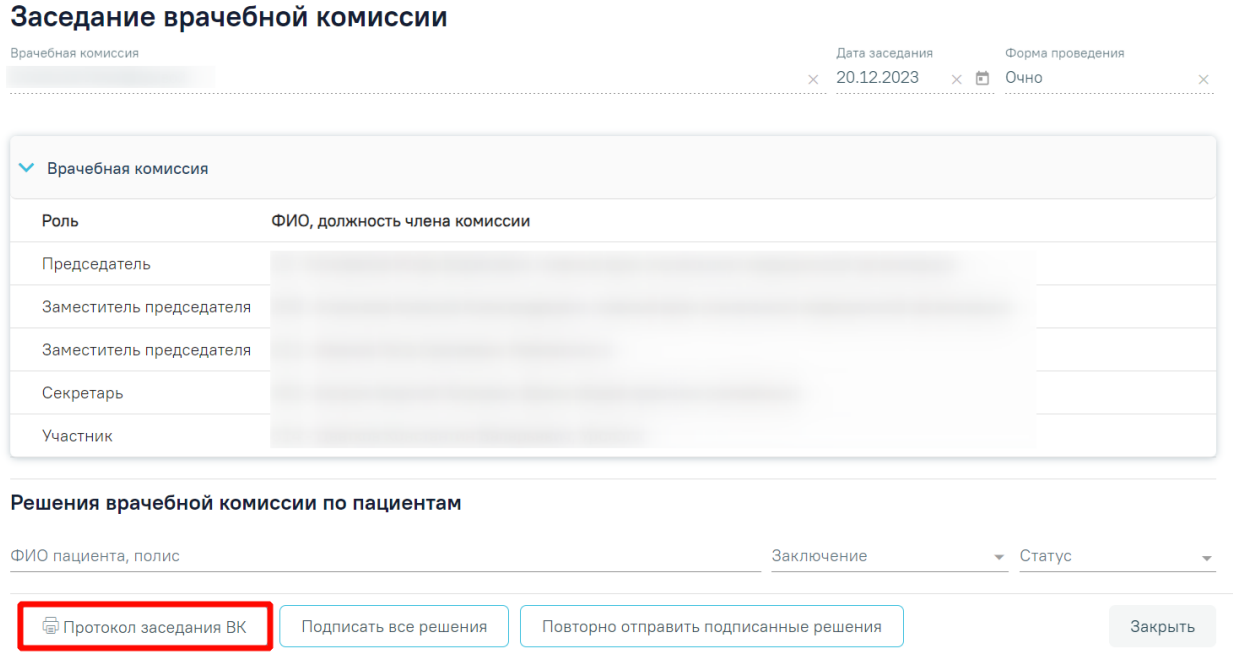

Рисунок 1476. Кнопка печати протокола заседания ВК

<span id="page-908-1"></span>3) Для решений в статусе «Подписано» и «Оформлено» при нажатии кнопки напротив фамилии пациента в журнале решений врачебной комиссии [\(Рисунок 1477\)](#page-909-0).

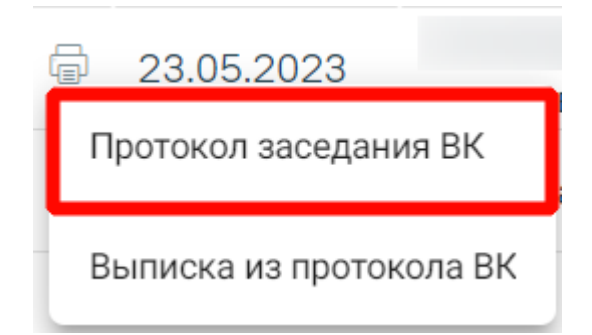

<span id="page-909-0"></span>Рисунок 1477.Печать протокола заседания ВК в журнале решений врачебной комиссии

4) При нажатии кнопки **напротив записи врачебной комиссии в журнале** заседаний врачебной комиссии.

В результате выполнения действия отобразится печатная форма протокола заседания ВК [\(Рисунок 1478\)](#page-909-1).

 $\mathbb{L}$ 

 $\mathbf{u}$ 

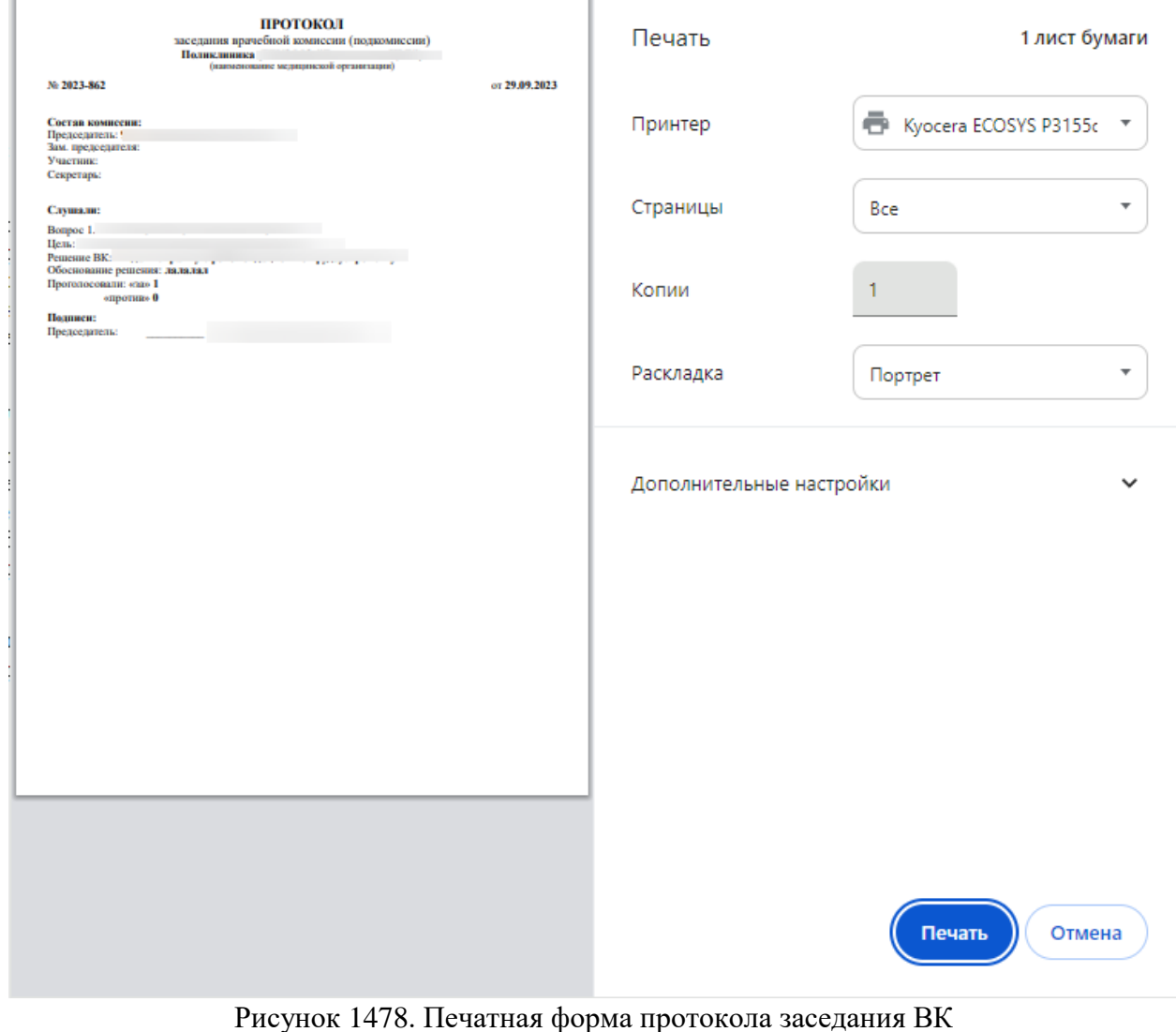

<span id="page-909-1"></span>Дальнейшая печать протокола консилиума врачей (онкологического) осуществляется средствами браузера.

#### **1.9.3.3.2. Выписка из протокола ВК**

Печать осуществляется несколькими способами:

1) Для решений в статусе «Подписано» и «Оформлено» следует нажать кнопку «Печать/ЭМД» и выбрать пункт «Выписка из протокола ВК» [\(Рисунок 1479\)](#page-910-0).

Протокол заседания ВК

Протокол консилиума врачей (онколог...

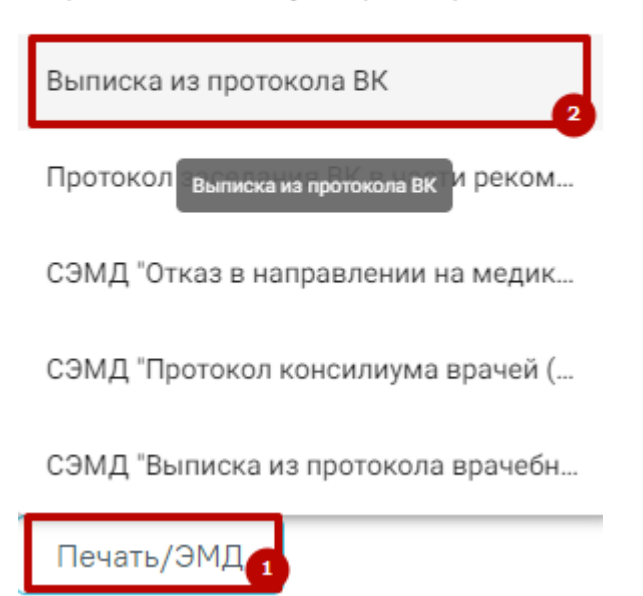

Рисунок 1479. Выбор пункта «Выписка из протокола ВК»

<span id="page-910-0"></span>2) Для решений в статусе «Подписано» и «Оформлено» при нажатии кнопки напротив фамилии пациента в журнале решений врачебной комиссии [\(Рисунок](#page-910-1)  [1480\)](#page-910-1).

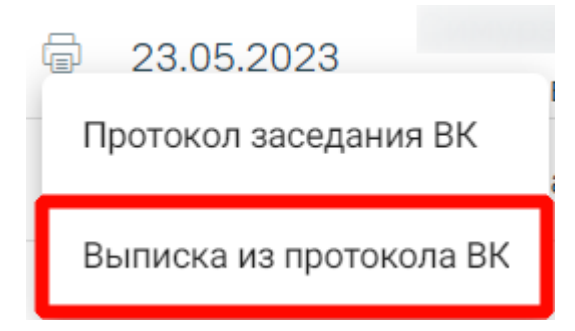

<span id="page-910-1"></span>Рисунок 1480. Печать выписки из протокола ВК в журнале решений врачебной комиссии

3) При нажатии кнопки напротив фамилии пациента на форме «Заседание врачебной комиссии»

В результате выполнения действия отобразится печатная форма выписки из протокола ВК [\(Рисунок 1481\)](#page-911-0).

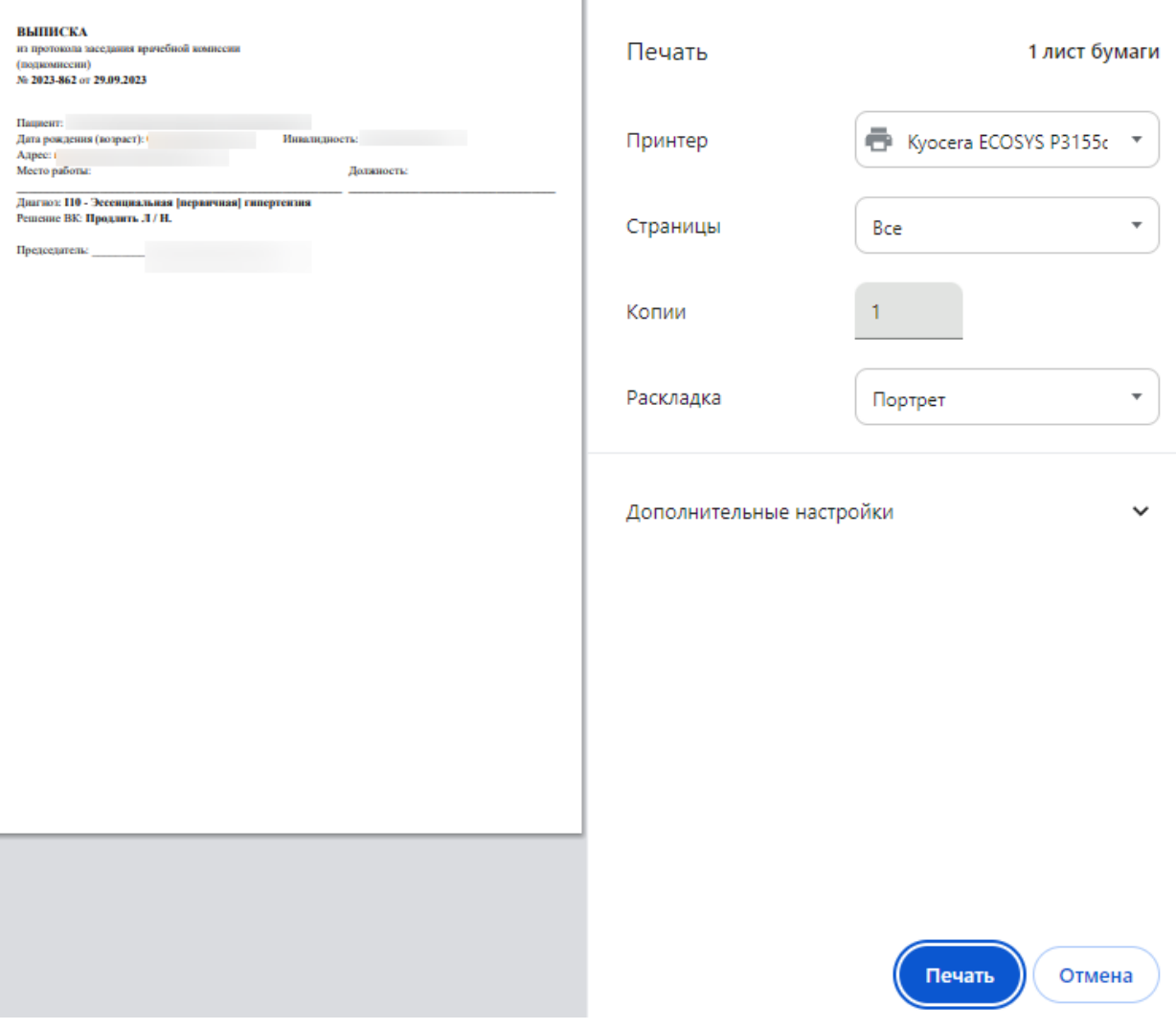

Рисунок 1481. Печатная форма «Выписка из протокола ВК»

<span id="page-911-0"></span>Дальнейшая печать протокола консилиума врачей (онкологического) осуществляется средствами браузера.

#### **1.9.3.3.3. Протокол консилиума врачей (онкологического)**

Для решений, с типом консилиума «Онкологический», для печати доступен протокол консилиума врачей (онкологического). Печать осуществляется несколькими способами:

> • На форме «Решение врачебной комиссии ». Для печати необходимо нажать кнопку «Печать/ЭМД» и выбрать пункт «Протокол консилиума врачей (онкологического)» [\(Рисунок 1482\)](#page-912-0).

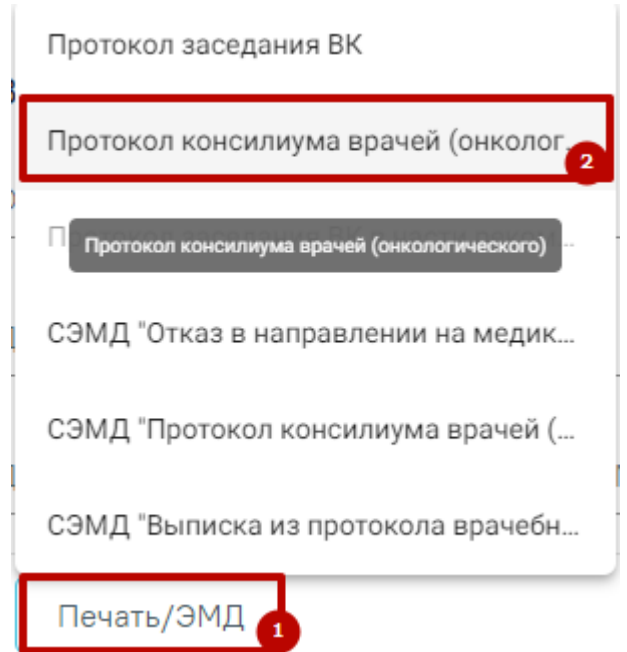

<span id="page-912-0"></span>Рисунок 1482. Выбор пункта «Протокол консилиума врачей (онкологического)»

• В журнале решений врачебной комиссии при нажатии кнопки фамилии пациента.

Откроется печатная форма протокола консилиума врачей (онкологического) [\(Рисунок 1483\)](#page-912-1).

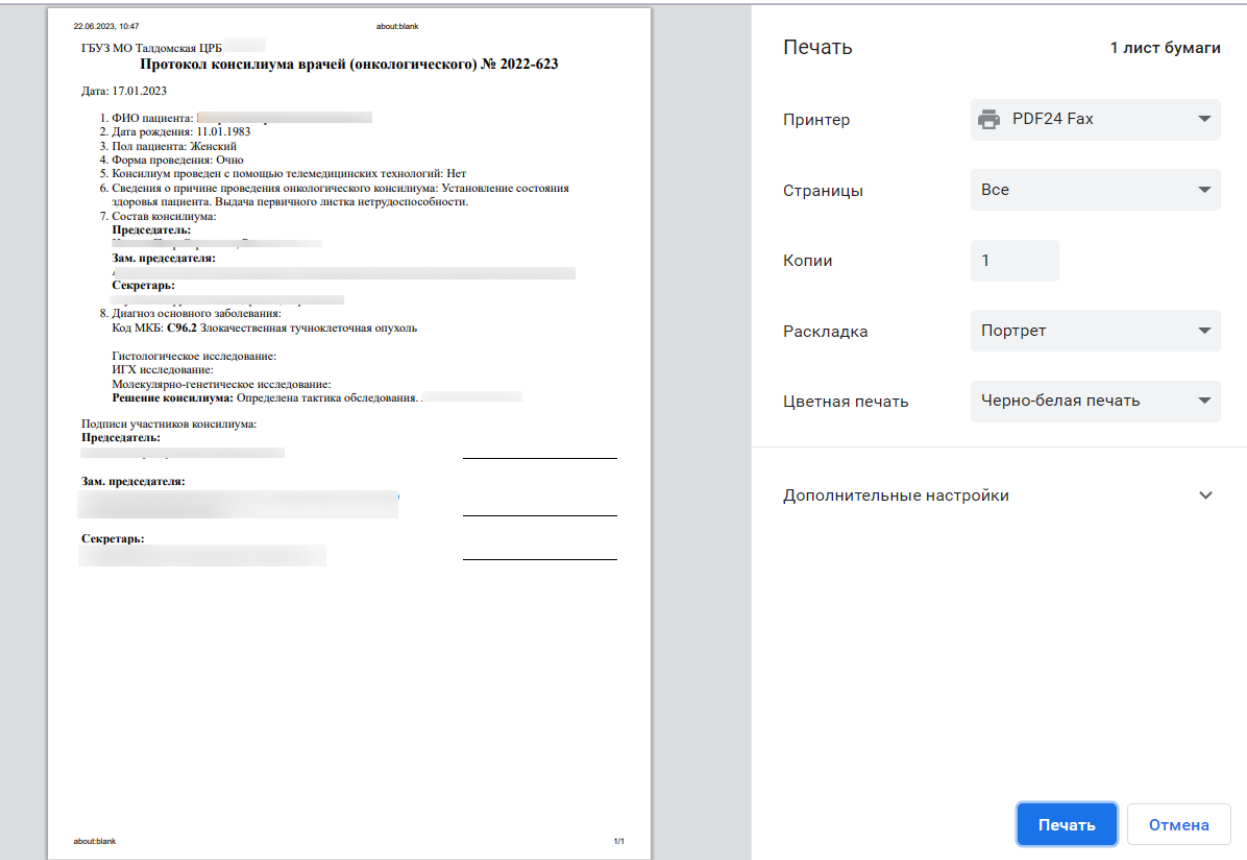

<span id="page-912-1"></span>Рисунок 1483. Печатная форма «Протокол консилиума врачей (онкологического)»

Дальнейшая печать протокола консилиума врачей (онкологического) осуществляется средствами браузера.

#### **1.9.3.3.4. Протокол заседания ВК в части рекомендованных назначений**

Для формирования печатной формы протокола заседания ВК в части рекомендованных назначений следует нажать кнопку «Печать/ЭМД» на форме «Решение врачебной комиссии» и выбрать пункт «Протокол заседания ВК в части рекомендованных назначений» [\(Рисунок 1484\)](#page-913-0).

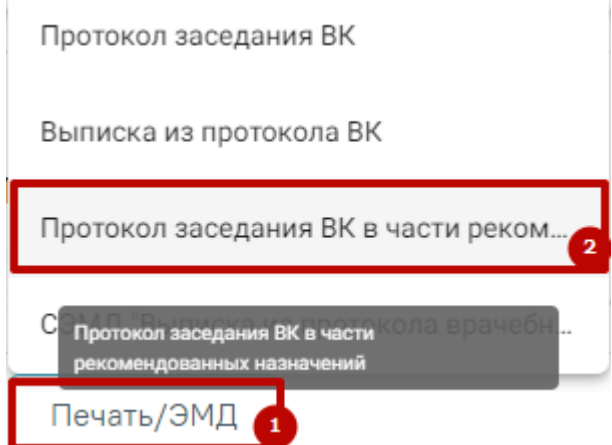

<span id="page-913-0"></span>Рисунок 1484. Выбор пункта «Протокол заседания ВК в части рекомендованных

назначений»

Пункт доступен при выполнении следующих условий:

- В блоке «Рекомендованные назначения» имеется хотя бы одна запись по текущему решению.
- Решение находится в статусе «Оформлено» или «Подписано».

При выборе пункта «Протокол заседания ВК в части рекомендованных назначений» в новой вкладке браузера будет открыта печатная форма протокола [\(Рисунок 1485\)](#page-914-0).

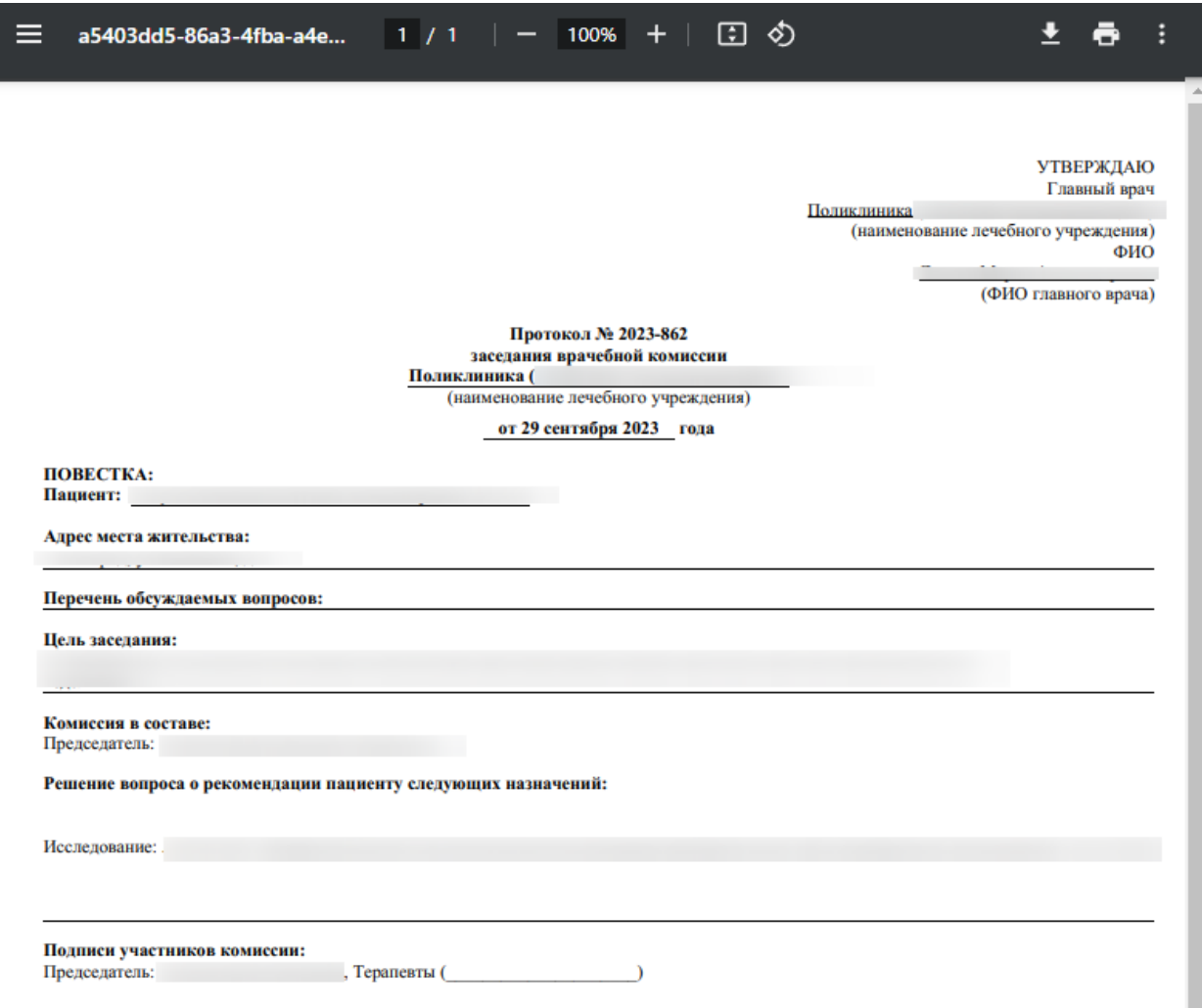

<span id="page-914-0"></span>Рисунок 1485. Печатная форма «Протокол заседания врачебной комиссии в части

рекомендованных назначений»

Для печати протокола следует нажать кнопку  $\overline{\bullet}$ . Дальнейшая печать выполняется средствами браузера.

Для выхода следует закрыть вкладку браузера.

## **1.9.3.3.5. Формирование СЭМД «Протокол консилиума врачей (ВИМИС Онкология)»**

Формирование СЭМД «Протокол консилиума врачей (ВИМИС Онкология)» осуществляется на форме «Решение врачебной комиссии» для типа консилиума «Онкологический».

Для успешного формирования СЭМД «Протокол консилиума врачей (ВИМИС Онкология)» должны быть выполнены следующие условия:

- У пациента установлен онко диагноз (диапазон кодов МКБ С00-D09).
- Заполнен блок «ЗНО».
- Оформлена медицинская запись с типом «Протокол консультации ВИМИС Онкология».
- На форме «Решения врачебной комиссии» заполнены обязательные поля «Заключение», «Обоснование», а также заполнен блок «Решение врачебной комиссии по оказанию онкологической медицинской помощи».

Формирование СЭМД «Протокол консилиума врачей (ВИМИС Онкология)» для типа консилиума «Онкологический» выполняется при нажатии кнопки «Подписать и отправить» на форме «Решение врачебной комиссии» [\(Рисунок 1486\)](#page-916-0) или на форме предварительного просмотра ЭМД, открываемого по кнопке «Печать/ЭМД» – «СЭМД "Протокол консилиума врачей (ВИМИС Онкология)"» [\(Рисунок 1487\)](#page-916-1).

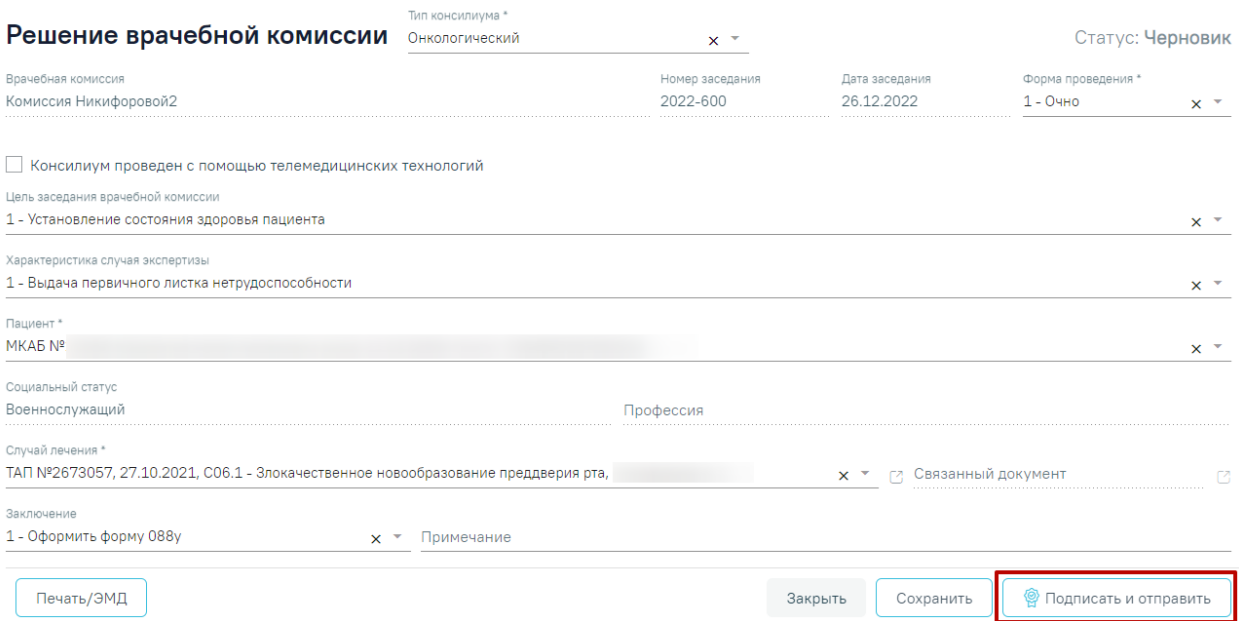

<span id="page-916-0"></span>Рисунок 1486. Кнопка «Подписать и отправить» на форме решения врачебной комиссии

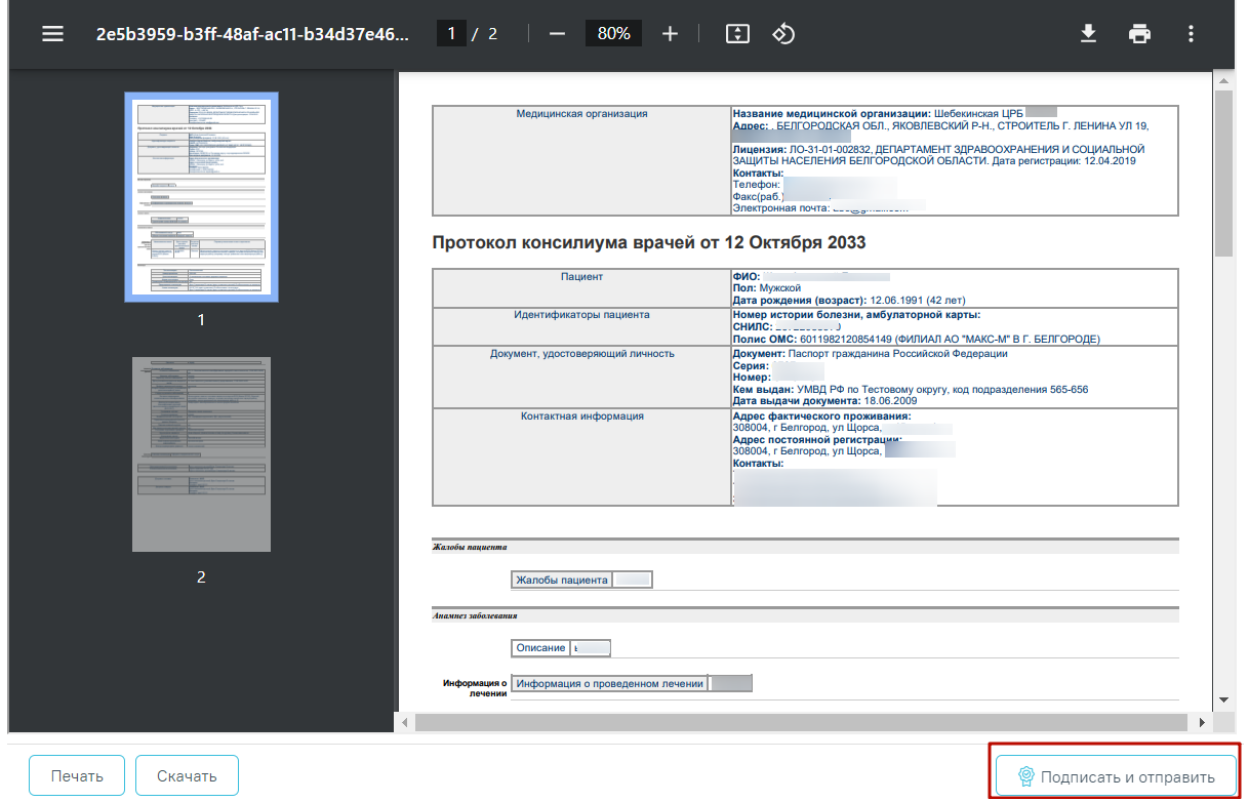

Предварительный просмотр ЭМД

<span id="page-916-1"></span>Рисунок 1487. Кнопка «Подписать и отправить» на форме предварительного просмотра

## ЭМД

Если диагноз [Случая лечения](https://confluence.softrust.ru/pages/viewpage.action?pageId=45875230) не входит в группу онкологических диагнозов, то при выборе пункта «СЭМД "Протокол консилиума врачей (ВИМИС Онкология)"» отображается сообщение об ошибке [\(Рисунок 1488\)](#page-917-0).

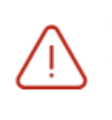

×

<span id="page-917-0"></span>Рисунок 1488. Сообщение о несоответствии диагноза случая лечения выбранному типу консилиума

В результате успешного подписания появится сообщение о том, что СЭМД успешно подписан и отправлен в ВИМИС Онкология [\(Рисунок 1489\)](#page-917-1).

> Документ 'Протокол консилиума врачей' успешно подписан и отправлен в ВИМИС Онкология

Рисунок 1489. Сообщение об успешном выполнении операции

<span id="page-917-1"></span>В случае, если при отправке документа произошла ошибка, следует переотправить документ, нажав кнопку «Отправить». При необходимости редактирования решения для исправления ошибки следует снять подпись с документа, нажав кнопку «Снять подпись», затем заново сформировать документ. Кнопка «Снять подпись» доступна при наличии роли «Отмена подписи».

### **1.9.3.3.6. Формирование СЭМД «Справка об отказе в направлении на МСЭ»**

Формирование СЭМД «Справка об отказе в направлении на МСЭ» осуществляется на форме «Решение врачебной комиссии». Для формирования необходимо выполнить следующие условия:

- В поле «Характеристика случая экспертизы» должно быть указано одно из значений:
	- o «26 Первичное направление в бюро МСЭ».
	- o «27 Переосвидетельствование (направление в бюро МСЭ)».
	- o «28 Переосвидетельствование (направление в бюро МСЭ) инвалидов 1 группы».
	- o «29 Переосвидетельствование (направление в бюро МСЭ) инвалидов 2 группы».
	- o «30 Переосвидетельствование (направление в бюро МСЭ) инвалидов 3 группы».
- В поле «Решение» должно быть указано значение «33 Отказано в направлении на медико-социальную экспертизу».
- Наличие подписи председателя.

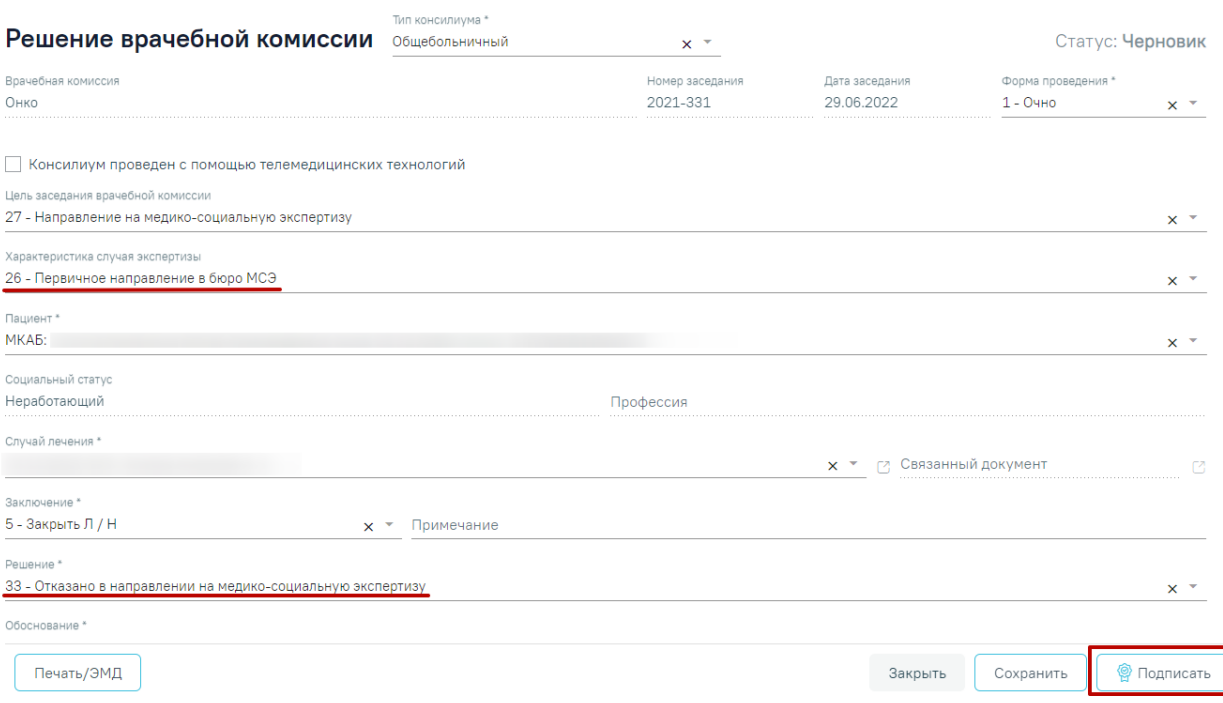

Рисунок 1490. Решение с отказом в МСЭ

При нажатии кнопки «Подписать» выполняется формирование СЭМД «Выписка из протокола ВК» [\(Рисунок 1491\)](#page-918-0). Решение врачебной комиссии примет статус «Подписано».

> Документ 'Протокол консилиума врачей' успешно подписан. Для отправки в 'РЭМД' требуется подпись председателя комиссии.

Рисунок 1491. Сообщение об успешном подписании

<span id="page-918-0"></span>Для отправки СЭМД в РЭМД требуется подпись председателя комиссии [\(Рисунок](#page-918-0)  [1491\)](#page-918-0). Для этого следует нажать кнопку «Подписать и отправить» на форме решения врачебной комиссии [\(Рисунок 1492\)](#page-919-0) или на форме предварительного просмотра ЭМД, открываемого по кнопке «Печать/ЭМД» – «СЭМД "Отказ в направлении на медикосоциальную экспертизу"» [\(Рисунок 1493\)](#page-919-1).

1

 $\times$ 

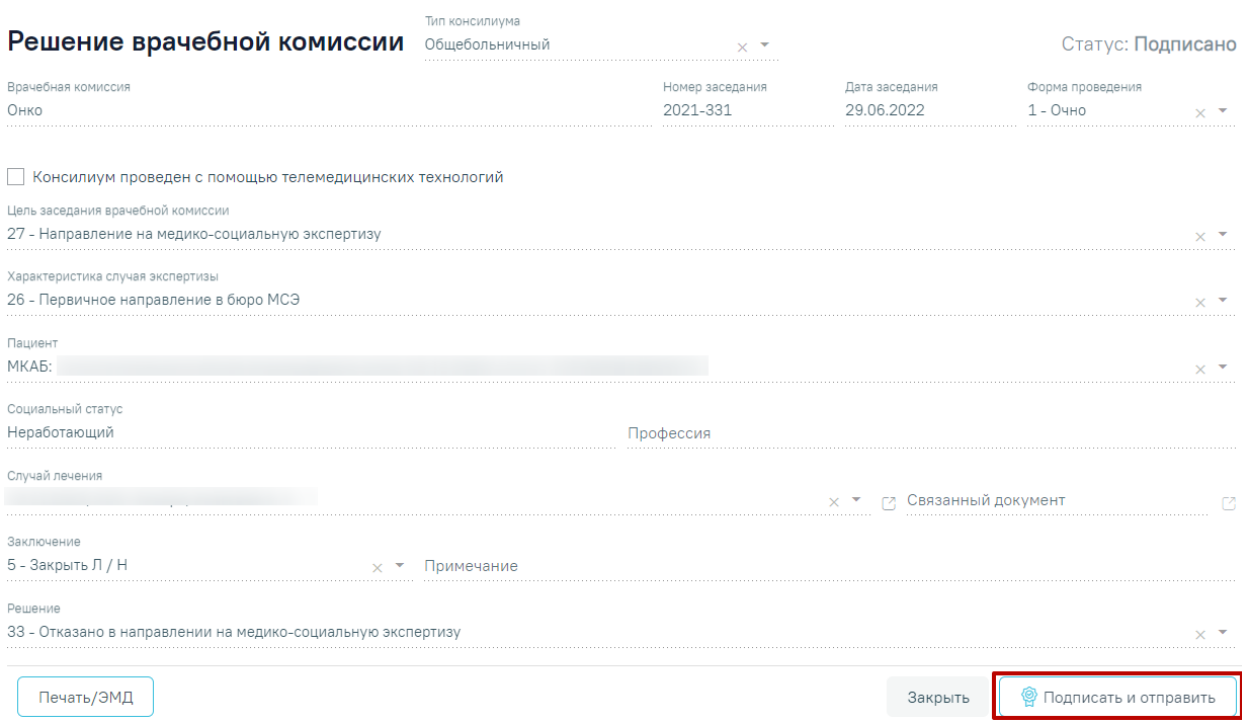

<span id="page-919-0"></span>Рисунок 1492. Кнопка «Подписать и отправить» на форме решения врачебной комиссии

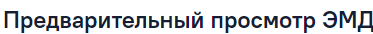

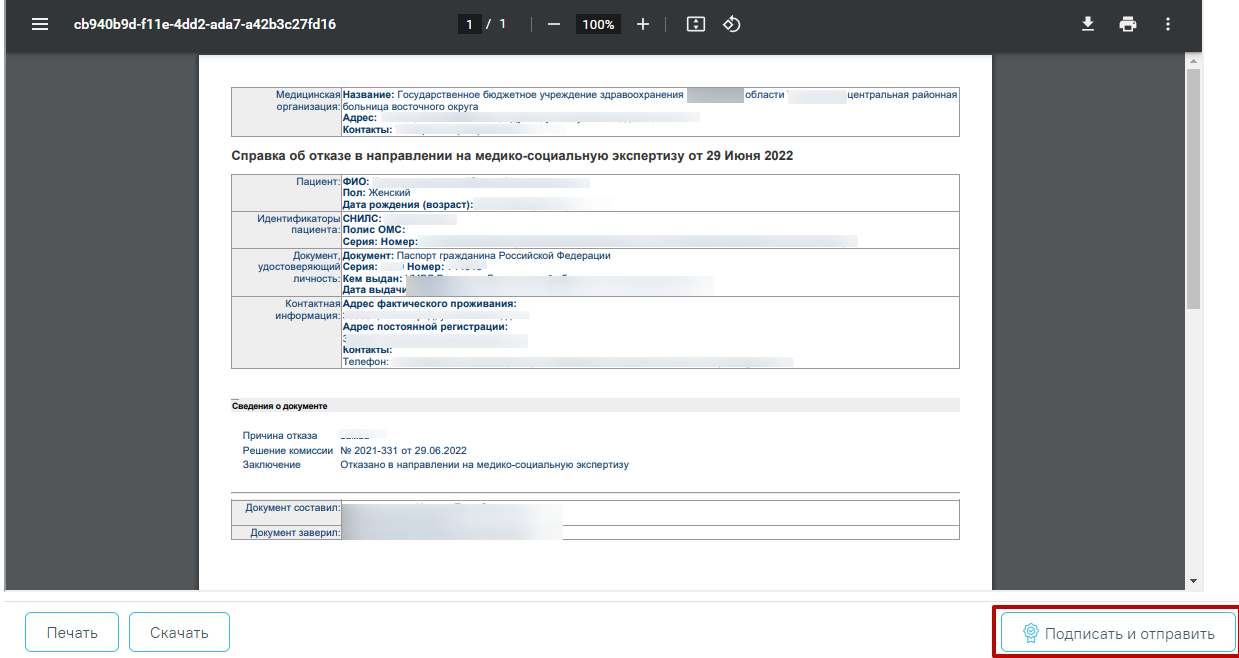

<span id="page-919-1"></span>Рисунок 1493. Кнопка «Подписать и отправить» на форме предварительного

### просмотра ЭМД

При нажатии кнопки «Подписать и отправить» на форме решения ВК автоматически выполняется отправка СЭМД «Выписка из протокола врачебной комиссии» в РЭМД [\(Рисунок 1494\)](#page-920-0). Также выполняется формирование и отправка СЭМД «Отказ в направлении на медико-социальную экспертизу» в РЭМД [\(Рисунок 1494\)](#page-920-0).

Документ 'Отказ в направлении на медико-социальную экспертизу' успешно подписан и отправлен в РЭМД

×

 $\times$ 

 $\times$ 

Документ Выписка из протокола врачебной комиссии' успешно подписан и отправлен в РЭМД

<span id="page-920-0"></span>Рисунок 1494. Сообщение об успешном проведении операции Подписание и отправка решения ВК доступна только председателю врачебной комиссии, в противном случае отобразится сообщение об ошибке [\(Рисунок 1495\)](#page-920-1).

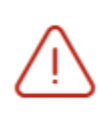

Подписание и отправка документа "Отказ в направлении на медикосоциальную экспертизу" доступны только председателю комиссии

### Рисунок 1495. Сообщение об ошибке

<span id="page-920-1"></span>В случае, если при отправке документа произошла ошибка, следует переотправить документ, нажав кнопку «Отправить». При необходимости редактирования решения для исправления ошибки следует снять подпись с документа, нажав кнопку «Снять подпись», затем заново сформировать документ. Кнопка «Снять подпись» доступна при наличии роли «Отмена подписи».

### **1.9.3.3.7. Формирование СЭМД «Протокол консилиума врачей (ВИМИС ССЗ)»**

Формирование СЭМД «Протокол консилиума врачей (ВИМИС ССЗ)» осуществляется на форме «Решение врачебной комиссии» для типа консилиума «Сердечнососудистые заболевания».

Для успешного формирования СЭМД «Протокол консилиума врачей (ВИМИС ССЗ)» должны быть выполнены следующие условия:

- У пациента установлен один из диагнозов, входящих в следующие группы (для амбулатории диагноз должен быть с типом «Основной», для стационара диагноз должен быть с типом «Основное заболевание»):
	- − Группа ОКС.
	- − Группа ОНМК
	- − Группа ИБС.
- − Группа ФП.
- − Группа ХСН.
- Если СЭМД формируется в амбулатории, должна быть заполнена одна из следующих МЗ (в зависимости от диагноза):
	- − «2144109 Прием (осмотр) врача-специалиста (ВИМИС ССЗ ИБС) поликлинический» если установлен основной диагноз, входящий в Группу ИБС.
	- − «2096793 Первичный осмотр (Регистр ОНМК ВИМИС ССЗ) амб» если установлен основной диагноз, входящий в Группу ОНМК.
	- − «2096794 Первичный осмотр (Регистр ОКС ВИМИС ССЗ) амб» если установлен основной диагноз, входящий в Группу ОКС.
	- − «2144130 Прием (осмотр) врача специалиста (ВИМИС ССЗ ФП) поликлинический» если установлен основной диагноз, входящий в Группу ФП.
	- − «2144136 Прием (осмотр) врача-специалиста (ВИМИС ССЗ ХСН) поликлинический» если установлен основной диагноз, входящий в Группу ХСН.
- Если СЭМД формируется в стационаре, должна быть заполнена одна из следующих МЗ (в зависимости от диагноза):
	- − «2097578 Первичный осмотр в стационаре (Регистр ОКС ВИМИС ССЗ)» если установлен основной диагноз, входящий в Группу ОКС.
	- − «2097574 Первичный осмотр в стационаре (Регистр ОНМК ВИМИС ССЗ)» если установлен основной диагноз, входящий в Группу ОНМК.
	- − «2144278 Первичный осмотр в стационаре (ВИМИС ССЗ ИБС)» если установлен основной диагноз, входящий в Группу ИБС.
	- − «2144295 Первичный осмотр в стационаре (ВИМИС ССЗ ФП)» если установлен основной диагноз, входящий в Группу ФП.
	- − «2144301 Первичный осмотр в стационаре (ВИМИС ССЗ ХСН)» если установлен основной диагноз, входящий в Группу ХСН.

Формирование СЭМД «Протокол консилиума врачей (ВИМИС ССЗ)» для типа консилиума «Сердечно-сосудистые заболевания» выполняется при нажатии кнопки «Подписать и отправить» на форме «Решение врачебной комиссии» [\(Рисунок 1496\)](#page-922-0) или на форме предварительного просмотра ЭМД, открываемого по кнопке «Печать/ЭМД» – «СЭМД "Протокол консилиума врачей (ВИМИС ССЗ)"» [\(Рисунок 1497\)](#page-923-0).

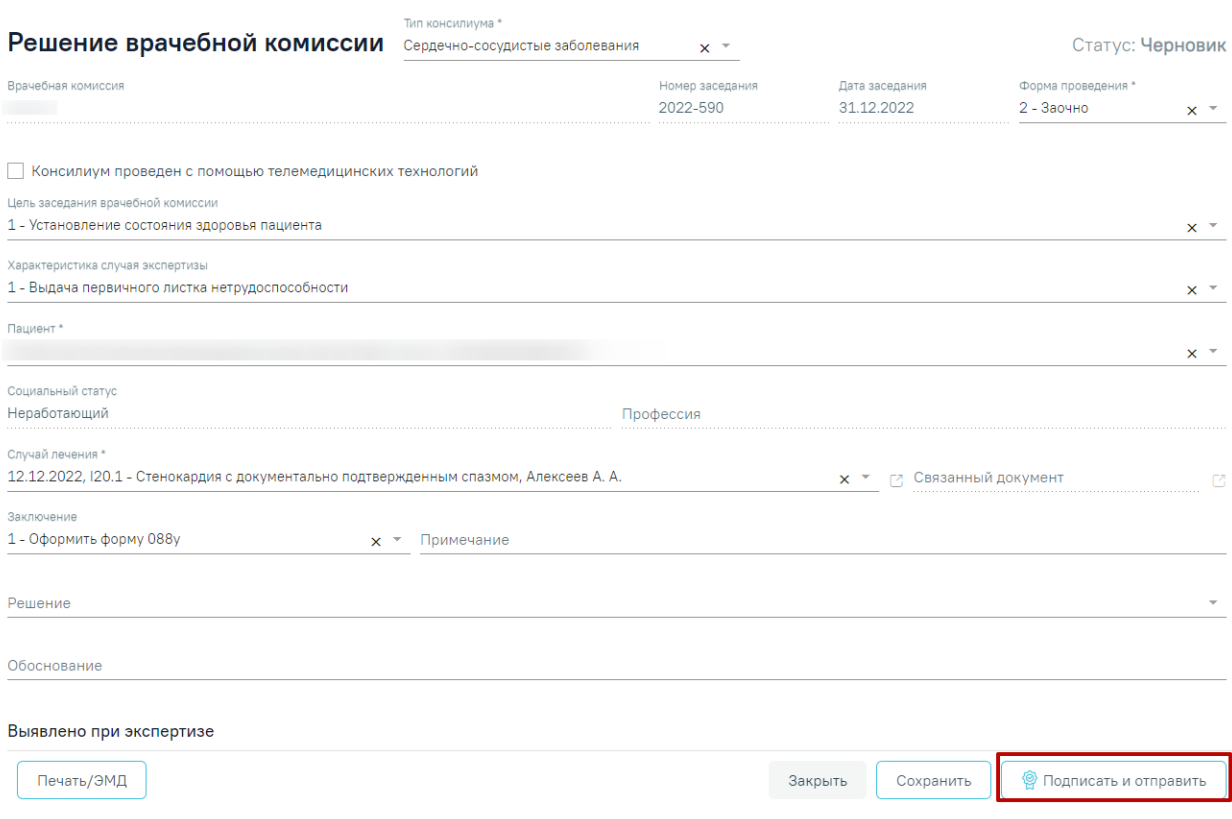

<span id="page-922-0"></span>Рисунок 1496. Кнопка «Подписать и отправить» на форме решения врачебной комиссии

## Предварительный просмотр ЭМД

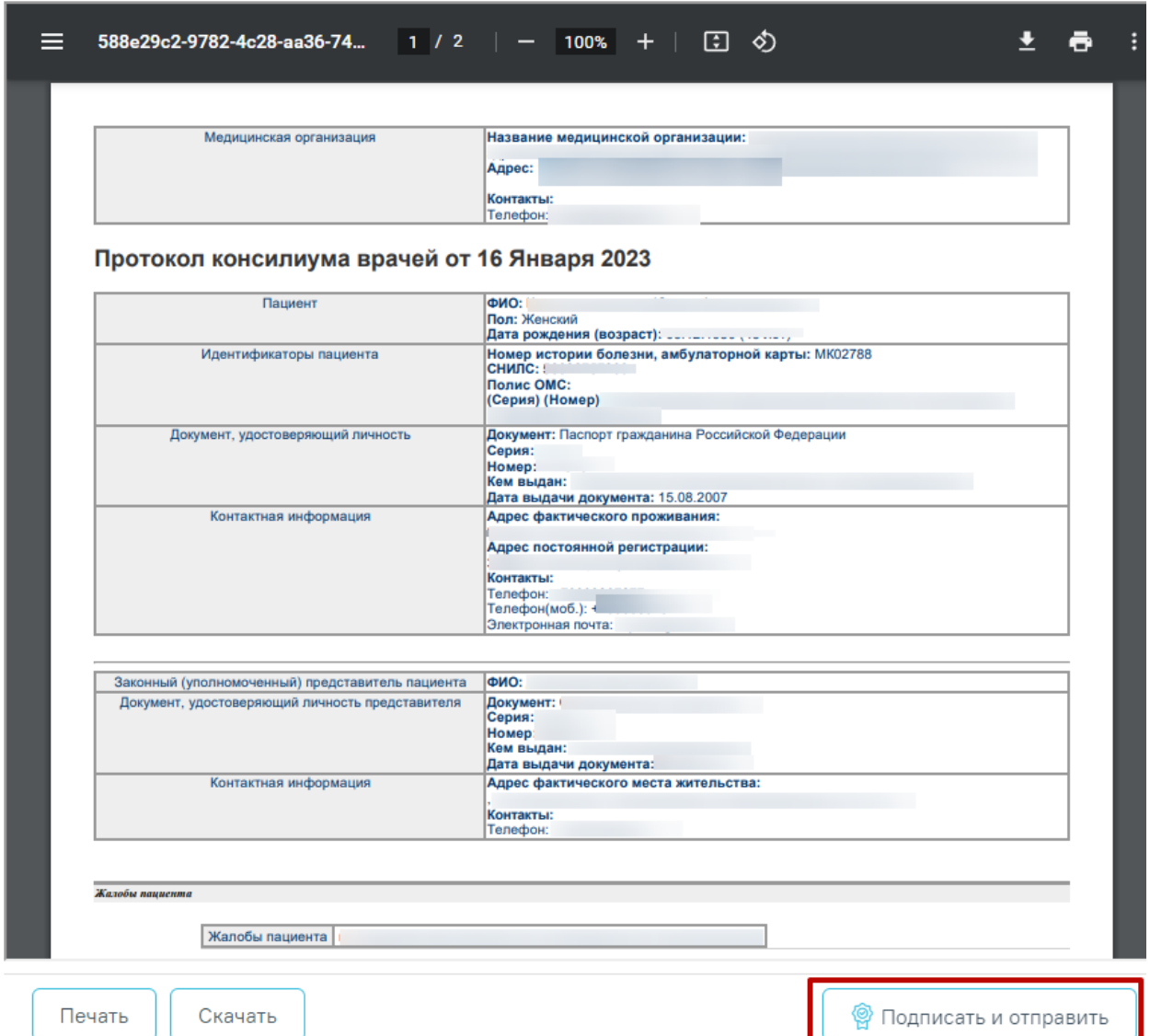

<span id="page-923-0"></span>Рисунок 1497. Кнопка «Подписать и отправить» на форме предварительного просмотра

ЭМД

Если диагноз [Случая лечения](https://confluence.softrust.ru/pages/viewpage.action?pageId=45875230) не входит в группу диагнозов ССЗ (ИБС, ОНМК, ОКС, ФП и ХСН), то при выборе пункта «СЭМД "Протокол консилиума врачей (ВИМИС ССЗ)"» отображается сообщение об ошибке [\(Рисунок 1498\)](#page-923-1).

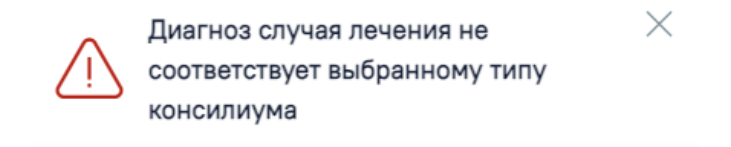

<span id="page-923-1"></span>Рисунок 1498. Сообщение о несоответствии диагноза случая лечения выбранному типу консилиума

В результате успешного подписания появится сообщение о том, что СЭМД успешно подписан и отправлен в ВИМИС ССЗ [\(Рисунок 1499\)](#page-924-0).

Документ 'Протокол консилиума врачей' успешно подписан и отправлен в ВИМИС ССЗ

Рисунок 1499. Сообщение об успешном выполнении операции

×

<span id="page-924-0"></span>В случае, если при отправке документа произошла ошибка, следует переотправить документ, нажав кнопку «Отправить». При необходимости редактирования решения для исправления ошибки следует снять подпись с документа, нажав кнопку «Снять подпись», затем заново сформировать документ. Кнопка «Снять подпись» доступна при наличии роли «Отмена подписи».

#### **1.9.3.3.8. Формирование СЭМД «Выписка из протокола врачебной комиссии»**

Формирование выписки из протокола врачебной комиссии осуществляется из формы «Решение врачебной комиссии». Для перехода на форму решения необходимо заполнить раздел «Сведения о врачебной комиссии» и перейти к оформлению решения по кнопке «Оформить решение ВК» [\(Рисунок 1500\)](#page-924-1).

Сведения о врачебной комиссии

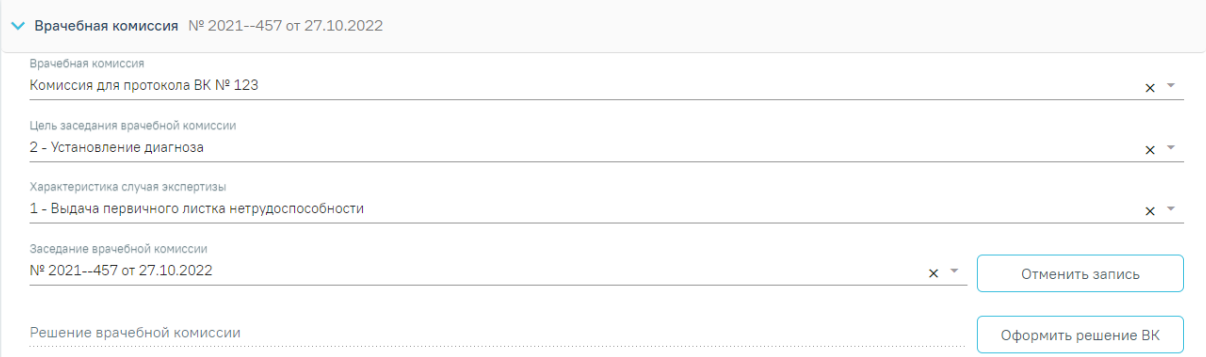

Рисунок 1500. Раздел «Сведения о врачебной комиссии»

<span id="page-924-1"></span>В результате осуществится переход на форму «Решение врачебной комиссии» с предзаполненными полями [\(Рисунок 1501\)](#page-927-0):

• Поле «Тип консилиума» – выбирается выбором из справочника. По умолчанию предзаполняется значением «Общебольничный». Если в случае установлен диагноз, относящийся к онко заболеваниям (код МКБ: C00-D09), поле предзаполнится значением «Онкологический».

• Поле «Врачебная комиссия» – заполняется автоматически из соответствующих полей раздела «Сведения о врачебной комиссии», недоступно для редактирования.

• Номер заседания – заполняется автоматически из поля «Заседание врачебной комиссии» раздела «Сведения о врачебной комиссии», недоступно для редактирования.

• Дата заседания – заполняется автоматически из поля «Заседание врачебной комиссии» раздела «Сведения о врачебной комиссии», недоступно для редактирования.

• Поле «Цель заседания врачебной комиссии» – заполняется автоматически из соответствующих полей раздела «Сведения о врачебной комиссии», доступно для редактирования путем выбора значения из справочника.

• Поле «Характеристика случая экспертизы» – заполняется автоматически из соответствующих полей раздела «Сведения о врачебной комиссии», доступно для редактирования путем выбора значения из справочника.

• Поле «Пациент» – заполняется автоматически данными из МКАБ пациента, доступно для редактирования путем выбора значения из справочника.

• Поле «Социальный статус» – заполняется автоматически данными из МКАБ пациента, недоступно для редактирования.

• Поле «Профессия» – заполняется автоматически данными из МКАБ пациента, недоступно для редактирования.

• Поле «Случай лечения» – заполняется автоматически данными случая лечения, доступно для редактирования путем выбора значения из выпадающего списка. В поле доступен поиск по коду диагноза, ФИО врача и номеру ТАП/МКСБ.

• Поле «Связанный документ» – заполняется автоматически документом, в рамках которого оформляется решение ВК, недоступно для редактирования

• Поле «Заключение» – заполняется выбором значения из справочника, поле обязательно для заполнения.

• Поле «Примечание» – заполняется вручную с клавиатуры.

• Поле «Решение» – заполняется выбором значения из справочника. Обязательное для заполнения при подписании решения, а также если в поле «Характеристика случая экспертизы» указано одно из значений: «26 - Первичное направление в бюро МСЭ», «27 - Переосвидетельствование (направление в бюро МСЭ)», «28 - Переосвидетельствование (направление в бюро МСЭ) инвалидов 1 группы», «29 - Переосвидетельствование (направление в бюро МСЭ) инвалидов 2 группы», «30 - Переосвидетельствование (направление в бюро МСЭ) инвалидов 3 группы».

• Поле «Обоснование» – заполняется вручную с клавиатуры, обязательно для заполнения при подписании решения.

926

В подразделе «Выявлено при экспертизе» существует возможность указать выявленные недостатки при проведении заседания врачебной комиссии. Поля «Отклонение от стандартов», «Дефекты, нарушения, ошибки», «Достижение результата этапа или исхода МО» заполняются вручную с клавиатуры.

Блок «Голосование врачебной комиссии» содержит сведения об участниках заседания (роль, ФИО, должность члена комиссии) и флажки для голосования «За» и «Против».

• Признак «Решение готово к подписанию» – по умолчанию флажок выключен.

• Поле «Заместитель председателя врачебной комиссии» – путем выбора нужного значения из указанных в составе комиссии заместителей и председателя. Поле обязательно для заполнения.

• Поле «Председатель врачебной комиссии» – заполняется выбором значения из справочника медицинского персонала, заполняется автоматически данными председателя по текущей врачебной комиссии, доступно для редактирования. Поле обязательно для заполнения.

Если в поле «Тип консилиума» выбран тип «Онкологический» или «Сердечнососудистые заболевания», то дополнительно становятся доступными поля:

• Результат консилиума - заполняется выбором значения из справочника, обязательно для заполнения при подписании решения.

- Объективный статус заполняется вручную с клавиатуры.
- Другие виды специального лечения заполняется вручную с клавиатуры.

Для сохранения внесенных изменений с проверкой заполнения обязательных полей необходимо нажать кнопку «Сохранить. Для возврата к разделу «Сведения о врачебной комиссии» без сохранения внесенных данных необходимо нажать кнопку «Закрыть».

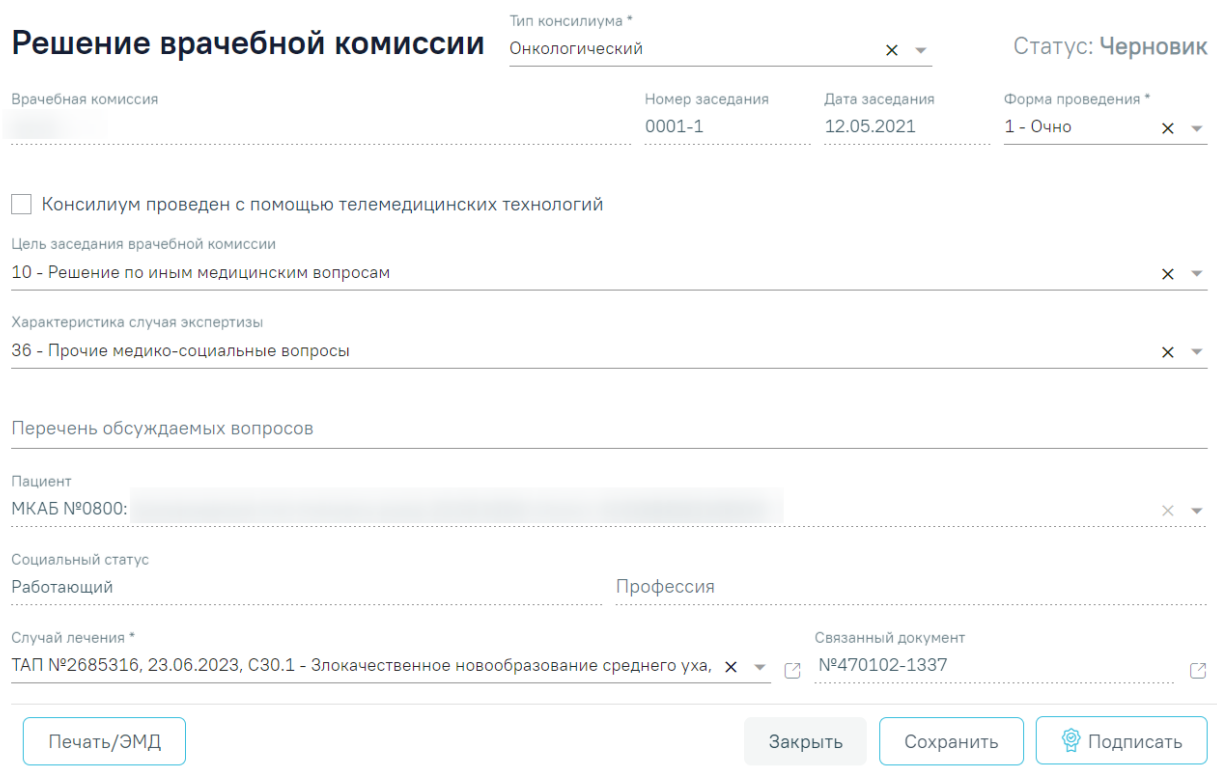

Рисунок 1501. Форма «Решение врачебной комиссии»

<span id="page-927-0"></span>Для формирования СЭМД «Выписка из протокола врачебной комиссии» требуется наличие двух подписей. Для подписи документа заместителем председателя ВК, следует нажать кнопку «Подписать» на форме решения или на форме предварительного просмотра ЭМД, открываемого по кнопке «Печать/ЭМД» – «СЭМД "Выписка из протокола ВК"» [\(Рисунок 1504\)](#page-928-0).

Документ примет статус «Ожидает подписания» и будет недоступен для редактирования. После подписания заместителем председателя становится доступна кнопка «Подписать и отправить» [\(Рисунок 1502\)](#page-927-1).

<span id="page-927-1"></span>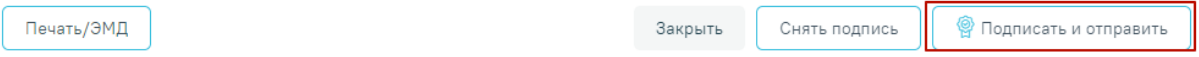

Рисунок 1502. Кнопка «Подписать и отправить»

Для отправки в РЭМД требуется подпись председателя ВК.

Отправка СЭМД «Выписка из протокола врачебной комиссии» осуществляется по кнопке «Подписать и отправить» на форме решения или форме предварительного просмотра ЭМД, открываемого по кнопке «Печать/ЭМД» – «СЭМД "Выписка из протокола врачебной комиссии"» [\(Рисунок 1504\)](#page-928-0).

После получения подписи форма переходит в нередактируемое состояние. ЭМД принимает статус «Отправлен», при ошибке отправки «Ошибка при отправке».

В случае, если при отправке документа произошла ошибка, следует переотправить документ, нажав кнопку «Отправить». При необходимости редактирования документа для

исправления ошибки следует снять подпись с документа, нажав кнопку «Снять подпись», затем заново сформировать документ. Кнопка «Снять подпись» доступна при наличии роли «Отмена подписи» и отображается после подписания документа.

Вызов окна предварительного просмотра ЭМД осуществляется по кнопке «Печать/ЭМД» при выборе пункта меню «СЭМД "Выписка из протокола врачебной комиссии"» [\(Рисунок 1503\)](#page-928-1).

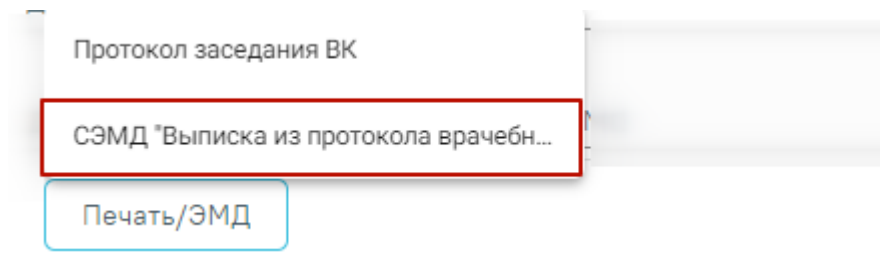

Рисунок 1503. Кнопка «Печать/ЭМД»

<span id="page-928-1"></span>В результате откроется форма предварительного просмотра ЭМД [\(Рисунок 1504\)](#page-928-0). Для печати следует нажать кнопку «Печать». Печать доступна неограниченное количество раз.

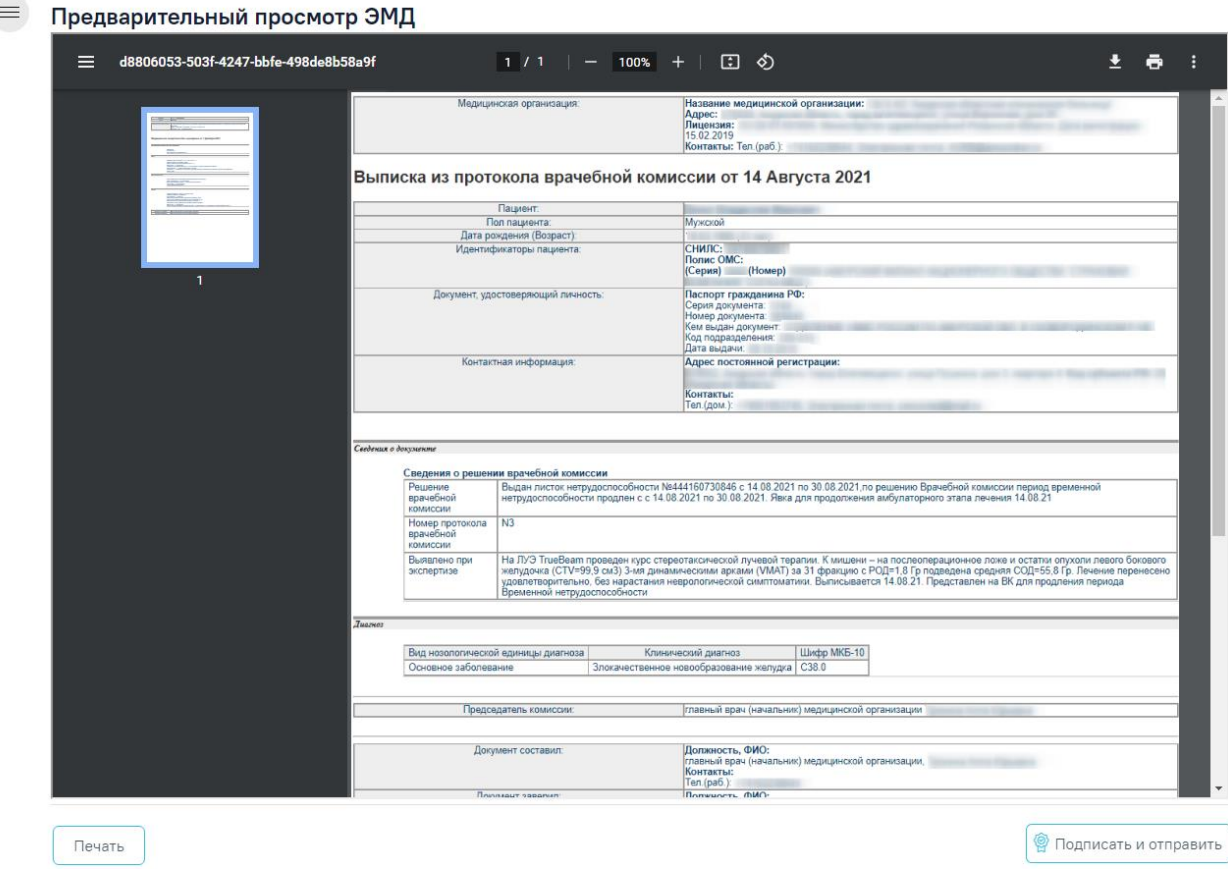

<span id="page-928-0"></span>Рисунок 1504. Форма предварительного просмотра ЭМД

# **1.9.3.3.9. Формирование СЭМД «Осмотр лечащим врачом, врачом-специалистом,**  заведующим отделением, лечащим врачом совместно с врачом**специалистом, лечащим врачом совместно с заведующим отделением»**

Формирование СЭМД «Осмотр лечащим врачом, врачом-специалистом, заведующим отделением, лечащим врачом совместно с врачом-специалистом, лечащим врачом совместно с заведующим отделением (Приказ 530н)» осуществляется при подписании медицинской записи с типом ЭПМЗ «Осмотр лечащего врача в отделении (Приказ 530н)».

Для формирования СЭМД следует нажать кнопку «Подписать и отправить» на форме МЗ [\(Рисунок 1505\)](#page-929-0) или на форме предварительного просмотра ЭМД, открываемого по кнопке «Печать/ЭМД» – «СЭМД "Осмотр лечащим врачом, врачом-специалистом, заведующим отделением, лечащим врачом совместно с врачом-специалистом, лечащим врачом совместно с заведующим отделением"» [Рисунок 1506\)](#page-930-0).

Осмотр лечащим врачом, врачом специалистом, заведующим отделением, лечащим врачом совместно с врачом специалистом, лечащим врачом совместно с заведующим отделением (Приказ 530н) | не подписана

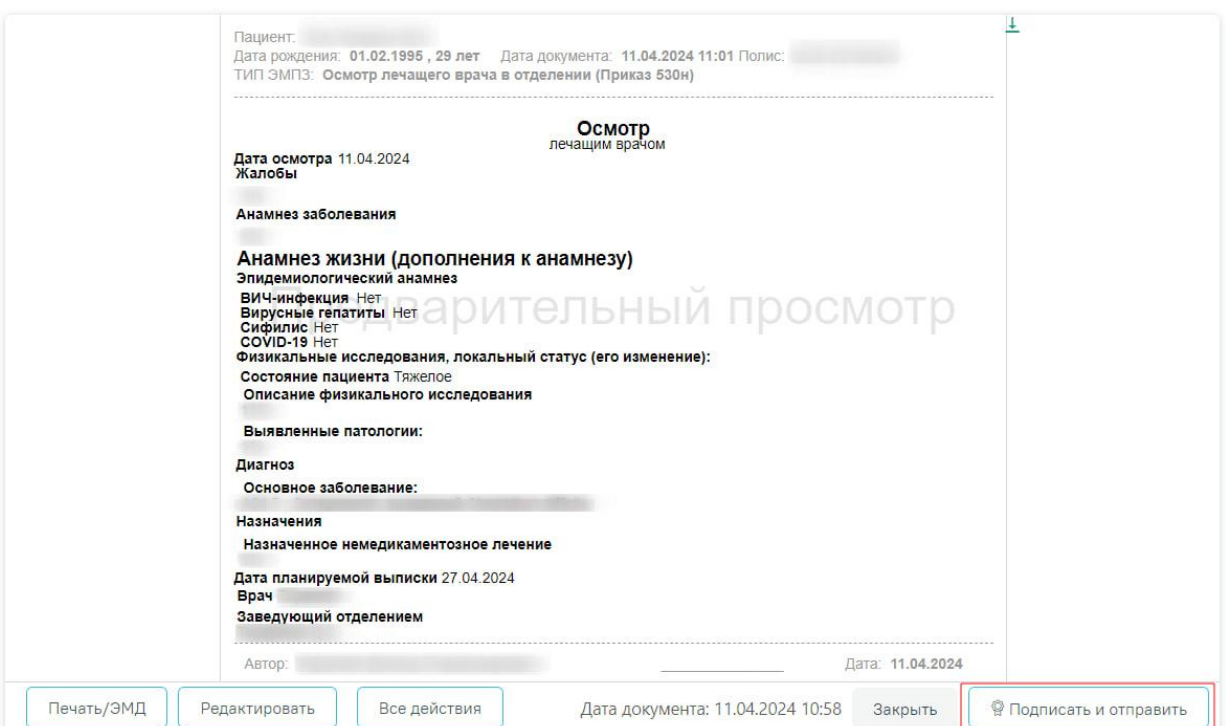

<span id="page-929-0"></span>Рисунок 1505. Кнопка «Подписать и отправить» в заполненной форме шаблона

Предварительный просмотр ЭМД

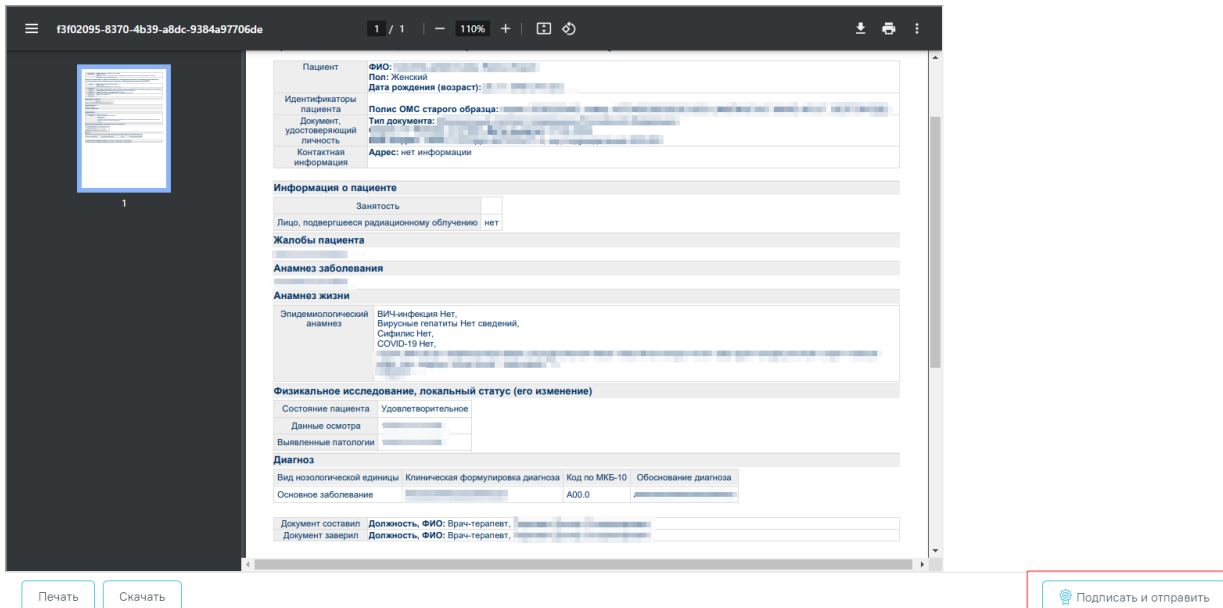

<span id="page-930-0"></span>Рисунок 1506. Кнопка «Подписать и отправить» на форме предварительного просмотра ЭМД

После нажатия кнопки СЭМД «Осмотр лечащим врачом, врачом-специалистом, заведующим отделением, лечащим врачом совместно с врачом-специалистом, лечащим врачом совместно с заведующим отделением» будет сформирован, подписан и отправлен в РЭМД. Отобразится сообщение об успешной отправке документа [\(Рисунок 1507\)](#page-930-1).

> Документ 'Осмотр лечащим врачом, врачом-специалистом, заведующим отделением, лечащим врачом совместно с врачом-специалистом, лечащим врачом совместно с заведующим отделением (CDA) Редакция 1' успешно отправлен в РЭМД

Рисунок 1507. Сообщение об успешной отправке СЭМД

### <span id="page-930-1"></span>**1.10. Журнал решений врачебной комиссии**

Для перехода в Журнал решений врачебной комиссии необходимо на главной странице Системы выбрать раздел «Журнал решений врачебной комиссии» [\(Рисунок 1508\)](#page-930-2).

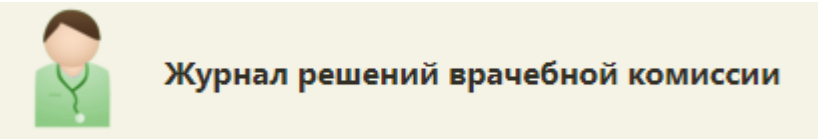

<span id="page-930-2"></span>Рисунок 1508. Раздел Журнал решений врачебной комиссии

В результате перехода в новой вкладке браузера откроется Журнал решений врачебной комиссии [\(Рисунок 1509\)](#page-931-0).

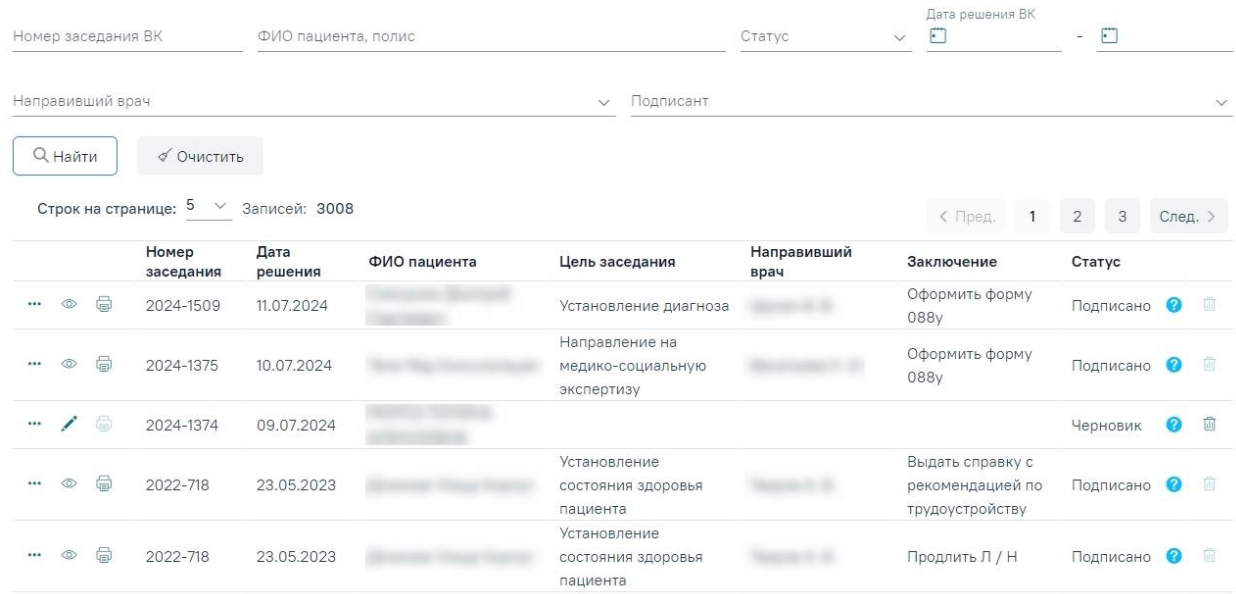

#### Журнал решений врачебной комиссии

Рисунок 1509. Журнал решений врачебной комиссии

<span id="page-931-0"></span>В журнале реализована возможность фильтрации списка решений по следующим критериям:

«Номер заседания ВК» – в поле следует указать номер заседания врачебной комиссии.

«ФИО пациента, полис» – в поле следует указать полис или ФИО пациента, которого необходимо найти.

− «Статус» – в поле следует указать статус решения. Поле заполняется путём выбора значения из выпадающего списка. Может принимать значения: «Черновик», «Оформлено», «Подписано».

«Дата решения ВК» – в полях следует указать дату решения ВК. Поля заполняются путем выбора значения из календаря или вводом даты с клавиатуры.

«Направивший врач» – в поле следует указать ФИО врача, указанного в ТАП. Поле заполняется путём выбора нужного значения из выпадающего списка.

«Подписант» – в поле следует указать ФИО врача члена комиссии. Поле заполняется путём выбора нужного значения из выпадающего списка.

Для поиска решения следует нажать кнопку «Найти». Чтобы очистить панель фильтрации следует нажать кнопку «Очистить».

Под панелью фильтрации отобразится список решений ВК, соответствующий условиям поиска.

В списке решений отображается следующая информация:

«Номер заседания» – отображается номер заседания врачебной комиссии.

«Дата решения» –отображается дата заседания, в котором было сформировано решение.

«ФИО пациента» – отображается ФИО пациента по решению. При наведении на столбец отображается полис и дата рождения пациента [\(Рисунок 1510\)](#page-932-0).

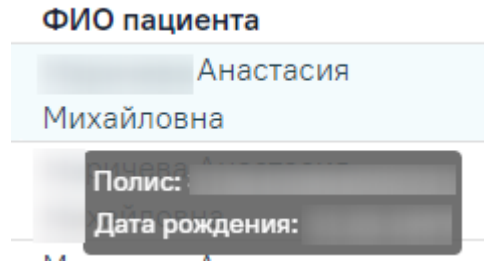

<span id="page-932-0"></span>Рисунок 1510. Отображение полиса и даты рождения пациента при наведении на

#### ФИО пациента

- «Цель заседания» отображается цель заседания из решения по пациенту;
- «Направивший врач» отображается врач из случая лечения в решении ВК,

если случай лечения не указан, то поле остается пустым.

- − «Заключение» отображается заключение из решения по пациенту.
- − «Статус» отображается статус решения по пациенту.

Редактирование решения ВК доступно для записей в статусе «Черновик» и «Оформлено». Для редактирования решения ВК следует нажать кнопку , откроется заполненная форма решения врачебной комиссии. Заполнение формы описано в разделе [«Формирование решения врачебной комиссии».](https://confluence.softrust.ru/pages/viewpage.action?pageId=57180875)

При наведении курсора мыши на значок отобразится всплывающая подсказка, с ФИО членов врачебной комиссии. Подсказка доступна для всех статусов решений ВК.

При включенной настройке [«Подписание всеми членами ВК»,](https://confluence.softrust.ru/pages/viewpage.action?pageId=53283509#:~:text=%D0%B7%D0%B0%D0%BC%D0%B5%D1%81%D1%82%D0%B8%D1%82%D0%B5%D0%BB%D1%8F%20%D0%BF%D1%80%D0%B5%D0%B4%D1%81%D0%B5%D0%B4%D0%B0%D1%82%D0%B5%D0%BB%D1%8F%20%D0%92%D0%9A.-,%D0%9D%D0%B0%D1%81%D1%82%D1%80%D0%BE%D0%B9%D0%BA%D0%B0%20%D1%81%D1%87%D0%B8%D1%82%D0%B0%) в подсказке [\(Рисунок](#page-932-1)  [1511\)](#page-932-1) отображается информация о всех членах комиссии.

<span id="page-932-1"></span>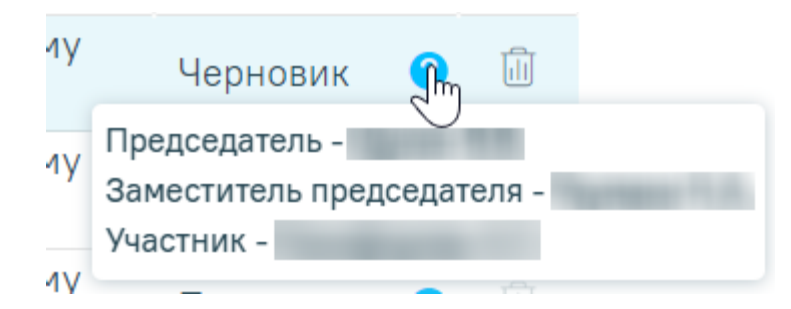

Рисунок 1511. Отображение информации о всех членах ВК

При выключенной настройке [«Подписание всеми членами ВК»,](https://confluence.softrust.ru/pages/viewpage.action?pageId=53283509#:~:text=%D0%B7%D0%BD%D0%B0%D1%87%D0%B5%D0%BD%D0%B8%D0%B5%20%C2%AB1%C2%BB.-,%D0%92%20%D0%BF%D0%BE%D0%BB%D0%B5%20%C2%AB%D0%9F%D0%BE%D0%BB%D1%8C%D0%B7%D0%BE%D0%B2%D0%B0%D1%82%D0%B5%D0%BB%D1%8C%C2%BB%20%D0%BD%D0%B5%D0%BE%D0%B1%D1%85%D0%BE%D0%B4%D0%B8%D0%BC%D0) в подсказке отображается [\(Рисунок 1512\)](#page-933-0) информация о председателе ВК и заместителе председателя ВК.

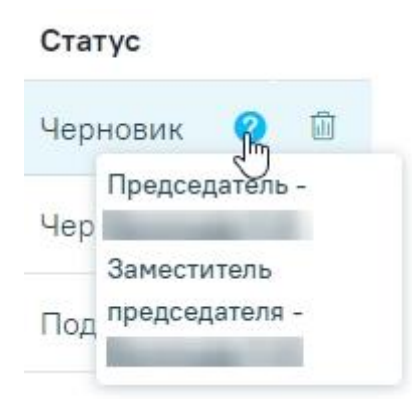

<span id="page-933-0"></span>Рисунок 1512. Отображение информации о председателе ВК и заместителе председателя

#### ВК

Для того чтобы просмотреть решение, необходимо его выделить и нажать кнопку . Просмотр доступен только для записей в статусе «Подписано».

Для удаления решения следует нажать кнопку . Кнопка «Удалить» доступна только для записей со статусом «Черновик».

Кнопка «Печать» доступна для записей в статусе «Подписано» и «Оформлено». Для печати протокола заседания ВК следует нажать кнопку «Печать» и выбрать пункт «Протокол заседания ВК».

Кнопка «Печать» доступна для записей в статусе «Подписано» и «Оформлено». Для печати протокола заседания ВК следует нажать кнопку «Печать» и выбрать пункт «Протокол заседания ВК» [\(Рисунок 1513\)](#page-933-1).

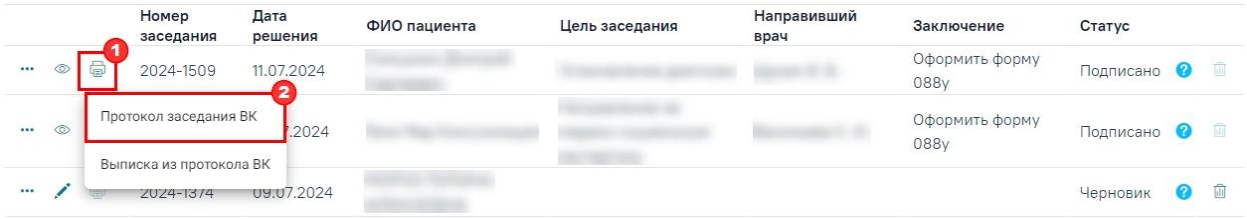

Рисунок 1513. Печать протокола заседания ВК

<span id="page-933-1"></span>В новой вкладке браузера откроется печатная форма протокола [\(Рисунок 1514\)](#page-934-0). Для печати следует нажать кнопку «Печать».

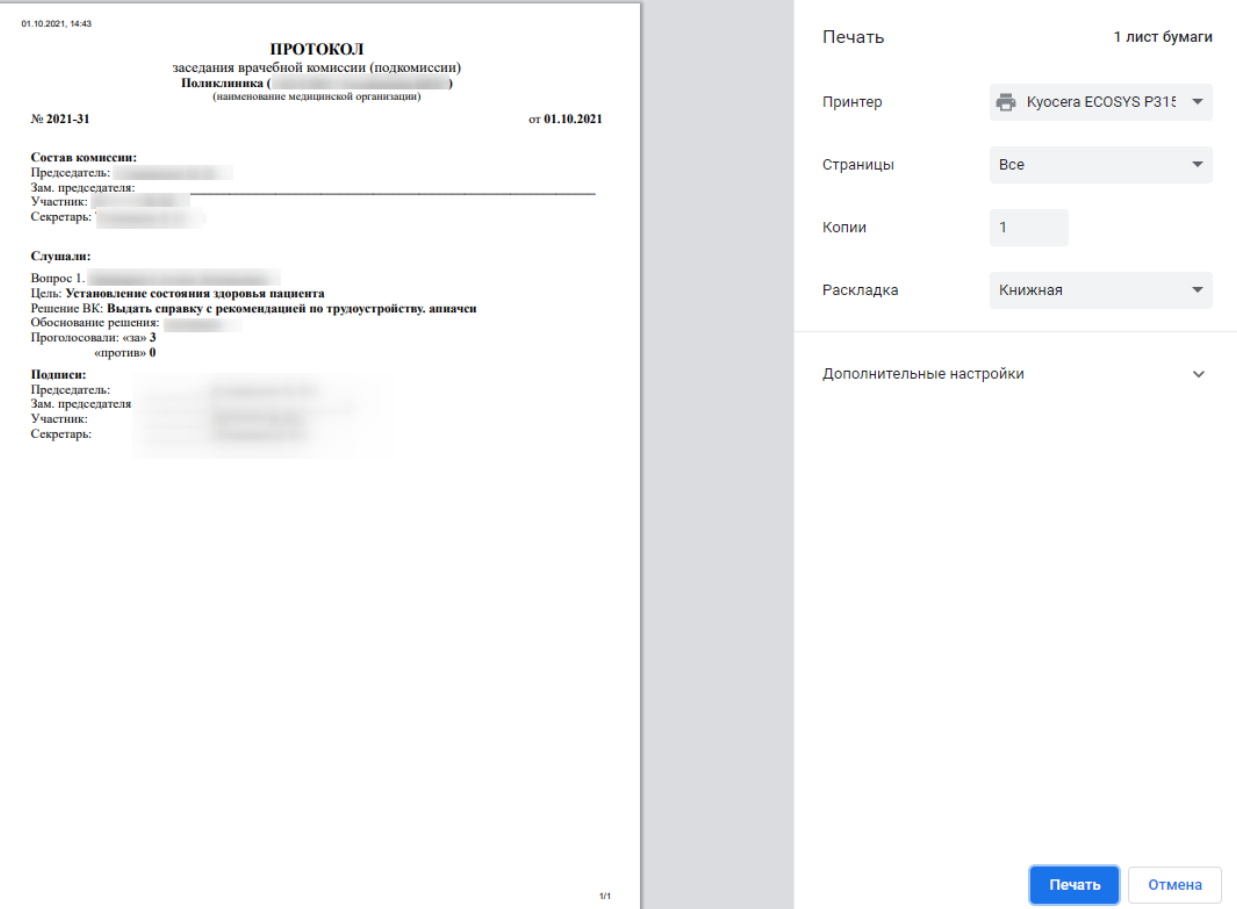

Рисунок 1514. Печатная форма протокола заседания ВК

<span id="page-934-0"></span>Для печати выписки из протокола ВК следует нажать кнопку «Печать» и выбрать пункт «Выписка из протокола ВК» [\(Рисунок 1515\)](#page-934-1).

|          |         | Номер<br>заседания                                 | Дата<br>решения | ФИО пациента | Цель заседания | Направивший<br>врач | Заключение                         | Статус    |   |      |
|----------|---------|----------------------------------------------------|-----------------|--------------|----------------|---------------------|------------------------------------|-----------|---|------|
| $\cdots$ | ⊚       | 2024-1509                                          | 11.07.2024      |              |                |                     | Оформить форму<br>088 <sub>v</sub> | Подписано | ø | fill |
|          | $\circ$ | Протокол заседания ВК                              | 2024            |              |                |                     | Оформить форму<br>088y             | Подписано |   |      |
|          |         | Выписка из протокола ВК<br>09.07.2024<br>2024-1374 |                 |              |                |                     | Черновик                           |           |   |      |

Рисунок 1515. Печать выписки из протокола ВК

<span id="page-934-1"></span>В новой вкладке браузера откроется печатная форма выписки из протокола [\(Рисунок](#page-935-0)  [1516\)](#page-935-0). Для печати следует нажать кнопку «Печать».

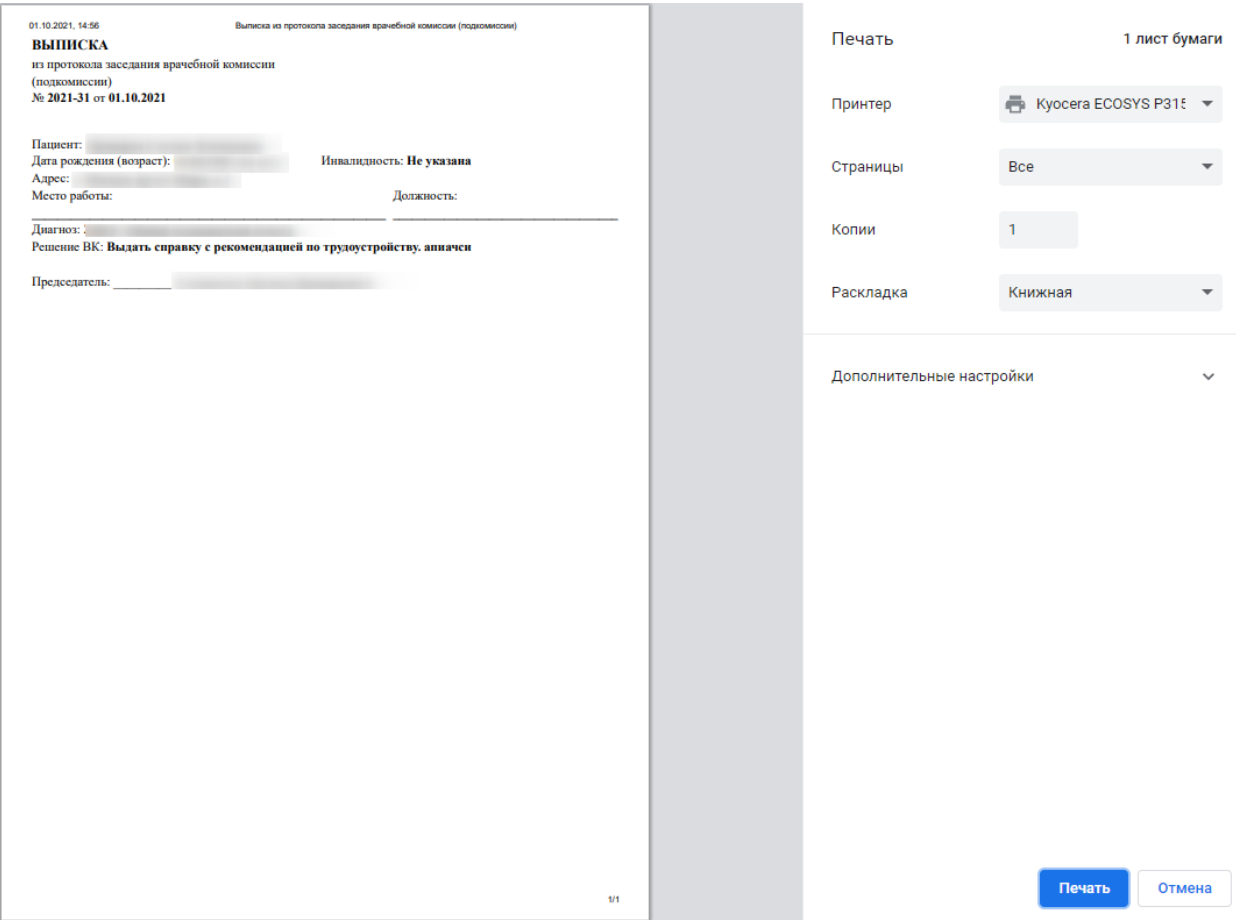

Рисунок 1516. Печатная форма выписки из протокола ВК

<span id="page-935-0"></span>Для решений, с типом консилиума «Онкологический», для печати доступен протокол консилиума врачей (онкологического). Для печати следует нажать кнопку «Печать» и выбрать пункт «Протокол консилиума врачей (онкологического)». В новой вкладке браузера откроется печатная форма протокола консилиума врачей (онкологического) [\(Рисунок 1517\)](#page-936-0).
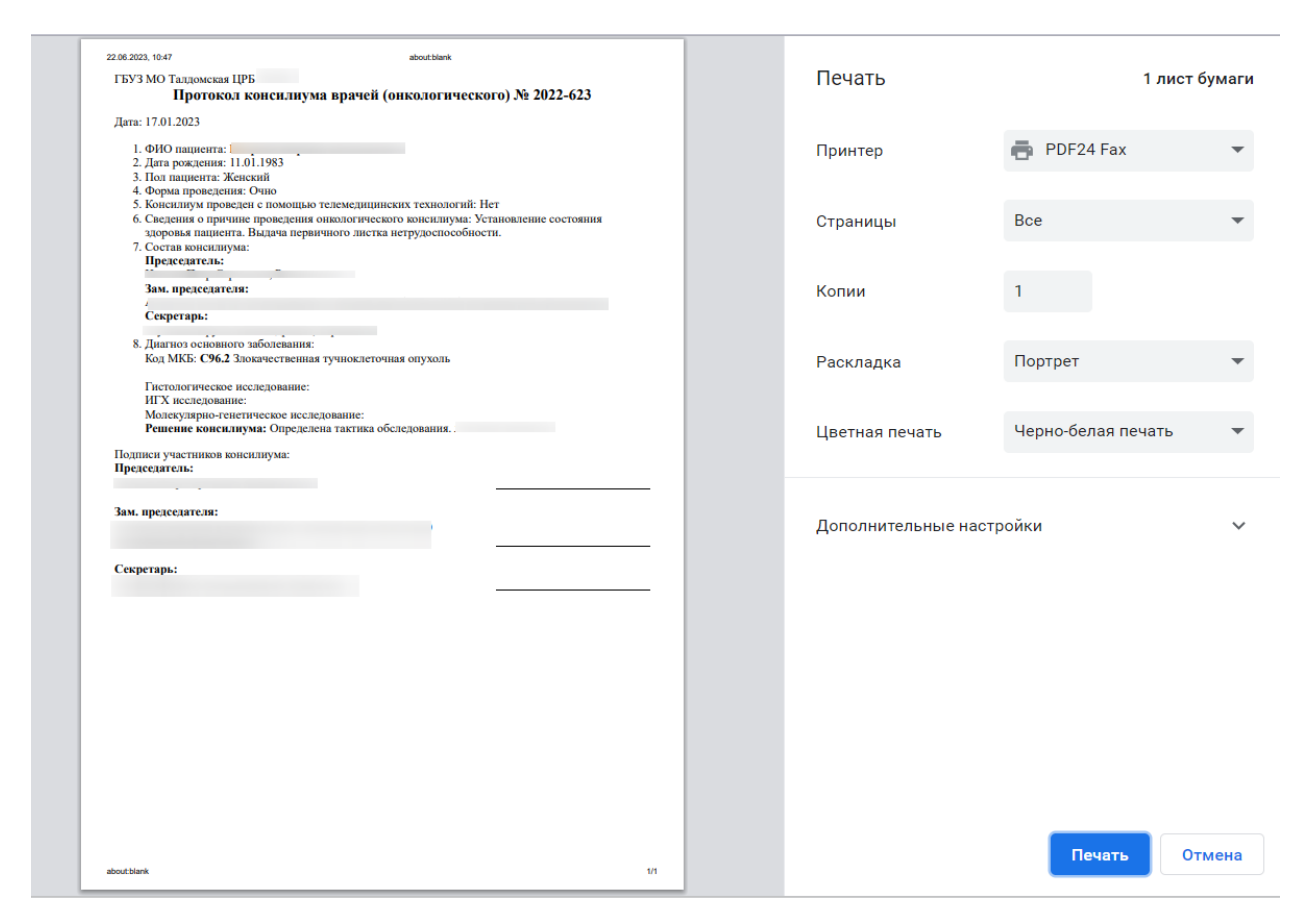

Рисунок 1517. Печатная форма «Протокол консилиума врачей (онкологического)»

Для записей решений ВК доступен переход в следующие разделы: «Заседание ВК», «Случай лечения» и «Связанный документы». Для того чтобы перейти к форме Заседание врачебной комиссии следует нажать кнопку \*\*\* и выбрать пункт «Заседание ВК» (Рисунок [1518\)](#page-936-0).

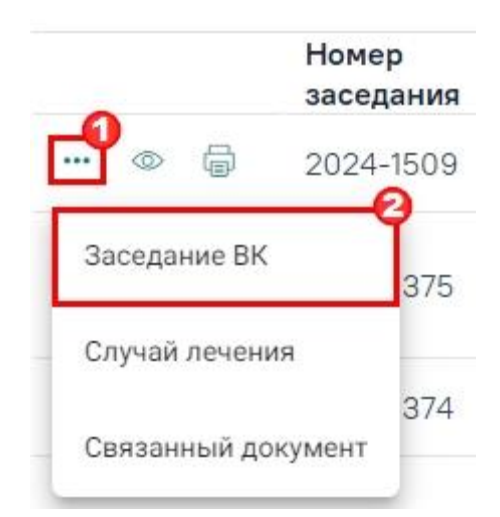

Рисунок 1518. Переход к форме «Заседание ВК»

<span id="page-936-0"></span>Для перехода к случаю лечения следует нажать кнопку ••• и выбрать пункт «Случай лечения», к связанным документам – пункт «Связанный документ».

## **1.11. Экспертиза качества**

## **1.11.1. Создание реестра**

Созданные реестры отображаются в разделе «Реестры документов». Раздел состоит из таблицы и панели фильтрации [\(Рисунок 1519\)](#page-937-0).

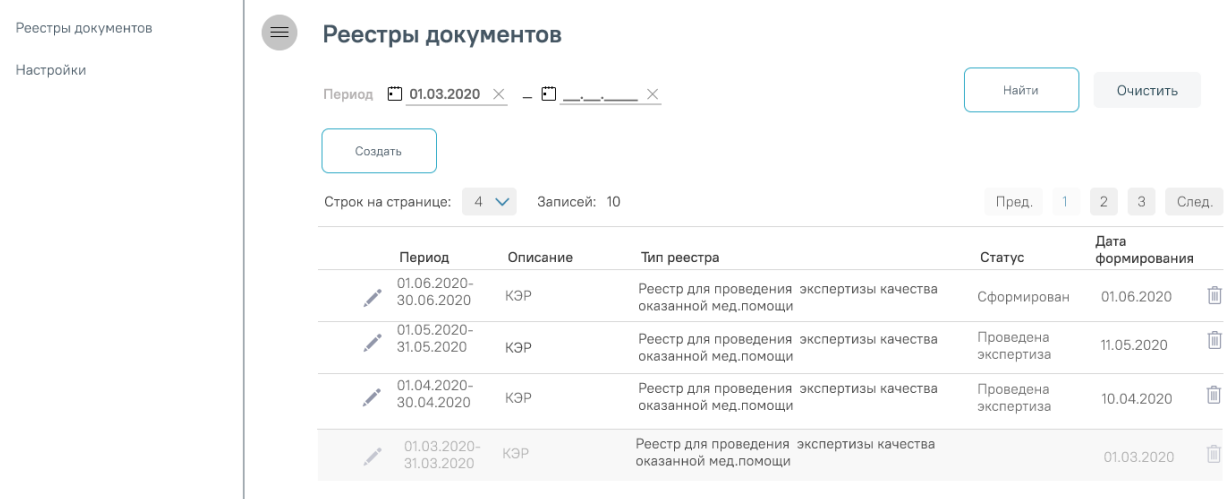

Рисунок 1519. Реестры документов

<span id="page-937-0"></span>Таблица реестров документов имеет следующие поля:

- В поле «Период» отображается период, на который сформирован реестр;
- В поле «Описание» отображается наименование реестра;
- В поле «Тип реестра» отображается тип реестра;
- В поле «Статус» отображается текущий статус реестра. Статус реестра может иметь следующие значения: «Сформирован» и «Проведена экспертиза»;
- В поле «Дата формирования» отображается дата формирования реестра.
- Каждая строка таблицы имеет несколько действий:
- «Редактировать» действие, при выполнении которого открывается форма «Создание реестра» для дальнейшего редактирования;
- «Удалить» действие удаления выбранного реестра.

Панель фильтрации имеет поле «Период». В этом поле следует указать даты «с» и «по» для фильтрации по полю таблицы «Период». Поля «с» или «по» могут использоваться совместно или по одному.

Для отображения реестров с значением поля фильтрации нужно выполнить действие «Найти». Чтобы очистить панель фильтрации следует выполнить действие «Очистить».

Для того чтобы создать новый реестр следует выполнить действие «Создать». После выполнения данного действия откроется форма «Создание реестра» [\(Рисунок 1520\)](#page-938-0).

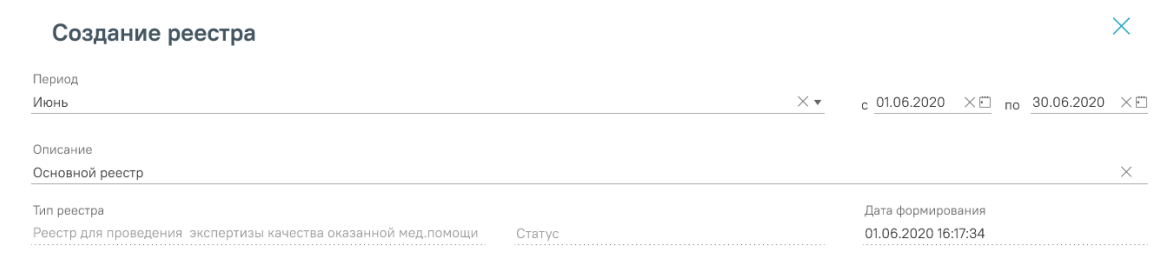

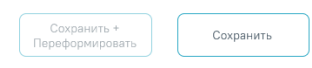

#### Рисунок 1520. Создание реестра

<span id="page-938-0"></span>На форме создания реестра следует заполнить следующие поля:

- В поле «Период» следует выбрать из выпадающего списка месяц, на который формируется реестр. Рядом с этим полем указывается начальная и конечная дата периода, в зависимости от выбранного месяца. Даты можно менять с помощью календаря или вручную.
- В поле «Описание» следует ввести наименование создающегося реестра.
- «Тип реестра», «Статус» и «Дата формирования» заполняются автоматически.
- Поле «Тип реестра» отображает значение по умолчанию «Реестр для проведения экспертизы качества оказанной МП».
- Поле «Статус» отображает статус реестра. Если реестр создается, то поле остается пустым. Если реестр редактируется, то поле «Статус» отображает статус текущего реестра.
- Поле «Дата формирования» отображает дату создания или дату редактирования.
- Форма «Создание реестра» имеет следующие действия:
- Действие «Сохранить» служит для сохранения внесенных данных и создания реестра. Если реестр редактировался кнопка «Сохранить» сохраняет только внесенные изменения. Если реестр создается, то по кнопке «Сохранить» осуществляется сохранение внесенных данных и формирование реестра.
- Действие «Сохранить + Переформировать» сохраняет внесенные данные и переформирует данные в случае редактирования уже существующего реестра. Для реестра в статусе «Сформирован» данное действие недоступно.

## **1.11.2. Просмотр реестра документа**

Для перехода в конкретный реестр следует щелкнуть по записи этого реестра в таблице «Реестр документов». После выполнения данного действия открывается форма «Свойства реестра» по умолчанию [\(Рисунок 1521\)](#page-939-0). Реестр состоит из следующих разделов: Свойства реестра, Операции, Результат экспертизы, Журнал и Отчеты. Переход между разделами осуществляется с помощью бокового меню.

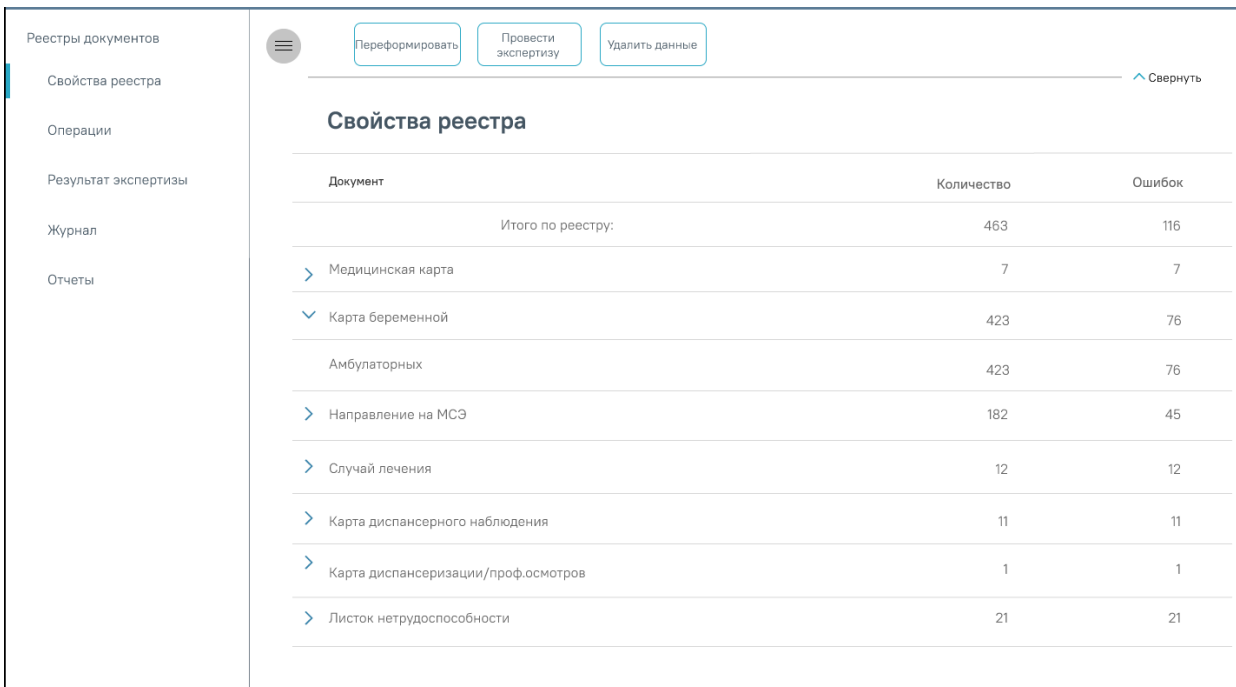

Рисунок 1521. Свойства реестра

<span id="page-939-0"></span>Каждый раздел сверху содержит закрепленную панель с действиями, доступными для данного реестра:

- Переформировать переформирует данные реестра;
- Провести экспертизу проведение экспертизы качества оказания МП;
- Удалить данные удаляет данные реестра.
- Раздел «Свойства реестра» содержит таблицу со следующими полями:
- Поле «Документ» отображает наименование документа, по которому проводится экспертиза. При раскрытии списка документов в столбце «Документ» отображается тип (Стационарные, Амбулаторные, Скорой помощи);
- Поле «Количество» отображает общее количество документов, проверенных экспертизой в рамках этого реестра;
- Поле «Ошибок» отображает количество ошибок, найденных при экспертизе каждого документа.

В разделе «Операции» отображается текущее состояние проведения экспертизы, если она выполняется в данный момент.

Раздел «Результат экспертизы» содержит таблицу с результатами экспертизы и панель фильтрации [\(Рисунок 1522\)](#page-940-0).

| Реестры документов                                         | $\equiv$                                                                              |                                          | ∨ Развернуть                |
|------------------------------------------------------------|---------------------------------------------------------------------------------------|------------------------------------------|-----------------------------|
| Свойства реестра                                           | Тип экспертизы                                                                        |                                          |                             |
| Операции                                                   | Экспертиза качества оказанной мед.помощи<br>$\times$ $\star$<br>Выберите тип критерия |                                          |                             |
| Результат экспертизы                                       | Код<br>Наименование критерия ↓<br>критерия                                            | Дата и время<br>Bcero<br>выполнения      | Длит.                       |
| Журнал                                                     | ◡<br>219.11<br>! Свед о результатах МСЭ не позднее 60 дней<br>ゝ                       | 2 25.05.2020<br>16:15:56                 | $00:02:15$ $\triangleright$ |
| Отчеты                                                     | 5.1.4.8.1<br>• ЛН выдан в день обращения<br>⋗                                         | 25.05.2020<br>15<br>16:15:56             | $00:01:15$ $\triangleright$ |
|                                                            | 5.1.4.8.6<br>! ЛН выдан на 14 дней, если больше то с комиссией<br>↘<br>$\checkmark$   | 25.05.2020<br>6<br>16:15:56              | $00:01:15$ $\triangleright$ |
|                                                            | 5.7.6<br>! Продолжит 1 этапа дисп несов более 20 раб.дней<br>↘<br>$\checkmark$        | 25.05.2020<br>16:15:56<br>$\overline{9}$ | $00:00:45$ $\triangleright$ |
|                                                            | 5.1.6.0<br>• Продолжит 1 этапа дисп врослых более 1 раб.дней<br>↘                     | 25.05.2020<br>25<br>16:15:56             | $00:02:15$ $\triangleright$ |
| 5.1.6.3<br>! Снято диспансерн наблюдение раньше срока<br>╲ |                                                                                       | 4 ошибка                                 | ошибка $\triangleright$     |
| 5.1.46<br>• Отсутствует карта ДН<br>H<br>◝                 |                                                                                       | 25.05.2020<br>16:15:56                   | $00:00:15$ $\triangleright$ |
|                                                            | 5.1.41<br>! Не выписано направление в стационар<br>H                                  | 25.05.2020<br>16:15:56<br>5              | $00:04:15$ $\triangleright$ |
|                                                            |                                                                                       |                                          |                             |
|                                                            |                                                                                       | Выбрать<br>обязательные                  | Провести<br>экспертизу      |

Рисунок 1522. Результат экспертизы

<span id="page-940-0"></span>Панель фильтрации имеет следующие поля:

- «Тип экспертизы» отображает значение «Экспертиза качества оказанной МП».
- «Тип критерия» полем выбора из списка типов критерия. При выборе типа «Все критерии» отображаются все критерии, которые помечены как видимые в настройке. В этом случае могут отображаться критерии, по которым не проводилась экспертиза, или у которых нет ошибок после экспертизы. При выборе типа «Критерии с ошибками» отображаются только те критерии, у которых найдены ошибки.

Если экспертиза уже проведена, то отображается результат экспертизы в виде таблицы со столбцами:

- Поле  $\Box$  служебное поле для выбора критерия.
- Поле «Код критерия» содержит код ошибки.
- Поле «Наименование критерия» содержит наименование ошибки.
- Поле «Всего» содержит количество найденных ошибок по каждому критерию.
- Поле «Дата и время выполнения» отображает дата и время запуска проверки критерия при проведении экспертизы.
- Поле «Длительность» отображает длительность проверки критерия при экспертизе.

Действие запуска [\(Рисунок 1523\)](#page-941-0) служит для начала экспертизы по конкретному критерию. При нажатии осуществляется переход на вкладку «Операции» с запущенной операцией экспертизы по выбранному критерию.

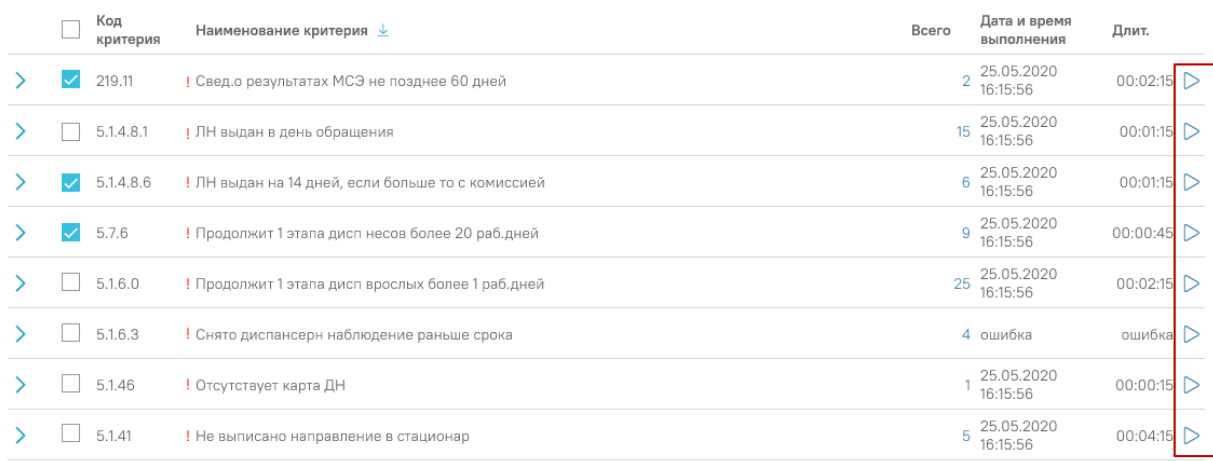

#### Рисунок 1523. Действие запуска

Если экспертиза еще не проводилась, таблица имеет прочерки в колонках.

<span id="page-941-0"></span>Внизу страницы расположена стационарная панель, на которой отображается действие «Провести экспертизу» и признак «Выбрать все». Чтобы действие «Провести экспертизу» было активно, в таблице результатов экспертизы должен быть выбран хотя бы один критерий. При выполнении действия «Провести экспертизу» открывается страница с вкладкой «Операции» с запущенной операцией проведения экспертизы. С помощью признака «Выбрать все» в таблице выбираются все обязательные критерии экспертизы. Обязательные критерии отображаются с восклицательным знаком [\(Рисунок 1524\)](#page-942-0).

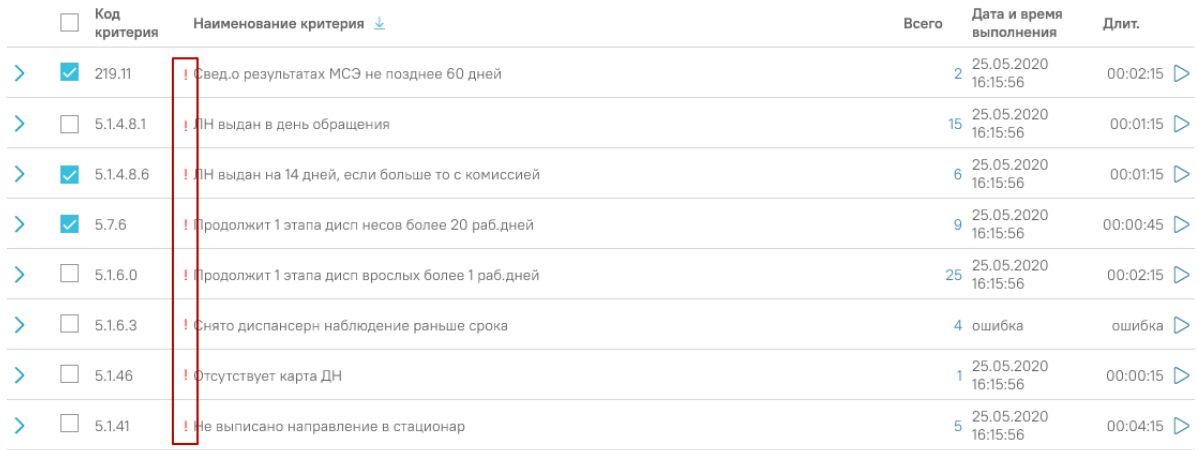

#### Рисунок 1524. Обязательные критерии

<span id="page-942-0"></span>Обязательные критерии – критерии, которые должны входить в экспертизу для присвоения статуса реестру «Проведена экспертиза».

Для того, чтобы просмотреть информацию о действиях, проведенных с реестром, следует перейти в раздел «Журнал» [\(Рисунок 1525\)](#page-942-1).

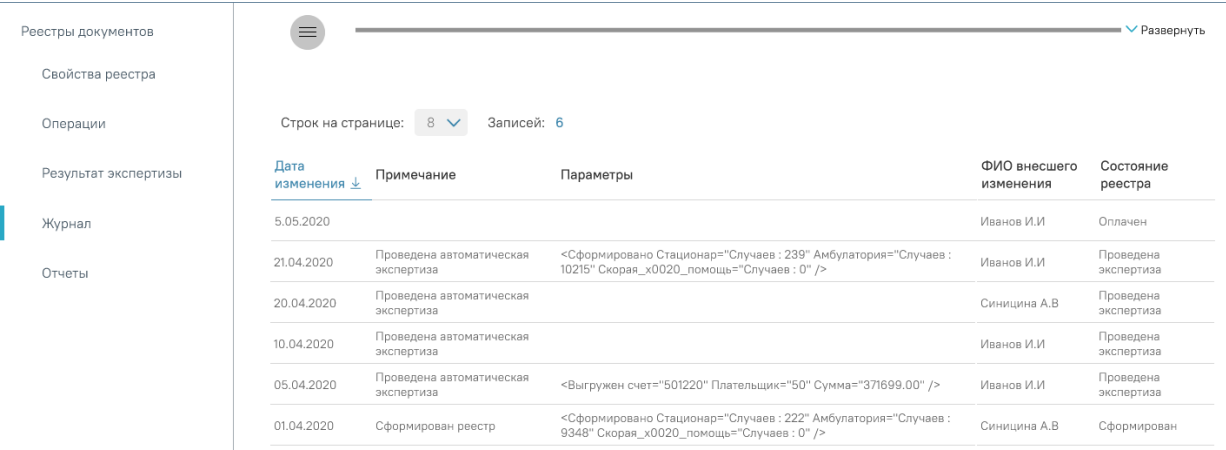

#### Рисунок 1525. Журнал

<span id="page-942-1"></span>Раздел «Журнал» содержит таблицу со следующими полями:

- «Дата изменения» отображает дату изменения по реестру.
- «Примечание» отображает наименование действия, проведенного над реестром.
- «Параметры» отображает служебное сообщение.
- «ФИО внесшего изменения» отображает ФИО пользователя, внесшего изменения в реестр.
- «Состояние реестра» отображает состояние реестра после выполнения каждого действия.

## **1.11.3. Просмотр результатов экспертизы в документах**

Если по документу (МКП, Карта беременной, Карта диспансерного наблюдения, Карта диспансеризации, Направление на МСЭ, Листок нетрудоспособности) проводилась экспертиза, то ее результат отображается в подразделе «Сведения о результатах экспертизы» [\(Рисунок 1526\)](#page-943-0).

Сведения о результатах экспертизы

| Вид экспертизы<br>Экспертиза качества оказанной мед. по $X \vee Y$<br>Записей: 1<br>Строк на странице: 5<br>$\mathcal{A}$ | Реестр<br>Не выбрано                                                                     | $\times$ $\times$ | Найти<br>Очистить                           |
|----------------------------------------------------------------------------------------------------|------------------------------------------------------------------------------------------|-------------------|---------------------------------------------|
| Наименование ошибки                                                                                                    | Наименование реестра                                                                     | Дата экспертизы   | Вид экспертизы                              |
| Не выписано направление в<br>стационар                                                                                    | 01.05.2020 - 31.05.2020 г., Реестр для<br>проведения экспертизы качества<br>оказанной МП | 15.05.2020        | Экспертиза качества<br>оказанной мед.помощи |
| Отсутствует план лечения                                                                                                  | 01.05.2020 - 31.05.2020 г., Реестр для<br>проведения экспертизы качества<br>оказанной МП | 15.05.2020        | Экспертиза качества<br>оказанной мед.помощи |

Рисунок 1526. Сведения о результатах экспертизы

## <span id="page-943-0"></span>**1.12. Мобильное рабочее место врача**

Мобильное рабочее место врача предназначено для работы врача поликлиники через мобильное устройство и позволяет выполнять следующие функции:

- ⎯ Просмотр Журнала вызовов на дом.
- ⎯ Обработка вызова на дом.
- ⎯ Просмотр информации о завершённом вызове на дом.
- ⎯ Получение выписки из ИЭМК.
- ⎯ Формирование маршрутного листа для прохождения диспансеризации.

## **1.12.1. Авторизация в приложении**

Для работы в приложении необходимо авторизоваться. Для этого необходимо выбрать медицинское учреждение, ввести логин и пароль. Далее необходимо нажать кнопку «Войти в приложение» [\(Рисунок 1527\)](#page-944-0).

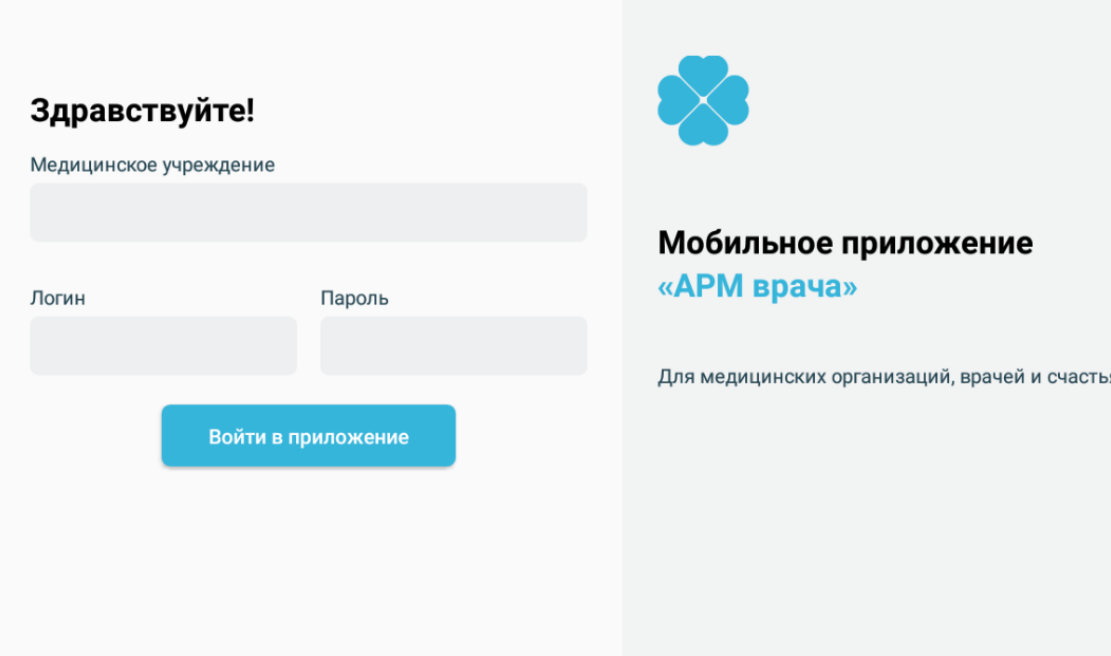

Рисунок 1527. Форма авторизации в приложении

<span id="page-944-0"></span>При успешной авторизации выбранное медицинское учреждение и введённый логин будут сохранены, при следующем входе в приложение будут автоматически подставлены в поля авторизации.

Если отсутствует подключение к сети, то при нажатии кнопки «Войти в приложение» на форме авторизации отобразится кнопка «Войти в офлайн режиме» [\(Рисунок 1528\)](#page-945-0). При входе в офлайн режиме в Журнале отобразится список вызовов на дом, доступных только для просмотра. Переход в онлайн режим будет произведён при подключении приложения к сети, Журнал вызовов на дом будет обновлён.

 $12:04$ 

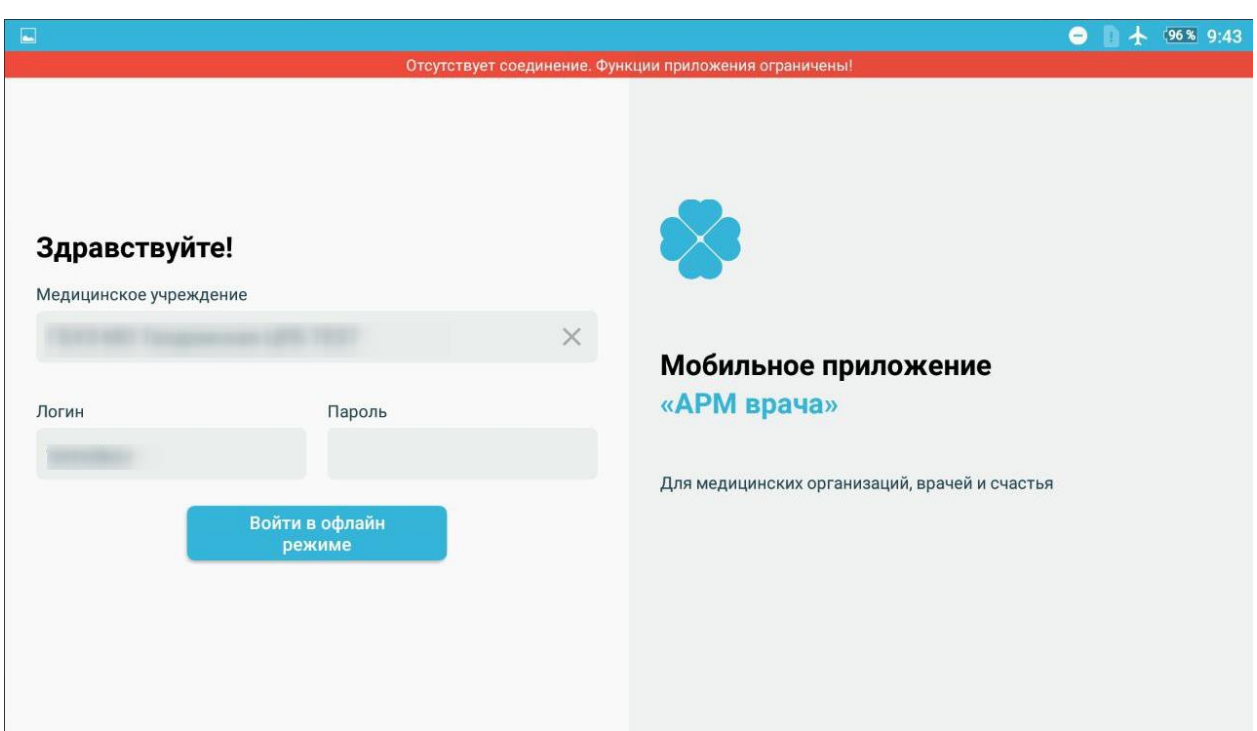

<span id="page-945-0"></span>Рисунок 1528. Форма авторизации в приложении с кнопкой «Войти в офлайн режиме»

## **1.12.2. Журнал вызовов врача на дом**

После успешной авторизации откроется форма Журнала вызовов врача, авторизованного в приложении [\(Рисунок 1529\)](#page-945-1). По умолчанию отображаются вызовы пользователя за последние 2 дня, вначале списка отображаются активные вызовы.

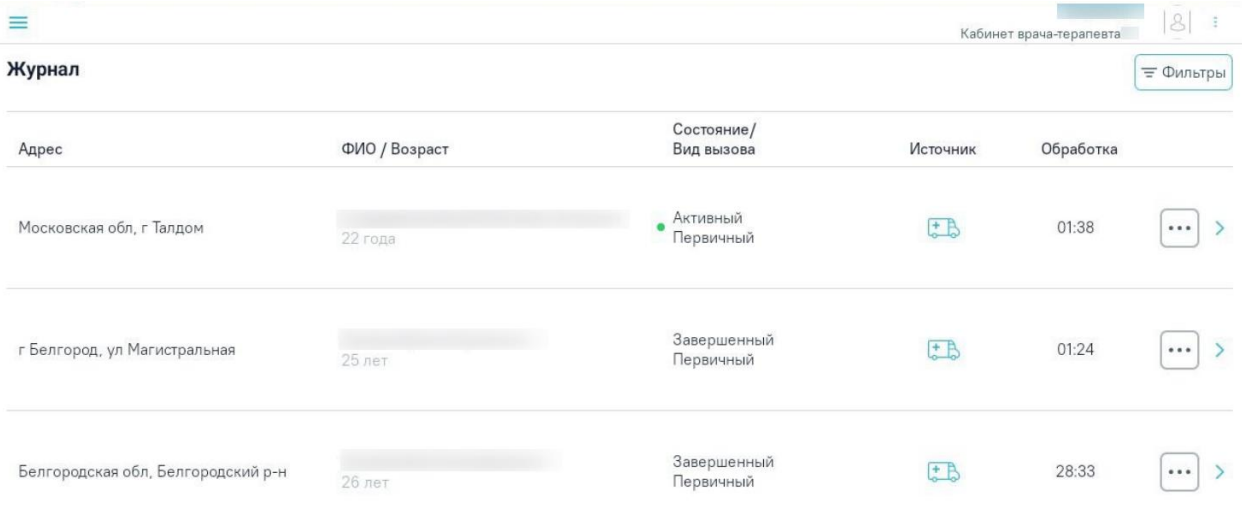

## Рисунок 1529. Журнал вызовов врача на дом

<span id="page-945-1"></span>Отсортировать список вызовов на дом можно по столбцам «Адрес», «ФИО/Возраст», «Состояние/Вид вызова», «Обработке». При раскрытии записи Журнала отображается дополнительная информация по вызову [\(Рисунок 1530\)](#page-946-0).

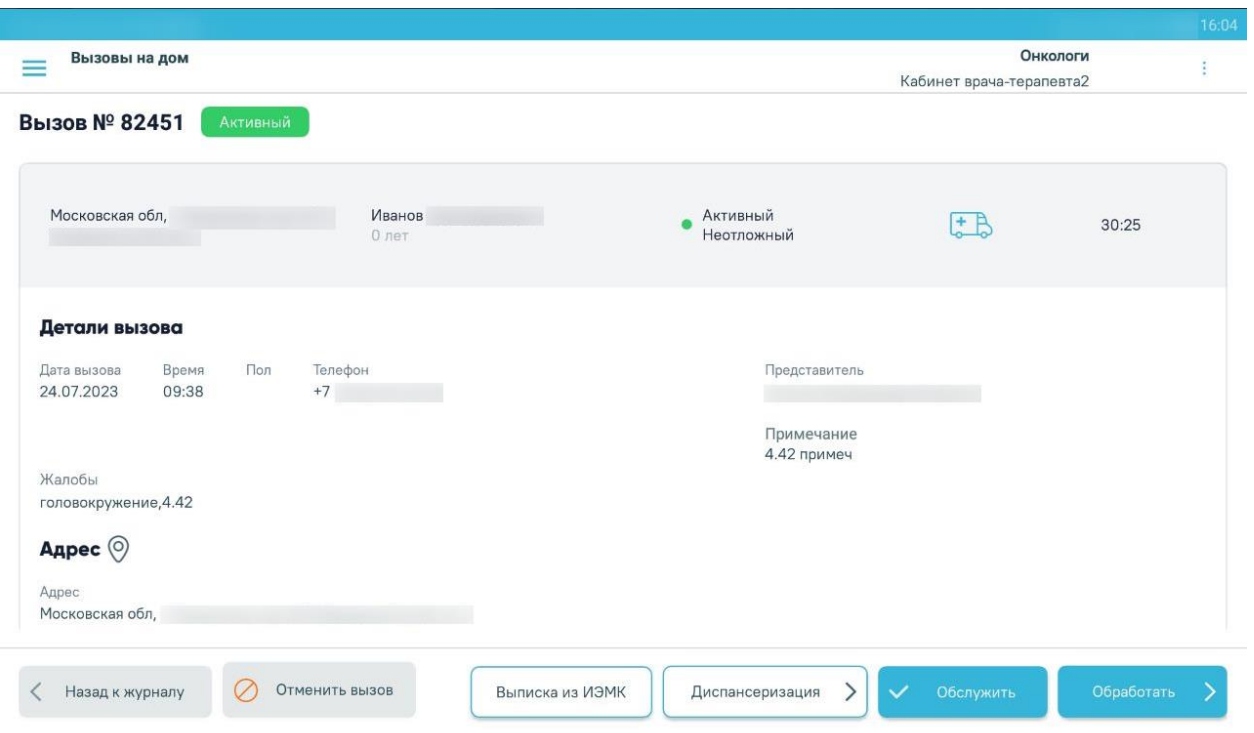

Рисунок 1530. Раскрытие строки с вызовом

<span id="page-946-0"></span>При нажатии кнопки «Фильтры» отобразится форма фильтрации списка вызовов [\(Рисунок 1531\)](#page-946-1). Для скрытия панели фильтрации необходимо повторно нажать кнопку «Фильтры».

|                                                        |                |                          |                          |           | 12:49                                                                       |
|--------------------------------------------------------|----------------|--------------------------|--------------------------|-----------|-----------------------------------------------------------------------------|
| ≡                                                      |                |                          | Кабинет врача-терапевта2 | Онкологи  |                                                                             |
| Журнал                                                 |                |                          |                          |           | $\equiv$ Фильтры                                                            |
| Вид вызова                                             | Состояние      |                          | Период вызова            |           |                                                                             |
| Выберите                                               | <b>Bce</b>     |                          | 19.04.2022<br>Ŀ.         |           | 19.04.2022                                                                  |
| Источник вызова                                        | Причина отмены |                          |                          |           |                                                                             |
| Выберите                                               | Выберите       |                          |                          |           |                                                                             |
| ⊘ Очистить<br>Найти                                    |                |                          |                          |           |                                                                             |
| Адрес                                                  | ФИО / Возраст  | Состояние/<br>Вид вызова | Источник                 | Обработка |                                                                             |
| Белгородская обл.,<br>Чернянский р-н., с. Хитрово,     | 38 лет         | Активный<br>Первичный    | ŒB                       | 00:52     | $\bullet\hspace{0.1cm} \bullet\hspace{0.1cm} \bullet\hspace{0.1cm} \bullet$ |
| Белгородская обл., г.<br>Белгород, пер. Мирный 2-й, д. | 61 год         | Активный<br>Первичный    | $\mathbf{A}^*$           | 00:48     | $\bullet\bullet\bullet$                                                     |

<span id="page-946-1"></span>Рисунок 1531. Панель фильтрации списка вызовов

Поиск доступен по следующим критериям: вид вызова, состояние вызова, период вызова, причина отмены, источник вызова. Поля «Вид вызова», «Состояние», «Источник вызова», «Причина отмены» заполняются выбором значения из выпадающего списка. Поля «Период вызова с» и «по» заполняются выбором подходящей даты из календаря.

Для инициализации поиска необходимо нажать кнопку «Найти». Список вызовов будет отфильтрован по выбранным критериям поиска.

При нажатии кнопки отобразится боковое меню с разделами [\(Рисунок 1532\)](#page-947-0): Пункты меню «Поиск пациента» и «Журнал вызовов» доступны всегда.

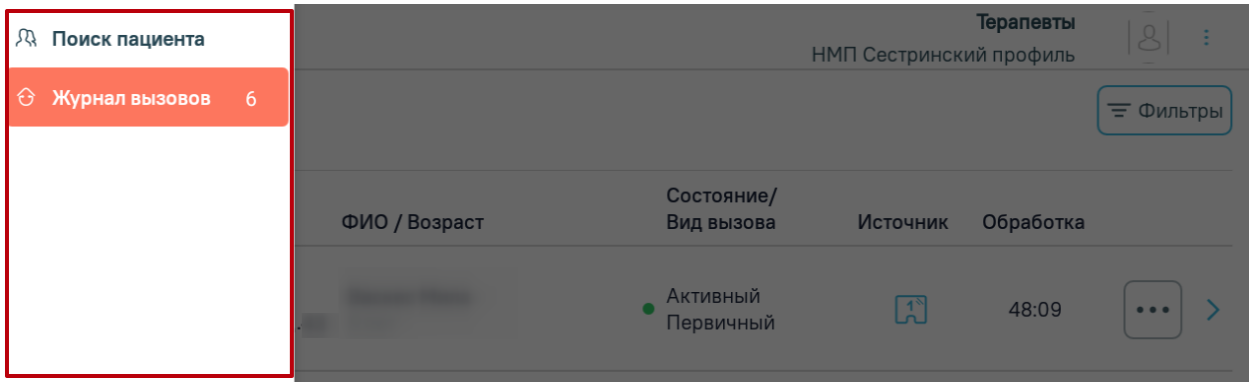

Рисунок 1532. Боковое меню

<span id="page-947-0"></span>При нажатии кнопки «Обработать» в боковом меню отобразятся пункты меню для навигации по разделам обработки вызова, которые необходимо заполнить [\(Рисунок 1533\)](#page-947-1). Процесс заполнения разделов описан ниже. Также из бокового меню можно осуществить переход к разделам «Выписка из ИЭМК» и «Диспансеризация».

|                                                           | <b>ДА</b> Поиск пациента      |              | Онкологи<br>Кабинет врача-терапевта2           |                          | ÷                    |            |  |
|-----------------------------------------------------------|-------------------------------|--------------|------------------------------------------------|--------------------------|----------------------|------------|--|
|                                                           | ← Журнал вызовов              | 11           | Обслуженный                                    |                          |                      |            |  |
| $\mathcal{S}% _{M_{1},M_{2}}^{\alpha,\beta}(\varepsilon)$ |                               | $\wedge$     |                                                |                          |                      |            |  |
|                                                           | Жалобы                        | $\checkmark$ | й пр-кт                                        | Обслуженный<br>Первичный | E                    | 30:14      |  |
|                                                           | Диагнозы                      | $\checkmark$ |                                                |                          |                      |            |  |
|                                                           | Осмотры                       | ٠            |                                                |                          |                      |            |  |
|                                                           | Направления                   | $\checkmark$ | Пол<br>Телефон<br>Мужской<br><b>CONTRACTOR</b> | Представитель            |                      |            |  |
|                                                           | Назначения                    | $\checkmark$ |                                                | Примечание               |                      |            |  |
|                                                           | Запись на прием               |              |                                                |                          |                      |            |  |
|                                                           | Справки                       |              |                                                |                          |                      |            |  |
|                                                           | Листки нетрудос<br>пособности | $\checkmark$ |                                                |                          |                      |            |  |
|                                                           | Услуги                        | $\checkmark$ |                                                |                          |                      |            |  |
|                                                           | Закрыть случай                |              |                                                | Выписка из ИЭМК          | Диспансеризация<br>⋗ | Обработать |  |
|                                                           | Повторный<br>BbI30B           |              |                                                |                          |                      |            |  |

<span id="page-947-1"></span>Рисунок 1533. Боковое меню при обработке вызова

Если раздел необязательный для заполнения и в нём нет данных, то индикации напротив раздела не будет, например, «Запись на приём» [\(Рисунок 1533\)](#page-947-1). Оранжевой точкой промаркированы разделы, которые необходимо заполнить. Наличие флажка напротив раздела означает, что в разделе имеется запись.

Раздел «Справки» отображается, если в МКАБ пациента в поле «Соц. статус» указано значение «Студент», «Неработающий» или «Прочие».

Навигация по всем разделам доступна только после заполнения пункта «Жалобы» [\(Рисунок 1534\)](#page-948-0). При переходе с формы «Жалобы» по кнопке «Далее» осуществляется автоматическое создание [ТАП.](https://confluence.softrust.ru/pages/viewpage.action?pageId=46307821) При попытке выбрать пункт меню без предварительного заполнения жалоб отобразится уведомление о необходимости перейти в раздел «Жалобы» [\(Рисунок 1535\)](#page-949-0).

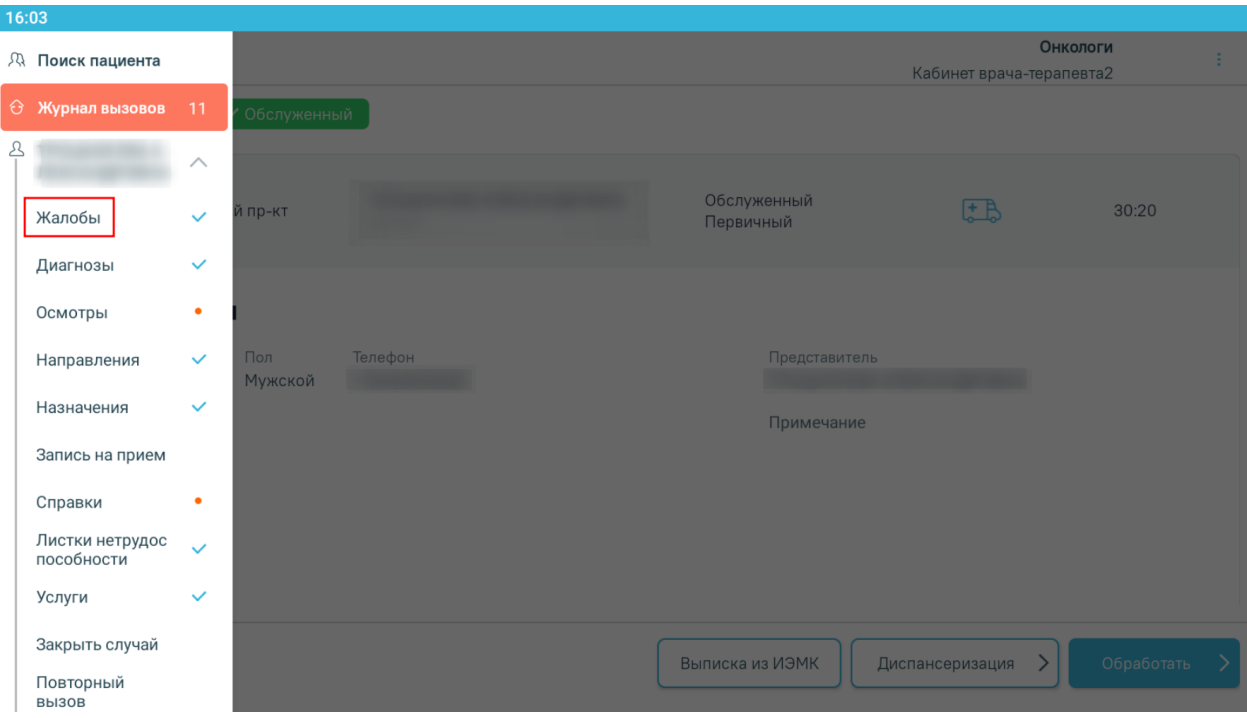

<span id="page-948-0"></span>Рисунок 1534. Пункт «Жалобы»

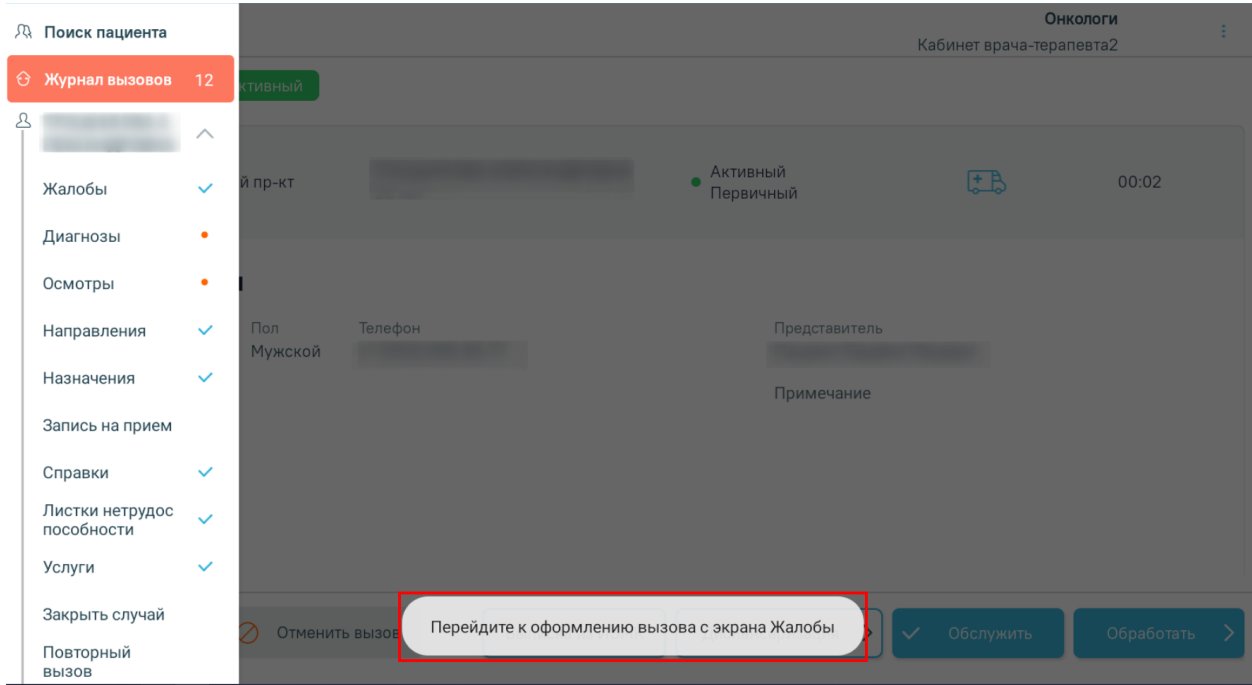

Рисунок 1535. Уведомление об ошибке

<span id="page-949-0"></span>При нажатии на значок справа от должности авторизованного врача отобразится выпадающий список должностей врача [\(Рисунок 1536\)](#page-949-1). Текущая должность отмечена галочкой, над списком должностей отображается ФИО авторизованного пользователя. Для переключения на другую должность следует нажать на необходимую должность. Журнал вызовов будет обновлён в соответствии с новой должностью врача.

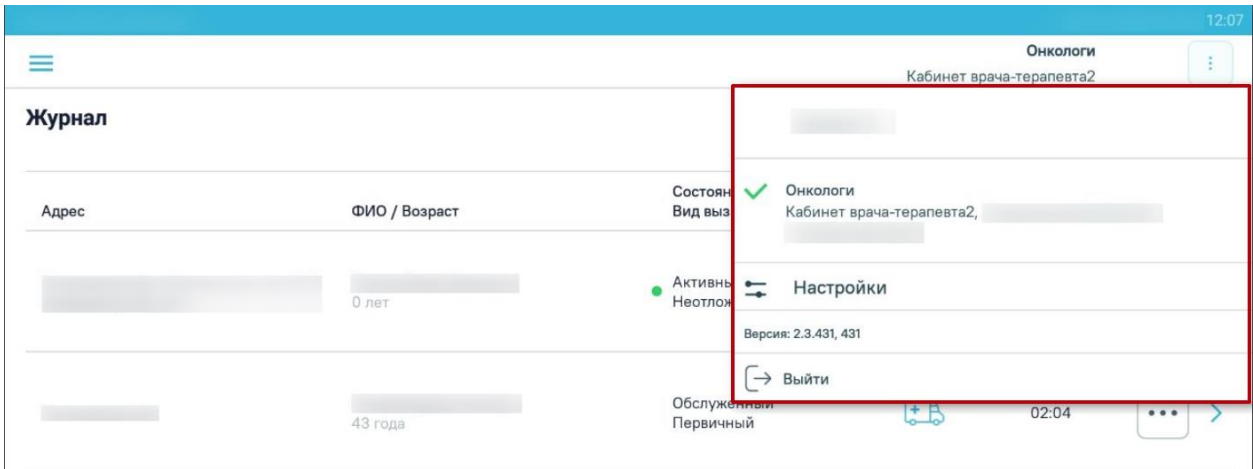

<span id="page-949-1"></span>Рисунок 1536. Список должностей врача, настройки, версия приложения, кнопка «Выйти»

Ниже на форме отображаются кнопка «Настройки» (работа с настройками цифровой подписи описана в п. [1.12.11\)](#page-1025-0) и версия приложения. При нажатии кнопки «Выйти» производится выход авторизованного пользователя из приложения.

## **1.12.3. Обслуживание вызова врача на дом**

Обслужить можно только вызов на дом в состоянии «Активный». Обслужить вызов врача на дом можно двумя способами

- 1. Через журнал вызовов.
- 2. Через форму вызова.

Для обслуживания вызова на дом через журнал вызовов необходимо в строке вызова

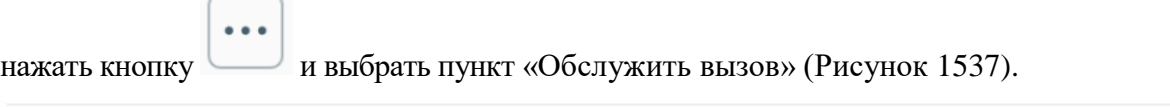

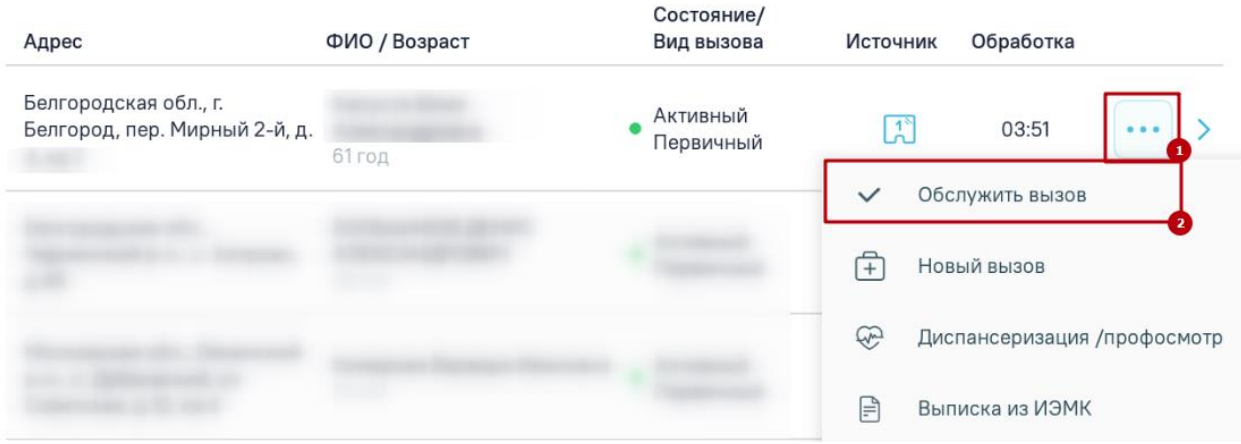

Рисунок 1537. Выбор пункта «Обслужить вызов»

<span id="page-950-0"></span>Для обслуживания вызова на дом через форму вызова необходимо выбрать вызов и нажать кнопку «Обслужить» [\(Рисунок 1538\)](#page-950-1).

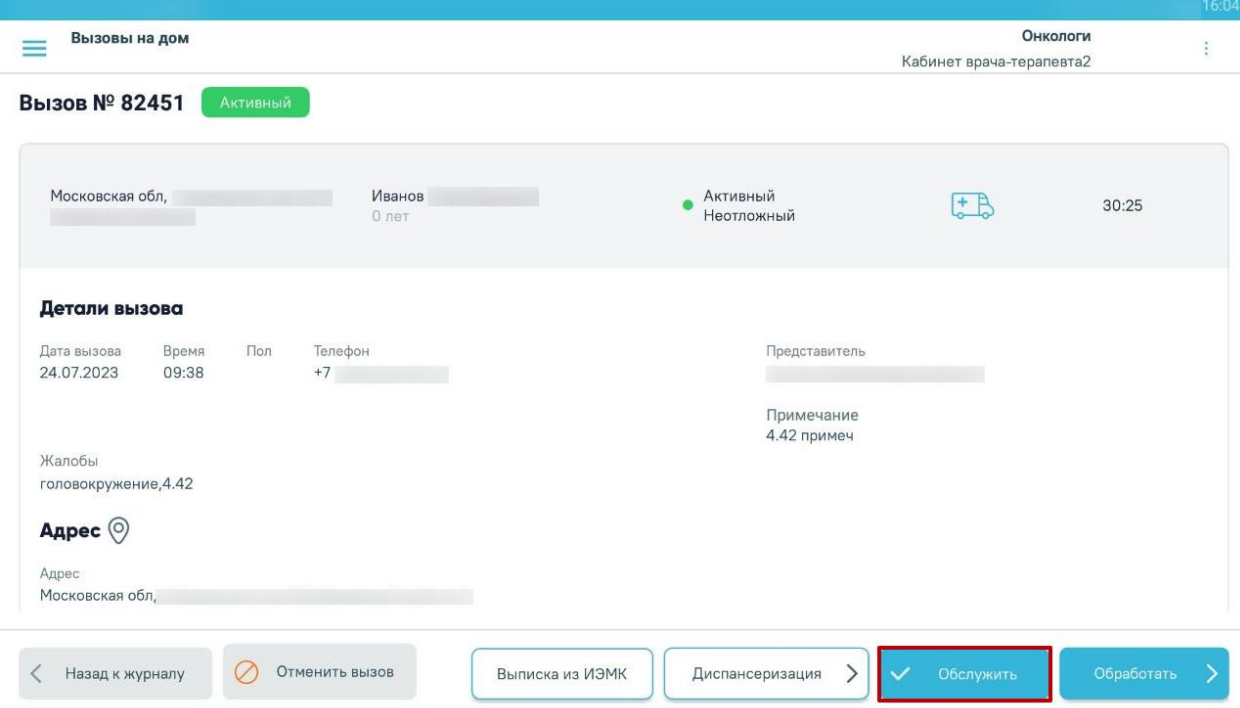

<span id="page-950-1"></span>Рисунок 1538. Кнопка «Обслужить»

Отобразится форма подтверждения обслуживания вызова, на которой необходимо нажать кнопку «Да, обслужить» [\(Рисунок 1539\)](#page-951-0). Вызов будет переведён в статус «Обслуженные». Обслужить можно только вызов на дом в статусе «Активный».

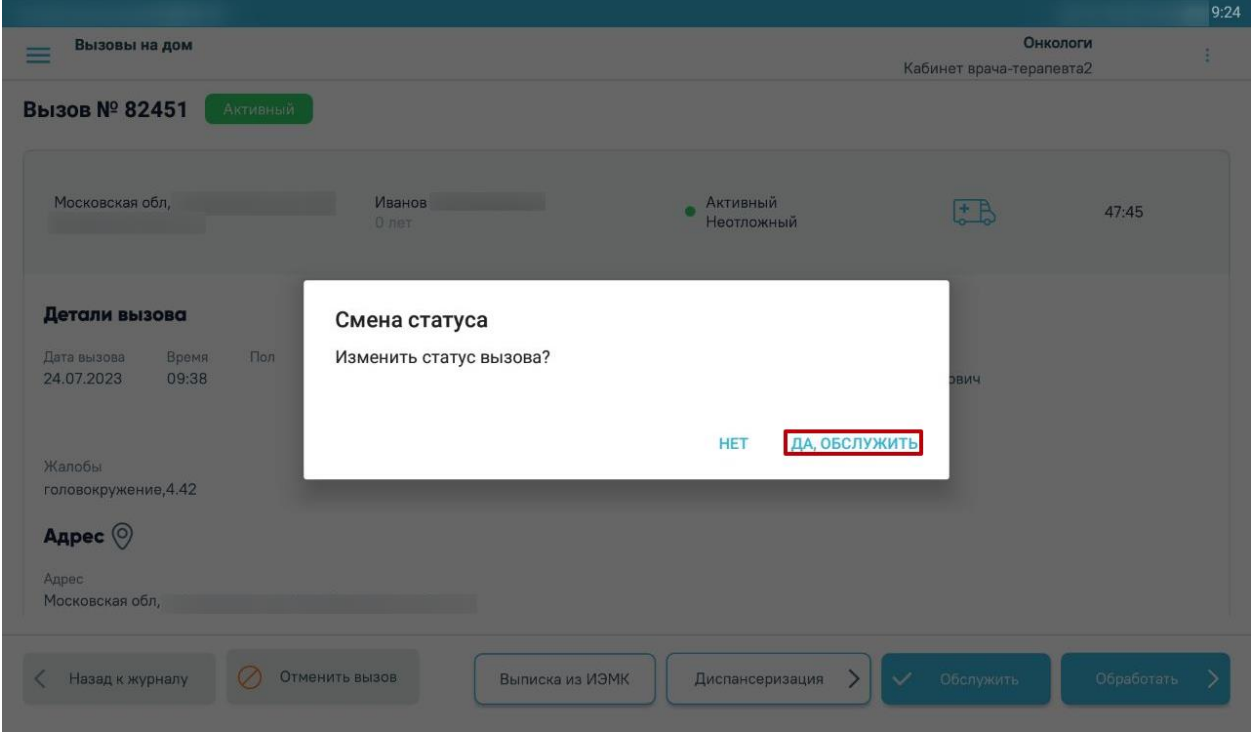

Рисунок 1539. Форма подтверждения смены статуса

<span id="page-951-0"></span>Вызов в статусе «Обслуженный» можно обработать и завершить. Для этого необходимо выбрать вызов и нажать кнопку «Обработать» [\(Рисунок 1540\)](#page-951-1). Отобразится форма обработки вызова на дом, описанная в п. [1.12.4.](#page-952-0)

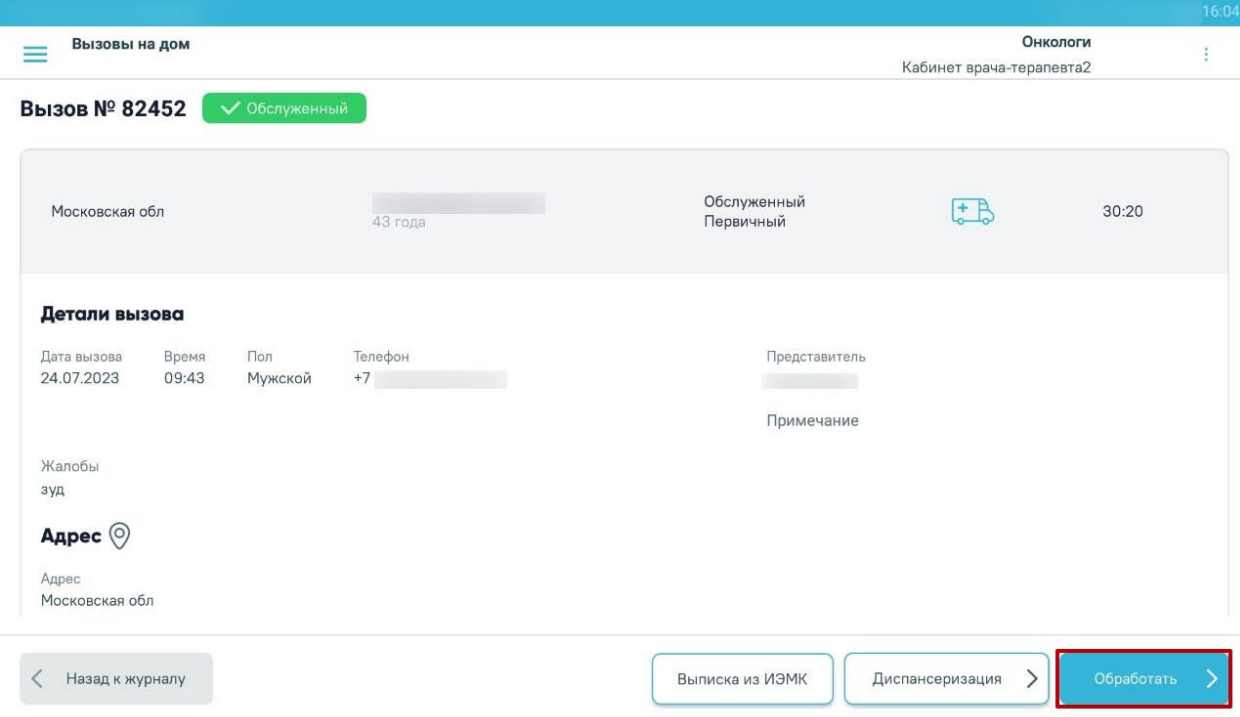

<span id="page-951-1"></span>Рисунок 1540. Кнопка «Обработать» в обслуженном вызове на дом

Внимание! При переходе в офлайн режим кнопки «Обработать», «Диспансеризация» и «Отменить вызов» станут недоступны [\(Рисунок 1541\)](#page-952-1). Возможность обработки, создания нового вызова, маршрутного листа и отмены вызова доступна только при работе в онлайн режиме.

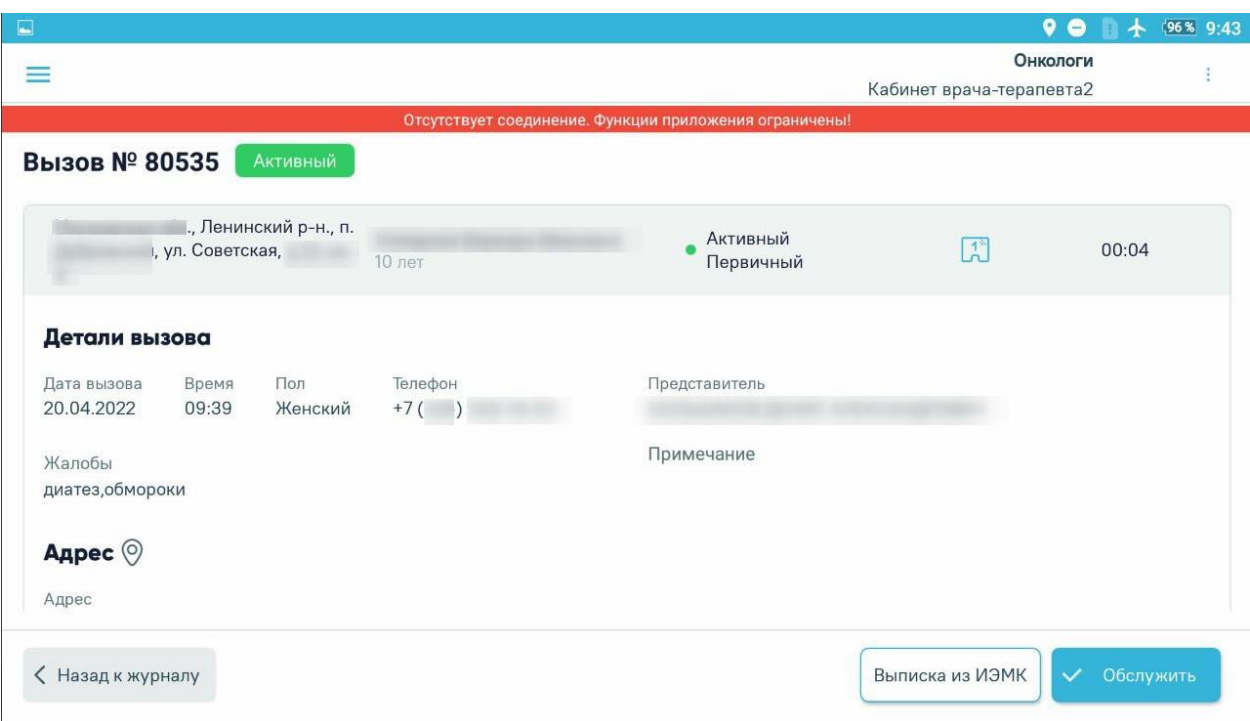

Рисунок 1541. Строка с вызовом при переходе в офлайн режим

<span id="page-952-1"></span>В офлайн режиме при выполнении действия «Обслужить» вызов изменит статус на «Обслуженный». При подключении приложения к сети Журнал вызовов на дом будет обновлён.

## <span id="page-952-0"></span>**1.12.4. Обработка вызова врача на дом**

Для обработки вызова врача на дом следует выбрать вызов в списке и нажать кнопку «Обработать» [\(Рисунок 1530\)](#page-946-0). Также можно обработать вызовы, оформленные на предыдущие даты.

Если у пациента существует МКАБ в МО, из которой вызван врач, то при нажатии кнопки «Обработать» отобразится форма для фиксации и обработки данных по вызову на дом [\(Рисунок 1545\)](#page-957-0). Работа с формой для фиксации и обработки вызова на дом описана в п. [1.12.4.3](#page-956-0) настоящего Руководства.

Если у пациента отсутствует МКАБ в данной МО, из которой вызван врач, то при нажатии кнопки «Обработать» отобразится поиск данных пациента по данным МИП (Мастер-индекс пациента). Работа с формой «Поиск пациента» описана в п. [1.12.4.1](#page-953-0) настоящего Руководства.

#### **1.12.4.1. Поиск пациента по МИП**

<span id="page-953-0"></span>При нажатии кнопки «Обработать» отобразится форма поиска пациента по МИП [\(Рисунок 1542\)](#page-953-1).

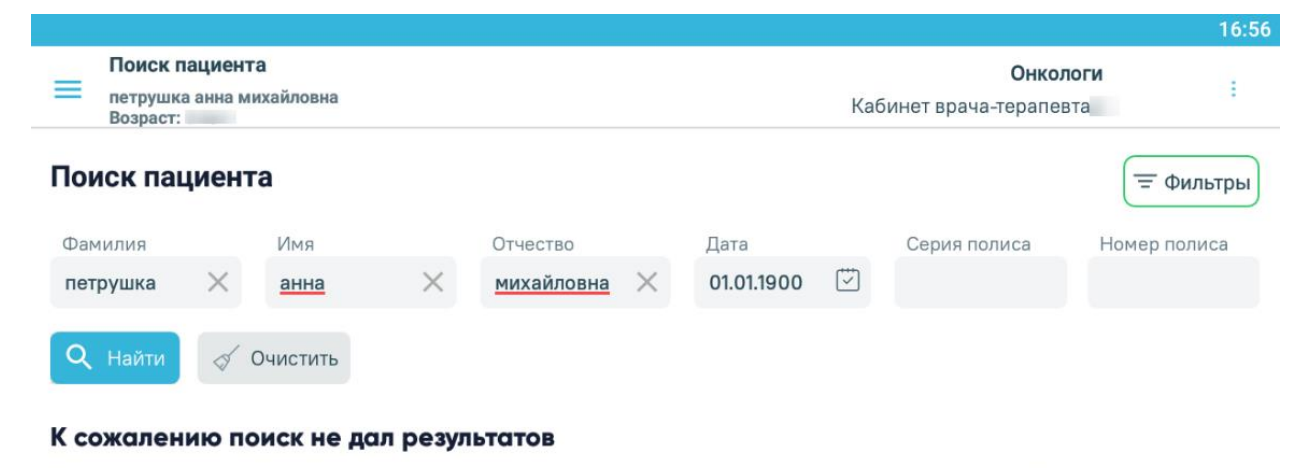

Попробуйте уменьшить количество заполненных полей, ввести другой запрос или создать новый МКАБ

<span id="page-953-1"></span>Назад

Создать МКАБ

Рисунок 1542. Форма поиска пациента по МИП

На форме «Поиска пациента» можно осуществить поиск по нескольким критериям:

− «ФИО пациента» – поиск записи по фамилии, имени и отчеству пациента;

− «Дата рождения» – поиск по дате рождения, заполняется вручную или выбором из календаря;

− «Серия полиса, Номер полиса» – поиск записи по серии или номеру полиса ОМС пациента.

Искать можно как по одному критерию, так и по нескольким сразу.

Для поиска пациента необходимо заполнить подходящее поле поиска и нажать

O.

Найти

кнопку [\(Рисунок 1542\)](#page-953-1).

В списке отобразятся пациенты, удовлетворяющие условию поиска [\(Рисунок 1543\)](#page-954-0).

Доступна следующая информация о найденных пациентах: ФИО пациента, дата рождения, серия/номер полиса, снилс, удостоверение личности, адрес регистрации и адрес проживания пациента.

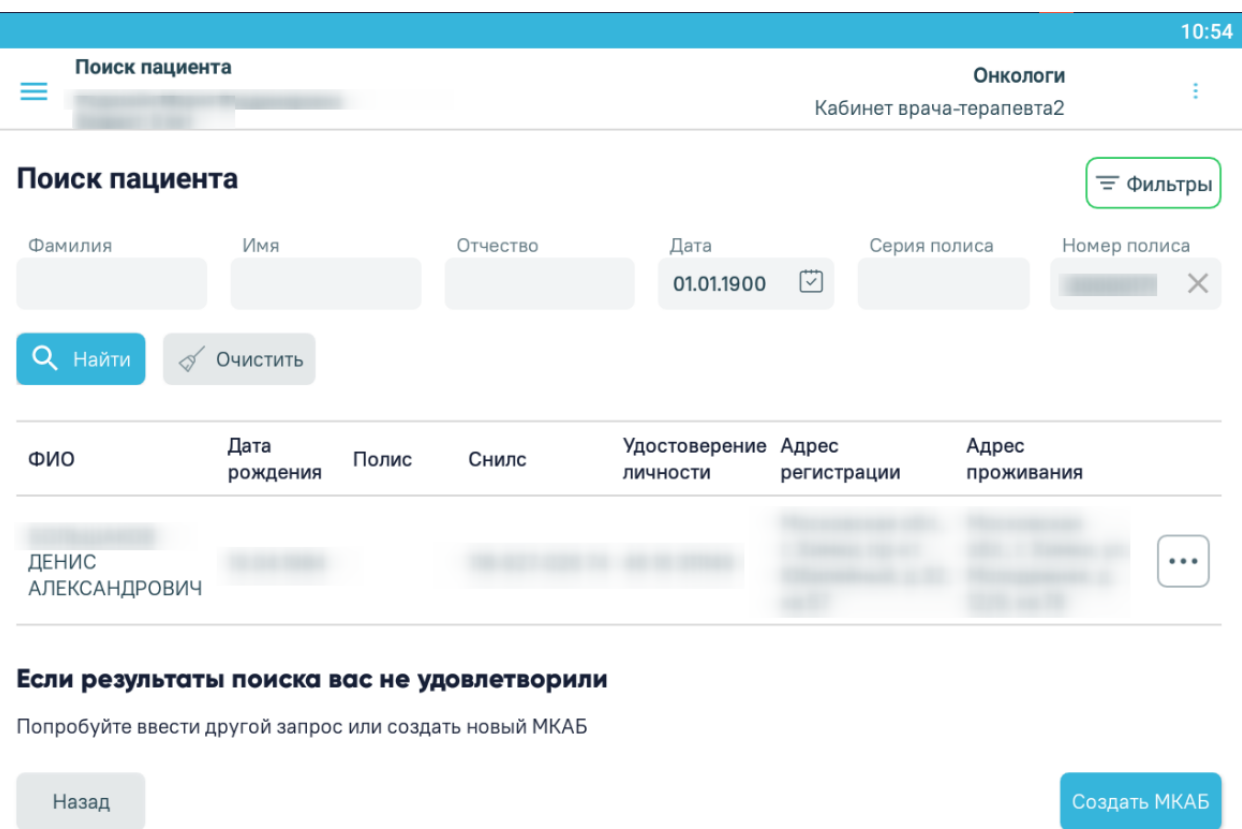

#### Рисунок 1543. Результат поиска пациентов в МИП

<span id="page-954-0"></span>Если подходящий пациент не найден в МИП следует нажать кнопку «Создать МКАБ». Работа с формой «Создания МКАБ» описана ниже.

#### **1.12.4.2. Создание МКАБ**

Из списка поиска пациентов можно открыть форму МКАБ пациента. Для этого следует выбрать строку с пациентом и нажать на нее. В результате выполнения действия отобразится форма создания МКАБ, предзаполненная по данным МИП пациента [\(Рисунок](#page-955-0)  [1544\)](#page-955-0).

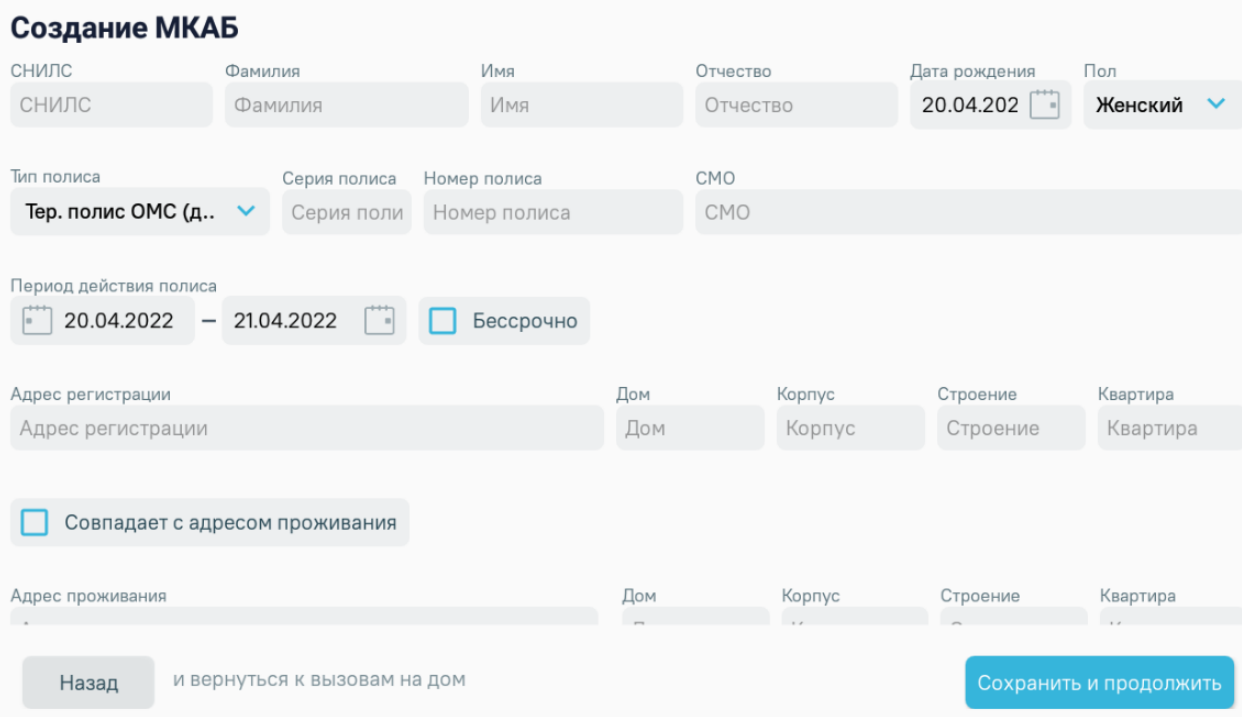

Рисунок 1544. Форма «Создания МКАБ»

В поле «СНИЛС» указывается СНИЛС пациента при его наличии.

<span id="page-955-0"></span>Поля «Фамилия», «Имя», «Отчество» заполняются вручную. Поле «Отчество» является не обязательным для заполнения.

Поле «Дата рождения» заполняется вручную в формате ДД.ММ.ГГГГ или выбором даты из календаря. В поле «Пол» следует выбрать требуемое значение из выпадающего списка.

Поле «Тип полиса» заполняется с помощью справочника из выпадающего списка. Поля «Серия полиса» и «Номер полиса» заполняются в зависимости от выбранного типа документа.

Поле «СМО» заполняется вручную с клавиатуры. «Период действия полиса «с:» «по:» заполняется выбором значения в календаре. Флажок «Бессрочно» следует установить, если полис действует бессрочно. При установке флажка, поле «Период действия полиса» недоступно для редактирования.

В поле «Адрес регистрации» указывается адрес регистрации пациента. Чтобы заполнить поле адреса, необходимо указать область (регион устанавливается по умолчанию), затем район (если есть), далее город (село, деревню), улицу. При вводе символов начинается автоматический поиск адреса, в результате в выпадающем списке отображаются возможные варианты адреса.

Затем следует указать номер дома в поле «Дом», номер корпуса − в поле «Корпус», номер строения, если есть,− в поле «Строение», номер квартиры − в поле «Квартира».

Если адрес проживания совпадает с адресом регистрации, то необходимо поставить

Совпадает с адресом проживания

флажок . В противном случае

необходимо указать адрес проживания, убрав данный флажок. Адрес проживания вносится так же, как и адрес регистрации.

Поле «Номер телефона» заполняются вручную с клавиатуры. Флажок «Отказ от предоставления» – устанавливается, если пациент отказывается от предоставления номера телефона. Если установлен флажок, поле «Номер телефона» будет недоступно для ввода.

Поле «Адрес электронной почты» заполняется вручную с клавиатуры. Если установлен флажок «Отказ от предоставления» поле «Адрес электронной почты» будет недоступно для ввода.

Затем необходимо указать социальный статус, выбрав его из выпадающего списка, нажав на стрелочку **У**, расположенную справа от поля «Социальный статус».

Далее необходимо указать городской или сельский житель, выбрав из выпадающего списка одно из значений «Городской» или «Сельский».

После заполнения формы следует нажать кнопку «Сохранить и продолжить». В результате выполнения действий отобразится форма «Обработка вызова».

При нажатии на странице поиска пациента кнопки «Создать МКАБ» отобразится форма создания МКАБ, предзаполненная по данным карты вызова. Заполнение формы «Создать МКАБ» аналогично заполнению формы «Создать МКАБ» по данным МИП.

#### **1.12.4.3. Открытие случая лечения, ввод жалоб**

<span id="page-956-0"></span>При нажатии кнопки «Обработать» отобразится форма для фиксации и обработки данных по вызову на дом [\(Рисунок 1545\)](#page-957-0).

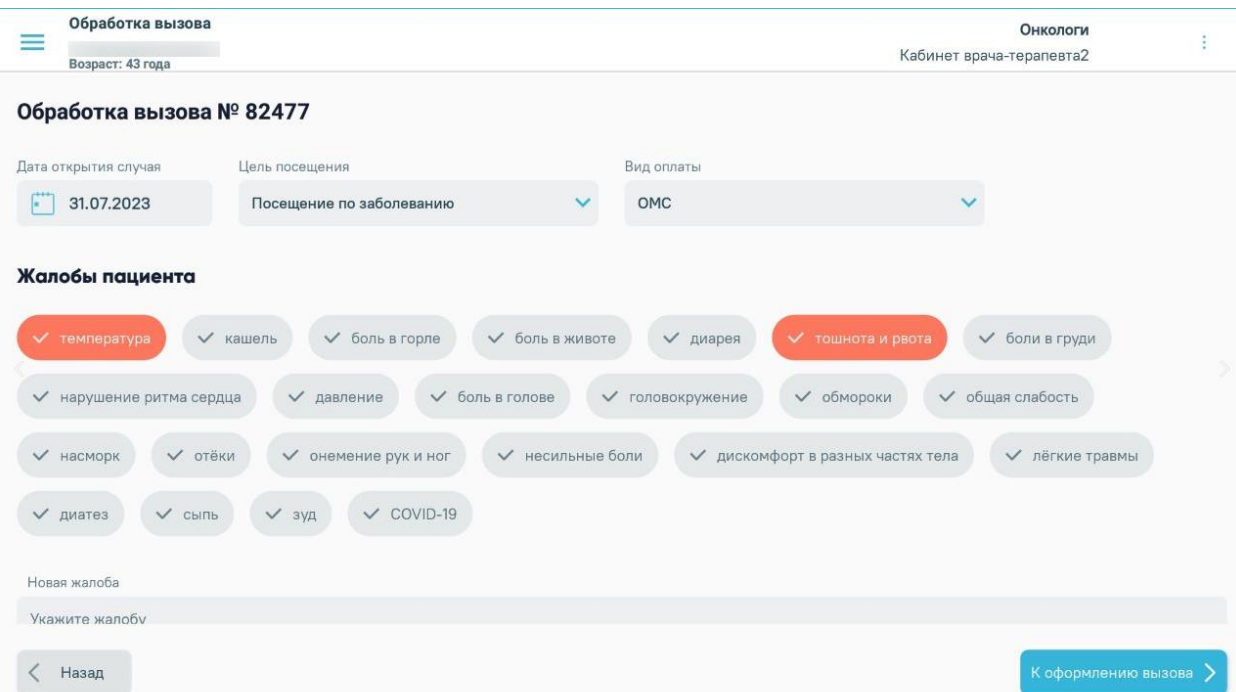

Рисунок 1545. Форма обработки вызова на дом

<span id="page-957-0"></span>В случае необходимости изменить значение полей: «Дата открытия случая», «Цель посещения», «Вид оплаты».

Жалобы пациента, указанные при создании вызова на дом, выделены оранжевым цветом.

Для добавления жалобы пациента необходимо выбрать жалобы из списка стандартных вариантов или ввести текст жалобы вручную с помощью клавиатуры в поле «Новая жалоба». Затем следует нажать кнопку «Добавить жалобу» [\(Рисунок 1546\)](#page-957-1).

|                 | Обработка вызова<br>Онкологи<br>Кабинет врача-терапевта2                                                                  |  |
|-----------------|----------------------------------------------------------------------------------------------------|--|
|                 | Возраст: 43 года<br>Обработка вызова № 82477                                                                              |  |
|                 | Жалобы пациента                                                                                                    |  |
| $\checkmark$    | ◆ тошнота и рвота<br>температура<br>√ кашель<br>◆ боль в горле<br>◆ боль в животе<br>$\vee$ диарея<br>← боли в груди      |  |
|                 | <b>V</b> головокружение<br>√ обмороки<br>√ общая слабость<br>← нарушение ритма сердца<br>√ давление<br>◆ боль в голове    |  |
| V насморк       | V отёки<br><b>√</b> онемение рук и ног<br><b>√</b> несильные боли<br>√ дискомфорт в разных частях тела<br>√ лёгкие травмы |  |
| √ диатез        | $\vee$ COVID-19<br>$\vee$ Cbillb<br>$\vee$ зуд                                                                            |  |
| Новая жалоба    |                                                                                                    |  |
| слабость        |                                                                                                    |  |
| Добавить жалобу |                                                                                                    |  |
| Назад           | К оформлению вызова >                                                                                                    |  |

<span id="page-957-1"></span>Рисунок 1546. Форма ручного ввода жалобы

Для перехода к фиксации диагнозов пациента следует нажать кнопку «К оформлению вызова».

#### **1.12.4.4. Добавление диагноза**

При переходе на страницу диагнозов создается ТАП и вызов будет переведён в статус «Обслуженный». Обработку вызова можно завершить позднее.

На странице «Диагнозы» отображается список установленных диагнозов по случаю лечения. Указаны характер заболевания, код и наименование диагноза, а также признак «Диагноз услуги», если диагноз является основным [\(Рисунок 1547\)](#page-958-0).

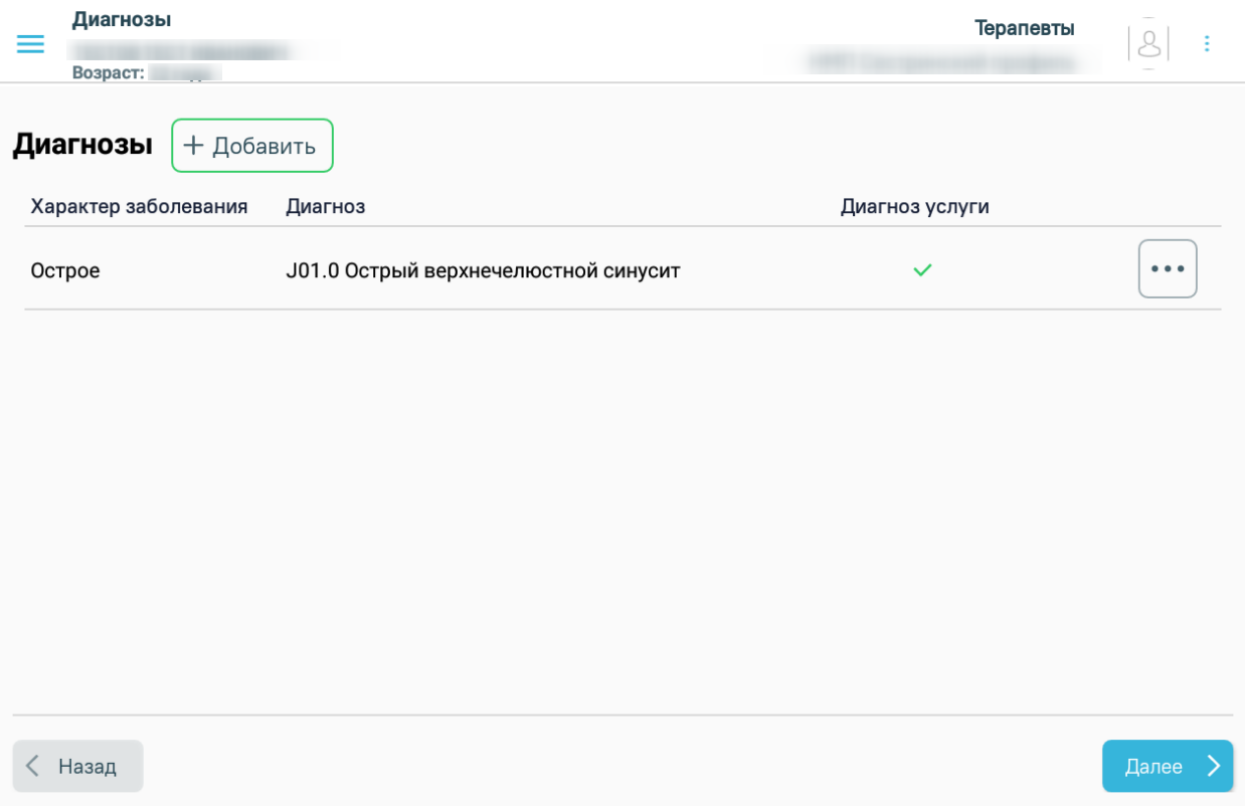

Рисунок 1547. Форма фиксации диагноза

<span id="page-958-0"></span>Для добавления диагноза следует нажать кнопку «Добавить». Откроется форма добавления диагноза [\(Рисунок 1548\)](#page-959-0).

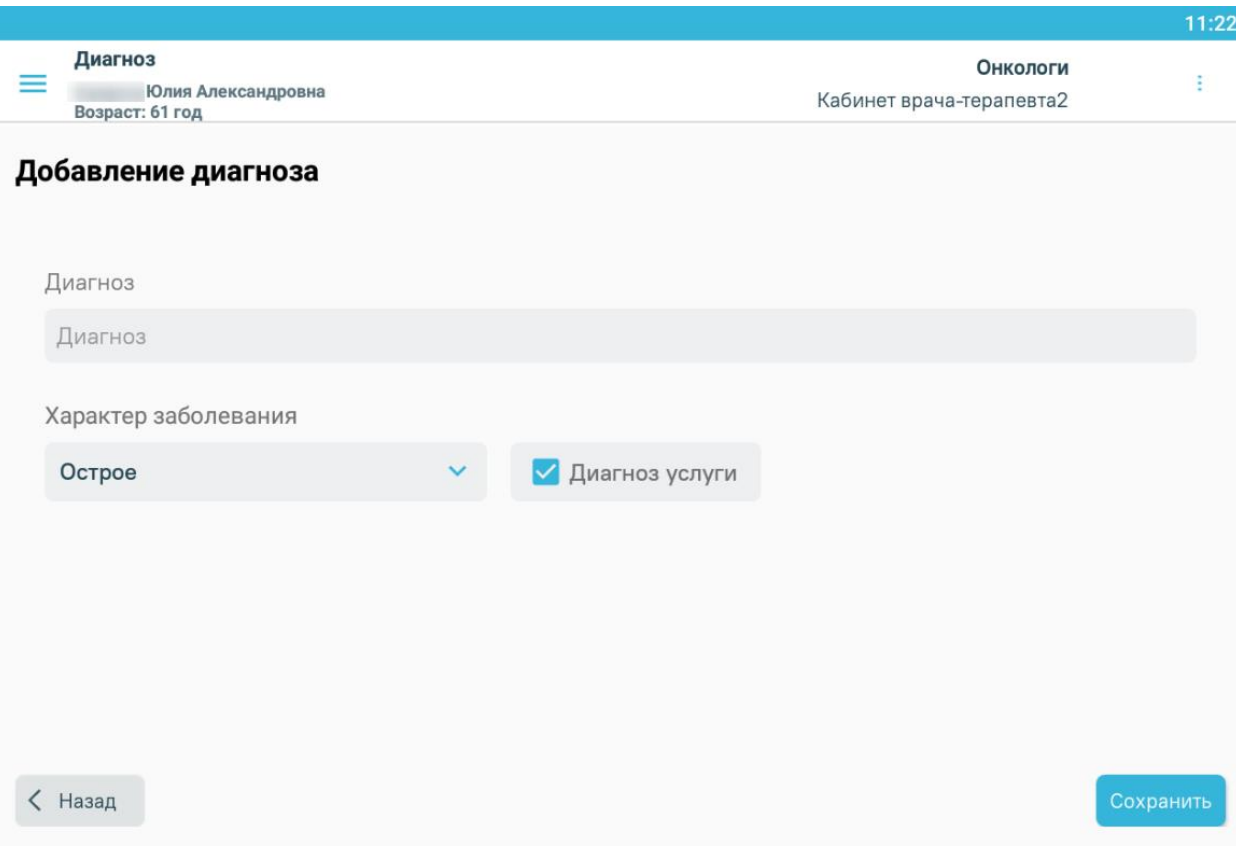

Рисунок 1548. Форма добавления диагноза

<span id="page-959-0"></span>Необходимо заполнить поля формы:

- «Диагноз» выбор диагноза из справочника МКБ-10. Поиск диагноза можно осуществить путём ввода первых 2 символа кода МКБ-10 на латинской раскладке, либо первые 2 символа наименования диагноза на русской раскладке.
- «Характер заболевания» выбор из выпадающего списка, по умолчанию устанавливается «Острое».
- «Диагноз услуги» флажок устанавливается, если требуется указать услугу по основному заболеванию. Только одно заболевание можно указать как «Основное».

После внесения необходимых данных следует нажать кнопку «Сохранить».

Отобразится форма со списком диагнозов [\(Рисунок 1549\)](#page-959-1). Кнопка «Добавить» заблокирована, если добавлено два диагноза.

<span id="page-959-1"></span>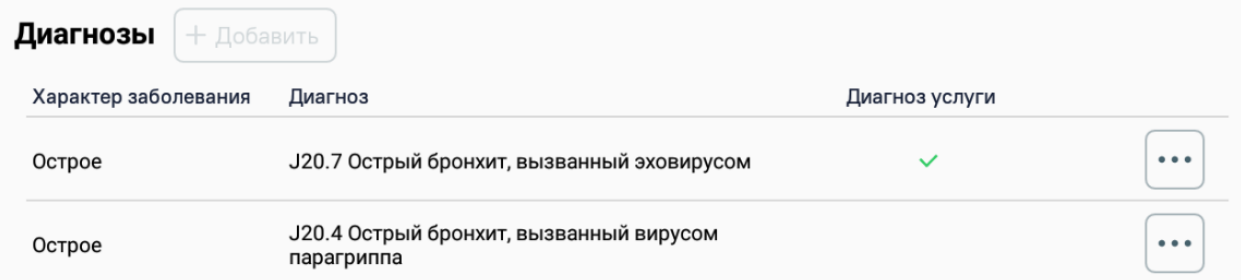

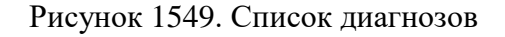

Для удаления диагноза следует нажать кнопку и выбрать пункт «Удалить

диагноз» [\(Рисунок 1550\)](#page-960-0).

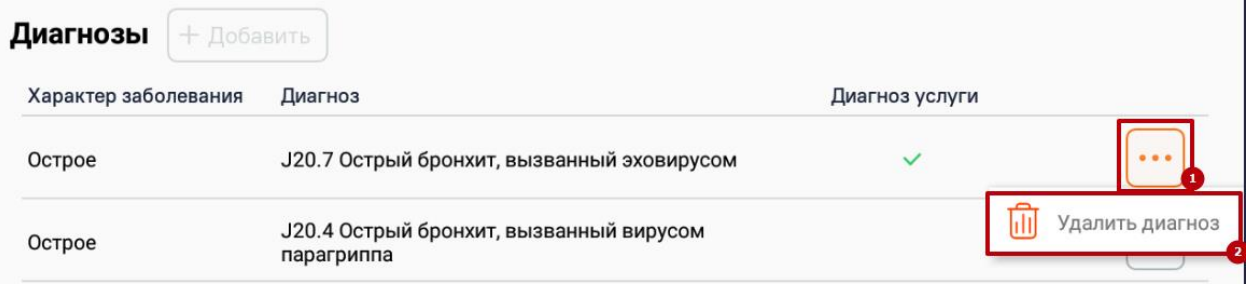

#### Рисунок 1550. Выбор пункта «Удалить диагноз»

<span id="page-960-0"></span>Для перехода к форме оформления медицинских записей следует нажать кнопку «Далее».

### **1.12.4.5. Добавление осмотра пациента**

На странице «Осмотр пациента» отображается список медицинских записей пациента [\(Рисунок 1551\)](#page-960-1).

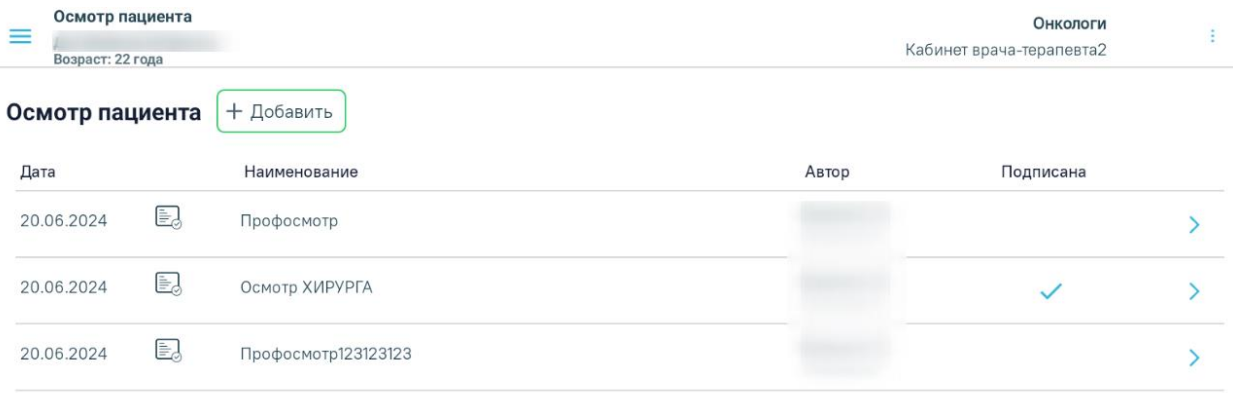

<span id="page-960-1"></span>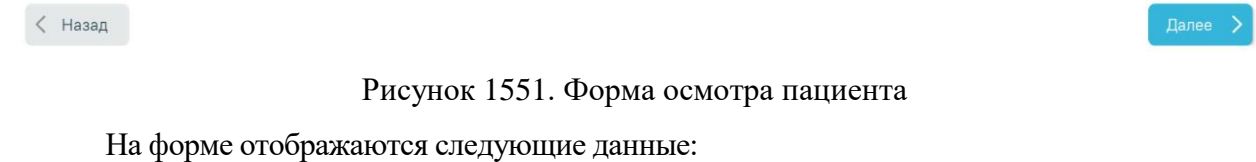

- «Дата» дата осмотра пациента.
- «Наименование» наименование медицинской записи осмотра пациента.
- «Автор» ФИО врача, оформившего осмотр.
- «Подписана» отображается признак подписания медицинской записи осмотра пациента. Если медицинская запись подписана электронной подписью, в столбце отображается флажок.

Для добавления медицинской записи осмотра пациента следует нажать кнопку «Добавить».

Для добавления медицинской записи необходимо наличие диагноза в ТАП, иначе про создании МЗ отобразится сообщение об ошибке [\(Рисунок 1552\)](#page-961-0).

Рисунок 1552. Сообщение об отсутствии диагноза в ТАП

<span id="page-961-0"></span>Откроется форма «Выбор шаблона медицинской записи для осмотра», которая содержит две вкладки: «Мои шаблоны», «Поиск шаблона». Во вкладке «Мои шаблоны» отображается список избранных шаблонов [\(Рисунок 1553\)](#page-961-1).

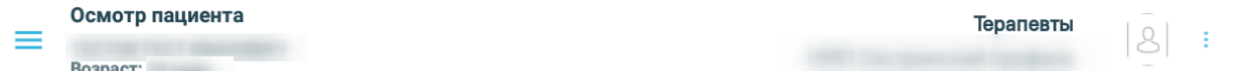

#### Выбор шаблона медицинской записи для осмотра

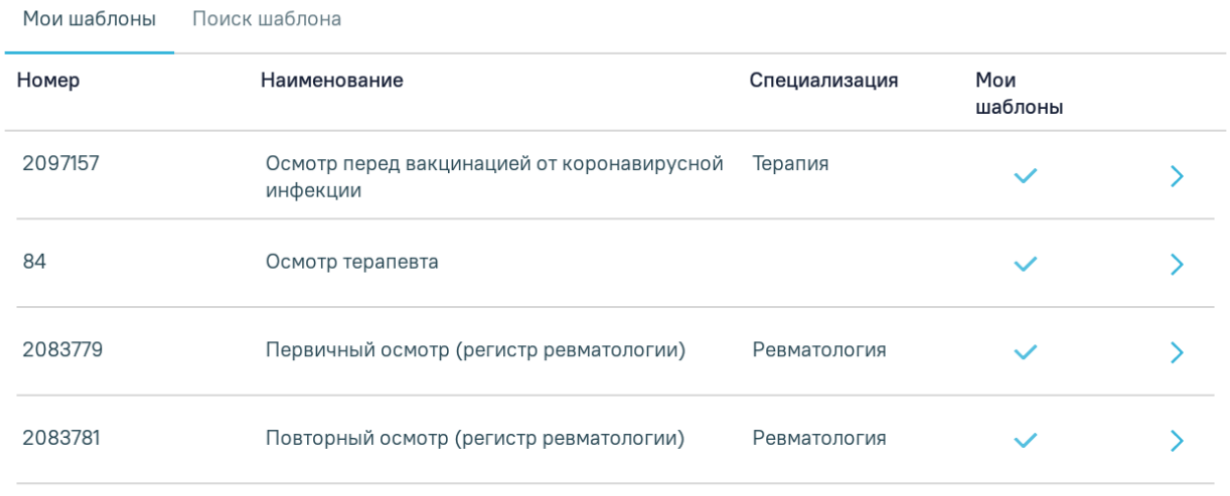

< Назад

#### Рисунок 1553. Вкладка «Мои шаблоны»

<span id="page-961-1"></span>Во вкладке «Поиск шаблона» осуществляется поиск шаблона [\(Рисунок 1554\)](#page-962-0). Для поиска шаблона следует в поле поиска ввести номер или наименование шаблона, затем нажать кнопку «Найти».

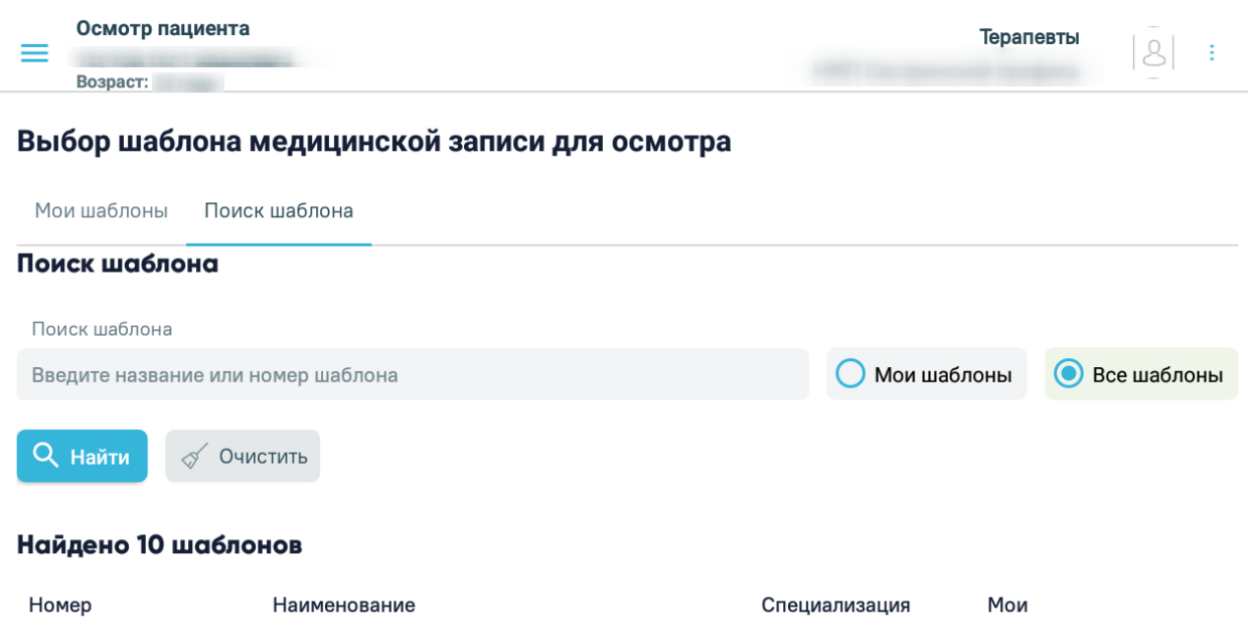

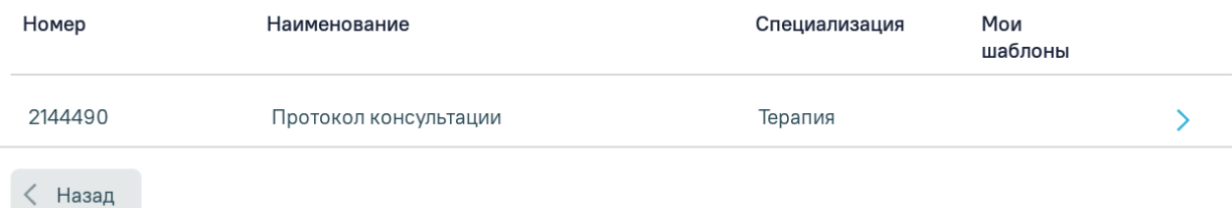

### Рисунок 1554. Вкладка «Поиск шаблона»

<span id="page-962-0"></span>Полнота отображения списка шаблонов зависит от его настройки. Существует два режима отображения списка шаблонов: избранные и все. Так как шаблонов может быть загружено много, для сокращения времени поиска нужного специалисту шаблона можно составить персональный пользовательский список избранных шаблонов. Добавление шаблона в список избранных осуществляется в основной версии Системы. Избранные шаблоны отображаются в сервисе в списке «Мои шаблоны».

Для отображения полного списка шаблонов сервиса нужно установить

переключатель **• Все шаблоны**, для избранных шаблонов -**• Мои шаблоны** [\(Рисунок 1554\)](#page-962-0).

Для создания медицинской записи следует выбрать необходимый шаблон из списка

и нажать на него или нажать кнопку . Далее необходимо заполнить созданную медицинскую запись на основе выбранного шаблона и нажать кнопку «Сохранить» [\(Рисунок 1555\)](#page-963-0).

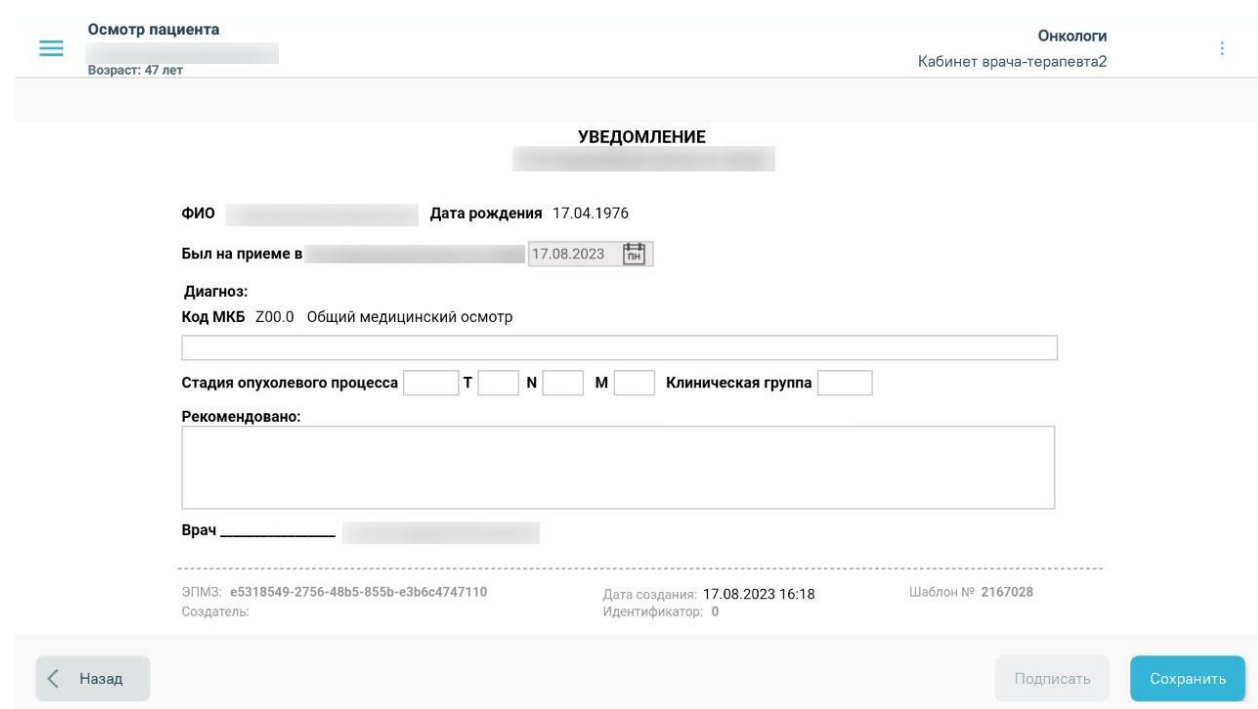

Рисунок 1555. Медицинская запись на основе выбранного шаблона

<span id="page-963-0"></span>После успешного сохранения отобразится соответствующее сообщение.

Для подписания МЗ необходимо нажать кнопку «Подписать». Кнопка станет активна после сохранения документа [\(Рисунок 1556\)](#page-963-1).

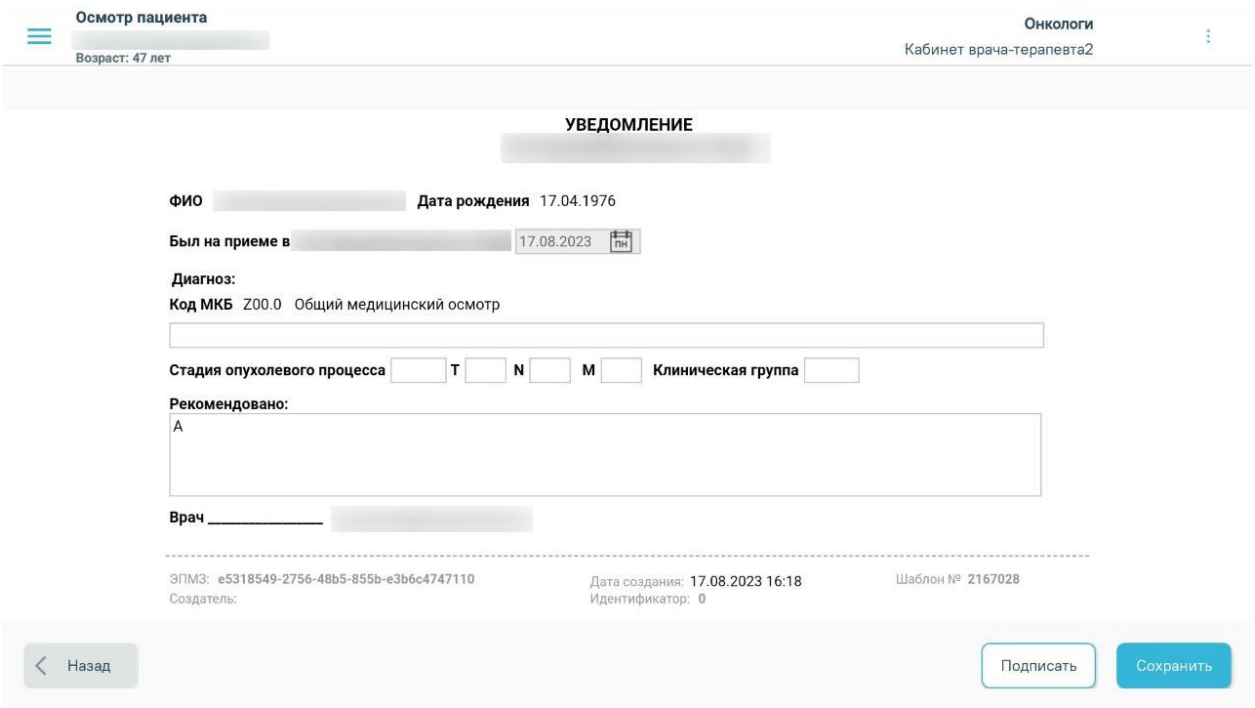

Рисунок 1556. Заполненный шаблон медицинской записи

<span id="page-963-1"></span>После нажатия кнопки «Подписать» отобразится форма подписи документа. [\(Рисунок 1557\)](#page-964-0).

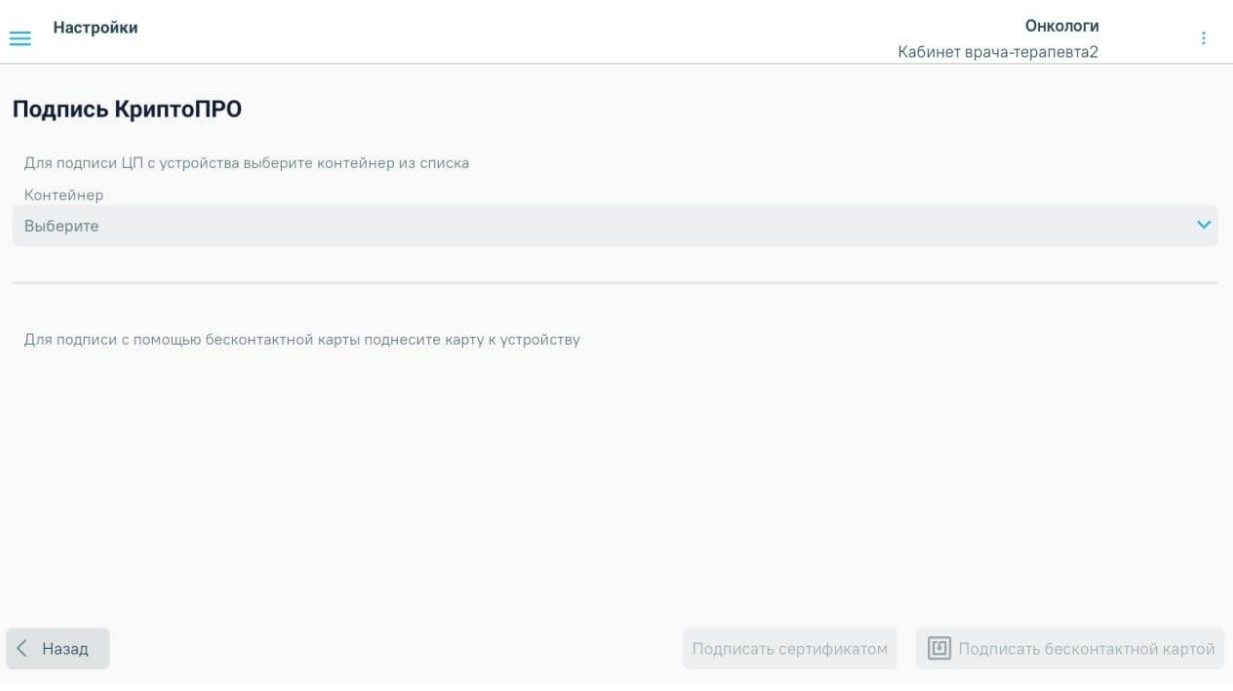

Рисунок 1557. Форма подписи документа

<span id="page-964-0"></span>Подписание документа можно выполнить несколькими способами.

- 1. Подпись с помощью ЭЦП.
- 2. Подпись с помощью бесконтактной карты

1. Для подписи ЦП с устройства необходимо выбрать контейнер из списка. Далее следует нажать кнопку «Посписать сертификатом». Если добавленный контейнер отсутствует, кнопка «Подписать сертификатом» будет недоступна. В результате отобразится окно ввода пароля для контейнера. В данном окне в поле «Пароль» следует ввести пароль на контейнер, который был установлен при создании контейнера. Далее следует нажать кнопку «Ок». После успешного подписания окно автоматически закроется [\(Рисунок 1558\)](#page-965-0).

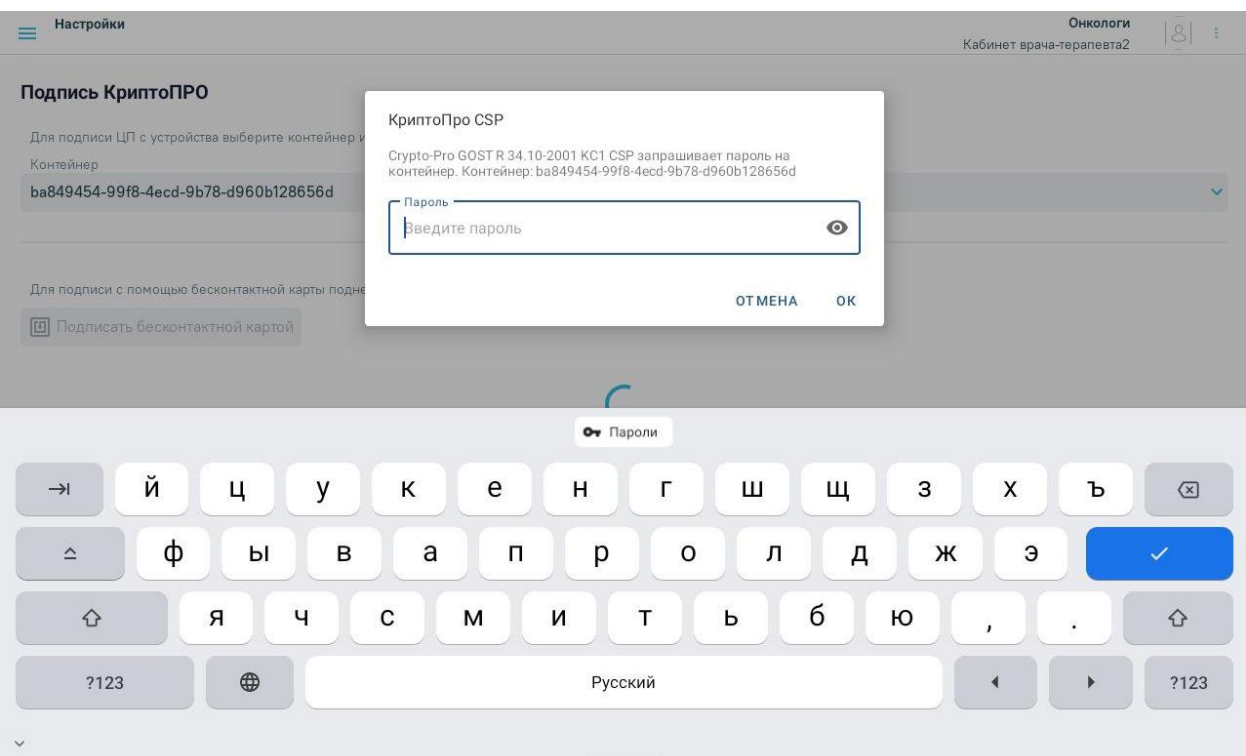

#### Рисунок 1558. Окно ввода пароля

<span id="page-965-0"></span>После успешного подписания отобразится соответствующее сообщение [\(Рисунок](#page-965-1)  [1559\)](#page-965-1).

#### Документ подписан

#### Рисунок 1559. Сообщение об успешном подписании документа

<span id="page-965-1"></span>2. Если у врача есть бесконтактная карта и на устройстве установлено приложение «Панель управления Рутокен», документ можно подписать с помощью бесконтактной карты. Для этого необходимо приложить бесконтактную карту к устройству. В результате отобразится сообщение «Идет чтение карты, ожидайте». После успешного считывания отобразится

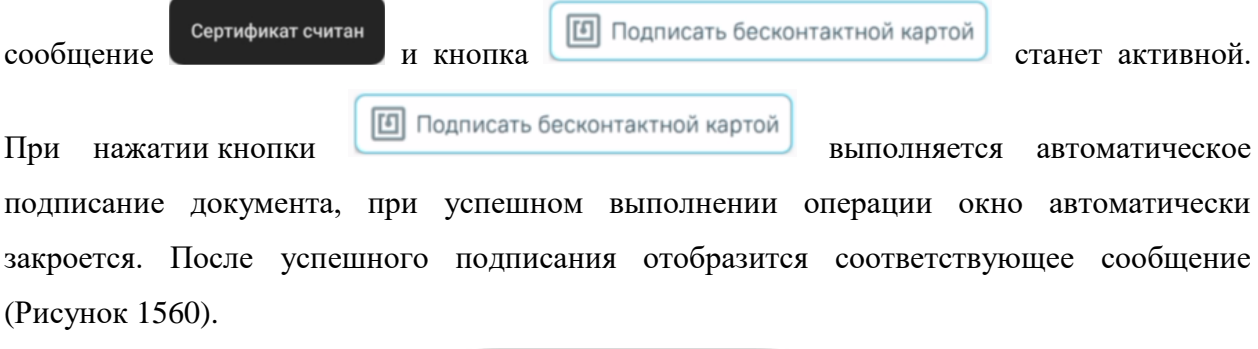

## Документ подписан

<span id="page-965-2"></span>Рисунок 1560. Сообщение об успешном подписании документа

При подписании документа также автоматически формируется СЭМД. В случае, если медицинская запись не предполагает формирования ЭМД, отобразится сообщение [\(Рисунок 1561\)](#page-966-0).

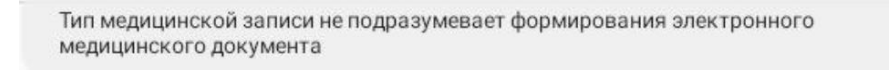

<span id="page-966-0"></span>Рисунок 1561. Сообщение о том, что медицинская запись не подразумевает формирование СЭМД

После подписания медицинская запись недоступна для редактирования. Чтобы

внести изменения необходимо нажать кнопку «Снять подпись» [\(Рисунок 1562\)](#page-966-1).

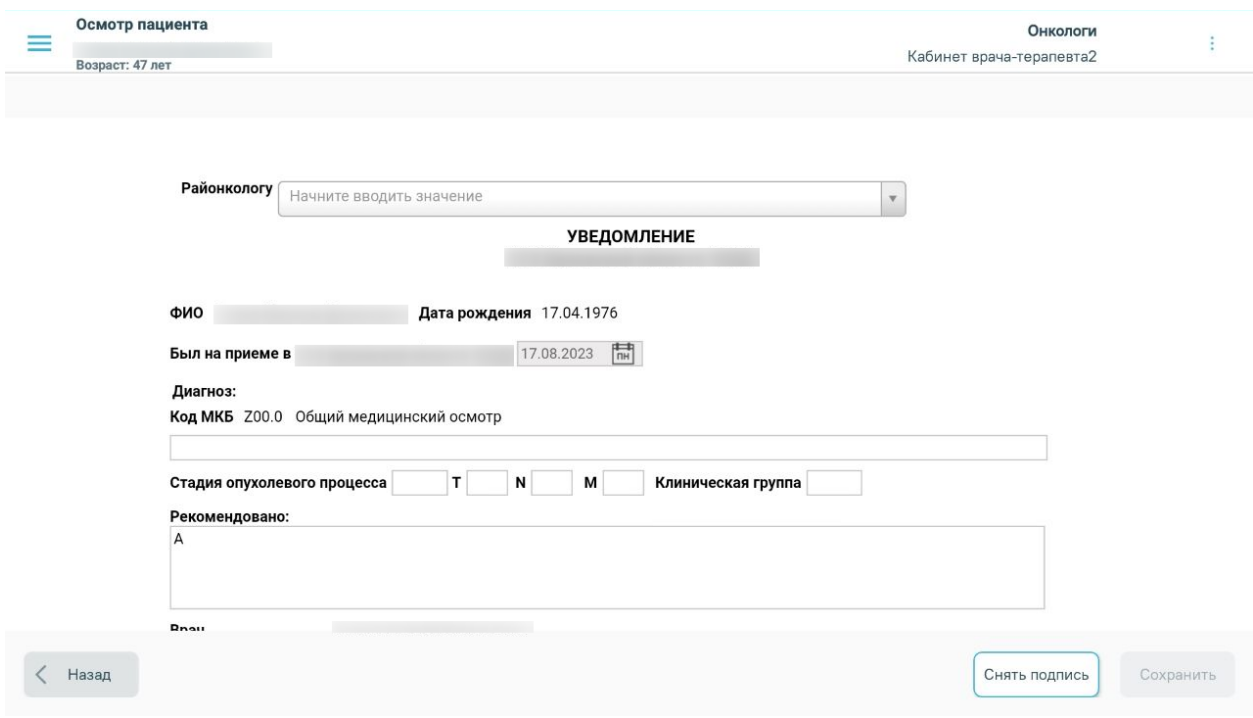

Рисунок 1562. Подписанная медицинская запись

<span id="page-966-1"></span>Созданная запись отобразится в списке медицинский записей пациента [\(Рисунок](#page-967-0)  [1563\)](#page-967-0).

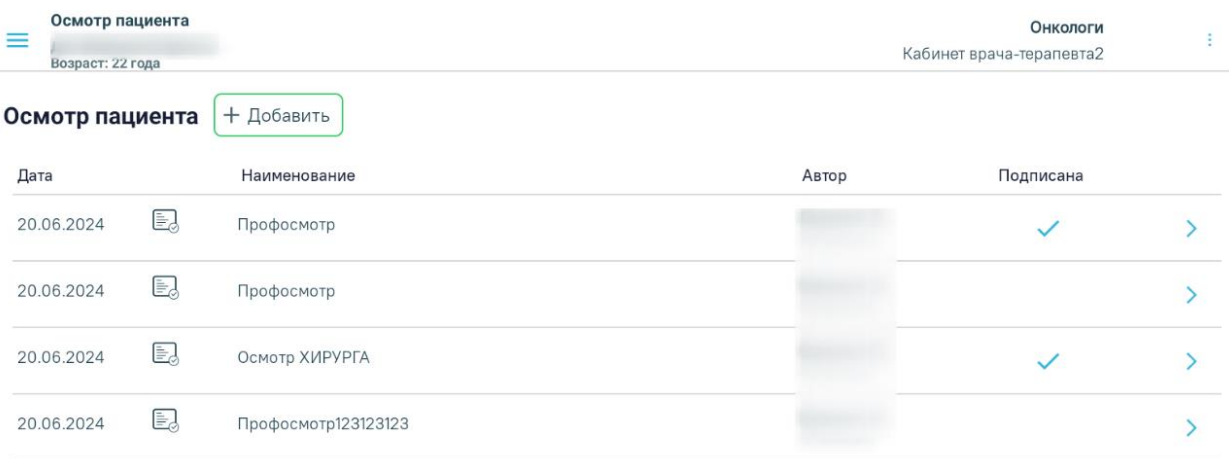

<span id="page-967-0"></span> $\langle$  Назад

#### Рисунок 1563. Список медицинский записей пациента

Для перехода к форме выписки направлений следует нажать кнопку «Далее».

## **1.12.4.6. Добавление направлений на исследование, консультацию, госпитализацию**

На форме «Направления» [\(Рисунок 1564\)](#page-968-0) отображается список выписанных направлений, оформленных в рамках случая лечения в табличном виде со столбцами:

- «Номер» номер направления.
- «Дата направления» дата выписки направления.
- «Тип» тип направления: «На обследование», «На консультацию», «На госпитализацию».
- «Направление в ЛПУ» наименование ЛПУ, в которое направлен пациент.
- «Код диагноза» код диагноза по МКБ-10.
- «Записан» дата и время записи пациента на приём. Если пациент не записан на приём, то в столбце отображается значение «Нет».
- «Статус» статус направления.

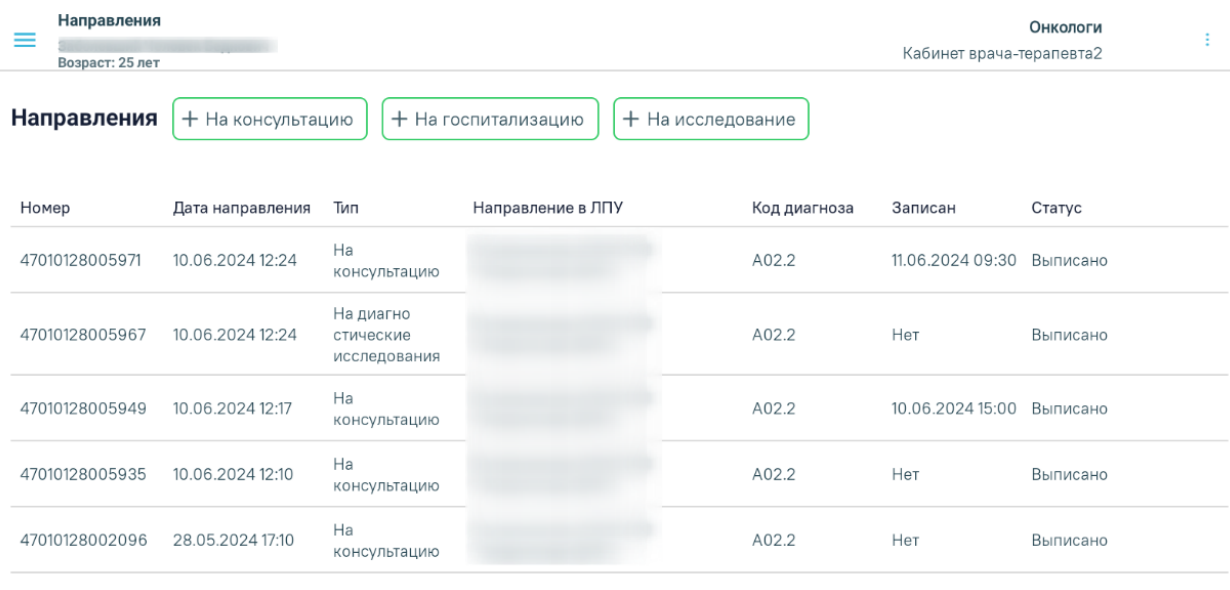

<span id="page-968-0"></span> $\langle$  Назад

#### Рисунок 1564. Форма «Направления»

Сохраненное неподписанное направление можно аннулировать. Для этого

 $\ddot{\bullet}$   $\ddot{\bullet}$   $\ddot{\bullet}$ необходимо в строке нужного направления нажать кнопку и выбрать пункт «Аннулировать направление». Для подписанных и аннулированных направлений аннулирование недоступно.

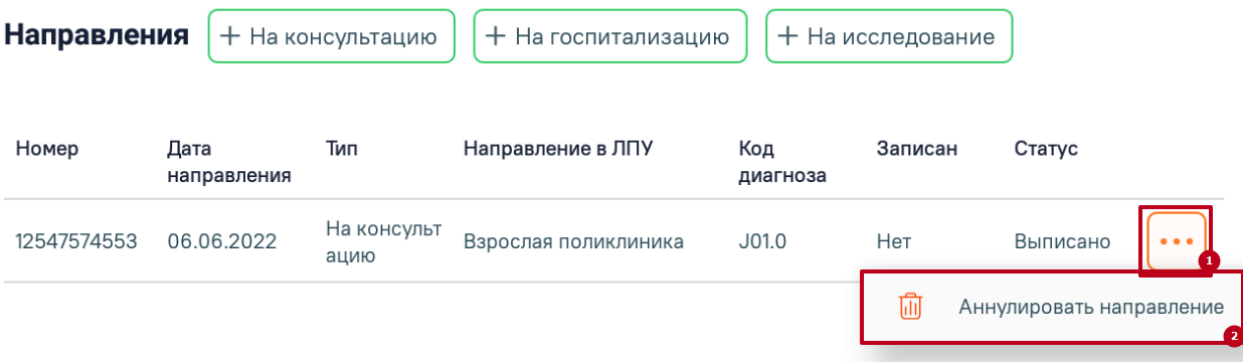

#### Рисунок 1565. Выбор пункта «Аннулировать направление»

Если при обработке вызова не был добавлен основной диагноз, то на форме «Направления» отобразится уведомление о невозможности создания направлений [\(Рисунок](#page-969-0)  [1566\)](#page-969-0). При этом кнопки «На консультацию», «На госпитализацию», «На исследование» будут заблокированы.

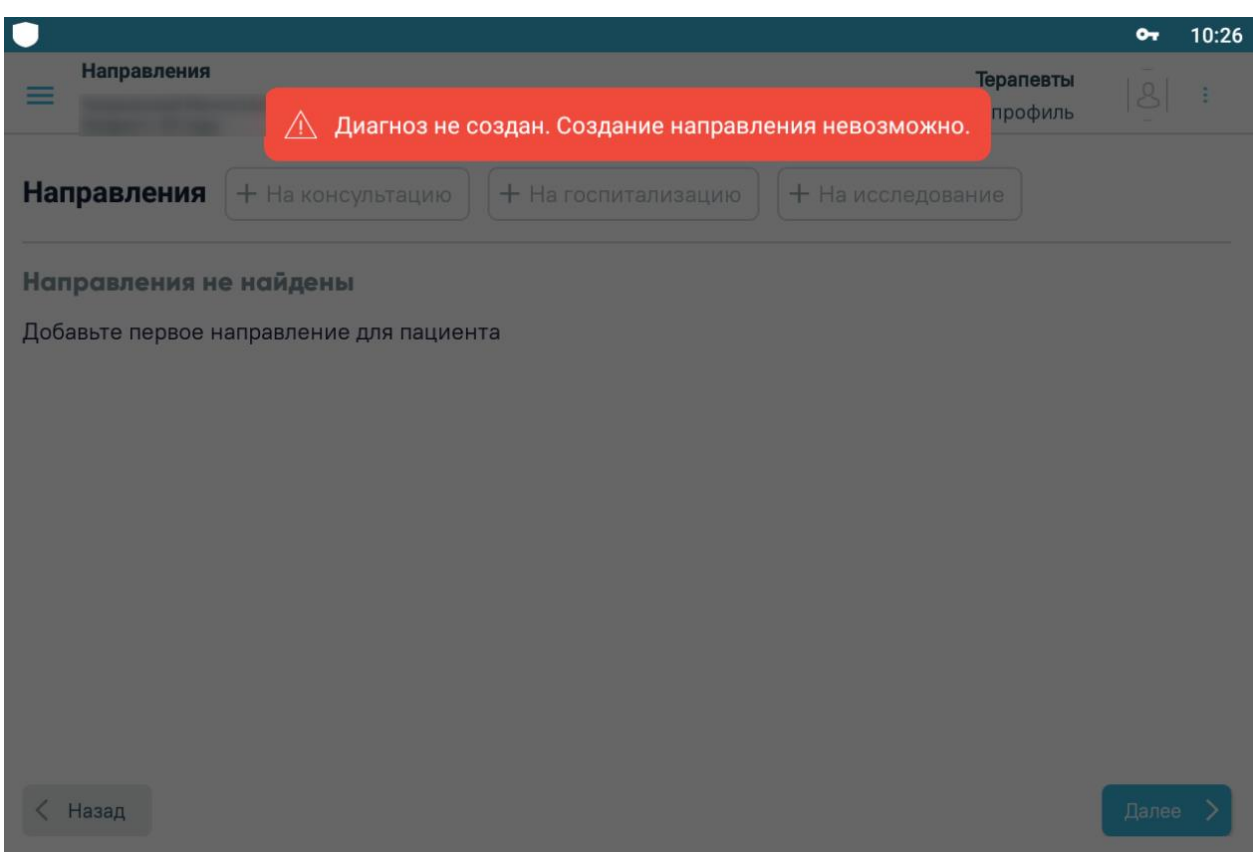

Рисунок 1566. Уведомление о невозможности создания направлений

#### <span id="page-969-0"></span>**1.12.4.6.1. Оформление направления на консультацию**

Для оформления направления на консультацию следует нажать кнопку «На консультацию». Откроется форма выписки направления на консультацию [\(Рисунок 1567\)](#page-969-1).

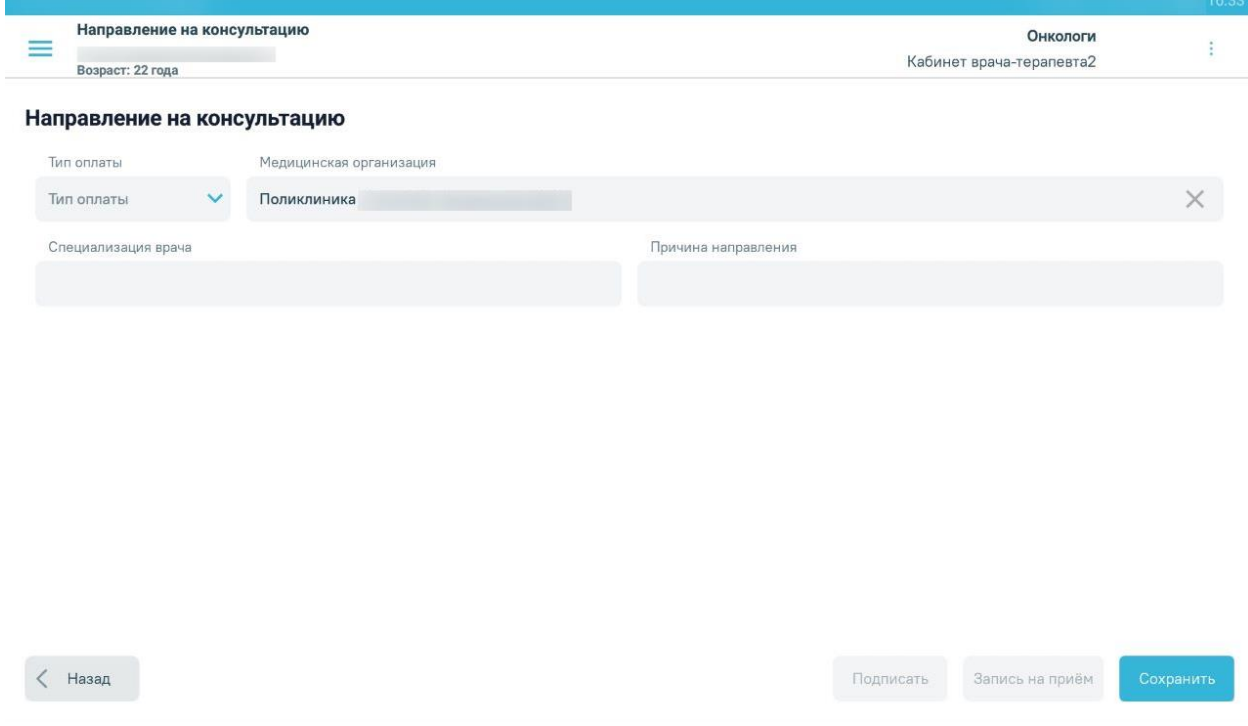

<span id="page-969-1"></span>Рисунок 1567. Форма выписки направления на консультацию

Необходимо заполнить поля формы:

- «Тип оплаты» выбор значения из справочника.
- «Медицинская организация» заполняется выбором значения из справочника. По умолчанию заполнено текущей медицинской организацией.
- «Специализация врача» выбор значения из справочника.
- «Причина направления» заполняется вручную с клавиатуры.

Для возврата к журналу направлений следует нажать кнопку «Назад».

Для сохранения направления следует нажать кнопку «Сохранить» на форме выписки направления [\(Рисунок 1568\)](#page-970-0). Отобразится список оформленных направлений пациента.

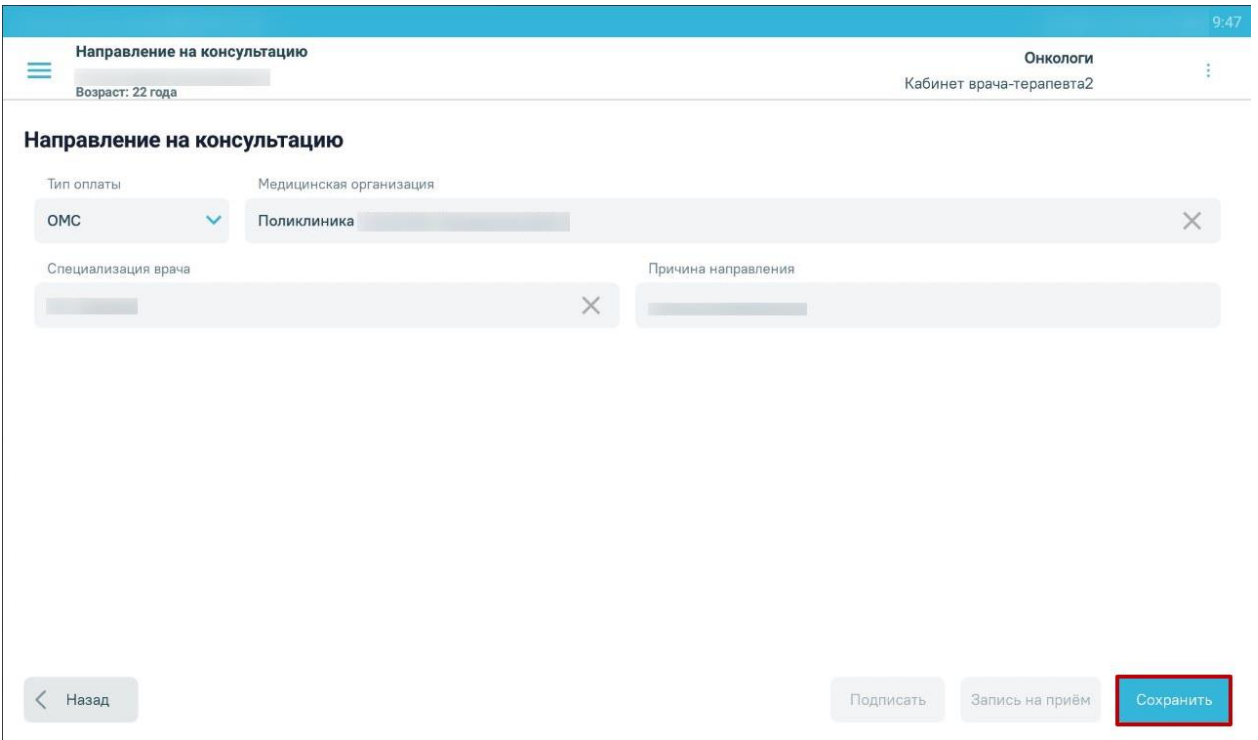

#### Рисунок 1568. Кнопка «Сохранить»

<span id="page-970-0"></span>При нажатии кнопки «Сохранить» выполняется проверка заполнения обязательных полей. В случае, если хотя бы одно из обязательных полей не заполнено, отобразится соответствующее уведомление [\(Рисунок 1569\)](#page-971-0).

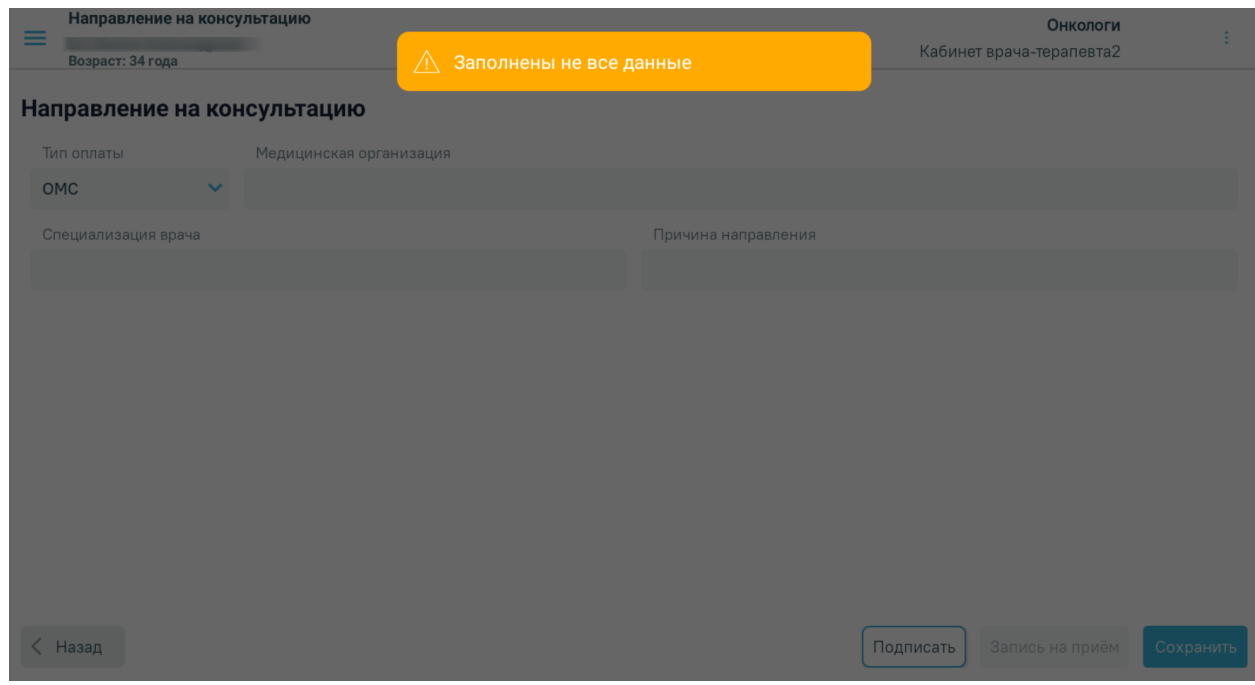

Рисунок 1569. Уведомление о необходимости заполнить данные

<span id="page-971-0"></span>Если все поля формы заполнены, появится сообщение об успешном создании направления [\(Рисунок 1570\)](#page-971-1).

# Направление успешно создано

Рисунок 1570. Сообщение об успешном создании направления

<span id="page-971-1"></span>После сохранения доступно подписание направления, для этого следует нажать кнопку «Подписать» [\(Рисунок 1571\)](#page-972-0). После подписания редактирование направления будет недоступно.
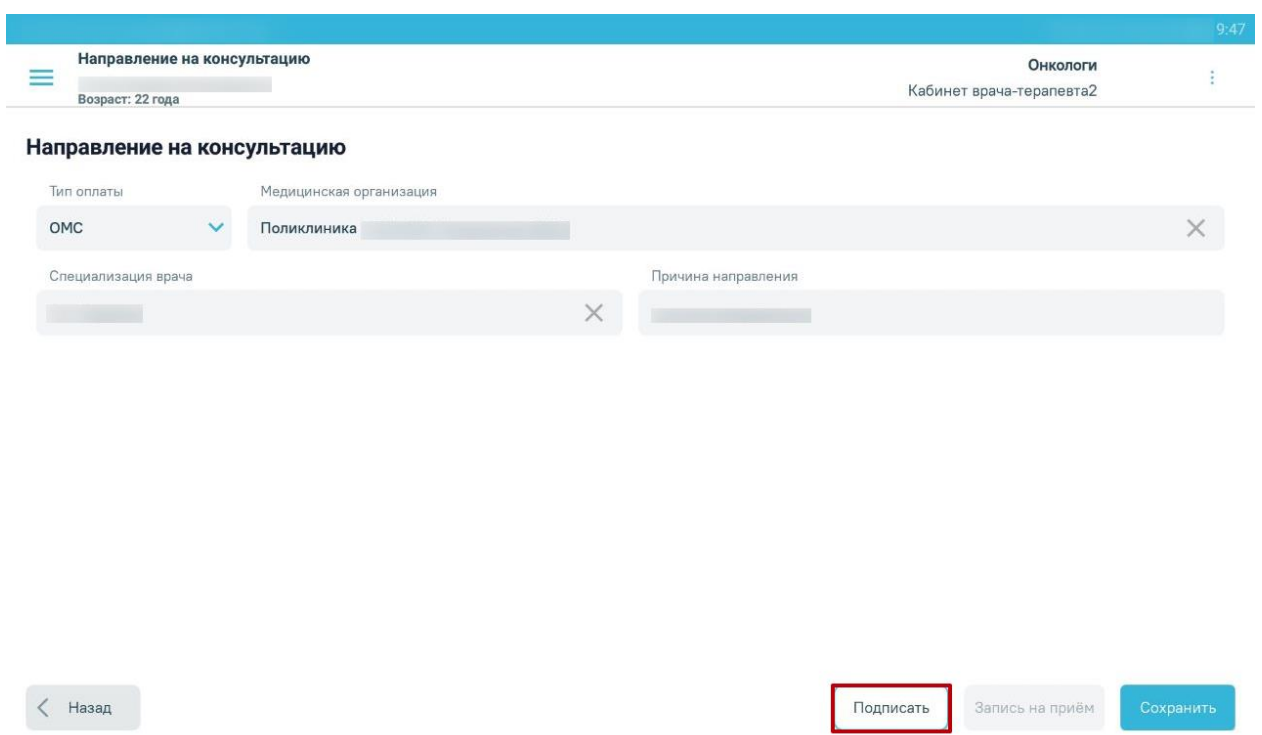

#### Рисунок 1571. Кнопка «Подписать»

Процесс подписания подробно описан в п. [1.12.4.5.](#page-960-0)

В результате подписания направления отобразится сообщение [\(Рисунок 1572\)](#page-972-0).

## Документ подписан

Рисунок 1572. Сообщение об успешном подписании направления

<span id="page-972-0"></span>После подписания доступна запись пациента на приём по направлению, для этого следует нажать кнопку «Запись на приём» [\(Рисунок 1573\)](#page-973-0).

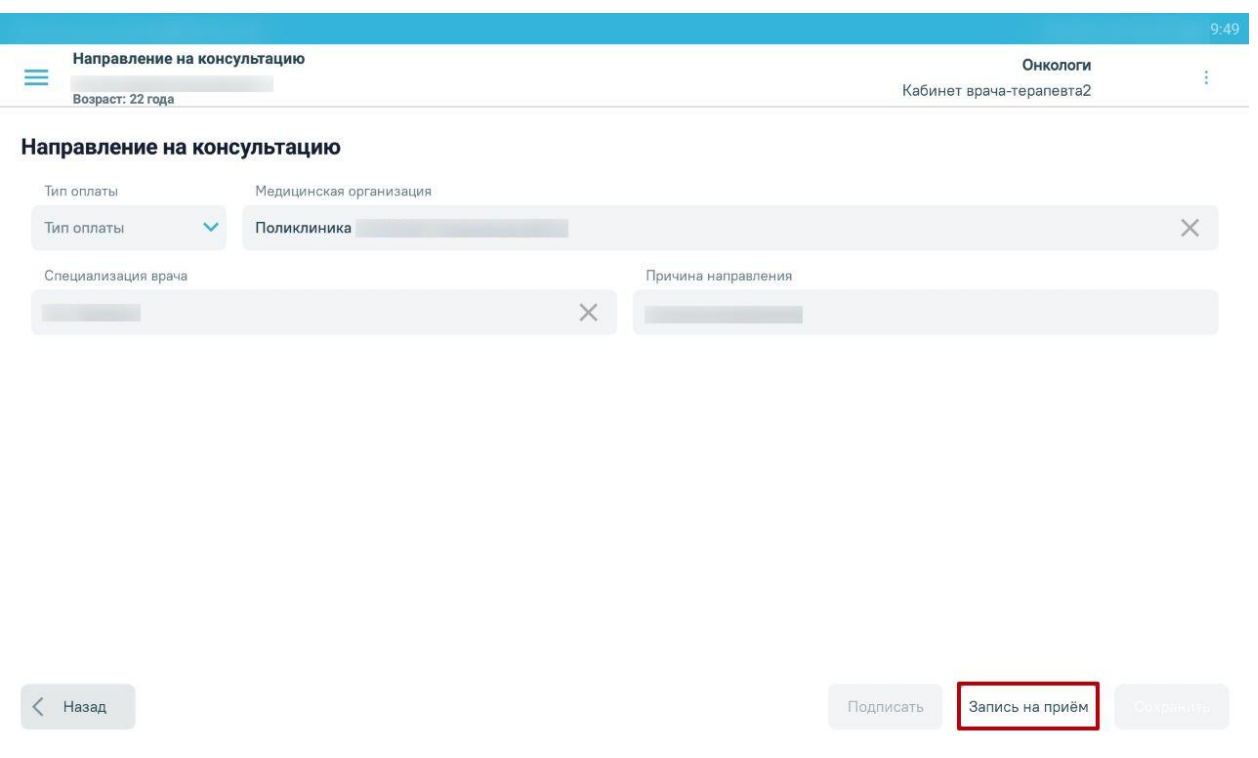

Рисунок 1573. Кнопка «Запись на приём»

<span id="page-973-0"></span>Отобразится форма записи по направлению (подробнее в п. [1.12.4.6.4](#page-981-0) настоящего Руководства пользователя).

Информация о записи на приём отображается при открытии направления на просмотр. Кнопка «Запись на приём» неактивна, если запись уже есть [\(Рисунок 1574\)](#page-973-1).

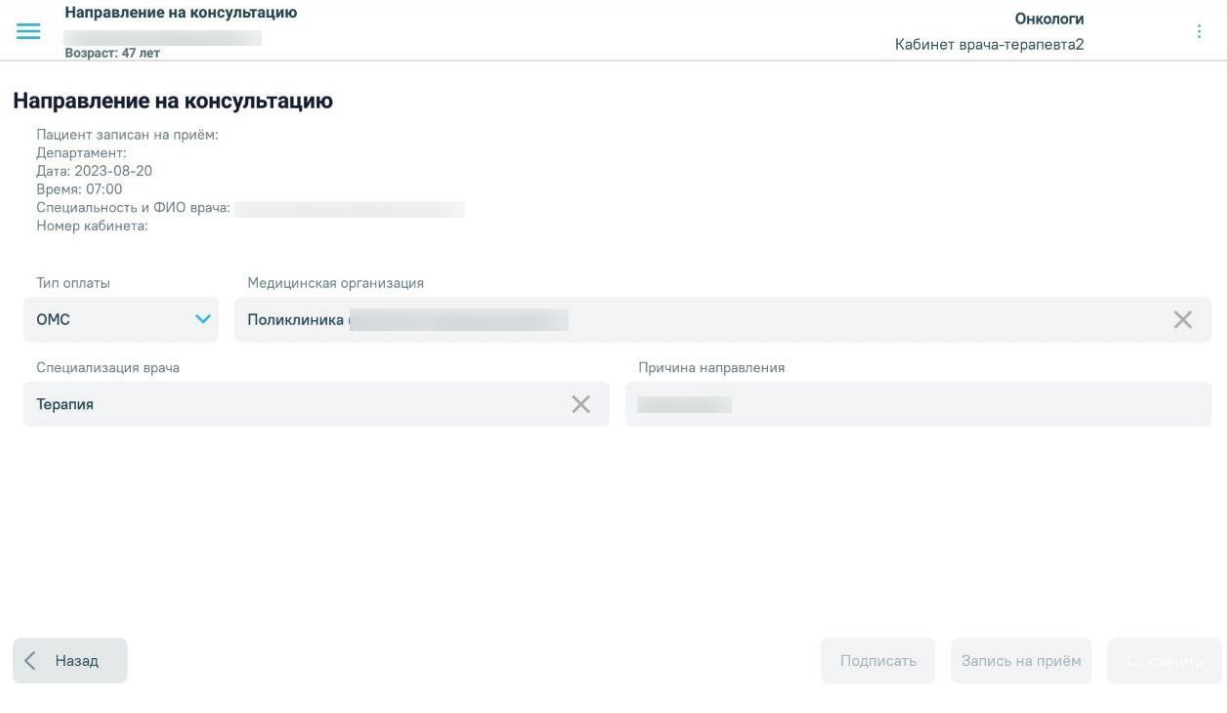

<span id="page-973-1"></span>Рисунок 1574. Информация о записи на приём

#### **1.12.4.6.2. Оформление направления на госпитализацию**

Для оформления направления на госпитализацию следует нажать кнопку «На госпитализацию». Откроется форма выписки направления на госпитализацию [\(Рисунок 1575\)](#page-974-0).

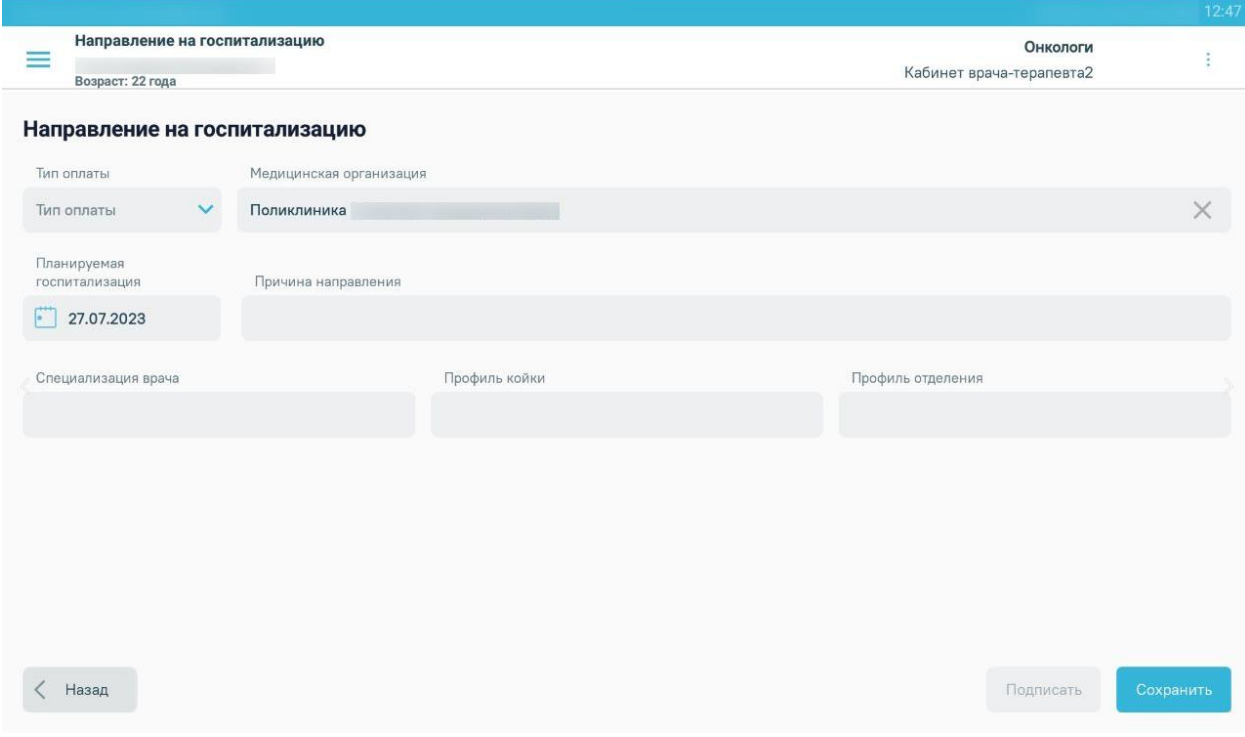

#### Рисунок 1575. Форма выписки направления на госпитализацию

<span id="page-974-0"></span>Необходимо заполнить поля формы:

- «Тип оплаты» выбор из выпадающего списка.
- «Медицинская организация» выбор значения из справочника.
- «Дата планируемой госпитализации» заполняется выбором значения из календаря. Автоматически заполняется текущей датой.
- «Причина направления» заполняется вручную с клавиатуры.
- «Специализация врача» заполняется выбором значения из справочника.
- «Профиль койки» заполняется выбором значения из справочника.
- «Профиль отделения» заполняется выбором значения из справочника.

Для возврата к журналу направлений следует нажать кнопку «Назад».

После заполнения полей необходимо нажать кнопку «Сохранить» [\(Рисунок 1576\)](#page-975-0).

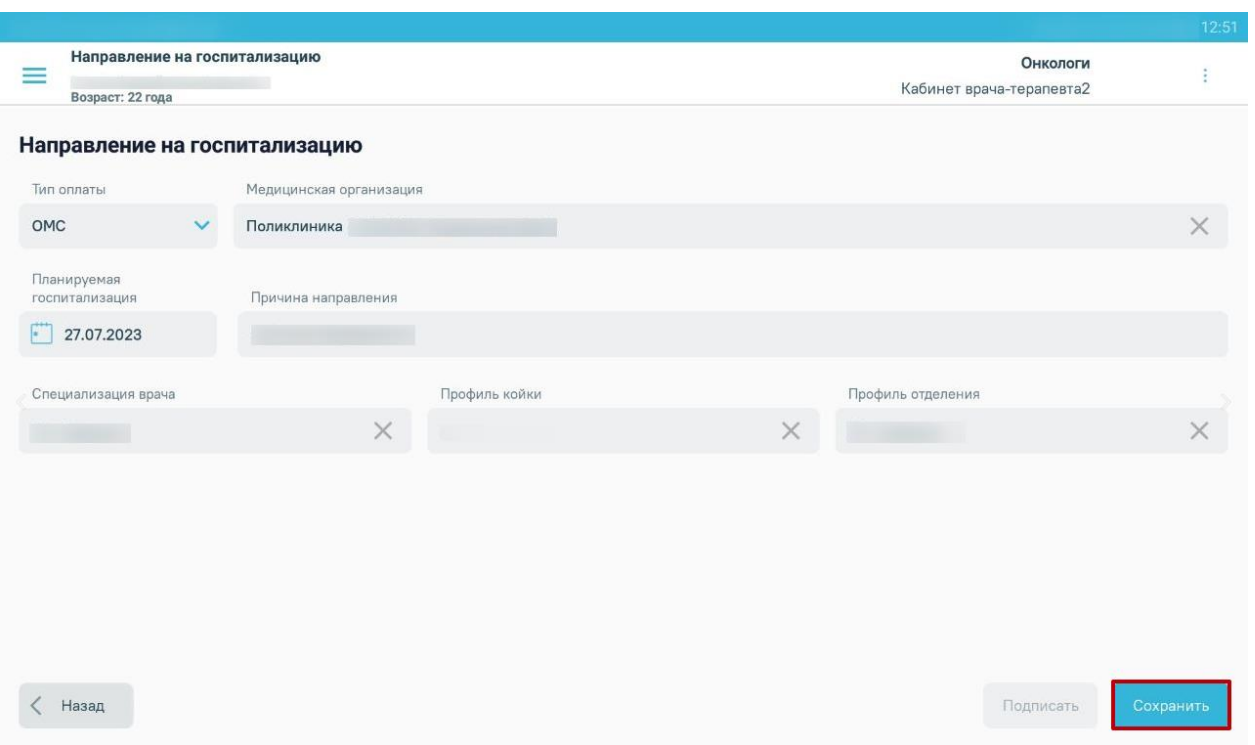

#### Рисунок 1576. Кнопка «Сохранить»

<span id="page-975-0"></span>При нажатии кнопки «Сохранить» выполняется проверка заполнения обязательных полей. В случае, если хотя бы одно из обязательных полей не заполнено, отобразится соответствующее уведомление [\(Рисунок 1577\)](#page-975-1).

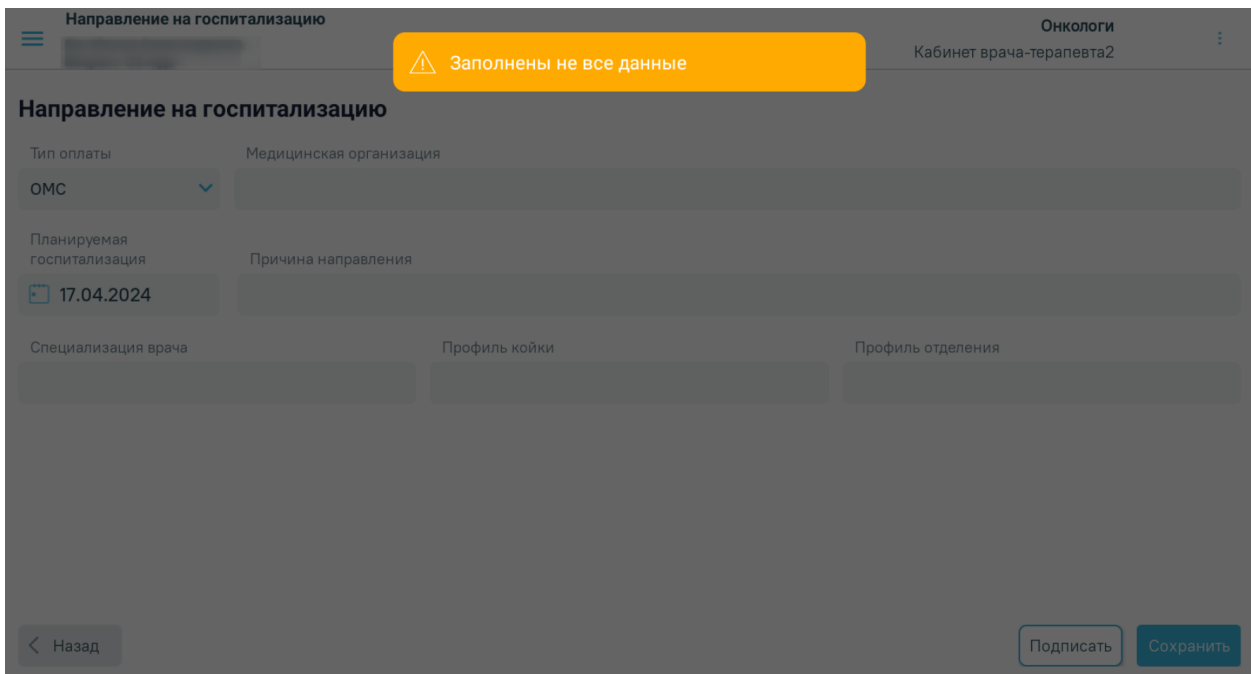

Рисунок 1577. Уведомление о необходимости заполнить данные

<span id="page-975-1"></span>Если все поля формы заполнены, появится сообщение об успешном создании направления [\(Рисунок 1578\)](#page-976-0).

## Направление успешно создано

Рисунок 1578. Сообщение об успешном создании направления

<span id="page-976-0"></span>После сохранения можно подписать направление, для этого необходимо нажать кнопку «Подписать» [\(Рисунок 1579\)](#page-976-1). После подписания редактирование направления будет недоступно.

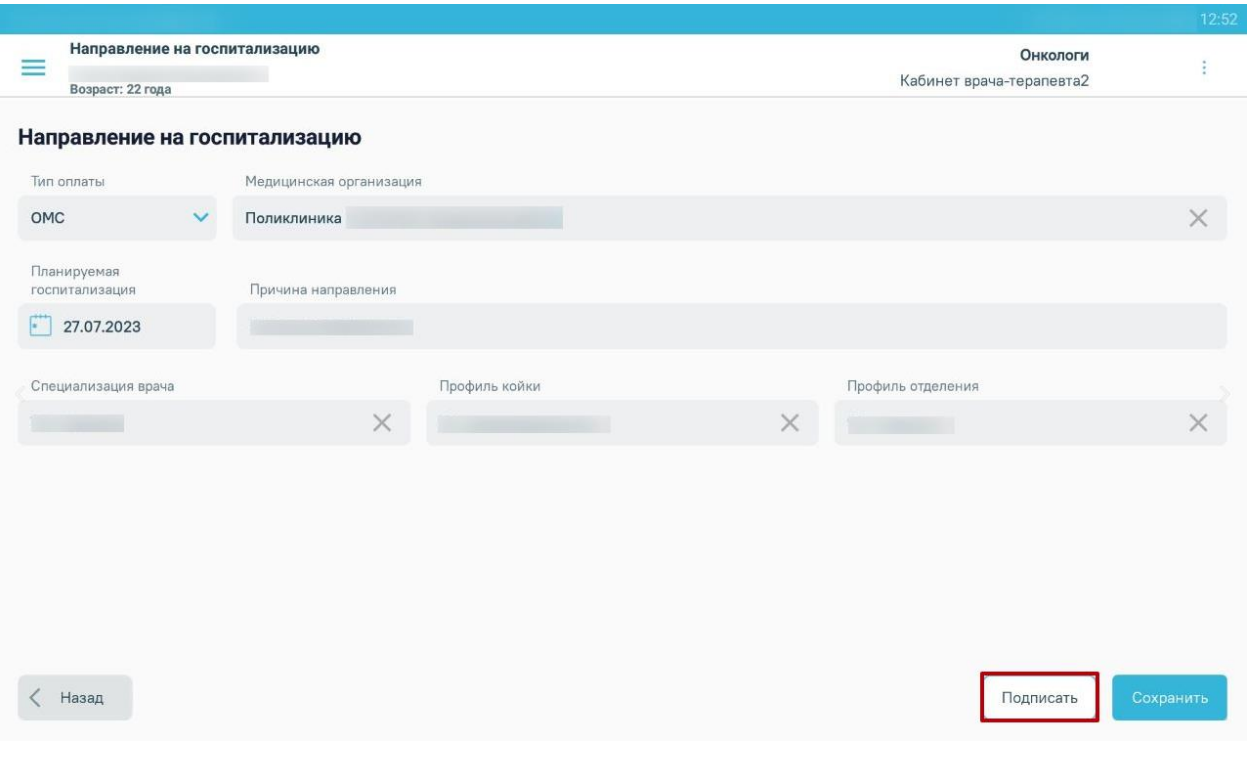

Рисунок 1579. Кнопка «Подписать»

<span id="page-976-1"></span>Процесс подписания подробно описан в п. [1.12.4.5.](#page-960-0)

В результате подписания направления отобразится сообщение [\(Рисунок](#page-976-2) 1580).

Документ подписан

Рисунок 1580. Сообщение об успешном подписании направления

#### <span id="page-976-3"></span><span id="page-976-2"></span>**1.12.4.6.3. Оформление направления на исследование**

Для выписки направления на исследование необходимо заполнить форму «Направление на исследование». Откроется форма выписки направления на исследование [\(Рисунок 1581\)](#page-977-0).

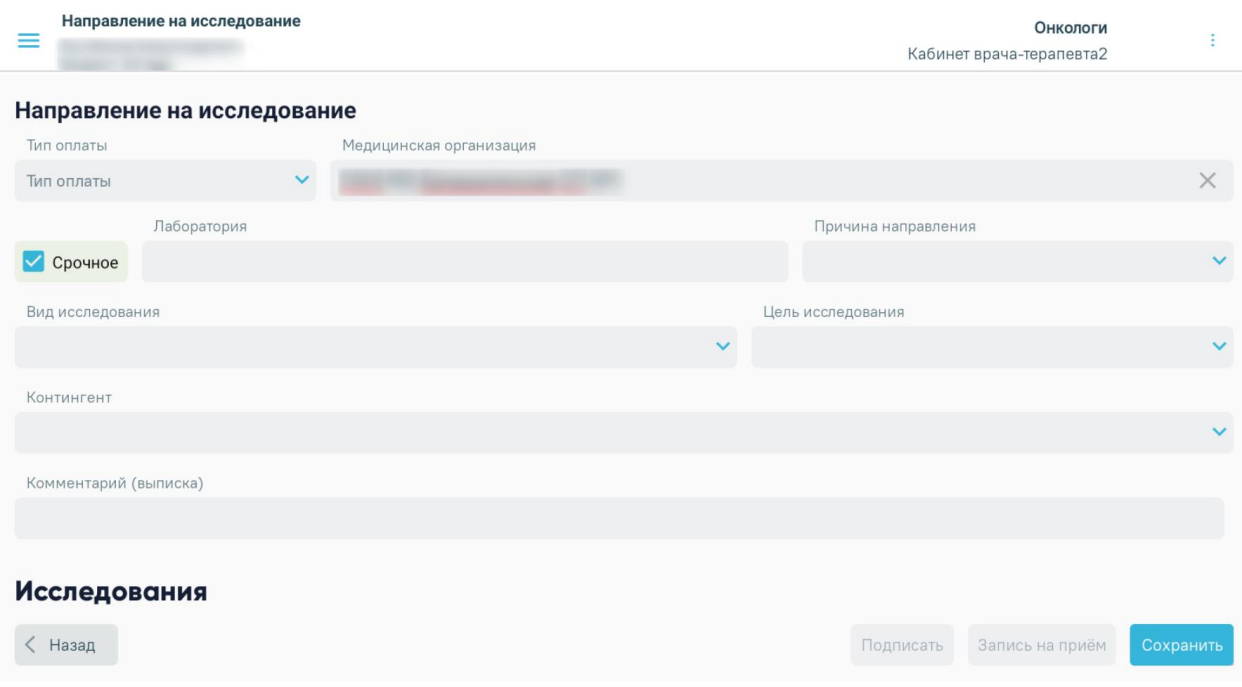

Рисунок 1581. Форма выписки направления на исследование

<span id="page-977-0"></span>Необходимо заполнить поля формы:

- «Тип оплаты» выбор из выпадающего списка.
- «Медицинская организация» выбор из справочника МО. Поле является обязательным для заполнения.
- При необходимости устанавливается признак «Срочное».
- «Лаборатория» выбор из справочника. Поле является обязательным для заполнения.
- «Причина направления» выбор из выпадающего списка. Поле является обязательным для заполнения.
- «Вид исследования» выбор из справочника видов исследований. Поле является обязательным для заполнения.
- «Контингент» выбор из справочника.
- «Цель исследования» выбор из выпадающего списка. Поле является обязательным для заполнения.
- «Комментарий (выписка)» ввод текста вручную. Поле является обязательным для заполнения.

Для выбора исследования следует в поле «Исследование» выбрать подходящее значение из справочника. После выбора исследования необходимо нажать кнопку «Добавить исследование» [\(Рисунок 1582\)](#page-978-0).

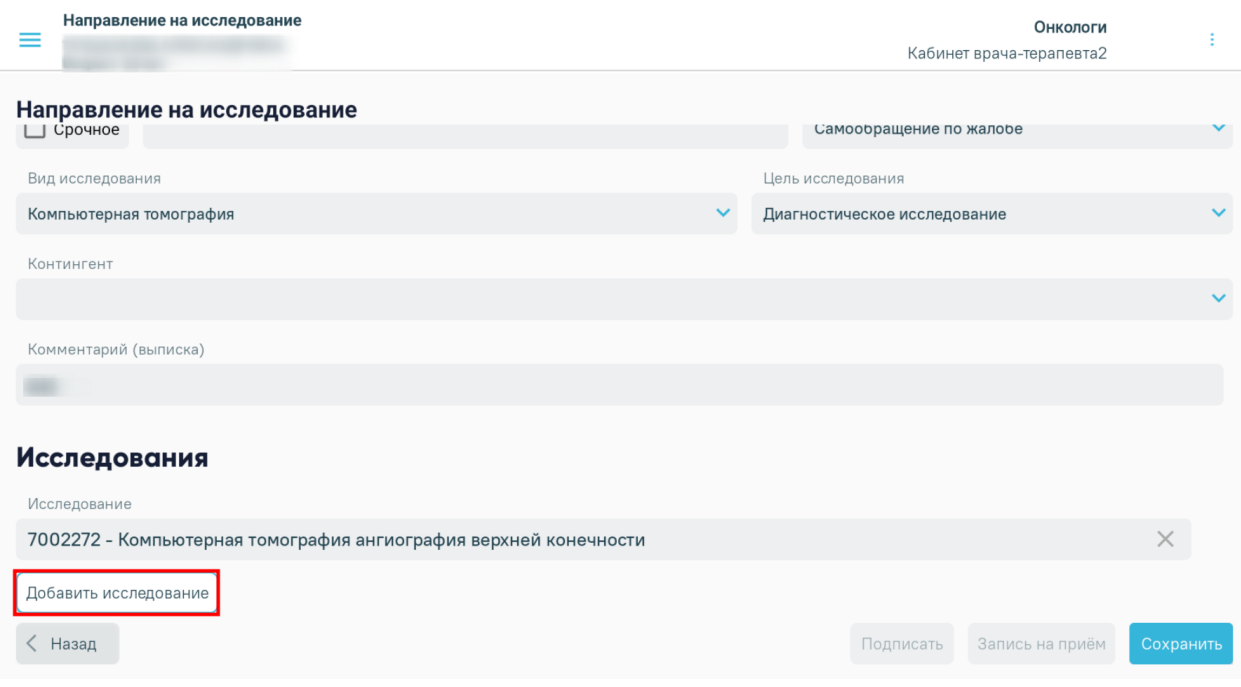

Рисунок 1582. Кнопка «Добавить исследование»

<span id="page-978-0"></span>Исследование будет добавлено в список исследований.

Для возврата к журналу направлений следует нажать кнопку «Назад».

После выбора необходимых исследований необходимо нажать кнопку «Сохранить». [\(Рисунок 1583\)](#page-978-1).

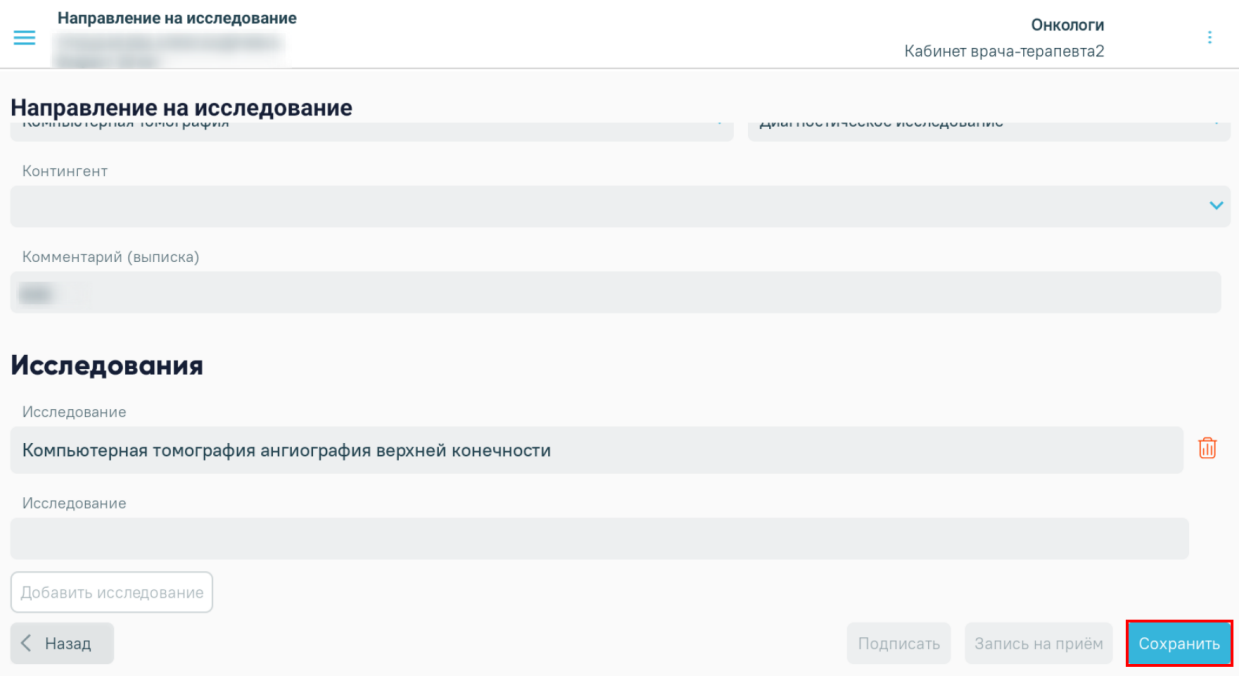

#### Рисунок 1583. Список исследований по направлению

<span id="page-978-1"></span>При нажатии кнопки «Сохранить» выполняется проверка заполнения обязательных полей. В случае, если хотя бы одно из обязательных полей не заполнено, отобразится соответствующее уведомление [\(Рисунок 1584\)](#page-979-0).

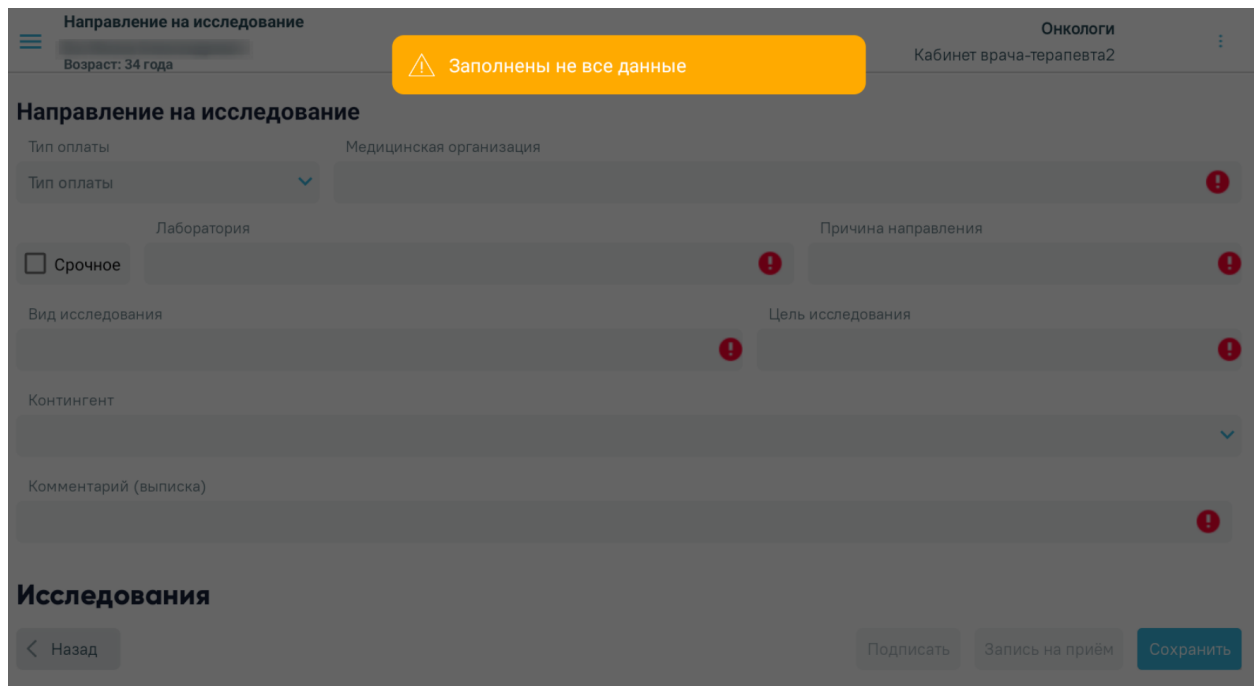

Рисунок 1584. Уведомление о необходимости заполнить данные

<span id="page-979-0"></span>Если все поля формы заполнены, появится сообщение об успешном создании направления [\(Рисунок 1585\)](#page-979-1).

# Направление успешно создано

Рисунок 1585. Сообщение об успешном создании направления

<span id="page-979-1"></span>После сохранения доступно подписание направления, для этого следует нажать кнопку «Подписать» [\(Рисунок 1586\)](#page-980-0). После подписания редактирование направления будет недоступно.

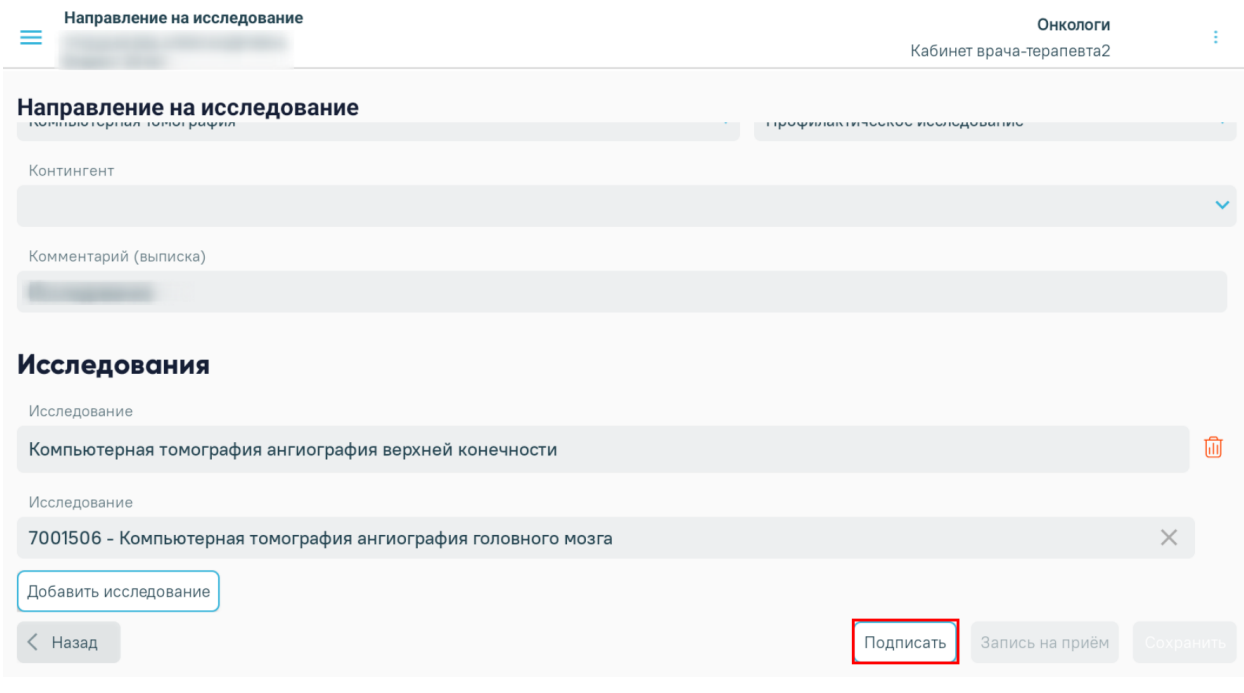

Рисунок 1586. Кнопка «Подписать»

<span id="page-980-0"></span>Процесс подписания подробно описан в п. [1.12.4.5.](#page-960-0)

В результате подписания направления отобразится сообщение [\(Рисунок 1587\)](#page-980-1).

Документ подписан

Рисунок 1587. Сообщение об успешном подписании направления

<span id="page-980-1"></span>После подписания доступна запись пациента на приём по направлению, для этого следует нажать кнопку «Запись на приём» [\(Рисунок 1588\)](#page-980-2).

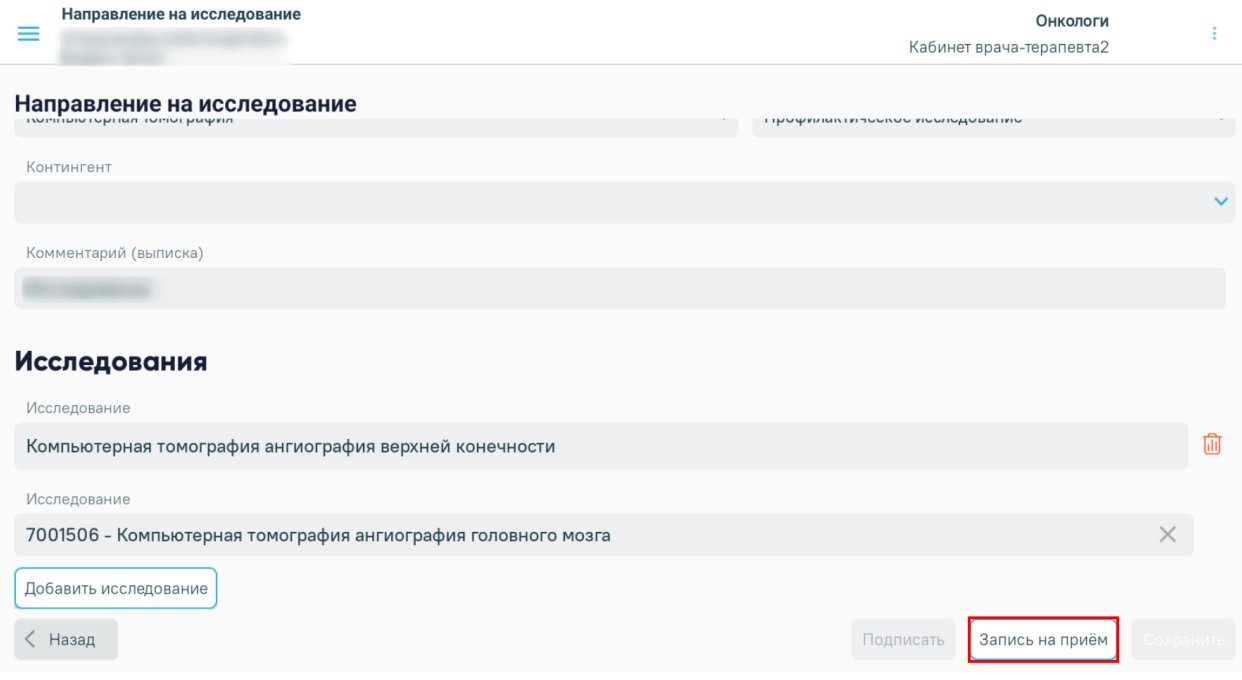

<span id="page-980-2"></span>Рисунок 1588. Кнопка «Запись на приём»

Отобразится форма записи по направлению (подробнее в п. [1.12.4.6.4](#page-981-0) настоящего Руководства пользователя).

Информация о записи на приём отображается при открытии направления на просмотр. Кнопка «Запись на приём» неактивна, если запись уже есть [\(Рисунок 1589\)](#page-981-1).

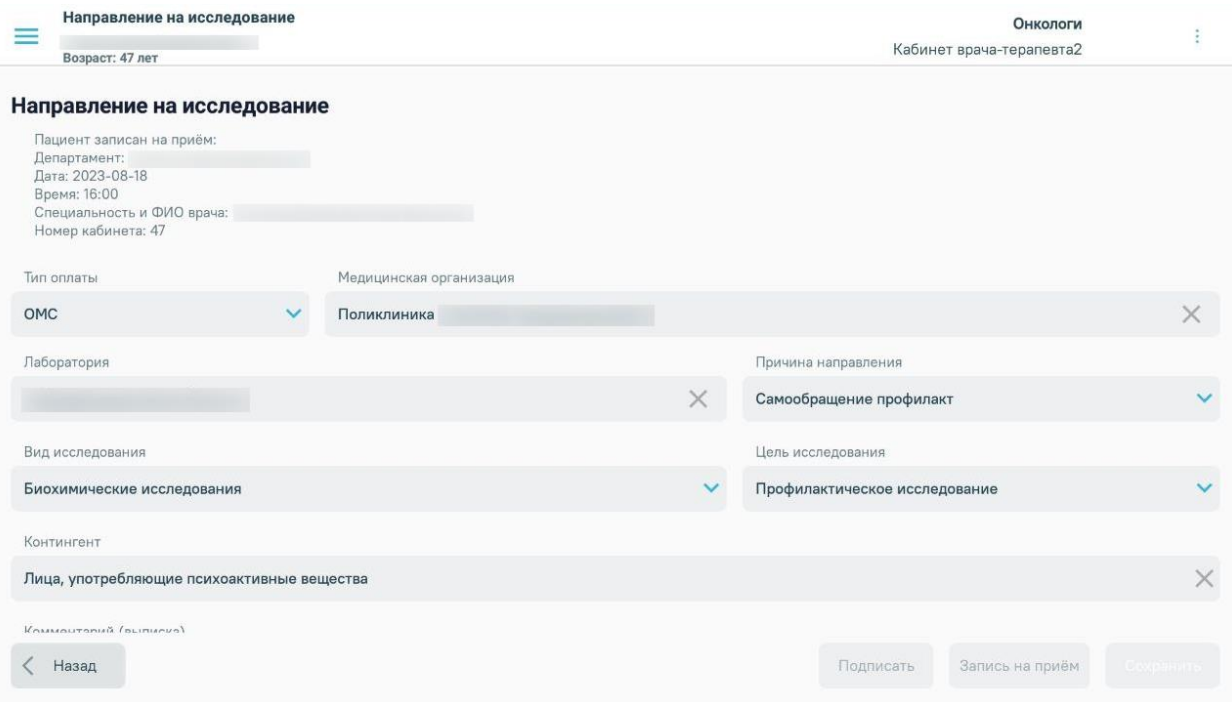

Рисунок 1589. Информация о записи на приём

#### <span id="page-981-1"></span><span id="page-981-0"></span>**1.12.4.6.4. Запись на приём по направлению**

Записи на приём по направлению на консультацию/на исследование осуществляется нажатием кнопки «Запись на приём» на форме создания направления.

В результате откроется форма записи по направлению, где необходимо выбрать врача, дату и время записи [\(Рисунок 1590\)](#page-982-0).

• Поле «Специализация» – отображается специализация врача.

• Поле «Врач» – заполняется выбором значения из справочника врачей по выбранной специальности.

По умолчанию кнопки «Записать» и «Записать вне расписания» недоступны для нажатия. Если у выбранного врача отсутствует расписание, то кнопки «Записать» и «Записать вне расписания» становятся недоступны для нажатия.

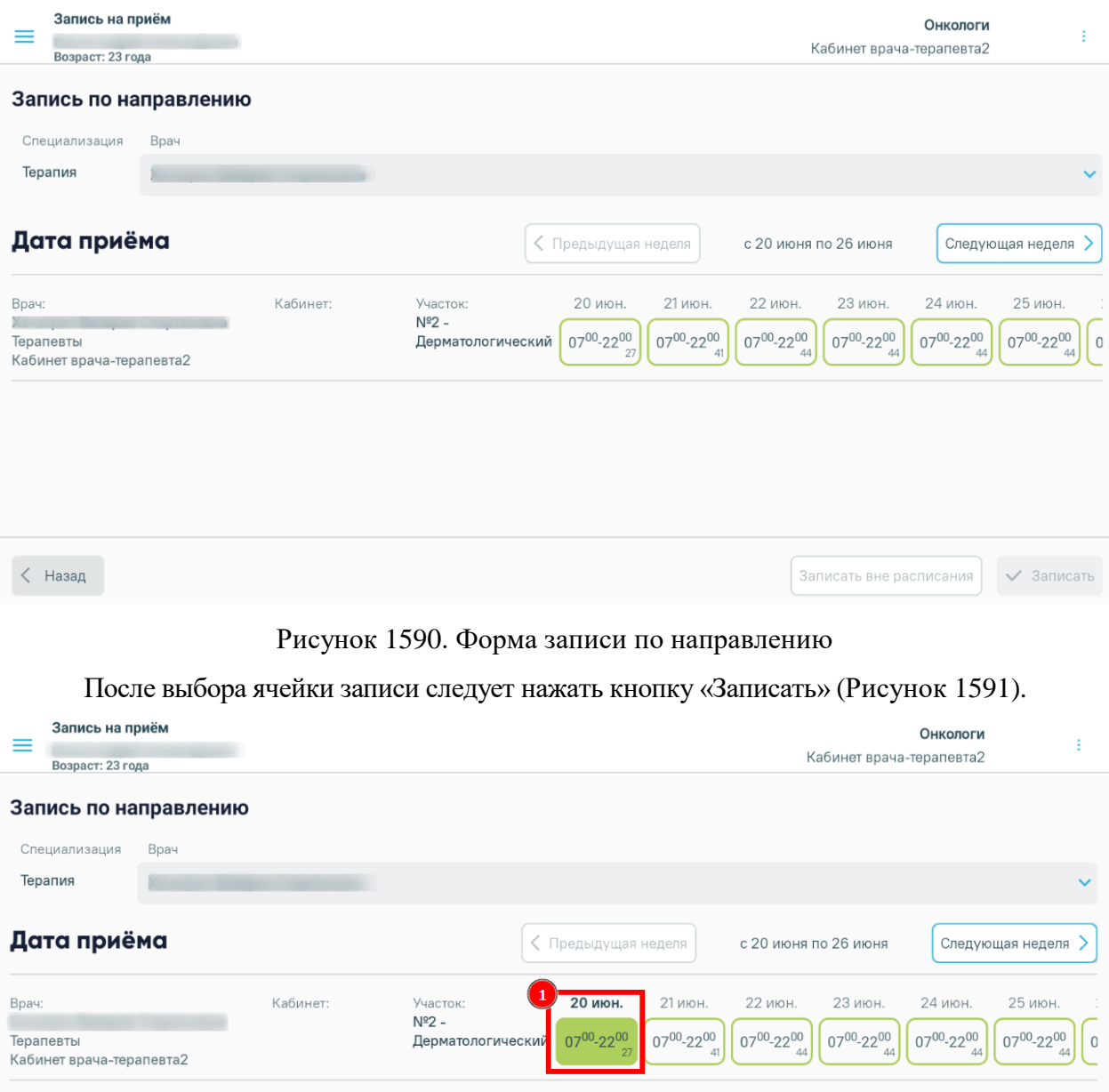

<span id="page-982-0"></span>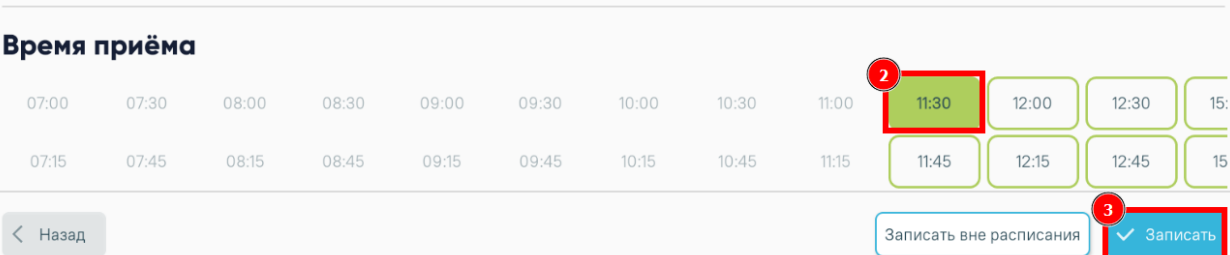

Рисунок 1591. Запись пациента на приём

<span id="page-982-1"></span>Отобразится всплывающее сообщение с информацией о записи [\(Рисунок 1592\)](#page-983-0).

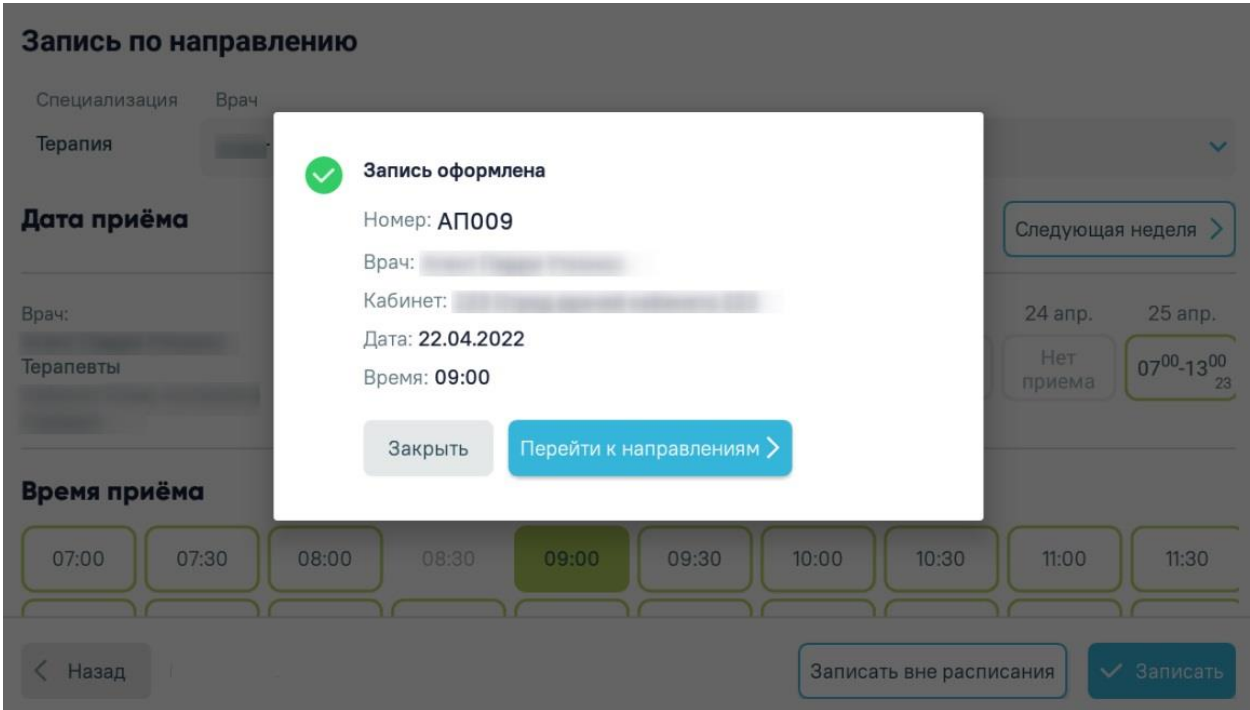

Рисунок 1592. Сообщение об оформлении записи

<span id="page-983-0"></span>Нажмите кнопку «Закрыть» для закрытия диалогового окна. Отобразится страница с расписанием.

Для записи по направлению вне расписания необходимо нажать кнопку «Записать вне расписания» (Рисунок 1539).

| ≡                  | Запись на приём<br>Возраст: 23 года |                |                                         |                                                                        | Онкологи<br>Кабинет врача-терапевта2                                         |                                                                                   |  |  |  |
|--------------------|-------------------------------------|----------------|-----------------------------------------|------------------------------------------------------------------------|------------------------------------------------------------------------------|-----------------------------------------------------------------------------------|--|--|--|
|                    | Запись по направлению               |                |                                         |                                                                        |                                                                              |                                                                                   |  |  |  |
| Специализация      | Врач                                |                |                                         |                                                                        |                                                                              |                                                                                   |  |  |  |
| Терапия            |                                     |                |                                         |                                                                        |                                                                              | $\checkmark$                                                                      |  |  |  |
|                    | Дата приёма                         |                |                                         | √ Предыдущая неделя                                                    | с 20 июня по 26 июня                                                         | Следующая неделя >                                                                |  |  |  |
| Врач:<br>Терапевты | Кабинет врача-терапевта2            | Кабинет:       | Участок:<br>$N2$ -<br>Дерматологический | 21 июн.<br>20 июн.<br>$07^{00} - 22^{00}$<br>$07^{00} - 22^{00}$<br>27 | 22 июн.<br>23 июн.<br>$07^{00} - 22^{00}$<br>$07^{00} - 22^{00}$<br>44<br>44 | 24 июн.<br>25 июн.<br>$07^{00} - 22^{00}$<br>0700-2200<br>$\mathbb O$<br>44<br>44 |  |  |  |
| Время приёма       |                                     |                |                                         |                                                                        |                                                                              |                                                                                   |  |  |  |
| 07:00              | 07:30                               | 08:00<br>08:30 | 09:00<br>09:30                          | 10:00<br>10:30                                                         | 11:00<br>11:30                                                               | 15:<br>12:00<br>12:30                                                             |  |  |  |
| 07:15              | 07:45                               | 08:15<br>08:45 | 09:45<br>09:15                          | 10:15<br>10:45                                                         | 11:15<br>11:45                                                               | 12:15<br>15<br>12:45                                                              |  |  |  |
| Назад              |                                     |                |                                         |                                                                        | Записать вне расписания                                                      | ◆ Записать                                                                        |  |  |  |

Рисунок 1593. Запись пациента на прием вне расписания

Отобразится всплывающее сообщение с информацией о записи (Рисунок 1540).

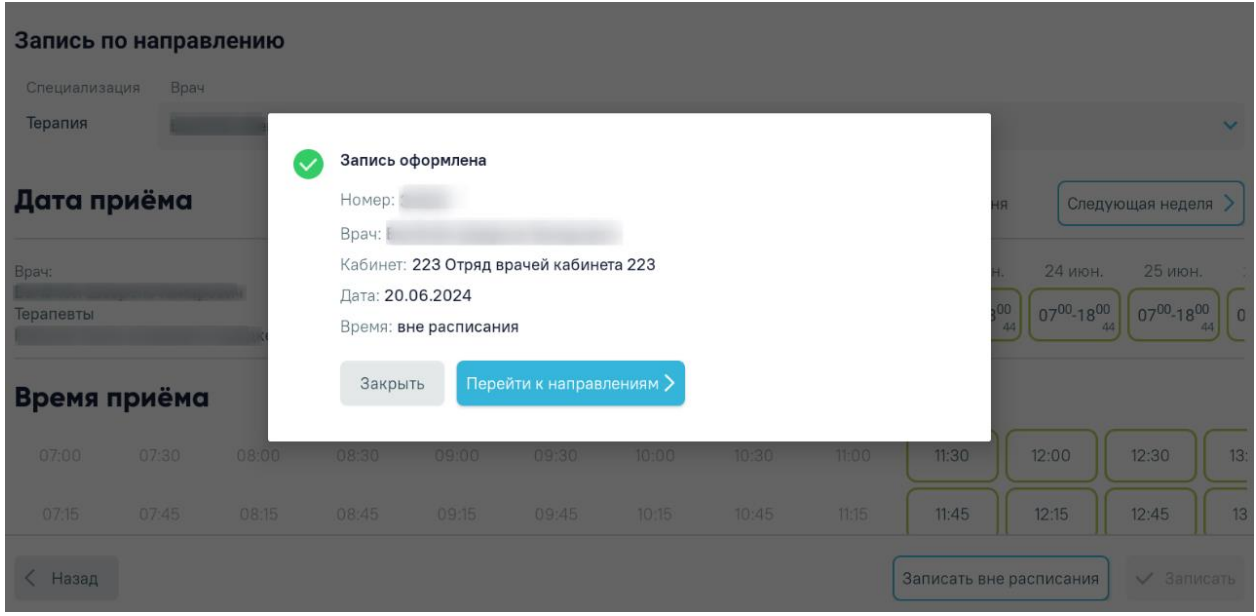

Рисунок 1594. Сообщение об оформлении записи вне расписания

Также информация о записи отображается при открытии направления консультацию или исследование (подробнее о направлениях см. п. [1.12.4.6.1,](#page-969-0) [1.12.4.6.3\)](#page-976-3), в рамках которого была осуществлена запись [\(Рисунок 1595,](#page-984-0) [Рисунок 1596\)](#page-985-0).

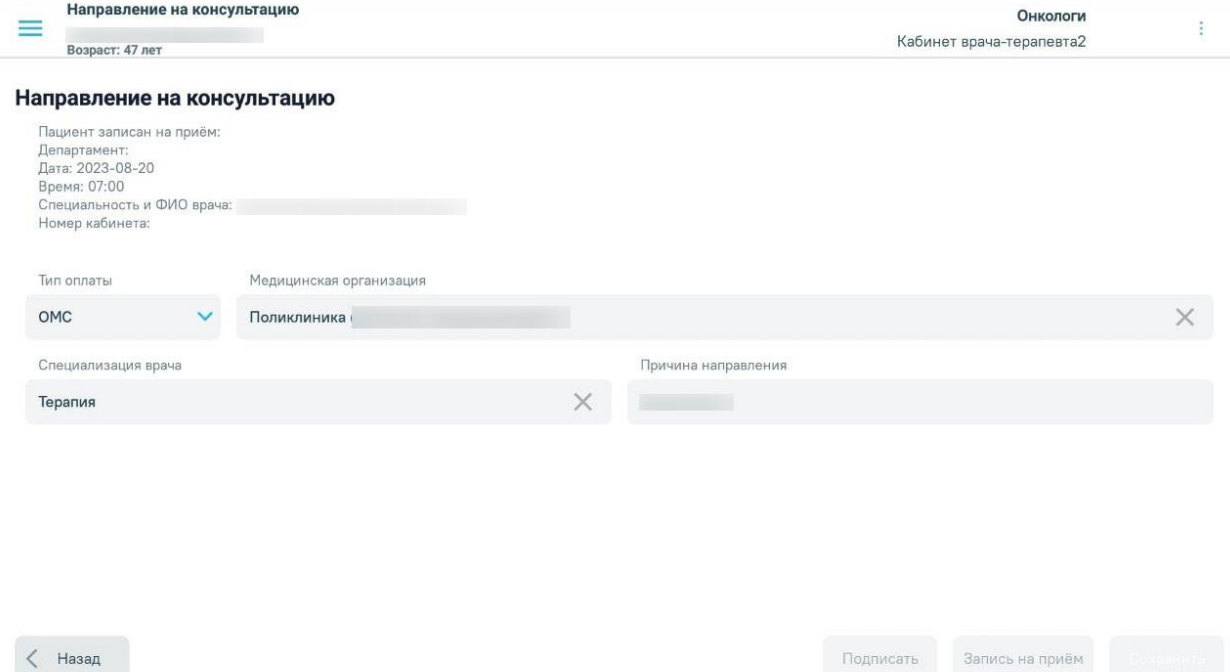

<span id="page-984-0"></span>Рисунок 1595. Информация о записи в направлении на консультацию

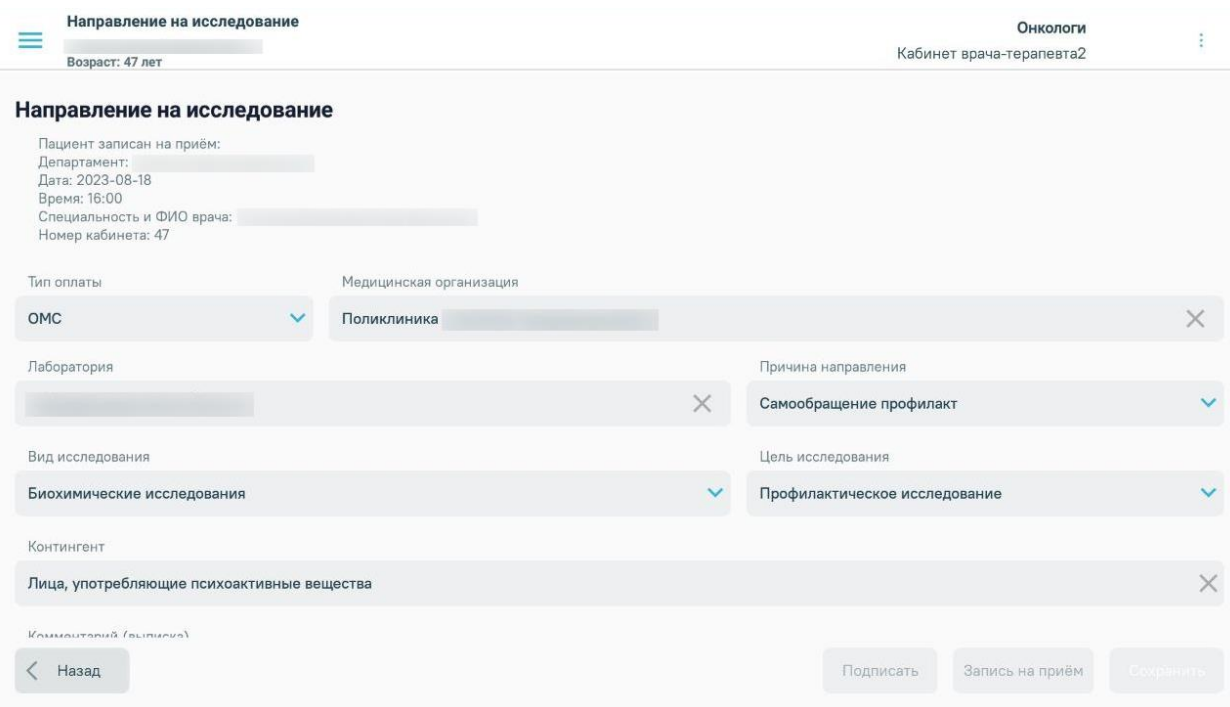

Рисунок 1596. Информация о записи в направлении на исследование

<span id="page-985-0"></span>Для возврата к форме выписки направлений следует нажать кнопку «Назад».

Для перехода к форме назначений лекарственных препаратов следует нажать кнопку «Далее».

При открытии формы записи на приём, если в карточке вызова не был указан номер полиса, отобразится предупреждающее сообщение о невозможности оформления записи на приём [\(Рисунок 1597\)](#page-986-0). Запись по направлению в таком случае невозможна.

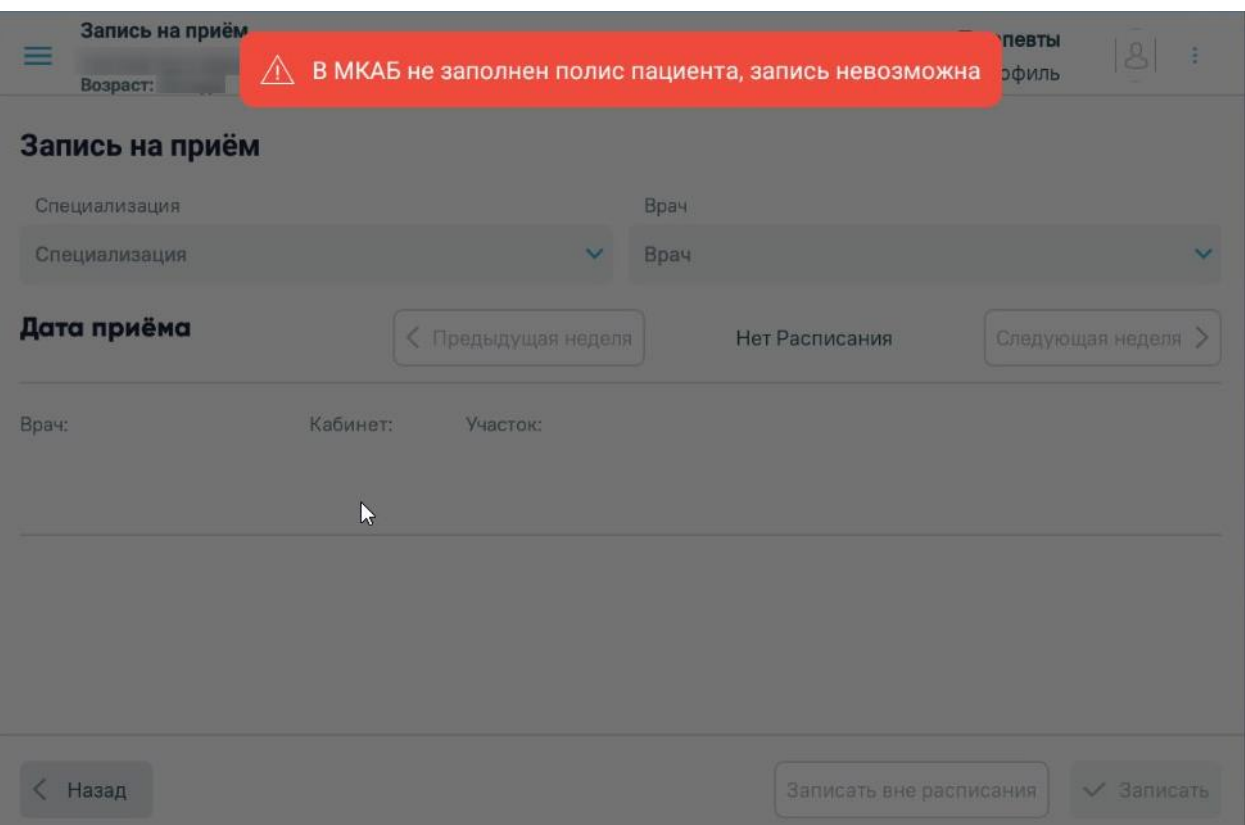

<span id="page-986-0"></span>Рисунок 1597. Предупреждающее сообщение об отсутствии данных полиса ОМС

#### **1.12.4.7. Добавление назначения и выписка рецепта**

На форме «Назначения» [\(Рисунок 1598\)](#page-987-0) отображается список выписанных назначений пациента: период приёма, дата назначения, признак выписанного рецепта, ФИО назначившего врача, наименование назначения, подробности приёма. Для отмены назначения необходимо нажать кнопку «Отменить». Для отмены доступны назначения

• Для отображения препаратов, назначенных в рамках текущего случая лечения, необходимо установить значение «Случай».

• Для отображения принимаемых лекарственных препаратов необходимо установить значение «Принимаемые». В данный фильтр попадают назначения, у которых в диапазон даты начала приёма и даты окончания приёма входит текущая дата.

• Для отображения всех лекарственных препаратов пациента следует установить значение «Все».

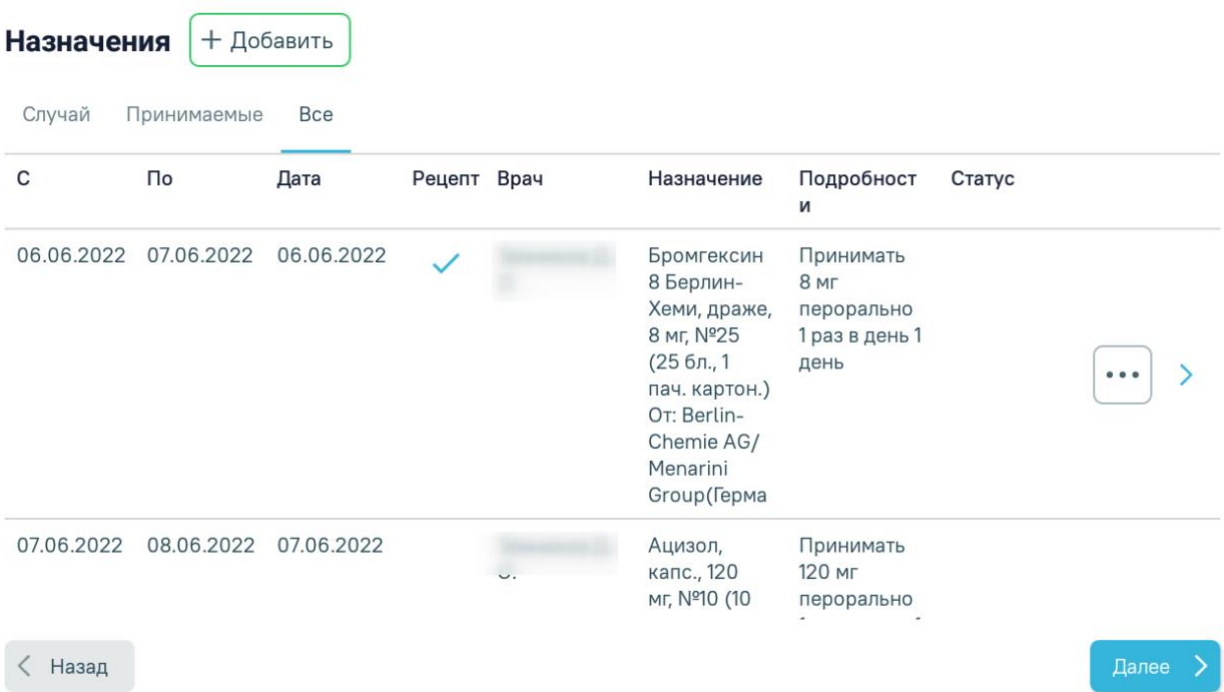

#### Рисунок 1598. Форма «Назначения»

<span id="page-987-0"></span>Для добавления нового назначения следует нажать кнопку «Добавить». Откроется форма добавления назначения [\(Рисунок 1599\)](#page-987-1). При заполнении всех полей отобразится кнопка «Выписка рецепта».

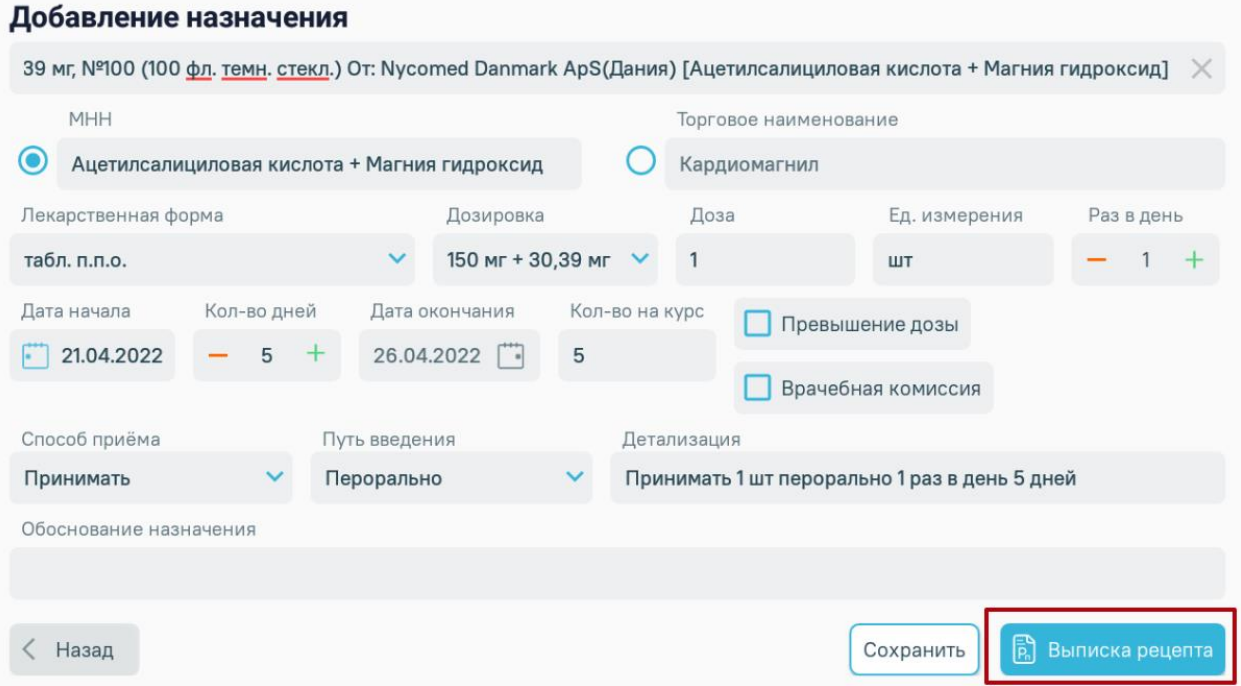

#### Рисунок 1599. Форма добавления назначения

<span id="page-987-1"></span>Поля «МНН», «Торговое наименование», «Лекарственная форма» и «Дозировка», «Ед. измерения» заполняются автоматически после выбора лекарственного препарата или медицинского изделия. Если у выбранной позиции из справочника ЛС нет МНН, то переключатель автоматически установится в поле «Торговое наименование». Значение поля «Торговое наименование» можно выбрать самостоятельно при наличии медицинских показаний (индивидуальная непереносимость, по жизненным показаниям).

Поля «МНН», «Торговое наименование», «Лекарственная форма», «Дозировка» можно заполнить вручную из соответствующих справочников, при этом данные в поле «Лекарственная форма» будут отфильтрованы по выбранному «МНН» и «Торговое наименование», данные в поле «Дозировка» будут отфильтрованы по выбранным «МНН», «Торговое наименование» и «Лекарственная форма».

Если у выбранного из справочника лекарственного препарата есть объем или вес, то их значения будут занесены в поля «Разовая доза» и «Ед. измерений». Для полей «Ед. измерений» и «Разовая доза» доступны значения единиц измерения объема и веса выбранного лекарственного препарата, также можно ввести вручную другие значения единиц измерения. В поле «Раз в день» указывается кратность приема препарата в течение дня. В поле «Дата начала» по умолчанию стоит текущая дата. При необходимости можно изменить дату. Поле «Кол-во дней» заполняется вручную. В зависимости от значения, введенного в поле «Кол-во дней», пересчитывается значение поля «Дата окончания». Значение в поле «Кол-во на курс» рассчитывается, исходя из данных в полях «Разовая доза», «Ед. измерений», «Раз в день», «Кол-во дней». Значение поля «Кол-во на курс» можно изменять.

Флажок в поле «Превышение дозы» устанавливается при условиях, описанных в п. 15 Порядка назначения лекарственных препаратов в Приказе МЗРФ №4н от 14.01.2019 г.

Флажок в поле «Врачебная комиссия» устанавливается при условиях, описанных в п. 6 Порядка назначения лекарственных препаратов в Приказе МЗРФ №4н от 14.01.2019 г. Флажок «Врачебная комиссия» устанавливается по умолчанию при переключении «МНН/Торговое наименование» в значение «Торговое наименование».

Значения полей «Способ приёма» и «Путь введения» выбираются из справочников. Данные поля являются необязательными для заполнения.

Данные в поле «Детализация» заполняются на основании данных из полей «Способ приема», «Разовая доза», «Ед. измерения», «Путь введения», «Раз в день», «Кол-во на курс» и не доступны для редактирования, но можно ввести текст справа, от сформированных автоматически данных. Поле «Детализация» можно отчистить и ввести данные самостоятельно.

Для выписки рецепта следует нажать кнопку «Выписка рецепта». Отобразится сообщение об успешном добавлении назначения [\(Рисунок 1600\)](#page-989-0), затем откроется форма рецепта [\(Рисунок 1601\)](#page-989-1).

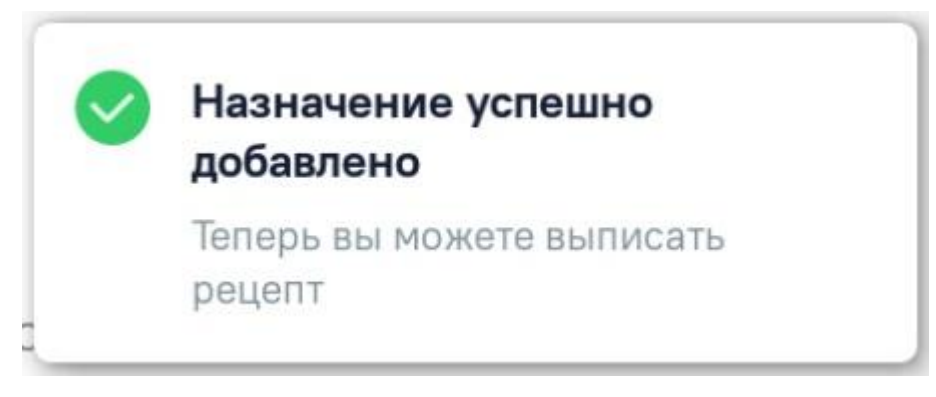

Рисунок 1600. Сообщение об успешном добавлении назначения

<span id="page-989-0"></span>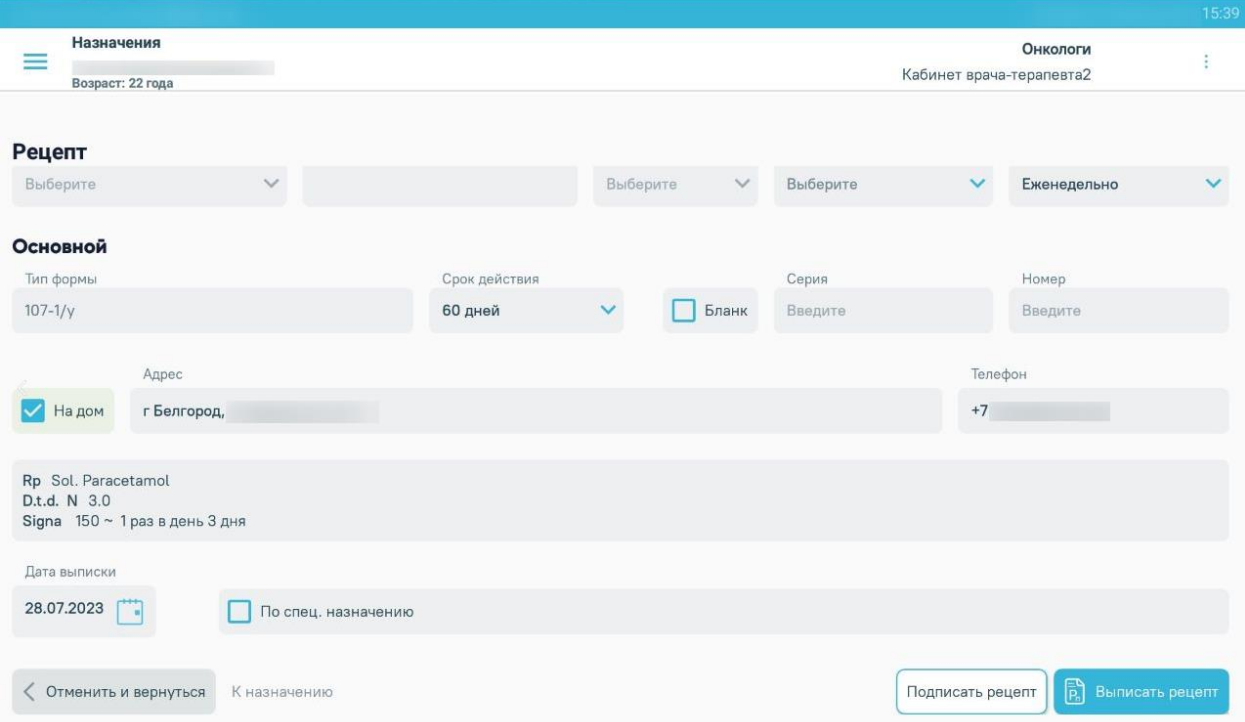

Рисунок 1601. Форма выписки рецепта

<span id="page-989-1"></span>Переключатель в поле «Льготный» устанавливается по умолчанию, если у пациента есть хотя бы одна действующая льгота. При наличии у пациента нескольких льгот переключатель в поле «Льготный» будет установлен, но поле «Льгота» при этом не будет заполнено. Льготу можно выбрать из списка имеющихся действующих льгот.

Если у пациента льготы отсутствуют, переключатель в поле «Льготный» не устанавливается и поле «Льгота» будет недоступно для редактирования. В этом случае можно выписать только коммерческий рецепт. Для коммерческого рецепта поля «Источник финансирования» и «Процент оплаты» будут не доступны.

Для льготного рецепта редактирование поля «Источник финансирования» запрещено. Оно заполняется в зависимости от выбранной льготы в поле «Льгота». В поле «Процент оплаты» по умолчанию устанавливается значение, соответствующее выбранной льготе. Значение процента можно изменить вручную.

На основании типа рецепта (льготный или коммерческий) и типа назначенного препарата (медицинское изделие, обычный ЛП, Наркотический или психотропный ЛП списка II Перечня, Психотропный ЛП списка III Перечня) будет подобрана основная форма рецепта (поле «Тип формы») и, если есть необходимость, дополнительная форма рецепта. Поле «Тип формы» заполняется автоматически и недоступно для редактирования.

Поле «Срок действия» заполняется исходя из значения поля «Тип формы», признака диагноза «Хроническое» во врачебном назначении и других данных (пенсионер, инвалид 1 группы, дети-инвалиды). Поле «Срок действия» доступно для редактирования. Значения доступны только для выбранного типа формы.

Флажок, установленный в поле «Бланк», позволяет ввести «серию» и «номер» рецепта в случае, если он выписан на типографском бланке. В остальных случаях серия и номер рецепта будут сгенерированы программой на этапе сохранения рецепта, исходя из заложенного в программу диапазона номеров рецептов на текущий период.

На бланке рецепта будет отображен назначенный препарат:

- − Rp препарат,
- − D.t.d количество на курс,
- − Signa данные из поля детализация.

В случае необходимости укажите «Срочность отпуска», а для форм рецепта 107-1/у и 1-МИ укажите «Периодичность отпуска» (если указан срок действия рецепта – 1 год).

Флажок, установленный в поле «На дом», позволяет заполнить поле «Адрес».

В поле «Дата выписки» по умолчанию стоит текущая дата, при необходимости измените дату.

В случаях, указанных в пп. 16, 24, 25 «Приложения №1. Порядок назначения лекарственных препаратов» Приказа МЗ РФ № 4Н от 14 января 2019 г. по умолчанию ставится признак «По специальному назначению» с возможностью его отмены.

Для сохранения данных рецепта нажмите кнопку «Выписать рецепт». Появится сообщение об успешном добавлении рецепта [\(Рисунок 1602\)](#page-990-0), откроется форма назначения со списком выписанных рецептов [\(Рисунок 1603\)](#page-991-0).

<span id="page-990-0"></span>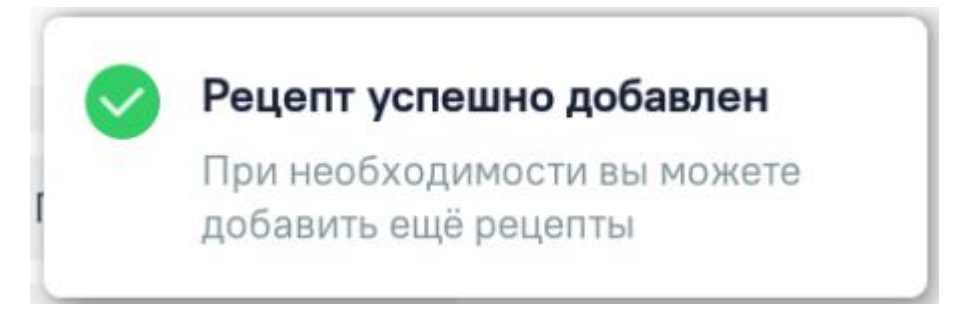

Рисунок 1602. Сообщение об успешном добавлении рецепта

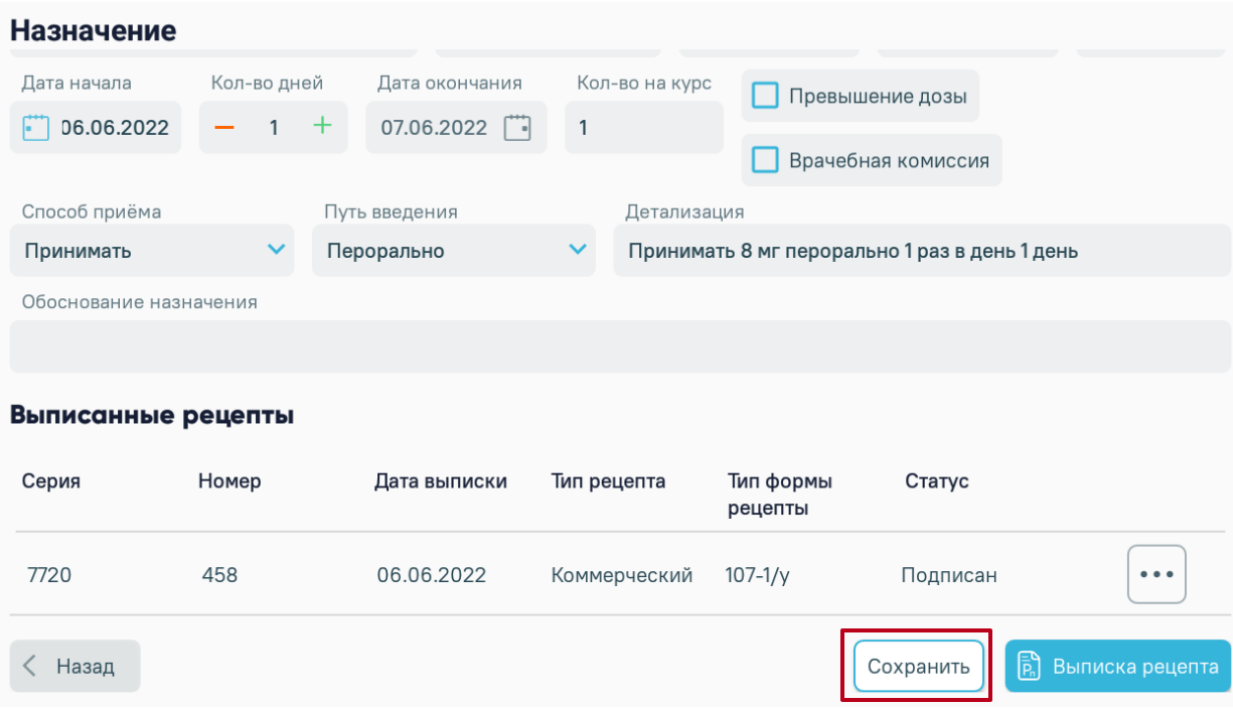

Рисунок 1603. Список рецептов по выписанному назначению

<span id="page-991-0"></span>Для подписания рецепта необходимо нажать кнопку «Подписать рецепт» [\(Рисунок](#page-989-1)  [1601\)](#page-989-1). После подписания редактирование рецепта будет недоступно. После подписания рецепта статус назначения также примет значение «Подписано».

Процесс подписания подробно описан в п. [1.12.4.5.](#page-960-0)

В результате подписания рецепта отобразится сообщение [\(Рисунок 1604\)](#page-991-1).

## Документ подписан

<span id="page-991-1"></span>Рисунок 1604. Сообщение об успешном подписании рецепта При необходимости рецепт в статусе «Подписан» можно удалить. Для этого следует

 $\cdots$ нажать кнопку в строке рецепта и выбрать пункт «Удалить рецепт» [\(Рисунок 1605\)](#page-992-0). В таком случае рецепт будет переведён в статус «Отменён». Рецепт нельзя редактировать, только удалить и добавить новый.

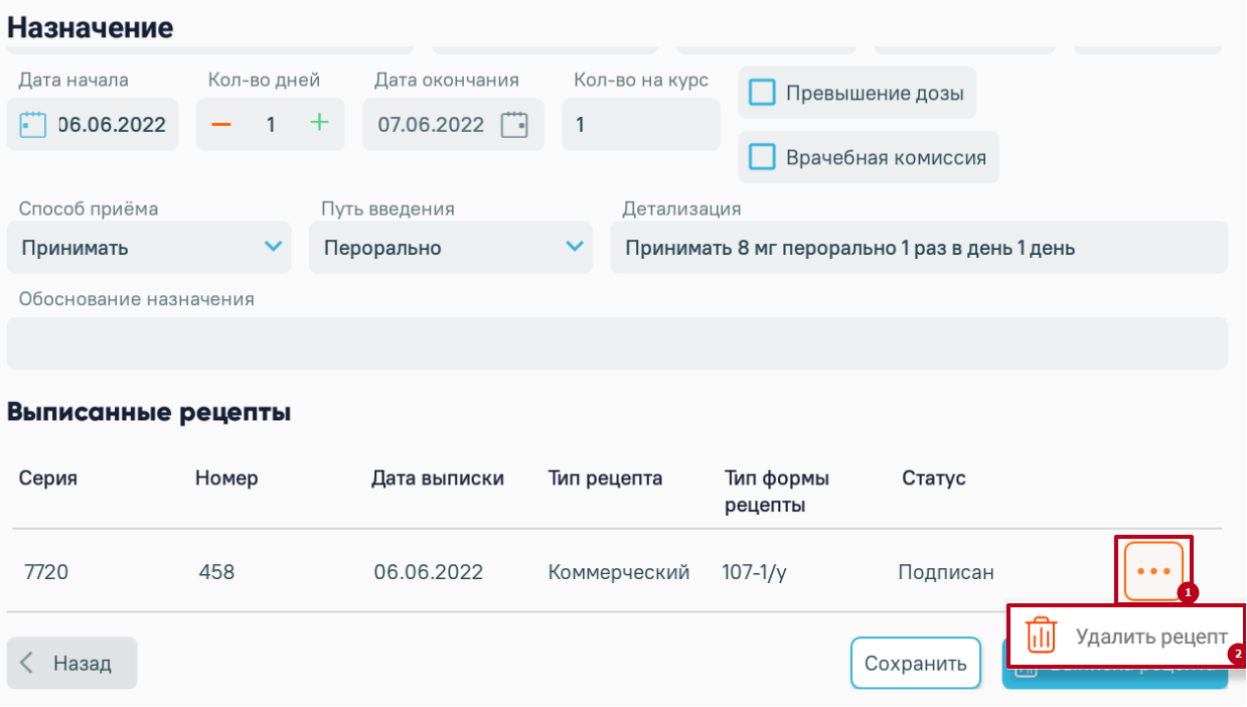

Рисунок 1605. Выбор пункта «Удалить рецепт»

<span id="page-992-0"></span>Для сохранения данных следует нажать кнопку «Сохранить». Осуществится возврат к списку назначений.

Для перехода к форме записи на прием следует нажать кнопку «Далее».

#### **1.12.4.8. Запись на приём**

Запись на приём + Добавить

На форме «Запись на приём» [\(Рисунок 1598\)](#page-987-0) отображается список записей на приём пациента: специализация, врач, медицинская организация, дата, время и кабинет.

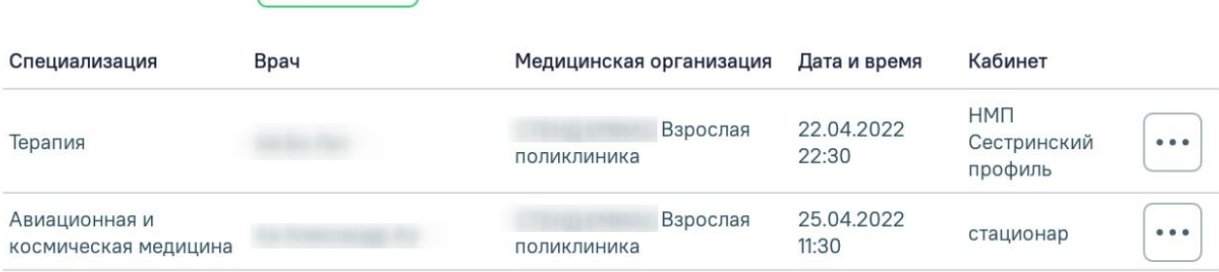

<span id="page-992-1"></span>< Назад

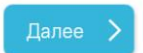

Рисунок 1606. Раздел «Запись на приём»

Для отмены записи на приём необходимо нажать кнопку и выбрать пункт «Отменить запись» [\(Рисунок 1607\)](#page-993-0).

 $\ddot{\bullet}$ 

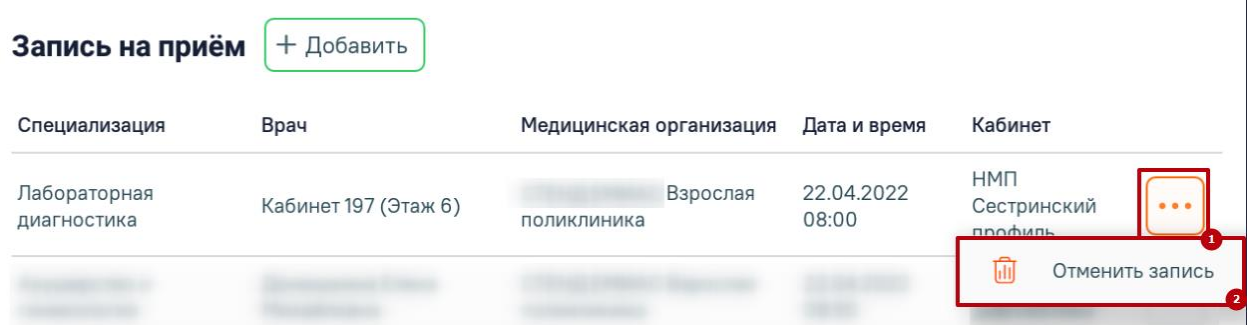

### Рисунок 1607. Выбор пункта «Отменить запись»

<span id="page-993-0"></span>Для добавления новой записи на приём следует нажать кнопку «Добавить». Откроется форма «Запись на прием», где необходимо выбрать медицинское учреждение, врача, специализацию, дату и время записи [\(Рисунок 1608\)](#page-993-1). По умолчанию кнопки «Записать» и «Записать вне расписания» недоступны для нажатия. Если у выбранного врача отсутствует расписание, то кнопки «Записать» и «Записать вне расписания» становятся недоступны для нажатия.

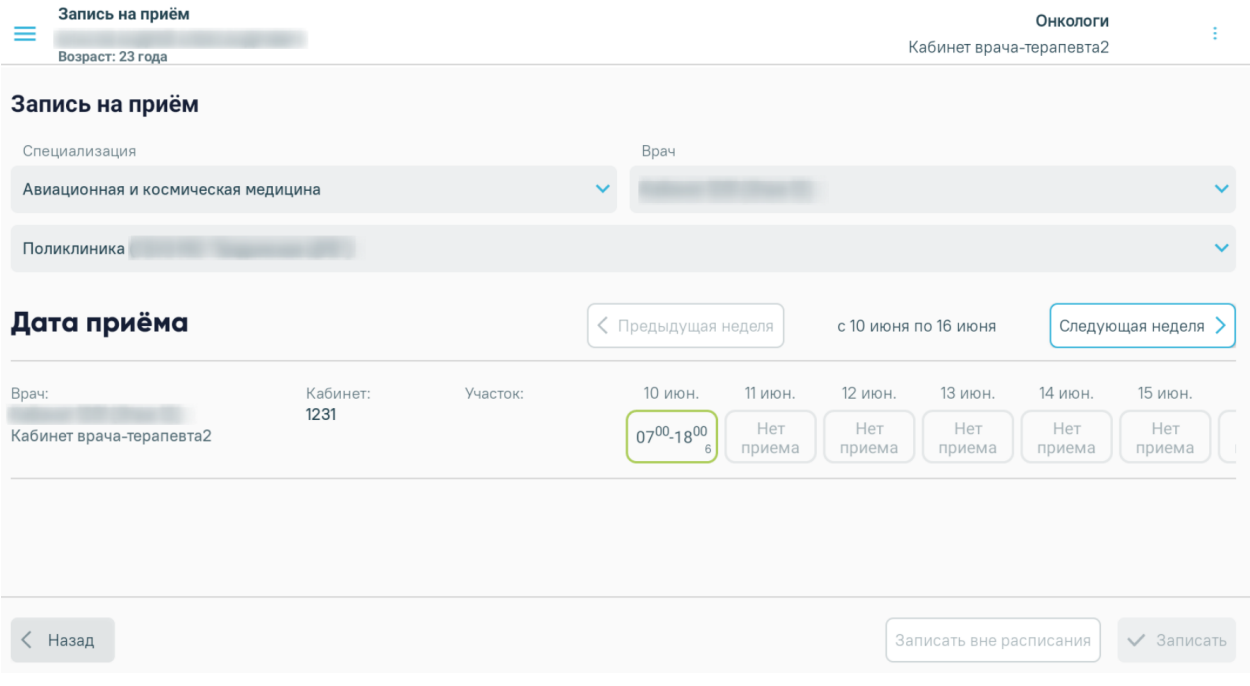

## Рисунок 1608. Форма записи на прием

<span id="page-993-1"></span>После выбора даты и времени записи следует нажать кнопку «Записать» [\(Рисунок 1609\)](#page-994-0).

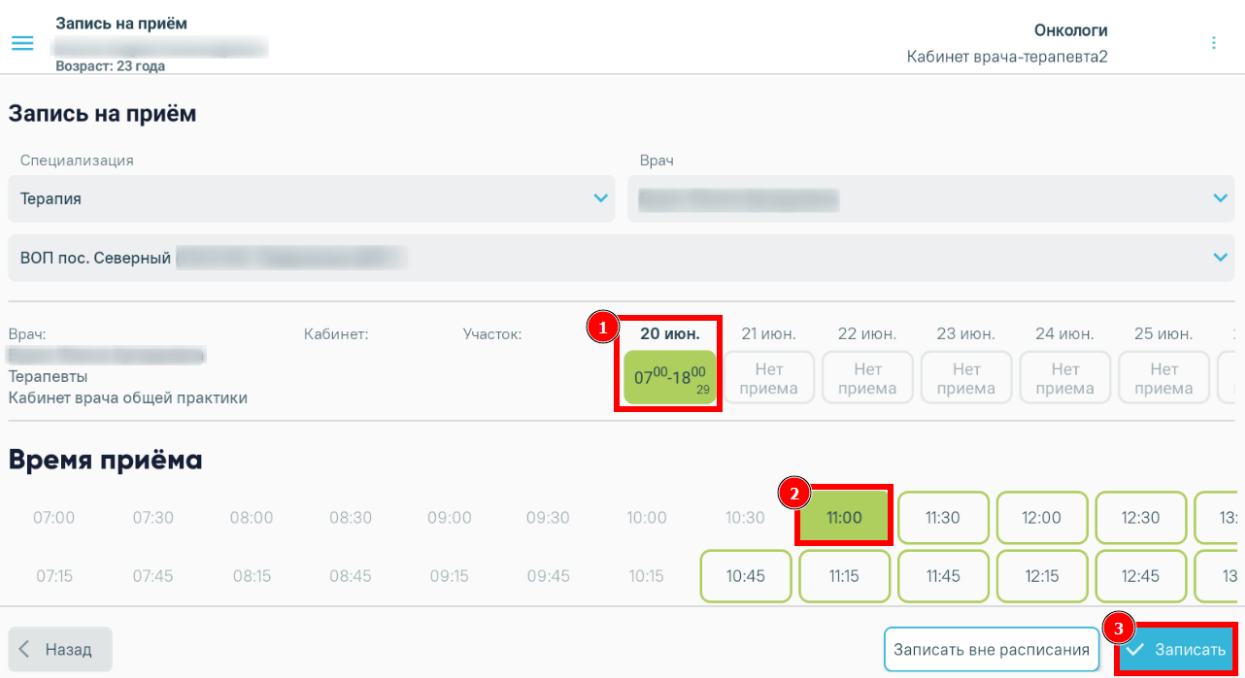

Рисунок 1609. Запись пациента на приём

Отобразится всплывающее сообщение с информацией о записи [\(Рисунок 1610\)](#page-994-1).

<span id="page-994-0"></span>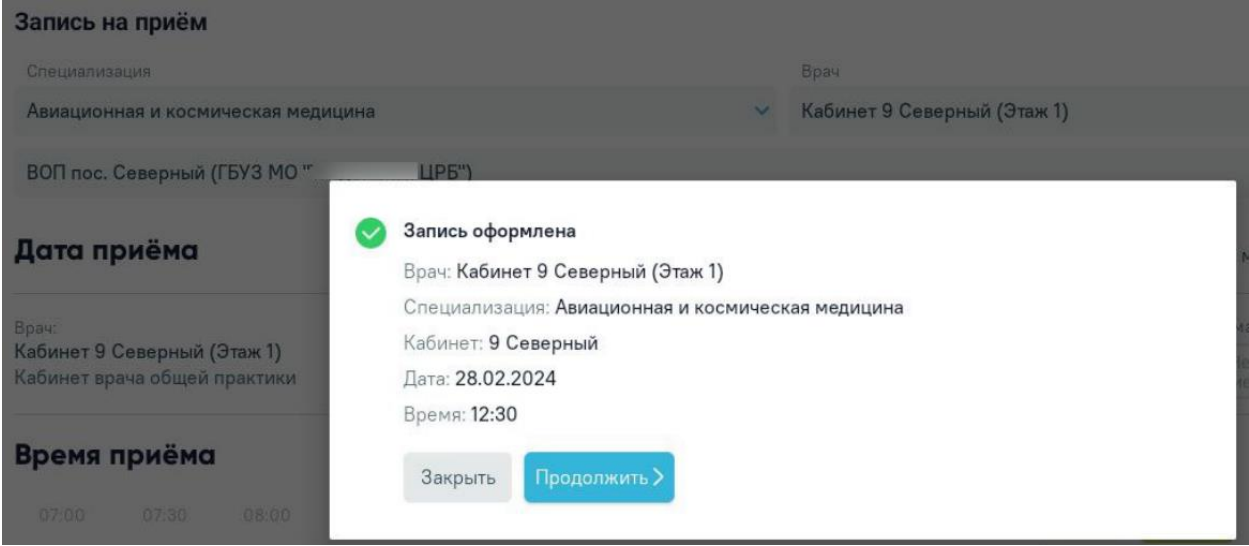

Рисунок 1610. Сообщение об оформлении записи

<span id="page-994-1"></span>Для записи на прием вне расписания необходимо выбрать день и нажать кнопку «Запись вне расписания» [\(Рисунок 1611\)](#page-995-0).

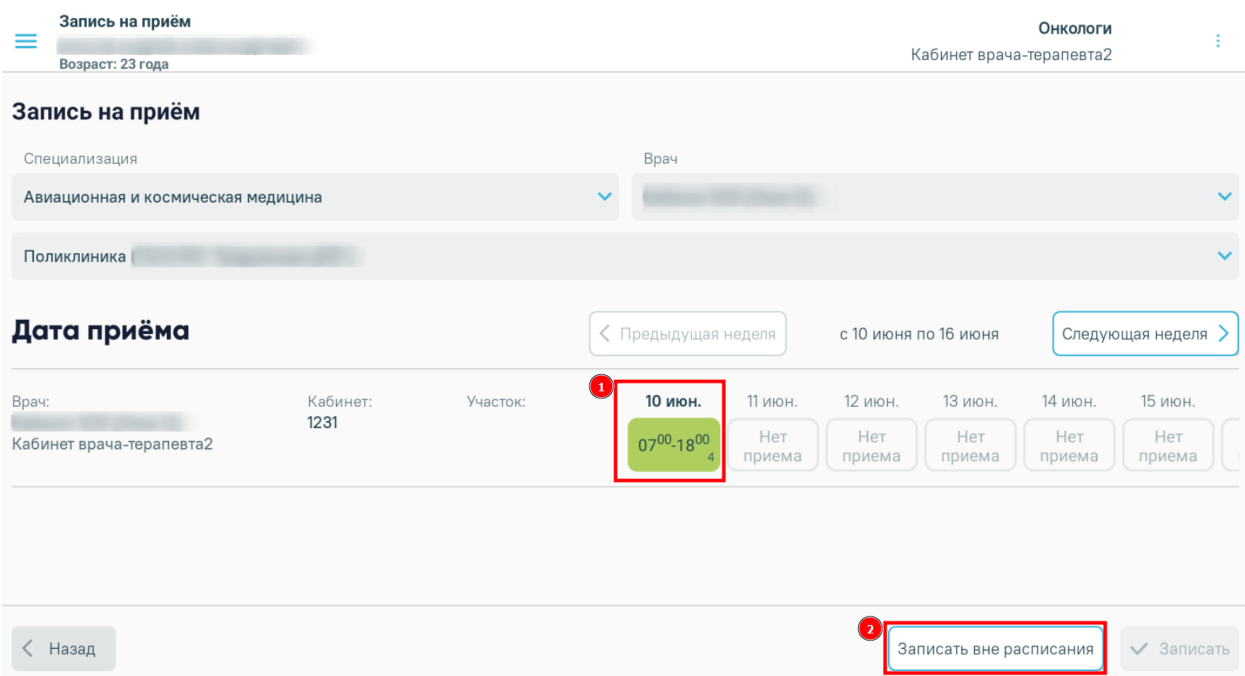

Рисунок 1611. Запись пациента на прием вне расписания

<span id="page-995-0"></span>Отобразится всплывающее сообщение с информацией о записи [\(Рисунок 1612\)](#page-995-1).

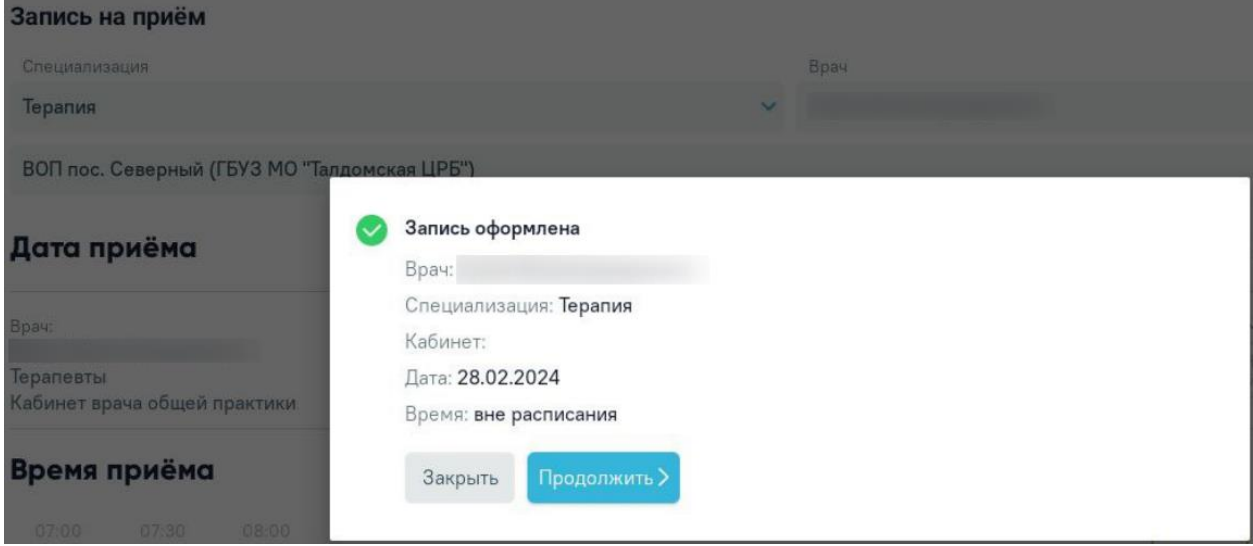

Рисунок 1612. Сообщение об оформлении записи вне расписания

<span id="page-995-1"></span>Для возврата к расписанию следует нажать кнопку «Закрыть». Для перехода к форме листков нетрудоспособности следует нажать кнопку «Продолжить».

При открытии формы записи на приём, если в карточке вызова не был указан номер полиса, отобразится предупреждающее сообщение о невозможности оформления записи на приём [\(Рисунок 1613\)](#page-996-0). Запись на приём в таком случае невозможна.

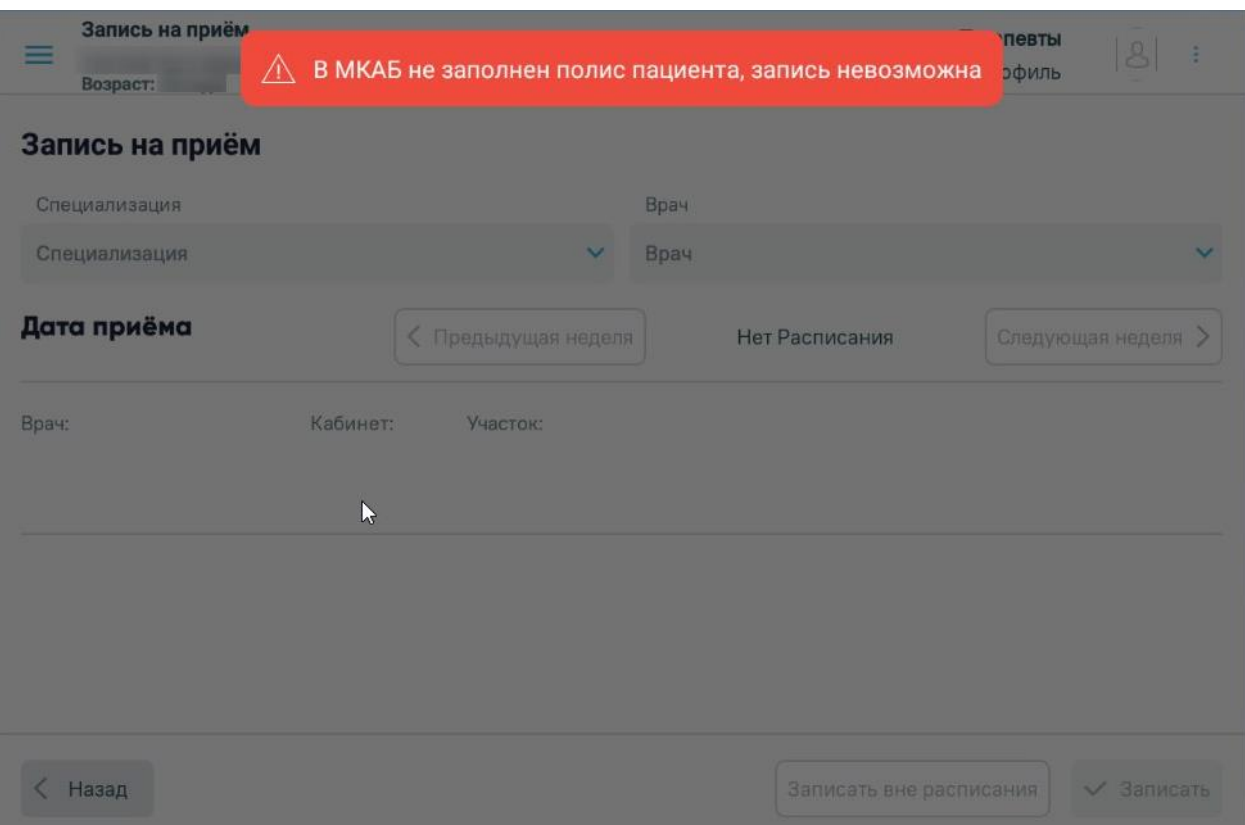

Рисунок 1613. Предупреждающее сообщение об отсутствии данных полиса ОМС

<span id="page-996-0"></span>Добавленная запись на прием будет отображаться в Журнале вызовов врача на дом в разделе «Записи на приём» [\(Рисунок 1606\)](#page-992-1).

Для перехода к форме оформления листка нетрудоспособности следует нажать кнопку «Далее».

#### **1.12.4.9. Оформление справок**

Формирование справок осуществляется в разделе «Справки».

Раздел отображается, если в МКАБ пациента в поле «Соц. статус» указано значение «Студент», «Неработающий» или «Прочие».

В разделе «Справки» отображается список справок пациента, который содержит следующие данные: номер справки, дата выдачи, вид справки и статус ЭМД [\(Рисунок 1614\)](#page-997-0).

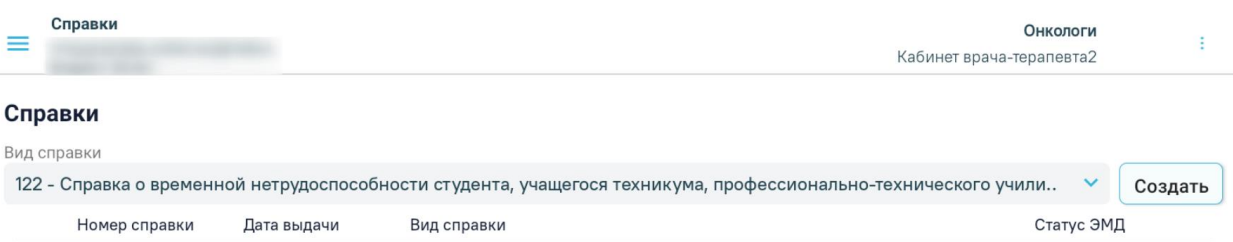

<span id="page-997-0"></span>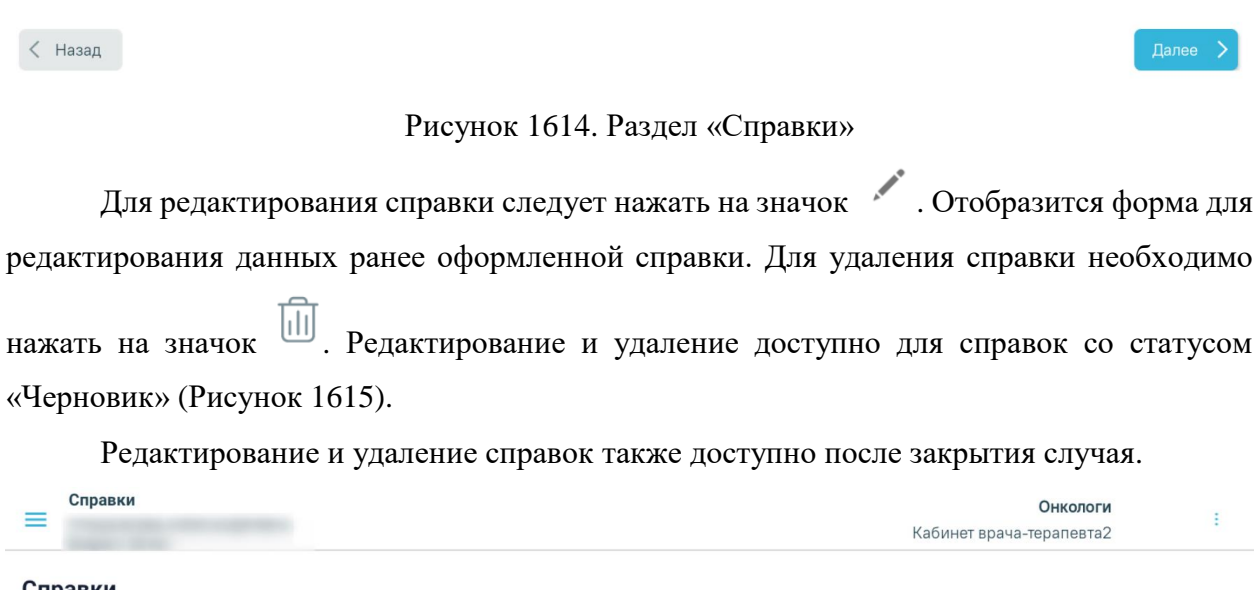

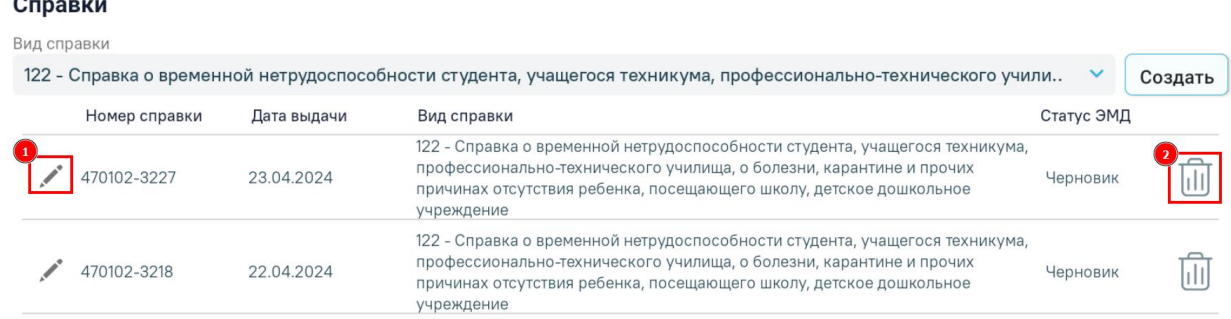

Рисунок 1615. Кнопки редактирования и удаления в разделе «Справки»

<span id="page-997-1"></span>Для добавления справки следует выбрать вид справки из выпадающего списка и нажать кнопку «Создать».

Если диагноз не указан, то при попытке формирования справки появится сообщение о необходимости заполнить основной диагноз в разделе «Диагнозы» [\(Рисунок 1616\)](#page-998-0).

Для оформления справки 095/у "Справка о временной нетрудоспособности студента, учащегося техникума..." заполните основной диагноз в разделе "Диагнозы"

### ЗАКРЫТЬ ПЕРЕЙТИ В РАЗДЕЛ "ДИАГНОЗЫ"

Рисунок 1616. Сообщение о необходимости заполнить основной диагноз

## <span id="page-998-0"></span>**1.12.4.9.1. Формирование справки о временной нетрудоспособности студента, учащегося техникума, профессионально-технического училища, о болезни, карантине и прочих причинах отсутствия ребенка, посещающего школу, детское дошкольное учреждение**

Для формирования справки об освобождении необходимо выбрать вид справки «Справка о временной нетрудоспособности студента, учащегося техникума, профессионально-технического училища, о болезни, карантине и прочих причинах отсутствия ребенка, посещающего школу, детское дошкольное учреждение» и нажать кнопку «Создать».

Отобразится форма «Освобождение» [\(Рисунок 1617\)](#page-998-1).

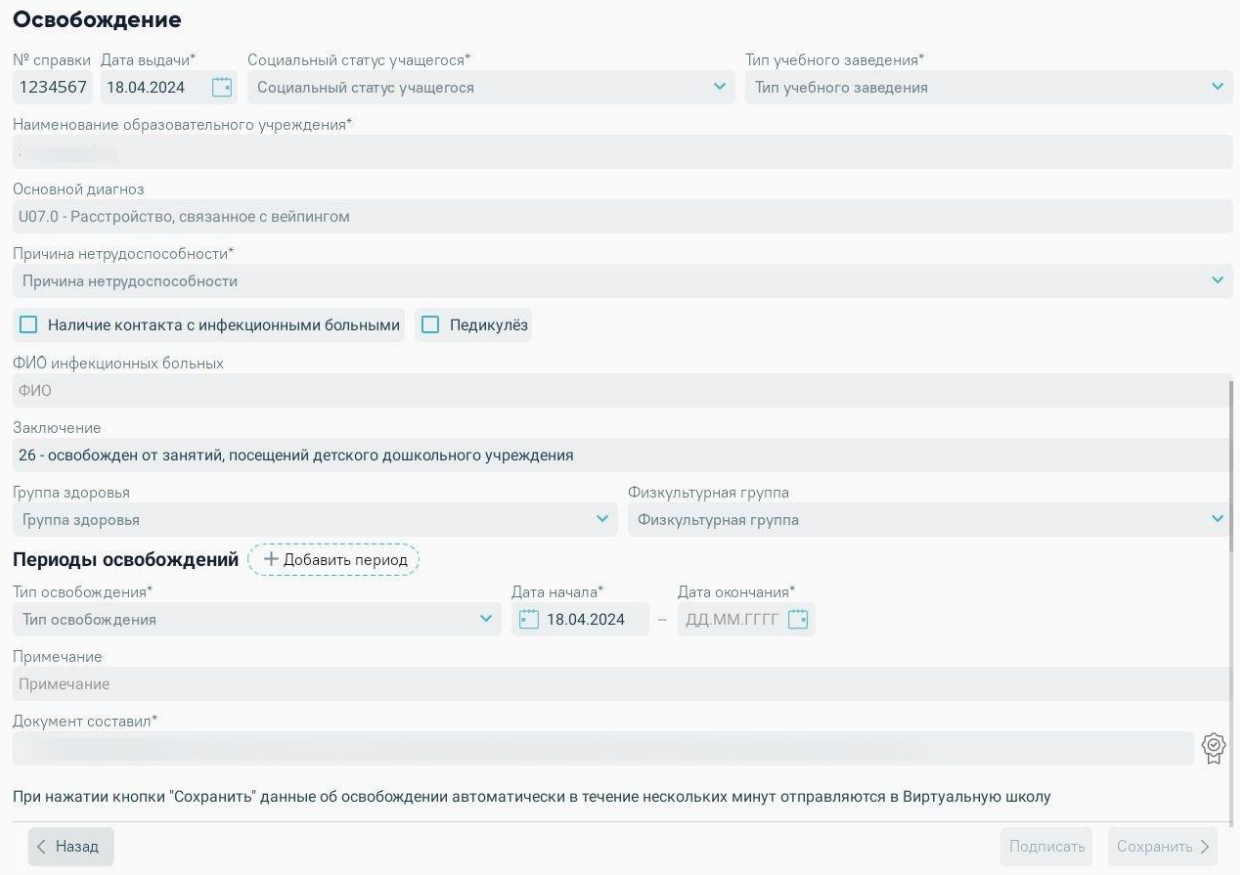

<span id="page-998-1"></span>Рисунок 1617. Форма «Освобождение»

На форме освобождения необходимо заполнить следующие поля:

- Поле «Номер справки» заполняется автоматически и недоступно для редактирования.
- Поле «Дата выдачи» по умолчанию заполняется текущей датой. Дата выдачи не может быть больше текущей. Поле доступно для редактирования. Заполняется путём выбора даты в календаре.
- Поле «Социальный статус учащегося» заполняется автоматически из МКАБ пациента значением, указанным в поле «Соц. Статус», доступно для редактирования. Если соц. статус не был указан в МКАБ, доступен выбор значения из справочника. Поле обязательно для заполнения. Если в МКАБ пациента указан социальный статус «Студент», то при изменении значения в поле «Социальный статус учащегося» отобразится сообщение о необходимости обновить данные в МКАБ пациента [\(Рисунок 1618\)](#page-999-0).

# Обновите данные в МКАБ пациента

<span id="page-999-0"></span>Рисунок 1618. Сообщение о необходимости обновить данные в МКАБ пациента

- Поле «Тип учебного заведения» заполняется выбором значения из справочника. Поле обязательно для заполнения.
- Поле «Наименование образовательного учреждения» заполняется автоматически данными из поля «Место учебы» в МКАБ. Поле доступно для редактирования. Заполняется путем ввода данных вручную с клавиатуры. Поле обязательно для заполнения.
- Поле «Основной диагноз» автоматически заполняется основным диагнозом, указанным в разделе «Диагнозы». Поле недоступно для редактирования.
- Поле «Причина нетрудоспособности» заполняется выбором значения из справочника. Поле обязательно для заполнения.
- Если у пациента был контакт с инфекционными больными, то необходимо установить флажок в поле «Наличие контакта с инфекционными больными».
- Поле «ФИО инфекционных больных» заполняется вводом данных вручную с клавиатуры. Поле становится доступным и обязательным для заполнения при установленном флажке «Наличие контакта с инфекционным больным».
- Если у пациента обнаружен педикулез, то следует установить флажок в поле «Педикулез».
- В поле «Заключение» по умолчанию указано значение «26 освобожден от занятий, посещений детского дошкольного учреждения». Поле недоступно для редактирования.
- Поля «Группа здоровья» и «Физкультурная группа» заполняются выбором значения из справочника.

В блоке «Периоды освобождений» необходимо заполнить следующие поля:

- В поле «Тип освобождения» необходимо выбрать тип освобождения. Заполняется выбором значения из справочника. Поле обязательно для заполнения.
- Поле «Дата начала» по умолчанию заполняется текущей датой. Доступно для редактирования. Поле обязательно для заполнения. Дату начала освобождения можно выбрать в календаре.
- В поле «Дата окончания» необходимо также выбрать дату в календаре. Поле обязательно для заполнения.
- Поле «Примечание» заполняется данными из блока «Периоды освобождения», если в блоке указан тип освобождения «1 – от учебных занятий», «2 - от занятий физической культурой» или «3 - от профилактических прививок». Поле доступно для редактирования, заполняется путём ввода данных вручную с клавиатуры.
- Поле «Документ составил» по умолчанию заполняется данными текущего пользователя. Поле недоступно для редактирования.

Для добавления периодов освобождения следует нажать кнопку «Добавить период» в блоке «Периоды освобождений» [\(Рисунок 1619\)](#page-1000-0).

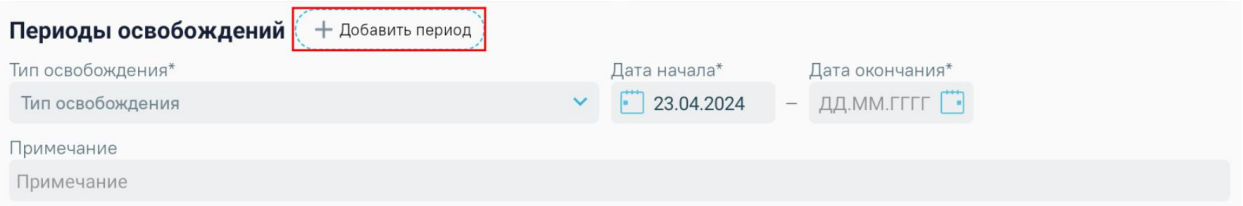

Рисунок 1619. Кнопка «Добавить период» в блоке «Периоды освобождений

<span id="page-1000-0"></span>При необходимости добавленный период освобождения можно удалить. Для этого следует нажать кнопку «Удалить» в строке с нужным периодом освобождения [\(Рисунок](#page-1001-0)  [1620\)](#page-1001-0).

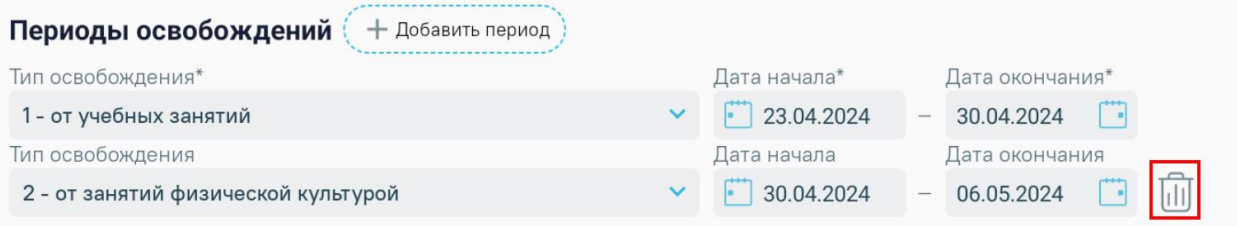

Рисунок 1620. Кнопка удаления периода освобождения

<span id="page-1001-0"></span>При нажатии кнопки «Сохранить» выполняется проверка заполнения обязательных полей. В случае, если хотя бы одно из обязательных полей не заполнено, кнопка будет недоступна.

**Внимание!** Если у пациента в МКАБ не заполнен СНИЛС, кнопка «Сохранить» также будет недоступна.

При нажатии кнопки «Сохранить» данные об освобождении автоматически в течение нескольких минут отправляются в Виртуальную школу. Соответствующая надпись отображается в нижней части формы.

Для закрытия формы «Освобождение» без сохранения внесенных данных и возврата к разделу «Справки» следует нажать кнопку «Назад».

## **1.12.4.10. Оформление листка нетрудоспособности**

На форме «Листки нетрудоспособности» [\(Рисунок 1621\)](#page-1002-0) отображается список листков нетрудоспособности, с указанием следующих данных:

- «Дата выдачи» дата выдачи ЛН.
- «Причина выдачи» причина выдачи ЛН.
- «Врач» ФИО, должность врача, оформившего ЛН.
- «Медицинская организация» наименование ЛПУ, оформившего случай лечения.
- «Тип места работы» тип места работы, на которое оформлен листок нетрудоспособности.

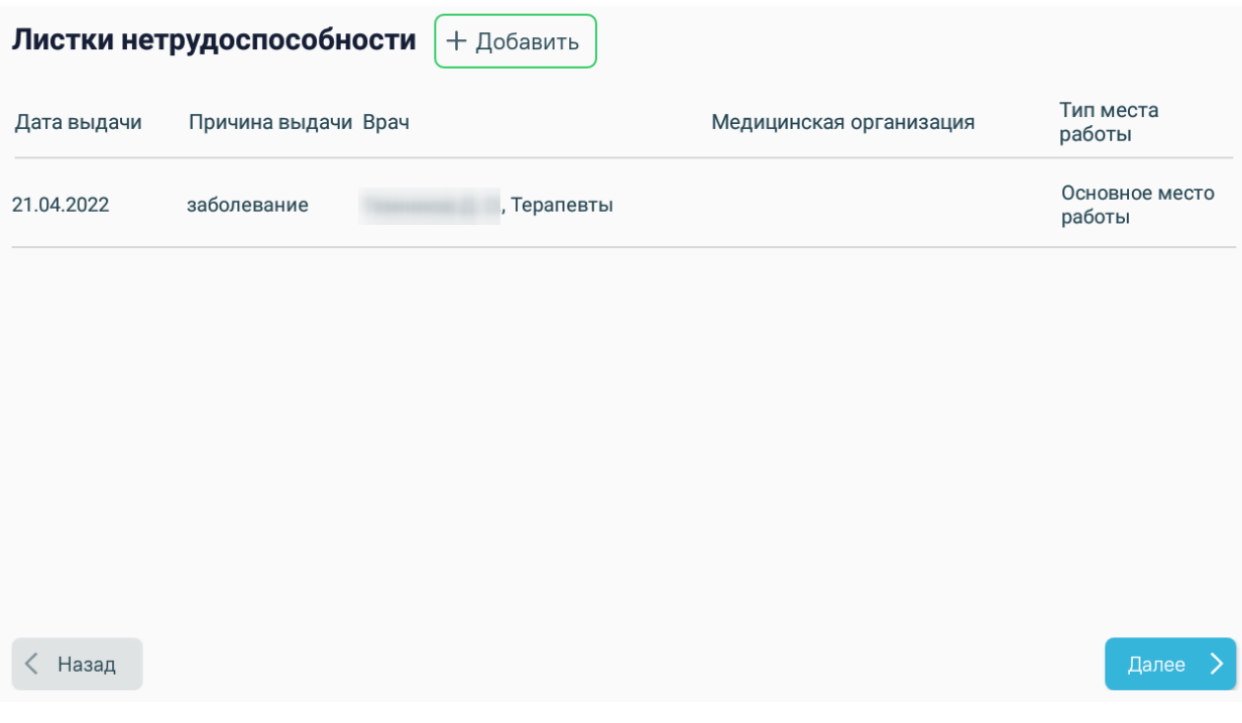

Рисунок 1621. Форма «Листки нетрудоспособности»

Для возврата к разделу справок следует нажать кнопку «Назад».

<span id="page-1002-0"></span>Для добавления листка нетрудоспособности следует нажать кнопку «Добавить». Откроется форма добавления ЛН [\(Рисунок 1622\)](#page-1002-1). Форма содержит вкладки «Общие данные» и «Периоды/Нарушение/Продолжение».

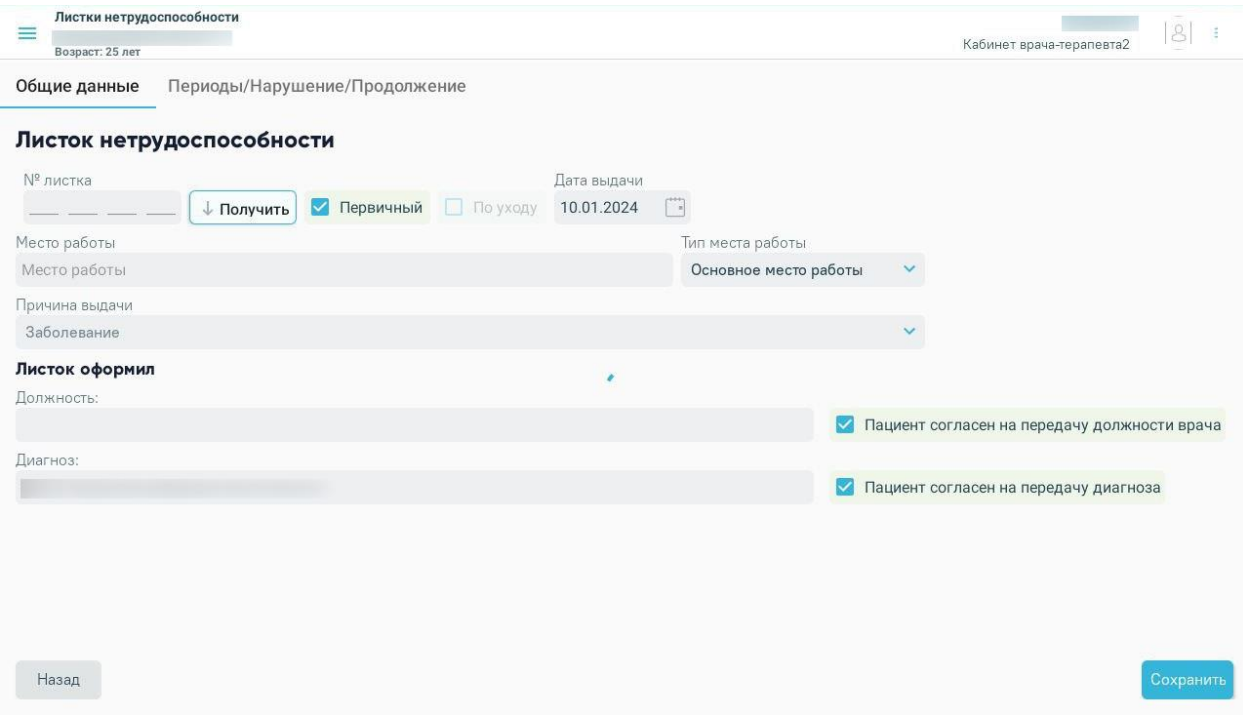

Рисунок 1622. Форма добавления ЛН

<span id="page-1002-1"></span>На вкладке «Общие данные» необходимо заполнить следующие поля:

• «№ листка» – заполняется автоматически при нажатии кнопки «Получить». Недоступно для редактирования. Обязательно для заполнения.

- Флажок «Первичный» по умолчанию установлен и недоступен для редактирования.
- Флажок «По уходу» следует установить, если листок нетрудоспособности выдаётся по уходу. Доступен для редактирования, если в МКАБ пациента указан представитель.
- «Дата выдачи» по умолчанию заполняется текущей датой. Поле доступно для редактирования, заполняется из календаря.
- «Родственная связь и ФИО представителя» заполняется путём выбора представителя из МКАБ пациента. Поле доступно для заполнения при установленном флажке «По уходу».

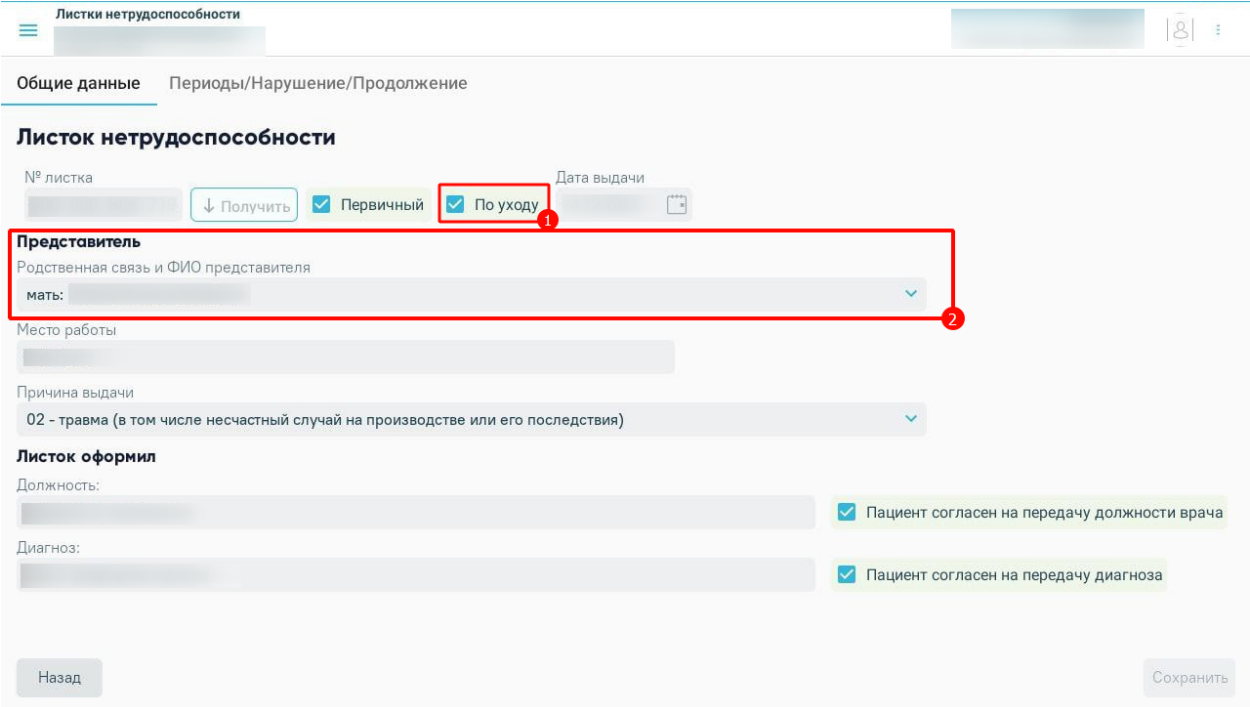

Рисунок 1623. Заполнение информации о представителе в ЛН

- «Место работы» указывается место работы пациента, заполняется вручную.
- «Тип место работы» выбирается из выпадающего списка.
- «Причина выдачи» выбор из выпадающего списка. Обязательно для заполнения.
- «Должность» заполняется автоматически текущей должностью врача.
- «Пациент согласен на передачу должности врача» флажок по умолчанию установлен, подтверждает согласие пациента на передачу данных о враче.
- «Диагноз» заполняется автоматически, если заполнен раздел «Диагнозы».
- «Пациент согласен на передачу диагнозов» флажок по умолчанию установлен, подтверждает согласие пациента на передачу данных о диагнозе.

На вкладке «Периоды/Нарушение/Продолжение» указывается информация о периодах нетрудоспособности пациента, нарушениях режима лечения и продолжении ЛН. На вкладке можно добавить до трёх периодов лечения. По умолчанию отображаются поля для ввода данных по первому периоду [\(Рисунок 1624\)](#page-1004-0):

- Первый период «с» «по» заполняются выбором нужных дат в выпадающих календарях.
- «Дней» автоматически заполняется на основании даты начала и даты окончания периода. Недоступно для редактирования.
- Флажок «Подписан представителем ВК» следует установить, если листок нетрудоспособности подписан представителем ВК.
- «Представитель ВК» выбор из выпадающего списка.

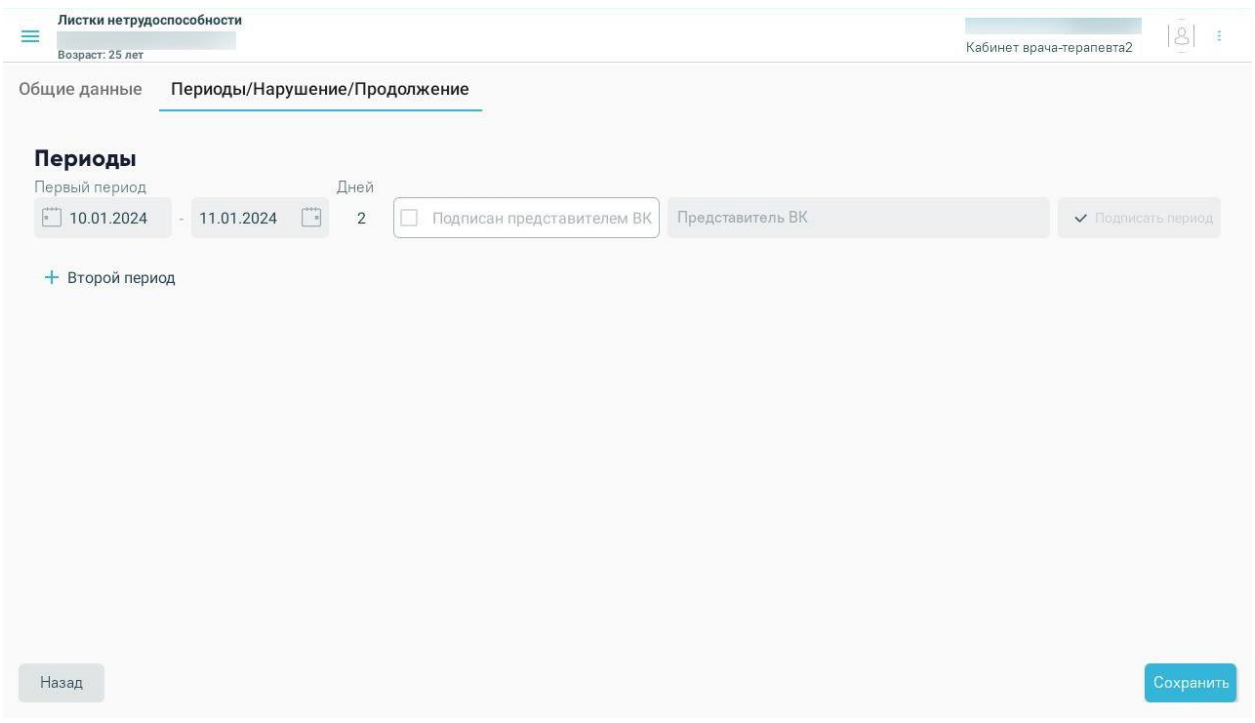

<span id="page-1004-0"></span>Рисунок 1624. Вкладка «Периоды/Нарушение/Продолжение» на форме добавления ЛН Для добавления второго периода необходимо нажать  $\pm$ .

Отобразятся поля для ввода данных по второму периоду нетрудоспособности. Всего можно добавить до трех периодов нетрудоспособности. Информация о втором и третьем периоде заполняется аналогично.

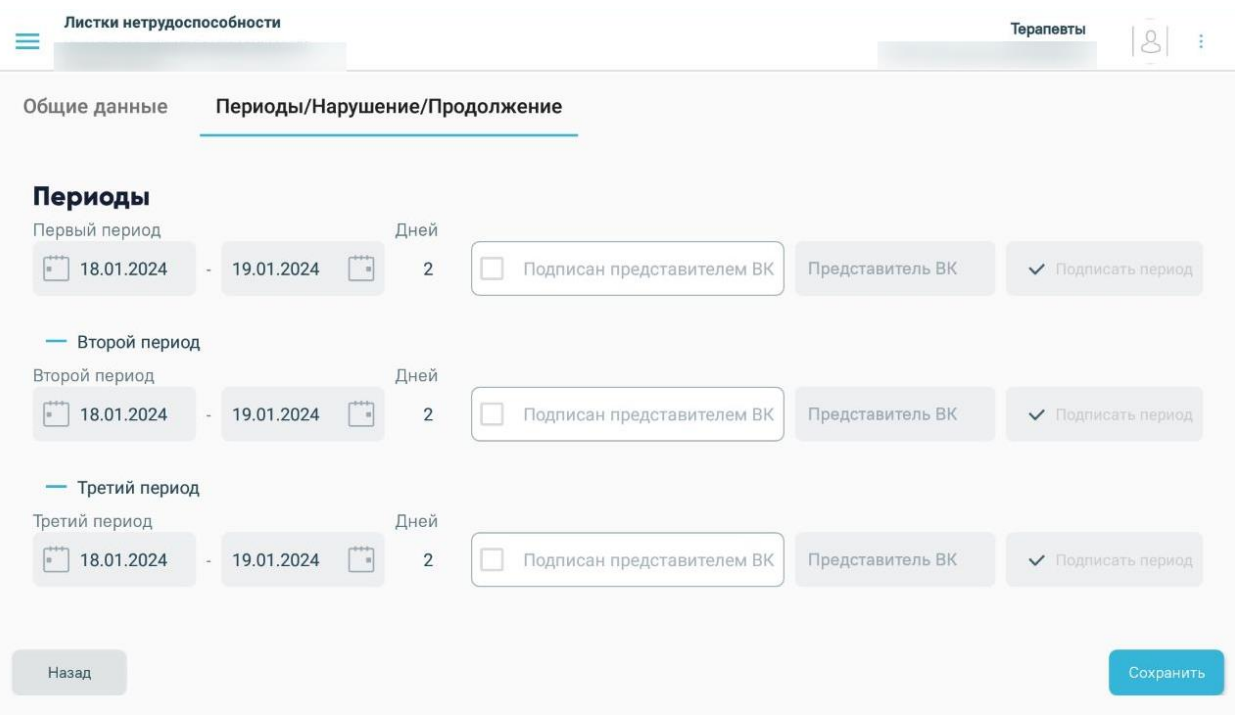

Рисунок 1625. Добавление периодов нетрудоспособности

Для удаления периода необходимо нажать рядом с удаляемым периодом.

После заполнения всех необходимых данных следует нажать кнопку «Сохранить». После сохранения форма доступна для редактирования.

Кнопка «Подписать период» становится доступной после сохранения ЛН.

Процесс подписания подробно описан в п. [1.12.4.5.](#page-960-0)

После успешного подписания периода отобразится соответствующее сообщение [\(Рисунок 1626\)](#page-1005-0).

 $\hat{\triangle}$  Период подписан и отправлен в мис

Рисунок 1626. Сообщение об успешном подписании периода

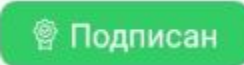

<span id="page-1005-0"></span>После подписания кнопка «Подписать период» изменяется на [\(Рисунок 1627\)](#page-1006-0).

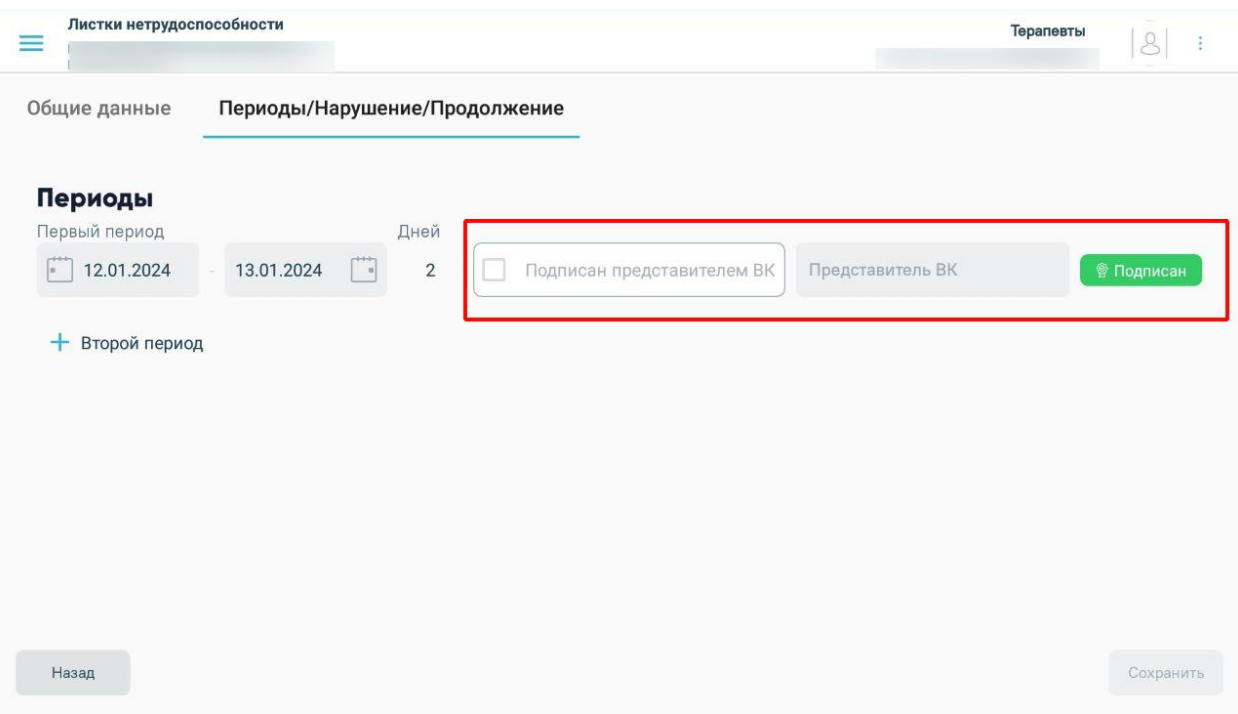

Рисунок 1627. Период после подписания

<span id="page-1006-0"></span>Для возврата к списку листки нетрудоспособности следует нажать кнопку «Назад».

#### **1.12.4.11. Добавление оказанной услуги**

На экране «Фиксация услуг» [\(Рисунок 1628\)](#page-1007-0) отображается список оказанных услуг в рамках случая лечения в табличном виде со столбцами:

- «Дата» дата оказания услуги.
- «Услуга» наименование оказанной услуги.
- «Врач» ФИО врача, должность.
- «Код диагноза» код диагноза, по которому оказана услуга. При нажатии на значок  $\overline{\mathbb{O}}$  отображается всплывающая подсказка с кодом диагноза и полным наименованием диагноза.
- «Количество» число оказанных услуг.
- «Стоимость, Р» стоимость оказанной услуги.

| Фиксация услуг<br>≡<br>Кабинет врача-терапевта2 |                                                                                                    |      |                 |                                  |              |                  |  |  |  |  |
|-------------------------------------------------|----------------------------------------------------------------------------------------------------|------|-----------------|----------------------------------|--------------|------------------|--|--|--|--|
| Фиксация услуг<br>+ Добавить                    |                                                                                                    |      |                 |                                  |              |                  |  |  |  |  |
| Дата                                            | Услуга                                                                                                    | Врач | Код диагноза    | Количество                       | Стоимость, Р |                  |  |  |  |  |
| 22.04.2024                                      | ПРИЕМ (ОСМОТР, КОНСУЛЬТАЦИЯ)<br>ВРАЧА-ДЕРМАТОВЕНЕРОЛОГА                                                                             |      | Z00.0           | Z00.0 - Общий медицинский осмотр | 1000.0       |                  |  |  |  |  |
| 22.04.2024                                      | ОПРЕДЕЛЕНИЕ УРОВНЯ ОБЩЕГО<br>ХОЛЕСТЕРИНА В КРОВИ<br>ЭКСПРЕСС-МЕТОДОМ - ПЕРВЫЙ ЭТАП<br>ДИСПАНСЕРИЗАЦИИ ВЗРОСЛОГО<br><b>НАСЕЛЕНИЯ</b> |      | $200.0$ (i)     | $\overline{1}$                   | 0.0          |                  |  |  |  |  |
| 22.04.2024                                      | ОПРЕДЕЛЕНИЕ РНК ВИРУСА ГРИППА<br>B (INFLUENZA VIRUS B) B MA3KAX CO<br>СЛИЗИСТОЙ ОБОЛОЧКИ РОТОГЛОТКИ<br>МЕТОДОМ ПЦР                  |      | $Z00.0$ $\odot$ | $\mathbf{1}$                     | 0.0          |                  |  |  |  |  |
| Количество услуг: 3                             |                                                                                                    |      |                 |                                  |              | На сумму: 1000.0 |  |  |  |  |
| Назад                                           |                                                                                                    |      |                 |                                  |              | Далее            |  |  |  |  |

Рисунок 1628. Форма «Фиксация услуг»

В нижней части страницы отображается общее количество услуг и сумма.

<span id="page-1007-0"></span>Для добавления новой услуги следует нажать кнопку «Добавить». Откроется форма добавления услуги [\(Рисунок 1629\)](#page-1007-1).

Для удаления услуги следует нажать кнопку «Удалить».

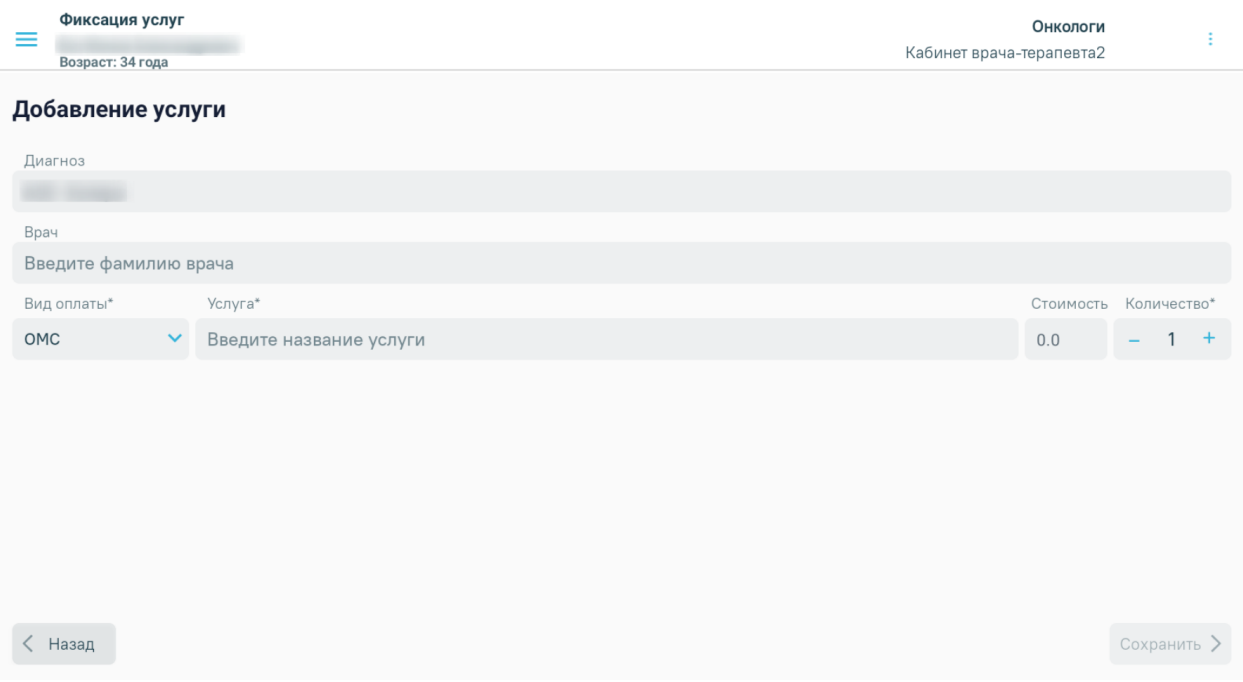

Рисунок 1629. Форма добавления услуги

<span id="page-1007-1"></span>Необходимо заполнить поля формы:

• «Диагноз» – заполняется автоматически текущим диагнозом из справочника МКБ-10, для которого установлен флажок «Диагноз услуги».
- «Врач» выбор из выпадающего списка (необходимо ввести как минимум 3 символа).
- «Вид оплаты» выбор из выпадающего списка, по умолчанию указано значение «ОМС». Поле является обязательным для заполнения.
- «Услуга» выбор из справочника услуг (необходимо ввести как минимум 1 символ). Поле является обязательным для заполнения.
- «Количество» заполняется вручную. Поле является обязательным для заполнения.

После внесения необходимых данных следует нажать кнопку «Сохранить». Кнопка недоступна для нажатия, пока не заполнено поле «Услуга».

Для удаления услуги следует нажать кнопку «Удалить».

### **1.12.4.12. Закрытие случая**

Для перехода к форме закрытия случая следует нажать кнопку «Далее». Откроется форма «Закрытие случая» [\(Рисунок 1630\)](#page-1008-0).

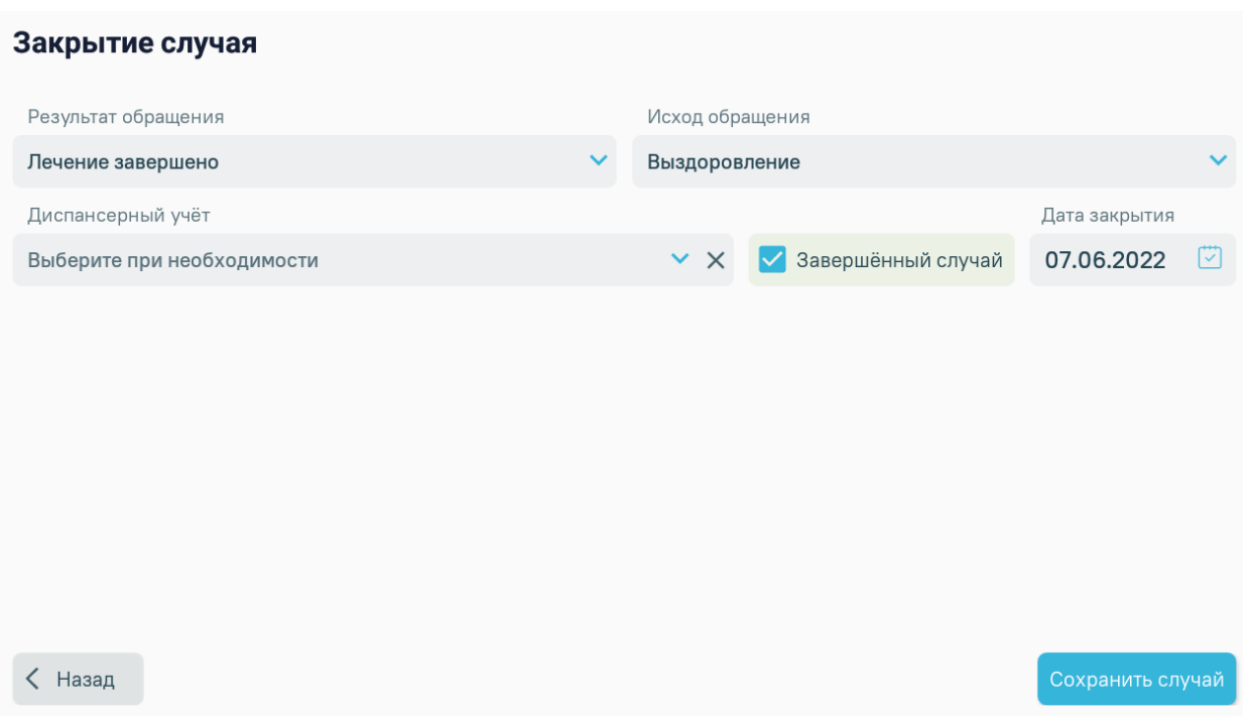

Рисунок 1630. Форма «Закрытие случая»

<span id="page-1008-0"></span>Для закрытия случая необходимо заполнить поля:

- «Результат обращения» выбор значения из выпадающего списка.
- «Исход обращения» выбор значения из выпадающего списка.
- «Диспансерный учёт» выбор значения из выпадающего списка.
- «Завершенный случай» если случай завершен, необходимо установить флажок. В результате станет доступно поле «Дата закрытия». При установленном флажке

случай после сохранения будет переведён в статус «Закрыт» и доступен только для просмотра.

• «Дата закрытия» – установить дату с помощью календаря. Поле доступно после установки флажка «Завершенный случай».

После внесения всех необходимых данных следует нажать кнопку «Сохранить случай».

⎯ Если установлен флажок «Завершённый случай», то при нажатии кнопки «Сохранить случай» будет произведена проверка на наличие оказанных услуг. Если в случае отсутствуют оказанные услуги, отобразится сообщение «Не внесена ни одна услуга». Случай не будет закрыт.

— Если не установлен флажок «Завершённый случай», то при нажатии кнопки «Сохранить случай» вызов будет переведён в статус «Обслуженный».

Вызов в статусе «Завершённый» доступен только для просмотра.

## **1.12.5. Получение выписки из ИЭМК**

Получение выписки из ИЭМК доступно несколькими способами:

- 1. Через журнал вызовов.
- 2. Через форму вызова.
- 3. Через пункт меню «Поиск пациента».

Для получения выписки из ИЭМК из журнала вызовов необходимо в строке вызова

нажать кнопку и выбрать пункт «Выписка из ИЭМК» [\(Рисунок 1631\)](#page-1009-0).

#### Журнал = Фильтры Состояние/ Адрес ФИО / Возраст Вид вызова Источник Обработка Активный  $\sqrt{1}$  $00:50$ Первичный Обслужить вызов 卬 Новый вызов 5 Диспансеризация /профосмотр ₽ Выписка из ИЭМК

Рисунок 1631. Пункт «Выписка из ИЭМК»

<span id="page-1009-0"></span>Для получения выписки из ИЭМК из формы вызова необходимо выбрать вызов в списке и нажать кнопку «Выписка из ИЭМК» [\(Рисунок 1632\)](#page-1010-0).

ДМИТРИЙ Обслуженный  $\boxed{1}^{\circ}$ ВЛАДИМИРОВИЧ 01:19 Первичный 49 лет Детали вызова Пол Телефон Дата вызова Время Представитель 22.04.2022  $11:10$ Мужской Примечание Жалобы боль в животе, головокружение Адрес <sup>(</sup> Адрес Выписка из Назад к Диспансеризация  $\mathcal{P}$ Обработать > ИЭМК журналу

**Вызов № 77448** 

◆ Обслуженный

Рисунок 1632. Кнопка «Выписка из ИЭМК»

<span id="page-1010-0"></span>В результате будет сформирована выписка из ИЭМК пациента [\(Рисунок 1636\)](#page-1012-0).

Для получения выписки из ИЭМК через пункт меню «Поиск пациента» необходимо

открыть боковое меню, нажав кнопку , и выбрать соответствующий пункт (Рисунок [1633\)](#page-1010-1).

|                         |   |   |          |                      |                                      | 14:33<br>$O_T$   |
|-------------------------|---|---|----------|----------------------|--------------------------------------|------------------|
| <b>R</b> Поиск пациента |   |   |          |                      | Терапевты<br>НМП Сестринский профиль | S <br>ł,         |
| ⊙ Журнал вызовов        | 6 |   |          |                      |                                      | $\equiv$ Фильтры |
|                         |   |   | Отчество | Дата<br>ДД.ММ.ГГГГ [ | Серия полиса                         | Номер полиса     |
|                         |   | ь |          |                      |                                      |                  |
|                         |   |   |          |                      |                                      |                  |
|                         |   |   |          |                      |                                      |                  |
|                         |   |   |          |                      |                                      |                  |
|                         |   |   |          |                      |                                      |                  |
|                         |   |   |          |                      |                                      |                  |

<span id="page-1010-1"></span>Рисунок 1633. Пункт бокового меню «Поиск пациента»

В результате чего отобразится форма поиска пациента по МИП (Мастер-индекс пациента) [\(Рисунок 1634\)](#page-1011-0). Подробное описание работы с формой поиска пациента приведено в п. [1.12.4.1.](#page-953-0)

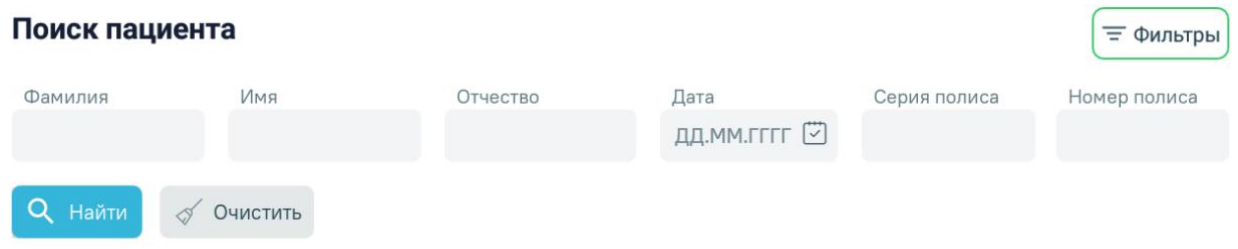

## Рисунок 1634. Форма «Поиск пациента»

<span id="page-1011-0"></span>Для формирования выписки по найденному в МИП пациенту необходимо выбрать строку с пациентом и нажать на нее. В результате откроется форма выбора действия [\(Рисунок 1635\)](#page-1011-1). На форме необходимо выбрать пункт «Выписка из ИЭМК».

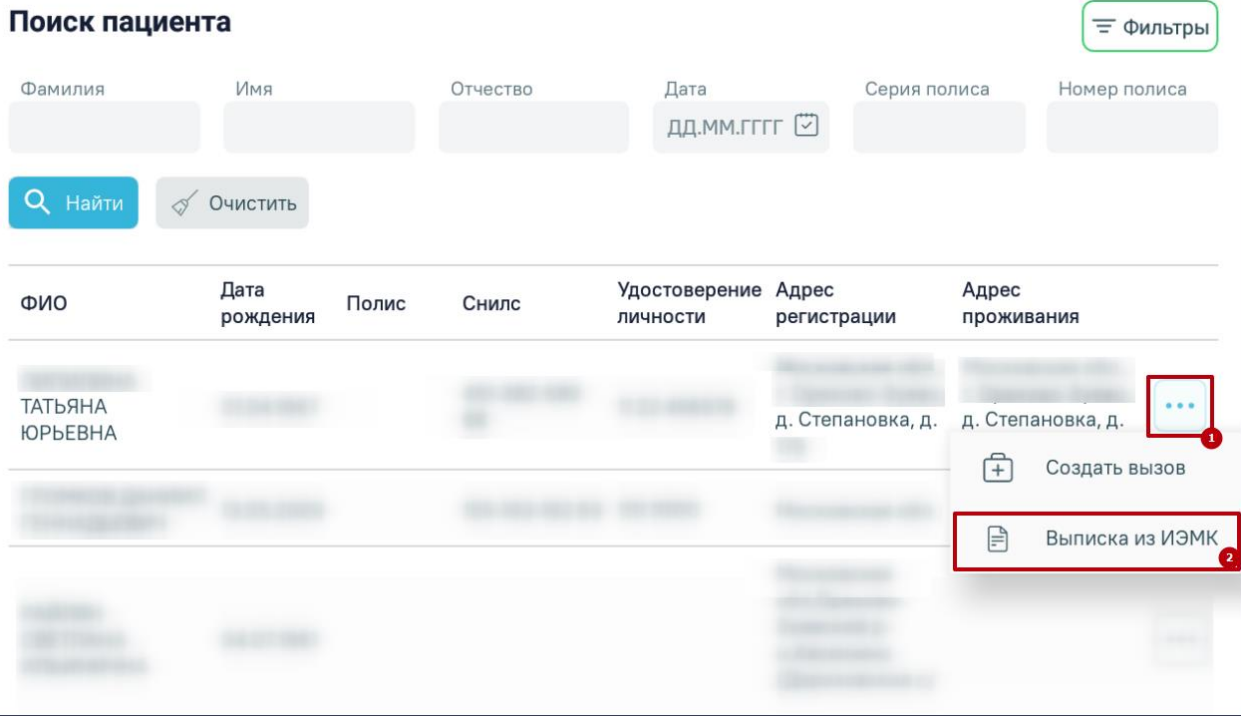

Рисунок 1635. Форма выбора действия

<span id="page-1011-1"></span>В результате откроется сформированная выписка из ИЭМК [\(Рисунок 1636\)](#page-1012-0).

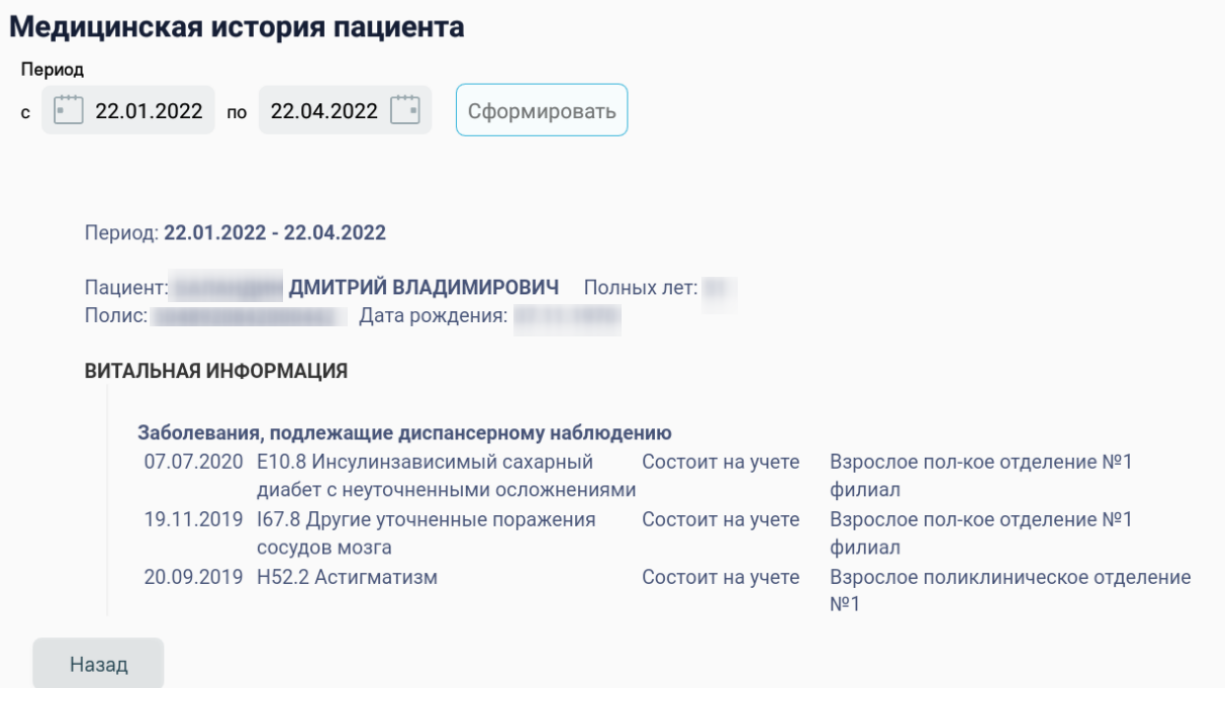

Рисунок 1636. Сформированная выписка из ИЭМК

<span id="page-1012-0"></span>Для изменения периода выписки следует в поле «Период с» «по» указать подходящий период и нажать кнопку «Сформировать».

Для возврата к Журналу вызовов необходимо нажать кнопку «Назад».

# **1.12.6. Создание нового вызова пациенту, найденному в МИП**

Для найденных в МИП пациентов доступна возможность создания нового вызова. Для этого необходимо открыть форму поиска пациента через пункт бокового меню «Поиск пациента» [\(Рисунок 1637\)](#page-1012-1).

| <b>ДА Поиск пациента</b> |                |                                   | НМП Сестринский профиль | Терапевты | 8<br>$\langle \rangle$                                                      |
|--------------------------|----------------|-----------------------------------|-------------------------|-----------|-----------------------------------------------------------------------------|
| €<br>3<br>Журнал вызовов |                |                                   |                         |           | $\equiv$ Фильтры                                                            |
|                          | ФИО / Возраст  | Состояние/<br>Вид вызова          | <b>Источник</b>         | Обработка |                                                                             |
|                          | $\blacksquare$ | <b>Активный</b><br>∙<br>Первичный | $\overline{t}$          | 00:12     | $\bullet\hspace{0.1cm} \bullet\hspace{0.1cm} \bullet\hspace{0.1cm} \bullet$ |
|                          | $n p -$        | Обслуженный<br>Первичный          | EB                      | 00:52     | $\bullet\hspace{0.1cm} \bullet\hspace{0.1cm} \bullet\hspace{0.1cm} \bullet$ |
|                          | $n p -$        | Обслуженный<br>Первичный          | E                       | 00:37     | $\bullet\hspace{0.1cm} \bullet\hspace{0.1cm} \bullet\hspace{0.1cm} \bullet$ |

<span id="page-1012-1"></span>Рисунок 1637. Пункт бокового меню «Поиск пациента»

В результате чего отобразится форма поиска пациента по МИП (Мастер-индекс пациента) [\(Рисунок 1638\)](#page-1013-0). Подробное описание работы с формой поиска пациента приведено в п. [1.12.4.1.](#page-953-0)

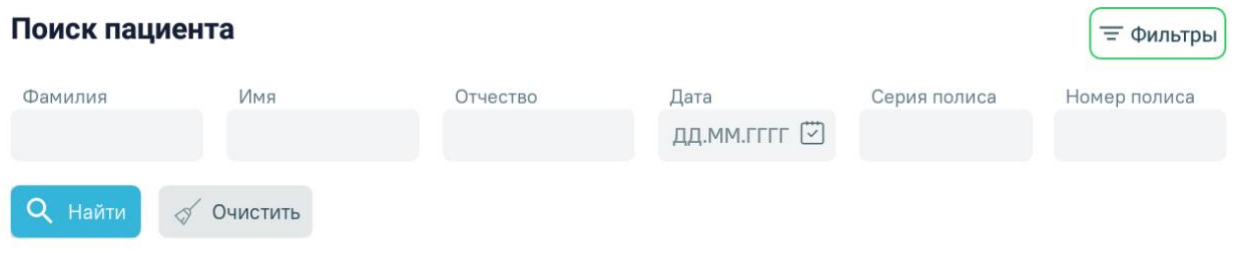

### Рисунок 1638. Форма «Поиск пациента»

<span id="page-1013-0"></span>Для создания нового вызова по найденному в МИП пациенту необходимо выбрать строку с пациентом и нажать на нее. В результате откроется форма выбора действия с найденным пациентом [\(Рисунок 1639\)](#page-1013-1). На форме необходимо выбрать пункт «Создать новый вызов».

Для создания нового вызова по найденному в МИП пациенту необходимо в строке с

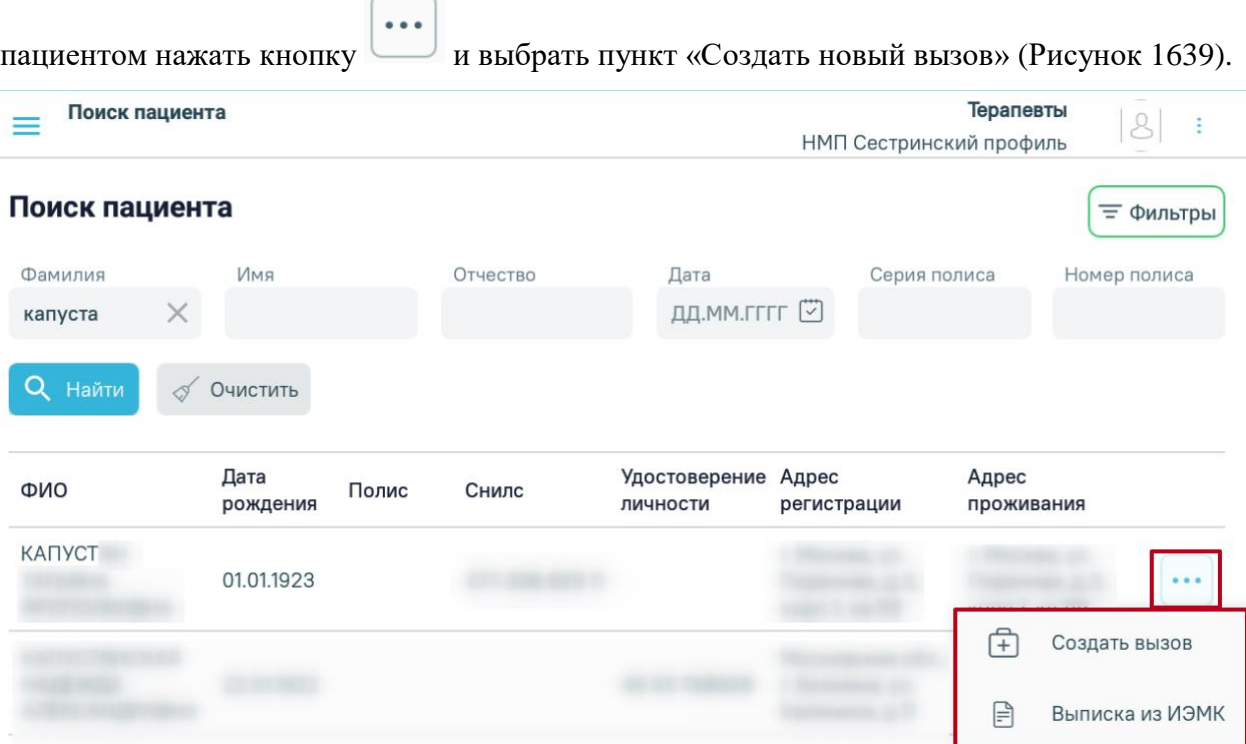

Рисунок 1639. Форма выбора действия по найденному в МИП пациенту

<span id="page-1013-1"></span>В результате чего откроется форма «Оформление вызова» [\(Рисунок 1640\)](#page-1014-0). Форма состоит из двух страниц, переход между страницами осуществляется кнопками «Далее» «Назад». Подробное описание заполнения формы оформления вызова приведено в п[. 1.12.8](#page-1017-0) настоящего Руководства.

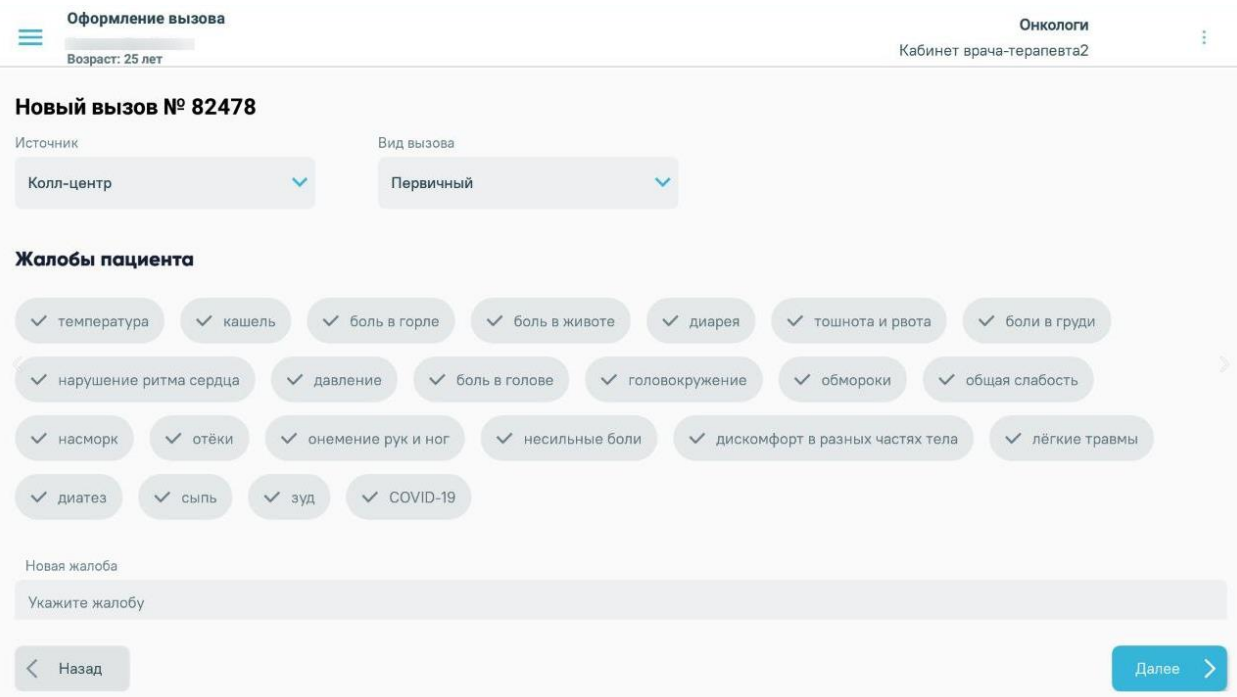

Рисунок 1640. Форма создания нового вызова

# <span id="page-1014-0"></span>**1.12.7. Формирование маршрутного листа**

В приложении доступна возможность формирования маршрутного листа для прохождения диспансеризации/медицинского обследования. Для формирования маршрутного листа необходимо выбрать вызов и нажать кнопку «Диспансеризация» [\(Рисунок 1641\)](#page-1015-0).

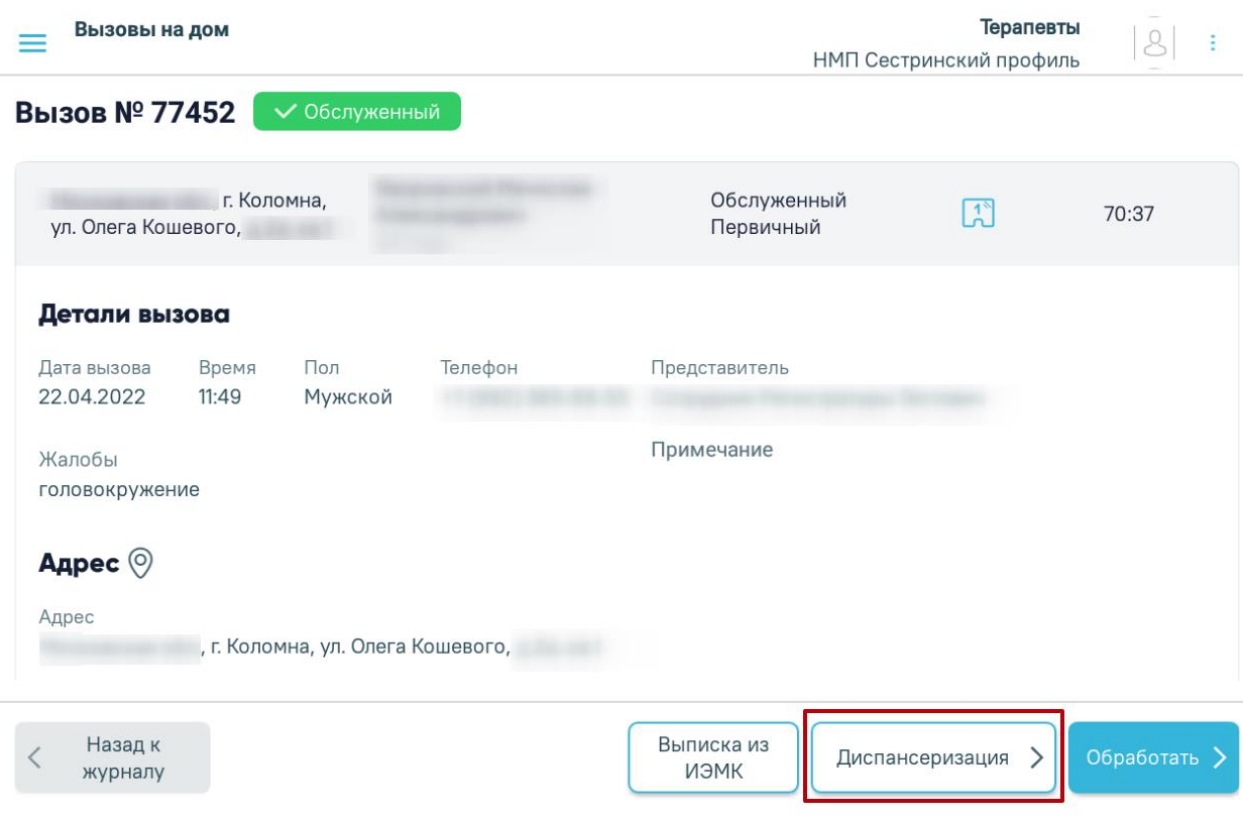

Рисунок 1641. Кнопка «Диспансеризация»

<span id="page-1015-0"></span>Также сформировать маршрутный лист можно из журнала вызовов врача на дом.

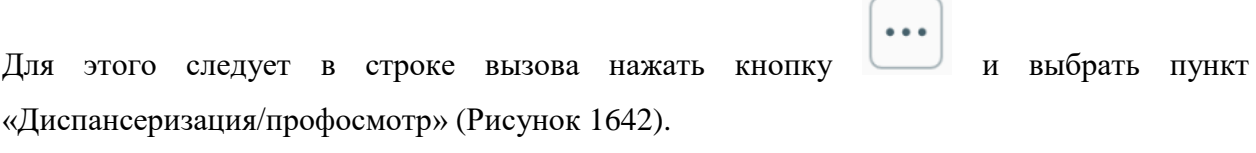

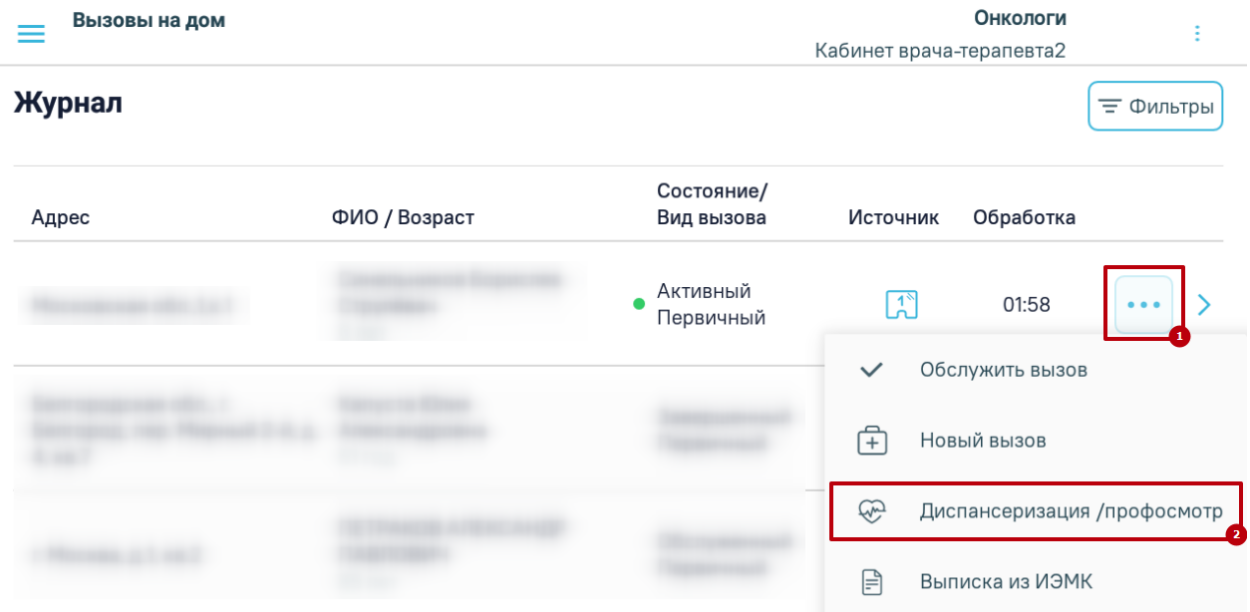

Рисунок 1642. Выбор пункта «Диспансеризация/профосмотр»

<span id="page-1015-1"></span>При отсутствии у пациента приглашения на диспансеризацию/медицинское обследование отобразится уведомление [\(Рисунок 1643\)](#page-1016-0).

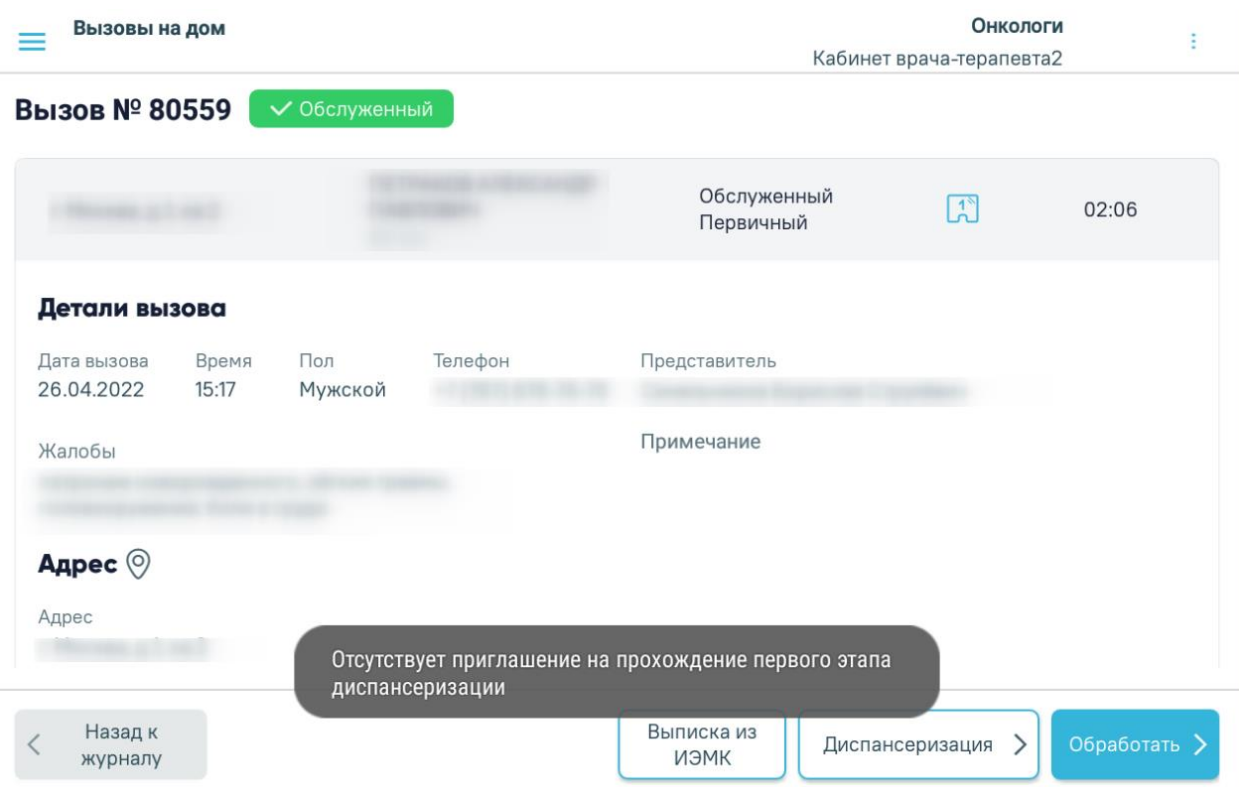

Рисунок 1643. Уведомление об отсутствии приглашения на диспансеризацию

<span id="page-1016-0"></span>Если пациент подлежит диспансеризации/медицинскому обследованию, при нажатии кнопки «Диспансеризация» откроется форма маршрутного листа с планом диспансеризации в соответствии с моделью пациента [\(Рисунок](#page-1016-1) 1644).

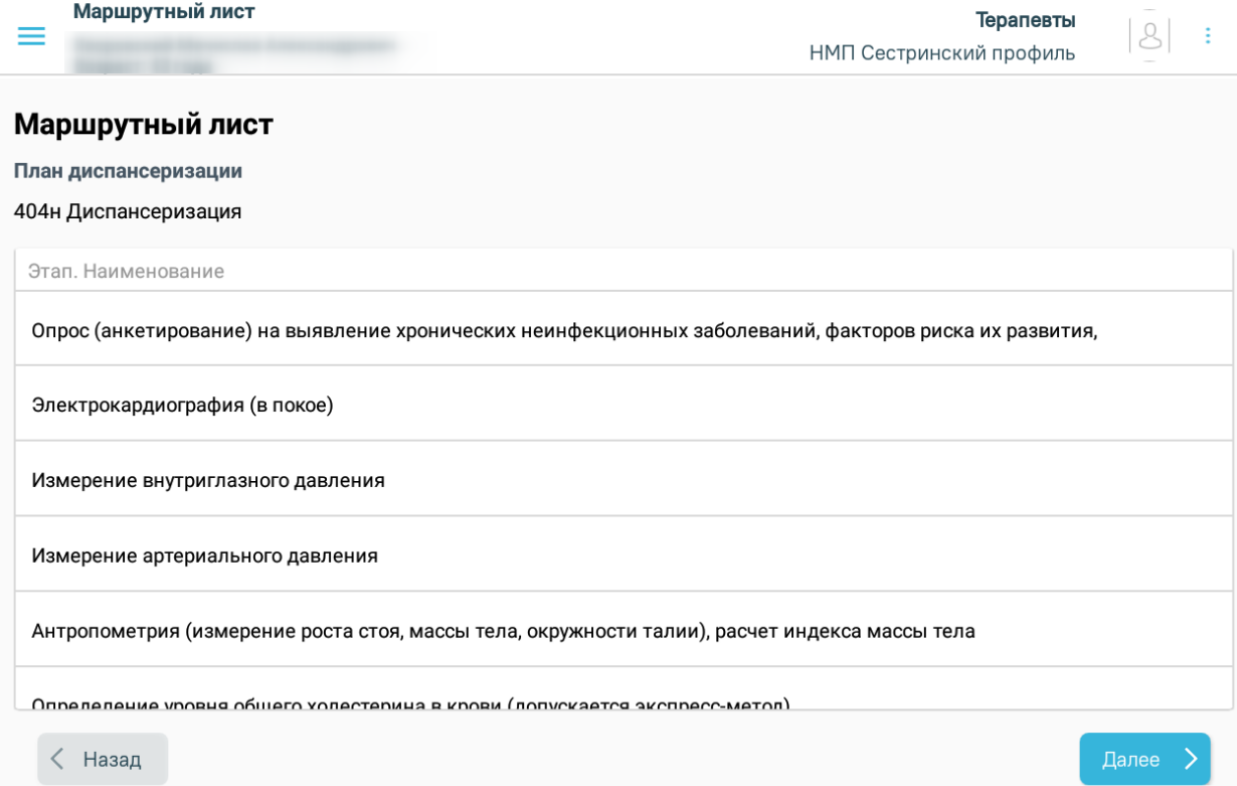

<span id="page-1016-1"></span>Рисунок 1644. План диспансеризации

При нажатии кнопки «Далее» будет сформирована печатная форма маршрутного

листа [\(Рисунок 1645\)](#page-1017-1).

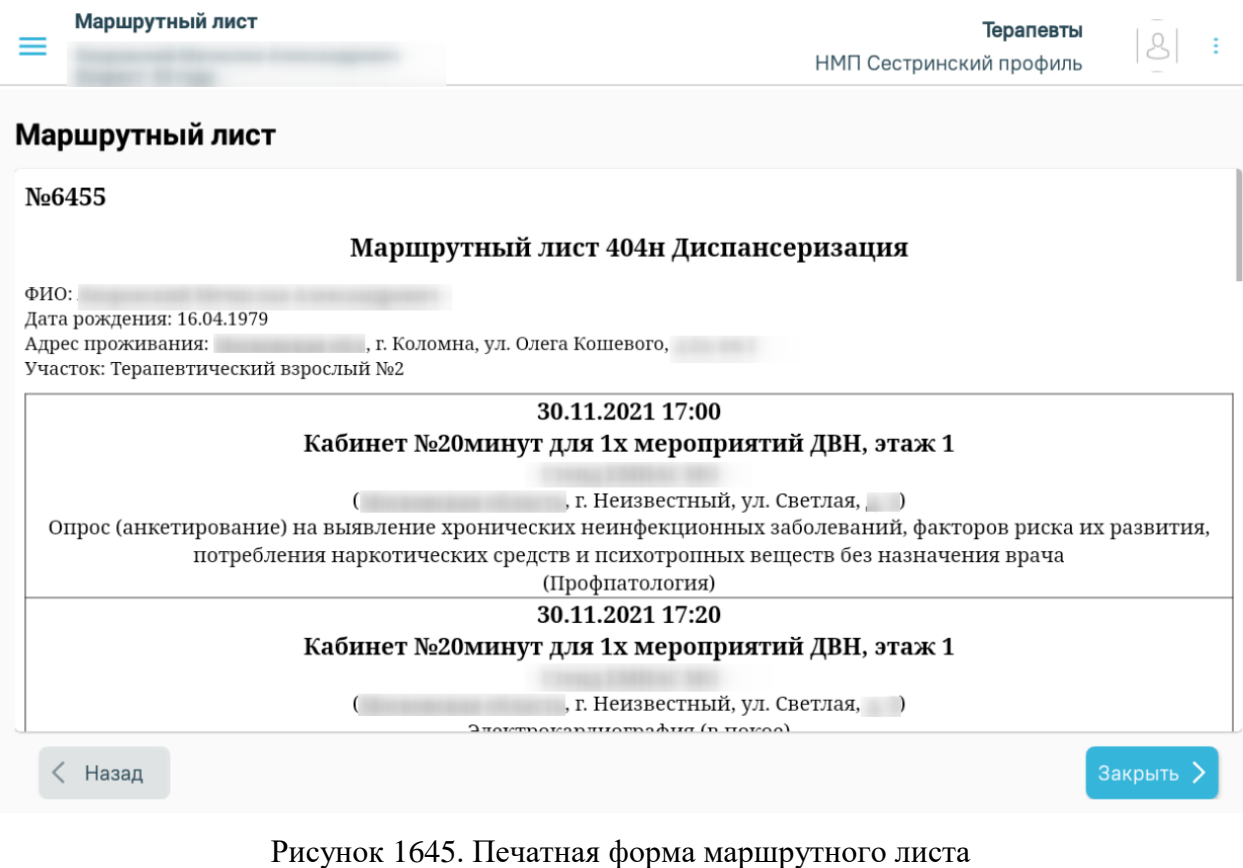

## <span id="page-1017-1"></span><span id="page-1017-0"></span>**1.12.8. Создание нового вызова на дом**

Для пациентов, чей вызов есть в журнале, доступно создание нового вызова. Для

 $\ddot{\bullet}$ 

создания нового вызова следует в строке вызова нажать кнопку и выбрать пункт «Новый вызов» [\(Рисунок 1646\)](#page-1017-2).

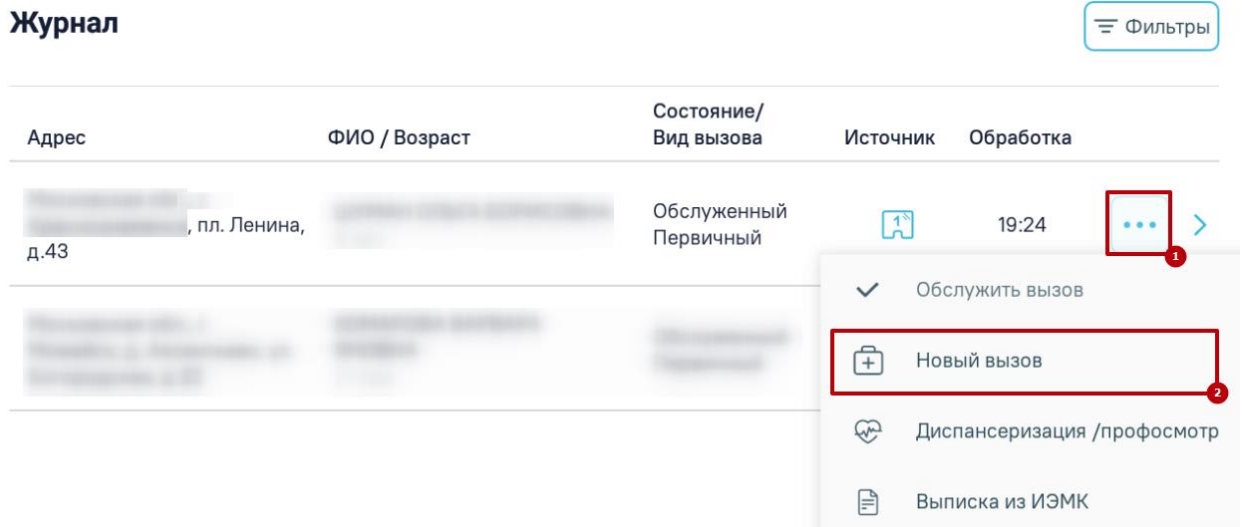

<span id="page-1017-2"></span>Рисунок 1646. Выбор пункта «Новый вызов

В результате чего откроется форма «Оформление вызова» [\(Рисунок 1647\)](#page-1018-0). Форма состоит из двух страниц, переход между страницами осуществляется кнопками «Далее» «Назад».

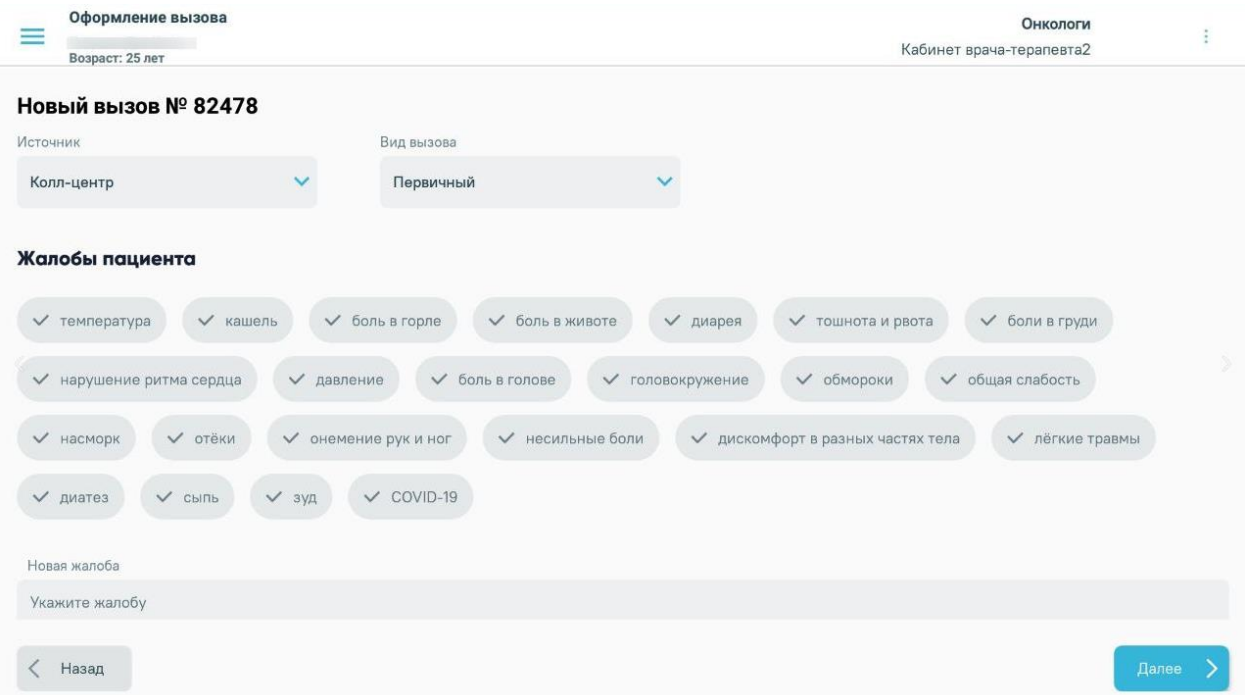

Рисунок 1647. Форма создания нового вызова

<span id="page-1018-0"></span>Поле «Источник» по умолчанию заполняется значением «Интернет». При необходимости можно изменить, выбрав подходящее значение из справочника. Поле «Вид вызова» заполняется выбором значения из справочника.

Для добавления жалобы пациента необходимо выбрать жалобы из списка стандартных вариантов или ввести текст жалобы вручную с помощью клавиатуры в поле «Новая жалоба». После чего нажать кнопку «Добавить жалобу». Добавление жалоб обязательно, иначе возникнет ошибка [\(Рисунок 1648\)](#page-1019-0).

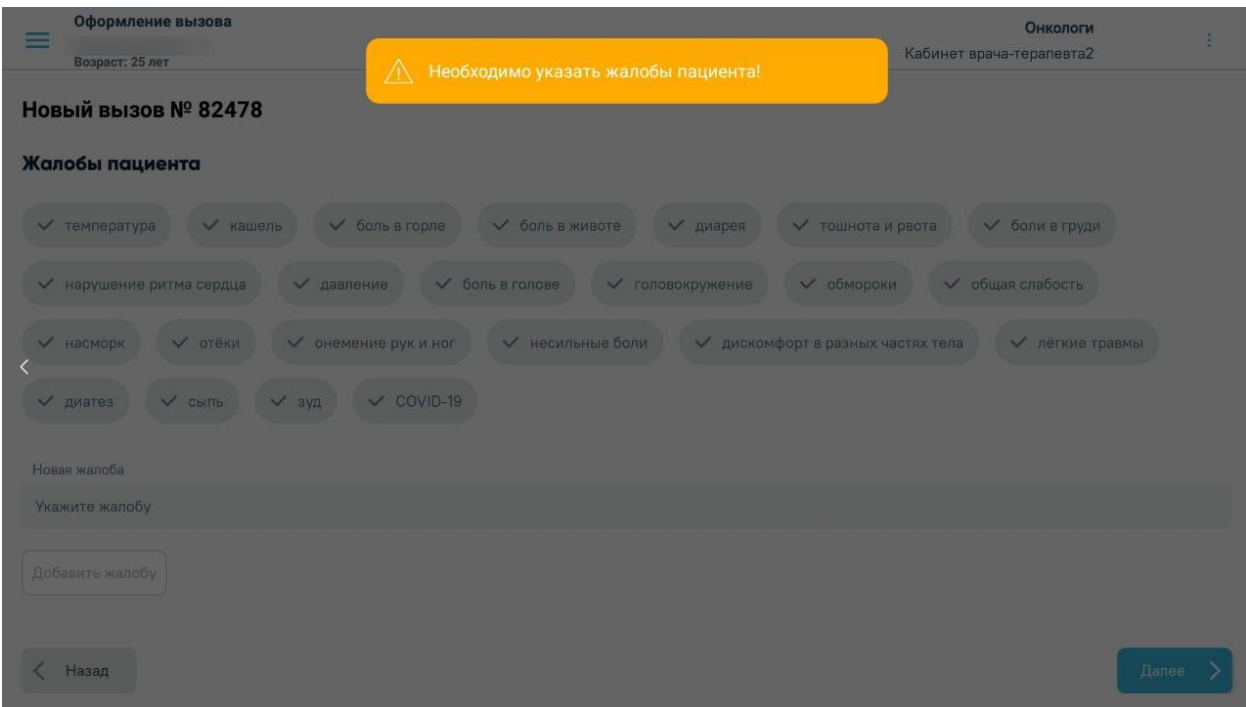

#### Рисунок 1648. Информационное сообщение об ошибке

<span id="page-1019-0"></span>Для перехода к следующей странице формы следует нажать кнопку «Далее». Страница условно разделена на область полей «Адрес» и «Кто вызывает» [\(Рисунок 1649\)](#page-1019-1).

Для заполнения поля «Адрес проживания» вручную необходимо ввести начальные символы наименования области, района, населенного пункта, улицы, в процессе ввода наименования будут предложены возможные совпадения, из списка необходимо выбрать нужный пункт.

Затем следует заполнить поля «Этаж», «Подъезд», «Код домофона».

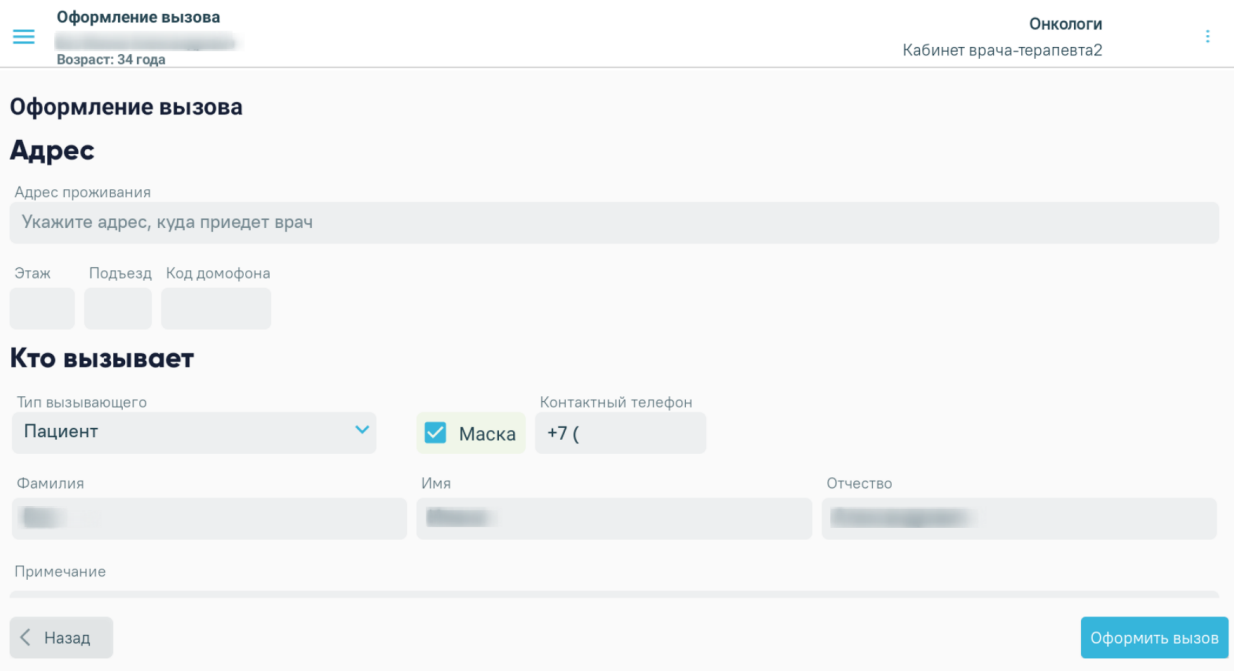

<span id="page-1019-1"></span>Рисунок 1649. Форма создания нового вызова

В области полей «Кто вызывает» поле «Тип вызывающего» заполняется выбором значения из справочника.

При выбранном типе вызывающего «Пациент» поля «Фамилия», «Имя», «Отчество» будут заполнены автоматически данными из области полей «Кто пациент».

В поле «Контактный телефон» вводится контактный телефон вызывающего. Если в МКАБ пациента был указан номер телефона, то поле «Контактный телефон» будет заполнено автоматически (если указан тип вызывающего - пациент). Если поле не заполнено автоматически, его следует заполнить вручную. Если установить флажок «Маска», то в поле «Контактный телефон» автоматически будет добавлен код телефона страны «+7».

Поля «Фамилия», «Имя», «Отчество» заполняются вводом с клавиатуры, если не были заполнены автоматически.

Поле «Адрес» обязательно для заполнения, иначе при сохранении внесенных данных возникнет ошибка [\(Рисунок 1650\)](#page-1020-0).

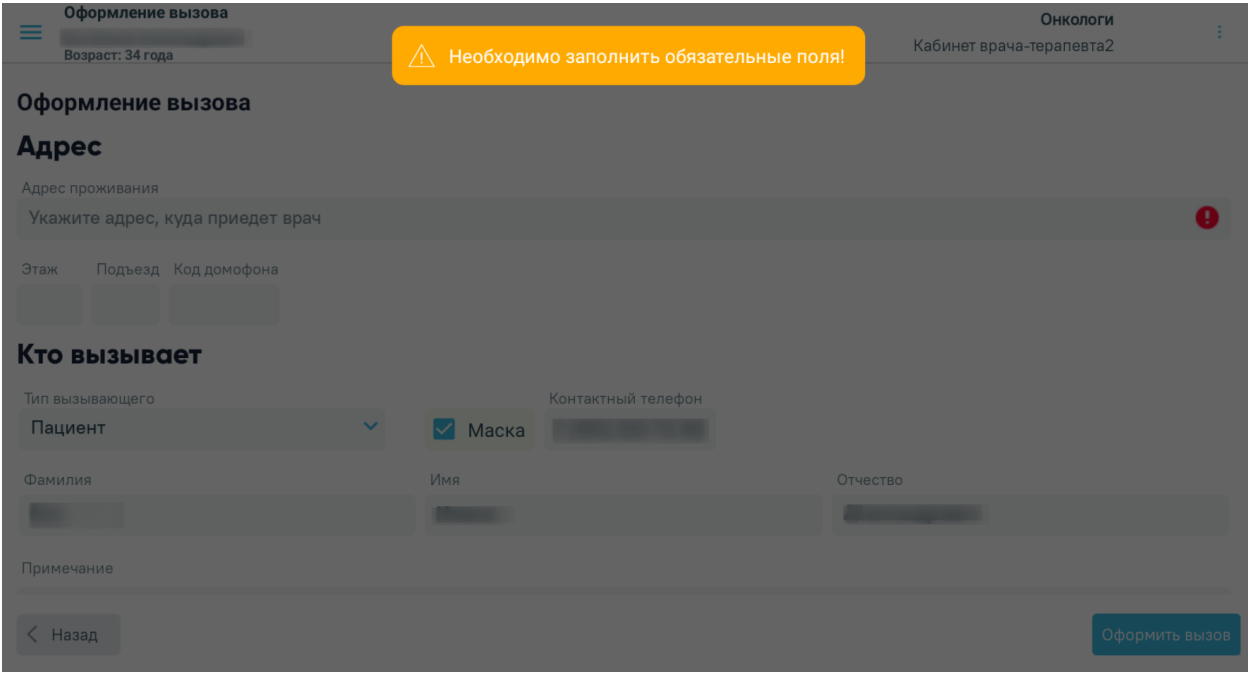

Рисунок 1650. Информационное сообщение об ошибке

<span id="page-1020-0"></span>В поле «Примечание» указывается дополнительная информация о вызове, поле заполняется вручную с клавиатуры.

После заполнения формы следует нажать кнопку «Сохранить». В случае успешного сохранения вызова осуществится возврат к Журналу вызовов, отобразится сообщение о сохранении вызова [\(Рисунок 1651\)](#page-1021-0).

#### Журнал

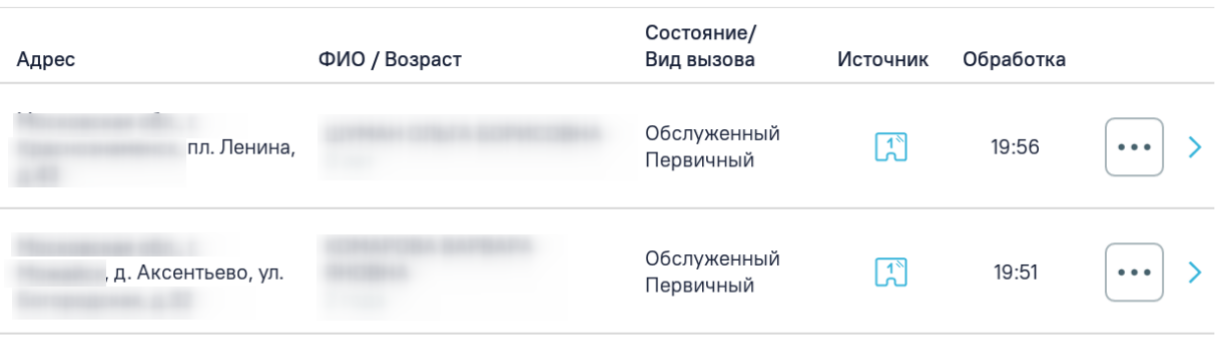

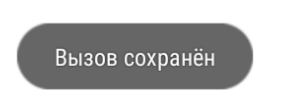

Рисунок 1651. Информационное сообщение о сохранении вызова

## <span id="page-1021-0"></span>**1.12.9. Отмена вызова врача на дом**

Для отмены вызова на дом необходимо выбрать вызов и нажать кнопку «Отменить вызов» [\(Рисунок 1652\)](#page-1021-1).

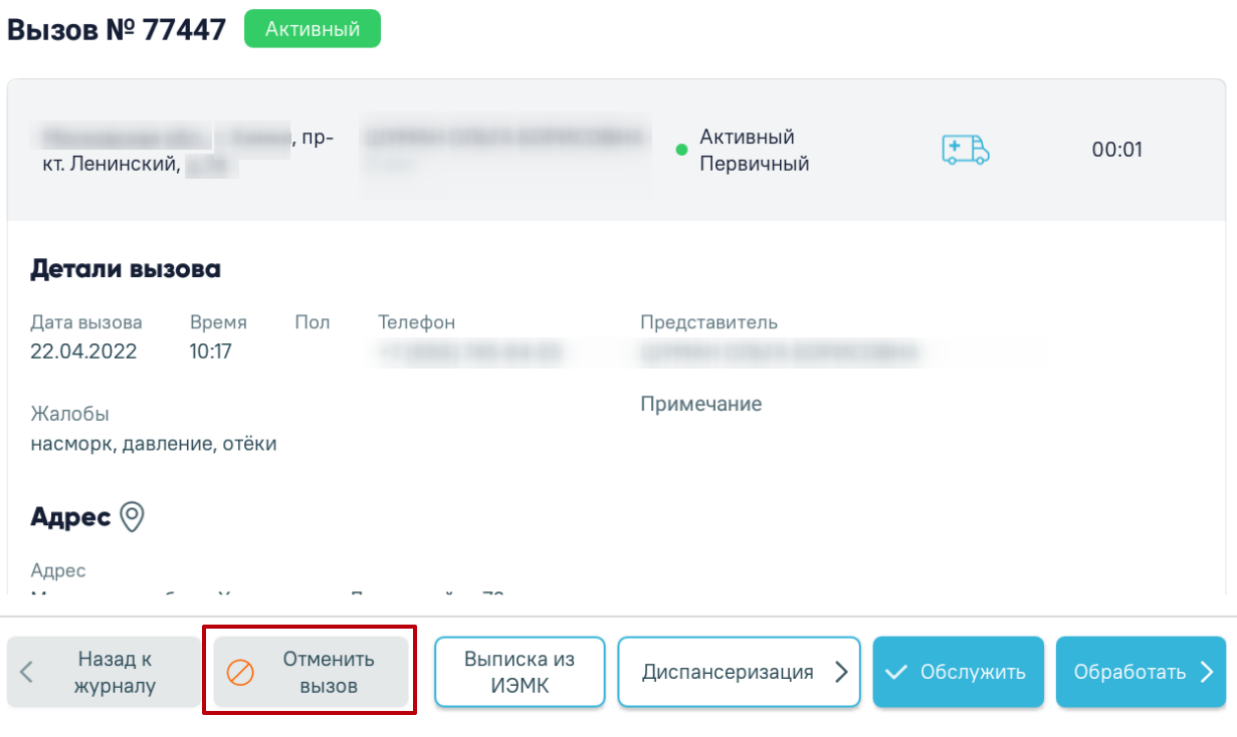

Рисунок 1652. Кнопка «Отменить вызов»

<span id="page-1021-1"></span>Отобразится форма отмены вызова на дом, на которой необходимо из справочника указать причину отмены вызова и нажать кнопку «Отменить вызов» [\(Рисунок 1653\)](#page-1022-0). Вызов

= Фильтры

будет переведён в статус «Отменённый». Отменить можно только вызов на дом в статусе «Активный».

## Отмена вызова № 77447

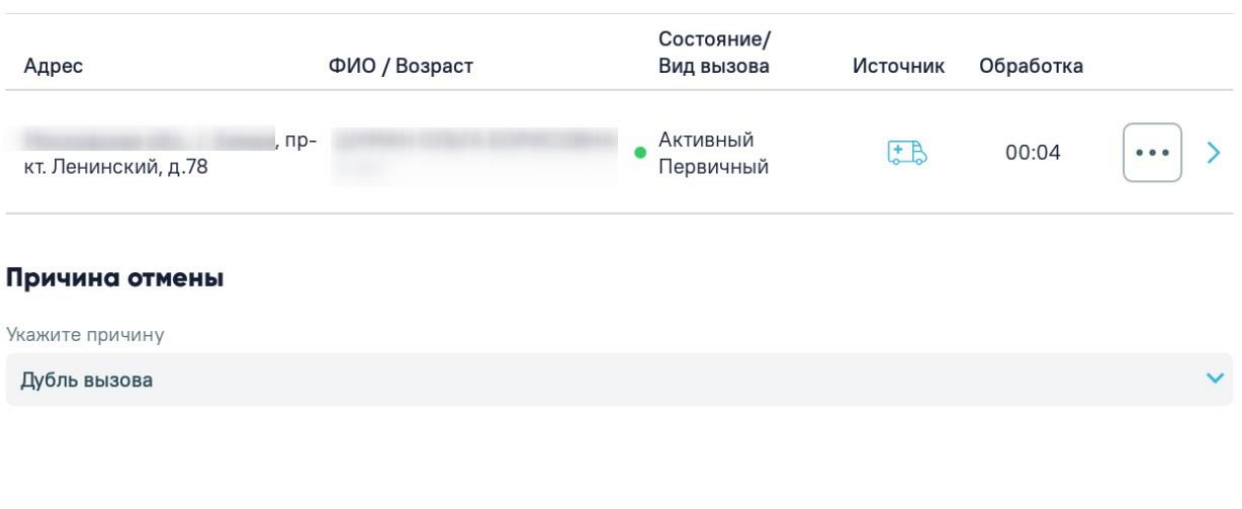

<span id="page-1022-0"></span> $\langle$  Назад

⊘ Отменить вызов

Рисунок 1653. Форма указания причины отмены вызова

## **1.12.10. Просмотр подробной информации о вызове на дом**

Для обслуженных и завершенных вызовов на дом доступен просмотр подробной информации о вызове, информация об установленных диагнозах, оказанных услугах, назначениях по текущему случаю лечения, а также список записей пациента на прием.

Для отображения завершенных вызовов необходимо в Журнале в фильтре «Состояние» установить значение «Завершенный», для обслуженных вызовов установить значение «Обслуженный».

При нажатии на строку с вызовом отобразится подробная информация о вызове, а также информация об установленных диагнозах [\(Рисунок 1654\)](#page-1023-0), оказанных услугах, список записей пациента на приём [\(Рисунок 1655\)](#page-1023-1) и назначениях по текущему случаю лечения [\(Рисунок 1656\)](#page-1024-0).

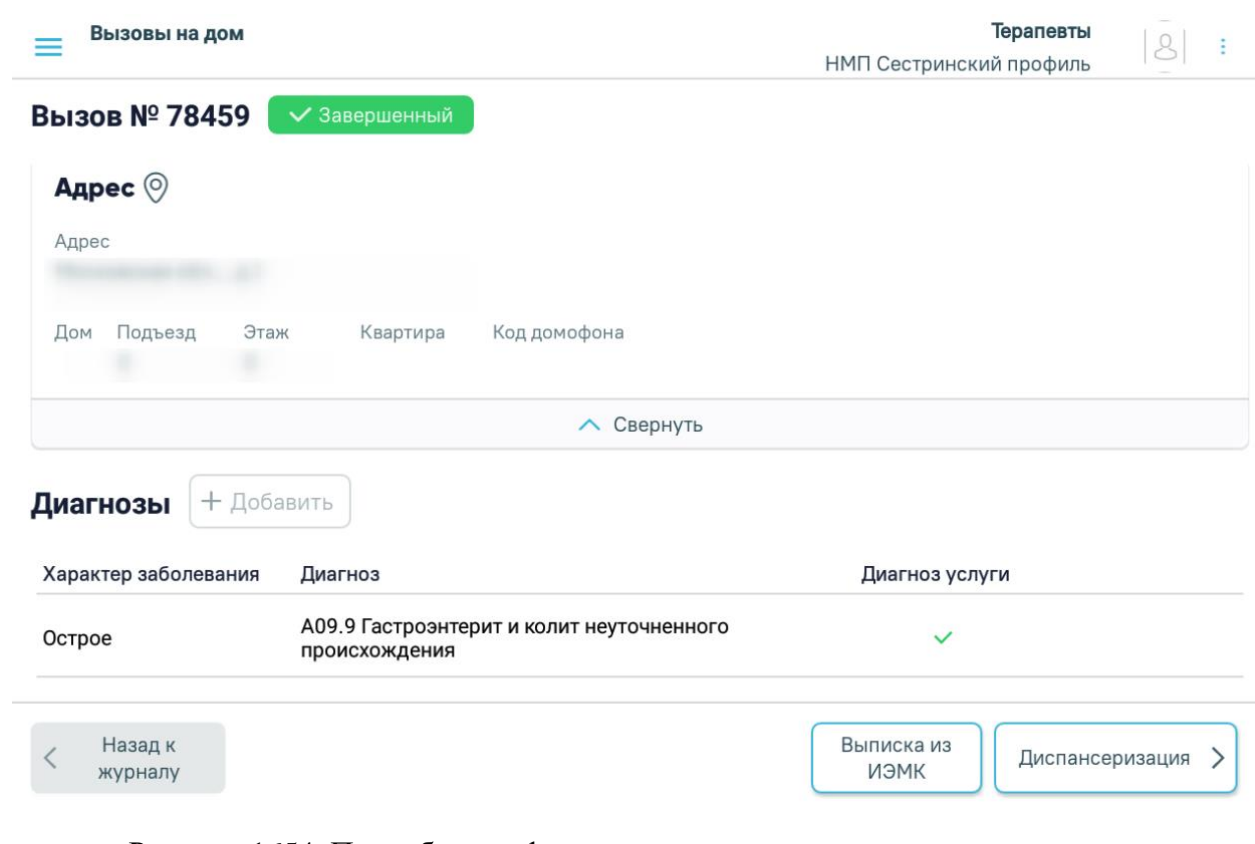

# Рисунок 1654. Подробная информация о вызове, установленные диагнозы

<span id="page-1023-0"></span>

| <b>Услуги</b>                              | + Добавить |             |            |                                                                        |                     |         |                                                                  |
|--------------------------------------------|------------|-------------|------------|------------------------------------------------------------------------|---------------------|---------|------------------------------------------------------------------|
| Дата                                       | Отделение  |             | Код услуги | Наименование услуги                                                    | Код диагноза        |         |                                                                  |
| Кабинет врача-<br>27.04.2022<br>терапевта2 |            | B01.065.001 |            | Прием (осмотр, консультация) врача-<br>стоматолога-терапевта первичный | A00.1               |         |                                                                  |
| Записи на приём                            |            |             | + Добавить |                                                                        |                     |         |                                                                  |
| Специализация                              |            | Врач        |            | Медицинская организация                                                | Дата и время        | Кабинет |                                                                  |
| Вакцинация от<br>COVID-19                  |            |             | (Этаж 2)   | Поликлиника                                                            | 29.04.2022<br>09:30 |         | $\begin{array}{ccc}\n\bullet & \bullet & \bullet \\ \end{array}$ |

<span id="page-1023-1"></span>Рисунок 1655. Оказанные услуги, записи на приём

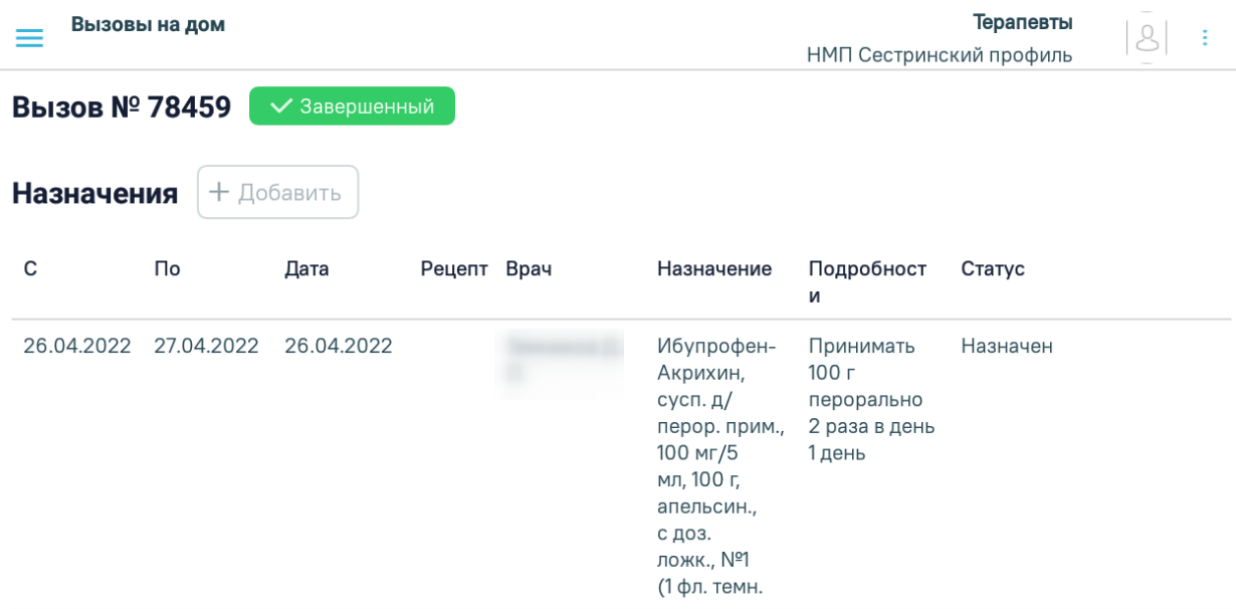

Рисунок 1656. Назначения лекарственных средств

<span id="page-1024-0"></span>В разделе «Записи на приём» отображается список записей пациента на приём с указанием информации о специализации, ФИО врача, наименование медицинской организации, дате и времени предстоящего приема и кабинете [\(Рисунок 1655\)](#page-1023-1).

Для отмены записи на приём необходимо нажать кнопку  $\begin{bmatrix} \cdots \\ \cdots \end{bmatrix}$  и выбрать пункт «Отменить запись». В результате отобразится окно с подтверждением действий. Для отмены записи необходимо нажать кнопку «Да, отменить», для отмены удаления нажать «Нет» [\(Рисунок 1657\)](#page-1025-0).

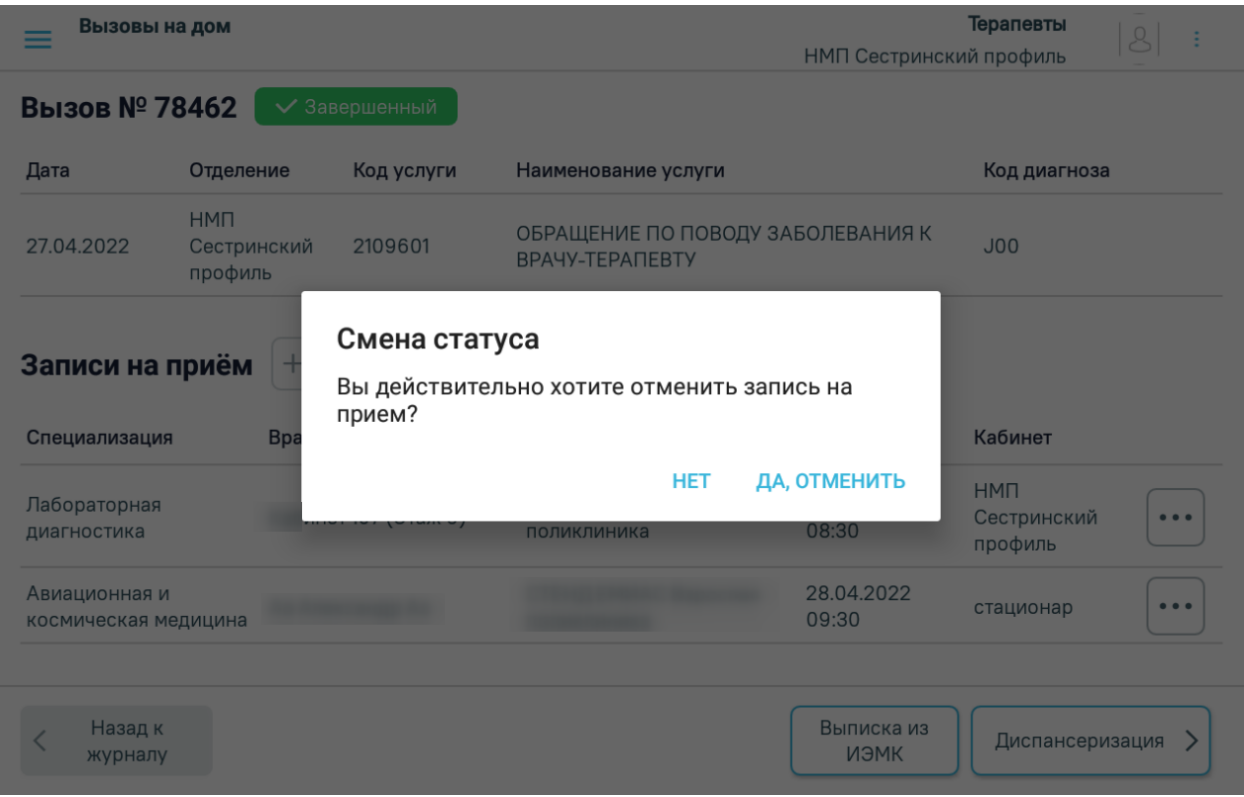

Рисунок 1657. Окно подтверждения действия

# <span id="page-1025-0"></span>**1.12.11. Настройки сертификатов цифровой подписи**

Для подписания документов необходимо установить сертификат цифровой подписи.

Для этого необходимо нажать кнопку «Настройки» [\(Рисунок 1658\)](#page-1025-1).

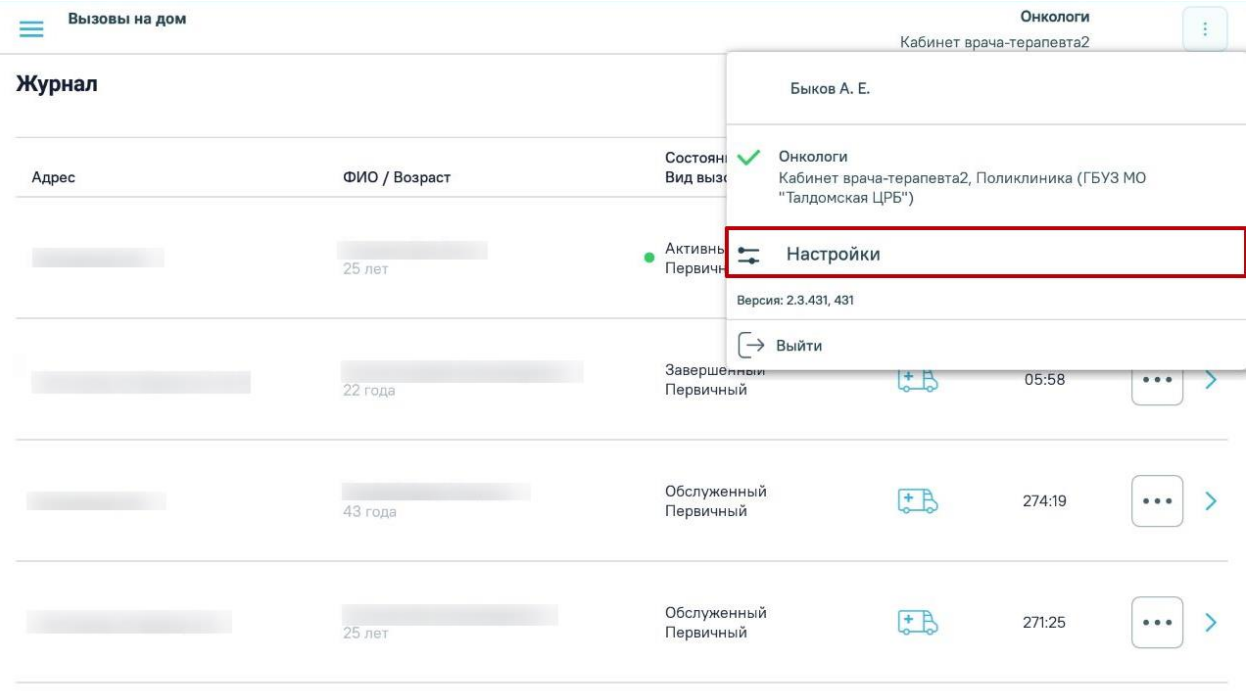

<span id="page-1025-1"></span>Рисунок 1658. Кнопка «Настройки»

В результате откроется страница настройки сертификатов цифровой подписи [\(Рисунок 1659\)](#page-1026-0). Если добавленный контейнер отсутствует, кнопка «Загрузить сертификат» будет недоступна.

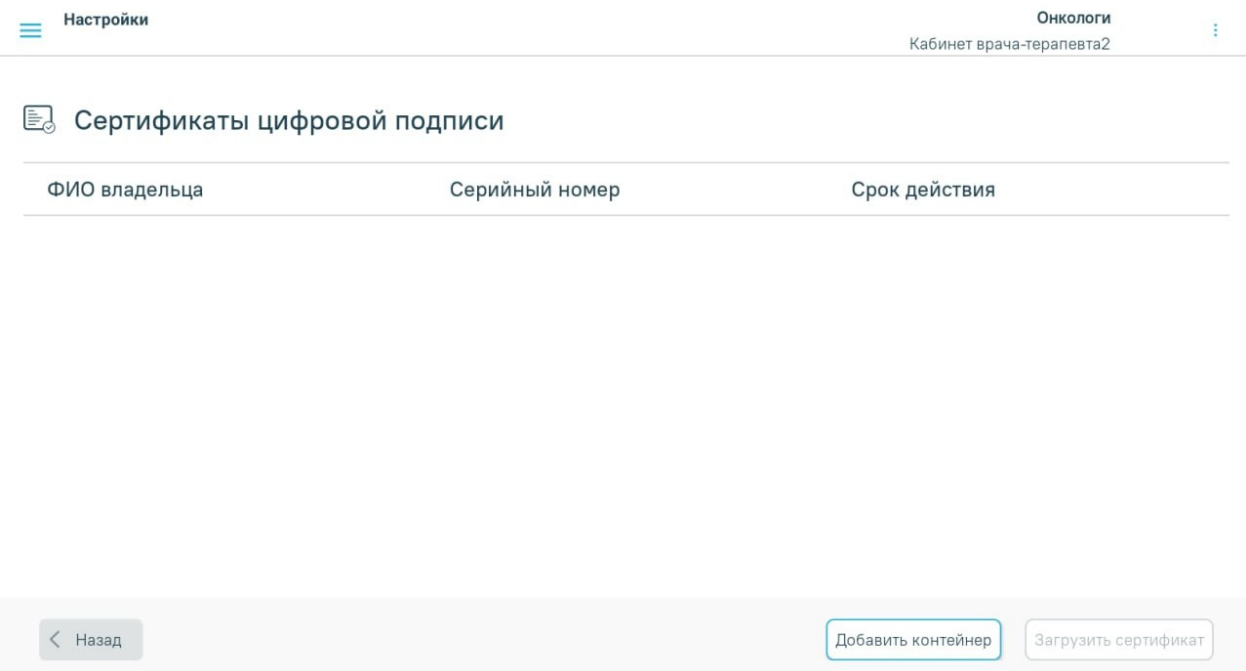

Рисунок 1659. Настройки сертификатов цифровой подписи

<span id="page-1026-0"></span>На странице отображается информация о загруженных сертификатах: ФИО владельца, серийный номер и срок действия сертификата.

Для добавления сертификата цифровой подписи нужно выполнить следующие действия:

1. С помощью кнопки «Добавить контейнер» перейти на страницу импорта контейнера [\(Рисунок 1660\)](#page-1027-0).

<span id="page-1027-0"></span>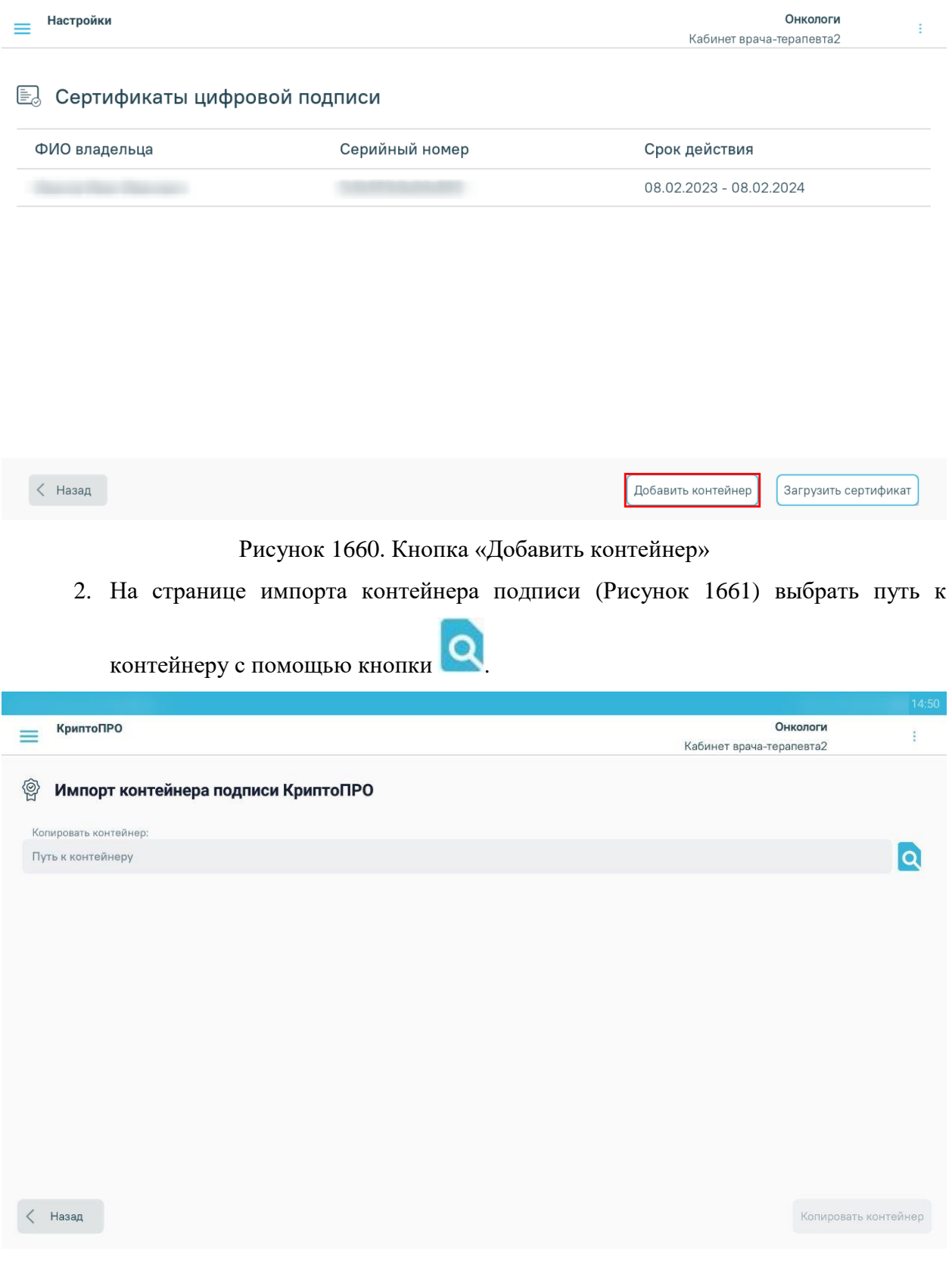

Рисунок 1661. Окно добавления контейнера

<span id="page-1027-1"></span>3. Во внутреннем хранилище устройства необходимо выбрать нужную папку и нажать кнопку «Выбрать» [\(Рисунок 1662\)](#page-1028-0). Выбранный контейнер отобразится в поле «Добавить контейнер».

<span id="page-1028-0"></span>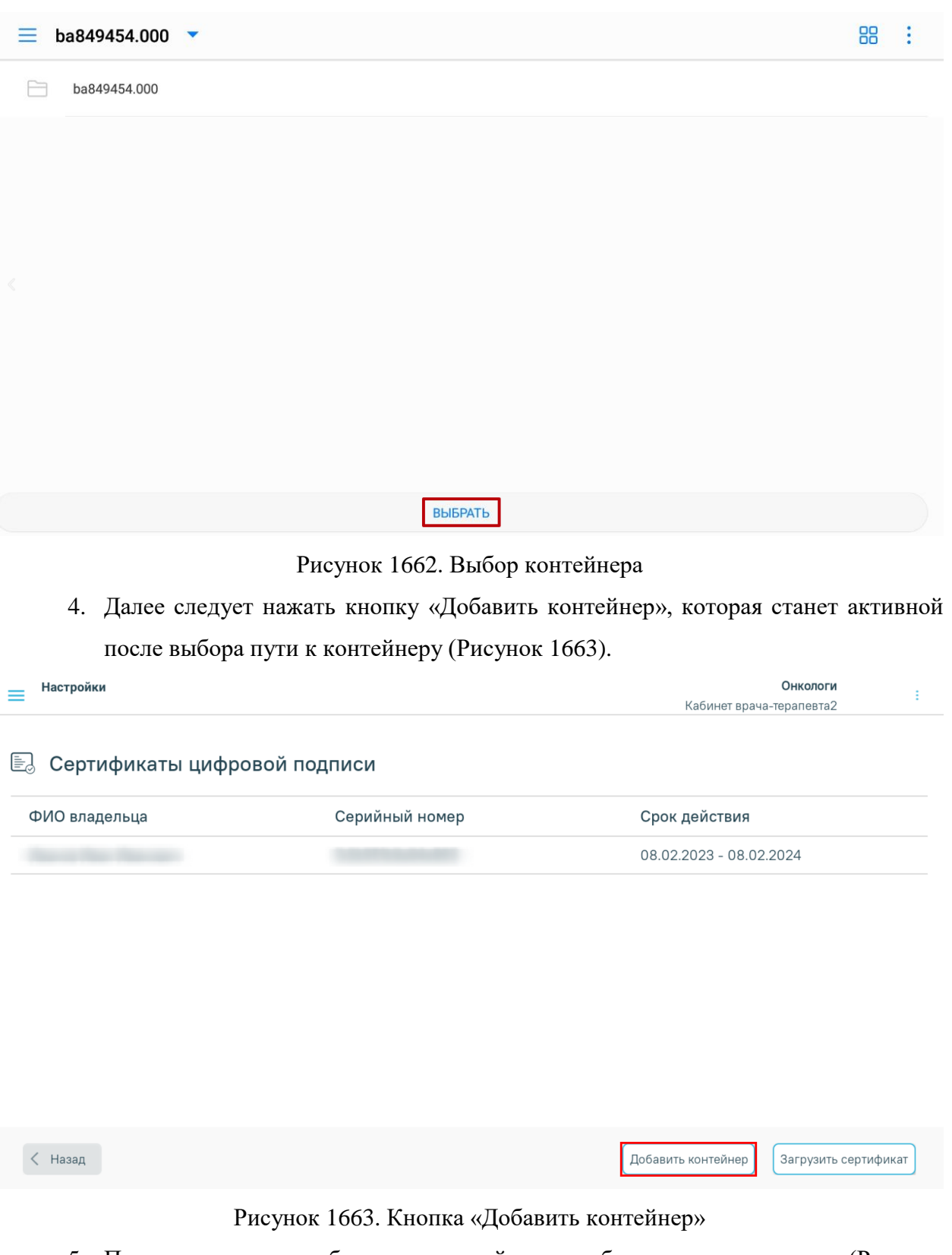

<span id="page-1028-1"></span>5. После успешного добавления контейнера отобразится уведомление [\(Рисунок](#page-1028-2)  [1664\)](#page-1028-2).

Контейнер скопирован

<span id="page-1028-2"></span>Рисунок 1664. Уведомление об успешном добавлении контейнера

- 6. После успешного копирования контейнера необходимо вернуться на страницу настроек сертификатов цифровой подписи с помощью кнопки «Назад».
- 7. Для установки сертификата подписи следует нажать кнопку «Загрузить сертификат». В результате отобразится страница импорта сертификата подписи. [\(Рисунок 1665\)](#page-1029-0).

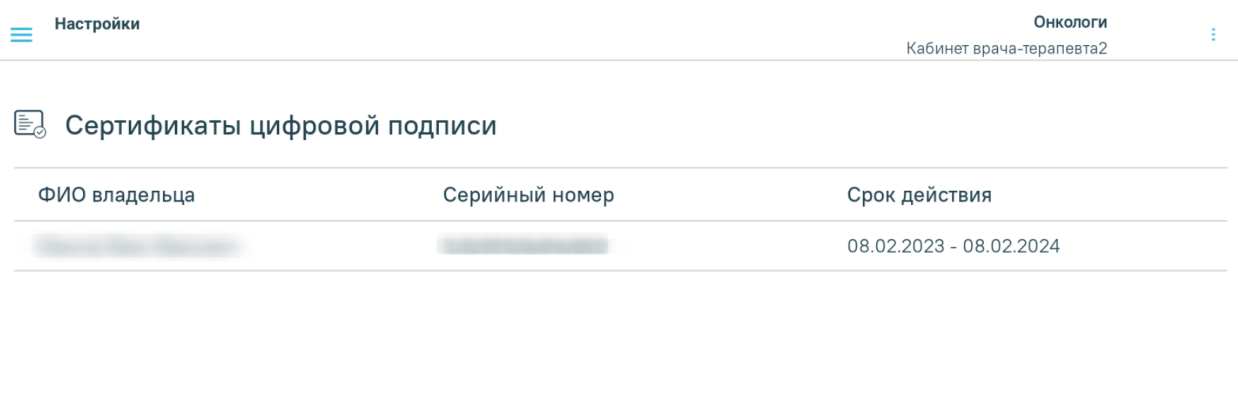

<span id="page-1029-0"></span>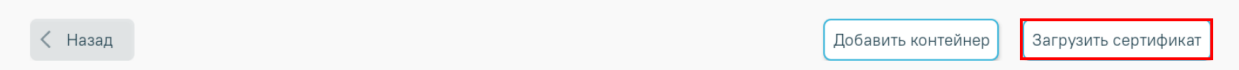

Рисунок 1665. Кнопка «Загрузить сертификат»

- 8. В поле «Контейнер» следует выбрать значение из выпадающего списка загруженных контейнеров.
- 9. В поле «Выберите сертификат» следует указать путь к сертификату во внутреннем хранилище устройства, аналогично выбору контейнера. [\(Рисунок](#page-1030-0)  [1666\)](#page-1030-0).

<span id="page-1030-0"></span>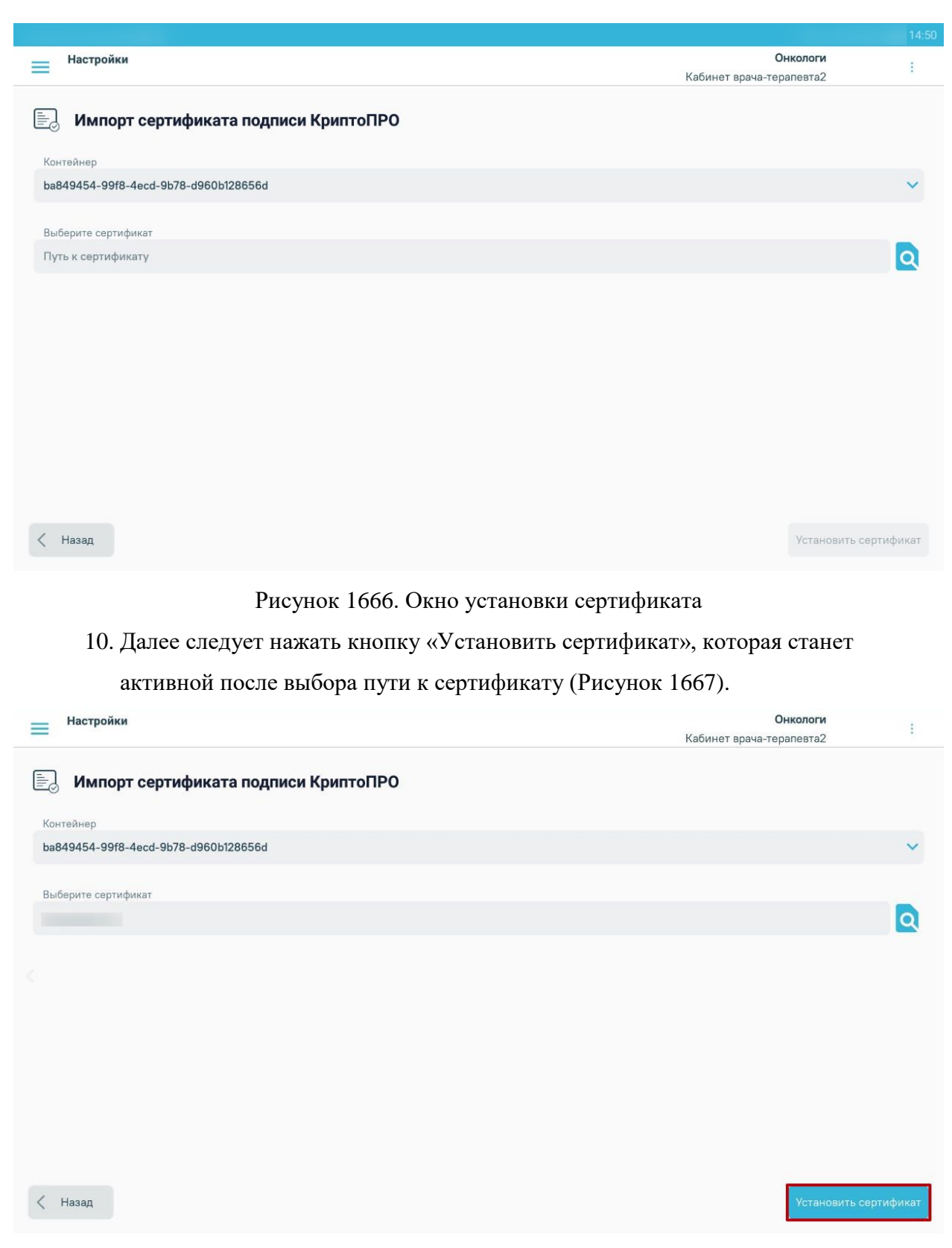

Рисунок 1667. Кнопка «Установить сертификат»

<span id="page-1030-1"></span>11. После успешной установки сертификата отобразится сообщение [\(Рисунок](#page-1031-0)  [1668\)](#page-1031-0).

#### Сертификат установлен

<span id="page-1031-0"></span>Рисунок 1668. Уведомление об успешной установке сертификата С помощью кнопки «Назад» осуществляется переход на страницу настройки сертификатов цифровой подписи.

## **1.13. Процедурный кабинет**

Работа с процедурным кабинетом доступна пользователям с ролью «Регистрация забора биоматериала».

## **1.13.1. Журнал регистрации забора биоматериала**

Для того чтобы приступить к регистрации забора биоматериала, следует на главной странице выбрать пункт «Процедурный кабинет» [\(Рисунок 1669\)](#page-1031-1).

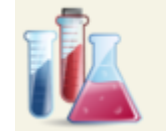

# Процедурный кабинет

Рисунок 1669. Выбор пункта «Процедурный кабинет»

<span id="page-1031-1"></span>Откроется Журнал регистрации забора биоматериала ( [Рисунок 1670\)](#page-1031-2).

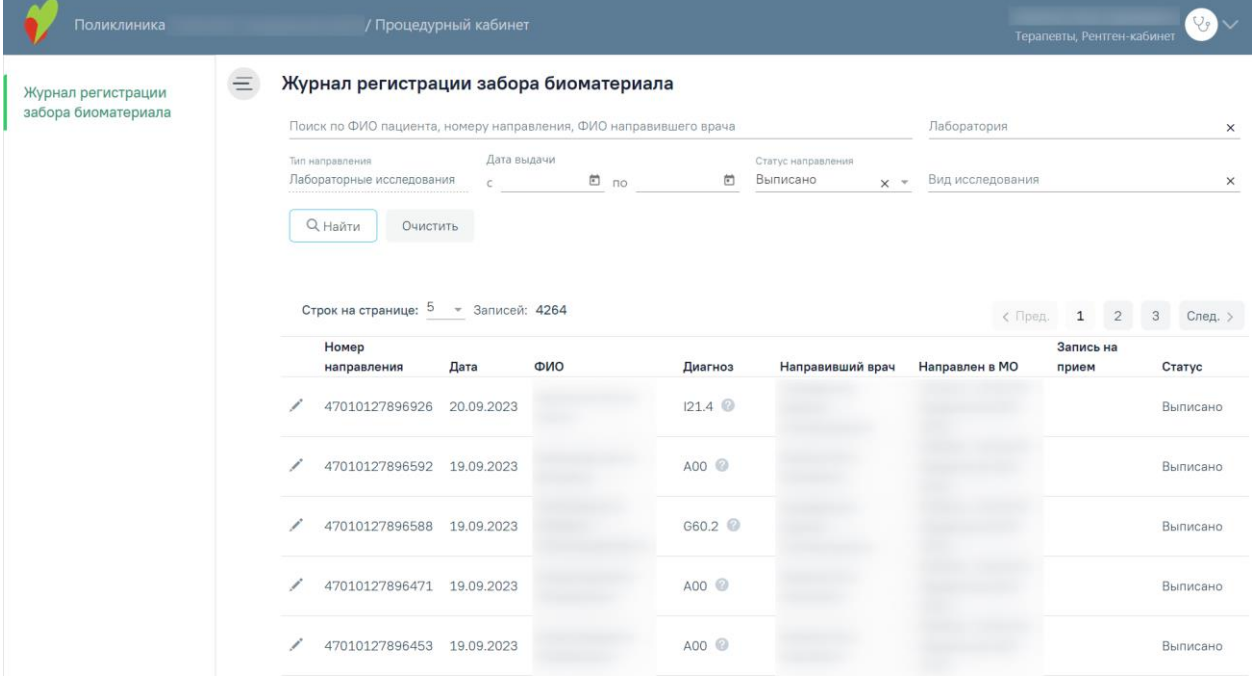

Рисунок 1670. Журнал регистрации забора биоматериала

<span id="page-1031-2"></span>В журнале реализована возможность фильтрации списка направлений на обследование по следующим критериям:

• «Поиск по ФИО пациента, номеру направления, ФИО, направившего врача»

– в поле следует указать ФИО пациента, номер направления или ФИО,

направившего врача. Если подключен сканер, то данное поле можно заполнить с помощью сканирования штрих–кода номера направления, указанного на печатной форме направления. Если сервис обработки данных от сканера недоступен, при сканировании отобразится сообщение об ошибке [\(Рисунок 1671\)](#page-1032-0);

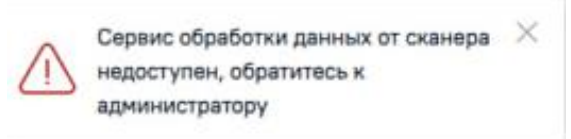

Рисунок 1671. Сообщение об ошибке

- <span id="page-1032-0"></span>• «Лаборатория» – в поле следует указать наименование лаборатории, в которую направлен пациент. Поле заполняется путём выбора значения из выпадающего списка;
- «Тип направления» в поле по умолчанию указано значение «Лабораторные исследования», недоступно для редактирования;
- «Дата выдачи с», «Дата выдачи по» в полях следует указать даты выдачи направления. Поля заполняются путем выбора значения из календаря или вводом даты с клавиатуры;
- «Статус направления» поле заполняется путём выбора значения из выпадающего списка. Доступные значения: «Выписано», «Частично завершено», «Завершено», «Аннулировано». По умолчанию отображается статус «Выписано»;
- «Вид исследования» поле заполняется путём выбора значения из выпадающего списка.

Для поиска направлений на обследование следует нажать кнопку «Найти». Чтобы очистить панель фильтрации следует нажать кнопку «Очистить».

Под панелью фильтрации отобразится список направлений на обследование, соответствующий условиям поиска.

В списке направлений на обследование отображается следующая информация:

- «Номер направления» в поле отображается номер направления пациента;
- «Дата» в поле отображается дата направления пациента;
- «Пациент» в поле отображается ФИО пациента;
- «Диагноз» в поле отображается код диагноза;
- «Направивший врач» в поле отображается ФИО направившего врача;
- «Направлен в МО» в поле отображается наименование медицинской организации, в которую направлен пациент;
- «Запись на прием» в поле отображается дата и время записи пациента, в формате ДД.ММ.ГГГГ. ЧЧ:ММ;
- «Статус» в поле отображается статус направления.

Для списка направлений на обследование доступны следующие действия:

- «Просмотр» доступно для записей в статусе «Частично завершено», «Завершено», «Аннулировано»;
- «Редактировать» доступно для записей в статусе «Выписано».

Регистрация биоматериала выполняется при нажатии кнопки , откроется форма регистрации забора биоматериала, которая содержит направление с заполненными полями со списком добавленных исследований, недоступное для редактирования. Регистрация биоматериала доступна только для направления в статусе «Выписано». Заполнение формы описано в п[.1.13.2](#page-1033-0)

Для просмотра направления на обследование следует нажать кнопку •.

## <span id="page-1033-0"></span>**1.13.2. Регистрация забора биоматериала**

Для регистрации забора биоматериала следует нажать кнопку В строке с необходимым направлением [\(Рисунок 1672\)](#page-1033-1). Регистрация биоматериала доступна только для направлений в статусе «Выписано».

|               | Строк на странице: 5 • Записей: 781 | <b>Security</b> |     |         |                  |                | с Пред. | $\mathbf{1}$    | $\overline{2}$ | 3      | След.    |
|---------------|-------------------------------------|-----------------|-----|---------|------------------|----------------|---------|-----------------|----------------|--------|----------|
|               | Homep<br>направления                | Дата            | ФИО | Диагноз | Направивший врач | Направлен в МО |         | Запись на прием |                | Статус |          |
|               | 47010278013                         | 12.08.2022      |     | C50.2   |                  |                |         |                 |                |        | Выписано |
| Редактировать | 47010278014                         | 12.08.2022      |     | 163.6 ◎ |                  |                |         |                 |                |        | Выписано |

Рисунок 1672. Кнопка «Редактировать»

<span id="page-1033-1"></span>В результате откроется форма «Направление на обследование» [\(Рисунок 1673\)](#page-1034-0).

#### Направление на обследование

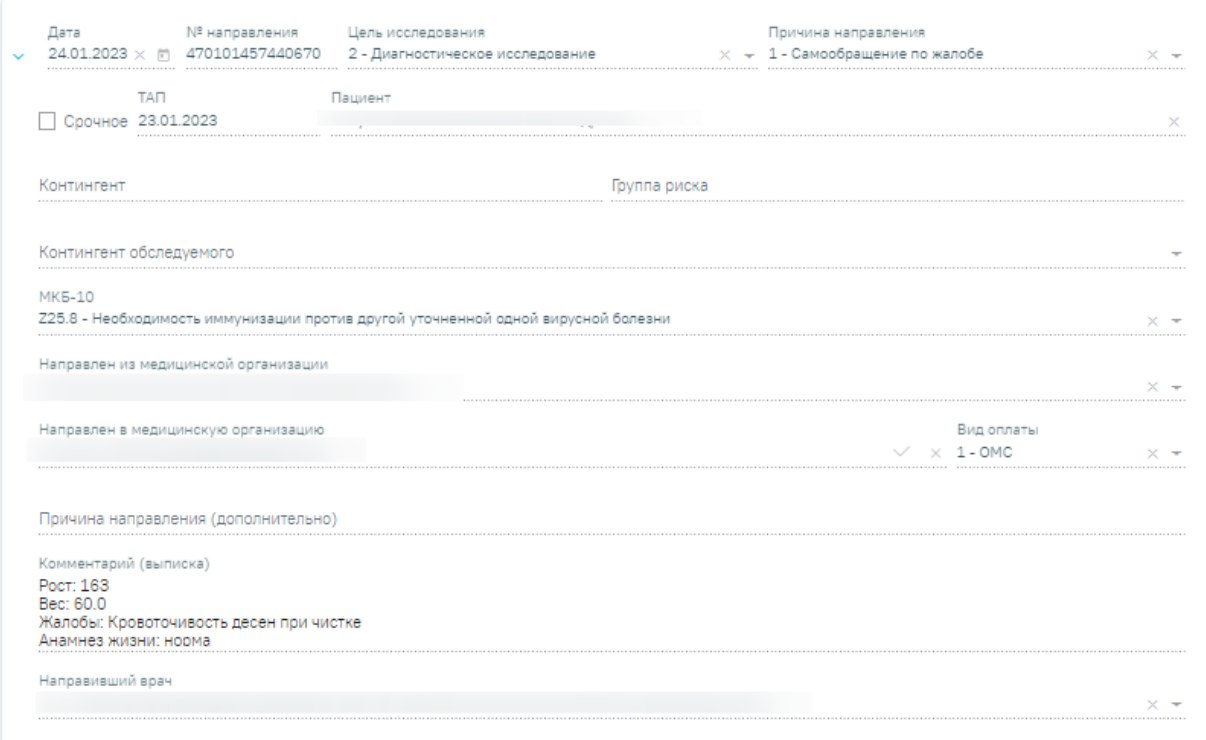

#### Исследования

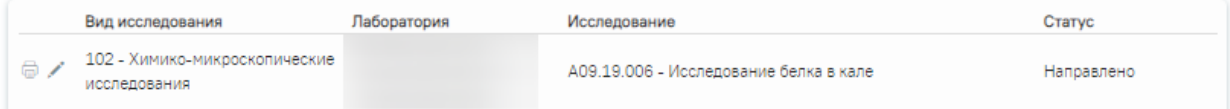

#### Регистрация биоматериала

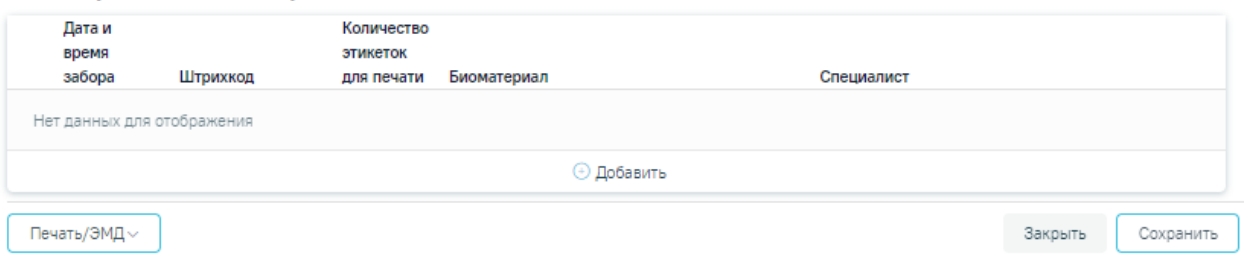

Рисунок 1673. Форма «Регистрация забора биоматериала»

<span id="page-1034-0"></span>Форма содержит следующие блоки:

- «Направление на обследование» блок содержит заполненное направление пациента, в рамках которого осуществляется регистрация биоматериала. Недоступно для редактирования;
- «Исследования» блок содержит список исследований в рамках направления. Блок доступен для редактирования для направлений в статусе «Выписано»;
- «Регистрация забора биоматериала» блок содержит информацию о взятом биоматериале.

Для добавления информации о биоматериале следует нажать кнопку «Добавить» в блоке «Регистрация биоматериала» [\(Рисунок 1674\)](#page-1035-0).

#### Регистрация биоматериала

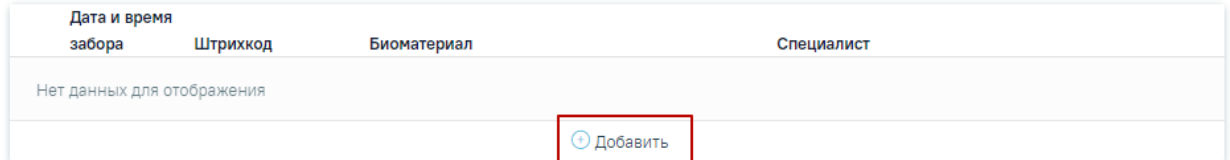

<span id="page-1035-0"></span>Рисунок 1674. Добавление информации в блок «Регистрация забора биоматериала»

В результате выполнения действия отобразятся поля для заполнения [\(Рисунок 1675\)](#page-1035-1):

#### Регистрация биоматериала

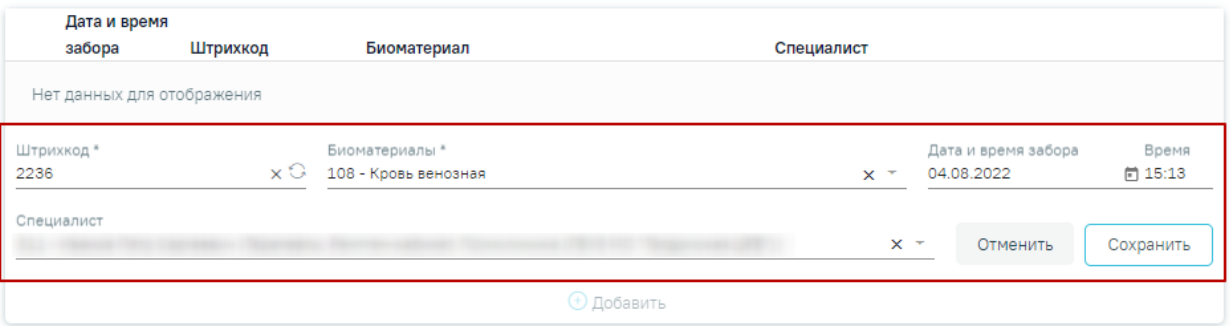

<span id="page-1035-1"></span>Рисунок 1675. Заполнение блока «Регистрация забора биоматериала»

- «Дата и время забора» в поле следует указать дату и время регистрации забора биоматериала, в формате ДД.ММ.ГГГГ. ЧЧ:ММ. По умолчанию устанавливается текущая дата и время;
- «Штрихкод» в поле следует указать номер штрихкод пробирки. Заполнение данного поля возможно тремя способами:
	- o Ручной ввод с клавиатуры;
	- o Считывание сканером штрихкода с пробирки;
	- o Формирование номера штрихкода с помощью кнопки . Формирование номера штрихкода регулируется системной настройкой «Режим генерации номеров пробирок(1 - ЦСЛИС,0 - МО)». Описание настройки представлено в Руководстве системного программиста ТМ МИС SaaS. Если номер штрихкода формируется из ЦС ЛИС, то поле будет недоступно для редактирования. Полученный порядковый номер имеет вид: 12 символов, первые два из которых – последние две цифры текущего года, остальные десять – порядковый номер пробирки, который формируется в зависимости от значения указанного в настройке. Поле обязательно для заполнения;
- «Биоматериал» поле заполняется путём выбора значения из выпадающего списка. Обязательно для заполнения;
- «Специалист» в поле отображается ФИО пользователя, авторизованного в системе.

В рамках одного направления все пробирки с биоматериалами имеют одинаковый штрихкод. После добавления первой пробирки, номер штрихкода автоматически подставляется для остальных пробирок с биоматериалом и поле «Штрихкод» недоступно для редактирования.

После заполнения блока «Регистрация забора биоматериала» необходимо нажать

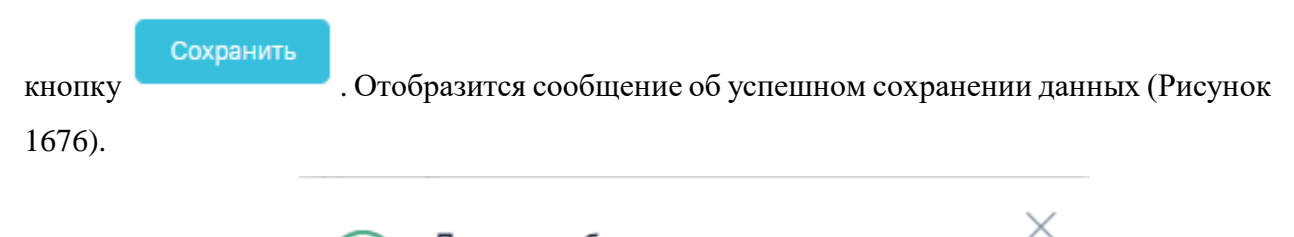

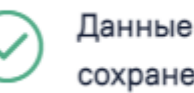

Данные о биоматериале успешно сохранены

Рисунок 1676. Сообщение об успешном сохранении данных

<span id="page-1036-0"></span>Для добавленной информации о биоматериалах доступны следующие действия [\(Рисунок 1677\)](#page-1036-1):

- Кнопка «Редактировать» открытие записи на редактирование;
- Кнопка «Печать» печать штрихкода пробирки;
- Кнопка «Удалить» удаление информации о добавленном биоматериале из списка.

#### Регистрация биоматериала

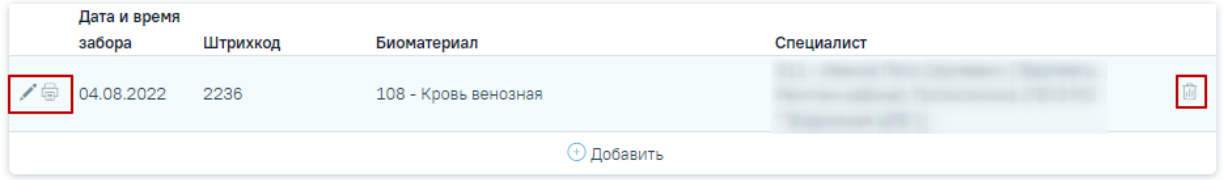

Рисунок 1677. Доступные действия для добавленной информации о биоматериалах

<span id="page-1036-1"></span>На форме «Регистрация забора биоматериала» доступны кнопки «Печать», «Закрыть» и «Сохранить» [\(Рисунок 1678\)](#page-1036-2).

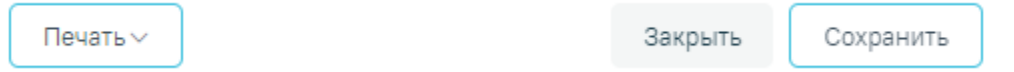

Рисунок 1678. Доступные кнопки на форме «Регистрация забора биоматериала»

<span id="page-1036-2"></span>При нажатии кнопки «Печать» откроется меню для выбора типа печатной формы [\(Рисунок 1679\)](#page-1037-0).

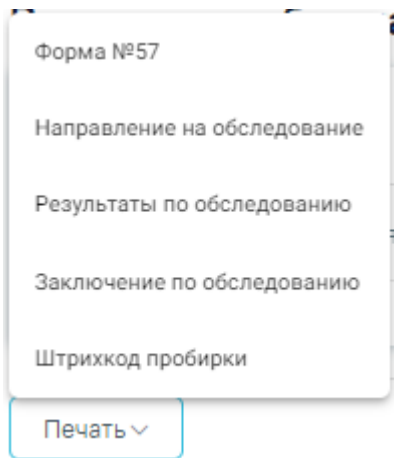

Рисунок 1679. Выбор печатной формы

<span id="page-1037-0"></span>При выборе пункта «Штрихкод пробирки» в новой вкладке браузера откроется печатная форма штрихкода [\(Рисунок 1680\)](#page-1037-1). Для печати штрихкода следует нажать кнопку «Печать». Если в блоке «Регистрация биоматериала» не добавлена информация о биоматериале, пункт «Штрихкод пробирки» недоступен для выбора.

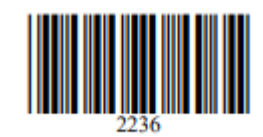

Рисунок 1680. Штрихкод пробирки

<span id="page-1037-1"></span>При нажатии кнопки «Закрыть» осуществляется переход в «Журнал регистрации забора биоматериала» без сохранения данных.

После нажатия кнопки «Сохранить» данные о регистрации забора биоматериала передаются в ЦЛИС.

Если информация о пробирке не отправлена в ЦЛИС, то в строке записи будет

отображаться иконка . При наведении курсора на иконку отображается подсказка с описанием причины [\(Рисунок 1681\)](#page-1037-2).

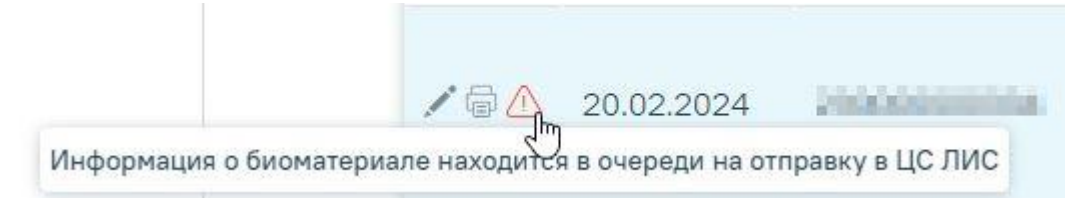

### Рисунок 1681. Отображение всплывающей подсказки

<span id="page-1037-2"></span>Биоматериалы с признаком «Отправлены в ЦЛИС» недоступны для редактирования и удаления. После отправки данных в ЦЛИС кнопка «Сохранить» недоступна. При добавлении нового материала кнопка «Сохранить» снова становится активна.

При нажатии кнопки «Сохранить» осуществляется проверка введенного номера штрихкода. Если с введённым номером штрихкода существует запись в другом направлении, появится предупреждающее сообщение, и данные о регистрации забора биоматериала не будут сохранены [\(Рисунок 1682\)](#page-1038-0).

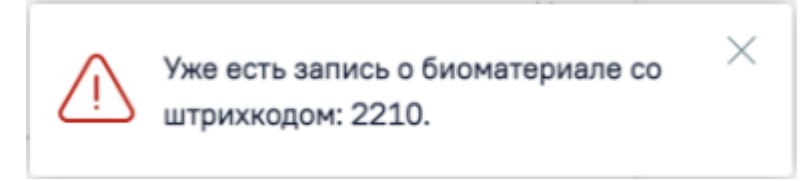

Рисунок 1682. Предупреждающее сообщение

## <span id="page-1038-0"></span>**1.14. Журнал планов лечения**

Журнал планов лечения

Журнал планов лечения (далее – Журнал) позволяет пользователю просматривать список планов лечения.

Для перехода к Журналу следует выбрать пункт «Журнал планов лечения» на главной странице Системы. Пункт «Журнал планов лечения» доступен для пользователей с ролью [«Врач»](https://confluence.softrust.ru/pages/viewpage.action?pageId=63438855#:~:text=10-,%D0%92%D1%80%D0%B0%D1%87,-%D0%A0%D0%B0%D0%B1%D0%BE%D1%82%D0%B0%20%D1%81%20%D0%9C%D0%9A%D0%90%D0%91). Описание назначения ролей приведено в Руководстве системного программиста ТМ МИС SaaS, а также доступно по ссылке [https://confluence.softrust.ru/x/BwDIAw.](https://confluence.softrust.ru/x/BwDIAw)

В результате отобразится форма журнала планов лечения [\(Рисунок 1683\)](#page-1038-1). По умолчанию список планов лечения не отображается, для отображения полного списка следует нажать кнопку «Найти».

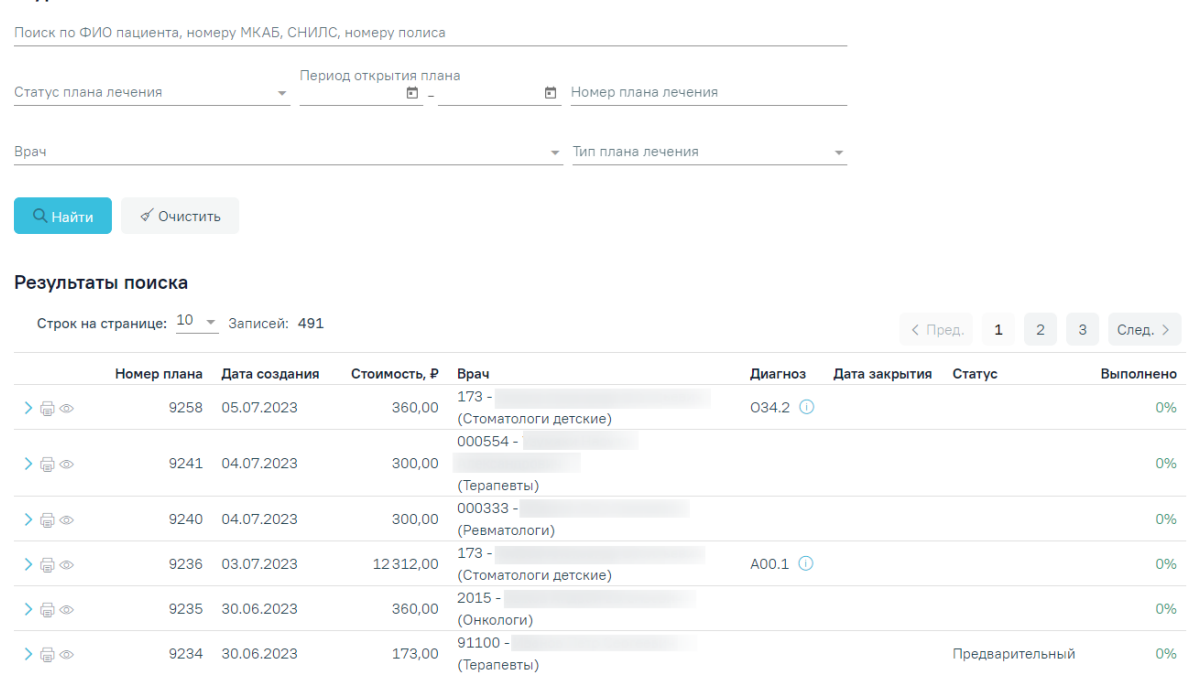

Рисунок 1683. Журнал планов лечения

<span id="page-1038-1"></span>В Журнале реализована возможность фильтрации списка планов лечения по следующим критериям:

- «Поиск по ФИО пациента, номеру МКАБ, СНИЛС, номеру полиса» заполняется вручную с клавиатуры. В поле следует указать ФИО пациента, номер МКАБ, СНИЛС или номер полиса.
- «Статус плана лечения» в поле следует указать статус плана лечения. Заполняется путем выбора нужного значения из выпадающего списка. Поле может принимать следующие значения: «Все», «Активный», «Предварительный», «Архивный», «Завершенный», «Ожидает согласования», «Согласован», «Отклонен».
- «Период открытия плана» поиск осуществляется по диапазону дат «с» и «по». Заполняется путем ввода значения с клавиатуры или выбором даты из календаря.
- «Номер плана лечения» поиск осуществляется по номеру плана лечения. Заполняется вручную с клавиатуры.
- «Врач» в поле следует указать информацию о враче плана лечения. Заполняется путем выбора нужного значения из выпадающего списка.
- «Тип плана лечения» в поле следует указать тип плана лечения. Заполняется путем выбора нужного значения из выпадающего списка. Поле может принимать следующие значения: «Стоматология», «ТАП», «Стационар».

Для поиска планов следует нажать кнопку «Найти». Чтобы очистить панель фильтрации следует нажать кнопку «Очистить».

Под панелью фильтрации отобразится список планов лечения, соответствующих условиям поиска.

В списке планов лечения отображается следующая информация:

- «Номер плана» отображается номер плана лечения.
- «Дата создания» отображается дата создания плана лечения.
- «Стоимость, ₽» отображается общая стоимость плана лечения.
- «Врач» отображается код, ФИО и специальность врача плана лечения.
- «Диагноз» отображается код основного диагноза плана лечения. При наведении курсора на значок  $\mathbb O$  отображается полное наименование диагноза.
- «Дата закрытия» отображается дата закрытия плана лечения.
- «Статус» статус плана лечения. При наведении курсора на значок  $\mathbb O$  отображается комментарий. Поле может принимать значения:
- «Активный» план лечения принимает данный статус при выполнении хотя бы одной услуги из плана лечения или создании заказ-наряда по хотя бы одной услуге из плана лечения.
- «Предварительный» план лечения принимает данный статус при создании плана лечения путем нажатия кнопки «Добавить в план лечения», при редактировании плана лечения в статусе «Согласован» или при создании копии плана лечения.
- «Архивный» план лечения принимает данный статус после удаления плана лечения.
- «Завершенный» план лечения переходит в данный статус из статуса «Активный» после выполнения всех услуг, входящих в плане.
- «Ожидает согласования» план лечения принимает данный статус при нажатии кнопки «Отправить на согласование».
- «Согласован» план лечения принимает данный статус при согласовании плана лечения в Журнале осмотра.
- «Отклонен» план лечения принимает данный статус при отклонении плана лечения в Журнале осмотра.
- «Выполнено» отображается процент выполнения плана лечения.

В Журнале для каждой строки доступны действия:

1. Кнопка - при нажатии отображается раскрытая строка плана лечения с дополнительной информацией: ФИО пациента, «Вид оплаты», а также «Наименование услуги», «Область», «Этап», «Количество», «Стоимость, ₽», «Дата выполнения» [\(Рисунок 1684\)](#page-1040-0). При нажатии кнопки  $\Box$ , расположенной справа от ФИО пациента, осуществляется переход в МКАБ.

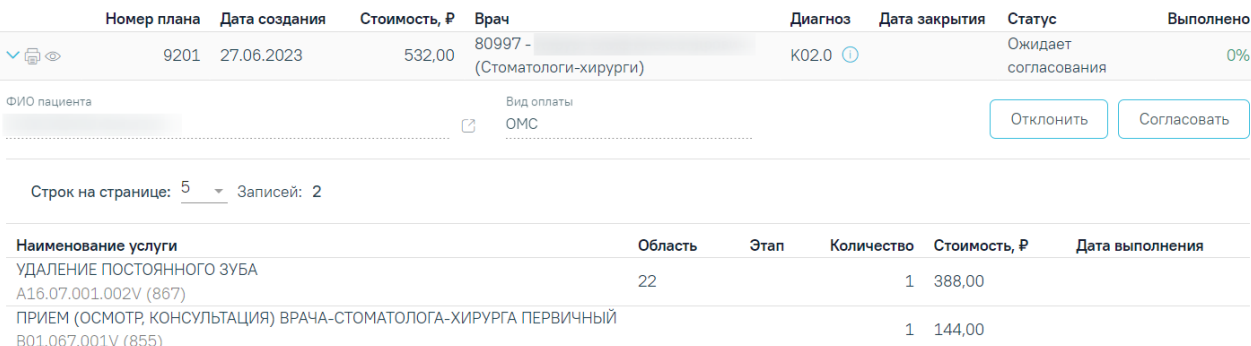

### Рисунок 1684. Раскрытая строка плана лечения

<span id="page-1040-0"></span>Для планов лечения в статусе «Ожидает согласования» при наличии у пользователя роли [«Согласование плана лечения»](https://confluence.softrust.ru/pages/viewpage.action?pageId=63438855#:~:text=%D0%A1%D0%BE%D0%B3%D0%BB%D0%B0%D1%81%D0%BE%D0%B2%D0%B0%D0%BD%D0%B8%D0%B5%20%D0%BF%D0%BB%D0%B0%D0%BD%D0%B0%20%D0%BB%D0%B5%D1%87%D0%B5%D0%BD%D0%B8%D1%8F) отображаются кнопки «Отклонить» и «Согласовать».

При нажатии кнопки «Согласовать» отображается строка «Согласование плана лечения» [\(Рисунок 1685\)](#page-1041-0) со следующими полями:

- Поля «Дата» и «Время» заполняется путем ввода значения вручную с клавиатуры или выбором значения из календаря. По умолчанию автоматически заполняется текущей датой.
- «Комментарий» заполняется путем ввода значения вручную с клавиатуры.

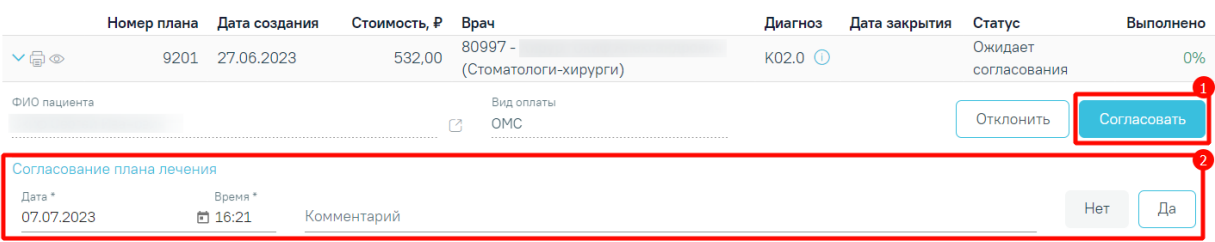

Рисунок 1685. Строка «Согласование плана лечения»

<span id="page-1041-0"></span>При нажатии кнопки «Да» выполняется согласование и план лечения принимает статус «Согласован». При нажатии кнопки «Нет» строка будет скрыта без сохранения данных.

При нажатии кнопки «Отклонить» отображается строка «Отклонение плана лечения» [\(Рисунок 1686\)](#page-1041-1) со следующими полями:

- Поля «Дата» и «Время» заполняется путем ввода значения вручную с клавиатуры или выбором значения из календаря. По умолчанию автоматически заполняется текущей датой.
- «Комментарий» заполняется путем ввода значения вручную с клавиатуры.

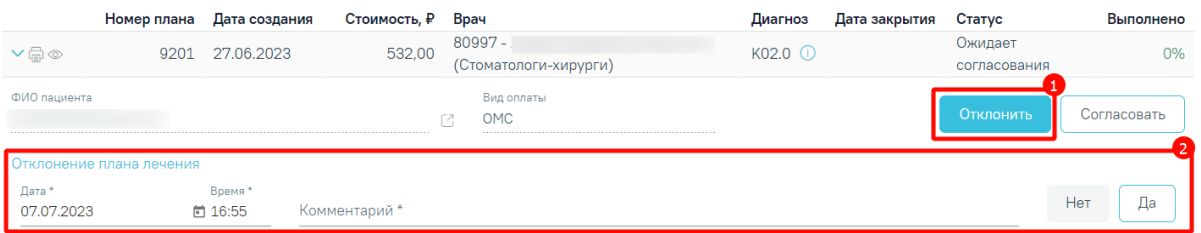

Рисунок 1686. Строка «Отклонение плана лечения»

<span id="page-1041-1"></span>При нажатии кнопки «Да» выполняется отклонение и план лечения принимает статус «Отклонен». При нажатии кнопки «Нет» строка будет скрыта без сохранения данных.

Для планов лечения в статусе «Согласован» при наличии у пользователя роли «Согласование плана лечения» отображается кнопка «Отменить согласование». При нажатии кнопки выполняется отмена согласования и план лечения переходит в статус «Ожидает согласования» [\(Рисунок 1687\)](#page-1042-0).

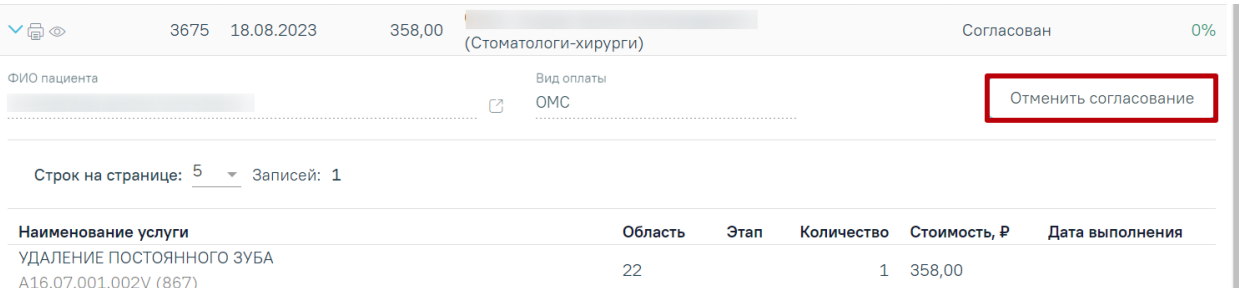

Рисунок 1687. Кнопка «Отменить согласование» для плана лечения

<span id="page-1042-0"></span>2. Кнопка – при нажатии отображается печатная форма плана лечения [\(Рисунок 1688\)](#page-1042-1). Дальнейшая печать осуществляется средствами браузера.

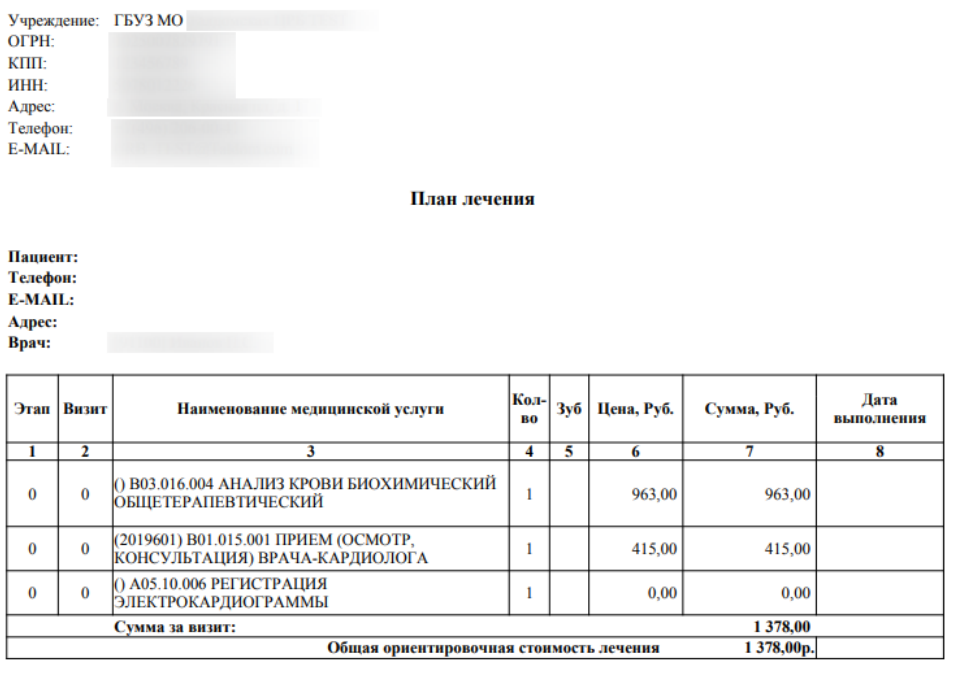

С планом, послеловательностью и стоимостью лечения ознакомлен(а) и согласен(а) е пользов, последовательно стать стать стать на технологии от совметения, от составении, у которого в совметен<br>\*Стоимость лечения без учета стоимости обезболивания, оттисков и других вспомогательных процедур. \*\* Оплата услуг осуществляется на основании Прейскуранта цен, действующего на момент выполнения работ.

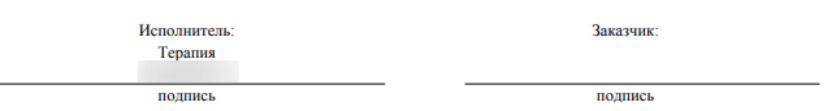

Рисунок 1688. Печатная форма плана лечения

<span id="page-1042-1"></span>3. Кнопка <sup>©</sup> - при нажатии кнопки осуществляется переход в осмотр/МКСБ. При переходе в [карту осмотра зубов](https://confluence.softrust.ru/pages/viewpage.action?pageId=46304227) карта будет доступна для редактирования только врачу, проводившему осмотр, а также пользователю с ролью [«Статистик»](https://confluence.softrust.ru/pages/viewpage.action?pageId=63438855#:~:text=89-,%D0%A1%D1%82%D0%B0%D1%82%D0%B8%D1%81%D1%82%D0%B8%D0%BA,-%D0%A0%D0%B0%D0%B1%D0%BE%D1%82%D0%B0%20%D1%81%20%D1%80%D0%B5%D0%B7%D1%83%D0%BB%D1%8C%D1%82%D0%B0%D1%82%D0%B0%D0%BC%D0%B8) и [«Работник экономического отдела»](https://confluence.softrust.ru/pages/viewpage.action?pageId=63438855#:~:text=%D0%A0%D0%B0%D0%B1%D0%BE%D1%82%D0%BD%D0%B8%D0%BA%20%D1%8D%D0%BA%D0%BE%D0%BD%D0%BE%D0%BC%D0%B8%D1%87%D0%B5%D1%81%D0%BA%D0%BE%D0%B3%D0%BE%20%D0%BE%D1%82%D0%B4%D0%B5%D0%BB%D0%B0).